# kaspersky

## Kaspersky Security Center 14.2 **Windows**

© 2024 AO Kaspersky Lab

### **Contents**

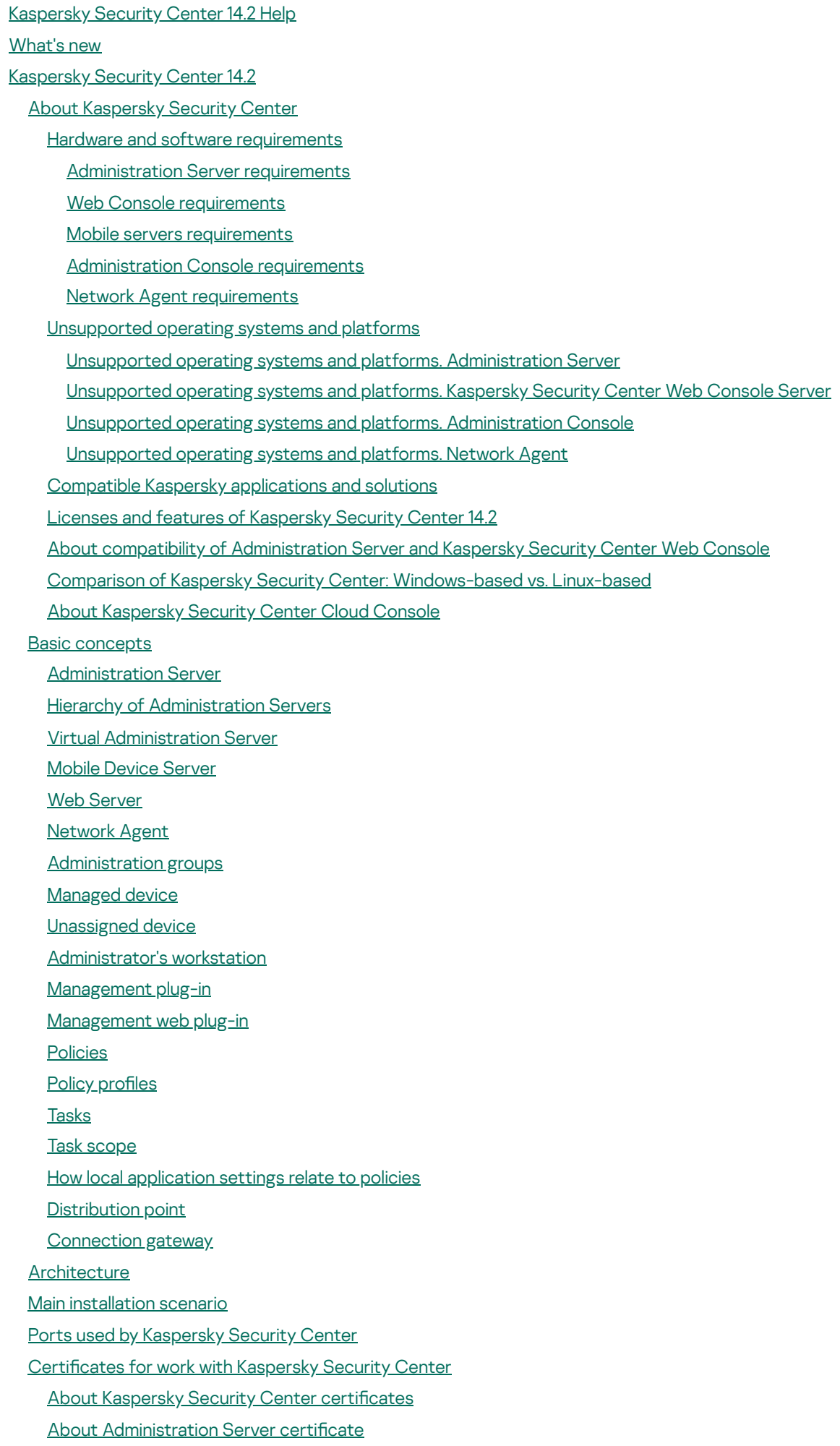

[Requirements](#page-107-0) for custom certificates used in Kaspersky Security Center

- Scenario: Specifying the custom [Administration](#page-109-0) Server certificate
- Replacing the [Administration](#page-111-0) Server certificate by using the klsetsrvcert utility
- Connecting Network Agents to [Administration](#page-112-0) Server by using the klmover utility

Reissuing the Web Server certificate

[Schemas](#page-115-0) for data traffic and port usage

[Administration](#page-115-1) Server and managed devices on LAN

Primary [Administration](#page-117-0) Server on LAN and two secondary Administration Servers

[Administration](#page-119-0) Server on LAN, managed devices on internet, firewall in use

- [Administration](#page-122-0) Server on LAN, managed devices on internet, connection gateway in use
- [Administration](#page-125-0) Server in DMZ, managed devices on internet
- Interaction of Kaspersky Security Center [components](#page-128-0) and security applications: more information

[Conventions](#page-128-1) used in interaction schemas

[Administration](#page-129-0) Server and DBMS

- [Administration](#page-129-1) Server and Administration Console
- [Administration](#page-130-0) Server and client device: Managing the security application

Upgrading software on a client device through a [distribution](#page-130-1) point

- Hierarchy of [Administration](#page-131-0) Servers: primary Administration Server and secondary Administration Server
- Hierarchy of [Administration](#page-132-0) Servers with a secondary Administration Server in DMZ
- [Administration](#page-132-1) Server, a connection gateway in a network segment, and a client device

[Administration](#page-133-0) Server and two devices in DMZ: a connection gateway and a client device

[Administration](#page-133-1) Server and Kaspersky Security Center Web Console

Activating and managing the security [application](#page-134-0) on a mobile device

#### [Deployment](#page-134-1) best practices

- **[Hardening](#page-135-0) Guide** 
	- [Administration](#page-135-1) Server deployment
	- [Connection](#page-138-0) safety
	- Accounts and [authentication](#page-139-0)

Managing protection of [Administration](#page-142-0) Server

Managing [protection](#page-144-0) of client devices

Configuring protection for managed [applications](#page-145-0)

[Administration](#page-146-0) Server maintenance

Event transfer to [third-party](#page-147-0) systems

#### Preparation for [deployment](#page-147-1)

Planning Kaspersky Security Center [deployment](#page-147-2)

- Typical schemes of protection system [deployment](#page-148-0)
- About planning Kaspersky Security Center deployment in an [organization's](#page-148-1) network
- Selecting a structure for [protection](#page-149-0) of an enterprise
- Standard configurations of Kaspersky Security Center
	- Standard configuration: Single office
	- Standard configuration: A few large-scale offices run by their own [administrators](#page-151-0)
	- Standard configuration: Multiple small remote offices
- [Selecting](#page-151-2) a DBMS
- Configuring the MariaDB x64 server for working with Kaspersky Security Center 14.2
- Configuring the MySOL x64 server for working with Kaspersky Security Center 14.2
- Configuring the [PostgreSQL](#page-155-0) or Postgres Pro server for working with Kaspersky Security Center 14.2
- Managing mobile devices with [Kaspersky](#page-155-1) Endpoint Security for Android
- Providing internet access to [Administration](#page-156-0) Server

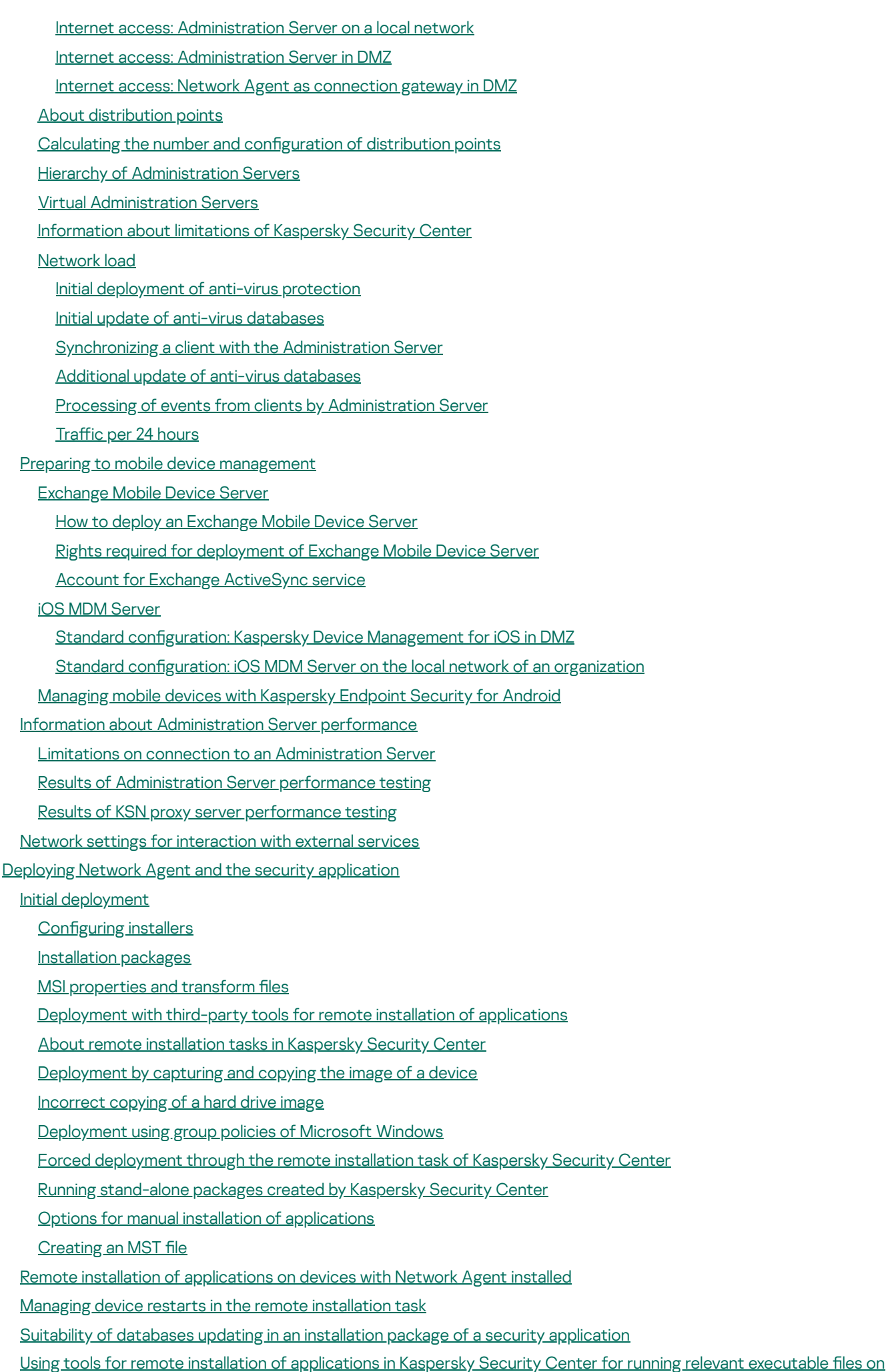

managed devices

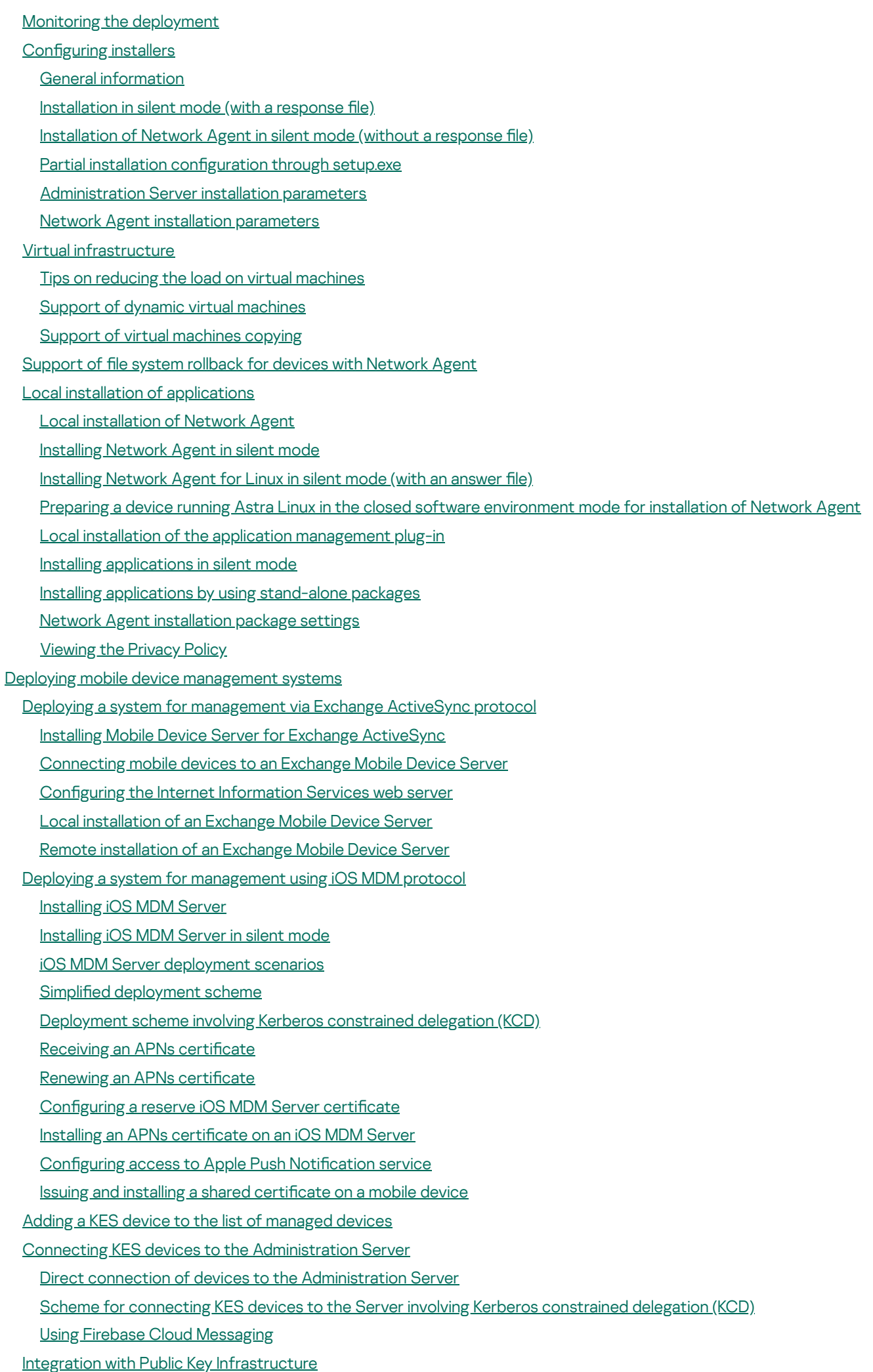

[Kaspersky](#page-232-0) Security Center Web Server

[Installation](#page-232-1) of Kaspersky Security Center

Preparing for [installation](#page-233-0)

[Accounts](#page-234-0) for work with the DBMS

Configuring accounts for work with SQL Server (Windows [authentication\)](#page-240-0)

Configuring accounts for work with SQL Server (SQL Server [authentication\)](#page-242-0)

Configuring accounts for work with MySQL and MariaDB

Configuring accounts for work with [PostgreSQL](#page-246-0) and Postgres Pro

Scenario: [Authenticating](#page-248-0) Microsoft SQL Server

[Recommendations](#page-250-0) on Administration Server installation

Creating accounts for the [Administration](#page-250-1) Server services on a failover cluster

Defining a shared folder

Remote installation with [Administration](#page-251-0) Server tools through Active Directory group policies

Remote installation through delivery of the UNC path to a [stand-alone](#page-251-1) package

Updating from the [Administration](#page-251-2) Server shared folder

Installing images of [operating](#page-251-3) systems

Specifying the address of the [Administration](#page-251-4) Server

#### Standard [installation](#page-252-0)

Step 1. Reviewing the License [Agreement](#page-252-1) and Privacy Policy

Step 2. Selecting an [installation](#page-252-2) method

Step 3. Installing [Kaspersky](#page-252-3) Security Center Web Console

Step 4. [Selecting](#page-253-0) network size

Step 5. [Selecting](#page-254-0) a database

Step 6. Configuring the SQL Server

Step 7. Selecting an [authentication](#page-255-0) mode

Step 8. [Unpacking](#page-256-0) and installing files on the hard drive

#### Custom [installation](#page-256-1)

Step 1. Reviewing the License [Agreement](#page-257-0) and Privacy Policy

Step 2. Selecting an [installation](#page-257-1) method

Step 3. Selecting the [components](#page-257-2) to be installed

Step 4. Installing [Kaspersky](#page-258-0) Security Center Web Console

Step 5. [Selecting](#page-258-1) network size

Step 6. [Selecting](#page-259-0) a database

Step 7. Configuring the SQL Server

Step 8. Selecting an [authentication](#page-260-0) mode

Step 9. Selecting the account to start [Administration](#page-261-0) Server

Step 10. Selecting the account for running the [Kaspersky](#page-261-1) Security Center services

Step 11. [Selecting](#page-262-0) a shared folder

Step 12. Configuring the connection to [Administration](#page-262-1) Server

Step 13. Defining the [Administration](#page-263-0) Server address

Step 14. [Administration](#page-263-1) Server address for connection of mobile devices

Step 15. Selecting application [management](#page-264-0) plug-ins

Step 16. [Unpacking](#page-264-1) and installing files on the hard drive

[Deployment](#page-264-2) of the Kaspersky Security Center failover cluster

Scenario: [Deployment](#page-264-3) of a Kaspersky Security Center failover cluster

About the [Kaspersky](#page-265-0) Security Center failover cluster

Preparing a file server for a [Kaspersky](#page-266-0) Security Center failover cluster

Preparing nodes for a [Kaspersky](#page-267-0) Security Center failover cluster

Installing Kaspersky Security Center on the [Kaspersky](#page-268-0) Security Center failover cluster nodes

Starting and [stopping](#page-269-0) cluster nodes manually

- Installing [Administration](#page-270-0) Server on a Windows Server failover cluster
	- Step 1. Reviewing the License [Agreement](#page-270-1) and Privacy Policy
	- Step 2. Selecting the type of [installation](#page-271-0) on a cluster
	- Step 3. Specifying the name of the virtual [Administration](#page-271-1) Server
	- Step 4. Specifying the network details of the virtual [Administration](#page-271-2) Server
	- Step 5. [Specifying](#page-272-0) a cluster group
	- Step 6. [Selecting](#page-272-1) a cluster data storage
	- Step 7. Specifying an account for remote [installation](#page-272-2)
	- Step 8. Selecting the [components](#page-272-3) to be installed
	- Step 9. [Selecting](#page-273-0) network size
	- Step 10. [Selecting](#page-274-0) a database
	- Step 11. Configuring the SQL Server
	- Step 12. Selecting an [authentication](#page-275-0) mode
	- Step 13. Selecting the account to start [Administration](#page-276-0) Server
	- Step 14. Selecting the account for running the [Kaspersky](#page-276-1) Security Center services
	- Step 15. [Selecting](#page-277-0) a shared folder
	- Step 16. Configuring the connection to [Administration](#page-277-1) Server
	- Step 17. Defining the [Administration](#page-278-0) Server address
	- Step 18. [Administration](#page-278-1) Server address for connection of mobile devices
	- Step 19. [Unpacking](#page-279-0) and installing files on the hard drive
- Installing [Administration](#page-279-1) Server in silent mode
- Installing Administration Console on the [administrator's](#page-283-0) workstation
- Changes in the system after Kaspersky Security Center [installation](#page-284-0)
- Removing the [application](#page-287-0)
- About upgrading [Kaspersky](#page-287-1) Security Center
	- Scenario: Upgrading Kaspersky Security Center and managed security [applications](#page-288-0)
	- Upgrading [Kaspersky](#page-289-0) Security Center from a previous version
	- Upgrading Kaspersky Security Center on the [Kaspersky](#page-290-0) Security Center failover cluster nodes
- Initial setup of [Kaspersky](#page-291-0) Security Center
	- [Hardening](#page-291-1) Guide
	- [Administration](#page-292-0) Server quick start wizard
		- [About](#page-292-1) quick start wizard
		- Starting [Administration](#page-293-0) Server quick start wizard
		- Step 1. Configuring a proxy server
		- Step 2. Selecting the [application](#page-294-0) activation method
		- Step 3. Selecting the [protection](#page-295-0) areas and operating systems
		- Step 4. Selecting plug-ins for managed [applications](#page-296-0)
		- Step 5. [Downloading](#page-297-0) distribution packages and creating installation packages
		- Step 6. Configuring Kaspersky Security Network usage
		- Step 7. Configuring email notifications
		- Step 8. Configuring update [management](#page-300-0)
		- Step 9. Creating an initial protection configuration
		- Step 10. [Connecting](#page-302-0) mobile devices
		- Step 11. [Downloading](#page-307-0) updates
		- Step 12. Device [discovery](#page-307-1)
		- Step 13. [Closing](#page-307-2) the quick start wizard

Configuring the connection of [Administration](#page-308-0) Console to Administration Server

Configuring the internet access settings for [Administration](#page-308-1) Server

Connecting out-of-office devices

Scenario: Connecting out-of-office devices through a connection gateway

Scenario: Connecting out-of-office devices through a secondary [Administration](#page-311-0) Server in DMZ

About connecting out-of-office devices

Connecting external desktop computers to [Administration](#page-314-0) Server

About connection profiles for out-of-office users

Creating a connection profile for out-of-office users

About switching Network Agent to other [Administration](#page-318-0) Servers

Creating a Network Agent [switching](#page-319-0) rule by network location

Encrypt [communication](#page-321-0) with TLS

Notifications of events

Configuring event notification

Testing notifications

Event notifications displayed by running an executable file

Configuring the interface

[Discovering](#page-331-0) networked devices

Scenario: [Discovering](#page-331-1) networked devices

[Unassigned](#page-332-0) devices

Device [discovery](#page-332-1)

[Windows](#page-333-0) network polling

**Active [Directory](#page-336-0) polling** 

IP range [polling](#page-339-0)

[Zeroconf](#page-341-0) polling

Working with [Windows](#page-341-1) domains. Viewing and changing the domain settings

Configuring retention rules for unassigned devices

[Working](#page-342-0) with IP ranges

[Creating](#page-342-1) an IP range

Viewing and [changing](#page-343-0) the IP range settings

Working with the Active Directory groups. Viewing and [modifying](#page-343-1) group settings

Creating rules for moving devices to [administration](#page-343-2) groups automatically

Using VDI [dynamic](#page-344-0) mode on client devices

Enabling VDI dynamic mode in the properties of an [installation](#page-344-1) package for Network Agent

[Searching](#page-344-2) for devices that are part of VDI

Moving devices from VDI to an [administration](#page-345-0) group

#### [Equipment](#page-345-1) inventory

Adding [information](#page-346-0) about new devices

Configuring criteria used to define enterprise devices

Configuring custom fields

#### **[Licensing](#page-347-1)**

Events of the licensing limit [exceeded](#page-347-2)

About [licensing](#page-348-0)

About the [license](#page-348-1)

About the End User License [Agreement](#page-348-2)

About the license certificate

About the [license](#page-350-0) key

[About](#page-350-1) the key file

About the [subscription](#page-350-2)

About the [activation](#page-351-0) code

Revoking consent with an End User License [Agreement](#page-352-0)

About data [provision](#page-352-1)

[Kaspersky](#page-359-0) Security Center licensing options

Licensing features of Kaspersky Security Center and managed [applications](#page-363-0)

Kaspersky [applications.](#page-364-0) Centralized deployment

Replacing third-party security [applications](#page-365-0)

Installing [applications](#page-366-0) using a remote installation task

Installing an [application](#page-366-1) on selected devices

Installing an application on client devices in an [administration](#page-367-0) group

Installing an [application](#page-367-1) through Active Directory group policies

Installing applications on secondary [Administration](#page-369-0) Servers

Installing [applications](#page-370-0) using Remote installation wizard

Viewing a protection [deployment](#page-374-0) report

Working with the [management](#page-375-0) plug-ins

Remote removal of [applications](#page-376-0)

Remote removal of an application from client devices of the [administration](#page-377-0) group

Remote removal of an [application](#page-377-1) from selected devices

Working with [installation](#page-378-0) packages

Creating an [installation](#page-378-1) package

Creating [stand-alone](#page-379-0) installation packages

Creating custom [installation](#page-381-0) packages

Viewing and editing properties of custom [installation](#page-382-0) packages

Obtaining the Network Agent installation package from the Kaspersky Security Center [distribution](#page-383-0) kit

Distributing installation packages to secondary [Administration](#page-384-0) Servers

[Distributing](#page-384-1) installation packages through distribution points

[Transferring](#page-385-0) application installation results to Kaspersky Security Center

Defining the KSN proxy server address for [installation](#page-386-0) packages

Receiving up-to-date versions of [applications](#page-386-1)

Preparing a Windows device for remote [installation.](#page-387-0) Riprep utility

Preparing a Windows device for remote [installation](#page-388-0) in interactive mode

Preparing a Windows device for remote [installation](#page-389-0) in silent mode

[Preparing](#page-390-0) a Linux device and installing Network Agent on a Linux device remotely

Preparing a device running SUSE Linux Enterprise Server 15 for [installation](#page-392-0) of Network Agent

Preparing a macOS device for remote [installation](#page-393-0) of Network Agent

Kaspersky [applications:](#page-394-0) licensing and activation

Licensing of managed [applications](#page-394-1)

Viewing [information](#page-396-0) about license keys in use

Adding a license key to the [Administration](#page-397-0) Server repository

Adding an [Administration](#page-397-1) Server license key

Deleting an [Administration](#page-398-0) Server license key

[Deploying](#page-398-1) a license key to client devices

Automatic [distribution](#page-401-0) of a license key

[Creating](#page-401-1) and viewing a license key usage report

Viewing [information](#page-401-2) about the application license keys

Configuring network protection

Scenario: Configuring network protection

Policy setup and propagation: [Device-centric](#page-403-0) approach

About [device-centric](#page-405-0) and user-centric security management approaches

Manual setup of the [Kaspersky](#page-406-0) Endpoint Security policy

Configuring the policy in the Advanced Threat Protection section

Configuring the policy in the Essential Threat Protection section

Configuring the policy in the General Settings section

Configuring the policy in the Event configuration section

Manual setup of the group update task for [Kaspersky](#page-409-0) Endpoint Security

Manual setup of the group task for scanning a device with [Kaspersky](#page-409-1) Endpoint Security

Scheduling the Find [vulnerabilities](#page-409-2) and required updates task

Manual setup of the group task for updates installation and [vulnerabilities](#page-409-3) fix

Setting the maximum number of events in the event [repository](#page-410-0)

Setting the maximum storage period for the information about fixed [vulnerabilities](#page-410-1)

[Managing](#page-411-0) tasks

[Creating](#page-412-0) a task

Creating the [Administration](#page-412-1) Server task

[Creating](#page-413-0) a task for specific devices

[Creating](#page-414-0) a local task

Displaying an inherited group task in the [workspace](#page-414-1) of a nested group

[Automatically](#page-415-0) turning on devices before starting a task

[Automatically](#page-415-1) turning off a device after a task is completed

[Limiting](#page-415-2) task run time

[Exporting](#page-416-0) a task

[Importing](#page-416-1) a task

[Converting](#page-417-0) tasks

Starting and [stopping](#page-417-1) a task manually

Pausing and [resuming](#page-418-0) a task manually

[Monitoring](#page-418-1) task execution

Viewing task run results stored on the [Administration](#page-418-2) Server

Configuring filtering of information about task run results

[Modifying](#page-419-1) a task. Rolling back changes

[Comparing](#page-420-0) tasks

[Accounts](#page-421-0) to start tasks

Change tasks [password](#page-421-1) wizard

Step 1. Specifying [credentials](#page-421-2)

Step 2. [Selecting](#page-422-0) an action to take

Step 3. [Viewing](#page-422-1) the results

Creating a hierarchy of administration groups subordinate to a virtual [Administration](#page-422-2) Server

[Policies](#page-422-3) and policy profiles

[Hierarchy](#page-422-4) of policies, using policy profiles

**[Hierarchy](#page-423-0) of policies** 

Policy profiles

[Inheritance](#page-424-0) of policy settings

[Managing](#page-425-0) policies

[Creating](#page-426-0) a policy

[Displaying](#page-426-1) inherited policy in a subgroup

[Activating](#page-427-0) a policy

Activating a policy [automatically](#page-427-1) at the Virus outbreak event

Applying an out-of-office policy [Modifying](#page-428-0) a policy. Rolling back changes [Comparing](#page-428-1) policies [Deleting](#page-429-0) a policy [Copying](#page-429-1) a policy [Exporting](#page-430-0) a policy [Importing](#page-430-1) a policy [Converting](#page-430-2) policies [Managing](#page-432-0) policy profiles [About](#page-432-1) the policy profile [Creating](#page-434-0) a policy profile [Modifying](#page-435-0) a policy profile [Deleting](#page-436-0) a policy profile Creating a policy profile [activation](#page-436-1) rule Device [moving](#page-440-0) rules [Cloning](#page-441-0) device moving rules Software [categorization](#page-442-0) [Prerequisites](#page-442-1) for installing applications on devices of a client organization Viewing and editing local [application](#page-443-0) settings Updating Kaspersky Security Center and managed [applications](#page-443-1) Scenario: Regular updating Kaspersky databases and [applications](#page-443-2) About updating Kaspersky databases, software modules, and [applications](#page-447-0) About using diff files for updating Kaspersky [databases](#page-452-0) and software modules Enabling the [Downloading](#page-453-0) diff files feature: scenario Creating the task for downloading updates to the repository of the [Administration](#page-453-1) Server Creating the Download updates to the [repositories](#page-459-0) of distribution points task Configuring the Download updates to the repository of the [Administration](#page-464-0) Server task Verifying [downloaded](#page-464-1) updates Configuring test policies and auxiliary tasks Viewing [downloaded](#page-466-0) updates Automatic [installation](#page-467-0) of Kaspersky Endpoint Security updates on devices Offline model of update [download](#page-468-0) Enabling and disabling the offline model of update [download](#page-469-0) Automatic updating and patching for Kaspersky Security Center [components](#page-470-0) Enabling and disabling automatic updating and patching for Kaspersky Security Center [components](#page-470-1) Automatic [distribution](#page-471-0) of updates Distributing updates to client devices [automatically](#page-471-1) Distributing updates to secondary [Administration](#page-472-0) Servers automatically Assigning distribution points [automatically](#page-472-1) Assigning a device a [distribution](#page-473-0) point manually Removing a device from the list of [distribution](#page-478-0) points [Downloading](#page-478-1) updates by distribution points Deleting software updates from the [repository](#page-479-0) Patch installation for a Kaspersky [application](#page-479-1) in cluster mode Managing third-party [applications](#page-480-0) on client devices Installing [third-party](#page-480-1) software updates Scenario: Updating [third-party](#page-481-0) software

Viewing information about available updates for third-party [applications](#page-484-0)

[Approving](#page-485-0) and declining software updates

Synchronizing updates from Windows Update with [Administration](#page-485-1) Server

Step 1. Defining [whether](#page-486-0) to reduce traffic

Step 2. [Applications](#page-487-0)

Step 3. Update [categories](#page-487-1)

- Step 4. Updates [languages](#page-487-2)
- Step 5. [Selecting](#page-487-3) the account to start the task
- Step 6. Configuring a task start schedule
- Step 7. Defining the task name
- Step 8. [Completing](#page-491-1) creation of the task
- Installing updates on devices [manually](#page-491-2)
- Configuring Windows updates in a Network Agent policy
- Fixing third-party software [vulnerabilities](#page-506-0)
	- Scenario: Finding and fixing third-party software [vulnerabilities](#page-506-1)
	- About finding and fixing software [vulnerabilities](#page-508-0)
	- Viewing information about software [vulnerabilities](#page-509-0)
	- Viewing statistics of [vulnerabilities](#page-510-0) on managed devices
	- Scanning applications for [vulnerabilities](#page-510-1)
	- Fixing [vulnerabilities](#page-516-0) in applications
	- Fixing [vulnerabilities](#page-529-0) in an isolated network
		- Scenario: Fixing third-party software [vulnerabilities](#page-530-0) in an isolated network
		- About fixing third-party software [vulnerabilities](#page-531-0) in an isolated network
		- Configuring the [Administration](#page-532-0) Server with internet access to fix vulnerabilities in an isolated network
		- Configuring isolated [Administration](#page-533-0) Servers to fix vulnerabilities in an isolated network
		- [Transmitting](#page-534-0) patches and installing updates in an isolated network
		- [Disabling](#page-536-0) the option to transmit patches and install updates in an isolated network
	- Ignoring software [vulnerabilities](#page-537-0)
	- Selecting user fixes for [vulnerabilities](#page-538-0) in third-party software
	- Rules for update [installation](#page-538-1)
- Groups of [applications](#page-542-0)
	- **Scenario: Application [Management](#page-544-0)**
	- Creating [application](#page-546-0) categories for Kaspersky Endpoint Security for Windows policies
	- Creating an [application](#page-547-0) category with content added manually
	- Creating an [application](#page-549-0) category that includes executable files from selected devices
	- Creating an [application](#page-551-0) category that includes executable files from a specific folder
	- Adding [event-related](#page-553-0) executable files to the application category
	- Configuring application startup [management](#page-555-0) on client devices
	- Viewing the results of static analysis of startup rules applied to [executable](#page-556-0) files
	- Viewing the [applications](#page-557-0) registry
	- [Changing](#page-558-0) the software inventory start time
	- About license key [management](#page-559-0) of third-party applications
	- Creating licensed [applications](#page-559-1) groups
	- Managing license keys for licensed [applications](#page-560-0) groups
	- Inventory of [executable](#page-561-0) files
	- Viewing [information](#page-562-0) about executable files
- [Monitoring](#page-563-0) and reporting
	- Scenario: [Monitoring](#page-564-0) and reporting
	- Monitoring traffic lights and logged events in [Administration](#page-565-0) Console

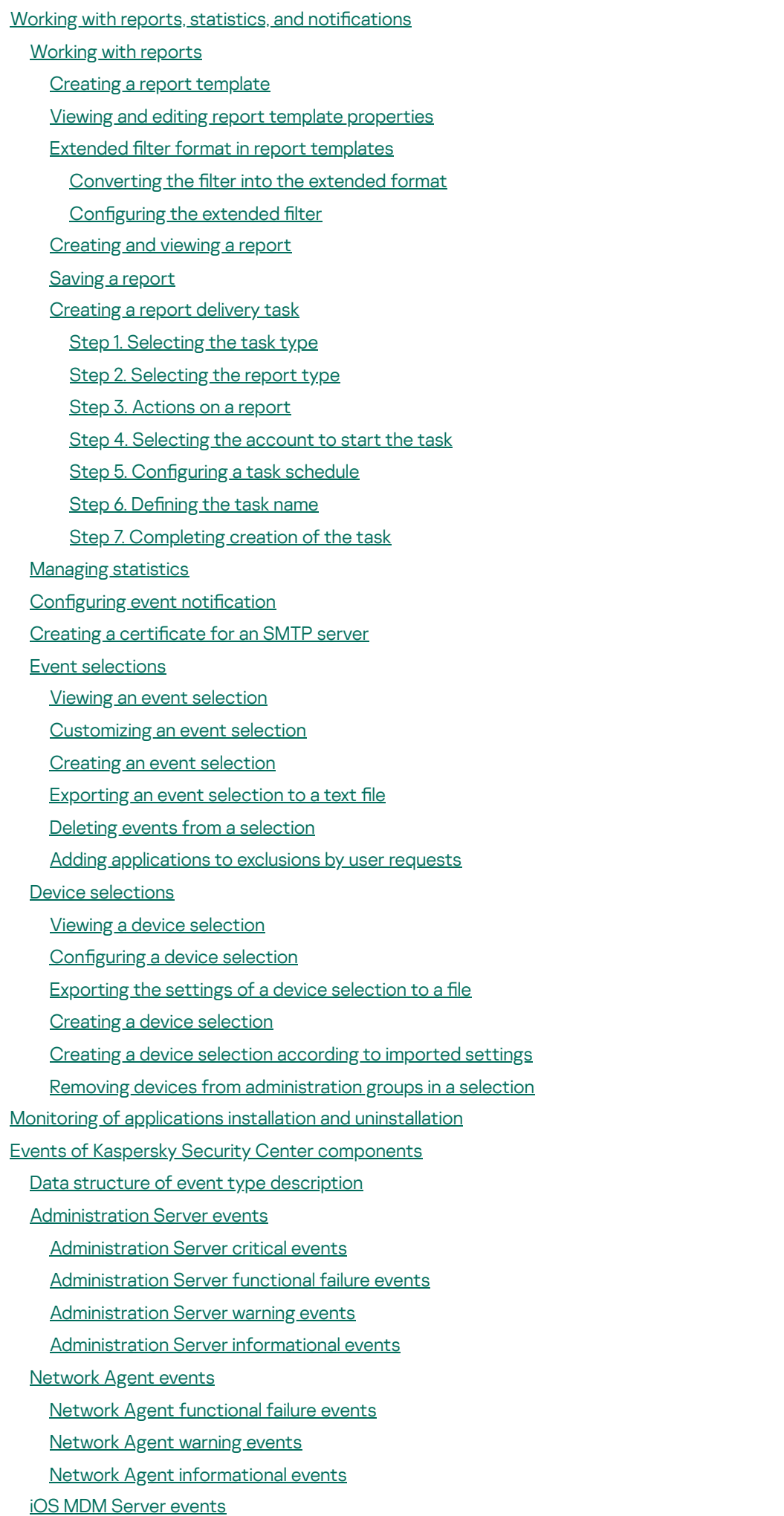

iOS MDM Server [functional](#page-637-1) failure events

iOS MDM Server [warning](#page-638-0) events iOS MDM Server [informational](#page-639-0) events [Exchange](#page-640-0) Mobile Device Server events Exchange Mobile Device Server [functional](#page-640-1) failure events Exchange Mobile Device Server [informational](#page-641-0) events Blocking [frequent](#page-641-1) events About blocking [frequent](#page-641-2) events [Managing](#page-641-3) frequent events blocking [Removing](#page-642-0) blocking of frequent events [Exporting](#page-642-1) a list of frequent events to a file [Controlling](#page-643-0) changes in the status of virtual machines Monitoring the anti-virus protection status using [information](#page-643-1) from the system registry Viewing and configuring the actions when devices show inactivity Disabling Kaspersky [announcements](#page-646-0) [Adjustment](#page-646-1) of distribution points and connection gateways Standard configuration of distribution points: Single office Standard configuration of distribution points: Multiple small remote offices Assigning a managed device to act as a [distribution](#page-648-0) point Connecting a Linux device as a gateway in the [demilitarized](#page-650-0) zone Connecting a Linux device to the [Administration](#page-651-0) Server via a connection gateway Adding a connection gateway in the DMZ as a [distribution](#page-652-0) point Assigning distribution points [automatically](#page-653-0) About local installation of Network Agent on a device selected as [distribution](#page-653-1) point About using a [distribution](#page-654-0) point as connection gateway Adding IP ranges to the scanned ranges list of a [distribution](#page-654-1) point Using a [distribution](#page-655-0) point as a push server Other [routine](#page-656-0) work Managing [Administration](#page-656-1) Servers Creating a hierarchy of Administration Servers: adding a secondary [Administration](#page-656-2) Server Connecting to an Administration Server and switching between [Administration](#page-659-0) Servers Access rights to [Administration](#page-660-0) Server and its objects Conditions of connection to an [Administration](#page-661-0) Server over the internet Encrypted connection to an [Administration](#page-662-0) Server [Authenticating](#page-662-1) Administration Server when a device is connected Administration Server [authentication](#page-662-2) during Administration Console connection Configuring an allowlist of IP addresses to connect to [Administration](#page-662-3) Server Using the klscflag utility to close port 13291 Disconnecting from an [Administration](#page-665-0) Server Adding an [Administration](#page-665-1) Server to the console tree Removing an [Administration](#page-665-2) Server from the console tree Adding a virtual [Administration](#page-665-3) Server to the console tree Changing an [Administration](#page-666-0) Server service account. Utility tool klsrvswch Changing DBMS [credentials](#page-667-0) Resolving issues with [Administration](#page-668-0) Server nodes Viewing and modifying the settings of an [Administration](#page-669-0) Server Adjusting the general settings of [Administration](#page-669-1) Server

[Administration](#page-669-2) Console interface settings

Event processing and storage on the [Administration](#page-670-0) Server

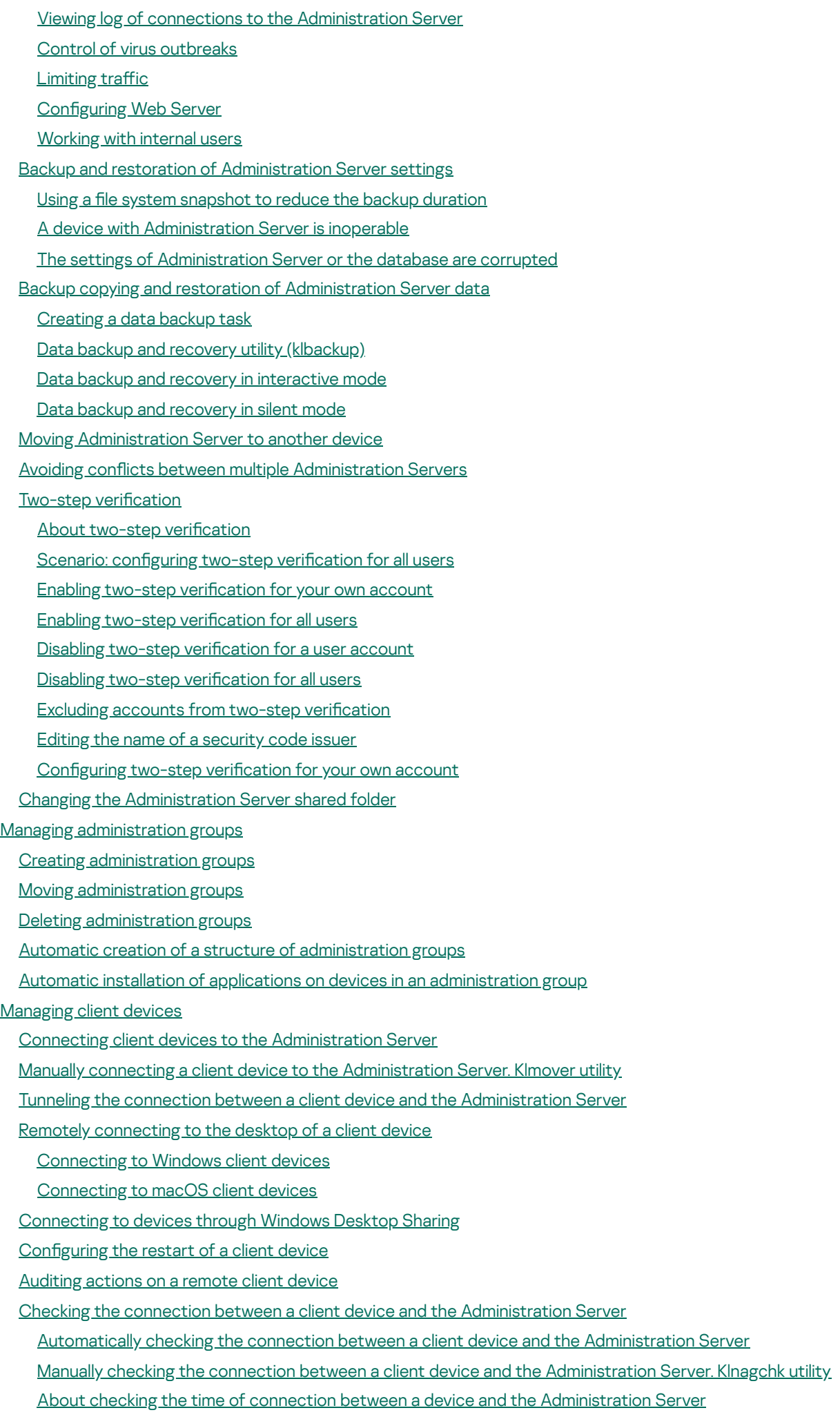

Identifying client devices on the [Administration](#page-705-0) Server

Moving devices to an [administration](#page-705-1) group

- Changing the [Administration](#page-706-0) Server for client devices
- [Clusters](#page-706-1) and server arrays
- Turning on, turning off, and [restarting](#page-707-0) client devices remotely
- About the usage of the continuous connection between a managed device and the [Administration](#page-707-1) Server
- About forced [synchronization](#page-708-0)
- About [connection](#page-708-1) schedule
- Sending [messages](#page-708-2) to device users
- Managing Kaspersky Security for [Virtualization](#page-709-0)
- Configuring the switching of device statuses
- Tagging devices and viewing [assigned](#page-710-0) tags
	- [Automatic](#page-710-1) device tagging
	- Viewing and configuring tags assigned to a device
- Remote [diagnostics](#page-712-1) of client devices. Kaspersky Security Center remote diagnostics utility
	- [Connecting](#page-713-0) the remote diagnostics utility to a client device
	- Enabling and disabling tracing, [downloading](#page-714-0) the trace file
	- [Downloading](#page-716-0) application settings
	- [Downloading](#page-717-0) event logs
	- [Downloading](#page-717-1) multiple diagnostic information items
	- Starting diagnostics and [downloading](#page-718-0) the results
	- Starting, stopping, and restarting [applications](#page-718-1)
- UEFI [protection](#page-718-2) devices
- Settings of a [managed](#page-719-0) device
- General policy [settings](#page-726-0)
- [Network](#page-728-0) Agent policy settings
- [Managing](#page-743-0) user accounts
	- Working with user [accounts](#page-743-1)
	- Adding an [account](#page-743-2) of an internal user
	- Editing an [account](#page-745-0) of an internal user
	- Changing the number of allowed [password](#page-746-0) entry attempts
	- Configuring the check of the name of an internal user for uniqueness
	- Adding a [security](#page-748-0) group
	- [Adding](#page-748-1) a user to a group
	- Configuring access rights to application features. Role-based access control
		- Access rights to [application](#page-749-0) features
		- Predefined user roles
		- [Adding](#page-764-0) a user role
		- [Assigning](#page-765-0) a role to a user or a security group
		- Assigning [permissions](#page-765-1) to users and groups
		- Propagating user roles to secondary [Administration](#page-767-0) Servers
	- [Assigning](#page-768-0) the user as a device owner
	- Delivering [messages](#page-769-0) to users
	- [Viewing](#page-769-1) the list of user mobile devices
	- Installing a certificate for a user
	- Viewing the list of certificates issued to a user
	- About the administrator of a virtual [Administration](#page-770-1) Server
- Remote installation of operating systems and [applications](#page-770-2)
	- Creating images of [operating](#page-772-0) systems

Installing images of [operating](#page-772-1) systems Configuring the KSN proxy server address Adding drivers for Windows [Preinstallation](#page-773-1) Environment (WinPE) Adding drivers to an [installation](#page-774-0) package with an operating system image Configuring sysprep.exe utility Deploying operating systems on new [networked](#page-775-1) devices [Deploying](#page-776-0) operating systems on client devices Creating installation packages of [applications](#page-776-1) Issuing a certificate for installation packages of [applications](#page-777-0) Installing [applications](#page-778-0) on client devices [Managing](#page-779-0) object revisions About object [revisions](#page-780-0) Viewing the [Revision](#page-780-1) history section [Comparing](#page-781-0) object revisions Setting storage term for object revisions and for deleted object [information](#page-782-0) [Viewing](#page-783-0) an object revision Saving an object [revision](#page-783-1) to a file Rolling back [changes](#page-783-2) Adding a revision [description](#page-784-0) [Deletion](#page-784-1) of objects [Deleting](#page-785-0) an object Viewing [information](#page-785-1) about deleted objects Deleting objects [permanently](#page-786-0) from the list of deleted objects Mobile Device [Management](#page-787-0) Scenario: Mobile Device [Management](#page-787-1) deployment About group policy for [managing](#page-788-0) EAS and iOS MDM devices Enabling Mobile Device [Management](#page-789-0) Modifying the Mobile Device [Management](#page-790-0) settings Disabling Mobile Device [Management](#page-791-0) Working with [commands](#page-792-0) for mobile devices Commands for mobile device [management](#page-792-1) Using Firebase Cloud [Messaging](#page-794-0) Sending [commands](#page-795-0) Viewing the statuses of [commands](#page-795-1) in the command log Working with certificates of mobile devices Starting the Certificate installation wizard Step 1. Selecting certificate type Step 2. [Selecting](#page-797-0) device type Step 3. [Selecting](#page-797-1) a user Step 4. Selecting certificate source Step 5. Assigning a tag to the certificate Step 6. [Specifying](#page-798-1) certificate publishing settings Step 7. Selecting user notification method Step 8. [Generating](#page-800-0) the certificate Configuring certificate issuance rules Integration with public key [infrastructure](#page-801-0)

Enabling support of Kerberos [Constrained](#page-802-0) Delegation

Adding iOS mobile devices to the list of [managed](#page-802-1) devices

Adding Android mobile devices to the list of [managed](#page-804-0) devices Managing Exchange [ActiveSync](#page-808-0) mobile devices Adding a [management](#page-809-0) profile Removing a [management](#page-810-0) profile Handling Exchange [ActiveSync](#page-810-1) policies Configuring the scan scope [Working](#page-811-1) with EAS devices Viewing [information](#page-811-2) about an EAS device [Disconnecting](#page-812-0) an EAS device from management User's rights to manage Exchange [ActiveSync](#page-812-1) mobile devices [Managing](#page-813-0) iOS MDM devices Signing an iOS MDM profile by a certificate Adding a configuration profile Installing a configuration profile on a device Removing the configuration profile from a device Adding a new device by [publishing](#page-816-1) a link to a profile Adding a new device through profile installation by the [administrator](#page-817-0) Adding a [provisioning](#page-817-1) profile Installing a [provisioning](#page-818-0) profile to a device Removing a [provisioning](#page-818-1) profile from a device Adding a managed [application](#page-819-0) [Installing](#page-820-0) an app on a mobile device [Removing](#page-821-0) an app from a device Configuring roaming on an iOS MDM mobile device Viewing [information](#page-822-0) about an iOS MDM device [Disconnecting](#page-822-1) an iOS MDM device from management Sending [commands](#page-823-0) to a device Checking the execution status of [commands](#page-823-1) sent [Managing](#page-823-2) KES devices Creating a mobile [applications](#page-823-3) package for KES devices Enabling certificate-based authentication of KES devices Viewing [information](#page-824-1) about a KES device [Disconnecting](#page-825-0) a KES device from management Data [encryption](#page-825-1) and protection Viewing the list of [encrypted](#page-826-0) devices Viewing the list of [encryption](#page-826-1) events Exporting the list of [encryption](#page-827-0) events to a text file Creating and viewing [encryption](#page-827-1) reports Transmitting encryption keys between [Administration](#page-830-0) Servers Data [repositories](#page-832-0) Exporting a list of [repository](#page-832-1) objects to a text file [Installation](#page-832-2) packages Main statuses of files in the [repository](#page-833-0) [Triggering](#page-834-0) of rules in Smart Training mode Viewing the list of [detections](#page-834-1) performed using Adaptive Anomaly Control rules Adding [exclusions](#page-836-0) from the Adaptive Anomaly Control rules Step 1. Selecting the [application](#page-837-0) Step 2. [Selecting](#page-837-1) the policy (policies)

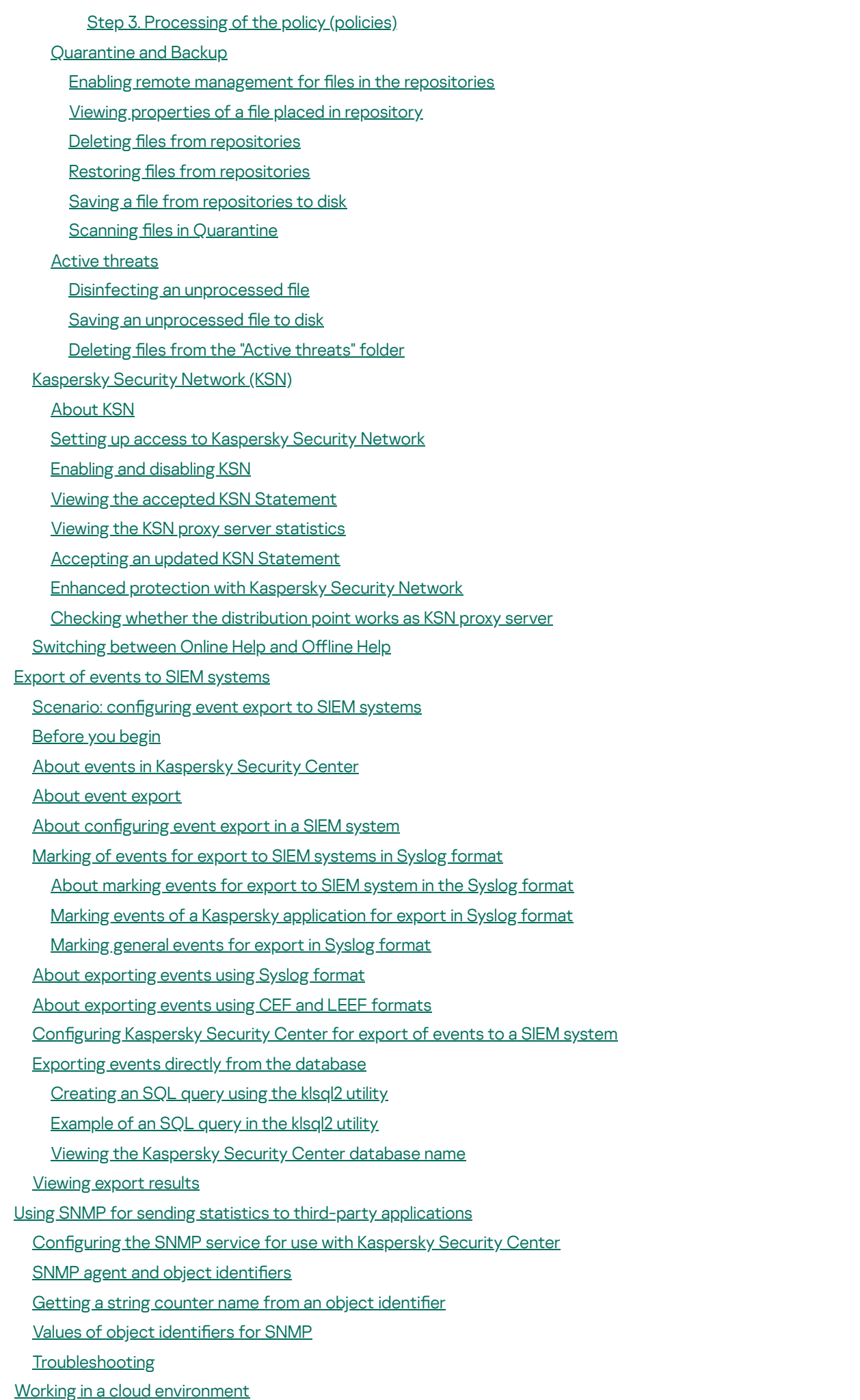

About work in a cloud [environment](#page-873-1)

Scenario: Deployment for a cloud [environment](#page-874-0)

[Prerequisites](#page-877-0) for deploying Kaspersky Security Center in a cloud environment

Hardware requirements for the [Administration](#page-878-0) Server in a cloud environment

Licensing options in a cloud [environment](#page-878-1)

Database options for work in a cloud [environment](#page-879-0)

Working in Amazon Web Services cloud [environment](#page-880-0)

About work in Amazon Web Services cloud [environment](#page-880-1)

Creating IAM roles and IAM user accounts for Amazon EC2 [instances](#page-880-2)

Ensuring that the Kaspersky Security Center [Administration](#page-880-3) Server has the permissions to work with AWS

Creating an IAM role for the [Administration](#page-881-0) Server

Creating an IAM user account for work with [Kaspersky](#page-882-0) Security Center

Creating an IAM role for installation of [applications](#page-883-0) on Amazon EC2 instances

[Working](#page-884-0) with Amazon RDS

[Creating](#page-884-1) an Amazon RDS instance

[Creating](#page-885-0) option group for Amazon RDS instance

[Modifying](#page-886-0) the option group

Modifying [permissions](#page-887-0) for IAM role for Amazon RDS database instance

[Preparing](#page-888-0) Amazon S3 bucket for database

Migrating the [database](#page-889-0) to Amazon RDS

Working in Microsoft Azure cloud [environment](#page-890-0)

About work in [Microsoft](#page-890-1) Azure

Creating a [subscription,](#page-890-2) Application ID, and password

Assigning a role to the Azure [Application](#page-891-0) ID

Deploying [Administration](#page-891-1) Server in Microsoft Azure and selecting database

[Working](#page-892-0) with Azure SQL

[Creating](#page-892-1) Azure storage account

Creating Azure SQL [database](#page-893-0) and SQL Server

Migrating the [database](#page-893-1) to Azure SQL

[Working](#page-895-0) in Google Cloud

[Creating](#page-895-1) client email, project ID, and private key

Working with Google Cloud SQL for MySQL [instance](#page-896-0)

[Prerequisites](#page-896-1) for client devices in a cloud environment necessary for work with Kaspersky Security Center

Creating installation packages required to configure cloud [environment](#page-898-0)

Configuring cloud [environment](#page-899-0)

About the Configure cloud [environment](#page-899-1) wizard

Step 1. Selecting the [application](#page-900-0) activation method

Step 2. Selecting the cloud [environment](#page-901-0)

Step 3. [Authorization](#page-901-1) in the cloud environment

Step 4. Configuring [synchronization](#page-903-0) with Cloud and choosing further actions

Step 5. Configuring Kaspersky Security Network in the cloud [environment](#page-904-0)

Step 6. Configuring email notifications in the cloud environment

Step 7. Creating an initial configuration of the protection of the cloud environment

Step 8. Selecting the action when the operating system must be restarted during installation (for the cloud [environment\)](#page-907-0)

Step 9. Receiving updates by the [Administration](#page-908-0) Server

Checking configuration

Cloud [device](#page-909-0) group

Network [segment](#page-909-1) polling

Adding [connections](#page-909-2) for cloud segment polling Deleting [connections](#page-912-0) for cloud segment polling Configuring the polling schedule Installing applications on devices in a cloud [environment](#page-914-0) Viewing the [properties](#page-916-0) of cloud devices [Synchronization](#page-917-0) with cloud Using deployment scripts for deploying security [applications](#page-919-0) Deployment of Kaspersky Security Center in [Yandex.Cloud](#page-919-1) **[Appendices](#page-919-2)** [Advanced](#page-920-0) features Kaspersky Security Center operation [automation.](#page-920-1) klakaut utility [Custom](#page-920-2) tools [Network](#page-920-3) Agent disk cloning mode Preparing a [reference](#page-921-0) device with Network Agent installed for creating an image of operating system Configuring receipt of messages from File Integrity Monitor [Administration](#page-923-0) Server maintenance [Access](#page-924-0) to public DNS servers User notification method window [General](#page-925-1) section Device [selection](#page-926-0) window Define the name of the new object [window](#page-926-1) [Application](#page-926-2) categories section Features of using the [management](#page-927-0) interface [Console](#page-927-1) tree How to update data in the [workspace](#page-930-0) How to [navigate](#page-930-1) the console tree How to open the object properties window in the [workspace](#page-931-0) How to select a group of objects in the [workspace](#page-931-1) How to change the set of columns in the [workspace](#page-931-2) Reference [information](#page-931-3) Context menu [commands](#page-932-0) List of managed devices. [Description](#page-934-0) of columns [Statuses](#page-937-0) of devices, tasks, and policies File status icons in [Administration](#page-939-0) Console [Searching](#page-939-1) and exporting data Finding [devices](#page-940-0) Device search [settings](#page-941-0) Using masks in string [variables](#page-954-0) Using regular [expressions](#page-954-1) in the search field [Exporting](#page-955-0) lists from dialog boxes **[Settings](#page-955-1) of tasks** General task [settings](#page-956-0) Download updates to the [Administration](#page-963-0) Server repository task settings Download updates to the [repositories](#page-965-0) of distribution points task settings Find [vulnerabilities](#page-966-0) and required updates task settings Install required updates and fix [vulnerabilities](#page-969-0) task settings

Global list of [subnets](#page-972-0)

Adding [subnets](#page-972-1) to the global list of subnets

Viewing and modifying subnet [properties](#page-973-0) in the global list of subnets

Usage of Network Agent for Windows, macOS, and Linux: [comparison](#page-973-1)

[Comparison](#page-976-0) of Network Agent settings by operating systems

[Kaspersky](#page-977-0) Security Center Web Console

About [Kaspersky](#page-978-0) Security Center Web Console

Hardware and software [requirements](#page-979-0) for Kaspersky Security Center Web Console

Deployment diagram of Kaspersky Security Center [Administration](#page-980-0) Server and Kaspersky Security Center Web Console

Ports used by [Kaspersky](#page-981-0) Security Center Web Console

Scenario: [Installation](#page-983-0) and initial setup of Kaspersky Security Center Web Console

**[Installation](#page-984-0)** 

Installing [Kaspersky](#page-985-0) Security Center Web Console

[Installation](#page-987-0) of Kaspersky Security Center Web Console on Linux platforms

Installing [Kaspersky](#page-987-1) Security Center Web Console on Linux platforms

Kaspersky Security Center Web Console installation [parameters](#page-989-0)

Installing Kaspersky Security Center Web Console connected to [Administration](#page-992-0) Server installed on failover cluster nodes

Upgrading [Kaspersky](#page-993-0) Security Center Web Console

Certificates for work with Kaspersky Security Center Web Console

Replacing certificate for Kaspersky Security Center Web Console

Specifying certificates for trusted [Administration](#page-994-0) Servers in Kaspersky Security Center Web Console

[Converting](#page-995-0) a PFX certificate to the PEM format

Migration from [Kaspersky](#page-996-0) Security Center Windows

About migration to [Kaspersky](#page-996-1) Security Center Cloud Console

About migration to [Kaspersky](#page-997-0) Security Center Linux

About migration to [Kaspersky](#page-999-0) XDR Expert

Exporting group objects from [Kaspersky](#page-1001-0) Security Center Windows

Importing the export file to [Kaspersky](#page-1002-0) Security Center Linux

Switching managed devices to be under [management](#page-1003-0) of Kaspersky Security Center Linux

Signing in to [Kaspersky](#page-1004-0) Security Center Web Console and signing out

Identity and Access Manager in [Kaspersky](#page-1006-0) Security Center Web Console

About Identity and Access [Manager](#page-1006-1)

Enabling Identity and Access [Manager:](#page-1006-2) scenario

Configuring Identity and Access Manager in Kaspersky Security Center Web Console

Registering Kaspersky Industrial [CyberSecurity](#page-1008-0) for Networks application in Kaspersky Security Center Web Console

Lifetime of tokens and [authorization](#page-1009-0) timeout for Identity and Access Manager

[Downloading](#page-1010-0) and distributing the IAM certificates

[Disabling](#page-1011-0) Identity and Access Manager

Configuring domain [authentication](#page-1011-1) by using the NTLM and Kerberos protocols

**Configuring [Administration](#page-1012-0) Server** 

Configuring the connection of Kaspersky Security Center Web Console to [Administration](#page-1012-1) Server

Viewing log of connections to the [Administration](#page-1013-0) Server

Configuring internet access settings for [Administration](#page-1013-1) Server

Setting the maximum number of events in the event [repository](#page-1014-0)

[Connection](#page-1015-0) settings of UEFI protection devices

Creating a hierarchy of Administration Servers: adding a secondary [Administration](#page-1015-1) Server

Viewing the list of secondary [Administration](#page-1018-0) Servers

Deleting a hierarchy of [Administration](#page-1019-0) Servers

[Administration](#page-1019-1) Server maintenance

Configuring the interface

### Managing virtual [Administration](#page-1020-1) Servers Creating a virtual [Administration](#page-1020-2) Server Enabling and disabling a virtual [Administration](#page-1021-0) Server Assigning an administrator for a virtual [Administration](#page-1022-0) Server Changing the [Administration](#page-1024-0) Server for client devices Deleting a virtual [Administration](#page-1025-0) Server Enabling account protection from [unauthorized](#page-1026-0) modification Two-step verification About two-step verification Scenario: Configuring two-step verification for all users Enabling two-step verification for your own account Enabling two-step verification for all users

Disabling two-step verification for a user account

Disabling two-step verification for all users

Excluding accounts from two-step verification

[Generating](#page-1032-1) a new secret key

Editing the name of a [security](#page-1033-0) code issuer

Configuring two-step verification for your own account

Backup copying and restoration of [Administration](#page-1034-0) Server data

Reissuing the certificate for Kaspersky Security Center Web Console

[Creating](#page-1035-1) a data backup task

Moving [Administration](#page-1036-0) Server to another device

Initial setup of [Kaspersky](#page-1038-0) Security Center Web Console

Quick start wizard [\(Kaspersky](#page-1038-1) Security Center Web Console)

Step 1. Specifying the internet [connection](#page-1040-0) settings

Step 2. [Downloading](#page-1042-0) required updates

Step 3. [Selecting](#page-1042-1) the assets to secure

Step 4. Selecting [encryption](#page-1044-0) in solutions

Step 5. Configuring installation of plug-ins for managed [applications](#page-1045-0)

Step 6. [Downloading](#page-1047-0) distribution packages and creating installation packages

Step 7. Configuring Kaspersky Security Network

Step 8. Selecting the [application](#page-1049-0) activation method

Step 9. Specifying the third-party update [management](#page-1051-0) settings

Step 10. Creating a basic network protection configuration

Step 11. Configuring email notifications

Step 12. [Performing](#page-1055-0) a network poll

Step 13. [Closing](#page-1056-0) the quick start wizard

Connecting out-of-office devices

Scenario: Connecting out-of-office devices through a connection gateway

Scenario: Connecting out-of-office devices through a secondary [Administration](#page-1059-0) Server in DMZ

About connecting out-of-office devices

Connecting external desktop computers to [Administration](#page-1061-0) Server

About connection profiles for out-of-office users

Creating a connection profile for out-of-office users

About switching Network Agent to other [Administration](#page-1065-0) Servers

Creating a Network Agent [switching](#page-1066-0) rule by network location

Protection [deployment](#page-1068-0) wizard

Starting Protection [deployment](#page-1069-0) wizard

Step 1. Selecting the [installation](#page-1069-1) package Step 2. Selecting a method for [distribution](#page-1069-2) of key file or activation code Step 3. [Selecting](#page-1070-0) Network Agent version Step 4. [Selecting](#page-1070-1) devices Step 5. Specifying the remote [installation](#page-1070-2) task settings Step 6. Restart [management](#page-1071-0) Step 7. Removing [incompatible](#page-1072-0) applications before installation Step 8. Moving devices to [Managed](#page-1073-0) devices Step 9. [Selecting](#page-1073-1) accounts to access devices Step 10. Starting [installation](#page-1073-2) Kaspersky [applications](#page-1074-0) deployment through Kaspersky Security Center Web Console Scenario: Kaspersky [applications](#page-1074-1) deployment through Kaspersky Security Center Web Console Getting plug-ins for Kaspersky [applications](#page-1075-0) [Downloading](#page-1076-0) and creating installation packages for Kaspersky applications Changing the limit on the size of custom [installation](#page-1078-0) package data [Downloading](#page-1078-1) distribution packages for Kaspersky applications Checking that Kaspersky Endpoint Security is deployed [successfully](#page-1079-0) Creating [stand-alone](#page-1079-1) installation packages Viewing the list of [stand-alone](#page-1081-0) installation packages Creating custom [installation](#page-1082-0) packages Distributing installation packages to secondary [Administration](#page-1085-0) Servers Installing [applications](#page-1086-0) using a remote installation task Installing an [application](#page-1087-0) remotely Installing an [application](#page-1088-0) through Active Directory group policies Installing applications on secondary [Administration](#page-1089-0) Servers Specifying settings for remote [installation](#page-1090-0) on Unix devices Mobile Device [Management](#page-1091-0) Replacing third-party security [applications](#page-1092-0) [Discovering](#page-1093-0) networked devices Scenario: [Discovering](#page-1093-1) networked devices Device [discovery](#page-1094-0) [Windows](#page-1095-0) network polling Active [Directory](#page-1096-0) polling IP range [polling](#page-1098-0) Adding and [modifying](#page-1100-0) an IP range **[Zeroconf](#page-1101-0) polling** Configuring retention rules for unassigned devices Kaspersky [applications:](#page-1102-0) licensing and activation Licensing of managed [applications](#page-1103-0) Adding a license key to the [Administration](#page-1105-0) Server repository [Deploying](#page-1105-1) a license key to client devices Automatic [distribution](#page-1107-0) of a license key Viewing [information](#page-1108-0) about license keys in use Deleting a license key from the [repository](#page-1108-1) Revoking consent with an End User License [Agreement](#page-1109-0) Renewing licenses for Kaspersky [applications](#page-1110-0) Using Kaspersky [Marketplace](#page-1111-0) to choose Kaspersky business solutions

Configuring network protection

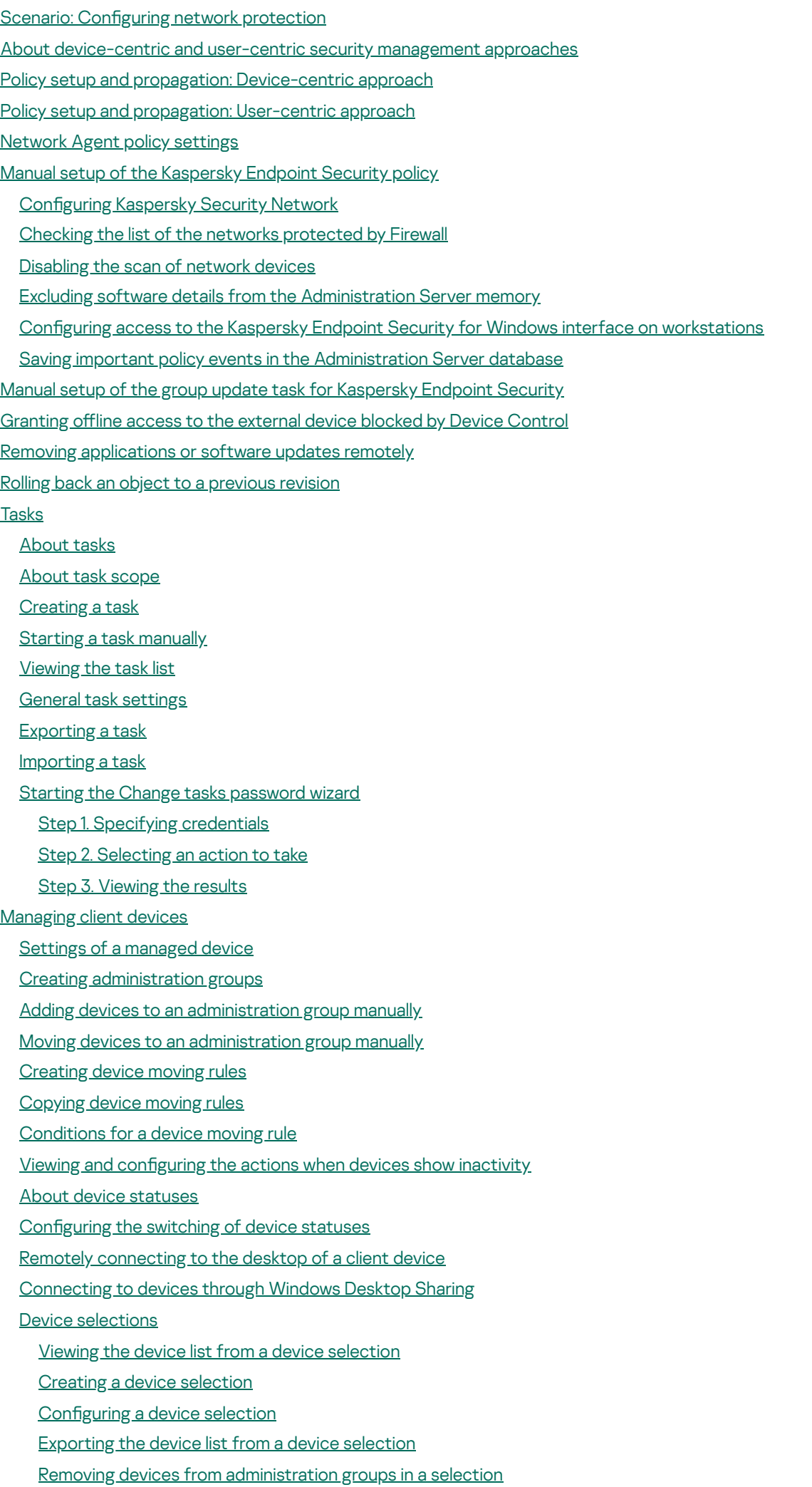

[Device](#page-1201-1) tags About [device](#page-1201-2) tags [Creating](#page-1202-0) a device tag [Renaming](#page-1202-1) a device tag [Deleting](#page-1202-2) a device tag Viewing devices to which a tag is [assigned](#page-1203-0) Viewing tags [assigned](#page-1203-1) to a device Tagging a device [manually](#page-1203-2)

[Removing](#page-1204-0) an assigned tag from a device

Viewing rules for tagging devices [automatically](#page-1204-1)

Editing a rule for tagging devices [automatically](#page-1204-2)

Creating a rule for tagging devices [automatically](#page-1205-0)

Running rules for [auto-tagging](#page-1207-0) devices

Deleting a rule for tagging devices [automatically](#page-1207-1)

[Managing](#page-1207-2) device tags by using the klscflag utility

[Assigning](#page-1207-3) a device tag

[Removing](#page-1208-0) a device tag

#### [Policies](#page-1208-1) and policy profiles

About [policies](#page-1208-2) and policy profiles

About lock and locked [settings](#page-1209-0)

[Inheritance](#page-1210-0) of policies and policy profiles

**[Hierarchy](#page-1210-1) of policies** 

Policy profiles in a [hierarchy](#page-1211-0) of policies

How settings are [implemented](#page-1213-0) on a managed device

[Managing](#page-1214-0) policies

[Viewing](#page-1214-1) the list of policies

[Creating](#page-1214-2) a policy

[Modifying](#page-1215-0) a policy

General policy [settings](#page-1215-1)

Enabling and disabling a policy [inheritance](#page-1217-0) option

[Copying](#page-1218-0) a policy

[Moving](#page-1218-1) a policy

[Exporting](#page-1219-0) a policy

[Importing](#page-1219-1) a policy

Viewing the policy [distribution](#page-1220-0) status chart

Activating a policy [automatically](#page-1220-1) at the Virus outbreak event

[Deleting](#page-1221-0) a policy

[Managing](#page-1221-1) policy profiles

[Viewing](#page-1222-0) the profiles of a policy

[Changing](#page-1222-1) a policy profile priority

[Creating](#page-1222-2) a policy profile

[Modifying](#page-1223-0) a policy profile

[Copying](#page-1223-1) a policy profile

Creating a policy profile [activation](#page-1224-0) rule

[Deleting](#page-1227-0) a policy profile

Data [encryption](#page-1228-0) and protection

Viewing the list of [encrypted](#page-1229-0) drives

Viewing the list of [encryption](#page-1229-1) events

Creating and viewing [encryption](#page-1230-0) reports

Granting access to an [encrypted](#page-1231-0) drive in offline mode

[Users](#page-1231-1) and user roles

[About](#page-1231-2) user roles

Configuring access rights to application features. Role-based access control

Access rights to [application](#page-1233-0) features

Predefined user roles

[Assigning](#page-1247-0) access rights to specific objects

Adding an [account](#page-1249-0) of an internal user

[Creating](#page-1250-0) a security group

Editing an [account](#page-1250-1) of an internal user

Editing a [security](#page-1251-0) group

Adding user [accounts](#page-1252-0) to an internal group

[Assigning](#page-1252-1) a user as a device owner

[Deleting](#page-1253-0) a user or a security group

[Creating](#page-1253-1) a user role

[Editing](#page-1254-0) a user role

[Editing](#page-1254-1) the scope of a user role

[Deleting](#page-1255-0) a user role

[Associating](#page-1255-1) policy profiles with roles

Managing objects in [Kaspersky](#page-1256-0) Security Center Web Console

Adding a revision [description](#page-1257-0)

[Deletion](#page-1257-1) of objects

[Kaspersky](#page-1259-0) Security Network (KSN)

[About](#page-1259-1) KSN

[Setting](#page-1260-0) up access to KSN

Enabling and [disabling](#page-1262-0) KSN

Viewing the accepted KSN [Statement](#page-1263-0)

Accepting an updated KSN [Statement](#page-1263-1)

Checking whether the [distribution](#page-1263-2) point works as KSN proxy server

Updating Kaspersky databases and [applications](#page-1264-0)

Scenario: Regular updating Kaspersky databases and [applications](#page-1264-1)

About updating Kaspersky databases, software modules, and [applications](#page-1268-0)

Creating the Download updates to the [Administration](#page-1273-0) Server repository task

Verifying [downloaded](#page-1280-0) updates

Creating the Download updates to the [repositories](#page-1281-0) of distribution points task

Enabling and disabling automatic updating and patching for Kaspersky Security Center [components](#page-1287-0)

Automatic [installation](#page-1288-0) of updates for Kaspersky Endpoint Security for Windows

[Approving](#page-1289-0) and declining software updates

Updating [Administration](#page-1290-0) Server

Enabling and disabling the offline model of update [download](#page-1291-0)

Updating Kaspersky [databases](#page-1292-0) and software modules on offline devices

Backing up and [restoring](#page-1293-0) web plug-ins

[Adjustment](#page-1293-1) of distribution points and connection gateways

Standard configuration of distribution points: Single office

Standard configuration of distribution points: Multiple small remote offices

About assigning [distribution](#page-1295-0) points

Assigning distribution points [automatically](#page-1295-1)

Assigning [distribution](#page-1296-0) points manually

Modifying the list of distribution points for an [administration](#page-1303-0) group

Forced [synchronization](#page-1303-1)

[Enabling](#page-1305-0) a push server

Managing third-party [applications](#page-1305-1) on client devices

- About third-party [applications](#page-1306-0)
- Installing [third-party](#page-1310-0) software updates
	- Scenario: Updating [third-party](#page-1310-1) software
	- About [third-party](#page-1313-0) software updates
	- Installing [third-party](#page-1314-0) software updates
	- Creating the Find [vulnerabilities](#page-1319-0) and required updates task
	- Find [vulnerabilities](#page-1322-0) and required updates task settings
	- Creating the Install required updates and fix [vulnerabilities](#page-1324-0) task
	- Adding rules for update [installation](#page-1328-0)
	- Creating the Install [Windows](#page-1332-0) Update updates task
	- Viewing [information](#page-1335-0) about available third-party software updates
	- [Exporting](#page-1337-0) the list of available software updates to a file
	- Approving and declining [third-party](#page-1338-0) software updates
	- Creating the Perform Windows Update [synchronization](#page-1339-0) task
	- Updating third-party applications [automatically](#page-1341-0)
- Fixing third-party software [vulnerabilities](#page-1342-0)
	- Scenario: Finding and fixing third-party software [vulnerabilities](#page-1342-1)
	- About finding and fixing software [vulnerabilities](#page-1345-0)
	- Fixing third-party software [vulnerabilities](#page-1346-0)
	- Creating the Fix [vulnerabilities](#page-1349-0) task
	- Creating the Install required updates and fix [vulnerabilities](#page-1352-0) task
	- Adding rules for update [installation](#page-1356-0)
	- Selecting user fixes for [vulnerabilities](#page-1360-0) in third-party software
	- Viewing information about software [vulnerabilities](#page-1361-0) detected on all managed devices
	- Viewing information about software [vulnerabilities](#page-1361-1) detected on the selected managed device
	- Viewing statistics of [vulnerabilities](#page-1362-0) on managed devices
	- Exporting the list of software [vulnerabilities](#page-1362-1) to a file
	- Ignoring software [vulnerabilities](#page-1363-0)
- Managing [applications](#page-1364-0) run on client devices
	- Scenario: Application [Management](#page-1364-1)
	- **About [Application](#page-1367-0) Control**
	- Obtaining and viewing a list of [applications](#page-1367-1) installed on client devices
	- Obtaining and viewing a list of [executable](#page-1368-0) files stored on client devices
	- Creating [application](#page-1369-0) category with content added manually
	- Creating an [application](#page-1373-0) category that includes executable files from selected devices
	- Creating an [application](#page-1375-0) category that includes executable files from selected folder
	- Viewing the list of [application](#page-1377-0) categories
	- Configuring Application Control in the Kaspersky Endpoint Security for Windows policy
- Adding [event-related](#page-1378-0) executable files to the application category
- Creating an installation package of a [third-party](#page-1381-0) application from the Kaspersky database
- Viewing and modifying the settings of an installation package of a [third-party](#page-1382-0) application from the Kaspersky database
- Settings of an installation package of a [third-party](#page-1382-1) application from the Kaspersky database
- [Application](#page-1386-0) tags

About [application](#page-1387-0) tags Creating an [application](#page-1387-1) tag Renaming an [application](#page-1387-2) tag Assigning tags to an [application](#page-1387-3) Removing assigned tags from an [application](#page-1388-0) Deleting an [application](#page-1388-1) tag [Monitoring](#page-1389-0) and reporting Scenario: [Monitoring](#page-1389-1) and reporting About types of [monitoring](#page-1390-0) and reporting [Dashboard](#page-1391-0) and widgets Using the [dashboard](#page-1391-1) Adding widgets to the [dashboard](#page-1392-0) Hiding a widget from the [dashboard](#page-1392-1) Moving a widget on the [dashboard](#page-1393-0) Changing the widget size or [appearance](#page-1393-1) [Changing](#page-1394-0) widget settings About the [Dashboard-only](#page-1394-1) mode Configuring the [Dashboard-only](#page-1395-0) mode [Reports](#page-1396-0) Using [reports](#page-1396-1) Creating a report [template](#page-1397-0) Viewing and editing report template [properties](#page-1397-1) [Exporting](#page-1400-0) a report to a file [Generating](#page-1400-1) and viewing a report [Creating](#page-1401-0) a report delivery task Deleting report [templates](#page-1401-1) Events and event [selections](#page-1402-0) About [Kaspersky](#page-1402-1) Security Center events Using event [selections](#page-1403-0) Creating an event [selection](#page-1404-0) Editing an event [selection](#page-1405-0) Viewing a list of an event [selection](#page-1405-1) Deleting event [selections](#page-1406-0) [Viewing](#page-1406-1) details of an event [Exporting](#page-1406-2) events to a file [Exporting](#page-1407-0) events to SIEM systems Scenario: configuring event export to SIEM systems [Before](#page-1408-0) you begin About event [export](#page-1408-1) About configuring event export in a SIEM system Marking of events for export to SIEM [systems](#page-1411-0) in Syslog format About [marking](#page-1411-1) events for export to SIEM system in the Syslog format Marking events of a Kaspersky [application](#page-1411-2) for export in the Syslog format [Marking](#page-1412-0) general events for export in Syslog format About [exporting](#page-1413-0) events using CEF and LEEF formats About [exporting](#page-1413-1) events using Syslog format Configuring Kaspersky Security Center for export of events to a SIEM system [Exporting](#page-1416-0) events directly from the database

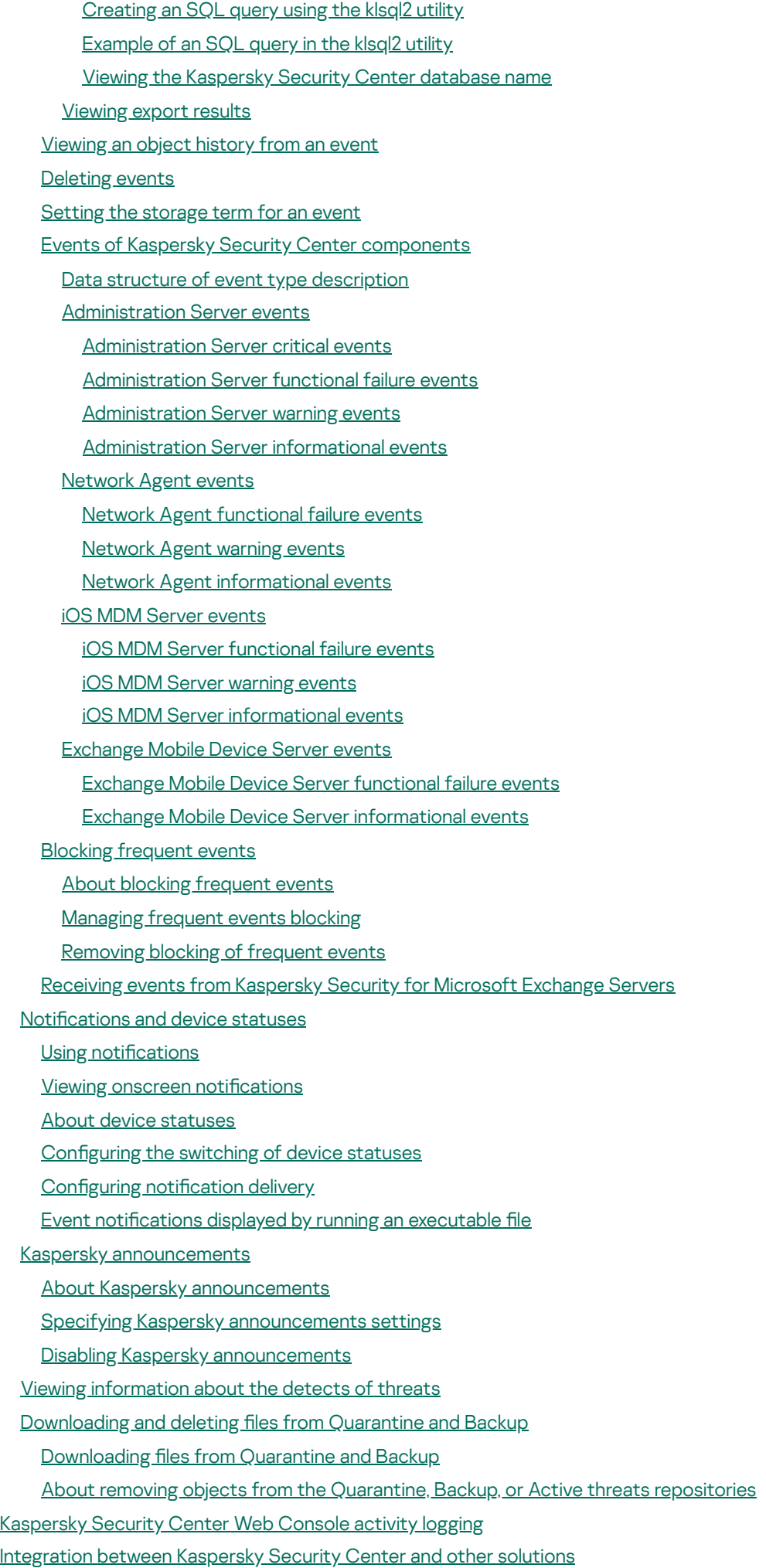

Configuring access to [KATA/KEDR](#page-1470-1) Web Console

Establishing a [background](#page-1471-0) connection

- Working with Kaspersky Security Center Web Console in a cloud [environment](#page-1471-1)
	- Cloud environment configuration in Kaspersky Security Center Web Console
		- Step 1. Checking the required plug-ins and [installation](#page-1472-1) packages

Step 2. Licensing the [application](#page-1473-0)

- Step 3. Selecting the cloud environment and [authorization](#page-1473-1)
- Step 4. Segment polling, configuring [synchronization](#page-1476-0) with Cloud and choosing further actions
- Step 5. Selecting an [application](#page-1477-0) to create a policy and tasks for
- Step 6. Configuring Kaspersky Security Network for Kaspersky Security Center
- Step 7. Creating an initial configuration of protection
- Network segment polling via [Kaspersky](#page-1478-1) Security Center Web Console
	- Adding [connections](#page-1478-2) for cloud segment polling
	- Deleting a [connection](#page-1481-0) for cloud segment polling
	- Configuring the polling schedule via Kaspersky Security Center Web Console
	- Viewing the results of cloud segment polling via [Kaspersky](#page-1483-0) Security Center Web Console
	- Viewing the [properties](#page-1483-1) of cloud devices via Kaspersky Security Center Web Console
- [Synchronization](#page-1484-0) with Cloud: configuring the moving rule
- Remote installation of [applications](#page-1486-0) to the Azure virtual machines
- Creating Backup of the [Administration](#page-1487-0) Server data task by using a cloud DBMS
- Remote [diagnostics](#page-1489-0) of client devices
	- Opening the remote [diagnostics](#page-1489-1) window
	- Enabling and disabling tracing for [applications](#page-1490-0)
	- [Downloading](#page-1492-0) trace files of an application
	- [Deleting](#page-1493-0) trace files
	- [Downloading](#page-1493-1) application settings
	- [Downloading](#page-1493-2) event logs
	- Starting, stopping, restarting the [application](#page-1494-0)
	- Running the remote diagnostics of Kaspersky Security Center Network Agent and [downloading](#page-1494-1) the results
	- Running an [application](#page-1495-0) on a client device
	- [Generating](#page-1496-0) a dump file for an application
- Changing the language of the [Kaspersky](#page-1496-1) Security Center Web Console interface
- API [Reference](#page-1496-2) Guide
- Best [Practices](#page-1500-0) for Service Providers
	- Planning Kaspersky Security Center [deployment](#page-1501-0)
		- Providing internet access to [Administration](#page-1501-1) Server
		- Kaspersky Security Center standard configuration
		- About [distribution](#page-1502-0) points
		- Hierarchy of [Administration](#page-1503-0) Servers
		- Virtual [Administration](#page-1503-1) Servers
		- Managing mobile devices with [Kaspersky](#page-1504-0) Endpoint Security for Android
	- [Deployment](#page-1504-1) and initial setup
		- [Recommendations](#page-1505-0) on Administration Server installation
			- Creating accounts for the [Administration](#page-1505-1) Server services on a failover cluster
			- [Selecting](#page-1505-2) a DBMS
			- Specifying the address of the [Administration](#page-1507-0) Server
		- Configuring protection on a client [organization's](#page-1507-1) network
			- Manual setup of the [Kaspersky](#page-1507-2) Endpoint Security policy
				- Configuring the policy in the Advanced Threat Protection section

Configuring the policy in the Essential Threat Protection section Configuring the policy in the General Settings section Configuring the policy in the Event configuration section Manual setup of the group update task for [Kaspersky](#page-1510-0) Endpoint Security Manual setup of the group task for scanning a device with [Kaspersky](#page-1510-1) Endpoint Security Scheduling the Find [vulnerabilities](#page-1511-0) and required updates task Manual setup of the group task for updates installation and [vulnerabilities](#page-1511-1) fix Building a structure of [administration](#page-1511-2) groups and assigning distribution points Standard MSP client configuration: Single office Standard MSP client configuration: Multiple small remote offices [Hierarchy](#page-1513-0) of policies, using policy profiles [Hierarchy](#page-1513-1) of policies Policy profiles **[Tasks](#page-1515-0)** Device [moving](#page-1516-0) rules Software [categorization](#page-1517-0) About [multi-tenant](#page-1517-1) applications Backup and restoration of [Administration](#page-1517-2) Server settings A device with [Administration](#page-1518-0) Server is inoperable The settings of [Administration](#page-1519-0) Server or the database are corrupted Deploying Network Agent and the security [application](#page-1519-1) Initial [deployment](#page-1519-2) Configuring installers [Installation](#page-1521-0) packages MSI [properties](#page-1522-0) and transform files [Deployment](#page-1522-1) with third-party tools for remote installation of applications General [information](#page-1522-2) about the remote installation tasks in Kaspersky Security Center [Deployment](#page-1523-0) using group policies of Microsoft Windows Forced [deployment](#page-1524-0) through the remote installation task of Kaspersky Security Center Running [stand-alone](#page-1525-0) packages created by Kaspersky Security Center Options for manual installation of [applications](#page-1526-0) [Creating](#page-1526-1) an MST file Remote installation of [applications](#page-1526-2) on devices with Network Agent installed Managing device restarts in the remote [installation](#page-1527-0) task Suitability of databases updating in an installation package of an anti-virus [application](#page-1528-0) Removing [incompatible](#page-1528-1) third-party security applications Using tools for remote installation of [applications](#page-1529-0) in Kaspersky Security Center for running relevant executable files on managed devices Monitoring the [deployment](#page-1531-0) Configuring installers General [information](#page-1531-2) [Installation](#page-1531-3) in silent mode (with a response file) [Installation](#page-1532-0) of Network Agent in silent mode (without a response file) Partial installation configuration through setup.exe [Administration](#page-1533-1) Server installation parameters Network Agent installation [parameters](#page-1535-0)

Virtual [infrastructure](#page-1537-0)

Tips on reducing the load on virtual [machines](#page-1538-0)

Support of dynamic virtual [machines](#page-1538-1)

Support of virtual [machines](#page-1539-0) copying

Support of file system rollback for devices with [Network](#page-1539-1) Agent

About connection profiles for out-of-office users

Deploying the Mobile Device [Management](#page-1541-0) feature

Connecting KES devices to the [Administration](#page-1541-1) Server

Direct connection of devices to the [Administration](#page-1541-2) Server

Scheme for connecting KES devices to the Server involving Kerberos [constrained](#page-1542-0) delegation (KCD)

Using Firebase Cloud [Messaging](#page-1544-0)

Integration with Public Key [Infrastructure](#page-1545-0)

[Kaspersky](#page-1546-0) Security Center Web Server

Other [routine](#page-1547-0) work

Monitoring traffic lights and logged events in [Administration](#page-1547-1) Console

Remote access to [managed](#page-1558-0) devices

Using the "Do not disconnect from the [Administration](#page-1558-1) Server" option to provide continuous connectivity between a managed device and the Administration Server

About checking the time of connection between a device and the [Administration](#page-1559-0) Server

About forced [synchronization](#page-1559-1)

About [tunneling](#page-1559-2)

Sizing [Guide](#page-1560-0)

[About](#page-1561-0) this Guide

[Information](#page-1561-1) about limitations of Kaspersky Security Center

Calculations for [Administration](#page-1562-0) Servers

Calculation of hardware resources for the [Administration](#page-1562-1) Server

Hardware requirements for the DBMS and the [Administration](#page-1562-2) Server

[Calculation](#page-1564-0) of database space

Calculation of disk space (with and without the use of the Vulnerability and patch [management](#page-1565-0) feature)

Calculation of the number and configuration of [Administration](#page-1566-0) Servers

[Recommendations](#page-1567-0) for connecting dynamic virtual machines to Kaspersky Security Center

[Calculations](#page-1567-1) for distribution points and connection gateways

[Requirements](#page-1567-2) for a distribution point

Calculating the number and configuration of distribution points

Calculation of the number of [connection](#page-1569-0) gateways

Logging of [information](#page-1569-1) about events for tasks and policies

Specific [considerations](#page-1570-0) and optimal settings of certain tasks

Device discovery [frequency](#page-1570-1)

[Administration](#page-1570-2) Server data backup task and database maintenance task

Group tasks for updating [Kaspersky](#page-1571-0) Endpoint Security

Software [inventory](#page-1571-1) task

Details of network load spread among [Administration](#page-1571-2) Server and protected devices

Traffic [consumption](#page-1572-0) under various scenarios

[Average](#page-1573-0) traffic usage per 24 hours

Contact [Technical](#page-1573-1) Support

How to get [technical](#page-1574-0) support

Technical support via Kaspersky [CompanyAccount](#page-1574-1)

Sources of [information](#page-1575-0) about the application

**[Glossary](#page-1576-0)** 

[Active](#page-1576-0) key

Additional [subscription](#page-1576-0) key [Administration](#page-1576-0) Console [Administration](#page-1576-0) group [Administration](#page-1576-0) Server [Administration](#page-1576-0) Server certificate [Administration](#page-1576-0) Server client (Client device) [Administration](#page-1576-0) Server data backup [Administrator](#page-1576-0) rights [Administrator's](#page-1576-0) workstation Amazon EC2 [instance](#page-1576-0) Amazon [Machine](#page-1576-0) Image (AMI) Anti-virus [databases](#page-1576-0) Anti-virus [protection](#page-1576-0) service provider [Application](#page-1576-0) Shop [Authentication](#page-1576-0) Agent [Available](#page-1576-0) update AWS [Application](#page-1576-0) Program Interface (AWS API) AWS IAM [access](#page-1576-0) key AWS [Management](#page-1576-0) Console [Backup](#page-1576-0) folder [Broadcast](#page-1576-0) domain Centralized application [management](#page-1576-0) Client [administrator](#page-1576-0) Cloud [environment](#page-1576-0) Configuration profile [Connection](#page-1576-0) gateway [Demilitarized](#page-1576-0) zone (DMZ) [Device](#page-1576-0) owner Direct application [management](#page-1576-0) [Distribution](#page-1576-0) point EAS [device](#page-1576-0) Event [repository](#page-1576-0) Event [severity](#page-1576-0) [Exchange](#page-1576-0) Mobile Device Server Forced [installation](#page-1576-0) [Group](#page-1576-0) task Home [Administration](#page-1576-0) Server **[HTTPS](#page-1576-0)** [IAM](#page-1576-0) role IAM [user](#page-1576-0) Identity and Access [Management](#page-1576-0) (IAM) [Incompatible](#page-1576-0) application [Installation](#page-1576-0) package [Internal](#page-1576-0) users iOS MDM [device](#page-1576-0) iOS MDM profile iOS MDM [Server](#page-1576-0) **[JavaScript](#page-1576-0)** 

<span id="page-34-0"></span>[Kaspersky](#page-1576-0) Private Security Network (KPSN) Kaspersky Security Center [Administrator](#page-1576-0) [Kaspersky](#page-1576-0) Security Center Operator [Kaspersky](#page-1576-0) Security Center System Health Validator (SHV) [Kaspersky](#page-1576-0) Security Center Web Server [Kaspersky](#page-1576-0) Security Network (KSN) [Kaspersky](#page-1576-0) update servers KES [device](#page-1576-0) [Key](#page-1576-0) file [License](#page-1576-0) term Licensed [applications](#page-1576-0) group Local [installation](#page-1576-0) [Local](#page-1576-0) task [Managed](#page-1576-0) devices [Management](#page-1576-0) plug-in Manual [installation](#page-1576-0) MITM [attack](#page-1576-0) Mobile [Device](#page-1576-0) Server [Network](#page-1576-0) Agent Network anti-virus [protection](#page-1576-0) Network [protection](#page-1576-0) status Patch [importance](#page-1576-0) level **[Policy](#page-1576-0)** Profile [Program](#page-1576-0) settings **[Protection](#page-1576-0) status** [Provisioning](#page-1576-0) profile Remote [installation](#page-1576-0) [Restoration](#page-1576-0) Restoration of [Administration](#page-1576-0) Server data Role [group](#page-1576-0) Service provider's [administrator](#page-1576-0) Shared certificate **[SSL](#page-1576-0)** [Task](#page-1576-0) Task for specific devices Task [settings](#page-1576-0) UEFI [protection](#page-1576-0) device [Update](#page-1576-0) Virtual [Administration](#page-1576-0) Server Virus activity [threshold](#page-1576-0) Virus [outbreak](#page-1576-0) **[Vulnerability](#page-1576-0)** [Windows](#page-1576-0) Server Update Services (WSUS) Information about third-party code [Trademark](#page-1591-0) notices [Known](#page-1594-0) issues

## Kaspersky Security Center 14.2 Help

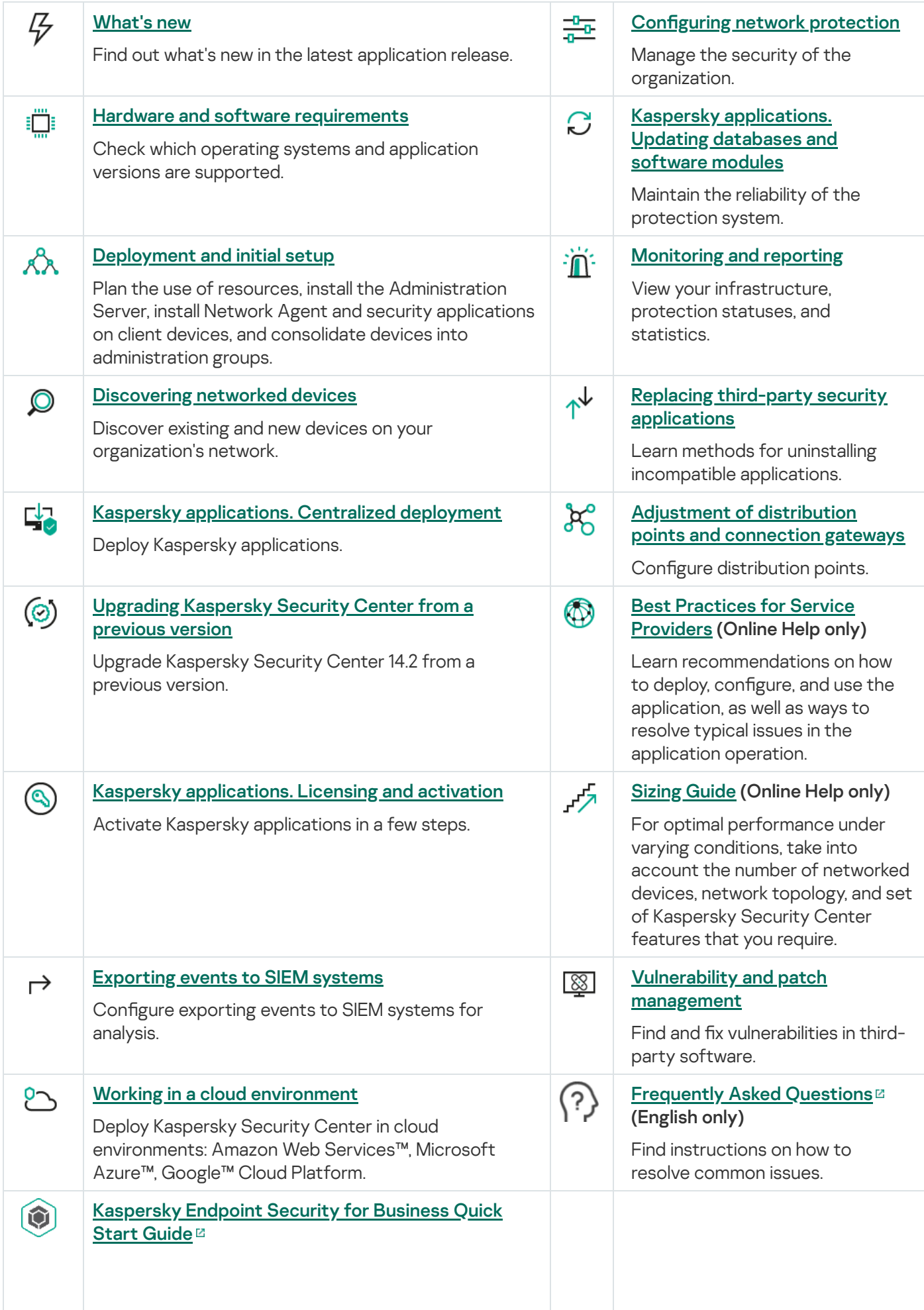
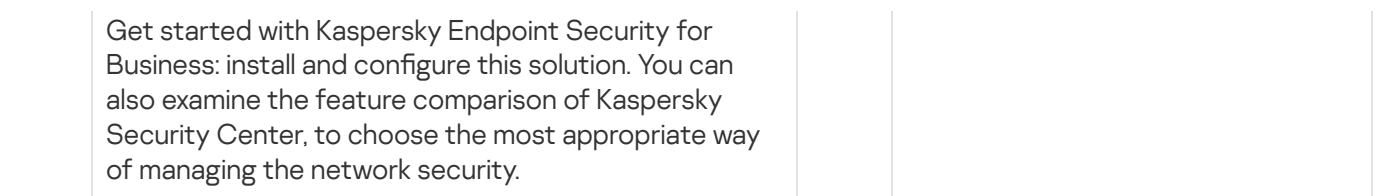

## What's new

#### Kaspersky Security Center 14.2

Kaspersky Security Center 14.2 has several new features and improvements:

• A new [Hardening](#page-135-0) Guide was released. We highly recommend that you carefully read the guide and follow the security recommendations to configure Kaspersky Security Center and your network infrastructure.

Also, please install the latest update to Kaspersky Security Center. This update includes infrastructure protection features such as two-step verification of user accounts and other improvements.

- Access to Kaspersky servers is now verified automatically. If access to the servers by using the system DNS is not possible, the application uses the public DNS.
- User rights on a virtual [Administration](#page-1022-0) Server are available for configuration any time, independently from the primary Administration Server. Also, you can assign primary Server users the rights to manage a virtual Server.
- Kaspersky Security Center now supports work with the following [DBMSs](#page-42-0):
	- PostgreSQL 13.x
	- PostgreSQL 14.x
	- Postgres Pro 13.x (all editions)
	- Postgres Pro 14.x (all editions)
	- MariaDB 10.1, 10.4, 10.5
- You can use Kaspersky Security Center Web Console to export [policies](#page-1219-0) and [tasks](#page-1154-0) to a file, and then import the policies and [tasks](#page-1155-0) to [Kaspersky Security Center](#page-1219-1) Windows or Kaspersky Security Center Linux.
- The Do not use proxy server option has been removed from the following tasks:
	- Download updates to the Administration Server repository
	- Download updates to the repositories of distribution points
- To protect client devices in a cloud environment, you can [deploy Kaspersky Endpoint](#page-1472-0) Security for Windows instead of Kaspersky Security for Windows Server. This feature is now available after the release of Kaspersky Endpoint Security 12.0 for Windows.
- Work with the encryption keys is now limited by the [access](#page-1233-0) rights for the General features: Encryption Key Management functional area. Users of Kaspersky Security Center can now export encryption keys if they have the Read right, and can import encryption keys if they have the Write right.

#### Kaspersky Security Center 14

Kaspersky Security Center 14 has several new features and improvements:

• You can install updates and fix vulnerabilities of third-party software (excluding Microsoft software) in an isolated network. Such networks include [Administration](#page-531-0) Servers and managed devices that have no internet access. To fix vulnerabilities in this kind of network, you need to download required updates by using an

Administration Server with internet access, and then transmit the patches to the isolated Administration Servers.

- Connection profiles for out-of-office users have been added for macOS devices. By using connection profiles, you can configure the rules for Network Agents on macOS devices to connect to the same or different Administration Servers, depending on the device location.
- Network Agent can now be installed on devices running Microsoft Windows 10 IoT [Enterprise](#page-42-0).
- In the Report on threats, you can now filter the threat list to view only those threats that were detected by Cloud Sandbox.
- Kaspersky Security Center now supports [Kaspersky Industrial](#page-74-0) CyberSecurity for Linux Nodes 1.3 as a managed application.

Kaspersky Security Center Web Console has several new features and improvements:

- You can configure the [Dashboard-only mode](#page-1394-0) for employees who do not manage the network but who want to view the network protection statistics in Kaspersky Security Center (for example, a top manager). When a user has this mode enabled, only a dashboard with a predefined set of widgets is displayed. Thus, he or she can monitor the statistics specified in the widgets, for example, the protection status of all managed devices, the number of recently detected threats, or the list of the most frequent threats in the network.
- [Kaspersky Security Center](#page-74-0) Web Console now supports Kaspersky Security for iOS as a security application.
- In the task properties, you can specify whether or not you want to apply the task to [subgroups and](#page-1147-0) secondary Administration Servers (including virtual ones).
- Kaspersky Security Center now supports [Kaspersky Industrial](#page-74-0) CyberSecurity for Linux Nodes 1.3 as a managed application.

#### Kaspersky Security Center 13.2

Kaspersky Security Center 13.2 has several new features and improvements:

- You can now install Administration Server, Administration Console, Kaspersky Security Center 13.2 Web Console, and Network Agent on the following new operation systems (see the software [requirements](#page-42-0) for details):
	- Microsoft Windows 11
	- Microsoft Windows 10 21H2 (October 2021 Update)
	- Windows Server 2022
- You can use MySQL 8.0 as the database.
- You can deploy [Kaspersky Security Center](#page-264-0) on a Kaspersky Security Center failover cluster, to provide high availability of Kaspersky Security Center.
- Kaspersky Security Center now works with IPv6 addresses, as well as IPv4 addresses. Administration Server can [poll](#page-1101-0) networks that have devices with IPv6 addresses.

Kaspersky Security Center 13.2 Web Console has several new features and improvements:

• You can now manage mobile devices running [Android](#page-1091-0) via Kaspersky Security Center 13.2 Web Console.

- [Kaspersky marketplace](#page-1111-0) is available as a new menu section: you can search for a Kaspersky application via Kaspersky Security Center 13.2 Web Console.
- Kaspersky Security Center now supports the following [Kaspersky applications](#page-74-0):
	- Kaspersky Endpoint Detection and Response Optimum 2.0
	- Kaspersky Sandbox 2.0
	- Kaspersky Industrial CyberSecurity for Networks 3.1

#### Kaspersky Security Center 13.1

Kaspersky Security Center 13.1 has several new features and improvements:

- The integration with SIEM systems has been improved. You can now export events to SIEM systems via the encrypted channel (TLS). The feature is available for [Kaspersky Security Center](#page-1414-0) Web Console and MMC-based Administration Console.
- You can now receive patches for the Administration Server as a distribution package, which you can use for future updates to later versions.
- A new [section](#page-1020-0), Alerts, has been added for Kaspersky Endpoint Detection and Response Optimum to Kaspersky Security Center 13.1 Web Console. Several new widgets are also added for working with the threats detected by Kaspersky Endpoint Detection and Response Optimum.
- In [Kaspersky Security Center](#page-1110-0) 13.1 Web Console, you can now receive notifications about expiring licenses for Kaspersky applications.
- The response time for [Kaspersky Security Center](#page-977-0) 13.1 Web Console has been decreased.

#### Kaspersky Security Center 13

The following features are added to Kaspersky Security Center 13 Web Console:

- Implemented two-step verification. You can enable two-step verification to reduce the risk of unauthorized access to [Kaspersky Security Center](#page-1030-0) 13 Web Console.
- Implemented domain [authentication](#page-1011-0) by using the NTLM and Kerberos protocols (single sign-on). The single sign-on feature allows a Windows user to enable secure authentication in Kaspersky Security Center 13 Web Console without having to re-enter the password on the corporate network.
- You can now configure a plug-in to work with Kaspersky Managed Detection and Response. You can use this integration to view incidents and manage [workstations.](#page-1471-0)
- You can now specify settings for Kaspersky Security Center 13 Web Console in the installation wizard of Administration Server.
- Notifications are displayed about new releases of updates and patches. You can install an update immediately or later at any time. You can now install patches for Administration Server via Kaspersky Security Center 13 Web Console.
- When working with tables, you can now specify the order and the width of columns, sort data, and specify the page size.
- You can now open any report by clicking its name.
- Kaspersky Security Center 13 Web Console is now available in the Korean language.
- A new section, <u>[Kaspersky announcements](#page-1465-0)</u>, is available in the **Monitoring & reporting** menu. This section keeps you informed by providing information related to your version of Kaspersky Security Center and the managed applications installed on the managed devices. Kaspersky Security Center periodically updates the information in this section by removing outdated announcements and adding new information. However, you can disable Kaspersky announcements if you want.
- Implemented additional [authentication](#page-1026-1) after changing the settings of a user account. You can enable protecting a user account from unauthorized modification. If this option is enabled, modifying user account settings requires authorization by a user with modification rights.

The following features are added to Kaspersky Security Center 13:

- Implemented two-step verification. You can enable two-step verification to reduce the risk of unauthorized access to the [Administration](#page-687-0) Console. If this option is enabled, modifying user account settings requires authorization of the user with the rights for modification. You can now enable or disable two-step verification for KES devices.
- You can send messages to Administration Server over HTTP. A [reference](#page-1496-0) guide and a Python library for working with the OpenAPI of Administration Server are now available.
- You can issue a reserve certificate for use in iOS MDM profiles, to ensure seamless switching of managed iOS devices after the iOS MDM Server certificate expires.
- The multi-tenancy applications folder is no longer displayed in [Administration](#page-1517-0) Console.

# Kaspersky Security Center 14.2

This section provides information about using Kaspersky Security Center 14.2.

Information provided in Online Help may differ from information provided in documents shipped with the application; in this case, Online Help is considered up-to-date. You can proceed to Online Help by clicking links in the application interface, or by clicking the Online Help link in documents. Online Help can be updated without prior notice. You can switch [between](#page-848-0) Online Help and Offline Help if necessary.

## About Kaspersky Security Center

The section contains information about the purpose of Kaspersky Security Center, its main features and components, and ways to purchase Kaspersky Security Center.

Information provided in Online Help may differ from information provided in documents shipped with the application; in this case, Online Help is considered up-to-date. You can proceed to Online Help by clicking links in the application interface, or by clicking the Online Help link in documents. Online Help can be updated without prior notice. You can switch [between](#page-848-0) Online Help and Offline Help if necessary.

Kaspersky Security Center is designed for centralized execution of basic administration and maintenance tasks on an organization's network. The application provides the administrator access to detailed information about the organization's network security level; it allows configuring all the components of protection built using Kaspersky applications.

Kaspersky Security Center is an application aimed at corporate network administrators and employees responsible for protection of devices in a wide range of organizations.

Using Kaspersky Security Center, you can do the following:

Create a hierarchy of Administration Servers to manage the organization's network, as well as networks at remote offices or client organizations.

The client organization is an organization whose anti-virus protection is ensured by the service provider.

- Create a hierarchy of administration groups to manage a selection of client devices as a whole.
- Manage an anti-virus protection system built based on Kaspersky applications.
- Create images of operating systems and deploy them on client devices over the network, as well as perform remote installation of applications by Kaspersky and other software vendors.
- Remotely manage applications by Kaspersky and other vendors installed on client devices. Install updates, find and fix vulnerabilities.
- Perform centralized deployment of license keys for Kaspersky applications to client devices, monitor their use, and renew licenses.
- Receive statistics and reports about the operation of applications and devices.
- Receive notifications about critical events during the operation of Kaspersky applications.
- Manage mobile devices.
- Manage encryption of information stored on the hard drives of devices and removable drives and users' access to encrypted data.
- Perform inventory of hardware connected to the organization's network.
- Centrally manage files moved to Quarantine or Backup by security applications, as well as manage files for which processing by security applications has been postponed.

You can purchase Kaspersky Security Center through Kaspersky (for example, at [https://www.kaspersky.com](https://www.kaspersky.com/) <a> through partner companies.

If you purchase Kaspersky Security Center through Kaspersky, you can copy the application from our website. Information that is required for application activation is sent to you by email after your payment is processed.

## <span id="page-42-0"></span>Hardware and software requirements

- [Administration](#page-42-1) Server requirements
- Web Console [requirements](#page-45-0)
- Mobile servers [requirements](#page-47-0)
- [Administration](#page-47-1) Console requirements
- <span id="page-42-1"></span>Network Agent [requirements](#page-49-0)

### Administration Server requirements

Minimum hardware requirements:

- CPU with an operating frequency of 1 GHz or higher. For a 64-bit operating system, the minimum CPU frequency is 1.4 GHz.
- RAM: 4 GB.
- Available disk space: 10 GB. When Vulnerability and patch management is used, at least 100 GB of free disk space must be available.

For deployment in cloud environments, the requirements for Administration Server and database server are the same as the requirements for physical [Administration](#page-1562-0) Server (depending on how many devices you want to manage).

Software requirements:

- Microsoft® Data Access Components (MDAC) 2.8
- Microsoft Windows® DAC 6.0
- Microsoft Windows Installer 4.5

The following operating systems are supported:

- Windows Server 2008 R2 Standard with Service Pack 1 and later 64-bit
- Windows Server 2012 Server Core 64-bit
- Windows Server 2012 Datacenter 64-bit
- Windows Server 2012 Essentials 64-bit
- Windows Server 2012 Foundation 64-bit
- Windows Server 2012 Standard 64-bit
- Windows Server 2012 R2 Server Core 64-bit
- Windows Server 2012 R2 Datacenter 64-bit
- Windows Server 2012 R2 Essentials 64-bit
- Windows Server 2012 R2 Foundation 64-bit
- Windows Server 2012 R2 Standard 64-bit
- Windows Server 2016 Datacenter (LTSB) 64-bit
- Windows Server 2016 Standard (LTSB) 64-bit
- Windows Server 2016 Server Core (Installation Option) (LTSB) 64-bit
- Windows Server 2019 Standard 64-bit
- Windows Server 2019 Datacenter 64-bit
- Windows Server 2019 Core 64-bit
- Windows Server 2022 Standard 64-bit
- Windows Server 2022 Datacenter 64-bit
- Windows Server 2022 Core 64-bit
- Windows Storage Server 2012 64-bit
- Windows Storage Server 2012 R2 64-bit
- Windows Storage Server 2016 64-bit
- Windows Storage Server 2019 64-bit

The following virtualization platforms are supported:

- VMware vSphere 6.7
- VMware vSphere 7.0
- VMware Workstation 16 Pro
- Microsoft Hyper-V Server 2012 64-bit
- Microsoft Hyper-V Server 2012 R2 64-bit
- Microsoft Hyper-V Server 2016 64-bit
- Microsoft Hyper-V Server 2019 64-bit
- Microsoft Hyper-V Server 2022 64-bit
- Citrix XenServer 7.1 LTSR
- Citrix XenServer 8.x
- Parallels Desktop 17
- Oracle VM VirtualBox 6.x

The following database servers are supported (can be installed on a different device):

- Microsoft SQL Server 2012 Express 64-bit with [limitations](#page-151-0)
- Microsoft SQL Server 2014 Express 64-bit with [limitations](#page-151-0)
- Microsoft SQL Server 2016 Express 64-bit with [limitations](#page-151-0)
- Microsoft SQL Server 2017 Express 64-bit with [limitations](#page-151-0)
- Microsoft SQL Server 2019 Express 64-bit with [limitations](#page-151-0)
- Microsoft SQL Server 2014 (all editions) 64-bit
- Microsoft SQL Server 2016 (all editions) 64-bit
- Microsoft SQL Server 2017 (all editions) on Windows 64-bit
- Microsoft SQL Server 2017 (all editions) on Linux 64-bit
- Microsoft SQL Server 2019 (all editions) on Windows 64-bit (requires [additional](#page-151-0) actions)
- Microsoft SQL Server 2019 (all editions) on Linux 64-bit (requires [additional](#page-151-0) actions)
- Microsoft Azure SQL Database
- All supported SQL Server editions in Amazon RDS and Microsoft Azure cloud platforms
- MySQL 5.7 Community 32-bit/64-bit
- MySQL Standard Edition 8.0 (release 8.0.20 and later) 32-bit/64-bit
- MySQL Enterprise Edition 8.0 (release 8.0.20 and later) 32-bit/64-bit
- MariaDB 10.1 (build 10.1.30 and later) 32-bit/64-bit
- MariaDB 10.3 (build 10.3.22 and later) 32-bit/64-bit
- MariaDB 10.4 (build 10.4.26 and later) 32-bit/64-bit
- MariaDB 10.5 (build 10.5.17 and later) 32-bit/64-bit
- MariaDB Galera Cluster 10.3 32-bit/64-bit with InnoDB storage engine
- PostgreSQL 13.x 64-bit
- PostgreSQL 14.x 64-bit
- Postgres Pro 13.x (all editions)
- Postgres Pro 14.x (all editions)

Refer to the following topic for details and limitations: [Selecting](#page-151-0) a DBMS.

It is recommended to use MariaDB 10.3.22; if you use an earlier version, the Perform Windows update task might take more than one day to work.

SIEM and other information management systems:

- HP (Micro Focus) ArcSight ESM 7.0
- IBM QRadar 7.3
- <span id="page-45-0"></span>• Splunk 7.1

## Web Console requirements

#### Kaspersky Security Center Web Console Server

Minimum hardware requirements:

- CPU: 4 cores, operating frequency of 2.5 GHz
- RAM: 8 GB
- Available disk space: 40 GB

Operating systems supported by Kaspersky Security Center Web Console Server

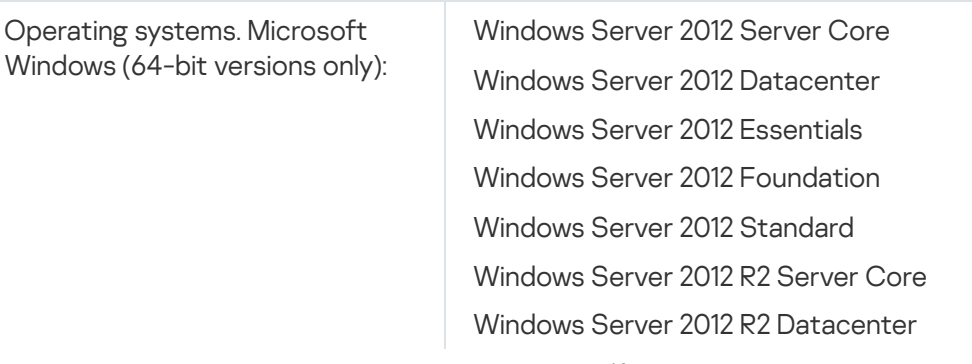

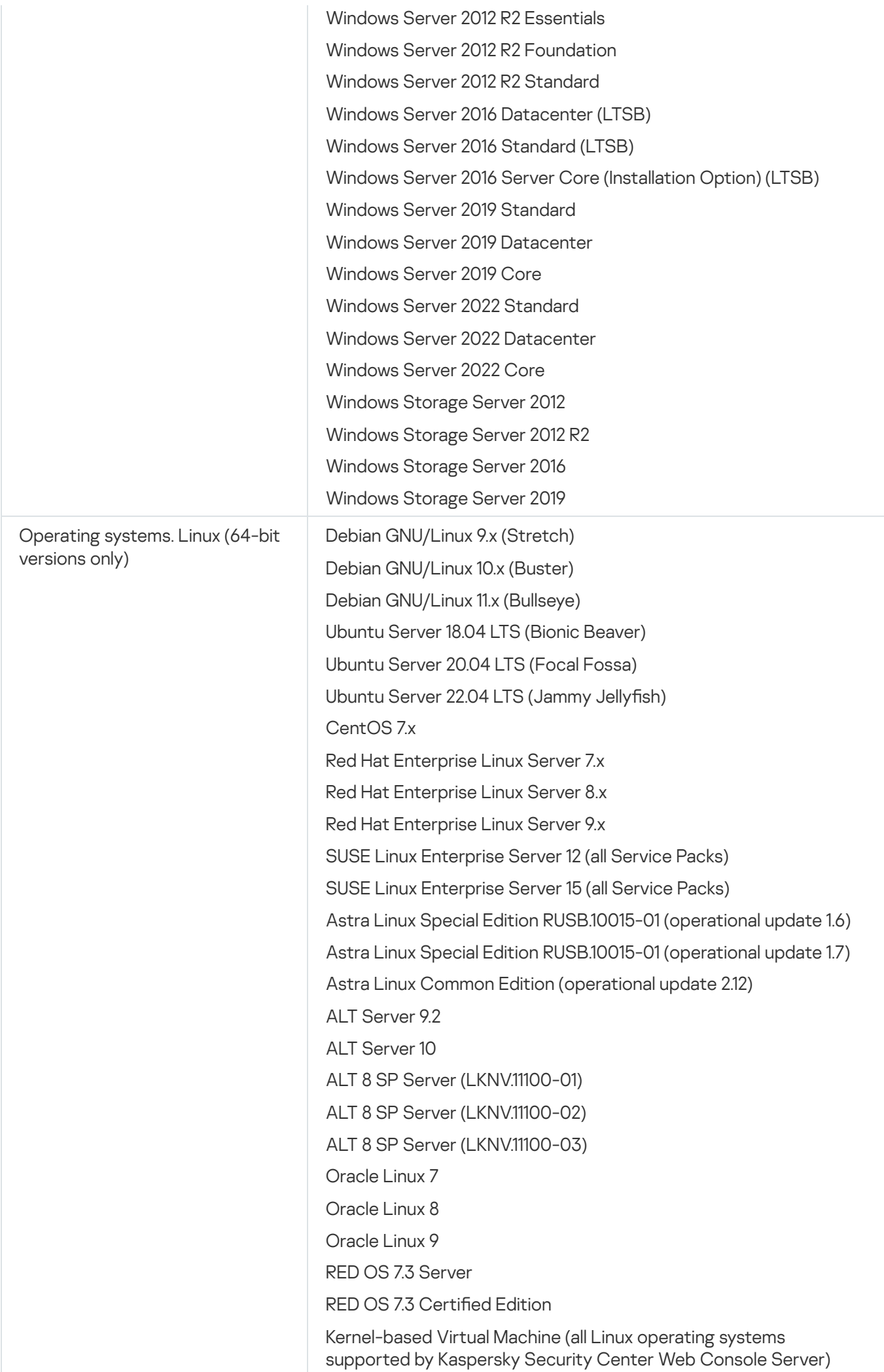

#### Client devices

For a client device, use of Kaspersky Security Center Web Console requires only a browser.

The hardware and software requirements for the device are identical to the requirements of the browser that is used with Kaspersky Security Center Web Console.

Browsers:

- Mozilla Firefox Extended Support Release 91.8.0 or later (91.8.0 released on April 5, 2022)
- Google Chrome 100.0.4896.88 or later (official build)
- Microsoft Edge 100 or later
- <span id="page-47-0"></span>Safari 15 on macOS

## Mobile servers requirements

iOS Mobile Device Management (iOS MDM) Server

Hardware requirements:

- CPU with an operating frequency of 1 GHz or higher. For a 64-bit operating system, the minimum CPU frequency is 1.4 GHz.
- RAM: 2 GB.
- Available disk space: 2 GB.

Software requirements: Microsoft Windows (the version of the supported operating system is defined by the Administration Server requirements).

#### Exchange Mobile Device Server

All software and hardware requirements for Exchange Mobile Device Server are included in the requirements for Microsoft Exchange Server.

<span id="page-47-1"></span>Compatibility with Microsoft Exchange Server 2007, Microsoft Exchange Server 2010, and Microsoft Exchange Server 2013 is supported.

## Administration Console requirements

Hardware requirements:

CPU with an operating frequency of 1 GHz or higher. For a 64-bit operating system, the minimum CPU frequency is 1.4 GHz.

- RAM: 512 MB.
- Available disk space: 1 GB.

Software requirements:

- Microsoft Windows operating system (supported version of the operating system is determined by the requirements of Administration Server), except for the following operating systems:
	- Windows Server 2012 Server Core 64-bit
	- Windows Server 2012 R2 Server Core 64-bit
	- Windows Server 2016 Server Core (Installation Option) (LTSB) 64-bit
	- Windows Server 2019 Core 64-bit
	- Windows Server 2022 Core 64-bit
- Microsoft Management Console 2.0
- Microsoft Windows Installer 4.5
- Microsoft Internet Explorer 10.0 running on:
	- Microsoft Windows Server 2008 R2 with Service Pack 1
	- Microsoft Windows Server 2012
	- Microsoft Windows Server 2012 R2
	- Microsoft Windows 7 with Service Pack 1
	- Microsoft Windows 8
	- Microsoft Windows 81
	- Microsoft Windows 10
- Microsoft Internet Explorer 11.0 running on:
	- Microsoft Windows Server 2012 R2
	- Microsoft Windows Server 2012 R2 with Service Pack 1
	- Microsoft Windows Server 2016
	- Microsoft Windows Server 2019
	- Microsoft Windows 7 with Service Pack 1
	- Microsoft Windows 8.1
	- Microsoft Windows 10
- Microsoft Edge running on Microsoft Windows 10

## <span id="page-49-0"></span>Network Agent requirements

Minimum hardware requirements:

- CPU with an operating frequency of 1 GHz or higher. For a 64-bit operating system, the minimum CPU frequency is 1.4 GHz.
- RAM: 512 MB.
- Available disk space: 1 GB.

Minimum hardware requirements for [Vulnerability and](#page-506-0) patch management:

- CPU with operating frequency of 1.4 GHz or higher. A 64-bit OS is required.
- RAM: 8 GB.
- Available disk space: 1 GB.

Software requirement for Linux-based devices: the Perl language interpreter version 5.10 or later must be installed.

Operating systems supported by Network Agent

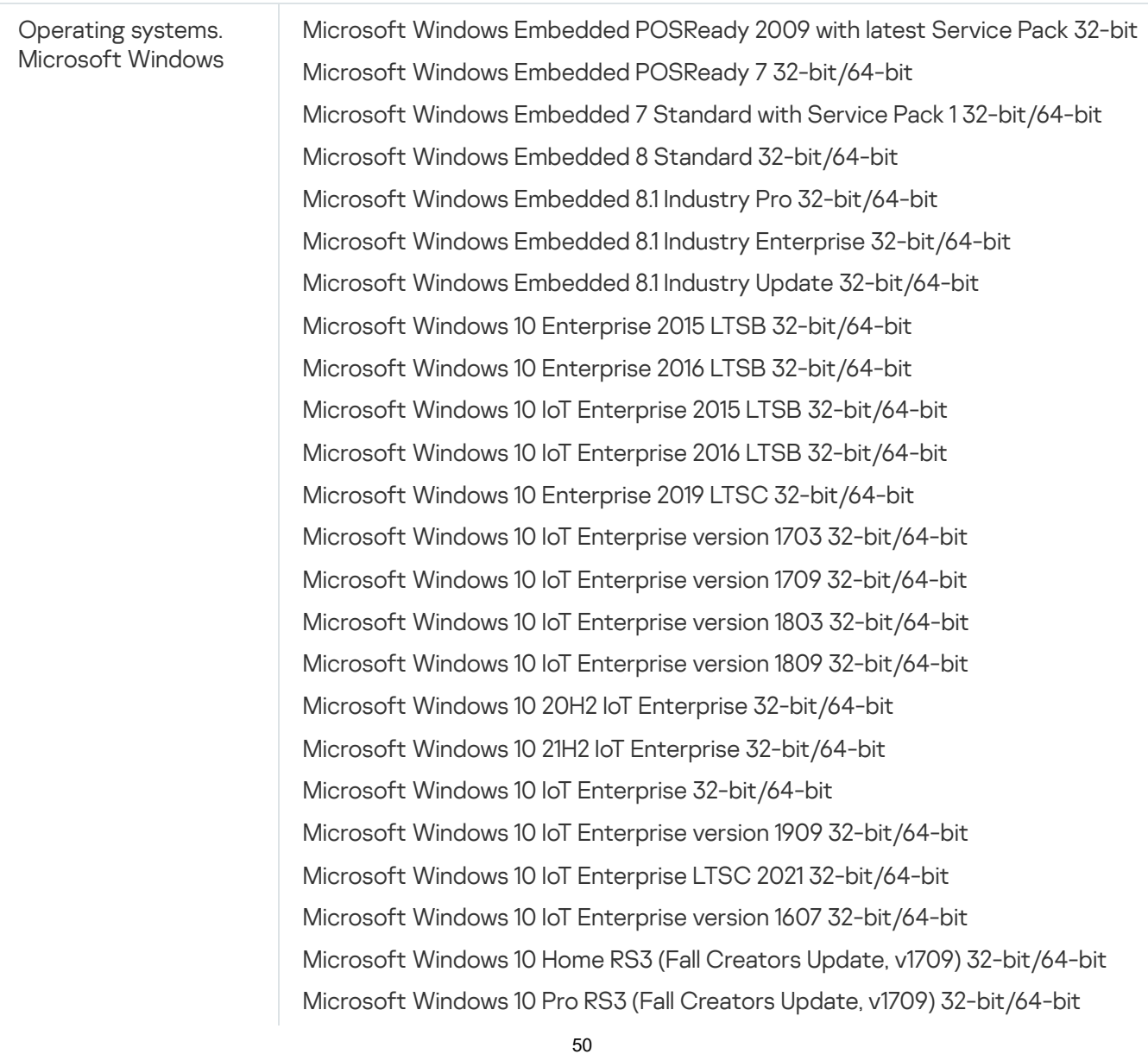

Microsoft Windows 10 Pro for Workstations RS3 (Fall Creators Update, v1709) 32 bit/64-bit

Microsoft Windows 10 Enterprise RS3 (Fall Creators Update, v1709) 32-bit/64-bit Microsoft Windows 10 Education RS3 (Fall Creators Update, v1709) 32-bit/64-bit Microsoft Windows 10 Home RS4 (April 2018 Update, 17134) 32-bit/64-bit Microsoft Windows 10 Pro RS4 (April 2018 Update, 17134) 32-bit/64-bit Microsoft Windows 10 Pro for Workstations RS4 (April 2018 Update, 17134) 32 bit/64-bit Microsoft Windows 10 Enterprise RS4 (April 2018 Update, 17134) 32-bit/64-bit Microsoft Windows 10 Education RS4 (April 2018 Update, 17134) 32-bit/64-bit Microsoft Windows 10 Home RS5 (October 2018) 32-bit/64-bit Microsoft Windows 10 Pro RS5 (October 2018) 32-bit/64-bit Microsoft Windows 10 Pro for Workstations RS5 (October 2018) 32-bit/64-bit Microsoft Windows 10 Enterprise RS5 (October 2018) 32-bit/64-bit Microsoft Windows 10 Education RS5 (October 2018) 32-bit/64-bit Microsoft Windows 10 Home 19H1 32-bit/64-bit Microsoft Windows 10 Pro 19H1 32-bit/64-bit Microsoft Windows 10 Pro for Workstations 19H1 32-bit/64-bit Microsoft Windows 10 Enterprise 19H1 32-bit/64-bit Microsoft Windows 10 Education 19H1 32-bit/64-bit Microsoft Windows 10 Home 19H2 32-bit/64-bit Microsoft Windows 10 Pro 19H2 32-bit/64-bit Microsoft Windows 10 Pro for Workstations 19H2 32-bit/64-bit Microsoft Windows 10 Enterprise 19H2 32-bit/64-bit Microsoft Windows 10 Education 19H2 32-bit/64-bit Microsoft Windows 10 Home 20H1 (May 2020 Update) 32-bit/64-bit Microsoft Windows 10 Pro 20H1 (May 2020 Update) 32-bit/64-bit Microsoft Windows 10 Enterprise 20H1 (May 2020 Update) 32-bit/64-bit Microsoft Windows 10 Education 20H1 (May 2020 Update) 32-bit/64-bit Microsoft Windows 10 Home 20H2 (October 2020 Update) 32-bit/64-bit Microsoft Windows 10 Pro 20H2 (October 2020 Update) 32-bit/64-bit Microsoft Windows 10 Enterprise 20H2 (October 2020 Update) 32-bit/64-bit Microsoft Windows 10 Education 20H2 (October 2020 Update) 32-bit/64-bit Microsoft Windows 10 Home 21H1 (May 2021 Update) 32-bit/64-bit Microsoft Windows 10 Pro 21H1 (May 2021 Update) 32-bit/64-bit Microsoft Windows 10 Enterprise 21H1 (May 2021 Update) 32-bit/64-bit Microsoft Windows 10 Education 21H1 (May 2021 Update) 32-bit/64-bit Microsoft Windows 10 Home 21H2 (October 2021 Update) 32-bit/64-bit Microsoft Windows 10 Pro 21H2 (October 2021 Update) 32-bit/64-bit Microsoft Windows 10 Enterprise 21H2 (October 2021 Update) 32-bit/64-bit Microsoft Windows 10 Education 21H2 (October 2021 Update) 32-bit/64-bit Microsoft Windows 10 Home 22H2 (October 2023 Update) 32-bit/64-bit Microsoft Windows 10 Pro 22H2 (October 2023 Update) 32-bit/64-bit

Microsoft Windows 10 Enterprise 22H2 (October 2023 Update) 32-bit/64-bit

Microsoft Windows 10 Education 22H2 (October 2023 Update) 32-bit/64-bit

Microsoft Windows 11 Home 64-bit

Microsoft Windows 11 Pro 64-bit

Microsoft Windows 11 Enterprise 64-bit

Microsoft Windows 11 Education 64-bit

Microsoft Windows 11 22H2

Microsoft Windows 8.1 Pro 32-bit/64-bit

Microsoft Windows 8.1 Enterprise 32-bit/64-bit

Microsoft Windows 8 Pro 32-bit/64-bit

Microsoft Windows 8 Enterprise 32-bit/64-bit

Microsoft Windows 7 Professional with Service Pack 1 and later 32-bit/64-bit

Microsoft Windows 7 Enterprise/Ultimate with Service Pack 1 and later 32-bit/64 bit

Microsoft Windows 7 Home Basic/Premium with Service Pack 1 and later 32-bit/64 bit

Microsoft Windows XP Professional with Service Pack 2 32-bit/64-bit (supported by Network Agent version 10.5.1781 only)

Microsoft Windows XP Professional with Service Pack 3 and later 32-bit (supported by Network Agent version 14.0.0.20023)

Microsoft Windows XP Professional for Embedded Systems with Service Pack 3 32-bit (supported by Network Agent version 14.0.0.20023)

Windows Small Business Server 2011 Essentials 64-bit

Windows Small Business Server 2011 Premium Add-on 64-bit

Windows Small Business Server 2011 Standard 64-bit

Windows MultiPoint Server 2011 Standard/Premium 64-bit

Windows MultiPoint Server 2012 Standard/Premium 64-bit

Windows Server 2008 Foundation with Service Pack 2 32-bit/64-bit

Windows Server 2008 with Service Pack 2 (all editions) 32-bit/64-bit

Windows Server 2008 R2 Datacenter with Service Pack 1 and later 64-bit

Windows Server 2008 R2 Enterprise with Service Pack 1 and later 64-bit

Windows Server 2008 R2 Foundation with Service Pack 1 and later 64-bit

Windows Server 2008 R2 Core Mode with Service Pack 1 and later 64-bit

Windows Server 2008 R2 Standard with Service Pack 1 and later 64-bit

Windows Server 2008 R2 with Service Pack 1 (all editions) 64-bit

Windows Server 2012 Server Core 64-bit

Windows Server 2012 Datacenter 64-bit

Windows Server 2012 Essentials 64-bit

Windows Server 2012 Foundation 64-bit

Windows Server 2012 Standard 64-bit

Windows Server 2012 R2 Server Core 64-bit

Windows Server 2012 R2 Datacenter 64-bit

Windows Server 2012 R2 Essentials 64-bit

Windows Server 2012 R2 Foundation 64-bit

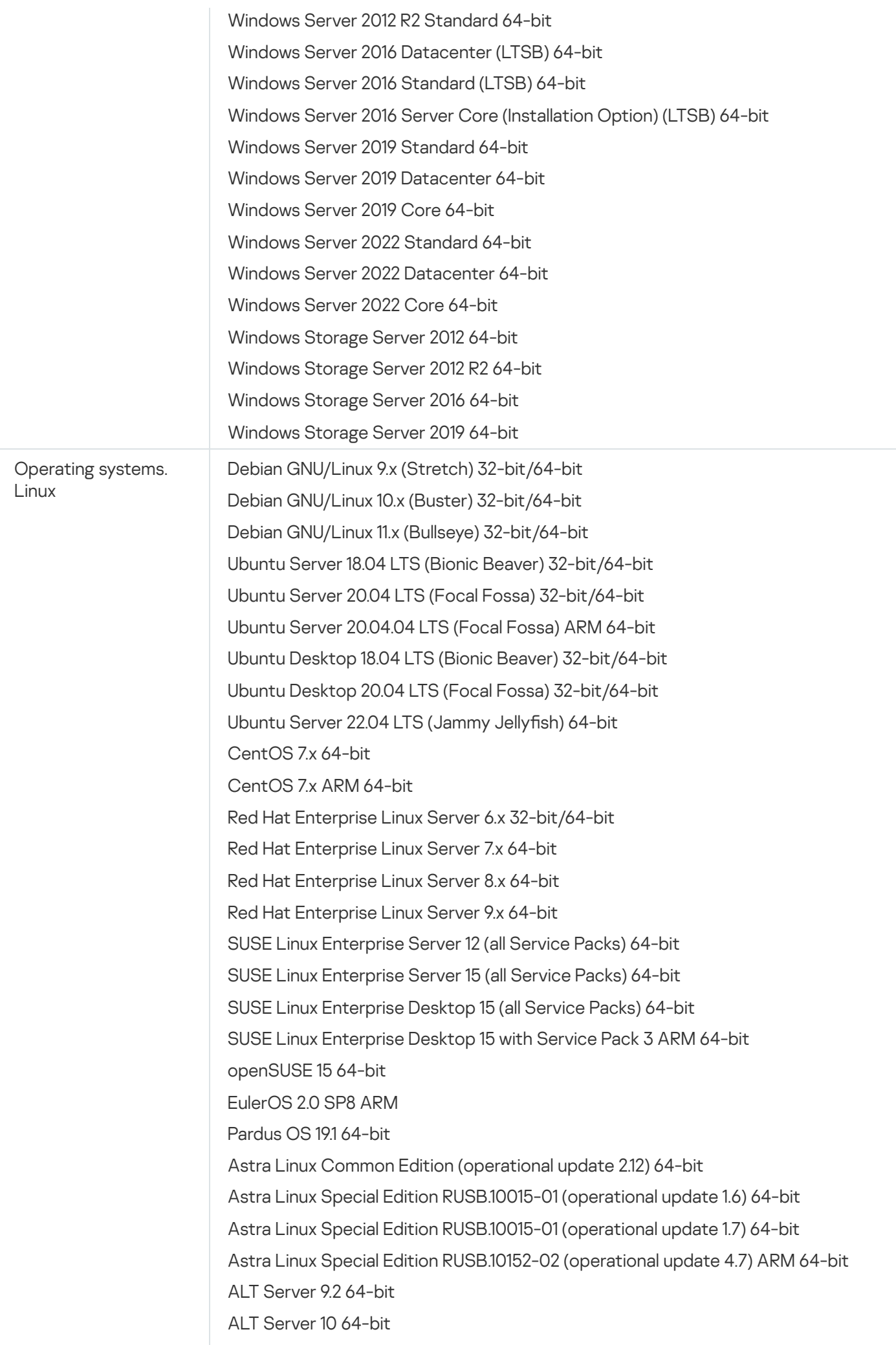

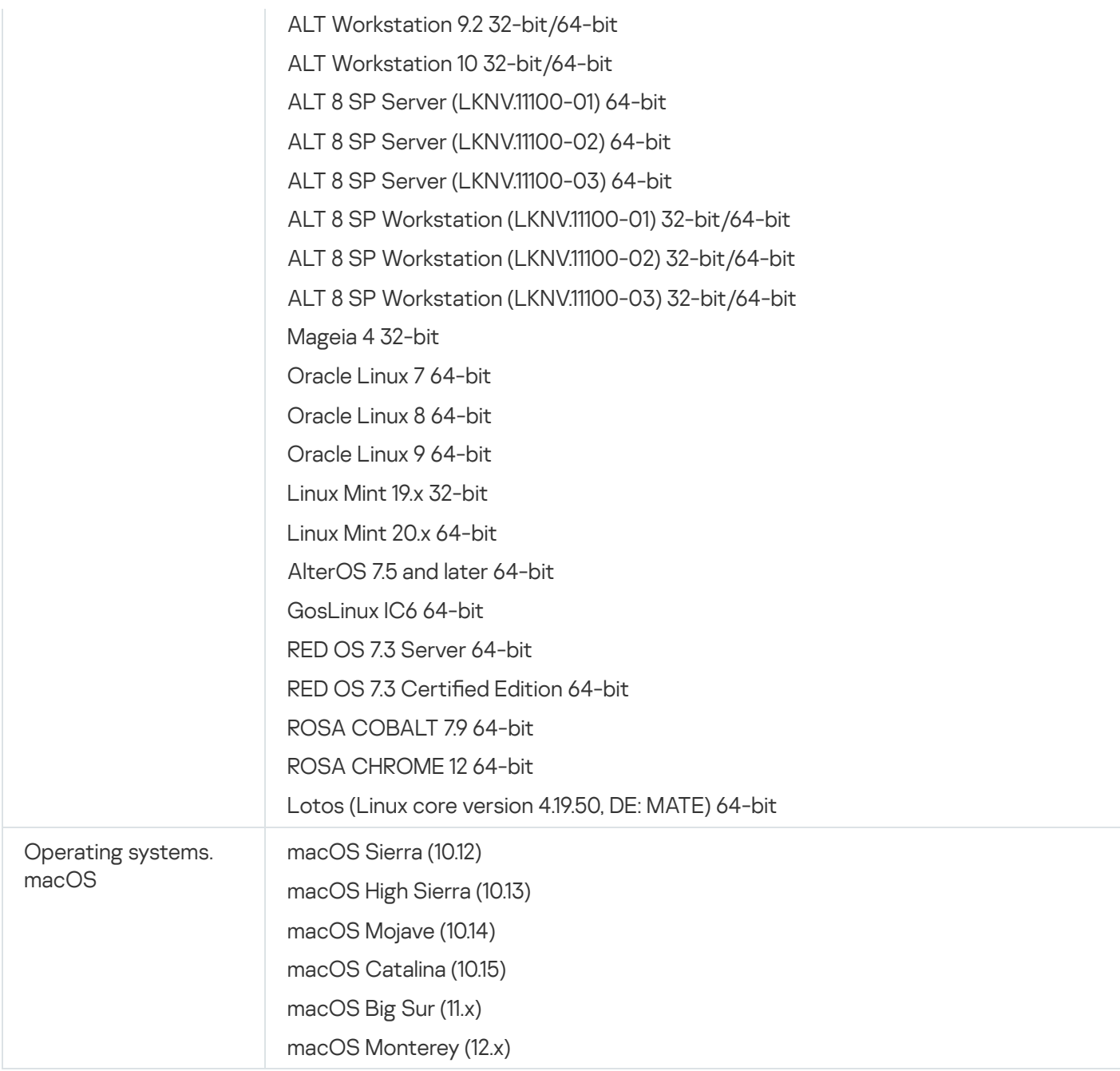

For Network Agent, the Apple Silicon (M1) architecture is also supported, as well as Intel.

The following virtualization platforms are supported:

- VMware vSphere 6.7
- VMware vSphere 7.0
- VMware Workstation 16 Pro
- Microsoft Hyper-V Server 2012 64-bit
- Microsoft Hyper-V Server 2012 R2 64-bit
- Microsoft Hyper-V Server 2016 64-bit
- Microsoft Hyper-V Server 2019 64-bit
- Microsoft Hyper-V Server 2022 64-bit
- Citrix XenServer 711 TSR
- Citrix XenServer 8.x
- Kernel-based Virtual Machine (all Linux operating systems supported by Network Agent)

On the devices running Windows 10 version RS4 or RS5, Kaspersky Security Center might be unable to detect some vulnerabilities in folders where case sensitivity is enabled.

Before installing Network Agent on the devices running Windows 7, Windows Server 2008 or Windows Small Business Server 2011 Premium Add-on, make sure that you have installed the [security update](https://www.microsoft.com/en-us/download/details.aspx?id=47442) for Windows 7 (KB3063858)<sup>E</sup>.

In Microsoft Windows XP, Network Agent might not perform some [operations](#page-173-0) correctly.

You can install or update Network Agent for Windows XP in Microsoft Windows XP only. The supported editions of Microsoft Windows XP and their corresponding versions of the Network Agent are listed in the list of supported operating systems. You can download the required version of the Network Agent for Microsoft Windows XP from this [page](https://www.kaspersky.com/small-to-medium-business-security/downloads/endpoint)  $\Xi$ .

We recommend that you install the same version of the Network Agent for Linux as Kaspersky Security Center.

Network Agent for macOS is provided together with Kaspersky security application for this operating system.

## Unsupported operating systems and platforms

- Unsupported operating systems and platforms. [Administration](#page-54-0) Server
- [Unsupported](#page-60-0) operating systems and platforms. Kaspersky Security Center Web Console Server
- Unsupported operating systems and platforms. [Administration](#page-65-0) Console
- <span id="page-54-0"></span>[Unsupported](#page-70-0) operating systems and platforms. Network Agent

## Unsupported operating systems and platforms. Administration Server

Operating systems, database servers and virtualization platforms not compatible with Administration Server

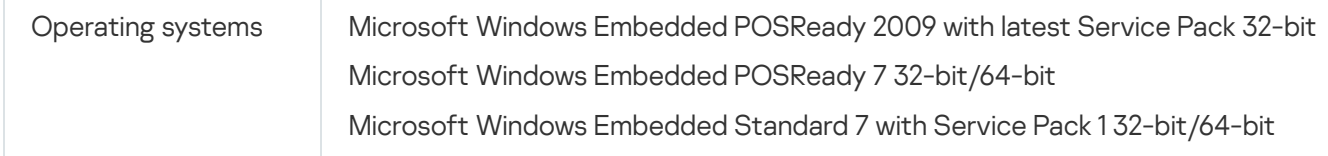

Microsoft Windows Embedded 8 Standard 32-bit/64-bit Microsoft Windows Embedded 8 Industry Pro 32-bit/64-bit Microsoft Windows Embedded 8 Industry Enterprise 32-bit/64-bit Microsoft Windows Embedded 8.1 Industry Pro 32-bit/64-bit Microsoft Windows Embedded 8.1 Industry Enterprise 32-bit/64-bit Microsoft Windows Embedded 8.1 Industry Update 32-bit/64-bit Microsoft Windows 10 Enterprise 2015 LTSB 32-bit/64-bit Microsoft Windows 10 Enterprise 2016 LTSB 32-bit/64-bit Microsoft Windows 10 Enterprise 2019 LTSC 32-bit/64-bit Microsoft Windows 10 IoT Enterprise 2015 LTSB 32-bit/64-bit Microsoft Windows 10 IoT Enterprise 2016 LTSB 32-bit/64-bit Microsoft Windows 10 IoT Enterprise version 1703 32-bit/64-bit Microsoft Windows 10 IoT Enterprise version 1709 32-bit/64-bit Microsoft Windows 10 IoT Enterprise version 1803 32-bit/64-bit Microsoft Windows 10 IoT Enterprise version 1809 32-bit/64-bit Microsoft Windows 10 20H2 IoT Enterprise 32-bit/64-bit Microsoft Windows 10 21H2 IoT Enterprise 32-bit/64-bit Microsoft Windows 10 IoT Enterprise 32-bit/64-bit Microsoft Windows 10 IoT Enterprise version 1909 32-bit/64-bit Microsoft Windows 10 IoT Enterprise LTSC 2021 32-bit/64-bit Microsoft Windows 10 IoT Enterprise version 1607 32-bit/64-bit Microsoft Windows 10 Home (Threshold 1, 1507) 32-bit/64-bit Microsoft Windows 10 Pro (Threshold 1, 1507) 32-bit/64-bit Microsoft Windows 10 Enterprise (Threshold 1, 1507) 32-bit/64-bit Microsoft Windows 10 Education (Threshold 1, 1507) 32-bit/64-bit Microsoft Windows 10 Mobile (Threshold 1, 1507) 32-bit Microsoft Windows 10 Mobile Enterprise (Threshold 1, 1507) 32-bit Microsoft Windows 10 Home Threshold 2 (November 2015 Update, 1511) 32-bit/64-bit Microsoft Windows 10 Pro Threshold 2 (November 2015 Update, 1511) 32-bit/64-bit Microsoft Windows 10 Enterprise Threshold 2 (November 2015 Update, 1511) 32 bit/64-bit Microsoft Windows 10 Education Threshold 2 (November 2015 Update, 1511) 32 bit/64-bit Microsoft Windows 10 Mobile Threshold 2 (November 2015 Update, 1511) 32-bit Microsoft Windows 10 Mobile Enterprise Threshold 2 (November 2015 Update, 1511) 32-bit Microsoft Windows 10 Home RS1 (Anniversary Update, 1607) 32-bit/64-bit Microsoft Windows 10 Pro RS1 (Anniversary Update, 1607) 32-bit/64-bit Microsoft Windows 10 Enterprise RS1 (Anniversary Update, 1607) 32-bit/64-bit Microsoft Windows 10 Education RS1 (Anniversary Update, 1607) 32-bit/64-bit Microsoft Windows 10 Mobile RS1 (Anniversary Update, 1607) 32-bit Microsoft Windows 10 Mobile Enterprise RS1 (Anniversary Update, 1607) 32-bit Microsoft Windows 10 Home RS2 (Creators Update, 1703) 32-bit/64-bit

Microsoft Windows 10 Pro RS2 (Creators Update, 1703) 32-bit/64-bit Microsoft Windows 10 Enterprise RS2 (Creators Update, 1703) 32-bit/64-bit Microsoft Windows 10 Education RS2 (Creators Update, 1703) 32-bit/64-bit Microsoft Windows 10 Mobile RS2 (Creators Update, 1703) 32-bit Microsoft Windows 10 Mobile Enterprise RS2 (Creators Update, 1703) 32-bit Microsoft Windows 10 Home RS3 (Fall Creators Update, 1709) 32-bit/64-bit Microsoft Windows 10 Pro RS3 (Fall Creators Update, 1709) 32-bit/64-bit Microsoft Windows 10 Pro for Workstations RS3 (Fall Creators Update, 1709) 32 bit/64-bit Microsoft Windows 10 Enterprise RS3 (Fall Creators Update, 1709) 32-bit/64-bit Microsoft Windows 10 Education RS3 (Fall Creators Update, 1709) 32-bit/64-bit Microsoft Windows 10 Mobile RS3 32-bit Microsoft Windows 10 Mobile Enterprise RS3 32-bit Microsoft Windows 10 Home RS4 (April 2018 Update, 17134) 32-bit/64-bit Microsoft Windows 10 Pro RS4 (April 2018 Update, 17134) 32-bit/64-bit Microsoft Windows 10 Pro for Workstations RS4 (April 2018 Update, 17134) 32 bit/64-bit Microsoft Windows 10 Enterprise RS4 (April 2018 Update, 17134) 32-bit/64-bit Microsoft Windows 10 Education RS4 (April 2018 Update, 17134) 32-bit/64-bit Microsoft Windows 10 Mobile RS4 32-bit Microsoft Windows 10 Mobile Enterprise RS4 32-bit Microsoft Windows 10 Home RS5 (October 2018 Update, 1809) 32-bit/64-bit Microsoft Windows 10 Pro RS5 (October 2018 Update, 1809) 32-bit/64-bit Microsoft Windows 10 Pro for Workstations RS5 (October 2018 Update, 1809) 32 bit/64-bit Microsoft Windows 10 Enterprise RS5 (October 2018 Update, 1809) 32-bit/64-bit Microsoft Windows 10 Education RS5 (October 2018 Update, 1809) 32-bit/64-bit Microsoft Windows 10 Mobile RS5 32-bit Microsoft Windows 10 Mobile Enterprise RS5 32-bit Microsoft Windows 10 Home 19H1 32-bit/64-bit Microsoft Windows 10 Pro 19H1 32-bit/64-bit Microsoft Windows 10 Pro for Workstations 19H1 32-bit/64-bit Microsoft Windows 10 Enterprise 19H1 32-bit/64-bit Microsoft Windows 10 Education 19H1 32-bit/64-bit Microsoft Windows 10 Home 19H2 32-bit/64-bit Microsoft Windows 10 Pro 19H2 32-bit/64-bit Microsoft Windows 10 Pro for Workstations 19H2 32-bit/64-bit Microsoft Windows 10 Enterprise 19H2 32-bit/64-bit Microsoft Windows 10 Education 19H2 32-bit/64-bit Microsoft Windows 10 Home 20H1 (May 2020 Update) 32-bit/64-bit Microsoft Windows 10 Pro 20H1 (May 2020 Update) 32-bit/64-bit Microsoft Windows 10 Enterprise 20H1 (May 2020 Update) 32-bit/64-bit Microsoft Windows 10 Education 20H1 (May 2020 Update) 32-bit/64-bit

Microsoft Windows 10 Home 20H2 (October 2020 Update) 32-bit/64-bit Microsoft Windows 10 Pro 20H2 (October 2020 Update) 32-bit/64-bit Microsoft Windows 10 Enterprise 20H2 (October 2020 Update) 32-bit/64-bit Microsoft Windows 10 Education 20H2 (October 2020 Update) 32-bit/64-bit Microsoft Windows 10 Home 21H1 (May 2021 Update) 32-bit/64-bit Microsoft Windows 10 Pro 21H1 (May 2021 Update) 32-bit/64-bit Microsoft Windows 10 Enterprise 21H1 (May 2021 Update) 32-bit/64-bit Microsoft Windows 10 Education 21H1 (May 2021 Update) 32-bit/64-bit Microsoft Windows 10 Home 21H2 (October 2021 Update) 32-bit/64-bit Microsoft Windows 10 Pro 21H2 (October 2021 Update) 32-bit/64-bit Microsoft Windows 10 Enterprise 21H2 (October 2021 Update) 32-bit/64-bit Microsoft Windows 10 Education 21H2 (October 2021 Update) 32-bit/64-bit Microsoft Windows 11 Home 64-bit Microsoft Windows 11 Pro 64-bit Microsoft Windows 11 Enterprise 64-bit Microsoft Windows 11 Education 64-bit Microsoft Windows 11 22H2 Microsoft Windows 8.1 Enterprise 32-bit/64-bit Microsoft Windows 8.1 Pro 32-bit/64-bit Microsoft Windows 8 (Core) 32-bit/64-bit Microsoft Windows 8 Pro 32-bit/64-bit Microsoft Windows 8 Enterprise 32-bit/64-bit Microsoft Windows 7 Professional with Service Pack 1 and later 32-bit/64-bit Microsoft Windows 7 Enterprise/Ultimate with Service Pack 1 and later 32-bit/64-bit Microsoft Windows 7 Professional 32-bit/64-bit Microsoft Windows 7 Enterprise/Ultimate 32-bit/64-bit Microsoft Windows 7 Home Basic/Premium 32-bit/64-bit Microsoft Windows 7 Home Basic/Premium with Service Pack 1 and later 32-bit/64 bit Microsoft Windows Vista Business with Service Pack 1 32-bit/64-bit Microsoft Windows Vista Enterprise with Service Pack 1 32-bit/64-bit Microsoft Windows Vista Ultimate with Service Pack 1 32-bit/64-bit Microsoft Windows Vista Business with Service Pack 2 and later 32-bit/64-bit Microsoft Windows Vista Enterprise with Service Pack 2 and later 32-bit/64-bit Microsoft Windows Vista Ultimate with Service Pack 2 and later 32-bit/64-bit Microsoft Windows XP Professional with Service Pack 3 and later 32-bit Microsoft Windows XP Professional with Service Pack 2 32-bit/64-bit Microsoft Windows XP Home Service Pack 3 and later 32-bit Microsoft Windows XP Professional for Embedded Systems Service Pack 3 32-bit Windows Essential Business Server 2008 Standard 64-bit Windows Essential Business Server 2008 Premium 64-bit Windows Small Business Server 2003 Standard with Service Pack 1 32-bit Windows Small Business Server 2003 Premium with Service Pack 1 32-bit

Windows Small Business Server 2008 Standard 64-bit Windows Small Business Server 2008 Premium 64-bit Windows Small Business Server 2011 Essentials 64-bit Windows Small Business Server 2011 Premium Add-on 64-bit Windows Small Business Server 2011 Standard 64-bit Windows Home Server 2011 64-bit Windows MultiPoint Server 2010 Standard 64-bit Windows MultiPoint Server 2010 Premium 64-bit Windows MultiPoint Server 2011 Standard 64-bit Windows MultiPoint Server 2011 Premium 64-bit Windows MultiPoint Server 2012 Standard 64-bit Windows MultiPoint Server 2012 Premium 64-bit Microsoft Windows 2000 Server 32-bit Windows Server 2003 Enterprise with Service Pack 2 32-bit/64-bit Windows Server 2003 Standard with Service Pack 2 32-bit/64-bit Windows Server 2003 R2 Enterprise with Service Pack 2 32-bit/64-bit Windows Server 2003 R2 Standard with Service Pack 2 32-bit/64-bit Windows Server 2008 Datacenter Service Pack 1 32-bit/64-bit Windows Server 2008 Enterprise Service Pack 1 32-bit/64-bit Windows Server 2008 Foundation with Service Pack 2 32-bit/64-bit Windows Server 2008 Service Pack 1 Server Core 32-bit/64-bit Windows Server 2008 Standard Service Pack 1 32-bit/64-bit Windows Server 2008 Standard 32-bit/64-bit Windows Server 2008 Enterprise 32-bit/64-bit Windows Server 2008 Datacenter 32-bit/64-bit Windows Server 2008 Service Pack 2 (all editions) 32-bit/64-bit Windows Server 2008 R2 Server Core 64-bit Windows Server 2008 R2 Datacenter 64-bit Windows Server 2008 R2 Datacenter Service Pack 1 and later 64-bit Windows Server 2008 R2 Enterprise 64-bit Windows Server 2008 R2 Enterprise Service Pack 1 and later 64-bit Windows Server 2008 R2 Foundation 64-bit Windows Server 2008 R2 Foundation with Service Pack 1 and later 64-bit Windows Server 2008 R2 Core Mode Service Pack 1 and later 64-bit Windows Server 2008 R2 Standard 64-bit Windows Server 2016 Nano (Installation option) (CBB) 64-bit Windows Server 2016 Server Datacenter RS3 (1709) (LTSB/CBB) 64-bit Windows Server 2016 Server Standard RS3 (1709) (LTSB/CBB) 64-bit Windows Server 2016 Server Core RS3 (1709) (Installation Option) (LTSB/CBB) 64 bit Windows Server 2016 Nano RS3 (1709) (Installation Option) (CBB) 64-bit Windows Storage Server 2008 32-bit/64-bit Windows Storage Server 2008 Service Pack 2 64-bit

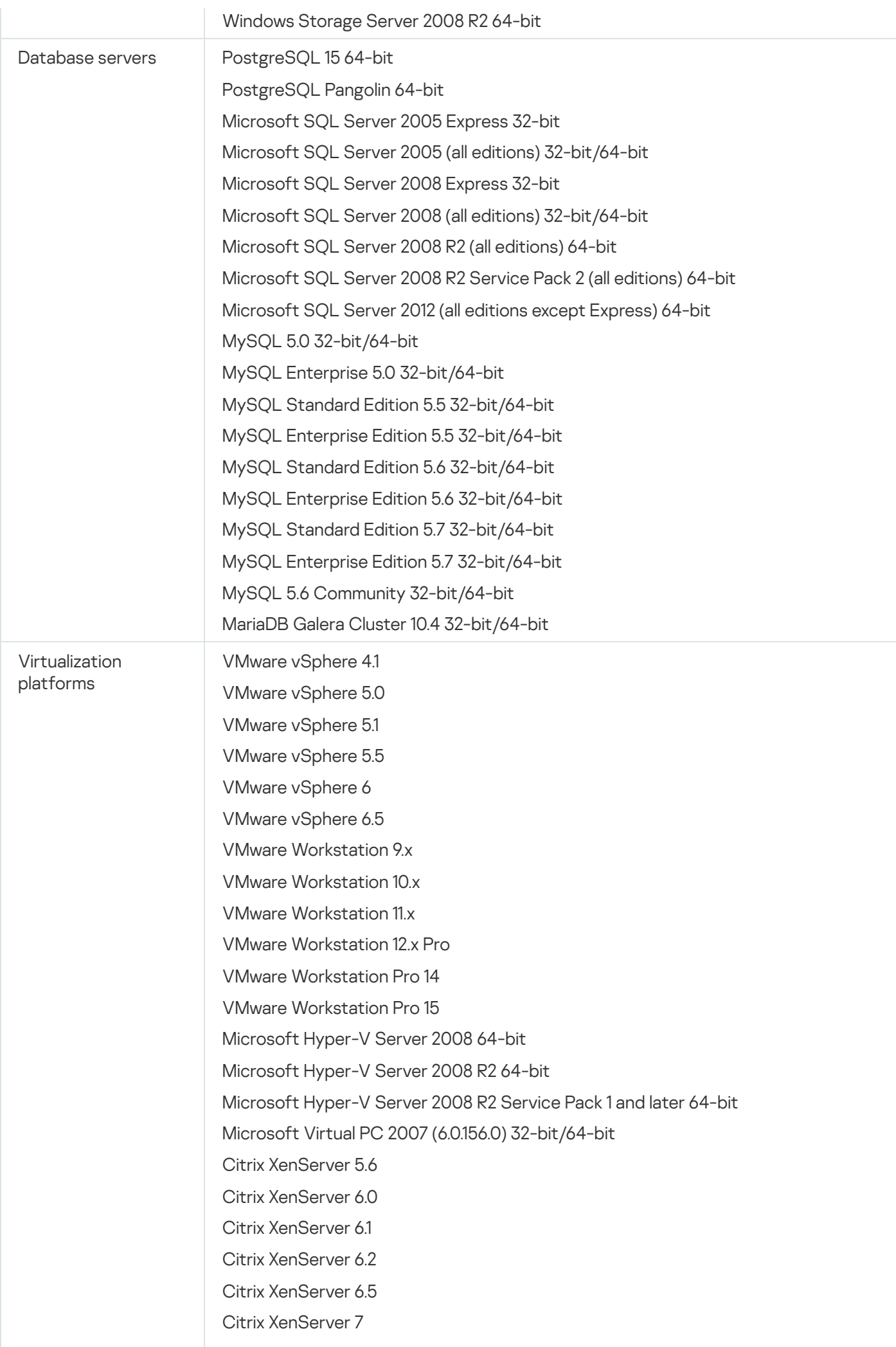

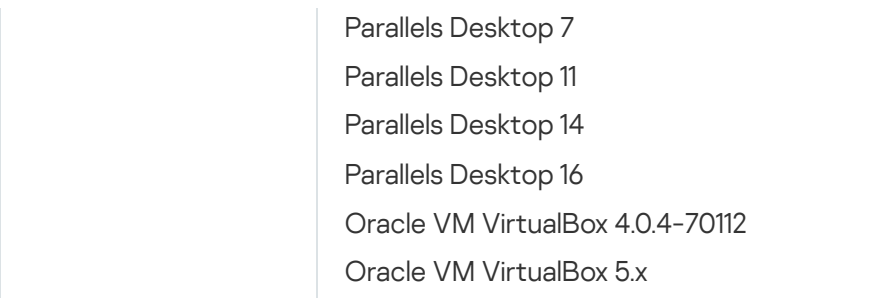

# <span id="page-60-0"></span>Unsupported operating systems and platforms. Kaspersky Security Center Web Console Server

Operating systems not compatible with Kaspersky Security Center Web Console Server

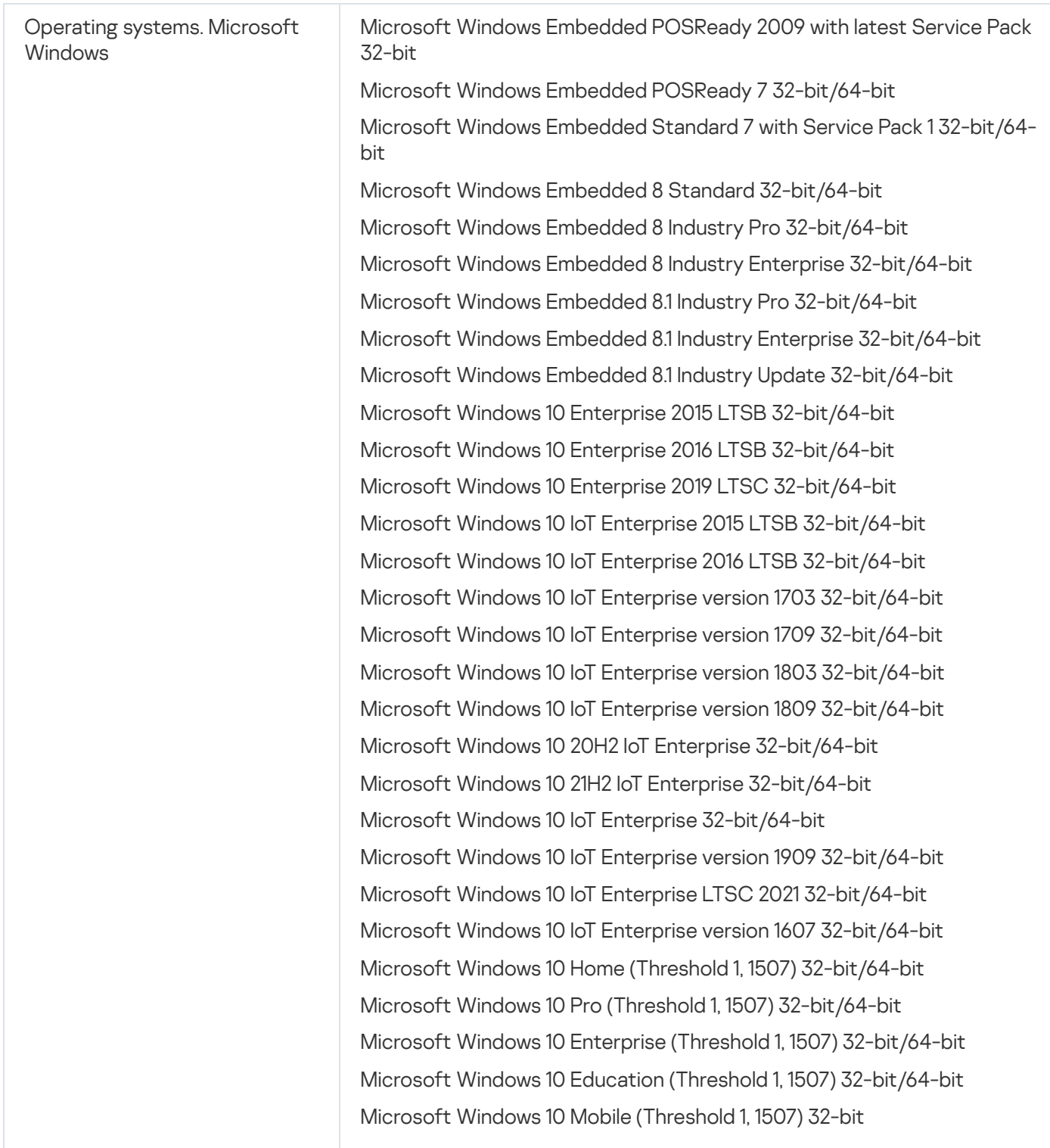

Microsoft Windows 10 Mobile Enterprise (Threshold 1, 1507) 32-bit

Microsoft Windows 10 Home Threshold 2 (November 2015 Update, 1511) 32-bit/64-bit

Microsoft Windows 10 Pro Threshold 2 (November 2015 Update, 1511) 32 bit/64-bit

Microsoft Windows 10 Enterprise Threshold 2 (November 2015 Update, 1511) 32-bit/64-bit

Microsoft Windows 10 Education Threshold 2 (November 2015 Update, 1511) 32-bit/64-bit

Microsoft Windows 10 Mobile Threshold 2 (November 2015 Update, 1511) 32-bit

Microsoft Windows 10 Mobile Enterprise Threshold 2 (November 2015 Update, 1511) 32-bit

Microsoft Windows 10 Home RS1 (Anniversary Update, 1607) 32-bit/64-bit

Microsoft Windows 10 Pro RS1 (Anniversary Update, 1607) 32-bit/64-bit

Microsoft Windows 10 Enterprise RS1 (Anniversary Update, 1607) 32 bit/64-bit

Microsoft Windows 10 Education RS1 (Anniversary Update, 1607) 32 bit/64-bit

Microsoft Windows 10 Mobile RS1 (Anniversary Update, 1607) 32-bit

Microsoft Windows 10 Mobile Enterprise RS1 (Anniversary Update, 1607) 32-bit

Microsoft Windows 10 Home RS2 (Creators Update, 1703) 32-bit/64-bit

Microsoft Windows 10 Pro RS2 (Creators Update, 1703) 32-bit/64-bit

Microsoft Windows 10 Enterprise RS2 (Creators Update, 1703) 32-bit/64 bit

Microsoft Windows 10 Education RS2 (Creators Update, 1703) 32-bit/64 bit

Microsoft Windows 10 Mobile RS2 (Creators Update, 1703) 32-bit

Microsoft Windows 10 Mobile Enterprise RS2 (Creators Update, 1703) 32 bit

Microsoft Windows 10 Home RS3 (Fall Creators Update, 1709) 32-bit/64 bit

Microsoft Windows 10 Pro RS3 (Fall Creators Update, 1709) 32-bit/64-bit

Microsoft Windows 10 Pro for Workstations RS3 (Fall Creators Update, 1709) 32-bit/64-bit

Microsoft Windows 10 Enterprise RS3 (Fall Creators Update, 1709) 32 bit/64-bit

Microsoft Windows 10 Education RS3 (Fall Creators Update, 1709) 32 bit/64-bit

Microsoft Windows 10 Mobile RS3 32-bit

Microsoft Windows 10 Mobile Enterprise RS3 32-bit

Microsoft Windows 10 Home RS4 (April 2018 Update, 17134) 32-bit/64-bit

Microsoft Windows 10 Pro RS4 (April 2018 Update, 17134) 32-bit/64-bit

Microsoft Windows 10 Pro for Workstations RS4 (April 2018 Update, 17134) 32-bit/64-bit

Microsoft Windows 10 Enterprise RS4 (April 2018 Update, 17134) 32 bit/64-bit

Microsoft Windows 10 Education RS4 (April 2018 Update, 17134) 32 bit/64-bit Microsoft Windows 10 Mobile RS4 32-bit Microsoft Windows 10 Mobile Enterprise RS4 32-bit Microsoft Windows 10 Home RS5 (October 2018 Update, 1809) 32-bit/64 bit Microsoft Windows 10 Pro RS5 (October 2018 Update) 32-bit/64-bit Microsoft Windows 10 Pro for Workstations RS5 (October 2018 Update) 32-bit/64-bit Microsoft Windows 10 Enterprise RS5 (October 2018 Update) 32-bit/64 bit Microsoft Windows 10 Education RS5 (October 2018 Update) 32-bit/64 bit Microsoft Windows 10 Mobile RS5 32-bit Microsoft Windows 10 Mobile Enterprise RS5 32-bit Microsoft Windows 10 Home 19H1 32-bit/64-bit Microsoft Windows 10 Pro 19H1 32-bit/64-bit Microsoft Windows 10 Pro for Workstations 19H1 32-bit/64-bit Microsoft Windows 10 Enterprise 19H1 32-bit/64-bit Microsoft Windows 10 Education 19H1 32-bit/64-bit Microsoft Windows 10 Home 19H2 32-bit/64-bit Microsoft Windows 10 Pro 19H2 32-bit/64-bit Microsoft Windows 10 Pro for Workstations 19H2 32-bit/64-bit Microsoft Windows 10 Enterprise 19H2 32-bit/64-bit Microsoft Windows 10 Education 19H2 32-bit/64-bit Microsoft Windows 10 Home 20H1 (May 2020 Update) 32-bit/64-bit Microsoft Windows 10 Pro 20H1 (May 2020 Update) 32-bit/64-bit Microsoft Windows 10 Enterprise 20H1 (May 2020 Update) 32-bit/64-bit Microsoft Windows 10 Education 20H1 (May 2020 Update) 32-bit/64-bit Microsoft Windows 10 Home 20H2 (October 2020 Update) Microsoft Windows 10 Pro 20H2 (October 2020 Update) Microsoft Windows 10 Enterprise 20H2 (October 2020 Update) Microsoft Windows 10 Education 20H2 (October 2020 Update) Microsoft Windows 10 Home 21H1 (May 2021 Update) 32-bit/64-bit Microsoft Windows 10 Pro 21H1 (May 2021 Update) 32-bit/64-bit Microsoft Windows 10 Enterprise 21H1 (May 2021 Update) 32-bit/64-bit Microsoft Windows 10 Education 21H1 (May 2021 Update) 32-bit/64-bit Microsoft Windows 10 Home 21H2 (October 2021 Update) 32-bit/64-bit Microsoft Windows 10 Pro 21H2 (October 2021 Update) 32-bit/64-bit Microsoft Windows 10 Enterprise 21H2 (October 2021 Update) 32-bit/64 bit Microsoft Windows 10 Education 21H2 (October 2021 Update) 32-bit/64 bit

Microsoft Windows 11 Home 64-bit Microsoft Windows 11 Pro 64-bit

Microsoft Windows 11 Enterprise 64-bit

Microsoft Windows 11 Education 64-bit

Microsoft Windows 11 22H2

Microsoft Windows 8.1 Pro 32-bit/64-bit

Microsoft Windows 8.1 Enterprise 32-bit/64-bit

Microsoft Windows 8 (Core) 32-bit/64-bit

Microsoft Windows 8 Pro 32-bit/64-bit

Microsoft Windows 8 Enterprise 32-bit/64-bit

Microsoft Windows 7 Professional with Service Pack 1 and later 32 bit/64-bit

Microsoft Windows 7 Enterprise/Ultimate with Service Pack 1 and later 32-bit/64-bit

Microsoft Windows 7 Professional 32-bit/64-bit

Microsoft Windows 7 Enterprise/Ultimate 32-bit/64-bit

Microsoft Windows 7 Home Basic/Premium 32-bit/64-bit

Microsoft Windows 7 Home Basic/Premium with Service Pack 1 and later 32-bit/64-bit

Microsoft Windows Vista Business with Service Pack 1 32-bit/64-bit

Microsoft Windows Vista Enterprise with Service Pack 1 32-bit/64-bit

Microsoft Windows Vista Ultimate with Service Pack 1 32-bit/64-bit

Microsoft Windows Vista Business with Service Pack 2 and later 32 bit/64-bit

Microsoft Windows Vista Enterprise with Service Pack 2 and later 32 bit/64-bit

Microsoft Windows Vista Ultimate with Service Pack 2 and later 32 bit/64-bit

Microsoft Windows XP Professional with Service Pack 3 and later 32-bit

Microsoft Windows XP Professional with Service Pack 2 32-bit/64-bit

Microsoft Windows XP Home Service Pack 3 and later 32-bit

Microsoft Windows XP Professional for Embedded Systems Service Pack 3 32-bit

Windows Essential Business Server 2008 Standard 64-bit

Windows Essential Business Server 2008 Premium 64-bit

Windows Small Business Server 2003 Standard with Service Pack 1 32-bit

Windows Small Business Server 2003 Premium with Service Pack 1 32-bit

Windows Small Business Server 2008 Standard 64-bit

Windows Small Business Server 2008 Premium 64-bit

Windows Small Business Server 2011 Essentials 64-bit

Windows Small Business Server 2011 Premium Add-on 64-bit

Windows Small Business Server 2011 Standard 64-bit

Windows Home Server 2011 64-bit

Windows MultiPoint Server 2010 Standard 64-bit

Windows MultiPoint Server 2010 Premium 64-bit

Windows MultiPoint Server 2011 Standard 64-bit

Windows MultiPoint Server 2011 Premium 64-bit

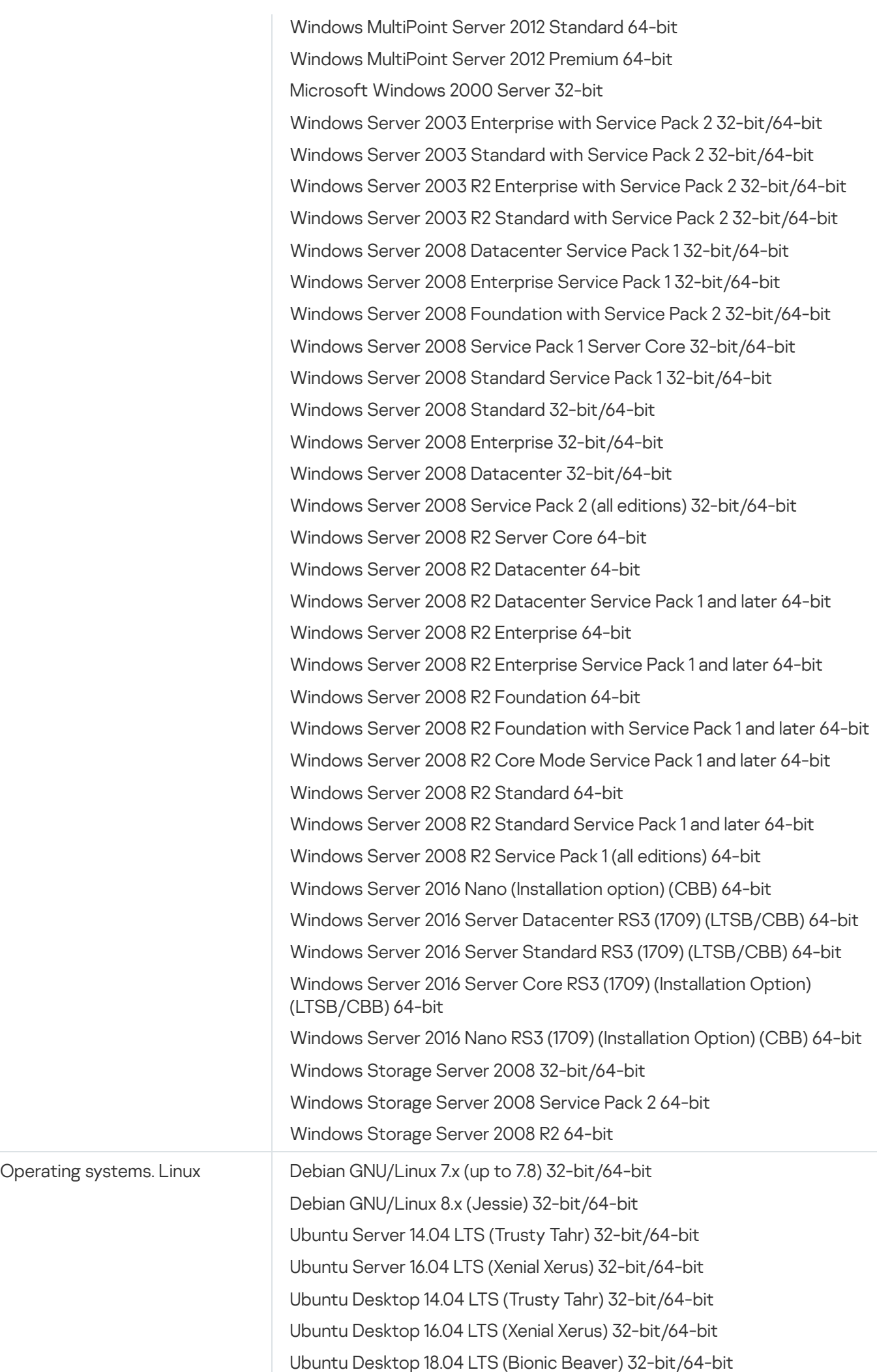

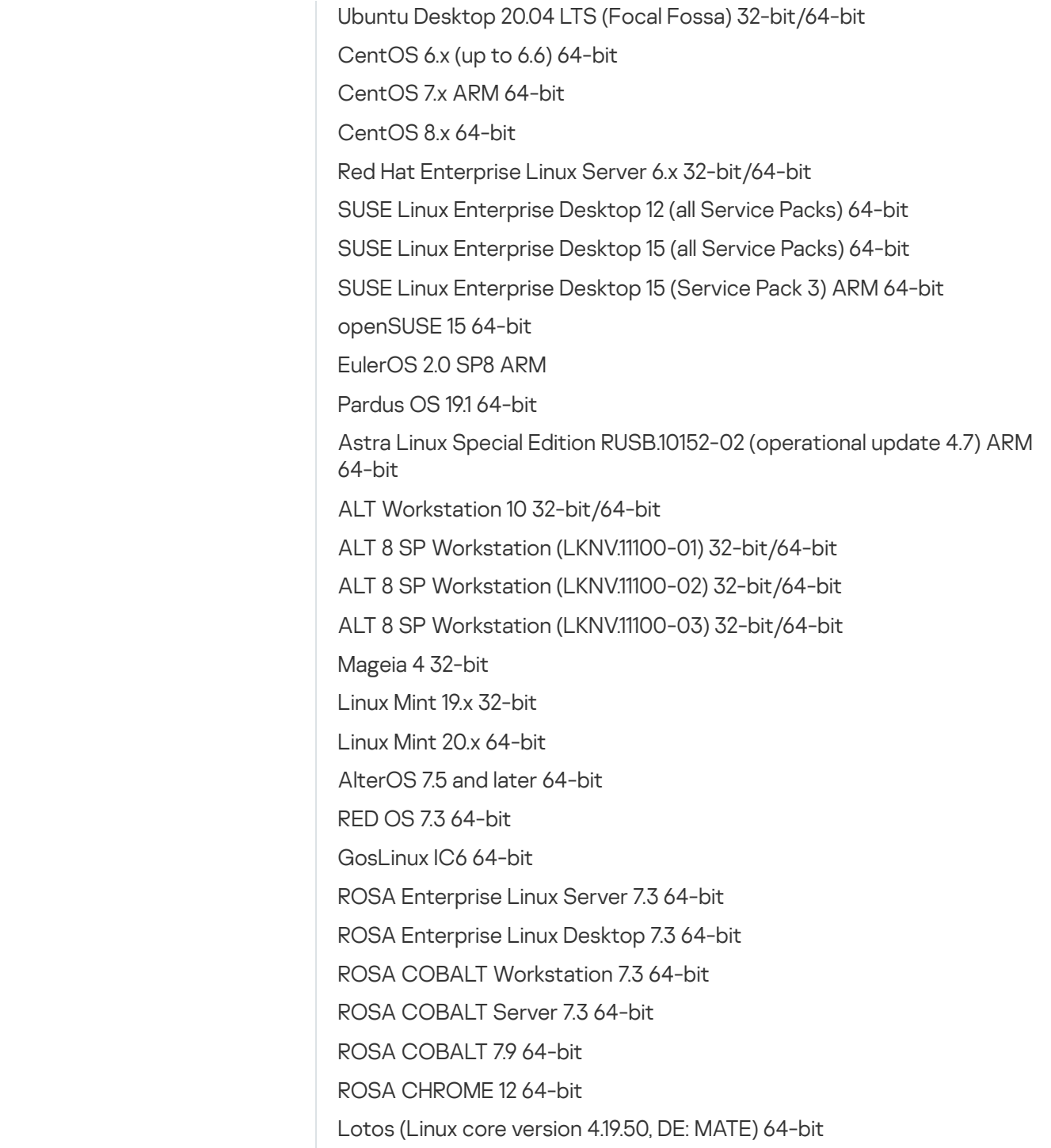

# <span id="page-65-0"></span>Unsupported operating systems and platforms. Administration Console

Operating systems not compatible with Administration Console

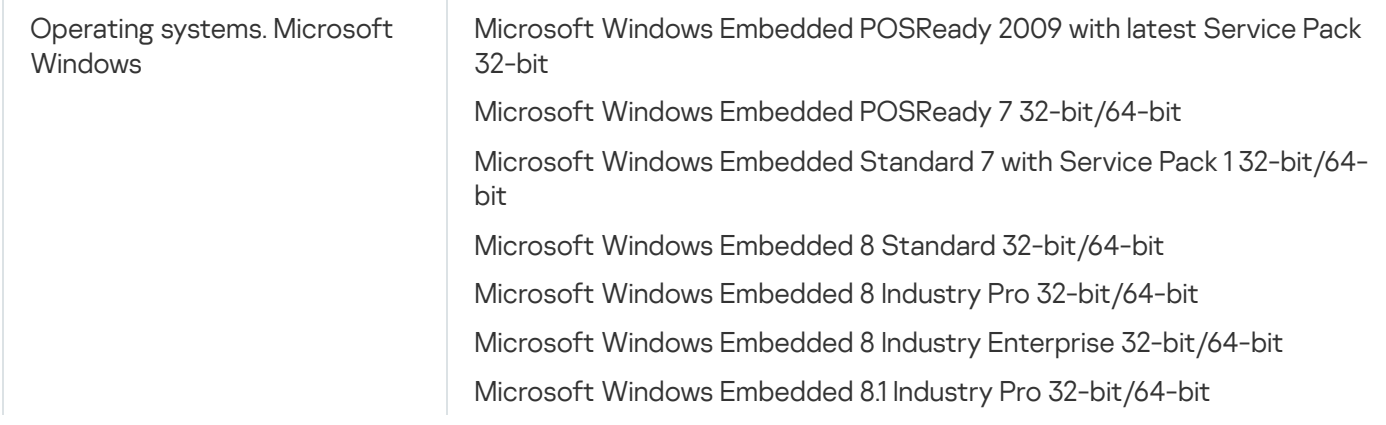

Microsoft Windows Embedded 8.1 Industry Enterprise 32-bit/64-bit Microsoft Windows Embedded 8.1 Industry Update 32-bit/64-bit Microsoft Windows 10 Enterprise 2015 LTSB 32-bit/64-bit Microsoft Windows 10 Enterprise 2016 LTSB 32-bit/64-bit Microsoft Windows 10 IoT Enterprise 2015 LTSB 32-bit/64-bit Microsoft Windows 10 IoT Enterprise 2016 LTSB 32-bit/64-bit Microsoft Windows 10 Enterprise 2019 LTSC 32-bit/64-bit Microsoft Windows 10 IoT Enterprise version 1703 32-bit/64-bit Microsoft Windows 10 IoT Enterprise version 1709 32-bit/64-bit Microsoft Windows 10 IoT Enterprise version 1803 32-bit/64-bit Microsoft Windows 10 IoT Enterprise version 1809 32-bit/64-bit Microsoft Windows 10 20H2 IoT Enterprise 32-bit/64-bit Microsoft Windows 10 21H2 IoT Enterprise 32-bit/64-bit Microsoft Windows 10 IoT Enterprise 32-bit/64-bit Microsoft Windows 10 IoT Enterprise version 1909 32-bit/64-bit Microsoft Windows 10 IoT Enterprise LTSC 2021 32-bit/64-bit Microsoft Windows 10 IoT Enterprise version 1607 32-bit/64-bit Microsoft Windows 10 Home (Threshold 1, 1507) 32-bit/64-bit Microsoft Windows 10 Pro (Threshold 1, 1507) 32-bit/64-bit Microsoft Windows 10 Enterprise (Threshold 1, 1507) 32-bit/64-bit Microsoft Windows 10 Education (Threshold 1, 1507) 32-bit/64-bit Microsoft Windows 10 Mobile (Threshold 1, 1507) 32-bit Microsoft Windows 10 Mobile Enterprise (Threshold 1, 1507) 32-bit Microsoft Windows 10 Home Threshold 2 (November 2015 Update, 1511) 32-bit/64-bit Microsoft Windows 10 Pro Threshold 2 (November 2015 Update, 1511) 32 bit/64-bit Microsoft Windows 10 Enterprise Threshold 2 (November 2015 Update, 1511) 32-bit/64-bit Microsoft Windows 10 Education Threshold 2 (November 2015 Update, 1511) 32-bit/64-bit Microsoft Windows 10 Mobile Threshold 2 (November 2015 Update, 1511) 32-bit Microsoft Windows 10 Mobile Enterprise Threshold 2 (November 2015 Update, 1511) 32-bit Microsoft Windows 10 Home RS1 (Anniversary Update, 1607) 32-bit/64-bit Microsoft Windows 10 Pro RS1 (Anniversary Update, 1607) 32-bit/64-bit Microsoft Windows 10 Enterprise RS1 (Anniversary Update, 1607) 32 bit/64-bit

Microsoft Windows 10 Education RS1 (Anniversary Update, 1607) 32 bit/64-bit

Microsoft Windows 10 Mobile RS1 (Anniversary Update, 1607) 32-bit

Microsoft Windows 10 Mobile Enterprise RS1 (Anniversary Update, 1607) 32-bit

Microsoft Windows 10 Home RS2 (Creators Update, 1703) 32-bit/64-bit

Microsoft Windows 10 Pro RS2 (Creators Update, 1703) 32-bit/64-bit

Microsoft Windows 10 Enterprise RS2 (Creators Update, 1703) 32-bit/64 bit

Microsoft Windows 10 Education RS2 (Creators Update, 1703) 32-bit/64 bit

Microsoft Windows 10 Mobile RS2 (Creators Update, 1703) 32-bit

Microsoft Windows 10 Mobile Enterprise RS2 (Creators Update, 1703) 32 bit

Microsoft Windows 10 Home RS3 (Fall Creators Update, 1709) 32-bit/64 bit

Microsoft Windows 10 Pro RS3 (Fall Creators Update, 1709) 32-bit/64-bit

Microsoft Windows 10 Pro for Workstations RS3 (Fall Creators Update, 1709) 32-bit/64-bit

Microsoft Windows 10 Enterprise RS3 (Fall Creators Update, 1709) 32 bit/64-bit

Microsoft Windows 10 Education RS3 (Fall Creators Update, 1709) 32 bit/64-bit

Microsoft Windows 10 Mobile RS3 32-bit

Microsoft Windows 10 Mobile Enterprise RS3 32-bit

Microsoft Windows 10 Home RS4 (April 2018 Update, 17134) 32-bit/64-bit

Microsoft Windows 10 Pro Mobile Enterprise RS4 (April 2018 Update, 17134) 32-bit/64-bit

Microsoft Windows 10 Pro for Workstations RS4 (April 2018 Update, 17134) 32-bit/64-bit

Microsoft Windows 10 Enterprise RS4 (April 2018 Update, 17134) 32 bit/64-bit

Microsoft Windows 10 Education RS4 (April 2018 Update, 17134) 32 bit/64-bit

Microsoft Windows 10 Mobile RS4 32-bit

Microsoft Windows 10 Mobile Enterprise RS4 32-bit

Microsoft Windows 10 Home RS5 (October 2018 Update, 1809) 32-bit/64 bit

Microsoft Windows 10 Pro RS5 (October 2018 Update) 32-bit/64-bit

Microsoft Windows 10 Pro for Workstations RS5 (October 2018 Update) 32-bit/64-bit

Microsoft Windows 10 Enterprise RS5 (October 2018 Update) 32-bit/64 bit

Microsoft Windows 10 Education RS5 (October 2018 Update) 32-bit/64 bit

Microsoft Windows 10 Mobile RS5 32-bit

Microsoft Windows 10 Mobile Enterprise RS5 32-bit

Microsoft Windows 10 Home 19H1 32-bit/64-bit

Microsoft Windows 10 Pro 19H1 32-bit/64-bit

Microsoft Windows 10 Pro for Workstations 19H1 32-bit/64-bit

Microsoft Windows 10 Enterprise 19H1 32-bit/64-bit

Microsoft Windows 10 Education 19H1 32-bit/64-bit

Microsoft Windows 10 Home 19H2 32-bit/64-bit

Microsoft Windows 10 Pro 19H2 32-bit/64-bit Microsoft Windows 10 Pro for Workstations 19H2 32-bit/64-bit Microsoft Windows 10 Enterprise 19H2 32-bit/64-bit Microsoft Windows 10 Education 19H2 32-bit/64-bit Microsoft Windows 10 Home 20H1 (May 2020 Update) 32-bit/64-bit Microsoft Windows 10 Pro 20H1 (May 2020 Update) 32-bit/64-bit Microsoft Windows 10 Enterprise 20H1 (May 2020 Update) 32-bit/64-bit Microsoft Windows 10 Education 20H1 (May 2020 Update) 32-bit/64-bit Microsoft Windows 10 Home 20H2 (October 2020 Update) Microsoft Windows 10 Pro 20H2 (October 2020 Update) Microsoft Windows 10 Enterprise 20H2 (October 2020 Update) Microsoft Windows 10 Education 20H2 (October 2020 Update) Microsoft Windows 10 Home 21H1 (May 2021 Update) 32-bit/64-bit Microsoft Windows 10 Pro 21H1 (May 2021 Update) 32-bit/64-bit Microsoft Windows 10 Enterprise 21H1 (May 2021 Update) 32-bit/64-bit Microsoft Windows 10 Education 21H1 (May 2021 Update) 32-bit/64-bit Microsoft Windows 10 Home 21H2 (October 2021 Update) 32-bit/64-bit Microsoft Windows 10 Pro 21H2 (October 2021 Update) 32-bit/64-bit Microsoft Windows 10 Enterprise 21H2 (October 2021 Update) 32-bit/64 bit

Microsoft Windows 10 Education 21H2 (October 2021 Update) 32-bit/64 bit

Microsoft Windows 11 Home 64-bit

Microsoft Windows 11 Pro 64-bit

Microsoft Windows 11 Enterprise 64-bit

Microsoft Windows 11 Education 64-bit

Microsoft Windows 11 22H2

Microsoft Windows 8.1 Pro 32-bit/64-bit

Microsoft Windows 8.1 Enterprise 32-bit/64-bit

Microsoft Windows 8 Pro 32-bit/64-bit

Microsoft Windows 8 (Core) 32-bit/64-bit

Microsoft Windows 8 Enterprise 32-bit/64-bit

Microsoft Windows 7 Professional with Service Pack 1 and later 32 bit/64-bit

Microsoft Windows 7 Enterprise/Ultimate with Service Pack 1 and later 32-bit/64-bit

Microsoft Windows 7 Professional 32-bit/64-bit

Microsoft Windows 7 Enterprise/Ultimate 32-bit/64-bit

Microsoft Windows 7 Home Basic/Premium 32-bit/64-bit

Microsoft Windows 7 Home Basic/Premium with Service Pack 1 and later 32-bit/64-bit

Microsoft Windows Vista Business with Service Pack 1 32-bit/64-bit Microsoft Windows Vista Enterprise with Service Pack 1 32-bit/64-bit Microsoft Windows Vista Ultimate with Service Pack 1 32-bit/64-bit

Microsoft Windows Vista Business with Service Pack 2 and later 32 bit/64-bit Microsoft Windows Vista Enterprise with Service Pack 2 and later 32 bit/64-bit Microsoft Windows Vista Ultimate with Service Pack 2 and later 32 bit/64-bit Microsoft Windows XP Professional with Service Pack 3 and later 32-bit Microsoft Windows XP Professional with Service Pack 2 32-bit/64-bit Microsoft Windows XP Home Service Pack 3 and later 32-bit Microsoft Windows XP Professional for Embedded Systems Service Pack 3 32-bit Windows Essential Business Server 2008 Standard 64-bit Windows Essential Business Server 2008 Premium 64-bit Windows Small Business Server 2003 Standard with Service Pack 1 32-bit Windows Small Business Server 2003 Premium with Service Pack 1 32-bit Windows Small Business Server 2008 Standard 64-bit Windows Small Business Server 2008 Premium 64-bit Windows Small Business Server 2011 Essentials 64-bit Windows Small Business Server 2011 Premium Add-on 64-bit Windows Small Business Server 2011 Standard 64-bit Windows Home Server 2011 64-bit Windows MultiPoint Server 2010 Standard 64-bit Windows MultiPoint Server 2010 Premium 64-bit Windows MultiPoint Server 2011 Standard 64-bit Windows MultiPoint Server 2011 Premium 64-bit Windows MultiPoint Server 2012 Standard 64-bit Windows MultiPoint Server 2012 Premium 64-bit Microsoft Windows 2000 Server 32-bit Windows Server 2003 Enterprise with Service Pack 2 32-bit/64-bit Windows Server 2003 Standard with Service Pack 2 32-bit/64-bit Windows Server 2003 R2 Enterprise with Service Pack 2 32-bit/64-bit Windows Server 2003 R2 Standard with Service Pack 2 32-bit/64-bit Windows Server 2008 Datacenter Service Pack 1 32-bit/64-bit Windows Server 2008 Enterprise Service Pack 1 32-bit/64-bit Windows Server 2008 Foundation with Service Pack 2 32-bit/64-bit Windows Server 2008 Service Pack 1 Server Core 32-bit/64-bit Windows Server 2008 Standard Service Pack 1 32-bit/64-bit Windows Server 2008 Standard 32-bit/64-bit Windows Server 2008 Enterprise 32-bit/64-bit Windows Server 2008 Datacenter 32-bit/64-bit Windows Server 2008 Service Pack 2 (all editions) 32-bit/64-bit Windows Server 2008 R2 Server Core 64-bit Windows Server 2008 R2 Datacenter 64-bit Windows Server 2008 R2 Datacenter Service Pack 1 and later 64-bit

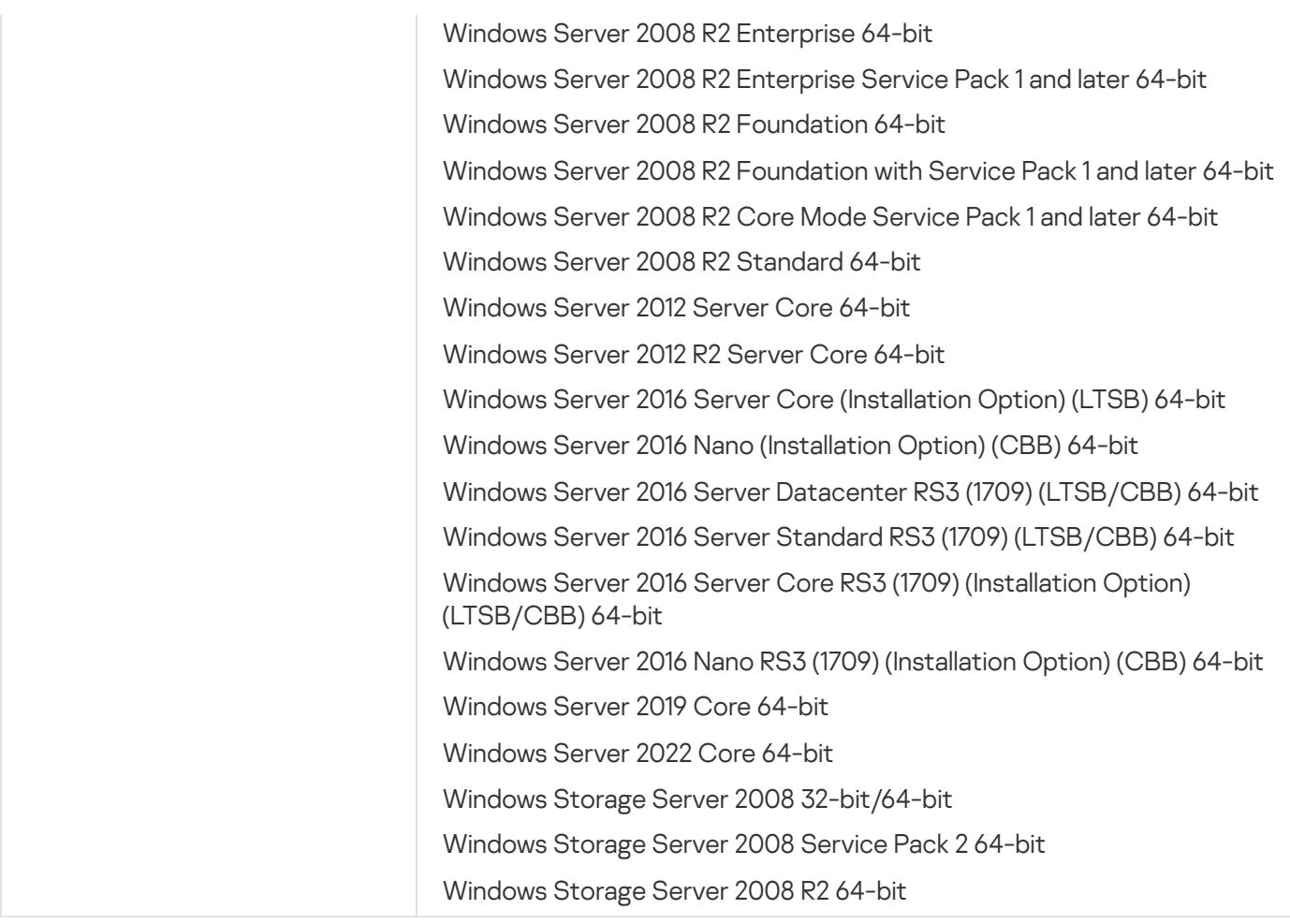

## <span id="page-70-0"></span>Unsupported operating systems and platforms. Network Agent

The following operating systems are not supported:

- Microsoft Windows Embedded 8 Industry Pro 32-bit/64-bit
- Microsoft Windows Embedded 8 Industry Enterprise 32-bit/64-bit
- Microsoft Windows 10 Home (Threshold 1, 1507) 32-bit/64-bit
- Microsoft Windows 10 Pro (Threshold 1, 1507) 32-bit/64-bit
- Microsoft Windows 10 Enterprise (Threshold 1, 1507) 32-bit/64-bit
- Microsoft Windows 10 Education (Threshold 1, 1507) 32-bit/64-bit
- Microsoft Windows 10 Mobile (Threshold 1, 1507) 32-bit
- Microsoft Windows 10 Mobile Enterprise (Threshold 1, 1507) 32-bit
- Microsoft Windows 10 Home Threshold 2 (November 2015 Update, 1511) 32-bit/64-bit
- Microsoft Windows 10 Pro Threshold 2 (November 2015 Update, 1511) 32-bit/64-bit
- Microsoft Windows 10 Enterprise Threshold 2 (November 2015 Update, 1511) 32-bit/64-bit
- Microsoft Windows 10 Education Threshold 2 (November 2015 Update, 1511) 32-bit/64-bit
- Microsoft Windows 10 Mobile Threshold 2 (November 2015 Update, 1511) 32-bit
- Microsoft Windows 10 Mobile Enterprise Threshold 2 (November 2015 Update, 1511) 32-bit
- Microsoft Windows 10 Home RS1 (Anniversary Update, 1607) 32-bit/64-bit
- Microsoft Windows 10 Pro RS1 (Anniversary Update, 1607) 32-bit/64-bit
- Microsoft Windows 10 Enterprise RS1 (Anniversary Update, 1607) 32-bit/64-bit
- Microsoft Windows 10 Education RS1 (Anniversary Update, 1607) 32-bit/64-bit
- Microsoft Windows 10 Mobile RS1 (Anniversary Update, 1607) 32-bit
- Microsoft Windows 10 Mobile Enterprise RS1 (Anniversary Update, 1607) 32-bit
- Microsoft Windows 10 Home RS2 (Creators Update, 1703) 32-bit/64-bit
- Microsoft Windows 10 Pro RS2 (Creators Update, 1703) 32-bit/64-bit
- Microsoft Windows 10 Enterprise RS2 (Creators Update, 1703) 32-bit/64-bit
- Microsoft Windows 10 Education RS2 (Creators Update, 1703) 32-bit/64-bit
- Microsoft Windows 10 Mobile RS2 (Creators Update, 1703) 32-bit
- Microsoft Windows 10 Mobile Enterprise RS2 (Creators Update, 1703) 32-bit
- Microsoft Windows 10 Mobile RS3 32-bit
- Microsoft Windows 10 Mobile Enterprise RS3 32-bit
- Microsoft Windows 10 Mobile RS4 32-bit
- Microsoft Windows 10 Mobile Enterprise RS4 32-bit
- Microsoft Windows 10 Mobile RS5 32-bit
- Microsoft Windows 10 Mobile Enterprise RS5 32-bit
- Microsoft Windows 8 (Core) 32-bit/64-bit
- Microsoft Windows 7 Professional 32-bit/64-bit
- Microsoft Windows 7 Enterprise/Ultimate 32-bit/64-bit
- Microsoft Windows 7 Home Basic/Premium 32-bit/64-bit
- Microsoft Windows Vista Business with Service Pack 1 32-bit/64-bit
- Microsoft Windows Vista Enterprise with Service Pack 1 32-bit/64-bit
- Microsoft Windows Vista Ultimate with Service Pack 1 32-bit/64-bit
- Microsoft Windows Vista Business with Service Pack 2 and later 32-bit/64-bit
- Microsoft Windows Vista Enterprise with Service Pack 2 and later 32-bit/64-bit
- Microsoft Windows Vista Ultimate with Service Pack 2 and later 32-bit/64-bit
- Microsoft Windows XP Professional with Service Pack 2 32-bit/64-bit
- Microsoft Windows XP Home Service Pack 3 and later 32-bit
- Windows Essential Business Server 2008 Standard 64-bit
- Windows Essential Business Server 2008 Premium 64-bit
- Windows Small Business Server 2003 Standard with Service Pack 1 32-bit
- Windows Small Business Server 2003 Premium with Service Pack 1 32-bit
- Windows Small Business Server 2008 Standard 64-bit
- Windows Small Business Server 2008 Premium 64-bit
- Windows Home Server 2011 64-bit
- Windows MultiPoint Server 2010 Standard 64-bit
- Windows MultiPoint Server 2010 Premium 64-bit
- Microsoft Windows 2000 Server 32-bit
- Windows Server 2003 Enterprise with Service Pack 2 32-bit/64-bit
- Windows Server 2003 Standard with Service Pack 2 32-bit/64-bit
- Windows Server 2003 R2 Enterprise with Service Pack 2 32-bit/64-bit
- Windows Server 2003 R2 Standard with Service Pack 2 32-bit/64-bit
- Windows Server 2008 Datacenter Service Pack 1 32-bit/64-bit
- Windows Server 2008 Enterprise Service Pack 1 32-bit/64-bit
- Windows Server 2008 Service Pack 1 Server Core 32-bit/64-bit
- Windows Server 2008 Standard Service Pack 1 32-bit/64-bit
- Windows Server 2008 Standard 32-bit/64-bit
- Windows Server 2008 Enterprise 32-bit/64-bit
- Windows Server 2008 Datacenter 32-bit/64-bit
- Windows Server 2008 R2 Server Core 64-bit
- Windows Server 2008 R2 Datacenter 64-bit
- Windows Server 2008 R2 Enterprise 64-bit
- Windows Server 2008 R2 Foundation 64-bit
- Windows Server 2008 R2 Standard 64-bit
- Windows Server 2016 Nano (Installation Option) (CBB)  $\bullet$
- Windows Storage Server 2008 32-bit/64-bit
- Windows Storage Server 2008 Service Pack 2 64-bit
- Windows Storage Server 2008 R2 64-bit
- Debian GNU/Linux 7.х (up to 7.8) 32-bit/64-bit  $\bullet$
- Debian GNU/Linux 8.х (Jessie) 32-bit/64-bit
- Ubuntu Server 14.04 LTS (Trusty Tahr) 32-bit/64-bit
- Ubuntu Server 16.04 LTS (Xenial Xerus) 32-bit/64-bit
- Ubuntu Desktop 14.04 LTS (Trusty Tahr) 32-bit/64-bit  $\bullet$
- Ubuntu Desktop 16.04 LTS (Xenial Xerus) 32-bit/64-bit
- CentOS 6.x (up to 6.6) 64-bit
- CentOS 8.x 64-bit
- Red Hat Enterprise Linux Server 6.x 32-bit/64-bit
- SUSE Linux Enterprise Desktop 12 (all SPs) 64-bit
- Astra Linux Special Edition RUSB.10152-02 (operational update 4.7) ARM 64-bit
- Astra Linux Special Edition RUSB.10265-01 (operational update 8.1) Elbrus
- Astra Linux Special Edition RUSB.10015-16 (operational update 8.1) Elbrus
- ROSA Enterprise Linux Server 7.3 64-bit
- ROSA Enterprise Linux Desktop 7.3 64-bit
- ROSA COBALT Workstation 7.3 64-bit
- ROSA COBALT Server 7.3 64-bit
- OS X 10.10 (Yosemite)
- OS X 10.11 (El Capitan)

The following virtualization platforms are not supported:

- VMware vSphere 4.1
- VMware vSphere 5.0
- VMware vSphere 5.1
- VMware vSphere 5.5
- VMware vSphere 6
- VMware vSphere 6.5
- VMware Workstation 9.x
- VMware Workstation 10.x
- VMware Workstation 11.x
- VMware Workstation 12.x Pro
- VMware Workstation Pro 14
- VMware Workstation Pro 15
- Microsoft Hyper-V Server 2008 64-bit
- Microsoft Hyper-V Server 2008 R2 64-bit
- Microsoft Hyper-V Server 2008 R2 Service Pack 1 and later 64-bit
- Citrix XenServer 6.0
- Citrix XenServer 6.1
- Citrix XenServer 6.2
- Citrix XenServer 6.5
- <span id="page-74-0"></span>Citrix XenServer 7

## Compatible Kaspersky applications and solutions

Kaspersky Security Center supports centralized deployment and management of all Kaspersky applications and solutions that are currently supported. The table below shows what Kaspersky applications and solutions are supported by MMC-based Administration Console and Kaspersky Security Center Web Console. To find out versions of the applications and solutions, refer to the Product Support Lifecycle [webpage](https://support.kaspersky.com/corporate/lifecycle)<sup>12</sup>.

List of Kaspersky applications and solutions supported by Kaspersky Security Center

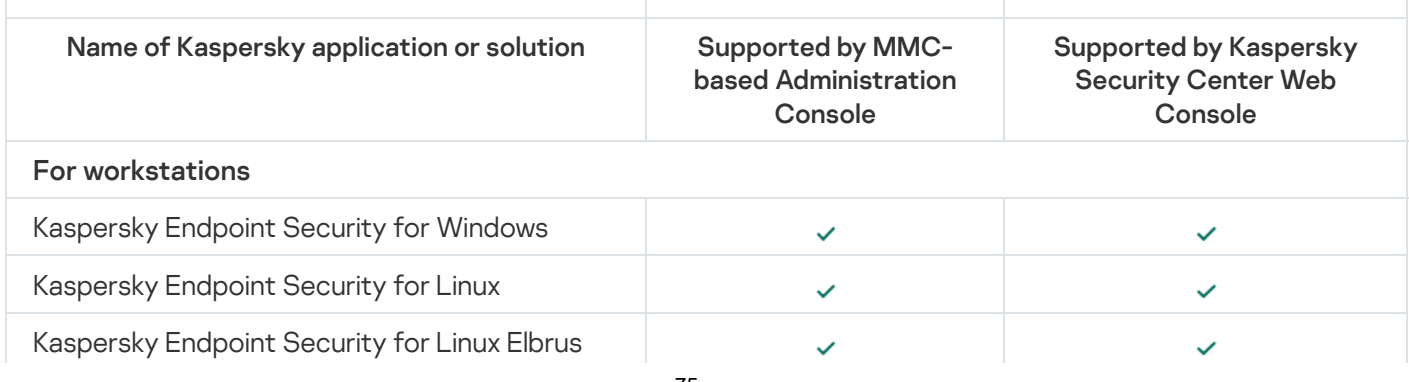

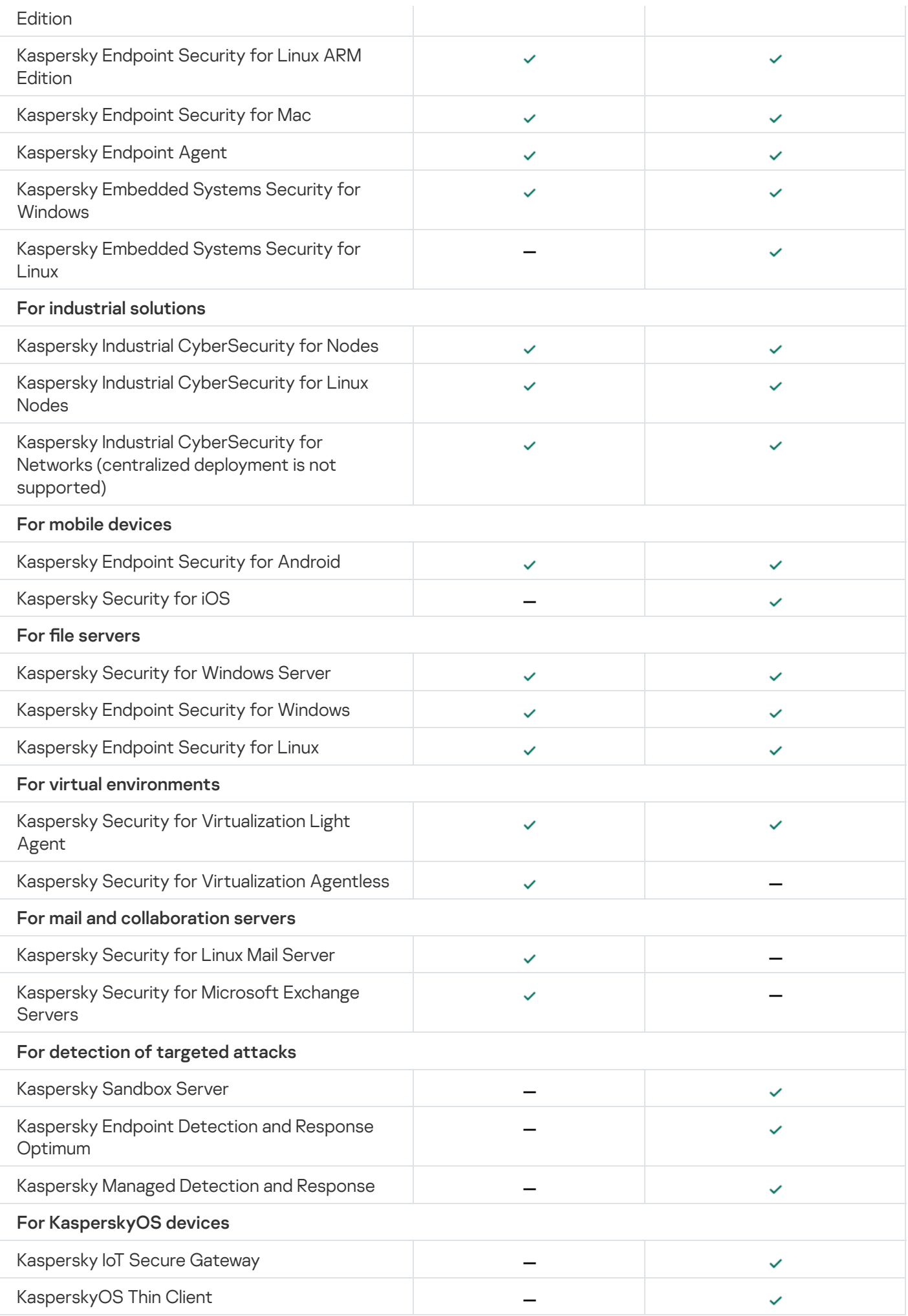

# Licenses and features of Kaspersky Security Center 14.2

Kaspersky Security Center requires a license for some of its features.

The table below shows which license covers what features of Kaspersky Security Center.

To enable the features of Kaspersky Security Center, you must activate Administration Server by adding an [Administration](#page-397-0) Server license key.

You have to manually add a license key for each Administration Server.

Licenses and Kaspersky Security Center features

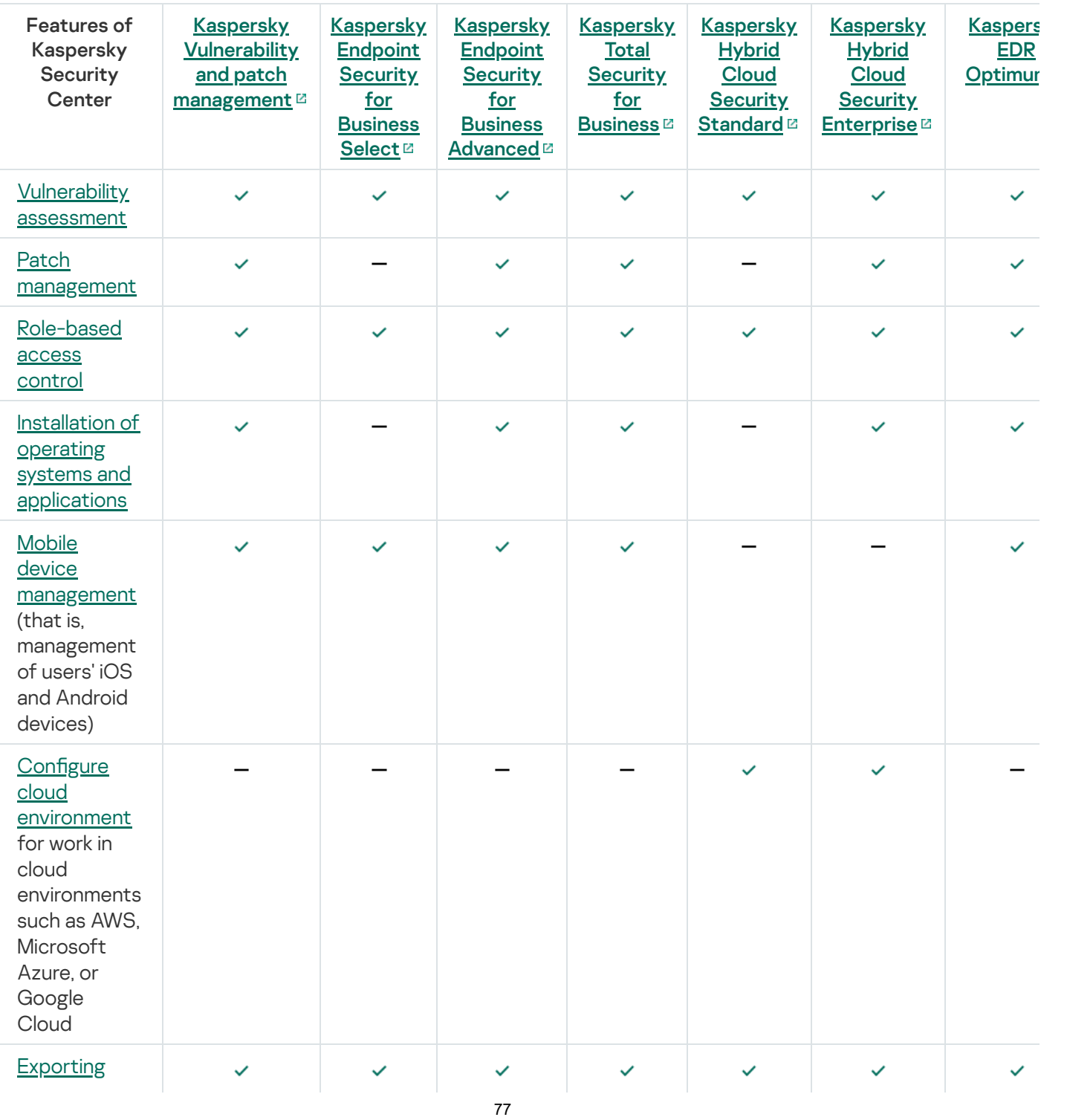

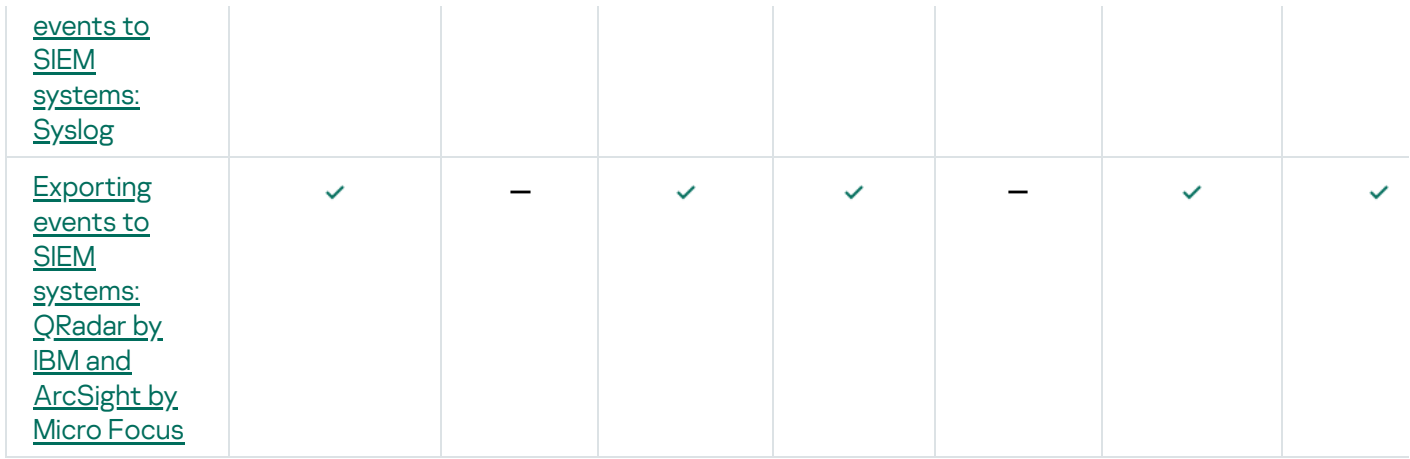

# About compatibility of Administration Server and Kaspersky Security Center Web Console

We recommend that you use the latest version of both Kaspersky Security Center Administration Server and Kaspersky Security Center Web Console; otherwise, the functionality of Kaspersky Security Center may be limited.

You can install and upgrade Kaspersky Security Center Administration Server and Kaspersky Security Center Web Console independently. In this case you should ensure that the version of the installed Kaspersky Security Center Web Console is compatible with the version of Administration Server to which you connect:

- Web Console included in Kaspersky Security Center 14.2 Windows supports Kaspersky Security Center Administration Server of the following versions: 14.2, 14, and 13.2.
- Administration Server included in Kaspersky Security Center 14.2 Windows supports Kaspersky Security Center Web Console of the following versions: 14.2, 14, and 13.2 for Windows, 15 for Linux.

# Comparison of Kaspersky Security Center: Windows-based vs. Linux-based

Kaspersky provides Kaspersky Security Center as an on-premises solution for two platforms—Windows and Linux. In the Windows-based solution, you install Administration Server on a Windows device, and the Linux-based solution has the Administration Server version that is designed to be installed on a Linux device. This Online Help contains information about Kaspersky Security Center Windows. For detailed information about the Linux-based solution, refer to the [Kaspersky Security Center](https://support.kaspersky.com/KSCLinux/14.2/en-US/5022.htm) Linux Online Help ...

The table below lets you compare the main features of Kaspersky Security Center as a Windows-based solution and as a Linux-based solution.

Feature comparison of Kaspersky Security Center working as a Windows-based solution and Linux-based solution

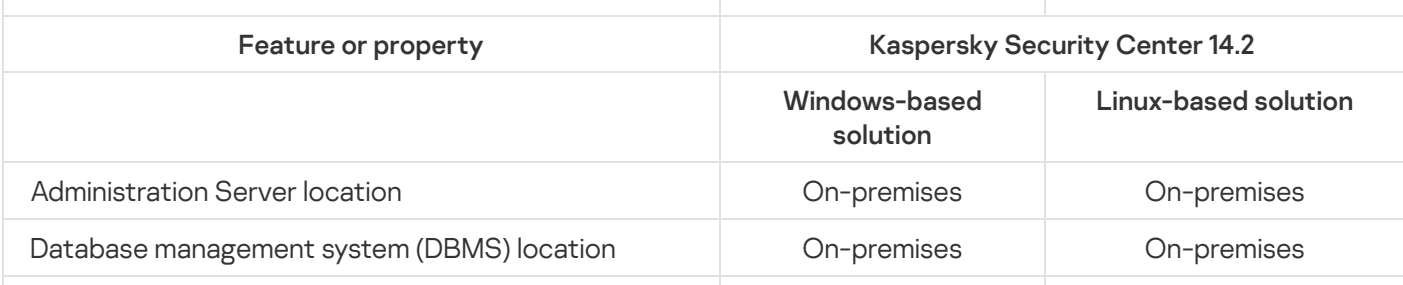

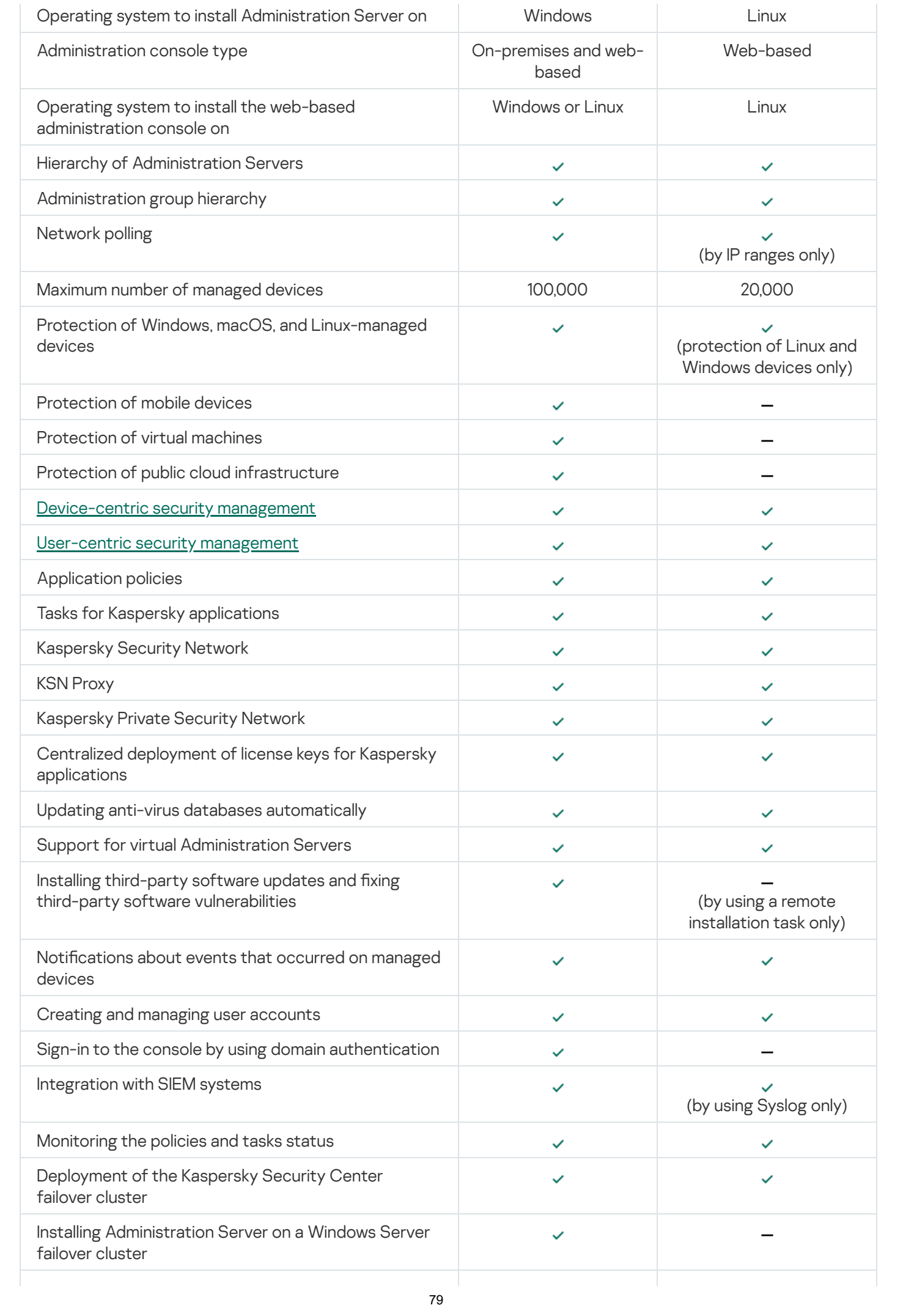

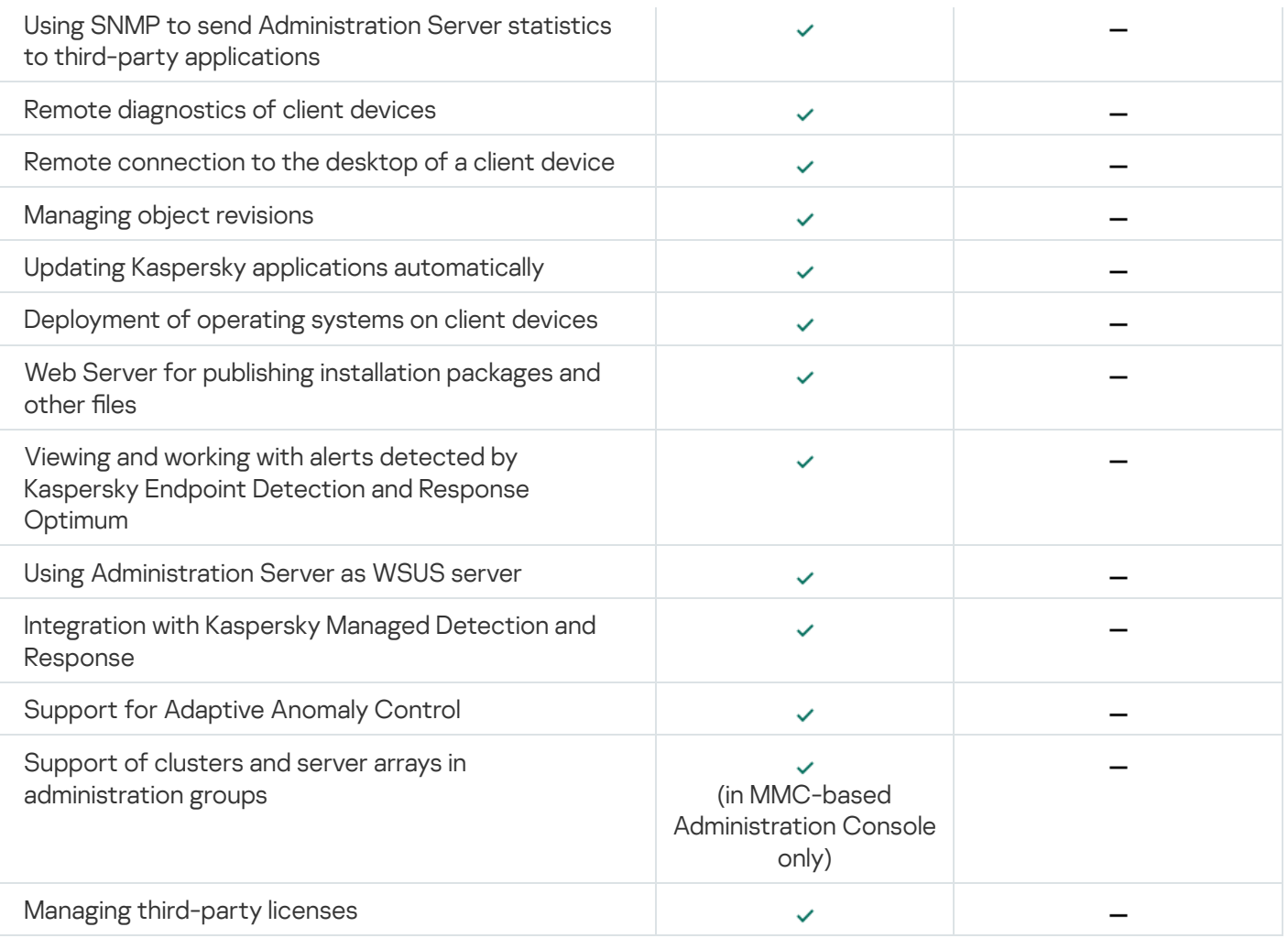

# About Kaspersky Security Center Cloud Console

Using Kaspersky Security Center as an on-premises application means that you install Kaspersky Security Center, including Administration Server, on a local device and manage the network security system through the Microsoft Management Console-based Administration Console or Kaspersky Security Center Web Console.

However, you can use Kaspersky Security Center as a cloud service instead. In this case Kaspersky Security Center is installed and maintained for you by Kaspersky experts in the cloud environment, and Kaspersky gives you access to the Administration Server as a service. You manage the network security system through the cloudbased Administration Console named Kaspersky Security Center Cloud Console. This console has an interface similar to the interface of Kaspersky Security Center Web Console.

The interface and documentation of Kaspersky Security Center Cloud Console are available in the following languages:

- English
- French
- German
- $\bullet$  Italian
- Japanese
- Portuguese (Brazil)
- Russian
- Simplified Chinese
- Spanish
- Spanish (LATAM)
- Traditional Chinese

More information about [Kaspersky Security Center](https://click.kaspersky.com/?hl=en&link=online_help&pid=KSC&version=1.0.0&helpid=195506) Cloud Console<sup>12</sup> and its [features](https://click.kaspersky.com/?hl=en&link=online_help&pid=KSC&version=1.0.0&helpid=187522)<sup>12</sup> is available in the Kaspersky Security Center Cloud Console documentation<sup>12</sup> and in the [Kaspersky Endpoint](https://support.kaspersky.com/KESB/14.2/en-US/198653.htm) Security for Business documentation<sup>E</sup>.

### Basic concepts

This section explains basic concepts related to Kaspersky Security Center.

### Administration Server

Kaspersky Security Center components enable remote management of Kaspersky applications installed on client devices.

Devices with the Administration Server component installed will be referred to as Administration Servers (also referred to as *Servers*). Administration Servers must be protected, including physical protection, against any unauthorized access.

Administration Server is installed on a device as a service with the following set of attributes:

- With the name "Kaspersky Security Center Administration Server"
- Set to start automatically when the operating system starts
- With the LocalSystem account or the user account selected during the installation of Administration Server

Administration Server performs the following functions:

- Storage of the administration groups' structure
- Storage of information about the configuration of client devices
- Organization of repositories for application distribution packages
- Remote installation of applications to client devices and removal of applications
- Updating application databases and software modules of Kaspersky applications
- Management of policies and tasks on client devices
- Storage of information about events that have occurred on client devices
- Generation of reports on the operation of Kaspersky applications
- Deployment of license keys to client devices and storing information about the license keys
- Forwarding notifications about the progress of tasks (such as detection of viruses on a client device)

### Naming Administration Servers in the application interface

In the interface of the MMC-based Administration Console and Kaspersky Security Center Web Console, Administration Servers can have the following names:

- Name of the Administration Server device, for example: "device\_name" or "Administration Server: device\_name".
- IP address of the Administration Server device, for example: "IP address" or "Administration Server: IP address".
- Secondary Administration Servers and virtual Administration Servers have custom names that you specify when you connect a virtual or a secondary Administration Server to the primary Administration Server.
- If you use Kaspersky Security Center Web Console installed on a Linux device, the application displays the names of the Administration Servers that you specified as trusted in the [response](#page-989-0) file.

You can connect to [Administration](#page-129-0) Server by using Administration Console or Kaspersky Security Center Web Console.

# <span id="page-81-0"></span>Hierarchy of Administration Servers

Administration Servers can be arranged in a hierarchy. Each Administration Server can have several secondary Administration Servers (referred to as *secondary Servers*) on different nesting levels of the hierarchy. The nesting level for secondary Servers is unrestricted. The administration groups of the primary Administration Server will then include the client devices of all secondary Administration Servers. Thus, isolated and independent sections of networks can be managed by different Administration Servers which are in turn managed by the primary Server.

Virtual [Administration](#page-82-0) Servers are a particular case of secondary Administration Servers.

The hierarchy of Administration Servers can be used to do the following:

- Decrease the load on Administration Server (compared to a single installed Administration Server for an entire network).
- Decrease intranet traffic and simplify work with remote offices. You do not have to establish connections between the primary Administration Server and all networked devices, which may be located, for example, in different regions. It is sufficient to install a secondary Administration Server in each network segment, distribute devices among administration groups of secondary Servers, and establish connections between the secondary Servers and the primary Server over fast communication channels.
- Distribute responsibilities among the anti-virus security administrators. All capabilities for centralized management and monitoring of the anti-virus security status in corporate networks remain available.
- How service providers use Kaspersky Security Center. The service provider only needs to install Kaspersky Security Center and Kaspersky Security Center Web Console. To manage a large number of client devices of various organizations, a service provider can add virtual Administration Servers to the hierarchy of Administration Servers.

Each device included in the hierarchy of administration groups can be connected to one Administration Server only. You must independently monitor the connection of devices to Administration Servers. Use the feature for device search in administration groups of different Servers based on network attributes.

## <span id="page-82-0"></span>Virtual Administration Server

Virtual Administration Server (also referred to as virtual Server) is a component of Kaspersky Security Center intended for managing anti-virus protection of the network of a client organization.

Virtual Administration Server is a particular case of a secondary Administration Server and has the following restrictions as compared with a physical Administration Server:

- Virtual Administration Server can be created only on a primary Administration Server.
- Virtual Administration Server uses the primary Administration Server database in its operation. Data backup and restoration tasks, as well as update scan and download tasks, are not supported on a virtual Administration Server.
- Virtual Server does not support creation of secondary Administration Servers (including virtual Servers).

In addition, virtual Administration Server has the following restrictions:

- $\bullet$  In the virtual Administration Server properties window, the number of sections is limited.
- To install Kaspersky applications remotely on client devices managed by the virtual Administration Server, you must make sure that Network Agent is installed on one of the client devices, in order to ensure communication with the virtual Administration Server. Upon first connection to the virtual Administration Server, the device is automatically assigned as a distribution point, thus functioning as a connection gateway between the client devices and the virtual Administration Server.
- A virtual Server can poll the network only through distribution points.
- To restart a malfunctioning virtual Server, Kaspersky Security Center restarts the primary Administration Server and all virtual Administration Servers.
- Users created on a virtual Server cannot be assigned a role on the Administration Server.

The administrator of a virtual Administration Server has all privileges on this particular virtual Server.

## Mobile Device Server

Mobile Device Server is a component of Kaspersky Security Center that provides access to mobile devices and allows managing them through Administration Console. Mobile Device Server receives information about mobile devices and stores their profiles.

There are two types of Mobile Device Server:

- Exchange Mobile Device Server. This is installed on a device where a Microsoft Exchange server has been installed, allowing data retrieval from the Microsoft Exchange server and data transmission to Administration Server. This Mobile Device Server is used for managing mobile devices that support Exchange ActiveSync protocol.
- iOS MDM Server. This Mobile Device Server is used for managing mobile devices that support Apple® Push Notification service (APNs).

Mobile Device Servers of Kaspersky Security Center allow you to manage the following objects:

- An individual mobile device.
- Several mobile devices.
- Several mobile devices connected to a cluster of servers simultaneously. After connecting to a cluster of servers, the mobile devices server installed in this cluster is displayed in Administration Console as a single server.

### Web Server

Kaspersky Security Center Web Server (hereinafter also referred to as Web Server) is a component of Kaspersky Security Center that is installed together with Administration Server. Web Server is designed for transmission, over a network, of stand-alone installation packages, iOS MDM profiles, and files from a shared folder.

When you create a stand-alone installation package, it is automatically published on Web Server. The link for downloading the stand-alone package is displayed in the list of created stand-alone installation packages. If necessary, you can cancel publication of the stand-alone package or you can publish it on Web Server again.

When you create an iOS MDM profile for a user's mobile device, it is also automatically published on Web Server. The published profile is [automatically](#page-802-0) deleted from Web Server as soon as it is successfully installed on the user's mobile device.

The shared folder is used for storage of information that is available to all users whose devices are managed through the Administration Server. If a user has no direct access to the shared folder, he or she can be given information from that folder by means of Web Server.

To provide users with information from a shared folder by means of Web Server, the administrator must create a subfolder named "public" in the shared folder and paste the relevant information into it.

The syntax of the information transfer link is as follows:

https://<Web Server name>:<HTTPS port>/public/<object>

where:

- <Web Server name> is the name of Kaspersky Security Center Web Server.
- <HTTPS port> is an HTTPS port of Web Server that has been defined by the Administrator. The HTTPS port can be set in the Web Server section of the properties window of Administration Server. The default port number is 8061.
- <object> is the subfolder or file to which the user has access.

The administrator can send the new link to the user in any convenient way, such as by email.

By using this link, the user can download the required information to a local device.

# Network Agent

Interaction between Administration Server and devices is performed by the Network Agent component of Kaspersky Security Center. Network Agent must be installed on all devices on which Kaspersky Security Center is used to manage Kaspersky applications.

Network Agent is installed on a device as a service, with the following set of attributes:

- With the name "Kaspersky Security Center Network Agent"
- Set to start automatically when the operating system starts
- Using the LocalSystem account

A device that has Network Agent installed is called a managed device or device.

You can install Network Agent on a Windows, Linux, or Mac device. You can get the component from one of the following sources:

- Installation package in Administration Server storage (you must have Administration Server installed)
- Installation package located at [Kaspersky web](#page-375-0) servers

You do not have to install Network Agent on the device where you install Administration Server, because the server version of Network Agent is automatically installed together with Administration Server.

The name of the process that Network Agent starts is klnagent.exe.

Network Agent synchronizes the managed device with the Administration Server. We recommend that you set the synchronization interval (also referred to as the *heartbeat*) to 15 minutes per 10,000 managed devices.

### <span id="page-84-0"></span>Administration groups

An administration group (hereinafter also referred to as group) is a logical set of managed devices combined on the basis of a specific trait for the purpose of managing the grouped devices as a single unit within Kaspersky Security Center.

All managed devices within an administration group are configured to do the following:

- Use the same application settings (which you can specify in group policies).
- Use a common operating mode for all applications through the creation of group tasks with specified settings. Examples of group tasks include creating and installing a common installation package, updating the application databases and modules, scanning the device on demand, and enabling real-time protection.

A managed device can belong to only one administration group.

You can create hierarchies that have any degree of nesting for Administration Servers and groups. A single hierarchy level can include secondary and virtual Administration Servers, groups, and managed devices. You can move devices from one group to another without physically moving them. For example, if a worker's position in the enterprise changes from that of accountant to developer, you can move this worker's computer from the Accountants administration group to the Developers administration group. Thereafter, the computer will automatically receive the application settings required for developers.

# Managed device

A managed device is a computer running Windows, Linux, or macOS on which Network Agent is installed, or a mobile device on which a Kaspersky security application is installed. You can manage such devices by creating tasks and policies for applications installed on these devices. You can also receive reports from managed devices.

You can make a non-mobile managed device function as a distribution point and as a connection gateway.

A device can be managed by only one Administration Server. One Administration Server can manage up to 100,000 devices, including mobile devices.

# Unassigned device

An *unassigned device* is a device on the network that has not been included in any administration group. You can perform some actions on unassigned devices, for example, move them to administration groups or install applications on them.

When a new device is discovered on your network, this device goes to the Unassigned devices administration group. You can configure rules for devices to be moved automatically to other administration groups after the devices are discovered.

## Administrator's workstation

Administrator's workstation is a device on which Administration Console is installed or that you use to open Kaspersky Security Center Web Console. Administrators can use these devices for centralized remote management of Kaspersky applications installed on client devices.

After Administration Console is installed on your device, its icon appears, allowing you to start Administration Console. Find it in the Start  $\rightarrow$  Programs  $\rightarrow$  Kaspersky Security Center menu.

There are no restrictions on the number of administrator's workstations. From any administrator's workstation you can manage administration groups of several Administration Servers on the network at once. You can connect an administrator's workstation to an Administration Server (physical or virtual) of any level of the hierarchy.

You can include an administrator's workstation in an administration group as a client device.

Within the administration groups of any Administration Server, the same device can function as an Administration Server client, an Administration Server, or an administrator's workstation.

### Management plug-in

Kaspersky applications are managed through Administration Console by using a dedicated component named management plug-in. Each Kaspersky application that can be managed through Kaspersky Security Center includes a management plug-in.

Using the application management plug-in, you can perform the following actions in Administration Console:

- Creating and editing application policies and settings, as well as the settings of application tasks.
- Obtaining information about application tasks, application events, as well as application operation statistics received from client devices.

You can download management plug-ins from the [Kaspersky Technical](https://support.kaspersky.com/9333) Support webpage  $E$ .

## Management web plug-in

A special component—the management web plug-in—is used for remote administration of Kaspersky software by means of Kaspersky Security Center Web Console. Hereinafter, a management web plug-in is also referred to as a management plug-in. A management plug-in is an interface between Kaspersky Security Center Web Console and a specific Kaspersky application. With a management plug-in, you can configure tasks and policies for the application.

You can download management web plug-ins from the [Kaspersky Technical](https://support.kaspersky.com/9333) Support webpage<sup>12</sup>.

The management plug-in provides the following:

- Interface for creating and editing application [tasks](#page-1144-0) and settings
- Interface for creating and editing policies and policy profiles for remote and centralized configuration of Kaspersky applications and devices
- Transmission of events generated by the application
- Kaspersky Security Center Web Console functions for displaying operational data and events of the application, and statistics relayed from client devices

### <span id="page-86-0"></span>Policies

A policy is a set of Kaspersky application settings that are applied to an [administration](#page-84-0) group and its subgroups. You can install several [Kaspersky applications](#page-74-0) on the devices of an administration group. Kaspersky Security Center provides a single policy for each Kaspersky application in an administration group. A policy has one of the following statuses (see the table below):

#### The status of the policy

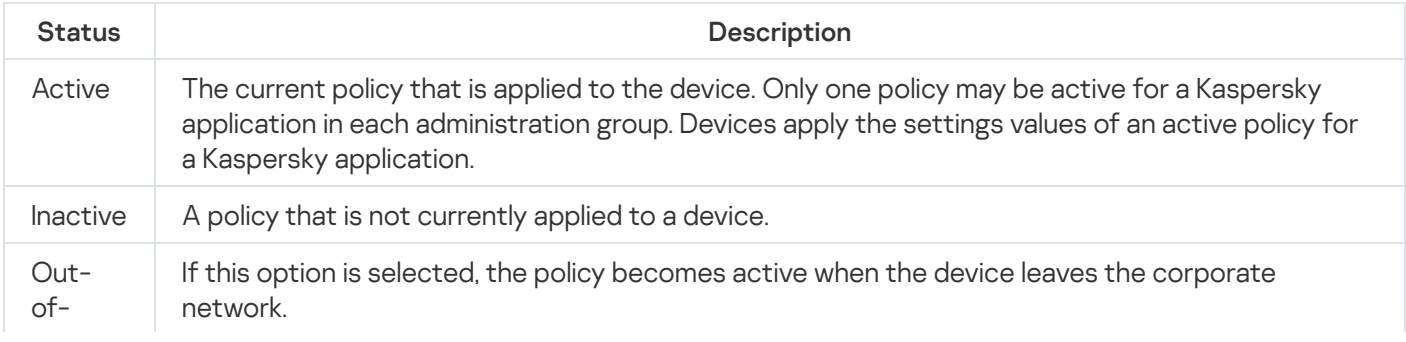

Policies function according to the following rules:

- Multiple policies with different values can be configured for a single application.
- Only one policy can be active for the current application.
- You can activate an inactive policy when a specific event occurs. For example, you can enforce stricter antivirus protection settings during virus outbreaks.
- A policy can have child policies.

Generally, you can use policies as preparations for emergency situations, such as a virus attack. For example, if there is an attack via flash drives, you can activate a policy that blocks access to flash drives. In this case, the current active policy automatically becomes inactive.

In order to prevent maintaining multiple policies, for example, when different occasions assume changing of several settings only, you may use policy profiles.

A policy profile is a named subset of policy settings values that replaces the settings values of a policy. A policy profile affects the effective settings formation on a managed device. Effective settings are a set of policy settings, policy profile settings, and local application settings that are currently applied for the device.

Policy profiles function according to the following rules:

- A policy profile takes an effect when a specific activation condition occurs.
- Policy profiles contain values of settings that differ from the policy settings.
- Activation of a policy profile changes the effective settings of the managed device.
- A policy can include a maximum of 100 policy profiles.

# Policy profiles

Sometimes it may be necessary to create several instances of a single policy for different administration groups; you might also want to modify the settings of those policies centrally. These instances might differ by only one or two settings. For example, all the accountants in an enterprise work under the same policy—but senior accountants are allowed to use flash drives, while junior accountants are not. In this case, applying policies to devices only through the hierarchy of administration groups can be inconvenient.

To help you avoid creating several instances of a single policy, Kaspersky Security Center enables you to create policy profiles. Policy profiles are necessary if you want devices within a single administration group to run under different policy settings.

<span id="page-87-0"></span>A policy profile is a named subset of policy settings. This subset is distributed on target devices together with the policy, supplementing it under a specific condition called the profile activation condition. Profiles only contain settings that differ from the "basic" policy, which is active on the managed device. Activation of a profile modifies the settings of the "basic" policy that were initially active on the device. The modified settings take values that have been specified in the profile.

### Tasks

Kaspersky Security Center manages Kaspersky security applications installed on devices by creating and running tasks. Tasks are required for installing, launching, and stopping applications, scanning files, updating databases and software modules, and performing other actions on applications.

Tasks for a specific application can be created only if the management plug-in for that application is installed.

Tasks can be performed on the Administration Server and on devices.

The following tasks are performed on the Administration Server:

- Automatic distribution of reports
- Downloading of updates to the repository of the Administration Server
- Backup of Administration Server data
- Maintenance of the database
- Windows Update synchronization
- Creation of an installation package based on the operating system (OS) image of a reference device

The following types of tasks are performed on devices:

• Local tasks–Tasks that are performed on a specific device

Local tasks can be modified either by the administrator, by using Administration Console tools, or by the user of a remote device (for example, through the security application interface). If a local task has been modified simultaneously by the administrator and the user of a managed device, the changes made by the administrator will take effect because they have a higher priority.

• Group tasks-Tasks that are performed on all devices of a specific group

Unless otherwise specified in the task properties, a group task also affects all subgroups of the selected group. A group task also affects (optionally) devices that have been connected to secondary and virtual Administration Servers deployed in the group or any of its subgroups.

• Global tasks—Tasks that are performed on a set of devices, regardless of whether they are included in any group

For each application, you can create any number of group tasks, global tasks, or local tasks.

You can make changes to the settings of tasks, view the progress of tasks, and copy, export, import, and delete tasks.

A task is started on a device only if the application for which the task was created is running.

Results of tasks are saved in the Microsoft Windows event log and the [Kaspersky Security Center](#page-1403-0) event log, both centrally on the Administration Server and locally on each device.

### Task scope

The scope of a [task](#page-1144-1) is the set of devices on which the task is performed. The types of scope are as follows:

- For a local task, the scope is the device itself.
- For an Administration Server task, the scope is the Administration Server.
- For a group task, the scope is the list of devices included in the group.

When creating a *global task*, you can use the following methods to specify its scope:

• Specifying certain devices manually.

You can use an IP address (or IP range), NetBIOS name, or DNS name as the device address.

 $\bullet$  Importing a list of devices from a TXT file with the device addresses to be added (each address must be placed on an individual line).

If you import a list of devices from a file or create a list manually, and if devices are identified by their names, the list can only contain devices for which information has already been entered into the Administration Server database. Moreover, the information must have been entered when those devices were connected or during device discovery.

• Specifying a device selection.

Over time, the scope of a task changes as the set of devices included in the selection change. A selection of devices can be made on the basis of device attributes, including software installed on a device, and on the basis of tags assigned to devices. Device selection is the most flexible way to specify the scope of a task.

Tasks for device selections are always run on a schedule by the Administration Server. These tasks cannot be run on devices that lack connection to the Administration Server. Tasks whose scope is specified by using other methods are run directly on devices and therefore do not depend on the device connection to the Administration Server.

Tasks for device selections are not run on the local time of a device; instead, they are run on the local time of the Administration Server. Tasks whose scope is specified by using other methods are run on the local time of a device.

## How local application settings relate to policies

You can use policies to set identical values of the application settings for all devices in a group.

The values of the settings that a policy specifies can be redefined for individual devices in a group by using local application settings. You can set only the values of settings that the policy allows to be modified, that is, the unlocked settings.

The value of a setting that the application uses on a client device is defined by the lock position  $(A)$  for that setting in the policy:

• If a setting modification is locked, the same value (defined in the policy) is used on all client devices.

• If a setting modification is unlocked, the application uses a local setting value on each client device instead of the value specified in the policy. The setting can then be changed in the local application settings.

This means that, when a task is run on a client device, the application applies settings that have been defined in two different ways:

- By task settings and local application settings, if the setting is not locked against changes in the policy.
- By the group policy, if the setting is locked against changes.

Local application settings are changed after the policy is first applied in accordance with the policy settings.

### Distribution point

Distribution point (previously known as update agent) is a device with Network Agent installed that is used for distribution of updates, remote installation of applications, and retrieval of information about networked devices. A distribution point can perform the following functions:

Distribute updates and installation packages received from the Administration Server to client devices within the group (including distribution through multicasting using UDP). Updates can be received either from the [Administration](#page-467-0) Server or from Kaspersky update servers. In the latter case, an update task must be created for the distribution point.

Distribution point devices running macOS cannot download updates from Kaspersky update servers.

If one or more devices running macOS are within the scope of the *Download updates to the repositories of* distribution points task, the task completes with the Failed status, even if it has successfully completed on all Windows devices.

Distribution points accelerate update distribution and free up Administration Server resources.

- Distribute policies and group tasks through multicasting using UDP.
- Act as a gateway for connection to the Administration Server for devices in an [administration](#page-654-0) group.

If a direct connection between managed devices within the group and the Administration Server cannot be established, you can use the distribution point as connection gateway to the Administration Server for this group. In this case, managed devices connect to the connection gateway, which in turn connects to the Administration Server.

The presence of a distribution point that functions as connection gateway does not block the option of a direct connection between managed devices and the Administration Server. If the connection gateway is not available, but direct connection with the Administration Server is technically possible, managed devices are connected to the Administration Server directly.

- Poll the network to detect new devices and update information about existing ones. A distribution point can apply the same device discovery methods as the Administration Server.
- Perform remote installation of third-party software and Kaspersky applications by using tools of the distribution point operating system. Note that the distribution point can perform installation on client devices without Network Agent.

This feature allows you to remotely transfer Network Agent installation packages to client devices located on networks to which the Administration Server has no direct access.

Act as a proxy server participating in Kaspersky Security Network (KSN).

You can enable KSN [proxy server](#page-473-0) on distribution point side to make the device act as a KSN proxy server. In this case, the KSN [proxy service](#page-284-0) (ksnproxy) is run on the device.

Files are transmitted from the Administration Server to a distribution point over HTTP or, if SSL connection is enabled, over HTTPS. Using HTTP or HTTPS results in a higher level of performance, compared to SOAP, through cutting traffic.

Devices with Network Agent installed can be assigned distribution points either manually (by the [administrator\)](#page-473-0), or automatically (by the Administration Server). The full list of distribution points for specified administration groups is displayed in the report about the list of distribution points.

The scope of a distribution point is the administration group to which it has been assigned by the administrator, as well as its subgroups of all levels of embedding. If multiple distribution points have been assigned in the hierarchy of administration groups, Network Agent on the managed device connects to the nearest distribution point in the hierarchy.

A network location can also be the scope of distribution points. The network location is used for manual creation of a set of devices to which the distribution point will distribute updates. Network location can be determined only for devices running a Windows operating system.

If distribution points are assigned automatically by the Administration Server, it assigns them by broadcast domains, not by administration groups. This occurs when all broadcast domains are known. Network Agent exchanges messages with other Network Agents in the same subnet and then sends Administration Server information about itself and other Network Agents. Administration Server can use that information to group Network Agents by broadcast domains. Broadcast domains are known to Administration Server after more than 70% Network Agents in administration groups are polled. Administration Server polls broadcast domains every two hours. After distribution points are assigned by broadcast domains, they cannot be re-assigned by administration groups.

If the administrator manually assigns distribution points, they can be assigned to administration groups or network locations.

Network Agents with the active connection profile do not participate in broadcast domain detection.

Kaspersky Security Center assigns each Network Agent a unique IP multicast address that differs from every other address. This allows you to avoid network overload that might occur due to IP overlaps.

If two or more distribution points are assigned to a single network area or to a single administration group, one of them becomes the active distribution point, and the rest become standby distribution points. The active distribution point downloads updates and installation packages directly from the Administration Server, while standby distribution points receive updates from the active distribution point only. In this case, files are downloaded once from the Administration Server and then are distributed among distribution points. If the active distribution point becomes unavailable for any reason, one of the standby distribution points becomes active. The Administration Server automatically assigns a distribution point to act as standby.

The distribution point status (Active/Standby) is displayed with a check box in the [klnagchk](#page-704-0) report.

A distribution point requires at least 4 GB of free disk space. If the free disk space of the distribution point is less than 2 GB, Kaspersky Security Center creates an incident with the Warning importance level. The incident will be published in the device properties, in the Incidents section.

Running remote installation tasks on a device assigned as a distribution point requires additional free disk space. The volume of free disk space must exceed the total size of all installation packages to be installed.

Running any updating (patching) tasks and vulnerability fix tasks on a device assigned as a distribution point requires additional free disk space. The volume of free disk space must be at least twice the total size of all patches to be installed.

Devices functioning as distribution points must be protected, including physical protection, against any unauthorized access.

## Connection gateway

A connection gateway is a Network Agent acting in a special mode. A connection gateway accepts connections from other Network Agents and tunnels them to the Administration Server through its own connection with the Server. Unlike an ordinary Network Agent, a connection gateway waits for connections from the Administration Server rather than establishes connections to the Administration Server.

A connection gateway can receive connections from up to 10,000 devices.

You have two options for using connection gateways:

We recommend that you install a connection gateway in a demilitarized zone (DMZ). For other Network Agents installed on out-of-office devices, you need to specially configure a connection to Administration Server through the connection gateway.

A connection gateway does not in any way modify or process data that is transmitted from Network Agents to Administration Server. Moreover, it does not write this data into any buffer and therefore cannot accept data from a Network Agent and later forward it to Administration Server. If Network Agent attempts to connect to Administration Server through the connection gateway, but the connection gateway cannot connect to Administration Server, Network Agent perceives this as if Administration Server is inaccessible. All data remains on Network Agent (not on the connection gateway).

A connection gateway cannot connect to Administration Server through another connection gateway. It means that Network Agent cannot simultaneously be a connection gateway and use a connection gateway to connect to Administration Server.

All connection gateways are included in the list of distribution points in the Administration Server properties.

You can also use connection gateways within the network. For example, [automatically](#page-1502-0) assigned distribution points also become connection gateways in their own scope. However, within an internal network, connection gateways do not provide considerable benefit. They reduce the number of network connections received by Administration Server, but do not reduce the volume of incoming data. Even without connection gateways, all devices could still connect to Administration Server.

## <span id="page-92-0"></span>Architecture

This section provides a description of the components of Kaspersky Security Center and their interaction.

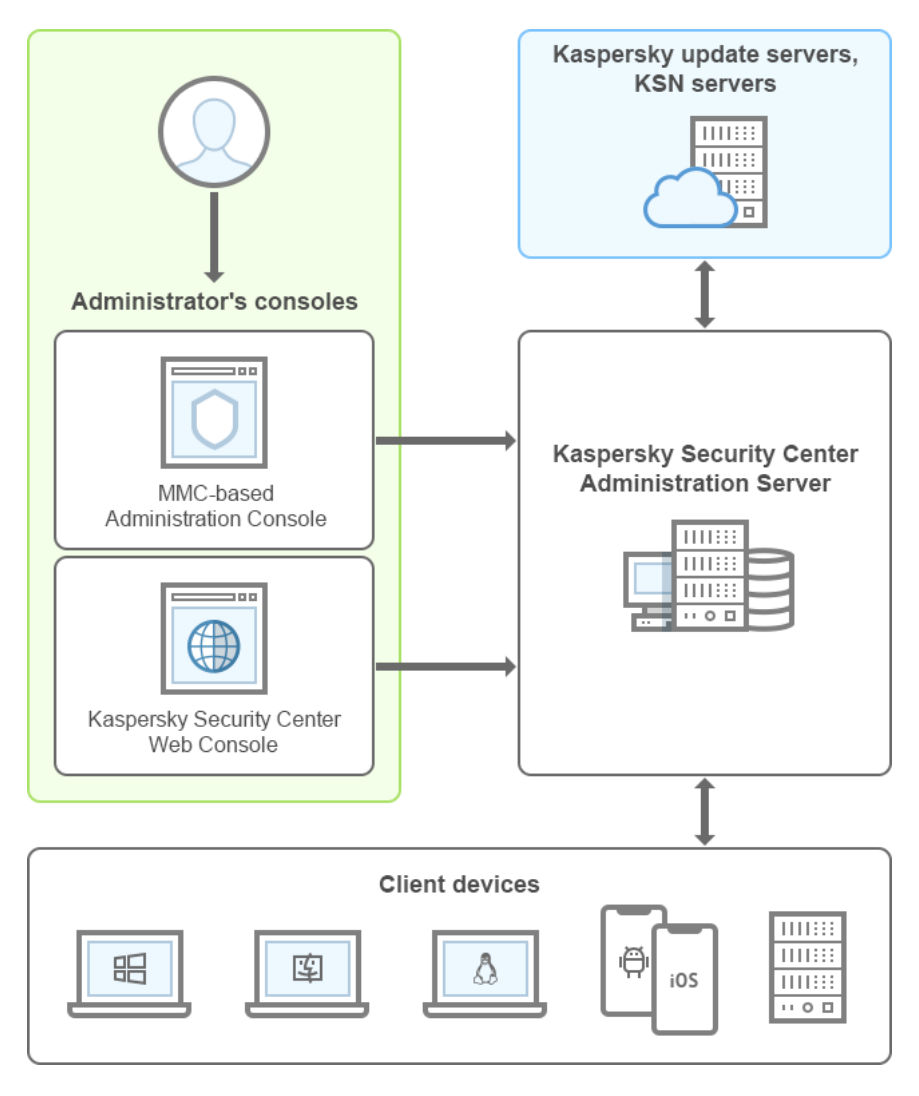

Kaspersky Security Center architecture

Kaspersky Security Center comprises the following main components:

- Administration Console (also referred to as Console). Provides a user interface to the administration services of Administration Server and Network Agent. Administration Console is implemented as a snap-in for Microsoft Management Console (MMC). Administration Console allows remote connection to Administration Server over the internet.
- Kaspersky Security Center Web Console. Provides a web interface for creating and maintaining the protection system of a client organization's network that is managed by Kaspersky Security Center.
- Kaspersky Security Center Administration Server (also referred to as Server). Centralizes storage of information about applications installed on the organization's network and about how to manage them.
- Kaspersky update servers. HTTP(S) servers at Kaspersky from which Kaspersky applications download database and application module updates.
- KSN servers. Servers that contain a Kaspersky database with constantly updated information about the reputation of files, web resources, and software. Kaspersky Security Network ensures faster responses by Kaspersky applications to threats, improves the performance of some protection components, and reduces the likelihood of false positives.
- <span id="page-93-0"></span>• Client devices. Client company's devices protected by Kaspersky Security Center. Each device that has to be protected must have one of the [Kaspersky security applications](#page-74-0) installed.

### Main installation scenario

Following this scenario, you can deploy Administration Server, as well as install Network Agent and security applications on networked devices. You can use this scenario both for a closer look at the application and for the application installation for further work.

Installation of Kaspersky Security Center consists of the following steps:

- 1. Preparation work
- 2. Installation of Kaspersky Security Center and a Kaspersky security application on the Administration Server device
- 3. Centralized deployment of Kaspersky security applications on client devices

Deployment of [Kaspersky Security](#page-874-0) Center in cloud environments and deployment of [Kaspersky Security](#page-1504-0) Center for service providers are described in other Help sections.

We recommend that you assign a minimum of one hour for Administration Server installation and a minimum of one working day for completion of the scenario. We also recommend that you install a security application, such as Kaspersky Security for Windows Server or Kaspersky Endpoint Security, on the computer that will act as Kaspersky Security Center Administration Server.

Upon completion of the scenario, protection will be deployed on the organization's network in the following way:

- The DBMS will be [installed](#page-93-0) for the Administration Server.
- Kaspersky Security Center Administration Server will be installed.
- All required policies and tasks will be created; the default settings of policies and tasks will be specified.
- Security applications (for example, Kaspersky Endpoint Security for Windows) and Network Agent will be installed on managed devices.
- Administration groups will be created (possibly combined into a hierarchy).
- Mobile device protection will be deployed, if necessary.
- Distribution points will be assigned, if necessary.

Kaspersky Security Center installation proceeds in stages:

### Preparation work

#### **1** Getting the necessary files

Make sure that you have a license key (activation code) for Kaspersky Security Center or license keys (activation codes) for Kaspersky security applications.

Unpack the archive that you received from your vendor. This archive contains the license keys (KEY files), [activation codes,](#page-351-0) and the list of Kaspersky applications that can be activated by each license key.

If you first want to try out Kaspersky Security Center, you can get a free 30-day trial at the [Kaspersky website](https://www.kaspersky.com/small-to-medium-business-security) ...

For detailed information about the licensing of the Kaspersky security applications that are not included in Kaspersky Security Center, you can refer to the documentation of those applications.

#### 2 Selecting a structure for protection of an organization

[Find out more about the Kaspersky](#page-92-0) Security Center components. Select the [protection structure](#page-149-0) and the network configuration which suit your organization best. Based on the network configuration and throughput of communication channels, define the number of Administration Servers to use and how they must be distributed among your offices (if you run a distributed network).

To obtain and maintain optimum performance under varying operational conditions, please take into account the number of networked devices, network topology, and set of Kaspersky Security Center features that you require (for more details, refer to the [Kaspersky Security Center Sizing](#page-1560-0) Guide).

Define whether a [hierarchy of Administration Servers](#page-81-0) will be used in your organization. To do this, you must evaluate whether it is possible and expedient to cover all client devices with a single Administration Server or it is necessary to build a hierarchy of Administration Servers. You may also have to build a hierarchy of Administration Servers that is identical to the organizational structure of the organization whose network you want to protect.

If you have to ensure protection of mobile devices, perform all prerequisite actions required for configuration of an [Exchange Mobile Device Server](#page-164-0) and [iOS MDM Server](#page-166-0).

Make sure that the devices that you selected as Administration Servers, as well as those for Administration Console installation, meet all the [hardware and software requirements.](#page-42-0)

#### <sup>3</sup> Preparation for the use of custom certificates

If your organization's Public Key Infrastructure (PKI) requires that you use custom certificates issued by a specific certification authority (CA), prepare those certificates and make sure that they meet all the [requirements.](#page-107-0)

#### **4** Preparation for Kaspersky Security Center licensing

If you plan to use a Kaspersky Security Center version with Mobile Device Management, Integration with SIEM systems, and/or with Vulnerability and patch management support, make sure that you have a key file or activation code for the application [licensing.](#page-347-0)

#### **6** Preparation for licensing of managed security applications

During protection deployment, you have to provide Kaspersky with the active license keys for the applications that you intend to manage through Kaspersky Security Center (see the list of [manageable security applications\)](#page-74-0). For detailed information about the licensing of any security application, you can refer to the documentation of this application.

#### **6** Selecting the hardware configuration of the Administration Server and DBMS

Plan the hardware configuration for the DBMS and the Administration Server, taking into account the number of devices on your network.

#### **2** Selecting a DBMS

When [selecting a DBMS,](#page-151-0) take into account the number of managed devices to be covered by this Administration Server. If your network includes fewer than 10 000 devices and you do not plan to increase this number, you can choose a free-of-charge DBMS, such as SQL Express, or MySQL, and install it on the same device as Administration Server. Alternatively, you can choose the MariaDB DBMS that allows you to manage up to 20 000 devices. If your network includes more than 10 000 devices (or if you plan to expand your network up to that number of devices), we recommend that you choose a paid-for SQL DBMS and install it on a dedicated device. A paid DBMS can work with multiple Administration Servers, but a DBMS that is free of charge can work with only one.

If you select SQL Server DBMS, note that you can migrate the data stored in the database to MySQL, MariaDB, or [Azure SQL](#page-893-0) DBMS. To perform the migration, [back up your data and restore](#page-677-0) it into the new DBMS.

#### 8 Installing the DBMS and creating the database

Find out more about the [accounts for work with the DBMS](#page-234-0) and install your DBMS.

Before installation choose a [supported DBMS.](#page-42-0) You can select, for example, PostgreSQL, Postgres Pro, Microsoft SQL Server, MySQL, or MariaDB.

For information about how to install the selected DBMS, refer to its documentation.

If you install [MariaDB,](#page-153-0) [MySQL](#page-154-0), [PostgreSQL,](#page-155-0) or [Postgres Pro,](#page-155-0) use the recommended settings to ensure the DBMS functions properly.

Write down and save the DBMS settings because you will need them during Administration Server installation. These settings include the SQL Server name, number of the port used for connecting to SQL Server, and account name and password for accessing the SQL Server.

If you decide to install PostgreSQL or Postgres Pro DBMS, ensure that you specified a password for the superuser. If the password is not specified, Administration Server might not be able to connect to the database.

By default, the Kaspersky Security Center Installer creates the database for storage of Administration Server [information, but you can opt out of creating](#page-259-0) this database and use a different database instead. In this case, make sure that the database has been created, you know its name, and the account under which the Administration Server will gain access to this database has the db\_owner role for it.

If necessary, contact your DBMS administrator for more information.

#### **9** Configuring ports

Make sure that all the necessary [ports](#page-98-0) are open for [interaction between components](#page-128-0) in accordance with your selected security structure.

If you have to provide [Internet access to the Administration](#page-156-0) Server, configure the ports and specify the connection settings, depending on the network configuration.

#### **10** Checking accounts

Make sure that you have all local administrator rights required for successful installation of Kaspersky Security Center Administration Server and further protection deployment on the devices. Local administrator rights on client devices are required for Network Agent installation on these devices. After Network Agent is installed, you can use it to install applications on devices remotely, without using the account with the device administrator rights.

By default, on the device selected for Administration Server installation, the Kaspersky Security Center Installer creates three local accounts under which [Administration Server](#page-261-0) and the [Kaspersky Security Center services](#page-261-1) will be run:

- KL-AK-\*: Administration Server service account
- o NT Service/KSC\*: Account for other services from the Administration Server pool
- o KIPxeUser: Account for deployment of operating systems

You can opt out of creating accounts for the Administration Server services and other services. You use your existing accounts instead, such as domain accounts, if you plan to install Administration Server on a failover [cluster, or plan to use domain accounts](#page-250-0) instead of local accounts for any other reason. In this case, make sure that the accounts intended for running Administration Server and the Kaspersky Security Center services have been created, are non-privileged and [have all permissions required for](#page-234-0) access to the DBMS. (If you plan further [deployment of operating systems](#page-775-0) on devices through Kaspersky Security Center, do not opt out of creating accounts.)

Installation of Kaspersky Security Center and a Kaspersky security application on the Administration Server device

#### <sup>1</sup> Installing the Administration Server, Administration Console, Kaspersky Security Center Web Console, and management plug-ins for security applications

Download Kaspersky Security Center from the [Kaspersky website](https://www.kaspersky.com/small-to-medium-business-security/security-center)<sup>12</sup>. You can download the full package, Web Console only, or Administration Console only.

[Install Administration Server](#page-232-0) [on the device that you selected](#page-1562-1) (or multiple devices, [if you plan](#page-150-1) to use multiple Administration Servers). You can select standard or custom installation of Administration Server. Administration Console will be installed together with Administration Server. It is recommended to install the Administration Server on a dedicated server instead of a domain controller.

[Standard installation](#page-252-0) is recommended if you want to try out Kaspersky Security Center by, for example, testing its operation on a small area within your network. During standard installation, you only configure the database. You can also install only the default set of management plug-ins for Kaspersky applications. You can also use standard installation if you already have some experience working with Kaspersky Security Center and are able to specify all relevant settings after standard installation.

[Custom installation](#page-256-0) is recommended if you plan to modify the Kaspersky Security Center settings, such as a path to the shared folder, accounts and ports for connection to the Administration Server, and database settings. Custom installation enables you to specify which Kaspersky management plug-ins to install. If necessary, you can start custom installation [in silent mode](#page-279-0).

Administration Console and the server version of Network Agent are installed together with Administration Server. You can also choose to [install Kaspersky Security Center](#page-258-0) Web Console during the installation.

If you want, [install Administration Console](#page-283-0) and/or Kaspersky Security Center Web Console on the administrator's workstation separately to manage Administration Server over the network.

#### 2 Initial setup and licensing

When Administration Server installation is complete, at the first connection to the Administration Server the [quick start wizard](#page-292-0) starts automatically. Perform initial configuration of Administration Server according to the existing requirements. During the initial configuration stage, the wizard uses the default settings to create the [policies](#page-86-0) and [tasks](#page-87-0) that are required for protection deployment. However, the default settings may be less than optimal for the needs of your organization. If necessary, you can edit the settings of policies and tasks (Configuring protection on a client organization's network, Scenario: Configuring network protection).

If you plan to use the features that are [outside the basic functionality,](#page-359-0) license the application. You can do this at one of the [steps](#page-294-0) of the quick start wizard.

#### **3** Checking Administration Server installation for success

When all the previous steps are complete, Administration Server is installed and ready for further use.

Make sure that Administration Console is running and you can connect to the Administration Server through Administration Console. Also, make sure that the Download updates to the repository of the Administration Server task is available in Administration Server (in the Tasks folder of the [console tree](#page-927-0)), as well as the policy for Kaspersky Endpoint Security (in the **Policies** folder of the console tree).

When the check is complete, proceed to the steps below.

#### Centralized deployment of Kaspersky security applications on client devices

#### **1** Discovering networked devices

This step is part of the [quick start wizard.](#page-307-0) You can also start the [device discovery](#page-332-0) manually. Kaspersky Security Center receives the addresses and names of all devices detected on the network. You can then use Kaspersky Security Center to install Kaspersky applications and software from other vendors on the detected devices. Kaspersky Security Center regularly starts device discovery, which means that if any new instances appear in the network, they will be detected automatically.

#### Installing Network Agent and security applications on networked devices

[Deployment of protection \(](#page-402-0)Configuring protection on a client organization's network, Scenario: Configuring network protection) of an organization's network entails installation of Network Agent and security applications (for example, Kaspersky Endpoint Security) on devices that have been detected by Administration Server during the device discovery.

Security applications protect devices against viruses and/or other programs posing a threat. Network Agent ensures communication between the device and Administration Server. Network Agent settings are congured automatically by default.

If you want, you can install Network Agent in silent mode with a response file or without a response file.

Before you start install Network Agent and the security applications on networked devices, make sure that these devices are accessible (that is, turned on). You can [install Network Agent on virtual](#page-192-0) machines as well as on physical devices.

Security applications and Network Agent can be installed remotely or locally.

[Remote installation](#page-364-0)—Using the Protection deployment wizard, you can remotely install the security application (for example, Kaspersky Endpoint Security for Windows) and Network Agent on devices that have been detected by Administration Server in the organization's network. Normally, the Remote installation task successfully deploys protection to most networked devices. However, it may return an error on some devices if, for example, a device is turned off or cannot be accessed for any other reason. In this case, we recommend that you connect to the device manually and use local installation.

[Local installation—](#page-195-0)Used on network devices on which protection could not be deployed using the remote installation task. To install protection on such devices, create a stand-alone installation package that you can run locally on those devices.

Network Agent installation on devices running Linux and macOS operating systems is described in the documentation for Kaspersky Endpoint Security for Linux and Kaspersky Endpoint Security for Mac, respectively. Although devices running Linux and macOS operating systems are considered less vulnerable than devices running Windows, we recommend that you nonetheless install security applications on such devices.

After installation, make sure that the security application is installed on managed devices. Run a Kaspersky [software version report and view its](#page-557-0) results.

#### **3** Deploying license keys to client devices

Deploy [license keys](#page-394-0) to client devices to activate managed security applications on those devices.

#### 4 Configuring mobile device protection

This step is part of the quick start wizard.

If you want to manage enterprise mobile devices, [take the necessary steps for preparatio](#page-164-1)[n and deploy](#page-211-0) Mobile Device Management.

#### **6** Creating an administration group structure

In some cases, deploying protection on networked devices in the most convenient way may require you to divide the entire pool of devices into [administration groups](#page-84-0) taking into account the structure of the organization. You can create [moving rules to distribute devices](#page-1166-0) among groups, or you can distribute devices manually. You can assign group tasks for administration groups, define the scope of policies, and assign distribution points.

Make sure that all managed devices have been correctly assigned to the appropriate administration groups, and that there are no longer any [unassigned devices](#page-332-1) on the network.

#### **6** Assigning distribution points

<span id="page-98-0"></span>Kaspersky Security Center assigns [distribution points](#page-158-0) to administration groups automatically, but you can assign them manually, if necessary. We recommend that you [use distribution points](#page-646-0) on large-scale networks to reduce the load on the Administration Server, and on networks that have a distributed structure to provide the Administration Server with access to devices (or device groups) communicated through channels with low throughput rates. You can [use devices running Linux as distribution](#page-650-0) points, as well as devices running Windows.

# Ports used by Kaspersky Security Center

The tables below show the default ports that must be open on Administration Servers and on client devices. If you want, you can change default port numbers.

The table below shows the default ports that must be open on Administration Server. However, if you install the Administration Server and the database on different devices, you must make available the necessary ports on the device where the database is located (for example, port 3306 for MySQL Server, port 1433 for Microsoft SQL Server, or port 5432 for PostgreSQL and Postgres Pro). Please refer to the DBMS documentation for the relevant information.

Ports that must be open on Administration Server

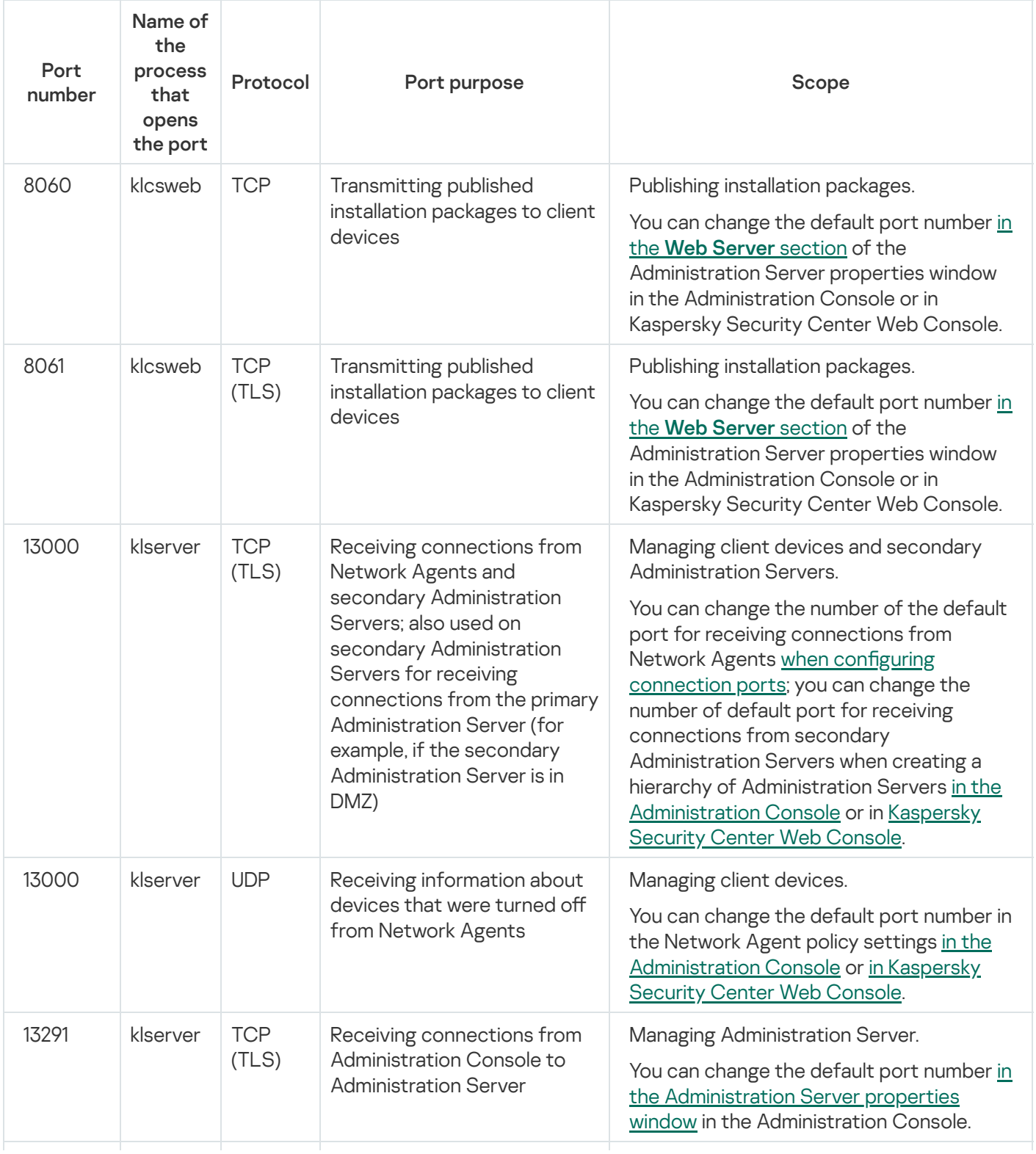

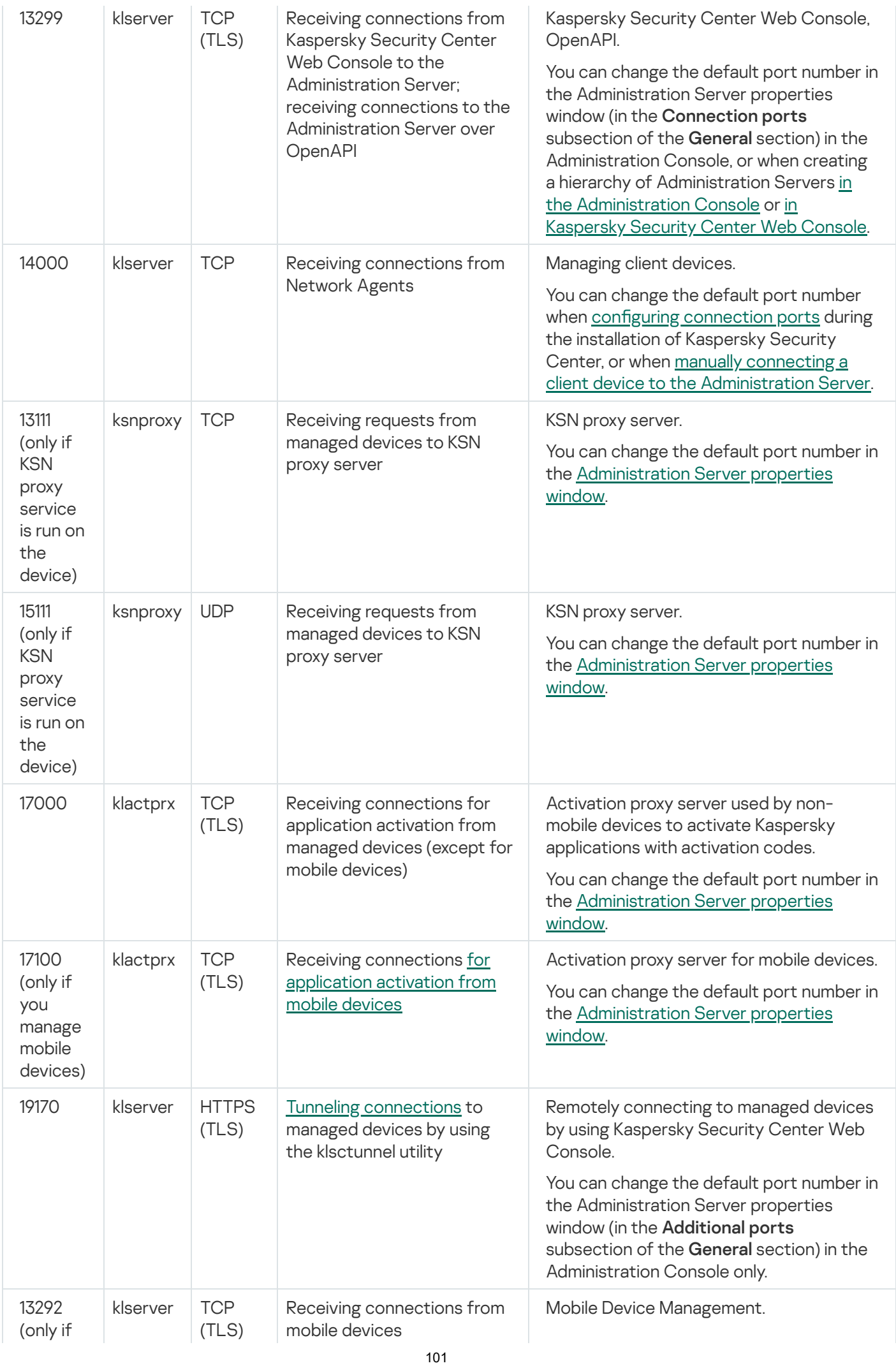

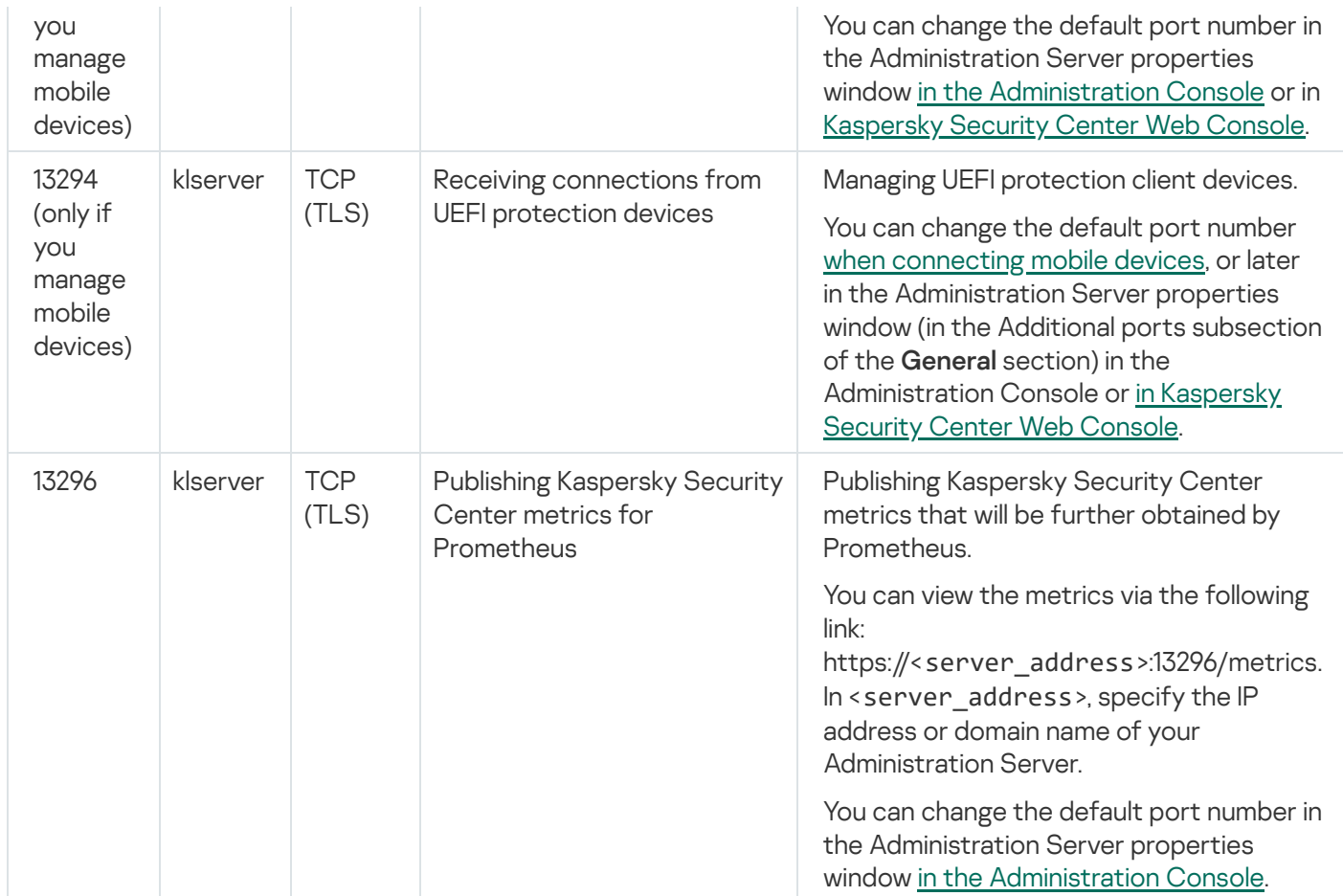

The table below shows the port that must be open on the iOS MDM Server (only if you manage mobile devices).

Port used by Kaspersky Security Center iOS MDM Server

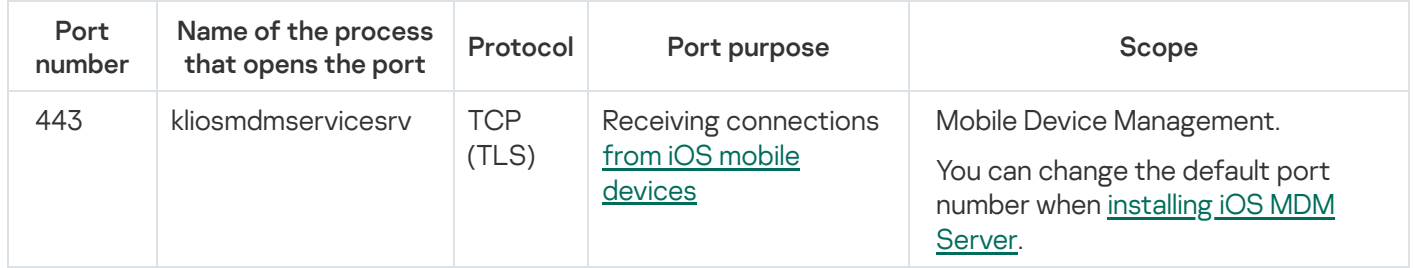

The table below shows the port that must be open on Kaspersky Security Center Web Console Server. It can be the same device where Administration Server is installed or a different device.

Port used by Kaspersky Security Center Web Console Server

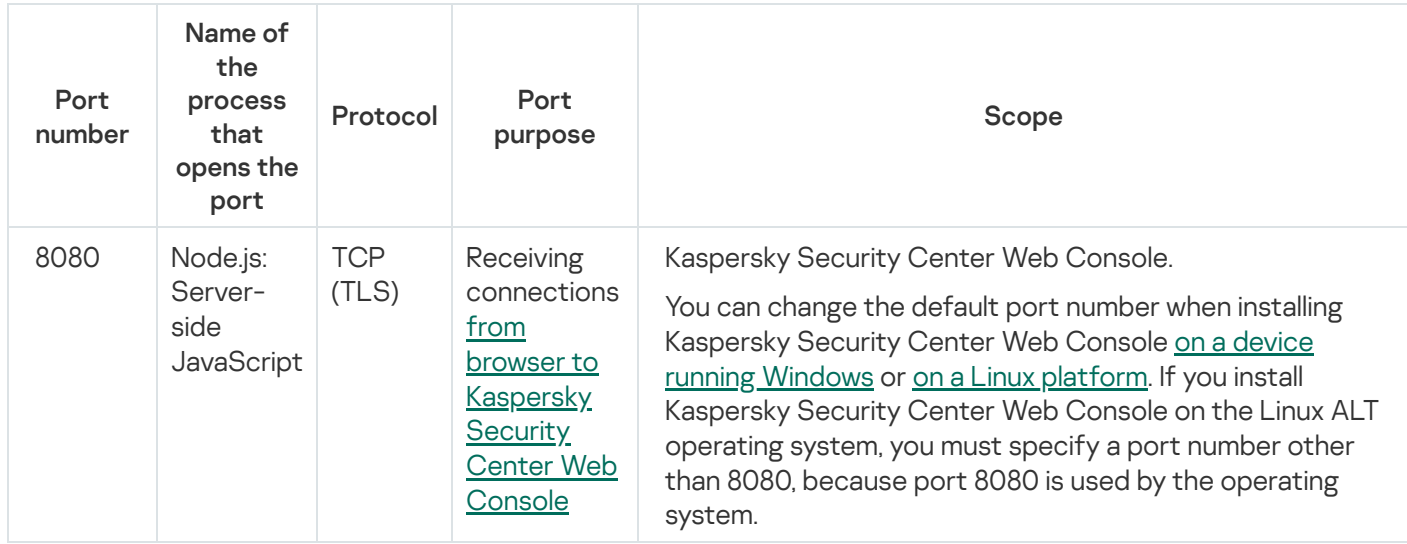

The table below shows the port that must be open on managed devices where Network Agent is installed.

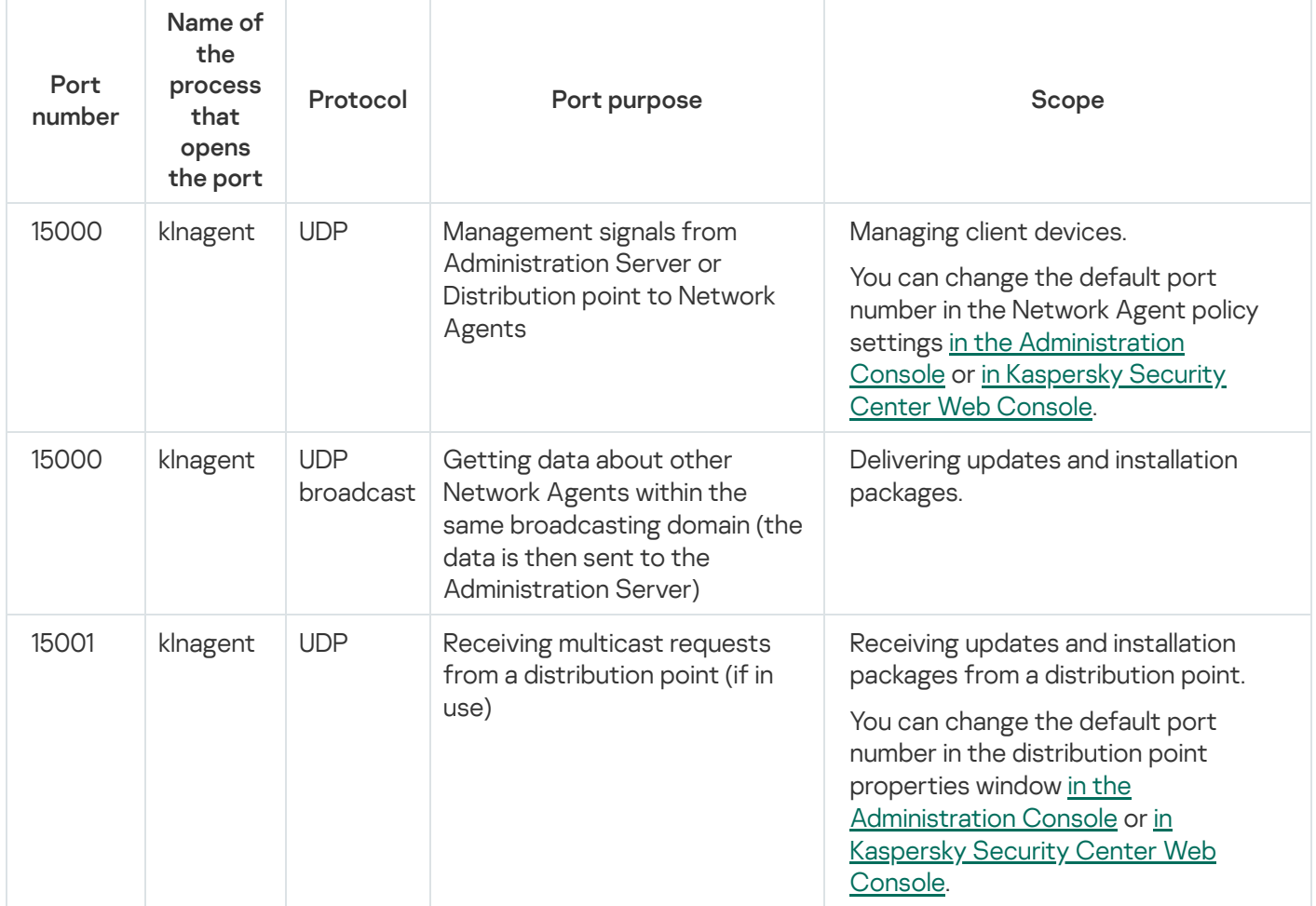

Please note that the klnagent process can also request free ports from the dynamic port range of an endpoint operating system. These ports are allocated to the klnagent process automatically by the operating system, so klnagent process can use some ports that are used by another software. If the klnagent process affects that software operations, change the port settings in this software, or change the default dynamic port range in your operating system to exclude the port used by the software affected.

Also take into account that recommendations on the compatibility of Kaspersky Security Center with third-party software are described for reference only and may not be applicable to new versions of third-party software. The described recommendations for configuring ports are based on the experiences of Technical Support and our best practices.

The table below shows the ports that must be open on a managed device with Network Agent installed acting as a distribution point. The listed ports must be open on the distribution point devices in addition to the ports used by Network Agents (see table above).

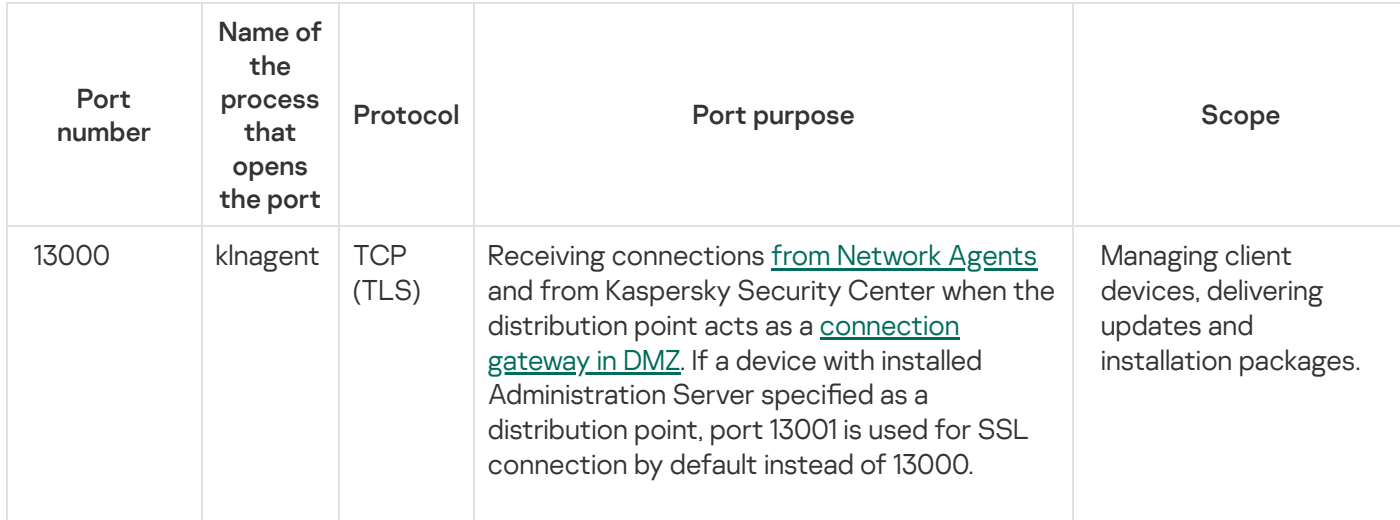

Ports used by Network Agent functioning as distribution point

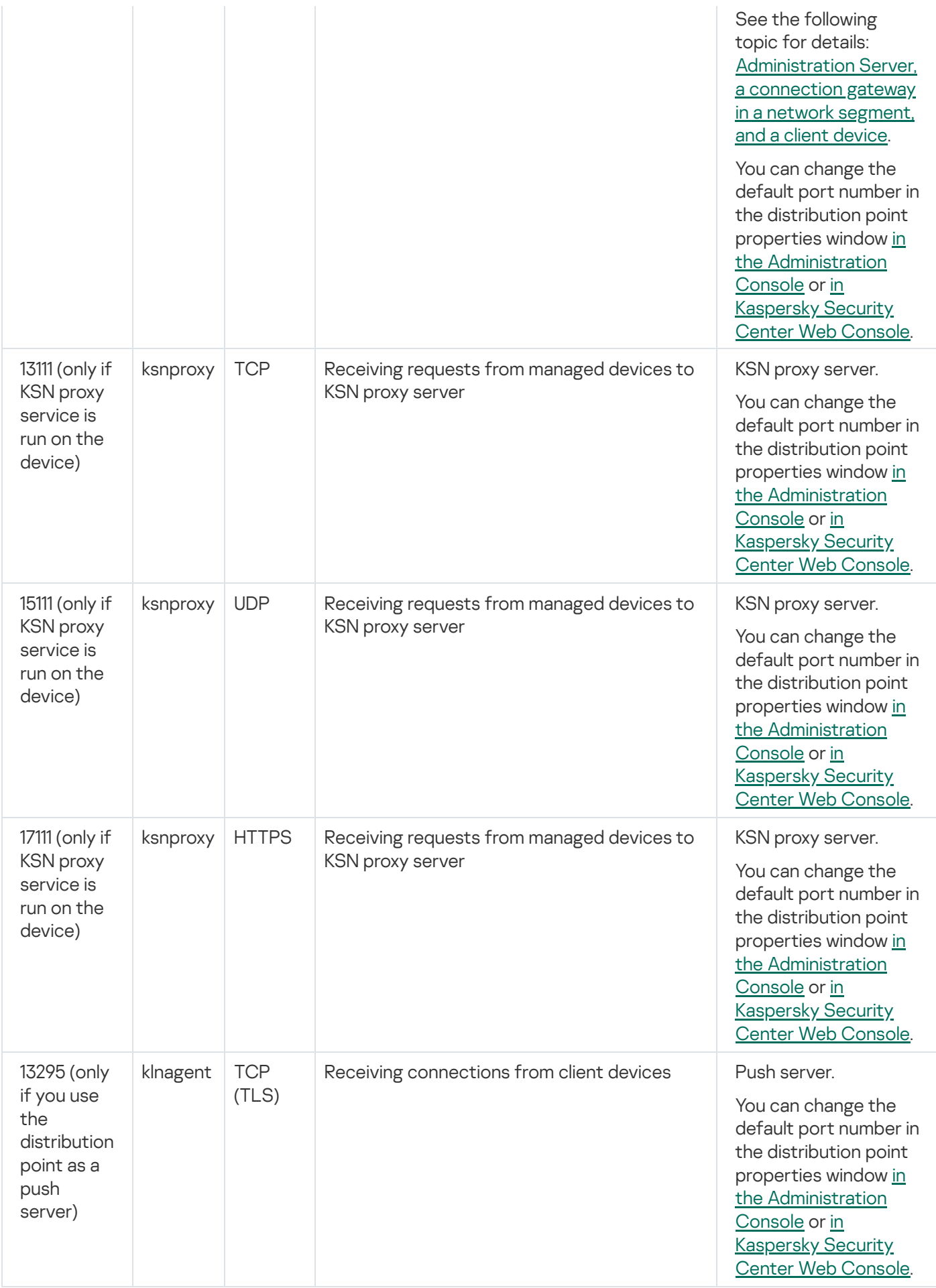

This section contains information about Kaspersky Security Center certificates and describes how to issue a custom certificate for Administration Server.

# <span id="page-104-0"></span>About Kaspersky Security Center certificates

Kaspersky Security Center uses the following types of certificates to enable a secure interaction between the application components:

- Administration Server certificate
- Mobile certificate
- $\bullet$  iOS MDM Server certificate
- Kaspersky Security Center Web Server certificate
- Kaspersky Security Center Web Console certificate

By default, Kaspersky Security Center uses self-signed certificates (that is, issued by Kaspersky Security Center itself), but you can replace them with custom certificates to better meet the requirements of your organization's network and comply with the security standards. After Administration Server verifies whether a custom certificate meets all applicable requirements, this certificate assumes the same functional scope as a self-signed certificate. The only difference is that a custom certificate is not reissued automatically upon expiration. You replace certificates with custom ones by means of the [klsetsrvcert](#page-109-0) utility or through the Administration Server properties section in Administration Console, depending on the certificate type. When you use the klsetsrvcert utility, you need to specify a certificate type by using one of the following values:

- C-Common certificate for ports 13000 and 13291.
- CR-Common reserve certificate for ports 13000 and 13291.
- M-Mobile certificate for port 13292.
- MR-Mobile reserve certificate for port 13292.
- MCA-Mobile certification authority for auto-generated user certificates.

You do not need to download the klsetsrvcert utility. It is included in the Kaspersky Security Center distribution kit. The utility is not compatible with previous Kaspersky Security Center versions.

The maximum validity period for any of the Administration Server certificates must be 397 days or less.

### Administration Server certificates

An Administration Server certificate is required for authentication of Administration Server, as well as for secure interaction between Administration Server and Network Agent on managed devices or between primary Administration Server and secondary Administration Servers. When you connect Administration Console to Administration Server for the first time, you are prompted to confirm the use of the current Administration Server certificate. Such confirmation is also required every time the Administration Server certificate is replaced, after every reinstallation of Administration Server, and when connecting a secondary Administration Server to the primary Administration Server. This certificate is called common ("C").

The common ("C") certificate is automatically created when the Administration Server component is installed. The certificate consists of two parts:

- klserver.cer file; by default, it is located on the device where the Administration Server component is installed in C:\ProgramData\KasperskyLab\adminkit\1093\cert folder.
- Secret key located in Windows Protected Storage.

Also, a common reserve ("CR") certificate exists. Kaspersky Security Center automatically generates this certificate 90 days before the expiration of the common certificate. The common reserve certificate is subsequently used for seamless replacement of the Administration Server certificate. When the common certificate is about to expire, the common reserve certificate is used to maintain the connection with Network Agent instances installed on managed devices. With this purpose, the common reserve certificate automatically becomes the new common certificate 24 hours before the old common certificate expires.

You can also back up the Administration Server certificate separately from other Administration Server settings in order to move Administration Server from one device to another without data loss.

### Mobile certificates

A mobile certificate ("M") is required for authentication of the Administration Server on mobile devices. You configure the use of the mobile certificate on the dedicated step of the quick start wizard.

Also, a mobile reserve ("MR") certificate exists: it is used for seamless replacement of the mobile certificate. When the mobile certificate is about to expire, the mobile reserve certificate is used to maintain the connection with Network Agent instances installed on managed mobile devices. With this purpose, the mobile reserve certificate automatically becomes the new mobile certificate 24 hours before the old mobile certificate expires.

Automatically reissuing mobile certificates is not supported. We recommend that you specify a new mobile certificate when the existing one is about to expire. If the mobile certificate expires and the mobile reserve certificate is not specified, the connection between Administration Server and Network Agent instances installed on managed mobile devices will be lost. In this case, to reconnect managed mobile devices, you must specify a new mobile certificate and reinstall Kaspersky Security for Mobile on each managed mobile device.

If the connection scenario requires the use of a client certificate on mobile devices (connection involving two-way SSL authentication), you generate those certificates by means of the certificate authority for auto-generated user certificates ("MCA"). Also, the quick start wizard enables you to start using custom client certificates issued by a different certification authority, while integration with the domain Public Key Infrastructure (PKI) of your organization enables you to issue client certificates by means of your domain certification authority.

### iOS MDM Server certificate

An iOS MDM Server certificate is required for authentication of Administration Server on mobile devices running the iOS operating system. The interaction with these devices is performed via the Apple mobile device [management](https://developer.apple.com/documentation/devicemanagement) (MDM) protocol that involves no Network Agent. Instead, you install a special iOS MDM profile, containing a client certificate, on each device, to ensure two-way SSL authentication.

Also, the quick start wizard enables you to start using custom client certificates issued by a different certification authority, while integration with the domain Public Key Infrastructure (PKI) of your organization enables you to issue client certificates by means of your domain certification authority.

Client certificates are transmitted to iOS devices when you download those iOS MDM profiles. An iOS MDM Server client certificate is unique for each managed iOS device. You generate all iOS MDM Server client certificates by means of the certification authority for auto-generated user certificates ("MCA").

### Kaspersky Security Center Web Server certificate

A special type of certificate is used by Kaspersky Security Center Web Server (hereinafter referred to as Web Server), a component of Kaspersky Security Center Administration Server. This certificate is required for publishing Network Agent installation packages that you subsequently download to managed devices, as well as for publishing iOS MDM profiles, iOS apps, and Kaspersky Security for Mobile installation packages. For this purpose, Web Server can use various certificates.

If the mobile device support is disabled, Web Server uses one of the following certificates, in order of priority:

1. Custom Web Server certificate that you specified manually by means of Administration Console

2. Common Administration Server certificate ("C")

If the mobile device support is enabled, Web Server uses one of the following certificates, in order of priority:

- 1. Custom Web Server certificate that you specified manually by means of Administration Console
- 2. Custom mobile certificate
- 3. Self-signed mobile certificate ("M")
- 4. Common Administration Server certificate ("C")

### Kaspersky Security Center Web Console certificate

The Server of Kaspersky Security Center Web Console (hereinafter referred to as Web Console) has its own certificate. When you open a website, a browser verifies whether your connection is trusted. The Web Console certificate allows you to authenticate the Web Console and is used to encrypt traffic between a browser and the Web Console.

When you open the Web Console, the browser may inform you that the connection to the Web Console is not private and the Web Console certificate is invalid. This warning appears because the Web Console certificate is self-signed and automatically generated by Kaspersky Security Center. To remove this warning, you can do one of the following:

- Replace the Web Console certificate with a custom one (recommended option). Create a certificate that is trusted in your infrastructure and that meets the [requirements](#page-107-0) for custom certificates.
- Add the Web Console certificate to the list of trusted browser certificates. We recommend that you use this option only if you cannot create a custom certificate.

# About Administration Server certificate

Two operations are performed based on the Administration Server certificate: Administration Server authentication during connection by Administration Console and data exchange with devices. The certificate is also used for authentication when the primary Administration Servers are connected to secondary Administration Servers.

Certificate issued by Kaspersky

The Administration Server certificate is created automatically during installation of the Administration Server component and it is stored in the %ALLUSERSPROFILE%\Application Data\KasperskyLab\adminkit\1093\cert folder.

The Administration Server certificate is valid for five years, if the certificate was generated by Administration Server version 12.2 or earlier. Otherwise, the certificate validity term is limited to 397 days. A new certificate is generated by the Administration Server as the reserve certificate 90 days before the expiration date of the current certificate. Subsequently, the new certificate automatically replaces the current certificate one day before the expiration date. All Network Agents on the client devices are automatically reconfigured to authenticate the Administration Server with the new certificate.

### Custom certificates

If necessary, you can assign a custom certificate for the Administration Server. For example, this may be necessary for better integration with the existing PKI of your enterprise or for custom configuration of the certificate fields.

The maximum validity period for any of the Administration Server certificates must be 397 days or less.

When replacing the certificate, all Network Agents that were previously connected to Administration Server through SSL, will lose their connection and will return "Administration Server authentication error." To eliminate this error, you will have to restore the connection after the certificate [replacement](#page-109-0).

<span id="page-107-0"></span>If the Administration Server certificate is lost, you must reinstall the Administration Server component, and then [restore](#page-675-0) the data in order to recover it.

Requirements for custom certificates used in Kaspersky Security Center

The table below shows the requirements for custom certificates specified for different components of Kaspersky [Security Center.](#page-104-0)

Requirements for Kaspersky Security Center certificates

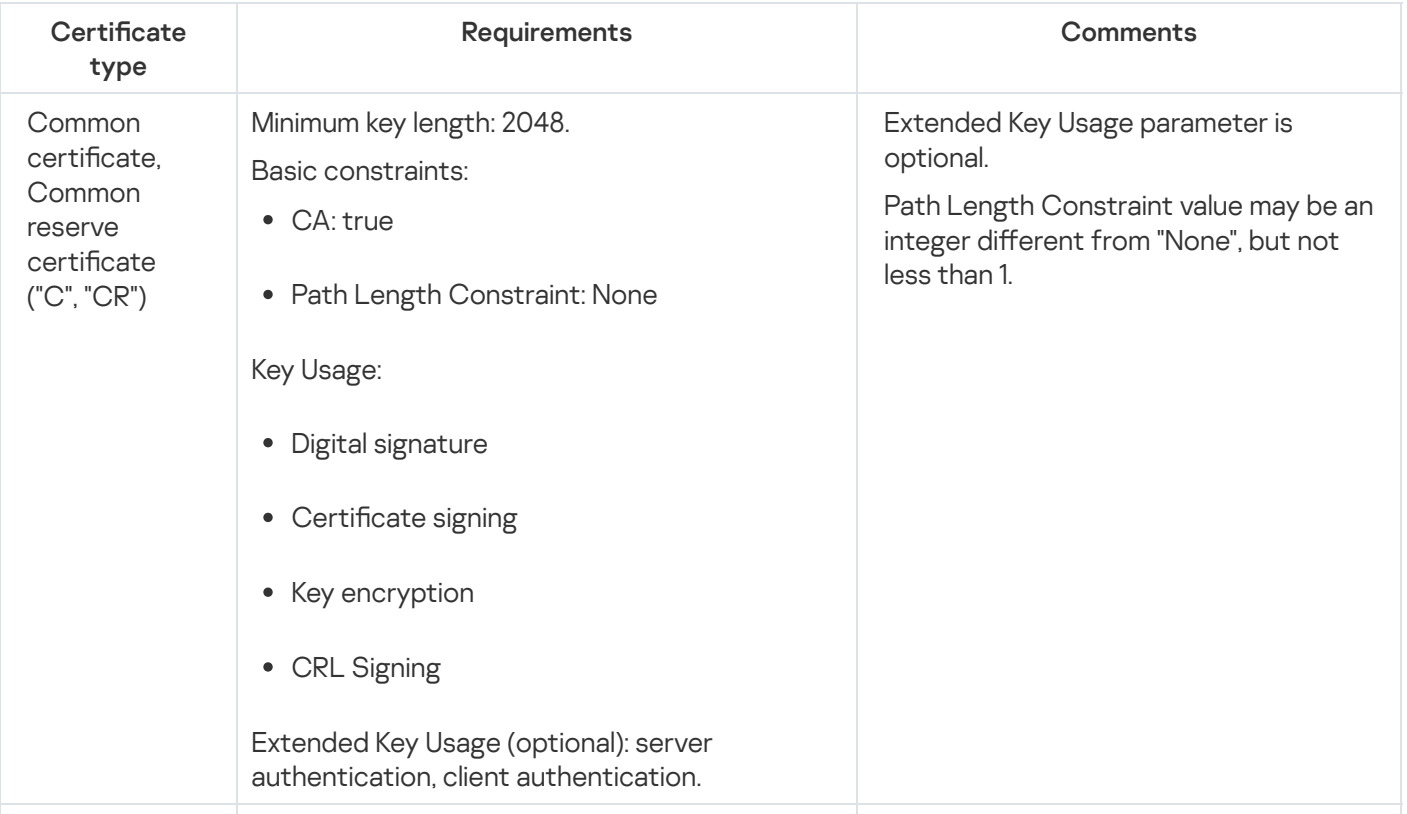
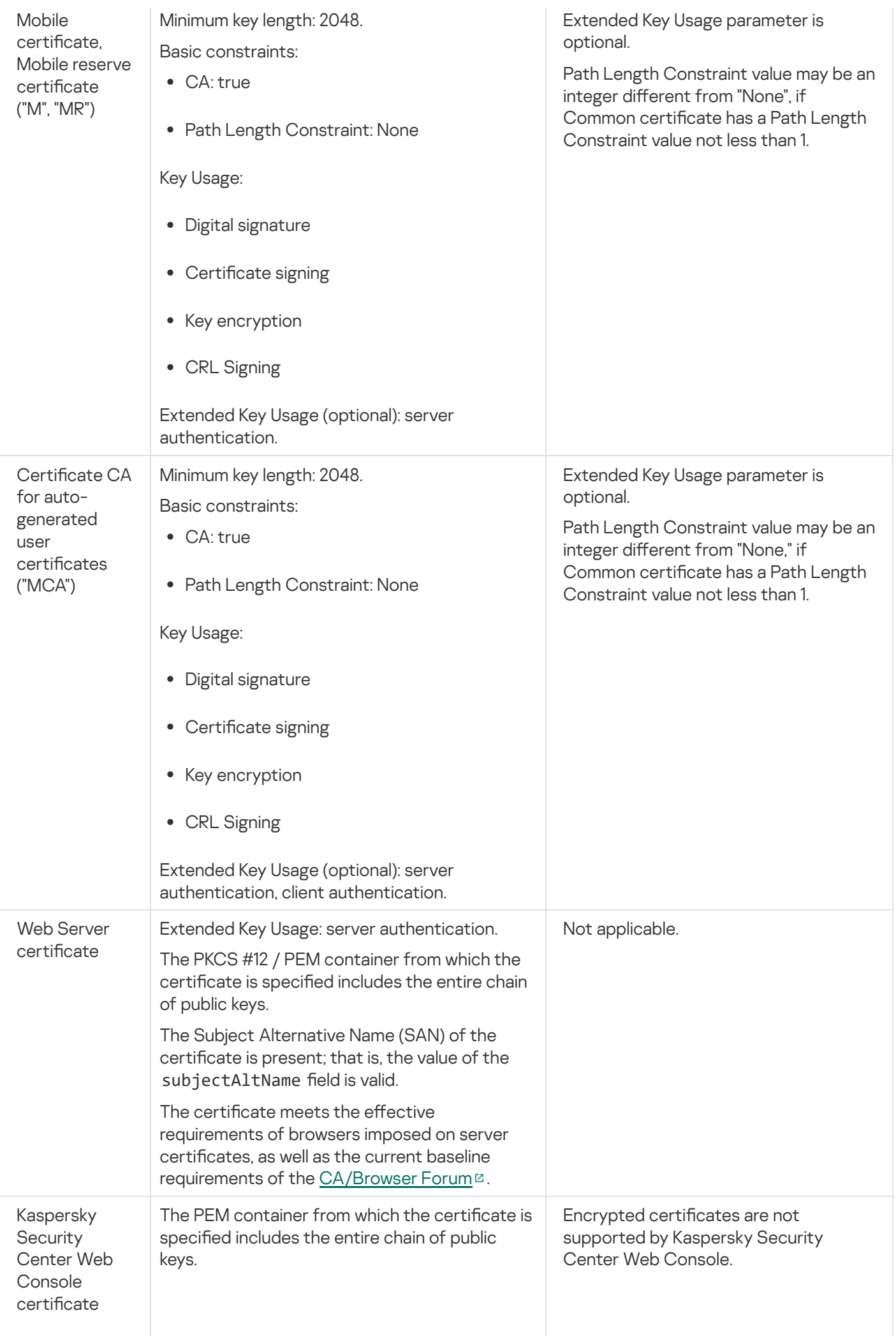

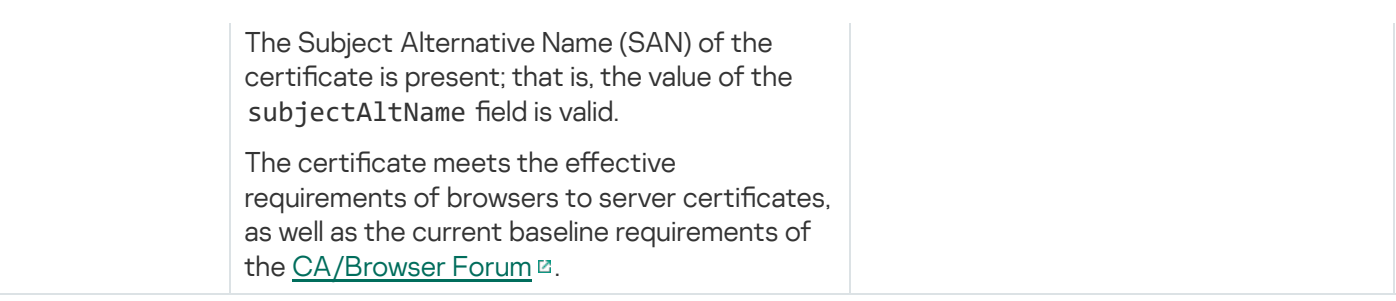

# Scenario: Specifying the custom Administration Server certificate

You can assign the custom Administration Server certificate, for example, for better integration with the existing public key infrastructure (PKI) of your enterprise or for custom configuration of the certificate fields. It is useful to replace the certificate immediately after installation of Administration Server and before the quick start wizard finishes.

The maximum validity period for any of the Administration Server certificates must be 397 days or less.

## **Prerequisites**

The new certificate must be created in the PKCS#12 format (for example, by means of the organization's PKI) and must be issued by trusted certification authority (CA). Also, the new certificate must include the entire chain of trust and a private key, which must be stored in the file with the pfx or p12 extension. For the new certificate, the requirements listed in the table below must be met.

Requirements for the Administration Server certificates

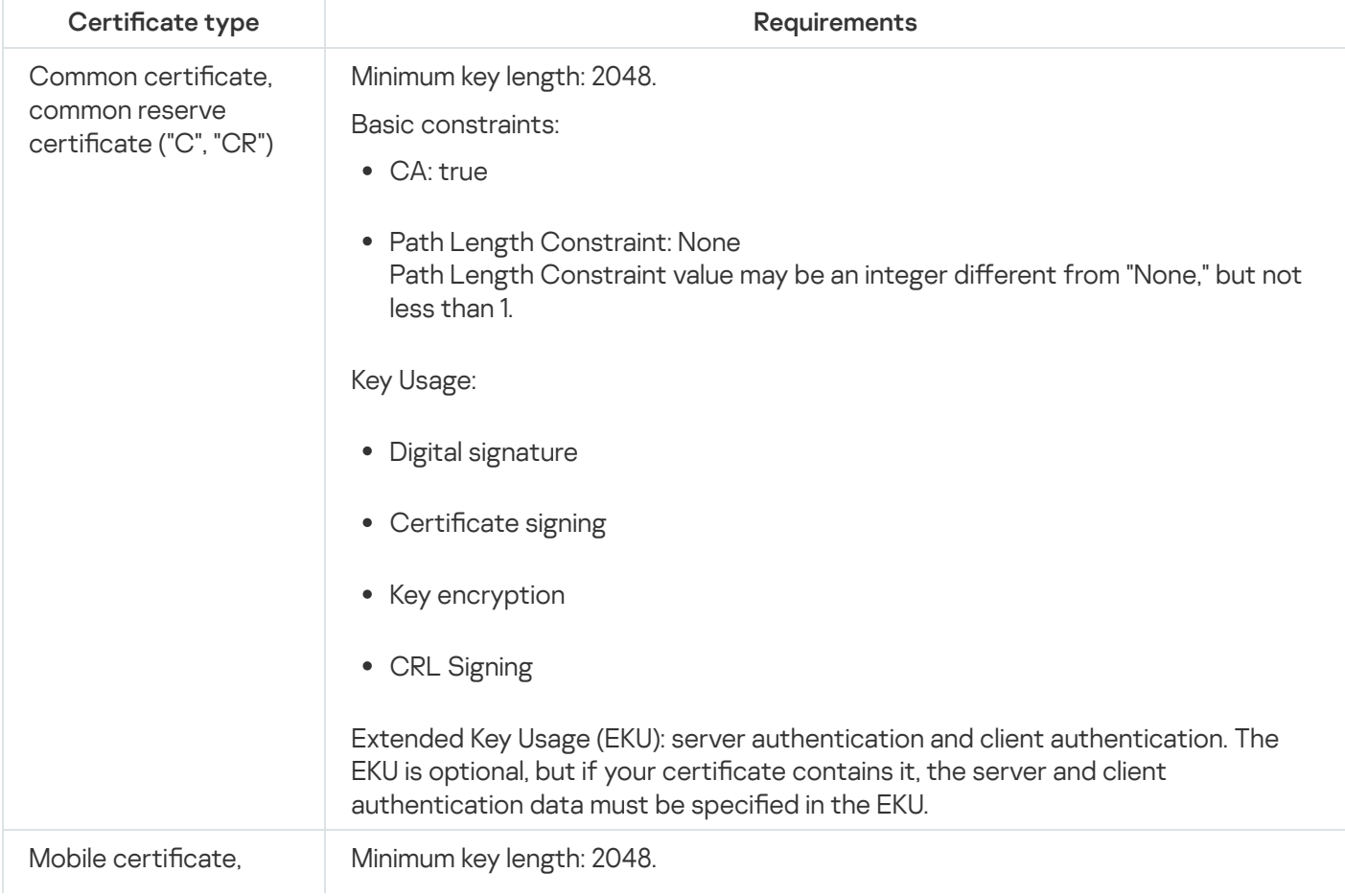

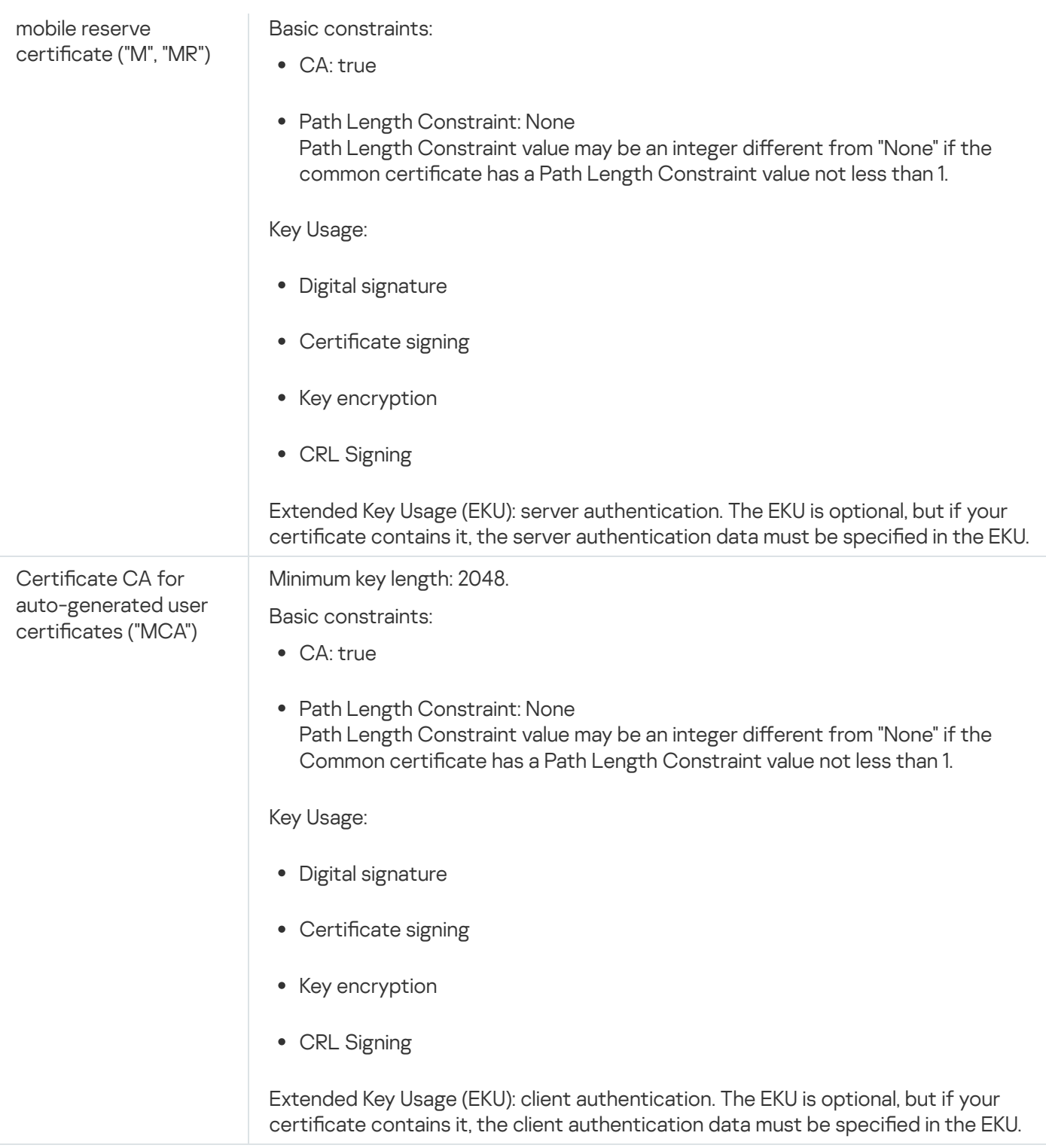

Certificates issued by a public CA do not have the certificate signing permission. To use such certificates, make sure that you installed Network Agent version 13 or later on distribution points or connection gateways in your network. Otherwise, you will not be able to use certificates without the signing permission.

## Stages

Specifying the Administration Server certificate proceeds in stages:

#### **1** Replacing the Administration Server certificate

Use the command-line [klsetsrvcert utility](#page-111-0) for this purpose.

#### 2 Specifying a new certificate and restoring connection of Network Agents to the Administration Server

When the certificate is replaced, all Network Agents that were previously connected to Administration Server through SSL lose their connection and return "Administration Server authentication error." To specify the new certificate and restore the connection, use the command-line [klmover utility](#page-112-0).

#### <sup>3</sup> Specifying a new certificate in the settings of Kaspersky Security Center Web Console

After you replace the certificate, [specify it](#page-994-0) in the settings of Kaspersky Security Center Web Console. Otherwise, Kaspersky Security Center Web Console will not be able to connect to the Administration Server.

### Results

When you finish the scenario, the Administration Server certificate is replaced and the server is authenticated by Network Agents on the managed devices.

# <span id="page-111-0"></span>Replacing the Administration Server certificate by using the klsetsrvcert utility

To replace the Administration Server certificate:

From the command line, run the following utility:

```
klsetsrvcert [-t <type> {-i <inputfile> [-p <password>] [-o <chkopt>] | -g <dnsname>}]
[-f <time>][-r <calistfile>][-l <logfile>]
```
You do not need to download the klsetsrvcert utility. It is included in the Kaspersky Security Center distribution kit. It is not compatible with previous Kaspersky Security Center versions.

The description of the klsetsrvcert utility parameters is presented in the table below.

```
Values of the klsetsrvcert utility parameters
```
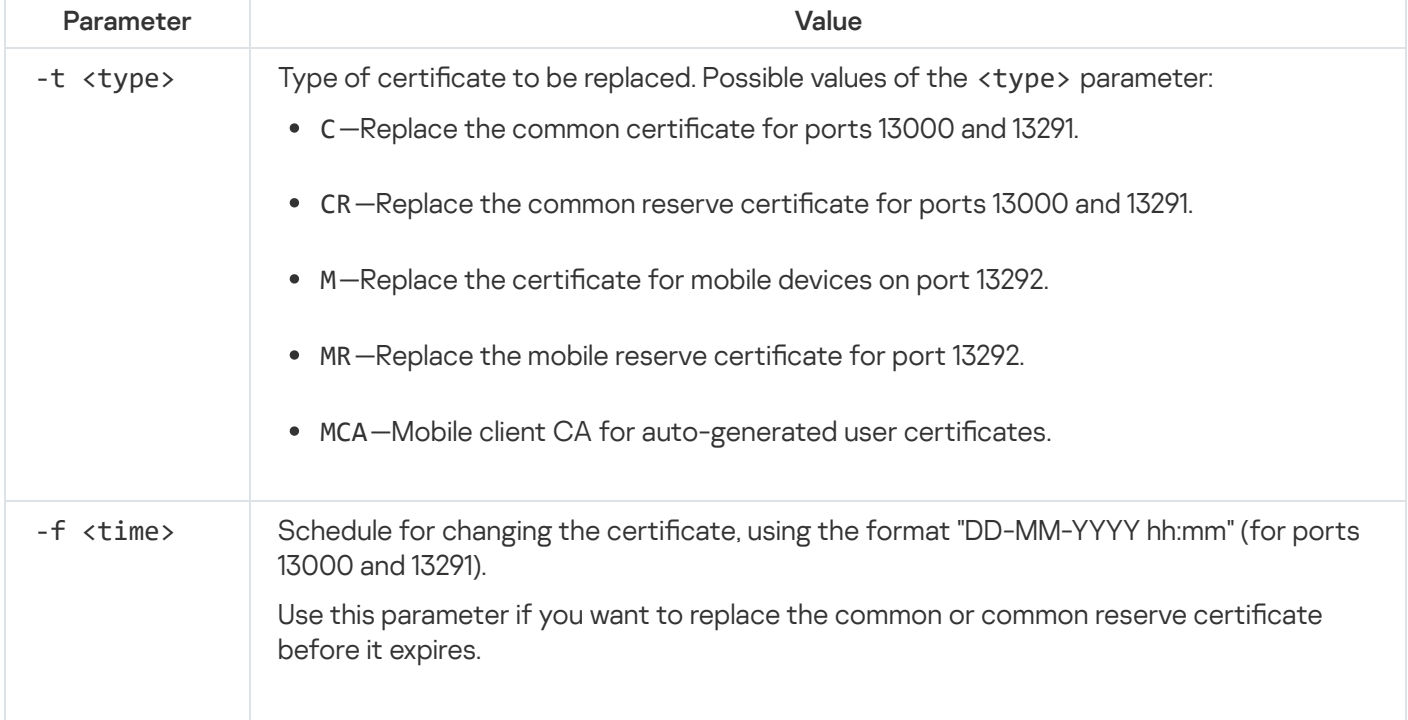

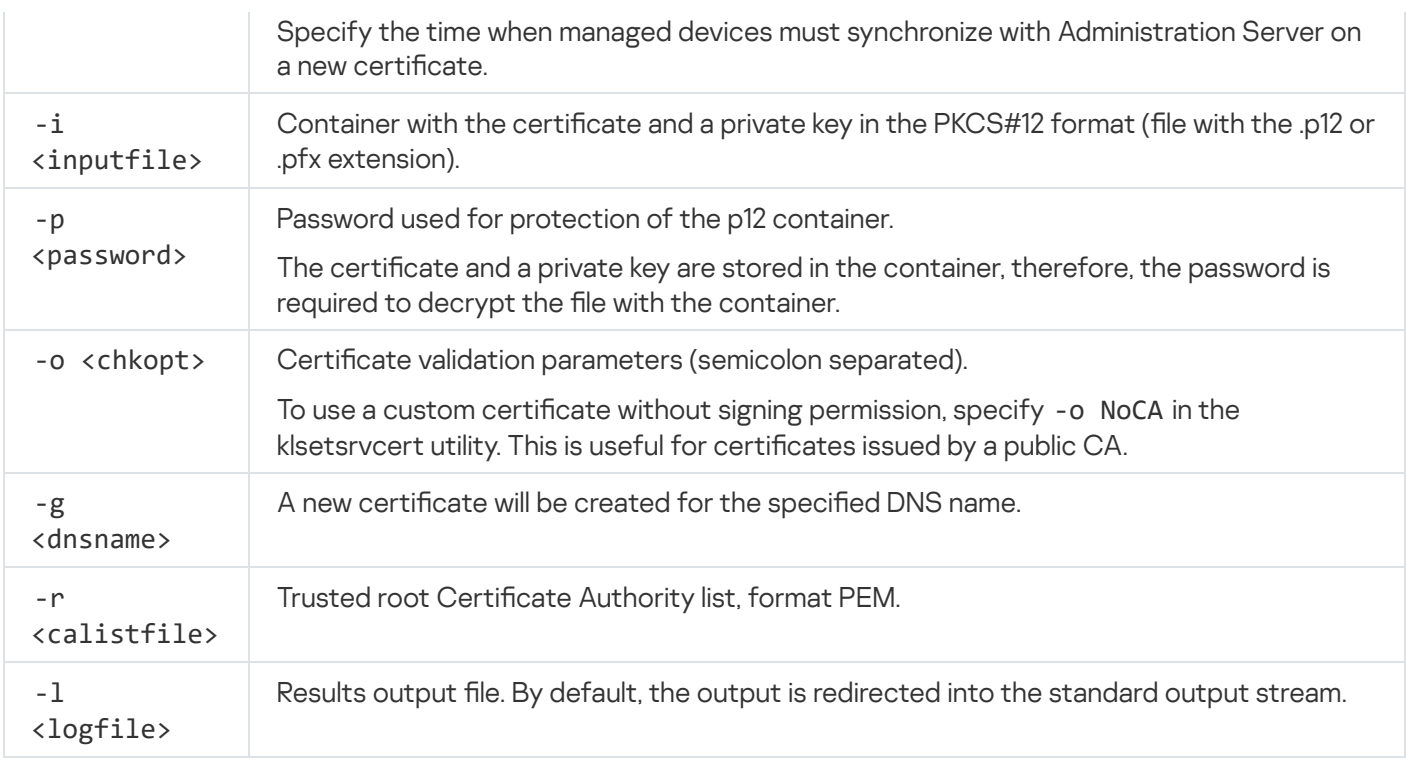

For example, to specify the custom [Administration](#page-104-0) Server certificate, use the following command:

klsetsrvcert -t C -i <inputfile> -p <password> -o NoCA

After the certificate is replaced, all Network Agents connected to Administration Server through SSL lose their connection. To restore it, use the command-line [klmover](#page-112-0) utility.

Automatically reissuing mobile certificates is not supported. We recommend that you specify a new mobile certificate when the existing one is about to expire. If the mobile certificate expires and the mobile reserve certificate is not specified, the connection between Administration Server and Network Agent instances installed on managed mobile devices will be lost. In this case, to reconnect managed mobile devices, you must specify a new mobile certificate and reinstall Kaspersky Security for Mobile on each managed mobile device.

To avoid losing the Network Agents connections, use the following commands:

1. To install the new certificate.

klsetsrycert.exe -t CR -i <inputfile> -p <password> -o NoCA

2. To specify the date when the new certificate will be applied,

klsetsrvcert.exe -f "DD-MM-YYYY hh:mm"

where "DD-MM-YYYY hh:mm" is the date 3-4 weeks later than the current date. The time shift for changing the certificate to the new one will allow the new certificate to be distributed to all Network Agents.

<span id="page-112-0"></span>Connecting Network Agents to Administration Server by using the klmover utility

After you replace the Administration Server certificate by using the command-line [klsetsrvcert](#page-111-0) utility, you need to establish the SSL connection between Network Agents and Administration Server because the connection is broken.

To specify the new Administration Server certificate and restore the connection:

From the command line, run the following utility:

```
klmover [-address <server address>] [-pn <port number>] [-ps <SSL port number>] [-
nossl] [-cert <path to certificate file>]
```
The administrator rights are required to run the utility.

This utility is automatically copied to the Network Agent installation folder, when Network Agent is installed on a client device.

If the **Use uninstallation password** option is enabled in the <u>Network Agent [policy settings](#page-1118-0)</u> and the Network Agent version 15 is used, the klmover utility requires the corresponding password. You can use the klcsngtgui utility located in the Network Agent installation folder to check the Network Agent version.

The description of the klmover utility parameters is presented in the table below.

Values of the klmover utility parameters

| Parameter                                        | Value                                                                                                    |
|--------------------------------------------------|----------------------------------------------------------------------------------------------------|
| -address <server<br>address&gt;</server<br>      | Address of the Administration Server for connection.<br>You can specify an IP address, the NetBIOS name, or the DNS name.                                                                                                    |
| -pn <port number=""></port>                      | Number of the port through which non-encrypted connection to the<br>Administration Server is established.<br>The default port number is 14000.                                                                                                    |
| -ps <ssl port<br="">number&gt;</ssl>             | Number of the SSL port through which encrypted connection to the<br>Administration Server is established by using SSL.<br>The default port number is 13000.                                                                                                    |
| $-noss1$                                         | Use non-encrypted connection to the Administration Server.<br>If the key is not in use, Network Agent is connected to the Administration<br>Server by using encrypted SSL protocol.                                                                                                    |
| -cert <path to<br="">certificate file&gt;</path> | Use the specified certificate file for authentication of access to Administration<br>Server.                                                                                                    |
| -virtserv                                        | Name of the virtual Administration Server.                                                                                                    |
| -cloningmode                                     | Network Agent disk cloning mode.<br>Use one of the following parameters to configure the disk cloning mode:<br>-cloningmode-Request the status of the disk cloning mode.<br>$\bullet$<br>-cloningmode 1-Enable the disk cloning mode.<br>$\bullet$<br>$-$ cloning mode $\theta$ - Disable the disk cloning mode.<br>٠ |

## Reissuing the Web Server certificate

The Web [Server](#page-1546-0) certificate used in Kaspersky Security Center is required for publishing Network Agent installation packages that you subsequently download to managed devices, as well as for publishing iOS MDM profiles, iOS apps, and Kaspersky Endpoint Security for Mobile installation packages. Depending on the current application configuration, various certificates can function as the Web Server certificate (for more detail, see About [Kaspersky Security Center](#page-104-0) certificates).

You may need to reissue the Web Server certificate to meet the specific security requirements of your organization or to maintain continuous connection of your managed devices before starting to upgrade the application. [Kaspersky Security Center](#page-289-0) provides two ways of reissuing the Web Server certificate; the choice between the two methods depends on whether you have mobile devices [connected](#page-227-0) and managed through the mobile protocol (i.e., by using the mobile certificate).

If you have never specified your own custom certificate as the Web Server certificate in the **Web Server** section of the Administration Server properties window, the mobile certificate acts as the Web Server certificate. In this case, the Web Server certificate reissuance is performed through the reissuance of the mobile protocol itself.

To reissue the Web Server certificate when you have no mobile devices managed through the mobile protocol:

- 1. In the console tree, right-click the name of the relevant Administration Server and in the context menu select . Properties
- 2. In the Administration Server properties window that opens, in the left pane, select the Administration Server connection settings section.
- 3. In the list of subsections, select the Certificates subsection.
- 4. If you plan to continue using the certificate issued by Kaspersky Security Center, do the following:
	- a. On the right pane, in the Administration Server authentication by mobile devices group of settings, select the Certificate issued through Administration Server option and click the Reissue button.
	- b. In the Reissue certificate window that opens, in the Connection address and Activation term group of settings, select the relevant options and click OK.
	- c. In the confirmation window, click Yes.

Alternatively, if you plan to use your own custom certificate, do the following:

- a. Check whether your custom certificate meets the requirements of [Kaspersky Security](#page-107-0) Center and the [requirements](https://support.apple.com/en-us/HT210176) for trusted certificates by Apple<sup>12</sup>. If necessary, modify the certificate.
- b. Select the Other certificate option and click the Browse button.
- c. In the Certificate window that opens, in the Certificate type field select the type of your certificate and then specify the certificate location and settings:
	- If you have selected **PKCS #12 container**, click the **Browse** button next to the **Certificate file** field and specify the certificate file on your hard drive. If the certificate file is password-protected, enter the password in the Password (if any) field.
- lf you have selected **X.509 certificate**, click the **Browse** button next to the **Private key (.prk, .pem)** field and specify the private key on your hard drive. If the private key is password-protected, enter the password in the **Password (if any)** field. Then click the **Browse** button next to the **Public key (.cer)** field and specify the private key on your hard drive.
- d. In the Certificate window, click OK.
- e. In the confirmation window, click Yes.

The mobile certificate is reissued to be used as the Web Server certificate.

- To reissue the Web Server certificate when you have any mobile devices managed through the mobile protocol:
- 1. Generate your custom certificate and prepare it for the usage in Kaspersky Security Center. Check whether your custom certificate meets the requirements of [Kaspersky Security](https://support.apple.com/en-us/HT210176) Center and the requirements for trusted certificates by Apple<sup>12</sup>. If necessary, modify the certificate.

You can use the [kliossrvcertgen.exe](https://support.kaspersky.com/10890#block1) utility  $E$  for certificate generation.

- 2. In the console tree, right-click the name of the relevant Administration Server and in the context menu select . Properties
- 3. In the Administration Server properties window that opens, in the left pane, select the Web Server section.
- 4. In the Over HTTPS menu, select the Specify another certificate option.
- 5. In the Over HTTPS menu, click the Change button.

6. In the Certificate window that opens, in the Certificate type field select the type of your certificate:

- If you have selected PKCS #12 container, click the Browse button next to the Certificate file field and specify the certificate file on your hard drive. If the certificate file is password-protected, enter the password in the Password (if any) field.
- If you have selected **X.509 certificate**, click the **Browse** button next to the **Private key (.prk, .pem)** field and specify the private key on your hard drive. If the private key is password-protected, enter the password in the **Password (if any)** field. Then click the **Browse** button next to the **Public key (.cer)** field and specify the private key on your hard drive.
- 7. In the Certificate window, click OK.
- 8. If necessary, in the Administration Server properties window, in the **Web Server HTTPS port** field change the number of the HTTPS port for Web Server. Click OK.

<span id="page-115-0"></span>The Web Server certificate is reissued.

## Schemas for data traffic and port usage

This section provides schemas for data traffic between Kaspersky Security Center components, managed security applications, and external servers under various configurations. The schemas are provided with numbers for the ports that must be available on the local devices.

## Administration Server and managed devices on LAN

The figure below shows the traffic of the data if Kaspersky Security Center is deployed on a local area network (LAN) only.

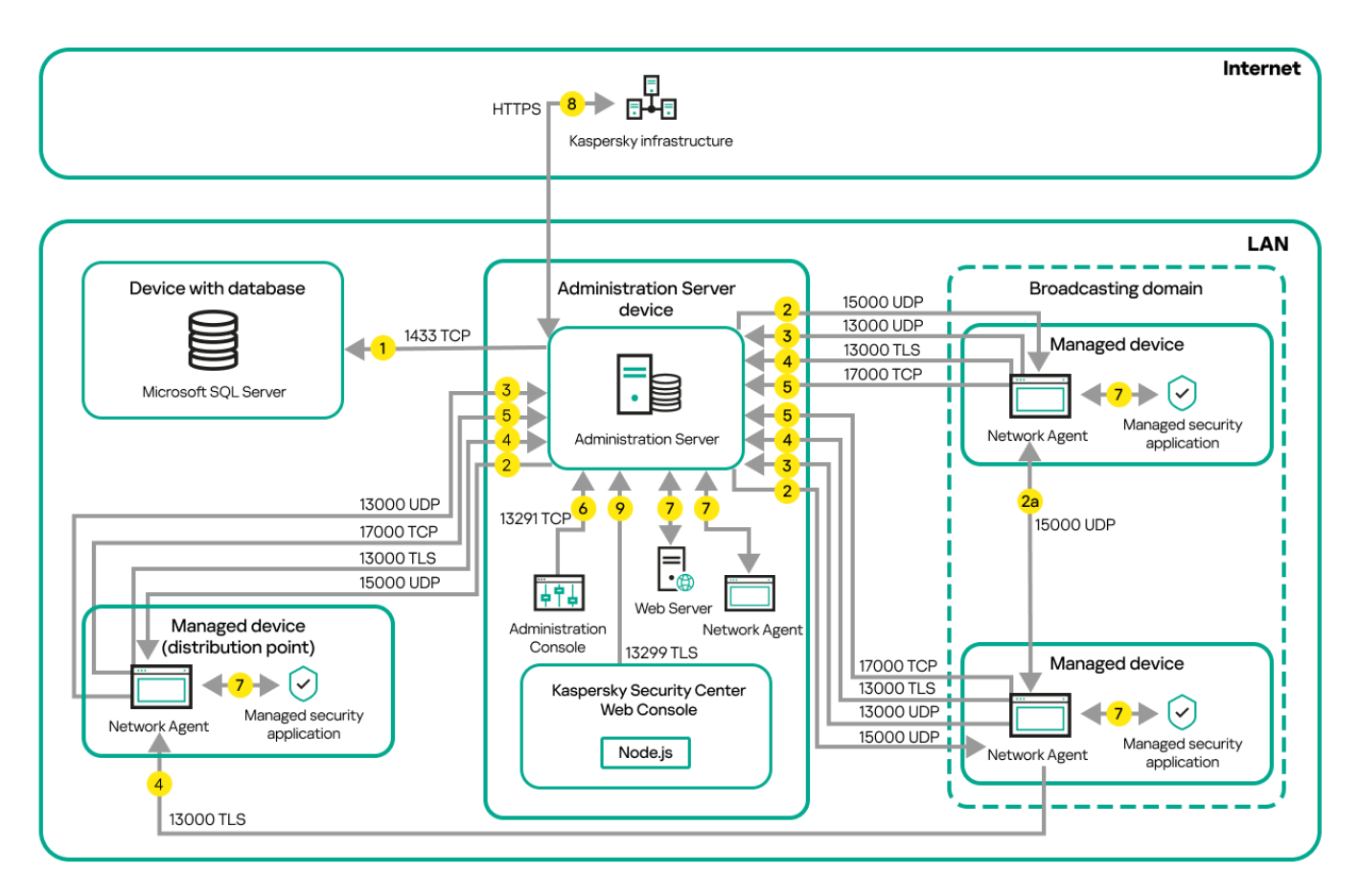

Administration Server and managed devices on a local area network (LAN)

The figure shows how different managed devices connect to the Administration Server in different ways: directly or via a distribution point. Distribution points reduce the load on the Administration Server during update [distribution](#page-158-0) and optimize network traffic. However, distribution points are only needed if the number of managed devices is large enough. If the number of managed devices is small, all the managed devices can receive updates from the Administration Server directly.

The arrows indicate the initiation of traffic: each arrow points from a device that initiates the connection to the device that "answers" the call. The number of the port and the name of the protocol used for data transfer are provided. Each arrow has a number label, and details about the corresponding data traffic are as follows:

- 1. [Administration](#page-129-0) Server sends data to the database. If you install the Administration Server and the database on different devices, you must make available the necessary ports on the device where the database is located (for example, port 3306 for MySQL Server, or port 1433 for Microsoft SQL Server). Please refer to the DBMS documentation for the relevant information.
- 2. Requests for communication from the Administration Server are transferred to all non-mobile managed devices through UDP port [15000.](#page-130-0)

Network Agents send requests to each other within one broadcasting domain. The data is then sent to the Administration Server and is used for defining the limits of the broadcasting domain and for automatic assignment of distribution points (if this option is enabled).

If Administration Server does not have direct access to the managed devices, communication requests from Administration Server to these devices are not sent directly.

- 3. Information about shutdown of the managed devices is transferred from Network Agent to the Administration Server through UDP port 13000.
- 4. The Administration Server receives connection from [Network](#page-130-0) Agents and from [secondary Administration](#page-131-0) Servers through SSL port 13000.

If you used an earlier version of Kaspersky Security Center, the Administration Server on your network can receive connection from Network Agents through non-SSL port 14000. Kaspersky Security Center also supports connection of Network Agents through port 14000, although using SSL port 13000 is recommended.

The distribution point was called "Update agent" in earlier versions of Kaspersky Security Center.

- 5. The managed devices (except for mobile devices) request activation through TCP port 17000. This is not necessary if the device has its own access to the internet; in this case, the device sends the data to Kaspersky servers over the internet directly.
- 6. Data from MMC-based Administration Console is transferred to the Administration Server [through](#page-129-1) port 13291. (The Administration Console can be installed on the same or on a different device.)
- 7. Applications on a single device exchange local traffic (either on the Administration Server or on a managed device). No external ports have to be opened.
- 8. Data from the Administration Server to the Kaspersky servers (such as KSN data or information about licenses) and data from the Kaspersky servers to the Administration Server (such as application updates and anti-virus database updates) are transferred using the HTTPS protocol.

If you do not want your Administration Server to have access to the internet, you must manage this data manually.

9. Kaspersky Security Center Web Console Server sends data to the Administration Server, which may be installed on the same or on a different device, [through](#page-133-0) TLS port 13299.

# Primary Administration Server on LAN and two secondary Administration Servers

The figure below shows the hierarchy of Administration Servers: the primary Administration Server is on a local area network (LAN). A secondary Administration Server is in the demilitarized zone (DMZ); another secondary Administration Server is on the internet.

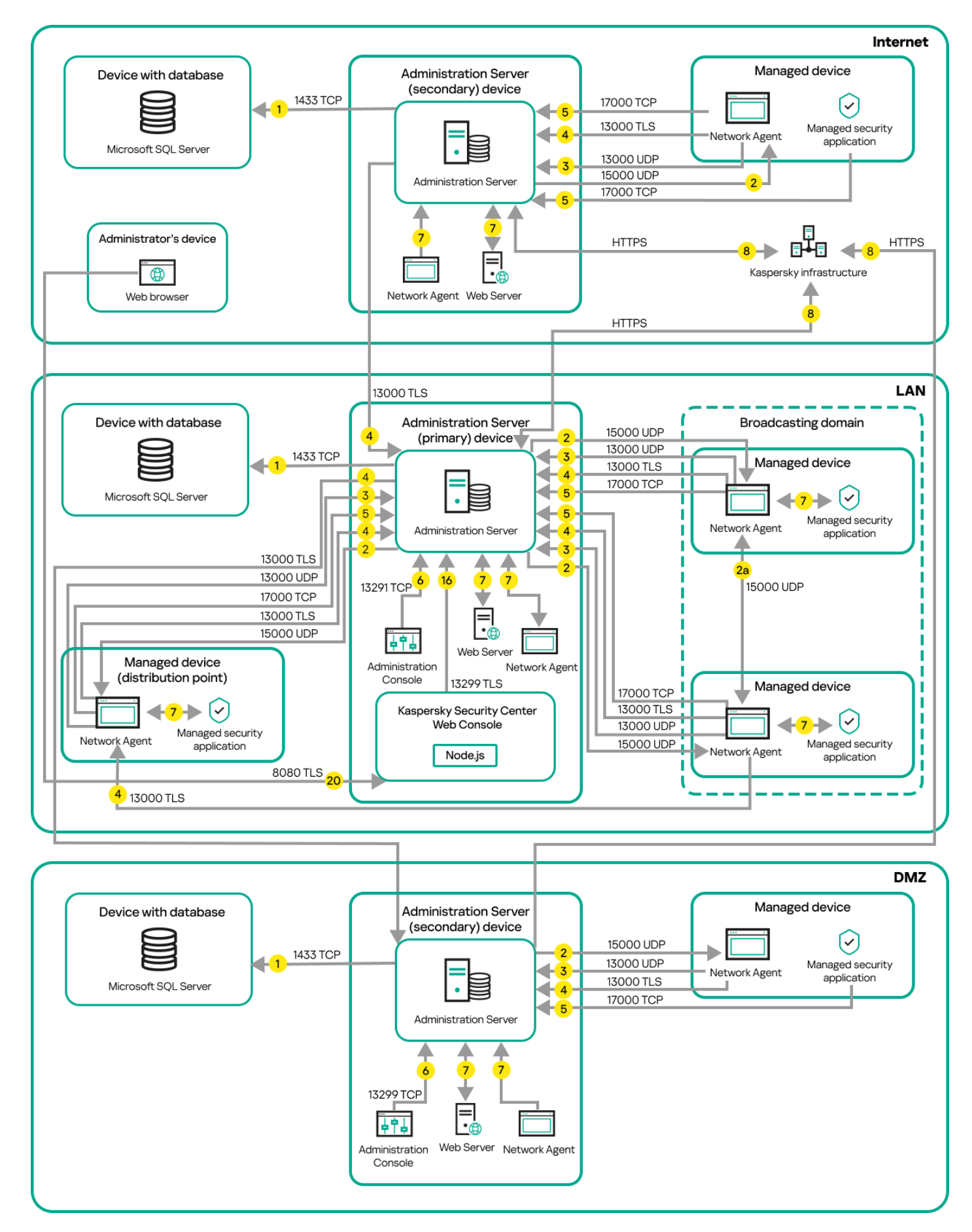

Hierarchy of Administration Servers: primary Administration Server and two secondary Administration Servers

The arrows indicate the initiation of traffic: each arrow points from a device that initiates the connection to the device that "answers" the call. The number of the port and the name of the protocol used for data transfer are provided. Each arrow has a number label, and details about the corresponding data traffic are as follows:

- 1. [Administration](#page-129-0) Server sends data to the database. If you install the Administration Server and the database on different devices, you must make available the necessary ports on the device where the database is located (for example, port 3306 for MySQL Server, or port 1433 for Microsoft SQL Server). Please refer to the DBMS documentation for the relevant information.
- 2. Requests for communication from the Administration Server are transferred to all non-mobile managed devices through UDP port [15000.](#page-130-0)

Network Agents send requests to each other within one broadcasting domain. The data is then sent to the Administration Server and is used for defining the limits of the broadcasting domain and for automatic assignment of distribution points (if this option is enabled).

If Administration Server does not have direct access to the managed devices, communication requests from Administration Server to these devices are not sent directly.

- 3. Information about shutdown of the managed devices is transferred from Network Agent to the Administration Server through UDP port 13000.
- 4. The Administration Server receives connection from [Network](#page-130-0) Agents and from [secondary Administration](#page-131-0) Servers through SSL port 13000.

If you used an earlier version of Kaspersky Security Center, the Administration Server on your network can receive connection from Network Agents through non-SSL port 14000. Kaspersky Security Center also supports connection of Network Agents through port 14000, although using SSL port 13000 is recommended.

The distribution point was called "Update agent" in earlier versions of Kaspersky Security Center.

- 5. The managed devices (except for mobile devices) request activation through TCP port 17000. This is not necessary if the device has its own access to the internet; in this case, the device sends the data to Kaspersky servers over the internet directly.
- 6. Data from MMC-based Administration Console is transferred to the Administration Server [through](#page-129-1) port 13291. (The Administration Console can be installed on the same or on a different device.)
- 7. Applications on a single device exchange local traffic (either on the Administration Server or on a managed device). No external ports have to be opened.
- 8. Data from the Administration Server to the Kaspersky servers (such as KSN data or information about licenses) and data from the Kaspersky servers to the Administration Server (such as application updates and anti-virus database updates) are transferred using the HTTPS protocol.

If you do not want your Administration Server to have access to the internet, you must manage this data manually.

9. Kaspersky Security Center Web Console Server sends data to the Administration Server, which may be installed on the same or on a different device, through TLS port 13299.

9a. Data from the browser, which is installed on a separate device of the administrator, is transferred to Kaspersky Security Center Web Console Server [through](#page-133-0) TLS port 8080. The Kaspersky Security Center Web Console Server can be installed either on the Administration Server or on another device.

## Administration Server on LAN, managed devices on internet, firewall in use

The figure below shows data traffic if the Administration Server is on a local area network (LAN) and the managed devices, including mobile devices, are on the internet. In this figure, a corporate firewall of your choice is in use. Refer to the documentation of the application for details.

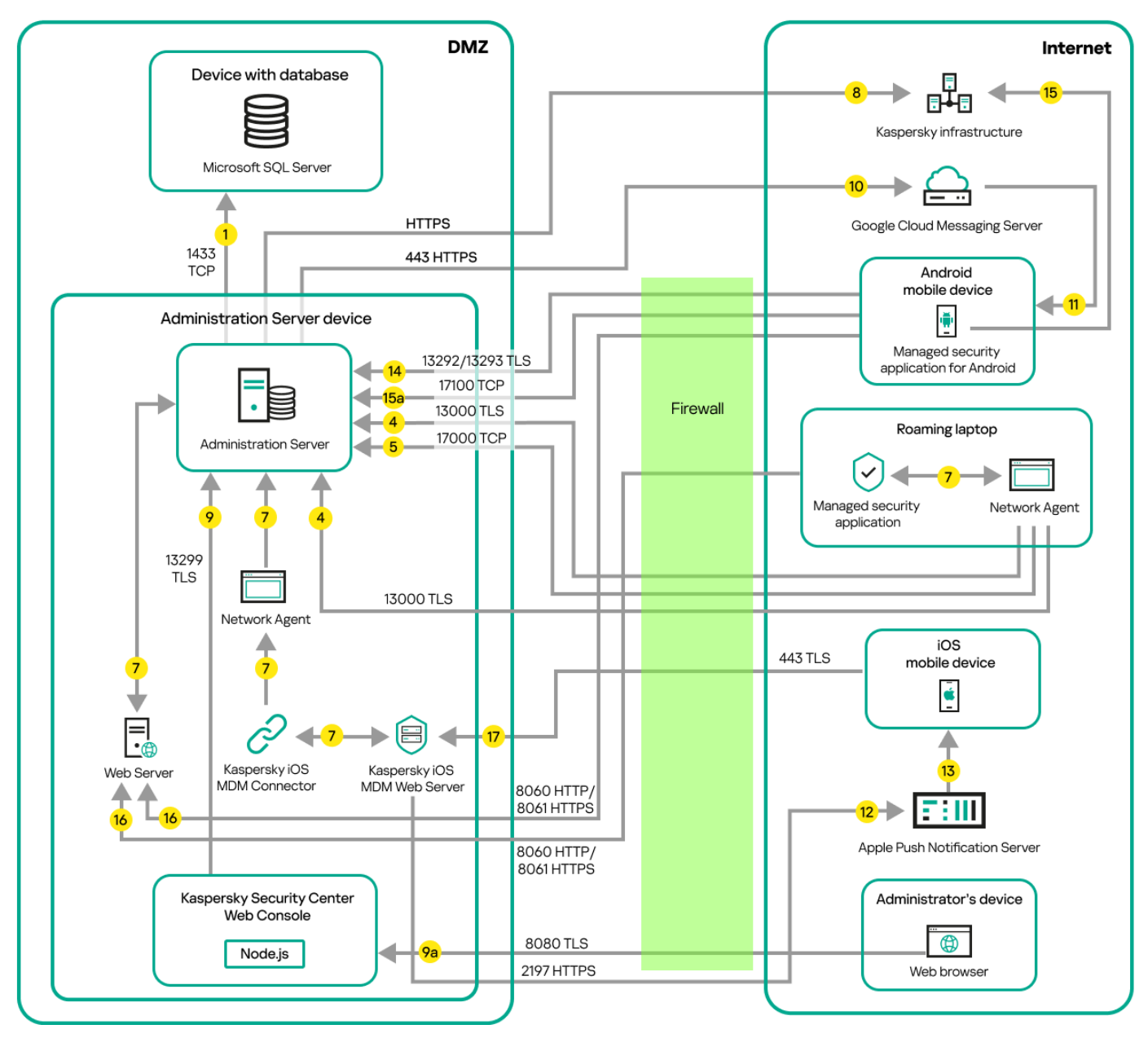

Administration Server on a local area network; managed devices connect to the Administration Server through a corporate firewall

This deployment scheme is recommended if you do not want the mobile devices to connect to the Administration Server directly and do not want to assign a connection gateway in the DMZ.

The arrows indicate the initiation of traffic: each arrow points from a device that initiates the connection to the device that "answers" the call. The number of the port and the name of the protocol used for data transfer are provided. Each arrow has a number label, and details about the corresponding data traffic are as follows:

- 1. [Administration](#page-129-0) Server sends data to the database. If you install the Administration Server and the database on different devices, you must make available the necessary ports on the device where the database is located (for example, port 3306 for MySQL Server, or port 1433 for Microsoft SQL Server). Please refer to the DBMS documentation for the relevant information.
- 2. Requests for communication from the Administration Server are transferred to all non-mobile managed devices through UDP port [15000.](#page-130-0)

Network Agents send requests to each other within one broadcasting domain. The data is then sent to the Administration Server and is used for defining the limits of the broadcasting domain and for automatic assignment of distribution points (if this option is enabled).

If Administration Server does not have direct access to the managed devices, communication requests from Administration Server to these devices are not sent directly.

- 3. Information about shutdown of the managed devices is transferred from Network Agent to the Administration Server through UDP port 13000.
- 4. The Administration Server receives connection from [Network](#page-130-0) Agents and from [secondary Administration](#page-131-0) Servers through SSL port 13000.

If you used an earlier version of Kaspersky Security Center, the Administration Server on your network can receive connection from Network Agents through non-SSL port 14000. Kaspersky Security Center also supports connection of Network Agents through port 14000, although using SSL port 13000 is recommended.

The distribution point was called "Update agent" in earlier versions of Kaspersky Security Center.

- 5. The managed devices (except for mobile devices) request activation through TCP port 17000. This is not necessary if the device has its own access to the internet; in this case, the device sends the data to Kaspersky servers over the internet directly.
- 6. Data from MMC-based Administration Console is transferred to the Administration Server [through](#page-129-1) port 13291. (The Administration Console can be installed on the same or on a different device.)
- 7. Applications on a single device exchange local traffic (either on the Administration Server or on a managed device). No external ports have to be opened.
- 8. Data from the Administration Server to the Kaspersky servers (such as KSN data or information about licenses) and data from the Kaspersky servers to the Administration Server (such as application updates and anti-virus database updates) are transferred using the HTTPS protocol.

If you do not want your Administration Server to have access to the internet, you must manage this data manually.

9. Kaspersky Security Center Web Console Server sends data to the Administration Server, which may be installed on the same or on a different device, through TLS port 13299.

9a. Data from the browser, which is installed on a separate device of the administrator, is transferred to Kaspersky Security Center Web Console Server [through](#page-133-0) TLS port 8080. The Kaspersky Security Center Web Console Server can be installed either on the Administration Server or on another device.

- 10. For Android mobile devices only: data from the Administration Server is transferred to Google servers. This connection is used to notify Android mobile devices that they are required to connect to the Administration Server. Then push notifications are sent to the mobile devices.
- 11. For Android mobile devices only: push notifications from Google servers are sent to the mobile device. This connection is used to notify mobile devices that they are required to connect to the Administration Server.
- 12. For iOS mobile devices only: data from the iOS MDM [Server](#page-166-0) is transferred to Apple Push Notification servers. Then push notifications are sent to the mobile devices.
- 13. For iOS mobile devices only: push notifications are sent from Apple servers to the mobile device. This connection is used to notify iOS mobile devices that they are required to connect to the Administration Server.
- 14. For mobile devices only: data from the managed application is transferred to the Administration Server (or to the connection gateway) [through](#page-134-0) TLS port 13292 / 13293–directly or through a corporate firewall.
- 15. For mobile devices only: data from the mobile device is transferred to the Kaspersky infrastructure.

15a. If a mobile device does not have internet access, the data is transferred to Administration Server through port 17100, and the [Administration](#page-134-0) Server sends it to the Kaspersky infrastructure; however, this scenario applies very rarely.

- 16. Requests for packages from managed devices, including mobile devices, are transferred to the Web [Server,](#page-83-0) which is on the same device as the Administration Server.
- 17. For iOS mobile devices only: data from the mobile device is transferred through TLS port 443 to the iOS MDM Server, which is on the same device as the Administration Server or on the connection gateway.

# Administration Server on LAN, managed devices on internet, connection gateway in use

The figure below shows data traffic if the Administration Server is on a local area network (LAN) and the managed devices, including mobile devices, are on the internet. A connection gateway is in use.

This deployment scheme is recommended if you do not want the mobile devices to connect to the Administration Server directly and do not want to use a Microsoft Forefront Threat Management Gateway (TMG) or corporate firewall.

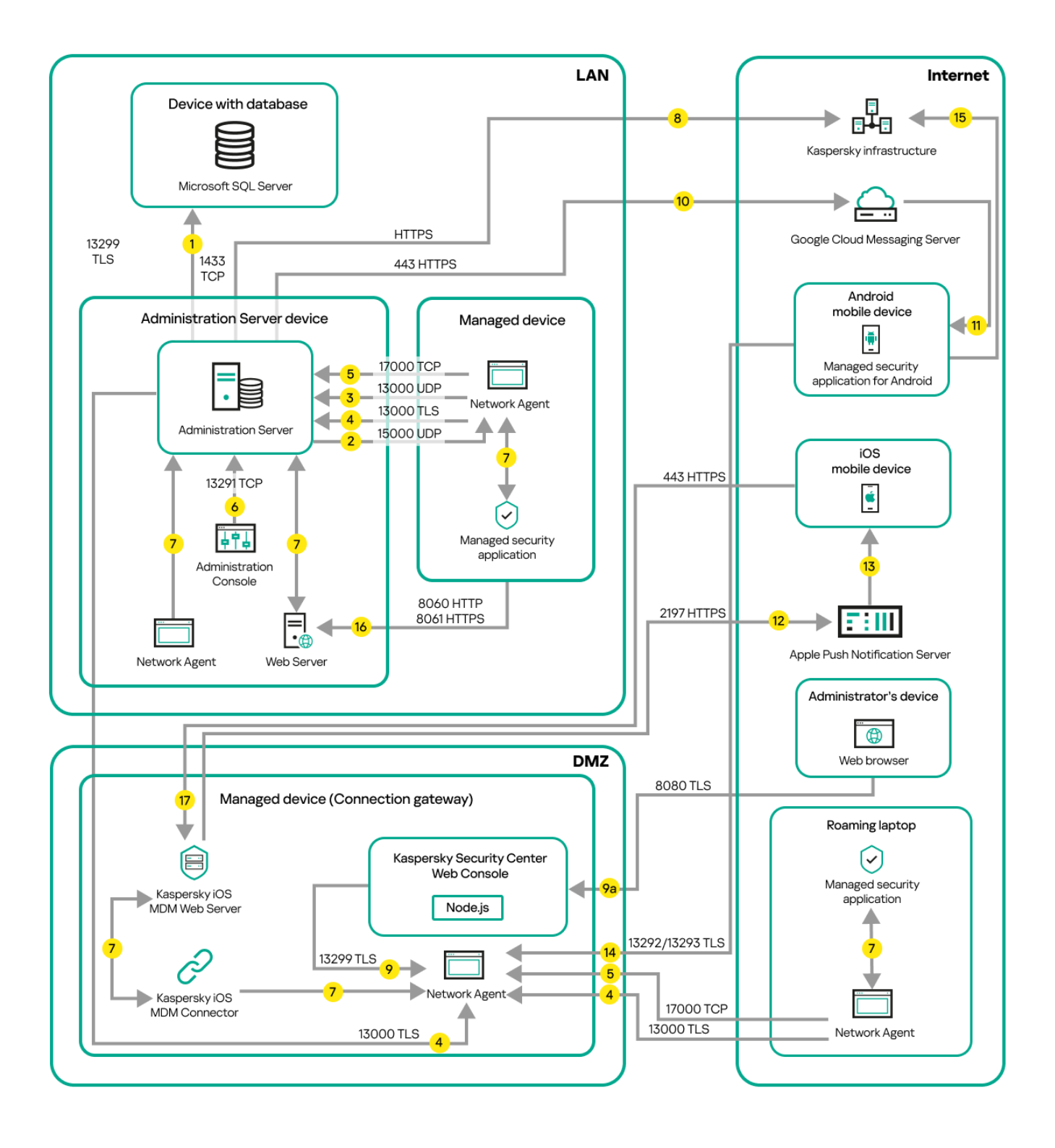

Managed mobile devices connected to the Administration Server through a connection gateway

In this figure, the managed devices are connected to the Administration Server through a connection gateway that is located in the DMZ. No TMG or corporate firewall is in use.

The arrows indicate the initiation of traffic: each arrow points from a device that initiates the connection to the device that "answers" the call. The number of the port and the name of the protocol used for data transfer are provided. Each arrow has a number label, and details about the corresponding data traffic are as follows:

1. [Administration](#page-129-0) Server sends data to the database. If you install the Administration Server and the database on different devices, you must make available the necessary ports on the device where the database is located (for example, port 3306 for MySQL Server, or port 1433 for Microsoft SQL Server). Please refer to the DBMS documentation for the relevant information.

2. Requests for communication from the Administration Server are transferred to all non-mobile managed devices through UDP port [15000.](#page-130-0)

Network Agents send requests to each other within one broadcasting domain. The data is then sent to the Administration Server and is used for defining the limits of the broadcasting domain and for automatic assignment of distribution points (if this option is enabled).

If Administration Server does not have direct access to the managed devices, communication requests from Administration Server to these devices are not sent directly.

- 3. Information about shutdown of the managed devices is transferred from Network Agent to the Administration Server through UDP port 13000.
- 4. The Administration Server receives connection from [Network](#page-130-0) Agents and from [secondary Administration](#page-131-0) Servers through SSL port 13000.

If you used an earlier version of Kaspersky Security Center, the Administration Server on your network can receive connection from Network Agents through non-SSL port 14000. Kaspersky Security Center also supports connection of Network Agents through port 14000, although using SSL port 13000 is recommended.

The distribution point was called "Update agent" in earlier versions of Kaspersky Security Center.

- 5. The managed devices (except for mobile devices) request activation through TCP port 17000. This is not necessary if the device has its own access to the internet; in this case, the device sends the data to Kaspersky servers over the internet directly.
- 6. Data from MMC-based Administration Console is transferred to the Administration Server [through](#page-129-1) port 13291. (The Administration Console can be installed on the same or on a different device.)
- 7. Applications on a single device exchange local traffic (either on the Administration Server or on a managed device). No external ports have to be opened.
- 8. Data from the Administration Server to the Kaspersky servers (such as KSN data or information about licenses) and data from the Kaspersky servers to the Administration Server (such as application updates and anti-virus database updates) are transferred using the HTTPS protocol.

If you do not want your Administration Server to have access to the internet, you must manage this data manually.

9. Kaspersky Security Center Web Console Server sends data to the Administration Server, which may be installed on the same or on a different device, through TLS port 13299.

9a. Data from the browser, which is installed on a separate device of the administrator, is transferred to Kaspersky Security Center Web Console Server [through](#page-133-0) TLS port 8080. The Kaspersky Security Center Web Console Server can be installed either on the Administration Server or on another device.

- 10. For Android mobile devices only: data from the Administration Server is transferred to Google servers. This connection is used to notify Android mobile devices that they are required to connect to the Administration Server. Then push notifications are sent to the mobile devices.
- 11. For Android mobile devices only: push notifications from Google servers are sent to the mobile device. This connection is used to notify mobile devices that they are required to connect to the Administration Server.
- 12. For iOS mobile devices only: data from the iOS MDM [Server](#page-166-0) is transferred to Apple Push Notification servers. Then push notifications are sent to the mobile devices.
- 13. For iOS mobile devices only: push notifications are sent from Apple servers to the mobile device. This connection is used to notify iOS mobile devices that they are required to connect to the Administration Server.
- 14. For mobile devices only: data from the managed application is transferred to the Administration Server (or to the connection gateway) [through](#page-134-0) TLS port 13292 / 13293-directly or through a corporate firewall.
- 15. For mobile devices only: data from the mobile device is transferred to the Kaspersky infrastructure.

15a. If a mobile device does not have internet access, the data is transferred to Administration Server through port 17100, and the [Administration](#page-134-0) Server sends it to the Kaspersky infrastructure; however, this scenario applies very rarely.

- 16. Requests for packages from managed devices, including mobile devices, are transferred to the Web [Server,](#page-83-0) which is on the same device as the Administration Server.
- 17. For iOS mobile devices only: data from the mobile device is transferred through TLS port 443 to the iOS MDM Server, which is on the same device as the Administration Server or on the connection gateway.

## Administration Server in DMZ, managed devices on internet

The figure below shows data traffic if the Administration Server is in the demilitarized zone (DMZ) and the managed devices, including mobile devices, are on the internet.

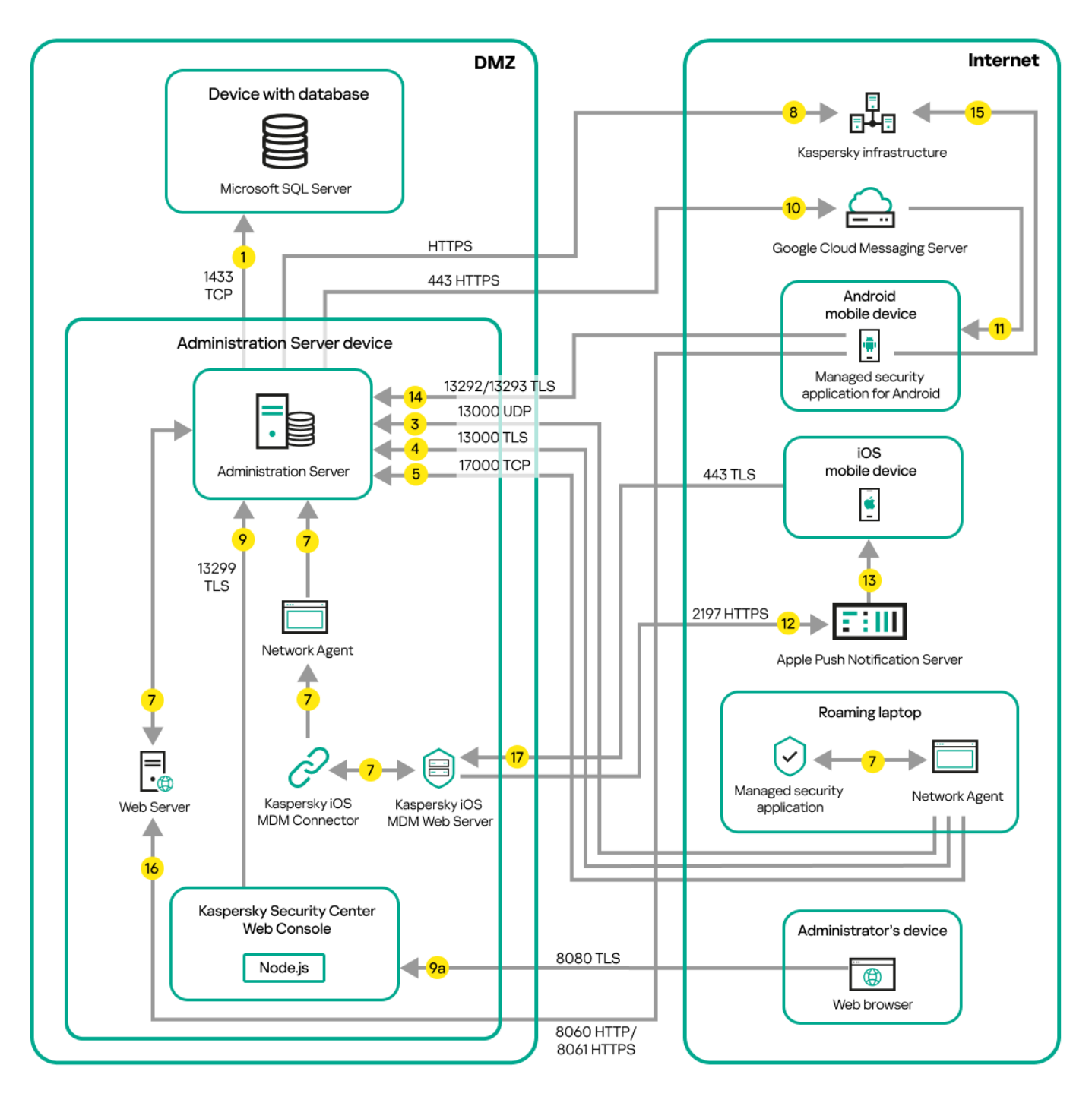

Administration Server in DMZ, managed mobile devices on the internet

In this figure, a connection gateway is not in use: the mobile devices connect to the Administration Server directly.

The arrows indicate the initiation of traffic: each arrow points from a device that initiates the connection to the device that "answers" the call. The number of the port and the name of the protocol used for data transfer are provided. Each arrow has a number label, and details about the corresponding data traffic are as follows:

- 1. [Administration](#page-129-0) Server sends data to the database. If you install the Administration Server and the database on different devices, you must make available the necessary ports on the device where the database is located (for example, port 3306 for MySQL Server, or port 1433 for Microsoft SQL Server). Please refer to the DBMS documentation for the relevant information.
- 2. Requests for communication from the Administration Server are transferred to all non-mobile managed devices through UDP port [15000.](#page-130-0)

Network Agents send requests to each other within one broadcasting domain. The data is then sent to the Administration Server and is used for defining the limits of the broadcasting domain and for automatic assignment of distribution points (if this option is enabled).

If Administration Server does not have direct access to the managed devices, communication requests from Administration Server to these devices are not sent directly.

- 3. Information about shutdown of the managed devices is transferred from Network Agent to the Administration Server through UDP port 13000.
- 4. The Administration Server receives connection from [Network](#page-130-0) Agents and from [secondary Administration](#page-131-0) Servers through SSL port 13000.

If you used an earlier version of Kaspersky Security Center, the Administration Server on your network can receive connection from Network Agents through non-SSL port 14000. Kaspersky Security Center also supports connection of Network Agents through port 14000, although using SSL port 13000 is recommended.

The distribution point was called "Update agent" in earlier versions of Kaspersky Security Center.

4a. A [connection](#page-92-0) gateway in DMZ also receives connection from the [Administration](#page-133-1) Server through SSL port 13000. Because a connection gateway in DMZ cannot reach the Administration Server's ports, the Administration Server creates and maintains a permanent signal connection with a connection gateway. The signal connection is not used for data transfer; it is only used for sending an invitation to the network interaction. When the connection gateway needs to connect to the Server, it notifies the Server through this signal connection, and then the Server creates the required connection for data transfer.

Out-of-office devices connect to the connection gateway through SSL port [13000](#page-133-1) as well.

- 5. The managed devices (except for mobile devices) request activation through TCP port 17000. This is not necessary if the device has its own access to the internet; in this case, the device sends the data to Kaspersky servers over the internet directly.
- 6. Data from MMC-based Administration Console is transferred to the Administration Server [through](#page-129-1) port 13291. (The Administration Console can be installed on the same or on a different device.)
- 7. Applications on a single device exchange local traffic (either on the Administration Server or on a managed device). No external ports have to be opened.
- 8. Data from the Administration Server to the Kaspersky servers (such as KSN data or information about licenses) and data from the Kaspersky servers to the Administration Server (such as application updates and anti-virus database updates) are transferred using the HTTPS protocol.

If you do not want your Administration Server to have access to the internet, you must manage this data manually.

9. Kaspersky Security Center Web Console Server sends data to the Administration Server, which may be installed on the same or on a different device, through TLS port 13299.

9a. Data from the browser, which is installed on a separate device of the administrator, is transferred to Kaspersky Security Center Web Console Server [through](#page-133-0) TLS port 8080. The Kaspersky Security Center Web Console Server can be installed either on the Administration Server or on another device.

- 10. For Android mobile devices only: data from the Administration Server is transferred to Google servers. This connection is used to notify Android mobile devices that they are required to connect to the Administration Server. Then push notifications are sent to the mobile devices.
- 11. For Android mobile devices only: push notifications from Google servers are sent to the mobile device. This connection is used to notify mobile devices that they are required to connect to the Administration Server.
- 12. For iOS mobile devices only: data from the iOS MDM [Server](#page-166-0) is transferred to Apple Push Notification servers. Then push notifications are sent to the mobile devices.
- 13. For iOS mobile devices only: push notifications are sent from Apple servers to the mobile device. This connection is used to notify iOS mobile devices that they are required to connect to the Administration Server.
- 14. For mobile devices only: data from the managed application is transferred to the Administration Server (or to the connection gateway) [through](#page-134-0) TLS port 13292 / 13293-directly or through a corporate firewall.
- 15. For mobile devices only: data from the mobile device is transferred to the Kaspersky infrastructure.

15a. If a mobile device does not have internet access, the data is transferred to Administration Server through port 17100, and the [Administration](#page-134-0) Server sends it to the Kaspersky infrastructure; however, this scenario applies very rarely.

- 16. Requests for packages from managed devices, including mobile devices, are transferred to the Web [Server,](#page-83-0) which is on the same device as the Administration Server.
- 17. For iOS mobile devices only: data from the mobile device is transferred through TLS port 443 to the iOS MDM Server, which is on the same device as the Administration Server or on the connection gateway.

# Interaction of Kaspersky Security Center components and security applications: more information

This section provides the schemas for interaction of Kaspersky Security Center components and managed security applications. The schemas provide the numbers of the ports that must be available and the names of the processes that open those ports.

## Conventions used in interaction schemas

The following table provides the conventions used across the schemas.

Document conventions

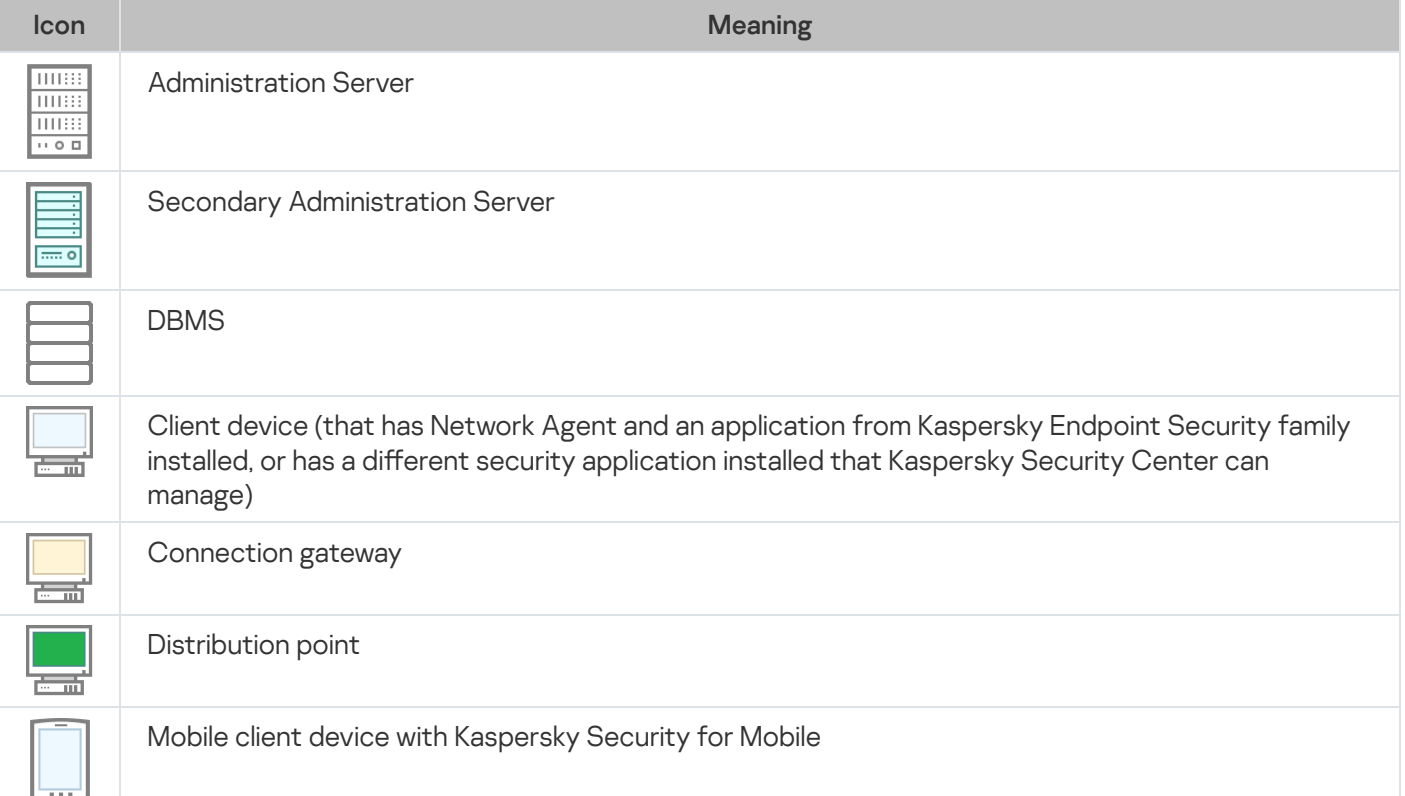

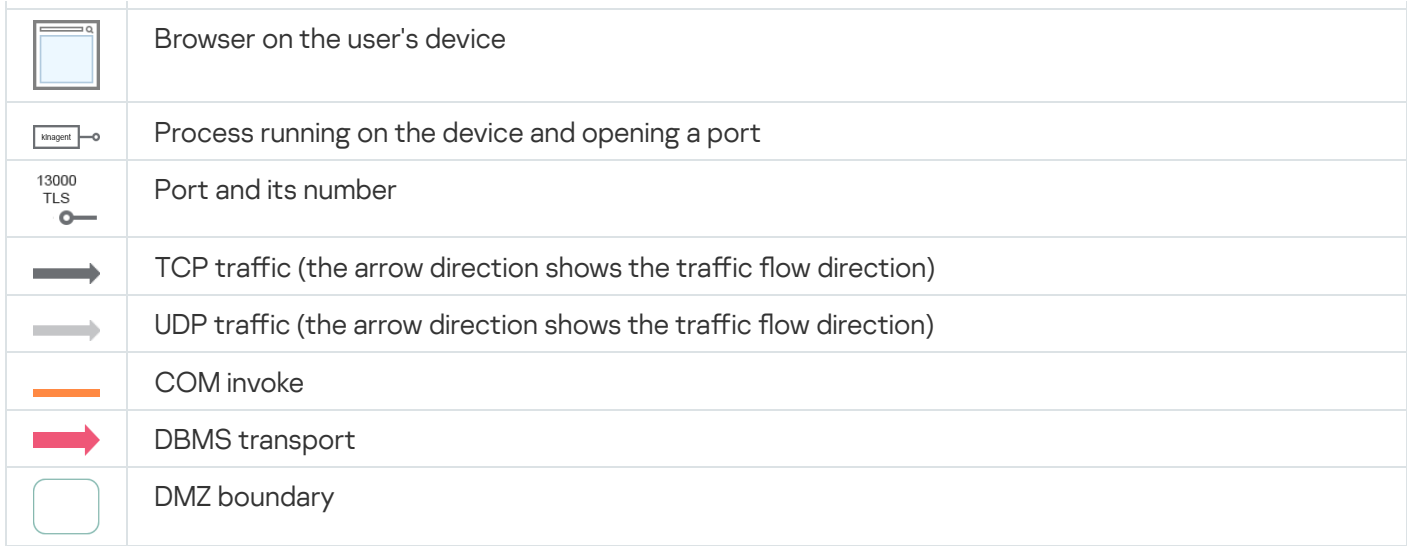

# <span id="page-129-0"></span>Administration Server and DBMS

Data from the Administration Server enter the SQL Server, MySQL, or MariaDB database.

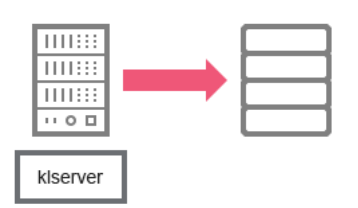

Administration Server and DBMS

If you install the Administration Server and the database on different devices, you must make available the necessary ports on the device where the database is located (for example, port 3306 for MySQL Server, or port 1433 for Microsoft SQL Server). Please refer to the DBMS documentation for the relevant information.

# <span id="page-129-1"></span>Administration Server and Administration Console

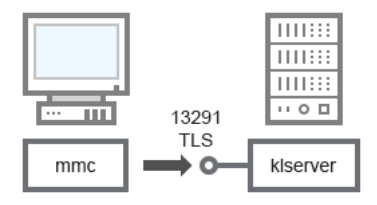

Administration Server and Administration Console

## For schema clarifications, see the table below.

Administration Server and Administration Console (traffic)

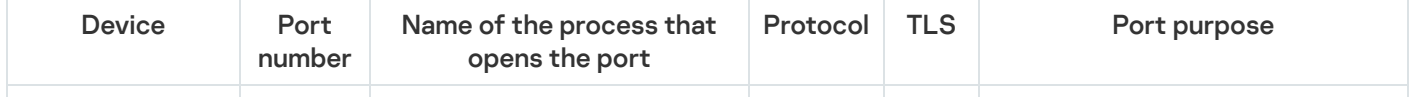

# <span id="page-130-0"></span>Administration Server and client device: Managing the security application

The Administration Server receives connection from Network Agents via SSL port 13000 (see figure below).

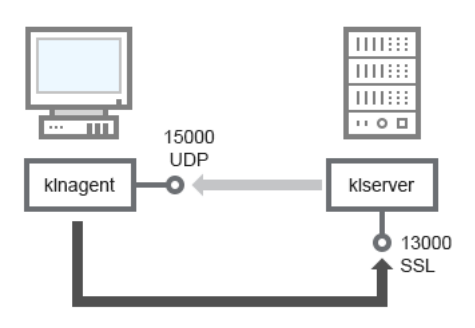

Administration Server and client device: managing the security application, connection via port 13000 (recommended)

If you used an earlier version of Kaspersky Security Center, the Administration Server on your network can receive connections from Network Agents via non-SSL port 14000 (see figure below). Kaspersky Security Center 14.2 also supports connection of Network Agents via port 14000, although using SSL port 13000 is recommended.

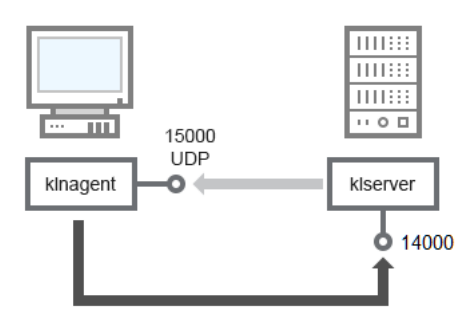

Administration Server and client device: managing the security application, connection via port 14000 (lower security)

#### For clarifications of schemas, see the table below.

Administration Server and client device: Managing the security application (traffic)

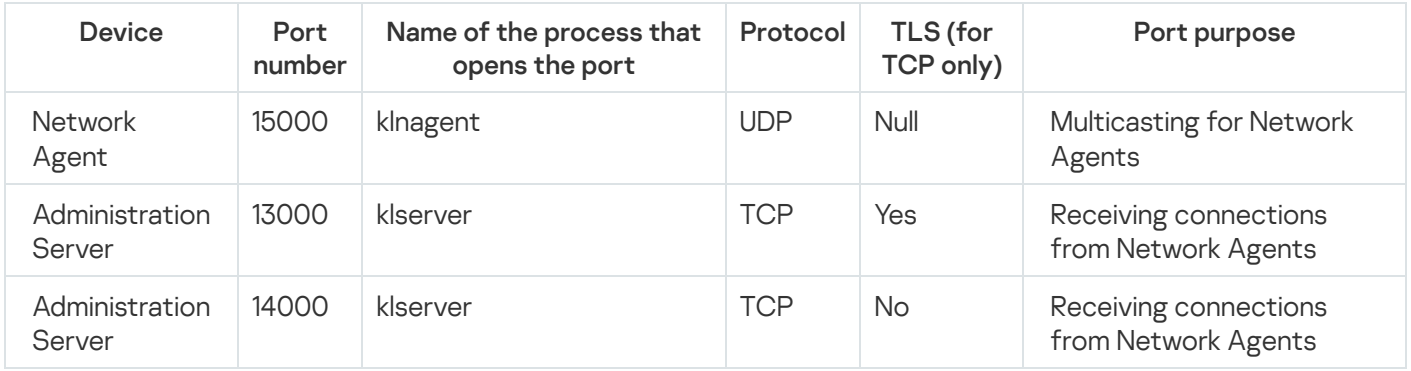

## Upgrading software on a client device through a distribution point

The client device connects to the distribution point via port 13000 and, if you are using the distribution point as a push [server,](#page-1305-0) also via port 13295; the distribution point multicasts to Network Agents via port 15000 (see figure below). Updates and installation packages are received from a distribution point via port 15001.

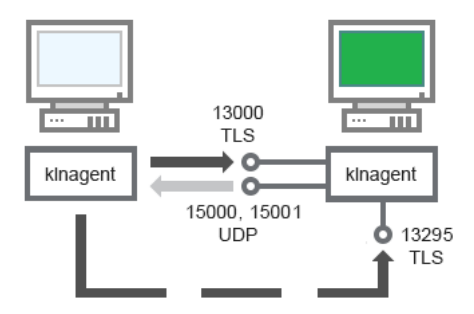

Upgrading software on a client device through a distribution point

#### For schema clarifications, see the table below.

Upgrading software through a distribution point (traffic)

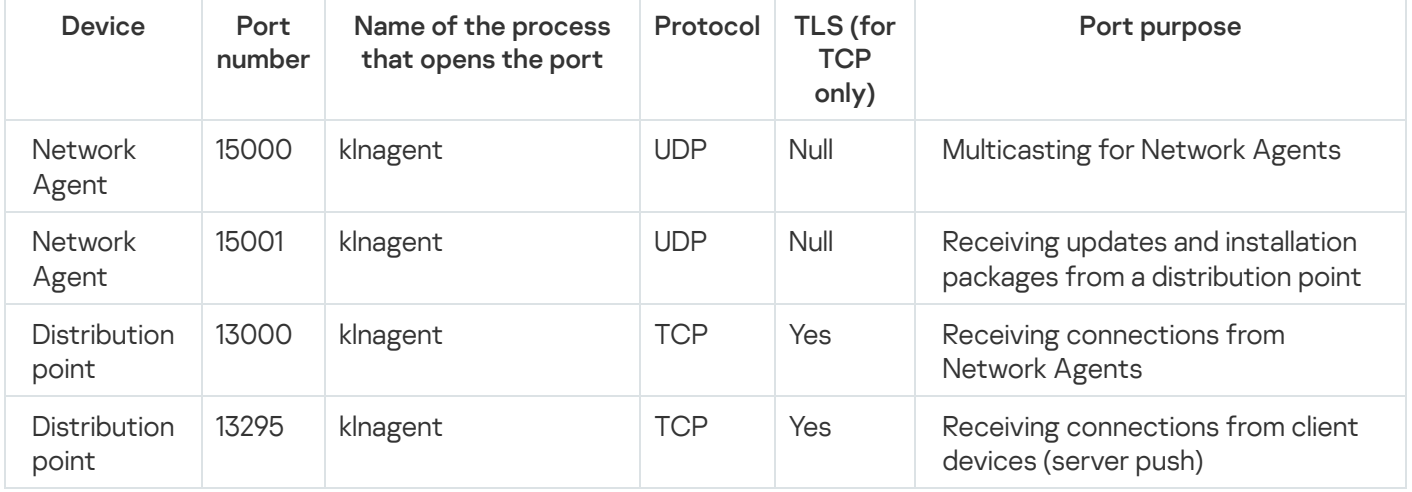

# <span id="page-131-0"></span>Hierarchy of Administration Servers: primary Administration Server and secondary Administration Server

The schema (see figure below) shows how to use port 13000 to ensure interaction between Administration Servers combined into a hierarchy.

When combining two [Administration](#page-656-0) Servers into a hierarchy, make sure that port 13291 is accessible on both Administration Servers. [Administration](#page-129-1) Console connects to the Administration Server through port 13291.

Subsequently, when the Administration Servers are combined into a hierarchy, you will be able to administer both of them by using Administration Console connected to the primary Administration Server. Therefore, the accessibility of port 13291 of the primary Administration Server is the only prerequisite.

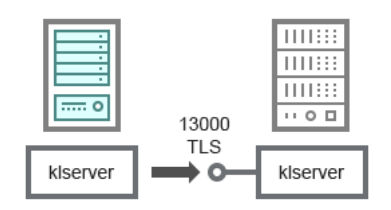

Hierarchy of Administration Servers: primary Administration Server and secondary Administration Server

#### For schema clarifications, see the table below.

Hierarchy of Administration Servers (traffic)

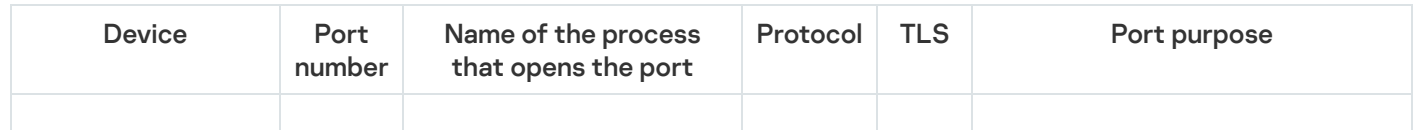

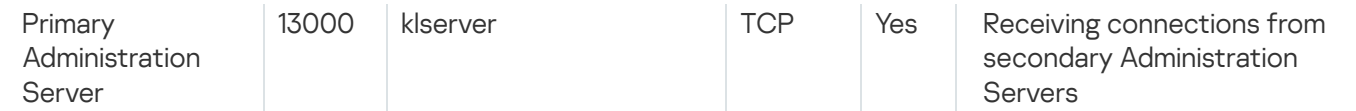

# Hierarchy of Administration Servers with a secondary Administration Server in DMZ

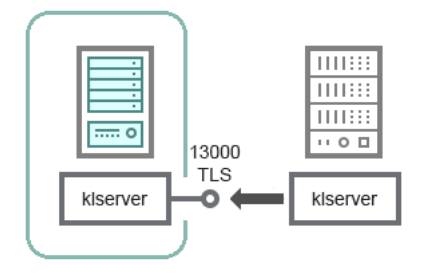

Hierarchy of Administration Servers with a secondary Administration Server in DMZ

The schema shows a hierarchy of Administration Servers in which the secondary Administration Server located in DMZ receives a connection from the primary Administration Server (see the table below for schema clarifications). When combining two [Administration](#page-656-0) Servers into a hierarchy, make sure that port 13291 is accessible on both Administration Servers. [Administration](#page-129-1) Console connects to the Administration Server through port 13291.

Subsequently, when the Administration Servers are combined into a hierarchy, you will be able to administer both of them by using Administration Console connected to the primary Administration Server. Therefore, the accessibility of port 13291 of the primary Administration Server is the only prerequisite.

Hierarchy of Administration Servers with a secondary Administration Server in DMZ (traffic)

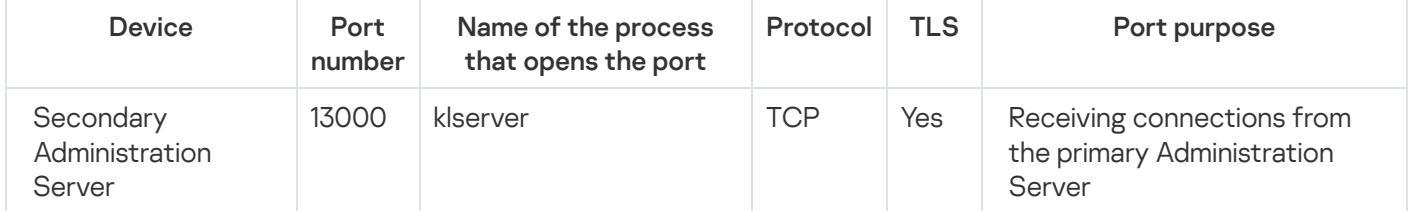

Administration Server, a connection gateway in a network segment, and a client device

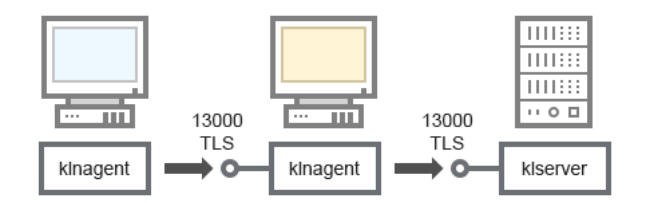

Administration Server, a connection gateway in a network segment, and a client device

#### For schema clarifications, see the table below.

Administration Server, a connection gateway in a network segment, and a client device (traffic)

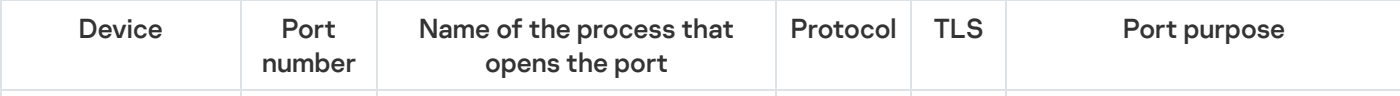

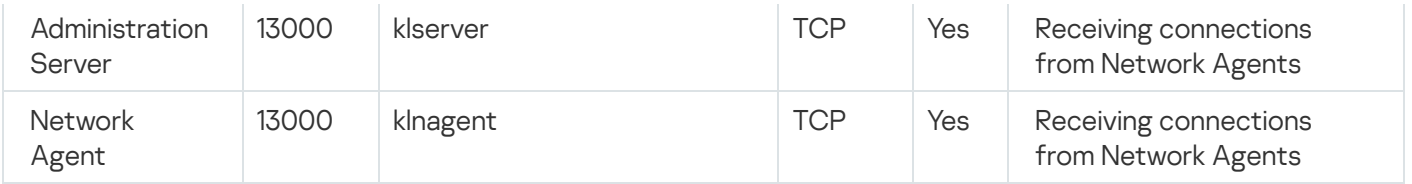

<span id="page-133-1"></span>Administration Server and two devices in DMZ: a connection gateway and a client device

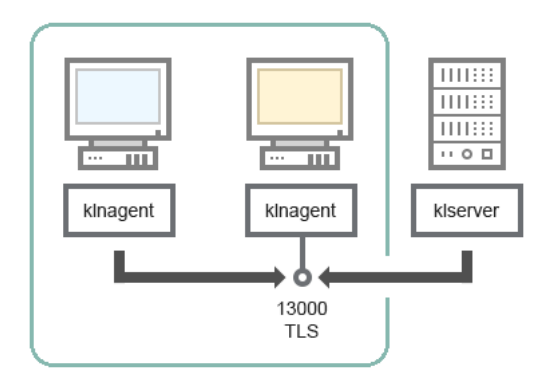

Administration Server with a connection gateway and a client device in DMZ

#### For schema clarifications, see the table below.

Administration Server with a connection gateway in a network segment and a client device (traffic)

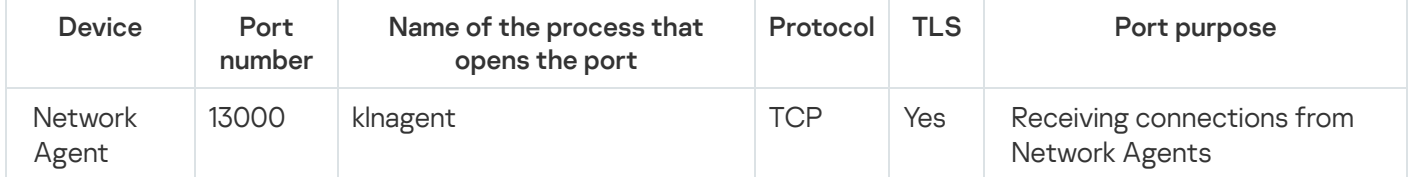

# <span id="page-133-0"></span>Administration Server and Kaspersky Security Center Web Console

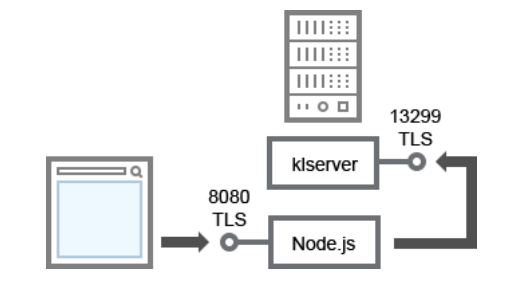

Administration Server and Kaspersky Security Center Web Console

#### For schema clarifications, see the table below.

Administration Server and Kaspersky Security Center Web Console (traffic)

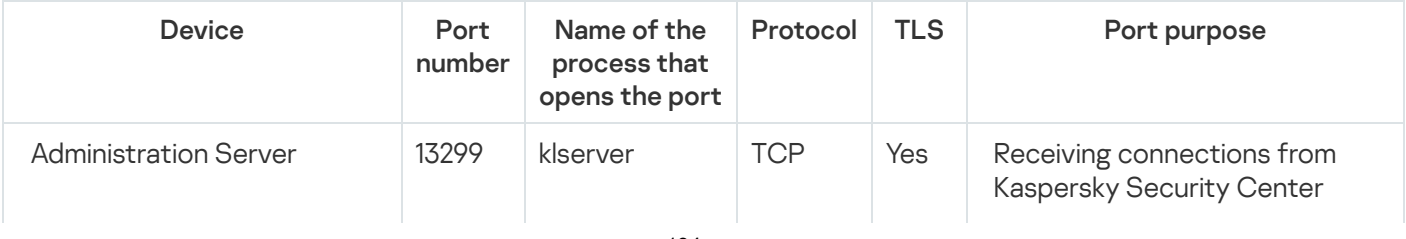

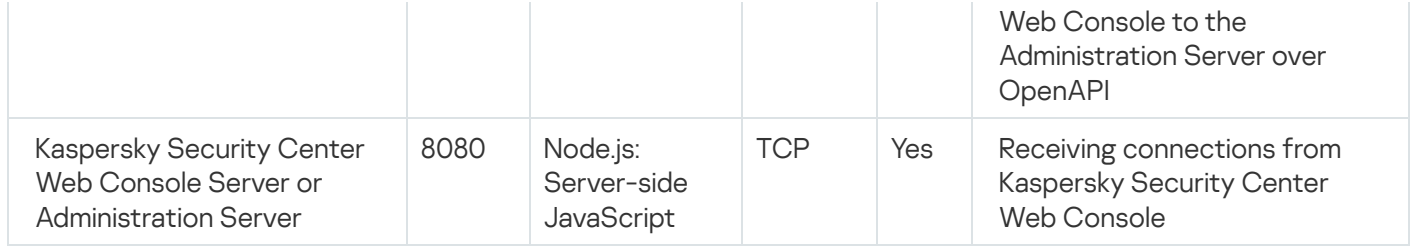

<span id="page-134-0"></span>Kaspersky Security Center Web Console can be installed on the Administration Server or on another device.

# Activating and managing the security application on a mobile device

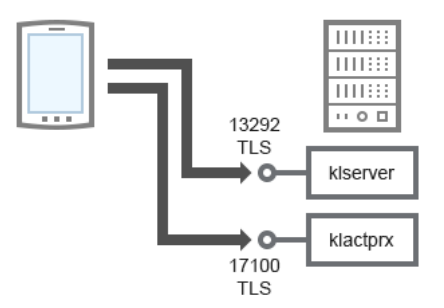

Activating and managing the security application on a mobile device

#### For schema clarifications, see the table below.

Activating and managing the security application on a mobile device (traffic)

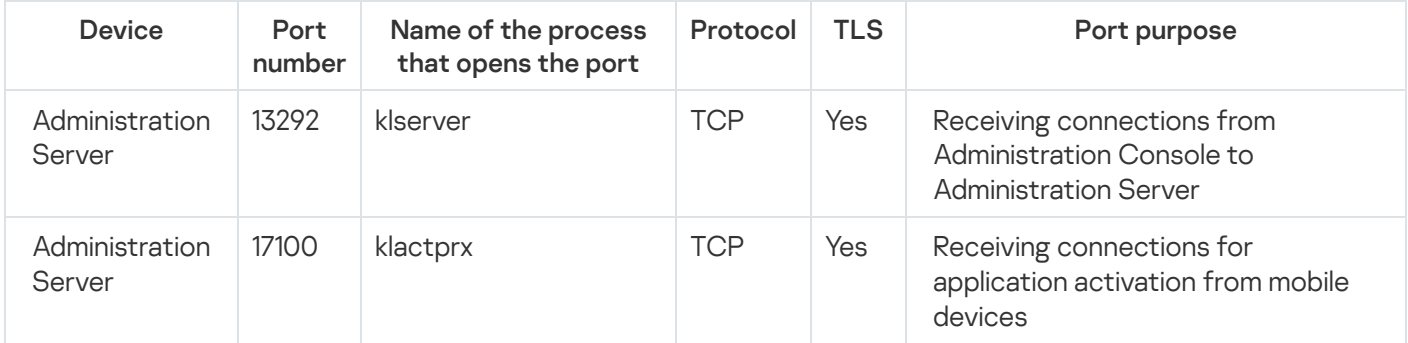

## Deployment best practices

Kaspersky Security Center is a distributed application. Kaspersky Security Center includes the following applications:

- Administration Server—The core component, designed for managing devices of an organization and storing data in a DBMS.
- Administration Console—The basic tool for the administrator. Administration Console is shipped together with Administration Server, but it can also be installed individually on one or several devices run by the administrator.
- Network Agent-Designed for managing the security application installed on a device, as well as getting information about that device and transferring this information to the Administration Server. Network Agents are installed on devices of an organization.

Deployment of Kaspersky Security Center on an organization's network is performed as follows:

- Installation of Administration Server
- Installation of Administration Console on the administrator's device
- Installation of Network Agent and the security application on devices of the enterprise

## Hardening Guide

Kaspersky Security Center is designed for centralized execution of basic administration and maintenance tasks on an organization's network. The application provides the administrator access to detailed information about the organization's network security level. Kaspersky Security Center allows you to configure all components of protection built by using Kaspersky applications.

Kaspersky Security Center Administration Server has full access to protection management of client devices and is the most important component of the organization's security system. Therefore, increased protection methods are required for Administration Server.

The Hardening Guide describes recommendations and features of configuring Kaspersky Security Center and its components, aimed to reduce the risks of its compromise.

The Hardening Guide contains the following information:

- Selecting the Administration Server architecture
- Configuring a secure connection to Administration Server
- Configuring accounts to access Administration Server
- Managing protection of Administration Server
- Managing protection of client devices
- Configuring protection for managed applications
- Administration Server maintenance
- Transferring information to third-party applications

## Administration Server deployment

#### Administration Server architecture

In general, the choice of a centralized management architecture depends on the location of protected devices, access from adjacent networks, delivery schemes of database updates, and so on.

At the initial stage of architecture development, we recommend getting acquainted with the [Kaspersky Security](#page-92-1) Center components and their interaction with each other, as well as with [schemas](#page-115-0) for data traffic and port usage. Based on this information, you can form an architecture that specifies:

- The Administration Server location and network connections
- Organization of the administrator's workspaces, and methods of connecting to Administration Server
- Deployment methods for Network Agent and protection software
- Using distribution points
- Using virtual Administration Servers
- Using a hierarchy of Administration Servers
- Anti-virus database update scheme
- Other information flows

### Selecting a device for the Administration Server installation

We recommend that you install Administration Server on a dedicated server in the organization infrastructure. If there is no other third-party software installed on the server, you can configure the security settings based on the requirements of Kaspersky Security Center, without depending on the requirements of third-party software.

You can deploy Administration Server on a physical server or on a virtual server. Please make sure that the selected device meets the hardware and software [requirements](#page-42-0).

#### Administration Server location

Devices managed by Administration Server can be located as follows:

- On a local area network (LAN)
- On the internet
- In the demilitarized zone (DMZ)

At the same time, Administration Server can also be located in different segments: industrial, corporate, and DMZ segments.

If you use Kaspersky Security Center to manage protection of an isolated network segment, we recommend deploying [Administration](#page-115-0) Server in a segment of the demilitarized zone (DMZ). This allows you to organize a proper network segmentation and minimize traffic flow to the protected segment, while maintaining full management capabilities and update delivery.

Restriction of deploying Administration Server on a domain controller, a terminal server, or a user device

We strongly do not recommend installing Administration Server on a domain controller, a terminal server, or a user device.

We recommend that you provide functional separation of the network key nodes. This approach allows you to maintain the operability of different systems when a node fails or is compromised. At the same time, you can create different security policies for each node.

For example, [security restrictions](https://docs.microsoft.com/en-us/windows-server/identity/ad-ds/plan/security-best-practices/securing-domain-controllers-against-attack) usually applied to a domain controller  $\Xi$  can significantly reduce the performance of Administration Server and make it impossible to use some features of Administration Server. If an intruder gains privileged access to the domain controller, Active Directory Domain Services (AD DS) database can be modified, damaged, or destroyed. Also, all systems and accounts managed by Active Directory can be compromised.

## Accounts for installing and running Administration Server

We recommend running the Administration Server installation under a local administrator account to avoid using domain accounts to access the Administration Server database. A set of the required [accounts](#page-234-0) and their rights depends on the selected DBMS type, DBMS location and method of the Administration Server database creation.

The KLAdmins and KLOperators groups are created automatically during Kaspersky Security Center installation. These groups are granted permissions to connect to the Administration Server and to process Administration Server objects.

Depending on the type of account that is used for installation of Kaspersky Security Center, the KLAdmins and KLOperators groups are created as follows:

- If the application is installed under a user account included in a domain, the groups are created on the Administration Server device and in the domain that includes Administration Server.
- If the application is installed under a system account, the groups are created on the Administration Server device only.

In order to avoid creating the KLAdmins and KLOperators groups in the domain and, as a result, **providing** privileges to manage Administration Server to an account outside the Administration Server device, we recommend installing Kaspersky Security Center under a local account.

During Administration Server installation, select the account that will be used to start Administration Server as a service. By default, the application creates a local account named KL-AK-\*, under which the Administration Server service (the klserver service) will run.

If necessary, the Administration Server service can be run under the selected account. This account must be granted the required rights to access the DBMS. For security reasons, use a non-privilege account to run the Administration Server service.

To avoid the use of incorrect account settings, we recommend generating the account [automatically.](#page-261-0)

## Excluding Administration Server from a domain

If you use Administration Server to protect device groups of high-importance systems, we do not recommend including the Administration Server device in the domain (if it is used). This allows you to differentiate Kaspersky Security Center management rights and prevent access to Administration Server in case the domain account is compromised.

Take into account that if you install Administration Server on a device included in the workgroup, the following scenarios of working with Administration Server will not be available:

- Using a [Kaspersky Security Center](#page-265-0) failover cluster
- Using a [Windows](#page-270-0) Server failover cluster

Using SQL Server on a separate device

You can use SQL Server on a separate device only if Administration Server and SQL Server are included in the domain.

Remote installation with [Administration](#page-251-0) Server tools through Active Directory group policies

If it is necessary to install Administration Server on a device included in the workgroup, you can use Kaspersky Security Center Linux instead of Kaspersky Security Center Windows to avoid installing the Administration Server.

## Connection safety

## Usage of TLS

We recommend prohibiting insecure connections to Administration Server. For example, you can prohibit connections that use HTTP in the Administration Server settings.

Please note that by default, several HTTP ports of [Administration](#page-98-0) Server are closed. The remaining port is used for the [Administration](#page-1546-0) Server Web Server (8060). This port can be limited by the firewall settings of the Administration Server device.

## Strict TLS settings

We recommend using TLS protocol version 1.2 and later, and restricting or prohibiting insecure encryption algorithms.

You can configure [encryption](#page-321-0) protocols (TLS) used by Administration Server. Please note that at the time of the release of a version of Administration Server, the encryption protocol settings are configured by default to ensure secure data transfer.

## Restricting access to the Administration Server database

We recommend restricting access to the Administration Server database. For example, grant access only from the Administration Server device. This reduces the likelihood of the Administration Server database being compromised due to known vulnerabilities.

You can configure the parameters according to the operating instructions of the used database, as well as provide closed ports on firewalls.

## Prohibition of remote authentication by using Windows accounts

You can use the LP\_RestrictRemoteOsAuth flag to prohibit SSPI connections from remote addresses. This flag allows you to prohibit remote authentication on Administration Server by using local or domain Windows accounts.

#### To switch the LP\_RestrictRemoteOsAuth flag to the mode of prohibiting connections from the remote addresses:

1. Run the Windows command prompt by using administrator rights, and then change your current directory to the directory with the klscflag utility. The klscflag utility is located in the folder where Administration Server is installed. The default installation path is <Disk>:\Program Files (x86)\Kaspersky Lab\Kaspersky Security Center. 2. Execute the following command in the command line to specify the value of the LP\_RestrictRemoteOsAuth flag:

klscflag.exe -fset -pv .core/.independent -s KLLIM -n LP RestrictRemoteOsAuth -t d -v 1

3. Restart the Administration Server service.

The LP\_RestrictRemoteOsAuth flag does not work if remote authentication is performed through Kaspersky Security Center Web Console or Administration Console that is installed on the Administration Server device.

## Authenticating Microsoft SQL Server

If [Kaspersky Security Center](#page-259-0) uses Microsoft SQL Server as a DBMS, it is necessary to protect Kaspersky Security Center data transferred to or from the database and data stored in the database from unauthorized access. To do this, you must secure communication between Kaspersky Security Center and SQL Server. The most reliable way to provide secure communication is to install Kaspersky Security Center and SQL Server on the same device and use the shared [memory mechanism](#page-248-0) for both applications. In all other cases, we recommend that you use an SSL/TLS certificate to authenticate the SQL Server instance.

## Configuring an allowlist of IP addresses to connect to Administration Server

By default, users can log in to Kaspersky Security Center from any device where they can open Kaspersky Security Center Web Console or where MMC-based [Administration](#page-662-0) Console is installed. However, you can configure Administration Server so that users can connect to it only from devices with allowed IP addresses. In this case, even if an intruder steals a Kaspersky Security Center account, he or she will be able to log in to Kaspersky Security Center only from IP addresses that are in the allowlist.

## Accounts and authentication

## Using two-step verification with Administration Server

Kaspersky Security Center provides <u>two-step verification</u> for users of Kaspersky Security Center Web Console and Administration Console, based on the RFC 6238 standard (TOTP: Time-Based One-Time Password algorithm).

When two-step verification is enabled for your own account, every time you log in to Kaspersky Security Center Web Console or Administration Console, you enter your user name, password, and an additional single-use security code. If you use domain [authentication](#page-1011-0) for your account, you only have to enter an additional single-use security code. To receive a single-use security code, you must install an authenticator application on your computer or your mobile device.

There are both software and hardware authenticators (tokens) that support the RFC 6238 standard. For example, software authenticators include Google Authenticator, Microsoft Authenticator, FreeOTP.

We strongly do not recommend installing the authenticator application on the same device from which the connection to Administration Server is established. You can install an authenticator application on your mobile device.

Using two-factor authentication for an operating system

We recommend using multi-factor authentication (MFA) for authentication on the Administration Server device by using a token, a smart card, or other method (if possible).

## Prohibition on saving the administrator password

If you use Administration Console, we do not recommend saving the administrator password in the Administration Server connection dialog box.

If you use Kaspersky Security Center Web Console, we do not recommend saving the administrator password in the browser installed on the user device.

## Authentication of an internal user account

By default, the password of an internal user account of [Administration](#page-745-0) Server must comply with the following rules:

- The password must be 8 to 16 characters long.
- The password must contain characters from at least three of the groups listed below:
	- Uppercase letters (A-Z)
	- Lowercase letters (a-z)
	- Numbers (0-9)
	- Special characters (@ #  $\frac{6}{5}$  % ^ & \* \_ ! + = [ ] { } | : ', . ? / \ ` ~ " ( ) ;)
- The password must not contain any whitespaces, Unicode characters, or the combination of "." and "@", when "." is placed before "@".

By default, the maximum number of allowed attempts to enter a password is 10. You can change the number of allowed password [entry attempts.](#page-746-0)

The Kaspersky Security Center user can enter an invalid password a limited number of times. After the limit is reached, the user account is blocked for one hour.

## Dedicated administration group for Administration Server

We recommend creating a dedicated [administration](#page-692-0) group for [Administration](#page-1247-0) Server. Grant this group special access rights and create a special security policy for it.

To avoid intentionally lowering the security level of Administration Server, we recommend restricting the list of accounts that can manage the dedicated administration group.

## The KLAdmins and KLOperators groups

The KLAdmins and [KLOperators](#page-660-0) groups are created automatically during Kaspersky Security Center installation. The KLAdmins group is granted all access rights. The KLOperators group is granted only Read and Execute rights. The rights granted to the KLAdmins group are locked.

You can view the KLAdmins and KLOperators groups, and make changes to these groups, by using the standard administrative tools of the operating system.

When developing regulations for working with Administration Server, it is necessary to determine whether the information security specialist needs full access (and inclusion in the KLAdmins group) to perform standard tasks.

Most of the basic administration tasks can be distributed between company departments (or different employees of the same department) and consequently between different accounts. You can also set up administration groups access differentiation in Kaspersky Security Center. As a result, it is possible to implement a scenario in which authorization under accounts from the KLAdmins group will be anomalous and could be considered an incident.

If Kaspersky Security Center was installed under a system account, groups are created only on the Administration Server device. In this case, we recommend making sure that only entries created during the installation of Kaspersky Security Center are included in the group. We do not recommend adding any groups to the KLAdmins group (local and/or domain) that is created automatically during the Kaspersky Security Center installation. The KLAdmins group must include only single unprivileged accounts.

If the installation was performed under a domain user account, groups KLAdmins and KLOperators are created both on Administration Server and in the domain that includes Administration Server. A similar approach such as local account installation is recommended.

## Restricting the Main Administrator role membership

We recommend restricting the Main Administrator role membership.

By default, after the Administration Server installation, the Main Administrator role is assigned to the local administrators group and the created KLAdmins group. It is useful for management, but it is critical from a security point of view, because the Main Administrator role has an extensive range of privileges, the assignment of this role to users should be strictly regulated.

Local administrators can be excluded from the list of users with administrator privileges of Kaspersky Security Center. The Main Administrator role cannot be removed from the KLAdmins group. You can include in the KLAdmins group the accounts that will be used to manage [Administration](#page-660-0) Server.

If you use domain authentication, we recommend restricting the privileges of domain administrator accounts in Kaspersky Security Center. By default, these accounts have the Main Administrator role. Also, a domain administrator can include its account in the KLAdmins group to obtain the Main Administrator role. To avoid this, in the Kaspersky Security Center security settings you can add the Domain Admins group, and then define prohibiting rules for it. These rules must take precedence over the allowing ones.

You can also use the predefined user roles with an already configured set of rights.

## Configuring access rights to application features

We recommend using flexible configuration of access rights to the features of Kaspersky Security Center for each user or group of users.

Role-based access control allows the creation of standard user roles with a predefined set of rights and the assignment of those roles to users depending on their scope of duties.

The main advantages of the role-based access control model:

- Ease of administration
- Role hierarchy
- Least privilege approach

• Segregation of duties

You can assign built-in roles to certain employees based on their positions, or create completely new roles.

While configuring roles, pay attention to the privileges associated with changing the protection state of Administration Server device and remote installation of third-party software:

- Managing administration groups.
- Operations with Administration Server.
- Remote installation.
- Changing the parameters for storing events and sending notifications.

This privilege allows you to set notifications that run a script or an executable module on the Administration Server device when an event occurs.

## Separate account for remote installation of applications

In addition to the basic differentiation of access rights, we recommend restricting the remote installation of applications for all accounts (except for the Main Administrator or another specialized account).

We recommend using a separate account for remote installation of applications. You can [assign](#page-765-0) a role or [permissions](#page-765-1) to the separate account.

### Securing Windows Privileged Access

We recommend taking into account Microsoft's recommendations for providing privileged access security. To view these recommendations, go to the Securing [privileged](https://learn.microsoft.com/en-us/security/compass/overview) access  $\Xi$  article.

One of the key points of recommendations is the [implementation](https://learn.microsoft.com/en-us/security/compass/privileged-access-devices#paw-phased-implementation) of Privileged Access Workstations (PAW)<sup>E</sup>.

Using a managed service account (MSA) or a group managed service accounts (gMSA) to run the Administration Server service

Active Directory has a special type of accounts for securely running services, called group Managed Service Account (MSA/gMSA)<sup> $\alpha$ </sup>. [Kaspersky Security Center](https://learn.microsoft.com/en-us/windows-server/security/group-managed-service-accounts/group-managed-service-accounts-overview) supports managed service [accounts](#page-261-0) (MSA) and group managed service accounts (gMSA). If these types of accounts are used in your domain, you can select one of them as the account for the Administration Server service.

## Regular audit of all users

We recommend conducting a regular audit of all users on the Administration Server device. This allows you to respond to certain types of security threats associated with possible compromise of the device.

## Managing protection of Administration Server

Selecting an Administration Server protection software

Depending on the type of the Administration Server deployment and the general protection strategy, select the application to protect the Administration Server device.

If you deploy Administration Server on a dedicated device, we recommend selecting the Kaspersky Endpoint Security application to protect the Administration Server device. This allows applying all available technologies to protect the Administration Server device, including behavioral analysis modules.

If Administration Server is installed on a device that exists in the infrastructure and has previously been used for other tasks, we recommend considering the following protection software:

- Kaspersky Industrial CyberSecurity for Nodes. We recommend installing this application on devices that are included in an industrial network. Kaspersky Industrial CyberSecurity for Nodes is an application that has certificates of compatibility with various manufacturers of industrial software.
- Recommended security solutions. If Administration Server is installed on a device with other software, we recommend taking into account the recommendations from that software vendor on the compatibility of security solutions (there may already be recommendations for selecting a security solution, and you may need to configure the trusted zone).

## Creating a separate security policy for the protection application

We recommend that you create a separate security policy for the application that protects the Administration Server device. This policy must be different from the security policy for client devices. This allows specifying the most appropriate security settings for Administration Server, without affecting the protection level of other devices.

We recommend dividing devices into groups, and then placing the Administration Server device into a separate group for which you can create a special security policy.

## Protection modules

If there are no special recommendations from the vendor of the third-party software installed on the same device as Administration Server, we recommend activating and configuring all available protection modules (after checking the operation of these protection modules for a certain time).

## Configuring the firewall of the Administration Server device

On the Administration Server device, we recommend configuring the firewall to restrict the number of devices from which administrators can connect to Administration Server through Administration Console or Kaspersky Security Center Web Console.

By default, [Administration](#page-98-0) Server uses port 13291 to receive connections from Administration Console and port 13299 to receive connections from Kaspersky Security Center Web Console. We recommend restricting the number of devices from which Administration Server can be managed by using these ports.

## Prohibition of launching the control panel

If you install Administration Server on a device running Microsoft Windows and use the protection application with the Application Launch Control module, you can prohibit the launch of the control panel (control.exe) for unprivileged users, for example, the Administrators group.
After creating the specified prohibiting control rules of the application launch, users with the privileges of the predefined Administrator role lose the ability to control other network accounts, including changing their logins and passwords.

# Managing protection of client devices

## Restricting of adding license keys to installation packages

Installation packages are stored in the Administration Server shared folder, in the Packages subfolder. If you add a license key to an installation package, the license key may be compromised because the shared Read access rights are enabled to the repository of installation packages.

To avoid compromising the license key, we do not recommend adding license keys to installation packages.

We recommend using automatic [distribution](#page-394-0) of license keys to managed devices, deployment through the Add license key task for a managed application, and adding an activation code or a key file manually to the devices.

#### Automatic rules for moving devices between administration groups

We recommend restricting the use of [automatic](#page-343-0) rules for moving devices between administration groups.

If you use automatic rules for moving devices, this may lead to propagation of policies that provide more privileges to the moved device than the device has before relocation.

Also, moving a client device to another administration group may lead to propagation of policy settings. These policy settings may be undesirable for distribution to guest and untrusted devices.

This recommendation does not apply for <u>one-time initial allocation</u> of devices to [administration](#page-145-0) groups.

### Security requirements for distribution points and connection gateways

Devices with Network Agent installed can act as a distribution point and perform the following functions:

- Distribute updates and installation packages received from Administration Server to client devices within the group.
- Perform remote installation of third-party software and Kaspersky applications on client devices.
- Poll the network to detect new devices and update information about existing ones. The distribution point can use the same methods of device detection as Administration Server.

Placing distribution points on the organization's network used for:

- Reducing the load on Administration Server
- Traffic optimization
- Providing Administration Server with access to devices in hard-to-reach parts of the network

Taking into account the available capabilities, we recommend protecting devices that act as distribution points from any type of unauthorized access (including physically).

## Restricting automatic assignment of distribution points

To simplify administration and keep the network operability, we recommend using automatic assignment of distribution points. However, for industrial networks and small networks, we recommend that you avoid assigning distribution points automatically, since, for example, the private information of the accounts used for pushing remote installation tasks, can be transferred to distribution points by means of the operating system.

For industrial networks and small networks, you can [manually assign](#page-1296-0) devices to act as distribution points.

<span id="page-145-0"></span>You can also view the Report on activity of [distribution](#page-749-0) points.

# Configuring protection for managed applications

### Managed application policies

We recommend creating a [policy](#page-86-0) for each type of the used applications and components of Kaspersky Security Center (Network Agent, Kaspersky Endpoint Security for Windows, Kaspersky Endpoint Agent, and others). This policy must be applied to all managed devices (the root administration group) or to a separate group to which new managed devices are automatically moved according to the configured movement rules.

Specifying the password for disabling protection and uninstalling the application

password protection for disabling protection and deinstallation of Kaspersky security applications. You can set the password, for example, for [Kaspersky Endpoint](https://support.kaspersky.com/KESWin/12.3/en-US/123303.htm) Security for Windows  $\alpha$ , Kaspersky Security for Windows Servers, [Network](#page-1118-0) Agent, and other Kaspersky applications. After you enable password protection, we recommend locking these settings by closing the "lock." To prevent intruders from disabling Kaspersky security applications, we strongly recommend enabling

### Specifying the password for manual connection of a client device to the Administration Server (klmover utility)

The klmover utility allows you to manually connect a client device to the Administration Server. When Network Agent is installed on a client device, the utility is automatically copied to the Network Agent installation folder.

To prevent intruders from moving devices out of your Administration Server's control, we strongly recommend enabling password protection for running the klmover utility. To enable password protection, select the Use uninstallation password option in the Network Agent [policy settings](#page-1118-0).

The klmover utility requires local administrator rights. Password protection for running the klmover utility can be omitted for devices operated without local administrator rights.

Enabling the Use uninstallation password also enables password protection for the Removal tool for Kaspersky Security Center Web Console (cleaner.exe).

### Using Kaspersky Security Network

In all policies of managed applications and in the Administration Server properties, we recommend enabling the use of [Kaspersky Security Network](#page-842-0) (KSN) and accepting the KSN Statement. When you update or upgrade Administration Server, you can accept the updated KSN Statement. In some cases, when the use of cloud services is prohibited by law or other regulations, you can disable KSN.

### Regular scan of managed devices

For all device groups, we recommend [creating](#page-409-0) a task that periodically runs a full scan of devices.

#### Discovering new devices

We recommend properly configuring device [discovery](#page-332-0) settings: set up integration with Active Directory and specify IP address ranges for discovering new devices.

For security purposes, you can use the default administration group that includes all new devices and the default policies affecting this group.

#### Selecting a shared folder

If you deploy Administration Server on the device running Windows with the [selection](#page-262-0) of an existing shared folder (that is used, for example, for placing installation packages and storage of updated databases), we recommend ensuring that read rights are granted to the Everyone group, and write rights are granted to the KLAdmins group.

# Administration Server maintenance

### Backup copying of Administration Server data

Data [backup](#page-676-0) allows you to restore Administration Server data without data loss.

By default, a data backup task is created automatically after the installation of Administration Server and is executed periodically, saving backups in the appropriate directory. Settings of the data backup task can be changed as follows:

- The backup frequency increases
- A special directory for saving copies is specified
- Passwords for backup copies is changed

If you store backup copies in a special directory, that is different from the default directory, we recommend limiting the access control list (ACL) for this directory. The Administration Server accounts and accounts of the Administration Server database must have the write access for this directory.

#### Administration Server maintenance

The [Administration](#page-923-0) Server maintenance allows you to reduce the database volume, and improve the performance and operation reliability of the application. We recommend that you maintain Administration Server at least every week.

The Administration Server maintenance is performed using the dedicated task. The application performs the following actions when maintaining the Administration Server:

- Checks the database for errors
- Re-organizes database indexes
- Updates the database statistics
- Shrinks the database (if necessary)

Installing operating system updates and third-party software updates

We [strongly recommend](#page-480-0) that you regularly install software updates for the operating system and third-party software on the Administration Server device.

Client devices do not require a continuous connection to Administration Server, so it is safe to reboot the Administration Server device after installing updates. All events registered on client devices during Administration Server downtime are sent to it after the connection is restored.

# Event transfer to third-party systems

# Monitoring and reporting

For timely response to security incidents, we recommend configuring the [monitoring](#page-1389-0) and reporting features.

# Export of events to SIEM systems

For fast detection of incidents before significant damage occurs, we [recommend](#page-1407-0) using event export in a SIEM system.

### Email notifications of audit events

Kaspersky Security Center allows you to receive information about events that occur during the operation of Administration Server and Kaspersky applications installed on managed devices.For timely response to emergencies, we recommend configuring Administration Server to send notifications about the audit [events](#page-1441-0), critical [events,](#page-612-0) failure [events,](#page-618-0) and [warnings](#page-622-0) that it publishes.

Since these events are intra-system events, a small number of them can be expected, which is quite applicable for mailing.

# Preparation for deployment

This section describes steps you must take before deploying Kaspersky Security Center.

# Planning Kaspersky Security Center deployment

This section provides information about the most convenient options for deployment of Kaspersky Security Center components on an organization's network, depending on the following criteria:

- Total number of devices
- Units (local offices, branches) that are detached organizationally or geographically
- Separate networks connected by narrow channels
- Need for internet access to the Administration Server

### Typical schemes of protection system deployment

This section describes the standard deployment schemes of a protection system in an enterprise network using Kaspersky Security Center.

The system must be protected against any type of unauthorized access. We recommend that you install all available security updates for your operating system before installing the application on your device and physically protect Administration Server(s) and distribution point(s).

You can use Kaspersky Security Center to deploy a protection system on a corporate network by means of the following deployment schemes:

- Deploying a protection system through Kaspersky Security Center, in one of the following ways:
	- Through Administration Console
	- Through Kaspersky Security Center Web Console

Kaspersky applications are automatically installed on client devices, which in turn are automatically connected to the Administration Server by using Kaspersky Security Center.

The basic deployment scheme is protection system deployment through Administration Console. Using Kaspersky Security Center Web Console allows you to launch installation of Kaspersky applications from a browser.

Deploying a protection system manually using stand-alone installation packages generated by Kaspersky Security Center.

Installation of Kaspersky applications on client devices and the administrator's workstation is performed manually; the settings for connecting client devices to the Administration Server are specified when Network Agent is installed.

This deployment method is recommended in cases when remote installation is not possible.

Kaspersky Security Center also allows you to deploy your protection system using Microsoft Active Directory® group policies.

### About planning Kaspersky Security Center deployment in an organization's network

One Administration Server can support a maximum of 100,000 devices. If the total number of devices on an organization's network exceeds 100,000, multiple Administration Servers must be deployed on that network and combined into a hierarchy for convenient centralized management.

If an organization includes large-scale remote local offices (branches) with their own administrators, it is useful to deploy Administration Servers in those offices. Otherwise, those offices must be viewed as detached networks connected [by low-throughput](#page-151-0) channels; see section "Standard configuration: A few large-scale offices run by their own administrators".

When detached networks connected with narrow channels are used, traffic can be saved by assigning one or several Network Agents to act as [distribution](#page-158-0) points (see table for calculation of the number of distribution points). In this case, all devices on a detached network retrieve updates from such local update centers. Actual distribution points can download updates both from the Administration Server (default scenario), and from Kaspersky servers on the internet (see section "Standard configuration: Multiple small remote offices").

Section "Standard configurations of Kaspersky Security Center" provides detailed descriptions of the standard configurations of Kaspersky Security Center. When planning the deployment, choose the most suitable standard configuration, depending on the organization's structure.

At the stage of deployment planning, the assignment of the special certificate X.509 to the Administration Server must be considered. Assignment of the X.509 certificate to the Administration Server may be useful in the following cases (partial list):

- Inspecting secure socket layer (SSL) traffic by means of an SSL termination proxy or for using a reverse proxy
- Integration with the public keys infrastructure (PKI) of an organization
- Specifying required values in certificate fields
- Providing the required encryption strength of a certificate

# Selecting a structure for protection of an enterprise

Selection of a structure for protection of an organization is defined by the following factors:

- Organization's network topology.
- Organizational structure.
- Number of employees in charge of the network protection, and allocation of their responsibilities.
- Hardware resources that can be allocated to protection management components.
- Throughput of communication channels that can be allocated to maintenance of protection components on the organizational network.
- Time limits for execution of critical administrative operations on the organization's network. Critical administrative operations include, for example, the distribution of anti-virus databases and modification of policies for client devices.

When you select a protection structure, it is recommended first to estimate the available network and hardware resources that can be used for the operation of a centralized protection system.

To analyze the network and hardware infrastructure, it is recommended that you follow the process below:

1. Define the following settings of the network on which the protection will be deployed:

- Number of network segments.
- Speed of communication channels between individual network segments.
- Number of managed devices in each of the network segments.
- Throughput of each communication channel that can be allocated to maintain the operation of the protection.
- 2. Determine the maximum allowed time for the execution of key administrative operations for all managed devices.
- 3. Analyze information from steps 1 and 2, as well as data from load testing of the [administration](#page-161-0) system. Based on the analysis, answer the following questions:
	- Is it possible to serve all the clients with a single Administration Server, or is a hierarchy of Administration Servers required?
	- Which hardware configuration of Administration Servers is required in order to deal with all the clients within the time limits specified in step 2?
	- Is it required to use distribution points to reduce load on communication channels?

Upon obtaining answers to the questions in step 3 above, you can compile a set of allowed structures of the organization's protection.

On the organization's network you can use one of the following standard protection structures:

- One Administration Server. All client devices are connected to a single Administration Server. Administration Server functions as distribution point.
- One Administration Server with distribution points. All client devices are connected to a single Administration Server. Some of the networked client devices function as distribution points.
- Hierarchy of Administration Servers. For each network segment, an individual Administration Server is allocated and becomes part of a general hierarchy of Administration Servers. The primary Administration Server functions as distribution point.
- Hierarchy of Administration Servers with distribution points. For each network segment, an individual Administration Server is allocated and becomes part of a general hierarchy of Administration Servers. Some of the networked client devices function as distribution points.

# <span id="page-150-0"></span>Standard configurations of Kaspersky Security Center

This section describes the following standard configurations used for deployment of Kaspersky Security Center components on an organization's network:

- Single office
- A few large-scale offices, which are geographically detached and run by their own administrators
- Multiple small offices, which are geographically detached

### <span id="page-150-1"></span>Standard configuration: Single office

One or several Administration Servers can be deployed on the organization's network. The number of Administration Servers can be selected either based on available [hardware,](#page-1562-0) or on the total number of managed devices.

One Administration Server can support up to 100,000 devices. You must consider the possibility of increasing the number of managed devices in the near future: it may be useful to connect a slightly smaller number of devices to a single Administration Server.

Administration Servers can be deployed either on the internal network, or in the DMZ, depending on whether internet access to the Administration Servers is required.

If multiple Servers are used, it is recommended that you combine them into a hierarchy. Using an Administration Server hierarchy allows you to avoid dubbed policies and tasks, and handle the whole set of managed devices as if they are managed by a single Administration Server (that is, search for devices, build selections of devices, and create reports).

## <span id="page-151-0"></span>Standard configuration: A few large-scale offices run by their own administrators

If an organization has a few large-scale, geographically separate offices, you must consider the option of deploying Administration Servers at each of the offices. One or several Administration Servers can be deployed per office, depending on the number of client devices and hardware available. In this case, each of the offices can be viewed as a "Standard configuration: Single office". For ease of administration, it is recommended to combine all of the Administration Servers into a hierarchy (possibly multi-level).

If some employees move between offices with their devices (laptops), create Network Agent connection profiles in the Network Agent policy. Network Agent connection profiles are only supported for Windows and macOS devices.

# <span id="page-151-1"></span>Standard configuration: Multiple small remote offices

This standard configuration provides for a headquarters office and many remote small offices that may communicate with the HQ office over the internet. Each of the remote offices may be located behind a Network Address Translation (NAT), that is, no connection can be established between two remote offices because they are isolated.

An Administration Server must be deployed at the headquarters office, and one or multiple distribution points must be assigned to all other offices. If the offices are linked through the internet, it may be useful to create a Download updates to the repositories of [distribution](#page-1273-0) points task for the distribution points, so that they will download updates directly from Kaspersky servers, local or network folder, not from the Administration Server.

If some devices at a remote office have no direct access to the Administration Server (for example, access to the Administration Server is provided over the internet but some devices have no internet access), distribution points must be switched into connection gateway mode. In this case, Network Agents on devices at the remote office will be connected, for further synchronization, to the Administration Server—but through the gateway, not directly.

As the Administration Server, most probably, will not be able to poll the remote office network, it may be useful to turn this function over to a distribution point.

The Administration Server will not be able to send notifications to port 15000 UDP to managed devices located behind the NAT at the remote office. To resolve this issue, you can enable the mode of continuous connection to the Administration Server in the properties of devices acting as distribution points (Do not disconnect from the Administration Server check box). This mode is available if the total number of distribution points does not exceed 300. Use push servers to make sure that there is continuous connectivity between a managed device and the Administration Server. Refer to the following topic for details: Using a [distribution](#page-655-0) point as a push server.

# Selecting a DBMS

When selecting the database management system (DBMS) to be used by an Administration Server, you must take into account the number of devices covered by the Administration Server.

The following table lists the valid DBMS options, as well as the recommendations and restrictions on their use.

Recommendations and restrictions on DBMS

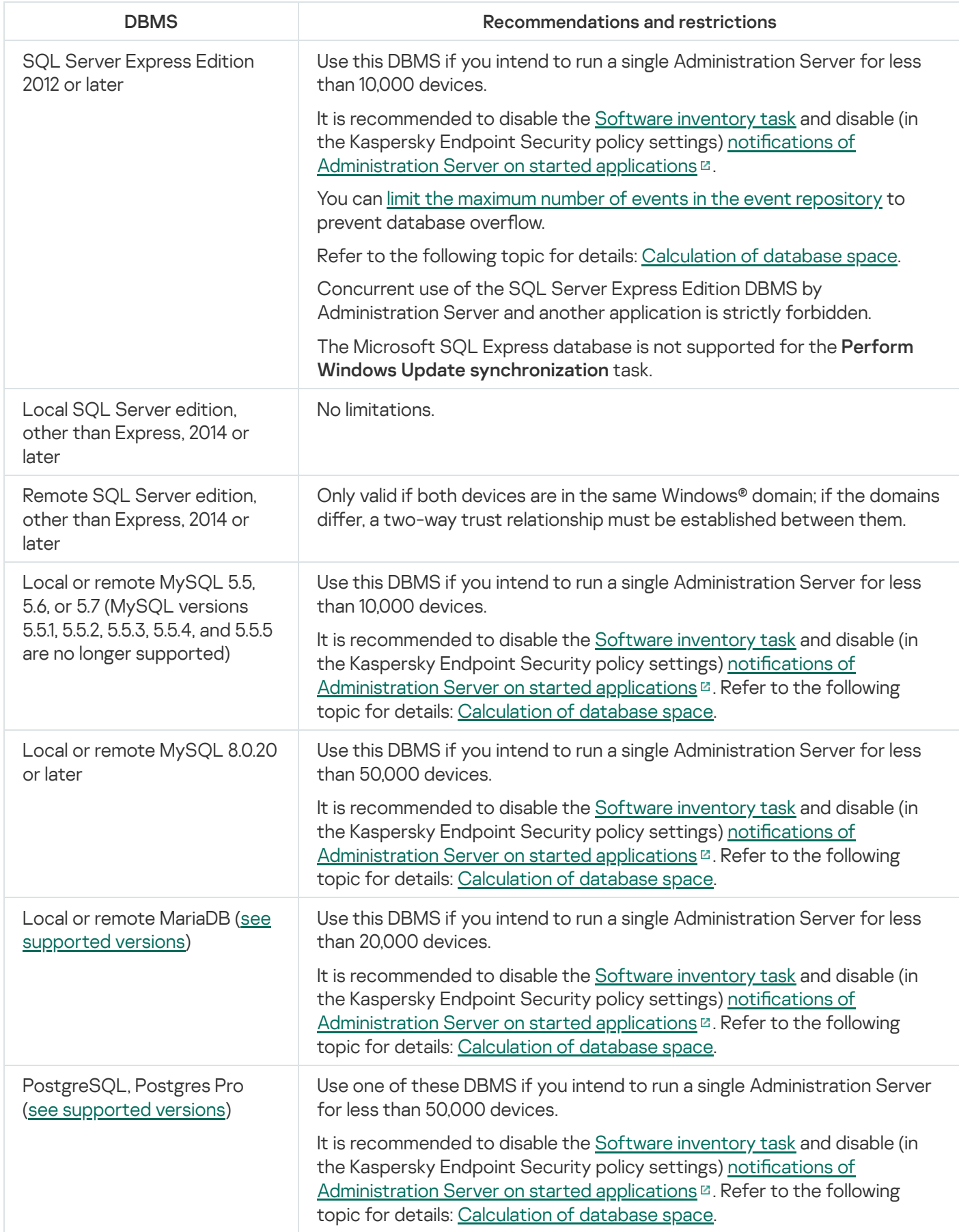

If you are using SQL Server 2019 as a DBMS and you do not have cumulative patch CU12 or later, you have to perform the following after installing Kaspersky Security Center:

1. Connect to SQL Server using SQL Management Studio.

2. Run the following commands (if you chose a different name for the database, use that name instead of KAV):

USE KAV

GO

ALTER DATABASE SCOPED CONFIGURATION SET TSQL\_SCALAR\_UDF\_INLINING = OFF GO

3. Restart the SQL Server 2019 service.

Otherwise, using SQL Server 2019 may result in errors, such as "There is insufficient system memory in resource pool 'internal' to run this query."

#### Configuring the MariaDB x64 server for working with Kaspersky Security Center 14.2

Kaspersky Security Center 14.2 supports MariaDB DBMS. For more information about supported versions of MariaDB, see section Hardware and software [requirements](#page-42-0).

If you use the MariaDB DBMS for Kaspersky Security Center, enable support of InnoDB and MEMORY storage and of UTF-8 and UCS-2 encodings.

#### Recommended settings for the my.ini file

To configure the my.ini file:

- 1. [Open](https://mariadb.com/kb/en/configuring-mariadb-with-option-files/) the my.ini file in a text editor.
- 2. Add the following lines into the [mysqld] section of the my.ini file:

sort\_buffer\_size=10M join\_buffer\_size=100M join\_buffer\_space\_limit=300M join\_cache\_level=8 tmp\_table\_size=512M max\_heap\_table\_size=512M key\_buffer\_size=200M innodb\_buffer\_pool\_size=< value > innodb thread concurrency=20 innodb flush log at trx commit=0 innodb\_lock\_wait\_timeout=300 max\_allowed\_packet=32M max\_connections=151 max\_prepared\_stmt\_count=12800 table open cache=60000 table open cache instances=4 table definition cache=60000

The value of the innodb buffer pool size must be no less than 80 percent of the expected KAV database size. Note that the specified memory is allocated at server startup. If the database size is smaller than the specified buffer size, only the required memory is allocated. If you use MariaDB 10.4.3 or older, the actual size of allocated memory is approximately 10 percent greater than the specified buffer size.

It is recommended to use the parameter value innodb\_flush\_log\_at\_trx\_commit=0, because the values "1" or "2" negatively affect the operating speed of MariaDB.

By default, the optimizer add-ons join\_cache\_incremental, join\_cache\_hashed, and join\_cache\_bka are enabled. If these add-ons are not enabled, you must enable them.

1. In the MariaDB client console, execute the command:

SELECT @@optimizer switch;

```
2. Check that its output contains the following lines:
```
join\_cache\_incremental=on join\_cache\_hashed=on join\_cache\_bka=on

If these lines are present and have the value on, then the optimizer add-ons are enabled.

If these lines are missing or have the value off, do the following:

1. Open the my.ini file in a text editor.

```
2. Add the following lines into the [mysqld] section of the my.ini file:
     optimizer_switch='join_cache_incremental=on'
     optimizer switch='join cache hashed=on'
     optimizer_switch='join_cache_bka=on'
```
The add-ons join\_cache\_incremental, join\_cache\_hash, and join\_cache\_bka are enabled.

Configuring the MySQL x64 server for working with Kaspersky Security Center 14.2

If you use the MySQL DBMS for Kaspersky Security Center, enable support of InnoDB and MEMORY storage and of UTF-8 and UCS-2 encodings.

Recommended settings for the my.ini file

To configure the my.ini file:

1. Open the my.ini file in a text editor.

2. Add the following lines into the [mysqld] section of the my.ini file:

```
sort buffer size=10M
join_buffer_size=20M
tmp_table_size=600M
max_heap_table_size=600M
key_buffer_size=200M
innodb buffer pool size= the real value must be no less than 80% of the expected KAV
database size
innodb_thread_concurrency=20
innodb flush log at trx commit=0 (in most cases, the server uses small transactions)
innodb_lock_wait_timeout=300
max_allowed_packet=32M
max_connections=151
max_prepared_stmt_count=12800
table_open_cache=60000
table open cache instances=4
table definition cache=60000
```
Note that the memory specified in the innodb buffer pool size value is allocated at server startup. If the database size is smaller than the specified buffer size, only the required memory is allocated. The actual size of allocated memory is approximately 10 percent greater than the specified buffer size. Refer to the MySQL [documentation](https://dev.mysql.com/doc/refman/8.0/en/innodb-parameters.html#sysvar_innodb_buffer_pool_size)<sup>12</sup> for details.

It is recommended to use the parameter value innodb  $f$ lush log at trx commit = 0, because the values "1" or "2" negatively affect the operating speed of MySQL.

Configuring the PostgreSQL or Postgres Pro server for working with Kaspersky Security Center 14.2

Kaspersky Security Center 14.2 supports PostgreSQL and Postgres Pro DBMSs. If you use one of these DBMSs, consider conguring the DBMS server parameters to optimize the DBMS work with Kaspersky Security Center.

The default path to the configuration file is: C:\Program Files\PostgreSQL\ < VERSION >\data\postgresql.conf

Recommended parameters for PostgreSQL and Postgres Pro:

- shared buffers  $= 25$  percent of the RAM value of the device where the DBMS is installed If RAM is less than 1 GB, then leave the default value.
- max\_stack\_depth = 2MB
- temp buffers = 24MB
- work\_mem = 16MB
- max\_connections = 151
- max\_parallel\_workers\_per\_gather = 0
- maintenance work mem = 128 MB

Restart or reload the server after updating the [postgresql.conf](https://www.postgresql.org/docs/current/config-setting.html) file to apply changes. Refer to the PostgreSQL documentation for details.

Refer to the following topic for details on how to create and configure accounts for PostgreSQL and Postgres Pro: Configuring accounts for work with [PostgreSQL](#page-246-0) and Postgres Pro.

For detailed information about PostgreSQL and Postgres Pro server parameters, and on how to specify them, refer to the corresponding DBMS documentation.

### Managing mobile devices with Kaspersky Endpoint Security for Android

Mobile devices with installed Kaspersky Endpoint Security for Android™ (hereinafter referred to as KES devices) are managed by means of the Administration Server. Kaspersky Security Center supports the following features for managing KES devices:

- Handling mobile devices as client devices:
	- Membership in administration groups
	- Monitoring, such as viewing statuses, events, and reports
	- Modifying local settings and assigning policies for Kaspersky Endpoint Security for Android
- Sending commands in centralized mode
- Installing mobile apps packages remotely

Administration Server manages KES devices through TLS, TCP port 13292.

### Providing internet access to Administration Server

The following cases require internet access to the Administration Server:

- Regular updating of Kaspersky databases, software modules, and applications
- Updating third-party software

By default, internet connection is not required for Administration Server to install Microsoft software updates on the managed devices. For example, the managed devices can download the Microsoft software updates directly from Microsoft Update servers or from Windows Server with Microsoft Windows Server Update Services (WSUS) deployed in your organization's network. Administration Server must be connected to the internet in the following cases:

- When you use Administration Server as WSUS server
- To install updates of third-party software other than Microsoft software
- Fixing third-party software vulnerabilities

Internet connection is required for Administration Server to perform the following tasks:

- To make a list of recommended fixes for vulnerabilities in Microsoft software. The list is created and regularly updated by Kaspersky specialists.
- To fix vulnerabilities in third-part software other than Microsoft software.
- Managing devices (laptops) of out-of-office users
- Managing devices in remote offices
- Interacting with primary or secondary Administration Servers located in remote offices
- Managing mobile devices

This section describes typical ways of providing access to the Administration Server over the internet. Each of the cases focusing on providing internet access to the Administration Server may require a dedicated certificate for the Administration Server.

#### Internet access: Administration Server on a local network

If the Administration Server is located on the internal network of an organization, you might want to make TCP port 13000 of the Administration Server accessible from outside by means of port forwarding. If mobile device management is required, you might want to make accessible port 13292 TCP.

#### Internet access: Administration Server in DMZ

If the Administration Server is located in the DMZ of the organization's network, it has no access to the organization's internal network. Therefore, the following limitations apply:

- The Administration Server cannot detect new devices.
- The Administration Server cannot perform initial deployment of Network Agent through forced installation on devices on the internal network of the organization.

This only applies to the initial installation of Network Agent. Any further upgrades of Network Agent or the security application installation can, however, be performed by the Administration Server. At the same time, the initial deployment of Network Agents can be performed by other means, for example, through group policies of Microsoft® Active Directory®.

- The Administration Server cannot send notifications to managed devices through port 15000 UDP, which is not critical for the Kaspersky Security Center functioning.
- The Administration Server cannot poll Active Directory. However, results of Active Directory polling are not required in most scenarios.

If the above limitations are viewed as critical, they can be removed by using distribution points located on the organization's network:

- To perform initial deployment on devices without Network Agent, you first install Network Agent on one of the devices and then assign it the distribution point status. As a result, initial installation of Network Agent on other devices will be performed by the Administration Server through this distribution point.
- To detect new devices on the internal network of the organization and poll Active Directory, you must enable the relevant device discovery methods on one of the distribution points.

To ensure a successful sending of notifications to port 15000 UDP on managed devices located on the internal network of the organization, you must cover the entire network with distribution points. In the properties of the distribution points that were assigned, select the Do not disconnect from the Administration Server check box. As a result, the Administration Server will establish a continuous connection to the distribution points while they will be able to send notifications to port 15000 UDP on devices that are on the [organization's](#page-158-1) internal network (it can be an IPv4 or IPv6 network).

### <span id="page-157-0"></span>Internet access: Network Agent as connection gateway in DMZ

Administration Server can be located on the internal network of the organization, and in that network's DMZ there can be a device with Network Agent running as a [connection](#page-92-0) gateway with reverse connectivity (Administration Server establishes a connection to Network Agent). In this case, the following conditions must be met to ensure internet access:

- Network Agent must be [installed](#page-195-0) on the device that is in the DMZ. When you install Network Agent, in the Connection gateway window of the setup wizard, select Use Network Agent as a connection gateway in . DMZ
- The device with the installed connection gateway must be added as a [distribution](#page-652-0) point. When you add the connection gateway, in the Add distribution point window, select the Select  $\rightarrow$  Add connection gateway in DMZ by address option.
- To use an internet connection to connect external desktop computers to the Administration Server, the installation package for Network Agent must be corrected. In the properties of the created installation  $\frac{\text{package}}{\text{package}}$ , select the Advanced  $\rightarrow$  Connect to [Administration](#page-314-0) Server by using a connection gateway  $\text{option}$ , and then specify the newly created connection gateway.

For the connection gateway in the DMZ, Administration Server creates a certificate signed with the Administration Server certificate. If the administrator decides to assign a custom certificate to Administration Server, it must be done before a connection gateway is created in the DMZ.

If some employees use laptops that can connect to Administration Server either from the local network or over the internet, it may be useful to create a switching rule for Network Agent in the Network Agent's policy.

# <span id="page-158-1"></span>About distribution points

A device with Network Agent installed can be used as a distribution point. In this mode, Network Agent can perform the following functions:

- Distribute updates (these can be retrieved either from the Administration Server or from Kaspersky servers). In the latter case, the Download updates to the [repositories](#page-459-0) of distribution points task must be created for the device that serves as the distribution point:
	- Install software (including initial deployment of Network Agents) on other devices.
	- Poll the network to detect new devices and update information about existing ones. A distribution point can apply the same device discovery methods as the Administration Server.

Deployment of distribution points on an organization's network has the following objectives:

- Reducing the load on the Administration Server.
- Optimizing traffic.
- Providing the Administration Server with access to devices in hard-to-reach spots of the organization's network. The availability of a distribution point on the network behind a NAT (in relation to the Administration Server) allows the Administration Server to perform the following actions:
	- Send notifications to devices over UDP on the IPv4 or IPv6 network
	- Poll the IPv4 or IPv6 network
	- Perform initial deployment
	- Act as a push [server](#page-655-0)

A distribution point is assigned for an administration group. In this case, the scope of the distribution point includes all devices within the administration group and all of its subgroups. However, the device that acts as the distribution point may not be included in the administration group to which it has been assigned.

You can make a distribution point function as a connection gateway. In this case, devices in the scope of the distribution point will be connected to the Administration Server through the gateway, not directly. This mode can be useful in scenarios that do not allow the establishment of a direct connection between the Administration Server and managed devices.

# <span id="page-158-0"></span>Calculating the number and configuration of distribution points

The more client devices a network contains, the more distribution points it requires. We recommend that you not disable automatic assignment of distribution points. When automatic assignment of distribution points is enabled, Administration Server assigns distribution points if the number of client devices is quite large and defines their configuration.

If you plan to use certain specific devices as distribution points (that is, exclusively assigned servers), you can opt out of using automatic assignment of distribution points. In this case, make sure that the devices that you intend to make distribution points have sufficient volume of free disk [space](#page-1567-0), are not shut down regularly, and have Sleep mode disabled.

Number of exclusively assigned distribution points on a network that contains a single network segment, based on the number of networked devices

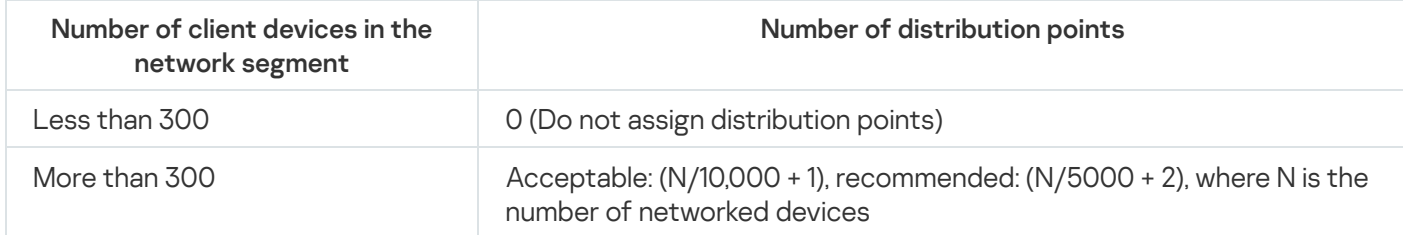

Number of exclusively assigned distribution points on a network that contains multiple network segments, based on the number of networked devices

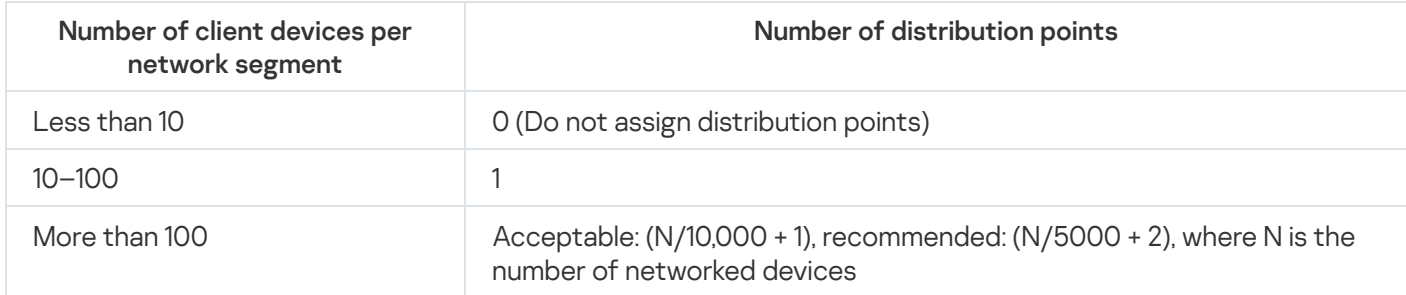

### Using standard client devices (workstations) as distribution points

If you plan to use standard client devices (that is, workstations) as distribution points, we recommend that you assign distribution points as shown in the tables below in order to avoid excessive load on the communication channels and on Administration Server:

Number of workstations functioning as distribution points on a network that contains a single network segment, based on the number of networked devices

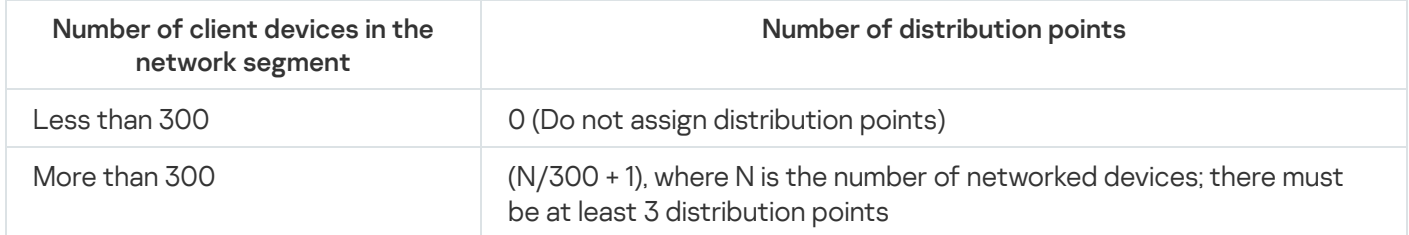

Number of workstations functioning as distribution points on a network that contains multiple network segments, based on the number of networked devices

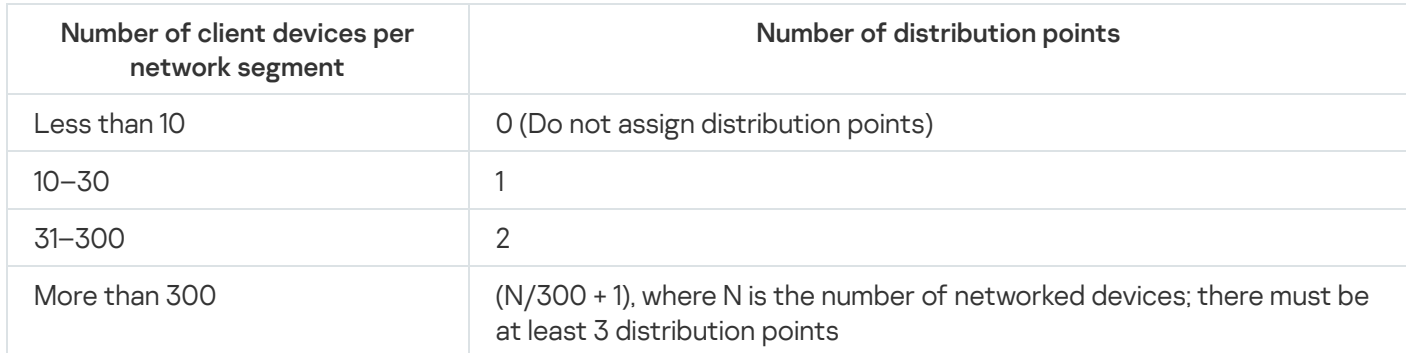

If a distribution point is shut down (or not available for some other reason), the managed devices in its scope can access the Administration Server for updates.

An MSP may run multiple Administration Servers. It can be inconvenient to administer several separate Administration Servers, so a hierarchy can be applied. A "primary/secondary" configuration for two Administration Servers provides the following options:

- A secondary Administration Server inherits policies and tasks from the primary Administration Server, thus preventing duplication of settings.
- Selections of devices on the primary Administration Server can include devices from secondary Administration Servers.
- Reports on the primary Administration Server can contain data (including detailed information) from secondary Administration Servers.

The primary Administration Server only receives data from non-virtual secondary Administration Servers within the scope of the options listed above. This limitation does not apply to virtual Administration Servers, which share the database with their primary Administration Server.

### Virtual Administration Servers

On the basis of a physical Administration Server, multiple virtual Administration Servers can be created, which will be similar to secondary Administration Servers. Compared to the discretionary access model, which is based on access control lists (ACLs), the virtual Administration Server model is more functional and provides a larger degree of isolation. In addition to a dedicated structure of administration groups for assigned devices with policies and tasks, each virtual Administration Server features its own group of unassigned devices, own sets of reports, selected devices and events, installation packages, moving rules, etc. The functional scope of virtual Administration Servers can be used both by service providers (xSP) to maximize the isolation of customers, and by large-scale organizations with sophisticated workflows and numerous administrators.

Virtual Administration Servers are very similar to secondary Administration Servers, but with the following distinctions:

- A virtual Administration Server lacks most global settings and its own TCP ports.
- A virtual Administration Server has no secondary Administration Servers.
- A virtual Administration Server has no other virtual Administration Servers.
- A physical Administration Server views devices, groups, events, and objects on managed devices (items in Quarantine, applications registry, etc.) of all its virtual Administration Servers.
- A virtual Administration Server can only scan the network with distribution points connected.

# Information about limitations of Kaspersky Security Center

The following table displays the limitations of the current version of Kaspersky Security Center.

Limitations of Kaspersky Security Center

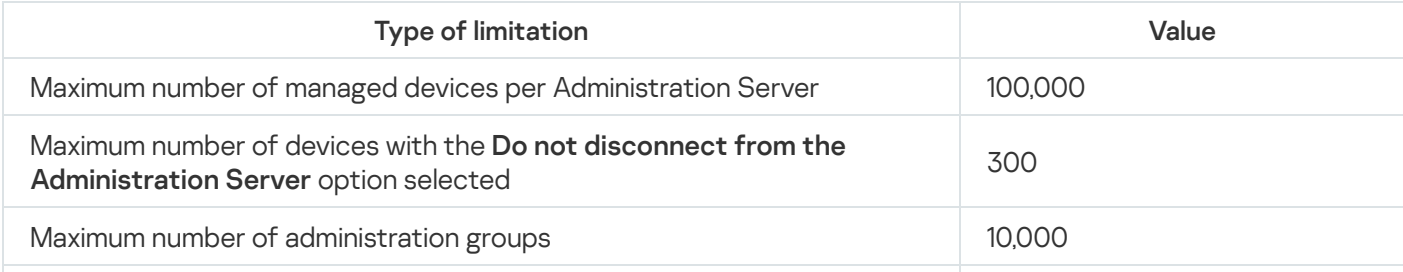

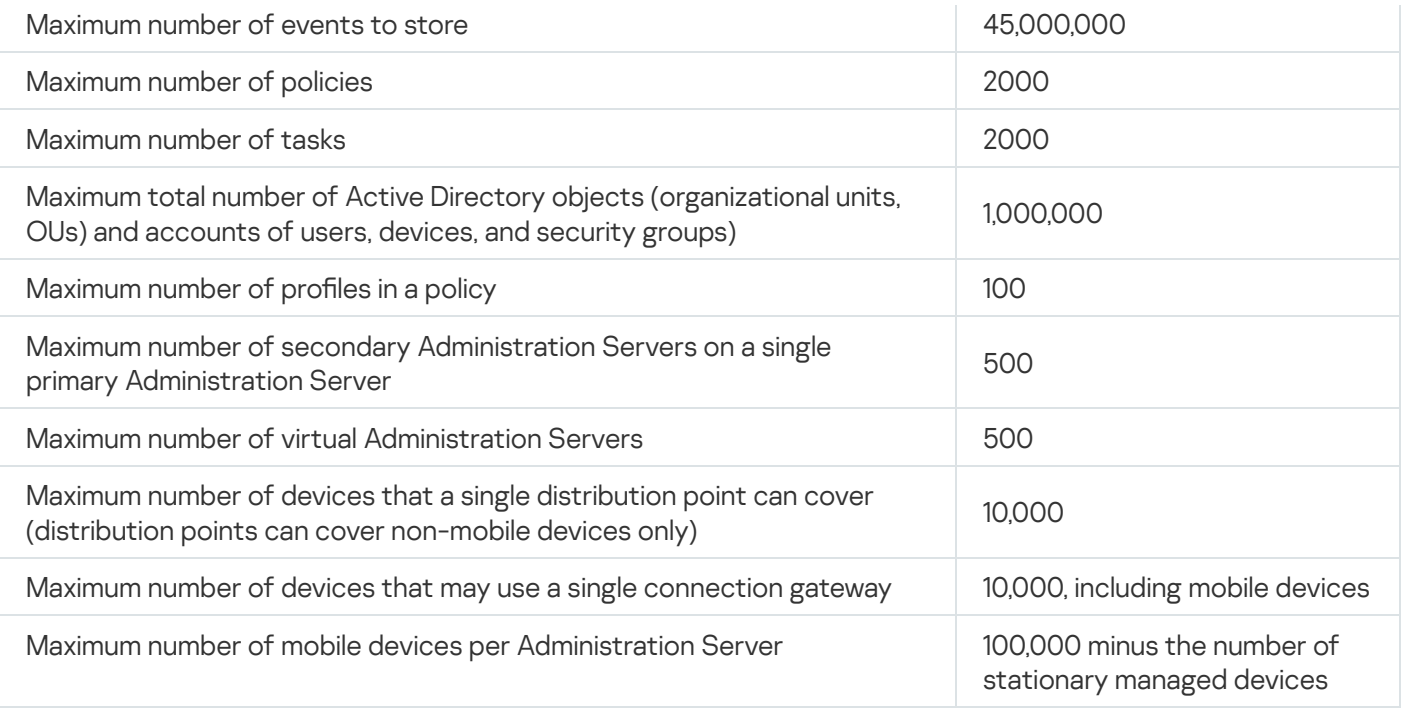

# <span id="page-161-0"></span>Network load

This section contains information about the volume of network traffic that the client devices and Administration Server exchange during key administrative scenarios.

The main load on the network is caused by the following administrative scenarios in progress:

- Initial deployment of anti-virus protection
- Initial update of anti-virus databases
- Synchronization of a client device with Administration Server
- Regular updates of anti-virus databases
- Processing of events on client devices by Administration Server

### Initial deployment of anti-virus protection

This section provides information about traffic volume values after Network Agent and Kaspersky Endpoint Security for Windows are installed on the client device (see the table below).

The Network Agent is installed using forced installation, when the files required for setup are copied by Administration Server to a shared folder on the client device. After installation, the Network Agent retrieves the distribution package of Kaspersky Endpoint Security for Windows, using the connection to the Administration Server.

Traffic

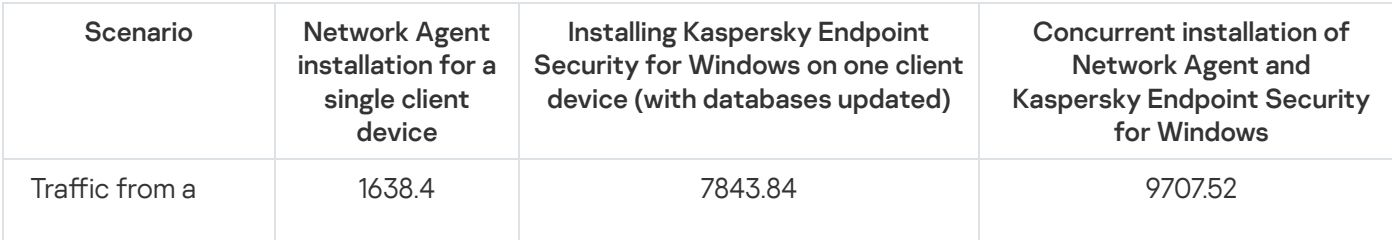

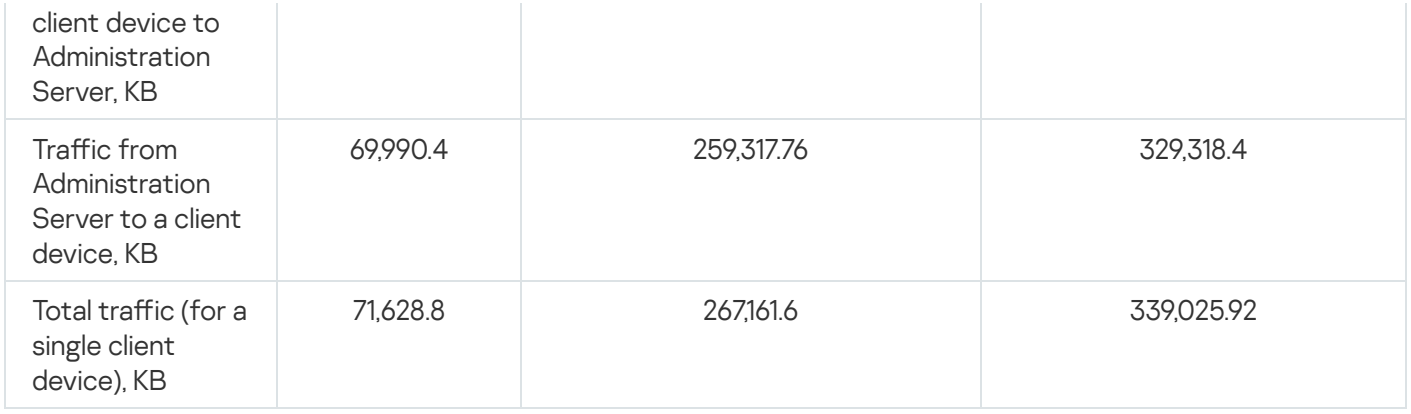

After Network Agents are installed on the client devices, one of the devices in the administration group can be assigned to act as distribution point. It is used for distribution of installation packages. In this case, traffic volume transferred during initial deployment of anti-virus protection varies significantly depending on whether you are using IP multicasting.

If IP multicasting is used, installation packages are sent once to all running devices in the administration group. Thus, total traffic becomes N times smaller, where N stands for the total number of running devices in the administration group. If you are not using IP multicasting, the total traffic is identical to the traffic calculated as if the distribution packages are downloaded from the Administration Server. However, the package source is the distribution point, not the Administration Server.

Initial update of anti-virus databases

The traffic rates during initial update of anti-virus databases (when starting the database update task for the first time on a client device), are as follows:

- Traffic from a client device to Administration Server: 1.8 MB.
- Traffic from Administration Server to a client device: 113 MB
- Total traffic (for a single client device): 114 MB.

Synchronizing a client with the Administration Server The data may vary slightly depending upon the current version of the anti-virus database.

This scenario describes the state of the administration system when intensive data synchronization occurs between a client device and the Administration Server. Client devices connect to the Administration Server with the interval defined by the administrator. The Administration Server compares the status of data on a client device with that on the Server, records information in the database about the last client device connection, and synchronizes data.

This section contains information about traffic values for basic administration scenarios when connecting a client to the Administration Server (see table below). The data in the table may vary slightly depending upon the current version of the anti-virus database.

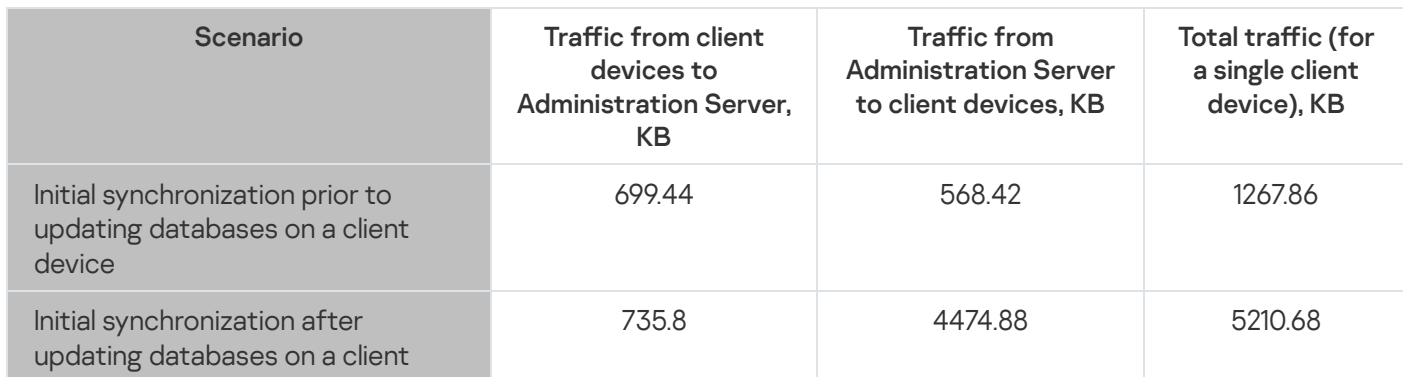

Traffic

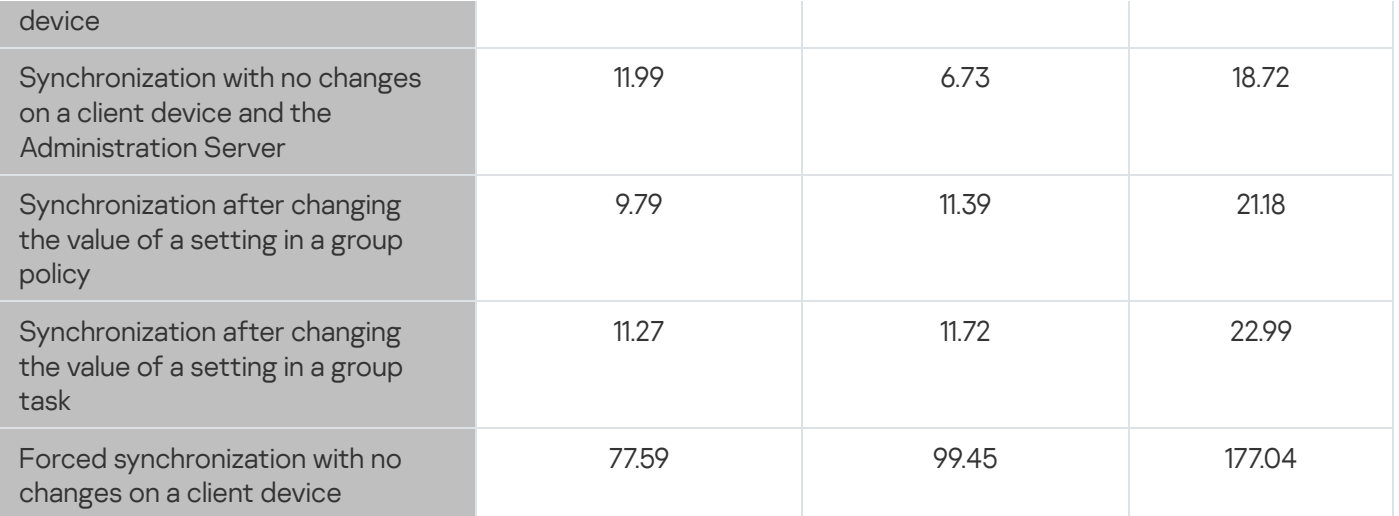

Overall traffic volume varies considerably depending on whether IP multicasting is used within administration groups. If IP multicasting is used, the total traffic volume decreases approximately by N times for the group, where N stands for the total number of devices included in the administration group.

The volume of traffic at initial synchronization before and after an update of the databases is specified for the following cases:

- Installing Network Agent and a security application on a client device
- Moving a client device to an administration group
- Applying a policy and tasks that have been created for the group by default, to a client device

The table specifies traffic rates in case of changes to one of the protection settings that are included in the Kaspersky Endpoint Security policy settings. Data for other policy settings may differ from data displayed in the table.

### Additional update of anti-virus databases

The traffic rates in case of an incremental update of anti-virus databases 20 hours after the previous update are as follows:

- Traffic from a client device to Administration Server: 169 KB
- Traffic from Administration Server to a client device: 16 MB.
- Total traffic (for a single client device): 16.3 MB.

The data in the table may vary slightly depending upon the current version of the anti-virus database.

Processing of events from clients by Administration Server Traffic volume varies significantly depending on whether IP multicasting is used within administration groups. If IP multicasting is used, the total traffic volume decreases approximately by N times for the group, where N stands for the total number of devices included in the administration group.

This section provides information about traffic volume values when a client device encounters a "Virus detected" event, which is then sent to the Administration Server and registered in the database (see table below).

Traffic

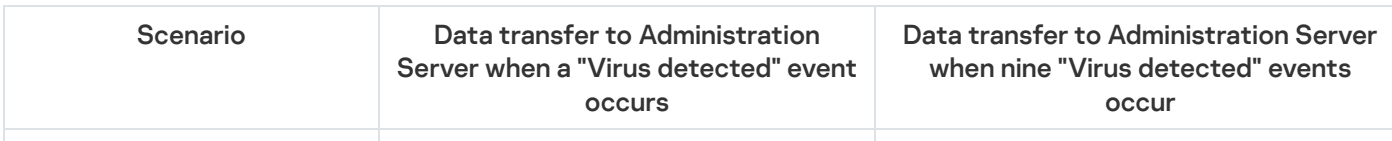

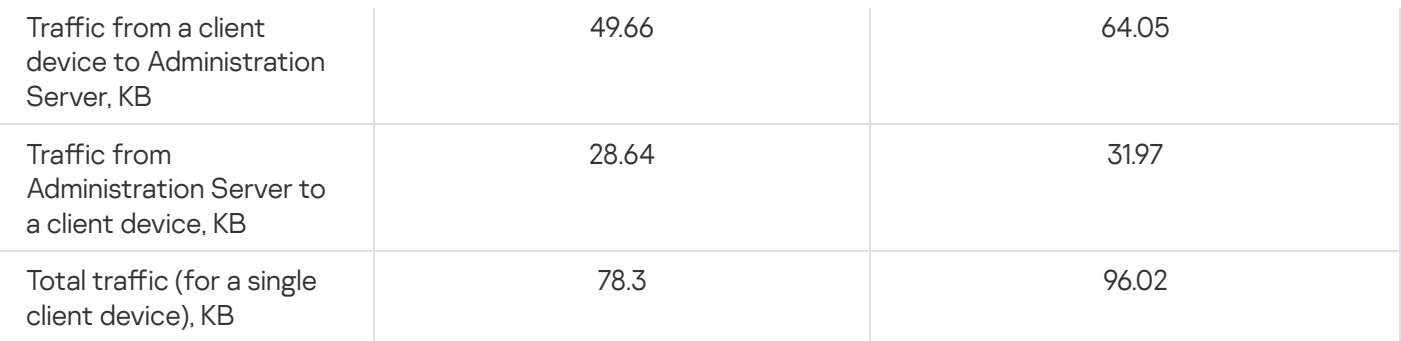

Traffic per 24 hours Data in the table may vary slightly depending upon the current version of the anti-virus application and the events that are defined in its policy for registration in the Administration Server database.

This section contains information about traffic rates for 24 hours of the administration system's activity in a "quiet" condition, when no data changes are made either by client devices or by the Administration Server (see table below).

Data presented in the table describe the network's condition after standard installation of Kaspersky Security Center and completion of the quick start wizard. The frequency of synchronization of the client device with Administration Server was 20 minutes; updates were downloaded to the Administration Server repository once per hour.

Traffic rates per 24 hours in idle state

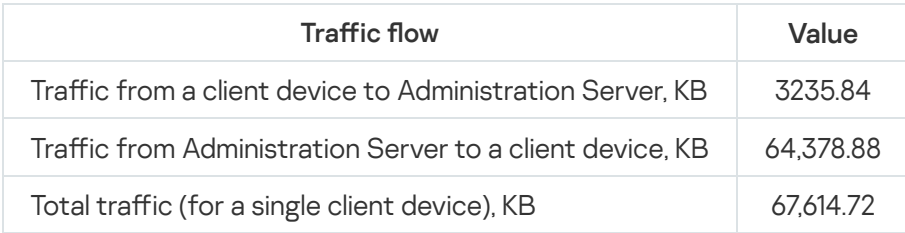

# Preparing to mobile device management

This section provides the following information:

- About Exchange Mobile Device Server intended for management of mobile devices over the Exchange ActiveSync protocol
- About iOS MDM Server intended for management of iOS devices by installing dedicated iOS MDM profiles on them
- About management of mobile devices that have Kaspersky Endpoint Security for Android installed

# Exchange Mobile Device Server

An Exchange Mobile Device Server allows you to manage mobile devices that are connected to an Administration Server using the Exchange ActiveSync protocol (EAS devices).

How to deploy an Exchange Mobile Device Server

If multiple Microsoft Exchange servers within a Client Access Server array have been deployed in the organization, an Exchange Mobile Device Server must be installed on each of the servers in that array. The **Cluster mode** option must be enabled in the Exchange mobile device server deployment wizard. In this case, the set of instances of the Exchange Mobile Device Server installed on servers in the array is called the cluster of Exchange Mobile Device Servers.

If no Client Access server array of Microsoft Exchange Servers has been deployed in the organization, an Exchange Mobile Device Server must be installed on a Microsoft Exchange Server that has Client Access. In this case, the Standard mode option must be enabled in the setup wizard of the Exchange Mobile Device Server.

Together with the Exchange Mobile Device Server, Network Agent must be installed on the device; it helps integrate the Exchange Mobile Device Server with Kaspersky Security Center.

The default scan scope of the Exchange Mobile Device Server is the current Active Directory domain in which it was installed. Deploying an Exchange Mobile Device Server on a server with Microsoft Exchange Server (versions 2010, 2013) installed allows you to expand the scan scope to include the entire domain forest in the Exchange Mobile Device Server (see section "Configuring the scan scope"). Information requested during a scan includes accounts of Microsoft Exchange server users, Exchange ActiveSync policies, and users' mobile devices connected to the Microsoft Exchange Server over Exchange ActiveSync protocol.

Multiple instances of an Exchange Mobile Device Server cannot be installed within a single domain if they run in Standard mode being managed by a single Administration Server. Within a single Active Directory domain forest, multiple instances of an Exchange Mobile Device Server (or multiple clusters of Exchange Mobile Device Servers) cannot be installed either—if they run in Standard mode with an expanded scan scope that includes the entire domain forest and if they are connected to a single Administration Server.

# Rights required for deployment of Exchange Mobile Device Server

Deployment of an Exchange Mobile Device Server on Microsoft Exchange Server (2010, 2013) requires domain administrator rights and the Organization Management role. Deployment of an Exchange Mobile Device Server on Microsoft Exchange Server (2007) requires domain administrator rights and membership in the Exchange Organization Administrators security group.

# Account for Exchange ActiveSync service

When an Exchange Mobile Device Server is installed, an account is automatically created in Active Directory:

- On Microsoft Exchange Server (2010, 2013): KLMDM4ExchAdmin\*\*\*\*\* account with the KLMDM Role Group role.
- On Microsoft Exchange Server (2007): KLMDM4ExchAdmin\*\*\*\*\* account, a member of the KLMDM Secure Group security group.

The Exchange Mobile Device Server service runs under this account.

If you want to cancel the automatic generation of an account, you need to create a custom one with the following rights:

- When using Microsoft Exchange Server (2010, 2013), the account must be assigned a role that has been allowed to execute the following cmdlets:
	- Get-CASMailbox
	- Set-CASMailbox
	- Remove-ActiveSyncDevice
- Clear-ActiveSyncDevice
- Get-ActiveSyncDeviceStatistics
- Get-AcceptedDomain
- Set-AdServerSettings
- Get-ActiveSyncMailboxPolicy
- New-ActiveSyncMailboxPolicy
- Set-ActiveSyncMailboxPolicy
- Remove-ActiveSyncMailboxPolicy
- When using a Microsoft Exchange Server (2007), the account must be granted the access rights to Active Directory objects (see the table below).

Access rights to Active Directory objects

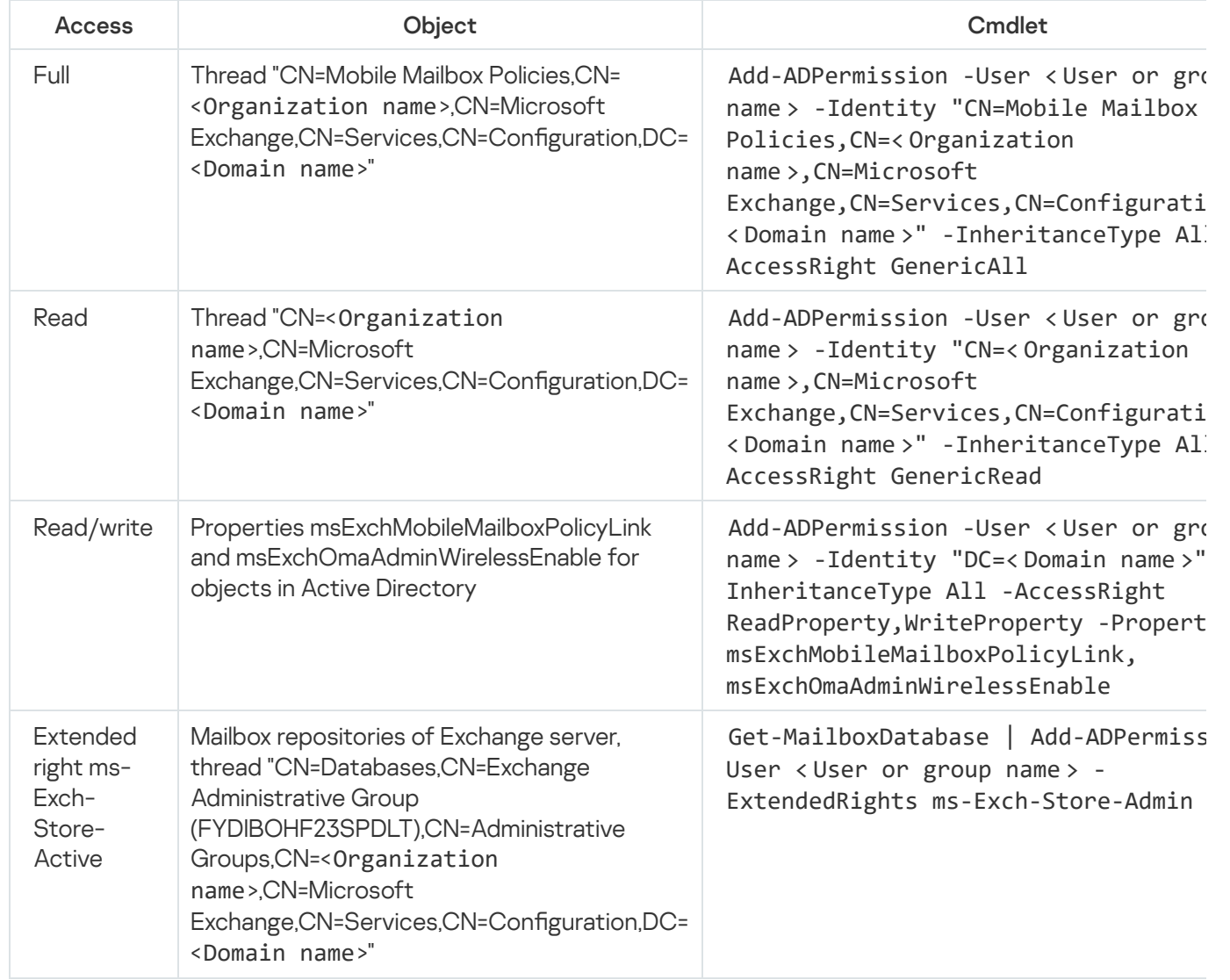

iOS MDM Server allows you to manage iOS devices by installing dedicated iOS MDM profiles on them. The following features are supported:

- Device lock
- Password reset
- Data wipe
- Installation or removal of apps
- Use of an iOS MDM profile with advanced settings (such as VPN settings, email settings, Wi-Fi settings, camera settings, certificates, etc.)

iOS MDM Server is a web service that receives inbound connections from mobile devices through its TLS port (by default, port 443), which is managed by Kaspersky Security Center using Network Agent. Network Agent is installed locally on a device with an iOS MDM Server deployed.

When deploying an iOS MDM Server, the administrator must perform the following actions:

- Provide Network Agent with access to the Administration Server
- Provide mobile devices with access to the TCP port of the iOS MDM Server

This section addresses two standard configurations of an iOS MDM Server.

Standard configuration: Kaspersky Device Management for iOS in DMZ

An iOS MDM Server is located in the DMZ of an organization's local network with internet access. A special feature of this approach is the absence of any problems when the iOS MDM web service is accessed from devices over the internet.

Because management of an iOS MDM Server requires Network Agent to be installed locally, you must ensure the interaction of Network Agent with the Administration Server. You can ensure this by using one of the following methods:

- By moving the Administration Server to the DMZ.
- By using a [connection](#page-157-0) gateway:
	- a. On the device with iOS MDM Server deployed, connect Network Agent to the Administration Server through a connection gateway.
	- b. On the device with iOS MDM Server deployed, assign Network Agent to act as connection gateway.

### Standard configuration: iOS MDM Server on the local network of an organization

An iOS MDM Server is located on the internal network of an organization. Port 443 (default port) must be enabled for external access, for example, by publishing the iOS MDM web service on corporate firewall that supports Kerberos constrained delegation.

Any standard configuration requires access to Apple web services for the iOS MDM Server (range 17.0.0.0/8) through TCP port 2197. This port is used for notifying devices of new commands by means of a dedicated service named [APNs.](#page-225-0)

Mobile devices with installed Kaspersky Endpoint Security for Android™ (hereinafter referred to as KES devices) are managed by means of the Administration Server. Kaspersky Security Center supports the following features for managing KES devices:

- Handling mobile devices as client devices:
	- Membership in administration groups
	- Monitoring, such as viewing statuses, events, and reports
	- Modifying local settings and assigning policies for Kaspersky Endpoint Security for Android
- Sending commands in centralized mode
- Installing mobile apps packages remotely

Administration Server manages KES devices through TLS, TCP port 13292.

# Information about Administration Server performance

This section presents the results of performance testing of the Administration Server for different hardware configurations, as well as the limitations on connecting managed devices to the Administration Server.

## Limitations on connection to an Administration Server

An Administration Server supports management of up to 100,000 devices without a loss in performance.

Limitations on connections to an Administration Server without a loss in performance:

- One Administration Server can support up to 500 virtual Administration Servers.
- The primary Administration Server supports no more than 1000 sessions simultaneously.
- Virtual Administration Servers support no more than 1000 sessions simultaneously.

# Results of Administration Server performance testing

Results of Administration Server performance testing have allowed us to determine the maximum numbers of client devices with which Administration Server can be synchronized for specified time intervals. You can use this information to select the optimal scheme for deploying anti-virus protection on computer networks.

Devices with the following hardware configurations (see the tables below) were used for testing:

Administration Server hardware configuration

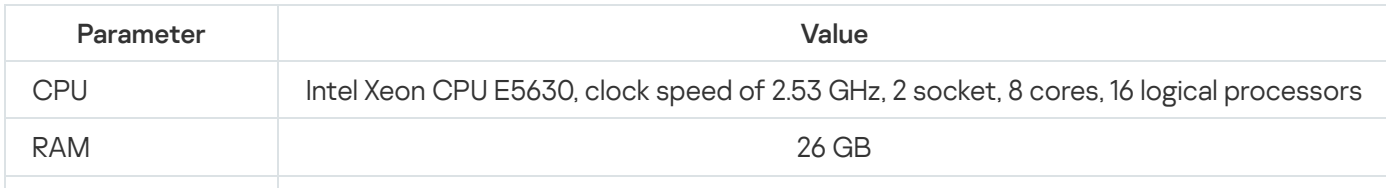

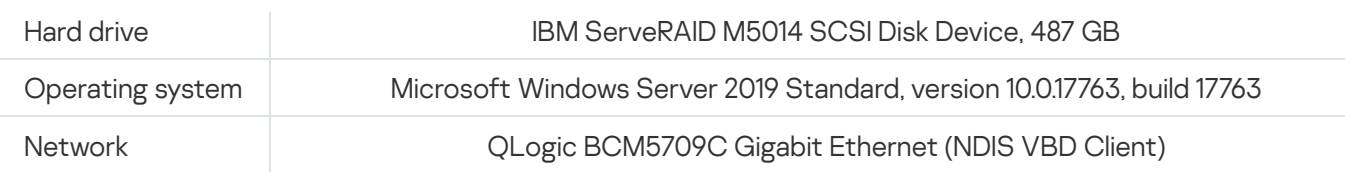

Hardware configuration of the SQL Server device

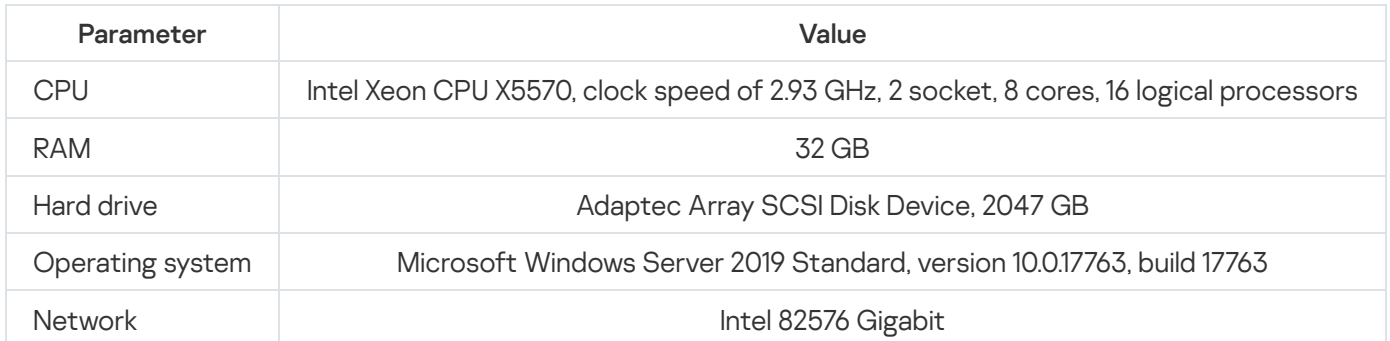

Administration Server supported creation of 500 virtual Administration Servers.

The synchronization interval was 15 minutes for every 10,000 managed devices (see the table below).

Summarized results of Administration Server load testing

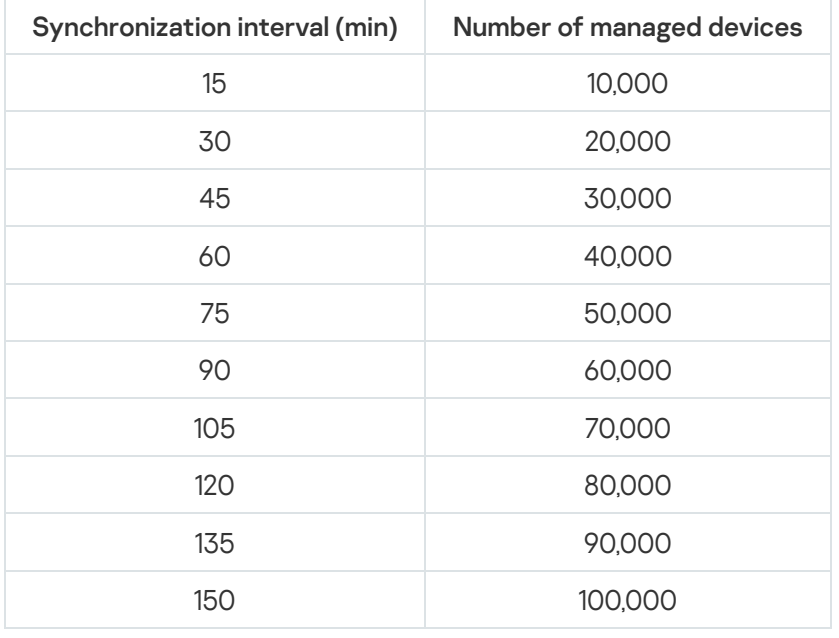

If you connect Administration Server to a MySQL or SQL Express database server, it is not recommended to use the application to manage more than 10,000 devices. For the MariaDB database management system, the maximum recommended number of managed devices is 20,000.

# Results of KSN proxy server performance testing

If your enterprise network includes a large amount of client devices and they use the Administration Server as KSN proxy server, the Administration Server hardware must meet specific requirements to be able to process the requests from the client devices. You can use the testing results below to evaluate the Administration Server load on your network and plan the hardware resources to provide for normal functioning of the KSN proxy service.

#### The tables below show the hardware configuration of the Administration Server and SQL Server. This configuration was used for testing.

Administration Server hardware configuration

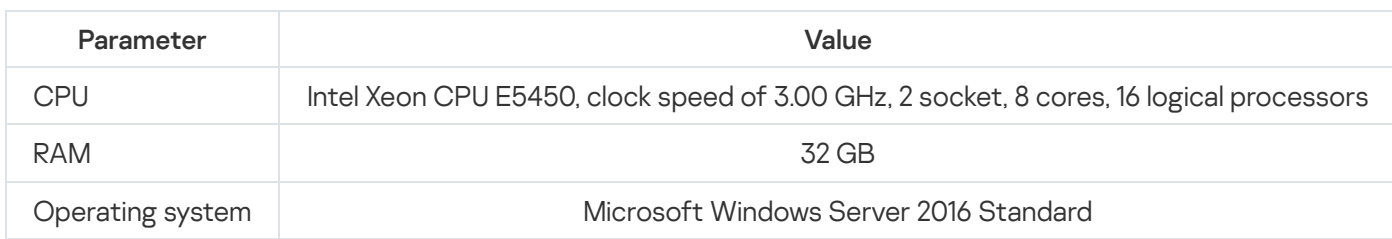

SQL Server hardware configuration

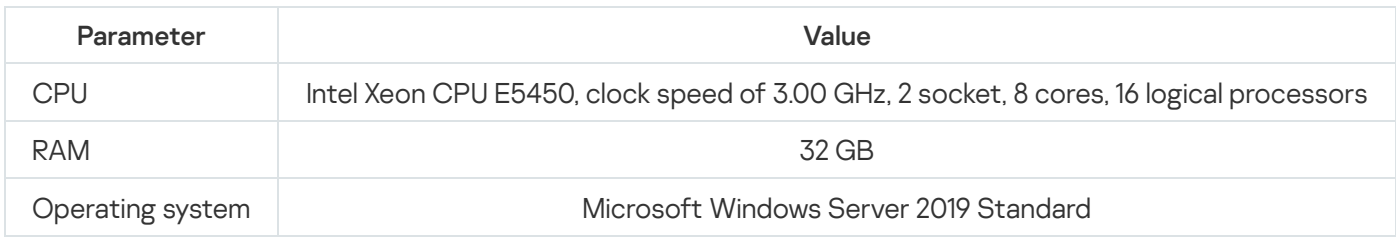

#### The table below shows the results of the test.

Summarized results of KSN proxy server performance testing

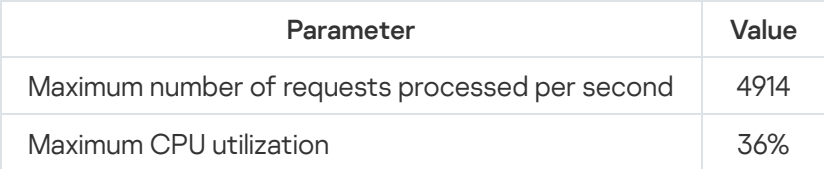

# Network settings for interaction with external services

Kaspersky Security Center uses the following network settings for interacting with external services.

Network settings

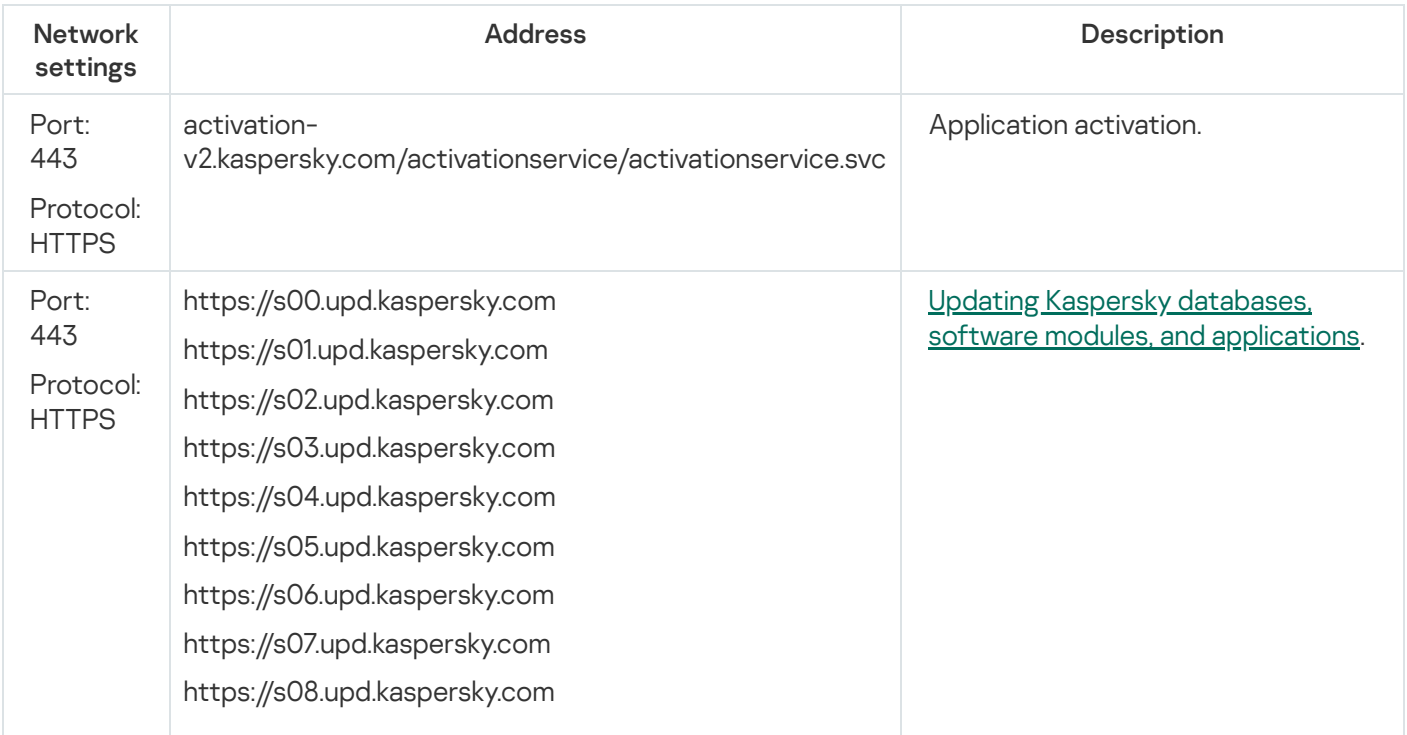

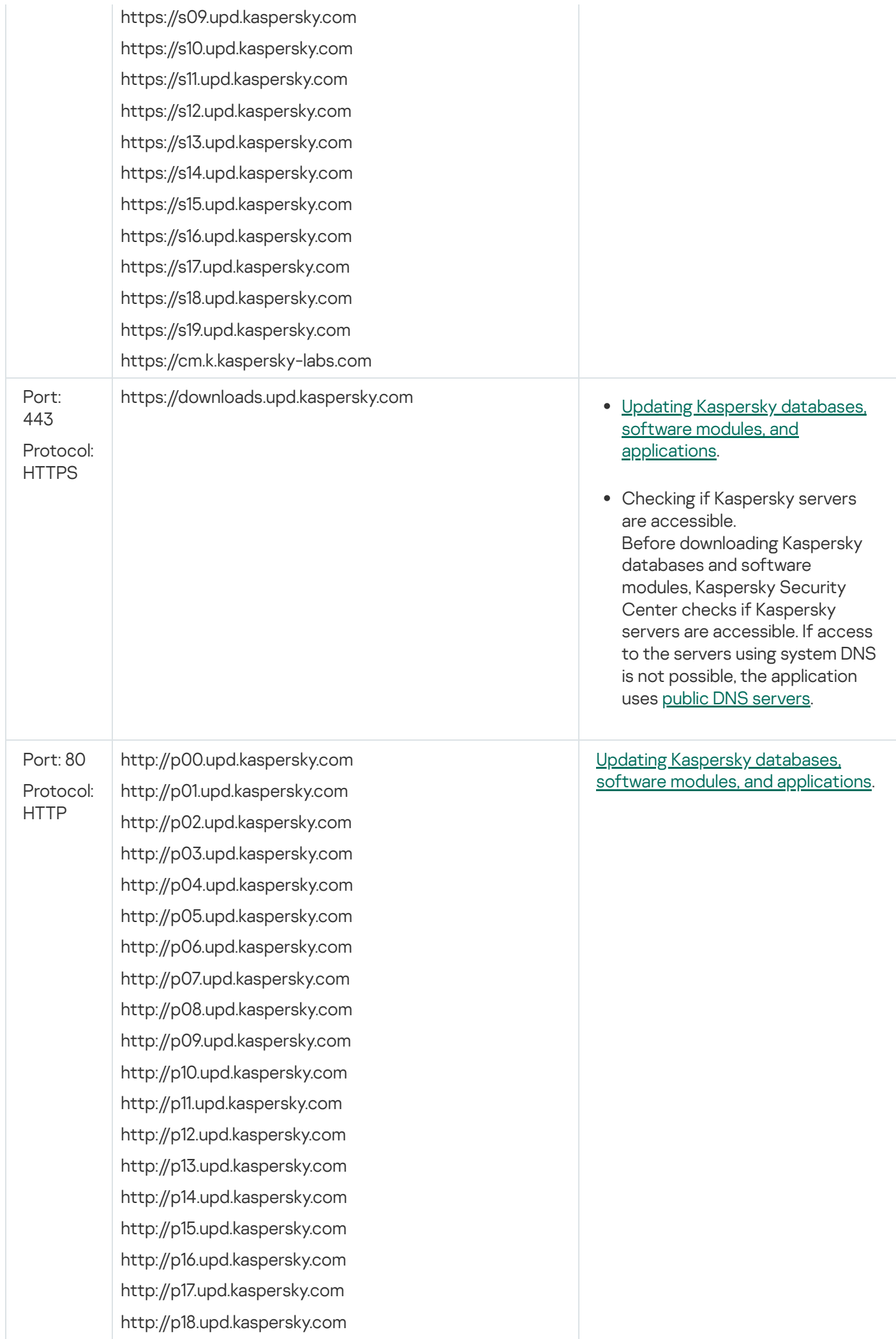

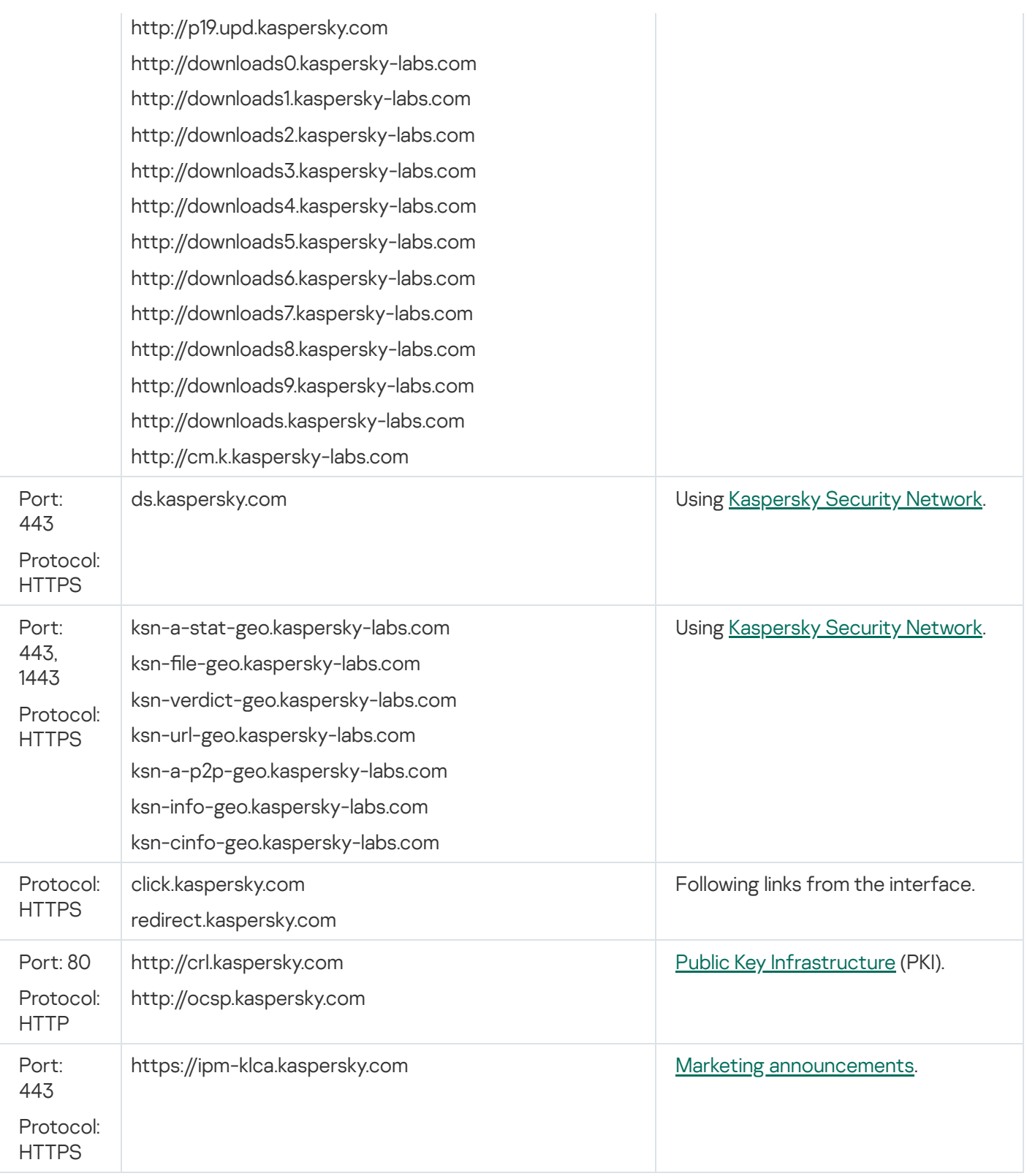

For proper interaction of Kaspersky Security Center with external services, consider the following recommendations:

- Unencrypted network traffic must be allowed on ports 443 and 1443 on the network equipment and proxy server of your organization.

- When Administration Server interacts with Kaspersky update servers and Kaspersky Security Network servers, it is necessary to avoid hijacking network traffic with certificate substitution (MITM [attacks](javascript:void(0)) <sup>®</sup>).

To download updates through the HTTP or HTTPS protocol by using the klscflag utility:

1. Run the Windows command prompt by using administrator rights, and then change your current directory to the directory with the klscflag utility. The klscflag utility is located in the folder where Administration Server is installed. The default installation path is <Disk>:\Program Files (x86)\Kaspersky Lab\Kaspersky Security Center.

- 2. If you want to download [updates](#page-447-0) through the HTTP protocol, run one of the following commands:
	- On the device with Administration Server installed: klscflag.exe -fset -pv klserver -s Updater -n DisableKLHttps -t d -v 1
	- On a distribution point: klscflag.exe -fset -pv klnagent -s Updater -n DisableKLHttps -t d -v 1

If you want to download [updates](#page-447-0) through the HTTPS protocol, run one of the following commands:

- On the device with Administration Server installed: klscflag.exe -fset -pv klserver -s Updater -n DisableKLHttps -t d -v 0
- On a distribution point:

klscflag.exe -fset -pv klnagent -s Updater -n DisableKLHttps -t d -v 0

# Deploying Network Agent and the security application

To manage devices in an organization, you have to install Network Agent on each of them. Deployment of distributed Kaspersky Security Center on corporate devices normally begins with installation of Network Agent on them.

In Microsoft Windows XP, Network Agent might not perform the following operations correctly: downloading updates directly from Kaspersky servers (as a distribution point); functioning as a KSN proxy server (as a distribution point); and detecting third-party vulnerabilities (if Vulnerability and patch management is used).

# Initial deployment

If a Network Agent has already been installed on a device, remote installation of applications on that device is performed through this Network Agent. The distribution package of an application to be installed is transferred over communication channels between Network Agents and Administration Server, along with the installation settings defined by the administrator. To transfer the distribution package, you can use relay distribution nodes, that is, distribution points, multicast delivery, etc. For more details on how to install applications on managed devices with Network Agent already installed, see below in this section.

You can perform initial installation of Network Agent on devices running Windows, using one of the following methods:

- With third-party tools for remote installation of applications.
- By cloning an image of the administrator's hard drive with the operating system and Network Agent: using tools provided by Kaspersky Security Center for handling disk images, or using third-party tools.
- With Windows group policies: using standard Windows management tools for group policies, or in automatic mode, through the corresponding, dedicated option in the remote installation task of Kaspersky Security Center.
- In forced mode, using special options in the remote installation task of Kaspersky Security Center.
- By sending device users links to stand-alone packages generated by Kaspersky Security Center. Stand-alone packages are executable modules that contain the distribution packages of selected applications with their settings defined.
- Manually, by running application installers on devices.

On managed devices running platforms other than Microsoft Windows, you can perform remote [installation](#page-778-0) of Network Agent. Before remote installation of Network Agent on a device [running](#page-390-0) Linux or a device running [macOS](#page-393-0), you have to prepare the device. You can also install [Network](#page-199-0) Agent on a Linux device in the silent mode by using an answer file. You can upgrade Network Agent to a new version or install other Kaspersky applications on non-Windows platforms, using Network Agents (already installed on devices) to perform remote installation tasks. In this case, installation is identical to that on devices running Microsoft Windows.

When selecting a method and a strategy for deployment of applications on a managed network, you must consider a number of factors (partial list):

- [Organization's](#page-150-0) network configuration.
- Total number of devices.
- Presence of devices on the organization's network, which are not members of any Active Directory domain, and presence of uniform accounts with administrator rights on those devices.
- Capacity of the channel between the Administration Server and devices.
- Type of communication between Administration Server and remote subnets and capacity of network channels in those subnets.
- Security settings applied on remote devices at the start of deployment (such as use of UAC and Simple File Sharing mode).

# Configuring installers

Before starting deployment of Kaspersky applications on a network, you must specify the installation settings, that is, those defined during the application installation. When installing Network Agent, you should specify, at a minimum, an address for connection to Administration Server; some advanced settings may also be required. Depending on the installation method that you have selected, you can define settings in different ways. In the simplest case (manual interactive installation on a selected device), all relevant settings can be defined through the user interface of the installer.

This method of defining the settings is inappropriate for silent installation of applications on groups of devices. In general, the administrator must specify values for settings in centralized mode; those values can subsequently be used for silent installation on selected networked devices.

# Installation packages

The first and main method of defining the installation settings of applications is all-purpose and thus suitable for all installation methods, both with Kaspersky Security Center tools, and with most third-party tools. This method consists of creating installation packages of applications in Kaspersky Security Center.

Installation packages are generated using the following methods:

- Automatically, from specified distribution packages, on the basis of included *descriptors* (files with the kud extension that contain rules for installation and results analysis, and other information)
- From the executable files of installers or from installers in native format (.msi, .deb, .rpm), for standard or supported applications

Generated installation packages are organized hierarchically as folders with subfolders and files. In addition to the original distribution package, an installation package contains editable settings (including the installer's settings and rules for processing such cases as necessity of restarting the operating system in order to complete installation), as well as minor auxiliary modules.

Values of installation settings that would be specific for an individual supported application can be defined in the user interface of Administration Console when the installation package is created. When performing remote installation of applications through Kaspersky Security Center tools, installation packages are delivered to devices so that running the installer of an application makes all administrator-defined settings available for that application. When using third-party tools for installation of Kaspersky applications, you only have to ensure the availability of the entire installation package on the device, that is, the availability of the distribution package and its settings. [Installation](#page-250-0) packages are created and stored by Kaspersky Security Center in a dedicated subfolder of the shared folder.

Do not specify any details of privileged accounts in the parameters of installation packages.

For the instruction about using this configuration method for Kaspersky applications before deployment through third-party tools, see section "[Deployment](#page-178-0) using group policies of Microsoft Windows".

Immediately after Kaspersky Security Center installation, a few installation packages are automatically generated; they are ready for installation and include Network Agent packages and security application packages for Microsoft Windows.

Although the license key for an application can be set in the properties of an installation package, it is advisable to avoid this method of license distribution because there it is easy to obtain read access to installation packages. You should use automatically distributed license keys or installation tasks for license keys.

# MSI properties and transform files

Another way of configuring installation on Windows platform is to define MSI properties and transform files. This method can be applied in the following cases:

- When installing through Windows group policies, by using regular Microsoft tools or other third-party tools for handling Windows group policies.
- When installing [applications](#page-186-0) by using third-party tools intended for handling installers in Microsoft Installer format.

### Deployment with third-party tools for remote installation of applications

When any tools for remote installation of applications (such as Microsoft System Center) are available in an organization, it is convenient to perform initial deployment by using those tools.

The following actions must be performed:

- Select the method for configuring installation that best suits the deployment tool to be used.
- Define the mechanism for synchronization between the modification of the settings of installation packages (through the Administration Console interface) and the operation of selected third-party tools used for deployment of applications from installation package data.
- When performing installation from a shared folder, you must make sure that this file resource has sufficient capacity.

# About remote installation tasks in Kaspersky Security Center

Kaspersky Security Center provides various mechanisms for remote installation of applications, which are implemented as remote installation tasks (forced installation, installation by copying a hard drive image, installation through group policies of Microsoft Windows). You can create a remote installation task both for a specified administration group and for specific devices or a selection of devices (such tasks are displayed in Administration Console, in the Tasks folder). When creating a task, you can select installation packages (those of Network Agent and / or another application) to be installed within this task, as well as specify certain settings that define the method of remote installation. In addition, you can use the Remote installation wizard, which is based on creation of a remote installation task and results monitoring.

Tasks for administration groups affect both devices included in a specified group and all devices in all subgroups within that administration group. A task covers devices of secondary Administration Servers included in a group or any of its subgroups if the corresponding setting is enabled in the task.

Tasks for specific devices refresh the list of client devices at each run in accordance with the selection contents at the moment the task starts. If a selection includes devices that have been connected to secondary Administration Servers, the task will run on those devices, too. For details on those settings and installation methods see below in this section.

To ensure a successful operation of a remote installation task on devices connected to secondary Administration Servers, you must use the relaying task to relay installation packages used by your task to corresponding secondary Administration Servers in advance.

# <span id="page-176-0"></span>Deployment by capturing and copying the image of a device

If you need to install Network Agent on devices on which an operating system and other software also must be installed (or reinstalled), you can use the mechanism of capturing and copying the image of that device.

To perform deployment by capturing and copying <sup>a</sup> hard drive:

- 1. Create a reference device with an operating system and the relevant software installed, including Network Agent and a security application.
- 2. Capture the reference image on the device and distribute that image on new devices through the dedicated task of Kaspersky Security Center.

To capture and install disk images, you can use either third-party tools available in the organization, or the feature provided (under the Vulnerability and patch management license) by [Kaspersky Security Center](#page-772-0).

If you use any third-party tools to process disk images, you must delete the information that Kaspersky Security Center uses to identify the managed device, when performing deployment on a device from a reference image. Otherwise, Administration Server will not be able to properly distinguish devices that have been created [by copying](#page-921-0) the same image.

When capturing a disk image with Kaspersky Security Center tools, this issue is solved automatically.

### Copying a disk image with third-party tools

When applying third-party tools for capturing the image of a device with Network Agent installed, use one of the following methods:

- Recommended method. When installing Network Agent on a [reference](#page-921-0) device, capture the device image before the first run of Network Agent service (because unique information identifying the device is created at the first connection of Network Agent to the Administration Server). After that, it is recommended that you avoid running Network Agent service until the completion of the image capturing operation.
- On the reference device, stop the Network Agent service and run the klmover utility with the -dupfix key. The utility klmover is included in the installation package of Network Agent. Avoid any subsequent runs of Network Agent service until the image capturing operation completes.
- Make sure that klmover will be run with the -dupfix key before (mandatory requirement) the first run of the Network Agent service on target devices, at the first launch of the operating system after the image deployment. The utility klmover is included in the installation package of Network Agent.
- Use the [Network](#page-920-0) Agent disk cloning mode.

If the hard drive image has been copied incorrectly, you can resolve this [problem](#page-177-0).

You can also capture the image of a device without Network Agent installed. To do this, perform image deployment on target devices and then deploy Network Agent. If using this method, provide access to the network folder with [stand-alone](#page-772-0) installation packages from a device.

### <span id="page-177-0"></span>Incorrect copying of a hard drive image

If a hard drive image with Network Agent installed has been copied without following the rules of [deployment](#page-176-0), some devices may be displayed together in Administration Console under a single icon with a name that changes constantly.

You can resolve this issue using one of the following methods:

• Removing Network Agent

This method is the most reliable. You must remove Network Agent on devices that have been incorrectly copied from the image, using third-party tools, and then install it again. Network Agent cannot be removed through Kaspersky Security Center tools, because Administration Server cannot distinguish between faulty devices (they all share the same icon in Administration Console).

• Running the klmover utility with the "-dupfix" key

Use third-party tools to run the klmover utility, located in the Network Agent installation folder, with the " dupfix" key (klmover -dupfix) once on faulty devices (those incorrectly copied from the image). You cannot run the utility with Kaspersky Security Center tools, because Administration Server cannot distinguish between faulty devices (they all share the same icon in Administration Console).

Then delete the icon on which the faulty devices had been displayed before you run the utility.

Toughening up the rule for detection of incorrectly copied devices.

This method is only applicable if Administration Server and Network Agents version 10 Service Pack 1 or later are installed.

The rule for detection of incorrectly copied Network Agents must be toughened so that changing the NetBIOS name of a device results in an automatic "fix" of those Network Agents (with the assumption that all of the copied devices have unique NetBIOS names).

On the device with Administration Server, you must import the reg file shown below to the Registry and then restart the Administration Server service.

If a 32-bit operating system is installed on the device with Administration Server:

#### REGEDIT4

[HKEY\_LOCAL\_MACHINE\SOFTWARE\KasperskyLab\Components\34\1093\1.0.0.0\ServerFlags] "KLSRV\_CheckClones"=dword:00000003

If a 64-bit operating system is installed on the device with Administration Server:

#### REGEDIT4

[HKEY\_LOCAL\_MACHINE\SOFTWARE\Wow6432Node\KasperskyLab\Components\34\1093\1.0.0.0\ServerF "KLSRV\_CheckClones"=dword:00000003

### <span id="page-178-0"></span>Deployment using group policies of Microsoft Windows

It is recommended that you perform the initial deployment of Network Agents through Microsoft Windows group policies if the following conditions are met:

- This device is member of an Active Directory domain.
- The deployment scheme allows you to wait for the next routine restart of target devices before starting deployment of Network Agents on them (or you can force a Windows group policy to be applied to those devices).

This deployment scheme consists of the following:

- The application distribution package in Microsoft Installer format (MSI package) is located in a shared folder (a folder where the LocalSystem accounts of target devices have read permissions).
- In the Active Directory group policy, an installation object is created for the distribution package.
- The installation scope is set by specifying the organizational unit (OU) and / or the security group, which includes the target devices.
- The next time a target device logs in to the domain (before device users log in to the system), all installed applications are checked for the presence of the required application. If the application is not found, the distribution package is downloaded from the resource specified in the policy and is then installed.

An advantage of this deployment scheme is that assigned applications are installed on target devices while the operating system is loading, that is, even before the user logs in to the system. Even if a user with sufficient rights removes the application, it will be reinstalled at the next launch of the operating system. This deployment scheme's shortcoming is that changes made by the administrator to the group policy will not take effect until the devices are restarted (if no additional tools are involved).

You can use group policies to install both Network Agent and other applications if their respective installers are in Windows Installer format.

When this deployment scheme is selected, you must also assess the load on the file resource from which files will be copied to devices after applying the Windows group policy.

Handling Microsoft Windows policies through the remote installation task of Kaspersky Security **Center** 

The simplest way to install applications through group policies of Microsoft Windows is to select the Assign package installation in Active Directory group policies option in the properties of the remote installation task of Kaspersky Security Center. In this case, Administration Server automatically performs the following actions when you run the task:

- Creates required objects in the group policy of Microsoft Windows.
- Creates dedicated security groups, includes the target devices in those groups, and assigns installation of selected applications for them. The set of security groups will be updated at every task run, in accordance with the pool of devices at the moment of the run.

To make this feature operable, in the task properties, specify an account that has write permissions in Active Directory group policies.

If you intend to install both Network Agent and another application through the same task, selecting the Assign package installation in Active Directory group policies option causes the application to create an installation object in the Active Directory policy for Network Agent only. The second application selected in the task will be installed through the tools of Network Agent as soon as the latter is installed on the device. If you want to install an application other than Network Agent through Windows group policies, you must create an installation task for this installation package only (without the Network Agent package). Not every application can be installed using Microsoft Windows group policies. To find out about this capability, you can refer to information about the possible methods for installing the application.

If required objects are created in the group policy by using Kaspersky Security Center tools, the shared folder of Kaspersky Security Center will be used as the source of the installation package. When planning the deployment, you must correlate the reading speed for this folder with the number of devices and the size of the distribution package to be installed. It may be useful to locate the shared folder of Kaspersky Security Center in a highperformance dedicated file [repository](#page-250-0).

In addition to its ease of use, automatic creation of Windows group policies through Kaspersky Security Center has this advantage: when planning Network Agent installation, you can easily specify the Kaspersky Security Center administration group into which devices will be automatically moved after installation completes. You can specify this group in the New task wizard or in the settings window of the remote installation task.
When handling Windows group policies through Kaspersky Security Center, you can specify devices for a group policy object by creating a security group. Kaspersky Security Center synchronizes the contents of the security group with the current set of devices in the task. When using other tools for handling group policies, you can associate objects of group policies with selected OUs of Active Directory directly.

## Unassisted installation of applications through policies of Microsoft Windows

The administrator can create objects required for installation in a Windows group policy on his or her own behalf. In this case, he or she can provide links to packages stored in the shared folder of Kaspersky Security Center, or upload those packages to a dedicated file server and then provide links to them.

The following installation scenarios are possible:

- The administrator creates an installation package and sets up its properties in Administration Console. The group policy object provides a link to the MSI file of this package stored in the shared folder of Kaspersky Security Center.
- The administrator creates an installation package and sets up its properties in Administration Console. Then the administrator copies the entire EXEC subfolder of this package from the shared folder of Kaspersky Security Center to a folder on a dedicated file resource of the organization. The group policy object provides a link to the MSI file of this package stored in a subfolder on the dedicated file resource of the organization.
- The administrator downloads the application distribution package (including that of Network Agent) from the internet and uploads it to the dedicated file resource of the organization. The group policy object provides a link to the MSI file of this package stored in a subfolder on the dedicated file resource of the organization. The installation settings are defined by configuring the MSI properties or by configuring MST transform files.

# Forced deployment through the remote installation task of Kaspersky Security Center

If you need to start deploying Network Agents or other applications immediately, without waiting for the next time target devices log in to the domain, or if any target devices that are not members of the Active Directory domain are available, you can force installation of selected installation packages through the remote installation task of Kaspersky Security Center.

In this case, you can specify target devices either explicitly (with a list), or by selecting the Kaspersky Security Center administration group to which they belong, or by creating a selection of devices based upon a specific criterion. The installation start time is defined by the task schedule. If the Run missed tasks setting is enabled in the task properties, the task can be run either immediately after target devices are turned on, or when they are moved to the target administration group.

This type of installation consists in copying files to the administrative resource (admin\$) on each device and performing remote registration of supporting services on them. The following conditions must be met in this case:

- Devices must be available for connection either from the Administration Server side, or from the distribution point side.
- Name resolution for target devices must function properly in the network.
- The administrative shares (admin\$) must remain enabled on target devices.
- The Server system service must be running on target devices (by default, it is running).
- The following ports must be open on target devices to allow remote access through Windows tools: TCP 139, TCP 445, UDP 137, and UDP 138.
- Simple File Sharing mode must be disabled on target devices.
- On target devices, the access sharing and security model must be set as Classic local users authenticate as themselves, it can be in no way Guest only - local users authenticate as Guest.
- Target devices must be members of the domain, or uniform accounts with administrator rights must be created on target devices in advance.

Devices in workgroups can be adjusted in accordance with the above requirements by using the riprep.exe utility, which is described on [Kaspersky Technical](https://support.kaspersky.com/7434) Support website.

During installation on new devices that have not yet been allocated to any of the Kaspersky Security Center administration groups, you can open the remote installation task properties and specify the administration group to which devices will be moved after Network Agent installation.

When creating a group task, keep in mind that each group task affects all devices in all nested groups within a selected group. Therefore, you must avoid duplicating installation tasks in subgroups.

Automatic installation is a simplified way to create tasks for forced installation of applications. To do this, open the administration group properties, open the list of installation packages and select the ones that must be installed on devices in this group. As a result, the selected installation packages will be automatically installed on all devices in this group and all of its subgroups. The time interval over which the packages will be installed depends on the network throughput and the total number of networked devices.

Forced installation can also be applied if devices cannot be directly accessed by the Administration Server: for example, devices are on isolated networks, or they are on a local network while the Administration Server item is in DMZ. To make forced installation possible, you must provide distribution points to each of the isolated networks.

Using distribution points as local installation centers may also be useful when performing installation on devices in subnets communicated with Administration Server via a low-capacity channel while a broader channel is available between devices in the same subnet. However, note that this installation method places a significant load on devices acting as distribution points. Therefore, it is recommended that you select powerful devices with highperformance storage units as distribution points. Moreover, the free disk space in the partition with the %ALLUSERSPROFILE%\Application Data\KasperskyLab\adminkit folder must exceed, by many times, the total size of the distribution packages of installed [applications](#page-1567-0).

# Running stand-alone packages created by Kaspersky Security Center

The above-described methods of initial deployment of Network Agent and other applications cannot always be implemented because it is not possible to meet all of the applicable conditions. In such cases, you can create a common executable file called a stand-alone installation package through Kaspersky Security Center, using installation packages with the relevant installation settings that have been prepared by the administrator. The stand-alone installation package is stored in the shared folder of Kaspersky Security Center.

You can use Kaspersky Security Center to send selected users an email message containing a link to this file in the shared folder, prompting them to run the file (either in interactive mode, or with the key "-s" for silent installation). You can attach the stand-alone installation package to an email message and then send it to the users of devices that have no access to the shared folder of Kaspersky Security Center. The administrator can also copy the stand-alone package to a removable drive, deliver it to a relevant device, and then run it later.

You can create a stand-alone package from a Network Agent package, a package of another application (for example, the security application), or both. If the stand-alone package has been created from Network Agent and another application, installation starts with Network Agent.

When creating a stand-alone package with Network Agent, you can specify the administration group to which new devices (those that have not been allocated to any of the administration groups) will be automatically moved when Network Agent installation completes on them.

Stand-alone packages can run in interactive mode (by default), displaying the result for installation of applications they contain, or they can run in silent mode (when run with the key "-s"). Silent mode can be used for installation from scripts, for example, from scripts configured to run after an operating system image is deployed. The result of installation in silent mode is determined by the return code of the process.

# Options for manual installation of applications

Administrators or experienced users can install applications manually in interactive mode. They can use either original distribution packages or installation packages generated from them and stored in the shared folder of Kaspersky Security Center. By default, installers run in interactive mode and prompt users for all required values. However, when running the process setup.exe from the root of an installation package with the key "-s", the installer will be running in silent mode and with the settings that have been defined when configuring the installation package.

When running setup.exe from the root of an installation package stored in the shared folder of Kaspersky Security Center, the package will first be copied to a temporary local folder, and then the application installer will be run from the local folder

# <span id="page-182-0"></span>Creating an MST file

To transform the content of an MSI package and apply the custom settings to an existing MSI file, you have to create a transformation file in MST format. To do this, use Orca.exe editor, which is included in the Windows SDK.

To create an MST file:

- 1. Run Orca.exe editor.
- 2. Go to the File tab, and in the menu, click Open.
- 3. Select the Kaspersky Network Agent.msi file.
- 4. Go to the Transformation tab, and in the menu select New transformation.
- 5. In the Tables column, select Property, write the value EULA=1 and click the Save icon.
- 6. Go to the Transform tab, and in the menu select Generate Transform.
- 7. In the window that opens, specify the name for the transformation file you create, and then click the **Save** button.

The MST file is saved.

# Remote installation of applications on devices with Network Agent installed

If an operable Network Agent connected to the primary Administration Server (or to any of its secondary Servers) is installed on a device, you can upgrade Network Agent on this device, as well as install, upgrade, or remove any supported applications through Network Agent.

You can enable the Using Network Agent option in the properties of the remote [installation](#page-176-0) task.

If this option is selected, installation packages with installation settings defined by the administrator will be transferred to target devices over communication channels between Network Agent and the Administration Server.

To optimize the load on the Administration Server and minimize traffic between the Administration Server and the devices, it is useful to assign distribution points on every remote network or in every broadcasting domain (see sections "About [distribution](#page-158-0) points" and "Building a structure of administration groups and assigning distribution points"). In this case, installation packages and the installer settings are distributed from the [Administration](#page-646-0) Server to target devices through distribution points.

Moreover, you can use distribution points for broadcasting (multicast) delivery of installation packages, which allows reducing network traffic significantly when deploying applications.

When transferring installation packages to target devices over communication channels between Network Agents and the Administration Server, all installation packages that have been prepared for transfer will also be cached in the %ALLUSERSPROFILE%\Application Data\KasperskyLab\adminkit\1093\.working\FTServer folder. When using multiple large installation packages of various types and involving a large number of distribution points, the size of this folder may increase dramatically.

Files cannot be deleted from the FTServer folder manually. When original installation packages are deleted, the corresponding data will be automatically deleted from the FTServer folder.

The data received by distribution points is saved in the folder %ALLUSERSPROFILE%\Application Data\KasperskyLab\adminkit\1103\\$FTClTmp.

Files cannot be deleted from the \$FTClTmp folder manually. As tasks using data from this folder complete, the contents of this folder will be deleted automatically.

Because installation packages are distributed over communication channels between Administration Server and Network Agents from an intermediate repository in a format optimized for network transfers, no changes are allowed in installation packages stored in the original folder of each installation package. Those changes will not be automatically registered by Administration Server. If you need to modify the files of installation packages manually (although you are recommended to avoid this scenario), you must edit any of the settings of an installation package in Administration Console. Editing the settings of an installation package in Administration Console causes Administration Server to update the package image in the cache that has been prepared for transfer to target devices.

# Managing device restarts in the remote installation task

Devices often need a restart to complete the remote installation of applications (particularly on Windows).

If you use the remote installation task of Kaspersky Security Center, in the New task wizard or in the properties window of the task that has been created (Operating system restart section), you can select the action to perform when the Windows device requires a restart:

Do not restart the device. In this case, no automatic restart will be performed. To complete the installation, you must restart the device (for example, manually or through the device management task). Information about the

required restart will be saved in the task results and in the device status. This option is suitable for installation tasks on servers and other devices where continuous operation is critical.

- Restart the device. In this case, the device is always restarted automatically if a restart is required for completion of the installation. This option is useful for installation tasks on devices that provide for regular pauses in their operation (shutdown or restart).
- Prompt user for action. In this case, the restart reminder is displayed on the screen of the client device, prompting the user to restart it manually. Some advanced settings can be defined for this option: text of the message for the user, the message display frequency, and the time interval after which a restart will be forced (without the user's confirmation). The Prompt user for action is the most suitable for workstations where users need a possibility of selecting the most convenient time for a restart.

# Suitability of databases updating in an installation package of a security application

Before starting the protection deployment, you must keep in mind the possibility of updating anti-virus databases (including modules of automatic patches) shipped together with the distribution package of the security application. It is useful to update the databases in the installation package of the application before starting the deployment (for example, by using the corresponding command in the context menu of a selected installation package). This will reduce the number of restarts required for completion of protection deployment on target devices.

# Using tools for remote installation of applications in Kaspersky Security Center for running relevant executable files on managed devices

Using the New package wizard, you can select any executable file and define the settings of the command line for it. For this you can add to the installation package either the selected file itself or the entire folder in which this file is stored. Then you must create the remote installation task and select the installation package that has been created.

While the task is running, the specified executable file with the defined settings of the command prompt will be run on target devices.

If you use installers in Microsoft Windows Installer (MSI) format, Kaspersky Security Center analyzes the installation results by means of standard tools.

If the Vulnerability and patch management license is available, Kaspersky Security Center (when creating an installation package for any supported application in the corporate environment) also uses rules for installation and analysis of installation results that are in its updatable database.

Otherwise, the default task for executable files waits for the completion of the running process, and of all its child processes. After completion of all of the running processes, the task will be completed successfully regardless of the return code of the initial process. To change such behavior of this task, before creating the task, you have to manually modify the .kpd files that were generated by Kaspersky Security Center in the folder of the newly created installation package and its subfolders.

For the task not to wait for the completion of the running process, set the value of the Wait setting to 0 in the [SetupProcessResult] section:

Example: [SetupProcessResult] Wait=0

For the task to wait only for the completion of the running process on Windows, not for the completion of all child processes, set the value of the WaitJob setting to 0 in the [SetupProcessResult], section, for example:

Example: [SetupProcessResult] WaitJob=0

For the task to complete successfully or return an error depending on the return code of the running process, list successful return codes in the [SetupProcessResult\_SuccessCodes], section, for example:

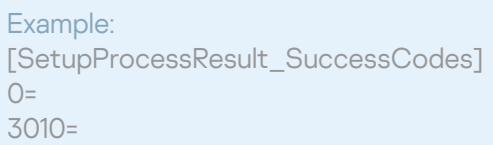

In this case, any code other than those listed will result in an error returned.

To display a string with a comment on the successful completion of the task or an error in the task results, enter brief descriptions of errors corresponding to return codes of the process in the [SetupProcessResult\_SuccessCodes] and [SetupProcessResult\_ErrorCodes] sections, for example:

Example:

[SetupProcessResult\_SuccessCodes] 0= Installation completed successfully 3010=A restart is required to complete the installation [SetupProcessResult\_ErrorCodes] 1602=Installation canceled by the user 1603=Fatal error during installation

To use Kaspersky Security Center tools for managing the device restart (if a restart is required to complete an operation), list the return codes of the process that indicate that a restart must be performed, in the [SetupProcessResult\_NeedReboot] section:

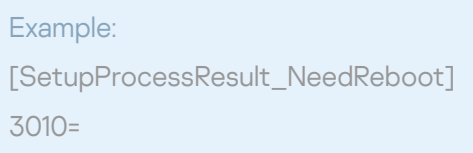

# Monitoring the deployment

To monitor the Kaspersky Security Center deployment and make sure that a security application and Network Agent are installed on managed devices, you have to check the traffic light in the Deployment section. This traffic light is located in the workspace of the [Administration](#page-565-0) Server node in the main window of Administration Console. The traffic light reflects the current deployment status. The number of devices with Network Agent and security applications installed is displayed next to the traffic light. When any installation tasks are running, you can monitor their progress here. If any installation errors occur, the number of errors is displayed here. You can view the details of any error by clicking the link.

You can also use the deployment schema in the workspace of the **Managed devices** folder on the **Groups** tab. The chart reflects the deployment process, showing the number of devices without Network Agent, with Network Agent, or with Network Agent and a security application.

For more details on the progress of the deployment (or the operation of a specific installation task) open the results window of the relevant remote installation task: Right-click the task and select Results in the context menu. The window displays two lists: the upper one contains the task statuses on devices, while the lower one contains task events on the device that is currently selected in the upper list.

Information about deployment errors are added to the Kaspersky Event Log on Administration Server. Information about errors is also available through the corresponding event selection in the Administration Server node on the Events tab.

# Configuring installers

This section provides information about the files of Kaspersky Security Center installers and the installation settings, as well as recommendations on how to install Administration Server and Network Agent in silent mode.

# General information

Installers of Kaspersky Security Center 14.2 components (Administration Server, Network Agent, and Administration Console) are built on Windows Installer technology. An MSI package is the core of an installer. This format of packaging allows using all of the advantages provided by Windows Installer: scalability, availability of a patching system, transformation system, centralized installation through third-party solutions, and transparent registration with the operating system.

# Installation in silent mode (with a response file)

The installers of Administration Server and Network Agent have the feature of working with the response file (ss\_install.xml), where the parameters for installation in silent mode without user participation are integrated. The ss install.xml file is located in the same folder as the MSI package; it is used automatically during installation in silent mode. You can enable the silent installation mode with the command line key "/s".

An overview of an example run follows:

setup.exe /s

Before you start the installer in silent mode, read the End User License Agreement (EULA). If the Kaspersky Security Center distribution kit does not include a TXT file with the text of the EULA, you can download the file from the [Kaspersky website](https://www.kaspersky.com/small-to-medium-business-security/downloads/endpoint)  $\Xi$ .

The ss\_install.xml file is an instance of the internal format of parameters of the Kaspersky Security Center installer. Distribution packages contain the ss\_install.xml file with the default parameters.

Please do not modify the ss\_install.xml file manually. This file can be modified through the tools of Kaspersky Security Center, when editing the parameters of the installation packages in Administration Console.

- 1. Open the Kaspersky Security Center distribution package. If you use a full package EXE file, unpack it.
- 2. From the Server folder, open the command line, and then run the following command:

setup.exe /r ss\_install.xml

The Kaspersky Security Center installer starts.

3. Follow the wizard's steps to configure the Kaspersky Security Center installation.

When you complete the wizard, the response file is automatically modified according to the new settings that you specified.

## Installation of Network Agent in silent mode (without a response file)

You can install Network Agent with a single .msi package, specifying the values of MSI properties in the standard way. This scenario allows Network Agent to be installed by using group policies. To avoid conflicts between parameters defined through MSI properties and parameters defined in the response file, you can disable the response file by setting the property DONT\_USE\_ANSWER\_FILE=1. The MSI file is located in the Kaspersky Security Center distribution package, in the Packages\NetAgent\exec folder. An example of a run of the Network Agent installer with an .msi package is as follows.

Installation of Network Agent in silent mode requires acceptance of the terms of the End User License [Agreement.](#page-348-0) Use the EULA=1 parameter only if you have fully read, understand and accept the terms of the End User License Agreement.

Example: msiexec /i "Kaspersky Network Agent.msi" /qn DONT\_USE\_ANSWER\_FILE=1 SERVERADDRESS=kscserver.mycompany.com EULA=1

You can also define the installation parameters for an .msi package by preparing the response file in advance (one with an .mst extension). This command appears as follows:

Example: msiexec /i "Kaspersky Network Agent.msi" /qn TRANSFORMS=test.mst;test2.mst

You can specify several response files in a single command.

Partial installation configuration through setup.exe

When running installation of applications through setup.exe, you can add the values of any properties of MSI to the MSI package.

This command appears as follows:

```
Example:
/v"PROPERTY_NAME1=PROPERTY_VALUE1 PROPERTYNAME2=PROPERTYVALUE2"
```
Administration Server installation parameters

The table below describes the MSI properties that you can configure when installing Administration Server. All of the parameters are optional, except for EULA and PRIVACYPOLICY.

Parameters of Administration Server installation in silent mode

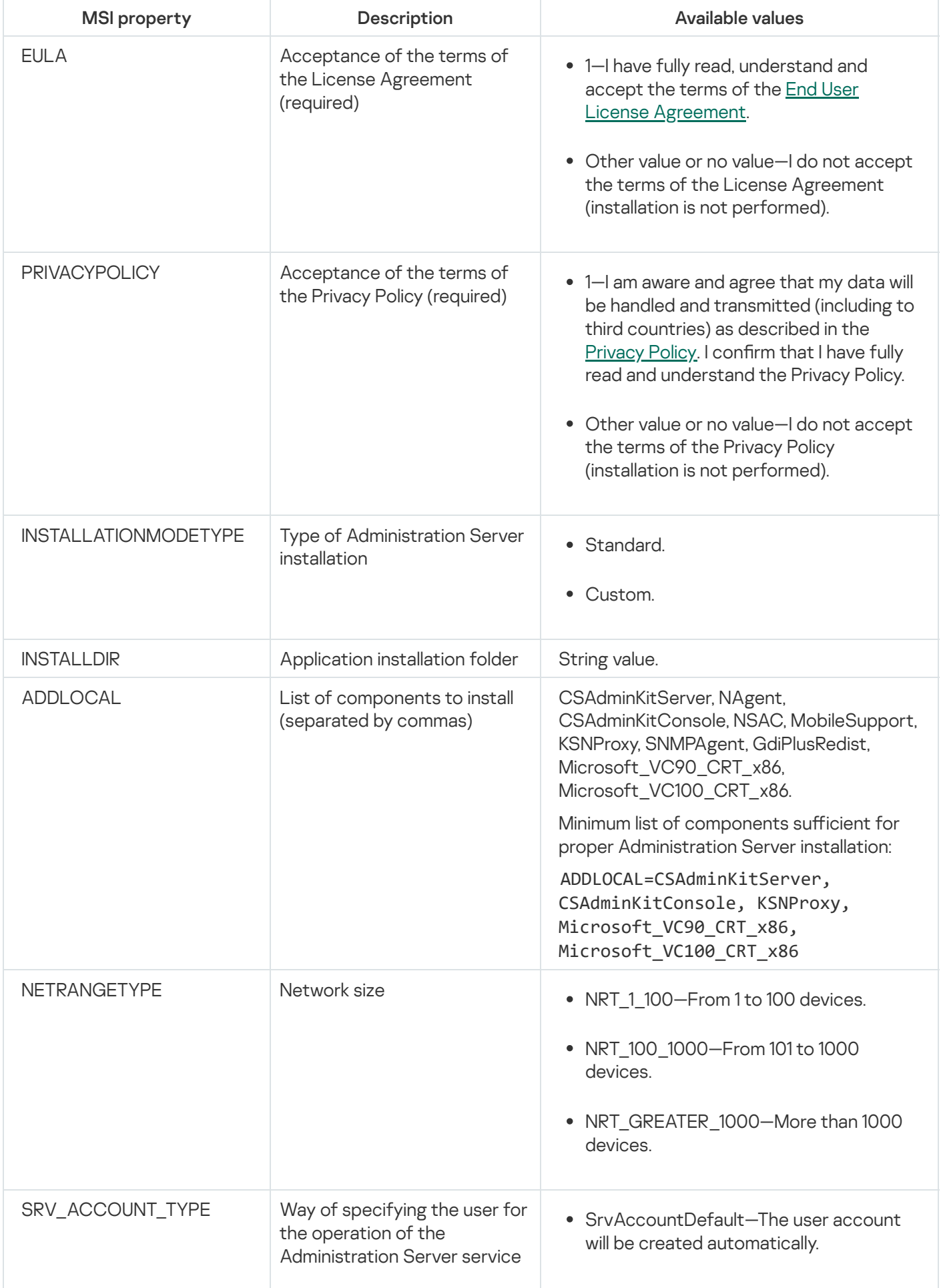

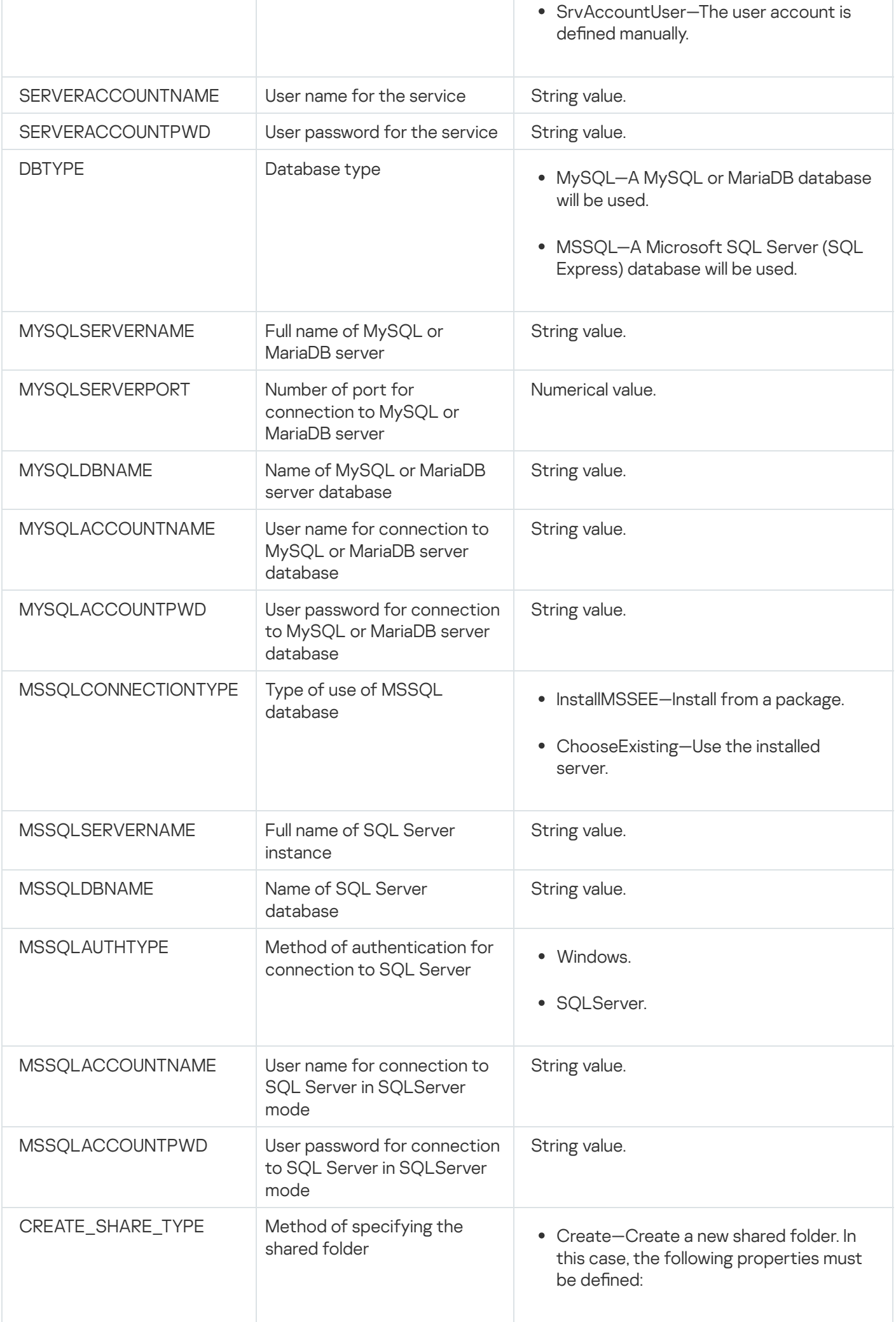

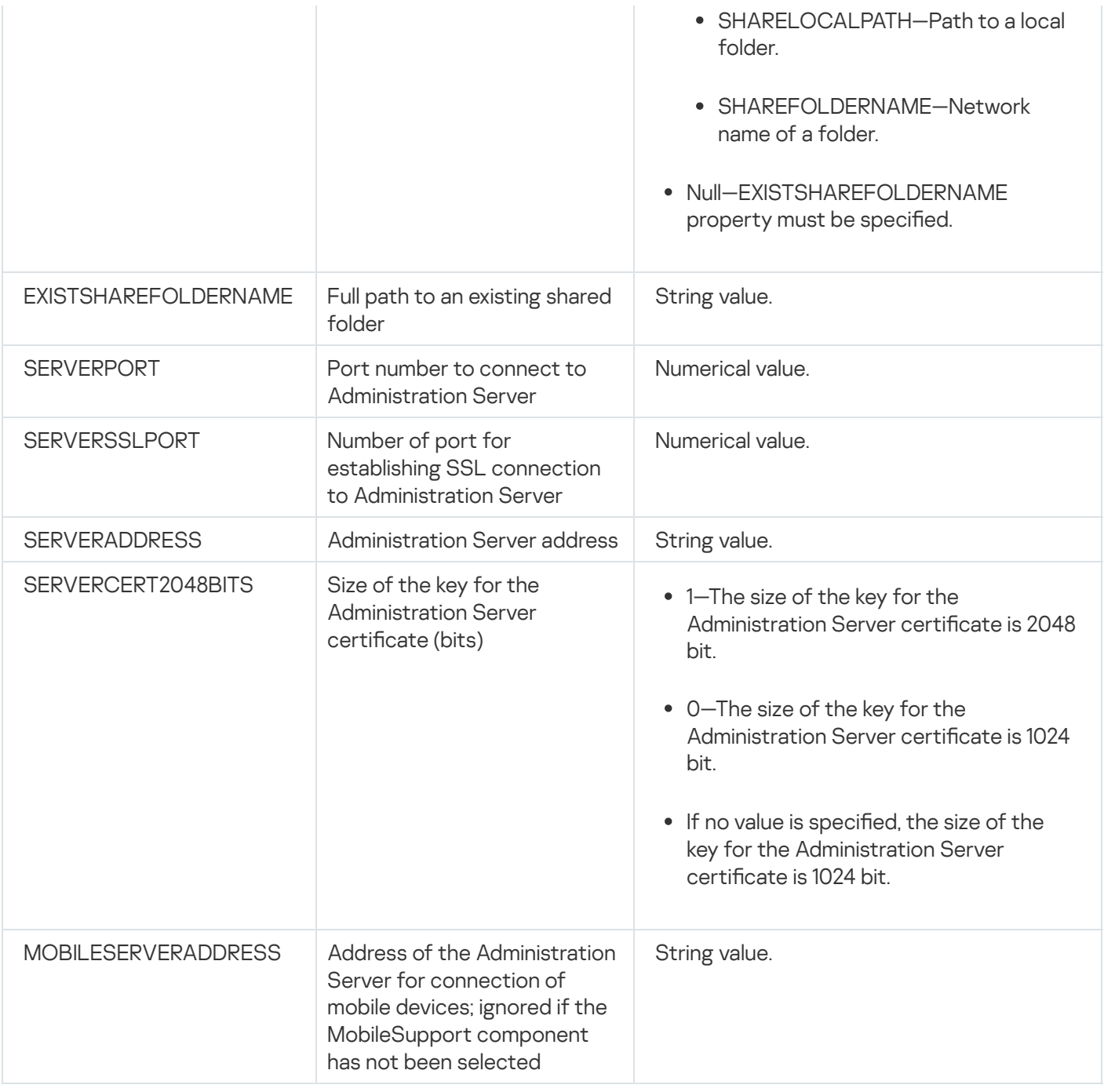

# <span id="page-190-0"></span>Network Agent installation parameters

The table below describes the MSI properties that you can configure when installing Network Agent. All of the parameters are optional, except for EULA and SERVERADDRESS.

Parameters of Network Agent installation in silent mode

| <b>MSI property</b> | Description                                         | Available values                                                                                                    |
|---------------------|-----------------------------------------------------|----------------------------------------------------------------------------------------------------|
| FUL A               | Acceptance of the terms of the License<br>Agreement | • 1-I have fully read,<br>understand and accept<br>the terms of the End User<br>License Agreement.<br>• 0-I do not accept the<br>terms of the License<br>Agreement (installation is<br>not performed). |

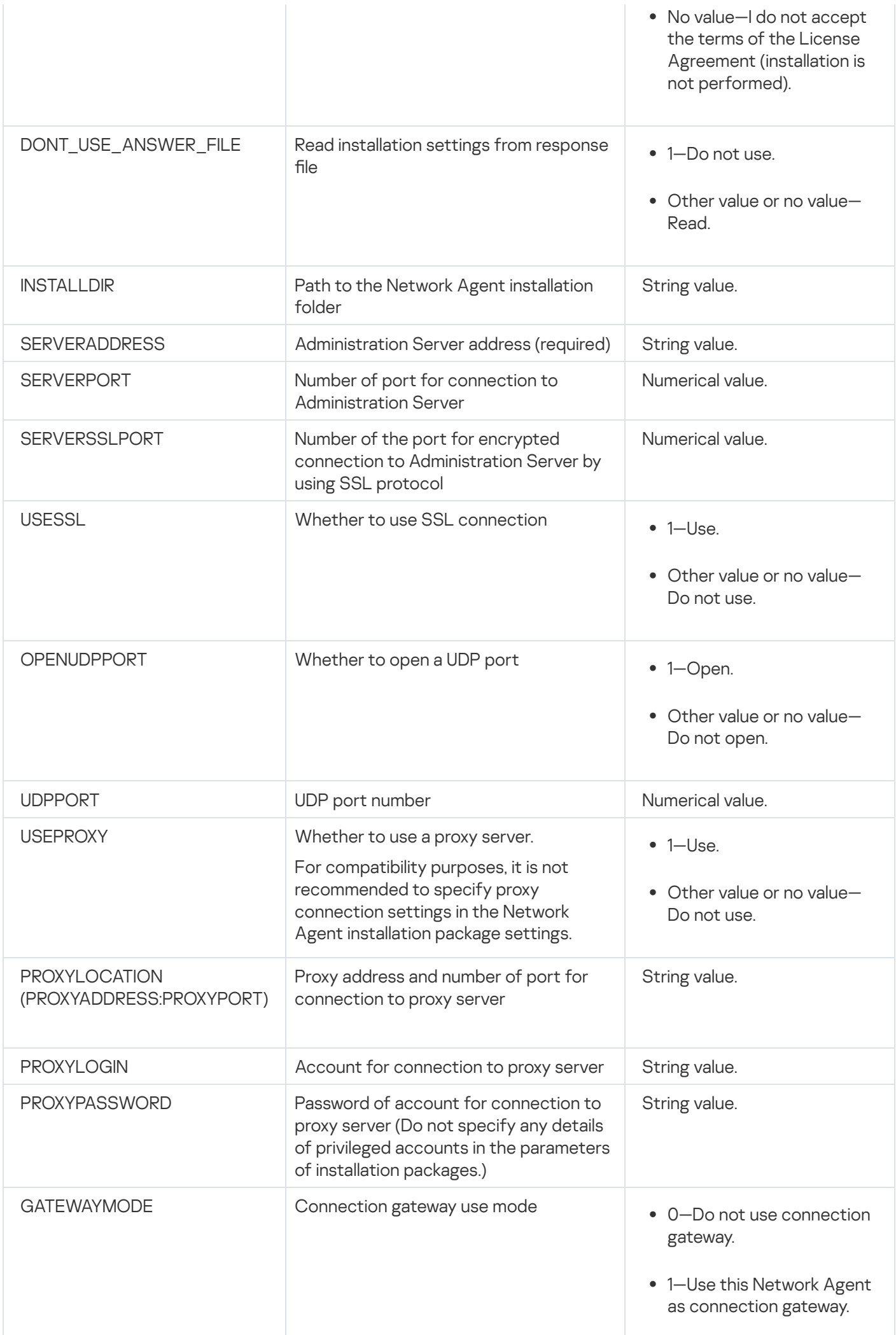

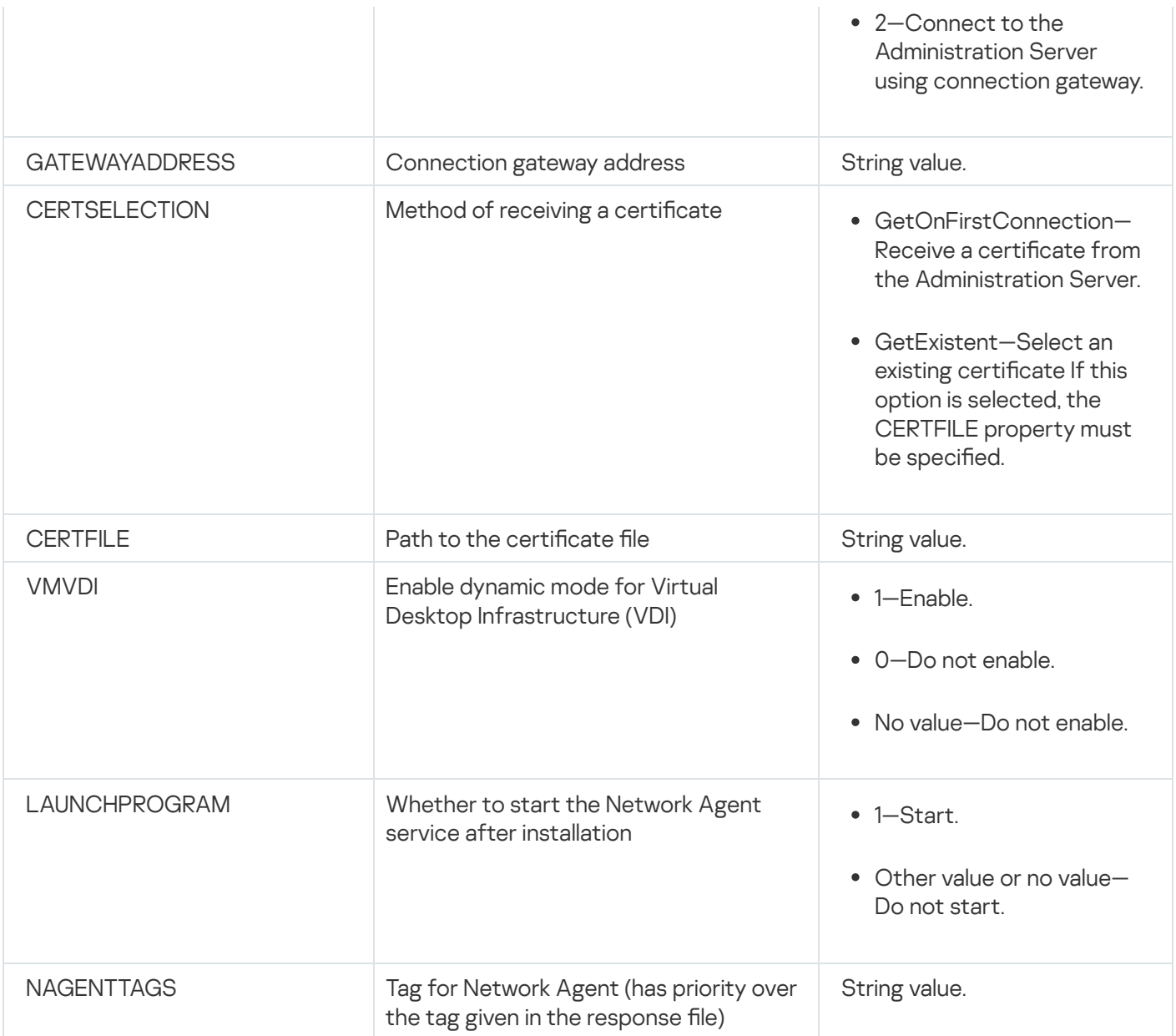

# Virtual infrastructure

Kaspersky Security Center supports the use of virtual machines. You can install Network Agent and the security application on each virtual machine, and you can protect virtual machines at the hypervisor level. In the first case, you can use either a standard security application or [Kaspersky Security for](https://support.kaspersky.com/ksv5la) Virtualization Light Agent to protect your virtual machines. In the second case, you can use [Kaspersky Security for](https://support.kaspersky.com/ksv6nola) Virtualization Agentless<sup>12</sup>.

Kaspersky Security Center supports rollbacks of virtual machines to their [previous](#page-194-0) state.

# Tips on reducing the load on virtual machines

When installing Network Agent on a virtual machine, you are advised to consider disabling some Kaspersky Security Center features that seem to be of little use for virtual machines.

When installing Network Agent on a virtual machine or on a template intended for generation of virtual machines, we recommend the following actions:

- If you are running a remote installation, in the properties window of the Network Agent installation package, in the Advanced section, select the Optimize settings for VDI option.
- If you are running an interactive installation through a wizard, in the wizard window, select the **Optimize the** Network Agent settings for the virtual infrastructure option.

Selecting those options alters the settings of Network Agent so that the following features remain disabled by default (before a policy is applied):

- Retrieving information about software installed
- Retrieving information about hardware
- Retrieving information about vulnerabilities detected
- Retrieving information about updates required

Usually, those features are not necessary on virtual machines because they use uniform software and virtual hardware.

Disabling the features is invertible. If any of the disabled features is required, you can enable it through the policy of Network Agent, or through the local settings of Network Agent. The local settings of Network Agent are available through the context menu of the relevant device in Administration Console.

# Support of dynamic virtual machines

Kaspersky Security Center supports dynamic virtual machines. If a virtual infrastructure has been deployed on the organization's network, dynamic (temporary) virtual machines can be used in certain cases. The dynamic VMs are created under unique names based on a template that has been prepared by the administrator. The user works on a VM for a while and then, after being turned off, this virtual machine will be removed from the virtual infrastructure. If Kaspersky Security Center has been deployed on the organization's network, a virtual machine with installed Network Agent will be added to the Administration Server database. After you turn off a virtual machine, the corresponding entry must also be removed from the database of Administration Server.

To make functional the feature of automatic removal of entries on virtual machines, when installing Network Agent on a template for dynamic virtual machines, select the Enable dynamic mode for VDI option:

- For remote [installation](#page-206-0)—In the <u>properties window of the installation package of Network Agent ([Advanced](#page-206-0)</u> [section\)](#page-206-0)
- For interactive installation—In the Network Agent installation wizard

Avoid selecting the Enable dynamic mode for VDI option when installing Network Agent on physical devices.

If you want events from dynamic virtual machines to be stored on the Administration Server for a while after you remove those virtual machines, then, in the Administration Server properties window, in the **Events repository** section, select the Store events after devices are deleted option and specify the maximum storage term for events (in days).

Copying a virtual machine with installed Network Agent or creating one from a template with installed Network Agent is identical to the deployment of Network Agents by capturing and copying a hard drive image. So, in general case, when copying virtual [machines,](#page-176-1) you need to perform the same actions as when deploying Network Agent by copying a disk image.

However, the two cases described below showcase Network Agent, which detects the copying automatically. Owing to the above reasons, you do not have to perform the sophisticated operations described under "Deployment by capturing and copying the hard drive of a device":

- The Enable dynamic mode for VDI option was selected when Network Agent was installed—After each restart of the operating system, this virtual machine will be recognized as a new device, regardless of whether it has been copied or not.
- One of the following hypervisors is in use: VMware™, HyperV®, or Xen®: Network Agent detects the copying of the virtual machine by the changed IDs of the virtual hardware.

Analysis of changes in virtual hardware is not absolutely reliable. Before applying this method widely, you must test it on a small pool of virtual machines for the version of the hypervisor currently used in your organization.

# <span id="page-194-0"></span>Support of file system rollback for devices with Network Agent

Kaspersky Security Center is a distributed application. Rolling back the file system to a previous state on a device with Network Agent installed will lead to data desynchronization and improper functioning of Kaspersky Security Center.

The file system (or a part of it) can be rolled back in the following cases:

- When copying an image of the hard drive.
- When restoring a state of the virtual machine by means of the virtual infrastructure.
- When restoring data from a backup copy or a recovery point.

Scenarios under which third-party software on devices with Network Agent installed affects the %ALLUSERSPROFILE%\Application Data\KasperskyLab\adminkit\ folder are only critical scenarios for Kaspersky Security Center. Therefore, you must always exclude this folder from the recovery procedure, if possible.

Because the workplace rules of some organizations provide for rollbacks of the file system on devices, support for the file system rollback on devices with Network Agent installed has been added to Kaspersky Security Center, starting with version 10 Maintenance Release 1 (Administration Server and Network Agents must be of version 10 Maintenance Release 1 or later). When detected, those devices are automatically reconnected to the Administration Server with full data cleansing and full synchronization.

By default, support of file system rollback detection is enabled in Kaspersky Security Center 14.2.

As much as possible, avoid rolling back the %ALLUSERSPROFILE%\Application Data\KasperskyLab\adminkit\ folder on devices with Network Agent installed, because full resynchronization of data requires a large amount of resources.

A rollback of the system state is absolutely not allowed on a device with Administration Server installed. Nor is a rollback of the database used by Administration Server.

You can restore a state of Administration Server from a backup copy only with the standard [klbackup](#page-673-0) utility.

# Local installation of applications

This section provides an installation procedure for applications that can be installed on local devices only.

To perform local installation of applications on a specific client device, you must have administrator rights on this device.

- To install applications locally on a specific client device:
- 1. Install Network Agent on the client device and configure the connection between the client device and Administration Server.
- 2. Install the requisite applications on the device as described in the guides of these applications.
- 3. Install a management plug-in for each of the installed applications on the administrator's workstation.

Kaspersky Security Center also supports the option of local installation of applications using a stand-alone installation package. Kaspersky Security Center does not support installation of all [Kaspersky applications](#page-74-0).

# Local installation of Network Agent

To install Network Agent on <sup>a</sup> device locally:

1. On the device, run the setup.exe file from the distribution package downloaded from the internet. Refer to the following topic for details: Obtaining the Network Agent installation package from the Kaspersky Security Center [distribution](#page-383-0) kit.

A window opens prompting you to select Kaspersky applications to install.

- 2. In the application selection window, click the Install only Kaspersky Security Center 14.2 Network Agent link to start the Network Agent setup wizard. Follow the instructions of the wizard.
	- a. [Administration Server](javascript:toggleBlock()

#### Port

Specifies the non-SSL port used by the Administration Server to receive connections from Network Agents.

By default, this option is set to 14000.

### SSL port

Specifies the SSL port used by the Administration Server to receive connections from Network Agents.

By default, this option is set to 13000.

### Use SSL to connect to Administration Server

If this option is enabled, connection to the Administration Server is established through a secure port via SSL.

By default, this option is enabled.

#### Allow Network Agent to open UDP port

If this option is enabled, the installer automatically opens the port used by the Administration Server to manage the client device and receive information about it.

By default, this option is enabled.

#### UDP port

Allows you to configure the port used by the Administration Server to manage the client device and receive information about it.

By default, this option is set to 15000.

#### b. Proxy server configuration

#### Use proxy server

If this option is enabled, you can specify the credentials for proxy server authentication.

We recommend that you specify the credentials of an account that has minimum privileges required only for the proxy server authentication.

By default, this option is disabled.

#### Address

Port

#### Account

User name of the account under which connection to the proxy server is established.

We recommend that you specify the credentials of an account that has minimum privileges required only for the proxy server authentication.

#### Password

Password of the account under which connection to the proxy server is established.

We recommend that you specify the credentials of an account that has minimum privileges required only for the proxy server authentication.

#### c. [Connection gateway](javascript:toggleBlock()

#### Do not use connection gateway

#### Use Network Agent as a connection gateway in DMZ

Select this option to use Network Agent as a connection gateway in the demilitarized zone (DMZ) to connect to Administration Server, communicate with it, and keep data on the [Network](#page-92-0) Agent safe during data transmission.

#### Connect to Administration Server by using a connection gateway

Select this option and then specify the device that will act as the connection gateway.

#### d. Administration Server certificate

- e. Agent tags
- f. [Advanced settings](javascript:toggleBlock()

### Automatically install applicable updates and patches for components that have the Undefined status

We recommend to keep this option enabled. You can clear this option to disable automatic updating and patching for Kaspersky Security Center components. The administrator can re-enable automatic updating and patching later by using a policy.

By default, this option is disabled.

### Enable Network Agent service protection

When this option is enabled, after Network Agent is installed on a managed device, the component cannot be removed or reconfigured without required privileges. The Network Agent service cannot be stopped. This option has no effect on domain controllers.

Enable this option to protect Network Agent on workstations operated with local administrator rights.

By default, this option is disabled.

#### Enable dynamic mode for VDI

If this option is enabled, dynamic mode for Virtual Desktop Infrastructure (VDI) will be enabled for Network Agent installed on a virtual machine.

By default, this option is disabled.

Optimize the Kaspersky Security Center Network Agent settings for the virtual infrastructure. Disable vulnerability scan and inventory of applications and hardware. You can edit the current settings through Network Agent policies.

If this option is enabled, the following features are disabled in the Network Agent settings:

- Retrieving information about software installed
- Retrieving information about hardware
- Retrieving information about vulnerabilities detected
- Retrieving information about updates required

By default, this option is disabled.

### g. Start application

When the setup wizard finishes, Network Agent will be installed on the device.

You can view the properties of the Kaspersky Security Center Network Agent service; you can also start, stop, and monitor Network Agent activity by means of standard Microsoft Windows tools: Computer Management\Services.

Installing Network Agent in silent mode

Network Agent can be installed in silent mode, that is, without the interactive input of installation parameters. Silent installation uses a Windows Installer package (MSI) for Network Agent. The MSI file is located in the Kaspersky Security Center distribution package, in the Packages\NetAgent\exec folder.

To install Network Agent on <sup>a</sup> local device in silent mode:

- 1. Read the End User License [Agreement](#page-348-0). Use the command below only if you understand and accept the terms of the End User License Agreement.
- 2. Run the command

msiexec /i "Kaspersky Network Agent.msi" /qn <setup parameters>

where setup\_parameters is a list of parameters and their respective values, separated by a space (PROP1=PROP1VAL PROP2=PROP2VAL).

In the list of parameters, you must include EULA=1. Otherwise Network Agent will not be installed.

If you are using the standard connection settings for Kaspersky Security Center 11 and later, and Network Agent on remote devices, run the command:

msiexec /i "Kaspersky Network Agent.msi" /qn /l\*vx c:\windows\temp\nag\_inst.log SERVERADDRESS=kscserver.mycompany.com EULA=1

/l\*vx is the key for writing logs. The log is created during the installation of Network Agent and saved at C:\windows\temp\nag\_inst.log.

In addition to nag\_inst.log, the application creates the \$klssinstlib.log file, which contains the installation log. This file is stored in the %windir%\temp or %temp% folder. For troubleshooting purposes, you or a Kaspersky Technical Support specialist may need both log files—nag\_inst.log and \$klssinstlib.log.

If you need to additionally specify the port for connection to the Administration Server run the command:

msiexec /i "Kaspersky Network Agent.msi" /qn /l\*vx c:\windows\temp\nag\_inst.log SERVERADDRESS=kscserver.mycompany.com EULA=1 SERVERPORT=14000

The parameter SERVERPORT corresponds to the number of port for connection to Administration Server.

The names and possible values for parameters that can be used when installing Network Agent in silent mode are listed in the Network Agent installation [parameters](#page-190-0) section.

### Installing Network Agent for Linux in silent mode (with an answer file)

You can install Network Agent on Linux devices by using an answer file—a text file that contains a custom set of installation parameters: variables and their respective values. Using this answer file allows you to run an installation in silent mode, that is, without user participation.

To perform installation of Network Agent for Linux in silent mode:

- 1. Prepare the relevant Linux device for remote [installation.](#page-390-0) Download and create the remote installation package, by using a .deb or .rpm package of Network Agent, by means of any suitable package management system.
- 2. If you want to install Network Agent on devices with the SUSE Linux Enterprise Server 15 operating system, install the [insserv-compat](#page-392-0) package first to configure Network Agent.
- 3. Read the End User License [Agreement](#page-348-0). Follow the steps below only if you understand and accept the terms of the End User License Agreement.

4. Set the value of the KLAUTOANSWERS environment variable by entering the full name of the answer file (including the path), for example, as follows:

export KLAUTOANSWERS=/tmp/nagent\_install/answers.txt

5. Create the answer file (in TXT format) in the directory that you have specified in the environment variable. Add to the answer file a list of variables in the VARIABLE\_NAME=variable\_value format, each variable on a separate line.

For correct usage of the answer file, you must include in it a minimum set of the three required variables:

- KLNAGENT\_SERVER
- KLNAGENT\_AUTOINSTALL
- EULA\_ACCEPTED

You can also add any optional variables to use more specific parameters of your remote installation. The following table lists all of the variables that can be included in the answer file:

Variables of the answer file used as parameters of Network Agent for Linux installation in silent mode a

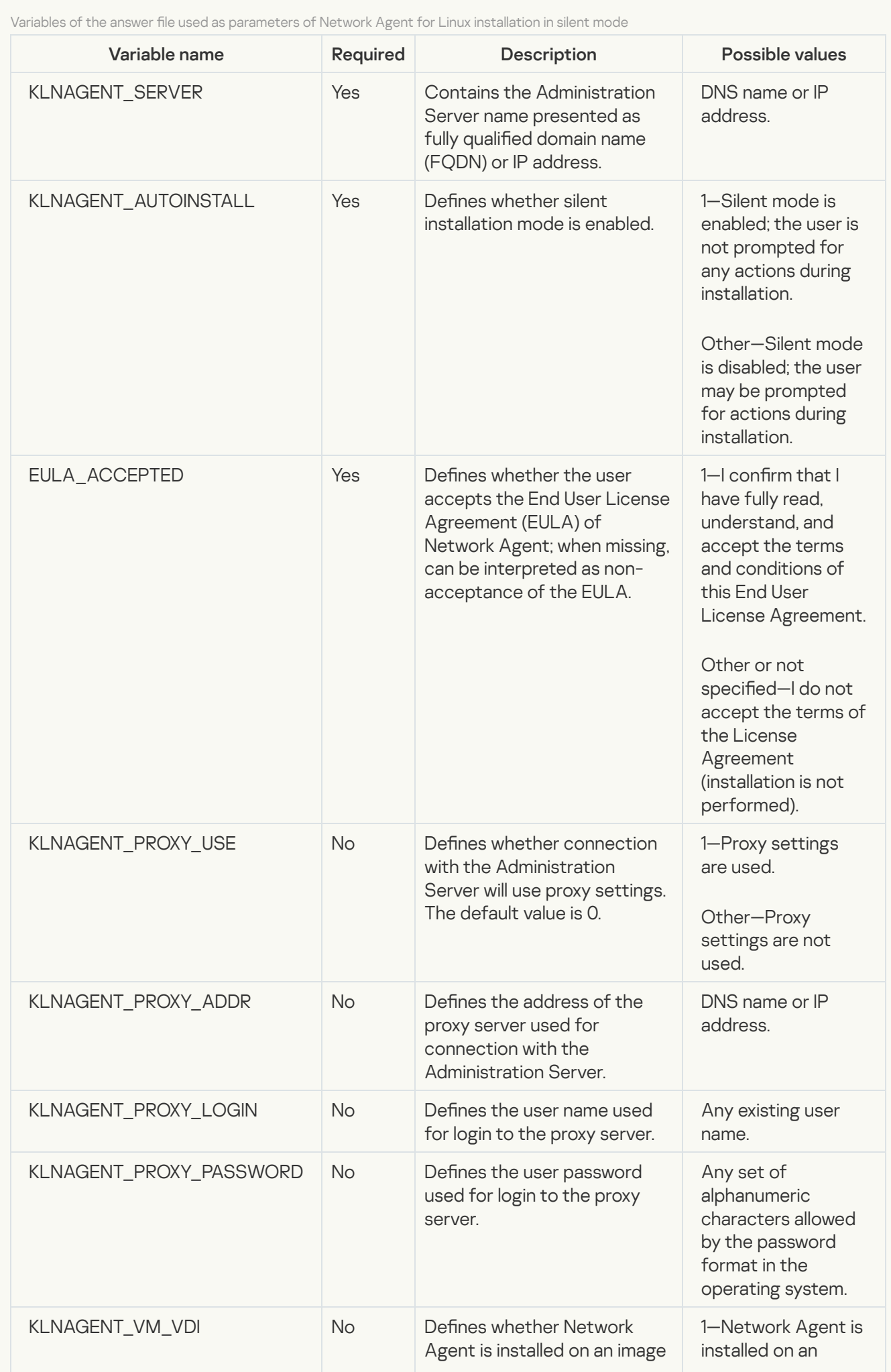

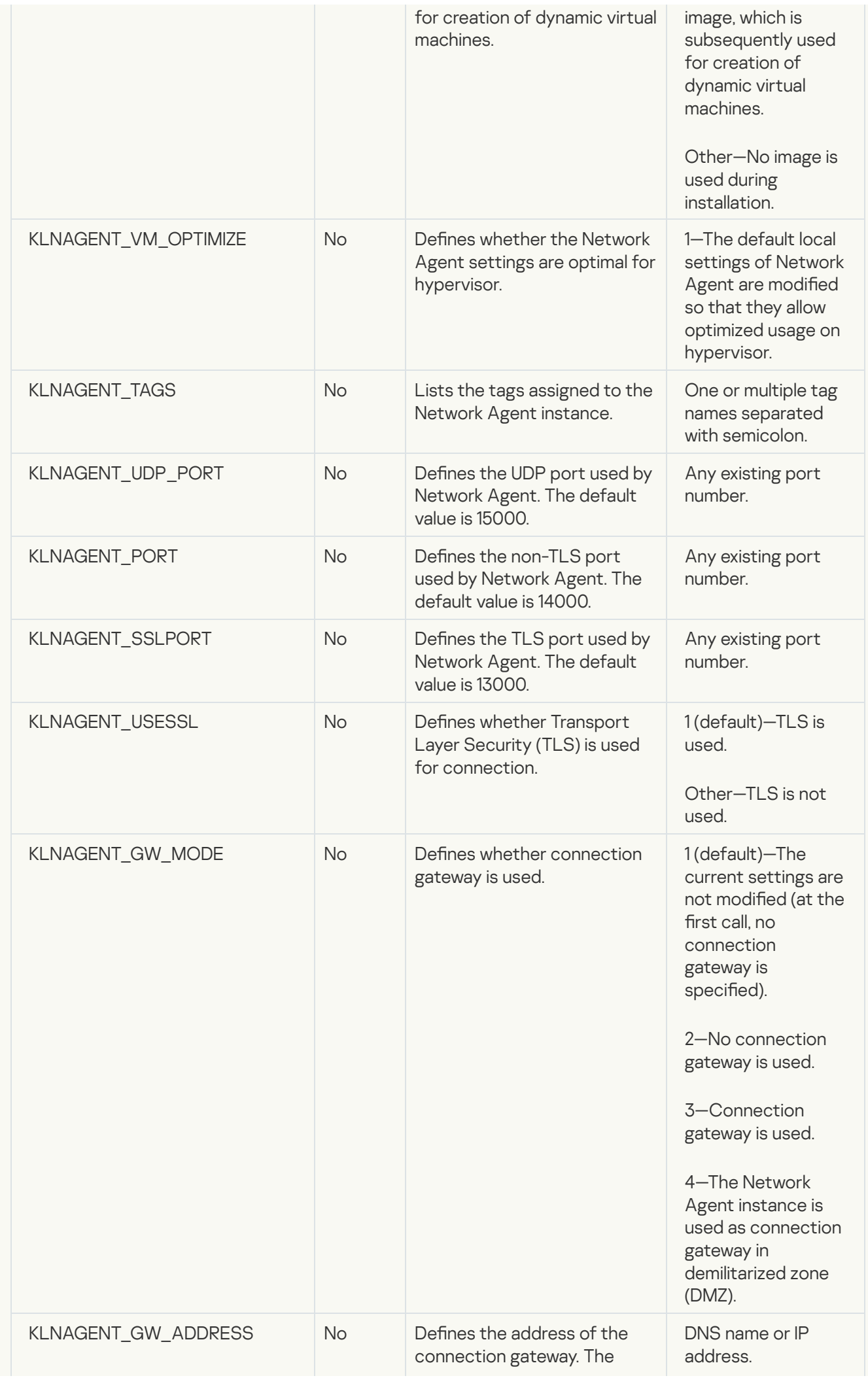

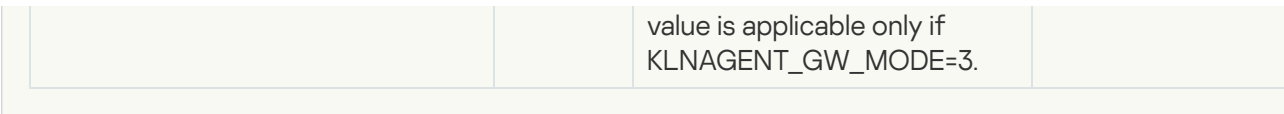

6. Install Network Agent:

- To install Network Agent from an RPM package to a 32-bit operating system, execute the following command: # rpm -i klnagent-<build number>.i386.rpm
- To install Network Agent from an RPM package to a 64-bit operating system, execute the following command: # rpm -i klnagent64-<br/>build number>.x86 64.rpm
- To install Network Agent from an RPM package on a 64-bit operating system for the Arm architecture, execute the following command: # rpm -i klnagent64-<br/>build number>.aarch64.rpm
- To install Network Agent from a DEB package to a 32-bit operating system, execute the following command: # apt-get install ./klnagent <build number> i386.deb
- To install Network Agent from a DEB package to a 64-bit operating system, execute the following command: # apt-get install ./klnagent64 <build number> amd64.deb
- To install Network Agent from a DEB package on a 64-bit operating system for the Arm architecture, execute the following command: # apt-get install ./klnagent64\_<build number>\_arm64.deb

Installation of Network Agent for Linux starts in silent mode; the user is not prompted for any actions during the process.

Preparing a device running Astra Linux in the closed software environment mode for installation of Network Agent

Prior to the installation of Network Agent on a device running Astra Linux in the closed software environment mode, you must perform two preparation [procedures—the](#page-390-0) one in the instructions below and general preparation steps for any Linux device.

Before you begin:

- Make sure that the device on which you want to install Network Agent for Linux is running one of the supported Linux [distributions.](#page-42-0)
- Download the necessary Network Agent installation file from the [Kaspersky website.](https://www.kaspersky.com/small-to-medium-business-security/downloads/endpoint)

Run the commands provided in this instruction under an account with root privileges.

To prepare <sup>a</sup> device running Astra Linux in the closed software environment mode for installation of Network Agent:

1. Open the /etc/digsig/digsig\_initramfs.conf file, and then specify the following setting: DIGSIG\_ELF\_MODE=1

2. In the command line, run the following command to install the compatibility package:

```
apt install astra-digsig-oldkeys
```
3. Create a directory for the application key:

```
mkdir -p /etc/digsig/keys/legacy/kaspersky/
```
4. Place the application key /opt/kaspersky/ksc64/share/kaspersky\_astra\_pub\_key.gpg in the directory created in the previous step:

cp kaspersky\_astra\_pub\_key.gpg /etc/digsig/keys/legacy/kaspersky/

If the Kaspersky Security Center distribution kit does not include the kaspersky astra pub key.gpg application key, you can download it by clicking the link: [https://media.kaspersky.com/utilities/CorporateUtilities/kaspersky\\_astra\\_pub\\_key.gpg.](https://media.kaspersky.com/utilities/CorporateUtilities/kaspersky_astra_pub_key.gpg)

5. Update the RAM disks:

update-initramfs -u -k all

Reboot the system.

6. Perform the [preparation](#page-390-0) steps common for any Linux device.

The device is prepared. You can now proceed to the [installation](#page-390-0) of Network Agent.

Local installation of the application management plug-in

#### To install the application management plug-in:

On a device with Administration Console installed, run the klcfginst.exe executable file, which is included in the application distribution package.

The klcfginst.exe file is included in all applications that can be managed through Kaspersky Security Center. Installation is facilitated by the wizard and requires no manual configuration of settings.

### Installing applications in silent mode

To install an application in silent mode:

- 1. Open the main window of Kaspersky Security Center.
- 2. In the Remote installation folder of the console tree, in the Installation packages subfolder select the installation package of the relevant application or create a new one for that application.

The installation package will be stored on the Administration Server in the Packages service folder that is in the shared folder. A separate subfolder corresponds to each installation package.

3. Open the folder storing the required installation package in one of the following ways:

By copying the folder corresponding to the relevant installation package from the Administration Server to the client device. Then open the copied folder on the client device.

By opening from the client device the shared folder that corresponds to the requisite installation package on the Administration Server.

If the shared folder is located on a device that has Microsoft Windows Vista installed, you must set the Disabled value for the User account control: Run all administrators in Admin Approval Mode setting  $(Start \rightarrow Control Panel \rightarrow Administration \rightarrow Local security policy \rightarrow Security settings).$ 

- 4. Depending on the selected application, do the following:
	- For Kaspersky Anti-Virus for Windows Workstations, Kaspersky Anti-Virus for Windows Servers, and Kaspersky Security Center, navigate to the exec subfolder and run the executable file (the file with the .exe extension) with the /s key.
	- For other Kaspersky applications, run the executable file (a file with the .exe extension) with the /s key from the open folder.

Running the executable file with the EULA=1 and PRIVACYPOLICY=1 keys means that you have fully read, understand and accept the terms of the End User License [Agreement](#page-348-0) and the [Privacy Policy,](#page-210-0) respectively. You are also aware that your data will be handled and transmitted (including to third countries) as described in the Privacy Policy. The text of the License Agreement and the Privacy Policy is included in the Kaspersky Security Center distribution kit. Accepting the terms of the License Agreement and the Privacy Policy is necessary for installing the application or upgrading a previous version of the application.

## Installing applications by using stand-alone packages

Kaspersky Security Center lets you create stand-alone installation packages for applications. A stand-alone installation package is an executable file that can be located on the Web Server, sent by email, or transferred to a client device by another method. The received file can be run locally on the client device to install an application without involving Kaspersky Security Center.

To install an application using <sup>a</sup> stand-alone installation package:

- 1. Connect to the necessary Administration Server.
- 2. In the Remote installation folder of the console tree, select the Installation packages subfolder.
- 3. In the workspace, select the installation package of the required application.
- 4. Start the process of creating a stand-alone installation package in one of the following ways:
	- By selecting Create stand-alone installation package in the context menu of the installation package.
	- By clicking the Create stand-alone installation package link in the workspace of the installation package.

The Stand-alone installation package creation wizard starts. Follow the instructions of the wizard.

At the final step of the wizard, select a method for transferring the stand-alone installation package to the client device.

- 5. Transfer the stand-alone installation package to the client device.
- 6. Run the stand-alone installation package on the client device.

The application is now installed on the client device with the settings specified in the stand-alone package.

When you create a stand-alone installation package, it is automatically published on Web Server. The link for downloading the stand-alone package is displayed in the list of created stand-alone installation packages. If necessary, you can cancel publication of the selected stand-alone package and republish it on the Web Server. By default, port 8060 is used for downloading stand-alone installation packages.

# <span id="page-206-0"></span>Network Agent installation package settings

## To configure a Network Agent installation package:

- 1. In the Remote installation folder of the console tree, select the Installation packages subfolder. The Remote installation folder is a subfolder of the Advanced folder by default.
- 2. In the context menu of the Network Agent installation package, select Properties.

The Network Agent installation package properties window opens.

## **General**

The General section displays general information about the installation package:

- Installation package name
- Name and version of the application for which the installation package has been created
- Installation package size
- Installation package creation date
- Path to the installation package folder

## Settings

This section presents the settings required to ensure proper functioning of Network Agent immediately after it is installed. The settings in this section are available only on devices running Windows.

In the Destination folder group of settings, you can select the client device folder in which Network Agent will be installed.

### [Install in default folder](javascript:toggleBlock()<sup>®</sup>

If this option is selected, Network Agent will be installed in the <Drive>:\Program Files\Kaspersky Lab\NetworkAgent folder. If this folder does not exist, it will be created automatically.

By default, this option is selected.

#### Install in specified folder<sup>®</sup>

If this option is selected, Network Agent will be installed in the folder specified in the entry field.

In the following group of settings, you can set a password for the Network Agent remote uninstallation task:

#### **•** [Use uninstallation password](javascript:toggleBlock() ?

If this option is enabled, by clicking the **Modify** button you can enter the uninstall password (only available for Network Agent on devices running Windows operating systems).

By default, this option is disabled.

#### [Status](javascript:toggleBlock()<sup>2</sup>

Status of the password: Password set or Password not set.

By default, this password is not installed.

### [Protect Network Agent service](javascript:toggleBlock() against unauthorized removal or termination, and prevent changes to the settings<sup>®</sup>

When this option is enabled, after Network Agent is installed on a managed device, the component cannot be removed or reconfigured without required privileges. The Network Agent service cannot be stopped. This option has no effect on domain controllers.

Enable this option to protect Network Agent on workstations operated with local administrator rights.

By default, this option is disabled.

#### [Automatically install applicable](javascript:toggleBlock() updates and patches for components that have the Undefined status and

If this option is enabled, all downloaded updates and patches for Administration Server, Network Agent, Administration Console, Exchange Mobile Device Server, and iOS MDM Server will be installed automatically.

If this option is disabled, all downloaded updates and patches will only be installed after you change their status to Approved. Updates and patches with Undefined status will not be installed.

By default, this option is enabled.

### Connection

In this section, you can configure connection of Network Agent to the Administration Server. To establish a connection, you can use the SSL or UDP protocol. For conguring the connection, specify the following settings:

**[Administration Server](javascript:toggleBlock()<sup>®</sup>** 

Address of the device with Administration Server installed.

[Port](javascript:toggleBlock()<sup>2</sup>

Port number that is used for connection.

**[SSL port](javascript:toggleBlock()**<sup>®</sup>

Port number that is used for connection over the SSL protocol.

#### Use Server certificate ?

If this option is enabled, authentication of Network Agent access to the Administration Server will use the certificate file that you can specify by clicking the **Browse** button.

If this option is disabled, the certificate file will be received from the Administration Server at the first connection of Network Agent to the address specified in the Server address field.

We do not recommend to disable this option, because automatic receipt of an Administration Server certificate by Network Agent upon connection to the Administration Server is considered insecure.

By default, this check box is selected.

#### [Use SSL](javascript:toggleBlock()

If this option is enabled, connection to the Administration Server is established through a secure port via SSL.

By default, this option is disabled. We recommend that you do not disable this option so your connection remains secured.

#### [Use UDP port](javascript:toggleBlock()<sup>®</sup>

If this option is enabled, the Network Agent is connected to Administration Server through a UDP port. This allows to manage client devices and receive information about them.

The UDP port must be open on managed devices where Network Agent is installed. Therefore, we recommend that you do not disable this option.

By default, this option is enabled.

### [UDP port number](javascript:toggleBlock()<sup>?</sup>

In this field you can specify the port to connect Administration Server to Network Agent using UDP protocol.

The default UDP port is 15000.

#### [Open Network Agent ports in](javascript:toggleBlock() Microsoft Windows Firewall<sup>®</sup>

If this option is enabled, UDP ports used by Network Agent are added to the Microsoft Windows Firewall exclusion list.

By default, this option is enabled.

**[Use proxy server](javascript:toggleBlock()**<sup>®</sup>

If this option is disabled, direct connection is used to connect the device to the Administration server. If this option is enabled, specify the proxy server parameters:

### • Proxy server address

### • Proxy server port

If your proxy server requires authentication, enable the Proxy server authentication option and specify the User name and Password of the account under which connection to the proxy server is established. We recommend that you specify the credentials of an account that has minimum privileges required only for the proxy server authentication.

For compatibility purposes, it is not recommended to specify proxy connection settings in the Network Agent installation package settings.

## Advanced

In the Advanced section, you can configure how to use the connection gateway. For this purpose, you can do the following:

- Use Network Agent as a connection gateway in the demilitarized zone (DMZ) to connect to Administration Server, communicate with it, and keep data on the [Network](#page-92-0) Agent safe during data transmission.
- Connect to Administration Server by using a connection gateway to reduce the number of connections to the Administration Server. In this case, enter the address of the device that will act as the connection gateway in the Connection gateway address field.
- Configure the connection for Virtual Desktop Infrastructure (VDI) if your network includes virtual machines. For this purpose, do the following:

**•** [Enable dynamic mode for VDI](javascript:toggleBlock() ?

If this option is enabled, dynamic mode for Virtual Desktop Infrastructure (VDI) will be enabled for Network Agent installed on a virtual machine.

By default, this option is disabled.

#### **[Optimize settings for VDI](javascript:toggleBlock()**<sup>®</sup>

If this option is enabled, the following features are disabled in the Network Agent settings:

- Retrieving information about software installed
- Retrieving information about hardware
- Retrieving information about vulnerabilities detected
- Retrieving information about updates required

By default, this option is disabled.

## Additional components

In this section you can select additional components for concurrent installation with Network Agent.

## Tags

The Tags section displays a list of keywords (tags) that can be added to client devices after Network Agent installation. You can add and remove tags from the list, as well as rename them.

If the check box is selected next to a tag, this tag is automatically added to managed devices during Network Agent installation.

If the check box is cleared next to a tag, the tag will not automatically be added to managed devices during Network Agent installation. You can manually add this tag to devices.

When removing a tag from the list, it is automatically removed from all devices to which it was added.

## Revision history

In this section, you can view the history of the [installation](#page-779-0) package revisions. You can compare revisions, view revisions, save revisions to a file, and add and edit revision descriptions.

Network Agent installation package settings available to a specific operating system are given in the table below.

Network Agent installation package settings

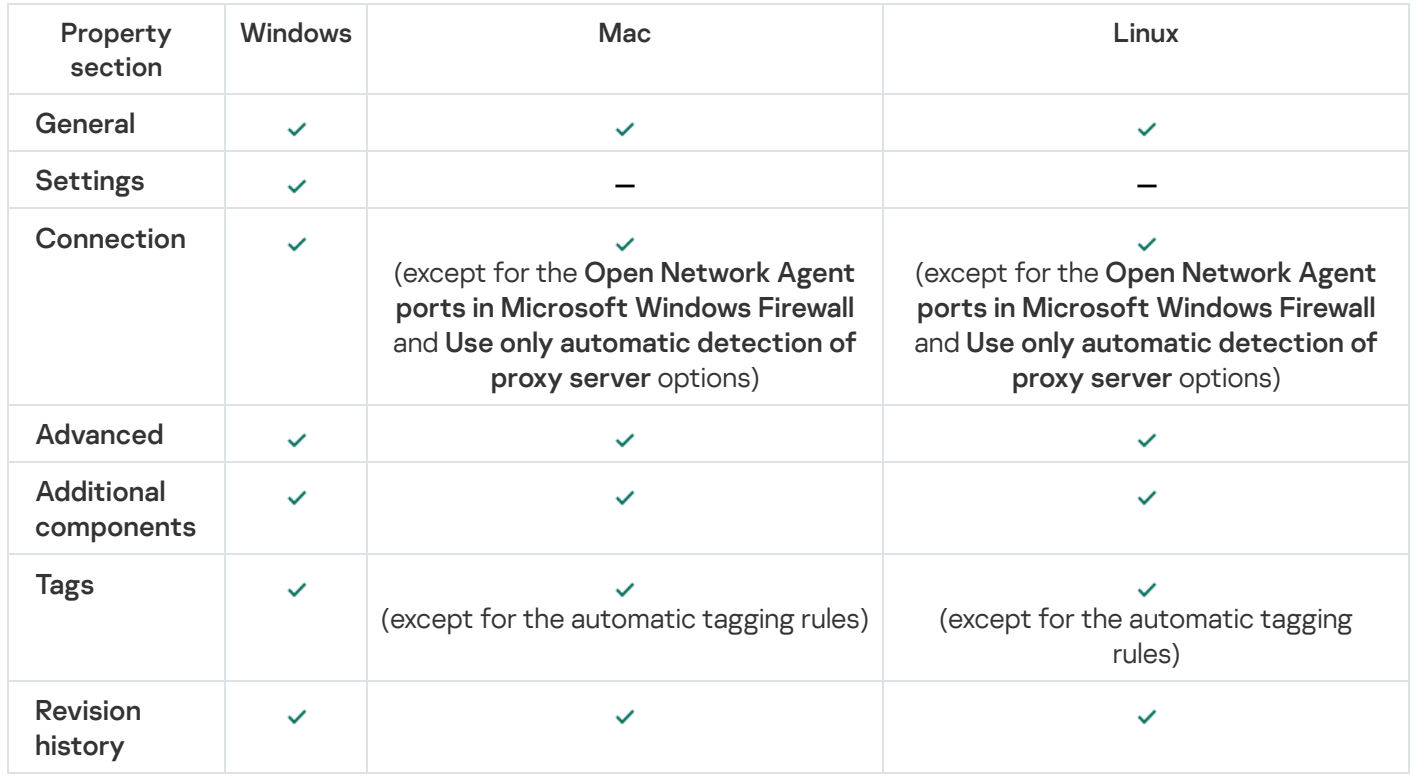

## <span id="page-210-0"></span>Viewing the Privacy Policy

The Privacy Policy is available online at <https://www.kaspersky.com/products-and-services-privacy-policy> [2]; it is also available offline. You can read the Privacy Policy, for example, before installing Network Agent.

To read the Privacy Policy offline:

1. Start the installer of Kaspersky Security Center.

2. In the installer window, proceed to the Extract installation packages link.

3. In the list that opens, select Kaspersky Security Center Network Agent, and then click Next.

# Deploying mobile device management systems

This section describes the deployment of mobile device management systems using Exchange ActiveSync, iOS MDM, and Kaspersky Endpoint Security protocols.

# Deploying a system for management via Exchange ActiveSync protocol

Kaspersky Security Center allows you to manage mobile devices that are connected to the Administration Server using the Exchange ActiveSync protocol. Exchange ActiveSync (EAS) mobile devices are those connected to an Exchange Mobile Device Server and managed by Administration Server.

The following operating systems support Exchange ActiveSync protocol:

- Windows Phone® 8
- Windows Phone 8.1
- Windows 10 Mobile
- Android
- $\bullet$  iOS

The set of management settings for an Exchange ActiveSync device is dependent on the operating system under which the mobile device is running. For details on the support features of Exchange ActiveSync protocol for a specific operating system, please refer to the documentation enclosed with the operating system.

Deployment of a mobile device management system using Exchange ActiveSync protocol includes the following steps:

- 1. The administrator installs [Exchange](#page-211-0) Mobile Device Server on the selected client device.
- 2. The administrator creates a management profile(s) in Administration Console for managing EAS devices and adds the profile(s) to the mailboxes of Exchange ActiveSync users.

Management profile of Exchange ActiveSync mobile devices is an ActiveSync policy used on a Microsoft Exchange server for managing Exchange ActiveSync mobile devices. Only one EAS device [management](#page-808-0) profile can be assigned to a Microsoft Exchange mailbox.

<span id="page-211-0"></span>Users of mobile EAS devices connect to their Exchange mailboxes. Any management profile imposes some [restrictions](#page-213-0) on mobile devices.

# Installing Mobile Device Server for Exchange ActiveSync

An Exchange Mobile Device Server is installed on a client device with a Microsoft Exchange server installed. We recommend that you install the Exchange Mobile Device Server on a Microsoft Exchange server with the Client Access role assigned. If several Microsoft Exchange servers with the Client Access role in the same domain are combined into a Client Access Array, it is recommended to install the Exchange Mobile Device Server on each Microsoft Exchange server in that array in cluster mode.

## To install an Exchange Mobile Device Server on <sup>a</sup> local device:

1. Run the setup.exe executable file.

A window opens prompting you to select Kaspersky applications to install.

- 2. In the applications selection window, click the Install Exchange Mobile Device Server link to run the setup wizard of Exchange Mobile Device Server.
- 3. In the Installation settings window, select the type of Exchange Mobile Device Server installation:
	- To install Exchange Mobile Device Server with the default settings, select Standard installation and click the Next button.
	- To define the settings for installation of the Exchange Mobile Device Server manually, select Custom installation and click Next. Then do the following:
		- a. Select destination folder in **Destination Folder** window. The default folder is <Disk>:\Program Files\Kaspersky Lab\Mobile Device Management for Exchange. If such a folder does not exist, it is created automatically during the installation. You can change the destination folder by using the **Browse** button.
		- b. Choose the type of Exchange Mobile Device Server installation in the Installation mode window: normal mode or cluster mode.
		- c. In Select Account window, choose an account that will be used to manage mobile devices:
			- Create account and role group automatically. Account will be created automatically.
			- Specify an account. The account should be selected manually. Click the Browse button to select the user whose account will be used and specify the password. The selected user must belong to a group that has rights to manage mobile devices using ActiveSync.
		- d. In the IIS settings window, allow or prohibit automatic configuration of the Internet Information Services (IIS) web server properties.

If you have prohibited automatic configuration of the Internet Information Services (IIS) properties, enable the "Windows authentication" mechanism manually in the IIS settings for Microsoft PowerShell Virtual Directory. If "Windows authentication" mechanism is disabled, Exchange Mobile Device Server will not operate correctly. Please refer to IIS documentation for more information about configuring IIS.

#### e. Click Next.

4. In the window that opens, verify the Exchange Mobile Device Server installation properties, and then click Install. e. Click **Next**<br>In the window tha<br>**Install**.

<span id="page-213-0"></span>When the wizard finishes, the Exchange Mobile Device Server is installed on the local device. The Exchange Mobile Device Server will be displayed in the Mobile Device Management folder in the console tree.

# Connecting mobile devices to an Exchange Mobile Device Server

Before connecting any mobile devices, you must configure Microsoft Exchange Server in order to allow the devices to be connected using ActiveSync protocol.

To connect a mobile device to an Exchange Mobile Device Server, the user connects to his or her Microsoft Exchange mailbox from the mobile device through ActiveSync. When connecting, the user must specify the connection settings in the ActiveSync client, such as email address and email password.

The user's mobile device, connected to the Microsoft Exchange server, is displayed in the Mobile devices subfolder contained in the Mobile Device Management folder in the console tree.

After the Exchange ActiveSync mobile device is connected to an Exchange Mobile Device Server, the administrator can manage the connected Exchange [ActiveSync](#page-808-0) mobile device.

# Configuring the Internet Information Services web server

When using Microsoft Exchange Server (versions 2010 and 2013), you have to activate the Windows authentication mechanism for a Windows PowerShell™ virtual directory in the settings of the Internet Information Services (IIS) web server. This authentication mechanism is activated automatically if the Configure Microsoft Internet Information Services (IIS) automatically option is selected in the Exchange mobile device server deployment wizard (default option).

Otherwise, you will have to activate the authentication mechanism on your own.

To activate the Windows authentication mechanism for <sup>a</sup> PowerShell virtual directory manually:

- 1. In Internet Information Services (IIS) Manager console, open the properties of the PowerShell virtual directory.
- 2. Go to the Authentication section.
- 3. Select Microsoft Windows Authentication, and then click the Enable button.
- 4. Open Advanced Settings.
- 5. Select the Enable Kernel-mode authentication option.
- 6. In the Extended protection drop-down list, select Required.

When using Microsoft Exchange Server 2007, the IIS web server requires no configuration.

Local installation of an Exchange Mobile Device Server

For a local installation of an Exchange Mobile Device Server, the administrator must perform the following operations:

- 1. Copy the contents of the \Server\Packages\MDM4Exchange\ folder from the Kaspersky Security Center distribution package to a client device.
- 2. Run the setup.exe executable file.

Local installation includes two types of installation:

- Standard installation is a simplified installation that does not require the administrator to define any settings; it is recommended in most cases.
- Extended installation is an installation that requires from the administrator to define the following settings:
	- Path for Exchange Mobile Device Server installation.
	- **Exchange Mobile Device Server operation mode: [standard](#page-164-0) mode or cluster mode.**
	- Possibility of specifying the **[account](#page-165-1)** under which the Exchange Mobile Device Server service will run.
	- Enabling/disabling automatic configuration of the IIS web server.

The Exchange mobile device server [deployment](#page-165-0) wizard must be run under an account that has all of the required rights.

Remote installation of an Exchange Mobile Device Server

To configure the remote installation of an Exchange Mobile Device Server, the administrator must perform the following actions:

- 1. In the tree of Kaspersky Security Center Administration Console, select the **Remote installation** folder, then the Installation packages subfolder.
- 2. In the Installation packages subfolder, open the properties of the Exchange Mobile Device Server plug-in package.
- 3. Go to the Settings section.

This section contains the same settings as those used for the local installation of the application.

After the remote installation is configured, you can start installing an Exchange Mobile Device Server.

### To install an Exchange Mobile Device Server:

- 1. In the tree of Kaspersky Security Center Administration Console, select the **Remote installation** folder, then the Installation packages subfolder.
- 2. In the Installation packages subfolder, select the Exchange Mobile Device Server plug-in package.
- 3. Open the context menu of the package and select Install application.
- 4. In the Remote installation wizard that opens, select a device (or multiple devices for installation in cluster mode).
- 5. In the Run application setup wizard under specified account field, specify the account under which the installation process will be run on the remote device.

The account must have the [required](#page-165-0) rights.

# Deploying a system for management using iOS MDM protocol

Kaspersky Security Center allows you to manage mobile devices running iOS. iOS MDM mobile devices refer to iOS mobile devices that are connected to an iOS MDM Server and managed by an Administration Server.

Connection of mobile devices to an iOS MDM Server is performed in the following sequence:

- 1. The administrator installs iOS MDM Server on the selected client device. Installation of iOS MDM Server is performed using the standard tools of the operating system.
- 2. The administrator retrieves an Apple Push Notification Service (APNs) certificate.

The APNs certificate allows Administration Server to connect to the APNs server to send push notifications to iOS MDM mobile devices.

- 3. The administrator installs the APNs certificate on the iOS MDM Server.
- 4. The administrator creates an iOS MDM profile for the user of the iOS mobile device.

The iOS MDM profile contains a collection of settings for connecting iOS mobile devices to Administration Server.

5. The administrator issues a shared certificate to the user.

The shared certificate is required to confirm that the mobile device is owned by the user.

6. The user clicks the link sent by the administrator and downloads an installation package to the mobile device.

The installation package contains a certificate and an iOS MDM profile.

After the iOS MDM profile is downloaded and the iOS MDM mobile device is synchronized with the Administration Server, the device is displayed in the Mobile devices folder, which is a subfolder of the Mobile Device Management folder in the console tree.

7. The administrator adds a configuration profile on the iOS MDM Server and installs the configuration profile on the mobile device after it is connected.

The configuration profile contains a collection of settings and restrictions for the iOS MDM mobile device, for example, settings for installation of applications, settings for the use of various features of the device, email and scheduling settings. A configuration profile allows you to configure iOS MDM mobile devices in accordance with the organization's security policies.

8. If necessary, the administrator adds provisioning profiles on the iOS MDM Server and then installs these provisioning profiles on mobile devices.

Provisioning profile is a profile that is used for managing applications distributed in ways other than through App Store®. A provisioning profile contains information about the license; it is linked to a specific application.

## Installing iOS MDM Server

To install iOS MDM Server on <sup>a</sup> local device:

1. Run the setup.exe executable file.

A window opens prompting you to select Kaspersky applications to install.

In the applications selection window, click the Install iOS MDM Server link to run the iOS MDM Server setup wizard.

2. Select a destination folder.

The default destination folder is <Disk>:\Program Files\Kaspersky Lab\Mobile Device Management for iOS. If such a folder does not exist, it is created automatically during the installation. You can change the destination folder by using the **Browse** button.
3. In the Specify the settings for connection to iOS MDM Server window of the wizard, in the External port for connection to iOS MDM service field, specify an external port for connecting mobile devices to the iOS MDM service.

External port 5223 is used by mobile devices for communication with the APNs server. Make sure that port 5223 is open in the firewall for connection with the address range 17.0.0.0/8.

Port 443 is used for connection to iOS MDM Server by default. If port 443 is already in use by another service or application, it can be replaced with, for example, port 9443.

The iOS MDM Server uses external port 2197 to send notifications to the APNs server.

APNs servers run in load-balancing mode. Mobile devices do not always connect to the same IP addresses to receive notifications. The 17.0.0.0/8 address range is reserved for Apple, and it is therefore recommended to specify this entire range as an allowed range in Firewall settings.

- 4. If you want to configure interaction ports for application components manually, select the Set up local ports manually option, and then specify values for the following settings:
	- Port for connection to Network Agent. In this field, specify a port for connecting the iOS MDM service to Network Agent. The default port number is 9799.
	- Local port to connect to iOS MDM service. In this field, specify a local port for connecting Network Agent to the iOS MDM service. The default port number is 9899.

It is recommended to use default values.

5. In the External address of Mobile Device Server window of the wizard, in the Web address for remote connection to Mobile Device Server field, specify the address of the client device on which iOS MDM Server is to be installed.

This address will be used for connecting managed mobile devices to the iOS MDM service. The client device must be available for connection of iOS MDM devices.

You can specify the address of a client device in any of the following formats:

- Device FQDN (such as mdm.example.com)
- Device NetBIOS name

Please avoid adding the URL scheme and the port number in the address string: these values will be added automatically.

When the wizard finishes, iOS MDM Server is installed on the local device. The iOS MDM Server is displayed in the Mobile Device Management folder in the console tree.

#### Installing iOS MDM Server in silent mode

Kaspersky Security Center allows you to install iOS MDM Server on a local device in silent mode, that is, without the interactive input of installation settings.

To install iOS MDM Server on <sup>a</sup> local device in silent mode:

- 1. Read the End User License [Agreement](#page-348-0). Use the command below only if you understand and accept the terms of the End User License Agreement.
- 2. Run the following command:

#### .\exec\setup.exe /s /v"DONT\_USE\_ANSWER\_FILE=1 EULA=1 < setup\_parameters >"

where setup\_parameters is a list of settings and their respective values, separated with spaces (PROP1=PROP1VAL PROP2=PROP2VAL). The setup.exe file is located in the Server folder, which is part of the Kaspersky Security Center distribution kit.

The names and possible values for parameters that can be used when installing iOS MDM Server in silent mode are listed in the table below. Parameters can be specified in any convenient order.

Parameters of iOS MDM Server installation in silent mode

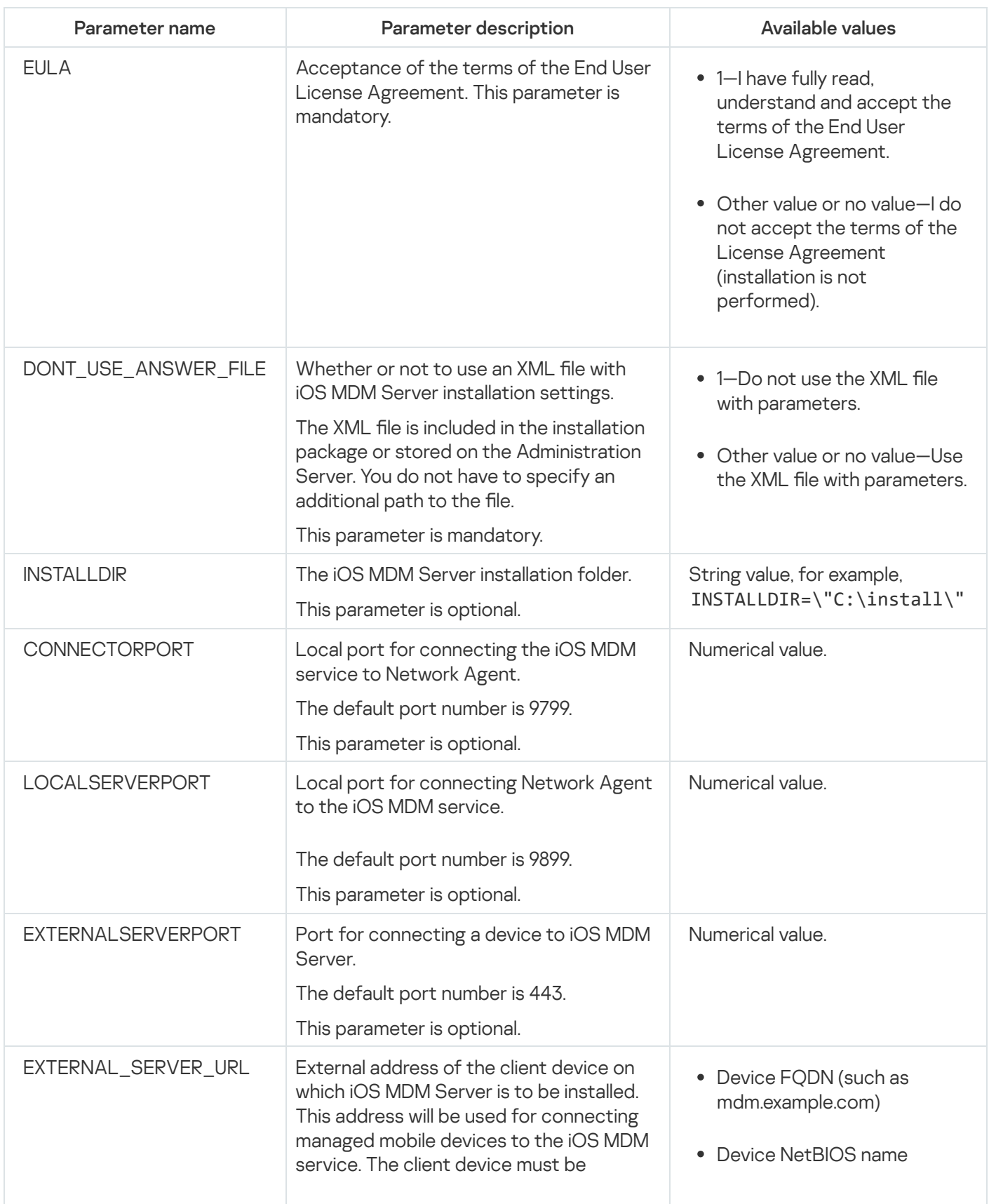

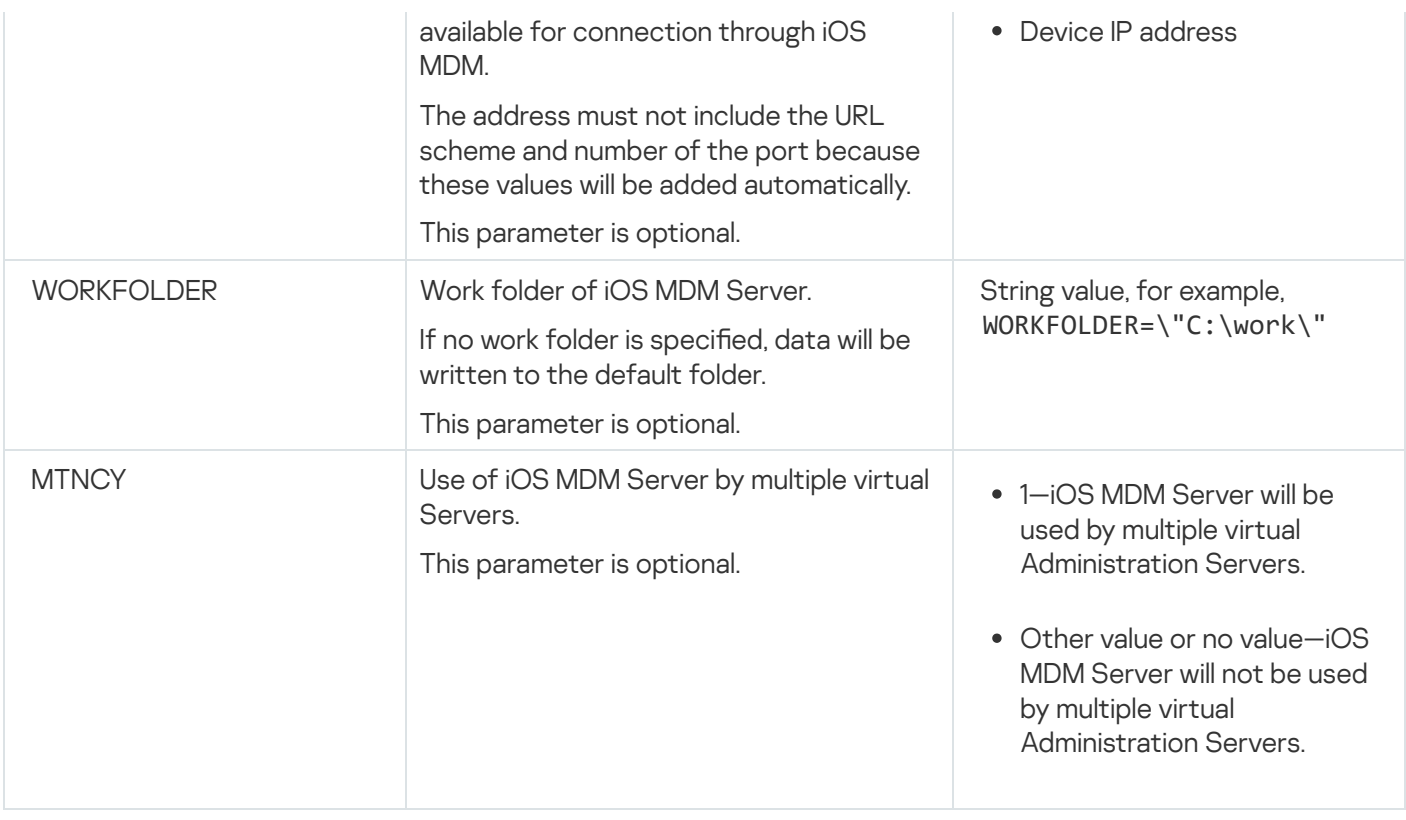

#### Example:

\exec\setup.exe /s /v"EULA=1 DONT USE ANSWER FILE=1 EXTERNALSERVERPORT=9443 EXTERNAL SERVER URL=\"www.test-mdm.com\""

The iOS MDM Server installation parameters are given in detail in section ["Installing](#page-215-0) iOS MDM Server".

### iOS MDM Server deployment scenarios

The number of copies of iOS MDM Server to be installed can be selected either based on available hardware or on the total number of mobile devices covered.

Please keep in mind that the recommended maximum number of mobile devices for a single installation of Kaspersky Device Management for iOS is 50,000 at most. In order to reduce the load, the entire pool of devices can be distributed among several servers that have iOS MDM Server installed.

Authentication of iOS MDM devices is performed through user certificates (any profile installed on a device contains the certificate of the device owner). Thus, two deployment schemes are possible for an iOS MDM Server:

- Simplified scheme
- Deployment scheme involving Kerberos constrained delegation (KCD)

### Simplified deployment scheme

When deploying an iOS MDM Server under the simplified scheme, mobile devices connect to the iOS MDM web service directly. In this case, user certificates issued by Administration Server can only be applied for devices authentication. Integration with Public Key Infrastructure (PKI) is impossible for user certificates.

Deployment scheme involving Kerberos constrained delegation (KCD)

To use the deployment scheme with Kerberos constrained delegation (KCD), the following requirements must be met:

- Administration Server and the iOS MDM Server are located on the internal network of the organization.
- A corporate firewall with KCD support is in use.

This deployment scheme provides for the following:

- Integration with the corporate firewall that supports KCD
- Use of KCD for authentication of mobile devices
- Integration with the PKI for applying user certificates

When using this deployment scheme, you must do the following:

- In Administration Console, in the settings of the iOS MDM web service, select the Ensure compatibility with Kerberos constrained delegation check box.
- As the certificate for the iOS MDM web service, specify the customized certificate that was defined when the iOS MDM web service was published on the corporate firewall.
- User certificates for iOS devices must be issued by the Certificate Authority (CA) of the domain. If the domain contains multiple root CAs, user certificates must be issued by the CA that was specified when the iOS MDM web service was published on the corporate firewall.

You can ensure that the user certificate is in compliance with the this CA-issuance requirement by using one of the following methods:

- Specify the user certificate in the New iOS MDM profile wizard and in the Certificate installation wizard.
- Integrate the Administration Server with the domain's PKI and define the corresponding setting in the rules for issuance of certificates:
	- 1. In the console tree, expand the Mobile Device Management folder and select the Certificates subfolder.
	- 2. In the workspace of the Certificates folder, click the Configure certificate issuance rules button to open the Certificate issuance rules window.
	- 3. In the Integration with PKI section, configure integration with the Public Key Infrastructure.
	- 4. In the Issuance of mobile certificates section, specify the source of certificates.

Below is an example of setup of Kerberos Constrained Delegation (KCD) with the following assumptions:

- The iOS MDM web service is running on port 443.
- The name of the device with the corporate firewall is firewall.mydom.local.
- The name of device with the iOS MDM web service is iosmdm.mydom.local.
- The name of external publishing of the iOS MDM web service is iosmdm.mydom.global.

### Service Principal Name for http/iosmdm.mydom.local

In the domain, you have to register the service principal name (SPN) for the device with the iOS MDM web service (iosmdm.mydom.local):

setspn -a http/iosmdm.mydom.local iosmdm

Configuring the domain properties of the device with the corporate firewall (firewall.mydom.local)

To delegate traffic, trust the device with the corporate firewall (firewall.mydom.local) to the service that is defined by the SPN (http/iosmdm.mydom.local).

To trust the device with the corporate firewall to the service defined by the SPN (http/iosmdm.mydom.local), the administrator must perform the following actions:

- 1. In the Microsoft Management Console snap-in named "Active Directory Users and Computers", select the device with the corporate firewall installed (firewall.mydom.local).
- 2. In the device properties, on the Delegation tab, set the Trust this computer for delegation to specified service only toggle to Use any authentication protocol.
- 3. Add the SPN (http/iosmdm.mydom.local) to the Services to which this account can present delegated credentials list.

Special (customized) certificate for the published web service (iosmdm.mydom.global)

You have to issue a special (customized) certificate for the iOS MDM web service on the FQDN iosmdm.mydom.global and specify that it replaces the default certificate in the settings of iOS MDM web service in Administration Console.

Please note that the certificate container (file with the p12 or pfx extension) must also contain a chain of root certificates (public keys).

### Publishing the iOS MDM web service on the corporate firewall

On the corporate firewall, for traffic that goes from a mobile device to port 443 of iosmdm.mydom.global, you have to configure KCD on the SPN (http/iosmdm.mydom.local), using the certificate issued for the FQDN (iosmdm.mydom.global). Please note that publishing, and the published web service must share the same server certificate.

## <span id="page-220-0"></span>Receiving an APNs certificate

If you already have an APNs certificate, please consider [renewing](#page-222-0) it instead of creating a new one. When you replace the existing APNs certificate with a newly created one, the Administration Server loses the ability to manage the currently connected iOS mobile devices.

When the Certificate Signing Request (CSR) is created at the first step of the APNs Certificate Wizard, its private key is stored in the RAM of your device. Therefore, all the steps of the wizard must be completed within a single session of the application.

To receive an APNs certificate:

- 1. In the Mobile Device Management folder of the console tree, select the Mobile Device Servers subfolder.
- 2. In the workspace of the Mobile Device Servers folder, select an iOS MDM Server.
- 3. In the context menu of the iOS MDM Server, select **Properties**.

This opens the properties window of the iOS MDM Server.

- 4. In the properties window of the iOS MDM Server, select the Certificates section.
- 5. In the Certificates section, in the Apple Push Notification certificate group of settings, click the Request new button.

The Receive APNs Certificate Wizard starts and the Request new window opens.

- 6. Create a Certificate Signing Request (hereinafter referred to as CSR). To do this, perform the following actions:
	- a. Click the Create CSR button.
	- b. In the Create CSR window that opens, specify a name for your request, the names of your company and department, your city, region, and country.
	- c. Click the Save button and specify a name for the file to which your CSR will be saved.

The private key of the certificate is saved in the device memory.

7. Use your [CompanyAccount](#page-1574-0) to send the file with the CSR you have created to Kaspersky to be signed.

Signing of your CSR will only be available after you upload to CompanyAccount portal a key that allows using Mobile Device Management.

After your online request is processed, you will receive a CSR file signed by Kaspersky.

8. Send the signed CSR file to Apple Inc. [website](https://identity.apple.com/pushcert)  $\mathbb E$ , using a random Apple ID.

We recommend that you avoid using a personal Apple ID. Create a dedicated Apple ID to make it your corporate ID. After you have created an Apple ID, link it with the organization's mailbox, not a mailbox of an employee.

After your CSR is processed in Apple Inc., you will receive the public key of the APNs certificate. Save the file on disk.

- 9. Export the APNs certificate together with the private key created when generating the CSR, in PFX file format. To do this:
	- a. In the Request new APNs certificate window, click the Complete CSR button.
	- b. In the **Open** window, choose a file with the public key of the certificate received from Apple Inc. as the result of CSR processing, and then click the Open button.

The certificate export process starts.

c. In the next window, enter the private key password and click OK.

This password will be used for the APNs certificate installation on the iOS MDM Server.

#### d. In the Save APNs certificate window, specify a file name for APNs certificate, choose a folder, and click . Save

The private and public keys of the certificate are combined, and the APNs certificate is saved in PFX format. After this, you can install the APNs certificate on the iOS MDM Server.

## <span id="page-222-0"></span>Renewing an APNs certificate

#### To renew an APNs certificate:

- 1. In the Mobile Device Management folder of the console tree, select the Mobile Device Servers subfolder.
- 2. In the workspace of the Mobile Device Servers folder, select an iOS MDM Server.
- 3. In the context menu of the iOS MDM Server, select Properties.

This opens the properties window of the iOS MDM Server.

- 4. In the properties window of the iOS MDM Server, select the Certificates section.
- 5. In the Certificates section, in the Apple Push Notification certificate group of settings click the Renew button.

The APNs Certificate Renewal Wizard starts, the Renew APNs certificate window opens.

- 6. Create a Certificate Signing Request (hereinafter referred to as CSR). To do this, perform the following actions:
	- a. Click the Create CSR button.
	- b. In the Create CSR window that opens, specify a name for your request, the names of your company and department, your city, region, and country.
	- c. Click the Save button and specify a name for the file to which your CSR will be saved.

The private key of the certificate is saved in the device memory.

7. Use your [CompanyAccount](#page-1574-0) to send the file with the CSR you have created to Kaspersky to be signed.

Signing of your CSR will only be available after you upload to CompanyAccount portal a key that allows using Mobile Device Management.

After your online request is processed, you will receive a CSR file signed by Kaspersky.

8. Send the signed CSR file to Apple Inc. [website](https://identity.apple.com/pushcert)  $\Xi$ , using a random Apple ID.

We recommend that you avoid using a personal Apple ID. Create a dedicated Apple ID to make it your corporate ID. After you have created an Apple ID, link it with the organization's mailbox, not a mailbox of an employee.

After your CSR is processed in Apple Inc., you will receive the public key of the APNs certificate. Save the file on disk.

9. Request the public key of the certificate. To do this, perform the following actions:

- a. Proceed to Apple Push Certificates portal  $\mathbb Z$ . To log in to the portal, use the Apple Id received at the initial request of the certificate.
- b. In the list of certificates, select the certificate whose APSP name (in "APSP: <number>" format) matches the APSP name of the certificate used by iOS MDM Server and click the Renew button.

The APNs certificate is renewed.

- c. Save the certificate created on the portal.
- 10. Export the APNs certificate together with the private key created when generating the CSR, in PFX file format. To do this, perform the following actions:
	- a. In the Renew APNs certificate window, click the Complete CSR button.
	- b. In the **Open** window, choose a file with the public key of the certificate, received from Apple Inc. as the result of CSR processing, and click the Open button.

The certificate export process will start.

c. In the next window, enter the private key password and click OK.

This password will be used for the APNs certificate installation on the iOS MDM Server.

d. In the Renew APNs certificate window that opens, specify a file name for APNs certificate, choose a folder, and click **Save**.

The private and public keys of the certificate are combined, and the APNs certificate is saved in PFX format.

## Configuring a reserve iOS MDM Server certificate

The iOS MDM Server [functionality](#page-82-0) enables you to issue a reserve certificate. This certificate is intended for use in iOS MDM profiles, to ensure seamless switching of managed iOS devices after the iOS MDM Server certificate expires.

If your iOS MDM Server uses a default certificate issued by Kaspersky, you can issue a reserve certificate (or specify your own custom certificate as reserve) before the iOS MDM Server certificate expires. By default, the reserve certificate is automatically issued 60 days before the iOS MDM Server certificate expiration. The reserve iOS MDM Server certificate becomes the main certificate immediately after the iOS MDM Server certificate expiration. The public key is distributed to all managed devices through configuration profiles, so you do not have to transmit it manually.

To issue an iOS MDM Server reserve certificate or specify a custom reserve certificate:

1. In the console tree, in the Mobile Device Management folder, select the Mobile Device Servers subfolder.

2. In the list of Mobile Device Servers, select the relevant iOS MDM Server, and on the right pane, click the Configure iOS MDM Server button.

3. In the iOS MDM Server settings window that opens, select the Certificates section.

- 4. In the Reserve certificate block of settings, do one of the following:
	- If you plan to continue using a self-signed certificate (that is, the one issued by Kaspersky):
		- a. Click the Issue button.
- b. In the Activation date window that opens, select one of the two options for the date when the reserve certificate must be applied:
	- If you want to apply the reserve certificate at the time of expiration of the current certificate, select the When current certificate expires option.
	- If you want to apply the reserve certificate before the current certificate expires, select the After specified period (days) option. In the entry field next to this option, specify the duration of the period after which the reserve certificate must replace the current certificate.

The validity period of the reserve certificate that you specify cannot exceed the validity term of the current iOS MDM Server certificate

c. Click the **OK** button.

The reserve iOS MDM Server certificate is issued.

- If you plan to use a custom certificate issued by your certification authority:
	- a. Click the Add button.
	- b. In the File Explorer window that opens, specify a certificate file in the PEM, PFX, or P12 format, which is stored on your device, and then click the Open button.

Your custom certificate is specified as the reserve iOS MDM Server certificate.

You have a reserve iOS MDM Server certificate specified. The details of the reserve certificate are displayed in the Reserve certificate block of settings (certificate name, issuer name, expiration date, and the date the reserve certificate must be applied, if any).

### <span id="page-224-0"></span>Installing an APNs certificate on an iOS MDM Server

After you receive the APNs certificate, you must install it on the iOS MDM Server.

To install the APNs certificate on the iOS MDM Server:

1. In the Mobile Device Management folder of the console tree, select the Mobile Device Servers subfolder.

- 2. In the workspace of the Mobile Device Servers folder, select an iOS MDM Server.
- 3. In the context menu of the iOS MDM Server, select **Properties**.

This opens the properties window of the iOS MDM Server.

- 4. In the properties window of the iOS MDM Server, select the Certificates section.
- 5. In the Certificates section, in the Apple Push Notification certificate group of settings click the Install button.
- 6. Select the PFX file that contains the APNs certificate.
- 7. Enter the password of the private key specified when exporting the APNs certificate.

The APNs certificate will be installed on the iOS MDM Server. The certificate details will be displayed in the properties window of the iOS MDM Server, in the Certificates section.

## Configuring access to Apple Push Notification service

To ensure a proper functioning of the iOS MDM web service and timely responses of mobile devices to the administrator's commands, you need to specify an Apple Push Notification Service certificate (hereinafter referred to as APNs certificate) in the iOS MDM Server settings.

Interacting with Apple Push Notification (hereinafter referred to as APNs), the iOS MDM web service connects to the external address api.push.apple.com through port 2197 (outbound). Therefore, the iOS MDM web service requires access to port TCP 2197 for the range of addresses 17.0.0.0/8. From the iOS device side is access to port TCP 5223 for the range of addresses 17.0.0.0/8.

If you intend to access APNs from the iOS MDM web service side through a proxy server, you must perform the following actions on the device with the iOS MDM web service installed:

- 1. Add the following strings to the registry:
	- For 32-bit operating systems:

HKEY\_LOCAL\_MACHINE\SOFTWARE\KasperskyLab\Components\34\Connectors\KLIOSMDM\1.0.0.0\Cons "ApnProxyHost"="<Proxy Host Name>" "ApnProxyPort"="<Proxy Port>" "ApnProxyLogin"="<Proxy Login>" "ApnProxyPwd"="<Proxy Password>"

• For 64-bit operating systems:

HKEY\_LOCAL\_MACHINE\SOFTWARE\Wow6432Node\KasperskyLab\Components\34\Connectors\KLIOSM "ApnProxyHost"="<Proxy Host Name>" "ApnProxyPort"="<Proxy Port>" "ApnProxyLogin"="<Proxy Login>" "ApnProxyPwd"="<Proxy Password>"

2. Restart the iOS MDM web service.

### Issuing and installing a shared certificate on a mobile device

To issue a shared certificate to a user:

1. In the console tree, in the User accounts folder, select a user account.

2. In the context menu of the user account, select Install certificate.

The Certificate installation wizard starts. Follow the instructions of the wizard.

When the wizard finishes, a certificate will be created and added to the list of the user's certificates.

The issued certificate will be downloaded by the user, along with the installation package that contains the iOS MDM profile.

After the mobile device is connected to the iOS MDM Server, the iOS MDM profile settings will be applied on the user's device. The administrator will be able to manage the device after connection.

The user's mobile device connected to the iOS MDM Server is displayed in the **Mobile Devices** subfolder within the Mobile Device Management folder in the console tree.

## Adding a KES device to the list of managed devices

To add the KES device of <sup>a</sup> user to the list of managed devices using <sup>a</sup> link to Google Play™:

1. In the console tree, select the User accounts folder.

By default, the User accounts folder is a subfolder of the Advanced folder.

- 2. Select the account of the user whose mobile device you want add to the list of managed devices.
- 3. In the context menu of the user account, select Add mobile device.

The Mobile device connection wizard starts. In the **Certificate source** window of the wizard, you have to specify the method for creating the shared certificate that Administration Server will use to identify the mobile device. You can specify a shared certificate in one of the following ways:

- Create a shared certificate automatically, by means of Administration Server tools, and then deliver the certificate to the device.
- Specify a shared certificate file.

4. In the Device type window of the wizard, select Link to Google Play.

5. In the User notification method window of the wizard, define the settings for notification of the mobile device user of certificate creation (with an SMS message, by email, or by displaying the information when the wizard has finished).

6. In the certificate info window of the wizard, click the Finish button to close the wizard.

After the wizard finishes its activities, a link and a QR code will be sent to the mobile device of the user, allowing the user to download Kaspersky Endpoint Security from Google Play. The user proceeds to Google Play by using the link or by scanning the QR code. After this, the operating system of the device prompts the user to accept Kaspersky Endpoint Security for Android installation. After Kaspersky Endpoint Security for Android is downloaded and installed, the mobile device connects to the Administration Server and downloads a shared certificate. After the certificate is installed on the mobile device, the device is displayed in the Mobile devices folder, which is a subfolder of the Mobile Device Management folder in the console tree.

If Kaspersky Endpoint Security for Android has already been installed on the device, the user has to receive the Administration Server connection settings from the administrator and then enter them independently. After the connection settings are defined, the mobile device connects to the Administration Server. The administrator issues a shared certificate for the device and sends the user an email message or an SMS message with a login and password for the certificate download. The user downloads and installs the shared certificate. After the certificate is installed on the mobile device, the device is displayed in the Mobile devices folder, which is a subfolder of the Mobile Device Management folder in the console tree. In this case, Kaspersky Endpoint Security for Android will not be downloaded and installed again.

# Connecting KES devices to the Administration Server

Depending on the method used for connection of devices to the Administration Server, two deployment schemes are possible for Kaspersky Device Management for iOS for KES devices:

- Scheme of deployment with direct connection of devices to the Administration Server
- Scheme of deployment involving a corporate firewall that supports Kerberos constrained delegation

### Direct connection of devices to the Administration Server

KES devices can connect directly to port 13292 of the Administration Server.

Depending on the method used for authentication, two options are possible for connection of KES devices to the Administration Server:

- Connecting devices with a user certificate
- Connecting devices without a user certificate

### Connecting a device with a user certificate

When connecting a device with a user certificate, that device is associated with the user account to which the corresponding certificate has been assigned through Administration Server tools.

In this case, two-way SSL authentication (mutual authentication) will be used. Both the Administration Server and the device will be authenticated with certificates.

#### Connecting a device without a user certificate

When connecting a device without a user certificate, that device is associated with none of the user's accounts on the Administration Server. However, when the device receives any certificate, the device will be associated with the user to which the corresponding certificate has been assigned through Administration Server tools.

When connecting that device to the Administration Server, one-way SSL authentication will be applied, which means that only the Administration Server is authenticated with the certificate. After the device retrieves the user certificate, the type of authentication will change to two-way SSL authentication (2-way SSL authentication, mutual [authentication\).](#page-156-0)

## Scheme for connecting KES devices to the Server involving Kerberos constrained delegation (KCD)

The scheme for connecting KES devices to the Administration Server involving Kerberos constrained delegation (KCD) provides for the following:

- Integration with a corporate firewall that supports KCD.
- Use of Kerberos Constrained Delegation (hereinafter referred to as KCD) for authentication of mobile devices.
- Integration with Public Key Infrastructure (hereinafter referred to as PKI) for applying user certificates.

When using this connection scheme, please note the following:

- The type of connection of KES devices to the corporate firewall must be "two-way SSL authentication", that is, a device must connect to the corporate firewall through its proprietary user certificate. To do this, you need to integrate the user certificate into the installation package of Kaspersky Endpoint Security for Android, which has been installed on the device. This KES package must be created by the Administration Server specifically for this device (user).
- You must specify the special (customized) certificate instead of the default server certificate for the mobile protocol:
	- 1. In the Administration Server properties window, in the Settings section, select the Open port for mobile devices check box and select Add certificate in the drop-down list.
	- 2. In the window that opens, specify the same certificate that was set on the corporate firewall when the point of access to the mobile protocol was published on the Administration Server.
- User certificates for KES devices must be issued by the Certificate Authority (CA) of the domain. Keep in mind that if the domain includes multiple root CAs, user certificates must be issued by the CA, which has been set in the publication on the corporate firewall.

You can make sure the user certificate is in compliance with the above-described requirement, using one of the following methods:

- Specify the special user certificate in the New package wizard and in the Certificate installation wizard.
- Integrate the Administration Server with the domain's PKI and define the corresponding setting in the rules for issuance of certificates:
	- 1. In the console tree, expand the Mobile Device Management folder and select the Certificates subfolder.
	- 2. In the workspace of the Certificates folder, click the Configure certificate issuance rules button to open the Certificate issuance rules window.
	- 3. In the Integration with PKI section, configure integration with the Public Key Infrastructure.
	- 4. In the Issuance of mobile certificates section, specify the source of certificates.

Below is an example of setup of Kerberos Constrained Delegation (KCD) with the following assumptions:

Point of access to the mobile protocol on the Administration Server is set up on port 13292.

- The name of the device with the corporate firewall is firewall.mydom.local.
- The name of the device with Administration Server is ksc.mydom.local.
- Name of the external publishing of the point of access to the mobile protocol is kes4mob.mydom.global.

### Domain account for Administration Server

You must create a domain account (for example, KSCMobileSrvcUsr) under which the Administration Server service will run. You can specify an account for the Administration Server service when installing the Administration Server or through the klsrvswch utility. The klsrvswch utility is located in the installation folder of Administration Server. The default installation path: <Disk>:\Program Files (x86)\Kaspersky Lab\Kaspersky Security Center.

A domain account must be specified by the following reasons:

- The feature for management of KES devices is an integral part of Administration Server.
- To ensure a proper functioning of Kerberos Constrained Delegation (KCD), the receive side (i.e., the Administration Server) must run under a domain account.

### Service Principal Name for http/kes4mob.mydom.local

In the domain, under the KSCMobileSrvcUsr account, add an SPN for publishing the mobile protocol service on port 13292 of the device with Administration Server. For the kes4mob.mydom.local device with Administration Server, this will appear as follows:

setspn -a http/kes4mob.mydom.local:13292 mydom\KSCMobileSrvcUsr

Configuring the domain properties of the device with the corporate firewall (firewall.mydom.local)

To delegate traffic, you must trust the device with the corporate firewall (firewall.mydom.local) to the service defined by the SPN (http/kes4mob.mydom.local:13292).

To trust the device with the corporate firewall to the service defined by the SPN (http/kes4mob.mydom.local:13292), the administrator must perform the following actions:

- 1. In the Microsoft Management Console snap-in named "Active Directory Users and Computers", select the device with the corporate firewall installed (firewall.mydom.local).
- 2. In the device properties, on the Delegation tab, set the Trust this computer for delegation to specified service only toggle to Use any authentication protocol.
- 3. In the Services to which this account can present delegated credentials list, add the SPN http/kes4mob.mydom.local:13292.

Special (customized) certificate for the publishing (kes4mob.mydom.global)

To publish the mobile protocol of Administration Server, you must issue a special (customized) certificate for the FQDN kes4mob.mydom.global and specify it instead of the default server certificate in the settings of the mobile protocol of Administration Server in Administration Console. To do this, in the properties window of the Administration Server, in the Settings section select the Open port for mobile devices check box and then select Add certificate in the drop-down list.

Please note that the server certificate container (file with the p12 or pfx extension) must also contain a chain of root certificates (public keys).

## Configuring publication on the corporate firewall

On the corporate firewall, for traffic that goes from the mobile device side to port 13292 of kes4mob.mydom.global, you have to configure KCD on the SPN (http/kes4mob.mydom.local:13292), using the server certificate issued for the FQND kes4mob.mydom.global. Please note that publishing and the published access point (port 13292 of the Administration Server) must share the same server certificate.

## Using Firebase Cloud Messaging

To ensure timely delivery of commands to KES devices managed by the Android operating system, Kaspersky Security Center uses the mechanism of push notifications. Push notifications are exchanged between KES devices and Administration Server through Firebase Cloud Messaging (hereinafter referred to as FCM). In Kaspersky Security Center Administration Console, you can specify the Firebase Cloud Messaging settings to connect KES devices to the service.

To retrieve the settings of Firebase Cloud Messaging, you must have a Google account.

#### To enable the use of FCM:

- 1. In Administration Console, select the Mobile Device Management node, and the Mobile devices folder.
- 2. In the context menu of the Mobile devices folder, select Properties.
- 3. In the folder properties, select the Google Firebase Cloud Messaging settings section.
- 4. In the Sender ID field, specify the FCM Sender ID.
- 5. In the Private key file (in JSON format) field, select the private key file.

At the next synchronization with Administration Server, KES devices managed by Android operating systems will be connected to Firebase Cloud Messaging.

You can edit the Firebase Cloud Messaging settings by clicking the Reset settings button.

When you switch to a different Firebase project, you need to wait 10 minutes for FCM to resume.

FCM service runs in the following address ranges:

From the KES device's side, access is required to ports 443 (HTTPS), 5228 (HTTPS), 5229 (HTTPS), and 5230 (HTTPS) of the following addresses:

- google.com
- fcm.googleapis.com
- android.apis.google.com
- All of the IP addresses listed in Google's ASN of 15169
- From the Administration Server side, access is required to port 443 (HTTPS) of the following addresses:
	- fcm.googleapis.com
	- All of the IP addresses listed in Google's ASN of 15169

If the proxy server settings (Advanced / Configuring Internet access) have been specified in the Administration Server properties in Administration Console, they will be used for interaction with FCM.

Configuring FCM: getting the Sender ID and private key file

#### To configure FCM:

- 1. Register on the [Google](https://accounts.google.com/) portal<sup>12</sup>.
- 2. Go to the [Firebase](https://console.firebase.google.com/) console<sup>[2]</sup>.
- 3. Do one of the following:
	- To create a new project, click Create a project and follow the instructions on the screen.
	- Open an existing project.
- 4. Click the gear icon and choose Project settings.

The Project settings window opens.

5. Select the Cloud Messaging tab.

6. Retrieve the relevant Sender ID from the Sender ID field in the Firebase Cloud Messaging API (V1) section.

- 7. Select the Service accounts tab and click Generate new private key.
- 8. In the window that opens, click Generate key to generate and download a private key file.

Firebase Cloud Messaging is now configured.

## Integration with Public Key Infrastructure

Integration with Public Key Infrastructure (hereinafter referred to as PKI) is primarily intended for simplifying the issuance of domain user certificates by Administration Server.

The administrator can assign a domain certificate for a user in Administration Console. This can be done using one of the following methods:

• Assign the user a special (customized) certificate from a file in the Certificate installation wizard.

• Perform integration with PKI and assign PKI to act as the source of certificates for a specific type of certificates or for all types of certificates.

The settings of integration with PKI are available in the workspace of the **Mobile Device Management** / Certificates folder by clicking the Integrate with public key infrastructure link.

General principle of integration with PKI for issuance of domain user certificates

In Administration Console, click the **Integrate with public key infrastructure** link in the workspace of the **Mobile** Device Management / Certificates folder to specify a domain account that will be used by Administration Server to issue domain user certificates through the domain's CA (hereinafter referred to as the account under which integration with PKI is performed).

Please note the following:

- The settings of integration with PKI provide you the possibility to specify the default template for all types of certificates. Note that the rules for issuance of certificates (available in the workspace of the **Mobile Device** Management / Certificates folder by clicking the Configure certificate issuance rules button) allow you to specify an individual template for every type of certificates.
- A special Enrollment Agent (EA) certificate must be installed on the device with Administration Server, in the certificates repository of the account under which integration with PKI is performed. The Enrollment Agent (EA) certificate is issued by the administrator of the domain's CA (Certificate Authority).

The account under which integration with PKI is performed must meet the following criteria:

- It is a domain user.
- It is a local administrator of the device with Administration Server from which integration with PKI is initiated.
- It has the right to Log On As Service.
- The device with Administration Server installed must be run at least once under this account to create a permanent user profile.

## Kaspersky Security Center Web Server

Kaspersky Security Center Web Server (hereinafter referred to as Web Server) is a component of Kaspersky Security Center. Web Server is designed for publishing stand-alone installation packages, stand-alone installation packages for mobile devices, iOS MDM profiles, and files from the shared folder.

The iOS MDM profiles and installation packages that have been created are published on Web Server automatically and then removed after the first download. The administrator can send the new link to the user in any convenient way, such as by email.

By clicking the link, the user can download the required information to a mobile device.

### Web Server settings

If a fine-tuning of Web Server is required, the properties of Administration Console Web Server provide the possibility to change ports for HTTP (8060) and HTTPS (8061). In addition to changing ports, you can replace the server certificate for HTTPS and change the FQDN of Web Server for HTTP.

# Installation of Kaspersky Security Center

This section describes installation of Kaspersky Security Center components. If you want to install the application locally on only one device, two installation options are available:

- Standard. This option is recommended if you want to try out Kaspersky Security Center by, for example, testing its operation on a small area within your network. During standard installation, you only configure the database. You can also install only the default set of management plug-ins for Kaspersky applications. You can also use standard installation if you already have some experience working with Kaspersky Security Center and are able to specify all relevant settings after standard installation.
- Custom. This option is recommended if you plan to modify the Kaspersky Security Center settings, such as a path to the shared folder, accounts and ports for connection to the Administration Server, and database settings. Custom installation enables you to specify which Kaspersky management plug-ins to install. If necessary, you can start custom installation in silent [mode](#page-279-0).

If at least one Administration Server is installed on the network, Servers can be installed on other devices remotely through the remote installation task using forced [installation](#page-366-0). When creating the remote installation task, you should use the Administration Server installation package: ksc\_<version\_number>.<br/>build number>\_full\_<localization language>.exe.

Use this package if you want to install all the components required for full functionality of Kaspersky Security Center, or to upgrade the current versions of these components.

If you want to deploy the [Kaspersky Security](#page-264-0) Center failover cluster, you need to install Kaspersky Security Center on all nodes of the cluster.

# Preparing for installation

Perform the following actions before launching the installation.

Check the hardware and software requirements

Make sure that the hardware and software on the device meet [the requirements for Administration](#page-42-0) Server and Administration Console.

#### Select and install the database management system (DBMS)

Kaspersky Security Center stores its information in a database that is managed by a DBMS. [Install the DBMS](#page-93-0) on the network before Kaspersky Security Center [\(learn more about how to select](#page-151-0) a DBMS). If you decide to install PostgreSQL or Postgres Pro DBMS, specify a password for the superuser. If the password is not specified, Administration Server might not be able to connect to the database.

It is recommended that you install the Administration Server on a dedicated server instead of a domain controller. However, if you install Kaspersky Security Center on a server that acts as a read-only domain controller (RODC), Microsoft SQL Server (SQL Express) must not be installed locally (on the same device). In this case, we recommend that you install Microsoft SQL Server (SQL Express) remotely (on a different device), or that you use MySQL, MariaDB, or PostgreSQL if you need to install the DBMS locally.

Install Administration Server, Network Agent, and Administration Console in folders where case sensitivity is disabled. Additionally, case sensitivity must be disabled for the Administration Server shared folder and the Kaspersky Security Center hidden folder (%ALLUSERSPROFILE%\KasperskyLab\adminkit).

The server version of Network Agent is installed on the device together with Administration Server. Administration Server cannot be installed together with the regular version of Network Agent. If the server version of Network Agent is already installed on your device, remove it and start installation of Administration Server again. For details about the server version of Network Agent, refer to [Changes in the system after Kaspersky](#page-284-0) Security Center installation.

#### Check accounts

Installation of Kaspersky Security Center requires administrator rights on the device on which the installation is performed.

Kaspersky Security Center supports managed service accounts and group managed service accounts. If these types of accounts are used in your domain, and you want to specify one of them as the account for the Administration Server service, then first install the account on the same device on which you want to install Administration Server. For details about installation of managed service accounts on a local device, refer to the official Microsoft documentation.

# <span id="page-234-0"></span>Accounts for work with the DBMS

To install Administration Server and work with it, you need a Windows account under which you will run the Administration Server installer (hereinafter also referred to as the installer), a Windows account under which you will start the Administration Server service, and an internal DBMS account to access the DBMS. You can create new accounts or use existing ones. All these accounts require specific rights. A set of the required accounts and their rights depends on the following criteria:

- DBMS type:
	- Microsoft SOL Server (with Windows authentication or SOL Server authentication)
	- MySQL or MariaDB
	- PostgreSQL or Postgres Pro
- **DBMS** location:
	- Local DBMS. A *local DBMS* is a DBMS installed on the same device as Administration Server.
	- Remote DBMS. A remote DBMS is a DBMS installed on a different device.
- Method of the Administration Server database creation:
	- Automatic. During the Administration Server installation, you can automatically create an Administration Server database (hereinafter also referred to as a Server database) by using the installer.
	- **Manual**. You can use a third-party application (for example, SQL Server Management Studio) or a script to create an empty database. After that, you can specify this database as the Server database during the Administration Server installation.

Follow the principle of least privilege when you grant rights and permissions to the accounts. This means that the granted rights should be only enough to perform the required actions.

The tables below contain information about the system rights and DBMS rights that you should grant to the accounts before you install and start Administration Server.

If you choose SQL Server as a DBMS, you can use Windows authentication to access SQL Server. Configure system rights for a Windows account used to run the installer and a Windows account used to start the Administration Server service. On SQL Server, create logins for both of these Windows accounts. Depending on the creation method of the Server database, grant the required SQL Server rights to these accounts as described in the table below. For more information on how to configure rights of the accounts, see Configuring accounts for work with SQL Server (Windows [authentication\).](#page-240-0)

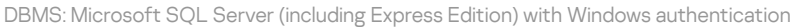

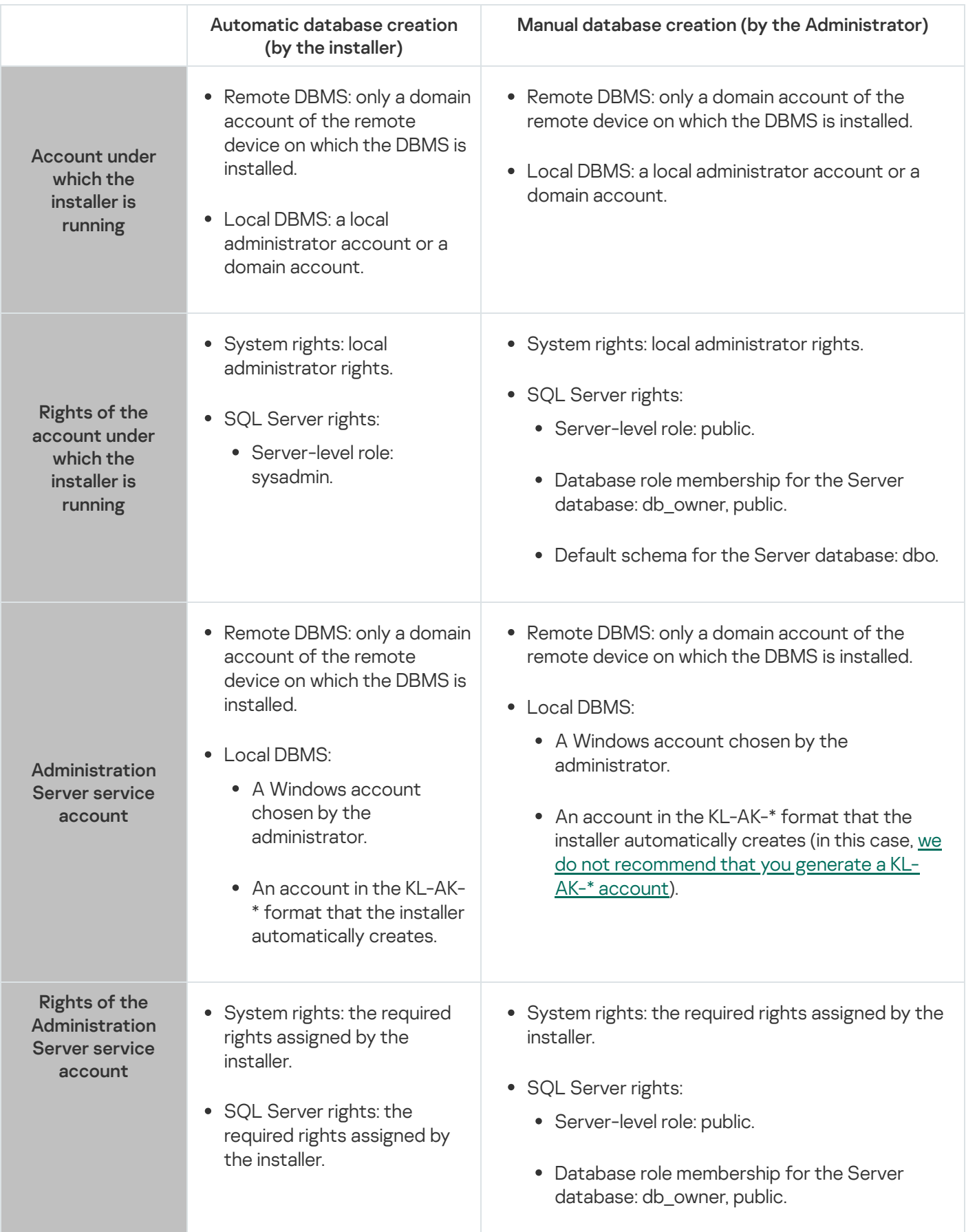

## Microsoft SQL Server with SQL Server authentication

If you choose SQL Server as a DBMS, you can use SQL Server authentication to access SQL Server. Configure system rights for a Windows account used to run the installer and for a Windows account used to start the Administration Server service. On SQL Server, create a login with a password to use it for authentication. Then, grant this SQL Server account the required rights listed in the table below. For more information on how to configure rights of the accounts, see Configuring accounts for work with SQL Server (SQL Server [authentication\)](#page-242-0).

DBMS: Microsoft SQL Server (including Express Edition) with SQL Server authentication

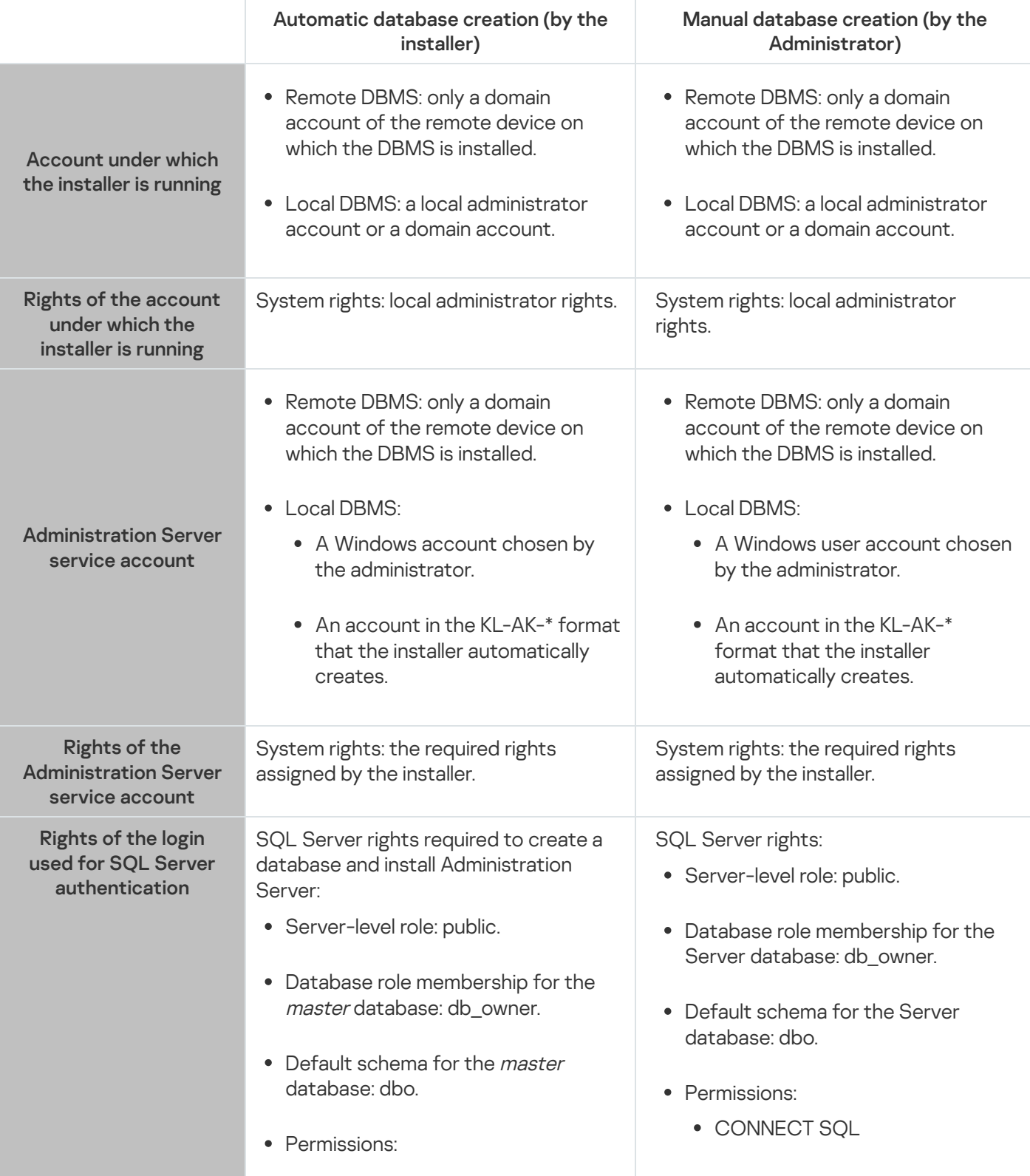

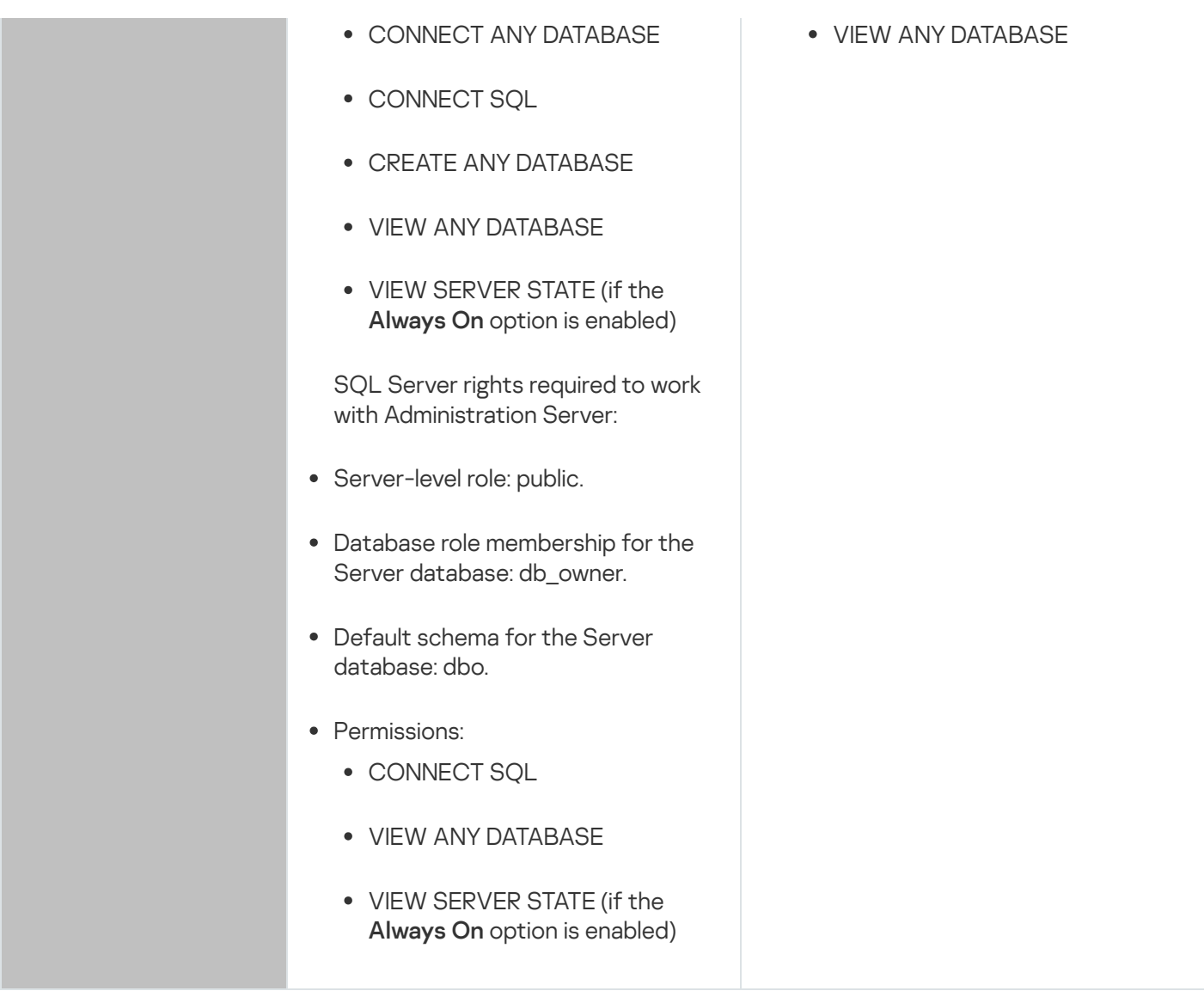

## Configuring SQL Server rights for Administration Server data recovery

To restore Administration Server data from the backup, run the klbackup utility under the Windows account used to install Administration Server. Before you start the klbackup utility, on SQL Server, grant the rights to the SQL Server login associated with this Windows account. The SQL Server rights are different depending on the Administration Server version. For the Administration Server version 14.2 or later, you can grant the sysadmin server-level role or the dbcreator server-level role.

SQL Server rights for the Administration Server database recovery

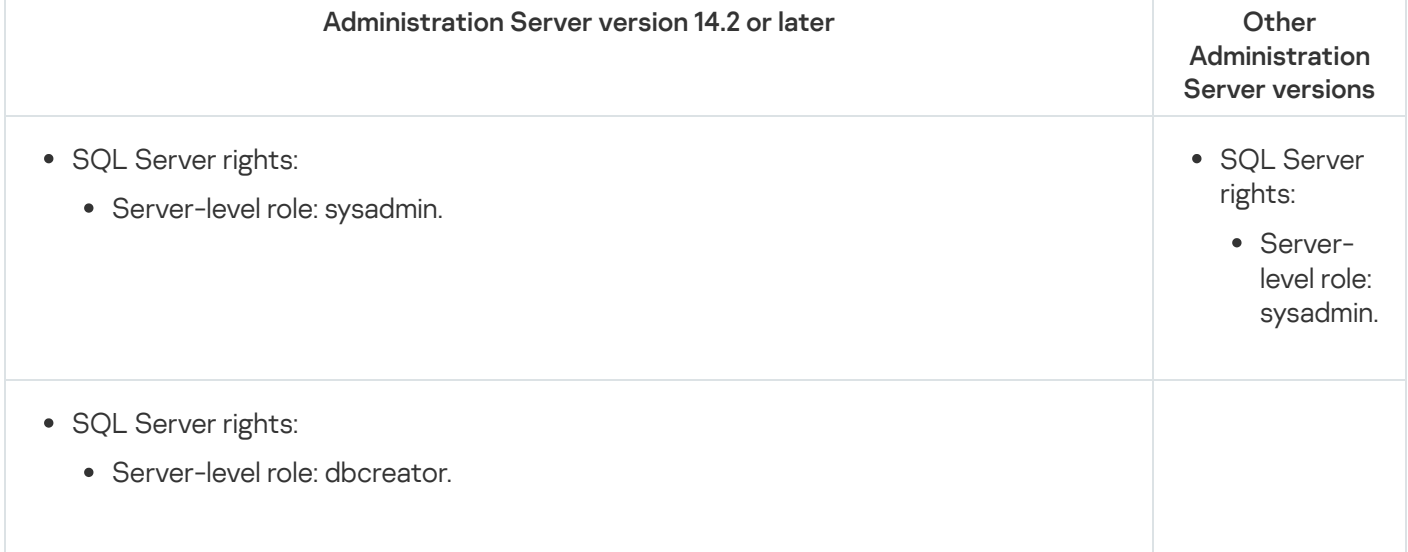

- Permissions:
	- VIEW ANY DEFINITION

#### Before you start the klbackup utility, specify the

KLSRV\_SKIP\_ADJUSTING\_DBMS\_ACCESS server flag. Run the Windows command prompt by using administrator rights, and then change your current directory to the directory with the klscflag utility. The klscflag utility is located in the folder where Administration Server is installed. The default installation path is <Disk>:\Program Files (x86)\Kaspersky Lab\Kaspersky Security Center. After that, execute the following command in the command line:

klscflag.exe -fset -pv klserver -n KLSRV\_SKIP\_ADJUSTING\_DBMS\_ACCESS -t d -v 1

## MySQL and MariaDB

If you choose MySQL or MariaDB as a DBMS, create a DBMS internal account and grant this account the required rights listed in the table below. The installer and the Administration Server service use this internal DBMS account to access the DBMS. Note that the database creation method does not affect the set of required rights. For more information on how to configure the account rights, see Configuring accounts for work with MySQL and MariaDB.

DBMS: MySQL and MariaDB

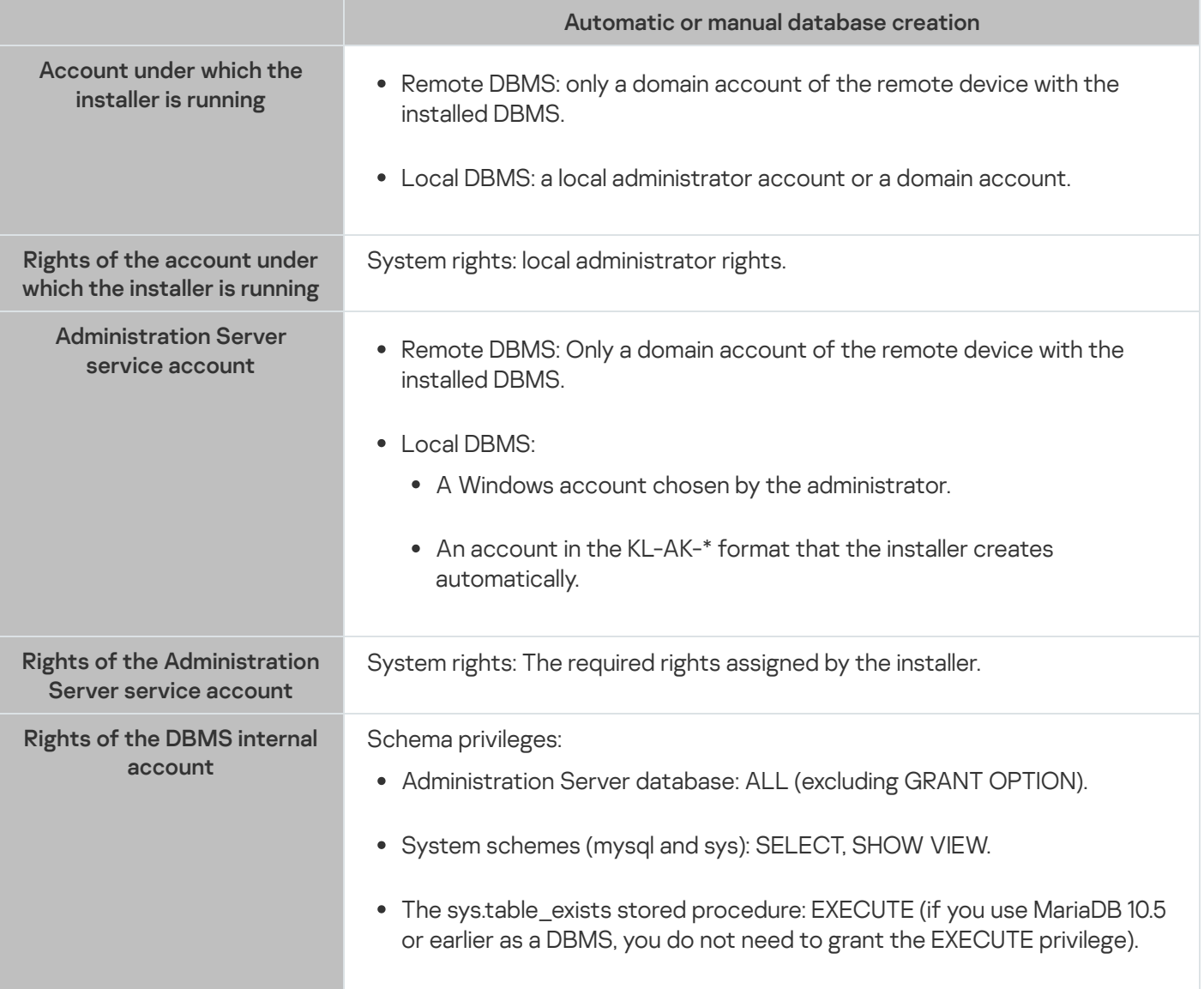

## Configuring privileges for Administration Server data recovery

Rights that you granted to the internal DBMS account are enough to restore Administration Server data from the backup. To start the restore, run the klbackup utility under the Windows account used to install Administration Server.

## PostgreSQL or Postgres Pro

If you choose PostgreSQL or Postgres Pro as a DBMS, you can use the *postgres* user (the default Postgres role) or create a new Postgres role (hereinafter also referred to as a role) to access the DBMS. Depending on the creation method of the Server database, grant the required rights to the role as described in the table below. For more information on how to configure rights of the role, see Configuring accounts for work with [PostgreSQL](#page-246-0) or Postgres Pro.

DBMS: PostgreSQL or Postgres Pro

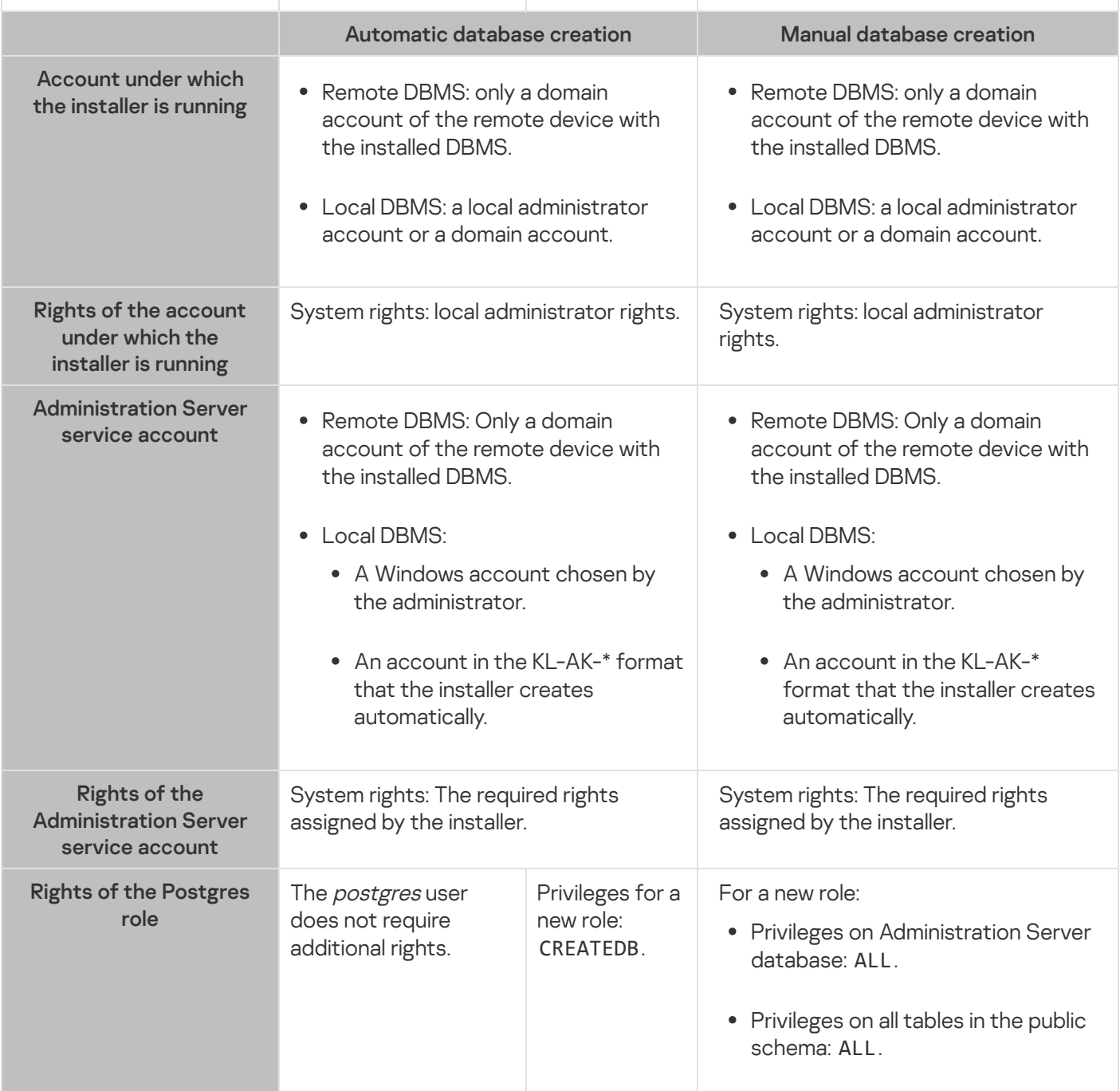

## Configuring privileges for Administration Server data recovery

To restore Administration Server data from the backup, run the klbackup utility under the Windows account used to install Administration Server. Note that the Postgres role used to access to the DBMS must have the owner rights on the Administration Server database.

# <span id="page-240-0"></span>Configuring accounts for work with SQL Server (Windows authentication)

### **Prerequisites**

Before you assign rights to the accounts, perform the following actions:

- 1. Make sure that you log in to the system under the local administrator account.
- 2. Install an environment for working with SQL Server.
- 3. Make sure that you have a Windows account under which you will install Administration Server.
- 4. Make sure that you have a Windows account under which you will start the Administration Server service.
- 5. On SQL Server, create a login for the Windows account used to run the Administration Server installer (hereinafter also referred to as the installer). Also, create a login for the Windows account used to start the Administration Server service.

If you use SQL Server Management Studio, on the **General** page of the login properties window, select the Windows Authentication option.

If you want to install Administration Server and SQL Server on devices that are located in separate Windows domains, note that these domains must have two-way trust relationships to ensure the correct operation of Administration Server, including running tasks and applying policies. For information about the required accounts for work with various DBMSs and accounts' rights, see [Accounts](#page-234-0) for work with the DBMS.

Configuring the accounts to install Administration Server (automatic creation of the Administration Server database)

To configure the accounts for the Administration Server installation:

- 1. On SQL Server, assign the sysadmin server-level role to the login of the Windows account used to run the installer.
- 2. Log in to the system under the Windows account used to run the installer.
- 3. Run the Administration Server installer.

The Administration Server Setup wizard starts. Follow the instructions of the wizard.

- 4. Select the custom installation of [Administration](#page-256-0) Server option.
- 5. Select the [Microsoft](#page-259-0) SQL Server as a DBMS that stores the Administration Server database.
- 6. Select the Microsoft Windows [Authentication](#page-260-0) mode to establish a connection between Administration Server and SQL Server through a Windows account.
- 7. Specify the Windows account used to start the [Administration](#page-261-0) Server service.

You can select the Windows user account for which you created an SQL Server login earlier. Alternatively, you can automatically create a new Windows account in the KL-AK-\* format by using the installer. In this case, the installer automatically creates an SQL Server login for this account. Regardless of the account choice, the installer assigns the required system rights and SQL Server rights to the Administration Server service account.

After the installation finishes, the Server database is created, and all the required system rights and SQL Server rights are assigned to the Administration Server service account. Administration Server is ready to use.

## Configuring the accounts to install Administration Server (manual creation of the Administration Server database)

#### To configure the accounts for the Administration Server installation:

- 1. On SQL Server, create an empty database. This database will be used as an Administration Server database (hereinafter also referred to as a Server database).
- 2. For both SQL Server logins created for the Windows accounts, specify the public server-level role, and then configure the mapping to the created database:
	- Server-level role: public
	- Database role membership: db owner, public
	- Default schema: dbo
- 3. Log in to the system under the Windows account used to run the installer.
- 4. Run the Administration Server installer.

The Administration Server Setup wizard starts. Follow the instructions of the wizard.

- 5. Select the custom installation of [Administration](#page-256-0) Server option.
- 6. Select the [Microsoft](#page-259-0) SQL Server as a DBMS that stores the Administration Server database.
- 7. Specify the name of the created database as the [Administration](#page-259-1) Server database name.
- 8. Select the Microsoft Windows [Authentication](#page-260-0) mode to establish a connection between Administration Server and SQL Server through a Windows account.
- 9. Specify the Windows account used to start the [Administration](#page-261-0) Server service.

You can select the Windows user account for which you created an SQL Server login and configured the login rights earlier.

We do not recommend that you automatically create a new Windows account in the KL-AK-\* format. In this case, the installer creates a new Windows account for which you have not created and configured an SQL Server account. Administration Server cannot use this account to start the Administration Server service. If it is necessary to create a KL-AK-\* Windows account, do not start Administration Console after the installation. Do the following, instead:

1. Stop the kladminserver service.

- 2. On SQL Server, create an SQL Server login for the created KL-AK-\* Windows account.
- 3. Grant the rights to this SQL Server login and configure the mapping to the created database:
	- Server-level role: public
	- Database role membership: db owner, public
	- Default schema: dbo

4. Restart the kladminserver service, and then run the Administration console.

<span id="page-242-0"></span>After the installation finishes, the Administration Server will use the created database to store the Server data. Administration Server is ready to use.

# Configuring accounts for work with SQL Server (SQL Server authentication)

### **Prerequisites**

Before you assign rights to the accounts, perform the following actions:

- 1. Make sure that you log in to the system under the local administrator account.
- 2. Install an environment for working with SQL Server.
- 3. Make sure that you have a Windows account under which you will install Administration Server.
- 4. Make sure that you have a Windows account under which you will start the Administration Server service.
- 5. On SQL Server, enable the SQL Server authentication mode.

If you use SQL Server Management Studio, in the SQL Server Properties window, on the **Security** page, select the SQL Server and Windows Authentication mode option.

6. On SQL Server, create a login with a password. The Administration Server installer (hereinafter also referred to as the installer) and the Administration Server service will use this SQL Server account to access SQL Server.

If you use SQL Server Management Studio, on the General page of the login properties window, select the SQL Server authentication option.

If you want to install Administration Server and SQL Server on devices that are located in separate Windows domains, note that these domains must have two-way trust relationships to ensure the correct operation of Administration Server, including running tasks and applying policies. For information about the required accounts for work with various DBMSs and accounts' rights, see [Accounts](#page-234-0) for work with the DBMS.

Configuring the accounts to install Administration Server (automatic creation of the Administration Server database)

#### To configure the accounts for the Administration Server installation:

- 1. On SQL Server, map the SQL Server account to the default master database. The master database is a template for the Administration Server database (hereinafter also referred to as a Server database). The master database is used for mapping until the installer creates a Server database. Grant the following rights and permissions to the SQL Server account:
	- Server-level role: public
	- Database role membership for the *master* database: db\_owner
	- Default schema for the *master* database: dbo
	- Permissions:
		- CONNECT ANY DATABASE
		- CONNECT SQL
		- CREATE ANY DATABASE
		- VIEW ANY DATABASE
- 2. Log in to the system under the Windows account used to run the installer.
- 3. Run the installer.

The Administration Server Setup wizard starts. Follow the instructions of the wizard.

- 4. Select the custom installation of [Administration](#page-256-0) Server option.
- 5. Select the [Microsoft](#page-259-0) SQL Server as a DBMS that stores the Administration Server database.
- 6. Specify the [Administration](#page-259-1) Server database name.
- 7. Select the SQL Server [Authentication](#page-260-0) mode to establish a connection between Administration Server and SQL Server through the created SQL Server account. Then, specify the SQL Server account credentials.

#### 8. Specify the Windows account used to start the [Administration](#page-261-0) Server service.

You can select an existing Windows user account or create a new Windows account in the KL-AK-\* format by using the installer. Regardless of the account choice, the installer assigns the required system rights to the Administration Server service account.

After the installation finishes, the Server database is created and all the required system rights are assigned to the Administration Server service account. Administration Server is ready to use.

You can cancel the mapping to the *master* database, because the installer created a Server database and configured the mapping to this database during the Administration Server installation.

Since the automatic database creation requires more permissions than normal work with Administration Server, you can revoke some permissions. On SQL Server, select the SQL Server account, and then grant the following rights for work with Administration Server:

- Server-level role: public
- Database role membership for the Server database: db owner
- Default schema for the Server database: dbo
- Permissions:
	- CONNECT SOL
	- VIEW ANY DATABASE

### Configuring the accounts to install Administration Server (manual creation of the Administration Server database)

#### To configure the accounts for the Administration Server installation:

1. On SQL Server, create an empty database. This database will be used as an Administration Server database.

- 2. On SQL Server, grant the following rights and permissions to the SQL Server account:
	- Server-level role: public.
	- Database role membership for the created database: db\_owner.
	- Default schema for the created database: dbo.
	- Permissions:
		- CONNECT SOL
		- VIEW ANY DATABASE
- 3. Log in to the system under the Windows account used to run the installer.
- 4. Run the installer.

The Administration Server Setup wizard starts. Follow the instructions of the wizard.

- 5. Select the custom installation of [Administration](#page-256-0) Server option.
- 6. Select the [Microsoft](#page-259-0) SQL Server as a DBMS that stores the Administration Server database.
- 7. Specify the name of the created database as the [Administration](#page-259-1) Server database name.
- 8. Select the SQL Server [Authentication](#page-260-0) mode to establish a connection between Administration Server and SQL Server through the created SQL Server account. Then, specify the SQL Server account credentials.
- 9. Specify the Windows account used to start the [Administration](#page-261-0) Server service.

You can select an existing Windows user account or create a new Windows account in the KL-AK-\* format by using the installer. Regardless of the account choice, the installer assigns the required system rights to the Administration Server service account.

After the installation nishes, the Administration Server will use the created database to store the Administration Server data. All the required system rights are assigned to the Administration Server service account. Administration Server is ready to use.

# <span id="page-245-0"></span>Configuring accounts for work with MySQL and MariaDB

### **Prerequisites**

Before you assign rights to the accounts, perform the following actions:

- 1. Make sure that you log in to the system under the local administrator account.
- 2. Install an environment for working with MySQL or MariaDB.
- 3. Make sure that you have a Windows account under which you will install Administration Server.
- 4. Make sure that you have a Windows account under which you will start the Administration Server service.

#### Configuring the accounts to install Administration Server

To configure the accounts for the Administration Server installation:

- 1. Run an environment for working with MySQL or MariaDB under the root account that you created when you [installed](#page-93-0) the DBMS.
- 2. Create an internal DBMS account with a password. The Administration Server installer (hereinafter also referred to as the installer) and the Administration Server service will use this internal DBMS account to access DBMS. Grant the following privileges to this account:
	- Schema privileges:
		- Administration Server database: ALL (excluding GRANT OPTION)
		- System schemes (mysql and sys): SELECT, SHOW VIEW
		- The sys.table\_exists stored procedure: EXECUTE
	- Global privileges for all schemes: PROCESS, SUPER

To create an internal DBMS account and grant the required privileges to this account, run the script below (in this script, the DBMS login is KCSAdmin, and the Administration Server database name is kav):

```
/* Create a user named KSCAdmin */
CREATE USER 'KSCAdmin'
/* Specify a password for KSCAdmin */
IDENTIFIED BY '< password >';
/* Grant privileges to KSCAdmin */
GRANT USAGE ON *.* TO 'KSCAdmin';
GRANT ALL ON kav.* TO 'KSCAdmin';
GRANT SELECT, SHOW VIEW ON mysql.* TO 'KSCAdmin';
```

```
GRANT SELECT, SHOW VIEW ON sys.* TO 'KSCAdmin';
GRANT EXECUTE ON PROCEDURE sys.table_exists TO 'KSCAdmin';
GRANT PROCESS ON *.* TO 'KSCAdmin';
GRANT SUPER ON *.* TO 'KSCAdmin';
```
If you use MariaDB 10.5 or earlier as a DBMS, you do not need to grant the EXECUTE privilege. In this case, exclude the following command from the script: GRANT EXECUTE ON PROCEDURE sys.table exists TO 'KSCAdmin'.

- 3. To view the list of privileges granted to the DBMS account, run the following script: SHOW grants for 'KSCAdmin';
- 4. To create an Administration Server database manually, run the following script (in this script, the Administration Server database name is kav):

CREATE DATABASE kav

DEFAULT CHARACTER SET ascii

DEFAULT COLLATE ascii general ci;

Use the same database name that you specify in the script that creates the DBMS account.

- 5. Log in to the system under the Windows account used to run the installer.
- 6. Run the installer.

The Administration Server Setup wizard starts. Follow the instructions of the wizard.

- 7. Select the custom installation of [Administration](#page-256-0) Server option.
- 8. Select the MySQL or [MariaDB](#page-259-0) as a DBMS that stores the Administration Server database.
- 9. Specify the [Administration](#page-259-1) Server database name. Use the same database name that you specify in the script.
- 10. Specify the [credentials](#page-260-0) of the DBMS account that you created by the script.
- 11. Specify the Windows account used to start the [Administration](#page-261-0) Server service.

You can select an existing Windows user account or automatically create a new Windows account in the KL-AK- \* format by using the installer. Regardless of the account choice, the installer assigns the required system rights to the Administration Server service account.

After the installation finishes, the Administration Server database is created and Administration Server is ready to use.

## <span id="page-246-0"></span>Configuring accounts for work with PostgreSQL and Postgres Pro

#### **Prerequisites**

Before you assign rights to the accounts, perform the following actions:

1. Make sure that you log in to the system under the local administrator account.

- 2. Install an environment for working with PostgreSQL and Postgres Pro.
- 3. Make sure that you have a Windows account under which you will install Administration Server.
- 4. Make sure that you have a Windows account under which you will start the Administration Server service.

Configuring the accounts to install Administration Server (automatic creation of the Administration Server database)

To configure the accounts for the Administration Server installation:

- 1. Run an environment for working with PostgreSQL and Postgres Pro.
- 2. Choose a Postgres role to access the DBMS. You can use one of the following roles:
	- The *postgres* user (the default Postgres role).

If you use the *postgres* user, you do not need to grant additional rights to it.

• A new Postgres role.

If you want to use a new Postgres role, create this role, and then grant it the CREATEDB privilege. To do this, run the following script (in this script, the role is KCSAdmin):

CREATE USER "KSCAdmin" WITH PASSWORD '< password >' CREATEDB;

The created role will be used as an owner of the Administration Server database (hereinafter also referred to as the Server database).

- 3. Log in to the system under the Windows account used to run the Administration Server installer (hereinafter also referred to as the installer).
- 4. Run the installer.

The Administration Server Setup wizard starts. Follow the instructions of the wizard.

- 5. Select the custom installation of [Administration](#page-256-0) Server option.
- 6. Select the [PostgreSQL](#page-259-0) or Postgres Pro as a DBMS that stores the Administration Server database.
- 7. Specify the Server [database](#page-259-1) name. The installer will automatically create the Server database.
- 8. Specify the [credentials](#page-260-0) of the Postgres role.
- 9. Specify the Windows account used to start the [Administration](#page-261-0) Server service.

You can select an existing Windows user account or automatically create a new Windows account in the KL-AK- \* format by using the installer. Regardless of the account choice, the installer assigns the required system rights to the Administration Server service account.

After the installation finishes, the Server database is automatically created and Administration Server is ready to use.

Configuring the accounts to install Administration Server (manual creation of the Administration Server database)

To configure the accounts for the Administration Server installation:

- 1. Run an environment for working with Postgres.
- 2. Create a new Postgres role and an Administration Server database. Then, grant all privileges to the role on the Administration Server database. To do this, log in under the *postgres* user in the *postgres* database, and then run the following script (in this script, the role is KCSAdmin, the Administration Server database name is KAV):

CREATE USER "KSCAdmin" WITH PASSWORD '< password >'; CREATE DATABASE "KAV" ENCODING 'UTF8'; GRANT ALL PRIVILEGES ON DATABASE "KAV" TO "KSCAdmin";

- 3. Grant the following privileges to the created Postgres role:
	- Privileges on all tables in the public schema: ALL
	- Privileges on all sequences in the public schema: ALL

To do this, log in under the *postgres* user in the Server database, and then run the following script (in this script, the role is KCSAdmin):

GRANT ALL PRIVILEGES ON ALL TABLES IN SCHEMA "public" TO "KSCAdmin"; GRANT ALL PRIVILEGES ON ALL SEQUENCES IN SCHEMA "public" TO "KSCAdmin";

- 4. Log in to the system under the Windows account used to run the installer.
- 5. Run the Administration Server installer.

The Administration Server Setup wizard starts. Follow the instructions of the wizard.

- 6. Select the custom installation of [Administration](#page-256-0) Server option.
- 7. Select the [PostgreSQL](#page-259-0) or Postgres Pro as a DBMS that stores the Administration Server database.
- 8. Specify the Server [database](#page-259-1) name. Use the same database name that you specify in the script. Note that the database name is case-sensitive.
- 9. Specify the [credentials](#page-260-0) of the Postgres role.
- 10. Specify the Windows account used to start the [Administration](#page-261-0) Server service.

You can select an existing Windows user account or automatically create a new Windows account in the KL-AK- \* format by using the installer. Regardless of the account choice, the installer assigns the required system rights to the Administration Server service account.

After the installation finishes, the Administration Server will use the created database to store the Administration Server data. Administration Server is ready to use.

## Scenario: Authenticating Microsoft SQL Server

Information in this section is only applicable to configurations in which Kaspersky Security Center uses Microsoft SQL Server as a database management system.

To protect Kaspersky Security Center data transferred to or from the database and data stored in the database from unauthorized access, you must secure communication between Kaspersky Security Center and SQL Server. The most reliable way to provide secure communication is to install Kaspersky Security Center and SQL Server on the same device and use the shared memory mechanism for both applications. In all other cases, we recommend that you use a SSL or TLS certificate to authenticate the SQL Server instance. You can use a certificate from a trusted certification authority (CA) or a self-signed certificate. We recommend that you use a certificate from a trusted CA because a self-signed certificate provides only limited protection.

SQL Server authentication proceeds in stages:

#### **1** Generating a self-signed SSL or TLS certificate for SQL Server according to the certificate requirements  $\mathbb{Z}$

If you already have a certificate for SQL Server, skip this step.

An SSL certificate is only applicable to SQL Server versions earlier than 2016 (13.x). In SQL Server 2016 (13.x) and later versions, use a TLS certificate.

For example, to generate a TLS certificate, enter the following command in PowerShell:

New-SelfSignedCertificate -DnsName SQL\_HOST\_NAME -CertStoreLocation cert:\LocalMachine -KeySpec KeyExchange

In the command, instead of SQL\_HOST\_NAME you must type the SQL Server host name if the host is included in the domain or type the fully qualified domain name (FQDN) of the host if the host is not included in the domain. The same name—host name or FQDN—must be specified as an SQL Server instance name in the [Administration Server setup wizard](#page-259-1).

#### 2 Adding the certificate on the SQL Server instance

The instructions for this stage depend on the platform on which SQL Server is running. Refer to the official documentation for details:

- o [Windows](https://docs.microsoft.com/en-us/sql/database-engine/configure-windows/enable-encrypted-connections-to-the-database-engine?view=sql-server-2017)<sup>¤</sup>
- o <u>[Linux](https://docs.microsoft.com/en-us/sql/linux/sql-server-linux-encrypted-connections?view=sql-server-2017)</u><sup>E</sup>
- o [Amazon Relational Database](https://docs.aws.amazon.com/en_us/AmazonRDS/latest/UserGuide/UsingWithRDS.SSL.html) Service<sup>12</sup>
- o [Windows Azure](https://azure.microsoft.com/en-us/blog/windows-azure-root-certificate-migration/)<sup>L2</sup>

To use the certificate on a failover cluster, you must install the certificate on each node of the failover cluster. For details, refer to the [Microsoft documentation](https://docs.microsoft.com/en-us/sql/database-engine/configure-windows/manage-certificates?view=sql-server-2017)<sup>12</sup>.

#### **3** Assigning the service account permissions

Ensure that the service account under which the SQL Server service is run has the Full control permission to access private keys. For details, refer to the [Microsoft documentation](https://learn.microsoft.com/en-us/troubleshoot/sql/database-engine/startup-shutdown/event-id-33565-start-sql-server)<sup>12</sup>.

#### 4 Adding the certificate to the list of trusted certificates for Kaspersky Security Center

On the Administration Server device, add the certificate to the list of trusted certificates. For details, refer to the [Microsoft documentation](https://docs.microsoft.com/en-us/skype-sdk/sdn/articles/installing-the-trusted-root-certificate)<sup>12</sup>.

**6** Enabling encrypted connections between the SQL Server instance and Kaspersky Security Center

On the Administration Server device, set value 1 to the environment variable KLDBADO\_UseEncryption. For example, in Windows Server 2012 R2, you can change environment variables by clicking Environment Variables on the Advanced tab of the System Properties window. Add a new variable, name it KLDBADO\_UseEncryption, and then set value 1.

#### Additional configuration to use TLS 1.2 protocol

If you use the TLS 1.2 protocol, then additionally do the following:

- Ensure that the installed version of SQL Server is a 64-bit application.
- [Install Microsoft OLE DB Driver](https://docs.microsoft.com/en-us/sql/connect/oledb/oledb-driver-for-sql-server?view=sql-server-2017) on the Administration Server device. For details, refer to the Microsoft documentation<sup>[2]</sup>.
- On the Administration Server device, set value 1 to the environment variable KLDBADO\_UseMSOLEDBSQL. For example, in Windows Server 2012 R2, you can change environment variables by clicking Environment Variables on the Advanced tab of the System Properties window. Add a new variable, name it KLDBADO\_UseMSOLEDBSQL, and then set value 1.

If the OLE DB Driver version is 19 or newer, also set value MSOLEDBSQL19 to the environment variable KLDBADO\_ProviderName.

#### **2** Enabling usage of TCP/IP protocol on a named instance of SQL Server

If you use a named instance of SQL Server, then additionally enable usage of TCP/IP protocol<sup>1</sup> and assign a TCP/IP port number<sup>12</sup> to the SQL Server Database Engine. When you configure SQL Server connection in the [Administration Server setup wizard](#page-259-1), specify the SQL Server host name and the port number in the SQL Server instance name field.

## Recommendations on Administration Server installation

This section contains recommendations on how to install Administration Server. This section also provides scenarios for using a shared folder on the Administration Server device in order to deploy Network Agent on client devices.

## Creating accounts for the Administration Server services on a failover cluster

By default, the installer automatically creates non-privileged accounts for services of Administration Server. This behavior is the most convenient for Administration Server installation on an ordinary device.

However, installation of Administration Server on a failover cluster requires a different scenario:

- 1. Create non-privileged domain accounts for services of Administration Server and make them members of a global domain security group named KLAdmins.
- 2. In the Administration Server Installer, [specify the](#page-261-1) domain accounts that have been created for the services.

## Defining a shared folder

When installing Administration Server, you can specify the location of the shared folder. You can also specify the location of the shared folder after installation, in the [Administration](#page-691-0) Server properties. By default, the shared folder will be created on the device with Administration Server (with read rights for the Everyone subgroup). However, in some cases (such as high load or a need for access from an isolated network), it is useful to locate the shared folder on a dedicated file resource.

The shared folder is used occasionally in Network Agent deployment.

# Remote installation with Administration Server tools through Active Directory group policies

If the target devices are located within a Windows domain (no workgroups), initial deployment (installation of Network Agent and the security application on devices that are not yet managed) has to be performed through group policies of Active Directory. Deployment is performed by using the standard task for remote installation of Kaspersky Security Center. If the network is large-scale, it is useful to locate the shared folder on a dedicated file resource to reduce the load on the disk subsystem of the Administration Server device.

# Remote installation through delivery of the UNC path to a stand-alone package

If the users of networked devices in the organization have local administrator rights, another method of initial deployment is to create a stand-alone Network Agent package (or even a "coupled" Network Agent package together with the security application). After you create a stand-alone package, send users a link to that package, which is stored in the shared folder. Installation starts when users click the link.

# Updating from the Administration Server shared folder

In the Anti-Virus update task, you can configure updating from the shared folder of Administration Server. If the task has been assigned to a large number of devices, it is useful to locate the shared folder on a dedicated file resource.

## Installing images of operating systems

Operating system images are always installed through the shared folder: devices read operating system images from the shared folder. If deployment of images is planned on a large number of corporate devices, it is useful to locate the shared folder on a dedicated file resource.

# Specifying the address of the Administration Server

When installing Administration Server, you can specify the address of the Administration Server. This address will be used as the default address when creating installation packages of Network Agent.

As the Administration Server address, you can specify the following:

- NetBIOS name of the Administration Server, which is specified by default
- Fully qualified domain name (FQDN) of the Administration Server if the Domain Name System (DNS) on the organization's network has been configured and is functioning properly
- External address if the Administration Server is installed in the demilitarized zone (DMZ)
After that, you will be able to change the address of the Administration Server by using Administration Console tools; the address will not change automatically in Network Agent installation packages that have been already created.

## <span id="page-252-1"></span>Standard installation

Standard installation is an Administration Server installation that uses the default paths for application files, installs the default set of plug-ins, and does not enable Mobile Device Management.

To install Kaspersky Security Center Administration Server on <sup>a</sup> local device:

Run the ksc\_<version number>.<br/>build number>\_full\_<localization language>.exe executable file.

A window opens prompting you to select Kaspersky applications to install. In the application selection window, click the Install Kaspersky Security Center Administration Server link to start the Administration Server setup wizard. Follow the instructions of the wizard.

# Step 1. Reviewing the License Agreement and Privacy Policy

At this step of the setup wizard, you must read the License Agreement, which is to be concluded between you and Kaspersky, as well as the Privacy Policy.

You may also be prompted to view the License Agreements and Privacy Policies for application management plugins that are available in the Kaspersky Security Center distribution kit.

Please carefully read the License Agreement and Privacy Policy. If you agree with all the terms of the License Agreement and the Privacy Policy, confirm that by selecting the appropriate check boxes.

Installation of the application on your device will continue after you select both check boxes.

If you do not accept the License Agreement or the Privacy Policy, cancel installation by clicking the Cancel button.

# Step 2. Selecting an installation method

In the installation type selection window, select Standard.

Standard installation is recommended if you want to try out Kaspersky Security Center by, for example, testing its operation on a small area within your enterprise network. During standard installation, you only congure the database. You do not specify any Administration Server settings: their respective default values are used instead. Standard installation does not allow you to select management plug-ins to install; only the default set of plug-ins is installed. During standard installation, no installation packages for mobile devices are created. However, you can create them later in Administration Console.

# <span id="page-252-0"></span>Step 3. Installing Kaspersky Security Center Web Console

This step is displayed only if you are using a 64-bit operating system. Otherwise, this step is not displayed, because Kaspersky Security Center Web Console does not work with 32-bit operating systems.

By default, both Kaspersky Security Center Web Console and MMC-based Administration Console will be installed.

If you want to install only Kaspersky Security Center Web Console:

- 1. Select Install only this one.
- 2. Choose Web-based console in the drop-down list.

Installation of [Kaspersky Security](#page-984-0) Center Web Console starts automatically after completion of Administration Server installation.

If you want to install only the MMC-based console:

- 1. Select Install only this one.
- 2. Choose MMC-based console in the drop-down list.

#### Step 4. Selecting network size

Specify the size of the network on which Kaspersky Security Center is to be installed. Depending on the number of devices on the network, the wizard configures the installation and appearance of the application interface so that they match.

The following table lists the application installation settings and interface appearance settings, which are adjusted based on various network sizes.

Dependence of installation settings on the network scale selected

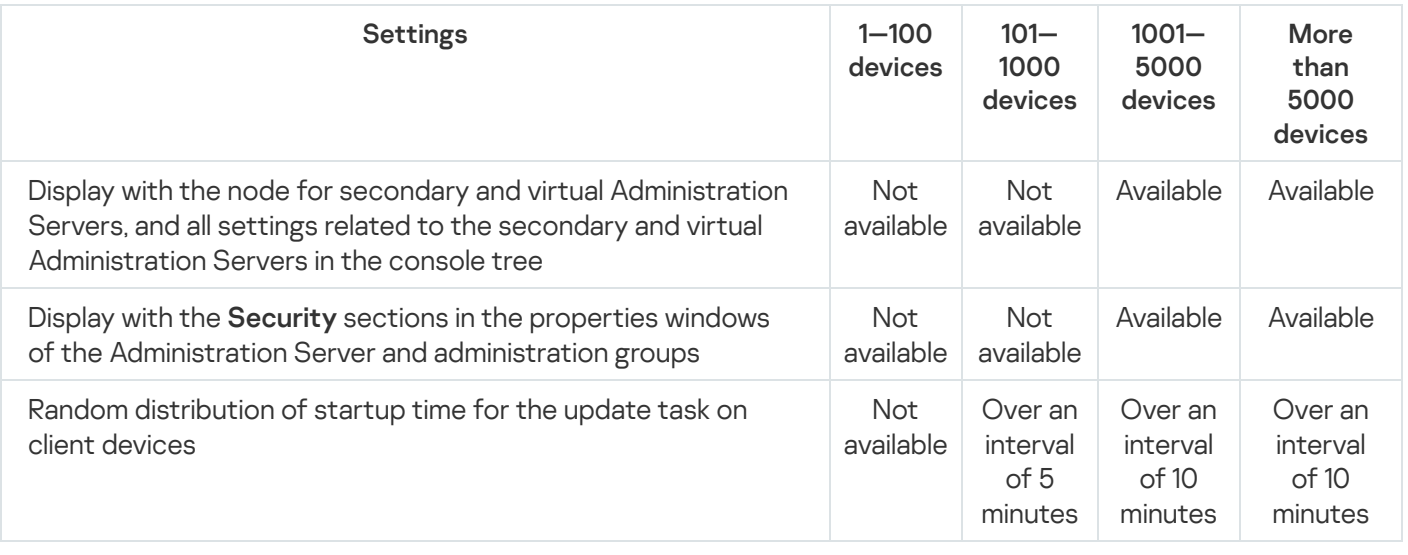

If you connect Administration Server to a MySQL 5.7 or SQL Express database server, it is not recommended using the application to manage more than 10,000 devices. For the MariaDB database management system, the maximum recommended number of managed devices is 20,000.

## Step 5. Selecting a database

At this step of the wizard, select one of the following database management systems (DBMS) that will be used to store the Administration Server database:

- Microsoft SQL Server or SQL Server Express
- MySQL or MariaDB
- PostgreSQL or Postgres Pro

It is recommended to install the Administration Server on a dedicated server instead of a domain controller. However, if you install Kaspersky Security Center on a server that acts as a read-only domain controller (RODC), Microsoft SQL Server (SQL Express) must not be installed locally (on the same device). In this case, we recommend that you install Microsoft SOL Server (SOL Express) remotely (on a different device), or that you use MySQL, MariaDB, or PostgreSQL if you need to install the DBMS locally.

The Administration Server database structure is provided in the klakdb.chm file, which is located in the Kaspersky Security Center installation folder. This file is also available in an archive on the Kaspersky portal: [klakdb.zip](https://media.kaspersky.com/utilities/CorporateUtilities/klakdb.zip)  $\mathbb{Z}$ .

### Step 6. Configuring the SQL Server

At this step of the wizard, specify the following connection settings, depending on the database management system (DBMS) that you have selected:

- If you selected Microsoft SQL Server or SQL Server Express in the previous step:
	- In the SQL Server instance name field, specify the name of the SQL Server on the network. To view a list of all SQL Servers that are on the network, click the Browse button. This field is blank by default.

If you connect to the SQL Server through a custom port, then together with the SQL Server host name specify the port number separated with a comma, for example:

SQL\_Server\_host\_name,1433

If you secure [communication](#page-248-0) between the Administration Server and SQL Server by means of a certificate, specify in the **SQL Server instance name** field the same host name that was used at the certificate generating. If you use a named instance of SQL Server, then together with the SQL Server host name specify the port number separated with a comma, for example:

SQL Server name, 1433

If you use several instances of SQL Server on the same host, then additionally specify the instance name separated with a backslash, for example:

SQL\_Server\_name\SQL\_Server\_instance\_name,1433

If a SQL Server on the enterprise network has the Always On feature enabled, specify the name of the availability group listener in the **SQL Server instance name** field. Note that Administration Server supports only the [synchronous-commit](https://docs.microsoft.com/en-us/sql/database-engine/availability-groups/windows/availability-modes-always-on-availability-groups?view=sql-server-2016#SyncCommitAvMode) availability mode  $\mathbb E$  when the Always On feature is enabled.

In the Database name field, specify the name of the DBMS that has been created to store Administration Server data. The default value is KAV.

If at this stage you want to install SQL Server on the device from which you are installing Kaspersky Security Center, you must stop installation and restart it after SQL Server is installed. The supported SQL Server versions are listed in the system requirements.

If you want to install SQL Server on a remote device, you do not have to interrupt the Kaspersky Security Center setup wizard. Install SQL Server and resume installation of Kaspersky Security Center.

- If you selected MySQL or MariaDB in the previous step:
	- In the  $SQL$  Server instance name field, specify the name of the DBMS instance. By default, the name is the IP address of the device on which Kaspersky Security Center is to be installed.
	- In the Port field, specify the port for Administration Server connection to the DBMS. The default port number is 3306.
	- In the **Database name** field, specify the name of the DBMS that has been created to store Administration Server data. The default value is KAV.
- If you selected PostgreSQL or Postgres Pro in the previous step:
	- In the **Postgres server name** field, specify the name of the DBMS instance. By default, the name is the IP address of the device on which Kaspersky Security Center is to be installed.
	- In the Port field, specify the port for the Administration Server connection to the DBMS. The default port number is 5432.
	- In the Database name field, specify the name of the DBMS that has been created to store Administration Server data. The default value is KAV.

### Step 7. Selecting an authentication mode

Determine the authentication mode that will be used when Administration Server connects to the database management system (DBMS).

Depending on the DBMS that is selected, you can choose from the following authentication modes:

- For SQL Express or Microsoft SQL Server select one of the following options:
	- Microsoft Windows Authentication mode. Verification of rights uses the account used for starting Administration Server.
	- SQL Server Authentication mode. If you select this option, the account specified in the window is used to verify access rights. Fill in the Account and Password fields.

To see the entered password, click and hold the Show button.

For both authentication modes, the application checks if the database is available. If the database is not available, an error message is displayed, and you have to provide correct credentials.

If the Administration Server database is stored on another device and the Administration Server account does not have access to the database server, you must use SQL Server authentication mode when installing or upgrading Administration Server. This may occur when the device that stores the database is outside the domain or when Administration Server is installed under a LocalSystem account.

For MySQL, MariaDB, PostgreSQL, or Postgres Pro, specify the account and password.

## Step 8. Unpacking and installing files on the hard drive

After the installation of Kaspersky Security Center components is configured, you can start installing files on the hard drive.

If installation requires additional programs, the setup wizard will notify you, on the Installing Prerequisites page, before installation of Kaspersky Security Center begins. The required programs are installed automatically after you click the Next button.

On the last page, you can select which console to start for work with Kaspersky Security Center:

- Start MMC-based Administration Console
- Start Kaspersky Security Center Web Console

This option is available only if you opted to install Kaspersky Security Center Web Console in one of the previous steps.

You can also click Finish to close the wizard without starting work with Kaspersky Security Center. You can start the work later at any time.

At the first startup of Administration Console or Kaspersky Security Center Web Console, you can perform the initial setup of the [application.](#page-292-0)

When the setup wizard finishes, the following application components are installed on the hard drive on which the operating system was installed:

- Administration Server (together with the server version of Network Agent)
- Microsoft Management Console-based Administration Console
- Kaspersky Security Center Web Console (if you chose to install it)
- Application management plug-ins available in the distribution kit

<span id="page-256-0"></span>Additionally, Microsoft Windows Installer 4.5 will be installed if it was not installed previously.

#### Custom installation

Custom installation is an Administration Server installation during which you are prompted to select components to install and specify the folder in which the application must be installed.

Using this type of installation, you can configure the database and Administration Server, as well as install components that are not included in standard installation or management plug-ins for various Kaspersky security applications. You can also enable Mobile Device Management.

To install Kaspersky Security Center Administration Server on <sup>a</sup> local device:

Run the ksc\_<version number>.<br/>build number>\_full\_<localization language>.exe executable file.

A window opens prompting you to select Kaspersky applications to install. In the application selection window, click the Install Kaspersky Security Center Administration Server link to start the Administration Server setup wizard. Follow the instructions of the wizard.

# Step 1. Reviewing the License Agreement and Privacy Policy

At this step of the setup wizard, you must read the License Agreement, which is to be concluded between you and Kaspersky, as well as the Privacy Policy.

You may also be prompted to view the License Agreements and Privacy Policies for application management plugins that are available in the Kaspersky Security Center distribution kit.

Please carefully read the License Agreement and Privacy Policy. If you agree with all the terms of the License Agreement and the Privacy Policy, confirm that by selecting the appropriate check boxes.

Installation of the application on your device will continue after you select both check boxes.

If you do not accept the License Agreement or the Privacy Policy, cancel installation by clicking the Cancel button.

## Step 2. Selecting an installation method

In the installation type selection window, specify Custom.

Custom installation allows you to modify the Kaspersky Security Center settings, such as the path to the shared folder, accounts and ports for connection to the Administration Server, and database settings. Custom installation allows you to specify which Kaspersky management plug-ins to install. During custom installation, you can create installation packages for mobile devices by enabling the corresponding option.

### <span id="page-257-0"></span>Step 3. Selecting the components to be installed

Select the components of Kaspersky Security Center Administration Server that you want to install:

- Mobile Device Management. Select this check box if you must create installation packages for mobile devices when the Kaspersky Security Center setup wizard is running. You can also create installation packages for mobile devices manually, after [Administration](#page-776-0) Server installation, by using Administration Console tools.
- **SNMP agent**. This component receives statistical information for the Administration Server over the SNMP protocol. The component is available if the application is installed on a device with SNMP installed.

After Kaspersky Security Center is installed, the .mib files required for receiving statistics are located in the SNMP subfolder of the application installation folder.

Network Agent and Administration Console are not displayed in the component list. These components are installed automatically and you cannot cancel their installation.

At this step you must specify a folder for installation of Administration Server components. By default, the components are installed to <Disk>:\Program Files\Kaspersky Lab\Kaspersky Security Center. If no such folder exists, this folder is created automatically during installation. You can change the destination folder by using the Browse button.

## Step 4. Installing Kaspersky Security Center Web Console

This step is displayed only if you are using a 64-bit operating system. Otherwise, this step is not displayed, because Kaspersky Security Center Web Console does not work with 32-bit operating systems.

By default, both Kaspersky Security Center Web Console and MMC-based Administration Console will be installed.

If you want to install only Kaspersky Security Center Web Console:

1. Select Install only this one.

2. Choose Web-based console in the drop-down list.

Installation of [Kaspersky Security](#page-984-0) Center Web Console starts automatically after completion of Administration Server installation.

If you want to install only the MMC-based console:

1. Select Install only this one.

2. Choose MMC-based console in the drop-down list.

#### Step 5. Selecting network size

Specify the size of the network on which Kaspersky Security Center is to be installed. Depending on the number of devices on the network, the wizard configures the installation and appearance of the application interface so that they match.

The following table lists the application installation settings and interface appearance settings, which are adjusted based on various network sizes.

Dependence of installation settings on the network scale selected

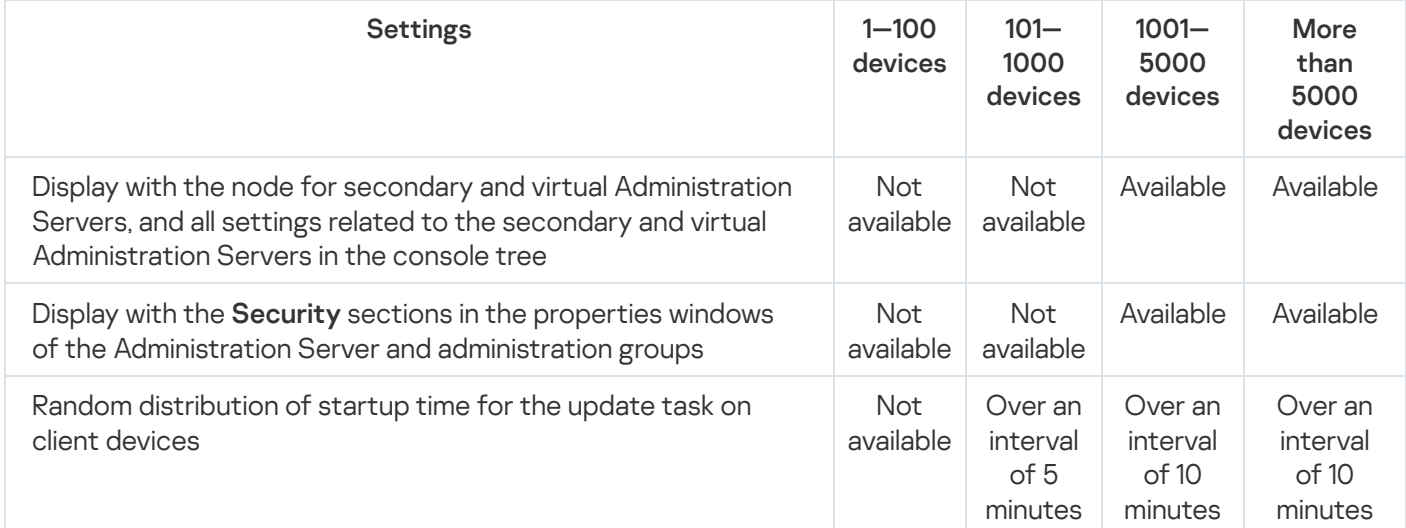

If you connect Administration Server to a MySQL 5.7 or SQL Express database server, it is not recommended using the application to manage more than 10,000 devices. For the MariaDB database management system, the maximum recommended number of managed devices is 20,000.

## <span id="page-259-0"></span>Step 6. Selecting a database

At this step of the wizard, select one of the following database management systems (DBMS) that will be used to store the Administration Server database:

- Microsoft SQL Server or SQL Server Express
- MySQL or MariaDB
- PostgreSQL or Postgres Pro

It is recommended to install the Administration Server on a dedicated server instead of a domain controller. However, if you install Kaspersky Security Center on a server that acts as a read-only domain controller (RODC), Microsoft SQL Server (SQL Express) must not be installed locally (on the same device). In this case, we recommend that you install Microsoft SQL Server (SQL Express) remotely (on a different device), or that you use MySQL, MariaDB, or PostgreSQL if you need to install the DBMS locally.

The Administration Server database structure is provided in the klakdb.chm file, which is located in the Kaspersky Security Center installation folder. This file is also available in an archive on the Kaspersky portal: [klakdb.zip](https://media.kaspersky.com/utilities/CorporateUtilities/klakdb.zip)  $\mathbb{E}$ .

# Step 7. Configuring the SQL Server

At this step of the wizard, specify the following connection settings, depending on the database management system (DBMS) that you have selected:

- If you selected Microsoft SQL Server or SQL Server Express in the previous step:
	- In the  $\sf SQL$   $\sf Server$  instance name field, specify the name of the  $\sf SQL$   $\sf Server$  on the network. To view a list of all SQL Servers that are on the network, click the Browse button. This field is blank by default.

If you connect to the SQL Server through a custom port, then together with the SQL Server host name specify the port number separated with a comma, for example:

#### SQL Server host name, 1433

If you secure [communication](#page-248-0) between the Administration Server and SQL Server by means of a certificate, specify in the **SQL Server instance name** field the same host name that was used at the certificate generating. If you use a named instance of SQL Server, then together with the SQL Server host name specify the port number separated with a comma, for example:

SQL Server name, 1433

If you use several instances of SQL Server on the same host, then additionally specify the instance name separated with a backslash, for example:

SQL Server name\SQL Server instance name, 1433

If a SQL Server on the enterprise network has the Always On feature enabled, specify the name of the availability group listener in the **SQL Server instance name** field. Note that Administration Server supports only the [synchronous-commit](https://docs.microsoft.com/en-us/sql/database-engine/availability-groups/windows/availability-modes-always-on-availability-groups?view=sql-server-2016#SyncCommitAvMode) availability mode  $\Xi$  when the Always On feature is enabled.

In the Database name field, specify the name of the DBMS that has been created to store Administration Server data. The default value is KAV.

If at this stage you want to install SQL Server on the device from which you are installing Kaspersky Security Center, you must stop installation and restart it after SQL Server is installed. The supported SQL Server versions are listed in the system requirements.

If you want to install SQL Server on a remote device, you do not have to interrupt the Kaspersky Security Center setup wizard. Install SQL Server and resume installation of Kaspersky Security Center.

- If you selected MySQL or MariaDB in the previous step:
	- In the SQL Server instance name field, specify the name of the DBMS instance. By default, the name is the IP address of the device on which Kaspersky Security Center is to be installed.
	- In the Port field, specify the port for Administration Server connection to the DBMS. The default port number is 3306.
	- In the Database name field, specify the name of the DBMS that has been created to store Administration Server data. The default value is KAV.
- If you selected PostgreSQL or Postgres Pro in the previous step:
	- In the  $\sf Postgres$  server name field, specify the name of the DBMS instance. By default, the name is the IP address of the device on which Kaspersky Security Center is to be installed.
	- In the Port field, specify the port for the Administration Server connection to the DBMS. The default port number is 5432.
	- In the Database name field, specify the name of the DBMS that has been created to store Administration Server data. The default value is KAV.

### Step 8. Selecting an authentication mode

Determine the authentication mode that will be used when Administration Server connects to the database management system (DBMS).

Depending on the DBMS that is selected, you can choose from the following authentication modes:

- For SQL Express or Microsoft SQL Server select one of the following options:
	- Microsoft Windows Authentication mode. Verification of rights uses the account used for starting Administration Server.
	- SQL Server Authentication mode. If you select this option, the account specified in the window is used to verify access rights. Fill in the Account and Password fields.

To see the entered password, click and hold the **Show** button.

For both authentication modes, the application checks if the database is available. If the database is not available, an error message is displayed, and you have to provide correct credentials.

If the Administration Server database is stored on another device and the Administration Server account does not have access to the database server, you must use SQL Server authentication mode when installing or upgrading Administration Server. This may occur when the device that stores the database is outside the domain or when Administration Server is installed under a LocalSystem account.

For MySQL, MariaDB, PostgreSQL, or Postgres Pro, specify the account and password.

## Step 9. Selecting the account to start Administration Server

Select the account that will be used to start Administration Server as a service.

Generate the account automatically. The application creates an account named KL-AK-\*, under which the kladminserver service will run.

You can select this option if you plan to locate the [shared](#page-262-0) folder and the [DBMS](#page-259-0) on the same device as Administration Server.

Select an account. The Administration Server service (kladminserver) will run under the account that you selected.

You will have to select a domain account if, for example, you plan to use as the DBMS a SQL Server instance of [any version,](#page-259-0) including SQL Express, that is located on another device, and/or you plan to locate the shared folder on another device.

Kaspersky Security Center supports managed service accounts (MSA) and group managed service accounts (gMSA). If these types of accounts are used in your domain, you can select one of them as the account for the Administration Server service.

Before specifying MSA or gMSA, you must install the account on the same device on which you want to install Administration Server. If the account is not installed yet, then cancel the Administration Server installation, install the account, and then restart the Administration Server installation. For details about installation of managed service accounts on a local device, refer to the official Microsoft documentation.

#### To specify MSA or gMSA:

- 1. Click the Browse button.
- 2. In the window that opens, click the Object type button.
- 3. Select the Account for services type and click OK.
- 4. Select the relevant account and click OK.

The account that you selected must have different [permissions,](#page-234-0) depending on the DBMS that you plan for use.

For security reasons, please do not assign the privileged status to the account under which you run Administration Server.

If later you decide to change the [Administration](#page-666-0) Server account, you can use the utility for Administration Server account switching (klsrvswch).

# Step 10. Selecting the account for running the Kaspersky Security Center services

Select the account under which the services of Kaspersky Security Center will run on this device:

- Generate the account automatically. Kaspersky Security Center creates a local account named KIScSvc on this device in the kladmins group. The services of Kaspersky Security Center will be run under the account that has been created.
- Select an account. The Kaspersky Security Center services will be run under the account that you selected.

You will have to select a domain account if, for example, you intend to save reports to a folder located on a different device or if this is required by your organization's security policy. You may also have to select a domain account if you install [Administration](#page-250-0) Server on a failover cluster.

For security reasons, do not grant privileged status to the account under which the services are run.

The KSN proxy service (ksnproxy), Kaspersky activation proxy service (klactprx), and Kaspersky authentication portal service (klwebsrv) will be run under the selected account.

#### <span id="page-262-0"></span>Step 11. Selecting a shared folder

Define the location and name of the shared folder that will be used to do the following:

- Store the files necessary for remote installation of applications (these files are copied to Administration Server during creation of installation packages).
- Store updates that have been downloaded from an update source to Administration Server.

File sharing (read-only) will be enabled for all users.

You can select either of the following options:

- Create a shared folder. Create a new folder. In the text box, specify the path to the folder.
- Select an existing shared folder. Select a shared folder that already exists.

The shared folder can be a local folder on the device that is used for installation or a remote directory on any client device on the corporate network. You can click the **Browse** button to select the shared folder, or specify the shared folder manually by entering its UNC path (for example, *\\server\Share)* in the corresponding field.

By default, the installer creates a local Share subfolder in the application folder that contains the components of Kaspersky Security Center.

You can define a [shared](#page-250-1) folder later if needed.

#### Step 12. Configuring the connection to Administration Server

Configure the connection to Administration Server:

#### • [Port](javascript:toggleBlock()<sup>2</sup>

The number of the port used to connect to the Administration Server.

The default port number is 14000.

#### **[SSL port](javascript:toggleBlock()**<sub>2</sub>

Secure Sockets Layer (SSL) port number used to securely connect to the Administration Server via SSL. The default port number is 13000.

#### [Encryption key length](javascript:toggleBlock()<sup>®</sup>

Select the length of the encryption key: 1024 bit or 2048 bit.

A 1024-bit encryption key places a smaller load on the CPU, but it is considered obsolete because it cannot provide reliable encryption due to its technical specifications. Also, the existing hardware probably will turn out to be incompatible with SSL certificates featuring 1024-bit keys.

A 2048-bit encryption key meets all state-of-the-art encryption standards. However, use of a 2048-bit encryption key may add to the load on a CPU.

By default, 2048 bit (best security) is selected.

You can also change port and SSL port numbers later in the **Connection ports** section of the Administration Server properties. For more information about Administration Server connection ports, see Ports used by [Kaspersky Security Center.](#page-98-0)

#### <span id="page-263-0"></span>Step 13. Defining the Administration Server address

Specify the Administration Server address in one of the following ways:

- DNS domain name. You can use this method if the network includes a DNS server and client devices can use it to receive the Administration Server address.
- NetBIOS name. You can use this method if client devices receive the Administration Server address using the NetBIOS protocol or if a WINS server is available on the network.
- IP address. You can use this method if Administration Server has a static IP address that will not be subsequently changed.

If you install Kaspersky Security Center on the active node of the Kaspersky Security Center failover cluster, and you have created a secondary network adapter when [preparing](#page-267-0) the cluster nodes, specify the IP address of this adapter. Otherwise, enter the IP address of the third-party load balancer that you use.

## Step 14. Administration Server address for connection of mobile devices

This setup wizard step is available if you have selected Mobile Device Management for installation.

In the Address for connection of mobile devices window, specify the external address of the Administration Server for connection of mobile devices that are outside of the local network. You can specify the IP address or Domain Name System (DNS) of the Administration Server.

# Step 15. Selecting application management plug-ins

Select the application management plug-ins that need to be installed with Kaspersky Security Center.

For ease of search, plug-ins are divided into groups depending on the type of secured objects.

# Step 16. Unpacking and installing files on the hard drive

After the installation of Kaspersky Security Center components is configured, you can start installing files on the hard drive.

If installation requires additional programs, the setup wizard will notify you, on the Installing Prerequisites page, before installation of Kaspersky Security Center begins. The required programs are installed automatically after you click the Next button.

On the last page, you can select which console to start for work with Kaspersky Security Center:

- Start MMC-based Administration Console
- Start Kaspersky Security Center Web Console

This option is available only if you opted to install Kaspersky Security Center Web Console in one of the previous steps.

You can also click Finish to close the wizard without starting work with Kaspersky Security Center. You can start the work later at any time.

At the first startup of Administration Console or Kaspersky Security Center Web Console, you can perform the initial setup of the [application.](#page-292-0)

### Deployment of the Kaspersky Security Center failover cluster

This section contains both general information about the Kaspersky Security Center failover cluster, and instructions on the preparation and deployment of the Kaspersky Security Center failover cluster in your network.

### <span id="page-264-0"></span>Scenario: Deployment of a Kaspersky Security Center failover cluster

A Kaspersky Security Center failover cluster provides high availability of Kaspersky Security Center and minimizes downtime of Administration Server in case of a failure. The failover cluster is based on two identical instances of Kaspersky Security Center installed on two computers. One of the instances works as an active node and the other one is a passive node. The active node manages protection of the client devices, while the passive one is prepared to take all of the functions of the active node in case the active node fails. When a failure occurs, the passive node becomes active and the active node becomes passive.

#### **Prerequisites**

You have hardware that meets the [requirements](#page-265-0) for the failover cluster.

#### **Stages**

Kaspersky applications deployment proceeds in stages:

#### **1** Creating an account for Kaspersky Security Center services

Create a new domain group (in this scenario the name 'KLAdmins' is used for this group), and then grant the local administrator's permissions to the group on both nodes and on the file server. Then create two new domain user accounts, (in this scenario the names 'ksc' and 'rightless' are used for these accounts), and add the accounts to the KLAdmins domain group.

Add the user account, under which Kaspersky Security Center will be installed, to the previously created KLAdmins domain group.

#### **2** File server preparation

Prepare the file server to work as a component of the Kaspersky Security Center failover cluster. Make sure that the file server meets the hardware and software requirements, create two shared folders for Kaspersky Security Center data, and configure permissions to access the shared folders.

How-to instructions: Preparing a file server for the Kaspersky Security Center failover cluster

#### **3** Preparation of active and passive nodes

Prepare two computers with identical hardware and software to work as the active and passive nodes.

How-to instructions: [Preparing nodes for the Kaspersky](#page-267-0) Security Center failover cluster

#### 4 Database Management System (DBMS) installation

Select any of the [supported DBMS](#page-42-0), and then [install the DBMS](#page-93-0) on a dedicated computer. For information about how to install the DBMS refer to its documentation.

#### **5** Kaspersky Security Center installation

Install Kaspersky Security Center in the failover cluster mode on both nodes. You must first install Kaspersky Security Center on the active node, and then install it on the passive one.

Additionally, you can [install Kaspersky Security Center](#page-992-0) Web Console on a separate device that is not a cluster node.

How-to instructions: [Installing Kaspersky Security Center](#page-268-0) on the Kaspersky Security Center failover cluster nodes

#### **6** Testing the failover cluster

Check that you configured the failover cluster correctly and that it works properly. For example, you can stop one of the Kaspersky Security Center services on the active node: kladminserver, klnagent, ksnproxy, klactprx, or klwebsrv. After the service is stopped, the protection management must be automatically switched to the passive node.

#### Results

<span id="page-265-0"></span>The [Kaspersky Security Center](#page-265-0) failover cluster is deployed. Please familiarize yourself with the events that lead to the switch between the active and passive nodes.

## About the Kaspersky Security Center failover cluster

A Kaspersky Security Center failover cluster provides high availability of Kaspersky Security Center and minimizes downtime of Administration Server in case of a failure. The failover cluster is based on two identical instances of Kaspersky Security Center installed on two computers. One of the instances works as an active node and the other one is a passive node. The active node manages protection of the client devices, while the passive one is prepared to take all of the functions of the active node in case the active node fails. When a failure occurs, the passive node becomes active and the active node becomes passive.

#### Hardware and software requirements

To deploy a Kaspersky Security Center failover cluster, you must have the following hardware:

- Two computers with identical hardware and software. These computers will act as the active and passive nodes.
- A file server that supports the CIFS/SMB protocol, version 2.0 or later. You must provide a dedicated computer that will act as a file server.

Make sure you have provided high network bandwidth between the file server, and the active and passive nodes.

A computer with Database Management System (DBMS).

#### Switch conditions

The failover cluster switches protection management of the client devices from the active node to the passive node if any of the following events occurs on the active node:

- The active node is broken due to a software or hardware failure.
- The active node was temporarily stopped for [maintenance](#page-269-0) activities.
- At least one of the Kaspersky Security Center services (or processes) failed or was deliberately terminated by user. The Kaspersky Security Center services are the following ones: kladminserver, klnagent, klactprx, and klwebsrv.
- The network connection between the active node and the storage on the file server was interrupted or terminated.

#### <span id="page-266-0"></span>Preparing a file server for a Kaspersky Security Center failover cluster

A file server works as a required component of a [Kaspersky Security Center](#page-265-0) failover cluster.

#### To prepare a file server:

1. Make sure that the file server meets the hardware and software [requirements](#page-265-0).

- 2. Make sure that the file server and both nodes (active and passive) are included in the same domain or the file server is the domain controller.
- 3. On the file server, create two shared folders. One of them is used to keep information about the failover cluster state. The other one is used to store the data and settings of Kaspersky Security Center. You will specify paths to the shared folders while configuring the installation of [Kaspersky Security](#page-268-0) Center.
- 4. Grant full access permissions (both share permissions and NTFS permissions) to the created shared folders for the following user accounts and groups:
	- Domain group KLAdmins.
	- User accounts \$<node1> and \$<node2>. Here, <node1> and <node2> are the computer names of the active and passive nodes.

The file server is prepared. To deploy the Kaspersky Security Center failover cluster, follow the further instructions in this [scenario.](#page-264-0)

## <span id="page-267-0"></span>Preparing nodes for a Kaspersky Security Center failover cluster

Prepare two computers to work as active and passive nodes for a [Kaspersky Security Center](#page-265-0) failover cluster.

To prepare nodes for <sup>a</sup> Kaspersky Security Center failover cluster:

- 1. Make sure that you have two computers that meet the hardware and software [requirements.](#page-265-0) These computers will act as the active and passive nodes of the failover cluster.
- 2. Make sure that the file server and both nodes are included in the same domain.
- 3. Do one of the following:
	- On each of the nodes, configure a secondary network adapter.

A secondary network adapter can be physical or virtual. If you want to use a physical network adapter, connect and configure it with standard operating system tools. If you want to use a virtual network adapter, create it by using third-party software.

Ensure that the following conditions are met:

The secondary network adapters are disabled.

You can create the secondary network adapters in the disabled state or disable them after creation.

- The secondary network adapters on both nodes have the same IP address.
- Use a third-party load balancer. For example, you can use an nginx server. In this case, do the following:
	- a. Provide a dedicated Linux-based computer with nginx installed.
	- b. Configure load balancing. Set the active node as the main server and the passive node as the backup server.
	- c. On the nginx server, open all of the Administration Server ports: TCP 13000, UDP 13000, TCP 13291, TCP 13299, and TCP 17000.
- 4. Restart both nodes and the file server
- 5. Map the two shared folders, that you created during the file server [preparation](#page-266-0) step, to each of the nodes. You must map the shared folders as network drives. When mapping the folders, you can select any vacant drive letters. To access the shared folders, use the credentials of the user account that you created during step 1 of the [scenario](#page-264-0).

The nodes are prepared. To deploy the Kaspersky Security Center failover cluster, follow the further instructions of the [scenario.](#page-264-0)

## <span id="page-268-0"></span>Installing Kaspersky Security Center on the Kaspersky Security Center failover cluster nodes

Kaspersky Security Center is installed on both nodes of the Kaspersky Security Center failover cluster separately. First, you install the application on the active node, then on the passive one. When installing, you choose which node will be active and which will be passive.

Only a user from the KLAdmins domain group can install Kaspersky Security Center on every node.

To install Kaspersky Security Center on the active node of the Kaspersky Security Center failover cluster:

1. Run the ksc\_14.2\_<br/>build number>\_full\_<language>.exe executable file.

A window opens and prompts you to select the Kaspersky applications to install. In the application selection window, click the Install Kaspersky Security Center Administration Server link to start the Administration Server setup wizard. Follow the instructions of the wizard.

- 2. Please carefully read the License Agreement and Privacy Policy. If you agree with all the terms of the License Agreement and the Privacy Policy, select the following check boxes in the I confirm I have fully read, understood, and accept the following section:
	- The terms and conditions of this EULA
	- Privacy Policy describing the handling of data

Installation of the application on your device will continue after you select both check boxes.

If you do not accept the License Agreement or the Privacy Policy, cancel installation by clicking the Cancel button.

- 3. Select Primary node of Kaspersky Failover cluster to install the application on the active node.
- 4. In the Shared folder window, do the following:
	- In the State share and Data share fields, specify the paths to the shared folders that you created on the file server during its [preparation.](#page-266-0)
	- In the State share drive and Data share drive fields, select the network drives to which you mapped the shared folders during [preparation](#page-267-0) of the nodes.
	- Select the cluster connectivity mode: via a secondary network adapter or a third-party load balancer.

5. Perform other steps of custom installation, starting with [step](#page-257-0) 3.

In [step](#page-263-0) 13, specify the IP address of a secondary network adapter if you have created an adapter when [preparing](#page-267-0) the cluster nodes. Otherwise, enter the IP address of the third-party load balancer that you use.

Kaspersky Security Center is installed on the active node.

To install Kaspersky Security Center on the passive node of the Kaspersky Security Center failover cluster:

1. Run the ksc\_14.2\_<build number>\_full\_<language>.exe executable file.

A window opens and prompts you to select the Kaspersky applications to install. In the application selection window, click the Install Kaspersky Security Center Administration Server link to start the Administration Server setup wizard. Follow the instructions of the wizard.

- 2. Please carefully read the License Agreement and Privacy Policy. If you agree with all the terms of the License Agreement and the Privacy Policy, select the following check boxes in the I confirm I have fully read, understood, and accept the following section:
	- The terms and conditions of this EULA
	- Privacy Policy describing the handling of data

Installation of the application on your device will continue after you select both check boxes.

If you do not accept the License Agreement or the Privacy Policy, cancel installation by clicking the Cancel button.

- 3. Select Secondary node of Kaspersky Failover cluster to install the application on the passive node.
- 4. In the Shared folder window, in the State share field, specify a path to the shared folder with information about the cluster state that you created on the file server during its [preparation](#page-266-0).
- 5. Click the Install button. When installation is over, click the Finish button.

Kaspersky Security Center is installed on the passive node. Now, you can test the Kaspersky Security Center failover cluster to make sure that you configured it correctly and that the cluster works properly.

### <span id="page-269-0"></span>Starting and stopping cluster nodes manually

You may need to stop the entire Kaspersky Security Center failover cluster or temporarily detach one of the nodes of the cluster for maintenance. If this is the case, follow the instructions in this section. Do not try to start or stop the services or processes related to the failover cluster by using any other means. This may cause data loss.

Starting and stopping the entire failover cluster for maintenance

To start or stop the entire failover cluster:

- 1. On the active node, go to <Disk>:\Program Files (x86)\Kaspersky Lab\Kaspersky Security Center.
- 2. Open the command line, and then run one of the following commands:
	- To stop the cluster, run: klfoc -stopcluster --stp klfoc

To start the cluster, run: klfoc -startcluster --stp klfoc

The failover cluster is started or stopped, depending on the command that you run.

Maintaining one of the nodes

#### To maintain one of the nodes:

- 1. On the active node, stop the failover cluster by using the klfoc -stopcluster --stp klfoc command.
- 2. On the node that you want to maintain, go to <Disk>:\Program Files (x86)\Kaspersky Lab\Kaspersky Security Center.
- 3. Open command line, and then detach the node from the cluster by running the detach node.cmd command.
- 4. On the active node, start the failover cluster by using the klfoc -startcluster --stp klfoc command.
- 5. Perform maintenance activities.
- 6. On the active node, stop the failover cluster by using the klfoc -stopcluster --stp klfoc command.
- 7. On the node that was maintained, go to <Disk>:\Program Files (x86)\Kaspersky Lab\Kaspersky Security Center.
- 8. Open command line, and then attach the node to the cluster by running the attach node.cmd command.
- 9. On the active node, start the failover cluster by using the klfoc -startcluster --stp klfoc command.

The node is maintained and attached to the failover cluster.

## Installing Administration Server on a Windows Server failover cluster

The procedure of installing Administration Server on a failover cluster differs from both standard and custom installation on a stand-alone device.

Perform the procedure described in this section on the node that contains a common data storage of the cluster.

To install Kaspersky Security Center Administration Server on <sup>a</sup> cluster:

Run the ksc\_<version number>.<br/>build number>\_full\_<localization language>.exe executable file.

A window opens prompting you to select Kaspersky applications to install. In the application selection window, click the Install Kaspersky Security Center Administration Server link to start the Administration Server setup wizard. Follow the instructions of the wizard.

# Step 1. Reviewing the License Agreement and Privacy Policy

At this step of the setup wizard, you must read the License Agreement, which is to be concluded between you and Kaspersky, as well as the Privacy Policy.

You may also be prompted to view the License Agreements and Privacy Policies for application management plugins that are available in the Kaspersky Security Center distribution kit.

Please carefully read the License Agreement and Privacy Policy. If you agree with all the terms of the License Agreement and the Privacy Policy, confirm that by selecting the appropriate check boxes.

Installation of the application on your device will continue after you select both check boxes.

If you do not accept the License Agreement or the Privacy Policy, cancel installation by clicking the Cancel button.

## Step 2. Selecting the type of installation on a cluster

Select the type of installation on the cluster:

#### Cluster (install on all cluster nodes)

This is the recommended option. If you select this option, Administration Server will be installed on all nodes of the cluster simultaneously.

At the step of selecting the [Administration](#page-252-0) Console for installation, you will need to select the console that will be installed on the current cluster node. If you install a console only on the cluster node, in case of node failure, you will lose access to Administration Server. We recommend that during this [step](#page-252-0), you select the MMC-based Administration Console for installation on all cluster nodes. After you install Administration Server, install [Kaspersky Security Center](#page-992-0) Web Console on a separate device that is not a cluster node. This allows you to manage Administration Server by using Kaspersky Security Center Web Console if the cluster node fails.

#### Locally (install on this device only)

If you select this option, Administration Server will be installed only on the current node, as if on a stand-alone server, and Administration Server will not work as a cluster-aware application. For example, you may want to choose this option to save shared storage space if fault tolerance is not needed for Administration Server. In case of the current node failure, you will have to install Administration Server on another node and restore the Administration Server state from a backup.

Further steps are the same as when you use the [standard](#page-252-1) or [custom](#page-256-0) installation method, starting from the installation method selection step.

### Step 3. Specifying the name of the virtual Administration Server

Specify the network name of the new virtual Administration Server. You will be able to use this name to connect Administration Console or Kaspersky Security Center Web Console to Administration Server.

The name that you specify must differ from the cluster name.

## Step 4. Specifying the network details of the virtual Administration Server

To specify the network details of the new virtual Administration Server instance:

1. In Network to use, select the domain network to which the current cluster node is connected.

#### 2. Do either of the following:

- If DHCP is used in the selected network to assign IP addresses, select the Use DHCP option.
- If DHCP is not used in the selected network, specify the required IP address.

The IP address that you specify must differ from the cluster IP address.

3. Click Add to apply the specified settings.

You will be able to use the automatically assigned or the specified IP address to connect Administration Console or Kaspersky Security Center Web Console to Administration Server.

# Step 5. Specifying a cluster group

A cluster group is a special failover cluster role that contains common resources for all nodes. You have two options:

• Creating a new cluster group.

This option is recommended in most cases. The new cluster group will contain all common resources that relate to the Administration Server instance.

• Selecting an existing cluster group.

Select this option if you want to use a common resource that is already associated with an existing cluster group. For example, you may want to use this option if you want to use a storage associated with an existing cluster group and if there are no other available storage for a new cluster group.

### Step 6. Selecting a cluster data storage

To select <sup>a</sup> cluster data storage:

- 1. In Available repositories, select the data storage to which the common resources of the virtual Administration Server instance will be installed.
- 2. If the selected data storage contains several volumes, under Available sections on disk drive, select the required volume.
- 3. In Installation path, enter the path on the common data storage to which the resources of the virtual Administration Server instance will be installed.

The data storage is selected.

### Step 7. Specifying an account for remote installation

Specify the user name and password that will be used for remote installation of the virtual Administration Server instance on a passive node of the cluster.

The account that you specify must be granted administrative privileges on all nodes of the cluster.

# Step 8. Selecting the components to be installed

Select the components of Kaspersky Security Center Administration Server that you want to install:

- Mobile Device Management. Select this check box if you must create installation packages for mobile devices when the Kaspersky Security Center setup wizard is running. You can also create installation packages for mobile devices manually, after [Administration](#page-776-0) Server installation, by using Administration Console tools.
- **SNMP agent**. This component receives statistical information for the Administration Server over the SNMP protocol. The component is available if the application is installed on a device with SNMP installed.

After Kaspersky Security Center is installed, the .mib files required for receiving statistics are located in the SNMP subfolder of the application installation folder.

Network Agent and Administration Console are not displayed in the component list. These components are installed automatically and you cannot cancel their installation.

At this step you must specify a folder for installation of Administration Server components. By default, the components are installed to <Disk>:\Program Files\Kaspersky Lab\Kaspersky Security Center. If no such folder exists, this folder is created automatically during installation. You can change the destination folder by using the Browse button.

# Step 9. Selecting network size

Specify the size of the network on which Kaspersky Security Center is to be installed. Depending on the number of devices on the network, the wizard configures the installation and appearance of the application interface so that they match.

The following table lists the application installation settings and interface appearance settings, which are adjusted based on various network sizes.

Dependence of installation settings on the network scale selected

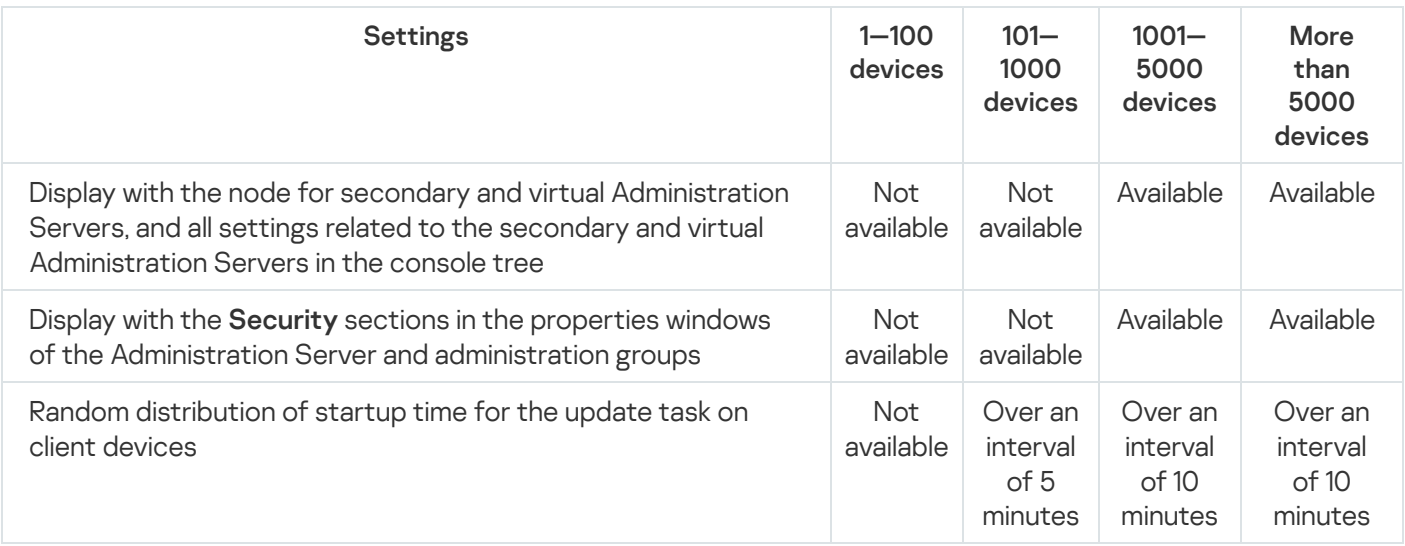

If you connect Administration Server to a MySQL 5.7 or SQL Express database server, it is not recommended using the application to manage more than 10,000 devices. For the MariaDB database management system, the maximum recommended number of managed devices is 20,000.

## Step 10. Selecting a database

At this step of the wizard, select one of the following database management systems (DBMS) that will be used to store the Administration Server database:

- Microsoft SQL Server or SQL Server Express
- MySQL or MariaDB
- PostgreSQL or Postgres Pro

It is recommended to install the Administration Server on a dedicated server instead of a domain controller. However, if you install Kaspersky Security Center on a server that acts as a read-only domain controller (RODC), Microsoft SQL Server (SQL Express) must not be installed locally (on the same device). In this case, we recommend that you install Microsoft SQL Server (SQL Express) remotely (on a different device), or that you use MySQL, MariaDB, or PostgreSQL if you need to install the DBMS locally.

The Administration Server database structure is provided in the klakdb.chm file, which is located in the Kaspersky Security Center installation folder. This file is also available in an archive on the Kaspersky portal: [klakdb.zip](https://media.kaspersky.com/utilities/CorporateUtilities/klakdb.zip)  $\mathbb{E}$ .

# Step 11. Configuring the SQL Server

At this step of the wizard, specify the following connection settings, depending on the database management system (DBMS) that you have selected:

- If you selected Microsoft SQL Server or SQL Server Express in the previous step:
	- In the  $\sf SQL$   $\sf Server$  instance name field, specify the name of the  $\sf SQL$   $\sf Server$  on the network. To view a list of all SQL Servers that are on the network, click the Browse button. This field is blank by default.

If you connect to the SQL Server through a custom port, then together with the SQL Server host name specify the port number separated with a comma, for example:

#### SQL Server host name, 1433

If you secure [communication](#page-248-0) between the Administration Server and SQL Server by means of a certificate, specify in the **SQL Server instance name** field the same host name that was used at the certificate generating. If you use a named instance of SQL Server, then together with the SQL Server host name specify the port number separated with a comma, for example:

SQL Server name, 1433

If you use several instances of SQL Server on the same host, then additionally specify the instance name separated with a backslash, for example:

SQL Server name\SQL Server instance name, 1433

If a SQL Server on the enterprise network has the Always On feature enabled, specify the name of the availability group listener in the **SQL Server instance name** field. Note that Administration Server supports only the [synchronous-commit](https://docs.microsoft.com/en-us/sql/database-engine/availability-groups/windows/availability-modes-always-on-availability-groups?view=sql-server-2016#SyncCommitAvMode) availability mode  $\Xi$  when the Always On feature is enabled.

In the Database name field, specify the name of the DBMS that has been created to store Administration Server data. The default value is KAV.

If at this stage you want to install SQL Server on the device from which you are installing Kaspersky Security Center, you must stop installation and restart it after SQL Server is installed. The supported SQL Server versions are listed in the system requirements.

If you want to install SQL Server on a remote device, you do not have to interrupt the Kaspersky Security Center setup wizard. Install SQL Server and resume installation of Kaspersky Security Center.

- If you selected MySQL or MariaDB in the previous step:
	- In the SQL Server instance name field, specify the name of the DBMS instance. By default, the name is the IP address of the device on which Kaspersky Security Center is to be installed.
	- In the Port field, specify the port for Administration Server connection to the DBMS. The default port number is 3306.
	- In the Database name field, specify the name of the DBMS that has been created to store Administration Server data. The default value is KAV.
- If you selected PostgreSQL or Postgres Pro in the previous step:
	- In the  $\sf Postgres$  server name field, specify the name of the DBMS instance. By default, the name is the IP address of the device on which Kaspersky Security Center is to be installed.
	- In the Port field, specify the port for the Administration Server connection to the DBMS. The default port number is 5432.

In the Database name field, specify the name of the DBMS that has been created to store Administration Server data. The default value is KAV.

#### Step 12. Selecting an authentication mode

Determine the authentication mode that will be used when Administration Server connects to the database management system (DBMS).

Depending on the DBMS that is selected, you can choose from the following authentication modes:

- For SQL Express or Microsoft SQL Server select one of the following options:
	- Microsoft Windows Authentication mode. Verification of rights uses the account used for starting Administration Server.
	- SQL Server Authentication mode. If you select this option, the account specified in the window is used to verify access rights. Fill in the Account and Password fields.

To see the entered password, click and hold the **Show** button.

For both authentication modes, the application checks if the database is available. If the database is not available, an error message is displayed, and you have to provide correct credentials.

If the Administration Server database is stored on another device and the Administration Server account does not have access to the database server, you must use SQL Server authentication mode when installing or upgrading Administration Server. This may occur when the device that stores the database is outside the domain or when Administration Server is installed under a LocalSystem account.

For MySQL, MariaDB, PostgreSQL, or Postgres Pro, specify the account and password.

## Step 13. Selecting the account to start Administration Server

Select the account that will be used to start Administration Server as a service.

Generate the account automatically. The application creates an account named KL-AK-\*, under which the kladminserver service will run.

You can select this option if you plan to locate the [shared](#page-262-0) folder and the [DBMS](#page-259-0) on the same device as Administration Server.

Select an account. The Administration Server service (kladminserver) will run under the account that you selected.

You will have to select a domain account if, for example, you plan to use as the DBMS a SQL Server instance of [any version,](#page-259-0) including SQL Express, that is located on another device, and/or you plan to locate the shared folder on another device.

Kaspersky Security Center supports managed service accounts (MSA) and group managed service accounts (gMSA). If these types of accounts are used in your domain, you can select one of them as the account for the Administration Server service.

Before specifying MSA or gMSA, you must install the account on the same device on which you want to install Administration Server. If the account is not installed yet, then cancel the Administration Server installation, install the account, and then restart the Administration Server installation. For details about installation of managed service accounts on a local device, refer to the official Microsoft documentation.

#### To specify MSA or gMSA:

- 1. Click the Browse button.
- 2. In the window that opens, click the Object type button.
- 3. Select the Account for services type and click OK.
- 4. Select the relevant account and click OK.

The account that you selected must have different [permissions,](#page-234-0) depending on the DBMS that you plan for use.

For security reasons, please do not assign the privileged status to the account under which you run Administration Server.

If later you decide to change the [Administration](#page-666-0) Server account, you can use the utility for Administration Server account switching (klsrvswch).

# Step 14. Selecting the account for running the Kaspersky Security Center services

Select the account under which the services of Kaspersky Security Center will run on this device:

- Generate the account automatically. Kaspersky Security Center creates a local account named KIScSvc on this device in the kladmins group. The services of Kaspersky Security Center will be run under the account that has been created.
- Select an account. The Kaspersky Security Center services will be run under the account that you selected.

You will have to select a domain account if, for example, you intend to save reports to a folder located on a different device or if this is required by your organization's security policy. You may also have to select a domain account if you install [Administration](#page-250-0) Server on a failover cluster.

For security reasons, do not grant privileged status to the account under which the services are run.

The KSN proxy service (ksnproxy), Kaspersky activation proxy service (klactprx), and Kaspersky authentication portal service (klwebsrv) will be run under the selected account.

#### Step 15. Selecting a shared folder

Define the location and name of the shared folder that will be used to do the following:

- Store the files necessary for remote installation of applications (these files are copied to Administration Server during creation of installation packages).
- Store updates that have been downloaded from an update source to Administration Server.

File sharing (read-only) will be enabled for all users.

You can select either of the following options:

- Create a shared folder. Create a new folder. In the text box, specify the path to the folder.
- Select an existing shared folder. Select a shared folder that already exists.

The shared folder can be a local folder on the device that is used for installation or a remote directory on any client device on the corporate network. You can click the **Browse** button to select the shared folder, or specify the shared folder manually by entering its UNC path (for example, *\\server\Share)* in the corresponding field.

By default, the installer creates a local Share subfolder in the application folder that contains the components of Kaspersky Security Center.

You can define a [shared](#page-250-1) folder later if needed.

#### Step 16. Configuring the connection to Administration Server

Configure the connection to Administration Server:

#### • [Port](javascript:toggleBlock()<sup>2</sup>

The number of the port used to connect to the Administration Server.

The default port number is 14000.

#### **[SSL port](javascript:toggleBlock()**<sub>2</sub>

Secure Sockets Layer (SSL) port number used to securely connect to the Administration Server via SSL. The default port number is 13000.

#### [Encryption key length](javascript:toggleBlock()<sup>®</sup>

Select the length of the encryption key: 1024 bit or 2048 bit.

A 1024-bit encryption key places a smaller load on the CPU, but it is considered obsolete because it cannot provide reliable encryption due to its technical specifications. Also, the existing hardware probably will turn out to be incompatible with SSL certificates featuring 1024-bit keys.

A 2048-bit encryption key meets all state-of-the-art encryption standards. However, use of a 2048-bit encryption key may add to the load on a CPU.

By default, 2048 bit (best security) is selected.

You can also change port and SSL port numbers later in the **Connection ports** section of the Administration Server properties. For more information about Administration Server connection ports, see Ports used by [Kaspersky Security Center.](#page-98-0)

#### Step 17. Defining the Administration Server address

Specify the Administration Server address. You can select one of the following options:

- DNS domain name. You can use this method if the network includes a DNS server and client devices can use it to receive the Administration Server address.
- NetBIOS name. You can use this method if client devices receive the Administration Server address using the NetBIOS protocol or if a WINS server is available on the network.
- IP address. You can use this method if Administration Server has a static IP address that will not be subsequently changed.

### Step 18. Administration Server address for connection of mobile devices

This setup wizard step is available if you have selected Mobile Device Management for installation.

In the Address for connection of mobile devices window, specify the external address of the Administration Server for connection of mobile devices that are outside of the local network. You can specify the IP address or Domain Name System (DNS) of the Administration Server.

## Step 19. Unpacking and installing files on the hard drive

After the installation of Kaspersky Security Center components is configured, you can start installing files on the hard drive.

If installation requires additional programs, the setup wizard will notify you, on the Installing Prerequisites page, before installation of Kaspersky Security Center begins. The required programs are installed automatically after you click the Next button.

On the last page, you can select which console to start for work with Kaspersky Security Center:

- Start MMC-based Administration Console
- Start Kaspersky Security Center Web Console

This option is available only if you opted to install Kaspersky Security Center Web Console in one of the previous steps.

You can also click Finish to close the wizard without starting work with Kaspersky Security Center. You can start the work later at any time.

At the first startup of Administration Console or Kaspersky Security Center Web Console, you can perform the initial setup of the [application.](#page-292-0)

#### Installing Administration Server in silent mode

Administration Server can be installed in silent mode, that is, without the interactive input of installation settings.

To install Administration Server on <sup>a</sup> local device in silent mode:

- 1. Read the End User License [Agreement](#page-348-0). Use the command below only if you understand and accept the terms of the End User License Agreement.
- 2. Read the [Privacy Policy](#page-210-0). Use the command below only if you understand and agree that your data will be handled and transmitted (including to third countries) as described in the Privacy Policy.
- 3. Run the command

```
setup.exe /s /v"DONT USE ANSWER FILE=1 EULA=1 PRIVACYPOLICY=1 <setup parameters>"
```
where setup\_parameters is a list of parameters and their respective values, separated with spaces (PARAM1=PARAM1VAL PARAM2=PARAM2VAL). The setup.exe file is located in the Server folder, which is part of the Kaspersky Security Center distribution kit.

The names and possible values for parameters that can be used when installing Administration Server in silent mode are listed in the table below.

Parameters of Administration Server installation in silent mode

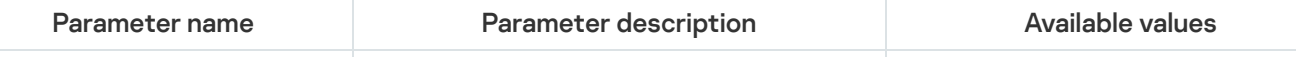

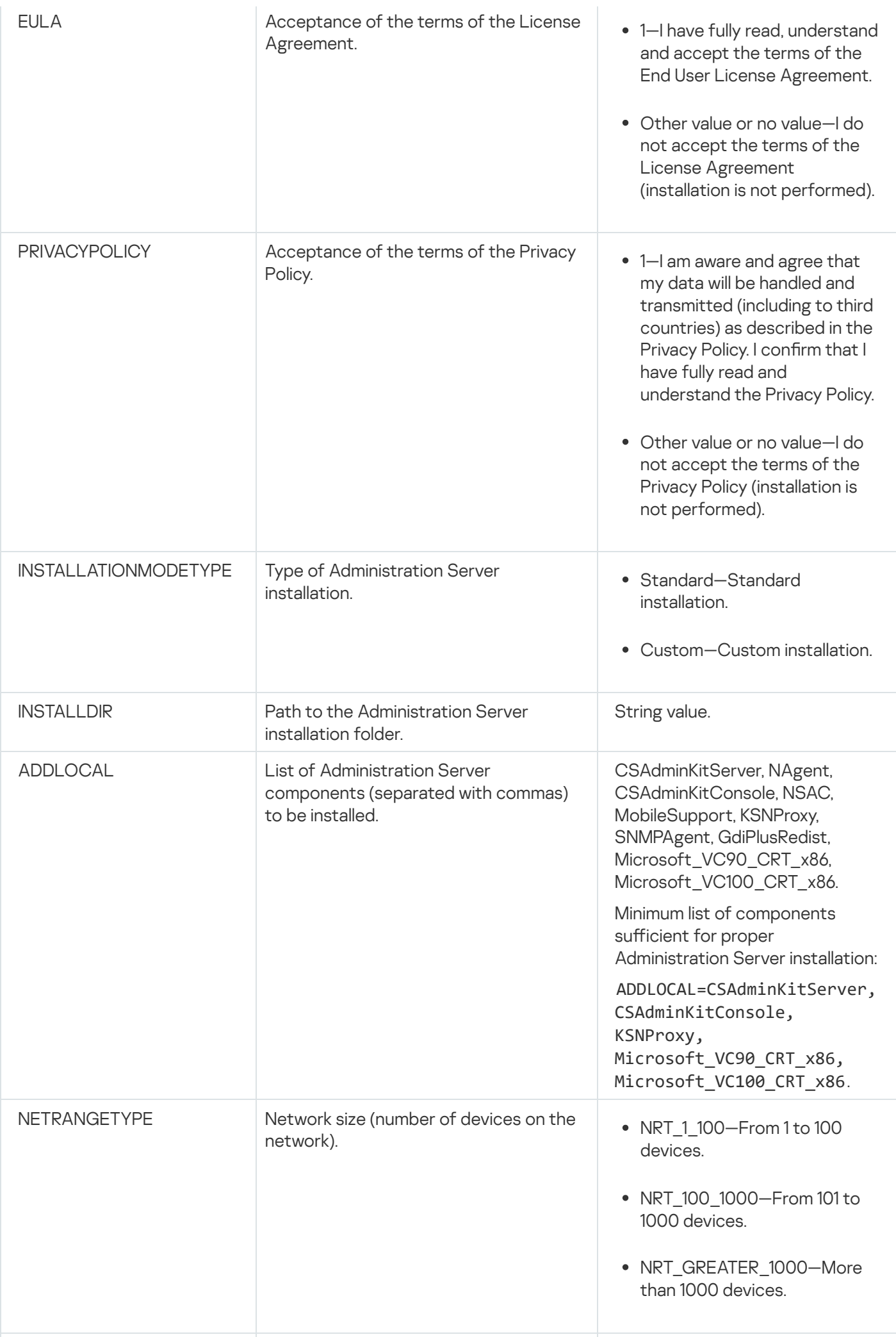

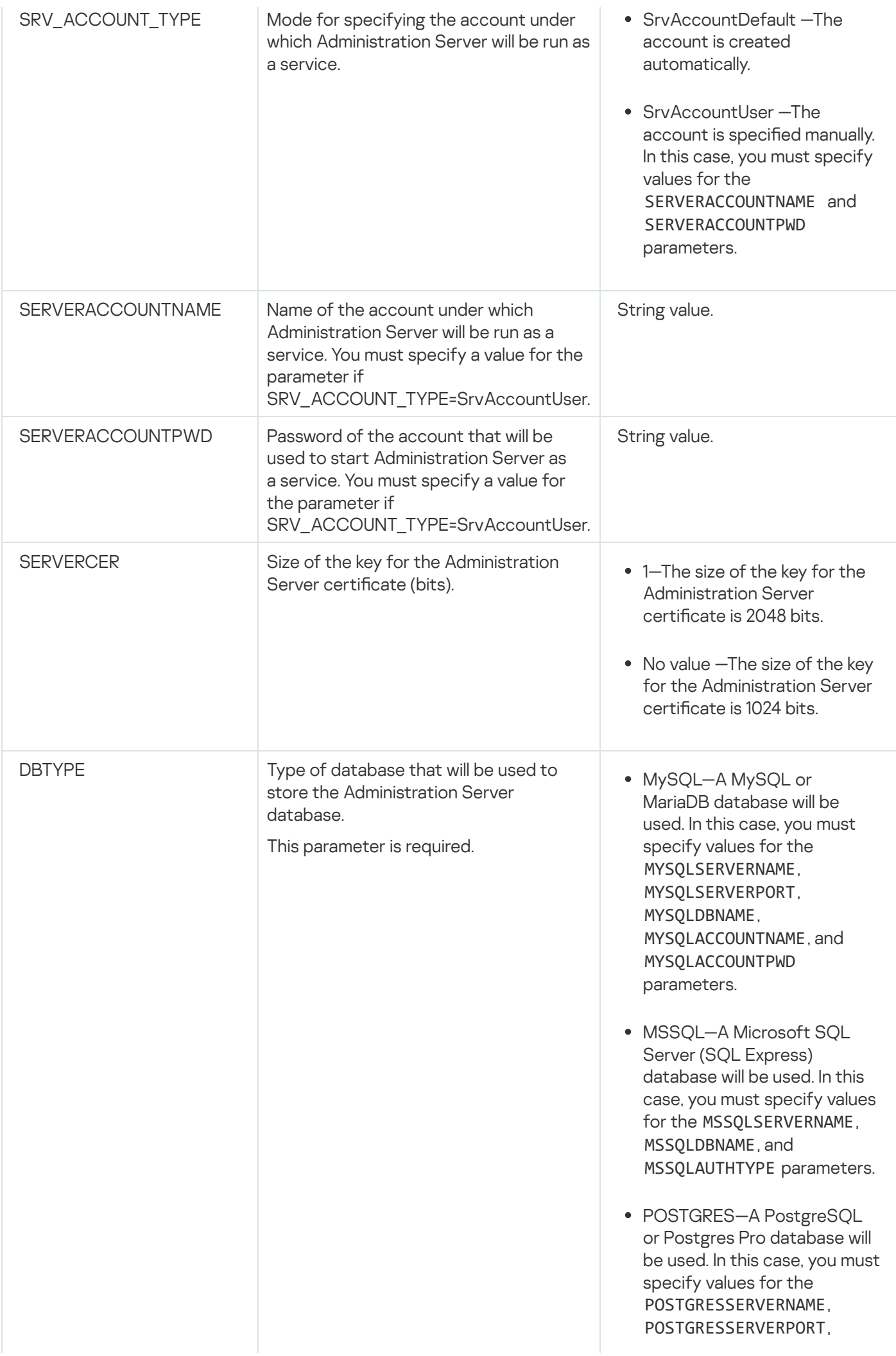

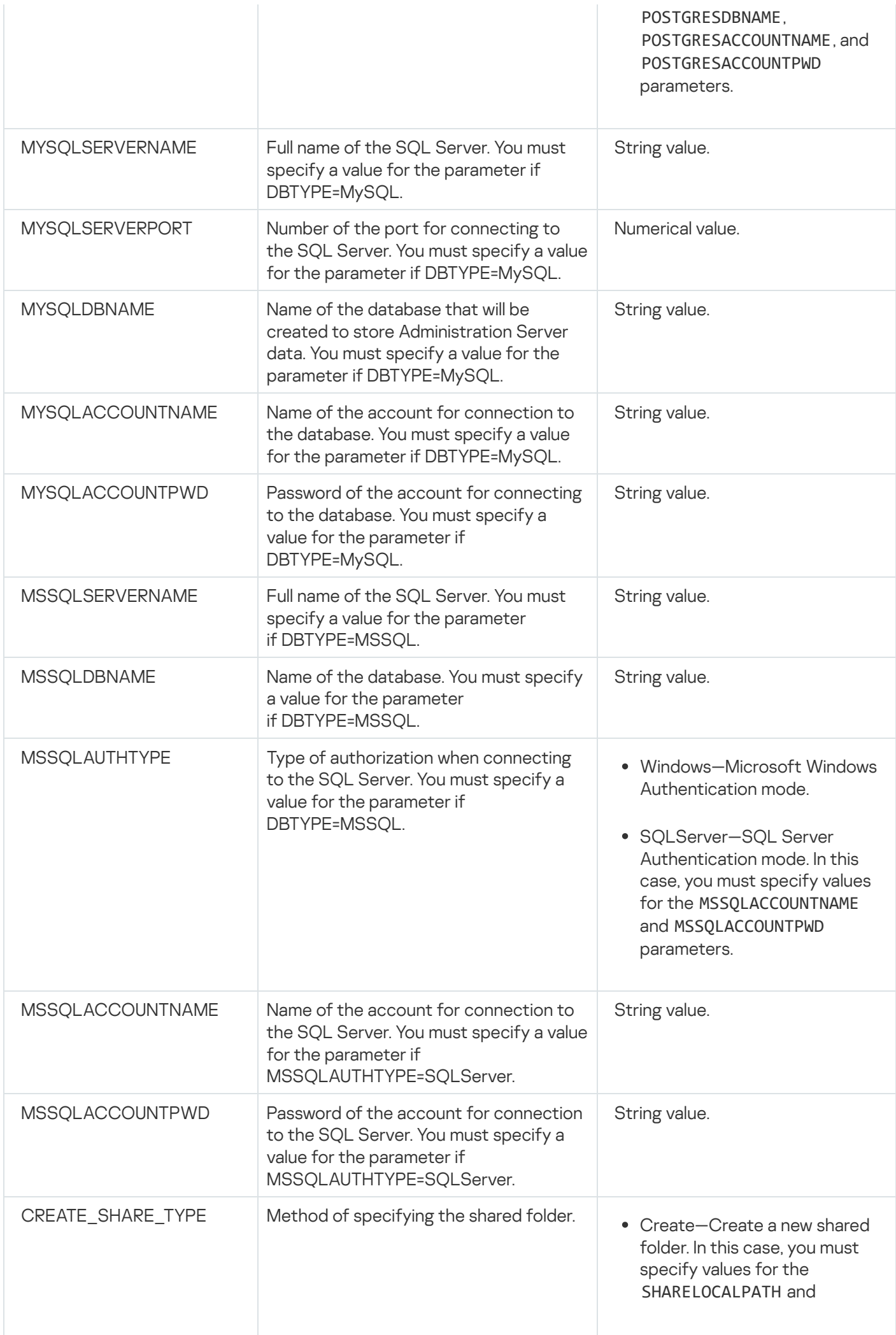

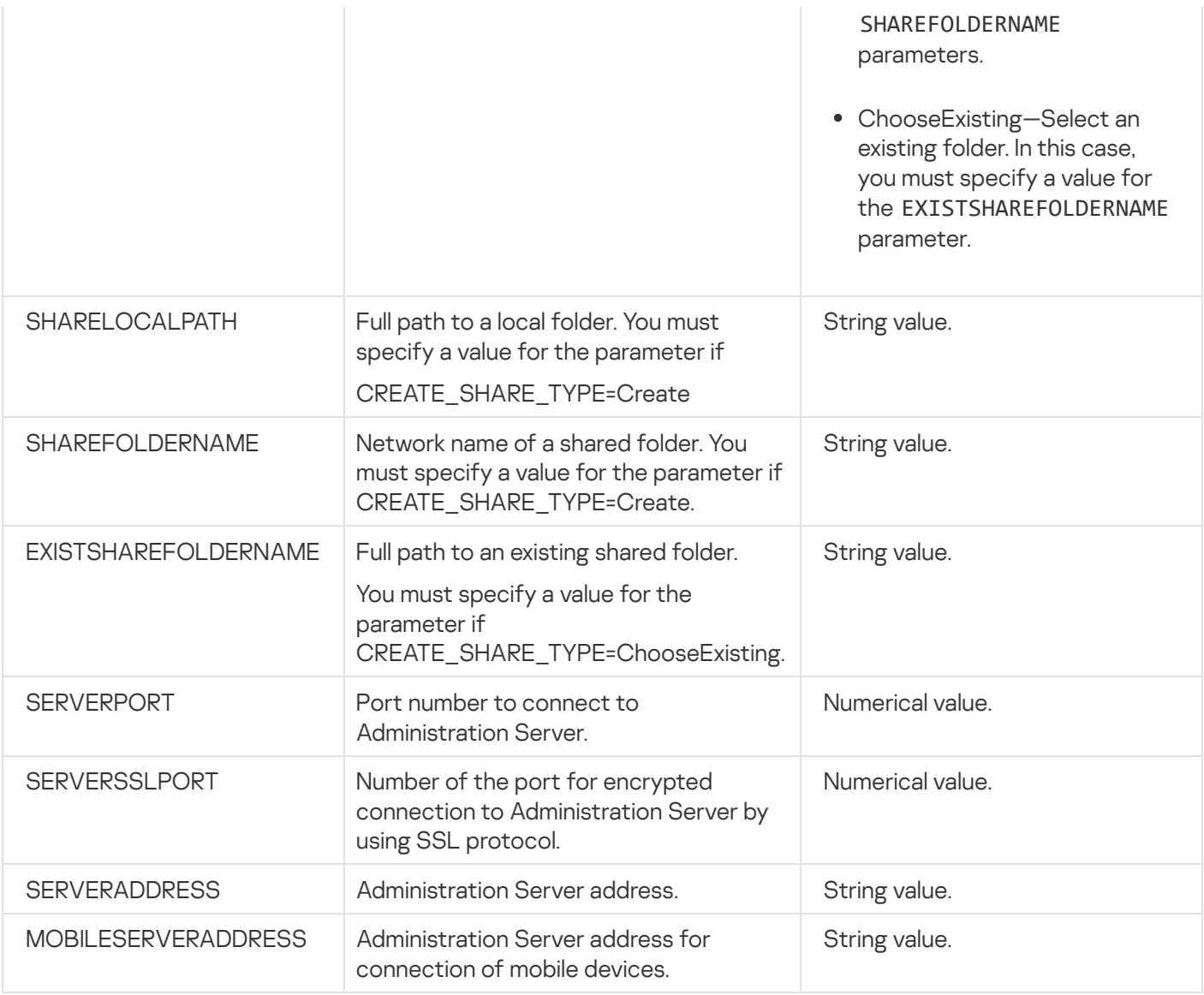

For a detailed description of the Administration Server setup parameters, please refer to the Custom [installation](#page-256-0) section.

#### Installing Administration Console on the administrator's workstation

You can install Administration Console on the administrator's workstation separately and manage Administration Server over the network using that Console.

To install Administration Console on the administrator's workstation:

1. Run the setup.exe executable file.

A window opens prompting you to select Kaspersky applications to install.

- 2. In the application selection window, click the Install only Kaspersky Security Center Administration Console link to run the Administration Console setup wizard. Follow the instructions of the wizard.
- 3. Select a destination folder. By default, this will be <Disk>:\Program Files\Kaspersky Lab\Kaspersky Security Center Console. If such a folder does not exist, it is created automatically during the installation. You can change the destination folder by using the **Browse** button.
- 4. On the last page of the setup wizard click the Start button to start installation of Administration Console.

When the wizard completes, Administration Console will be installed on the administrator's workstation.

To install Administration Console on the administrator's workstation in silent mode:

- 1. Read the End User License [Agreement](#page-348-0). Use the command below only if you understand and accept the terms of the End User License Agreement.
- 2. In the Distrib\Console folder of the Kaspersky Security Center distribution kit, run the setup.exe file by using the following command:

setup.exe /s /v"EULA=1"

If you want to install all management plug-ins from the Distrib\Console\Plugins folder together with the Administration Console, run the following command:

setup.exe /s /v"EULA=1" /pALL

If you want to specify which management plug-ins to install from the Distrib\Console\Plugins folder together with the Administration Console, specify the plug-ins after the "/p" key and separate them with a semicolon:

setup.exe /s /v"EULA=1" /pP1;P2;P3

where P1, P2, P3 are plug-in names that correspond to the plug-in folder names in the Distrib\Console\Plugins folder. For example:

setup.exe /s /v"EULA=1" /pKES4Mac;KESS;MDM4IOS

Administration Console and the management plug-ins (if any) will be installed on the administrator's workstation.

After installing Administration Console, you must connect to the Administration Server. To do this, run Administration Console and, in the window that opens, specify the name or the IP address of the device on which Administration Server is installed, as well as the settings of the account used to connect to it. After connection to Administration Server is established, you can manage the anti-virus protection system using this Administration Console.

You can remove Administration Console with standard Microsoft Windows add / remove tools.

#### Changes in the system after Kaspersky Security Center installation

#### Administration Console icon

After Administration Console is installed on your device, its icon appears, allowing you to start Administration Console. You can find Administration Console in the Start  $\rightarrow$  Programs  $\rightarrow$  Kaspersky Security Center menu.

Administration Server and Network Agent services

Administration Server and Network Agent are installed on the device as services with the properties listed below. The table also contains the attributes of other services that apply on the device after Administration Server installation.

Properties of Kaspersky Security Center services

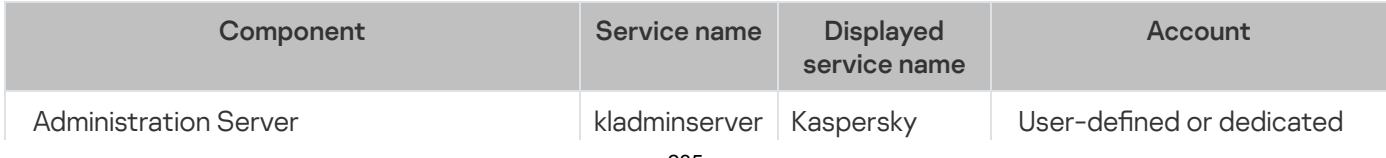

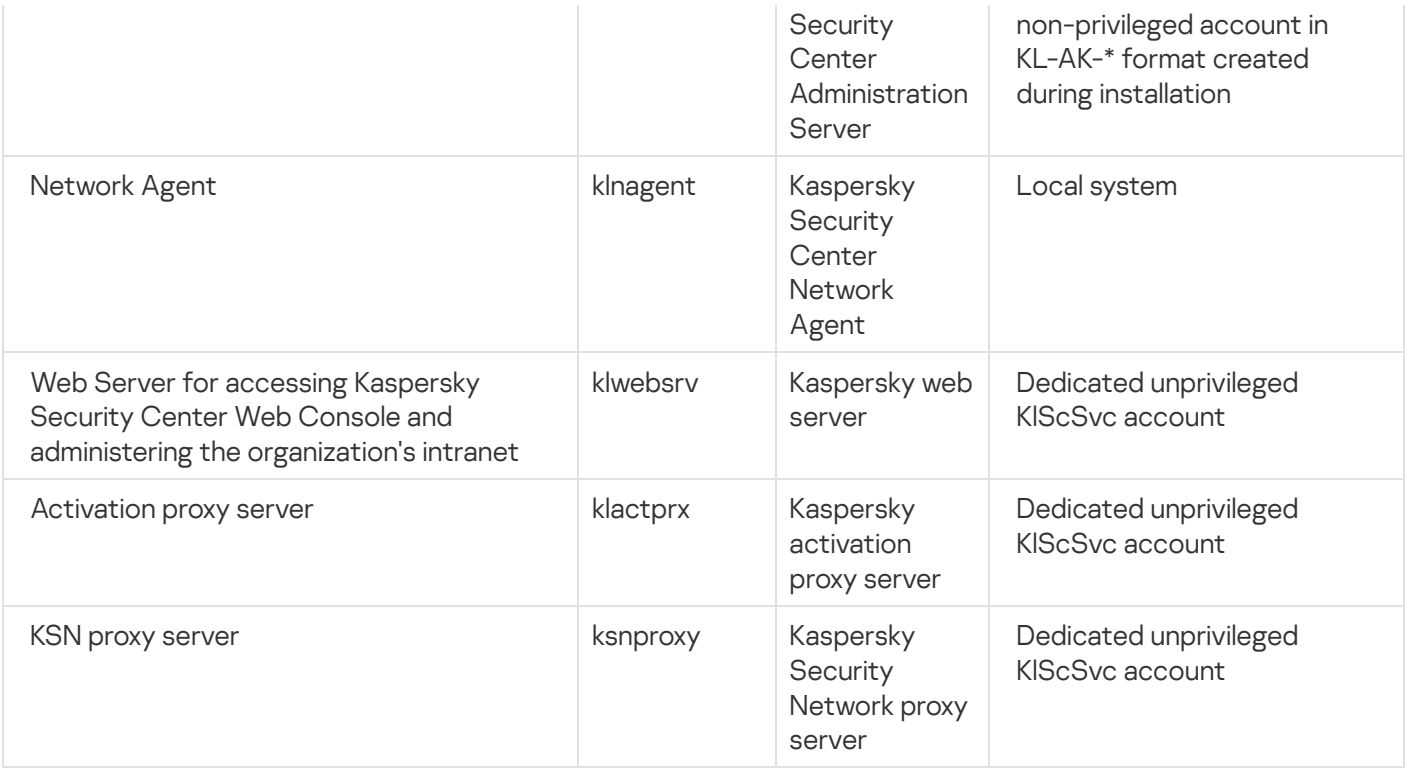

If you install Kaspersky Security Center on the Kaspersky Security Center failover cluster nodes, the klfocsvc\_klfoc service becomes available. The klnagent\_klfoc and klfocsvc\_klfoc services run under the Local system account. The kladminserver\_klfoc service must be run under the 'ksc' account, and other services run under the 'rightless' account. The 'ksc' and 'rightless' accounts must be added in the KLAdmins group with the local administrator's permissions. For correct work of Kaspersky Security Center, you must use only the 'ksc' and 'rightless' accounts for running services. We do not recommend using other accounts with the same rights. The table below contains the properties of services that are applied on the device after Administration Server is installed on the Kaspersky Security Center failover cluster.

Properties of services of Kaspersky Security Center installed in the Kaspersky Security Center failover cluster

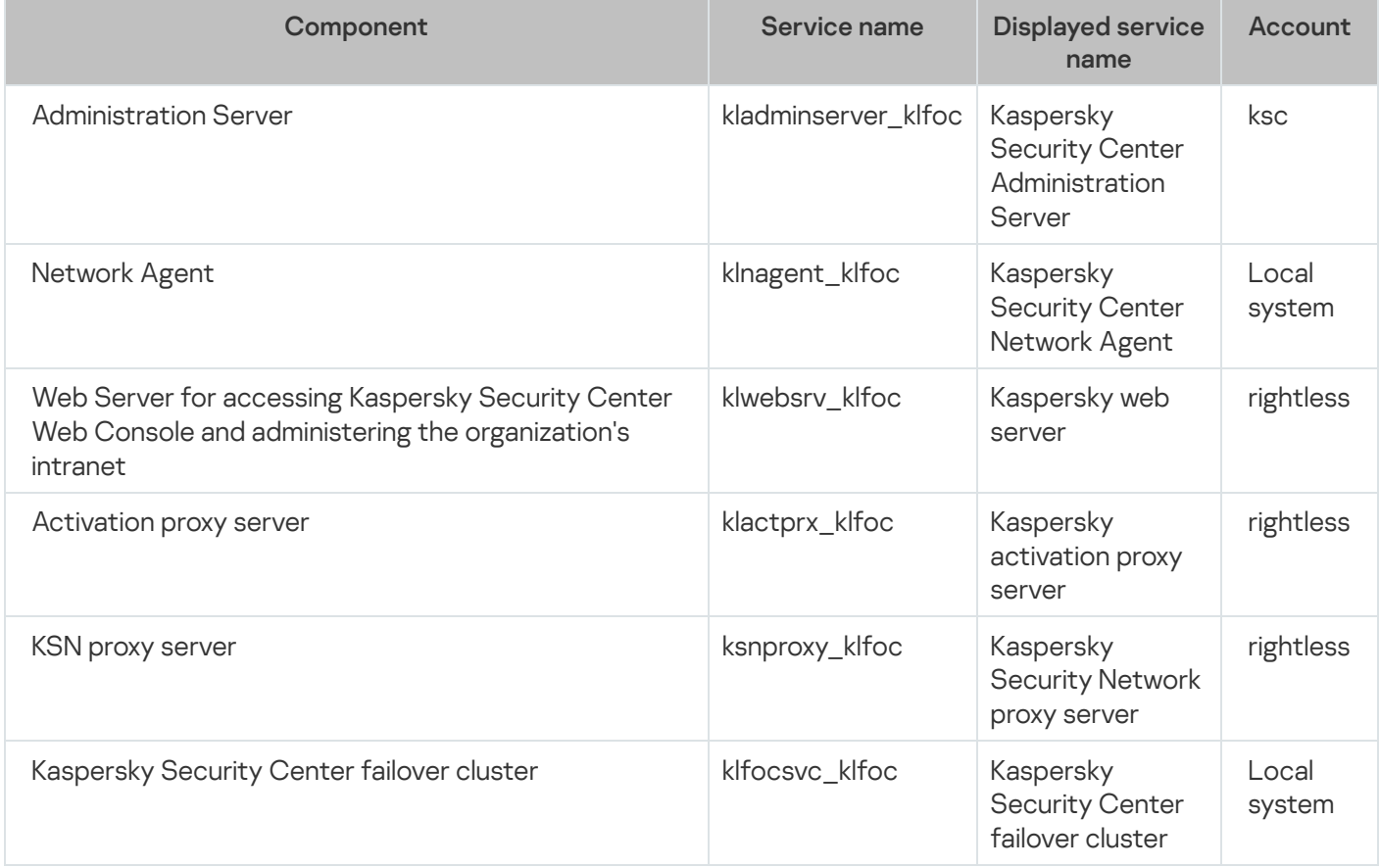

If you install Kaspersky Security Center Web Console on the device, then the following services are deployed (see the table below):

Kaspersky Security Center Web Console services

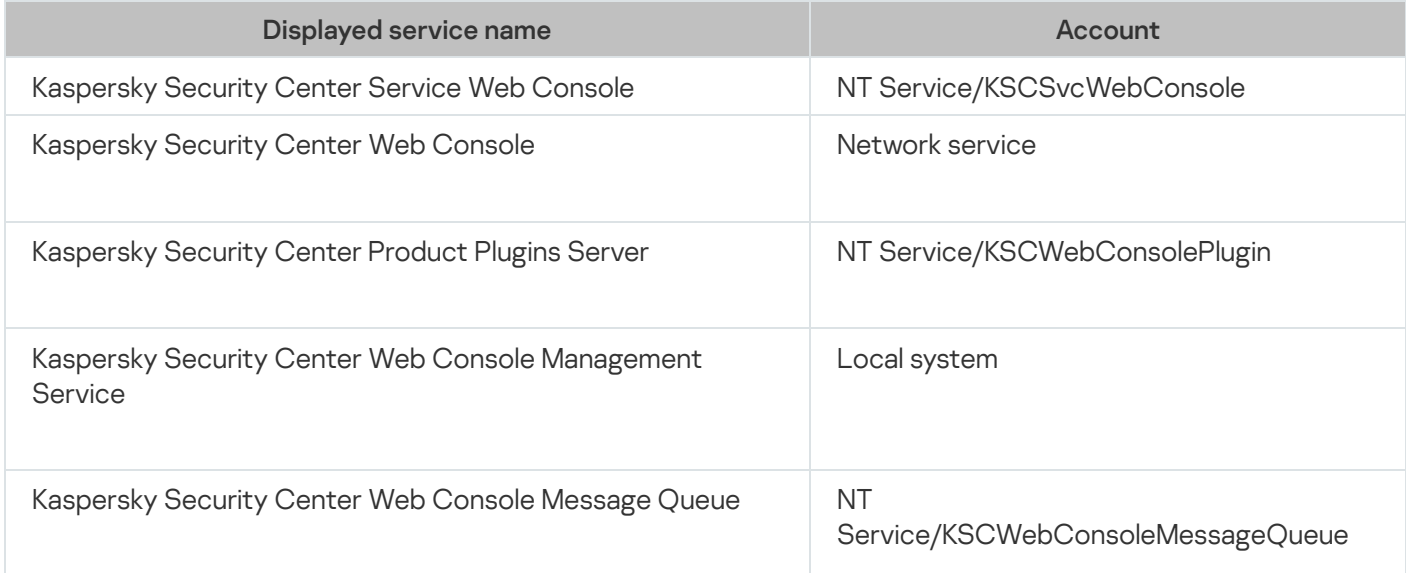

#### Network Agent server version

The server version of Network Agent will be installed on the device together with Administration Server. The server version of Network Agent is part of Administration Server, is installed and removed together with Administration Server, and can only interact with a locally installed Administration Server. You do not have to configure the connection of Network Agent to Administration Server: conguration is implemented programmatically because the components are installed on the same device. The server version of Network Agent is installed with the same properties as the standard Network Agent and performs the same application management functions. This version will be managed by the policy of the administration group to which the client device of Administration Server belongs. For the server version of Network Agent all tasks are created from the scope of those provided for Administration Server, except for the Server change task.

Network Agent cannot be installed separately on a device that already has Administration Server installed.

You can view the properties of each service of Administration Server and Network Agent, as well as monitor their operation using standard Microsoft Windows management tools: Computer management\Services. Information about the activity of the Kaspersky Administration Server service is stored in the Microsoft Windows system log in a separate Kaspersky Event Log branch on the device where the Administration Server is installed.

We recommend that you avoid starting and stopping services manually and leave service accounts in the service settings unchanged. If necessary, you can modify the Administration Server service account using the klsrvswch utility.

#### User accounts and security groups

The Administration Server Installer creates the following accounts by default:

KL-AK-\*: Administration Server service account

- KlScSvc: Account for other services from the Administration Server pool
- KlPxeUser: Account for deployment of operating systems

If you selected other accounts for the Administration Server service and other services while running the Installer, the specified accounts are used.

Local security groups named KLAdmins and KLOperators with their [respective](#page-660-0) sets of rights are also created automatically on the device that has Administration Server installed.

It is not recommended to install the Administration Server on a domain controller; however, if you install Administration Server on the domain controller, you must start the installer with the domain administrator rights. In this case, the installer automatically creates domain security groups named KLAdmins and KLOperators. If you install Administration Server on a computer that is not the domain controller, you must start the installer with the local administrator rights instead. In this case, the installer automatically creates local security groups named KLAdmins and KLOperators.

When configuring email notifications, you may have to create an account on the mail server for ESMTP authentication.

# Removing the application

You can remove Kaspersky Security Center with standard Microsoft Windows add/remove tools. Removing the application requires starting a wizard that removes all application components from the device (including plug-ins). The wizard makes your default browser open a web page with a poll where you can tell us why you chose to stop using Kaspersky Security Center. If you have not selected removal of the shared folder (Share) during the wizard operation, you can delete it manually after completion of all related tasks.

After the application is removed, some of its files may remain in the system's temporary folder.

The Application removal task creation wizard will suggest that you store a backup copy of Administration Server.

When the application is removed from Microsoft Windows 7 and Microsoft Windows 2008, premature termination of the Application removal task creation wizard might occur. This can be avoided by disabling the User Account Control (UAC) in the operating system and restarting application removal.

# About upgrading Kaspersky Security Center

This section contains information on how to upgrade Kaspersky Security Center from a previous version. You can upgrade Kaspersky Security Center in different ways, depending on whether Kaspersky Security Center was installed [locally](#page-289-0) or on the [Kaspersky Security Center](#page-290-0) failover cluster nodes.

During the upgrade, concurrent use of the DBMS by Administration Server and another application is strictly forbidden.
When you upgrade Kaspersky Security Center from a previous version, all the installed plug-ins of supported Kaspersky applications are kept. The Administration Server plug-in and Network Agent plug-in are upgraded automatically (both for the Administration Console and Kaspersky Security Center Web Console).

# <span id="page-288-0"></span>Scenario: Upgrading Kaspersky Security Center and managed security applications

This section describes the main brief scenario for Kaspersky Security Center and managed security applications upgrade.

The Kaspersky Security Center and managed security applications upgrade proceeds in stages:

### **1** Checking the hardware and software requirements

Ensure your hardware meets the requirements and install [the required updates](#page-42-0).

#### <sup>2</sup> Planning the resources

Assess how much disk space your database occupies. Make sure that you have enough disk space to store the [backup copy](#page-673-0) of the Administration Server settings and the database.

#### <sup>3</sup> Getting the installer file for Kaspersky Security Center

Get the executable file for the current version of Kaspersky Security Center and save it on the device that will work as the Administration Server. Read the Release Notes of the version of Kaspersky Security Center that you want to use.

#### 4 Creating a backup copy of the previous version

Use the [data backup and recovery utility](#page-677-0) to create a backup copy of the Administration Server data. You can also [create a backup task](#page-676-0).

It is recommended to export the list of installed plug-ins.

#### **6** Running the installer

Run the executable file for the latest version of Kaspersky Security Center. When running the file, specify that you have a backup copy and specify its location. Your data will be restored from the backup.

#### **6** Upgrading the managed applications

You can upgrade the application if there is a newer version available. Read the list of supported Kaspersky applications and make sure that your version of Kaspersky Security Center is compatible with this application. Then perform the upgrade of the application as described in its release notes.

### Results

Upon completion of the upgrade scenario, make sure that new version of Administration Server is successfully installed in Microsoft Management Console. Click **Help**  $\rightarrow$  **About Kaspersky Security Center**. The version is displayed.

To make sure that you are using the new version of Administration Server in Kaspersky Security Center Web Console, at the top of the screen click the settings icon ( $\blacksquare$ ) next to the name of the Administration Server. In the Administration Server properties window that opens, on the General tab, select the General section. The version is displayed.

If you need to recover [Administration](#page-677-1) Server data, follow the steps described in the following topic: Data backup and recovery in interactive mode.

<span id="page-289-0"></span>If you upgraded a managed security application, make sure that it is correctly installed on the managed device(s). For more information, please refer to the documentation of this application.

# Upgrading Kaspersky Security Center from a previous version

The following topic describes recommended preparation steps for the upgrade: Upgrading [Kaspersky Security](#page-288-0) Center and managed security applications.

You can install version 14.2 of Administration Server on a device that has an earlier version of Administration Server installed (starting from version 11 (11.0.0.1131b)). When upgrading to version 14.2, all data and settings from the previous version of Administration Server are preserved.

If problems occur during Administration Server installation, you can restore the previous version of Administration Server using the backup copy of the Administration Server data created before the upgrade.

If at least one Administration Server of the new version has been installed on the network, you can upgrade other [Administration](#page-1076-0) Servers on the network using the remote installation task that uses the Administration Server installation package.

If you deployed the Kaspersky Security Center failover cluster, you can also upgrade [Kaspersky Security](#page-290-0) Center on its nodes.

#### To upgrade an earlier version of Administration Server to version 14.2:

- 1. Run the ksc\_14.2\_<build number>\_full\_<language>.exe installation file for version 14.2 (you can download this file from the Kaspersky website).
- 2. In the window that opens, click the **Install Kaspersky Security Center 14.2** link to start the Administration Server setup wizard. Follow the instructions of the wizard.
- 3. Read the License Agreement and Privacy Policy. If you agree with all the terms of the License Agreement and the Privacy Policy, select the following check boxes in the **I confirm I have fully read, understood, and accept** the following section:
	- The terms and conditions of this EULA
	- Privacy Policy describing the handling of data

Installation of the application on your device will continue after you select both check boxes. The setup wizard prompts you to create a backup of the Administration Server data for the earlier version.

Kaspersky Security Center supports data recovery from a backup created with an older version of Administration Server.

4. If you want to create a backup of the Administration Server data, specify this in the Administration Server backup window that opens.

A backup is created by the klbackup utility. This utility is included in the distribution kit, and is located at the root of the [Kaspersky Security Center](#page-675-0) installation folder.

5. Install Administration Server version 14.2 by following the setup wizard.

If a message appears that the Kaspersky Security Center Web Console service is busy, click the **Ignore** button in the wizard window.

We recommend that you avoid terminating the setup wizard. If you cancel the upgrade at the step of Administration Server installation may cause the upgraded version of Kaspersky Security Center to fail.

6. For devices on which the earlier version of Network Agent is installed, create and run the task for remote [installation](#page-366-0) of the new version of Network Agent.

We recommend that you upgrade the Network Agent for Linux to the same version as Kaspersky Security Center.

<span id="page-290-0"></span>After completion of the remote installation task, the Network Agent version is upgraded.

# Upgrading Kaspersky Security Center on the Kaspersky Security Center failover cluster nodes

You can install Administration Server version 14.2 on every Kaspersky Security Center failover cluster node that has an earlier version of the Administration Server installed (starting from version 13.2). When upgrading to version 14.2, all data and settings from the previous version of Administration Server are preserved.

If you [previously installed](#page-289-0) Kaspersky Security Center on devices locally, you can also upgrade Kaspersky Security Center on these devices.

To upgrade Kaspersky Security Center on the Kaspersky Security Center failover cluster nodes:

- 1. Perform the following actions on the active node of the cluster:
	- a. Run the ksc\_14.2\_<br/>build number>\_full\_<language>.exe executable file.

A window opens and prompts you to select the Kaspersky applications to upgrade. Click the Install Kaspersky Security Center Administration Server link to start the Administration Server setup wizard. Follow the wizard instructions.

- b. Read the License Agreement and Privacy Policy. If you agree with all the terms of the License Agreement and the Privacy Policy, select the following check boxes in the I **confirm I have fully read, understood, and** accept the following section:
	- The terms and conditions of this EULA
	- Privacy Policy describing the handling of data

Select both check boxes to continue the installation.

If you do not accept the License Agreement or Privacy Policy, click the **Cancel** button to cancel the upgrade.

c. In the Type of installation on cluster window, select the node for which to upgrade Kaspersky Security Center.

Next, the installer configures and finishes upgrading the Administration Server. During the upgrade, the Administration Server settings cannot be changed.

- 2. Perform the same actions on the Kaspersky Security Center failover cluster's passive node as on the active node. If you chose the Microsoft Failover cluster (install on all cluster nodes) option in the Type of installation on cluster window, skip this step.
- 3. Start the [cluster.](#page-269-0)

As a result, you installed the latest version of the Administration Server on the Kaspersky Security Center failover cluster nodes.

# Initial setup of Kaspersky Security Center

This section describes steps you must take after the Kaspersky Security Center installation to perform its initial setup.

# Hardening Guide

The Hardening Guide is intended for professionals who install and administer Kaspersky Security Center, as well as for those who provide technical support to organizations that use Kaspersky Security Center.

The Hardening Guide describes recommendations and features of configuring Kaspersky Security Center and its components, aimed to reduce the risks of its compromise.

The Hardening Guide includes the following information:

- Selecting the Administration Server architecture
- Configuring a secure connection to Administration Server
- Configuring accounts to access Administration Server
- Managing protection of Administration Server and client devices
- Configuring protection for managed applications
- Administration Server maintenance
- Transferring information to third-party applications

Before you start to work with Administration Server, Kaspersky Security Center prompts you to read the brief version of the Hardening Guide.

Note that you cannot use Administration Server until you confirm that you have read the Hardening Guide.

#### To read the Hardening Guide:

1. Open Administration Console or Kaspersky Security Center Web Console and log in to the console. The console checks whether you confirmed reading the current version of the Hardening Guide.

If you have not yet read the Hardening Guide, a window opens and displays a brief version of it.

- 2. Do one of the following:
	- If you want to view the brief version of the Hardening Guide as a text document, click the **Open in new** window link.
	- If you want to view the <u>full version of the [Hardening](#page-135-0) Guide</u>, click the **Open Hardening guide in Online Help** link.
- 3. After you read the Hardening Guide, select the **I confirm that I have fully read and understand the Hardening** guide check box, and then click the Accept button.

Now, you can work with Administration Server.

When a new version of the Hardening Guide appears, Kaspersky Security Center will prompt you to read it.

# Administration Server quick start wizard

This section provides information about the Administration Server quick start wizard.

# About quick start wizard

This section provides information about the Administration Server quick start wizard.

Administration Server quick start wizard allows you to create a minimum of necessary tasks and policies, adjust a minimum of settings, download and install plug-ins for managed Kaspersky applications, and create installation packages of managed Kaspersky applications. When the wizard is running, you can make the following changes to the application:

- Download and install plug-ins for managed applications. After the quick start wizard has finished, the list of installed management plug-ins is displayed in the  $\bm{\mathsf{Advanced}}\to\bm{\mathsf{Details}}$  of application management plug-ins installed section of the Administration Server properties window.
- Create installation packages of managed Kaspersky applications. After the quick start wizard has finished, installation packages of Network Agent for Windows and managed Kaspersky applications are displayed in the Administration Server  $\rightarrow$  Advanced  $\rightarrow$  Remote installation  $\rightarrow$  Installation packages list.
- Add key files or enter activation codes that can be automatically distributed to devices within administration groups. After the quick start wizard has finished, information about license keys is displayed in the Administration Server  $\rightarrow$  Kaspersky Licenses list and in the License keys section of the Administration Server properties window.
- Configure interaction with Kaspersky Security Network [\(KSN\)](javascript:void(0)) a
- Set up email delivery of notifications of events that occur during operation of Administration Server and managed applications (successful notification delivery requires that the Messenger service run on the Administration Server and all recipient devices). After the quick start wizard has finished, the email notifications settings are displayed in the Notification section of the Administration Server properties window.
- Adjust the update settings and vulnerability fix settings for applications installed on devices.

Create a protection policy for workstations and servers, as well as malware scan tasks, update download tasks, and data backup tasks, for the top level of the hierarchy of managed devices. After the quick start wizard has finished, the created tasks are displayed in the **Administration Server**  $\rightarrow$  **Tasks** list, the policies corresponding to the plug-ins for managed applications are displayed in the Administration Server  $\rightarrow$  Policies list.

The quick start wizard creates policies for managed applications, such as Kaspersky Endpoint Security for Windows, unless such policies are already created for the **Managed devices** group. The quick start wizard creates tasks if tasks with the same names do not exist for the **Managed devices** group.

In Administration Console, Kaspersky Security Center automatically prompts you to run the quick start wizard after you have started it for the first time. You can also start the quick start wizard manually at any time.

# Starting Administration Server quick start wizard

The application automatically prompts you to run the quick start wizard after Administration Server installation, at the first connection to it. You can also start the quick start wizard manually at any time.

To start the quick start wizard manually:

1. In the console tree, select the Administration Server node.

2. In the context menu of the node, select All Tasks  $\rightarrow$  Administration Server quick start wizard.

The wizard prompts you to perform initial configuration of the Administration Server. Follow the instructions of the wizard.

<span id="page-293-0"></span>If you start the quick start wizard again, tasks and policies created at the previous run of the wizard cannot be created again.

# Step 1. Configuring a proxy server

Specify the internet access settings for Administration Server. You must configure internet access to use Kaspersky Security Network and to download updates of anti-virus databases for Kaspersky Security Center and managed Kaspersky applications.

Select the Use proxy server option if you want to use a proxy server when connecting to the internet. If this option is selected, the fields are available for entering settings. Specify the following settings for a proxy server connection:

### **[Address](javascript:toggleBlock()**

Address of the proxy server used for Kaspersky Security Center connection to the internet.

#### [Port number](javascript:toggleBlock()<sup>®</sup>

Number of the port through which Kaspersky Security Center proxy connection will be established.

#### **[Bypass proxy server for local](javascript:toggleBlock() addresses**

No proxy server will be used to connect to devices in the local network.

#### • [Proxy server authentication](javascript:toggleBlock()  $\Omega$

If this check box is selected, in the entry fields you can specify the credentials for proxy server authentication.

This entry field is available if the Use proxy server check box is selected.

#### [User name](javascript:toggleBlock()<sup>®</sup>

User account under which connection to the proxy server is established (this field is available if the Proxy server authentication check box is selected).

#### [Password](javascript:toggleBlock()<sup>®</sup>

Password set by the user under whose account the proxy server connection is established (this field is available if the Proxy server authentication check box is selected).

To see the entered password, click and hold the **Show** button for as long as you require.

You can configure internet access later, separately from the quick start wizard.

## Step 2. Selecting the application activation method

Select one of the following Kaspersky Security Center activation options:

#### $\bullet$  [By inserting your activation](javascript:toggleBlock() code ?

Activation code is a unique sequence of 20 alphanumeric characters. You enter an activation code to add a key that activates Kaspersky Security Center. You receive the activation code through the email address that you specified after purchasing Kaspersky Security Center.

To activate the application by using the activation code, you need internet access to establish connection with Kaspersky activation servers.

If you have selected this activation option, you can enable the **Automatically distribute license key to** managed devices option.

If this option is enabled, the license key will be deployed automatically to managed devices.

If this option is disabled, you can deploy license key to managed devices later, in the **Kaspersky Licenses** node of the Administration Console tree.

By specifying a key file

Key file is a file with the .key extension provided to you by Kaspersky. A key file is intended for adding a key that activates the application.

You receive your key file through the email address that you specified after purchasing Kaspersky Security Center.

To activate the application using a key file, you do not have to connect to Kaspersky activation servers.

If you have selected this activation option, you can enable the **Automatically distribute license key to** managed devices option.

If this option is enabled, the license key will be deployed automatically to managed devices.

If this option is disabled, you can deploy license key to managed devices later, in the **Kaspersky Licenses** node of the Administration Console tree.

[By postponing the application](javascript:toggleBlock() activation ?

The application will operate with basic functionality, without Mobile Device Management and without Vulnerability and patch management.

<span id="page-295-0"></span>If you choose to postpone application activation, you can add a [license](#page-397-0) key later at any time.

### Step 3. Selecting the protection areas and operating systems

Select the protection areas and operating systems that are in use on your network. When you select these options, you specify the filters for application management plug-ins and distribution packages on Kaspersky servers that you can download to install on client devices on your network. Select the options:

#### **[Areas](javascript:toggleBlock()**<sup>2</sup>

You can select the following protection areas:

- Workstations. Select this option if you want to protect workstations in your network. By default, the Workstation option is selected.
- File Servers and Storage. Select this option if you want to protect file servers in your network.
- Virtualization. Select this option if you want to protect virtual machines in your network.
- Embedded Systems. Select this option if you want to protect Windows-based embedded systems, such as Automated Teller Machine (ATM).
- Industrial networks. Select this option if you want to monitor security data across your industrial network and from network endpoints that are protected by Kaspersky applications.
- Industrial endpoints. Select this option if you want to protect individual nodes within an industrial network.
- **[Operating systems](javascript:toggleBlock()**

You can select the following platforms:

- Microsoft Windows
- Linux
- macOS
- Android
- Other

For information about supported operating systems, refer to Hardware and software [requirements](#page-42-0).

You can select the Kaspersky application packages from the list of available packages later, separately from the quick start wizard. To simplify the search for the required [packages](#page-375-0), you can filter the list of available packages by the following criteria:

- Protection area
- Type of downloaded software (distribution package, utility, plug-in, or web plug-in)
- Version of the Kaspersky application
- <span id="page-296-0"></span>Localization language of the Kaspersky application

# Step 4. Selecting plug-ins for managed applications

Select plug-ins for managed applications to install. A list of plug-ins located on Kaspersky servers is displayed. The list is filtered according to the options selected on the [previous](#page-295-0) step of the wizard. By default, a full list includes plug-ins of all languages. To display only plug-in of specific language, select the language from **Show the** Administration Console localization language or drop-down list. The list of plug-ins includes the following columns:

### **[Application name](javascript:toggleBlock() ?**

The plug-ins depending of the protection areas and platforms that you have selected on the previous step are selected.

#### **[Application version](javascript:toggleBlock()**<sup>2</sup>

The list includes plug-ins of all the versions placed on Kaspersky servers. By default, the plug-ins of the latest versions are selected.

#### [Localization language](javascript:toggleBlock()

By default, the localization language of a plug-in is defined by the Kaspersky Security Center language that you have selected at installation. You can specify other languages in Show the Administration Console localization language or drop-down list.

After the plug-ins are selected, their installation starts automatically in a separate window. To install some plug-ins, you must accept the terms of the EULA. Read the text of EULA, select the I accept the terms of the License Agreement option and click the Install button. If you do not accept the terms of the EULA, the plug-in is not installed.

After the installation completes, close the installation window.

You can also select the [management](#page-375-0) plug-ins later, separately from the quick start wizard.

# Step 5. Downloading distribution packages and creating installation packages

Kaspersky Endpoint Security for Windows includes encryption tool for the information stored on client devices. To download a distribution package of Kaspersky Endpoint Security for Windows valid for the needs of your organization, consult the legislation of the country where the client devices of your organization are located.

In the Encryption type window, select one of the following encryption types:

- Strong encryption (AES256). This encryption type uses 256-bit key length.
- Lite encryption (AES56). This encryption type uses 56-bit key length.

The Encryption type window is displayed only if you have [selected](#page-295-0) Workstations as a protection scope and Microsoft Windows as a platform.

After you have selected an encryption type, a list of distribution packages of both encryption types is displayed. A distribution package with the selected encryption type is selected in the list. The distribution package language corresponds to the Kaspersky Security Center language. If a distribution package of Kaspersky Endpoint Security for Windows for the Kaspersky Security Center language does not exist, the English distribution package is selected.

In the list, you can select distribution package languages by means Show the Administration Console localization language or drop-down list.

Distributives of managed applications may require a specific minimum version of Kaspersky Security Center to be installed.

In the list, you can select distribution packages of any encryption type, different of that you have selected in the Encryption type window. After you have selected a distribution package for Kaspersky Endpoint Security for Windows, downloading of the distribution packages, corresponding to the [components](#page-295-0) and platforms, starts. You can monitor the downloading progress in the Download status column. After the quick start wizard has finished, installation packages of Network Agent for Windows and managed Kaspersky applications are displayed in the Administration Server  $\rightarrow$  Advanced  $\rightarrow$  Remote installation  $\rightarrow$  Installation packages list.

To finish downloading of some distribution packages you must accept EULA. When you click the Accept button, the text of EULA is displayed. To proceed to the next step of the wizard, you must accept the terms and conditions of the EULA and the terms and conditions of Kaspersky Privacy Policy. Select the options related to the EULA and Kaspersky Privacy Policy, and then click the **Accept all** button. If you do not accept the terms and conditions, the downloading of the package is canceled.

After you have accepted the terms and conditions of the EULA and the terms and conditions of Kaspersky Privacy Policy, the downloading of the distribution packages continues. When the downloading is finished, the Installation package is created status is displayed. Later, you can use installation packages to deploy Kaspersky applications on client devices.

You can create [installation](#page-378-0) packages manually, separately from the quick start wizard. Go to Administration Server → **Advanced → Remote installation → Installation packages** in the Administration Console tree.

# Step 6. Configuring Kaspersky Security Network usage

You can obtain access to the reputation databases of [Kaspersky Security Network](#page-842-0) to ensure faster responses by Kaspersky applications to threats, improve the effectiveness of some protection components, and reduce the risk of false positives.

Read the KSN Statement, which is displayed in the window. Specify the settings for relaying information about Kaspersky Security Center operations to the Kaspersky Security Network knowledge base. Select one of the following options:

### **• lagree to use Kaspersky Security Network**

Kaspersky Security Center and managed applications installed on client devices will automatically transfer their operation details to [Kaspersky Security Network.](#page-842-0) Participation in Kaspersky Security Network ensures faster updates of databases containing information about viruses and other threats, which ensures a faster response to emergent security threats.

### [I do not agree to use Kaspersky](javascript:toggleBlock() Security Network ?

Kaspersky Security Center and managed applications will provide no information to Kaspersky Security Network.

If you select this option, the use of Kaspersky Security Network will be disabled.

If you downloaded the Kaspersky Endpoint Security for Windows plug-in, both KSN statements—the KSN Statement for Kaspersky Security Center and the KSN Statement for Kaspersky Endpoint Security for Windows are displayed. KSN statements for other managed Kaspersky applications whose plug-ins were downloaded are displayed in separate windows and you must accept (or not accept) each of the statements separately.

You can also set up [Administration](#page-843-0) Server access to Kaspersky Security Network (KSN) later in the Administration Server properties window of Administration Console.

# Step 7. Configuring email notifications

Configure the sending of notifications about events registered during the operation of Kaspersky applications on managed devices. These settings are used as the default settings for Administration Server.

To configure the delivery of notifications about events occurring in Kaspersky applications, use the following settings:

### [Recipients \(email addresses\)](javascript:toggleBlock()

The email addresses of users to whom the application will send notifications. You can enter one or more addresses; if you enter more than one address, separate them with a semicolon.

#### • [SMTP servers](javascript:toggleBlock()<sup>?</sup>

The address or addresses of your organization's mail servers.

If you enter more than one address, separate them with a semicolon. You can use the following values:

- IPv4 or IPv6 address
- Windows network name (NetBIOS name) of the device
- DNS name of the SMTP server

#### • [SMTP server port](javascript:toggleBlock()<sup>®</sup>

Communication port number of the SMTP server. If you use several SMTP servers, the connection to them is established through the specified communication port. The default port number is 25.

#### • [Use ESMTP authentication](javascript:toggleBlock() ?

Enables support of ESMTP authentication. When the check box is selected, in the **User name** and Password fields you can specify the ESMTP authentication settings. By default, this check box is cleared.

• [Settings](javascript:toggleBlock()<sup>®</sup>

Specify the following settings:

- Subject (subject of an email message)
- Sender email address
- TLS settings for SMTP server

You can specify TLS settings for SMTP server:

You can disable usage of TLS, use TLS if the SMTP server supports this protocol, or you can force usage of TLS only. If you choose to use only TLS, specify a certificate for authentication of the SMTP server and choose whether you want to enable communication through any version of TLS or only through TLS 1.2 or later versions. Also, if you choose to use only TLS, you can specify a certificate for client authentication on the SMTP server.

 $\circ$  Browse for an SMTP server certificate file:

You can receive a file with the list of certificates from a trusted certification authority and upload the file to Administration Server. Kaspersky Security Center checks whether the certificate of an SMTP server is also signed by a trusted certification authority. Kaspersky Security Center cannot connect to an SMTP server if the certificate of the SMTP server is not received from a trusted certification authority.

o Browse for a client certificate file:

You can use a certificate that you received from any source, for example, from any trusted certification authority. You must specify the certificate and its private key by using one of the following certificate types:

 $\circ$  X-509 certificate:

Specify the file with the certificate and the file with the private key. You can upload these files in any order. When both files are uploaded, specify the password to decrypt the private key. The password can have an empty value if the private key is not encrypted.

o pkcs12 container:

You must upload a single file that contains the certificate and its private key. When the file is loaded, you must then specify the password for decoding the private key. The password can have an empty value if the private key is not encoded.

You can test the new email notification settings by clicking the Send test message button.

You can also configure event notifications later, separately from the quick start wizard.

# Step 8. Configuring update management

Configure the settings for managing updates of applications installed on client devices.

You can configure these settings only if you have provided a license key with the Vulnerabilities and Patch management option.

In the Search for updates and install them group of settings, you can select a mode of Kaspersky Security Center update search and installation:

### • [Search for required updates](javascript:toggleBlock() ?

The Find vulnerabilities and required updates task is created automatically, if you do not have one. This option is selected by default.

### **• [Find and install required updates](javascript:toggleBlock()**

The Find vulnerabilities and required updates and Install required updates and fix vulnerabilities tasks are created automatically, if you do not have ones.

In the Windows Server Update Services group of settings, you can select the update synchronization source:

### • Use update sources defined in the domain policy ?

Client devices will download Windows Update updates according to your domain policy settings. Network Agent policy is created automatically, if you do not have one.

### [Use Administration Server as](javascript:toggleBlock() a WSUS server

Client devices will download Windows Update updates from the Administration Server. The Perform Windows Update synchronization task and Network Agent policy are created automatically, if you do not have ones.

You can [create](#page-412-0) the Find vulnerabilities and required updates and Install required updates and fix vulnerabilities tasks separately from the quick start wizard. To use [Administration](#page-485-0) Server as the WSUS server, create the Perform Windows Update synchronization task, and then select the Use Administration Server as a WSUS server option in the [Network](#page-728-0) Agent policy.

# Step 9. Creating an initial protection configuration

The Configure initial protection window displays a list of policies and tasks that are created automatically. The following policies and tasks are created:

- Kaspersky Security Center Network Agent policy
- Policies for managed Kaspersky applications whose [management](#page-296-0) plug-ins were installed earlier
- Administration Server maintenance task
- **Backup of Administration Server data task**
- Download updates to the Administration Server repository task
- Find vulnerabilities and required updates task
- Install update task

Wait for the creation of policies and tasks to complete before proceeding to the next step of the wizard.

If you have downloaded and installed the plug-in for Kaspersky Endpoint Security for Windows 10 Service Pack 1 and later till the 11.0.1, during the creation of policies and tasks, a window opens for initial configuration of the trusted zone of Kaspersky Endpoint Security for Windows. The application will prompt you to add vendors verified by Kaspersky to the trusted zone for the purposes of excluding their applications from scans to prevent them from being accidentally blocked. You can create recommended exclusions now or create a list of exclusions later by selecting the following in the console tree: **Policies**  $\rightarrow$  Kaspersky Endpoint Security properties menu  $\rightarrow$  **Advanced** Threat Protection  $\to$  Trusted zone  $\to$  Settings  $\to$  Add. The list of scan exclusions is available for editing at any time when using the application.

Operations on the trusted zone are performed by using tools integrated into Kaspersky Endpoint Security for Windows. For detailed instructions on how to perform operations and a description of encryption features please refer to [Kaspersky Endpoint](https://support.kaspersky.com/KESWin/12.3/en-US/127971.htm) Security for Windows Online Help a.

To finish initial configuration of the trusted zone and return to the wizard, click OK.

Click Next. This button becomes available after all necessary policies and tasks have been created.

You can also create the required [tasks](#page-412-0) and [policies](#page-426-0) later, separately from the quick start wizard.

# Step 10. Connecting mobile devices

If you previously enabled the **Mobile [devices](#page-295-0)** protection scope in the wizard settings, specify the settings for connecting the enterprise mobile devices of the managed organization. If you did not enable Mobile devices protection scope, this step is skipped.

At this step of the wizard, do the following:

- Configure ports for connection of mobile devices
- Configure Administration Server authentication
- Create or manage certificates
- Set up issuance, automatic updating, and encryption of general-type certificates
- Create a moving rule for mobile devices

To set up the ports for connection of mobile devices:

- 1. Click the Configure button to the right of the Mobile device connection field.
- 2. In the drop-down list, select Configure ports.

The Administration Server properties window opens, displaying the Additional ports section.

3. In the Additional ports section, you can specify the mobile device connection settings:

• [SSL port for the activation proxy](javascript:toggleBlock() server<sup>®</sup>

The number of an SSL port for connection of Kaspersky Endpoint Security for Windows to activation servers of Kaspersky.

The default port number is 17000.

#### • [Open port for mobile devices](javascript:toggleBlock() ?

A port opens for mobile devices to connect to the Licensing Server. You can define the port number and other settings in the fields below.

By default, this option is enabled.

### [Port for mobile device synchronization](javascript:toggleBlock() ?

Number of the port through which mobile devices connect to the Administration Server and exchange data with it. The default port number is 13292.

You can assign a different port if port 13292 is being used for other purposes.

### • [Port for mobile device activation](javascript:toggleBlock()

The port for connection of Kaspersky Endpoint Security for Android to activation servers of Kaspersky. The default port number is 17100.

### [Open port for UEFI protection](javascript:toggleBlock() devices and KasperskyOS devices ?

UEFI protection devices can connect to the Administration Server.

### [Port for UEFI protection devices](javascript:toggleBlock() and KasperskyOS devices and

You can change the port number if the Open port for UEFI protection devices and KasperskyOS devices option is enabled. The default port number is 13294.

### **• [Open port for Prometheus](javascript:toggleBlock()**

The port for Prometheus pull requests. The default port number is 13296.

4. Click OK to save changes and return to the quick start wizard.

You will have to configure authentication of the Administration Server by mobile devices and authentication of mobile devices by the Administration Server. If you want, you can configure authentication later, separately from the quick start wizard.

To configure Administration Server authentication by mobile devices:

- 1. Click the Configure button to the right of the Mobile device connection field.
- 2. In the drop-down list, select **Configure authentication**.

The Administration Server properties window opens, displaying the Certificates section.

3. Select the authentication option for mobile devices in the Administration Server authentication by mobile devices group of settings, and select the authentication option for UEFI protection devices in the Administration Server authentication by UEFI protection devices group of settings.

When Administration Server exchanges data with client devices, it is authenticated through the use of a certificate.

By default, Administration Server uses the certificate that was created during Administration Server installation. If you want, you can add a new certificate.

To add a new certificate (optional):

1. Select Other certificate.

The **Browse** button appears.

- 2. Click the Browse button.
- 3. In the window that opens, specify the certificate settings:

### • Certificate type ?

In the drop-down list, you can select a certificate type:

- **X.509 certificate**. If this option is selected, you should specify the private key of a certificate and an open certificate:
	- Private key (.prk, .pem). In this field, click the Browse button to specify the private key of a certificate in PKCS #8 (\*.prk) format.
	- Public key (.cer). In this field, click the Browse button to specify a public key in PEM (\*.cer) format.
- PKCS #12 container. If you select this option, you can specify a certificate file in P12 or PFX format by clicking the Browse button and filling in the Certificate file field.
- Activation time:
	- [Immediately](javascript:toggleBlock()<sub>2</sub>

The current certificate will be immediately replaced with the new one after you click OK.

Previously connected mobile devices will not be able to connect to Administration Server.

### • [After this period expires, days](javascript:toggleBlock() ?

If you select this option, a reserve certificate will be generated. The current certificate will be replaced with the new one in the specified number of days. The effective date of the reserve certificate is displayed in the Certificates section.

It is recommended that you plan the reissue in advance. The reserve certificate must be downloaded to the mobile devices before the specified period expires. After the current certificate is replaced with the new one, previously connected mobile devices that do not have the reserve certificate will not be able to connect to Administration Server.

4. Click the Properties button to view the settings of the selected Administration Server certificate.

To reissue a certificate issued through Administration Server:

# 1. Select **Certificate issued through Administration Server.**<br>2. Click the **Reissue** button.

2. Click the Reissue button.

- 3. In the window that opens, specify the following settings:
	- Connection address:
		- [Use old connection address](javascript:toggleBlock()<sup>?</sup>

The address of the Administration Server to which mobile devices connect remains unchanged. This option is selected by default.

### • [Change connection address](javascript:toggleBlock() to ?

If you want mobile devices to connect to a different address, specify the relevant address in this field.

If the address for mobile device connection has changed, a new certificate must be issued. The old certificate becomes invalid on all mobile devices connected. Previously connected devices will not be able to connect to Administration Server so they will become unmanaged.

- Activation time:
	- [Immediately](javascript:toggleBlock()<sub>2</sub>

The current certificate will be immediately replaced with the new one after you click OK.

Previously connected mobile devices will not be able to connect to Administration Server.

### $\bullet$  [After this period expires, days](javascript:toggleBlock() ?

If you select this option, a reserve certificate will be generated. The current certificate will be replaced with the new one in the specified number of days. The effective date of the reserve certificate is displayed in the Certificates section.

It is recommended that you plan the reissue in advance. The reserve certificate must be downloaded to the mobile devices before the specified period expires. After the current certificate is replaced with the new one, previously connected mobile devices that do not have the reserve certificate will not be able to connect to Administration Server.

- 4. Click OK to save changes and return to the Certificates window.
- 5. Click OK to save changes and return to the quick start wizard.

To set up issuance, automatic updating, and encryption of general-type certificates for identification of mobile devices by Administration Server:

1. Click the Configure button on the right of the Mobile device authentication field.

The Certificate issuance rules window opens, displaying the Issuance of mobile certificates section.

- 2. If necessary, specify the following settings in the Issuance settings section:
	- Certificate lifetime, days

Certificate lifetime period in days. The default lifetime of a certificate is 365 days. When this period expires, the mobile device will not be able to connect to the Administration Server.

#### • Certificate source

Select the source of general-type certificates for mobile devices: certificates are issued by Administration Server, or they are specified manually.

You can modify the certificate templates if integration with the public key infrastructure (PKI) has been configured in the Integration with PKI section. In this case, the following template selection fields are available:

#### [Default template](javascript:toggleBlock() ?

Use a certificate issued by an external certificate source – Certification Center – under the default template.

By default, this option is selected.

#### [Other template](javascript:toggleBlock() ?

Select a template used to issue certificates. You can specify certificate templates in the domain. The Refresh list button updates the list of certificate templates.

- 3. If necessary, specify the following settings for automatic issuance of certificates in the Automatic Updates settings section:
	- Renew when certificate is to expire in  $(days)$

The number of days remaining until the current certificate's expiration during which Administration Server should issue a new certificate. For example, if the value of the field is 4, Administration Server issues a new certificate four days before the current certificate expires. The default value is 7.

• Reissue certificate automatically if possible ?

Select this option to reissue a certificate automatically for the number of days specified in the Renew when certificate is to expire in (days) field. If a certificate was manually defined, it cannot be automatically renewed, and the enabled option will not work.

By default, this option is disabled.

Certificates are automatically reissued by a Certification Authority.

4. If necessary, in the Password protection settings section, specify the settings for decrypting certificates during installation.

Select the Prompt for password during certificate installation option to prompt the user for password when the certificate is installed on a mobile device. The password is used only once—during installation of the certificate on the mobile device.

The password will be automatically generated by Administration Server and sent to the email address that you specified. You can specify the user's email address, or your own email address if you want to use another method to forward the password to the user.

You can use the slider to specify the number of characters in the certificate decryption password.

The password prompting option is required, for example, to protect a shared certificate in a stand-alone Kaspersky Endpoint Security for Android installation package. Password protection will prevent an intruder from obtaining access to the shared certificate through theft of the stand-alone installation package from Kaspersky Security Center Web Server.

If this option is disabled, the certificate is automatically decrypted during installation and the user will not be prompted for a password. By default, this option is disabled.

5. Click OK to save changes and return to the quick start wizard window.

Click the Cancel button to return to the quick start wizard without saving any changes made.

To enable the function for moving mobile devices to an administration group that you choose,

In the Automatic moving of mobile devices field, select the Create a moving rule for mobile devices option.

If the Create a moving rule for mobile devices option is selected, the application automatically creates a moving rule that moves devices running Android and iOS to the **Managed devices** group:

- With Android operating systems on which a Kaspersky Endpoint Security for Android and a mobile certificate are installed
- With iOS operating systems on which the iOS MDM profile with a shared certificate is installed

If such a rule already exists, the application does not create it again.

By default, this option is disabled.

Kaspersky no longer supports Kaspersky Safe Browser.

# Step 11. Downloading updates

Updates for anti-virus databases for Kaspersky Security Center and managed Kaspersky applications are downloaded automatically. The updates are downloaded from Kaspersky servers.

To download updates separately from the quick start wizard, create and configure the Download updates to the repository of the Administration Server task.

# Step 12. Device discovery

The Network poll window displays information about the status of network polling performed by the Administration Server.

You can view network devices detected by Administration Server and receive help on working with the Device discovery window by clicking the links in the lower part of the window.

You can poll your network later, separately from the quick start wizard. Use Administration Console to configure the polling of [Windows](#page-333-0) domains, Active [Directory,](#page-336-0) IP [ranges,](#page-339-0) and IPv6 [networks](#page-341-0).

# Step 13. Closing the quick start wizard

In the quick start wizard completion window, select the **Run the Remote installation wizard** option if you want to start automatic installation of anti-virus applications and/or Network Agent on devices on your network.

To complete the wizard, click the Finish button.

# Configuring the connection of Administration Console to Administration Server

Administration Console is connected to Administration Server through SSL port TCP 13291. The same port can be used by klakaut automation objects.

Port TCP 14000 can be used for connecting Administration Console, distribution points, secondary Administration Servers, and klakaut automation objects, as well as for receiving data from client devices.

Normally, SSL port TCP 13000 can only be used by Network Agent, a secondary Administration Server, and the primary Administration Server in DMZ. In some cases, Administration Console may have to be connected through SSL port 13000:

- If a single SSL port is likely to be used both for Administration Console and for other activities (receiving data from client devices, connecting distribution points, connecting secondary Administration Servers).
- If a klakaut automation object is not connected to Administration Server directly but through a distribution point in the DMZ.

To allow the connection of Administration Console over port 13000:

- 1. Open the system registry of the device on which Administration Server is installed (for example, locally, using the regedit command in the Start  $\rightarrow$  Run menu).
- 2. Go to the following hive:
	- For 32-bit systems: HKEY\_LOCAL\_MACHINE\SOFTWARE\KasperskyLab\Components\34\.core\.independent\KLLIM
	- For 64-bit systems: HKEY\_LOCAL\_MACHINE\SOFTWARE\Wow6432Node\KasperskyLab\Components\34\.core\.independent\
- 3. For the LP\_ConsoleMustUsePort13291 (DWORD) key, set 00000000 as the value.

The default value specified for this key is 1.

4. Restart the Administration Server service.

<span id="page-308-0"></span>You will now be able to connect Administration Console to Administration Server over port 13000.

### Configuring the internet access settings for Administration Server

You must configure internet access to use Kaspersky Security Network, and to download updates of anti-virus databases for Kaspersky Security Center and managed Kaspersky applications.

To specify the internet access settings for Administration Server:

- 1. In the console tree, select the Administration Server node.
- 2. In the context menu of the Administration Server, select Properties.
- 3. In the Administration Server properties window, go to **Advanced**  $\rightarrow$  **Configuring internet access**.
- 4. Select the Use proxy server option if you want to use a proxy server when connecting to the internet. If this option is selected, the fields are available for entering settings. Specify the following settings for a proxy server connection:
	- [Address](javascript:toggleBlock()<sub>2</sub>

Address of the proxy server used for Kaspersky Security Center connection to the internet.

[Port number](javascript:toggleBlock()<sup>®</sup>

Number of the port through which Kaspersky Security Center proxy connection will be established.

### [Bypass proxy server for local](javascript:toggleBlock() addresses ?

No proxy server will be used to connect to devices in the local network.

#### **[Proxy server authentication](javascript:toggleBlock()**<sup>2</sup>

If this check box is selected, in the entry fields you can specify the credentials for proxy server authentication.

This entry field is available if the Use proxy server check box is selected.

#### [User name](javascript:toggleBlock()<sup>?</sup>

User account under which connection to the proxy server is established (this field is available if the Proxy server authentication check box is selected).

#### [Password](javascript:toggleBlock()

Password set by the user under whose account the proxy server connection is established (this field is available if the Proxy server authentication check box is selected).

To see the entered password, click and hold the Show button for as long as you require.

You can also configure internet access by using the quick start [wizard](#page-293-0).

# Connecting out-of-office devices

This section describes how to connect out-of-office devices (that is, managed devices that are located outside of the main network) to Administration Server.

# Scenario: Connecting out-of-office devices through a connection gateway

This scenario describes how to connect managed devices that are located outside of the main network to Administration Server.

### **Prerequisites**

The scenario has the following prerequisites:

- A demilitarized zone (DMZ) is organized in your organization's network.
- Kaspersky Security Center Administration Server is deployed on the corporate network.

### **Stages**

This scenario proceeds in stages:

Selecting a client device in the DMZ

This device will be used as a [connection gateway](#page-92-0)[. The device that you select must](#page-1567-0) meet the requirements for connection gateways.

#### 2 Installing Network Agent in the connection gateway role

We recommend that you use a [local installation](#page-195-0) to install Network Agent on the selected device.

By default, the installation file is located at: \\<server name>\KLSHARE\PkgInst\NetAgent\_<version number>

In the Connection gateway window of the Network Agent setup wizard, select Use Network Agent as a connection gateway in DMZ. This mode simultaneously activates the connection gateway role and tells Network Agent to wait for connections from Administration Server, rather than establish connections to Administration Server.

Alternatively, you can install Network Agent on a Linux device and configure Network Agent to work as a [connection gateway, but pay attention to the](#page-650-0) [list of limitations of Network Agent](#page-973-0) running on Linux devices.

#### <sup>3</sup> Allowing connections in firewalls on the connection gateway

To make sure that Administration Server can actually connect to the connection gateway in the DMZ, allow connections to TCP port 13000 in all firewalls between Administration Server and the connection gateway.

If the connection gateway has no real IP address on the internet, but instead is located behind Network Address Translation (NAT), configure a rule to forward connections through NAT.

#### 4 Creating an administration group for external devices

[Create a new group](#page-692-0) under the Managed devices group. This new group will contain external managed devices.

#### <sup>5</sup> Connecting the connection gateway to Administration Server

The connection gateway that you have configured is waiting for a connection from Administration Server. However, Administration Server does not list the device with the connection gateway among managed devices. This is because the connection gateway has not tried to establish a connection to Administration Server. Therefore, you need a special procedure to ensure that Administration Server initiates a connection to the connection gateway.

Do the following:

### 1. [Add the connection gateway](#page-652-0) as a distribution point.

2. <u>[Move the connection gateway](#page-705-0)</u> from the **Unassigned devices** group to the group that you have created for external devices.

The connection gateway is connected and configured.

**6** Connecting external desktop computers to Administration Server

Usually, external desktop computers are not moved inside the perimeter. Therefore, you need to configure them to [connect](#page-314-0) to Administration Server through the gateway when installing Network Agent.

**2** Setting up updates for external desktop computers

If updates of security applications are configured to be downloaded from Administration Server, external computers download updates through the connection gateway. This has two disadvantages:

- o This is unnecessary traffic, which takes up bandwidth of the company's internet communication channel.
- This is not necessarily the quickest way to get updates. It is very likely that it would be cheaper and faster for external computers to receive updates from Kaspersky update servers.

Do the following:

- 1. [Move all external computers to](#page-705-0) the separate administration group that you created earlier.
- 2. [Exclude the group with external](#page-467-0) devices from the update task.
- 3. [Create a separate update task](#page-467-0) for the group with external devices.

#### 8 Connecting traveling laptops to Administration Server

Traveling laptops are within the network sometimes and outside the network at other times. For effective management, you need them to connect to Administration Server differently depending on their location. For efficient use of traffic, they also need to receive updates from different sources, depending on their location.

You need to configure rules for out-of-office users: connection profiles and [network location descriptions.](#page-319-0) Each rule defines the Administration Server instance to which traveling laptops must connect, depending on their location and the Administration Server instance from which they must receive updates.

# Scenario: Connecting out-of-office devices through a secondary Administration Server in DMZ

If you want to connect [managed](#page-312-0) devices that are located outside of the main network to Administration Server, you can do it by using a secondary Administration Server located in the demilitarized zone (DMZ).

Before you start, make sure that you have done the following:

- A DMZ is organized in your organization's network.
- Kaspersky Security Center Administration Server is deployed on the internal network of the organization.

### **Stages**

This scenario proceeds in stages:

**1** Selecting a client device in the DMZ

In the DMZ, select a client device that will be used as a secondary Administration Server.

### **2** Installing Kaspersky Security Center Administration Server

[Install Kaspersky Security Center](#page-232-0) Administration Server on this client device.

### **3** Creating a hierarchy of Administration Servers

If you place a secondary Administration Server in the DMZ, the secondary Administration Server must receive a connection from the primary Administration Server. To do this, add a new Administration Server as secondary so that the [primary Administration Server](#page-132-0) connects to the secondary Administration Server through port 13000. When combining [two Administration Servers into](#page-656-0) a hierarchy, make sure that port 13291 is accessible on both Administration Servers. Administration Console connects to an Administration Server through port 13291.

### 4 Connecting out-of-office managed devices to the secondary Administration Server

You can connect out-of-office devices to the Administration Server in the DMZ in the same way that the connection is established between Administration Server and managed devices that are located in the main network. Out-of-office managed devices initiate the connection through [port 13000.](#page-125-0)

# <span id="page-312-0"></span>About connecting out-of-office devices

Some managed devices are always located outside of the main network (for example, computers in a company's regional branches; kiosks, ATMs, and terminals installed at various points of sale; computers in the home offices of employees). Some devices travel outside the perimeter from time to time (for example, laptops of users who visit regional branches or a customer's office).

You still need to monitor and manage the protection of out-of-office devices—receive actual information about their protection status and keep the security applications on them in the up-to-date state. This is necessary because, for example, if such a device is compromised while being away from the main network, it could become a platform for propagating threats as soon as it connects to the main network. To connect out-of-office devices to Administration Server, you can use two methods:

Connection gateway in the demilitarized zone (DMZ)

See the data traffic scheme: [Administration](#page-122-0) Server on LAN, managed devices on the Internet, connection gateway in use

• Administration Server in DMZ

See the data traffic scheme: [Administration](#page-125-0) Server in DMZ, managed devices on Internet

A recommended method for connecting out-of-office devices to Administration Server is organizing a DMZ in the organization's network and installing a [connection](#page-92-0) gateway in the DMZ. External devices will connect to the connection gateway, and Administration Server inside the network will initiate a connection to the devices via the connection gateway.

As compared to the other method, this one is more secure:

- You do not need to open access to Administration Server from outside the network.
- A compromised connection gateway does not pose a high risk to the safety of the network devices. A connection gateway does not actually manage anything itself and does not establish any connections.

Also, a connection gateway does not require many hardware [resources](#page-1567-0).

However, this method has a more complicated configuration process:

- To act a device as a connection gateway in the DMZ, you need to install Network Agent and connect it to Administration Server in a specific way.
- You will not be able to use the same address for connecting to Administration Server for all situations. From outside the perimeter, you will need to use not just a different address (connection gateway address), but also a different connection mode: through a connection gateway.
- You also need to define different connection settings for laptops in different locations.

### To add a connection gateway to a previously configured network:

- 1. Install the Network Agent in the connection gateway mode.
- 2. Reinstall the Network Agent on devices that you want to connect to the newly added connection gateway.

### Administration Server in the DMZ

Another method is installing a single Administration Server in the DMZ.

This configuration is less secure than the other method. To manage external laptops in this case, Administration Server must accept connections from any address on the internet. It will still manage all devices in the internal network, but from the DMZ. Therefore, a compromised Server could cause an enormous amount of damage, despite the low likelihood of such an event.

The risk gets significantly lower if Administration Server in the DMZ does not manage devices in the internal network. Such a configuration can be used, for example, by a service provider to manage the devices of customers.

You might want to use this method in the following cases:

- . If you are familiar with installing and configuring Administration Server, and do not want to perform another procedure to install and configure a connection gateway.
- If you need to manage more devices. The maximum capacity of Administration Server is 100,000 devices, while a connection gateway can support up to 10,000 devices.

This solution also has possible difficulties:

Administration Server requires more hardware resources and one more database.

- Information about devices will be stored in two unrelated databases (for Administration Server inside the network and another one in the DMZ), which complicates monitoring.
- To manage all devices, Administration Server needs to be joined into a hierarchy, which complicates not only monitoring but also management. A secondary Administration Server instance imposes limitations on the possible structures of administration groups. You have to decide how and which tasks and policies to distribute to a secondary Administration Server instance.
- Configuring external devices to use Administration Server in the DMZ from the outside and to use the primary Administration Server from the inside is not simpler than to just configure them to use a conditional connection through a gateway.
- High security risks. A compromised Administration Server instance makes it easier to compromise its managed laptops. If this happens, the hackers just need to wait for one of the laptops to return to the corporate network so that they can continue their attack on the local area network.

# <span id="page-314-0"></span>Connecting external desktop computers to Administration Server

Desktop computers that are always outside of the main network (for example, computers in the company's regional branches; kiosks, ATMs, and terminals installed at various points of sale; computers in the home offices of employees) cannot be connected to Administration Server directly. They must be connected to Administration Server via a connection gateway that is installed in the demilitarized zone (DMZ). This configuration is made when installing Network Agent on those computers.

To connect external desktop computers to Administration Server:

- 1. Create a new [installation](#page-378-0) package for Network Agent.
- 2. Open the properties of the created installation package and go to the Advanced section, and then select the Connect to Administration Server by using a connection gateway option.

The Connect to Administration Server by using a connection gateway setting is incompatible with the Use Network Agent as a connection gateway in DMZ setting. You cannot enable both of these settings at the same time.

3. In Connection gateway address, specify the public address of the connection gateway.

If the connection gateway is located behind Network Address Translation (NAT) and does not have its own public address, configure a NAT gateway rule for forwarding connections from the public address to the internal address of the connection gateway.

- 4. Create a [stand-alone](#page-379-0) installation package based on the created installation package.
- 5. Deliver the stand-alone installation package to the target computers, either electronically or on a removable drive.
- 6. Install Network Agent from the stand-alone package.

External desktop computers are connected to Administration Server.

# About connection profiles for out-of-office users

Out-of-office users of laptops (hereinafter also referred to as "devices") may need to change the method of connecting to an Administration Server or switch between Administration Servers depending on the current location of the device on the enterprise network.

Connection profiles are supported only for devices running Windows and macOS.

### Using different addresses of a single Administration Server

Devices with Network Agent installed can connect to the Administration Server either from the organization's intranet or from the internet. This situation may require Network Agent to use different addresses for connection to Administration Server: the external Administration Server address for the Internet connection and the internal Administration Server address for the internal network connection.

To do this, you must add a profile (for connection to Administration Server from the Internet) to the Network Agent policy. Add the profile in the policy properties (Connectivity section, Connection profiles subsection). In the profile creation window, you must disable the **Use to receive updates only** option and select the **Synchronize** connection settings with the Administration Server settings specified in this profile option. If you use a connection gateway to access Administration Server (for example, in a Kaspersky Security Center configuration as that described in Internet access: Network Agent as [connection](#page-157-0) gateway in DMZ), you must specify the address of the connection gateway in the corresponding field of the connection profile.

Switching between Administration Servers depending on the current network

If the organization has multiple offices with different Administration Servers and some of the devices with Network Agent installed move between them, you need Network Agent to connect to the Administration Server of the local network in the office where the device is currently located.

In this case, you must create a profile for connection to Administration Server in the properties of the policy of Network Agent for each of the offices, except for the home office where the original home Administration Server is located. You must specify the addresses of Administration Servers in connection profiles and enable or disable the Use to receive updates only option:

- Select the option if you need Network Agent to be synchronized with the home Administration Server, while using the local Server for downloading updates only.
- Disable this option if it is necessary for Network Agent to be managed completely by the local Administration Server.

After that, you must set up the conditions of switching to the newly created profiles: at least one condition for each of the offices, except for the home office. Every condition's purpose consists in detection of items that are specific for an office's network environment. If a condition is true, the corresponding profile gets activated. If none of the conditions is true, Network Agent switches to the home Administration Server.

# <span id="page-315-0"></span>Creating a connection profile for out-of-office users

An Administration Server connection profile is available only on devices running Windows and macOS.

To create a profile for connecting Network Agent to Administration Server for out-of-office users:

- 1. In the console tree, select the administration group containing the client devices for which you need to create a profile for connecting Network Agent to the Administration Server.
- 2. Do one of the following:
	- If you want to create a connection profile for all devices in the group, select a Network Agent policy in the group workspace, on the **Policies** tab. Open the properties window of the selected policy.
	- If you want to create a connection profile for a device in a group, select that device in the group workspace, on the Devices tab, and perform the following actions:
		- a. Open the properties window of the selected device.
		- b. In the Applications section of the device properties window, select Network Agent.
		- c. Open the Network Agent properties window.

3. In the properties window, in the Connectivity section, select the Connection profiles subsection.

4. In the Administration Server connection profiles settings group, click the Add button.

By default, the list of connection profiles contains the <Offline mode> and <Home Administration Server> profiles. Profiles cannot be edited or removed.

The <Offline mode> profile does not specify any Server for connection. Therefore, Network Agent, when switched to that profile, does not attempt to connect to any Administration Server while applications installed on client devices run under out-of-office work policies. The <Offline mode> profile can be used if devices are disconnected from the network.

The <Home Administration Server> profile specifies the connection for Administration Server that was selected during Network Agent installation. The <Home Administration Server> profile is applied when a device is reconnected to the home Administration Server after it was running on an external network for some time.

5. In the New profile window that opens, configure the connection profile:

#### • Profile name<sup>?</sup>

In the entry field you can view or change the connection profile name.

#### **[Administration Server](javascript:toggleBlock()<sup>®</sup>**

Address of the Administration Server to which the client device must connect during profile activation.

• [Port](javascript:toggleBlock()<sup>?</sup>

Port number that is used for connection.

● [SSL port](javascript:toggleBlock() ?

Port number for connection if using the SSL protocol.

[Use SSL](javascript:toggleBlock()<sup>®</sup>

If this option is enabled, the connection is established through a secure port, by using SSL protocol.

By default, this option is enabled. We recommend that you do not disable this option so your connection remains secured.

Click the Configure connection through proxy server link to configure connection through a proxy server. Select the Use proxy server option if you want to use a proxy server when connecting to the internet. If this option is selected, fields are available for entering settings. Specify the following settings for a proxy server connection:

#### • [Proxy server address](javascript:toggleBlock() ?

Address of the proxy server used for Kaspersky Security Center connection to the internet.

#### **[Port number](javascript:toggleBlock()**<sup>2</sup>

Number of the port through which Kaspersky Security Center proxy connection will be established.

#### • [Proxy server authentication](javascript:toggleBlock()  $\circledcirc$

If this check box is selected, in the entry fields you can specify the credentials for proxy server authentication.

This entry field is available if the Use proxy server check box is selected.

[User name](javascript:toggleBlock()  $\mathbf{D}$  (this field is available if the Proxy server authentication option is selected)

User account under which connection to the proxy server is established (this field is available if the Proxy server authentication check box is selected).

[Password](javascript:toggleBlock()  $\mathcal{D}$  (this field is available if the Proxy server authentication option is selected)

Password set by the user under whose account the proxy server connection is established (this field is available if the Proxy server authentication check box is selected).

To see the entered password, click and hold the Show button for as long as you require.

#### • [Connection gateway settings](javascript:toggleBlock()<sup>1</sup>

Address of the gateway through which client devices connect to the Administration Server.

#### Enable out-of-office mode<sup>[2]</sup>

If this option is enabled, in case of connection through this profile, applications installed on the client device use policy profiles for devices in out-of-office mode, as well as out-of-office policies. If no outof-office policy has been defined for the application, the active policy will be used.

If this option is disabled, applications will use active policies.

By default, this option is disabled.

#### • [Use to receive updates only](javascript:toggleBlock() ?

If this option is enabled, the profile will only be used for downloading updates by applications installed on the client device. For other operations, connection to the Administration Server will be established with the initial connection settings defined during Network Agent installation.

By default, this option is enabled.

#### [Synchronize connection settings](javascript:toggleBlock() with the Administration Server settings specified in this profile a

If this option is enabled, Network Agent connects to Administration Server using the settings specified in the profile properties.

If this option is disabled, Network Agent connects to Administration Server using the original settings that have been specified during installation.

This option is available if the Use to receive updates only option is disabled.

By default, this option is disabled.

6. Select the Enable out-of-office mode when Administration Server is not available option to allow the applications installed on a client device to use policy profiles for devices in out-of-office mode, as well as outof-office policies, at [any connection](#page-318-0) attempt if the Administration Server is not available. If no out-of-office policy has been defined for the application, the active policy will be used.

A profile for connecting Network Agent to Administration Server is created for out-of-office users. When Network Agent connects to Administration Server by using this profile, applications installed on the client device will use policies for devices in out-of-office mode or out-of-office policies.

# <span id="page-318-0"></span>About switching Network Agent to other Administration Servers

The initial settings of the Network Agent connection to Administration Server are defined when installing the Network Agent. To switch the Network Agent to other Administration Servers, you can use the [switching](#page-319-0) rules. This feature is supported only for Network Agents installed on devices running [Windows](#page-42-0) or macOS.

The switching rules can trigger on changing the following network parameters:

- Default gateway address.
- IP address of the Dynamic Host Configuration Protocol (DHCP) server.
- DNS suffix of the subnet
- IP address of the network DNS server.
- Windows domain accessibility. This parameter is available only for devices running Windows.
- Subnet address and mask.
- IP address of the network WINS server. This parameter is available only for devices running Windows.
- DNS or NetBIOS name of the client device.
- SSL connection address accessibility.

If rules for switching the Network Agent to other Administration Servers have been created, the Network Agent responds to changes in the network parameters as follows:

- If the network settings comply with one of the rules created, Network Agent connects to the Administration Server specified in this rule. Applications installed on client devices switch to out-of-office policies, provided such behavior is enabled by a rule.
- If none of the rules apply, Network Agent reverts to the default settings of connection to the Administration Server specified during the installation. Applications installed on client devices switch back to active policies.
- If the Administration Server is not accessible, Network Agent uses out-of-office policies.

Network Agent switches to the out-of-office policy only if the Enable out-of-office mode when [Administration](#page-315-0) Server is not available option is enabled in the Network Agent policy settings.

The settings of Network Agent connection to Administration Server are saved in a connection profile. In the connection profile, you can create rules for switching client devices to out-of-office policies, and you can configure the profile so that it could only be used for downloading updates.

# <span id="page-319-0"></span>Creating a Network Agent switching rule by network location

Network Agent-switching by network location is available only on devices running Windows and macOS.

To create <sup>a</sup> rule for Network Agent switching from one Administration Server to another if network settings change:

1. In the console tree, select the administration group containing the devices for which you need to create a Network Agent switching rule by the network location description.

2. Do one of the following:

- If you want to create a rule for all devices in the group, go to the group workspace and select a Network Agent policy on the **Policies** tab. Open the properties window of the selected policy.
- If you want to create a rule for a device selected from a group, go to the group workspace, select the device on the Devices tab, and perform the following actions:
	- a. Open the properties window of the selected device.
	- b. In the Applications section of the device properties window, select Network Agent.
	- c. Open the Network Agent properties window.
- 3. In the Properties window that opens, in the Connectivity section, select the Connection profiles subsection.
- 4. In the Network location settings section, click the Add button.
- 5. In the New description window that opens, configure the network location description and switching rule. Specify the following network location description settings:
	- **[Network location description](javascript:toggleBlock() name**

The name of a network location description cannot be longer than 255 characters nor contain special symbols, such as ("\*<>?\ /:|).

#### $\bullet$  Use connection profile ?

In the drop-down list you can specify the connection profile that Network Agent uses to connect to the Administration Server. This profile will be used when the network location description conditions are met. The connection profile contains the settings for Network Agent connection to the Administration Server; it also defines when client devices must switch to out-of-office policies. The profile is used only for downloading updates.

6. In the Switch conditions section, click the Add button to create a list of network location description conditions.

The conditions in a rule are combined by using the logical AND operator. To trigger a switching rule by the network location description, all of the rule switching conditions must be met.

- 7. In the drop-down list, select the value that corresponds to the change in characteristics of the network to which the client device is connected:
	- Default connection gateway address—The address of the main network gateway has changed.
	- DHCP server address-The IP address of the network Dynamic Host Configuration Protocol (DHCP) server has changed.
	- DNS domain-The DNS suffix of the subnet has changed.
	- DNS server address-The IP address of the network DNS server has changed.
	- Windows domain accessibility (Windows only)–Changes the status of the Windows domain to which the client device is connected. Use this setting only for devices running Windows.
	- Subnet-Changes the subnet address and mask.
	- WINS server address (Windows only)—The IP address of the network WINS server has changed. Use this setting only for devices running Windows.
	- Name resolvability–The DNS or NetBIOS name of the client device has changed.
	- SSL connection address accessibility-The client device can or cannot (depending on the option that you select) establish an SSL connection with a specified Server (name:port). For each server, you can additionally specify an SSL certificate. In this case, the Network Agent verifies the Server certificate in addition to checking the capability of an SSL connection. If the certificate does not match, the connection fails.
- 8. In the window that opens, specify the condition for Network Agent to be switched to another Administration Server. The name of the window depends on the value selected during the previous step. Specify the following settings of the switching condition:
	- [Value](javascript:toggleBlock()<sup>?</sup>

In the field, you can add one or several values for the condition being created.

**• [Matches at least one value from](javascript:toggleBlock() the list** 

If this option is selected, the condition will be met regardless of any value specified in the **Value** list. By default, this option is selected.

 $\bullet$  [Does not match any of the values](javascript:toggleBlock() in the list  $\circledcirc$ 

If this option is selected, the condition is met if its value is not in the Value list.

9. In the New description window, select the Description enabled option to enable the use of the new network location description.

A new switching rule by the network location description is created; any time its conditions are met, the Network Agent uses the connection profile specified in the rule to connect to the Administration Server.

The network location descriptions are checked for a match to the network layout in the order of their appearance in the list. If a network matches several descriptions, the first one will be used. You can change the order of rules on the list using the Up button ( $\blacktriangleleft$ ) and Down button ( $\blacktriangleright$ ).

# Encrypt communication with TLS

To fix vulnerabilities on your organization's corporate network, you can enable traffic encryption by using the TLS protocol. You can enable TLS encryption protocols and supported cipher suites on Administration Server and iOS MDM Server. Kaspersky Security Center supports the TLS protocol versions 1.0, 1.1, and 1.2. You can select the required encryption protocol and cipher suites.

Kaspersky Security Center uses a self-signed certificates. Additional configuration of the iOS devices is not required. You can also use your own certificates. Kaspersky specialists recommend to use certificates issued by trusted certificate authorities.

### Administration Server

To configure allowed encryption protocols and cipher suites on the Administration Server:

- 1. Run the Windows command prompt by using administrator rights, and then change your current directory to the directory with the klscflag utility. The klscflag utility is located in the folder where Administration Server is installed. The default installation path is <Disk>:\Program Files (x86)\Kaspersky Lab\Kaspersky Security Center.
- 2. Use the SrvUseStrictSsISettings flag to configure allowed encryption protocols and cipher suites on Administration Server. Enter the following command at the Windows command prompt:

klscflag -fset -pv ".core/.independent" -s Transport -n SrvUseStrictSslSettings v <value> -t d

Specify the <value> parameter of the SrvUseStrictSslSettings flag:

4—only the TLS 1.2 protocol is enabled. Also cipher suites with TLS\_RSA\_WITH\_AES\_256\_GCM\_SHA384 are enabled (this cipher suites are needed for backward compatibility with Kaspersky Security Center 11). This is default value.

Cipher suites supported for the TLS 1.2 protocol:

- ECDHE-RSA-AES256-GCM-SHA384
- ECDHE-RSA-AES256-SHA384
- ECDHE-RSA-CHACHA20-POLY1305
- AES256-GCM-SHA384 (cipher suite with TLS\_RSA\_WITH\_AES\_256\_GCM\_SHA384)
- ECDHE-RSA-AES128-GCM-SHA256
- ECDHE-RSA-AES128-SHA256
- 5-only the TLS 1.2 protocol is enabled. For the TLS 1.2 protocol, the specific cipher suites listed below are supported.

Cipher suites supported for the TLS 1.2 protocol:

- ECDHE-RSA-AES256-GCM-SHA384
- ECDHE-RSA-AES256-SHA384
- ECDHE-RSA-CHACHA20-POLY1305
- ECDHE-RSA-AES128-GCM-SHA256
- ECDHE-RSA-AES128-SHA256

We do not recommend using 0, 1, 2, or 3 as the parameter value of the SrvUseStrictSslSettings flag. These parameter values correspond to insecure TLS protocol versions (the TLS 1.0 and TLS 1.1 protocols) and insecure cipher suites and are used only for backward compatibility with earlier Kaspersky Security Center versions.

3. Restart the following Kaspersky Security Center 14.2 services:

- Administration Server
- Web Server
- Activation Proxy

### iOS MDM Server

The connection between the iOS devices and the iOS MDM Server is encrypted default.

To configure allowed encryption protocols and cipher suites on the iOS MDM Server:

- 1. Open the system registry of the client device with iOS MDM Server installed (for example, locally, using the regedit command in the Start  $\rightarrow$  Run menu).
- 2. Go to the following hive:
	- For 32-bit systems: HKEY\_LOCAL\_MACHINE\SOFTWARE\KasperskyLab\Components\34\Connectors\KLIOSMDM\1.0.0.0\Cor

• For 64-bit systems:

HKEY\_LOCAL\_MACHINE\SOFTWARE\Wow6432Node\KasperskyLab\Components\34\Connectors\KLIOSI

3. Create a key with the StrictSslSettings name.

- 4. Specify DWORD as the key type.
- 5. Set the key value:
	- 2—the TLS 1.0, TLS 1.1, and TLS 1.2 protocols are enabled.
	- 3—only the TLS 1.2 protocol is enabled (default value).
- 6. Restart the Kaspersky Security Center iOS MDM Server service.

# Notifications of events

This section describes how to select a method for delivering administrator notifications about events on client devices, and how to configure event notification settings.

<span id="page-323-0"></span>It also describes how to test the distribution of event notifications by using the Eicar test virus.

# Configuring event notification

Kaspersky Security Center allows you to select a method of notifying the administrator of events on client devices and to configure notification:

- Email. When an event occurs, the application sends a notification to email addresses specified. You can edit the text of the notification.
- SMS. When an event occurs, the application sends a notification to the phone numbers specified. You can configure SMS notifications to be sent through the mail gateway.
- Executable file. When an event occurs on a device, the executable file is started on the administrator's workstation. Using the executable file, the [administrator](#page-328-0) can receive the parameters of any event that has occurred.

To configure notification of events occurring on client devices:

1. In the console tree, select the node with the name of the required Administration Server.

- 2. In the workspace of the node, select the Events tab.
- 3. Click the **Configure notifications and event export** link and select the **Configure notifications** value in the drop-down list.

This opens the Properties: Events window.

4. In the Notification section, select a notification method (by email, by SMS, or by running an executable file) and define the notification settings:
• <u>[Email](javascript:toggleBlock()</u><sup>?</sup>

The Email tab allows you to configure email notifications for events.

In the Recipients (email addresses) field, specify the email addresses to which the application will send notifications. You can specify multiple addresses in this field, by separating them with semicolons.

In the **SMTP servers** field, specify mail server addresses, separating them with semicolons. You can use the following values:

- IPv4 or IPv6 address
- Windows network name (NetBIOS name) of the device
- DNS name of the SMTP server

In the SMTP server port field, specify the number of an SMTP server communication port. The default port number is 25.

If you enable the Use DNS MX lookup option, you can use several MX records of the IP addresses for the same DNS name of the SMTP server. The same DNS name may have several MX records with different values of priority of receiving email messages. Administration Server attempts to send email notifications to the SMTP server in ascending order of MX records priority. By default, this option is disabled.

If you enable the Use DNS MX lookup option and do not enable usage of TLS settings, we recommend that you use the DNSSEC settings on your server device as an additional measure of protection for sending email notifications.

Click the Settings link to define additional notification settings:

- Subject name (subject name of an email message)
- Sender email address
- ESMTP authentication settings

You have to specify an account for authentication on an SMTP server if the ESMTP authentication option is enabled for the SMTP server.

- TLS settings for the SMTP server:
	- Do not use TLS

You can select this option if you want to disable encryption of email messages.

## **Use TLS if supported by SMTP server**

You can select this option if you want to use a TLS connection to an SMTP server. If the SMTP server does not support TLS, Administration Server connects the SMTP server without using TLS.

Always use TLS, check the server certificate for validity

You can select this option if you want to use TLS authentication settings. If the SMTP server does not support TLS, Administration Server cannot connect the SMTP server.

We recommend that you use this option for better protection of the connection with an SMTP server. If you select this option, you can set authentication settings for a TLS connection.

If you choose Always use TLS, check the server certificate for validity value, you can specify a certificate for authentication of the SMTP server and choose whether you want to enable communication through any version of TLS or only through TLS 1.2 or later versions. Also, you can specify a certificate for client authentication on the SMTP server.

You can specify TLS settings for an SMTP server:

Browse for an SMTP server certificate file:

You can receive a file with the list of certificates from a trusted certification authority and upload the file to Administration Server. Kaspersky Security Center checks whether the certificate of an SMTP server is also signed by a trusted certification authority. Kaspersky Security Center cannot connect to an SMTP server if the certificate of the SMTP server is not received from a trusted certification authority.

Browse for a client certificate file:

You can use a certificate that you received from any source, for example, from any trusted certification authority. You must specify the certificate and its private key by using one of the following certificate types:

 $\blacktriangleright$  X-509 certificate:

You must specify a file with the certificate and a file with the private key. Both files do not depend on each other and the order of loading of the files is not significant. When both files are loaded, you must specify the password for decoding the private key. The password can have an empty value if the private key is not encoded.

pkcs12 container:

You must upload a single file that contains the certificate and its private key. When the file is loaded, you must then specify the password for decoding the private key. The password can have an empty value if the private key is not encoded.

The Notification message field contains standard text with information about the event that the application sends when an event occurs. This text includes substitute parameters, such as event name, device name, and domain name. You can edit the message text by adding other substitute parameters with more relevant details of the event. The list of substitute parameters is available by clicking the button to the right of the field.

If the notification text contains a percent sign (%), you have to type it twice in a row to allow message sending. For example, "CPU load is 100%%".

Click the **Configure numeric limit of notifications** link to specify the maximum number of notifications that the application can send during the specified time interval.

Click the Send test message button to check if you have configured notifications properly. The application should send a test notification to the email addresses that you specified.

## • [SMS](javascript:toggleBlock() ?

The SMS tab allows you to configure the transmission of SMS notifications of various events to a cell phone. SMS messages are sent through a mail gateway.

In the Recipients (email addresses) field, specify the email addresses to which the application will send notifications. You can specify multiple addresses in this field, by separating them with semicolons. The notifications will be delivered to the phone numbers associated with the specified email addresses.

In the SMTP servers field, specify mail server addresses, separating them with semicolons. You can use the following values:

- IPv4 or IPv6 address
- Windows network name (NetBIOS name) of the device
- DNS name of the SMTP server

In the **SMTP server port** field, specify the number of an SMTP server communication port. The default port number is 25.

Click the Settings link to define additional notification settings:

- Subject name (subject name of an email message)
- Sender email address
- ESMTP authentication settings

If necessary, you can specify an account for authentication on an SMTP server if the option of ESMTP authentication is enabled for the SMTP server.

TLS settings for an SMTP server

You can disable usage of TLS, use TLS if the SMTP server supports this protocol, or you can force usage of TLS only. If you choose to use only TLS, you can specify a certificate for authentication of the SMTP server and choose whether you want to enable communication through any version of TLS or only through TLS 1.2 or later versions. Also, if you choose to use only TLS, you can specify a certificate for client authentication on the SMTP server.

• Browse for an SMTP server certificate file

You can receive a file with the list of certificates from a trusted certification authority and upload the file to Kaspersky Security Center. Kaspersky Security Center checks whether the certificate of the SMTP server is also signed by a trusted certification authority. Kaspersky Security Center cannot connect to the SMTP server if the certificate of the SMTP server is not received from a trusted certification authority.

You must upload a single file that contains the certificate and its private key. When the file is loaded, you must then specify the password for decoding the private key. The password can have an empty value if the private key is not encoded.The **Notification message** field contains standard text with information about the event that the application sends when an event occurs. This text includes substitute parameters, such as event name, device name, and domain name. You can edit the message text by adding other substitute parameters with more relevant details of the event. The list of substitute parameters is available by clicking the button to the right of the field.

If the notification text contains a percent sign (%), you have to type it twice in a row to allow message sending. For example, "CPU load is 100%%".

Click the Configure numeric limit of notifications link to specify the maximum number of notifications that the application can send during the specified time interval.

Click the Send test message button to check whether you configured notifications properly. The application should send a test notification to the recipient that you specified.

 $\bullet$  Executable file to be run

If this notification method is selected, in the entry field you can specify the application that will start when an event occurs.

Clicking the Configure numeric limit of notifications link allows you to specify the maximum number of notifications that the application can send during the specified time interval.

Clicking the Send test message button allows you to check whether you configured notifications properly: the application sends a test notification to the email addresses that you specified.

5. In the Notification message field, enter the text that the application will send when an event occurs.

You can use the drop-down list to the right of the text field to add substitution settings with event details (for example, event description, or time of occurrence).

If the notification text contains a percent (%), you must specify it twice in succession to allow message sending. For example, "CPU load is 100%%".

6. Click the Send test message button to check whether notification has been configured correctly.

The application sends a test notification to the specified user.

7. Click OK to save the changes.

The re-adjusted notification settings are applied to all events that occur on client devices.

You can override notification settings for certain events in the Event configuration section of the Administration Server settings, of a [policy settings](#page-726-0), or of an [application](#page-854-0) settings.

## Testing notifications

To check whether event notifications are sent, the application uses the notification of the EICAR test "virus" detection on client devices.

To verify sending of event notifications:

- 1. Stop the real-time file system protection task on a client device and copy the EICAR test "virus" to that client device. Now re-enable real-time protection of the file system.
- 2. Run a scan task for client devices in an administration group or for specific devices, including one with the EICAR "virus".

If the scan task is configured correctly, the test "virus" will be detected. If notifications are configured correctly, you are notified that a virus has been detected.

In the workspace of the Administration Server node, on the Events tab, the Recent events selection displays a record of detection of a "virus".

The EICAR test "virus" contains no code that can do harm to your device. However, most manufacturers' [security applications](https://www.eicar.org/) identify this file as virus. You can download the test "virus" from the official EICAR website<sup>E</sup>.

# Event notifications displayed by running an executable file

Kaspersky Security Center can notify the administrator about events on client devices by running an executable file. The executable file must contain another executable file with placeholders of the event to be relayed to the administrator.

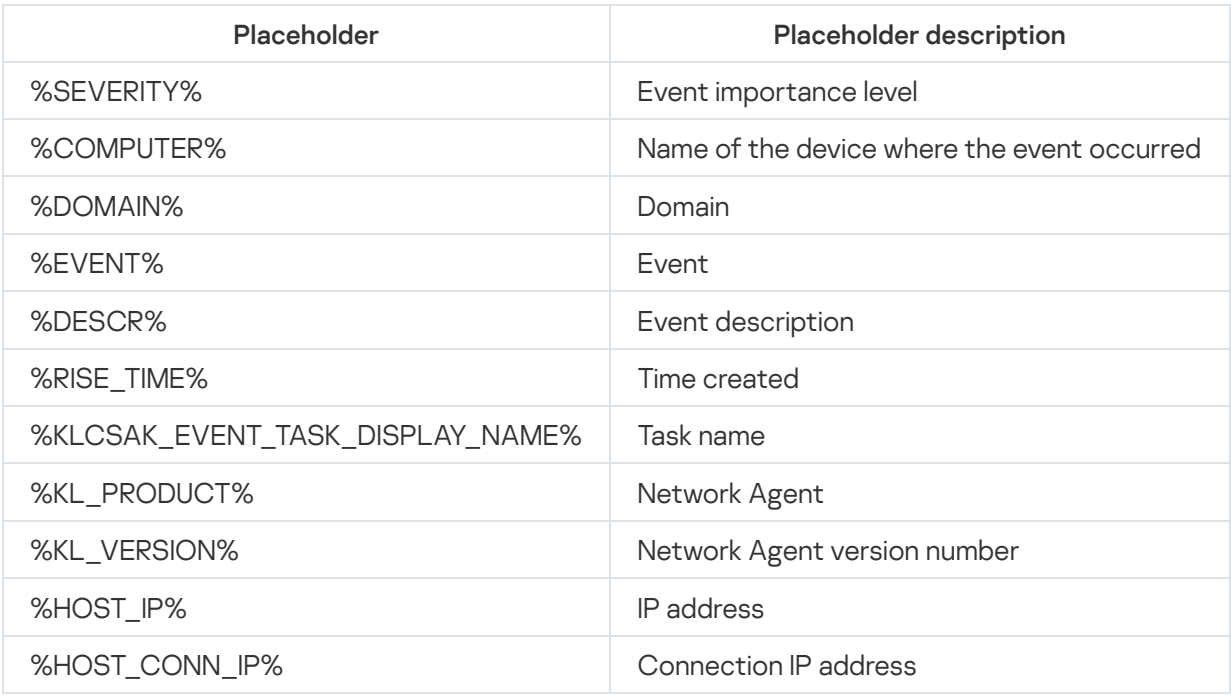

Placeholders for describing an event

#### Example:

Event notifications are sent by an executable file (such as script1.bat) inside which another executable file (such as script2.bat) with the %COMPUTER% placeholder is launched. When an event occurs, the script1.bat file is run on the administrator's device, which, in turn, runs the script2.bat file with the %COMPUTER% placeholder. The administrator then receives the name of the device where the event occurred.

# Configuring the interface

You can configure the Kaspersky Security Center interface:

- Show and hide objects in the console tree, workspace, and properties windows of objects (folders, sections), depending on the features being used.
- Show and hide elements of the main window (for example, console tree or standard menus such as Actions and ). View

To configure the Kaspersky Security Center interface in accordance with the currently used set of features:

1. In the console tree, select the Administration Server node.

2. On the menu bar of the main application window, select  $V$ iew  $\rightarrow$  Configure interface.

3. In the Configure interface window that opens, configure the display of interface elements using the following check boxes:

### **• [Display Vulnerability and patch](javascript:toggleBlock() management**

If this option is enabled, the Remote installation folder displays the Deploy device images subfolder, and the Repositories folder displays the Hardware subfolder.

This option is disabled by default if the quick start wizard has not finished. This option is enabled by default after the quick start wizard has finished.

If this option is disabled, the menu items Create RDP session and Windows Desktop Sharing will not be available even if you have a Systems [management](#page-359-0) license.

### **• [Display data encryption and](javascript:toggleBlock() protection**

If this option is enabled, the console tree displays the Data encryption and protection folder.

By default, this option is enabled.

### [Display endpoint control settings](javascript:toggleBlock()<sup>®</sup>

If this option is enabled, the following subsections are displayed in the Security Controls section of the properties window of the Kaspersky Endpoint Security for Windows policy:

- Application Control
- Device Control
- Web Control
- **Adaptive Anomaly Control**

If this option is disabled, these subsections are not displayed in the Security Controls section.

By default, this option is enabled.

#### **[Display Mobile Device Management](javascript:toggleBlock() ?**

If this option is enabled, the Mobile Device Management feature is available. After you restart the application, the console tree displays the Mobile devices folder.

By default, this option is enabled.

#### **• [Display secondary Administration](javascript:toggleBlock() Servers**

If the check box is selected, the console tree displays the nodes of secondary and virtual Administration Servers within administration groups. The features connected with secondary and virtual Administration Servers—for example, creation of tasks for remote installation of applications on secondary Administration Servers—are available at that.

By default, this check box is cleared.

#### **[Display security settings sections](javascript:toggleBlock()**

If this option is enabled, the **Security** section is displayed in the properties window of Administration Server, administration groups and other objects. This option allows you to give users and user groups custom permissions for working with objects.

By default, this option is disabled.

## 4. Click **OK**.

To apply some of the changes, you have to close the main application window and then open it again.

To configure the display of elements in the main application window:

1. On the menu bar of the main application window, select  $V$ iew  $\rightarrow$  Configure.

2. In the Configure view window that opens, configure the display of main window elements by using check boxes.

3. Click OK.

## Discovering networked devices

This section describes steps you must take after the Kaspersky Security Center installation.

## Scenario: Discovering networked devices

You must perform device discovery before installation of the security applications. The Administration Server receives information about discovered devices and allows you to manage the devices through policies. Regular network polls are needed to update the list of devices available in the network.

Before you start network polling, make sure that the SMB protocol is enabled. Otherwise, Kaspersky Security Center cannot discover devices in the polled network. To enable the SMB protocol, follow the [instructions](https://learn.microsoft.com/en-us/windows-server/storage/file-server/troubleshoot/detect-enable-and-disable-smbv1-v2-v3?tabs=server) for your operating system.

Discovery of networked devices proceeds in the following stages:

Discover devices

The quick start wizard guides you through [initial device discovery,](#page-307-0) and helps you find networked devices such as computers, tablets, and mobile phones. You can also perform device discovery [manually.](#page-332-0)

#### 2 Configure scheduled polls

Decide which [polling type\(s\)](#page-332-0) you want to use regularly. Enable the desired types and configure the poll schedule as you see fit. You can refer to [the recommendations for network](#page-1570-0) polling frequency.

#### <sup>3</sup> Set up rules for adding discovered devices to administration groups (Optional)

If new devices appear on your network, they are discovered during regular polls and are automatically included in the **Unassigned devices** group. You can set up <u>device moving rules</u> to automate the allocation of devices to the Managed devices group. You can also configure [retention rules.](#page-341-0)

If you skip the step 3, the newly discovered devices are allocated to the **Unassigned devices** group. If you want, you can move these devices to the Managed devices group manually. If you move the devices to the Managed devices group manually, you can analyze information about each device and decide whether you want to move it to an administration group, and, if so, to which exact group.

## Results

Completion of the scenario yields the following:

- Kaspersky Security Center Administration Server discovers the devices that are on the network and provides you with information about them.
- Future polls are set up and are conducted according to the specified schedule.
- The newly discovered devices are arranged according to the configured rules. (Or, if no rules are configured, the devices stay in the **Unassigned devices** group).

# Unassigned devices

This section provides information about how to manage devices on an enterprise network if they are not included in an administration group.

## <span id="page-332-0"></span>Device discovery

This section describes the types of device discovery available in Kaspersky Security Center and provides information using each type.

The Administration Server receives information about the structure of the network and devices on this network through regular polling. The information is recorded to the Administration Server database. Administration Server can use the following types of polling:

- Windows network polling. The Administration Server can perform two kinds of Windows network poll: quick and full. During a quick poll, the Administration Server only retrieves information from the list of the NetBIOS names of devices in all network domains and workgroups. During a full poll, more information is requested from each client device, such as operating system name, IP address, DNS name, and NetBIOS name. By default, both quick poll and full poll are enabled. Windows network polling may fail to discover devices, for example, if the ports UDP 137, UDP 138, TCP 139 are closed on the router or by the firewall.
- Active Directory polling. The Administration Server retrieves information about the Active Directory unit structure and about DNS names of the devices from Active Directory groups. By default, this type of polling is enabled. We recommend that you use Active Directory polling if you use Active Directory; otherwise, the Administration Server does not discover any devices. If you use Active Directory but some of the networked devices are not listed as members, these devices cannot be discovered by Active Directory polling.
- IP range polling. The Administration Server polls the specified IP ranges using ICMP packets or the NBNS protocol and compiles a complete set of data on devices within those IP ranges. By default, this type of polling is disabled. It is not recommended to use this type of polling if you use Windows network polling and/or Active Directory polling.
- Zeroconf polling. A distribution point that polls the IPv6 network by using zero-configuration networking (also referred to as Zeroconf). By default, this type of polling is disabled. You can use Zeroconf polling if the

distribution point runs Linux.

If you set up and enabled device [moving](#page-1166-0) rules, the newly discovered devices are automatically included in the Managed devices group. If no moving rules have been enabled, the newly discovered devices are automatically included in the Unassigned devices group.

You can modify device discovery settings for each type. For example, you may want to modify the polling schedule or to set whether to poll the entire Active Directory forest or only a specific domain.

Before you start network polling, make sure that the SMB protocol is enabled. Otherwise, Kaspersky Security Center cannot discover devices in the polled network. To enable the SMB protocol, follow the [instructions](https://learn.microsoft.com/en-us/windows-server/storage/file-server/troubleshoot/detect-enable-and-disable-smbv1-v2-v3?tabs=server) for your operating system.

## Windows network polling

## About Windows network polling

During a quick poll, the Administration Server only retrieves information from the list of the NetBIOS names of devices in all network domains and workgroups. During a full poll, the following information is requested from each client device:

- Operating system name
- IP address
- DNS name
- NetBIOS name

Both quick polls and full polls require the following:

- Ports UDP 137/138, TCP 139, UDP 445, TCP 445 must be available in the network.
- The SMB protocol is enabled.
- The Microsoft Computer Browser service must be used, and the primary browser computer must be enabled on the Administration Server.
- The Microsoft Computer Browser service must be used, and the primary browser computer must be enabled on the client devices:
	- On at least one device, if the number of networked devices does not exceed 32.
	- On at least one device for each 32 networked devices.

The full poll can run only if the quick poll has run at least once.

## Viewing and modifying the settings for Windows network polling

To modify the settings for the Windows network polling:

1. In the console tree, in the Device discovery folder, select the Domains subfolder.

You can proceed from the **Unassigned devices** folder to the **Device discovery** folder by clicking the **Poll now** button.

In the workspace of the Domains subfolder, the list of the devices is displayed.

### 2. Click Poll now.

The domain properties window opens. If you want, modify the settings of Windows network polling:

## **• [Enable Windows network polling](javascript:toggleBlock() ?**

This option is selected by default. If you do not want to perform Windows network poll (for example, if you think that Active Directory polling is enough), you can unselect this option.

• [Set quick polling schedule](javascript:toggleBlock() ?

The default period is 15 minutes.

During a quick poll, the Administration Server only retrieves information from the list of the NetBIOS names of devices in all network domains and workgroups.

The data received at the next polling completely replaces the old data.

The following polling schedule options are available:

• [Every N days](javascript:toggleBlock()<sup>®</sup>

The polling runs regularly, with the specified interval in days, starting from the specified date and time.

By default, the polling runs every day, starting from the current system date and time.

**• [Every N minutes](javascript:toggleBlock()** 

The polling runs regularly, with the specified interval in minutes, starting from the specified time.

By default, the polling runs every five minutes, starting from the current system time.

### · [By days of week](javascript:toggleBlock()?

The polling runs regularly, on the specified days of week, and at the specified time. By default, the polling runs every Friday at 6:00:00 PM.

### • Every month on specified days of selected weeks<sup>?</sup>

The polling runs regularly, on the specified days of each month, and at the specified time. By default, no days of month are selected; the default start time is 6:00:00 PM.

#### • [Run missed tasks](javascript:toggleBlock()<sup>®</sup>

If the Administration Server is switched off or unavailable during the time for which the poll is scheduled, the Administration Server can either start the poll immediately after it is switched on, or wait for the next time for which the poll scheduled.

If this option is enabled, the Administration Server starts polling immediately after it is switched on.

If this option is disabled, the Administration Server waits for the next time for which the polling is scheduled.

By default, this option is enabled.

#### [Set full polling schedule](javascript:toggleBlock()<sup>®</sup>

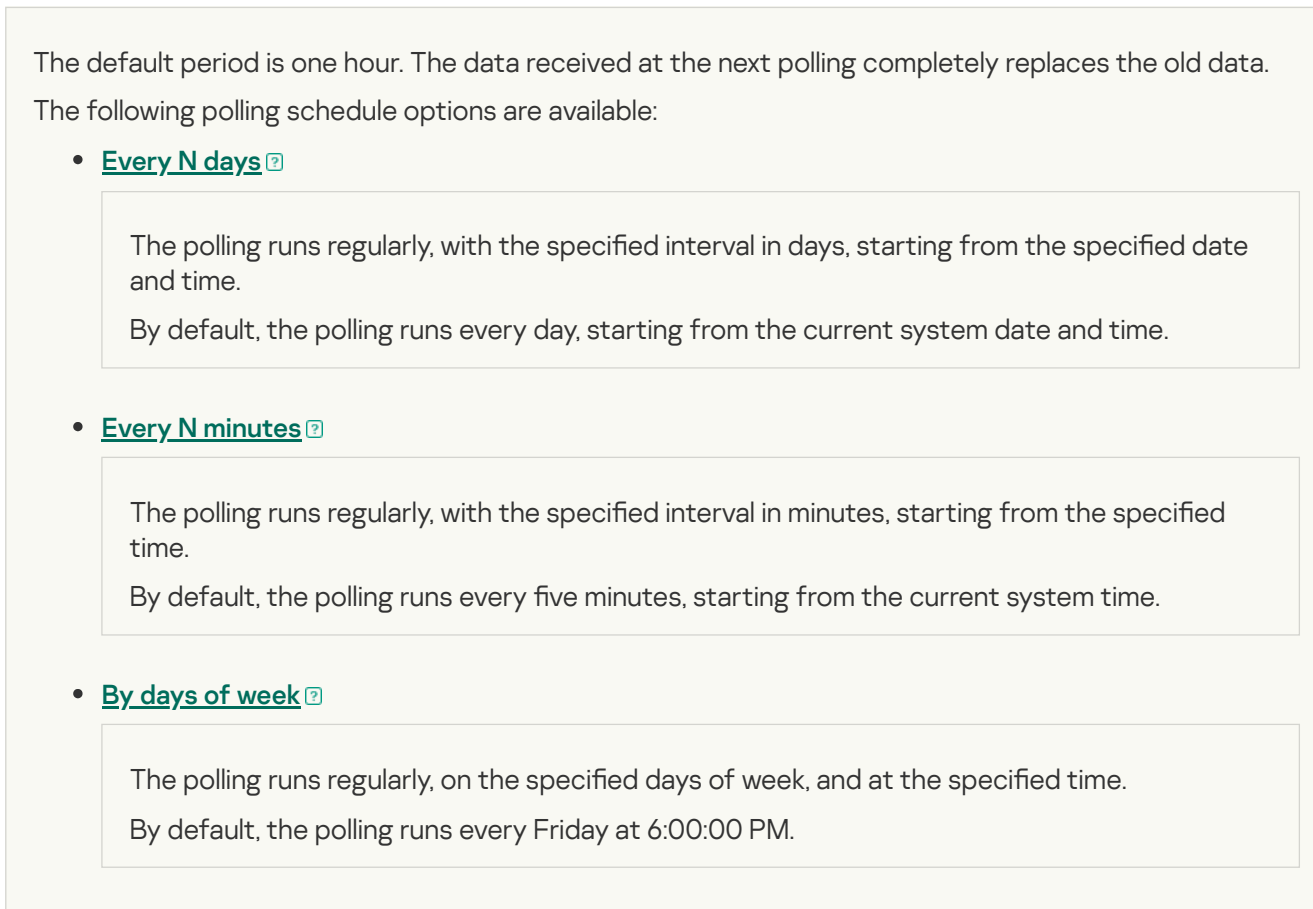

## Every month on specified days of selected weeks  $\circledcirc$

The polling runs regularly, on the specified days of each month, and at the specified time. By default, no days of month are selected; the default start time is 6:00:00 PM.

## **• [Run missed tasks](javascript:toggleBlock()?**

If the Administration Server is switched off or unavailable during the time for which the poll is scheduled, the Administration Server can either start the poll immediately after it is switched on, or wait for the next time for which the poll scheduled.

If this option is enabled, the Administration Server starts polling immediately after it is switched on.

If this option is disabled, the Administration Server waits for the next time for which the polling is scheduled.

By default, this option is enabled.

If you want to perform the poll immediately, click Poll now. Both types of polls will start.

On the virtual Administration Server you can view and edit the polling settings of the Windows network in the properties window of the distribution point, in the Device discovery section.

Use Active Directory polling if you use Active Directory; otherwise, it is recommended to use other poll types. If you use Active Directory but some of the networked devices are not listed as members, these devices cannot be discovered by Active Directory polling.

Before you start network polling, make sure that the SMB protocol is enabled. Otherwise, Kaspersky Security Center cannot discover devices in the polled network. To enable the SMB protocol, follow the [instructions](https://learn.microsoft.com/en-us/windows-server/storage/file-server/troubleshoot/detect-enable-and-disable-smbv1-v2-v3?tabs=server) for your operating system.

Viewing and modifying the settings for Active Directory polling

To view and modify the settings for polling Active Directory groups:

1. In the console tree, in the Device discovery folder, select the Active Directory subfolder.

Alternatively, you can proceed from the **Unassigned devices** folder to the **Device discovery** folder by clicking the Poll now button.

2. Click Configure polling.

The Active Directory properties window opens. If you want, modify the settings of Active Directory group polling:

## **• [Enable Active Directory polling](javascript:toggleBlock()**<sup>1</sup>

This option is selected by default. However, if you do not use Active Directory, the poll does not retrieve any results. In this case, you can unselect this option.

• [Set polling schedule](javascript:toggleBlock() ?

The default period is one hour. The data received at the next polling completely replaces the old data. The following polling schedule options are available:

• [Every N days](javascript:toggleBlock()<sup>®</sup>

The polling runs regularly, with the specified interval in days, starting from the specified date and time.

By default, the polling runs every day, starting from the current system date and time.

### **• [Every N minutes](javascript:toggleBlock()**<sup>®</sup>

The polling runs regularly, with the specified interval in minutes, starting from the specified time.

By default, the polling runs every five minutes, starting from the current system time.

### • [By days of week](javascript:toggleBlock()<sup>?</sup>

The polling runs regularly, on the specified days of week, and at the specified time. By default, the polling runs every Friday at 6:00:00 PM.

### $\bullet$  Every month on specified days of selected weeks  $\circledcirc$

The polling runs regularly, on the specified days of each month, and at the specified time. By default, no days of month are selected; the default start time is 6:00:00 PM.

## • [Run missed tasks](javascript:toggleBlock()?

If the Administration Server is switched off or unavailable during the time for which the poll is scheduled, the Administration Server can either start the poll immediately after it is switched on, or wait for the next time for which the poll scheduled.

If this option is enabled, the Administration Server starts polling immediately after it is switched on.

If this option is disabled, the Administration Server waits for the next time for which the polling is scheduled.

By default, this option is enabled.

**[Advanced](javascript:toggleBlock()**<sup>[2]</sup>

You can select which Active Directory domains to poll:

- Active Directory domain to which the Kaspersky Security Center belongs.
- Domain forest to which the Kaspersky Security Center belongs.
- Specified list of Active Directory domains.

If you select this option, you can add domains to the polling scope:

- Click the Add button.
- In the corresponding fields, specify the address of the domain controller, the name and password of the account for accessing it.
- Click OK to save changes.

You can select the domain controller address on the list and click the Modify or Remove buttons to modify or remove it.

Click OK to save changes.

If you want to perform the poll immediately, click the **Poll now** button.

On the virtual Administration Server, you can view and edit the polling settings of Active Directory groups in the [properties](#page-728-0) window of the distribution point, in the Device discovery section.

## IP range polling

The Administration Server polls the specified IP ranges using ICMP packets or the NBNS protocol and compiles a complete set of data on devices within those IP ranges. By default, this type of polling is disabled. It is not recommended to use this type of polling if you use Windows network polling and/or Active Directory polling.

Before you start network polling, make sure that the SMB protocol is enabled. Otherwise, Kaspersky Security Center cannot discover devices in the polled network. To enable the SMB protocol, follow the [instructions](https://learn.microsoft.com/en-us/windows-server/storage/file-server/troubleshoot/detect-enable-and-disable-smbv1-v2-v3?tabs=server) for your operating system.

Viewing and modifying the settings for IP range polling

To view and modify the settings for polling IP range groups:

1. In the console tree, in the Device discovery folder, select the IP ranges subfolder.

You can proceed from the Unassigned devices folder to the Device discovery folder by clicking Poll now.

2. If you want, in the IP [range](#page-342-0)s subfolder click Add subnet to add an IP range for polling, and then click OK.

#### 3. Click Configure polling.

The IP ranges properties window opens. If you want, you can modify the settings of IP range polling:

### $\bullet$  [Enable IP range polling](javascript:toggleBlock() ?

This option is not selected by default. It is not recommended to use this type of polling if you use Windows network polling and/or Active Directory polling.

### **[Set polling schedule](javascript:toggleBlock()**<sup>2</sup>

The default period is 420 minutes. The data received at the next polling completely replaces the old data.

The following polling schedule options are available:

• [Every N days](javascript:toggleBlock()<sup>®</sup>

The polling runs regularly, with the specified interval in days, starting from the specified date and time.

By default, the polling runs every day, starting from the current system date and time.

### • [Every N minutes](javascript:toggleBlock()<sup>?</sup>

The polling runs regularly, with the specified interval in minutes, starting from the specified time.

By default, the polling runs every five minutes, starting from the current system time.

### • [By days of week](javascript:toggleBlock()?

The polling runs regularly, on the specified days of week, and at the specified time. By default, the polling runs every Friday at 6:00:00 PM.

## • Every month on specified days of selected weeks<sup>?</sup>

The polling runs regularly, on the specified days of each month, and at the specified time. By default, no days of month are selected; the default start time is 6:00:00 PM.

#### **• [Run missed tasks](javascript:toggleBlock()?**

If the Administration Server is switched off or unavailable during the time for which the poll is scheduled, the Administration Server can either start the poll immediately after it is switched on, or wait for the next time for which the poll scheduled.

If this option is enabled, the Administration Server starts polling immediately after it is switched on.

If this option is disabled, the Administration Server waits for the next time for which the polling is scheduled.

By default, this option is enabled.

If you want to perform the poll immediately, click Poll now. This button is only available if you selected Enable IP . range polling

On the virtual Administration Server, you can view and edit the settings for IP range polling in the distribution point <u>[properties](#page-728-0) window</u>, in the **Device discovery** section. Client devices discovered during the poll of IP ranges are displayed in the Domains folder of the virtual Administration Server.

## Zeroconf polling

This polling type is supported only for Linux-based distribution points.

A distribution point can poll networks that have devices with IPv6 addresses. In this case, IP ranges are not specified and the distribution point polls the whole network by using zero-configuration networking (referred to as Zeroconf). To start using Zeroconf, you must install the avahi-browse utility on the distribution point.

## To enable Zeroconf polling:

1. In the console tree, in the Device discovery folder, select the IP ranges subfolder.

You can proceed from the Unassigned devices folder to the Device discovery folder by clicking Poll now.

## 2. Click Configure polling.

3. In the IP ranges properties window that opens, select Enable polling with Zeroconf technology.

After that, the distribution point starts to poll your network. In this case, the specified IP ranges are ignored.

## Working with Windows domains. Viewing and changing the domain settings

## To modify the domain settings:

- 1. In the console tree, in the Device discovery folder, select the Domains subfolder.
- 2. Select a domain and open its properties window in one of the following ways:
	- By selecting **Properties** in the context menu of the domain.
	- By clicking the Show group properties link.

The Properties: <Domain name> window opens where you can configure the selected domain.

## <span id="page-341-0"></span>Configuring retention rules for unassigned devices

After Windows network polling is complete, the found devices are placed into subgroups of the Unassigned devices administration group. This administration group can be found at  ${\sf Advanced} \,{\to}\, {\sf Device}\, {\sf discovery} \,{\to}\,$ Domains. The Domains folder is the parent group. It contains child groups named after the corresponding domains and workgroups that have been found during the network polling. The parent group may also contain the administration group of mobile devices. You can configure the retention rules of the unassigned devices for the parent group and for each of the child groups. The retention rules do not depend on the network polling settings and work even if the network polling is disabled.

#### To configure retention rules for unassigned devices:

1. In the console tree, in the Device discovery folder, do one of the following:

- To configure settings of the parent group, right-click the **Domains** subfolder and select Properties. The parent group properties window opens.
- To configure settings of a child group, right-click its name and select Properties. The child group properties window opens.

2. In the Devices section, specify the following settings:

• [Remove the device from the](javascript:toggleBlock() group if it has been inactive for longer than (days) and

If this option is enabled, you can specify the time interval after which the device is automatically removed from the group. By default, this option is also distributed to the child groups. The default time interval is 7 days.

By default, this option is enabled.

## • [Inherit from parent group](javascript:toggleBlock()?

If this option is enabled, the retention period for the devices in the current group is inherited from the parent group and cannot be changed.

This option is available only for child groups.

By default, this option is enabled.

## [Force inheritance in child groups](javascript:toggleBlock()

The setting values will be distributed to child groups but in the properties of the child groups these settings are locked.

By default, this option is disabled.

Your changes are saved and applied.

## <span id="page-342-0"></span>Working with IP ranges

You can customize existing IP ranges and create new ones.

## Creating an IP range

## To create an IP range:

1. In the console tree, in the Device discovery folder, select the IP ranges subfolder.

2. In the context menu of the folder, select  $New \rightarrow IP$  range.

3. In the New IP range window that opens, set up the new IP range.

The new IP range appears in the **IP ranges** folder.

## Viewing and changing the IP range settings

## To modify the IP range settings:

1. In the console tree, in the Device discovery folder select the IP ranges subfolder.

2. Select an IP range and open its properties window in one of the following ways:

- By selecting **Properties** in the context menu of the IP range.
- By clicking the Show group properties link.

The Properties: <IP range name> window opens where you can configure the properties of the selected IP range.

# Working with the Active Directory groups. Viewing and modifying group settings

To modify the settings for the Active Director group:

1. In the console tree, in the Device discovery folder, select the Active Directory subfolder.

- 2. Select an Active Directory group and open its properties window in one of the following ways:
	- By selecting Properties in the context menu of the IP range.
	- By clicking the Show group properties link.

The Properties: <Active Directory group name> window opens where you can configure the selected Active Directory group.

## Creating rules for moving devices to administration groups automatically

You can configure devices to be moved automatically to administration groups after they are discovered during a poll on an enterprise network.

To configure rules for moving devices to administration groups automatically:

1. In the console tree, select the Unassigned devices folder.

2. In the workspace of this folder, click Configure rules.

This opens the Properties: Unassigned devices window. In the Move devices section, configure the rules to move devices to administration groups automatically.

The first applicable rule in the list (from the top to the bottom of the list) will be applied to a device.

# Using VDI dynamic mode on client devices

A virtual infrastructure can be deployed on a corporate network using temporary virtual machines. Kaspersky Security Center detects temporary virtual machines and adds information about them to the Administration Server database. After a user finishes using a temporary virtual machine, the machine is removed from the virtual infrastructure. However, a record about the removed virtual machine can be saved in the database of the Administration Server. Also, nonexistent virtual machines can be displayed in Administration Console.

To prevent information about nonexistent virtual machines from being saved, Kaspersky Security Center supports dynamic mode for Virtual Desktop [Infrastructure](#page-344-0) (VDI). The administrator can enable support of dynamic mode for VDI in the properties of the [installation](#page-206-0) package of Network Agent to be installed on the temporary virtual machine.

When a temporary virtual machine is disabled, Network Agent notifies the Administration Server that the machine has been disabled. If the virtual machine has been disabled successfully, it is removed from the list of devices connected to the Administration Server. If the virtual machine is disabled with errors and Network Agent does not send a notification about the disabled virtual machine to the Administration Server, a backup scenario is used. In this scenario, the virtual machine is removed from the list of devices connected to the Administration Server after three unsuccessful attempts to synchronize with the Administration Server.

## <span id="page-344-0"></span>Enabling VDI dynamic mode in the properties of an installation package for Network Agent

## To enable VDI dynamic mode:

- 1. In the Remote installation folder of the console tree, select the Installation packages subfolder.
- 2. In the context menu of the Network Agent installation package, select Properties.

The Properties: Kaspersky Security Center Network Agent window opens.

- 3. In the Properties: Kaspersky Security Center Network Agent window, select the Advanced section.
- 4. In the Advanced section, select the Enable dynamic mode for VDI option.

The device on which Network Agent is to be installed will be a part of VDI.

## Searching for devices that are part of VDI

## To find devices that make up part of VDI:

- 1. Select Search from the context menu of the Unassigned devices folder.
- 2. In the Find devices window, on the Virtual machines tab, in the This is a virtual machine drop-down list, select . Yes

3. Click the Find now button.

The application search for devices that make up part of Virtual Desktop Infrastructure.

## Moving devices from VDI to an administration group

To move devices that are part of VDI to an administration group:

- 1. In the workspace of the Unassigned devices folder, click Configure rules. This opens the properties window of the Unassigned devices folder.
- 2. In the properties window of the Unassigned devices folder, in the Move devices section, click the Add button. The New rule window opens.
- 3. In the New rule window, select the Virtual machines section.
- 4. In the This is a virtual machine drop-down list, select Yes.

A rule will be created for device relocation to an administration group.

## Equipment inventory

The hardware list (Repositories  $\rightarrow$  Hardware) that you use to inventory equipment is populated in two ways: automatically and manually. After each network polling, all detected computers are added to the list automatically; however, you can also add computers manually if you do not want to poll the network. You can add other devices to the list manually, for example, routers, printers, or computer hardware.

In the properties of a device, you can view and edit detailed information about that device.

The hardware list may contain the following types of devices:

- Computers
- Mobile devices
- Network devices
- Virtual devices
- OEM components
- Computer peripherals
- Connected devices
- VoIP phones
- Network repositories

The administrator can assign the *Enterprise equipment* attribute to detected devices. This attribute can be assigned manually in the properties of a device, or the administrator can specify criteria for the attribute to be assigned automatically. In this case, the *Enterprise equipment* attribute is assigned by device type.

Kaspersky Security Center allows writing off equipment. To do this, select the **Device is written off** option in the properties of a device. The device is not displayed on the equipment list.

An administrator can manage the list of programmable logic controllers (PLC) in the **Hardware** folder. Detailed information on managing the PLC list is provided in the Kaspersky Industrial CyberSecurity for Nodes User Guide.

## Adding information about new devices

To add information about new devices on the network:

- 1. In the Repositories folder of the console tree, select the Hardware subfolder.
- 2. In the workspace of the Hardware folder, click the Add device button to open the New device window.

The New device window opens.

- 3. In the New device window, in the Type drop-down list select a device type that you want to add.
- 4. Click OK.

The device properties window opens on the General section.

- 5. In the General section, fill in the entry fields with data on the device. The General section lists the following settings:
	- Enterprise device. Select the check box if you want to assign the *Enterprise* attribute to the device. Using this attribute, you can search for devices in the Hardware folder.
	- Device is written off. Select the check box if you do not want the device to be displayed in the list of devices in the Hardware folder.
- 6. Click Apply.

The new device will be displayed in the workspace of the **Hardware** folder.

## Configuring criteria used to define enterprise devices

To configure criteria of detection for enterprise devices:

1. In the Repositories folder of the console tree, select the Hardware subfolder.

2. In the workspace of the Hardware folder, click the Additional actions button and select Set up rule for Enterprise devices in the drop-down list.

The hardware properties window opens.

3. In the hardware properties window, in the **Enterprise devices** section, select a method for assigning the Enterprise attribute to the device:

- Set the Enterprise device attribute manually for the device. The *Enterprise hardware* attribute is assigned to the device manually in the device properties window, in the General section.
- Set the Enterprise device attribute automatically for the device. In the By device type block of settings, specify device types to which the application will automatically assign the *Enterprise* attribute.

This option affects only the devices that were added through network polling. For the devices added manually, set the *Enterprise* attribute manually.

#### 4. Click **OK**.

The criteria of detection for enterprise devices are configured.

# Configuring custom fields

To configure custom fields of devices:

- 1. In the Repositories folder of the console tree, select the Hardware subfolder.
- 2. In the workspace of the **Hardware** folder, click the **Additional actions** button and select **Configure custom** data fields in the drop-down list.

The hardware properties window opens.

3. In the hardware properties window, select the Custom fields section and click the Add button.

The Add field window opens.

- 4. In the Add field window, specify the name of the custom field that will be displayed in the hardware properties. You can create multiple custom fields with unique names.
- 5. Click **OK**.

The custom fields that have been added are displayed in the Custom fields section of the hardware properties. You can use custom fields to provide specific information about devices. For example, this could be the internal order number for a hardware purchase.

## Licensing

This section provides information about general concepts related to Kaspersky Security Center 14.2 licensing.

## Events of the licensing limit exceeded

Kaspersky Security Center allows you to get information about events when some licensing limits are exceeded by Kaspersky applications installed on client devices.

The importance level of such events when a licensing restriction is exceeded is defined according to the following rules:

- If the currently used units covered by a single license constitute 90% to 100% of the total number of units covered by the license, the event is published with the Info importance level.
- If the currently used units covered by a single license constitute 100% to 110% of the total number of units covered by the license, the event is published with the Warning importance level.
- If the number of currently used units covered by a single license exceeds 110% of the total number of units covered by the license, the event is published with the Critical event importance level.

# About licensing

This section contains information about the licensing of Kaspersky applications managed via Kaspersky Security Center.

## About the license

A license is a time-limited right to use Kaspersky Security Center, granted under the terms of the signed License Contract (End User License Agreement).

The scope of services and validity period depend on the license under which the application is used.

The following license types are provided:

• Trial

A free license intended for trying out the application. A trial license usually has a short term.

When a trial license expires, all Kaspersky Security Center features become disabled. To continue using the application, you need to purchase a commercial license.

You can use the application under a trial license for only one trial period.

• Commercial

A paid license.

When a commercial license expires, key features of the application become disabled. To continue using Kaspersky Security Center, you must renew your commercial license. After a commercial license expires, you cannot continue using the application and must remove it from your device.

We recommend renewing your license before it expires, to ensure uninterrupted protection against all security threats.

## About the End User License Agreement

The End User License Agreement (License Agreement or EULA) is a binding agreement between you and AO Kaspersky Lab stipulating the terms under which you may use the application.

Kaspersky Security Center and its components, for example, Network Agent, have their own EULA.

You can view the terms of the End User License Agreement for Kaspersky Security Center using the following methods:

- During installation of Kaspersky Security Center.
- By reading the license.txt document included in the Kaspersky Security Center distribution kit.
- By reading the license.txt document in the Kaspersky Security Center installation folder.
- $\bullet$  By downloading the license.txt file from the [Kaspersky website](https://www.kaspersky.com/small-to-medium-business-security/downloads/endpoint)  $\nu$ .

You can view the terms of the End User License Agreement for Network Agent for Windows, Network Agent for Mac, and Network Agent for Linux by using the following methods:

- During downloading of the Network Agent distribution package from the Kaspersky web servers.
- During installation of Network Agent for Windows, Network Agent for Mac, or Network Agent for Linux.
- By reading the license.txt document included in the Network Agent for Windows, Network Agent for Mac, or Network Agent for Linux distribution package.
- By reading the license.txt document in the Network Agent for Windows, Network Agent for Mac, or Network Agent for Linux installation folder.
- $\bullet$  By downloading the license.txt file from the [Kaspersky website](https://www.kaspersky.com/small-to-medium-business-security/downloads/endpoint)  $\mathbb{E}$ .

You accept the terms of the End User License Agreement by confirming that you agree with the End User License Agreement when installing the application. If you do not accept the terms of the License Agreement, cancel the application installation and do not use the application.

## About the license certificate

A license certificate is a document that you receive along with a key file or an activation code.

A license certificate contains the following information about the license provided:

- License key or order number
- Information about the user who has been granted the license
- Information about the application that can be activated under the license provided
- Limit of the number of licensing units (e.g., devices on which the application can be used under the license provided)
- License validity start date
- License expiration date or license term

# About the license key

A license key is a sequence of bits that you can apply to activate and then use the application in accordance with the terms of the End User License Agreement. License keys are generated by Kaspersky specialists.

You can add a license key to the application using one of the following methods: by applying a key file or by entering an *activation code*. The license key is displayed in the application interface as a unique alphanumeric sequence after you add it to the application.

The license key may be blocked by Kaspersky in case the terms of the License Agreement have been violated. If the license key has been blocked, you need to add another one if you want to use the application.

A license key may be active or additional (or reserve).

An *active license key* is a license key that is currently used by the application. An active license key can be added for a trial or commercial license. The application cannot have more than one active license key.

An *additional (or reserve) license key* is a license key that entitles the user to use the application, but is not currently in use. The additional license key automatically becomes active when the license associated with the current active license key expires. An additional license key can be added only if an active license key has already been added.

A license key for a trial license can be added as an active license key. A license key for a trial license cannot be added as an additional license key.

# About the key file

A key file is a file with the .key extension provided to you by Kaspersky. Key files are designed to activate the application by adding a license key.

You receive a key file at the email address that you provided when you bought Kaspersky Security Center or ordered the trial version of Kaspersky Security Center.

You do not need to connect to Kaspersky activation servers in order to activate the application with a key file.

You can restore a key file if it has been accidentally deleted. You may need a key file to register a Kaspersky CompanyAccount, for example.

To restore your key file, perform any of the following actions:

- Contact the license seller.
- $\bullet$  Receive a key file through [Kaspersky website](https://keyfile.kaspersky.com/en/)  $\mathbb Z$  by using your available activation code.

## About the subscription

Subscription to Kaspersky Security Center is an order for use of the application under the selected settings (subscription expiration date, number of protected devices). You can register your subscription to Kaspersky Security Center with your service provider (for example, your internet provider). A subscription can be renewed manually or in automatic mode; also, you can cancel it.

A subscription can be limited (for example, one-year) or unlimited (with no expiration date). To continue using Kaspersky Security Center after a limited subscription expires, you must renew it. An unlimited subscription is renewed automatically if it has been prepaid to the service provider in due dates.

When a limited subscription expires, you may be provided a grace period for renewal during which the application continues to function. The availability and duration of the grace period is defined by the service provider.

To use Kaspersky Security Center under subscription, you must apply the activation code received from the service provider.

You can apply a different activation code for Kaspersky Security Center only after your subscription expires or when you cancel it.

Depending on the service provider, the set of possible actions for subscription management may vary. The service provider might not provide a grace period for subscription renewal and so the application loses its functionality.

Activation codes purchased under subscription cannot be used for activating earlier versions of Kaspersky Security Center.

When the application is used under subscription, Kaspersky Security Center automatically attempts to access the activation server at specified time intervals until the subscription expires. This ensures that the information about the subscription is synchronized with the activation server. If access to the server using system DNS is not possible, the application uses public DNS [servers.](#page-924-0) You can renew your subscription on the service provider's website.

You can update the information about the subscription manually, without waiting for Kaspersky Security Center to access the activation server. For example, this might be useful when you change the subscription settings.

To update the information about the subscription manually:

- 1. In the console tree, select the Kaspersky Licenses folder.
- 2. Click Additional actions, and from the drop-down list select Synchronize subscription settings with Licensing server.

The information about the subscription is updated on the activation server.

## About the activation code

Activation code is a unique sequence of 20 alphanumeric characters. You enter an activation code to add a license key that activates Kaspersky Security Center. You receive the activation code through the email address that you specified after purchasing Kaspersky Security Center or after ordering the trial version of Kaspersky Security Center.

To activate the application by using the activation code, you need internet access to establish connection with [Kaspersky activation](#page-924-0) servers. If access to the servers using system DNS is not possible, the application uses public DNS servers.

If the application was activated with an activation code, the application in some cases sends regular requests to Kaspersky activation servers in order to check the current status of the license key. You must provide the application internet access to make it possible to send requests.

If you have lost your activation code after installing the application, contact the Kaspersky partner from whom you purchased the license.

You cannot use key files for activating managed applications; only activation codes are accepted.

## Revoking consent with an End User License Agreement

If you decide to stop protection of your client devices, you can uninstall managed Kaspersky applications and revoke your End User License Agreement (EULA) for these applications.

To revoke <sup>a</sup> EULA for managed Kaspersky applications:

1. In the console tree, select Administration Server  $\rightarrow$  Advanced  $\rightarrow$  Accepted EULAs.

A list of EULAs—accepted upon creation of installation packages, at the seamless installation of updates, or upon deployment of Kaspersky Security for Mobile—is displayed.

2. In the list, select the EULA that you want to revoke.

You can view the following properties of the EULA:

- Date when the EULA was accepted.
- The name of the user who accepted the EULA.
- Link to the terms of the EULA.
- List of the objects that are connected to the EULA: names of installation packages, names of seamless updates, names of mobile apps.

#### 3. Click the Revoke EULA button.

In the window that opens, you are informed that you must uninstall Kaspersky application corresponding to the EULA.

4. Click the button to confirm revocation.

Kaspersky Security Center checks whether the installation packages (corresponding to the managed Kaspersky application whose EULA you want to revoke) are deleted.

You can revoke only the EULA for a managed Kaspersky application, whose installation packages are deleted.

The EULA is revoked. It is not displayed in the list of EULAs in the **Administration Server**  $\rightarrow$  **Advanced**  $\rightarrow$ Accepted EULAs section. You cannot protect client devices using a Kaspersky application whose EULA you have revoked.

## About data provision

Data transferred to third parties

When using the mobile device management functionality of the Software, for the purpose of timely delivery of commands to devices running the Android operating system through the push notification mechanism the Google Firebase Cloud Messaging service is used. If the User has configured the usage of the Google Firebase Cloud Messaging service, the User accepts to provide the following information to the Google Firebase Cloud Messaging service in automatic mode: installation IDs of the Kaspersky Endpoint Security for Android applications to which push notifications must be sent.

To block exchange of information with the Google Firebase Cloud Messaging service, the User must roll back the usage settings of the Google Firebase Cloud Messaging service to their factory values.

When using the mobile device management functionality of the Software, for the purpose of timely delivery of commands to devices running the iOS operating system through the push notification mechanism the Apple Push Notification Service (APNs) is used. If the User has installed an APNs certificate on an iOS MDM Server, created an iOS MDM profile with a collection of settings for connection of iOS mobile devices to the Software, and installed this profile on mobile devices, the User agrees to provide the following information to APNs in automatic mode:

- Token–Push token of the device. The server uses this token when sending push notifications to the device.
- PushMagic—String that must be included in the push notification. The string value is generated by the device.

## Data processed locally

Kaspersky Security Center is designed for centralized execution of basic administration and maintenance tasks on an organization's network. Kaspersky Security Center provides the administrator with access to detailed information about the organization's network security level; Kaspersky Security Center lets the administrator configure all the components of protection based on Kaspersky applications. Kaspersky Security Center performs the following main functions:

- Detecting devices and their users on the organization's network
- Creating a hierarchy of administration groups for device management
- Installing Kaspersky applications on devices
- Managing the settings and tasks of installed applications
- Managing the updates for Kaspersky and third-party applications, and finding and fixing vulnerabilities
- Activating Kaspersky applications on devices
- Managing user accounts
- Viewing information about the operation of Kaspersky applications on devices
- Viewing reports

To perform its main functions Kaspersky Security Center can receive, store, and process the following information:

- Information about the devices on the organization's network received as a result of device discovery on the Active Directory network or Windows network, or through scanning of IP intervals. Administration Server gets data independently or receives data from Network Agent.
- Information about the Active Directory organizational units, domains, users, and groups received as a result of device discovery on the Active Directory network. Administration Server gets data independently or receives data from Network Agent.
- Details of managed devices. Network Agent transfers the data listed below from the device to Administration Server. The User enters the display name and description of the device in the Administration Console interface or Kaspersky Security Center Web Console interface:
	- Technical specifications of the managed device and its components required for device identification: device display name and description, Windows domain name and type, device name in Windows environment, DNS domain and DNS name, IPv4 address, IPv6 address, network location, MAC address, operating system type, whether the device is a virtual machine together with hypervisor type, and whether the device is a dynamic virtual machine as part of VDI.
	- Other specifications of managed devices and their components required for audit of managed devices and for making decisions about whether specific patches and updates are applicable: Windows Update Agent (WUA) status, operating system architecture, operating system vendor, operating system build number, operating system release ID, operating system location folder, if the device is a virtual machine—the virtual machine type; the name of the virtual Administration Server that manages the device; cloud device data (cloud region, VPC, cloud availability zone, cloud subnet, cloud placement zone).
	- Details of actions on managed devices: date and time of the last update, time the device was last visible on the network, restart waiting status, and time the device was turned on.
	- Details of device user accounts and their work sessions.
- Distribution point operation statistics if the device is a distribution point. Network Agent transfers data from the device to Administration Server.
- Distribution point settings entered by the User in the Administration Console or Kaspersky Security Center Web Console.
- Data necessary for the connection of mobile devices to the Administration Server: certificate, mobile connection port, Administration Server connection address. The User enters the data in the Administration Console or in Kaspersky Security Center Web Console.
- Details of mobile devices transferred by using the Exchange ActiveSync protocol. The data listed below are transferred from the mobile device to Administration Server:
	- Technical specifications of the mobile device and its components required for device identification: device name, model, operating system name, IMEI number, and phone number.
	- Specifications of the mobile device and its components: device management status, support of SMS, permission to send SMS messages, support of FCM, support of user commands, operating system storage folder, and device name.
	- Details of actions on mobile devices: device location (through the Locate command), time of last synchronization, time of last connection to the Administration Server, and synchronization support details.
- Details of mobile devices transferred by using the iOS MDM protocol. The data listed below are transferred from the mobile device to Administration Server:
	- Technical specifications of the mobile device and its components required for device identification: device name, model, operating system name and build number, device model number, IMEI number, UDID, MEID, serial number, amount of memory, modem firmware version, Bluetooth MAC address, Wi-Fi MAC address, and SIM card details (ICCID as part of the SIM card ID).
	- Details of the mobile network used by the managed device: mobile network type, name of the currently used mobile network, name of the home mobile network, version of the mobile network operator settings, voice roaming and data roaming status, country code of the home network, residence country code, country code of the currently used network, and encryption level.
- Security settings of the mobile device: use of a password and its compliance with the policy settings, list of configuration profiles and provisioning profiles used for installation of third-party applications.
- Date of last synchronization with Administration Server and device management status.
- Details of Kaspersky applications installed on the device. The managed application transfers data from the device to Administration Server through Network Agent:
	- Settings of Kaspersky applications installed on the managed device: Kaspersky application name and version, status, real-time protection status, last device scan date and time, number of threats detected, number of objects that failed to be disinfected, availability and status of the application components, time of last update and version of anti-virus databases, details of Kaspersky application settings and tasks, information about the active and reserve license keys, application installation date and ID.
	- Application operation statistics: events related to the changes in the status of Kaspersky application components on the managed device and to the performance of tasks initiated by the application components.
	- Device status defined by the Kaspersky application.
	- Tags assigned by the Kaspersky application.
	- Set of installed and applicable updates for the Kaspersky application.
- Data contained in events from Kaspersky Security Center components and Kaspersky managed applications. Network Agent transfers data from the device to Administration Server.
- Data necessary for the integration of Kaspersky Security Center with a SIEM system for event export. The User enters the data in the Administration Console or in Kaspersky Security Center Web Console.
- Settings of Kaspersky Security Center components and Kaspersky managed applications presented in policies and policy profiles. The User enters data in the Administration Console or Kaspersky Security Center Web Console interface.
- Task settings of Kaspersky Security Center components and Kaspersky managed applications. The User enters data in the Administration Console or Kaspersky Security Center Web Console interface.
- Data processed by the Vulnerability and patch management feature. Network Agent transfers the data listed below from the device to Administration Server:
	- Details of applications and patches installed on managed devices (Applications registry).
	- Information about the hardware detected on managed devices (Hardware registry).
	- Details of vulnerabilities in third-party software detected on managed devices.
	- Details of updates available for third-party applications installed on managed devices.
	- Details of Microsoft updates found by the WSUS feature.
	- List of Microsoft updates found by the WSUS feature that must be installed on the device.
- Data required to download updates on isolated Administration Server to fix third-party software vulnerabilities on managed devices. The User enters and transmits data by using the Administration Server klscflag utility.
- Data necessary for work of Kaspersky Security Center with the cloud environments (Amazon Web Services, Microsoft Azure, Google Cloud, Yandex Cloud). The User enters the data in the Administration Console or in

Kaspersky Security Center Web Console.

- User categories of applications. The User enters data in the Administration Console or Kaspersky Security Center Web Console interface.
- Details of executable files detected on managed devices by the Application Control feature. The User enters data in the Administration Console or Kaspersky Security Center Web Console interface. A complete list of data is provided in the Help files of the corresponding application.
- Details of files placed in Backup. The managed application transfers data from the device to Administration Server through Network Agent. A complete list of data is provided in the Help files of the corresponding application.
- Details of files placed in Quarantine. The managed application transfers data from the device to Administration Server through Network Agent. A complete list of data is provided in the Help files of the corresponding application.
- Details of files requested by Kaspersky specialists for detailed analysis. The managed application transfers data from the device to Administration Server through Network Agent. A complete list of data is provided in the Help files of the corresponding application.
- Details of the status and triggering of Adaptive Anomaly Control rules. The managed application transfers data from the device to Administration Server through Network Agent. A complete list of data is provided in the Help files of the corresponding application.
- Details of external devices (memory units, information transfer tools, information hardcopy tools, and connection buses) installed or connected to the managed device and detected by the Device Control feature. The managed application transfers data from the device to Administration Server through Network Agent. A complete list of data is provided in the Help files of the corresponding application.
- Information about encrypted devices and the encryption status. The managed application transfers data from the device to Administration Server through Network Agent.
- Details of data encryption errors on devices performed using the Data encryption feature of Kaspersky applications. The managed application transfers data from the device to Administration Server through Network Agent. A complete list of data is provided in the Help files of the corresponding application.
- List of managed programmable logic controllers (PLCs). The managed application transfers data from the device to Administration Server through Network Agent. A complete list of data is provided in the Help files of the corresponding application.
- Data required for creation of a threat development chain. The managed application transfers data from the device to Administration Server through Network Agent. A complete list of data is provided in the Help files of the corresponding application.
- Data required for Kaspersky Security Center integration with the Kaspersky Managed Detection and Response service (the dedicated plug-in must be installed for Kaspersky Security Center Web Console): integration initiation token, integration token, and user session token. The User enters the integration initiation token in the Kaspersky Security Center Web Console interface. The Kaspersky MDR service transfers the integration token and the user session token through the dedicated plug-in.
- Details of the entered activation codes or specified key files. The User enters data in the Administration Console or Kaspersky Security Center Web Console interface.
- User accounts: name, description, full name, email address, main phone number, password, secret key generated by Administration Server, and one-time password for two-step verification. The User enters data in the Administration Console or Kaspersky Security Center Web Console interface.
- Data that Identity and Access Manager needs for centralized authentication and for providing Single Sign-on (SSO) between Kaspersky applications integrated with Kaspersky Security Center: installation and configuration settings of Identity and Access Manager, Identity and Access Manager user session, Identity and Access Manager tokens, client application statuses and resource server statuses. The User enters data in the Administration Console or Kaspersky Security Center Web Console interface.
- Revision history of management objects. The User enters data in the Administration Console or Kaspersky Security Center Web Console interface.
- Registry of deleted management objects. The User enters data in the Administration Console or Kaspersky Security Center Web Console interface.
- Installation packages created from the file, as well as installation settings. The User enters data in the Administration Console or Kaspersky Security Center Web Console interface.
- Data required for the display of announcements from Kaspersky in Kaspersky Security Center Web Console. The User enters data in the Administration Console or Kaspersky Security Center Web Console interface.
- Data required for the functioning of plug-ins of managed applications in Kaspersky Security Center Web Console and saved by the plug-ins in the Administration Server database during their routine operation. The description and ways of providing the data are provided in the Help files of the corresponding application.
- Kaspersky Security Center Web Console user settings: localization language and theme of the interface, Monitoring panel display settings, information about the status of notifications (Already read / Not yet read), status of columns in spreadsheets (Show / Hide), Training mode progress. The User enters data in the Kaspersky Security Center Web Console interface.
- Kaspersky Event Log for Kaspersky Security Center components and Kaspersky managed applications. Kaspersky Event Log is stored on each device and is never transferred to Administration Server.
- Certificate for secure connection of managed devices to the Kaspersky Security Center components. The User enters data in the Administration Console or Kaspersky Security Center Web Console interface.
- Data required for the Kaspersky Security Center operation in cloud environments, such as Amazon Web Services (AWS), Microsoft Azure, Google Cloud, and Yandex.Cloud. Administration Server receives the data from the virtual machine on which it runs.
- Information about the User's acceptance of the terms and conditions of legal agreements with Kaspersky.
- The Administration Server data that the User enters in the following components:
	- Administration Console
	- Kaspersky Security Center Web Console
	- Command-line terminal when using the klscflag utility
	- Components interacting with the Administration Server via klakaut automation objects and Kaspersky Security Center OpenAPI
- Any data that the User enters in the Administration Console or Kaspersky Security Center Web Console interface.

The data listed above can be present in Kaspersky Security Center if one of the following methods is applied:

The User enters data in the interface of the following components:

- Administration Console
- **Kaspersky Security Center Web Console**
- Command-line terminal when using the klscflag utility
- Components interacting with the Administration Server via klakaut automation objects and Kaspersky Security Center OpenAPI
- Network Agent automatically receives data from the device and transfers it to Administration Server.
- Network Agent receives data retrieved by the Kaspersky managed application and transfers it to Administration Server. The lists of data processed by Kaspersky managed applications are provided in the Help files for the corresponding applications.
- Administration server gets information about networked devices independently or receives information from a Network Agent acting as a distribution point.
- Data is transferred from the mobile device to Administration Server by using the Exchange ActiveSync or iOS MDM protocol.

The listed data is stored in the Administration Server database. User names and passwords are stored in encrypted form.

All data listed above can be transferred to Kaspersky only through dump files, trace files, or log files of Kaspersky Security Center components, including log files created by installers and utilities.

Dump files, trace files, and log files of Kaspersky Security Center components contain random data of Administration Server, Network Agent, Administration Console, iOS MDM Server, Exchange Mobile Device Server, and Kaspersky Security Center Web Console. These files can contain personal and sensitive data. Dump files, trace files, and log files are stored on the device in non-encrypted form. Dump files, trace files, and log files are not transferred to Kaspersky automatically; however, the administrator can transfer data to Kaspersky manually upon request by Technical Support to resolve issues in the Kaspersky Security Center operation.

Following the links in the Administration Console or Kaspersky Security Center Web Console, the User agrees to the automatic transfer of the following data:

- Kaspersky Security Center code
- Kaspersky Security Center version
- Kaspersky Security Center localization
- License ID
- License type
- Whether the license was purchased through a partner

The list of data provided via each link depends on the purpose and location of the link.

Kaspersky uses the received data in anonymized form and for general statistics only. Summary statistics are generated automatically from the originally received information and do not contain any personal or confidential data. As soon as new data is accumulated, the previous data is wiped (once a year). Summary statistics are stored indefinitely.

<span id="page-359-0"></span>Kaspersky protects any information received in accordance with law and applicable Kaspersky rules. Data is transmitted over a secure channel.

# Kaspersky Security Center licensing options

Kaspersky Security Center can work in the following modes:

### Basic functionality of Administration Console

Kaspersky Security Center works in this mode before the application is activated or after the commercial license expires. Kaspersky Security Center with support of the basic functionality of Administration Console is delivered as a part of Kaspersky applications for protection of corporate networks. You can also download it from [Kaspersky website](https://www.kaspersky.com/).

### Commercial license

If you need additional functionality which is not included in the basic functionality of Administration Console, you must purchase a commercial license.

When adding a license key in the Administration Server properties window, ensure that you add a license key that lets you use Kaspersky Security Center. You can find this information at the Kaspersky website. Each solution webpage contains the list of applications included in this solution. Administration Server may accept unsupported license keys, for example a license key for Kaspersky Endpoint Security Cloud, but such license keys provide no new features in addition to the basic functionality of Administration Console.

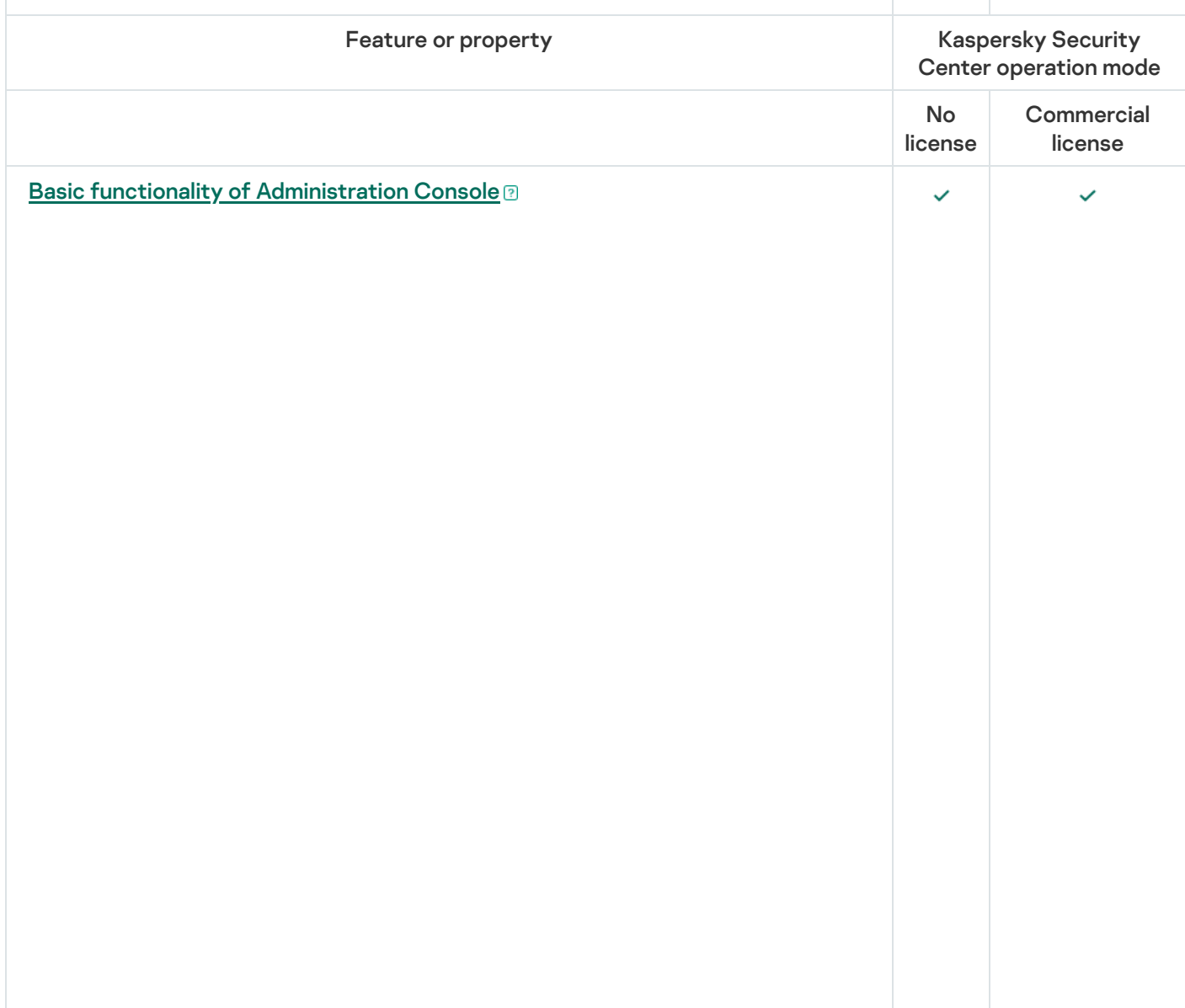
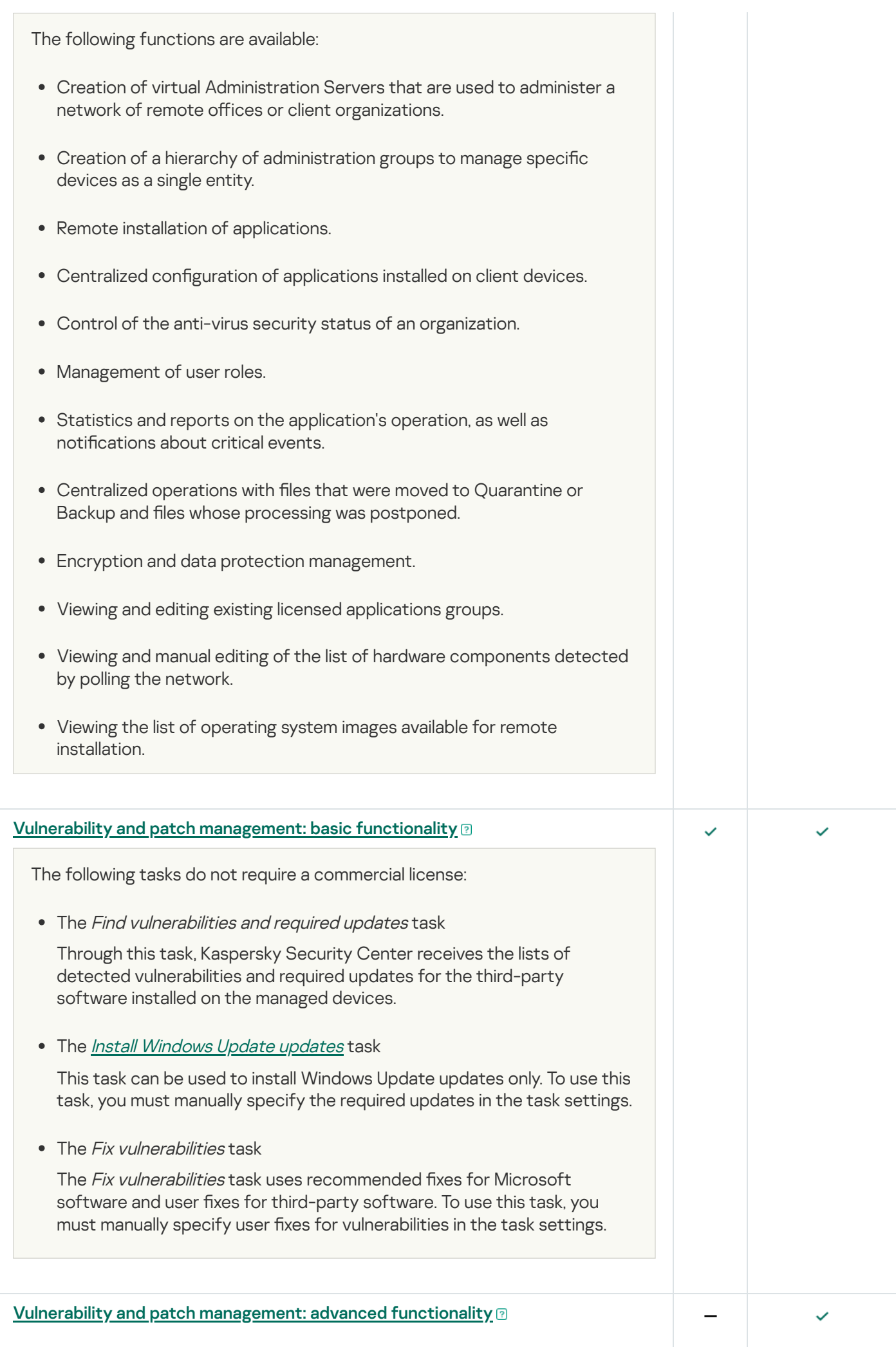

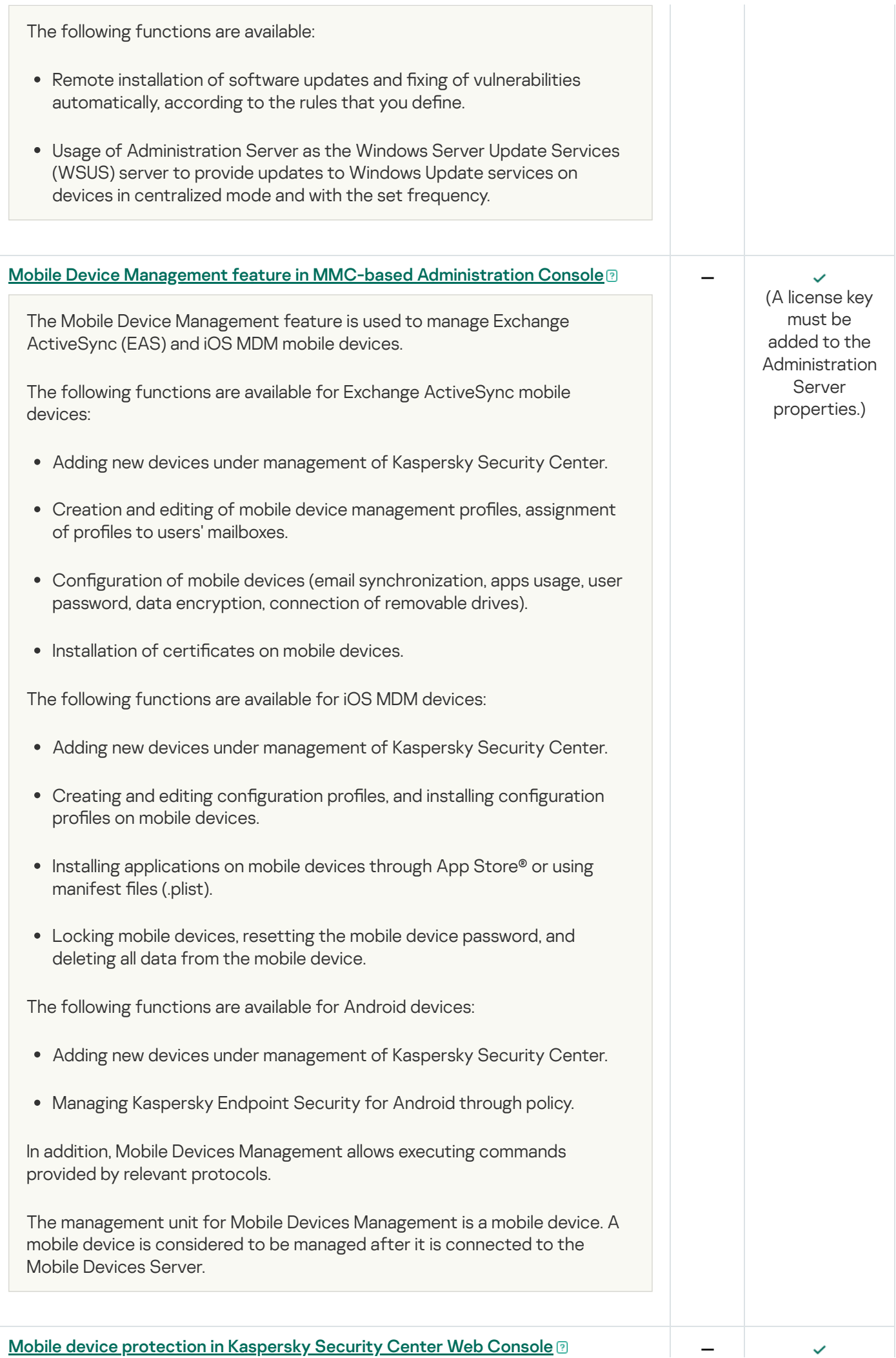

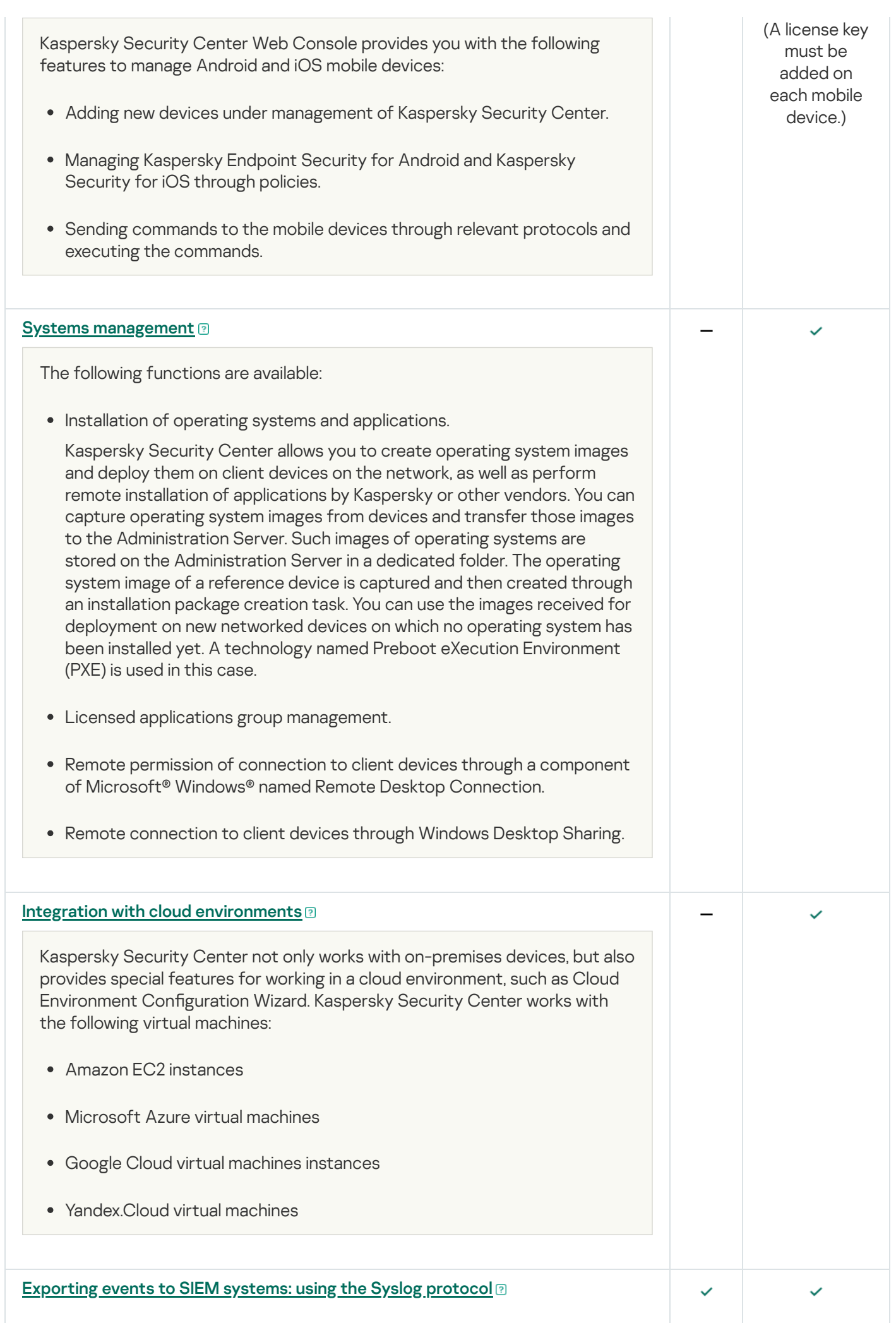

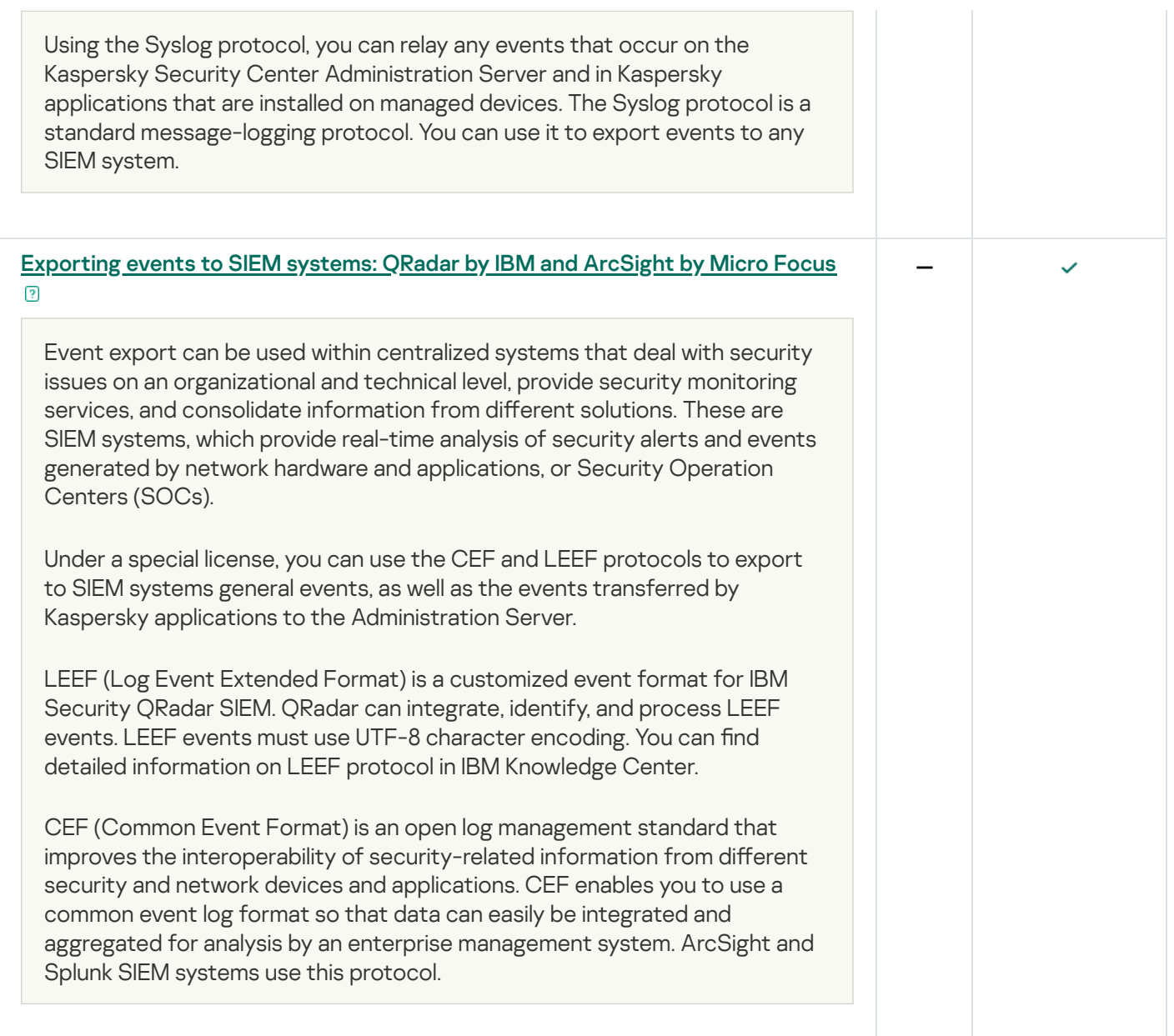

# Licensing features of Kaspersky Security Center and managed applications

Licensing of Administration Server and managed applications involves the following:

- You can add license key or valid [activation](#page-394-0) code to an Administration Server to activate Vulnerability and patch management, Mobile Device Management, or Integration with the SIEM systems. Some features of Kaspersky Security Center are only accessible depending on active key files or valid activation codes added to the Administration Server.
- You can add multiple activation codes and key files for managed [applications](#page-397-0) to the Administration Server repository.

### About Kaspersky Security Center licensing

If you activated one of the licensed features (for example, Mobile Device Management) using a key file, but you also want to use another licensed feature (for example, Vulnerability and patch management), you must purchase from your service provider a key file that activates both these features and you must activate Administration Server by using this key file.

### Licensing features of managed applications

For licensing of managed applications, an activation code or key file can be deployed automatically or in any other convenient way. The following methods can be applied to deploy an activation code or key file:

Automatic deployment

If you use different managed applications and you have to deploy a specific key file or activation code to devices, opt for other ways of deploying that activation code or key file.

Kaspersky Security Center allows you to automatically deploy available license keys to devices. For example, three license keys are stored in the Administration Server repository. You have selected the Automatically distribute license key to managed devices check box for all three license keys. A Kaspersky security application—for example, Kaspersky Endpoint Security for Windows—is installed on the organization's devices. A new device is discovered to which a license key must be deployed. The application determines, for instance, that two of the license keys from the repository can be applied to the device: license key named Key\_1 and license key named Key 2. One of these license keys is deployed to the device. In this case, it cannot be predicted which of the two license keys will be deployed to the device because automatic deployment of license keys does not provide for any administrator activity.

When a license key is deployed, the devices are recounted for that license key. You must make sure that the number of devices to which the license key was deployed does not exceed the license limit. If the number of devices exceeds the license limit, all devices that were not covered by the license will be assigned Critical status.

• Adding a key file or activation code to the installation package of a managed application

If you install a managed application using an installation package, you can specify an activation code or key file in this installation package or in the policy of the application. The license key will be deployed to managed devices at the next synchronization of the device with the Administration Server.

Deployment through the add license key task for a managed application

If you opt for using the add license key task for a managed application, you can select the license key that must be deployed to devices and select the devices in any convenient way—for example, by selecting an administration group or a device selection.

• Adding an activation code or a key file manually to the devices

## Kaspersky applications. Centralized deployment

This section describes the methods for remote installation of Kaspersky applications and their removal from networked devices.

Before deploying applications on client devices, make sure that the hardware and software of client devices meets the applicable requirements.

Network Agent is a component that provides for Administration Server connection with client devices. Therefore, it must be installed on each client device to be connected to the remote centralized control system. The device on which the Administration Server is installed can only use the server version of Network Agent. This version is included in Administration Server as a part that is installed and removed together with it. There is no need to install Network Agent on that device.

Network Agent can be installed remotely or locally like any application. During centralized deployment of security applications through Administration Console, you can install Network Agent jointly with security applications.

Network Agents can differ depending upon the Kaspersky applications with which they work. In some cases, Network Agent can be installed locally only (for details please refer to the documentation for the corresponding applications). You only have to install Network Agent on a client device once.

[Kaspersky applications](#page-74-0) are managed through Administration Console by using management plug-ins. Therefore, to access the application management interface through Kaspersky Security Center, the corresponding management plug-in must be installed on the administrator's workstation.

You can perform remote installation of applications from the administrator's workstation in the Kaspersky Security Center main window.

To install software remotely, you must create a remote installation task.

The created task for remote installation will start according to its schedule. You can interrupt the installation procedure by stopping the task manually.

If remote installation of an application returns an error, you can find the cause of this error and fix it using the remote installation [preparation](#page-387-0) utility.

You can track the progress of remote installation of Kaspersky applications on a network using the deployment report.

For details about management of the listed applications in Kaspersky Security Center, please refer to the documentation for the corresponding applications.

# Replacing third-party security applications

Installation of Kaspersky security applications through Kaspersky Security Center may require removal of thirdparty software incompatible with the application being installed. Kaspersky Security Center provides several ways of removing the third-party applications.

Removing incompatible applications by using the installer

This option is available in Microsoft Management Console-based Administration Console only.

The installer method of removing incompatible applications is supported by various types of installation. Before the security application installation, all incompatible applications are removed automatically if the properties window of the installation package of this security application (Incompatible applications section) has the Uninstall incompatible applications automatically option selected.

Removing incompatible applications when configuring remote installation of an application

You can enable the Uninstall incompatible applications automatically option when you configure remote installation of a security application. In Microsoft Management Console (MMC) based Administration Console, this option is available in the Remote installation wizard. In Kaspersky Security Center Web Console, you can find this option in the Protection deployment wizard. When this option is enabled, Kaspersky Security Center removes incompatible applications before installing a security application on a managed device.

How-to instructions:

- Administration Console: Removing [incompatible](#page-1528-0) applications using Remote Installation Wizard
- Kaspersky Security Center Web Console: Removing [incompatible](#page-1072-0) applications before installation

### Removing incompatible applications through a dedicated task

To remove incompatible applications, use the **Uninstall application remotely** task. This task should be run on devices before the security application installation task. For example, in the installation task you can select **On** completing another task as the schedule type where the other task is Uninstall application remotely.

This method of uninstallation is useful when the security application installer cannot properly remove an incompatible application.

How-to instructions for Administration Console: [Creating](#page-412-0) a task.

### Installing applications using a remote installation task

Kaspersky Security Center allows you to install applications on devices remotely, using remote installation tasks. Those tasks are created and assigned to devices through a dedicated wizard. To assign a task to devices more quickly and easily, you can specify devices in the wizard window in one of the following ways:

- Select networked devices detected by Administration Server. In this case, the task is assigned to specific devices. The specific devices can include devices in administration groups as well as unassigned devices.
- Specify device addresses manually or import addresses from a list. You can specify NetBIOS names, DNS names, IP addresses, and IP subnets of devices to which you want to assign the task.
- Assign task to a device selection. In this case, the task is assigned to devices included in a selection created earlier. You can specify the predefined selection or a custom one that you created.
- Assign task to an administration group. In this case, the task is assigned to devices included in an administration group created earlier.

For correct remote installation on a device with no Network Agent installed, the following ports must be opened: a) TCP 139 and 445; b) UDP 137 and 138. By default, these ports are opened on all devices included in the domain. They are opened automatically by the remote installation [preparation](#page-387-0) utility.

### <span id="page-366-0"></span>Installing an application on selected devices

To install an application on selected devices:

1. In the console tree, select the Tasks folder.

#### 2. Run the task creation by clicking the Create a task button.

The New task wizard starts. Follow the instructions of the wizard.

In the **Select the task type** window of the New task wizard, in the **Kaspersky Security Center Administration** Server node select Install application remotely as the task type.

The New task wizard creates a task of remote installation of the selected application for specific devices. The newly created task is displayed in the workspace of the Tasks folder.

3. Run the task manually or wait for it to launch according to the schedule specified by you in the task settings.

<span id="page-367-0"></span>On completion of the remote installation task, the selected application will be installed on the selected devices.

### Installing an application on client devices in an administration group

To install an application on client devices in an administration group:

1. Establish a connection with the Administration Server that controls the relevant administration group.

- 2. Select an administration group in the console tree.
- 3. In the group workspace, select the Tasks tab.
- 4. Run the task creation by clicking the Create a task button.

The New task wizard starts. Follow the instructions of the wizard.

In the **Select the task type** window of the New task wizard, in the **Kaspersky Security Center Administration** Server node select Install application remotely as the task type.

The New task wizard creates a group task of remote installation of the selected application. The new task appears in the workspace of the administration group on the Tasks tab.

5. Run the task manually or wait for it to launch according to the schedule specified by you in the task settings.

On completion of the remote installation task, the selected application will be installed on client devices in the administration group.

### Installing an application through Active Directory group policies

Kaspersky Security Center allows you to install Kaspersky applications on managed devices by using Active Directory group policies.

You can install applications by using Active Directory group policies only from installation packages that include Network Agent.

To install an application using Active Directory group policies:

1. Start configuring the application [installation](#page-370-0) by using Remote installation wizard.

- 2. In the Defining remote installation task settings window of the Remote installation wizard, select the Assign package installation in Active Directory group policies option.
- 3. In the Select accounts to access devices window of the Remote installation wizard, select the Account required (Network Agent is not used) option.
- 4. Add the account with administrator privileges on the device where Kaspersky Security Center is installed or the account included in the Group Policy Creator Owners domain group.
- 5. Grant the permissions to the selected account:
	- a. Go to Control Panel  $\rightarrow$  Administrative Tools and open Group Policy Management.
	- b. Click the node with the required domain.
	- c. Click the Delegation section.
	- d. In the Permission drop-down list, select Link GPOs.
	- e. Click **Add**.
	- f. In the Select User, Computer, or Group window that opens, select the necessary account.
	- g. Click OK to close the Select User, Computer, or Group window.
	- h. In the **Groups and users** list, select the account that you have just added, and then click  $A$ dvanced  $\rightarrow$ . Advanced
	- i. In the Permission entries list, double-click the account that you have just added.
	- j. Grant the following permissions:
		- Create Group objects
		- Delete Group objects
		- Create group Policy Container objects
		- Delete group Policy Container objects
	- k. Click OK to save the changes.
- 6. Define other settings by following the instructions of the wizard.
- 7. Run the created remote installation task manually or wait for its scheduled start.

The following remote installation sequence starts:

- 1. When the task is running, the following objects are created in each domain that includes any client devices from the specified set:
	- Group policy object (GPO) under the name Kaspersky\_AK{GUID}.
	- A security group that corresponds to the GPO. This security group includes client devices covered by the task. The content of the security group defines the scope of the GPO.
- 2. Kaspersky Security Center installs the selected Kaspersky applications on client devices directly from Share, that is, the shared network folder of the application. In the Kaspersky Security Center installation folder, an auxiliary subfolder will be created that contains the .msi file for the application to be installed.
- 3. When new devices are added to the task scope, they are added to the security group after the next start of the task. If the Run missed tasks option is selected in the task schedule, devices are added to the security

group immediately.

- 4. When devices are deleted from the task scope, they are deleted from the security group after the next start of the task.
- 5. When a task is deleted from Active Directory, the GPO, the link to the GPO, and the corresponding security group are deleted, too.

If you want to apply another installation schema using Active Directory, you can configure the required settings manually. For example, this may be required in the following cases:

- When the anti-virus protection administrator does not have rights to make changes to the Active Directory of certain domains
- When the original installation package has to be stored on a separate network resource
- When it is necessary to link a GPO to specific Active Directory units

The following options for using an alternative installation scheme through Active Directory are available:

- If installation is to be performed directly from the Kaspersky Security Center shared folder, in the GPO properties you must specify the .msi file located in the exec subfolder of the installation package folder for the required application.
- If the installation package has to be located on another network resource, you must copy the whole exec folder content to it, because in addition to the file with .msi extension the folder contains configuration files generated when the package was created. To install the license key with the application, copy the key file to this folder as well.

## Installing applications on secondary Administration Servers

To install an application on secondary Administration Servers:

- 1. Establish a connection with the Administration Server that controls the relevant secondary Administration Servers.
- 2. Make sure that the installation package corresponding to the application being installed is available on each of the selected secondary Administration Servers. If the installation package cannot be found on any of the secondary Servers, distribute it by using the installation package [distribution](#page-384-0) task.
- 3. Create the task of application installation on secondary Administration Servers in one of the following ways:
	- If you want to create a task for secondary Administration Servers in the selected administration group, create a group task of remote [installation](#page-367-0) for this group.
	- If you want to create a task for specific secondary [Administration](#page-366-0) Serves, create a task of remote installation for specific devices.

The Deployment task creation wizard starts to guide you through creation of the remote installation task. Follow the instructions of the wizard.

In the Select the task type window of the New task wizard, in the Kaspersky Security Center Administration Server section open the Advanced folder and select Install application on secondary Administration Servers remotely as the task type.

The New task wizard will create the task of remote installation of the selected application on specific secondary Administration Servers.

4. Run the task manually or wait for it to launch according to the schedule specified by you in the task settings.

<span id="page-370-0"></span>On completion of the remote installation task, the selected application will be installed on secondary Administration Servers.

### Installing applications using Remote installation wizard

To install Kaspersky applications, you can use the Remote installation wizard. The Remote installation wizard allows remote installation of applications either through specially created installation packages or directly from a distribution package.

For proper operation of the Remote installation task on a client device that does not have Network Agent installed, the following ports must be open: TCP 139 and 445; UDP 137 and 138. By default, these ports are open for all devices included in the domain. They are opened [automatically](#page-387-0) by the remote installation preparation utility.

To install the application on selected devices by using the Remote installation wizard:

1. In the console tree, locate the Remote installation folder and select the Installation packages subfolder.

- 2. In the workspace of the folder, select the installation package of the application that you have to install.
- 3. In the context menu of the installation package, select Install application.

The Remote installation wizard starts.

- 4. In the Select devices for installation window, you can create a list of devices on which the application will be installed:
	- **[Install on a group of managed](javascript:toggleBlock() devices**

If this option is selected, the remote installation task is created for a group of devices.

**[Select devices for installation](javascript:toggleBlock()** 

If this option is selected, the remote installation task is created for specific devices. Those specific devices can include both managed and unassigned ones.

5. In the Defining remote installation task settings window, specify the settings for remote installation of the application.

In the Force installation package download settings group, specify how files that are required for the application installation are distributed to client devices:

**• [Using Network Agent](javascript:toggleBlock() ?** 

If this option is enabled, installation packages are delivered to client devices by Network Agent installed on those client devices.

If this option is disabled, installation packages are delivered using the operating system tools of client devices.

We recommend that you enable this option if the task has been assigned to devices with Network Agents installed.

By default, this option is enabled.

#### [Using operating system resources](javascript:toggleBlock() through Administration Server<sup>®</sup>

If this option is enabled, files are transmitted to client devices by using operating system tools of client devices through the Administration Server. You can enable this option if no Network Agent is installed on the client device, but the client device is in the same network as the Administration Server.

By default, this option is enabled.

#### [Using operating system resources](javascript:toggleBlock() through distribution points ?

If this option is enabled, installation packages are transmitted to client devices using operating system tools through distribution points. You can select this option if there is at least one distribution point on the network.

If the Using Network Agent option is enabled, the files are delivered using operating system tools only if Network Agent tools are unavailable.

By default, this option is enabled for remote installation tasks that have been created on a virtual Administration Server.

#### • [Number of attempts to install](javascript:toggleBlock()<sup>?</sup>

If, when running the Remote installation task, Kaspersky Security Center fails to install an application on a managed device within the number of installer runs specified by the parameter, Kaspersky Security Center stops delivering the installation package to this managed device and does not start the installer on the device anymore.

The Number of attempts to install option allows you to save the resources of the managed device, as well as reduce traffic (uninstallation, MSI file run, and error messages).

Recurring task start attempts may indicate a problem on the device that prevents installation. The administrator should resolve the problem within the specified number of installation attempts (for example, by allocating sufficient disk space, removing incompatible applications, or modifying the settings of other applications that prevent installation) and to restart the task (manually or by a schedule).

If installation is not achieved eventually, the problem is considered unresolvable and any further task starts are seen as costly in terms of unnecessary consumption of resources and traic.

When the task is created, the counter of attempts is set to 0. Each run of the installer that returns an error on the device increments the counter reading.

If the number of attempts specified in the parameter has been exceeded and the device is ready for application installation, you can increase the value of the Number of attempts to install parameter and start the task to install the application. Alternatively, you can create a new Remote installation task.

Define what to do with client devices managed by another Administration Server:

#### • [Install on all devices](javascript:toggleBlock()<sup>?</sup>

The application will be installed even on devices managed by other Administration Servers.

This option is selected by default. You do not have to change this setting if you have only one Administration Server in your network.

[Install only on devices managed](javascript:toggleBlock() through this Administration Server<sup>®</sup>

The application will be installed only on devices managed by this Administration Server. Select this option if you have more than one Administration Server in your network and want to avoid conflicts between them.

Define the additional settings:

**•** [Do not re-install application if](javascript:toggleBlock() it is already installed **a** 

If this option is enabled, the selected application will not be re-installed if it has already been installed on this client device.

If this option is disabled, the application will be installed anyway.

By default, this option is enabled.

#### [Assign package installation in](javascript:toggleBlock() Active Directory group policies and

If this option is enabled, an installation package is installed by using the Active Directory group policies. This option is available if the Network Agent installation package is selected. By default, this option is disabled.

6. In the Selecting a license key window, select a license key and a method for its distribution:

**[Do not place license key in installation](javascript:toggleBlock() package (recommended)** 

The key is automatically distributed to all devices with which it is compatible:

- If automatic [distribution](#page-401-0) has been enabled in the key properties.
- If the Add key task has been created.
- [Place license key in installation](javascript:toggleBlock() package<sup>?</sup>

The key is distributed to devices together with the installation package.

We do not recommend that you distribute the key using this method because the shared Read access rights are enabled to the repository of installation packages.

If the installation package includes a license key, the **License key properties** window is displayed, containing the license key details.

7. In the Selecting an operating system restart option window, specify whether the devices must be restarted if the operating system has to be restarted during installation of applications on them:

#### • [Do not restart the device](javascript:toggleBlock()<sup>[2]</sup>

If this option is selected, the device will not be restarted after the security application installation.

#### [Restart the device](javascript:toggleBlock()<sup>?</sup>

If this option is selected, the device will be restarted after the security application installation.

#### • [Prompt user for action](javascript:toggleBlock() ?

If this option is selected, after the security application installation, a notification is displayed to the user, informing that the device needs to be restarted. By using the **Modify** link you can modify message text, the period of message display, and the time of automatic restart.

By default, this option is selected.

#### **• [Force closure of applications](javascript:toggleBlock() in blocked sessions**

If this option is enabled, applications on blocked devices are forced to close before the restart. By default, this option is disabled.

8. In the Select accounts to access devices window, you can add the accounts that will be used to start the Remote installation task:

#### . [No account required \(Network](javascript:toggleBlock() Agent installed) ?

If this option is selected, you do not have to specify the account under which the application installer will be run. The task will run under the account under which the Administration Server service is running.

If Network Agent has not been installed on client devices, this option is unavailable.

[Account required \(Network Agent](javascript:toggleBlock() is not used)<sup>[2]</sup>

Select this option if Network Agent is not installed on the devices for which you assign the remote installation task. In this case, you can specify a user account or an SSH certificate to install the application.

Local Account. If this option is selected, specify the user account under which the application installer will be run. Click the Add button, select Local Account, and then specify the user account credentials.

You can specify multiple user accounts if, for example, none of them have all the required rights on all devices for which you assign the task. In this case, all added accounts are used for running the task, in consecutive order, top-down.

SSH certificate. If you want to install an application on a Linux-based client device, you can specify an SSH certificate instead of a user account. Click the **Add** button, select **SSH certificate**, and then specify the private and public keys of the certificate.

To generate a private key, you can use the ssh-keygen utility. Note that Kaspersky Security Center supports the PEM format of private keys, but the ssh-keygen utility generates SSH keys in the OPENSSH format by default. The OPENSSH format is not supported by Kaspersky Security Center. To create a private key in the supported PEM format, add the -m PEM option in the ssh-keygen command. For example:

ssh-keygen -m PEM -t rsa -b 4096 -C "< user email >"

9. In the **Starting installation** window, click the **Next** button to create and start a Remote installation task on the selected devices.

If the Starting installation window has the Do not run the task after the Remote installation wizard finishes option selected, the remote installation task will not start. You can start this task manually later. The task name corresponds to the name of the installation package for the application: **Installation of <Installation package** name>.

- To install the application on devices in an administration group by using the Remote installation wizard: name>.<br>Install the application on devices in an administration group by using the Remote installation wize<br>Select an administration group in the console tree.<br>In the workspace of the group, click the **Perform action** butto
- 1. Establish a connection with the Administration Server that controls the relevant administration group.
- 2. Select an administration group in the console tree.
- 3. In the workspace of the group, click the Perform action button and select Install application in the drop-down list.

This will start the Remote installation wizard. Follow the instructions of the wizard.

4. At the final step of the wizard, click Next to create and run a remote installation task on the selected devices.

When the Remote installation wizard finishes, Kaspersky Security Center performs the following actions:

- Creates an installation package for application installation (if it was not created earlier). The installation package is located in the Remote installation folder, in the Installation packages subfolder, under a name that corresponds to the application name and version. You can use this installation package for the application installation in the future.
- Creates and runs a remote installation task for specific devices or for an administration group. The newly created remote installation task is stored in the Tasks folder or added to the tasks of the administration group for which it has been created. You can start this task manually later. The task name corresponds to the name of the installation package for the application: Installation of <Installation package name>.

## Viewing a protection deployment report

You can use the protection deployment report to monitor the progress of network protection deployment.

To view <sup>a</sup> protection deployment report:

1. In the console tree, select the node with the name of the required Administration Server.

2. In the workspace of the node, select the Reports tab.

3. In the workspace of the Reports folder, select the report template named Report on protection deployment.

The workspace displays a report containing information about protection deployment on all networked devices.

You can generate a new protection deployment report and specify the type of data that it should [include:](#page-576-0)

- For an administration group
- For specific devices
- For a device selection
- For all devices

Kaspersky Security Center assumes that protection is deployed on a device if a security application is installed and real-time protection enabled.

# Working with the management plug-ins

Kaspersky applications are managed through the Administration Console by using the management plug-ins. Each Kaspersky application that can be managed through Kaspersky Security Center includes a management plug-in. Using the application management plug-in, you can perform the following actions in the Administration Console:

- Create and edit application policies and settings, as well as the settings of application tasks.
- Obtain information about application tasks, application events, and application operation statistics received from client devices.

To check the list of installed plug-ins and its versions:

1. In the Administration Console tree, right-click Administration Server <Server\_name>, and select Properties.

#### 2. Click  $\boldsymbol{\mathsf{Advanced}}\to\boldsymbol{\mathsf{Details}}$  of application management plug-ins installed.

The list of installed management plug-ins and their versions appears in the right pane.

You can install the plug-ins for managed applications when you run the Administration Server quick start [wizard](#page-296-0) during the Kaspersky Security Center initial setup. Also, you can install the management plug-ins manually.

#### To install <sup>a</sup> management plug-in manually:

- 1. Download the management plug-in for the Kaspersky application and the version required (for example, Kaspersky Endpoint Security for Windows 12.3) from [Kaspersky Technical](https://support.kaspersky.com/ksc14/settings/host/9333#block3) Support webpage  $\mathbb{E}$ .
- 2. If the Administration Console is running, close it.
- 3. Unzip the downloaded plug-in file and run the klcfginst.msi or klcfginst.exe file. Follow the installation wizard's instructions.
- 4. When the installation is complete, run the Administration Console and make sure the plug-in is presented in the list of installed plug-ins, as described in the previous procedure.

To remove <sup>a</sup> management plug-in:

- 1. If the Administration Console is running, close it.
- 2. Open Windows Registry editor.
- 3. Find the following key:
	- HKEY LOCAL MACHINE\SOFTWARE\KasperskyLab\Components\28\Plugins for 32-bit system.
	- HKEY LOCAL MACHINE\SOFTWARE\Wow6432Node\KasperskyLab\Components\28\Plugins for 64-bit system.

The key contains installed management plug-ins. For each plug-in, the DisplayName value contains the plug-in name, and the UninstallString value contains the command to uninstall the plug-in.

4. Find the key for the plug-in you want to uninstall, and copy its UninstallString value to the clipboard.

5. Paste the value into the command string and run it with system administrator rights.

The management plug-in version must not be earlier than the Kaspersky managed application version. If you update the Kaspersky application on the devices, you must install the management plug-in of the same version.

When you open the policy that was created in an earlier version of plug-in, you will be asked to accept the Kaspersky Security Network Statement.

When you uninstall Kaspersky Security Center Web Console, all management plug-ins are also uninstalled.

If you open and save the policy in the plug-in version that is later than the version of the managed application, the policy will be updated, and you will not be able to open it in the plug-in of the earlier version.

## Remote removal of applications

Kaspersky Security Center allows you to uninstall applications from devices remotely through remote uninstallation tasks. Those tasks are created and assigned to devices through a dedicated wizard. To assign a task to devices more quickly and easily, you can specify devices in the wizard window in one of the following ways:

- Select networked devices detected by Administration Server. In this case, the task is assigned to specific devices. The specific devices can include devices in administration groups as well as unassigned devices.
- Specify device addresses manually or import addresses from a list. You can specify NetBIOS names, DNS names, IP addresses, and IP subnets of devices to which you want to assign the task.
- Assign task to a device selection. In this case, the task is assigned to devices included in a selection created earlier. You can specify the predefined selection or a custom one that you created.
- Assign task to an administration group. In this case, the task is assigned to devices included in an administration group created earlier.

# Remote removal of an application from client devices of the administration group

To remove an application remotely from client devices of the administration group:

- 1. Establish a connection with the Administration Server that controls the relevant administration group.
- 2. Select an administration group in the console tree.
- 3. In the group workspace, select the Tasks tab.
- 4. Run the task creation by clicking the **New task** button.

The New task wizard starts. Follow the instructions of the wizard.

In the **Select the task type** window of the New task wizard, in the **Kaspersky Security Center Administration** Server node, in the Advanced folder select Uninstall application remotely as the task type.

The New task wizard creates a group task of remote removal of the selected application. The new task appears in the workspace of the administration group on the Tasks tab.

5. Run the task manually or wait for it to launch according to the schedule specified by you in the task settings.

On completion of the remote removal task, the selected application will be removed from client devices in the administration group.

## Remote removal of an application from selected devices

To remove an application remotely from selected devices:

1. In the console tree, select the Tasks folder.

2. Run task creation by clicking New task.

The New task wizard starts. Follow the instructions of the wizard.

In the Select the task type window of the New task wizard, in the Kaspersky Security Center Administration Server node, in the Advanced folder select Uninstall application remotely as the task type.

The New task wizard creates a task of remote removal of the selected application from specific devices. The newly created task is displayed in the workspace of the Tasks folder.

3. Run the task manually or wait for it to launch according to the schedule specified by you in the task settings.

Upon completion of the remote removal task, the selected application will be removed from the selected devices.

### Working with installation packages

When creating remote installation tasks, the system uses installation packages containing sets of parameters necessary for software installation.

Installation packages can contain a key file. It is recommended that you avoid sharing access to installation packages that contain a key file.

You can use a single installation package several times.

Installation packages created for Administration Server are moved to the console tree and located in the Remote installation folder, in the Installation packages subfolder. Installation packages are stored on the Administration Server, in a service subfolder named Packages, within the specified shared folder.

### Creating an installation package

To create an installation package, do the following:

- 1. Connect to the necessary Administration Server.
- 2. In the console tree, in the Remote installation folder select the Installation packages subfolder.

3. Start creation of an installation package in one of the following ways:

- By selecting  $New \rightarrow$  Installation package in the context menu of the Installation packages folder.
- By selecting Create  $\rightarrow$  Installation package in the context menu of the list of installation packages.
- By clicking the Create installation package link in the installation packages list management section.

This will start the New package wizard. Follow the instructions of the wizard.

When creating an installation package for the Kaspersky application, you may be prompted to view the License Agreement and the Privacy Policy for this application. Please carefully read the License Agreement and Privacy Policy. If you agree with all the terms of the License Agreement and the Privacy Policy, select the following options in the I confirm that I have fully read, understand, and accept the terms and conditions of the following section:

- The terms and conditions of this FULA
- Privacy Policy describing the handling of data

Installation of the application on your device will continue after you select both options. Creation of the installation package then resumes. The path to the License Agreement and Privacy Policy file is specified in a KUD or KPD file included in the distribution kit of the application for which the installation package is to be created.

When you create an installation package for Kaspersky Endpoint Security for Mac, you can select the language of the License Agreement and Privacy Policy.

During creation of an installation package for an application from the Kaspersky database of applications, you can enable automatic installation of system components (prerequisites) required for installation of the application. The New package wizard displays a list of all available system components for the selected application. If a patch installation package is created (incomplete distribution package), the list contains all system prerequisites for deployment of the patch, up to the full distribution package. You can find this list at any time in the installation package properties.

Updates of managed applications may require a specific minimum version of Kaspersky Security Center to be installed. If this version is later than your current version, these updates are displayed but cannot be approved. Also, no installation packages can be created from such updates until you upgrade Kaspersky Security Center. You are prompted to upgrade your Kaspersky Security Center instance to the required minimum version.

After the New package wizard finishes, the new installation package appears in the workspace of the Installation packages folder, in the console tree.

You do not have to manually create an installation package for remote installation of Network Agent. It is created automatically during Kaspersky Security Center installation and is stored in the Installation packages folder. If the package for remote installation of the Network Agent has been deleted, to re-create it you select the nagent.kud file in the NetAgent folder of the Kaspersky Security Center distribution package.

Do not specify any details of privileged accounts in the parameters of installation packages.

When an installation package for Administration Server is created, select the sc.kud file in the root folder of the Kaspersky Security Center distribution package as the description file.

## <span id="page-379-0"></span>Creating stand-alone installation packages

You and device users in your organization can use stand-alone installation packages to install applications on devices manually.

A stand-alone installation package is an executable file (installer.exe) that you can store on Web Server, in a shared folder, or transfer to a client device by another method. You can also send a link to the stand-alone installation package by email. On the client device, the user can run the received file locally to install an application without involving Kaspersky Security Center.

Be sure that the stand-alone installation package is not available for unauthorized persons.

You can create stand-alone installation packages for Kaspersky applications and for third-party applications for Windows, macOS, and Linux platforms. To create a stand-alone installation package for a third-party application, you must create a custom [installation](#page-381-0) package first.

The source to create stand-alone installation packages are installation packages in the list of created on the Administration Server.

To create <sup>a</sup> stand-alone installation package:

1. In the console tree, select the **Administration Server**  $\rightarrow$  **Advanced**  $\rightarrow$  **Remote installation**  $\rightarrow$  **Installation** . packages

A list of installation packages available on Administration Server is displayed.

- 2. In the list of installation packages, select an installation package for which you want to create a stand-alone package.
- 3. In the context menu, select Create stand-alone installation package.

The Stand-alone installation package creation wizard starts. Proceed through the wizard by using the Next button.

4. On the first page of the wizard, if you have selected an installation package for the Kaspersky application and you want to install Network Agent together with the selected application, make sure that the Install Network Agent together with this application option is enabled.

By default, this option is enabled. We recommend enabling this option if you are not sure whether Network Agent is installed on the device. If Network Agent is already installed on the device, after the stand-alone installation package with Network Agent is installed, Network Agent will be updated to the newer version.

If you disable this option, Network Agent will not be installed on the device and the device will be unmanaged.

If a stand-alone installation package for the selected application already exists on Administration Server, the wizard informs you about this fact. In this case, you must select one of the following actions:

- Create stand-alone installation package. Select this option if, for example, you want to create a standalone installation package for a new application version and also want to retain a stand-alone installation package that you created for a previous application version. The new stand-alone installation package is placed in another folder.
- Use existing stand-alone installation package. Select this option if you want to use an existing stand-alone installation package. The process of package creation will not be started.
- Rebuild existing stand-alone installation package. Select this option if you want to create a stand-alone installation package for the same application again. The stand-alone installation package is placed in the same folder.
- 5. On the next page of the wizard, select the Move unassigned devices to this group option and specify an administration group to which you want to move the client device after Network Agent installation.

By default, the device is moved to the **Managed devices** group.

If you do not want to move the client device to an administration group after Network Agent installation, select the Do not move devices option.

6. On the next page of the wizard, when the process of the stand-alone installation package creation is finished, a result of the stand-alone package creation and a path to the stand-alone package are displayed.

You can click the links and do any of the following:

Open the folder with the stand-alone installation package.

- Email the link to the created stand-alone installation package. To perform this action, you must have an email application launched.
- Sample HTML code for publishing the link on a website. A TXT file is created and opened in an application that is associated with a TXT format. In the file, the <a> HTML tag with attributes is displayed.
- 7. On the next page of the wizard, if you want to open the list of stand-alone installation packages, enable the Open the list of stand-alone packages option.

#### 8. Click the FINISH button.

The Stand-alone installation package creation wizard closes.

The stand-alone installation package is created and placed in the PkgInst subfolder of the [Administration](#page-250-0) Server shared folder. You can view the list of stand-alone packages by clicking the **View the list of stand-alone** packages button above the list of installation packages.

## <span id="page-381-0"></span>Creating custom installation packages

You can use custom installation packages to do the following:

- To install any application (for example, a text editor) on a client device, for example, by means of a [task](#page-1144-0).
- To create a [stand-alone](#page-379-0) installation package.

A custom installation package is a folder with a set of files. The source to create a custom installation package is an archive file. The archive file contains a file or files that must be included in the custom installation package. Creating a custom installation package, you can specify command-line parameters, for example, to install the application in a silent mode.

To create <sup>a</sup> custom installation package:

1. In the console tree, select the **Administration Server**  $\rightarrow$  **Advanced**  $\rightarrow$  **Remote installation**  $\rightarrow$  **Installation** . packages

A list of installation packages available on Administration Server is displayed.

2. Above the list of installation packages, click the Create installation package button.

The New package wizard starts. Proceed through the wizard by using the Next button.

- 3. On the first page of the wizard, select Create an installation package for the specified executable file.
- 4. On the next page of the wizard, specify the custom installation package name.
- 5. On the next page of the wizard, click the Browse button and, in a standard Windows Open window, choose an archive file located on the available disks to create a custom installation package.

You can upload a ZIP, CAB, TAR, or TAR.GZ archive. It is not possible to create an installation package from an SFX (self-extracting archive) file.

Files are downloaded to the Kaspersky Security Center Administration Server.

6. On the next page of the wizard, specify the command-line parameters of an executable file.

You can specify command-line parameters to install the application from the installation package in a silent mode. Specifying command-line parameters is optional.

If you want, configure the following options:

#### **[Copy entire folder to the installation](javascript:toggleBlock() package**

Select this option if the executable file is accompanied with additional files required for the application installation. Before you enable this option, make sure that all of the required files are stored in the same folder. If this option is enabled, the application adds the entire contents of the folder, including the specified executable file, to the installation package.

#### • [Convert settings to recommended](javascript:toggleBlock() values for applications recognized by Kaspersky Security Center<sup>®</sup>

The application will be installed with the recommended settings, if information about the specified application is contained in the Kaspersky database.

If you entered parameters in the **Executable file command line** field, they are rewritten with the recommended settings.

By default, this option is enabled.

The Kaspersky database is created and maintained by Kaspersky analysts. For each application that is added to the database, Kaspersky analysts define optimal installation settings. The settings are defined to ensure successful remote installation of an application to a client device. The database is updated on the [Administration](#page-453-0) Server automatically when you run the Download updates to the repository of the Administration Server task.

The process to create the custom installation package starts.

The wizard informs you when the process is finished.

If the custom installation package is not created, an appropriate message is displayed.

7. Click the Finish button to close the wizard.

The installation package that you created is downloaded to the Packages subfolder of the [Administration](#page-250-0) Server shared folder. After downloading, the custom installation package appears in the list of installation packages.

<span id="page-382-0"></span>In the list of installation packages on [Administration](#page-382-0) Server, you can view and edit custom installation package properties.

### Viewing and editing properties of custom installation packages

After you created a custom installation package, you can view general information about the installation package and specify the installation settings in the properties window.

To view and edit properties of <sup>a</sup> custom installation package:

1. In the console tree, select the **Administration Server**  $\rightarrow$  **Advanced**  $\rightarrow$  **Remote installation**  $\rightarrow$  **Installation** . packages

A list of installation packages available on Administration Server is displayed.

2. In the context menu of an installation package, select Properties.

The properties window of the selected installation package opens.

3. View the following information:

- Installation package name
- Application name packed into the custom installation package
- Application version
- Installation package creation date
- Path to the custom installation package on the Administration Server
- Executable file command line

4. Specify the following settings:

- Installation package name
- **[Install required general system](javascript:toggleBlock() components**

If this option is enabled, before installing an update the application automatically installs all general system components (prerequisites) that are required to install the update. For example, these prerequisites can be operating system updates

If this option is disabled, you may have to install the prerequisites manually.

By default, this option is disabled.

This option is only available when the application added to the installation package is recognized by Kaspersky Security Center.

#### Executable file command line<sup>2</sup>

If the application requires additional parameters for a silent installation, specify them in this field. Refer to the vendor's documentation for details.

You can also enter other parameters.

This option is only available for packages that are not created on the basis of Kaspersky applications.

5. Click the OK or Apply button to save the changes, if any.

The new settings are saved.

# Obtaining the Network Agent installation package from the Kaspersky Security Center distribution kit

You can obtain the Network Agent installation package from the Kaspersky Security Center distribution kit, without needing to install Kaspersky Security Center. You can then use the installation package to install Network Agent on the client devices.

#### To obtain the Network Agent installation package from the Kaspersky Security Center distribution kit:

- 1. Run the ksc\_<version number>.<br/>build number>\_full\_<localization language>.exe executable file from the Kaspersky Security Center distribution kit.
- 2. In the window that opens, click the Extract installation packages link.
- 3. In the list of installation packages, select the check box next to the Network Agent installation package, and then click the **Next** button.
- 4. If necessary, click the Browse button to change the displayed folder to extract the installation package to.
- 5. Click the Extract button.

The application extracts the Network Agent installation package.

6. When the process is complete, click the Close button.

The Network Agent installation package is extracted to the selected folder.

You can use the installation package to install Network Agent by one of the following methods:

- [Locally](#page-195-0) by running the setup.exe file from the extracted folder
- Via silent [installation](#page-187-0)
- <span id="page-384-0"></span>By using group policies of [Microsoft](#page-178-0) Windows

## Distributing installation packages to secondary Administration Servers

To distribute installation packages to secondary Administration Servers:

- 1. Establish a connection with the Administration Server that controls the relevant secondary Administration Servers.
- 2. Create a task of installation package distribution to secondary Administration Servers in one of the following ways:
	- If you want to create a task for secondary Administration Servers in the selected administration group, launch the creation of a group task for this group.
	- If you want to create a task for specific secondary Administration Servers, launch the creation of a task for specific devices.

The New task wizard starts. Follow the instructions of the wizard.

In the Select the task type window of the New task wizard, in the Kaspersky Security Center Administration Server node, in the Advanced folder select Distribute installation package as the task type.

The New task wizard will create the task of distributing the selected installation packages to specific secondary Administration Servers.

3. Run the task manually or wait for it to launch according to the schedule you specified in the task settings.

The selected installation packages will be copied to the specific secondary Administration Servers.

# Distributing installation packages through distribution points

You can use distribution points to distribute installation packages within an administration group.

After the installation packages are received from the Administration Server, distribution points automatically distribute them to client devices through IP multicasting. IP multicasting of new installation packages within an administration group occurs once. If a client device has been disconnected from the corporate network at the time of distribution, Network Agent (on the client device) automatically downloads the necessary installation package from a distribution point when the installation task is started.

## Transferring application installation results to Kaspersky Security Center

After you have created the application installation package, you can configure it so that all diagnostic information about the results of the application installation is transferred to Kaspersky Security Center. For installation packages of Kaspersky applications, transfer of diagnostic information about the application installation results is configured by default, and no additional configuration is required.

To configure the transfer of diagnostic information about the results of application installation to Kaspersky Security Center:

- 1. Navigate to the folder of the installation package created by using Kaspersky Security Center for the selected application. The folder can be found in the shared folder specified during Kaspersky Security Center installation.
- 2. Open the file with the .kpd or .kud extension for editing (for example, in the Microsoft Windows Notepad editor).

The file has the format of a regular configuration .ini file.

3. Add the following lines to the file:

[SetupProcessResult]

Wait=1

This command configures Kaspersky Security Center to wait for setup completion for the application, for which the installation package is created, and to analyze the installer return code. If you have to disable the transfer of diagnostic data, set the value of the Wait key to 0.

4. Add the description of return codes for a successful installation. To do this, add the following lines to the file:

```
[SetupProcessResult_SuccessCodes]
<return code>=[<description>]
<return code 1>=[<description>]
     …
```
Square brackets contain optional keys.

Syntax for the lines:

- <return code>. Any number corresponding to the installer return code. The number of return codes can be arbitrary.
- <description>. Text description of the installation result. The description can be omitted.

5. Add the description of return codes for a failed installation. To do this, add the following lines to the file:

```
[SetupProcessResult_ErrorCodes]
<return code>=[<description>]
<return code 1>=[<description>]
…
```
The syntax of these lines is identical to the syntax for the lines containing successful setup return codes.

6. Close the .kpd or .kud file by saving all changes.

Finally, the results of installation of the user-defined application will be registered in the logs of Kaspersky Security Center and then shown in the list of events, in reports, and in task run logs.

### Defining the KSN proxy server address for installation packages

In case the address or the domain of the Administration Server changes, you can define the KSN proxy server address for the installation package.

To define the KSN proxy server address for the installation package:

1. In the console tree, in the Remote installation folder, double-click the Installation packages subfolder.

- 2. In the menu that opens, select Properties.
- 3. In the properties window that opens, select the General subsection.
- 4. In the General subsection of the properties window, enter the address of the KSN proxy server.

The installation packages will use this address as default.

## Receiving up-to-date versions of applications

Kaspersky Security Center allows you to receive up-to-date versions of corporate applications stored on Kaspersky servers.

To receive up-to-date versions of Kaspersky corporate applications:

1. Do one of the following:

• In the console tree select the node the with the name of the required Administration Server, make sure the Monitoring tab is selected, and in the Deployment section click the There are new versions of Kaspersky applications available link.

The There are new versions of Kaspersky applications available link becomes visible when Administration Server finds a new version of a corporate application on a Kaspersky server.

In the console tree, select  $\bm{\mathsf{Advanced}}\to\bm{\mathsf{Remote}}$  installation  $\to$  Installation packages, and in the workspace click Additional actions and from the drop-down list select View current versions of Kaspersky . applications

The list of the current version of Kaspersky applications is displayed.

2. You can filter the list of Kaspersky applications to simplify the search for the required application.

At the top of the **Current application versions** window, click the Filter link to filter the application list by the following criteria:

- Components. Use this criterion to filter the Kaspersky application list by the protection areas that are in use on your network.
- Type of downloaded software. Use this criterion to filter the Kaspersky application list by the application type.
- Software products and updates to display. Use this criterion to display available Kaspersky applications by specific versions.
- Displayed languages for software and updates. Use this criterion to display Kaspersky applications with a specific localization language.

Click the Apply button to apply the selected filters.

- 3. Select the required application from the list.
- 4. Download the application distribution package by clicking the link in the Distribution package web address string.

Updates of managed applications may require a specific minimum version of Kaspersky Security Center to be installed. If this version is later than your current version, these updates are displayed but cannot be approved. Also, no installation packages can be created from such updates until you upgrade Kaspersky Security Center. You are prompted to upgrade your Kaspersky Security Center instance to the required minimum version.

If the Download applications and create installation packages button is displayed for the application selected, you can click this button to download the application distribution package and create an installation package automatically. Kaspersky Security Center downloads the application distribution package to Administration Server, to the shared folder specified during installation of Kaspersky Security Center. The automatically created installation package is displayed in the **Remote installation** folder in the console tree, in the **Installation packages** subfolder.

After the Current application versions window is closed, the There are new versions of Kaspersky applications available link disappears from the Deployment section.

You can create installation packages for new versions of applications and manage newly created installation packages in the Remote installation folder in the console tree, in the Installation packages subfolder.

You can also open the Current application versions window by clicking the View current versions of Kaspersky applications link in the workspace of the Installation packages folder.

### <span id="page-387-0"></span>Preparing a Windows device for remote installation. Riprep utility

Remote installation of the application on the client device may return an error for the following reasons:

The task has already been successfully performed on this device. In this case, the task does not have to be performed again.

- When a task was started, the device was shut down. In this case, turn on the device and restart the task.
- There is no connection between the Administration Server and the Network Agent installed on the client device. To determine the cause of the problem, use the utility designed for remote diagnostics of client devices (klactgui).
- If Network Agent is not installed on the device, the following problems may occur during remote installation:
	- The client device has Disable simple file sharing enabled.
	- The Server service is not running on the client device.
	- The required ports are closed on the client device.
	- The account that is used to perform the task has insufficient privileges.

To solve problems that occur during installation of the application on a client device without Network Agent installed, you can use the utility designed to prepare devices for remote installation (riprep).

Use the riprep utility to prepare Windows a device for remote installation. The utility is located in the Kaspersky Security Center installation folder on the device on which Administration Server is installed.

The utility used to prepare a device for remote installation does not run on Microsoft Windows XP Home Edition.

## Preparing a Windows device for remote installation in interactive mode

To prepare <sup>a</sup> Windows device for remote installation in interactive mode:

1. Run the riprep.exe file on a client device.

2. In the main window of the remote installation preparation utility, select the following options:

- Disable simple file sharing
- Start the Administration Server service
- Open ports
- Add an account
- Disable User Account Control (UAC) (only available for devices running Microsoft Windows Vista, Microsoft Windows 7, or Microsoft Windows Server 2008)
- 3. Click the Start button.

The stages of device preparation for remote installation are shown in the lower part of the utility's main window.

If you selected the Add an account option, when an account is created you will be prompted to enter the account name and password. This will create a local account belonging to the local administrators' group.

If you selected the Disable User Account Control (UAC) option, an attempt to disable User Account Control will be made even if UAC was disabled before the utility was started. After UAC is disabled, you will be prompted to restart the device.

## Preparing a Windows device for remote installation in silent mode

To prepare <sup>a</sup> Windows device for remote installation in silent mode:

Run the riprep.exe file on the client device from the command line with the requisite set of keys.

Utility command line syntax:

riprep.exe [-silent] [-cfg CONFIG\_FILE] [-tl traceLevel]

Descriptions of the keys:

- - silent Starts the utility in silent mode.
- - cfg CONFIG\_FILE—Defines the utility configuration, where CONFIG\_FILE is the path to the configuration file (a file with the .ini extension).
- -tl traceLevel-Defines the trace level, where traceLevel is a number from 0 to 5. If no key is specified, the value 0 is used.

You can perform the following tasks by starting the utility in silent mode:

- Disabling the simple sharing of files
- Starting the Server service on the client device
- Opening the ports
- Creating a local account
- Disabling User Account Control (UAC)

You can specify the parameters for device preparation for remote installation in the configuration file specified in the -cfg key. To define these parameters, add the following information to the configuration file:

- In the Common section, specify the tasks to be performed:
	- $\bullet$  DisableSFS—Disable the simple sharing of files (0 —the task is disabled; 1 —the task is enabled).
	- $\bullet$  StartServer-Start the Server service (0 the task is disabled; 1 the task is enabled).
	- OpenFirewallPorts—Open the necessary ports (0 —the task is disabled; 1 —the task is enabled).
	- DisableUAC—Disable User Account Control (UAC) (0 —the task is disabled; 1 —the task is enabled).
	- RebootType—Define behavior if restart of device is required when UAC is disabled. You can use the following values:
		- 0—Never restart the device.
- 1—Restart the device, if UAC was enabled before starting the utility.
- 2—Force restart, if UAC was enabled before starting the utility.
- 4—Always restart the device.
- 5—Always restart the device with force.
- In the UserAccount section, specify the account name (user) and its password (Pwd).

Sample context of the configuration file:

```
[Common]
DisableSFS=0
StartServer=1
OpenFirewallPorts=1
[UserAccount]
user=Admin
Pwd=Pass123
```
After the utility completes, the following files will be created in the utility start folder:

- riprep.txt-Operation report, in which phases of the utility operation are listed with reasons for these operations.
- <span id="page-390-0"></span>• riprep.log-Trace file (created if the tracing level is set above 0).

## Preparing a Linux device and installing Network Agent on a Linux device remotely

Network Agent installation comprises two steps:

- A Linux device preparation
- Network Agent remote installation

### A Linux device preparation

To prepare <sup>a</sup> device running Linux for remote installation of Network Agent:

- 1. Make sure that the following software is installed on the target Linux device:
	- Sudo
	- Perl language interpreter version 5.10 or later
- 2. Test the device configuration:
	- a. Check whether you can connect to the device through an SSH client (such as PuTTY).

If you cannot connect to the device, open the /etc/ssh/sshd\_config file and make sure that the following settings have the respective values listed below:

#### ChallengeResponseAuthentication yes

Do not modify the /etc/ssh/sshd\_config file if you can connect to the device with no issues; otherwise, you may encounter SSH authentication failure when running a remote installation task.

Save the file (if necessary) and restart the SSH service by using the sudo service ssh restart command.

- b. Disable the sudo password for the user account under which the device is to be connected.
- c. Use the visudo command in sudo to open the sudoers configuration file.

In the file you have opened, find the line that starts with %sudo (or with %wheel if you are using the CentOS operating system). Under this line, specify the following: <username > ALL = (ALL) NOPASSWD: ALL. In this case, < username > is the user account which is to be used for the device connection using SSH. If you are using the Astra Linux operating system, in the /etc/sudoers file, add the last line with the following text: %astra-admin ALL=(ALL:ALL) NOPASSWD: ALL

- d. Save the sudoers file and then close it.
- e. Connect to the device again through SSH and make sure that the Sudo service does not prompt you to enter a password; you can do this using the sudo whoami command.

3. Open the /etc/systemd/logind.conf file, and then do one of the following:

- Specify 'no' as a value for the KillUserProcesses setting: KillUserProcesses=no.
- For the KillExcludeUsers setting, type the user name of the account under which the remote installation is to be performed, for example, KillExcludeUsers=root.

If the target device is running Astra Linux, add export

PATH=/usr/local/sbin:/usr/local/bin:/usr/sbin:/usr/bin:/sbin:/bin string in the /home/< username  $>$ /.bashrc file, where < username  $>$  is the user account which is to be used for the device connection using SSH.

To apply the changed setting, restart the Linux device or execute the following command:

- \$ sudo systemctl restart systemd-logind.service
- 4. If you want to install Network Agent on devices with the SUSE Linux Enterprise Server 15 operating system, install the [insserv-compat](#page-392-0) package first to configure Network Agent.
- 5. If you want to install Network Agent on devices with the Astra Linux operating system running in the closed software environment mode, perform [additional](#page-203-0) steps to prepare Astra Linux devices.

### Network Agent remote installation

#### To install Network Agent on Linux devices remotely:

- 1. Download and create an installation package:
	- a. Before installing the package on the device, make sure that it already has all the dependencies (programs and libraries) installed for this package.

You can view the dependencies for each package on your own, using utilities that are specific for the Linux distribution on which the package is to be installed. For more details about utilities, refer to your operating system documentation.

- b. Download the Network Agent installation package by using the [application](https://www.kaspersky.com/small-to-medium-business-security/downloads/endpoint) interface or from the Kaspersky website.
- c. To create a remote installation package, use the following files:
	- klnagent.kpd
	- akinstall.sh
	- .deb or .rpm package of Network Agent

2. Create a remote [installation](#page-1087-0) task with the following settings:

- On the Settings page of the New task wizard, select the Using operating system resources through Administration Server check box. Clear all other check boxes.
- On the Selecting an account to run the task page specify the settings of the user account that is used for device connection through SSH.
- 3. Run the remote installation task. Use the option for the su command to preserve the environment: -m, -p, -preserve-environment.

An error may be returned if you install Network Agent with SSH on devices running Fedora versions earlier than version 20. In this case, for successful installation of Network Agent, comment out the Defaults requiretty option (enclose it in comment syntax to remove it from parsed code) in the /etc/sudoers file. For a detailed description of the condition of the Defaults requiretty option that may cause problems during SSH connection, please refer to the Bugzilla [bugtracker](https://bugzilla.redhat.com/show_bug.cgi?id=1020147) website  $\Xi$ .

# <span id="page-392-0"></span>Preparing a device running SUSE Linux Enterprise Server 15 for installation of Network Agent

To install Network Agent on <sup>a</sup> device with the SUSE Linux Enterprise Server 15 operating system,

Before the Network Agent installation, run the following command:

```
$ sudo zypper install insserv-compat
```
This enables you to install the insserv-compat package and configure Network Agent properly.

Run the rpm -q insserv-compat command to check whether the package is already installed.

If your network includes a lot of devices running SUSE Linux Enterprise Server 15, you can use the special software for configuring and managing the company infrastructure. By using this software, you can automatically install the insserv-compat package on all necessary devices at once. For example, you can use Puppet, Ansible, Chef, or you can make your own script—use any method that is convenient for you.

If the device does not have the GPG signing keys for SUSE Linux Enterprise, you may encounter the following warning: Package header is not signed! Select the i option to ignore the warning.

Besides the insserv-compat package installation, make sure that you have completely [prepared](#page-390-0) your Linux devices. After that, [deploy and](#page-1074-0) install Network Agent.

## Preparing a macOS device for remote installation of Network Agent

To prepare <sup>a</sup> device running macOS for remote installation of Network Agent:

- 1. Make sure that sudo is installed on the target macOS device.
- 2. Test the device configuration:
	- a. Make sure port 22 is open on the client device. To do this, in the System Preferences, open the Sharing pane, and then make sure the Remote Login check box is selected.

You can connect to the client device via Secure Shell (SSH) only through port 22. You cannot change the port number.

You can use the ssh <device\_name> command to log in to the macOS device remotely. In the **Sharing** pane, you can use the **Allow access for** option to set the scope of users who are allowed access to the macOS device.

b. Disable the sudo password for the user account under which the device is to be connected.

Use the sudo visudo command in the Terminal to open the sudoers configuration file. In the file that you have opened, in the User privilege specification entry specify the following: username ALL = (ALL) NOPASSWD: ALL. In this case, username stands for the user account, which is to be used for the device connection using SSH.

- c. Save the sudoers file and then close it.
- d. Connect to the device again via SSH and make sure that the Sudo service does not prompt you to enter a password; you can do this using the sudo whoami command.
- 3. Download and create an installation package:

a. Download the Network Agent installation package using one of the following methods:

- In the console tree, by opening the context menu on Remote installation  $\rightarrow$  Installation packages and selecting Show current application versions to choose from available packages
- By downloading the relevant version of Network Agent from Technical Support website at <https://support.kaspersky.com/>
- By requesting the installation package from Technical Support specialists
- b. To create a remote installation package, use the following files:
	- klnagent.kud
	- install.sh
	- klnagentmac.dmg

4. Create a remote installation task with the following settings:

On the Settings page of the New task wizard, select the Using operating system resources through Administration Server check box. Clear all other check boxes.

On the Selecting an account to run the task page, to run the task specify the settings of the user account that is used for device connection via SSH.

<span id="page-394-0"></span>The client device is ready for remote installation of Network Agent through the corresponding task that you have created.

### Kaspersky applications: licensing and activation

This section describes the features of Kaspersky Security Center related to working with the license keys of managed Kaspersky applications.

Kaspersky Security Center allows you to perform centralized distribution of license keys for Kaspersky applications on client devices, monitor their use, and renew licenses.

When adding a license key using Kaspersky Security Center, the settings of the license key are saved on the Administration Server. Based on this information, the application generates a license key usage report and notifies the administrator of license expirations and violation of license restrictions that are set in the properties of license keys. You can configure notifications of the use of license keys within the Administration Server settings.

# Licensing of managed applications

The Kaspersky applications installed on managed devices must be licensed by applying a key file or activation code to each of the applications. A key file or activation code can be deployed in the following ways:

- Automatic deployment
- The installation package of a managed application
- The Add license key task for a managed application
- Manual activation of a managed application

You can add a new active or reserve license key by any of the methods listed above. A Kaspersky application uses an active key at the current moment and stores a reserve key to apply after the active key expires. The application for which you add a license key defines whether the key is active or reserve. The key definition does not depend on the method that you use to add a new license key.

### Automatic deployment

If you use different managed applications and you have to deploy a specific key file or activation code to devices, opt for other ways of deploying that activation code or key file.

Kaspersky Security Center allows you to automatically deploy available license keys to devices. For example, three license keys are stored in the Administration Server repository. You have selected the Automatically distribute license key to managed devices check box for all three license keys. A Kaspersky security application—for example, Kaspersky Endpoint Security for Windows—is installed on the organization's devices. A new device is discovered to which a license key must be deployed. The application determines, for instance, that two of the license keys from the repository can be deployed to the device: license key named Key\_1 and license key named Key\_2. One of these license keys is deployed to the device. In this case, it cannot be predicted which of the two license keys will be deployed to the device because automatic deployment of license keys does not provide for any administrator activity.

When a license key is deployed, the devices are recounted for that license key. You must make sure that the number of devices to which the license key was [deployed](#page-347-0) does not exceed the license limit. If the number of devices exceeds the license limit, all devices that were not covered by the license will be assigned Critical status.

Before deployment, the key file or activation code must be added to the Administration Server repository.

How-to instructions:

- Administration Console:
	- Adding a license key to the [Administration](#page-397-0) Server repository
	- Automatic [distribution](#page-401-0) of a license key

#### or

- Kaspersky Security Center Web Console:
	- Adding a license key to the [Administration](#page-1105-0) Server repository
	- Automatic [distribution](#page-1107-0) of a license key

Note that an automatically distributed license key may not be displayed in the virtual Administration Server repository in the following cases:

- The license key is not valid for the application.
- The virtual Administration Server does not have managed devices.
- The license key has already been used for devices managed by another virtual Administration Server and the limit on the number of devices has been reached.

### Adding a key file or activation code to the installation package of a managed application

For security reasons, this option is not recommended. A key file or activation code added to an installation package may be compromised.

If you install a managed application using an installation package, you can specify an activation code or key file in this installation package or in the policy of the application. The license key will be deployed to managed devices at the next synchronization of the device with the Administration Server.

How-to instructions:

• Administration Console:
- Creating an [installation](#page-378-0) package
- Installing [applications](#page-778-0) on client devices

or

• Kaspersky Security Center Web Console: Adding a license key to an [installation](#page-1069-0) package

### Deployment through the Add license key task for a managed application

If you opt for using the Add license key task for a managed application, you can select the license key that must be deployed to devices and select the devices in any convenient way—for example, by selecting an administration group or a device selection.

Before deployment, the key file or activation code must be added to the Administration Server repository.

How-to instructions:

- Administration Console:
	- Adding a license key to the [Administration](#page-397-0) Server repository
	- [Deploying](#page-398-0) a license key to client devices

or

- Kaspersky Security Center Web Console:
	- Adding a license key to the [Administration](#page-1105-0) Server repository
	- [Deploying](#page-1105-1) a license key to client devices

#### Adding an activation code or a key file manually to the devices

You can activate the installed Kaspersky application locally, by using the tools provided in the application interface. Please refer to the documentation of the installed application.

## Viewing information about license keys in use

To view information about license keys in use,

In the console tree, select the Kaspersky Licenses folder.

The workspace of the folder displays a list of license keys used on client devices.

Next to each of the license keys an icon is displayed, corresponding to the type of use:

 $\frac{1}{2}$  –Information about the currently used license key is received from a client device connected to the Administration Server. The file of this license key is stored outside of the Administration Server.

- —The license key is stored in the Administration Server repository. Automatic distribution is disabled for this license key.
- —The license key is stored in the Administration Server repository. Automatic distribution is enabled for this license key.

You can view information about which license keys are used for activation of the application on a client device by opening the Applications section of the client [device](#page-443-0) properties window.

To define the up-to-date settings of virtual Administration Server license keys, the Administration Server sends a request to Kaspersky activation servers at least once per day. If access to the servers using system DNS is not possible, the application uses public DNS [servers](#page-924-0).

### <span id="page-397-0"></span>Adding a license key to the Administration Server repository

To add <sup>a</sup> license key to the Administration Server repository:

1. In the console tree, select the Kaspersky Licenses folder.

2. Start the license key adding task in one of the following ways:

- Select Add activation code or key file in the context menu of the list of license keys.
- Click the Add activation code or key file link in the workspace of the list of license keys.
- Click the Add activation code or key file button.

The Add license key wizard starts.

- 3. Select how you want to activate Administration Server: by using an activation code or by using a key file.
- 4. Specify your activation code or a key file.
- 5. Select the Automatically distribute license key to managed devices option if you want to distribute a relevant license key on your network [immediately.](#page-398-0) If you do not select this option, you can manually distribute a license key later.

As a result, the key file is downloaded and the Add license key wizard is finished. You can now see the added license key in the list of Kaspersky licenses.

### Adding an Administration Server license key

To add an Administration Server license key:

- 1. In the context menu of the Administration Server, select Properties.
- 2. In the Administration Server properties window that opens, select the License keys section.
- 3. In the Active license key section, click the Edit button.

4. In the window that opens, add a license key by clicking the Add button.

The Add license [key wizard](#page-397-0) starts.

After the wizard is finished, you can check if the features are displayed in the [Administration](#page-329-0) Console according to the [corresponding](#page-75-0) license.

### Deleting an Administration Server license key

To delete an Administration Server license key:

1. In the context menu of the Administration Server, select Properties.

- 2. In the Administration Server properties window that opens, select the License keys section.
- 3. Delete the license key by clicking the Remove button.

This deletes the license key.

If a reserve license key has been added, the reserve license key automatically becomes the active license key after the former active license key is deleted.

After the active license key of Administration Server is deleted, [Vulnerability and](#page-359-0) patch management and Mobile Device Management become unavailable. You can [add](#page-397-0) a deleted license key again or add a new license key.

# <span id="page-398-0"></span>Deploying a license key to client devices

Kaspersky Security Center allows you to distribute a license key to client devices through the License key distribution task.

Before deployment, add the license key to the [Administration](#page-397-0) Server repository.

To distribute <sup>a</sup> license key to client devices:

- 1. In the console tree, select the Kaspersky Licenses folder.
- 2. In the workspace of the list of license keys, click the Automatically distribute license key to managed devices button.

The Application Activation task creation wizard starts. Proceed through the wizard by using the Next button.

- 3. In the list of applications, select the application for which you want to create a task.
- 4. At the Add key step of the wizard, add the license key:
	- a. Select the Activation code option to add an activation code from the Kaspersky Security Center repository, and then click Select.
	- repository, and then click **Select**.<br>b. In the window that opens, select the activation code, and then click **OK**.
- 5. Check the license key information, and then click Next.
- 6. At this step of the wizard, select the devices to which you want to assign the add key task. You can specify devices in one of the following ways:
	- Select networked devices detected by Administration Server. In this case, the task is assigned to specific devices. The specific devices can include devices in administration groups as well as unassigned devices.
	- Specify device addresses manually or import addresses from a list. You can specify NetBIOS names, DNS names, IP addresses, and IP subnets of devices to which you want to assign the task.
	- Assign task to a device selection. In this case, the task is assigned to devices included in a selection created earlier. You can specify the predefined selection or a custom one that you created.
	- Assign task to an administration group. In this case, the task is assigned to devices included in the administration group created earlier.

7. At the Configure task schedule step of the wizard, create a schedule for task start:

- Scheduled start:
	- [Once](javascript:toggleBlock()<sup>[2]</sup>

The task runs once, on the specified date and time.

[Manually](javascript:toggleBlock()<sup>o</sup>

The task does not run automatically. You can only start it manually. By default, this option is enabled.

#### • [When new updates are downloaded](javascript:toggleBlock() to the repository<sup>2</sup>

The task runs after updates are downloaded to the repository. For example, you may want to use this schedule for the find vulnerabilities and required updates task.

#### • [On virus outbreak](javascript:toggleBlock() ?

The task runs after a Virus outbreak event occurs. Select application types that will monitor virus outbreaks. The following application types are available:

- Anti-virus for workstations and file servers
- Anti-virus for perimeter defense
- Anti-virus for mail systems

By default, all application types are selected.

You may want to run different tasks depending on the anti-virus application type that reports a virus outbreak. In this case, remove the selection of the application types that you do not need.

[On completing another task](javascript:toggleBlock()<sup>?</sup>

The current task starts after another task completes. You can select how the previous task must complete (successfully or with error) to trigger the start of the current task. For example, you may want to run the *Manage devices* task with the **Turn on the device** option and, after it completes, run the Virus scan task. This parameter only works if both tasks are assigned to the same devices.

#### **• [Run missed tasks](javascript:toggleBlock()**

This option determines the behavior of a task if a client device is not visible on the network when the task is about to start.

If this option is enabled, the system attempts to start the task the next time the Kaspersky application is run on the client device. If the task schedule is **Manually, Once** or **Immediately**, the task is started immediately after the device becomes visible on the network or immediately after the device is included in the task scope.

If this option is disabled, only scheduled tasks run on client devices; for **Manually, Once** and Immediately, tasks run only on those client devices that are visible on the network. For example, you may want to disable this option for a resource-consuming task that you want to run only outside of business hours.

By default, this option is enabled.

#### [Use automatically randomized](javascript:toggleBlock() delay for task starts ?

If this option is enabled, the task is started on client devices randomly within a specified time interval, that is, *distributed task start*. A distributed task start helps to avoid a large number of simultaneous requests by client devices to the Administration Server when a scheduled task is running.

The distributed start time is calculated automatically when a task is created, depending on the number of client devices to which the task is assigned. Later, the task is always started on the calculated start time. However, when task settings are edited or the task is started manually, the calculated value of the task start time changes.

If this option is disabled, the task starts on client devices according to the schedule.

#### [Use randomized delay for task](javascript:toggleBlock() starts within an interval of (min)

If this option is enabled, the task is started on client devices randomly within the specified time interval. A distributed task start helps to avoid a large number of simultaneous requests by client devices to the Administration Server when a scheduled task is running.

If this option is disabled, the task starts on client devices according to the schedule.

By default, this option is disabled. The default time interval is one minute.

- 8. At the **Define the task name** step of the wizard, specify the name for the task. A task name cannot be more than 100 characters long and cannot include any special characters ("\*<>?\:|).
- 9. On the Finish task creation step of the wizard, click the Finish button to close the wizard.

If you want the task to start as soon as the wizard finishes, select the **Run the task after the wizard finishes** check box.

Tasks created through the Application Activation task creation wizard are tasks for specific devices stored in the Tasks folder of the console tree.

You can also create a group or local license key distribution task through the task creation wizard for an administration group and for a client device.

# Automatic distribution of a license key

Kaspersky Security Center allows automatic distribution of license keys to managed devices if they are located in the license keys repository on the Administration Server.

To distribute <sup>a</sup> license key to managed devices automatically:

1. In the console tree, select the Kaspersky Licenses folder.

2. In the workspace of the folder, select the license key that you want to distribute to devices automatically.

3. Open the properties window of the selected license key in one of the following ways:

- By selecting Properties in the context menu of the license key.
- By clicking the View license key properties link in the information box for the selected license key.
- 4. In the license key properties window that opens, select the **Automatically distribute license key to managed** devices check box. Close the license key properties window.

The license key will be automatically distributed to all compatible devices.

License key distribution is performed by means of Network Agent. No license key distribution tasks are created for the application.

During automatic distribution of a license key, the licensing limit on the number of devices is taken into account. (The licensing limit is set in the properties of the license key.) If the licensing limit is reached, distribution of this license key on devices ceases automatically.

If you select the Automatically distribute license key to managed devices check box in the license key properties window, a license key is distributed on your network immediately. If you do not select this option, you can manually [distribute](#page-398-0) a license key later.

## Creating and viewing a license key usage report

To create <sup>a</sup> report on usage of license keys on client devices:

- 1. In the console tree, select the node with the name of the required Administration Server.
- 2. In the workspace of the node, select the Reports tab.
- 3. Select the report template named License key usage report, or create a new report template of the same type.

The workspace of the license key usage report displays information about active and reserve license keys used on the client devices. The report also contains information about devices on which the license keys are used, and about restrictions specified in the properties of those license keys.

# Viewing information about the application license keys

To learn what license keys are in use for <sup>a</sup> Kaspersky application:

- 1. In the Kaspersky Security Center console tree, select the Managed devices node and go to the Devices tab.
- 2. Right-click to open the context menu of the relevant device and select Properties.
- 3. In the device properties window that opens, select the Applications section.
- 4. In the list of applications that appears, select the application whose license keys you want to view, and then click the Properties button.
- 5. In the application properties window that opens, select the License keys section. The information is displayed in the workspace of this section.

## Configuring network protection

This section contains information about manual configuration of policies and tasks, about user roles, about building an administration group structure and hierarchy of tasks.

## Scenario: Configuring network protection

The quick start wizard creates policies and tasks with the default settings. These settings may turn out to be suboptimal or even disallowed by the organization. Therefore, we recommend that you fine-tune these policies and tasks and create other policies and tasks, if they are necessary for your network.

#### **Prerequisites**

Before you start, make sure that you have done the following:

- **Installed [Kaspersky Security Center](#page-252-0) Administration Server**
- Installed [Kaspersky Security Center](#page-985-0) Web Console (optional)
- Completed the [Kaspersky Security Center](#page-93-0) main installation scenario
- Completed the <u>quick start [wizard](#page-1038-0)</u> or manually created the following policies and tasks in the **Managed devices** administration group:
	- Policy of Kaspersky Endpoint Security
	- Group task for updating Kaspersky Endpoint Security
	- Policy of Network Agent
	- Find vulnerabilities and required updates task

Configuring network protection proceeds in stages:

#### **1** Setup and propagation of Kaspersky application policies and policy profiles

To configure and propagate settings for Kaspersky applications installed on the managed devices, you can use two different security management approaches-device-centric or user-centric. These two approaches can also be combined. To implement [device-centric security management](#page-403-0), you can use tools provided in Microsoft Management Console-based Administration Console or Kaspersky Security Center Web Console. User-centric [security management can be implemented through](#page-1116-0) Kaspersky Security Center Web Console only.

#### 2 Configuring tasks for remote management of Kaspersky applications

Check the tasks created with the quick start wizard and fine-tune them, if necessary.

How-to instructions:

- Administration Console:
	- [Setting up the group task for](#page-409-0) updating Kaspersky Endpoint Security
	- [Scheduling the Find vulnerabilities](#page-409-1) and required updates task
- o Kaspersky Security Center Web Console:
	- [Setting up the group task for](#page-1136-0) updating Kaspersky Endpoint Security
	- [Find vulnerabilities and required](#page-1322-0) updates task settings

If necessary, [create additional tasks](#page-411-0) to manage the Kaspersky applications installed on the client devices.

#### <sup>3</sup> Evaluating and limiting the event load on the database

Information about events during the operation of managed applications is transferred from a client device and registered in the Administration Server database. To reduce the load on the Administration Server, evaluate and limit the maximum number of events that can be [stored in the database.](#page-1564-0)

How-to instructions:

- o Administration Console: [Setting the maximum number](#page-410-0) of events
- o Kaspersky Security Center Web Console: [Setting the maximum number](#page-1014-0) of events

#### Results

Upon completion of this scenario, your network will be protected by configuration of Kaspersky applications, tasks, and events received by the Administration Server:

- The Kaspersky applications are configured according to the policies and policy profiles.
- The applications are managed through a set of tasks.
- The maximum number of events that can be stored in the database is set.

When the network protection configuration is complete, you can proceed to configuring regular updates to [Kaspersky databases](#page-443-1) and applications.

<span id="page-403-0"></span>For details about how to configure automatic responses to threats detected by Kaspersky Sandbox, please refer to the [Kaspersky Sandbox](https://support.kaspersky.com/KSB/2.0/en-US/189425.htm) 2.0 Online Help  $\Xi$ .

# Policy setup and propagation: Device-centric approach

When you complete this scenario, the applications will be configured on all of the managed devices in accordance with the application policies and policy profiles that you define.

#### **Prerequisites**

Before you start, make sure that you have installed [Kaspersky Security Center](#page-252-0) Administration Server and [Kaspersky Security Center](#page-985-0) Web Console (optional). If you installed Kaspersky Security Center Web Console, you might also want to consider [user-centric](#page-1116-0) security management as an alternative or additional option to the devicecentric approach.

#### **Stages**

The scenario of device-centric management of Kaspersky applications consists of the following steps:

#### **1** Configuring application policies

Configure settings for Kaspersky applications installed on the managed devices by creating a [policy](#page-1214-0) for each application. The set of policies will be propagated to the client devices.

When you configure the protection of your network in the quick start wizard, Kaspersky Security Center creates the default policy for the following applications:

- o Kaspersky Endpoint Security for Windows-for Windows-based client devices
- o Kaspersky Endpoint Security for Linux-for Linux-based client devices

If you completed the configuration process by using this wizard, you do not have to create a new policy for this application. Proceed to the [manual setup of the Kaspersky](#page-406-0) Endpoint Security policy.

If you have a hierarchical structure of several Administration Servers and/or administration groups, the secondary Administration Servers and child administration groups inherit the policies from the primary Administration Server by default. You can force the inheritance by the child groups and secondary Administration Servers to prohibit any modifications of the settings configured in the upstream policy. If you want only part of the settings to be forcibly inherited, you can lock them in the upstream policy. The rest unlocked settings will be available for modification in the downstream policies. The created [hierarchy of policies](#page-423-0) will allow you to effectively manage devices in the administration groups.

How-to instructions:

- Administration Console: [Creating a policy](#page-426-0)
- o Kaspersky Security Center Web Console: [Creating a policy](#page-1214-0)

#### 2 Creating policy profiles (optional)

If you want devices within a single administration group to run under different policy settings, create policy profiles for those devices. A policy profile is a named subset of policy settings. This subset is distributed on target devices together with the policy, supplementing it under a specific condition called the profile activation condition. Profiles only contain settings that differ from the "basic" policy, which is active on the managed device. By using profile activation conditions, you can apply different policy profiles, for example, to the devices located in a specific unit or security group of Active Directory, having a specific hardware configuration, or marked with specific [tags.](#page-1201-0) Use tags to filter devices that meet specific criteria. For example, you can create a tag called Windows, mark all devices running Windows operating system with this tag, and then specify this tag as an activation condition for a policy profile. As a result, Kaspersky applications installed on all devices running Windows will be managed by their own policy profile.

How-to instructions:

- Administration Console:
	- Creating a policy profile
	- Creating a policy profile activation rule
- o Kaspersky Security Center Web Console:
	- Creating a policy profile
	- Creating a policy profile activation rule

#### <sup>3</sup> Propagating policies and policy profiles to the managed devices

By default, the Administration Server automatically synchronizes with managed devices every 15 minutes. You can circumvent auto-synchronization and run the synchronization manually by using the [Force synchronization](#page-708-0) command. Also the synchronization is forced after you create or change a policy or a policy profile. During the synchronization, the new or changed policies and policy profiles are propagated to the managed devices.

If you use Kaspersky Security Center Web Console, you can check whether the policies and policy profiles were delivered to a device. Kaspersky Security Center specifies the delivery date and time in the properties of the device.

How-to instructions:

- Administration Console: [Forced synchronization](#page-708-0)
- o Kaspersky Security Center Web Console: [Forced synchronization](#page-1303-0)

#### Results

When the device-centric scenario is complete, the Kaspersky applications are configured according to the settings specified and propagated through the hierarchy of policies.

The configured application policies and policy profiles will be applied automatically to the new devices added to the administration groups.

### <span id="page-405-0"></span>About device-centric and user-centric security management approaches

You can manage security settings from the standpoint of device features and from the standpoint of user roles. The first approach is called *device-centric security management* and the second is called *user-centric security* management. To apply different application settings to different devices you can use either or both types of management in combination. To implement device-centric security management, you can use tools provided in Microsoft Management Console-based Administration Console or Kaspersky Security Center Web Console. Usercentric security management can be implemented through Kaspersky Security Center Web Console only.

Device-centric [security management](#page-403-0) enables you to apply different security application settings to managed devices depending on device-specific features. For example, you can apply different settings to devices allocated in different administration groups. You can also differentiate the devices by usage of those devices in Active Directory, or their hardware specifications.

User-centric [security management](#page-1116-0) enables you to apply different security application settings to different user roles. You can create several user roles, assign an appropriate user role to each user, and define different application settings to the devices owned by users with different roles. For example, you may want to apply different application settings to devices of accountants and human resources (HR) specialists. As a result, when user-centric security management is implemented, each department—accounts department and HR department has its own settings configuration for Kaspersky applications. A settings configuration defines which application settings can be changed by users and which are forcibly set and locked by the administrator.

By using user-centric security management you can apply specific application settings to individual users. This may be required when an employee has a unique role in the company or when you want to monitor security incidents related to devices of a specific person. Depending on the role of this employee in the company, you can expand or limit the rights of this person to change application settings. For example, you might want to expand the rights of a system administrator who manages client devices in a local office.

You can also combine the device-centric and user-centric security management approaches. For example, you can configure a specific application [policy](#page-86-0) for each administration group and then create policy profiles for one or several user roles of your enterprise. In this case, the policies and policy profiles are applied in the following order:

- 1. The policies created for device-centric security management are applied.
- 2. They are modified by the policy profiles according to the policy profile priorities.
- <span id="page-406-0"></span>3. The policies are modified by the policy profiles associated with user roles.

# Manual setup of the Kaspersky Endpoint Security policy

This section provides recommendations on how to configure the Kaspersky Endpoint Security policy, which is created by the quick start [wizard.](#page-292-0) You can perform the setup in the policy properties window.

When editing a setting, please keep in mind that you must click the lock icon above the relevant setting in order to allow using its value on a workstation.

## Configuring the policy in the Advanced Threat Protection section

For a full description of the settings in this section, please refer to the Kaspersky Endpoint Security for Windows documentation.

In the Advanced Threat Protection section, you can configure the use of Kaspersky Security Network for Kaspersky Endpoint Security for Windows. You can also configure Kaspersky Endpoint Security for Windows modules, such as Behavior Detection, Exploit Prevention, Host Intrusion Prevention, and Remediation Engine.

In the Kaspersky Security Network subsection, we recommend that you enable the Use KSN Proxy option. Using this option helps to redistribute and optimize traffic on the network. If the **Use KSN Proxy** option is disabled, you can enable direct use of KSN [servers.](#page-842-0)

# Configuring the policy in the Essential Threat Protection section

For a full description of the settings in this section, please refer to the Kaspersky Endpoint Security for Windows documentation.

In the Essential Threat Protection section of the policy properties window, we recommend that you specify additional settings in the Firewall and File Threat Protection subsections.

The Firewall subsection contains settings that allow you to control the network activity of applications on the client devices. A client device uses a network to which one of the following statuses is assigned: public, local, or trusted. Depending on the network status, Kaspersky Endpoint Security can allow or deny network activity on a device. When you add a new network to your organization, you must assign an appropriate network status to it. For example, if the client device is a laptop, we recommend that this device use the public or trusted network, because the laptop is not always connected to the local network. In the **Firewall** subsection, you can check whether you correctly assigned statuses to the networks used in your organization.

#### To check the list of networks:

1. In the policy properties, go to Essential Threat Protection → Firewall.

2. In the Available networks section, click the Settings button.

3. In the Firewall window that opens, go to the Networks tab to view the list of networks.

In the File Threat Protection subsection, you can disable the scanning of network drives. Scanning network drives can place a significant load on network drives. It is more convenient to perform indirect scanning, on file servers.

#### To disable scanning of network drives:

1. In the policy properties, go to Essential Threat Protection → File Threat Protection.

2. In the Security level section, click the Settings button.

3. In the File Threat Protection window that opens, on the General tab clear the All network drives check box.

### Configuring the policy in the General Settings section

For a full description of the settings in this section, please refer to the Kaspersky Endpoint Security for Windows documentation.

In the General Settings section of the policy properties window, we recommend that you specify additional settings in the Reports and Storage and Interface subsections.

In the Reports and Storage subsection, go to the Data transfer to Administration Server section. The About started application check box specifies whether the Administration Server database saves information about all versions of all software modules on the networked devices. If this check box is selected, the saved information may require a significant amount of disk space in the Kaspersky Security Center database (dozens of gigabytes). Clear the About started applications check box if it is selected in the top-level policy.

If Administration Console manages the Anti-Virus protection on the organization's network in centralized mode, disable the display of the Kaspersky Endpoint Security for Windows user interface on workstations. To do this, in the Interface subsection, go to the Interaction with user section, and then select Do not display option.

To enable password protection on workstations, in the Interface subsection, go to the Password protection section, click the Settings button, and then select the Enable password protection check box.

# Configuring the policy in the Event configuration section

In the Event configuration section, you should disable the saving of any events on Administration Server, except for the following ones:

- On the Critical event tab:
	- Application autorun is disabled
	- Access denied
	- Application startup prohibited
	- Disinfection not possible
	- License Agreement violated
	- Could not load encryption module
	- Cannot start two tasks at the same time
	- Active threat detected. Start Advanced Disinfection
	- Network attack detected
	- Not all components were updated
	- Activation error
	- Error enabling portable mode
	- Error in interaction with Kaspersky Security Center
	- Error disabling portable mode
	- Error changing application components
	- Error applying file encryption / decryption rules
	- Policy cannot be applied
	- Process terminated
	- Network activity blocked
- On the Functional failure tab: Invalid task settings. Settings not applied
- On the Warning tab:
	- Self-Defense is disabled
	- Incorrect reserve key
	- User has opted out of the encryption policy
- <span id="page-409-0"></span>On the Info tab: Application startup prohibited in test mode

# Manual setup of the group update task for Kaspersky Endpoint Security

The optimal and recommended schedule option for Kaspersky Endpoint Security versions 10 and later is **When** new updates are downloaded to the repository when the Use automatically randomized delay for task starts check box is selected.

# Manual setup of the group task for scanning a device with Kaspersky Endpoint Security

The quick start wizard creates a group task for scanning a device. By default, the task is assigned a **Run on Fridays** at 7:00 PM schedule with automatic randomization, and the Run missed tasks check box is cleared.

This means that if devices in an organization are shut down on Fridays, for example, at 6:30 PM, the device scan task will never run. You must set up the most convenient schedule for this task based on the workplace rules adopted in the organization.

# <span id="page-409-1"></span>Scheduling the Find vulnerabilities and required updates task

The quick start wizard creates the Find vulnerabilities and required updates task for Network Agent. By default, the task is assigned a Run on Tuesdays at 7:00 PM schedule with automatic randomization, and the Run missed tasks check box is selected.

If the organization's workplace rules provide for shutting down all devices at this time, the Find vulnerabilities and required updates task will run after the devices are turned on again, that is, on Wednesday morning. Such activity may be undesirable because a vulnerability scan may increase the load on CPUs and disk subsystems. You must set up the most convenient schedule for the task based on the workplace rules adopted in the organization.

## Manual setup of the group task for updates installation and vulnerabilities fix

The quick start wizard creates a group task for updates installation and vulnerabilities fix for Network Agent. By default, the task is set up to run every day at 01:00 AM, with automatic randomization, and the **Run missed tasks** option is not enabled.

If the organization's workplace rules provide for shutting down devices overnight, the update installation will never run. You must set up the most convenient schedule for the vulnerability scan task based on the workplace rules adopted in the organization. It is also important to keep in mind that installation of updates may require restarting the device.

# <span id="page-410-0"></span>Setting the maximum number of events in the event repository

In the Events repository section of the Administration Server properties window, you can edit the settings of events storage in the Administration Server database by limiting the number of event records and record storage term. When you specify the maximum number of events, the application calculates an approximate amount of storage space required for the specified number. You can use this approximate calculation to evaluate whether you have enough free space on the disk to avoid database overflow. The default capacity of the Administration Server database is 400,000 events. The maximum recommended capacity of the database is 45 million events.

The application checks the database every 10 minutes. If the number of events reaches the specified maximum value plus 10,000, the application deletes the oldest events so that only the specified maximum number of events remains.

When the Administration Server deletes old events, it cannot save new events to the database. During this period of time, information about events that were rejected is written to the Kaspersky Event Log. The new events are queued and then saved to the database after the deletion operation is complete.

To limit the number of events that can be stored in the events repository on the Administration Server:

1. Right-click the Administration Server, and then select Properties.

The Administration Server properties window opens.

- 2. In the workspace of the Events repository section, specify the maximum number of events stored in the database.
- 3. Click OK.

Additionally, you can change the settings of [any task](#page-1569-0) to save events related to the task progress, or save only task execution results. In doing so, you will reduce the number of events in the database, increase the speed of execution of scenarios associated with analysis of the event table in the database, and lower the risk that critical events will be overwritten by a large number of events.

# Setting the maximum storage period for the information about fixed vulnerabilities

To set the maximum storage period in the database for the information about the vulnerabilities that have already been fixed on managed devices:

1. Right-click the Administration Server, and then select Properties.

The Administration Server properties window opens.

2. In the workspace of the Events repository section, specify the maximum storage period for the information about the fixed vulnerabilities in the database.

By default, the storage period is 90 days.

#### 3. Click OK.

The maximum storage period for the information about the fixed vulnerabilities is limited to the specified number of days. After that, the Administration Server maintenance task will delete the outdated information from the database.

# <span id="page-411-0"></span>Managing tasks

Kaspersky Security Center manages applications installed on devices, by creating and running various tasks. Tasks are required for installing, launching, and stopping applications, scanning files, updating databases and software modules, and performing other actions on applications.

Tasks are subdivided into the following types:

- Group tasks. Tasks that are performed on the devices of the selected administration group.
- Administration Server tasks. Tasks that are performed on the Administration Server.
- Tasks for specific devices. Tasks that are performed on selected devices, regardless of whether they are included in any administration groups.
- Local tasks. Tasks that are performed on a specific device.

An application task can only be created if the management plug-in for that application is installed on the administrator's workstation.

You can compile a list of devices for which a task will be created by in one of the following ways:

- By selecting networked devices discovered by Administration Server.
- By specifying a list of devices manually. You can use an IP address (or IP range), NetBIOS name, or DNS name as the device address.
- Import a list of devices from a .txt file containing the addresses of devices to be added (each address must be placed in an individual line).

If you import a list of devices from a file or create one manually, and devices are identified by their names, the list can only contain devices for which information has already been entered into the Administration Server database when those devices were connected or during device discovery.

For each application, you can create any number of group tasks, tasks for specific devices, or local tasks.

The exchange of task information between an application installed on a device and the Kaspersky Security Center database is carried out when Network Agent is connected to Administration Server.

You can make changes to the settings of tasks, view the progress of tasks, and copy, export, import, and delete tasks.

Tasks are started on a device only if the application for which the task was created is running. When the application is not running, all running tasks are canceled.

Results of completed tasks are saved in the event logs of Microsoft Windows and Kaspersky Security Center, both centrally on the Administration Server and locally on each device.

#### Details of managing tasks for applications with multitenancy support

A group task for an application with multitenancy support is applied to the application depending on the hierarchy of Administration Servers and client devices. The virtual Administration Server from which the task is created must be in the same or a lower-level administration group than the client device on which the application is installed.

In events that correspond to task execution results, a service provider administrator is shown the information about the device on which the task executed. By contrast, a tenant administration is shown Multi-tenant node.

### Creating a task

In Administration Console, you can create tasks directly in the folder of the administration group for which a group task is to be created, or in the workspace of the Tasks folder.

To create <sup>a</sup> group task in the folder of an administration group:

- 1. In the console tree, select the administration group for which you want to create a task.
- 2. In the group workspace, select the Tasks tab.
- 3. Run the task creation by clicking the Create a task button.

The New task wizard starts. Follow the instructions of the wizard.

To create a task in the workspace of the Tasks folder:

- 1. In the console tree, select the Tasks folder.
- 2. Run the task creation by clicking the Finish button.

The New task wizard starts. Follow the instructions of the wizard.

Do not include private data in task settings. For example, avoid specifying the domain administrator password.

### <span id="page-412-0"></span>Creating the Administration Server task

The Administration Server performs the following tasks:

- Deliver reports
- Download updates to the Administration Server repository
- Backup of Administration Server data
- Administration Server maintenance
- Perform Windows Update synchronization
- Create installation package upon reference device OS image
- Install application remotely
- Uninstall application remotely
- Distribute installation package
- Install application on secondary Administration Servers remotely

On a virtual Administration Server, only the automatic report delivery task and the installation package creation task based on the reference device OS image are available. The repository of the virtual Administration Server displays updates downloaded to the primary Administration Server. Backup of virtual Administration Server data is performed together with backup of primary Administration Server data.

#### To create the Administration Server task:

1. In the console tree, select the Tasks folder.

- 2. Start creation of the task in one of the following ways:
	- By selecting  $New \rightarrow$  Task in the context menu of the Tasks folder in the console tree.
	- By clicking the Create a task button in the workspace of the Tasks folder.

The New task wizard starts. Follow the instructions of the wizard.

The Download updates to the repository of the Administration Server, Perform Windows Update synchronization, Database maintenance, and Backup of Administration Server data tasks can be created only once. If the Download updates to the repository of the Administration Server, Database maintenance, Backup of Administration Server data, and Perform Windows Update synchronization tasks have already been created for the Administration Server, they will not be displayed in the task type selection window of the New task wizard.

## Creating a task for specific devices

In Kaspersky Security Center, you can create tasks for specific devices. Devices that are in a set can be included in various administration groups or remain outside any administration groups. Kaspersky Security Center can perform the following main tasks for specific devices:

- Install an [application](#page-366-0) remotely
- Send [message](#page-708-1) to user
- Change the [Administration](#page-706-0) Server
- [Manage](#page-707-0) devices
- [Verify updates](#page-464-0)
- Distribute [installation](#page-384-0) packages
- Install application on secondary [Administration](#page-369-0) Servers remotely
- Uninstall an [application](#page-376-0) remotely

To create a task for specific devices:

1. In the console tree, select the Tasks folder.

2. Start creation of the task in one of the following ways:

- By selecting  $New \rightarrow$  Task in the context menu of the Tasks folder in the console tree.
- By clicking the Create a task button in the workspace of the Tasks folder.

The New task wizard starts. Follow the instructions of the wizard.

# Creating a local task

To create <sup>a</sup> local task for <sup>a</sup> device:

- 1. Select the Devices tab in the workspace of the group that includes the device.
- 2. From the list of devices on the Devices tab, select the device for which a local task must be created.
- 3. Start creating the task for the selected device in one of the following ways:
	- Click the Perform action button and select Create a task in the drop-down list.
	- Click the Create a task link in the workspace of the device.
	- Use the device properties as follows:

a. In the context menu of the device, select Properties.

b. In the device properties window that opens, select the Tasks section and click Add.

The New task wizard starts. Follow the instructions of the wizard.

Detailed instructions on how to create and configure local tasks are provided in the Guides for the respective Kaspersky applications.

## Displaying an inherited group task in the workspace of a nested group

To enable the display of inherited tasks of <sup>a</sup> nested group in the workspace:

- 1. Select the Tasks tab in the workspace of a nested group.
- 2. In the workspace of the Tasks tab, click the Show inherited tasks button.

Inherited tasks are displayed in the list of tasks with one of the following icons:

- $\bigtriangledown$  -If they were inherited from a group created on the primary Administration Server.
- $\sqrt{}$  If they were inherited from a top-level group.

If the inheritance mode is enabled, inherited tasks can only be edited in the group in which they have been created. Inherited tasks cannot be edited in the group which inherits the tasks.

### Automatically turning on devices before starting a task

Kaspersky Security Center doesn't run tasks on devices that are turned off. You can configure Kaspersky Security Center to turn on these devices automatically before starting a task, by using the Wake-on-LAN function.

To configure the automatic turning on of devices before starting a task:

- 1. In the task properties window, select the **Schedule** section.
- 2. To configure actions on devices, click the Advanced link.
- 3. In the Advanced window that opens, select the Turn on devices by using the Wake-on-LAN function before starting the task (min) check box, and then specify the time interval in minutes.

As a result, for the specified number of minutes before starting the task, Kaspersky Security Center turns on the devices and loads the operating system on them by using the Wake-on-LAN function. After the task is completed, the devices are automatically shut down if device users don't log in to the system. Note that Kaspersky Security Center automatically shuts down only the devices that are turned on by using the Wake-on-LAN function.

Kaspersky Security Center can start operating systems automatically only on the devices that support the Wake-on-LAN (WoL) standard.

## Automatically turning off a device after a task is completed

Kaspersky Security Center allows you to configure a task in such a way that the devices to which it is distributed are automatically turned off after the task completes.

To automatically turn off a device after a task is complete:

- 1. In the task properties window, select the **Schedule** section.
- 2. Click the Advanced link to open the window for configuring actions on devices.
- 3. In the Advanced window that opens, select the Shut down the devices after completing the task check box.

# Limiting task run time

To limit the time during which <sup>a</sup> task is run on devices:

- 1. In the task properties window, select the **Schedule** section.
- 2. Open the window intended for configuration of actions on client devices, by clicking Advanced.
- 3. In the Advanced window that opens, select the Stop the task if it runs longer than (min) check box and specify the time interval in minutes.

If the task is not yet complete on the device when the specified time interval expires, Kaspersky Security Center stops the task automatically.

# Exporting a task

You can export group tasks and tasks for specific devices to a file. [Administration](#page-412-0) Server tasks are not available for export.

#### To export <sup>a</sup> task:

- 1. In the context menu of the task, select All tasks  $\rightarrow$  Export.
- 1. In the context menu of the task, select **All tasks**  $\rightarrow$  **Export**.<br>2. In the **Save as** window that opens, specify the file name path.
- 3. Click the Save button.

The rights of local users are not exported.

## Importing a task

You can import group tasks and tasks for specific devices. [Administration](#page-412-0) Server tasks are not available for import.

#### To import <sup>a</sup> task:

- 1. Select the list to which the task must be imported:
	- If you want to import the task to the list of group tasks, in the workspace of the relevant administration group select the Tasks tab.
	- If you want to import a task to the list of tasks for specific devices, select the **Tasks** folder in the console tree.

2. Select one of the following options to import the task:

 $\bullet$  In the context menu of the list of tasks, select All tasks  $\rightarrow$  Import.

• Click the Import task from file link in the task list management block.

3. In the window that opens, specify the path to the file from which you want to import a task.

4. Click the Open button.

The task is displayed in the list of tasks.

If the newly imported task has an identical name to an existing task, the name of the imported task is expanded with the (<next sequence number>) index, for example: (1), (2).

# Converting tasks

You can use Kaspersky Security Center to convert tasks from earlier versions of Kaspersky applications into those from up-to-date versions of the applications.

Conversion is available for tasks of the following applications:

- Kaspersky Anti-Virus 6.0 for Windows Workstations MP4
- Kaspersky Endpoint Security 8 for Windows
- Kaspersky Endpoint Security 10 for Windows

#### To convert tasks:

- 1. In the console tree, select an Administration Server for which you want to convert tasks.
- 2. In the Administration Server context menu, select **All Tasks**  $\rightarrow$  **Policies and tasks batch conversion wizard**.

The Policies and tasks batch conversion wizard starts. Follow the instructions of the wizard.

After the wizard completes its operation, new tasks are created that use the settings of tasks from earlier versions of the applications.

# Starting and stopping a task manually

You can start and stop tasks manually using either of the following methods: through the context menu of the task, or through the properties window of the client device to which that task has been assigned.

Starting group tasks from the context menu of the device is only allowed to <u>users included in the **[KLAdmins](#page-660-0)**</u> group.

To start or stop <sup>a</sup> task from the context menu or the properties window of the task:

1. In the list of tasks, select a task.

2. Start or stop the task in one of the following ways:

- By selecting Start or Stop in the context menu of the task.
- By clicking Start or Stop in the General section of the task properties window.

To start or stop <sup>a</sup> task from the context menu or the properties window of the client device:

1. In the list of devices, select the device.

2. Start or stop the task in one of the following ways:

By selecting All tasks  $\rightarrow$  Run task in the context menu of the device. Select the relevant task from the list of tasks.

The list of devices to which the task is assigned will be replaced with the device that you have selected. The task starts.

By clicking the start button ( $\Box$ ) or stop button ( $\Box$ ) in the Tasks section of the device properties window.

### Pausing and resuming a task manually

To pause or resume <sup>a</sup> running task manually:

1. In the list of tasks, select a task.

2. Pause or resume the task in one of the following ways:

- By selecting Pause or Resume in the context menu of the task.
- By selecting the General section in the task properties window and clicking Pause or Resume.

### Monitoring task execution

To monitor task execution,

in the task properties window, select the General section.

In the middle part of the General section, the current task status is displayed.

### Viewing task run results stored on the Administration Server

Kaspersky Security Center allows you to view the results for group tasks, tasks for specific devices, and Administration Server tasks. No run results can be viewed for local tasks.

To view the task results:

1. In the task properties window, select the General section.

## Configuring filtering of information about task run results

Kaspersky Security Center allows you to filter information about results for group tasks, tasks for specific devices, and Administration Server tasks. No filtering is available for local tasks.

To set up the filtering of information about task run results:

1. In the task properties window, select the General section.

2. Click the Results link to open the Task results window.

The upper table contains a list of all devices for which the task is assigned. The lower table displays the results of the task performed on the selected device.

- 3. Right-click the relevant table to open the context menu and select Filter.
- 3. Right-click the relevant table to open the context menu and select **Filter**.<br>4. In the **Set filter** window that opens, define the filter settings in the **Events, Devices,** and **Time** sections. Click . OK

The Task results window displays information that meets the settings specified in the filter.

### Modifying a task. Rolling back changes

#### To modify <sup>a</sup> task:

- 1. In the console tree, select the Tasks folder.
- 2. In the workspace of the Tasks folder, select a task and proceed to the task properties window using the context menu.
- 3. Make the relevant changes.

In the Exclusions from task scope section, you can set up the list of subgroups to which the task is not applied.

4. Click Apply.

The changes made to the task will be saved in the task properties window, in the Revision history section.

You can roll back changes made to a task, if necessary.

To roll back changes made to <sup>a</sup> task:

- 1. In the console tree, select the Tasks folder.
- 2. Select the task in which changes must be rolled back, and proceed to the task properties window using the context menu.

3. In the task properties window, select the Revision history section.

- 4. In the list of task revisions, select the number of the revision to which you need to roll back changes.
- 5. Click the Advanced button and select the Roll back value in the drop-down list.

# Comparing tasks

You can compare tasks of the same type: for example, you can compare two malware scan tasks, but you cannot compare a malware scan task and an update installation task. After the comparison, you have a report that displays which settings of the tasks match and which settings differ. You can print the task comparison report or save it as a file. You may need task comparison when different units within a company are assigned various tasks of the same type. For example, employees at the accounting department have a task of malware scanning only local disks on their computers, while employees at the sales department communicate with customers so they have a task of scanning both local disks and email. You do not have to view all the task settings to quickly notice such difference; you can simply compare the tasks instead.

Only tasks of the same type can be compared.

Tasks can only be compared in pairs.

You can compare tasks in one of following ways: by selecting one task and comparing it to another, or by comparing any two tasks from the list of tasks.

To select one task and compare it to another:

- 1. In the console tree, select the Tasks folder.
- 2. In the workspace of the Tasks folder, select the task that you want to compare to another.
- 3. In the context menu of the task, select All tasks  $\rightarrow$  Compare to another task.
- 4. In the Select a task window, select the task for comparison.
- 5. Click **OK**.

A report in HTML format that compares the two tasks is displayed.

To compare any two tasks from the list of tasks:

- 1. In the console tree, select the Tasks folder.
- 2. In the Tasks folder, in the list of tasks, press the Shift or Ctrl key to select two tasks of the same type.
- 3. In the context menu, select **Compare**.

A report in HTML format that compares the selected tasks is displayed.

When tasks are compared, if the passwords differ, asterisks (\*\*\*\*\*\*) are displayed in the task comparison report.

If the password has been changed in the task properties, asterisks (\*\*\*\*\*\*) are displayed in the revision comparison report (\*\*\*\*\*\*).

### Accounts to start tasks

You can specify an account under which the task should be run.

For example, to perform an on-demand scan task, you must have access rights to the object being scanned, and to perform an update task, you need authorized proxy server user rights. The capability to specify an account for the task run allows you to avoid problems with on-demand scan tasks and update tasks in case the user running a task does not have the required access rights.

During the execution of remote installation/uninstallation tasks, the specified account is used to download to client devices the files required to install/uninstall an application in case Network Agent is not installed or unavailable. If Network Agent is installed and available, the account is used if in accordance with task settings, file delivery is performed only by using Microsoft Windows utilities from the shared folder. In this case, the account must have the following rights on the device:

- Right to start applications remotely.
- Rights to use the Admin\$ resource.
- Right to Log On As Service.

If the files are delivered to devices through Network Agent, the account will not be used. All file copying and installation operations are then performed by the Network Agent (LocalSystem account).

### Change tasks password wizard

For a non-local task, you can specify an account under which the task must be run. You can specify the account during task creation or in the properties of an existing task. If the specified account is used in accordance with security instructions of the organization, these instructions might require changing the account password from time to time. When the account password expires and you set a new one, the tasks will not start until you specify the new valid password in the task properties.

The Change tasks password wizard enables you to automatically replace the old password with the new one in all tasks in which the account is specified. Alternatively, you can do it manually in the properties of each task.

#### To start the Change tasks password wizard:

- 1. In the console tree, select the Tasks node.
- 2. In the context menu of the node, select Change tasks password wizard.

Follow the instructions of the wizard.

In the Account and Password fields, specify new credentials that are currently valid in your system (for example, in Active Directory). When you switch to the next step of the wizard, Kaspersky Security Center checks if the specified account name matches the account name in the properties of each non-local task. If the account names match, the password in the task properties will be automatically replaced with the new one.

If you fill in the **Old password (optional)** field, Kaspersky Security Center replaces the password only for those tasks in which both the account name and the old password are found. The replacement is performed automatically. In all other cases you have to choose an action to take in the next step of the wizard.

### Step 2. Selecting an action to take

If you have not specified the old password on the first step of the wizard or the specified old password has not matched the passwords in the tasks, you need to choose an action to take for the found tasks.

For each task that has the Approval required status, decide whether you want to remove the password in the task properties or replace it with the new one. If you choose to remove the password, the task is switched to run under the default account.

### Step 3. Viewing the results

On the last step of the wizard, view the results for each of the found task. To complete the wizard, click the Finish button.

# Creating a hierarchy of administration groups subordinate to a virtual Administration Server

After the virtual Administration Server is created, it contains by default an administration group named Managed . devices

The procedure for creating a hierarchy of administration groups subordinate to a virtual Administration Server is the same as the procedure for creating a hierarchy of administration groups subordinate to the physical [Administration](#page-84-0) Server.

You cannot add secondary and virtual Administration Servers to administration groups subordinate to a virtual Administration Server. This is due to limitations of virtual [Administration](#page-160-0) Servers.

# Policies and policy profiles

In Kaspersky Security Center Web Console, you can create policies for [Kaspersky applications.](#page-74-0) This section describes policies and policy profiles, and provides instructions for creating and modifying them.

# Hierarchy of policies, using policy profiles

This section provides information about how to apply policies to devices in administration groups. This section also provides information about policy profiles.

### <span id="page-423-0"></span>Hierarchy of policies

In Kaspersky Security Center, you use policies for defining a single collection of settings to multiple devices. For example, the policy scope of application P defined for administration group G includes managed devices with application P installed that have been deployed in group G and all of its subgroups, except for subgroups where the Inherit from parent group check box is cleared in the properties.

A policy differs from any local setting by lock icons (A) next to its settings. If a setting (or a group of settings) is locked in the policy properties, you must, first, use this setting (or group of settings) when creating effective settings and, second, you must write the settings or group of settings to the downstream policy.

Creation of the effective settings on a device can be described as follows: the values of all settings that have not been locked are taken from the policy, then they are overwritten with the values of local settings, and then the resulting collection is overwritten with the values of locked settings taken from the policy.

Policies of the same application affect each other through the hierarchy of administration groups: Locked settings from the upstream policy overwrite the same settings from the downstream policy.

There is a special policy for out-of-office users. This policy takes effect on a device when the device switches into out-of-office mode. Out-of-office policies do not affect other policies through the hierarchy of administration groups.

The out-of-office policy will not be supported in further versions of Kaspersky Security Center. Policy profiles will be used instead of out-of-office policies.

### Policy profiles

Applying policies to devices only through the hierarchy of administration groups may be inconvenient in many circumstances. It may be necessary to create several instances of a single policy that differ in one or two settings for different administration groups, and synchronize the contents of those policies in the future.

To help you avoid such problems, Kaspersky Security Center supports policy profiles. A policy profile is a named subset of policy settings. This subset is distributed on target devices together with the policy, supplementing it under a specific condition called the profile activation condition. Profiles only contain settings that differ from the "basic" policy, which is active on the client device (computer or mobile device). Activation of a profile modifies the policy settings that were active on the device before the profile was activated. Those settings take values that have been specified in the profile.

The following restrictions are currently imposed on policy profiles:

- A policy can include a maximum 100 profiles.
- A policy profile cannot contain other profiles.
- A policy profile cannot contain notification settings.

Contents of a profile

A policy profile contains the following constituent parts:

- Name Profiles with identical names affect each other through the hierarchy of administration groups with common rules.
- Subset of policy settings. Unlike the policy, which contains all the settings, a profile only contains settings that are actually required (locked settings).
- Activation condition is a logical expression with the device properties. A profile is active (supplements the policy) only when the profile activation condition becomes true. In all other cases, the profile is inactive and ignored. The following device properties can be included in that logical expression:
	- Status of out-of-office mode.
	- Properties of network environment—Name of the active rule for Network Agent [connection.](#page-314-0)
	- Presence or absence of specified tags on the device.
	- Device location in Active Directory unit: explicit (the device is right in the specified OU), or implicit (the device is in an OU, which is within the specified OU at any nesting level).
	- Device's membership in an Active Directory security group (explicit or implicit).
	- Device owner's membership in an Active Directory security group (explicit or implicit).
- Profile disabling check box. Disabled profiles are always ignored and their respective activation conditions are not verified.
- Profile priority. The activation conditions of different profiles are independent, so several profiles can be activated simultaneously. If active profiles contain non-overlapping collections of settings, no problems will arise. However, if two active profiles contain different values of the same setting, an ambiguity will occur. This ambiguity is to be avoided through profile priorities: The value of the ambiguous variable will be taken from the profile that has the higher priority (the one that is rated higher in the list of profiles).

### Behavior of profiles when policies affect each other through the hierarchy

Profiles with the same name are merged according to the policy merge rules. Profiles of an upstream policy have a higher priority than profiles of a downstream policy. If editing settings is prohibited in the upstream policy (it is locked), the downstream policy uses the profile activation conditions from the upstream one. If editing settings is allowed in the upstream policy, the profile activation conditions from the downstream policy are used.

Since a policy profile may contain the Device is offline property in its activation condition, profiles completely replace the feature of policies for out-of-office users, which will no longer be supported.

A policy for out-of-office users may contain profiles, but its profiles can only be activated after the device  $switches$  into out-of-office mode.

#### Inheritance of policy settings

A policy is specified for an administration group. Policy settings can be *inherited*, that is, received in the subgroups (child groups) of the administration group for which they were set. Hereinafter, a policy for a parent group is also referred to as a parent policy.

You can enable or disable two options of inheritance: Inherit settings from parent policy and Force inheritance of settings in child policies:

- If you enable Inherit settings from parent policy for a child policy and lock some settings in the parent policy, then you cannot change these settings for the child group. You can, however, change the settings that are not locked in the parent policy.
- If you disable **Inherit settings from parent policy** for a child policy, then you can change all the settings in the child group, even if some settings are locked in the parent policy.
- If you enable Force inheritance of settings in child policies in the parent group, this enables the Inherit settings from parent policy for each child policy. In this case, you cannot disable this option for any child policy. All the settings that are locked in the parent policy are forcibly inherited in the child groups, and you cannot change these settings in the child groups.
- In policies for the **Managed devices** group, the Inh**erit settings from parent policy** does not affect any settings, because the Managed devices group does not have any upstream groups and therefore does not inherit any policies.

By default, the Inherit settings from parent policy option is enabled for a new policy.

If a policy has profiles, all the child policies inherit these profiles.

## Managing policies

The applications installed on client devices are centrally configured by defining policies.

Policies created for applications in an administration group are displayed in the workspace, on the **Policies** tab. Before the name of each policy, an icon with its [status](#page-937-0) is displayed.

After a policy is deleted or revoked, the application continues working with the settings specified in the policy. Those settings subsequently can be modified manually.

A policy is applied as follows: if a device is running resident tasks (real-time protection tasks), they keep running with the new setting values. Any periodic tasks (on-demand scan, update of application databases) that are started keep running with the values unchanged. Next time, they will be run with the new setting values.

Policies for applications with multitenancy support are inherited to lower-level administration groups as well as to upper-level administration groups: the policy is propagated to all client devices on which the application is installed.

If Administration Servers are structured hierarchically, secondary Administration Servers receive policies from the primary Administration Server and distribute them to client devices. When inheritance is enabled, policy settings can be modified on the primary Administration Server. After this, any changes made to the policy settings are propagated to inherited policies on secondary Administration Servers.

If the connection is terminated between the primary and secondary Administration Servers, the policy on the secondary Server continues, using the applied settings. Policy settings modified on the primary Administration Server are distributed to a secondary Administration Server after the connection is re-established.

If inheritance is disabled, policy settings can be modified on a secondary Administration Server independently from the primary Administration Server.

If the connection between Administration Server and a client device is interrupted, the client device starts running under the out-of-office policy (if it is defined), or the policy keeps running under the applied settings until the connection is re-established.

The results of policy distribution to the secondary Administration Server are displayed in the policy properties window of the console on the primary Administration Server.

The results of policy distribution to client devices are displayed in the policy properties window of the Administration Server to which they are connected.

Do not use private data in policy settings. For example, avoid specifying the domain administrator password.

### <span id="page-426-0"></span>Creating a policy

In Administration Console, you can create policies directly in the folder of the administration group for which a policy is to be created, or in the workspace of the Policies folder.

To create <sup>a</sup> policy in the folder of an administration group:

1. In the console tree, select an administration group for which you want to create a policy.

2. In the workspace of the group, select the **Policies** tab.

3. Run the New policy wizard by clicking the **New policy** button.

The New policy wizard starts. Follow the instructions of the wizard.

To create a policy in the workspace of the **Policies** folder:

1. In the console tree, select the **Policies** folder.

2. Run the New policy wizard by clicking the **New policy** button.

The New policy wizard starts. Follow the instructions of the wizard.

You can create several policies for one application from the group, but only one policy can be active at a time. When you create a new active policy, the previous active policy becomes inactive.

When creating a policy, you can specify a minimum set of parameters required for the application to function properly. All other values are set to the default values applied during the local installation of the application. You can change the policy after it is created.

Do not use private data in policy settings. For example, avoid specifying the domain administrator password.

Settings of Kaspersky applications that are changed after policies are applied are described in detail in their respective Guides.

After the policy is created, the settings locked from editing (marked with the lock icon ( $\overline{a}$ )) take effect on client devices regardless of which settings were previously specified for the application.

To enable the display of inherited policies for <sup>a</sup> nested administration group:

- 1. In the console tree, select the administration group for which inherited policies have to be displayed.
- 2. In the workspace of the selected group, select the **Policies** tab.
- 3. In the context menu of the list of policies, select  $View \rightarrow Inherited$  policies.

Inherited policies are displayed in the list of policies with the following icon:

- $\text{L}$  –If they were inherited from a group created on the primary Administration Server.
- $\blacksquare$  -If they were inherited from a top-level group.

When the settings inheritance mode is enabled, inherited policies are only available for modification in the group in which they were created. Modification of inherited policies is not available in the group that inherits them.

### Activating a policy

To make <sup>a</sup> policy active for the selected group:

- 1. In the workspace of the group, on the Policies tab select the policy that you have to make active.
- 2. To activate the policy, perform one of the following actions:
	- In the context menu of the policy, select **Active policy**.
	- In the policy properties window open the General section and select Active policy from the Policy status settings group.

The policy becomes active for the selected administration group.

When a policy is applied to a large number of client devices, both the load on the Administration Server and the network traffic increase significantly for some time.

### Activating a policy automatically at the Virus outbreak event

To make <sup>a</sup> policy perform automatic activation at <sup>a</sup> Virus outbreak event:

1. In the Administration Server properties window, open the Virus outbreak section.

2. Open the Policy activation window by clicking the Configure policies to activate when a virus outbreak event occurs link and add the policy to the selected list of policies that are activated when a virus outbreak is detected.

If a policy has been activated on the Virus outbreak event, you can return to the previous policy only by using the manual mode.

### Applying an out-of-office policy

The out-of-office policy takes effect on a device if it is disconnected from the corporate network.

#### To apply an out-of-office policy:

In the policy properties window, open the General section and in the Policy status settings group, select Outof-office policy.

The out-of-office policy will be applied to the devices if they are disconnected from the corporate network.

#### Modifying a policy. Rolling back changes

#### To modify <sup>a</sup> policy:

- 1. In the console tree, select the **Policies** folder.
- 2. In the workspace of the Policies folder, select a policy and proceed to the policy properties window using the context menu.
- 3. Make the relevant changes.
- 4. Click Apply.

The changes made to the policy will be saved in the policy properties, in the Revision history section.

You can roll back changes made to the policy, if necessary.

- To roll back changes made to the policy:
- 1. In the console tree, select the **Policies** folder.
- 2. Select the policy in which changes must to be rolled back, and proceed to the policy properties window using the context menu.
- 3. In the policy properties window, select the Revision history section.
- 4. In the list of policy revisions, select the number of the revision to which you need to roll back changes.
- 5. Click the Advanced button and select the Roll back value in the drop-down list.

#### Comparing policies

You can compare two policies for a single managed application. After the comparison, you have a report that displays which policy settings match and which settings differ. For example, you may have to compare policies if different administrators in their respective offices have created multiple policies for a single managed application, or if a single top-level policy has been inherited by all local offices and modified for each office. You can compare policies in one of the following ways: by selecting one policy and comparing it to another, or by comparing any two policies from the list of policies.

To compare one policy to another:

1. In the console tree, select the Policies folder.

2. In the workspace of the Policies folder, select the policy that you require to compare to another.

3. In the context menu of the policy, select **Compare policy to another policy**.

4. In the Select policy window, select the policy to which your policy must be compared.

#### 5. Click **OK**.

A report in HTML format is displayed for the comparison of the two policies for the same application.

To compare any two policies from the list of policies:

1. In the **Policies** folder, in the list of policies, use the **Shift** or **Ctrl** key to select two policies for a single managed application.

2. In the context menu, select **Compare**.

A report in HTML format is displayed for the comparison of the two policies for the same application.

The report on comparison of policy settings for Kaspersky Endpoint Security for Windows also provides details of the comparison of policy profiles. You can minimize the results of policy profile comparison. To minimize the section, click the arrow icon  $(\Box)$  next to the section name.

### Deleting a policy

#### To delete <sup>a</sup> policy:

1. In the workspace of an administration group, on the **Policies** tab, select the policy that you want to delete.

2. Delete the policy in one of the following ways:

- By selecting Delete in the context menu of the policy.
- By clicking the Delete policy link in the information box for the selected policy.

### Copying a policy

#### To copy <sup>a</sup> policy:

- 1. In the workspace of the required group, on the **Policies** tab select a policy.
- 2. In the context menu of the policy, select Copy.
- 3. In the console tree, select a group to which you want to add the policy.

You can add a policy to the group from which it was copied.

4. From the context menu of the list of policies for the selected group, on the Policies tab select Paste.

The policy is copied with all its settings and is applied to the devices within the group to which it was copied. If you paste the policy into the same group from which it has been copied, the (<next sequence number>) index is automatically added to the policy name, for example: (1), (2).

An active policy becomes inactive while it is copied. If necessary, you can make it active.

#### Exporting a policy

To export <sup>a</sup> policy:

1. Export a policy in one of the following ways:

- By selecting All tasks  $\rightarrow$  Export in the context menu of the policy.
- By clicking the Export policy to file link in the information box for the selected policy.

2. In the Save as window that opens, specify the policy file name and path. Click the Save button.

### Importing a policy

#### To import <sup>a</sup> policy:

- 1. In the workspace of the relevant group, on the Policies tab select one of the following ways of importing policies:
	- By selecting All tasks  $\rightarrow$  Import in the context menu of the list of policies.
	- By clicking the Import policy from file button in the management block for policy list.
- 2. In the window that opens, specify the path to the file from which you want to import a policy. Click the **Open** button.

The imported policy is displayed in the policy list. The settings and profiles of the policy are also imported. Regardless of the policy status that was selected during the export, the imported policy is inactive. You can change the policy status in the policy properties.

If the newly imported policy has a name identical to that of an existing policy, the name of the imported policy is expanded with the (<next sequence number>) index, for example: (1), (2).

### Converting policies

Kaspersky Security Center can convert policies from earlier versions of managed Kaspersky applications to the up-to-date versions of the same applications. Converted policies keep the current administrator's settings specified before the update, as well as include new settings from the up-to-date versions of the applications. Management plug-ins for Kaspersky applications determine whether conversion is available for the policies of these applications. For information about converting policies for each supported Kaspersky application, refer to the relevant Help from the following list:

- Kaspersky applications for workstations:
	- **[Kaspersky Endpoint](https://support.kaspersky.com/KESWin/12.3/en-US/134238.htm) Security for Windows**
	- **[Kaspersky Endpoint](https://support.kaspersky.com/KES4Linux/11.3.0/en-US/233554.htm) Security for Linux E**
	- **[Kaspersky Endpoint](https://support.kaspersky.com/help/KES4LinuxElbrus/10.1.2/en-US/180528.htm) Security for Linux Elbrus Edition<sup>12</sup>**
	- **[Kaspersky Endpoint](https://support.kaspersky.com/help/KES4LinuxARM/10.1.4/en-US/208976.htm) Security for Linux ARM Edition**<sup>12</sup>
	- **[Kaspersky Endpoint](https://support.kaspersky.com/KESMac/11.2.1_adminguide/en-US/180604.htm) Security for Mac**<sup>12</sup>
	- [Kaspersky Endpoint](https://support.kaspersky.com/KEA/3.13/en-US/232801.htm) Agent<sup>El</sup>
	- [Kaspersky Embedded](https://support.kaspersky.com/KESS/3.0/en-us/146617.htm) Systems Security for Windows<sup>12</sup>
- Kaspersky Industrial CyberSecurity:
	- **[Kaspersky Industrial](https://support.kaspersky.com/KICS4Nodes/3.1/en-US/146617.htm) CyberSecurity for Nodes**<sup>12</sup>
	- [Kaspersky Industrial](https://support.kaspersky.com/help/KICS4Linux/1.3/en-US/233542.htm) CyberSecurity for Linux Nodes<sup>E</sup>
	- [Kaspersky Industrial](https://support.kaspersky.com/help/KICSforNetworks/3.1/en-US/140030.htm) CyberSecurity for Networks (centralized deployment is not supported)<sup>[2]</sup>
- Kaspersky applications for mobile devices:
	- **[Kaspersky Endpoint](https://support.kaspersky.com/KESMob/10SP4MR3/en-US/99183.htm) Security for Android**<sup>Iz</sup>
	- [Kaspersky Security for](https://support.kaspersky.com/KESMob/10SP4MR3/en-US/99183.htm) iOS<sup>E</sup>
- Kaspersky applications for file servers:
	- **[Kaspersky Security for](https://support.kaspersky.com/KSWS/11.0.1/en-US/146617.htm) Windows Server**<sup>12</sup>
	- **[Kaspersky Endpoint](https://support.kaspersky.com/KESWin/12.3/en-US/134238.htm) Security for Windows**<sup>12</sup>
	- **[Kaspersky Endpoint](https://support.kaspersky.com/KES4Linux/11.3.0/en-US/233554.htm) Security for Linux**<sup>12</sup>
- Kaspersky applications for virtual machines:
	- [Kaspersky Security for](https://support.kaspersky.com/KSVLA/5.2/en-US/62771.htm) Virtualization Light Agent<sup>ia</sup>
	- [Kaspersky Security for](https://support.kaspersky.com/KSV/5.0/en-US/84556.htm) Virtualization Agentless<sup>12</sup>
- Kaspersky applications for mail systems and SharePoint / collaboration servers:
	- **[Kaspersky Security for](https://support.kaspersky.com/KLMS/8.2/en-US/100512.htm) Linux Mail Server**  $\Xi$
	- [Kaspersky Security for](https://support.kaspersky.com/KS4Exchange/9.6/en-US/131648.htm) Microsoft Exchange Servers<sup>E</sup>
- Kaspersky applications for detection of targeted attacks:
	- [Kaspersky Sandbox](https://support.kaspersky.com/KSB/2.0/en-US/189564.htm)<sup>12</sup>
	- **[Kaspersky Endpoint](https://support.kaspersky.com/KEDR_Optimum/2.3/en-US/220194.htm) Detection and Response Optimum**<sup>12</sup>
- [Kaspersky Managed](https://support.kaspersky.com/MDR/en-US/196544.htm) Detection and Response<sup>12</sup>
- Kaspersky applications for KasperskyOS devices:
	- **[Kaspersky IoT](https://support.kaspersky.com/IoTSecureGateway/2.1/en-US/188039.htm) Secure Gateway**<sup>12</sup>
	- **[Kaspersky Security Management](https://support.kaspersky.com/help/KTC/1.5/ru-RU/231960.htm) Suite (plug-in for Kaspersky Thin Client)**<sup>12</sup>

## To convert policies:

1. In the console tree, select the Administration Server for which you want to convert policies.

2. In the Administration Server context menu, select **All Tasks**  $\rightarrow$  **Policies and tasks batch conversion wizard**.

The Policies and tasks batch conversion wizard starts. Follow the instructions of the wizard.

After the wizard completes, new policies are created that use the current administrator's settings of policies and the new settings from the up-to-date versions of Kaspersky applications.

# Managing policy profiles

This section describes managing policy profiles and provides information about viewing the profiles of a policy, changing a policy profile priority, creating a policy profile, modifying a policy profile, copying a policy profile, creating a policy profile activation rule, and deleting a policy profile.

## About the policy profile

Policy profile is a named collection of settings of a policy that is activated on a client device (computer or mobile device) when the device satisfies specified [activation](#page-436-0) rules. Activation of a profile modifies the policy settings that were active on the device before the profile was activated. Those settings take values that have been specified in the profile.

Policy profiles are necessary for devices within a single administration group to run under different policy settings. For example, a situation may occur when policy settings have to be modified for some devices in an administration group. In this case, you can configure policy profiles for such a policy, which allows you to edit policy settings for selected devices in the administration group. For example, the policy prohibits running any GPS navigation software on all devices in the Users administration group. GPS navigation software is necessary only on a single device in the Users administration group—the device owned by the user employed as a courier. You can tag that device as simply "Courier" and reconfigure the policy profile so that it allows GPS navigation software to run only on the device tagged as "Courier", while preserving all the remaining policy settings. In this case, if a device tagged as "Courier" appears in the Users administration group, it will be allowed to run GPS navigation software. Running GPS navigation software will still be prohibited on other devices in the Users administration group unless they are tagged as "Courier", too.

Profiles are only supported by the following policies:

- Policies of Kaspersky Endpoint Security for Windows
- Policies of Kaspersky Endpoint Security for Mac
- Policies of the Kaspersky Mobile Device Management plug-in ranging from version 10 Service Pack 1 to version 10 Service Pack 3 Maintenance Release 1
- Policies of the Kaspersky Device Management for iOS plug-in
- Policies of Kaspersky Security for Virtualization 5.1 Light Agent for Windows
- Policies of Kaspersky Security for Virtualization 5.1 Light Agent for Linux

Policy profiles simplify the management of the client devices that the policies apply to:

- The policy profile settings may differ from the policy settings.
- You do not have to maintain and manually apply several instances of a single policy that differ only by a few settings.
- You do not have to allocate a separate policy for out-of-office users.
- You can export and import policy profiles, as well as create new policy profiles based on existing ones.
- A single policy can have multiple active policy profiles. Only profiles that meet the activation rules effective on the device will be applied to that device.
- Profiles are subject to the policy hierarchy. An inherited policy includes all profiles of the higher-level policy.

## Priorities of profiles

Profiles that have been created for a policy are sorted in descending order of priority. For example, if profile X is higher in the list of profiles than profile Y, then X has a higher priority than the latter. Multiple profiles can be simultaneously applied to a single device. If values of a setting vary in different profiles, the value from the highestpriority profile will be applied on the device.

## Profile activation rules

A policy profile is activated on a client device when an activation rule is triggered. Activation rules are a set of conditions that, when met, start the policy profile on a device. An activation rule can contain the following conditions:

- Network Agent on a client device connects to the Administration Server that has a specified set of connection settings, such as Administration Server address, port number, and so forth.
- The client device is offline.
- The client device has been assigned specified tags.
- The client device is explicitly (the device is immediately located in the specified unit) or implicitly (the device is located in a unit that is in the specified unit at any nesting level) located in a specific unit of Active Directory®, the device or its owner is located in a security group of Active Directory.
- The client device belongs to a specified owner, or the owner of the device is included in an internal security group of Kaspersky Security Center.
- The owner of the client device has been assigned a specified role.

Policies in the hierarchy of administration groups

If you are creating a policy in a low-level administration group, this new policy inherits all profiles of the active policy from the higher-level group. Profiles with identical names are merged. Policy profiles for the higher-level group have the higher priority. For example, in administration group A, policy  $P(A)$  has profiles X1, X2, and X3 (in descending order of priority). In administration group B, which is a subgroup of group A, policy  $P(B)$  has been created with profiles X2, X4, X5. Then policy  $P(B)$  will be modified with policy  $P(A)$  so that the list of profiles in policy  $P(B)$  will appear as follows: X1, X2, X3, X4, X5 (in descending order of priority). The priority of profile  $X2$  will depend on the initial state of X2 of policy  $P(B)$  and X2 of policy  $P(A)$ . After the policy  $P(B)$  is created, the policy  $P(A)$  is no longer displayed in subgroup **B**.

The active policy is recalculated every time you run Network Agent, enable and disable offline mode, or edit the list of tags assigned to the client device. For example, the RAM size has been increased on the device, which, in turn, has activated the policy profile that is applied on devices with large RAM size.

## Properties and restrictions of policy profiles

Profiles have the following properties:

- Profiles of an inactive policy have no impact on client devices.
- If a policy is set to the **Out-of-office policy** status, profiles of the policy will also be applied when a device is disconnected from the corporate network.
- Profiles do not support static analysis of access to [executable](#page-556-0) files.
- A policy profile cannot contain any settings of event notifications.
- If UDP port 15000 is used for connecting a device to Administration Server, the corresponding policy profile is activated within one minute after you assign a tag to the device.
- You can use rules for Network Agent connection to the [Administration](#page-319-0) Server, when you create policy profile activation rules.

## <span id="page-434-0"></span>Creating a policy profile

Profile creation is available only for the policies of the following applications:

- Kaspersky Endpoint Security 10 Service Pack 1 for Windows and later versions
- Kaspersky Endpoint Security 10 Service Pack 1 for Mac
- Kaspersky Mobile Device Management plug-in versions 10 Service Pack 1 to 10 Service Pack 3 Maintenance Release 1
- Kaspersky Device Management for iOS plug-in
- Kaspersky Security for Virtualization 5.1 Light Agent for Windows and Linux

### To create a policy profile:

1. In the console tree, select the administration group for whose policy you have to create a policy profile.

2. In the workspace of the administration group, select the **Policies** tab.

- 3. Select a policy and switch to the policy properties window using the context menu.
- 4. Open the Policy profiles section in the policy properties window and click the Add button. The New policy profile wizard starts.
- 5. In the Policy profile name window of the wizard, specify the following:
	- a. Name of the policy profile

The profile name cannot include more than 100 characters.

b. Policy profile status (Enabled or Disabled)

We recommend that you create and enable inactive policy profiles only after you are completely finished with the settings and conditions of policy profile activation.

- 6. Select the After closing the New policy profile wizard, proceed to configuring the policy profile activation rule check box to start the New policy profile activation rule wizard. Follow the wizard steps.
- 7. Edit the policy profile settings in the policy profile properties window, in the way you require.
- 8. Save the changes by clicking OK.

The profile is saved. The profile will be activated on devices that meet the activation rules.

You can create multiple profiles for a single policy. Profiles that have been created for a policy are displayed in the policy properties, in the **Policy profiles** section. You can modify a policy profile and change the <u>profile [priority](#page-435-0)</u>, as well as [remove](#page-436-1) the profile.

## <span id="page-435-0"></span>Modifying a policy profile

## Editing the settings of a policy profile

The capability to edit a policy profile is only available for policies of Kaspersky Endpoint Security for Windows.

## To modify a policy profile:

- 1. In the console tree, select the administration group for which the policy profile has to be modified.
- 2. In the workspace of the group, select the **Policies** tab.
- 3. Select a policy and switch to the policy properties window using the context menu.
- 4. Open the Policy profiles section in the policy properties.

This section contains a list of profiles that have been created for the policy. Profiles are displayed in the list in accordance with their priorities.

- 5. Select a policy profile and click the Properties button.
- 6. Configure the profile in the properties window:
	- If necessary, in the General section, change the profile name and enable or disable the profile using the Enable profile check box.
- In the Activation rules section, edit the profile activation rules.
- Edit the policy settings in the corresponding sections.

## 7. Click **OK**.

The modified settings will take effect either after the device is synchronized with the Administration Server (if the policy profile is active), or after an activation rule is triggered (if the policy profile is inactive).

## Changing the priority of a policy profile

The priorities of policy profiles define the activation order of profiles on a client device. Priorities are used if identical activation rules are set for different policy profiles.

For example, two policy profiles have been created: Profile 1 and Profile 2 that differ by the respective values of a single setting (Value 1 and Value 2). The priority of Profile 1 is higher than that of Profile 2. Moreover, there are also profiles with priorities that are lower than that of Profile 2. The activation rules for those profiles are identical.

When an activation rule is triggered, Profile 1 will be activated. The setting on the device will take Value 1. If you remove Profile 1, then Profile 2 will have the highest priority, so the setting will take Value 2.

On the list of policy profiles, profiles are displayed in accordance with their respective priorities. The profile with the highest priority is ranked first. You can change the priority of a profile by using the up arrow  $\|\cdot\|$  and the down  $arrow$  buttons.

## <span id="page-436-1"></span>Deleting a policy profile

## To delete a policy profile:

- 1. In the console tree, select the administration group whose policy profile you want to delete.
- 2. In the workspace of the administration group, select the **Policies** tab.
- 3. Select a policy and switch to the policy properties window using the context menu.
- 4. Open the Policy profiles section in the properties of the policy of Kaspersky Endpoint Security.
- 5. Select the policy profile that you want to delete and click the Delete button.

<span id="page-436-0"></span>The policy profile will be deleted. The active status will pass either to another policy profile whose activation rules are triggered on the device, or to the policy.

## Creating a policy profile activation rule

### To create a policy profile activation rule:

- 1. In the console tree, select the administration group for which you have to create a policy profile activation rule.
- 2. In the workspace of the group, select the **Policies** tab.
- 3. Select a policy and switch to the policy properties window using the context menu.
- 4. Select the Policy profiles section in the policy properties window.
- 5. Select the policy profile for which you need to create an activation rule, and click the Properties button. The policy profile properties window opens.

If the list of policy profiles is empty, you can create a policy profile.

6. Select the Activation rules section, and click the Add button.

The New policy profile activation rule wizard starts.

- 7. In the Policy profile activation rules window, select the check boxes next to the conditions that must affect activation of the policy profile that you are creating:
	- $\bullet$  General rules for policy profile activation  $\circledcirc$

Select this check box to set up policy profile activation rules on the device depending on the status of the device offline mode, rule for connection to Administration Server, and tags assigned to the device.

[Rules for Active Directory usage](javascript:toggleBlock()<sup>1</sup>

Select this check box to set up rules for policy profile activation on the device depending on the presence of the device in an Active Directory organizational unit (OU), or on membership of the device (or its owner) in an Active Directory security group.

#### $\bullet$  Rules for a specific device owner  $\circledR$

Select this check box to set up rules for policy profile activation on the device depending on the device owner.

### $\bullet$  Rules for hardware specifications  $@$

Select this check box to set up rules for policy profile activation on the device depending on the memory volume and the number of logical processors.

The number of additional pages of the wizard depends on the settings that you select at the first step. You can modify policy profile activation rules later.

- 8. In the General conditions window, specify the following settings:
	- In the Device is offline field, in the drop-down list specify the condition for device presence on the network:
		- [Yes](javascript:toggleBlock()?

The device is in an external network, which means that the Administration Server is not available.

 $\cdot$  [No](javascript:toggleBlock()?

The device is on the network, so the Administration Server is available.

• [No value is selected](javascript:toggleBlock() ?

In the The device is in the specified network location box, use the drop-down lists to set up the policy profile activation if the Administration Server connection rule is executed / not executed on this device:

### • [Executed / Not executed](javascript:toggleBlock() ?

Condition of policy profile activation (whether the rule is executed or not).

[Rule name](javascript:toggleBlock()<sup>®</sup>

Network location description of the device for connection to the Administration Server, whose conditions must be met (or must not be met) for activation of the policy profile.

A network location description of devices for connection to an Administration Server can be created or configured in a Network Agent switching rule.

The General conditions window is displayed if the General rules for policy profile activation check box is selected.

9. In the **Conditions using tags** window, specify the following settings:

• [Tag list](javascript:toggleBlock() ?

In the list of tags, specify the rule for device inclusion in the policy profile by selecting the check boxes next to the relevant tags.

You can add new tags to the list by entering them in the field over the list and clicking the Add button.

The policy profile includes devices with descriptions containing all the selected tags. If check boxes are cleared, the criterion is not applied. By default, these check boxes are cleared.

[Apply to devices without the](javascript:toggleBlock() specified tags  $\circledcirc$ 

Enable this option if you have to invert your selection of tags.

If this option is enabled, the policy profile includes devices with descriptions that contain none of the selected tags. If this option is disabled, the criterion is not applied.

By default, this option is disabled.

The Conditions using tags window is displayed if the General rules for policy profile activation check box is selected.

10. In the Conditions using Active Directory window, specify the following settings:

• [Device owner's membership](javascript:toggleBlock() in Active Directory security group  $\circledcirc$ 

If this option is enabled, the policy profile is activated on the device whose owner is a member of the specified security group. If this option is disabled, the profile activation criterion is not applied. By default, this option is disabled.

**• [Device membership in Active](javascript:toggleBlock() Directory security group** ?

If this option is enabled, the policy profile is activated on the device. If this option is disabled, the profile activation criterion is not applied. By default, this option is disabled.

• [Device allocation in Active Directory](javascript:toggleBlock() organizational unit

If this option is enabled, the policy profile is activated on the device which is included in the specified Active Directory organizational unit (OU). If this option is disabled, the profile activation criterion is not applied.

By default, this option is disabled.

The Conditions using Active Directory window is displayed if the Rules for Active Directory usage check box is selected.

11. In the **Conditions using the device owner** window, specify the following settings:

• [Device owner](javascript:toggleBlock()<sup>?</sup>

Enable this option to configure and enable the rule for profile activation on the device according to its owner. In the drop-down list under the check box, you can select a criterion for the profile activation:

- The device belongs to the specified owner ("=" sign).
- The device does not belong to the specified owner ("#" sign).

If this option is enabled, the profile is activated on the device in accordance with the criterion configured. You can specify the device owner when the option is enabled. If this option is disabled, the profile activation criterion is not applied. By default, this option is disabled.

## • [The device owner is included](javascript:toggleBlock() in an internal security group

Enable this option to configure and enable the rule of profile activation on the device by the owner's membership in an internal security group of Kaspersky Security Center. In the drop-down list under the check box, you can select a criterion for the profile activation:

- The device owner is a member of the specified security group ("=" sign).
- $\bullet$  The device owner is not a member of the specified security group ("#" sign).

If this option is enabled, the profile is activated on the device in accordance with the criterion configured. You can specify a security group of Kaspersky Security Center. If this option is disabled, the profile activation criterion is not applied. By default, this option is disabled.

Activate policy profile by specific role of device owner

Select this option to configure and enable the rule of profile activation on the device depending on the owner's [role.](#page-748-0) Add the role manually from the list of existing roles.

If this option is enabled, the profile is activated on the device in accordance with the criterion configured.

The Conditions using the device owner window is displayed if the Rules for a specific device owner check box is selected.

## 12. In the Conditions using equipment specifications window, specify the following settings:

## • [RAM size, in MB](javascript:toggleBlock() ?

Enable this option to configure and enable the rule of profile activation on the device by the RAM volume available on that device. In the drop-down list under the check box, you can select a criterion for the profile activation:

- The device RAM size is less than the specified value ("<" sign).
- The device RAM size is greater than the specified value (">" sign).

If this option is enabled, the profile is activated on the device in accordance with the criterion configured. You can specify the RAM volume on the device. If this option is disabled, the profile activation criterion is not applied. By default, this option is disabled.

### [Number of logical processors](javascript:toggleBlock()

Enable this option to configure and enable the rule of profile activation on the device by the number of logical processors on that device. In the drop-down list under the check box, you can select a criterion for the profile activation:

- The number of logical processors on the device is less than or equal to the specified value ("<" sign).
- The number of logical processors on the device is greater than or equal to the specified value (">" sign).

If this option is enabled, the profile is activated on the device in accordance with the criterion configured. You can specify the number of logical processors on the device. If this option is disabled, the profile activation criterion is not applied. By default, this option is disabled.

The Conditions using equipment specifications window is displayed if the Rules for hardware specifications check box is selected.

13. In the Name of policy profile activation rule window, in the Rule name field, specify a name for the rule.

The profile will be saved. The profile will be activated on the device when activation rules are triggered.

Policy profile activation rules created for the profile are displayed in the policy profile properties in the Activation rules section. You can modify or remove any policy profile activation rule.

Multiple activation rules can be triggered simultaneously.

## Device moving rules

We recommend that you automate the allocation of devices to administration groups by using *device moving rules*. A device moving rule consists of three main parts: a name, an [execution](#page-1169-0) condition (a logical expression with the device attributes), and a target administration group. A rule moves a device to the target administration group if the device attributes meet the rule execution condition.

All device moving rules have priorities. The Administration Server checks whether the device attributes meet the execution condition of each rule, in ascending order of priority. If the device attributes meet the execution condition of a rule, the device is moved to the target group, so the rule processing is complete for this device. If the device attributes meet the conditions of multiple rules, the device is moved to the target group of the rule with the highest priority (that is, has the highest rank in the list of rules).

Device moving rules can be created implicitly. For example, in the properties of an installation package or a remote installation task, you can specify the administration group to which the device must be moved after Network Agent is installed on it. Also, device moving rules can be created explicitly by the administrator of Kaspersky Security Center, in the list of moving rules. The list is located in Administration Console, in the properties of the Unassigned devices group.

By default, a device moving rule is intended for a one-time initial allocation of devices to administration groups. The rule moves devices from the **Unassigned devices** group only once. If a device once was moved by this rule, the rule will never move it again, even if you return the device to the **Unassigned devices** group manually. This is the recommended way of applying moving rules.

You can move devices that have already been allocated to some of the administration groups. To do this, in the properties of a rule, clear the Move only devices that do not belong to an administration group check box.

Applying moving rules to devices that have already been allocated to some of the administration groups significantly increases the load on the Administration Server.

The Move only devices that do not belong to an administration group check box is locked in the properties of automatically created moving rules. Such rules are created when you add the Install application remotely task or create a stand-alone installation package.

You can create a moving rule that would affect a single device repeatedly.

We strongly recommend that you avoid moving a single device from one group to another repeatedly (for example, in order to apply a special policy to that device, run a special group task, or update the device through a specific distribution point).

Such scenarios are not supported because they increase the load on Administration Server and network traffic to an extreme degree. These scenarios also conflict with the operating principles of Kaspersky Security Center (particularly in the area of access rights, events, and reports). Another solution must be found, for example, through the use of [p](#page-646-0)olicy profiles[,](#page-646-0) tasks for device [selections](#page-87-0), assignment of Network Agents according to the standard scenario, and so on.

## Cloning device moving rules

When you have to create multiple device-moving rules with similar settings, you can clone an existing rule and then change the settings of the cloned rule. For example, this is useful when you must have several identical devicemoving rules with different IP ranges and target groups.

To clone <sup>a</sup> device moving rule:

- 1. Open the main application window.
- 2. In the Unassigned devices folder, click Configure rules.

The Properties: Unassigned devices window opens.

- 3. In the Move devices section, select the device moving rule that you want to clone.
- 4. Click **Clone rule**.

A clone of the selected device moving rule will be added at the end of the list.

A new rule is created in the disabled state. You can edit and enable the rule at any time.

## Software categorization

The main tool for monitoring the running of applications are Kaspersky categories (hereinafter also referred to as KL categories). KL categories help Kaspersky Security Center administrators to simplify the support of software categorization and minimize traffic going to managed devices.

User categories must only be created for applications that cannot be classified in any of the existing KL categories (for example, for custom-made software). User categories are created on the basis of an application installation package (MSI) or a folder with installation packages.

If a large collection of software is available, which has not been categorized through KL categories, it may be useful to create an automatically updated category. The checksums of executable files will be automatically added to this category on every modification of the folder containing distribution packages.

Do not create automatically updated categories of software for the folders My Documents, %windir%, %ProgramFiles%, and %ProgramFiles(x86)%. The pool of files in these folders is subject to frequent changes, which leads to an increased load on Administration Server and increased network traffic. You must create a dedicated folder with the collection of software and periodically add new items to it.

# Prerequisites for installing applications on devices of a client organization

The process of remote installation of applications on devices of a client organization is identical to the remote installation process within an [enterprise](#page-364-0).

To install applications on devices of a client organization, the following actions must be performed:

• Before installing applications on devices of the client organization for the first time, install Network Agent on them.

When configuring the Network Agent installation package by the service provider, in Kaspersky Security Center, adjust the following settings in the properties window of the installation package:

- In the Connection section, in the Administration Server string, specify the address of the same virtual Administration Server that was specified during local installation of Network Agent on the distribution point.
- In the Advanced section, select the Connect to Administration Server by using a connection gateway check box. In the **Connection gateway address** string, specify the distribution point address. You can use either the device IP address or device name in the Windows network.
- Select Using operating system resources through distribution points as the download method for the Network Agent installation package. You can select the download method as follows:
	- If you install application by using the remote installation task, you can specify the download method in one of the following ways:
		- When creating a remote installation task in the Settings window
		- In the remote installation task properties window, through the **Settings** section
	- If you install applications using the Remote installation wizard, you can select the download method in the Settings window of this wizard.
- The account used by the distribution point for authorization must have access to the Admin\$ resource on all client devices.

## Viewing and editing local application settings

The Kaspersky Security Center administration system allows you to remotely manage local application settings on devices through Administration Console.

Local application settings are the settings of an application that are specific for a device. You can use Kaspersky Security Center to set local application settings for devices included in administration groups.

Detailed descriptions of settings of Kaspersky applications are provided in respective Guides.

To view or change the local settings of an application:

- 1. In the workspace of the group to which the relevant device belongs, select the Devices tab.
- 2. In the device properties window, in the Applications section, select the relevant application.
- 3. Open the application properties window by double-clicking the application name or by clicking the Properties button.

The local settings window of the selected application opens so that you can view and edit those settings.

You can change the values of settings that have not been barred from modification by a group policy (that is, those not marked with the lock icon  $(A)$  in a policy).

## Updating Kaspersky Security Center and managed applications

This section describes steps you must take to update Kaspersky Security Center and managed applications.

## Scenario: Regular updating Kaspersky databases and applications

This section provides a scenario for regular updating of Kaspersky databases, software modules, and applications. After you complete the Configuring network protection scenario, you must maintain the reliability of the protection system to make sure that the Administration Servers and managed devices are kept protected against various threats, including viruses, network attacks, and phishing attacks.

Network protection is kept up-to-date by regular updates of the following:

- Kaspersky databases and software modules
- Installed Kaspersky applications, including Kaspersky Security Center components and security applications

When you complete this scenario, you can be sure of the following:

- Your network is protected by the most recent Kaspersky software, including Kaspersky Security Center components and security applications.
- The anti-virus databases and other Kaspersky databases critical for the network safety are always up-to-date.

## **Prerequisites**

The managed devices must have a connection to the Administration Server. If they do not have a connection, consider updating [Kaspersky databases,](https://support.kaspersky.com/KESWin/12.3/en-US/34566.htm) software modules, and applications manually or directly from the Kaspersky update servers<sup>12</sup>.

Administration Server must have a connection to the internet.

Before you start, make sure that you have done the following:

- 1. Deployed the Kaspersky security applications to the managed devices according to the scenario of deploying [Kaspersky applications](#page-1074-0) through Kaspersky Security Center Web Console.
- 2. Created and configured all required policies, policy profiles, and tasks according to the scenario of configuring network protection.
- 3. Assigned an [appropriate](#page-158-0) amount of distribution points in accordance with the number of managed devices and the network topology.

Updating Kaspersky databases and applications proceeds in stages:

### **1** Choosing an update scheme

There are [several schemes](#page-447-0) that you can use to install updates to Kaspersky Security Center components and security applications. Choose the scheme or several schemes that meet the requirements of your network best.

### 2 Creating the task for downloading updates to the repository of the Administration Server

This task is created automatically by the Kaspersky Security Center quick start wizard. If you did not run the wizard, create the task now.

This task is required to download updates from Kaspersky update servers to the repository of the Administration Server, as well as to update Kaspersky databases and software modules for Kaspersky Security Center. After the updates are downloaded, they can be propagated to the managed devices.

If your network has assigned distribution points, the updates are automatically downloaded from the Administration Server repository to the repositories of the distribution points. In this case the managed devices included in the scope of a distribution point download the updates from the repository of the distribution point instead of the Administration Server repository.

How-to instructions:

- o Administration Console: [Creating the task for downloading](#page-453-0) updates to the repository of the Administration **Server**
- o Kaspersky Security Center Web Console: [Creating the task for downloading](#page-1273-0) updates to the repository of the Administration Server

#### <sup>3</sup> Creating the task for downloading updates to the repositories of distribution points (optional)

By default, the updates are downloaded to the distribution points from the Administration server. You can configure Kaspersky Security Center to download the updates to the distribution points directly from Kaspersky update servers. Download to the repositories of distribution points is preferable if the traffic between the Administration Server and the distribution points is more expensive than the traffic between the distribution points and Kaspersky update servers, or if your Administration Server does not have internet access.

When your network has assigned distribution points and the *Download updates to the repositories of* distribution points task is created, the distribution points download updates from Kaspersky update servers, and not from the Administration Server repository.

How-to instructions:

- Administration Console: [Creating the task for downloading](#page-459-0) updates to the repositories of distribution points
- o Kaspersky Security Center Web Console: [Creating the task for downloading](#page-1281-0) updates to the repositories of distribution points

#### 4 Configuring distribution points

When your network has [assigned distribution points](#page-473-0), make sure that the **Deploy updates** option is enabled in the properties of all required distribution points. When this option is disabled for a distribution point, the devices included in the scope of the distribution point download updates from the repository of the Administration Server.

If you want the managed devices to receive updates only from the distribution points, enable the **Distribute files** through distribution points only option in the [Network Agent policy](#page-728-0).

#### 6 Optimizing the update process by using the offline model of update download or diff files (optional)

You can optimize the update process by using the offline model of update download (enabled by default) or by using diff files. For each network segment, you have to choose which of these two features to enable, because they cannot work simultaneously.

When the offline model of update download is enabled, Network Agent downloads the required updates to the managed device once the updates are downloaded to the Administration Server repository, before the security application requests the updates. This enhances the reliability of the update process. To use this feature, enable the Download updates and anti-virus databases from Administration Server in advance (recommended) option in the [Network Agent policy](#page-728-0).

If you do not use the offline model of update download, you can optimize traffic between the Administration Server and the managed devices by using diff files. When this feature is enabled, the Administration Server or a distribution point downloads diff files instead of entire files of Kaspersky databases or software modules. A diff file describes the differences between two versions of a file of a database or software module. Therefore, a diff file occupies less space than an entire file. This results in decrease in the traffic between the Administration Server or distribution points and the managed devices. To use this feature, enable the **Download diff files** option in the properties of the Download updates to the Administration Server repository task and/or the Download updates to the repositories of distribution points task.

How-to instructions:

- o Using diff files for updating Kaspersky databases and software modules
- o Administration Console: Enabling and disabling the offline model of update download
- <sup>o</sup> Kaspersky Security Center Web Console: Enabling and disabling the offline model of update download

## <sup>6</sup> Verifying downloaded updates (optional)

Before installing the downloaded updates, you can verify the updates through the Update verification task. This task sequentially runs the device update tasks and malware scan tasks configured through settings for the specified collection of test devices. Upon obtaining the task results, the Administration Server starts or blocks the update propagation to the remaining devices.

The Update verification task can be performed as part of the Download updates to the repository of the Administration Server task. In the properties of the Download updates to the repository of the Administration Server task, enable the **Verify updates before distributing** option in the Administration Console or the Run update verification option in Kaspersky Security Center Web Console.

How-to instructions:

- o Administration Console: [Verifying downloaded updates](#page-464-0)
- o Kaspersky Security Center Web Console: [Verifying downloaded updates](#page-1280-0)

## **7** Approving and declining software updates

By default, the downloaded software updates have the Undefined status. You can change the status to Approved or Declined. The approved updates are always installed. If an update requires reviewing and accepting the terms of the End User License Agreement, then you first need to accept the terms. After that the update can be propagated to the managed devices. The undefined updates can only be installed on Network Agent and [other Kaspersky Security Center](#page-470-0) components in accordance with the Network Agent policy settings. The updates for which you set Declined status will not be installed on devices. If a declined update for a security application was previously installed, Kaspersky Security Center will try to uninstall the update from all devices. Updates for Kaspersky Security Center components cannot be uninstalled.

How-to instructions:

- Administration Console: [Approving and declining software](#page-485-0) updates
- o Kaspersky Security Center Web Console: [Approving and declining software](#page-1289-0) updates

<sup>8</sup> Configuring automatic installation of updates and patches for Kaspersky Security Center components

The downloaded updates and patches for Network Agent and [other Kaspersky Security Center](#page-470-0) components are installed automatically. If you have left the Automatically install applicable updates and patches for components that have the Undefined status option enabled in the Network Agent properties, then all updates will be installed automatically after they are downloaded to the repository (or several repositories). If this option is disabled, Kaspersky patches that have been downloaded and tagged with the Undefined status will be installed only after you change their status to Approved.

How-to instructions:

- o Administration Console: [Enabling and disabling automatic](#page-470-1) updating and patching for Kaspersky Security Center components
- <sup>o</sup> Kaspersky Security Center Web Console: Enabling and disabling automatic updating and patching for [Kaspersky Security Center components](#page-1287-0)

**9** Installation of updates for the Administration Server

Software updates for the Administration Server do not depend on the update statuses. They are not installed automatically and must be preliminarily approved by the administrator on the **Monitoring** tab in the Administration Console (**Administration Server** <code><server name> $\rightarrow$ Monitoring</code>) or on the <code>Notifications</code> section in Kaspersky Security Center Web Console (**Monitoring & reporting**  $\rightarrow$  **Notifications**). After that, the administrator must explicitly run installation of the updates.

Configuring automatic installation of updates for the security applications

Create the Update tasks for the managed applications to provide timely updates to the applications, software modules and Kaspersky databases, including anti-virus databases. To ensure timely updates, we recommend that you select the When new updates are downloaded to the repository option when **configuring the task** schedule.

If your network includes IPv6-only devices and you want to regularly update the security applications installed on these devices, make sure that the Administration Server (version no earlier than 13.2) and the Network Agent (version no earlier than 13.2) are installed on managed devices.

By default, updates for Kaspersky Endpoint Security for Windows and Kaspersky Endpoint Security for Linux are installed only after you change the update status to *Approved*. You can change the update settings in the Update task.

If an update requires reviewing and accepting the terms of the End User License Agreement, then you first need to accept the terms. After that the update can be propagated to the managed devices.

How-to instructions:

- o Administration Console: [Automatic installation of Kaspersky](#page-467-0) Endpoint Security updates on devices
- o Kaspersky Security Center Web Console: [Automatic installation of Kaspersky](#page-1288-0) Endpoint Security updates on devices

## Results

Upon completion of the scenario, Kaspersky Security Center is configured to update Kaspersky databases and installed Kaspersky applications after the updates are downloaded to the repository of the Administration Server or to the repositories of distribution points. You can then proceed to monitoring the network status.

## <span id="page-447-0"></span>About updating Kaspersky databases, software modules, and applications

To be sure that the protection of your Administration Servers and managed devices is up-to-date, you must provide timely updates of the following:

• Kaspersky databases and software modules

Before downloading Kaspersky databases and software modules, Kaspersky Security Center checks if Kaspersky servers are accessible. If access to the servers using system DNS is not possible, the application uses public DNS [servers](#page-924-0). This is necessary to make sure anti-virus databases are updated and the level of security is maintained for the managed devices.

• Installed Kaspersky applications, including Kaspersky Security Center components and security applications

Depending on the configuration of your network, you can use the following schemes of downloading and distributing the required updates to the managed devices:

- By using a single task: Download updates to the Administration Server repository
- By using two tasks:
	- The Download updates to the Administration Server repository task
	- The Download updates to the repositories of distribution points task
- Manually through a local folder, a shared folder, or an FTP server
- Directly from Kaspersky update servers to Kaspersky Endpoint Security on the managed devices
- Through a local or network folder if Administration Server has no internet connection

Using the Download updates to the Administration Server repository task

In this scheme, Kaspersky Security Center downloads updates through the Download updates to the Administration Server repository task. In small networks that contain less than 300 managed devices in a single network segment or less than 10 managed devices in each network segment, the updates are distributed to the managed devices directly from the Administration Server repository (see figure below).

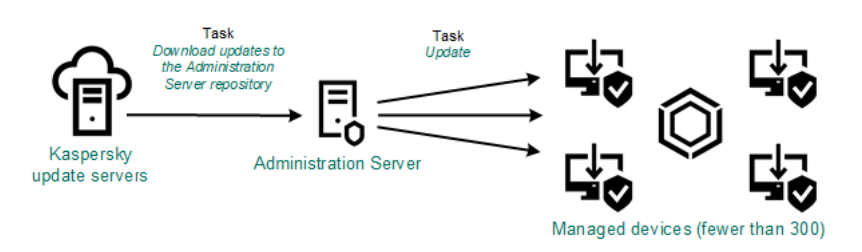

Updating by using the Download updates to the Administration Server repository task without distribution points

By default, the Administration Server communicates with Kaspersky update servers and downloads updates by using the HTTPS protocol. You can configure the Administration Server to use the HTTP protocol instead of HTTPS.

If your network contains more than 300 managed devices in a single network segment or if your network consists of several network segments with more than 9 managed devices in each network segment, we recommend that you use [distribution](#page-158-1) points to propagate the updates to the managed devices (see figure below). Distribution points reduce the load on the Administration Server and optimize traffic between the Administration Server and the managed devices. You can [calculate](#page-158-0) the number and configuration of distribution points required for your network.

In this scheme, the updates are automatically downloaded from the Administration Server repository to the repositories of the distribution points. The managed devices included in the scope of a distribution point download the updates from the repository of the distribution point instead of the Administration Server repository.

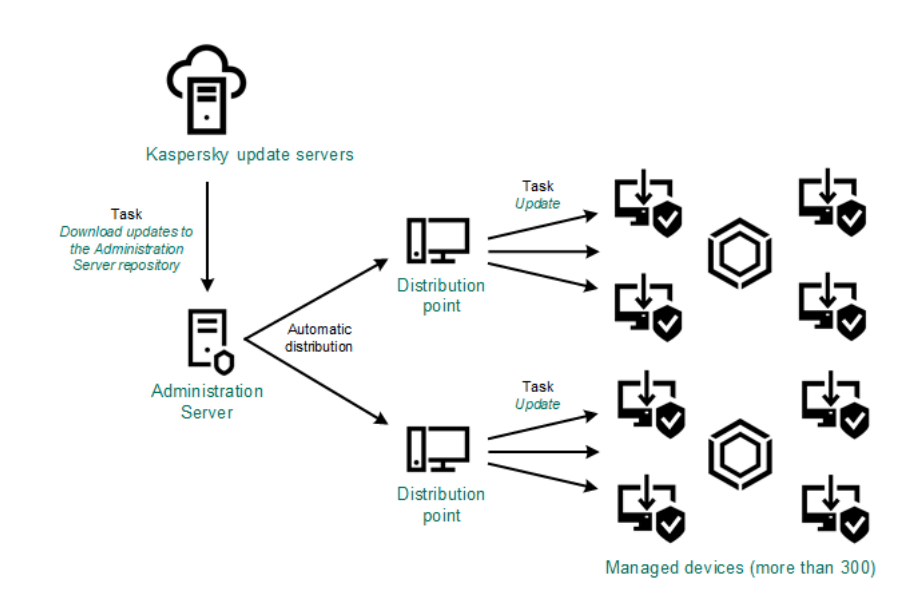

Updating by using the Download updates to the Administration Server repository task with distribution points

When the Download updates to the Administration Server repository task is complete, the following updates are downloaded to the Administration Server repository:

- Kaspersky databases and software modules for Kaspersky Security Center These updates are installed automatically.
- Kaspersky databases and software modules for the security applications on the managed devices These updates are installed through the Update task for [Kaspersky Endpoint](#page-1288-0) Security for Windows.
- Updates for the Administration Server

These updates are not installed automatically. The administrator must explicitly approve and run installation of the updates.

Local administrator rights are required for installing patches on the Administration Server.

- Updates for the components of Kaspersky Security Center By default, these updates are installed automatically. You can change the settings in the [Network](#page-1287-0) Agent policy.
- Updates for the security applications

By default, Kaspersky Endpoint Security for Windows installs only those updates that you approve. (You can approve updates via the [Administration](#page-485-0) Console or via [Kaspersky Security Center](#page-1289-0) Web Console). The updates are installed through the *Update* task and can be configured in the properties of this task.

The Download updates to the repository of the Administration Server task is not available on virtual Administration Servers. The repository of the virtual Administration Server displays updates downloaded to the primary Administration Server.

You can configure the updates to be verified for operability and errors on a set of test devices. If the verification is successful, the updates are distributed to other managed devices.

Each Kaspersky application requests required updates from Administration Server. Administration Server aggregates these requests and downloads only those updates that are requested by any application. This ensures that the same updates are not downloaded multiple times and that unnecessary updates are not downloaded at all. When running the Download updates to the Administration Server repository task, Administration Server sends the following information to Kaspersky update servers automatically in order to ensure the downloading of relevant versions of Kaspersky databases and software modules:

- Application ID and version
- Application installation ID
- Active key ID
- Download updates to the repository of the Administration Server task run ID

None of the transmitted information contains personal or other confidential data. AO Kaspersky Lab protects information in accordance with requirements established by law.

Using two tasks: the Download updates to the Administration Server repository task and the Download updates to the repositories of distribution points task

You can download updates to the repositories of distribution points directly from the Kaspersky update servers instead of the Administration Server repository, and then distribute the updates to the managed devices (see figure below). Download to the repositories of distribution points is preferable if the traffic between the Administration Server and the distribution points is more expensive than the traffic between the distribution points and Kaspersky update servers, or if your Administration Server does not have internet access.

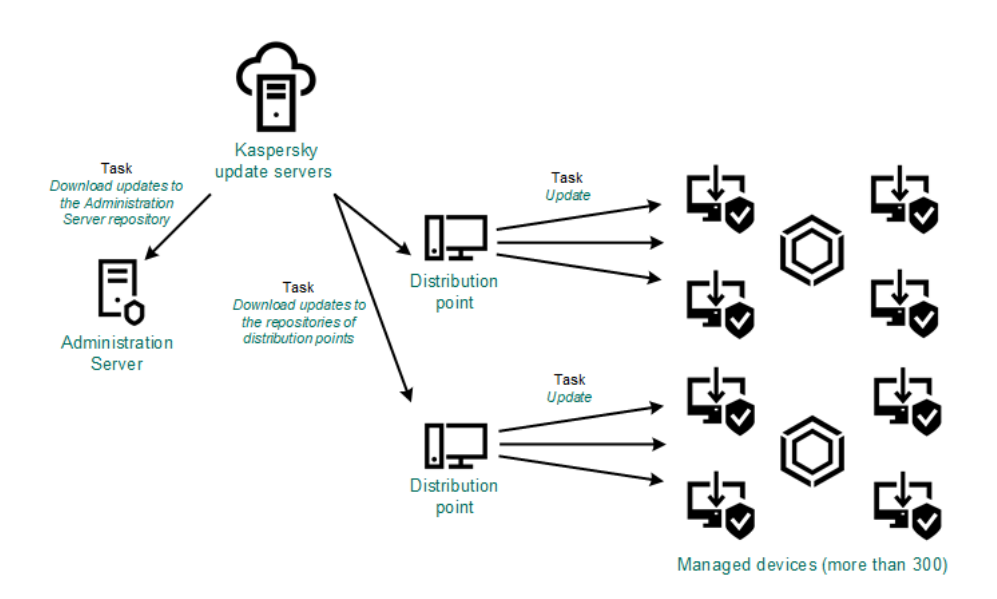

Updating by using the Download updates to the Administration Server repository task and the Download updates to the repositories of distribution points task

By default, the Administration Server and distribution points communicate with Kaspersky update servers and download updates by using the HTTPS protocol. You can configure the Administration Server and/or distribution points to use the HTTP protocol instead of HTTPS.

To implement this scheme, create the *Download updates to the repositories of distribution points* task in addition to the Download updates to the Administration Server repository task. After that the distribution points will download updates from Kaspersky update servers, and not from the Administration Server repository.

Distribution point devices running macOS cannot download updates from Kaspersky update servers.

If one or more devices running macOS are within the scope of the *Download updates to the repositories of* distribution points task, the task completes with the Failed status, even if it has successfully completed on all Windows devices.

The Download updates to the Administration Server repository task is also required for this scheme, because this task is used to download Kaspersky databases and software modules for Kaspersky Security Center.

Manually through a local folder, a shared folder, or an FTP server

If the client devices do not have a connection to the Administration Server, you can use a local folder or a shared resource as a source for updating [Kaspersky databases,](#page-1292-0) software modules, and applications. In this scheme, you need to copy required updates from the Administration Server repository to a removable drive, then copy the updates to the local folder or the shared resource specified as an update source in the settings of Kaspersky Endpoint Security (see figure below).

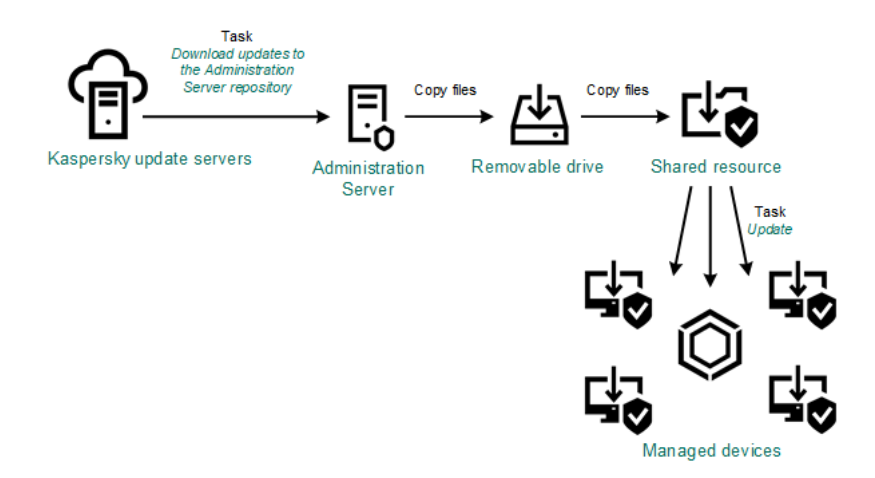

Updating through a local folder, a shared folder, or an FTP server

For more information about sources of updates in Kaspersky Endpoint Security, see the following Helps:

- [Kaspersky Endpoint](https://support.kaspersky.com/KESWin/12.3/en-US/176801.htm) Security for Windows Help
- [Kaspersky Endpoint](https://support.kaspersky.com/KES4Linux/11.3.0/en-US/197979.htm) Security for Linux Help<sup>12</sup>

Directly from Kaspersky update servers to Kaspersky Endpoint Security on the managed devices

On the managed devices, you can configure Kaspersky Endpoint Security to receive updates directly from Kaspersky update servers (see figure below).

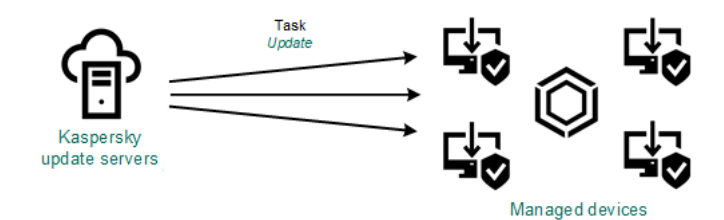

Updating security applications directly from Kaspersky update servers

In this scheme, the security application does not use the repositories provided by Kaspersky Security Center. To receive updates directly from Kaspersky update servers, specify Kaspersky update servers as an update source in the interface of the security application. For more information about these settings, see the following Helps:

- [Kaspersky Endpoint](https://support.kaspersky.com/KESWin/12.3/en-US/34566.htm) Security for Windows Help<sup>E</sup>
- [Kaspersky Endpoint](https://support.kaspersky.com/KES4Linux/11.3.0/en-US/197979.htm) Security for Linux Help<sup>E</sup>

Through a local or network folder if Administration Server has no internet connection

If Administration Server has no internet connection, you can configure the Download updates to the Administration Server repository task to download updates from a local or network folder. In this case, you must copy the required update files to the specified folder from time to time. For example, you can copy the required update files from one of the following sources:

• Administration Server that has an internet connection (see the figure below)

Because an Administration Server downloads only the updates that are requested by the security applications, the sets of security applications managed by the Administration Servers—the one that has an internet connection and the one that does not—must match.

If the Administration Server that you use to download updates has version 13.2 or earlier, open properties of the Download updates to the [Administration](#page-1273-0) Server repository task, and then enable the Download updates by using the old scheme option.

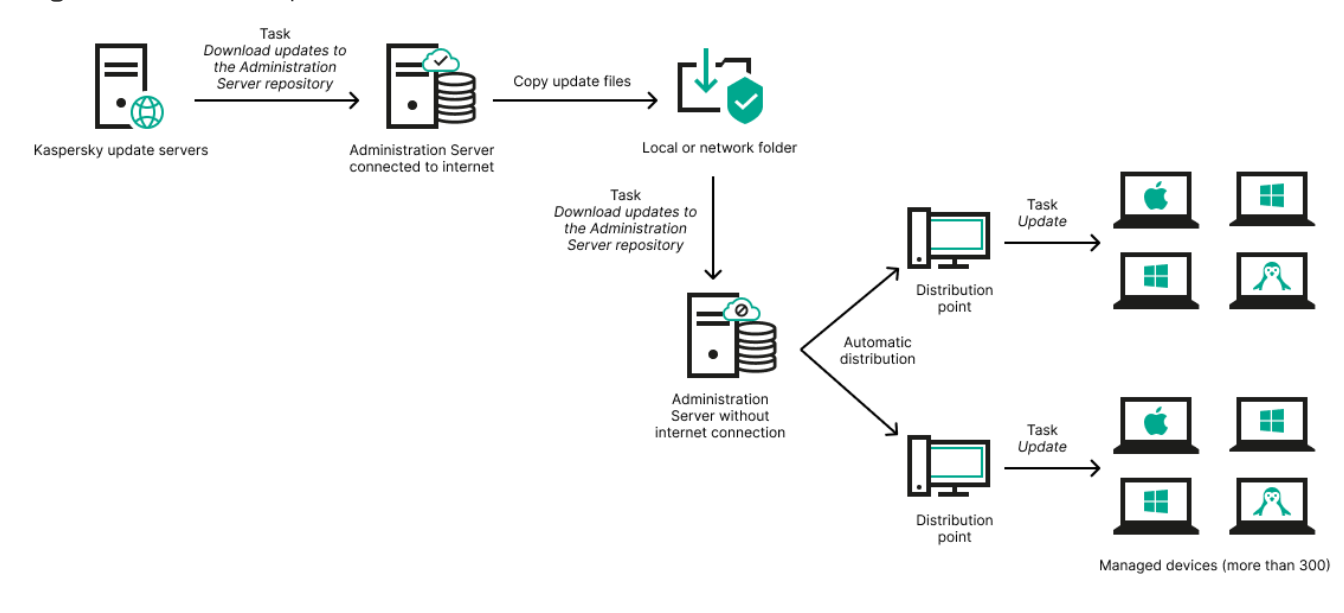

Updating through a local or network folder if Administration Server has no internet connection

## [Kaspersky Update](https://support.kaspersky.com/updater4) Utility<sup>I2</sup>

Because this utility uses the old scheme to download updates, open properties of the Download updates to the [Administration](#page-1273-0) Server repository task, and then enable the Download updates by using the old scheme option.

# <span id="page-452-0"></span>About using diff files for updating Kaspersky databases and software modules

When Kaspersky Security Center downloads updates from Kaspersky update servers, it optimizes traffic by using diff files. You can also enable the usage of diff files by devices (Administration Servers, distribution points, and client devices) that take updates from other devices on your network.

## About the Downloading diff files feature

A diff file describes the differences between two versions of a file of a database or software module. The usage of diff files saves traffic inside your company's network because diff files occupy less space than entire files of databases and software modules. If the *Downloading diff files* feature is enabled on Administration Server or a distribution point, the diff files are saved on this Administration Server or distribution point. As a result, devices that take updates from this Administration Server or distribution point can use the saved diff files to update their databases and software modules.

To optimize the usage of diff files, we recommend that you synchronize the update schedule of devices with the update schedule of the Administration Server or distribution point from which the devices take updates. However, the traffic can be saved even if devices are updated several times less often than are the Administration Server or distribution point from which the devices take updates.

The Downloading diff files feature can be enabled only on Administration Servers and distribution points of versions starting from version 11. To save diff files on Administration Servers and distribution points of earlier versions, upgrade them to version 11 or later.

The Downloading diff files feature is incompatible with the offline model of update [download.](#page-468-0) This means that Network Agents that use the offline model of update download do not download diff files even if the Downloading diff files feature is enabled on the Administration Server or distribution point that delivers updates to these Network Agents.

Distribution points do not use IP multicasting for automatic distribution of diff files.

## Enabling the Downloading diff files feature: scenario

## **Prerequisites**

Prerequisites for the scenario are as follows:

- Administration Servers and distribution points are upgraded to version 11 or later.
- Offline model of update download is disabled in the settings of the Network Agent policy.

## **Stages**

### **1** Enabling the feature on Administration Server

Enable the feature in the [settings of a Download updates](#page-963-0) to the repository of the Administration Server task.

### 2 Enabling the feature for a distribution point

Enable the feature for a distribution point that receives updates by means of a Download updates to the repositories of distribution points task.

Then enable the feature for a distribution point that receives updates from Administration Server.

The feature is enabled in the [Network Agent policy settings](#page-728-0) and—if the distribution points are assigned manually and if you want to override policy settings—in the **Distribution points** section of the Administration Server properties.

To check that the Downloading diff files feature is successfully enabled, you can measure the internal traffic before and after you perform the scenario.

# <span id="page-453-0"></span>Creating the task for downloading updates to the repository of the Administration Server

The Download updates to the repository of the Administration Server task of the Administration Server is created automatically by the Kaspersky Security Center quick start wizard. You can create only one Download updates to the repository of the Administration Server task. Therefore, you can create a Download updates to the repository of the Administration Server task only if this task was removed from the Administration Server tasks list.

To create <sup>a</sup> Download updates to the repository of the Administration Server task:

- 1. In the console tree, select the Tasks folder.
- 2. Start creation of the task in one of the following ways:
	- In the context menu of the Tasks folder in the console tree, select  $New \rightarrow Task$ .
	- In the workspace of the Tasks folder, click the Create a task button.

The New task wizard starts. Follow the steps of the wizard.

- 3. On the Select the task type page of the wizard, select Download updates to the Administration Server . repository
- 4. On the Settings page of the wizard, specify the task settings as follows:

## • [Sources of updates](javascript:toggleBlock()<sup>?</sup>

The following resources can be used as a source of updates for the Administration Server:

• Kaspersky update servers

HTTP(S) servers at Kaspersky from which Kaspersky applications download database and application module updates. By default, the Administration Server communicates with Kaspersky update servers and downloads updates by using the HTTPS protocol. You can configure the Administration Server to use the HTTP protocol instead of HTTPS.

Selected by default.

• Primary Administration Server

This resource applies to tasks created for a secondary or virtual Administration Server.

Local or network folder

A local or network folder that contains the latest updates. A network folder can be an FTP or HTTP server, or an SMB share. If a network folder requires authentication, only the SMB protocol is supported. When selecting a local folder, you must specify a folder on the device that has Administration Server installed.

An FTP or HTTP server or a network folder used by an update source must contain a folders structure (with updates) that matches the structure created when using Kaspersky update servers.

- Other settings:
	- **[Force update of secondary Administration](javascript:toggleBlock() Servers**

If this option is enabled, the Administration Server starts the update tasks on the secondary Administration Servers as soon as new updates are downloaded. Otherwise, the update tasks on the secondary Administration Servers start according to their schedules.

By default, this option is disabled.

## • [Copy downloaded updates to](javascript:toggleBlock() additional folders

After the Administration Server receives updates, it copies them to the specified folders. Use this option if you want to manually manage the distribution of updates on your network.

For example, you may want to use this option in the following situation: the network of your organization consists of several independent subnets, and devices from each of the subnets do not have access to other subnets. However devices in all of the subnets have access to a common network share. In this case, you set Administration Server in one of the subnets to download updates from Kaspersky update servers, enable this option, and then specify this network share. In downloaded updates to the repository tasks for other Administration Servers, specify the same network share as the update source.

By default, this option is disabled.

## . [Do not force updating of devices](javascript:toggleBlock() and secondary Administration Servers unless copying is complete a

The tasks of downloading updates to client devices and secondary Administration Servers start only after those updates are copied from the main update folder to additional update folders.

This option must be enabled if client devices and secondary Administration Servers download updates from additional network folders.

By default, this option is disabled.

### • [Download updates by using](javascript:toggleBlock() the old scheme ?

Starting from version 14, Kaspersky Security Center downloads updates of databases and software modules by using the new scheme. For the application to download updates by using the new scheme, the update source must contain update files with metadata that is compatible with the new scheme. If the update source contains update files with metadata that is compatible with the old scheme only, enable the **Download updates by using the old scheme** option. Otherwise, the update download task will fail.

For example, you must enable this option when a local or network folder is specified as an update source, and the update files in this folder were downloaded by one of the following applications:

**[Kaspersky Update](https://support.kaspersky.com/updater4) Utility**<sup>1</sup>

This utility downloads updates by using the old scheme.

• Kaspersky Security Center 13.2 or earlier version

For example, your Administration Server 1 does not have an internet connection. In this case, you may download updates by using an Administration Server 2 that has an internet connection, and then place the updates to a local or network folder to use it as an update source for the Administration Server 1. If the Administration Server 2 has version 13.2 or earlier, enable the Download updates by using the old scheme option in the task for the Administration Server 1.

By default, this option is disabled.

5. On the Configure task schedule page of the wizard, you can create a schedule for task start. If necessary, specify the following settings:

#### • [Scheduled start:](javascript:toggleBlock() ?

Select the schedule according to which the task runs, and configure the selected schedule.

#### • [Every N hours](javascript:toggleBlock()<sup>2</sup>

The task runs regularly, with the specified interval in hours, starting from the specified date and time. By default, the task runs every six hours, starting from the current system date and time.

#### • [Every N days](javascript:toggleBlock()<sup>?</sup>

The task runs regularly, with the specified interval in days. Additionally, you can specify a date and time of the first task run. These additional options become available, if they are supported by the application for which you create the task.

By default, the task runs every day, starting from the current system date and time.

#### **• [Every N weeks](javascript:toggleBlock()?**

The task runs regularly, with the specified interval in weeks, on the specified day of week and at the specified time.

By default, the task runs every Monday at the current system time.

#### • [Every N minutes](javascript:toggleBlock()<sup>®</sup>

The task runs regularly, with the specified interval in minutes, starting from the specified time on the day that the task is created.

By default, the task runs every 30 minutes, starting from the current system time.

#### **[Daily \(daylight saving time is](javascript:toggleBlock() not supported)**

The task runs regularly, with the specified interval in days. This schedule does not support observance of daylight saving time (DST). It means that when clocks jump one hour forward or backward at the beginning or ending of DST, the actual task start time does not change.

We do not recommend that you use this schedule. It is needed for backward compatibility of Kaspersky Security Center.

By default, the task starts every day at the current system time.

#### **[Weekly](javascript:toggleBlock()** ?

The task runs every week on the specified day and at the specified time.

• [By days of week](javascript:toggleBlock() ?

The task runs regularly, on the specified days of week, at the specified time. By default, the task runs every Friday at 6:00:00 PM.

• [Monthly](javascript:toggleBlock() ?

The task runs regularly, on the specified day of the month, at the specified time. In months that lack the specified day, the task runs on the last day. By default, the task runs on the first day of each month, at the current system time.

• [Manually](javascript:toggleBlock()<sup>®</sup>

The task does not run automatically. You can only start it manually. By default, this option is enabled.

### • Every month on specified days of selected weeks<sup>?</sup>

The task runs regularly, on the specified days of each month, at the specified time. By default, no days of month are selected; the default start time is 6:00:00 PM.

• [On virus outbreak](javascript:toggleBlock() ?

The task runs after a Virus outbreak event occurs. Select application types that will monitor virus outbreaks. The following application types are available:

- Anti-virus for workstations and file servers
- Anti-virus for perimeter defense
- Anti-virus for mail systems

By default, all application types are selected.

You may want to run different tasks depending on the anti-virus application type that reports a virus outbreak. In this case, remove the selection of the application types that you do not need.

### • [On completing another task](javascript:toggleBlock() ?

The current task starts after another task completes. You can select how the previous task must complete (successfully or with error) to trigger the start of the current task. For example, you may want to run the *Manage devices* task with the **Turn on the device** option and, after it completes, run the Virus scan task. This parameter only works if both tasks are assigned to the same devices.

• [Run missed tasks](javascript:toggleBlock()?

This option determines the behavior of a task if a client device is not visible on the network when the task is about to start.

If this option is enabled, the system attempts to start the task the next time the Kaspersky application is run on the client device. If the task schedule is **Manually, Once** or Immediately, the task is started immediately after the device becomes visible on the network or immediately after the device is included in the task scope.

If this option is disabled, only scheduled tasks run on client devices; for **Manually, Once** and Immediately, tasks run only on those client devices that are visible on the network. For example, you may want to disable this option for a resource-consuming task that you want to run only outside of business hours.

By default, this option is enabled.

### $\bullet$  [Use automatically randomized](javascript:toggleBlock() delay for task starts  $\circledcirc$

If this option is enabled, the task is started on client devices randomly within a specified time interval, that is, *distributed task start*. A distributed task start helps to avoid a large number of simultaneous requests by client devices to the Administration Server when a scheduled task is running.

The distributed start time is calculated automatically when a task is created, depending on the number of client devices to which the task is assigned. Later, the task is always started on the calculated start time. However, when task settings are edited or the task is started manually, the calculated value of the task start time changes.

If this option is disabled, the task starts on client devices according to the schedule.

### $\bullet~$  [Use randomized delay for task](javascript:toggleBlock() starts within an interval of (min)  $\circ$

If this option is enabled, the task is started on client devices randomly within the specified time interval. A distributed task start helps to avoid a large number of simultaneous requests by client devices to the Administration Server when a scheduled task is running.

If this option is disabled, the task starts on client devices according to the schedule.

By default, this option is disabled. The default time interval is one minute.

- 6. On the Define the task name page of the wizard, specify the name for the task that you are creating. A task name cannot be more than 100 characters long and cannot include any special characters ("\*<>?\:|).
- 7. On the Finish task creation page of the wizard, click the Finish button to close the wizard.

If you want the task to start as soon as the wizard finishes, select the **Run the task after the wizard finishes** check box.

After the wizard finishes, Download updates to the Administration Server repository appears in the list of Administration Server tasks in the workspace.

In addition to the settings that you specify during task creation, you can change other properties of a created task.

When Administration Server performs the *Download updates to the repository of the Administration Server* task, updates to databases and software modules are downloaded from the updates source and stored in the shared folder of Administration Server. If you create this task for an administration group, it will only be applied to Network Agents included in the specified administration group.

Updates are distributed to client devices and secondary Administration Servers from the shared folder of Administration Server.

# <span id="page-459-0"></span>Creating the Download updates to the repositories of distribution points task

Distribution point devices running macOS cannot download updates from Kaspersky update servers.

If one or more devices running macOS are within the scope of the *Download updates to the repositories of* distribution points task, the task completes with the Failed status, even if it has successfully completed on all Windows devices.

You can create the *Download updates to the repositories of distribution points* task for an administration group. This task will run for distribution points included in the specified administration group.

You can use this task, for example, if the traffic between the Administration Server and the distribution point(s) is more expensive than the traffic between the distribution point(s) and Kaspersky update servers, or if your Administration Server does not have internet access.

To create the Download updates to the repositories of distribution points task for <sup>a</sup> selected administration group:

- 1. In the console tree, select the Tasks folder.
- 2. In the workspace of this folder, click the **New task** button.

The New task wizard starts. Follow the steps of the wizard.

3. On the Select the task type page of the wizard, select the Kaspersky Security Center Administration Server node, expand the Advanced folder, and then select the Download updates to the repositories of distribution points task.

4. On the Settings page of the wizard, specify the task settings as follows:

• [Sources of updates](javascript:toggleBlock() ?

The following resources can be used as a source of updates for the distribution point:

• Kaspersky update servers

HTTP(S) servers at Kaspersky from which Kaspersky applications download database and application module updates.

This option is selected by default.

• Primary Administration Server

This resource applies to tasks created for a secondary or virtual Administration Server.

Local or network folder

A local or network folder that contains the latest updates. A network folder can be an FTP or HTTP server, or an SMB share. If a network folder requires authentication, only the SMB protocol is supported. When selecting a local folder, you must specify a folder on the device that has Administration Server installed.

An FTP or HTTP server or a network folder used by an update source must contain a folders structure (with updates) that matches the structure created when using Kaspersky update servers.

## • [Folder for storing updates](javascript:toggleBlock() ?

The path to the specified folder for storing saved updates. You can copy the specified folder path to a clipboard. You cannot change the path to a specified folder for a group task.

### • [Download updates by using](javascript:toggleBlock() the old scheme ?

Starting from version 14, Kaspersky Security Center downloads updates of databases and software modules by using the new scheme. For the application to download updates by using the new scheme, the update source must contain the update files with the metadata compatible with the new scheme. If the update source contains the update files with the metadata compatible with the old scheme only, enable the Download updates by using the old scheme option. Otherwise, the update download task will fail.

For example, you must enable this option when a local or network folder is specified as an update source and the update files in this folder were downloaded by one of the following applications:

· [Kaspersky Update](https://support.kaspersky.com/updater4) Utility<sup>E</sup>

This utility downloads updates by using the old scheme.

• Kaspersky Security Center 13.2 or earlier version

For example, a distribution point is configured to take the updates from a local or network folder. In this case, you may download updates by using an Administration Server that has an internet connection, and then place the updates to the local folder on the distribution point. If the Administration Server has version 13.2 or earlier, enable the Download updates by using the old scheme option in the Download updates to the repositories of distribution points task.

By default, this option is disabled.

5. On the Select Administration group page of the wizard, click Browse and select the administration group to which the task applies.

6. On the Configure task schedule page of the wizard, you can create a schedule for task start. If necessary, specify the following settings:

#### • [Scheduled start:](javascript:toggleBlock() ?

Select the schedule according to which the task runs, and configure the selected schedule.

#### • [Every N hours](javascript:toggleBlock()<sup>2</sup>

The task runs regularly, with the specified interval in hours, starting from the specified date and time. By default, the task runs every six hours, starting from the current system date and time.

#### • [Every N days](javascript:toggleBlock()<sup>?</sup>

The task runs regularly, with the specified interval in days. Additionally, you can specify a date and time of the first task run. These additional options become available, if they are supported by the application for which you create the task.

By default, the task runs every day, starting from the current system date and time.

#### **• [Every N weeks](javascript:toggleBlock()?**

The task runs regularly, with the specified interval in weeks, on the specified day of week and at the specified time.

By default, the task runs every Monday at the current system time.

#### • [Every N minutes](javascript:toggleBlock()<sup>®</sup>

The task runs regularly, with the specified interval in minutes, starting from the specified time on the day that the task is created.

By default, the task runs every 30 minutes, starting from the current system time.

### **[Daily \(daylight saving time is](javascript:toggleBlock() not supported)**

The task runs regularly, with the specified interval in days. This schedule does not support observance of daylight saving time (DST). It means that when clocks jump one hour forward or backward at the beginning or ending of DST, the actual task start time does not change.

We do not recommend that you use this schedule. It is needed for backward compatibility of Kaspersky Security Center.

By default, the task starts every day at the current system time.

#### **[Weekly](javascript:toggleBlock()** ?

The task runs every week on the specified day and at the specified time.

• [By days of week](javascript:toggleBlock()?

The task runs regularly, on the specified days of week, at the specified time. By default, the task runs every Friday at 6:00:00 PM.

• [Monthly](javascript:toggleBlock() ?

The task runs regularly, on the specified day of the month, at the specified time. In months that lack the specified day, the task runs on the last day. By default, the task runs on the first day of each month, at the current system time.

• [Manually](javascript:toggleBlock()<sup>®</sup>

The task does not run automatically. You can only start it manually. By default, this option is enabled.

### • Every month on specified days of selected weeks<sup>?</sup>

The task runs regularly, on the specified days of each month, at the specified time. By default, no days of month are selected; the default start time is 6:00:00 PM.

• [On virus outbreak](javascript:toggleBlock() ?

The task runs after a Virus outbreak event occurs. Select application types that will monitor virus outbreaks. The following application types are available:

- Anti-virus for workstations and file servers
- Anti-virus for perimeter defense
- Anti-virus for mail systems

By default, all application types are selected.

You may want to run different tasks depending on the anti-virus application type that reports a virus outbreak. In this case, remove the selection of the application types that you do not need.

### • [On completing another task](javascript:toggleBlock() ?

The current task starts after another task completes. You can select how the previous task must complete (successfully or with error) to trigger the start of the current task. For example, you may want to run the *Manage devices* task with the **Turn on the device** option and, after it completes, run the Virus scan task. This parameter only works if both tasks are assigned to the same devices.

• [Run missed tasks](javascript:toggleBlock()?

This option determines the behavior of a task if a client device is not visible on the network when the task is about to start.

If this option is enabled, the system attempts to start the task the next time the Kaspersky application is run on the client device. If the task schedule is **Manually, Once** or **Immediately**, the task is started immediately after the device becomes visible on the network or immediately after the device is included in the task scope.

If this option is disabled, only scheduled tasks run on client devices; for **Manually, Once** and Immediately, tasks run only on those client devices that are visible on the network. For example, you may want to disable this option for a resource-consuming task that you want to run only outside of business hours.

By default, this option is enabled.

#### $\bullet$  [Use automatically randomized](javascript:toggleBlock() delay for task starts  $\circledcirc$

If this option is enabled, the task is started on client devices randomly within a specified time interval, that is, *distributed task start*. A distributed task start helps to avoid a large number of simultaneous requests by client devices to the Administration Server when a scheduled task is running.

The distributed start time is calculated automatically when a task is created, depending on the number of client devices to which the task is assigned. Later, the task is always started on the calculated start time. However, when task settings are edited or the task is started manually, the calculated value of the task start time changes.

If this option is disabled, the task starts on client devices according to the schedule.

### $\bullet~$  [Use randomized delay for task](javascript:toggleBlock() starts within an interval of (min)  $\circ$

If this option is enabled, the task is started on client devices randomly within the specified time interval. A distributed task start helps to avoid a large number of simultaneous requests by client devices to the Administration Server when a scheduled task is running.

If this option is disabled, the task starts on client devices according to the schedule.

By default, this option is disabled. The default time interval is one minute.

- 7. On the Define the task name page of the wizard, specify the name for the task that you are creating. A task name cannot be more than 100 characters long and cannot include any special characters ("\*<>?\:|).
- 8. On the Finish task creation page of the wizard, click the Finish button to close the wizard.

If you want the task to start as soon as the wizard finishes, select the **Run the task after the wizard finishes** check box.

When the wizard completes its operation, Download updates to the repositories of distribution points appears in the list of Network Agent tasks in the target administration group and in the **Tasks** workspace of the console.

In addition to the settings that you specify during task creation, you can change other properties of a created task.

When the Download updates to the repositories of distribution points task is performed, updates for databases and software modules are downloaded from the update source and stored in the shared folder. Downloaded updates will only be used by distribution points that are included in the specified administration group and that have no update download task explicitly set for them.

In the Administration Server properties window, in the Sections pane select Distribution points. In the properties of each distribution point, in the **Update source** section you can specify the update source (**Retrieve from** Administration Server or Use task for forced download of updates). By default, Retrieve from Administration Server is selected for a distribution point that is assigned manually or automatically. These distribution points will use the results of the *Download updates to the repositories of distribution points* task.

The properties of each distribution point specify the network folder that has been set up for that distribution point individually. The names of folders may vary for different distribution points. For this reason, we do not recommend that you change the network folder in the task properties if the task is created for a group of devices.

You can change the network folder with updates in the properties of the Download updates to the repositories of distribution points task if you are creating a local task for a device.

# Configuring the Download updates to the repository of the Administration Server task

To configure the Download updates to the repository of the Administration Server task:

1. In the workspace of the Tasks console tree folder, select Download updates to the Administration Server repository in the task list.

2. Open the task properties window in one of the following ways:

- By selecting Properties in the context menu of the task.
- By clicking the **Configure task** link in the information box for the selected task.

The Download updates to the repository of the Administration Server task properties window opens. In this window, you can configure how the updates are downloaded to the Administration Server repository.

# <span id="page-464-0"></span>Verifying downloaded updates

Before installing updates to the managed devices, you can first check the updates for operability and errors through the Update verification task. The Update verification task is performed automatically as part of the Download updates to the Administration Server repository task. The Administration Server downloads updates from the source, saves them in the temporary repository, and runs the Update verification task. If the task completes successfully, the updates are copied from the temporary repository to the Administration Server shared folder (<Kaspersky Security Center installation folder>\Share\Updates). They are distributed to all client devices for which the Administration Server is the source of updates.

If, as a result of the Update verification task, updates located in the temporary repository are incorrect or if the Update verification task completes with an error, such updates are not copied to the shared folder. The Administration Server retains the previous set of updates. Also, the tasks that have the **When new updates are** downloaded to the repository schedule type are not started then. These operations are performed at the next start of the Download updates to the Administration Server repository task if scanning of the new updates completes successfully.

A set of updates is considered invalid if any of the following conditions is met on at least one test device:

• An update task error occurred.

- The real-time protection status of the security application changed after the updates were applied.
- An infected object was detected during running of the on-demand scan task.
- A runtime error of a Kaspersky application occurred.

If none of the listed conditions is true for any test device, the set of updates is considered valid, and the Update verification task is considered to have completed successfully.

Before you start to create the *Update verification* task, perform the prerequisites:

1. Create an [administration](#page-692-0) group with several test devices. You will need this group to verify updates on it.

We recommend using devices with the most reliable protection and the most popular application configuration across the network. This approach increases the quality and probability of virus detection during scans, and minimizes the risk of false positives. If viruses are detected on test devices, the Update verification task is considered unsuccessful.

2. [Create](#page-1145-0) the [Update](#page-1145-0) [and](#page-1145-0) [Malware](#page-1145-0) scan [tasks](#page-1145-0) for an application supported by Kaspersky Security Center, for example, Kaspersky Endpoint Security for Windows or Kaspersky Security for Windows Server. When creating the Update and Malware scan tasks, specify the administration group with the test devices.

The Update verification task sequentially runs the Update and Malware scan tasks on test devices to check that all updates are valid. In addition, when creating the Update verification task, you need to specify the Update and Malware scan tasks.

3. [Create](#page-453-0) the Download updates to the [Administration](#page-453-0) Server repository [task](#page-453-0).

To make Kaspersky Security Center verify downloaded updates before distributing them to client devices:

- 1. In the workspace of the **Tasks** folder, select the *Download updates to the Administration Server repository* task in the list of tasks.
- 2. Open the task properties window in one of the following ways:
	- By selecting Properties in the context menu of the task.
	- By clicking the **Configure task** link in the information box for the selected task.
- 3. If the Update verification task exists, click the Browse button. In the window that opens, select the Update verification task in the administration group with test devices.
- 4. If you did not create the Update verification task earlier, click the Create button.

The Update verification task wizard starts. Follow the instructions of the wizard.

5. Click OK to close the properties window of the Download updates to the Administration Server repository task.

The automatic update verification is enabled. Now, you can run the *Download updates to the Administration Server* repository task and it will start from update verification.

## Configuring test policies and auxiliary tasks

When creating an *Update verification* task, the Administration Server generates test policies, auxiliary group update tasks, and on-demand scan tasks.

Auxiliary group update and on-demand scan tasks take some time. These tasks are performed when the Update verification task is executed. The Update verification task is performed during execution of the Download updates to the repository task. The duration of the Download updates to the repository task includes auxiliary group update and on-demand scan tasks.

You can change the settings of test policies and auxiliary tasks.

To change settings of <sup>a</sup> test policy or an auxiliary task:

- 1. In the console tree, select a group for which the Update verification task is created.
- 2. In the group workspace, select one of the following tabs:
	- Policies, if you want to edit the test policy settings.
	- Tasks, if you want to change auxiliary task settings.
- 3. In the tab workspace, select a policy or a task, whose settings you want to change.
- 4. Open the policy (task) properties window in one of the following ways:
	- By selecting **Properties** in the context menu of the policy (task).
	- By clicking the **Configure policy (Configure task)** link in the information box for the selected policy (task).

To verify updates correctly, set the following restrictions on the modification of test policies and auxiliary tasks:

- In the auxiliary task settings:
	- Save all tasks with the Critical event and Functional failure importance levels on Administration Server. Using the events of these types, the Administration Server analyzes the operation of applications.
	- Use Administration Server as the source of updates.
	- Specify the task schedule type: Manually.
- In the settings of test policies:
	- Disable the iChecker and iSwift scanning acceleration technologies (**Essential Threat Protection**  $\rightarrow$  **File** Threat Protection  $\rightarrow$  Settings  $\rightarrow$  Additional  $\rightarrow$  Scan technologies).
	- Select actions on infected objects: Disinfect; delete if disinfection fails / Disinfect; block if disinfection fails / Block. (Essential Threat Protection  $\rightarrow$  File Threat Protection  $\rightarrow$  Action on threat detection).
- In the settings of test policies and auxiliary tasks:

If the device requires a restart after installation of updates for software modules, it must be performed immediately. If the device is not restarted, it is not possible to test this type of updates. For some applications, installation of updates that require a restart may be prohibited or configured to prompt the user for confirmation first. These restrictions should be disabled in the settings of test policies and auxiliary tasks.

## Viewing downloaded updates

In the console tree, in the Repositories folder, select the Updates for Kaspersky databases and software modules subfolder.

The workspace of the Updates for Kaspersky databases and software modules folder shows the list of updates that have been saved on the Administration Server.

# <span id="page-467-0"></span>Automatic installation of Kaspersky Endpoint Security updates on devices

You can configure automatic updates of databases and software modules of Kaspersky Endpoint Security on client devices.

To configure download and automatic installation of Kaspersky Endpoint Security updates on devices:

1. In the console tree, select the Tasks folder.

- 2. Create an Update task in one of the following ways:
	- By selecting  $New \rightarrow$  Task in the context menu of the Tasks folder in the console tree.
	- By clicking the New task button in the workspace of the Tasks folder.

The New task wizard starts. Follow the steps of the wizard.

- 3. On the Select the task type page of the wizard, select Kaspersky Endpoint Security as the task type, and then select Update as the task subtype.
- 4. Follow the rest of the wizard instructions.

After the wizard finishes, an update task for Kaspersky Endpoint Security is created. The newly created task is displayed in the list of tasks in the workspace of the Tasks folder.

- 5. In the workspace of the Tasks folder, select the update task that you have created.
- 6. In the context menu of the task, select Properties.
- 7. In the task properties window that opens, in the Sections pane select Options.

In the Options section, you can define the update task settings in local or mobile mode:

- Update settings for local mode: Connection is established between the device and the Administration Server.
- Update settings for mobile mode: No connection is established between Kaspersky Security Center and the device (for example, when the device is not connected to the internet).
- 8. Click the Settings button to select the update source.
- 9. Select the **Download updates of application modules** option to download and install software module updates together with the application databases.

If the check box is selected, Kaspersky Endpoint Security notifies the user about available software module updates and includes software module updates in the update package when running the update task. Configure the use of update modules:
- Install critical and approved updates. If any updates are available for software modules, Kaspersky Endpoint Security automatically installs those that have Critical status; the remaining updates will be installed after you approve them.
- Install approved updates only. If any software module updates are available, Kaspersky Endpoint Security installs them after their installation is approved; they will be installed locally through the application interface or through Kaspersky Security Center.

If updating the software module requires reviewing and accepting the terms of the License Agreement and Privacy Policy, the application installs updates after the terms of the License Agreement and Privacy Policy have been accepted by the user.

- 10. Select the Copy updates to folder option in order for the application to save downloaded updates to a folder, and then click the Browse button to specify the folder.
- 11. Click **OK**.

When the Update task is running, the application sends requests to Kaspersky update servers.

Some updates require installation of the latest versions of management plug-ins.

# Offline model of update download

Network Agent on managed devices may sometimes not connect to the Administration Server to receive updates. For example, Network Agent may have been installed on a laptop that sometimes has no internet connection and no local network access. Moreover, the administrator may limit the time for connecting devices to the network. In such cases, devices with Network Agent installed cannot receive updates from the Administration Server according to the existing schedule. If you have configured the updating of managed applications (such as Kaspersky Endpoint Security) using Network Agent, each update requires a connection to the Administration Server. When no connection is established between Network Agent and the Administration Server, updating is not possible. You can configure the connection between Network Agent and the Administration Server so that Network Agent connects to the Administration Server at specified time intervals. At worst, if the specified connection intervals are overlaid with periods when no connection is available, the databases will never be updated. In addition, issues may occur when multiple managed applications simultaneously attempt to access the Administration Server to receive updates. In this case, the Administration Server may stop responding to requests (similarly to a DDoS attack).

To avoid such problems as those described above, an offline model for downloading updates and modules of managed applications is implemented in Kaspersky Security Center. This model provides a mechanism for distribution of updates, regardless of temporary problems caused by inaccessibility of Administration Server communication channels. The model also reduces load on the Administration Server.

## How the offline model of update download works

When the Administration Server receives updates, it notifies Network Agent (on devices where it is installed) of the updates that will be required for managed applications. When Network Agent receives information about these updates, it downloads the relevant files from the Administration Server in advance. At the first connection with Network Agent, the Administration Server initiates an update download. After Network Agent downloads all the updates to a client device, the updates become available for applications on that device.

When a managed application on a client device attempts to access Network Agent for updates, Network Agent checks whether it has all required updates. If the updates are received from the Administration Server not more than 25 hours before they were requested by the managed application, Network Agent does not connect to the Administration Server but supplies the managed application with updates from the local cache instead. Connection with the Administration Server may not be established when Network Agent provides updates to applications on client devices, but connection is not required for updating.

To distribute the load on the Administration Server, Network Agent on a device connects to the Administration Server and download updates in random order during the time interval specified by the Administration Server. This time interval depends on the number of devices with Network Agent installed that download updates and on the size of those updates. To reduce the load on the Administration Server, you can use Network Agent as distribution points.

If the offline model of update download is disabled, updates are distributed according to the schedule of the update download task.

By default, the offline model of update download is enabled.

The offline model of update download is only used with managed devices on which the task for retrieving updates by managed applications has **When new updates are downloaded to the repository** selected as the schedule type. For other managed devices, the standard scheme is used for retrieving updates from the Administration Server in real-time mode.

We recommend that you disable the offline model of update download by using the settings of the Network Agent policies of relevant administration groups in these cases: if managed applications have the retrieval of updates set not from the Administration Server, but from Kaspersky servers or a network folder, and if the update download task has When new updates are downloaded to the repository selected as the schedule type.

# Enabling and disabling the offline model of update download

We recommend that you avoid disabling the offline model of update download. Disabling it may cause failures in update delivery to devices. In certain cases, a Kaspersky Technical Support specialist may recommend that you clear the Download updates and anti-virus databases from Administration Server in advance check box. Then, you will have to make sure that the task for receiving updates for Kaspersky applications has been set up.

To enable or disable the offline model of update download for an administration group:

- 1. In the console tree, select the administration group for which you need to enable the offline model of update download.
- 2. In the group workspace, open the **Policies** tab.
- 3. On the **Policies** tab, select the Network Agent policy.
- 4. In the context menu of the policy, select Properties.

Open the properties window of the Network Agent policy.

- 5. In the policy properties window, select the Manage patches and updates section.
- 6. Select or clear the Download updates and anti-virus databases from Administration Server in advance (recommended) check box to enable or disable, respectively, the offline model of update download.

By default, the offline model of update download is enabled.

# Automatic updating and patching for Kaspersky Security Center components

By default, any updates and patches that have been downloaded are installed automatically for the following application components:

- Network Agent for Windows
- Administration Console
- Exchange Mobile Device Server
- iOS MDM Server

Automatic updating and patching for Kaspersky Security Center components is available only for devices running Windows. You can disable automatic updating and patching for these components. In this case, any updates and patches that have been downloaded will be installed only after you change their status to Approved. Updates and patches with *Undefined* status will not be installed.

# Enabling and disabling automatic updating and patching for Kaspersky Security Center components

Automatic installation of updates and patches for Kaspersky Security Center components is enabled by default during Network Agent installation on the device. You can disable it during Network Agent installation, or disable it later by using a policy.

To disable automatic updating and patching for Kaspersky Security Center components during local installation of Network Agent on <sup>a</sup> device:

1. Start local [installation](#page-195-0) of Network Agent on the device.

## 2. At the Advanced settings step, clear the Automatically install applicable updates and patches for components that have Undefined status check box.

3. Follow the instructions of the wizard.

Network Agent with disabled automatic updating and patching for Kaspersky Security Center components will be installed on the device. You can enable automatic updating and patching later by using a policy.

To disable automatic updating and patching for Kaspersky Security Center components during Network Agent installation on the device through an installation package:

1. In the console tree, select the **Remote installation**  $\rightarrow$  **Installation packages** folder.

2. In the context menu of the Kaspersky Security Center Network Agent <version number> package, select . Properties

## 3. In the installation package properties, in the Settings section clear the Automatically install applicable updates and patches for components that have the Undefined status check box.

Network Agent with disabled automatic updating and patching for Kaspersky Security Center components will be installed from this package. You can enable automatic updating and patching later by using a policy.

If this check box was selected (or cleared) during Network Agent installation on the device, you can subsequently enable (or disable) automatic updating by using the Network Agent policy.

To enable or disable automatic updating and patching for Kaspersky Security Center components by using the Network Agent policy:

- 1. In the console tree, select the administration group for which you have to enable or disable automatic updating and patching.
- 2. In the group workspace, open the **Policies** tab.
- 3. On the Policies tab, select the Network Agent policy.
- 4. In the context menu of the policy, select **Properties**.

Open the properties window of the Network Agent policy.

- 5. In the policy properties window, select the Manage patches and updates section.
- 6. Select or clear the Automatically install applicable updates and patches for components that have the Undefined status check box to enable or disable, respectively, automatic updating and patching.
- 7. Set the lock for this check box.

The policy will be applied to the selected devices, and automatic updating and patching for Kaspersky Security Center components will be enabled (or disabled) on these devices.

## Automatic distribution of updates

Kaspersky Security Center allows automatic distribution and installation of updates on client devices and secondary Administration Servers.

## Distributing updates to client devices automatically

To distribute updates of the selected application to client devices automatically immediately after they are downloaded to the Administration Server repository:

1. Connect to the Administration Server, which manages the client devices.

2. Create an update deployment task for the selected client devices in one of the following ways:

- If you need to distribute updates to client devices that belong to a selected administration group, create a task for the [selected](#page-412-0) group.
- If you need to distribute updates to client devices that belong to different administration groups or belong to none of the administration groups, create a task for specific devices.

The New task wizard starts. Follow its instructions and perform the following actions:

a. In the Task type wizard window, in the node of the required application select the updates deployment task.

The name of the updates deployment task displayed in the Task type window depends on the application for which you create this task. For detailed information about names of update tasks for the selected Kaspersky applications, see the corresponding Guides.

b. In the **Schedule** wizard window, in the **Scheduled start** field, select **When new updates are downloaded to** . the repository

The newly created update distribution task will start for the selected devices every time any updates are downloaded to the Administration Server repository.

If an update distribution task for the required application has already been created for the selected devices, to automatically distribute updates to client devices, in the task properties window, in the **Schedule** section, select When new updates are downloaded to the repository as the start option in the Scheduled start field.

## Distributing updates to secondary Administration Servers automatically

To distribute the updates of the selected application to secondary Administration Servers immediately after the updates are downloaded to the primary Administration Server repository:

- 1. In the console tree, in the primary Administration Server node, select the Tasks folder.
- 2. In the list of tasks in the workspace, select the Download updates to the repository of the Administration Server task of the Administration Server.
- 3. Open the Settings section of the selected task in one of the following ways:
	- By selecting Properties in the context menu of the task.
	- By clicking the Edit settings link in the information box for the selected task.
- 4. In the Settings section of the task properties window, select the Other settings subsection, and then click the Configure link.
- 5. In the Other settings window that opens, select the Force update of secondary Administration Servers check box.

In the settings of the updates download task of the Administration Server, on the Settings tab of the task properties window, select the Force update of secondary Administration Servers check box.

After the primary Administration Server retrieves updates, the update download tasks automatically start on secondary Administration Servers regardless of their schedule.

## Assigning distribution points automatically

We recommend that you assign distribution points automatically. Kaspersky Security Center will then select on its own which devices must be assigned distribution points.

To assign distribution points automatically:

1. Open the main application window.

- 2. In the console tree, select the node with the name of the Administration Server for which you want to assign distribution points automatically.
- 3. In the context menu of the Administration Server, click Properties.
- 4. In the Administration Server properties window, in the Sections pane select Distribution points.
- 5. In the right part of the window, select the Automatically assign distribution points option.

If automatic assignment of devices as distribution points is enabled, you cannot configure distribution points manually or edit the list of distribution points.

## 6. Click **OK**.

Administration Server assigns and configures distribution points automatically.

## <span id="page-473-0"></span>Assigning a device a distribution point manually

Kaspersky Security Center allows you to assign devices to act as distribution points.

We recommend that you assign distribution points automatically. In this case, Kaspersky Security Center will select on its own which devices must be assigned distribution points. However, if you have to opt out of assigning distribution points automatically for any reason (for example, if you want to use exclusively assigned servers), you can assign distribution points manually after you calculate their number and configuration.

Devices functioning as distribution points must be protected, including physical protection, against any unauthorized access.

To manually assign <sup>a</sup> device to act as distribution point:

- 1. In the console tree, select the Administration Server node.
- 2. In the context menu of the Administration Server, select Properties.
- 3. In the Administration Server properties window, select the **Distribution points** section and click the **Add** button. This button is available if Manually assign distribution points has been selected.

The Add distribution point window opens.

- 4. In the Add distribution point window, perform the following actions:
	- a. Select a device that will act as distribution point (select one in an administration group, or specify the IP address of a device). When selecting a device, keep in mind the operation features of distribution points and the requirements set for the device that acts as [distribution](#page-90-0) point.
- b. Indicate the specific devices to which the distribution point will distribute updates. You can specify an administration group or a network location description.
- 5. Click **OK**.

The distribution point that you have added will be displayed in the list of distribution points, in the Distribution points section.

- 6. Select the newly added distribution point in the list and click the Properties button to open its properties window.
- 7. Configure the distribution point in the properties window:
	- The General section contains the settings of interaction between the distribution point and client devices.
		- [SSL port](javascript:toggleBlock()<sup>®</sup>

The number of the SSL port for encrypted connection between client devices and the distribution point using SSL.

By default, port 13000 is used.

## • [Use multicast](javascript:toggleBlock() ?

If this option is enabled, IP multicasting will be used for automatic distribution of installation packages to client devices within the group.

IP multicasting decreases the time required to install an application from an installation package to a group of client devices, but increases the installation time when you install an application to a single client device.

### • [IP multicast address](javascript:toggleBlock()<sup>2</sup>

IP address that will be used for multicasting. You can define an IP address in the range of 224.0.0.0 -239.255.255.255

By default, Kaspersky Security Center automatically assigns a unique IP multicast address within the given range.

### • [IP multicast port number](javascript:toggleBlock()<sup>®</sup>

Number of the port for IP multicasting.

By default, the port number is 15001. If the device with Administration Server installed is specified as the distribution point, port 13001 is used for SSL connection by default.

[Deploy updates](javascript:toggleBlock() ?

Updates are distributed to managed devices from the following sources:

- This distribution point, if this option is enabled.
- Other distribution points, Administration Server, or Kaspersky update servers, if this option is disabled.

If you use distribution points to deploy updates, you can save traffic because you reduce the number of downloads. Also, you can relieve the load on the Administration Server and relocate the load between the distribution points. You can [calculate](#page-158-0) the number of distribution points for your network to optimize the traffic and load.

If you disable this option, the number of update downloads and load on the Administration Server may increase. By default, this option is enabled.

### • [Deploy installation packages](javascript:toggleBlock()

Installation packages are distributed to managed devices from the following sources:

- This distribution point, if this option is enabled.
- Other distribution points, Administration Server, or Kaspersky update servers, if this option is disabled.

If you use distribution points to deploy installation packages, you can save traffic because you reduce the number of downloads. Also, you can relieve the load on the Administration Server and relocate the load between the distribution points. You can [calculate](#page-158-0) the number of distribution points for your network to optimize the traffic and load.

If you disable this option, the number of installation package downloads and load on the Administration Server may increase. By default, this option is enabled.

#### **•** [Use this distribution point as](javascript:toggleBlock() a push server ?

In Kaspersky Security Center, a distribution point can work as a push server for the devices managed through the mobile protocol. For example, a push server must be enabled if you want to be able to force [synchronization](#page-1303-0) of KasperskyOS devices with Administration Server. A push server has the same scope of managed devices as the distribution point on which the push server is enabled. If you have several distribution points assigned for the same administration group, you can enable push server on each of the distribution points. In this case, Administration Server balances the load between the distribution points.

If you manage devices with KasperskyOS installed, or plan to do so, you must use a distribution point as a push server. You can also use a distribution point as a push server if you want to send push notifications to client devices.

### [Push server port](javascript:toggleBlock()<sup>2</sup>

The port on the distribution point that client devices will use for connection. By default, port 13295 is used.

- In the Scope section, specify the scope to which the distribution point will distribute updates (administration groups and / or network location).
- In the KSN Proxy section, you can configure the application to use the distribution point to forward KSN requests from the managed devices.

## **• [Enable KSN Proxy on distribution](javascript:toggleBlock() point side**

The KSN proxy service is run on the device that is used as a distribution point. Use this feature to redistribute and optimize traffic on the network.

The distribution point sends the KSN statistics, which are listed in the Kaspersky Security Network statement, to Kaspersky. By default, the KSN statement is located in %ProgramFiles%\Kaspersky Lab\Kaspersky Security Center\ksneula.

By default, this option is disabled. Enabling this option takes effect only if the **Use Administration** Server as a proxy server and I agree to use Kaspersky Security Network options are <u>[enabled](#page-843-0)</u> in the Administration Server properties window.

You can assign a node of an active-passive cluster to a distribution point and enable KSN proxy server on this node.

### **• [Forward KSN requests to Administration](javascript:toggleBlock() Server**

The distribution point forwards KSN requests from the managed devices to the Administration Server.

By default, this option is enabled.

## [Access KSN Cloud/Private KSN](javascript:toggleBlock() directly over the internet and

The distribution point forwards KSN requests from managed devices to the KSN Cloud or Private KSN. The KSN requests generated on the distribution point itself are also sent directly to the KSN Cloud or Private KSN.

The distribution points that have Network Agent version 11 (or earlier) installed cannot access Private KSN directly. If you want to reconfigure the distribution points to send KSN requests to Private KSN, enable the Forward KSN requests to Administration Server option for each distribution point.

The distribution points that have Network Agent version 12 (or later) installed can access Private KSN directly.

### [Ignore proxy server settings](javascript:toggleBlock() when connecting to Private KSN<sup>®</sup>

Enable this option, if you have the proxy server settings configured in the distribution point properties or in the Network Agent policy, but your network architecture requires that you use Private KSN directly. Otherwise, requests from the managed applications cannot reach Private KSN.

This option is available if you select the Access KSN Cloud/Private KSN directly over the internet option.

### • [TCP port](javascript:toggleBlock()<sup>®</sup>

The number of the TCP port that the managed devices will use to connect to KSN proxy server. The default port number is 13111.

### • [UDP port](javascript:toggleBlock() ?

If you need the managed devices to connect to KSN proxy server through a UDP port, enable the Use UDP port option and specify a UDP port number. By default, this option is enabled. The default UDP port to connect to the KSN proxy server is 15111.

- In the Device discovery section, configure the polling of Windows domains, Active Directory, and IP ranges by the distribution point.
	- [Windows domains](javascript:toggleBlock() ?

You can enable device discovery for Windows domains and set the schedule for the discovery.

## • [Active Directory](javascript:toggleBlock()<sup>®</sup>

You can enable network polling for Active Directory and set the schedule for the poll. If you use a Windows distribution point, you can select one of the following options:

- Poll current Active Directory domain.
- Poll Active Directory domain forest.
- Poll Active Directory domain forest.<br>Poll selected Active Directory domains only. If you select this option, add one or more Active Directory domains to the list.

If you use a Linux distribution point with installed Network Agent version 15, you can poll only Active Directory domains for which you specify the address and user credentials. Polling of the current Active Directory domain and the Active Directory domain forest is not available.

### **[IP ranges](javascript:toggleBlock()**

You can enable device discovery for IPv4 ranges and IPv6 networks.

If you enable the Enable range polling option, you can add scanned ranges and set the schedule for them. You can add IP ranges to the list of [scanned](#page-654-0) ranges.

If you enable the Use Zeroconf to poll IPv6 networks option, the distribution point automatically polls the IPv6 network by using zero-configuration networking (also referred to as Zeroconf). In this case, the specified IP ranges are ignored because the distribution point polls the whole network. The Use Zeroconf to poll IPv6 networks option is available if the distribution point runs Linux. To use Zerocong IPv6 polling, you must install the avahi-browse utility on the distribution point.

- In the Advanced section, specify the folder that the distribution point must use to store distributed data.
	- **•** [Use default folder](javascript:toggleBlock()<sup>?</sup>

If you select this option, the application uses the Network Agent installation folder on the distribution point.

### $\bullet$  Use specified folder ?

If you select this option, in the field below, you can specify the path to the folder. It can be a local folder on the distribution point, or it can be a folder on any device on the corporate network.

The user account used on the distribution point to run Network Agent must have read/write access to the specified folder.

The selected devices act as distribution points.

Only devices running a Windows operating system can determine their network location. Network location cannot be determined for devices running other operating systems.

## Removing a device from the list of distribution points

To remove <sup>a</sup> device from the list of distribution points:

- 1. In the console tree, select the Administration Server node.
- 2. In the context menu of the Administration Server, select Properties.
- 3. In the Administration Server properties window, in the Distribution points section, select the device that acts as distribution point, and click the Remove button.

The device will be removed from the list of distribution points and will stop acting as distribution point.

You cannot remove a device from the list of distribution points if it was assigned by the Administration Server [automatically](#page-473-0).

# Downloading updates by distribution points

Kaspersky Security Center allows distribution points to receive updates from the Administration Server, Kaspersky servers, or from a local or network folder.

To configure update download for a distribution point:

- 1. In the console tree, select the Administration Server node.
- 2. In the context menu of the Administration Server, select Properties.
- 3. In the Administration Server properties window, in the Distribution points section, select the distribution point through which updates will be delivered to client devices in the group.
- 4. Click the Properties button to open the properties window of the selected distribution point.
- 5. In the distribution point properties window, select the **Sources of updates** section.
- 6. Select an update source for the distribution point:
	- To allow the distribution point to receive updates from the Administration Server, select Retrieve from Administration Server:
		- Download diff files<sup>?</sup>

This option enables the [downloading](#page-452-0) diff files feature.

By default, this option is enabled.

- To allow the distribution point to receive updates by using a task, select Use task for forced download of : updates
	- Click the Browse button if such a task already exists on the device, and select the task in the list that appears.
	- Click the New task button to create a task if no such task yet exists on the device. The New task wizard starts. Follow the instructions of the wizard.

The Download updates to the repositories of distribution points task is a local task. You have to create a new task for each device that acts as distribution point.

The distribution point will receive updates from the specified source.

## Deleting software updates from the repository

To delete software updates from the Administration Server repository:

- 1. In the  $A$ dvanced  $\rightarrow$  Application management folder in the console tree, select the <code>Software</code> updates subfolder.
- 2. In the workspace of the **Software updates** folder, select the update that you want to delete.
- 3. In the context menu of the update, select Delete update files.

Software updates will be deleted from the Administration Server repository.

## Patch installation for a Kaspersky application in cluster mode

Kaspersky Security Center only supports manual installation of patches for Kaspersky applications in cluster mode.

To install <sup>a</sup> patch for <sup>a</sup> Kaspersky application:

- 1. Download the patch to each node of the cluster.
- 2. Run patch installation on the active node.
- 3. Wait for the patch to be successfully installed.
- 4. Run the patch on all subnodes of the cluster consecutively. If you are running the patch from the command line, use the -CLUSTER\_SECONDARY\_NODE key. The patch is now installed on all nodes of the cluster.
- 5. Run the Kaspersky cluster services manually.

Every node of the cluster is displayed in Administration Console as a device with Network Agent installed.

For information about installed patches, see the **Software updates** folder or the report on the versions of updates for software modules of Kaspersky applications.

# Managing third-party applications on client devices

Kaspersky Security Center allows you to manage applications by Kaspersky and other vendors installed on client devices.

The administrator can perform the following actions:

- Create application categories based on specified criteria.
- Manage application categories using specially created rules.
- Manage applications run on devices.
- Perform inventories and maintain a registry of software installed on devices.
- Fix vulnerabilities in software installed on devices.
- Install updates from Windows Update and other software makers on devices.
- Monitor the use of license keys for licensed applications groups.

## Installing third-party software updates

Kaspersky Security Center allows you to manage updates of software installed on client devices and fix vulnerabilities in Microsoft applications and other software makers' products through installing required updates.

Kaspersky Security Center searches for updates through the update search task and downloads them to the updates repository. After completing the search of updates, the application provides the administrator with information about available updates and vulnerabilities in applications that can be fixed using those updates.

Information about available updates for Microsoft Windows is provided by Windows Update service. Administration Server can be used as Windows Server Update Services (WSUS) server. To use Administration Server as WSUS server, you should configure synchronization of updates with Windows Update. After you have configured data synchronization with Windows Update, Administration Server provides updates to Windows Update services on devices in centralized mode and with the set frequency.

You can also manage software updates through a Network Agent policy. To do this, you should create a Network Agent policy and configure software updating in the corresponding windows of the New policy wizard.

The administrator can view a list of available updates in the **Software updates** subfolder included in the Application management folder. This folder contains a list of updates for Microsoft applications and other software makers' products retrieved by Administration Server that can be distributed to devices. After viewing information about available updates, the administrator can install them to devices.

Kaspersky Security Center updates some applications by removing the previous version of the application and installing the new one.

A user interaction may be required when you update a third-party application or fix a vulnerability in a thirdparty application on a managed device. For example, the user may be prompted to close the third-party application if it is currently open.

Ensure that <u>[the](#page-329-0) Display Vulnerability and Patch Management option is [enabled](#page-329-0) in the **Config<u>ure interface</u>**</u> [window](#page-329-0) for the primary and secondary Administration Servers. Otherwise, the update search task handles only WSUS updates.

For security reasons, any third-party software updates that you install by using the Vulnerability and patch management feature are automatically scanned for malware by Kaspersky technologies. These technologies are used for automatic file check and include virus scan, static analysis, dynamic analysis, behavior analysis in the sandbox environment, and machine learning.

Kaspersky experts do not perform manual analysis of third-party software updates that can be installed by using the Vulnerability and patch management feature. In addition, Kaspersky experts do not search for vulnerabilities (known or unknown) or undocumented features in such updates, nor do they perform other types of analysis of the updates other than those specified in the paragraph above.

Before installing the updates to all of the devices, you can perform a test installation to make sure installed updates will cause no failures to the operation of applications on the devices.

You can find the details of third-party software that can be updated through Kaspersky Security Center by visiting the Technical Support website, on the Kaspersky Security Center page, in the Server [Management](https://support.kaspersky.com/14758)  $\alpha$  section.

# Scenario: Updating third-party software

This section provides a scenario for updating third-party software installed on the client devices. The third-party software includes [applications](#page-1306-0) from Microsoft and other software vendors. Updates for Microsoft applications are provided by the Windows Update service.

## **Prerequisites**

Administration Server must have a connection to the internet to install updates of third-part software other than Microsoft software.

By default, internet connection is not required for Administration Server to install Microsoft software updates on the managed devices. For example, the managed devices can download the Microsoft software updates directly from Microsoft Update servers or from Windows Server with Microsoft Windows Server Update Services (WSUS) deployed in your organization's network. Administration Server must be connected to the internet when you use Administration Server as WSUS server.

## **Stages**

Updating third-party software proceeds in stages:

Searching for required updates

To find the third-party software updates required for the managed devices, run the Find vulnerabilities and required updates task. When this task is complete, Kaspersky Security Center receives the lists of detected vulnerabilities and required updates for the third-party software installed on the devices that you specified in the task properties.

The Find vulnerabilities and required updates task is created automatically by the Administration Server quick start wizard. If you did not run the wizard, create the task or run the quick start wizard now.

How-to instructions:

- Administration Console: [S](#page-409-0)[canning applications for vulnerabilities](#page-510-0)[,](#page-409-0) Scheduling the Find vulnerabilities and required updates task
- Kaspersky Security Center Web Console: [Creating the Find vulnerabilities](#page-1319-0) and required updates task, Find [vulnerabilities and required updates](#page-1322-0) task settings

#### 2 Analyzing the list of found updates

View the Software updates list and decide which updates you want to install. To view detailed information about each update, click the update name in the list. For each update in the list, you can also view the statistics on the update installation on client devices.

How-to instructions:

- Administration Console: [Viewing information about available](#page-484-0) updates
- Kaspersky Security Center Web Console: [Viewing information about available](#page-1335-0) third-party software updates

#### **3** Configuring installation of updates

When Kaspersky Security Center received the list of the third-party software updates, you can install them on client devices by using the Install required updates and fix vulnerabilities task or the Install Windows Update updates task. Create one of these tasks. You can create these tasks on the Tasks tab or by using the Software updates list.

The Install required updates and fix vulnerabilities task is used to install updates for Microsoft applications, including the updates provided by the Windows Update service, and updates of other vendors' products. Note that this task can be created only if you have the license for the Vulnerability and patch management feature.

The Install Windows Update updates task does not require a license, but it can be used to install Windows Update updates only.

To install some software updates you must accept the End User License Agreement (EULA) for the installation software. If you decline the EULA, the software update will not be installed.

You can start an update installation task by schedule. When specifying the task schedule, make sure that the update installation task starts after the Find vulnerabilities and required updates task is complete.

How-to instructions:

- Administration Console: [Fixing vulnerabilities in applications](#page-516-0), [Viewing information about available](#page-484-0) updates
- Kaspersky Security Center Web Console: [Creating the Install required updates](#page-1324-0) and fix vulnerabilities task, [Creating the Install Windows Update](#page-1332-0) updates task, Viewing information about available third-party software updates

#### 4 Scheduling the tasks

To be sure that the update list is always up-to-date, schedule the Find vulnerabilities and required updates task to run the task automatically from time to time. By default, the Find vulnerabilities and required updates task is set to start manually.

If you have created the Install required updates and fix vulnerabilities task, you can schedule it to run with the same frequency as the Find vulnerabilities and required updates task or less often. When scheduling the Install Windows Update updates task, note that for this task you must define the list of updates every time before starting this task.

When scheduling the tasks, make sure that an update installation task starts after the Find vulnerabilities and required updates task is complete.

## <sup>5</sup> Approving and declining software updates (optional)

If you have created the Install required updates and fix vulnerabilities task, you can specify rules for update installation in the task properties. If you have created the Install Windows Update updates task, skip this step.

For each rule, you can define the updates to install depending on the update status: Undefined, Approved or Declined. For example, you may want to create a specific task for servers and set a rule for this task to allow installation of only Windows Update updates and only those ones that have Approved status. After that you manually set the Approved status for those updates that you want to install. In this case the Windows Update updates that have the Undefined or Declined status will not be installed on the servers that you specified in the task.

The usage of the *Approved* status to manage update installation is efficient for a small amount of updates. To install multiple updates, use the rules that you can configure in the Install required updates and fix vulnerabilities task. We recommend that you set the *Approved* status for only those specific updates that do not meet the criteria specified in the rules. When you manually approve a large amount of updates, performance of Administration Server decreases and may lead to Administration Server overload.

By default, the downloaded software updates have the *Undefined* status. You can change the status to Approved or Declined in the Software updates list (Operations  $\rightarrow$  Patch management  $\rightarrow$  Software updates).

How-to instructions:

- Administration Console: [Approving and declining software](#page-485-0) updates
- Kaspersky Security Center Web Console: [Approving and declining third-party](#page-1338-0) software updates

### **6** Configuring Administration Server to work as Windows Server Update Services (WSUS) server (optional)

By default, Windows Update updates are downloaded to the managed devices from Microsoft servers. You can change this setting to use the Administration Server as WSUS server. In this case, the Administration Server synchronizes the update data with Windows Update at the specified frequency and provides updates in centralized mode to Windows Update on networked devices.

To use the Administration Server as WSUS server, create the Perform Windows Update synchronization task and select the Use Administration Server as WSUS server check box in the Network Agent policy.

How-to instructions:

- Administration Console: [Synchronizing updates from Windows](#page-485-1) Update with Administration Server, Configuring Windows updates in a Network Agent policy
- Kaspersky Security Center Web Console: [Creating the Perform Windows](#page-1339-0) Update synchronization task

### **7** Running an update installation task

Start the Install required updates and fix vulnerabilities task or the Install Windows Update updates task. When you start these tasks, updates are downloaded and installed on managed devices. After the task is complete, make sure that it has the *Completed successfully* status in the task list.

### <sup>8</sup> Create the report on results of update installation of third-party software (optional)

To view detailed statistics on the update installation, create the Report on results of installation of third-party . software updates

How-to instructions:

- Administration Console: [Creating and viewing a report](#page-581-0)
- Kaspersky Security Center Web Console: [Generating and viewing a report](#page-1400-0)

## Results

If you have created and configured the *Install required updates and fix vulnerabilities* task, the updates are installed on the managed devices automatically. When new updates are downloaded to the Administration Server repository, Kaspersky Security Center checks whether they meet the criteria specified in the update rules. All new updates that meet the criteria will be installed automatically at the next task run.

If you have created the Install Windows Update updates task, only those updates specified in the Install Windows Update updates task properties are installed. In future, if you want to install new updates downloaded to the Administration Server repository, you must add the required updates to the list of updates in the existing task or create a new Install Windows Update updates task.

# <span id="page-484-0"></span>Viewing information about available updates for third-party applications

To view <sup>a</sup> list of available updates for third-party applications installed on client devices,

In the Advanced  $\rightarrow$  Application management folder in the console tree, select the Software updates subfolder.

In the workspace of the folder, you can view a list of available updates for applications installed on devices.

### To view the properties of an update,

In the workspace of the Software updates folder, in the context menu of the update, select Properties.

The following information is available for viewing in the properties window of the update:

- On the General section you can view the Update approval status:
	- Undefined-the update is available in the list of updates, but is not approved for installation.
	- Approved—the update is available in the list of updates and approved for installation.
	- Declined-the update is declined for installation.
- On the Attributes section you can view the values of the Installed automatically field:
	- The Automatically value is displayed if the *Install required updates and fix vulnerabilities* task can install updates for the application. The task automatically installs new updates from the web address provided by the vendor of third-party software.
	- The Manually value is displayed if Kaspersky Security Center cannot install updates for the application automatically. You can install updates manually.

The Installed automatically field is not displayed for Windows application updates.

- List of client devices for which the update is intended.
- List of system components (prerequisites) that have to be installed before the update (if any).
- <span id="page-485-0"></span> $\bullet$  Software vulnerabilities that the update will fix.

# Approving and declining software updates

The settings of an update installation task may require approval of updates that are to be installed. You can approve updates that must be installed and decline updates that must not be installed.

For example, you may want to first check the installation of updates in a test environment and make sure that they do not interfere with the operation of devices, and only then allow the installation of these updates on client devices.

The usage of the Approved status to manage third-party update installation is efficient for a small amount of updates. To install multiple third-party updates, use the rules that you can configure in the Install required updates and fix vulnerabilities task. We recommend that you set the Approved status for only those specific updates that do not meet the criteria specified in the rules. When you manually approve a large amount of updates, performance of Administration Server decreases and may lead to Administration Server overload.

To approve or decline one or several updates:

- 1. In the console tree, select the Advanced  $\rightarrow$  Application management  $\rightarrow$  Software updates node.
- 2. In the workspace of the **Software updates** folder, click the Refresh button in the upper right corner. A list of updates appears.
- 3. Select the updates that you want to approve or decline.

The information box for the selected objects appears on the right side of the workspace.

4. In the Update approval status drop-down list, select Approved to approve the selected updates or Declined to decline the selected updates.

The default value is **Undefined**.

The updates for which you set the Approved status are placed in a queue for installation.

The updates for which you set the **Declined** status are uninstalled (if possible) from all devices on which they were previously installed. Also, they will not be installed on other devices in future.

Some updates for Kaspersky applications cannot be uninstalled. If you set the Declined status for them, Kaspersky Security Center will not uninstall these updates from the devices on which they were previously installed. However, these updates will never be installed on other devices in future. If an update for Kaspersky applications cannot be uninstalled, this property is displayed in the update properties window: in the Sections pane select General, and in the workspace the property will appear under Installation requirements. If you set the Declined status for third-party software updates, these updates will not be installed on devices for which they were planned but have not yet been installed. Updates will still remain on devices on which they were already installed. If you have to delete them, you can manually delete them locally.

# <span id="page-485-1"></span>Synchronizing updates from Windows Update with Administration Server

If you have selected Use Administration Server as a WSUS server in the Update management settings window of the quick start wizard, the Windows Update synchronization task is created automatically. You can run the task in the **Tasks** folder. The functionality of a Microsoft software update is only available after the **Perform Windows** Update synchronization task is successfully completed.

Microsoft software updates may exceed 10 GB. Ensure that the Administration Server database is capable of accommodating such volumes; otherwise, the Perform Windows Update synchronization task will fail. The Microsoft SQL Express database is not supported for the Perform Windows Update synchronization task.

The Perform Windows Update synchronization task only downloads metadata from Microsoft servers. If the network does not use a WSUS server, each client device downloads Microsoft updates from external servers independently.

To create <sup>a</sup> task for synchronizing Windows Updates with Administration Server:

- 1. In the  $A$ dvanced  $\rightarrow$  Application management folder in the console tree, select the  $S$ oftware updates subfolder.
- 2. Click the Additional actions button and select Configure Windows Update synchronization in the drop-down list.

The wizard creates the Perform Windows Update synchronization task displayed in the Tasks folder.

The Windows update center data retrieval task creation wizard starts. Follow the instructions of the wizard.

You can also create the Windows Update synchronization task in the Tasks folder by clicking Create a task.

Microsoft regularly deletes outdated updates from the company's servers so the number of current updates is always between 200,000 and 300,000. To reduce disk space usage and database size, Kaspersky Security Center deletes the outdated updates that are no longer present on Microsoft update servers.

When running the Perform Windows Update synchronization task, the application receives a list of current updates from a Microsoft update server. Next, Kaspersky Security Center compiles a list of updates that have become outdated. At the next start of the **Find vulnerabilities and required updates** task, Kaspersky Security Center flags all outdated updates and sets the deletion time for them. At the next start of the Perform Windows Update synchronization task, all updates flagged for deletion 30 days ago are deleted. Kaspersky Security Center also checks for outdated updates that were flagged for deletion more than 180 days ago, and then deletes those older updates.

When the Perform Windows Update synchronization task completes and outdated updates are deleted, the database may still have the hash codes pertaining to the files of deleted updates, as well as corresponding files in the %AllUsersProfile%\Application Data\KasperskyLab\adminkit\1093\.working\wusfiles files (if they were downloaded earlier). You can run the *[Administration](#page-923-0) Server maintenance* task to delete these outdated records from the database and corresponding files.

## Step 1. Defining whether to reduce traffic

When Kaspersky Security Center synchronizes updates with Microsoft Windows Update Servers, information about all files is saved in the Administration Server database. All files required for an update are also downloaded to the drive during interaction with the Windows Update Agent. In particular, Kaspersky Security Center saves information about express update files to the database and downloads them when necessary. Downloading express update files leads to decreased free space on the drive.

To avoid a decrease in disk space volume and to reduce traffic, you can disable the **Download express installation** files option.

If this option is selected, express update files are downloaded when running the task. By default, this option is not selected.

## Step 2. Applications

In this section you can select applications for which updates will be downloaded.

If the All applications check box is selected, updates will be downloaded for all existing applications, and for all applications that may be released in the future.

By default, the All applications check box is selected.

## Step 3. Update categories

In this section, you can select categories of updates that will be downloaded to the Administration Server.

If the All categories check box is selected, updates will be downloaded for all existing updates categories, and for all categories that may appear in the future.

By default, the All categories check box is selected.

## Step 4. Updates languages

In this window you can select localization languages of updates that will be downloaded to Administration Server. Select one of the following options for downloading localization languages of updates:

[Download all languages, including](javascript:toggleBlock() new ones

If this option is selected, all the available localization languages of updates will be downloaded to Administration Server. By default, this option is selected.

## [Download selected languages](javascript:toggleBlock()<sup>?</sup>

If this option is selected, you can select from the list localization languages of updates that should be downloaded to Administration Server.

## Step 5. Selecting the account to start the task

In the Selecting an account to run the task window, you can specify which account to use when running the task. Select one of the following options:

[Default account](javascript:toggleBlock()<sup>2</sup>

The task will be run under the same account as the application that performs this task. By default, this option is selected.

#### [Specify account](javascript:toggleBlock() ??

Fill in the Account and Password fields to specify the details of an account under which the task is run. The account must have sufficient rights for this task.

## • [Account](javascript:toggleBlock()<sup>?</sup>

Account under which the task is run.

#### **[Password](javascript:toggleBlock()**<sup>?</sup>

Password of the account under which the task will be run.

## Step 6. Configuring a task start schedule

On the Configure task schedule wizard page, you can create a schedule for task start. If necessary, specify the following settings:

#### [Scheduled start:](javascript:toggleBlock()<sup>[2]</sup>

Select the schedule according to which the task runs, and configure the selected schedule.

**[Every N hours](javascript:toggleBlock()** 

The task runs regularly, with the specified interval in hours, starting from the specified date and time.

By default, the task runs every six hours, starting from the current system date and time.

#### **[Every N days](javascript:toggleBlock()**

The task runs regularly, with the specified interval in days. Additionally, you can specify a date and time of the first task run. These additional options become available, if they are supported by the application for which you create the task.

By default, the task runs every day, starting from the current system date and time.

#### **[Every N weeks](javascript:toggleBlock()**

The task runs regularly, with the specified interval in weeks, on the specified day of week and at the specified time.

By default, the task runs every Monday at the current system time.

**[Every N minutes](javascript:toggleBlock()**<sup>?</sup>

The task runs regularly, with the specified interval in minutes, starting from the specified time on the day that the task is created.

By default, the task runs every 30 minutes, starting from the current system time.

#### [Daily \(daylight saving time is](javascript:toggleBlock() not supported)

The task runs regularly, with the specified interval in days. This schedule does not support observance of daylight saving time (DST). It means that when clocks jump one hour forward or backward at the beginning or ending of DST, the actual task start time does not change.

We do not recommend that you use this schedule. It is needed for backward compatibility of Kaspersky Security Center.

By default, the task starts every day at the current system time.

#### **[Weekly](javascript:toggleBlock()**

The task runs every week on the specified day and at the specified time.

#### **[By days of week](javascript:toggleBlock()**<sup>?</sup>

The task runs regularly, on the specified days of week, at the specified time. By default, the task runs every Friday at 6:00:00 PM.

#### • [Monthly](javascript:toggleBlock()<sup>®</sup>

The task runs regularly, on the specified day of the month, at the specified time.

In months that lack the specified day, the task runs on the last day.

By default, the task runs on the first day of each month, at the current system time.

#### [Manually](javascript:toggleBlock() **<b>Manually**

The task does not run automatically. You can only start it manually. By default, this option is enabled.

#### • [Once](javascript:toggleBlock()<sup>[2]</sup>

The task runs once, on the specified date and time.

## Every month on specified days of selected weeks

The task runs regularly, on the specified days of each month, at the specified time. By default, no days of month are selected; the default start time is 6:00:00 PM.

#### [On virus outbreak](javascript:toggleBlock()<sup>®</sup>

The task runs after a Virus outbreak event occurs. Select application types that will monitor virus outbreaks. The following application types are available:

- Anti-virus for workstations and file servers
- Anti-virus for perimeter defense
- Anti-virus for mail systems

By default, all application types are selected.

You may want to run different tasks depending on the anti-virus application type that reports a virus outbreak. In this case, remove the selection of the application types that you do not need.

#### **[On completing another task](javascript:toggleBlock()**

The current task starts after another task completes. You can select how the previous task must complete (successfully or with error) to trigger the start of the current task. For example, you may want to run the *Manage devices* task with the **Turn on the device** option and, after it completes, run the Virus scan task. This parameter only works if both tasks are assigned to the same devices.

#### • [Run missed tasks](javascript:toggleBlock()?

This option determines the behavior of a task if a client device is not visible on the network when the task is about to start.

If this option is enabled, the system attempts to start the task the next time the Kaspersky application is run on the client device. If the task schedule is **Manually, Once** or **Immediately**, the task is started immediately after the device becomes visible on the network or immediately after the device is included in the task scope.

If this option is disabled, only scheduled tasks run on client devices; for Manually, Once and Immediately, tasks run only on those client devices that are visible on the network. For example, you may want to disable this option for a resource-consuming task that you want to run only outside of business hours.

By default, this option is enabled.

#### [Use automatically randomized](javascript:toggleBlock() delay for task starts ?

If this option is enabled, the task is started on client devices randomly within a specified time interval, that is, distributed task start. A distributed task start helps to avoid a large number of simultaneous requests by client devices to the Administration Server when a scheduled task is running.

The distributed start time is calculated automatically when a task is created, depending on the number of client devices to which the task is assigned. Later, the task is always started on the calculated start time. However, when task settings are edited or the task is started manually, the calculated value of the task start time changes.

If this option is disabled, the task starts on client devices according to the schedule.

### [Use randomized delay for task](javascript:toggleBlock() starts within an interval of (min)

If this option is enabled, the task is started on client devices randomly within the specified time interval. A distributed task start helps to avoid a large number of simultaneous requests by client devices to the Administration Server when a scheduled task is running.

If this option is disabled, the task starts on client devices according to the schedule.

By default, this option is disabled. The default time interval is one minute.

## Step 7. Defining the task name

In the **Define the task name** window, specify the name for the task that you are creating. A task name cannot be more than 100 characters long and cannot include any special characters ("\*<>?\: |).The default value is *Perform* Windows Update synchronization.

## Step 8. Completing creation of the task

In the Finish task creation window, click the Finish button to finish the wizard.

If you want the task to start as soon as the wizard finishes, select the **Run the task after the wizard finishes** check box.

The newly created Windows Update synchronization task will appear in the list of tasks in the Tasks folder of the console tree.

## Installing updates on devices manually

If you have selected Find and install required updates on the Update management settings page of the quick start wizard, the *Install required updates and fix vulnerabilities* task is created automatically. You can run or stop the task in the Managed devices folder on the Tasks tab.

If you have selected **Search for required updates** in the quick start wizard, you can install software updates on client devices through the *Install required updates and fix vulnerabilities* task.

You can do any of the following:

- Create a task for installing updates.
- Add a rule for installing an update to an existing update installation task.
- In the settings of an existing update installation task, configure a test installation of updates.

A user interaction may be required when you update a third-party application or fix a vulnerability in a thirdparty application on a managed device. For example, the user may be prompted to close the third-party application if it is currently open.

Installing updates by creating an installation task

You can do any of the following:

- Create a task for installing certain updates.
- Select an update and create a task for installing it and similar updates.

## To install specific updates:

- 1. In the  $A$ dvanced  $\rightarrow$  Application management folder in the console tree, select the  $S$ oftware updates subfolder.
- 2. In the workspace, select the updates that you want to install.

3. Do any of the following:

- Right-click one of the selected updates in the list, and then select **Install update**  $\rightarrow$  **New task**.
- Click the Install update (create task) link in the information box for the selected updates.
- 4. Make your choice in the displayed prompt about installing all previous application updates. Click Yes if you agree to the installation of successive application versions incrementally if this is required for installing the selected updates. Click **No** if you want to update applications in a straightforward fashion, without installing successive versions. If installing the selected updates is not possible without installing previous versions of applications, the updating of the application fails.

The Updates installation and vulnerabilities fix task creation wizard starts. Follow the steps of the wizard.

5. On the Selecting an operating system restart option page of the wizard, select the action to perform when the operating system on client devices must be restarted after the operation:

### • [Do not restart the device](javascript:toggleBlock() ?

Client devices are not restarted automatically after the operation. To complete the operation, you must restart a device (for example, manually or through a device management task). Information about the required restart is saved in the task results and in the device status. This option is suitable for tasks on servers and other devices where continuous operation is critical.

### **[Restart the device](javascript:toggleBlock()**

Client devices are always restarted automatically if a restart is required for completion of the operation. This option is useful for tasks on devices that provide for regular pauses in their operation (shutdown or restart).

### • [Prompt user for action](javascript:toggleBlock()<sup>®</sup>

The restart reminder is displayed on the screen of the client device, prompting the user to restart it manually. Some advanced settings can be defined for this option: text of the message for the user, the message display frequency, and the time interval after which a restart will be forced (without the user's confirmation). This option is most suitable for workstations where users must be able to select the most convenient time for a restart.

By default, this option is selected.

[Repeat prompt every \(min\)](javascript:toggleBlock()

If this option is enabled, the application prompts the user to restart the operating system with the specified frequency.

By default, this option is enabled. The default interval is 5 minutes. Available values are between 1 and 1440 minutes.

If this option is disabled, the prompt is displayed only once.

### [Restart after \(min\)](javascript:toggleBlock() ?

After prompting the user, the application forces restart of the operating system upon expiration of the specified time interval.

By default, this option is enabled. The default delay is 30 minutes. Available values are between 1 and 1440 minutes.

#### [Force closure of applications](javascript:toggleBlock() in blocked sessions<sup>2</sup>

Running applications may prevent a restart of the client device. For example, if a document is being edited in a word processing application and is not saved, the application does not allow the device to restart.

If this option is enabled, such applications on a locked device are forced to close before the device restart. As a result, users may lose their unsaved changes.

If this option is disabled, a locked device is not restarted. The task status on this device states that a device restart is required. Users have to manually close all applications running on locked devices and restart these devices.

By default, this option is disabled.

6. On the Configure task schedule page of the wizard, you can create a schedule for task start. If necessary, specify the following settings:

#### **[Scheduled start:](javascript:toggleBlock()**

Select the schedule according to which the task runs, and configure the selected schedule.

### **[Every N hours](javascript:toggleBlock()**

The task runs regularly, with the specified interval in hours, starting from the specified date and time.

By default, the task runs every six hours, starting from the current system date and time.

#### • [Every N days](javascript:toggleBlock()<sup>?</sup>

The task runs regularly, with the specified interval in days. Additionally, you can specify a date and time of the first task run. These additional options become available, if they are supported by the application for which you create the task.

By default, the task runs every day, starting from the current system date and time.

#### **• [Every N weeks](javascript:toggleBlock()?**

The task runs regularly, with the specified interval in weeks, on the specified day of week and at the specified time.

By default, the task runs every Monday at the current system time.

#### **[Every N minutes](javascript:toggleBlock()**<sup>®</sup>

The task runs regularly, with the specified interval in minutes, starting from the specified time on the day that the task is created.

By default, the task runs every 30 minutes, starting from the current system time.

#### • [Daily \(daylight saving time is](javascript:toggleBlock() not supported) ?

The task runs regularly, with the specified interval in days. This schedule does not support observance of daylight saving time (DST). It means that when clocks jump one hour forward or backward at the beginning or ending of DST, the actual task start time does not change.

We do not recommend that you use this schedule. It is needed for backward compatibility of Kaspersky Security Center.

By default, the task starts every day at the current system time.

#### **[Weekly](javascript:toggleBlock() <b>**

The task runs every week on the specified day and at the specified time.

#### • [By days of week](javascript:toggleBlock()?

The task runs regularly, on the specified days of week, at the specified time. By default, the task runs every Friday at 6:00:00 PM.

#### **[Monthly](javascript:toggleBlock()**<sub>2</sub>

The task runs regularly, on the specified day of the month, at the specified time. In months that lack the specified day, the task runs on the last day.

By default, the task runs on the first day of each month, at the current system time.

#### • [Manually](javascript:toggleBlock()<sup>®</sup>

The task does not run automatically. You can only start it manually. By default, this option is enabled.

### • Every month on specified days of selected weeks<sup>?</sup>

The task runs regularly, on the specified days of each month, at the specified time. By default, no days of month are selected; the default start time is 6:00:00 PM.

[On virus outbreak](javascript:toggleBlock()<sup>?</sup>

The task runs after a Virus outbreak event occurs. Select application types that will monitor virus outbreaks. The following application types are available:

- Anti-virus for workstations and file servers
- Anti-virus for perimeter defense
- Anti-virus for mail systems

By default, all application types are selected.

You may want to run different tasks depending on the anti-virus application type that reports a virus outbreak. In this case, remove the selection of the application types that you do not need.

#### • [On completing another task](javascript:toggleBlock() ?

The current task starts after another task completes. You can select how the previous task must complete (successfully or with error) to trigger the start of the current task. For example, you may want to run the *Manage devices* task with the **Turn on the device** option and, after it completes, run the Virus scan task. This parameter only works if both tasks are assigned to the same devices.

#### • [Run missed tasks](javascript:toggleBlock()?

This option determines the behavior of a task if a client device is not visible on the network when the task is about to start.

If this option is enabled, the system attempts to start the task the next time the Kaspersky application is run on the client device. If the task schedule is **Manually, Once** or **Immediately**, the task is started immediately after the device becomes visible on the network or immediately after the device is included in the task scope.

If this option is disabled, only scheduled tasks run on client devices; for Manually, Once and Immediately, tasks run only on those client devices that are visible on the network. For example, you may want to disable this option for a resource-consuming task that you want to run only outside of business hours.

By default, this option is enabled.

#### **•** [Use automatically randomized](javascript:toggleBlock() delay for task starts ?

If this option is enabled, the task is started on client devices randomly within a specified time interval, that is, *distributed task start*. A distributed task start helps to avoid a large number of simultaneous requests by client devices to the Administration Server when a scheduled task is running.

The distributed start time is calculated automatically when a task is created, depending on the number of client devices to which the task is assigned. Later, the task is always started on the calculated start time. However, when task settings are edited or the task is started manually, the calculated value of the task start time changes.

If this option is disabled, the task starts on client devices according to the schedule.

### [Use randomized delay for task](javascript:toggleBlock() starts within an interval of (min) and

If this option is enabled, the task is started on client devices randomly within the specified time interval. A distributed task start helps to avoid a large number of simultaneous requests by client devices to the Administration Server when a scheduled task is running.

If this option is disabled, the task starts on client devices according to the schedule.

By default, this option is disabled. The default time interval is one minute.

- 7. On the Define the task name page of the wizard, specify the name for the task that you are creating. A task name cannot be more than 100 characters long and cannot include any special characters ("\*<>?\:|).
- 8. On the Finish task creation page of the wizard, click the Finish button to close the wizard.

If you want the task to start as soon as the wizard finishes, select the **Run the task after the wizard finishes** check box.

After the wizard completes its operation, Install required updates and fix vulnerabilities appears in the Tasks folder.

You can enable automatic installation of system components (prerequisites) prior to installation of an update in the Install required updates and fix vulnerabilities task properties. When this option is enabled, all required system components are installed before the update. A list of the required components can be found in properties of the update.

In the properties of *Install required updates and fix vulnerabilities* task, you can allow installation of updates that upgrade application to a new version.

If the task settings provide rules for installation of third-party updates, the Administration Server downloads all relevant updates from their vendors' websites. Updates are saved to the Administration Server repository and then distributed and installed on devices where they are applicable.

If the task settings provide rules for installation of Microsoft updates and the Administration Server acts as a WSUS server, the Administration Server downloads all relevant updates to the repository and then distributes them to managed devices. If the network does not use a WSUS server, each client device downloads Microsoft updates from external servers independently.

To install <sup>a</sup> certain update and similar ones:

- 1. In the  $A$ dvanced  $\rightarrow$  Application management folder in the console tree, select the  $S$ oftware updates subfolder.
- 2. In the workspace, select the update that you want to install.

## 3. Click the Run Update installation wizard button.

The Update installation wizard starts.

The Update installation wizard features are only available under the Vulnerability and patch management license.

Follow the steps of the wizard.

- 4. On the Search for existing update installation tasks page, specify the following settings:
	- **[Search for tasks that install this](javascript:toggleBlock() update**

If this option is enabled, the Update installation wizard searches for existing tasks that install the selected update.

If this option is disabled or if the search retrieves no applicable tasks, the Update installation wizard prompts you to create a rule or task for installing the update.

By default, this option is enabled.

## [Approve update installation](javascript:toggleBlock()

The selected update will be approved for installation. Enable this option if some applied rules of update installation allow installation of approved updates only.

By default, this option is disabled.

5. If you choose to search for existing update installation tasks and if the search retrieves some tasks, you can view properties of these tasks or start them manually. No further actions are required.

Otherwise, click the New update installation task button.

- 6. Select the type of the installation rule to be added to the new task, and then click the Finish button.
- 7. Make your choice in the displayed prompt about installing all previous application updates. Click Yes if you agree to the installation of successive application versions incrementally if this is required for installing the selected updates. Click No if you want to update applications in a straightforward fashion, without installing successive versions. If installing the selected updates is not possible without installing previous versions of applications, the updating of the application fails.

The Updates installation and vulnerabilities fix task creation wizard starts. Follow the steps of the wizard.

- 8. On the Selecting an operating system restart option page of the wizard, select the action to perform when the operating system on client devices must be restarted after the operation:
	- [Do not restart the device](javascript:toggleBlock()<sup>[2]</sup>

Client devices are not restarted automatically after the operation. To complete the operation, you must restart a device (for example, manually or through a device management task). Information about the required restart is saved in the task results and in the device status. This option is suitable for tasks on servers and other devices where continuous operation is critical.

### **[Restart the device](javascript:toggleBlock()**

Client devices are always restarted automatically if a restart is required for completion of the operation. This option is useful for tasks on devices that provide for regular pauses in their operation (shutdown or restart).

• [Prompt user for action](javascript:toggleBlock() ?

The restart reminder is displayed on the screen of the client device, prompting the user to restart it manually. Some advanced settings can be defined for this option: text of the message for the user, the message display frequency, and the time interval after which a restart will be forced (without the user's confirmation). This option is most suitable for workstations where users must be able to select the most convenient time for a restart.

By default, this option is selected.

## [Repeat prompt every \(min\)](javascript:toggleBlock()

If this option is enabled, the application prompts the user to restart the operating system with the specified frequency.

By default, this option is enabled. The default interval is 5 minutes. Available values are between 1 and 1440 minutes.

If this option is disabled, the prompt is displayed only once.

## [Restart after \(min\)](javascript:toggleBlock() ?

After prompting the user, the application forces restart of the operating system upon expiration of the specified time interval.

By default, this option is enabled. The default delay is 30 minutes. Available values are between 1 and 1440 minutes.

### **[Force closure of applications](javascript:toggleBlock() in blocked sessions**

Running applications may prevent a restart of the client device. For example, if a document is being edited in a word processing application and is not saved, the application does not allow the device to restart.

If this option is enabled, such applications on a locked device are forced to close before the device restart. As a result, users may lose their unsaved changes.

If this option is disabled, a locked device is not restarted. The task status on this device states that a device restart is required. Users have to manually close all applications running on locked devices and restart these devices.

By default, this option is disabled.

9. On the Select devices to which the task will be assigned page of the wizard, select one of the following options:

### **• [Select networked devices detected](javascript:toggleBlock() by Administration Server**<sup>®</sup>

The task is assigned to specific devices. The specific devices can include devices in administration groups as well as unassigned devices.

For example, you may want to use this option in a task of installing Network Agent on unassigned devices.

[Specify device addresses manually](javascript:toggleBlock() or import addresses from a list a

You can specify NetBIOS names, DNS names, IP addresses, and IP subnets of devices to which you want to assign the task.

You may want to use this option to execute a task for a specific subnet. For example, you may want to install a certain application on devices of accountants or to scan devices in a subnet that is probably infected.

#### **• [Assign task to a device selection](javascript:toggleBlock()** ?

The task is assigned to devices included in a device selection. You can specify one of the existing selections.

For example, you may want to use this option to run a task on devices with a specific operating system version.

#### **• [Assign task to an administration](javascript:toggleBlock() group**

The task is assigned to devices included in an administration group. You can specify one of the existing groups or create a new one.

For example, you may want to use this option to run a task of sending a message to users if the message is specific for devices included in a specific administration group.

10. On the **Configure task schedule** page of the wizard, you can create a schedule for task start. If necessary, specify the following settings:

#### • [Scheduled start:](javascript:toggleBlock()

Select the schedule according to which the task runs, and configure the selected schedule.

#### • [Every N hours](javascript:toggleBlock()<sup>?</sup>

The task runs regularly, with the specified interval in hours, starting from the specified date and time.

By default, the task runs every six hours, starting from the current system date and time.

#### • [Every N days](javascript:toggleBlock() ?

The task runs regularly, with the specified interval in days. Additionally, you can specify a date and time of the first task run. These additional options become available, if they are supported by the application for which you create the task.

By default, the task runs every day, starting from the current system date and time.

#### **[Every N weeks](javascript:toggleBlock()**

The task runs regularly, with the specified interval in weeks, on the specified day of week and at the specified time.

By default, the task runs every Monday at the current system time.

**• [Every N minutes](javascript:toggleBlock()**<sup>®</sup>

The task runs regularly, with the specified interval in minutes, starting from the specified time on the day that the task is created.

By default, the task runs every 30 minutes, starting from the current system time.

#### [Daily \(daylight saving time is](javascript:toggleBlock() not supported) ?

The task runs regularly, with the specified interval in days. This schedule does not support observance of daylight saving time (DST). It means that when clocks jump one hour forward or backward at the beginning or ending of DST, the actual task start time does not change.

We do not recommend that you use this schedule. It is needed for backward compatibility of Kaspersky Security Center.

By default, the task starts every day at the current system time.

#### **[Weekly](javascript:toggleBlock() <b>**

The task runs every week on the specified day and at the specified time.

#### **[By days of week](javascript:toggleBlock()**<sup>?</sup>

The task runs regularly, on the specified days of week, at the specified time. By default, the task runs every Friday at 6:00:00 PM.

#### • [Monthly](javascript:toggleBlock() ?

The task runs regularly, on the specified day of the month, at the specified time. In months that lack the specified day, the task runs on the last day. By default, the task runs on the first day of each month, at the current system time.

#### [Manually](javascript:toggleBlock()<sup>o</sup> (selected by default)

The task does not run automatically. You can only start it manually. By default, this option is enabled.

### • Every month on specified days of selected weeks

The task runs regularly, on the specified days of each month, at the specified time. By default, no days of month are selected; the default start time is 6:00:00 PM.

[On virus outbreak](javascript:toggleBlock() ?

The task runs after a Virus outbreak event occurs. Select application types that will monitor virus outbreaks. The following application types are available:

- Anti-virus for workstations and file servers
- Anti-virus for perimeter defense
- Anti-virus for mail systems

By default, all application types are selected.

You may want to run different tasks depending on the anti-virus application type that reports a virus outbreak. In this case, remove the selection of the application types that you do not need.

#### • [On completing another task](javascript:toggleBlock() ?

The current task starts after another task completes. You can select how the previous task must complete (successfully or with error) to trigger the start of the current task. For example, you may want to run the *Manage devices* task with the **Turn on the device** option and, after it completes, run the Virus scan task. This parameter only works if both tasks are assigned to the same devices.

#### **• [Run missed tasks](javascript:toggleBlock()?**

This option determines the behavior of a task if a client device is not visible on the network when the task is about to start.

If this option is enabled, the system attempts to start the task the next time the Kaspersky application is run on the client device. If the task schedule is **Manually, Once** or **Immediately**, the task is started immediately after the device becomes visible on the network or immediately after the device is included in the task scope.

If this option is disabled, only scheduled tasks run on client devices; for Manually, Once and Immediately, tasks run only on those client devices that are visible on the network. For example, you may want to disable this option for a resource-consuming task that you want to run only outside of business hours.

By default, this option is enabled.

#### **[Use randomized delay for task](javascript:toggleBlock() starts within an interval of (min)**

If this option is enabled, the task is started on client devices randomly within a specified time interval, that is, *distributed task start*. A distributed task start helps to avoid a large number of simultaneous requests by client devices to the Administration Server when a scheduled task is running.

The distributed start time is calculated automatically when a task is created, depending on the number of client devices to which the task is assigned. Later, the task is always started on the calculated start time. However, when task settings are edited or the task is started manually, the calculated value of the task start time changes.

If this option is disabled, the task starts on client devices according to the schedule.

### [Use randomized delay for task](javascript:toggleBlock() starts within an interval of (min) and

If this option is enabled, the task is started on client devices randomly within the specified time interval. A distributed task start helps to avoid a large number of simultaneous requests by client devices to the Administration Server when a scheduled task is running.

If this option is disabled, the task starts on client devices according to the schedule.

By default, this option is disabled. The default time interval is one minute.

- 11. On the **Define the task name** page of the wizard, specify the name for the task that you are creating. A task name cannot be more than 100 characters long and cannot include any special characters ("\*<>?\:|).
- 12. On the Finish task creation page of the wizard, click the Finish button to close the wizard.

If you want the task to start as soon as the wizard finishes, select the **Run the task after the wizard finishes** check box.

When the wizard finishes, the Install required updates and fix vulnerabilities task is created and displayed in the Tasks folder.

In addition to the settings that you specify during task creation, you can change other properties of a created task.

Upgrading to a new version of the application may cause a malfunction of dependent applications on devices.

## Installing an update by adding a rule to an existing installation task

To install an update by adding <sup>a</sup> rule to an existing installation task:

- 1. In the  $A$ dvanced  $\rightarrow$  Application management folder in the console tree, select the  $S$ oftware updates subfolder.
- 2. In the workspace, select the update that you want to install.
- 3. Click the Run Update installation wizard button.

The Update installation wizard starts.

The Update installation wizard features are only available under the Vulnerability and patch management license.

Follow the steps of the wizard.

- 4. On the Search for existing update installation tasks page, specify the following settings:
	- [Search for tasks that install this](javascript:toggleBlock() update ?

If this option is enabled, the Update installation wizard searches for existing tasks that install the selected update.

If this option is disabled or if the search retrieves no applicable tasks, the Update installation wizard prompts you to create a rule or task for installing the update.

By default, this option is enabled.

## [Approve update installation](javascript:toggleBlock()

The selected update will be approved for installation. Enable this option if some applied rules of update installation allow installation of approved updates only.

By default, this option is disabled.

5. If you choose to search for existing update installation tasks and if the search retrieves some tasks, you can view properties of these tasks or start them manually. No further actions are required.

Otherwise, click the Add an update installation rule button.

6. Select the task to which you want to add a rule, and then click the Add rule button.

Also, you can view properties of the existing tasks, start them manually, or create a new task.

- 7. Select the type of the rule to be added to the selected task, and then click the Finish button.
- 8. Make your choice in the displayed prompt about installing all previous application updates. Click **Yes** if you agree to the installation of successive application versions incrementally if this is required for installing the selected updates. Click No if you want to update applications in a straightforward fashion, without installing successive versions. If installing the selected updates is not possible without installing previous versions of applications, the updating of the application fails.

A new rule for installing the update is added to the existing Install required updates and fix vulnerabilities task.

## Configuring a test installation of updates

To configure a test installation of updates:

- 1. In the console tree, select the Install required updates and fix vulnerabilities task in the Managed devices folder on the Tasks tab.
- 2. In the context menu of the task, select Properties.

The properties window of the Install required updates and fix vulnerabilities task opens.

- 3. In the properties window of the task, in the Test installation section select one of the available options for test installation:
	- Do not scan. Select this option if you do not want to perform a test installation of updates.
	- Run scan on selected devices. Select this option if you want to test updates installation on selected devices. Click the Add button and select devices on which you need to perform test installation of updates.
	- Run scan on devices in the specified group. Select this option if you want to test updates installation on a group of devices. In the **Specify a test group** field, specify a group of devices on which you want to perform a test installation.
- Run scan on specified percentage of devices. Select this option if you want to test updates installation on some portion of devices. In the Percentage of test devices out of all target devices field, specify the percentage of devices on which you want to perform a test installation of updates.
- 4. Upon selecting any option except Do not scan, in the Amount of time to make the decision if the installation is to be continued, in hours field specify the number of hours that must elapse from the test installation of updates until the start of installation of the updates on all devices.

# Configuring Windows updates in a Network Agent policy

To configure Windows Updates in a Network Agent policy:

1. In the console tree, select Managed devices.

- 2. In the workspace, select the Policies tab.
- 3. Select a Network Agent policy.
- 4. In the context menu of the policy, select Properties.

The properties window for the Network Agent policy opens.

- 5. In the Sections pane, select Software updates and vulnerabilities.
- 6. Select the Use Administration Server as a WSUS server option to download Windows updates to the Administration Server and then distribute them to client devices through Network Agent.

If this option is not selected, Windows updates are not downloaded to the Administration Server. In this case, client devices receive Windows updates directly from Microsoft servers.

7. Select the set of updates that the users can install on their devices manually by using Windows Update.

On devices running Windows 10, if Windows Update has already found updates for the device, the new option that you select under **Allow users to manage installation of Windows Update updates** will be applied only after the updates found are installed.

Select an item in the drop-down list:

. [Allow users to install all applicable](javascript:toggleBlock() Windows Update updates

Users can install all of the Microsoft Windows Update updates that are applicable to their devices. Select this option if you do not want to interfere in the installation of updates.

When the user installs Microsoft Windows Update updates manually, the updates may be downloaded from Microsoft servers rather than from Administration Server. This is possible if Administration Server has not yet downloaded these updates. Downloading updates from Microsoft servers results in extra traffic.

[Allow users to install only approved](javascript:toggleBlock() Windows Update updates

Users can install all of the Microsoft Windows Update updates that are applicable to their devices and that are approved by you.

For example, you may want to first check the installation of updates in a test environment and make sure that they do not interfere with the operation of devices, and only then allow the installation of these approved updates on client devices.

When the user installs Microsoft Windows Update updates manually, the updates may be downloaded from Microsoft servers rather than from Administration Server. This is possible if Administration Server has not yet downloaded these updates. Downloading updates from Microsoft servers results in extra traffic.

## • [Do not allow users to install Windows](javascript:toggleBlock() Update updates <sup>?</sup>

Users cannot install Microsoft Windows Update updates on their devices manually. All of the applicable updates are installed as configured by you.

Select this option if you want to manage the installation of updates centrally.

For example, you may want to optimize the update schedule so that the network does not become overloaded. You can schedule after-hours updates, so that they do not interfere with user productivity.

## 8. Select the Windows Update search mode:

## • [Active](javascript:toggleBlock()<sup>?</sup>

If this option is selected, Administration Server with support from Network Agent initiates a request from Windows Update Agent on the client device to the update source: Windows Update Servers or WSUS. Next, Network Agent passes information received from Windows Update Agent to Administration Server.

The option takes effect only if **Connect to the update server to update data** option of the Find vulnerabilities and required updates task is selected.

By default, this option is selected.

## **[Passive](javascript:toggleBlock()**<sup>?</sup>

If you select this option, Network Agent periodically passes Administration Server information about updates retrieved at the last synchronization of Windows Update Agent with the update source. If no synchronization of Windows Update Agent with an update source is performed, information about updates on Administration Server becomes out-of-date.

Select this option if you want to get updates from the memory cache of the update source.

## **[Disabled](javascript:toggleBlock()**<sub>2</sub>

If this option is selected, Administration Server does not request any information about updates.

Select this option if, for example, you want to test the updates on your local device first.

9. Select the Scan executable files for vulnerabilities when running them option if you want to scan executable files for vulnerabilities while the files are being run.

- 10. Make sure that editing is locked for all the settings that you have changed. Otherwise, the changes do not apply.
- 11. Click Apply.

# Fixing third-party software vulnerabilities

This section describes the features of Kaspersky Security Center that relate to fixing vulnerabilities in the software installed on managed devices.

# Scenario: Finding and fixing third-party software vulnerabilities

This section provides a scenario for finding and fixing vulnerabilities on the managed devices running Windows. You can find and fix software vulnerabilities in the operating system and in [third-party software,](#page-1306-0) including Microsoft software.

## **Prerequisites**

- Kaspersky Security Center is deployed in your organization.
- There are managed devices running Windows in your organization.
- Internet connection is required for Administration Server to perform the following tasks:
	- To make a list of recommended fixes for vulnerabilities in Microsoft software. The list is created and regularly updated by Kaspersky specialists.
	- To fix vulnerabilities in third-part software other than Microsoft software.

## **Stages**

Finding and fixing software vulnerabilities proceeds in stages:

## **1** Scanning for vulnerabilities in the software installed on the managed devices

To find vulnerabilities in the software installed on the managed devices, run the Find vulnerabilities and required updates task. When this task is complete, Kaspersky Security Center receives the lists of detected vulnerabilities and required updates for the third-party software installed on the devices that you specified in the task properties.

The Find vulnerabilities and required updates task is created automatically by Kaspersky Security Center quick start wizard. If you did not run the wizard, start it now or create the task manually.

How-to instructions:

- Administration Console: [S](#page-409-0)[canning applications for vulnerabilities](#page-510-0)[,](#page-409-0) Scheduling the Find vulnerabilities and required updates task
- Kaspersky Security Center Web Console: [Creating the Find vulnerabilities](#page-1319-0) and required updates task, Find [vulnerabilities and required updates](#page-1322-0) task settings

## 2 Analyzing the list of detected software vulnerabilities

View the Software vulnerabilities list and decide which vulnerabilities are to be fixed. To view detailed information about each vulnerability, click the vulnerability name in the list. For each vulnerability in the list, you can also view the statistics on the vulnerability on managed devices.

How-to instructions:

- Administration Console: [V](#page-510-1)[iewing information about software](#page-509-0) vulnerabilities, Viewing statistics of vulnerabilities on managed devices
- Kaspersky Security Center Web Console: [Viewing information about software](#page-1361-0) vulnerabilities, Viewing statistics of vulnerabilities on managed devices

#### **3** Configuring vulnerabilities fix

When the software vulnerabilities are detected, you can fix the software vulnerabilities on the managed devices by using the *Install required updates and fix vulnerabilities* task or the [Fix vulnerabilities](#page-1349-0) task.

The Install required updates and fix vulnerabilities task is used to update and fix vulnerabilities in third-party software, including Microsoft software, installed on the managed devices. This task allows you to install multiple updates and fix multiple vulnerabilities according to certain rules. Note that this task can be created only if you have the license for the Vulnerability and patch management feature. To fix software vulnerabilities the *Install* required updates and fix vulnerabilities task uses recommended software updates.

The Fix vulnerabilities task does not require the license option for the Vulnerability and patch management feature. To use this task, you must manually specify user fixes for vulnerabilities in third-party software listed in the task settings. The Fix vulnerabilities task uses recommended fixes for Microsoft software and user fixes for third-party software.

You can start Vulnerability fix wizard that creates one of these tasks automatically, or you can create one of these tasks manually.

How-to instructions:

- Administration Console: [S](#page-516-0)electing user fixes for vulnerabilities in third-party software, Fixing vulnerabilities in applications
- Kaspersky Security Center Web Console: Selecting user fixes for vulnerabilities in third-party software, Fixing [vulnerabilities in third-party software,](#page-1346-0) [Creating the Install required updates](#page-1324-0) and fix vulnerabilities task

#### 4 Scheduling the tasks

To be sure that the vulnerabilities list is always up-to-date, schedule the Find vulnerabilities and required updates task to run it automatically from time to time. The recommended average frequency is once a week.

If you have created the *Install required updates and fix vulnerabilities* task, you can schedule it to run with the same frequency as the Find vulnerabilities and required updates task or less often. When scheduling the Fix vulnerabilities task, note that you have to select fixes for Microsoft software or specify user fixes for third-party software every time before starting the task.

When scheduling the tasks, make sure that a task to fix vulnerability starts after the Find vulnerabilities and required updates task is complete.

#### **5** Ignoring software vulnerabilities (optional)

If you want, you can ignore software vulnerabilities to be fixed on all managed devices or only on the selected managed devices.

How-to instructions:

- Administration Console: [Ignoring software vulnerabilities](#page-537-0)
- Kaspersky Security Center Web Console: [Ignoring software vulnerabilities](#page-1363-0)

## **6** Running a vulnerability fix task

Start the Install required updates and fix vulnerabilities task or the Fix vulnerability task. When the task is complete, make sure that it has the Completed successfully status in the task list.

## **7** Create the report on results of fixing software vulnerabilities (optional)

To view detailed statistics on the vulnerabilities fix, generate the Report on vulnerabilities. The report displays information about software vulnerabilities that are not fixed. Thus you can have an idea about finding and fixing vulnerabilities in third-party software, including Microsoft software, in your organization.

How-to instructions:

- Administration Console: [Creating and viewing a report](#page-581-0)
- Kaspersky Security Center Web Console: [Generating and viewing a report](#page-1400-0)

## 8 Checking configuration of finding and fixing vulnerabilities in third-party software

Be sure that you have done the following:

- Obtained and reviewed the list of software vulnerabilities on managed devices
- Ignored software vulnerabilities if you wanted
- Configured the task to fix vulnerabilities
- Scheduled the tasks to find and to fix software vulnerabilities so that they start sequentially
- Checked that the task to fix software vulnerabilities was run

## Results

If you have created and configured the *Install required updates and fix vulnerabilities* task, the vulnerabilities are fixed on the managed devices automatically. When the task is run, it correlates the list of available software updates to the rules specified in the task settings. All software updates that meet the criteria in the rules will be downloaded to the Administration Server repository and will be installed to fix software vulnerabilities.

If you have created the Fix vulnerabilities task, only software vulnerabilities in Microsoft software are fixed.

# About finding and fixing software vulnerabilities

Kaspersky Security Center detects and fixes software [vulnerabilities](javascript:void(0)) @ on managed devices running Microsoft Windows families operating systems. [Vulnerabilities](#page-1306-0) are detected in the operating system and in third-party software, including Microsoft software.

## Finding software vulnerabilities

To find software vulnerabilities, Kaspersky Security Center uses characteristics from the database of known vulnerabilities. This database is created by Kaspersky specialists. It contains information about vulnerabilities, such as vulnerability description, vulnerability detect date, vulnerability severity level. You can find the details of software vulnerabilities on [Kaspersky website](https://threats.kaspersky.com/en/)<sup>12</sup>.

Kaspersky Security Center uses the Find vulnerabilities and required updates task to find software vulnerabilities.

## Fixing software vulnerabilities

To fix software vulnerabilities Kaspersky Security Center uses software updates issued by the software vendors. The software updates metadata is downloaded to the Administration Server repository as a result of the following tasks run:

- Download updates to the Administration Server repository. This task is intended to download updates metadata for Kaspersky and third-party software. This task is created automatically by the Kaspersky Security Center quick start wizard. You can create the Download updates to the [Administration](#page-1273-0) Server repository task manually.
- Perform Windows Update synchronization. This task is intended to download updates metadata for Microsoft software.

Software updates to fix vulnerabilities can be represented as full distribution packages or patches. Software updates that fix software vulnerabilities are named fixes. Recommended fixes are those that are recommended for installation by Kaspersky specialists. User fixes are those that are manually specified for installation by users. To install a user fix, you have to create an installation package containing this fix.

If you have the Kaspersky Security Center license with the Vulnerability and patch management feature, to fix software vulnerabilities you can use *Install required updates and fix vulnerabilities* task. This task automatically fixes multiple vulnerabilities installing recommended fixes. For this task, you can manually configure certain rules to fix multiple vulnerabilities.

If you do not have the Kaspersky Security Center license with the Vulnerability and patch management feature, to fix software vulnerabilities, you can use the Fix vulnerabilities task. By means of this task, you can fix vulnerabilities by installing recommended fixes for Microsoft software and user fixes for other third-party software.

For security reasons, any third-party software updates that you install by using the Vulnerability and patch management feature are automatically scanned for malware by Kaspersky technologies. These technologies are used for automatic file check and include virus scan, static analysis, dynamic analysis, behavior analysis in the sandbox environment, and machine learning.

Kaspersky experts do not perform manual analysis of third-party software updates that can be installed by using the Vulnerability and patch management feature. In addition, Kaspersky experts do not search for vulnerabilities (known or unknown) or undocumented features in such updates, nor do they perform other types of analysis of the updates other than those specified in the paragraph above.

A user interaction may be required when you update a third-party application or fix a vulnerability in a thirdparty application on a managed device. For example, the user may be prompted to close the third-party application if it is currently open.

To fix some software vulnerabilities, you must accept the End User License Agreement (EULA) for installing the software if EULA acceptance is requested. If you decline the EULA, the software vulnerability is not fixed.

# <span id="page-509-0"></span>Viewing information about software vulnerabilities

To view <sup>a</sup> list of vulnerabilities detected on client devices,

In the <code>Advanced</code>  $\rightarrow$  <code>Application</code> management folder in the console tree, select the <code>Software</code> vulnerabilities subfolder.

The page displays a list of vulnerabilities in applications detected on managed devices.

To obtain information about <sup>a</sup> selected vulnerability,

Select Properties from the context menu of the vulnerability.

The properties window of the vulnerability opens, displaying the following information:

- Application in which the vulnerability has been detected.
- List of devices on which the vulnerability has been detected.
- Information on whether the vulnerability has been fixed.

To view the report on all detected vulnerabilities,

In the Software vulnerabilities folder, click the View report on vulnerabilities link.

A report on vulnerabilities in applications installed on devices will be generated. You can view this report in the node with the name of the relevant Administration Server, by opening the Reports tab.

# <span id="page-510-1"></span>Viewing statistics of vulnerabilities on managed devices

You can view statistics for each software vulnerability on managed devices. Statistics are represented as a diagram. The diagram displays the number of devices with the following statuses:

- Ignored on: <number of devices>. This status is assigned if, in the vulnerability properties, you have manually set the option to ignore the vulnerability.
- Fixed on: <number of devices>. This status is assigned if the task to fix the vulnerability has successfully completed.
- Fix scheduled on: <number of devices>. This status is assigned if you have created the task to fix the vulnerability, but the task is not performed yet.
- Patch applied on: <number of devices>. This status is assigned if you have manually selected a software update to fix the vulnerability, but this software update has not fixed the vulnerability.
- Fix required on: <number of devices>. This status is assigned if the vulnerability was fixed only on some managed devices, and the vulnerability is required to be fixed on more managed devices.

To view the statistics of <sup>a</sup> vulnerability on managed devices:

1. In the  ${\sf Advanced} \to {\sf Application}$  management folder in the console tree, select the  ${\sf Software}$  vulnerabilities subfolder.

The page displays a list of vulnerabilities in applications detected on managed devices.

2. Select a vulnerability for which you want to view the statistics.

<span id="page-510-0"></span>In the block for working with a selected object, a diagram of the vulnerability statuses is displayed. Clicking a status opens a list of devices on which the vulnerability has the selected status.

# Scanning applications for vulnerabilities

If you have configured the application through the quick start wizard, the Vulnerability scan task is created automatically. You can view the task in the Managed devices folder, on the Tasks tab.

To create <sup>a</sup> task for vulnerability scanning in applications installed on client devices:

- 1. In the console tree, select  $\mathsf{Advanced} \to \mathsf{Application}$  management, and then select the  $\mathsf{Software}$ vulnerabilities subfolder.
- 2. In the workspace, select Additional actions  $\rightarrow$  Configure vulnerability scan.

If a task for vulnerability scanning already exists, the **Tasks** tab of the **Managed devices** folder is displayed, with the existing task selected. Otherwise, the Find vulnerabilities and required updates task creation wizard starts. Follow the steps of the wizard.

3. In the Select the task type window, select Find vulnerabilities and required updates.

4. On the Settings page of the wizard, specify the task settings as follows:

**• [Search for vulnerabilities and](javascript:toggleBlock() updates listed by Microsoft** 

When searching for vulnerabilities and updates, Kaspersky Security Center uses the information about applicable Microsoft updates from the source of Microsoft updates, which are available at the present moment.

For example, you may want to disable this option if you have different tasks with different settings for Microsoft updates and updates of third-party applications.

By default, this option is enabled.

• [Connect to the update server](javascript:toggleBlock() to update data

Windows Update Agent on a managed device connects to the source of Microsoft updates. The following servers can act as a source of Microsoft updates:

- Kaspersky Security Center Administration Server (see the settings of [Network](#page-728-0) Agent policy)
- Windows Server with Microsoft Windows Server Update Services (WSUS) deployed in your organization's network
- Microsoft Updates servers

If this option is enabled, Windows Update Agent on a managed device connects to the source of Microsoft updates to refresh the information about applicable Microsoft Windows updates.

If this option is disabled, Windows Update Agent on a managed device uses the information about applicable Microsoft Windows updates that was received from the source of Microsoft updates earlier and that is stored in the device's cache.

Connecting to the source of Microsoft updates can be resource-consuming. You might want to disable this option if you set regular connection to this source of updates in another task or in the properties of Network Agent policy, in the section **Software updates and vulnerabilities**. If you do not want to disable this option, then, to reduce the Server overload, you can configure the task schedule to randomize delay for task starts within 360 minutes.

By default, this option is enabled.

Combination of the following options of the settings of Network Agent policy defines the mode of getting updates:

- Windows Update Agent on a managed device connects to the Update Server to get updates only if the Connect to the update server to update data option is enabled and the Active option, in the Windows Update search mode settings group, is selected.
- Windows Update Agent on a managed device uses the information about applicable Microsoft Windows updates that was received from the source of Microsoft updates earlier and that is stored in the device's cache, if the Connect to the update server to update data option is enabled and the Passive option, in the Windows Update search mode settings group, is selected, or if the Connect to the update server to update data option is disabled and the Active option, in the Windows Update search mode settings group, is selected.
- Irrespective of the Connect to the update server to update data option's status (enabled or disabled), if Disabled option, in the Windows Update search mode settings group is selected, Kaspersky Security Center does not request any information about updates.

## **• [Search for third-party vulnerabilities](javascript:toggleBlock() and updates listed by Kaspersky**  $\circledcirc$

If this option is enabled, Kaspersky Security Center searches for vulnerabilities and required updates for third-party applications (applications made by software vendors other than Kaspersky and Microsoft) in Windows Registry and in the folders specified under Specify paths for advanced search of applications in file system. The full list of supported third-party applications is managed by Kaspersky.

If this option is disabled, Kaspersky Security Center does not search for vulnerabilities and required updates for third-party applications. For example, you may want to disable this option if you have different tasks with different settings for Microsoft Windows updates and updates of third-party applications.

By default, this option is enabled.

 $\bullet$  [Specify paths for advanced search](javascript:toggleBlock() of applications in file system  $\circ$ 

The folders in which Kaspersky Security Center searches for third-party applications that require vulnerability fix and update installation. You can use system variables.

Specify the folders to which applications are installed. By default, the list contains system folders to which most of the applications are installed.

### [Enable advanced diagnostics](javascript:toggleBlock()<sup>?</sup>

If this feature is enabled, Network Agent writes traces even if tracing is disabled for Network Agent in Kaspersky Security Center Remote Diagnostics Utility. Traces are written to two files in turn; the total size of both files is determined by the Maximum size, in MB, of advanced diagnostics files value. When both files are full, Network Agent starts writing to them again. The files with traces are stored in the %WINDIR%\Temp folder. These files are accessible in the remote [diagnostics](#page-712-0) utility, you can download or delete them there.

If this feature is disabled, Network Agent writes traces according to the settings in Kaspersky Security Center Remote Diagnostics Utility. No additional traces are written.

When creating a task, you do not have to enable advanced diagnostics. You may want to use this feature later if, for example, a task run fails on some of the devices and you want to get additional information during another task run.

By default, this option is disabled.

### [Maximum size, in MB, of advanced](javascript:toggleBlock() diagnostics files  $\circ$

The default value is 100 MB, and available values are between 1 MB and 2048 MB. You may be asked to change the default value by Kaspersky Technical Support specialists when information in the advanced diagnostics files sent by you is not enough to troubleshoot the problem.

5. On the Configure task schedule page of the wizard, you can create a schedule for task start. If necessary, specify the following settings:

#### [Scheduled start:](javascript:toggleBlock() 3

Select the schedule according to which the task runs, and configure the selected schedule.

#### • [Every N hours](javascript:toggleBlock()<sup>?</sup>

The task runs regularly, with the specified interval in hours, starting from the specified date and time. By default, the task runs every six hours, starting from the current system date and time.

#### • [Every N days](javascript:toggleBlock() ?

The task runs regularly, with the specified interval in days. Additionally, you can specify a date and time of the first task run. These additional options become available, if they are supported by the application for which you create the task.

By default, the task runs every day, starting from the current system date and time.

#### **[Every N weeks](javascript:toggleBlock()<sup>®</sup>**

The task runs regularly, with the specified interval in weeks, on the specified day of week and at the specified time.

By default, the task runs every Monday at the current system time.

#### **[Every N minutes](javascript:toggleBlock()**<sup>2</sup>

The task runs regularly, with the specified interval in minutes, starting from the specified time on the day that the task is created.

By default, the task runs every 30 minutes, starting from the current system time.

#### • [Daily \(daylight saving time is](javascript:toggleBlock() not supported) ?

The task runs regularly, with the specified interval in days. This schedule does not support observance of daylight saving time (DST). It means that when clocks jump one hour forward or backward at the beginning or ending of DST, the actual task start time does not change.

We do not recommend that you use this schedule. It is needed for backward compatibility of Kaspersky Security Center.

By default, the task starts every day at the current system time.

#### **[Weekly](javascript:toggleBlock() <b>**

The task runs every week on the specified day and at the specified time.

## • [By days of week](javascript:toggleBlock()?

The task runs regularly, on the specified days of week, at the specified time. By default, the task runs every Friday at 6:00:00 PM.

#### **[Monthly](javascript:toggleBlock()**<sub>2</sub>

The task runs regularly, on the specified day of the month, at the specified time. In months that lack the specified day, the task runs on the last day.

By default, the task runs on the first day of each month, at the current system time.

#### • [Manually](javascript:toggleBlock()<sup>®</sup>

The task does not run automatically. You can only start it manually. By default, this option is enabled.

## • Every month on specified days of selected weeks<sup>?</sup>

The task runs regularly, on the specified days of each month, at the specified time. By default, no days of month are selected; the default start time is 6:00:00 PM.

### • [When new updates are downloaded](javascript:toggleBlock() to the repository

The task runs after updates are downloaded to the repository. For example, you may want to use this schedule for the find vulnerabilities and required updates task.

### • [On virus outbreak](javascript:toggleBlock() ?

The task runs after a *Virus outbreak* event occurs. Select application types that will monitor virus outbreaks. The following application types are available:

- Anti-virus for workstations and file servers
- Anti-virus for perimeter defense
- Anti-virus for mail systems

By default, all application types are selected.

You may want to run different tasks depending on the anti-virus application type that reports a virus outbreak. In this case, remove the selection of the application types that you do not need.

### • [On completing another task](javascript:toggleBlock() ?

The current task starts after another task completes. You can select how the previous task must complete (successfully or with error) to trigger the start of the current task. For example, you may want to run the *Manage devices* task with the **Turn on the device** option and, after it completes, run the Virus scan task. This parameter only works if both tasks are assigned to the same devices.

#### **•** [Run missed tasks](javascript:toggleBlock() ?

This option determines the behavior of a task if a client device is not visible on the network when the task is about to start.

If this option is enabled, the system attempts to start the task the next time the Kaspersky application is run on the client device. If the task schedule is **Manually, Once** or **Immediately**, the task is started immediately after the device becomes visible on the network or immediately after the device is included in the task scope.

If this option is disabled, only scheduled tasks run on client devices; for **Manually, Once** and Immediately, tasks run only on those client devices that are visible on the network. For example, you may want to disable this option for a resource-consuming task that you want to run only outside of business hours.

By default, this option is enabled.

### [Use automatically randomized](javascript:toggleBlock() delay for task starts <sup>®</sup>

If this option is enabled, the task is started on client devices randomly within a specified time interval, that is, *distributed task start*. A distributed task start helps to avoid a large number of simultaneous requests by client devices to the Administration Server when a scheduled task is running.

The distributed start time is calculated automatically when a task is created, depending on the number of client devices to which the task is assigned. Later, the task is always started on the calculated start time. However, when task settings are edited or the task is started manually, the calculated value of the task start time changes.

If this option is disabled, the task starts on client devices according to the schedule.

#### **[Use randomized delay for task](javascript:toggleBlock() starts within an interval of (min)**

If this option is enabled, the task is started on client devices randomly within the specified time interval. A distributed task start helps to avoid a large number of simultaneous requests by client devices to the Administration Server when a scheduled task is running.

If this option is disabled, the task starts on client devices according to the schedule.

By default, this option is disabled. The default time interval is one minute.

- 6. On the Define the task name page of the wizard, specify the name for the task that you are creating. A task name cannot be more than 100 characters long and cannot include any special characters ("\*<>?\:|).
- 7. On the Finish task creation page of the wizard, click the Finish button to close the wizard.

If you want the task to start as soon as the wizard finishes, select the **Run the task after the wizard finishes** check box.

After the wizard completes its operation, the Find vulnerabilities and required updates task appears in the list of tasks in the Managed devices folder, on the Tasks tab.

In addition to the settings that you specify during task creation, you can change other properties of a created task.

When the Find vulnerabilities and required updates task is complete, Administration Server displays a list of vulnerabilities found in applications installed on the device; it also displays all software updates required to fix the vulnerabilities detected.

If the task results contain the 0x80240033 "Windows Update Agent error 80240033 ("License terms could not be downloaded.")" error, you can resolve this issue through the Windows Registry.

Administration Server does not display the list of required software updates when you sequentially run two tasks—the *Perform Windows Update synchronization* task that has the **Download express installation files** option disabled, and then the Find vulnerabilities and required updates task. In order to view the list of required software updates, you must run the Find vulnerabilities and required updates task again.

Network Agent receives information about any available Windows updates and other Microsoft product updates from Windows Update or the Administration Server, if the Administration Server acts as the WSUS server. Information is transmitted when applications are started (if this is provided for by the policy) and at each routine run of the Find vulnerabilities and required updates task on client devices.

You can find the details of third-party software that can be updated through Kaspersky Security Center by visiting the Technical Support website, on the Kaspersky Security Center page, in the Server [Management](https://support.kaspersky.com/14758)<sup>[2]</sup> section.

# <span id="page-516-0"></span>Fixing vulnerabilities in applications

If you have selected Find and install required updates on the Update management settings page of the quick start wizard, the Install required updates and fix vulnerabilities task is created automatically. The task is displayed in the workspace of the Managed devices folder, on the Tasks tab.

Otherwise, you can do any of the following:

• Create a task for fixing vulnerabilities by installing available updates.

• Add a rule for fixing a vulnerability to an existing vulnerability fix task.

A user interaction may be required when you update a third-party application or fix a vulnerability in a thirdparty application on a managed device. For example, the user may be prompted to close the third-party application if it is currently open.

## Fixing vulnerabilities by creating a vulnerability fix task

You can do any of the following:

- Create a task for fixing multiple vulnerabilities that meet certain rules.
- Select a vulnerability and create a task for fixing it and similar vulnerabilities.

To fix vulnerabilities that meet certain rules:

- 1. In the console tree, select Administration Server on devices for which you want to fix vulnerabilities.
- 2. In the View menu of the main application window, select Configure interface.
- 3. In the window that opens, select the Display Vulnerability and Patch Management check box, and then click . OK
- 4. In the window with the application message, click OK.
- 5. Restart the Administration Console, so the changes take effect.
- 6. In the console tree, select the Managed devices folder.
- 7. In the workspace, select the Tasks tab.
- 8. Click the Create a task button to run the New task wizard. Follow the steps of the wizard.
- 9. On the Select the task type page of the wizard, select Install required updates and fix vulnerabilities.

If the task is not displayed, check whether your account has the Read, Modify, and Execute <u>[rights](#page-749-0)</u> for the System management: Vulnerability and patch management functional area. You cannot create and configure the Install required updates and fix vulnerabilities task without these access rights.

## 10. On the Settings page of the wizard, specify the task settings as follows:

• [Specify rules for installing updates](javascript:toggleBlock() ?

These rules are applied to installation of updates on client devices. If rules are not specified, the task has nothing to perform. For [information](#page-538-1) about operations with rules, refer to Rules for update installation.

**[Start installation at device restart](javascript:toggleBlock() or shutdown** 

If this option is enabled, updates are installed when the device is restarted or shut down. Otherwise, updates are installed according to a schedule.

Use this option if installing the updates might affect the device performance.

By default, this option is disabled.

#### [Install required general system](javascript:toggleBlock() components

If this option is enabled, before installing an update the application automatically installs all general system components (prerequisites) that are required to install the update. For example, these prerequisites can be operating system updates

If this option is disabled, you may have to install the prerequisites manually.

By default, this option is disabled.

## [Allow installation of new application](javascript:toggleBlock() versions during updates

If this option is enabled, updates are allowed when they result in installation of a new version of a software application.

If this option is disabled, the software is not upgraded. You can then install new versions of the software manually or through another task. For example, you may use this option if your company infrastructure is not supported by a new software version or if you want to check an upgrade in a test infrastructure.

By default, this option is enabled.

Upgrading an application may cause malfunction of dependent applications installed on client devices.

## $\bullet$  [Download updates to the device](javascript:toggleBlock() without installing them  $\circledcirc$

If this option is enabled, the application downloads updates to the device but does not install them automatically. You can then Install downloaded updates manually.

Microsoft updates are downloaded to the system Windows storage. Updates of third-party applications (applications made by software vendors other than Kaspersky and Microsoft) are downloaded to the folder specified in the Folder for downloading updates field.

If this option is disabled, the updates are installed to the device automatically.

By default, this option is disabled.

#### • [Folder for downloading updates](javascript:toggleBlock()<sup>?</sup>

This folder is used to download updates of third-party applications (applications made by software vendors other than Kaspersky and Microsoft).

**•** [Enable advanced diagnostics](javascript:toggleBlock()<sup>?</sup>

If this feature is enabled, Network Agent writes traces even if tracing is disabled for Network Agent in Kaspersky Security Center Remote Diagnostics Utility. Traces are written to two files in turn; the total size of both files is determined by the Maximum size, in MB, of advanced diagnostics files value. When both files are full, Network Agent starts writing to them again. The files with traces are stored in the %WINDIR%\Temp folder. These files are accessible in the remote [diagnostics](#page-712-0) utility, you can download or delete them there.

If this feature is disabled, Network Agent writes traces according to the settings in Kaspersky Security Center Remote Diagnostics Utility. No additional traces are written.

When creating a task, you do not have to enable advanced diagnostics. You may want to use this feature later if, for example, a task run fails on some of the devices and you want to get additional information during another task run.

By default, this option is disabled.

## $\bullet$  [Maximum size, in MB, of advanced](javascript:toggleBlock() diagnostics files

The default value is 100 MB, and available values are between 1 MB and 2048 MB. You may be asked to change the default value by Kaspersky Technical Support specialists when information in the advanced diagnostics files sent by you is not enough to troubleshoot the problem.

11. On the **Selecting an operating system restart option** page of the wizard, select the action to perform when the operating system on client devices must be restarted after the operation:

## • [Do not restart the device](javascript:toggleBlock() ?

Client devices are not restarted automatically after the operation. To complete the operation, you must restart a device (for example, manually or through a device management task). Information about the required restart is saved in the task results and in the device status. This option is suitable for tasks on servers and other devices where continuous operation is critical.

## [Restart the device](javascript:toggleBlock() ?

Client devices are always restarted automatically if a restart is required for completion of the operation. This option is useful for tasks on devices that provide for regular pauses in their operation (shutdown or restart).

## **[Prompt user for action](javascript:toggleBlock()**

The restart reminder is displayed on the screen of the client device, prompting the user to restart it manually. Some advanced settings can be defined for this option: text of the message for the user, the message display frequency, and the time interval after which a restart will be forced (without the user's confirmation). This option is most suitable for workstations where users must be able to select the most convenient time for a restart.

By default, this option is selected.

• [Repeat prompt every \(min\)](javascript:toggleBlock()

If this option is enabled, the application prompts the user to restart the operating system with the specified frequency.

By default, this option is enabled. The default interval is 5 minutes. Available values are between 1 and 1440 minutes.

If this option is disabled, the prompt is displayed only once.

## [Restart after \(min\)](javascript:toggleBlock() ?

After prompting the user, the application forces restart of the operating system upon expiration of the specified time interval.

By default, this option is enabled. The default delay is 30 minutes. Available values are between 1 and 1440 minutes.

### [Force closure of applications](javascript:toggleBlock() in blocked sessions<sup>2</sup>

Running applications may prevent a restart of the client device. For example, if a document is being edited in a word processing application and is not saved, the application does not allow the device to restart.

If this option is enabled, such applications on a locked device are forced to close before the device restart. As a result, users may lose their unsaved changes.

If this option is disabled, a locked device is not restarted. The task status on this device states that a device restart is required. Users have to manually close all applications running on locked devices and restart these devices.

By default, this option is disabled.

12. On the Configure task schedule page of the wizard, you can create a schedule for task start. If necessary, specify the following settings:

## [Scheduled start:](javascript:toggleBlock()<sup>[2]</sup>

Select the schedule according to which the task runs, and configure the selected schedule.

## **[Every N hours](javascript:toggleBlock()**

The task runs regularly, with the specified interval in hours, starting from the specified date and time.

By default, the task runs every six hours, starting from the current system date and time.

## • [Every N days](javascript:toggleBlock()<sup>?</sup>

The task runs regularly, with the specified interval in days. Additionally, you can specify a date and time of the first task run. These additional options become available, if they are supported by the application for which you create the task.

By default, the task runs every day, starting from the current system date and time.

## **[Every N weeks](javascript:toggleBlock()<sup>®</sup>**

The task runs regularly, with the specified interval in weeks, on the specified day of week and at the specified time.

By default, the task runs every Monday at the current system time.

#### **[Every N minutes](javascript:toggleBlock()**<sup>®</sup>

The task runs regularly, with the specified interval in minutes, starting from the specified time on the day that the task is created.

By default, the task runs every 30 minutes, starting from the current system time.

#### • [Daily \(daylight saving time is](javascript:toggleBlock() not supported) ?

The task runs regularly, with the specified interval in days. This schedule does not support observance of daylight saving time (DST). It means that when clocks jump one hour forward or backward at the beginning or ending of DST, the actual task start time does not change.

We do not recommend that you use this schedule. It is needed for backward compatibility of Kaspersky Security Center.

By default, the task starts every day at the current system time.

#### **[Weekly](javascript:toggleBlock() <b>**

The task runs every week on the specified day and at the specified time.

## • [By days of week](javascript:toggleBlock()?

The task runs regularly, on the specified days of week, at the specified time. By default, the task runs every Friday at 6:00:00 PM.

#### **[Monthly](javascript:toggleBlock()**<sub>2</sub>

The task runs regularly, on the specified day of the month, at the specified time. In months that lack the specified day, the task runs on the last day.

By default, the task runs on the first day of each month, at the current system time.

#### • [Manually](javascript:toggleBlock()<sup>®</sup>

The task does not run automatically. You can only start it manually. By default, this option is enabled.

## • Every month on specified days of selected weeks<sup>?</sup>

The task runs regularly, on the specified days of each month, at the specified time. By default, no days of month are selected; the default start time is 6:00:00 PM.

[On virus outbreak](javascript:toggleBlock() ?

The task runs after a Virus outbreak event occurs. Select application types that will monitor virus outbreaks. The following application types are available:

- Anti-virus for workstations and file servers
- Anti-virus for perimeter defense
- Anti-virus for mail systems

By default, all application types are selected.

You may want to run different tasks depending on the anti-virus application type that reports a virus outbreak. In this case, remove the selection of the application types that you do not need.

### • [On completing another task](javascript:toggleBlock() ?

The current task starts after another task completes. You can select how the previous task must complete (successfully or with error) to trigger the start of the current task. For example, you may want to run the *Manage devices* task with the **Turn on the device** option and, after it completes, run the Virus scan task. This parameter only works if both tasks are assigned to the same devices.

#### • [Run missed tasks](javascript:toggleBlock()?

This option determines the behavior of a task if a client device is not visible on the network when the task is about to start.

If this option is enabled, the system attempts to start the task the next time the Kaspersky application is run on the client device. If the task schedule is **Manually, Once** or **Immediately**, the task is started immediately after the device becomes visible on the network or immediately after the device is included in the task scope.

If this option is disabled, only scheduled tasks run on client devices; for Manually, Once and Immediately, tasks run only on those client devices that are visible on the network. For example, you may want to disable this option for a resource-consuming task that you want to run only outside of business hours.

By default, this option is enabled.

#### **•** [Use automatically randomized](javascript:toggleBlock() delay for task starts ?

If this option is enabled, the task is started on client devices randomly within a specified time interval, that is, *distributed task start*. A distributed task start helps to avoid a large number of simultaneous requests by client devices to the Administration Server when a scheduled task is running.

The distributed start time is calculated automatically when a task is created, depending on the number of client devices to which the task is assigned. Later, the task is always started on the calculated start time. However, when task settings are edited or the task is started manually, the calculated value of the task start time changes.

If this option is disabled, the task starts on client devices according to the schedule.

## [Use randomized delay for task](javascript:toggleBlock() starts within an interval of (min) and

If this option is enabled, the task is started on client devices randomly within the specified time interval. A distributed task start helps to avoid a large number of simultaneous requests by client devices to the Administration Server when a scheduled task is running.

If this option is disabled, the task starts on client devices according to the schedule.

By default, this option is disabled. The default time interval is one minute.

- 13. On the **Define the task name** page of the wizard, specify the name for the task that you are creating. A task name cannot be more than 100 characters long and cannot include any special characters ("\*<>?\:|).
- 14. On the Finish task creation page of the wizard, click the Finish button to close the wizard.

If you want the task to start as soon as the wizard finishes, select the **Run the task after the wizard finishes** check box.

After the wizard completes its operation, the Install required updates and fix vulnerabilities task is created and displayed in the Tasks folder.

In addition to the settings that you specify during task creation, you can change other properties of a created task.

If the task results contain the 0x80240033 "Windows Update Agent error 80240033 ("License terms could not be downloaded.")" error, you can resolve this issue through the Windows Registry.

- To fix a specific vulnerability and similar ones:
- 1. In the  ${\sf Advanced} \to {\sf Application}$  management folder in the console tree, select the  ${\sf Software}$  vulnerabilities subfolder.
- 2. Select the vulnerability that you want to fix.
- 3. Click the Run Vulnerability fix wizard button.

The Vulnerability fix wizard starts.

The Vulnerability fix wizard features are only available under the Vulnerability and patch management license.

Follow the steps of the wizard.

- 4. In the Search for existing vulnerability fix tasks window, specify the following parameters:
	- $\bullet$  Show only tasks that fix this vulnerability  $\circ$

If this option is enabled, the Vulnerability fix wizard searches for existing tasks that fix the selected vulnerability.

If this option is disabled or if the search yields no applicable tasks, the Vulnerability fix wizard prompts you to create a rule or task for fixing the vulnerability.

By default, this option is enabled.

Approve updates that fix this vulnerability  $\circ$ 

Updates that fix a vulnerability will be approved for installation. Enable this option if some applied rules of update installation only allow the installation of approved updates.

By default, this option is disabled.

5. If you choose to search for existing vulnerability fix tasks and if the search retrieves some tasks, you can view properties of these tasks or start them manually. No further actions are required.

Otherwise, click the New vulnerability fix task button.

- 6. Select the type of the vulnerability fix rule to be added to the new task, and then click the Finish button.
- 7. Make your choice in the displayed prompt about installing all previous application updates. Click Yes if you agree to the installation of successive application versions incrementally if this is required for installing the selected updates. Click **No** if you want to update applications in a straightforward fashion, without installing successive versions. If installing the selected updates is not possible without installing previous versions of applications, the updating of the application fails.

The Updates installation and vulnerabilities fix task creation wizard starts. Follow the steps of the wizard.

8. On the Selecting an operating system restart option page of the wizard, select the action to perform when the operating system on client devices must be restarted after the operation:

## **[Do not restart the device](javascript:toggleBlock()**

Client devices are not restarted automatically after the operation. To complete the operation, you must restart a device (for example, manually or through a device management task). Information about the required restart is saved in the task results and in the device status. This option is suitable for tasks on servers and other devices where continuous operation is critical.

### [Restart the device](javascript:toggleBlock()<sup>®</sup>

Client devices are always restarted automatically if a restart is required for completion of the operation. This option is useful for tasks on devices that provide for regular pauses in their operation (shutdown or restart).

## • [Prompt user for action](javascript:toggleBlock() ?

The restart reminder is displayed on the screen of the client device, prompting the user to restart it manually. Some advanced settings can be defined for this option: text of the message for the user, the message display frequency, and the time interval after which a restart will be forced (without the user's confirmation). This option is most suitable for workstations where users must be able to select the most convenient time for a restart.

By default, this option is selected.

## [Repeat prompt every \(min\)](javascript:toggleBlock()

If this option is enabled, the application prompts the user to restart the operating system with the specified frequency.

By default, this option is enabled. The default interval is 5 minutes. Available values are between 1 and 1440 minutes.

If this option is disabled, the prompt is displayed only once.

## • [Restart after \(min\)](javascript:toggleBlock() ?

After prompting the user, the application forces restart of the operating system upon expiration of the specified time interval.

By default, this option is enabled. The default delay is 30 minutes. Available values are between 1 and  $1440$  minutes.

## **• [Force closure of applications](javascript:toggleBlock() in blocked sessions**

Running applications may prevent a restart of the client device. For example, if a document is being edited in a word processing application and is not saved, the application does not allow the device to restart.

If this option is enabled, such applications on a locked device are forced to close before the device restart. As a result, users may lose their unsaved changes.

If this option is disabled, a locked device is not restarted. The task status on this device states that a device restart is required. Users have to manually close all applications running on locked devices and restart these devices.

By default, this option is disabled.

9. On the Select devices to which the task will be assigned page of the wizard, select one of the following options:

## • [Select networked devices detected](javascript:toggleBlock() by Administration Server

The task is assigned to specific devices. The specific devices can include devices in administration groups as well as unassigned devices.

For example, you may want to use this option in a task of installing Network Agent on unassigned devices.

## **[Specify device addresses manually](javascript:toggleBlock() or import addresses from a list**

You can specify NetBIOS names, DNS names, IP addresses, and IP subnets of devices to which you want to assign the task.

You may want to use this option to execute a task for a specific subnet. For example, you may want to install a certain application on devices of accountants or to scan devices in a subnet that is probably infected.

## **• [Assign task to a device selection](javascript:toggleBlock()**

The task is assigned to devices included in a device selection. You can specify one of the existing selections.

For example, you may want to use this option to run a task on devices with a specific operating system version.

• [Assign task to an administration](javascript:toggleBlock() group ?

The task is assigned to devices included in an administration group. You can specify one of the existing groups or create a new one.

For example, you may want to use this option to run a task of sending a message to users if the message is specific for devices included in a specific administration group.

10. On the Configure task schedule page of the wizard, you can create a schedule for task start. If necessary, specify the following settings:

## • [Scheduled start:](javascript:toggleBlock() ?

Select the schedule according to which the task runs, and configure the selected schedule.

### • [Every N hours](javascript:toggleBlock()<sup>?</sup>

The task runs regularly, with the specified interval in hours, starting from the specified date and time. By default, the task runs every six hours, starting from the current system date and time.

#### • [Every N days](javascript:toggleBlock() ?

The task runs regularly, with the specified interval in days. Additionally, you can specify a date and time of the first task run. These additional options become available, if they are supported by the application for which you create the task.

By default, the task runs every day, starting from the current system date and time.

#### • [Every N weeks](javascript:toggleBlock()?

The task runs regularly, with the specified interval in weeks, on the specified day of week and at the specified time.

By default, the task runs every Monday at the current system time.

#### **• [Every N minutes](javascript:toggleBlock()**

The task runs regularly, with the specified interval in minutes, starting from the specified time on the day that the task is created.

By default, the task runs every 30 minutes, starting from the current system time.

## • [Daily \(daylight saving time is](javascript:toggleBlock() not supported) ?

The task runs regularly, with the specified interval in days. This schedule does not support observance of daylight saving time (DST). It means that when clocks jump one hour forward or backward at the beginning or ending of DST, the actual task start time does not change.

We do not recommend that you use this schedule. It is needed for backward compatibility of Kaspersky Security Center.

By default, the task starts every day at the current system time.

**[Weekly](javascript:toggleBlock()**<sub>2</sub>

The task runs every week on the specified day and at the specified time.

## • [By days of week](javascript:toggleBlock()?

The task runs regularly, on the specified days of week, at the specified time. By default, the task runs every Friday at 6:00:00 PM.

## • [Monthly](javascript:toggleBlock() ?

The task runs regularly, on the specified day of the month, at the specified time. In months that lack the specified day, the task runs on the last day. By default, the task runs on the first day of each month, at the current system time.

**[Manually](javascript:toggleBlock()**<sub>2</sub>

The task does not run automatically. You can only start it manually. By default, this option is enabled.

## • Every month on specified days of selected weeks<sup>?</sup>

The task runs regularly, on the specified days of each month, at the specified time. By default, no days of month are selected; the default start time is 6:00:00 PM.

## • [On virus outbreak](javascript:toggleBlock() ?

The task runs after a Virus outbreak event occurs. Select application types that will monitor virus outbreaks. The following application types are available:

- Anti-virus for workstations and file servers
- Anti-virus for perimeter defense
- Anti-virus for mail systems

By default, all application types are selected.

You may want to run different tasks depending on the anti-virus application type that reports a virus outbreak. In this case, remove the selection of the application types that you do not need.

## • [On completing another task](javascript:toggleBlock() ?

The current task starts after another task completes. You can select how the previous task must complete (successfully or with error) to trigger the start of the current task. For example, you may want to run the *Manage devices* task with the **Turn on the device** option and, after it completes, run the Virus scan task. This parameter only works if both tasks are assigned to the same devices.

## • [Run missed tasks](javascript:toggleBlock()?

This option determines the behavior of a task if a client device is not visible on the network when the task is about to start.

If this option is enabled, the system attempts to start the task the next time the Kaspersky application is run on the client device. If the task schedule is **Manually, Once** or **Immediately**, the task is started immediately after the device becomes visible on the network or immediately after the device is included in the task scope.

If this option is disabled, only scheduled tasks run on client devices; for Manually, Once and Immediately, tasks run only on those client devices that are visible on the network. For example, you may want to disable this option for a resource-consuming task that you want to run only outside of business hours.

By default, this option is enabled.

## $\bullet$  [Use automatically randomized](javascript:toggleBlock() delay for task starts  $\circledcirc$

If this option is enabled, the task is started on client devices randomly within a specified time interval, that is, *distributed task start*. A distributed task start helps to avoid a large number of simultaneous requests by client devices to the Administration Server when a scheduled task is running.

The distributed start time is calculated automatically when a task is created, depending on the number of client devices to which the task is assigned. Later, the task is always started on the calculated start time. However, when task settings are edited or the task is started manually, the calculated value of the task start time changes.

If this option is disabled, the task starts on client devices according to the schedule.

## $\bullet~$  [Use randomized delay for task](javascript:toggleBlock() starts within an interval of (min)  $\circ$

If this option is enabled, the task is started on client devices randomly within the specified time interval. A distributed task start helps to avoid a large number of simultaneous requests by client devices to the Administration Server when a scheduled task is running.

If this option is disabled, the task starts on client devices according to the schedule.

By default, this option is disabled. The default time interval is one minute.

- 11. On the Define the task name page of the wizard, specify the name for the task that you are creating. A task name cannot be more than 100 characters long and cannot include any special characters ("\*<>?\:|).
- 12. On the Finish task creation page of the wizard, click the Finish button to close the wizard.

If you want the task to start as soon as the wizard finishes, select the **Run the task after the wizard finishes** check box.

When the wizard completes, the Install required updates and fix vulnerabilities task is created and displayed in the Tasks folder.

In addition to the settings that you specify during task creation, you can change other properties of a created task.

Fixing a vulnerability by adding a rule to an existing vulnerability fix task

To fix a vulnerability by adding a rule to an existing vulnerability fix task:

- 1. In the  ${\sf Advanced} \to {\sf Application}$  management folder in the console tree, select the  ${\sf Software}$  vulnerabilities subfolder.
- 2. Select the vulnerability that you want to fix.
- 3. Click the Run Vulnerability fix wizard button.

The Vulnerability fix wizard starts.

The Vulnerability fix wizard features are only available under the Vulnerability and patch management license.

Follow the steps of the wizard.

4. In the Search for existing vulnerability fix tasks window, specify the following parameters:

 $\bullet$  Show only tasks that fix this vulnerability  $\circledR$ 

If this option is enabled, the Vulnerability fix wizard searches for existing tasks that fix the selected vulnerability.

If this option is disabled or if the search yields no applicable tasks, the Vulnerability fix wizard prompts you to create a rule or task for fixing the vulnerability.

By default, this option is enabled.

## Approve updates that fix this vulnerability  $\circledcirc$

Updates that fix a vulnerability will be approved for installation. Enable this option if some applied rules of update installation only allow the installation of approved updates.

By default, this option is disabled.

5. If you choose to search for existing vulnerability fix tasks and if the search retrieves some tasks, you can view properties of these tasks or start them manually. No further actions are required.

Otherwise, click the Add vulnerability fix rule to existing task button.

6. Select the task to which you want to add a rule, and then click the Add rule button.

Also, you can view properties of the existing tasks, start them manually, or create a new task.

- 7. Select the type of rule to be added to the selected task, and then click the Finish button.
- 8. Make your choice in the displayed prompt about installing all previous application updates. Click Yes if you agree to the installation of successive application versions incrementally if this is required for installing the selected updates. Click No if you want to update applications in a straightforward fashion, without installing successive versions. If installing the selected updates is not possible without installing previous versions of applications, the updating of the application fails.

A new rule for fixing the vulnerability is added to the existing Install required updates and fix vulnerabilities task.

# Fixing vulnerabilities in an isolated network

This section describes the steps that you can take to fix third-party software vulnerabilities on managed devices connected to Administration Servers that do not have internet access.

## <span id="page-530-0"></span>Scenario: Fixing third-party software vulnerabilities in an isolated network

You can install updates and fix vulnerabilities of the third-party software installed on managed devices in an isolated network. Such networks include Administration Servers and managed devices connected to them that have no internet access. To fix vulnerabilities in this kind of network, you need an Administration Server connected to the internet. Then, you will be able to download patches (required updates) by using the Administration Server with internet access, and then transmit the patches to isolated Administration Servers.

You can download the third-party software updates issued by software vendors, but you cannot download updates for Microsoft software on isolated Administration Servers by using Kaspersky Security Center.

To find out how the process of fixing [vulnerabilities](#page-531-0) in an isolated network works, see the description and scheme of this process.

## **Prerequisites**

Before you start, do the following:

- 1. Allocate one device for connecting to the internet and downloading patches. This device will be counted as the Administration Server with internet access.
- 2. Install [Kaspersky Security Center](#page-93-0), no earlier than version 14, on the following devices:
	- Allocated device, which will act as the Administration Server with internet access
	- Isolated devices, which will act as the Administration Servers isolated from the internet (hereinafter referred to as isolated Administration Servers)
- 3. Make sure that every Administration Server has [enough](#page-1565-0) disk space for downloading and storing updates and patches.

## **Stages**

Installing updates and fixing third-party software vulnerabilities on managed devices of isolated Administration Servers has the following stages:

Configuring the Administration Server with internet access

[Prepare your Administration Server](#page-532-0) with internet access to handle requests on required third-party software updates and to download patches.

## 2 Configuring isolated Administration Servers

[Prepare your isolated Administration](#page-533-0) Servers so they can regularly form lists of required updates and handle patches downloaded by the Administration Server with internet access. After configuring, isolated Administration Servers do not try to download patches from the internet anymore. Instead, they get updates through patches.

<sup>3</sup> Transmitting patches and installing updates on isolated Administration Servers

After you finished configuring Administration Servers, you can [transmit the required updates](#page-534-0) lists and patches between the Administration Server with internet access and isolated Administration Servers. Next, updates from patches will be installed on managed devices by using the Install required updates and fix vulnerabilities task.

## Results

Thus, the third-party software updates are transmitted to isolated Administration Servers and installed on connected managed devices by using Kaspersky Security Center. It is enough to configure Administration Servers once, and after that you can get updates as often as you need, for example, once or several times per day.

## <span id="page-531-0"></span>About fixing third-party software vulnerabilities in an isolated network

The process of fixing [third-party software](#page-530-0) vulnerabilities in an isolated network is shown in the figure and described below. You can repeat this process periodically.

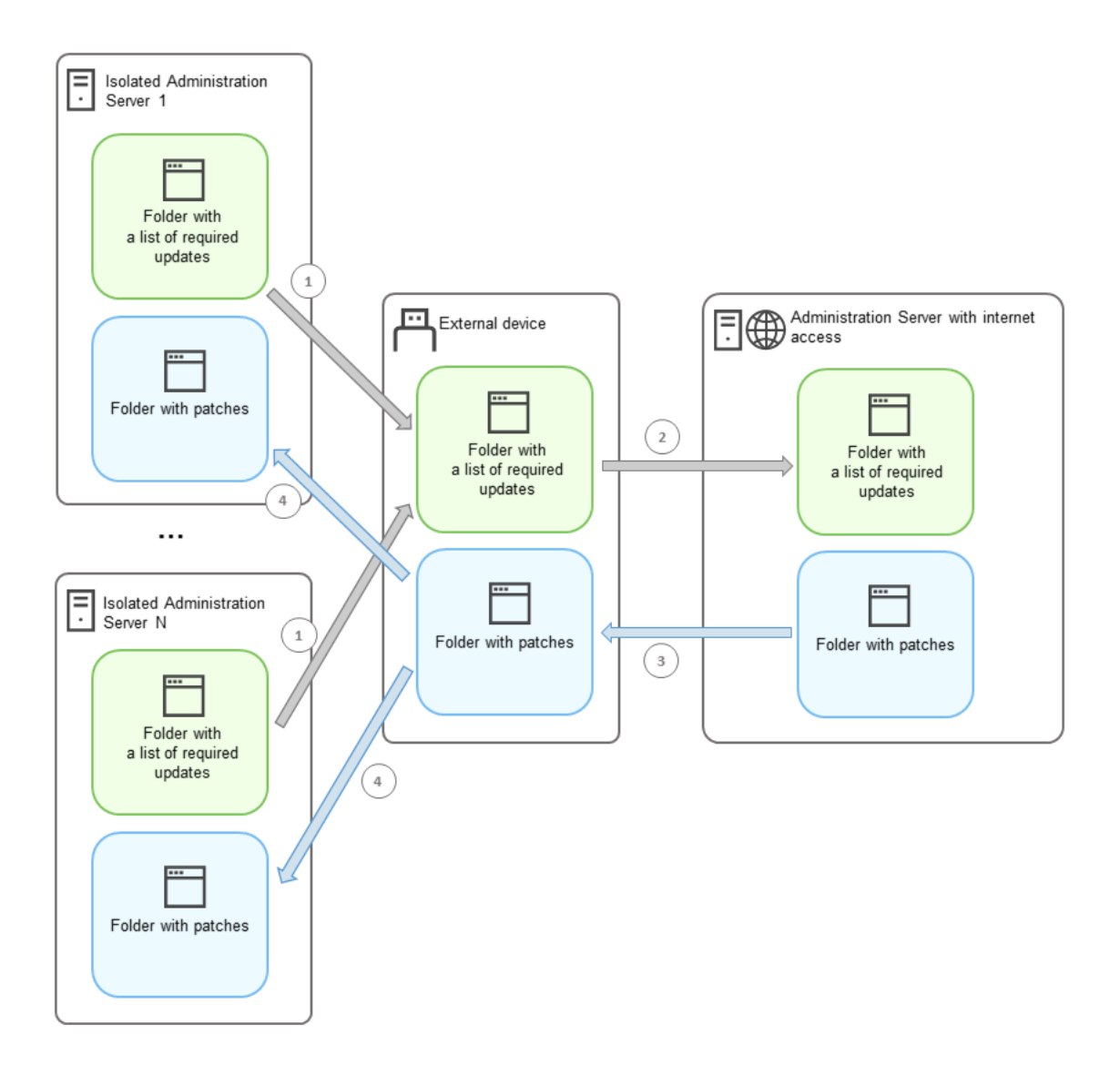

The process of transmitting patches and the list of required updates between the Administration Server with internet access and isolated Administration Servers

Every Administration Server isolated from the internet (hereinafter referred to as an isolated Administration Server) generates a list of updates that are required to be installed on managed devices connected to this Administration Server. The list of required updates is stored in a specific folder and presents a set of binary files. Each file has a name that contains the ID of the patch with the required update. As a result, every file in the list points to a specific patch.

By using an external device, you transfer the list of required updates from the isolated Administration Server to the allocated Administration Server with internet access. After that, the allocated Administration Server downloads patches from the internet and puts them in a separate folder.

When all patches are downloaded and located in the special folder for them, you move the patches to every isolated Administration Server from which you took a list of required updates. You save patches to the folder created especially for them on the isolated Administration Server. As a result, the Install required updates and fix vulnerabilities task runs patches and installs updates on managed devices of the isolated Administration Servers.

<span id="page-532-0"></span>Configuring the Administration Server with internet access to fix vulnerabilities in an isolated network

To prepare for *fixing [vulnerabilities](#page-530-0) and transmitting patches* in an isolated network, first configure an [Administration](#page-533-0) Server with internet access, and then configure the isolated Administration Servers.

To configure an Administration Server with internet access:

- 1. Create two [folders](#page-531-0) on a disk where Administration Server is installed:
	- Folder for the list of required updates
	- Folder for patches

You can name these folders whatever you like.

- 2. Grant the Modify access rights to the [KLAdmins](#page-660-0) group in the created folders, by using the standard administrative tools of the operating system.
- 3. Use the klscflag utility to write the paths to the folders in the Administration Server properties.

Run the Windows command prompt by using administrator rights, and then change your current directory to the directory with the klscflag utility. The klscflag utility is located in the folder where Administration Server is installed. The default installation path is <Disk>:\Program Files (x86)\Kaspersky Lab\Kaspersky Security Center.

4. Enter the following commands at the Windows command prompt:

- To set the path to the folder for patches: klscflag -fset -pv klserver -n VAPM\_DATA EXPORT PATH -t s -v "<path to the folder>"
- To set the path to the folder for the list of required updates: klscflag -fset -pv klserver -n VAPM REQ IMPORT PATH -t s -v "<path to the folder>"

Example: klscflag -fset -pv klserver -n VAPM\_DATA\_EXPORT\_PATH -t s -v "C:\FolderForPatches"

5. [Optional] Use the klscflag utility to specify how often the Administration Server should check for new patch requests:

klscflag -fset -pv klserver -n VAPM\_DATA\_EXPORT\_PERIOD\_SEC -t d -v <value in seconds> The default value is 120 seconds.

Example: klscflag -fset -pv klserver -n VAPM DATA EXPORT PERIOD SEC -t d -v 150

6. Restart the Administration Server service.

Now, the Administration Server with internet access is ready to download and transmit updates to isolated [Administration](#page-533-0) Servers. Before you start fixing vulnerabilities, configure the isolated Administration Servers.

## <span id="page-533-0"></span>Configuring isolated Administration Servers to fix vulnerabilities in an isolated network

After you finished configuring the [Administration](#page-532-0) Server with internet access, prepare every isolated Administration Server in your network, so you can fix [vulnerabilities](#page-530-0) and install updates on managed devices connected to isolated Administration Servers.

To configure isolated Administration Servers, perform the following actions on every Administration Server:

- 1. Activate a [license](#page-363-0) key for the Vulnerability and patch management (VAPM) feature.
- 2. Create two [folders](#page-531-0) on a disk where Administration Server is installed:
	- Folder where the list of required updates will appear
	- Folder for patches

You can name these folders whatever you like.

- 3. Grant the Modify permission to the [KLAdmins](#page-660-0) group in the created folders, by using the standard administrative tools of the operating system.
- 4. Use the klscflag utility to write the paths to the folders in the Administration Server properties.

Run the Windows command prompt by using administrator rights, and then change your current directory to the directory with the klscflag utility. The klscflag utility is located in the folder where Administration Server is installed. The default installation path is <Disk>:\Program Files (x86)\Kaspersky Lab\Kaspersky Security Center.

5. Enter the following commands at the Windows command prompt:

- To set the path to the folder for patches: klscflag -fset -pv klserver -n VAPM\_DATA\_IMPORT\_PATH -t s -v "<path to the folder>"
- To set the path to the folder for the list of required updates: klscflag -fset -pv klserver -n VAPM\_REQ\_EXPORT\_PATH -t s -v "<path to the folder>"

Example: klscflag -fset -pv klserver -n VAPM\_DATA\_IMPORT\_PATH -t s -v "C:\FolderForPatches"

6. [Optional] Use the klscflag utility to specify how often the isolated Administration Server should check for new patches:

klscflag -fset -pv klserver -n VAPM DATA IMPORT PERIOD SEC -t d -v <value in seconds> The default value is 120 seconds.

Example: klscflag -fset -pv klserver -n VAPM\_DATA\_IMPORT\_PERIOD\_SEC -t d -v 150

7. [Optional] Use the klscflag utility to calculate the SHA-256 hashes of patches:

klscflag -fset -pv klserver -n VAPM\_DATA\_IMPORT\_VERIFY\_HASH -t d -v 1

If you enter this command, you can make sure that the patches have not been modified during their transfer to the isolated Administration Server and that you have received the correct patches containing the required updates.

By default, Kaspersky Security Center does not calculate the SHA-256 hashes of patches. If you enable this option, after the isolated Administration Server receives patches, Kaspersky Security Center computes their hashes and compares the acquired values with the hashes stored in the Administration Server database. If the calculated hash does not match the hash in the database, an error occurs and you have to replace the incorrect patches.

- 8. [Create](#page-1319-0) the Find vulnerabilities and required updates task and set the task [schedule](#page-1322-0). Run the task if you want it to run earlier than it is specified in the task schedule.
- 9. Restart the Administration Server service.

After configuring all Administration Servers, you can move patches and lists of [required](#page-534-0) updates, and fix thirdparty software vulnerabilities on managed devices in the isolated network.

## <span id="page-534-0"></span>Transmitting patches and installing updates in an isolated network

After you have finished configuring [Administration](#page-530-0) Servers, you can transfer patches containing the required updates from the Administration Server with internet access to isolated Administration Servers. You can transmit and install updates as often as you need, for example, once or several times per day.

You need an external device, such as a removable drive, to transfer patches and the list of required updates between Administration Servers. Therefore, make sure that the external device has [enough](#page-1565-0) disk space for downloading and storing patches.

The process of transmitting patches and the list of required updates is shown in the figure and described below:

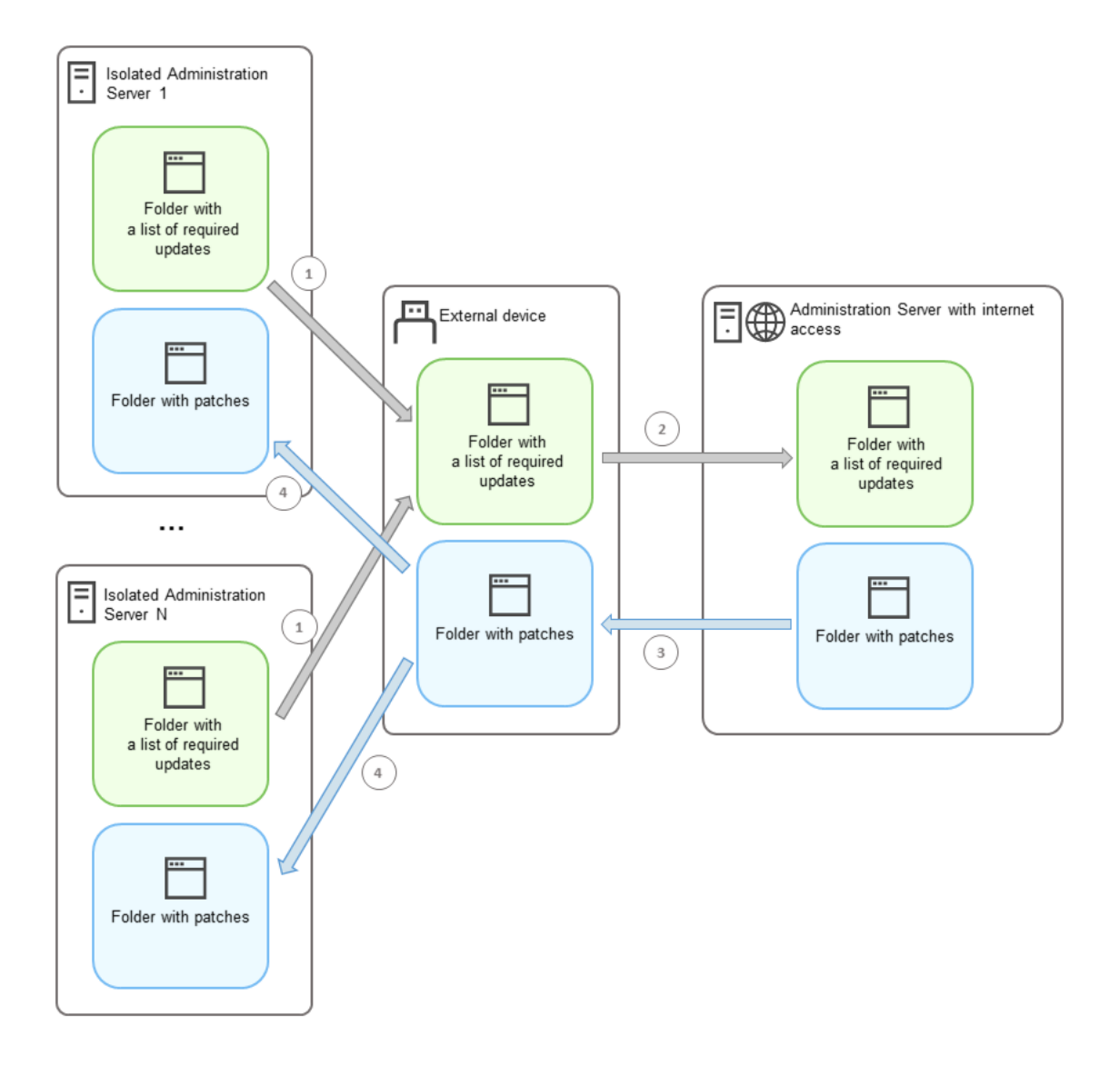

The process of transmitting patches and the list of required updates between the Administration Server with internet access and isolated Administration Servers

## To install updates and fix vulnerabilities on managed devices connected to isolated Administration Servers:

- 1. Start the Install required updates and fix vulnerabilities task if it is not yet running.
- 2. Connect an external device to any isolated Administration Server.
- 3. Create two folders on the external device: one for the list of required updates and one for patches. You can name these folders whatever you like.

If you created these folders earlier, clear them.

4. Copy the list of required updates from every isolated Administration Server and paste this list into the folder for the list of required updates on the external device.

As a result, you unite all lists acquired from all isolated Administration Servers into one folder. This folder contains binary files with the IDs of patches required for all isolated Administration Servers.

- 5. Connect the external device to the Administration Server with internet access.
- 6. Copy the list of required updates from the external device and paste this list into the folder for the list of required updates on the Administration Server with internet access.

All required patches are automatically downloaded from the internet to the folder for patches on the Administration Server. This can take several hours.

7. Make sure that all required patches are downloaded. For this purpose, you can do one of the following:

- Check the folder for patches on the Administration Server with internet access. All patches that were specified in the list of required updates should be downloaded to the necessary folder. This is more convenient if a small number of patches is required.
- Prepare a special script, for example, a shell script. If you get a large number of patches, this will be difficult to check on your own that all patches have been downloaded. In such cases, it is better to automate the check.
- 8. Copy the patches from the Administration Server with internet access and paste them into the corresponding folder on your external device.
- 9. Transfer the patches to every isolated Administration Server. Put the patches into a specific folder for them.

As a result, every isolated Administration Server creates an actual list of updates that are required for managed devices connected to the current Administration Server. After the Administration Server with internet access receives the list of required updates, the Administration Server downloads patches from the internet. When these patches appear on isolated Administration Servers, the Install required updates and fix vulnerabilities task handles the patches. Thus, updates are installed on managed devices and third-party software vulnerabilities are fixed.

When the Install required updates and fix vulnerabilities task is running, do not reboot the Administration Server device and do not run the Backup of Administration Server data task (it will also cause a reboot). As a result, the *Install required updates and fix vulnerabilities* task is interrupted, and updates are not installed. In this case, you have to restart this task manually or wait for the task to start according to the configured schedule.

# Disabling the option to transmit patches and install updates in an isolated network

You can disable [transmitting](#page-534-0) patches on isolated Administration Servers, for example, if you decided to take one or more Administration Servers out of an isolated network. Thus, you can reduce the number of patches and time to download them.

To disable the option to transmit patches on isolated Administration Servers:

1. If you want to take all Administration Servers out of isolation, in the properties of the Administration Server with internet access, delete the paths to the folders for patches and the list of required updates. If you want to keep some Administration Servers in an isolated network, skip this step.

Run the Windows command prompt by using administrator rights, and then change your current directory to the directory with the klscflag utility. The klscflag utility is located in the folder where Administration Server is installed. The default installation path is <Disk>:\Program Files (x86)\Kaspersky Lab\Kaspersky Security Center.

Enter the following commands at the command prompt:

- To delete the path to the folder for patches: klscflag -fset -pv klserver -n VAPM\_DATA\_EXPORT PATH -t s -v ""
- To delete the path to the folder for the list of required updates: klscflag -fset -pv klserver -n VAPM REQ IMPORT PATH -t s -v ""

2. Restart the Administration Server service if you deleted the paths to the folders on this Administration Server.

3. In the properties of every Administration Server that you want to take out of isolation, delete the paths to the folders for patches and the list of required updates.

Enter the following commands at the Windows command prompt, using administrator rights:

- To delete the path to the folder for patches: klscflag -fset -pv klserver -n VAPM DATA IMPORT PATH -t s -v ""
- To delete the path to the folder for the list of required updates: klscflag -fset -pv klserver -n VAPM REQ EXPORT PATH -t s -v ""

4. Restart the service of every Administration Server on which you deleted the paths to the folders.

As a result, if you reconfigured the Administration Server with internet access, you will no longer receive patches through Kaspersky Security Center. If you reconfigured only some isolated Administration Servers, for example, taking some of them out of the isolated network, you will get patches only for the remaining isolated Administration Servers.

If you want to start fixing vulnerabilities on disabled isolated Administration Servers in the future, you have to configure these [Administration](#page-530-0) Servers and the Administration Server with internet access once again.

# <span id="page-537-0"></span>Ignoring software vulnerabilities

You can ignore software vulnerabilities to be fixed. The reasons to ignore software vulnerabilities might be, for example, the following:

- You do not consider the software vulnerability to be critical to your organization.
- You understand that the software vulnerability fix can damage data related to the software that required the vulnerability fix.
- You are sure that the software vulnerability is not dangerous for your organization's network because you use other measures to protect your managed devices.

You can ignore a software vulnerability on all managed devices or only on selected managed devices.

To ignore <sup>a</sup> software vulnerability on all managed devices:

1. In the  ${\sf Advanced} \to {\sf Application}$  management folder in the console tree, select the  ${\sf Software}$  vulnerabilities subfolder.

The workspace of the folder displays a list of vulnerabilities in applications detected on devices by the Network Agent installed on them.

- 2. Select the vulnerability you want to ignore.
- 3. Select Properties from the context menu of the vulnerability.

The properties window of the vulnerability opens.

- 4. On the General section, select the Ignore vulnerability option.
- 5. Click OK.

The software vulnerability properties window is closed.

The software vulnerability is ignored on all managed devices.

To ignore <sup>a</sup> software vulnerability on the selected managed device:

- 1. Open the [properties](#page-719-0) window of the selected managed device and select the **Software vulnerabilities** section.
- 2. Select a software vulnerability.
- 3. Ignore selected vulnerability.

The software vulnerability is ignored on the selected device.

The ignored software vulnerability will not be fixed after the completion of the Fix vulnerabilities task or Install required updates and fix vulnerabilities task. You can exclude ignored software vulnerabilities from the list of vulnerabilities by using a filter.

# <span id="page-538-0"></span>Selecting user fixes for vulnerabilities in third-party software

To use the Fix vulnerabilities task, you must manually specify the software updates to fix the vulnerabilities in thirdparty software listed in the task settings. The Fix vulnerabilities task uses recommended fixes for Microsoft software and user fixes for other third-party software. User fixes are software updates to fix vulnerabilities that the administrator manually specifies for installation.

To select user fixes for vulnerabilities in third-party software:

1. In the  ${\sf Advanced} \to {\sf Application}$  management folder in the console tree, select the  ${\sf Software}$  vulnerabilities subfolder.

The workspace of the folder displays a list of vulnerabilities in applications detected on devices by the Network Agent installed on them.

- 2. Select the vulnerability for which you want to specify a user fix.
- 3. Select Properties from the context menu of the vulnerability.

The properties window of the vulnerability opens.

4. In the User fixes and other fixes section, click the Add button.

The list of available installation packages is displayed. The list of displayed installation packages corresponds to the Remote installation  $\rightarrow$  Installation packages list. If you have not created an installation package containing a user fix for selected vulnerability, you can create the package now by starting the New package wizard.

- 5. Select an installation package (or packages) containing a user fix (or user fixes) for the vulnerability in thirdparty software.
- 6. Click **OK**.

The installation packages containing user fixes for the software vulnerability are specified. When the Fix vulnerabilities task is started, the installation package will be installed, and the software vulnerability will be fixed.

# <span id="page-538-1"></span>Rules for update installation

When fixing [vulnerabilities](#page-516-0) in applications, you must specify rules for update installation. These rules determine updates to install and vulnerabilities to fix.

The exact settings depend on whether you create a rule for updates of Microsoft applications, of third-party applications (applications made by software vendors other than Kaspersky and Microsoft), or of all applications. When creating a rule for Microsoft applications or third-party applications, you can select specific applications and application versions for which you want to install updates. When creating a rule for all applications, you can select specific updates that you want to install and vulnerabilities that you want to fix by means of installing updates.

## To create <sup>a</sup> new rule for updates of all applications:

1. On the Settings page of the New task wizard, click the Add button.

The Rule creation wizard starts. Follow the steps of the wizard.

## 2. On the Rule type page, select Rule for all updates.

3. On the General criteria page, use the drop-down lists to specify the following settings:

## • [Set of updates to install](javascript:toggleBlock()<sup>1</sup>

Select the updates that must be installed on client devices:

- Install approved updates only. This installs only approved updates.
- Install all updates (except declined). This installs updates with the *Approved* or *Undefined* approval status.
- Install all updates (including declined). This installs all updates, regardless of their approval status. Select this option with caution. For example, use this option if you want to check installation of some declined updates in a test infrastructure.

## $\bullet\;$  [Fix vulnerabilities with a severity](javascript:toggleBlock() level equal to or higher than  $\circledcirc\;$

Sometimes software updates may impair the user experience with the software. In such cases, you may decide to install only those updates that are critical for the software operation and to skip other updates.

If this option is enabled, the updates fix only those vulnerabilities for which the severity level set by Kaspersky is equal to or higher than the value selected in the list (Medium, High, or Critical). Vulnerabilities with a severity level lower than the selected value are not fixed.

If this option is disabled, the updates fix all vulnerabilities regardless of their severity level.

By default, this option is disabled.

4. On the Updates page, select the updates to be installed:

## $\bullet$  [Install all suitable updates](javascript:toggleBlock()  $\circ$

Install all software updates that meet the criteria specified on the General criteria page of the wizard. Selected by default.

 $\bullet$  [Install only updates from the](javascript:toggleBlock() list  $\circledcirc$
Install only software updates that you select manually from the list. This list contains all available software updates.

For example, you may want to select specific updates in the following cases: to check their installation in a test environment, to update only critical applications, or to update only specific applications.

[Automatically install all previous](javascript:toggleBlock() application updates that are required to install the selected updates <sup>?</sup>

Keep this option enabled if you agree with the installation of interim application versions when this is required for installing the selected updates.

If this option is disabled, only the selected versions of applications are installed. Disable this option if you want to update applications in a straightforward manner, without attempting to install successive versions incrementally. If installing the selected updates is not possible without installing previous versions of applications, the updating of the application fails.

For example, you have version 3 of an application installed on a device and you want to update it to version 5, but version 5 of this application can be installed only over version 4. If this option is enabled, the software first installs version 4, and then installs version 5. If this option is disabled, the software fails to update the application.

By default, this option is enabled.

5. On the Vulnerabilities page, select vulnerabilities that will be fixed by installing the selected updates:

#### $\bullet$  [Fix all vulnerabilities that match](javascript:toggleBlock() other criteria  $\circledcirc$

Fix all vulnerabilities that meet the criteria specified on the General criteria page of the wizard. Selected by default.

#### [Fix only vulnerabilities from](javascript:toggleBlock() the list  $\circledcirc$

Fix only vulnerabilities that you select manually from the list. This list contains all detected vulnerabilities.

For example, you may want to select specific vulnerabilities in the following cases: to check their fix in a test environment, to fix vulnerabilities only in critical applications, or to fix vulnerabilities only in specific applications.

6. On the **Name** page, specify the name for the rule that you are creating. You can later change this name in the Settings section of the properties window of the created task.

After the Rule creation wizard completes its operation, the new rule is created and displayed in the Specify rules for installing updates field of the New task wizard.

#### To create <sup>a</sup> new rule for updates of Microsoft applications:

1. On the Settings page of the New task wizard, click the Add button.

The Rule creation wizard starts. Follow the steps of the wizard.

- 2. On the Rule type page, select Rule for Windows Update.
- 3. On the General criteria page, specify the following settings:
	- [Set of updates to install](javascript:toggleBlock()<sup>?</sup>

Select the updates that must be installed on client devices:

- Install approved updates only. This installs only approved updates.
- Install all updates (except declined). This installs updates with the Approved or Undefined approval status.
- Install all updates (including declined). This installs all updates, regardless of their approval status. Select this option with caution. For example, use this option if you want to check installation of some declined updates in a test infrastructure.

#### **• [Fix vulnerabilities with a severity](javascript:toggleBlock() level equal to or higher than**

Sometimes software updates may impair the user experience with the software. In such cases, you may decide to install only those updates that are critical for the software operation and to skip other updates.

If this option is enabled, the updates fix only those vulnerabilities for which the severity level set by Kaspersky is equal to or higher than the value selected in the list (Medium, High, or Critical). Vulnerabilities with a severity level lower than the selected value are not fixed.

If this option is disabled, the updates fix all vulnerabilities regardless of their severity level.

By default, this option is disabled.

#### [Fix vulnerabilities with an MSRC](javascript:toggleBlock() severity level equal to or higher than and

Sometimes software updates may impair the user experience with the software. In such cases, you may decide to install only those updates that are critical for the software operation and to skip other updates.

If this option is enabled, the updates fix only those vulnerabilities for which the severity level set by Microsoft Security Response Center (MSRC) is equal to or higher than the value selected in the list (Low, Medium, High, or Critical). Vulnerabilities with a severity level lower than the selected value are not fixed.

If this option is disabled, the updates fix all vulnerabilities regardless of their severity level.

By default, this option is disabled.

- 4. On the Applications page, select the applications and application versions for which you want to install updates. By default, all applications are selected.
- 5. On the Categories of updates page, select the categories of updates to be installed. These categories are the same as in Microsoft Update Catalog. By default, all categories are selected.
- 6. On the **Name** page, specify the name for the rule that you are creating. You can later change this name in the Settings section of the properties window of the created task.

After the Rule creation wizard completes its operation, the new rule is created and displayed in the Specify rules for installing updates field of the New task wizard.

To create <sup>a</sup> new rule for updates of third-party applications:

1. On the Settings page of the New task wizard, click the Add button.

The Rule creation wizard starts. Follow the steps of the wizard.

- 2. On the Rule type page, select Rule for third-party updates.
- 3. On the General criteria page, specify the following settings:
	- $\bullet$  [Set of updates to install](javascript:toggleBlock()  $\circ$

Select the updates that must be installed on client devices:

- Install approved updates only. This installs only approved updates.
- Install all updates (except declined). This installs updates with the Approved or Undefined approval status.
- Install all updates (including declined). This installs all updates, regardless of their approval status. Select this option with caution. For example, use this option if you want to check installation of some declined updates in a test infrastructure.

#### [Fix vulnerabilities with a severity](javascript:toggleBlock() level equal to or higher than

Sometimes software updates may impair the user experience with the software. In such cases, you may decide to install only those updates that are critical for the software operation and to skip other updates.

If this option is enabled, the updates fix only those vulnerabilities for which the severity level set by Kaspersky is equal to or higher than the value selected in the list (Medium, High, or Critical). Vulnerabilities with a severity level lower than the selected value are not fixed.

If this option is disabled, the updates fix all vulnerabilities regardless of their severity level.

By default, this option is disabled.

- 4. On the Applications page, select the applications and application versions for which you want to install updates. By default, all applications are selected.
- 5. On the **Name** page, specify the name for the rule that you are creating. You can later change this name in the Settings section of the properties window of the created task.

After the Rule creation wizard completes its operation, the new rule is created and displayed in the Specify rules for installing updates field of the New task wizard.

### Groups of applications

This section describes how to manage groups of applications installed on devices.

Creating application categories

Kaspersky Security Center allows you to create categories of applications installed on devices.

Application categories can be created in one of the following ways:

- The administrator specifies a folder in which executable files have been included in the selected category.
- The administrator specifies a device from which executable files are to be included in the selected category.

The administrator sets criteria to be used to include applications in the selected category.

When an application category is created, the administrator can set rules for the application category. Rules define the behavior of applications included in the specified category. For example, you can block or allow startup of applications included in the category.

### Managing applications run on devices

Kaspersky Security Center allows you to manage startup of applications on devices in Allowlist mode. For detailed description see [Kaspersky Endpoint](https://support.kaspersky.com/KESWin/12.3/en-US/127971.htm) Security for Windows Online Help  $\Xi$ . While in Allowlist mode, on selected devices you can only start applications included in the specified categories. The administrator can view results of static analysis applied to rules of applications run on devices for each user.

### Inventory of software installed on devices

Kaspersky Security Center allows you to perform inventory of software on devices running Windows and Linux. Network Agent retrieves information about all [applications](#page-557-0) installed on devices. Information retrieved during inventory is displayed in the workspace of the **Applications registry** folder. The administrator can view detailed information about any application, including its version and manufacturer.

The number of executable files received from a single device cannot exceed 150,000. Having reached this limit, Kaspersky Security Center cannot receive any new files.

### Licensed applications group management

Kaspersky Security Center allows you to create licensed applications groups. A licensed applications group includes applications that meet criteria set by the administrator. The administrator can specify the following criteria for licensed applications groups:

- Application name
- Application version
- Manufacturer
- Application tag

Applications that meet one or several criteria are automatically included in a group. To create a licensed applications group, you must set at least one criterion for including applications in this group.

Each licensed applications group has its own license key. The license key of a licensed applications group defines the maximum allowed number of installations for applications included in this group. If the number of installations has exceeded the limit set by the license key, an informational event is logged on Administration Server. The administrator can specify an expiration date for the license key. When this date arrives, an informational event is logged on Administration Server.

### Viewing information about executable files

Kaspersky Security Center retrieves all information about executable files that have been run on devices since the operating system was installed on them. Information about executable files is displayed in the main application window, in the workspace of the Executable files folder.

# Scenario: Application Management

You can manage applications startup on user devices. You can allow or block applications to be run on managed devices. This functionality is realized by the Application Control component. You can manage applications installed on Windows or Linux devices.

For Linux-based operating systems, Application Control component is available starting from Kaspersky Endpoint Security 11.2 for Linux.

### **Prerequisites**

- Kaspersky Security Center is deployed in your organization.
- The policy of Kaspersky Endpoint Security for Windows or Kaspersky Endpoint Security for Linux is created and is active.

### **Stages**

The Application Control usage scenario proceeds in stages:

#### **1** Forming and viewing the list of applications on client devices

This stage helps you find out what applications are installed on managed devices. You can view the list of applications and decide which applications you want to allow and which you want to prohibit, according to your organization's security policies. The restrictions can be related to the information security polices in your organization. You can skip this stage if you know exactly what applications are installed on managed devices.

How-to instructions:

- o Administration Console: [Viewing application registry](#page-557-0)
- o [Kaspersky Security Center Web](#page-1367-0) Console: Obtaining and viewing a list of applications installed on client devices

#### $\bullet$  Forming and viewing the list of executable files on client devices

This stage helps you find out what executable files are found on managed devices. View the list of executable files and compare it with the lists of allowed and prohibited executable files. The restrictions on executable files usage can be related to the information security polices in your organization. You can skip this stage if you know exactly what executable files are installed on managed devices.

How-to instructions:

- o Administration Console: Inventory of executable files
- o [Kaspersky Security Center Web](#page-1368-0) Console: Obtaining and viewing a list of executable files stored on client devices
- **3** Creating application categories for the applications used in your organization

Analyze the lists of applications and executable files stored on managed devices. Basing on the analysis, create application categories. It is recommended to create a "Work applications" category that covers the standard set of applications that are used at your organization. If different security groups use different sets of applications in their work, a separate application category can be created for each security group.

Depending the set of criteria to create an application category, you can create application categories of three types.

How-to instructions:

- Administration Console: [Creating an application category](#page-547-0) with content added manually, Creating an [application category that includes](#page-549-0) executable files from selected devices, Creating application category that includes executable files from a specific folder.
- o Kaspersky Security Center Web Console: [Creating application category](#page-1369-0) with content added manually, [Creating application category](#page-1373-0) that includes executable files from selected devices, Creating application [category that includes executable](#page-1375-0) files from a specific folder.

**4** Configuring Application Control in the Kaspersky Endpoint Security policy

Configure the Application Control component in the Kaspersky Endpoint Security policy using the application categories you have created on the previous stage.

How-to instructions:

- o Administration Console: Configuring application startup management on client devices
- <sup>o</sup> [Kaspersky Security Center Web](#page-1377-0) Console: Configuring Application Control in the Kaspersky Endpoint **Security for Windows policy**

#### **6** Turning on Application Control component in test mode

To ensure that Application Control rules do not block applications required for user's work, it is recommended to enable testing of Application Control rules and analyze their operation after creating new rules. When testing is enabled, Kaspersky Endpoint Security for Windows will not block applications whose startup is forbidden by Application Control rules, but will instead send notifications about their startup to the Administration Server.

When testing Application Control rules, it is recommended to perform the following actions:

- o Determine the testing period. Testing period can vary from several days to two months.
- Examine the events resulting from testing the operation of Application Control.

How-to instructions for Kaspersky Security Center Web Console: Configuring Application Control component in the Kaspersky Endpoint Security for Windows [policy. Follow this instruction and enable](#page-1377-0) the Test Mode option in configuration process.

#### <sup>6</sup> Changing the application categories settings of Application Control component

If necessary, make changes to the Application Control settings. Based on the test results, you can add executable files related to events of the Application Control component to an application category with content added manually.

How-to instructions:

- o Administration Console: [Adding event-related executable](#page-553-0) files to the application category
- <sup>o</sup> Kaspersky Security Center Web Console: [Adding event-related executable](#page-1378-0) files to the application category

#### **2** Applying the rules of Application Control in operation mode

After Application Control rules are tested and configuration of application categories is complete, you can apply the rules of Application Control in operation mode.

How-to instructions for Kaspersky Security Center Web Console: Configuring Application Control component in the Kaspersky Endpoint Security for Windows [policy. Follow this instruction and disable](#page-1377-0) the Test Mode option in configuration process.

#### 8 Verifying Application Control configuration

Be sure that you have done the following:

- o Created application categories.
- o Configured Application Control using the application categories.
- Applied the rules of Application Control in operation mode.

### Results

When the scenario is complete, applications startup on managed devices is controlled. The users can start only those applications that are allowed in your organization and cannot start applications that are prohibited in your organization.

For detailed information about Application Control, refer to the following Help topics:

- [Kaspersky Endpoint](https://support.kaspersky.com/KESWin/12.3/en-US/127971.htm) Security for Windows Online Help<sup>12</sup>
- [Kaspersky Endpoint](https://support.kaspersky.com/KES4Linux/11.3.0/en-US/) Security for Linux Online Help<sup>12</sup>
- <span id="page-546-0"></span>• [Kaspersky Security for](https://support.kaspersky.com/KSVLA/5.2/en-US/145134.htm) Virtualization Light Agent<sup>E</sup>

# Creating application categories for Kaspersky Endpoint Security for Windows policies

You can create application categories for Kaspersky Endpoint Security for Windows policies from the Application categories folder and from the Properties window of a Kaspersky Endpoint Security for Windows policy.

To create an application category for <sup>a</sup> Kaspersky Endpoint Security policy from the Application categories folder:

1. In the console tree, select  $\sf{Advanced} \longrightarrow \sf{Application \, management} \longrightarrow \sf{Application \, categories}.$ 

2. In the workspace of the Application categories folder, click the New category button.

The New Category wizard starts.

3. On the Category type page, select the type of user category:

- Category with content added manually. Specify the criteria that will be used to assign executable files to the category that is being created.
- Category that includes executable files from selected devices. Specify a device whose executable files must be automatically assigned to the category.
- Category that includes executable files from a specific folder. Specify a folder whose executable files must be automatically assigned to the category.

4. Follow the instructions of the wizard.

When the wizard finishes, a custom application category is created. You can view newly created categories by using the list of categories in the workspace of the Application categories folder.

You can also create an application category from the **Policies** folder.

To create an application category from the **Properties** window of a Kaspersky Endpoint Security for Windows policy:

- 1. In the console tree, select the **Policies** folder.
- 2. In the workspace of the Policies folder, select a Kaspersky Endpoint Security policy for which you want to create a category.
- 3. Right-click and select Properties.
- 4. In the Properties window that opens, in the left Sections pane select Security Controls  $\rightarrow$  Application . control
- 5. In the Application control section, in the Control mode and Action drop-down lists make selections for the Allowlist or Denylist, and then click the Add button.

The Application Control rule window containing a list of categories opens.

- 6. Click the Create new button.
- 7. Enter the name of the new category and click **OK**.

The New Category wizard starts.

- 8. On the **Category type** page, select the type of user category:
	- Category with content added manually. Specify the criteria that will be used to assign executable files to the category that is being created.
	- Category that includes executable files from selected devices. Specify a device whose executable files must be automatically assigned to the category.
	- Category that includes executable files from a specific folder. Specify a folder whose executable files must be automatically assigned to the category.
- 9. Follow the instructions of the wizard.

When the wizard finishes, a custom application category is created. You can view newly created categories in the list of categories.

Application categories are used by the Application Control component included in Kaspersky Endpoint Security for Windows. Application Control allows the administrator to impose restrictions on the startup of applications on client devices-for example, restricting the startups to applications in a specified category.

### <span id="page-547-0"></span>Creating an application category with content added manually

You can specify a set of criteria as a template of executable files for which you want to allow or block a start in your organization. On the basis of executable files corresponding to the criteria, you can create an application category and use it in the Application Control component configuration.

To create an application category with content added manually:

- 1. In the console tree, in the Advanced  $\rightarrow$  Application management folder select the Application categories subfolder.
- 2. Click the New category button.

The New category wizard starts. Proceed through the wizard by using the Next button.

3. On the Category type wizard page, select Category with content added manually as the user category type.

4. On the Enter the application category name wizard page, enter the new application category name.

5. On the Configuring conditions for inclusion of applications in categories page, click the Add button.

6. In the drop-down list, specify the relevant settings:

 $\bullet$  From the list of executable files  $\circledR$ 

If this option is selected, you can use the list of executable files on the client device to select and add applications to the category.

**From file properties** 

If this option is selected, you can specify the detailed data for the executable files that will be added to the user application category.

#### Metadata from files in folder<sup>®</sup>

Specify a folder on the client device that contains executable files. The metadata in the executable files that are included in the specified folder will be sent to Administration Server. Executable files that contain the same metadata will be added to the user application category.

#### Checksums of the files in the folder<sup>®</sup>

If this option is selected, you can select or create a folder on the client device. The MD5 hash of the files in a specified folder will be sent to Administration Server. The applications that have the same hash as the files in the specified folder are added to the user application category.

#### Certificates for the files from the folder<sup>®</sup>

If this option is selected, you can specify the folder on the client device, which contains executable files signed with certificates. Certificates of executable files are read and added to the category's conditions. Executable files that have been signed in accordance with the specified certificates will be added to the user category.

**MSI installer files metadata**<sup>2</sup>

If this option is selected, you can specify an MSI installer file as the condition of adding applications to the user category. The application installer metadata will be sent to Administration Server. The applications for which the installer metadata is the same as for the specified MSI installer are added to the user application category.

### • Checksums of the files from the MSI installer of the application  $\circ$

If this option is selected, you can specify an MSI installer file as the condition of adding applications to the user category. The hash of the application installer files will be sent to Administration Server. The applications for which the hash of MSI installer files is identical to the specified hash are added to the user application category.

### • [From KL category](javascript:toggleBlock()<sup>®</sup>

If this option is selected, you can specify a Kaspersky application category as the condition of adding applications to the user category. The applications from the specified Kaspersky category will be added to the user application category.

### **[Specify path to application \(masks](javascript:toggleBlock() supported)**

If this option is selected, you can specify the path to the folder on the client device containing the executable files that are to be added to the user application category.

#### Select certificate from repository  $\circledcirc$

If this option is selected, you can specify certificates from the storage. Executable files that have been signed in accordance with the specified certificates will be added to the user category.

### [Drive type](javascript:toggleBlock()?

If this option is selected, you can specify the type of the medium (any drive or removable drive) on which the application is run. Applications that have been run on the selected drive type are added to the user application category.

#### 7. On the Creating the application category wizard page, click the Finish button.

Kaspersky Security Center only handles metadata from digitally signed files. No category can be created on the basis of metadata from files that do not contain a digital signature.

When the wizard has completed, a user application category is created, with content added manually. You can view the newly created category using the list of categories in the workspace of the Application categories folder.

<span id="page-549-0"></span>Creating an application category that includes executable files from selected devices

You can use executable files from selected devices as a template of executable files that you want to allow or block. Based on executable files from selected devices, you can create an application category and use it in the Application Control component configuration.

To create application category that includes executable files from selected devices:

- 1. In the console tree, in the Advanced  $\rightarrow$  Application management folder select the Application categories subfolder.
- 2. Click the New category button.

The New category wizard starts. Proceed through the wizard by using the Next button.

- 3. On the Category type wizard page, select Category that includes executable files from selected devices as the user category type.
- 4. On the Enter the application category name wizard page, enter the new application category name.
- 5. On the Settings wizard page, click the Add button.
- 6. Select a device or devices whose executable files will be used to create the application category.
- 7. Specify the following settings:
	- [Hash value computing algorithm](javascript:toggleBlock()<sup>®</sup>

Depending on the version of the security application installed on devices on your network, you must select an algorithm for hash value computing by Kaspersky Security Center for files in this category. Information about computed hash values is stored in the Administration Server database. Storage of hash values does not increase the database size significantly.

SHA256 is a cryptographic hash function: no vulnerabilities have been found in its algorithm, and so it is considered the most reliable cryptographic function nowadays. Kaspersky Endpoint Security 10 Service Pack 2 for Windows and later versions support SHA256 computing. Computing of the MD5 hash function is supported by all versions earlier than Kaspersky Endpoint Security 10 Service Pack 2 for Windows.

Select either of the options of hash value computing by Kaspersky Security Center for files in the category:

- If all instances of security applications installed on your network are Kaspersky Endpoint Security 10 Service Pack 2 for Windows or later versions, select the **SHA-256** check box. We do not recommend that you add any categories created according to the criterion of the SHA256 hash of an executable file for versions earlier than Kaspersky Endpoint Security 10 Service Pack 2 for Windows. This may result in failures in the security application operation. In this case, you can use the MD5 cryptographic hash function for files of the category.
- If any versions earlier than Kaspersky Endpoint Security 10 Service Pack 2 for Windows are installed on your network, select the MD5 hash. You cannot add a category that was created based on the criterion of the MD5 checksum of an executable file for Kaspersky Endpoint Security 10 Service Pack 2 for Windows or later versions. In this case, you can use the SHA256 cryptographic hash function for files of the category.

If different devices on your network use both earlier and later versions of Kaspersky Endpoint Security 10, select both the SHA-256 check box and the MD5 hash check box.

The Calculate SHA-256 for files in this category (supported by Kaspersky Endpoint Security 10 Service Pack 2 for Windows and any later versions) check box is selected by default.

The Calculate MD5 for files in this category (supported by versions earlier than Kaspersky Endpoint Security 10 Service Pack 2 for Windows) is cleared by default.

### **• [Synchronize data with Administration](javascript:toggleBlock() Server repository**

Select this option if you want that Administration Server periodically to check changes in the specified folder (or folders).

By default, this option is disabled.

If you enable this option, specify the period (in hours) to check changes in the specified folder (folders). By default, scan interval is 24 hours.

8. On the Filter wizard page, specify the following settings:

### ● [File type](javascript:toggleBlock() **®**

In this section, you can specify file type that is used to create the application category.

All files. All files are taken into consideration when creating the category. By default, this option is selected.

Only files outside the application categories. Only files outside the application categories are taken into consideration when creating the category.

### [Folders](javascript:toggleBlock()

In this section you can specify which folders from the selected device (devices) contain files that are used to create the application category.

All folders. All folders are taken into consideration for the creating category. By default, this option is selected.

Specified folder. Only specified folder is taken into consideration for the creating category. If you select this option you must specify path to the folder.

### 9. On the Creating the application category wizard page, click the Finish button.

<span id="page-551-0"></span>When the wizard has completed, a user application category is created. You can view the newly created category using the list of categories in the workspace of the Application categories folder.

### Creating an application category that includes executable files from a specific folder

You can use executable files from a selected folder as a standard of executable files that you want to allow or block in your organization. On the basis of executable files from the selected folder, you can create an application category and use it in the Application Control component configuration.

To create an application category that includes executable files from a specific folder:

- 1. In the console tree, in the Advanced  $\rightarrow$  Application management folder select the Application categories subfolder.
- 2. Click the New category button.

The New category wizard starts. Proceed through the wizard by using the Next button.

- 3. On the Category type wizard page, select Category that includes executable files from specific folder as the user category type.
- 4. On the Enter the application category name wizard page, enter the new application category name.
- 5. On the Repository folder wizard page, click the Browse button.
- 6. Specify the folder whose executable files will be used to create the application category.
- 7. Define the following settings:
	- $\bullet$  [Include dynamic-link libraries](javascript:toggleBlock() (DLL) in this category  $\circledcirc$

The application category includes dynamic-link libraries (files in DLL format), and the Application Control component logs the actions of such libraries running in the system. Including DLL files in the category may lower the performance of Kaspersky Security Center.

By default, this check box is cleared.

 $\bullet$  [Include script data in this category](javascript:toggleBlock()  $\circledcirc$ 

The application category includes data on scripts, and scripts are not blocked by Web Threat Protection. Including the script data in the category may lower the performance of Kaspersky Security Center.

By default, this check box is cleared.

[Hash value computing algorithm](javascript:toggleBlock() **@: Calculate SHA-256 for files in this** category (supported by Kaspersky Endpoint Security 10 Service Pack 2 for Windows and later versions) / Calculate MD5 for files in this category (supported by versions earlier than Kaspersky Endpoint Security 10 Service Pack 2 for Windows)

Depending on the version of the security application installed on devices on your network, you must select an algorithm for hash value computing by Kaspersky Security Center for files in this category. Information about computed hash values is stored in the Administration Server database. Storage of hash values does not increase the database size significantly.

SHA256 is a cryptographic hash function: no vulnerabilities have been found in its algorithm, and so it is considered the most reliable cryptographic function nowadays. Kaspersky Endpoint Security 10 Service Pack 2 for Windows and later versions support SHA256 computing. Computing of the MD5 hash function is supported by all versions earlier than Kaspersky Endpoint Security 10 Service Pack 2 for Windows.

Select either of the options of hash value computing by Kaspersky Security Center for files in the category:

- If all instances of security applications installed on your network are Kaspersky Endpoint Security 10 Service Pack 2 for Windows or later versions, select the **SHA-256** check box. We do not recommend that you add any categories created according to the criterion of the SHA256 hash of an executable file for versions earlier than Kaspersky Endpoint Security 10 Service Pack 2 for Windows. This may result in failures in the security application operation. In this case, you can use the MD5 cryptographic hash function for files of the category.
- If any versions earlier than Kaspersky Endpoint Security 10 Service Pack 2 for Windows are installed on your network, select the MD5 hash. You cannot add a category that was created based on the criterion of the MD5 checksum of an executable file for Kaspersky Endpoint Security 10 Service Pack 2 for Windows or later versions. In this case, you can use the SHA256 cryptographic hash function for files of the category.

If different devices on your network use both earlier and later versions of Kaspersky Endpoint Security 10, select both the SHA-256 check box and the MD5 hash check box.

The Calculate SHA-256 for files in this category (supported by Kaspersky Endpoint Security 10 Service Pack 2 for Windows and any later versions) check box is selected by default.

The Calculate MD5 for files in this category (supported by versions earlier than Kaspersky Endpoint Security 10 Service Pack 2 for Windows) is cleared by default.

### • [Force folder scan for changes](javascript:toggleBlock()<sup>®</sup>

If this option is enabled, the application regularly checks the folder of category content addition for changes. You can specify the frequency of checks (in hours) in the entry field next to the check box. By default, the time interval between forced checks is 24 hours.

If this option is disabled, the application does not force any checks of the folder. The Server attempts to access files if they have been modified, added, or deleted.

By default, this option is disabled.

### 8. On the Creating the application category wizard page, click the Finish button.

<span id="page-553-0"></span>When the wizard has completed, a user application category is created. You can view the newly created category using the list of categories in the workspace of the Application categories folder.

### Adding event-related executable files to the application category

You can add executable files related to the Application startup prohibited and Application startup prohibited in test mode events to an existing application category with content added manually or to a new application category.

To add executable files related to Application Control events to the application category:

- 1. In the console tree, select the node with the name of the required Administration Server.
- 2. In the workspace of the node, select the Events tab.
- 3. On the Events tab, select the required events.
- 4. In the context menu of one of the selected events, select Add to category.
- 5. In the Action on executable file related to the event window that opens, specify the relevant settings:

Select one of the following:

#### • [Add to a new application category](javascript:toggleBlock() ?

Select this option if you want to create a new application category.

Click the OK button to start the New category wizard. When the wizard completes, the category with the specified settings is created.

By default, this option is not selected.

#### [Add to an existing application](javascript:toggleBlock() category<sup>®</sup>

Select this option if you have to add rules to an existing application category. Select the relevant category in the list of application categories.

This option is selected by default.

In the Rule type section, select one of the following settings:

#### • [Add to category](javascript:toggleBlock()<sup>®</sup>

Select this option if you have to add rules to the conditions of the application category. This option is selected by default.

### [Rules for adding to exclusions](javascript:toggleBlock()<sup>2</sup>

Select this option if you want to add rules to the exclusions of the application category.

In the File info type section, select one of the following settings:

### • Certificate details (or SHA-256 hashes for files without certificate) and

Files may be signed with a certificate. Multiple files may be signed with the same certificate. For example, different versions of the same application may be signed with the same certificate, or several different applications from the same vendor may be signed with the same certificate. When you select a certificate, several versions of an application or several applications from the same vendor may end up in the category.

Each file has its own unique SHA256 hash function. When you select an SHA256 hash function, only one corresponding file, for example, the defined application version, ends up in the category.

Select this option if you want to add to the category rules the certificate details of an executable file (or the SHA256 hash function for files without a certificate).

By default, this option is selected.

### • Certificate details (files without a certificate will be skipped)  $\circledcirc$

Files may be signed with a certificate. Multiple files may be signed with the same certificate. For example, different versions of the same application may be signed with the same certificate, or several different applications from the same vendor may be signed with the same certificate. When you select a certificate, several versions of an application or several applications from the same vendor may end up in the category.

Select this option if you want to add the certificate details of an executable file to the category rules. If the executable file has no certificate, this file will be skipped. No information about this file will be added to the category.

#### Only SHA-256 (files without hash will be skipped)  $\textcircled{\scriptsize{2}}$

Each file has its own unique SHA256 hash function. When you select an SHA256 hash function, only one corresponding file, for example, the defined application version, ends up in the category.

Select this option if you want to add only the details of the SHA256 hash function of the executable file.

### • [Only MD5 \(discontinued mode,](javascript:toggleBlock() only for Kaspersky Endpoint Security 10 Service Pack 1 version) a

Each file has its own unique MD5 hash function. When you select an MD5 hash function, only one corresponding file, for example, the defined application version, ends up in the category.

Select this option if you want to add only the details of the MD5 hash function of the executable file. Computing of the MD5 hash function is supported by Kaspersky Endpoint Security 10 Service Pack 1 for Windows and all earlier versions.

<span id="page-555-0"></span>6. Click OK.

# Configuring application startup management on client devices

Categorization of applications allows you to optimize management of application runs on devices. You can create an application category and configure Application Control for a policy so only applications from the specified category will be started on devices to which that policy is applied. For example, you have created a category that includes applications named Application 1 and Application 2. After you add this category to a policy, only two applications are allowed to start on devices to which that policy is applied: Application 1 and Application 2. If a user attempts to start an application that has not been included in that category, for example, Application\_3, this application is blocked from being started. The user is shown a notification stating that Application\_3 is blocked from starting, in accordance with an Application Control rule. You can create a category with content added automatically based on various criteria from a specific folder. In this case, files are automatically added to the category from the specified folder. Executable files of applications are copied to the specified folder and processed automatically; their metrics are added to the category.

To configure the applications run management on client devices:

- 1. In the  $A$ dvanced  $\rightarrow$  Application management folder in the console tree, select the Application categories subfolder.
- 2. In the workspace of the **Application categories** folder, create a <u>category of [applications](#page-546-0)</u> that you want to manage while they are being started.

3. In the Managed devices folder, on the Policies tab click the New policy button to [create](#page-426-0) a new policy for Kaspersky Endpoint Security for Windows, and follow the instructions of the wizard.

If such a policy already exists, you can skip this step. You can configure management of the startup of applications in a specified category through the settings of this policy. The newly created policy is displayed in the Managed devices folder on the Policies tab.

4. Select Properties from the context menu of the policy for Kaspersky Endpoint Security for Windows.

The properties window of the policy for Kaspersky Endpoint Security for Windows opens.

- 5. In the properties window of the Kaspersky Endpoint Security for Windows policy, in the **Security Controls**  $\rightarrow$ Application Control section, select the Application Control check box.
- 6. Click the Add button.

The Application Control rule window opens.

7. In the Application Control rule window, in the Category drop-down list select the application category that the startup rule will cover. Configure the startup rule for the selected application category.

For Kaspersky Endpoint Security 10 Service Pack 2 and later, no categories are displayed if they were created upon the criterion of the MD5 hash of an executable file.

We do not recommend that you add any categories created according to the criterion of the SHA-256 hash of an executable file for versions earlier than Kaspersky Endpoint Security 10 Service Pack 2. This may result in application failures.

Detailed instructions on configuring control rules are provided in the [Kaspersky Endpoint](https://support.kaspersky.com/KESWin/12.3/en-US/127971.htm) Security for Windows Online Help<sup>E</sup>.

8. Click **OK**.

Applications will be run on devices included in the specified category according to the rule that you created. The newly created rule is displayed in the properties window of the Kaspersky Endpoint Security for Windows policy, in the Application Control section.

# Viewing the results of static analysis of startup rules applied to executable files

To view information about which executable files are prohibited for users to run:

- 1. In the Managed devices folder in the console tree, select the Policies tab.
- 2. Select Properties from the context menu of the policy for Kaspersky Endpoint Security for Windows.

The properties window of the application policy opens.

- 3. In the Sections pane, select Security Controls and then select the Application Control subsection.
- 4. Click the Static analysis button.

The Analysis of the access rights list window opens. In the left part of the window a user list based on Active Directory data is displayed.

5. Select a user from the list.

The right part of the window displays categories of applications assigned to this user.

6. To view executable files that the user is not allowed to run, in the Analysis of the access rights list window click the View files button.

A window opens, displaying a list of prohibited executable files.

7. To view a list of executable files included in a category, select the application category and click the View files in category button.

<span id="page-557-0"></span>A window opens, displaying a list of executable files included in the application category.

# Viewing the applications registry

Kaspersky Security Center inventories all software installed on managed devices.

Network Agent compiles a list of applications installed on a Windows or Linux device, and then transmits this list to Administration Server. For Windows-based client devices, Network Agent receives most of the information about installed applications from the Windows registry. For Linux-based client devices, package managers provide information about installed applications to Network Agent.

To view the registry of applications installed on client devices,

In the Advanced  $\rightarrow$  Application management folder in the console tree, select the Applications registry subfolder.

The workspace of the Applications registry folder displays a list of applications installed on client devices and the Administration Server.

You can view the details of any application by opening its context menu and selecting **Properties**. The application properties window displays the application details and information about its executable files, as well as a list of devices on which the application is installed.

In the context menu of any application in the list you can:

- Add this application to an application category.
- Assign a tag to the application.
- Export the list of applications to a CSV file or TXT file.
- View the application properties, for example, vendor name, version number, list of executable files, list of devices on which the application is installed, list of available software updates, or list of detected software vulnerabilities.

To view applications that meet specific criteria, you can use filtering fields in the workspace of the Applications registry folder.

In the <u>[properties](#page-719-0) window of the selected device</u>, in the Applications registry section, you can view the list of applications installed on the device.

Generating a report on installed applications

In the Applications registry workspace, you can also click the View report on installed applications button to generate a report containing detailed statistics on the installed applications, including the number of devices on which each application is installed. This report, which opens on the Report on Installed applications page, contains information about both the Kaspersky applications and third-party software. If you want information only on Kaspersky applications installed on client devices, in the Summary list, select AO Kaspersky Lab.

Information about Kaspersky applications and third-party software installed on devices that are connected to secondary and virtual Administration Servers is also stored in the applications registry of the primary Administration Server. After you add data from secondary and virtual Administration Servers, click the View report on installed applications button, and on the Report on installed applications page that opens, you can view this information.

To add information from secondary and virtual Administration Servers to the report on installed applications:

- 1. In the console tree, select the node with the name of the required Administration Server.
- 2. In the workspace of the node, select the Reports tab.
- 3. On the Reports tab, select Report on installed applications.
- 4. Select Properties from the context menu of the report.

The Properties: Report on installed applications window opens.

- 5. In the Hierarchy of Administration Servers section, select the Include data from secondary and virtual Administration Servers check box.
- 6. Click **OK**.

Information from secondary and virtual Administration Servers will be included in the Report on installed . applications

# Changing the software inventory start time

Kaspersky Security Center inventories all software installed on managed client devices running Windows.

Network Agent compiles a list of applications installed on a device, and then transmits this list to Administration Server. Network Agent automatically receives information about installed applications from the Windows registry.

To save the device resources, Network Agent by default starts receiving information about installed applications 10 minutes after the Network Agent service starts.

To change the software inventory start time, which elapses after the Network Agent service runs on <sup>a</sup> device:

- 1. Open the system registry of the device on which Network Agent is installed (for example, locally, using the regedit command in the Start  $\rightarrow$  Run menu).
- 2. Go to the following hive:
	- For 32-bit systems:

HKEY\_LOCAL\_MACHINE\SOFTWARE\KasperskyLab\Components\34\1103\1.0.0.0\NagentFlags

For 64-bit systems:

HKEY\_LOCAL\_MACHINE\SOFTWARE\Wow6432Node\KasperskyLab\Components\34\1103\1.0.0.0\NagentF

3. For the KLINV\_INV\_COLLECTOR\_START\_DELAY\_SEC key, set the required value in seconds.

The default value is 600 seconds.

4. Restart the Network Agent service.

The software inventory start time, which elapses after the Network Agent service runs, is changed.

# About license key management of third-party applications

Kaspersky Security Center allows you to track license key usage for third-party applications installed on the managed devices. The list of [applications](#page-557-0) for which you can track license key usage is taken from the applications registry. For each license key, you can specify and track violation of the following restrictions:

- Maximum number of devices on which the application using this license key can be installed
- Expiration date of the license key

Kaspersky Security Center does not check whether or not you specify a real license key. You can only track the restrictions that you specify. If one of the restrictions that you impose on a license key is violated, Administration Server registers an [informational,](#page-632-0) [warning,](#page-622-0) or [functional](#page-618-0) failure event.

License keys are bound to applications groups. An applications group is a group of third-party applications that you combine on a basis of a criterion or several criteria. You can define applications by the name of the application, its version, vendor, and tag. An application is added to the group if at least one of the criteria is met. To each applications group, you can bind several license keys, but each license key can be bound to a single applications group only.

One more tool that you can use to track license key usage is Report on status of licensed applications groups. This report provides information about the current status of licensed applications groups, including:

- Number of installations of license keys on each applications group
- Number of license keys in use and vacant license keys
- Detailed list of licensed applications installed on managed devices

The tools for license key management of third-party applications are located in the Third-party licenses usage  $\mathsf{subfolder}\left(\mathsf{Advanced} \rightarrow \mathsf{Application}\left(\mathsf{m} \right.\mathsf{m} \right)$  and  $\rightarrow \mathsf{Third\text{-}party}\left(\mathsf{l} \right)$  is subfolder, you can create [applications](#page-559-0) groups, add [license](#page-560-0) keys, and generate the Report on statuses on licensed application groups.

<span id="page-559-0"></span>The tools for license key management of third-party applications are available only if you enabled Vulnerability and patch management option in the **Configure interface** window.

# Creating licensed applications groups

To create <sup>a</sup> licensed applications group:

- 1. In the  ${\sf Advanced} \to {\sf Application}$  management folder in the console tree, select the  ${\sf Third-party}$  licenses usage subfolder.
- 2. Click the Add a licensed applications group button to run Licensed application group addition wizard.

Licensed application group addition wizard starts.

- 3. On the Details of licensed applications group step, specify which applications you want to include into the applications group:
	- Name of licensed applications group
	- **[Track violated restrictions](javascript:toggleBlock()**

If one of the restrictions that you impose on a license key of the applications group is violated, Administration Server registers an [informational,](#page-1441-0) [warning](#page-622-0), or [functional](#page-618-0) failure event:

- Informational event: Limit of installations will soon be exceeded (more than 95% is used up) for one of the licensed applications groups
- Warning event: Limit of installations will soon be exceeded for one of the licensed applications groups
- Functional failure event: Limit of installations has been exceeded for one of the licensed applications groups

An event is registered only once, when the stated condition is met. Next time, the same event can be registered only when the number of installations is returned to a normal level, and then the event happens again. An event cannot be registered more than once per hour.

• [Criteria for adding detected](javascript:toggleBlock() applications to this licensed applications group of

Specify criteria to define which applications you want to include into the applications group. You can define applications by the name of the application, its version, vendor, and tag. You must specify at least one criterion. An application is added to the group if at least one of the criteria is met.

- 4. On the Enter data about existing license keys step, specify the license keys that you want to track. Select the Control if license limit is exceeded option, and then add the license keys:
	- a. Click the Add button.
	- b. Select the license key that you want to add, and then click the **OK** button. If the required license key is not listed, click the Add button, and then specify the license [key properties](#page-560-0).
- 5. On the Add licensed applications group step, click the Finish button.

A licensed applications group is created and displayed in the Third-party licenses usage folder.

### <span id="page-560-0"></span>Managing license keys for licensed applications groups

To create <sup>a</sup> license key for <sup>a</sup> licensed applications group:

- 1. In the  ${\sf Advanced} \to {\sf Application}$  management folder in the console tree, select the  ${\sf Third-party}$  licenses usage subfolder.
- 2. In the workspace of the T**hird-party licenses usage** folder, click the **Manage license keys of licensed** applications button.

The License Key Management in licensed applications window opens.

3. In the License Key Management in licensed applications window, click the Add button.

The License key window opens.

- 4. In the License key window, specify the properties of the license key and restrictions that the license key imposes on the licensed applications group.
	- Name. The name of the license key.
	- Comment. Notes on the selected license key.
	- Restriction. The number of devices on which the application using this license key can be installed.
	- Expires. The expiration date of the license key.

Created license keys are displayed in the License Key Management in licensed applications window.

#### To apply <sup>a</sup> license key to <sup>a</sup> licensed applications group:

- 1. In the  ${\sf Advanced} \to {\sf Application}$  management folder in the console tree, select the  ${\sf Third-party}$  licenses usage subfolder.
- 2. In the Third-party licenses usage folder, select a licensed applications group to which you want to apply a license key.
- 3. Select Properties from the context menu of the licensed applications group.

This opens the properties window of the licensed applications group.

- 4. In the properties window of the licensed applications group, in the License keys section, select Control if . license limit is exceeded
- 5. Click the Add button.

The Selecting a license key window opens.

- 6. In the Selecting a license key window, select a license key that you want to apply to a licensed applications group.
- 7. Click OK.

Restrictions imposed on a licensed applications group and specified in the license key will also apply to the selected licensed applications group.

### <span id="page-561-0"></span>Inventory of executable files

You can obtain a list of executable files stored on managed devices. To inventory executable files, you must create an inventory task.

The feature of inventorying executable files is available for the following applications:

- Kaspersky Endpoint Security for Windows
- Kaspersky Endpoint Security for Linux
- Kaspersky Security for Virtualization 4.0 Light Agent and later versions

The number of executable files received from a single device cannot exceed 150,000. Having reached this limit, Kaspersky Security Center cannot receive any new files.

Before you begin, enable notifications about the applications startup in the Kaspersky Endpoint Security policy and the Network Agent policy, so you can transfer data to Administration Server.

To enable notifications about applications startup:

- Open the Kaspersky Endpoint Security policy settings and do the following:
	- 1. Go to General settings  $\rightarrow$  Reports and Storage.

2. In the Data transfer to Administration Server section, select the About started applications check box.

- 3. Save your changes.
- Open the Network Agent policy settings and do the following:
	- 1. Go to the Repositories section.
	- 2. Select the Details of installed applications check box.
	- 3. Save your changes.

To create an inventory task for executable files on client devices:

- 1. In the console tree, select the Tasks folder.
- 2. Click the New task button in the workspace of the Tasks folder.

The New task wizard starts.

- 3. In the **Select the task type** window of the wizard, select **Kaspersky Endpoint Security** as the task type, and then select Inventory as the task subtype, and click Next.
- 4. Follow the rest of the wizard instructions.

After the wizard is done, an inventory task for Kaspersky Endpoint Security is created. The newly created task is displayed in the list of tasks in the workspace of the Tasks folder.

A list of executable files that have been detected on devices during inventory is displayed in the workspace of the Executable files folder.

During inventory, the application detects executable files of the following formats: MZ, COM, PE, NE, SYS, CMD, BAT, PS1, JS, VBS, REG, MSI, CPL, DLL, JAR, and HTML files.

# Viewing information about executable files

To view a list of all executable files detected on client devices.

In the Application management folder of the console tree, select the Executable files subfolder.

The workspace of the Executable files folder displays a list of executable files that have been run on devices or have been detected while running the inventory task of Kaspersky Endpoint Security for Windows.

To view details of executable files that match specific criteria, you can use filtering.

To view the properties of an executable file,

From the context menu of the file, select Properties.

A window opens displaying information about the executable file and a list of devices on which this executable file can be found.

# Monitoring and reporting

This section describes the monitoring and reporting capabilities of Kaspersky Security Center. These capabilities give you an overview of your infrastructure, protection statuses, and statistics.

After Kaspersky Security Center deployment or during the operation, you can configure the monitoring and reporting features to best suit your needs.

### • Traffic lights

Administration Console allows you to quickly assess the current status of Kaspersky Security Center and managed devices by checking traffic lights.

#### Statistics

Statistics on the status of the protection system and managed devices are displayed in information panels that can be customized.

#### • Reports

The Reports feature allows you to get detailed numerical information about the security of your organization's network, save this information to a file, send it by email, and print it.

#### Events

Event selections provide an onscreen view of named sets of events that are selected from the Administration Server database. These sets of events are grouped according to the following categories:

- By importance level—**Critical events, Functional failures, Warnings,** and **Info events**
- By time—**Recent events**
- By type—User requests and Audit events

You can create and view user-defined event selections based on the settings available, in the Kaspersky Security Center Web Console interface, for configuration.

# Scenario: Monitoring and reporting

This section provides a scenario for configuring the monitoring and reporting feature in Kaspersky Security Center.

#### **Prerequisites**

After you deploy Kaspersky Security Center in an organization's network you can start to monitor it and generate reports on its functioning.

#### **Stages**

Monitoring and reporting in an organization's network proceeds in stages:

#### **1** Configuring the switching of device statuses

Get acquainted with the settings that define the assignment of device statuses depending on specific conditions. By [changing these settings](#page-709-0), you can change the number of events with *Critical* or *Warning* importance levels.

When configuring the switching of device statuses, be sure that the new settings do not conflict with the information security policies of your organization and that you are able to react to important security events in your organization's network in a timely manner.

#### 2 Configuring notifications about events on client devices

Configure notification (by email, by SMS, or by running an executable file) of events on client devices in accordance with your organization's needs.

**3** Changing the response of your security network to the Virus outbreak event

To adjust the network's response to new events, you can change the specific thresholds in the Administration Server properties. You can also [create a stricter policy](#page-427-0) that will be activated, or [create a task](#page-412-0) that will be run at the occurrence of this event.

#### 4 Managing statistics

Configure the display of statistics in accordance with your organization's needs.

### **5** Reviewing the security status of your organization's network

To review the security status of your organization's network, you can do any of the following:

- In the workspace of the Administration Server node, on the Statistics tab open the Protection status second-level tab (page) and review the Real-time protection status information panel
- [Generate and review the](#page-581-0) [Report on protection status](#page-581-0)
- [Generate and review the](#page-581-0) [Report on errors](#page-581-0)
- 6 Locating client devices that are not protected

To locate client devices that are not protected, go the workspace of the **Administration Server** node, on the Statistics tab open the Protection status second-level tab (page), and review the History of discovery of new networked devices information panel. You can also <u>[generate and review the](#page-581-0) [Report on protection deployment](#page-581-0)</u>.

#### 7 Checking protection of client devices

To check protection of client devices, go to the workspace of the Administration Server node, on the Statistics tab open the **Deployment** or **Threat statistics** second-level tab (page), and review the relevant information panels. You can also start and review the Critical events event selection.

#### 8 Evaluating and limiting the event load on the database

Information about events that occur during operation of managed applications is transferred from a client device and registered in the Administration Server database. To reduce the load on the Administration Server, evaluate and limit the maximum number of events that can be stored in the database.

To evaluate the event load on the database, [calculate the database space.](#page-1564-0) You can also limit the maximum number of events to avoid database overflow.

#### 9 Reviewing license information

To review license information, go to the workspace of the Administration Server node, on the Statistics tab open the Deployment second-level tab (page), and review the License key usage information panel. You can also [generate and review the](#page-581-0) [Report on usage of license keys](#page-581-0).

#### Results

Upon completion of the scenario, you are informed about protection of your organization's network and, thus, can plan actions for further protection.

# Monitoring traffic lights and logged events in Administration Console

Administration Console allows you to quickly assess the current status of Kaspersky Security Center and managed devices by checking traffic lights. The traffic lights are shown in the workspace of the Administration Server node, on the Monitoring tab. The tab provides six information panels with traffic lights and logged events. A traffic light is a colored vertical bar on the left side of a panel. Each panel with a traffic light corresponds to a specific functional scope of Kaspersky Security Center (see the table below).

Scopes covered by traffic lights in Administration Console

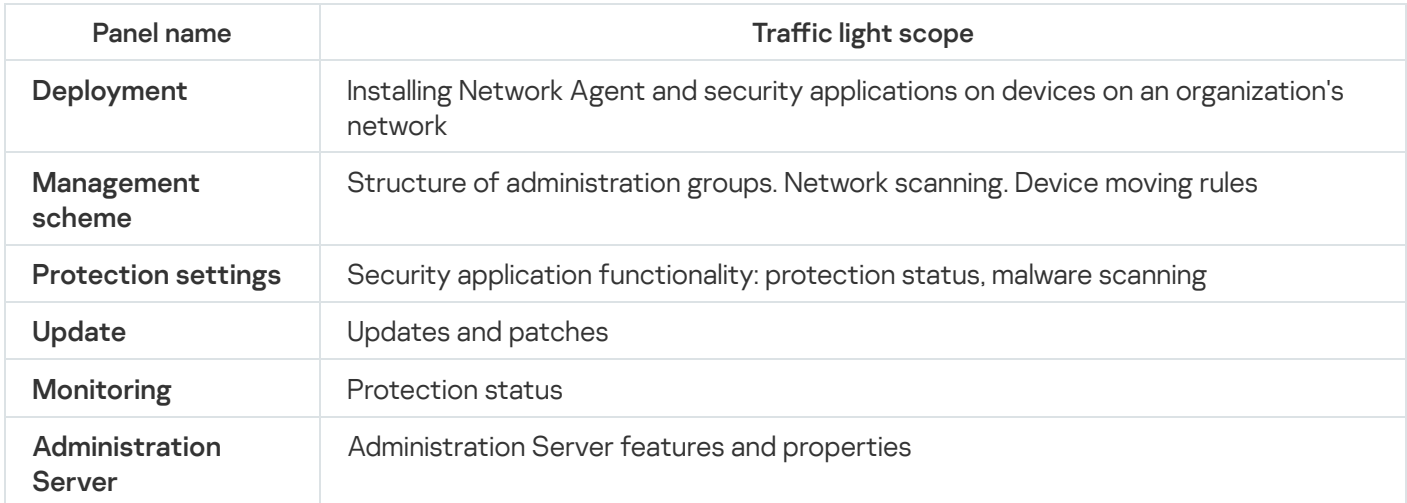

Each traffic light can be any of these four colors (see the table below). The color of a traffic light depends on the current status of Kaspersky Security Center and on events that were logged.

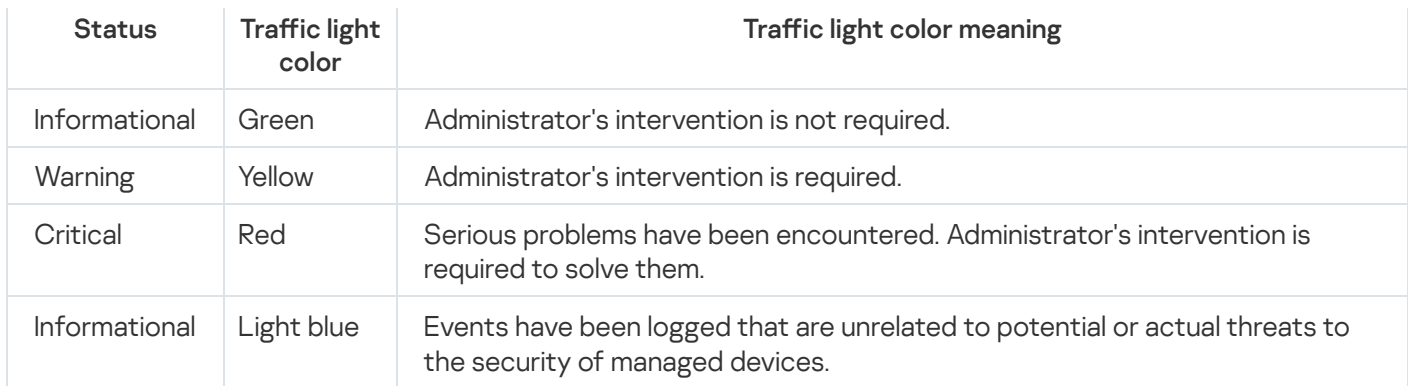

The administrator's goal is to keep traffic lights on all of the information panels on the Monitoring tab green.

The information panels also show logged events that affect traffic lights and the status of Kaspersky Security Center (see the table below).

Name, description, and traffic light colors of logged events

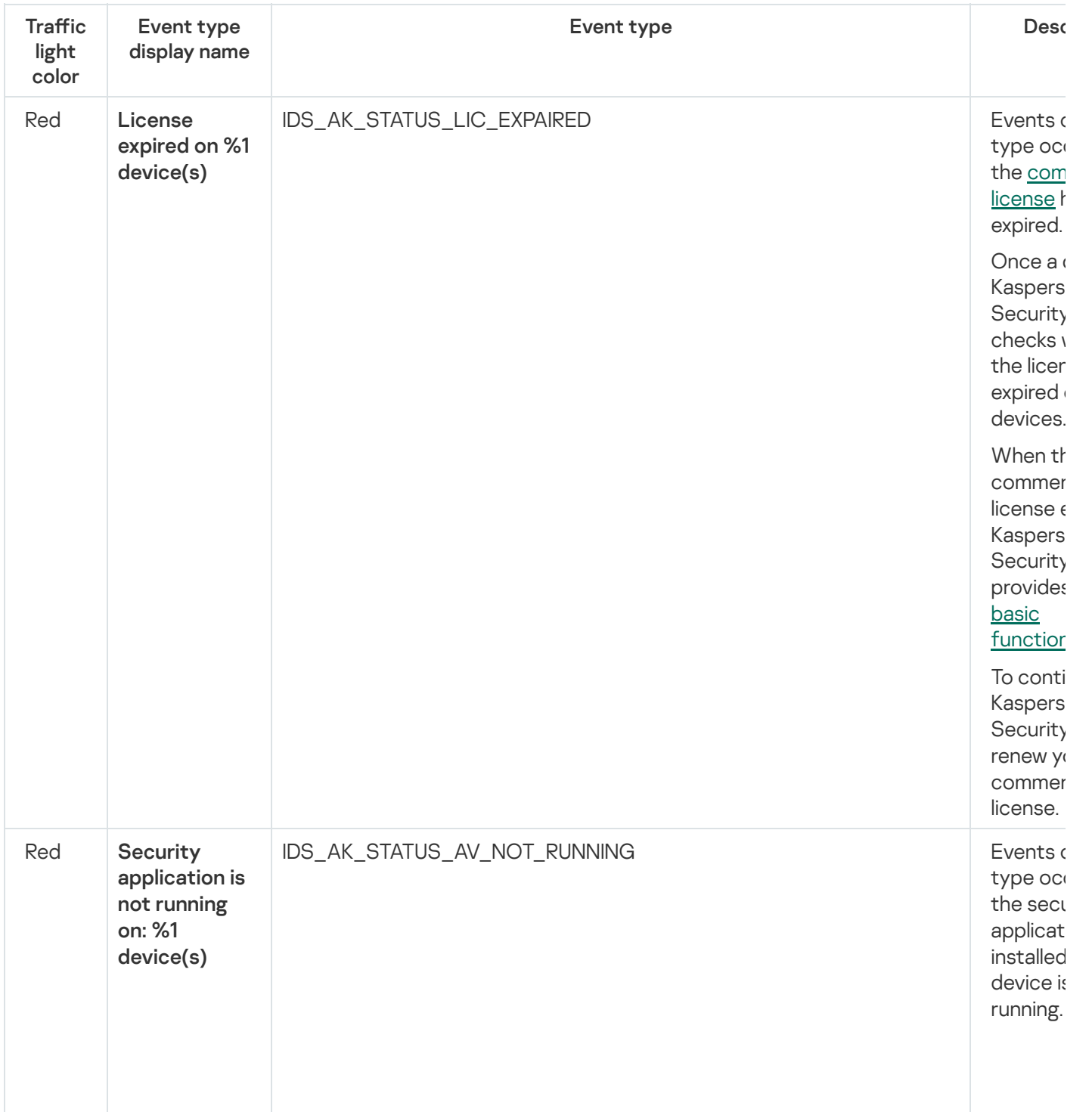

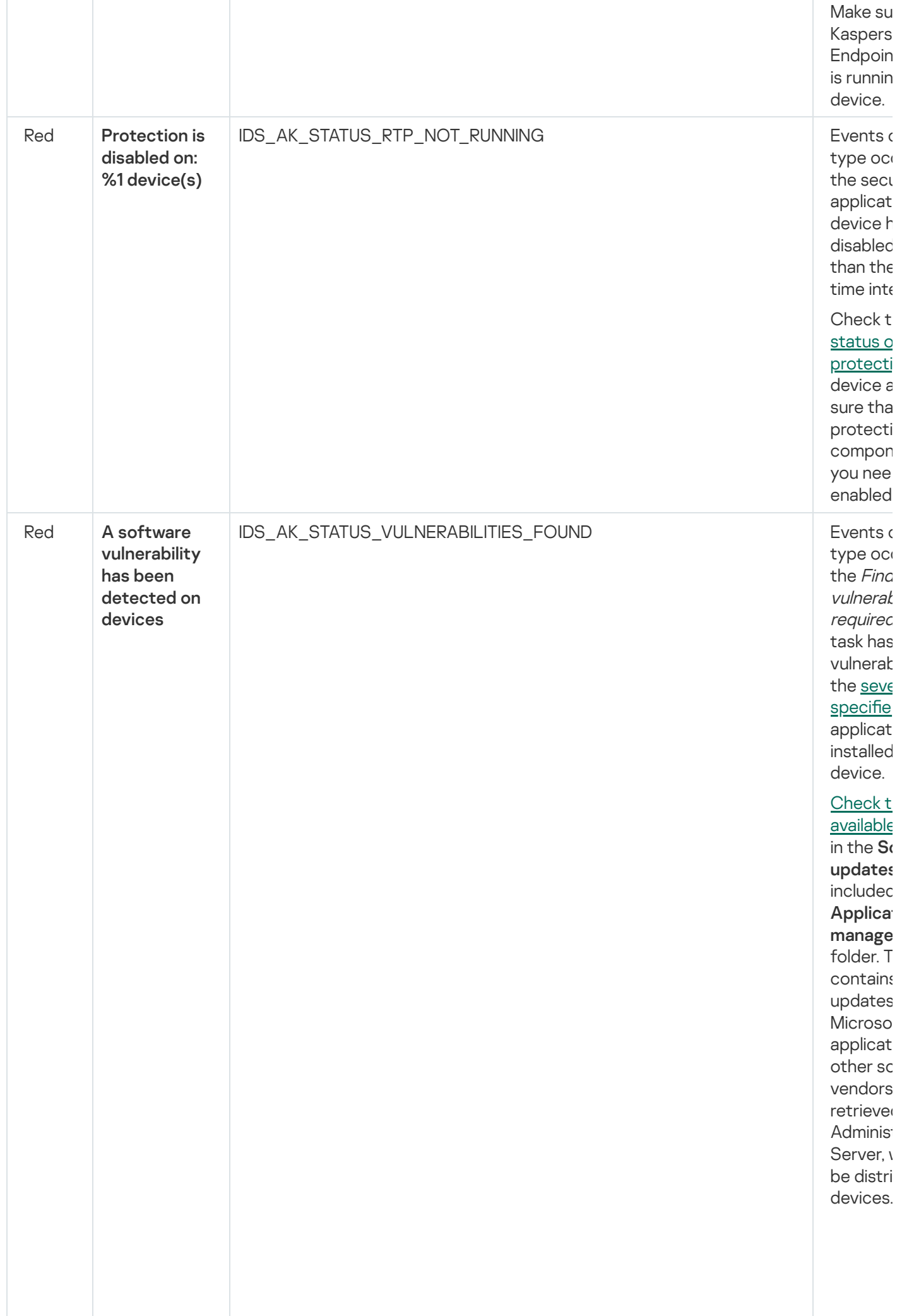

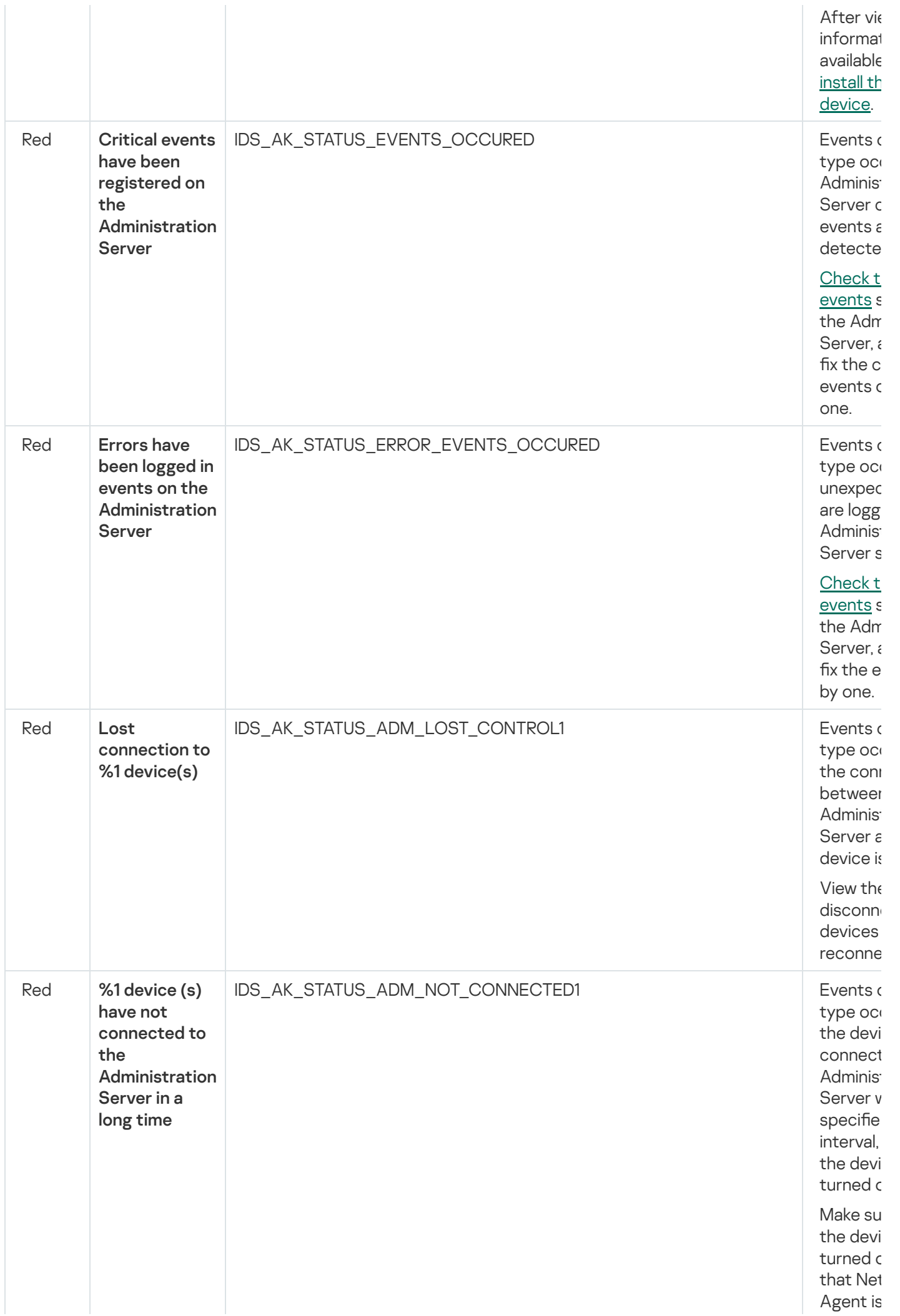

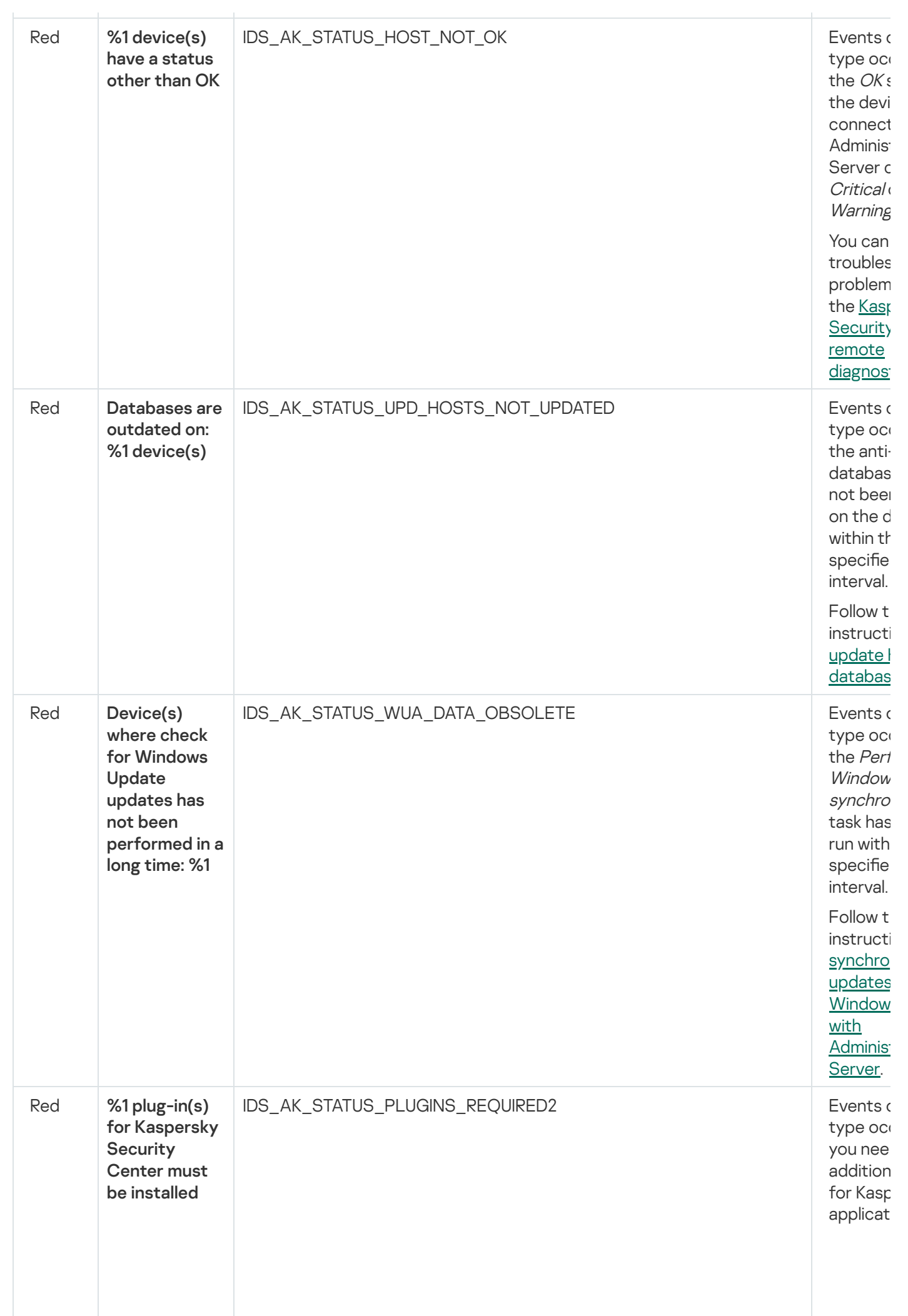

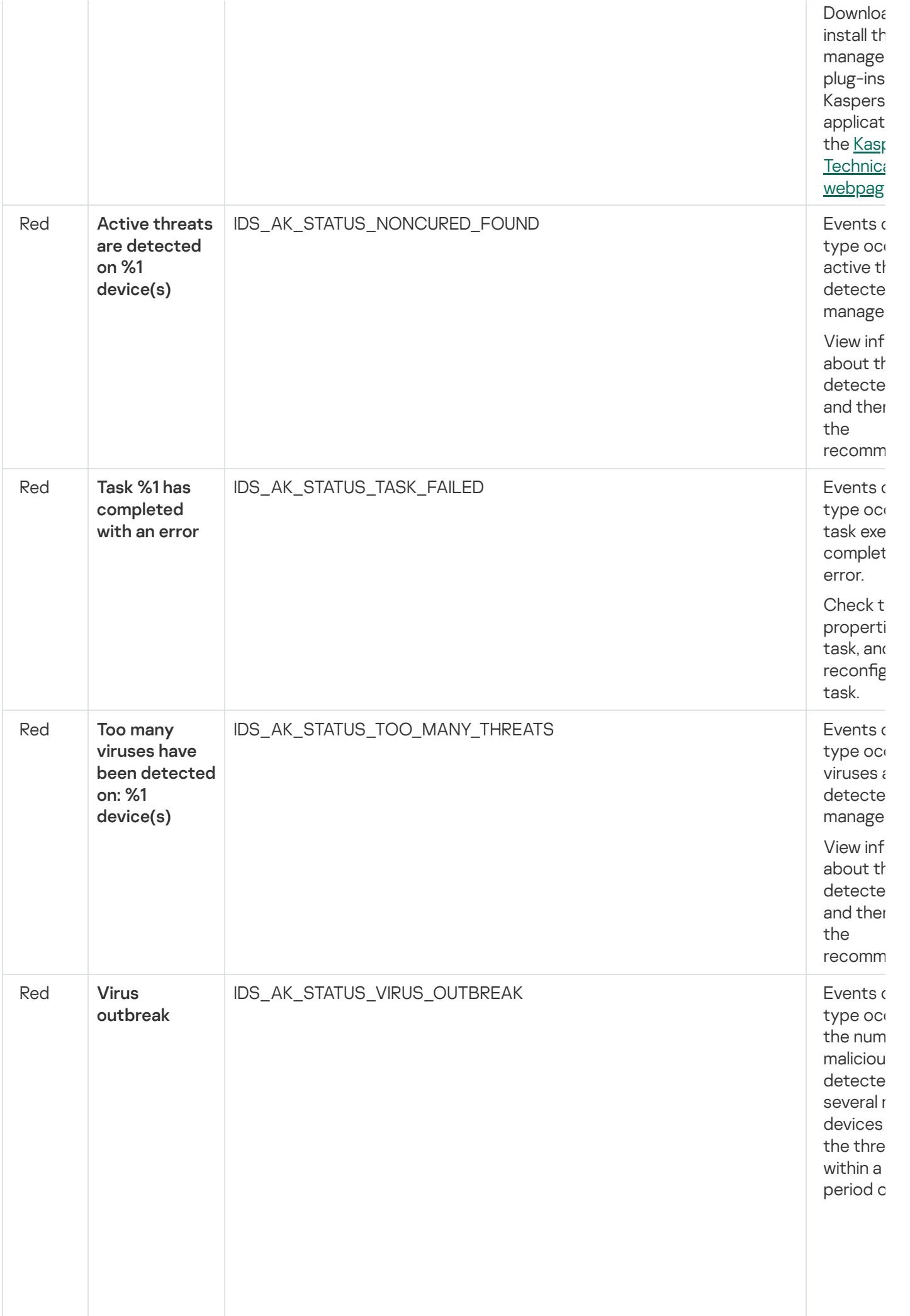

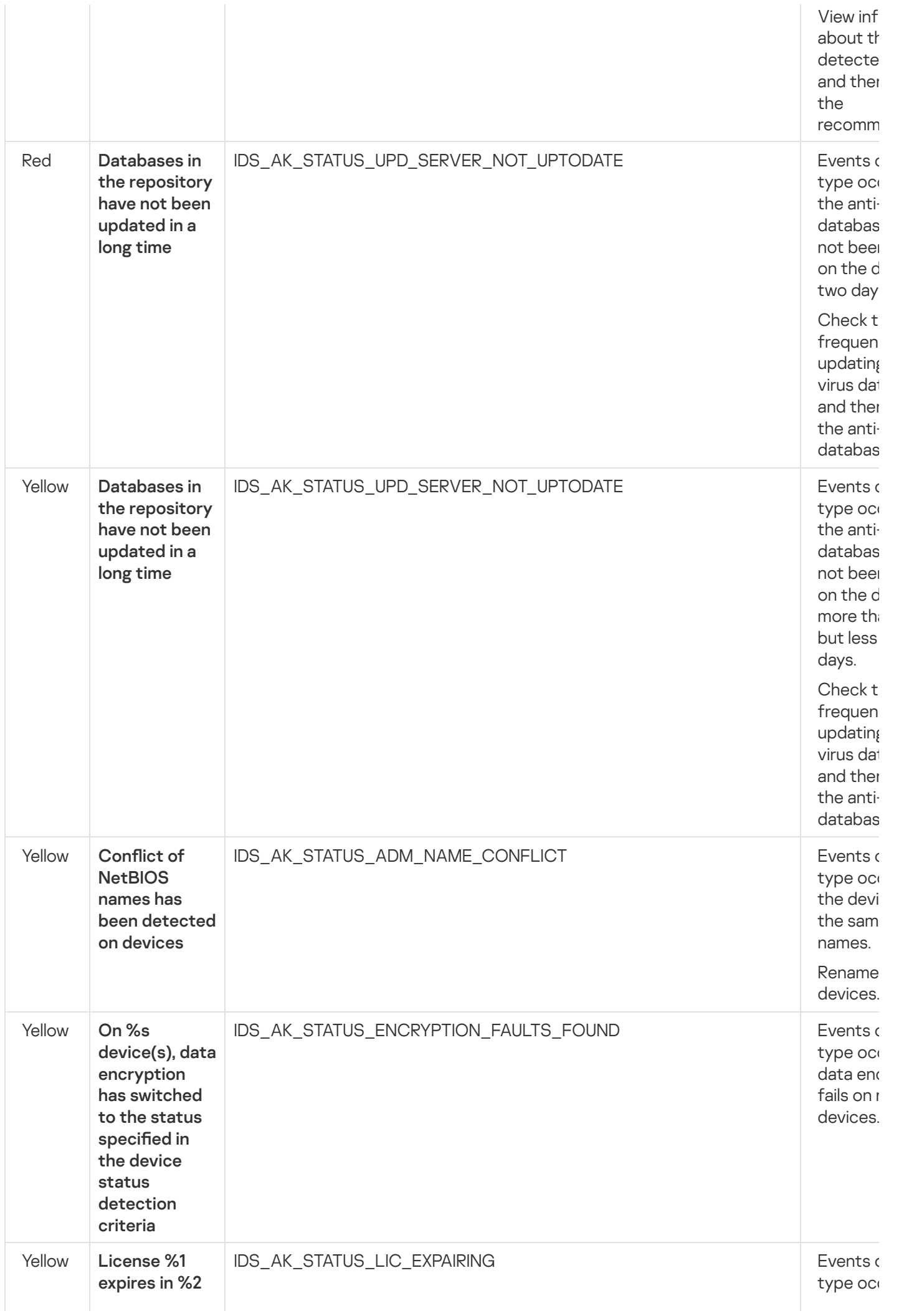

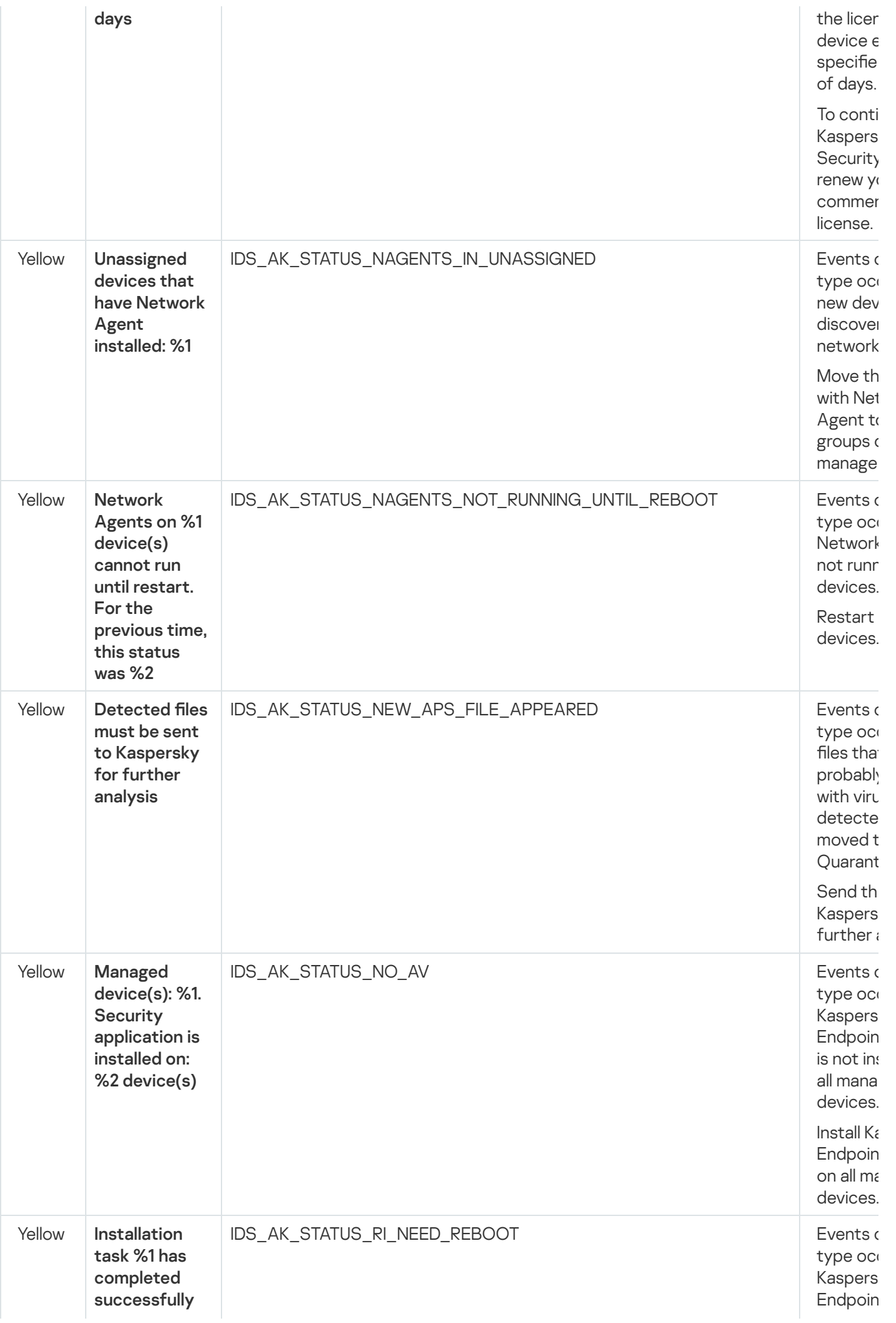

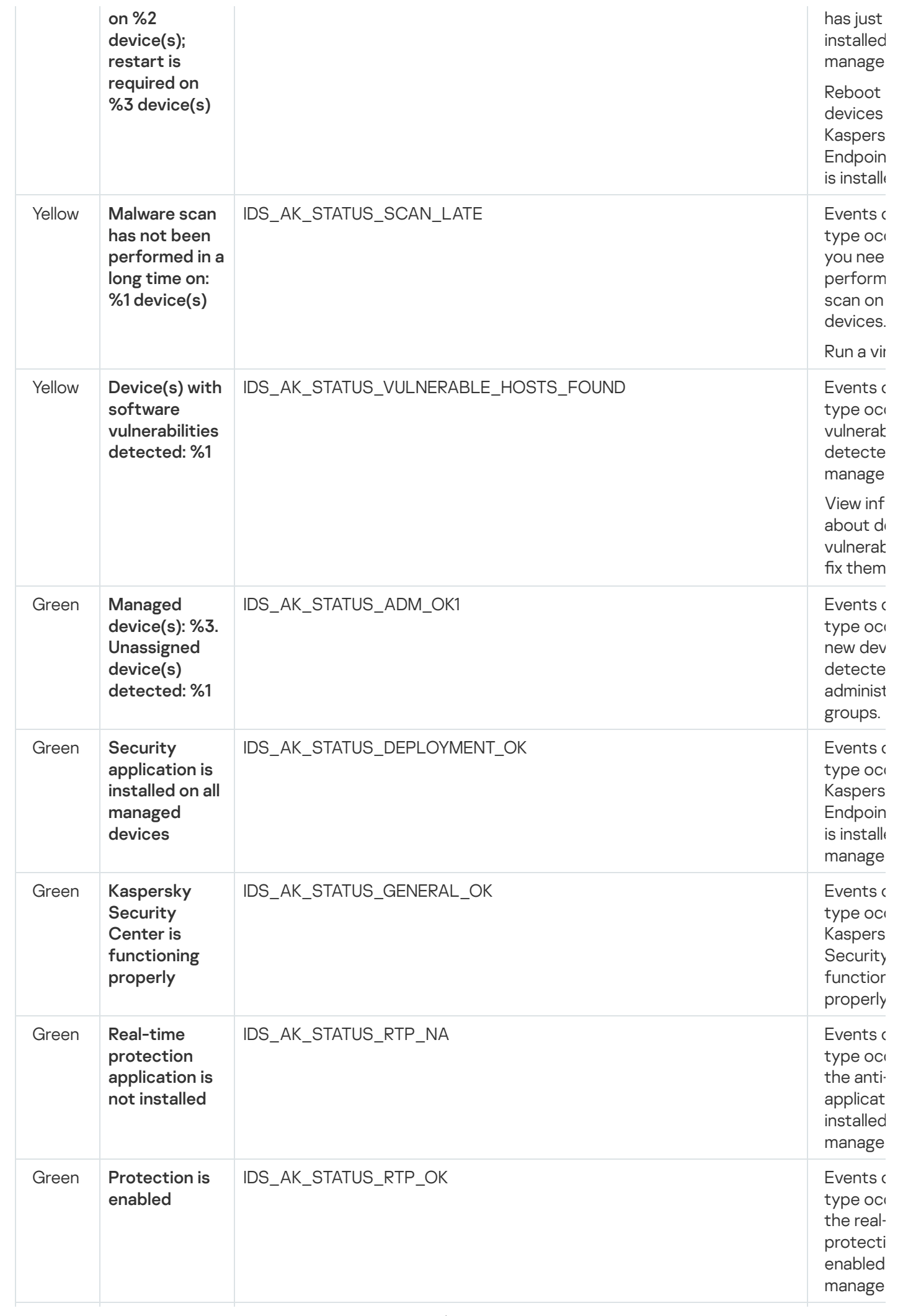

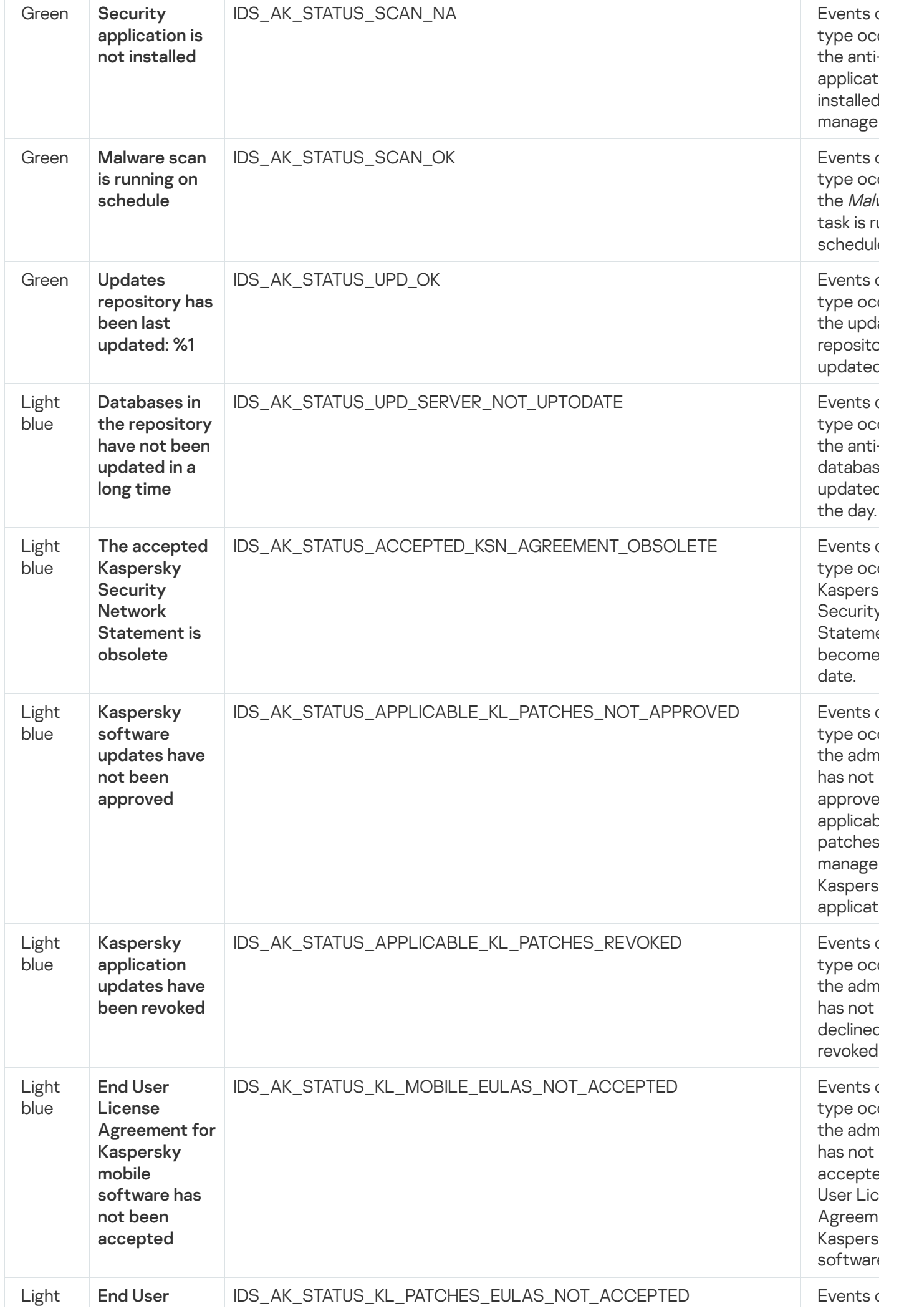

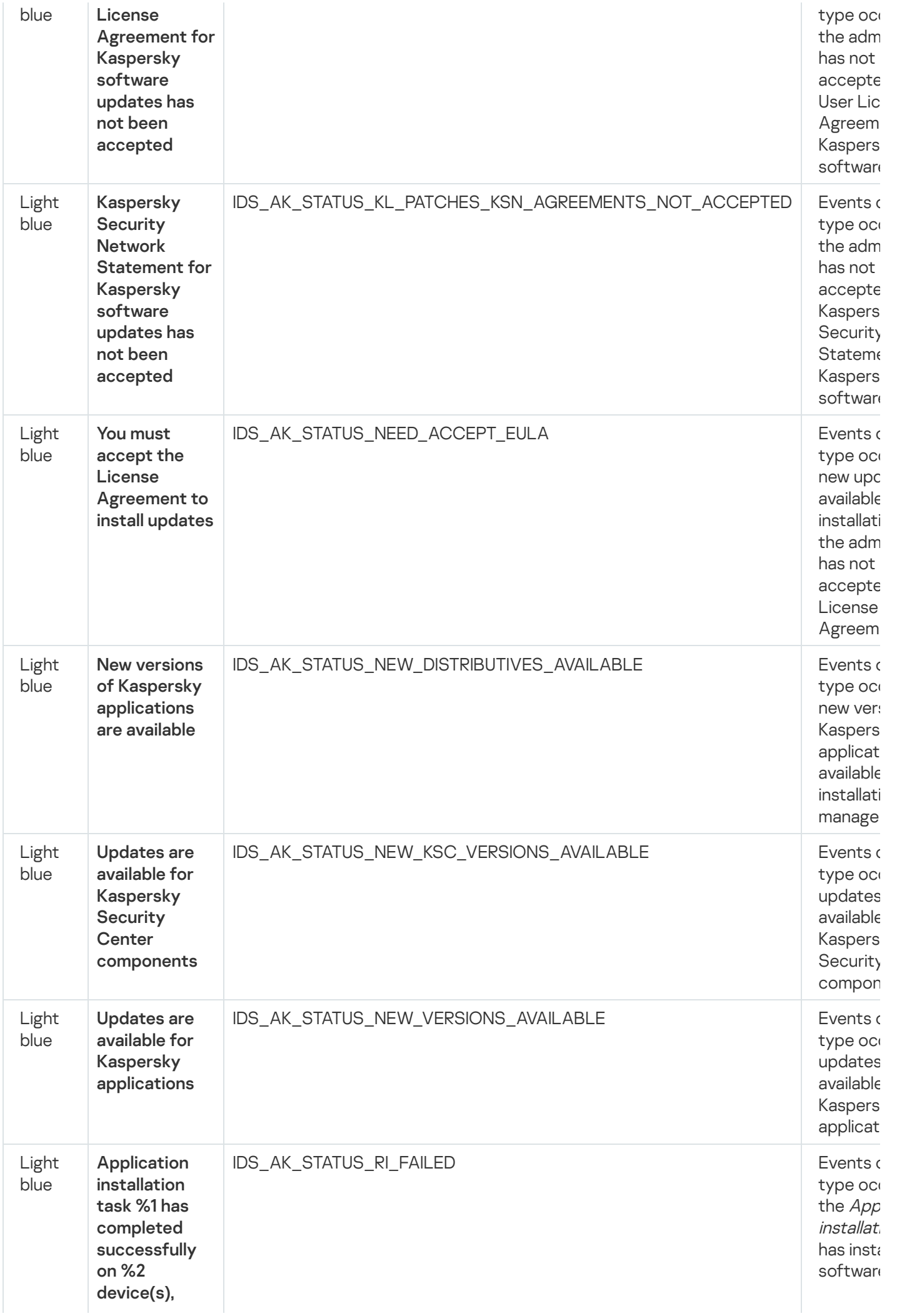
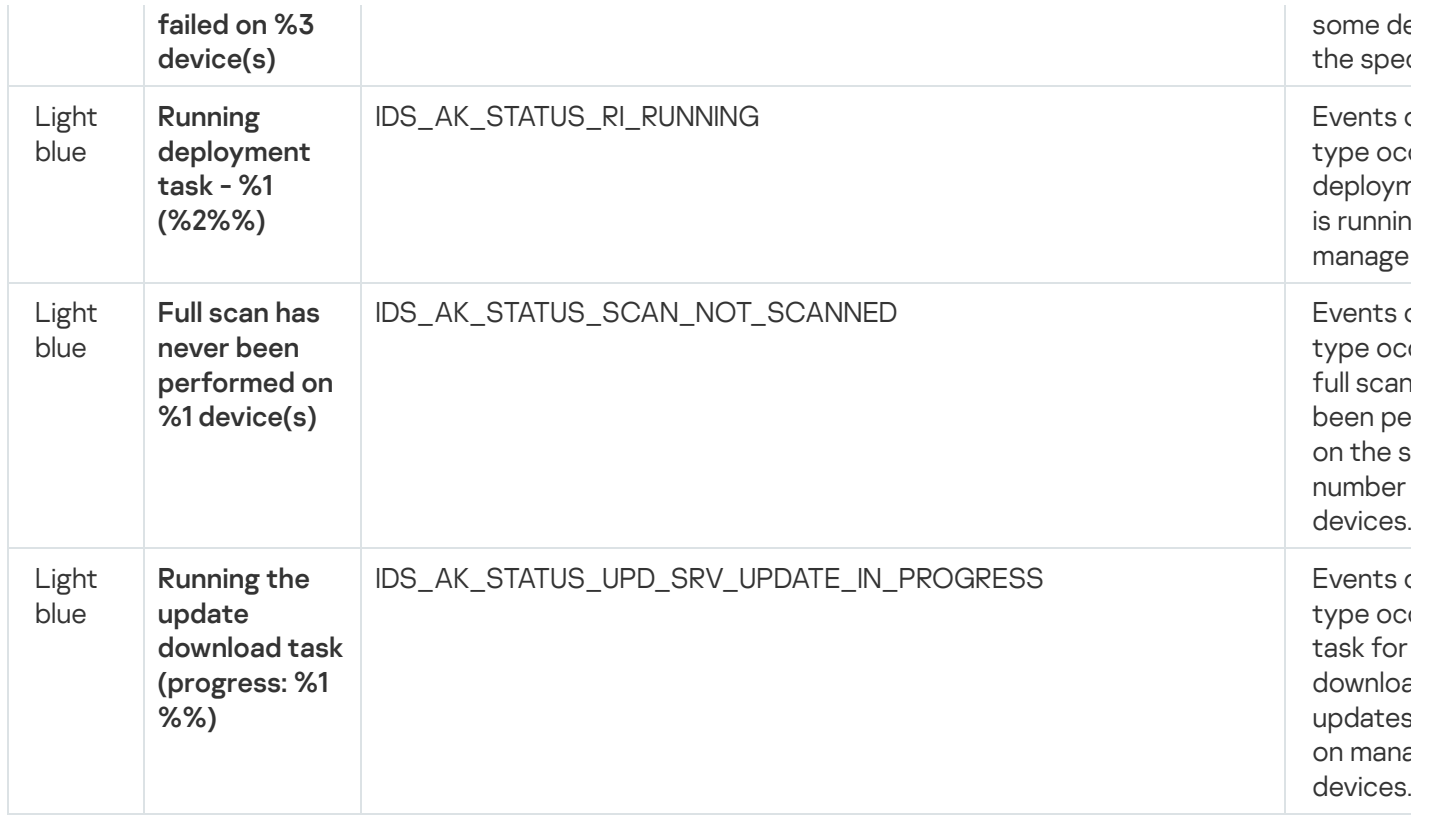

# Working with reports, statistics, and notifications

This section provides information about how to work with reports, statistics, and selections of events and devices in Kaspersky Security Center, as well as how to configure Administration Server notifications.

# <span id="page-576-0"></span>Working with reports

Reports in Kaspersky Security Center contain information about the status of managed devices. Reports are generated based on information stored on Administration Server. You can create reports for the following types of objects:

- For device selections created according to specific settings.
- For administration groups.
- For specific devices from different administration groups.
- For all devices on the network (in the deployment report).

The application has a selection of standard report templates. It is also possible to create custom report templates. Reports are displayed in the main application window, in the Administration Server folder in the console tree.

Creating a report template

To create <sup>a</sup> report template:

1. In the console tree, select the node with the name of the required Administration Server.

- 2. In the workspace of the node, select the Reports tab.
- 3. Click the New report template button.

The New report template wizard starts. Follow the instructions of the wizard.

After the wizard finishes its operation, the newly created report template is added to the selected Administration Server folder in the console tree. You can use this template for generating and viewing reports.

# Viewing and editing report template properties

You can view and edit basic properties of a report template, for example, the report template name or the fields displayed in the report.

To view and edit properties of <sup>a</sup> report template:

1. In the console tree, select the node with the name of the required Administration Server.

- 2. In the workspace of the node, select the Reports tab.
- 3. In the list of report templates, select the required report template.
- 4. In the context menu of the selected report template, select Properties.

As an alternative, you can first generate the report, and then click either the Open report template properties button or the Configure report columns button.

- 5. In the window that opens, edit the report template properties. Properties of each report may contain only some of the sections described below.
	- General section:
		- Report template name
		- **[Maximum number of entries](javascript:toggleBlock() to display**

If this option is enabled, the number of entries displayed in the table with detailed report data does not exceed the specified value.

Report entries are first sorted according to the rules specified in the **Fields**  $\rightarrow$  **Details fields** section of the report template properties, and then only the first of the resulting entries are kept. The heading of the table with detailed report data shows the displayed number of entries and the total available number of entries that match other report template settings.

If this option is disabled, the table with detailed report data displays all available entries. We do not recommend that you disable this option. Limiting the number of displayed report entries reduces the load on the database management system (DBMS) and reduces the time required for generating and exporting the report. Some of the reports contain too many entries. If this is the case, you may find it difficult to read and analyze them all. Also, your device may run out of memory while generating such a report and, consequently, you will not be able to view the report.

By default, this option is enabled. The default value is 1000.

• [Print version](javascript:toggleBlock()<sup>®</sup>

The report output is optimized for printing: space characters are added between some values for better visibility.

By default, this option is enabled.

Fields section.

Select the fields that will be displayed in the report, and the order of these fields, and configure whether the information in the report must be sorted and filtered by each of the fields.

## Time interval section.

Modify the report period. Available values are as follows:

- Between the two specified dates
- From the specified date to the report creation date
- From the report creation date, minus the specified number of days, to the report creation date
- Group, Device selection, or Devices section.

Change the set of client devices for which the report creates. Only one of these sections may be present, depending on the settings specified during the report template creation.

Settings section.

Change the settings of the report. The exact set of settings depends on the specific report.

Security section. [Inherit settings from Administration](javascript:toggleBlock() Server

If this option is enabled, security settings of the report are inherited from the Administration Server.

If this option is disabled, you can configure security settings for the report. You can assign a role to a user or a group of users or assign [permissions](#page-765-0) to a user or a group of users, as applied to the report.

By default, this option is enabled.

The Security section is available if the Display security settings [sections](#page-669-0) check box is selected in the interface settings window.

- Hierarchy of Administration Servers section:
	- **[Include data from secondary and](javascript:toggleBlock() virtual Administration Servers**

If this option is enabled, the report includes the information from the secondary and virtual Administration Servers that are subordinate to the Administration Server for which the report template is created.

Disable this option if you want to view data only from the current Administration Server.

By default, this option is enabled.

• [Up to nesting level](javascript:toggleBlock() ?

The report includes data from secondary and virtual Administration Servers that are located under the current Administration Server on a nesting level that is less than or equal to the specified value.

The default value is 1. You may want to change this value if you have to retrieve information from secondary Administration Servers located at lower levels in the tree.

#### • [Data wait interval \(min\)](javascript:toggleBlock() ?

Before generating the report, the Administration Server for which the report template is created waits for data from secondary Administration Servers during the specified number of minutes. If no data is received from a secondary Administration Server at the end of this period, the report runs anyway. Instead of the actual data, the report shows data taken from the cache (if the **Cache data** from secondary Administration Servers option is enabled), or N/A (not available) otherwise.

The default value is 5 (minutes).

#### **• [Cache data from secondary](javascript:toggleBlock() Administration Servers**

Secondary Administration Servers regularly transfer data to the Administration Server for which the report template is created. There, the transferred data is stored in the cache.

If the current Administration Server cannot receive data from a secondary Administration Server while generating the report, the report shows data taken from the cache. The date when the data was transferred to the cache is also displayed.

Enabling this option allows you to view the information from secondary Administration Servers even if the up-to-date data cannot be retrieved. However, the displayed data can be obsolete.

By default, this option is disabled.

#### • [Cache update frequency \(h\)](javascript:toggleBlock() ?

Secondary Administration Servers at regular intervals transfer data to the Administration Server for which the report template is created. You can specify this period in hours. If you specify 0 hours, data is transferred only when the report is generated.

The default value is 0.

#### **• [Transfer detailed information](javascript:toggleBlock() from secondary Administration Servers**

In the generated report, the table with detailed report data includes data from secondary Administration Servers of the Administration Server for which the report template is created.

Enabling this option slows the report generation and increases traffic between Administration Servers. However, you can view all data in one report.

Instead of enabling this option, you may want to analyze detailed report data to detect a faulty secondary Administration Server, and then generate the same report only for that faulty Administration Server.

By default, this option is disabled.

## Extended filter format in report templates

In Kaspersky Security Center 14.2, you can apply the extended filter format to a report template. The extended filter format provides more flexibility in comparison with the default format. You can create complex filtering conditions by using a set of filters, which will be applied to the report by means of the OR logical operator during report creation, as shown below:

Filter[1](Field[1] AND Field[2]... AND Field[n]) OR Filter[2](Field[1] AND Field[2]... AND Field[n]) OR... Filter[n](Field[1] AND Field[2]... AND Field[n])

Additionally, with the extended filter format you can set a time interval value in a relative time format (for example, by using a "For last N days" condition) for specific fields in a filter. The availability and the set of time interval conditions depend on the type of the report template.

# <span id="page-580-1"></span>Converting the filter into the extended format

The extended filter format for report templates is supported only in Kaspersky Security Center 12 and later versions. After conversion of the default filter into the extended format, the report template becomes incompatible with Administration Servers on your network that have earlier versions of Kaspersky Security Center installed. Information from these Administration Servers will not be received for the report.

To convert the report template default filter into the extended format:

- 1. In the console tree, select the node with the name of the required Administration Server.
- 2. In the workspace of the node, select the Reports tab.
- 3. In the list of report templates, select the required report template.
- 4. In the context menu of the selected report template, select **Properties**.
- 5. In the properties window that opens, select the Fields section.
- 6. In the Details fields tab click the Convert filter link.
- 7. In the window that opens, click the OK button.

Conversion into the extended filter format is irreversible for the report template to which it is applied. If you clicked the Convert filter link accidentally, you can cancel the changes by clicking the Cancel button in the report template properties window.

8. To apply the changes, close the report template properties window by clicking the OK button.

When the report template properties window opens again, the newly available Filters section is displayed. In this section you can configure the extended filter.

# <span id="page-580-0"></span>Configuring the extended filter

To configure the extended filter in the report template properties:

- 1. In the console tree, select the node with the name of the required Administration Server.
- 2. In the workspace of the node, select the Reports tab.
- 3. In the list of report [templates,](#page-580-1) select the report template that was previously converted to extended filter format.
- 4. In the context menu of the selected report template, select Properties.
- 5. In the properties window that opens, select the Filters section.

The Filters section is not displayed if the report template was not previously [converted](#page-580-1) to extended filter format.

In the Filters section of the report template properties window you can review and modify the list of filters applied to the report. Each filter in the list has a unique name and represents a set of filters for corresponding fields in the report.

- 6. Open the filter settings window in one of the following ways:
	- To create a new filter, click the Add button.
	- To modify the existing filter, select the required filter and click the Modify button.

7. In the window that opens, select and specify the values of the required fields of the filter.

8. Click the OK button to save changes and close the window.

If you are creating a new filter, the filter name must be specified in the Filter name field before clicking the **OK** button.

9. Close the report template properties window by clicking the OK button.

The extended filter in the report template is configured. Now you can create [reports](#page-581-0) by using this report template.

## <span id="page-581-0"></span>Creating and viewing a report

## To create and view <sup>a</sup> report:

- 1. In the console tree, select the node with the name of the required Administration Server.
- 2. In the workspace of the node, select the Reports tab.
- 3. In the list of report templates, double-click the report template that you need.

A report for the selected template is displayed.

The report displays the following data:

- The name and type of report, a brief description and the reporting period, as well as information about the group of devices for which the report is generated.
- Graph chart showing the most representative report data.
- Consolidated table with calculated report indicators.
- Table with detailed report data.

## Saving a report

To save <sup>a</sup> created report:

1. In the console tree, select the node with the name of the required Administration Server.

2. In the workspace of the node, select the Reports tab.

3. In the list of report templates, select the report template that you need.

4. In the context menu of the selected report template, select **Save**.

The Report saving wizard starts. Follow the instructions of the wizard.

After the wizard finishes, the folder opens to which you have saved the report file.

When you save a report as an XLS file, all related images, such as the logo and datagram, are saved as separate files.

# Creating a report delivery task

Reports can be emailed. Delivery of reports in Kaspersky Security Center is carried out using the report delivery task.

To create <sup>a</sup> delivery task for <sup>a</sup> single report:

1. In the console tree, select the node with the name of the required Administration Server.

2. In the workspace of the node, select the Reports tab.

3. In the list of report templates, select the report template that you need.

4. In the context menu of the selected report template, select Deliver reports.

The Report delivery task creation wizard starts. Follow the instructions of the wizard.

To create <sup>a</sup> delivery task for multiple reports:

1. In the console tree, under the node with the name of the required Administration Server, select the Tasks folder.

2. In the workspace of the Tasks folder, click the Create a task button.

The New task wizard starts. Follow the instructions of the wizard.

The newly created report delivery task is displayed in the Tasks folder in the console tree.

The report delivery task is created automatically if the email [settings](#page-292-0) were specified during Kaspersky Security Center installation.

# Step 1. Selecting the task type

In the Select the task type window, in the list of tasks select Deliver reports as the task type.

In the Select report type window, in the list of task creation templates, select the type of report.

Step 3. Actions on a report Click Next to proceed to the next step.

In the Action to apply to reports window, specify the following settings:

## [Send reports by email](javascript:toggleBlock() ?

If this option is enabled, the application sends generated reports by email.

You can configure the report sending by email by clicking the **Email notification settings** link. The link is available if this option is enabled.

If this option is disabled, the application saves reports in the specified folder to store them.

By default, this option is disabled.

## [Save reports to shared folder](javascript:toggleBlock() ?

If this option is enabled, the application saves reports to the folder that is specified in the field under the check box. To save reports to a shared folder, specify the UNC path to the folder. In this case, in the Selecting an account to run the task window, you must specify the user account and password for accessing this folder.

If this option is disabled, the application does not save reports to the folder and sends them by email instead.

By default, this option is disabled.

## [Overwrite older reports of the](javascript:toggleBlock() same type ?

If this option is enabled, the new report file at each task startup overwrites the file that was saved in the reports folder at the previous task startup.

If this option is disabled, report files will not be overwritten. A new report file is stored in the reports folder at each task run.

The check box is available, if the Save report to folder is selected.

By default, this option is disabled.

## [Specify account for access to](javascript:toggleBlock() shared folder

If this option is enabled, you can specify the account under which the report will be saved to the folder. If a UNC path to a shared folder is specified as the Save report to folder setting in the Action to be applied to report window, you must specify the user account and password for accessing this folder.

If this option is disabled, the report is saved to the folder under the account of Administration Server.

The check box is available, if the Save report to folder is selected.

By default, this option is disabled.

When you save or send a report as an XLS file, all related images, such as the logo and datagram, are saved as separate files.

Step 4. Selecting the account to start the task Click Next to proceed to the next step.

In the Selecting an account to run the task window, you can specify which account to use when running the task. Select one of the following options:

## [Default account](javascript:toggleBlock()<sup>®</sup>

The task will be run under the same account as the application that performs this task.

By default, this option is selected.

## [Specify account](javascript:toggleBlock() ?

Fill in the Account and Password fields to specify the details of an account under which the task is run. The account must have sufficient rights for this task.

**[Account](javascript:toggleBlock()**<sub>2</sub>

Account under which the task is run.

**[Password](javascript:toggleBlock()**<sup>2</sup>

Password of the account under which the task will be run.

Step 5. Configuring a task schedule Click Next to proceed to the next step.

On the Configure task schedule wizard page, you can create a schedule for task start. If necessary, define the following settings:

**[Scheduled start:](javascript:toggleBlock()** 

Select the schedule according to which the task runs, and configure the selected schedule.

• [Every N hours](javascript:toggleBlock()<sup>?</sup>

The task runs regularly, with the specified interval in hours, starting from the specified date and time.

By default, the task runs every six hours, starting from the current system date and time.

• [Every N days](javascript:toggleBlock()<sup>?</sup>

The task runs regularly, with the specified interval in days. Additionally, you can specify a date and time of the first task run. These additional options become available, if they are supported by the application for which you create the task.

By default, the task runs every day, starting from the current system date and time.

**[Every N weeks](javascript:toggleBlock()** 

The task runs regularly, with the specified interval in weeks, on the specified day of week and at the specified time.

By default, the task runs every Monday at the current system time.

#### **[Every N minutes](javascript:toggleBlock()**<sup>2</sup>

The task runs regularly, with the specified interval in minutes, starting from the specified time on the day that the task is created.

By default, the task runs every 30 minutes, starting from the current system time.

#### • [Daily \(daylight saving time is](javascript:toggleBlock() not supported) ?

The task runs regularly, with the specified interval in days. This schedule does not support observance of daylight saving time (DST). It means that when clocks jump one hour forward or backward at the beginning or ending of DST, the actual task start time does not change.

We do not recommend that you use this schedule. It is needed for backward compatibility of Kaspersky Security Center.

By default, the task starts every day at the current system time.

#### **[Weekly](javascript:toggleBlock() <b>2**

The task runs every week on the specified day and at the specified time.

#### • [By days of week](javascript:toggleBlock()?

The task runs regularly, on the specified days of week, at the specified time. By default, the task runs every Friday at 6:00:00 PM.

#### **[Monthly](javascript:toggleBlock()**<sub>2</sub>

The task runs regularly, on the specified day of the month, at the specified time. In months that lack the specified day, the task runs on the last day.

By default, the task runs on the first day of each month, at the current system time.

#### [Manually](javascript:toggleBlock()<sup>®</sup>

The task does not run automatically. You can only start it manually. By default, this option is enabled.

## **Every month on specified days of selected weeks**

The task runs regularly, on the specified days of each month, at the specified time. By default, no days of month are selected; the default start time is 6:00:00 PM.

[On virus outbreak](javascript:toggleBlock() ?

The task runs after a Virus outbreak event occurs. Select application types that will monitor virus outbreaks. The following application types are available:

- Anti-virus for workstations and file servers
- Anti-virus for perimeter defense
- Anti-virus for mail systems

By default, all application types are selected.

You may want to run different tasks depending on the anti-virus application type that reports a virus outbreak. In this case, remove the selection of the application types that you do not need.

#### **[On completing another task](javascript:toggleBlock()**

The current task starts after another task completes. You can select how the previous task must complete (successfully or with error) to trigger the start of the current task. For example, you may want to run the *Manage devices* task with the **Turn on the device** option and, after it completes, run the Virus scan task. This parameter only works if both tasks are assigned to the same devices.

#### • [Run missed tasks](javascript:toggleBlock()?

This option determines the behavior of a task if a client device is not visible on the network when the task is about to start.

If this option is enabled, the system attempts to start the task the next time the Kaspersky application is run on the client device. If the task schedule is **Manually, Once** or **Immediately**, the task is started immediately after the device becomes visible on the network or immediately after the device is included in the task scope.

If this option is disabled, only scheduled tasks run on client devices; for Manually, Once and Immediately, tasks run only on those client devices that are visible on the network. For example, you may want to disable this option for a resource-consuming task that you want to run only outside of business hours.

By default, this option is enabled.

### [Use automatically randomized](javascript:toggleBlock() delay for task starts ?

If this option is enabled, the task is started on client devices randomly within a specified time interval, that is, distributed task start. A distributed task start helps to avoid a large number of simultaneous requests by client devices to the Administration Server when a scheduled task is running.

The distributed start time is calculated automatically when a task is created, depending on the number of client devices to which the task is assigned. Later, the task is always started on the calculated start time. However, when task settings are edited or the task is started manually, the calculated value of the task start time changes.

If this option is disabled, the task starts on client devices according to the schedule.

## [Use randomized delay for task](javascript:toggleBlock() starts within an interval of (min)

If this option is enabled, the task is started on client devices randomly within the specified time interval. A distributed task start helps to avoid a large number of simultaneous requests by client devices to the Administration Server when a scheduled task is running.

If this option is disabled, the task starts on client devices according to the schedule.

By default, this option is disabled. The default time interval is one minute.

# Step 6. Defining the task name

In the **Define the task name** window, specify the name for the task that you are creating. A task name cannot be more than 100 characters long and cannot include any special characters (" $*\leftrightarrow$ ?\:|).

Step 7. Completing creation of the task Click Next to proceed to the next step.

In the Finish task creation window, click the Finish button to finish the wizard.

If you want the task to start as soon as the wizard finishes, select the **Run the task after the wizard finishes** check box.

# Managing statistics

Statistics on the status of the protection system and managed devices are displayed in information panels that can be customized. Statistics are displayed in the workspace of the Administration Server node on the Statistics tab. The tab contains some second-level tabs (pages). Each tabbed page displays information panels with statistics, as well as links to corporate news and other materials from Kaspersky. The statistical information is displayed in information panels as a table or chart (pie or bar). The data in the information panels is updated while the application is running and reflects the current state of the protection application.

You can modify the set of second-level tabs on the **Statistics** tab, the number of information panels on each tabbed page, and the data display mode in information panels.

To add a new second-level tab with information panels on the **Statistics** tab:

1. Click the Customize view button in the upper right corner of the Statistics tab.

The statistics properties window opens. This window contains a list of tabbed pages that are currently shown on the Statistics tab. In this window, you can change the display order for the pages on the tab, add and remove pages, and proceed to configuration of page properties by clicking the Properties button.

2. Click the Add button.

This opens the properties window of a new page.

- 3. Configure the new page:
	- In the General section, specify the page name.
	- In the Information panels section, click the Add button to add information panels that must be displayed on the page.

Click the Properties button in the Information panels section to set up the properties of information panels that you added: name, type, and appearance of the chart in the panel, as well as data required to plot the chart.

The tabbed page with information panels that you have added appears on the Statistics tab. Click the settings icon (  $*$  ) to proceed instantly to configuration of the page or a selected information panel on that page.

# Configuring event notification

Kaspersky Security Center allows you to select a method of notifying the administrator of events on client devices and to configure notification:

- Email. When an event occurs, the application sends a notification to email addresses specified. You can edit the text of the notification.
- SMS. When an event occurs, the application sends a notification to the phone numbers specified. You can configure SMS notifications to be sent through the mail gateway.
- Executable file. When an event occurs on a device, the executable file is started on the administrator's workstation. Using the executable file, the [administrator](#page-328-0) can receive the parameters of any event that has occurred.

To configure notification of events occurring on client devices:

1. In the console tree, select the node with the name of the required Administration Server.

- 2. In the workspace of the node, select the Events tab.
- 3. Click the **Configure notifications and event export** link and select the **Configure notifications** value in the drop-down list.

This opens the Properties: Events window.

- 4. In the Notification section, select a notification method (by email, by SMS, or by running an executable file) and define the notification settings:
	- [Email](javascript:toggleBlock()<sup>®</sup>

The **Email** tab allows you to configure email notifications for events.

In the Recipients (email addresses) field, specify the email addresses to which the application will send notifications. You can specify multiple addresses in this field, by separating them with semicolons.

In the **SMTP servers** field, specify mail server addresses, separating them with semicolons. You can use the following values:

- IPv4 or IPv6 address
- Windows network name (NetBIOS name) of the device
- DNS name of the SMTP server

In the SMTP server port field, specify the number of an SMTP server communication port. The default port number is 25.

If you enable the **Use DNS MX lookup** option, you can use several MX records of the IP addresses for the same DNS name of the SMTP server. The same DNS name may have several MX records with different values of priority of receiving email messages. Administration Server attempts to send email notifications to the SMTP server in ascending order of MX records priority. By default, this option is disabled.

If you enable the Use DNS MX lookup option and do not enable usage of TLS settings, we recommend that you use the DNSSEC settings on your server device as an additional measure of protection for sending email notifications.

Click the Settings link to define additional notification settings:

- Subject name (subject name of an email message)
- Sender email address
- ESMTP authentication settings

You have to specify an account for authentication on an SMTP server if the ESMTP authentication option is enabled for the SMTP server.

- TLS settings for the SMTP server:
	- Do not use TLS

You can select this option if you want to disable encryption of email messages.

## **Use TLS if supported by SMTP server**

You can select this option if you want to use a TLS connection to an SMTP server. If the SMTP server does not support TLS, Administration Server connects the SMTP server without using TLS.

Always use TLS, check the server certificate for validity

You can select this option if you want to use TLS authentication settings. If the SMTP server does not support TLS, Administration Server cannot connect the SMTP server.

We recommend that you use this option for better protection of the connection with an SMTP server. If you select this option, you can set authentication settings for a TLS connection.

If you choose Always use TLS, check the server certificate for validity value, you can specify a certificate for authentication of the SMTP server and choose whether you want to enable communication through any version of TLS or only through TLS 1.2 or later versions. Also, you can specify a certificate for client authentication on the SMTP server.

You can specify TLS settings for an SMTP server:

Browse for an SMTP server certificate file:

You can receive a file with the list of certificates from a trusted certification authority and upload the file to Administration Server. Kaspersky Security Center checks whether the certificate of an SMTP server is also signed by a trusted certification authority. Kaspersky Security Center cannot connect to an SMTP server if the certificate of the SMTP server is not received from a trusted certification authority.

Browse for a client certificate file:

You can use a certificate that you received from any source, for example, from any trusted certification authority. You must specify the certificate and its private key by using one of the following certificate types:

 $\blacktriangleright$  X-509 certificate:

You must specify a file with the certificate and a file with the private key. Both files do not depend on each other and the order of loading of the files is not significant. When both files are loaded, you must specify the password for decoding the private key. The password can have an empty value if the private key is not encoded.

pkcs12 container:

You must upload a single file that contains the certificate and its private key. When the file is loaded, you must then specify the password for decoding the private key. The password can have an empty value if the private key is not encoded.

The Notification message field contains standard text with information about the event that the application sends when an event occurs. This text includes substitute parameters, such as event name, device name, and domain name. You can edit the message text by adding other substitute parameters with more relevant details of the event. The list of substitute parameters is available by clicking the button to the right of the field.

If the notification text contains a percent sign (%), you have to type it twice in a row to allow message sending. For example, "CPU load is 100%%".

Click the **Configure numeric limit of notifications** link to specify the maximum number of notifications that the application can send during the specified time interval.

Click the Send test message button to check if you have configured notifications properly. The application should send a test notification to the email addresses that you specified.

## • **[SMS](javascript:toggleBlock()** ?

The SMS tab allows you to configure the transmission of SMS notifications of various events to a cell phone. SMS messages are sent through a mail gateway.

In the Recipients (email addresses) field, specify the email addresses to which the application will send notifications. You can specify multiple addresses in this field, by separating them with semicolons. The notifications will be delivered to the phone numbers associated with the specified email addresses.

In the SMTP servers field, specify mail server addresses, separating them with semicolons. You can use the following values:

- IPv4 or IPv6 address
- Windows network name (NetBIOS name) of the device
- DNS name of the SMTP server

In the SMTP server port field, specify the number of an SMTP server communication port. The default port number is 25.

Click the Settings link to define additional notification settings:

- Subject name (subject name of an email message)
- Sender email address
- ESMTP authentication settings

If necessary, you can specify an account for authentication on an SMTP server if the option of ESMTP authentication is enabled for the SMTP server.

TLS settings for an SMTP server

You can disable usage of TLS, use TLS if the SMTP server supports this protocol, or you can force usage of TLS only. If you choose to use only TLS, you can specify a certificate for authentication of the SMTP server and choose whether you want to enable communication through any version of TLS or only through TLS 1.2 or later versions. Also, if you choose to use only TLS, you can specify a certificate for client authentication on the SMTP server.

• Browse for an SMTP server certificate file

You can receive a file with the list of certificates from a trusted certification authority and upload the file to Kaspersky Security Center. Kaspersky Security Center checks whether the certificate of the SMTP server is also signed by a trusted certification authority. Kaspersky Security Center cannot connect to the SMTP server if the certificate of the SMTP server is not received from a trusted certification authority.

You must upload a single file that contains the certificate and its private key. When the file is loaded, you must then specify the password for decoding the private key. The password can have an empty value if the private key is not encoded.The **Notification message** field contains standard text with information about the event that the application sends when an event occurs. This text includes substitute parameters, such as event name, device name, and domain name. You can edit the message text by adding other substitute parameters with more relevant details of the event. The list of substitute parameters is available by clicking the button to the right of the field.

If the notification text contains a percent sign (%), you have to type it twice in a row to allow message sending. For example, "CPU load is 100%%".

Click the Configure numeric limit of notifications link to specify the maximum number of notifications that the application can send during the specified time interval.

Click the Send test message button to check whether you configured notifications properly. The application should send a test notification to the recipient that you specified.

 $\bullet$  Executable file to be run

If this notification method is selected, in the entry field you can specify the application that will start when an event occurs.

Clicking the Configure numeric limit of notifications link allows you to specify the maximum number of notifications that the application can send during the specified time interval.

Clicking the Send test message button allows you to check whether you configured notifications properly: the application sends a test notification to the email addresses that you specified.

5. In the Notification message field, enter the text that the application will send when an event occurs.

You can use the drop-down list to the right of the text field to add substitution settings with event details (for example, event description, or time of occurrence).

If the notification text contains a percent (%), you must specify it twice in succession to allow message sending. For example, "CPU load is 100%%".

6. Click the Send test message button to check whether notification has been configured correctly.

The application sends a test notification to the specified user.

7. Click OK to save the changes.

The re-adjusted notification settings are applied to all events that occur on client devices.

You can override notification settings for certain events in the Event configuration section of the Administration Server settings, of a [policy settings](#page-726-0), or of an [application](#page-854-0) settings.

# Creating a certificate for an SMTP server

To create a certificate for an SMTP server:

- 1. In the console tree, select the node with the name of the required Administration Server.
- 2. In the workspace of the node, select the Events tab.
- 3. Click the **Configure notifications and event export** link and select the **Configure notifications** value in the drop-down list.

The event properties window opens.

- 4. On the Email tab, click the Settings link to open the Settings window.
- 5. In the Settings window click the Specify certificate link to open the Certificate for signing window.
- 6. In the Certificate for signing window, click the Browse button.

The Certificate window opens.

- 7. In the Certificate type drop-down list, specify the public or private type of certificate:
	- If the private type of certificate (PKCS #12 container) is selected, specify the certificate file and the password.
- If the public type of certificate (X.509 certificate) is selected:
	- a. Specify the private key file (one with the \*.prk or \*.pem extension).
	- b. Specify the private key password.
	- c. Specify the public key file (one with the \*.cer extension).

## 8. Click OK.

<span id="page-593-0"></span>The certificate for the SMTP server is issued.

# Event selections

Information about events in the operation of Kaspersky Security Center and managed applications is saved both in the Administration Server database and in the Microsoft Windows system log. You can view information from the Administration Server database in the workspace of the Administration Server node, on the Events tab.

Information on the Events tab is represented as a list of event selections. Each selection includes events of a specific type only. For example, the "Device status is Critical" selection contains only records about changes of device statuses to "Critical". After application installation, the Events tab contains some standard event selections. You can create additional (custom) event selections or export event information to a file.

## Viewing an event selection

## To view the event selection:

- 1. In the console tree, select the node with the name of the required Administration Server.
- 2. In the workspace of the node, select the Events tab.
- 3. In the Event selections drop-down list, select the relevant event selection.

If you want events from this selection to be continuously displayed in the workspace, click the star icon ( $\rightarrow$ ) next to the selection.

The workspace will display a list of events, stored on the Administration Server, of the selected type.

You can sort information in the list of events in ascending or descending order in any column.

# Customizing an event selection

## To customize an event selection:

1. In the console tree, select the node with the name of the required Administration Server.

- 2. In the workspace of the node, select the Events tab.
- 3. Open the relevant event selection on the Events tab.
- 4. Click the Selection properties button.

In the event selection properties window that opens you can configure the event selection.

# Creating an event selection

To create an event selection:

1. In the console tree, select the node with the name of the required Administration Server.

2. In the workspace of the node, select the Events tab.

3. Click the Create a selection button.

4. In the New event selection window that opens, enter the name of the new selection and click OK.

A selection with the name that you specified is created in the Event selections drop-down list.

By default, a created event selection contains all events stored on the Administration Server. To cause a selection to display only the events you want, you must customize the selection.

# Exporting an event selection to a text file

To export an event selection to a text file:

- 1. In the console tree, select the node with the name of the required Administration Server.
- 2. In the workspace of the node, select the Events tab.
- 3. Click the Import/Export button.
- 4. In the drop-down list, select Export events to file.

The Events export wizard starts. Follow the instructions of the wizard.

# Deleting events from a selection

## To delete events from <sup>a</sup> selection:

- 1. In the console tree, select the node with the name of the relevant Administration Server.
- 2. In the workspace of the node, select the Events tab.
- 3. Select the events that you want to delete by using a mouse, the Shift key, or the Ctrl key.
- 4. Delete the selected events in one of the following ways:
	- By selecting Delete in the context menu of any of the selected events.

If you select the **Delete All** item from the context menu, all displayed events will be deleted from the selection, regardless of your choice of events to delete.

By clicking the **Delete event** link (if one event is selected) or the **Delete events** link (if several events are selected) in the information box for these events.

The selected events are deleted.

# Adding applications to exclusions by user requests

When you receive user requests to unblock erroneously blocked applications, you can create an exclusion from the Adaptive Security rules for these applications. Consequently, the applications will no longer be blocked on users' devices. You can track the number of user requests on the Monitoring tab of Administration Server.

To add applications blocked by Kaspersky Endpoint Security to exclusions by user requests:

1. In the console tree, select the node with the name of the required Administration Server.

2. In the workspace of the node, select the Events tab.

- 3. In the Event selections drop-down list, select User requests.
- 4. Right-click the user request (or several user requests) containing applications that you want to add to exclusions, and then select Add exclusion.

This starts the Add [exclusion](#page-836-0) wizard. Follow its instructions.

The selected applications will be excluded from the Triggering of rules in Smart Training state list (under Repositories in the console tree) after the next synchronization of the client device with the Administration Server, and will no longer appear in the list.

# Device selections

Information about the status of devices is displayed in the Device selections folder in the console tree.

Information in the Device selections folder is displayed as a list of device selections. Each selection contains devices that meet specific conditions. For example, the Devices with Critical status selection contains only devices with the *Critical* status. After application installation, the **Device selections** folder contains some standard selections. You can create additional (custom) device selections, export selection settings to file, or create selections with settings imported from another file.

# Viewing a device selection

To view <sup>a</sup> device selection:

1. In the console tree, select the Device selections folder.

- 2. In the workspace of the folder, in the Devices in this selection list, select the relevant device selection.
- 3. Click the Run selection button.
- 4. Click the Selection results tab.

The workspace will display a list of devices that meet the selection criteria.

You can sort the information in the list of devices in ascending or descending order, in any column.

# Configuring a device selection

To configure a device selection:

- 1. In the console tree, select the Device selections folder.
- 2. In the workspace, click the Selection tab, and then click the relevant device selection in the list of user selections.
- 3. Click the Selection properties button.

4. In the properties window that opens, specify the following settings:

- General selection properties.
- Conditions that must be met for including devices in this selection. You can configure the conditions after selecting a condition name and clicking the **Properties** button.
- Security settings.

## 5. Click **OK**.

The settings are applied and saved.

Below are descriptions of the conditions for assigning devices to a selection. Conditions are combined by using the OR logical operator: the selection will contain devices that comply with at least one of the listed conditions.

# General

In the General section, you can change the name of the selection condition and specify whether that condition must be inverted:

## [Invert selection condition](javascript:toggleBlock()<sup>2</sup>

If this option is enabled, the specified selection condition will be inverted. The selection will include all devices that do not meet the condition.

By default, this option is disabled.

## Network

In the Network section, you can specify the criteria that will be used to include devices in the selection according to their network data:

## [Device name or IP address](javascript:toggleBlock()<sup>?</sup>

Windows network name (NetBIOS name) of the device, or the IPv4 or IPv6 address.

## [Windows domain](javascript:toggleBlock()<sup>®</sup>

Displays all devices included in the specified Windows domain.

## [Administration group](javascript:toggleBlock() ?

Displays devices included in the specified administration group.

### **[Description](javascript:toggleBlock()**<sup>2</sup>

Text in the device properties window: In the Description field of the General section.

To describe text in the Description field, you can use the following characters:

- Within a word:
	- . Replaces any string with any number of characters. \*

#### : Example

To describe words such as Server or Server's, you can enter Server\*.

?. Replaces any single character.

#### : Example

To describe words such as Window or Windows, you can enter Windo?. Asterisk (\*) or question mark (?) cannot be used as the first character in the query.

- $\bullet$  To find several words:
	- **Space. Displays all the devices whose descriptions contain any of the listed words.**

#### : Example

To find a phrase that contains Secondary or Virtual words, you can include Secondary Virtual line in your query.

. When a plus sign precedes a word, all search results will contain this word. +

#### : Example

To find a phrase that contains both Secondary and Virtual, enter the +Secondary+Virtual query.

. When a minus sign precedes a word, no search results will contain this word. -

#### : Example

To find a phrase that contains Secondary and does not contain Virtual, enter the +Secondary-Virtual query.

"<some text>". Text enclosed in quotation marks must be present in the text.

#### Example:

To find a phrase that contains Secondary Server word combination, you can enter "Secondary Server" in the query.

## • [IP range](javascript:toggleBlock()<sup>1</sup>

If this option is enabled, you can enter the initial and final IP addresses of the IP range in which the relevant devices must be included.

By default, this option is disabled.

# Tags

In the Tags section, you can configure criteria for including devices into a selection based on key words (tags) that were previously added to the descriptions of managed devices:

## Apply if at least one specified tag matches

If this option is enabled, the search results will show devices with descriptions that contain at least one of the selected tags.

If this option is disabled, the search results will only show devices with descriptions that contain all the selected tags.

By default, this option is disabled.

## [Tag must be included](javascript:toggleBlock()<sup>?</sup>

If this option is selected, the search results will display the devices whose descriptions contain the selected tag. To find devices, you can use the asterisk, which stands for any string with any number of characters.

By default, this option is selected.

## [Tag must be excluded](javascript:toggleBlock()

If this option is selected, the search results will display the devices whose descriptions do not contain the selected tag. To find devices, you can use the asterisk, which stands for any string with any number of characters.

## Active Directory

In the Active Directory section, you can configure criteria for including devices into a selection based on their Active Directory data:

## [Device is in an Active Directory](javascript:toggleBlock() organizational unit 2

If this option is enabled, the selection includes devices from the Active Directory unit specified in the entry field.

By default, this option is disabled.

 $\bullet$  [Include child organizational units](javascript:toggleBlock()  $\circledcirc$ 

If this option is enabled, the selection includes devices from all child organizational units of the specified Active Directory organizational unit.

By default, this option is disabled.

### [This device is a member of an](javascript:toggleBlock() Active Directory group

If this option is enabled, the selection includes devices from the Active Directory group specified in the entry field.

By default, this option is disabled.

## Network activity

In the Network activity section, you can specify the criteria that will be used to include devices in the selection according to their network activity:

#### • [This device is a distribution point](javascript:toggleBlock()<sup>2</sup>

In the drop-down list, you can set up the criterion for including devices in the selection when performing search:

- Yes. The selection includes devices that act as distribution points.
- No. Devices that act as distribution points are not included in the selection.
- No value is selected. The criterion will not be applied.

#### [Do not disconnect from the Administration](javascript:toggleBlock() Server<sup>®</sup>

In the drop-down list, you can set up the criterion for including devices in the selection when performing search:

- Enabled. The selection will include devices on which the Do not disconnect from the Administration Server check box is selected.
- Disabled. The selection will include devices on which the Do not disconnect from the Administration Server check box is cleared.
- No value is selected. The criterion will not be applied.

#### Connection profile switched<sup>2</sup>

In the drop-down list, you can set up the criterion for including devices in the selection when performing search:

- Yes. The selection will include devices that connected to the Administration Server after the connection profile was switched.
- No. The selection will not include devices that connected to the Administration Server after the connection profile was switched.
- No value is selected. The criterion will not be applied.

You can use this check box to set a search criterion for devices according to the time they last connected to the Administration Server.

If this check box is selected, in the entry fields you can specify the time interval (date and time) during which the last connection was established between Network Agent installed on the client device and the Administration Server. The selection will include devices that fall within the specified interval.

If this check box is cleared, the criterion will not be applied.

By default, this check box is cleared.

## **[New devices detected by network](javascript:toggleBlock() poll ?**

Searches for new devices that have been detected by network polling over the last few days.

If this option is enabled, the selection only includes new devices that have been detected by device discovery over the number of days specified in the Detection period (days) field.

If this option is disabled, the selection includes all devices that have been detected by device discovery.

By default, this option is disabled.

#### [Device is visible](javascript:toggleBlock() ?

In the drop-down list, you can set up the criterion for including devices in the selection when performing search:

- Yes. The application includes in the selection devices that are currently visible in the network.
- No. The application includes in the selection devices that are currently invisible in the network.
- No value is selected. The criterion will not be applied.

## Application

In the Application section, you can configure criteria for including devices in a selection based on the selected managed application:

## • [Application name](javascript:toggleBlock() ?

In the drop-down list, you can set a criterion for including devices in a selection when search is performed by the name of a Kaspersky application.

The list provides only the names of applications with management plug-ins installed on the administrator's workstation.

If no application is selected, the criterion will not be applied.

#### [Application version](javascript:toggleBlock() 2

In the entry field, you can set a criterion for including devices in a selection when search is performed by the version number of a Kaspersky application.

If no version number is specified, the criterion will not be applied.

## **•** [Critical update name](javascript:toggleBlock() ?

In the entry field, you can set a criterion for including devices in a selection when search is performed by application name or by update package number.

If the field is left blank, the criterion will not be applied.

#### [Modules last updated](javascript:toggleBlock() ?

You can use this option to set a criterion for searching devices by time of the last update of modules of applications installed on those devices.

If this check box is selected, in the entry fields you can specify the time interval (date and time) during which the last update of modules of applications installed on those devices was performed.

If this check box is cleared, the criterion will not be applied.

By default, this check box is cleared.

#### [Device is managed through Kaspersky](javascript:toggleBlock() Security Center<sup>®</sup>

In the drop-down list, you can include in the selection the devices managed through Kaspersky Security Center:

- Yes. The application includes in the selection devices managed through Kaspersky Security Center.
- No. The application includes devices in the selection if they are not managed through Kaspersky Security Center.
- No value is selected. The criterion will not be applied.

## [Security application is installed](javascript:toggleBlock() ?

In the drop-down list, you can include in the selection all devices with the security application installed:

- Yes. The application includes in the selection all devices with the security application installed.
- No. The application includes in the selection all devices with no security application installed.
- No value is selected. The criterion will not be applied.

## Operating system

In the Operating system section, you can specify the criteria that will be used to include devices in the selection according to their operating system type.

## **[Operating system version](javascript:toggleBlock()**<sup>2</sup>

If the check box is selected, you can select an operating system from the list. Devices with the specified operating systems installed are included in the search results.

[Operating system bit size](javascript:toggleBlock() ??

In the drop-down list, you can select the architecture for the operating system, which will determine how the moving rule is applied to the device (**Unknown, x86, AMD64**, or **IA64**). By default, no option is selected in the list so that the operating system's architecture is not defined.

## **[Operating system service pack](javascript:toggleBlock() version**<sup>2</sup>

In this field, you can specify the package version of the operating system (in the  $XY$  format), which will determine how the moving rule is applied to the device. By default, no version value is specified.

## **[Operating system build](javascript:toggleBlock()**<sup>2</sup>

This setting is applicable to Windows operating systems only.

The build number of the operating system. You can specify whether the selected operating system must have an equal, earlier, or later build number. You can also configure searching for all build numbers except the specified one.

## **[Operating system release ID](javascript:toggleBlock()**

This setting is applicable to Windows operating systems only.

The release identifier (ID) of the operating system. You can specify whether the selected operating system must have an equal, earlier, or later release ID. You can also configure searching for all release ID numbers except the specified one.

## Device status

In the Device status section, you can configure criteria for including devices into a selection based on the description of the devices status from a managed application:

## • [Device status](javascript:toggleBlock()<sup>®</sup>

Drop-down list in which you can select one of the device statuses: OK, Critical, or Warning.

## [Device status description](javascript:toggleBlock() ?

In this field, you can select the check boxes next to conditions that, if met, assign one of the following statuses to the device: OK, Critical, or Warning.

## Device status defined by application<sup>2</sup>

Drop-down list, in which you can select the real-time protection status. Devices with the specified realtime protection status are included in the selection.

In the Protection components section, you can set up the criteria for including devices in a selection based on their protection status:

## [Databases released](javascript:toggleBlock()<sup>®</sup>

If this option is selected, you can search for client devices by anti-virus database release date. In the entry fields you can set the time interval, on the basis of which the search is performed.

By default, this option is disabled.

## [Last scanned](javascript:toggleBlock()<sup>®</sup>

If this check option is enabled, you can search for client devices by time of the last malware scan. In the entry fields you can specify the time period within which the last malware scan was performed.

By default, this option is disabled.

## [Total number of threats detected](javascript:toggleBlock()<sup>2</sup>

If this option is enabled, you can search for client devices by number of viruses detected. In the entry fields you can set the lower and upper threshold values for the number of viruses found.

By default, this option is disabled.

# Applications registry

In the Applications registry section, you can set up the criteria to search for devices according to applications installed on them:

## • [Application name](javascript:toggleBlock() ?

Drop-down list in which you can select an application. Devices on which the specified application is installed, are included in the selection.

## [Application version](javascript:toggleBlock() 2

Entry field in which you can specify the version of selected application.

**[Vendor](javascript:toggleBlock()**<sub>2</sub>

Drop-down list in which you can select the manufacturer of an application installed on the device.

## **[Application status](javascript:toggleBlock()**<sup>2</sup>

A drop-down list in which you can select the status of an application (Installed, Not installed). Devices on which the specified application is installed or not installed, depending on the selected status, will be included in the selection.

[Find by update](javascript:toggleBlock() <sup>®</sup>

If this option is enabled, search will be performed using the details of updates for applications installed on the relevant devices. After you select the check box, the Application name, Application version, and Application status fields change to Update name, Update version, and Status respectively.

By default, this option is disabled.

#### [Incompatible security application](javascript:toggleBlock() name ?

Drop-down list in which you can select third-party security applications. During the search, devices on which the specified application is installed, are included in the selection.

## [Application tag](javascript:toggleBlock() <sup>®</sup>

In the drop-down list, you can select the application tag. All devices that have installed applications with the selected tag in the description are included in the device selection.

## [Apply to devices without the](javascript:toggleBlock() specified tags

If this option is enabled, the selection includes devices with descriptions that contain none of the selected tags.

If this option is disabled, the criterion is not applied.

By default, this option is disabled.

## Hardware registry

In the Hardware registry section, you can configure criteria for including devices into a selection based on their installed hardware:

#### **[Device](javascript:toggleBlock()**<sup>?</sup>

In the drop-down list, you can select a unit type. All devices with this unit are included in the search results. The field supports the full-text search.

#### • [Vendor](javascript:toggleBlock()<sup>®</sup>

In the drop-down list, you can select the name of a unit manufacturer. All devices with this unit are included in the search results.

The field supports the full-text search.

#### [Device name](javascript:toggleBlock()<sup>®</sup>

Name of the device in the Windows network. The device with the specified name is included in the selection.

#### **[Description](javascript:toggleBlock()**<sup>2</sup>

Description of the device or hardware unit. Devices with the description specified in this field are included in the selection.

A device's description in any format can be entered in the properties window of that device. The field supports the full-text search.

#### [Device vendor](javascript:toggleBlock()<sup>?</sup>

Name of the device manufacturer. Devices produced by the manufacturer specified in this field are included in the selection.

You can enter the manufacturer's name in the properties window of a device.

**[Serial number](javascript:toggleBlock()**<sup>2</sup>

All hardware units with the serial number specified in this field will be included in the selection.

#### [Inventory number](javascript:toggleBlock() ?

Equipment with the inventory number specified in this field will be included in the selection.

• [User](javascript:toggleBlock()<sup>?</sup>

All hardware units of the user specified in this field will be included in the selection.

#### **[Location](javascript:toggleBlock()**<sup>2</sup>

Location of the device or hardware unit (for example, at the HQ or a branch office). Computers or other devices that are deployed at the location specified in this field will be included in the selection.

You can describe the location of a device in any format in the properties window of that device.

## [CPU frequency, in MHz](javascript:toggleBlock() ?

The frequency range of a CPU. Devices with CPUs that match the frequency range in these fields (inclusive) will be included in the selection.

#### • [Virtual CPU cores](javascript:toggleBlock()<sup>?</sup>

Range of the number of virtual cores in a CPU. Devices with CPUs that match the range in these fields (inclusive) will be included in the selection.

## [Hard drive volume, in GB](javascript:toggleBlock()

Range of values for the size of the hard drive on the device. Devices with hard drives that match the range in these entry fields (inclusive) will be included in the selection.

[RAM size, in MB](javascript:toggleBlock()<sup>®</sup>

Range of values for the size of the device RAM. Devices with RAMs that match the range in these entry fields (inclusive) will be included in the selection.

## Virtual machines

In the **Virtual machines** section, you can set up the criteria to include devices in the selection according to whether these are virtual machines or part of virtual desktop infrastructure (VDI):

## [This is a virtual machine](javascript:toggleBlock()<sup>[2]</sup>

In the drop-down list, you can select the following options:

- 
- <mark>Not important</mark>.<br>**No**. Find devices • No. Find devices that are not virtual machines.
- Yes. Find devices that are virtual machines.

#### [Virtual machine type](javascript:toggleBlock() ?

In the drop-down list, you can select the virtual machine manufacturer.

This drop-down list is available if the **Yes** or **Not important** value is selected in the **This is a virtual machine** drop-down list.

## **[Part of Virtual Desktop Infrastructure](javascript:toggleBlock()**

In the drop-down list, you can select the following options:

- Not important.
- **Not important**.<br>**No**. Find devices that are not part of Virtual Desktop Infrastructure.
- Yes. Find devices that are part of the Virtual Desktop Infrastructure (VDI).

## Vulnerabilities and updates

In the **Vulnerabilities and updates** section, you can specify the criteria that will be used to include devices in the selection according to their Windows Update source:

## [WUA is switched to Administration](javascript:toggleBlock() Server<sup>®</sup>

You can select one of the following search options from the drop-down list:

- Yes. If this option is selected, the search results will include devices that receive updates through Windows Update from the Administration Server.
- No. If this option is selected, the results will include devices that receive updates through Windows Update from another sources.

## Users

In the Users section, you can set up the criteria to include devices in the selection according to the accounts of users who have logged in to the operating system.

## [Last user who logged in to the](javascript:toggleBlock() system<sup>2</sup>

If this option is enabled, click the **Browse** button to specify a user account. The search results include devices on which the specified user performed the last login to the system.

## • [User who logged in to the system](javascript:toggleBlock() at least once

If this option is enabled, click the **Browse** button to specify a user account. The search results include devices on which the specified user logged in to the system at least once.

## Status-affecting problems in managed applications

In the Status-affecting problems in managed applications section, you can specify the criteria that will be used to include devices in the selection according to the list of possible problems detected by a managed application. If at least one problem that you select exists on a device, the device will be included in the selection. When you select a problem listed for several applications, you have the option to select this problem in all of the lists automatically.

## [Device status description](javascript:toggleBlock()<sup>2</sup>

You can select check boxes for descriptions of statuses from the managed application; upon receipt of these statuses, the devices will be included in the selection. When you select a status listed for several applications, you have the option to select this status in all of the lists automatically.

## Statuses of components in managed applications

In the Statuses of components in managed applications section, you can configure criteria for including devices in a selection according to the statuses of components in managed applications:

## [Data Leakage Prevention status](javascript:toggleBlock()<sup>®</sup>

Search for devices by the status of Data Leakage Prevention (No data from device, Stopped, Starting, Paused, Running, Failed).

## [Collaboration servers protection](javascript:toggleBlock() status<sup>?</sup>

Search for devices by the status of server collaboration protection (No data from device, Stopped, Starting, Paused, Running, Failed).

## [Anti-virus protection status](javascript:toggleBlock() of mail servers<sup>?</sup>

Search for devices by the status of Mail Server protection (No data from device, Stopped, Starting, Paused, Running, Failed).

## **• [Endpoint Sensor status](javascript:toggleBlock()**

Search for devices by the status of the Endpoint Sensor component (No data from device, Stopped, Starting, Paused, Running, Failed).

# Encryption

## **[Encryption algorithm](javascript:toggleBlock()**<sup>2</sup>

Advanced Encryption Standard (AES) symmetrical block cipher algorithm. In the drop-down list, you can select the encryption key size (56-bit, 128-bit, 192-bit, or 256-bit).

Available values: AES56, AES128, AES192, and AES256.

## Cloud segments

In the Cloud segments section, you can configure criteria for including devices in a selection according to their respective cloud segments:

## [Device is in a cloud segment](javascript:toggleBlock()<sup>®</sup>

If this option is enabled, you can click the Browse button to specify the segment to search.

If the **Include child objects** option is also enabled, the search is run on all child objects of the specified segment.

Search results include only devices from the selected segment.

## [Device discovered by using the](javascript:toggleBlock() API<sup>®</sup>

In the drop-down list, you can select whether a device is detected by API tools:

- AWS. The device is discovered by using the AWS API, that is, the device is definitely in the AWS cloud environment.
- Azure. The device is discovered by using the Azure API, that is, the device is definitely in the Azure cloud environment.
- Google Cloud. The device is discovered by using the Google API, that is, the device is definitely in the Google Cloud environment.
- No. The device cannot be detected by using the AWS, Azure, or Google API, that is, it is either outside the cloud environment or it is in the cloud environment but it cannot be detected by using an API.
- No value. This condition does not apply.

Application components

This section contains the list of components of those applications that have corresponding management plug-ins installed in Administration Console.

In the Application components section, you can specify criteria for including devices in a selection according to the statuses and version numbers of the components that refer to the application that you select:

## • [Status](javascript:toggleBlock()<sup>®</sup>

Search for devices according to the component status sent by an application to the Administration Server. You can select one of the following statuses: No data from device, Stopped, Starting, Paused, Running, Malfunction, or Not installed. If the selected component of the application installed on a managed device has the specified status, the device is included in the device selection.

Statuses sent by applications:

- Starting-The component is currently in the process of initialization.
- Running-The component is enabled and working properly.
- Paused–The component is suspended, for example, after the user has paused protection in the managed application.
- Malfunction-An error has occurred during the component operation.
- Stopped-The component is disabled and not working at the moment.
- Not installed–The user did not select the component for installation when configuring custom installation of the application.

Unlike other statuses, the No data from device status is not sent by applications. This option shows that the applications have no information about the selected component status. For example, this can happen when the selected component does not belong to any of the applications installed on the device, or when the device is turned off.

## **[Version](javascript:toggleBlock()**<sup>2</sup>

Search for devices according to the version number of the component that you select in the list. You can type a version number, for example 3.4.1.0, and then specify whether the selected component must have an equal, earlier, or later version. You can also configure searching for all versions except the specified one.

# Exporting the settings of a device selection to a file

To export the settings of a device selection to a text file:

1. In the console tree, select the Device selections folder.

2. In the workspace, on the Selection tab, click the relevant device selection in the list of user selections.

Settings can be exported only from the device selections created by a user.

- 3. Click the Run selection button.
- 4. On the Selection results tab, click the Export settings button.
- 5. In the Save as window that opens, specify a name for the selection settings export file, select a folder to save it to, and click the Save button.

The settings of the device selection will be saved to the specified file.

# Creating a device selection

## To create <sup>a</sup> device selection:

1. In the console tree, select the Device selections folder.

2. In the workspace of the folder, click Advanced and select the Create a selection in the drop-down list.

3. In the New device selection window that opens, enter the name of the new selection and click OK.

A new folder with the name you entered will appear in the console tree in the Device selections folder. By default, the new device selection contains all devices included in administration groups of the Administration Server on which the selection was created. To cause a selection to display only the devices you are particularly interested in, configure the selection by clicking the Selection properties button.

# Creating a device selection according to imported settings

- To create <sup>a</sup> device selection according to imported settings:
- 1. In the console tree, select the Device selections folder.
- 2. In the workspace of the folder, click the **Advanced** button and select **Import selection from file** in the dropdown list.
- 3. In the window that opens, specify the path to the file from which you want to import the selection settings. Click the Open button.

A New selection entry is created in the Device selections folder. The settings of the new selection are imported from the file that you specified.

If a selection named **New selection** already exists in the **Device selections** folder, an index in (<next sequence number>) format is added to the name of the created selection, for example: (1), (2).

# Removing devices from administration groups in a selection

When working with a device selection, you can remove devices from administration groups right in this selection, without switching to the administration groups from which these devices must be removed.

To remove devices from administration groups:

1. In the console tree, select the Device selections folder.

- 2. Select the devices that you want to remove by using the Shift or Ctrl keys.
- 3. Remove the selected devices from administration groups in one of the following ways:
	- Select Delete in the context menu of any of the selected devices.
	- Click the Perform action button and select Remove from group in the drop-down list.

The selected devices are removed from their respective administration groups.

# Monitoring of applications installation and uninstallation

You can monitor installation and uninstallation of specific applications on managed devices (for example, a specific browser). To use this function, you can add applications from the Application registry to the list of monitored applications. When a monitored application is installed or uninstalled, Network Agent publishes [respective](#page-636-0) events: Monitored application has been installed or Monitored application has been uninstalled. You can monitor these events using, for example, event [selections](#page-593-0) or [reports.](#page-576-0)

You can monitor these events only if they are stored in Administration Server database.

To add an application to the list of monitored applications:

- 1. In the <code>Advanced</code>  $\rightarrow$  <code>Application</code> management folder in the console tree, select the <code>Applications</code> registry subfolder.
- 2. Above the list of application, that is displayed, click the Show applications registry properties window button.
- 3. In the Monitored Applications window, that is displayed, click the Add button.
- 4. In the Select application name window, that is displayed, select the applications from the Application registry whose installation or uninstallation you want to monitor.
- 5. In the Select application name window, click the OK button.

After you have configured the list of monitored applications, and a monitored application is installed or uninstalled on managed devices in your organization, you can monitor the respective events, for example using the Recent events event selection.

# Events of Kaspersky Security Center components

Each Kaspersky Security Center component has its own set of event types. This section lists types of events that occur in Kaspersky Security Center Administration Server, Network Agent, iOS MDM Server, and an Exchange Mobile Device Server. Types of events that occur in Kaspersky applications are not listed in this section.

For each event that can be generated by an application, you can specify notification settings and storage settings on the Event configuration tab in the application policy. For Administration Server, you can additionally view and configure the event list in the Administration Server properties. If you want to configure notification settings for all the events at once, configure general notification settings in the Administration Server properties.
# Data structure of event type description

For each event type, its display name, identifier (ID), alphabetic code, description, and the default storage term are provided.

- Event type display name. This text is displayed in Kaspersky Security Center when you configure events and when they occur.
- Event type ID. This numerical code is used when you process events by using third-party tools for event analysis.
- Event type (alphabetic code). This code is used when you browse and process events by using public views that are provided in the Kaspersky Security Center database and when events are exported to a SIEM system.
- Description. This text contains the situations when an event occurs and what you can do in such a case.
- Default storage term. This is the number of days during which the event is stored in the Administration Server database and is displayed in the list of events on Administration Server. After this period elapses, the event is deleted. If the event storage term value is 0, such events are detected but are not displayed in the list of events on Administration Server. If you configured to save such events to the operating system event log, you can find them there.

You can change the storage term for events:

- Administration Console: Setting the [storage](#page-670-0) term for an event
- Kaspersky Security Center Web Console: Setting the [storage](#page-1419-0) term for an event

Other data may include the following fields:

- event\_id: unique number of the event in the database, generated and assigned automatically; not to be confused with Event type ID.
- task\_id: the ID of the task that caused the event (if any)
- severity: one of the following severity levels (in the ascending order of severity):
	- 0) Invalid severity level
	- 1) Info
	- 2) Warning
	- 3) Error
	- 4) Critical

### Administration Server events

This section contains information about the events related to the Administration Server.

#### Administration Server critical events

The table below shows the event types of Kaspersky Security Center Administration Server that have the Critical importance level.

For each event that can be generated by an application, you can specify notification settings and storage settings on the Event configuration tab in the application policy. For Administration Server, you can additionally view and configure the event list in the Administration Server properties. If you want to configure notification settings for all the events at once, configure general notification settings in the Administration Server properties.

If you specified the port in the [Administration](#page-302-0) Server properties window in the Administration Console, Kaspersky Security Center publishes its metrics and critical events to be obtained by Prometheus, a system for monitoring and alerting. Prometheus obtains the metrics and critical events, and then generates alerts for each event.

Administration Server critical events

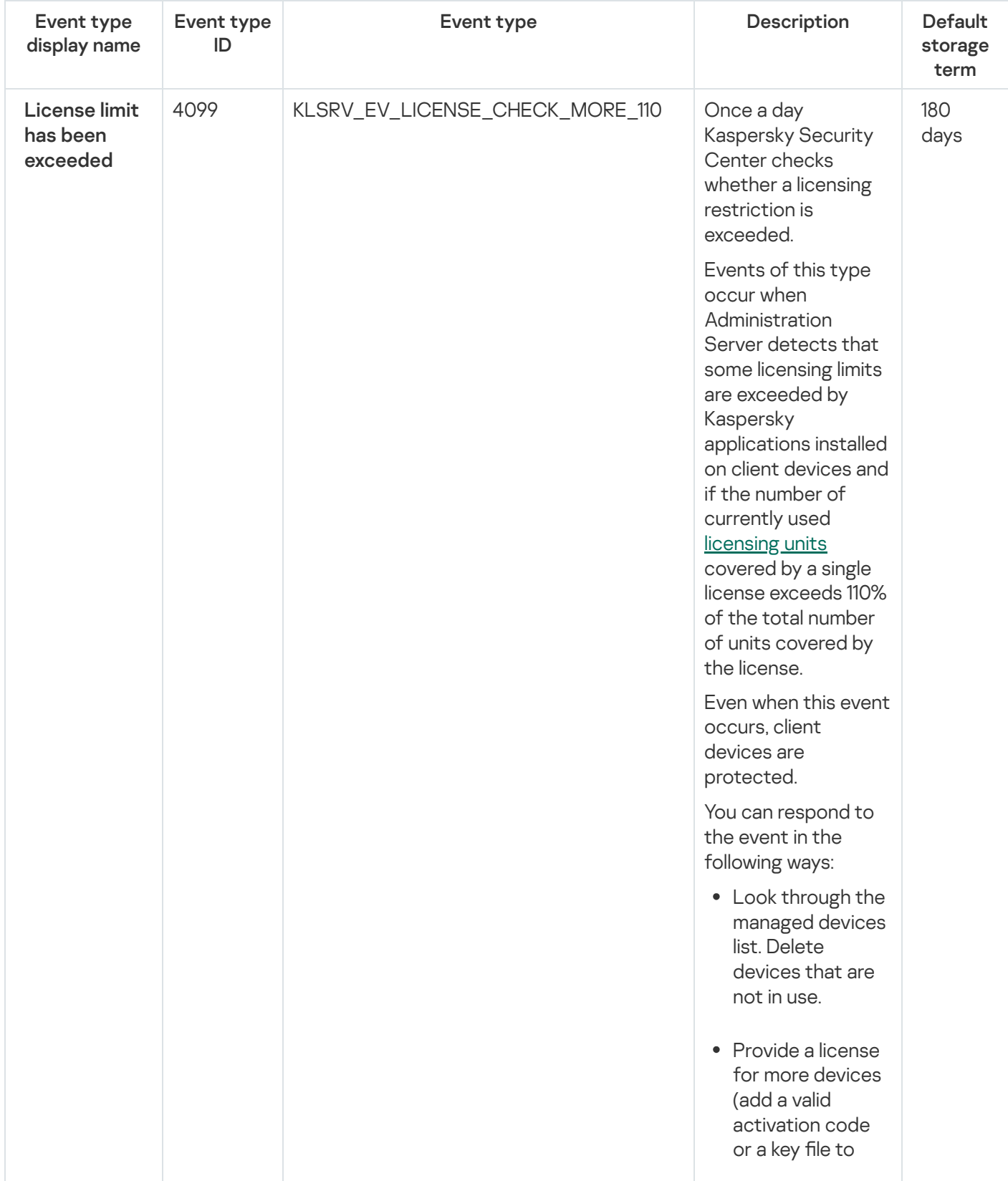

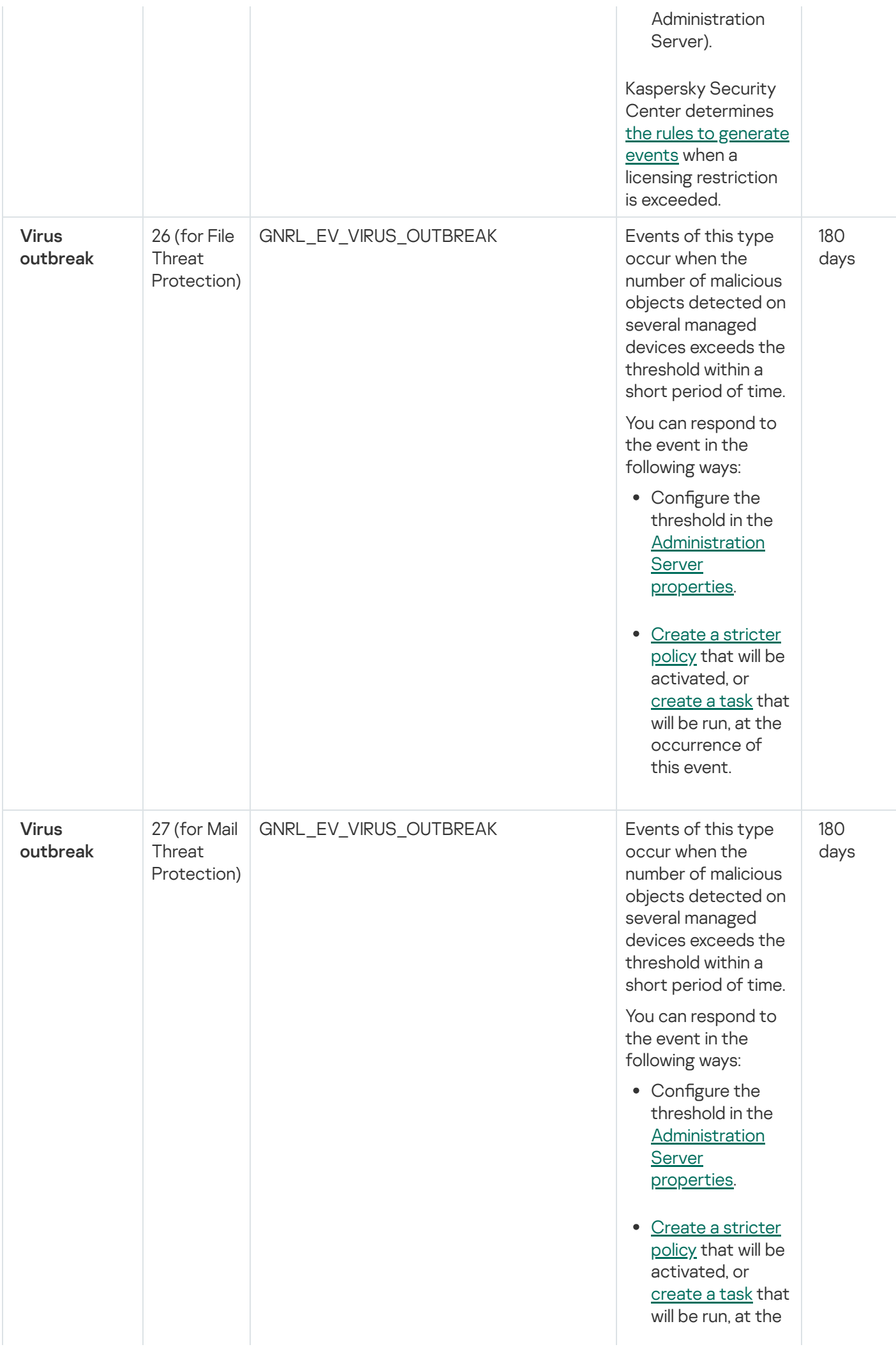

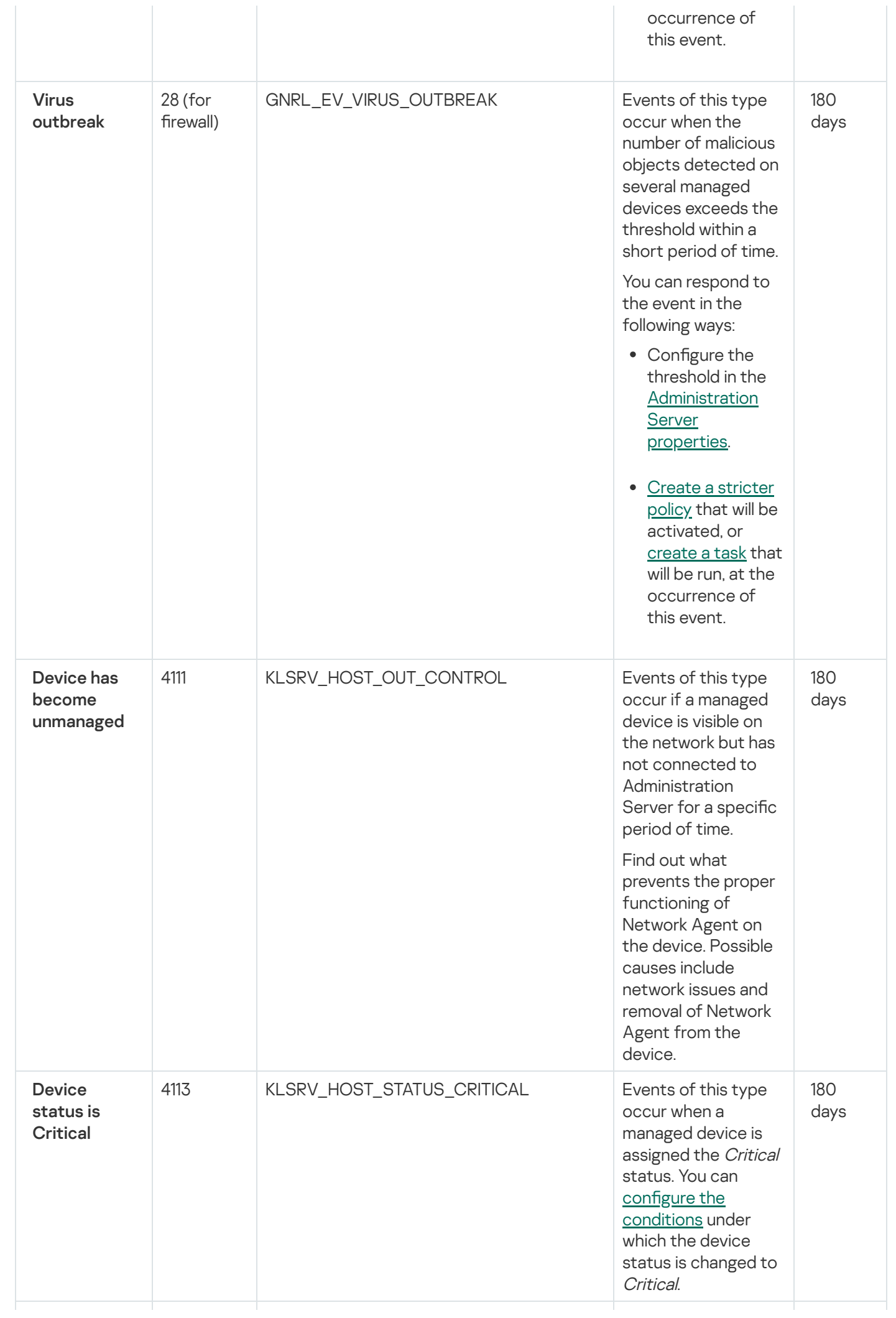

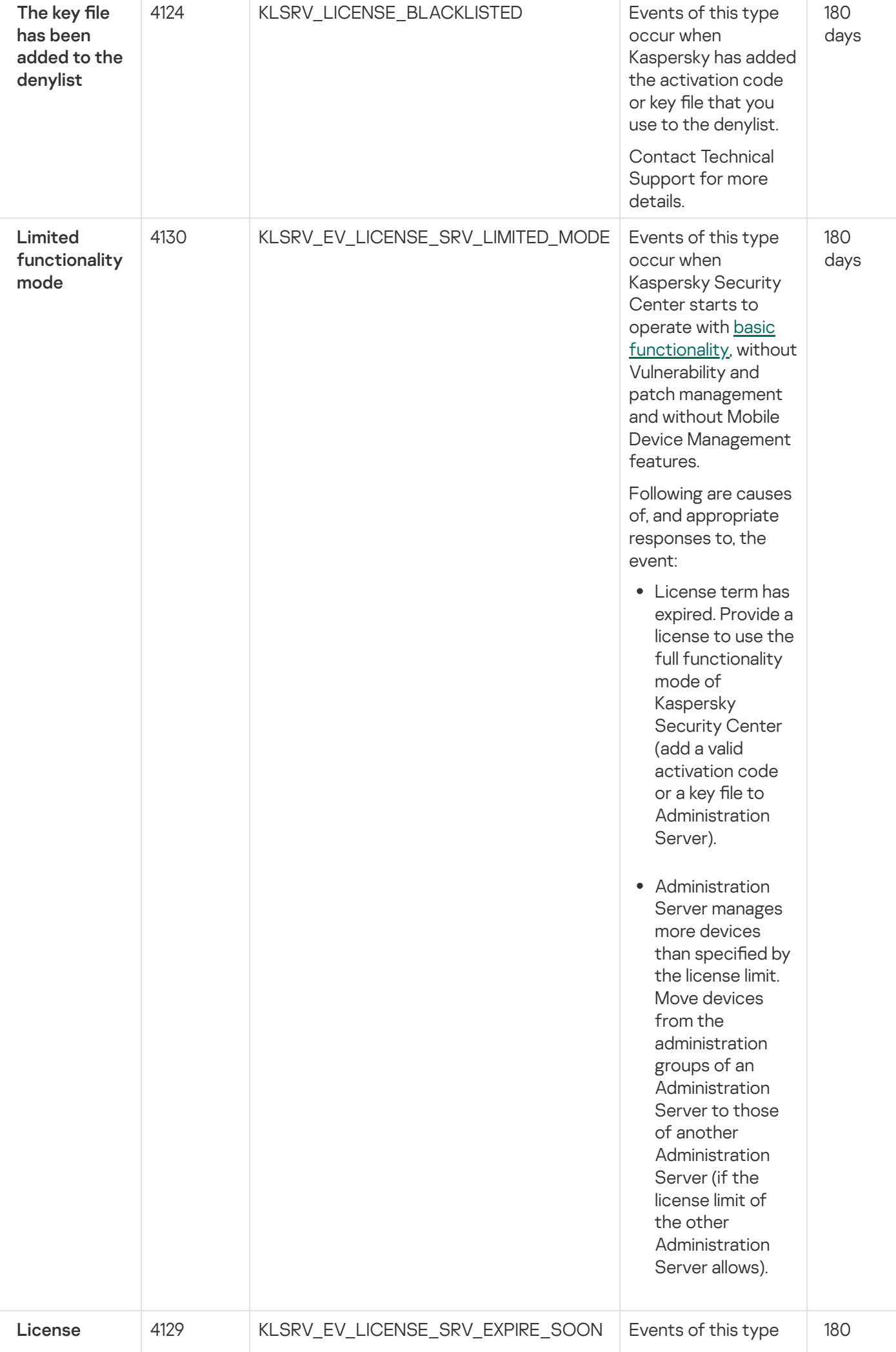

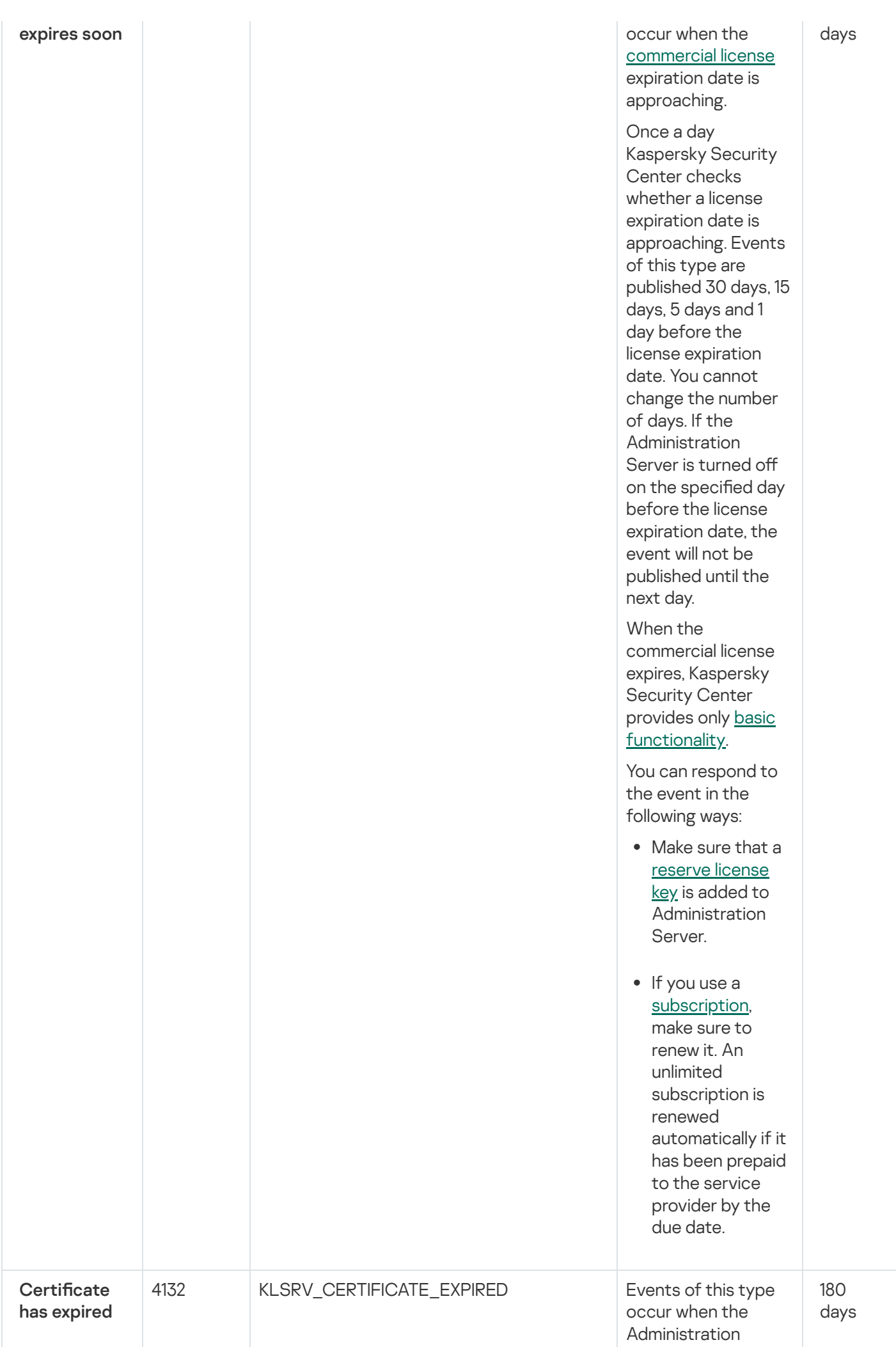

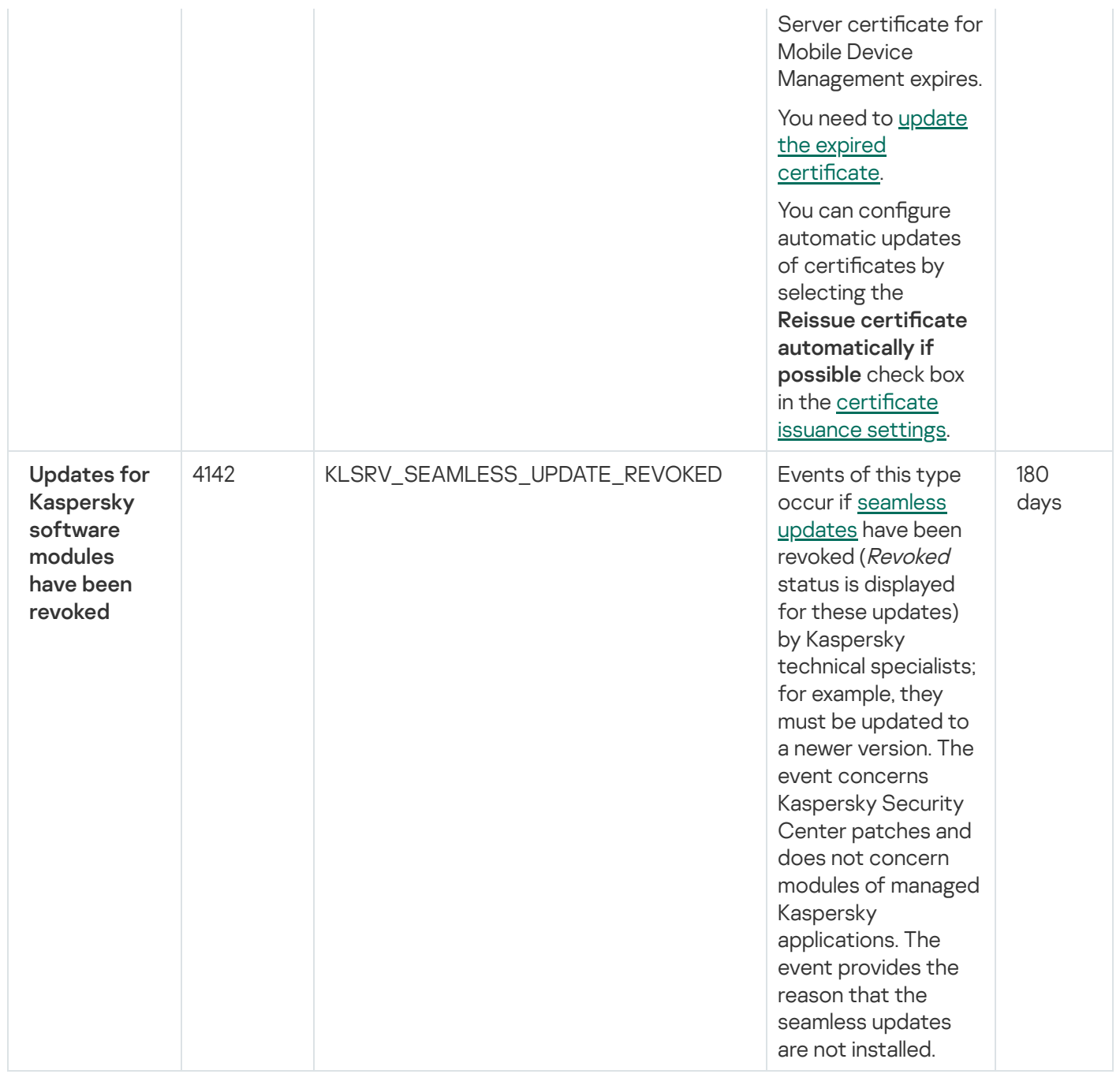

### Administration Server functional failure events

The table below shows the event types of Kaspersky Security Center Administration Server that have the Functional failure importance level.

For each event that can be generated by an application, you can specify notification settings and storage settings on the Event configuration tab in the application policy. For Administration Server, you can additionally view and configure the event list in the Administration Server properties. If you want to configure notification settings for all the events at once, configure general notification settings in the Administration Server properties.

Administration Server functional failure events

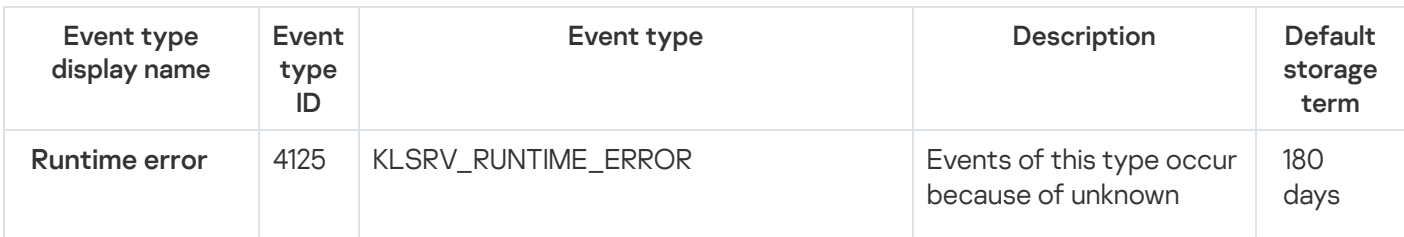

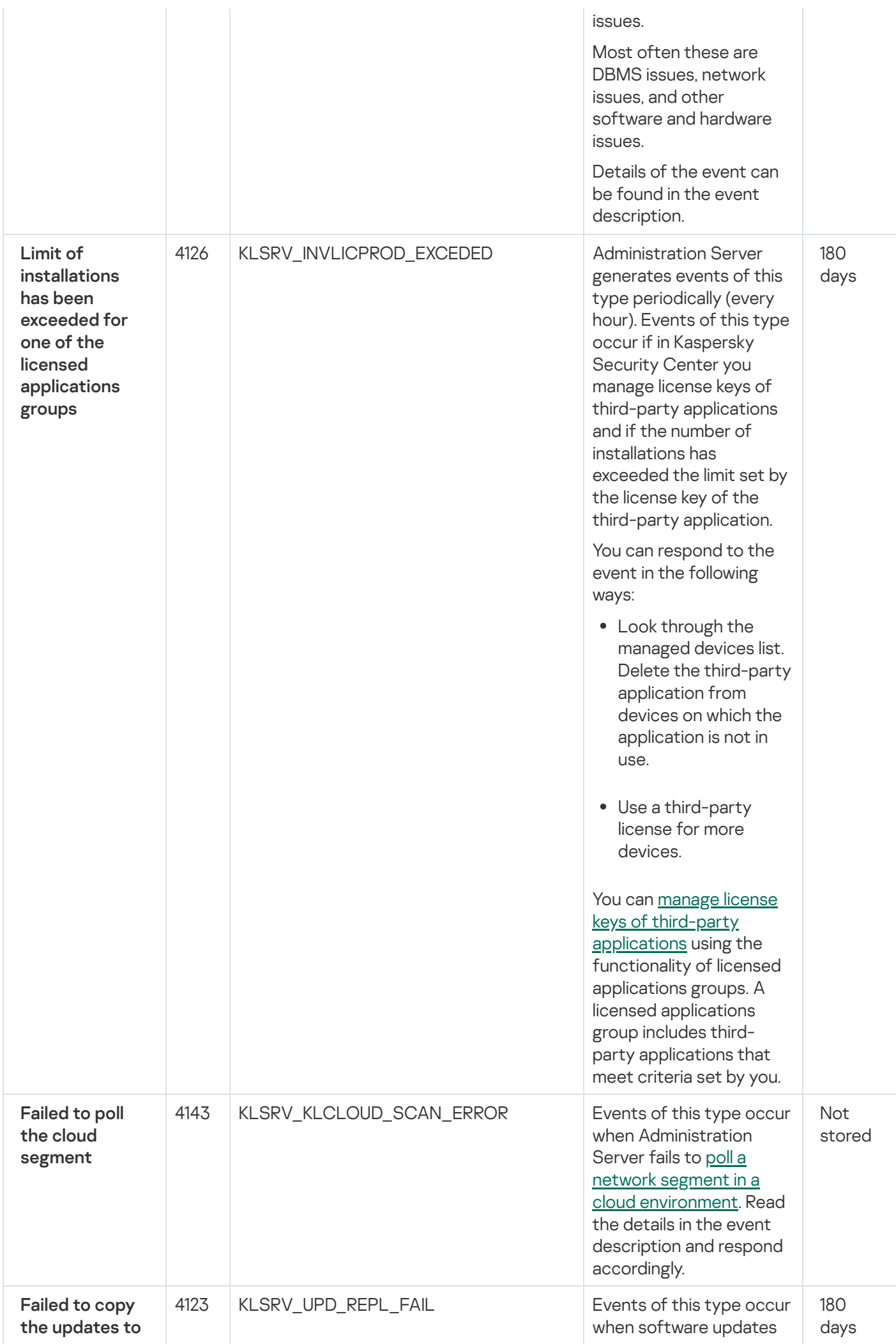

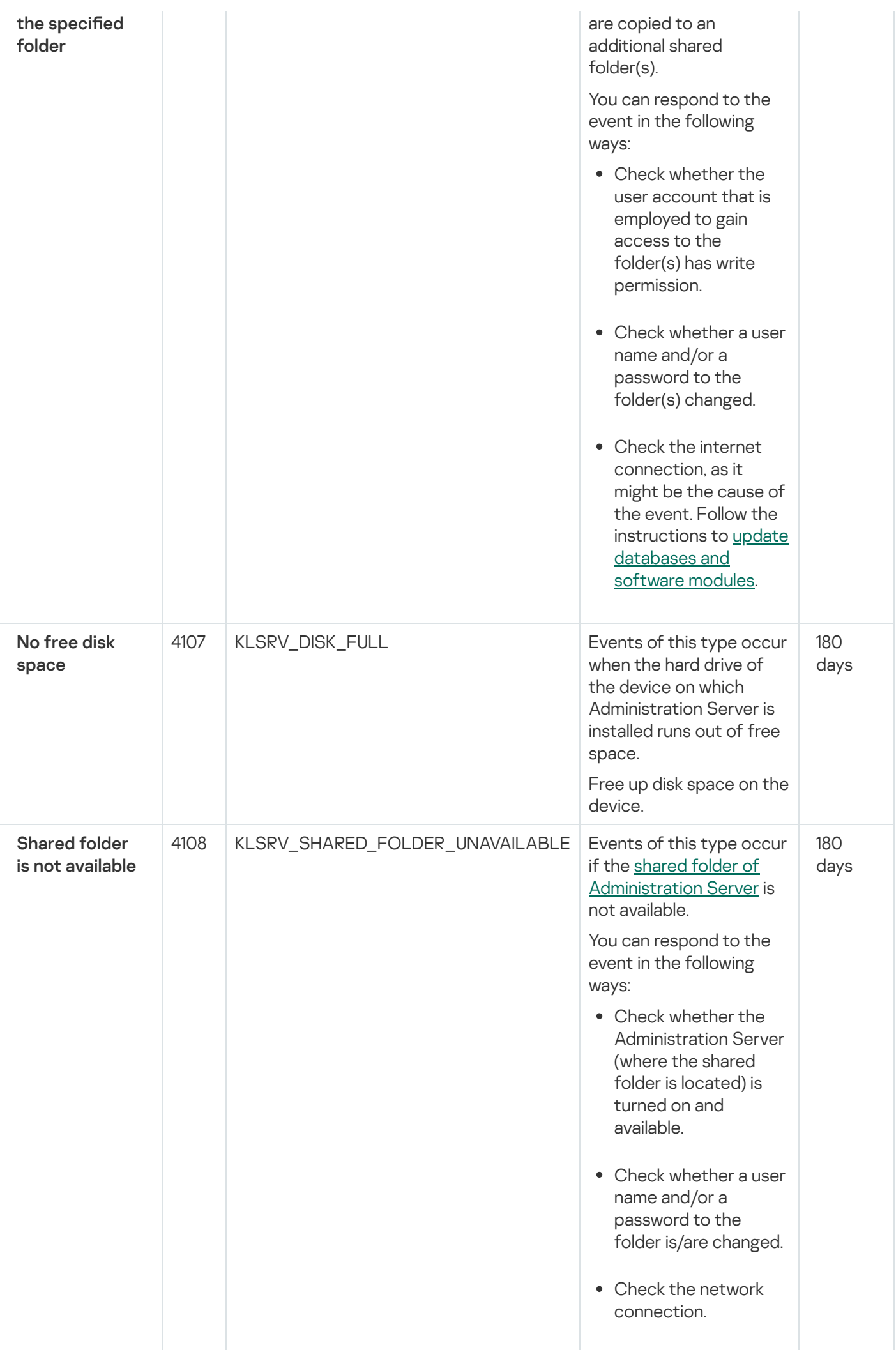

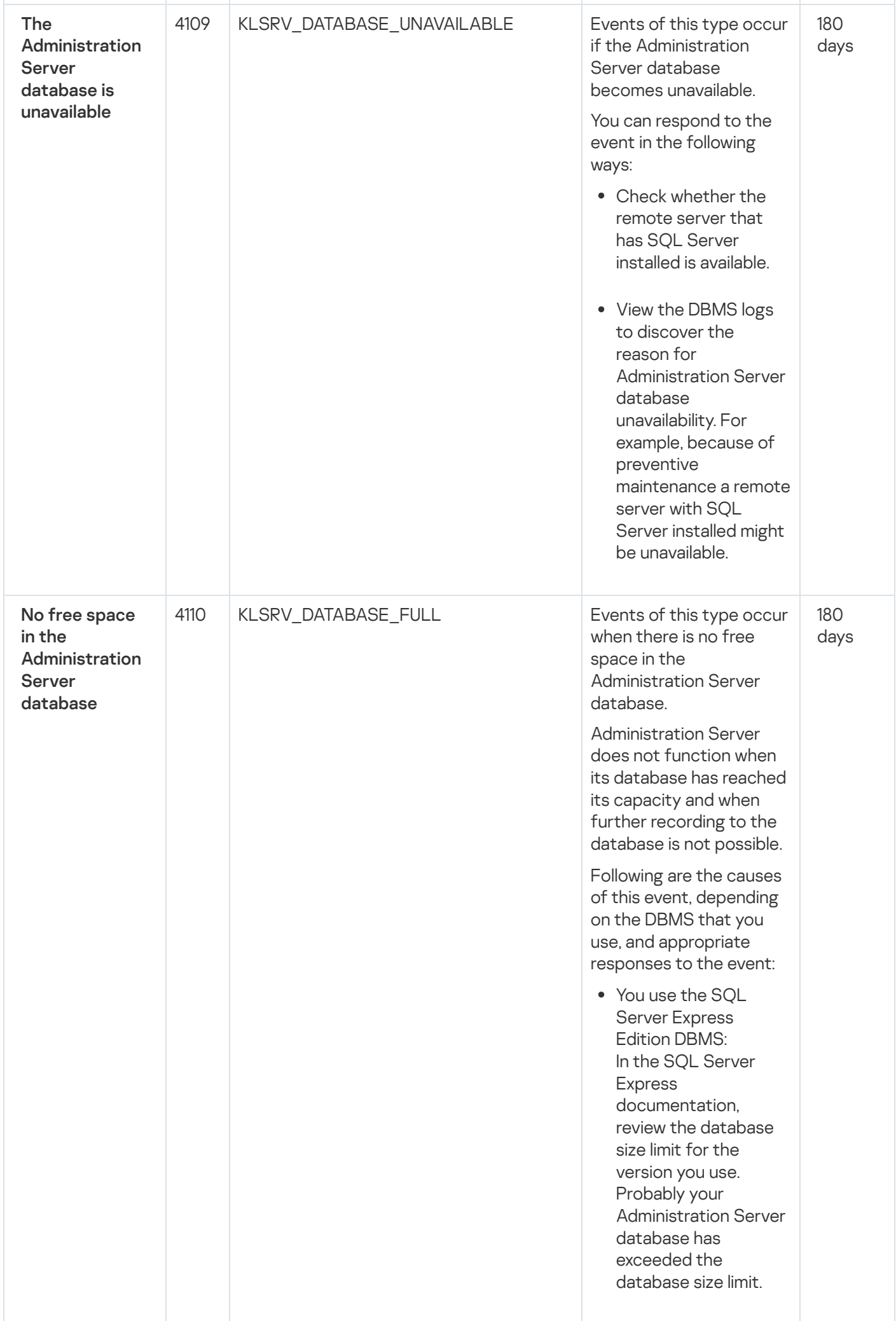

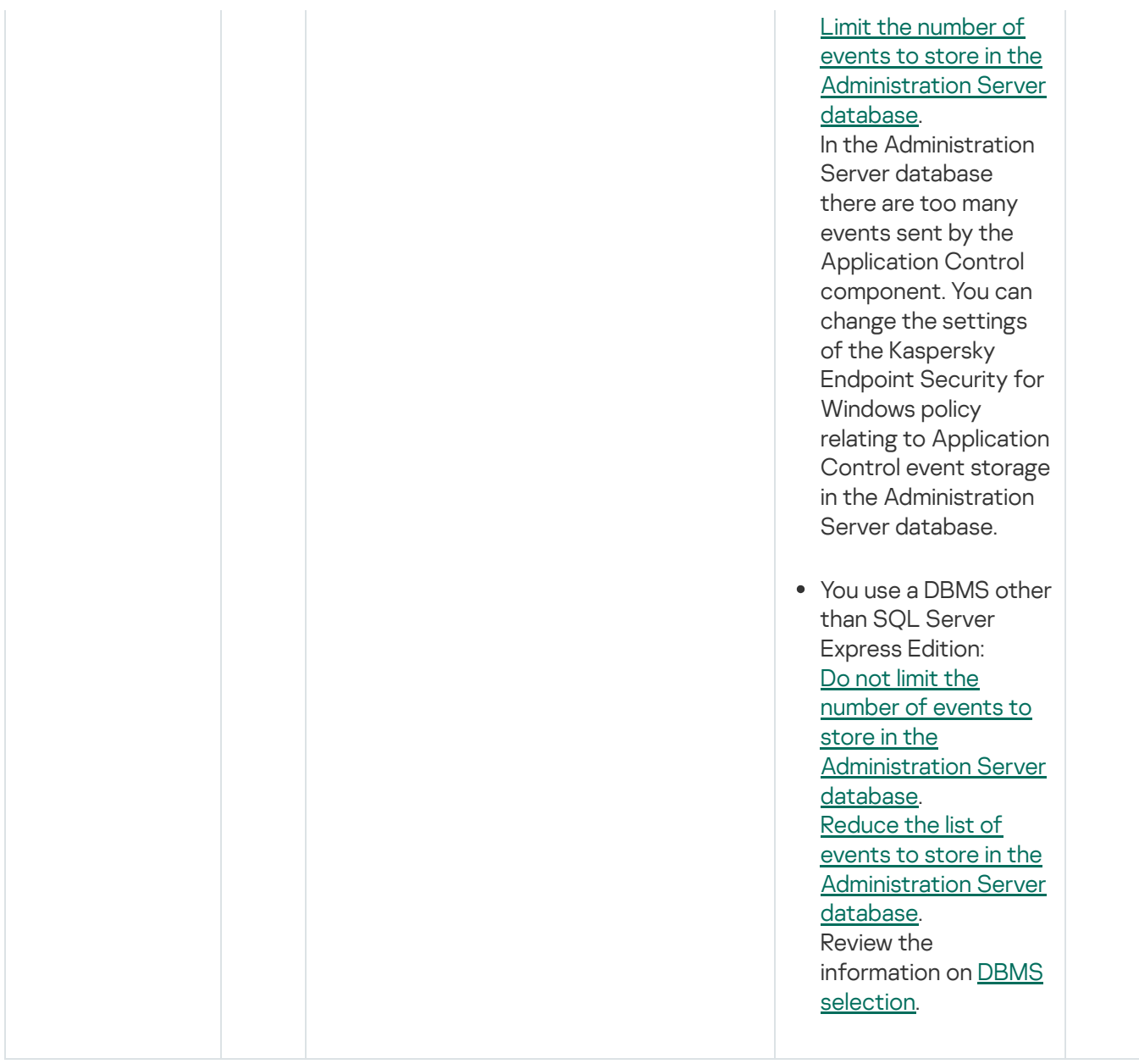

#### Administration Server warning events

The table below shows the events of Kaspersky Security Center Administration Server that have the **Warning** importance level.

For each event that can be generated by an application, you can specify notification settings and storage settings on the Event configuration tab in the application policy. For Administration Server, you can additionally view and configure the event list in the Administration Server properties. If you want to configure notification settings for all the events at once, configure general notification settings in the Administration Server properties.

Administration Server warning events

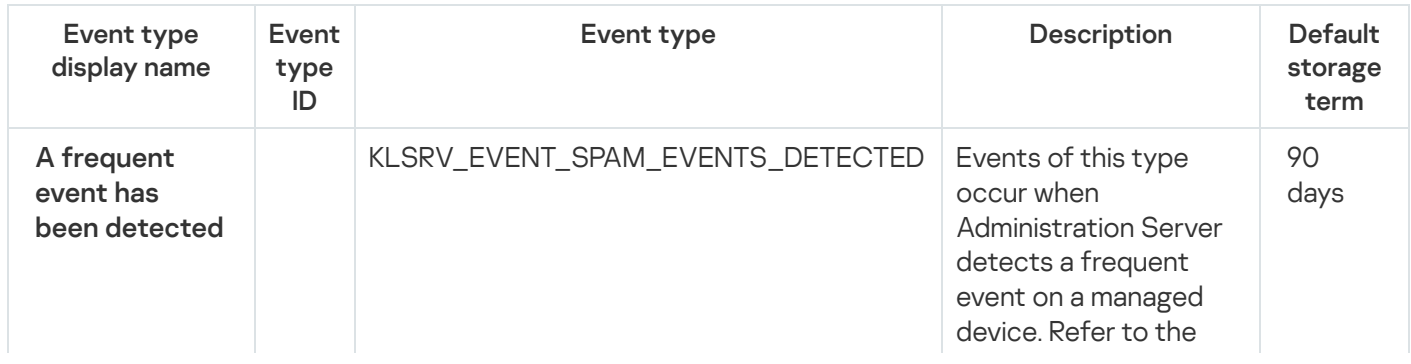

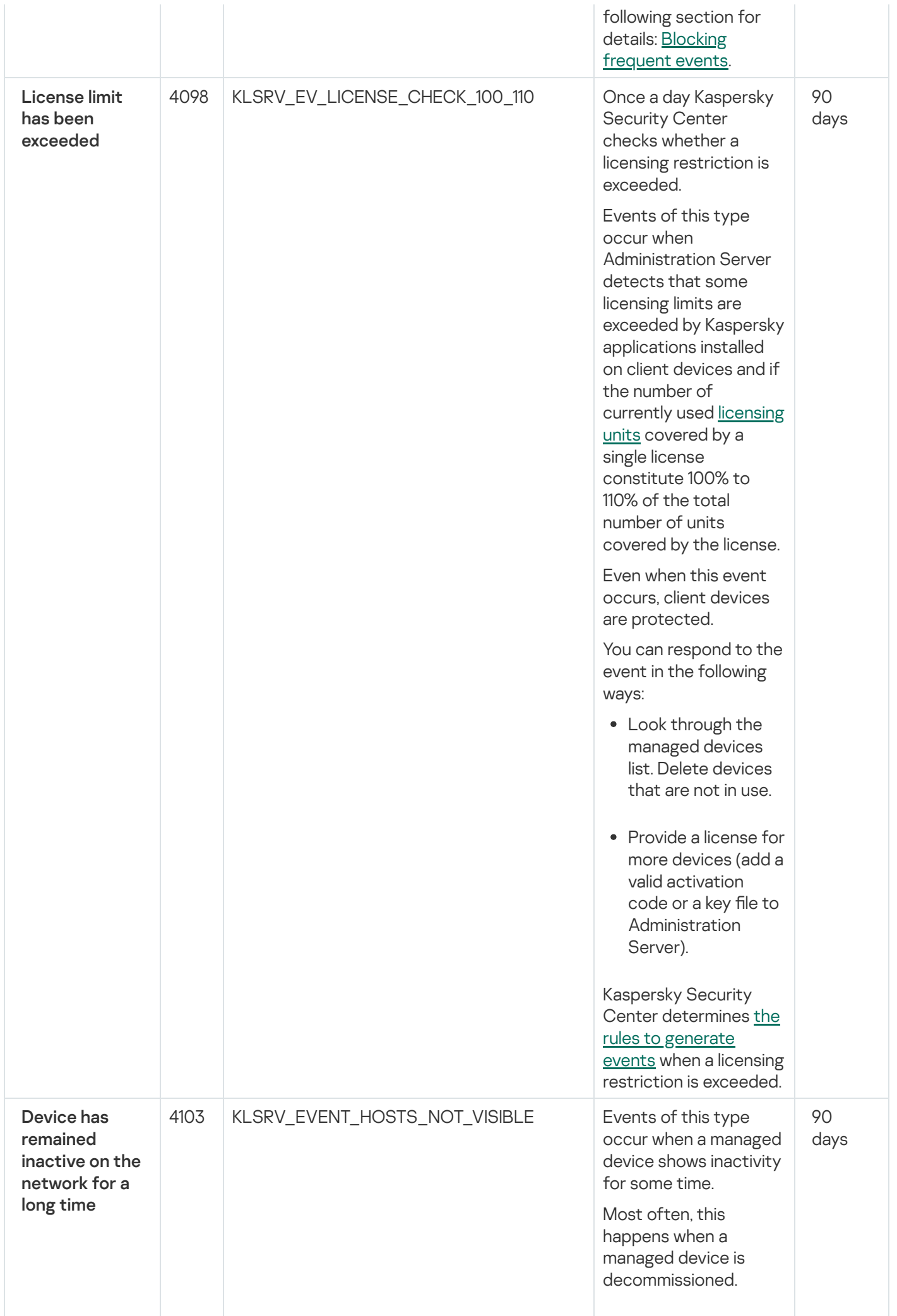

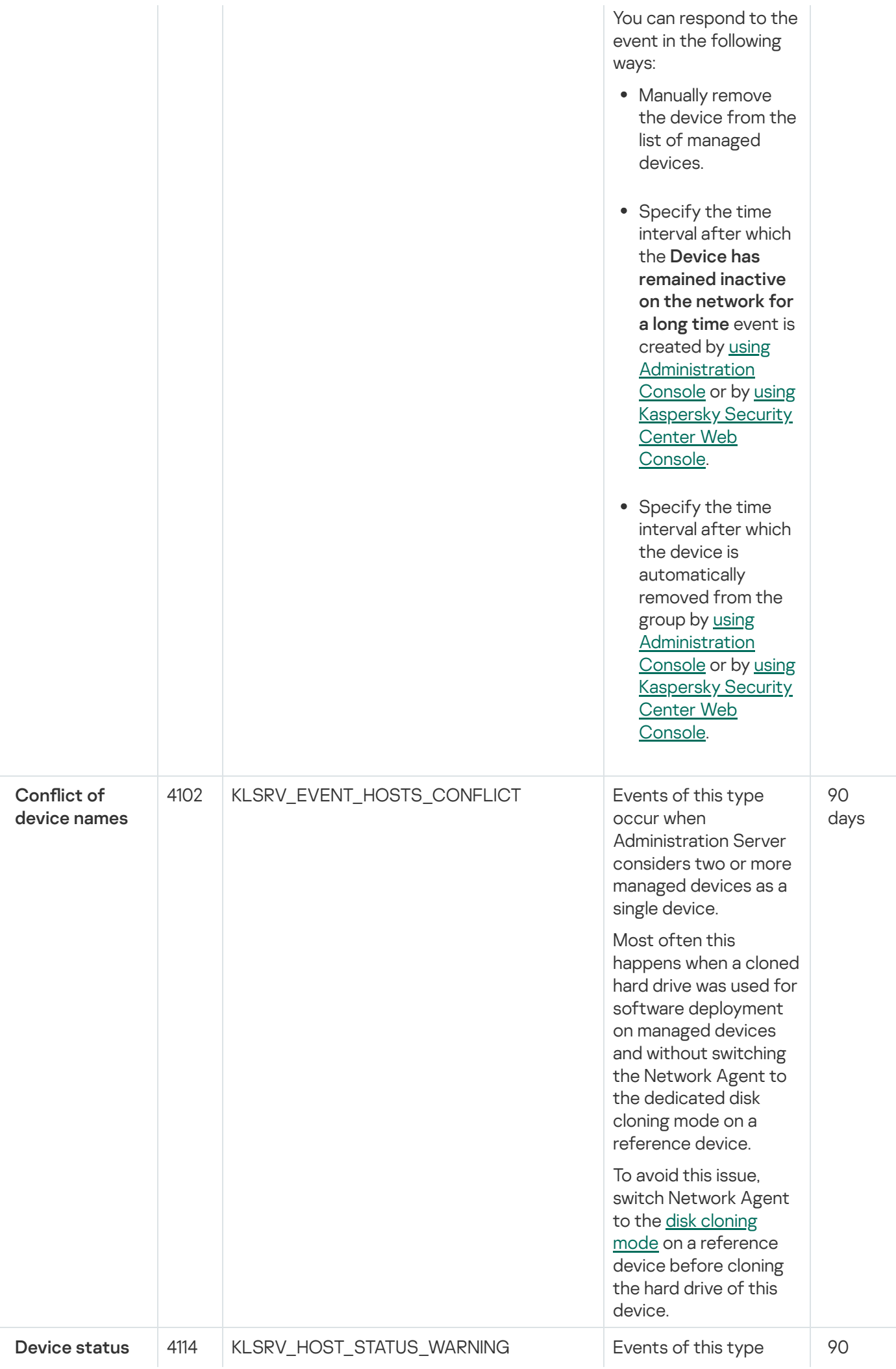

625

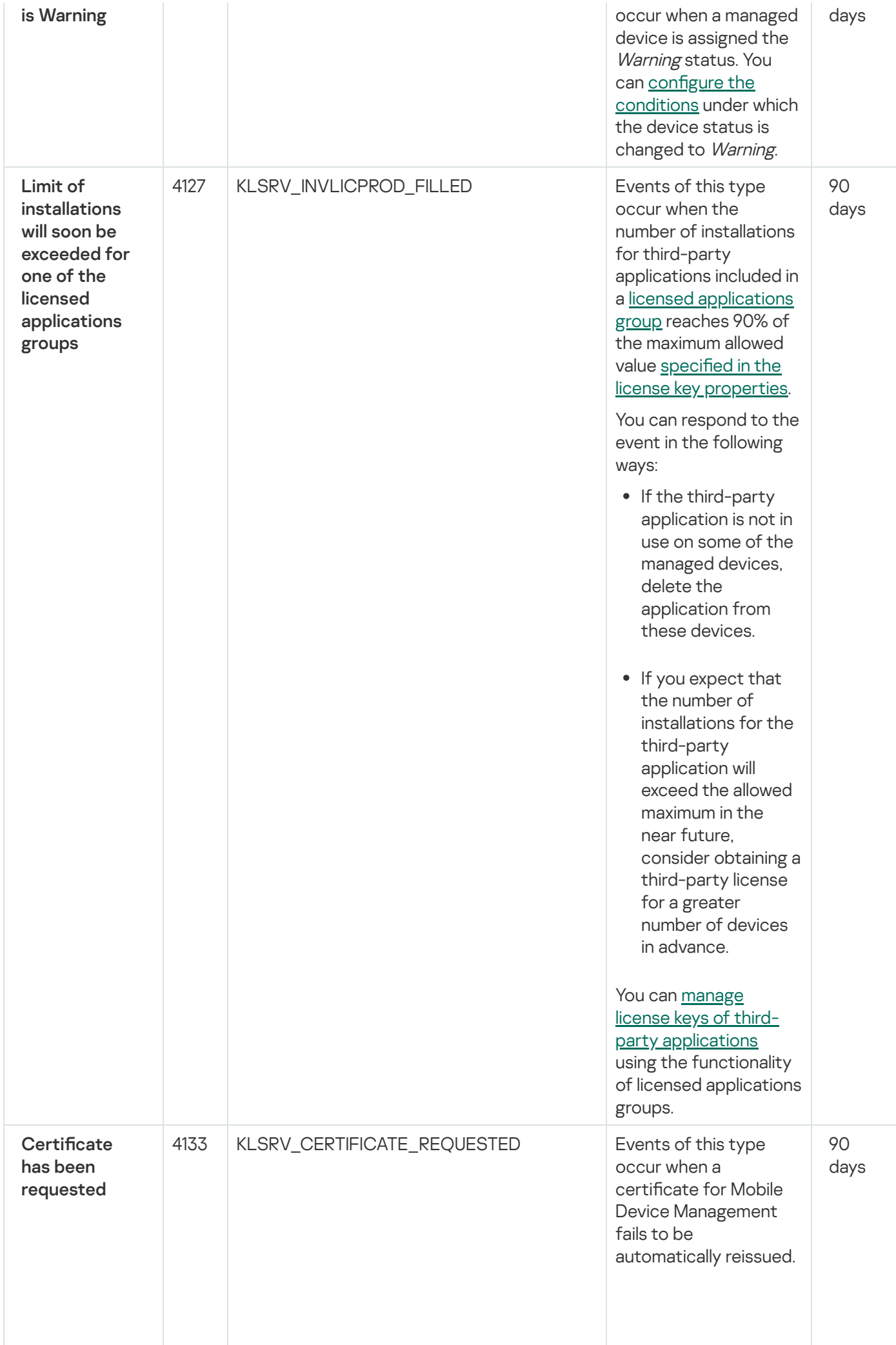

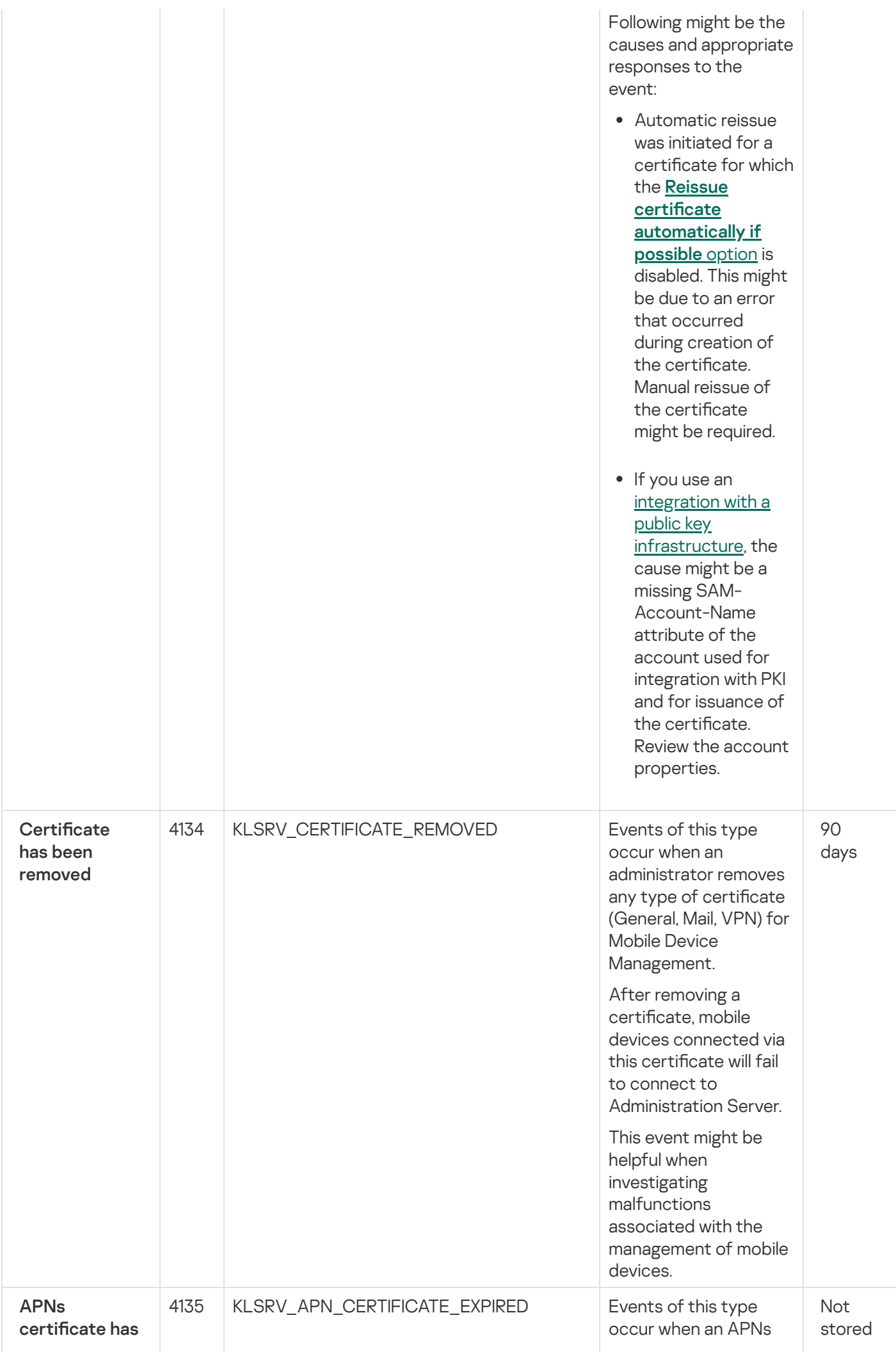

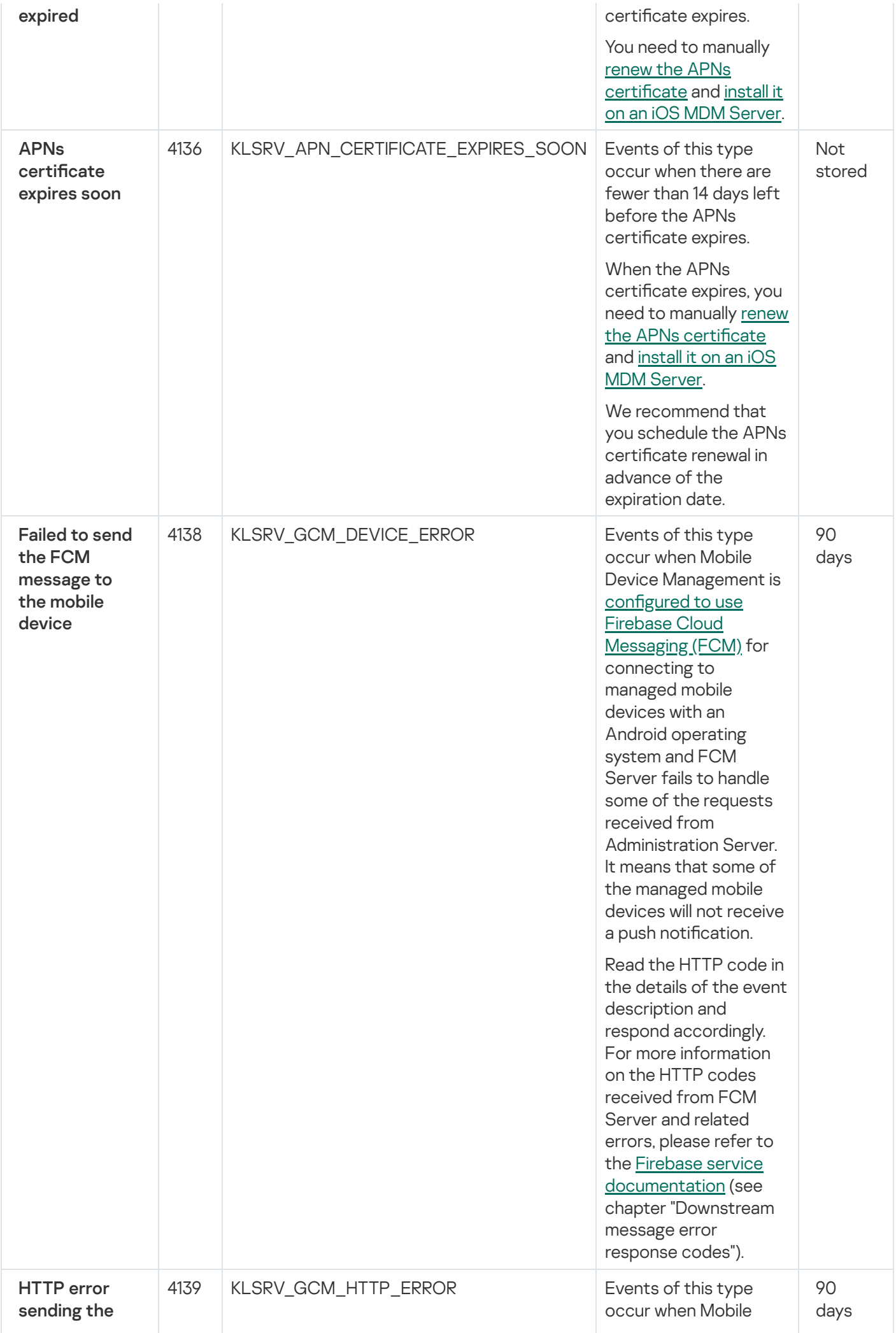

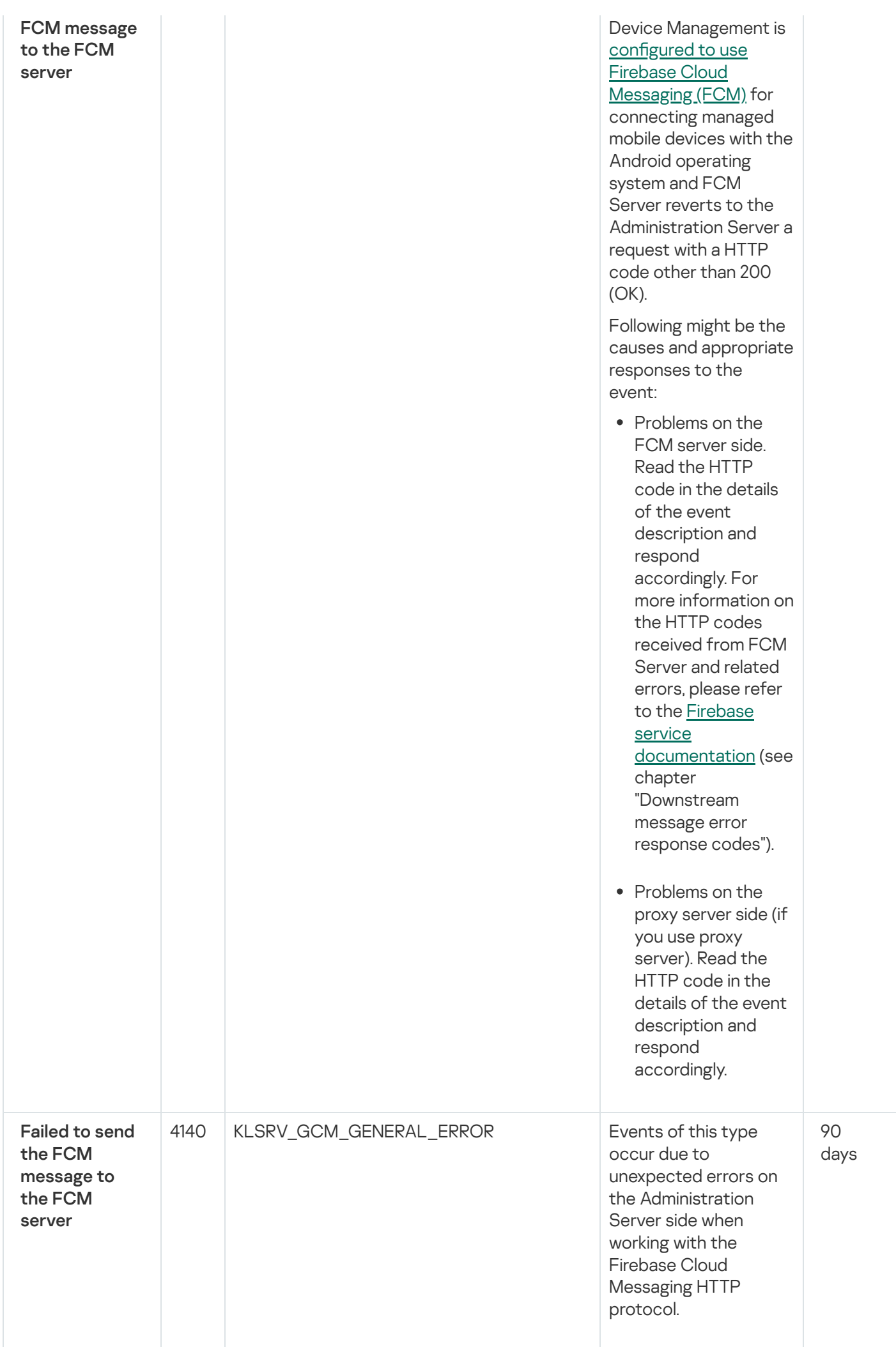

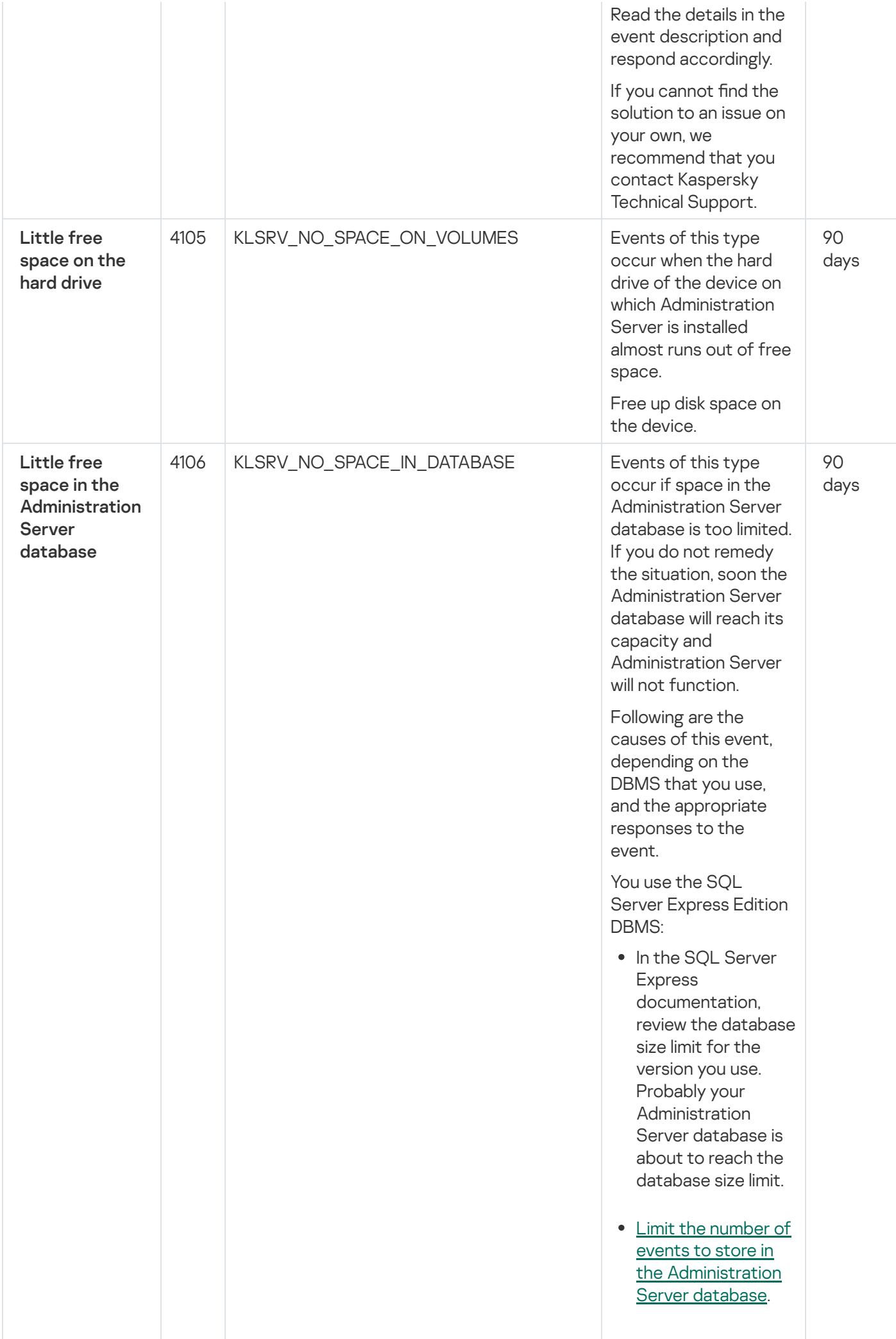

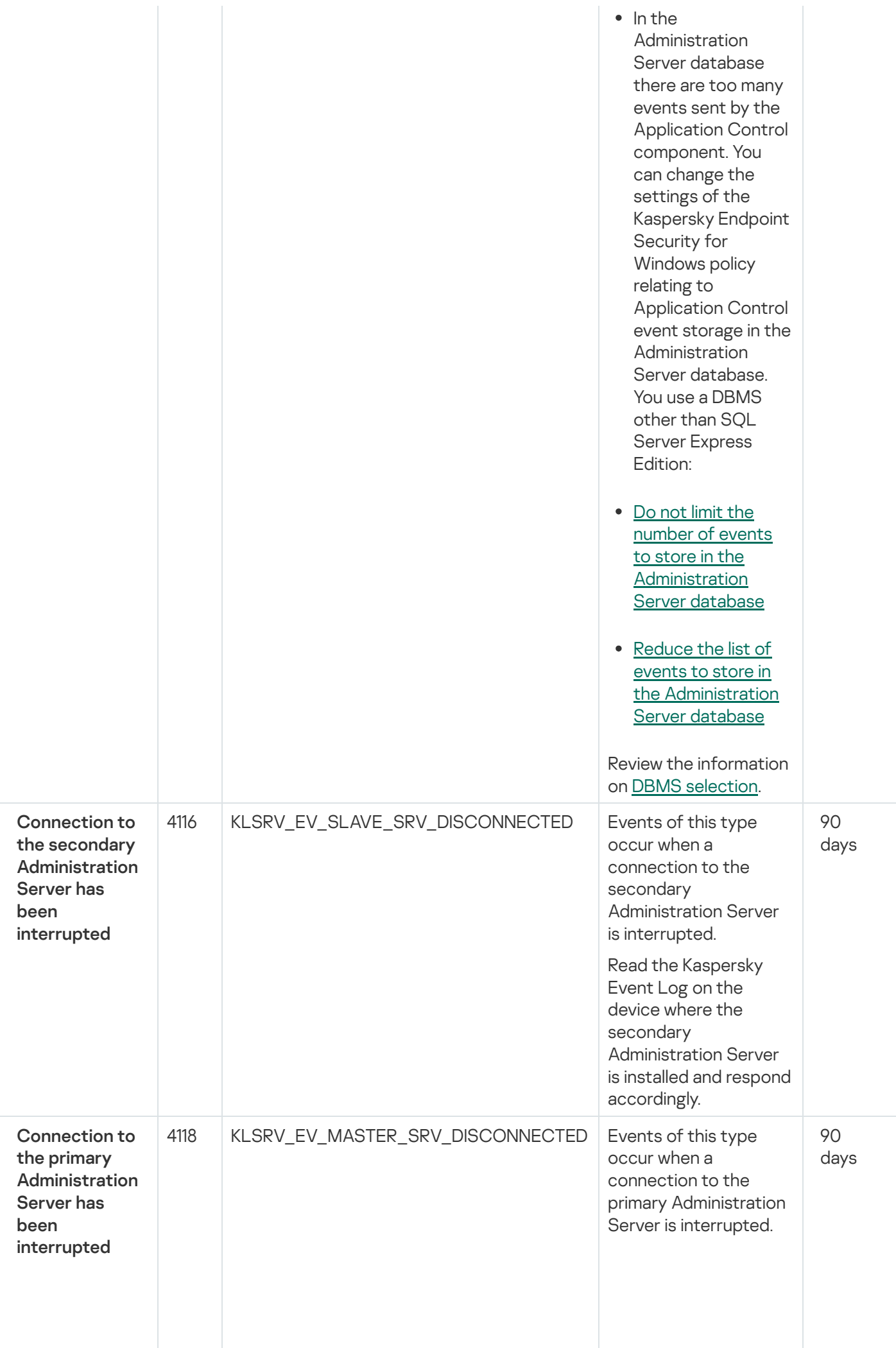

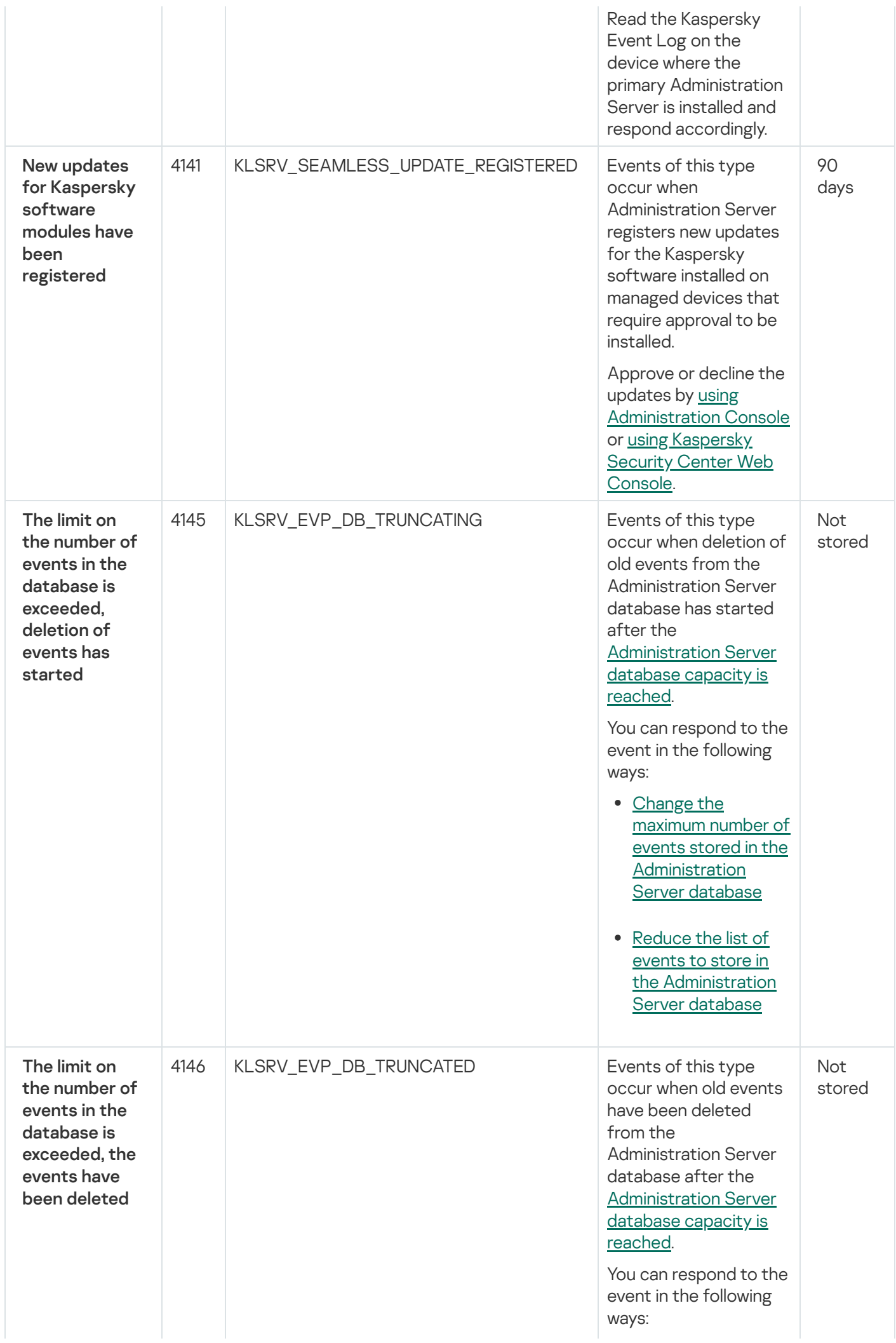

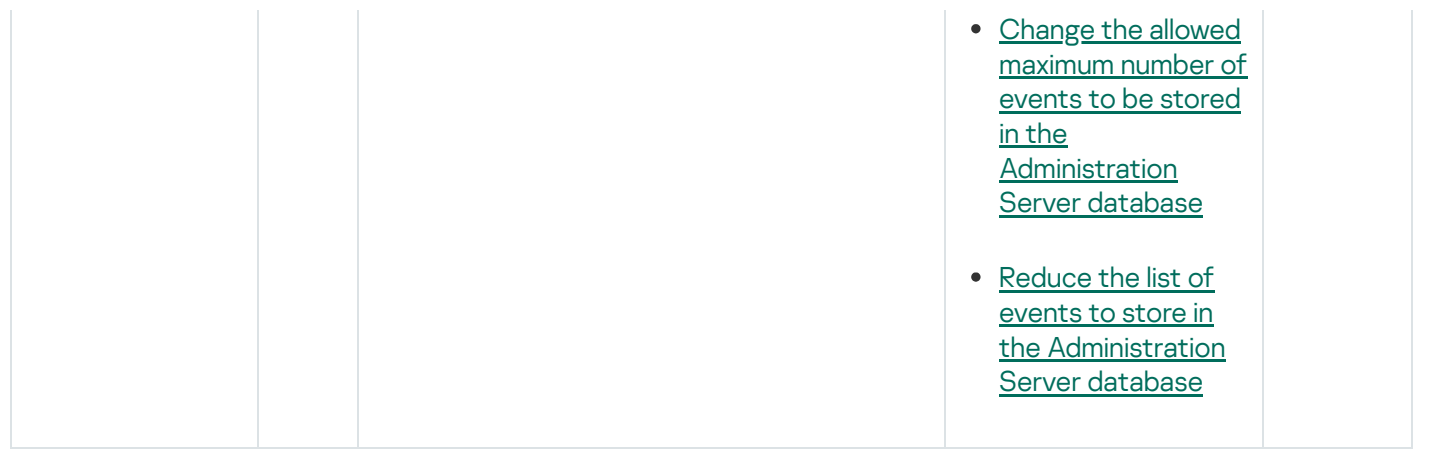

### Administration Server informational events

The table below shows the events of Kaspersky Security Center Administration Server that have the Info importance level.

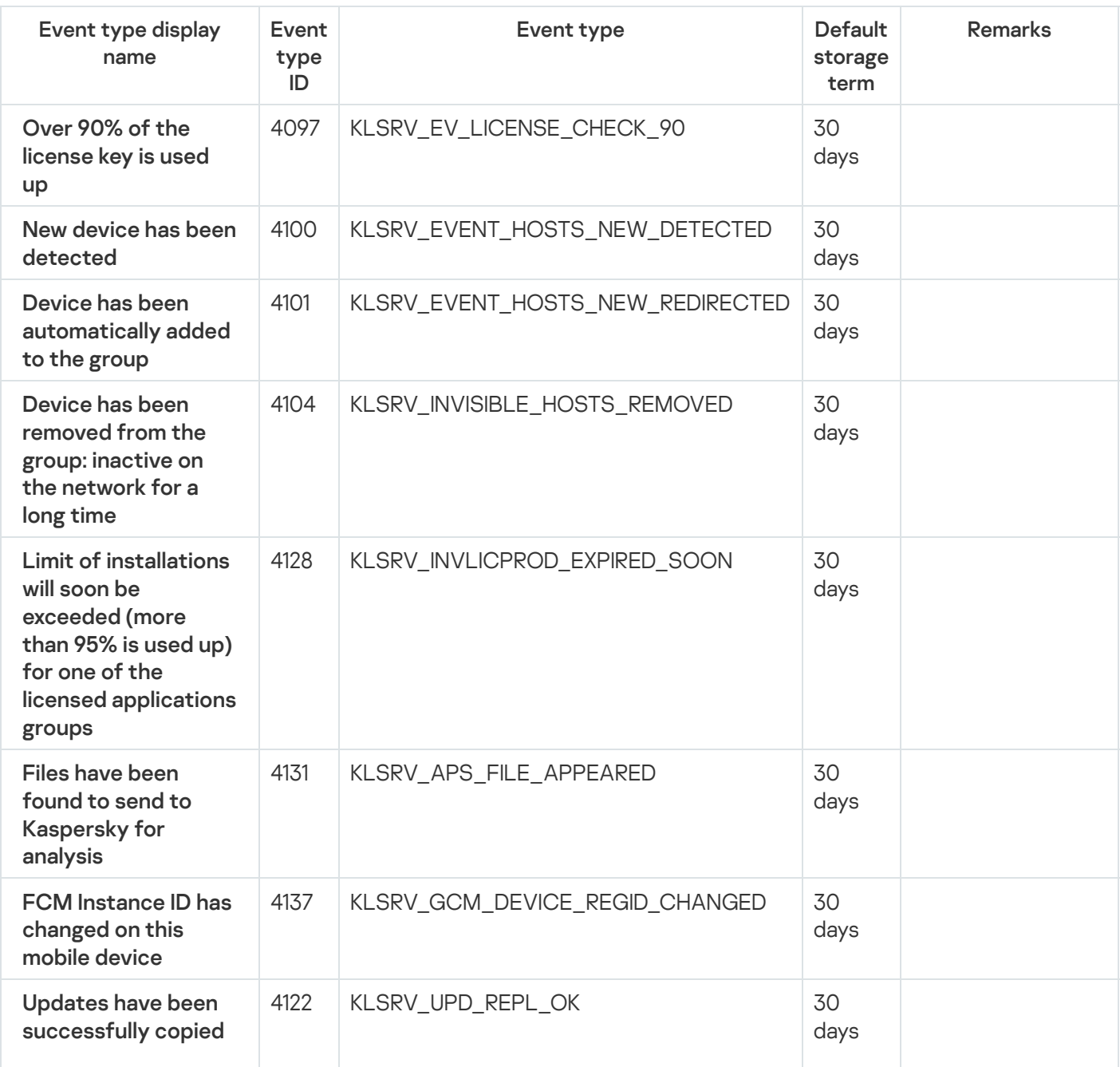

Administration Server informational events

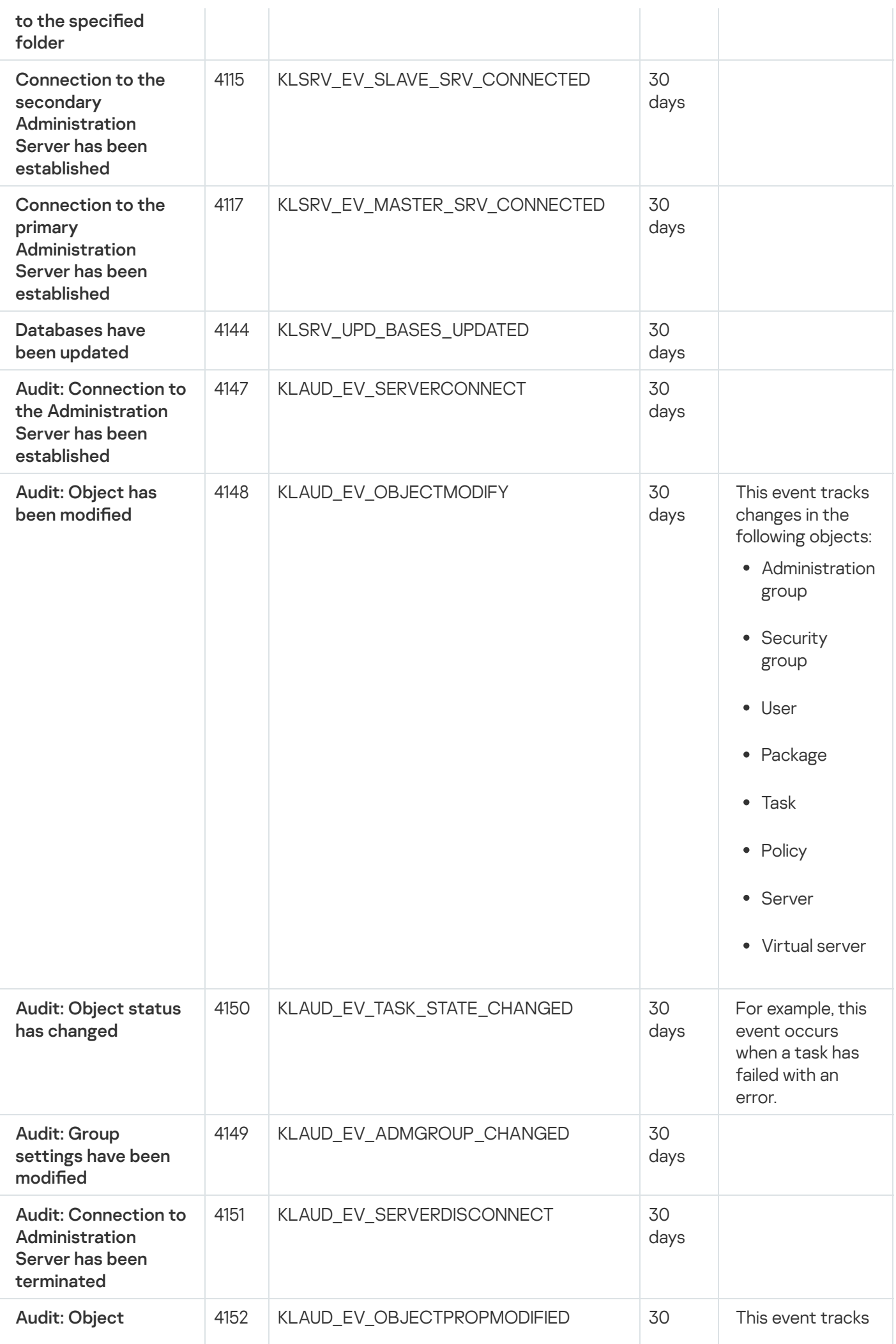

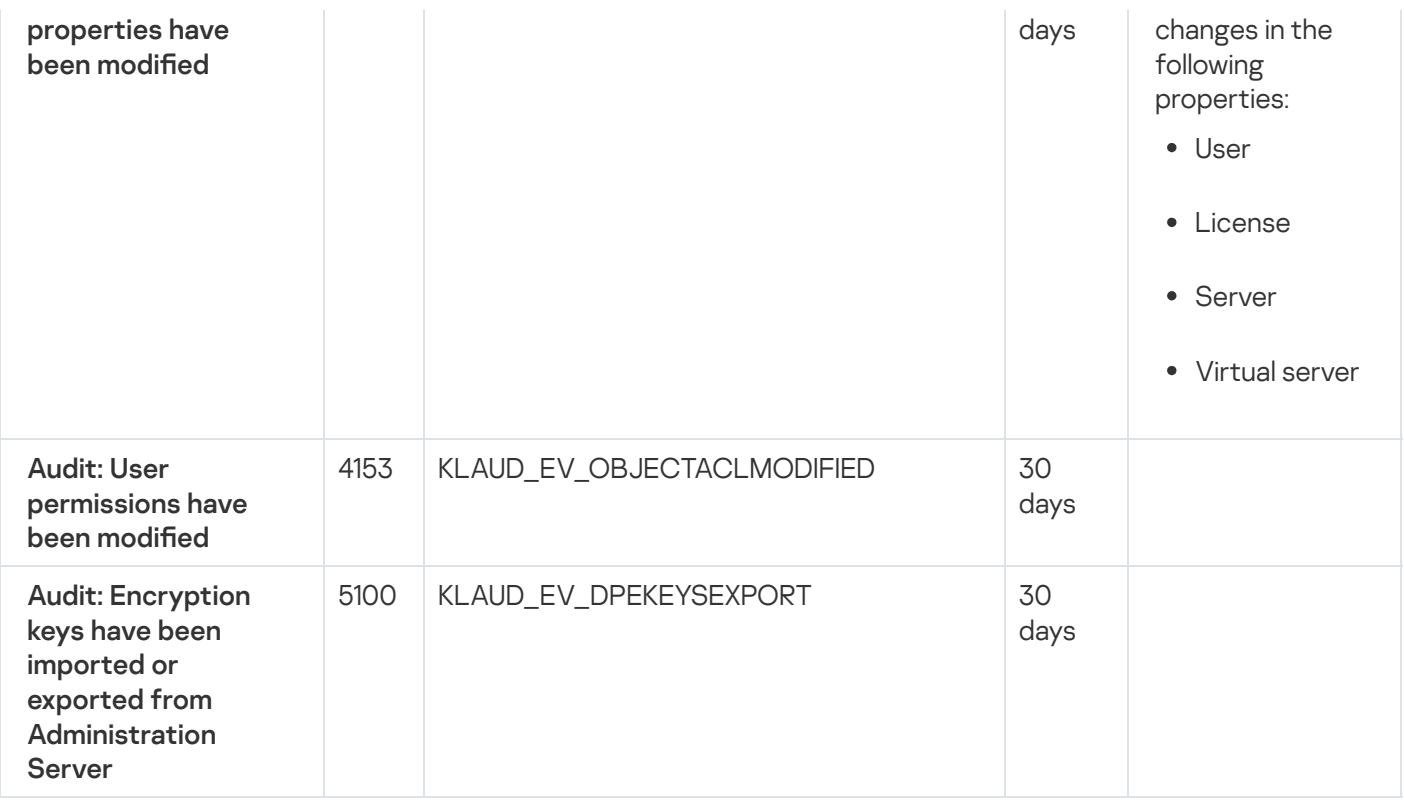

## Network Agent events

This section contains information about the events related to Network Agent.

#### Network Agent functional failure events

The table below shows the event types of Kaspersky Security Center Network Agent that have the Functional failure severity level.

For each event that can be generated by an application, you can specify notification settings and storage settings on the Event configuration tab in the application policy. If you want to configure notification settings for all the events at once, configure general notification settings in the Administration Server properties.

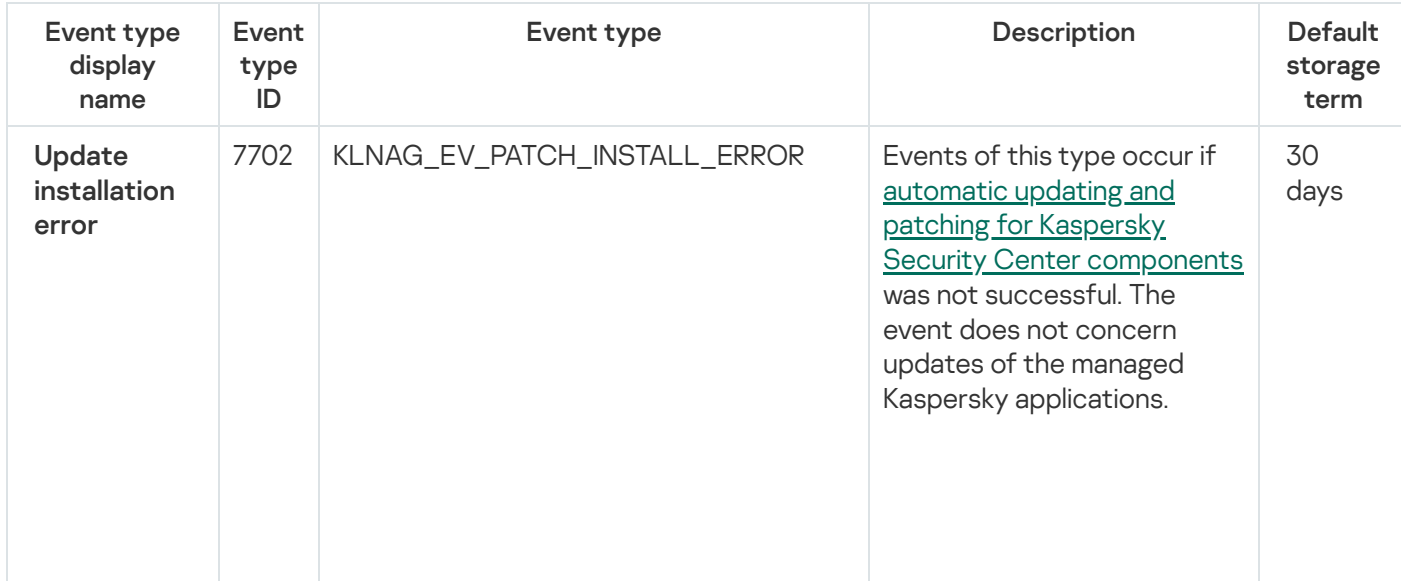

Network Agent functional failure events

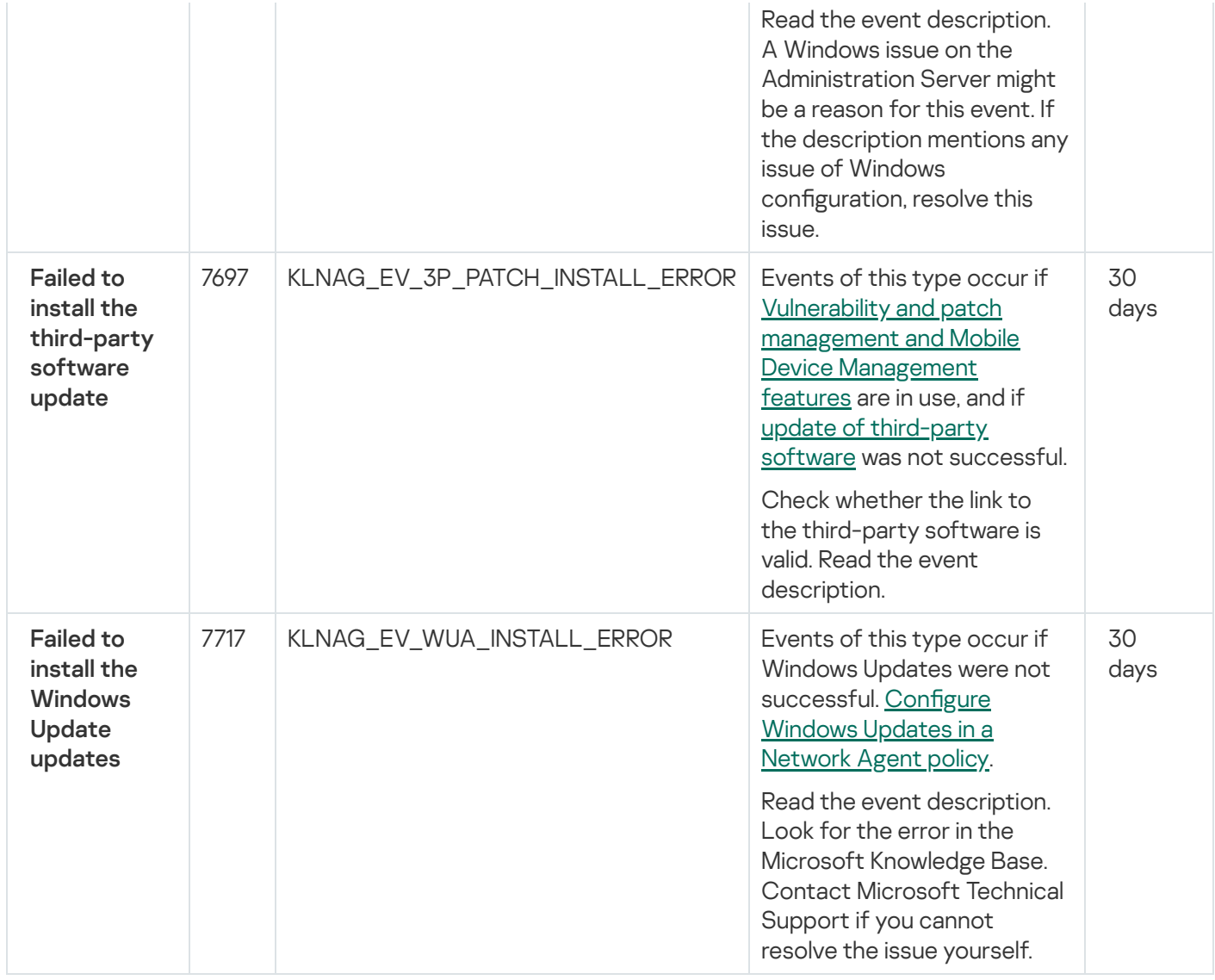

#### Network Agent warning events

The table below shows the events of Kaspersky Security Center Network Agent that have the Warning severity level.

For each event that can be generated by an application, you can specify notification settings and storage settings on the Event configuration tab in the application policy. If you want to configure notification settings for all the events at once, configure general notification settings in the Administration Server properties.

Network Agent warning events

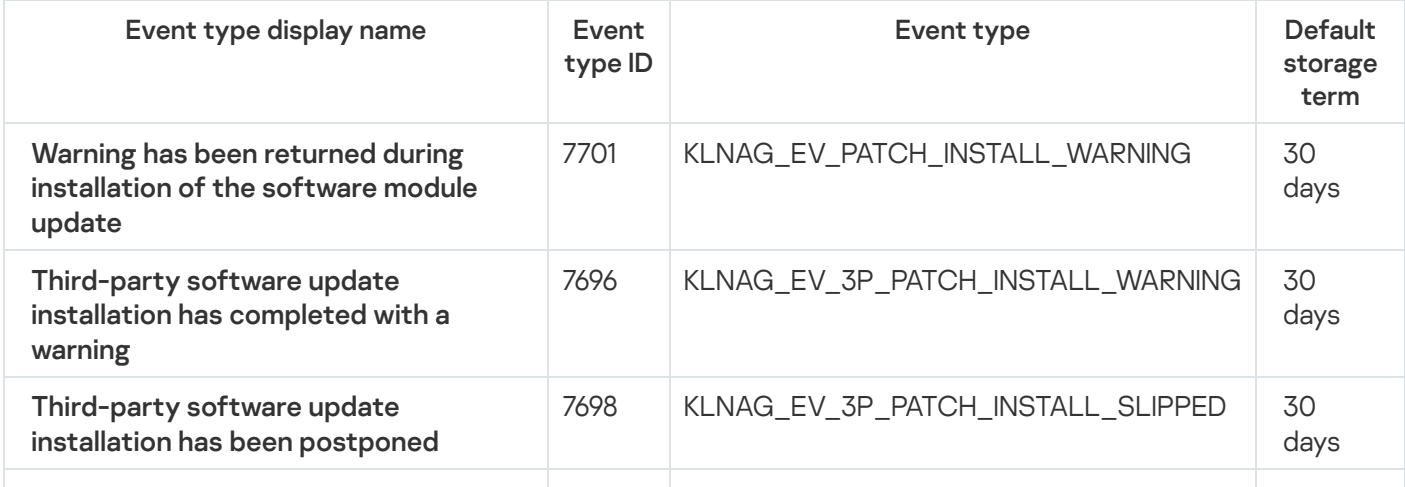

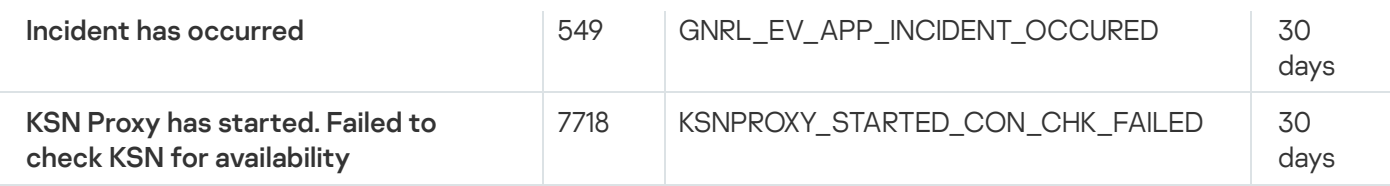

### Network Agent informational events

The table below shows the events of Kaspersky Security Center Network Agent that have the Info severity level.

For each event that can be generated by an application, you can specify notification settings and storage settings on the Event configuration tab in the application policy. If you want to configure notification settings for all the events at once, configure general notification settings in the Administration Server properties.

Network Agent informational events

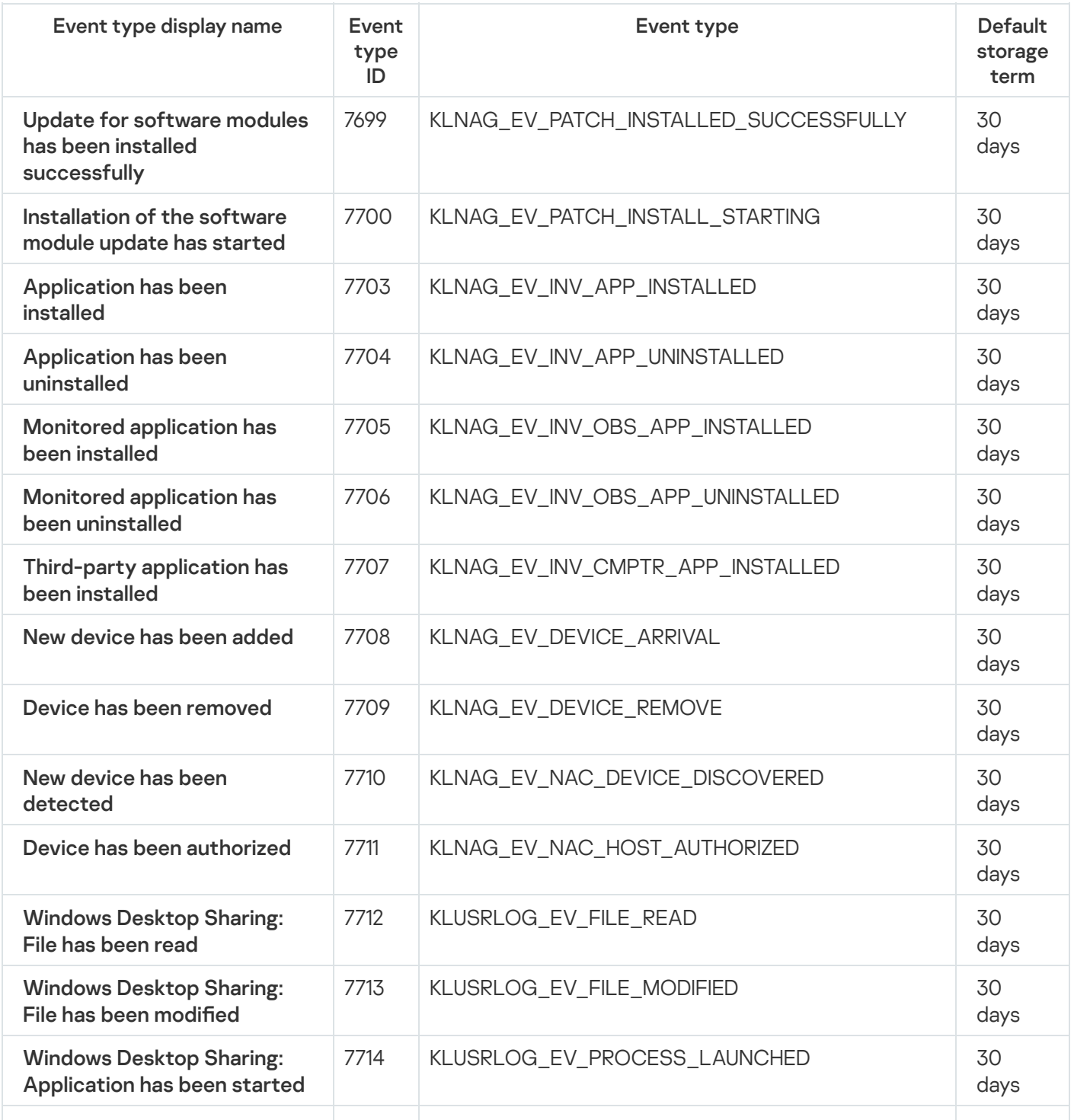

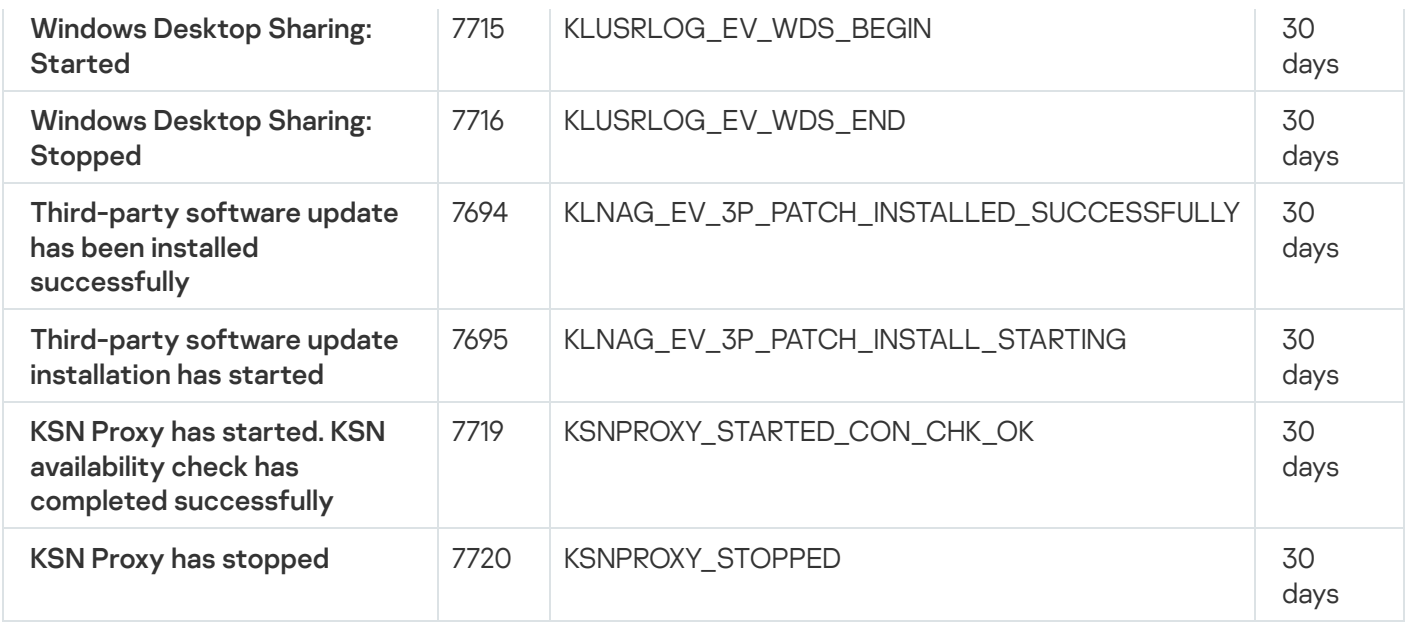

# iOS MDM Server events

This section contains information about the events related to iOS MDM Server.

#### iOS MDM Server functional failure events

The table below shows the events of Kaspersky Security Center iOS MDM Server that have the Functional failure severity level.

For each event that can be generated by an application, you can specify notification settings and storage settings on the Event configuration tab in the application policy. If you want to configure notification settings for all the events at once, configure general notification settings in the Administration Server properties.

iOS MDM Server functional failure events

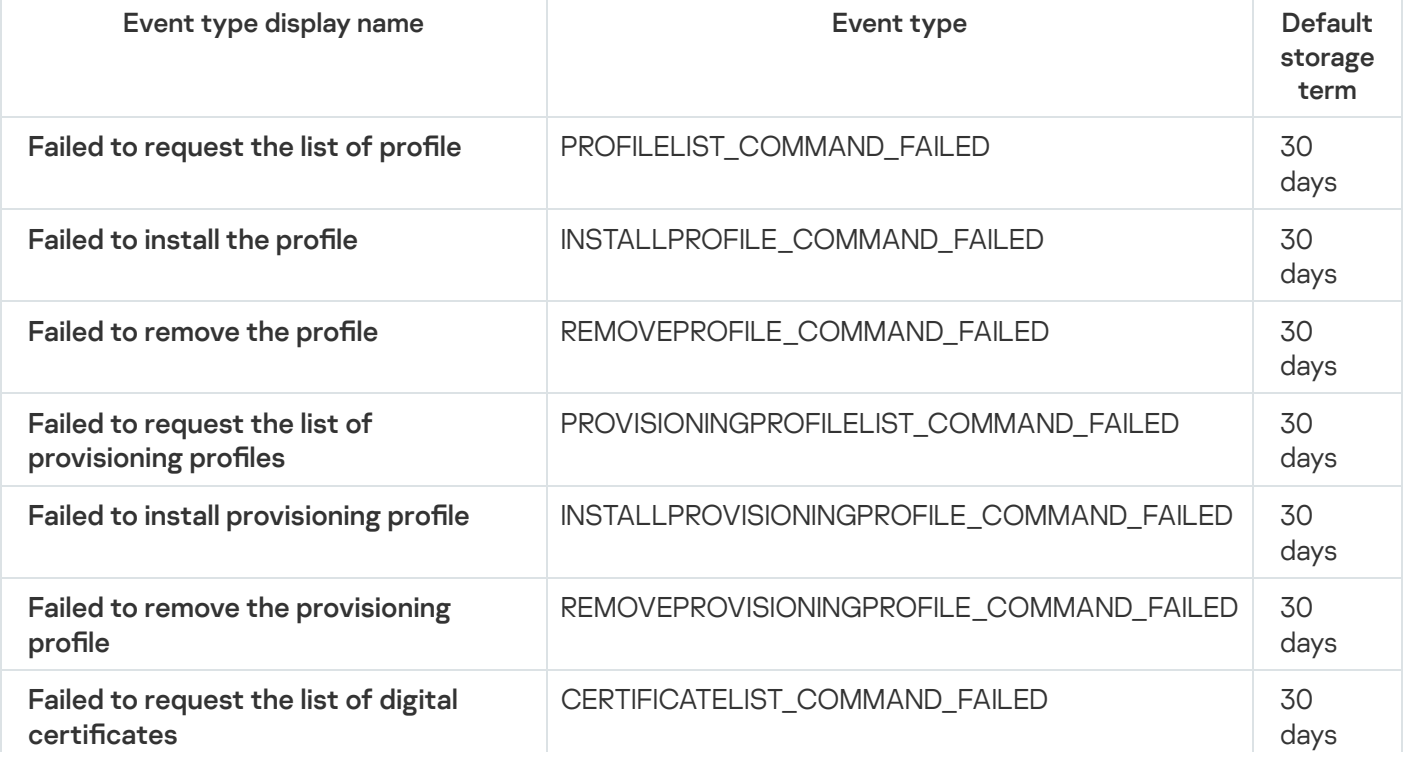

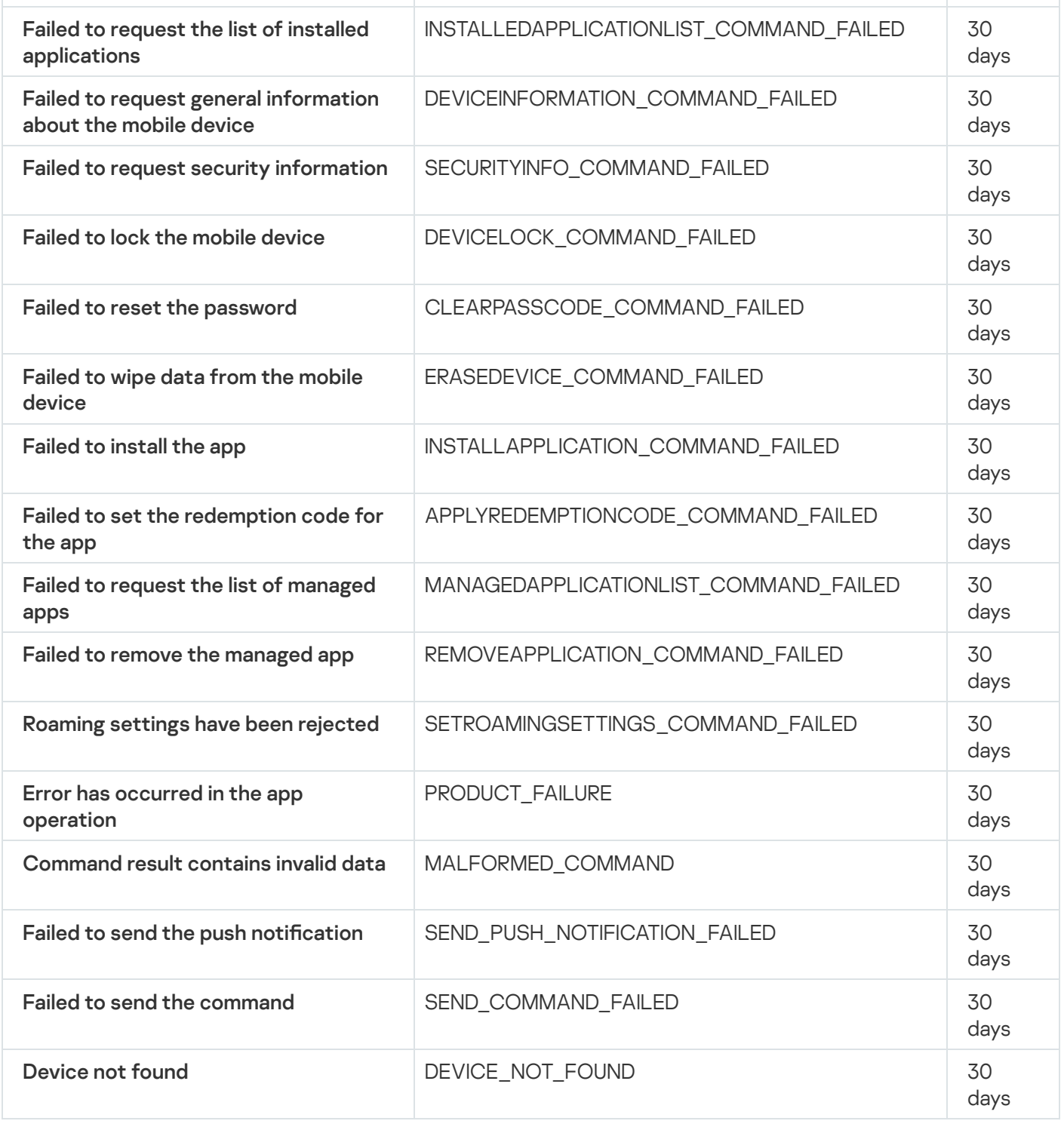

#### iOS MDM Server warning events

The table below shows the events of Kaspersky Security Center iOS MDM Server that have the **Warning** severity level.

For each event that can be generated by an application, you can specify notification settings and storage settings on the Event configuration tab in the application policy. If you want to configure notification settings for all the events at once, configure general notification settings in the Administration Server properties.

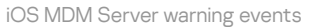

Event type display name **Event type** Breef and the Default

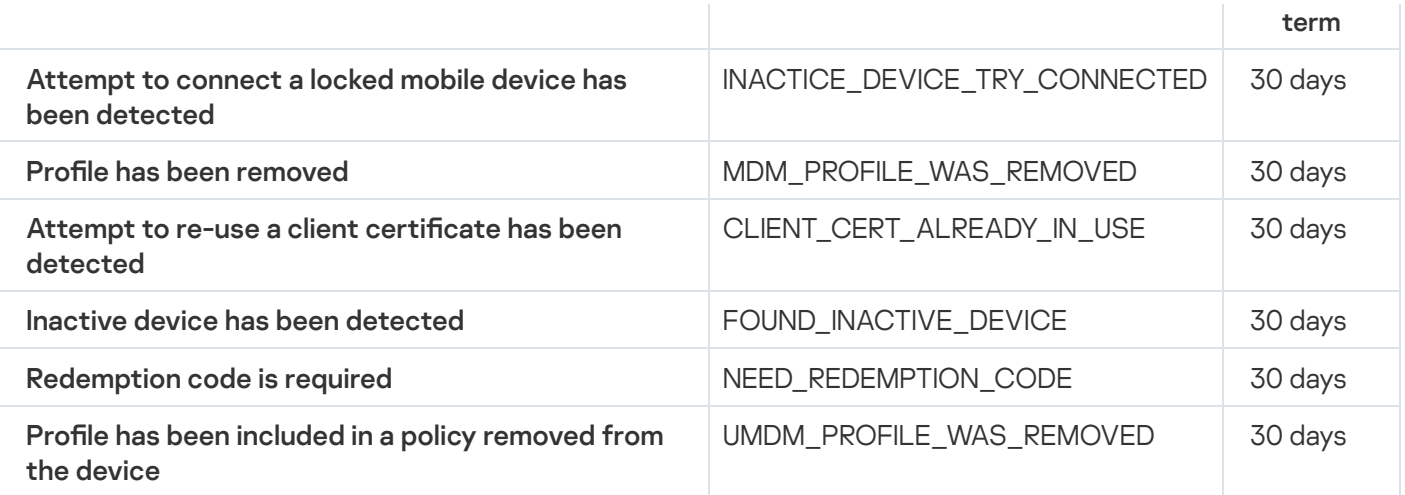

### iOS MDM Server informational events

The table below shows the events of Kaspersky Security Center iOS MDM Server that have the Info severity level.

For each event that can be generated by an application, you can specify notification settings and storage settings on the Event configuration tab in the application policy. If you want to configure notification settings for all the events at once, configure general notification settings in the Administration Server properties.

iOS MDM Server informational events

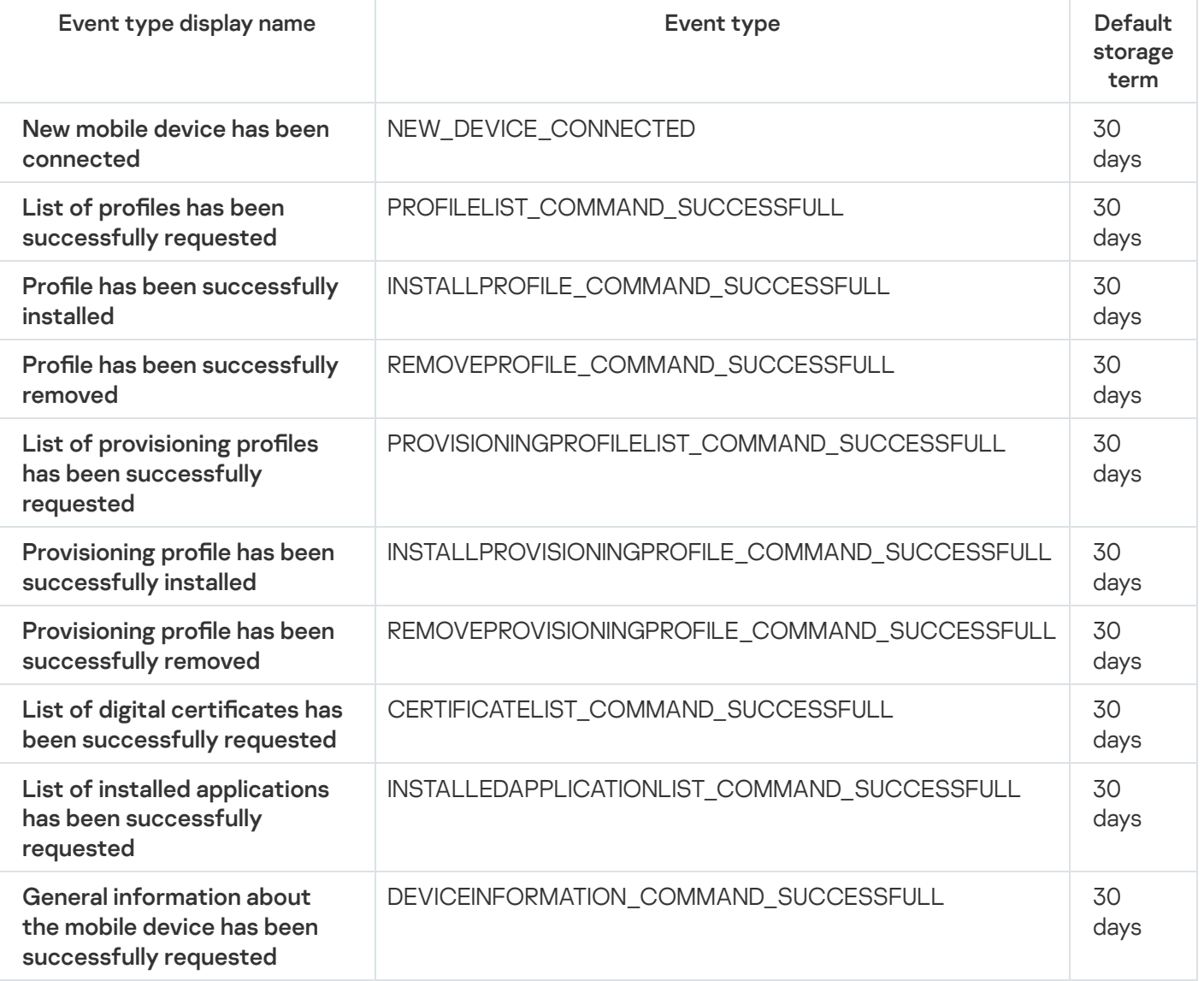

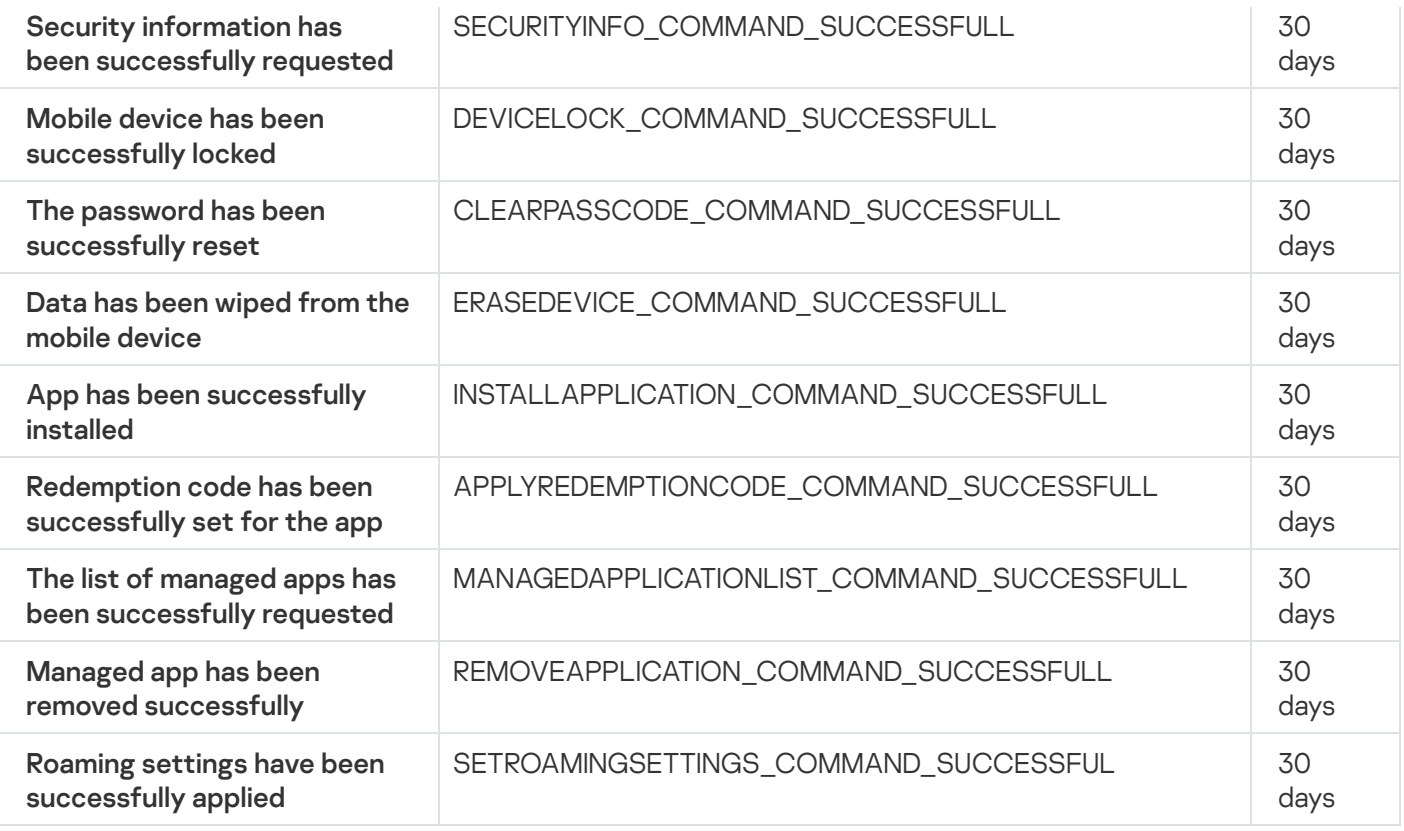

# Exchange Mobile Device Server events

This section contains information about the events related to an Exchange Mobile Device Server.

### Exchange Mobile Device Server functional failure events

The table below shows the events of Kaspersky Security Center Exchange Mobile Device Server that have the Functional failure severity level.

For each event that can be generated by an application, you can specify notification settings and storage settings on the Event configuration tab in the application policy. If you want to configure notification settings for all the events at once, configure general notification settings in the Administration Server properties.

Exchange Mobile Device Server functional failure events

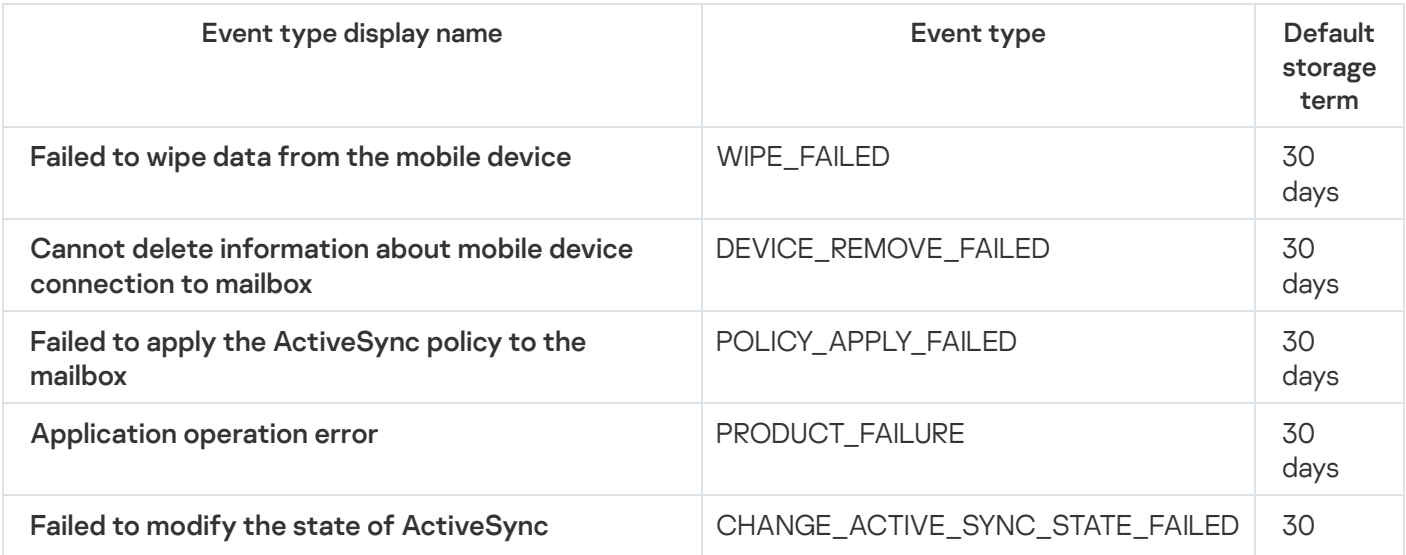

### Exchange Mobile Device Server informational events

The table below shows the events of Kaspersky Security Center Exchange Mobile Device Server that have the Info severity level.

For each event that can be generated by an application, you can specify notification settings and storage settings on the Event configuration tab in the application policy. If you want to configure notification settings for all the events at once, configure general notification settings in the Administration Server properties.

Exchange Mobile Device Server informational events

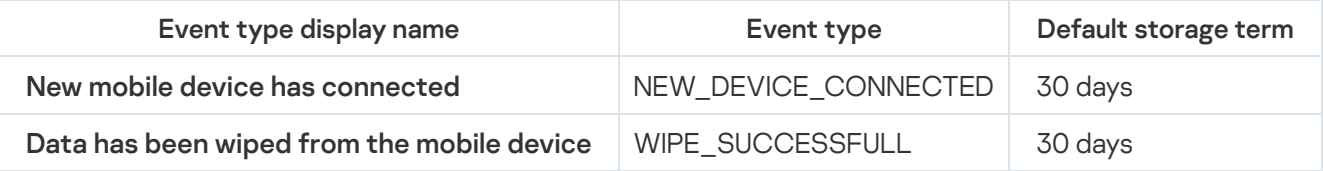

## <span id="page-641-0"></span>Blocking frequent events

This section provides information about managing frequent events blocking, about removing blocking of frequent events, and about exporting the list of frequent events to a file.

# About blocking frequent events

A managed application, for example, Kaspersky Endpoint Security for Windows, installed on a single or several managed devices can send a lot of events of the same type to the Administration Server. Receiving frequent events may overload the Administration Server database and overwrite other events. Administration Server starts blocking the most frequent events when the number of all the received events exceeds the specified limit for the [database.](#page-1014-0)

Administration Server blocks the frequent events from receiving automatically. You cannot block the frequent events yourself, or choose which events to block.

If you want to find out if an event is blocked, you can check if this event is present in the **Blocking frequent events** section of the Administration Server properties. If the event is blocked, you can do the following:

- If you want to prevent overwriting the database, you can [continue](#page-641-1) blocking such type of events from receiving.
- If you want, for example, to find the reason of sending the frequent events to the Administration Server, you can [unblock](#page-641-1) frequent events and continue receiving the events of this type anyway.
- <span id="page-641-1"></span>• If you want to continue [receiving](#page-642-0) the frequent events until they become blocked again, you can remove from blocking the frequent events.

Administration Server automatically blocks the receiving of frequent events, but you can stop blocking and continue to receive frequent events. You can also block receiving frequent events that you unblocked before.

To manage frequent events blocking:

- 1. In the Kaspersky Security Center console tree, open the context menu of the Administration Server folder, and then select Properties.
- 2. In the Administration Server properties window, go to the Sections pane, and then select Blocking frequent . events
- 3. In the Blocking frequent events section:
	- Select the Event type options of the events that you want to block from being received.
	- Unselect the Event type options of the events that you want to continue receiving.
- 4. Click the Apply button.
- 5. Click the OK button.

Administration Server receives the frequent events for which you unselected the option Event type and blocks receiving frequent events for which you selected the option Event type.

## <span id="page-642-0"></span>Removing blocking of frequent events

You can remove blocking for frequent events and start receiving them until Administration Server blocks this type of frequent events again.

- To remove blocking of frequent events:
- 1. In the Kaspersky Security Center console tree, open the context menu of the Administration Server folder, and then select Properties.
- 2. In the Administration Server properties window, go to the Sections pane, and then select Blocking frequent . events
- 3. In the Blocking frequent events section, click the row of the frequent event for which you want to remove blocking.
- 4. Click the Delete button.

The frequent event is removed from the list of the frequent events. Administration Server will receive events of this type.

### Exporting a list of frequent events to a file

To export a list of frequent events to a file:

1. In the Kaspersky Security Center console tree, open the context menu of the Administration Server folder, and then select Properties.

- 2. In the Administration Server properties window, go to the Sections pane, and then select Blocking frequent . events
- 3. Click the Export to file button.
- 4. In the Save as window that opens, specify the path to the file to which you want to save the list.
- 5. Click the Save button.

All the records on the frequent events list are exported to a file.

# Controlling changes in the status of virtual machines

Administration Server stores information about the status of managed devices, such as the hardware registry and the list of installed applications, and the settings of managed applications, tasks and policies. If a virtual machine functions as a managed device, the user can restore its status at any time using a previously created snapshot of the virtual machine. Information about the status of the virtual machine on Administration Server may become outdated.

For example, the administrator had created a protection policy on Administration Server at 12:00 PM, which started to run on virtual machine VM\_1 at 12:01 PM. At 12:30 PM, the user of virtual machine VM\_1 changed its status by restoring it from a snapshot made at 11:00 AM. The protection policy stops running on the virtual machine. However, outdated information stored on Administration Server states that the protection policy on virtual machine VM\_1 continues.

Kaspersky Security Center allows you to monitor changes in the status of virtual machines.

After each synchronization with a device, the Administration Server generates a unique ID that is stored on the device and on the Administration Server. Before starting the next synchronization, Administration Server compares the values of those IDs on both sides. If the values of the IDs do not match, Administration Server recognizes the virtual machine as restored from a snapshot. Administration Server resets all the settings of policies and tasks that are active for the virtual machine and sends it the up-to-date policies and the list of group tasks.

# Monitoring the anti-virus protection status using information from the system registry

To monitor the anti-virus protection status on <sup>a</sup> client device using information logged by Network Agent, depending on the operating system of the device:

- On the devices running Windows:
	- 1. Open the system registry of the client device (for example, locally, using the regedit command in the  $Start \rightarrow Run$  menu).

2. Go to the following hive:

- For 32-bit systems: HKEY\_LOCAL\_MACHINE\SOFTWARE\KasperskyLab\Components\34\1103\1.0.0.0\Statistics\AVState
- For 64-bit systems: HKEY\_LOCAL\_MACHINE\SOFTWARE\Wow6432Node\KasperskyLab\Components\34\1103\1.0.0.0\Stati

The system registry displays information about the anti-virus protection status of the client device.

- On the devices running Linux:
	- Information is enclosed in separate text files, one for each type of data, located at /var/opt/kaspersky/klnagent/1103/1.0.0.0/Statistics/AVState/.
- On the devices running macOS:
	- Information is enclosed in separate text files, one for each type of data, located at /Library/Application Support/Kaspersky Lab/klnagent/Data/1103/1.0.0.0/Statistics/AVState/.

The anti-virus protection status corresponds to the values of the keys described in the table below.

Registry keys and their possible values

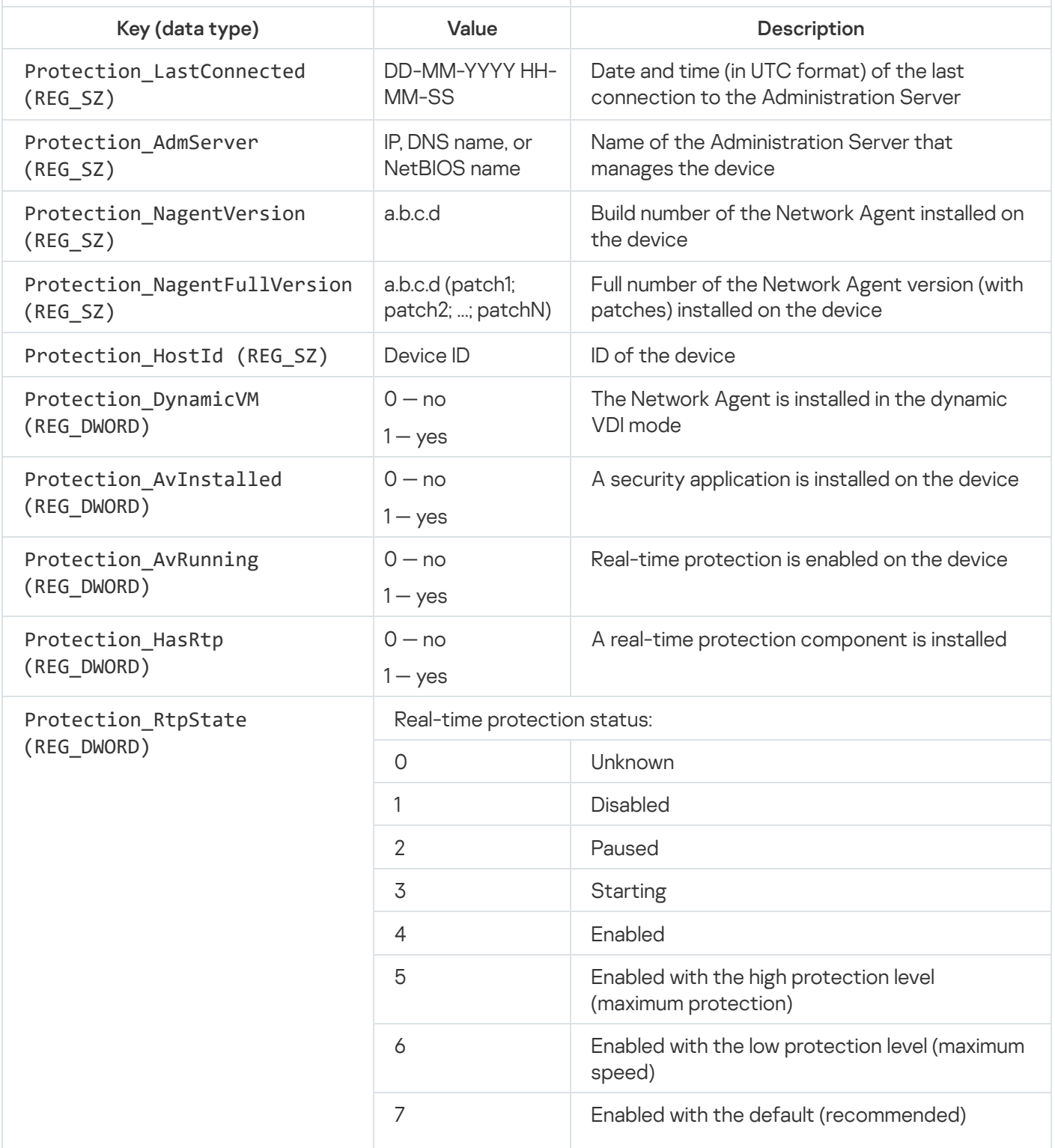

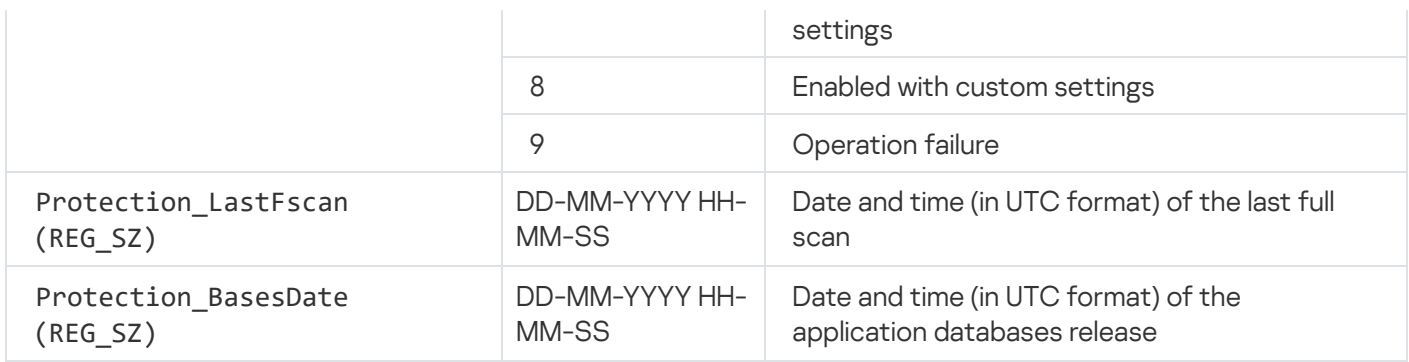

# <span id="page-645-0"></span>Viewing and configuring the actions when devices show inactivity

If client devices within a group are inactive, you can get notifications about it. You can also automatically delete such devices.

To view or configure the actions when the devices in the group show inactivity:

- 1. In the console tree, right-click the name of the required administration group.
- 2. In the context menu, select Properties.

This opens the administration group properties window.

- 3. In the Properties window, go to the Devices section.
- 4. If needed, enable or disable the following options:
	- [Notify the administrator if the](javascript:toggleBlock() device has been inactive for longer than (days) a

If this option is enabled, the administrator receives notifications about inactive devices. You can specify the time interval after which the **Device has remained inactive on the network in a long time** event is created. The default time interval is 7 days.

By default, this option is enabled.

#### [Remove the device from the](javascript:toggleBlock() group if it has been inactive for longer than (days) on

If this option is enabled, you can specify the time interval after which the device is automatically removed from the group. The default time interval is 60 days.

By default, this option is enabled.

#### [Inherit from parent group](javascript:toggleBlock() ?

The settings in this section will be inherited from the parent group in which the client device is included. If this option is enabled, the settings under Device activity on the network are locked from any changes.

This option is available only if the administration group has a parent group.

By default, this option is enabled.

• [Force inheritance in child groups](javascript:toggleBlock()<sup>?</sup>

The setting values will be distributed to child groups but in the properties of the child groups these settings are locked.

By default, this option is disabled.

5. Click **OK**.

Your changes are saved and applied.

## Disabling Kaspersky announcements

In Kaspersky Security Center Web Console, the <u>[Kaspersky announcements](#page-1465-0)</u> section (**Monitoring & reporting**  $\rightarrow$ Kaspersky announcements) keeps you informed by providing information related to your version of Kaspersky Security Center and the managed applications installed on managed devices. If you do not want to receive Kaspersky announcements, you can disable this feature.

The Kaspersky announcements include two types of information: security-related announcements and marketing announcements. You can disable the announcements of each type separately.

To disable security-related announcements:

- 1. In the console tree, select the Administration Server for which you want to disable security-related announcements.
- 2. Right-click and in the context menu that appears, select Properties.
- 3. In the Administration Server properties window that opens, in the **Kaspersky announcements** section, disable the Enable the display of Kaspersky announcements in Kaspersky Security Center Web Console option.
- 4. Click **OK**.

Kaspersky announcements are disabled.

Marketing announcements are disabled by default. You receive marketing announcements only if you enabled Kaspersky Security Network (KSN). You can disable this type of [announcement](#page-845-0) by disabling KSN.

### Adjustment of distribution points and connection gateways

A structure of administration groups in Kaspersky Security Center performs the following functions:

• Sets the scope of policies

There is an alternate way of applying relevant settings on devices, by using *policy profiles*. In this case, you set the scope of policies with tags, device locations in Active Directory organizational units, or membership in **Active [Directory security groups](#page-422-0).** 

• Sets the scope of group tasks

There is an approach to defining the scope of group tasks that is not based on a hierarchy of administration groups: use of tasks for device selections and tasks for specific devices.

- Sets access rights to devices, virtual Administration Servers, and secondary Administration Servers
- Assigns distribution points

When building the structure of administration groups, you must take into account the topology of the organization's network for the optimum assignment of distribution points. The optimum distribution of distribution points allows you to save traffic on the organization's network.

Depending on the organizational schema and network topology, the following standard configurations can be applied to the structure of administration groups:

- Single office
- Multiple small remote offices

Devices functioning as distribution points must be protected, including physical protection, against any unauthorized access.

# Standard configuration of distribution points: Single office

In a standard "single-office" configuration, all devices are on the organization's network so they can "see" each other. The organization's network may consist of a few separate parts (networks or network segments) linked by narrow channels.

The following methods of building the structure of administration groups are possible:

- Building the structure of administration groups taking into account the network topology. The structure of administration groups may not reflect the network topology with absolute precision. A match between the separate parts of the network and certain administration groups would be enough. You can use automatic assignment of distribution points or assign them manually.
- Building the structure of administration groups, without taking the network topology into account. In this case, you must disable automatic assignment of distribution points, and then assign one or several devices to act as distribution points for a root administration group in each of the separate parts of the network, for example, for the **Managed devices** group. All distribution points will be at the same level and will feature the same scope spanning all devices on the organization's network. In this case, each Network Agent will connect to the distribution point that has the shortest route. The route to a distribution point can be traced with the tracert utility.

# Standard configuration of distribution points: Multiple small remote offices

This standard configuration provides for a number of small remote offices, which may communicate with the head office over the internet. Each remote office is located behind the NAT, that is, connection from one remote office to another is not possible because offices are isolated from one another.

The configuration must be reflected in the structure of administration groups: a separate administration group must be created for each remote office (groups Office 1 and Office 2 in the figure below).

> $\Box$  Managed devices Ed Administration Servers  $\Box$  Root group for offices **EB** Administration Servers  $\overline{\Box}$  office 1<br> $\overline{\Box}$  office 2
One or multiple distribution points must be assigned to each administration group that correspond to an office. Distribution points must be devices at the remote office that have a sufficient amount of free disk space. Devices deployed in the Office 1 group, for example, will access distribution points assigned to the Office 1 administration group.

If some users move between offices physically, with their laptops, you must select two or more devices (in addition to the existing distribution points) in each remote office and assign them to act as distribution points for a toplevel administration group (Root group for offices in the figure above).

Example: A laptop is deployed in the Office 1 administration group and then is moved physically to the office that corresponds to the **Office 2** administration group. After the laptop is moved, Network Agent attempts to access the distribution points assigned to the **Office 1** group, but those distribution points are unavailable. Then, Network Agent starts attempting to access the distribution points that have been assigned to the Root group for offices. Because remote offices are isolated from one another, attempts to access distribution points assigned to the Root group for offices administration group will only be successful when Network Agent attempts to access distribution points in the Office 2 group. That is, the laptop will remain in the administration group that corresponds to the initial office, but the laptop will use the distribution point of the office where it is physically located at the moment.

# Assigning a managed device to act as a distribution point

You can manually assign a device to act as a distribution point for an administration group and configure it as a connection gateway in Administration Console.

To assign <sup>a</sup> device as distribution point of an administration group:

- 1. In the console tree, select the Administration Server node.
- 2. In the context menu of Administration Server, select Properties.
- 3. In the Administration Server properties window, select the Distribution points section.
- 4. In the right part of the window, select the Manually assign distribution points option.
- 5. Click the Add button.

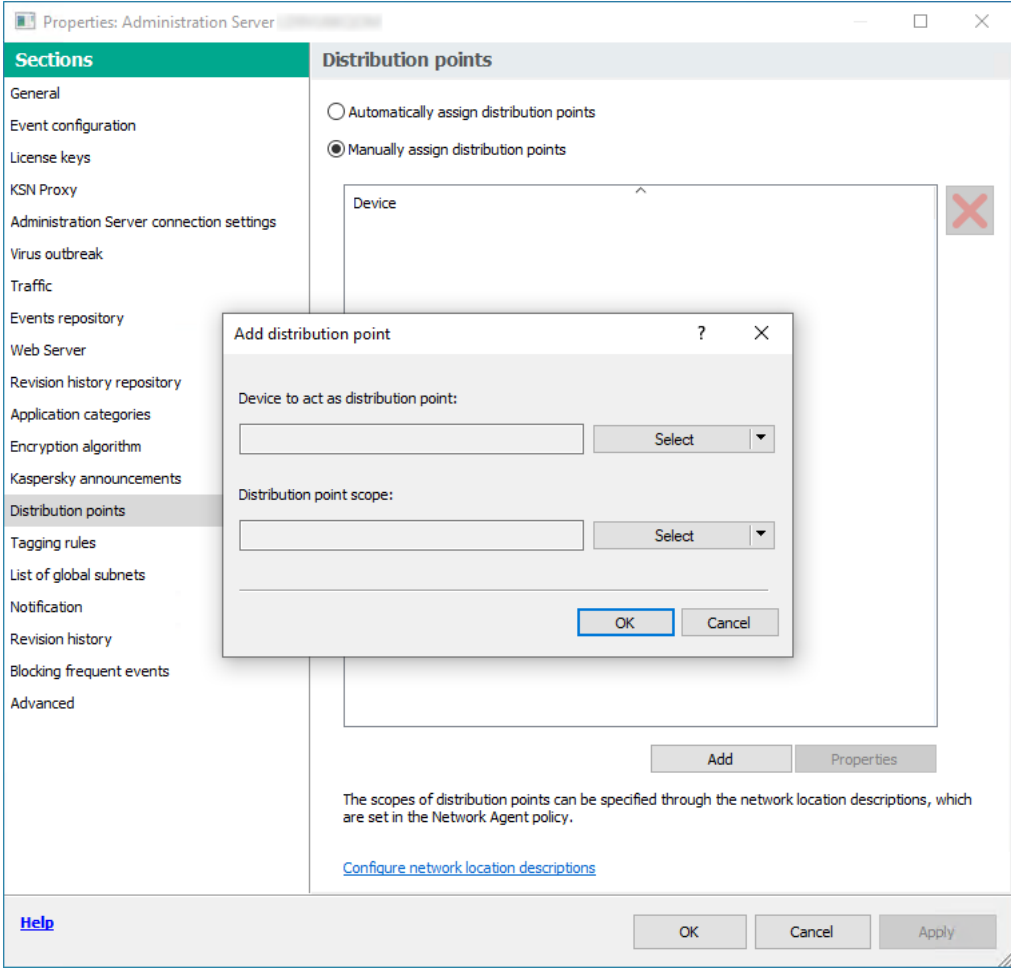

Assign a distribution point manually

This opens the Add distribution point window.

- 6. In the Add distribution point window, perform the following actions:
	- a. Under Device to act as distribution point, click the down arrow  $(\star)$  on the Select split button and select the Add device from group option.
	- b. In the Select devices window that opens, select the device to act as a distribution point.
	- c. Under Distribution point scope, click the down arrow  $(\nabla)$  on the Select split button.
	- d. Indicate the specific devices to which the distribution point will distribute updates. You can specify an administration group or a network location description.
	- e. Click OK to close the Add distribution point window.

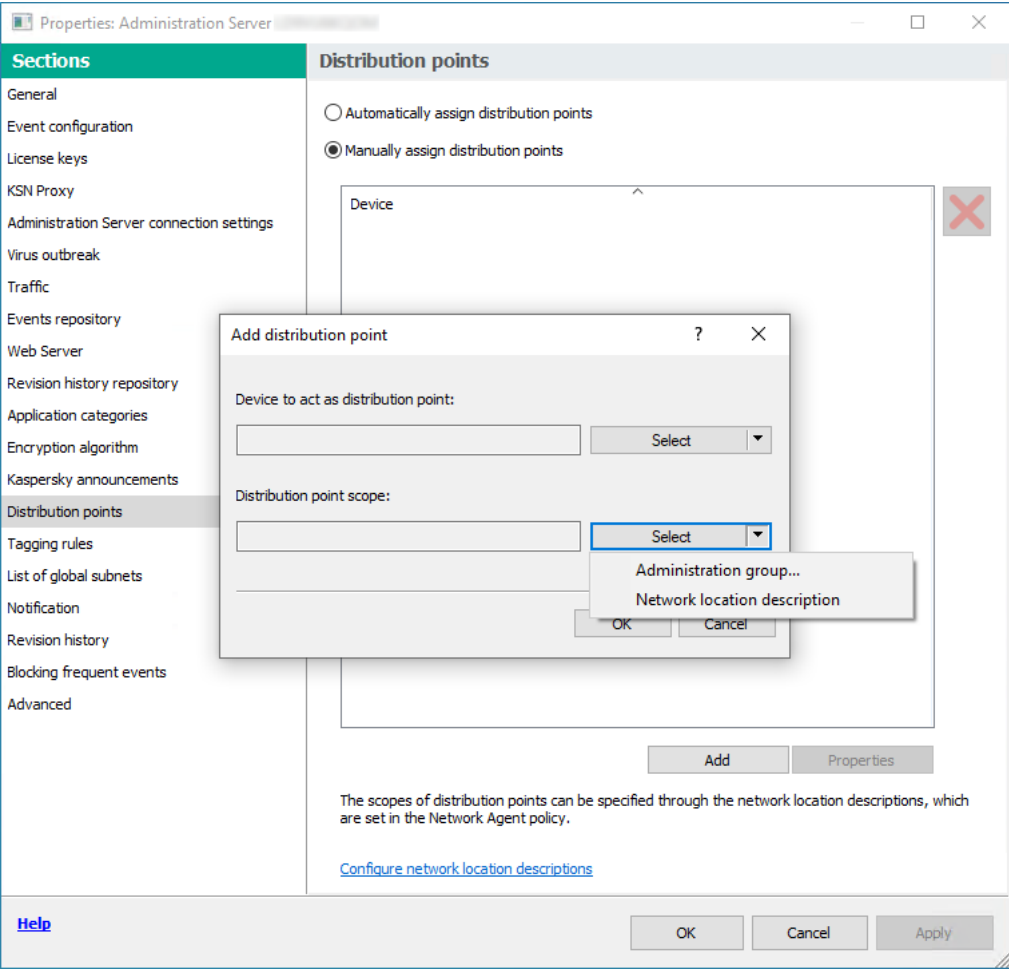

Selecting distribution point scope

The distribution point that you have added will be displayed in the list of distribution points, in the Distribution points section.

The first device with Network Agent installed that connects to the virtual Administration Server will be automatically assigned to act as distribution point and configured as connection gateway.

# <span id="page-650-0"></span>Connecting a Linux device as a gateway in the demilitarized zone

To connect <sup>a</sup> Linux device as a gateway in the demilitarized zone (DMZ):

- 1. Download and install [Network](#page-199-0) Agent on the Linux device.
- 2. Run the post-install script and follow the wizard in order to setup the local environment configuration. In the command prompt, run the following command:

\$ sudo /opt/kaspersky/klnagent64/lib/bin/setup/postinstall.pl

- 3. On the step asking for the Network Agent mode, choose the Use as connection gateway option.
- 4. In the Administration Server properties window that opens, select the Distribution points section.
- 5. In the Distribution points window that opens, in the right part of the window:
	- a. Select the Manually assign distribution points option.

b. Click the Add button.

This opens the Add distribution point window.

6. In the Add distribution point window, perform the following actions:

- a. Under **Device to act as distribution point**, click the down arrow  $(\mathbf{v})$  on the **Select** split button, and then select the Add connection gateway in DMZ by address option.
- b. Under Distribution point scope, click the down arrow  $\left(\downarrow\right)$  on the Select split button.
- c. Indicate the specific devices to which the distribution point will distribute updates. You can specify an administration group.
- d. Click OK to close the Add distribution point window.
- 7. The distribution point that you have added will be displayed in the list of distribution points, in the **Distribution** points section.
- 8. Run the klnagchk utility in order to check whether a connection to Kaspersky Security Center has been successfully configured. In the command prompt, run: \$ sudo /opt/kaspersky/klnagent64/bin/klnagchk
- 9. In the main menu, go to Kaspersky Security Center and [discover](#page-332-0) the device.
- 10. In the window that opens, click the <Device name>.
- 11. In the drop-down list, select the Move to Group link.
- 12. In the Select group window that opens, click the Distribution points link.
- 13. Click **OK**.
- 14. Restart the Network Agent service on the Linux client by executing the following command in the command prompt:
	- \$ sudo /opt/kaspersky/klnagent64/bin/klnagchk -restart

Connecting a Linux device as a gateway in the DMZ is completed.

After that, you can connect a Linux device to the [Administration](#page-651-0) Server through the configured connection gateway. Follow these procedures only after you have completed the main [installation](#page-93-0) scenario.

# <span id="page-651-0"></span>Connecting a Linux device to the Administration Server via a connection gateway

A connection gateway allows you to connect client devices from the demilitarized zone (DMZ) to Administration Server. [Windows-based](#page-310-0) and [Linux-based](#page-650-0) devices can act as a connection gateway. After you have connected and configured the [connection](#page-654-0) gateway, you can use this gateway to connect a Linux device to the Administration Server. Follow the procedure below only after you have completed the main [installation](#page-93-0) scenario.

To connect <sup>a</sup> Linux device to the Administration Server via <sup>a</sup> connection gateway, perform the following actions on this device:

1. Download and install [Network](#page-199-0) Agent on the Linux device.

- 2. Run the Network Agent post-install script by executing the following command in the command prompt: \$ sudo /opt/kaspersky/klnagent64/lib/bin/setup/postinstall.pl
- 3. On the step asking for the Network Agent mode, choose the **Connect to server using connection gateway** option and enter the address of connection gateway.
- 4. Check the connection with Kaspersky Security Center and the connection gateway, by using the following command in the command prompt:
	- \$ sudo /opt/kaspersky/klnagent64/bin/klnagchk

The address of connection gateway is displayed in the output.

Connecting a Linux device to the Administration Server via a connection gateway is completed. You can use this device to update distribution, for remote installation of applications, and to retrieve information about networked devices.

## Adding a connection gateway in the DMZ as a distribution point

A [connection](#page-92-0) gateway waits for connections from Administration Server, rather than establishes connections to Administration Server. It means that right after a connection gateway is installed on a device in the DMZ, Administration Server does not list the device among managed devices. Therefore, you need a special procedure to ensure that Administration Server initiates a connection to the connection gateway.

To add <sup>a</sup> device with <sup>a</sup> connection gateway as <sup>a</sup> distribution point:

- 1. In the console tree, select the Administration Server node.
- 2. In the context menu of Administration Server, select **Properties**.
- 3. In the Administration Server properties window, select the Distribution points section.
- 4. In the right part of the window, select the Manually assign distribution points option.
- 5. Click the Add button.

This opens the Add distribution point window.

- 6. In the Add distribution point window, perform the following actions:
	- a. Under **Device to act as distribution point**, click the down arrow  $(\mathbf{v})$  on the **Select** split button, and then select the Add connection gateway in DMZ by address option.
	- b. In the Enter connection gateway address window that opens, enter the IP address of the connection gateway (or enter the name if the connection gateway is accessible by name).
	- c. Under Distribution point scope, click the down arrow (v) on the Select split button.
	- d. Indicate the specific devices to which the distribution point will distribute updates. You can specify an administration group or a network location description.

We recommend that you have a separate group for external managed devices.

After you perform these actions, the list of distribution points contains a new entry named Temporary entry for . connection gateway

Administration Server almost immediately attempts to connect to the connection gateway at the address that you specified. If it succeeds, the entry name changes to the name of the connection gateway device. This process takes up to five minutes.

While the temporary entry for the connection gateway is being converted to a named entry, the connection gateway also appears in the Unassigned devices group.

To add a connection gateway to a previously configured network, reinstall the Network Agent on devices that you want to connect to the newly added connection gateway.

## Assigning distribution points automatically

We recommend that you assign distribution points automatically. Kaspersky Security Center will then select on its own which devices must be assigned distribution points.

To assign distribution points automatically:

- 1. Open the main application window.
- 2. In the console tree, select the node with the name of the Administration Server for which you want to assign distribution points automatically.
- 3. In the context menu of the Administration Server, click Properties.
- 4. In the Administration Server properties window, in the Sections pane select Distribution points.
- 5. In the right part of the window, select the Automatically assign distribution points option.

If automatic assignment of devices as distribution points is enabled, you cannot configure distribution points manually or edit the list of distribution points.

#### 6. Click OK.

Administration Server assigns and configures distribution points automatically.

# About local installation of Network Agent on a device selected as distribution point

To allow the device selected as the distribution point to directly communicate with the virtual Administration Server in order to act as connection gateway, the Network Agent must be installed locally on this device.

The procedure of local installation of Network Agent on the device defined as distribution point is the same as local installation of Network Agent on any network device.

The following conditions must be met for a device selected as a distribution point:

During local installation of Network Agent, specify the address of a virtual Administration Server that manages the device in the Server Address field in the Administration Server window of the setup wizard. You can use either the device IP address or device name in the Windows network.

The following format is used for the virtual Administration Server address: <Full address of the physical Administration Server to which the virtual Server is subordinate>/<Name of virtual Administration Server>.

So that it can act as connection gateway, open all ports of the device that are necessary for communication with the Administration Server.

After Network Agent with specified settings is installed on a device, Kaspersky Security Center performs the following actions automatically:

- Includes this device in the Managed devices group of the virtual Administration Server.
- Assigns this device as the distribution point of the Managed devices group of the virtual Administration Server.

It is necessary and sufficient to install Network Agent locally on the device that is assigned as the distribution point for the **Managed devices** group on the organization's network. You can install Network Agent remotely on devices that act as distribution points in the nested administration groups. To do this, use the distribution point of the Managed devices group as connection gateway.

## <span id="page-654-0"></span>About using a distribution point as connection gateway

If the Administration Server is outside the demilitarized zone (DMZ), Network Agents from this zone cannot connect to the Administration Server.

When connecting the Administration Server with Network Agents, you can use a distribution point as the connection gateway. The distribution point opens a port to Administration Server for the connection to be created. When the Administration Server is started, it connects to that distribution point and maintains this connection during the entire session.

Upon receiving a signal from the Administration Server, the distribution point sends a UDP signal to the Network Agents in order to allow connection to the Administration Server. When the Network Agents receive that signal, they connect to the distribution point, which transfers information between the Network Agents and the Administration Server. Information exchange can occur over an IPv4 or IPv6 network.

We recommend that you use a specially assigned device as the connection gateway and cover a maximum of 10,000 client devices (including mobile devices) with this connection gateway.

To add a connection gateway to a previously configured network:

- 1. Install the Network Agent in the connection gateway mode.
- 2. Reinstall the Network Agent on devices that you want to connect to the newly added connection gateway.

### Adding IP ranges to the scanned ranges list of a distribution point

You can add IP ranges to the list of scanned ranges of a distribution point.

To add an IP range to the list of scanned ranges:

- 1. In the console tree, select the Administration Server node.
- 2. In the context menu of the node, select Properties.
- 3. In the Administration Server properties window that opens, select the Distribution points section.
- 4. In the list, select the necessary distribution point, and then click Properties.
- 5. In the distribution point properties window that opens, in the left **Sections** pane, select **Device discovery**  $\rightarrow$  **IP** . ranges
- 6. Select the Enable range polling check box.
- 7. Click the Add button.

The Add button is active only if you select the Enable range polling check box. The IP range window opens.

- 8. In the IP range window, enter the name of the new IP range (the default name is New range).
- 9. Click the Add button.
- 10. Do one of the following:
	- Specify the IP range using the start and end IP addresses.
	- Specify the IP range using the address and subnet mask.
	- Click Browse and add a subnet from the global list of [subnets](#page-972-0).
- 11. Click **OK**.
- 12. Click OK to add the new range with the specified name.

<span id="page-655-0"></span>The new range will appear in the list of scanned ranges.

### Using a distribution point as a push server

In Kaspersky Security Center, a distribution point can work as a push [server](#page-655-0) for the devices managed through the mobile protocol and for the devices managed by Network Agent. For example, a push server must be enabled if you want to be able to force [synchronization](#page-1303-0) of KasperskyOS devices with Administration Server. A push server has the same scope of managed devices as the distribution point on which the push server is enabled. If you have several distribution points assigned for the same administration group, you can enable push server on each of the distribution points. In this case, Administration Server balances the load between the distribution points.

A push server supports the load of up to 50,000 simultaneous connections.

You might want to use distribution points as push servers to make sure that there is continuous connectivity between a managed device and the Administration Server. Continuous connectivity is needed for some operations, such as running and stopping local tasks, receiving statistics for a managed application, or creating a tunnel. If you use a distribution point as a push server, you do not have to use the Do not disconnect from the [Administration](#page-1558-0) Server option on managed devices or send packets to the UDP port of the Network Agent.

- 1. In the console tree, select the Administration Server node.
- 2. In the context menu of the node, select Properties.
- 3. In the Administration Server properties window that opens, select the Distribution points section.
- 4. In the list, select the necessary distribution point, and then click Properties.
- 5. In the distribution point properties window that opens, in the General section of the left Sections pane, select the Use this distribution point as a push server option.
- 6. Specify the push server port number, that is, the port on the distribution point that client devices will use for connection.

By default, port 13295 is used.

- 7. Click the OK button to exit the distribution point properties window.
- 8. Open the Network Agent [policy settings](#page-728-0) window.
- 9. In the Connectivity section, go to the Network subsection.
- 10. In the Network subsection, select the Use distribution point to force connection to the Administration Server option.
- 11. Click the OK button to exit the window.

The distribution point starts acting as a push server. It can now send push notifications to client devices.

If you manage devices with KasperskyOS installed, or plan to do so, you must use a distribution point as a push server. You can also use a distribution point as a push server if you want to send push notifications to client devices.

## Other routine work

This section provides recommendations on routine work with Kaspersky Security Center.

## Managing Administration Servers

This section provides information about working with Administration Servers and configuring them.

# Creating a hierarchy of Administration Servers: adding a secondary Administration Server

You can add an Administration Server as a secondary Administration Server, thus establishing a "primary/secondary" hierarchy. Adding a secondary Administration Server is possible regardless of whether the Administration Server that you intend to use as secondary is available for connection through Administration Console.

When combining two Administration Servers into a hierarchy, make sure that port 13291 is accessible on both [Administration](#page-129-0) Servers. Port 13291 is required to receive connections from Administration Console to the Administration Server.

### Connecting an Administration Server as secondary in reference to the primary Administration Server

You can add an Administration Server as secondary by connecting it to the primary Administration Server via port 13000. You will need a device that has Administration Console installed from which TCP ports 13291 can be accessed on both Administration Servers: supposed primary Administration Server and supposed secondary Administration Server.

To add as secondary an Administration Server that is available for connection through Administration Console:

- 1. Make sure that port 13000 of the supposed primary Administration Server is available for receipt of connections from secondary Administration Servers.
- 2. Use Administration Console to connect to the supposed primary Administration Server.
- 3. Select the administration group to which you intend to add the secondary Administration Server.
- 4. In the workspace of the Administration Servers node of the selected group, click the Add secondary Administration Server link.

The Add secondary Administration Server wizard starts.

- 5. At the first step of the wizard (entering the address of the Administration Server being added to the group), enter the network name of the supposed secondary Administration Server.
- 6. Follow the instructions of the wizard.

The "primary/secondary" hierarchy is built. The primary Administration Server will receive connection from the [secondary Administration](#page-131-0) Server.

If you do not have a device that has Administration Console installed from which TCP ports 13291 can be accessed on both Administration Servers (if, for example, the supposed secondary Administration Server is located at a remote office and the system administrator of that office cannot open internet access to port 13291 for security reasons), you will still be able to add a secondary Administration Server.

To add as secondary an Administration Server that is not available for connection through Administration Console:

- 1. Make sure that port 13000 of the supposed primary Administration Server is available for connection from secondary Administration Servers.
- 2. Write the certificate file of the supposed primary Administration Server to an external device, such as a flash drive, or send it to the system administrator of the remote office where the Administration Server is located.

The certificate file of the Administration Server is on the same Administration Server, at %ALLUSERSPROFILE%\Application Data\KasperskyLab\adminkit\1093\cert\klserver.cer.

3. Write the certificate file of the supposed secondary Administration Server to an external device, such as a flash drive. If the supposed secondary Administration Server is located at a remote office, contact the system administrator of that office to prompt him or her to send you the certificate.

The certificate file of the Administration Server is on the same Administration Server, at %ALLUSERSPROFILE%\Application Data\KasperskyLab\adminkit\1093\cert\klserver.cer.

- 4. Use Administration Console to connect to the supposed primary Administration Server.
- 5. Select the administration group to which you intend to add the secondary Administration Server.
- 6. In the workspace of the Administration Servers node, click the Add secondary Administration Server link. The Add secondary Administration Server wizard starts.
- 7. At the first step of the wizard (entering the address), leave the Secondary Administration Server address (optional) field blank.
- 8. In the Secondary Administration Server certificate file window, click the Browse button and select the certificate file of the secondary Administration Server that you saved.
- 9. When the wizard is complete, use a different instance of Administration Console to connect to the supposed secondary Administration Server. If this Administration Server is located at a remote office, contact the system administrator of that office to prompt him or her to connect to the supposed secondary Administration Server and perform further due steps.
- 10. In the context menu of the Administration Server node, select Properties.
- 11. In the Administration Server properties, proceed to the **Advanced** section and then to the **Hierarchy of** Administration Servers subsection.
- 12. Select the This Administration Server is secondary in the hierarchy check box.

The entry fields become available for data input and editing.

- 13. In the Primary Administration Server address field, enter the network name of the supposed primary Administration Server.
- 14. Select the previously saved file with the certificate of the supposed primary Administration Server by clicking the Browse button.
- 15. Click **OK**.

The "primary/secondary" hierarchy is built. You can connect to the secondary Administration Server through Administration Console. The [primary Administration](#page-131-0) Server will receive connection from the secondary **Administration Server.** 

Connecting the primary Administration Server to a secondary Administration Server

You can add a new Administration Server as secondary so that the primary Administration Server connects to the secondary Administration Server via port 13000. This is advisable if, for example, you place a secondary Administration Server in DMZ.

You will need a device that has Administration Console installed from which TCP ports 13291 can be accessed on both Administration Servers: supposed primary Administration Server and supposed secondary Administration Server.

To add <sup>a</sup> new Administration Server as secondary and connect the primary Administration Server via port 13000:

- 1. Make sure that port 13000 of the supposed secondary Administration Server is available for receipt of connections from the primary Administration Server.
- 2. Use Administration Console to connect to the supposed primary Administration Server.
- 3. Select the administration group to which you intend to add the secondary Administration Server.
- 4. In the workspace of the Administration Servers node of the relevant administration group, click the Add secondary Administration Server link.

The Add secondary Administration Server wizard starts.

- 5. At the first step of the wizard (entering the address of the Administration Server to be added to the group), enter the network name of the supposed secondary Administration Server and select the **Connect primary** Administration Server to secondary Administration Server in DMZ check box.
- 6. If you connect to the supposed secondary Administration Server by using a proxy server, at the first step of the wizard select the Use proxy server check box and specify the connection settings.
- 7. Follow the instructions of the wizard.

The hierarchy of Administration Servers is created. The [secondary Administration](#page-132-0) Server will receive connection from the primary Administration Server.

# <span id="page-659-0"></span>Connecting to an Administration Server and switching between Administration Servers

After Kaspersky Security Center is started, it attempts to connect to an Administration Server. If several Administration Servers are available on the network, the application requests the server to which it was connected during the previous session of Kaspersky Security Center.

When the application is started for the first time after installation, it attempts to connect to the Administration Server that was specified during Kaspersky Security Center installation.

After connection to an Administration Server is established, the folders tree of that Server is displayed in the console tree.

If several Administration Servers have been added to the console tree, you can switch between them.

Administration Console is required for work with each Administration Server. Before the first connection to a new [Administration](#page-129-0) Server, make sure that port 13291, which receives connections from Administration Console, is open, as well as all the remaining ports required for communication between Administration Server and other Kaspersky [Security Center](#page-98-0) components.

To switch to another Administration Server:

1. In the console tree, select the node with the name of the required Administration Server.

2. In the context menu of the node, select Connect to Administration Server.

2. In the context menu of the node, select **Connect to Administration Server**.<br>3. In the **Connection settings** window that opens, in the **Administration Server address** field specify the name of the Administration Server to which you want to connect. You can specify an IP address or the name of a

device on a Windows network as the name of the Administration Server. You can click the **Advanced** button to configure the connection to the Administration Server (see figure below).

To connect to the Administration Server through a different port than the default port, enter a value in the Administration Server address field in <Administration Server name>:<Port>format.

To connect to a virtual Administration Server, enter a value in the Administration Server address field in <Administration Server address>/<virtual server name> format.

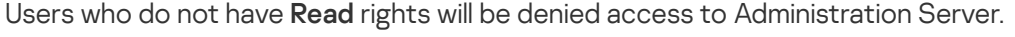

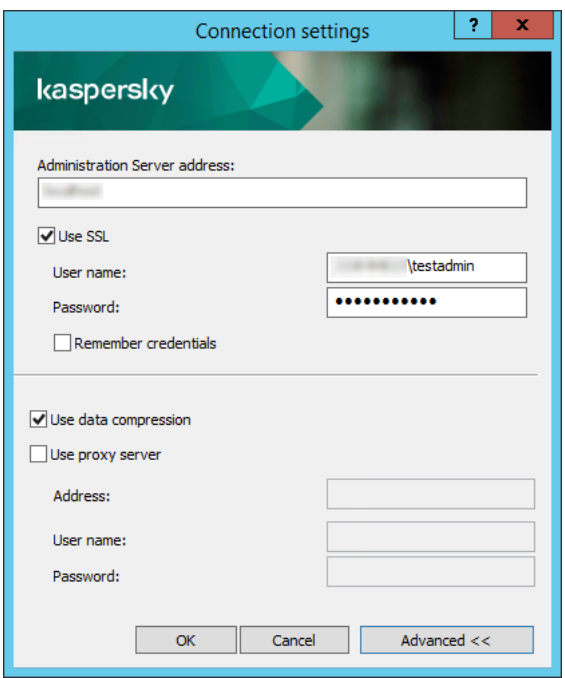

Connecting to Administration Server

4. Click OK to complete the switch between Servers.

After the Administration Server is connected, the folders tree of the corresponding node in the console tree is updated.

### Access rights to Administration Server and its objects

The KLAdmins and KLOperators groups are created automatically during Kaspersky Security Center installation. These groups are granted permissions to connect to the Administration Server and to process Administration Server objects.

Depending on the type of account that is used for installation of Kaspersky Security Center, the **KLAdmins** and KLOperators groups are created as follows:

- If the application is installed under a user account included in a domain, the groups are created on the Administration Server and in the domain that includes the Administration Server.
- If the application is installed under a system account, the groups are created on the Administration Server only.

You can view the **KLAdmins** and **KLOperators** groups and modify the access privileges of the users that belong to the KLAdmins and KLOperators groups by using the standard administrative tools of the operating system.

The KLAdmins group is granted all access rights; the KLOperators group is granted only Read and Execute rights. The rights granted to the KLAdmins group are locked.

Users that belong to the **KLAdmins** group are called *Kaspersky Security Center administrators*, while users from the KLOperators group are called Kaspersky Security Center operators.

In addition to users included in the **KLAdmins** group, administrator rights for Kaspersky Security Center are also provided to the local administrators of devices on which Administration Server is installed.

You can exclude local administrators from the list of users who have Kaspersky Security Center administrator rights.

All operations started by the administrators of Kaspersky Security Center are performed using the rights of the Administration Server account.

An individual KLAdmins group can be created for each Administration Server from the network; the group will have the necessary rights for that Administration Server only.

If devices belonging to the same domain are included in the administration groups of different Administration Servers, the domain administrator is the Kaspersky Security Center administrator for all the groups. The **KLAdmins** group is the same for those administration groups; it is created during installation of the first Administration Server. All operations initiated by a Kaspersky Security Center administrator are performed using the account rights of the Administration Server for which these operations have been started.

After the application is installed, an administrator of Kaspersky Security Center can do the following:

- Modify the rights granted to the KLOperators groups.
- Grant rights—to access Kaspersky Security Center functionality—to other security groups and individual users who are registered on the administrator's workstation.
- Assign user access rights within each administration group.

The Kaspersky Security Center administrator can assign access rights to each administration group or to other objects of Administration Server in the Security section in the properties window of the selected object.

You can track user activity by using the records of events in the Administration Server operation. Event records are displayed in the Administration Server node on the Events tab. These events have the importance level Info events and the event types begin with "Audit".

## Conditions of connection to an Administration Server over the internet

If an Administration Server is remotely located outside a corporate network, client devices can connect to it over the internet.

For devices to connect to an Administration Server over the internet, the following conditions must be met:

- The remote Administration Server must have an external IP address and the incoming port 13000 must remain open (for connection of Network Agents). We recommend that you also open UDP port 13000 (for receiving notifications of device shut down).
- Network Agents must be installed on the devices.
- When installing Network Agent on devices, you must specify the external IP address of the remote Administration Server. If an installation package is used for installation, specify the external IP address manually in the properties of the installation package, in the Settings section.
- To use the remote Administration Server to manage applications and tasks for a device, in the properties window of the device, in the General section select the Do not disconnect from the Administration Server check box. After the check box is selected, wait until the Administration Server is synchronized with the remote device. The number of client devices maintaining a continuous connection with an Administration Server cannot exceed 300.

To speed up the performance of tasks initiated by a remote Administration Server, you can open port 15000 on a device. In this case, to run a task, the Administration Server sends a special packet to Network Agent over port 15000 without waiting until completion of synchronization with the device.

## Encrypted connection to an Administration Server

Data exchange between client devices and Administration Server, as well as Administration Console connection to Administration Server, can be performed using the TLS (Transport Layer Security) protocol. The TLS protocol can identify the interacting parties, encrypt the data that is transferred, and protect data against modification during transfer. The TLS protocol uses public keys to authenticate the interacting parties and encrypt data.

### Authenticating Administration Server when a device is connected

When a client device connects to Administration Server for the first time, Network Agent on the device downloads a copy of the Administration Server certificate and stores it locally.

If you install Network Agent on a device locally, you can select the Administration Server certificate manually.

The downloaded copy of the certificate is used to verify Administration Server rights and permissions during subsequent connections.

During future sessions, Network Agent requests the Administration Server certificate at each connection of the device to Administration Server and compares it with the local copy. If the copies do not match, the device is not allowed access to Administration Server.

### <span id="page-662-0"></span>Administration Server authentication during Administration Console connection

At the first connection to Administration Server, Administration Console requests the Administration Server certificate and saves it locally on the administrator's workstation. After that, each time when Administration Console tries to connect to this Administration Server, the Administration Server is identified based on the certificate copy.

If the Administration Server certificate does not match the copy stored on the administrator's workstation, Administration Console prompts you to confirm connection to the Administration Server with the specified name and download a new certificate. After the connection is established, Administration Console saves a copy of the new Administration Server certificate, which will be used to identify the Administration Server in the future.

# Configuring an allowlist of IP addresses to connect to Administration Server

By default, users can log in to Kaspersky Security Center under any device where they can open Kaspersky Security Center Web Console (hereinafter referred to as Web Console) or where MMC-based Administration Console is installed. However, you can configure Administration Server so that users can connect to it only from devices with allowed IP addresses. In this case, even if an intruder steals a Kaspersky Security Center account, he or she will not be able to log in to Kaspersky Security Center because the IP address of the intruder's device is not in the allowlist.

The IP address is verified when a user logs in to Kaspersky Security Center or runs an [application](javascript:void(0)) **that interacts** with Administration Server via [Kaspersky Security Center](#page-1496-0) OpenAPI. At this moment, a user's device tries to establish a connection with Administration Server. If the IP address of the device is not in the allowlist, an authentication error occurs and the [KLAUD\\_EV\\_SERVERCONNECT](#page-1441-0) event notifies you that a connection with Administration Server has not been established.

### Requirements for an allowlist of IP addresses

IP addresses are verified only when the following applications try to connect to Administration Server:

Web Console Server

If you sign in to Web Console on one device and the Web Console Server is [installed](#page-980-0) on another device, you can configure a firewall on the device where the Web Console Server is installed by using the standard means of the operating system. Then, if someone tries to log in to Web Console, a firewall helps prevent intruders from interfering.

- Administration Console
- Applications interacting with Administration Server via klakaut automation objects
- Applications interacting with Administration Server via OpenAPI, such as Kaspersky Anti Targeted Attack Platform or Kaspersky Security for Virtualization

Therefore, specify addresses of the devices on which the applications listed above are installed.

You can set IPv4 and IPv6 addresses. You cannot specify ranges of IP addresses.

#### How to establish an allowlist of IP addresses

If you have not set an allowlist earlier, follow the instructions below.

To establish an allowlist of IP addresses to log in to Kaspersky Security Center:

- 1. On the Administration Server device, run the command prompt under an account with administrator rights.
- 2. Change your current directory to the Kaspersky Security Center installation folder (usually, <Disk>:\Program Files (x86)\Kaspersky Lab\Kaspersky Security Center).
- 3. Enter the following command, using administrator rights: klscflag -fset -pv klserver -n KLSRV FLAG ALLOWED IP ADDRESSES FOR GUI -v "<IP addresses>" -t s

Specify IP addresses that meet the requirements listed above. Several IP addresses must be separated by a semicolon.

Example of how to allow only one device to connect to Administration Server:

klscflag -fset -pv klserver -n KLSRV FLAG ALLOWED IP ADDRESSES FOR GUI -v "192.0.2.0" t s

Example of how to allow multiple devices to connect to Administration Server:

klscflag -fset -pv klserver -n KLSRV FLAG ALLOWED IP ADDRESSES FOR GUI -v "192.0.2.0; 198.51.100.0; 203.0.113.0" -t s

4. Restart the Administration Server service.

You can find out whether you have successfully configured the allowlist of IP addresses in Kaspersky Event Log on the Administration Server.

How to change an allowlist of IP addresses

You can change an allowlist just as you did when you first established it. For this purpose, run the same command and specify a new allowlist:

klscflag -fset -pv klserver -n KLSRV\_FLAG\_ALLOWED IP ADDRESSES FOR GUI -v "<IP addresses>" -t s

If you want to delete some IP addresses from the allowlist, rewrite it. For example, your allowlist includes the following IP addresses: 192.0.2.0; 198.51.100.0; 203.0.113.0. You want to delete the 198.51.100.0 IP address. To do this, enter the following command at the command prompt:

klscflag -fset -pv klserver -n KLSRV FLAG ALLOWED IP ADDRESSES FOR GUI -v "192.0.2.0; 203.0.113.0" -t s

Do not forget to restart the Administration Server service.

How to reset a configured allowlist of IP addresses

To reset an already configured allowlist of IP addresses:

- 1. Enter the following command at the command prompt, using administrator rights: klscflag -fset -pv klserver -n KLSRV FLAG ALLOWED IP ADDRESSES FOR GUI -v "" -t s
- 2. Restart the Administration Server service.

After that, IP addresses are not verified any more.

# Using the klscflag utility to close port 13291

Port 13291 on the Administration Server is used for receiving connections from Administration Consoles. This port is open by default. If you do not want to use the MMC-based Administration Console or the klakaut utility, you can close this port by using the klscflag utility. This utility changes the value of the KLSRV\_SP\_SERVER\_SSL\_PORT\_GUI\_OPEN parameter.

To close port 13291:

1. Run the Windows command prompt by using administrator rights, and then change your current directory to the directory with the klscflag utility. The klscflag utility is located in the folder where Administration Server is installed. The default installation path is <Disk>:\Program Files (x86)\Kaspersky Lab\Kaspersky Security Center.

2. Execute the following command in the command line:

klscflag -ssvset -pv klserver -s 87 -n KLSRV\_SP\_SERVER\_SSL\_PORT\_GUI\_OPEN -sv false svt BOOL T -ss "|ss type = \"SS SETTINGS\";"

3. Restart the Kaspersky Security Center Administration Server service.

Port 13291 is closed.

To check if port 13291 has been successfully closed:

Execute the following command in the command line:

```
klscflag -ssvget -pv klserver -s 87 -n KLSRV_SP_SERVER_SSL_PORT_GUI_OPEN -svt BOOL_T -
ss " | ss type = \iota"SS SETTINGS\iota"; "
```
This command returns the following result:

```
+--- (PARAMS_T)
+---KLSRV_SP_SERVER_SSL_PORT_GUI_OPEN = (BOOL_T)false
```
The false value means that the port is closed. Otherwise, the true value is displayed.

### Disconnecting from an Administration Server

To disconnect from an Administration Server:

1. In the console tree select the node corresponding to the Administration Server that you want to disconnect.

<span id="page-665-0"></span>2. In the context menu of the node select Disconnect from Administration Server.

### Adding an Administration Server to the console tree

To add an Administration Server to the console tree:

1. In the Kaspersky Security Center main window, in the console tree select the Kaspersky Security Center node.

2. In the context menu of the node, select  $New \rightarrow$  Administration Server.

A node named **Administration Server - <Device name> (Not connected)** is created in the console tree from which you will be able to connect to any of the Administration Servers installed on the network.

### Removing an Administration Server from the console tree

To remove an Administration Server from the console tree:

1. In the console tree select the node corresponding to the Administration Server that you want to remove.

2. In the context menu of the node select Remove.

## Adding a virtual Administration Server to the console tree

#### To add <sup>a</sup> virtual Administration Server to the console tree:

- 1. In the console tree, select the node with the name of the Administration Server for which you need to create a virtual Administration Server.
- 2. In the Administration Server node, select the Administration Servers folder.
- 3. In the workspace of the Administration Servers folder, click the Add virtual Administration Server link.

The New virtual Administration Server wizard starts.

4. In the **Name of virtual Administration Server** window, specify the name of the virtual Administration Server to be created.

The name of a virtual Administration Server cannot be more than 255 characters long and cannot include any special characters (such as "\*<>?\:|).

5. In the Enter address for device connection to virtual Administration Server window, specify the device connection address

The connection address of a virtual Administration Server is the network address through which devices will connect to that Server. The connection address has two parts: the network address of a physical Administration Server and the name of a virtual Administration Server, separated with a slash. The name of the virtual Administration Server will be substituted automatically. The specified address will be used on the virtual Administration Server as the default address in Network Agent installation packages.

6. In the Create the virtual Administration Server administrator account window, assign a user from the list to act as virtual Server administrator, or add a new administrator account by clicking the Create button.

You can specify multiple accounts.

A node named Administration Server <Name of virtual Administration Server> is created in the console tree.

## Changing an Administration Server service account. Utility tool klsrvswch

If you have to change the Administration Server service account that was set during installation of Kaspersky Security Center, you can use a utility named klsrvswch that is designed for changing the Administration Server account.

When Kaspersky Security Center is installed, the utility is automatically copied to the application installation folder.

The number of launches of the utility is essentially unlimited.

The klsrvswch utility allows you to change the account type. For example, if you use a local account, you can change it to a domain account or to a managed service account (and vice versa). The klsrvswch utility does not allow you to change the account type to group managed service account (gMSA).

Windows Vista and later Windows versions do not allow the use of a LocalSystem account for the Administration Server. In these Windows versions, the LocalSystem account option is inactive.

1. Launch the klsrvswch utility from the installation folder of Kaspersky Security Center. The default installation path: <Disk>:\Program Files (x86)\Kaspersky Lab\Kaspersky Security Center.

This action also launches the wizard for modification of Administration Server service account. Follow the instructions of the wizard.

#### 2. In the Administration Server service account window, select LocalSystem account.

After the wizard finishes, the Administration Server account is changed. The Administration Server service will start under the LocalSystem Account and use its credentials.

Correct operation of Kaspersky Security Center requires that the account used to start the Administration Server service has administrator rights to the resource where the Administration Server database is hosted.

To change an Administration Server service account to <sup>a</sup> user account or <sup>a</sup> managed service account:

1. Launch the klsrvswch utility from the installation folder of Kaspersky Security Center. The default installation path: <Disk>:\Program Files (x86)\Kaspersky Lab\Kaspersky Security Center.

This action also launches the wizard for modification of Administration Server service account. Follow the instructions of the wizard.

- 2. In the **Administration Server service account** window, select **Custom account**.<br>3. Click the **Find now** button.
- 3. Click the Find now button.

The Select User window opens.

- 4. In the Select User window, click the Object Types button.
- 5. In the object types list, select **Users** (if you want a user account) or **Service Accounts** (if you want a managed service account) and click **OK**.
- 6. In the object name field, enter the name of the account, or a part of the name, and click Check Names.
- 7. In the list of the matching names, select the necessary name, and then click OK.
- 8. If you selected Service Accounts, in the Account password window, leave the Password and Confirm password fields blank. If you selected Users, enter a new password for the user and confirm it.

The Administration Server service account will be changed to the account that you selected.

When Microsoft SQL Server is used in a mode that presupposes authenticating user accounts with Windows tools, access to the database must be granted. The user account must have the status of owner of the Kaspersky Security Center database. The dbo schema is used by default.

## Changing DBMS credentials

Sometimes, you may need to change DBMS credentials, for example, in order to perform a credential rotation for security purposes.

To change DBMS credentials in <sup>a</sup> Windows environment by using klsrvswch.exe:

- 1. Launch the klsrvswch utility that is located in the installation folder of Kaspersky Security Center. The default installation path: <Disk>:\Program Files (x86)\Kaspersky Lab\Kaspersky Security Center.
- 2. Click the Next button of the wizard until you reach the Change DBMS access credentials step.
- 3. At the Change DBMS access credentials step of the wizard, perform the following:
	- Select the Apply new credentials option.
	- Specify a new account name in the Account field.
	- Specify a new password for an account in the Password field.
	- Specify the new password in the Confirm password field.

You should specify credentials of an account that exists in the DBMS.

4. Click the **Next** button.

After the wizard finishes, the DBMS credentials are changed.

## Resolving issues with Administration Server nodes

The console tree in the left pane of Administration Console contains nodes of Administration Servers. You can add as [many Administration](#page-665-0) Servers as you need to the console tree.

The list of Administration Server nodes in the console tree is stored in a shadow copy of a .msc file by means of Microsoft Management Console. The shadow copy of this file is located in the %USERPROFILE%\AppData\Roaming\Microsoft\MMC\ folder on the device where the Administration Console is installed. For each Administration Server node, the file contains the following information:

- Administration Server address
- Port number
- Whether TLS is in use

This parameter depends on the port [number](#page-308-0) used to connect Administration Console to the Administration Server.

- User name
- Administration Server certificate

### Troubleshooting

When [Administration](#page-662-0) Console connects to the Administration Server, the certificate stored locally is compared to the Administration Server certificate. If the certificates do not match, Administration Console generates an error. For example, a certificate mismatch may occur when you replace the [Administration](#page-106-0) Server certificate. In this case, recreate the Administration Server node in the console.

To recreate an Administration Server node:

- 1. Close the Kaspersky Security Center Administration Console window.
- 2. Delete the Kaspersky Security Center 14.2 file at %USERPROFILE%\AppData\Roaming\Microsoft\MMC\.
- 3. Run Kaspersky Security Center Administration Console.

You will be prompted to connect to the Administration Server and accept its existing certificate.

- 4. Do one of the following:
	- Accept the existing certificate by clicking the Yes button.
	- To specify your certificate, click the **No** button, and then browse to the certificate file to be used to authenticate the Administration Server.

The certificate issue is resolved. You can use Administration Console to connect to the Administration Server.

## Viewing and modifying the settings of an Administration Server

You can adjust the settings of an Administration Server in the properties window of this Server.

#### To open the Properties: Administration Server window,

Select Properties in the context menu of the Administration Server node in the console tree.

### Adjusting the general settings of Administration Server

You can adjust the general settings of Administration Server in the General, Administration Server connection settings, Events repository, and Security sections of the Administration Server properties window.

The Security section is not displayed in the Administration Server properties window if the display has been disabled in the Administration Console interface.

To enable the display of the **Security** section in Administration Console:

- 1. In the console tree, select the Administration Server that you want.
- 2. In the View menu of the main application window, select Configure interface.
- 3. In the Configure interface window that opens, select the Display security settings sections check box and click **OK**.
- 4. In the window with the application message, click **OK**.

The Security section will be displayed in the Administration Server properties window.

### Administration Console interface settings

You can adjust the interface settings of Administration Console to display or hide the user interface controls related to the following features:

Vulnerability and patch management

- Data encryption and protection
- Endpoint control settings
- Mobile Device Management
- Secondary Administration Servers
- Security Settings sections

#### To configure the Administration Console interface settings:

1. In the console tree, select the Administration Server that you want.

- 2. In the View menu of the main application window, select Configure interface.
- 3. In the Configure interface window that opens, select the check boxes next to the features that you want displayed and click **OK**.
- 4. In the window with the application message, click OK.

<span id="page-670-0"></span>The selected features will be displayed in the Administration Console interface.

### Event processing and storage on the Administration Server

Information about events during the operation of the application and managed devices is saved in the Administration Server database. Each event is attributed to a certain type and level of severity (Critical event, Functional failure, Warning, or Info). Depending on the conditions under which an event occurred, the application can assign different levels of severity to events of the same type.

You can view types and levels of severity assigned to events in the Event configuration section of the Administration Server properties window. In the Event configuration section, you can also configure processing of every event by the Administration Server:

- Registration of events on the Administration Server and in event logs of the operating system on a device and on the Administration Server.
- Method used for notifying the administrator of an event (for example, an SMS or email message).

In the Events repository section of the Administration Server properties window, you can edit the settings of events storage in the Administration Server database by limiting the number of event records and record storage term. When you specify the maximum number of events, the application calculates an approximate amount of storage space required for the specified number. You can use this approximate calculation to evaluate whether you have enough free space on the disk to avoid database overflow. The default capacity of the Administration Server database is 400,000 events. The maximum recommended capacity of the database is 45 million events.

The application checks the database every 10 minutes. If the number of events reaches the specified maximum value plus 10,000, the application deletes the oldest events so that only the specified maximum number of events remains.

When the Administration Server deletes old events, it cannot save new events to the database. During this period of time, information about events that were rejected is written to the Kaspersky Event Log. The new events are queued and then saved to the database after the deletion operation is complete.

You can change the settings of [any task](#page-1569-0) to save events related to the task progress, or save only task execution results. In doing so, you will reduce the number of events in the database, increase the speed of execution of scenarios associated with analysis of the event table in the database, and lower the risk that critical events will be overwritten by a large number of events.

### Viewing log of connections to the Administration Server

The history of connections and attempts to connect to the Administration Server during its operation can be saved to a log file. The information in the file allows you to track not only connections on your network infrastructure, but unauthorized attempts to access the Administration Server as well.

To log events of connection to the Administration Server:

1. In the console tree, select the Administration Server for which you want to enable connection event logging.

- 2. In the context menu of the Administration Server, select Properties.
- 3. In the properties window that opens, in the Administration Server connection settings section, select the Connection ports subsection.
- 4. Enable the Log Administration Server connection events option.
- 5. Click the OK button to close the Administration Server properties window.

All further events of inbound connections to the Administration Server, authentication results, and SSL errors will be saved to the file %ProgramData%\KasperskyLab\adminkit\logs\sc.syslog.

### Control of virus outbreaks

Kaspersky Security Center allows you to quickly respond to emerging threats of virus outbreaks. Risks of virus outbreaks are assessed by monitoring virus activity on devices.

You can configure assessment rules for threats of virus outbreaks and actions to take in case one emerges; to do this, use the Virus outbreak section of the properties window of Administration Server.

You can specify [the](#page-670-0) notification procedure for the *Virus outbreak* event <u>in the **Event configuration** section of the</u> [Administration](#page-670-0) Server properties window, in the Virus outbreak event properties window.

The Virus outbreak event is generated upon detection of Malicious object detected events during the operation of security applications. Therefore, you must save information about all Malicious object detected events on Administration Server in order to recognize virus outbreaks.

You can specify the settings for saving information about any Malicious object detected event in the policies of the security applications.

When Malicious object detected events are counted, only information from the devices of the primary Administration Server is taken into account. The information from secondary Administration Servers is not taken into account. For each secondary Server, the Virus outbreak event is configured individually.

### Limiting traffic

To reduce traffic volumes within a network, the application provides the option to limit the speed of data transfer to an Administration Server from specified IP ranges and IP subnets.

You can create and configure traffic-limiting rules in the **Traffic** section of the Administration Server properties window.

To create a traffic-limiting rule:

- 1. In the console tree, select the node with the name of the Administration Server for which you want to create a traffic-limiting rule.
- 2. In the context menu of the Administration Server, select Properties.
- 3. In the Administration Server properties window, select the Traffic section.
- 4. Click the Add button.
- 5. In the New rule window, specify the following settings:

In the IP range to limit traffic section, select the method that will be used to define the subnet or range for which the data transfer rate will be limited, and then enter the values of the settings for the selected method. Select one of the following methods:

**[Specify the range by using address](javascript:toggleBlock() and network mask** 

Traffic is limited based on subnet settings. Specify the subnet address and the subnet mask for determining the range in which traffic will be limited.

You can also click Browse to add subnets from the global list of [subnets.](#page-973-0)

[Specify the range by using start](javascript:toggleBlock() and end addresses<sup>?</sup>

Traffic is limited based on a range of IP addresses. Specify the range of IP addresses in the Start and End entry fields.

This option is selected by default.

In the Traffic limit section, you can adjust the following restrictive settings for the data transfer rate:

• [Time interval](javascript:toggleBlock()<sup>®</sup>

Time interval during which the traffic restriction will be in force. You can specify the boundaries of the time interval in the entry fields.

[Limit \(KB/s\)](javascript:toggleBlock()

Maximum total transfer speed of incoming and outgoing data of the Administration Server. Traffic restriction will only be effective within the interval specified in the Time interval field.

 $\bullet$  Limit traffic for the remaining time (KB/s)

Traffic will be limited not only within the interval specified in the Time interval field, but also at other times.

By default, this check box is cleared. The value of this field may not match the value of the Limit (KB/s) field.

Primarily, traffic limiting rules affect the transfer of files. These rules do not apply to the traffic generated by synchronization between Administration Server and Network Agent, or between primary and secondary Administration Servers.

### Configuring Web Server

Web Server is designed for publishing stand-alone installation packages, iOS MDM profiles, and files from a shared folder.

You can define the settings for Web Server connection to the Administration Server and set the Web Server certificate in the Web Server section of the Administration Server properties window.

### Working with internal users

The accounts of internal users are used to work with virtual Administration Servers. Kaspersky Security Center grants the rights of real users to internal users of the application.

The accounts of internal users are created and used only within Kaspersky Security Center. No data on internal users is transferred to the operating system. Kaspersky Security Center authenticates internal users.

You can configure accounts of internal users in the User accounts folder of the [console](#page-743-0) tree.

### Backup and restoration of Administration Server settings

Backup of the settings of Administration Server and its database is performed through the backup task and klbackup utility. A backup copy includes all the main settings and objects pertaining to the Administration Server, such as certificates, primary keys for encryption of drives on managed devices, keys for various licenses, structure of administration groups with all of its contents, tasks, policies, etc. With a backup copy you can recover the operation of an Administration Server as soon as possible, spending from a dozen minutes to a couple of hours on this.

If no backup copy is available, a failure may lead to an irrevocable loss of certificates and all Administration Server settings. This will necessitate reconfiguring Kaspersky Security Center from scratch, and performing initial deployment of Network Agent on the organization's network again. All primary keys for encryption of drives on managed devices will also be lost, risking irrevocable loss of encrypted data on devices with Kaspersky Endpoint Security. Therefore, do not neglect regular backups of Administration Server using the standard backup task.

The quick start wizard creates the backup task for Administration Server settings and sets it to run daily, at 4:00 AM. Backup copies are saved by default in the folder %ALLUSERSPROFILE%\Application Data\KasperskySC.

If an instance of Microsoft SQL Server installed on another device is used as the DBMS, you must modify the backup task by specifying a UNC path, which is available for write by both the Administration Server service and the SQL Server service, as the folder to store backup copies. This requirement derives from a special feature of backup in the Microsoft SQL Server DBMS.

If a local instance of Microsoft SQL Server is used as the DBMS, we also recommend to save backup copies on a dedicated medium in order to secure them against damage together with Administration Server.

Because a backup copy contains important data, the backup task and klbackup utility provide for password protection of backup copies. By default, the backup task is created with a blank password. You must set a password in the properties of the backup task. Neglecting this requirement causes a situation where all keys of Administration Server certificates, keys for licenses, and primary keys for encryption of drives on managed devices remain unencrypted.

In addition to the regular backup, you must also create a backup copy prior to every significant change, including installation of Administration Server upgrades and patches.

If you use Microsoft SQL Server as the DBMS, you can minimize the size of backup copies. To do this, enable the Compress backup option in the SQL Server settings.

Restoration from a backup copy is performed with the utility klbackup on an operable instance of Administration Server that has just been installed and has the same version (or later) for which the backup copy was created.

The instance of Administration Server on which the restoration is to be performed, must use a DBMS of the same type (for example, the same SQL Server or MariaDB) and the same or later version. The version of Administration Server can be the same (with an identical or later patch), or later.

This section describes standard scenarios for restoring settings and objects of Administration Server.

### Using a file system snapshot to reduce the backup duration

In Kaspersky Security Center 14.2, the idle time of Administration Server during backup has been reduced as compared to earlier versions. Moreover, the Use file system snapshot for data backup feature has been added to the task settings. This feature provides additional idle reduction by using the klbackup utility, which creates a shadow copy of the disk during backup (this takes a few seconds) and simultaneously copies the database (this takes a few minutes at longest). When klbackup creates a shadow copy of the disk and a copy of the database, the utility makes the Administration Server connectible again.

You can use the file system snapshotting feature only if these two conditions are met:

- The Administration Server shared folder and the %ALLUSERSPROFILE%\KasperskyLab folder are located on the same logical disk and are local in reference to the Administration Server.
- The %ALLUSERSPROFILE%\KasperskyLab folder does not contain any symbolic links that have been created manually.

Do not use the feature if either of these conditions cannot be met. In this case, the application would return an error message in response to any attempt to create a file system snapshot.

To use the feature, you must have an account that has been granted the permission to create snapshots of the logical disk storing the %ALLUSERSPROFILE% folder. Note that the Administration Server service account has no such permission.

#### To use the file system snapshotting feature in order to reduce the backup duration:

1. In the Tasks section, select the backup task.

- 2. In the context menu, select Properties.
- 3. In the task properties window that opens, select the Settings section.
- 4. Select the Use file system snapshot for data backup check box.
- 5. In the User name and Password fields, enter the name and password of an account that has the permission to create snapshots of the logical disk storing the %ALLUSERSPROFILE% folder.
- 6. Click Apply.

At any further startup of the backup task, the klbackup utility will create file system snapshots thus reducing the Administration Server idle time during the task run.

### A device with Administration Server is inoperable

If a device with Administration Server is inoperable due to a failure, you are recommended to perform the following actions:

- The new Administration Server must be assigned the same address: NetBIOS name, FQDN, or static IP (depending on which of them was set when Network Agents were deployed).
- Install Administration Server, using a DBMS of the same type, of the same (or later) version. You can install the same version of Server with the same (or later) patch, or a later version. After installation, do not perform the initial setup through the wizard.
- In the Start menu, run the klbackup utility and perform restoration.

#### The settings of Administration Server or the database are corrupted

If Administration Server is inoperable due to corrupted settings or database (e.g., after a power surge), you are recommended to use the following restoration scenario:

- 1. Scan the file system on the damaged device.
- 2. Uninstall the inoperable version of Administration Server.
- 3. Reinstall Administration Server, using a DBMS of the same type and of the same (or later) version. You can install the same version of Server with the same (or later) patch, or a later version. After installation, do not perform the initial setup through the wizard.
- 4. In the Start menu, run the utility klbackup and perform restoration.

It is prohibited to restore Administration Server in any way other than through the klbackup utility.

Any attempts to restore Administration Server through third-party software will inevitably lead to desynchronization of data on nodes of the distributed application Kaspersky Security Center and, consequently, to improper functioning of the application.

### Backup copying and restoration of Administration Server data

Data backup allows you to move Administration Server from one device to another without data loss. Through backup, you can restore data when moving the Administration Server database to another device, or when upgrading to a newer version of Kaspersky Security Center.

Note that the installed management plug-ins are not backed up. After you restore Administration Server data from a backup copy, you need to download and reinstall plug-ins for managed applications.

Before you back up the Administration Server data, check whether a virtual Administration Server is added to the administration group. If a virtual [Administration](#page-1022-0) Server is added, make sure that an administrator is assigned to this virtual Administration Server before the backup. You cannot grant the administrator access rights to the virtual Administration Server after the backup. Note that if the administrator account credentials are lost, you will not be able to assign a new administrator to the virtual Administrator Server.

You can create a backup copy of Administration Server data in one of the following ways:

- By creating and running a data [backup](#page-676-0) task through Administration Console.
- By running the [klbackup](#page-677-0) utility on the device that has Administration Server installed. This utility is included in the Kaspersky Security Center distribution kit. After the installation of Administration Server, the utility is located in the root of the destination folder specified at the application installation.

The following data is saved in the backup copy of Administration Server:

- Database of Administration Server (policies, tasks, application settings, events saved on the Administration Server).
- Configuration details of the structure of administration groups and client devices.
- Repository of distribution packages of applications for remote installation.
- Administration Server certificate.

Recovery of Administration Server data is only possible using the klbackup utility.

### <span id="page-676-0"></span>Creating a data backup task

Backup tasks are Administration Server tasks; they are created through the quick start wizard. If a backup task created by the quick start wizard has been deleted, you can create one manually.

To create an Administration Server data backup task:

1. In the console tree, select the Tasks folder.

2. Start creation of the task in one of the following ways:

- By selecting  $New \rightarrow$  Task in the context menu of the Tasks folder in the console tree.
- By clicking the Create a task button in the workspace.

The New task wizard starts. Follow the instructions of the wizard. In the Select the task type window of the wizard select the task type named Backup of Administration Server data.

The Backup of Administration Server data task can only be created in a single copy. If the Administration Server data backup task has already been created for the Administration Server, it is not displayed in the task type selection window of the Administration Server backup task creation wizard.

### <span id="page-677-0"></span>Data backup and recovery utility (klbackup)

You can copy Administration Server data for backup and future recovery using the klbackup utility, which is part of the Kaspersky Security Center distribution kit.

The klbackup utility can run in either of the two following modes:

- [Interactive](#page-677-1)
- <span id="page-677-1"></span>**[Silent](#page-679-0)**

### Data backup and recovery in interactive mode

To create <sup>a</sup> backup copy of Administration Server data in interactive mode:

1. Run the klbackup utility located in the Kaspersky Security Center installation folder.

The Backup and restore wizard starts.

2. In the first window of the wizard, select Perform backup of Administration Server data.

If you select the Restore or back up Administration Server certificate only option, only a backup copy of the Administration Server certificate will be saved.

Click Next.

- 3. In the next window of the wizard, specify the following options:
	- Destination folder for the backup
	- **[Migrate to MySQL/MariaDB](javascript:toggleBlock() format**<sup>[2]</sup>

Enable this option if you currently use SQL Server as a DBMS for Administration Server and you want to migrate the data from SQL Server to MySQL or MariaDB DBMS. Kaspersky Security Center will create a backup compatible with MySQL and MariaDB. After that, you can restore the data from the backup into MySQL or MariaDB.

#### **[Migrate to Azure format](javascript:toggleBlock()**

Enable this option if you currently use SQL Server as a DBMS for Administration Server and you want to [migrate](#page-893-0) the data from SQL Server to Azure SQL DBMS. Kaspersky Security Center will create a backup compatible with Azure SQL. After that, you can restore the data from the backup into Azure SOL.

- Include current date and time in the name of the backup destination folder
- Password for the backup
- 4. Click the Next button to start backup.
- 5. If you are working with a database in a cloud environment such as Amazon Web Services (AWS) or Microsoft Azure, in the Sign In to Online Storage window, fill in the following fields:
	- For AWS:
		- [S3 bucket name](javascript:toggleBlock() ?

The name of the S3 [bucket](#page-888-0) that you created for the Backup.

• [Access key ID](javascript:toggleBlock() ?

You received the key ID (sequence of [alphanumeric](#page-882-0) characters) when you created the IAM user account for working with S3 bucket storage instance.

The field is available if you selected RDS database on an S3 bucket.

• [Secret key](javascript:toggleBlock() ?

The secret key that you received with the access key ID when you created the IAM user [account.](#page-882-0)

The characters of the secret key are displayed as asterisks. After you begin entering the secret key, the Show button is displayed. Click and hold this button for the necessary amount of time to view the characters you entered.

The field is available if you selected an AWS IAM access key for authorization instead of an IAM role.

- For Microsoft Azure:
	- [Azure storage account name](javascript:toggleBlock() ?

You created the name of the Azure storage [account](#page-892-0) for working with Kaspersky Security Center.

[Azure Subscription ID](javascript:toggleBlock() ?

You [created](#page-890-0) the subscription on the Azure portal.

• [Azure password](javascript:toggleBlock()<sup>®</sup>

You received the password of the Application ID when you created the [Application](#page-890-0) ID.

The characters of the password are displayed as asterisks. After you begin entering the password, the Show button becomes available. Click and hold this button to view the characters you entered.

• [Azure Application ID](javascript:toggleBlock() ?

You [created](#page-890-0) this application ID on the Azure portal.

You can provide only one Azure Application ID for polling and other purposes. If you want to poll another Azure segment, you must first delete the existing Azure connection.

[Azure SQL server name](javascript:toggleBlock() ?

The name and the resource group are available in your Azure SQL Server properties.

#### [Azure SQL server resource group](javascript:toggleBlock()

The name and the resource group are available in your Azure SQL Server properties.

#### [Azure storage access key](javascript:toggleBlock() ?

Available in the properties of your storage [account](#page-892-1), in the Access Keys section. You can use any of the keys (key1 or key2).

#### To recover Administration Server data in interactive mode:

1. Run the klbackup utility located in the Kaspersky Security Center installation folder. Start the utility under the same account that you used to install Administration Server. We recommend that you run the utility on a newly installed Administration Server.

The Backup and restore wizard starts.

2. In the first window of the wizard, select Restore Administration Server data.

If you select the Restore or back up Administration Server certificate only option, the Administration Server certificate will only be recovered.

Click Next.

- Click **Next**.<br>3. In the **Restore settings** window of the wizard:
	- Specify the folder that contains a backup copy of Administration Server data.

If you are working in a cloud environment such as AWS or Azure, specify the address of the storage. Also, make sure that the file is named backup.zip.

• Specify the password that was entered during data backup.

When restoring data, you must specify the same password that was entered during backup. If the path to a shared folder changed after backup, check the operation of tasks that use restored data (restore tasks and remote installation tasks). If necessary, edit the settings of these tasks. While data is being restored from a backup file, no one must access the shared folder of Administration Server. The account under which the klbackup utility is started must have full access to the shared folder.

<span id="page-679-0"></span>4. Click the Next button to restore data.

#### Data backup and recovery in silent mode

To create <sup>a</sup> backup copy or recover Administration Server data in silent mode,

Run klbackup with the required set of keys from the command line of the device that has Administration Server installed.

Utility command line syntax:

```
klbackup -path BACKUP_PATH [-linux_path LINUX_PATH][-node_cert CERT_PATH] [-logfile
LOGFILE] [-use ts]|[-restore] [-password PASSWORD] [-online]
```
If no password is specified in the command line of the klbackup utility, the utility prompts you to enter the password interactively.

Descriptions of the keys:

• - path BACKUP PATH-Save information in the BACKUP\_PATH folder, or use data from the BACKUP\_PATH folder for recovery (mandatory parameter).

The database server account and the klbackup utility should be granted permissions for changing data in the folder BACKUP\_PATH.

• - linux path LINUX PATH—Local path to folder with backup data for SOL Server on Linux.

The database server account and the klbackup utility should be granted permissions for changing data in the folder LINUX\_PATH.

- -node cert CERT PATH–Server certificate file to configure inactive failover cluster node after recovery. If not set, it will be automatically retrieved from the Server.
- -logfile LOGFILE—Save a report about Administration Server data backup and recovery.
- -use ts-When saving data, copy information to the BACKUP\_PATH folder, to the subfolder with a name containing the current system date and operation time in klbackup YYYY-MM-DD # HH-MM-SS format. If no key is specified, information is saved in the root of the folder BACKUP\_PATH.

During attempts to save information in a folder that already stores a backup copy, an error message appears. No information will be updated.

Availability of the -use ts key allows an Administration Server data archive to be maintained. For example, if the -path key indicates the folder C:\KLBackups, the folder klbackup 2022/6/19 # 11-30-18 then stores information about the status of the Administration Server as of June 19, 2022, at 11:30:18 AM.

- -restore—Recover Administration Server data. Data recovery is performed based on information contained in the BACKUP\_PATH folder. If no key is available, data is backed up in the BACKUP\_PATH folder.
- -password PASSWORD—Password to protect the sensitive data.

A forgotten password cannot be recovered. There are no password requirements. The password length is unlimited and zero length (no password) is also possible.

When restoring data, you must specify the same password that was entered during backup. If the path to a shared folder changed after backup, check the operation of tasks that use restored data (restore tasks and remote installation tasks). If necessary, edit the settings of these tasks. While data is being restored from a backup file, no one must access the shared folder of Administration Server. The account under which the klbackup utility is started must have full access to the shared folder. We recommend that you run the utility on a newly installed Administration Server.

-online—Back up Administration Server data by creating a volume snapshot to minimize the offline time of the Administration Server. When you use the utility to recover data, this option is ignored.

## Moving Administration Server to another device

If you need to use Administration Server on a new device, you can move it in one of the following ways:

- Move Administration Server and the database server to a new device.
- Keep the database server on the previous device and move only Administration Server to a new device.

To move Administration Server to <sup>a</sup> new device:

1. On the previous device, create a backup of Administration Server data.

To do this, you can run the data [backup](#page-676-0) task through Administration Console or run the [klbackup](#page-677-0) utility.

If you use SQL Server as a DBMS for Administration Server, you can migrate the data from SQL Server to MySQL or MariaDB DBMS. To do this, run the klbackup utility in [interactive](#page-677-1) mode to create a data backup. Enable the Migrate to MySQL/MariaDB format option in the Backup settings window of the Backup and restore wizard. Kaspersky Security Center will create a backup compatible with MySQL and MariaDB. After that, you can restore the data from the backup into MySQL or MariaDB.

You can also enable the **[Migrate](#page-893-0) to Azure format** option to if you want to <u>migrate the data from SQL</u> Server to Azure SQL DBMS.

- 2. Select a new device on which to install the Administration Server. Make sure that the hardware and software on the selected device meet the [requirements](#page-42-0) for Administration Server, Administration Console, and Network Agent. Also, check that ports used on [Administration](#page-98-0) Server are available.
- 3. On the new device, install the database [management](#page-93-0) system (DBMS) that the Administration Server will use. When you select a DBMS, consider the number of devices covered by the Administration Server.
- 4. Run the custom installation of the [Administration](#page-256-0) Server on the new device.
- 5. Install [Administration](#page-257-0) Server components into the same folder where the Administration Server is installed on the previous device. Click the Browse button to specify the file path.

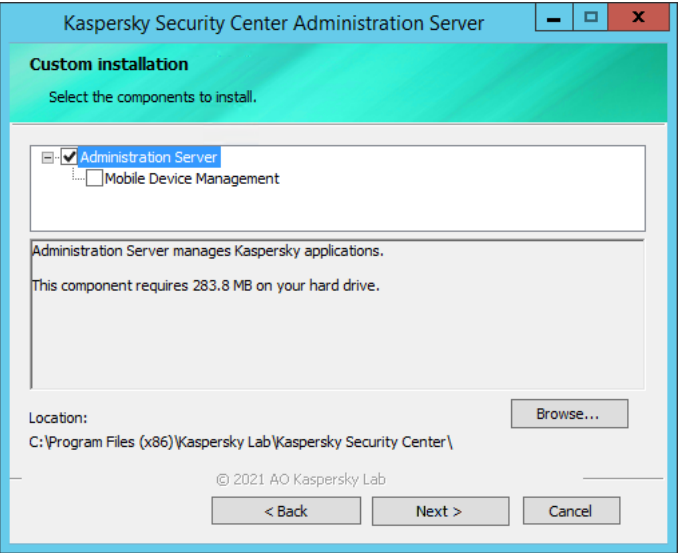

The Custom installation window

6. Configure the database server [connection](#page-259-0) settings.

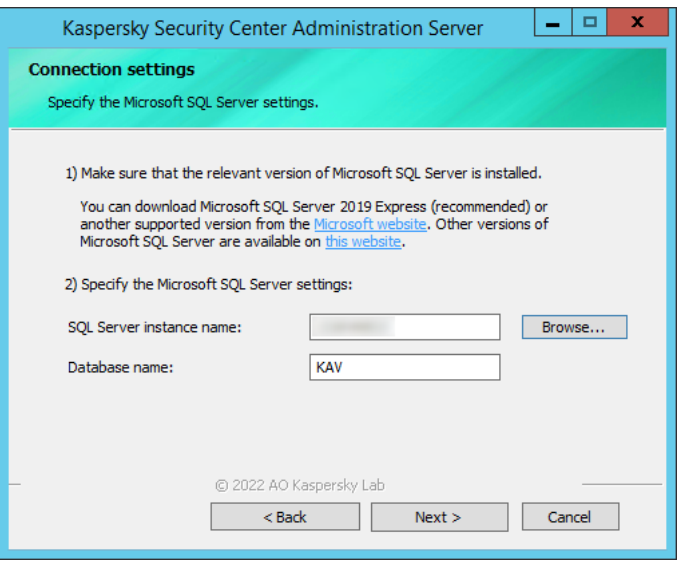

Example of the Connection settings window for Microsoft SQL Server

#### Depending on where you need to locate the database server, do one of the following:

- **[Move the database server to](javascript:toggleBlock() the new device** 
	- 1. Click the **Browse** button next to the **SQL Server instance name** field, and then select the new device name in the list that appears.
	- 2. Enter the new database name in the Database name field.

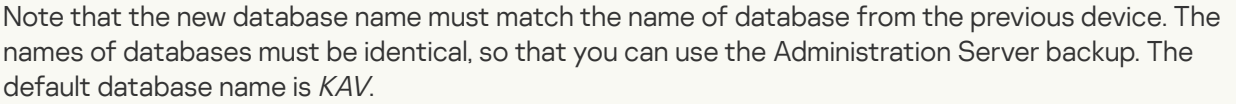

- **[Keep the database server on](javascript:toggleBlock() the previous device** 
	- 1. Click the **Browse** button next to the **SQL Server instance name** field, and then select the previous device name in the list that appears.

Note that the previous device must be available for connection with the new Administration Server.

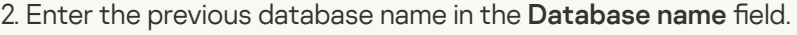

7. After the installation is complete, recover [Administration](#page-677-0) Server data on the new device by using the klbackup utility.

If you use SQL Server as a DBMS on the previous and new devices, note that the version of SQL Server installed on the new device must be the same or later than the version of SQL Server installed on the previous device. Otherwise, you cannot recover Administration Server data on the new device.

- 8. Open Administration Console and connect to the [Administration](#page-659-0) Server.
- 9. Verify that all the client devices are connected to the Administration Server.
- 10. Uninstall the Administration Server and the database server from the previous device.

You can also use [Kaspersky Security Center](#page-1036-0) Web Console to move Administration Server and a database server to another device.

# Avoiding conflicts between multiple Administration Servers

If you have more than one Administration Server on your network, they can see the same client devices. This may result, for example, in remote installation of the same application to one and the same device from more than one Server and other conflicts. To avoid such a situation, Kaspersky Security Center 14.2 allows you to prevent an application from being installed on a device managed by another [Administration](#page-370-0) Server.

You can also use the Managed by a different Administration Server property as a criterion for the following purposes:

- [Searching](#page-940-0) for devices
- Device [selections](#page-595-0)
- Device [moving](#page-1166-0) rules
- [Auto-tagging](#page-710-0) rules

Kaspersky Security Center 14.2 uses heuristics to determine whether a client device is managed by the Administration Server you are working with or by a different Administration Server.

### Two-step verification

This section describes how you can use two-step verification to reduce the risk of unauthorized access to Administration Console or Kaspersky Security Center Web Console.

### About two-step verification

When two-step verification is enabled for an account, a single-use security code is required, in addition to the user name and password, to log in to Administration Console or Kaspersky Security Center Web Console. With domain [authentication](#page-1011-0) enabled, the user only needs to enter the single-use security code.

To use two-step verification, install an authenticator application that generates single-use security codes on your mobile device or computer. You can use any application that supports the Time-based One-time Password algorithm (TOTP), such as:

- Google Authenticator
- Microsoft Authenticator
- Bitrix24 OTP
- Yandex Key
- Avanpost Authenticator
Aladdin 2FA

To check if Kaspersky Security Center supports the authenticator application that you want to use, enable twostep verification for all users or for a particular user.

One of the steps suggests that you specify the security code generated by the authenticator application. If it succeeds, then Kaspersky Security Center supports the selected authenticator.

We highly recommend that you install an authenticator application on more than one device. Save the secret key or QR code and keep it in a safe place. This will help you to restore access to Kaspersky Security Center Web Console in case you lose access to your mobile device.

To secure the usage of Kaspersky Security Center, you can enable two-step verification for your own account and enable two-step verification for all users.

You can [exclude](#page-1032-0) accounts from two-step verification. This can be necessary for service accounts that cannot receive a security code for authentication.

### Rules and Limitations

To be able to activate two-step verification for all users and deactivate two-step verification for particular users:

- Ensure your account has the [Modify object](#page-1233-0) ACLs right in the General features: User permissions functional area.
- Enable two-step verification for your account.

To be able to deactivate two-step verification for all users:

- Ensure your account has <u>the [Modify object](#page-1233-0) ACLs right</u> in the **General features: User permissions** functional area.
- Log in to Kaspersky Security Center Web Console by using two-step verification.

If two-step verification is enabled for a user account on Kaspersky Security Center Administration Server version 13 or later, the user will not be able to log in to the Kaspersky Security Center Web Console versions 12, 12.1 or 12.2

#### Reissuing the secret key

Any user can reissue the secret key used for two-step verification. When a user logs in to the Administration Server with the reissued secret key, the new secret key is saved for the user account. If the user enters the new secret key incorrectly, the new secret key is not saved, and the current secret key remains valid.

A security code has an identifier referred to as *issuer name*. The security code issuer name is used as an identifier of the Administration Server in the authenticator application. The security code issuer name has a default value that is the same as the name of the Administration Server. You can change the name of the security code issuer name. If you change the security code issuer name, you must issue a new secret key and pass it to the authenticator application.

### Scenario: configuring two-step verification for all users

This scenario describes how to enable two-step verification for all users and how to exclude user accounts from two-step verification. If you did not enable two-step verification for your account before you enable it for other users, the application opens the window for enabling two-step verification for your account, first. This scenario also describes how to enable two-step verification for your own account.

If you enabled two-step verification for your account, you may proceed to the stage of enabling of two-step verification for all users.

#### **Prerequisites**

Before you start:

- Make sure that your user account has the <u>[Modify object](#page-749-0) ACLs</u> right of the **General features: User permissions** functional area for modifying security settings for other users' accounts.
- Make sure that the other users of Administration Server install an authenticator app on their devices.

#### **Stages**

Enabling two-step verification for all users proceeds in stages:

**1** Installing an authenticator app on a device You can install any application that supports the Time-based One-time Password algorithm (TOTP), such as:

- Google Authenticator
- Microsoft Authenticator
- Bitrix24 OTP
- Yandex Key
- Avanpost Authenticator
- Aladdin 2FA

To check if Kaspersky Security Center supports the authenticator app that you want to use, enable two-step verification for all users or for a particular user.

One of the steps suggests that you specify the security code generated by the authenticator app. If it succeeds, then Kaspersky Security Center supports the selected authenticator.

#### 2 Synchronizing the authenticator app time with the time of the device on which Administration Server is installed

Ensure that the time on the device with the authenticator app and the time on the device with the Administration Server are synchronized to UTC, by using external time sources. Otherwise, failures may occur during the authentication and activation of two-step verification.

Enabling two-step verification for your account and receiving the secret key for your account

How-to instructions:

- o For MMC-based Administration Console: Enabling two-step verification for your own account
- o For Kaspersky Security Center Web Console: Enabling two-step verification for your own account

After you enable two-step verification for your account, you can enable two-step verification for all users.

#### Enabling two-step verification for all users

Users with two-step verification enabled must use it to log in to Administration Server.

How-to instructions:

- o For MMC-based Administration Console: Enabling two-step verification for all users
- o For Kaspersky Security Center Web Console: Enabling two-step verification for all users

#### **5** Editing the name of a security code issuer

If you have several Administration Servers with similar names, you may have to change the security code issuer names for better recognition of different Administration Servers.

How-to instructions:

- o For MMC-based Administration Console: [Editing the name of a security](#page-690-0) code issuer
- For Kaspersky Security Center Web Console: [Editing the name of a security](#page-1033-0) code issuer

#### **6** Excluding user accounts for which you do not need to enable two-step verification

If required, you can exclude users from two-step verification. Users with excluded accounts do not have to use two-step verification to log in to Administration Server.

How-to instructions:

- o For MMC-based Administration Console: [Excluding accounts from two-step](#page-689-0) verification
- o For Kaspersky Security Center Web Console: [Excluding accounts from two-step](#page-1032-0) verification

#### **2** Configuring two-step verification for your own account

If the users are not excluded from two-step verification and two-step verification is not yet configured for their accounts, they need to configure it in the window that opens when they sign-in to Kaspersky Security Center. Otherwise, they will not be able to access the Administration Server in accordance with their rights.

How-to instructions:

- o For MMC-based Administration Console: Configuring two-step verification for your own account
- o For Kaspersky Security Center Web Console: Configuring two-step verification for your own account

#### Results

Upon completion of this scenario:

- Two-step verification is enabled for your account.
- Two-step verification is enabled for all user accounts of the Administration Server, except for user accounts that were excluded.

### <span id="page-687-0"></span>Enabling two-step verification for your own account

Before you enable two-step verification for your account, ensure that an authenticator application is installed on your mobile device. Ensure that the time set in the authenticator application is synchronized with the time of Administration Server.

#### To enable two-step verification for your account:

- 1. In the Kaspersky Security Center console tree, open the context menu of the Administration Server folder, and then select Properties.
- 2. In the Administration Server properties window, go to the Sections pane and select Advanced, and then Twostep verification.
- 3. In the Two-step verification section, click the Set up button.

In the two-step verification properties window that opens, the secret key is displayed.

- 4. Enter the secret key in the authenticator application to receive one-time security code. You can specify the secret key into the authenticator application manually or scan the QR code by the authenticator application on your mobile device.
- 5. Specify the security code generated by the authenticator application, and then click the **OK** button to exit the two-step verification properties window.
- 6. Click the Apply button.
- 7. Click the OK button.

<span id="page-687-1"></span>Two-step verification is enabled for your own account.

#### Enabling two-step verification for all users

You can enable two-step verification for all users of [Administration](#page-749-0) Server if your account has the Modify <u>object ACLs</u> right in the **General features: User permissions** functional area and if you are authenticated by using two-step verification.

To enable two-step verification for all users:

- 1. In the Kaspersky Security Center console tree, open the context menu of the Administration Server folder, and then select Properties.
- 2. In the Administration Server properties window, in the Sections pane, select Advanced, and then Two-step verification.
- 3. Click the Set as required button to enable two-step verification for all users.
- 4. If you did not enable two-step verification for your account, the application opens the window for enabling two-step verification for your own account.
- a. Enter the secret key in the authenticator application to receive one-time security code. You can specify the secret key into the authenticator application manually or scan the QR code by the authenticator application on your mobile device to receive one-time security code.
- b. Specify the security code generated by the authenticator application, and then click the **OK** button to exit the two-step verification properties window.
- 5. In the Two-step verification section, click the Apply button, and then click the OK button.

Two-step verification is enabled for all users. From now on, all users of Administration Server, including the users that were added after enabling this option, have to configure two-step verification for their accounts, except for the users whose accounts are [excluded](#page-689-0) from two-step verification.

### Disabling two-step verification for a user account

To disable two-step verification for your own account:

- 1. In the Kaspersky Security Center console tree, open the context menu of the Administration Server folder, and then select Properties.
- 2. In the Administration Server properties window, in the **Sections** pane, select **Advanced**, and then **Two-step** verification.
- 3. In the Two-step verification section, click the Disable button.
- 4. Click the Apply button.
- 5. Click the OK button.

Two-step verification is disabled for your account.

You can disable two-step verification of other users' accounts. This provides protection in case, for example, a user loses or breaks a mobile device.

You can disable two-step verification of another user's account only if you have the [Modify object](#page-749-0) ACLs right in the General features: User permissions functional area. Following the steps below, you can disable twostep verification for your own account as well.

#### To disable two-step verification for any user account:

1. In the console tree, open the User accounts folder.

The User accounts folder is a subfolder of the Advanced folder by default.

- 2. In the workspace, double-click the user account for which you want to disable two-step verification.
- 3. In the Properties: <user name> window that opens, select the Two-step verification section.

4. In the Two-step verification section, select the following options:

- If you want to disable two-step verification for a user account, click the Disable button.
- If you want to exclude this user account from two-step verification, select the User can pass authentication by using user name and password only option.

5. Click the Apply button.

6. Click the OK button.

Two-step verification for a user account is disabled.

## Disabling two-step verification for all users

You can disable two-step verification for all users of the [Administration](#page-749-0) Server if you have Modify object ACLs right in the **General features: User permissions** functional area and if you are authenticated by using two-step verification.

To disable two-step verification for all users:

- 1. In the Kaspersky Security Center console tree, open the context menu of the Administration Server folder, and then select Properties.
- 2. In the Administration Server properties window, in the **Sections** pane, select **Advanced**, and then **Two-step** verification.

3. Click the Set as optional button to disable two-step verification for all the users.

- 4. Click the Apply button in the Two-step verification section.
- 5. Click the OK button in the Two-step verification section.

<span id="page-689-0"></span>Two-step verification is disabled for all users.

### Excluding accounts from two-step verification

You can exclude an account from two-step verification if your account has the [Modify object](#page-749-0) ACLs right in the General features: User permissions functional area.

If a user account is excluded from two-step verification, that user can log in to Administration Console or Kaspersky Security Center Web Console without using two-step verification.

Excluding accounts from two-step verification can be necessary for service accounts that cannot pass the security code during authentication.

To exclude a user account from two-step verification:

- 1. If you want to exclude an Active Directory account, perform Active [Directory polling](#page-336-0) to refresh the list of Administration Server users.
- 2. In the console tree, open the User accounts folder.

The User accounts folder is a subfolder of the Advanced folder by default.

3. In the workspace, double-click the user account that you want to exclude from two-step verification

- 4. In the Properties: <user name> window that opens, select the Two-step verification section.
- 5. In the opened section, select the User can pass authentication by using user name and password only option.
- 6. In the Two-step verification section, click the Apply button, and then click the OK button.

This user account is excluded from two-step verification. You can check the excluded accounts in the list of user accounts.

### <span id="page-690-0"></span>Editing the name of a security code issuer

You can have several identifiers (they are called issuers) for different Administration Servers. You can change the name of a security code issuer in case, for example, the Administration Server already uses a similar name of security code issuer for another Administration Server. By default, the name of a security code issuer is the same as the name of the Administration Server.

After you change the security code issuer name you have to reissue a new secret key and pass it to the authenticator application.

To specify <sup>a</sup> new name of <sup>a</sup> security code issuer:

- 1. In the Kaspersky Security Center console tree, open the context menu of the Administration Server folder, and then select Properties.
- 2. In the Administration Server properties window, in the **Sections** pane, select **Advanced**, and then **Two-step** verification.
- 3. Specify a new security code issuer name in the Security code issuer field.
- 4. Click the Apply button in the Two-step verification section.
- 5. Click the OK button in the Two-step verification section.

<span id="page-690-1"></span>A new security code issuer name is specified for the Administration Server.

### Configuring two-step verification for your own account

The first time you sign in to Kaspersky Security Center after two-step verification is enabled, the window for configuring two-step verification for your own account opens.

Before you configure two-step verification for your account, ensure that an authenticator application is installed on your mobile device. Ensure that the time on the device with the authenticator application and the time on the device with the Administration Server are synchronized to UTC, by using external time sources.

#### To configure two-step verification for your account:

1. Generate a one-time security code by using the authenticator application on your mobile device. To do this, perform one of the following actions:

- Enter the secret key in the authenticator application manually.
- Scan the QR code by using the authenticator application.

A security code will display on your mobile device.

2. In the Set up two-step verification window, specify the security code generated by the authenticator application, and then click the OK button.

Two-step verification is configured for your account. You are able to access the Administration Server in accordance with your rights.

# Changing the Administration Server shared folder

The Administration Server shared folder is specified during installation of the Administration Server. You can change the location of the shared folder in the Administration Server properties.

#### To change the shared folder:

- 1. Create a network share folder and configure permissions for the share and for the folder structure to allow full control rights for the Everyone subgroup.
- 2. In the Kaspersky Security Center console tree, open the context menu of the Administration Server folder and select Properties.
- 3. In the Administration Server properties window, in the Sections pane, select Advanced, and then select Administration Server shared folder.
- Administration Server shared folder.<br>4. In the Administration Server shared folder section, click the Change button.
- 5. Select the folder that you want to use as shared.
- 6. Click the OK button to close the Administration Server properties window.
- 7. Assign read rights for the Everyone subgroup for the folder that you selected as shared.

## Managing administration groups

This section provides information about how to manage administration groups.

You can perform the following actions on administration groups:

- Add any number of nested groups at any level of hierarchy to administration groups.
- Add devices to administration groups.
- Change the hierarchy of administration groups by moving individual devices and entire groups to other groups.
- Remove nested groups and devices from administration groups.
- Add secondary and virtual Administration Servers to administration groups.
- Move devices from the administration groups of an Administration Server to those of another Server.
- Define which Kaspersky applications will be automatically installed on devices included in a group.

You can perform these actions only if you have the <u>Modify [permission](#page-765-0)</u> in the **Management of administration** groups area for the administration groups you want to manage (or for the Administration Server to which these groups belong).

# Creating administration groups

The hierarchy of administration groups is created in the main application window of Kaspersky Security Center in the Managed devices folder. Administration groups are displayed as folders in the console tree (see the figure below).

Immediately after Kaspersky Security Center installation, the Managed devices folder contains only an empty Administration Servers folder.

The user interface settings determine whether the Administration Servers folder appears in the console tree. To display this folder, on the menu bar select **View**  $\rightarrow$  **Configure interface** and in the **Configure** interface window that opens select the Display secondary Administration Servers check box.

When creating a hierarchy of administration groups, you can add devices and virtual machines to the Managed devices folder, and add nested groups. You can add secondary and virtual Administration Servers to the Administration Servers folder.

Just like the Managed devices folder, each created group initially only contains an empty Administration Servers folder intended to work with secondary and virtual Administration Servers of this group. Information about policies and tasks for this group, and information about devices included into this group, is displayed on the tabs with corresponding names in the workspace of this group.

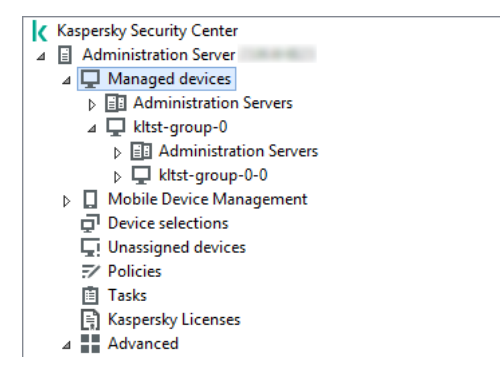

Viewing administration groups hierarchy

To create an administration group:

1. In the console tree, expand the Managed devices folder.

2. If you want to create a subgroup in an existing administration group, in the **Managed devices** folder select a subfolder corresponding to the group that is to include the new administration group.

If you create a new top-level administration group, you can skip this step.

- 3. Start the administration group creation in one of the following ways:
	- By using the  $New \rightarrow Group$  command in the context menu.
	- By clicking the **New group** button located in the workspace of the main application window, on the **Devices** tab.
- 4. In the Group name window that opens, enter a name for the group and click OK.

A new administration group folder with the specified name appears in the console tree.

The application allows creating a hierarchy of administration groups based on the structure of Active Directory or the domain network's structure. Also, you can create a structure of groups from a text file.

To create <sup>a</sup> structure of administration groups:

1. In the console tree, select the Managed devices folder.

2. In the context menu of the **Managed devices** folder, select **All Tasks**  $\rightarrow$  **New group structure**.

The New administration group structure wizard starts. Follow the instructions of the wizard.

## Moving administration groups

You can move nested administration groups within the groups hierarchy.

An administration group is moved together with all nested groups, secondary Administration Servers, devices, group policies, and tasks. The system will apply to the group all the settings that correspond to its new position in the hierarchy of administration groups.

The name of the group must be unique within one level of the hierarchy. If a group with the same name already exists in the folder into which you move the administration group, you should change the name of the latter. If you have not changed the name of the moved group, an index in **(<next sequence number>)** format is automatically added to its name when it is moved, for example: (1), (2).

You cannot rename the Managed devices group because it is a built-in element of Administration Console.

To move <sup>a</sup> group to another folder in the console tree:

1. Select a group to move in the console tree.

2. Do one of the following:

- Move the group by using the context menu:
	- 1. Select Cut from the context menu of the group.
	- 2. Select Paste from the context menu of the administration group to which you want to move the selected group.
- Move the group using the main application menu:

a. In the main menu, select  $Action \rightarrow Cut$ .

- b. Select the administration group to which you have to move the selected group in the console tree.
- c. In the main menu, select  $Action \rightarrow Paste.$
- Move the group to another in the console tree using the mouse.

# Deleting administration groups

You can delete an administration group if it contains no secondary Administration Servers, nested groups, or client devices, and if no group tasks or policies have been created for it.

Before deleting an administration group, you must delete all secondary Administration Servers, nested groups, and client devices from that group.

To delete <sup>a</sup> group:

- 1. Select an administration group in the console tree.
- 2. Do one of the following:
	- Select Delete from the context menu of the group.
	- In the main application menu, select  $Action \rightarrow Delete$ .
	- Press the **DELETE** key.

## Automatic creation of a structure of administration groups

Kaspersky Security Center allows you to create a structure of administration groups using the Groups hierarchy creation wizard.

The wizard creates a structure of administration groups based on the following data:

- Structures of Windows domains and workgroups
- Structures of Active Directory groups
- Contents of a text file created by the administrator manually

When the text file is generated, the following requirements must be met:

The name of each new group must begin with a new line; the delimiter must begin with a line break. Blank lines are ignored.

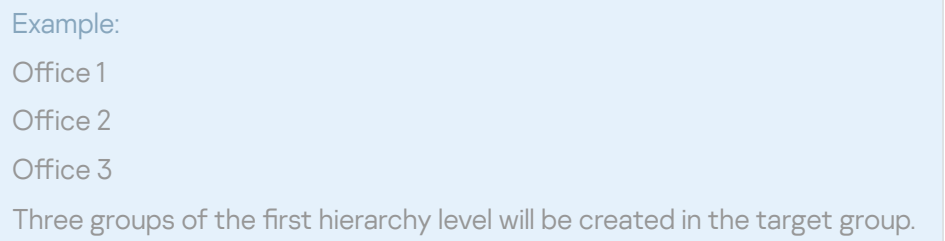

#### The name of the nested group must be entered with a slash mark (/).

Example:

Office 1/Division 1/Department 1/Group 1

Four subgroups nested inside each other will be created in the target group.

#### To create several nested groups of the same hierarchy level, you must specify the "full path to the group".

#### Example:

Office 1/Division 1/Department 1

Office 1/Division 2/Department 1

Office 1/Division 3/Department 1

Office 1/Division 4/Department 1

One group of the first hierarchy level Office 1 will be created in the destination group; this group will include four nested groups of the same hierarchy level: "Division 1", "Division 2", "Division 3", and "Division 4". Each of these groups will include the "Department 1" group.

Creating the hierarchy of administration groups through the wizard does not affect the network integrity: instead of existing groups being replaced, new groups are added. A client device cannot be included in an administration group a second time because the device is removed from the **Unassigned devices** group when it is moved to the administration group.

If, during creation of the administration group structure, a device was not included in the **Unassigned devices** group for some reason (it was shut down or disconnected from the network), the device will not be automatically moved to the administration group. You can add devices to administration groups manually after the wizard completes.

To launch the automatic creation of <sup>a</sup> structure of administration groups:

1. Select the Managed devices folder in the console tree.

2. In the context menu of the **Managed devices** folder, select **All Tasks**  $\rightarrow$  **New group structure**.

The New administration group structure wizard starts. Follow the instructions of the wizard.

## Automatic installation of applications on devices in an administration group

You can specify which installation packages must be used for automatic remote installation of Kaspersky applications to client devices that have recently been added to a group.

To configure automatic installation of applications on new devices in an administration group:

1. In the console tree, select the required administration group.

2. Open the properties window of this administration group.

3. In the Sections pane, select Automatic installation, and in the workspace select the installation packages of the applications to be installed on new devices.

4. Click OK.

Group tasks are created. These tasks are run on the client devices immediately after they are added to the administration group.

If some installation packages of one application are selected for automatic installation, the installation task is created for the most recent application version only.

# Managing client devices

This section contains information about working with client devices.

## Connecting client devices to the Administration Server

The connection of the client device to Administration Server is established by the Network Agent installed on the client device.

When a client device connects to Administration Server, the following operations are performed:

- Automatic data synchronization:
	- Synchronization of the list of applications installed on the client device.
	- Synchronization of policies, application settings, tasks, and task settings.
- Retrieval of up-to-date information about the condition of applications, execution of tasks, and applications' operation statistics by Administration Server.
- Delivery of the event information to Administration Server that is for processing.

Automatic data synchronization is performed regularly in accordance with the Network Agent settings (for example, every 15 minutes). You can specify the connection interval manually.

Information about an event is delivered to Administration Server as soon as it occurs.

If an Administration Server is remotely located outside a corporate network, client devices can connect to it over the internet.

For devices to connect to an Administration Server over the internet, the following conditions must be met:

- The remote Administration Server must have an external IP address and the incoming port 13000 must remain open (for connection of Network Agents). We recommend that you also open UDP port 13000 (for receiving notifications of device shut down).
- Network Agents must be installed on the devices.
- When installing Network Agent on devices, you must specify the external IP address of the remote Administration Server. If an installation package is used for installation, specify the external IP address manually in the properties of the installation package, in the Settings section.

To use the remote Administration Server to manage applications and tasks for a device, in the properties window of the device, in the General section select the Do not disconnect from the Administration Server check box. After the check box is selected, wait until the Administration Server is synchronized with the remote device. The number of client devices maintaining a continuous connection with an Administration Server cannot exceed 300.

To speed up the performance of tasks initiated by a remote Administration Server, you can open port 15000 on a device. In this case, to run a task, the Administration Server sends a special packet to Network Agent over port 15000 without waiting until completion of synchronization with the device.

Kaspersky Security Center allows you to configure connection between a client device and Administration Server so that the connection remains active after all operations are completed. Uninterrupted connection is necessary in cases when real-time monitoring of application status is required and Administration Server is unable to establish a connection to the client for some reason (for example, connection is protected by a firewall, opening of ports on the client device is not allowed, or the client device IP address is unknown). You can establish an uninterrupted connection between a client device and Administration Server in the device properties window in the General section.

We recommend that you establish an uninterrupted connection with the most important devices. The total number of connections simultaneously maintained by the Administration Server is limited to 300.

When synchronized manually, the system uses an auxiliary connection method that allows connection initiated by Administration Server. Before establishing the connection on a client device, you must open the UDP port. Administration Server sends a connection request to the UDP port of the client device. In response, the Administration Server's certificate is verified. If the Administration Server certificate matches the certificate copy stored on the client device, the connection is established.

The manual launch of synchronization is also used for obtaining up-to-date information about the condition of applications, execution of tasks, and operation statistics of applications.

# Manually connecting a client device to the Administration Server. Klmover utility

If you have to manually connect a client device to the Administration Server, you can use the klmover utility on the client device.

When Network Agent is installed on a client device, the utility is automatically copied to the Network Agent installation folder.

To manually connect <sup>a</sup> client device to the Administration Server by using the klmover utility:

On the device, start the klmover utility from the command line.

When started from the command line, the klmover utility can perform the following actions (depending on which keys are in use):

- Connects Network Agent to Administration Server with the specified settings;
- Records the operation results in the event log file or displays them on the screen.

Utility command line syntax:

```
klmover [-logfile <file name>] [-address <server address>] [-pn <port number>] [-ps
<SSL port number>] [-nossl] [-cert <path to certificate file>] [-silent] [-dupfix] [-
virtserv] [-cloningmode]
```
The administrator rights are required to run the utility.

Descriptions of the keys:

 $\bullet$  -logfile  $\lt$ file name>  $\lt$  -Record the utility run results in a log file.

By default, information is saved in the standard output stream (stdout). If the key is not in use, results and error messages are displayed on the screen.

-address <server address>—Address of the Administration Server for connection.

You can specify an IP address, the NetBIOS name, or the DNS name of a device as its address.

• - pn <port number>-Number of the port through which non-encrypted connection to the Administration Server is established.

The default port number is 14000.

• -ps <SSL port number>-Number of the SSL port through which encrypted connection to the Administration Server is established using SSL.

The default port number is 13000.

• - noss1-Use non-encrypted connection to the Administration Server.

If the key is not in use, Network Agent is connected to Administration Server by using encrypted SSL protocol.

• - cert <path to certificate file>-Use the specified certificate file for authentication of access to Administration Server.

If the key is not in use, Network Agent receives a certificate at the first connection to Administration Server.

• - silent - Run the utility in silent mode.

Using the key may be useful if, for example, the utility is started from the logon script at the user's registration.

- - dupfix-The key is used if Network Agent has been installed using a method that differs from the usual one (with the distribution package)—for example, by recovering it from an ISO disk image.
- -virtserv—Name of the virtual Administration Server.
- - cloningmode Network Agent disk cloning mode.

Use one of the following parameters to configure the disk cloning mode:

- - cloningmode Request the status of the disk cloning mode.
- - cloningmode 1-Enable the disk cloning mode.
- - cloningmode 0-Disable the disk cloning mode.

For example, to connect Network Agent to Administration Server, run the following command:

klmover -address kscserver.mycompany.com -logfile klmover.log

# Tunneling the connection between a client device and the Administration Server

Kaspersky Security Center allows tunneling TCP connections from Administration Console via the Administration Server and then via Network Agent to a specified port on a managed device. Tunneling is designed for connecting a client application on a device with Administration Console installed to a TCP port on a managed device—if no direct connection is possible between Administration Console and the target device.

For example, tunneling is used for connections to a remote desktop, both for connecting to an existing session, and for creating a new remote session.

Tunneling can also be enabled by using external tools. For example, the administrator can run the putty utility, the VNC client, and other tools in this way.

Connection tunneling between a remote client device and Administration Server is required if the port used for connection to Administration Server is not available on the device. The port on the device may be unavailable in the following cases:

- The remote device is connected to a local network that uses the NAT mechanism.
- The remote device is part of the local network of Administration Server, but its port is closed by a firewall.

To tunnel the connection between <sup>a</sup> client device and Administration Server:

- 1. In the console tree, select the folder of the group that contains the client device.
- 2. On the Devices tab, select the device.
- 3. In the context menu of the device, select All tasks  $\rightarrow$  Connection Tunneling.
- 4. In the Connection Tunneling window that opens, create a tunnel.

## Remotely connecting to the desktop of a client device

The administrator can obtain remote access to the desktop of a client device through a Network Agent installed on the device.

Remote connection to a device through the Network Agent is possible even if the TCP and UDP ports of the client device are closed. Upon establishing the connection with the device, the administrator gains full access to information stored on this device and can manage applications installed on it.

This section describes how to establish a connection to a [Windows](#page-699-0) client device and a [macOS](#page-701-0) client device through the Network Agent.

### <span id="page-699-0"></span>Connecting to Windows client devices

Remote connection with a Windows client device can be established in one of the following ways:

**• By using a standard Microsoft Windows component named Remote Desktop Connection.** 

Connection to a remote desktop is established through the standard Windows utility mstsc.exe in accordance with the utility's settings.

• By using the Windows Desktop Sharing technology.

### Connecting to the Windows client device using Remote Desktop Connection

Connection to the current remote desktop session of the user is established without the user's knowledge. Once the administrator connects to the session, the device user is disconnected from the session without an advance notification

To connect to the desktop of <sup>a</sup> client device through the Remote Desktop Connection component:

1. In the Administration Console tree, select the device to which you need to obtain access.

2. In the context menu of the device, select **All tasks**  $\rightarrow$  **Connect to device**  $\rightarrow$  **New RDP session**.

The standard Windows utility mstsc.exe starts, which helps to connect to the remote desktop.

3. Follow the instructions shown in the utility's dialog boxes.

When connection to the device is established, the desktop is available in the Remote Desktop Connection window of Microsoft Windows.

### Connecting to the Windows client device using Windows Desktop Sharing

When connecting to an existing session of the remote desktop, the session user on the device receives a connection request from the administrator. No information about remote activity on the device and its results will be saved in reports created by Kaspersky Security Center.

The administrator can connect to an existing session on a client device without disconnecting the user in this session. In this case, the administrator and the session user on the device share access to the desktop.

The administrator can configure an audit of user activity on a remote client device. During the audit, the application saves information about files on the client device that have been opened and/or modified by the [administrator](#page-702-0).

To connect to the desktop of a client device through Windows Desktop Sharing, the following conditions must be met:

Microsoft Windows Vista or later is installed on the administrator's workstation. The type of operating system of the device hosting Administration Server imposes no restrictions on connection through Windows Desktop Sharing.

To check whether the Windows Desktop Sharing feature is included in your Windows edition, make sure that there is CLSID\{32BE5ED2-5C86-480F-A914-0FF8885A1B3F} key in the Windows Registry.

- Microsoft Windows Vista or later is installed on the client device.
- Kaspersky Security Center uses a license for Vulnerability and patch management.

To connect to the desktop of <sup>a</sup> client device through Windows Desktop Sharing:

1. In the Administration Console tree, select the device to which you need to obtain access.

2. In the context menu of the device, select All tasks  $\rightarrow$  Connect to device  $\rightarrow$  Windows Desktop Sharing.

3. In the Select remote desktop session window that opens, select the session on the device to which you need to connect.

If connection to the device is established successfully, the desktop of the device will be available in the Kaspersky Remote Desktop Session Viewer window.

4. To start interacting with the device, in the main menu of the Kaspersky Remote Desktop Session Viewer window, select  $Actions \rightarrow Interatorive mode$ .

### <span id="page-701-0"></span>Connecting to macOS client devices

The administrator can use the Virtual Network Computing (VNC) system to connect to macOS devices.

Connection to a remote desktop is established through a VNC client installed on the Administration Server device. The VNC client switches the keyboard and mouse control from the client device to the administrator.

When the administrator connects to the remote desktop, the user does not receive notifications or connection requests from the administrator. The administrator connects to an existing session on the client device, without disconnecting the user from this session.

To connect to the desktop of a client macOS device through the VNC client, the following conditions must be met:

- VNC client is installed on the Administration Server device.
- Remote login and remote management are allowed on the client device.
- User has allowed the administrator access to the client device in the Sharing settings of the macOS operating system.

To connect to the desktop of <sup>a</sup> client device through the Virtual Network Computing system:

- 1. In the Administration Console tree, select the device to which you need to obtain access.
- 2. In the context menu of the device, select All tasks  $\rightarrow$  Connection Tunneling.
- 3. In the Connection Tunneling window that opens, do the following:
	- a. In the **1. Network port** section, specify the network port number of the device to which you need to connect.

By default, port 5900 is used.

- b. In the 2. Tunneling section, click the Create tunnel button.
- c. In the 3. Network settings section, click the Copy button.
- 4. Open the VNC client and paste the copied network attributes into the text field. Press **Enter**.
- 5. In the window that opens, view the certificate details. If you agree to use the certificate, click the Yes button.
- 6. In the Authentication window, specify the credentials of the client device, and then click OK.

## Connecting to devices through Windows Desktop Sharing

1. In the console tree, on the Devices tab, select the Managed devices folder.

The workspace of this folder displays a list of devices.

2. In the context menu of the device to which you want to connect, select **Connect to device**  $\rightarrow$  **Windows** . Desktop Sharing

The Select remote desktop session window opens.

- 3. In the Select remote desktop session window, select a desktop session for connection to the device.
- 4. Click **OK**.

The device is connected.

# Configuring the restart of a client device

When using, installing, or removing Kaspersky Security Center, you may have to restart the device. You can specify the restart settings only for devices running Windows.

To configure the restart of a client device:

1. In the console tree, select the administration group for which you have to configure the restart.

- 2. In the workspace of the group, select the **Policies** tab.
- 3. In the workspace, select a policy of Kaspersky Security Center Network Agent in the list of policies, and then select Properties in the context menu of the policy.
- 4. In the policy properties window, select the Restart management section.

5. Select the action that must be performed if a restart of the device is required:

- Select Do not restart the operating system to block automatic restart.
- Select Restart the operating system automatically if necessary to allow automatic restart.
- Select Prompt user for action to enable prompting the user to allow the restart.

You can specify the frequency of restart requests, and enable forced restart and forced closure of applications in blocked sessions on the device by selecting the corresponding check boxes and time settings in spin boxes.

6. Click OK to save changes and close the policy properties window.

<span id="page-702-0"></span>Restart of the device will now be configured.

## Auditing actions on a remote client device

The application enables auditing of the administrator's actions on a remote client devices running Windows. During the audit, the application saves, on the device, information about files that have been opened and/or modified by the administrator. Audit of the administrator's actions is available when the following conditions are met:

- The Vulnerability and patch management license is in use.
- The administrator has the right to start shared access to the desktop of the remote device.

To enable auditing of actions on <sup>a</sup> remote client device:

- 1. In the console tree, select the administration group for which the audit of the administrator's actions should be configured.
- 2. In the workspace of the group, select the **Policies** tab.
- 3. Select a policy of Kaspersky Security Center Network Agent, then select Properties in the context menu of the policy.
- 4. In the policy properties window, select the Windows Desktop Sharing section.
- 5. Select the Enable audit check box.
- 6. In the Masks of files to monitor when read and Masks of files to monitor when modified lists, add file masks on which the application must monitor actions during the audit.

By default, the application monitors actions on files with .txt, .rtf, .doc, .xls, .docx, .xlsx, .odt, and .pdf extensions.

7. Click OK to save changes and close the policy properties window.

This results in configuration of the audit of the administrator's actions on the user's remote device with shared desktop access.

Records of the administrator's actions on the remote device are logged:

- In the event log on the remote device.
- In a file with the syslog extension located in the Network Agent folder on a remote device (for example, C:\ProgramData\KasperskyLab\adminkit\1103\logs).
- In the events database of Kaspersky Security Center.

# Checking the connection between a client device and the Administration Server

Kaspersky Security Center allows you to check connections between a client device and the Administration Server, automatically or manually.

Automatic check of connection is performed on Administration Server. Manual check of the connection is performed on the device.

## Automatically checking the connection between a client device and the Administration Server

To start an automatic check of the connection between <sup>a</sup> client device and Administration Server:

1. In the console tree, select the administration group that includes the device.

2. In the workspace of the administration group, on the Devices tab, select the device.

3. In the context menu of the device, select Check device accessibility.

A window opens that contains information about the accessibility of the device.

Manually checking the connection between a client device and the Administration Server. Klnagchk utility

You can check the connection and obtain detailed information about the settings of the connection between a client device and Administration Server by using the klnagchk utility.

When Network Agent is installed on a device, the klnagchk utility is automatically copied to the Network Agent installation folder.

When started from the command line, the klnagchk utility can perform the following actions (depending on the keys in use):

- Displays on the screen or logs the values of the settings used for connecting the Network Agent installed on the device to Administration Server.
- Records into an event log file Network Agent statistics (since its last startup) and utility operation results, or displays the information on the screen.
- Makes an attempt to establish connection between Network Agent and Administration Server.

If the connection attempt fails, the utility sends an ICMP packet to check the status of the device on which Administration Server is installed.

To check the connection between <sup>a</sup> client device and Administration Server using the klnagchk utility:

On the device, start the klnagchk utility from the command line.

Utility command line syntax:

klnagchk [-logfile <file name>] [-sp] [-savecert <path to certificate file>] [-restart]

Descriptions of the keys:

• - logfile <file name> - Record in a log file the values of the settings of connection between Network Agent and Administration Server and the utility operation results.

By default, information is saved in the standard output stream (stdout). If the key is not in use, settings, results, and error messages are displayed on the screen.

• - sp -Show the password for the user's authentication on the proxy server.

The setting is in use if connection to the Administration Server is established through a proxy server.

- -savecert <file name> -Save the certificate, used to access the Administration Server, in the specified file.
- -restart —Restart Network Agent after the utility has completed.

### About checking the time of connection between a device and the Administration Server

Upon shutting down a device, Network Agent notifies the Administration Server of this event. In Administration Console that device is displayed as shut down. However, Network Agent cannot notify Administration Server of all such events. The Administration Server, therefore, periodically analyzes the **Connected to Administration Server** attribute (the value of this attribute is displayed in Administration Console, in the device properties, in the General section) for each device and compares it against the synchronization interval from the current settings of Network Agent. If a device has not responded over more than three successive synchronization intervals, that device is marked as shut down.

# Identifying client devices on the Administration Server

Client devices are identified based on their names. A device name is unique among all the names of devices connected to Administration Server.

The name of a device is relayed to Administration Server either when the Windows network is polled and a new device is discovered in it, or at the first connection of Network Agent installed on a device to Administration Server. By default, the name matches the device name in the Windows network (NetBIOS name). If a device with this name is already registered on the Administration Server, an index with the next sequence number will be added to the new device name, for example: **<Name>-1, <Name>-2**. Under this name, the device is added to the administration group.

## Moving devices to an administration group

You can move devices from one administration group to another only if you have the Modify [permission](#page-765-0) in the Management of administration groups area for both source and target administration groups (or for the Administration Server to which these groups belong).

To include one or several devices in <sup>a</sup> selected administration group:

- 1. In the console tree, expand the Managed devices folder.
- 2. In the Managed devices folder, select the subfolder that corresponds to the group in which the client devices will be included.

If you want to include the devices in the **Managed devices** group, you can skip this step.

- 3. In the workspace of the selected administration group, on the Devices tab, start the process of including the devices in the group in one of the following ways:
	- By adding the devices to the group by clicking the Move devices to group button in the information box for the list of devices
	- By selecting Create  $\rightarrow$  Device in the context menu of the list of devices

The Move devices wizard starts. Following its instructions, select a method for moving the devices to the group and create a list of devices to include in the group.

If you create the list of devices manually, you can use an IP address (or an IP range), a NetBIOS name, or a DNS name as the address of a device. You can manually move to the list only devices for which information has already been added to the Administration Server database upon connection of the device, or after device discovery.

To import a list of devices from a file, specify a TXT file with a list of addresses of the devices to be added. Each address must be specified in a separate line.

After the wizard completes, the selected devices are included in the administration group and are displayed in the list of devices under names generated by Administration Server.

You can move a device to the selected administration group by dragging it from the **Unassigned devices** folder to the folder of that administration group.

# Changing the Administration Server for client devices

You can change the Administration Server that manages client devices to a different Server using the Change Administration Server task.

To change the Administration Server that manages client devices to a different Server:

1. Connect to the Administration Server that manages the devices.

2. Create the Administration Server change task in one of the following ways:

- If you need to change the Administration Server for devices included in the selected administration group, create a task for the [selected](#page-412-0) group.
- If you need to change the Administration Server for devices included in different administration groups or in none of the existing administration groups, create a task for specific devices.

The New task wizard starts. Follow the instructions of the wizard. In the **Select the task type** window of the New task wizard, select the Kaspersky Security Center node, open the Advanced folder, and select the Change Administration Server task.

3. Run the created task.

After the task is complete, the client devices for which it was created are put under the management of the Administration Server specified in the task settings.

If the Administration Server supports encryption and data protection and you are creating a *Change* Administration Server task, a warning is displayed. The warning states that if any encrypted data is stored on devices, after the new Server begins managing the devices, users will be able to access only the encrypted data with which they previously worked. In other cases, no access to encrypted data is provided. For detailed descriptions of scenarios in which access to encrypted data is not provided, refer to the [Kaspersky Endpoint](https://support.kaspersky.com/help/KESWin/12.3/en-US/128089.htm) Security for Windows Help<sup>12</sup>.

Clusters and server arrays

Kaspersky Security Center supports the cluster technology. If Network Agent sends information to Administration Server confirming that an application installed on a client device is part of a server array, this client device becomes a cluster node. The cluster will be added as an individual object in the **Managed devices** folder of the console tree with the servers icon ( $\equiv$ ).

A few typical features of a cluster can be distinguished:

- A cluster and any of its nodes are always in the same administration group.
- If the administrator attempts to move a cluster node, the node moves back to its original location.
- If the administrator attempts to move a cluster to a different group, all of its nodes move with it.

# Turning on, turning off, and restarting client devices remotely

Kaspersky Security Center allows you to manage client devices remotely by turning on, shutting down, or restarting them.

To remotely manage client devices:

1. Connect to the Administration Server that manages the devices.

2. Create a device management task in one of the following ways:

- If you need to turn on, turn off or restart devices that are included in the selected administration group, create a task for the [selected](#page-412-0) group.
- If you have to turn on, turn off or restart devices that are included in various administration groups or belong to none of them, create a task for specific devices.

The New task wizard starts. Follow the instructions of the wizard. In the Select the task type window of the New task wizard, select the **Kaspersky Security Center** node, open the **Advanced** folder, and select the Manage devices task.

3. Run the created task.

After the task is complete, the command (turn on, turn off, or restart) will be executed on the selected devices.

# About the usage of the continuous connection between a managed device and the Administration Server

By default, Kaspersky Security Center does not feature continuous connectivity between managed devices and the Administration Server. Network Agents on managed devices periodically establish connections and synchronize with the Administration Server. The interval between those synchronization sessions is defined in a policy of Network Agent and is 15 minutes by default. If an early synchronization is required (for example, to force the application of a policy), the Administration Server sends a signed network packet to Network Agent on port UDP 15000. (The Administration Server can send this packet over an IPv4 or IPv6 network.) If no connection through UDP is possible between the Administration Server and a managed device for any reason, synchronization runs at the next routine connection between Network Agent and the Administration Server within the synchronization interval.

However, some operations cannot be performed without an early connection between Network Agent and the Administration Server. These operation include running and stopping local tasks, receiving statistics for a managed application, and creating a tunnel. To make these operations possible, you must enable the Do not disconnect from the Administration Server option on the [managed](#page-719-0) device.

# About forced synchronization

Although Kaspersky Security Center automatically synchronizes the status, settings, tasks, and policies for managed devices, in some cases the administrator needs to know exactly whether synchronization has already been performed for a specified device at the present moment.

In the context menu of managed devices in Administration Console, the All tasks menu item contains the Force synchronization command. When Kaspersky Security Center 14.2 executes this command, the Administration Server attempts to connect to the device. If this attempt is successful, forced synchronization will be performed. Otherwise, synchronization will be forced only after the next scheduled connection between Network Agent and the Administration Server.

# About connection schedule

In the Network Agent properties window, in the Connectivity section, in the Connection schedule subsection, you can specify time intervals during which Network Agent will transmit data to the Administration Server.

Connect when necessary. If this option is selected, the connection is established when Network Agent has to send data to the Administration Server.

Connect at specified time intervals. If this option is selected, Network Agent connects to the Administration Server at a specified time. You can add several connection time periods.

# Sending messages to device users

To send <sup>a</sup> message to users of devices:

1. In the console tree, select the node with the name of the required Administration Server.

2. Create a message sending task for device users in one of the following ways:

- If you want to send a message to the users of devices that belong to the selected administration group, create a task for the [selected](#page-412-0) group.
- If you want to send a message to the users of devices that belong to different administration groups or that do not belong to any administration groups, create a task for specific devices.

The New task wizard starts. Follow the instructions of the wizard.

- 3. In the task type window of the New task wizard, select the Kaspersky Security Center Administration Server node, open the **Advanced** folder, and select the **Send message to user** task. The send messages to user task is available only for devices running Windows. You can also send [messages](#page-769-0) in the user's context menu in the User accounts [folder.](#page-769-0)
- 4. Run the created task.

After the task is complete, the created message will be sent to the users of the selected devices. The send [messages](#page-769-0) to user task is available only for devices running Windows. You can also send messages in the user's context menu in the User [accounts](#page-769-0) [folder](#page-769-0).

# Managing Kaspersky Security for Virtualization

Kaspersky Security Center supports the option of connection of virtual machines to the Administration Server. Virtual machines are protected by Kaspersky Security for Virtualization. For more details, please refer to the documentation for this application.

# Configuring the switching of device statuses

You can change conditions to assign the *Critical* or *Warning* status to a device.

To enable changing the device status to Critical:

- 1. Open the properties window in one of the following ways:
	- In the Policies folder, in the context menu of an Administration Server policy, select Properties.
	- Select Properties in the context menu of an administration group.

2. In the Properties window that opens, in the Sections pane, select Device status.

3. In the right pane, in the Set to Critical if these are specified section, select the check box next to a condition in the list.

You can change only settings that are not locked in the [parent](#page-423-0) policy.

4. Set the required value for the selected condition.

You can set values for some, but not all, conditions.

5. Click **OK**.

When specified conditions are met, the managed device is assigned the Critical status.

To enable changing the device status to Warning:

1. Open the properties window in one of the following ways:

- In the Policies folder, in the context menu of the Administration Server policy, select Properties.
- Select Properties in the context menu of the administration group.
- 2. In the Properties window that opens, in the Sections pane select Device status.
- 3. In the right pane, in the Set to Warning if these are specified section, select the check box next to a condition in the list.

You can change only settings that are not locked in the [parent](#page-423-0) policy.

4. Set the required value for the selected condition.

You can set values for some, but not all, conditions.

5. Click **OK**.

When specified conditions are met, the managed device is assigned the Warning status.

# Tagging devices and viewing assigned tags

Kaspersky Security Center allows you to tag devices. A tag is the ID of a device that can be used for grouping, describing, or finding devices. Tags assigned to devices can be used for creating selections, for finding devices, and for distributing devices among administration groups.

You can tag devices manually or automatically. Tag a device manually in the device properties; you may use manual tagging when you have to tag an individual device. Auto-tagging is performed by Administration Server in accordance with the specified tagging rules.

In the properties of an Administration Server, you can set up auto-tagging for devices managed by this Administration Server. Devices are tagged automatically when specified rules are met. An individual rule corresponds to each tag. Rules are applied to the network properties of the device, operating system, applications installed on the device, and other device properties. For example, you can set up a rule that will assign the Win tag to all devices running Windows. Then, you can use this tag when creating a device selection; this will help you sort out all devices running Windows, and assign them a task.

You can also use tags as conditions of policy profile activation on a managed device in order to apply specific policy profiles only on devices with specific tags. For example, if a device tagged as Courier appears in the Users administration group and if activation of the corresponding policy profile by the *Courier* tag has been enabled, then the policy created for the Users group will not be applied to this device-but the profile of the policy profile will be applied. The policy profile can allow this device to start some applications that have been blocked from running by the policy.

You can create multiple tagging rules. A single device can be assigned multiple tags if you have created multiple tagging rules and if the respective conditions of these rules are met simultaneously. You can view the list of all assigned tags in the device properties. Each tagging rule can be enabled or disabled. If a rule is enabled, it is applied to devices managed by Administration Server. If you are not using a rule currently but may need it in the future, you do not have to remove it; you can simply clear the **Enable rule** check box instead. In this case, the rule is disabled; it will not be executed until the Enable rule check box is selected again. You may need to disable a rule without removing it if you have to exclude the rule from the list of tagging rules temporarily and then include it again.

### Automatic device tagging

You can create and edit automatic tagging rules in the Administration Server properties window.

#### To tag devices automatically:

1. In the console tree, select the node with the name of the Administration Server for which you have to specify tagging rules.

- 2. In the context menu of the Administration Server, select Properties.
- 3. In the Administration Server properties window, select the Tagging rules section.
- 4. In the Tagging rules section, click the Add button.

The New rule window opens.

- 5. In the New rule window, configure the general properties of the rule:
	- Specify the rule name.

The rule name cannot be more than 255 characters long and cannot include any special characters (such as  $" * \langle \rangle$  ? \: | ).

Enable or disable the rule using the **Enable rule** check box.

By default, the Enable rule check box is selected.

In the Tag field, enter the tag name.

The tag name cannot be more than 255 characters long and cannot include any special characters (such as  $" * \langle \rangle$  ? \: | ).

6. In the Conditions section, click the Add button to add a new condition, or click the Properties button to edit an existing condition.

The New auto-tagging rule condition wizard window opens.

- 7. In the Tag assignment condition window, select the check boxes for the conditions that must affect tagging. You can select multiple conditions.
- 8. Depending on which tagging conditions you selected, the wizard displays the windows for setup of the corresponding conditions. Set up the triggering of the rule by the following conditions:
	- Device's use or association with a specific network—Network properties of the device, such as device name in the Windows network, and device inclusion in a domain or an IP subnet.

If case sensitive collation is set for the database that you use for Kaspersky Security Center, keep case when you specify a device DNS name. Otherwise, the auto-tagging rule will not work.

- Use of Active Directory—Presence of the device in an Active Directory organizational unit and membership of the device in an Active Directory group.
- Specific applications-Presence of Network Agent on the device, operating system type, version, and architecture.
- Virtual machines-Inclusion of the device in a specific type of virtual machines.
- Application from the applications registry installed–Presence of applications of different vendors on the device.
- 9. After the condition is set up, enter a name for it, and then close the wizard.

If necessary, you can set multiple conditions for a single rule. In this case, the tag will be assigned to a device if it meets at least one condition. The conditions that you added will be displayed in the rule properties window.

10. Click OK in the New rule window, then click OK in the Administration Server properties window.

The newly created rules are enforced on devices managed by the selected Administration Server. If the settings of a device meet the rule conditions, the device is assigned the tag.

### Viewing and configuring tags assigned to a device

You can view the list of all tags that have been assigned to a device, as well as proceed to set up automatic tagging rules in the device properties window.

To view and set up the tags that have been assigned to <sup>a</sup> device:

- 1. In the console tree, open the Managed devices folder.
- 2. In the workspace of the Managed devices folder, select the device for which you want to view the assigned tags.
- 3. In the context menu of the mobile device, select Properties.
- 4. In the device properties window, select the Tags section.

A list of tags assigned to the selected device is displayed, as well as the way in which each of the tags were assigned: manually or by a rule.

- 5. If necessary, perform one of the following actions:
	- To proceed to setup of tagging rules, click the Set up auto-tagging rules link (only for Windows).
	- To rename a tag, select one and click the Rename button.
	- To remove a tag, select one and click the Remove button.
	- To add a tag manually, enter one in the field in the lower part of the Tags section and click the Add button.
- 6. Click the Apply button, if you have made changes to the Tags section, for your changes to take effect.
- 7. Click OK.

If you removed or renamed a tag in the device properties, this change will not affect the tagging rules that have been set up in the Administration Server properties. The change will only apply to the device whose properties it has been made.

# Remote diagnostics of client devices. Kaspersky Security Center remote diagnostics utility

The utility for remote diagnostics of Kaspersky Security Center (hereinafter referred to as the remote diagnostics utility) is designed for remote execution of the following operations on client devices:

- Enabling and disabling tracing, changing the tracing level, downloading the trace file.
- Downloading system information and application settings.
- Downloading event logs.
- Generating a dump file for an application.
- Starting diagnostics and downloading diagnostics reports.
- Starting and stopping applications.

You can use event logs and diagnostics reports downloaded from a client device to troubleshoot problems on your own. Also, a Kaspersky Technical Support specialist might ask you to download trace files, dump files, event logs, and diagnostics reports from a client device for further analysis at Kaspersky.

<span id="page-713-0"></span>The remote diagnostics utility is automatically installed on the device together with Administration Console.

### Connecting the remote diagnostics utility to a client device

#### To connect the remote diagnostics utility to <sup>a</sup> client device:

- 1. Select any administration group in the console tree.
- 2. In the workspace, on the **Devices** tab, in the context menu of any device, select **Custom tools**  $\rightarrow$  **Remote** . diagnostics

The main window of the remote diagnostics utility opens.

- 3. In the first field of the main window of the remote diagnostics utility, specify which tools you intend to use to connect to the device:
	- . Access using Microsoft Windows network
	- Access using Administration Server.
- Access using Administration Server.<br>4. If you have selected Access using Microsoft Windows network in the first field of the main utility window, perform the following actions:
	- In the Device field, specify the address of the device to which you need to connect You can use an IP address, NetBIOS name, or DNS name as the device address. The default value is the address of the device from whose context menu the utility was started.
	- Specify an account for connecting to the device:
		- Connect as current user (selected by default). Connect by using the current user account.
		- Use provided user name and password to connect. Connect by using a provided user account. Specify the User name and the Password of the required account.

Connection to a device is possible only under the account of the local administrator of the device.

- 5. If you have selected **Access using Administration Server** in the first field of the main utility window, perform the following actions:
	- In the Administration Server field, specify the address of the Administration Server from which you intend to connect to the device.

You can use an IP address, NetBIOS name, or DNS name as the server address.

The default value is the address of the Administration Server from which the utility has been run.

If required, select the Use SSL, Compress traffic, and Device belongs to secondary Administration Server check boxes.

If the Device belongs to secondary Administration Server check box is selected, you can fill in the Device belongs to secondary Administration Server field with the name of the secondary Administration Server that manages the device by clicking the **Browse** button.

6. To connect to the device, click the Sign in button.

You have to authorize by using two-step verification if two-step verification is enabled for your account.

This opens the window intended for remote diagnostics of the device (see the figure below). The left part of the window contains links to operations of device diagnostics. The right part of the window contains the object tree of the device with which the utility can operate. The lower part of the window displays the progress of the utility operations.

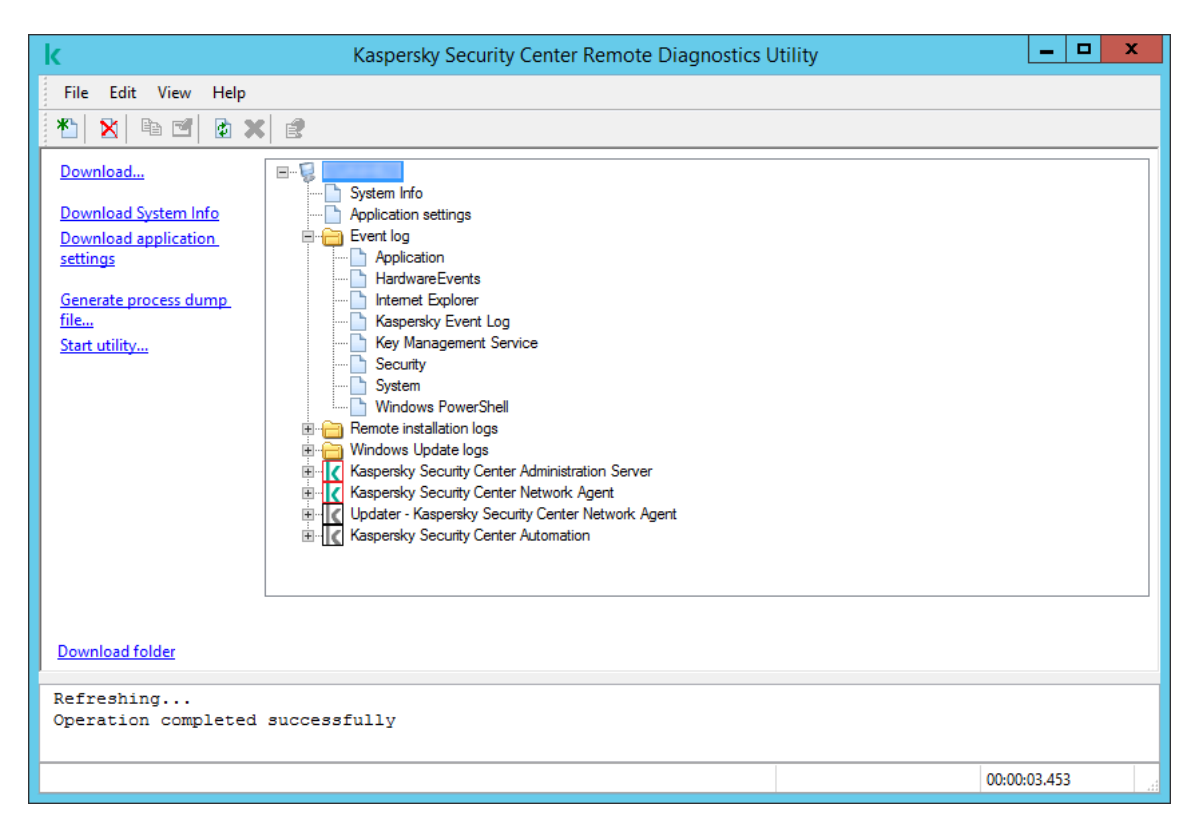

Remote diagnostics utility. Remote device diagnostics window

The remote diagnostics utility saves files downloaded from devices on the desktop of the device from which it was started.

### Enabling and disabling tracing, downloading the trace file

To enable tracing on <sup>a</sup> remote device:

- 1. Run the remote [diagnostics](#page-713-0) utility and connect to the necessary device.
- 2. In the objects tree of the device, select the application for which you want to enable tracing.

Tracing can be enabled and disabled for applications with self-defense only if the device is connected using Administration Server tools.

If you want to enable tracing for Network Agent, you can also do it while creating the Install required updates and fix [vulnerabilities](#page-516-0) task. In this case, Network Agent will write the tracing information even if tracing is disabled for Network Agent in the remote diagnostics utility.

- 3. To enable tracing:
	- a. In the left part of the remote diagnostics utility window, click Enable tracing.
	- b. In the Select tracing level window that opens, we recommend that you keep the default values of the settings. When required, a Technical Support specialist will guide you through the configuration process. The following settings are available:
		- [Tracing level](javascript:toggleBlock()<sup>?</sup>

The tracing level defines the amount of detail that the trace file contains.

[Rotation-based tracing](javascript:toggleBlock() **a** (available for Kaspersky Endpoint Security only)

The application overwrites the tracing information to prevent excessive increase in the size of the trace file. Specify the maximum number of files to be used to store the tracing information, and the maximum size of each file. If the maximum number of trace files of the maximum size are written, the oldest trace file is deleted so that a new trace file can be written.

- c. Click **OK**.
- 4. For Kaspersky Endpoint Security, a Technical Support specialist may ask you to enable Xperf tracing for information about the system performance.

To enable Xperf tracing:

- a. In the left part of the remote diagnostics utility window, click Enable Xperf tracing.
- b. In the Select tracing level window that opens, depending on the request from the Technical Support specialist, select one of the following tracing levels:
	- [Light level](javascript:toggleBlock()<sup>®</sup>

A trace file of this type contains the minimum amount of information about the system.

By default, this option is selected.

• [Deep level](javascript:toggleBlock()<sup>®</sup>

A trace file of this type contains more detailed information than trace files of the Light type and may be requested by Technical Support specialists when a trace file of the Light type is not enough for the performance evaluation. A Deep trace file contains technical information about the system including information about hardware, operating system, list of started and finished processes and applications, events used for performance evaluation, and events from Windows System Assessment Tool.

c. Select one of the following tracing types:

#### • [Basic type](javascript:toggleBlock() ?

The tracing information is received during operation of the Kaspersky Endpoint Security application. By default, this option is selected.

#### **[On-restart type](javascript:toggleBlock()**<sup>2</sup>

The tracing information is received when the operating system starts on the managed device. This tracing type is effective when the issue that affects the system performance occurs after the device is turned on and before Kaspersky Endpoint Security starts.

- d. You may also be asked to enable the Rotation-based tracing option to prevent excessive increase in the size of the trace file. Then specify the maximum size of the trace file. When the file reaches the maximum size, the oldest tracing information is overwritten with new information.
- e. Click **OK**.

In some cases, the security application and its task must be restarted in order to enable tracing.

The remote diagnostics utility enables tracing for the selected application.

To download a trace file of an application:

- 1. Run the remote diagnostics utility and connect to the necessary device, as described in ["Connecting](#page-713-0) the remote diagnostics utility to a client device".
- 2. In the node of the application, in the Trace files folder, select the required file.
- 3. In the left part of the remote diagnostics utility window, click Download entire file.

For large files the most recent trace parts can be downloaded.

You can delete the highlighted trace file. The file can be deleted after tracing is disabled.

The selected file is downloaded to the location specified in the lower part of the window.

To disable tracing on <sup>a</sup> remote device:

- 1. Run the remote diagnostics utility and connect to the necessary device, as described in ["Connecting](#page-713-0) the remote diagnostics utility to a client device".
- 2. In the device object tree, select the application for which you want to disable tracing.

Tracing can be enabled and disabled for applications with self-defense only if the device is connected using Administration Server tools.

3. In the left part of the remote diagnostics utility window, click Disable tracing.

The remote diagnostics utility disables tracing for the selected application.

To download application settings from <sup>a</sup> remote device:

1. Run the remote diagnostics utility and connect to the necessary device, as described in ["Connecting](#page-713-0) the remote diagnostics utility to a client device".

2. In the objects tree of the remote diagnostics utility window, select the top node with the name of the device.

3. In the left part of the remote diagnostics utility window, select the action you need from the following options:

- Download System Info
- Download application settings
- Generate process dump file

In the window that opens after you click this link, specify the executable file of the application for which you want to generate a dump file.

Start utility

In the window that opens after you click this link, specify the executable file of the utility that you want to start, and its run settings.

The selected utility is downloaded and launched on the device.

## Downloading event logs

To download an event log from <sup>a</sup> remote device:

- 1. Run the remote diagnostics utility and connect to the necessary device, as described in ["Connecting](#page-713-0) the remote diagnostics utility to a client device".
- 2. In the System event logs folder of the device object tree, select the relevant log.
- 3. Download the selected log by clicking the **Download event log <Event log name>** link in the left part of the remote diagnostics utility window.

The selected event log is downloaded to the location specified in the lower pane.

### Downloading multiple diagnostic information items

Kaspersky Security Center remote diagnostics utility allows you to download multiple items of diagnostic information including event logs, system information, trace files, and dump files.

To download diagnostic information from <sup>a</sup> remote device:

- 1. Run the remote diagnostics utility and connect to the necessary device, as described in ["Connecting](#page-713-0) the remote diagnostics utility to a client device".
- 2. In the left part of the remote diagnostics utility window, click Download.
- 3. Select the check boxes next to the items that you want to download.

4. Click Start.

Every selected item is downloaded to the location specified in the lower pane.

### Starting diagnostics and downloading the results

To start diagnostics for an application on <sup>a</sup> remote device and download the results:

- 1. Run the remote diagnostics utility and connect to the necessary device, as described in ["Connecting](#page-713-0) the remote diagnostics utility to a client device".
- 2. In the object tree of the device, select the necessary application.
- 3. Start diagnostics by clicking the **Run diagnostics** link in the left part of the remote diagnostics utility window. A diagnostics report appears in the node of the selected application in the object tree.
- 4. Select the newly generated diagnostics report in the objects tree and download it by clicking the **Download** folder link.

The selected report is downloaded to the location specified in the lower pane.

### Starting, stopping, and restarting applications

You can start, stop, and restart applications only if you have connected the device using Administration Server tools.

To start, stop, or restart an application:

- 1. Run the remote diagnostics utility and connect to the necessary device, as described in ["Connecting](#page-713-0) the remote diagnostics utility to a client device".
- 2. In the object tree of the device, select the necessary application.

3. Select an action in the left part of the remote diagnostics utility window:

- Stop application
- Restart application
- Start application

Depending on the action that you have selected, the application is started, stopped, or restarted.

# UEFI protection devices

A UEFI protection device is a device with Kaspersky Anti-Virus for UEFI integrated at the BIOS level. Integrated protection ensures device security from the moment the system starts, while protection on devices without integrated software begins functioning only after the security application starts. Kaspersky Security Center supports management of these devices.

To modify the connection settings of UEFI protection devices:

1. In the console tree, select the node with the name of the required Administration Server.

- 2. In the context menu of the Administration Server, select Properties.
- 3. In the Administration Server properties window, select  $S$ erver connection settings  $\rightarrow$  Additional ports.
- 4. In the Additional ports section, modify the relevant settings:
	- [Open port for UEFI protection](javascript:toggleBlock() devices and KasperskyOS devices and

UEFI protection devices can connect to the Administration Server.

• [Port for UEFI protection devices](javascript:toggleBlock() and KasperskyOS devices ?

You can change the port number if the Open port for UEFI protection devices and KasperskyOS devices option is enabled. The default port number is 13294.

<span id="page-719-0"></span>5. Click OK.

## Settings of a managed device

To view the settings of <sup>a</sup> managed device:

- 1. In the console tree, select the Managed devices folder.
- 2. In the workspace of the folder, select a device.
- 3. In the context menu of the device, select Properties.

The properties window of the selected device opens, with the General section selected.

#### **General**

The General section displays general information about the client device. Information is provided on the basis of data received during the last synchronization of the client device with the Administration Server:

**[Name](javascript:toggleBlock()**<sup>2</sup>

In this field, you can view and modify the client device name in the administration group.

**[Description](javascript:toggleBlock()**<sup>2</sup>

In this field, you can enter an additional description for the client device.

**[Windows domain](javascript:toggleBlock()**<sup>2</sup>

Windows domain or workgroup, which contains the device.

**NetBIOS** name<sup>®</sup>
Windows network name of the client device.

#### • [DNS name](javascript:toggleBlock()<sup>?</sup>

Name of the DNS domain of the client device.

#### [IP address](javascript:toggleBlock()<sup>?</sup>

Device IP address.

#### • [Group](javascript:toggleBlock()<sup>®</sup>

Administration group, which includes the client device.

#### [Last updated](javascript:toggleBlock()<sup>?</sup>

Date the anti-virus databases or applications were last updated on the device.

#### **[Last visible](javascript:toggleBlock()**

Date and time the device was last visible on the network.

#### [Connected to Administration](javascript:toggleBlock() Server

Date and time Network Agent installed on the client device last connected to the Administration Server.

#### [Do not disconnect from the Administration](javascript:toggleBlock() Server<sup>®</sup>

If this option is enabled, continuous [connectivity](#page-1558-0) between the managed device and the Administration Server is maintained. You may want to use this option if you are not using push [servers](#page-655-0), which provide such connectivity.

If this option is disabled and push servers are not in use, the managed device only connects to the Administration Server to synchronize data or to transmit information.

The maximum total number of devices with the Do not disconnect from the Administration Server option selected is 300.

This option is disabled by default on managed devices. This option is enabled by default on the device where the Administration Server is installed and stays enabled even if you try to disable it.

### Protection

The Protection section provides information about the current status of anti-virus protection on the client device:

• [Device status](javascript:toggleBlock()<sup>®</sup>

Status of the client device assigned on the basis of the criteria defined by the administrator for the status of anti-virus protection on the device and the activity of the device on the network.

#### **[All problems](javascript:toggleBlock()**<sup>?</sup>

This table contains a complete list of problems detected by the managed applications installed on the client device. Each problem is accompanied by a status, which the application suggests you assign to the device for this problem.

#### [Real-time protection](javascript:toggleBlock()

This field shows the current status of real-time [protection](#page-934-0) on the client device.

When the status changes on the device, the new status is displayed in the device properties window only after the client device is synchronized with the Administration Server.

#### [Last on-demand scan](javascript:toggleBlock() ?

Date and time the last malware scan was performed on the client device.

#### **• [Total number of threats detected](javascript:toggleBlock()**

Total number of threats detected on the client device since installation of the anti-virus application (first scan), or since the last reset of the threat counter.

### **[Active threats](javascript:toggleBlock()**

Number of unprocessed files on the client device.

This field ignores the number of unprocessed files on mobile devices.

#### • [Disk encryption status](javascript:toggleBlock()<sup>?</sup>

The current status of file encryption on the local drives of the device. For a description of the statuses, see the [Kaspersky Endpoint](https://support.kaspersky.com/KESWin/12.3/en-US/65058.htm) Security for Windows Help  $\Xi$ .

## Applications

The Applications section lists all Kaspersky applications installed on the client device:

#### • [Events](javascript:toggleBlock()<sup>?</sup>

Click the button to view a list of events that have occurred on the client device when the application has been running, and to view the task results for this application.

**[Statistics](javascript:toggleBlock()<sup>®</sup>** 

Click this button to view current statistical information about the application.

#### **[Properties](javascript:toggleBlock()**<sup>[2]</sup>

Click the button to receive information about the application and to configure the application.

## Tasks

In the Tasks tab, you can manage client device tasks: view the list of existing tasks, create new ones, remove, start, and stop tasks, modify their settings, and view execution results. The list of tasks is provided based on data received during the last session of client synchronization with the Administration Server. The Administration Server requests the task status details from the client device. If connection is not established, the status is not displayed.

## Events

The Events tab displays events logged on the Administration Server for the selected client device.

## Tags

In the Tags tab, you can manage the list of keywords that are used for finding client devices: view the list of existing tags, assign tags from the list, configure auto-tagging rules, add new tags and rename old tags, and remove tags.

# System Info

The General system info section provides information about the application installed on the client device.

# Applications registry

In the **Applications registry** section, you can <u>view the registry of [applications](#page-557-0)</u> installed on the client device and their updates; you can also set up the display of the applications registry.

Information about installed applications is provided if Network Agent installed on the client device sends required information to the Administration Server. You can configure sending of information to the Administration Server in the properties window of Network Agent or its policy, in the Repositories section.

#### [Display incompatible security](javascript:toggleBlock() applications only ?

If this option is enabled, the applications list contains only those security applications that are incompatible with Kaspersky applications.

By default, this option is disabled.

#### **[Show updates](javascript:toggleBlock()**

If this option is enabled, the applications list contains not only applications, but also the update packages installed for them.

To show the list of updates, 100 KB of traffic are needed. If you close the list and reopen it, you will have to spend 100 KB of traffic again.

By default, this option is disabled.

#### **Export to file**

Click this button to export the list of applications installed on the device to a CSV file or TXT file.

#### **[History](javascript:toggleBlock()**<sup>2</sup>

Click this button to view events concerning installation of applications on the device. The following information is displayed:

- Date and time when the application was installed on the device
- Application name
- Application version

#### **[Properties](javascript:toggleBlock()**<sup>[2]</sup>

Click this button to view the properties of the application selected in the list of applications installed on the device. The following information is displayed:

- Application name
- Application version
- Application vendor

## Executable files

The Executable files section displays executable files found on the client device.

## Hardware registry

In the Hardware registry section, you can view information about hardware installed on the client device. You can view this information for Windows devices and Linux devices.

Ensure that the lshw utility is installed on Linux devices from which you want to fetch hardware details. Hardware details fetched from virtual machines may be incomplete depending on the hypervisor used.

## Sessions

The Sessions section displays information about the client device owner, as well as accounts of users who have worked on the selected client device.

Information about domain users is generated based on Active Directory data. The details of local users are provided by Windows Security Account Manager installed on the client device.

#### [Device owner](javascript:toggleBlock()<sup>?</sup>

The Device owner field displays the name of the user whom the administrator can contact when the need arises to perform certain operations on the client device.

Use the Assign and Properties buttons to select the device owner and view information about the user who has been appointed the device owner.

Use the button with the red cross to delete the current device owner.

The list displays accounts of users that work on the client device.

#### **[Name](javascript:toggleBlock()**<sup>2</sup>

Name of the device in the Windows network.

#### [Participant's name](javascript:toggleBlock()<sup>®</sup>

Name (domain or local) of the user who logged on to the system on that device.

#### **[Account](javascript:toggleBlock()**<sup>2</sup>

Account of the user who has logged on to that device.

#### [Email](javascript:toggleBlock()

User email address.

#### **[Phone](javascript:toggleBlock()**<sup>?</sup>

User telephone number.

## Incidents

In the Incidents tab, you can view, edit, and create incidents for the client device. Incidents can be created either automatically, through managed Kaspersky applications installed on the client device, or manually by the administrator. For example, if some users regularly move malware from their removable drives to devices, the administrator can create an incident. The administrator can provide a brief description of the case and recommended actions (such as disciplinary actions to be taken against a user) in the text of the incident, and can add a link to the user or users.

An incident for which all of the required actions have been taken is called *processed*. The presence of unprocessed incidents can be chosen as the condition for a change of the device status to Critical or Warning.

This section contains a list of incidents that have been created for the device. Incidents are classified by severity level and type. The type of an incident is defined by the Kaspersky application, which creates the incident. You can highlight processed incidents in the list by selecting the check box in the **Processed** column.

# Software vulnerabilities

The Software vulnerabilities section provides information about vulnerabilities in third-party applications installed on client devices. You can use the search field above the list to look for vulnerabilities by name.

### • Export to file?

Click the Export to file button to save the list of vulnerabilities to file. By default, the application exports the list of vulnerabilities to a CSV file.

### [Show only vulnerabilities that](javascript:toggleBlock() can be fixed  $\circ$

If this option is enabled, the section displays vulnerabilities that can be fixed by using a patch.

If this option is disabled, the section displays both vulnerabilities that can be fixed by using a patch, and vulnerabilities for which no patch has been released.

By default, this option is enabled.

### **[Properties](javascript:toggleBlock()**<sup>2</sup>

Select a software vulnerability in the list and click the Properties button to view the properties of the selected software vulnerability in a separate window. In the window, you can do the following:

- Ignore software vulnerability on this managed device (in [Administration](#page-537-0) Console or in Kaspersky [Security Center](#page-719-0) Web Console).
- View the list of recommended fixes for the vulnerability.
- Manually specify the software updates to fix the vulnerability (in [Administration](#page-538-0) Console or in [Kaspersky Security Center](#page-1360-0) Web Console).
- View vulnerability instances.
- View the list of existing tasks to fix vulnerability and create new tasks to fix vulnerability.

## Available updates

This section displays a list of software updates found on this device but not installed yet.

#### [Show installed updates](javascript:toggleBlock()<sup>2</sup>

If this option is enabled, the list displays both updates that have not been installed and those already installed on the client device.

By default, this option is disabled.

# Active policies

This section displays a list of Kaspersky application policies currently active on this device.

• Export to file?

You can click the Export to file button to save the list of active policies to a file. By default, the application exports the list of policies to a CSV file.

# Active policy profiles

Active policy profiles<sup>?</sup>

The list allows you to view information about the existing policy profiles, which are active on client devices. You can use the search bar above the list to find active policy profiles on the list by entering a policy name or a policy profile name.

## Export to file?

You can click the **Export to file** button to save the list of active policy profiles to a file. By default, the application exports the list of policy profiles to a CSV file.

## Distribution points

This section provides a list of distribution points with which the device interacts.

#### Export to file  $\mathbb D$

Click the Export to file button to save to a file a list of distribution points with which the device interacts. By default, the application exports the list of devices to a CSV file.

#### **[Properties](javascript:toggleBlock()**<sup>?</sup>

Click the Properties button to view and configure the distribution point with which the device interacts.

# General policy settings

General

In the General section, you can modify the policy status and specify the inheritance of policy settings:

- In the Policy status block, you can select one of the policy modes:
	- **[Active policy](javascript:toggleBlock()**

If this option is selected, the policy becomes active. By default, this option is selected.

### • Out-of-office policy

If this option is selected, the policy becomes active when the device leaves the corporate network.

#### [Inactive policy](javascript:toggleBlock()<sup>®</sup>

If this option is selected, the policy becomes inactive, but it is still stored in the Policies folder. If required, the policy can be activated.

In the Settings inheritance settings group, you can configure the policy inheritance:

## • [Inherit settings from parent policy](javascript:toggleBlock()<sup>®</sup>

If this option is enabled, the policy setting values are inherited from the upper-level group policy and, therefore, are locked.

By default, this option is enabled.

### [Force inheritance of settings](javascript:toggleBlock() in child policies<sup>2</sup>

If this option is enabled, after policy changes are applied, the following actions will be performed:

- The values of the policy settings will be propagated to the policies of administration subgroups, that is, to the child policies.
- In the Settings inheritance block of the General section in the properties window of each child policy, the Inherit settings from parent policy option will be automatically enabled.

If this option is enabled, the child policies settings are locked.

By default, this option is disabled.

## Event configuration

The Event configuration section allows you to configure event logging and event notification. Events are distributed by importance level on the following tabs:

Critical

The Critical tab is not displayed in the Network Agent policy properties.

- Functional failure
- Warning
- Info

On each tab, the list shows the types of events and the default event storage term on the Administration Server (in days). Clicking the Properties button lets you specify the settings of event logging and notifications about events selected in the list. By default, common notification settings specified for the entire Administration Server are used for all event types. However, you can change specific settings for the required event types.

For example, on the Warning tab, you can configure the Incident has occurred event type. Such events may happen, for instance, when the free disk space of a [distribution](#page-90-0) point is less than 2 GB (at least 4 GB are required to install applications and download updates remotely). To configure the **Incident has occurred** event, select it and click the Properties button. After that, you can specify where to store the occurred events and how to notify about them.

If Network Agent detected an incident, you can manage this incident by using the settings of a [managed](#page-719-0) device.

To select multiple event types, use the Shift or Ctrl key; to select all types, use the Select all button.

# Network Agent policy settings

To configure the Network Agent policy:

- 1. In the console tree, select the **Policies** folder.
- 2. In the workspace of the folder, select the Network Agent policy.
- 3. In the context menu of the policy, select Properties.

The properties window of the Network Agent policy opens.

## General

In the General section, you can modify the policy status and specify the inheritance of policy settings:

- In the Policy status block, you can select one of the policy modes:
	- [Active policy](javascript:toggleBlock()<sup>®</sup>

If this option is selected, the policy becomes active. By default, this option is selected.

• Out-of-office policy ?

If this option is selected, the policy becomes active when the device leaves the corporate network.

[Inactive policy](javascript:toggleBlock()<sup>2</sup>

If this option is selected, the policy becomes inactive, but it is still stored in the Policies folder. If required, the policy can be activated.

In the Settings inheritance settings group, you can configure the policy inheritance:

### $\bullet$  [Inherit settings from parent policy](javascript:toggleBlock() ?

If this option is enabled, the policy setting values are inherited from the upper-level group policy and, therefore, are locked.

By default, this option is enabled.

#### [Force inheritance of settings](javascript:toggleBlock() in child policies<sup>2</sup>

If this option is enabled, after policy changes are applied, the following actions will be performed:

- The values of the policy settings will be propagated to the policies of administration subgroups, that is, to the child policies.
- In the Settings inheritance block of the General section in the properties window of each child policy, the Inherit settings from parent policy option will be automatically enabled.

If this option is enabled, the child policies settings are locked.

By default, this option is disabled.

## Event configuration

The Event configuration section allows you to configure event logging and event notification. Events are distributed by importance level on the following tabs:

Critical

The Critical tab is not displayed in the Network Agent policy properties.

- Functional failure
- Warning
- Info

On each tab, the list shows the types of events and the default event storage term on the Administration Server (in days). Clicking the Properties button lets you specify the settings of event logging and notifications about events selected in the list. By default, common notification settings specified for the entire Administration Server are used for all event types. However, you can change specific settings for the required event types.

For example, on the **Warning** tab, you can configure the **Incident has occurred** event type. Such events may happen, for instance, when the free disk space of a [distribution](#page-90-0) point is less than 2 GB (at least 4 GB are required to install applications and download updates remotely). To configure the **Incident has occurred** event, select it and click the Properties button. After that, you can specify where to store the occurred events and how to notify about them.

If Network Agent detected an incident, you can manage this incident by using the settings of a [managed](#page-719-0) device.

To select multiple event types, use the Shift or Ctrl key; to select all types, use the Select all button.

## **Settings**

In the Settings section, you can configure the Network Agent policy:

Distribute files through distribution points only ??

If this option is enabled, Network Agents on managed devices retrieve updates from distribution points only.

If this option is disabled, Network Agents on managed devices retrieve updates from distribution points or from [Administration](#page-447-0) Server.

Note that the security applications on managed devices retrieve updates from the source set in the update task for each security application. If you enable the **Distribute files through distribution** points only option, make sure that Kaspersky Security Center is set as an update source in the update tasks.

By default, this option is disabled.

#### [Maximum size of event queue,](javascript:toggleBlock() in MB ?

In this field you can specify the maximum space on the drive that an event queue can occupy.

The default value is 2 megabytes (MB).

### [Application is allowed to retrieve](javascript:toggleBlock() policy's extended data on device  $\circ$

Network Agent installed on a managed device transfers information about the applied security application policy to the security application (for example, Kaspersky Endpoint Security for Windows). You can view the transferred information in the security application interface.

Network Agent transfers the following information:

- Time of the policy delivery to the managed device
- Name of the active or out-of-office policy at the moment of the policy delivery to the managed device
- Name and full path to the administration group that contained the managed device at the moment of the policy delivery to the managed device
- List of active policy profiles

You can use the information to ensure the correct policy is applied to the device and for troubleshooting purposes. By default, this option is disabled.

### [Protect Network Agent service](javascript:toggleBlock() against unauthorized removal or termination, and prevent changes to the settings<sup>?</sup>

When this option is enabled, after Network Agent is installed on a managed device, the component cannot be removed or reconfigured without required privileges. The Network Agent service cannot be stopped. This option has no effect on domain controllers.

Enable this option to protect Network Agent on workstations operated with local administrator rights.

By default, this option is disabled.

[Use uninstallation password](javascript:toggleBlock() ?

If this option is enabled, by clicking the **Modify** button you can specify the password for the klmover utility and Network Agent remote uninstallation.

By default, this option is disabled.

### **Repositories**

In the Repositories section, you can select the types of objects whose details will be sent from Network Agent to Administration Server. If modification of some settings in this section is prohibited by the Network Agent policy, you cannot modify these settings. The settings in the Repositories section are available only on devices running Windows:

#### [Details of Windows Update updates](javascript:toggleBlock()<sup>?</sup>

If this option is enabled, information about Microsoft Windows Update updates that must be installed on client devices is sent to the Administration Server.

Sometimes, even if the option is disabled, updates are displayed in the device properties in the Available updates section. This might happen if, for example, the devices of the organization had vulnerabilities that could be fixed by these updates.

By default, this option is enabled. It is available only for Windows.

#### [Details of software vulnerabilities](javascript:toggleBlock() and corresponding updates  $\circledcirc$

If this option is enabled, information about vulnerabilities in third-party software (including Microsoft software), detected on managed devices, and about software updates to fix third-party vulnerabilities (not including Microsoft software) is sent to the Administration Server.

Selecting this option (Details of software vulnerabilities and corresponding updates) increases the network load, Administration Server disk load, and Network Agent resource consumption.

By default, this option is enabled. It is available only for Windows.

To manage software updates of Microsoft software, use the Details of Windows Update updates option.

#### [Hardware registry details](javascript:toggleBlock() ?

Network Agent installed on a device sends information about the device hardware to the Administration Server. You can view the hardware details in the device properties.

Ensure that the lshw utility is installed on Linux devices from which you want to fetch hardware details. Hardware details fetched from virtual machines may be incomplete depending on the hypervisor used.

## [Details of installed applications](javascript:toggleBlock()<sup>®</sup>

If this option is enabled, information about applications installed on client devices is sent to the Administration Server.

By default, this option is enabled.

#### [Include information about patches](javascript:toggleBlock() ?

Information about patches of applications installed on client devices is sent to the Administration Server. Enabling this option may increase the load on the Administration Server and DBMS, as well as cause increased volume of the database.

By default, this option is enabled. It is available only for Windows.

## Software updates and vulnerabilities

In the Software updates and vulnerabilities section, you can configure search and distribution of Windows updates, as well as enable scanning of executable files for vulnerabilities. The settings in the **Software updates** and vulnerabilities section are available only on devices running Windows:

[Use Administration Server as](javascript:toggleBlock() a WSUS server

If this option is enabled, Windows updates are downloaded to the Administration Server. The Administration Server provides downloaded updates to Windows Update on client devices in centralized mode through Network Agents.

If this option is disabled, the Administration Server is not used for downloading Windows updates. In this case, client devices receive Windows updates on their own.

By default, this option is disabled.

Under Allow users to manage installation of Windows Update updates, you can limit Windows updates that users can install on their devices manually by using Windows Update.

On devices running Windows 10, if Windows Update has already found updates for the device, the new option that you select under **Allow users to manage installation of Windows Update updates** will be applied only after the updates found are installed.

Select an item in the drop-down list:

[Allow users to install all applicable](javascript:toggleBlock() Windows Update updates a

Users can install all of the Microsoft Windows Update updates that are applicable to their devices.

Select this option if you do not want to interfere in the installation of updates.

When the user installs Microsoft Windows Update updates manually, the updates may be downloaded from Microsoft servers rather than from Administration Server. This is possible if Administration Server has not yet downloaded these updates. Downloading updates from Microsoft servers results in extra traffic.

[Allow users to install only approved](javascript:toggleBlock() Windows Update updates and

Users can install all of the Microsoft Windows Update updates that are applicable to their devices and that are approved by you.

For example, you may want to first check the installation of updates in a test environment and make sure that they do not interfere with the operation of devices, and only then allow the installation of these approved updates on client devices.

When the user installs Microsoft Windows Update updates manually, the updates may be downloaded from Microsoft servers rather than from Administration Server. This is possible if Administration Server has not yet downloaded these updates. Downloading updates from Microsoft servers results in extra traffic.

### • [Do not allow users to install Windows](javascript:toggleBlock() Update updates a

Users cannot install Microsoft Windows Update updates on their devices manually. All of the applicable updates are installed as configured by you.

Select this option if you want to manage the installation of updates centrally.

For example, you may want to optimize the update schedule so that the network does not become overloaded. You can schedule after-hours updates, so that they do not interfere with user productivity.

In the Windows Update search mode settings group, you can select the update search mode:

### • [Active](javascript:toggleBlock()<sup>?</sup>

If this option is selected, Administration Server with support from Network Agent initiates a request from Windows Update Agent on the client device to the update source: Windows Update Servers or WSUS. Next, Network Agent passes information received from Windows Update Agent to Administration Server.

The option takes effect only if **Connect to the update server to update data** option of the Find vulnerabilities and required updates task is selected.

By default, this option is selected.

## **[Passive](javascript:toggleBlock()**<sup>?</sup>

If you select this option, Network Agent periodically passes Administration Server information about updates retrieved at the last synchronization of Windows Update Agent with the update source. If no synchronization of Windows Update Agent with an update source is performed, information about updates on Administration Server becomes out-of-date.

Select this option if you want to get updates from the memory cache of the update source.

#### **[Disabled](javascript:toggleBlock()**<sub>2</sub>

If this option is selected, Administration Server does not request any information about updates.

Select this option if, for example, you want to test the updates on your local device first.

• Scan executable files for vulnerabilities when running them

If this option is enabled, executable files are scanned for vulnerabilities when they are run. By default, this option is enabled.

## Restart management

In the Restart management section, you can specify the action to be performed if the operating system of a managed device has to be restarted for correct use, installation, or uninstallation of an application. The settings in the Restart management section are available only on devices running Windows:

## [Do not restart the operating](javascript:toggleBlock() system<sup>®</sup>

The operating system will not be restarted.

## [Restart the operating system](javascript:toggleBlock() automatically if necessary ??

If necessary, the operating system is restarted automatically.

## **[Prompt user for action](javascript:toggleBlock()**<sup>2</sup>

The application prompts the user to allow restarting the operating system.

By default, this option is selected.

## • Repeat the prompt every  $(min)$

If this option is enabled, the application prompts the user to allow restarting the operating system with the frequency specified in the field next to the check box. By default, the prompting frequency is 5 minutes.

If this option is disabled, the application does not prompt the user to allow restarting repeatedly.

By default, this option is enabled.

## [Force restart after \(min\)](javascript:toggleBlock() ?

If this option is enabled, after prompting the user, the application forces restart of the operating system upon expiration of the time interval specified in the field next to the check box.

If this option is disabled, the application does not force restart.

By default, this option is enabled.

[Wait time before forced closure](javascript:toggleBlock() of applications in blocked sessions (min) and

Applications are forced to close when the user's device goes locked (automatically after a specified interval of inactivity, or manually).

If this option is enabled, applications are forced to close on the locked device upon expiration of the time interval specified in the entry field.

If this option is disabled, applications do not close on the locked device.

By default, this option is disabled.

## Windows Desktop sharing

In the Windows Desktop Sharing section, you can enable and configure the audit of the administrator's actions performed on a remote device when desktop access is shared. The settings in the Windows Desktop Sharing section are available only on devices running Windows:

· [Enable audit](javascript:toggleBlock()<sup>®</sup>

If this option is enabled, audit of the administrator's actions is enabled on the remote device. Records of the administrator's actions on the remote device are logged:

- In the event log on the remote device
- In a file with the syslog extension located in the Network Agent installation folder on the remote device
- In the event database of Kaspersky Security Center

Audit of the administrator's actions is available when the following conditions are met:

- The Vulnerability and patch management license is in use
- The administrator has the right to start shared access to the desktop of the remote device

If this option is disabled, the audit of the administrator's actions is disabled on the remote device.

By default, this option is disabled.

#### Masks of files to monitor when read ?

The list contains file masks. When the audit is enabled, the application monitors the administrator's reading files that match the masks and saves information about files read. The list is available if the Enable audit check box is selected. You can edit file masks and add new ones to the list. Each new file mask should be specified in the list on a new line.

By default, the following file masks are specified:\*.txt, \*.rtf, \*.doc, \*.xls, \*.docx, \*.xlsx, \*.odt, \*.pdf.

## Masks of files to monitor when modified  $\circledcirc$

The list contains masks of files on the remote device. When audit is enabled, the application monitors changes made by the administrator in files that match masks, and saves information about those modifications. The list is available if the **Enable audit** check box is selected. You can edit file masks and add new ones to the list. Each new file mask should be specified in the list on a new line.

By default, the following file masks are specified: \*.txt, \*.rtf, \*.doc, \*.xls, \*.docx, \*.xlsx, \*.odt, \*.pdf.

In the Manage patches and updates section, you can configure download and distribution of updates, as well as installation of patches, on managed devices:

#### [Automatically install applicable](javascript:toggleBlock() updates and patches for components that have the Undefined status  $\textcircled{\tiny{1}}$

If this option is enabled, Kaspersky patches that have the Undefined approval status are automatically installed on managed devices immediately after they are downloaded from update servers.

If this option is disabled, Kaspersky patches that have been downloaded and tagged with the Undefined status will be installed only after you change their status to Approved.

By default, this option is enabled.

#### [Download updates and anti-virus](javascript:toggleBlock() databases from Administration Server in advance (recommended) <br>
<sub>2</sub>

If this option is enabled, the offline model of update download is used. When the Administration Server receives updates, it notifies Network Agent (on devices where it is installed) of the updates that will be required for managed applications. When Network Agent receives information about these updates, it downloads the relevant files from the Administration Server in advance. At the first connection with Network Agent, the Administration Server initiates an update download. After Network Agent downloads all the updates to a client device, the updates become available for applications on that device.

When a managed application on a client device attempts to access Network Agent for updates, Network Agent checks whether it has all required updates. If the updates are received from the Administration Server not more than 25 hours before they were requested by the managed application, Network Agent does not connect to the Administration Server but supplies the managed application with updates from the local cache instead. Connection with the Administration Server may not be established when Network Agent provides updates to applications on client devices, but connection is not required for updating.

If this option is disabled, the offline model of update download is not used. Updates are distributed according to the schedule of the update download task.

By default, this option is enabled.

## **Connectivity**

The Connectivity section includes three nested subsections:

- Network
- **Connection profiles** (only for Windows and macOS)
- Connection schedule

In the Network subsection, you can configure the connection to Administration Server, enable the use of a UDP port, and specify its number. The following options are available:

- In the Connection to Administration Server settings group, you can configure connection to the Administration Server and specify the time interval for synchronization between client devices and the Administration Server:
	- Compress network traffic ?

If this option is enabled, the speed of data transfer by Network Agent is increased by means of a decrease in the amount of information being transferred and a consequent decreased load on the Administration Server.

The workload on the CPU of the client computer may increase.

By default, this check box is enabled.

#### **• [Open Network Agent ports in](javascript:toggleBlock() Microsoft Windows Firewall @**

If this option is enabled, a UDP port, necessary for the work of Network Agent, is added to the Microsoft Windows Firewall exclusion list.

By default, this option is enabled.

#### **[Use SSL](javascript:toggleBlock()**<sub>2</sub>

If this option is enabled, connection to the Administration Server is established through a secure port via SSL.

By default, this option is enabled.

#### **• [Use connection gateway on](javascript:toggleBlock() distribution point (if available) under default connection settings**

If this option is enabled, the connection gateway on the distribution point is used under the settings specified in the administration group properties.

By default, this option is enabled.

#### • [Use UDP port](javascript:toggleBlock() ?

If you need the managed devices to connect to KSN proxy server through a UDP port, enable the Use UDP port option and specify a UDP port number. By default, this option is enabled. The default UDP port to connect to the KSN proxy server is 15111.

#### **UDP** port number<sup>®</sup>

In this field you can enter the UDP port number. The default port number is 15000.

The decimal system is used for records.

If the client device runs Windows XP Service Pack 2, the integrated firewall blocks UDP port 15000. This port should be opened manually.

## [Use distribution point to force](javascript:toggleBlock() connection to the Administration Server<sup>®</sup>

Select this option if you selected the Use this distribution point as a push server option in the distribution point settings window. Otherwise, the distribution point will not act as a push server.

In the Connection profiles subsection, you can specify the network location settings, configure connection profiles for Administration Server, and enable out-of-office mode when Administration Server is not available. The settings in the Connection profiles section are available only on devices running Windows and macOS:

#### **[Network location settings](javascript:toggleBlock()**

Network location settings define the characteristics of the network to which the client device is connected and specify rules for Network Agent switching from one Administration Server connection profile to another when those network characteristics are altered.

#### [Administration Server connection](javascript:toggleBlock() profiles ?

In this section, you can view and add profiles for Network Agent connection to the Administration Server. In this section, you can also create rules for switching Network Agent to different Administration Servers when the following events occur:

- When the client device connects to a different local network
- When the device loses connection with the local network of the organization
- When the connection gateway address is changed or the DNS server address is modified

Connection profiles are supported only for devices running Windows and macOS.

#### Enable out-of-office mode when Administration Server is not available  $\circledcirc$

If this option is enabled, in case of connection through this profile, applications installed on the client device use policy profiles for devices in out-of-office mode, as well as out-of-office policies. If no out-ofoffice policy has been defined for the application, the active policy will be used.

If this option is disabled, applications will use active policies.

By default, this option is disabled.

In the Connection schedule subsection, you can specify the time intervals during which Network Agent sends data to the Administration Server:

#### [Connect when necessary](javascript:toggleBlock() ?

If this option is selected, the connection is established when Network Agent has to send data to the Administration Server.

By default, this option is selected.

#### Connect at specified time intervals<sup>®</sup>

If this option is selected, Network Agent connects to the Administration Server at a specified time. You can add several connection time periods.

#### Distribution points

The Distribution points section includes four nested subsections:

- Network polling
- Internet connection settings
- KSN Proxy
- Updates

In the Network polling subsection, you can configure automatic polling of the network. You can enable three types of polling, that is, network polling, IP range polling, and Active Directory polling:

## [Enable network polling](javascript:toggleBlock() ?

If the option is enabled, the Administration Server automatically polls the network according to the schedule that you configured by clicking the Set quick polling schedule and Set full polling schedule links.

If this option is disabled, the Administration Server polls the network with the interval specified in the Frequency of network polls (min) field.

The device discovery interval for Network Agent versions prior to 10.2 can be configured in the Frequency of polls from Windows domains (min) (for quick Windows network poll) and Frequency of network polls (min) (for full Windows network poll) fields.

By default, this option is disabled.

## [Enable IP range polling](javascript:toggleBlock()

If the option is enabled, the distribution point automatically polls IP ranges according to the schedule that you configured by clicking the Set polling schedule button.

If this option is disabled, the distribution point does not poll IP ranges.

The frequency of IP range polling for Network Agent versions prior to 10.2 can be configured in the Poll interval (min) field. The field is available if the option is enabled.

By default, this option is disabled.

## [Use Zeroconf polling \(on Linux](javascript:toggleBlock() platforms only; manually specified IP ranges will be ignored) 0

If this option is enabled, the distribution point automatically polls the network with IPv6 devices by using zero-configuration networking (also referred to as Zeroconf). In this case, the enabled IP range polling is ignored, because the distribution point polls the whole network.

To start to use Zeroconf, the following conditions must be fulfilled:

- The distribution point must run Linux.
- You must install the avahi-browse utility on the distribution point.

If this option is disabled, the distribution point does not poll networks with IPv6 devices.

By default, this option is disabled.

## **[Enable Active Directory polling](javascript:toggleBlock()**

If the option is enabled, the distribution point automatically polls Active Directory according to the schedule that you configured by clicking the Set polling schedule link.

If this option is disabled, the Administration Server does not poll Active Directory.

The frequency of Active Directory polling for Network Agent versions prior to 10.2 can be configured in the Poll interval (min) field. The field is available if this option is enabled.

By default, this option is disabled.

In the Internet connection settings subsection, you can specify the internet access settings:

#### • [Use proxy server](javascript:toggleBlock() ?

If this check box is selected, in the entry fields you can configure the proxy server connection. By default, this check box is cleared.

[Proxy server address](javascript:toggleBlock()<sup>?</sup>

Address of the proxy server.

**[Port number](javascript:toggleBlock()**<sup>[2]</sup>

Port number that is used for connection.

#### [Bypass proxy server for local](javascript:toggleBlock() addresses ?

If this option is enabled, no proxy server is used to connect to devices on the local network.

By default, this option is disabled.

#### **[Proxy server authentication](javascript:toggleBlock()**<sup>2</sup>

If this check box is selected, in the entry fields you can specify the credentials for proxy server authentication.

By default, this check box is cleared.

#### [User name](javascript:toggleBlock()<sup>®</sup>

User account under which connection to the proxy server is established.

**[Password](javascript:toggleBlock()**<sup>?</sup>

Password of the account under which the task will be run.

In the KSN Proxy subsection, you can configure the application to use the distribution point to forward KSN requests from the managed devices:

**• [Enable KSN Proxy on distribution](javascript:toggleBlock() point side** 

The KSN proxy service is run on the device that is used as a distribution point. Use this feature to redistribute and optimize traffic on the network.

The distribution point sends the KSN statistics, which are listed in the Kaspersky Security Network statement, to Kaspersky. By default, the KSN statement is located in %ProgramFiles%\Kaspersky Lab\Kaspersky Security Center\ksneula.

By default, this option is disabled. Enabling this option takes effect only if the Use Administration Server as a proxy server and I agree to use Kaspersky Security Network options are <u>[enabled](#page-843-0)</u> in the Administration Server properties window.

You can assign a node of an active-passive cluster to a distribution point and enable KSN proxy server on this node.

#### [Forward KSN requests to Administration](javascript:toggleBlock() Server

The distribution point forwards KSN requests from the managed devices to the Administration Server.

By default, this option is enabled.

#### [Access KSN Cloud/Private KSN](javascript:toggleBlock() directly over the internet<sup>®</sup>

The distribution point forwards KSN requests from managed devices to the KSN Cloud or Private KSN. The KSN requests generated on the distribution point itself are also sent directly to the KSN Cloud or Private KSN.

The distribution points that have Network Agent version 11 (or earlier) installed cannot access Private KSN directly. If you want to reconfigure the distribution points to send KSN requests to Private KSN, enable the Forward KSN requests to Administration Server option for each distribution point.

The distribution points that have Network Agent version 12 (or later) installed can access Private KSN directly.

#### **TCP** port<sup>®</sup>

The number of the TCP port that the managed devices will use to connect to KSN proxy server. The default port number is 13111.

#### • [Use UDP port](javascript:toggleBlock() ?

If you need the managed devices to connect to KSN proxy server through a UDP port, enable the **Use UDP** port option and specify a UDP port number. By default, this option is enabled. The default UDP port to connect to the KSN proxy server is 15111.

In the Updates subsection, you can specify whether Network Agent should [download](#page-452-0) diff files by enabling or disabling the Download diff files option. (By default, this option is enabled.)

## Revision history

On the **Revision history** tab, you can view the <u>[history of](#page-779-0) Network Agent policy revisions</u>. You can compare revisions, view revisions, and perform advanced operations, such as save revisions to a file, roll back to a revision, and add and edit revision descriptions.

The table below shows which Network Agent policy settings you can use to configure Network Agent with a specific operating system.

Network Agent policy settings: comparison by operating systems

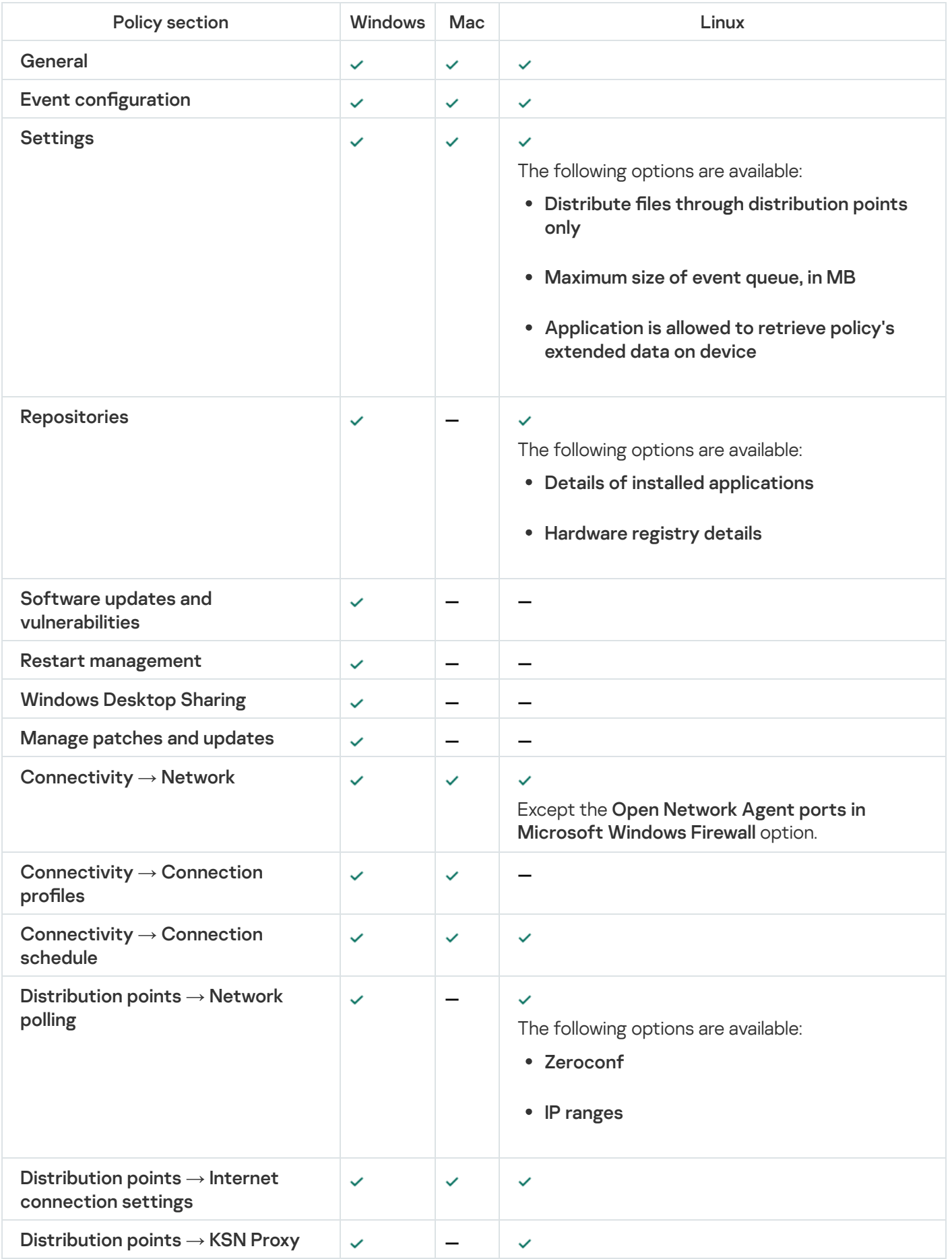

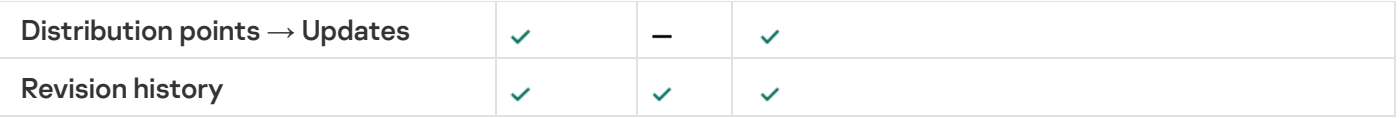

# Managing user accounts

This section provides information about user accounts and roles supported by the application. This section contains instructions on how to create accounts and roles for users of Kaspersky Security Center.

Kaspersky Security Center allows you to manage user accounts and groups of accounts. The application supports two types of accounts:

- Accounts of organization employees. Administration Server retrieves data of the accounts of those users when polling the organization's network.
- Accounts of [internal](#page-673-0) users. These accounts are applied when virtual Administration Servers are used. Accounts of internal users are [created](#page-743-0) and used only within Kaspersky Security Center.

# Working with user accounts

Kaspersky Security Center allows you to manage user accounts and groups of accounts. The application supports two types of accounts:

- Accounts of organization employees. Administration Server retrieves data of the accounts of those users when polling the organization's network.
- Accounts of [internal](#page-673-0) users. These accounts are applied when virtual Administration Servers are used. Accounts of internal users are [created](#page-743-0) and used only within Kaspersky Security Center.

All user accounts can be viewed in the User accounts folder in the console tree. The User accounts folder is a subfolder of the Advanced folder by default.

You can perform the following actions on user accounts and groups of accounts:

- Configure users' rights of access to the application features [using](#page-748-0) roles.
- Send messages to users by [email](#page-769-0) and SMS.
- View the list of the user's mobile [devices.](#page-769-1)
- Issue and install certificates on the user's mobile devices.
- View the list of certificates issued to the user.
- <span id="page-743-0"></span>• Disable two-step verification for a user account.

# Adding an account of an internal user

To add <sup>a</sup> new internal user account to Kaspersky Security Center:

1. In the console tree, open the User accounts folder.

The User accounts folder is a subfolder of the Advanced folder by default.

- 2. In the workspace, click the Add user button.
- 3. In the New user window that opens, specify the settings of the new user account:
	- $\bullet$  A user name  $\begin{pmatrix} 1 \\ 1 \end{pmatrix}$

Please be careful when entering the user name. You will not be able to change it after saving the changes.

- Description
- Full name
- Main email
- Main phone
- Password for the user connection to Kaspersky Security Center

The password must comply with the following rules:

- The password must be 8 to 16 characters long.
- The password must contain characters from at least three of the groups listed below:
	- Uppercase letters (A-Z)
	- Lowercase letters (a-z)
	- Numbers (0-9)
	- Special characters (@  $\#\$\%^6\&^* \underline{!} + \underline{[]} \{\}] : ', ? / \` \sim "() ;)$
- The password must not contain any whitespaces, Unicode characters, or the combination of "." and "@", when "." is placed before "@".

To see the entered password, click and hold the Show button.

The number of attempts for entering the password is limited. By default, the maximum number of allowed password entry attempts is 10. You can change the allowed number of attempts to enter a password, as described in ["Changing](#page-746-0) the number of allowed password entry attempts".

If the user enters an invalid password the specified number of times, the user account is blocked for one hour. In the list of user accounts, the user icon  $\binom{1}{k}$  of a blocked account is dimmed (unavailable). You can unblock the user account only by changing the password.

- If necessary, select the Disable account check box to prohibit the user from connecting to the application. You can disable an account, for example, if you want to create it beforehand but activate it later.
- Select the Request the password when account settings are modified check box if you want to enable an additional option to protect a user account from unauthorized modification. If this option is enabled, modifying user account settings requires authorization of the user with the [Modify object](#page-749-0) ACLs right of the General features: User permissions functional area.
- 4. Click **OK**.

The newly created user account is displayed in the workspace of the User accounts folder.

# Editing an account of an internal user

To edit an internal user account in Kaspersky Security Center:

1. In the console tree, open the User accounts folder.

The User accounts folder is a subfolder of the Advanced folder by default.

- 2. In the workspace, double-click the internal user account that you want to edit.
- 3. In the Properties: <user name> window that opens, change the settings of the user account:
	- Description
	- Full name
	- Main email
	- Main phone
	- Password for the user connection to Kaspersky Security Center The password must comply with the following rules:
		- The password must be 8 to 16 characters long.
		- The password must contain characters from at least three of the groups listed below:
			- Uppercase letters (A-Z)
			- Lowercase letters (a-z)
			- Numbers (0-9)
			- Special characters (@ #  $\frac{6}{5}$  % ^ & \* \_ ! + = [ ] { } | : ', . ? / \ ` ~ " ( ) ;)
		- The password must not contain any whitespaces, Unicode characters, or the combination of "." and "@", when "." is placed before "@".

To see the entered password, click and hold the Show button.

The number of attempts for entering the password is limited. By default, the maximum number of allowed password entry attempts is 10. You can change the allowed number of attempts to enter a password, as described in ["Changing](#page-746-0) the number of allowed password entry attempts".

If the user enters an invalid password the specified number of times, the user account is blocked for one hour. In the list of user accounts, the user icon  $\binom{1}{1}$  of a blocked account is dimmed (unavailable). You can unblock the user account only by changing the password.

- If necessary, select the Disable account check box to prohibit the user from connecting to the application. You can disable an account, for example, after an employee leaves the company.
- Select the Request the password when account settings are modified option if you want to enable an additional option to protect a user account from unauthorized modification. If this option is enabled, modifying user account settings requires authorization of the user with the [Modify object](#page-749-0) ACLs right of the General features: User permissions functional area.
- 4. Click **OK**.

<span id="page-746-0"></span>The edited user account is displayed in the workspace of the User accounts folder.

# Changing the number of allowed password entry attempts

The Kaspersky Security Center user can enter an invalid password a limited number of times. After the limit is reached, the user account is blocked for one hour.

By default, the maximum number of allowed attempts to enter a password is 10. You can change the number of allowed password entry attempts, as described in this section.

## To change the number of allowed password entry attempts:

- 1. Open the system registry of the device on which Administration Server is installed (for example, locally, using the regedit command in the Start  $\rightarrow$  Run menu).
- 2. Go to the following key:
	- For 32-bit systems: HKEY\_LOCAL\_MACHINE\SOFTWARE\KasperskyLab\Components\34\1093\1.0.0.0\ServerFlags
	- For 64-bit systems: HKEY\_LOCAL\_MACHINE\SOFTWARE\Wow6432Node\KasperskyLab\Components\34\1093\1.0.0.0\ServerF
- 3. If the SrvSplPpcLogonAttempts value is not present, create it. The value type is DWORD.

By default, after Kaspersky Security Center is installed this value is not created.

- 4. Specify the required number of attempts in the SrvSplPpcLogonAttempts value.
- 5. Click OK to save the changes.
- 6. Restart the Administration Server service.
- The maximum number of allowed password entry attempts is changed.

# Configuring the check of the name of an internal user for uniqueness

You can configure the check of the name of an internal user of Kaspersky Security Center for uniqueness when this name is added to the application. The check of the name of an internal user for uniqueness can only be performed on a virtual Administration Server or on the primary Administration Server for which the user account is to be created, or on all virtual Administration Servers and on the primary Administration Server. By default, the name of an internal user is checked for uniqueness on all virtual Administration Servers and on the primary Administration Server.

To enable the check of the name of an internal user for uniqueness on <sup>a</sup> virtual Administration Server or on the primary Administration Server:

- 1. Open the system registry of the device on which Administration Server is installed (for example, locally, using the regedit command in the Start  $\rightarrow$  Run menu).
- 2. Go to the following hive:
	- For 32-bit systems: HKEY\_LOCAL\_MACHINE\SOFTWARE\KasperskyLab\Components\34\.core\.independent\KLLIM
	- For 64-bit systems:

HKEY\_LOCAL\_MACHINE\SOFTWARE\Wow6432Node\KasperskyLab\Components\34\.core\.independent\

3. For the LP\_InterUserUniqVsScope (DWORD) key, set the 00000001 value.

The default value specified for this key is 0.

4. Restart the Administration Server service.

The name will only be checked for uniqueness on the virtual Administration Server on which the internal user was created, or on the primary Administration Server if the internal user was created on the primary Administration Server.

To enable the check of the name of an internal user on all virtual Administration Servers and on the primary Administration Server:

- 1. Open the system registry of the device on which Administration Server is installed (for example, locally, using the regedit command in the Start  $\rightarrow$  Run menu).
- 2. Go to the following hive:
	- For 64-bit systems: HKEY\_LOCAL\_MACHINE\SOFTWARE\Wow6432Node\KasperskyLab\Components\34\.core\.independent\
	- For 32-bit systems: HKEY\_LOCAL\_MACHINE\SOFTWARE\KasperskyLab\Components\34\.core\.independent\KLLIM
- 3. For the LP\_InterUserUniqVsScope (DWORD) key, set the 00000000 value.

The default value specified for this key is 0.

4. Restart the Administration Server service.

The check of the name for uniqueness will be performed on all virtual Administration Servers and on the primary Administration Server.

# Adding a security group

You can add security groups (groups of users), perform flexible configuration of groups and security group access to various application features. Security groups can be assigned names that correspond to their respective purposes. For example, the name can correspond to where users are located in the office or to the name of the company's organizational unit to which the users belong.

One user can belong to several security groups. A user account managed by a virtual Administration Server can belong only to security groups of this virtual Server and have access rights only within this virtual Server.

### To add <sup>a</sup> security group:

1. In the console tree select the User accounts folder.

The User accounts folder is a subfolder of the Advanced folder by default.

2. Click the Add security group button.

The Add security group window opens.

3. In the Add security group window, in the General section specify the name of the group.

A group name cannot be more than 255 characters long and contain special symbols such as \*, <, >, ?, \, :, |. The group name must be unique.

You can enter the group description in the Description entry field. Filling in the Description field is optional.

4. Click **OK**.

<span id="page-748-1"></span>The [security group](#page-748-1) that you have added appears in the User accounts folder in the console tree. You can add users to the newly created group.

# Adding a user to a group

To add <sup>a</sup> user to <sup>a</sup> group:

1. In the console tree, select the User accounts folder.

The User accounts folder is a subfolder of the Advanced folder by default.

- 2. In the list of user accounts and groups, select the group to which you want to add the user.
- 3. In the group properties window, select the Group users section and click the Add button. A window with a list of users opens.
- 4. In the list, select a user that you want to include in the group.
- 5. Click **OK**.

<span id="page-748-0"></span>The user is added to the group and displayed in the list of group users.

# Configuring access rights to application features. Role-based access control

Kaspersky Security Center provides facilities for role-based access to the features of Kaspersky Security Center and managed Kaspersky applications.

You can configure access rights to [application](#page-749-0) features for Kaspersky Security Center users in one of the following ways:

- By configuring the rights for each user or group of users individually.
- By creating standard user roles with a predefined set of rights and assigning those roles to users depending on their scope of duties.

User role (also referred to as a role) is a predefined set of access rights to the features of Kaspersky Security Center or managed Kaspersky applications. A role can be [assigned](#page-765-0) to a user or a group of users.

Application of user roles is intended to simplify and shorten routine procedures of configuring users' access rights to application features. Access rights within a role are configured in accordance with the standard tasks and the users' scope of duties.

User roles can be assigned names that correspond to their respective purposes. You can create an unlimited number of roles in the application.

You can use the predefined user roles with already configured set of rights, or [create](#page-764-0) new roles and configure the required rights yourself.

# <span id="page-749-0"></span>Access rights to application features

The table below shows the Kaspersky Security Center features with the access rights to manage the associated tasks, reports, settings, and perform the associated user actions.

To perform the user actions listed in the table, a user has to have the right specified next to the action.

Read, Write, and Execute rights are applicable to any task, report, or setting. In addition to these rights, a user has to have the Perform operations on device selections right to manage tasks, reports, or settings on device selections.

All tasks, reports, settings, and installation packages that are missing in the table belong to the General features: Basic functionality functional area.

Access rights to application features

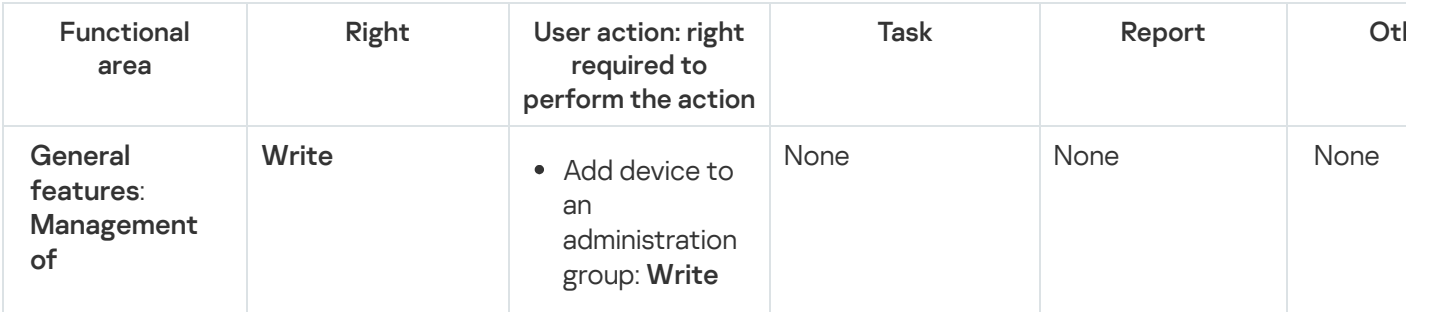

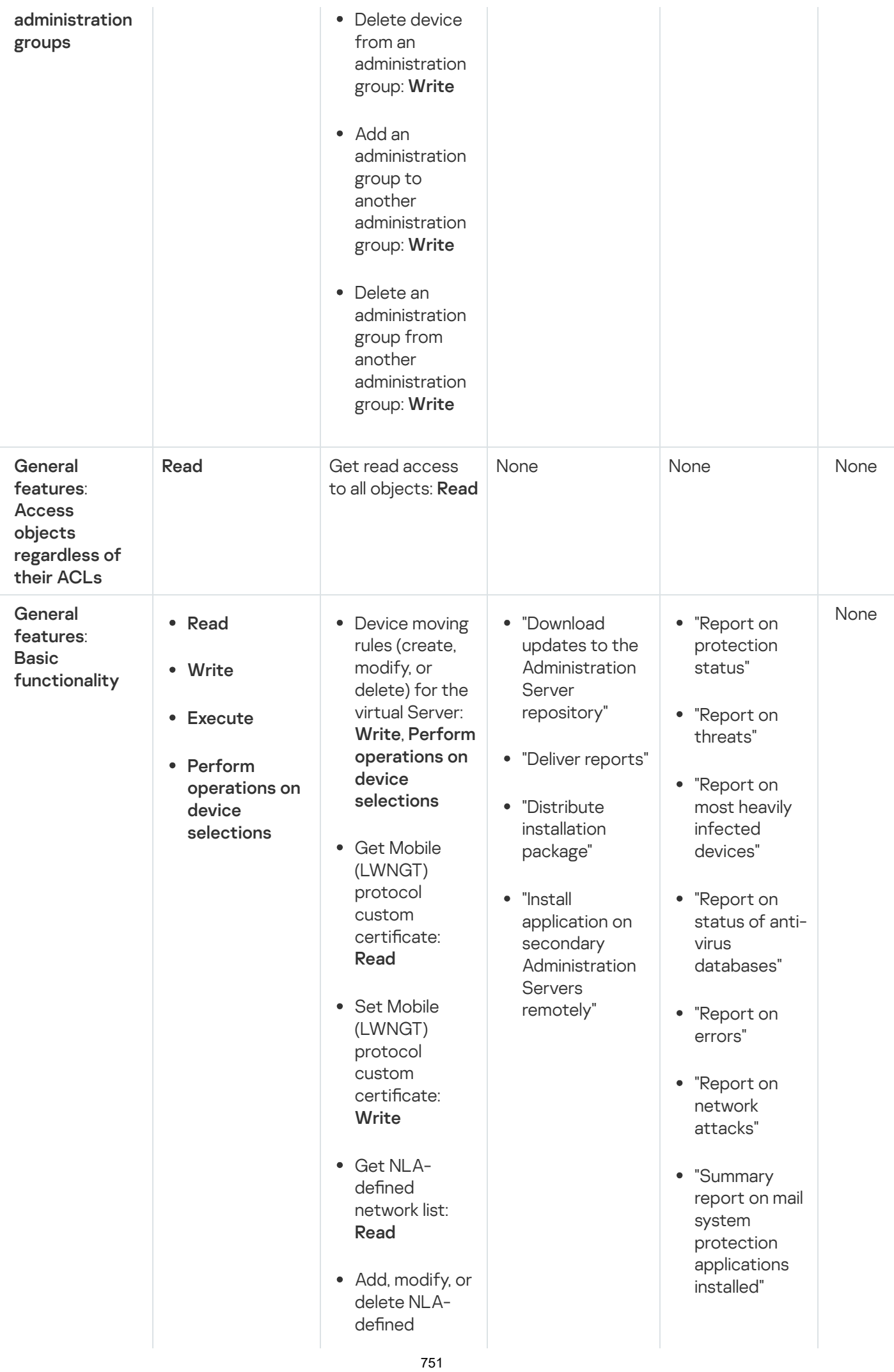

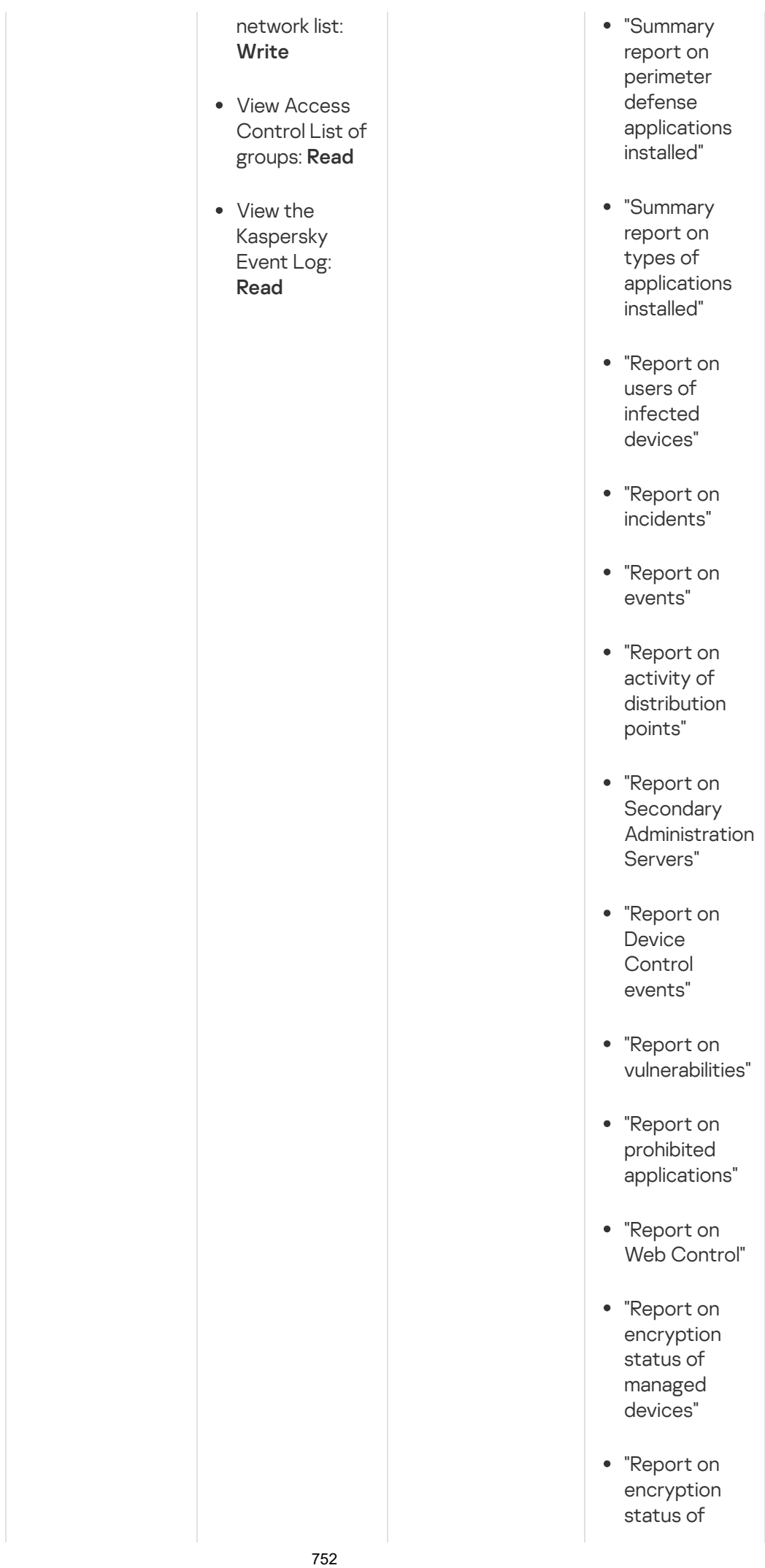

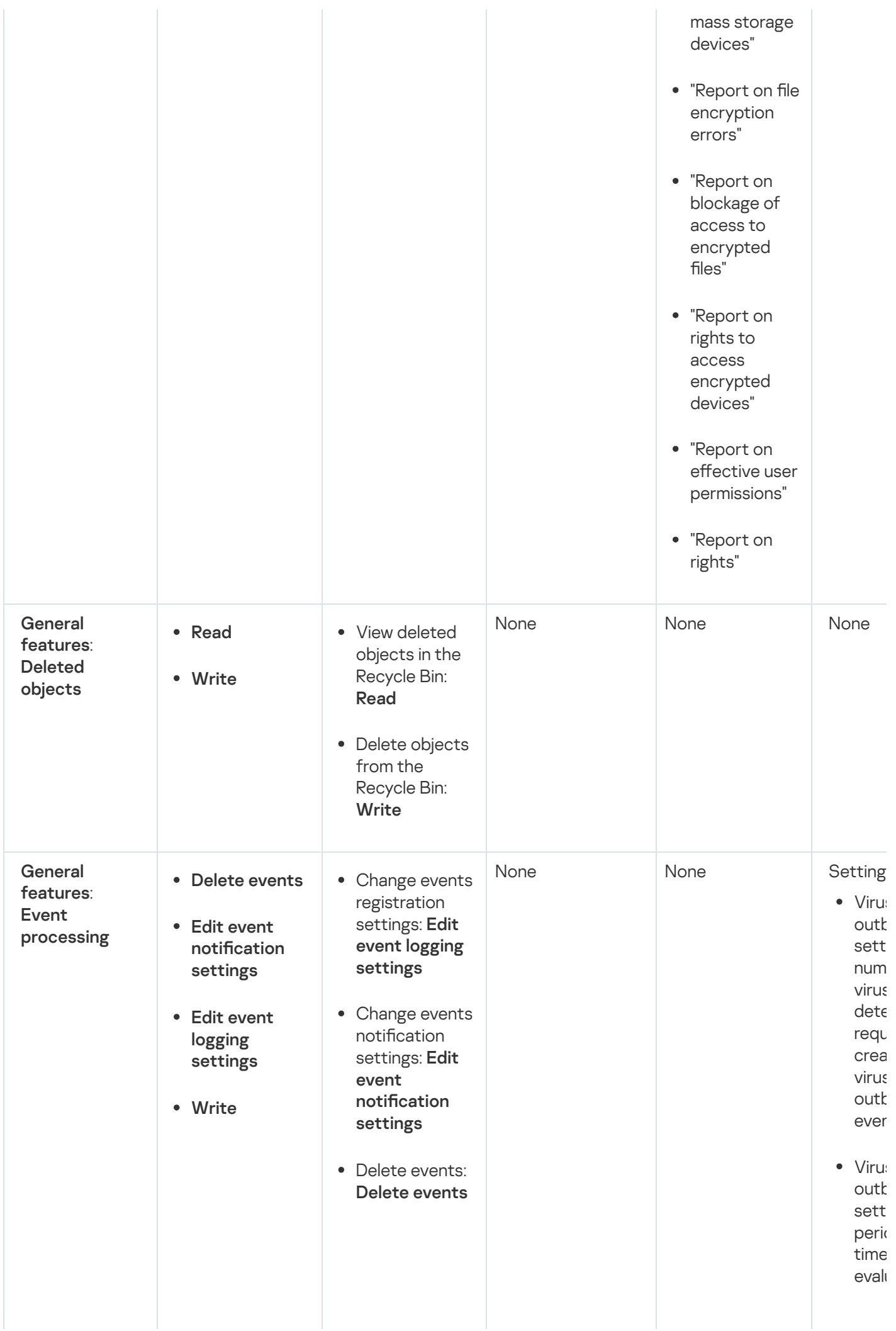

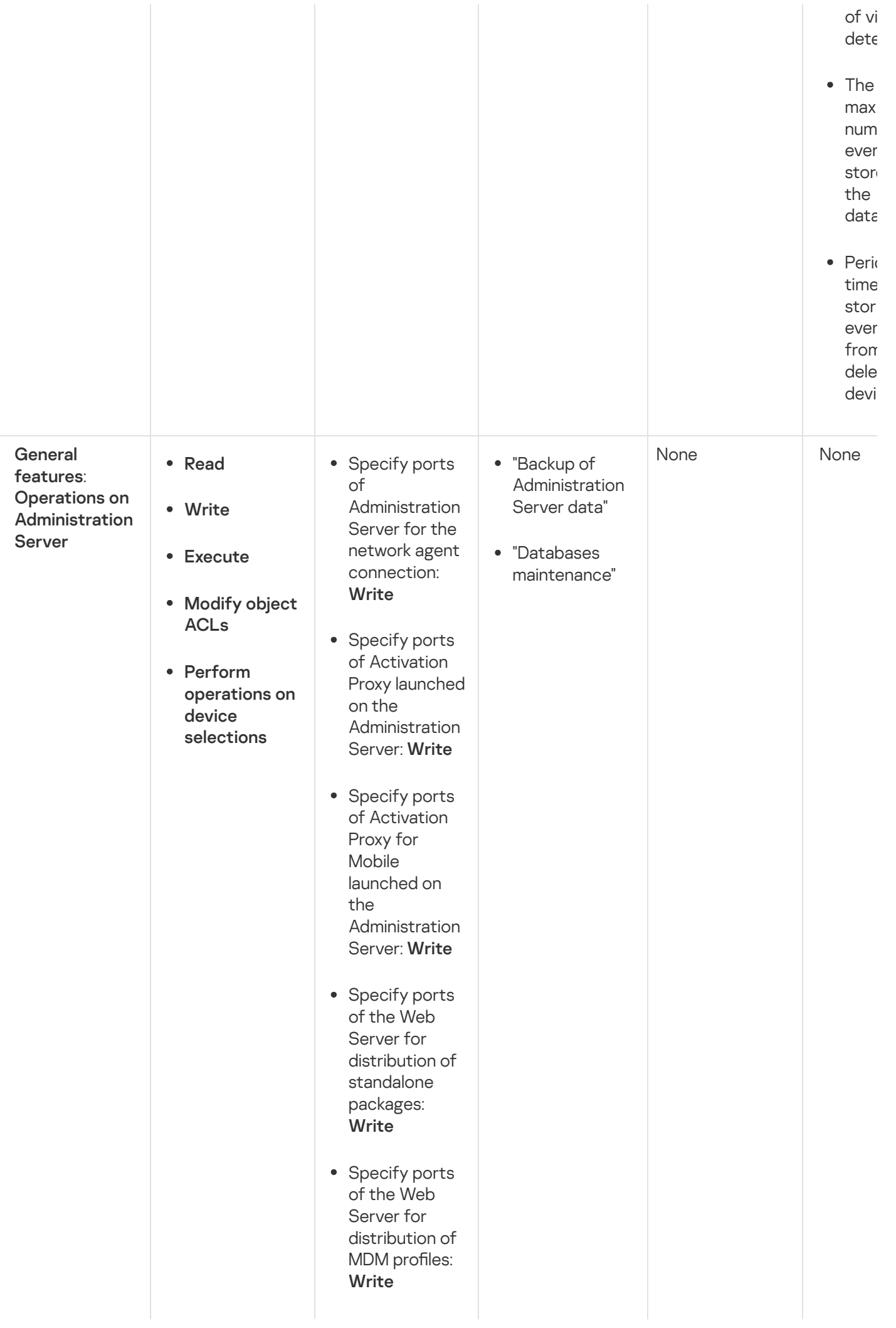

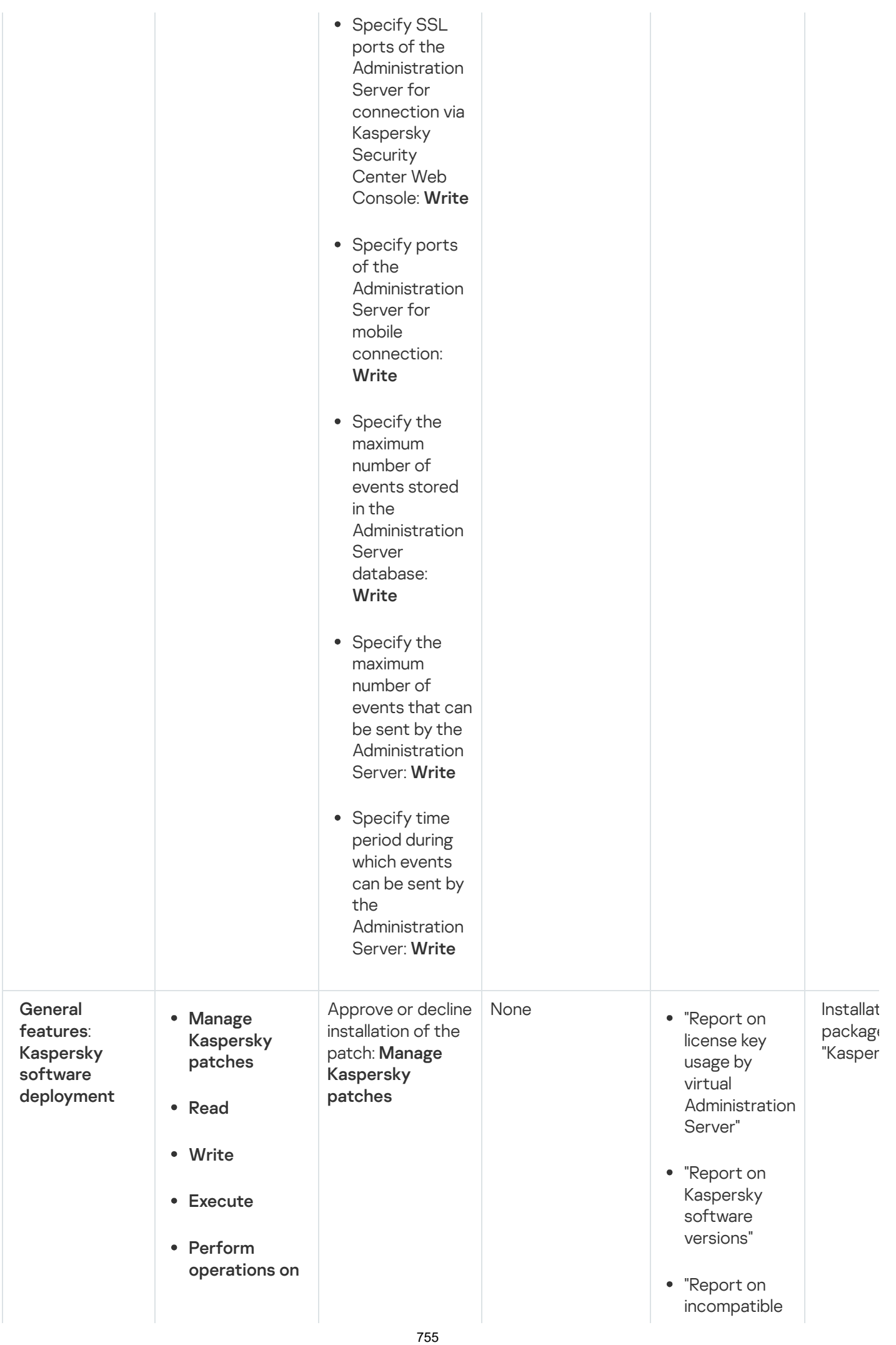

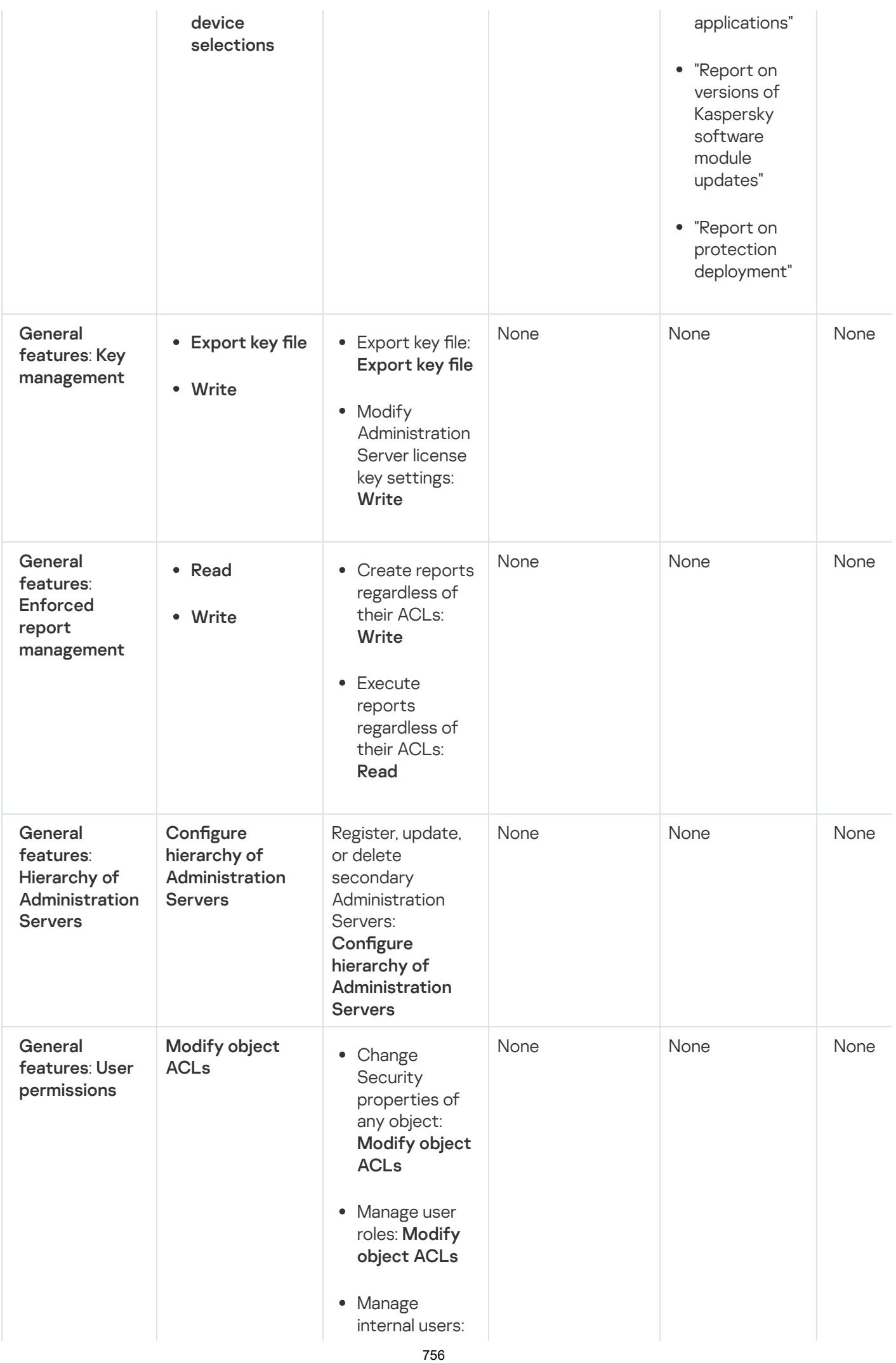
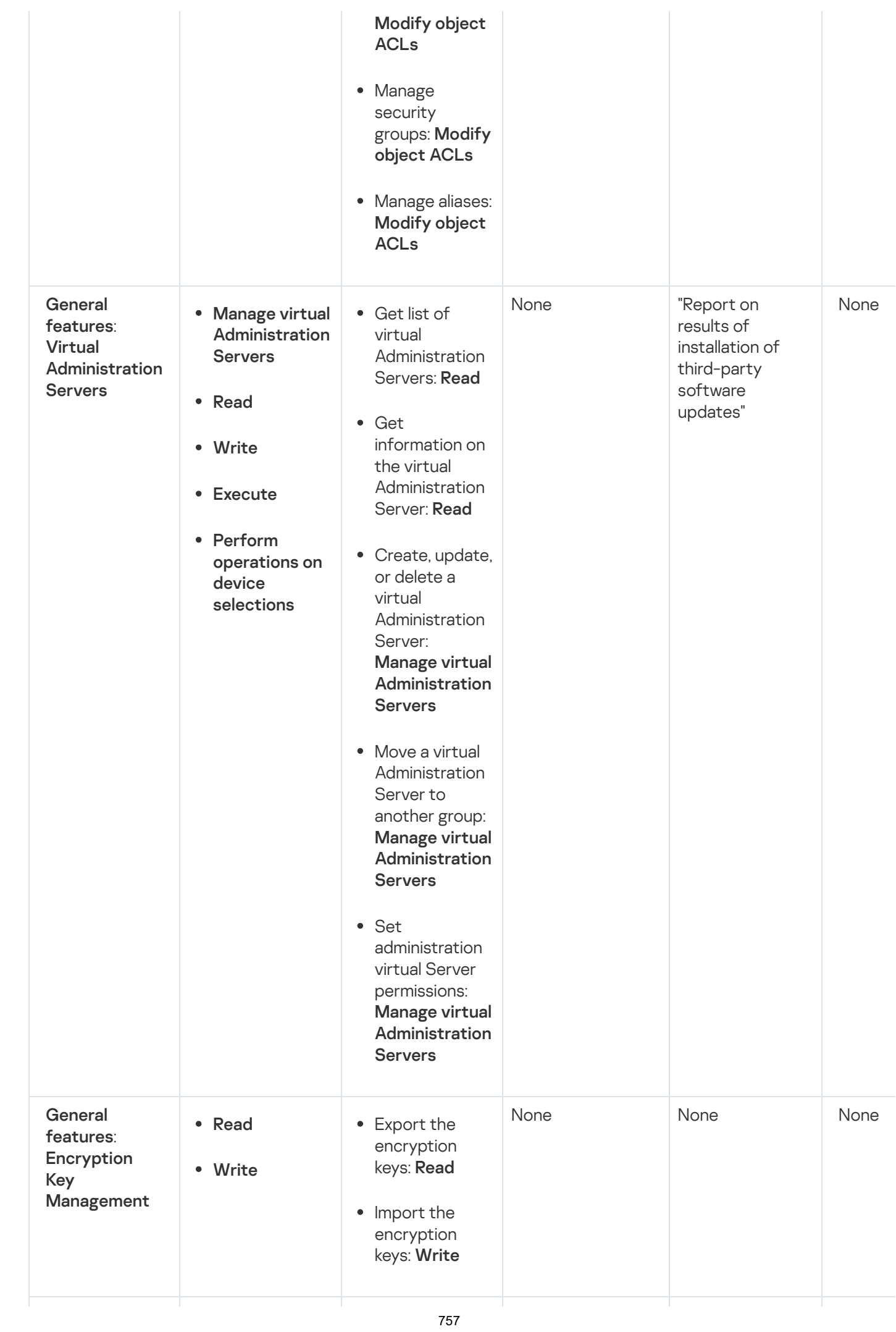

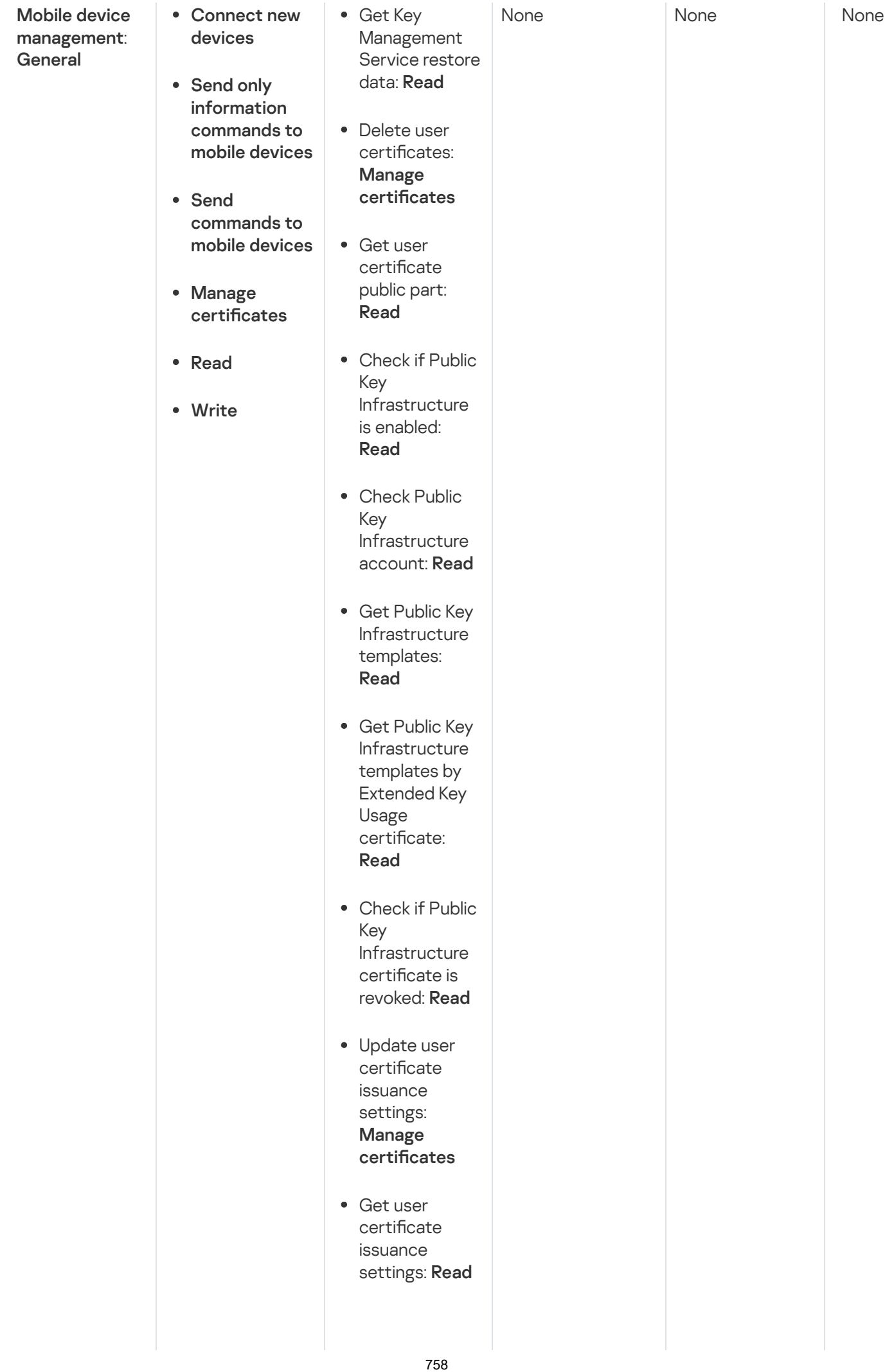

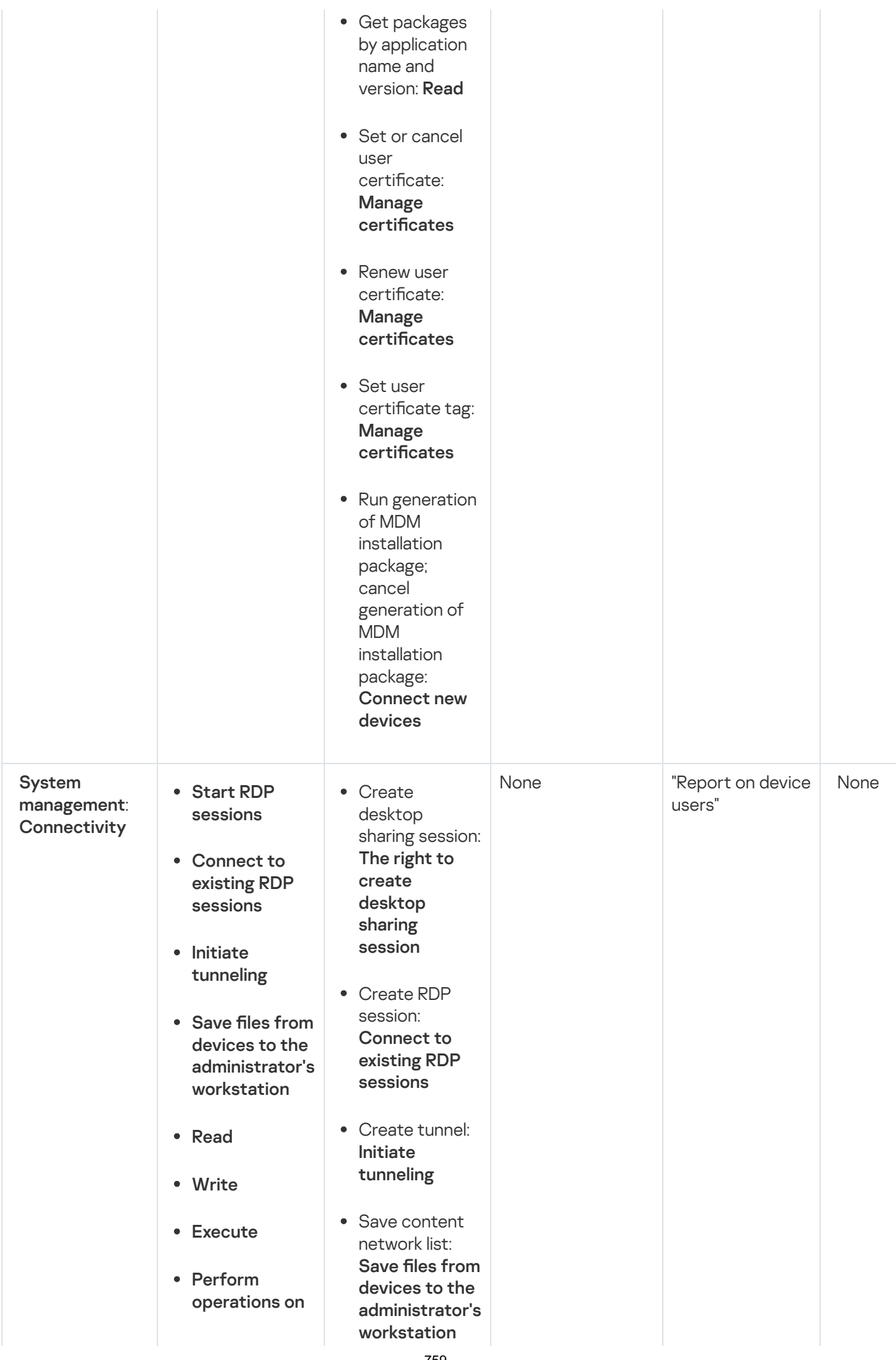

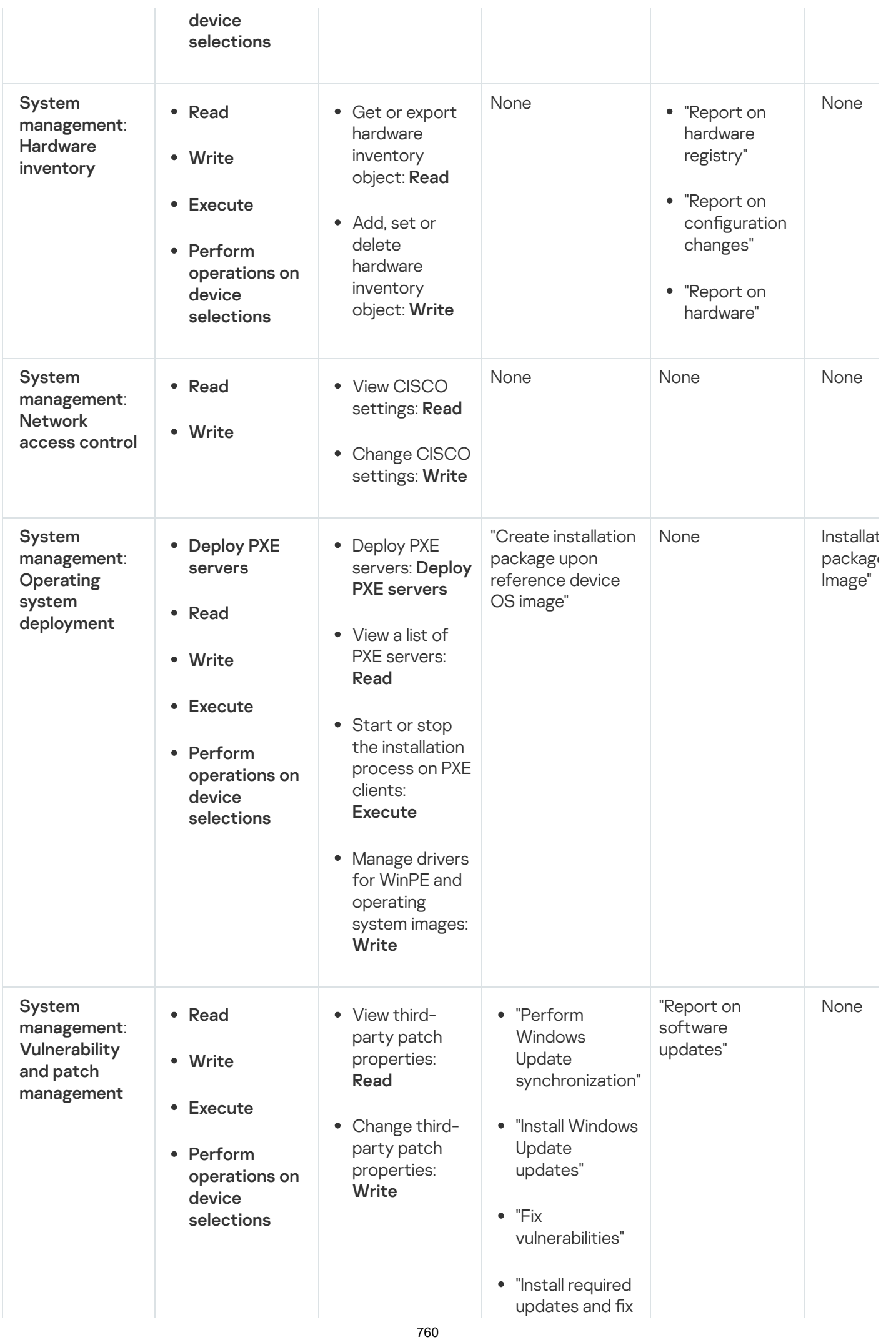

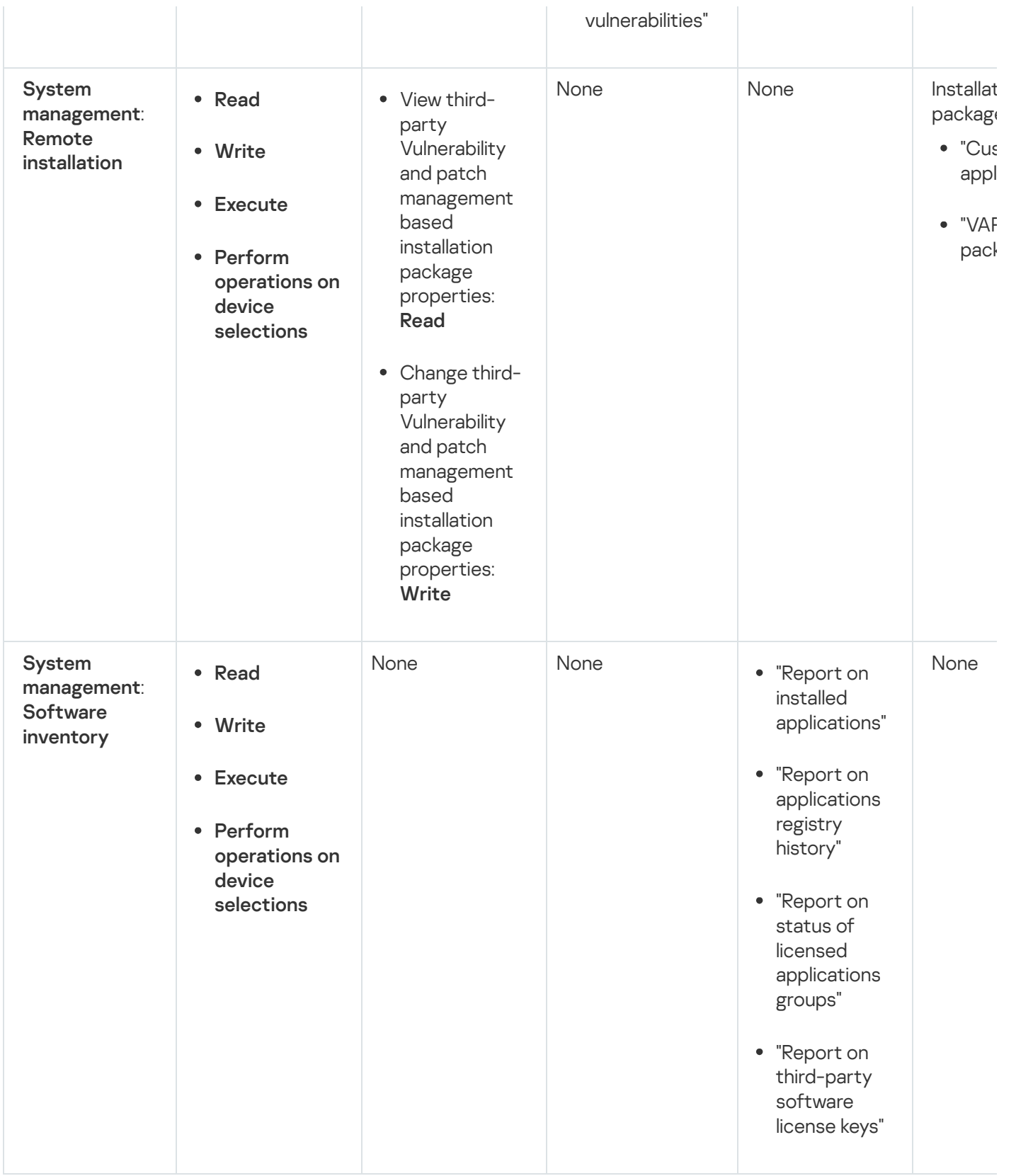

### Predefined user roles

User roles assigned to Kaspersky Security Center users provide them with sets of access rights to [application](#page-749-0) features.

Users created on a virtual Server cannot be assigned a role on the Administration Server.

You can use the predefined user roles with already configured set of rights, or create new roles and configure the required rights yourself. Some of the predefined user roles available in Kaspersky Security Center can be associated with specific job positions, for example, Auditor, Security Officer, Supervisor (these roles are present in Kaspersky Security Center starting from the version 11). Access rights of these roles are pre-configured in accordance with the standard tasks and scope of duties of the associated positions. The table below shows how roles can be associated with specific job positions.

Examples of roles for specific job positions

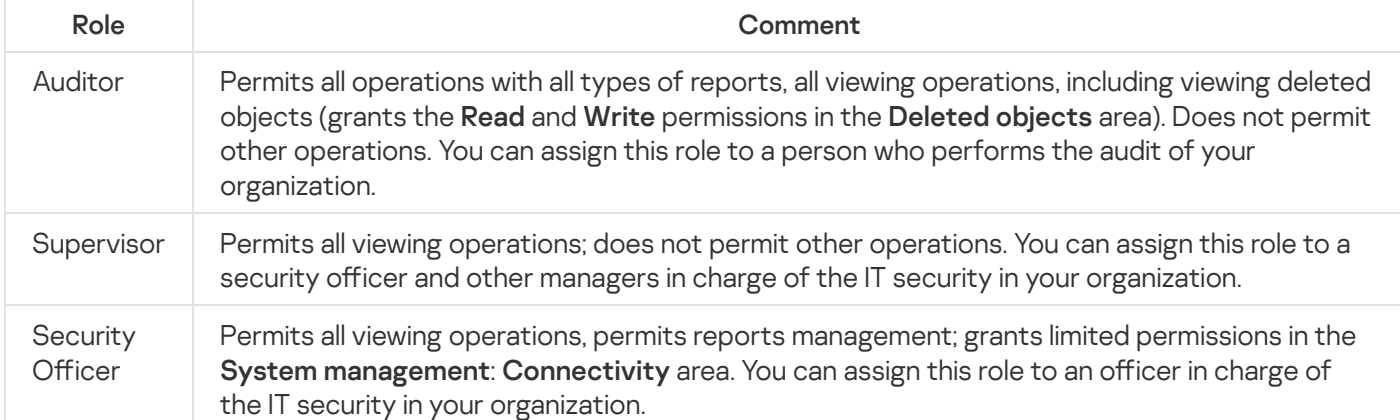

The table below shows the access rights assigned to each predefined user role.

Access rights of predefined user roles

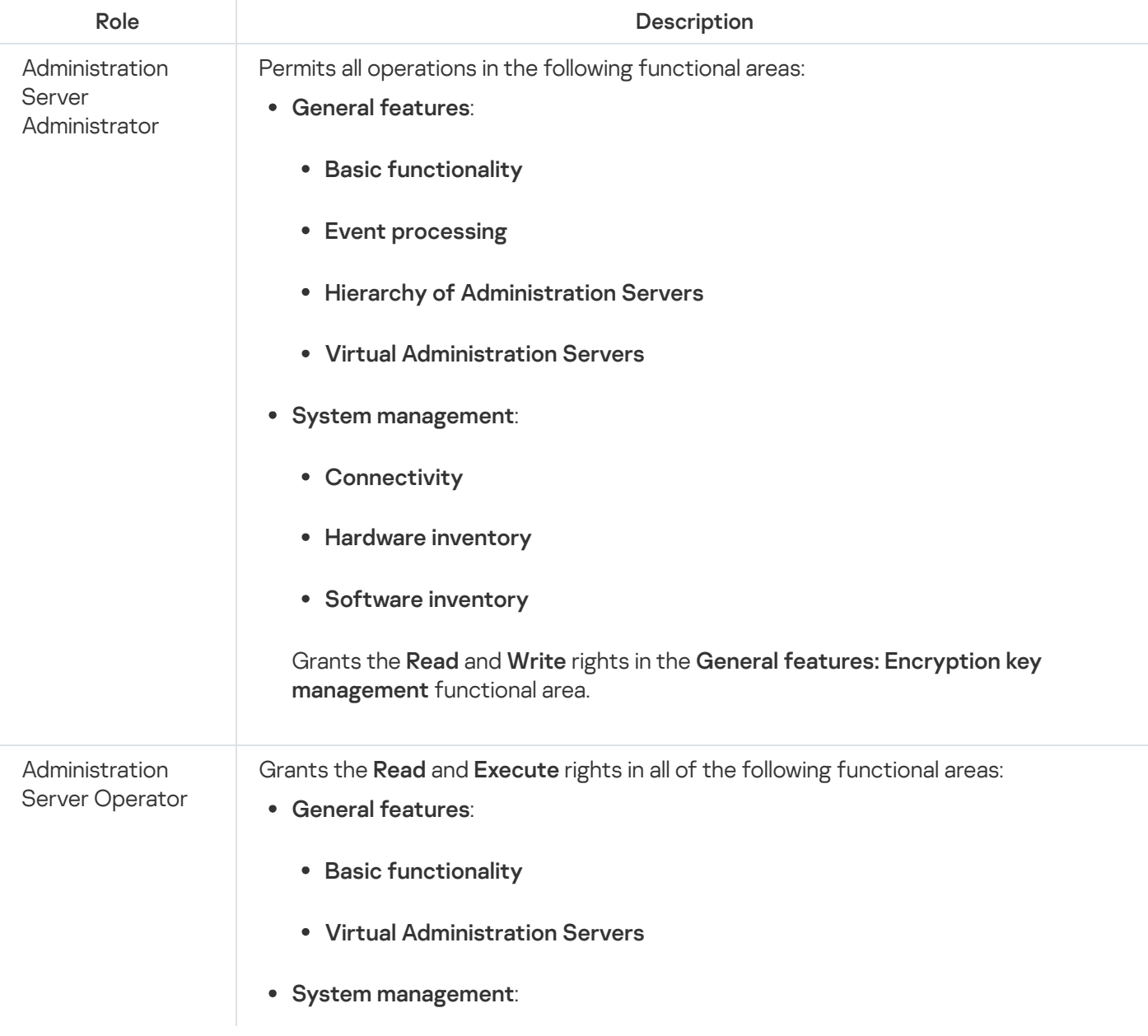

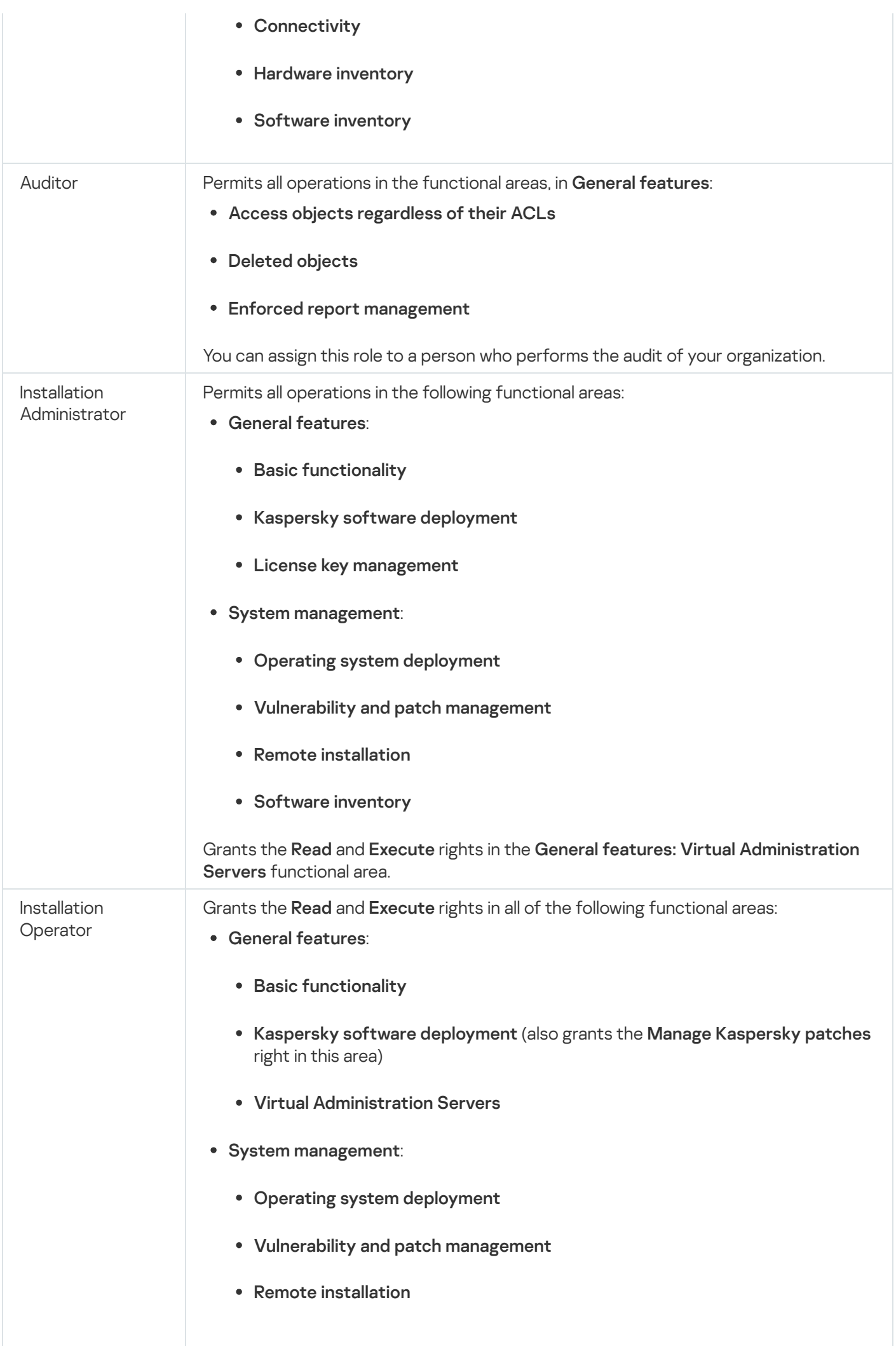

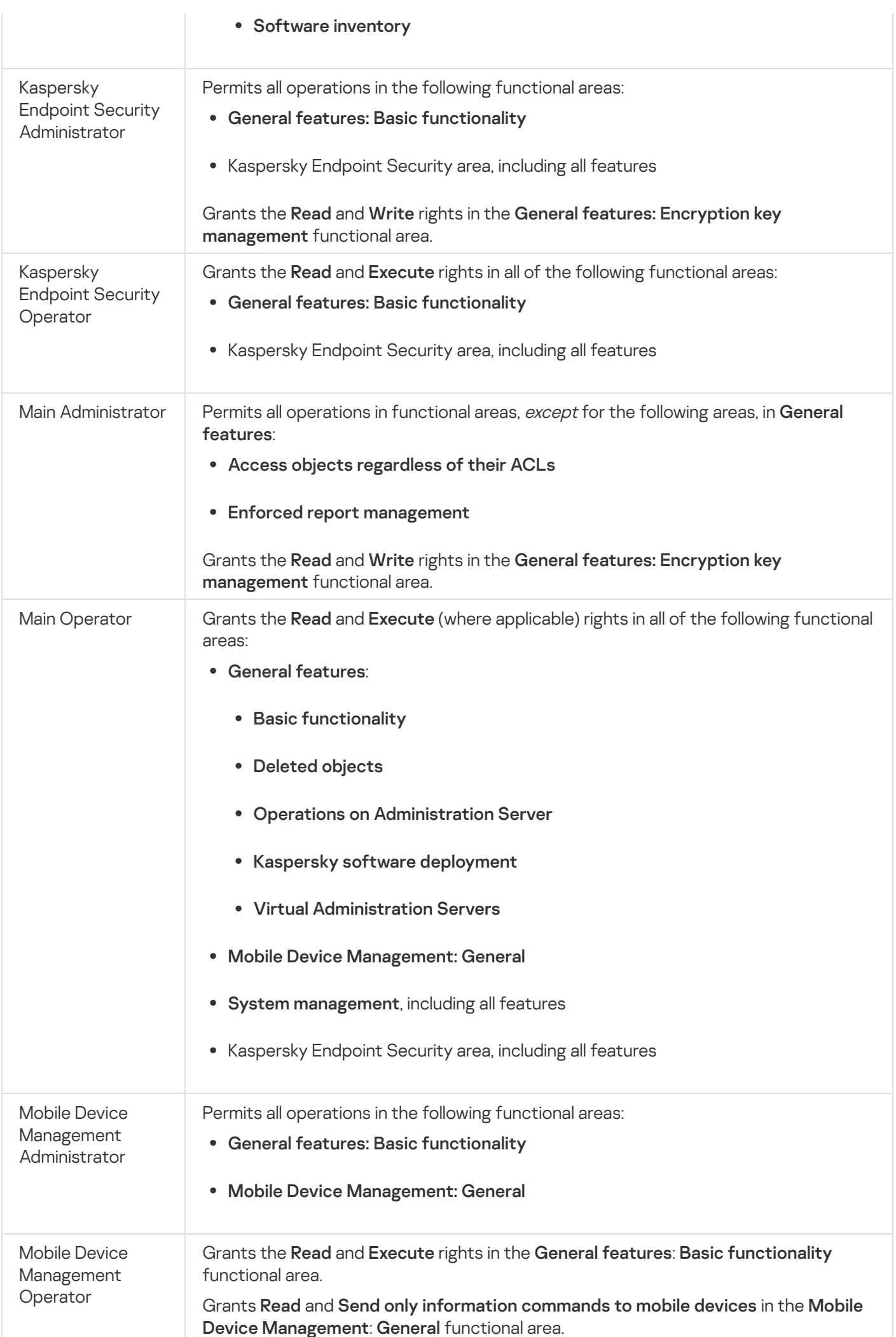

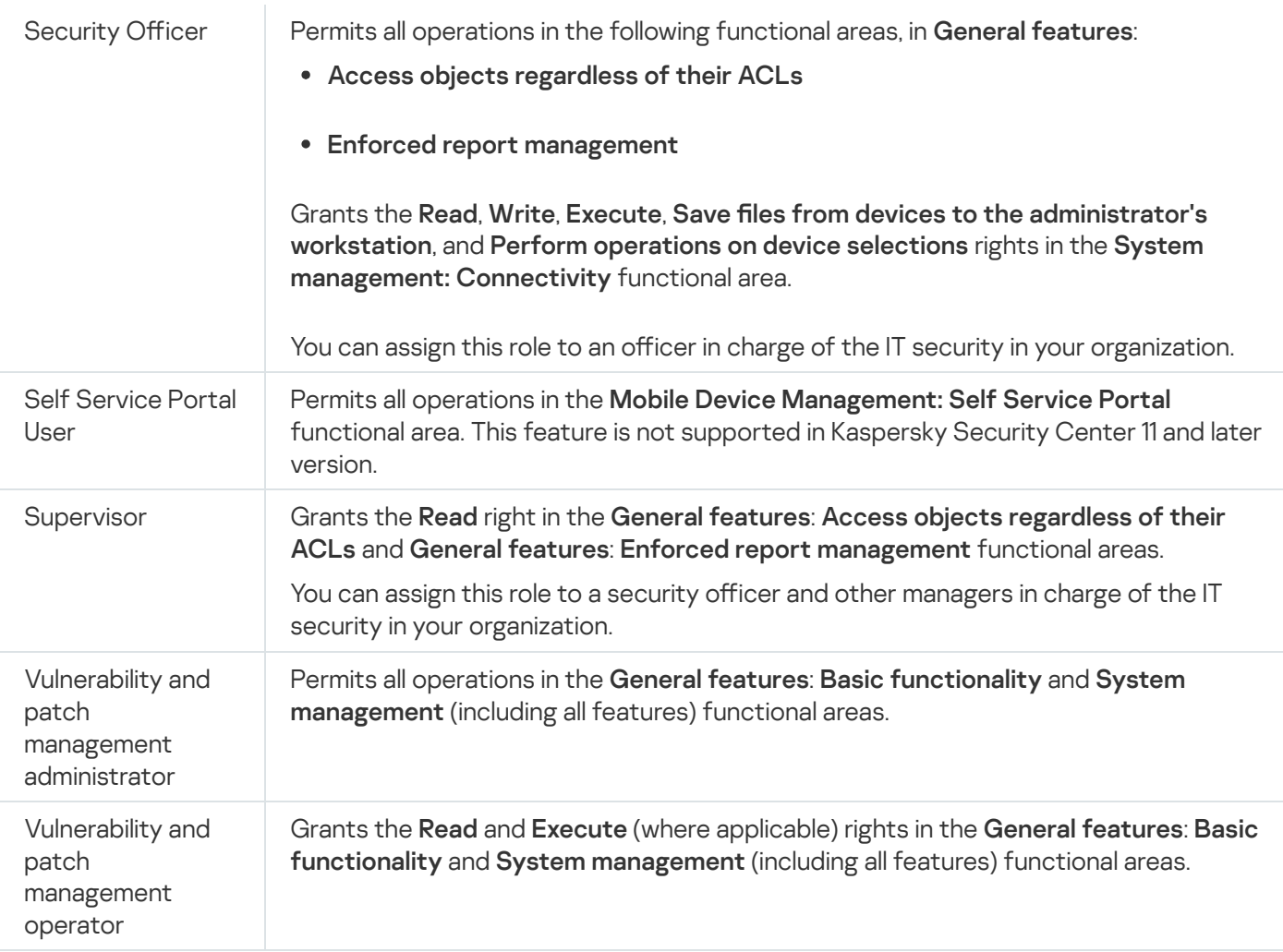

### Adding a user role

#### To add <sup>a</sup> user role:

- 1. In the console tree, select the node with the name of the required Administration Server.
- 2. In the context menu of the Administration Server, select Properties.
- 3. In the Administration Server properties window, in the Sections pane select User roles and click the Add button.

The User roles section is available if the **Display security settings [sections](#page-669-0)** option is enabled.

4. In the New role properties window, configure the role:

- In the Sections, select General and specify the name of the role. The name of a role cannot be more than 100 characters long.
- Select the Rights section, and configure the set of rights by selecting the Allow and Deny check boxes next to the application features.

If you are operating on the primary Administration Server, you can enable the **Relay list of roles to secondary** Administration Servers [option](#page-767-0).

5. Click **OK**.

The role is added.

User roles that have been created for Administration Server are displayed in the Administration Server properties window, in the **User roles** section. You can modify and delete user roles, as well as <u>assign roles to [security groups](#page-765-0)</u> or selected users.

#### <span id="page-765-0"></span>Assigning a role to a user or a security group

To assign <sup>a</sup> role to <sup>a</sup> user or <sup>a</sup> group of users:

- 1. In the console tree, select the node with the name of the required Administration Server.
- 2. In the context menu of the Administration Server, select Properties.
- 3. In the Administration Server properties window, select the Security section.

The **Security** section is available if the Display security settings [sections](#page-669-0) check box is selected in the interface settings window.

4. In the Names of groups or users field, select a user or a group of users to which you want to assign a role.

If the user or the group is not contained in the field, you can add it by clicking the Add button.

When you add a user by clicking the Add button, you can select the type of user authentication (Microsoft Windows or Kaspersky Security Center). Kaspersky Security Center authentication is used for selecting the accounts of internal users that are used for working with virtual Administration Servers.

5. Select the Roles tab and click the Add button.

The User roles window opens. This window displays user roles that have been created.

- 6. In the User roles window, select a role for the security group.
- 7. Click **OK**.

The role with a set of rights for working with Administration Server is assigned to the user or the security group. Roles that have been assigned are displayed on the Roles tab in the Security section of the Administration Server properties window.

### <span id="page-765-1"></span>Assigning permissions to users and groups

You can give users and groups permissions to use different features of Administration Server and of the Kaspersky programs for which you have management plug-ins, for example, Kaspersky Endpoint Security for Windows.

To assign permissions to <sup>a</sup> user or <sup>a</sup> group of users:

1. In the console tree, do one of the following:

Expand the Administration Server node and select the subfolder with the name of the required Administration Server.

- Select the administration group.
- 2. In the context menu of the Administration Server or the administration group, select Properties.
- 3. In the Administration Server properties window (or the administration group properties window) that opens, in the left Sections pane select Security.

The Security section is available if the Display security settings [sections](#page-669-0) check box is selected in the interface settings window.

- 4. In the Security section, in the Names of groups or users list select a user or a group.
- 5. In the permissions list in the lower part of the workspace, on the Rights tab configure the set of rights for the user or group:
	- a. Click the plus signs (+) to expand the nodes in the list and gain access to the permissions.
	- b. Select the Allow and Deny check boxes next to the permissions that you want.

Example 1: Expand the Access objects regardless of their ACLs node or Deleted objects node, and select . Read

Example 2: Expand the **Basic functionality** node, and select **Write**.

6. When you have configured the set of rights, click Apply.

The set of rights for the user or group of users will be configured.

The permissions of the Administration Server (or the administration group) are divided into the following areas:

- General features:
	- Management of administration groups (only for Kaspersky Security Center 11 or later)
	- Access objects regardless of their ACLs (only for Kaspersky Security Center 11 or later)
	- Basic functionality
	- Deleted objects (only for Kaspersky Security Center 11 or later)
	- Event processing
	- Operations on Administration Server (only in the property window of Administration Server)
	- Deploy Kaspersky applications
	- License key management
	- Enforced report management (only for Kaspersky Security Center 11 or later)
	- Hierarchy of Servers
	- User rights
	- Virtual Administration Servers
- Mobile Device Management:
	- General
- System Management:
	- Connectivity
	- Hardware inventory
	- Network Access Control
	- Deploy operating system
	- Manage vulnerabilities and patches
	- Remote installation
	- Software inventory

If neither Allow nor Deny is selected for a permission, then the permission is considered undefined it is denied until it is explicitly denied or allowed for the user.

The rights of a user are the sum of the following:

- User's own rights
- Rights of all the roles assigned to this user
- Rights of all the security group to which the user belongs
- Rights of all the roles assigned to the security groups to which the user belongs

If at least one of these sets of rights has **Deny** for a permission, then the user is denied this permission, even if other sets allow it or leave it undefined.

#### <span id="page-767-0"></span>Propagating user roles to secondary Administration Servers

By default, the lists of user roles of the primary and secondary Administration Servers are independent. You can configure the application to automatically propagate the user roles created on the primary Administration Server to all of the secondary Administration Servers. The user roles can also be propagated from a secondary Administration Server to its own secondary Administration Servers.

To propagate user roles from the primary Administration Server to the secondary Administration Servers:

- 1. Open the main application window.
- 2. Do one of the following:
	- In the console tree, right-click the name of the Administration Server and select **Properties** in the context menu.
	- If you have an active Administration Server policy, in the workspace of the Policies folder, right-click this policy and select Properties in the context menu.

3. In the Administration Server properties window, or in the policy settings window, in the Sections pane select . User roles

The User roles section is available if the **Display security settings [sections](#page-669-0)** option is enabled.

- 4. Enable the Relay list of roles to secondary Administration Servers option.
- 5. Click **OK**.

The application copies the user roles of the primary Administration Server to the secondary Administration Servers.

When the Relay list of roles to secondary Administration Servers option is enabled and the user roles are propagated, they cannot be edited or deleted on the secondary Administration Servers. When you create a new role or edit an existing one on the primary Administration Server, the changes are automatically copied to the secondary Administration Servers. When you delete a user role on the primary Administration Server, this role remains on the secondary Administration Servers afterward, but it can be edited or deleted.

The roles that are propagated to the secondary Administration Server from the primary Server are displayed with the lock icon  $(A)$ . You cannot edit these roles on the secondary Administration Server.

If you create a role on the primary Administration Server, and there is a role with the same name on its secondary Administration Server, the new role is copied to the secondary Administration Server with the index added to its name, for example,  $\sim 1$ ,  $\sim 2$  (the index can be random).

If you disable the **Relay list of roles to secondary Administration Servers** option, all the user roles remain on the secondary Administration Servers, but they become independent from those on the primary Administration Server. After becoming independent, the user roles on the secondary Administration Servers can be edited or deleted.

### Assigning the user as a device owner

You can assign the user as a device owner to allocate a device to that user. If you have to perform some actions on the device (for example, upgrade hardware), the administrator can notify the device owner to authorize those actions.

To assign <sup>a</sup> user as the owner of <sup>a</sup> device:

1. In the console tree, select the Managed devices folder.

2. In the workspace of the folder, on the Devices tab, select the device for which you need to assign an owner.

- 3. In the context menu of the device, select Properties.
- 4. In the device properties window, select System Info  $\rightarrow$  Sessions.
- 5. Click the Assign button next to the Device owner field.
- 6. In the User selection window, select the user to assign as the device owner and click OK.
- 7. Click OK.

The device owner is assigned. By default, the Device owner field is filled with a value from Active Directory and is updated during every Active [Directory poll.](#page-336-0) You can view the list of device owners in the Report on device owners. You can create a report using the New report [template](#page-576-0) wizard.

### Delivering messages to users

To send <sup>a</sup> message to <sup>a</sup> user by email:

1. In the console tree, in the User accounts folder, select a user.

The User accounts folder is a subfolder of the Advanced folder by default.

- 2. In the user's context menu, select Notify by email.
- 3. Fill in the relevant fields in the Send message to user window and click the OK button.

The message will be sent to the email address that has been specified in the user's properties.

To send an SMS message to <sup>a</sup> user:

- 1. In the console tree, in the User accounts folder, select a user.
- 2. In the user's context menu, select **Send an SMS**.
- 3. Fill in the relevant fields in the SMS text window and click the OK button.

The message will be sent to the mobile device with the number that has been specified in the user's properties.

## Viewing the list of user mobile devices

#### To view <sup>a</sup> list of <sup>a</sup> user's mobile devices:

1. In the console tree, in the User accounts folder, select a user.

The User accounts folder is a subfolder of the Advanced folder by default.

2. In the context menu of the user account, select Properties.

3. In the properties window of the user account, select the Mobile devices section.

In the Mobile devices section, you can view the list of the user's mobile devices and information about each of them. You can click the Export to file button to save the list of mobile devices to a file.

### Installing a certificate for a user

You can install three types of certificates for a user:

- Shared certificate, which is required to identify the user's mobile device.
- $\bullet$  Mail certificate, which is required to set up the corporate mail on the user's mobile device.
- VPN certificate, which is required to set up the virtual private network on the user's mobile device.

To issue a certificate to a user and then install it:

1. In the console tree, open the User accounts folder and select a user account.

The User accounts folder is a subfolder of the Advanced folder by default.

2. In the context menu of the user account, select Install certificate.

The Certificate installation wizard starts. Follow the instructions of the wizard.

<span id="page-770-0"></span>After the Certificate installation wizard has finished, the certificate will be created and installed for the user. You can view the list of installed user certificates and [export](#page-770-0) it to a file.

### Viewing the list of certificates issued to a user

To view a list of all certificates issued to a user:

1. In the console tree, in the User accounts folder, select a user.

The User accounts folder is a subfolder of the Advanced folder by default.

2. In the context menu of the user account, select Properties.

3. In the properties window of the user account, select the Certificates section.

In the Certificates section, you can view the list of the user's certificates and information about each of them. You can click the Export to file button to save the list of certificates to a file.

### About the administrator of a virtual Administration Server

An administrator of the enterprise network managed through a virtual Administration Server starts Kaspersky Security Center Web Console under the user account specified in this window to view the details of anti-virus protection.

If necessary, several administrator accounts can be created on a virtual Server.

Users created on a virtual Server cannot be assigned a role on the Administration Server.

The administrator of a virtual Administration Server is an internal user of Kaspersky Security Center. No data on internal users is transferred to the operating system. Kaspersky Security Center authenticates internal users.

## Remote installation of operating systems and applications

Kaspersky Security Center allows you to create operating system images and deploy them on client devices on the network, as well as perform remote installation of applications by Kaspersky or other vendors.

To create images of operating systems, install the [Windows](https://go.microsoft.com/fwlink/?linkid=2165884) ADK 's deployment tools and the Windows PE add-on for the Windows ADK<sup>E</sup> tools on the [Administration](https://go.microsoft.com/fwlink/?linkid=2166133) Server. You can create an image of any version of Windows operating system that meets the [requirements](#page-42-0) of the Kaspersky Security Center.

#### Capturing images of operating systems

Kaspersky Security Center can capture operating system images from devices and transfer those images to the Administration Server. Such images of operating systems are stored on the Administration Server in a dedicated folder. The operating system image of a reference device is captured and then created through an [installation](#page-776-0) package creation task.

The functionality of operating system image capturing has the following features:

- An operating system image cannot be captured on a device on which Administration Server is installed.
- During capture of an operating system image, the sysprep.exe utility resets the settings of the reference device. If you want to restore the settings of the reference device, select the Create backup copy of the device state check box in the OS Imaging task creation wizard.
- The image capturing process provides for a restart of the reference device.

#### Deploying images of operating systems on new devices

You can use the images received for deployment on new networked devices on which no operating system has been installed yet. A technology named Preboot eXecution Environment (PXE) is used in this case. You select a networked device that will act as PXE server. This device must meet the following requirements:

- Network Agent must be installed on the device.
- A DHCP server cannot be active on the device because a PXE server uses the same ports as a DHCP server.
- The network segment that includes the device must not contain any other PXE servers.

The following conditions must be met to deploy an operating system:

- A network card must be mounted on the device.
- The device must be connected to the network.
- The Network boot option must be selected in BIOS when booting the device.

Deployment of an operating system is performed as follows:

- 1. The client device establishes a connection with the PXE server during the boot up process.
- 2. The client device boots in Windows Preinstallation Environment (WinPE).

Adding the device to WinPE may require configuration of the set of drivers for WinPE.

- 3. The client device is registered on Administration Server.
- 4. The administrator assigns the client device an installation package with an operating system image.

The administrator can add required drivers to the installation package with the operating system image. The administrator can also specify a configuration file with the operating system settings (answer file) that is to be applied during installation.

5. The operating system is deployed on the client device.

The administrator can manually specify the MAC addresses of client devices that have not yet been connected, and assign them the installation package with the operating system image. When the selected client devices connect to the PXE server, the operating system is automatically installed on those devices.

Deploying images of operating systems on devices where another operating system has already been installed

Deployment of images of operating systems on client devices where another operating system has already been installed is performed through the remote installation task for specific devices.

Note that a clean install of the operating system is performed. All data will be deleted.

### Installing applications by Kaspersky and other vendors

The administrator can create installation packages of any applications, including those specified by the user, and install the applications on client devices through the remote installation task.

## Creating images of operating systems

Images of operating systems are created using the task of removing the operating system image of the reference device.

- To create the operating system image making task:
- 1. In the Remote installation folder of the console tree, select the Installation packages subfolder.
- 2. Click the Create installation package button to run the New package wizard.
- 3. In the Select installation package type window of the wizard, click the Create an installation package with the operating system image button.
- 4. Follow the instructions of the wizard.

When the wizard finishes, an Administration Server task is created named Create installation package upon reference device OS image. You can view the task in the Tasks folder.

When the Create installation package upon reference device OS image task is complete, an installation package is created that you can use to deploy the operating system on client devices through a PXE server or the remote installation task. You can view the installation package in the Installation packages folder.

## Installing images of operating systems

Kaspersky Security Center allows you to deploy WIM images of desktop and server-based Windows® operating systems on devices within an organization's network.

The following methods can be used to retrieve an operating system image that would be deployable by using Kaspersky Security Center tools:

- Import from the install.wim file included in the Windows distribution package
- Capturing an image from a reference device

Two scenarios are supported for deployment of operating system images:

- Deployment on a "clean" device, that is, without any operating system installed
- Deployment on a device running Windows

Use Windows Preinstallation Environment (Windows PE) for capturing and deploying operating system images. All drivers required for proper functioning of all target devices must be added to WinPE. Generally, network adapter and storage controller drivers must be added.

The following requirements must be met in order to implement scenarios of image deployment and capture:

- [Windows](https://go.microsoft.com/fwlink/?linkid=2165884) Automated Installation Kit (WAIK) version 2.0, or later, or Windows ADK  $\textdegree$  with the Windows PE add-on for the Windows ADK<sup>E</sup> must be installed on the [Administration](https://go.microsoft.com/fwlink/?linkid=2166133) Server. If the scenario allows for installing or capturing images on Windows XP, WAIK must be installed.
- A DHCP server must be available on the network where the target device is located.
- The shared folder of the Administration Server must be open for reading from the network where the target device is located. If the shared folder is located on the Administration Server, access is required for the KlPxeUser account (this account is created automatically while running the Administration Server Installer). If the shared folder is located outside the Administration Server, access must be granted to everyone.

When selecting the operating system image to be installed, the administrator must explicitly specify the CPU architecture of the target device: x86 or x86-64.

# Configuring the KSN proxy server address

By default, the domain name of the Administration Server coincides with the KSN proxy server address. If you change the domain name for the Administration Server, you have to specify the correct KSN proxy server address to prevent a loss of connection between host devices and KSN.

To configure the KSN proxy server address:

1. In the console tree, go to Advanced  $\rightarrow$  Remote installation  $\rightarrow$  Installation packages.

- 2. In the context menu of Installation packages, select Properties.
- 3. In the window that opens, specify the new KSN proxy server address in the General tab.
- 4. Click the Apply button.

From now on, the specified address is used as the KSN proxy server address.

# Adding drivers for Windows Preinstallation Environment (WinPE)

To add drivers for Windows Preinstallation Environment (WinPE):

- 1. In the Remote installation folder in the console tree, select the Deploy device images subfolder.
- 2. In the workspace of the Deploy device images folder, click the Additional actions button and select Configure driver set for Windows Preinstallation Environment (WinPE) in the drop-down list.

The Windows Preinstallation Environment drivers window opens.

3. In the Windows Preinstallation Environment drivers window click the Add button.

The Select driver window opens.

4. In the Select driver window, select a driver from the list.

If the necessary driver is missing from the list, click the Add button and specify the driver name and folder of the driver distribution package in the Add driver window that opens.

You can select a folder by clicking the **Browse** button.

In the Add driver window, click OK.

5. In the Select driver window, click OK.

The driver will be added to the Administration Server repository. When added to the repository, the driver is displayed in the Select driver window.

6. In the Windows Preinstallation Environment drivers window, click OK.

The driver will be added to Windows Preinstallation Environment (WinPE).

### Adding drivers to an installation package with an operating system image

To add drivers to an installation package with an operating system image:

- 1. In the Remote installation folder of the console tree, select the Installation packages subfolder.
- 2. From the context menu of an installation package with an operating system image, select Properties. The installation package properties window opens.
- 3. In the installation package properties window, select the Additional drivers section.
- 4. Click the Add button in the Additional drivers section.

The Select driver window opens.

5. In the Select driver window, select drivers that you want to add to the installation package with the operating system image.

You can add new drivers to the Administration Server repository by clicking the Add button in the Select driver window.

6. Click OK.

Added drivers are displayed in the Additional drivers section of the properties window of the installation package with the operating system image.

# Configuring sysprep.exe utility

The sysprep.exe utility is intended to prepare the device for creation of an operating system image.

To configure sysprep.exe utility:

- 1. In the Remote installation folder of the console tree, select the Installation packages subfolder.
- 2. From the context menu of an installation package with an operating system image, select Properties.

The installation package properties window opens.

- 3. In the installation package properties window, select the sysprep.exe settings section.
- 4. In the sysprep.exe settings section, specify a configuration file to be used during deployment of the operating system on the client device:
	- Use default configuration file. Select this option to use the answer file generated by default during capture of the operating system image.
	- Specify custom values of main settings. Select this option to specify values for settings through the user interface.
	- Specify configuration file. Select this option to use a custom answer file.
- 5. To apply the changes made, click the Apply button.

### Deploying operating systems on new networked devices

To deploy an operating system on new devices that have not yet had any operating system installed:

1. In the Remote installation folder in the console tree, select the Deploy device images subfolder.

Ensure that <u>[the](#page-329-0) Display Vulnerability and Patch Management option is [enabled](#page-329-0) in the **Config<u>ure interface</u>**</u> [window.](#page-329-0) Otherwise, the Remote installation folder is not displayed.

2. Click the Additional actions button and select Manage the list of PXE servers on the network in the dropdown list.

The Properties: Deploy device images window opens, on the PXE servers section.

3. In the PXE servers section, click the Add button and, in the PXE servers window that opens, select the device that will be used as PXE server.

The device that you added is displayed in the PXE servers section. The created WinPE files are transferred to the device from the Administration Server. The file transfer process usually takes 10 minutes. Once the transfer is completed, the displayed Status value changes from Getting started to Ready.

- 4. In the PXE servers section select a PXE server and click the Properties button.
- 5. In the properties window of the selected PXE server, on the PXE server connection settings tab configure connection between Administration Server and the PXE server.
- 6. Boot the client device on which you want to deploy the operating system.
- 7. In the BIOS of the client device, select the Network boot installation option.

The client device connects to the PXE server and is then displayed in the workspace of the Deploy device images folder.

8. In the Actions section, click the Assign installation package link to select the installation package that will be used for the operating system installation on the selected device.

Use the DiskPart tool on the selected device to check the available disks. At the Windows PE command prompt, type diskpart to open the DiskPart tool. Type list disk to list the disks.

After you added the device and assigned the installation package to it, the operating system deployment starts automatically on this device.

9. To cancel the operating system deployment on the client device, click the **Cancel OS image installation** link in the Actions section.

#### To add devices by MAC address:

- In the Deploy device images folder, click Add device MAC address to open the New device window, and specify the MAC address of the device that you want to add.
- In the Deploy device images folder, click Import MAC addresses of devices from file to select the file containing a list of MAC addresses of all devices on which you want to deploy an operating system.

### Deploying operating systems on client devices

To deploy an operating system on client devices with another operating system already installed:

- 1. In the console tree, open the **Remote installation** folder and click the **Deploy installation package on managed** devices (workstations) link to run the Protection deployment wizard.
- 2. In the Select installation package window of the wizard specify an installation package with an operating system image.
- 3. Follow the instructions of the wizard.

<span id="page-776-0"></span>When the wizard completes its operation, a remote installation task is created for installing the operating system on client devices. You can start or stop the task in the Tasks folder.

## Creating installation packages of applications

To create an application installation package:

- 1. In the Remote installation folder of the console tree, select the Installation packages subfolder.
- 2. Click the Create installation package button to run the New package wizard.
- 3. In the Select installation package type window of the wizard, click one of the following buttons:
	- Create an installation package for a Kaspersky application. Select this option if you want to create an installation package for a Kaspersky application.

Create an installation package for the specified executable file. Select this option if you want to create an installation package for a third-party application by using an executable file. Typically, the executable file is a setup file of the application.

#### $\bullet$  [Copy entire folder to the installation](javascript:toggleBlock() package  $@$

Select this option if the executable file is accompanied with additional files required for the application installation. Before you enable this option, make sure that all of the required files are stored in the same folder. If this option is enabled, the application adds the entire contents of the folder, including the specified executable file, to the installation package.

#### $\bullet$  [Specify installation parameters](javascript:toggleBlock()  $\circledcirc$

For successful remote installation, most applications require the installation to be performed in silent mode. If this is the case, you must specify the parameter for a silent installation.

Configure the installation settings:

#### • Executable file command line

If the application requires additional parameters for a silent installation, specify them in this field. Refer to the vendor's documentation for details.

You can also enter other parameters.

Convert settings to recommended values for applications recognized by Kaspersky Security **Center** 

The application will be installed with the recommended settings, if information about the specified application is contained in the Kaspersky database.

If you entered parameters in the **Executable file command line** field, they are rewritten with the recommended settings.

By default, this option is enabled.

The Kaspersky database is created and maintained by Kaspersky analysts. For each application that is added to the database, Kaspersky analysts dene optimal installation settings. The settings are defined to ensure successful remote installation of an application to a client device. The database is updated on the [Administration](#page-453-0) Server automatically when you run the Download updates to the repository of the Administration Server task.

- Select an application from the Kaspersky database to create an installation package. Select this option if you want to select the required third-party application from the Kaspersky database to create an installation package. The database is created automatically when you run the Download updates to the repository of the [Administration](#page-453-0) Server task; the applications are displayed in the list.
- Create an installation package with the operating system image. Select this option if you have to create an installation package with an image of the operating system of a reference device.

When the wizard finishes, an Administration Server task is created with the name Create installation package upon reference device OS image. When this task is completed, an installation package is created that you can use to deploy the operating system image through a PXE server or the remote installation task.

4. Follow the instructions of the wizard.

When the wizard finishes, an installation package is created that you can use to install the application on client devices. You can view the installation package by selecting Installation packages in the console tree.

# Issuing a certificate for installation packages of applications

#### To issue a certificate for the installation package of an application:

- 1. In the Remote installation folder of the console tree, select the Installation packages subfolder. The Remote installation folder is a subfolder of the Advanced folder by default.
- 2. In the context menu of the Installation packages folder, select Advanced. This opens the properties window of the Installation packages folder.
- 3. In the properties window of the Installation packages folder, select the Sign stand-alone packages section.
- 4. In the Sign stand-alone packages section, click the Specify button. The Certificate window.
- 5. In the Certificate type field, specify the public or private certificate type:
	- If the PKCS #12 container value is selected, specify the certificate file and the password.
	- If the X.509 certificate value is selected:
		- a. Specify the private key file (one with the \*.prk or \*.pem extension).
		- b. Specify the private key password.
		- c. Specify the public key file (one with the \*.cer extension).
- 6. Click **OK**.
- A certificate for the installation package of the application is issued.

### Installing applications on client devices

- To install an application on client devices:
- 1. In the console tree, open the **Remote installation** folder and click **Deploy installation package on managed** devices (workstations) to run the Protection deployment wizard.
- 2. In the Select installation package window of the wizard specify the installation package of an application that you want to install.
- 3. Follow the instructions of the wizard.

When the wizard finishes, a remote installation task is created to install the application on client devices. You can start or stop the task in the Tasks folder.

Using the Protection deployment wizard, you can install Network Agent on client devices running Windows, Linux, and macOS.

To manage 64-bit security applications using Kaspersky Security Center on devices running Linux operating systems, you must use the 64-bit Network Agent for Linux. You can download the necessary version of Network Agent from the [Technical](https://support.kaspersky.com/) Support website<sup>12</sup>.

Before remote installation of Network Agent on a device running Linux, you have to [prepare](#page-390-0) the device.

# <span id="page-779-0"></span>Managing object revisions

This section contains information about object revision management. Kaspersky Security Center allows you to track object modification. Every time you save changes made to an object, a revision is created. Each revision has a number.

Application objects that support revision management include:

- Administration Servers
- Policies
- Tasks
- Administration groups
- User accounts
- Installation packages

You can perform the following actions on object revisions:

- Compare a selected revision to the current one
- Compare selected revisions
- Compare an object to a selected revision of another object of the same type
- View a selected revision
- Roll back changes made to an object to a selected revision
- $\bullet$  Save revisions as a txt file

In the properties window of any object that supports revision management, the Revision history section displays a list of object revisions with the following details:

- Object revision number
- Date and time the object was modified
- Name of the user who modified the object
- Action performed on the object

Description of the revision related to the change made to the object settings

By default, the object revision description is blank. To add a description to a revision, select the relevant revision and click the Description button. In the Object revision description window, enter some text for the revision description.

### About object revisions

You can perform the following actions on object revisions:

- Compare a selected revision to the current one
- Compare selected revisions
- [Compare](#page-781-0) an object to a selected revision of another object of the same type
- View a [selected](#page-780-0) revision
- Roll back changes made to an object to a [selected](#page-783-0) revision
- Save [revisions](#page-783-1) as a .txt file

In the properties window of any object that supports revision management, the Revision history section displays a list of object revisions with the following details:

- Object revision number
- Date and time the object was modified
- Name of the user who modified the object
- Action performed on the object
- <span id="page-780-0"></span>[Description](#page-784-0) of the revision related to the change made to the object settings

### Viewing the Revision history section

You can compare revisions of an object to the current revision, compare different revisions selected in the list, or compare a revision of an object to a revision of another object of the same type.

#### To view the Revision history section of an object:

1. In the console tree, select one of the following objects:

- Administration Server node
- Policies folder
- Tasks folder
- Folder of an administration group
- User accounts folder
- Deleted objects folder
- Installation packages subfolder, which is nested in the Remote installation folder

2. Depending on the location of the relevant object, do one of the following:

- If the object is in the Administration Server node or an administration group node, right-click the node and in the context menu select **Properties**.
- If the object is in the Policies, Tasks, User accounts, Deleted objects, or Installation packages folder, select the folder, and in the corresponding workspace select the object.

The object properties window opens.

3. In the left Sections pane, select Revision history.

<span id="page-781-0"></span>The revision history is displayed in the workspace.

### Comparing object revisions

You can compare past revisions of an object to the current revision, compare different revisions selected in the list, or compare a revision of an object to a revision of another object of the same type.

To compare revisions of an object:

- 1. Select an object and proceed to the properties window of the object.
- 2. In the properties window, proceed to the **[Revision](#page-780-0) history** section.
- 3. In the workspace, in the list of object revisions select the revision for comparison.

To select more than one revision of the object, use the **Shift** and Ctrl keys.

4. Do one of the following:

- Click the Compare split button and select one of the values in the drop-down list:
	- [Compare to current revision](javascript:toggleBlock() ?

Select this option to compare the selected revision to the current one.

• [Compare selected revisions](javascript:toggleBlock()<sup>?</sup>

Select this option to compare two selected revisions.

• [Compare to another task](javascript:toggleBlock()

If you work with task revisions, select **Compare to another task** to compare the selected revision to a revision of another task.

If you work with policy revisions, select **Compare to another policy** to compare the selected revision to a revision of another policy.

Double-click the name of a revision, and in the revision properties window that opens click one of the following buttons:

#### • [Compare to current](javascript:toggleBlock()<sup>2</sup>

Click this button to compare the selected revision to the current one.

#### [Compare to previous](javascript:toggleBlock()<sup>[9]</sup>

Click this button to compare the selected revision to the previous one.

A report in HTML format about comparison of the revisions is displayed in your default browser.

In this report, you can minimize some of the sections containing revision settings. To minimize a section with object revision settings, click the arrow icon  $(\square)$  next to the section name.

Administration Server revisions include all details of changes made, except for details from the following areas:

- **Traffic** section
- Tagging rules section
- Notification section
- Distribution points section
- Virus outbreak section

No information is recorded, from the **Virus outbreak** section, about the configuration of policy activation that occurs when a Virus outbreak event is triggered.

<span id="page-782-0"></span>You can compare revisions of a deleted object to a revision of an existing object, but not the reverse: you cannot compare revisions of an existing object to a revision of a deleted object.

### Setting storage term for object revisions and for deleted object information

The storage term for object revisions and for information about deleted objects is the same. The default storage term is 90 days. This is enough time for the regular audit of the program.

Only users with Modify [permission](#page-765-1) in the Deleted objects area can change the storage period.

To change the storage term for object revisions and for information about deleted objects:

1. In the console tree, select the Administration Server for which you want to change the storage period.

2. Right-click and in the context menu select Properties.

- 3. In the Administration Server properties window that opens, in the Revision history repository section enter the desired storage term (the number of days).
- 4. Click **OK**.

The object revisions and information about deleted objects will be stored for the number of days that you entered.

### Viewing an object revision

If you need to know which modifications were made to an object over a certain period of time, you can view the revisions of this object.

To view the revisions of an object:

- 1. Proceed to the **[Revision](#page-780-0) history** section of the object.
- 2. In the list of object revisions, select the revision whose settings you want to view.
- 3. Do one of the following:
	- Click the View revision button.
	- Open the revision properties window by double-clicking the revision name, and then clicking the **View** revision button.

A report in HTML format with the settings of the selected object revision is displayed. In this report, you can minimize some of the sections with object revision settings. To minimize a section with object revision settings, click the arrow icon  $(\Box)$  next to the section name.

### <span id="page-783-1"></span>Saving an object revision to a file

You can save an object revision as a text file, for example, in order to send it by email.

To save an object revision to a file:

- 1. Proceed to the **[Revision](#page-780-0) history** section of the object.
- 2. In the list of revisions of an object, select the one whose settings you have to save.
- 3. Click the Advanced button and select the Save to file value in the drop-down list.

<span id="page-783-0"></span>The revision is now saved as a txt file.

### Rolling back changes

You can roll back changes made to an object, if necessary. For example, you may have to revert the settings of a policy to their state on a specific date.

To roll back changes made to an object:

1. Proceed to the **[Revision](#page-780-0) history** section of the object.

- 2. In the list of object revisions, select the number of the revision to which you have to roll back changes.
- 3. Click the Advanced button and select the Roll back value in the drop-down list.

The object is now rolled back to the selected revision. The list of object revisions displays a record of the action that was taken. The revision description displays information about the number of the revision to which you reverted the object.

### <span id="page-784-0"></span>Adding a revision description

You can add a description for the revision to simplify the search for revisions in the list.

To add <sup>a</sup> description for <sup>a</sup> revision:

- 1. Proceed to the **[Revision](#page-780-0) history** section of the object.
- 2. In the list of object revisions, select the revision for which you need to add a description.
- 3. Click the Description button.
- 4. In the Object revision description window, enter some text for the revision description. By default, the object revision description is blank.
- 5. Click **OK**.

## Deletion of objects

This section provides information about deleting objects and viewing information about objects after they are deleted.

You can delete objects, including the following:

- Policies
- Tasks
- Installation packages
- Virtual Administration Servers
- Users
- Security groups
- Administration groups

When you delete an object, information about it remains in the database. The [storage](#page-782-0) term for information about the deleted objects is the same as the storage term for object revisions (the recommended term is 90 days). You can change the storage term only if you have the Modify [permission](#page-765-1) in the Deleted objects area of rights.

When you delete a managed device from an administration group, the application moves the device to the Unassigned devices group. After device deletion, the installed Kaspersky applications—Network Agent and any security application, for example Kaspersky Endpoint Security—remain on the device.

Kaspersky Security Center handles the devices in the Unassigned devices group according to the following rules:

- If you have configured device [moving](#page-1166-0) rules and a device meets the criteria of a moving rule, the device is automatically moved to an administration group according to the rule.
- The device is stored in the Unassigned devices group and automatically removed from the group according to the device [retention](#page-1101-0) rules.

The device retention rules do not affect the devices that have one or more drives encrypted with full disk encryption. Such devices are not deleted [automatically—you](#page-1228-0) can only delete them manually. If you need to delete a device with an encrypted drive, first decrypt the drive, and then delete the device.

When you delete a device with encrypted drive, the data required to decrypt the drive is also deleted. In this case, to decrypt the drive, the following conditions must be met:

- <sup>o</sup> The device is reconnected to Administration Server to restore the data required to decrypt the drive.
- o The device user remembers the decryption password.
- o The security application that was used to encrypt the drive, for example Kaspersky Endpoint Security for Windows, is still installed on the device.

If the drive was encrypted [by Kaspersky](https://support.kaspersky.com/KESWin/12.3/en-US/130941.htm) Disk Encryption technology, you can also try recovering data by using the FDERT Restore Utility<sup>E</sup>.

When you delete a device from the Unassigned devices group manually, the application removes the device from the list. After device deletion, the installed Kaspersky applications (if any) remain on the device. Then, if the device is still visible to Administration Server and you have configured regular [network](#page-332-0) polling, Kaspersky Security Center discovers the device during the network polling and adds it back to the Unassigned devices group. Therefore, it is reasonable to delete a device manually only if the device is invisible to Administration Server.

## Deleting an object

You can delete objects such as policies, tasks, installation packages, internal users, and internal security groups if you have [Modify permission,](#page-765-1) which is in the Basic functionality category of rights (see Assigning permissions to users and groups for more information).

#### To delete an object:

1. In the console tree, in the workspace of the required folder select an object.

#### 2. Do one of the following:

- Right-click the object and select Delete.
- Press the **DELETE** key.

The object will be deleted, and the information about it will be stored in the database.

# Viewing information about deleted objects

Information about deleted objects is stored in the Deleted objects folder for the same amount of time as object revisions (the recommended period is 90 days).

Only users with **Read** permission in the **Deleted objects** area of rights can view the list of deleted objects (see Assigning [permissions](#page-765-1) to users and groups for more information).

To view the list of deleted objects,

In the console tree, select Deleted objects (by default, Deleted objects is a subfolder of the Advanced folder).

If you do not have Read permission in the **Deleted objects** area of rights, an empty list is displayed in the **Deleted** objects folder.

The workspace of the Deleted objects folder contains the following information about deleted objects:

- Name. The name of the object.
- Type. Object type, such as policy, task, or installation package.
- Time. Time when the object was deleted.
- User. Account name of the user who deleted the object.

To view more information about an object:

1. In the console tree, select Deleted objects (by default, Deleted objects is a subfolder of the Advanced folder).

2. In the Deleted objects workspace, select the object that you want.

The box for working with the selected object appears on the right side of the workspace.

3. Do one of the following:

- Click the Properties link in the box.
- Right-click the object you selected in the workspace, and in the context menu select Properties.

The properties window of the object opens, displaying the following tabs:

- General
- **•** [Revision](#page-779-0) history

## Deleting objects permanently from the list of deleted objects

Only users with Modify permission in the Deleted objects area of rights can delete objects permanently from the list of deleted objects (see Assigning [permissions](#page-765-1) to users and groups for more information).

To delete an object from the list of deleted objects:

1. In the console tree, select the node of the required Administration Server and then select the **Deleted objects** folder.

2. In the workspace, select the object(s) that you want to delete.

3. Do one of the following:

- Press the DELETE key.
- In the context menu of the object(s) that you selected, select Delete.

4. In the confirmation dialog box, click Yes.

The object is deleted permanently from the list of deleted objects. All information about this object (including all its revisions) is permanently removed from the database. You cannot restore this information.

# Mobile Device Management

Management of mobile device protection through Kaspersky Security Center is carried out by using the Mobile Device Management feature, which requires a dedicated license. If you are intending to manage mobile devices owned by employees in your organization, you must enable Mobile Device Management.

This section provides instructions for enabling, configuring and disabling Mobile Device Management. This section also describes how to manage mobile devices connected to Administration Server.

For details about Kaspersky Security for Mobile, see Kaspersky Security for Mobile Help.

### Scenario: Mobile Device Management deployment

This section provides a scenario for configuring the Mobile Device Management feature in Kaspersky Security Center.

#### **Prerequisites**

Make sure that you have a license that grants access to the Mobile Device Management feature.

#### **Stages**

Deployment of the Mobile Device Management feature proceeds in stages:

#### **1** Preparing the ports

Make sure that port 13292 is available on the Administration Server. This port is required for connecting mobile [devices. Also, you may want to make port](#page-98-0) 17100 available. This port is only required for the activation proxy server for managed mobile devices; if managed mobile devices have internet access, you do not have to make this port available.

#### 2 Enabling Mobile Device Management

You can [enable Mobile Device Management](#page-789-0) when you are running the Administration Server quick start wizard or later.

#### **3** Specifying the external address of the Administration Server

You can specify the external address when you run the Administration Server quick start wizard or later. If you did not select Mobile Device Management for installation and did not specify the address in the installation wizard, specify the external address in the installation package properties.

#### 4 Adding mobile devices to the Managed devices group

Add the mobile devices to the Managed devices group so that you can manage these devices through policies. You can create a moving rule in one of the steps of the Administration Server quick start wizard. You can also create the moving rule later. If you do not create such a rule, you can add mobile devices to the Managed devices group manually.

You can add mobile devices to the Managed devices group directly, or you can create a subgroup (or multiple subgroups) for them.

[At any time afterward, you can](#page-802-0) connect any new mobile device to the Administration Server using the Mobile device connection wizard.

#### **6** Creating a policy for mobile devices

To manage mobile devices, create a policy (or multiple polices) for them in the group where these devices belong. You can change the settings of this policy at any time afterward.

#### Results

Upon completion of the scenario, you can manage Android and iOS devices using Kaspersky Security Center. You can work with certificates of mobile devices and send [commands](#page-792-0) to mobile devices.

# About group policy for managing EAS and iOS MDM devices

To manage iOS MDM and EAS devices, you can use the Kaspersky Device Management for iOS management plugin, which is included in the Kaspersky Security Center distribution kit. Kaspersky Device Management for iOS allows you to create group policies for specifying the configuration settings of iOS MDM and EAS devices without using iPhone® Configuration Utility and the management profile of Exchange ActiveSync.

A group policy for managing EAS and iOS MDM devices provides the administrator with the following options:

- For managing EAS devices:
	- Configuring the device-unlocking password.
	- Configuring data storage on the device in encrypted form.
	- Configuring synchronization of corporate mail.
	- Configuring the hardware features of mobile devices, such as the use of removable drives, the camera, or Bluetooth.
	- Configuring restrictions on use of mobile applications on the device.
- For managing iOS MDM devices:
	- Configuring device password security settings.
	- Configuring restrictions on usage of hardware features of the device and restrictions on installation and removal of mobile apps.
- Configuring restrictions on the use of pre-installed mobile apps, such as YouTube™, iTunes® Store, or Safari.
- Configuring restrictions on media content (such as movies and TV shows) viewed, by the region where the device is located.
- Configuring device connection to the internet through the proxy server (Global HTTP proxy).
- Configuring the account with which the user can access corporate applications and services (Single Sign-On (SSO) technology).
- Monitoring internet usage (visits to websites) on mobile devices.
- Configuring wireless networks (Wi-Fi), access points (APNs), and virtual private networks (VPNs) that use different authentication mechanisms and network protocols.
- Configuring settings of the connection to AirPlay® devices for streaming photos, music, and videos.
- . Configuring settings of the connection to AirPrint™ printers for wireless printing of documents from the device.
- Configuring synchronization with the Microsoft Exchange server and user accounts for using corporate email on devices.
- Configuring user credentials for synchronization with the LDAP directory service.
- Configuring user credentials for connecting to CalDAV and CardDAV services that give users access to corporate calendars and contact lists.
- Configuring settings of the iOS interface, such as fonts or icons for favorite websites, on the user's device.
- Adding new security certificates on devices.
- Configuring the Simple Certificate Enrollment Protocol (SCEP) server for automatic retrieval of certificates by the device from the Certification Authority.
- Adding custom settings for working with mobile apps.

A policy for managing EAS and iOS MDM devices is special in that it is assigned to an administration group that includes iOS MDM Server and Exchange ActiveSync Mobile Devices Server (referred to collectively as "Mobile Device Servers"). All settings specified in this policy are first applied to Mobile Device Servers and then to mobile devices managed by such servers. In the case of a hierarchical structure of administration groups, secondary Mobile Device Servers receive the policy settings from primary Mobile Device Servers and distribute them to mobile devices.

For more details on how to use the group policy for managing EAS and iOS MDM devices in Kaspersky Security Center Administration Console, please refer to the Kaspersky Security for Mobile documentation.

### <span id="page-789-0"></span>Enabling Mobile Device Management

To manage mobile devices, you must enable Mobile Device Management. If you did not enable this feature in the quick start [wizard,](#page-292-0) you can enable it later. Mobile Device [Management](#page-359-0) requires a license.

Enabling Mobile Device Management is only available on the primary Administration Server.

#### To enable Mobile Device Management:

- 1. In the console tree, select the Mobile Device Management folder.
- 2. In the workspace of the folder, click the Enable Mobile Device Management button. This button is only available if you have not enabled Mobile Device Management before.

The Additional components page of the Administration Server quick start wizard is displayed.

- 3. Select Enable Mobile Device Management in order to manage mobile devices.
- 4. On the Select [application](#page-294-0) activation method page, activate the application by using a key file or activation code.

Management of mobile devices will not be possible until you activate the Mobile Device Management feature.

- 5. On the Proxy server settings to gain access to the Internet page, select the Use proxy server check box if you want to use a proxy server when connecting to the internet. When this check box is selected, the fields become available for entering settings. [Specify the](#page-293-0) settings for proxy server connection.
- 6. On the Check for updates for plug-ins and installation packages page, select one of the following options:
	- [Check whether plug-ins and](javascript:toggleBlock() installation packages are up to date a

Starting the check of up-to-date status. If the check detects outdated versions of some plug-ins or installation packages, the wizard prompts you to download up-to-date versions to replace the outdated ones.

#### ● [Skip check](javascript:toggleBlock()<sup>®</sup>

Continuing work without checking whether plug-ins and installation packages are up-to-date. You can select this option if, for example, you have no internet access or if you want to proceed with the outdated version of the application for some reason.

Skipping the check of updates for plug-ins may result in improper functioning of the application.

7. On the Latest plug-in versions available page, download and install the latest versions of plug-ins in the language that your application version requires. Updating the plug-ins does not require a license.

After you install the plug-ins and packages, the application checks whether all plug-ins required for proper functioning of mobile devices have been installed. If outdated versions of some plug-ins are detected, the wizard prompts you to download up-to-date versions to replace the outdated ones.

8. On the Mobile device connection settings page, set up the [Administration](#page-302-0) Server ports.

When the wizard completes, the following changes will be made:

- The Kaspersky Endpoint Security for Android policy will be created.
- The Kaspersky Device Management for iOS policy will be created.
- Ports will be opened on the Administration Server for mobile devices.

# Modifying the Mobile Device Management settings

To enable support of mobile devices:

1. In the console tree, select the Mobile Device Management folder.

2. In the workspace of the folder, click the Connection ports for mobile devices link.

The Additional ports section of the Administration Server properties window is displayed.

3. In the Additional ports section, modify the relevant settings:

• [SSL port for the activation proxy](javascript:toggleBlock() server<sup>?</sup>

The number of an SSL port for connection of Kaspersky Endpoint Security for Windows to activation servers of Kaspersky.

The default port number is 17000.

#### **[Open port for mobile devices](javascript:toggleBlock()**

A port opens for mobile devices to connect to the Licensing Server. You can define the port number and other settings in the fields below.

By default, this option is enabled.

[Port for mobile device synchronization](javascript:toggleBlock() ?

Number of the port through which mobile devices connect to the Administration Server and exchange data with it. The default port number is 13292.

You can assign a different port if port 13292 is being used for other purposes.

#### [Port for mobile device activation](javascript:toggleBlock() ?

The port for connection of Kaspersky Endpoint Security for Android to activation servers of Kaspersky. The default port number is 17100.

4. Click **OK**.

### Disabling Mobile Device Management

Disabling Mobile Device Management is only available on the primary Administration Server.

To disable Mobile Device Management:

1. In the console tree, select the Mobile Device Management folder.
2. In the workspace of this folder, click the Configure additional components link.

The Additional components page of the Administration Server quick start wizard is displayed.

3. Select Do not enable Mobile Device Management if you do not want to manage mobile devices any longer.

4. Click **OK**.

Previously connected mobile devices will not be able to connect to Administration Server. The port for mobile device connection and the port for mobile device activation will be closed automatically.

Policies that were created for Kaspersky Endpoint Security for Android and Kaspersky Device Management for iOS will not be deleted. The certificate issuance rules will not be modified. The plug-ins that have been installed will not be removed. The moving rule for mobile devices will not be deleted.

After you re-enable Mobile Device Management on managed mobile devices, you may have to reinstall mobile apps that are required for mobile device management.

## Working with commands for mobile devices

This section contains information about commands for managing mobile devices supported by Kaspersky Security Center. The section provides instructions on how to send commands to mobile devices, as well as how to view the execution statuses of commands in the command log.

#### <span id="page-792-0"></span>Commands for mobile device management

Kaspersky Security Center supports commands for mobile device management.

Such commands are used for remote mobile device management. For example, if your mobile device is lost, you can delete corporate data from the device by using a command.

You can use commands for the following types of managed mobile devices:

- iOS MDM devices
- Kaspersky Endpoint Security (KES) devices
- **EAS** devices

Each device type supports a dedicated set of commands.

Special considerations for certain commands

- For all types of devices, if the Reset to factory settings command is successfully executed, all data is deleted from the device, and the device settings are rolled back to their factory values.
- After successful execution of the **Wipe corporate data** command on an iOS MDM device, all installed configuration profiles, provisioning profiles, the iOS MDM profile, and applications for which the Remove together with iOS MDM profile check box has been selected are removed from the device.
- If the **Wipe corporate data** command is successfully executed on a KES device, all corporate data, entries in Contacts, the SMS history, the call log, the calendar, the internet connection settings, and the user accounts, except for the Google™ account, will be deleted from the device. For a KES device, all data from the memory card will also be deleted.
- Before sending the Locate command to a KES device, you will have to confirm that you are using this command for an authorized search for a lost device that belongs to your organization or to one of your employees. A mobile device that receives the Locate command is not locked.

### List of commands for mobile devices

The following table shows sets of commands for iOS MDM devices.

Supported commands for mobile device management: iOS MDM devices

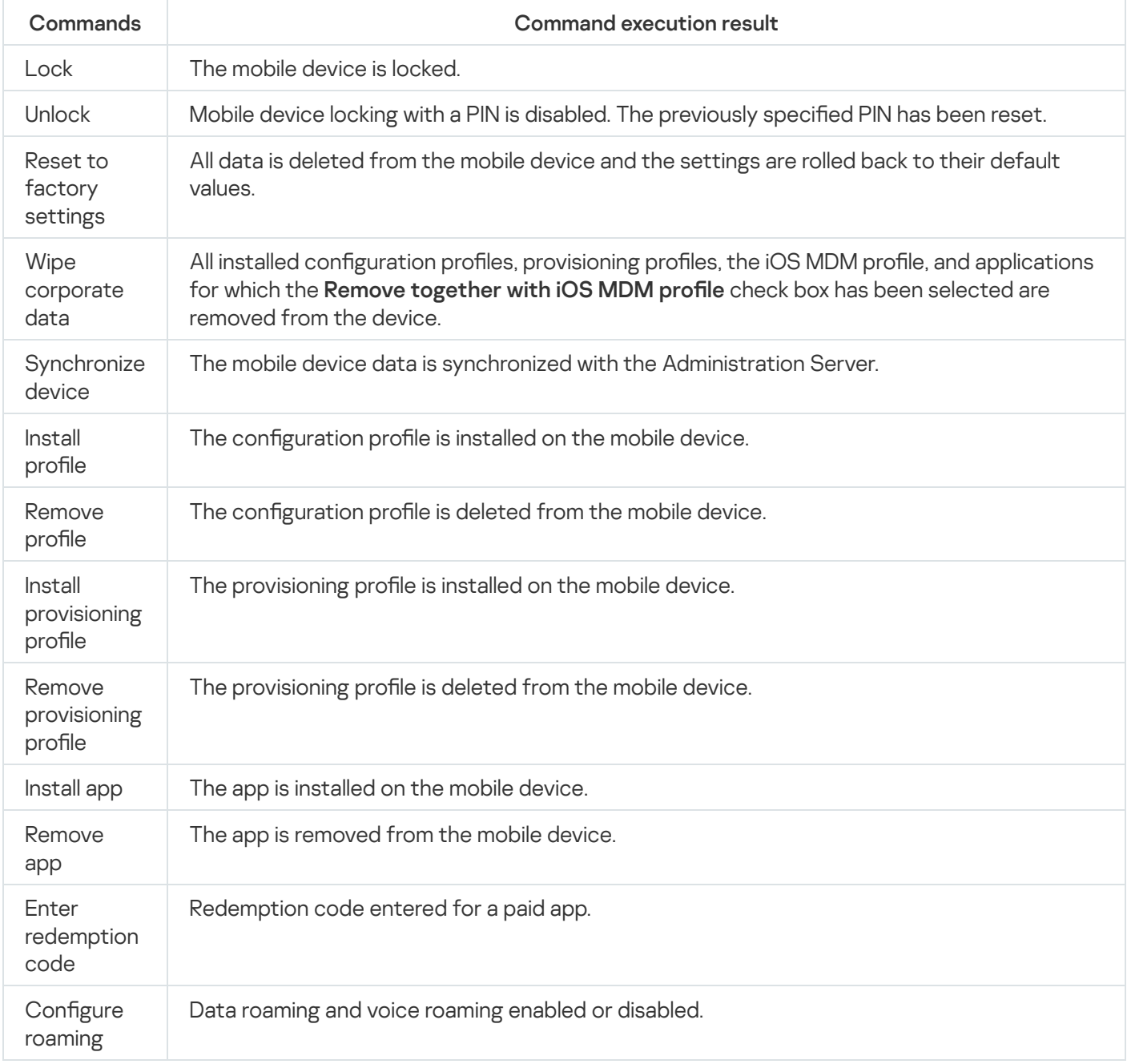

The following table shows sets of commands for KES devices.

Supported commands for mobile device management: KES devices

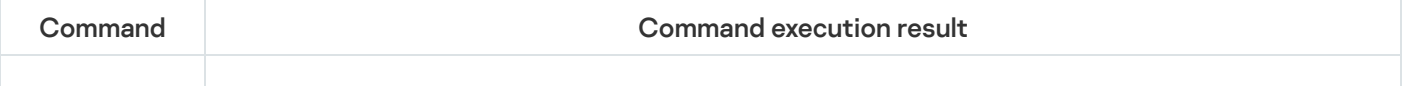

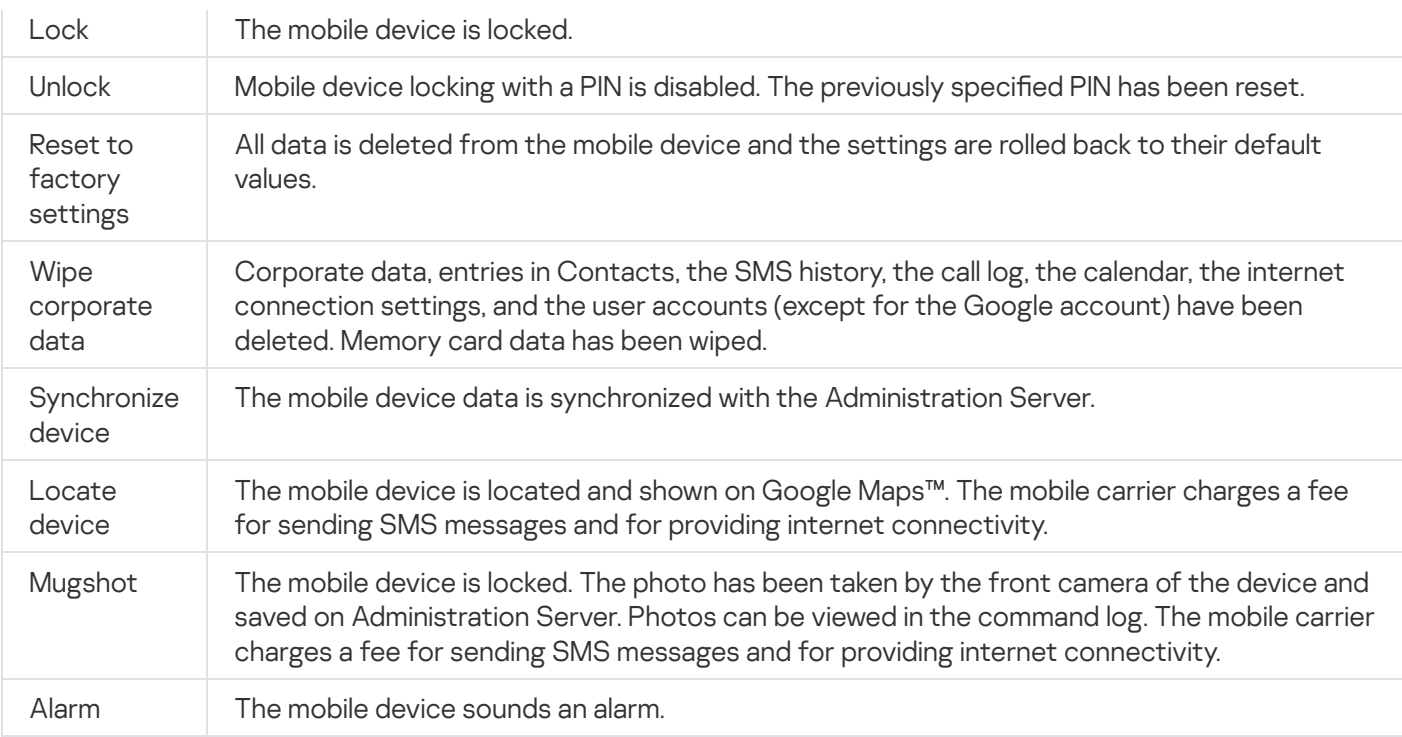

#### The following table shows the commands for EAS devices.

#### Supported commands for mobile device management: EAS devices

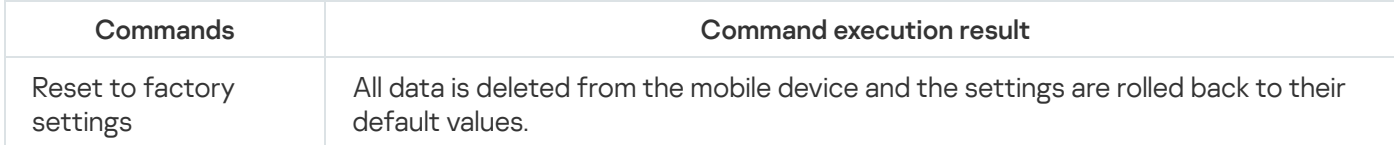

## Using Firebase Cloud Messaging

To ensure timely delivery of commands to KES devices managed by the Android operating system, Kaspersky Security Center uses the mechanism of push notifications. Push notifications are exchanged between KES devices and Administration Server through Firebase Cloud Messaging (hereinafter referred to as FCM). In Kaspersky Security Center Administration Console, you can specify the Firebase Cloud Messaging settings to connect KES devices to the service.

To retrieve the settings of Firebase Cloud Messaging, you must have a Google account.

#### To enable the use of FCM:

1. In Administration Console, select the Mobile Device Management node, and the Mobile devices folder.

- 2. In the context menu of the Mobile devices folder, select Properties.
- 3. In the folder properties, select the Google Firebase Cloud Messaging settings section.
- 4. In the Sender ID field, specify the FCM Sender ID.
- 5. In the Private key file (in JSON format) field, select the private key file.

At the next synchronization with Administration Server, KES devices managed by Android operating systems will be connected to Firebase Cloud Messaging.

You can edit the Firebase Cloud Messaging settings by clicking the Reset settings button.

### Sending commands

To send <sup>a</sup> command to the user's mobile device:

1. In the Mobile Device Management folder in the console tree, select the Mobile devices subfolder.

The folder workspace displays a list of managed mobile devices.

- 2. Select the user's mobile device to which you need to send a command.
- 3. In the context menu of the mobile device, select Show command log.
- 4. In the Mobile device management commands window, proceed to the section with the name of the command that you need to send to the mobile device, then click the **Send command** button.

Depending on the command that you have selected, clicking the Send command button may open the window of advanced settings of the application. For example, when you send the command for deleting a provisioning profile from a mobile device, the application prompts you to select the provisioning profile that must be deleted from the mobile device. Define the advanced settings of the command in that window and confirm your selection. After that, the command will be sent to the mobile device.

You can click the Resend button to send the command to the user's mobile device again.

You can click the Remove from queue button to cancel execution of a command that was sent if the command has not yet been executed.

The Command log section displays commands that have been sent to the mobile device, with the respective execution statuses. Click Refresh to update the list of commands.

5. Click OK to close the Mobile device management commands window.

## Viewing the statuses of commands in the command log

The application saves to the command log information about all commands that have been sent to mobile devices. The command log contains information about the time and date that each command was sent to the mobile device, their respective statuses, and detailed descriptions of command execution results. For example, in case execution of a command is unsuccessful, the log displays the cause of the error. Records are stored in the command log for 30 days maximum.

Commands sent to mobile devices can have the following statuses:

- Running-The command has been sent to the mobile device.
- Completed–The command execution has successfully completed.
- Completed with error-The command execution has failed.
- Deleting–The command is being removed from the queue of commands sent to the mobile device.
- Deleted–The command has been successfully removed from the queue of commands sent to the mobile device.
- Error deleting-The command could not be removed from the queue of commands sent to the mobile device.

The application maintains a command log for each mobile device.

To view the log of commands sent to <sup>a</sup> mobile device:

1. In the Mobile Device Management folder in the console tree, select the Mobile devices subfolder.

The folder workspace displays a list of managed mobile devices.

- 2. In the list of mobile devices, select the one for which you want to view the command log.
- 3. In the context menu of the mobile device, select Show command log.

The Mobile device management commands window opens. The sections of the Mobile device management commands window correspond to the commands that can be sent to the mobile device.

4. Select sections containing the necessary commands and view information about how the commands are sent and executed in the **Command log** section.

In the Command log section, you can view the list of commands that have been sent to the mobile device and details about those commands. The Show commands filter allows you to display in the list only commands with the selected status.

# <span id="page-796-1"></span>Working with certificates of mobile devices

This section contains information about how to work with certificates of mobile devices. The section contains instructions on how to install certificates on users' mobile devices and how to configure certificate issuance rules. The section also contains instructions on how to integrate the application with the public keys infrastructure and how to configure the support of Kerberos.

## Starting the Certificate installation wizard

You can install the following types of certificates on a user's mobile device:

- Shared certificates for identifying the mobile device
- Mail certificates for configuring the corporate mail on the mobile device
- VPN certificate for configuring access to a virtual private network on the mobile device

#### To install a certificate on a user's mobile device:

1. In the console tree, expand the Mobile Device Management folder and select the Certificates subfolder.

2. In the workspace of the Certificates folder, click the Add certificate link to run the Certificate installation wizard.

Follow the instructions of the wizard.

<span id="page-796-0"></span>After the wizard finishes, a certificate will be created and added to the list of the user's certificates; in addition, a notification will be sent to the user, providing the user with a link for downloading and installing the certificate on the mobile device. You can view the list of all certificates and export it to a file. You can delete and reissue certificates, as well as view their properties.

## Step 1. Selecting certificate type

Specify the type of certificate that must be installed on the user's mobile device:

- Mobile certificate-for identifying the mobile device
- Mail certificate-for configuring the corporate mail on the mobile device
- <span id="page-797-0"></span>VPN certificate-for configuring access to a virtual private network on the mobile device

## Step 2. Selecting device type

This window is displayed only if you <u>[selected](#page-796-0)</u> Mail certificate or VPN certificate as the certificate type.

Specify the type of the operating system on the device:

- iOS MDM device. Select this option if you have to install a certificate on a mobile device that is connected to the iOS MDM Server by using iOS MDM protocol.
- KES device managed by Kaspersky Security for Mobile. Select this option if you have to install a certificate on a KES device. In this case, the certificate will be used for user identification upon every connection to the Administration Server.
- KES device connected to Administration Server without user certificate authentication. Select this option if you have to install a certificate on a KES device using no certificate authentication. In this case, at the final step of the wizard, in the User notification method window the administrator must select the user authentication type used at every connection to the Administration Server.

#### Step 3. Selecting a user

In the list, select users, security groups, or Active Directory security groups for which you have to install the certificate.

In the **User selection** window, you can search for [Kaspersky Security Center](javascript:void(0)) internal users @. You can click **Add** to add an internal user.

#### Step 4. Selecting certificate source

In this window, you can select the certificate source that Administration Server will use to identify the mobile device. You can specify a certificate using one of the following methods:

- Create a certificate automatically, by means of Administration Server tools, then deliver the certificate to the device.
- Specify a certificate file that was created earlier. This method is not available if multiple users were selected at the previous step.

Select the Publish certificate check box if you have to send to a user a notification about creation of a certificate for his or her mobile device.

If the user's mobile device has already been previously authenticated using a certificate so there is no need to specify an account name and password to receive a new certificate, clear the Publish certificate check box. In this case, the User notification method window will not be displayed.

## Step 5. Assigning a tag to the certificate

The Certificate tag window is displayed if iOS MDM device has been selected in the Device type.

In the drop-down list, you can assign a tag to the certificate of the user's iOS MDM device. The certificate with the assigned tag may have specific parameters set for this tag in the Kaspersky Device Management for iOS policy properties.

The drop-down list prompts you to select the Certificate template 1, Certificate template 2, or Certificate template 3 tag. You can configure the tags in the following sections:

- If **Mail certificate** has been selected in the **Certificate type** window, the tags for it can be configured in the properties of the Exchange ActiveSync account for mobile devices (**Managed devices**  $\rightarrow$  **Policies**  $\rightarrow$ Kaspersky Device Management for iOS policy properties >  $\sf{Exchange\,ActiveSync\,section \to Add} \rightarrow$ Advanced).
- If VPN certificate has been selected in the Certificate type window, the tags for it can be configured in the properties of the VPN for mobile devices (**Managed devices**  $\rightarrow$  **Policies**  $\rightarrow$  Kaspersky Device Management for iOS policy properties  $\rightarrow$  **VPN** section  $\rightarrow$  **Add**  $\rightarrow$  **Advanced**). You cannot configure the tags used for VPN certificates if the L2TP, PPTP, or IPSec (Cisco™) connection type is selected for your VPN.

## <span id="page-798-0"></span>Step 6. Specifying certificate publishing settings

In this window, you can specify the following certificate publishing settings:

[Do not notify the user about](javascript:toggleBlock() a new certificate

Enable this option if you do not want to send a user a notification about creation of a certificate for the user's mobile device. In this case, the User notification method window will not be displayed.

This option is only applicable to devices with Kaspersky Endpoint Security for Android installed.

You might want to enable this option, for example, if the user's mobile device has already been previously authenticated by means of a certificate so there is no need to specify an account name and password to receive a new certificate.

[Allow the device to have multiple](javascript:toggleBlock() receipts of a single certificate (only for devices with Kaspersky Endpoint Security for Android installed)<sup>[3]</sup>

Enable this option if you want Kaspersky Security Center to automatically resend the certificate every time it is soon to expire or when it is not found on the target device.

The certificate is automatically resent several days before the certificate expiration date. You can set the number of days in the Certificate issuance rules window.

In some cases, the certificate cannot be found on the device. For example, this can happen when the user reinstalls the Kaspersky security application on the device or resets the device settings and data to factory defaults. In this case Kaspersky Security Center checks the device ID at the next attempt of the device to connect to the Administration Server. If the device has the same ID as it had when the certificate was issued, the application resends the certificate to the device.

## Step 7. Selecting user notification method

This window is not displayed if you [selected](#page-798-0) **iOS MDM device** as the device type or if you selected the **Do not** notify the user about a new certificate option.

In the User notification method window, you can configure the user notification about certificate installation on the mobile device.

In the Authentication method field, specify the user authentication type:

#### • [Credentials \(domain or alias\)](javascript:toggleBlock() ?

In this case, the user employs the domain password or the password of a Kaspersky Security Center internal user to receive a new certificate.

#### **[One-time password](javascript:toggleBlock()**

In this case, the user receives a one-time password that will be sent by email or by SMS. This password must be entered to receive a new certificate.

This option changes to Password if you enabled (selected) the Allow the device multiple receipts of a option in the Certificate publishing settings window. single certificate (only for devices with Kaspersky security applications for mobile devices installed)

#### **[Password](javascript:toggleBlock()**<sup>2</sup>

In this case, the password is used every time the certificate is sent to the user.

This option changes to One-time password, if you disabled (cleared) the Allow the device multiple devices installed) option in the Certificate publishing settings window. receipts of a single certificate (only for devices with Kaspersky security applications for mobile

This field is displayed if you selected **Mobile certificate** in the **Certificate type** window or if you selected **KES** device connected to Administration Server without user certificate authentication as the device type.

Select the user notification option:

#### $\bullet$  [Show authentication password](javascript:toggleBlock() after the wizard finishes  $\circledcirc$

If you select this option, the user name, user name in Security Account Manager (SAM), and password for certificate retrieval for each of the selected users will be displayed at the final step of the Certificate installation wizard. Configuration of user notification about an installed certificate will be unavailable.

When you add certificates for multiple users, you can save the provided credentials to a file by clicking the Export button at the last step of the Certificate installation wizard.

This option is unavailable if you selected **Credentials (domain or alias)** at the **User notification** method step of the Certificate installation wizard.

#### Notify user of new certificate ?

If you select this option, you can configure user notification about a new certificate.

#### ● <u>[By email](javascript:toggleBlock()</u> **<b>D**

In this group of settings, you can configure user notification about installation of a new certificate on his or her mobile device using email messages. This notification method is only available if the SMTP Server is enabled.

Click the Edit message link to view and edit the notification message, if necessary.

#### • [By SMS](javascript:toggleBlock() **®**

In this group of settings, you can configure the user notification about using SMS to install a certificate on mobile devices. This notification method is only available if SMS notification is enabled.

Click the Edit message link to view and edit the notification message, if necessary.

#### Step 8. Generating the certificate

At this step, the certificate is created.

You can click Finish to exit the wizard.

<span id="page-800-0"></span>The certificate is generated and displayed in the list of certificates in the workspace of the Certificates folder.

#### Configuring certificate issuance rules

The certificates are used for the device authentication on the Administration Server. All managed mobile devices must have certificates. You can configure how the certificates are issued.

To configure certificate issuance rules:

1. In the console tree, expand the Mobile Device Management folder and select the Certificates subfolder.

- 2. In the workspace of the Certificates folder, click the Configure certificate issuance rules button to open the Certificate issuance rules window.
- 3. Proceed to the section with the name of a certificate type:

Issuance of mobile certificates-To configure the issuance of certificates for the mobile devices. Issuance of mail certificates-To configure the issuance of mail certificates. Issuance of VPN certificates-To configure the issuance of VPN certificates.

- 4. In the Issuance settings section, configure the issuance of the certificate:
	- Specify the certificate term in days.
	- Select a certificate source (Administration Server or Certificates are specified manually). Administration Server is selected as the default source of certificates.
	- Specify a certificate template (Default template, Other template). Configuration of templates is available if the Integration with PKI section features the integration with Public [Key Infrastructure](#page-801-0) enabled.

5. In the Automatic Updates settings section, configure automatic updates of the certificate:

- In the Renew when certificate is to expire in (days) field, specify how many days before expiration the certificate must be renewed.
- To enable automatic updates of certificates, select the Reissue certificate automatically if possible check box.
- 6. In the Password protection section, enable and configure the use of a password when decrypting certificates.

Password protection is only available for mobile certificates.

- a. Select the Prompt for password during certificate installation check box.
- b. Use the slider to define the maximum number of symbols in the password for encryption.
- <span id="page-801-0"></span>7. Click **OK**.

#### Integration with public key infrastructure

Integration of the application with the public key infrastructure (PKI) is required to simplify the issuance of domain certificates to users. Following integration, certificates are issued automatically.

The minimum supported PKI server version is Windows Server 2008.

You have to configure the account for integration with PKI. The account must meet the following requirements:

- **Be a domain user and administrator on a device that has Administration Server installed.**
- **Be granted the SeServiceLogonRight privilege on the device with Administration Server installed.**

To create a permanent user profile, log on at least once under the configured user account on the device with Administration Server installed. In this user's certificate repository on the Administration Server device, install the Enrollment Agent certificate provided by domain administrators.

To configure integration with the public keys infrastructure:

1. In the console tree, expand the Mobile Device Management folder and select the Certificates subfolder.

2. In the workspace, click the Integrate with public key infrastructure button to open the Integration with PKI section of the Certificate issuance rules window.

The Integration with PKI section of the Certificate issuance rules window opens.

- 3. Select the Integrate issuance of certificates with PKI check box.
- 4. In the Account field, specify the name of the user account to be used for integration with the public key infrastructure.
- 5. In the Password field, enter the domain password for the account.
- 6. In the Certificate template name in PKI system list, select the certificate template that will be used for the issuance of certificates to domain users.

A dedicated service is run in Kaspersky Security Center under the specified user account. This service is responsible for issuing users' domain certificates. The service is run when the list of certificate templates is loaded by clicking the Refresh list button or when a certificate is generated.

7. Click OK to save the settings.

Following integration, certificates are issued automatically.

## Enabling support of Kerberos Constrained Delegation

The application supports usage of Kerberos Constrained Delegation.

To enable support of Kerberos Constrained Delegation:

1. In the console tree, open the Mobile Device Management folder.

2. In the Mobile Device Management folder in the console tree, select the Mobile Device Servers subfolder.

3. In the workspace of the Mobile Device Servers folder, select an iOS MDM Server.

4. In the context menu of the iOS MDM Server, select Properties.

5. In the properties window of the iOS MDM Server, select the Settings section.

6. In the Settings section, select the Ensure compatibility with Kerberos constrained delegation check box.

7. Click OK.

# Adding iOS mobile devices to the list of managed devices

To add an iOS mobile device to the list of managed devices, a shared certificate must be delivered and installed on the device. Shared certificates are used by [Administration](#page-796-1) Server for identifying mobile devices. A shared certificate for an iOS mobile device is delivered within an iOS MDM profile. After a shared certificate is delivered and installed on a mobile device, the device appears in the list of managed devices.

Kaspersky no longer supports Kaspersky Safe Browser.

You can add mobile devices of users to the list of managed devices by means of the Mobile device connection wizard.

To connect an iOS device to the Administration Server by using a shared certificate:

- 1. Start the Mobile device connection wizard in one of the following ways:
	- Use the context menu in the User accounts folder:

1. In the console tree, expand the Advanced folder and select the User accounts subfolder.

- 2. In the workspace of the User accounts folder, select the users, security groups, or Active Directory security groups whose mobile devices you want to add to the list of managed devices.
- 3. Right-click and in the context menu of the user account, select Add mobile device. The Mobile device connection wizard starts.
- In the workspace of the Mobile devices folder click the Add mobile device button:
	- 1. In the console tree, expand the Mobile Device Management folder and select the Mobile devices subfolder.
	- 2. In the workspace of the Mobile devices subfolder, click the Add mobile device button.

The Mobile device connection wizard starts.

- 2. On the Operating system page of the wizard, select iOS as the mobile device operating system type.
- 3. On the Selecting iOS MDM Server page, select the iOS MDM Server.
- 4. On the Select users whose mobile devices you want to manage page, select the users, security groups, or Active Directory security groups whose mobile devices you want to add to the list of managed devices.

This step is skipped if you start the wizard by selecting Add mobile device in the context menu of the User accounts folder.

If you want to add a new user account into the list, click the Add button and enter the user account properties in the window that opens. If you want to modify or review the user account properties, select the user account from the list and click the Properties button.

- 5. On the Certificate source page of the wizard, specify the method for creating the shared certificate that Administration Server will use to identify the mobile device. You can specify a shared certificate in one of the following ways:
	- **Issue certificate through Administration Server tools**

Select this option to create a new certificate by means of Administration Server tools if you did not create it previously.

If this option is selected, the iOS MDM profile will be automatically signed with a certificate generated by Administration Server.

This option is selected by default.

#### • Specify certificate file ?

Select this option to specify a certificate file that was created earlier.

This method is not available if multiple users were selected at the previous step.

- 6. On the User notification method page of the wizard, define the settings for notifying the mobile device user by SMS or email about certificate creation:
	- [Show link in wizard](javascript:toggleBlock() ?

If you select this option, a link to the installation package will be shown at the final step of the Mobile device connection wizard.

This option is not available if multiple users were selected for the device connection.

#### **[Send link to user](javascript:toggleBlock()**

Selecting this option allows you to configure user notification of connection of a new mobile device.

You can select the email address type, specify an additional email address, and edit the message text. You can also select the type of the user phone for sending an SMS message, specify an additional phone number, and edit the SMS message text.

If the SMTP Server has not been configured, no email messages can be sent to users. If SMS notification has not been configured, no SMS messages can be sent to users.

#### 7. On the Result page, click Finish to close the wizard.

The iOS MDM profile is automatically published on the Kaspersky Security Center Web Server. The mobile device user receives a notification with a link for downloading the iOS MDM profile from the Web Server. The user clicks the link. Next, the mobile device's operating system prompts the user to accept the iOS MDM profile installation. The user must agree to install the iOS MDM profile before the iOS MDM profile can be downloaded to the mobile device. After the iOS MDM profile is downloaded and the mobile device is synchronized with the Administration Server, the device is displayed in the Mobile devices folder, which is a subfolder of the Mobile Device Management folder in the console tree.

For the user to proceed to the Kaspersky Security Center Web Server by using the link, connection with the Administration Server over port 8061 must be available on the mobile device.

To add an Android mobile device to the list of managed devices, Kaspersky Endpoint Security for Android and a shared certificate must be delivered and installed on the mobile device. Shared certificates are used by Administration Server for identifying mobile devices. After a shared certificate is delivered and installed on a mobile device, the device appears in the list of managed devices.

You can add mobile devices of users to the list of managed devices by means of the Mobile device connection wizard. The wizard provides two options for delivery and installation of a shared certificate and Kaspersky Endpoint Security for Android:

- By using a Google Play link
- By using a link from Kaspersky Security Center Web Server

The Kaspersky Endpoint Security for Android installation package stored for distribution on Administration Server is used for installation

### Starting the Mobile device connection wizard

To start the Mobile device connection wizard, do one of the following:

Use the context menu in the User accounts folder:

1. In the console tree, expand the Advanced folder and select the User accounts subfolder.

- 2. In the workspace of the User accounts folder, select the users, security groups, or Active Directory security groups whose mobile devices you want to add to the list of managed devices.
- 3. Right-click and in the context menu of the user account, select Add mobile device.

The Mobile device connection wizard starts.

- In the workspace of the Mobile devices folder click the Add mobile device button:
	- 1. In the console tree, expand the Mobile Device Management folder and select the Mobile devices subfolder.
	- 2. In the workspace of the Mobile devices subfolder, click the Add mobile device button. The Mobile device connection wizard starts.

## Adding an Android mobile device by using a Google Play link

To install Kaspersky Endpoint Security for Android and a shared certificate on a mobile device using a Google Play link:

- 1. Start the Mobile device connection wizard.
- 2. On the Operating system page of the wizard, select Android as the mobile device operating system type.
- 3. On the Kaspersky Endpoint Security for Android installation method page of the wizard, select By using a . Google Play link
- 4. On the Select users whose mobile devices you want to manage page of the wizard, select the users, security groups, or Active Directory security groups whose mobile devices you want to add to the list of managed devices.

This step is skipped if the wizard is started by selecting Add mobile device in the context menu of User accounts folder.

If you want to add a new user account into the list, click the **Add** button and enter the user account properties in the window that opens. If you want to modify or review the user account properties, select the user account from the list and click the Properties button.

- 5. On the Certificate source page of the wizard, specify the method for creating the shared certificate that Administration Server will use to identify the mobile device. You can specify a shared certificate in one of the following ways:
	- **Issue certificate through Administration Server tools**

Select this option to create a new certificate by means of Administration Server tools if you did not create it previously.

If this option is selected, the certificate is automatically issued by using Administration Server tools.

This option is selected by default.

#### • Specify certificate file  $\circ$

Select this option to specify a certificate file that was created earlier.

This method is not available if multiple users were selected at the previous step.

6. On the User notification method page of the wizard, define the settings for notifying the mobile device user by SMS or email about certificate creation:

#### • [Show link in wizard](javascript:toggleBlock()  $\circ$

If you select this option, a link to the installation package will be shown at the final step of the Mobile device connection wizard.

This option is not available if multiple users were selected for the device connection.

#### • [Send link to user](javascript:toggleBlock()

Selecting this option allows you to configure user notification of connection of a new mobile device.

You can select the email address type, specify an additional email address, and edit the message text. You can also select the type of the user phone for sending an SMS message, specify an additional phone number, and edit the SMS message text.

If the SMTP Server has not been configured, no email messages can be sent to users. If SMS notification has not been configured, no SMS messages can be sent to users.

7. On the Result page, click Finish to close the wizard.

After the wizard finishes, a link and a QR code will be sent to the user's mobile device, allowing download of Kaspersky Endpoint Security for Android. The user clicks the link or scans the QR code. Next, the mobile device's operating system prompts the user to accept installation of Kaspersky Endpoint Security for Android installation. After Kaspersky Endpoint Security for Android is downloaded and installed, the mobile device connects to the Administration Server and downloads a shared certificate. After the certificate is installed on the mobile device, the device is displayed in the Mobile devices folder, which is a subfolder of the Mobile Device Management folder in the console tree.

Adding an Android mobile device using a link from Kaspersky Security Center Web Server

Kaspersky Endpoint Security for Android installation package published on the Administration Server is used for installation.

To install Kaspersky Endpoint Security for Android and a shared certificate on a mobile device using a link from Web Server:

- 1. Start the Mobile device connection wizard.
- 2. On the Operating system page of the wizard, select Android as the mobile device operating system type.
- 3. On the Kaspersky Endpoint Security for Android installation method page of the wizard, select By using a link from Web Server.

**link from Web Server**.<br>In the field that appears below, select an installation package or create a new one by clicking **New**.

4. On the Select users whose mobile devices you want to manage page of the wizard, select the users, security groups, or Active Directory security groups whose mobile devices you want to add to the list of managed devices.

This step is skipped if the wizard is started by selecting Add mobile device in the context menu of User accounts folder.

If you want to add a new user account into the list, click the Add button and enter the user account properties in the window that opens. If you want to modify or review the user account properties, select the user account from the list and click the Properties button.

- 5. On the Certificate source page of the wizard, specify the method for creating the shared certificate that Administration Server will use to identify the mobile device. You can specify a shared certificate in one of the following ways:
	- **Issue certificate through Administration Server tools**

Select this option to create a new certificate by means of Administration Server tools if you did not create it previously.

If this option is selected, the certificate is automatically issued by using Administration Server tools.

This option is selected by default.

#### Specify certificate file ?

Select this option to specify a certificate file that was created earlier.

This method is not available if multiple users were selected at the previous step.

6. On the User notification method page of the wizard, define the settings for notifying the mobile device user by SMS or email about certificate creation:

#### $\bullet$  [Show link in wizard](javascript:toggleBlock()

If you select this option, a link to the installation package will be shown at the final step of the Mobile device connection wizard.

This option is not available if multiple users were selected for the device connection.

#### **[Send link to user](javascript:toggleBlock()**

Selecting this option allows you to configure user notification of connection of a new mobile device.

You can select the email address type, specify an additional email address, and edit the message text. You can also select the type of the user phone for sending an SMS message, specify an additional phone number, and edit the SMS message text.

If the SMTP Server has not been configured, no email messages can be sent to users. If SMS notification has not been configured, no SMS messages can be sent to users.

7. On the Result page, click Finish to close the wizard.

The mobile app package of Kaspersky Endpoint Security for Android is automatically published on the Kaspersky Security Center Web Server. The mobile app package contains the app, the settings for connecting the mobile device to the Administration Server, and a certificate. The mobile device user will receive a notification containing a link for downloading the package from the Web Server. The user clicks the link. The operating system of the device then prompts the user to accept installation of the mobile app package. If the user agrees, the package will be downloaded to the mobile device. After the package is downloaded and the mobile device is synchronized with the Administration Server, the device is displayed in the Mobile devices folder, which is a subfolder of the Mobile Device Management folder in the console tree.

## Managing Exchange ActiveSync mobile devices

This section describes advanced features for management of EAS devices through Kaspersky Security Center.

In addition to management of EAS devices by means of commands, the administrator can use the following options:

- Create [management](#page-809-0) profiles for EAS devices, assign them to users' mailboxes. EAS device management profile is a policy of Exchange ActiveSync that is used on a Microsoft Exchange server to manage EAS devices. In an EAS device management profile, you can configure the following groups of settings:
	- User password management settings
	- Mail synchronization settings
	- Restrictions on the use of the mobile device features
	- Restrictions on the use of mobile applications on the mobile device

Depending on the mobile device model, settings of a management profile can be applied partially. The status of an Exchange ActiveSync policy that has been applied can be viewed in the mobile device properties.

- View information about the settings of EAS device [management](#page-811-0). For example, in the mobile device properties, the administrator can view the time of the last synchronization with a Microsoft Exchange server, the EAS device ID, the Exchange ActiveSync policy name and its current status on the mobile device.
- Disconnect EAS devices from [management](#page-812-0) if they are out of use.
- Define the settings of Active Directory polling by the Exchange Mobile Device Server, which allows updating the information about users' mailboxes and mobile devices.

## <span id="page-809-0"></span>Adding a management profile

To manage EAS devices, you can create EAS device management profiles and assign them to selected Microsoft Exchange mailboxes.

Only one EAS device management profile can be assigned to a Microsoft Exchange mailbox.

To add an EAS device management profile for a Microsoft Exchange mailbox:

- 1. In the console tree, open the Mobile Device Management folder.
- 2. In the Mobile Device Management folder in the console tree, select the Mobile Device Servers subfolder.
- 3. In the workspace of the Mobile Device Servers folder, select an Exchange Mobile Device Server.
- 4. In the context menu of the Exchange Mobile Device Server, select Properties.

The Mobile Device Server properties window opens.

- 5. In the properties window of the Exchange Mobile Device Server, select the Mailboxes section.
- 6. Select a mailbox and click the Assign profile button.
	- The Policy profiles window opens.
- 7. In the Policy profiles window, click the Add button.
	- The New profile window opens.
- 8. Configure the profile on the tabs of the New profile window.
	- If you want to specify the profile name and the update interval, select the General tab.
	- If you want to configure the password of the mobile device user, select the Password tab.
	- If you want to configure synchronization with the Microsoft Exchange server, select the **Synchronization** tab.
	- If you want to configure restrictions on the mobile device features, select the Feature Restrictions tab.

• If you want to configure restrictions on the use of mobile applications on the mobile device, select the Application Restrictions tab.

#### 9. Click **OK**.

The new profile will be displayed in the list of profiles in the Policy profiles window.

If you want this profile to be automatically assigned to new mailboxes, as well as to mailboxes whose profiles have been deleted, select it in the list of profiles and click the Set as default profile button.

The default profile cannot be deleted. To delete the current default profile, you must assign the "default profile" attribute to a different profile.

10. In the Policy profiles window, click OK.

The management profile settings will be applied on the EAS device at the next synchronization of the device with the Exchange Mobile Device Server.

### Removing a management profile

To remove an EAS device management profile for a Microsoft Exchange mailbox:

- 1. In the console tree, open the Mobile Device Management folder.
- 2. In the Mobile Device Management folder in the console tree, select the Mobile Device Servers subfolder.
- 3. In the workspace of the Mobile Device Servers folder, select an Exchange Mobile Device Server.
- 4. In the context menu of the Exchange Mobile Device Server, select Properties.

The Mobile Device Server properties window opens.

- 5. In the properties window of the Exchange Mobile Device Server, select the Mailboxes section.
- 6. Select a mailbox and click the Change profiles button.

The Policy profiles window opens.

7. In the Policy profiles window, select the profile that you want to remove and click the red Delete button.

The selected profile will be removed from the list of management profiles. The current default profile will be applied to EAS devices managed by the profile that has been removed.

If you want to remove the current default profile, re-assign the "default profile" property to another profile, then remove the first one.

## Handling Exchange ActiveSync policies

After you install Exchange Mobile Device Server, in the Mailboxes section of the Server properties window, you can view information about accounts of the Microsoft Exchange server that have been retrieved by polling the current domain or domain forest.

Also, in the Exchange Mobile Device Server properties window, you can use the following buttons:

- Change profiles allows you to open the Policy profiles window, which contains a list of policies retrieved from the Microsoft Exchange server. In this window, you can create, edit, or delete Exchange ActiveSync policies. The Policy profiles window is almost identical to the policy editing window in Exchange Management Console.
- Assign profiles to mobile devices allows you to assign a selected Exchange ActiveSync policy to one or several accounts.
- Enable/disable ActiveSync allows you to enable or disable Exchange ActiveSync HTTP for one or multiple accounts.

## Configuring the scan scope

In the properties of the newly installed Exchange Mobile Device Server, in the **Settings** section, you can configure the scan scope. By default, the scan scope is the current domain in which the Exchange Mobile Device Server is installed. Selecting the Entire domain forest value expands the scan scope to include the entire domain forest.

## Working with EAS devices

Devices retrieved by scanning the Microsoft Exchange server will be added to the common list of devices, which is located in the Mobile Device Management node, in the Mobile devices folder.

If you want the **Mobile devices** folder to display Exchange ActiveSync devices only (hereinafter referred to as EAS devices), filter the device list by clicking the Exchange ActiveSync (EAS) link that is located above this list.

You can manage EAS devices by means of commands. For example, the Reset to factory settings command allows you to remove all data from a device and reset the device settings to the factory settings. This command is useful if the device is lost or stolen, when you need to prevent corporate or personal data from falling into the hands of a third party.

If all data has been deleted from the device, it will be deleted again the next time the device connects to the Microsoft Exchange Server. The command will be reiterated until the device is removed from the list of devices. This behavior is caused by the operation principles of the Microsoft Exchange server.

To remove an EAS device from the list, in the context menu of the device, select Delete. If the Exchange ActiveSync account is not deleted from the EAS device, the latter will reappear on the list of devices after the next synchronization of the device with the Microsoft Exchange server.

## <span id="page-811-0"></span>Viewing information about an EAS device

#### To view information about an EAS device:

- 1. In the Mobile Device Management folder in the console tree, select the Mobile devices subfolder.
	- The folder workspace displays a list of managed mobile devices.
- 2. In the workspace, filter EAS devices by clicking the Exchange ActiveSync (EAS) link.
- 3. From the context menu of the mobile device select Properties.

The properties window of the EAS device opens.

<span id="page-812-0"></span>The properties window of the mobile device displays information about the connected EAS device.

### Disconnecting an EAS device from management

To disconnect an EAS device from management by the Exchange Mobile Device Server:

- 1. In the Mobile Device Management folder in the console tree, select the Mobile devices subfolder. The folder workspace displays a list of managed mobile devices.
- 2. In the workspace, filter EAS devices by clicking the Exchange ActiveSync (EAS) link.
- 3. Select the mobile device that you want to disconnect from management by the Exchange Mobile Device Server.
- 4. In the context menu of the mobile device, select Delete.

The EAS device is marked for removal with a red cross icon. The mobile device is removed from the list of managed devices after it is removed from the Exchange ActiveSync Server database. To do so, the administrator must remove the user account on the Microsoft Exchange server.

## User's rights to manage Exchange ActiveSync mobile devices

To manage mobile devices running under the Exchange ActiveSync protocol with Microsoft Exchange Server 2010 or Microsoft Exchange Server 2013, make sure that the user is included in a role group for which the following commandlets are allowed to execute:

- Get-CASMailbox
- Set-CASMailbox
- Remove-ActiveSyncDevice
- Clear-ActiveSyncDevice
- Get-ActiveSyncDeviceStatistics
- Get-AcceptedDomain
- Set-AdServerSettings
- Get-ActiveSyncMailboxPolicy
- New-ActiveSyncMailboxPolicy
- Set-ActiveSyncMailboxPolicy
- Remove-ActiveSyncMailboxPolicy

To manage mobile devices running under Exchange ActiveSync protocol with Microsoft Exchange Server 2007, make sure that the user has been granted administrator rights. If the rights have not been granted, execute the commandlets to assign the administrator rights to the user (see the table below).

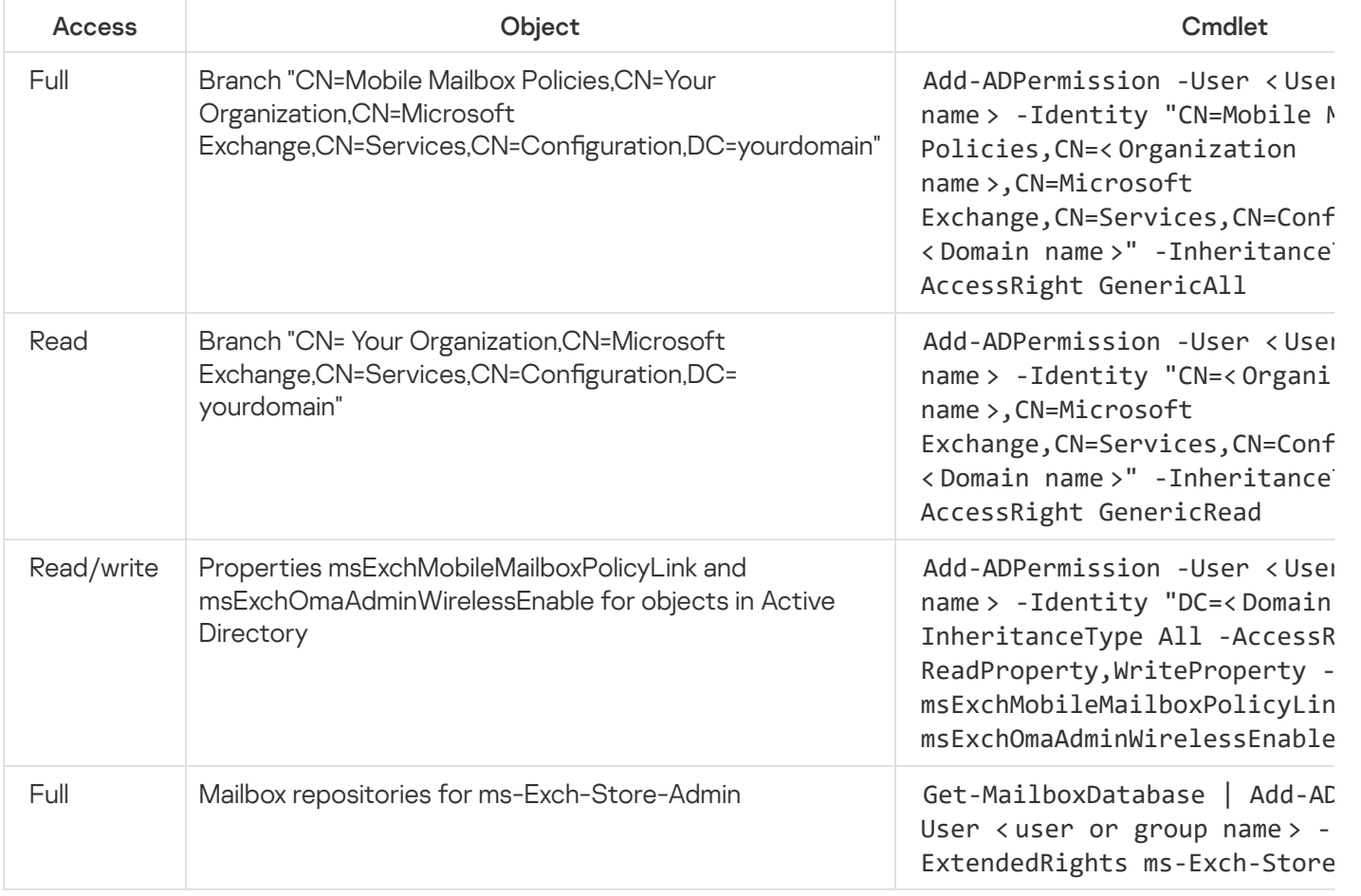

For detailed information about how to use commandlets in Exchange Management Shell console, please refer to the [Microsoft](https://technet.microsoft.com/en-us/library/bb123778(v=exchg.150).aspx) Exchange Server Technical Support website<sup>12</sup>.

# Managing iOS MDM devices

This section describes advanced features for management of iOS MDM devices through Kaspersky Security Center. The application supports the following features for management of iOS MDM devices:

- $\bullet$  Define the settings of managed iOS MDM devices in centralized mode and restrict features of devices through configuration profiles. You can add or modify configuration profiles and install them on mobile devices.
- Install apps on mobile devices by means of provisioning profiles, bypassing App Store. For example, you can use provisioning profiles for installation of in-house corporate apps on users' mobile devices. A provisioning profile contains information about an app and a mobile device.
- Install apps on an iOS MDM device through the App Store. Before installing an app on an iOS MDM device, you must add that app to an iOS MDM Server.

Every 24 hours, a push notification is sent to all connected iOS MDM devices in order to synchronize data with the iOS MDM [Server.](#page-215-0)

For information about the configuration profile and the provisioning profile, as well as apps installed on an iOS MDM device, please refer to the [properties](#page-822-0) window of the device.

You can sign an iOS MDM profile by a certificate. You can use a certificate that you issued yourself or you can receive a certificate from trusted certification authorities.

To sign an iOS MDM profile by a certificate:

1. In the Mobile Device Management folder in the console tree, select the Mobile devices subfolder.

2. In the context menu of the Mobile devices folder, select Properties.

- 3. In the properties window of the folder, select the Connection settings for iOS devices section.
- 4. Click the Browse button under the Select certificate file field.

The Certificate window.

5. In the Certificate type field, specify the public or private certificate type:

- If the PKCS #12 container value is selected, specify the certificate file and the password.
- If the X.509 certificate value is selected:

a. Specify the private key file (one with the \*.prk or \*.pem extension).

- b. Specify the private key password.
- c. Specify the public key file (one with the \*.cer extension).
- 6. Click **OK**.
- The iOS MDM profile is signed by a certificate.

## Adding a configuration profile

To create a configuration profile, you can use Apple Configurator 2, which is available at the Apple Inc. website. Apple Configurator 2 works only on devices running macOS; if you do not have such devices at your disposal, you can use iPhone Configuration Utility on the device with Administration Console instead. However, Apple Inc. does not support iPhone Configuration Utility any longer.

To create a configuration profile using iPhone Configuration Utility and to add it to an iOS MDM Server:

1. In the console tree, select the Mobile Device Management folder.

- 2. In the workspace of the Mobile Device Management folder, select the Mobile Device Servers subfolder.
- 3. In the workspace of the Mobile Device Servers folder, select an iOS MDM Server.
- 4. In the context menu of the iOS MDM Server, select Properties.

The Mobile Device Server properties window opens.

- 5. In the properties window of the iOS MDM Server, select the Configuration profiles section.
- 6. In the Configuration profiles section, click the Create button.

The New configuration profile window opens.

7. In the New configuration profile window, specify a name and ID for the profile.

The configuration profile ID should be unique; the value should be specified in Reverse-DNS format, for example, com.companyname.identifier.

8. Click **OK**.

iPhone Configuration Utility then starts if you have it installed.

9. Reconfigure the profile in iPhone Configuration Utility.

For a description of the profile settings and instructions on how to configure the profile, please refer to the documentation enclosed with iPhone Configuration Utility.

After you configure the profile with iPhone Configuration Utility, the new configuration profile is displayed in the Configuration profiles section in the properties window of the iOS MDM Server.

You can click the Modify button to modify the configuration profile.

You can click the Import button to load the configuration profile to a program.

You can click the Export button to save the configuration profile to a file.

<span id="page-815-0"></span>The profile that you have created must be [installed](#page-815-0) on iOS MDM devices.

## Installing a configuration profile on a device

To install a configuration profile to a mobile device:

1. In the Mobile Device Management folder in the console tree, select the Mobile devices subfolder.

The folder workspace displays a list of managed mobile devices.

- 2. In the workspace, filter iOS MDM devices by protocol type (iOS MDM).
- 3. Select the user mobile device on which you have to install a configuration profile.

You can select multiple mobile devices to install the profile on them simultaneously.

- 4. In the context menu of the mobile device, select Show command log.
- 5. In the Mobile device management commands window, proceed to the Install profile section and click the Send command button.

You can also send the command to the mobile device by selecting All commands in the context menu of that mobile device, and then selecting Install profile.

The Select profiles window opens showing a list of profiles. Select from the list the profile that you have to install on the mobile device. You can select multiple profiles to install them on the mobile device simultaneously. To select the range of profiles, use the Shift key. To combine profiles into a group, use the CTRL key.

6. Click OK to send the command to the mobile device.

When the command is executed, the selected configuration profile will be installed on the user's mobile device. If the command is successfully executed, the current status of the command in the command log will be shown as Done.

You can click the Resend button to send the command to the user's mobile device again.

You can click the **Remove from queue** button to cancel execution of a command that was sent if the command has not yet been executed.

The Command log section displays commands that have been sent to the mobile device, with the respective execution statuses. Click Refresh to update the list of commands.

7. Click OK to close the Mobile device management commands window.

You can view the profile that you installed and remove it, if [necessary](#page-816-0).

## <span id="page-816-0"></span>Removing the configuration profile from a device

To remove a configuration profile from a mobile device:

1. In the Mobile Device Management folder in the console tree, select the Mobile devices subfolder.

The folder workspace displays a list of managed mobile devices.

- 2. In the workspace, filter iOS MDM devices by clicking the *iOS MDM* link.
- 3. Select the user's mobile device from which you have to remove the configuration profile.

You can select multiple mobile devices to remove the profile from them simultaneously.

- 4. In the context menu of the mobile device, select **Show command log**.
- 5. In the Mobile device management commands window, proceed to the Remove profile section and click the Send command button.

You can also send the command to the mobile device by selecting **AII commands** from the context menu of the device, and then selecting Remove profile.

The Remove profiles window opens showing a list of profiles.

- 6. Select from the list the profile that you have to remove from the mobile device. You can select multiple profiles to remove them from the mobile device simultaneously. To select the range of profiles, use the **Shift** key. To combine profiles into a group, use the **CTRL** key.
- 7. Click OK to send the command to the mobile device.

When the command is executed, the selected configuration profile will be removed from the user's mobile device. If the command is executed successfully, the current status of the command will be shown as Completed.

You can click the Resend button to send the command to the user's mobile device again.

You can click the **Remove from queue** button to cancel execution of a command that was sent if the command has not yet been executed.

The Command log section displays commands that have been sent to the mobile device, with the respective execution statuses. Click Refresh to update the list of commands.

8. Click OK to close the Mobile device management commands window.

Adding a new device by publishing a link to a profile

In Administration Console, the administrator creates a new iOS MDM profile, using the Certificate installation wizard. The wizard performs the following actions:

- The iOS MDM profile is automatically published on the Web Server.
- The user is sent a link to the iOS MDM profile by SMS or by email. Upon receiving the link, the user installs the iOS MDM profile on the mobile device.
- The mobile device connects to the iOS MDM Server.

Due to a stricter security policy introduced by Apple, you have to set up TLS 1.1 and TLS 1.2 protocol versions when connecting a mobile device running iOS 11 to an Administration Server that has integration with Public Key Infrastructure (PKI) enabled.

Adding a new device through profile installation by the administrator

To connect a mobile device to an iOS MDM Server by installing an iOS MDM profile on that mobile device, the administrator must perform the following actions:

- 1. In Administration Console, open the Certificate installation wizard.
- 2. Create a new iOS MDM profile by selecting the **Show certificate after the wizard finishes** check box in the wizard window.
- 3. Save the iOS MDM profile.
- 4. Install the iOS MDM profile on the user's mobile device through the Apple Configurator utility.

The mobile device connects to the iOS MDM Server.

Due to a stricter security policy introduced by Apple, you have to set up TLS 1.1 and TLS 1.2 protocol versions when connecting a mobile device running iOS 11 to an Administration Server that has integration with Public Key Infrastructure (PKI) enabled.

## Adding a provisioning profile

To add a provisioning profile to an iOS MDM Server:

- 1. In the console tree, open the Mobile Device Management folder.
- 2. In the Mobile Device Management folder in the console tree, select the Mobile Device Servers subfolder.
- 3. In the workspace of the Mobile Device Servers folder, select an iOS MDM Server.
- 4. In the context menu of the iOS MDM Server, select **Properties**.

The Mobile Device Server properties window opens.

5. In the properties window of the iOS MDM Server, go to the Provisioning profiles section.

6. In the Provisioning profiles section, click the Import button and specify the path to a provisioning profile file.

The profile will be added to the iOS MDM Server settings.

You can click the Export button to save the provisioning profile to a file.

<span id="page-818-0"></span>You can install the provisioning profile that you imported on iOS MDM [devices](#page-818-0).

#### Installing a provisioning profile to a device

To install a provisioning profile on a mobile device:

1. In the Mobile Device Management folder in the console tree, select the Mobile devices subfolder.

The folder workspace displays a list of managed mobile devices.

- 2. In the workspace, filter iOS MDM devices by protocol type (iOS MDM).
- 3. Select the user's mobile device on which you have to install the provisioning profile.

You can select multiple mobile devices to install the provisioning profile simultaneously.

- 4. In the context menu of the mobile device, select Show command log.
- 5. In the Mobile device management commands window, proceed to the Install provisioning profile section and click the Send command button.

You can also send the command to the mobile device by selecting All commands from the context menu of that mobile device, and then selecting Install provisioning profile.

The Select provisioning profiles window opens showing a list of provisioning profiles. Select from the list the provisioning profile that you have to install on the mobile device. You can select multiple provisioning profiles to install them on the mobile device simultaneously. To select the range of provisioning profiles, use the Shift key. To combine provisioning profiles into a group, use the Ctrl key.

#### 6. Click OK to send the command to the mobile device.

When the command is executed, the selected provisioning profile will be installed on the user's mobile device. If the command is successfully executed, its current status in the command log is shown as *Completed*.

You can click the Resend button to send the command to the user's mobile device again.

You can click the Remove from queue button to cancel execution of a command that was sent if the command has not yet been executed.

The Command log section displays commands that have been sent to the mobile device, with the respective execution statuses. Click Refresh to update the list of commands.

#### 7. Click OK to close the Mobile device management commands window.

You can view the profile that you installed and remove it, if [necessary](#page-818-1).

<span id="page-818-1"></span>Removing a provisioning profile from a device

To remove a provisioning profile from a mobile device:

1. In the Mobile Device Management folder in the console tree, select the Mobile devices subfolder.

The folder workspace displays a list of managed mobile devices.

- 2. In the workspace, filter iOS MDM devices by protocol type (iOS MDM).
- 3. Select the user's mobile device from which you have to remove the provisioning profile.

You can select multiple mobile devices to remove the provisioning profile from them simultaneously.

- 4. In the context menu of the mobile device, select **Show command log**.
- 5. In the Mobile device management commands window, proceed to the Remove provisioning profile section and click the Send command button.

You can also send the command to the mobile device by selecting All commands from the context menu and then selecting Remove provisioning profile.

The Remove provisioning profiles window opens showing a list of profiles.

- 6. Select from the list the provisioning profile that you need to remove from the mobile device. You can select multiple provisioning profiles to remove them from the mobile device simultaneously. To select the range of provisioning profiles, use the Shift key. To combine provisioning profiles into a group, use the Ctrl key.
- 7. Click OK to send the command to the mobile device.

When the command is executed, the selected provisioning profile will be removed from the user's mobile device. Applications that are related to the deleted provisioning profile will not be operable. If the command is executed successfully, the current status of the command will be shown as *Completed*.

You can click the Resend button to send the command to the user's mobile device again.

You can click the **Remove from queue** button to cancel execution of a command that was sent if the command has not yet been executed.

The Command log section displays commands that have been sent to the mobile device, with the respective execution statuses. Click Refresh to update the list of commands.

<span id="page-819-0"></span>8. Click OK to close the Mobile device management commands window.

#### Adding a managed application

Before installing an app on an iOS MDM device, you must add that app to an iOS MDM Server. An application is considered managed if it has been installed on a device through Kaspersky Security Center. A managed application can be managed remotely by means of Kaspersky Security Center.

#### To add <sup>a</sup> managed application to an iOS MDM Server:

- 1. In the console tree, open the Mobile Device Management folder.
- 2. In the Mobile Device Management folder in the console tree, select the Mobile Device Servers subfolder.
- 3. In the workspace of the Mobile Device Servers folder, select an iOS MDM Server.
- 4. In the context menu of the iOS MDM Server, select Properties.

This opens the properties window of the iOS MDM Server.

- 5. In the properties window of the iOS MDM Server, select the **Managed applications** section.
- 6. Click the Add button in the Managed applications section.

The Add an application window opens.

- 7. In the Add an application window, in the App name field, specify the name of the application to be added.
- 8. In the Apple ID or link to manifest file field, specify the Apple ID of the application to be added, or specify a link to a manifest file that can be used to download the application.
- 9. If you want a managed application to be removed from the user's mobile device along with the iOS MDM profile when removing the latter, select the Remove together with iOS MDM profile check box.
- 10. If you want to block the application data backup through iTunes, select the **Block data backup** check box.
- 11. Click **OK**.

The added application is displayed in the **Managed applications** section of the properties window of the iOS MDM Server.

### Installing an app on a mobile device

#### To install an app on an iOS MDM mobile device:

- 1. In the Mobile Device Management folder in the console tree, select the Mobile devices subfolder. The folder workspace displays a list of managed mobile devices.
- 2. Select the iOS MDM device on which you want to install an app.

You can select multiple mobile devices to install the application on them simultaneously.

- 3. In the context menu of the mobile device, select Show command log.
- 4. In the Mobile device management commands window, proceed to the Install app section and click the Send command button.

You can also send the command to the mobile device by selecting All commands in the context menu of that mobile device, and then selecting Install app.

The Select apps window opens showing a list of profiles. Select from the list the application that you have to install on the mobile device. You can select multiple applications to install them on the mobile device simultaneously. To select a range of apps, use the Shift key. To combine apps into a group, use the Ctrl key.

5. Click OK to send the command to the mobile device.

When the command is executed, the selected application will be installed on the user's mobile device. If the command is successfully executed, its current status in the command log will be shown as *Completed*.

You can click the **Resend** button to send the command to the user's mobile device again. You can click the Remove from queue button to cancel execution of a command that was sent if the command has not yet been executed.

The Command log section displays commands that have been sent to the mobile device, with the respective execution statuses. Click Refresh to update the list of commands.

6. Click OK to close the Mobile device management commands window.

Information about the application installed is displayed in the properties of the iOS MDM [mobile](#page-822-0) device. You can remove the [application](#page-821-0) from the mobile device through the command log or the context menu of the mobile device.

## <span id="page-821-0"></span>Removing an app from a device

To remove an app from <sup>a</sup> mobile device:

1. In the Mobile Device Management folder in the console tree, select the Mobile devices subfolder.

The folder workspace displays a list of managed mobile devices.

- 2. In the workspace, filter iOS MDM devices by protocol type (iOS MDM).
- 3. Select the user's mobile device from which you have to remove the app.

You can select multiple mobile devices to remove the app from them simultaneously.

- 4. In the context menu of the mobile device, select Show command log.
- 5. In the Mobile device management commands window, proceed to the Remove app section and click the Send command button.

You can also send the command to the mobile device by selecting All commands in the context menu of that mobile device, and then selecting Remove app.

The Remove apps window opens showing a list of applications.

- 6. Select from the list the app that you need to remove from the mobile device. You can select multiple apps to remove them simultaneously. To select a range of apps, use the **Shift** key. To combine apps into a group, use the Ctrl key.
- 7. Click OK to send the command to the mobile device.

When the command is executed, the selected app will be removed from the user's mobile device. If the command is executed successfully, the current status of the command will be shown as Completed.

You can click the Resend button to send the command to the user's mobile device again.

You can click the **Remove from queue** button to cancel execution of a command that was sent if the command has not yet been executed.

The Command log section displays commands that have been sent to the mobile device, with the respective execution statuses. Click Refresh to update the list of commands.

8. Click OK to close the Mobile device management commands window.

#### Configuring roaming on an iOS MDM mobile device

To configure roaming:

1. In the console tree, open the Mobile Device Management folder.

2. In the Mobile Device Management folder, select the Mobile devices subfolder.

The folder workspace displays a list of managed mobile devices.

3. Select the iOS MDM device owned by the user for whom you have to configure roaming.

You can select multiple mobile devices to configure roaming on them simultaneously.

4. In the context menu of the mobile device, select Show command log.

5. In the Mobile device management commands window, proceed to the Configure roaming section and click the Send command button.

You can also send the command to the mobile device by selecting **All commands**  $\rightarrow$  **Configure roaming** from the context menu of the device.

6. In the Roaming settings window, specify the relevant settings:

#### **• [Enable data roaming](javascript:toggleBlock() ?**

If this option is enabled, the data roaming is enabled on the iOS MDM mobile device. The user of the iOS MDM mobile device can surf the internet while in roaming.

By default, this option is disabled.

Roaming is configured for the selected devices.

#### <span id="page-822-0"></span>Viewing information about an iOS MDM device

To view information about an iOS MDM device:

1. In the Mobile Device Management folder in the console tree, select the Mobile devices subfolder.

The folder workspace displays a list of managed mobile devices.

- 2. In the workspace, filter iOS MDM devices by clicking the **iOS MDM** link.
- 3. Select the mobile device for which you want to view the information.
- 4. From the context menu of the mobile device select Properties.

The properties window of the iOS MDM device opens.

The properties window of the mobile device displays information about the connected iOS MDM device.

#### Disconnecting an iOS MDM device from management

To disconnect an iOS MDM device from the iOS MDM Server:

- 1. In the Mobile Device Management folder in the console tree, select the Mobile devices subfolder. The folder workspace displays a list of managed mobile devices.
- 2. In the workspace, filter iOS MDM devices by clicking the *iOS MDM* link.
- 3. Select the mobile device that you have to disconnect.
- 4. In the context menu of the mobile device, select Delete.

The iOS MDM device will be marked in the list for removal. The mobile device will be automatically removed from the list of managed devices after it is removed from the iOS MDM Server database. The mobile device will be removed from the iOS MDM Server database within one minute.

After the iOS MDM device is disconnected from management, all installed configuration profiles, the iOS MDM profile, and applications for which the <u>Remove [together](#page-819-0) with iOS MDM profile</u> option has been enabled, will be removed from the mobile device.

#### Sending commands to a device

To send <sup>a</sup> command to an iOS MDM device:

- 1. In Administration Console, open the Mobile Device Management node.
- 2. Select the Mobile devices folder.
- 3. In the Mobile devices folder, select the mobile device to which the commands need to be sent.
- 4. In the context menu of the mobile device, select Show command log.
- 5. In the list that appears, select the command to be sent to the mobile device.

## Checking the execution status of commands sent

To check the execution status of <sup>a</sup> command that has been sent to <sup>a</sup> mobile device:

- 1. In Administration Console, open the Mobile Device Management node.
- 2. Select the Mobile devices folder.
- 3. In the Mobile devices folder, select the mobile device on which the execution status needs to be checked for the selected commands.
- 4. In the context menu of the mobile device, select **Show command log**.

# Managing KES devices

In Kaspersky Security Center, you can manage KES mobile devices in the following ways:

- Centrally manage KES devices by using [commands](#page-792-0).
- View information about the settings for [management](#page-824-0) of KES devices.
- Install applications by using mobile app [packages](#page-823-0).
- <span id="page-823-0"></span>• Disconnect KES devices from [management.](#page-825-0)

## Creating a mobile applications package for KES devices

A Kaspersky Endpoint Security for Android license is required to create a mobile applications package for KES devices.

- 1. In the Remote installation folder of the console tree, select the Installation packages subfolder.
	- The Remote installation folder is a subfolder of the Advanced folder by default.
- 2. Click the Additional actions button and select Manage mobile apps packages in the drop-down list.
- 3. In the Mobile apps package management window, click the New button.
- 4. The New package wizard starts. Follow the instructions of the wizard.

The newly created mobile applications package is displayed in the **Mobile apps package management** window.

## Enabling certificate-based authentication of KES devices

To enable certificate-based authentication of a KES device:

- 1. Open the system registry of the client device that has Administration Server installed (for example, locally, using the regedit command in the Start  $\rightarrow$  Run menu).
- 2. Go to the following hive:
	- For 32-bit systems: HKEY\_LOCAL\_MACHINE\SOFTWARE\KasperskyLab\Components\34\.core\.independent\KLLIM
	- For 64-bit systems: HKEY\_LOCAL\_MACHINE\SOFTWARE\Wow6432Node\KasperskyLab\Components\34\.core\.independent\
- 3. Create a key with the LP\_MobileMustUseTwoWayAuthOnPort13292 name.
- 4. Specify REG\_DWORD as the key type.
- 5. Set the key value on 1.
- 6. Restart the Administration Server service.

Mandatory certificate-based authentication of the KES device using a shared certificate will be enabled after you run the Administration Server service.

The first connection of the KES device to the Administration Server does not require a certificate.

<span id="page-824-0"></span>By default, certificate-based authentication of KES devices is disabled.

Viewing information about a KES device

To view information about <sup>a</sup> KES device:

1. In the Mobile Device Management folder in the console tree, select the Mobile devices subfolder.

The folder workspace displays a list of managed mobile devices.

- 2. In the workspace, filter KES devices by protocol type (KES).
- 3. Select the mobile device for which you want to view the information.
- 4. From the context menu of the mobile device select Properties.
- The properties window of the KES device opens.

<span id="page-825-0"></span>The properties window of the mobile device displays information about the connected KES device.

## Disconnecting a KES device from management

To disconnect a KES device from management, the user has to remove Network Agent from the mobile device. After the user has removed Network Agent, the mobile device details are removed from the Administration Server database, and the administrator can remove the mobile device from the list of managed devices.

To remove <sup>a</sup> KES device from the list of managed devices:

- 1. In the Mobile Device Management folder in the console tree, select the Mobile devices subfolder. The folder workspace displays a list of managed mobile devices.
- 2. In the workspace, filter KES devices by protocol type (KES).
- 3. Select the mobile device that you must disconnect from management.
- 4. In the context menu of the mobile device, select Delete.
- The mobile device is removed from the list of managed devices.

If Kaspersky Endpoint Security for Android has not been removed from the mobile device, that mobile device reappears in the list of managed devices after synchronization with the Administration Server.

# Data encryption and protection

Data encryption reduces the risk of unintentional leakage in case your notebook, removable drive, or hard drive is stolen or lost, or upon access by unauthorized users and applications.

Kaspersky Endpoint Security for Windows provides encryption functionality. Kaspersky Endpoint Security for Windows allows you to encrypt files stored on local drives of devices and removable drives, as well as encrypt removable drives and hard drives entirely.

Encryption rules are configured through Kaspersky Security Center by defining policies. Encryption and decryption according to the existing rules are performed when applying a policy.

Availability of the encryption management feature is determined by the user [interface](#page-329-0) settings.

The administrator can perform the following actions:

- Configure and perform file encryption or decryption on local drives of the device.
- Configure and perform file encryption on removable drives.
- Create rules of access to encrypted files by applications.
- Create and deliver to the user a key file for access to encrypted files if file encryption is restricted on the user's device.
- Configure and perform hard drive encryption.
- Manage user access to encrypted hard drives and removable drives (manage authentication agent accounts, create and deliver to users information on request for account name and password restoration, as well as access keys for encrypted devices).
- View encryption statuses and reports about encryption of files.

These operations are performed using tools integrated into Kaspersky Endpoint Security for Windows. For detailed instructions on how to perform operations and a description of encryption features please refer to the [Kaspersky Endpoint](https://support.kaspersky.com/KESWin/12.3/en-US/127971.htm) Security for Windows Online Help E.

Kaspersky Security Center supports encryption management functionality for devices running macOS operating systems. Encryption is configured using Kaspersky Endpoint Security for Mac tools for those application versions that support encryption functionality. For detailed instructions on how to perform operations and a description of encryption features, refer to the Kaspersky Endpoint Security for Mac Administrator's Guide.

# Viewing the list of encrypted devices

To view the list of devices storing encrypted information:

1. In the console tree of Administration Server, select the Data encryption and protection folder.

2. Open the list of encrypted devices in one of the following ways:

- By clicking the Go to list of encrypted drives link in the Manage encrypted drives section.
- By selecting the **Encrypted drives** folder in the console tree.

The workspace displays information about devices on the network storing encrypted files, and about devices encrypted at the drive level. After the information on a device is decrypted, the device is automatically removed from the list.

You can sort the information in the list of devices either in ascending or descending order in any column.

The user [interface](#page-329-0) settings determine whether the Data encryption and protection folder appears in the console tree.

## <span id="page-826-0"></span>Viewing the list of encryption events

When running data encryption or decryption tasks on devices, Kaspersky Endpoint Security for Windows sends Kaspersky Security Center information about events of the following types:

- Cannot encrypt or decrypt a file, or create an encrypted archive due to a lack of free disk space.
- Cannot encrypt or decrypt a file, or create an encrypted archive due to license issues.
- Cannot encrypt or decrypt a file, or create an encrypted archive due to missing access rights.
- The application has been prohibited to access an encrypted file.
- Unknown errors.

To view <sup>a</sup> list of events that have occurred during data encryption on devices:

1. In the console tree of Administration Server, select the Data encryption and protection folder.

2. Open the list of events that occurred during encryption in one of the following ways:

- By clicking the Go to error list link in the Data encryption errors section.
- By selecting the Encrypted drives folder in the console tree.

The workspace displays information about problems that have occurred during data encryption on devices.

You can take the following actions in the list of encryption events:

- Sort data records in ascending or descending order in any of the columns.
- $\bullet$  Perform a quick search for records (by text match with a substring in any of the list fields).
- Export the list of events to a text file.

The user [interface](#page-329-0) settings determine whether the Data encryption and protection folder appears in the console tree.

## Exporting the list of encryption events to a text file

To export the list of encryption events to a text file:

- 1. Create a list of [encryption](#page-826-0) events.
- 2. From the context menu of the events list select Export list.

The Export list window opens.

3. In the Export list window, specify the name of the text file with the list of events, select a folder to save it and click the Save button.

The list of encryption events will be saved to the file that you have specified.
# Creating and viewing encryption reports

You can generate the following reports:

- Report on encryption status of managed devices. This report provides details about the data encryption of various managed devices. For example, the report shows the number of devices to which the policy with configured encryption rules applies. Also, you can find out, for instance, how many devices need to be rebooted. The report also contains information about the encryption technology and algorithm for every device.
- Report on encryption status of mass storage devices. This report contains similar information as the report on the encryption status of managed devices, but it provides data only for mass storage devices and removable drives.
- Report on rights to access encrypted drives. This report shows which user accounts have access to encrypted drives.
- Report on file encryption errors. This report contains information about errors that occurred when the data encryption or decryption tasks were run on devices.
- Report on blockage of access to encrypted files. This report contains information about blocking application access to encrypted files. This report is helpful if an unauthorized user or application tries to access encrypted files or drives.

To generate the report on encryption of devices:

1. In the console tree, select the Data encryption and protection folder.

- 2. Do one of the following:
	- To generate the report on the encryption status of managed devices, click the View report on encryption status of mass storage devices link.

If you have not configured this report yet, the New report template wizard will start. Follow the steps of the wizard.

To generate the report on encryption status of mass storage devices, in the console tree select the Encrypted drives subfolder, and then click the View report on encryption status of mass storage devices button.

The report generation starts. The report appears on the Reports tab of the Administration Server node.

To generate the report on rights of access to encrypted devices:

1. In the console tree, select the Data encryption and protection folder.

2. Do one of the following:

- Click the Report on rights to access encrypted drives link in the Manage encrypted drives section to start the New report template wizard.
- Select the **Encrypted drives** subfolder, then click the **Report on rights to access encrypted drives** button to start the New report template wizard.

3. Follow the steps of the New report template wizard.

The report generation starts. The report appears on the Reports tab of the Administration Server node.

To generate the report on file encryption errors:

1. In the console tree, select the Data encryption and protection folder.

2. Do one of the following:

- Click the View report on file encryption errors link in the Data encryption errors section to start the New report template wizard.
- Select the **Encryption events** subfolder, then click the **Report on file encryption errors** link to start the New report template wizard.
- 3. Follow the steps of the New report template wizard.

The report generation starts. The report appears on the Reports tab of the Administration Server node.

To generate the report on the status of encryption of managed devices:

1. In the console tree, select the node with the name of the required Administration Server.

2. In the workspace of the node, select the Reports tab.

3. Click the New report template button to start the New report template wizard.

4. Follow the instructions of the New report template wizard. In the Selecting the report template type window, in the Other section select Report on encryption status of managed devices.

After you have finished with the New report template wizard, a new report template appears in the Administration Server node, on the Reports tab.

5. In the node of the relevant Administration Server on the Reports tab, select the report template that was created during the previous steps of the instructions.

The report generation starts. The report appears on the Reports tab of the Administration Server node.

You can also obtain information about whether the encryption statuses of devices and removable drives conform to the encryption policy by viewing information panes on the Statistics tab of the Administration Server node.

To generate the report on blockage of access to encrypted files:

- 1. In the console tree, select the node with the name of the required Administration Server.
- 2. In the workspace of the node, select the Reports tab.
- 3. Click the New report template button to start the New report template wizard.
- 4. Follow the instructions of the New report template wizard. In the Selecting the report template type window, in the Other section, select Report on blockage of access to encrypted files.

After the New report template wizard finishes, a new report template appears in the Administration Server node, on the Reports tab.

5. In the node of the Administration Server on the Reports tab, select the report template that was created during the previous steps of the instructions.

The report generation starts. The report appears on the Reports tab of the Administration Server node.

## Transmitting encryption keys between Administration Servers

If the data encryption feature is enabled on a managed device, the encryption key is stored on the Administration Server. The encryption key is used to access encrypted data and to manage the encryption policy.

The encryption key must be transmitted to another Administration Server in the following cases:

- You reconfigure Network Agent on a managed device to assign the device to another Administration Server. If this device contains encrypted data, the encryption key must be transmitted to the target Administration Server. Otherwise, the data cannot be decrypted.
- You encrypt a removable drive connected to a device D1 that is managed by the Administration Server S1, and then you connect this removable drive to a device D2 managed by the Administration Server S2. To access to the data on the removable drive, the encryption key must be transmitted from the Administration Server S1 to the Administration Server S2.
- You encrypt a file on a device D1 managed by the Administration Server S1, and then you try to access the file on a device D2 managed by the Administration Server S2. To access the file, the encryption key must be transmitted from the Administration Server S1 to the Administration Server S2.

You can transmit encryption keys the following ways:

Automatically, by enabling the Use hierarchy of Administration Servers to obtain encryption keys option in the properties of two Administration Servers between which an encryption key must be transmitted. If this option is disabled for one of the Administration Servers, the automatic transmission of encryption keys is not possible.

When you enable the Use hierarchy of Administration Servers to obtain encryption keys option in an Administration Server properties, the Administration Server sends all of the encryption keys stored in its repository to the primary Administration Server (if any) one level up in the hierarchy.

When you try to access encrypted data, the Administration Server first searches the encryption key in its own repository. If the Use hierarchy of Administration Servers to obtain encryption keys option is enabled and the required encryption key has not been found in the repository, the Administration Server additionally sends a request to the primary Administration Servers (if any) to provide the required encryption key. The request will be sent to all of the primary Administration Servers up to the server on the highest level of the hierarchy.

The Use hierarchy of Administration Servers to obtain encryption keys option is currently not available in the Web Console interface. If you don't have access to the MMC-based Administration Console, use the primary Administration Server to manage encrypted devices.

• Manually from one Administration Server to another by exporting and importing the file containing the encryption keys.

The export and import of encryption keys are actions that are included in the Encryption key management feature. To perform these actions, configure the access rights to the feature for users of Kaspersky Security Center as follows:

Grant the Read access right to the Encryption key [management](#page-749-0) feature for a user that exports encryption keys from the secondary Administration Server.

Grant the Write access right to the Encryption key management feature for a user that imports encryption keys to the target Administration Server.

To enable automatic transmission of encryption keys between Administration Servers within the hierarchy:

- 1. In the console tree, select the Administration Server for which you want to enable automatic transmission of encryption keys.
- 2. In the context menu of the Administration Server, select Properties.
- 3. In the properties window, select the Encryption algorithm section.
- 4. Enable the Use hierarchy of Administration Servers to obtain encryption keys option.
- 5. Click OK to apply the changes.

The encryption keys will be transmitted to primary Administration Servers (if any) at the next synchronization (the heartbeat). This Administration Server will also provide, upon request, an encryption key from its repository to a secondary Administration Server.

To transmit encryption keys between Administration Servers manually:

- 1. In the console tree of Administration Server, select the secondary Administration Server from which you want to transmit encryption keys.
- 2. In the context menu of the Administration Server, select Properties.
- 3. In the properties window, select the Encryption algorithm section.
- 4. Click the Export encryption keys from Administration Server.

Click the **Export encryption keys from Administration Server**.<br>Make sure that a user that exports encryption keys from the Server is granted the **Read** access right to the Encryption key management feature.

### 5. In the Export encryption keys window:

- Click the Browse button, and then specify where to save the file.
- Specify a password to protect the file from unauthorized access.

Remember the password. A lost password cannot be retrieved. If the password is lost, you have to repeat the export procedure. Therefore, make a note of the password and keep it handy.

- 6. Transmit the file to another Administration Server, for example, through a shared folder or removable drive.
- 7. On the target Administration Server, make sure that Kaspersky Security Center Administration Console is running.
- 8. In the console tree of Administration Server, select the target Administration Server where you want to transmit encryption keys.
- 9. In the context menu of the Administration Server, select Properties.
- 10. In the properties window, select the Encryption algorithm section.

### 11. Click Import encryption keys to Administration Server.

Click **Import encryption keys to Administration Server**.<br>Make sure that a user that imports encryption keys to the Server is granted the **[Write](#page-749-0)** <u>access right to the</u> Encryption key management feature.

12. In the Import encryption keys window:

- Click the Browse button, and then select the file containing encryption keys.
- Specify the password.

### 13. Click **OK**.

The encryption keys are transmitted to the target Administration Server.

## Data repositories

This section provides information about data stored on the Administration Server and used for tracking the condition of client devices and for servicing them.

The Repositories folder of the console tree displays the data used for tracking the statuses of client devices.

The Repositories folder contains the following objects:

- Updates downloaded by the [Administration](#page-466-0) Server that are distributed to client devices
- List of equipment detected on the network
- License keys [detected](#page-394-0) on client devices
- Files placed in Quarantine folders on devices by security applications
- Files placed in Backup on client devices
- Files postponed for a later scan by security applications

## Exporting a list of repository objects to a text file

You can export the list of objects from the repository to a text file.

To export the list of objects from the repository to a text file:

1. In the console tree, in the Repositories folder select the subfolder of the relevant repository.

2. In the repository subfolder, select Export list in the context menu.

This will open the Export list window, in which you can specify the name of text file and path to the folder where it was placed.

# Installation packages

Kaspersky Security Center places the installation packages for applications of Kaspersky and third-party vendors in data repositories.

An installation package is a set of files required to install an application. An installation package contains the setup settings and initial configuration of the application being installed.

If you want to install an application on a client device, create an [installation](#page-776-0) package for that application, or use an existing one. The list of created installation packages is stored in the Remote installation folder of the console tree, the Installation packages subfolder.

## Main statuses of files in the repository

Security applications scan files on devices for known viruses and other programs that may pose a threat, assign statuses to files, and place some of them in the repository.

For example, security applications can do the following:

- Save a copy of a file to the repository before deletion
- $\bullet$  Isolate probably infected files in the repository

The main statuses of files are presented in the table below. You can obtain more detailed information about actions to take on files in respective Help systems of security applications.

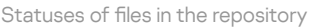

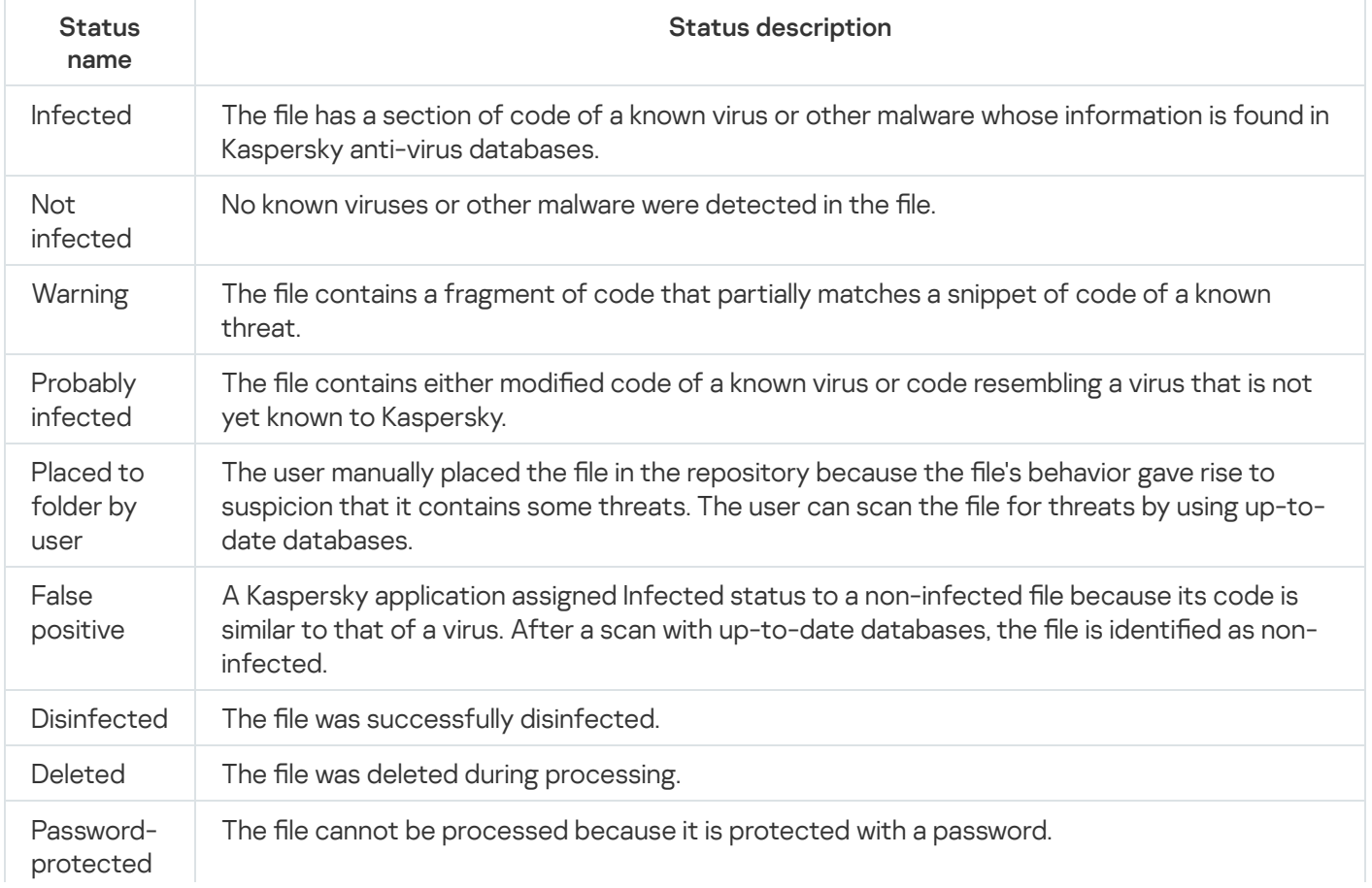

# <span id="page-834-1"></span>Triggering of rules in Smart Training mode

This section provides information about the detections performed by the Adaptive Anomaly Control rules in Kaspersky Endpoint Security for Windows on client devices.

The rules detect anomalous behavior on client devices and may block it. If the rules work in Smart Training mode, they detect anomalous behavior and send reports about every such occurrence to Kaspersky Security Center Administration Server. This information is stored as a list in the **Triggering of rules in Smart Training state** subfolder of the **Repositories** folder. You can <u>confirm [detections](#page-834-0) as correct</u> or <u>add them as [exclusions](#page-836-0)</u>, so that this type of behavior is not considered anomalous anymore.

Information about detections is stored in the [event](#page-1403-0) log on the Administration Server (along with other events) and in the Adaptive Anomaly Control [report.](#page-1396-0)

For more information about Adaptive Anomaly Control, the rules, their modes and statuses, refer to Kaspersky Endpoint [Security for](https://support.kaspersky.com/KESWin/12.3/en-US/176744.htm) Windows Help  $\Xi$ .

<span id="page-834-0"></span>Viewing the list of detections performed using Adaptive Anomaly Control rules

To view the list of detections performed by Adaptive Anomaly Control rules:

1. In the console tree, select the node of the Administration Server that you require.

2. Select the **Triggering of rules in Smart Training state** subfolder (by default, this is a subfolder of **Advanced**  $\rightarrow$ ). Repositories

The list displays the following information about detections performed using Adaptive Anomaly Control rules:

[Administration group](javascript:toggleBlock() ?

The name of the administration group where the device belongs.

[Device name](javascript:toggleBlock()<sup>?</sup>

The name of the client device where the rule was applied.

**[Name](javascript:toggleBlock()**<sup>2</sup>

The name of the rule that was applied.

[Status](javascript:toggleBlock()<sup>®</sup>

Excluding—If the Administrator processed this item and added it as an exclusion to the rules. This status remains till the next synchronization of the client device with the Administration Server; after the synchronization, the item disappears from the list.

Confirming-If the Administrator processed this item and confirmed it. This status remains till the next synchronization of the client device with the Administration Server; after the synchronization, the item disappears from the list.

Empty—If the Administrator did not process this item.

### • [Total times rules were triggered](javascript:toggleBlock()

The number of detects within one heuristic rule, one process and one client device. This number is counted by Kaspersky Endpoint Security.

[User name](javascript:toggleBlock()<sup>?</sup>

The name of the client device user who run the process that generated the detect.

#### [Source process path](javascript:toggleBlock()<sup>1</sup>

Path to the source process, i.e. to the process that performs the action (for more information, refer to the Kaspersky Endpoint Security help).

### [Source process hash](javascript:toggleBlock() ?

SHA256 hash of the source process file (for more information, refer to the Kaspersky Endpoint Security help).

#### [Source object path](javascript:toggleBlock() ?

Path to the object that started the process (for more information, refer to the Kaspersky Endpoint Security help).

### [Source object hash](javascript:toggleBlock() ?

SHA256 hash of the source file (for more information, refer to the Kaspersky Endpoint Security help).

#### [Target process path](javascript:toggleBlock() ?

Path to the target process (for more information, refer to the Kaspersky Endpoint Security help).

### [Target process hash](javascript:toggleBlock()

SHA256 hash of the target file (for more information, refer to the Kaspersky Endpoint Security help).

[Target object path](javascript:toggleBlock() ?

Path to the target object (for more information, refer to the Kaspersky Endpoint Security help).

### [Target object hash](javascript:toggleBlock()

SHA256 hash of the target file (for more information, refer to the Kaspersky Endpoint Security help).

### **[Processed](javascript:toggleBlock()**<sup>[2]</sup>

Date when the anomaly was detected.

To view properties of each information element:

1. In the console tree, select the node of the Administration Server that you require.

2. Select the **Triggering of rules in Smart Training state** subfolder (by default, this is a subfolder of **Advanced**  $\rightarrow$ Repositories).

3. In the Triggering of rules in Smart Training state workspace, select the object that you want.

### 4. Do one of the following:

- Click the Properties link in the information box that appears on the right side of the screen.
- Right-click and in the context menu select **Properties**.

The properties window of the object opens, displaying information about the selected element.

You can confirm or add to [exclusions](#page-834-1) any element in the list of detections of Adaptive Anomaly Control rules.

### To confirm an element,

Select an element (or several elements) in the list of detections and click the Confirm button.

The status of the element(s) will be changed to **Confirming**.

Your confirmation will contribute to the statistics used by the rules (for more information, refer to Kaspersky Endpoint Security 11 for Windows Help).

### To add an element as an exclusion,

Right-click an element (or several elements) in the list of detections and select Add to exclusions in the context menu.

The Add [exclusion](#page-836-0) wizard starts. Follow the wizard instructions.

<span id="page-836-0"></span>If you reject or confirm an element, it will be excluded from the list of detections after the next synchronization of the client device with the Administration Server, and will no longer appear in the list.

Adding exclusions from the Adaptive Anomaly Control rules

The Add exclusion wizard allows you to add exclusions from the Adaptive Anomaly Control rules for Kaspersky Endpoint Security.

You can start the wizard through one of the three procedures below.

To start the Add exclusion wizard through the Adaptive Anomaly Control node:

- 1. In the console tree, select the node of the required Administration Server.
- 2. Select Triggering of rules in Smart Training state (by default, this is a subfolder of Advanced  $\to$  Repositories).
- 3. In the workspace, right-click an element (or several elements) in the list of detections and select Add to . exclusions

You can add up to 1000 exclusions at a time. If you select more elements and try to add them to exclusions, an error message is displayed.

The Add exclusion wizard starts.

You can start the Add exclusion wizard from other nodes in the console tree:

- Events tab of the main window of the Administration Server (then the User requests option or Recent events option).
- Report on Adaptive Anomaly Control rules state, Detections count column.

## Step 1. Selecting the application

This step can be skipped if you have only one Kaspersky Endpoint Security for Windows version and do not have other applications that support the Adaptive Anomaly Control rules.

Step 2. Selecting the policy (policies) The Add exclusion wizard shows the list of Kaspersky applications whose management plug-ins allow you to add exclusions to the policies for these applications. Select an application from this list and click **Next** to proceed to selecting the policy to which the exclusion will be added.

The wizard shows the list of policies (with policy profiles) for Kaspersky Endpoint Security.

Step 3. Processing of the policy (policies) Select all the policies and profiles to which you want to add exclusions and click Next.

The wizard displays a progress bar as the policies are processed. You can interrupt the processing of policies by clicking Cancel.

Inherited policies cannot be updated. If you do not have the rights to modify a policy, this policy will not be updated either.

When all the policies are processed (or if you interrupt the processing), a report appears. It shows which policies were updated successfully (green icon) and which policies were not updated (red icon).

This is the last step of the wizard. Click Finish to close the wizard.

# Quarantine and Backup

Kaspersky anti-virus applications installed on client devices may place files in Quarantine or Backup during device scan.

Quarantine is a special repository for storing files that are probably infected with viruses and files that cannot be disinfected at the time when they are detected.

Backup is designed for storing backup copies of files that have been deleted or modified during the disinfection process.

Kaspersky Security Center creates a summarized list of files placed in Quarantine or Backup by Kaspersky applications on the devices. Network Agents on client devices transmit information about the files in Quarantine and Backup to the Administration Server. You can use Administration Console to view the properties of files stored in repositories on devices, run malware scans of those [repositories,](#page-939-0) and delete files from them. The icons of the file statuses are described in the appendix.

Operations with Quarantine and Backup are supported for versions 6.0 or later of Kaspersky Anti-Virus for Windows Workstations and Kaspersky Anti-Virus for Windows Servers, as well as for Kaspersky Endpoint Security 10 for Windows, or later versions.

Kaspersky Security Center does not copy files from repositories to Administration Server. All files are stored in repositories on the devices. You can restore a file only on the device with the anti-virus application, which placed that file in the repository.

## Enabling remote management for files in the repositories

- By default, you cannot manage files placed in repositories on client devices.
- To enable remote management of files stored in repositories on client devices:
- 1. In the console tree, select an administration group, for which you want to enable remote management for files in the repository.
- 2. In the group workspace, open the **Policies** tab.
- 3. On the Policies tab, select the policy of the security application that has placed the files in the repositories on the devices.
- 4. In the policy settings window in the Data transfer to Administration Server group of settings, select the check boxes corresponding to the repositories for which you want to enable the remote management.

The location of the Data transfer to Administration Server settings group in the policy properties window and the names of check boxes depend on the currently used security application.

### To view properties of a file in Quarantine or Backup:

- 1. In the console tree, select the Repositories folder, the Quarantine or Backup subfolder.
- 2. In the workspace of the Quarantine (Backup) folder, select a file whose properties you want to view.
- 3. By selecting Properties in the context menu of the file.

## Deleting files from repositories

### To delete a file from Quarantine or Backup:

- 1. In the console tree, in the Repositories folder, select the Quarantine or Backup subfolder.
- 2. In the workspace of the Quarantine (or Backup) folder select the files that you want to delete by using the Shift and Ctrl keys.
- 3. Delete the files in one of the following ways:
	- By selecting Delete in the context menu of the files.
	- By clicking the Delete (Delete) if you want to delete one file) link in the information box for the selected files.

The security applications that placed files in repositories on client devices will delete the same files from those repositories.

## Restoring files from repositories

### To restore a file from Quarantine or Backup:

- 1. In the console tree, select the Repositories folder, the Quarantine or Backup subfolder.
- 2. In the workspace of the Quarantine (Backup) folder select the files that you want to restore by using the Shift and Ctrl keys.
- 3. Start restoration of the files in one of the following ways:
	- By selecting Restore in the context menu of the files.
	- By clicking the Restore link in the information box for the selected files.

The security applications that placed files in repositories on client devices will restore the same files to their original folders.

## Saving a file from repositories to disk

Kaspersky Security Center allows you to save on a disk copies of files that a security application placed in Quarantine or Backup on a client device. Files are copied to the device with Kaspersky Security Center installed, to the specified folder.

To save a copy of file from Quarantine or Backup to a hard drive:

1. In the console tree, select the Repositories folder, the Quarantine or Backup subfolder.

2. In the workspace of the Quarantine (Backup) folder, select a file that you want to copy to the hard drive.

3. Start copying in one of the following ways:

- By selecting **Save to Disk** in the context menu of the file.
- By clicking the **Save to Disk** link in the information box for the selected file.

The security application that placed the file in Quarantine on the client device will save a copy of that file to the specified folder.

## Scanning files in Quarantine

### To scan quarantined files:

- 1. In the console tree, select the Repositories folder, the Quarantine subfolder.
- 2. In the workspace of the **Quarantine** folder, select the files that you want to scan by using the **Shift** and Ctrl keys.
- 3. Start the file scan in one of the following ways:
	- By selecting Scan in the context menu of the file.
	- By clicking the **Scan** link in the information box for the selected files.

The application runs the on-demand scan task for security applications that have placed the selected files in Quarantine on the devices where those files are stored.

## Active threats

Information about unprocessed files that have been detected on client devices is stored in the Repositories folder, Active threats subfolder.

Postponed processing and disinfection are performed by the security application upon request or after a specified event occurs. You can configure the postponed processing.

## Disinfecting an unprocessed file

To start disinfection of an unprocessed file:

- 1. In the console tree, in the Repositories folder select the Active threats subfolder.
- 2. In the workspace of the Active threats folder, select the file that you have to disinfect.
- 3. Start disinfection of the file in one of the following ways:
	- By selecting Disinfect in the context menu of the file.

• By clicking the Disinfect link in the information box for the selected file.

The attempt to disinfect this file is then performed.

If the file is disinfected, the security application installed on the client device restores it to its original folder. The record of the file is removed from the list in the **Active threats** folder. If the file cannot be disinfected, the security application installed on the device deletes it from that device. The record of the file is removed from the list in the Active threats folder.

File disinfection and deletion capability may vary depending on which security application is installed, its version and settings.

## Saving an unprocessed file to disk

Kaspersky Security Center allows you to save to disk copies of unprocessed files found on client devices. Files are copied to the device with Kaspersky Security Center installed, to the specified folder.

You can save only copies of files that were deleted or modified during disinfection if these copies are stored in the Kaspersky Endpoint Security for Windows [storage](https://support.kaspersky.com/KESWin/12.3/en-US/178491.htm)<sup>12</sup> on the managed device.

To save a copy of an unprocessed file to disk:

1. In the console tree, in the Repositories folder select the Active threats subfolder.

2. In the workspace of the Active threats folder, select the files that you have to copy to disk.

3. Start copying in one of the following ways:

- By selecting **Save to Disk** in the context menu of the file.
- By clicking the **Save to Disk** link in the information box for the selected file.

The security application installed on the client device on which the unprocessed file has been found saves a copy of that file to the specified folder.

## Deleting files from the "Active threats" folder

To delete a file from the **Active threats** folder:

- 1. In the console tree, in the Repositories folder select the Active threats subfolder.
- 2. In the workspace of the Active threats folder, select the files that you have to delete by using the Shift and Ctrl keys.
- 3. Delete the files in one of the following ways:
	- By selecting Delete in the context menu of the files.
	- By clicking the Delete (Delete if you want to delete one file) link in the information box for the selected files.

The security applications that placed the files in repositories on client devices, will delete the same files from those repositories. The records of the files are removed from the list in the Active threats folder.

## Kaspersky Security Network (KSN)

This section describes how to use an online service infrastructure named Kaspersky Security Network (KSN). The section provides the details on KSN, as well as instructions on how to enable KSN, configure access to KSN, and view the statistics of the use of KSN proxy server.

## About KSN

Kaspersky Security Network (KSN) is an online service infrastructure that provides access to the online Knowledge Base of Kaspersky, which contains information about the reputation of files, web resources, and software. The use of data from Kaspersky Security Network ensures faster responses by Kaspersky applications to threats, improves the effectiveness of some protection components, and reduces the risk of false positives. KSN allows you to use Kaspersky reputation databases to retrieve information about applications installed on managed devices.

Kaspersky Security Center supports the following KSN infrastructure solutions:

- Global KSN is a solution that allows you to exchange information with Kaspersky Security Network. If you participate in KSN, you agree to send to Kaspersky, in automatic mode, information about the operation of Kaspersky applications installed on client devices that are managed through Kaspersky Security Center. Information is transferred in accordance with the current KSN access [settings](#page-843-0). Kaspersky analysts additionally analyze received information and include it in the reputation and statistical databases of Kaspersky Security Network. Kaspersky Security Center uses this solution by default.
- Private KSN is a solution that allows users of devices with Kaspersky applications installed to obtain access to reputation databases of Kaspersky Security Network, and other statistical data, without sending data to KSN from their own computers. Kaspersky Private Security Network (Private KSN) is designed for corporate customers who are unable to participate in Kaspersky Security Network for any of the following reasons:
	- User devices are not connected to the internet.
	- Transmission of any data outside the country or outside the corporate LAN is prohibited by law or restricted by corporate security policies.

You can <u>set up access [settings](#page-843-0)</u> of Kaspersky Private Security Network in the **KSN Proxy settings** section of the Administration Server properties window.

The application prompts you to join KSN while running the quick start wizard. You can start or stop using KSN at any moment when using the [application](#page-845-0).

You use KSN in accordance with the KSN Statement that you read and accept when you enable KSN. If the KSN Statement is updated, it is displayed to you when you update or upgrade Administration Server. You can accept the updated KSN Statement or decline it. If you decline it, you keep using KSN in accordance with the previous version of KSN Statement that you accepted before.

When KSN is enabled, Kaspersky Security Center checks if the KSN servers are accessible. If access to the servers using system DNS is not possible, the application uses public DNS [servers](#page-924-0). This is necessary to make sure the level of security is maintained for the managed devices.

Client devices managed by the Administration Server interact with KSN through KSN proxy server. KSN proxy server provides the following features:

- Client devices can send requests to KSN and transfer information to KSN even if they do not have direct access to the internet.
- The KSN proxy server caches processed data, thus reducing the load on the outbound channel and the time period spent for waiting for information requested by a client device.

<span id="page-843-0"></span>You can configure the KSN proxy server in the KSN Proxy settings section of the [Administration](#page-843-0) Server properties window.

# Setting up access to Kaspersky Security Network

You can set up access to Kaspersky Security Network (KSN) on the Administration Server and on a distribution point.

To set up Administration Server access to Kaspersky Security Network (KSN):

1. In the console tree, select the Administration Server for which you want to configure access to KSN.

2. In the context menu of the Administration Server, select Properties.

3. In the Administration Server properties window, in the **Sections** pane, select **KSN Proxy**  $\rightarrow$  **KSN Proxy settings**.

4. In the workspace, enable the Use Administration Server as proxy server option to use the KSN proxy service.

Data is sent from client devices to KSN in accordance with the Kaspersky Endpoint Security policy, which is active on those client devices. If this check box is cleared, no data will be sent to KSN from the Administration Server and client devices through Kaspersky Security Center. However, client devices can send data to KSN directly (bypassing Kaspersky Security Center), in accordance with their respective settings. The Kaspersky Endpoint Security for Windows policy, which is active on client devices, determines which data will be sent directly (bypassing Kaspersky Security Center) from those devices to KSN.

5. Enable the I agree to use Kaspersky Security Network option.

If this option is enabled, client devices send patch installation results to Kaspersky. When enabling this option, make sure to read and accept the terms of the KSN Statement.

If you are using [Private](javascript:void(0)) KSN **a**, enable the **Configure Private KSN** option and click the **Select file with KSN** Proxy settings button to download the settings of Private KSN (files with the extensions pkcs7 and pem). After the settings are downloaded, the interface displays the provider's name and contacts, as well as the creation date of the file with the settings of Private KSN.

When you enable Private KSN, pay attention to the distribution points configured to send KSN requests directly to the Cloud KSN. The distribution points that have Network Agent version 11 (or earlier) installed will continue to send KSN requests to the Cloud KSN. To reconfigure the distribution points to send KSN requests to Private KSN, enable the **Forward KSN requests to Administration Server** option for each distribution point. You can enable this option in the distribution point properties or in the Network Agent policy.

When you select the Configure Private KSN check box, a message appears with details about Private KSN. The following Kaspersky applications support Private KSN:

- Kaspersky Security Center
- Kaspersky Endpoint Security for Windows
- Kaspersky Security for Virtualization 3.0 Agentless Service Pack 2

• Kaspersky Security for Virtualization 3.0 Service Pack 1 Light Agent

If you enable the Configure Private KSN option in Kaspersky Security Center, these applications receive information about supporting Private KSN. In the settings window of the application, in the **Kaspersky Security** Network subsection of the Advanced Threat Protection section, KSN provider: Private KSN is displayed. Otherwise, KSN provider: Global KSN is displayed.

If you use application versions earlier than Kaspersky Security for Virtualization 3.0 Agentless Service Pack 2 or earlier than Kaspersky Security for Virtualization 3.0 Service Pack 1 Light Agent when running Private KSN, we recommend that you use secondary Administration Servers for which the use of Private KSN has not been enabled.

Kaspersky Security Center does not send any statistical data to Kaspersky Security Network if Private KSN is configured in the  $KSN$  Proxy  $\rightarrow$  KSN Proxy settings section of the Administration Server properties window.

If you have the proxy server settings configured in the Administration Server properties, but your network architecture requires that you use Private KSN directly, enable the Ignore proxy server settings when connecting to Private KSN option. Otherwise, requests from the managed applications cannot reach Private KSN.

- 6. Configure the Administration Server connection to the KSN proxy service:
	- Under Connection settings, for the TCP port, specify the number of the TCP port that will be used for connecting to the KSN proxy server. The default port to connect to the KSN proxy server is 13111.
	- If you want the Administration Server to connect to the KSN proxy server through a UDP port, enable the Use UDP port option and specify a port number for the UDP port. By default, this option is disabled, and TCP port is used. If this option is enabled, the default UDP port to connect to the KSN proxy server is 15111.
- 7. Enable the Connect secondary Administration Servers to KSN through primary Administration Server option.

If this option is enabled, secondary Administration Servers use the primary Administration Server as the KSN proxy server. If this option is disabled, secondary Administration Servers connect to KSN on their own. In this case, managed devices use secondary Administration Servers as KSN proxy servers.

Secondary Administration Servers use the primary Administration Server as a proxy server if in the right pane of the **KSN Proxy settings** section, in the properties of secondary Administration Servers the **Use** Administration Server as a proxy server check box is selected.

8. Click OK.

The KSN access settings will be saved.

You can also set up distribution point access to KSN, for example, if you want to reduce the load on the Administration Server. The distribution point that acts as a KSN proxy server sends KSN requests from managed devices to Kaspersky directly, without using the Administration Server.

To set up distribution point access to Kaspersky Security Network (KSN):

1. Make sure that the distribution point is [assigned](#page-473-0) manually.

- 2. In the console tree, select the Administration Server node.
- 3. In the context menu of the Administration Server, select Properties.
- 4. In the Administration Server properties window, select the Distribution points section.
- 5. Select the distribution point in the list and click the Properties button to open its properties window.
- 6. In the distribution point properties window, in the KSN Proxy section, select Access KSN Cloud/Private KSN directly over the internet.
- 7. Click OK.

<span id="page-845-0"></span>The distribution point will act as a KSN proxy server.

## Enabling and disabling KSN

### To enable KSN:

- 1. In the console tree, select the Administration Server for which you need to enable KSN.
- 2. In the context menu of the Administration Server, select Properties.
- 3. In the Administration Server properties window, in the KSN Proxy section, select the KSN Proxy settings subsection.
- 4. Select the Use Administration Server as a proxy server.

The KSN proxy server is enabled.

4. Select the **Use Administration Server as a proxy server**.<br>The KSN proxy server is enabled.<br>5. Select the **I agree to use Kaspersky Security Network** check box.

KSN will be enabled.

If this check box is selected, client devices send patch installation results to Kaspersky. When selecting this check box, you should read and accept the terms of the KSN Statement.

6. Click **OK**.

### To disable KSN:

- 1. In the console tree, select the Administration Server for which you need to enable KSN.
- 2. In the context menu of the Administration Server, select Properties.
- 3. In the Administration Server properties window, in the KSN Proxy section, select the KSN Proxy settings subsection.
- 4. Clear the Use Administration Server as proxy server check box to disable the KSN proxy service, or clear the I agree to use Kaspersky Security Network check box.

If this check box is cleared, client devices will send no patch installation results to Kaspersky.

If you are using Private KSN, clear the **Configure Private KSN** check box.

KSN will be disabled.

<span id="page-845-1"></span>5. Click OK.

# Viewing the accepted KSN Statement

When you enable Kaspersky Security Network (KSN), you must read and accept the KSN Statement. You can view the accepted KSN Statement at any time.

To view the accepted KSN Statement:

- 1. In the console tree, select the Administration Server for which you enabled KSN.
- 2. In the context menu of the Administration Server, select Properties.
- 3. In the Administration Server properties window, in the KSN Proxy section, select the KSN Proxy settings subsection.
- 4. Click the View accepted KSN Statement link.

In the window that opens, you can view the text of the accepted KSN Statement.

## Viewing the KSN proxy server statistics

KSN proxy server is a service that ensures interaction between the [Kaspersky Security Network](javascript:void(0)) a infrastructure and client devices that are managed through the Administration Server.

Using a KSN proxy server provides you the following features:

- Client devices can send requests to KSN and transfer information to KSN even if they do not have direct access to the internet.
- The KSN proxy server caches processed data, thus reducing the load on the outbound channel and the time period spent for waiting for information requested by a client device.

In the Administration Server properties window, you can configure the KSN proxy server and view statistics on the KSN proxy server usage.

To view the statistics of KSN proxy server:

- 1. In the console tree, select the Administration Server for which you need to view the KSN statistics.
- 2. In the context menu of the Administration Server, select Properties.
- 3. In the Administration Server properties window, in the KSN Proxy section, select the KSN Proxy statistics subsection.

This section displays the statistics of the operation of KSN proxy server. If necessary, perform these additional actions:

- Click Refresh to update the statistics on the KSN proxy server usage.
- Click the Export to file button to export the statistics to a CSV file.
- Click the Check KSN connection button to check if the Administration Server is currently connected to KSN.

4. Click the OK button to close the Administration Server properties window.

## Accepting an updated KSN Statement

You use KSN in accordance with the KSN [Statement](#page-845-1) that you read and accept when you enable KSN. If the KSN Statement is updated, it is displayed to you when you update or upgrade Administration Server. You can accept the updated KSN Statement or decline it. If you decline it, you keep using KSN in accordance with the version of the KSN Statement that you previously accepted.

After updating or upgrading Administration Server, the updated KSN Statement is displayed automatically. If you decline the updated KSN Statement, you still can view and accept it later.

To view and then accept or decline an updated KSN Statement:

- 1. In the console tree, select the Administration Server node.
- 2. On the Monitoring tab, in the Monitoring section, click the The accepted Kaspersky Security Network Statement is obsolete link.

The KSN Statement window opens.

3. Carefully read the KSN Statement, and then make your decision. If you accept the updated KSN Statement, click the I accept the terms of the License Agreement button. If you decline the updated KSN Statement, click the **Cancel** button.

Depending on your choice, KSN keeps working in accordance with the terms of the current or updated KSN Statement. You can view the text of the accepted KSN [Statement](#page-845-1) in the properties of Administration Server at any time.

## Enhanced protection with Kaspersky Security Network

Kaspersky offers an extra layer of protection to users through the Kaspersky Security Network. This protection method is designed to combat advanced persistent threats and zero-day attacks. Integrated cloud technologies and the expertise of Kaspersky virus analysts make Kaspersky Endpoint Security the unsurpassed choice for protection against the most sophisticated network threats.

Details on enhanced protection in Kaspersky Endpoint Security are available on the Kaspersky website.

## Checking whether the distribution point works as KSN proxy server

On a managed device assigned to work as a distribution point, you can enable KSN proxy server. A managed device works as KSN proxy server when the ksnproxy service is running on the device. You can check, turn on, or turn o this service on the device locally.

You can assign a Windows-based or a Linux-based device as a distribution point. The method of distribution point checking depends on the operating system of this distribution point.

To check whether the Windows-based distribution point works as KSN proxy server:

1. On the distribution point device, in Windows, open **Services (All Programs**  $\rightarrow$  **Administrative Tools**  $\rightarrow$ Services).

2. In the list of services, check whether the ksnproxy service is running.

If the ksnproxy service is running, then Network Agent on the device participates in Kaspersky Security Network and works as KSN proxy server for the managed devices included in the scope of the distribution point.

If you want, you may turn off the ksnproxy service. In this case, Network Agent on the distribution point stops participating in Kaspersky Security Network. This requires local administrator rights.

To check whether the Linux-based distribution point works as KSN proxy server:

- 1. On the distribution point device, display the list of running processes.
- 2. In the list of running processes, check whether the /opt/kaspersky/ksc64/sbin/ksnproxy process is running.

If /opt/kaspersky/ksc64/sbin/ksnproxy process is running, then Network Agent on the device participates in Kaspersky Security Network and works as the KSN proxy server for the managed devices included in the scope of the distribution point.

## Switching between Online Help and Offline Help

If you do not have internet access, you can use the Offline Help.

To switch between Online Help and Offline Help:

1. In the Kaspersky Security Center main window, in the console tree select the Kaspersky Security Center 14.2.

2. Click the Global interface settings link.

The settings window opens.

3. In the settings window, click Use Offline Help.

4. Click **OK**.

The settings are applied and saved. If you want, you can change the settings back at any time and start using Online Help at any time.

## Export of events to SIEM systems

This section explains how to export events registered by Kaspersky Security Center to external Security Information and Event Management (SIEM) systems.

## <span id="page-848-0"></span>Scenario: configuring event export to SIEM systems

Kaspersky Security Center allows configuring by one of the following methods: export to any SIEM system that use Syslog format, export to QRadar, Splunk, ArcSight SIEM systems that use LEEF and CEF formats or export of events to SIEM systems directly from the Kaspersky Security Center database. When you complete this scenario, Administration Server sends events to SIEM system automatically.

## **Prerequisites**

Before you start configuration export of events in the Kaspersky Security Center:

- Learn more about the [methods](#page-851-0) of event export.
- Make sure that you have the values of system [settings](#page-849-0).

You can perform the steps of this scenario in any order.

The process of export of events to SIEM system consists of the following steps:

• Configuring SIEM system to receive events from Kaspersky Security Center

How-to instructions: Configuring event export in a SIEM system

• Selecting events you want to export to SIEM system:

How-to instructions:

- o Administration Console: [Marking events of a Kaspersky](#page-854-0) application for export in Syslog format, Marking general [events for export in Syslog format](#page-855-0)
- o Kaspersky Security Center Web Console: [Marking events of a Kaspersky](#page-1411-0) application for export in Syslog format, [Marking general events for export](#page-1412-0) in Syslog format
- Configuring export of events to SIEM system using one of the following methods:
	- Using TCP/IP, UDP or TLS over TCP protocols.

How-to instructions:

- Administration Console: Configuring export of events to SIEM systems
- Kaspersky Security Center Web Console: Configuring export of events to SIEM systems
- Using export of events directly [from the Kaspersky Security Center](#page-861-0) database (a set of public views is provided in [the Kaspersky Security Center](https://media.kaspersky.com/utilities/CorporateUtilities/klakdb.zip) database; you can find the description of these public views in the klakdb.chm document).

### Results

After configuring export of events to SIEM system you can view export [results](#page-863-0) if you selected events which you want to export.

## <span id="page-849-0"></span>Before you begin

When setting up automatic export of events in the Kaspersky Security Center, you must specify some of the SIEM system settings. It is recommended that you check these settings in advance in order to prepare for setting up Kaspersky Security Center.

To successfully configure automatic sending of events to a SIEM system, you must know the following settings:

#### • [SIEM system server address](javascript:toggleBlock() ?

The IP address of the server on which the currently used SIEM system is installed. Check this value in your SIEM system settings.

#### **[SIEM system server port](javascript:toggleBlock() ?**

Port number used to establish a connection between Kaspersky Security Center and your SIEM system server. You specify this value in the Kaspersky Security Center settings and in the receiver settings of your SIEM system.

### **[Protocol](javascript:toggleBlock()**<sub>2</sub>

Protocol used for transferring messages from Kaspersky Security Center to your SIEM system. You specify this value in the Kaspersky Security Center settings and in the receiver settings of your SIEM system.

## <span id="page-850-0"></span>About events in Kaspersky Security Center

Kaspersky Security Center allows you to receive information about events that occur during the operation of Administration Server and Kaspersky applications installed on managed devices. Information about events is saved in the Administration Server database. You can export this [information](#page-848-0) to external SIEM systems. Exporting event information to external SIEM systems enables administrators of SIEM systems to promptly respond to security system events that occur on managed devices or administration groups.

### Event types

In Kaspersky Security Center, there are the following types of events:

- General events. These events occur in all managed Kaspersky applications. An example of a general event is Virus outbreak. General events have strictly defined syntax and semantics. General events are used, for instance, in reports and dashboards.
- Managed Kaspersky applications-specific events. Each managed Kaspersky application has its own set of events.

### Event sources

Events can be generated by the following applications:

- Kaspersky Security Center components:
	- [Administration](#page-612-0) Server
	- [Network](#page-634-0) Agent
	- iOS MDM [Server](#page-637-0)

### [Exchange](#page-640-0) Mobile Device Server

### • Managed Kaspersky applications

For details about the events generated by Kaspersky managed applications, refer to the documentation of the corresponding application.

You can view the full list of events that can be generated by an application on the **Event configuration** tab in the application policy. For Administration Server, you can additionally view the event list in the Administration Server properties.

## Importance level of events

Each event has its own importance level. Depending on the conditions of its occurrence, an event can be assigned various importance levels. There are four importance levels of events:

- A critical event is an event that indicates the occurrence of a critical problem that may lead to data loss, an operational malfunction, or a critical error.
- A functional failure is an event that indicates the occurrence of a serious problem, error or malfunction that occurred during operation of the application or while performing a procedure.
- A warning is an event that is not necessarily serious, but nevertheless indicates a potential problem in the future. Most events are designated as warnings if the application can be restored without loss of data or functional capabilities after such events occur.
- An *info* event is an event that occurs for the purpose of informing about successful completion of an operation, proper functioning of the application, or completion of a procedure.

Each event has a defined storage term, during which you can view or modify it in Kaspersky Security Center. Some events are not saved in the Administration Server database by default because their defined storage term is zero. Only events that will be stored in the Administration Server database for at least one day can be exported to external systems.

## <span id="page-851-0"></span>About event export

You can use event export within centralized systems that deal with security issues on an organizational and technical level, provide security monitoring services, and consolidate information from different solutions. These are SIEM systems, which provide real-time analysis of security alerts and events generated by network hardware and applications, or Security Operation Centers (SOCs).

These systems receive data from many sources, including networks, security, servers, databases, and applications. SIEM systems also provide functionality to consolidate monitored data in order to help you avoid missing critical events. In addition, the systems perform automated analysis of correlated events and alerts in order to notify the administrators of immediate security issues. Alerting can be implemented through a dashboard or can be sent through third-party channels such as email.

The process of exporting events from Kaspersky Security Center to external SIEM systems involves two parties: an event sender—Kaspersky Security Center and an event receiver—SIEM system. To successfully export events, you must configure this in your SIEM system and in the Kaspersky Security Center Administration Console. It does not matter which side you configure first. You can configure the transmission of events in the Kaspersky Security Center and then configure the receipt of events by the SIEM system, or vice versa.

## Methods for sending events from Kaspersky Security Center

There are three methods for sending events from Kaspersky Security Center to external systems:

• Sending events over the Syslog protocol to any SIEM system

Using the Syslog protocol, you can relay any events that occur on the Kaspersky Security Center Administration Server and in Kaspersky applications that are installed on managed devices. The Syslog protocol is a standard message-logging protocol. You can use it to export events to any SIEM system.

For this purpose, you need to mark the events that you want to relay to the SIEM system. You can mark the events in [Administration](#page-854-0) Console or [Kaspersky Security Center](#page-1412-0) Web Console. Only marked events will be relayed to the SIEM system. If you marked nothing, no events will be relayed.

• Sending events over the CEF and LEEF protocols to QRadar, Splunk, and ArcSight systems

You can use the CEF and LEEF protocols to export [general](#page-850-0) events. When exporting events over the CEF and LEEF protocols, you do not have the capability to select specific events to export. Instead, all general events are exported. Unlike the Syslog protocol, the CEF and LEEF protocols are not universal. CEF and LEEF are intended for the appropriate SIEM systems (QRadar, Splunk, and ArcSight). Therefore, when you choose to export events over one of these protocols, you use the required parser in the SIEM system.

To export events over the CEF and LEEF protocols, the Integration with the SIEM systems feature must be activated in Administration Server by using an active license key or valid [activation](#page-394-0) code.

Directly from the Kaspersky Security Center database to any SIEM system

This method of exporting events can be used to receive events directly from public views of the database by means of SQL queries. The results of a query are saved to an XML file that can be used as input data for an external system. Only events available in public views can be exported directly from the database.

## Receipt of events by the SIEM system

The SIEM system must receive and correctly parse events received from Kaspersky Security Center. For these purposes, you must properly configure the SIEM system. The configuration depends on the specific SIEM system utilized. However, there are a number of general steps in the configuration of all SIEM systems, such as configuring the receiver and the parser.

## <span id="page-852-0"></span>About configuring event export in a SIEM system

The process of exporting events from Kaspersky Security Center to external SIEM systems involves two parties: an event sender-Kaspersky Security Center and an event receiver-SIEM system. You must configure the export of events in your SIEM system and in the Kaspersky Security Center.

The settings that you specify in the SIEM system depend on the particular system that you are using. Generally, for all SIEM systems you must set up a receiver and, optionally, a message parser to parse received events.

## Setting up the receiver

To receive events sent by Kaspersky Security Center, you must set up the receiver in your SIEM system. In general, the following settings must be specified in the SIEM system:

• [Export protocol or input type](javascript:toggleBlock()?

It is the message transfer protocol, either TCP/IP or UDP. This protocol must be the same as the protocol you specified in Kaspersky Security Center.

### **[Port](javascript:toggleBlock()**<sub>2</sub>

Port number to connect to Kaspersky Security Center. This port must be the same as the port you specified in Kaspersky Security Center.

### [Message protocol or source](javascript:toggleBlock() type<sup>?</sup>

The protocol used to export events to the SIEM system. It can be one of the standard protocols: Syslog, CEF, or LEEF. The SIEM system selects the message parser according to the protocol you specify.

Depending on the SIEM system that you use, you may have to specify some additional receiver settings.

The figure below shows the receiver setup screen in ArcSight.

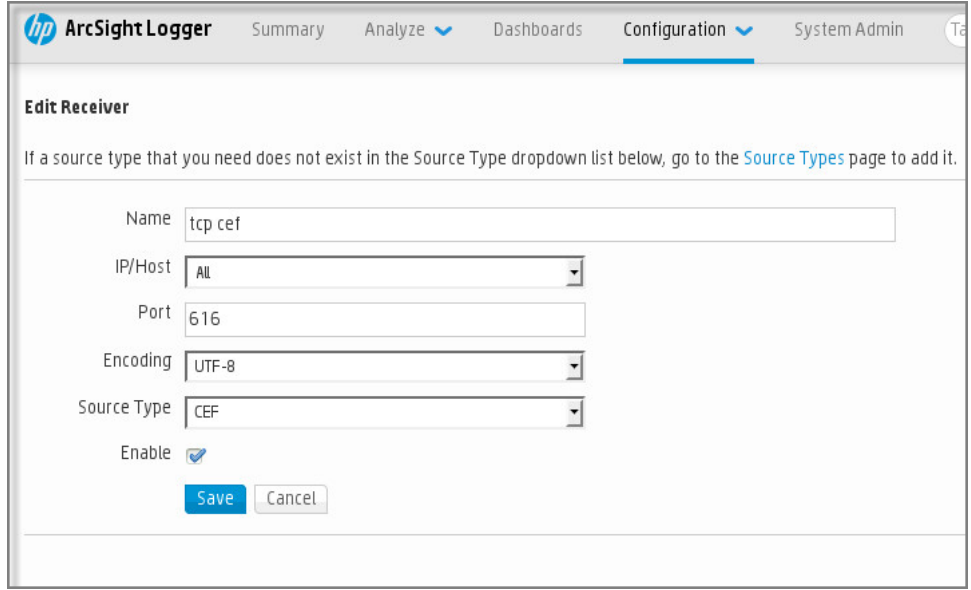

Receiver setup in ArcSight

## Message parser

Exported events are passed to SIEM systems as messages. These messages must be properly parsed so that information on the events can be used by the SIEM system. Message parsers are part of the SIEM system; they are used to split the contents of the message into the relevant fields, such as event ID, severity, description, parameters and so on. This enables the SIEM system to process events received from Kaspersky Security Center so that they can be stored in the SIEM system database.

## Marking of events for export to SIEM systems in Syslog format

This section describes how to mark events for further export to SIEM systems in Syslog format.

# About marking events for export to SIEM system in the Syslog format

After enabling automatic export of events, you must select which events will be exported to the external SIEM system.

You can configure export of events in the Syslog format to an external system based on one of the following conditions:

- Marking general events. If you mark events to export in a policy, in the settings of an event, or in the Administration Server settings, the SIEM system will receive the marked events that occurred in all applications managed by the specific policy. If exported events were selected in the policy, you will not be able to redefine them for an individual application managed by this policy.
- Marking events for a managed application. If you mark events to export for a managed application installed on a managed device, the SIEM system will receive only the events that occurred in this application.

## <span id="page-854-0"></span>Marking events of a Kaspersky application for export in Syslog format

If you want to export events that occurred in an individual managed application installed on a managed device, mark the events for export for the application. If previously exported events were marked in the policy, you will not be able to redefine the marked events for an individual application managed by this policy.

To mark the events for export for an individual managed application:

- 1. In the Kaspersky Security Center console tree, select the Managed devices node and go to the Devices tab.
- 2. Right-click to open the context menu of the relevant device and select Properties.
- 3. In the device properties window that opens, select the Applications section.
- 4. In the list of applications that appears, select the application whose events you need to export and click the Properties button.
- 5. In the application properties window, select the Event configuration section.
- 6. In the list of events that appears, select one or several events that need to be exported to the SIEM system, and click the Properties button.
- 7. In the event properties window that appears, select the **Export to SIEM system using Syslog** check box to mark the selected events for export in Syslog format. Clear the Export to SIEM system using Syslog check box to unmark the selected events for export in Syslog format.

If event properties are defined in a policy, the fields of this window cannot be edited.

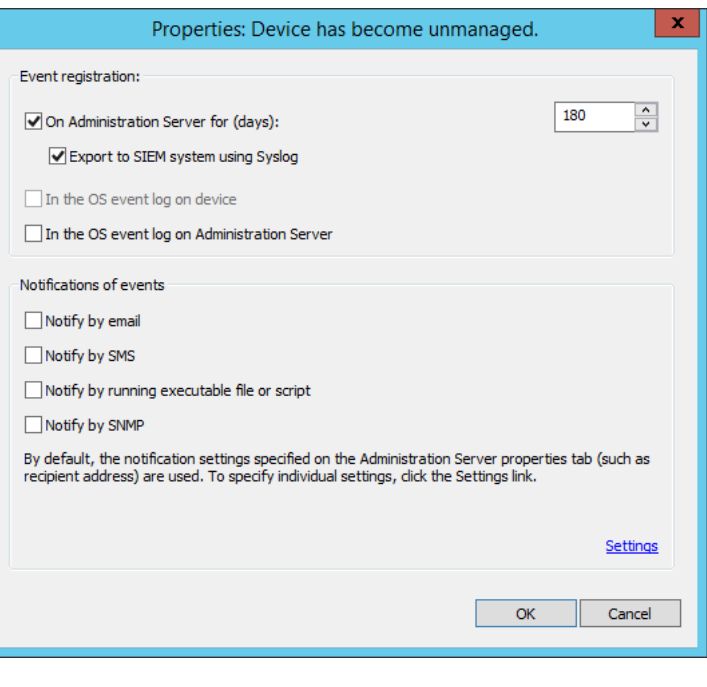

Event properties window

8. Click OK to save the changes.

9. Click OK in the application properties window and in the device properties window.

The marked events will be sent to the SIEM system over the Syslog format. The events for which you unselected the Export to SIEM system using Syslog check box, will not be exported to a SIEM system. The export will start immediately after you enable automatic export and select the events to export. Configure the SIEM system to ensure that it can receive events from Kaspersky Security Center.

## <span id="page-855-0"></span>Marking general events for export in Syslog format

If you want to export events that occurred in all applications managed by a specific policy, mark the events to export in the policy. In this case, you cannot mark events for an individual managed application.

To mark general events for export to <sup>a</sup> SIEM system:

- 1. In the Kaspersky Security Center console tree, select the **Policies** node.
- 2. Right-click to open the context menu of the relevant policy and select Properties.
- 3. In the policy properties window that opens, select the Event configuration section.
- 4. In the list of events that appears, select one or several events that need to be exported to the SIEM system, and click the Properties button.

If you need to select all events, click the Select all button.

5. In the event properties window that appears, select the Export to SIEM system using Syslog check box to mark the selected events for export in Syslog format. Unselect the Export to SIEM system using Syslog check box to unmark the selected events for export in Syslog format.

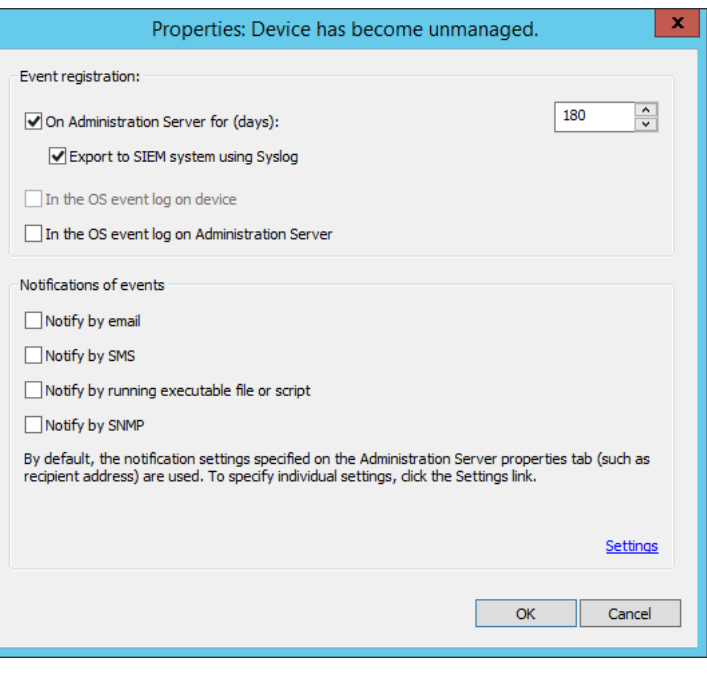

Administration Server event properties window

6. Click OK to save the changes.

7. In the policy properties window, click OK.

The marked events will be sent to the SIEM system over the Syslog format. The events for which you unselected the Export to SIEM system using Syslog check box, will not be exported to a SIEM system. The export will start immediately after you enable automatic export and select the events to export. Configure the SIEM system to ensure that it can receive events from Kaspersky Security Center.

## About exporting events using Syslog format

You can use the Syslog format to export to SIEM systems the events that occur in Administration Server and other Kaspersky applications installed on managed devices.

Syslog is a standard for message logging protocol. It permits separation of the software that generates messages, the system that stores them, and the software that reports and analyzes them. Each message is labeled with a facility code, indicating the software type that generates the message, and is assigned a severity level.

The Syslog format is defined by Request for Comments (RFC) documents published by the Internet Engineering Task Force (internet standards). The RFC  $5424$   $\textdegree$  standard is used to export the events from Kaspersky Security Center to external systems.

In Kaspersky Security Center, you can configure export of the events to the external systems using the Syslog format.

The export process consists of two steps:

- 1. Enabling automatic event export. At this step, Kaspersky Security Center is configured so that it sends events to the SIEM system. Kaspersky Security Center starts sending events immediately after you enable automatic export.
- 2. Selecting the events to be exported to the external system. At this step, you select which event to export to the SIEM system.

# About exporting events using CEF and LEEF formats

You can use the CEF and LEEF formats to export to SIEM systems [general](#page-850-0) events, as well as the events transferred by Kaspersky applications to the Administration Server. The set of export events is predened, and you cannot select the events to be exported.

To export events over the CEF and LEEF protocols, the Integration with the SIEM systems feature must be activated in Administration Server by using an active license key or valid [activation](#page-394-0) code.

Select the format of export on the basis of the SIEM system used. The table below shows SIEM systems and the corresponding formats of export.

Formats of event export to a SIEM system

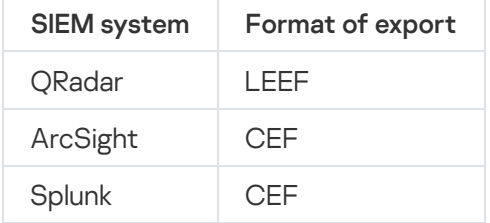

- LEEF (Log Event Extended Format)—A customized event format for IBM Security QRadar SIEM. QRadar can integrate, identify, and process LEEF events. LEEF events must use UTF-8 character encoding. You can find detailed information on LEEF protocol in IBM [Knowledge](https://www.ibm.com/support/knowledgecenter/) Center<sup>12</sup>.
- CEF (Common Event Format)—An open log management standard that improves the interoperability of security-related information from different security and network devices and applications. CEF enables you to use a common event log format so that data can easily be integrated and aggregated for analysis by an enterprise management system.

Automatic export means that Kaspersky Security Center sends general events to the SIEM system. Automatic export of events starts immediately after you enable it. This section explains in detail how to enable automatic event export.

# <span id="page-857-0"></span>Configuring Kaspersky Security Center for export of events to a SIEM system

You can enable automatic event export in Kaspersky Security Center.

Only [general](#page-850-0) events can be exported from managed applications over the CEF and LEEF formats. Application-specific events cannot be exported from managed applications over the CEF and LEEF formats. If you need to export events of managed applications or a custom set of events that has been configured using the policies of managed applications, you have to export the events in the Syslog format.

### To enable automatic export of events:

1. In the Kaspersky Security Center console tree, select the Administration Server whose events you want to export.

- 2. In the workspace of the selected Administration Server, select the Events tab.
- 3. Click the drop-down arrow next to the **Configure notifications and event export** link and select **Configure** export to SIEM system in the drop-down list.

The events properties window opens, displaying the Event export section.

4. In the Event export section, specify the following export settings:

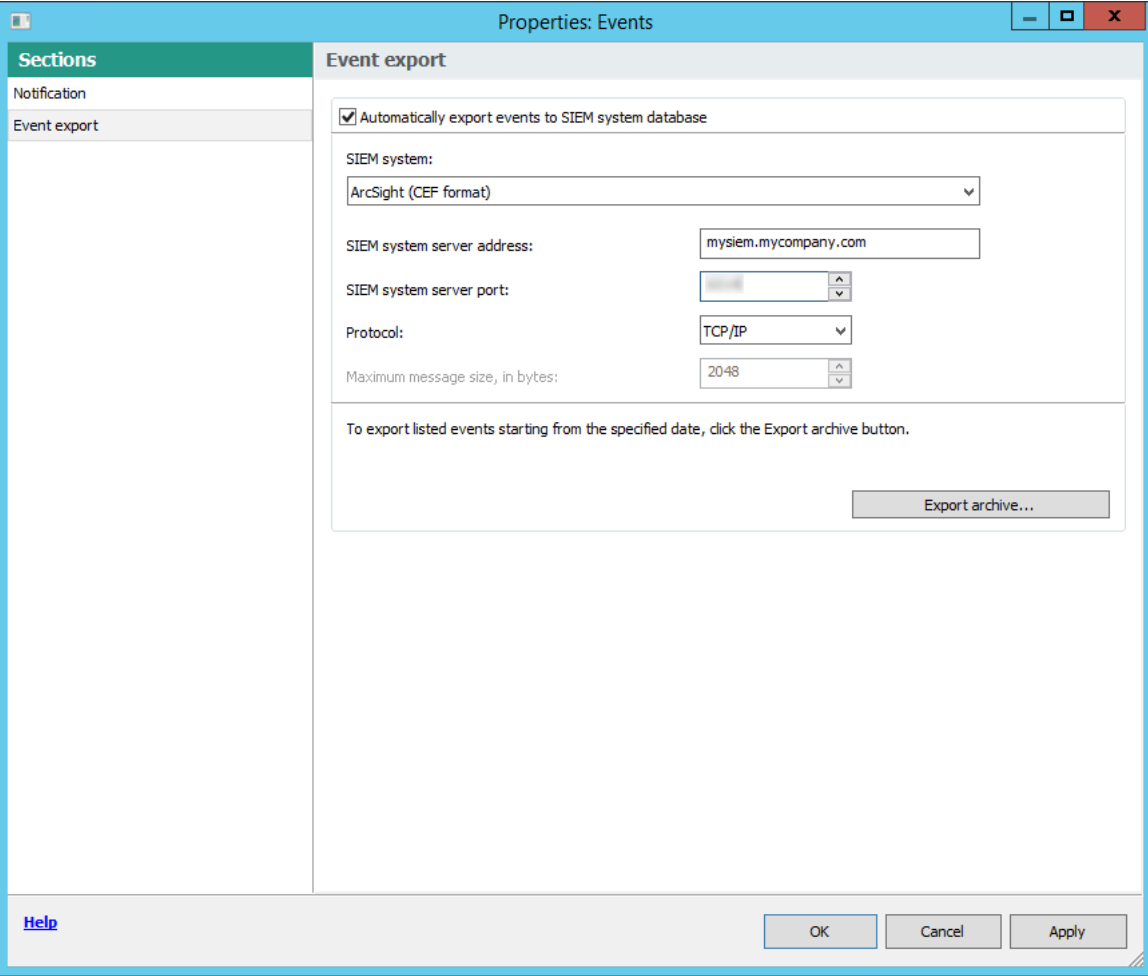

Event export section of the event properties window

#### [Automatically export events](javascript:toggleBlock() to SIEM system database<sup>1</sup>

Select this check box to enable automatic export of events to SIEM systems. Selecting this check box enables all fields in the Exporting events section.

#### • [SIEM system](javascript:toggleBlock()<sup>®</sup>

Select the SIEM system to export the events: QRadar® (LEEF format), ArcSight (CEF format), Splunk® (CEF format), and Syslog format (RFC 5424).

#### [SIEM system server address](javascript:toggleBlock()<sup>?</sup>

Specify the SIEM system server address. The address can be specified as a DNS or NetBIOS-name or as an IP-address.

**[SIEM system server port](javascript:toggleBlock() 2** 

Specify the port number to connect to the SIEM system server. This port number must be the same as that, which your SIEM system uses to receive the events (see section Configuring a SIEM system for details).

### • **[Protocol](javascript:toggleBlock()**<sup>®</sup>

Select the protocol to be used for transferring messages to the SIEM system. You can select either the TCP/IP, UDP, or TLS over TCP protocol.

Specify the following TLS settings if you select the TLS over TCP protocol:

### SIEM server authentication

Choose one of the following ways to authenticate the SIEM system server:

By using CA certificates. You can receive a file with a list of certificates from a trusted certification authority (CA) and upload the file to Kaspersky Security Center. Kaspersky Security Center checks whether the SIEM system server certificate is also signed by a trusted CA or not.

To add a trusted certificate, click the Browse button, and then upload the certificate.

If you select the By using CA certificates option, you can specify subject names in the Subjects of server certificates (optional) field. *Subject name* is a domain name for which the certificate is received. Kaspersky Security Center cannot connect to the SIEM system server if the domain name of the SIEM system server does not match the subject name of the SIEM system server certificate. However, the SIEM system server can change its domain name if you change the subject name in the certificate. To do this, specify the subject names in the **Subjects of server** certificates (optional) field. If any of the specified subject names matches the subject name of the SIEM system certificate, Kaspersky Security Center validates the SIEM system server certificate.

By using SHA-1 thumbprints of server certificates. You can specify SHA-1 thumbprints of the SIEM system certificates in Kaspersky Security Center. To add a SHA-1 thumbprint, enter it in the field under the option.

### Client authentication

For client authentication, you can insert your certificate or generate it in Kaspersky Security Center.

- **Insert certificate**. You can use a certificate that you received from any source, for example, from any trusted CA. To insert an existing certificate, click the **Browse for certificate** button. In the opened Certificate window, choose one of the following certificate types, and then specify the certificate and its private key:
	- X.509 certificate. Upload a file with a private key in the Private key (\*.prk, \*.pem) field, and a file with a certificate in the **Certificate (\*.cer)** field. To do this, click the **Browse** button to the right of the corresponding field, and then add the required file. Both files do not depend on each other and the order of loading the files is not significant. After you upload both files, specify the password for decoding the private key in the Password field. The password can have an empty value if the private key is not encoded.
	- PKCS #12 container. Upload a single file that contains a certificate and its private key in the Certificate file field. To do this, click the Browse button to the right of the field, and then add the required file. After you upload the file, specify the password for decoding the private key in the Password field. The password can have an empty value if the private key is not encoded.
- Generate key. You can generate a self-signed certificate in Kaspersky Security Center. Click the Generate certificate button, and then enter a subject name in the Subject field. The client certificate is generated for this subject name and the SHA-1 thumbprint of this certificate is displayed in the **SHA-1 thumbprint of client certificate** field. As a result, Kaspersky Security Center stores the generated self-signed certificate, and you can pass the public part of the certificate or SHA-1 thumbprint to the SIEM system.

### • [Maximum message size, in bytes](javascript:toggleBlock() ?

Specify the maximum size (in bytes) of one message relayed to the SIEM system. Each event is relayed in one message. If the actual length of a message exceeds the specified value, the message is truncated and data may be lost. The default size is 2048 bytes. This field is available only if you selected the Syslog format in the SIEM system field.

5. If you want to export to the SIEM system database the events that occurred after a specified date in the past, click the Export archive button and specify the start date for event export. By default, the event export starts immediately after you enable it.

6. Click **OK**.

Automatic export of events is enabled.

<span id="page-861-0"></span>After enabling automatic export of events, you must select which events will be exported to the SIEM system.

## Exporting events directly from the database

You can retrieve events directly from the Kaspersky Security Center database without having to use the Kaspersky Security Center interface. You can either query the public views directly and retrieve the event data or create your own views on the basis of existing public views and address them to get the data you need.

### Public views

For your convenience, a set of public views is provided in the Kaspersky Security Center database. You can find the description of these public views in the [klakdb.chm](https://media.kaspersky.com/utilities/CorporateUtilities/klakdb.zip) document.

The v\_akpub\_ev\_event public view contains a set of fields that represent the event parameters in the database. In the klakdb.chm document you can also find information on public views corresponding to other Kaspersky Security Center entities, for example, devices, applications, or users. You can use this information in your queries.

This section contains instructions for creating an SQL query by means of the klsql2 utility and a query example.

To create SQL queries or database views, you can also use any other program for working with databases. Information on how to view the parameters for connecting to the Kaspersky Security Center database, such as instance name and database name, is given in the [corresponding](#page-862-0) section.

## Creating an SQL query using the klsql2 utility

This section describes how to download and use the klsql2 utility, and how to create an SQL query by using this utility.

### To use the klsql2 utility:

1. Locate the klsql2 utility in the installation folder of Kaspersky Security Center. Do not use klsql2 utility versions intended for older Kaspersky Security Center versions.

- 2. Create the src.sql file in any text editor and place the file in the same folder with the utility.
- 3. In the src.sql file, type the SQL query that you want, and then save the file.
- 4. On the device with Kaspersky Security Center Administration Server installed, in the command line, type the following command to run the SQL query from the src.sql file and save the results to the result.xml file: klsql2 -i src.sql -u < username > -p < password > -o result.xml

where < username > and < password > are credentials of the user account that has access to the database.

- 5. If required, enter the login and password of the user account that has access to the database.
- 6. Open the newly created result.xml file to view the SQL query results.

You can edit the src.sql file and create any SQL query to the public views. Then, from the command line, execute your SQL query and save the results to a file.

## Example of an SQL query in the klsql2 utility

This section shows an example of an SQL query, created by means of the klsql2 utility.

The following example illustrates retrieval of the events that occurred on devices during the last seven days, and display of the events ordered by the time they occur, the most recent events are displayed first.

```
Example:
SELECT
e.nId, /* event identifier */
e.tmRiseTime, /* time, when the event occurred */
e.strEventType, /* internal name of the event type */
e.wstrEventTypeDisplayName, /* displayed name of the event */
e.wstrDescription, /* displayed description of the event */
e.wstrGroupName, /* name of the group, where the device is located */
h.wstrDisplayName, /* displayed name of the device, on which the event occurred */
CAST(((h.nIp / 16777216) & 255) AS verchar(4)) + '. ' +CAST(((h.nIp / 65536) & 255) AS varchar(4)) + '.' +
CAST(((h.nIp / 256) & 255) & AS varchar(4)) + '.' +
CAST(((h.nIp) & 255) AS varchar(4)) as strIp /* IP-address of the device, on which
the event occurred */
FROM v_akpub_ev_event e
INNER JOIN v akpub host h ON h.nId=e.nHostId
WHERE e.tmRiseTime>=DATEADD(Day, -7, GETUTCDATE())
ORDER BY e.tmRiseTime DESC
```
## <span id="page-862-0"></span>Viewing the Kaspersky Security Center database name

It can be helpful to know a database name if you need, for example, send an SQL query and connect to the database from your SQL script editor.

To view the name of the Kaspersky Security Center database:

1. In the Kaspersky Security Center console tree, open the context menu of the **Administration Server** folder and select Properties.

2. In the Administration Server properties window, in the Sections pane select Advanced and then Details of . current database

3. In the Details of current database section, note the following database properties (see figure below):

• [Instance name](javascript:toggleBlock() ?

Name of the current Kaspersky Security Center database instance. The default value is .\KAV\_CS\_ADMIN\_KIT.

[Database name](javascript:toggleBlock()<sup>®</sup>

Name of the Kaspersky Security Center SQL database. The default value is KAV.

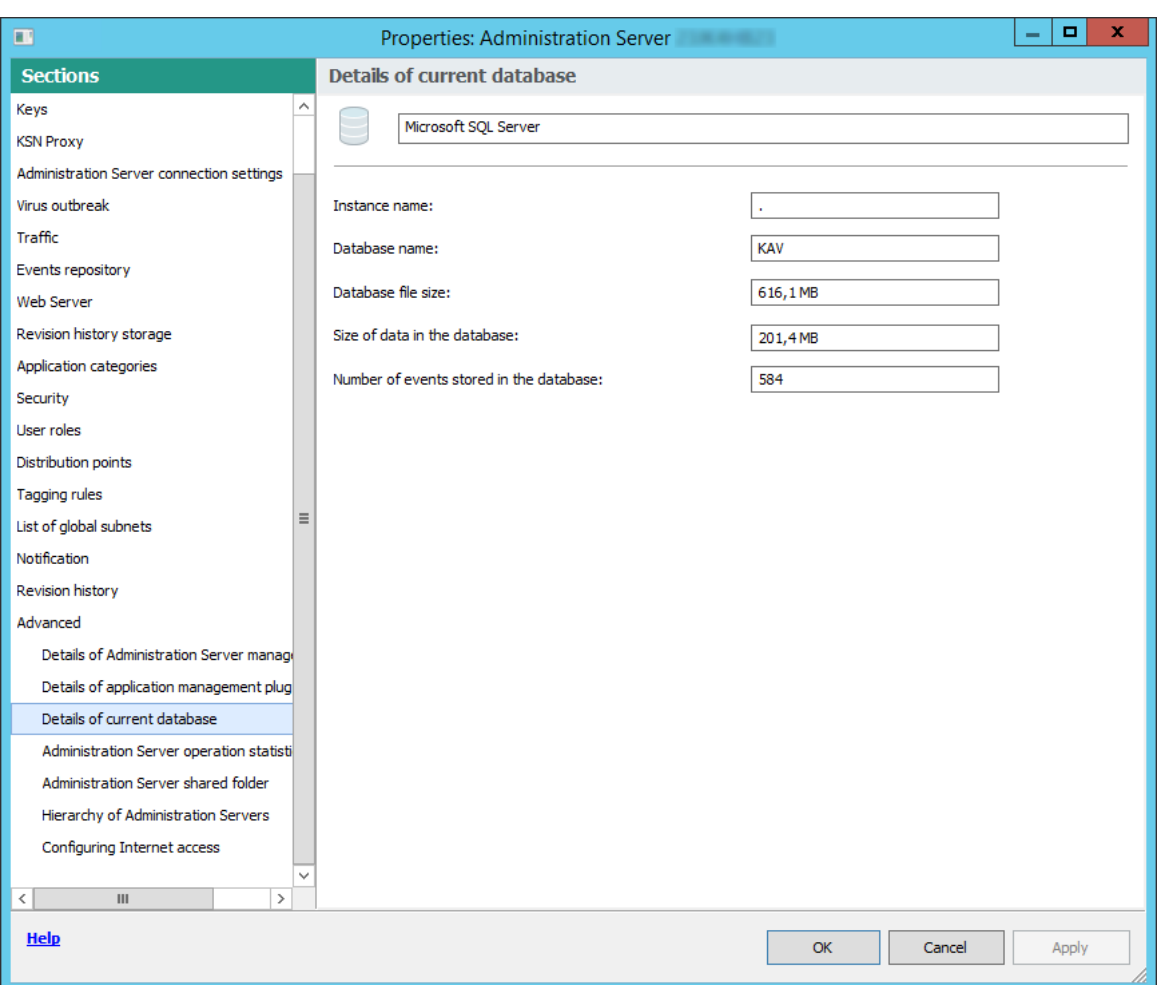

Section with information about the current Administration Server database

4. Click the OK button to close the Administration Server properties window.

<span id="page-863-0"></span>Use the database name to address the database in your SQL queries.

## Viewing export results

You can control for successful completion of the event export procedure. To do this, check whether messages with export events are received by your SIEM system.
If the events sent from Kaspersky Security Center are received and properly parsed by your SIEM system, configuration on both sides is done properly. Otherwise, check the settings you specified in Kaspersky Security Center against the configuration in your SIEM system.

The figure below shows the events exported to ArcSight. For example, the first event is a critical Administration Server event: "Device status is Critical".

The representation of export events in the SIEM system varies according to the SIEM system you use.

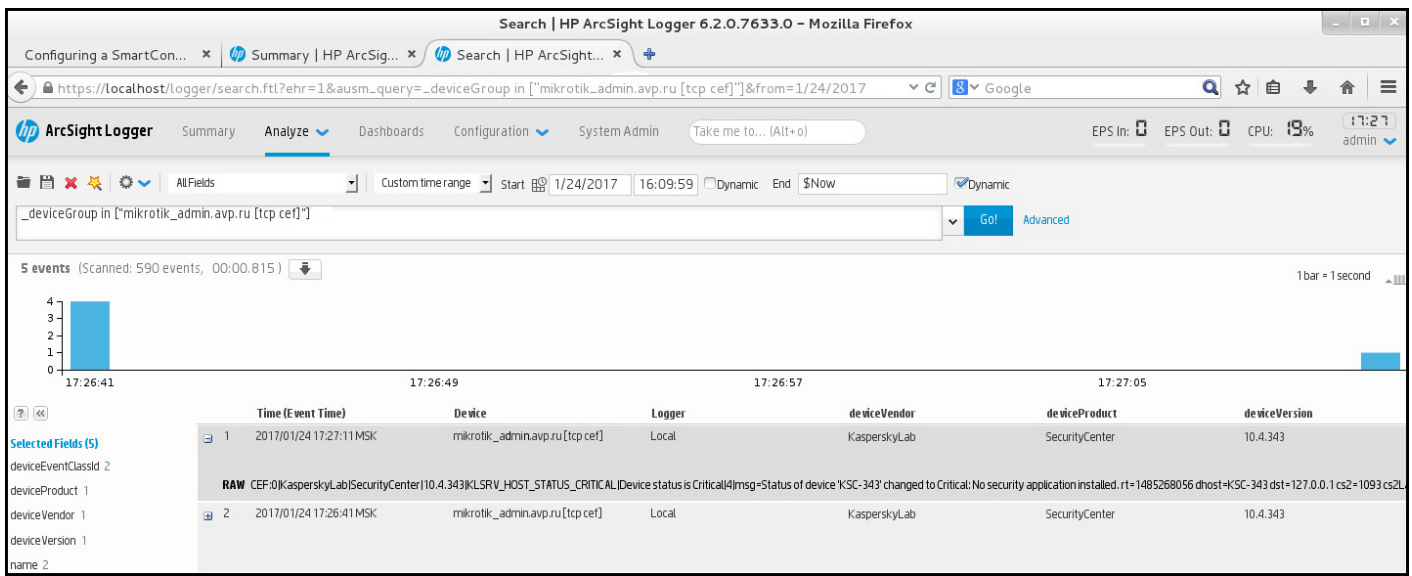

Example of events

# Using SNMP for sending statistics to third-party applications

This section describes how to get information from Administration Server by using Simple Network Management Protocol (SNMP) in Windows. Kaspersky Security Center contains SNMP agent, which transfers statistics of Administration Server performance to side applications using OIDs.

This section also contains information on resolving problems that you might encounter while using SNMP for Kaspersky Security Center.

## <span id="page-864-0"></span>Configuring the SNMP service for use with Kaspersky Security Center

This section describes how to configure the SNMP service on Windows to get information from Administration Server by using Simple Network Management Protocol (SNMP).

SNMP support is disabled by default on Windows.

To enable SNMP support in Windows:

- 1. Navigate to Control Panel.
- 2. Open the Add or Remove Programs menu.
- 3. Click Turn Windows features on or off.
- 4. In the Windows features list, navigate to the SNMP feature, and then click OK.
- 5. Navigate to Control Panel  $\rightarrow$  Administrative Tools  $\rightarrow$  Services.
- 6. Choose the SNMP service and run it.
- 7. Check if listening works by testing it with netstat for a standard UPD-port.

SNMP support is enabled on Windows.

To configure SNMP services in Windows:

- 1. Make sure that the **SNMP agent** component of Kaspersky Security Center was installed during [regular](#page-257-0) or [silent](#page-1533-0) installation.
- 2. Make sure that the **SNMP Service** and **SNMP Trap** Windows services are running.
- 3. Make sure that ManageEngine MIB Browser is installed on your system.
- 4. In the SNMP Service service properties, on the Security tab, add two communities with the following rights:

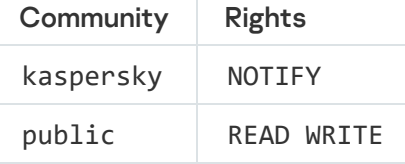

- 5. In the Accept SNMP packets from these hosts field, add the IP address of the device where ManageEngine MIB Browser is installed, for example, 10.10.10.105.
- 6. On the Traps tab, type kaspersky in the Community name field.
- 7. Click OK to save changes and close the service properties window.
- 8. In ManageEngine MIB Browser, load adminkit.mib file from the Kaspersky Security Center installation folder. By default, the adminkit.mib file is in <Disk>:\Program Files\Kaspersky Lab\Kaspersky Security Center\snmp folder.
- 9. In the Host field of ManageEngine MIB Browser window, add IP address of the device where Kaspersky Security Center Administration Server is installed.

The SNMP service is configured to get information from Administration Server by using Simple Network Management Protocol (SNMP).

## SNMP agent and object identifiers

For Kaspersky Security Center, SNMP agent is implemented as a dynamic library klsnmpag.dll, which is registered by the installer during Administration Server installation. SNMP agent works inside the snmp.exe process (that is a Windows service). Third-party applications use SNMP to receive statistics, which comes in the form of counters, on Administration Server performance.

Each counter has a unique *object identifier* (also referred to as OID). An object identifier is a sequence of numbers divided by dots. The object identifiers of Administration Server start with the 1.3.6.1.4.1.23668.1093 prefix. The OID of the counter is a concatenation of that prefix with a suffix describing the counter. For example, the counter with the OID value of 1.3.6.1.4.1.23668.1093.1.1.4 has the suffix with value of 1.1.4.

You can use an SNMP client (such as Zabbix) to monitor the state of your system. In order to get the information, you can search for a value of OID that corresponds to the information and enter that value into your SNMP client. Then your SNMP client will return you another value that characterizes the status of your system.

The list of counters and counter types is in the adminkit.mib file on the Administration Server. MIB stands for Management Information Base. You can import and parse . mib files via the MIB Viewer application that is designed for requesting and displaying the counter values.

## Getting a string counter name from an object identifier

In order to use an object identifier (OID) for transferring information to third-party applications, you may need to get a string counter name from that OID.

To get <sup>a</sup> string counter name from an OID:

- 1. Open the adminkit.mib file, that is located on the Administration Server, in a text editor.
- 2. Locate the namespace describing the first value (from left to right).

For example, for 1.1.4 OID suffix would be "counters"  $(::= {$  kladminkit 1 }).

3. Locate the namespace describing the second value.

For example, for 1.1.4 OID suffix would be counters 1, which stands for deployment.

4. Locate the namespace describing the third value.

For example, for 1.1.4 OID suffix would be deployment 4, which stands for hostsWithAntivirus.

The string counter name is the concatenation of these values, for example, <MIB base namespace>.counters.deployment.hostsWithAntivirus, and it corresponds to the OID with the value of 1.3.6.1.4.1.23668.1093.1.1.4.

# Values of object identifiers for SNMP

The table below shows the values and descriptions of the objects identifiers (also referred to as OIDs), that are used for transferring information on Administration Server performance to third-party applications.

Values and descriptions of object identifiers for SNMP

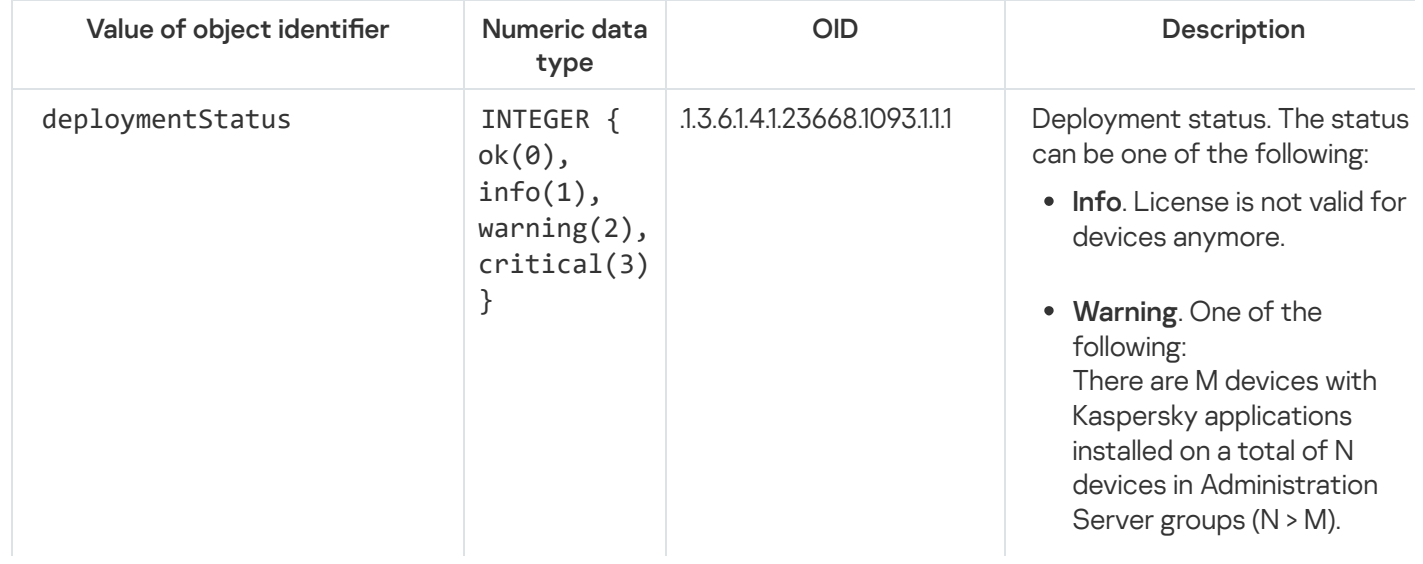

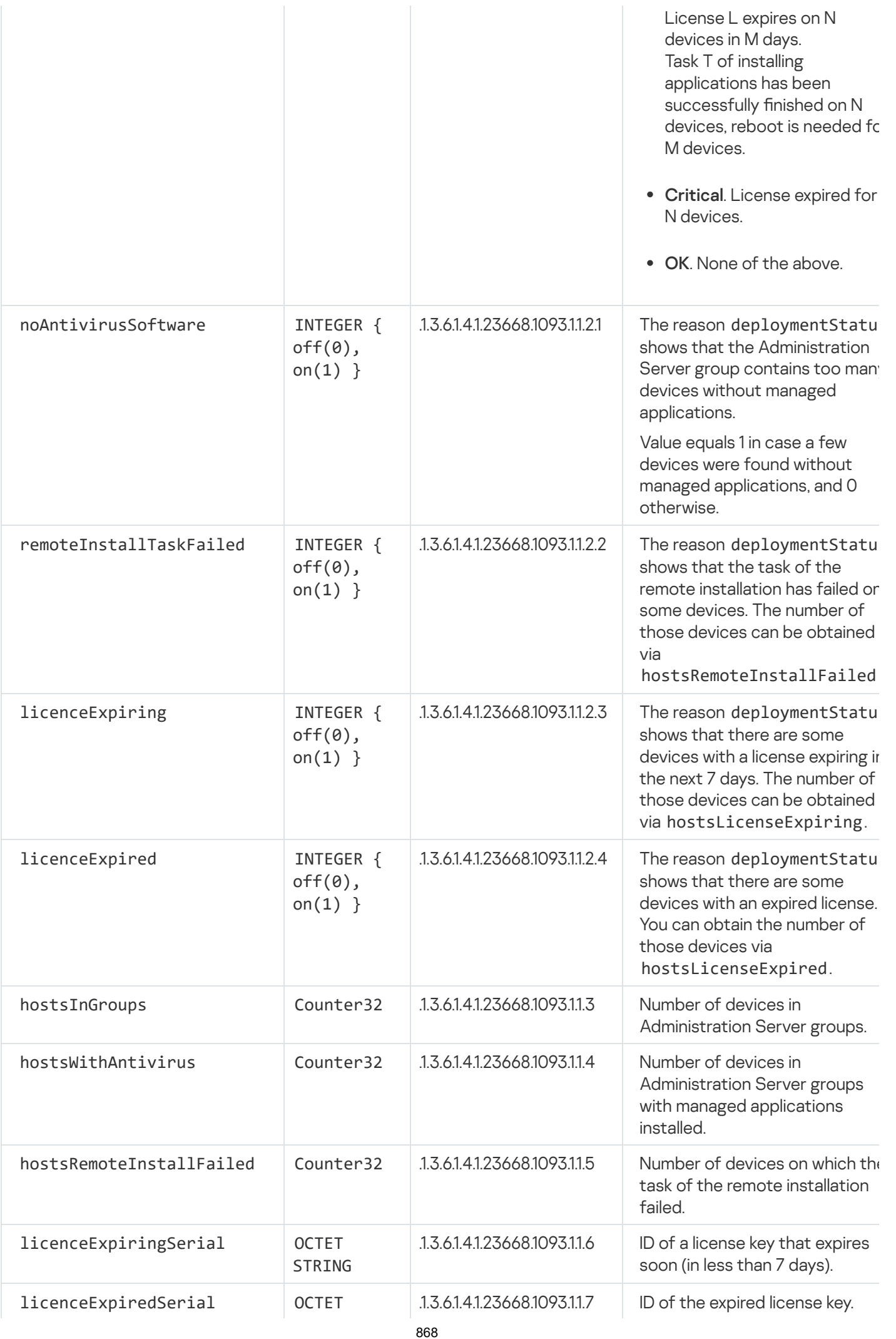

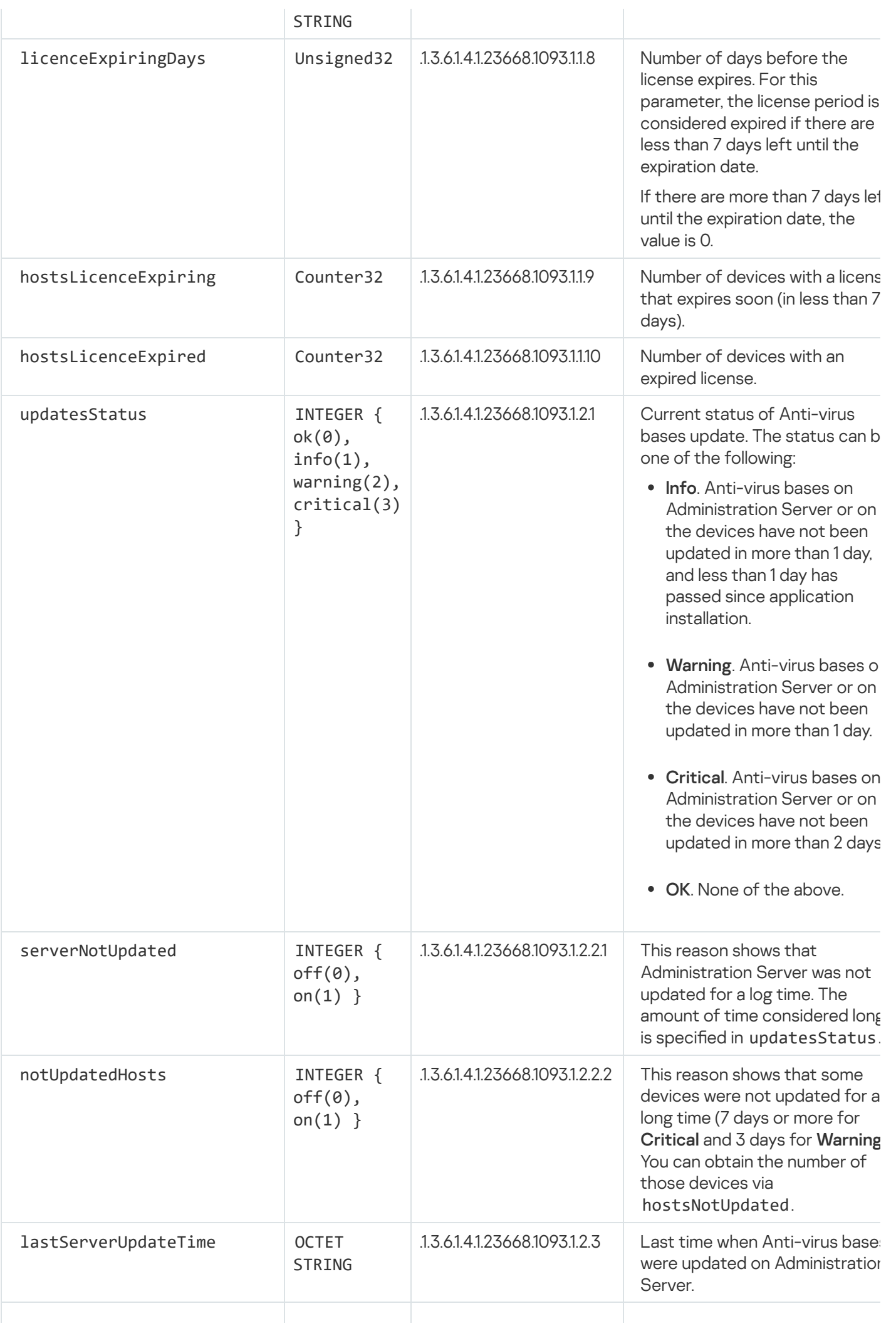

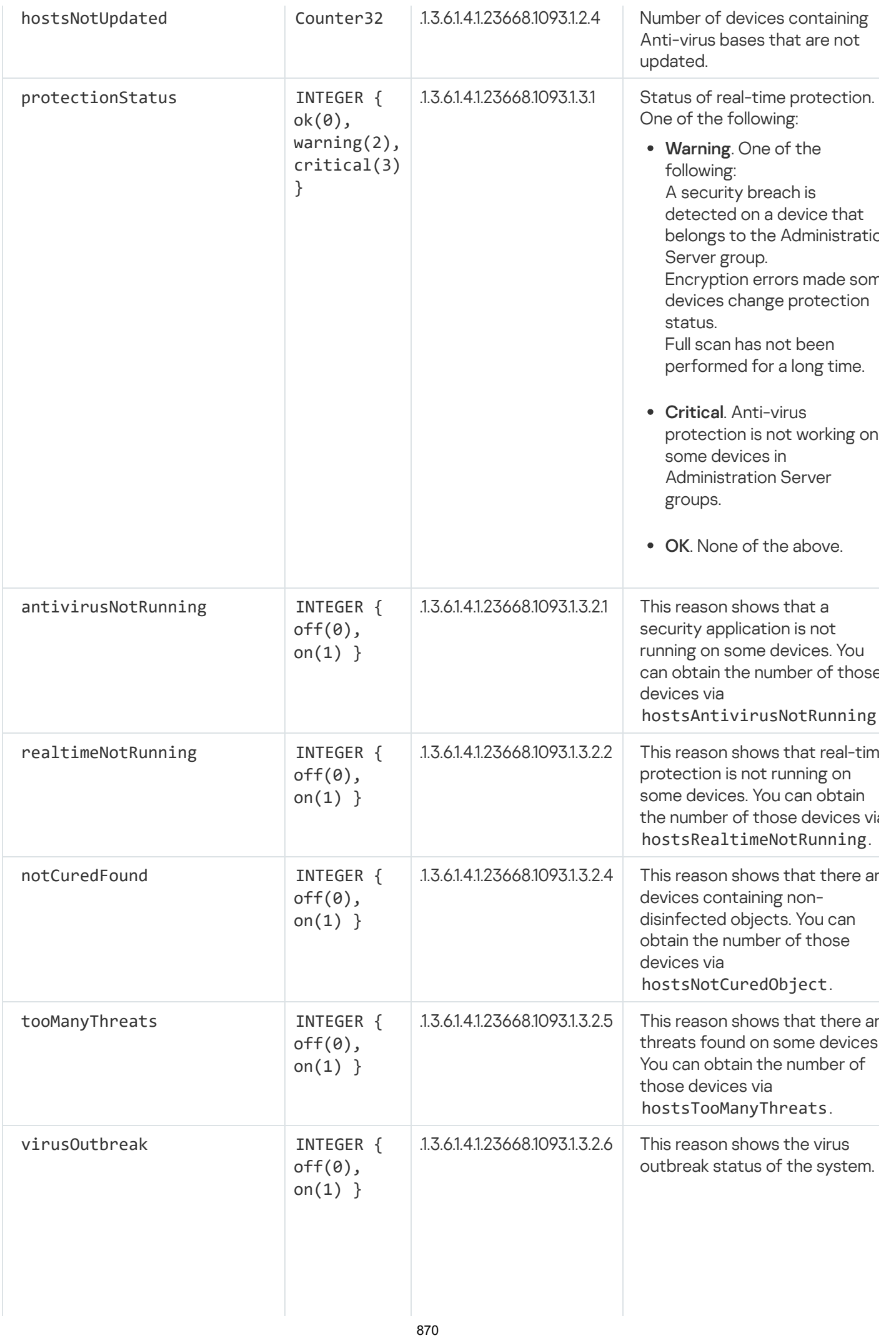

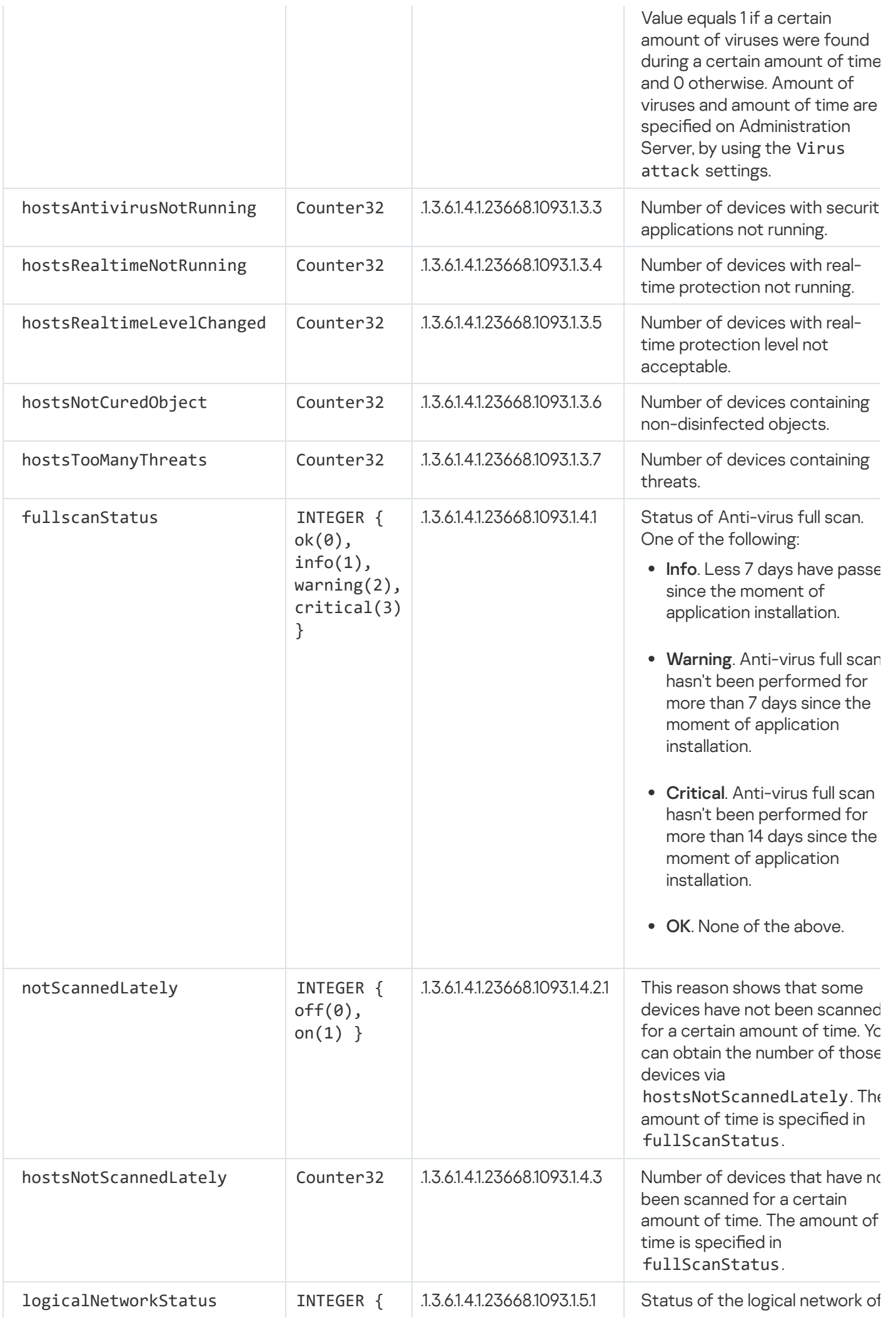

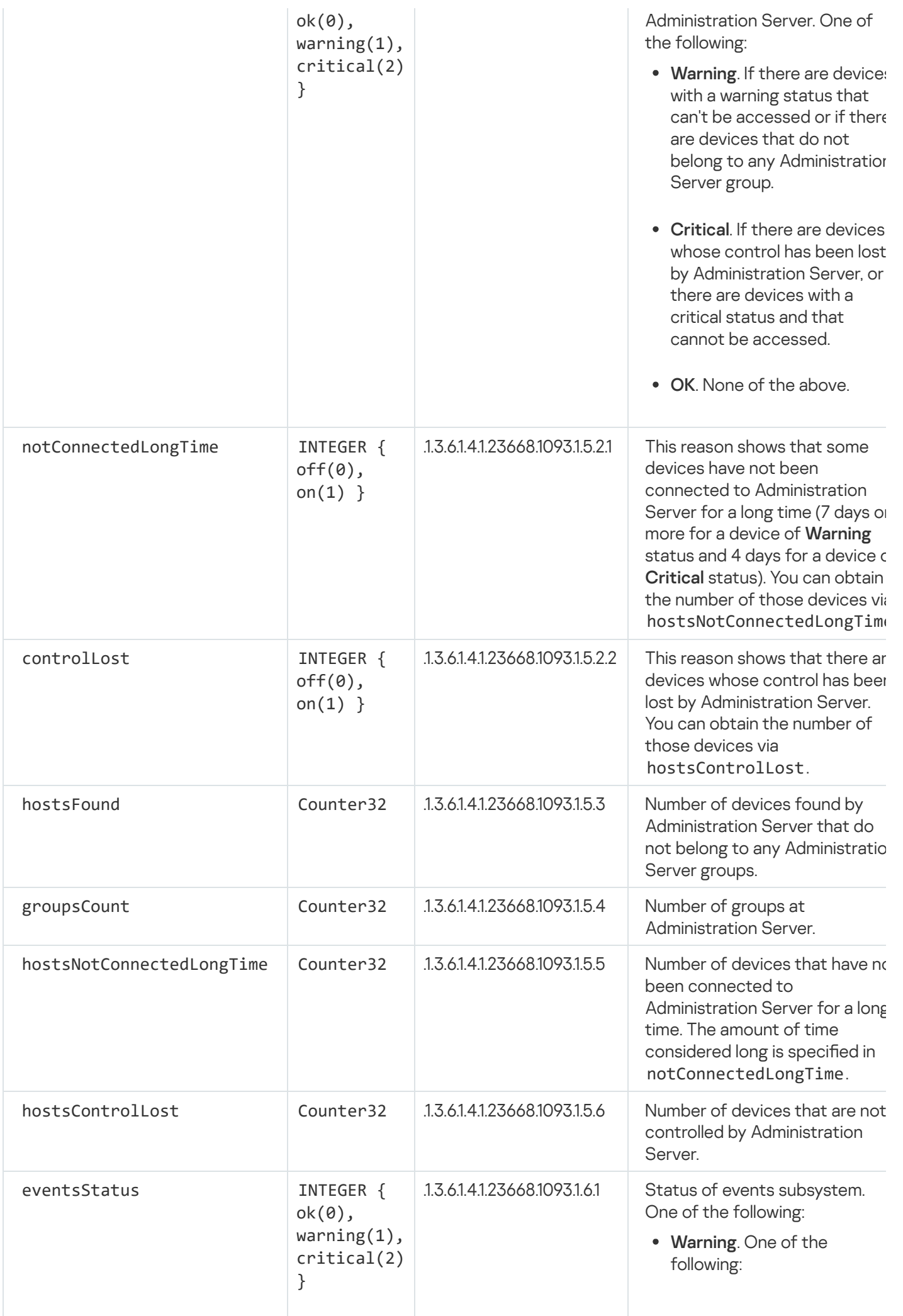

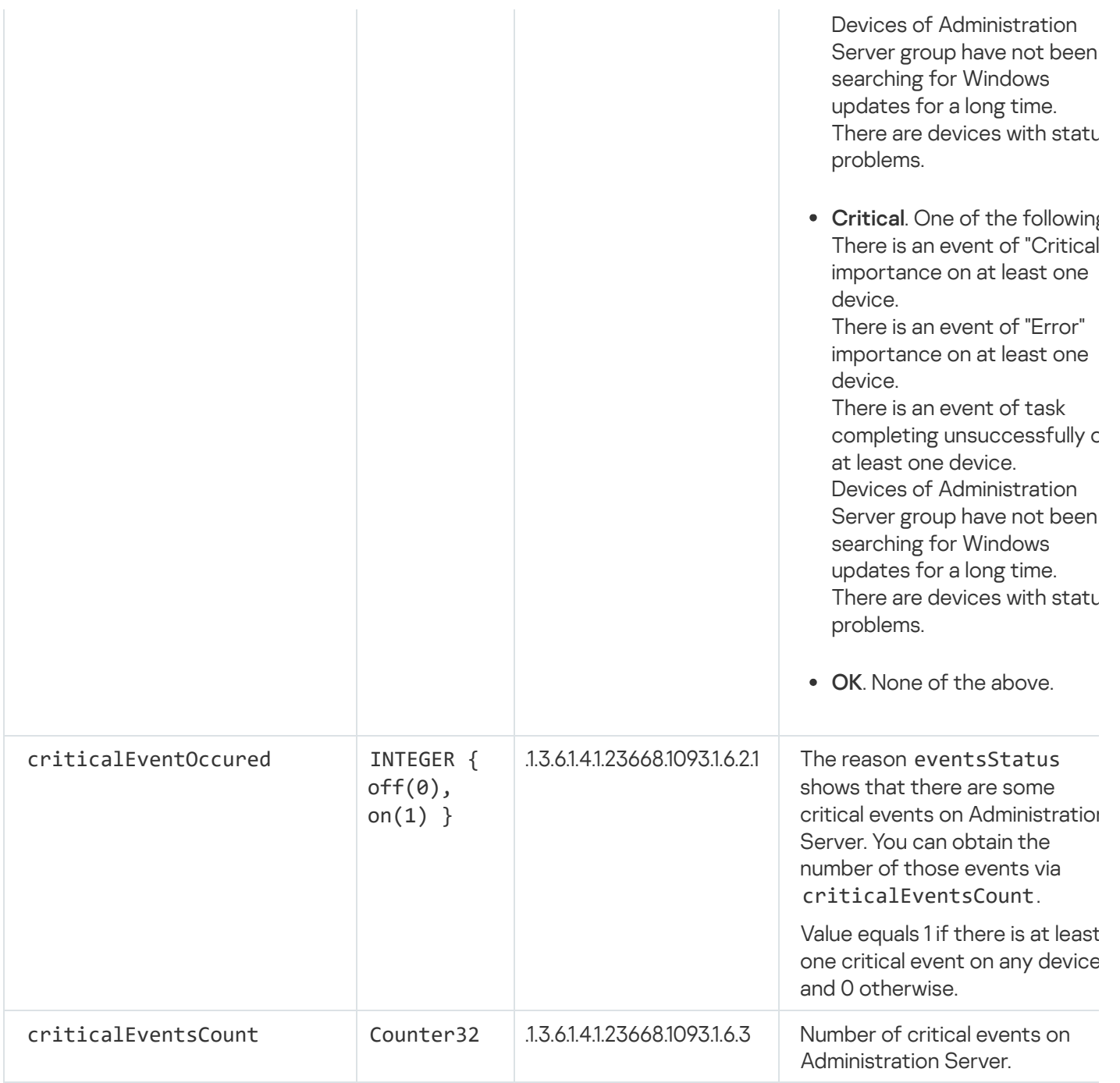

# Troubleshooting

This section lists solutions for a few typical issues that you might encounter while using the SNMP service.

Third-party application can not connect to the SNMP service

Make sure that SNMP service is installed and configured as described in Configuring SNMP service for using with [Kaspersky Security Center](#page-864-0) section.

SNMP service is working, yet the third-party application cannot get any values

Allow SNMP agent tracing and make sure that a non-empty file is created. This means that the SNMP agent is properly registered and functioning. After this, allow connections from the SNMP service in the side service settings. If a side service operates on the same host as the SNMP agent, the list of IP addresses should contain either the IP address of that host or loopback 127.0.0.1.

An SNMP service that communicates with agents should be running in Windows. You can specify the paths to SNMP agents in the Windows Registry via regedit.

- For Windows 10: HKEY\_LOCAL\_MACHINE\SYSTEM\CurrentControlSet\Services\SNMP\Parameters\ExtensionAgents
- For Windows Vista and Windows Server 2008: HKEY\_LOCAL\_MACHINE\System\CurrentControlSet\Control\SNMP\Parameters\ExtensionAgents

You can allow SNMP agent tracing via regedit as well.

- For 32-bit systems: HKEY\_LOCAL\_MACHINE\SOFTWARE\KasperskyLab\Components\34\1093\1.0.0.0\SNMP\Debug
- For 64-bit systems:

HKEY\_LOCAL\_MACHINE\SOFTWARE\Wow6432Node\KasperskyLab\Components\34\1093\1.0.0.0\SNMP\Del "TraceLevel"=dword:00000004

"TraceDir"="C:\\"

## Values do not match the statuses of Administration Console

In order to reduce the load at Administration Server, the caching of values is implemented for the SNMP agent. The latency between the cache being actualized and the values being changed on the Administration Server may cause mismatches between the values returned by the SNMP agent and the actual ones. When working with third-party applications, you should consider that possible latency.

## Working in a cloud environment

This section provides information about Kaspersky Security Center deployment and maintenance in cloud environments, such as Amazon Web Services, Microsoft Azure, or Google Cloud.

The addresses of web pages cited in this document are correct as of the Kaspersky Security Center release date.

## About work in a cloud environment

Kaspersky Security Center 14.2 not only works with on-premises devices, but also provides special features for working in a cloud environment. Kaspersky Security Center works with the following virtual machines:

• Amazon EC2 instances (hereinafter, also referred to as *instances*). An Amazon EC2 instance is a virtual machine that is created on the basis of the Amazon Web Services (AWS) platform. Kaspersky Security Center uses AWS API (Application Programming Interface).

- Microsoft Azure virtual machines. Kaspersky Security Center uses Azure API.
- Google Cloud virtual machines instances. Kaspersky Security Center uses Google API.

You can deploy Kaspersky Security Center on an instance or a virtual machine to manage protection of devices in a cloud environment and to use special features of Kaspersky Security Center for work in a cloud environment. These features include:

- Using API tools to poll devices in a cloud environment
- Using API tools to install Network Agent and security applications on devices in a cloud environment
- Searching devices based on whether they belong to a specific cloud segment

You can also use an instance or a virtual machine on which a Kaspersky Security Center Administration Server is deployed to protect on-premises devices (for example, if a cloud server turns out to be easier for you to service and maintain than a physical one). If this is the case, you work with the Administration Server in the same way that you would if the Administration Server were installed on an on-premises device.

In a Kaspersky Security Center that has been deployed from a paid Amazon Machine Image (AMI) (in AWS) or a usage-based monthly billed SKU (in Azure), Vulnerability and patch management (including integration with SIEM systems) is automatically activated; Mobile Device Management cannot be activated.

The Administration Server is installed together with Administration Console. Kaspersky Security for Windows Server is also automatically installed on the device on which the Administration Server is installed.

You can configure Kaspersky Security Center with the Configure cloud [environment](#page-899-0) wizard, taking into account the specifics of working in a cloud environment.

## Scenario: Deployment for a cloud environment

This section describes the deployment of Kaspersky Security Center for working in cloud environments such as Amazon Web Services, Microsoft Azure, and Google Cloud.

After you finish the deployment scenario, [Kaspersky Security Center](#page-80-0) Administration Server and Administration Console are started and configured with the default parameters. Anti-Virus protection managed by Kaspersky Security Center is deployed on the selected Amazon EC2 instances or Microsoft Azure virtual machines. You can then fine-tune the configuration of Kaspersky Security Center, create a complex structure of administration groups, and create various policies and tasks for groups.

The deployment of Kaspersky Security Center for working in cloud environments consists of the following parts:

- 1. Preparation work
- 2. Deploying Administration Server
- 3. Installing Kaspersky anti-virus applications on virtual devices that need to be protected
- 4. Configuring the update download settings
- 5. Configuring the settings for managing reports about the protection status of devices

The Configure cloud [environment](#page-899-0) wizard is intended for performing the initial configuration. It starts automatically the first time that Kaspersky Security Center is deployed from a ready-to-use image. You can manually start the wizard at any time. In addition, you can manually perform all of the actions that it performs.

We recommend that you plan for a minimum of one hour for deploying Kaspersky Security Center Administration Server in the cloud environment and at least one working day for protection deployment in the cloud environment.

Deployment of Kaspersky Security Center in the cloud environment proceeds in stages:

#### **1** Planning the configuration of cloud segments

[Learn how Kaspersky Security](#page-880-0) Center works in a cloud environment. Plan where Administration Server will be deployed (inside or outside of the cloud environment); and determine how many cloud segments you plan to protect. If you are planning to deploy Administration Server outside of the cloud environment or if you are planning to protect more than 5000 devices, you will need to install Administration Server manually.

To work with Google Cloud, you can only install Administration Server manually.

#### **2** Planning the resources

Make sure that [you have everything that is required](#page-877-0) for deployment.

#### **3** Subscribing to Kaspersky Security Center as a ready-to-use image

Select one of the ready-to-use AMIs at AWS Marketplace or select a Usage-based monthly billed SKU at Azure Marketplace, pay for it according to marketplace rules if necessary (or use the BYOL model), and then use the image to deploy an Amazon EC2 instance or Microsoft Azure virtual machine with Kaspersky Security Center installed.

This stage is necessary only if you plan to deploy Administration Server on an instance or a virtual machine within a cloud environment and you are also planning to deploy protection for no more than 5000 devices. Otherwise, this stage is not necessary and instead you manually have to [install Administration Server, Administration](#page-93-0) Console, and the DBMS.

This step is unavailable for Google Cloud.

#### **4** Determining the location of the DBMS

#### [Determine where your DBMS](#page-879-0) will be.

If you plan to use a database outside the cloud environment, make sure that you have a working database.

If you plan to use Amazon Relational Database Service (RDS), create a database with RDS in the AWS cloud environment.

If you plan to use Microsoft Azure SQL DBMS, create a database with the Azure Database service in the [Microsoft Azure cloud environment.](#page-892-0)

If you plan to use Google MySQL, [create a database in the Google](#page-896-0) Cloud (Please refer to <https://cloud.google.com/sql/docs/mysql>a for details).

#### 6 Installing Administration Server and Administration Console (Microsoft Management Console based and/or web-based Console) on selected devices manually

Install Administration Server, Administration Console, and the DBMS on the selected devices, as described in the [main installation scenario for Kaspersky](#page-93-0) Security Center.

This stage is necessary if you plan to place Administration Server outside of a cloud environment or if you plan to deploy protection for more than 5000 devices. Then make sure that your Administration Server meets [hardware requirements.](#page-878-0) Otherwise, this stage is not necessary and a subscription to Kaspersky Security Center as a ready-to-use image in AWS Marketplace, Azure Marketplace, or Google Cloud is sufficient.

<sup>6</sup> Ensuring that Administration Server has the permissions to work with cloud APIs

In AWS, go to the AWS Management Console and create an *[IAM role](#page-881-0)* or an *IAM user account*. The created IAM role (or IAM user account) will allow Kaspersky Security Center to work with the AWS API: Poll cloud segments and deploy protection.

In Azure, [create a subscription and an Application](#page-890-0) ID with password. Kaspersky Security Center uses these credentials to work with the Azure API: Poll cloud segments and deploy protection.

In Google Cloud, [register a project, get your project](#page-895-0) ID and a private key. Kaspersky Security Center uses these credentials to poll cloud segments by using the Google API.

#### **2** Creating an IAM role for protected instances (for AWS only)

[In the AWS Management Console,](#page-883-0) create an IAM role that defines the set of permissions for executing requests to AWS. This newly created role will be subsequently assigned to new instances. The IAM role is required in order to use Kaspersky Security Center to install applications on instances.

8 Preparing a database by using Amazon Relational Database Service or Microsoft Azure SQL

If you plan to [use Amazon Relational Database](#page-884-0) Service (RDS), create an Amazon RDS database instance and an S3 bucket on which the database backup will be stored. You can skip this stage if you want a database on the [same EC2 instance where Administration](#page-879-0) Server is installed or if you want your database to be located somewhere else.

If you plan to use Microsoft Azure SQL, create a [storage account](#page-892-1) and a [database](#page-893-0) in Microsoft Azure.

If you plan to use Google MySQL, configure your database in the Google Cloud. (Please refer to <https://cloud.google.com/sql/docs/mysql>a for details.)

#### <sup>9</sup> Licensing Kaspersky Security Center for working in the cloud environment

Make sure that you have [licensed](#page-878-1) Kaspersky Security Center to work in the cloud environment and provide an activation code or key file so that the application can add it to license storage. This stage can be completed during the configuration of the cloud environment.

This stage is required if you are using Kaspersky Security Center installed from a free ready-to-use AMI based on the BYOL model or if you are manually installing Kaspersky Security Center without the use of AMIs. In each of these cases, you will need a license for Kaspersky Security for Virtualization or a license for Kaspersky Hybrid Cloud Security, to activate Kaspersky Security Center.

If you are using Kaspersky Security Center installed from a ready-to-use image, this stage is not necessary and the corresponding window of the Configure cloud environment wizard is not displayed.

#### **10** Authorization in the cloud environment

Provide Kaspersky Security Center with your AWS, Azure, or Google Cloud credentials so that Kaspersky Security Center can operate with the necessary permissions. This stage can be completed during the [authorization in the cloud environment.](#page-901-0)

#### **111** Polling a cloud segment so that Administration Server can receive information about devices in the cloud segment

Start [cloud segment polling](#page-909-0). In the AWS environment, Kaspersky Security Center will receive the addresses and names of all instances that can be accessed, based on the permissions of the IAM role or IAM user. In the Microsoft Azure environment, Kaspersky Security Center will receive the addresses and names of all virtual machines that can be accessed, based on the permissions of the Reader role.

You can then use Kaspersky Security Center to install Kaspersky applications and software from other vendors on the detected instances or virtual machines.

Kaspersky Security Center regularly starts a poll, which means that new instances or virtual machines are automatically detected.

#### <sup>12</sup> Combining all network devices into the Cloud administration group

Move the discovered instances or virtual machines into the **Managed devices\Cloud** administration group so that they can become available for centralized management. If you want to assign devices to subgroups, for example, depending on which operating system is installed on them, you can create several administration groups within the Managed devices\Cloud group. You can **[enable automatic moving](#page-343-0) of all devices** that will be detected during routine polls to the Managed devices\ Cloud group.

#### <sup>13</sup> Using Network Agent to connect networked devices to Administration Server

[Install Network Agent on devices](#page-914-0) in the cloud environment. Network Agent is the Kaspersky Security Center component that provides for communication between devices and Administration Server. Network Agent settings are configured automatically by default.

You can [install Network Agent on each](#page-778-0) device locally. You can also install Network Agent on devices remotely [using Kaspersky Security Center. Or, you can skip this stage and](#page-776-0) install Network Agent together with the latest versions of the security applications.

#### Installing the latest versions of security applications on networked devices

Select the devices on which you want to install security applications, and then install the latest versions of security applications on those [devices. You can perform the installation](#page-778-0) either remotely using Kaspersky Security Center on Administration Server or locally.

You may have to [create installation packages for](#page-898-0) these programs manually.

Kaspersky Endpoint Security for Linux is intended for instances and virtual machines running Linux.

Kaspersky Security for Windows Server is intended for instances and virtual machines running Windows.

### Configuring update settings

The Find vulnerabilities and required updates task is created automatically when you start configuring the cloud environment. You can also create the task [manually](#page-510-0). This task automatically finds and downloads required application updates for subsequent installation to network devices using Kaspersky Security Center tools.

It is recommended to complete the following stage after the cloud environment configuration is complete:

### **1** Configuring report management

You can view <u>reports</u> on the **Monitoring** tab in the workspace of the **Administration Server** node. You can also receive reports by email. Reports on the Monitoring tab are available by default. To configure the receipt of reports by email, specify the email addresses that should receive reports, and then configure the format of reports.

### Results

Upon completion of the scenario, you can [make](#page-908-0) sure that the initial configuration was successful:

- You can connect to Administration Server through Administration Console or Kaspersky Security Center Web Console.
- The latest versions of Kaspersky security applications are installed and running on managed devices.
- <span id="page-877-0"></span>• Kaspersky Security Center has created the default policies and tasks for all managed devices.

# Prerequisites for deploying Kaspersky Security Center in a cloud environment

Before starting deployment of Kaspersky Security Center in the Amazon Web Services or Microsoft Azure cloud environment, make sure that you have the following:

- Internet access
- One of the following accounts:
	- Amazon Web Services account (for work with AWS)
	- Microsoft account (for work with Azure)
	- Google account (for work with Google Cloud)
- One of the following:
	- License for Kaspersky Security for Virtualization
	- License for Kaspersky Hybrid Cloud Security
	- Funds to purchase such a license (Kaspersky Security for Virtualization or Kaspersky Hybrid Cloud Security)
	- Funds to pay for a ready-to-use image at the Azure Marketplace
- Guides for the latest versions of Kaspersky Endpoint Security for Linux and Kaspersky Security for Windows Server

## <span id="page-878-0"></span>Hardware requirements for the Administration Server in a cloud environment

For deployment in cloud environments, the requirements for Administration Server and database server are the same as the requirements for physical Administration Server (depending on how many devices you want to manage). Please refer to the [documentation](#page-1562-0) of the cloud environment for details.

## <span id="page-878-1"></span>Licensing options in a cloud environment

Work in a cloud environment is outside the basic functionality of Kaspersky Security Center and therefore requires a dedicated license.

Two Kaspersky Security Center licensing options are available for working in a cloud environment:

• Paid AMI (in Amazon Web Services) or Usage-based monthly billed SKU (in Microsoft Azure).

This grants a license for Kaspersky Security Center as well as licenses for Kaspersky Endpoint Security for Linux and Kaspersky Security for Windows Server. You have to pay according to the rules of the cloud environment that you use.

This model lets you have not more than 200 client devices for one Administration Server.

A free-of-charge, ready-to-use image using a proprietary license, according to the Bring Your Own License (BYOL) model.

For Kaspersky Security Center licensing in AWS or Azure, you must have a license for one of the following applications:

- Kaspersky Security for Virtualization
- Kaspersky Hybrid Cloud Security

The BYOL model lets you have up to 100,000 client devices for one Administration Server. This model also lets you manage devices outside the AWS, Azure, or Google environment.

You can choose the BYOL model in any of the following cases:

- You already own a valid license for Kaspersky Security for Virtualization.
- You already own a valid license for Kaspersky Hybrid Cloud Security.
- You are willing to purchase a license immediately before deployment of Kaspersky Security Center.

At the stage of initial [setup](#page-900-0), Kaspersky Security Center prompts you for an activation code or key file.

If you choose BYOL, you will not have to pay for Kaspersky Security Center through Azure Marketplace or AWS Marketplace.

In both cases, Vulnerability and patch management is automatically activated, and Mobile Device Management cannot be activated.

You may encounter an [error](https://support.kaspersky.com/15546) when trying to activate the feature Support of the cloud environment using the license for Kaspersky Hybrid Cloud Security.

Upon subscribing to Kaspersky Security Center, you get an Amazon Elastic Compute Cloud (Amazon EC2) instance or a Microsoft Azure virtual machine with Kaspersky Security Center Administration Server. The installation packages for Kaspersky Security for Windows Server and Kaspersky Endpoint Security for Linux are available on the Administration Server. You can install these applications on devices in the cloud environment. You do not have to license these applications.

If a managed device is not visible to the Administration Server for more than a week, the application (Kaspersky Security for Windows Server or Kaspersky Endpoint Security for Linux) on the device will shift to limited functionality mode. To activate the application again, you have to make the device on which the application is installed visible to the Administration Server again.

## <span id="page-879-0"></span>Database options for work in a cloud environment

You must have a database to work with Kaspersky Security Center. When deploying Kaspersky Security Center in AWS, in Microsoft Azure, or Google Cloud, you have three options:

- Create a local database on the same device with the Administration Server. Kaspersky Security Center comes with a SQL Server Express database that can support up to 5000 managed devices. Choose this option if SQL Server Express Edition is enough for your needs.
- Create a database with the Relational Database Service (RDS) in the AWS cloud environment, or with the Azure Database service in the Microsoft Azure cloud [environment.](#page-892-0) Choose this option if you want a DBMS other than SQL Express. Your data will be transferred inside the cloud environment, where it will remain, and you will not have any extra expenses. If you already work with Kaspersky Security Center on premises and have some data in your database, you can transfer your data to the new database.

For work on Google Cloud Platform, you can only use Cloud SQL for MySQL.

Use an existing database server. Choose this option if you already have a database server and want to use it for Kaspersky Security Center. If this server is outside the cloud environment, your data will be transferred over the internet, which might result in extra expenses.

The procedure of Kaspersky Security Center deployment in the cloud environment has a special step for creating (choosing) a database.

## Working in Amazon Web Services cloud environment

This section tells you how to prepare for working with Kaspersky Security Center in Amazon Web Services.

The addresses of web pages cited in this document are correct as of the Kaspersky Security Center release date.

## <span id="page-880-0"></span>About work in Amazon Web Services cloud environment

You can purchase Kaspersky Security Center at AWS [Marketplace](https://aws.amazon.com/marketplace)<sup>12</sup> in the form of an Amazon Machine Image (AMI), which is a ready-to-use image of a preconfigured virtual machine. You can subscribe to a paid AMI or BYOL AMI and, based on that image, create an Amazon EC2 instance with Kaspersky Security Center Administration Server installed.

To work with the AWS platform and, in particular, to purchase apps at AWS Marketplace and create instances, you need an Amazon Web Services account. You can create a free account at [https://aws.amazon.com](https://aws.amazon.com/) . You can also use an existing Amazon account.

If you subscribed to an AMI available at AWS Marketplace, you receive an instance with your ready-to-use Kaspersky Security Center. You do not have to install the application yourself. In this case, Kaspersky Security Center Administration Server is installed on the instance without your involvement. After installation, you can start Administration Console and connect to Administration Server to begin working with Kaspersky Security Center.

To learn more about an AMI and how AWS [Marketplace](https://aws.amazon.com/marketplace/help) works, please visit the AWS Marketplace Help page . For more information about working with the AWS platform, using instances, and related concepts, please refer to the Amazon Web Services [documentation](https://aws.amazon.com/documentation/)<sup>12</sup>.

The addresses of web pages cited in this document are correct as of the Kaspersky Security Center release date.

# Creating IAM roles and IAM user accounts for Amazon EC2 instances

This section describes the actions that must be performed to ensure correct operation of the Administration Server. These actions include work with the AWS Identity and Access Management (IAM) roles and user accounts. Also described are the actions that must be taken on client devices to install Network Agent on them and then install Kaspersky Security for Windows Server and Kaspersky Endpoint Security for Linux.

Ensuring that the Kaspersky Security Center Administration Server has the permissions to work with AWS

The standards for operating in the Amazon Web Services cloud environment [prescribe](https://docs.aws.amazon.com/AWSEC2/latest/UserGuide/iam-roles-for-amazon-ec2.html)<sup>12</sup> that a [special](#page-881-0) IAM role be assigned to the Administration Server instance for working with AWS services. An IAM role is an IAM entity that defines the set of permissions for execution of requests to AWS services. The IAM role provides the permissions for cloud segment polling and installation of applications on instances.

After you create an IAM role and assign it to the Administration Server, you will be able to deploy protection of instances by using this role, without providing any additional information to Kaspersky Security Center.

However, it may be advisable to not create an IAM role for the Administration Server in the following cases:

- The devices whose protection you plan to manage are EC2 instances within the Amazon Web Services cloud environment but the Administration Server is outside of the environment.
- You plan to manage the protection of instances not only within your cloud segment but also within other cloud segments that were created under a different account in AWS. In this case, you will need an IAM role only for the protection of your cloud segment. An IAM role will not be needed to protect another cloud segment.

In these cases, instead of creating an IAM role you will need to create an IAM user [account](#page-882-0), that will be used by Kaspersky Security Center to work with AWS services. Before starting to work with the Administration Server, create an IAM user account with an AWS IAM access key (hereinafter also referred to as IAM access key).

Creation of an IAM role or IAM user account requires the AWS [Management](https://console.aws.amazon.com/) Console E. To work with the AWS Management Console, you will need a user name and password from an account in AWS.

## <span id="page-881-0"></span>Creating an IAM role for the Administration Server

Before you deploy the Administration Server, in the AWS [Management](https://console.aws.amazon.com/iam) Console a create an IAM role with permissions required for installation of applications on instances. For more details, see [AWS](https://docs.aws.amazon.com/IAM/latest/UserGuide/id_roles.html) Help La sections about IAM roles.

To create an IAM role for the Administration Server:

1. Open the AWS [Management](https://console.aws.amazon.com/iam/home) Console<sup>12</sup> and log in under your AWS account.

2. In the Roles section, create a role with the following permissions:

- AmazonEC2ReadOnlyAccess, if you plan to only run cloud segment polling and do not plan to install applications on EC2 instances using AWS API.
- AmazonEC2ReadOnlyAccess and AmazonSSMFullAccess, if you plan to run cloud segment polling and install applications on EC2 instances using AWS API. In this case, you will also need to assign an *IAM role with* the [AmazonEC2RoleforSSM](#page-883-0) permission to the protected EC2 instances.

You will need to assign this role to the EC2 instance that you will use as the Administration Server.

The newly created role is available for all applications on the Administration Server. Therefore, any application running on the Administration Server has the capability to poll cloud segments or install applications on EC2 instances within a cloud segment.

The addresses of web pages cited in this document are correct as of the Kaspersky Security Center release date.

<span id="page-882-0"></span>Creating an IAM user account for work with Kaspersky Security Center

An IAM user account is required for working with Kaspersky Security Center if the Administration Server has not been assigned an IAM role with permissions for device discovery and installation of applications on instances. The same account, or a different account, is also required for backing up the Administration Server data task if you use an S3 bucket. You can create one IAM user account with all the necessary permissions, or you can create two separate user accounts.

An IAM access key that you will need to provide to Kaspersky Security Center during initial configuration is automatically created for the IAM user. An IAM access key consists of an access key ID and a secret key. For more details about the IAM service, please refer to the following AWS reference pages:

- [http://docs.aws.amazon.com/IAM/latest/UserGuide/introduction.html](https://docs.aws.amazon.com/IAM/latest/UserGuide/introduction.html) ...
- [http://docs.aws.amazon.com/IAM/latest/UserGuide/IAM\\_UseCases.html#UseCase\\_EC2](https://docs.aws.amazon.com/IAM/latest/UserGuide/IAM_UseCases.html#UseCase_EC2) ...

To create an IAM user account with the necessary permissions:

1. Open the AWS [Management](https://console.aws.amazon.com/iam) Console<sup>12</sup> and sign in under your account.

2. In the list of AWS services, select IAM (as shown in the figure below).

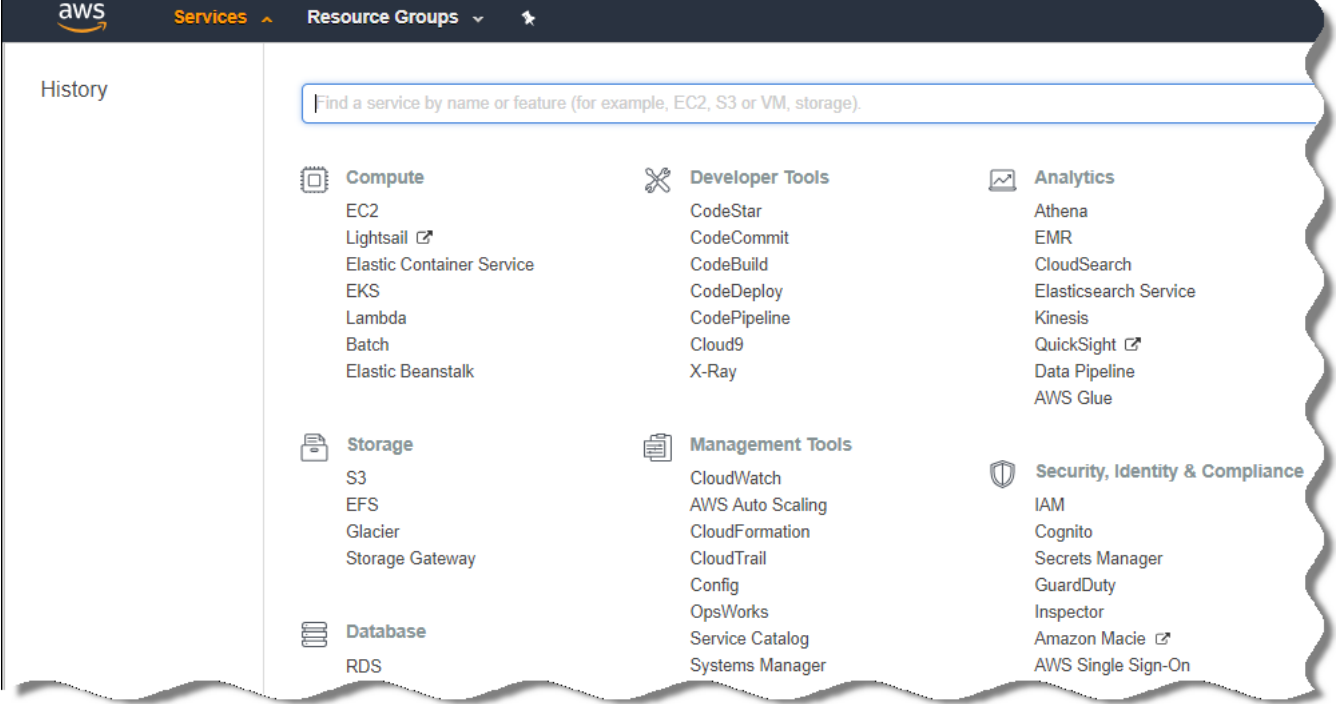

List of services in the AWS Management Console

A window opens containing a list of user names and a menu that lets you work with the tool.

- 3. Navigate through the areas of the console dealing with user accounts, and add a new user name or names.
- 4. For the user(s) you add, specify the following AWS properties:
- Access type: Programmatic Access.
- Permissions boundary not set.
- Permissions:
	- ReadOnlyAccess—If you plan to run only cloud segment polling and do not plan to install applications on EC2 instances using AWS API.
	- ReadOnlyAccess and AmazonSSMFullAccess—If you plan to run cloud segment polling and install applications on EC2 instances using AWS API. In this case, you must assign an *IAM role with the* [AmazonEC2RoleforSSM](#page-883-0) permission to the protected EC2 instances.

After you add permissions, view them for accuracy. In case of a mistaken selection, go back to the previous screen and make the selection again.

5. After you create the user account, a table appears containing the IAM access key of the new IAM user. The access key ID is displayed in the Access key ID column. The secret key is displayed as asterisks in the Secret access key column. To view the secret key, click Show.

The newly created account is displayed in the list of IAM user accounts that corresponds to your account in AWS.

When deploying Kaspersky Security Center in a cloud segment, you must specify that you are using an IAM user account and provide the access key ID and secret access key to Kaspersky Security Center.

The addresses of web pages cited in this document are correct as of the Kaspersky Security Center release date.

## <span id="page-883-0"></span>Creating an IAM role for installation of applications on Amazon EC2 instances

Before you start protection deployment on EC2 instances by using Kaspersky Security Center, create in the AWS Management Console  $\Xi$  an IAM role with [permissions required](https://console.aws.amazon.com/iam) for installation of applications on instances. For more details, see [AWS](https://docs.aws.amazon.com/IAM/latest/UserGuide/id_roles.html) Help sections AWS Help a about IAM roles.

The IAM role is required so that you can assign it to all EC2 instances on which you plan to install security applications by using Kaspersky Security Center. If you do not assign an instance the IAM role with the necessary permissions, installation of applications on this instance using AWS API tools will result in an error.

To work with the AWS Management Console, you will need a user name and password from an account in AWS.

To create an IAM role for installing applications on instances:

- 1. Open the AWS [Management](https://console.aws.amazon.com/iam/home) Console<sup>12</sup> and log in under your AWS account.
- 2. In the menu on the left, select Roles.
- 3. Click the Create Role button.
- 4. In the list of services that appears, select EC2 and then in the Select Your Use Case list select EC2 again.
- 5. Click the Next: Permissions button.

6. In the list that opens, select the check box next to AmazonEC2RoleforSSM.

- 7. Click the Next: Review button.
- 8. Enter a name and a description for the IAM role and click the Create role button.

The role that you created appears in the list of roles with the name and description that you entered.

Hereinafter, you can use the newly created IAM role to create new EC2 instances that you intend to protect through Kaspersky Security Center, as well as associate it with existing instances.

The addresses of web pages cited in this document are correct as of the Kaspersky Security Center release date.

## <span id="page-884-0"></span>Working with Amazon RDS

This section describes which actions must be taken to prepare a database of Amazon Relational Database Service (RDS) for Kaspersky Security Center, place it in an option group, create an IAM role for working with an RDS database, prepare an S3 bucket for storage, and migrate an existing database to RDS.

Amazon RDS is a web service that helps AWS users to set up, operate, and scale a relational database in the AWS cloud environment. If you want, you can use an Amazon RDS database to work with Kaspersky Security Center.

You can work with the following databases:

- Microsoft SQL Server
- SQL Express Edition
- Aurora MySQL 5.7
- <span id="page-884-1"></span>• Standard MySQL 5.7

### Creating an Amazon RDS instance

If you want to use Amazon RDS as the DBMS, you have to create an Amazon RDS database instance. This section describes how to select SQL Express Edition; if you want to work with Aurora MySQL or Standard MySQL (versions 5.7, 8.0), you must select one of those engines.

### To create an Amazon RDS database instance:

- 1. Open the AWS Management Console at [https://console.aws.amazon.com](https://console.aws.amazon.com/) and sign in under your account.
- 2. Using the AWS interface, create a database with the following settings:
	- Engine: Microsoft SQL Server, SQL Express Edition
	- DB engine version: SQL Server 2014 12.00.5546.0v1
	- DB instance class: db.t2.medium
- Storage type: General purpose
- Allocated storage: minimum 50 GiB
- Security group: the same group where the EC2 instance with Kaspersky Security Center Administration Server will be located

Create an identifier, username and password for your RDS instance.

You may leave default settings in all the other fields. Or, change the default settings if you want to customize your Amazon RDS instance. To get help, refer to the AWS information pages.

3. At the last step, AWS displays the results of the process. If you want to view the details of your Amazon RDS [instance,](#page-885-0) click **View DB instance details**. If you want to proceed to the next action, start <u>creating an option</u> group for your Amazon RDS instance.

The creation of a new Amazon RDS instance may take up to several minutes. After the instance is created, you can use it for work with Kaspersky Security Center data.

The addresses of web pages cited in this document are correct as of the Kaspersky Security Center release date.

### <span id="page-885-0"></span>Creating option group for Amazon RDS instance

You need to place your Amazon RDS instance into an option group.

To create an option group for your Amazon RDS instance:

- 1. Make sure that you are in the AWS Management Console ([https://console.aws.amazon.com](https://console.aws.amazon.com/)<sup>[2]</sup>) and signed in under your account.
- 2. In the menu line, click Services.

The list of available services appears (see figure below).

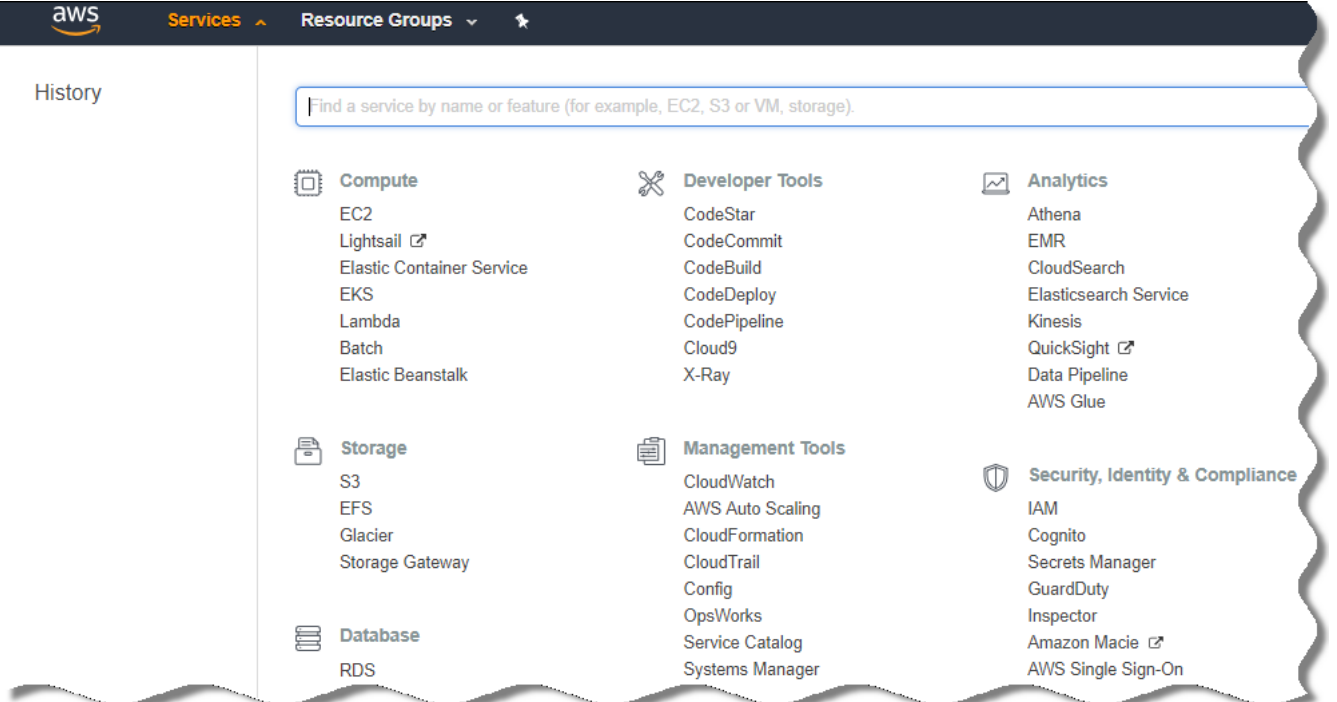

3. In the list, click RDS.

4. In the left pane, click Option groups.

- 5. Click the Create group button.
- 6. Create an option group with the following settings, if you chose SQL Server at the stage of creating the Amazon RDS [instance:](#page-884-1)
	- Engine: SQLserver-ex
	- Major engine version: 12.00

If you chose a different SQL database at the stage of creating the Amazon RDS instance, then choose a corresponding engine.

The group is created and displayed in the list of your groups.

After creating the option group, place your Amazon RDS instance into this option group.

The addresses of web pages cited in this document are correct as of the Kaspersky Security Center release date.

## <span id="page-886-0"></span>Modifying the option group

The default configuration of the option group in which you placed the Amazon RDS instance is not enough for working with the Kaspersky Security Center database. You have to add options to the option group and create a new IAM role for working with the database.

To modify the option group and create <sup>a</sup> new IAM role:

- 1. Make sure that you are in the AWS Management Console ([https://console.aws.amazon.com](https://console.aws.amazon.com/) <sup>[2]</sup>) and signed in under your account.
- 2. In the menu line, click Services.

The list of available services appears (see figure below).

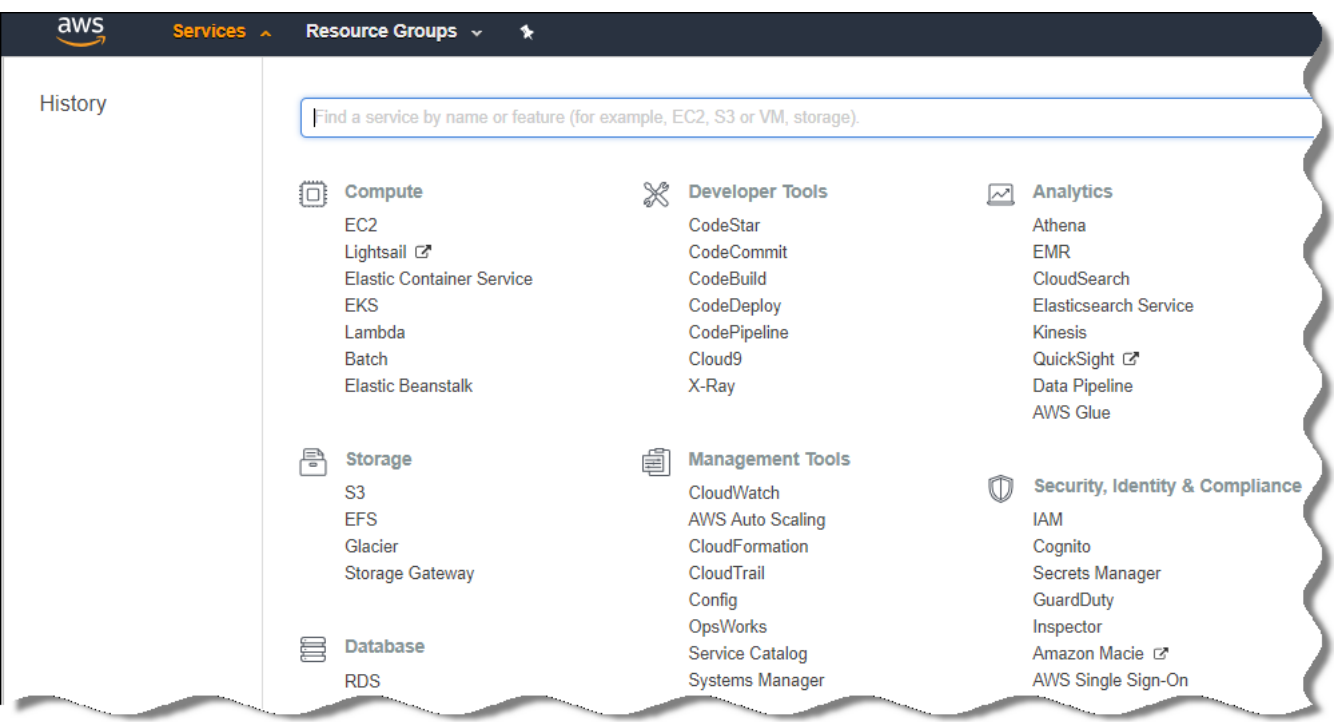

List of services in the AWS Management Console

- 3. In the list, select RDS.
- 4. In the left pane, click Option groups.

The list of option groups is displayed.

- 5. Select the option group in which you placed your Amazon RDS instance and click the Add option button. The Add option window opens.
- 6. In the IAM role section, select the Create a new role / Yes option and enter a name for the new IAM role. The role is created with a default set of permissions. Later, you will have to change its [permissions.](#page-887-0)
- 7. In the S3 bucket section, do one of the following:
	- If you haven't created an Amazon S3 bucket instance for the data backup, select the **Create a new S3** bucket link and create a new S3 bucket, using the AWS [interface.](#page-888-0)
	- If you already have created an Amazon S3 bucket instance for the Administration Server data backup task, select your S3 bucket from the drop-down menu.
- 8. Finish adding options by clicking the Add option button at the bottom of the page.

You have modified the option group and created a new IAM role for working with the RDS database.

The addresses of web pages cited in this document are correct as of the Kaspersky Security Center release date.

<span id="page-887-0"></span>Modifying permissions for IAM role for Amazon RDS database instance

After you add [options](#page-886-0) to the option group, you must assign required permissions to the IAM role that you created for working with the Amazon RDS database instance.

To assign required permissions to the IAM role that you created for work with the Amazon RDS database instance:

- 1. Make sure that you are in the AWS Management Console ([https://console.aws.amazon.com](https://console.aws.amazon.com/) [2] and signed in under your account.
- 2. In the list of services, select **IAM**.

A window opens containing a list of user names and a menu that lets you work with the tool.

- 3. In the menu, select Roles.
- 4. In the list of IAM roles displayed in the [workspace,](#page-886-0) select the role that you created when adding option to the option group.
- 5. Using the AWS interface, delete the sqlNativeBackup-<date> policy.
- 6. Using the AWS interface, attach the AmazonS3FullAccess policy to the role.

The IAM role is assigned the required permissions to work with Amazon RDS.

The addresses of web pages cited in this document are correct as of the Kaspersky Security Center release date.

## <span id="page-888-0"></span>Preparing Amazon S3 bucket for database

If you plan to use Amazon Relational Database System (Amazon RDS) database, you have to create an Amazon Simple Storage Service (Amazon S3) bucket instance where the regular Backup of the database will be stored. For information about Amazon S3 and about S3 buckets, refer to the [Amazon](https://docs.aws.amazon.com/AWSEC2/latest/WindowsGuide/AmazonS3.html) help pages. For more information about creating an [Amazon](https://docs.aws.amazon.com/AmazonS3/latest/user-guide/create-bucket.html) S3 instance, refer to Amazon S3 help page<sup>12</sup>.

To create an Amazon S3 bucket:

- 1. Make sure that the AWS [Management](https://console.aws.amazon.com/) Console<sup>12</sup> is open and you are signed in under your account.
- 2. In the list of AWS services, select S3.
- 3. Navigate the console to create a bucket, following the instructions of the wizard.
- 4. Select the same region where your Administration Server is located (or will be located).
- 5. When the wizard finishes, make sure that the new bucket appears in the list of buckets.

A new S3 bucket is created and appears in your list of buckets. You have to specify this bucket when adding options to the option group. You will also have to specify the address of your S3 bucket to [Kaspersky](#page-886-0) Security Center when the Kaspersky Security Center creates the Backup of [Administration](#page-906-0) Server data task.

The addresses of web pages cited in this document are correct as of the Kaspersky Security Center release date.

## Migrating the database to Amazon RDS

You can migrate your Kaspersky Security Center database from an on-premises device to an Amazon S3 instance that supports Amazon RDS. To do this, you need an S3 [bucket](#page-888-0) for an RDS database and an IAM user account with [AmazonS3FullAccess](#page-882-0) permission for this S3 bucket.

To perform the migration of the database:

- 1. Make sure that you have created an RDS [instance](#page-884-1) (refer to Amazon RDS [reference](https://docs.aws.amazon.com/AmazonRDS/latest/UserGuide/CHAP_SQLServer.html) pages for more information).
- 2. On your physical Administration Server (on-premises), run the Kaspersky Backup utility to back up Administration Server data.

You must make sure that the file is named backup.zip.

3. Copy the backup.zip file to the EC2 instance on which Administration Server is installed.

Make sure that you have enough disk space on the EC2 instance on which Administration Server is installed. In the AWS environment, you can add disk space to your instance to accommodate the process of database migration.

4. On the AWS Administration Server, start the [Kaspersky Backup](#page-677-0) utility again in interactive mode.

The Backup and restore wizard starts.

- 5. At the Select action step, select Restore Administration Server data and click Next.
- 6. At the Restore settings step, click the Browse button next to the Folder for storage of backup copies.
- 7. In the Sign In to Online Storage window that opens, fill in the following fields and then click OK:
	- [S3 bucket name](javascript:toggleBlock()

The name of your S3 [bucket.](#page-888-0)

• [Backup folder](javascript:toggleBlock()<sup>®</sup>

Specify the location of the storage folder that is meant for backup.

**[Access key ID](javascript:toggleBlock() 2** 

AWS IAM access key ID that belongs to the IAM user who has the permissions to use the S3 bucket (the AmazonS3FullAccess permission).

· [Secret key](javascript:toggleBlock()?

AWS IAM secret key that belongs to the IAM user who has the permissions to use the S3 bucket (the AmazonS3FullAccess permission).

8. Select the Migrate from local backup option. The Browse button becomes available.

- 9. Click the Browse button to choose the folder on the AWS Administration Server where you copied the backup.zip file.
- 10. Click Next and complete the procedure.

Your data will be restored to the RDS database using your S3 bucket. You can use this database for further work with Kaspersky Security Center in the AWS environment.

The addresses of web pages cited in this document are correct as of the Kaspersky Security Center release date.

## Working in Microsoft Azure cloud environment

This section provides information about Kaspersky Security Center deployment and maintenance in a cloud environment provided by Microsoft Azure, as well as details of protection deployment on virtual machines in this cloud environment.

In a Kaspersky Security Center that has been deployed from a Usage-based monthly billed SKU, Vulnerability and patch management is automatically activated, and Mobile Device Management cannot be activated.

## About work in Microsoft Azure

To work with the Microsoft Azure platform and, in particular, to purchase apps at the Azure Marketplace and create virtual machines, you will need an Azure subscription. Before you deploy Administration Server, create an Azure Application ID with permissions required for installation of applications on virtual machines.

If you purchase a Kaspersky Security Center image at the Azure Marketplace, you can deploy a virtual machine with your ready-to-use Kaspersky Security Center Administration Server. You must select settings of the virtual machine, but you do not have to install the application yourself. After installation, you can start Administration Console and connect to Administration Server to begin working with Kaspersky Security Center.

You can also use an Azure virtual machine with Kaspersky Security Center Administration Server deployed on it to protect on-premises devices (for example, if a cloud server turns out to be easier to service and maintain than a physical one). If this is the case, you work with the Administration Server in the same way that you would if the Administration Server were installed on an on-premises device. If you do not plan to use Azure API tools, you do not need an Azure Application ID. In this case, an Azure subscription is enough.

# <span id="page-890-0"></span>Creating a subscription, Application ID, and password

To work with Kaspersky Security Center in the Microsoft Azure environment, you need an Azure subscription, Azure Application ID, and Azure Application password. You can use an existing subscription, if you already have one.

An Azure subscription grants its owner access to the Microsoft Azure Platform Management Portal and to Microsoft Azure services. The owner can use the Microsoft Azure Platform to manage services such as Azure SQL and Azure Storage.

To create <sup>a</sup> Microsoft Azure subscription,

Go to <https://learn.microsoft.com/en-us/azure/cost-management-billing/manage/create-subscription> and follow the instructions there.

More information about creating a subscription is available on the [Microsoft](https://learn.microsoft.com/en-us/microsoft-365/enterprise/subscriptions-licenses-accounts-and-tenants-for-microsoft-cloud-offerings) website<sup>12</sup>. You will get a subscription ID, which you will later provide to [Kaspersky Security](#page-901-0) Center together with Application ID and password.

To create and save Azure Application ID and password:

- 1. Go to [https://portal.azure.com](https://portal.azure.com/) $\Xi$  and make sure that you are logged in.
- 2. Following the instructions on the [reference](https://docs.microsoft.com/en-us/azure/azure-resource-manager/resource-group-create-service-principal-portal) page  $\mathbb E$ , create your Application ID.
- 3. Go to the Keys section of the application settings.
- 4. In the Keys section, fill in the Description and Expires fields and leave the Value field empty.
- 5. Click **Save**.

When you click Save, the system automatically fills the Value field with a long sequence of characters. This sequence is your Azure Application password (for example, yXyPOy6Tre9PYgP/j4XVyJCvepPHk2M/UYJ+QlfFvdU=). The description is displayed as you entered it.

6. Copy the password and save it, so that you can later provide the Application ID and password to Kaspersky **[Security Center.](#page-901-0)** 

You can copy the password only when it has been created. Later, the password will no longer be displayed and you cannot restore it.

The addresses of web pages cited in this document are correct as of the Kaspersky Security Center release date.

# <span id="page-891-1"></span>Assigning a role to the Azure Application ID

If you only want to detect virtual machines using device discovery, your Azure Application ID must have the Reader role. If you want not only to detect virtual machines, but also to deploy protection on the virtual machines, your Azure Application ID must have the Virtual Machine Contributor role.

<span id="page-891-0"></span>Follow the instructions on the [Microsoft](https://docs.microsoft.com/azure/azure-resource-manager/resource-group-create-service-principal-portal#assign-application-to-role) website to assign a role to your Azure Application ID.

## Deploying Administration Server in Microsoft Azure and selecting database

To deploy Administration Server in the Microsoft Azure environment:

- 1. Sign in to Microsoft Azure using your account.
- 2. Go to the  $A$ zure [portal](https://portal.azure.com/#create/)<sup>12</sup>.
- 3. In the left pane, click the green plus sign.
- 4. Type "Kaspersky Hybrid Cloud Security" in the search field in the menu.

Kaspersky Hybrid Cloud Security is a combination of Kaspersky Security Center and two security applications for protection of instances: Kaspersky Endpoint Security for Linux and Kaspersky Security for Windows Server.

5. In the list of results, select Kaspersky Hybrid Cloud Security or Kaspersky Hybrid Cloud Security (BYOL).

In the right part of the screen, an information window appears.

- 6. Read information and click the Create button in the end of the information window.
- 7. Fill all the necessary fields. Use the tooltips to get information and assistance.
- 8. When selecting the size, select one of the three starred options.

In most cases, 8 gigabytes (GB) of RAM is enough. However, in Azure, you can increase the size of RAM and other resources of the virtual machine at any time.

- 9. When selecting a database, select one of the following, [according](#page-879-0) to your plan:
	- Local—If you want a database on the same virtual machine where the Administration Server will be deployed. Kaspersky Security Center comes with an SQL Server Express database. Choose this option if SQL Server Express is enough for your needs.
	- New—If you want a new RDS database in the Azure environment. Choose this option if you want a DBMS other than SQL Server Express. Your data will be transferred to the cloud environment, where it will remain, and you will not have any extra expenses.
	- Existing—If you want to use an existing database server. In this case, you will have to specify its location. If this server is outside the Azure environment, your data will be transferred over the internet, which might result in extra expenses.
- 10. When entering the subscription ID, use the [subscription](#page-890-0) that you created earlier.

After deployment, you can connect to the Administration Server using RDP. You can use the Administration Console to work with the Administration Server.

## <span id="page-892-0"></span>Working with Azure SQL

This section describes which actions must be taken to prepare a Microsoft Azure database for Kaspersky Security Center, prepare an Azure storage account, and migrate an existing database to Azure SQL.

SQL Database is a general-purpose relational database managed service in Microsoft Azure.

The addresses of web pages cited in this document are correct as of the Kaspersky Security Center release date.

## <span id="page-892-1"></span>Creating Azure storage account

You have to create a storage account in Microsoft Azure for working with Azure SQL database and for deployment scripts.

To create <sup>a</sup> storage account:

1. Sign in to the **Azure [portal.](https://portal.azure.com/)** 

- 2. In the left pane, select Storage accounts to proceed to the Storage accounts window.
- 3. In the Storage accounts window, click the Add button to proceed to the Create storage account window.
- 4. Fill in all the necessary fields to create a storage account:
	- Location: must be the same as the location of the Administration Server.
	- Other fields: you may leave the default values.

Use the tooltips to get information about each field.

After the storage account is created, the list of your storage accounts is displayed.

- 5. In the list of your storage accounts, click the name of the newly created account to see information about this account.
- 6. Make sure you know the account name, the resource group, and access keys for this storage account. You will need this information for working with Kaspersky Security Center.

You can refer to Azure [website](https://docs.microsoft.com/en-us/azure/storage/blobs/storage-quickstart-blobs-portal) for help.

<span id="page-893-0"></span>If you already have a storage account, you can use it for working with Kaspersky Security Center.

### Creating Azure SQL database and SQL Server

You need an SQL database and SQL Server in the Azure environment.

To create an Azure SQL database and SQL Server:

1. Follow the [instructions](https://docs.microsoft.com/azure/sql-database/sql-database-get-started-portal) on the Azure website.

You can create a new server when Microsoft Azure prompts you to do so; if you already have an Azure SQL Server, you can use it for Kaspersky Security Center rather than creating a new one.

- 2. After creating the SQL database and SQL Server, make sure that you know its resource name and resource group:
	- a. Go to [https://portal.azure.com](https://portal.azure.com/)<sup>12</sup> and make sure that you are logged in.
	- b. In the left pane, select SQL databases.
	- c. Click the name of a database from the list of your databases.

The properties window opens.

d. The name of the database is the resource name. The name of the resource group is displayed in the Overview section of the properties window.

<span id="page-893-1"></span>You need the resource name and resource group of the [database](#page-893-1) for migrating the database to Azure SQL.

After [Administration](#page-891-0) Server is deployed in the Azure environment, you can migrate your Kaspersky Security Center database from an on-premises device to Azure SQL. You need an Azure storage account for an Azure SQL database. You also must have Microsoft SQL Server Data-Tier Application Framework (DacFx) and SQLSysCLRTypes on your Administration Server.

To perform the migration of the database:

1. Make sure that you have created an Azure storage [account](#page-892-1).

2. Make sure that you have SQLSysCLRTypes and DacFx on your Administration Server.

You can download Microsoft SQL Server Data-Tier [Application](https://www.microsoft.com/en-us/download/details.aspx?id=55114) Framework (17.0.1 DacFx) and [SQLSysCLRTypes](https://www.microsoft.com/en-us/search?q=Microsoft+SQL+Server+Feature+Pack) (choose the version corresponding to the version of your SQL Server) from the official Microsoft website.

- 3. On your physical Administration Server (on-premises), run the Kaspersky Backup utility to back up Administration Server data with the Migrate to Azure format option enabled.
- 4. Copy the backup file to the Azure Administration Server.

Make sure that you have enough disk space on the Azure virtual machine where the Administration Server is installed. In the Azure environment, you can add disk space to your virtual machines to accommodate the process of database migration.

5. On the Administration Server located in the Microsoft Azure environment, start the [Kaspersky Backup](#page-677-0) utility again in interactive mode.

The Backup and restore wizard starts.

- 6. At the Select action step, select Restore Administration Server data and click Next.
- 7. At the Restore settings step, click the Browse button next to the Folder for storage of backup copies.
- 8. In the Sign In to Online Storage window that opens, fill in the following fields and then click OK:
	- $\bullet$  [Azure storage account name](javascript:toggleBlock()  $\circ$

You created the name of the Azure storage [account](#page-892-1) for working with Kaspersky Security Center.

· [Backup folder](javascript:toggleBlock()<sup>?</sup>

Specify the location of the storage folder that is meant for backup.

[Azure Subscription ID](javascript:toggleBlock() ?

You [created](#page-890-0) the subscription on the Azure portal.

• [Azure Application password](javascript:toggleBlock() ?

You received the password of the Application ID when you created the [Application](#page-890-0) ID.

The characters of the password are displayed as asterisks. After you begin entering the password, the Show button becomes available. Click and hold this button to view the characters you entered.

#### • [Azure storage access key](javascript:toggleBlock() ?

Available in the properties of your storage [account](#page-892-0), in the Access Keys section. You can use any of the keys (key1 or key2).

#### [Azure SQL server name](javascript:toggleBlock() ?

Available in the properties of your Azure SQL [Server.](#page-893-0)

#### **[Azure SQL server resource group](javascript:toggleBlock()**<sup>?</sup>

Available in the properties of your Azure SQL [Server.](#page-893-0)

#### **[Azure Application ID](javascript:toggleBlock()**<sup>2</sup>

You [created](#page-890-0) this application ID on the Azure portal.

You can provide only one Azure Application ID for polling and other purposes. If you want to poll another Azure segment, you must first delete the existing Azure connection.

#### 9. Select the Migrate from local backup option.

The Browse button becomes available.

- 10. Click the **Browse** button to choose the folder on the Azure Administration Server where you copied the backup file.
- 11. Click Next and complete the procedure.

Your data will be restored to the Azure SQL database by using your Azure storage. You can use this database for further work with Kaspersky Security Center in the Azure environment.

The addresses of web pages cited in this document are correct as of the Kaspersky Security Center release date.

## <span id="page-895-1"></span>Working in Google Cloud

This section provides information about work with Kaspersky Security Center in a cloud environment provided by Google.

## <span id="page-895-0"></span>Creating client email, project ID, and private key

You can use the Google API to work with Kaspersky Security Center in Google Cloud Platform. A Google account is required. Please refer to the Google documentation at [https://cloud.google.com](https://cloud.google.com/) F for more information.

You will need to create and provide Kaspersky Security Center with the following credentials:

#### • [Client email](javascript:toggleBlock()<sup>®</sup>

Client email is the email address that you used for registering your project at Google Cloud.

#### **[Project ID](javascript:toggleBlock()**

Project ID is the ID that you received when you registered your project at Google Cloud.

#### **[Private key](javascript:toggleBlock()**

Private key is the sequence of characters that you received as your private key when you registered your project at Google Cloud. You might want to copy and paste this sequence to avoid mistakes.

## <span id="page-896-0"></span>Working with Google Cloud SQL for MySQL instance

You can create a database in Google Cloud and use this database for Kaspersky Security Center.

Kaspersky Security Center works with MySQL 5.7 and 5.6. Other versions of MySQL have not been tested.

To create and configure a MySQL database:

In your browser, go to <https://cloud.google.com/sql/docs/mysql/create-instance#create-2nd-gen> and follow the instructions provided.

When configuring a MySQL database, use the following flags:

- $\mathsf{sort\_buffer\_size}$  10000000
- 20000000 join\_buer\_size
- 300 innodb\_lock\_wait\_timeout
- 32000000 max\_allowed\_packet
- 20 innodb\_thread\_concurrency
- max\_connections 151
- tmp\_table\_size 67108864
- 67108864 max\_heap\_table\_size
- 1 lower\_case\_table\_names

Prerequisites for client devices in a cloud environment necessary for work with Kaspersky Security Center

The devices on which you intend to install Administration Server, Network Agent, and Kaspersky security applications must meet the following conditions:

- The configuration of security groups makes available the following ports on the Administration Server (minimum set of ports required for deployment):
	- 8060 HTTP—For transfer of Network Agent installation packages and security application installation packages from the Administration Server to protected instances
	- 8061 HTTPS—For transfer of Network Agent installation packages and security application installation packages from the Administration Server to protected instances
	- 13000 TCP—For transfers from protected instances and secondary Administration Servers to the primary Administration Server using SSL
	- 13000 UDP—For transfer of information about shutdown of instances to the Administration Server
	- 14000 TCP—For transfers from protected instances and secondary Administration Servers to the primary Administration Server without using SSL
	- 13291—For connecting Administration Console to the Administration Server
	- 40080—For the operation of deployment scripts

You can configure security groups in AWS Management Console or at the Azure portal. If you intend to use Kaspersky Security Center in a non-default configuration, please refer to the [Knowledge](https://support.kaspersky.com/9297#block1) Base  $\Xi$ . Examples of non-default configurations include not installing Administration Console on the Administration Server device but installing it on your workstation instead, or using a KSN proxy server.

- Port 15000 UDP is available on the client devices (for receipt of requests for communication with the Administration Server).
- In the AWS cloud environment:
	- If you plan to use AWS API, the [IAM](#page-883-0) role is set under which the applications will be installed on the instances.
	- On each Amazon EC2 instance, Systems Manager Agent (SSM Agent) is installed and running.
	- SSM Agent enables Kaspersky Security Center to automatically install applications on devices and groups of devices without requesting confirmation by an administrator each time.
	- On instances that are running a Windows operating system and were deployed from AMIs later than November 2016, SSM Agent is installed and running. You will have to manually install SSM Agent on all other devices. For details about installing SSM Agent on devices running Windows and Linux operating systems, please refer to the AWS Help [page](https://docs.aws.amazon.com/systems-manager/latest/userguide/ssm-agent.html)<sup>12</sup>.
- In the Microsoft Azure cloud environment:
	- On each Azure virtual machine, Azure VM Agent is installed and running.

By default, a new virtual machine is created with Azure VM Agent, and you do not have to install or enable it manually. Please refer to Microsoft Help pages for details about Azure VM Agent on [Windows](https://docs.microsoft.com/en-us/azure/virtual-machines/extensions/agent-windows) devices and on Linux [devices](https://docs.microsoft.com/en-us/azure/virtual-machines/extensions/agent-linux).

- Your Azure [Application](#page-890-0) ID has the following roles:
	- Reader (to discover virtual machines by using polling)
- Virtual Machine Contributor (to deploy protection on the virtual machines)
- SOL Server Contributor (to use an SOL database in the Microsoft Azure environment)

If you want to perform all these operations, [assign](#page-891-1) all the three roles to your Azure Application ID.

## <span id="page-898-0"></span>Creating installation packages required to configure cloud environment

The Configure cloud [environment](#page-899-0) wizard in Kaspersky Security Center is available if you have the installation packages and management plug-ins for the following programs:

- Kaspersky Endpoint Security for Linux
- Kaspersky Endpoint Security for Windows

Deployment of Kaspersky Endpoint Security for Windows in a cloud environment will be available after the upcoming release of Kaspersky Endpoint Security 12.0 for Windows.

• Kaspersky Security for Windows Server

These installation packages are required for installing the applications on the instances or virtual machines that you want to protect. If you do not have these installation packages, you must create them. Otherwise, the Configure cloud environment wizard cannot work.

To create installation packages:

- 1. Download the latest versions of the applications and plug-ins at the Kaspersky website:
	- The installer and the management plug-in for Kaspersky Security for Windows Server.
	- The installer, files for remote installation via Kaspersky Security Center, and the management plug-in for Kaspersky Endpoint Security for Linux.
- 2. Save all files on the instance (or virtual machine) where the Administration Server is installed.
- 3. Extract the files from all the packages.
- 4. Start Kaspersky Security Center.
- 5. In the console tree, go to **Advanced**  $\rightarrow$  **Remote installation**  $\rightarrow$  **Installation packages** and click **Create** . installation package
- 6. Select Create Kaspersky installation package.
- 7. Specify the name for the package and the path to the application installer: <folder>\<file name>.kud, and then click Next.
- 8. Read the End User License Agreement and select the check box confirming that you accept its terms, and then click Next.

The installation package will be uploaded to the Administration Server and will be available in the list of installation packages.

Configuration of a cloud environment becomes available as soon as you create the installation packages and install the management plug-ins on the Administration Server.

# <span id="page-899-0"></span>Configuring cloud environment

To configure Kaspersky Security Center by using the Configure cloud environment wizard, you must have the following:

- Specific credentials for a cloud environment:
	- An IAM role that has been granted the right to poll the cloud [segment](#page-881-0) or an IAM user account that has been granted the right to poll the cloud segment (for work with Amazon Web [Services\)](#page-882-0)
	- Azure Application ID, password, and [subscription](#page-890-0) (for work with Microsoft Azure)
	- [Google](#page-895-1) client email, Project ID, and private key (for work with Google Cloud)
- Installation packages:
	- Network Agent for Windows
	- Network Agent for Linux
	- Kaspersky Endpoint Security for Linux
- Web plug-in for Kaspersky Endpoint Security for Linux
- At least one of the following:
	- Installation package and web plug-in for Kaspersky Endpoint Security for Windows (recommended)
	- Installation package and web plug-in for Kaspersky Security for Windows Server

If you do not want to use cloud environment capabilities (if, for example, you want to manage protection of physical client devices only), you can close the Configure cloud environment wizard and run the standard [Administration](#page-292-0) Server quick start wizard manually.

The Configure cloud environment operation starts automatically at the first connection to Administration Server through Administration Console if you are deploying Kaspersky Security Center from a ready-to-use image. You can also start the Configure cloud environment wizard manually at any time.

To start the Configure cloud environment wizard manually:

1. In the console tree, select the Administration Server node.

2. In the context menu of the node, select  $All$  Tasks  $\rightarrow$  Configure cloud environment.

The average work session lasts about 15 minutes.

# About the Configure cloud environment wizard
The Configure cloud environment wizard allows you to configure Kaspersky Security Center while taking into account the specifics of working in a cloud environment.

The wizard creates the following objects:

- Network Agent policy with default settings
- Policy for Kaspersky Endpoint Security for Linux
- Policy for Kaspersky Security for Windows Server
- Administration group for instances and a rule for automatically moving instances to this administration group
- Administration Server data backup task
- Tasks for installing protection on devices running Linux and Windows
- Tasks for each managed device:
	- Quick Malware Scan
	- Update download

If you selected the BYOL licensing option, configuring cloud environment also activates Kaspersky Security Center with a key file or activation code and places the key file or activation code in the license storage.

## Step 1. Selecting the application activation method

This step is not displayed if you signed up for one of the ready-to-use AMIs (at the AWS Marketplace), or for a Usage-based monthly billed SKU (at the Azure Marketplace). In this case, the wizard immediately proceeds to the next step. However, you cannot purchase a ready-to-use AMI for Google Cloud.

If you selected BYOL licensing option for Kaspersky Security Center, the wizard prompts you to select the application activation method.

Activate the application with an activation code (or a key file) for Kaspersky Security for Virtualization or for Kaspersky Hybrid Cloud Security.

You can activate the application in one of the following ways:

By entering an activation code.

Online activation will start. This process involves verification of the specified activation code, as well as issuance and activation of a key file.

 $\bullet$  By specifying a key file.

The application will check the key file and either activate it if it contains the correct information, or prompt you to specify another key file.

[Kaspersky Security Center](#page-401-0) places the license key in the license storage and marks it as automatically distributed on managed devices.

If you connect to an instance using standard Remote Desktop Connection in Microsoft Windows or a similar application, in the remote connection properties you must specify the drive of the physical device that you are using to connect. This ensures access from the instance to the files on your physical device, and lets you select and specify the key file.

When working with Kaspersky Security Center deployed from a paid AMI or for a Usage-based monthly billed SKU, you cannot add key files or activation codes to the license storage.

## Step 2. Selecting the cloud environment

<span id="page-901-0"></span>Select the cloud environment in which you are deploying Kaspersky Security Center: AWS, Azure, or Google Cloud.

## Step 3. Authorization in the cloud environment

### AWS

If you selected AWS, either specify that you have an IAM role with the [required](#page-881-0) rights, or provide Kaspersky Security Center with an AWS IAM [access](#page-882-0) key. Cloud segment polling is not possible without an IAM role or an AWS IAM access key.

Specify the following settings for the connection that will be used for further polling of the cloud segment:

#### [Connection name](javascript:toggleBlock()

Enter a name for the connection. The name cannot contain more than 256 characters. Only Unicode characters are permitted.

This name will also be used as the name for the administration group for the cloud devices.

If you plan to work with more than one cloud environment, you might want to include the name of the environment in the connection name, for example, "Azure Segment", "AWS Segment", or "Google Segment".

#### [Use AWS IAM role](javascript:toggleBlock()<sup>[9]</sup>

Select this option if you have already created an IAM role for the [Administration](#page-881-0) Server to use AWS services.

#### [Use AWS IAM user account](javascript:toggleBlock() ?

Select this option if you have an *IAM user account with the necessary [permissions](#page-882-0) and you can enter a key* ID and secret key.

#### **[Access key ID](javascript:toggleBlock()**

The IAM access key ID is a sequence of [alphanumeric](#page-882-0) characters. You received the key ID when you created the IAM user account.

The field is available if you selected an AWS IAM access key for authorization instead of an IAM role.

#### [Secret key](javascript:toggleBlock()<sup>®</sup>

The secret key that you received with the access key ID when you created the IAM user [account.](#page-882-0)

The characters of the secret key are displayed as asterisks. After you begin entering the secret key, the Show button is displayed. Click and hold this button for the necessary amount of time to view the characters you entered.

The field is available if you selected an AWS IAM access key for authorization instead of an IAM role.

This connection is saved in the application settings. You can create only a single AWS IAM access key with the Configure cloud environment. Subsequently, you can [specify more](#page-909-0) connections to manage other cloud segments.

If you want to install applications on instances through Kaspersky Security Center, you must make sure that your IAM role (or the IAM user whose account is associated with the key that you are entering) has all the necessary [permissions.](#page-880-0)

#### Azure

If you selected Azure, specify the following settings for the connection that will be used for further polling the cloud segment:

#### • [Connection name](javascript:toggleBlock() ?

Enter a name for the connection. The name cannot contain more than 256 characters. Only Unicode characters are permitted.

This name will also be used as the name for the administration group for the cloud devices.

If you plan to work with more than one cloud environment, you might want to include the name of the environment in the connection name, for example, "Azure Segment", "AWS Segment", or "Google Segment".

#### [Azure Application ID](javascript:toggleBlock() ?

You [created](#page-890-0) this application ID on the Azure portal.

You can provide only one Azure Application ID for polling and other purposes. If you want to poll another Azure segment, you must first delete the existing Azure connection.

#### **[Azure Subscription ID](javascript:toggleBlock()**

You [created](#page-890-0) the subscription on the Azure portal.

#### **[Azure Application password](javascript:toggleBlock()**

You received the password of the Application ID when you created the [Application](#page-890-0) ID.

The characters of the password are displayed as asterisks. After you begin entering the password, the Show button becomes available. Click and hold this button to view the characters you entered.

#### • [Azure storage account name](javascript:toggleBlock() ?

You created the name of the Azure storage [account](#page-892-0) for working with Kaspersky Security Center.

#### [Azure storage access key](javascript:toggleBlock() ??

You received a password (key) when you created Azure storage account for working with Kaspersky Security Center.

The key is available in section "Overview of the Azure storage account," in subsection "Keys."

This connection is saved in the application settings.

#### Google Cloud

If you selected Google Cloud, specify the following settings for the connection that will be used for further polling the cloud segment:

#### [Connection name](javascript:toggleBlock()

Enter a name for the connection. The name cannot contain more than 256 characters. Only Unicode characters are permitted.

This name will also be used as the name for the administration group for the cloud devices.

If you plan to work with more than one cloud environment, you might want to include the name of the environment in the connection name, for example, "Azure Segment", "AWS Segment", or "Google Segment".

#### **[Client email](javascript:toggleBlock()**<sup>2</sup>

Client email is the email address that you used for registering your project at Google Cloud.

#### **[Project ID](javascript:toggleBlock()**<sub>2</sub>

Project ID is the ID that you received when you registered your project at Google Cloud.

#### • [Private key](javascript:toggleBlock() ?

Private key is the sequence of characters that you received as your private key when you registered your project at Google Cloud. You might want to copy and paste this sequence to avoid mistakes.

<span id="page-903-0"></span>This connection is saved in the application settings.

## Step 4. Configuring synchronization with Cloud and choosing further actions

At this step, cloud segment polling starts and a special administration group for instances is created. The instances found during polling are placed into this group. The cloud segment polling schedule is configured (every 5 minutes by default).

A [Synchronize](#page-917-0) with Cloud automatic moving rule is also created. For each subsequent scan of the cloud network, virtual devices detected will be moved to the corresponding subgroup within the Managed devices\Cloud group.

On the Synchronization with the cloud segment page, you can define the following settings:

#### **• [Synchronize administration group](javascript:toggleBlock() structure with the cloud segment**

If this option is enabled, the Cloud group is automatically created within the Managed devices group and a cloud device discovery is started. The instances and virtual machines detected during each cloud network scan are placed into the Cloud group. The structure of the administration subgroups within this group matches the structure of your cloud segment (in AWS, availability zones and placement groups are not represented in the structure; in Azure, subnets are not represented in the structure). Devices that have not been identified as instances in the cloud environment are in the **Unassigned devices** group. This group structure allows you to use group installation tasks to install anti-virus applications on instances, as well as set up different policies for different groups.

If this option is disabled, the Cloud group is also created and the cloud device discovery is also started; however, subgroups matching the cloud segment structure are not created within the group. All detected instances are in the Cloud administration group so they are displayed in a single list. If your work with [Kaspersky Security Center](#page-917-0) requires synchronization, you can modify the properties of the Synchronize with Cloud rule and enforce it. Enforcing this rule alters the structure of subgroups in the Cloud group so that it matches the structure of your cloud segment.

By default, this option is disabled.

#### [Deploy protection](javascript:toggleBlock()<sup>2</sup>

If this option is selected, the wizard creates a task to install security applications on instances. After the wizard finishes, the Protection deployment wizard automatically starts on the devices in your cloud segments, and you will be able to install Network Agent and security applications on those devices.

Kaspersky Security Center can perform the deployment with its native tools. If you do not have permissions to install the applications on EC2 instances or Azure virtual machines, you can configure the Remote [installation](#page-914-0) task manually and specify an account with the required permissions. In this case, the Remote installation task will not work for the devices discovered using AWS API or Azure. This task will only work for the devices discovered using Active Directory polling, Windows domains polling, or IP range polling.

If this option is not selected, the Protection deployment wizard is not started and tasks for installing security applications on instances are not created. You can manually perform both actions later.

For Google Cloud, you can only perform the deployment with Kaspersky Security Center native tools. If you selected Google Cloud, the Deploy protection option is not available.

## Step 5. Configuring Kaspersky Security Network in the cloud environment

Specify the settings for relaying information about Kaspersky Security Center operations to the Kaspersky Security Network knowledge base. Select one of the following options:

#### **• lagree to use Kaspersky Security Network**<sup>2</sup>

Kaspersky Security Center and managed applications installed on client devices will automatically transfer their operation details to [Kaspersky Security Network.](#page-842-0) Participation in Kaspersky Security Network ensures faster updates of databases containing information about viruses and other threats, which ensures a faster response to emergent security threats.

. [I do not agree to use Kaspersky](javascript:toggleBlock() Security Network ?

Kaspersky Security Center and managed applications will provide no information to Kaspersky Security Network.

If you select this option, the use of Kaspersky Security Network will be disabled.

Kaspersky recommends participation in Kaspersky Security Network.

## Step 6. Configuring email notifications in the cloud environment

Configure the delivery of notifications about events registered during the operation of Kaspersky applications on virtual client devices. These settings will be used as the default settings for application policies.

To configure the delivery of notifications about events occurring in Kaspersky applications, use the following settings:

#### • [Recipients \(email addresses\)](javascript:toggleBlock()<sup>?</sup>

The email addresses of users to whom the application will send notifications. You can enter one or more addresses; if you enter more than one address, separate them with a semicolon.

#### **[SMTP servers](javascript:toggleBlock()<sup>®</sup>**

The address or addresses of your organization's mail servers.

If you enter more than one address, separate them with a semicolon. You can use the following values:

- IPv4 or IPv6 address
- Windows network name (NetBIOS name) of the device
- DNS name of the SMTP server

#### **[SMTP server port](javascript:toggleBlock() ?**

Communication port number of the SMTP server. If you use several SMTP servers, the connection to them is established through the specified communication port. The default port number is 25.

#### [Use ESMTP authentication](javascript:toggleBlock() ?

Enables support of ESMTP authentication. When the check box is selected, in the **User name** and Password fields you can specify the ESMTP authentication settings. By default, this check box is cleared.

You can test the new email notification settings by clicking the **Send test message** button. If the test message was successfully received at the addresses specified in the Recipients (email addresses) field, the settings have been correctly configured.

## Step 7. Creating an initial configuration of the protection of the cloud environment

At this step, Kaspersky Security Center automatically creates policies and tasks. The **Configure initial protection** window displays a list of policies and tasks created by the application.

If you use an RDS database in the AWS cloud environment, you have to provide IAM access key pair to Kaspersky Security Center when the Administration Server backup task is being created. In this case, fill in the following fields:

#### [S3 bucket name](javascript:toggleBlock()<sup>®</sup>  $\bullet$

The name of the S3 [bucket](#page-888-0) that you created for the Backup.

#### **[Access key ID](javascript:toggleBlock()**

You received the key ID (sequence of alphanumeric characters) when you created the IAM user [account](#page-882-0) for working with S3 bucket storage instance.

The field is available if you selected RDS database on an S3 bucket.

#### • [Secret key](javascript:toggleBlock()<sup>?</sup>

The secret key that you received with the access key ID when you created the IAM user [account.](#page-882-0)

The characters of the secret key are displayed as asterisks. After you begin entering the secret key, the Show button is displayed. Click and hold this button for the necessary amount of time to view the characters you entered.

The field is available if you selected an AWS IAM access key for authorization instead of an IAM role.

If you use an Azure SQL database in the Azure cloud environment, you have to provide information about your Azure SQL Server to Kaspersky Security Center when the Administration Server backup task is being created. In this case, fill in the following fields:

#### [Azure storage account name](javascript:toggleBlock() ?

You created the name of the Azure storage [account](#page-892-0) for working with Kaspersky Security Center.

#### **[Azure Subscription ID](javascript:toggleBlock()**

You [created](#page-890-0) the subscription on the Azure portal.

• [Azure Application password](javascript:toggleBlock() ?

You received the password of the [Application](#page-890-0) ID when you created the Application ID.

The characters of the password are displayed as asterisks. After you begin entering the password, the Show button becomes available. Click and hold this button to view the characters you entered.

#### **[Azure Application ID](javascript:toggleBlock()**

You [created](#page-890-0) this application ID on the Azure portal.

You can provide only one Azure Application ID for polling and other purposes. If you want to poll another Azure segment, you must first delete the existing Azure connection.

#### [Azure SQL server name](javascript:toggleBlock() ?

The name and the resource group are available in your Azure SQL Server properties.

#### [Azure SQL server resource group](javascript:toggleBlock()?

The name and the resource group are available in your Azure SQL Server properties.

#### [Azure storage access key](javascript:toggleBlock() ?

Available in the properties of your storage [account](#page-892-1), in the Access Keys section. You can use any of the keys (key1 or key2).

If you are deploying the Administration Server in the Google Cloud, you have to select a folder where the backup copies will be stored. Select a folder on your local device or a folder on a virtual machine instance.

The **Next** button becomes available after the creation of all policies and tasks that are necessary for minimum configuration of protection.

If a device on which the tasks are supposed to run is not visible to the Administration Server, then the tasks start only when the device becomes visible. If you create a new EC2 instance or a new Azure virtual machine, it might take some time before it becomes visible to the Administration Server. If you want Network Agent and the security applications to be installed on all the newly created devices as soon as possible, <u>[make](#page-584-0) sure</u> that the **Run missed** tasks option is enabled for the Install application remotely tasks. Otherwise, a newly created instance/virtual machine will not get Network Agent and the security applications until the task starts according to its schedule.

## Step 8. Selecting the action when the operating system must be restarted during installation (for the cloud environment)

If you previously [selected](#page-903-0) **Deploy protection**, you must choose what to do when the operating system of a target device has to be restarted. If you did not select the Deploy protection option, this step is skipped.

Select whether to restart instances if the device operating system has to be restarted during installation of applications:

[Do not restart the device](javascript:toggleBlock() ?

If this option is selected, the device will not be restarted after the security application installation.

[Restart the device](javascript:toggleBlock() ?

If this option is selected, the device will be restarted after the security application installation.

If you want to force the closing of all applications in blocked sessions on the instances before the restart, select the Force closure of applications in blocked sessions check box. If this check box is cleared, you will have to close manually all applications that are running on blocked instances.

### Step 9. Receiving updates by the Administration Server

At this step, you can view the progress of downloading updates necessary for correct operation of the Administration Server. You can click the **Next** button, without waiting for download completion, to proceed to the final page of the wizard.

The wizard finishes.

### Checking configuration

To check whether Kaspersky Security Center 14.2 is properly configured for working in a cloud environment:

- 1. Start Kaspersky Security Center and make sure that you can connect to the Administration Server via the Administration Console.
- 2. In the console tree, select Managed devices\ Cloud.
- 3. When viewing any of the subgroups in the **Managed devices\Cloud** group, make sure that the **Devices** tab displays all devices of that subgroup.

If the devices are not displayed, you can poll the [corresponding](#page-909-1) cloud segments manually to find them.

- 4. Make sure that the Policies tab has active policies for the following applications:
	- Kaspersky Security Center Network Agent
	- Kaspersky Security for Windows Server
	- Kaspersky Endpoint Security for Linux

If they are not listed, you can create them manually.

- 5. Make sure that the Tasks tab lists the following tasks:
	- Backup of Administration Server data
	- Update task for Windows Server
	- Database maintenance
- Download updates to the Administration Server repository
- Find vulnerabilities and required updates
- Install protection for Windows
- Install protection for Linux
- Quick scan task for Windows Server
- Quick Scan
- Install updates for Linux

If they are not listed, you can create them manually.

Kaspersky Security Center 14.2 is properly configured for work in a cloud environment.

## Cloud device group

You can manage cloud devices by combining them into groups. At the stage of initially configuring Kaspersky Security Center, the Managed devices\Cloud administration group is created by default, and cloud devices detected during polling are placed into this group.

If you selected the Synchronize administration group structure with the cloud segment option when you configured [synchronization,](#page-903-0) the structure of subgroups in this administration group is identical to the structure of your cloud segments. (However, in AWS, availability zones and placement groups are not represented in the structure; in Microsoft Azure, subnets are not represented in the structure.) Empty subgroups within the group that are detected during polling are automatically deleted.

You can also manually create [administration](#page-692-0) groups by combining all or specific devices.

By default, the Managed devices\Cloud group inherits the policies and tasks from the Managed devices group. You can change the settings if the Editing allowed check boxes are selected in the properties of the settings of the corresponding policies and tasks.

### <span id="page-909-1"></span>Network segment polling

Information about the structure of the network and devices in this network is received by the Administration Server through regular polling of cloud segments by using AWS API, Azure API, or Google API tools. Kaspersky Security Center uses this information to update the contents of the Unassigned devices and Managed devices folders. If you have configured devices to be moved to [administration](#page-917-0) groups automatically, the detected devices are included in administration groups.

To allow the Administration Server to poll cloud segments, you must have the rights provided with an [IAM](#page-881-0) role or IAM user [account](#page-882-0) (in AWS), or with [Application](#page-890-0) ID and password (in Azure), or with a Google client email, Google project ID, and private key.

<span id="page-909-0"></span>You can add and delete connections, as well as set the polling schedule for each cloud segment.

## Adding connections for cloud segment polling

To add <sup>a</sup> connection for cloud segment polling to the list of available connections:

- 1. In the console tree, select the Device discovery  $\rightarrow$  Cloud node.
- 2. In the workspace of the window, click Configure polling.

A properties window opens containing a list of connections available for cloud segment polling.

3. Click the Add button.

The Connection window opens.

4. Specify the name of the cloud environment for the connection that will be used for further polling of the cloud segment:

[Cloud environment](javascript:toggleBlock()<sup>?</sup>

The environment in which the EC2 instances (or virtual machines) are located can be Amazon Web Services (AWS), Microsoft Azure, or Google Cloud.

If you selected AWS, specify the following settings:

#### • [Connection name](javascript:toggleBlock() ?

Enter a name for the connection. The name cannot contain more than 256 characters. Only Unicode characters are permitted.

This name will also be used as the name for the administration group for the cloud devices.

If you plan to work with more than one cloud environment, you might want to include the name of the environment in the connection name, for example, "Azure Segment", "AWS Segment", or "Google Segment".

#### **[Use AWS IAM role](javascript:toggleBlock()**

Select this option if you have already created an IAM role for the [Administration](#page-881-0) Server to use AWS services.

#### • [Use AWS IAM user account](javascript:toggleBlock() ?

Select this option if you have an IAM user account with the necessary [permissions](#page-882-0) and you can enter a key ID and secret key.

#### **[Access key ID](javascript:toggleBlock()**<sub>2</sub>

The IAM access key ID is a sequence of [alphanumeric](#page-882-0) characters. You received the key ID when you created the IAM user account.

The field is available if you selected an AWS IAM access key for authorization instead of an IAM role.

• [Secret key](javascript:toggleBlock() ?

The secret key that you received with the access key ID when you created the IAM user [account.](#page-882-0)

The characters of the secret key are displayed as asterisks. After you begin entering the secret key, the Show button is displayed. Click and hold this button for the necessary amount of time to view the characters you entered.

The field is available if you selected an AWS IAM access key for authorization instead of an IAM role.

The Configure cloud environment wizard allows you to specify only a single AWS IAM access key. Subsequently, you can [specify more](#page-909-0) connections to manage other cloud segments.

If you selected Azure, specify the following settings:

#### • [Connection name](javascript:toggleBlock()

Enter a name for the connection. The name cannot contain more than 256 characters. Only Unicode characters are permitted.

This name will also be used as the name for the administration group for the cloud devices.

If you plan to work with more than one cloud environment, you might want to include the name of the environment in the connection name, for example, "Azure Segment", "AWS Segment", or "Google Segment".

#### **[Azure Application ID](javascript:toggleBlock()**<sup>2</sup>

You [created](#page-890-0) this application ID on the Azure portal.

You can provide only one Azure Application ID for polling and other purposes. If you want to poll another Azure segment, you must first delete the existing Azure connection.

#### [Azure Subscription ID](javascript:toggleBlock() ?

You [created](#page-890-0) the subscription on the Azure portal.

#### [Azure Application password](javascript:toggleBlock()<sup>®</sup>

You received the password of the [Application](#page-890-0) ID when you created the Application ID.

The characters of the password are displayed as asterisks. After you begin entering the password, the Show button becomes available. Click and hold this button to view the characters you entered.

#### [Azure storage account name](javascript:toggleBlock() ?

You created the name of the Azure storage [account](#page-892-0) for working with Kaspersky Security Center.

#### [Azure storage access key](javascript:toggleBlock() ?

You received a password (key) when you created Azure storage account for working with Kaspersky Security Center.

The key is available in section "Overview of the Azure storage account," in subsection "Keys."

If you selected Google Cloud, specify the following settings:

#### • [Connection name](javascript:toggleBlock() ?

Enter a name for the connection. The name cannot contain more than 256 characters. Only Unicode characters are permitted.

This name will also be used as the name for the administration group for the cloud devices.

If you plan to work with more than one cloud environment, you might want to include the name of the environment in the connection name, for example, "Azure Segment", "AWS Segment", or "Google Segment".

#### **[Client email](javascript:toggleBlock()**<sup>®</sup>

Client email is the email address that you used for registering your project at Google Cloud.

#### **[Project ID](javascript:toggleBlock()**<sub>2</sub>

Project ID is the ID that you received when you registered your project at Google Cloud.

#### **[Private key](javascript:toggleBlock()** ?

Private key is the sequence of characters that you received as your private key when you registered your project at Google Cloud. You might want to copy and paste this sequence to avoid mistakes.

#### 5. If you want, select Set polling schedule and change the default [settings.](#page-913-0)

The connection is saved in the application settings.

After the new cloud segment is polled for the first time, the subgroup corresponding to that segment appears in the Managed devices\Cloud administration group.

If you specify incorrect credentials, no instances will be found during cloud segment polling and a new subgroup will not appear in the Managed devices\Cloud administration group.

### Deleting connections for cloud segment polling

If you no longer have to poll a specific cloud segment, you can delete the connection corresponding to that segment from the list of available connections. You can also delete a connection if, for example, permissions to poll a cloud segment have been transferred to another AWS IAM user with a different key.

To delete <sup>a</sup> connection:

1. In the console tree, select the Device discovery  $\rightarrow$  Cloud node.

#### 2. In the workspace of the window, select Configure polling.

A window opens containing a list of connections available for cloud segment polling.

3. Select the connection that you want to delete and click the Delete button in the right part of the window.

4. In the window that opens, click the OK button to confirm your selection.

If you are deleting connections from the list of available connections, the devices that are in the corresponding segments are automatically deleted from the corresponding administration groups.

## <span id="page-913-0"></span>Configuring the polling schedule

Cloud segment polling is performed according to schedule. You can set the polling frequency.

The polling frequency is automatically set at 5 minutes in the Configure cloud environment settings. You can change this value at any time and set a different schedule. However, it is not recommended to configure polling to run more frequently than every 5 minutes, because this could lead to errors in the API operation.

To configure a cloud segment polling schedule:

- 1. In the console tree, select the Device discovery  $\rightarrow$  Cloud node.
- 2. In the workspace, click Configure polling.

The cloud properties window opens.

3. In the list, select the connection you want and click the Properties button.

The connection properties window opens.

4. In the properties window, click the Set polling schedule link.

The Schedule window opens.

- 5. Define the following settings:
	- Scheduled start

Polling schedule options:

**[Every N days](javascript:toggleBlock()** 

The polling runs regularly, with the specified interval in days, starting from the specified date and time.

By default, the polling runs every day, starting from the current system date and time.

**• [Every N minutes](javascript:toggleBlock()** 

The polling runs regularly, with the specified interval in minutes, starting from the specified time. By default, the polling runs every five minutes, starting from the current system time.

[By days of week](javascript:toggleBlock()?

The polling runs regularly, on the specified days of week, and at the specified time. By default, the polling runs every Friday at 6:00:00 PM.

• Every month on specified days of selected weeks<sup>?</sup>

The polling runs regularly, on the specified days of each month, and at the specified time. By default, no days of month are selected; the default start time is 6:00:00 PM.

• [Run missed tasks](javascript:toggleBlock() ?

If the Administration Server is switched off or unavailable during the time for which the poll is scheduled, the Administration Server can either start the poll immediately after it is switched on, or wait for the next time for which the poll scheduled.

If this option is enabled, the Administration Server starts polling immediately after it is switched on.

If this option is disabled, the Administration Server waits for the next time for which the polling is scheduled.

By default, this option is enabled.

6. Click OK to save the changes.

The polling schedule is configured and saved.

### <span id="page-914-0"></span>Installing applications on devices in a cloud environment

You can install the following Kaspersky applications on the devices in a cloud environment: Kaspersky Security for Windows Server (for Windows devices) and Kaspersky Endpoint Security for Linux (for Linux devices).

Client devices on which you intend to install protection must meet the requirements for [Kaspersky Security](#page-896-0) Center operation in a cloud environment. You must have a valid license to install applications on AWS instances, Microsoft Azure virtual machines or Google virtual machine instances.

Kaspersky Security Center 14.2 supports the following scenarios:

- A client device is discovered by means of an API; the installation is also performed by means of an API. For AWS and Azure cloud environments, this scenario is supported.
- A client device is discovered by means of Active Directory polling, Windows domains polling, or IP range polling; the installation is performed by means of Kaspersky Security Center.
- A client device is discovered by means of Google API; the installation is performed by means of Kaspersky Security Center. For Google Cloud, only this scenario is supported.

Other ways of installation of the applications are not supported.

To install applications on virtual devices, use [installation](#page-776-0) packages.

To create <sup>a</sup> task for remote installation of the application on instances by using AWS API or Azure API:

1. In the console tree, select the Tasks folder.

2. Click the New task button.

The New task wizard starts. Follow the instructions of the wizard.

3. On the Select the task type page, select Install application remotely as the task type.

- 4. On the Select devices page, select the relevant devices from the Managed devices\ Cloud group.
- 5. If Network Agent has not yet been installed on the devices on which you are intending to install the application, on the Selecting an account to run the task page select Account required (Network Agent is not used) and click the Add button in the right part of the window. In the menu that appears, select one of the following:
	- [Cloud account](javascript:toggleBlock() ?

Select this option if you want to install applications on instances in AWS and you have an AWS IAM access key with the required permissions but do not have an IAM role. Also select this option if you want to install applications on devices in the Azure environment.

In the window that opens, provide [Kaspersky Security Center](#page-901-0) with credentials that grant you rights to install applications on the relevant devices.

Select the cloud environment: AWS or Azure.

In the Account name field, enter a name for these credentials. This name will be displayed in the list of the accounts to run the task.

If you selected AWS, in the Access key ID and Secret key fields, enter the credentials for the IAM user account that has the rights to install applications on the specified devices.

If you selected Azure, in the **Azure subscription ID** and **Azure Application password** fields enter the credentials for the Azure account that has the rights to install applications on the specified devices.

If you specify incorrect credentials, the remote installation task will end with an error on the devices for which it is scheduled.

#### **[Account](javascript:toggleBlock()**<sup>®</sup>

For instances running Windows, select this option in case you do not intend to install the application using AWS or Azure API tools. In this case, make sure that the devices in your cloud segment meet the necessary conditions. [Kaspersky Security Center](#page-180-0) installs applications on its own, without using AWS API or Azure API.

If you specify incorrect data, the remote installation task will end with an error on the devices for which it is scheduled.

#### • **[IAM role](javascript:toggleBlock()**<sup>?</sup>

Select this option if you want to install applications on the instances in the AWS environment and have an IAM role with the [required](#page-883-0) rights.

If you select this option, but do not have an IAM role with the required rights, the remote installation task will end with an error on the devices for which it is scheduled.

#### • SSH certificate ?

For instances running Linux, select this option if you do not intend to install the application by using AWS API or Azure API tools. In this case, make sure that the devices in your cloud segment meet the necessary conditions. [Kaspersky Security Center](#page-180-0) installs applications on its own, without using AWS API or Azure API.

To specify the private key of the SSH certificate, you can generate it by using the ssh-keygen utility. Note that Kaspersky Security Center supports the PEM format of private keys, but the ssh-keygen utility generates SSH keys in the OPENSSH format by default. The OPENSSH format is not supported by Kaspersky Security Center. To create a private key in the supported PEM format, add the -m PEM option in the ssh-keygen command. For example:

ssh-keygen -m PEM -t rsa -b 4096 -C "< user email >"

You can provide multiple credentials by clicking the Add button for each new one. If different cloud segments require different credentials, provide the credentials for all the segments.

After the wizard finishes, the task for remote installation of the application appears in the list of tasks in the workspace of the Tasks folder.

In Microsoft Azure, remote installation of security applications on a virtual machine may result in deleting Custom Script Extension installed on this virtual machine.

### Viewing the properties of cloud devices

To view the properties of <sup>a</sup> cloud device:

1. In the console tree, in the **Device discovery**  $\rightarrow$  **Cloud** node, select the subnode that corresponds to the group where the relevant instance is located.

If you are unaware of the group where the relevant virtual device is located, use the search function:

- a. Right-click the name of the **Managed devices**  $\rightarrow$  **Cloud** node, and then select **Search** in the context menu.
- b. In the window that opens, [perform](#page-941-0) a search.

If a device exists that meets the criteria that you set, its name and details will be displayed in the lower part of the window.

2. Right-click the name of the relevant node. In the context menu, select Properties.

In the window that opens, the object properties are displayed.

The  $\mathsf{System}$  Info  $\rightarrow$  General system info section contains the properties that are specific for devices in cloud environment:

- Device discovered using API (AWS, Azure, or Google Cloud; if the device cannot be detected by using API tools, the No value is displayed).
- . Cloud Region
- Cloud VPC (for AWS and Google Cloud devices only).
- Cloud availability zone (for AWS and Google Cloud devices only).
- Cloud subnet
- **Cloud subnet**.<br>**Cloud placement group** (this unit is only displayed if the instance belongs to a placement group; otherwise, it is not displayed).

You can click the Export to file button to export this information to a .csv or .txt file.

## <span id="page-917-0"></span>Synchronization with cloud

During the Configure cloud environment operation, the Synchronize with Cloud rule is created automatically. This rule allows you to automatically move instances detected in each poll, from the **Unassigned devices** group to the Managed devices\Cloud group, to make these instances available for centralized management. By default, the rule is active after it is created. You can disable, modify, or enforce the rule at any time.

To edit the properties of the Synchronize with Cloud rule and/or enforce the rule:

1. In the console tree, right-click the name of the Device discovery node.

2. In the context menu, select Properties.

- 3. In the Properties window that opens, in the Sections pane, select Move devices.
- 4. In the list of device moving rules in the workspace, select **Synchronize with Cloud** and then click the Properties button in the lower part of the window.

The rule properties window opens.

- 5. If necessary, specify the following settings in the **Cloud segments** settings group:
	- [Device is in cloud segment](javascript:toggleBlock() ?

The rule only applies to devices that are in the selected cloud segment. Otherwise, the rule applies to all devices that have been discovered.

By default, this option is selected.

• [Include child objects](javascript:toggleBlock()<sup>®</sup>

The rule applies to all devices in the selected segment and in all nested cloud subsections. Otherwise, the rule only applies to devices that are in the root segment.

By default, this option is selected.

• [Move devices from nested objects](javascript:toggleBlock() to corresponding subgroups

If this option is enabled, devices from nested objects are automatically moved to the subgroups that correspond to their structure.

If this option is disabled, devices from nested objects are automatically moved to the root of the Cloud subgroup without any further branching.

By default, this option is enabled.

• [Create subgroups corresponding](javascript:toggleBlock() to containers of newly detected devices  $\circledcirc$ 

If this option is enabled, when the structure of the **Managed devices\Cloud** group has no subgroups that will match the section containing the device, Kaspersky Security Center creates such subgroups. For example, if a new subnet is discovered during device discovery, a new group with the same name will be created under the Managed devices\Cloud group.

If this option is disabled, Kaspersky Security Center does not create any new subgroups. For example, if a new subnet is discovered during network poll, a new group with the same name will not be created under the Managed devices\Cloud group, and the devices that are in that subnet will be moved into the Managed devices\Cloud group.

By default, this option is enabled.

#### • [Delete subgroups for which no](javascript:toggleBlock() match is found in the cloud segments

If this option is enabled, the application deletes from the Cloud group all the subgroups that do not match any existing cloud objects.

If this option is disabled, subgroups that do not match any of the existing cloud objects are retained.

By default, this option is enabled.

If you enabled the Synchronize with Cloud option when running the Configure cloud environment, the Synchronize with Cloud rule is created with the Create subgroups corresponding to containers of newly detected devices and Delete subgroups for which no match is found in the cloud segments check boxes selected.

If you did not enable **Synchronize with Cloud** option, the Synchronize with Cloud rule is created with these options disabled (cleared). If your work with Kaspersky Security Center requires that the structure of subgroups in the Managed devices\Cloud subgroup matches the structure of cloud segments, enable the Create subgroups corresponding to containers of newly detected devices and Delete subgroups for which no match is found in the cloud segments options in the rule properties, and then enforce the rule.

6. In the Device discovered using API drop-down list, select one of the following values:

- AWS. The device is discovered by using the AWS API, that is, the device is definitely in the AWS cloud environment.
- Azure. The device is discovered by using the Azure API, that is, the device is definitely in the Azure cloud environment.
- Google Cloud. The device is discovered by using the Google API, that is, the device is definitely in the Google Cloud environment.
- No. The device cannot be detected by using the AWS, Azure, or Google API, that is, it is either outside the cloud environment or it is in the cloud environment but it cannot be detected by using an API.

#### 7. No value. This condition does not apply. If necessary, set up other rule properties in other [sections.](#page-941-0)

8. If necessary, enforce the rule by clicking the Force button in the lower part of the window.

The Rule execution wizard starts. Follow the instructions of the wizard. When the wizard finishes, the rule will be run and the structure of subgroups in the Managed devices\Cloud subgroup will match the structure of your cloud segments.

9. Click the OK button.

The properties are set up and saved.

#### To disable the Synchronize with Cloud rule:

- 1. In the console tree, right-click the name of the Device discovery node.
- 2. In the context menu, select Properties.
- 3. In the Properties window that opens, in the Sections pane, select Move devices.
- 4. In the list of device moving rules in the workspace, disable (clear) the Synchronize with Cloud option and click . OK

The rule is disabled and will no longer be applied.

## <span id="page-919-0"></span>Using deployment scripts for deploying security applications

When Kaspersky Security Center is deployed in a cloud environment, you can use deployment scripts for automating the deployment of security applications. The deployment scripts for the Amazon Web Services, Microsoft Azure, and Google Cloud are available as ZIP files at the [Kaspersky Support](https://support.kaspersky.com/14713) page.

You can deploy the latest versions of Kaspersky Endpoint Security for Linux and Kaspersky Security for Windows Server by using deployment scripts only if you already have created installation packages and management plugins for these programs. To deploy the latest versions of the security applications by using deployment scripts, perform the following on the Administration Server in the cloud environment:

- 1. Start the Configure cloud [environment](#page-899-0) operation.
- 2. Follow the instructions provided at <https://support.kaspersky.com/14713><sup>12</sup>.

## Deployment of Kaspersky Security Center in Yandex.Cloud

You can deploy Kaspersky Security Center in Yandex.Cloud. Only the pay-per-use mode is available; cloud databases are not supported.

In Yandex.Cloud, the following deployment methods for the security applications are available:

- By native means of Kaspersky Security Center, that is, via the Remote installation task (the deployment of the security programs is only possible if Administration Server and the virtual machines to be protected are on the same network segment)
- Via [deployments](#page-919-0) scripts

For deployment of Kaspersky Security Center in Yandex.Cloud, you must have a service account in Yandex.Cloud. You must give this account the marketplace.meteringAgent permission and associate this account with the virtual machine (please refer to <https://cloud.yandex.com/en> <sup>ø</sup> for details).

## Appendices

This section provides reference information and additional facts regarding the use of Kaspersky Security Center.

## Advanced features

This section describes a range of additional options of Kaspersky Security Center designed for expanding the functionality of centralized management of applications on devices.

### Kaspersky Security Center operation automation. klakaut utility

You can automate the Kaspersky Security Center operation using the klakaut utility. The klakaut utility and a Help system for it are located in the Kaspersky Security Center installation folder.

### Custom tools

Kaspersky Security Center allows you to create a list of *custom tools* (hereinafter also referred to simply as tools), that is, applications activated for a client device in Administration Console, through the Custom tools group of the context menu. Each tool in the list will be associated with a separate menu command, which Administration Console uses to start the application corresponding to that tool.

The applications starts on the administrator's workstation. The application can accept the attributes of a remote client device as command-line arguments (NetBIOS name, DNS name, or IP address). Connection to the remote device can be established through tunneling.

By default, the list of custom tools contains the following service programs for each client device:

- Remote diagnostics is a utility for remote diagnostics of Kaspersky Security Center.
- Remote Desktop is a standard Microsoft Windows component named Remote Desktop Connection.
- Computer Management is a standard Microsoft Windows component.

To add or remove custom tools, or to edit their settings,

In the context menu of the client device, select Custom tools  $\rightarrow$  Configure custom tools.

The Custom tools window opens. In this window, you can add custom tools or edit their settings by using the Add and **Modify** buttons. To remove a custom tool, click the remove button with the red cross icon ( $\blacktriangle$  ).

### Network Agent disk cloning mode

Cloning the hard drive of a reference device is a popular method of software installation on new devices. If Network Agent is running in standard mode on the hard drive of the reference device, the following problem arises:

After the reference disk image with Network Agent is deployed on new devices, they are displayed in Administration Console under a single icon. This problem arises because the cloning procedure causes new devices to keep identical internal data, which allows the Administration Server to associate a device with an icon in Administration Console.

The special Network Agent disk cloning mode allows you to avoid problems with an incorrect display of new devices in Administration Console after cloning. Use this mode when you deploy software (with Network Agent) on new devices by cloning the disk.

In disk cloning mode, Network Agent keeps running but does not connect to the Administration Server. When exiting the cloning mode, Network Agent deletes the internal data, which causes Administration Server to associate multiple devices with a single icon in Administration Console. Upon completing the cloning of the reference device image, new devices are displayed in Administration Console properly (under individual icons).

### Network Agent disk cloning mode use scenario

- 1. The administrator installs Network Agent on the reference device.
- 2. The administrator checks the Network Agent connection to the Administration Server using the [klnagchk](#page-704-0) utility.
- 3. The administrator enables the Network Agent disk cloning mode.
- 4. The administrator installs software and patches on the device, and restarts it as many times as needed.
- 5. The administrator clones the hard drive of the reference device on any number of devices.
- 6. Each cloned copy must meet the following conditions:
	- a. The device name must be changed.
	- b. The device must be restarted.
	- c. The disk cloning mode must be disabled.

### Enabling and disabling the disk cloning mode using the klmover utility

To enable or disable the Network Agent disk cloning mode:

- 1. Run the klmover utility on the device with Network Agent installed that you have to clone. The klmover utility is located in the Network Agent installation folder.
- 2. To enable the disk cloning mode, enter the following command at the Windows command prompt: klmover cloningmode 1.

Network Agent switches to disk cloning mode.

3. To request the current status of the disk cloning mode, enter the following command at the command prompt: klmover -cloningmode.

The utility window shows whether the disk cloning mode is enabled or disabled.

4. To disable the disk cloning mode, enter the following command in the utility command line: klmover cloningmode 0.

Preparing a reference device with Network Agent installed for creating an image of operating system

You may want to create an operating system image of a reference device with Network Agent installed and then to deploy the image on the networked devices. In this case, you create an operating system image of a reference device on which the Network Agent has not yet been started. If you start the Network Agent on a reference device before creating an operating system image, Administration Server's identification of devices deployed from an operating system image of the reference device will be problematic.

To prepare the reference device for creating an image of the operating system:

- 1. Make sure that the Windows operating system is installed on the reference device and install the other software that you need on that device.
- 2. On the reference device, in the Windows Network Connections settings, disconnect the reference device from the network where Kaspersky Security Center is installed.
- 3. On the reference device, start the local installation of Network Agent by using the setup.exe file.

The Kaspersky Security Center Network Agent setup wizard starts. Follow the instructions of the wizard.

4. On the Administration Server page of the wizard, specify the Administration Server IP address.

If you do not know the exact address of the Administration Server, enter localhost. You can change the IP address later by using the [klmover](#page-697-0) utility with the -address key.

- 5. On the Start application page of the wizard, disable the Start application during installation option.
- 6. When the Network Agent installation is complete, do not restart the device before creating an operating system image.

If you restart the device, you will have to repeat the whole process of preparing a reference device for creation of an operating system image.

7. On the reference device, in the command line, start the [sysprep](#page-775-0) utility and execute the following command: sysprep.exe /generalize /oobe /shutdown.

The reference device is ready for creating an [operating](#page-776-0) system image.

## Configuring receipt of messages from File Integrity Monitor

Managed applications such as Kaspersky Security for Windows Server or Kaspersky Security for Virtualization Light Agent send messages from File Integrity Monitor to Kaspersky Security Center. Kaspersky Security Center also allows you to monitor any changes to critically important components of systems (such as web servers and ATMs) and promptly respond to breaches of the integrity of such systems. For these purposes, you can receive messages from the File Integrity Monitor component. The File Integrity Monitor component lets you monitor not only the file system of a device, but also its registry hives, firewall status, and the status of connected hardware.

You must configure Kaspersky Security Center to receive messages from the File Integrity Monitor component without using Kaspersky Security for Windows Server or Kaspersky Security for Virtualization Light Agent.

#### To configure receipt of messages from File Integrity Monitor:

- 1. Open the system registry of the device on which Administration Server is installed (for example, locally, using the regedit command in the Start  $\rightarrow$  Run menu).
- 2. Go to the following hive:
	- For 32-bit systems:

HKEY\_LOCAL\_MACHINE\SOFTWARE\KasperskyLab\Components\34\1093\1.0.0.0\ServerFlags

• For 64-bit systems:

HKEY\_LOCAL\_MACHINE\SOFTWARE\Wow6432Node\KasperskyLab\Components\34\1093\1.0.0.0\ServerF

3. Create keys:

- Create the key KLSRV\_EVP\_FIM\_PERIOD\_SEC to specify the time period for counting the number of processed events. Specify the following settings:
	- a. Specify KLSRV\_EVP\_FIM\_PERIOD\_SEC as the key name.
	- b. Specify DWORD as the key type.
	- c. Specify a range of values for the time interval from 43 200 to 172 800 seconds. By default, the time interval is 86 400 seconds.
- Create the key KLSRV\_EVP\_FIM\_LIMIT to limit the number of received events for the specified time interval. Specify the following settings:
	- a. Specify KLSRV\_EVP\_FIM\_LIMIT as the key name.
	- b. Specify DWORD as the key type.
	- c. Specify a range of values for received events from 2 000 to 50 000. The default number of events is 20 000.
- Create the key KLSRV\_EVP\_FIM\_PERIOD\_ACCURACY\_SEC to count events with accuracy up to a specific time interval. Specify the following settings:
	- a. Specify KLSRV\_EVP\_FIM\_PERIOD\_ACCURACY\_SEC as the key name.
	- b. Specify DWORD as the key type.
	- c. Specify a range of values from 120 to 600 seconds. The default time interval is 300 seconds.
- Create the key KLSRV\_EVP\_FIM\_OVERFLOW\_LATENCY\_SEC so that, after the specified amount of time, the application can check whether the number of events processed over the time interval is turning out to be less than the specified limit. This check is performed upon reaching the limit for receiving events. If this condition is met, the application resumes saving events to the database. Specify the following settings:
	- a. Specify KLSRV\_EVP\_FIM\_OVERFLOW\_LATENCY\_SEC as the key name.
	- b. Specify DWORD as the key type.
	- c. Specify a range of values from 600 to 3 600 seconds. The default time interval is 1 800 seconds.

If the keys are not created, the default values are used.

4. Restart the Administration Server service.

The limits on receiving events from the File Integrity Monitor component will be configured. You can view the results of the File Integrity Monitor component in the reports named Top 10 rules of File Integrity Monitor / System Integrity Monitoring that were triggered on devices most frequently and Top 10 devices with File . Integrity Monitor / System Integrity Monitoring rules most frequently triggered

## Administration Server maintenance

The Administration Server maintenance allows you to reduce the database volume, and improve the performance and operation reliability of the application. We recommend that you maintain the Administration Server at least every week.

The Administration Server maintenance is performed using the dedicated task. The application performs the following actions when maintaining the Administration Server:

- Checks the database for errors.
- Re-organizes database indexes.
- Updates the database statistics.
- Shrinks the database (if necessary).

The Administration Server maintenance task supports MariaDB versions 10.3 and later. If you use MariaDB versions 10.2 or earlier, administrators have to maintain this DBMS on their own.

To create the Administration Server maintenance task:

- 1. In the console tree, select the node of the Administration Server for which you want to create the Administration Server maintenance task.
- 2. Select the Tasks folder.
- 3. By clicking the New task button in the workspace of the Tasks folder.

The New task wizard starts.

- 4. In the Select the task type window of the wizard, select Administration Server maintenance as the task type, and then click **Next**.
- 5. If you have to shrink the Administration Server database during maintenance, in the Settings window of the wizard, select the Shrink database check box.
- 6. Follow the rest of the wizard instructions.

The newly created task is displayed in the list of tasks in the workspace of the Tasks folder. Only one Administration Server maintenance task can be running for a single Administration Server. If an Administration Server maintenance task has already been created for an Administration Server, no new Administration Server maintenance task can be created.

### Access to public DNS servers

If access to Kaspersky servers by using the system DNS is not possible, Kaspersky Security Center can use the following public DNS servers, in the following order:

1. Google Public DNS (8.8.8.8)

2. Cloudflare DNS (1.1.1.1)

- 3. Alibaba Cloud DNS (223.6.6.6)
- 4. Quad9 DNS (9.9.9.9)
- 5. CleanBrowsing (185.228.168.168)

Requests to these DNS servers may contain domain addresses and the public IP address of the Administration Server, because the application establishes a TCP/UDP connection to the DNS server. If Kaspersky Security Center is using a public DNS server, data processing is governed by the privacy policy of the relevant service.

To configure the use of public DNS by using the klscflag utility:

- 1. Run the Windows command prompt by using administrator rights, and then change your current directory to the directory with the klscflag utility. The klscflag utility is located in the folder where Administration Server is installed. The default installation path is <Disk>:\Program Files (x86)\Kaspersky Lab\Kaspersky Security Center.
- 2. To disable the use of public DNS, run the following command:

```
klscflag -fset -pv ".core/.independent" -s Transport -n ForceUseSystemDNS -t d -v 1
```
3. To enable the use of public DNS, run the following command:

```
klscflag -fset -pv ".core/.independent" -s Transport -n ForceUseSystemDNS -t d -v 0
```
### User notification method window

In the **User notification method** window, you can configure the user notification about certificate installation on the mobile device:

- Show link in wizard. If you select this option, a link to the installation package will be shown at the final step of the Mobile device connection wizard.
- Send link to user. If you select this option, you can specify the settings for notifying the user about connection of a device.

In the By email group of settings, you can configure user notification about installation of a new certificate on his or her mobile device using email messages. This notification method is only available if the SMTP [Server](#page-298-0) is enabled.

In the By SMS group of settings, you can configure the user notification about installation of a certificate on his or her mobile device by using SMS. This notification method is only available if SMS notification is enabled.

Click the Edit message link in the By email and By SMS groups of settings to view and edit the notification message, if necessary.

### General section

In this section, you can adjust the general profile settings for Exchange ActiveSync mobile devices:

• [Name](javascript:toggleBlock()<sup>?</sup>

Profile name.

#### [Allow non-provisionable devices](javascript:toggleBlock()

If this option is enabled, devices that cannot access all the Exchange ActiveSync policy settings are allowed to [connect](#page-213-0) to Mobile Device Server. By using the [connection,](#page-808-0) you can manage Exchange ActiveSync mobile devices. For example, you can set passwords, configure sending emails, or view information about the devices, such as the device ID or the policy status.

If this option is disabled, you cannot connect to the Mobile Device Server and manage Exchange ActiveSync mobile devices.

By default, this option is enabled. You can disable this option if you are not going to manage Exchange ActiveSync mobile devices and receive information about them.

#### • [Updating frequency \(hours\)](javascript:toggleBlock()

If this option is enabled, the application refreshes information about the Exchange ActiveSync policy with the frequency specified in the entry field.

If the option is disabled, information about the Exchange ActiveSync policy is not refreshed.

By default, this option is enabled, and the refreshing interval is one hour.

### Device selection window

Choose a selection from the Device selection list. The list contains the default selections and the selections created by the user.

You can view the details of device selections in the workspace of the Device selections section.

## Define the name of the new object window

In the window, specify the name of the newly created object. A name cannot be more than 100 characters long and cannot include any special characters ("\*<>?\:|).

### Application categories section

In this section, you can configure the distribution of information about application categories on client devices.

#### [Full data transmission \(for Network](javascript:toggleBlock() Agents Service Pack 2 and earlier) and

If this option is selected, all data from an application category will be transmitted to client devices after that category is modified. This data transmission option is used with Network Agent Service Pack 2 and earlier versions.

If this option is selected, when an application category is modified, only modified data will be transmitted to client devices, not all data from that category. This data transmission option is used with Network Agent Service Pack 2 and later versions.

## Features of using the management interface

This section describes actions that you can perform in the main window of Kaspersky Security Center.

### Console tree

The console tree (see the figure below) is designed to display the hierarchy of Administration Servers on the corporate network, the structure of their administration groups, and other objects of the application, such as the Repositories or Application management folders. The name space of Kaspersky Security Center can contain several nodes including the names of servers corresponding to the installed Administration Servers included in the hierarchy.

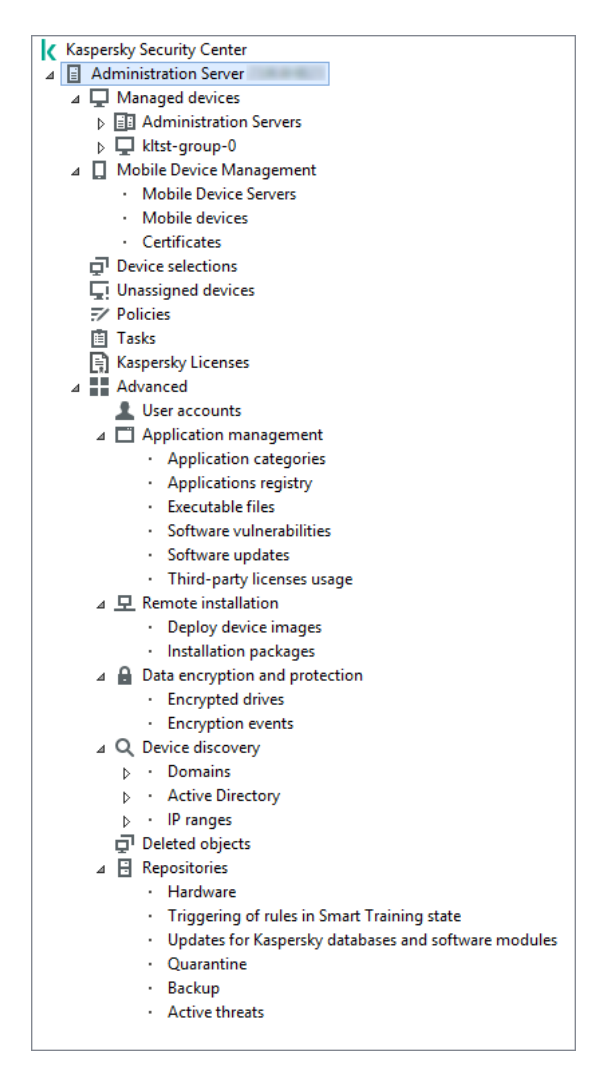

Console tree

The Administration Server - <Device name> node is a container that shows the structural organization of the selected Administration Server.

The workspace of the **Administration Server** node contains summary information about the current status of the application and devices managed through the Administration Server. Information in the workspace is distributed between various tabs:

- Monitoring. Displays information about the application operation and the current status of client devices in real-time mode. Important messages for the administrator (such as messages on vulnerabilities, errors, or viruses detected) are highlighted in a specific color. You can use links on the **Monitoring** tab to perform the standard administrator tasks (for example, install and configure the security application on client devices), as well as to go to other folders in the console tree.
- Statistics. Contains a set of charts grouped by topics (protection status, Anti-Virus statistics, updates, etc.). These charts visualize current information about the application operation and the status of client devices.
- Reports. Contains templates for reports generated by the application. On this tab, you can create reports using preset templates, as well as create custom report templates.
- Events window. Contains records on events that have been registered during the application operation. Those records are distributed between topics for ease of reading and filtering. On this tab, you can view selections of events that have been generated automatically, as well as create custom selections.

#### Folders in the Administration Server node

The Administration Server – <Device name> node includes the following folders:

- **Managed devices**. This folder is intended for storage, display, configuration, and modification of the structure of administration groups, group policies, and group tasks.
- Mobile Device Management. This folder is intended for managing mobile devices. The Mobile Device Management folder contains the following subfolders:
	- Mobile Device Servers. Intended for managing iOS MDM Servers and Microsoft Exchange Mobile Devices Servers.
	- Mobile Devices. It is intended for managing mobile devices, KES, Exchange ActiveSync, and iOS MDM.
	- Certificates. It is intended for managing certificates of mobile devices.
- Device selections. This folder is intended for quick selection of devices that meet specified criteria (a device selection) among all managed devices. For example, you can quickly select devices on which no security application is installed, and proceed to these devices (view the list). You can perform specific actions on these selected devices, for example, assign them some tasks. You can use preset selections or create your own custom selections.
- Unassigned devices. This folder contains a list of devices that have not been included in any of the administration groups. You can perform some actions on unassigned devices, for example, move them into administration groups or install applications on them.
- Policies. This folder is intended for viewing and creating policies.
- Tasks. This folder is intended for viewing and creating tasks.
- Kaspersky Licenses. Contains a list of license keys available for Kaspersky applications. In the workspace of this folder, you can add new license keys to the license key repository, deploy license keys to managed devices,

and view the license key usage report.

• Advanced. This folder contains a set of subfolders that correspond to various groups of application features.

Advanced folder. Moving folders in the console tree

The Advanced folder includes the following subfolders:

- User accounts. Contains a list of network user accounts.
- Application management. Intended for managing applications installed on devices on the network. The Application management folder contains the following subfolders:
	- Application categories. Intended for managing custom application categories.
	- Applications registry. Contains a list of applications on devices with Network Agent installed.
	- Executable files. Contains the list of executable files stored on client devices with Network Agent installed.
	- Software vulnerabilities. Contains a list of vulnerabilities in applications on devices with Network Agent installed.
	- Software updates. Contains a list of application updates received by Administration Server that can be distributed on devices.
	- Third-party licenses usage. Contains a list of licensed applications groups. You can use licensed applications groups to monitor the usage of licenses for third-party software (non-Kaspersky applications) and possible violations of licensing restrictions.
- Remote installation. This folder is intended for managing remote installation of operating systems and applications. The Remote installation folder contains the following subfolders:
	- Deploy device images. Intended for deploying images of operating systems on devices.
	- Installation packages. Contains a list of installation packages that can be used for remote installation of applications on devices.
- Data encryption and protection. This folder is intended for managing the process of data encryption on hard drives and removable drives.
- Network poll. This folder displays the network in which Administration Server is installed. Administration Server receives information about the structure of the network and its devices, through regular polls of the Windows network, IP subnets, and Active Directory® on the corporate network. Poll results are displayed in the workspaces of the corresponding folders: Domains, IP ranges, and Active Directory.
- Repositories. This folder is intended for operations with objects used to monitor the status of devices and perform maintenance. The Repositories folder contains the following subfolders:
	- Adaptive anomaly detection. Contains a list of detects performed by the Kaspersky Endpoint Security rules working in the SMART Training mode on client devices.
	- Kaspersky software updates and patches. Contains a list of updates received by Administration Server that can be distributed to devices.
	- Hardware. Contains a list of hardware connected to the organization's network.
- Quarantine. Contains a list of objects moved to Quarantine by anti-virus applications on devices.
- Backup. Contains a list of backup copies of files that were deleted or modified during disinfection on devices.
- Unprocessed files. Contains a list of files assigned for later scanning by anti-virus applications.

You can change the set of subfolders included in the **Advanced** folder. Frequently used subfolders can be moved up one level from the Advanced folder. Subfolders that are used rarely can be moved to the Advanced folder.

#### To move a subfolder out of the **Advanced** folder:

1. In the console tree, select the subfolder that you want to move out of the Advanced folder.

2. In the context menu of the subfolder, select View  $\rightarrow$  Move from Advanced folder.

n the context menu of the subfolder, select **View → Move from Advanced folder**.<br>You can also move a subfolder out of the **Advanced** folder in the workspace of the **Advanced** folder by clicking the Move from Advanced folder link in the section with the name of that subfolder.

To move a subfolder to the **Advanced** folder:

1. In the console tree, select the subfolder that you need to move to the Advanced folder.

2. In the context menu of the subfolder, select  $View \rightarrow Move$  to Advanced folder.

### How to update data in the workspace

In Kaspersky Security Center, the workspace data (such as device statuses, statistics, and reports) are never updated automatically.

To update data in the workspace:

- Press the F5 key.
- In the context menu of the object in the console tree, select Refresh.
- $\bullet$  Click the refresh icon (a) in the workspace.

### How to navigate the console tree

To navigate the console tree, you can use the following toolbar buttons:

- ← One step back.
- $\rightarrow$  -One step forward.
- **E**-One level up.

You can also use a navigation chain located in the upper-right corner of the workspace. The navigation chain contains the full path to the folder of the console tree in which you are currently located. All elements of the chain, except for the last one, are links to the objects in the console tree.

### How to open the object properties window in the workspace

You can change the properties of the most Administration Console objects in the object properties window.

To open the properties window of an object located in the workspace:

- From the context menu of the object, select **Properties**.
- Select an object and press **ALT+ENTER**.

### How to select a group of objects in the workspace

You can select a group of objects in the workspace. You can select a group of objects, for example, to create a set of devices for which you may create tasks later.

To select an objects range:

- 1. Select the first object in the range and press **Shift**.
- 2. Hold down the **Shift** key and select the last object in the range.

The range will be selected.

To group separate objects:

- 1. Select the first object in the group and press **Ctr1**.
- 2. Hold down the Ctrl key and select other objects that you want to include in the group.

The objects will be grouped.

### How to change the set of columns in the workspace

Administration Console allows you to change a set of columns displayed in the workspace.

To change <sup>a</sup> set of columns displayed in the workspace:

- 1. In the console tree, click the object for which you wish to change the set of columns.
- 2. In the workspace of the folder, open the window intended for configuration of the set of columns by clicking the Add/Remove columns link.
- 3. In the Add/Remove columns window, specify the set of columns to be displayed.

## Reference information

Tables of this section provide summary information about the context menu of Administration Console objects, as well as about the statuses of console tree objects and workspace objects.

## Context menu commands

This section lists Administration Console objects and corresponding context menu items (see table below).

Items of the context menu of Administration Console objects

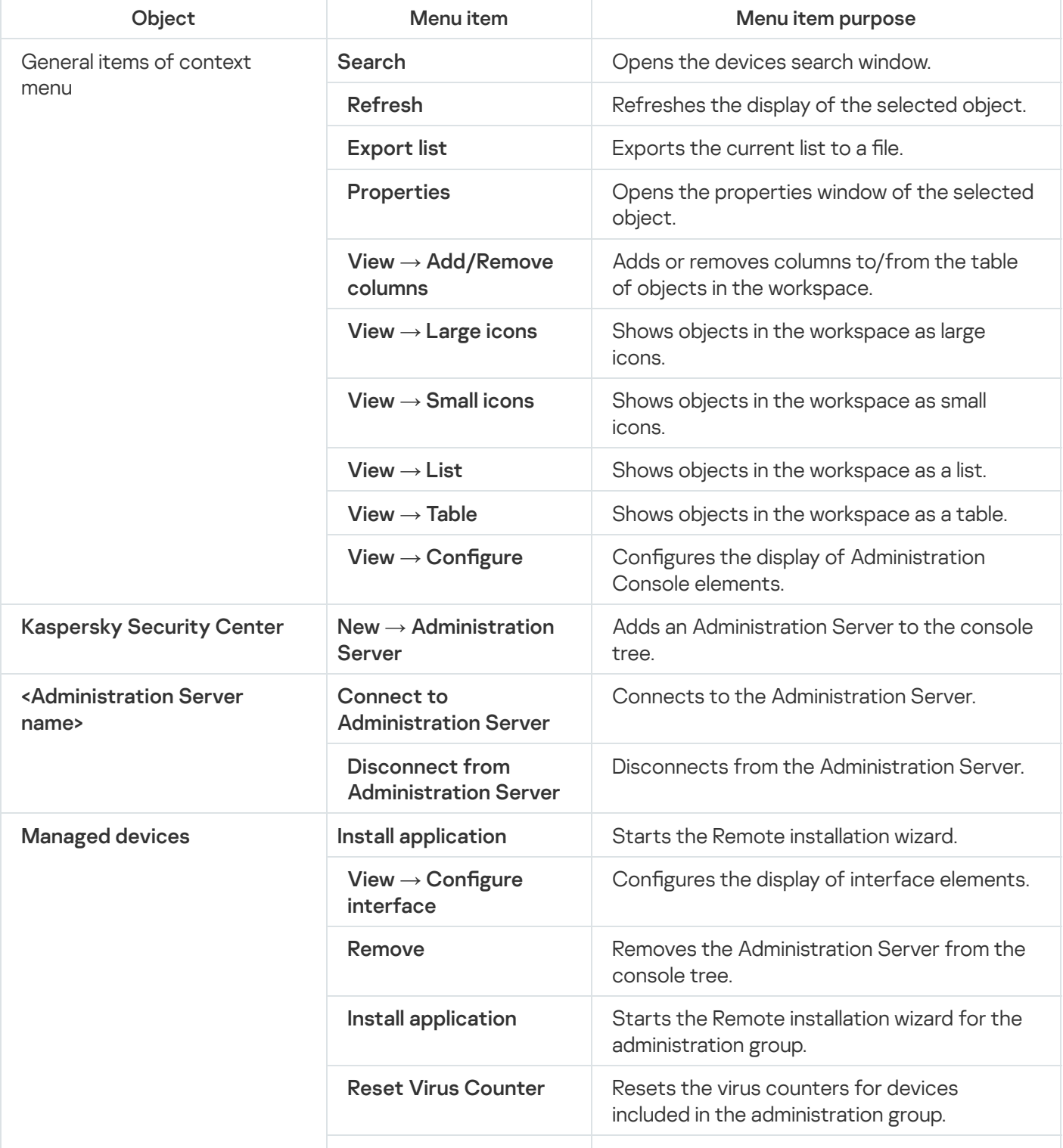

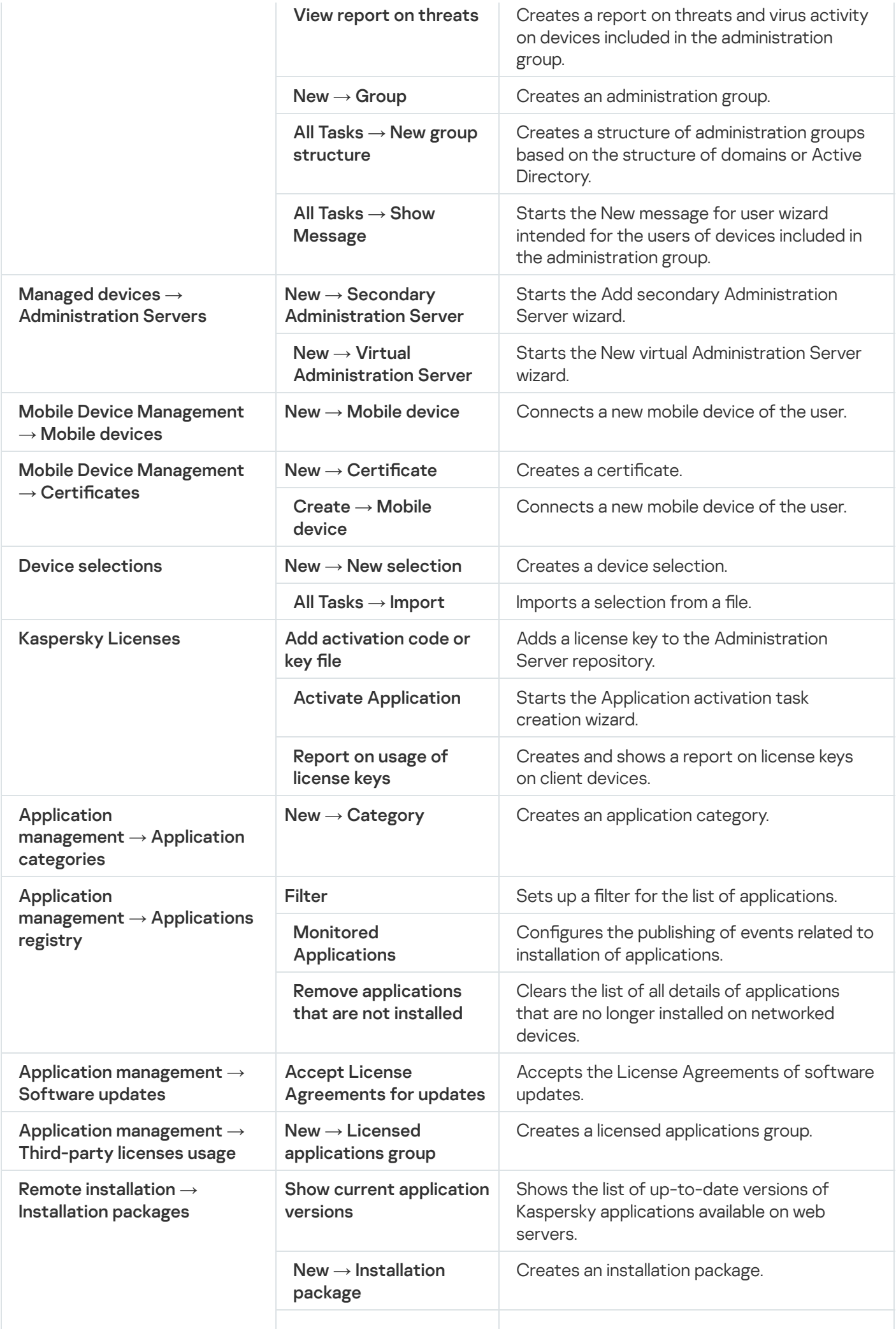

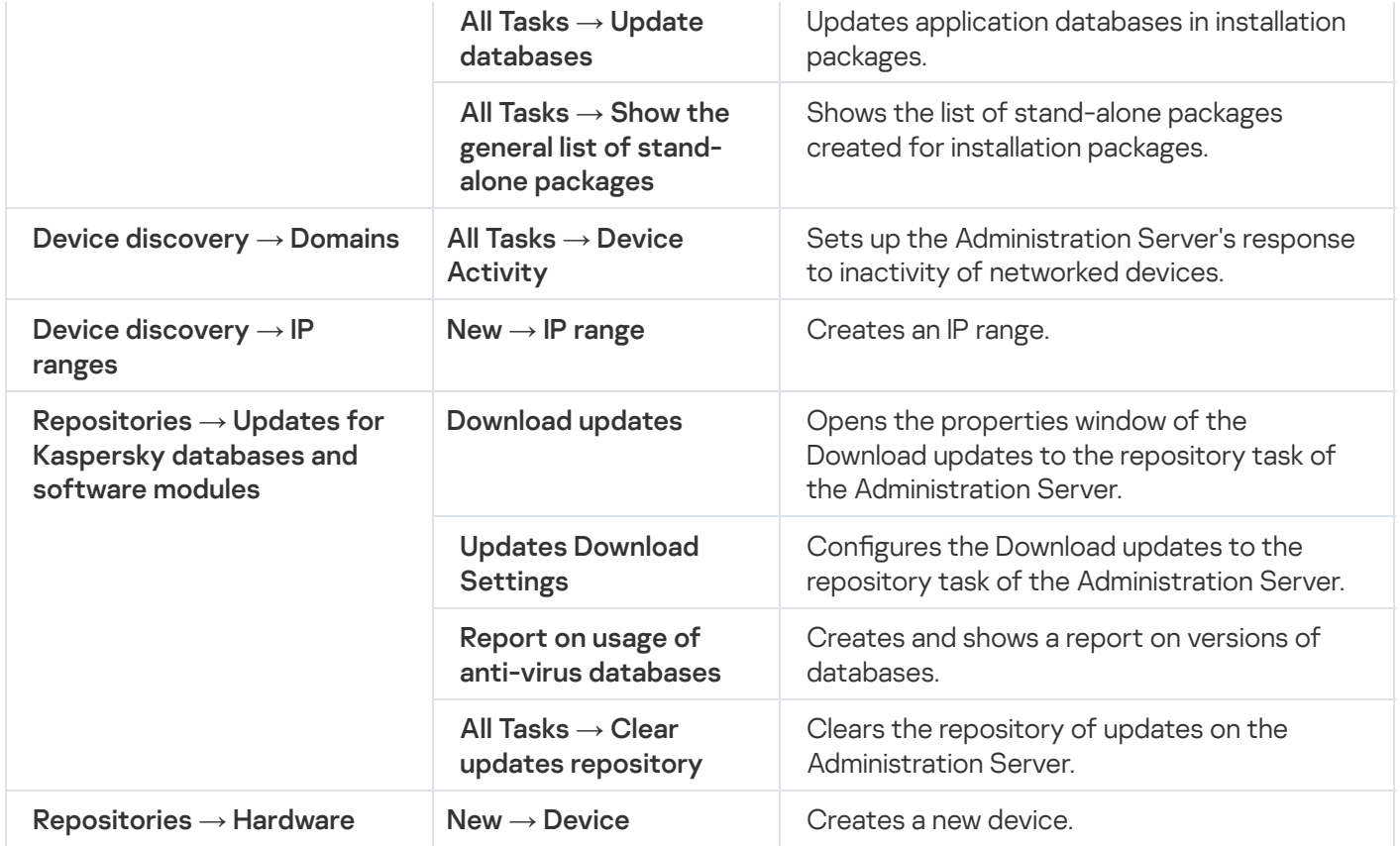

# List of managed devices. Description of columns

The following table displays the names and respective descriptions of columns in the list of managed devices.

Descriptions of columns in the list of managed devices

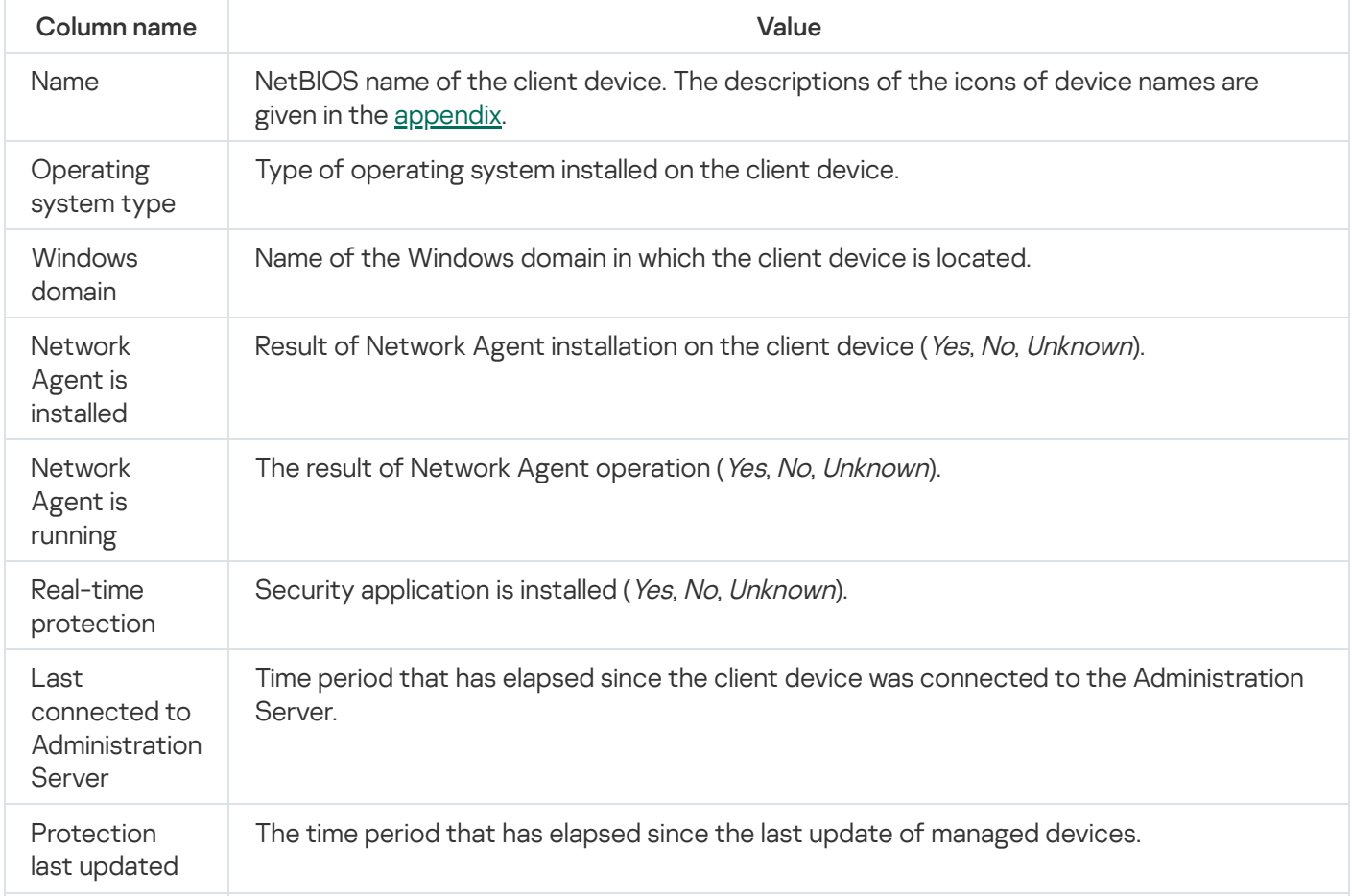

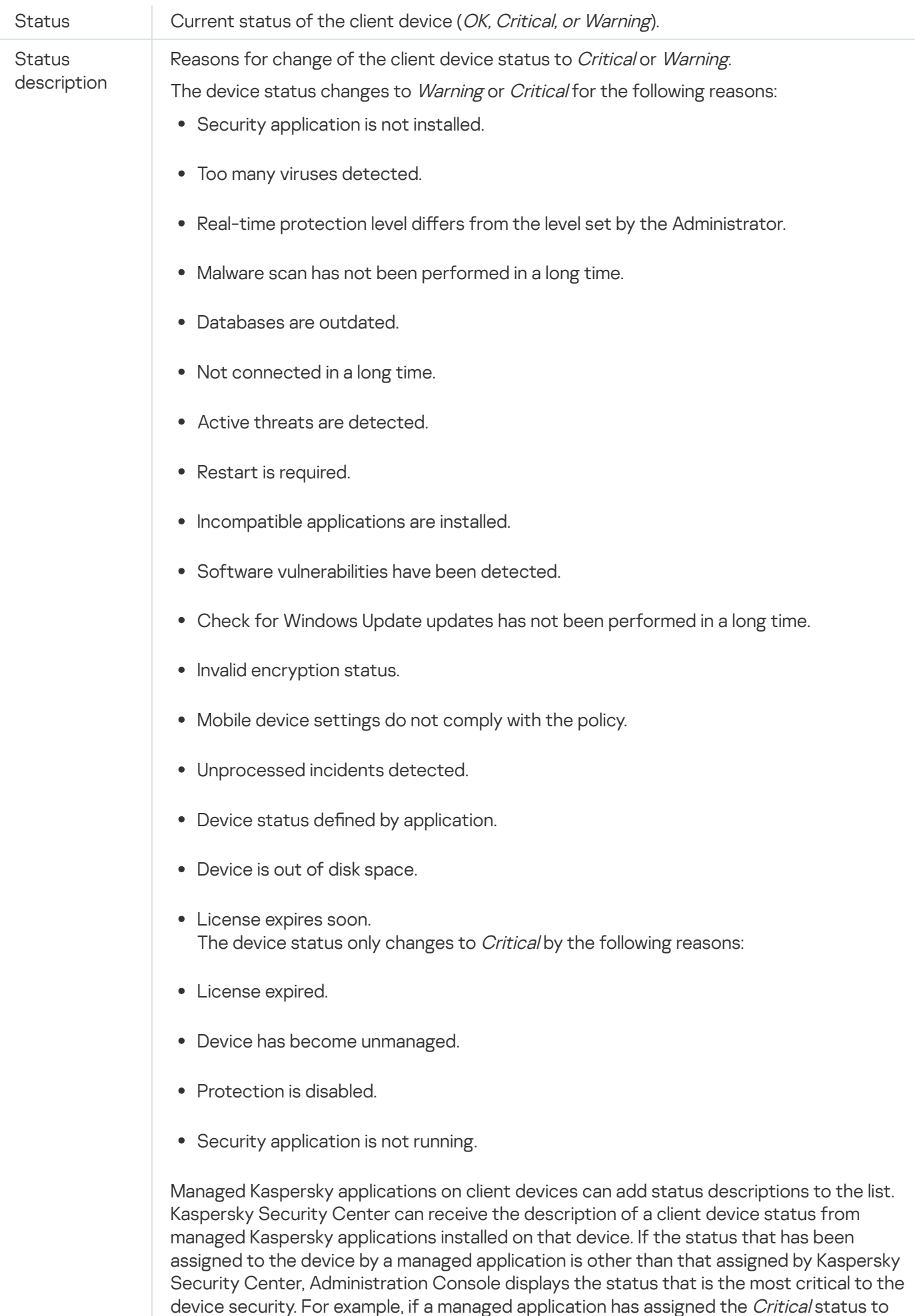

the device while Kaspersky Security Center has assigned it the Warning status, Administration Console displays the *Critical* status for that device with the corresponding description provided by the managed application.
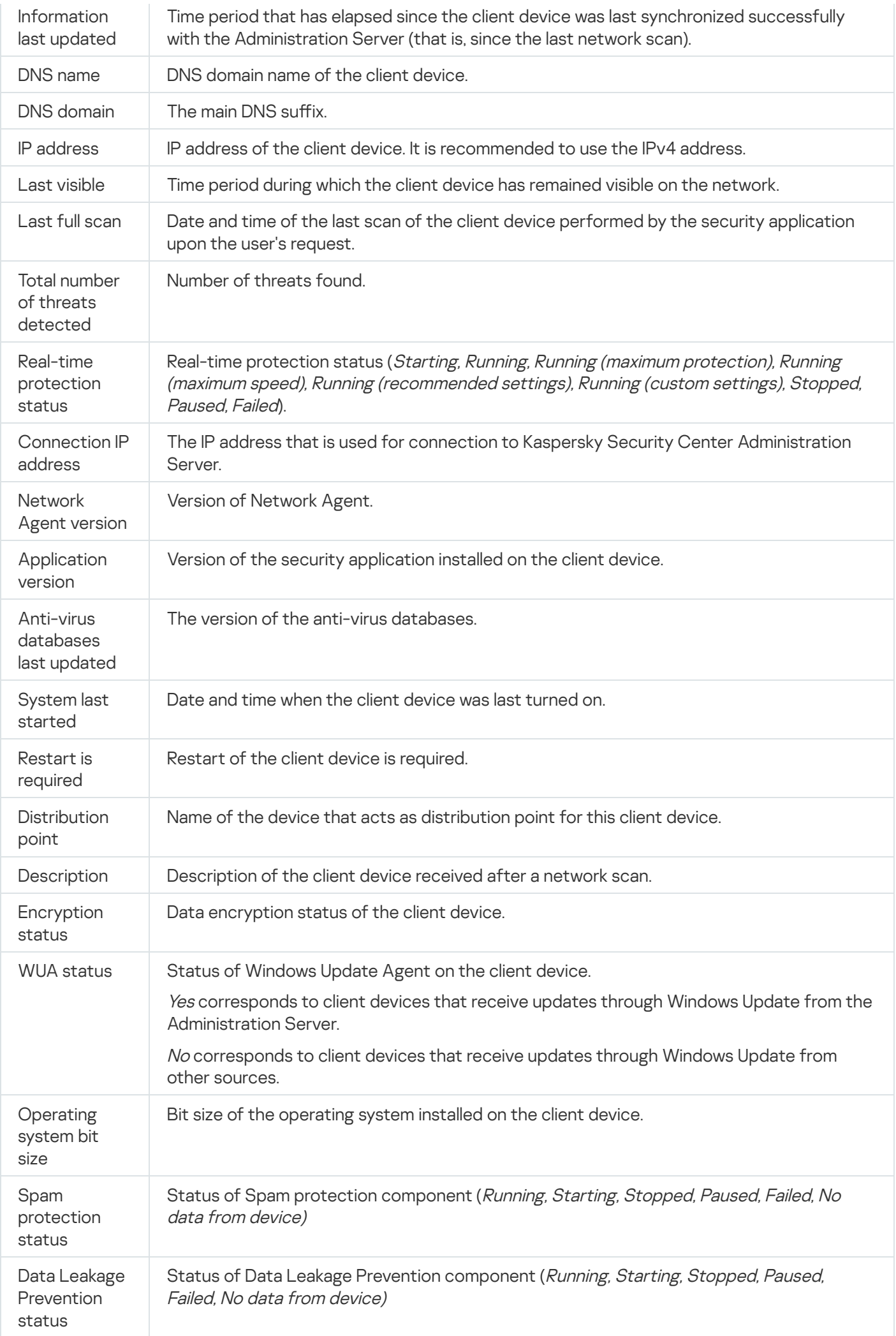

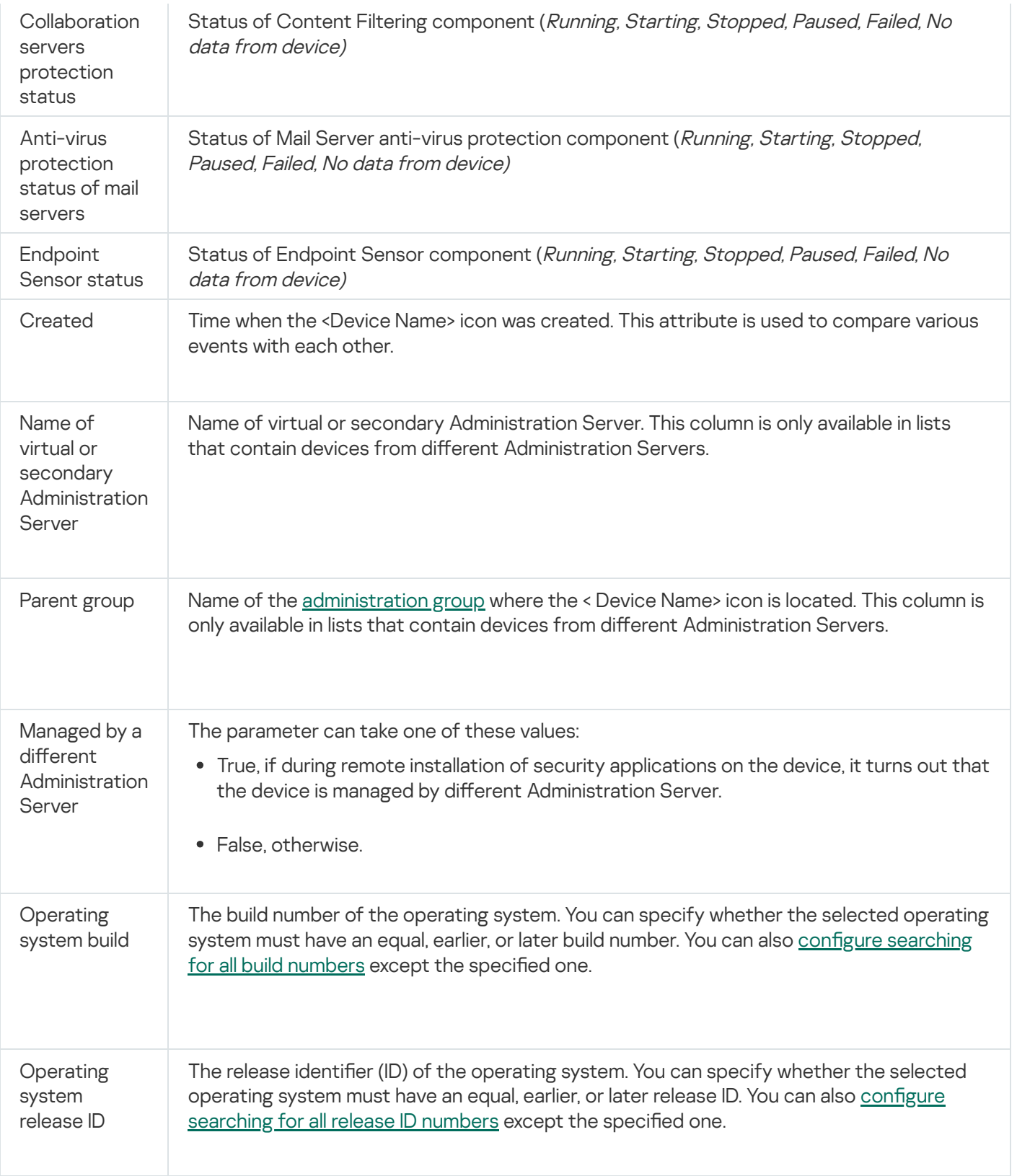

# Statuses of devices, tasks, and policies

The table below contains a list of icons displayed in the console tree and in the Administration Console workspace, next to the names of devices, tasks, and policies. Those icons define the statuses of objects.

Statuses of devices, tasks, and policies

Icon Status and Status and Status and Status and Status and Status and Status and Status and Status and Status Device with an operating system for workstations detected in the system but not yet included in any

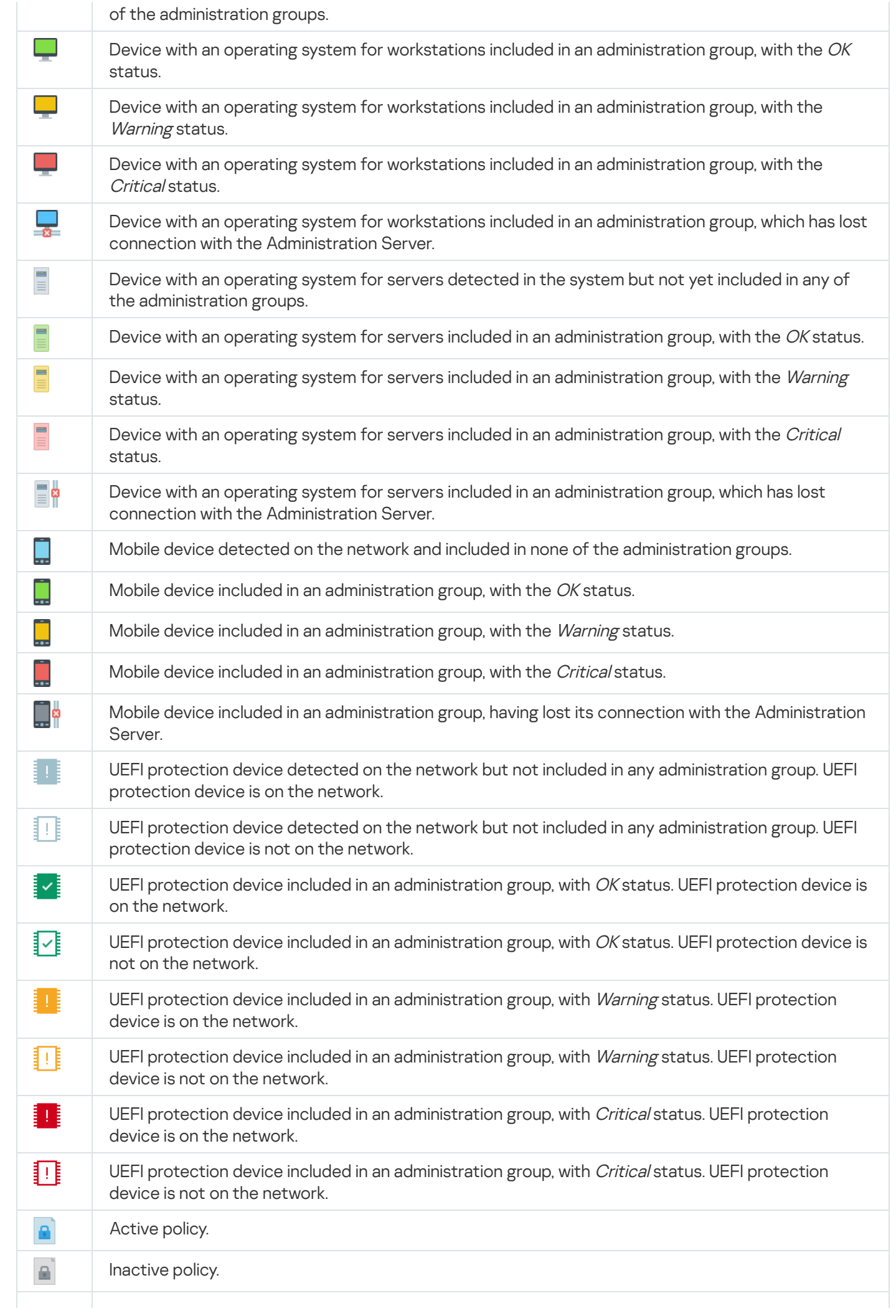

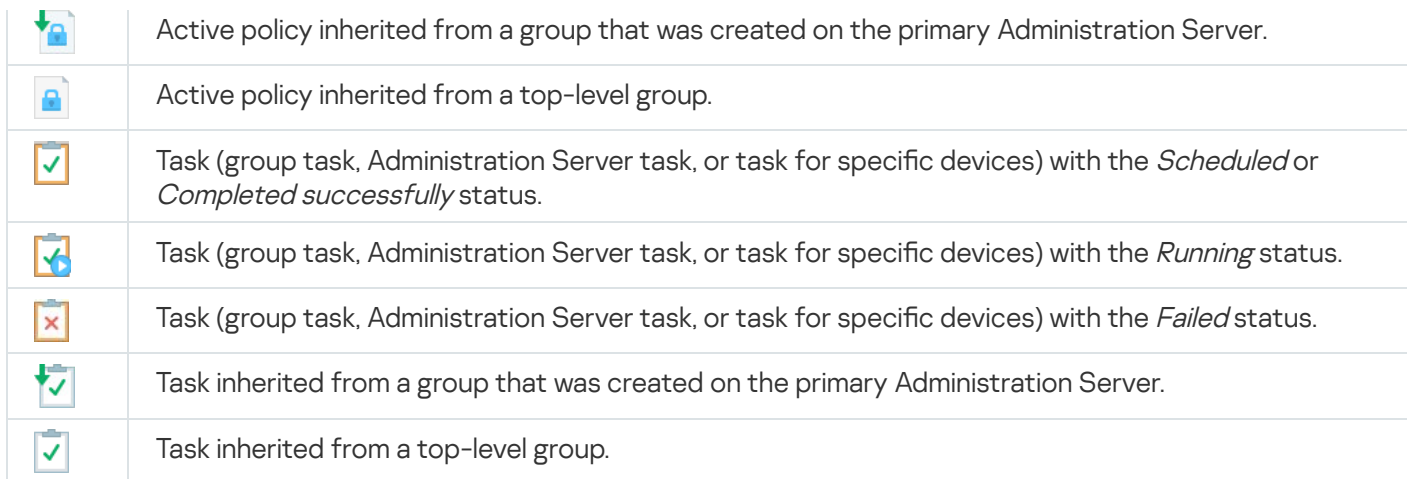

## File status icons in Administration Console

For ease of file management in Kaspersky Security Center Administration Console, icons are displayed next to the names of files (see table below). Icons indicate statuses assigned to files by managed Kaspersky applications on client devices. Icons are shown in the workspaces of the Quarantine, Backup, and Active threats folders.

Statuses are assigned to objects by Kaspersky Endpoint Security installed on the client device on which the object is located.

Correspondence between icons and file statuses

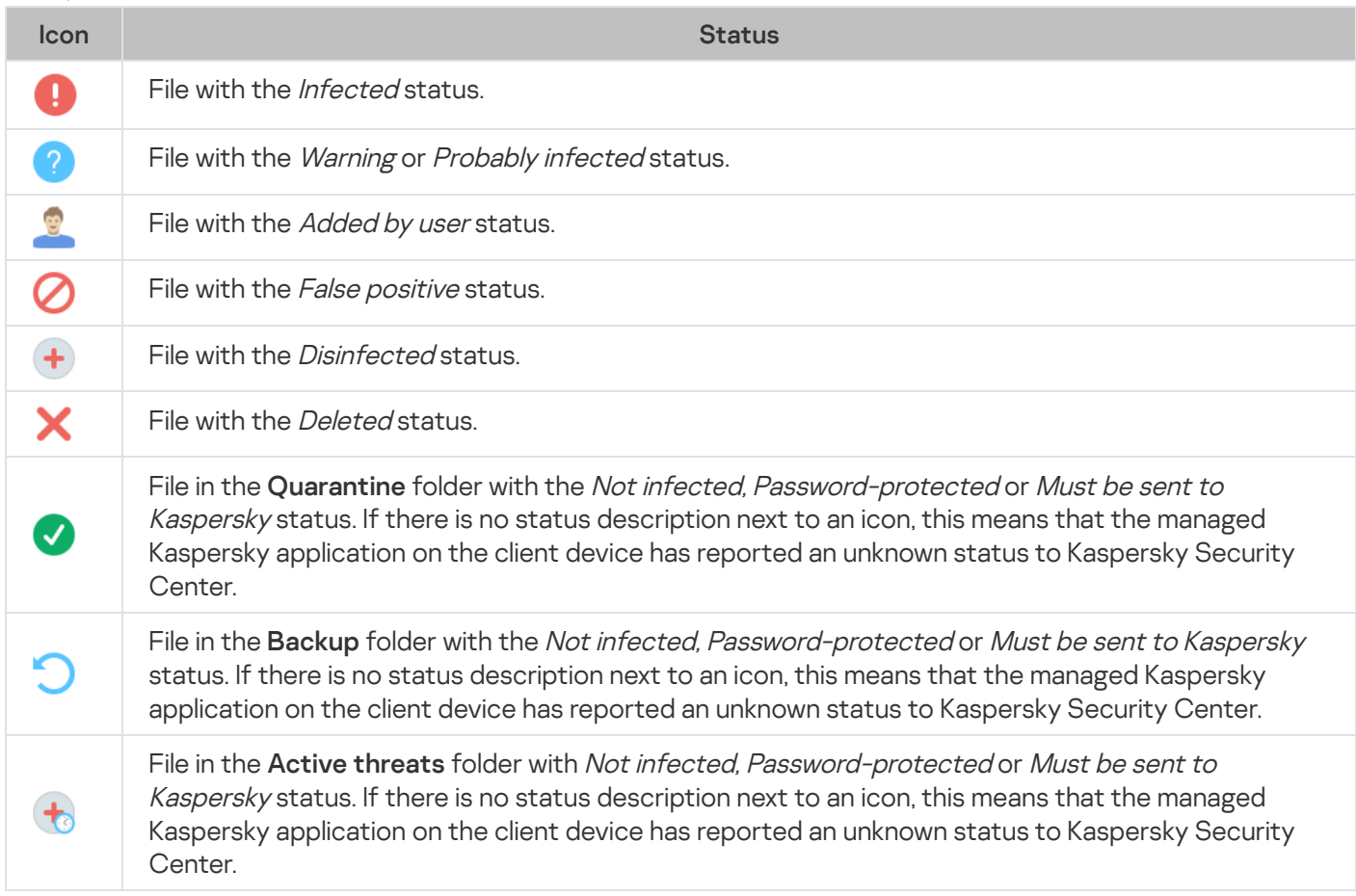

## <span id="page-940-0"></span>Finding devices

Kaspersky Security Center allows you to find devices on the basis of specified criteria. Search results can be saved to a text file.

The search feature allows you to find the following devices:

- Client devices in administration groups of an Administration Server and its secondary Servers.
- Unassigned devices managed by an Administration Server and its secondary Servers.

To find client devices included in an administration group:

1. In the console tree, select an administration group folder.

2. Select Search from the context menu of the administration group folder.

3. On the tabs of the Search window, specify the criteria for the search of devices, and click the Find now button.

Devices that meet the specified search criteria are now displayed in a table in the lower part of the Search window.

### To find unassigned devices:

1. In the console tree, select the Unassigned devices folder.

2. Select Search from the context menu of the Unassigned devices folder.

3. On the tabs of the Search window, specify the criteria for the search of devices, and click the Find now button.

Devices that meet the specified search criteria are now displayed in a table in the lower part of the Search window.

To find devices regardless of whether they are included in an administration group:

1. In the console tree, select the Administration Server node.

2. In the context menu of the node, select **Search**.

3. On the tabs of the Search window, specify the criteria for the search of devices, and click the Find now button.

Devices that meet the specified search criteria are now displayed in a table in the lower part of the Search window.

In the Search window you can also search for administration groups and secondary Administration Servers using a drop-down list in the top right corner of the window. Search functionality for administration groups and secondary Administration Servers is not available if you opened the Search window from the Unassigned devices folder.

To find devices, you can use regular [expressions](#page-954-0) in the fields of the Search window.

Full text search in the Search window is available:

- On the **Network** tab, in the **Description** field
- On the Hardware tab, in the Device, Vendor, and Description fields

## Device search settings

Below are descriptions of the settings used for [searching](#page-940-0) managed devices. Search results are displayed in the lower part of the window.

## **Network**

On the Network tab, you can specify the criteria that will be used to search for devices according to their network data:

#### [Device name or IP address](javascript:toggleBlock()<sup>®</sup>  $\bullet$

Windows network name (NetBIOS name) of the device, or the IPv4 or IPv6 address.

### **[Windows domain](javascript:toggleBlock()**<sup>2</sup>

Displays all devices included in the specified Windows domain.

### [Administration group](javascript:toggleBlock()<sup>®</sup>

Displays devices included in the specified administration group.

**[Description](javascript:toggleBlock()**<sup>2</sup>

Text in the device properties window: In the Description field of the General section. To describe text in the Description field, you can use the following characters:

- Within a word:
	- . Replaces any string with any number of characters. \*

### : Example

To describe words such as Server or Server's, you can enter Server\*.

?. Replaces any single character.

### : Example

To describe words such as Window or Windows, you can enter Windo?. Asterisk  $(*)$  or question mark  $(?)$  cannot be used as the first character in the query.

- To find several words:
	- **Space. Displays all the devices whose descriptions contain any of the listed words.**

### Example:

To find a phrase that contains Secondary or Virtual words, you can include Secondary Virtual line in your query.

. When a plus sign precedes a word, all search results will contain this word. +

### : Example

To find a phrase that contains both Secondary and Virtual, enter the +Secondary+Virtual query.

. When a minus sign precedes a word, no search results will contain this word. -

### : Example

To find a phrase that contains Secondary and does not contain Virtual, enter the +Secondary-Virtual query.

"<some text>". Text enclosed in quotation marks must be present in the text.

### : Example

To find a phrase that contains Secondary Server word combination, you can enter "Secondary Server" in the query.

### [IP range](javascript:toggleBlock()

If this option is enabled, you can enter the initial and final IP addresses of the IP range in which the relevant devices must be included.

By default, this option is disabled.

Managed by a different Administration Server<sup>®</sup>

Select one of the following values:

- Yes. Only the client devices managed by other Administration Servers are considered.
- No. Only the client devices managed by the same Administration Server are considered.
- No value is selected. The criterion will not be applied.

## Tags

On the Tags tab, you can configure a device search based on key words (tags) that were previously added to the descriptions of managed devices:

Apply if at least one specified tag matches

If this option is enabled, the search results will show devices with descriptions that contain at least one of the selected tags.

If this option is disabled, the search results will only show devices with descriptions that contain all the selected tags.

By default, this option is disabled.

### [Tag must be included](javascript:toggleBlock()

If this option is selected, the search results will display the devices whose descriptions contain the selected tag. To find devices, you can use the asterisk, which stands for any string with any number of characters.

By default, this option is selected.

### [Tag must be excluded](javascript:toggleBlock() ?

If this option is selected, the search results will display the devices whose descriptions do not contain the selected tag. To find devices, you can use the asterisk, which stands for any string with any number of characters.

## Active Directory

On the Active Directory tab, you can specify that devices should be searched for in the Active Directory organizational unit (OU) or group. You can also include devices from all child OUs of the specified Active Directory OU in the selection. To select devices, define the following settings:

## [Device is in an Active Directory](javascript:toggleBlock() organizational unit ?

If this option is enabled, the selection includes devices from the Active Directory unit specified in the entry field.

By default, this option is disabled.

[Include child organizational units](javascript:toggleBlock() ?

If this option is enabled, the selection includes devices from all child organizational units of the specified Active Directory organizational unit.

By default, this option is disabled.

### **[This device is a member of an](javascript:toggleBlock() Active Directory group**

If this option is enabled, the selection includes devices from the Active Directory group specified in the entry field.

By default, this option is disabled.

### Network activity

On the Network activity tab, you can specify the criteria that will be used to search for devices according to their network activity:

 $\bullet$  [This device is a distribution point](javascript:toggleBlock()  $\circledcirc$ 

In the drop-down list, you can set up the criterion for including devices in the selection when performing search:

- Yes. The selection includes devices that act as distribution points.
- No. Devices that act as distribution points are not included in the selection.
- No value is selected. The criterion will not be applied.

### [Do not disconnect from the Administration](javascript:toggleBlock() Server ?

In the drop-down list, you can set up the criterion for including devices in the selection when performing search:

- Enabled. The selection will include devices on which the Do not disconnect from the Administration Server check box is selected.
- Disabled. The selection will include devices on which the Do not disconnect from the Administration Server check box is cleared.
- No value is selected. The criterion will not be applied.

### Connection profile switched<sup>2</sup>

In the drop-down list, you can set up the criterion for including devices in the selection when performing search:

- Yes. The selection will include devices that connected to the Administration Server after the connection profile was switched.
- No. The selection will not include devices that connected to the Administration Server after the connection profile was switched.
- No value is selected. The criterion will not be applied.

You can use this check box to set a search criterion for devices according to the time they last connected to the Administration Server.

If this check box is selected, in the entry fields you can specify the time interval (date and time) during which the last connection was established between Network Agent installed on the client device and the Administration Server. The selection will include devices that fall within the specified interval.

If this check box is cleared, the criterion will not be applied.

By default, this check box is cleared.

### **[New devices detected by network](javascript:toggleBlock() poll ?**

Searches for new devices that have been detected by network polling over the last few days.

If this option is enabled, the selection only includes new devices that have been detected by device discovery over the number of days specified in the Detection period (days) field.

If this option is disabled, the selection includes all devices that have been detected by device discovery.

By default, this option is disabled.

### [Device is visible](javascript:toggleBlock() ?

In the drop-down list, you can set up the criterion for including devices in the selection when performing search:

- Yes. The application includes in the selection devices that are currently visible in the network.
- No. The application includes in the selection devices that are currently invisible in the network.
- No value is selected. The criterion will not be applied.

## Application

On the Application tab, you can specify the criteria that will be used to search for devices according to the selected managed application:

### • [Application name](javascript:toggleBlock() ?

In the drop-down list, you can set a criterion for including devices in a selection when search is performed by the name of a Kaspersky application.

The list provides only the names of applications with management plug-ins installed on the administrator's workstation.

If no application is selected, the criterion will not be applied.

### [Application version](javascript:toggleBlock() ?

In the entry field, you can set a criterion for including devices in a selection when search is performed by the version number of a Kaspersky application.

If no version number is specified, the criterion will not be applied.

### **•** [Critical update name](javascript:toggleBlock() ?

In the entry field, you can set a criterion for including devices in a selection when search is performed by application name or by update package number.

If the field is left blank, the criterion will not be applied.

### [Modules last updated](javascript:toggleBlock() ?

You can use this option to set a criterion for searching devices by time of the last update of modules of applications installed on those devices.

If this check box is selected, in the entry fields you can specify the time interval (date and time) during which the last update of modules of applications installed on those devices was performed.

If this check box is cleared, the criterion will not be applied.

By default, this check box is cleared.

### [Device is managed through Kaspersky](javascript:toggleBlock() Security Center<sup>®</sup>

In the drop-down list, you can include in the selection the devices managed through Kaspersky Security Center:

- Yes. The application includes in the selection devices managed through Kaspersky Security Center.
- No. The application includes devices in the selection if they are not managed through Kaspersky Security Center.
- No value is selected. The criterion will not be applied.

### [Security application is installed](javascript:toggleBlock() ?

In the drop-down list, you can include in the selection all devices with the security application installed:

- Yes. The application includes in the selection all devices with the security application installed.
- No. The application includes in the selection all devices with no security application installed.
- No value is selected. The criterion will not be applied.

### Operating system

On the Operating system tab, you can set up the following criteria to find devices by their operating system (OS) type:

**[Operating system version](javascript:toggleBlock()**<sup>2</sup>

If the check box is selected, you can select an operating system from the list. Devices with the specified operating systems installed are included in the search results.

[Operating system bit size](javascript:toggleBlock() ?

In the drop-down list, you can select the architecture for the operating system, which will determine how the moving rule is applied to the device (**Unknown, x86, AMD64**, or **IA64**). By default, no option is selected in the list so that the operating system's architecture is not defined.

### **[Operating system service pack](javascript:toggleBlock() version**<sup>2</sup>

In this field, you can specify the package version of the operating system (in the  $XY$  format), which will determine how the moving rule is applied to the device. By default, no version value is specified.

### **[Operating system build](javascript:toggleBlock()**<sup>2</sup>

This setting is applicable to Windows operating systems only.

The build number of the operating system. You can specify whether the selected operating system must have an equal, earlier, or later build number. You can also configure searching for all build numbers except the specified one.

### **[Operating system release ID](javascript:toggleBlock()**

This setting is applicable to Windows operating systems only.

The release identifier (ID) of the operating system. You can specify whether the selected operating system must have an equal, earlier, or later release ID. You can also configure searching for all release ID numbers except the specified one.

## Device status

On the Device status tab, you can specify criteria for searching devices based on the device status from the managed application:

### [Device status](javascript:toggleBlock()<sup>[9]</sup>

Drop-down list in which you can select one of the device statuses: OK, Critical, or Warning.

### [Real-time protection status](javascript:toggleBlock() ?

Drop-down list, in which you can select the real-time protection status. Devices with the specified realtime protection status are included in the selection.

### [Device status description](javascript:toggleBlock()<sup>2</sup>

In this field, you can select the check boxes next to conditions that, if met, assign one of the following statuses to the device: OK, Critical, or Warning.

### $\bullet$  Device status defined by application  $\circledR$

Drop-down list, in which you can select the real-time protection status. Devices with the specified realtime protection status are included in the selection.

## Protection components

On the Protection components tab, you can set up the criteria to search for client devices by their protection status.

### • [Databases released](javascript:toggleBlock() ?

If this option is selected, you can search for client devices by anti-virus database release date. In the entry fields you can set the time interval, on the basis of which the search is performed.

By default, this option is disabled.

### **[Last scanned](javascript:toggleBlock()**<sup>[2]</sup>

If this check option is enabled, you can search for client devices by time of the last malware scan. In the entry fields you can specify the time period within which the last malware scan was performed.

By default, this option is disabled.

### **• [Total number of threats detected](javascript:toggleBlock()**

If this option is enabled, you can search for client devices by number of viruses detected. In the entry fields you can set the lower and upper threshold values for the number of viruses found.

By default, this option is disabled.

## Applications registry

On the Applications registry tab, you can configure the search for devices according to applications installed on them:

 $\bullet$ [Application name](javascript:toggleBlock() ?

> Drop-down list in which you can select an application. Devices on which the specified application is installed, are included in the selection.

**[Application version](javascript:toggleBlock()** 

Entry field in which you can specify the version of selected application.

**[Vendor](javascript:toggleBlock()**<sup>2</sup>

Drop-down list in which you can select the manufacturer of an application installed on the device.

[Application status](javascript:toggleBlock()<sup>?</sup>

A drop-down list in which you can select the status of an application (Installed, Not installed). Devices on which the specified application is installed or not installed, depending on the selected status, will be included in the selection.

## **[Find by update](javascript:toggleBlock() ?**

If this option is enabled, search will be performed using the details of updates for applications installed on the relevant devices. After you select the check box, the Application name, Application version, and Application status fields change to Update name, Update version, and Status respectively.

By default, this option is disabled.

### [Incompatible security application](javascript:toggleBlock() name

Drop-down list in which you can select third-party security applications. During the search, devices on which the specified application is installed, are included in the selection.

### **[Application tag](javascript:toggleBlock() ?**

In the drop-down list, you can select the application tag. All devices that have installed applications with the selected tag in the description are included in the device selection.

## Hierarchy of Administration Servers

On the Hierarchy of Administration Servers tab, check the Include data from secondary Administration Servers (down to level) box if you want the information stored on secondary Administration Servers to be considered while searching for devices, and in the entry field, you can specify the nesting level of secondary Administration Server from which information is considered while searching for devices. By default, this check box is cleared.

## Virtual machines

On the Virtual machines tab, you can configure the search for devices according to whether these are virtual machines or part of virtual desktop infrastructure (VDI):

### $\bullet$  [This is a virtual machine](javascript:toggleBlock()  $\circ$

In the drop-down list, you can select the following options:

- 
- <mark>Not important</mark>.<br>**No**. Find devices • No. Find devices that are not virtual machines.
- Yes. Find devices that are virtual machines.
- **[Virtual machine type](javascript:toggleBlock()**

In the drop-down list, you can select the virtual machine manufacturer.

This drop-down list is available if the **Yes** or **Not important** value is selected in the **This is a virtual machine** drop-down list.

### **[Part of Virtual Desktop Infrastructure](javascript:toggleBlock()**

In the drop-down list, you can select the following options:

- Not important.
- **Not important**.<br>**No**. Find devices that are not part of Virtual Desktop Infrastructure.
- Yes. Find devices that are part of the Virtual Desktop Infrastructure (VDI).

## **Hardware**

On the Hardware tab, you can configure search for client devices according to their hardware:

### • [Device](javascript:toggleBlock()<sup>?</sup>

In the drop-down list, you can select a unit type. All devices with this unit are included in the search results. The field supports the full-text search.

### • [Vendor](javascript:toggleBlock()<sup>®</sup>

In the drop-down list, you can select the name of a unit manufacturer. All devices with this unit are included in the search results.

The field supports the full-text search.

### • [Description](javascript:toggleBlock()<sup>2</sup>

Description of the device or hardware unit. Devices with the description specified in this field are included in the selection.

A device's description in any format can be entered in the properties window of that device. The field supports the full-text search.

[Inventory number](javascript:toggleBlock() ?

Equipment with the inventory number specified in this field will be included in the selection.

### [CPU frequency, in MHz](javascript:toggleBlock()

The frequency range of a CPU. Devices with CPUs that match the frequency range in these fields (inclusive) will be included in the selection.

**[Virtual CPU cores](javascript:toggleBlock()** 

Range of the number of virtual cores in a CPU. Devices with CPUs that match the range in these fields (inclusive) will be included in the selection.

### • [Hard drive volume, in GB](javascript:toggleBlock() ?

Range of values for the size of the hard drive on the device. Devices with hard drives that match the range in these entry fields (inclusive) will be included in the selection.

### [RAM size, in MB](javascript:toggleBlock()

Range of values for the size of the device RAM. Devices with RAMs that match the range in these entry fields (inclusive) will be included in the selection.

## Vulnerabilities and updates

On the Vulnerabilities and updates tab, you can set up the criterion to search for devices according to their Windows Update source:

### $\bullet$  [WUA is switched to Administration](javascript:toggleBlock() Server<sup>®</sup>

You can select one of the following search options from the drop-down list:

- Yes. If this option is selected, the search results will include devices that receive updates through Windows Update from the Administration Server.
- No. If this option is selected, the results will include devices that receive updates through Windows Update from another sources.

### Users

On the Users tab, you can set up the criteria to search for devices according to the accounts of users who have logged in to the operating system.

### [Last user who logged in to the](javascript:toggleBlock() system<sup>®</sup>

If this option is enabled, click the **Browse** button to specify a user account. The search results include devices on which the specified user performed the last login to the system.

### [User who logged in to the system](javascript:toggleBlock() at least once

If this option is enabled, click the **Browse** button to specify a user account. The search results include devices on which the specified user logged in to the system at least once.

## Status-affecting problems in managed applications

On the Status-affecting problems in managed applications tab, you can set up search for devices according to descriptions of their statuses provided by the managed application:

### • [Device status description](javascript:toggleBlock() ?

You can select check boxes for descriptions of statuses from the managed application; upon receipt of these statuses, the devices will be included in the selection. When you select a status listed for several applications, you have the option to select this status in all of the lists automatically.

## Statuses of components in managed applications

On the Statuses of components in managed applications tab, you can set up the criteria to search for devices according to the statuses of components in managed applications:

### **• [Data Leakage Prevention status](javascript:toggleBlock()** ?

Search for devices by the status of Data Leakage Prevention (No data from device, Stopped, Starting, Paused, Running, Failed).

### **[Collaboration servers protection](javascript:toggleBlock() status**

Search for devices by the status of server collaboration protection (No data from device, Stopped, Starting, Paused, Running, Failed).

### [Anti-virus protection status](javascript:toggleBlock() of mail servers<sup>?</sup>

Search for devices by the status of Mail Server protection (No data from device, Stopped, Starting, Paused, Running, Failed).

### **[Endpoint Sensor status](javascript:toggleBlock()**<sup>2</sup>

Search for devices by the status of the Endpoint Sensor component (No data from device, Stopped, Starting, Paused, Running, Failed).

## Encryption

## **[Encryption](javascript:toggleBlock()**<sup>2</sup>

Advanced Encryption Standard (AES) symmetrical block cipher algorithm. In the drop-down list, you can select the encryption key size (56-bit, 128-bit, 192-bit, or 256-bit).

Available values: AES56, AES128, AES192, and AES256.

## Cloud segments

On the Cloud segments tab, you can configure a search based on whether a device belongs to specific cloud segments:

[Device is in a cloud segment](javascript:toggleBlock()<sup>®</sup>

If this option is enabled, you can click the Browse button to specify the segment to search.

If the **Include child objects** option is also enabled, the search is run on all child objects of the specified segment.

Search results include only devices from the selected segment.

### [Device discovered by using the](javascript:toggleBlock() API ?

In the drop-down list, you can select whether a device is detected by API tools:

- AWS. The device is discovered by using the AWS API, that is, the device is definitely in the AWS cloud environment.
- Azure. The device is discovered by using the Azure API, that is, the device is definitely in the Azure cloud environment.
- Google Cloud. The device is discovered by using the Google API, that is, the device is definitely in the Google Cloud environment.
- No. The device cannot be detected by using the AWS, Azure, or Google API, that is, it is either outside the cloud environment or it is in the cloud environment but it cannot be detected by using an API.
- No value. This condition does not apply.

## Application components

This section contains the list of components of those applications that have corresponding management plug-ins installed in Administration Console.

In the Application components section, you can specify criteria for including devices in a selection according to the statuses and version numbers of the components that refer to the application that you select:

• [Status](javascript:toggleBlock()<sup>®</sup>

Search for devices according to the component status sent by an application to the Administration Server. You can select one of the following statuses: No data from device, Stopped, Starting, Paused, Running, Malfunction, or Not installed. If the selected component of the application installed on a managed device has the specified status, the device is included in the device selection.

Statuses sent by applications:

- Starting-The component is currently in the process of initialization.
- Running-The component is enabled and working properly.
- Paused–The component is suspended, for example, after the user has paused protection in the managed application.
- Malfunction-An error has occurred during the component operation.
- Stopped–The component is disabled and not working at the moment.
- Not installed–The user did not select the component for installation when configuring custom installation of the application.

Unlike other statuses, the No data from device status is not sent by applications. This option shows that the applications have no information about the selected component status. For example, this can happen when the selected component does not belong to any of the applications installed on the device, or when the device is turned off

### **[Version](javascript:toggleBlock()**<sup>2</sup>

Search for devices according to the version number of the component that you select in the list. You can type a version number, for example  $3.4.1.0$ , and then specify whether the selected component must have an equal, earlier, or later version. You can also configure searching for all versions except the specified one.

## Using masks in string variables

Using masks for string variables is allowed. When creating masks, you can use the following regular expressions:

- Wildcard character (\*)—Any string of 0 or more characters.
- Question mark (?)-Any single character.
- [<range>]—Any single character from a specified range or set. For example: [0–9]—Any digit. [abcdef]—Any of the characters a, b, c, d, e, or f.

## <span id="page-954-0"></span>Using regular expressions in the search field

You can use the following regular expressions in the search field to search for specific words and characters:

- \*. Replaces any sequence of characters. To search for such words as Server, Servers, or Server room, enter the Server\* expression in the search field.
- ?. Replaces any single character. To search for such words as Word or Ward, enter the W?rd expression in the search field.

Text in the search field cannot begin with a question mark (?).

• [<range>]. Replaces any single character from a specified range or set. To search for any numeral, enter the [0-9] expression in the search field. To search for one of the characters—a, b, c, d, e, or f—enter the [abcdef] expression in the search field.

Use the following regular expressions in the search field to run a full-text search:

- Space. The result is all devices whose descriptions contain any of the listed words. For example, to search for a phrase that contains the word "Secondary" or "Virtual" (or both these words), enter the Secondary Virtual expression in the search field.
- Plus sign (+), AND, or &&. When a plus sign precedes a word, all search results will contain this word. For example, to search for a phrase that contains both the word "Secondary" and the word "Virtual", you can enter any of the following expressions in the search field: +Secondary+Virtual, Secondary AND Virtual, Secondary && Virtual.
- OR or ||. When placed between two words, it indicates that one word or the other can be found in the text. To search for a phrase that contains either the word "Secondary" or the word "Virtual", you can enter any of the following expressions in the search field: Secondary OR Virtual, Secondary  $||$  Virtual.
- Minus sign (-). When a minus sign precedes a word, no search results will contain this word. To search for a phrase that must contain such word as Secondary and must not contain such word as Virtual, you must enter the +Secondary-Virtual expression in the search field.
- "< some text >". Text enclosed in quotation marks must be present in the text. To search for a phrase that contains such word combination as Secondary Server, you must enter the " Secondary Server " expression in the search field.

Full-text search is available in the following filtering blocks:

- In the event list filtering block, by the Event and Description columns.
- In the user account filtering block, by the **Name** column.
- In the applications registry filtering block, by the **Name** column, if the **Show in list** section has **no grouping** selected as the filtering criterion.

## Exporting lists from dialog boxes

In dialog boxes of the application you can export lists of objects to text files.

Export of a list of objects is possible for dialog box sections that contain the Export to file button.

## Settings of tasks

## <span id="page-956-0"></span>General task settings

This section contains the settings that you can view and configure for most of your tasks. The list of settings available depends on the task you are configuring.

## Settings specified during task creation

You can specify the following settings when creating a task. Some of these settings can also be modified in the properties of the created task.

- Operating system restart settings:
	- [Do not restart the device](javascript:toggleBlock() ?

Client devices are not restarted automatically after the operation. To complete the operation, you must restart a device (for example, manually or through a device management task). Information about the required restart is saved in the task results and in the device status. This option is suitable for tasks on servers and other devices where continuous operation is critical.

### • [Restart the device](javascript:toggleBlock() ?

Client devices are always restarted automatically if a restart is required for completion of the operation. This option is useful for tasks on devices that provide for regular pauses in their operation (shutdown or restart).

### **[Prompt user for action](javascript:toggleBlock()**<sup>2</sup>

The restart reminder is displayed on the screen of the client device, prompting the user to restart it manually. Some advanced settings can be defined for this option: text of the message for the user, the message display frequency, and the time interval after which a restart will be forced (without the user's confirmation). This option is most suitable for workstations where users must be able to select the most convenient time for a restart.

By default, this option is selected.

## [Repeat prompt every \(min\)](javascript:toggleBlock()

If this option is enabled, the application prompts the user to restart the operating system with the specified frequency.

By default, this option is enabled. The default interval is 5 minutes. Available values are between 1 and 1440 minutes.

If this option is disabled, the prompt is displayed only once.

## [Restart after \(min\)](javascript:toggleBlock()

After prompting the user, the application forces restart of the operating system upon expiration of the specified time interval.

By default, this option is enabled. The default delay is 30 minutes. Available values are between 1 and 1440 minutes.

### [Force closure of applications](javascript:toggleBlock() in blocked sessions ?

Running applications may prevent a restart of the client device. For example, if a document is being edited in a word processing application and is not saved, the application does not allow the device to restart.

If this option is enabled, such applications on a locked device are forced to close before the device restart. As a result, users may lose their unsaved changes.

If this option is disabled, a locked device is not restarted. The task status on this device states that a device restart is required. Users have to manually close all applications running on locked devices and restart these devices.

By default, this option is disabled.

Task scheduling settings:

### • Scheduled start setting:

• [Every N hours](javascript:toggleBlock()<sup>?</sup>

The task runs regularly, with the specified interval in hours, starting from the specified date and time. By default, the task runs every six hours, starting from the current system date and time.

## • [Every N days](javascript:toggleBlock()

The task runs regularly, with the specified interval in days. Additionally, you can specify a date and time of the first task run. These additional options become available, if they are supported by the application for which you create the task.

By default, the task runs every day, starting from the current system date and time.

### **• [Every N weeks](javascript:toggleBlock()?**

The task runs regularly, with the specified interval in weeks, on the specified day of week and at the specified time.

By default, the task runs every Monday at the current system time.

### **[Every N minutes](javascript:toggleBlock()**<sup>®</sup>

The task runs regularly, with the specified interval in minutes, starting from the specified time on the day that the task is created.

By default, the task runs every 30 minutes, starting from the current system time.

• [Daily \(daylight saving time is](javascript:toggleBlock() not supported)

The task runs regularly, with the specified interval in days. This schedule does not support observance of daylight saving time (DST). It means that when clocks jump one hour forward or backward at the beginning or ending of DST, the actual task start time does not change.

We do not recommend that you use this schedule. It is needed for backward compatibility of Kaspersky Security Center.

By default, the task starts every day at the current system time.

### **[Weekly](javascript:toggleBlock()**<sub>2</sub>

The task runs every week on the specified day and at the specified time.

### • [By days of week](javascript:toggleBlock()<sup>?</sup>

The task runs regularly, on the specified days of week, at the specified time. By default, the task runs every Friday at 6:00:00 PM.

### **[Monthly](javascript:toggleBlock()**<sub>2</sub>

The task runs regularly, on the specified day of the month, at the specified time. In months that lack the specified day, the task runs on the last day. By default, the task runs on the first day of each month, at the current system time.

### [Manually](javascript:toggleBlock()<sup>®</sup>

The task does not run automatically. You can only start it manually. By default, this option is enabled.

### . Every month on specified days of selected weeks

The task runs regularly, on the specified days of each month, at the specified time. By default, no days of month are selected; the default start time is 6:00:00 PM.

### • [When new updates are downloaded](javascript:toggleBlock() to the repository

The task runs after updates are downloaded to the repository. For example, you may want to use this schedule for the find vulnerabilities and required updates task.

• [On virus outbreak](javascript:toggleBlock() ?

The task runs after a Virus outbreak event occurs. Select application types that will monitor virus outbreaks. The following application types are available:

- Anti-virus for workstations and file servers
- Anti-virus for perimeter defense
- Anti-virus for mail systems

By default, all application types are selected.

You may want to run different tasks depending on the anti-virus application type that reports a virus outbreak. In this case, remove the selection of the application types that you do not need.

### • [On completing another task](javascript:toggleBlock() ?

The current task starts after another task completes. You can select how the previous task must complete (successfully or with error) to trigger the start of the current task. For example, you may want to run the *Manage devices* task with the **Turn on the device** option and, after it completes, run the Virus scan task. This parameter only works if both tasks are assigned to the same devices.

### • [Run missed tasks](javascript:toggleBlock()?

This option determines the behavior of a task if a client device is not visible on the network when the task is about to start.

If this option is enabled, the system attempts to start the task the next time the Kaspersky application is run on the client device. If the task schedule is **Manually, Once** or **Immediately**, the task is started immediately after the device becomes visible on the network or immediately after the device is included in the task scope.

If this option is disabled, only scheduled tasks run on client devices; for Manually, Once and Immediately, tasks run only on those client devices that are visible on the network. For example, you may want to disable this option for a resource-consuming task that you want to run only outside of business hours.

By default, this option is enabled.

### **•** [Use automatically randomized](javascript:toggleBlock() delay for task starts ?

If this option is enabled, the task is started on client devices randomly within a specified time interval, that is, *distributed task start*. A distributed task start helps to avoid a large number of simultaneous requests by client devices to the Administration Server when a scheduled task is running.

The distributed start time is calculated automatically when a task is created, depending on the number of client devices to which the task is assigned. Later, the task is always started on the calculated start time. However, when task settings are edited or the task is started manually, the calculated value of the task start time changes.

If this option is disabled, the task starts on client devices according to the schedule.

### [Use randomized delay for task](javascript:toggleBlock() starts within an interval of (min) and

If this option is enabled, the task is started on client devices randomly within the specified time interval. A distributed task start helps to avoid a large number of simultaneous requests by client devices to the Administration Server when a scheduled task is running.

If this option is disabled, the task starts on client devices according to the schedule.

By default, this option is disabled. The default time interval is one minute.

- Devices to which the task will be assigned:
	- **[Select networked devices detected](javascript:toggleBlock() by Administration Server**<sup>®</sup>

The task is assigned to specific devices. The specific devices can include devices in administration groups as well as unassigned devices.

For example, you may want to use this option in a task of installing Network Agent on unassigned devices.

• [Specify device addresses manually](javascript:toggleBlock() or import addresses from a list  $\circledcirc$ 

You can specify NetBIOS names, DNS names, IP addresses, and IP subnets of devices to which you want to assign the task.

You may want to use this option to execute a task for a specific subnet. For example, you may want to install a certain application on devices of accountants or to scan devices in a subnet that is probably infected.

### [Assign task to a device selection](javascript:toggleBlock() ?

The task is assigned to devices included in a device selection. You can specify one of the existing selections.

For example, you may want to use this option to run a task on devices with a specific operating system version.

### [Assign task to an administration](javascript:toggleBlock() group ?

The task is assigned to devices included in an administration group. You can specify one of the existing groups or create a new one.

For example, you may want to use this option to run a task of sending a message to users if the message is specific for devices included in a specific administration group.

- Account settings:
	- [Default account](javascript:toggleBlock()<sup>®</sup>

The task will be run under the same account as the application that performs this task.

By default, this option is selected.

### [Specify account](javascript:toggleBlock() ?

Fill in the Account and Password fields to specify the details of an account under which the task is run. The account must have sufficient rights for this task.

• [Account](javascript:toggleBlock()<sup>?</sup>

Account under which the task is run.

· [Password](javascript:toggleBlock() ?

Password of the account under which the task will be run.

## Settings specified after task creation

You can specify the following settings only after a task is created.

- Group task settings:
	- [Distribute to subgroups](javascript:toggleBlock()<sup>®</sup>

This option is only available in the settings of the group tasks.

When this option is enabled, the task [scope](#page-411-0) includes:

- The administration group that you selected while creating the task.
- The administration groups subordinate to the selected administration group at any level down by the group [hierarchy.](#page-692-0)

When this option is disabled, the task scope includes only the administration group that you selected while creating the task.

By default, this option is enabled.

### [Distribute to secondary and](javascript:toggleBlock() virtual Administration Servers<sup>®</sup>

When this option is enabled, the task that is effective on the primary Administration Server is also applied on the secondary Administration Servers (including virtual ones). If a task of the same type already exists on the secondary Administration Server, both tasks are applied on the secondary Administration Server—the existing one and the one that is inherited from the primary Administration Server.

This option is only available when the Distribute to subgroups option is enabled.

By default, this option is disabled.

- Advanced scheduling settings:
	- **[Turn on devices by using the](javascript:toggleBlock() Wake-on-LAN function before starting the task (min)**

The operating system on the device starts at the specified time before the task is started. The default time period is five minutes.

Enable this option if you want the task to run on all of the client devices from the task scope, including those devices that are turned off when the task is about to start.

If you want the device to be automatically turned off after the task is complete, enable the **Shut down** the devices after completing the task option. This option can be found in the same window.

By default, this option is disabled.

### [Shut down the devices after](javascript:toggleBlock() completing the task

For example, you may want to enable this option for an install update task that installs updates to client devices each Friday after business hours, and then turns off these devices for the weekend.

By default, this option is disabled.

### • [Stop the task if it runs longer](javascript:toggleBlock() than (min) ?

After the specified time period expires, the task is stopped automatically, whether it is completed or not.

Enable this option if you want to interrupt (or stop) tasks that take too long to execute.

By default, this option is disabled. The default task execution time is 120 minutes.

- Notification settings:
	- Store task history block:
		- [On Administration Server for](javascript:toggleBlock() (days)

Application events related to execution of the task on all client devices from the task scope are stored on the Administration Server during the specified number of days. When this period elapses, the information is deleted from the Administration Server.

By default, this option is enabled.

### • [Store in the OS event log on](javascript:toggleBlock() device ?

Application events related to execution of the task are stored locally in Windows Event Log of each client device.

By default, this option is disabled.

## **• [Store in the OS event log on](javascript:toggleBlock() Administration Server**<sup>®</sup>

Application events related to execution of the task on all client devices from the task scope are stored centrally in Windows Event Log of the Administration Server operating system (OS).

By default, this option is disabled.

### • [Save all events](javascript:toggleBlock()<sup>®</sup>

If this option is selected, all events related to the task are saved to the event logs.

### • [Save events related to task](javascript:toggleBlock() progress?

If this option is selected, only events related to the task execution are saved to the event logs.

### • [Save only task execution results](javascript:toggleBlock()<sup>?</sup>

If this option is selected, only events related to the task results are saved to the event logs.

### . [Notify administrator of task](javascript:toggleBlock() execution results

You can select the methods by which administrators receive notifications about task execution results: by email, by SMS, and by running an executable file. To configure notification, click the Settings link.

By default, all notification methods are disabled.

### • [Notify of errors only](javascript:toggleBlock() ?

If this option is enabled, administrators are only notified when a task execution completes with an error.

If this option is disabled, administrators are notified after every task execution completion.

By default, this option is enabled.

### • Security settings

• Task scope settings

Depending on how the task scope is determined, the following settings are present:

• [Devices](javascript:toggleBlock()<sup>?</sup>

If the scope of a task is determined by an administration group, you can view this group. No changes are available here. However, you can set Exclusions from task scope.

If the scope of a task is determined by a list of devices, you can modify this list by adding and removing devices.

**•** [Device selection](javascript:toggleBlock()<sup>®</sup>

You can change the device selection to which the task is applied.

### **[Exclusions from task scope](javascript:toggleBlock()**

You can specify groups of devices to which the task is not applied. Groups to be excluded can only be subgroups of the administration group to which the task is applied.

• Revision history

## Download updates to the Administration Server repository task settings

## Settings specified during task creation

You can specify the following settings when creating a task. Some of these settings can also be modified in the properties of the created task.

### [Sources of updates](javascript:toggleBlock() ?

The following resources can be used as a source of updates for the Administration Server:

• Kaspersky update servers

HTTP(S) servers at Kaspersky from which Kaspersky applications download database and application module updates. By default, the Administration Server communicates with Kaspersky update servers and downloads updates by using the HTTPS protocol. You can configure the Administration Server to use the HTTP protocol instead of HTTPS.

Selected by default.

• Primary Administration Server

This resource applies to tasks created for a secondary or virtual Administration Server.

Local or network folder

A local or network folder that contains the latest updates. A network folder can be an FTP or HTTP server, or an SMB share. If a network folder requires authentication, only the SMB protocol is supported. When selecting a local folder, you must specify a folder on the device that has Administration Server installed.

An FTP or HTTP server or a network folder used by an update source must contain a folders structure (with updates) that matches the structure created when using Kaspersky update servers.

### Other settings

### [Force update of secondary Administration](javascript:toggleBlock() Servers<sup>?</sup>

If this option is enabled, the Administration Server starts the update tasks on the secondary Administration Servers as soon as new updates are downloaded. Otherwise, the update tasks on the secondary Administration Servers start according to their schedules.

By default, this option is disabled.

[Copy downloaded updates to](javascript:toggleBlock() additional folders

After the Administration Server receives updates, it copies them to the specified folders. Use this option if you want to manually manage the distribution of updates on your network.

For example, you may want to use this option in the following situation: the network of your organization consists of several independent subnets, and devices from each of the subnets do not have access to other subnets. However devices in all of the subnets have access to a common network share. In this case, you set Administration Server in one of the subnets to download updates from Kaspersky update servers, enable this option, and then specify this network share. In downloaded updates to the repository tasks for other Administration Servers, specify the same network share as the update source.

By default, this option is disabled.

### [Do not force updating of devices](javascript:toggleBlock() and secondary Administration Servers unless copying is complete  $\circledcirc$

The tasks of downloading updates to client devices and secondary Administration Servers start only after those updates are copied from the main update folder to additional update folders.

This option must be enabled if client devices and secondary Administration Servers download updates from additional network folders.

By default, this option is disabled.

## Settings specified after task creation

You can specify the following settings only after a task is created.

Settings section, Content of updates block

Download diff files<sup>?</sup>

This option enables the [downloading](#page-452-0) diff files feature.

By default, this option is disabled.

### Update verification section

### **[Verify updates before distributing](javascript:toggleBlock()**

[Administration](#page-464-0) Server downloads updates from the source, saves them to a temporary repository, and runs  $\tt the task$  defined in the **Update verification task** field. If the task completes successfully, the updates are copied from the temporary repository to a shared folder on the Administration Server and then distributed to all devices for which the Administration Server acts as the source of updates (tasks with the When new updates are downloaded to the repository schedule type are started). The task of downloading updates to the repository is finished only after completion of the Update verification task.

By default, this option is disabled.

### Update verification task  $\circledcirc$

This task verifies downloaded updates before they are distributed to all devices for which the Administration Server acts as the source of updates.

In this field, you can specify the Update verification task created earlier. Alternatively, you can create a new Update verification task.

## Download updates to the repositories of distribution points task settings

## Settings specified during task creation

You can specify the following settings when creating a task. Some of these settings can also be modified in the properties of the created task.

### [Sources of updates](javascript:toggleBlock() ?

The following resources can be used as a source of updates for the distribution point:

• Kaspersky update servers

HTTP(S) servers at Kaspersky from which Kaspersky applications download database and application module updates.

This option is selected by default.

• Primary Administration Server

This resource applies to tasks created for a secondary or virtual Administration Server.

Local or network folder

A local or network folder that contains the latest updates. A network folder can be an FTP or HTTP server, or an SMB share. If a network folder requires authentication, only the SMB protocol is supported. When selecting a local folder, you must specify a folder on the device that has Administration Server installed.

An FTP or HTTP server or a network folder used by an update source must contain a folders structure (with updates) that matches the structure created when using Kaspersky update servers.

### Other settings  $\rightarrow$  [Folder for storing updates](javascript:toggleBlock()  $\circ$

The path to the specified folder for storing saved updates. You can copy the specified folder path to a clipboard. You cannot change the path to a specified folder for a group task.

## Settings specified after task creation

You can specify the following setting in the Settings section, in the Content of updates block only after a task is created.

### Download diff files<sup>®</sup>

This option enables the [downloading](#page-452-0) diff files feature.

By default, this option is disabled.

## Find vulnerabilities and required updates task settings

## Settings specified during task creation

You can specify the following settings when creating a task. Some of these settings can also be modified in the properties of the created task.

[Search for vulnerabilities and](javascript:toggleBlock() updates listed by Microsoft and

When searching for vulnerabilities and updates, Kaspersky Security Center uses the information about applicable Microsoft updates from the source of Microsoft updates, which are available at the present moment.

For example, you may want to disable this option if you have different tasks with different settings for Microsoft updates and updates of third-party applications.

By default, this option is enabled.

**[Connect to the update server](javascript:toggleBlock() to update data** 

Windows Update Agent on a managed device connects to the source of Microsoft updates. The following servers can act as a source of Microsoft updates:

- Kaspersky Security Center Administration Server (see the settings of [Network](#page-728-0) Agent policy)
- Windows Server with Microsoft Windows Server Update Services (WSUS) deployed in your organization's network
- Microsoft Updates servers

If this option is enabled, Windows Update Agent on a managed device connects to the source of Microsoft updates to refresh the information about applicable Microsoft Windows updates.

If this option is disabled, Windows Update Agent on a managed device uses the information about applicable Microsoft Windows updates that was received from the source of Microsoft updates earlier and that is stored in the device's cache.

Connecting to the source of Microsoft updates can be resource-consuming. You might want to disable this option if you set regular connection to this source of updates in another task or in the properties of Network Agent policy, in the section **Software updates and vulnerabilities**. If you do not want to disable this option, then, to reduce the Server overload, you can configure the task schedule to randomize delay for task starts within 360 minutes.

By default, this option is enabled.

Combination of the following options of the settings of Network Agent policy defines the mode of getting updates:

- Windows Update Agent on a managed device connects to the Update Server to get updates only if the Connect to the update server to update data option is enabled and the Active option, in the Windows Update search mode settings group, is selected.
- Windows Update Agent on a managed device uses the information about applicable Microsoft Windows updates that was received from the source of Microsoft updates earlier and that is stored in the device's cache, if the **Connect to the update server to update data** option is enabled and the Passive option, in the Windows Update search mode settings group, is selected, or if the Connect to the update server to update data option is disabled and the Active option, in the Windows Update search mode settings group, is selected.
- Irrespective of the Connect to the update server to update data option's status (enabled or disabled), if Disabled option, in the Windows Update search mode settings group is selected, Kaspersky Security Center does not request any information about updates.

### • [Search for third-party vulnerabilities](javascript:toggleBlock() and updates listed by Kaspersky ?

If this option is enabled, Kaspersky Security Center searches for vulnerabilities and required updates for third-party applications (applications made by software vendors other than Kaspersky and Microsoft) in Windows Registry and in the folders specified under Specify paths for advanced search of applications in file system. The full list of supported third-party applications is managed by Kaspersky.

If this option is disabled, Kaspersky Security Center does not search for vulnerabilities and required updates for third-party applications. For example, you may want to disable this option if you have different tasks with different settings for Microsoft Windows updates and updates of third-party applications.

By default, this option is enabled.

• [Specify paths for advanced search](javascript:toggleBlock() of applications in file system a

The folders in which Kaspersky Security Center searches for third-party applications that require vulnerability fix and update installation. You can use system variables.

Specify the folders to which applications are installed. By default, the list contains system folders to which most of the applications are installed.

### [Enable advanced diagnostics](javascript:toggleBlock()<sup>?</sup>

If this feature is enabled, Network Agent writes traces even if tracing is disabled for Network Agent in Kaspersky Security Center Remote Diagnostics Utility. Traces are written to two files in turn; the total size of both files is determined by the Maximum size, in MB, of advanced diagnostics files value. When both files are full, Network Agent starts writing to them again. The files with traces are stored in the %WINDIR%\Temp folder. These files are accessible in the remote [diagnostics](#page-712-0) utility, you can download or delete them there.

If this feature is disabled, Network Agent writes traces according to the settings in Kaspersky Security Center Remote Diagnostics Utility. No additional traces are written.

When creating a task, you do not have to enable advanced diagnostics. You may want to use this feature later if, for example, a task run fails on some of the devices and you want to get additional information during another task run.

By default, this option is disabled.

### [Maximum size, in MB, of advanced](javascript:toggleBlock() diagnostics files  $\circ$

The default value is 100 MB, and available values are between 1 MB and 2048 MB. You may be asked to change the default value by Kaspersky Technical Support specialists when information in the advanced diagnostics files sent by you is not enough to troubleshoot the problem.

## Install required updates and fix vulnerabilities task settings

### Settings specified during task creation

You can specify the following settings when creating a task. Some of these settings can also be modified in the properties of the created task.

### [Specify rules for installing updates](javascript:toggleBlock() ?

These rules are applied to installation of updates on client devices. If rules are not specified, the task has nothing to perform. For information about operations with rules, refer to Rules for update [installation](#page-538-0).

### [Start installation at device restart](javascript:toggleBlock() or shutdown

If this option is enabled, updates are installed when the device is restarted or shut down. Otherwise, updates are installed according to a schedule.

Use this option if installing the updates might affect the device performance.

By default, this option is disabled.

[Install required general system](javascript:toggleBlock() components

If this option is enabled, before installing an update the application automatically installs all general system components (prerequisites) that are required to install the update. For example, these prerequisites can be operating system updates

If this option is disabled, you may have to install the prerequisites manually.

By default, this option is disabled.

### [Allow installation of new application](javascript:toggleBlock() versions during updates

If this option is enabled, updates are allowed when they result in installation of a new version of a software application.

If this option is disabled, the software is not upgraded. You can then install new versions of the software manually or through another task. For example, you may use this option if your company infrastructure is not supported by a new software version or if you want to check an upgrade in a test infrastructure.

By default, this option is enabled.

Upgrading an application may cause malfunction of dependent applications installed on client devices.

### [Download updates to the device](javascript:toggleBlock() without installing them<sup>®</sup>

If this option is enabled, the application downloads updates to the device but does not install them automatically. You can then Install downloaded updates manually.

Microsoft updates are downloaded to the system Windows storage. Updates of third-party applications (applications made by software vendors other than Kaspersky and Microsoft) are downloaded to the folder specified in the Folder for downloading updates field.

If this option is disabled, the updates are installed to the device automatically.

By default, this option is disabled.

### **• [Folder for downloading updates](javascript:toggleBlock()**

This folder is used to download updates of third-party applications (applications made by software vendors other than Kaspersky and Microsoft).

## **•** [Enable advanced diagnostics](javascript:toggleBlock() ?

If this feature is enabled, Network Agent writes traces even if tracing is disabled for Network Agent in Kaspersky Security Center Remote Diagnostics Utility. Traces are written to two files in turn; the total size of both files is determined by the Maximum size, in MB, of advanced diagnostics files value. When both files are full, Network Agent starts writing to them again. The files with traces are stored in the %WINDIR%\Temp folder. These files are accessible in the remote [diagnostics](#page-712-0) utility, you can download or delete them there.

If this feature is disabled, Network Agent writes traces according to the settings in Kaspersky Security Center Remote Diagnostics Utility. No additional traces are written.

When creating a task, you do not have to enable advanced diagnostics. You may want to use this feature later if, for example, a task run fails on some of the devices and you want to get additional information during another task run.

By default, this option is disabled.

## $\bullet$  [Maximum size, in MB, of advanced](javascript:toggleBlock() diagnostics files  $\circledcirc$

The default value is 100 MB, and available values are between 1 MB and 2048 MB. You may be asked to change the default value by Kaspersky Technical Support specialists when information in the advanced diagnostics files sent by you is not enough to troubleshoot the problem.

## Settings specified after task creation

You can specify settings in the sections listed below only after a task is created. For a full description of the task settings, see General task [settings.](#page-956-0)

- General. In this section, general information about the task is displayed. Also, you can specify to which devices the Install required updates and fix vulnerabilities task should apply:
	- [Distribute to subgroups](javascript:toggleBlock()<sup>®</sup>

This option is only available in the settings of the group tasks.

When this option is enabled, the task [scope](#page-411-0) includes:

- The administration group that you selected while creating the task.
- The administration groups subordinate to the selected administration group at any level down by the group [hierarchy.](#page-692-0)

When this option is disabled, the task scope includes only the administration group that you selected while creating the task.

By default, this option is enabled.

### [Distribute to secondary and](javascript:toggleBlock() virtual Administration Servers<sup>2</sup>

When this option is enabled, the task that is effective on the primary Administration Server is also applied on the secondary Administration Servers (including virtual ones). If a task of the same type already exists on the secondary Administration Server, both tasks are applied on the secondary Administration Server—the existing one and the one that is inherited from the primary Administration Server.

This option is only available when the Distribute to subgroups option is enabled.

By default, this option is disabled.

Updates to install

In the Updates to install section, you can view the list of updates that the task installs. Only updates that match the applied task settings are shown.

- Test installation of updates:
	- Do not scan. Select this option if you do not want to perform a test installation of updates.
	- Run scan on selected devices. Select this option if you want to test updates installation on selected devices. Click the Add button and select devices on which you need to perform test installation of updates.
	- Run scan on devices in the specified group. Select this option if you want to test updates installation on a group of devices. In the **Specify a test group** field, specify a group of devices on which you want to perform a test installation.
Run scan on specified percentage of devices. Select this option if you want to test updates installation on some portion of devices. In the Percentage of test devices out of all target devices field, specify the percentage of devices on which you want to perform a test installation of updates.

### Global list of subnets

This section provides information about the global list of subnets that you can use in the rules.

To store the information about subnets of your network, you can set up a global list of subnets for each Administration Server you use. This list helps you match pairs {IP address, mask} and physical units such as branch offices. You can use subnets from this list in the networking rules and settings.

## <span id="page-972-0"></span>Adding subnets to the global list of subnets

You can add subnets with their descriptions to the global list of subnets.

To add <sup>a</sup> subnet to the global list of subnets:

1. In the console tree, select the node of the Administration Server that you require.

2. In the context menu of the Administration Server, select Properties.

3. In the Properties window that opens, in the Sections pane select List of global subnets.

4. Click the Add button.

The New subnet window opens.

- 5. Fill in the following fields:
	- **[General settings](javascript:toggleBlock()**

The subnet IP address for the subnet you are adding.

[Subnet mask](javascript:toggleBlock()<sup>®</sup>

The subnet mask for the subnet you are adding.

**[Name](javascript:toggleBlock()**<sup>[2]</sup>

The name of the subnet. It must be unique within the global list of subnets. If you enter the name that already exists in the list, an index will be added, for example: ~~1, ~~2.

**[Description](javascript:toggleBlock()**<sup>2</sup>

Description may contain some additional information about the branch office which has this subnet. This text will appear in all lists where this subnet is present, for example, in the list of traffic limitation rules.

This field is not obligatory and may be left empty.

6. Click **OK**.

The subnet appears in the list of subnets.

## Viewing and modifying subnet properties in the global list of subnets

You can view and modify the properties of subnets in the global list of subnets.

To view or modify properties of <sup>a</sup> subnet in the global list of subnets:

- 1. In the console tree, select the node of the Administration Server that you require.
- 2. In the context menu of the Administration Server, select Properties.
- 3. In the Properties window that opens, in the left Sections pane, select List of global subnets.
- 4. In the list, select the subnet that you want.
- 5. Click the Properties button.

The New subnet window opens.

- 6. If necessary, change the [settings](#page-972-0) of the subnet.
- 7. Click OK.

If you have made changes, they will be stored.

## Usage of Network Agent for Windows, macOS, and Linux: comparison

The Network Agent usage varies depending on the operating system of the device. The [Network](#page-728-0) Agent policy and [installation](#page-206-0) package settings also differ depending on the operating system. The table below compares Network Agent features and usage scenarios available for Windows, macOS, and Linux operating systems.

Network Agent feature comparison

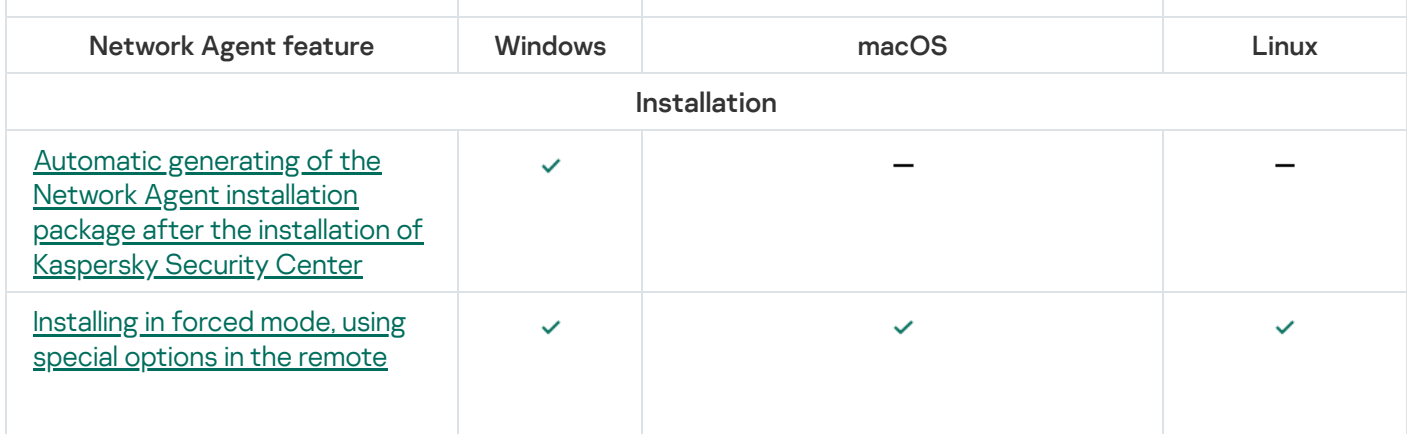

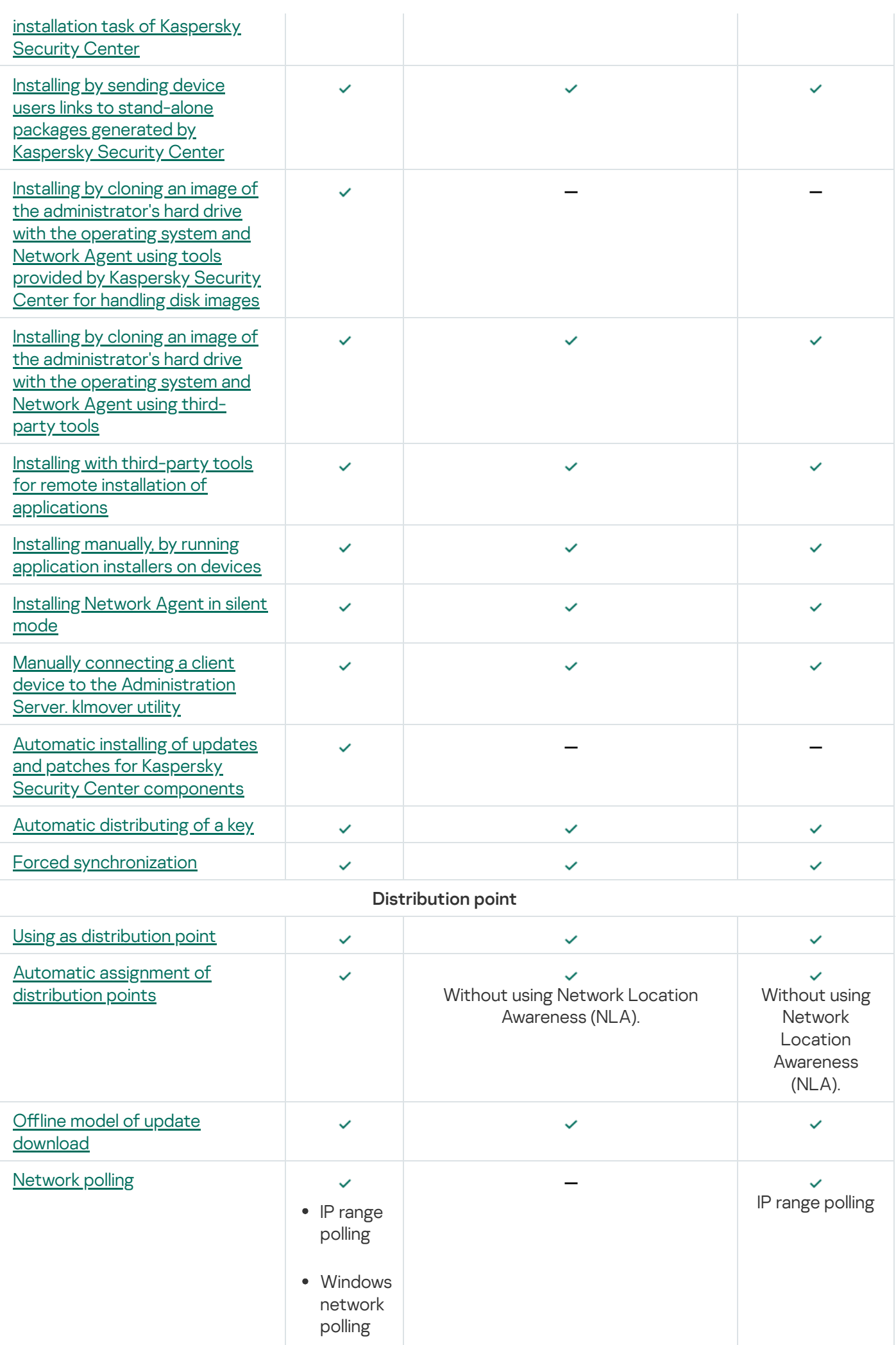

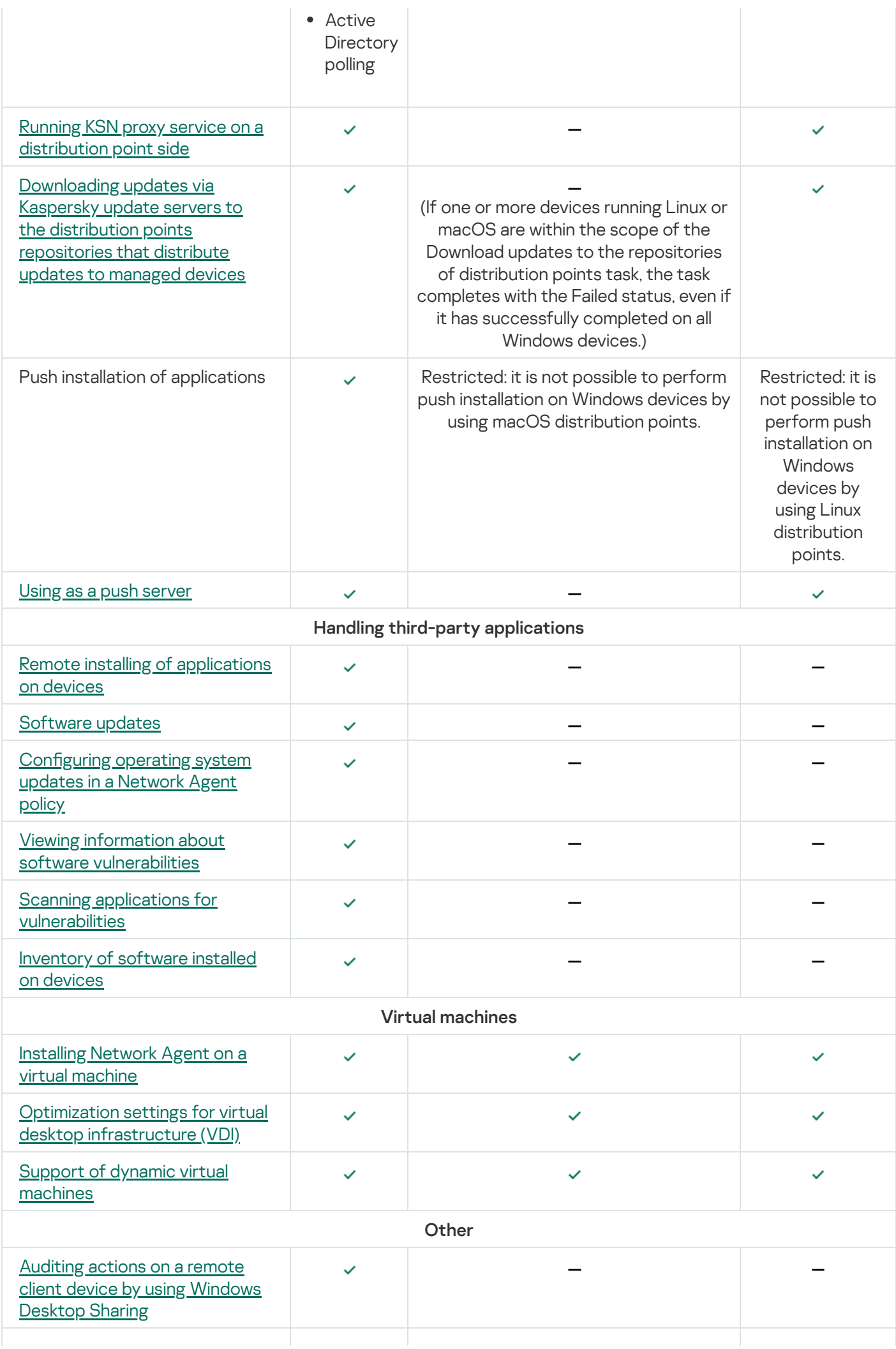

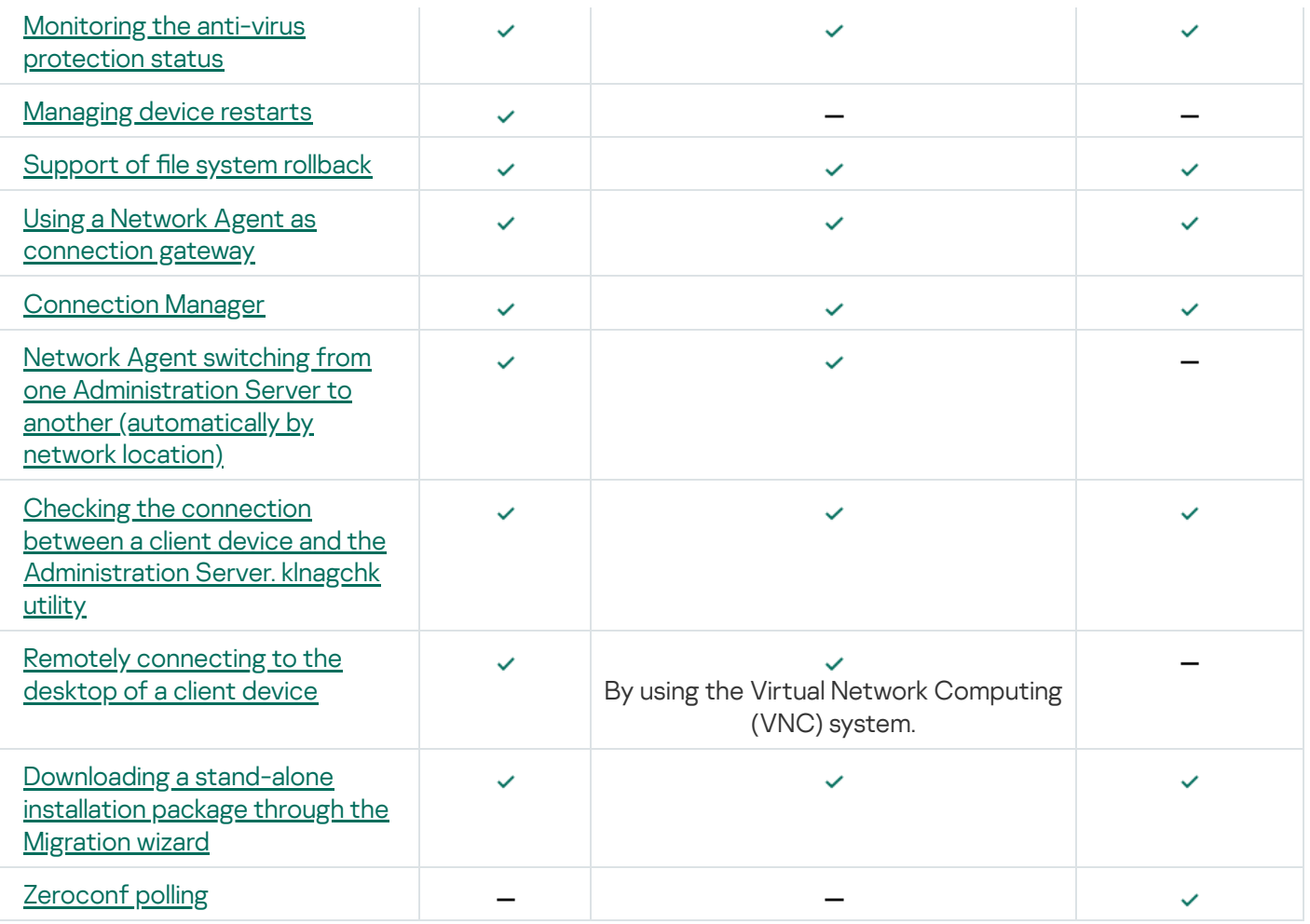

# Comparison of Network Agent settings by operating systems

The table below shows which Network Agent settings are available depending on the operating system of the managed device where Network Agent was installed.

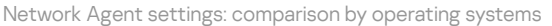

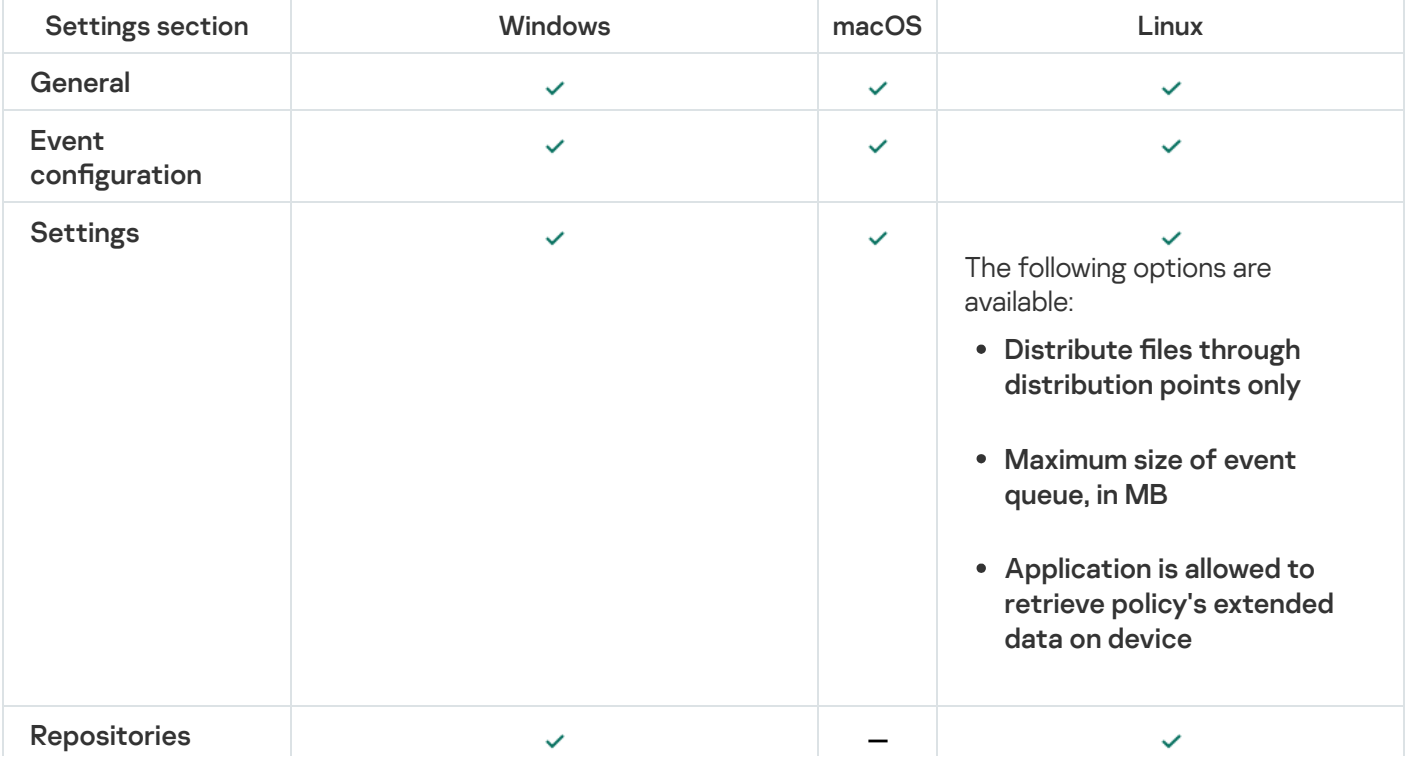

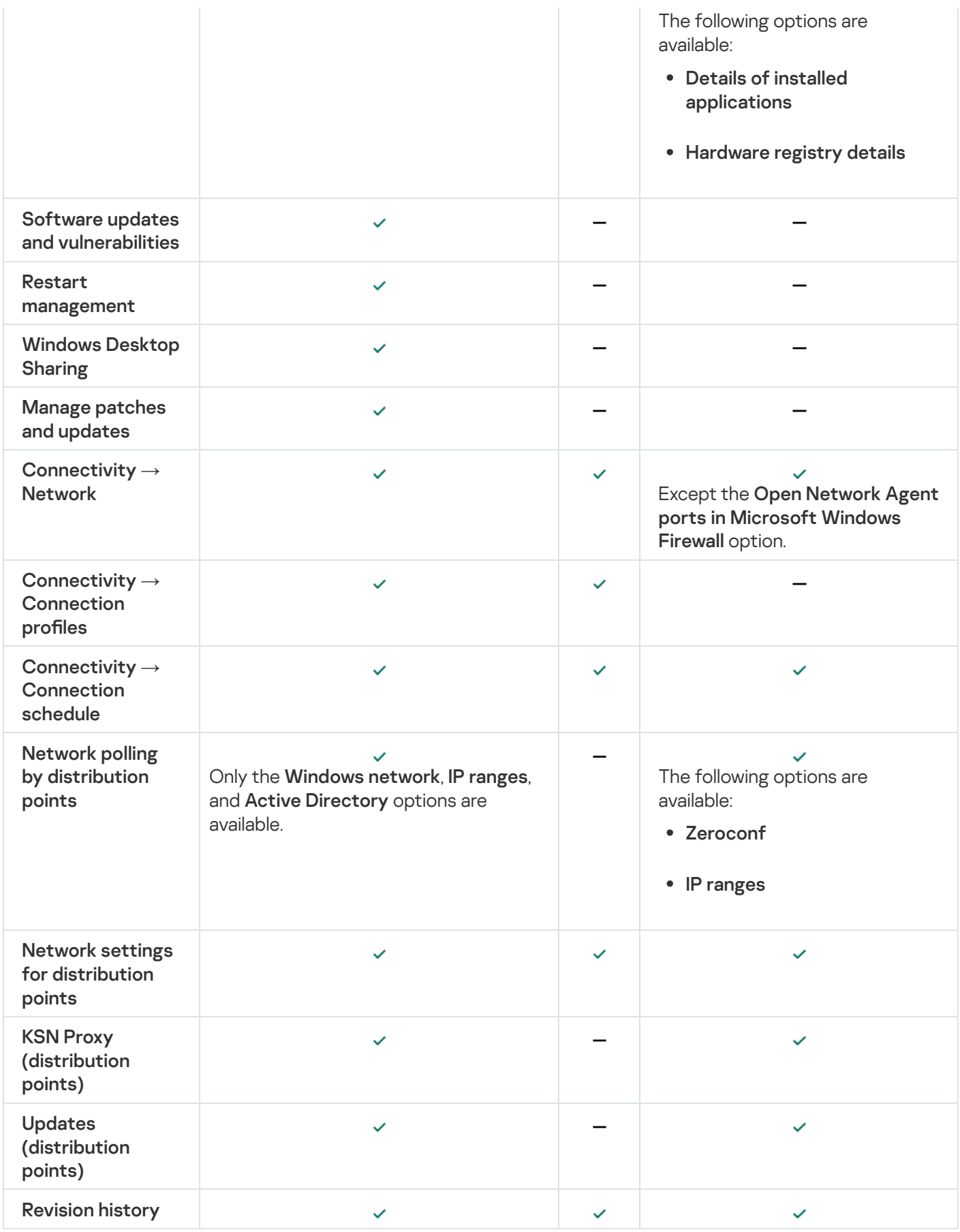

# Kaspersky Security Center Web Console

This section describes operations that you can perform by using Kaspersky Security Center Web Console.

## About Kaspersky Security Center Web Console

Kaspersky Security Center Web Console (hereinafter also referred to as Kaspersky Security Center Web Console) is a web application designed to manage the status of the security system of a network protected by Kaspersky applications.

Using the application, you can do the following:

- Manage the status of the organization's security system.
- Install Kaspersky applications on devices on your network and manage installed applications.
- Manage policies created for devices on your network.
- Manage user accounts.
- Manage tasks for applications installed on your network devices.
- View reports on the security system status.
- Manage the delivery of reports to system administrators and other IT experts.

Kaspersky Security Center Web Console provides a web interface that ensures interaction between your device and Administration Server over a browser. Administration Server is an application designed for managing Kaspersky applications installed on your network devices. Administration Server connects to devices on your network over channels protected with Secure Socket Layer (SSL). When you connect to Kaspersky Security Center Web Console by using your browser, the browser establishes a connection with Kaspersky Security Center Web Console Server.

You operate Kaspersky Security Center Web Console as follows:

- 1. Use a browser to connect to Kaspersky Security Center Web Console, where the web portal interface is displayed.
- 2. Use web portal controls to choose a command that you want to run. Kaspersky Security Center Web Console performs the following operations:
	- If you select a command used for receiving information (for example, to view a list of devices), Kaspersky Security Center Web Console generates a request for information to Administration Server, receives the necessary data, and sends it to the browser in an easy-to-view format.
	- If you have chosen a command used for management (for example, remote installation of an application), Kaspersky Security Center Web Console receives the command from the browser and sends it to Administration Server. Then the application receives the result from Administration Server and sends it to the browser in an easy-to-view format.

Kaspersky Security Center Web Console is a multi-language application. You can change the interface language at any time, without reopening the application. When you install Kaspersky Security Center Web Console together with Kaspersky Security Center, Kaspersky Security Center Web Console has the same interface language as the installation file. When you install only Kaspersky Security Center Web Console, the application has the same interface language as your operating system. If Kaspersky Security Center Web Console does not support the language of the installation file or operating system, English is set by default.

Mobile Device Management is not supported in Kaspersky Security Center Web Console. However, if you added mobile devices to an administration group by using Microsoft Management Console, these devices are also displayed in Kaspersky Security Center Web Console.

# <span id="page-979-0"></span>Hardware and software requirements for Kaspersky Security Center Web **Console**

### Kaspersky Security Center Web Console Server

Minimum hardware requirements:

- CPU: 4 cores, operating frequency of 2.5 GHz
- RAM: 8 GB
- Available disk space: 40 GB

Operating systems supported by Kaspersky Security Center Web Console Server

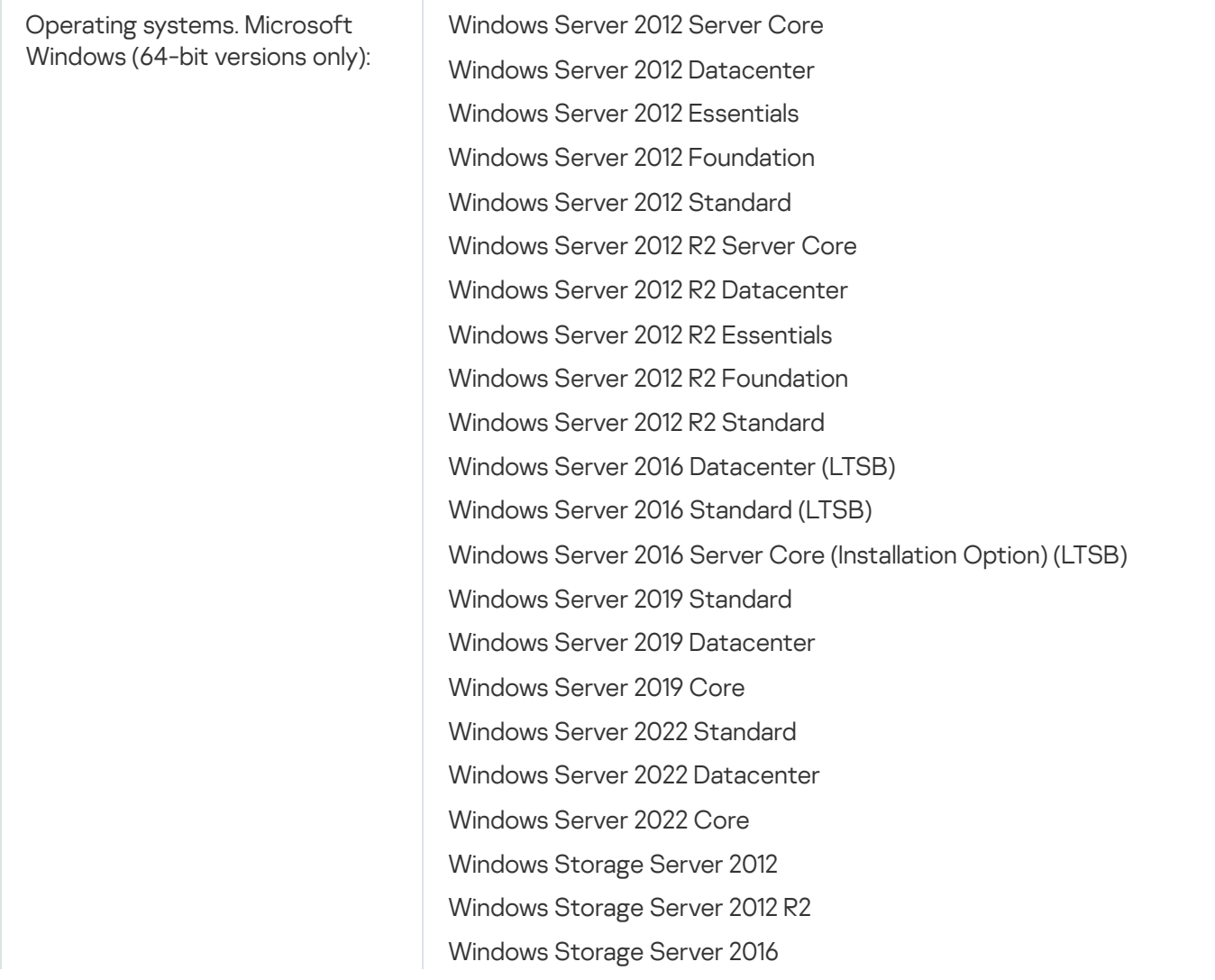

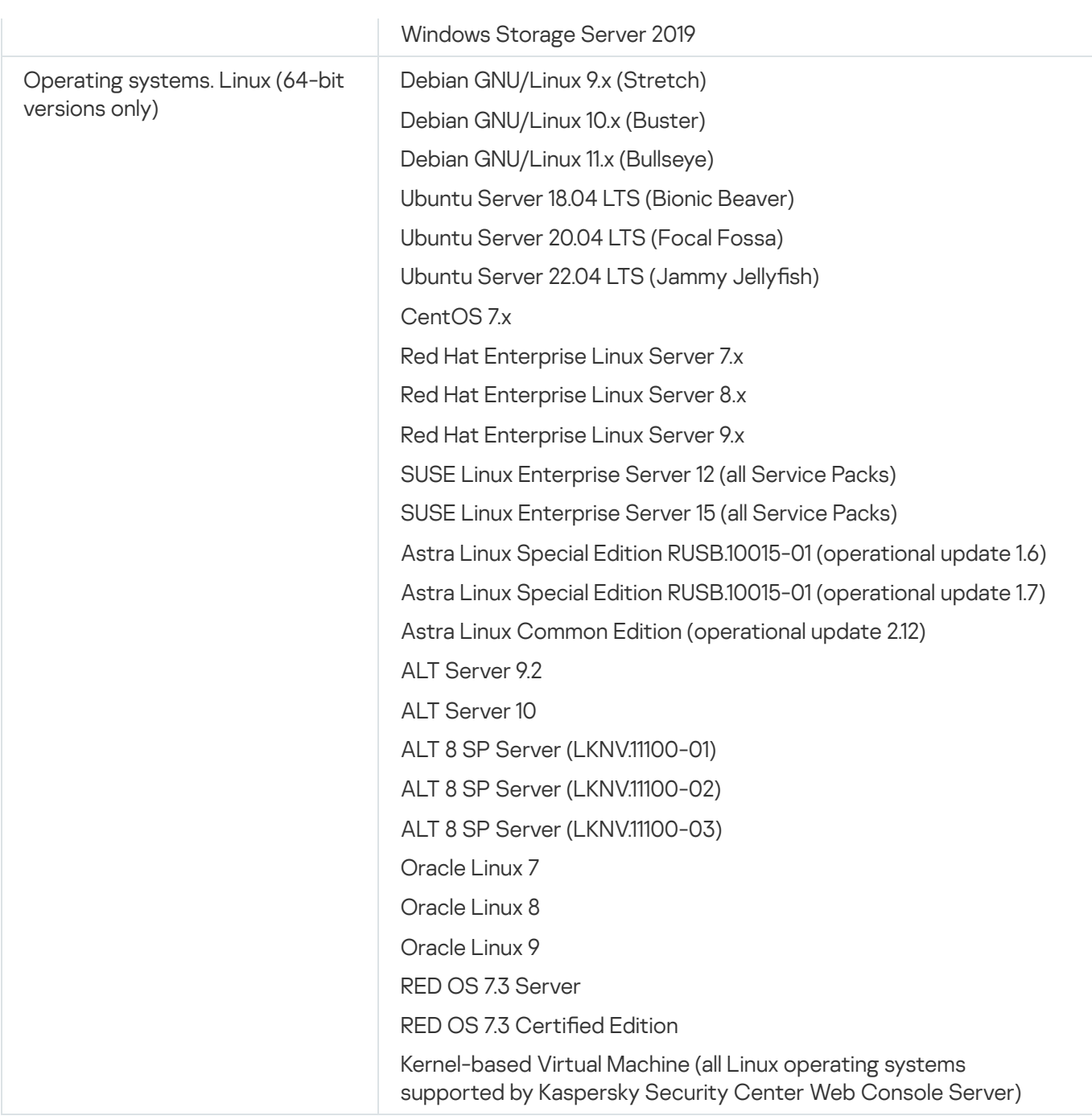

### Client devices

For a client device, use of Kaspersky Security Center Web Console requires only a browser.

The hardware and software requirements for the device are identical to the requirements of the browser that is used with Kaspersky Security Center Web Console.

### Browsers:

- Mozilla Firefox Extended Support Release 91.8.0 or later (91.8.0 released on April 5, 2022)
- Google Chrome 100.0.4896.88 or later (official build)
- Microsoft Edge 100 or later
- Safari 15 on macOS

# Deployment diagram of Kaspersky Security Center Administration Server and Kaspersky Security Center Web Console

The figure below shows the deployment diagram of Kaspersky Security Center Administration Server and Kaspersky Security Center Web Console.

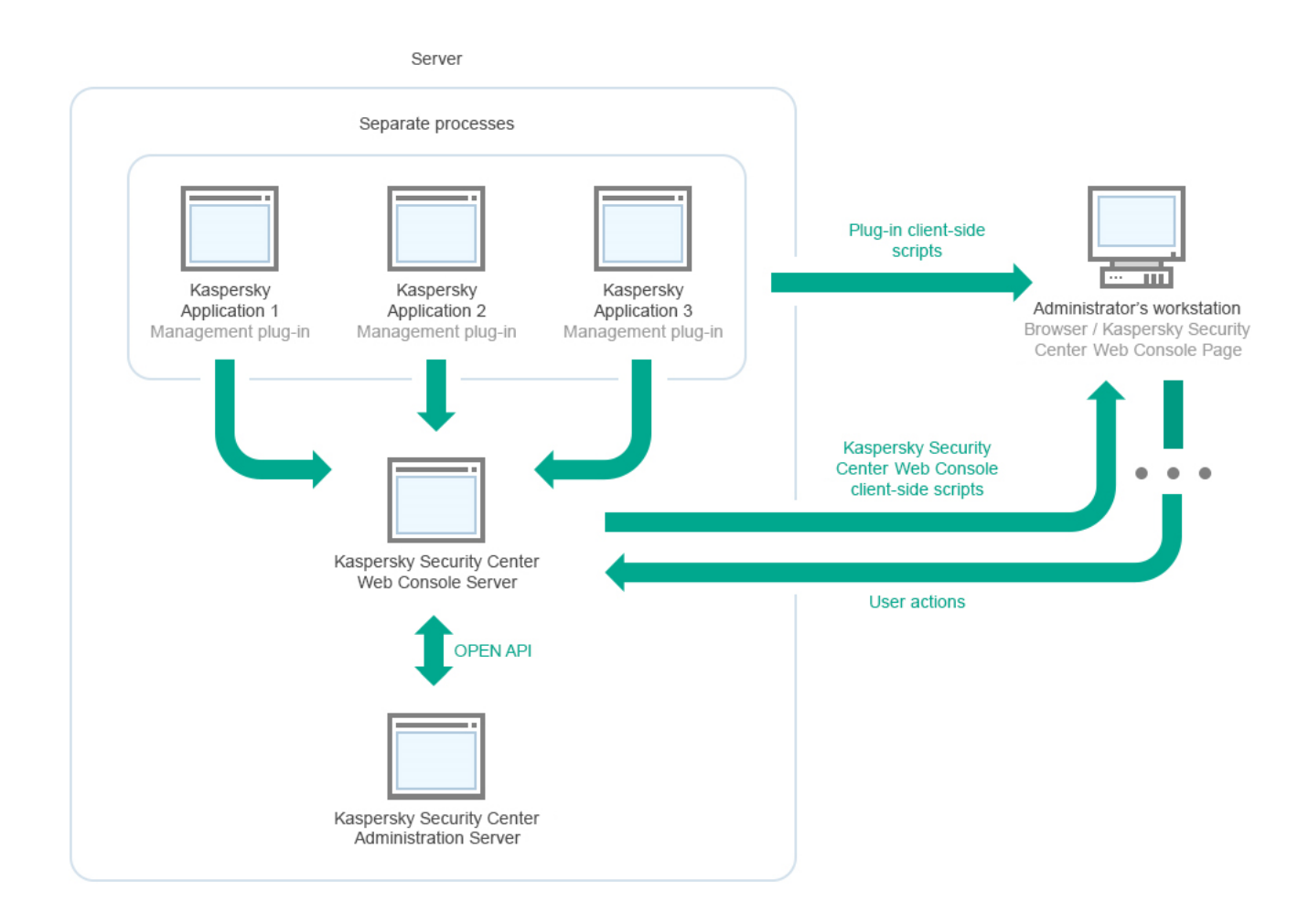

Deployment diagram of Kaspersky Security Center Administration Server and Kaspersky Security Center Web Console

Management plug-ins for Kaspersky applications installed on protected devices (one plug-in for each application) are deployed together with Kaspersky Security Center Web Console Server.

As an administrator, you access Kaspersky Security Center Web Console by using a browser on your workstation.

When you perform specific actions in Kaspersky Security Center Web Console, Kaspersky Security Center Web Console Server communicates with Kaspersky Security Center Administration Server through OpenAPI. Kaspersky Security Center Web Console Server requests the required information from Kaspersky Security Center Administration Server and displays the results of your operations in Kaspersky Security Center Web Console.

## <span id="page-981-0"></span>Ports used by Kaspersky Security Center Web Console

The table below lists the ports that must be open on the device where Kaspersky Security Center Web Console Server (also referred to as Kaspersky Security Center Web Console) is installed.

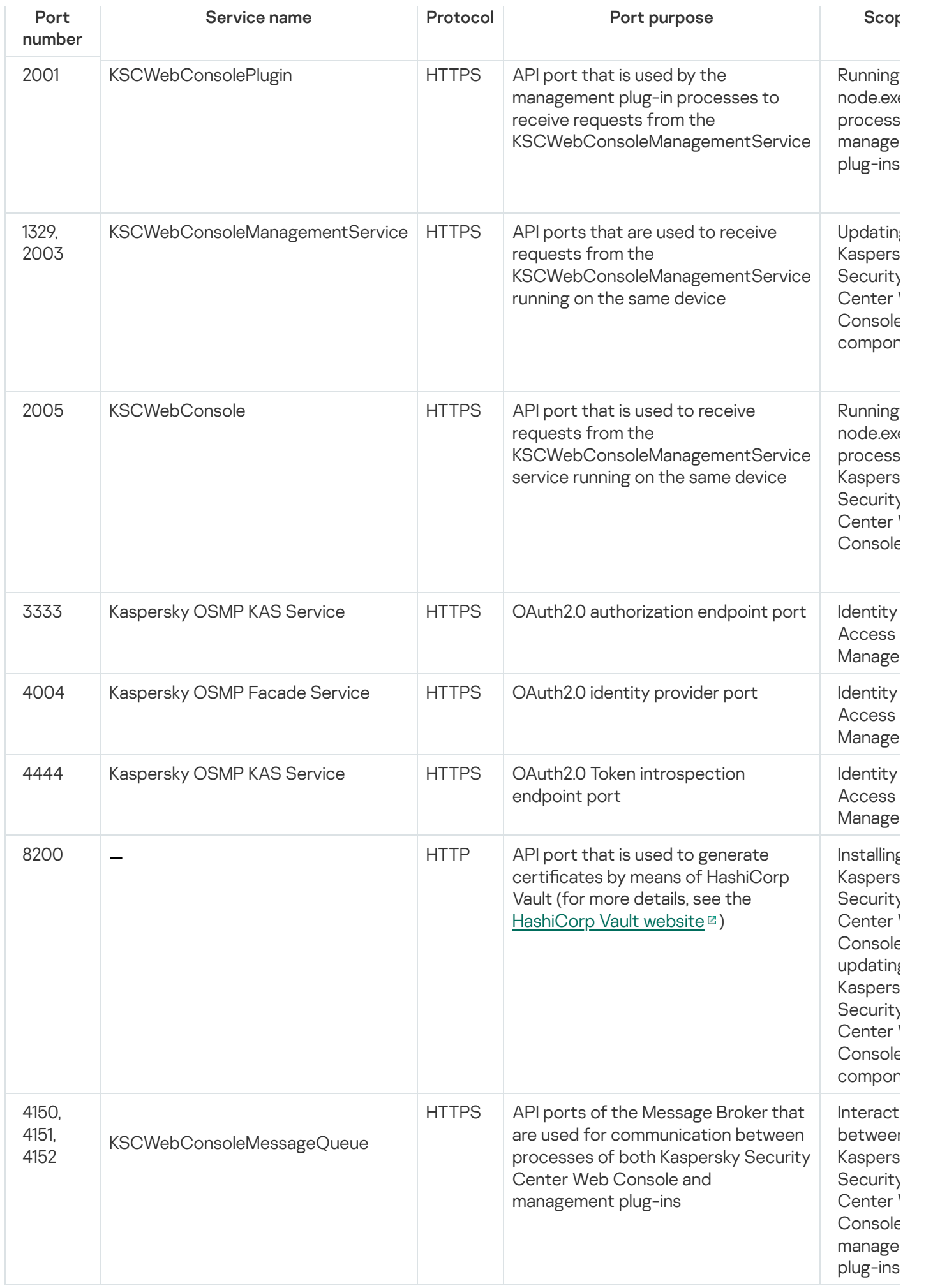

The table below lists the ports that do not have to be open on the device where Kaspersky Security Center Web Console Server is installed. However, Kaspersky Security Center Web Console uses these ports for [Identity and](#page-1006-0) Access Manager.

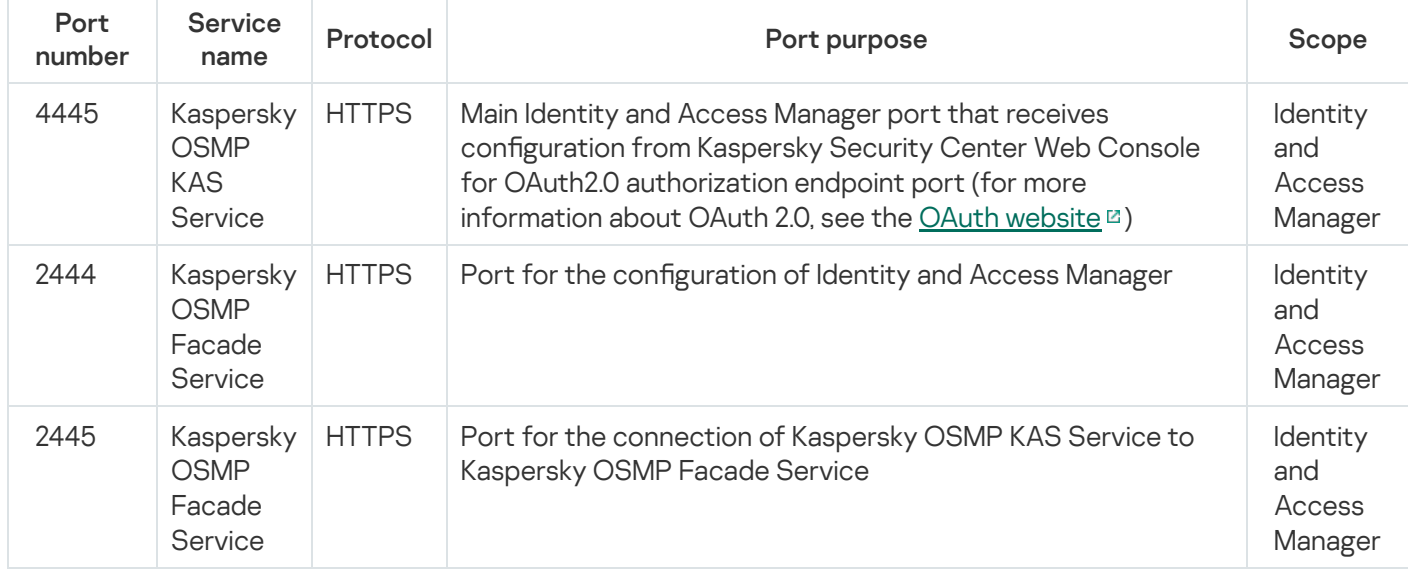

Ports used by Kaspersky Security Center Web Console for Identity and Access Manager

## Scenario: Installation and initial setup of Kaspersky Security Center Web Console

This scenario describes how to install Kaspersky Security Center Administration Server and Kaspersky Security Center Web Console, perform initial setup of the Administration Server by using the quick start wizard, and install Kaspersky applications on managed devices by using the Protection deployment wizard.

Installation and initial setup of Kaspersky Security Center Web Console proceeds in stages:

### **1** Installing a database management system (DBMS)

[Install the DBMS](#page-93-0) that will be used by Kaspersky Security Center or use an existing one.

For information about how to install the selected DBMS, refer to its documentation.

### **2** Installing Administration Server, Administration Console, Network Agent

Administration Console and the server version of Network Agent are installed together with Administration Server.

During the [installation of Kaspersky Security](#page-252-0) Center Administration Server, specify whether you want to install Kaspersky Security Center Web Console on the same device. If you choose to install both components on the same device, you do not have to install Kaspersky Security Center Web Console separately, because it is installed automatically. If you want to install Kaspersky Security Center Web Console on a different device, then, after installing Kaspersky Security Center Administration Server, proceed to installing Kaspersky Security Center Web Console.

### **3** Installing Kaspersky Security Center Web Console

If you did not choose to install Kaspersky Security Center Web Console together with the Kaspersky Security Center Administration Server on the previous step, [install Kaspersky Security Center](#page-985-0) Web Console separately. You can install Kaspersky Security Center Web Console on a different device or the same device where Administration Server is installed.

Performing initial setup

When Administration Server installation is complete, at the first connection to the Administration Server the [quick start wizard](#page-1038-0) starts automatically. Perform initial configuration of Administration Server according to the existing requirements. During the initial configuration stage, the wizard uses the default settings to create the [policies](#page-1208-0) and [tasks](#page-1144-0) that are required for protection deployment. However, the default settings may be less than optimal for the needs of your organization. If necessary, you can [edit the settings of policies and](#page-402-0) tasks.

### <sup>5</sup> Licensing of Kaspersky Security Center (optional)

Kaspersky Security Center with support of Administration Console [basic functionality](#page-359-0) does not require a license. You need a commercial license if you want to use one or several of the additional features, including Vulnerability and patch management, Mobile Device Management, and Integration with the SIEM systems. You can add a key file or activation code for these features at the [corresponding step](#page-1049-0) of the quick start wizard or [manually](#page-1105-0).

### **6** Discovery of networked devices

This stage is handled by the [quick start wizard.](#page-1038-0) You can also [discover the devices](#page-331-0) manually. Kaspersky Security Center receives the addresses and names of all devices detected on the network. You can then use Kaspersky Security Center to install Kaspersky applications and software from other vendors on the detected devices. Kaspersky Security Center regularly starts device discovery, which means that if any new instances appear on the network, they will be detected automatically.

### **7** Arranging devices into administration groups

This stage is handled by the [quick start wizard,](#page-1038-0) but you can also move the detected devices into groups manually.

#### 8 Installing Network Agent and security applications on networked devices

Deployment of protection on an enterprise network entails installation of Network Agent and security applications (for example, [Kaspersky Endpoint Security for](#page-1074-0) Windows) on devices that have been detected by Administration Server during the device discovery.

To install the applications remotely, run the Protection deployment wizard.

Security applications protect devices against viruses and other programs that pose a threat. Network Agent ensures communication between the device and Administration Server. Network Agent settings are congured automatically by default.

Before you start installing Network Agent and the security applications on networked devices, make sure that these devices are accessible (turned on).

#### **9** Deploying license keys to client devices

Deploy [license keys](#page-394-0) to client devices to activate managed security applications on those devices.

#### <sup>10</sup> Installing Kaspersky Security for Mobile (optional)

If you plan to manage corporate mobile devices, follow the instructions provided in the Kaspersky Security for Mobile Help<sup>12</sup> for information about deployment of Kaspersky Endpoint Security for Android.

#### **111 Configuring Kaspersky application policies**

To apply different application settings to different devices you can use device-centric security management and/or [user-centric security management.](#page-405-0) Device-centric security management can be implemented by using [policies](#page-1208-0) and [tasks.](#page-1144-0) You can apply tasks only to those devices that meet specific conditions. To set the conditions for filtering devices, use [device selections](#page-1184-0) and [tags.](#page-1201-0)

#### **2** Monitoring the network protection status

<span id="page-984-0"></span>You can monitor your network by using widgets on the [dashboard](#page-1391-0), generate [reports](#page-1396-0) from Kaspersky applications, configure and view [selections of events](#page-1403-0) received from the applications on the managed devices, and view notification lists.

### Installation

<span id="page-985-0"></span>This section describes installation of Kaspersky Security Center and Kaspersky Security Center Web Console.

## Installing Kaspersky Security Center Web Console

This section describes how to install Kaspersky Security Center Web Console Server (also referred to as Kaspersky Security Center Web Console) separately. Before installation, you must install a [DBMS](#page-93-0) and the [Kaspersky Security Center](#page-252-0) Administration Server. You can install Kaspersky Security Center Web Console either on the same device where Kaspersky Security Center is installed, or on a different one.

To install Kaspersky Security Center Web Console:

1. Under an account with administrative privileges, run the ksc-web-console-<version number>.<br/>sbuild number>.exe installation file.

This starts the setup wizard.

- 2. Select a language for the setup wizard.
- 3. In the welcome window, click Next.
- 4. In the License Agreement window, read and accept the terms of the End User License Agreement. The installation continues after you accept the EULA, otherwise, the **Next** button is unavailable.
- 5. In the Destination folder window, select a folder where Kaspersky Security Center Web Console will be installed (by default, %ProgramFiles%\Kaspersky Lab\Kaspersky Security Center Web Console). If such a folder does not exist, it is created automatically during the installation.

You can change the destination folder by using the **Browse** button.

- 6. In the Kaspersky Security Center Web Console connection settings window, specify the following information:
	- The address of Kaspersky Security Center Web Console (by default, 127.0.0.1).
	- The port that Kaspersky Security Center Web Console will use for incoming connections, that is, the port that gives access to Kaspersky Security Center Web Console from a browser (by default, 8080).

We recommend that you leave the address and the port number as they are.

If you want, you can click Test to make sure that the selected port is available.

If you want to enable logging of [Kaspersky Security](#page-1469-0) Center Web Console activities, select the appropriate option. If you do not select this option, Kaspersky Security Center Web Console log files will not be created.

7. In the Account settings window, specify the account names and passwords.

We recommend that you use default accounts.

8. In the Client certificate window, select one of the following:

• Generate new certificate. This option is recommended if you do not have a browser certificate.

- Choose existing certificate. You can select this option if you already have a browser certificate; in this case, specify the path to it.
- If you choose to generate a new certificate, when you open Kaspersky Security Center Web Console, the browser may inform you that the connection to Kaspersky Security Center Web Console is not private and the Kaspersky Security Center Web Console certificate is invalid. This warning appears because the Kaspersky Security Center Web Console certificate is self-signed and automatically generated by Kaspersky Security Center. To remove this warning, create a certificate that is trusted in your infrastructure and that meets the <u>[requirements](#page-107-0) for custom certificates</u>. Next, select the **Choose existing certificate** option in the Client certificate window, and then specify the path to your custom certificate.

Certificates in the PFX format are not supported by Kaspersky Security Center Web Console. To use such a certificate, you must first convert it to the [supported](#page-995-0) PEM format by using an OpenSSL-based crossplatform utility, such as OpenSSL for Windows.

9. In the Trusted Administration Servers window, make sure that your Administration Server is on the list and click Next to proceed to the last window of the installer.

If you need to add a new Administration Server to the list, click the **Add** button. In the opened window, specify the properties of a new trusted Administration Server:

### Administration Server name

The Administration Server name that will be displayed in the login window of Kaspersky Security Center Web Console.

### Administration Server address

The IP address of the device where you install Administration Server.

### • Administration Server port

The OpenAPI port that Kaspersky Security Center Web Console uses to connect to Administration Server (default value is 13299).

### • Administration Server certificate

The certificate file is stored on the device where Administration Server is installed. The default path to the Administration Server certificate:

- For Windows—%ALLUSERSPROFILE%\Application Data\KasperskyLab\adminkit\1093\cert
- For Linux-/var/opt/kaspersky/klnagent\_srv/1093/cert/

If you install Kaspersky Security Center Web Console on the same device where Administration Server is installed, use one of the paths given above. Otherwise, copy the certificate file from device where Administration Server is installed to the device where you install Kaspersky Security Center Web Console, and then specify the local path to the certificate.

- 10. In the **Identity and Access Manager (IAM)** window, [specify whether](#page-1006-0) you want to install <u>Identity and Access</u> Manager (also referred to as IAM). If you choose to install Identity and Access Manager, specify the following port numbers:
	- KAS administrator port. By default, port 4445 is used to receive configuration from the Kaspersky Security Center Web Console for OAuth2.0 authorization endpoint port.
	- Facade administrator port. By default, port 2444 is used for the configuration of Identity and Access Manager.

Facade interaction port. By default, port 2445 is used for the connection of Kaspersky OSMP KAS Service to Kaspersky OSMP Facade Service.

If you want, you can change the default port numbers. You will not be able to change them in the future via Kaspersky Security Center Web Console.

11. In the last window of the installer, click Install to begin the installation.

After the installation successfully completes, a shortcut appears on your desktop, and you can [log](#page-1004-0) in to Kaspersky Security Center Web Console.

The [Administration](#page-1038-0) Server quick start wizard starts if you did not run it in the Microsoft Management Console based Administration Console.

### Troubleshooting

If Kaspersky Security Center Web Console is not displayed in your browser at the URL you typed, try the following:

- 1. Check that you specified the correct host name or IP address of the device on which Kaspersky Security Center Web Console is installed.
- 2. Check that the device that you want to operate has access to the device on which Kaspersky Security Center Web Console is installed.
- 3. Check that firewall settings on the device on which Kaspersky Security Center Web Console is installed allow incoming connections through port 8080 and for application node.exe.
- 4. In Windows, open Services. Check that the Kaspersky Security Center Web Console service is running.
- 5. Check that you can access Kaspersky Security Center by using Administration Console.
- 6. In Windows, open Event Viewer, and then select Applications and Services Logs  $\rightarrow$  Kaspersky Event Log. Make sure that the log does not contain errors.

## Installation of Kaspersky Security Center Web Console on Linux platforms

This section explains how to install Kaspersky Security Center Web Console Server (also referred to as Kaspersky [Security Center](#page-979-0) Web Console) on devices running the Linux operating system (see the list of supported Linux distributions).

## <span id="page-987-0"></span>Installing Kaspersky Security Center Web Console on Linux platforms

This section describes how to install Kaspersky Security Center Web Console Server (also referred to as Kaspersky Security Center Web Console) on devices running the Linux operating system. Before installation, you must install a [DBMS](#page-93-0) and the [Kaspersky Security Center](#page-252-0) Administration Server.

Use one of the following installation files that corresponds to the Linux distribution installed on your device:

For Debian—ksc-web-console-[build\_number].x86\_64.deb

- For RPM-based operating systems—ksc-web-console-[build\_number].x86\_64.rpm
- For ALT 8 SP—ksc-web-console-[build\_number]-alt8p.x86\_64.rpm

You receive the installation file by downloading it from the Kaspersky website.

To install Kaspersky Security Center Web Console:

- 1. Make sure that the device on which you want to install Kaspersky Security Center Web Console is running one of the supported Linux [distributions](#page-979-0).
- 2. Read the End User License Agreement (EULA). If the Kaspersky Security Center distribution kit does not include a TXT file with the text of the EULA, you can download the file from the [Kaspersky website](https://www.kaspersky.com/small-to-medium-business-security/downloads/endpoint)  $\Xi$ . If you do not accept the terms of the License Agreement, do not install the application.
- 3. Create a [response](#page-989-0) file that contains the parameters for connecting Kaspersky Security Center Web Console to the Administration Server. Name this file ksc-web-console-setup.json, and then place it in the following directory: /etc/ksc-web-console-setup.json.

Example of a response file containing the minimal set of parameters and the default address and port:

```
{
  "address": "127.0.0.1",
  "port": 8080,
  "trusted":
"127.0.0.1|13299|/var/opt/kaspersky/klnagent_srv/1093/cert/klserver.cer|KSC
Server",
  "acceptEula": true
}
```
When you install Kaspersky Security Center Web Console on the Linux ALT operating system, you must specify a port number other than 8080, because port 8080 is used by the operating system.

Kaspersky Security Center Web Console cannot be updated by using the same .rpm installation file. If you want to change settings in a response file and use this file to reinstall the application, you must first remove the application, and then install it again with the new response file.

- 4. Under an account with root privileges, use the command line to run the setup file with the .deb or .rpm extension, depending on your Linux distribution.
	- To install or upgrade Kaspersky Security Center Web Console from a .deb file, run the following command: \$ sudo dpkg -i ksc-web-console-[build\_number].deb
	- To install Kaspersky Security Center Web Console from an .rpm file, run the following command: \$ sudo rpm -ivh --nodeps ksc-web-console-[build\_number].x86\_64.rpm
	- To upgrade from a previous version of Kaspersky Security Center Web Console, run one of the following commands:
		- For devices running RPM-based operating system: \$ sudo rpm -Uvh --nodeps --force ksc-web-console-[build\_number].x86\_64.rpm
		- For devices running Debian-based operating system: \$ sudo dpkg -i ksc-web-console-[build\_number].x86\_64.deb

This starts unpacking of the setup file. Please wait until the installation is complete. Kaspersky Security Center Web Console is installed to the following directory: /var/opt/kaspersky/ksc-web-console.

<span id="page-989-0"></span>When the [installation](#page-1004-0) is complete, you can use your browser to open and log in to Kaspersky Security Center Web Console.

## Kaspersky Security Center Web Console installation parameters

For installing [Kaspersky Security Center](#page-987-0) Web Console Server on devices running Linux, you must create a response file in the JSON format, which contains parameters for connecting Kaspersky Security Center Web Console to the Administration Server.

Example of a response file containing the minimal set of parameters and the default address and port:

```
{
  "address": "127.0.0.1",
  "port": 8080,
  "defaultLangId": 1049,
  "enableLog": false,
  "trusted": "127.0.0.1|13299|/var/opt/kaspersky/klnagent_srv/1093/cert/klserver.cer|KSC
Server",
  "acceptEula": true,
  "certPath": "/var/opt/kaspersky/klnagent_srv/1093/cert/klserver.cer",
  "webConsoleAccount": "Group1 : User1",
  "managementServiceAccount": "Group1 : User2",
  "serviceWebConsoleAccount": "Group1 : User3",
  "pluginAccount": "Group1 : User4",
  "messageQueueAccount": "Group1 : User5"
}
```

```
When you install Kaspersky Security Center Web Console on the Linux ALT operating system, you must
specify a port number other than 8080, because port 8080 is used by the operating system.
```
The table below describes the parameters that can be specified in a response file.

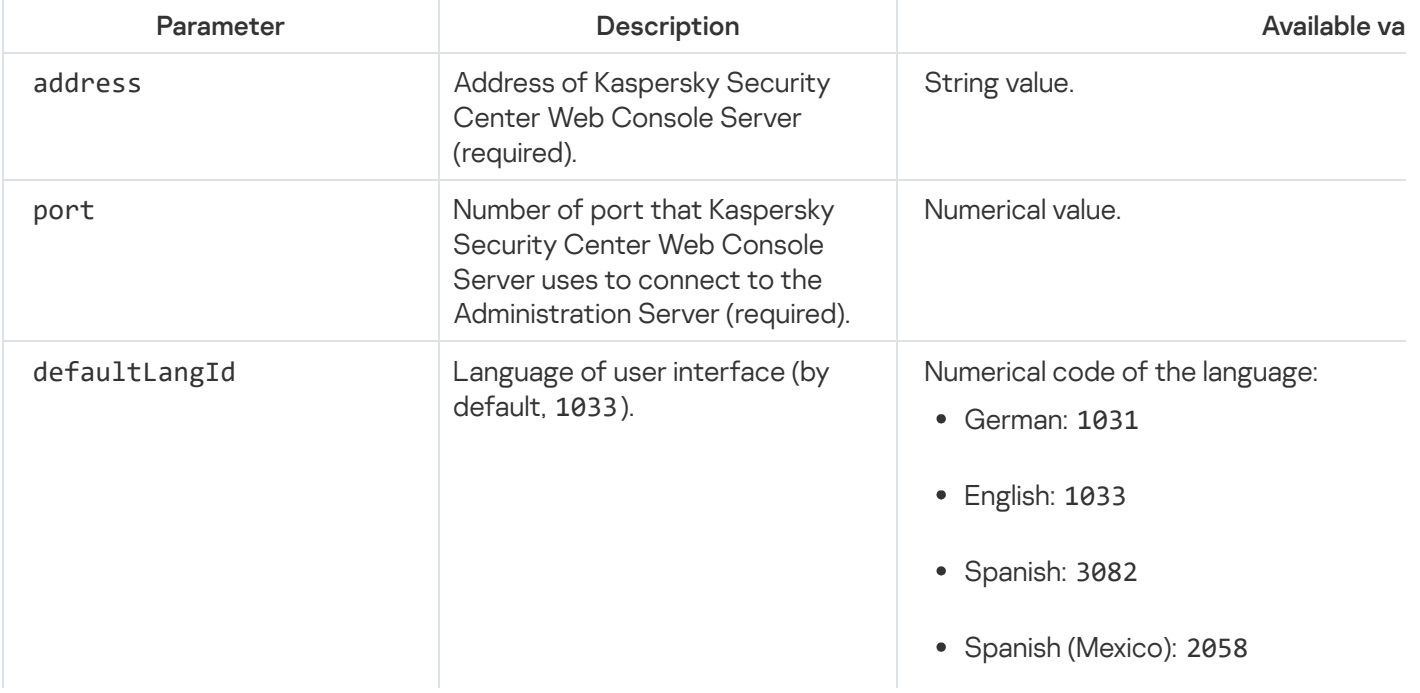

Parameters for installing Kaspersky Security Center Web Console on devices running Linux

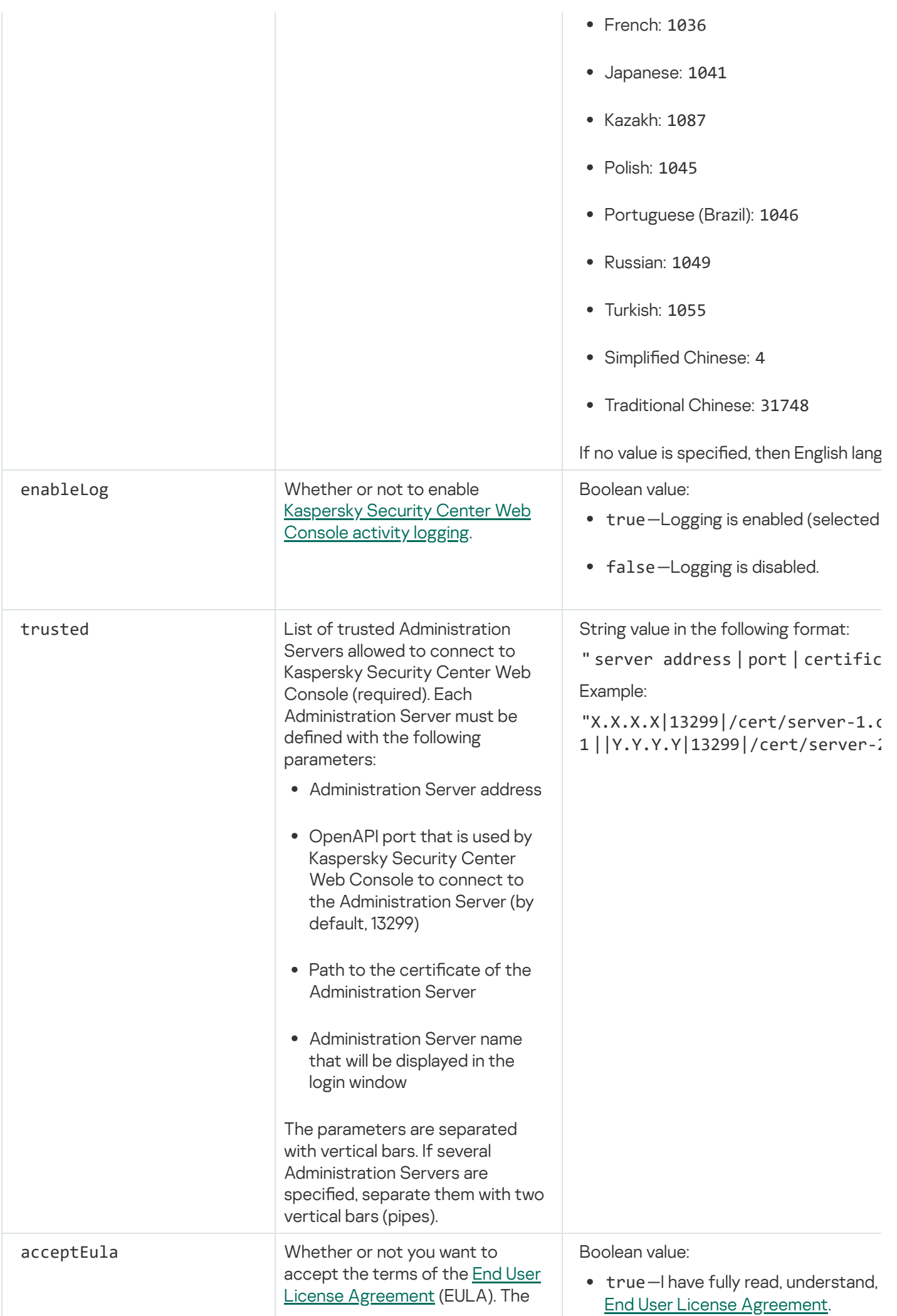

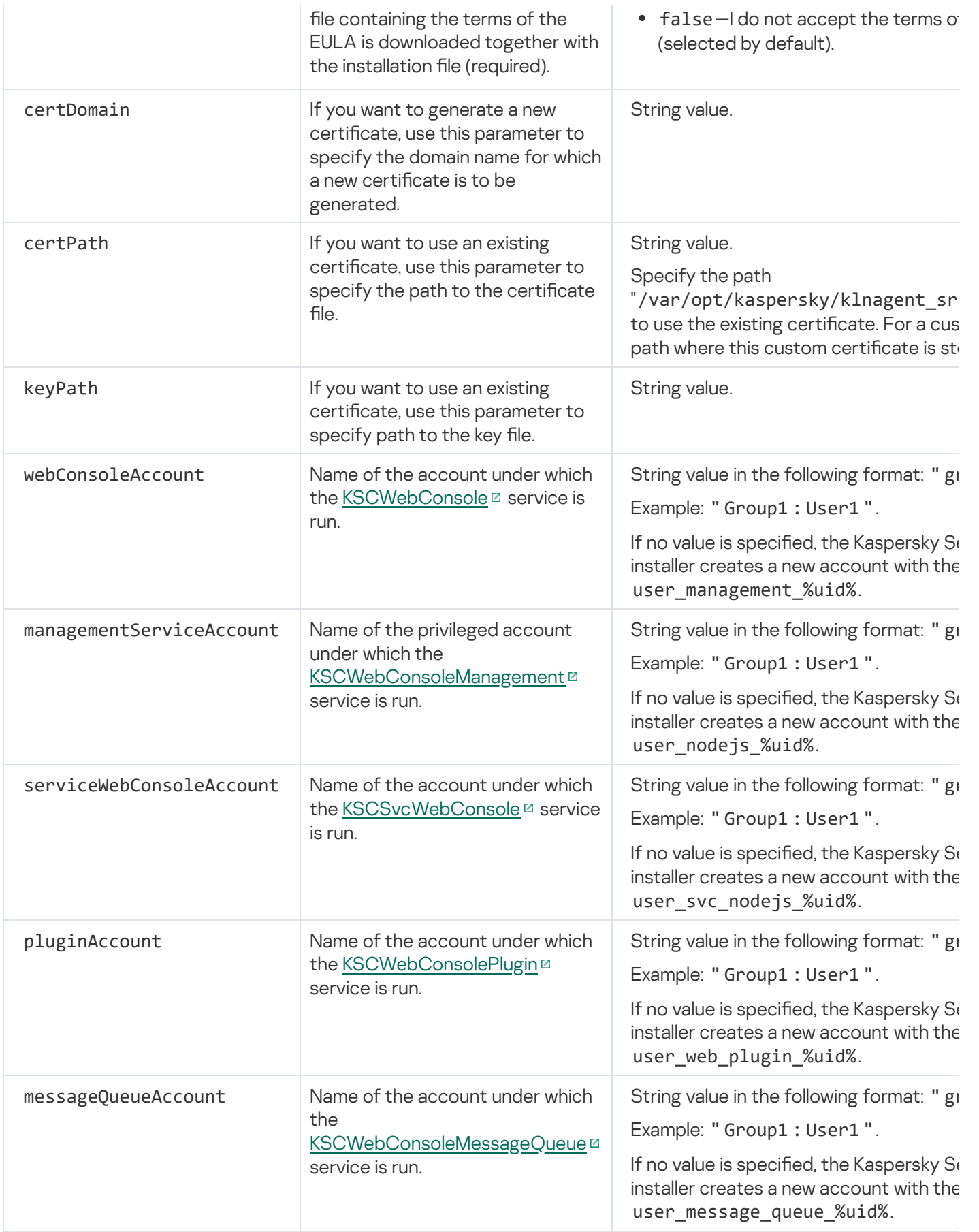

If you specify the webConsoleAccount, managementServiceAccount, serviceWebConsoleAccount, pluginAccount, or messageQueueAccount parameters, make sure that the custom user accounts belong to the same security group. If these parameters are not specified, the Kaspersky Security Center Web Console installer creates a default security group, and then creates user accounts with default names in this group.

# Installing Kaspersky Security Center Web Console connected to Administration Server installed on failover cluster nodes

This section describes how to install Kaspersky Security Center Web Console Server (hereinafter also referred to as Kaspersky Security Center Web Console), that connects to Administration Server installed on Kaspersky Security Center failover cluster nodes or Windows Server failover cluster nodes. Prior to installing Kaspersky Security Center Web Console, install a [DBMS](#page-93-0) and [Kaspersky Security Center](#page-268-0) Administration Server on Kaspersky Security Center failover cluster nodes or on [Windows](#page-270-0) Server failover cluster nodes.

If you use a Windows Server failover cluster, we do not recommend installing Kaspersky Security Center Web Console on a failover cluster node. In case of node failure, you will lose access to Administration Server.

To install Kaspersky Security Center Web Console that connects to Administration Server installed on failover cluster nodes:

- 1. Perform the steps of the [Kaspersky Security Center](#page-985-0) Web Console installation, starting from step 1 to step 8.
- 2. At step 9, in the **Trusted Administration Servers** window, click the **Add** button to add a failover cluster as a trusted Administration Server.

In the opened window, specify the following properties:

### Administration Server name

The cluster name that will be displayed in the login window of Kaspersky Security Center Web Console.

### Administration Server address

Depending on the failover cluster type, specify the cluster address:

- Kaspersky Security Center failover cluster. Specify the IP address of the secondary network adapter as the cluster address if you created the adapter when [preparing](#page-267-0) the cluster nodes. Otherwise, specify the IP address of the third-party load balancer that you use.
- Windows Server failover cluster. Specify the cluster address that you obtained when creating the Windows Server failover cluster.

### • Administration Server port

The OpenAPI port that Kaspersky Security Center Web Console uses to connect to Administration Server (default value is 13299).

### • Administration Server certificate

The Administration Server certificate is located in the shared data storage of the [Kaspersky Security](#page-266-0) Center failover cluster or the [Windows](#page-272-0) Server failover cluster. The default path to the certificate file: <shared data folder>\1093\cert\klserver.cer. Copy the certificate file from the shared data storage to the device where you install Kaspersky Security Center Web Console. Specify the local path to the Administration Server certificate

3. Continue with the standard [installation](#page-985-0) of Kaspersky Security Center Web Console.

After the installation is complete, a shortcut appears on your desktop and you can [log](#page-1004-0) in to Kaspersky Security Center Web Console.

If you use a Kaspersky Security Center failover cluster, you can go to **Discovery & deployment**  $\rightarrow$  **Unassigned** devices to view the information about the cluster nodes and the file [server](#page-266-0).

## Upgrading Kaspersky Security Center Web Console

If you want to use a newer version of Kaspersky Security Center Web Console without removing your currently installed instance, you can use the standard upgrade procedure provided in the Kaspersky Security Center Web Console installer.

To upgrade Kaspersky Security Center Web Console:

- 1. Under an account with administrator rights, run the ksc-web-console-<version number>.<br/>sbuild number>.exe installation file, where <build number> stands for a Kaspersky Security Center Web Console build whose number is later than that of your currently installed instance.
- 2. In the setup wizard window that opens, select a language, and then click OK.
- 3. In the welcome window, select the Upgrade option, and then click Next.
- 4. In the License Agreement window, read and accept the terms of the End User License Agreement. The installation continues after you accept the EULA; otherwise, the **Next** button is unavailable.
- 5. Progress through the steps of the setup wizard until you finish the installation. When progressing, you can also modify the [Kaspersky Security Center](#page-985-0) Web Console settings that you specified during the previous installation. When you reach the **Ready for Kaspersky Security Center Web Console modification** step, click the Upgrade button. Wait until the new settings are applied and on the next step of the setup wizard, click Finish. You can also click the Start Kaspersky Security Center Web Console in your browser link to start the upgraded instance of Kaspersky Security Center Web Console immediately.

Modifying the Kaspersky Security Center Web Console settings during the upgrade is only available in Kaspersky Security Center Web Console version 12.2 or later.

Your Kaspersky Security Center Web Console instance is upgraded.

## Certificates for work with Kaspersky Security Center Web Console

The section describes how to issue and replace certificates for Kaspersky Security Center Web Console and how to renew a certificate for Administration Server if the Server interacts with Kaspersky Security Center Web Console.

## <span id="page-993-0"></span>Replacing certificate for Kaspersky Security Center Web Console

By default, when you install Kaspersky Security Center Web Console Server, a browser certificate for the application is generated automatically. You can replace the automatically generated certificate with a custom one.

To replace the certicate for Kaspersky Security Center Web Console Server with <sup>a</sup> custom one:

1. On the device where Kaspersky Security Center Web Console Server is installed, run the ksc-web-console- <version number>.<br/>build number>.exe installation file under an account with administrative privileges.

This starts the setup wizard.

- 2. On the first page of the wizard, select the Upgrade option.
- 3. On the Client certificate page, select the Choose existing certificate option and specify the path to the custom certificate.

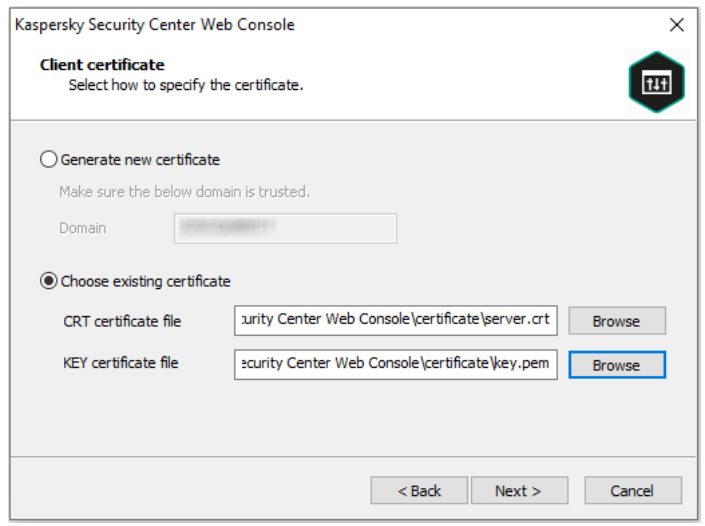

Specifying client certificate

4. On the last page of the wizard, click Modify to apply the new settings.

5. After the application reconfiguration successfully completes, click the Finish button.

Kaspersky Security Center Web Console works with the specified certificate.

## Specifying certificates for trusted Administration Servers in Kaspersky Security Center Web Console

The existing Administration Server certificate is automatically replaced with a new one before the certificate expiration date. You can also replace the existing Administration Server certificate with a custom one. Every time the certificate is changed, the new certificate must be specified in the settings of Kaspersky Security Center Web Console. Otherwise, Kaspersky Security Center Web Console will not be able to connect to the Administration Server.

To specify a new certificate for the Administration Server:

1. On the device where the Administration Server is installed, copy the certificate file, for example, to a mass storage device.

By default, the certificate file is stored in the following folder:

- For Windows-%ALLUSERSPROFILE%\Application Data\KasperskyLab\adminkit\1093\cert
- For Linux—/var/opt/kaspersky/klnagent\_srv/1093/cert/
- 2. On the device where Kaspersky Security Center Web Console is installed, place the certificate file in a local folder.

3. Run the ksc-web-console-<version number>.<build number>.exe installation le under an account with administrative privileges.

This starts the setup wizard.

4. On the first wizard page, select the Upgrade option.

Follow the instructions of the wizard.

5. On the Trusted Administration Servers page of the wizard, select the required Administration Server and click the **Edit** button.

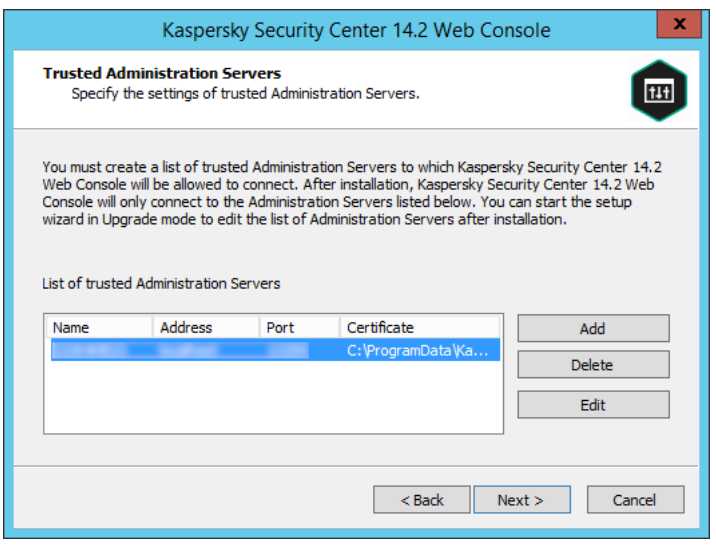

Specifying trusted Administration Servers

- 6. In the Edit Administration Server window that opens, click the Browse button, specify the path to the new certificate file, and then click the Update button to apply changes.
- 7. On the Ready for Kaspersky Security Center Web Console modification page of the wizard, click the Upgrade button to start the upgrade.
- 8. After the application reconfiguration successfully completes, click the Finish button.
- 9. [Log](#page-1004-0) in to Kaspersky Security Center Web Console.

<span id="page-995-0"></span>Kaspersky Security Center Web Console works with the specified certificate.

### Converting a PFX certificate to the PEM format

To use a PFX certificate in Kaspersky Security Center Web Console, you must first convert it to the PEM format by using any convenient OpenSSL-based cross-platform utility.

To convert a PFX certificate to the PEM format in the Windows operating system:

1. In an OpenSSL-based cross-platform utility, execute the following commands:

openssl pkcs12 -in <filename.pfx> -clcerts -nokeys -out server.crt

openssl pkcs12 -in <filename.pfx> -nocerts -nodes -out key.pem

As a result, you get a public key as a .crt file and a private key as a passphrase-protected .pem file.

2. Make sure that the .crt and .pem files are generated to the same folder where the .pfx file is stored.

- 3. If the .crt or .pem file contains the "Bag Attributes", delete these attributes by using any convenient text editor, and then save the file.
- 4. Restart the Windows service.
- 5. Kaspersky Security Center Web Console does not support passphrase-protected certificates. Therefore, run the following command in an OpenSSL-based cross-platform utility to remove a passphrase from the .pem file:

openssl rsa -in key.pem -out key-without-passphrase.pem

Do not use the same name for the input and output .pem files.

As a result, the new .pem file is unencrypted. You do not have to enter a passphrase to use it.

The .crt and .pem files are ready to use, so you can specify them in the [Kaspersky Security Center](#page-993-0) Web Console installer.

To convert a PFX certificate to the PEM format in the Linux operating system:

1. In an OpenSSL-based cross-platform utility, execute the following commands:

openssl pkcs12 -in <filename.pfx> -clcerts -nokeys | sed -ne '/-BEGIN CERTIFICATE-/,/- END CERTIFICATE-/p' > server.crt

openssl pkcs12 -in <filename.pfx> -nocerts -nodes | sed -ne '/-BEGIN PRIVATE KEY-/,/- END PRIVATE KEY-/p' > key.pem

- 2. Make sure that the certificate file and the private key are generated to the same directory where the .pfx file is stored.
- 3. Kaspersky Security Center Web Console does not support passphrase-protected certificates. Therefore, run the following command in an OpenSSL-based cross-platform utility to remove a passphrase from the .pem file:

openssl rsa -in key.pem -out key-without-passphrase.pem

Do not use the same name for the input and output .pem files.

As a result, the new .pem file is unencrypted. You do not have to enter a passphrase to use it.

<span id="page-996-1"></span>The .crt and .pem files are ready to use, so you can specify them in the [Kaspersky Security Center](#page-993-0) Web Console installer.

### Migration from Kaspersky Security Center Windows

This section describes the migration of managed devices and related objects (policies, tasks, groups, tags, and other objects) from Kaspersky Security Center Windows to:

- **[Kaspersky Security Center](#page-996-0) Cloud Console**
- Kaspersky Security Center Linux
- <span id="page-996-0"></span>[Kaspersky XDR](#page-999-0) Expert

## About migration to Kaspersky Security Center Cloud Console

You can perform migration from Kaspersky Security Center Web Console to [Kaspersky Security Center](#page-79-0) Cloud Console. After that, you get access to Administration Server and database management system (DBMS), which are hosted in the Kaspersky infrastructure. You do not need a physical server or a DBMS—both are maintained for you by Kaspersky experts.

You can migrate your managed devices running a Windows, Linux, or macOS operating system under the control of Kaspersky Security Center Cloud Console. If your network includes a hierarchy of Administration Servers, you can save it in Kaspersky Security Center Cloud Console. In addition, you can transfer:

- Tasks and policies of managed applications
- [Global](#page-1144-0) tasks
- Custom device selections
- Administration group structure and included devices
- [Tags](#page-1201-1) that have been assigned to migrating devices

After you finish the migration, you can manage the devices by using Kaspersky Security Center Cloud Console. At the same time, the transferred objects are preserved and Network Agent is re-installed on all managed devices.

For information on how to perform the migration and a list of the [prerequisites,](https://click.kaspersky.com/?hl=en&link=online_help&pid=KSC&version=1.0.0&helpid=186799) see the Kaspersky Security Center Cloud Console Help<sup>L</sup>.

### About migration to Kaspersky Security Center Linux

Following this scenario, you can transfer the administration group structure, included managed devices and other group objects (policies, tasks, global tasks, tags, and device selections) from Kaspersky Security Center Windows under management of Kaspersky Security Center Linux.

Limitations:

- Migration is only possible from Kaspersky Security Center 14.2 Windows to Kaspersky Security Center 15.0 Linux.
- You can perform this scenario only by using Kaspersky Security Center Web Console.

Before you begin, learn more about features and limitations of Kaspersky Security Center Linux:

- Functional differences between Kaspersky Security Center Windows and Kaspersky Security Center Linux
- List of Kaspersky applications supported by Kaspersky Security Center Linux

### Stages

The migration scenario proceeds in stages:

Choose a migration method

You migrate to Kaspersky Security Center Linux through the Migration wizard. The Migration wizard steps depend on whether or not Administration Servers of Kaspersky Security Center Windows and Kaspersky Security Center Linux are arranged into a hierarchy:

Migration by using a hierarchy of Administration Servers

Choose this option if Administration Server of Kaspersky Security Center Windows acts as secondary to Administration Server of Kaspersky Security Center Linux. You manage the migration process and switch between Servers within a single instance of Kaspersky Security Center Web Console. If you prefer this option, you can arrange Administration Servers into a hierarchy to simplify the migration procedure. To do this, create the hierarchy before starting the migration.

• Migration by using an export file (ZIP archive)

Choose this option if Administration Servers of Kaspersky Security Center Windows and Kaspersky Security Center Linux are not arranged into a hierarchy. You manage the migration process with two instances of Kaspersky Security Center Web Console—an instance for Kaspersky Security Center Windows and another one for Kaspersky Security Center Linux. In this case, you will use the export file that you created and download[e](#page-1002-0)d during the e[xport from Kaspersky Security](#page-1001-0) Center Windows and import this file to Kaspersky Security Center Linux.

### 2 Export data from Kaspersky Security Center Windows

Open Kaspersky Security Center Windows, and then run the [Migration wizard](#page-1001-0).

### **3** Import data to Kaspersky Security Center Linux

Continue the Migration wizard to [import the exported data to Kaspersky](#page-1002-0) Security Center Linux. If the Servers are arranged into a hierarchy, the import starts automatically after a successful export within the same wizard. If the Servers are not arranged into a hierarchy, you continue the Migration wizard after switching to Kaspersky Security Center Linux.

### <sup>4</sup> Perform additional actions to transfer objects and settings from Kaspersky Security Center Windows to Kaspersky Security Center Linux manually (optional step)

You might also want to transfer the objects and settings that cannot be transferred through the Migration wizard. For example, you could additionally do the following:

- o Transfer the license keys used by Administration Server and [managed applications](#page-394-1)
- o Configure global tasks of Administration Server
- o Configure [Network Agent policy settings](#page-1118-0)
- o Create [installation packages of applications](#page-1076-0)
- Create [virtual Servers](#page-1020-0)
- o Assign and configure [distribution points](#page-1296-0)
- o Configure [device moving rules](#page-1166-0)
- o Configure [rules for auto-tagging devices](#page-1205-0)
- o Create [application categories](#page-544-0)

### **6** Move the imported managed devices under management of Kaspersky Security Center Linux

To complete the migration, move the imported managed devices under management of Kaspersky Security Center Linux. In the current version of Kaspersky Security Center Linux, you can do it by one of the following methods:

o Through the [klmover utility](https://support.kaspersky.com/KSCLinux/14.2/en-US/227839.htm) E

Use the klmover utility and specify the connection settings for the new Administration Server.

Through installation or re-installation of Network Agent on the managed devices

Create a new Network Agent installation package and specify the connection settings for the new Administration Server in the installation package properties. Use the installation package to install Network Agent on the imported managed devices through a [remote installation task](https://support.kaspersky.com/KSCLinux/14.2/en-US/236055.htm)  $\mathbb Z$ . For more information, see [Switching managed devices under](#page-1003-0) management of Kaspersky Security Center Linux.

You can also create and use a [stand-alone installation package](#page-1079-0) to install Network Agent locally.

#### **6** Update Network Agent to the latest version

We recommend that you [upgrade the Network Agent for](#page-447-0) Linux to the same version as Kaspersky Security Center.

### **7** Make sure the managed devices are visible on the new Administration Server

On Kaspersky Security Center Linux Administration Server, open the managed devices list (Devices  $\rightarrow$  Managed devices), and check the values in the Visible, Network Agent is installed, and Last connected to Administration Server columns.

### Other methods of data migration

Besides the Migration wizard, you can also transfer specific tasks and policies:

- **[Export](#page-1154-0) the tasks from Kaspersky Security Center Windows, and then [import](#page-1155-0) the tasks to Kaspersky Security** Center Linux.
- Export specific [policies](#page-1219-1) from Kaspersky Security Center Windows, and then import the policies to Kaspersky Security Center Linux. The related policy profiles are exported and imported together with the selected policies.

## <span id="page-999-0"></span>About migration to Kaspersky XDR Expert

Following this scenario, you can transfer the administration group structure, included managed devices and other group objects (policies, tasks, global tasks, tags, and device selections) from Kaspersky Security Center Windows under management of Kaspersky XDR Expert.

Limitations:

- Migration is only possible from Kaspersky Security Center 14.2 Windows to Kaspersky XDR Expert starting from version 1.0.
- You can perform this scenario only by using Kaspersky Security Center Web Console.

### **Stages**

The migration scenario proceeds in stages:

#### **1** Choose a migration method

You migrate to Kaspersky XDR Expert through the Migration wizard. The Migration wizard steps depend on whether or not Administration Servers of Kaspersky Security Center Windows and Kaspersky XDR Expert are arranged into a hierarchy:

Migration by using a hierarchy of Administration Servers

Choose this option if Administration Server of Kaspersky Security Center Windows acts as secondary to Administration Server of Kaspersky XDR Expert. You manage the migration process and switch between Servers within OSMP Console. If you prefer this option, you can arrange Administration Servers into a hierarchy to simplify the migration procedure. To do this, [create the hierarchy](#page-1015-0) before starting the migration.

• Migration by using an export file (ZIP archive)

Choose this option if Administration Servers of Kaspersky Security Center Windows and Kaspersky XDR Expert are not arranged into a hierarchy. You manage the migration process with two Consoles—an instance for Kaspersky Security Center Windows and OSMP Console. In this case, you will use the export file that you created and downloaded during the [export from Kaspersky Security](#page-1001-0) Center Windows and import this file to Kaspersky XDR Expert.

### 2 Export data from Kaspersky Security Center Windows

Open Kaspersky Security Center Windows, and then run the [Migration wizard](#page-1001-0).

### **3** Import data to Kaspersky XDR Expert

Continue the Migration wizard to [import the exported data to Kaspersky](#page-1002-0) XDR Expert.

If the Servers are arranged into a hierarchy, the import starts automatically after a successful export within the same wizard. If the Servers are not arranged into a hierarchy, you continue the Migration wizard after switching to Kaspersky XDR Expert.

### **4** Perform additional actions to transfer objects and settings from Kaspersky Security Center Windows to Kaspersky XDR Expert manually (optional step)

You might also want to transfer the objects and settings that cannot be transferred through the Migration wizard. For example, you could additionally do the following:

- o Configure global tasks of Administration Server
- Configure [Network Agent policy settings](#page-1118-0)
- Create [installation packages of applications](#page-1076-0)
- Create [virtual Servers](#page-1020-0)
- o Assign and configure [distribution points](#page-1296-0)
- o Configure [device moving rules](#page-1166-0)
- o Configure [rules for auto-tagging devices](#page-1205-0)
- Create [application categories](#page-544-0)

#### <sup>5</sup> Move the imported managed devices under management of Kaspersky XDR Expert

To complete the migration, move the imported managed devices under management of Kaspersky XDR Expert. You can do it by one of the following methods:

o Through Kaspersky Security Center group task

Use the [Change Administration Server](#page-706-0) task to change the Administration Server to a different one for specific client devices.

o Through the [klmover utility](#page-112-0)

Use the klmover utility and specify the connection settings for the new Administration Server.

o Through installation or re-installation of Network Agent on the managed devices

Create a new Network Agent installation package and specify the connection settings for the new Administration Server in the installation package properties. Use the installation package to install Network Agent on the imported managed devices through a [remote installation task](#page-1087-0).

You can also create and use a [stand-alone installation package](#page-1079-0) to install Network Agent locally.

### **6** Update Network Agent to the latest version

We recommend that you [upgrade the Network Agent](#page-447-0) to the same version as OSMP Console.

### **2** Make sure the managed devices are visible on the new Administration Server

On Kaspersky XDR Expert Administration Server, open the managed devices list (Devices  $\rightarrow$  Managed devices), and check the values in the Visible, Network Agent is installed, and Last connected to Administration Server columns.

### Other methods of data migration

Besides the Migration wizard, you can also transfer specific tasks and policies:

- **[Export](#page-416-0) the tasks from Kaspersky Security Center Windows, and then [import](#page-416-1) the tasks to Kaspersky XDR** Expert.
- **Export the [policies](#page-430-1) from Kaspersky Security Center Windows, and then import the policies to Kaspersky XDR** Expert. The related policy profiles are exported and imported together with the selected policies.

# <span id="page-1001-0"></span>Exporting group objects from Kaspersky Security Center Windows

Migration administration group structure, included managed devices and other group objects from Kaspersky Security Center Windows to Kaspersky Security Center Linux requires that you first select data for exporting and create an export file. The export file contains information about all group objects that you want to migrate. The export file will be used for subsequent import to Kaspersky Security Center Linux.

You can export the following objects:

- Tasks and policies of managed applications
- Global tasks
- Custom device selections
- Administration group structure and included devices
- Tags that have been assigned to migrating devices

Before you start exporting, read general [information](#page-996-1) about migration to Kaspersky Security Center Linux. Choose the migration method—by using or not using the hierarchy of Administration Servers of Kaspersky Security Center Windows and Kaspersky Security Center Linux.

### To export managed devices and related group objects through the Migration wizard:

1. Depending on whether or not the Administration Servers of Kaspersky Security Center Windows and Kaspersky Security Center Linux are arranged into a hierarchy, do one of the following:

- If the Servers are arranged into a hierarchy, open Kaspersky Security Center Web Console, and then switch to the Server of Kaspersky Security Center Windows.
- If the Servers are not arranged into a hierarchy, open Kaspersky Security Center Web Console connected to Kaspersky Security Center Windows.
- 2. In the main menu, go to Operations  $\rightarrow$  Migration.
- 3. To start the wizard and follow its steps, select where you want to transfer your data and settings.
	- If you want to transfer your data and settings to Kaspersky Security Center Cloud Console, select **Migrate** . to Kaspersky Security Center Cloud Console
	- If you want to transfer your data and settings to Kaspersky Security Center Linux or Kaspersky XDR Expert, select Migrate to Kaspersky Security Center Linux.
- 4. Select the administration group or subgroup to export. Please make sure that the selected administration group or subgroup contains no more than 10,000 devices.
- 5. Select the managed applications whose tasks and policies will be exported. Select only applications that are supported by Kaspersky Security Center Linux. The objects of unsupported applications will still be exported, but they will not be operable.
- 6. Use the links on the left to select the global tasks, device selections, and reports to export. The Group objects link allows you to exclude custom roles, internal users and security groups, and custom application categories from the export.

The export file (ZIP archive) is created. Depending on whether or not you perform migration with Administration Server hierarchy support, the export file is saved as follows:

- If the Servers are arranged into a hierarchy, the export file is saved to the temporary folder on Kaspersky Security Center Web Console Server.
- If the Servers are not arranged into a hierarchy, the export file is downloaded to your device.

For migration with Administration Server hierarchy support, the import starts [automatically](#page-1003-0) after a successful export. For migration without Administration Server hierarchy support, you can import the saved export file to [Kaspersky Security Center](#page-1003-0) Linux manually.

## <span id="page-1002-0"></span>Importing the export file to Kaspersky Security Center Linux

To transfer information about managed devices, objects, and their settings that you exported from Kaspersky [Security Center](#page-1001-0) Windows, you must import it to Kaspersky Security Center Linux or Kaspersky XDR Expert.

To import managed devices and related group objects through the Migration wizard:

- 1. Depending on whether or not the Administration Servers of Kaspersky Security Center Windows and Kaspersky Security Center Linux are arranged into a hierarchy, do one of the following:
	- If the Servers are arranged into a hierarchy, proceed to the next step of the Migration wizard after the export is completed. The import starts automatically after a [successful](#page-1001-0) export within this wizard (see step 2 of this instruction).
	- If the Servers are not arranged into a hierarchy:
- a. Open Kaspersky Security Center Web Console connected to Kaspersky Security Center Linux or Kaspersky XDR Expert.
- b. In the main menu, go to **Operations**  $\rightarrow$  **Migration**.
- c. Select the export file (ZIP archive) that you created and downloaded during the export from Kaspersky [Security Center](#page-1001-0) Windows. The upload of the export file starts.
- 2. After the export file is uploaded successfully, you can continue importing. If you want to specify another export file, click the Change link, and then select the required file.
- 3. The entire hierarchy of administration groups of Kaspersky Security Center Linux is displayed.

Select the check box next to the target administration group to which the objects of the exported administration group (managed devices, policies, tasks, and other group objects) must be restored.

- 4. The import of group objects starts. You cannot minimize the Migration wizard and perform any concurrent operations during the import. Wait until the refresh icons  $\odot$  next to all items in the list of objects are replaced with green check marks  $(\checkmark)$  and the import finishes.
- 5. When the import completes, the exported structure of administration groups, including device details, appears under the target administration group that you selected. If the name of the object that you restore is identical to the name of an existing object, the restored object has an incremental suffix added.

If in a migrated task the details of the account under which the task is run are specified, you have to open the task and enter the password again after the import is completed.

If the import has completed with an error, you can do one of the following:

- For migration with Administration Server hierarchy support, you can start to import the export file again.
- For migration without Administration Server hierarchy support, you can start the Migration wizard to select another export file, and then import it again.

You can check whether the group objects included in the export scope have been successfully imported to Kaspersky Security Center Linux. To do this, go to the **Devices** section and ensure whether the imported objects appear in the corresponding subsections.

Note that the imported managed devices are displayed in the Managed devices subsection, but they are invisible in the network and Network Agent is not installed and running on them (the *No* value in the **Visible, Network Agent** is installed, and Network Agent is running columns).

<span id="page-1003-0"></span>To complete the migration, you need to switch the managed devices to be under management of Kaspersky **[Security Center](#page-1003-0) Linux.** 

# Switching managed devices to be under management of Kaspersky Security Center Linux

After a successful import of information about managed devices, objects, and their settings to Kaspersky Security Center Linux, you need to switch the managed devices to be under management of Kaspersky Security Center Linux to complete the migration.

In the current version of Kaspersky Security Center Linux, you can move the managed devices to be under Kaspersky Security Center Linux either by using the [klmover](https://support.kaspersky.com/KSCLinux/14.2/en-US/227839.htm) utility<sup>1</sup> or by installing Network Agent on the managed devices through a remote [installation](https://support.kaspersky.com/KSCLinux/14.2/en-US/236055.htm) task  $\Delta$ .

To switch managed devices to be under management of Kaspersky Security Center Linux by installing Network Agent:

- 1. Switch to Administration Server of Kaspersky Security Center Windows.
- 2. Go to Discovery & deployment  $\to$  Deployment & assignment  $\to$  Installation packages, and then open the [properties](#page-206-0) of an existing installation package of Network Agent.

If the installation package of Network Agent is absent in the package list, [download](#page-1076-0) a new one.

- 3. On the Settings tab, select the Connection section. Specify the connection settings of Administration Server of Kaspersky Security Center Linux.
- 4. Create a remote [installation](https://support.kaspersky.com/KSCLinux/14.2/en-US/236055.htm) task  $\mathbb E$  for imported managed devices, and then specify the reconfigured Network Agent installation package.

You can install Network Agent through Administration Server of Kaspersky Security Center Windows or through a Windows-based device that acts as a [distribution](#page-1296-0) point. If you use Administration Server, enable the Using operating system resources through Administration Server option. If you use a distribution point, enable the Using operating system resources through distribution points option.

5. Run the remote installation task.

After the remote installation task finishes successfully, go to Administration Server of Kaspersky Security Center Linux and ensure that managed devices are visible in the network, and that Network Agent is installed and running on them (the Yes value in the Visible, Network Agent is installed, and Network Agent is running columns).

## <span id="page-1004-0"></span>Signing in to Kaspersky Security Center Web Console and signing out

You can sign in to Kaspersky Security Center Web Console after you install the [Administration](#page-984-0) Server and Web Console Server. You must know the web address of the Administration Server and the port number specified during [installation](#page-985-0) (by default, the port is 8080). In your browser, JavaScript must be enabled.

You can sign in to Kaspersky Security Center Web Console by using the following methods:

By using domain [authentication](#page-1011-0)

If you choose this method, make sure that Active [Directory polling](#page-1096-0) has been activated and the domain users are added to the Administration Server.

By specifying the administrator's user name and password

Signing in by using domain authentication

To sign in to Kaspersky Security Center Web Console by using domain authentication:

- 1. In your browser, go to <Administration Server web address>:<Port number>.
	- The sign-in page is displayed.

2. If you added several trusted servers, in the Administration Servers list select the Administration Server that you want to connect to.

If you only added a single Administration Server, the Administration Servers list is locked.

- 3. Do one of the following:
	- Click the Domain authentication button.
	- If one or more virtual Administration Servers are created on the Server and you want to sign in to a virtual Server by using domain authentication:
		- a. Click Advanced settings.
		- b. Type the virtual Administration Server name that you specified while [creating](#page-1020-0) the virtual Server.
		- c. Click the Domain authentication button.

After sign-in, the dashboard is displayed, containing the language and theme that you used last time. You can navigate through Kaspersky Security Center Web Console and use it to work with Kaspersky Security Center.

Signing in by specifying the administrator's user name and password

To sign in to Kaspersky Security Center Web Console by specifying the administrator's user name and password:

1. In your browser, go to <Administration Server web address>:<Port number>.

The sign-in page is displayed.

2. If you added several trusted servers, in the Administration Servers list select the Administration Server that you want to connect to.

If you only added one Administration Server, the Administration Servers list is locked.

- 3. Do one of the following:
	- To sign in to the Administration Server:
		- a. Enter the user name and password of the local Administrator.
		- b. Click the Sign in button.
	- If one or more virtual Administration Servers are created on the Server and you want to sign in to a virtual Server:
		- a. Click Advanced settings.
		- b. Type the virtual Administration Server name that you specified while [creating](#page-1020-0) the virtual Server.
		- c. Enter the user name and password of the administrator who has rights on the virtual Administration Server.
		- d. Click the Sign in button.

After sign-in, the dashboard is displayed, containing the language and theme that you used last time. You can navigate through Kaspersky Security Center Web Console and use it to work with Kaspersky Security Center. To sign out of Kaspersky Security Center Web Console,

In the main menu, go to your account settings, and then select Sign out.

<span id="page-1006-0"></span>Kaspersky Security Center Web Console is closed, and the sign-in page is displayed.

## Identity and Access Manager in Kaspersky Security Center Web Console

This section provides information about Identity and Access Manager (also referred to as IAM).

## About Identity and Access Manager

Identity and Access Manager (also referred to as IAM) is a Kaspersky Security Center Web Console component that enables you to use a single sign-on (SSO) between Kaspersky Security Center Web Console and Kaspersky Industrial CyberSecurity for Networks web interface. IAM uses the OAuth 2.0 protocol to ensure authorization of Kaspersky Industrial CyberSecurity for Networks in Kaspersky Security Center Web Console.

In this case, the Kaspersky Industrial CyberSecurity for Networks, which you get access to via Kaspersky Security Center Web Console, is referred to as a resource server, and Kaspersky Security Center Web Console and Kaspersky Industrial CyberSecurity for Networks web interface are referred to as OAuth 2.0 clients. A resource server is a program that works with multiple users and requires authorization. The client uses a token for authorization on the resource server. A token is a unique sequence of bytes. When a token expires, it is automatically reissued. IAM acts a single authorization server for multiple OAuth 2.0 clients.

You can install IAM when installing Kaspersky Security Center Web Console. You can enable it later at any time in the Kaspersky Security Center Web Console settings. If a Kaspersky Industrial CyberSecurity Server or a Kaspersky Industrial CyberSecurity web interface is installed on a device that is managed by the same Administration Server, IAM detects this program and a notification is displayed in Kaspersky Security Center Web Console informing you about this. You can register Kaspersky Industrial CyberSecurity for Networks and later use SSO for both Kaspersky Security Center Web Console and Kaspersky Industrial CyberSecurity for Networks web interface.

If you sign out of Kaspersky Security Center Web Console, your session in Kaspersky Industrial CyberSecurity for Networks web interface will end and you will have to log in to Kaspersky Security Center Web Console again.

## Enabling Identity and Access Manager: scenario

### **Prerequisites**

Before you start, make sure that you have access to Kaspersky Industrial CyberSecurity for Networks version 3.1 or later.

### **Stages**

Enabling Identity and Access Manager (also referred to as IAM) proceeds in stages:

### **1** Checking the necessary ports

Make sure that ports 3333, 4004, and 4444 are opened on the device where Kaspersky Security Center Web Console is installed. These ports are needed for using OAuth 2.0. If you want, you can change the default port numbers in the [Kaspersky Security Center Web](#page-1007-0) Console settings window.

Besides the ports 3333, 4004, and 4444, Kaspersky Security Center Web Console also uses ports 4445, 2444, and 2445 for [various purposes.](#page-981-0)

### 2 Installing Identity and Access Manager

During the Kaspersky Security Center Web Console [installation,](#page-985-0) specify that you want to install Identity and Access Manager. If you did not do so, run the Kaspersky Security Center Web Console setup wizard again.

### **3** Configuring Identity and Access Manager

In the <u>[Kaspersky Security Center Web](#page-1007-0) Console settings window</u>, make sure that the **Identity and Access** Manager (IAM) toggle button is enabled. Also, specify DNS name of the device where Kaspersky Security Center Web Console is installed: the client applications will connect to this device.

### **4** Specifying the token settings

In the [Kaspersky Security Center Web](#page-1007-0) Console settings window, specify lifetime of tokens and authorization timeout that Identity and Access Manager will use. You can use the default values, or you can specify your own values according to your needs.

### 6 Granting certificates

If you prefer to use the certificates generated by the Administration Server, then in the Kaspersky Security Center Web Console settings window, download the root certificates for the ports used by IAM and distribute them to the Kaspersky Security Center Web Console users' workstations. Otherwise, the users' browsers will display error messages when trying to connect to Kaspersky Security Center Web Console.

### **6** Registering the Kaspersky Industrial CyberSecurity for Networks Servers and Kaspersky Industrial CyberSecurity for Networks web interfaces

When IAM is installed, Kaspersky Security Center Web Console displays a message saying that an Industrial CyberSecurity for Networks Server (or multiple Servers) and one or more Kaspersky Industrial CyberSecurity for Networks web interfaces are waiting to be registered. Click this message to [register](#page-1008-0) your Kaspersky Industrial CyberSecurity for Networks Server (or multiple Servers) and web interface (or multiple web interfaces).

### Results

After you complete this scenario, you will be able to use [SSO](https://support.kaspersky.com/KICSforNetworks/3.1/en-US/110348.htm) and IAM<sup>E</sup> for Kaspersky Industrial CyberSecurity for Networks and Kaspersky Security Center Web Console.

## <span id="page-1007-0"></span>Configuring Identity and Access Manager in Kaspersky Security Center Web Console

To configure Identity and Access Manager according to your needs:

1. In the main menu, go to Console settings  $\rightarrow$  Integration.

- 2. In the Identity and Access Manager section, make sure that Identity and Access Manager is enabled.
- 3. Click the Settings link in the Network name of the Identity and Access Manager device line.
- 4. Specify DNS name of the device on which you installed Identity and Access Manager. Client applications will connect to this device.
- 5. If you want, change the <u>default token [settings](#page-1009-0), certificate settings</u>, and <u>port [numbers](#page-981-0)</u> by clicking the **Settings** link under the relevant group of settings.

Identity and Access Manager is enabled and working according to your needs.

# Registering Kaspersky Industrial CyberSecurity for Networks application in Kaspersky Security Center Web Console

To start working with Kaspersky Industrial CyberSecurity for Networks application via Kaspersky Security Center Web Console, you must first register it in Kaspersky Security Center Web Console.

To register Kaspersky Industrial CyberSecurity for Networks application:

1. Make sure that the following is done:

- You have downloaded and installed the Kaspersky Industrial CyberSecurity for Networks web plug-in. However, you can do it later while waiting for the Kaspersky Industrial CyberSecurity for Networks Server to synchronize with the Administration Server.
- You have completed the Single Sign-On (SSO) technology usage [preparations](https://support.kaspersky.com/KICSforNetworks/3.1/en-US/222860.htm) scenario.
- The necessary settings in the Kaspersky Industrial CyberSecurity for Networks web interface are specified on [Kaspersky Security Center](https://support.kaspersky.com/KICSforNetworks/3.1/en-US/222827.htm) page. For details, please refer to the Kaspersky Industrial CyberSecurity for Networks Online Help.
- You are logged in Kaspersky Security Center Web Console under an administrator account.
- IAM is configured.
- 2. Move the device where Kaspersky Industrial CyberSecurity for Networks Server is installed from the Unassigned devices group to the Managed devices group:
	- a. In the main menu, go to Discovery & deployment  $\rightarrow$  Unassigned devices.
	- b. Select the check box next to the device where Kaspersky Industrial CyberSecurity for Networks Server is installed.
	- c. Click the Move to group button.
	- d. In the hierarchy of administration groups, select the check box next to the Managed devices group.
	- e. Click the Move button.
- 3. Proceed to the properties of the device where the Kaspersky Industrial CyberSecurity for Networks Server is installed.
- 4. On the device properties page, in the General section, select the Do not disconnect from the Administration Server option, and then click the Save button.
- 5. On the device properties page, select the **Applications** section.
- 6. In the Applications section, select Kaspersky Network Agent.
- 7. If the current status of the application is *Stopped*, wait until it changes to *Running*.

This may take up to 15 minutes. If you have not yet install the Kaspersky Industrial CyberSecurity for Networks web plug-in, you can do it now, while you are waiting.

8. In the main menu, go to Console settings  $\rightarrow$  Integration.

In the Registration requests field, one pending request is displayed.

- 9. Click the Settings link under the Registration requests field.
- 10. In the list of registered clients that opens, select the check box next to the name of the Kaspersky Industrial CyberSecurity for Networks Server, that has the Pending status, and then click the Approve button.

If you do not want to register the Kaspersky Industrial CyberSecurity for Networks Server, you can click the Decline button and get back to this list later.

After you click the Approve button, the status changes to *Approved*, and then to *Ready*. If the status does not change, you can click the Refresh button.

- 11. Close the list of registered clients and make sure that the value in the Registered clients field has increased.
- 12. To add the Kaspersky Industrial CyberSecurity for Networks widget on the dashboard:
	- a. In the main menu, go to Monitoring & reporting  $\rightarrow$  Dashboard.
	- b. On the dashboard, click the Add or restore web widget button.
	- c. In the widget menu that opens, select Other.
	- d. Select the Kaspersky Industrial CyberSecurity for Networks widget.

You can now proceed to the Kaspersky Industrial CyberSecurity for Networks web interface using the link in the widget.

After you complete the registration procedure, a new button, Kaspersky Security Center, appears on the login page of the Kaspersky Industrial CyberSecurity for Networks web interface. You can click this button to log in to Kaspersky Industrial CyberSecurity for Networks web interface under your Kaspersky Security Center credentials.

# <span id="page-1009-0"></span>Lifetime of tokens and authorization timeout for Identity and Access Manager

When configuring Identity and Access Manager (also referred to as IAM), you must specify the settings for the token lifetime and authorization timeout. The default settings are designed to reflect both the security standards and the server load. However, you can change these settings according to your organization's policies.

IAM automatically re-issues a token when it is about to expire.

The table below lists the default token lifetime settings.

Token lifetime settings

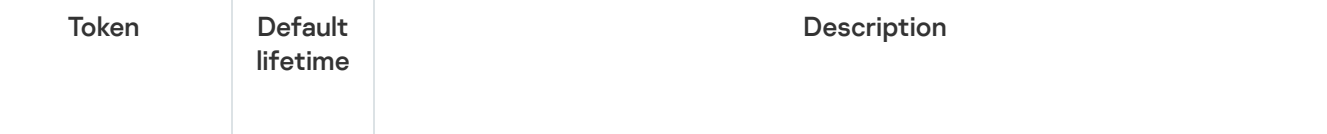

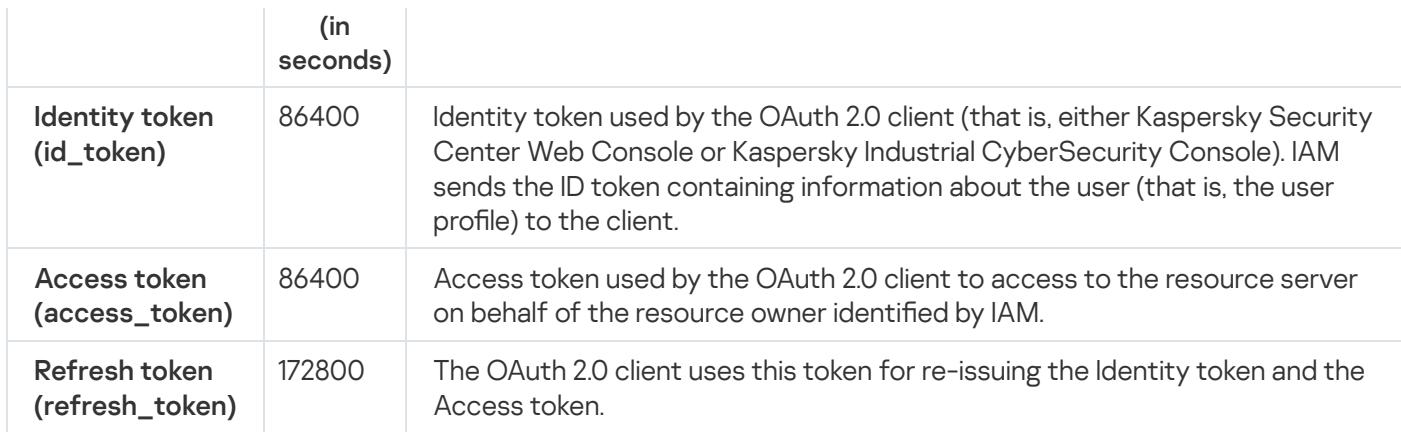

The table below lists the timeouts for auth code and login consent request.

Authorization timeout settings

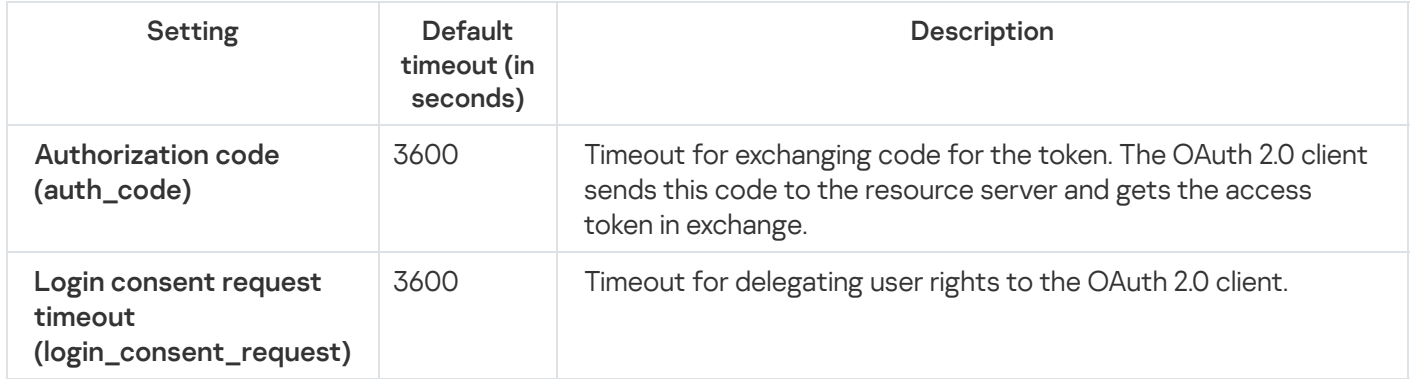

<span id="page-1010-0"></span>For more information about tokens, see the OAuth [website](https://www.oauth.com/)  $E$ .

# Downloading and distributing the IAM certificates

By default, Identity and Access Manager uses the certificates generated by the Administration Server to grant browsers access to Kaspersky Security Center Web Console. However, If you want, you can use custom certificates. Whatever certificate you use, you must make sure that all workstations from which Kaspersky Security Center Web Console users access Kaspersky Security Center Web Console trust this certificate.

To download and distribute certificates:

- 1. In the main menu, go to Console settings  $\rightarrow$  Integration.
- 2. For each certificate, click the **Settings** link under the relevant group of settings, and then do one of the following:
	- If you want to use the certificate that the Administration Server generated during the installation of Kaspersky Security Center Web Console:
		- 1. Select Certificate generated by Administration Server in the certificate properties window that opens.
		- 2. Click the Download button to download the certificate.
		- 3. Distribute the downloaded certificate to all workstations from which Kaspersky Security Center Web Console users access Kaspersky Security Center Web Console.
	- If you have a certificate that you want to use:
- 1. Select Custom TLS certificate in the certificate properties window that opens.
- 2. Select the certificate file and the private key.
- 3. Click the OK button.
- 4. Distribute the certificate to all workstations from which users access Kaspersky Security Center Web Console or Kaspersky Industrial CyberSecurity Console.

The certificates grant users access to Kaspersky Security Center Web Console and Kaspersky Industrial CyberSecurity Console.

You have to re-issue all the certificates timely. The certificates generated by the Administration Server must be regenerated manually. The certificates generated by the Kaspersky Security Center Web Console [installer](#page-985-0) must be re-generated by using the installer.

# Disabling Identity and Access Manager

If you want, you can disable Identity and Access Manager (also referred to as IAM).

### To disable IAM,

In the Kaspersky Security Center Web Console settings window, switch the IAM toggle button to disabled.

You can enable IAM any time later.

If you update Kaspersky Security Center Web Console via the installer and specify that you do not want to install IAM, then Kaspersky Security Center Web Console will be upgraded and IAM will not be installed. All the information about integration with Kaspersky Industrial CyberSecurity for Networks will be deleted from your computer, as well as IAM configuration files and log files.

# <span id="page-1011-0"></span>Configuring domain authentication by using the NTLM and Kerberos protocols

Kaspersky Security Center 14.2 enables you to use domain authentication in OpenAPI by using the NTLM and Kerberos protocols. Using domain authentication allows a Windows user to enable secure authentication in Kaspersky Security Center Web Console without having to re-enter the password on the corporate network (single sign-on).

Domain authentication in OpenAPI over the Kerberos protocol has the following restrictions:

- The user of Kaspersky Security Center Web Console must be authenticated in Active Directory by using the Kerberos protocol. The user must have a valid Kerberos Ticket Granting Ticket (also referred to as a TGT). A TGT is issued automatically when you authenticate to the domain.
- You must configure Kerberos authentication in the browser. For details, refer to the documentation of the browser you are using.

If you want to use domain authentication by using Kerberos protocols, your network must meet the following conditions:

- Administration Server must be run under the domain account name.
- Kaspersky Security Center Web Console Server must be installed on the same device where the Administration Server is installed.
- You must specify the following Service Principal Names (SPN) for the Administration Server account:
	- "http/<server.fqnd.name>"
	- "http/<server>"

Here, <server> is the network name of the Administration Server device, and <server.fqnd.name> is the FQDN name of the Administration Server device.

- When connecting to the Administration Console or Kaspersky Security Center Web Console, the Administration Server address must be specified exactly as the address for which the Service Principal Name (SPN) is registered. You can specify either <server.fqnd.name> or <server>.
- For a password-free login, the browser process in which the Kaspersky Security Center Web Console is open as browser must run under a domain account.

Kerberos and NTLM protocols are only supported in OpenAPI for Kaspersky Security Center 14.2. They are not supported in OpenAPI for Kaspersky Security Center Linux.

### Configuring Administration Server

This section describes the configuration process and properties of Kaspersky Security Center Administration Server.

# Configuring the connection of Kaspersky Security Center Web Console to Administration Server

#### To set the connection ports of Administration Server:

1. In the main menu, click the settings icon (**p**) next to the name of the required Administration Server.

The Administration Server properties window opens.

#### 2. On the General tab, select the Connection ports section.

The application displays the main connection settings of the selected server.

Kaspersky Security Center Web Console is connected to Administration Server through SSL port TCP 13299. The same port can be used by klakaut automation objects.

Port TCP 14000 can be used for connecting Kaspersky Security Center Web Console, distribution points, secondary Administration Servers, and klakaut automation objects, as well as for receiving data from client devices.

Normally, SSL port TCP 13000 can only be used by Network Agent, a secondary Administration Server, and the primary Administration Server in DMZ. In some cases, Kaspersky Security Center Web Console may have to be connected through SSL port 13000:

- If a single SSL port is likely to be used both for Kaspersky Security Center Web Console and for other activities (receiving data from client devices, connecting distribution points, connecting secondary Administration Servers).
- If a klakaut automation object is not connected to Administration Server directly but through a distribution point in the DMZ.

# Viewing log of connections to the Administration Server

The history of connections and attempts to connect to the Administration Server during its operation can be saved to a log file. The information in the file allows you to track not only connections inside your network infrastructure, but unauthorized attempts to access the server as well.

### To log events of connection to the Administration Server:

- 1. In the main menu, click the settings icon () next to the name of the required Administration Server.
	- The Administration Server properties window opens.
- 2. On the General tab, select the Connection ports section.
- 3. Enable the Log Administration Server connection events option.

All further events of inbound connections to the Administration Server, authentication results, and SSL errors will be saved to the file %ProgramData%\KasperskyLab\adminkit\logs\sc.syslog.

# <span id="page-1013-0"></span>Configuring internet access settings for Administration Server

You must configure internet access to use Kaspersky Security Network, and to download updates of anti-virus databases for Kaspersky Security Center and managed Kaspersky applications.

To specify the internet access settings for Administration Server:

1. In the main menu, click the settings icon (7) next to the Administration Server name.

The Administration Server properties window opens.

- 2. On the General tab, select the Configuring internet access section.
- 3. Enable the Use proxy server option if you want to use a proxy server when connecting to the internet. If this option is enabled, the fields are available for entering settings. Specify the following settings for a proxy server connection:
	- [Address](javascript:toggleBlock()<sub>®</sub>

Address of the proxy server used for Kaspersky Security Center connection to the internet.

#### • [Port number](javascript:toggleBlock()

Number of the port through which Kaspersky Security Center proxy connection will be established.

### **[Bypass proxy server for local](javascript:toggleBlock() addresses**

No proxy server will be used to connect to devices in the local network.

#### **[Proxy server authentication](javascript:toggleBlock()**<sup>2</sup>

If this check box is selected, in the entry fields you can specify the credentials for proxy server authentication.

This entry field is available if the Use proxy server check box is selected.

#### **[User name](javascript:toggleBlock()**<sup>[2]</sup>

User account under which connection to the proxy server is established (this field is available if the Proxy server authentication check box is selected).

#### [Password](javascript:toggleBlock()<sup>®</sup>

Password set by the user under whose account the proxy server connection is established (this field is available if the Proxy server authentication check box is selected).

To see the entered password, click and hold the Show button for as long as you require.

You can also configure internet access by using the quick start [wizard](#page-1040-0).

### Setting the maximum number of events in the event repository

In the Events repository section of the Administration Server properties window, you can edit the settings of events storage in the Administration Server database by limiting the number of event records and record storage term. When you specify the maximum number of events, the application calculates an approximate amount of storage space required for the specified number. You can use this approximate calculation to evaluate whether you have enough free space on the disk to avoid database overflow. The default capacity of the Administration Server database is 400,000 events. The maximum recommended capacity of the database is 45 million events.

The application checks the database every 10 minutes. If the number of events reaches the specified maximum value plus 10,000, the application deletes the oldest events so that only the specified maximum number of events remains.

When the Administration Server deletes old events, it cannot save new events to the database. During this period of time, information about events that were rejected is written to the Kaspersky Event Log. The new events are queued and then saved to the database after the deletion operation is complete.

#### To limit the number of events that can be stored in the events repository on the Administration Server:

1. In the main menu, click the settings icon (**p**) next to the name of the required Administration Server.

The Administration Server properties window opens.

- 2. On the General tab, select the Events repository section. Specify the maximum number of events stored in the database.
- 3. Click the Save button.

Additionally, you can change the settings of [any task](#page-1569-0) to save events related to the task progress, or save only task execution results. In doing so, you will reduce the number of events in the database, increase the speed of execution of scenarios associated with analysis of the event table in the database, and lower the risk that critical events will be overwritten by a large number of events.

### Connection settings of UEFI protection devices

A UEFI protection device is a device with Kaspersky Anti-Virus for UEFI integrated at the BIOS level. Integrated protection ensures device security from the moment the system starts, while protection on devices without integrated software begins functioning only after the security application starts. Kaspersky Security Center supports management of these devices.

To modify the connection settings of UEFI protection devices:

1. In the main menu, click the settings icon () next to the name of the required Administration Server.

The Administration Server properties window opens.

- 2. On the General tab, select the Additional ports section.
- 3. Modify the relevant settings:
	- [Open port for UEFI protection](javascript:toggleBlock() devices and KasperskyOS devices <sup>?</sup>

UEFI protection devices can connect to the Administration Server.

• [Port for UEFI protection devices](javascript:toggleBlock() and KasperskyOS devices <sup>®</sup>

You can change the port number if the **Open port for UEFI protection devices and KasperskyOS** devices option is enabled. The default port number is 13294.

### 4. Click the Save button.

<span id="page-1015-0"></span>The UEFI protection devices can now connect to the Administration Server.

# Creating a hierarchy of Administration Servers: adding a secondary Administration Server

Adding secondary Administration Server (performed on the future primary Administration Server)

You can add an Administration Server as a secondary Administration Server, thus establishing a "primary/secondary" hierarchy.

To add <sup>a</sup> secondary Administration Server that is available for connection through Kaspersky Security Center Web Console:

- 1. Make sure that port 13000 of the future primary Administration Server is available for receipt of connections from secondary Administration Servers.
- 2. On the future primary Administration Server, click the settings icon ( $\blacksquare$ ).
- 3. On the properties page that opens, select the Administration Servers tab.
- 4. Select the check box next to the name of th administration group to which you want to add the Administration Server.
- 5. On the menu line, click Connect secondary Administration Server.

The Add secondary Administration Server wizard starts.

- 6. On the first page of the wizard, fill in the following fields:
	- **[Connect primary Administration](javascript:toggleBlock() Server to secondary Administration Server in DMZ**

Select this option if the secondary Administration Server is in a demilitarized zone (DMZ).

If this option is selected, you need to specify the Secondary Server address parameter.

If this option is selected, the primary Administration Server initiates connection to the secondary Administration Server. Otherwise, the secondary Administration Server initiates connection to the primary Administration Server.

**[Secondary Administration Server](javascript:toggleBlock() display name** 

A name by which the secondary Administration Server will be displayed in the hierarchy. If you want, you can enter the IP address as a name, or you can use a name like, for example, "Secondary Server for group 1".

**[Secondary Administration Server](javascript:toggleBlock() address (optional)** 

Specify the IP address or the domain name of the secondary Administration Server.

This parameter is required if the Connect primary Administration Server to secondary Administration Server in DMZ option is enabled.

### [Administration Server SSL port](javascript:toggleBlock()

Specify the number of the SSL port on the primary Administration Server. The default port number is 13000.

### [Administration Server API port](javascript:toggleBlock() ?

Specify the number of the port on the primary Administration Server for receiving connections over OpenAPI. The default port number is 13299.

7. Specify the certificate for the secondary Administration Server. If you specified the Secondary Server address parameter, you can click the Get from secondary Administration Server button to obtain the certificate. Otherwise, click the Browse for the certificate file button and locate the certificate file.

- 8. Specify the connection settings:
	- Enter the address of the future primary Administration Server.
	- If the future secondary Administration Server uses a proxy server, enter the proxy server address and user credentials to connect to the proxy server.
- 9. Enter the credentials of the user that has access rights on the future secondary Administration Server.
- 10. If two-step verification is enabled and configured, specify the security code generated by the authenticator app.

If two-step verification is enabled, but not configured for the account that you specify, create the hierarchy from the future secondary Server (see instructions below).

If the connection settings are correct, the connection with the future secondary Server is established and the "primary/secondary" hierarchy is built. If the connection has failed, check the connection settings or specify the certificate of the future [secondary](#page-106-0) Server manually.

The connection between the primary and secondary Administration Servers is established through port 13000. The tasks and policies from the primary Administration Server are received and applied. The secondary Administration Server is displayed on the primary Administration Server, in the administration group to which it was added.

### Adding secondary Administration Server (performed on the future secondary Administration Server)

If you could not connect to the future secondary Administration Server (for example, because it was temporarily disconnected or unavailable), you are still able to add a secondary Administration Server.

To add as secondary an Administration Server that is not available for connection through Kaspersky Security Center Web Console:

1. Send the certificate file of the future primary Administration Server to the system administrator of the office where the future secondary Administration Server is located. (You can, for example, write the file to an external device, such as a flash drive, or send it by email.)

The certificate file is located on the future primary Administration Server, at %ALLUSERSPROFILE%\Application Data\KasperskyLab\adminkit\1093\cert\klserver.cer.

- 2. Prompt the system administrator in charge of the future secondary Administration Server to do the following:
	- a. Click the settings icon  $($
	- b. On the properties page that opens, proceed to the **Hierarchy of Administration Servers** section of the General tab.
	- c. Select the This Administration Server is secondary in the hierarchy option.
	- d. In the Primary Administration Server address field, enter the network name of the future primary Administration Server.
	- e. Select the previously saved file with the certificate of the future primary Administration Server by clicking . Browse
- f. If necessary, select the Connect primary Administration Server to secondary Administration Server in DMZ check box.
- g. If the connection to the future secondary Administration Server is performed through a proxy server, select the Use proxy server option and specify the connection settings.
- h. Click **Save**.

The "primary/secondary" hierarchy is built. The primary Administration Server starts receiving connection from the secondary Administration Server using port 13000. The tasks and policies from the primary Administration Server are received and applied. The secondary Administration Server is displayed on the primary Administration Server, in the administration group where it was added.

### Viewing the list of secondary Administration Servers

To view the list of the secondary (including virtual) Administration Servers:

In the main menu, click the name of the Administration Server, which is next to the settings icon  $(\blacksquare)$ .

The drop-down list of the secondary (including virtual) Administration Servers is displayed.

You can proceed to any of these Administration Servers by clicking its name.

The administration groups are shown, too, but they are grayed and not available for management in this menu.

If you are connected to your primary Administration Server in Kaspersky Security Center Web Console, and can not connect to a virtual Administration Server that is managed by a secondary Administration Server, you can use one of the following ways:

- list of trusted Administration Servers **a** Then you will be able to connect to the virtual Administration Server in Kaspersky Security Center Web Console. [Modify the existing Kaspersky](javascript:toggleBlock() Security Center Web Console installation to add the secondary Server to the
	- 1. On the device where Kaspersky Security Center Web Console is installed, run the ksc-web-console- <version number>.<br/>build number>.exe installation file under an account with administrative privileges.
	- 2. The Setup Wizard will start.
	- 3. On the first page of the Wizard, select the Upgrade option.
	- 4. On the Modification type page, select the Edit connection settings option.
	- 5. On the Trusted Administration Servers page, add the required secondary Administration Server.
	- 6. On the last page of the Wizard, click Modify to apply the new settings.
	- 7. After the application reconfiguration successfully completes, click the Finish button.
- Use Kaspersky Security Center Web Console to connect directly to the secondary [Administration](#page-1015-0) Server where the virtual Server was created. Then you will be able to switch to the virtual Administration Server in Kaspersky Security Center Web Console.
- Use MMC-based Administration Console to connect [directly to](#page-659-0) the virtual Server.

# Deleting a hierarchy of Administration Servers

If you no longer want to have a hierarchy of Administration Servers, you can disconnect them from this hierarchy.

### To delete <sup>a</sup> hierarchy of Administration Servers:

- 1. In the main menu, click the settings icon ( $\blacksquare$ ) next to the name of the primary Administration Server.
- 2. On the page that opens, proceed to the Administration Servers tab.
- 3. In the administration group from which you want to delete the secondary Administration Server, select the secondary Administration Server.
- 4. On the menu line, click Delete.
- 5. In the window that opens, click OK to confirm that you want to delete the secondary Administration Server.

The former primary Administration Server and the former secondary Administration Server are now independent of each other. The hierarchy no longer exists.

# Administration Server maintenance

The Administration Server maintenance allows you to reduce the database volume, and improve the performance and operation reliability of the application. We recommend that you maintain the Administration Server at least every week.

The Administration Server maintenance is performed using the dedicated task. The application performs the following actions when maintaining the Administration Server:

- Checks the database for errors.
- Re-organizes database indexes.
- Updates the database statistics.
- Shrinks the database (if necessary).

The Administration Server maintenance task supports MariaDB versions 10.3 and later. If you use MariaDB versions 10.2 or earlier, administrators have to maintain this DBMS on their own.

The Administration Server maintenance task is created automatically when you install Kaspersky Security Center. If the Administration Server maintenance task is deleted, you can create it manually.

To create the Administration Server maintenance task:

- 1. In the main menu, go to **Devices**  $\rightarrow$  **Tasks**.
- 2. Click the Add button.

The New task wizard starts.

- 3. In the New task window of the wizard, select Administration Server maintenance as the task type and click the **Next** button.
- 4. Follow the rest of the wizard instructions.

The newly created task is displayed in the list of tasks. Only one Administration Server maintenance task can be running for a single Administration Server. If an Administration Server maintenance task has already been created for an Administration Server, no new Administration Server maintenance task can be created.

# Configuring the interface

You can configure the Kaspersky Security Center Web Console interface to display and hide sections and interface elements, depending on the features being used.

To configure the Kaspersky Security Center Web Console interface in accordance with the currently used set of features:

1. In the main menu, go to your account settings, and then select Interface options.

2. In the Interface options window that opens, enable or disable the required options.

3. Click Save.

After that, the console displays sections in the main menu in accordance with enabled options. For example, if you enable Show EDR alerts, the Monitoring & reporting  $\rightarrow$  Alerts section appears in the main menu.

### Managing virtual Administration Servers

This section describes the following actions to manage virtual Administration Servers:

- Create virtual [Administration](#page-1020-0) Servers
- Enable and disable virtual [Administration](#page-1021-0) Servers
- Assign an administrator for a virtual [Administration](#page-1022-0) Server
- Change the [Administration](#page-1024-0) Server for client devices
- <span id="page-1020-0"></span>Delete virtual [Administration](#page-1025-0) Servers

### Creating a virtual Administration Server

You can create virtual [Administration](#page-160-0) Servers and add them to administration groups.

To create and add <sup>a</sup> virtual Administration Server:

1. In the main menu, click the settings icon (**p**) next to the name of the required Administration Server.

- 2. On the page that opens, proceed to the Administration Servers tab.
- 3. Select the administration group to which you want to add a virtual Administration Server. The virtual Administration Server will manage devices from the selected group (including the subgroups).
- 4. On the menu line, click New virtual Administration Server.
- 5. On the page that opens, define the properties of the new virtual Administration Server:
	- . Name of virtual Administration Server
	- Administration Server connection address

You can specify the name or the IP address of your Administration Server.

- 6. From the list of users, select the virtual Administration Server administrator. If you want, you can edit one of the existing accounts before assigning it the administrator's role, or create a new user account.
- 7. Click **Save**.

The new virtual Administration Server is created, added to the administration group and displayed on the Administration Servers tab.

If you are connected to your primary Administration Server in Kaspersky Security Center Web Console, and can not connect to a virtual Administration Server that is managed by a secondary Administration Server, you can use one of the following ways:

- list of trusted Administration Servers **a** Then you will be able to connect to the virtual Administration Server in Kaspersky Security Center Web Console. • [Modify the existing Kaspersky](javascript:toggleBlock() Security Center Web Console installation to add the secondary Server to the
	- 1. On the device where Kaspersky Security Center Web Console is installed, run the ksc-web-console- <version number>.<br/>build number>.exe installation file under an account with administrative privileges.
	- 2. The Setup Wizard will start.
	- 3. On the first page of the Wizard, select the Upgrade option.
	- 4. On the Modification type page, select the Edit connection settings option.
	- 5. On the Trusted Administration Servers page, add the required secondary Administration Server.
	- 6. On the last page of the Wizard, click Modify to apply the new settings.
	- 7. After the application reconfiguration successfully completes, click the Finish button.
- Use Kaspersky Security Center Web Console to connect directly to the secondary [Administration](#page-1015-0) Server where the virtual Server was created. Then you will be able to switch to the virtual Administration Server in Kaspersky Security Center Web Console.
- <span id="page-1021-0"></span>• Use MMC-based Administration Console to connect [directly to](#page-659-0) the virtual Server.

# Enabling and disabling a virtual Administration Server

When you create a new virtual Administration Server, it is enabled by default. You can disable or enable it again at any time. Disabling or enabling a virtual Administration Server is equal to switching off or on a physical Administration Server.

### To enable or disable <sup>a</sup> virtual Administration Server:

1. In the main menu, click the settings icon (7) next to the name of the required Administration Server.

#### 2. On the page that opens, proceed to the Administration Servers tab.

- 3. Select the virtual Administration Server that you want to enable or disable.
- 4. On the menu line, click the Enable / disable virtual Administration Server button.

The virtual Administration Server state is changed to enabled or disabled, depending on its previous state. The updated state is displayed next to the Administration Server name.

### <span id="page-1022-0"></span>Assigning an administrator for a virtual Administration Server

When you use virtual Administration Servers in your organization, you might want to assign a dedicated administrator for each virtual Administration Server. For example, this might be useful when you create virtual Administration Servers to manage separate offices or departments of your organization, or if you are an MSP provider and you manage your tenants through virtual Administration Servers.

When you create a virtual Administration Server, it inherits the user list and all of the user rights of the primary Administration Server. If a user has access rights to the primary Server, this user has access rights to the virtual Server as well. After creation, you configure the access rights to the Servers independently. If you want to assign an administrator for a virtual Administration Server only, make sure that the administrator does not have access rights on the primary Administration Server.

You assign an administrator for a virtual Administration Server by granting the administrator access rights to the virtual Administration Server. You can grant the required access rights in one of the following ways:

- Configure access rights for the administrator manually
- Assign one or more user roles for the administrator

To sign in to [Kaspersky Security](#page-1004-0) Center Web Console, an administrator of a virtual Administration Server specifies the virtual Administration Server name, user name, and password. Kaspersky Security Center Web Console authenticates the administrator and opens the virtual Administration Server to which the administrator has access rights. The administrator cannot switch between Administration Servers.

### **Prerequisites**

Before you start, ensure that the following conditions are met:

The virtual [Administration](#page-1020-0) Server is created.

- On the primary Administration Server, you have created an [account](#page-743-0) for the administrator that you want to assign for the virtual Administration Server.
- You have the [Modify](#page-1232-0) object ACLs right in the General features → User permissions functional area.

### Configuring access rights manually

To assign an administrator for <sup>a</sup> virtual Administration Server:

- 1. In the main menu, switch to the required virtual Administration Server:
	- a. Click the chevron icon  $(\blacksquare)$  to the right of the current Administration Server name.
	- b. Select the required Administration Server.

2. In the main menu, click the settings icon (**p**) next to the name of the Administration Server. The Administration Server properties window opens.

3. On the Access rights tab, click the Add button.

A unified list of users of the primary Administration Server and the current virtual Administration Server opens.

4. From the list of users, select the account of the administrator that you want to assign for the virtual Administration Server, and then click the OK button.

The application adds the selected user to the user list on the Access rights tab.

- 5. Select the check box next to the added account, and then click the Access rights button.
- 6. Configure the rights that the administrator will have on the virtual Administration Server.

For successful authentication, at minimum, the administrator must have the following rights:

- Read right in the General features  $\rightarrow$  Basic functionality functional area
- Read right in the General features  $\rightarrow$  Virtual Administration Servers functional area

The application saves the modified user rights to the administrator account.

### Configuring access rights by assigning user roles

Alternatively, you can grant the access rights to a virtual Administration Server administrator through user roles. For example, this might be useful if you want to assign several administrators on the same virtual Administration Server. If this is the case, you can assign the administrators' accounts the same one or more user roles instead of configuring the same user rights for several administrators.

To assign an administrator for <sup>a</sup> virtual Administration Server by assigning user roles:

1. On the primary Administration Server, [create](#page-1253-0) a new user role, and then specify all of the required access rights that an administrator must have on the virtual Administration Server. You can create several roles, for example, if you want to separate access to different functional areas.

2. In the main menu, switch to the required virtual Administration Server:

a. Click the chevron icon  $(\blacksquare)$  to the right of the current Administration Server name.

b. Select the required Administration Server.

### 3. Assign the new role or several roles to the [administrator](#page-765-0) account.

The application assigns the roles to the administrator account.

### Configuring access rights at the object level

In addition to assigning access rights at the [functional](#page-1233-0) area level, you can configure access to specific objects on the virtual Administration Server, for example, to a specific administration group or a task. To do this, switch to the virtual Administration Server, and then configure the access rights in the object's properties.

### <span id="page-1024-0"></span>Changing the Administration Server for client devices

You can change the Administration Server that manages client devices to a different Server using the **Change** Administration Server task. After the task completion, the selected client devices will be put under the management of the Administration Server that you specify. You can switch the device management between the following Administration Servers:

- Primary Administration Server and one of its virtual Administration Servers
- Two virtual Administration Servers of the same primary Administration Server

To change the Administration Server that manages client devices to a different Server:

- 1. In the main menu, go to **Devices**  $\rightarrow$  **Tasks**.
- 2. Click Add.

The New task wizard starts. Proceed through the wizard by using the **Next** button.

- 3. For the Kaspersky Security Center application, select the Change Administration Server task type.
- 4. Specify the name for the task that you are creating.

A task name cannot be more than 100 characters long and cannot include any special characters ("\*<>?\:|).

- 5. Select devices to which the task will be assigned.
- 6. Select the Administration Server that you want to use to manage the selected devices.
- 7. Specify the account settings:
	- **[Default account](javascript:toggleBlock()**

The task will be run under the same account as the application that performs this task. By default, this option is selected.

[Specify account](javascript:toggleBlock() ?

Fill in the Account and Password fields to specify the details of an account under which the task is run. The account must have sufficient rights for this task.

• [Account](javascript:toggleBlock()<sup>?</sup>

Account under which the task is run.

• [Password](javascript:toggleBlock()<sup>?</sup>

Password of the account under which the task will be run.

- 8. If on the Finish task creation page you enable the Open task details when creation is complete option, you can modify the default task settings. If you do not enable this option, the task is created with the default settings. You can modify the default settings later, at any time.
- 9. Click the Finish button.

The task is created and displayed in the list of tasks.

- 10. Click the name of the created task to open the task properties window.
- 11. In the task properties window, specify the general task [settings](#page-1147-0) according to your needs.
- 12. Click the Save button.

The task is created and configured.

13. Run the created task.

After the task is complete, the client devices for which it was created are put under the management of the Administration Server specified in the task settings.

### <span id="page-1025-0"></span>Deleting a virtual Administration Server

When you delete a virtual Administration Server, all of the objects created on the Administration Server, including policies and tasks, will be deleted as well. The managed devices from the administration groups that were managed by the virtual Administration Server will be removed from the administration groups. To return the devices under management of Kaspersky Security Center, run the network polling, and then move the found devices from the Unassigned devices group to the administration groups.

#### To delete <sup>a</sup> virtual Administration Server:

- 1. In the main menu, click the settings icon (**p**) next to the name of the Administration Server.
- 2. On the page that opens, proceed to the Administration Servers tab.
- 3. Select the virtual Administration Server that you want to delete.
- 4. On the menu line, click the Delete button.

The virtual Administration Server is deleted.

# Enabling account protection from unauthorized modification

You can enable an additional option to protect a user account from unauthorized modification. If this option is enabled, modifying user account settings requires authorization of the user with the rights for modification.

To enable or disable account protection from unauthorized modification:

- 1. In the main menu, go to Users & roles  $\rightarrow$  Users.
- 2. Click the name of the internal user account for which you want to specify account protection from unauthorized modification.
- 3. In the user settings window that opens, select the Account protection tab.
- 4. On the Account protection tab, select the Request authentication to check the permission to modify user accounts option, if you want to request credentials every time when account settings are changed or modified. Otherwise, select the Allow users to modify this account without additional authentication option.
- 5. Click the Save button.

Account protection from unauthorized modification is enabled for a user account.

### Two-step verification

This section describes how you can use two-step verification to reduce the risk of unauthorized access to Kaspersky Security Center Web Console.

# About two-step verification

When two-step verification is enabled for an account, a single-use security code is required, in addition to the user name and password, to log in to Administration Console or Kaspersky Security Center Web Console. With domain [authentication](#page-1011-0) enabled, the user only needs to enter the single-use security code.

To use two-step verification, install an authenticator app that generates single-use security codes on your mobile device or computer. You can use any application that supports the Time-based One-time Password algorithm (TOTP), such as:

- Google Authenticator
- Microsoft Authenticator
- Bitrix24 OTP
- Yandex Key
- Avanpost Authenticator
- Aladdin 2FA

To check if Kaspersky Security Center supports the authenticator app that you want to use, enable two-step verification for all users or for a particular user.

One of the steps suggests that you specify the security code generated by the authenticator app. If it succeeds, then Kaspersky Security Center supports the selected authenticator.

We highly recommend that you install an authenticator app on more than one device. Save the secret key or QR code and keep it in a safe place. This will help you to restore access to Kaspersky Security Center Web Console in case you lose access to your mobile device.

To secure the usage of Kaspersky Security Center, you can enable two-step verification for your own account and enable two-step verification for all users.

You can [exclude](#page-1032-0) accounts from two-step verification. This can be necessary for service accounts that cannot receive a security code for authentication.

### Rules and Limitations

To be able to activate two-step verification for all users and deactivate two-step verification for particular users:

- Ensure your account has the [Modify object](#page-1233-0) ACLs right in the General features: User permissions functional area.
- Enable two-step verification for your account.

To be able to deactivate two-step verification for all users:

- Ensure your account has <u>the [Modify object](#page-1233-0) ACLs right</u> in the **General features: User permissions** functional area.
- Log in to Kaspersky Security Center Web Console by using two-step verification.

If two-step verification is enabled for a user account on Kaspersky Security Center Administration Server version 13 or later, the user will not be able to log in to the Kaspersky Security Center Web Console versions 12, 12.1 or 12.2.

### Reissuing the secret key

Any user can reissue the secret key used for two-step verification. When a user logs in to the Administration Server with the reissued secret key, the new secret key is saved for the user account. If the user enters the new secret key incorrectly, the new secret key is not saved, and the current secret key remains valid.

A security code has an identifier referred to as *issuer name*. The security code issuer name is used as an identifier of the Administration Server in the authenticator app. The security code issuer name has a default value that is the same as the name of the Administration Server. You can change the name of the security code issuer name. If you change the security code issuer name, you must issue a new secret key and pass it to the authenticator application.

# Scenario: Configuring two-step verification for all users

This scenario describes how to enable two-step verification for all users and how to exclude user accounts from two-step verification. If you did not enable two-step verification for your account before you enable it for other users, the application opens the window for enabling two-step verification for your account, first. This scenario also describes how to enable two-step verification for your own account.

If you enabled two-step verification for your account, you may proceed to the stage of enabling of two-step verification for all users.

### **Prerequisites**

Before you start:

- Make sure that your user account has the <u>[Modify object](#page-749-0) ACLs</u> right of the **General features: User permissions** functional area for modifying security settings for other users' accounts.
- Make sure that the other users of Administration Server install an authenticator app on their devices.

### **Stages**

Enabling two-step verification for all users proceeds in stages:

**1** Installing an authenticator app on a device

You can install any application that supports the Time-based One-time Password algorithm (TOTP), such as:

- Google Authenticator
- Microsoft Authenticator
- Bitrix24 OTP
- Yandex Key
- Avanpost Authenticator
- Aladdin 2FA

To check if Kaspersky Security Center supports the authenticator app that you want to use, enable two-step verification for all users or for a particular user.

One of the steps suggests that you specify the security code generated by the authenticator app. If it succeeds, then Kaspersky Security Center supports the selected authenticator.

#### 2 Synchronizing the authenticator app time with the time of the device on which Administration Server is installed

Ensure that the time on the device with the authenticator app and the time on the device with the Administration Server are synchronized to UTC, by using external time sources. Otherwise, failures may occur during the authentication and activation of two-step verification.

#### Enabling two-step verification for your account and receiving the secret key for your account

How-to instructions:

- o For MMC-based Administration Console: Enabling two-step verification for your own account
- o For Kaspersky Security Center Web Console: Enabling two-step verification for your own account

After you enable two-step verification for your account, you can enable two-step verification for all users.

### Enabling two-step verification for all users

Users with two-step verification enabled must use it to log in to Administration Server.

How-to instructions:

- o For MMC-based Administration Console: Enabling two-step verification for all users
- For Kaspersky Security Center Web Console: Enabling two-step verification for all users

#### **5** Editing the name of a security code issuer

If you have several Administration Servers with similar names, you may have to change the security code issuer names for better recognition of different Administration Servers.

How-to instructions:

- o For MMC-based Administration Console: [Editing the name of a security](#page-690-0) code issuer
- For Kaspersky Security Center Web Console: [Editing the name of a security](#page-1033-0) code issuer

#### **6** Excluding user accounts for which you do not need to enable two-step verification

If required, you can exclude users from two-step verification. Users with excluded accounts do not have to use two-step verification to log in to Administration Server.

How-to instructions:

- o For MMC-based Administration Console: [Excluding accounts from two-step](#page-689-0) verification
- o For Kaspersky Security Center Web Console: [Excluding accounts from two-step](#page-1032-0) verification

#### **2** Configuring two-step verification for your own account

If the users are not excluded from two-step verification and two-step verification is not yet configured for their accounts, they need to configure it in the window that opens when they sign-in to Kaspersky Security Center. Otherwise, they will not be able to access the Administration Server in accordance with their rights.

How-to instructions:

- o For MMC-based Administration Console: Configuring two-step verification for your own account
- o For Kaspersky Security Center Web Console: Configuring two-step verification for your own account

### Results

Upon completion of this scenario:

- Two-step verification is enabled for your account.
- Two-step verification is enabled for all user accounts of the Administration Server, except for user accounts that were excluded.

# <span id="page-1030-0"></span>Enabling two-step verification for your own account

You can enable two-step verification only for your own account.

Before you enable two-step verification for your account, ensure that an authenticator app is installed on your mobile device. Ensure that the time set in the authenticator app is synchronized with the time set of the device on which Administration Server is installed.

To enable two-step verification for a user account:

1. In the main menu, go to Users & roles  $\rightarrow$  Users.

- 2. Click the name of your account.
- 3. In the user settings window that opens, select the Authentication security tab.
- 4. On the Authentication security tab:
	- a. Select the **Request user name, password, and security code (two-step verification)** option. Click the Save button.
	- b. In the two-step verification window that opens, click View how to set up two-step verification.

Enter the secret key in the authenticator app or click **View QR code** and scan the QR code by the authenticator app on your mobile device to receive one-time security code.

- c. In the two-step verification window, specify the security code generated by the authenticator app, and then click the Check and apply button.
- 5. Click the Save button.

<span id="page-1030-1"></span>Two-step verification is enabled for your account.

### Enabling two-step verification for all users

You can enable two-step verification for all users of [Administration](#page-749-0) Server if your account has the Modify <u>object ACLs</u> right in the **General features: User permissions** functional area and if you are authenticated by using two-step verification.

To enable two-step verification for all users:

1. In the main menu, click the settings icon (**p**) next to the name of the required Administration Server.

The Administration Server properties window opens.

2. On the Authentication security tab of the properties window, switch the toggle button of the two-step verification for all users option to the enabled position.

- 3. If you did not enable two-step verification for your account, the application opens the window for enabling two-step verification for your own account.
	- a. In the two-step verification window, click View how to set up two-step verification.
	- b. Enter the secret key in the authenticator app manually or click **View QR code** and scan the QR code by the authenticator app on your mobile device to receive one-time security code.
	- c. In the two-step verification window, specify the security code generated by the authenticator app, and then click the Check and apply button.

Two-step verification is enabled for all users. From now on, users of the Administration Server, including the users that were added after enabling two-step verification for all users, have to configure two-step verification for their accounts, except for users that are [excluded](#page-1032-0) from two-step verification.

### Disabling two-step verification for a user account

You can disable two-step verification for your own account, as well as for an account of any other user.

You can disable two-step verification of another user's account if your account has the [Modify object](#page-749-0) ACLs right in the General features: User permissions functional area.

To disable two-step verification for a user account:

- 1. In the main menu, go to Users & roles  $\rightarrow$  Users.
- 2. Click the name of the internal user account for whom you want to disable two-step verification. This may be your own account or an account of any other user.
- 3. In the user settings window that opens, select the Account protection tab.
- 4. On the Account protection tab, select the Request only user name and password option if you want to disable two-step verification for a user account.
- 5. Click the Save button.

Two-step verification is disabled for the user account.

### Disabling two-step verification for all users

You can disable two-step verification for all users if two-step verification is enabled for your account and your account has the <u>[Modify object](#page-749-0) ACLs</u> right in the **General features: User permissions** functional area. If two-step verification is not enabled for your account, you must enable two-step verification for your account before disabling it for all users.

#### To disable two-step verification for all users:

1. In the main menu, click the settings icon (**p**) next to the name of the required Administration Server.

The Administration Server properties window opens.

- 2. On the Authentication security tab of the properties window, switch the toggle button of the two-step verification for all users option to disabled position.
- 3. Enter the credentials of your account in the authentication window.

<span id="page-1032-0"></span>Two-step verification is disabled for all users.

### Excluding accounts from two-step verification

You can exclude user accounts from two-step verification if you have the <u>[Modify object](#page-749-0) ACLs</u> right in the **General** features: User permissions functional area.

If a user account is excluded from the list of two-step verification for all users, this user does not have to use twostep verification.

Excluding accounts from two-step verification can be necessary for service accounts that cannot pass the security code during authentication.

If you want to exclude some user accounts from two-step verification:

- 1. You must perform Active [Directory polling](#page-336-0) in order to refresh the list of Administration Server users, if you want to exclude Active Directory accounts.
- 2. In the main menu, click the settings icon (**p)** next to the name of the required Administration Server.

The Administration Server properties window opens.

- 3. On the Authentication security tab of the properties window, in the two-step verification exclusions table click the Add button.
- 4. In the window that opens:
	- a. Select the user accounts that you want to exclude.
	- b. Click the OK button.

The selected user accounts are excluded from two-step verification.

### Generating a new secret key

You can generate a new secret key for a two-step verification for your account only if you are authorized by using two-step verification.

To generate <sup>a</sup> new secret key for <sup>a</sup> user account:

- 1. In the main menu, go to Users & roles  $\rightarrow$  Users.
- 2. Click the name of the user account for whom you want to generate a new secret key for two-step verification.
- 3. In the user settings window that opens, select the Account protection tab.

4. In the Account protection tab, click the Generate a new secret key link.

5. In the two-step verification window that opens, specify a new security key generated by the authenticator app.

6. Click the Check and apply button.

A new secret key is generated for the user.

<span id="page-1033-0"></span>If you lose your mobile device, you can install an authenticator app on another mobile device and generate a new secret key to restore access to Kaspersky Security Center Web Console.

# Editing the name of a security code issuer

You can have several identifiers (they are called issuers) for different Administration Servers. You can change the name of a security code issuer in case, for example, if the Administration Server already uses a similar name of security code issuer for another Administration Server. By default, the name of a security code issuer is the same as the name of the Administration Server.

After you change the security code issuer name you have to reissue a new secret key and pass it to the authenticator app.

To specify <sup>a</sup> new name of security code issuer:

1. In the main menu, click the settings icon (7) next to the name of the required Administration Server.

The Administration Server properties window opens.

- 2. In the user settings window that opens, select the Account protection tab.
- 3. On the Account protection tab, click the Edit link.

The Edit Security code issuer section opens.

- 4. Specify a new security code issuer name.
- 5. Click the OK button.

<span id="page-1033-1"></span>A new security code issuer name is specified for the Administration Server.

### Configuring two-step verification for your own account

The first time you sign in to Kaspersky Security Center after two-step verification is enabled, the window for configuring two-step verification for your own account opens.

Before you configure two-step verification for your account, ensure that an authenticator app is installed on your mobile device.

Ensure that the time on the device with the authenticator app and the time on the device with the Administration Server are synchronized to UTC, by using external time sources.

To configure two-step verification for your account:

- 1. Generate a one-time security code by using the authenticator app on your mobile device. To do this, perform one of the following actions:
	- Enter the secret key in the authenticator app manually.
	- Click View QR code and scan the QR code by using the authenticator app.

A security code will display on your mobile device.

2. In the configure two-step verification window, specify the security code generated by the authenticator app, and then click the Check and apply button.

Two-step verification is configured for your account. You are able to access the Administration Server in accordance with your rights.

# Backup copying and restoration of Administration Server data

Data backup allows you to move Administration Server from one device to another without data loss. Through backup, you can restore data when moving the Administration Server database to another device, or when upgrading to a newer version of Kaspersky Security Center.

Note that the installed management plug-ins are not backed up. After you restore Administration Server data from a backup copy, you need to download and reinstall plug-ins for managed applications.

Before you back up the Administration Server data, check whether a virtual Administration Server is added to the administration group. If a virtual [Administration](#page-1022-0) Server is added, make sure that an administrator is assigned to this virtual Administration Server before the backup. You cannot grant the administrator access rights to the virtual Administration Server after the backup. Note that if the administrator account credentials are lost, you will not be able to assign a new administrator to the virtual Administrator Server.

You can create a backup copy of Administration Server data in one of the following ways:

- By creating and running a data [backup](#page-676-0) task through Administration Console.
- **By running the [klbackup](#page-677-0) utility on the device that has Administration Server installed. This utility is included in** the Kaspersky Security Center distribution kit. After the installation of Administration Server, the utility is located in the root of the destination folder specified at the application installation.

The following data is saved in the backup copy of Administration Server:

- Database of Administration Server (policies, tasks, application settings, events saved on the Administration Server).
- Configuration details of the structure of administration groups and client devices.
- Repository of distribution packages of applications for remote installation.
- Administration Server certificate.

# Reissuing the certificate for Kaspersky Security Center Web Console

Most browsers impose a limit on the validity term of a certificate. To fall within this limit, the validity term of the Kaspersky Security Center Web Console certificate is limited to 397 days. You can replace an existing certificate received from a certification authority (CA) by issuing a new self-signed certificate manually. Alternatively, you can reissue your expired Kaspersky Security Center Web Console certificate.

If you already use a self-signed certificate, you can also reissue it by upgrading Kaspersky Security Center Web Console through the standard procedure in the installer (Upgrade option).

When you open the Web Console, the browser may inform you that the connection to the Web Console is not private and the Web Console certificate is invalid. This warning appears because the Web Console certificate is self-signed and automatically generated by Kaspersky Security Center. To remove or prevent this warning, you can do one of the following:

- Specify a custom certificate when you reissue it (recommended option). Create a certificate that is trusted in your infrastructure and that meets the [requirements](#page-107-0) for custom certificates.
- Add the Web Console certificate to the list of trusted browser certificates after you reissue the certificate. We recommend that you use this option only if you cannot create a custom certificate.

To issue a new certificate when you install Kaspersky Security Center Web Console for the first time:

- 1. Run the routine [installation](#page-985-0) of Kaspersky Security Center Web Console.
- 2. When you reach the Client certificate step of the setup wizard, select the Generate new certificate option, and then click the Next button.
- 3. Progress through the remaining steps of the setup wizard until you finish the installation.

A new certificate for Kaspersky Security Center Web Console is issued with a validity term of 397 days.

To reissue the expired Kaspersky Security Center Web Console certificate:

- 1. Under an account with administrator rights, run the ksc-web-console-<version number>.<build number>.exe installation file.
- 2. In the setup wizard window that opens, select a language, and then click OK.
- 3. In the welcome window, select the Reissue certificate option, and then click Next.
- 4. On the next step, wait until the reconfiguration of Kaspersky Security Center Web Console is complete, and then click Finish. come window, select the **Reissue certificate** option, and then click **Next**<br>xt step, wait until the reconfiguration of Kaspersky Security Center Web<br>**Finish**.

The Kaspersky Security Center Web Console certificate is reissued for another validity term of 397 days.

<span id="page-1035-0"></span>If you use [Identity and](#page-1006-0) Access Manager, you must also reissue all the TLS certificates for the ports that Identity and Access Manager uses. [Kaspersky Security Center](#page-981-0) Web Console displays a notification when a certificate expires. You must follow the notification instructions.

# Creating a data backup task

Backup tasks are Administration Server tasks; they are created through the quick start wizard. If a backup task created by the quick start wizard has been deleted, you can create one manually.

To create an Administration Server data backup task:

- 1. In the main menu, go to **Devices**  $\rightarrow$  **Tasks**.
- 2. Click the Add button.

The New task wizard starts.

3. In the New task window of the wizard, select the task type named Backup of Administration Server data.

4. Follow the rest of the wizard instructions.

The Backup of Administration Server data task can only be created in a single copy. If the Administration Server data backup task has already been created for the Administration Server, it is not displayed in the task type selection window of the Administration Server backup task creation wizard.

### Moving Administration Server to another device

If you need to use Administration Server on a new device, you can move it in one of the following ways:

- Move Administration Server and the database server to a new device.
- Keep the database server on the previous device and move only Administration Server to a new device.

To move Administration Server and the database server to <sup>a</sup> new device:

1. On the previous device, create a backup of Administration Server data.

To do this, you can run the data [backup](#page-1035-0) task through Kaspersky Security Center Web Console or run the [klbackup](#page-677-0) utility.

If you use SQL Server as a DBMS for Administration Server, you can migrate the data from SQL Server to MySQL or MariaDB DBMS. To do this, run the klbackup utility in [interactive](#page-677-1) mode to create a data backup. Enable the Migrate to MySQL/MariaDB format option in the Backup settings window of the Backup and restore wizard. Kaspersky Security Center will create a backup compatible with MySQL and MariaDB. After that, you can restore the data from the backup into MySQL or MariaDB.

You can also enable the **[Migrate](#page-893-0) to Azure format** option to if you want to <u>migrate the data from SQL</u> Server to Azure SQL DBMS.

2. Select a new device on which to install the Administration Server. Make sure that the hardware and software on the selected device meet the [requirements](#page-979-0) for Administration Server, Kaspersky Security Center Web Console, and Network Agent. Also, check that ports used on [Administration](#page-981-0) Server are available.

3. On the new device, install the [DBMS](#page-93-0) that the Administration Server will use.

When you select a DBMS, consider the [number](#page-151-0) of devices covered by the Administration Server.

- 4. Run the custom installation of the [Administration](#page-256-0) Server on the new device.
- 5. Install [Administration](#page-257-0) Server components into the same folder where the Administration Server is installed on the previous device. Click the **Browse** button to specify the file path.

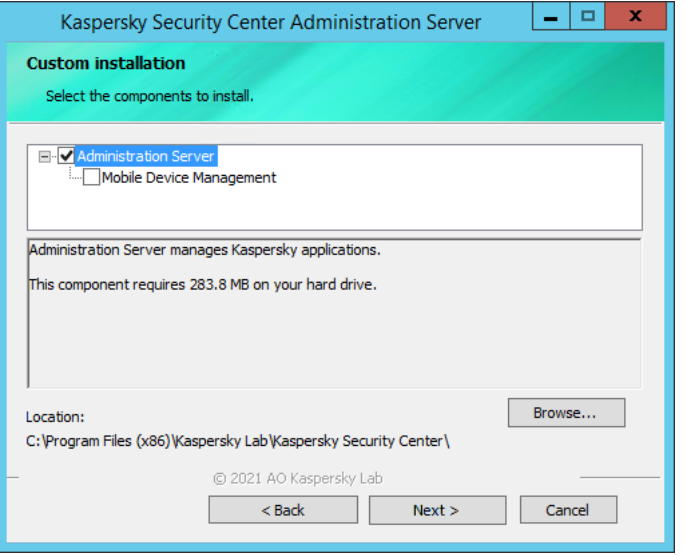

The Custom installation window

#### 6. Configure the database server [connection](#page-259-0) settings.

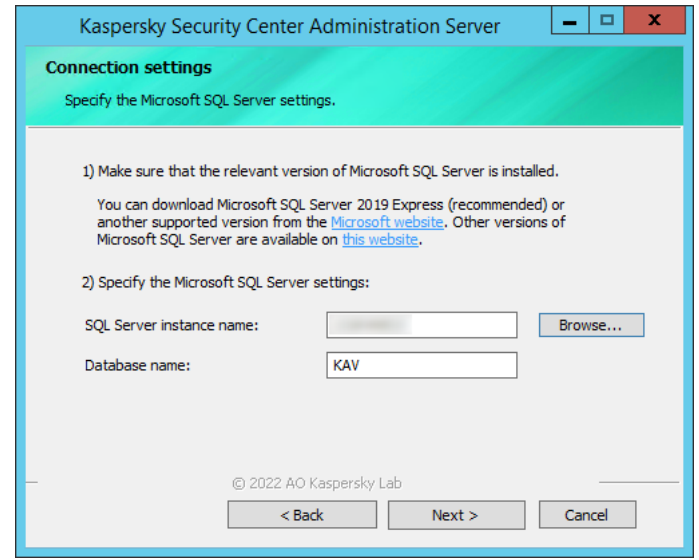

Example of the Connection settings window for Microsoft SQL Server

Depending on where you need to locate the database server, do one of the following:

**• [Move the database server to](javascript:toggleBlock() the new device** 

- 1. Click the **Browse** button next to the **SQL Server instance name** field, and then select the new device name in the list that appears.
- 2. Enter the new database name in the Database name field.

Note that the new database name must match the name of database from the previous device. The names of databases must be identical, so that you can use the Administration Server backup. The default database name is KAV.

- **[Keep the database server on](javascript:toggleBlock() the previous device** 
	- 1. Click the **Browse** button next to the **SQL Server instance name** field, and then select the previous device name in the list that appears.

Note that the previous device must be available for connection with the new Administration Server.

- 2. Enter the previous database name in the Database name field.
- 7. After the installation is complete, recover [Administration](#page-677-0) Server data on the new device by using the klbackup utility.

If you use SQL Server as a DBMS on the previous and new devices, note that the version of SQL Server installed on the new device must be the same or later than the version of SQL Server installed on the previous device. Otherwise, you cannot recover Administration Server data on the new device.

- 8. Open Kaspersky Security Center Web Console and connect to the [Administration](#page-1004-0) Server.
- 9. Verify that all the client devices are connected to the Administration Server.

10. Uninstall the Administration Server and the database server from the previous device.

You can also use [Administration](#page-680-0) Console to move Administration Server and a database server to another device.

### Initial setup of Kaspersky Security Center Web Console

This section describes steps you must take after the Kaspersky Security Center Web Console installation to perform its initial setup.

### Quick start wizard (Kaspersky Security Center Web Console)

This section provides information about the Administration Server quick start wizard.

The wizard requires internet access. If your Administration Server does not have internet access, we recommend that you perform all the steps of the wizard manually through the Kaspersky Security Center Web Console interface.

Kaspersky Security Center allows you to adjust a minimum selection of settings required to build a centralized management system for protecting your network against security threats. This configuration is performed through the quick start wizard. When the wizard is running, you can make the following changes to the application:

- Add key files or enter activation codes that can be automatically distributed to devices within administration groups.
- Configure interaction with [Kaspersky Security Network](javascript:void(0)) (KSN) a. If you have allowed the use of KSN, the wizard enables the KSN proxy server service, which ensures connection between KSN and devices.
- Set up email delivery of notifications of events that occur during operation of Administration Server and managed applications (successful notification delivery requires that the Messenger service run on the Administration Server and all recipient devices).
- Create a protection policy for workstations and servers, as well as malware scan tasks, update download tasks, and data backup tasks, for the top level of the hierarchy of managed devices.

The quick start wizard creates policies only for those applications whose **Managed devices** folder does not contain policies. The quick start wizard does not create tasks if tasks with the same names have already been created for the top level in the hierarchy of managed devices.

The application automatically prompts you to run the quick start wizard after Administration Server installation, at the first connection to it. You can also start the quick start wizard manually at any time.

### To start the quick start wizard manually:

1. In the main menu, click the settings icon (**p**) next to the name of the Administration Server.

The Administration Server properties window opens.

2. On the General tab, select the General section.

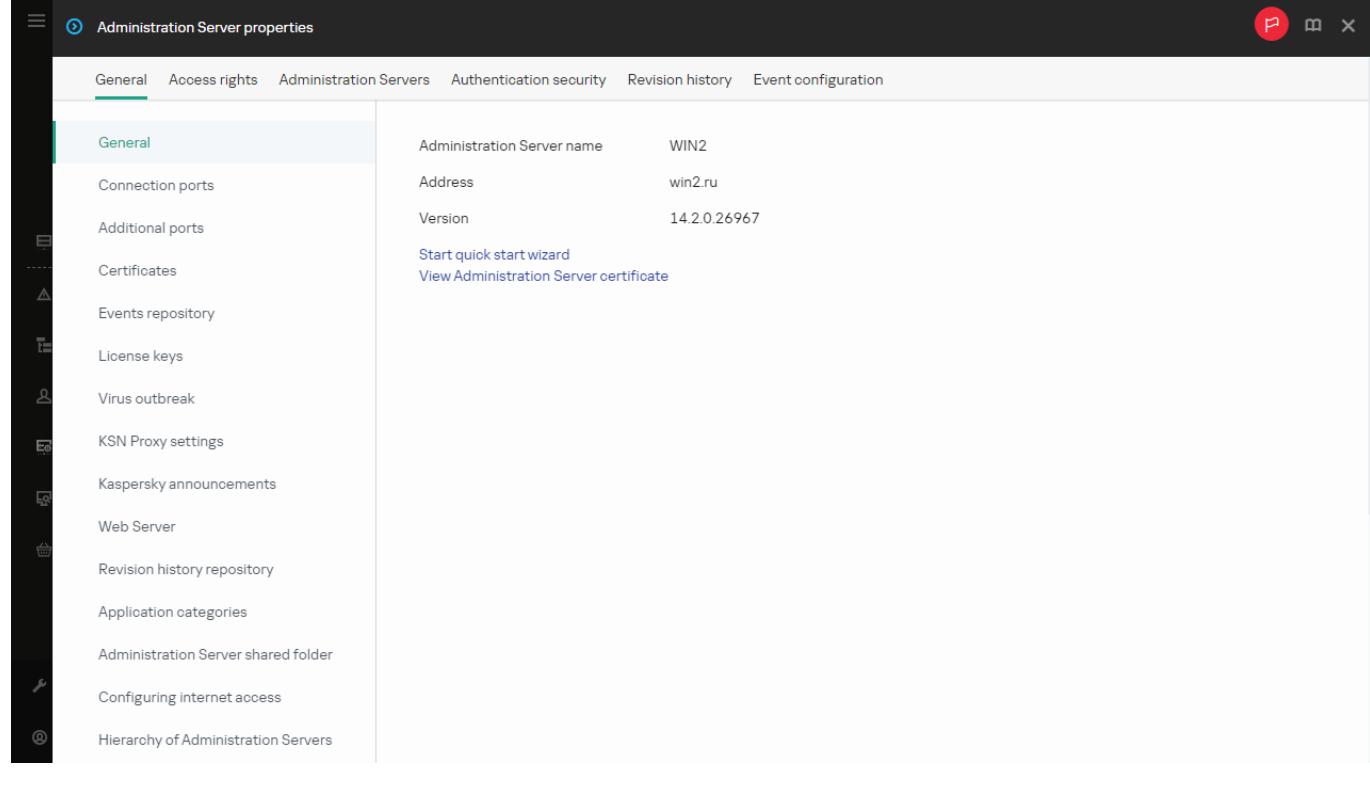

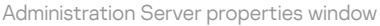

### 3. Click Start quick start wizard.

The wizard prompts you to perform initial configuration of the Administration Server. Follow the instructions of the wizard. Proceed through the wizard by using the Next button.

# <span id="page-1040-0"></span>Step 1. Specifying the internet connection settings

Specify the internet access settings for Administration Server. You must configure internet access to use Kaspersky Security Network and to download updates of anti-virus databases for Kaspersky Security Center and managed Kaspersky applications.

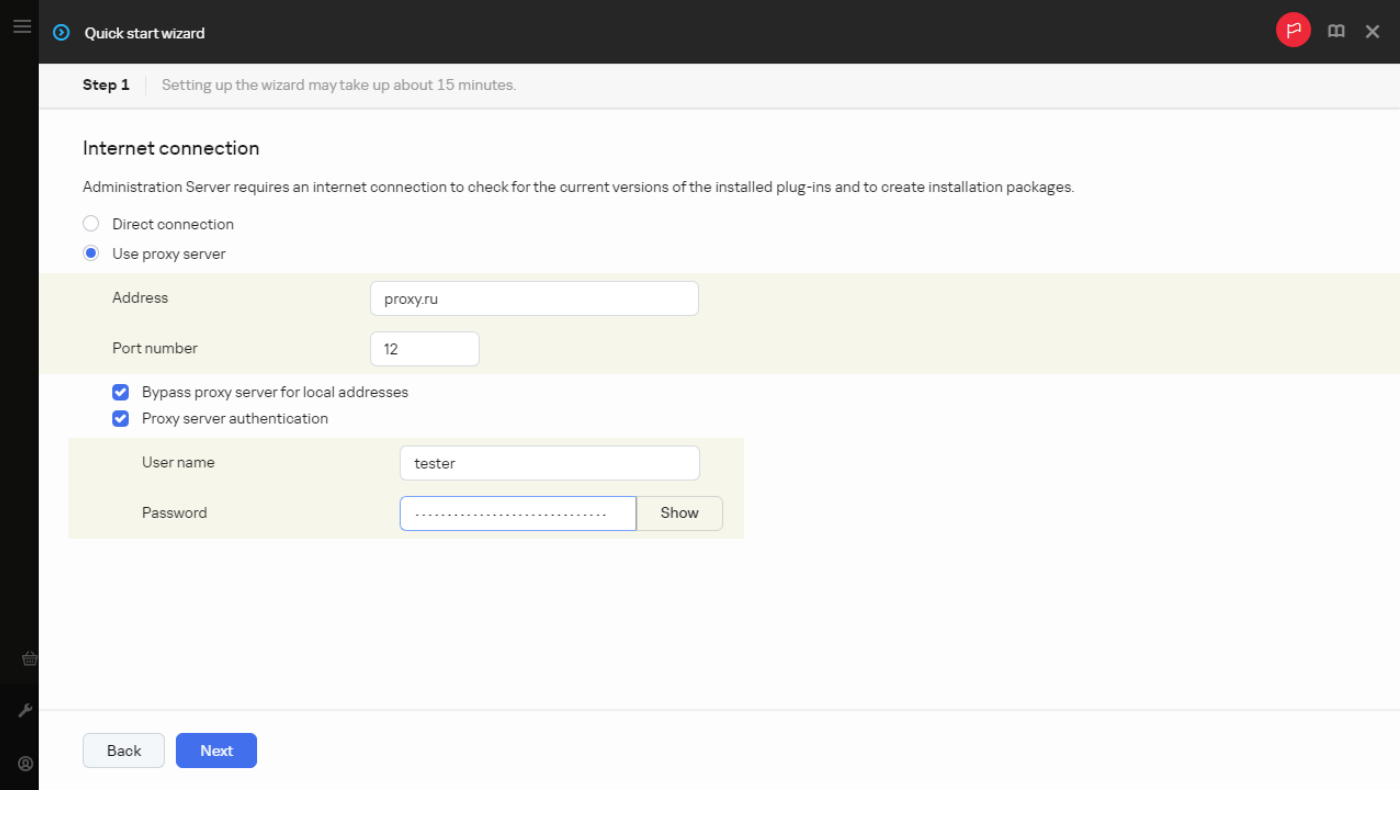

Internet connection settings

Enable the Use proxy server option if you want to use a proxy server when connecting to the internet. If this option is enabled, the fields are available for entering settings. Specify the following settings for a proxy server connection:

#### [Address](javascript:toggleBlock()<sub>2</sub>  $\bullet$

Address of the proxy server used for Kaspersky Security Center connection to the internet.

**[Port number](javascript:toggleBlock()**<sup>2</sup>

Number of the port through which Kaspersky Security Center proxy connection will be established.

**[Bypass proxy server for local](javascript:toggleBlock() addresses** 

No proxy server will be used to connect to devices in the local network.

[Proxy server authentication](javascript:toggleBlock() ?

If this check box is selected, in the entry fields you can specify the credentials for proxy server authentication.

This entry field is available if the Use proxy server check box is selected.

[User name](javascript:toggleBlock()<sup>®</sup>

User account under which connection to the proxy server is established (this field is available if the Proxy server authentication check box is selected).

#### • [Password](javascript:toggleBlock() ?

Password set by the user under whose account the proxy server connection is established (this field is available if the Proxy server authentication check box is selected).

To see the entered password, click and hold the **Show** button for as long as you require.

You can configure internet access later, separately from the quick start wizard.

# Step 2. Downloading required updates

The required updates are downloaded from the Kaspersky servers automatically.

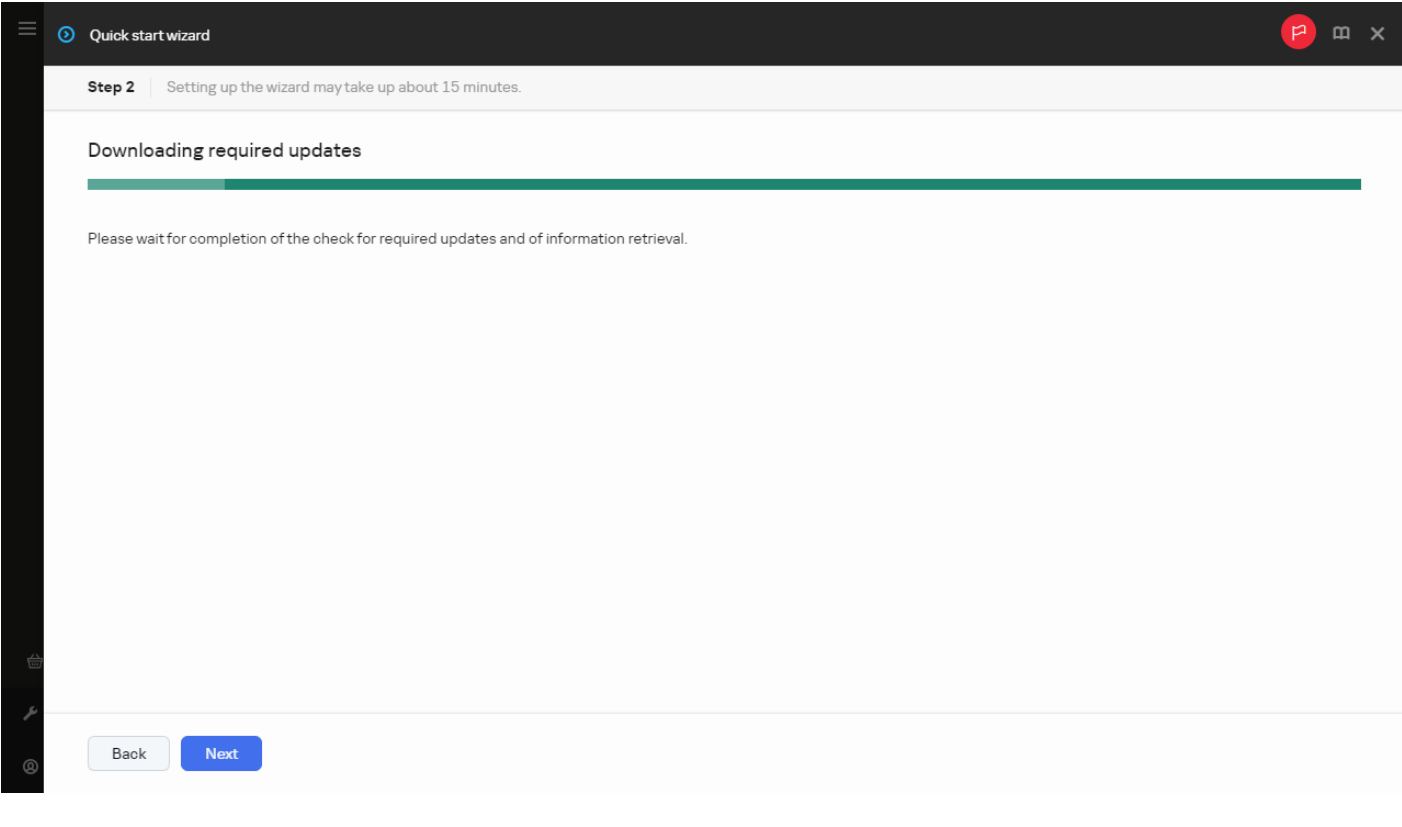

Downloading required updates

### Step 3. Selecting the assets to secure

Select the protection areas and operating systems that are in use on your network. When you select these options, you specify the filters for application management plug-ins and distribution packages on Kaspersky servers that you can download to install on client devices on your network.

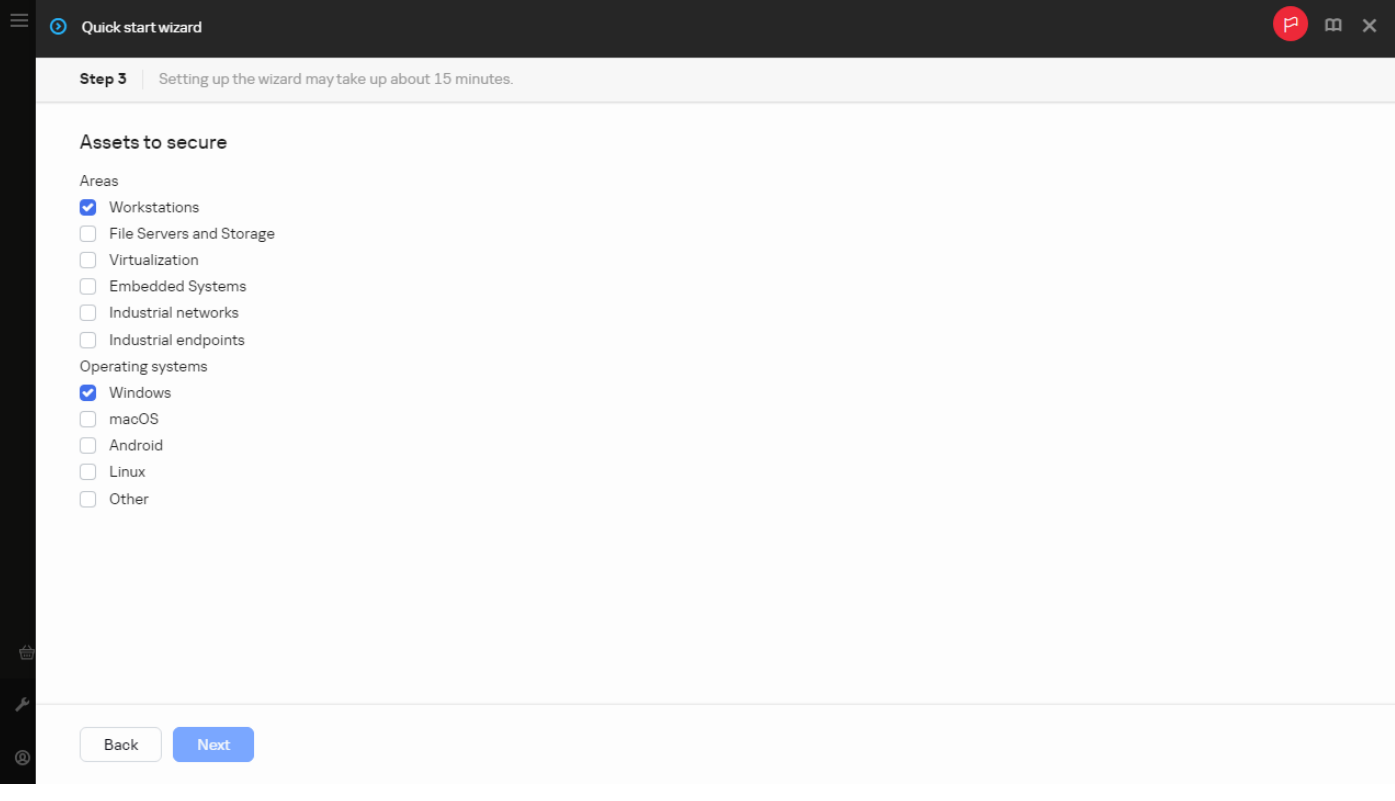

Selecting the assets to secure

Select the options:

#### **[Areas](javascript:toggleBlock()**<sup>2</sup>

You can select the following protection areas:

- Workstations. Select this option if you want to protect workstations in your network. By default, the Workstation option is selected.
- File Servers and Storage. Select this option if you want to protect file servers in your network.
- Virtualization. Select this option if you want to protect virtual machines in your network.
- Embedded Systems. Select this option if you want to protect Windows-based embedded systems, such as Automated Teller Machine (ATM).
- Industrial networks. Select this option if you want to monitor security data across your industrial network and from network endpoints that are protected by Kaspersky applications.
- Industrial endpoints. Select this option if you want to protect individual nodes within an industrial network.
- [Operating systems](javascript:toggleBlock() ?
You can select the following platforms:

- Microsoft Windows
- macOS
- Android
- Linux
- Other

For information about supported operating systems, refer to Hardware and software requirements for [Kaspersky Security Center](#page-979-0) Web Console.

You can select the [Kaspersky application](#page-1078-0) packages from the list of available packages later, separately from the quick start wizard. To simplify the search for the required packages, you can filter the list of available packages by various criteria.

# Step 4. Selecting encryption in solutions

The Encryption in solutions window is displayed only if you have selected Workstations as a protection scope.

Kaspersky Endpoint Security for Windows includes encryption tools for information stored on Windows-based client devices. These encryption tools have the Advanced Encryption Standard (AES) implemented with a 256-bit or 56-bit key length.

Download and usage of the distribution package with a 256-bit key length must be performed in compliance with applicable laws and regulations. To download a distribution package of Kaspersky Endpoint Security for Windows that is valid for the needs of your organization, consult the legislation of the country where the client devices of your organization are located.

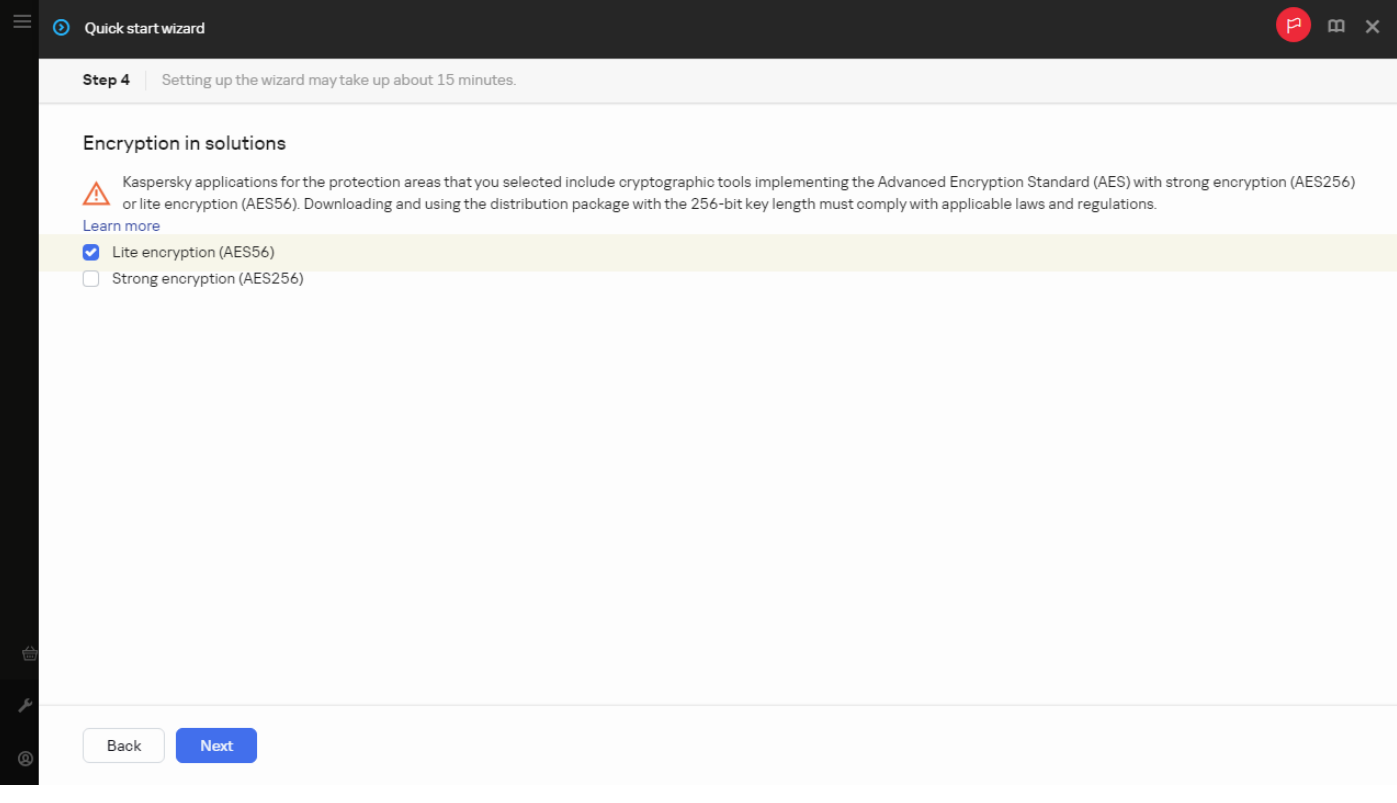

Selecting encryption in solutions

In the Encryption in solutions window, select one of the following encryption types:

- Lite encryption. This encryption type uses a 56-bit key length.
- Strong encryption. This encryption type uses a 256-bit key length.

You can select the [distribution](#page-1078-0) package for Kaspersky Endpoint Security for Windows with the required encryption type later, separately from the quick start wizard.

# Step 5. Configuring installation of plug-ins for managed applications

Select plug-ins for managed applications to install. A list of plug-ins located on Kaspersky servers is displayed. The list is filtered according to the options selected on the previous step of the wizard. By default, a full list includes plug-ins of all languages. To display only plug-in of specific language, use filter.

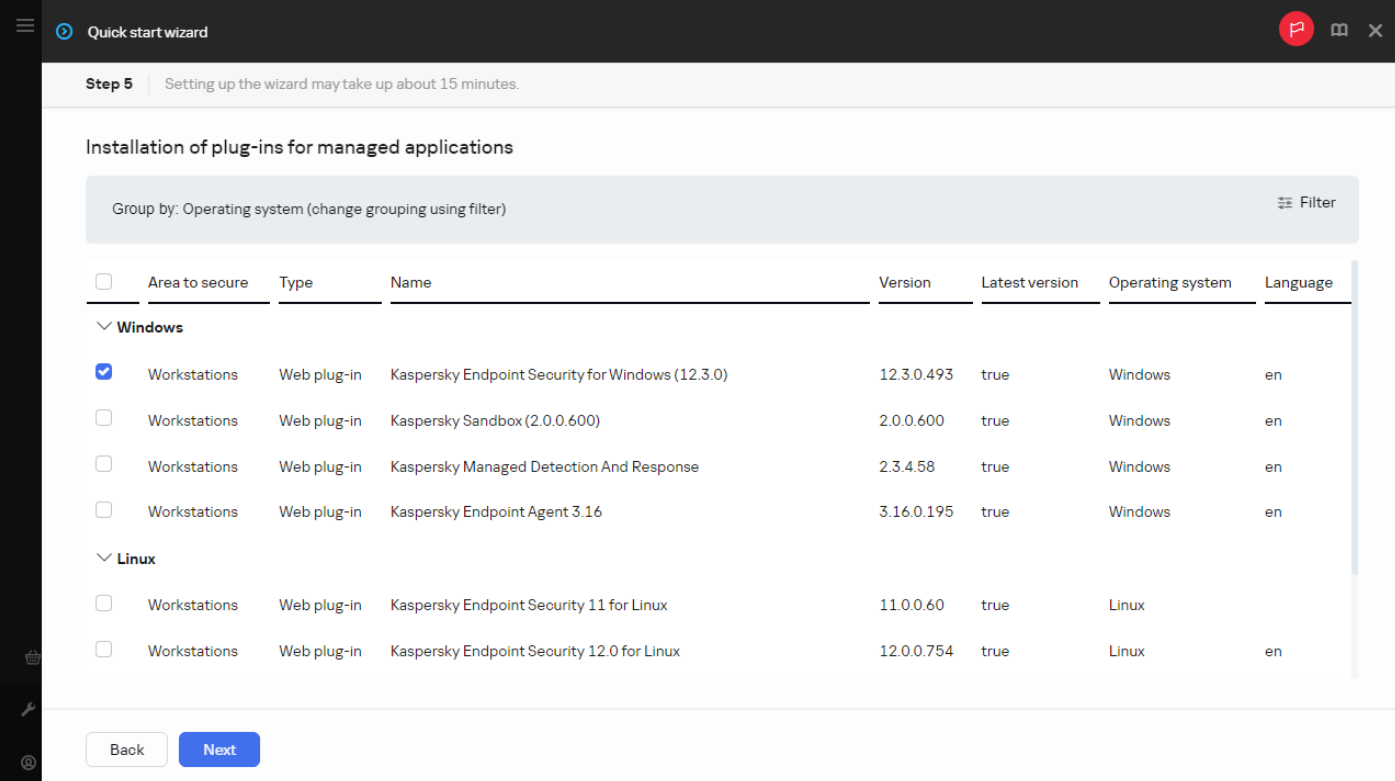

Installation of plug-ins for managed applications

The list of plug-ins includes the following columns:

#### [Area to secure](javascript:toggleBlock()<sup>[2]</sup>

The selected areas to secure are displayed in this column.

#### **[Type](javascript:toggleBlock()**<sup>2</sup>

The plug-in types are displayed in this column.

#### **[Name](javascript:toggleBlock()**<sup>2</sup>

The plug-ins depending of the protection areas and platforms that you have selected on the previous step are selected.

#### **[Version](javascript:toggleBlock()**<sup>2</sup>

The list includes plug-ins of all the versions placed on Kaspersky servers. By default, the plug-ins of the latest versions are selected.

#### **[Latest version](javascript:toggleBlock()**<sup>2</sup>

This column indicates whether a plug-in version is the latest. If true value is displayed, the corresponding plug-in is of the latest version. If false value is displayed, the corresponding plug-in has a later version.

#### **[Operating system](javascript:toggleBlock()**<sup>®</sup>

This column displays plug-ins operating systems.

#### • [Language](javascript:toggleBlock() ?

By default, the localization language of a plug-in is defined by the Kaspersky Security Center language that you have selected at installation. You can specify other languages in Show the Administration Console localization language or drop-down list.

After the plug-ins are selected, click Next to start installation.

You can install management plug-ins for Kaspersky applications manually, separately from the quick start wizard.

The quick start wizard automatically installs the selected plug-ins. To install some plug-ins, you must accept the terms of the EULA. Read the text of EULA displayed, select the **I agree to use Kaspersky Security Network** check box and click the Install button. If you do not accept the terms of the EULA, the plug-in is not installed.

When all the selected plug-ins are installed, the quick start wizard automatically takes you to the next step.

# Step 6. Downloading distribution packages and creating installation packages

Select the distribution packages to download.

Distributives of managed applications may require a specific minimum version of Kaspersky Security Center to be installed.

After you have selected an encryption type for Kaspersky Endpoint Security for Windows, a list of distribution packages of both encryption types is displayed. A distribution package with the selected encryption type is selected in the list. You can select distribution packages of any encryption type. The distribution package language corresponds to the Kaspersky Security Center language. If a distribution package of Kaspersky Endpoint Security for Windows for the Kaspersky Security Center language does not exist, the English distribution package is selected.

| $\equiv$<br>$^{\circ}$ |                                                               | Quick start wizard                                        |                      |                                                                                          |                   |                | $\mathsf{p}$        | $m \times$ |  |  |
|------------------------|---------------------------------------------------------------|-----------------------------------------------------------|----------------------|------------------------------------------------------------------------------------------|-------------------|----------------|---------------------|------------|--|--|
|                        | Setting up the wizard may take up about 15 minutes.<br>Step 7 |                                                           |                      |                                                                                          |                   |                |                     |            |  |  |
|                        | Download and create installation packages                     |                                                           |                      |                                                                                          |                   |                |                     |            |  |  |
|                        |                                                               | Group by: Operating system (change grouping using filter) |                      |                                                                                          |                   |                | <b>SE</b> Filter    |            |  |  |
|                        |                                                               | Area to secure Type                                       |                      | Name                                                                                     | Version           | Latest version | Operating system La |            |  |  |
|                        |                                                               | $\vee$ Windows                                            |                      |                                                                                          |                   |                |                     |            |  |  |
|                        | u                                                             | Administration                                            |                      | Distribution package Kaspersky Security Center 14 Network Agent for Windows XP (English) | 14.0.0.20023 true |                | Windows             | er         |  |  |
|                        | □                                                             | Administration                                            |                      | Distribution package Kaspersky Security Center 15 Network Agent (English)                | 15.0.0.12912 true |                | Windows             | er         |  |  |
|                        | Ø                                                             | Workstations                                              | Distribution package | Kaspersky Endpoint Security for Windows (12.3.0) (English) (Lite encryption)             | 12.3.0.493        | true           | Windows             | er         |  |  |
|                        | □                                                             | Workstations                                              | Distribution package | Kaspersky Endpoint Security for Windows (12.3.0) (English) (Strong encryption)           | 12.3.0.493        | true           | Windows             | er         |  |  |
|                        |                                                               | Workstations                                              |                      | Distribution package Kaspersky Endpoint Agent 3.16 (English)                             | 3.16.0.195        | true           | Windows             | er         |  |  |
|                        |                                                               |                                                           |                      |                                                                                          |                   |                |                     |            |  |  |
|                        |                                                               |                                                           |                      |                                                                                          |                   |                |                     |            |  |  |
|                        |                                                               |                                                           |                      |                                                                                          |                   |                |                     |            |  |  |
|                        | <b>Next</b><br>Back                                           |                                                           |                      |                                                                                          |                   |                |                     |            |  |  |

Downloading distribution packages and creating installation packages

To finish downloading of some distribution packages you must accept EULA. When you click the Accept button, the text of EULA is displayed. To proceed to the next step of the wizard, you must accept the terms and conditions of the EULA and the terms and conditions of Kaspersky Privacy Policy. If you do not accept the terms and conditions, the downloading of the package is canceled.

After you have accepted the terms and conditions of the EULA and the terms and conditions of Kaspersky Privacy Policy, the downloading of the distribution packages continues. Later, you can use installation packages to deploy Kaspersky applications on client devices.

You can download [distribution](#page-1078-0) packages and create installation packages later, separately from the quick start wizard.

# Step 7. Configuring Kaspersky Security Network

Specify the settings for relaying information about Kaspersky Security Center operations to the Kaspersky Security Network knowledge base.

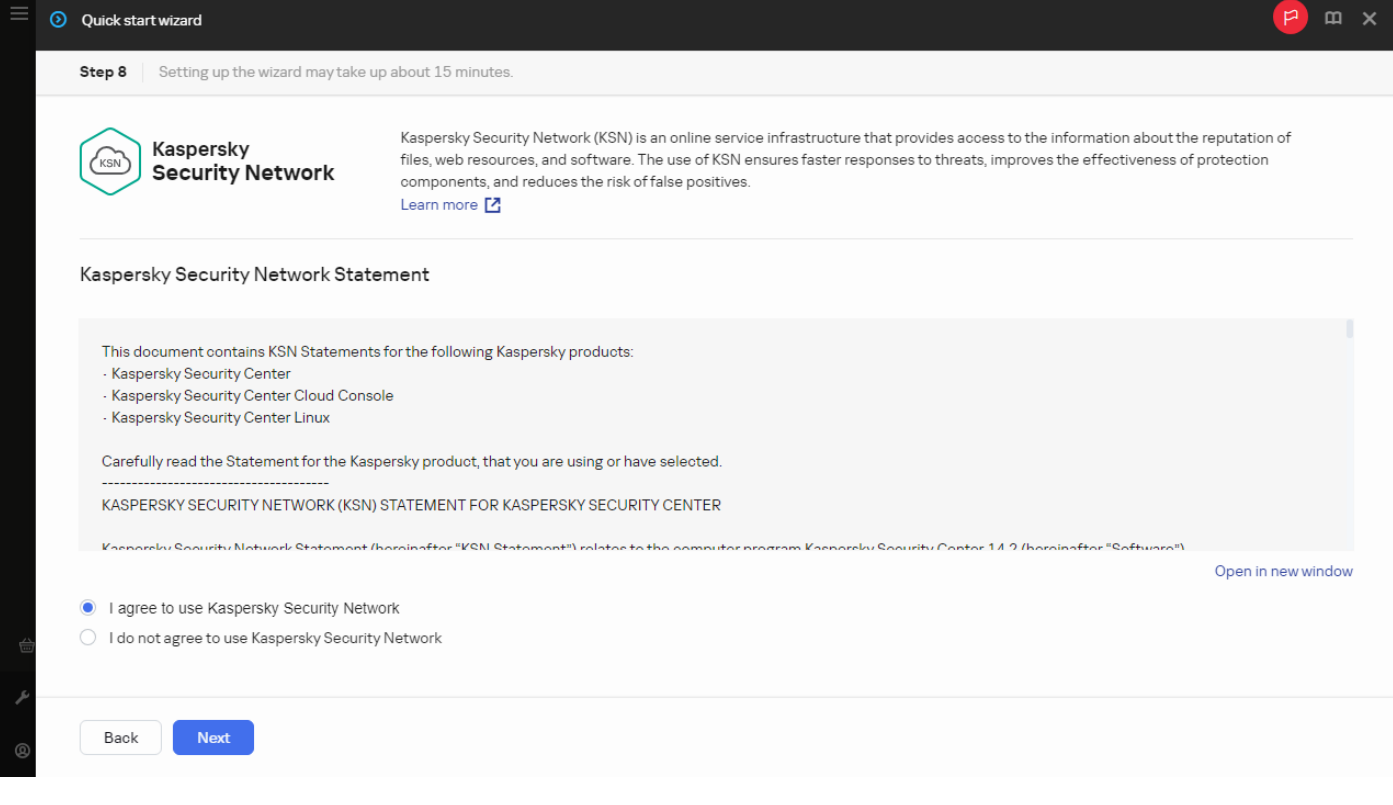

Configuring Kaspersky Security Network

Select one of the following options:

#### [I agree to use Kaspersky Security](javascript:toggleBlock() Network<sup>2</sup>

Kaspersky Security Center and managed applications installed on client devices will automatically transfer their operation details to [Kaspersky Security Network.](#page-842-0) Participation in Kaspersky Security Network ensures faster updates of databases containing information about viruses and other threats, which ensures a faster response to emergent security threats.

**[I do not agree to use Kaspersky](javascript:toggleBlock() Security Network**<sup>2</sup>

Kaspersky Security Center and managed applications will provide no information to Kaspersky Security Network.

If you select this option, the use of Kaspersky Security Network will be disabled.

You can set up access to [Kaspersky Security](#page-1260-0) Network (KSN) later, separately from the quick start wizard.

## Step 8. Selecting the application activation method

Select one of the following Kaspersky Security Center activation options:

• [By entering your activation code](javascript:toggleBlock()<sup>[2]</sup>

Activation code is a unique sequence of 20 alphanumeric characters. You enter an activation code to add a key that activates Kaspersky Security Center. You receive the activation code through the email address that you specified after purchasing Kaspersky Security Center.

To activate the application by using the activation code, you need internet access to establish connection with Kaspersky activation servers.

If you have selected this activation option, you can enable the **Automatically distribute license key to** managed devices option.

If this option is enabled, the license key will be deployed automatically to managed devices.

If this option is disabled, you can deploy license key to managed devices later, in the **Kaspersky Licenses** node of the Administration Console tree.

#### By specifying a key file  $\circledcirc$

Key file is a file with the .key extension provided to you by Kaspersky. A key file is intended for adding a key that activates the application.

You receive your key file through the email address that you specified after purchasing Kaspersky Security Center.

To activate the application using a key file, you do not have to connect to Kaspersky activation servers.

If you have selected this activation option, you can enable the **Automatically distribute license key to** managed devices option.

If this option is enabled, the license key will be deployed automatically to managed devices.

If this option is disabled, you can deploy license key to managed devices later, in the **Kaspersky Licenses** node of the Administration Console tree.

#### [By postponing the application](javascript:toggleBlock() activation **a**

The application will operate with basic functionality, without Mobile Device Management and without Vulnerability and patch management.

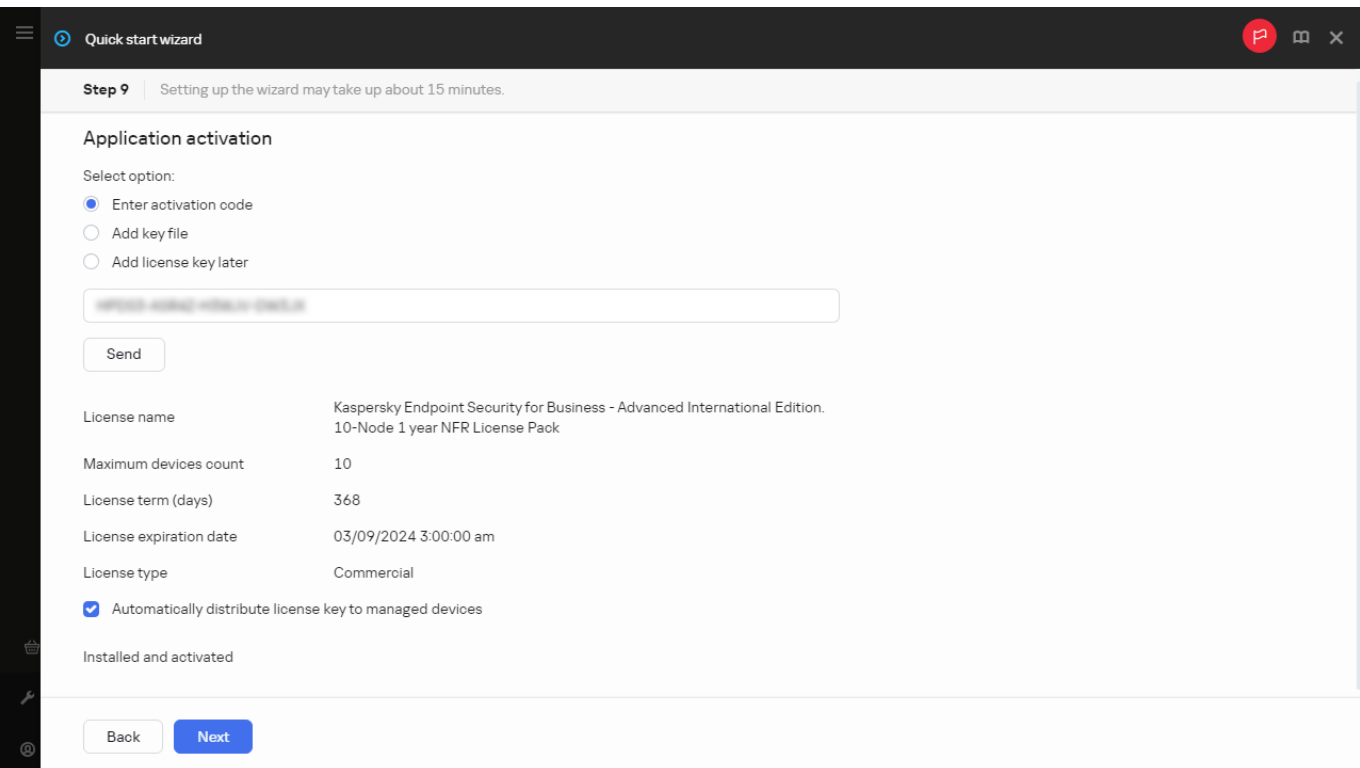

If you chose to postpone application activation, you can add a license key later at any time by selecting Operations  $\rightarrow$  Licensing.

When working with Kaspersky Security Center deployed from a paid AMI or for a [Usage-based](#page-878-0) monthly billed SKU, you cannot specify a key file or enter a code.

## Step 9. Specifying the third-party update management settings

This step is not displayed if you do not have the [Vulnerability and](#page-359-0) patch management license and the Find vulnerabilities and required updates task already exists.

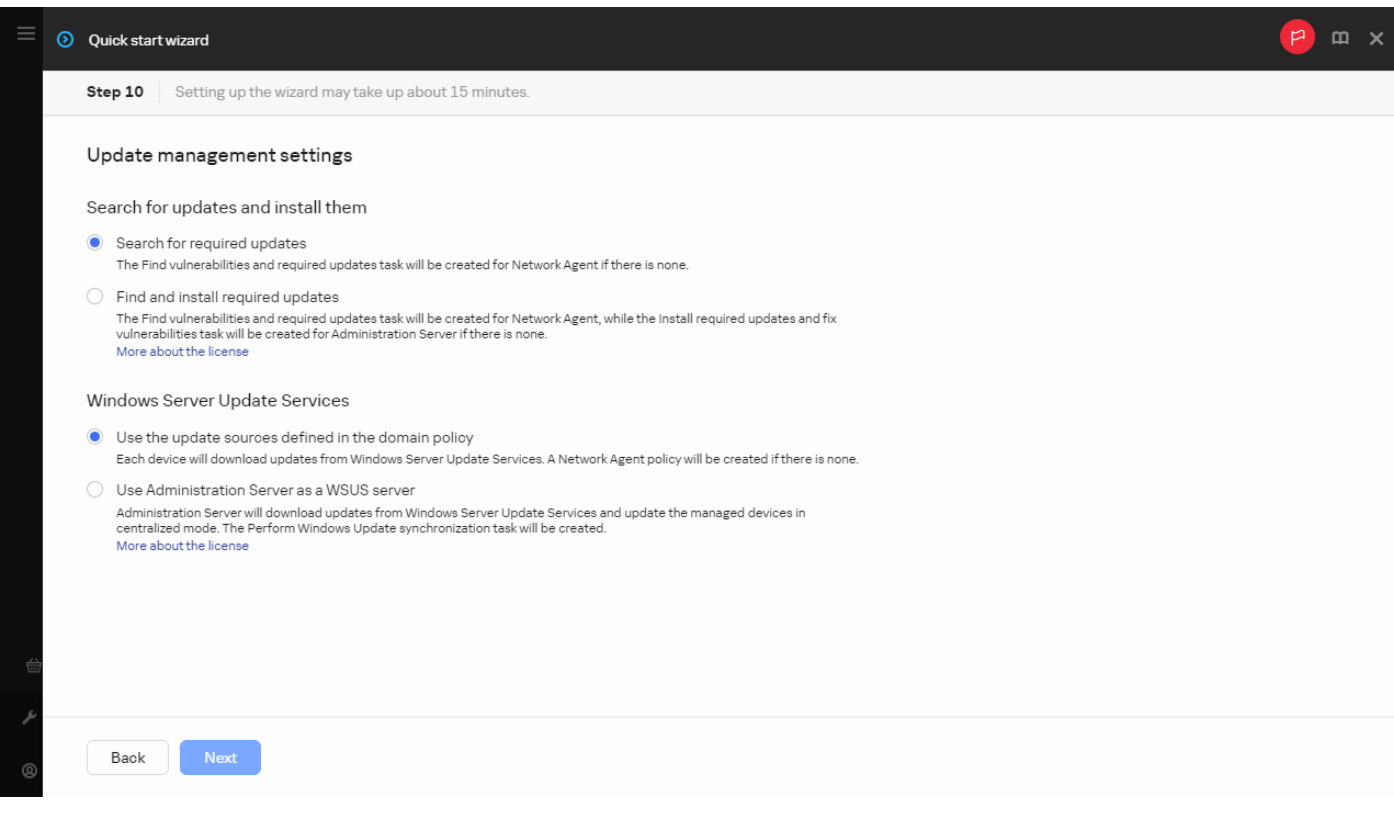

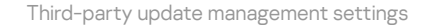

For third-party software updates, select one of the following options:

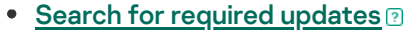

The Find vulnerabilities and required updates task is created automatically, if you do not have one. This option is selected by default.

#### **[Find and install required updates](javascript:toggleBlock()**

The Find vulnerabilities and required updates and Install required updates and fix vulnerabilities tasks are created automatically, if you do not have ones.

This option is only available under the [Vulnerability and](#page-359-0) patch management license.

For Windows Update updates, select one of the following options:

#### • Use the update sources defined in the domain policy ?

Client devices will download Windows Update updates according to your domain policy settings. Network Agent policy is created automatically, if you do not have one.

#### [Use Administration Server as](javascript:toggleBlock() a WSUS server

Client devices will download Windows Update updates from the Administration Server. The Perform Windows Update synchronization task and Network Agent policy are created automatically, if you do not have ones.

This option is only available under the [Vulnerability and](#page-359-0) patch management license.

You can [create](#page-1145-0) the Find vulnerabilities and required updates and Install required updates and fix vulnerabilities tasks [separately from](#page-1339-0) the quick start wizard. To use Administration Server as the WSUS server, [create](#page-1339-0) the Perform Windows Update synchronization [task,](#page-1339-0) and then select the Use Administration Server as a WSUS server option in the [Network](#page-728-0) Agent policy.

## Step 10. Creating a basic network protection configuration

You can check a list of policies and tasks that are created.

Wait for the creation of policies and tasks to complete before proceeding to the next step of the wizard.

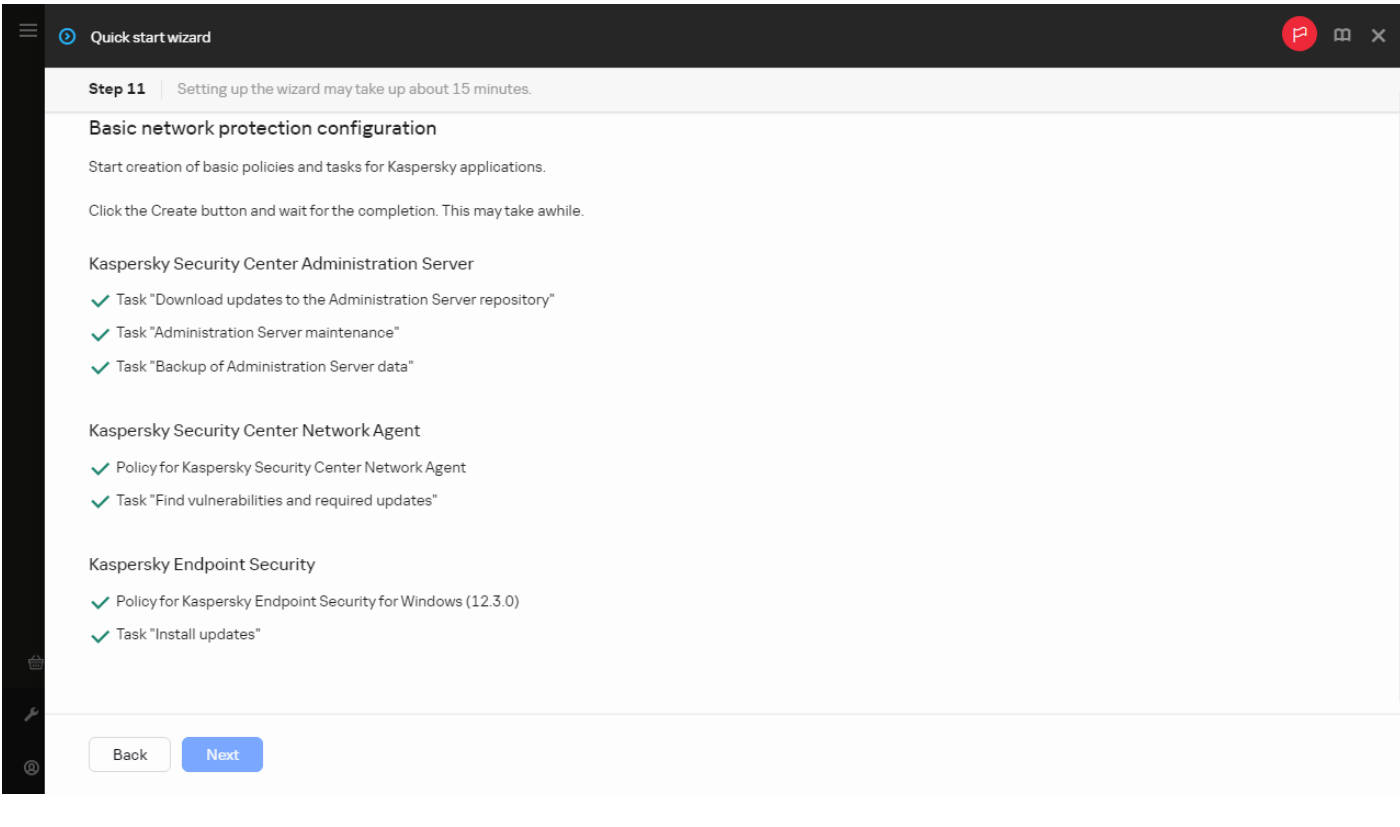

Creating a basic network protection configuration

You can create the required [tasks](#page-1145-0) and [policies](#page-1214-0) later, separately from the quick start wizard.

# Step 11. Configuring email notifications

Configure the delivery of notifications about events registered during the operation of Kaspersky applications on client devices. These settings will be used as the default settings for application policies.

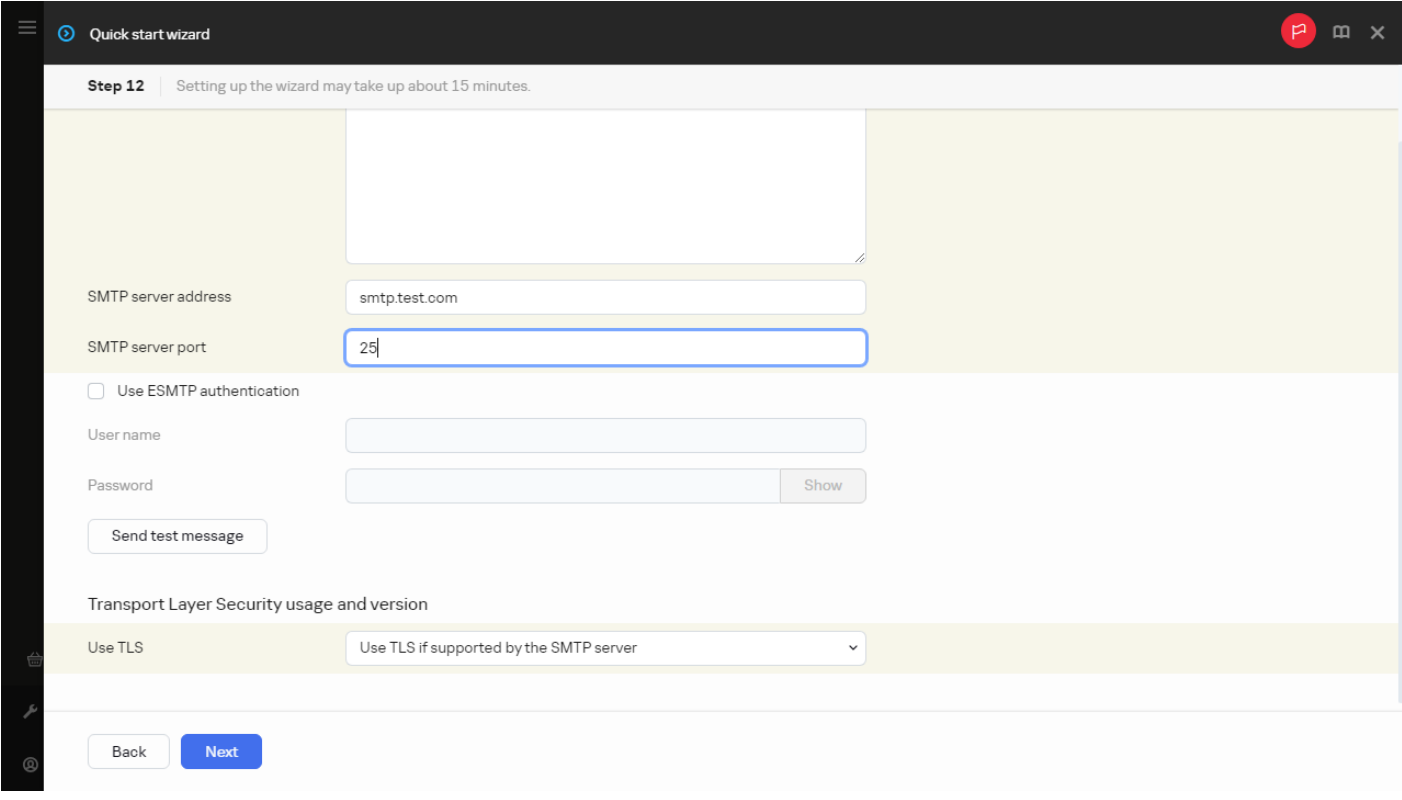

Configuring email notifications

To configure the delivery of notifications about events occurring in Kaspersky applications, use the following settings:

#### [Recipients \(email addresses\)](javascript:toggleBlock()

The email addresses of users to whom the application will send notifications. You can enter one or more addresses; if you enter more than one address, separate them with a semicolon.

#### **[SMTP server address](javascript:toggleBlock()**

The address or addresses of your organization's mail servers.

If you enter more than one address, separate them with a semicolon. You can use the following values:

- IPv4 or IPv6 address
- Windows network name (NetBIOS name) of the device
- DNS name of the SMTP server

#### **[SMTP server port](javascript:toggleBlock() ?**

Communication port number of the SMTP server. If you use several SMTP servers, the connection to them is established through the specified communication port. The default port number is 25.

### • [Use ESMTP authentication](javascript:toggleBlock() ?

Enables support of ESMTP authentication. When the check box is selected, in the **User name** and Password fields you can specify the ESMTP authentication settings. By default, this check box is cleared.

• [Use TLS](javascript:toggleBlock() ?

You can specify TLS settings of connection with an SMTP server:

### Do not use TLS

You can select this option if you want to disable encryption of email messages.

### Use TLS if supported by the SMTP server

You can select this option if you want to use a TLS connection to an SMTP server. If the SMTP server does not support TLS, Administration Server connects the SMTP server without using TLS.

### • Always use TLS, check server certificate validity

You can select this option if you want to use TLS authentication settings. If the SMTP server does not support TLS, Administration Server cannot connect the SMTP server.

We recommend that you use this option for better protection of the connection with an SMTP server. If you select this option, you can set authentication settings for a TLS connection.

If you select Always use TLS, check server certificate validity value, you can specify a certificate for authentication of the SMTP server and choose whether you want to enable communication through any version of TLS or only through TLS 1.2 or later versions. Also, you can specify a certificate for client authentication on the SMTP server.

You can specify certificates for a TLS connection by clicking the Specify certificates link:

• Browse for an SMTP server certificate file:

You can receive a file with the list of certificates from a trusted certification authority and upload the file to Administration Server. Kaspersky Security Center checks whether the certificate of an SMTP server is also signed by a trusted certification authority. Kaspersky Security Center cannot connect to an SMTP server if the certificate of the SMTP server is not received from a trusted certification authority.

• Browse for a client certificate file:

You can use a certificate that you received from any source, for example, from any trusted certification authority. You must specify the certificate and its private key by using one of the following certificate types:

 $\bullet$  X-509 certificate:

You must specify a file with the certificate and a file with the private key. Both files do not depend on each other and the order of loading of the files is not significant. When both files are loaded, you must specify the password for decoding the private key. The password can have an empty value if the private key is not encoded.

pkcs12 container:

You must upload a single file that contains the certificate and its private key. When the file is loaded, you must then specify the password for decoding the private key. The password can have an empty value if the private key is not encoded.

You can test the new email notification settings by clicking the Send test message button.

You can configure event notifications later, separately from the quick start wizard.

# Step 12. Performing a network poll

Administration Server performs an initial poll. During the poll, a progress bar is displayed. When the poll is complete, the **View detected devices** link becomes available. You can click this link to view network devices detected by Administration Server. To return to the quick start wizard, press the Escape key.

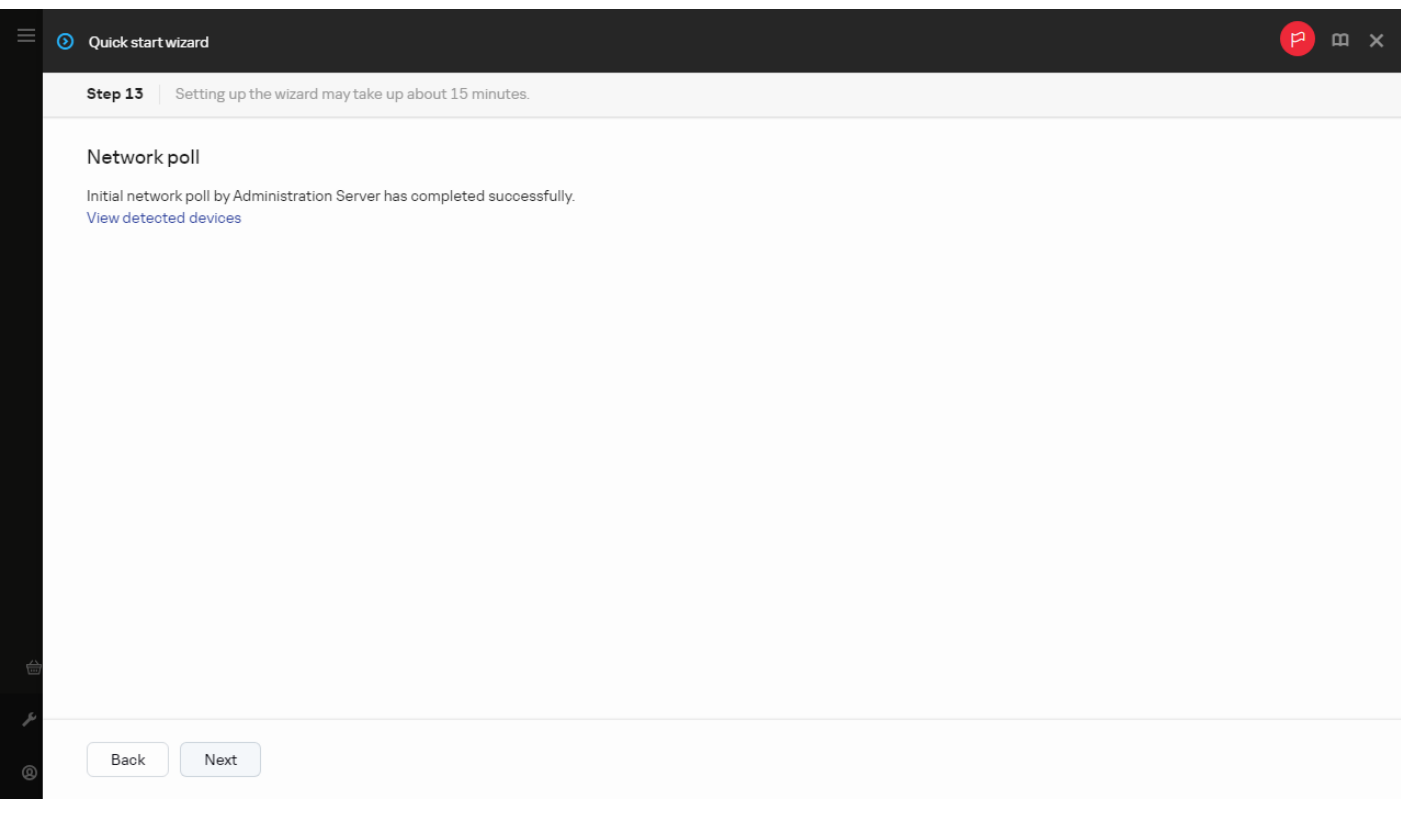

Performing a network poll

You can poll your network later, separately from the quick start wizard. Use Kaspersky Security Center Web Console to configure the polling of [Windows](#page-1095-0) domains, Active [Directory](#page-1096-0), IP [ranges,](#page-1098-0) and IPv6 [networks.](#page-1101-0)

## Step 13. Closing the quick start wizard

On the quick start wizard completion page, select the Run Protection deployment wizard check box if you want to start automatic [installation](#page-1068-0) of anti-virus applications or Network Agent on devices on your network.

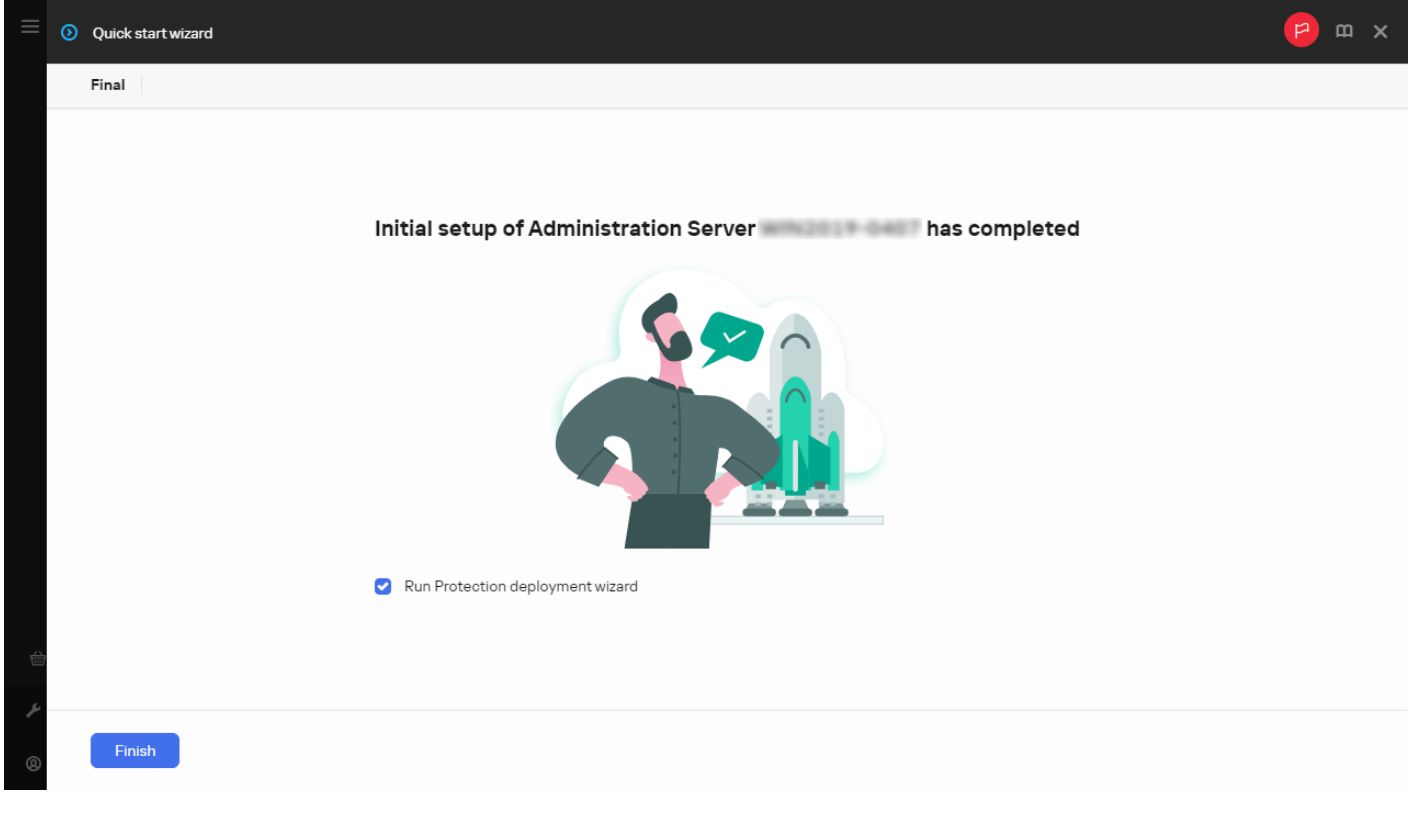

Final step of Quick start wizard

To close the wizard, click the Finish button.

# Connecting out-of-office devices

This section describes how to connect out-of-office devices (that is, managed devices that are located outside of the main network) to Administration Server.

# Scenario: Connecting out-of-office devices through a connection gateway

This scenario describes how to connect managed devices that are located outside of the main network to Administration Server.

### **Prerequisites**

The scenario has the following prerequisites:

- A demilitarized zone (DMZ) is organized in your organization's network.
- Kaspersky Security Center Administration Server is deployed on the corporate network.

### **Stages**

This scenario proceeds in stages:

Selecting a client device in the DMZ

This device will be used as a [connection gateway](#page-92-0)[. The device that you select must](#page-1567-0) meet the requirements for connection gateways.

#### Installing Network Agent in the connection gateway role

We recommend that you use a [local installation](#page-383-0) to install Network Agent on the selected device.

By default, the installation file is located at: \\<server name>\KLSHARE\PkgInst\NetAgent\_<version number>

In the Connection gateway window of the Network Agent setup wizard, select Use Network Agent as a connection gateway in DMZ. This mode simultaneously activates the connection gateway role and tells Network Agent to wait for connections from Administration Server, rather than establish connections to Administration Server.

Alternatively, you can install Network Agent on a Linux device and configure Network Agent to work as a [connection gateway, but pay attention to the](#page-650-0) [list of limitations of Network Agent](#page-973-0) running on Linux devices.

#### **3** Allowing connections in firewalls on the connection gateway

To make sure that Administration Server can actually connect to the connection gateway in the DMZ, allow connections to TCP port 13000 in all firewalls between Administration Server and the connection gateway.

If the connection gateway has no real IP address on the internet, but instead is located behind Network Address Translation (NAT), configure a rule to forward connections through NAT.

#### 4 Creating an administration group for external devices

[Create a new group](#page-1164-0) under the Managed devices group. This new group will contain external managed devices.

#### **5** Connecting the connection gateway to Administration Server

The connection gateway that you have configured is waiting for a connection from Administration Server. However, Administration Server does not list the device with the connection gateway among managed devices. This is because the connection gateway has not tried to establish a connection to Administration Server. Therefore, you need a special procedure to ensure that Administration Server initiates a connection to the connection gateway.

Do the following:

### 1. [Add the connection gateway](#page-1296-0) as a distribution point.

2. [Move the connection gateway](#page-1166-0) from the **Unassigned devices** group to the group that you have created for external devices.

The connection gateway is connected and configured.

#### **6** Connecting external desktop computers to Administration Server

Usually, external desktop computers are not moved inside the perimeter. Therefore, you need to configure them to [connect](#page-1061-0) to Administration Server through the gateway when installing Network Agent.

#### **2** Setting up updates for external desktop computers

If updates of security applications are configured to be downloaded from Administration Server, external computers download updates through the connection gateway. This has two disadvantages:

- o This is unnecessary traffic, which takes up bandwidth of the company's internet communication channel.
- This is not necessarily the quickest way to get updates. It is very likely that it would be cheaper and faster for external computers to receive updates from Kaspersky update servers.

Do the following:

1. [Move all external computers to](#page-1166-0) the separate administration group that you created earlier.

#### 2. [Exclude the group with external](#page-1288-0) devices from the update task.

3. [Create a separate update task](#page-1288-0) for the group with external devices.

#### 8 Connecting traveling laptops to Administration Server

Traveling laptops are within the network sometimes and outside the network at other times. For effective management, you need them to connect to Administration Server differently depending on their location. For efficient use of traffic, they also need to receive updates from different sources, depending on their location.

You need to configure rules for out-of-office users: connection profiles and [network location descriptions.](#page-1066-0) Each rule defines the Administration Server instance to which traveling laptops must connect, depending on their location and the Administration Server instance from which they must receive updates.

# Scenario: Connecting out-of-office devices through a secondary Administration Server in DMZ

If you want to connect [managed](#page-312-0) devices that are located outside of the main network to Administration Server, you can do it by using a secondary Administration Server located in the demilitarized zone (DMZ).

### **Prerequisites**

Before you start, make sure that you have done the following:

- A DMZ is organized in your organization's network.
- Kaspersky Security Center Administration Server is deployed on the internal network of the organization.

### **Stages**

This scenario proceeds in stages:

#### **1** Selecting a client device in the DMZ

In the DMZ, select a client device that will be used as a secondary Administration Server.

#### **2** Installing Kaspersky Security Center Administration Server

[Install Kaspersky Security Center](#page-232-0) Administration Server on this client device.

#### **3** Creating a hierarchy of Administration Servers

If you place a secondary Administration Server in the DMZ, the secondary Administration Server must receive a connection from the primary Administration Server. To do this, add a new Administration Server as secondary so that the [primary Administration Server](#page-132-0) connects to the secondary Administration Server through port 13000. When combining [two Administration Servers into](#page-1015-0) a hierarchy, make sure that port 13299 is accessible on both Administration Servers. Kaspersky Security Center Web Console connects to an Administration Server through port 13299.

#### 4 Connecting out-of-office managed devices to the secondary Administration Server

You can connect out-of-office devices to the Administration Server in the DMZ in the same way that the connection is established between Administration Server and managed devices that are located in the main network. Out-of-office managed devices initiate the connection through [port 13000.](#page-125-0)

# About connecting out-of-office devices

Some managed devices are always located outside of the main network (for example, computers in a company's regional branches; kiosks, ATMs, and terminals installed at various points of sale; computers in the home offices of employees). Some devices travel outside the perimeter from time to time (for example, laptops of users who visit regional branches or a customer's office).

You still need to monitor and manage the protection of out-of-office devices—receive actual information about their protection status and keep the security applications on them in the up-to-date state. This is necessary because, for example, if such a device is compromised while being away from the main network, it could become a platform for propagating threats as soon as it connects to the main network. To connect out-of-office devices to Administration Server, you can use two methods:

Connection gateway in the demilitarized zone (DMZ)

See the data traffic scheme: [Administration](#page-122-0) Server on LAN, managed devices on the Internet, connection gateway in use

Administration Server in DMZ

See the data traffic scheme: [Administration](#page-125-0) Server in DMZ, managed devices on Internet

### A connection gateway in the DMZ

A recommended method for connecting out-of-office devices to Administration Server is organizing a DMZ in the organization's network and installing a [connection](#page-92-0) gateway in the DMZ. External devices will connect to the connection gateway, and Administration Server inside the network will initiate a connection to the devices via the connection gateway.

As compared to the other method, this one is more secure:

- You do not need to open access to Administration Server from outside the network.
- A compromised connection gateway does not pose a high risk to the safety of the network devices. A connection gateway does not actually manage anything itself and does not establish any connections.

Also, a connection gateway does not require many hardware [resources](#page-1567-0).

However, this method has a more complicated configuration process:

- To act a device as a connection gateway in the DMZ, you need to install Network Agent and connect it to Administration Server in a specific way.
- You will not be able to use the same address for connecting to Administration Server for all situations. From outside the perimeter, you will need to use not just a different address (connection gateway address), but also a different connection mode: through a connection gateway.
- You also need to define different connection settings for laptops in different locations.

To add a connection gateway to a previously configured network:

1. Install the Network Agent in the connection gateway mode.

2. Reinstall the Network Agent on devices that you want to connect to the newly added connection gateway.

### Administration Server in the DMZ

Another method is installing a single Administration Server in the DMZ.

This configuration is less secure than the other method. To manage external laptops in this case, Administration Server must accept connections from any address on the internet. It will still manage all devices in the internal network, but from the DMZ. Therefore, a compromised Server could cause an enormous amount of damage, despite the low likelihood of such an event.

The risk gets significantly lower if Administration Server in the DMZ does not manage devices in the internal network. Such a configuration can be used, for example, by a service provider to manage the devices of customers.

You might want to use this method in the following cases:

- If you are familiar with installing and configuring Administration Server, and do not want to perform another procedure to install and configure a connection gateway.
- If you need to manage more devices. The maximum capacity of Administration Server is 100,000 devices, while a connection gateway can support up to 10,000 devices.

This solution also has possible difficulties:

- Administration Server requires more hardware resources and one more database.
- Information about devices will be stored in two unrelated databases (for Administration Server inside the network and another one in the DMZ), which complicates monitoring.
- To manage all devices, Administration Server needs to be joined into a hierarchy, which complicates not only monitoring but also management. A secondary Administration Server instance imposes limitations on the possible structures of administration groups. You have to decide how and which tasks and policies to distribute to a secondary Administration Server instance.
- Configuring external devices to use Administration Server in the DMZ from the outside and to use the primary Administration Server from the inside is not simpler than to just configure them to use a conditional connection through a gateway.
- High security risks. A compromised Administration Server instance makes it easier to compromise its managed laptops. If this happens, the hackers just need to wait for one of the laptops to return to the corporate network so that they can continue their attack on the local area network.

### <span id="page-1061-0"></span>Connecting external desktop computers to Administration Server

Desktop computers that are always outside of the main network (for example, computers in the company's regional branches; kiosks, ATMs, and terminals installed at various points of sale; computers in the home offices of employees) cannot be connected to Administration Server directly. They must be connected to Administration Server via a connection gateway that is installed in the demilitarized zone (DMZ). This configuration is made when installing Network Agent on those computers.

To connect external desktop computers to Administration Server:

- 1. Create a new [installation](#page-1076-0) package for Network Agent.
- 2. Open the properties of the created installation package and go to  $\mathsf{Setting} \rightarrow \mathsf{Advanced}$ , and then select the Connect to Administration Server by using a connection gateway option.

The Connect to Administration Server by using a connection gateway setting is incompatible with the Use Network Agent as a connection gateway in DMZ setting. You cannot enable both of these settings at the same time.

3. In the Connection gateway address field, specify the public address of the connection gateway.

If the connection gateway is located behind Network Address Translation (NAT) and does not have its own public address, configure a NAT gateway rule for forwarding connections from the public address to the internal address of the connection gateway.

- 4. Create a [stand-alone](#page-1079-0) installation package based on the created installation package.
- 5. Deliver the stand-alone installation package to the target computers, either electronically or on a removable drive.
- 6. Install Network Agent from the stand-alone package.

External desktop computers are connected to Administration Server.

## About connection profiles for out-of-office users

Out-of-office users of laptops (hereinafter also referred to as "devices") may need to change the method of connecting to an Administration Server or switch between Administration Servers depending on the current location of the device on the enterprise network.

Connection profiles are supported only for devices running Windows and macOS.

### Using different addresses of a single Administration Server

Devices with Network Agent installed can connect to the Administration Server either from the organization's intranet or from the internet. This situation may require Network Agent to use different addresses for connection to Administration Server: the external Administration Server address for the internet connection and the internal Administration Server address for the internal network connection.

To do this, add a profile for connection to Administration Server from the internet in the Network Agent policy properties (in the Application settings  $\to$  Connectivity  $\to$  Connection profiles  $\to$  Administration Server connection profiles section). In the profile creation window, disable the Use to receive updates only option and make sure that the Synchronize connection settings with the Administration Server settings specified in this profile option is selected. If you use a connection gateway to access Administration Server (for example, in a [Kaspersky Security Center](#page-157-0) configuration as that described in Internet access: Network Agent as connection gateway in DMZ), you must specify the address of the connection gateway in the corresponding field of the connection profile.

### Switching between Administration Servers depending on the current network

If the organization has multiple offices with different Administration Servers and some of the devices with Network Agent installed move between them, you need Network Agent to connect to the Administration Server of the local network in the office where the device is currently located.

In this case, create a profile for connection to Administration Server in the Network Agent policy properties for each of the offices, except for the home office where the original home Administration Server is located. Specify the addresses of Administration Servers in connection profiles and enable or disable the **Use to receive updates** only option:

- Select the option if you need Network Agent to be synchronized with the home Administration Server, while using the local Server for downloading updates only.
- Disable this option if it is necessary for Network Agent to be managed completely by the local Administration Server.

After that, you must set up the conditions of switching to the newly created profiles: at least one condition for each of the offices, except for the home office. Every condition's purpose consists in detection of items that are specific for an office's network environment. If a condition is true, the corresponding profile gets activated. If none of the conditions is true, Network Agent switches to the home Administration Server.

## <span id="page-1063-0"></span>Creating a connection profile for out-of-office users

An Administration Server connection profile is available only on devices running Windows and macOS.

To create a profile for connecting Network Agent to Administration Server for out-of-office users:

- 1. If you want to create a connection profile for a group of managed devices, open the Network Agent policy of this group. To do this, do the following:
	- a. In the main menu, go to Devices  $\rightarrow$  Policies & profiles.
	- b. Click the current path link.
	- c. In the window that opens, select a required administration group.

After that, the current path is changed.

- d. Add the Network Agent policy for the group of managed devices. If you have already created it, click the Network Agent policy name to open the policy properties.
- 2. If you want to create a connection profile for a specific managed device, do the following:
	- a. In the main menu, go to Devices  $\rightarrow$  Managed devices.
	- b. Click the name of the managed device.
	- c. In the managed device properties window that opens, go to the Applications tab.
	- d. Click the name of the Network Agent policy to which only the selected managed device applies.
- 3. In the properties window that opens, go to Application settings  $\rightarrow$  Connectivity  $\rightarrow$  Connection profiles.
- 4. In the Administration Server connection profiles section, click the Add button.

By default, the list of connection profiles contains the <Offline mode> and <Home Administration Server> profiles. Profiles cannot be edited or removed.

The <Offline mode> profile does not specify any Server for connection. Therefore, Network Agent, when switched to that profile, does not attempt to connect to any Administration Server while applications installed on client devices run under out-of-office policies. The <Offline mode> profile can be used if devices are disconnected from the network.

The <Home Administration Server> profile specifies the connection for the Administration Server that was selected during Network Agent installation. The <Home Administration Server> profile is applied when a device is reconnected to the home Administration Server after it was running on an external network for some time.

5. In the Configure profile window that opens, configure the connection profile:

#### • Profile name<sup>?</sup>

In the entry field you can view or change the connection profile name.

#### [Administration Server address](javascript:toggleBlock()<sup>?</sup>

Address of the Administration Server to which the client device must connect during profile activation.

#### • [Port number](javascript:toggleBlock() ?

Port number that is used for connection.

#### **[SSL port](javascript:toggleBlock()**<sup>®</sup>

Port number for connection if using the SSL protocol.

#### **[Use SSL connection](javascript:toggleBlock()**<sup>2</sup>

If this option is enabled, the connection is established through a secure port, by using SSL protocol.

By default, this option is enabled. We recommend that you do not disable this option so your connection remains secured.

Select the Use proxy server option if you want to use a proxy server when connecting to the internet. If this option is selected, fields are available for entering settings. Specify the following settings for a proxy server connection:

[Address](javascript:toggleBlock()<sub>®</sub>

Address of the proxy server used for Kaspersky Security Center connection to the internet.

#### [Port number](javascript:toggleBlock()<sup>®</sup>

Number of the port through which Kaspersky Security Center proxy connection will be established.

#### • [Proxy server authentication](javascript:toggleBlock() ?

If this check box is selected, in the entry fields you can specify the credentials for proxy server authentication.

#### • [User name](javascript:toggleBlock()<sup>[2]</sup>

User account under which connection to the proxy server is established (this field is available if the Proxy server authentication check box is selected).

#### [Password](javascript:toggleBlock()<sup>®</sup>

Password set by the user under whose account the proxy server connection is established (this field is available if the Proxy server authentication check box is selected).

To see the entered password, click and hold the Show button for as long as you require.

#### [Connection gateway address](javascript:toggleBlock() ?

Address of the gateway through which client devices connect to the Administration Server.

#### Enable out-of-office mode when Administration Server is not available ?

Select this check box to allow the applications installed on a client device to use policy profiles for devices in out-of-office mode, as well as out-of-office policies, at any connection attempt if the Administration Server is not available. If no out-of-office policy has been defined for the application, the active policy will be used.

If this option is disabled, applications will use active policies.

By default, this check box is cleared.

#### [Use to receive updates only](javascript:toggleBlock() ?

If this option is enabled, the profile will only be used for downloading updates by applications installed on the client device. For other operations, connection to the Administration Server will be established with the initial connection settings defined during Network Agent installation.

By default, this option is enabled.

#### • [Synchronize connection settings](javascript:toggleBlock() with the Administration Server settings specified in this profile a

If this option is enabled, Network Agent connects to Administration Server using the settings specified in the profile properties.

If this option is disabled, Network Agent connects to Administration Server using the original settings that have been specified during installation.

This option is available if the Use to receive updates only option is disabled.

By default, this option is disabled.

A profile for connecting Network Agent to Administration Server is created for out-of-office users. When Network Agent connects to Administration Server by using this profile, applications installed on the client device will use policies for devices in out-of-office mode or out-of-office policies.

## <span id="page-1065-0"></span>About switching Network Agent to other Administration Servers

Kaspersky Security Center provides the option of switching Network Agent on a client device to other Administration Servers if the following settings of the network have been changed:

- Condition for DHCP server address–The IP address of the network Dynamic Host Configuration Protocol (DHCP) server has changed.
- Condition for default connection gateway address-The address of the main network gateway has changed.
- Condition for DNS domain-The DNS suffix of the subnet has changed.
- Condition for DNS server address-The IP address of the network DNS server has changed.
- Condition for WINS server address-The IP address of the network WINS server has changed. This setting is available only for devices running Windows.
- Condition for name resolvability–The DNS or NetBIOS name of the client device has changed.
- Condition for subnet-Changes the subnet address and mask.
- Condition for Windows domain accessibility–Changes the status of the Windows domain to which the client device is connected. This setting is available only for devices running Windows.
- Condition for SSL connection address accessibility—The client device can or cannot (depending on the option that you select) establish an SSL connection with a specified Server (name:port). For each server, you can additionally specify an SSL certificate. In this case, the Network Agent verifies the Server certificate in addition to checking the capability of an SSL connection. If the certificate does not match, the connection fails.

This feature is supported only for Network Agents installed on devices running [Windows](#page-42-0) or macOS.

The initial settings of the Network Agent connection to Administration Server are defined when installing the Network Agent. Afterwards, if rules for switching the Network Agent to other Administration Servers have been created, the Network Agent responds to changes in the network settings as follows:

- If the network settings comply with one of the rules created, Network Agent connects to the Administration Server specified in this rule. Applications installed on client devices switch to out-of-office policies, provided such behavior is enabled by a rule.
- If none of the rules apply, Network Agent reverts to the default settings of connection to the Administration Server specified during the installation. Applications installed on client devices switch back to active policies.
- If the Administration Server is not accessible, Network Agent uses out-of-office policies.

Network Agent switches to the out-of-office policy only if the **Enable out-of-office mode when** [Administration](#page-1063-0) Server is not available option is enabled in the Network Agent policy settings.

The settings of Network Agent connection to Administration Server are saved in a connection profile. In the connection profile, you can create rules for switching client devices to out-of-office policies, and you can configure the profile so that it could only be used for downloading updates.

## <span id="page-1066-0"></span>Creating a Network Agent switching rule by network location

Network Agent-switching by network location is available only on devices running Windows and macOS.

To create <sup>a</sup> rule for Network Agent switching from one Administration Server to another if network settings change:

- 1. If you want to create a rule for a group of managed devices, open the Network Agent policy of this group. To do this, do the following:
	- a. In the main menu, go to Devices  $\rightarrow$  Policies & profiles.
	- b. Click the current path link.
	- c. In the window that opens, select a required administration group.

After that, the current path is changed.

- d. Add the Network Agent policy for the group of managed devices. If you have already created it, click the Network Agent policy name to open the policy properties.
- 2. If you want to create a rule for a specific managed device, do the following:
	- a. In the main menu, go to Devices  $\rightarrow$  Managed devices.
	- b. Click the name of the managed device.
	- c. In the managed device properties window that opens, go to the Applications tab.
	- d. Click the name of the Network Agent policy to which only the selected managed device applies.
- 3. In the properties window that opens, go to Application settings  $\rightarrow$  Connectivity  $\rightarrow$  Connection profiles.
- 4. In the Network location settings section, click the Add button.
- 5. In the properties window that opens, configure the network location description and switching rule. Specify the following network location description settings:
	- [Description](javascript:toggleBlock()<sub>2</sub>

The name of a network location description cannot be longer than 255 characters nor contain special symbols, such as ("\*<>?\/:|).

#### $\bullet$  Use connection profile  $\circledcirc$

In the drop-down list you can specify the connection profile that Network Agent uses to connect to the Administration Server. This profile will be used when the network location description conditions are met. The connection profile contains the settings for Network Agent connection to the Administration Server; it also defines when client devices must switch to out-of-office policies. The profile is used only for downloading updates.

#### • [Description enabled](javascript:toggleBlock()

Select this check box to enable the use of the new network location description.

- 6. Select conditions for the Network Agent switching rule:
	- Condition for DHCP server address–The IP address of the network Dynamic Host Configuration Protocol (DHCP) server has changed.
	- Condition for default connection gateway address-The address of the main network gateway has changed.
	- Condition for DNS domain-The DNS suffix of the subnet has changed.
	- Condition for DNS server address-The IP address of the network DNS server has changed.
	- Condition for WINS server address-The IP address of the network WINS server has changed. This setting is available only for devices running Windows.
	- Condition for name resolvability-The DNS or NetBIOS name of the client device has changed.
	- Condition for subnet-Changes the subnet address and mask.
	- Condition for Windows domain accessibility–Changes the status of the Windows domain to which the client device is connected. This setting is available only for devices running Windows.
	- Condition for SSL connection address accessibility—The client device can or cannot (depending on the option that you select) establish an SSL connection with a specified Server (name:port). For each server, you can additionally specify an SSL certificate. In this case, the Network Agent verifies the Server certificate in addition to checking the capability of an SSL connection. If the certificate does not match, the connection fails.

The conditions in a rule are combined by using the logical AND operator. To trigger a switching rule by the network location description, all of the rule switching conditions must be met.

7. In the condition section, specify when Network Agent should be switched to another Administration Server. For this purpose, click the Add button, and then set the condition value.

Also, the Matches at least one value from the list option is enabled by default. You can disable this option if you want the condition to be met with all specified values.

8. Save your changes.

A new switching rule by the network location description is created; any time its conditions are met, the Network Agent uses the connection profile specified in the rule to connect to the Administration Server.

## <span id="page-1068-0"></span>Protection deployment wizard

To install Kaspersky applications, you can use the Protection deployment wizard. The Protection deployment wizard enables remote installation of applications either through specially created installation packages or directly from a distribution package.

The Protection deployment wizard performs the following actions:

Downloads an installation package for application installation (if it was not created earlier). The installation package is located at **Discovery & deployment**  $\rightarrow$  **Deployment & assignment**  $\rightarrow$  **Installation packages**. You can use this installation package for the application installation in the future.

• Creates and runs a remote installation task for specific devices or for an administration group. The newly created remote installation task is stored in the Tasks section. You can later start this task manually. The task type is Install application remotely.

If you want to install Network Agent on devices with the SUSE Linux Enterprise Server 15 operating system, install the [insserv-compat](#page-392-0) package first to configure Network Agent.

## Starting Protection deployment wizard

To start the Protection deployment wizard manually,

In the main menu, go to Discovery & deployment  $\rightarrow$  Deployment & assignment  $\rightarrow$  Protection deployment . wizard

The Protection deployment wizard starts. Proceed through the wizard by using the Next button.

## Step 1. Selecting the installation package

Select the installation package of the application that you want to install.

If the installation package of the required application is not listed, click the Add button and then select the application from the list.

## Step 2. Selecting a method for distribution of key file or activation code

Select a method for the distribution of the key file or the activation code:

**• [Do not add license key to installation](javascript:toggleBlock() package** 

The key is automatically distributed to all devices with which it is compatible:

- If automatic [distribution](#page-401-0) has been enabled in the key properties.
- If the Add key task has been created.
- [Add license key to installation](javascript:toggleBlock() package ?

The key is distributed to devices together with the installation package.

We do not recommend that you distribute the key using this method because the shared Read access rights are enabled to the repository of installation packages.

If the installation package already includes a key file or an activation code, this window is displayed, but it only contains the license key information.

# Step 3. Selecting Network Agent version

If you selected the installation package of an application other than Network Agent, you also have to install Network Agent, which connects the application with Kaspersky Security Center Administration Server.

Select the latest version of Network Agent.

## Step 4. Selecting devices

Specify a list of devices on which the application will be installed:

[Install on managed devices](javascript:toggleBlock()<sup>®</sup>

If this option is selected, the remote installation task is created for a group of devices.

#### [Select devices for installation](javascript:toggleBlock() ?

The task is assigned to devices included in a device selection. You can specify one of the existing selections.

For example, you may want to use this option to run a task on devices with a specific operating system version.

## Step 5. Specifying the remote installation task settings

On the Remote installation task settings page, specify the settings for remote installation of the application.

In the Force installation package download settings group, specify how files that are required for the application installation are distributed to client devices:

#### **• [Using Network Agent](javascript:toggleBlock() ?**

If this option is enabled, installation packages are delivered to client devices by Network Agent installed on those client devices.

If this option is disabled, installation packages are delivered using the operating system tools of client devices.

We recommend that you enable this option if the task has been assigned to devices with Network Agents installed.

By default, this option is enabled.

[Using operating system resources](javascript:toggleBlock() through distribution points a

If this option is enabled, installation packages are transmitted to client devices using operating system tools through distribution points. You can select this option if there is at least one distribution point on the network.

If the Using Network Agent option is enabled, the files are delivered using operating system tools only if Network Agent tools are unavailable.

By default, this option is enabled for remote installation tasks that have been created on a virtual Administration Server.

#### • [Using operating system resources](javascript:toggleBlock() through Administration Server<sup>®</sup>

If this option is enabled, files are transmitted to client devices by using operating system tools of client devices through the Administration Server. You can enable this option if no Network Agent is installed on the client device, but the client device is in the same network as the Administration Server.

By default, this option is enabled.

Define the additional settings:

#### [Do not re-install application if](javascript:toggleBlock() it is already installed ?

If this option is enabled, the selected application will not be re-installed if it has already been installed on this client device.

If this option is disabled, the application will be installed anyway.

By default, this option is enabled.

#### [Assign package installation in](javascript:toggleBlock() Active Directory group policies<sup>®</sup>

If this option is enabled, an installation package is installed by using the Active Directory group policies. This option is available if the Network Agent installation package is selected.

By default, this option is disabled.

### Step 6. Restart management

Specify the action to be performed if the operating system must be restarted when you install the application:

#### [Do not restart the device](javascript:toggleBlock()<sup>[2]</sup>

Client devices are not restarted automatically after the operation. To complete the operation, you must restart a device (for example, manually or through a device management task). Information about the required restart is saved in the task results and in the device status. This option is suitable for tasks on servers and other devices where continuous operation is critical.

[Restart the device](javascript:toggleBlock()<sup>2</sup>

Client devices are always restarted automatically if a restart is required for completion of the operation. This option is useful for tasks on devices that provide for regular pauses in their operation (shutdown or restart).

#### **[Prompt user for action](javascript:toggleBlock()**<sup>2</sup>

The restart reminder is displayed on the screen of the client device, prompting the user to restart it manually. Some advanced settings can be defined for this option: text of the message for the user, the message display frequency, and the time interval after which a restart will be forced (without the user's confirmation). This option is most suitable for workstations where users must be able to select the most convenient time for a restart.

By default, this option is selected.

#### • [Repeat prompt every \(min\)](javascript:toggleBlock() ?

If this option is enabled, the application prompts the user to restart the operating system with the specified frequency.

By default, this option is enabled. The default interval is 5 minutes. Available values are between 1 and 1440 minutes.

If this option is disabled, the prompt is displayed only once.

#### • [Restart after \(min\)](javascript:toggleBlock() ?

After prompting the user, the application forces restart of the operating system upon expiration of the specified time interval.

By default, this option is enabled. The default delay is 30 minutes. Available values are between 1 and 1440 minutes.

#### [Force closure of applications](javascript:toggleBlock() in blocked sessions ?

Running applications may prevent a restart of the client device. For example, if a document is being edited in a word processing application and is not saved, the application does not allow the device to restart.

If this option is enabled, such applications on a locked device are forced to close before the device restart. As a result, users may lose their unsaved changes.

If this option is disabled, a locked device is not restarted. The task status on this device states that a device restart is required. Users have to manually close all applications running on locked devices and restart these devices.

By default, this option is disabled.

## Step 7. Removing incompatible applications before installation

This step is only present if the application that you deploy is known to be incompatible with some other applications.

Select the option if you want Kaspersky Security Center to automatically remove applications that are incompatible with the application you deploy.

The list of incompatible applications is also displayed.

If you do not select this option, the application will only be installed on devices that have no incompatible applications.

## Step 8. Moving devices to Managed devices

Specify whether devices must be moved to an administration group after Network Agent installation.

#### • [Do not move devices](javascript:toggleBlock()<sup>?</sup>

The devices remain in the groups in which they are currently located. The devices that have not been placed in any group remain unassigned.

#### [Move unassigned devices to](javascript:toggleBlock() group?

The devices are moved to the administration group that you select.

The Do not move devices option is selected by default. For security reasons, you might want to move the devices manually.

### Step 9. Selecting accounts to access devices

If necessary, add the accounts that will be used to start the remote installation task:

• [No account required \(Network](javascript:toggleBlock() Agent installed) ?

If this option is selected, you do not have to specify the account under which the application installer will be run. The task will run under the account under which the Administration Server service is running.

If Network Agent has not been installed on client devices, this option is unavailable.

#### [Account required \(Network Agent](javascript:toggleBlock() is not used) ?

Select this option if Network Agent is not installed on the devices for which you assign the remote installation task. In this case, you can specify a user account to install the application.

To specify the user account under which the application installer will be run, click the Add button, select Local Account, and then specify the user account credentials.

You can specify multiple user accounts if, for example, none of them have all the required rights on all devices for which you assign the task. In this case, all added accounts are used for running the task, in consecutive order, top-down.

# Step 10. Starting installation

This page is the final step of the wizard. At this step, the Remote installation task has been successfully created and configured.

By default, the **Run the task after the wizard finishes** option is not selected. If you select this option, the **Remote** installation task will start immediately after you complete the wizard. If you do not select this option, the Remote installation task will not start. You can later start this task manually.

Click OK to complete the final step of the Protection deployment wizard.

# Kaspersky applications deployment through Kaspersky Security Center Web Console

This section describes Kaspersky applications deployment on client devices in your organization by means of Kaspersky Security Center Web Console.

# Scenario: Kaspersky applications deployment through Kaspersky Security Center Web Console

This scenario explains how to deploy Kaspersky applications through Kaspersky Security Center Web Console. You can use the quick start [wizard](#page-1038-0) and Protection deployment wizard, or you can complete all necessary steps manually.

The following [applications](#page-74-0) are available for deployment by using Kaspersky Security Center Web Console:

- Kaspersky Endpoint Security for Windows
- Kaspersky Endpoint Security for Linux

### **Stages**

Kaspersky applications deployment proceeds in stages:

#### **1** Downloading management plug-in for the application

This stage is handled by the quick start wizard. If you choose not to run the wizard, download the plug-in for Kaspersky Endpoint Security for Windows manually.

If you plan to manage corporate mobile devices, follow the instructions provided in the Kaspersky Security for Mobile Help<sup>12</sup> to download and install the management plug-ins for Kaspersky Endpoint Security for Android.

#### 2 Downloading and creating installation packages

This stage is handled by the quick start wizard.

The quick start wizard allows you to download the installation package with the management plug-in. If you did [not select this option when running](#page-1076-0) the wizard, or if you did not run the wizard at all, you must download the package manually.

If you cannot install Kaspersky applications by means of Kaspersky Security Center on some devices, for example, on remote employees' devices, you can [create stand-alone installation](#page-1079-0) packages for applications. If you use stand-alone packages to install Kaspersky applications, you do not have to create and run a remote installation task, nor create and configure tasks for Kaspersky Endpoint Security for Windows.

#### <sup>3</sup> Creating, configuring, and running the remote installation task

For Kaspersky Endpoint Security for Windows, this stage is part of the Protection deployment wizard, which starts automatically after the quick start wizard has finished. If you choose not to run the Protection deployment wizard, [you must create this task manually](#page-1145-0) and configure it manually.

You also can manually create several remote installation tasks for different administration groups or different device selections. You can deploy different versions of one application in these tasks.

Make sure that all the devices on your network are discovered; then run the remote installation task (or tasks).

If you want to install Network Agent on devices with the SUSE Linux Enterprise Server 15 operating system, [install the insserv-compat package](#page-392-0) first to configure Network Agent.

#### 4 Creating and configuring tasks for the managed application

The Install update task of Kaspersky Endpoint Security for Windows must be configured.

This stage is part of the quick start wizard: the task is created and configured automatically with the default settings. If you did not run the wizard, [you must create this task manually](#page-1145-0) and configure it manually. If you use the quick start wizard, make sure that [the schedule for the task](#page-1147-0) meets your requirements. (By default, the scheduled start for the task is set to Manually, but you might want to choose another option.)

Other Kaspersky applications might have other default tasks. Please refer to the documentation of the corresponding applications for details.

Make sure that the schedule for each task that you create meets your requirements.

#### **6** Installing Kaspersky Security for Mobile (optional)

If you plan to manage corporate mobile devices, follow the instructions provided in the Kaspersky Security for Mobile Help  $\Xi$  for information about deployment of Kaspersky Endpoint Security for Android.

#### **6** Creating policies

Create the policy for each application [manually](#page-1214-0) or (in case of Kaspersky Endpoint Security for Windows) through the quick start wizard. You can use the default settings of the policy; you can also [modify the default settings](#page-1214-0) of the policy according to your needs at any time.

#### **2** Verifying the results

[Make sure](#page-1079-1) that deployment was completed successfully: you have policies and tasks for each application, and these applications are installed on the managed devices.

### Results

Completion of the scenario yields the following:

- All required policies and tasks for the selected applications are created.
- The schedules of tasks are configured according to your needs.
- The selected applications are deployed, or scheduled to be deployed, on the selected client devices.

# Getting plug-ins for Kaspersky applications

To deploy a Kaspersky application, such as Kaspersky Endpoint Security for Windows, you must download the management plug-in for the application.

To download <sup>a</sup> management plug-in for <sup>a</sup> Kaspersky application:

1. In the main menu, go to Console settings  $\rightarrow$  Web plug-ins.

2. In the window that opens, click the Add button.

The list of available plug-ins is displayed.

3. In the list of available plug-ins, select the plug-in you want to download (for example, Kaspersky Endpoint Security 11 for Windows) by clicking on its name.

A plug-in description page is displayed.

4. On the plug-in description page, click Install plug-in.

5. When the installation is complete, click OK.

The management plug-in is downloaded with the default configuration and displayed in the list of management plug-ins.

You can add plug-ins and update downloaded plug-ins from a file. You can download management plug-ins and web management plug-ins from the [Kaspersky Technical](https://support.kaspersky.com/9333) Support webpage<sup>12</sup>.

To download or update plug-in from a file:

1. In the main menu, go to **Console settings**  $\rightarrow$  **Web plug-ins**.

2. Do one of the following:

- Click Add from file to download a plug-in from a file.
- Click Update from file to download an update of a plug-in from a file.
- 3. Specify the file and signature of the file.
- 4. Download the specified files.

The management plug-in is downloaded from the file and displayed in the list of management plug-ins.

### <span id="page-1076-0"></span>Downloading and creating installation packages for Kaspersky applications

You can create installation packages for Kaspersky applications from Kaspersky web servers if your Administration Server has access to the internet.

To download and create installation package for Kaspersky application:

1. Do one of the following:

- In the main menu, go to Discovery & deployment  $\rightarrow$  Deployment & assignment  $\rightarrow$  Installation packages.
- In the main menu, go to Operations  $\rightarrow$  Repositories  $\rightarrow$  Installation packages.

You can also view notifications about new packages for Kaspersky applications in the list of onscreen notifications. If there are notifications about a new package, you can click the link next to the notification and proceed to the list of available installation packages.

A list of installation packages available on Administration Server is displayed.

#### 2. Click Add.

The New package wizard starts. Proceed through the wizard by using the Next button.

3. On the first page of the wizard, select Create an installation package for a Kaspersky application.

A list of available installation packages on Kaspersky web servers appears. The list contains installation packages only for those applications that are compatible with the current version of Kaspersky Security Center.

4. Click the name of an installation package, for example, Kaspersky Endpoint Security for Windows (11.1.0).

A window opens with information about the installation package.

You can download and use an installation package which includes cryptographic tools that implement strong encryption, if it complies with applicable laws and regulations. To download the installation package of Kaspersky Endpoint Security for Windows valid for the needs of your organization, consult the legislation of the country where the client devices of your organization are located.

5. Read the information and click the Download and create installation package button.

If a distribution package can not be converted to an installation package, the **Download distribution package** button instead of the Download and create installation package is displayed.

The downloading of the installation package to Administration Server starts. You can close the wizard's window or proceed to the next step of the instruction. If you close the wizard's window, the download process will continue in background mode.

If you want to track an installation package download process:

- a. In the main menu, go to Operations  $\rightarrow$  Repositories  $\rightarrow$  Installation packages  $\rightarrow$  In progress ().
- a. In the main menu, go to **Operations -> Repositories -> Installation packages -> In progress ()**.<br>b. Track the operation progress in the **Download progress** column and the **Download status** column of the table.

When the process is complete, the installation package is added to the list on the Downloaded tab. If the download process stops and the download status switches to Accept EULA, then click the installation package name, and then proceed to the next step of the instruction.

If the size of data contained in the selected distribution package exceeds the current limit, an error message is displayed. You can [change](#page-1078-1) the limit value and then proceed with the installation package creation.

- 6. For some Kaspersky applications, during the download process the **Show EULA** button is displayed. If it is displayed, do the following:
	- a. Click the **Show EULA** button to read the End User License Agreement (EULA).

b. Read the EULA that is displayed on the screen, and click Accept.

The downloading continues after you accept the EULA. If you click Decline, the download is stopped.

7. When the downloading is complete, click the Close button.

The selected installation package is downloaded to the Administration Server shared folder, to the Packages subfolder. After downloading, the installation package is displayed in the list of installation packages.

# <span id="page-1078-1"></span>Changing the limit on the size of custom installation package data

The total size of data unpacked during creation of a custom installation package is limited. The default limit is 1 GB.

If you attempt to upload an archive file that contains data exceeding the current limit, an error message is displayed. You might have to increase this limit value when creating installation packages from large distribution packages.

To change the limit value for the custom installation package size:

- 1. On the Administration Server device, run the command prompt under the account that was used to install [Administration](#page-252-0) Server.
- 2. Change your current directory to the Kaspersky Security Center installation folder (usually, <Disk>:\Program Files (x86)\Kaspersky Lab\Kaspersky Security Center).
- 3. Depending on the type of Administration Server installation, enter one of the following commands, using administrator rights:
	- Normal local installation:

```
klscflag -fset -pv klserver -n MaxArchivePkgSize -t d -v < number of bytes >
```
• Installation on the Kaspersky Security Center failover cluster:

```
klscflag -fset -pv klserver -n MaxArchivePkgSize -t d -v < number of bytes > --stp
klfor
```
• Installation on a Windows Server failover cluster:

```
klscflag -fset -pv klserver -n MaxArchivePkgSize -t d -v < number of bytes > --stp
cluster
```
Where <number of bytes> is a number of bytes in hexadecimal or decimal format.

For example, if the required limit is 2 GB, you can specify the decimal value 2147483648 or the hexadecimal value 0x80000000. In this case, for a local installation of Administration Server, you can use the following command:

```
klscflag -fset -pv klserver -n MaxArchivePkgSize -t d -v 2147483648
```
<span id="page-1078-0"></span>The limit on the size of custom installation package data is changed.

### Downloading distribution packages for Kaspersky applications

In Kaspersky Security Center Web Console, you can download and save distribution packages for Kaspersky applications. You can use the distribution packages to install the applications manually, without using Kaspersky Security Center.

#### To download and save distribution packages for Kaspersky applications:

1. In the main menu, go to Operations  $\rightarrow$  Kaspersky applications  $\rightarrow$  Current application versions.

A list of available distribution packages, plug-ins, and patches opens. Kaspersky Security Center displays only those items that are compatible with its current version.

2. In the list, click the name of the package that you want to download.

The description of the package opens.

3. Read the description and click the Download and create installation package button.

If a distribution package cannot be converted to an installation package, the **Download distribution package** button is displayed instead of the Download and create installation package.

The download of the installation package to Administration Server starts.

The selected installation or distribution package is downloaded to the Administration Server shared folder, to the Packages subfolder. After it is downloaded, the installation package is displayed in the list of installation packages.

# <span id="page-1079-1"></span>Checking that Kaspersky Endpoint Security is deployed successfully

To ensure that you have correctly deployed Kaspersky applications, such as Kaspersky Endpoint Security:

1. Using Kaspersky Security Center Web Console, make sure that you have the following:

- A policy for Kaspersky Endpoint Security and/or other security applications that you use.
- Tasks for Kaspersky Endpoint Security for Windows: *Quick Scan* task and *Install update* task (if you use Kaspersky Endpoint Security for Windows).
- Tasks for other security applications that you use.

2. On one of the managed devices, selected for installation, make sure of the following:

- Kaspersky Endpoint Security or another Kaspersky security application is installed.
- In Kaspersky Endpoint Security, the File Threat Protection, Web Threat Protection, and Mail Threat Protection settings match the policy that you created for this device.
- Kaspersky Endpoint Security service can be stopped and started manually.
- <span id="page-1079-0"></span>Group tasks can be stopped and started manually.

### Creating stand-alone installation packages

You and device users in your organization can use stand-alone installation packages to install applications on devices manually.
A stand-alone installation package is an executable file (installer.exe) that you can store on Web Server, in a shared folder, send by email, or transfer to a client device by another method. On the client device, the user can run the received file locally to install an application without involving Kaspersky Security Center. You can create standalone installation packages for Kaspersky applications and for third-party applications for Windows, macOS, and Linux platforms. To create a [stand-alone](#page-1082-0) installation package for a third-party application, you must create a custom installation package.

Be sure that the stand-alone installation package is not available for unauthorized persons.

To create <sup>a</sup> stand-alone installation package:

1. Do one of the following:

- In the main menu, go to Discovery & deployment  $\rightarrow$  Deployment & assignment  $\rightarrow$  Installation packages.
- In the main menu, go to Operations  $\rightarrow$  Repositories  $\rightarrow$  Installation packages.

A list of installation packages available on Administration Server is displayed.

2. In the list of installation packages, select an installation package and, above the list, click the Deploy button.

### 3. Select the Using a stand-alone package option.

The Stand-alone installation package creation wizard starts. Proceed through the wizard by using the Next button.

4. On the first page of the wizard, make sure that the Install Network Agent together with this application option is enabled if you want to install Network Agent together with the selected application.

By default, this option is enabled. We recommend enabling this option if you are not sure whether Network Agent is installed on the device. If Network Agent is already installed on the device, after the stand-alone installation package with Network Agent is installed, Network Agent will be updated to the newer version.

If you disable this option, Network Agent will not be installed on the device and the device will be unmanaged.

If a stand-alone installation package for the selected application already exists on Administration Server, the wizard informs you about this fact. In this case, you must select one of the following actions:

- Create stand-alone installation package. Select this option if, for example, you want to create a standalone installation package for a new application version and also want to retain a stand-alone installation package that you created for a previous application version. The new stand-alone installation package is placed in another folder.
- Use existing stand-alone installation package. Select this option if you want to use an existing stand-alone installation package. The process of package creation will not be started.
- Rebuild existing stand-alone installation package. Select this option if you want to create a stand-alone installation package for the same application again. The stand-alone installation package is placed in the same folder.
- 5. On the Move to list of managed devices page of the wizard, by default the Do not move devices option is enabled. If you do not want to move the client device to any administration group after Network Agent installation, leave this option enabled.

If you want to move the client device after Network Agent installation, select the **Move unassigned devices to** this group option and specify an administration group to which you want to move the client device. By default, the device is moved to the Managed devices group.

6. On the next page of the wizard, when the process of the stand-alone installation package creation is finished, click the FINISH button.

The Stand-alone installation package creation wizard closes.

The stand-alone installation package is created and placed in the PkgInst subfolder of the [Administration](#page-250-0) Server shared folder. You can view the list of stand-alone packages by clicking the **View the list of stand-alone** packages button above the list of installation packages.

## Viewing the list of stand-alone installation packages

You can view the list of stand-alone installation packages and properties of each stand-alone installation package.

To view the list of stand-alone installation packages for all installation packages:

Above the list, click the View the list of stand-alone packages button.

In the list of stand-alone installation packages, their properties are displayed as follows:

- Package name. Stand-alone installation package name that is automatically formed as the application name included in the package and the application version.
- Application name. Application name included in the stand-alone installation package.
- . Application version
- Network Agent installation package name. The property is displayed only if Network Agent is included in the stand-alone installation package.
- Network Agent version. The property is displayed only if Network Agent is included in the stand-alone installation package.
- Size. File size in MB.
- Group. Name of the group to which the client device is moved after Network Agent installation.
- Created. Date and time of the stand-alone installation package creation.
- Modified. Date and time of the stand-alone installation package modification.
- Path. Full path to the folder where the stand-alone installation package is located.
- Web address. Web address of the stand-alone installation package location.
- File hash. The property is used to certify that the stand-alone installation package was not changed by thirdparty persons and a user has the same file you have created and transferred to the user.

To view the list of stand-alone installation packages for specific installation package:

Select the installation package in the list and, above the list, click the View the list of stand-alone packages button.

In the list of stand-alone installation packages, you can do the following:

- Publish a stand-alone installation package on the Web Server by clicking the Publish button. Published standalone installation package is available for downloading for users whom you sent the link to the stand-alone installation package.
- Cancel publication of a stand-alone installation package on the Web Server by clicking the Unpublish button. Unpublished stand-alone installation package is available for downloading only for you and other administrators.
- Download a stand-alone installation package to your device by clicking the Download button.
- Send email with the link to a stand-alone installation package by clicking the Send by email button.
- <span id="page-1082-0"></span>Remove a stand-alone installation package by clicking the Remove button.

## Creating custom installation packages

You can use custom installation packages to do the following:

- To install any application (such as a text editor) on a client device, for example, by means of a [task](#page-1144-0).
- To create a [stand-alone](#page-1079-0) installation package.

A custom installation package is a folder with a set of files. The source to create a custom installation package is an archive file. The archive file contains a file or files that must be included in the custom installation package. While creating a custom installation package, you can specify command-line parameters, for example, to install the application in silent mode.

If you have an active license key for the Vulnerability and patch management (VAPM) feature, you can convert your default installation settings for the relevant custom installation package and use the values recommended by Kaspersky experts. The settings are automatically converted during the creation of the custom installation package only if the corresponding executable file is included in the Kaspersky database of third-party applications.

To create <sup>a</sup> custom installation package:

1. Do one of the following:

- In the main menu, go to Discovery & deployment  $\rightarrow$  Deployment & assignment  $\rightarrow$  Installation packages.
- In the main menu, go to Operations  $\rightarrow$  Repositories  $\rightarrow$  Installation packages.

A list of installation packages available on Administration Server is displayed.

2. Click Add.

The New package wizard starts. Proceed through the wizard by using the Next button.

- 3. On the first page of the wizard, select Create an installation package from a file.
- 4. On the next page of the wizard, specify the package name and click the **Browse** button.

A standard Windows Open window in your browser opens to let you choose a file to create the installation package.

5. Choose an archive file located on the available disks.

You can upload a ZIP, CAB, TAR, or TAR.GZ archive file. It is not possible to create an installation package from an SFX (self-extracting archive) file.

If you want the settings to be converted during the package installation, make sure the **Convert settings** finishes check box is selected, and then click Next. to recommended values for applications recognized by Kaspersky Security Center after the wizard

File upload to the Kaspersky Security Center Administration Server starts.

If you enabled the use of the recommended installation settings, Kaspersky Security Center 14.2 checks whether the executable file is included in the Kaspersky database of third-party applications. If the check is successful, you get a notification informing you that the file is recognized. The settings are converted and the custom installation package is created. No further actions are required. Click the **Finish** button to close the wizard.

6. On the next page of the wizard, select a file (from the list of files that are extracted from the chosen archive file) and specify the command-line parameters of an executable file.

You can specify command-line parameters to install the application from the installation package in a silent mode. Specifying command-line parameters is optional.

The process to create the installation package is started.

The wizard informs you when the process is finished.

If the installation package is not created, an appropriate message is displayed.

7. Click the Finish button to close the wizard.

The installation package that you created is downloaded to the Packages subfolder of the [Administration](#page-250-0) Server shared folder. After downloading, the installation package appears in the list of installation packages.

In the list of installation packages available on Administration Server, by clicking the link with the name of a custom installation package, you can:

- View the following properties of an installation package:
	- Name. Custom installation package name.
	- Source. Application vendor name.
	- Application. Application name packed into the custom installation package.
	- Version. Application version.
	- Language. Language of the application packed into the custom installation package.
	- Size (MB). Size of the installation package.
	- Operating system. Type of the operating system for which the installation package is intended.
	- Created. Installation package creation date.
	- Modified. Installation package modification date.
	- Type. Type of the installation package.

Change the package name and command-line parameters. This feature is available only for packages that are not created on the basis of Kaspersky applications.

If you have converted the package installation settings to the recommended values for the custom package creation process, two additional sections may appear on the Settings tab of the custom installation package properties: Settings and Installation procedure.

The Settings section contains the following properties, shown in a table:

- Name. This column shows the name assigned to an installation parameter.
- Type. This column shows the type of an installation parameter.
- Value. This column shows the type of data defined by an installation parameter (Bool, Filepath, Numeric, Path, or String).

The Installation procedure section contains a table that describes the following properties of the update included in the custom installation package:

- Name. The name of the update.
- Description. The description of the update.
- Source. The source of the update, that is, whether it was released by Microsoft or by a different third-party developer.
- Type. The type of the update, that is, whether it is intended for a driver or an application.
- Category. The Windows Server Update Services (WSUS) category displayed for Microsoft updates (Critical Updates, Definition Updates, Drivers, Feature Packs, Security Updates, Service Packs, Tools, Update Rollups, Updates, or Upgrade).
- Importance level according to MSRC. The importance level of the update defined by Microsoft Security Response Center (MSRC).
- Importance level. The importance level of the update defined by Kaspersky.
- Patch importance level (for patches intended for Kaspersky applications). The importance level of the patch if it is intended for a Kaspersky application.
- Article. The identifier (ID) of the article in the Knowledge Base describing the update.
- Bulletin. The ID of the security bulletin describing the update.
- Not assigned for installation. Displays whether the update has the Not assigned for installation status.
- To be installed. Displays whether the update has the To be installed status.
- Installing. Displays whether the update has the Installing status.
- Installed. Displays whether the update has the Installed status.
- Failed. Displays whether the update has the Failed status.
- Restart is required. Displays whether the update has the Restart is required status.
- Registered. Displays the date and time when the update was registered.
- Installed in interactive mode. Displays whether the update requires interaction with the user during installation.
- Revoked. Displays the date and time when the update was revoked.
- Update approval status. Displays whether the update is approved for installation.
- Revision. Displays the current revision number of the update.
- Update ID. Displays the ID of the update.
- Application version. Displays the version number that the application will be updated to.
- Superseded. Displays other update(s) that can supersede the update.
- Superseding. Displays other update(s) that can be superseded by the update.
- You must accept the terms of the License Agreement. Displays whether the update requires acceptance of the terms of an End User License Agreement (EULA).
- Vendor. Displays the name of the update vendor.
- Application family. Displays the name of the family of applications to which the update belongs.
- Application. Displays the name of the application to which the update belongs.
- Language. Displays the language of the update localization.
- Not assigned for installation (new version). Displays whether the update has the Not assigned for installation (new version) status.
- Requires prerequisites installation. Displays whether the update has the Requires prerequisites installation status.
- Download mode. Displays the mode of the update download.
- Is a patch. Displays whether the update is a patch.
- Not installed. Displays whether the update has the Not installed status.

## Distributing installation packages to secondary Administration Servers

Kaspersky Security Center allows you to create [installation](#page-1079-0) packages for Kaspersky applications and for thirdparty applications, as well as distribute installation packages to client devices and install applications from the packages. To optimize the load on the primary Administration Server, you can distribute installation packages to secondary Administration Servers. After that, the secondary Servers transmit the packages to client devices, and then you can perform the remote installation of the applications on your client devices.

#### To distribute installation packages to secondary Administration Servers:

1. Make sure that the secondary Administration Servers are connected to the primary Administration Server.

2. In the main menu, go to Devices  $\rightarrow$  Tasks.

The list of tasks is displayed.

3. Click the Add button.

The New task wizard starts. Follow the steps of the wizard.

- 4. On the **New task** page, from the **Application** drop-down list, select **Kaspersky Security Center**. Then, from the Task type drop-down list, select Distribute installation package, and then specify the task name.
- 5. On the Task scope page, select the devices to which the task is assigned in one of the following ways:
	- If you want to create a task for all secondary Administration Servers in a specific administration group, select this group, and then create a group task for it.
	- If you want to create a task for specific secondary Administration Servers, select these Servers, and then create a task for them.
- 6. On the Distributed installation packages page, select the installation packages that are to be copied to the secondary Administration Servers.
- 7. Specify an account to run the Distribute installation package task under this account. You can use your account and keep the **Default account** option enabled. Alternatively, you can specify that the task should be run under another account that has the necessary access rights. To do this, select the **Specify account** option, and then enter the credentials of that account.
- 8. On the Finish task creation page, you can enable the Open task details when creation is complete option to open the task properties window, and then modify the default task [settings](#page-1147-0). Otherwise, you can configure the task settings later, at any time.
- 9. Click the Finish button.

The task created for distributing installation packages to the secondary Administration Servers is displayed in the task list.

10. You can run the task manually or wait for it to launch according to the schedule that you specified in the task settings.

After the task is complete, the selected installation packages are copied to the specified secondary Administration Servers.

## Installing applications using a remote installation task

Kaspersky Security Center allows you to install applications on devices remotely, using remote installation tasks. Those tasks are created and assigned to devices through a dedicated wizard. To assign a task to devices more quickly and easily, you can specify devices in the wizard window in one of the following ways:

- Select networked devices detected by Administration Server. In this case, the task is assigned to specific devices. The specific devices can include devices in administration groups as well as unassigned devices.
- Specify device addresses manually or import addresses from a list. You can specify NetBIOS names, DNS names, IP addresses, and IP subnets of devices to which you want to assign the task.
- Assign task to a device selection. In this case, the task is assigned to devices included in a selection created earlier. You can specify the predefined selection or a custom one that you created.
- Assign task to an administration group. In this case, the task is assigned to devices included in an administration group created earlier.

For correct remote installation on a device with no Network Agent installed, the following ports must be opened: a) TCP 139 and 445; b) UDP 137 and 138. By default, these ports are opened on all devices included in the domain. They are opened automatically by the remote installation [preparation](#page-387-0) utility.

## <span id="page-1087-0"></span>Installing an application remotely

This section contains information on how to install an application remotely on an administration group, devices with specific IP addresses, or a selection of managed devices.

To install an application on specific devices:

1. In the main menu, go to **Devices**  $\rightarrow$  **Tasks**.

2. Click Add.

The New task wizard starts.

### 3. In the Task type field, select Install application remotely.

4. Select one of the following options:

### • [Assign task to an administration](javascript:toggleBlock() group ?

The task is assigned to devices included in an administration group. You can specify one of the existing groups or create a new one.

For example, you may want to use this option to run a task of sending a message to users if the message is specific for devices included in a specific administration group.

#### • [Specify device addresses manually](javascript:toggleBlock() or import addresses from a list  $\circledcirc$

You can specify NetBIOS names, DNS names, IP addresses, and IP subnets of devices to which you want to assign the task.

You may want to use this option to execute a task for a specific subnet. For example, you may want to install a certain application on devices of accountants or to scan devices in a subnet that is probably infected.

### **[Assign task to a device selection](javascript:toggleBlock()**

The task is assigned to devices included in a device selection. You can specify one of the existing selections.

For example, you may want to use this option to run a task on devices with a specific operating system version.

5. Follow the instructions of the wizard.

The New task wizard creates a task for remote installation of the application selected in the wizard on specified devices. If you selected the Assign task to an administration group option, the task is a group one.

6. Run the task manually or wait for it to launch according to the schedule that you specified in the task settings.

# Installing an application through Active Directory group policies

Kaspersky Security Center allows you to install Kaspersky applications on managed devices by using Active Directory group policies.

You can install applications by using Active Directory group policies only from installation packages that include Network Agent.

To install an application by using Active Directory group policies:

- 1. Run the Protection [deployment](#page-387-0) wizard. Follow the instructions of the wizard.
- 2. On the Remote [installation](#page-1070-0) task settings page of the Protection deployment wizard, enable the Assign package installation in Active Directory group policies option.
- 3. On the Select [accounts](#page-1073-0) to access devices page, select the Account required (Network Agent is not used) option.
- 4. Add the account with administrator privileges on the device where Kaspersky Security Center is installed or the account included in the Group Policy Creator Owners domain group.
- 5. Grant the permissions to the selected account:
	- a. Go to Control Panel  $\rightarrow$  Administrative Tools and open Group Policy Management.
	- b. Click the node with the required domain.
	- c. Click the Delegation section.
	- d. In the Permission drop-down list, select Link GPOs.
	- e. Click **Add**.
	- f. In the Select User, Computer, or Group window that opens, select the necessary account.
	- g. Click OK to close the Select User, Computer, or Group window.
	- h. In the **Groups and users** list, select the account that you have just added, and then click  $A$ dvanced  $\rightarrow$ . Advanced
	- i. In the Permission entries list, double-click the account that you have just added.

j. Grant the following permissions:

- Create Group objects
- Delete Group objects
- Create group Policy Container objects

### Delete group Policy Container objects

- k. Click OK to save the changes.
- 6. Define other settings by following the instructions of the wizard.
- 7. Run the created remote installation task manually or wait for its scheduled start.

The following remote installation sequence starts:

- 1. When the task is running, the following objects are created in each domain that includes any client devices from the specified set:
	- Group policy object (GPO) under the name Kaspersky\_AK{GUID}.
	- A security group that corresponds to the GPO. This security group includes client devices covered by the task. The content of the security group defines the scope of the GPO.
- 2. Kaspersky Security Center installs the selected Kaspersky applications on client devices directly from Share, that is, the shared network folder of the application. In the Kaspersky Security Center installation folder, an auxiliary subfolder will be created that contains the .msi file for the application to be installed.
- 3. When new devices are added to the task scope, they are added to the security group after the next start of the task. If the Run missed tasks option is selected in the task schedule, devices are added to the security group immediately.
- 4. When devices are deleted from the task scope, they are deleted from the security group after the next start of the task.
- 5. When a task is deleted from Active Directory, the GPO, the link to the GPO, and the corresponding security group are deleted, too.

If you want to apply another installation schema using Active Directory, you can configure the required settings manually. For example, this may be required in the following cases:

- When the anti-virus protection administrator does not have rights to make changes to the Active Directory of certain domains
- When the original installation package has to be stored on a separate network resource
- When it is necessary to link a GPO to specific Active Directory units

The following options for using an alternative installation scheme through Active Directory are available:

- If installation is to be performed directly from the Kaspersky Security Center shared folder, in the GPO properties you must specify the .msi file located in the exec subfolder of the installation package folder for the required application.
- If the installation package has to be located on another network resource, you must copy the whole exec folder content to it, because in addition to the file with .msi extension the folder contains configuration files generated when the package was created. To install the license key with the application, copy the key file to this folder as well.

# Installing applications on secondary Administration Servers

- To install an application on secondary Administration Servers:
- 1. Establish a connection with the Administration Server that controls the relevant secondary Administration Servers.
- 2. Make sure that the installation package corresponding to the application being installed is available on each of the selected secondary Administration Servers. If you cannot find the installation package on any of the secondary Servers, distribute it. For this purpose, <u>[create](#page-1145-0) a task</u> with the **Distribute installation package** task type.
- 3. Create a task for a remote [application](#page-1087-0) installation on secondary Administration Servers. Select the Install application on secondary Administration Server remotely task type.

The New task wizard creates a task for remote installation of the application selected in the wizard on specific secondary Administration Servers.

4. Run the task manually or wait for it to launch according to the schedule that you specified in the task settings.

When the remote installation task is complete, the selected application is installed on the secondary Administration Servers.

## Specifying settings for remote installation on Unix devices

When you install an application on a Unix device by using a remote installation task, you can specify Unix-specific settings for the task. These settings are available in the task properties after the task is created.

To specify Unix-specific settings for a remote installation task:

- 1. In the main menu, go to **Devices**  $\rightarrow$  **Tasks**.
- 2. Click the name of the remote installation task for which you want to specify the Unix-specific settings.

The task properties window opens.

### 3. Go to Application settings  $\rightarrow$  Unix-specific settings.

- 4. Specify the following settings:
	- [Set a password for the root](javascript:toggleBlock() account (only for deployment through SSH)<sup>1</sup>

If the sudo command cannot be used on the target device without specifying the password, select this option, and then specify the password for the root account. Kaspersky Security Center transmits the password in an encrypted form to the target device, decrypts the password, and then starts the installation procedure on behalf of the root account with the specified password.

Kaspersky Security Center does not use the account or the specified password to create an SSH connection.

**• [Specify the path to a temporary](javascript:toggleBlock() folder with Execute permissions on the target device (only for deployment** through SSH)

If the /tmp directory on the target device does not have the execute permission, select this option, and then specify the path to the directory with the execute permission. Kaspersky Security Center uses the specified directory as a temporary directory to access via SSH. The application places the installation package in the directory and runs the installation procedure.

5. Click the Save button.

The specified task settings are saved.

# Mobile Device Management

Management of mobile device protection through Kaspersky Security Center is carried out by using the Mobile Device Management feature, which requires a dedicated license. If you are intending to manage mobile devices owned by employees in your organization, enable and configure Mobile Device Management.

Mobile Device Management enables you to manage Android devices of the employees. The protection is provided by the Kaspersky Endpoint Security for Android mobile app installed on the devices. This mobile app ensures protection of mobile devices against web threats, viruses and other programs that pose threats. For centralized management through Kaspersky Security Center Web Console, you must install the following web management plug-ins on the device where Kaspersky Security Center Web Console is installed:

- Kaspersky Security for Mobile Plug-in
- Kaspersky Endpoint Security for Android Plug-in

For information about protection deployment and management of mobile devices, see [Kaspersky Security for](https://support.kaspersky.com/KESMob/10SP4MR3/en-US/216448.htm) Mobile Help<sup>E</sup>.

## Modifying the Mobile Device Management settings in the Kaspersky Security Center Web Console

To modify the Mobile Device Management settings:

1. In the main menu, click the settings icon (7) next to the name of the required Administration Server.

The Administration Server properties window opens.

### 2. On the General tab, select the Additional ports section.

3. Modify the relevant [settings:](#page-302-0)

### • [Open port for mobile devices](javascript:toggleBlock()<sup>?</sup>

If this option is enabled, the port for mobile devices will be open on the Administration Server. You can use the port for mobile devices only if the Mobile Device Management component is installed. If this option is disabled, the port for mobile devices on the Administration Server will not be used. By default, this option is disabled.

[Port for mobile device synchronization](javascript:toggleBlock() ?

Number of the port used for connection of mobile devices to the Administration Server. The default port number is 13292.

The decimal system is used for records.

### [Port for mobile device activation](javascript:toggleBlock()

The port for connection of Kaspersky Endpoint Security for Android to activation servers of Kaspersky. The default port number is 17100.

4. Click the Save button.

The mobile devices can now connect to the Administration Server.

# Replacing third-party security applications

Installation of Kaspersky security applications through Kaspersky Security Center may require removal of thirdparty software incompatible with the application being installed. Kaspersky Security Center provides several ways of removing the third-party applications.

Removing incompatible applications by using the installer

This option is available in Microsoft Management Console-based Administration Console only.

The installer method of removing incompatible applications is supported by various types of installation. Before the security application installation, all incompatible applications are removed automatically if the properties window of the installation package of this security application (**Incompatible applications** section) has the Uninstall incompatible applications automatically option selected.

Removing incompatible applications when configuring remote installation of an application

You can enable the Uninstall incompatible applications automatically option when you configure remote installation of a security application. In Microsoft Management Console (MMC) based Administration Console, this option is available in the Remote installation wizard. In Kaspersky Security Center Web Console, you can find this option in the Protection deployment wizard. When this option is enabled, Kaspersky Security Center removes incompatible applications before installing a security application on a managed device.

How-to instructions:

- Administration Console: Removing [incompatible](#page-1528-0) applications using Remote Installation Wizard
- Kaspersky Security Center Web Console: Removing [incompatible](#page-1072-0) applications before installation

Removing incompatible applications through a dedicated task

To remove incompatible applications, use the **Uninstall application remotely** task. This task should be run on devices before the security application installation task. For example, in the installation task you can select On completing another task as the schedule type where the other task is Uninstall application remotely.

This method of uninstallation is useful when the security application installer cannot properly remove an incompatible application.

How-to instructions for Administration Console: [Creating](#page-412-0) a task.

## Discovering networked devices

This section describes search and discovery of networked devices.

Kaspersky Security Center allows you to find devices on the basis of specified criteria. You can save search results to a text file.

The search and discovery feature allows you to find the following devices:

- Managed devices in administration groups of Kaspersky Security Center Administration Server and its secondary Administration Servers.
- Unassigned devices managed by Kaspersky Security Center Administration Server and its secondary Administration Servers.

## Scenario: Discovering networked devices

You must perform device discovery before installation of the security applications. The Administration Server receives information about discovered devices and allows you to manage the devices through policies. Regular network polls are needed to update the list of devices available in the network.

Before you start network polling, make sure that the SMB protocol is enabled. Otherwise, Kaspersky Security Center cannot discover devices in the polled network. To enable the SMB protocol, follow the [instructions](https://learn.microsoft.com/en-us/windows-server/storage/file-server/troubleshoot/detect-enable-and-disable-smbv1-v2-v3?tabs=server) for your operating system.

Discovery of networked devices proceeds in the following stages:

#### Discover devices

The quick start wizard guides you through [initial device discovery,](#page-307-0) and helps you find networked devices such as computers, tablets, and mobile phones. You can also perform device discovery [manually.](#page-332-0)

#### 2 Configure scheduled polls

Decide which [polling type\(s\)](#page-332-0) you want to use regularly. Enable the desired types and configure the poll schedule as you see fit. You can refer to [the recommendations for network](#page-1570-0) polling frequency.

#### **3** Set up rules for adding discovered devices to administration groups (Optional)

If new devices appear on your network, they are discovered during regular polls and are automatically included in the **Unassigned devices** group. You can set up <u>device moving rules</u> to automate the allocation of devices to the Managed devices group. You can also configure [retention rules.](#page-341-0)

If you skip the step 3, the newly discovered devices are allocated to the **Unassigned devices** group. If you want, you can move these devices to the Managed devices group manually. If you move the devices to the Managed devices group manually, you can analyze information about each device and decide whether you want to move it to an administration group, and, if so, to which exact group.

## Results

Completion of the scenario yields the following:

- Kaspersky Security Center Administration Server discovers the devices that are on the network and provides you with information about them.
- Future polls are set up and are conducted according to the specified schedule.
- The newly discovered devices are arranged according to the configured rules. (Or, if no rules are configured, the devices stay in the **Unassigned devices** group).

# Device discovery

This section describes the types of device discovery available in Kaspersky Security Center and provides information using each type.

The Administration Server receives information about the structure of the network and devices on this network through regular polling. The information is recorded to the Administration Server database. Administration Server can use the following types of polling:

- Windows network polling. The Administration Server can perform two kinds of Windows network poll: quick and full. During a quick poll, the Administration Server only retrieves information from the list of the NetBIOS names of devices in all network domains and workgroups. During a full poll, more information is requested from each client device, such as operating system name, IP address, DNS name, and NetBIOS name. By default, both quick poll and full poll are enabled. Windows network polling may fail to discover devices, for example, if the ports UDP 137, UDP 138, TCP 139 are closed on the router or by the firewall.
- Active Directory polling. The Administration Server retrieves information about the Active Directory unit structure and about DNS names of the devices from Active Directory groups. By default, this type of polling is enabled. We recommend that you use Active Directory polling if you use Active Directory; otherwise, the Administration Server does not discover any devices. If you use Active Directory but some of the networked devices are not listed as members, these devices cannot be discovered by Active Directory polling.
- IP range polling. The Administration Server polls the specified IP ranges using ICMP packets or the NBNS protocol and compiles a complete set of data on devices within those IP ranges. By default, this type of polling is disabled. It is not recommended to use this type of polling if you use Windows network polling and/or Active Directory polling.
- Zeroconf polling. A distribution point that polls the IPv6 network by using zero-configuration networking (also referred to as Zeroconf). By default, this type of polling is disabled. You can use Zeroconf polling if the distribution point runs Linux.

If you set up and enabled device [moving](#page-1166-0) rules, the newly discovered devices are automatically included in the Managed devices group. If no moving rules have been enabled, the newly discovered devices are automatically included in the Unassigned devices group.

You can modify device discovery settings for each type. For example, you may want to modify the polling schedule or to set whether to poll the entire Active Directory forest or only a specific domain.

Before you start network polling, make sure that the SMB protocol is enabled. Otherwise, Kaspersky Security Center cannot discover devices in the polled network. To enable the SMB protocol, follow the [instructions](https://learn.microsoft.com/en-us/windows-server/storage/file-server/troubleshoot/detect-enable-and-disable-smbv1-v2-v3?tabs=server) for your operating system.

# Windows network polling

## About Windows network polling

During a quick poll, the Administration Server only retrieves information from the list of the NetBIOS names of devices in all network domains and workgroups. During a full poll, the following information is requested from each client device:

- Operating system name
- IP address
- DNS name
- NetBIOS name

Both quick polls and full polls require the following:

- Ports UDP 137/138, TCP 139, UDP 445, TCP 445 must be available in the network.
- The SMB protocol is enabled.
- The Microsoft Computer Browser service must be used, and the primary browser computer must be enabled on the Administration Server.
- The Microsoft Computer Browser service must be used, and the primary browser computer must be enabled on the client devices:
	- On at least one device, if the number of networked devices does not exceed 32.
	- On at least one device for each 32 networked devices.

The full poll can run only if the quick poll has run at least once.

## Viewing and modifying the settings for Windows network polling

To modify the properties of Windows network polling:

#### 1. In the main menu, go to Discovery & deployment  $\rightarrow$  Discovery  $\rightarrow$  Windows domains.

#### 2. Click the Properties button.

The Windows domain properties window opens.

3. Enable or disable Windows network polling by using the Enable Windows network polling toggle button.

4. Configure the poll schedule. By default, the quick polling runs every 15 minutes and the full polling runs every 60 minutes.

Polling schedule options:

**[Every N days](javascript:toggleBlock()** 

The polling runs regularly, with the specified interval in days, starting from the specified date and time. By default, the polling runs every day, starting from the current system date and time.

[Every N minutes](javascript:toggleBlock()<sup>®</sup>

The polling runs regularly, with the specified interval in minutes, starting from the specified time.

### [By days of week](javascript:toggleBlock()?

The polling runs regularly, on the specified days of week, and at the specified time.

### Every month on specified days of selected weeks ?

The polling runs regularly, on the specified days of each month, and at the specified time.

#### **• [Run missed tasks](javascript:toggleBlock()**

If the Administration Server is switched off or unavailable during the time for which the poll is scheduled, the Administration Server can either start the poll immediately after it is switched on, or wait for the next time for which the poll scheduled.

If this option is enabled, the Administration Server starts polling immediately after it is switched on.

If this option is disabled, the Administration Server waits for the next time for which the polling is scheduled.

By default, this option is disabled.

#### 5. Click the Save button.

The properties are saved and applied to all of the discovered Windows domains and workgroups.

### Running the poll manually

To run the poll immediately,

### Click Start quick poll or Start full poll.

When the polling is complete, you can view the list of discovered devices on the Windows domains page by selecting the check box next to a domain name, and then clicking the Devices button.

Use Active Directory polling if you use Active Directory; otherwise, it is recommended to use other poll types. If you use Active Directory but some of the networked devices are not listed as members, these devices cannot be discovered by using Active Directory polling.

Kaspersky Security Center sends a request to the domain controller and receives the Active Directory device structure. Active Directory polling is performed hourly.

Before you start network polling, make sure that the SMB protocol is enabled. Otherwise, Kaspersky Security Center cannot discover devices in the polled network. To enable the SMB protocol, follow the [instructions](https://learn.microsoft.com/en-us/windows-server/storage/file-server/troubleshoot/detect-enable-and-disable-smbv1-v2-v3?tabs=server) for your operating system.

## Viewing and modifying the settings for Active Directory polling

To view and modify the settings for Active Directory polling:

- 1. In the main menu, go to Discovery & deployment  $\rightarrow$  Discovery  $\rightarrow$  Active Directory.
- 2. Click the Properties button.

The Active Directory properties window opens.

- 3. In the Active Directory properties window, you can define the following settings:
	- a. Turn Active Directory polling on or off by using the toggle button.
	- b. Change the polling schedule.

The default period is one hour. The data received at the next polling completely replaces the old data.

- c. Configure advanced settings to select the polling scope:
	- Active Directory domain to which the Kaspersky Security Center belongs
	- Domain forest to which the Kaspersky Security Center belongs
	- Specified list of Active Directory domains

To add a domain to the polling scope, select a domain option, click the Add button, and then specify the address of the domain controller and the name and password of the account for accessing it.

4. To apply the new settings, click the Save button.

The new settings are applied to the Active Directory polling.

Running the poll manually

To run the poll immediately,

click Start poll.

## Viewing the results of Active Directory polling

- 1. In the main menu, go to Discovery & deployment  $\rightarrow$  Discovery  $\rightarrow$  Active Directory. The list of discovered organizational units is displayed.
- 2. If you want, select an organizational unit, and then click the Devices button.

The list of devices in the organizational unit is displayed.

You can search the list and filter the results.

# <span id="page-1098-0"></span>IP range polling

Initially, Kaspersky Security Center gets IP ranges for polling from the network settings of the device on which it is installed. If the device address is 192.168.0.1 and the subnet mask is 255.255.255.0, Kaspersky Security Center includes the network 192.168.0.0/24 in the list of polling address automatically. Kaspersky Security Center polls all addresses from 192.168.0.1 to 192.168.0.254.

It is not recommended to use IP range polling if you use Windows network polling and/or Active Directory polling.

Kaspersky Security Center can poll IP ranges by reverse DNS lookup or by using the NBNS protocol:

### • Reverse DNS lookup

Kaspersky Security Center attempts to perform reverse name resolution for every IP address from the specified range to a DNS name using standard DNS requests. If this operation succeeds, the server sends an ICMP ECHO REQUEST (the same as the ping command) to the received name. If the device responds, the information about it is added to the Kaspersky Security Center database. The reverse name resolution is necessary to exclude the network devices that can have an IP address but are not computers, for example, network printers or routers.

This polling method relies upon a correctly configured local DNS service. It must have a reverse lookup zone. In the networks where Active Directory is used, such a zone is maintained automatically. But in these networks, IP subnet polling does not provide more information than Active Directory polling. Moreover, administrators of small networks often do not configure the reverse lookup zone because it is not necessary for the work of many network services. For these reasons, IP subnet polling is disabled by default.

### NBNS protocol

If the reverse name resolution is not possible in your network for some reason, Kaspersky Security Center uses the NBNS protocol to poll the IP ranges. If a request to an IP address returns a NetBIOS name, the information about this device is added to the Kaspersky Security Center database.

Before you start network polling, make sure that the SMB protocol is enabled. Otherwise, Kaspersky Security Center cannot discover devices in the polled network. To enable the SMB protocol, follow the [instructions](https://learn.microsoft.com/en-us/windows-server/storage/file-server/troubleshoot/detect-enable-and-disable-smbv1-v2-v3?tabs=server) for your operating system.

## Viewing and modifying the settings for IP range polling

To view and modify the properties of IP range polling:

1. In the main menu, go to Discovery & deployment  $\rightarrow$  Discovery  $\rightarrow$  IP ranges.

### 2. Click the Properties button.

The IP polling properties window opens.

- 3. Enable or disable IP polling by using the **Allow polling** toggle button.
- 4. Configure the poll schedule. By default, IP polling runs every 420 minutes (seven hours).

When specifying the polling interval, make sure that this setting does not exceed the value of the IP address lifetime [parameter.](#page-1100-0) If an IP address is not verified by polling during the IP address lifetime, this IP address is automatically removed from the polling results. By default, the life span of the polling results is 24 hours, because dynamic IP addresses (assigned using Dynamic Host Configuration Protocol (DHCP)) change every 24 hours.

Polling schedule options:

• [Every N days](javascript:toggleBlock() ?

The polling runs regularly, with the specified interval in days, starting from the specified date and time.

By default, the polling runs every day, starting from the current system date and time.

### **[Every N minutes](javascript:toggleBlock()**

The polling runs regularly, with the specified interval in minutes, starting from the specified time.

### **[By days of week](javascript:toggleBlock()**

The polling runs regularly, on the specified days of week, and at the specified time.

### Every month on specified days of selected weeks  $\circledcirc$

The polling runs regularly, on the specified days of each month, and at the specified time.

#### [Run missed tasks](javascript:toggleBlock()

If the Administration Server is switched off or unavailable during the time for which the poll is scheduled, the Administration Server can either start the poll immediately after it is switched on, or wait for the next time for which the poll scheduled.

If this option is enabled, the Administration Server starts polling immediately after it is switched on.

If this option is disabled, the Administration Server waits for the next time for which the polling is scheduled.

By default, this option is disabled.

### 5. Click the Save button.

The properties are saved and applied to all IP ranges.

## Running the poll manually

To run the poll immediately,

# <span id="page-1100-0"></span>Adding and modifying an IP range

Initially, Kaspersky Security Center gets IP ranges for polling from the network settings of the device on which it is installed. If the device address is 192.168.0.1 and the subnet mask is 255.255.255.0, Kaspersky Security Center includes the network 192.168.0.0/24 in the list of polling address automatically. Kaspersky Security Center polls all addresses from 192.168.0.1 to 192.168.0.254. You can modify the automatically defined IP ranges or add custom IP ranges.

You can create a range only for IPv4 addresses. If you enable [Zeroconf](#page-1101-0) polling, Kaspersky Security Center will poll the whole network.

### To add <sup>a</sup> new IP range:

1. In the main menu, go to **Discovery & deployment**  $\rightarrow$  **Discovery**  $\rightarrow$  **IP ranges**.

2. To add a new IP range, click the Add button.

3. In the window that opens, specify the following settings:

### • [IP range name](javascript:toggleBlock() ?

A name of the IP range. You might want to specify the IP range itself as its name, for example, "192.168.0.0/24".

#### • [IP interval or subnet address](javascript:toggleBlock() and mask

Set the IP range by specifying either the start and end IP addresses or the subnet address and subnet mask. You can also select one of the already existing IP ranges by clicking the **Browse** button.

### • [IP address lifetime \(hours\)](javascript:toggleBlock()

When specifying this [parameter](#page-1098-0) make sure that it exceeds the polling interval set in the polling schedule. If an IP address is not verified by polling during the IP address lifetime, this IP address is automatically removed from the polling results. By default, the life span of the polling results is 24 hours, because dynamic IP addresses (assigned using Dynamic Host Configuration Protocol (DHCP)) change every 24 hours.

4. Select **Enable IP range polling** if you want to poll the subnet or interval that you have added. Otherwise, the subnet or interval that you have added will not be polled.

#### 5. Click the Save button.

The new IP range is added to the list of IP ranges.

You can run polling of each IP range separately by using the **Start poll** button. When the polling is complete, you can view the list of discovered devices by using the Devices button. By default, the life span of the polling results is 24 hours and it is equal to the IP address lifetime setting.

#### To add <sup>a</sup> subnet to an existing IP range:

1. In the main menu, go to Discovery & deployment  $\rightarrow$  Discovery  $\rightarrow$  IP ranges.

- 2. Click the name of the IP range to which you want to add a subnet.
- 3. In the window that opens, click the Add button.
- 4. Specify a subnet by using either its address and mask, or by using the first and last IP address in the IP range. Or, add an existing subnet by clicking the **Browse** button.
- 5. Click the Save button.

The new subnet is added to the IP range.

6. Click the Save button.

The new settings of the IP range are saved.

You can add as many subnets as you need. Named IP ranges are not allowed to overlap, but unnamed subnets inside an IP range have no such restrictions. You can enable and disable polling independently for every IP range.

# <span id="page-1101-0"></span>Zeroconf polling

This polling type is supported only for Linux-based distribution points.

A distribution point can poll networks that have devices with IPv6 addresses. In this case, IP ranges are not specified and the distribution point polls the whole network by using zero-configuration networking (referred to as Zeroconf). To start using Zeroconf, you must install the avahi-browse utility on the distribution point.

To enable IPv6 network polling:

1. In the main menu, go to Discovery & deployment  $\rightarrow$  Discovery  $\rightarrow$  IP ranges.

2. Click the Properties button.

3. In the window that opens, switch on the Use Zeroconf to poll IPv6 networks toggle button.

After that, the distribution point starts to poll your network. In this case, the specified IP ranges are ignored.

# Configuring retention rules for unassigned devices

After Windows network polling is complete, the found devices are placed into subgroups of the Unassigned devices administration group. This administration group can be found at **Discovery & deployment**  $\rightarrow$  **Discovery**  $\rightarrow$ Windows domains. The Windows domains folder is the parent group. It contains child groups named after the corresponding domains and workgroups that have been found during the poll. The parent group may also contain the administration group of mobile devices. You can configure the retention rules of the unassigned devices for the parent group and for each of the child groups. The retention rules do not depend on the device discovery settings and work even if the device discovery is disabled.

The device retention rules do not affect the devices that have one or more drives encrypted with full disk encryption. Such devices are not deleted automatically-you can only delete them manually. If you need to delete a device with an encrypted drive, first decrypt the drive, and then delete the device.

To configure retention rules for unassigned devices:

1. In the main menu, go to Discovery & deployment  $\rightarrow$  Discovery  $\rightarrow$  Windows domains.

2. Do one of the following:

- To configure settings of the parent group, click the Properties button. The Windows domain properties window opens.
- To configure settings of a child group, click its name.

The child group properties window opens.

### 3. Define the following settings:

• [Remove the device from the](javascript:toggleBlock() group if it has been inactive for longer than (days) and

If this option is enabled, you can specify the time interval after which the device is automatically removed from the group. By default, this option is also distributed to the child groups. The default time interval is 7 days.

By default, this option is enabled.

### • [Inherit from parent group](javascript:toggleBlock()?

If this option is enabled, the retention period for the devices in the current group is inherited from the parent group and cannot be changed.

This option is available only for child groups.

By default, this option is enabled.

### [Force inheritance in child groups](javascript:toggleBlock()

The setting values will be distributed to child groups but in the properties of the child groups these settings are locked.

By default, this option is disabled.

#### 4. Click the Accept button.

Your changes are saved and applied.

## Kaspersky applications: licensing and activation

This section describes the features of Kaspersky Security Center related to working with the license keys of managed Kaspersky applications.

Kaspersky Security Center allows you to perform centralized distribution of license keys for Kaspersky applications on client devices, monitor their use, and renew licenses.

When adding a license key using Kaspersky Security Center, the settings of the license key are saved on the Administration Server. Based on this information, the application generates a license key usage report and notifies the administrator of license expirations and violation of license restrictions that are set in the properties of license keys. You can configure notifications of the use of license keys within the Administration Server settings.

# Licensing of managed applications

The Kaspersky applications installed on managed devices must be licensed by applying a key file or activation code to each of the applications. A key file or activation code can be deployed in the following ways:

- Automatic deployment
- The installation package of a managed application
- The Add license key task for a managed application
- Manual activation of a managed application

You can add a new active or reserve license key by any of the methods listed above. A Kaspersky application uses an active key at the current moment and stores a reserve key to apply after the active key expires. The application for which you add a license key defines whether the key is active or reserve. The key definition does not depend on the method that you use to add a new license key.

## Automatic deployment

If you use different managed applications and you have to deploy a specific key file or activation code to devices, opt for other ways of deploying that activation code or key file.

Kaspersky Security Center allows you to automatically deploy available license keys to devices. For example, three license keys are stored in the Administration Server repository. You have selected the Automatically distribute license key to managed devices check box for all three license keys. A Kaspersky security application—for example, Kaspersky Endpoint Security for Windows—is installed on the organization's devices. A new device is discovered to which a license key must be deployed. The application determines, for instance, that two of the license keys from the repository can be deployed to the device: license key named Key 1 and license key named Key\_2. One of these license keys is deployed to the device. In this case, it cannot be predicted which of the two license keys will be deployed to the device because automatic deployment of license keys does not provide for any administrator activity.

When a license key is deployed, the devices are recounted for that license key. You must make sure that the number of devices to which the license key was [deployed](#page-347-0) does not exceed the license limit. If the number of devices exceeds the license limit, all devices that were not covered by the license will be assigned Critical status.

Before deployment, the key file or activation code must be added to the Administration Server repository.

How-to instructions:

- Administration Console:
	- Adding a license key to the [Administration](#page-397-0) Server repository

Automatic [distribution](#page-401-0) of a license key

#### or

- Kaspersky Security Center Web Console:
	- Adding a license key to the [Administration](#page-1105-0) Server repository
	- Automatic [distribution](#page-1107-0) of a license key

Note that an automatically distributed license key may not be displayed in the virtual Administration Server repository in the following cases:

- The license key is not valid for the application.
- The virtual Administration Server does not have managed devices.
- The license key has already been used for devices managed by another virtual Administration Server and the limit on the number of devices has been reached.

Adding a key file or activation code to the installation package of a managed application

For security reasons, this option is not recommended. A key file or activation code added to an installation package may be compromised.

If you install a managed application using an installation package, you can specify an activation code or key file in this installation package or in the policy of the application. The license key will be deployed to managed devices at the next synchronization of the device with the Administration Server.

How-to instructions:

- Administration Console:
	- Creating an [installation](#page-378-0) package
	- Installing [applications](#page-778-0) on client devices
	- or
- Kaspersky Security Center Web Console: Adding a license key to an [installation](#page-1069-0) package

Deployment through the Add license key task for a managed application

If you opt for using the Add license key task for a managed application, you can select the license key that must be deployed to devices and select the devices in any convenient way—for example, by selecting an administration group or a device selection.

Before deployment, the key file or activation code must be added to the Administration Server repository.

How-to instructions:

• Administration Console:

- Adding a license key to the [Administration](#page-397-0) Server repository
- **•** [Deploying](#page-398-0) a license key to client devices

or

- Kaspersky Security Center Web Console:
	- Adding a license key to the [Administration](#page-1105-0) Server repository
	- **•** [Deploying](#page-1105-1) a license key to client devices

Adding an activation code or a key file manually to the devices

You can activate the installed Kaspersky application locally, by using the tools provided in the application interface. Please refer to the documentation of the installed application.

## <span id="page-1105-0"></span>Adding a license key to the Administration Server repository

To add <sup>a</sup> license key to the Administration Server repository:

1. In the main menu, go to Operations  $\rightarrow$  Licensing  $\rightarrow$  Kaspersky licenses.

- 2. Click the Add button.
- 3. Choose what you want to add:
	- $\bullet$  Add key file

Click the Select key file button and browse to the .key file that you want to add.

Enter activation code

Specify the activation code in the text field and click the **Send** button.

4. Click the Close button.

The license key or several license keys are added to the Administration Server repository.

# <span id="page-1105-1"></span>Deploying a license key to client devices

Kaspersky Security Center Web Console allows you to distribute a license key to client devices [automatically](#page-1107-0) or through the add key task.

Before deployment, add the license key to the [Administration](#page-1105-0) Server repository.

To distribute <sup>a</sup> license key to client devices through the add key task:

1. In the main menu, go to **Devices**  $\rightarrow$  **Tasks**.

### 2. Click Add.

The New task wizard starts. Proceed through the wizard by using the Next button.

3. In the Application drop-down list, select the application for which you want to add a license key.

- 4. In the Task type list, select the Add key task.
- 5. In the Task name field, specify the name of the new task.

6. Select the devices to which the task will be [assigned](#page-1147-0).

7. At the Selecting a license key step of the wizard, click the Add key link to add the license key.

8. On the key adding pane, add the license key by using one of the following options:

You need to add the license key only if you did not add it to the Administration Server repository prior to creating the add key task.

- Select the **Enter activation code** option to enter an activation code, and then do the following:
	- a. Specify the activation code, and then click the **Send** button. Information about the license key appears in the key adding pane.
	- b. Click the Save button.

If you want to distribute the license key to managed devices automatically, enable the Automatically distribute license key to managed devices option.

The key adding pane closes.

- Select the Add key file option to add a key file, and then do the following:
	- a. Click the Select key file button.
	- b. In the window that opens, select a key file, and then click the Open button.

Information about the license key appears in the license key adding pane.

c. Click the Save button.

If you want to distribute the license key to managed devices automatically, enable the Automatically distribute license key to managed devices option.

The key adding pane closes.

- 9. Select the license key in the table of keys.
- 10. At the License information step of the wizard, enable the Use as a reserve key option if you want to use this key as a reserve key.

In this case, a reserve key is applied after the active key expires.

11. At the Finish task creation step of the wizard, enable the Open task details when creation is complete option to modify the default task settings.

If you do not enable this option, the task will be created with the default settings. You can modify the default settings later.

12. Click the Finish button.

The wizard creates the task. If you enabled the Open task details when creation is complete option, the task properties window automatically opens. In this window, you can specify the general task [settings](#page-1147-0) and, if required, change the settings specified during task creation.

You can also open the task properties window by clicking the name of the created task in the list of tasks.

The task is created, configured, and displayed in the list of tasks.

13. To run the task, select it in the task list, and then click the Start button.

You can also set a task start schedule on the Schedule tab of the task properties window.

For a detailed description of scheduled start settings, refer to the general task [settings](#page-1147-0).

After the task is completed, the license key is deployed to the selected devices.

## <span id="page-1107-0"></span>Automatic distribution of a license key

Kaspersky Security Center allows automatic distribution of license keys to managed devices if they are located in the license keys repository on the Administration Server.

To distribute <sup>a</sup> license key to managed devices automatically:

- 1. In the main menu, go to Operations  $\rightarrow$  Licensing  $\rightarrow$  Kaspersky licenses.
- 2. Click the name of the license key that you want to distribute to devices automatically.
- 3. In the license key properties window that opens, select the Automatically distribute license key to managed devices check box.
- 4. Click the Save button.

The license key will be automatically distributed to all compatible devices.

License key distribution is performed by means of Network Agent. No license key distribution tasks are created for the application.

During automatic distribution of a license key, the licensing limit on the number of devices is taken into account. The licensing limit is set in the properties of the license key. If the licensing limit is reached, distribution of this license key on devices ceases automatically.

Note that an automatically distributed license key may not be displayed in the virtual Administration Server repository in the following cases:

• The license key is not valid for the application.

- The virtual Administration Server does not have managed devices.
- The license key has already been used for devices managed by another virtual Administration Server and the limit on the number of devices has been reached.

If you select the Automatically distribute license key to managed devices check box in the license key properties window, a license key is distributed on your network immediately. If you do not select this option, you can manually [distribute](#page-398-0) a license key later.

## Viewing information about license keys in use

To view the list of the license keys added to the Administration Server repository:

In the main menu, go to Operations  $\rightarrow$  Licensing  $\rightarrow$  Kaspersky licenses.

The displayed list contains the key files and activation codes added to the Administration Server repository.

To view detailed information about <sup>a</sup> license key:

1. In the main menu, go to Operations  $\rightarrow$  Licensing  $\rightarrow$  Kaspersky licenses.

2. Click the name of the required license key.

In the license key properties window that opens, you can view:

- On the General tab—The main information about the license key
- On the Devices tab—The list of client devices where the license key was used for activation of the installed Kaspersky application

To view which license keys are deployed to a specific client device:

- 1. In the main menu, go to Devices  $\rightarrow$  Managed devices.
- 2. Click the name of the required device.
- 3. In the device properties window that opens, select the Applications tab.
- 4. Click the name of the application for which you want to view the information about the license key.
- 5. In the application properties window that opens, select the General tab, and then open the License section.

The main information about the active and reserve license keys is displayed.

To define the up-to-date settings of virtual Administration Server license keys, the Administration Server sends a request to Kaspersky activation servers at least once per day. If access to the servers using system DNS is not possible, the application uses public DNS [servers](#page-924-0).

# Deleting a license key from the repository

When you delete the active license key for an additional feature of [Administration](#page-359-0) Server, for example Vulnerability and patch management or Mobile Device [Management](#page-359-0), the corresponding feature becomes unavailable. If a reserve license key has been added, the reserve license key automatically becomes the active license key after the former active license key is deleted.

When you delete the active license key deployed to a managed device, the application will continue working on the managed device.

To delete a key file or activation code from the Administration Server repository:

- 1. Check that Administration Server does not use a key file or activation code that you want to delete. If the Administration Server does, you cannot delete the key. To perform the check:
	- a. In the main menu, click the settings icon (7) next to the name of the required Administration Server.
		- The Administration Server properties window opens.
	- b. On the General tab, select the License keys section.
	- c. If the required key file or activation code is displayed in the section that opens, click the Remove active license key button, and then confirm the operation. After that, the Administration Server does not use the deleted license key, but the key remains in the Administration Server repository. If the required key file or activation code is not displayed, the Administration Server does not use it.
- 2. In the main menu, go to Operations  $\rightarrow$  Licensing  $\rightarrow$  Kaspersky licenses.
- 3. Select the required key file or activation code, and then click the Delete button.

The selected key file or activation code is deleted from the repository.

You can [add](#page-1105-0) a deleted license key again or add a new license key.

## Revoking consent with an End User License Agreement

If you decide to stop protecting some of your client devices, you can revoke the End User License Agreement (EULA) for any managed Kaspersky application. You must uninstall the selected application before revoking its EULA.

The EULAs that were accepted on a virtual Administration Server can be revoked on the virtual Administration Server or on the primary Administration Server. The EULAs that were accepted on a primary Administration Server can be revoked only on the primary Administration Server.

#### To revoke <sup>a</sup> EULA for managed Kaspersky applications:

1. Open the Administration Server properties window and on the **General** tab select the **End User License** Agreements section.

A list of EULAs—accepted upon creation of installation packages, at the seamless installation of updates, or upon deployment of Kaspersky Security for Mobile—is displayed.

2. In the list, select the EULA that you want to revoke.

You can view the following properties of the EULA:

- Date when the EULA was accepted
- Name of the user who accepted the EULA

3. Click the acceptance date of any EULA to open its properties window that displays the following data:

- Name of the user who accepted the EULA
- Date when the EULA was accepted
- Unique identifier (UID) of the EULA
- Full text of the EULA
- List of objects (installation packages, seamless updates, mobile apps) linked to the EULA, and their respective names and types
- 4. In the lower part of the EULA properties window, click the Revoke License Agreement button.

If there exist any objects (installation packages and their respective tasks) that prevent the EULA from being revoked, the corresponding notification is displayed. You cannot proceed with revocation until you delete these objects.

In the window that opens, you are informed that you must first uninstall the Kaspersky application corresponding to the EULA.

5. Click the button to confirm revocation.

The EULA is revoked. It is no longer displayed in the list of License Agreements in the End User License Agreements section. The EULA properties window closes; the application is no longer installed.

## Renewing licenses for Kaspersky applications

You can renew a Kaspersky application license that has expired or is about to expire (in less than 30 days).

To renew an expired license or <sup>a</sup> license that is about to expire:

1. Do either of the following:

- In the main menu, go to Operations  $\rightarrow$  Licensing  $\rightarrow$  Kaspersky licenses.
- In the main menu, go to **Monitoring & reporting**  $\rightarrow$  **Dashboard**, and then click the **View expiring licenses** link next to a notification.

The Kaspersky licenses window opens, where you can view and renew licenses.

2. Click the Renew license link next to the required license.

By clicking a license renewal link, you agree to transfer to Kaspersky the following information about Kaspersky Security Center: its version, the localization you are using, the software license ID (that is, the ID of the license you are renewing), and whether you purchased the license via a partner company or not.

3. In the window of the license renewal service that opens follow the instructions to renew a license.

The license is renewed.

In Kaspersky Security Center Web Console, the notifications are displayed when a license is about to expire, according to the following schedule:

- 30 days before the expiration
- 7 days before the expiration
- 3 days before the expiration
- 24 hours before the expiration
- When a license has expired

## Using Kaspersky Marketplace to choose Kaspersky business solutions

Marketplace is a section in the main menu that enables you to view the entire range of Kaspersky business solutions, select the ones you need, and proceed to the purchase at the Kaspersky website. You can use filters to view only those solutions that fit your organization and the requirements for your information security system. When you select a solution, Kaspersky Security Center redirects you to the related webpage at the Kaspersky website to learn more about that solution. Each webpage enables you to proceed to the purchase or contains instructions on the purchase process.

In the Marketplace section, you can filter Kaspersky solutions by using the following criteria:

- Number of devices (endpoints, servers, and other types of assets) that you want to protect:
	- 50–250
	- 250–1000
	- More than 1000
- Maturity level of your organization's information security team:
	- Foundations

This level is typical for enterprises that only have an IT team. The maximum possible number of threats is blocked automatically.

Optimum

This level is typical for enterprises that have a specific IT security function within the IT team. At this level, companies require solutions that enable them to counter commodity threats and threats that circumvent existing preventive mechanisms.

Expert

This level is typical for enterprises with complex and distributed IT environments. The IT security team is mature or the company has an SOC (Security Operations Center) team. The required solutions enable the companies to counter complex threats and targeted attacks.

- Types of assets that you want to protect:
	- Endpoints: workstations of employees, physical and virtual machines, embedded systems
	- Servers: physical and virtual servers
	- Cloud: public, private, or hybrid cloud environments; cloud services
	- Network: local area network, IT infrastructure
	- Service: security-related services provided by Kaspersky

### To find and purchase a Kaspersky business solution:

1. In the main menu, go to **Marketplace**.

By default, the section displays all available Kaspersky business solutions.

- 2. To view only those solutions that suit your organization, select the required values in the filters.
- 3. Click the solution that you want to purchase or you want to learn more about.

You will be redirected to the solution webpage. You can follow the on-screen instructions to proceed to the purchase.

# Configuring network protection

This section contains information about manual configuration of policies and tasks, about user roles, about building an administration group structure and hierarchy of tasks.

# Scenario: Configuring network protection

The quick start wizard creates policies and tasks with the default settings. These settings may turn out to be suboptimal or even disallowed by the organization. Therefore, we recommend that you fine-tune these policies and tasks and create other policies and tasks, if they are necessary for your network.

## **Prerequisites**

Before you start, make sure that you have done the following:

- **Installed [Kaspersky Security Center](#page-252-0) Administration Server**
- Installed [Kaspersky Security Center](#page-985-0) Web Console (optional)
- Completed the [Kaspersky Security Center](#page-93-0) main installation scenario
- Completed the *quick start [wizard](#page-1038-0)* or manually created the following policies and tasks in the Managed devices administration group:
	- Policy of Kaspersky Endpoint Security
	- Group task for updating Kaspersky Endpoint Security
	- Policy of Network Agent
	- Find vulnerabilities and required updates task

Configuring network protection proceeds in stages:

### **1** Setup and propagation of Kaspersky application policies and policy profiles

To configure and propagate settings for Kaspersky applications installed on the managed devices, you can use two different security management approaches-device-centric or user-centric. These two approaches can also be combined. To implement [device-centric security management](#page-403-0), you can use tools provided in Microsoft Management Console-based Administration Console or Kaspersky Security Center Web Console. User-centric [security management can be implemented through](#page-1116-0) Kaspersky Security Center Web Console only.

### 2 Configuring tasks for remote management of Kaspersky applications

Check the tasks created with the quick start wizard and fine-tune them, if necessary.

How-to instructions:

- Administration Console:
	- **[Setting up the group task for](#page-409-0) updating Kaspersky Endpoint Security**
	- [Scheduling the Find vulnerabilities](#page-409-1) and required updates task
- o Kaspersky Security Center Web Console:
	- [Setting up the group task for](#page-1136-0) updating Kaspersky Endpoint Security
	- [Find vulnerabilities and required](#page-1322-0) updates task settings

If necessary, [create additional tasks](#page-411-0) to manage the Kaspersky applications installed on the client devices.

#### <sup>3</sup> Evaluating and limiting the event load on the database

Information about events during the operation of managed applications is transferred from a client device and registered in the Administration Server database. To reduce the load on the Administration Server, evaluate and limit the maximum number of events that can be [stored in the database.](#page-1564-0)

How-to instructions:

- Administration Console: [Setting the maximum number](#page-410-0) of events
- o Kaspersky Security Center Web Console: [Setting the maximum number](#page-1014-0) of events

## Results

Upon completion of this scenario, your network will be protected by configuration of Kaspersky applications, tasks, and events received by the Administration Server:

• The Kaspersky applications are configured according to the policies and policy profiles.

- The applications are managed through a set of tasks.
- The maximum number of events that can be stored in the database is set.

When the network protection configuration is complete, you can proceed to configuring regular updates to [Kaspersky databases](#page-443-0) and applications.

For details about how to configure automatic responses to threats detected by Kaspersky Sandbox, please refer to the [Kaspersky Sandbox](https://support.kaspersky.com/KSB/2.0/en-US/189425.htm) 2.0 Online Help  $\Xi$ .

## About device-centric and user-centric security management approaches

You can manage security settings from the standpoint of device features and from the standpoint of user roles. The first approach is called *device-centric security management* and the second is called user-centric security management. To apply different application settings to different devices you can use either or both types of management in combination. To implement device-centric security management, you can use tools provided in Microsoft Management Console-based Administration Console or Kaspersky Security Center Web Console. Usercentric security management can be implemented through Kaspersky Security Center Web Console only.

Device-centric [security management](#page-403-0) enables you to apply different security application settings to managed devices depending on device-specific features. For example, you can apply different settings to devices allocated in different administration groups. You can also differentiate the devices by usage of those devices in Active Directory, or their hardware specifications.

User-centric [security management](#page-1116-0) enables you to apply different security application settings to different user roles. You can create several user roles, assign an appropriate user role to each user, and define different application settings to the devices owned by users with different roles. For example, you may want to apply different application settings to devices of accountants and human resources (HR) specialists. As a result, when user-centric security management is implemented, each department—accounts department and HR department has its own settings configuration for Kaspersky applications. A settings configuration defines which application settings can be changed by users and which are forcibly set and locked by the administrator.

By using user-centric security management you can apply specific application settings to individual users. This may be required when an employee has a unique role in the company or when you want to monitor security incidents related to devices of a specific person. Depending on the role of this employee in the company, you can expand or limit the rights of this person to change application settings. For example, you might want to expand the rights of a system administrator who manages client devices in a local office.

You can also combine the device-centric and user-centric security management approaches. For example, you can configure a specific application policy for each administration group, and then create policy profiles for one or several user roles of your enterprise. In this case the policies and policy profiles are applied in the following order:

- 1. The policies created for device-centric security management are applied.
- 2. They are modified by the policy profiles according to the policy profile priorities.
- 3. The policies are modified by the policy profiles associated with user roles.

## Policy setup and propagation: Device-centric approach

When you complete this scenario, the applications will be configured on all of the managed devices in accordance with the application policies and policy profiles that you define.

## **Prerequisites**

Before you start, make sure that you have installed [Kaspersky Security Center](#page-252-0) Administration Server and [Kaspersky Security Center](#page-985-0) Web Console (optional). If you installed Kaspersky Security Center Web Console, you might also want to consider [user-centric](#page-1116-0) security management as an alternative or additional option to the devicecentric approach.

## **Stages**

The scenario of device-centric management of Kaspersky applications consists of the following steps:

### **1** Configuring application policies

Configure settings for Kaspersky applications installed on the managed devices by creating a [policy](#page-1214-0) for each application. The set of policies will be propagated to the client devices.

When you configure the protection of your network in the quick start wizard, Kaspersky Security Center creates the default policy for the following applications:

- o Kaspersky Endpoint Security for Windows-for Windows-based client devices
- o Kaspersky Endpoint Security for Linux-for Linux-based client devices

If you completed the configuration process by using this wizard, you do not have to create a new policy for this application. Proceed to the [manual setup of the Kaspersky](#page-406-0) Endpoint Security policy.

If you have a hierarchical structure of several Administration Servers and/or administration groups, the secondary Administration Servers and child administration groups inherit the policies from the primary Administration Server by default. You can force the inheritance by the child groups and secondary Administration Servers to prohibit any modifications of the settings configured in the upstream policy. If you want only part of the settings to be forcibly inherited, you can lock them in the upstream policy. The rest unlocked settings will be available for modification in the downstream policies. The created [hierarchy of policies](#page-423-0) will allow you to effectively manage devices in the administration groups.

How-to instructions:

- o Administration Console: [Creating a policy](#page-426-0)
- o Kaspersky Security Center Web Console: [Creating a policy](#page-1214-0)

#### 2 Creating policy profiles (optional)

If you want devices within a single administration group to run under different policy settings, create policy profiles for those devices. A policy profile is a named subset of policy settings. This subset is distributed on target devices together with the policy, supplementing it under a specific condition called the *profile activation* condition. Profiles only contain settings that differ from the "basic" policy, which is active on the managed device.

By using profile activation conditions, you can apply different policy profiles, for example, to the devices located in a specific unit or security group of Active Directory, having a specific hardware configuration, or marked with specific [tags.](#page-1201-0) Use tags to filter devices that meet specific criteria. For example, you can create a tag called Windows, mark all devices running Windows operating system with this tag, and then specify this tag as an activation condition for a policy profile. As a result, Kaspersky applications installed on all devices running Windows will be managed by their own policy profile.

How-to instructions:

- Administration Console:
	- Creating a policy profile
	- Creating a policy profile activation rule
- o Kaspersky Security Center Web Console:
	- Creating a policy profile
	- Creating a policy profile activation rule

### <sup>3</sup> Propagating policies and policy profiles to the managed devices

By default, the Administration Server automatically synchronizes with managed devices every 15 minutes. You can circumvent auto-synchronization and run the synchronization manually by using the [Force synchronization](#page-708-0) command. Also the synchronization is forced after you create or change a policy or a policy profile. During the synchronization, the new or changed policies and policy profiles are propagated to the managed devices.

If you use Kaspersky Security Center Web Console, you can check whether the policies and policy profiles were delivered to a device. Kaspersky Security Center specifies the delivery date and time in the properties of the device.

How-to instructions:

- o Administration Console: [Forced synchronization](#page-708-0)
- o Kaspersky Security Center Web Console: [Forced synchronization](#page-1303-0)

# Results

When the device-centric scenario is complete, the Kaspersky applications are configured according to the settings specified and propagated through the hierarchy of policies.

The configured application policies and policy profiles will be applied automatically to the new devices added to the administration groups.

# Policy setup and propagation: User-centric approach

This section describes the scenario of user-centric approach to the centralized configuration of Kaspersky applications installed on the managed devices. When you complete this scenario, the applications will be configured on all of the managed devices in accordance with the application policies and policy profiles that you define.

This scenario can be implemented through Kaspersky Security Center Web Console version 13 or later.

# **Prerequisites**

Before you start, make sure that you have successfully installed [Kaspersky Security Center](#page-252-0) Administration Server and [Kaspersky Security Center](#page-985-0) Web Console, and completed the main [installation](#page-93-0) scenario. You might also want to consider device-centric [security management](#page-403-0) as an alternative or additional option to the user-centric approach. Learn more about two [management](#page-405-0) approaches.

# Process

The scenario of user-centric management of Kaspersky applications consists of the following steps:

### **1** Configuring application policies

Configure settings for Kaspersky applications installed on the managed devices by creating a [policy](#page-425-0) for each application. The set of policies will be propagated to the client devices.

When you configure the protection of your network in quick start wizard, Kaspersky Security Center creates the default policy for Kaspersky Endpoint Security. If you completed the configuration process by using this wizard, [you do not have to create a new policy](#page-1131-0) for this application. Proceed to the manual setup of Kaspersky Endpoint Security policy.

If you have a hierarchical structure of several Administration Servers and/or administration groups, the secondary Administration Servers and child administration groups inherit the policies from the primary Administration Server by default. You can force the inheritance by the child groups and secondary Administration Servers to prohibit any modifications of the settings configured in the upstream policy. If you want only part of the settings to be forcibly inherited, you can [lock them in the upstream policy](#page-1209-0). The rest unlocked settings will be available for modification in the downstream policies. The created [hierarchy of policies](#page-1210-0) will allow you to effectively manage devices in the administration groups.

How-to instructions: [Creating a policy](#page-1214-0)

### 2 Specifying owners of the devices

Assign the managed devices to the corresponding users.

How-to instructions: [Assigning a user as a device owner](#page-1252-0)

### <sup>3</sup> Defining user roles typical for your enterprise

Think about different kinds of work that the employees of your enterprise typically perform. You must divide all employees in accordance with their roles. For example, you can divide them by departments, professions, or positions. After that you will need to create a user role for each group. Keep in mind that each user role will have its own policy profile containing application settings specific for this role.

### **4** Creating user roles

Create and configure a user role for each group of employees that you defined on the previous step or use the predefined user roles. The user roles will contain set of rights of access to the application features.

How-to instructions: [Creating a user role](#page-1253-0)

### **6** Defining the scope of each user role

For each of the created user roles, define users and/or security groups and administration groups. Settings associated with a user role apply only to devices that belong to users who have this role, and only if these devices belong to groups associated with this role, including child groups.

How-to instructions: [Editing the scope of a user role](#page-1254-0)

### **6** Creating policy profiles

Create a policy profile for each user role in your enterprise. The policy profiles define which settings will be applied to the applications installed on users' devices depending on the role of each user.

How-to instructions: Creating a policy profile

### **2** Associating policy profiles with the user roles

Associate the created policy profiles with the user roles. After that: the policy profile becomes active for a user that has the specified role. The settings configured in the policy profile will be applied to the Kaspersky applications installed on the user's devices.

How-to instructions: Associating policy profiles with roles

### Propagating policies and policy profiles to the managed devices

By default, the Administration Server automatically synchronizes with managed devices every 15 minutes. During the synchronization, the new or changed policies and policy profiles are propagated to the managed devices. You can circumvent auto-synchronization and run the synchronization manually by using the Force synchronization command. When synchronization is complete, the policies and policy profiles are delivered and applied to the installed Kaspersky applications.

You can check whether the policies and policy profiles were delivered to a device. Kaspersky Security Center specifies the delivery date and time in the properties of the device.

How-to instructions: [Forced synchronization](#page-1303-0)

# Results

When the user-centric scenario is complete, the Kaspersky applications are configured according to the settings specified and propagated through the hierarchy of policies and policy profiles.

For a new user, you will have to create a new account, assign the user one of the created user roles, and assign the devices to the user. The configured application policies and policy profiles will be automatically applied to the devices of this user.

# <span id="page-1118-0"></span>Network Agent policy settings

To configure the Network Agent policy:

1. In the main menu, go to Devices  $\rightarrow$  Policies & profiles.

2. Click the name of the Network Agent policy.

The properties window of the Network Agent policy opens.

Consider that for Windows, macOS, and Linux-based devices, various [settings](#page-976-0) are available.

### General

On this tab, you can modify the policy status and specify the inheritance of policy settings:

- Under Policy status, you can select one of the policy modes:
	- [Active](javascript:toggleBlock() ?

If this option is selected, the policy becomes active. By default, this option is selected.

**[Inactive](javascript:toggleBlock()**<sup>®</sup>

If this option is selected, the policy becomes inactive, but it is still stored in the Policies folder. If required, the policy can be activated.

- In the Settings inheritance settings group, you can configure the policy inheritance:
	- [Inherit settings from parent policy](javascript:toggleBlock()<sup>®</sup>

If this option is enabled, the policy setting values are inherited from the upper-level group policy and, therefore, are locked.

By default, this option is enabled.

### [Force inheritance of settings](javascript:toggleBlock() in child policies<sup>2</sup>

If this option is enabled, after policy changes are applied, the following actions will be performed:

- The values of the policy settings will be propagated to the policies of administration subgroups, that is, to the child policies.
- In the Settings inheritance block of the General section in the properties window of each child policy, the Inherit settings from parent policy option will be automatically enabled.

If this option is enabled, the child policies settings are locked.

By default, this option is disabled.

# Event configuration

On this tab, you can configure event logging and event notification. Events are distributed according to importance level in the following sections on the Event configuration tab:

- Functional failure
- Warning
- $\cdot$  Info

In each section, the event type list shows the types of events and the default event storage term on the Administration Server (in days). After you click the event type, you can specify the settings of event logging and notifications about events selected in the list. By default, common notification settings specified for the entire Administration Server are used for all event types. However, you can change specific settings for required event types.

For example, in the **Warning** section, you can configure the **Incident has occurred** event type. Such events may happen, for instance, when the free disk space of a [distribution](#page-90-0) point is less than 2 GB (at least 4 GB are required to install applications and download updates remotely). To configure the **Incident has occurred** event, click it and specify where to store the occurred events and how to notify about them.

If Network Agent [detected](#page-719-0) an incident, you can manage this incident by using the settings of a managed device.

Application settings

# **Settings**

In the Settings section, you can configure the Network Agent policy:

· Distribute files through distribution points only ?

If this option is enabled, Network Agents on managed devices retrieve updates from distribution points only.

If this option is disabled, Network Agents on managed devices retrieve updates from distribution points or from [Administration](#page-447-0) Server.

Note that the security applications on managed devices retrieve updates from the source set in the update task for each security application. If you enable the **Distribute files through distribution** points only option, make sure that Kaspersky Security Center is set as an update source in the update tasks.

By default, this option is disabled.

### [Maximum size of event queue,](javascript:toggleBlock() in MB ?

In this field you can specify the maximum space on the drive that an event queue can occupy.

The default value is 2 megabytes (MB).

## [Application is allowed to retrieve](javascript:toggleBlock() policy's extended data on device  $\circ$

Network Agent installed on a managed device transfers information about the applied security application policy to the security application (for example, Kaspersky Endpoint Security for Windows). You can view the transferred information in the security application interface.

Network Agent transfers the following information:

- Time of the policy delivery to the managed device
- Name of the active or out-of-office policy at the moment of the policy delivery to the managed device
- Name and full path to the administration group that contained the managed device at the moment of the policy delivery to the managed device
- List of active policy profiles

You can use the information to ensure the correct policy is applied to the device and for troubleshooting purposes. By default, this option is disabled.

## [Protect the Network Agent](javascript:toggleBlock() service against unauthorized removal or termination, and prevent changes to the settings<sup>?</sup>

When this option is enabled, after Network Agent is installed on a managed device, the component cannot be removed or reconfigured without required privileges. The Network Agent service cannot be stopped. This option has no effect on domain controllers.

Enable this option to protect Network Agent on workstations operated with local administrator rights.

By default, this option is disabled.

[Use uninstallation password](javascript:toggleBlock() ?

If this option is enabled, by clicking the **Modify** button you can specify the password for the klmover utility and Network Agent remote uninstallation.

By default, this option is disabled.

## **Repositories**

In the Repositories section, you can select the types of objects whose details will be sent from Network Agent to Administration Server. If modification of some settings in this section is prohibited by the Network Agent policy, you cannot modify these settings.

### • [Details of installed applications](javascript:toggleBlock() ?

If this option is enabled, information about applications installed on client devices is sent to the Administration Server.

By default, this option is enabled.

### [Include information about patches](javascript:toggleBlock() ?

Information about patches of applications installed on client devices is sent to the Administration Server. Enabling this option may increase the load on the Administration Server and DBMS, as well as cause increased volume of the database.

By default, this option is enabled. It is available only for Windows.

### [Details of Windows Update updates](javascript:toggleBlock() ?

If this option is enabled, information about Microsoft Windows Update updates that must be installed on client devices is sent to the Administration Server.

Sometimes, even if the option is disabled, updates are displayed in the device properties in the Available updates section. This might happen if, for example, the devices of the organization had vulnerabilities that could be fixed by these updates.

By default, this option is enabled. It is available only for Windows.

## [Details of software vulnerabilities](javascript:toggleBlock() and corresponding updates <sup>®</sup>

If this option is enabled, information about vulnerabilities in third-party software (including Microsoft software), detected on managed devices, and about software updates to fix third-party vulnerabilities (not including Microsoft software) is sent to the Administration Server.

Selecting this option (Details of software vulnerabilities and corresponding updates) increases the network load, Administration Server disk load, and Network Agent resource consumption.

By default, this option is enabled. It is available only for Windows.

To manage software updates of Microsoft software, use the Details of Windows Update updates option.

[Hardware registry details](javascript:toggleBlock() ?

Network Agent installed on a device sends information about the device hardware to the Administration Server. You can view the hardware details in the device properties.

Ensure that the lshw utility is installed on Linux devices from which you want to fetch hardware details. Hardware details fetched from virtual machines may be incomplete depending on the hypervisor used.

# Software updates and vulnerabilities

In the Software updates and vulnerabilities section, you can configure search and distribution of Windows updates, as well as enable scanning of executable files for vulnerabilities. The settings in the **Software updates** and vulnerabilities section are available only on devices running Windows:

**• [Use Administration Server as](javascript:toggleBlock() a WSUS server** 

If this option is enabled, Windows updates are downloaded to the Administration Server. The Administration Server provides downloaded updates to Windows Update on client devices in centralized mode through Network Agents.

If this option is disabled, the Administration Server is not used for downloading Windows updates. In this case, client devices receive Windows updates on their own.

By default, this option is disabled.

You can limit Windows updates that users can install on their devices manually by using Windows Update.

On devices running Windows 10, if Windows Update has already found updates for the device, the new option that you select under **Allow users to manage installation of Windows Update updates** will be applied only after the updates found are installed.

Select an item in the drop-down list:

• [Allow users to install all applicable](javascript:toggleBlock() Windows Update updates

Users can install all of the Microsoft Windows Update updates that are applicable to their devices. Select this option if you do not want to interfere in the installation of updates.

When the user installs Microsoft Windows Update updates manually, the updates may be downloaded from Microsoft servers rather than from Administration Server. This is possible if Administration Server has not yet downloaded these updates. Downloading updates from Microsoft servers results in extra traffic.

• [Allow users to install only approved](javascript:toggleBlock() Windows Update updates

Users can install all of the Microsoft Windows Update updates that are applicable to their devices and that are approved by you.

For example, you may want to first check the installation of updates in a test environment and make sure that they do not interfere with the operation of devices, and only then allow the installation of these approved updates on client devices.

When the user installs Microsoft Windows Update updates manually, the updates may be downloaded from Microsoft servers rather than from Administration Server. This is possible if Administration Server has not yet downloaded these updates. Downloading updates from Microsoft servers results in extra traffic.

## • [Do not allow users to install Windows](javascript:toggleBlock() Update updates a

Users cannot install Microsoft Windows Update updates on their devices manually. All of the applicable updates are installed as configured by you.

Select this option if you want to manage the installation of updates centrally.

For example, you may want to optimize the update schedule so that the network does not become overloaded. You can schedule after-hours updates, so that they do not interfere with user productivity.

In the Windows Update search mode settings group, you can select the update search mode:

## • [Active](javascript:toggleBlock()<sup>?</sup>

If this option is selected, Administration Server with support from Network Agent initiates a request from Windows Update Agent on the client device to the update source: Windows Update Servers or WSUS. Next, Network Agent passes information received from Windows Update Agent to Administration Server.

The option takes effect only if **Connect to the update server to update data** option of the Find vulnerabilities and required updates task is selected.

By default, this option is selected.

### **[Passive](javascript:toggleBlock()**<sup>2</sup>

If you select this option, Network Agent periodically passes Administration Server information about updates retrieved at the last synchronization of Windows Update Agent with the update source. If no synchronization of Windows Update Agent with an update source is performed, information about updates on Administration Server becomes out-of-date.

Select this option if you want to get updates from the memory cache of the update source.

### [Disabled](javascript:toggleBlock()<sub>[2]</sub>

If this option is selected, Administration Server does not request any information about updates.

Select this option if, for example, you want to test the updates on your local device first.

• Scan executable files for vulnerabilities when running them

If this option is enabled, executable files are scanned for vulnerabilities when they are run. By default, this option is enabled.

# Restart management

In the Restart management section, you can specify the action to be performed if the operating system of a managed device has to be restarted for correct use, installation, or uninstallation of an application. The settings in the Restart management section are available only on devices running Windows:

### • [Do not restart the operating](javascript:toggleBlock() system<sup>?</sup>

Client devices are not restarted automatically after the operation. To complete the operation, you must restart a device (for example, manually or through a device management task). Information about the required restart is saved in the task results and in the device status. This option is suitable for tasks on servers and other devices where continuous operation is critical.

### [Restart the operating system](javascript:toggleBlock() automatically if necessary ?

Client devices are always restarted automatically if a restart is required for completion of the operation. This option is useful for tasks on devices that provide for regular pauses in their operation (shutdown or restart).

## **[Prompt user for action](javascript:toggleBlock()**

The restart reminder is displayed on the screen of the client device, prompting the user to restart it manually. Some advanced settings can be defined for this option: text of the message for the user, the message display frequency, and the time interval after which a restart will be forced (without the user's confirmation). This option is most suitable for workstations where users must be able to select the most convenient time for a restart.

By default, this option is selected.

### • Repeat the prompt every  $(min)$

If this option is enabled, the application prompts the user to restart the operating system with the specified frequency.

By default, this option is enabled. The default interval is 5 minutes. Available values are between 1 and 1440 minutes.

If this option is disabled, the prompt is displayed only once.

### • [Force restart after \(min\)](javascript:toggleBlock() ?

After prompting the user, the application forces restart of the operating system upon expiration of the specified time interval.

By default, this option is enabled. The default delay is 30 minutes. Available values are between 1 and  $1440$  minutes.

**<sup>•</sup> [Force closure of applications](javascript:toggleBlock() in blocked sessions** 

Running applications may prevent a restart of the client device. For example, if a document is being edited in a word processing application and is not saved, the application does not allow the device to restart.

If this option is enabled, such applications on a locked device are forced to close before the device restart. As a result, users may lose their unsaved changes.

If this option is disabled, a locked device is not restarted. The task status on this device states that a device restart is required. Users have to manually close all applications running on locked devices and restart these devices.

By default, this option is disabled.

# Windows Desktop Sharing

In the Windows Desktop Sharing section, you can enable and configure the audit of the administrator's actions performed on a remote device when desktop access is shared. The settings in the Windows Desktop Sharing section are available only on devices running Windows:

# [Enable audit](javascript:toggleBlock() ?

If this option is enabled, audit of the administrator's actions is enabled on the remote device. Records of the administrator's actions on the remote device are logged:

- In the event log on the remote device
- In a file with the syslog extension located in the Network Agent installation folder on the remote device
- In the event database of Kaspersky Security Center

Audit of the administrator's actions is available when the following conditions are met:

- The Vulnerability and patch management license is in use
- The administrator has the right to start shared access to the desktop of the remote device

If this option is disabled, the audit of the administrator's actions is disabled on the remote device.

By default, this option is disabled.

# Masks of files to monitor when read

The list contains file masks. When the audit is enabled, the application monitors the administrator's reading files that match the masks and saves information about files read. The list is available if the Enable audit check box is selected. You can edit file masks and add new ones to the list. Each new file mask should be specified in the list on a new line.

By default, the following file masks are specified:\*.txt, \*.rtf, \*.doc, \*.xls, \*.docx, \*.xlsx, \*.odt, \*.pdf.

# Masks of files to monitor when modified ?

The list contains masks of files on the remote device. When audit is enabled, the application monitors changes made by the administrator in files that match masks, and saves information about those modifications. The list is available if the **Enable audit** check box is selected. You can edit file masks and add new ones to the list. Each new file mask should be specified in the list on a new line.

By default, the following file masks are specified:\*.txt, \*.rtf, \*.doc, \*.xls, \*.docx, \*.xlsx, \*.odt, \*.pdf.

In the **Manage patches and updates** section, you can configure download and distribution of updates, as well as installation of patches, on managed devices:

## [Automatically install applicable](javascript:toggleBlock() updates and patches for components that have the Undefined status and

If this option is enabled, Kaspersky patches that have the Undefined approval status are automatically installed on managed devices immediately after they are downloaded from update servers.

If this option is disabled, Kaspersky patches that have been downloaded and tagged with the Undefined status will be installed only after you change their status to Approved.

By default, this option is enabled.

## [Download updates and anti-virus](javascript:toggleBlock() databases from Administration Server in advance (recommended) a

If this option is enabled, the offline model of update download is used. When the Administration Server receives updates, it notifies Network Agent (on devices where it is installed) of the updates that will be required for managed applications. When Network Agent receives information about these updates, it downloads the relevant files from the Administration Server in advance. At the first connection with Network Agent, the Administration Server initiates an update download. After Network Agent downloads all the updates to a client device, the updates become available for applications on that device.

When a managed application on a client device attempts to access Network Agent for updates, Network Agent checks whether it has all required updates. If the updates are received from the Administration Server not more than 25 hours before they were requested by the managed application, Network Agent does not connect to the Administration Server but supplies the managed application with updates from the local cache instead. Connection with the Administration Server may not be established when Network Agent provides updates to applications on client devices, but connection is not required for updating.

If this option is disabled, the offline model of update download is not used. Updates are distributed according to the schedule of the update download task.

By default, this option is enabled.

# **Connectivity**

The Connectivity section includes three subsections:

- Network
- Connection profiles
- Connection schedule

In the Network subsection, you can configure the connection to Administration Server, enable the use of a UDP port, and specify the UDP port number.

- In the Connect to Administration Server settings group, you can configure connection to the Administration Server and specify the time interval for synchronization between client devices and the Administration Server:
	- **[Synchronization interval \(min\)](javascript:toggleBlock()**

Network Agent synchronizes the managed device with the Administration Server. We recommend that you set the [synchronization](#page-168-0) interval (also referred to as the heartbeat) to 15 minutes per 10,000 managed devices.

If the synchronization interval is set to less than 15 minutes, synchronization is performed every 15 minutes. If synchronization interval is set to 15 minutes or more, synchronization is performed at the specified synchronization interval.

### Compress network traffic  $\circledR$

If this option is enabled, the speed of data transfer by Network Agent is increased by means of a decrease in the amount of information being transferred and a consequent decreased load on the Administration Server.

The workload on the CPU of the client computer may increase.

By default, this check box is enabled.

### **• [Open Network Agent ports in](javascript:toggleBlock() Microsoft Windows Firewall**

If this option is enabled, a UDP port, necessary for the work of Network Agent, is added to the Microsoft Windows Firewall exclusion list.

By default, this option is enabled.

### **[Use SSL connection](javascript:toggleBlock()**<sup>®</sup>

If this option is enabled, connection to the Administration Server is established through a secure port via SSL.

By default, this option is enabled.

### • [Use connection gateway on](javascript:toggleBlock() distribution point (if available) under default connection settings a

If this option is enabled, the connection gateway on the distribution point is used under the settings specified in the administration group properties.

By default, this option is enabled.

### [Use UDP port](javascript:toggleBlock() ?

If you need the managed devices to connect to KSN proxy server through a UDP port, enable the Use UDP port option and specify a **UDP port number**. By default, this option is enabled. The default UDP port to connect to the KSN proxy server is 15111.

[UDP port number](javascript:toggleBlock()

In this field you can enter the UDP port number. The default port number is 15000.

The decimal system is used for records.

If the client device runs Windows XP Service Pack 2, the integrated firewall blocks UDP port 15000. This port should be opened manually.

### **• [Use distribution point to force](javascript:toggleBlock() connection to Administration Server**

Select this option if you selected the Use this distribution point as a push server option in the distribution point settings window. Otherwise, the distribution point will not act as a push server.

In the Connection profiles subsection, you can specify the network location settings and enable out-of-office mode when Administration Server is not available. The settings in the **Connection profiles** section are available only on devices running Windows and macOS:

### • [Network location settings](javascript:toggleBlock()<sup>?</sup>

Network location settings define the characteristics of the network to which the client device is connected and specify rules for Network Agent switching from one Administration Server connection profile to another when those network characteristics are altered.

### [Administration Server connection](javascript:toggleBlock() profiles ?

In this section, you can view and add profiles for Network Agent connection to the Administration Server. In this section, you can also create rules for switching Network Agent to different Administration Servers when the following events occur:

- When the client device connects to a different local network
- When the device loses connection with the local network of the organization
- When the connection gateway address is changed or the DNS server address is modified

Connection profiles are supported only for devices running Windows and macOS.

### Enable out-of-office mode when Administration Server is not available a

If this option is enabled, in case of connection through this profile, applications installed on the client device use policy profiles for devices in out-of-office mode, as well as out-of-office policies. If no out-ofoffice policy has been defined for the application, the active policy will be used.

If this option is disabled, applications will use active policies.

By default, this option is disabled.

In the Connection schedule subsection, you can specify the time intervals during which Network Agent sends data to the Administration Server:

[Connect when necessary](javascript:toggleBlock() ?

If this option is selected, the connection is established when Network Agent has to send data to the Administration Server.

By default, this option is selected.

## Connect at specified time intervals<sup>®</sup>

If this option is selected, Network Agent connects to the Administration Server at a specified time. You can add several connection time periods.

# Network polling by distribution points

In the **Network polling by distribution points** section, you can configure automatic polling of the network. The polling settings are available only on devices running Windows. You can use the following options to enable the polling and set its frequency:

### • [Windows network](javascript:toggleBlock() ?

If the option is enabled, the Administration Server automatically polls the network according to the schedule that you configured by clicking the Set quick polling schedule and Set full polling schedule links.

If this option is disabled, the Administration Server polls the network with the interval specified in the Frequency of network polls (min) field.

The device discovery interval for Network Agent versions prior to 10.2 can be configured in the F**requency** of polls from Windows domains (min) (for quick Windows network poll) and Frequency of network polls (min) (for full Windows network poll) fields.

By default, this option is disabled.

### [Zeroconf](javascript:toggleBlock()

If this option is enabled, the distribution point automatically polls the network with IPv6 devices by using zero-configuration networking (also referred to as Zeroconf). In this case, the enabled IP range polling is ignored, because the distribution point polls the whole network.

To start to use Zeroconf, the following conditions must be fulfilled:

- The distribution point must run Linux.
- You must install the avahi-browse utility on the distribution point.

If this option is disabled, the distribution point does not poll networks with IPv6 devices.

By default, this option is disabled.

### [IP ranges](javascript:toggleBlock()

If the option is enabled, the distribution point automatically polls IP ranges according to the schedule that you configured by clicking the Set polling schedule button.

If this option is disabled, the distribution point does not poll IP ranges.

The frequency of IP range polling for Network Agent versions prior to 10.2 can be configured in the Poll interval (min) field. The field is available if the option is enabled.

By default, this option is disabled.

## • [Active Directory](javascript:toggleBlock() ?

If the option is enabled, the distribution point automatically polls Active Directory according to the schedule that you configured by clicking the Set polling schedule link.

If this option is disabled, the Administration Server does not poll Active Directory.

The frequency of Active Directory polling for Network Agent versions prior to 10.2 can be configured in the Poll interval (min) field. The field is available if this option is enabled.

By default, this option is disabled.

# Network settings for distribution points

In the Network settings for distribution points section, you can specify the internet access settings:

- Use proxy server
- Address
- Port number
- **[Bypass proxy server for local](javascript:toggleBlock() addresses**

If this option is enabled, no proxy server is used to connect to devices on the local network. By default, this option is disabled.

### **[Proxy server authentication](javascript:toggleBlock()**<sup>2</sup>

If this check box is selected, in the entry fields you can specify the credentials for proxy server authentication.

By default, this check box is cleared.

- User name
- Password

KSN Proxy (distribution points)

In the KSN Proxy (distribution points) section, you can configure the application to use the distribution point to forward Kaspersky Security Network (KSN) requests from the managed devices:

**• [Enable KSN Proxy on distribution](javascript:toggleBlock() point side** 

The KSN proxy service is run on the device that is used as a distribution point. Use this feature to redistribute and optimize traffic on the network.

The distribution point sends the KSN statistics, which are listed in the Kaspersky Security Network statement, to Kaspersky. By default, the KSN statement is located in %ProgramFiles%\Kaspersky Lab\Kaspersky Security Center\ksneula.

By default, this option is disabled. Enabling this option takes effect only if the Use Administration Server as a proxy server and I agree to use Kaspersky Security Network options are <u>[enabled](#page-843-0)</u> in the Administration Server properties window.

You can assign a node of an active-passive cluster to a distribution point and enable KSN proxy server on this node.

## [Forward KSN requests to Administration](javascript:toggleBlock() Server

The distribution point forwards KSN requests from the managed devices to the Administration Server.

By default, this option is enabled.

### [Access KSN Cloud/Private KSN](javascript:toggleBlock() directly over the internet<sup>®</sup>

The distribution point forwards KSN requests from managed devices to the KSN Cloud or Private KSN. The KSN requests generated on the distribution point itself are also sent directly to the KSN Cloud or Private KSN.

The distribution points that have Network Agent version 11 (or earlier) installed cannot access Private KSN directly. If you want to reconfigure the distribution points to send KSN requests to Private KSN, enable the Forward KSN requests to Administration Server option for each distribution point.

The distribution points that have Network Agent version 12 (or later) installed can access Private KSN directly.

### [Port](javascript:toggleBlock()<sup>[2]</sup>

The number of the TCP port that the managed devices will use to connect to KSN proxy server. The default port number is 13111.

### **UDP** port<sup>[2]</sup>

If you need the managed devices to connect to KSN proxy server through a UDP port, enable the Use UDP port option and specify a UDP port number. By default, this option is enabled. The default UDP port to connect to the KSN proxy server is 15111.

Updates (distribution points)

In the **Updates (distribution points)** section, you can enable the <u>[downloading](#page-452-0) diff files feature</u>, so distribution points take updates in the form of diff files from Kaspersky update servers.

# Revision history

<span id="page-1131-0"></span>On this tab, you can view the list of the policy revisions and roll back [changes](#page-1143-0) made to the policy, if necessary.

# Manual setup of the Kaspersky Endpoint Security policy

This section provides recommendations on how to configure the Kaspersky Endpoint Security policy. You can perform setup in the policy properties window. When you edit a setting, click the lock icon to the right of the relevant group of settings to apply the specified values to a workstation.

# Configuring Kaspersky Security Network

Kaspersky Security Network (KSN) is the infrastructure of cloud services that contains information about the reputation of files, web resources, and software. Kaspersky Security Network enables Kaspersky Endpoint Security for Windows to respond faster to different kinds of threats, enhances the performance of the protection components, and decreases the likelihood of false positives. For more information about Kaspersky Security Network, see the [Kaspersky Endpoint](https://support.kaspersky.com/KESWin/12.3/en-US/177936.htm) Security for Windows Help<sup>12</sup>.

# To specify recommended KSN settings:

- 1. In the main menu, go to Devices  $\rightarrow$  Policies & profiles.
- 2. Click the policy of Kaspersky Endpoint Security for Windows.

The properties window of the selected policy opens.

- 3. In the policy properties, go to **Application settings**  $\rightarrow$  **Advanced Threat Protection**  $\rightarrow$  **Kaspersky Security** . Network
- 4. Make sure that the Use KSN Proxy option is enabled. Using this option helps to redistribute and optimize traffic on the network.
- 5. [optional] Enable use of KSN servers if the KSN proxy service is not available. KSN servers may be located either on the side of Kaspersky (when Global KSN is used) or on the side of third parties (when Private KSN is used).
- 6. Click **OK**.

The recommended KSN settings are specified.

# Checking the list of the networks protected by Firewall

Make sure that Kaspersky Endpoint Security for Windows Firewall protects all your networks. By default, Firewall protects networks with the following types of connection:

- Public network. Anti-virus applications, firewalls, or filters do not protect devices in such a network.
- Local network. Access to files and printers is restricted for devices in this network.
- Trusted network. Devices in such a network are protected from attacks and unauthorized access to files and data.

If you configured a custom network, make sure that Firewall protects it. For this purpose, check the list of the networks in the Kaspersky Endpoint Security for Windows policy properties. The list may not contain all the networks.

For more information about Firewall, see the [Kaspersky Endpoint](https://support.kaspersky.com/KESWin/12.3/en-US/176738.htm) Security for Windows Help ...

# To check the list of networks:

- 1. In the main menu, go to Devices  $\rightarrow$  Policies & profiles.
- 2. Click the policy of Kaspersky Endpoint Security for Windows.

The properties window of the selected policy opens.

- 3. In the policy properties, go to Application settings  $\rightarrow$  Essential Threat Protection  $\rightarrow$  Firewall.
- 4. Under Available networks, click the Network settings link.

The Network connections window opens. This window displays the list of networks.

5. If the list has a missing network, add it.

# Disabling the scan of network devices

When Kaspersky Endpoint Security for Windows scans network drives, this can place a significant load on them. It is more convenient to perform indirect scanning on file servers.

You can disable scanning of network drives in the Kaspersky Endpoint Security for Windows policy properties. For a description of these policy properties, see the [Kaspersky Endpoint](https://support.kaspersky.com/KESWin/12.3/en-US/176733.htm) Security for Windows Help  $\mathbb{E}$ .

# To disable scanning of network drives:

- 1. In the main menu, go to Devices  $\rightarrow$  Policies & profiles.
- 2. Click the policy of Kaspersky Endpoint Security for Windows.

The properties window of the selected policy opens.

3. In the policy properties, go to Application settings  $\to$  Essential Threat Protection  $\to$  File Threat Protection.

- 4. Under Protection scope, disable the All network drives option.
- 5. Click **OK**.

Scanning of network drives is disabled.

# Excluding software details from the Administration Server memory

We recommend that Administration Server does not save information about software modules that are started on the network devices. As a result, the Administration Server memory does not overrun.

You can disable saving this information in the Kaspersky Endpoint Security for Windows policy properties.

To disable saving information about installed software modules:

1. In the main menu, go to Devices  $\rightarrow$  Policies & profiles.

2. Click the policy of Kaspersky Endpoint Security for Windows.

The properties window of the selected policy opens.

3. In the policy properties, go to Application settings  $\rightarrow$  General Settings  $\rightarrow$  Reports and Storage.

4. Under Data transfer to Administration Server, disable the About started applications check box if it is still enabled in the top-level policy.

When this check box is selected, the Administration Server database saves information about all versions of all software modules on the networked devices. This information may require a significant amount of disk space in the Kaspersky Security Center database (dozens of gigabytes).

The information about installed software modules is no longer saved to the Administration Server database.

# Configuring access to the Kaspersky Endpoint Security for Windows interface on workstations

If the Anti-Virus protection on the organization's network must be managed in centralized mode through Kaspersky Security Center, specify the interface settings in the Kaspersky Endpoint Security for Windows policy properties, as described below. As a result, you will prevent unauthorized access to Kaspersky Endpoint Security for Windows on workstations and the changing of Kaspersky Endpoint Security for Windows settings.

For a description of these policy properties, see the [Kaspersky Endpoint](https://support.kaspersky.com/KESWin/12.3/en-US/178492.htm) Security for Windows Help  $\alpha$ .

To specify recommended interface settings:

- 1. In the main menu, go to Devices  $\rightarrow$  Policies & profiles.
- 2. Click the policy of Kaspersky Endpoint Security for Windows.

The properties window of the selected policy opens.

- 3. In the policy properties, go to A**pplication settings**  $\rightarrow$  **General Settings**  $\rightarrow$  **Interface.**
- 4. Under Interaction with user, select the No interface option. This disables the display of the Kaspersky Endpoint Security for Windows user interface on workstations, so their users cannot change the settings of Kaspersky Endpoint Security for Windows.
- 5. Under Password protection, enable the toggle switch. This reduces the risk of unauthorized or unintended changes in the settings of Kaspersky Endpoint Security for Windows on workstations.

The recommended settings for the interface of Kaspersky Endpoint Security for Windows are specified.

# Saving important policy events in the Administration Server database

To avoid the Administration Server database overflow, we recommend that you save only important events to the database.

To configure registration of important events in the Administration Server database:

- 1. In the main menu, go to Devices  $\rightarrow$  Policies & profiles.
- 2. Click the policy of Kaspersky Endpoint Security for Windows.

The properties window of the selected policy opens.

- 3. In the policy properties, open the Event configuration tab.
- 4. In the Critical section, click Add event and select check boxes next to the following events only:
	- End User License Agreement violated
	- Application autorun is disabled
	- Activation error
	- Active threat detected. Advanced Disinfection should be started
	- Disinfection impossible
	- Previously opened dangerous link detected
	- Process terminated
	- Network activity blocked
	- Network attack detected
	- Application startup prohibited
	- Access denied (local bases)
	- Access denied (KSN)
	- Local update error
	- Cannot start two tasks at the same time
	- Error in interaction with Kaspersky Security Center
	- Not all components were updated
	- Error applying file encryption / decryption rules
	- Error enabling portable mode
	- Error disabling portable mode
	- Could not load encryption module
	- Policy cannot be applied
	- Error changing application components

# 5. Click **OK**.

6. In the Functional failure section, click Add event and select check box next to the event Invalid task settings. Settings not applied.

# 7. Click OK.

- 8. In the Warning section, click Add event and select check boxes next to the following events only:
	- Self-Defense is disabled
	- Protection components are disabled
	- Incorrect reserve key
	- Legitimate software that can be used by intruders to damage your computer or personal data was detected (local bases)
	- Legitimate software that can be used by intruders to damage your computer or personal data was detected (KSN)
	- Object deleted
	- Object disinfected
	- User has opted out of the encryption policy
	- File was restored from quarantine on the Kaspersky Anti Targeted Attack Platform server by the administrator
	- File was quarantined on the Kaspersky Anti Targeted Attack Platform server by administrator
	- Application startup blockage message to administrator
	- Device access blockage message to administrator
	- Web page access blockage message to administrator
- 9. Click **OK**.
- 10. In the Info section, click Add event and select check boxes next to the following events only:
	- A backup copy of the object was created
	- Application startup prohibited in test mode
- 11. Click **OK**.

Registration of important events in the Administration Server database is configured.

# Manual setup of the group update task for Kaspersky Endpoint Security

The optimal and recommended schedule option for Kaspersky Endpoint Security is When new updates are downloaded to the repository when the Use automatically randomized delay for task starts check box is selected.

# Granting offline access to the external device blocked by Device Control

In Device Control component of Kaspersky Endpoint Security for Windows policy, you can manage user access to external devices that are installed on or connected to the client device (for example, hard drives, cameras, or Wi-Fi modules). This lets you protect the client device from infection when such external devices are connected, and prevent loss or leaks of data.

If you need to grant temporary access to the external device blocked by Device Control but it is not possible to add the device to the list of trusted devices, you can grant temporary offline access to the external device. Offline access means that the client device has no access to the network.

You can grant offline access to the external device blocked by Device Control only if the Allow request for temporary access option is enabled in the settings of Kaspersky Endpoint Security for Windows policy, in the Application settings  $\rightarrow$  Security Controls  $\rightarrow$  Device Control section.

Granting offline access to the external device blocked by Device Control includes the following stages:

- 1. In the Kaspersky Endpoint Security for Windows dialog window, device user who wants to have access to the blocked external device, generates a request access file and sends it to the Kaspersky Security Center administrator.
- 2. Getting this request, the Kaspersky Security Center administrator creates an access key file and send it to the device user.
- 3. In the Kaspersky Endpoint Security for Windows dialog window, the device user activates the access key file and obtains temporary access to the external device.

To grant temporary access to the external device blocked by Device Control:

1. In the main menu, go to Devices  $\rightarrow$  Managed devices.

The list of managed devices is displayed.

- 2. In this list, select the user's device that requests access to the external device blocked by Device Control. You can select only one device.
- 3. Above the list of managed devices, click the ellipsis button ( ... ), and then click the Grant access to the device in offline mode button.
- 4. In the Application settings window that opens, in the Device Control section, click the Browse button.
- 5. Select the request access file that you have received from the user, and then click the Open button. The file should have the AKEY format.

The details of the locked device to which the user has requested access is displayed.

6. Specify the value of the Access duration setting.

This setting defines the length of time for which you grant the user access to the locked device. The default value is the value that was specified by the user when creating the request access file.

7. Specify the value of the Activation period setting.

This setting defines the time period during which the user can activate access to the blocked device by using the provided access key.

8. Click the Save button.

This opens the standard Save access key window of Microsoft Windows.

- 9. Select the destination folder in which you want to save the file containing the access key for the blocked device.
- 10. Click the Save button.

As a result, when you send the user the access key file and the user activates it in the Kaspersky Endpoint Security for Windows dialog window, the user has temporary access to the blocked device for the specific period.

# Removing applications or software updates remotely

To remove applications or software updates remotely from selected devices:

- 1. In the main menu, go to **Devices**  $\rightarrow$  **Tasks**.
- 2. Click Add.

The New task wizard starts. Proceed through the wizard by using the **Next** button.

- 3. For the Kaspersky Security Center application, select the Uninstall application remotely task type.
- 4. Specify the name for the task that you are creating.

A task name cannot be more than 100 characters long and cannot include any special characters ("\*<>?\:|).

- 5. Select devices to which the task will be assigned.
- 6. Select what kind of software you want to remove, and then select specific applications, updates, or patches that you want to remove:
	- **•** [Uninstall managed application](javascript:toggleBlock()

A list of Kaspersky applications is displayed. Select the application that you want to remove.

**[Uninstall incompatible application](javascript:toggleBlock()** 

A list of applications incompatible with Kaspersky security applications or Kaspersky Security Center is displayed. Select the check boxes next to the applications that you want to remove.

**• [Uninstall application from applications](javascript:toggleBlock() registry** ?

By default, Network Agents send the Administration Server information about the applications installed on the managed devices. The list of installed applications is stored in the applications registry.

To select an application from the applications registry:

- a. Click the Application to uninstall field, and then select the application that you want to remove.
- b. Specify the uninstallation options:

## **• [Uninstallation mode](javascript:toggleBlock()**

Select how you want to remove the application:

• Define uninstallation command automatically

If the application has an uninstallation command defined by the application vendor, Kaspersky Security Center uses this command. We recommend that you select this option.

### • Specify uninstallation command

Select this option if you want to specify your own command for the application uninstallation.

We recommend that you first try to remove the application by using the Define uninstallation command automatically option. If the uninstallation through the automatically defined command fails, then use your own command.

Type an installation command into the field, and then specify the following option:

[Use this command for uninstallation](javascript:toggleBlock() only if the default command was not autodetected  $\circ$ 

Kaspersky Security Center checks whether or not the selected application has an uninstallation command defined by the application vendor. If the command is found, Kaspersky Security Center will use it instead of the command specified in the Command for application uninstallation field.

We recommend that you enable this option.

• [Perform restart after successful](javascript:toggleBlock() application uninstallation

If the application requires the operating system to be restarted on the managed device after successful uninstallation, the operating system is restarted automatically.

 $\bullet$  Uninstall the specified application update, patch, or third-party application  $\circledcirc$ 

A list of updates, patches, and third-party applications is displayed. Select the item that you want to remove.

The displayed list is a general list of applications and updates, and it does not correspond to the applications and updates installed on the managed devices. Before selecting an item, we recommend that you ensure that the application or update is installed on the devices defined in the task scope. You can view the list of devices on which the application or update is installed, via the properties window.

### To view the list of devices:

a. Click the name of the application or update.

The properties window opens.

b. Open the Devices section.

You can also view the list of installed applications and updates in the device [properties](#page-1158-0) window.

7. Specify how client devices will download the Uninstallation utility:

# **• [Using Network Agent](javascript:toggleBlock() ??**

The files are delivered to client devices by Network Agent installed on those client devices.

If this option is disabled, the files are delivered using Microsoft Windows tools.

We recommend that you enable this option if the task has been assigned to devices that have Network Agents installed.

## **[Using operating system resources](javascript:toggleBlock() through Administration Server**

The files are transmitted to client devices by using the Administration Server operating system tools. You can enable this option if no Network Agent is installed on the client device, but the client device is on the same network as the Administration Server.

# **[Using operating system resources](javascript:toggleBlock() through distribution points**

The files are transmitted to client devices by using operating system tools through distribution points. You can enable this option if there is at least one distribution point on the network.

If the Using Network Agent option is enabled, the files are delivered by using operating system tools only if Network Agent tools are unavailable.

# [Maximum number of concurrent](javascript:toggleBlock() downloads

The maximum allowed number of client devices to which Administration Server can simultaneously transmit the files. The larger this number, the faster the application will be uninstalled, but the load on Administration Server is higher.

[Maximum number of uninstallation](javascript:toggleBlock() attempts<sup>?</sup>

If, when running the Uninstall application remotely task, Kaspersky Security Center fails to uninstall an application on a managed device within the number of installer runs specified by the parameter. Kaspersky Security Center stops delivering the Uninstallation utility to this managed device and does not start the installer on the device anymore.

The Maximum number of uninstallation attempts parameter allows you to save the resources of the managed device, as well as reduce traffic (uninstallation, MSI file run, and error messages).

Recurring task start attempts may indicate a problem on the device and which prevents uninstallation. The administrator should resolve the problem within the specified number of uninstallation attempts and then restart the task (manually or by a schedule).

If uninstallation is not achieved eventually, the problem is considered unresolvable and any further task starts are seen as costly in terms of unnecessary consumption of resources and traffic.

When the task is created, the attempts counter is set to 0. Each run of the installer that returns an error on the device increments the counter reading.

If the number of attempts specified in the parameter has been exceeded and the device is ready for application uninstallation, you can increase the value of the **Maximum number of uninstallation** attempts parameter and start the task to uninstall the application. Alternatively, you can create a new Uninstall application remotely task.

### [Verify operating system type](javascript:toggleBlock() before downloading ?

Before transmitting the files to client devices, Kaspersky Security Center checks if the Installation utility settings are applicable to the operating system of the client device. If the settings are not applicable, Kaspersky Security Center does not transmit the files and does not attempt to install the application. For example, to install some application to devices of an administration group that includes devices running various operating systems, you can assign the installation task to the administration group, and then enable this option to skip devices that run an operating system other than the required one.

### **•** [Use uninstallation password](javascript:toggleBlock() ?

This parameter is displayed if in the previous step you selected Uninstall managed application, and then specified Kaspersky Security Center Network Agent in the Application to uninstall field.

If you previously set the password for Network Agent remote uninstallation in Network Agent policy settings, select the Use [uninstallation](#page-1118-0) password check box, and then enter the uninstallation password in the Password field. If you did not set the password for Network Agent remote uninstallation, do not select the check box.

### 8. Specify the operating system restart settings:

### • [Do not restart the device](javascript:toggleBlock() ?

Client devices are not restarted automatically after the operation. To complete the operation, you must restart a device (for example, manually or through a device management task). Information about the required restart is saved in the task results and in the device status. This option is suitable for tasks on servers and other devices where continuous operation is critical.

### [Restart the device](javascript:toggleBlock() ?

Client devices are always restarted automatically if a restart is required for completion of the operation. This option is useful for tasks on devices that provide for regular pauses in their operation (shutdown or restart).

### • [Prompt user for action](javascript:toggleBlock() ?

The restart reminder is displayed on the screen of the client device, prompting the user to restart it manually. Some advanced settings can be defined for this option: text of the message for the user, the message display frequency, and the time interval after which a restart will be forced (without the user's confirmation). This option is most suitable for workstations where users must be able to select the most convenient time for a restart.

By default, this option is selected.

### • [Repeat prompt every \(min\)](javascript:toggleBlock()

If this option is enabled, the application prompts the user to restart the operating system with the specified frequency.

By default, this option is enabled. The default interval is 5 minutes. Available values are between 1 and 1440 minutes.

If this option is disabled, the prompt is displayed only once.

### • [Restart after \(min\)](javascript:toggleBlock() ?

After prompting the user, the application forces restart of the operating system upon expiration of the specified time interval.

By default, this option is enabled. The default delay is 30 minutes. Available values are between 1 and 1440 minutes.

### **• [Force closure of applications](javascript:toggleBlock() in blocked sessions**

Running applications may prevent a restart of the client device. For example, if a document is being edited in a word processing application and is not saved, the application does not allow the device to restart.

If this option is enabled, such applications on a locked device are forced to close before the device restart. As a result, users may lose their unsaved changes.

If this option is disabled, a locked device is not restarted. The task status on this device states that a device restart is required. Users have to manually close all applications running on locked devices and restart these devices.

By default, this option is disabled.

9. If necessary, add the accounts that will be used to start the remote uninstallation task:

### . [No account required \(Network](javascript:toggleBlock() Agent installed) ?

If this option is selected, you do not have to specify the account under which the application installer will be run. The task will run under the account under which the Administration Server service is running.

If Network Agent has not been installed on client devices, this option is unavailable.

## • [Account required \(Network Agent](javascript:toggleBlock() is not used) ?

Select this option if Network Agent is not installed on the devices for which you assign the Uninstall application remotely task.

Specify the user account under which the application installer will be run. Click the Add button, select Account, and then specify the user account credentials.

You can specify multiple user accounts if, for example, none of them have all the required rights on all devices for which you assign the task. In this case, all added accounts are used for running the task, in consecutive order, top-down.

- 10. If you want to modify the default task settings, enable the **Open task details when creation is complete** option on the Finish task creation page. If you do not enable this option, the task is created with the default settings. You can modify the default settings later, at any time.
- 11. Click the **Finish** button.

The task is created and displayed in the list of tasks.

- 12. Click the name of the created task to open the task properties window.
- 13. In the task properties window, specify the general task [settings](#page-1147-0).
- 14. Click the Save button.

15. Run the task manually or wait for it to launch according to the schedule you specified in the task settings.

Upon completion of the remote uninstallation task, the selected application will be removed from the selected devices.

# <span id="page-1143-0"></span>Rolling back an object to a previous revision

You can roll back changes made to an object, if necessary. For example, you may have to revert the settings of a policy to their state on a specific date.

To roll back changes made to an object:

- 1. In the object's properties window, open the Revision history tab.
- 2. In the list of object revisions, select the revision that you want to roll back changes for.
- 3. Click the Roll back button.
- 4. Click OK to confirm the operation.

The object is now rolled back to the selected revision. The list of object revisions displays a record of the action that was taken. The revision description displays information about the number of the revision to which you reverted the object.

Rolling back operation is available only for policy and task objects.

# Tasks

<span id="page-1144-0"></span>This section describes tasks used by Kaspersky Security Center.

# About tasks

Kaspersky Security Center manages Kaspersky security applications installed on devices by creating and running tasks. Tasks are required for installing, launching, and stopping applications, scanning files, updating databases and software modules, and performing other actions on applications.

Tasks for a specific application can be created using Kaspersky Security Center Web Console only if the management plug-in for that application is installed on Kaspersky Security Center Web Console Server.

Tasks can be performed on the Administration Server and on devices.

The tasks that are performed on the Administration Server include the following:

- Automatic distribution of reports
- Downloading of updates to the repository
- Backup of Administration Server data
- Maintenance of the database

The following types of tasks are performed on devices:

• Local tasks-Tasks that are performed on a specific device

Local tasks can be modified either by the administrator, using Administration Console tools, or by the user of a remote device (for example, through the security application interface). If a local task has been modified simultaneously by the administrator and the user of a managed device, the changes made by the administrator will take effect because they have a higher priority.

• Group tasks-Tasks that are performed on all devices of a specific group

Unless otherwise specified in the task properties, a group task also affects all subgroups of the selected group. A group task also affects (optionally) devices that have been connected to secondary and virtual Administration Servers deployed in the group or any of its subgroups.

• Global tasks-Tasks that are performed on a set of devices, regardless of whether they are included in any group.

For each application, you can create any number of group tasks, global tasks, or local tasks.

You can make changes to the settings of tasks, view the progress of tasks, and copy, export, import, and delete tasks.

A task is started on a device only if the application for which the task was created is running.

Execution results of tasks are saved in the operating system event log on each device, in the operating system event log on the Administration Server, and in the Administration Server database.

Do not include private data in task settings. For example, avoid specifying the domain administrator password.

# About task scope

The scope of a [task](#page-1144-0) is the set of devices on which the task is performed. The types of scope are as follows:

- For a *local task*, the scope is the device itself.
- For an Administration Server task, the scope is the Administration Server.
- For a group task, the scope is the list of devices included in the group.

When creating a *global task*, you can use the following methods to specify its scope:

• Specifying certain devices manually.

You can use an IP address (or IP range), NetBIOS name, or DNS name as the device address.

• Importing a list of devices from a TXT file with the device addresses to be added (each address must be placed on an individual line).

If you import a list of devices from a file or create a list manually, and if devices are identified by their names, the list can only contain devices for which information has already been entered into the Administration Server database. Moreover, the information must have been entered when those devices were connected or during device discovery.

• Specifying a device selection.

Over time, the scope of a task changes as the set of devices included in the selection change. A selection of devices can be made on the basis of device attributes, including software installed on a device, and on the basis of tags assigned to devices. Device selection is the most flexible way to specify the scope of a task.

Tasks for device selections are always run on a schedule by the Administration Server. These tasks cannot be run on devices that lack connection to the Administration Server. Tasks whose scope is specified by using other methods are run directly on devices and therefore do not depend on the device connection to the Administration Server.

Tasks for device selections are not run on the local time of a device; instead, they are run on the local time of the Administration Server. Tasks whose scope is specified by using other methods are run on the local time of a device.

# Creating a task

To create <sup>a</sup> task:

- 1. In the main menu, go to **Devices**  $\rightarrow$  **Tasks**.
- 2. Click Add.

The New task wizard starts. Follow its instructions.

- 3. If you want to modify the default task settings, enable the Open task details when creation is complete option on the Finish task creation page. If you do not enable this option, the task is created with the default settings. You can modify the default settings later, at any time.
- 4. Click the Finish button.

The task is created and displayed in the list of tasks.

To create <sup>a</sup> new task assigned to the selected devices:

1. In the main menu, go to Devices  $\rightarrow$  Managed devices.

The list of managed devices is displayed.

- 2. In the list of managed devices, select check boxes next to the devices to run the task for them. You can use the search and filter functions to find the devices you're looking for.
- 3. Click the Run task button, and then select Add a new task.

The New task wizard starts.

On the first step of the wizard, you can remove the devices selected to include in the task scope. Follow the wizard instructions.

4. Click the Finish button.

The task is created for the selected devices.

# Starting a task manually

The application starts tasks according to the schedule settings specified in the properties of each task. You can start a task manually at any time from the task list. Alternatively, you can select devices in the **Managed devices** list, and then start an existing task for them.

To start <sup>a</sup> task manually:

- 1. In the main menu, go to **Devices**  $\rightarrow$  **Tasks**.
- 2. In the task list, select the check box next to the task that you want to start.
- 3. Click the Start button.

The task starts. You can check the task status in the Status column or by clicking the Result button.

# Viewing the task list

You can view the list of tasks that are created in Kaspersky Security Center.

To view the list of tasks,

In the main menu, go to Devices  $\rightarrow$  Tasks.

The list of tasks is displayed. The tasks are grouped by the names of applications to which they are related. For example, the Uninstall application remotely task is related to the Administration Server, and the Find vulnerabilities and required updates task refers to the Network Agent.

To view properties of <sup>a</sup> task,

Click the name of the task.

The task properties window is displayed with [several](#page-1147-0) named tabs. For example, the Task type is displayed on the General tab, and the task schedule-on the Schedule tab.

# <span id="page-1147-0"></span>General task settings

This section contains the settings that you can view and configure for most of your tasks. The list of settings available depends on the task you are configuring.

# Settings specified during task creation

You can specify the following settings when creating a task. Some of these settings can also be modified in the properties of the created task.

- Operating system restart settings:
	- [Do not restart the device](javascript:toggleBlock() ?

Client devices are not restarted automatically after the operation. To complete the operation, you must restart a device (for example, manually or through a device management task). Information about the required restart is saved in the task results and in the device status. This option is suitable for tasks on servers and other devices where continuous operation is critical.

### **• [Restart the device](javascript:toggleBlock()**

Client devices are always restarted automatically if a restart is required for completion of the operation. This option is useful for tasks on devices that provide for regular pauses in their operation (shutdown or restart).

### • [Prompt user for action](javascript:toggleBlock()  $\circledcirc$

The restart reminder is displayed on the screen of the client device, prompting the user to restart it manually. Some advanced settings can be defined for this option: text of the message for the user, the message display frequency, and the time interval after which a restart will be forced (without the user's confirmation). This option is most suitable for workstations where users must be able to select the most convenient time for a restart.

By default, this option is selected.

### [Repeat prompt every \(min\)](javascript:toggleBlock() ?

If this option is enabled, the application prompts the user to restart the operating system with the specified frequency.

By default, this option is enabled. The default interval is 5 minutes. Available values are between 1 and 1440 minutes.

If this option is disabled, the prompt is displayed only once.

### [Restart after \(min\)](javascript:toggleBlock()

After prompting the user, the application forces restart of the operating system upon expiration of the specified time interval.

By default, this option is enabled. The default delay is 30 minutes. Available values are between 1 and 1440 minutes.

### [Force closure of applications](javascript:toggleBlock() in blocked sessions<sup>2</sup>

Running applications may prevent a restart of the client device. For example, if a document is being edited in a word processing application and is not saved, the application does not allow the device to restart.

If this option is enabled, such applications on a locked device are forced to close before the device restart. As a result, users may lose their unsaved changes.

If this option is disabled, a locked device is not restarted. The task status on this device states that a device restart is required. Users have to manually close all applications running on locked devices and restart these devices.

By default, this option is disabled.

- Task scheduling settings:
	- Scheduled start setting:
		- [Every N hours](javascript:toggleBlock()<sup>?</sup>

The task runs regularly, with the specified interval in hours, starting from the specified date and time. By default, the task runs every six hours, starting from the current system date and time.

### **• [Every N days](javascript:toggleBlock()** ?

The task runs regularly, with the specified interval in days. Additionally, you can specify a date and time of the first task run. These additional options become available, if they are supported by the application for which you create the task.

By default, the task runs every day, starting from the current system date and time.

### • [Every N weeks](javascript:toggleBlock()?

The task runs regularly, with the specified interval in weeks, on the specified day of week and at the specified time.

By default, the task runs every Monday at the current system time.

### **• [Every N minutes](javascript:toggleBlock()**

The task runs regularly, with the specified interval in minutes, starting from the specified time on the day that the task is created.

By default, the task runs every 30 minutes, starting from the current system time.

### • [Daily \(daylight saving time is](javascript:toggleBlock() not supported) ?

The task runs regularly, with the specified interval in days. This schedule does not support observance of daylight saving time (DST). It means that when clocks jump one hour forward or backward at the beginning or ending of DST, the actual task start time does not change.

We do not recommend that you use this schedule. It is needed for backward compatibility of Kaspersky Security Center.

By default, the task starts every day at the current system time.

• [Weekly](javascript:toggleBlock() ?

The task runs every week on the specified day and at the specified time.

· [By days of week](javascript:toggleBlock()<sup>?</sup>

The task runs regularly, on the specified days of week, at the specified time. By default, the task runs every Friday at 6:00:00 PM.

• [Monthly](javascript:toggleBlock()<sup>?</sup>

The task runs regularly, on the specified day of the month, at the specified time.

In months that lack the specified day, the task runs on the last day.

By default, the task runs on the first day of each month, at the current system time.

[Manually](javascript:toggleBlock()<sup>®</sup>

The task does not run automatically. You can only start it manually. By default, this option is enabled.

### Every month on specified days of selected weeks

The task runs regularly, on the specified days of each month, at the specified time. By default, no days of month are selected; the default start time is 6:00:00 PM.

[When new updates are downloaded](javascript:toggleBlock() to the repository

The task runs after updates are downloaded to the repository. For example, you may want to use this schedule for the find vulnerabilities and required updates task.

• [On virus outbreak](javascript:toggleBlock() ?

The task runs after a Virus outbreak event occurs. Select application types that will monitor virus outbreaks. The following application types are available:

- Anti-virus for workstations and file servers
- Anti-virus for perimeter defense
- Anti-virus for mail systems

By default, all application types are selected.

You may want to run different tasks depending on the anti-virus application type that reports a virus outbreak. In this case, remove the selection of the application types that you do not need.

### • [On completing another task](javascript:toggleBlock() ?

The current task starts after another task completes. You can select how the previous task must complete (successfully or with error) to trigger the start of the current task. For example, you may want to run the *Manage devices* task with the **Turn on the device** option and, after it completes, run the Virus scan task. This parameter only works if both tasks are assigned to the same devices.

### • [Run missed tasks](javascript:toggleBlock()<sup>?</sup>

This option determines the behavior of a task if a client device is not visible on the network when the task is about to start.

If this option is enabled, the system attempts to start the task the next time the Kaspersky application is run on the client device. If the task schedule is **Manually, Once** or **Immediately**, the task is started immediately after the device becomes visible on the network or immediately after the device is included in the task scope.

If this option is disabled, only scheduled tasks run on client devices; for Manually, Once and Immediately, tasks run only on those client devices that are visible on the network. For example, you may want to disable this option for a resource-consuming task that you want to run only outside of business hours.

By default, this option is enabled.

### **[Use automatically randomized](javascript:toggleBlock() delay for task starts**

If this option is enabled, the task is started on client devices randomly within a specified time interval, that is, distributed task start. A distributed task start helps to avoid a large number of simultaneous requests by client devices to the Administration Server when a scheduled task is running.

The distributed start time is calculated automatically when a task is created, depending on the number of client devices to which the task is assigned. Later, the task is always started on the calculated start time. However, when task settings are edited or the task is started manually, the calculated value of the task start time changes.

If this option is disabled, the task starts on client devices according to the schedule.

### [Use randomized delay for task](javascript:toggleBlock() starts within an interval of (min) and

If this option is enabled, the task is started on client devices randomly within the specified time interval. A distributed task start helps to avoid a large number of simultaneous requests by client devices to the Administration Server when a scheduled task is running.

If this option is disabled, the task starts on client devices according to the schedule.

By default, this option is disabled. The default time interval is one minute.

- Devices to which the task will be assigned:
	- **[Select networked devices detected](javascript:toggleBlock() by Administration Server**<sup>®</sup>

The task is assigned to specific devices. The specific devices can include devices in administration groups as well as unassigned devices.

For example, you may want to use this option in a task of installing Network Agent on unassigned devices.

• [Specify device addresses manually](javascript:toggleBlock() or import addresses from a list  $\circledcirc$ 

You can specify NetBIOS names, DNS names, IP addresses, and IP subnets of devices to which you want to assign the task.

You may want to use this option to execute a task for a specific subnet. For example, you may want to install a certain application on devices of accountants or to scan devices in a subnet that is probably infected.

### [Assign task to a device selection](javascript:toggleBlock() ?

The task is assigned to devices included in a device selection. You can specify one of the existing selections.

For example, you may want to use this option to run a task on devices with a specific operating system version.

### [Assign task to an administration](javascript:toggleBlock() group ?

The task is assigned to devices included in an administration group. You can specify one of the existing groups or create a new one.

For example, you may want to use this option to run a task of sending a message to users if the message is specific for devices included in a specific administration group.

- Account settings:
	- [Default account](javascript:toggleBlock() ?

The task will be run under the same account as the application that performs this task.

By default, this option is selected.

[Specify an account](javascript:toggleBlock() ?
Fill in the Account and Password fields to specify the details of an account under which the task is run. The account must have sufficient rights for this task.

• [Account](javascript:toggleBlock()<sup>?</sup>

Account under which the task is run.

• [Password](javascript:toggleBlock() ?

Password of the account under which the task will be run.

## Settings specified after task creation

You can specify the following settings only after a task is created.

- Group task settings:
	- [Distribute to subgroups](javascript:toggleBlock()<sup>®</sup>

This option is only available in the settings of the group tasks.

When this option is enabled, the task [scope](#page-1145-0) includes:

- The administration group that you selected while creating the task.
- The administration groups subordinate to the selected administration group at any level down by the group [hierarchy.](#page-1164-0)

When this option is disabled, the task scope includes only the administration group that you selected while creating the task.

By default, this option is enabled.

### [Distribute to secondary and](javascript:toggleBlock() virtual Administration Servers<sup>®</sup>

When this option is enabled, the task that is effective on the primary Administration Server is also applied on the secondary Administration Servers (including virtual ones). If a task of the same type already exists on the secondary Administration Server, both tasks are applied on the secondary Administration Server—the existing one and the one that is inherited from the primary Administration Server.

This option is only available when the Distribute to subgroups option is enabled.

By default, this option is disabled.

- Advanced scheduling settings:
	- **[Turn on devices by using the](javascript:toggleBlock() Wake-on-LAN function before starting the task (min)**

The operating system on the device starts at the specified time before the task is started. The default time period is five minutes.

Enable this option if you want the task to run on all of the client devices from the task scope, including those devices that are turned off when the task is about to start.

If you want the device to be automatically turned off after the task is complete, enable the **Shut down** the devices after completing the task option. This option can be found in the same window.

By default, this option is disabled.

#### [Shut down the devices after](javascript:toggleBlock() completing the task

For example, you may want to enable this option for an install update task that installs updates to client devices each Friday after business hours, and then turns off these devices for the weekend.

By default, this option is disabled.

#### • [Stop the task if it runs longer](javascript:toggleBlock() than (min) ?

After the specified time period expires, the task is stopped automatically, whether it is completed or not.

Enable this option if you want to interrupt (or stop) tasks that take too long to execute.

By default, this option is disabled. The default task execution time is 120 minutes.

- Notification settings:
	- Store task history block:
		- [Store in the Administration Server](javascript:toggleBlock() database for (days) ?

Application events related to execution of the task on all client devices from the task scope are stored on the Administration Server during the specified number of days. When this period elapses, the information is deleted from the Administration Server.

By default, this option is enabled.

### • [Store in the OS event log on](javascript:toggleBlock() device ?

Application events related to execution of the task are stored locally in Windows Event Log of each client device.

By default, this option is disabled.

## • [Store in the OS event log on](javascript:toggleBlock() Administration Server<sup>®</sup>

Application events related to execution of the task on all client devices from the task scope are stored centrally in Windows Event Log of the Administration Server operating system (OS).

By default, this option is disabled.

### • [Save all events](javascript:toggleBlock()<sup>®</sup>

If this option is selected, all events related to the task are saved to the event logs.

### • [Save events related to task](javascript:toggleBlock() progress<sup>?</sup>

If this option is selected, only events related to the task execution are saved to the event logs.

### $\bullet$  [Save only task execution results](javascript:toggleBlock()  $@$

If this option is selected, only events related to the task results are saved to the event logs.

### . [Notify administrator of task](javascript:toggleBlock() execution results

You can select the methods by which administrators receive notifications about task execution results: by email, by SMS, and by running an executable file. To configure notification, click the Settings link.

By default, all notification methods are disabled.

### • [Notify of errors only](javascript:toggleBlock() ?

If this option is enabled, administrators are only notified when a task execution completes with an error.

If this option is disabled, administrators are notified after every task execution completion.

By default, this option is enabled.

- Security settings.
- Task scope settings.

Depending on how the task scope is determined, the following settings are present:

• [Devices](javascript:toggleBlock()<sup>?</sup>

If the scope of a task is determined by an administration group, you can view this group. No changes are available here. However, you can set Exclusions from task scope.

If the scope of a task is determined by a list of devices, you can modify this list by adding and removing devices.

**•** [Device selection](javascript:toggleBlock()<sup>®</sup>

You can change the device selection to which the task is applied.

### **[Exclusions from task scope](javascript:toggleBlock()**

You can specify groups of devices to which the task is not applied. Groups to be excluded can only be subgroups of the administration group to which the task is applied.

<span id="page-1154-0"></span>. Revision history

# Exporting a task

Kaspersky Security Center allows you to save a task and its settings to a KLT file. You can use this KLT file to [import](#page-1155-0) the saved task both to Kaspersky Security Center Windows and Kaspersky Security Center Linux.

To export <sup>a</sup> task:

- 1. In the main menu, go to **Devices**  $\rightarrow$  **Tasks**.
- 2. Select the check box next to the task that you want to export.

You cannot export multiple tasks at the same time. If you select more than one task, the **Export** button will be disabled. Administration Server tasks are also unavailable for export.

- 3. Click the Export button.
- 4. In the opened Save as window, specify the task file name and path. Click the Save button.

The Save as window is displayed only if you use Google Chrome, Microsoft Edge, or Opera. If you use another browser, the task file is automatically saved in the Downloads folder.

# <span id="page-1155-0"></span>Importing a task

Kaspersky Security Center allows you to import a task from a KLT file. The KLT file contains the [exported](#page-1154-0) task and its settings.

### To import <sup>a</sup> task:

- 1. In the main menu, go to **Devices**  $\rightarrow$  **Tasks**.
- 2. Click the Import button.
- 3. Click the Browse button to choose a task file that you want to import.
- 4. In the opened window, specify the path to the KLT task file, and then click the **Open** button. Note that you can select only one task file.

The task processing starts.

- 5. After the task is processed successfully, select the devices to which you want to assign the task. To do this, select one of the following options:
	- **[Assign task to an administration](javascript:toggleBlock() group**

The task is assigned to devices included in an administration group. You can specify one of the existing groups or create a new one.

For example, you may want to use this option to run a task of sending a message to users if the message is specific for devices included in a specific administration group.

• [Specify device addresses manually](javascript:toggleBlock() or import addresses from a list  $\circledcirc$ 

You can specify NetBIOS names, DNS names, IP addresses, and IP subnets of devices to which you want to assign the task.

You may want to use this option to execute a task for a specific subnet. For example, you may want to install a certain application on devices of accountants or to scan devices in a subnet that is probably infected.

### [Assign task to a device selection](javascript:toggleBlock() ?

The task is assigned to devices included in a device selection. You can specify one of the existing selections.

For example, you may want to use this option to run a task on devices with a specific operating system version.

6. Specify the task scope.

7. Click the **Complete** button to finish the task import.

The notification with the import results appears. If the task is imported successfully, you can click the **Details** link to view the task properties.

After a successful import, the task is displayed in the task list. The task settings and schedule are also imported. The task will be started according to its schedule.

If the newly imported task has an identical name to an existing task, the name of the imported task is expanded with the (<next sequence number>) index, for example: (1), (2).

# Starting the Change tasks password wizard

For a non-local task, you can specify an account under which the task must be run. You can specify the account during task creation or in the properties of an existing task. If the specified account is used in accordance with security instructions of the organization, these instructions might require changing the account password from time to time. When the account password expires and you set a new one, the tasks will not start until you specify the new valid password in the task properties.

The Change tasks password wizard enables you to automatically replace the old password with the new one in all tasks in which the account is specified. Alternatively, you can change this password manually in the properties of each task.

To start the Change tasks password wizard:

1. In the main menu, go to **Devices**  $\rightarrow$  **Tasks**.

### 2. Click Manage credentials of accounts for starting tasks.

Follow the instructions of the wizard.

# Step 1. Specifying credentials

Specify new credentials that are currently valid in your system (for example, in Active Directory). When you switch to the next step of the wizard, Kaspersky Security Center checks if the specified account name matches the account name in the properties of each non-local task. If the account names match, the password in the task properties will be automatically replaced with the new one.

To specify the new account, select an option:

### [Use current account](javascript:toggleBlock() ?

The wizard uses the name of the account under which you are currently signed in to Kaspersky Security Center Web Console. Then manually specify the account password in the Current password to use in tasks field.

### • Specify a different account  $\circ$

Specify the name of the account under which the tasks must be started. Then specify the account password in the Current password to use in tasks field.

If you fill in the **Previous password (optional; if you want to replace it with the current one)** field, Kaspersky Security Center replaces the password only for those tasks in which both the account name and the old password are found. The replacement is performed automatically. In all other cases you have to choose an action to take in the next step of the wizard.

# Step 2. Selecting an action to take

If you did not specify the previous password in the first step of the wizard or if the specified old password has not matched the passwords in the task properties, you must choose an action to take for the tasks found.

To choose an action for <sup>a</sup> task:

- 1. Select the check box next to the task for which you want to choose an action.
- 2. Perform one of the following:
	- To remove the password in the task properties, click Delete credentials. The task is switched to run under the default account.
	- To replace the password with a new one, click Enforce the password change even if the old password is . wrong or not provided
	- To cancel the password change, click No action is selected.

The chosen actions are applied after you move to the next step of the wizard.

On the last step of the wizard, view the results for each of the found tasks. To complete the wizard, click the Finish button.

# Managing client devices

This section describes how to manage devices in the administration groups.

# Settings of a managed device

To view the settings of <sup>a</sup> managed device:

1. Select Devices  $\rightarrow$  Managed devices.

The list of managed devices is displayed.

2. In the list of managed devices, click the link with the name of the required device.

The properties window of the selected device is displayed.

The following tabs are displayed in the upper part of the properties window representing the main groups of the settings:

[General](javascript:toggleBlock()<sup>?</sup>

This tab comprises the following sections:

## The General section displays general information about the client device. Information is provided on the basis of data received during the last synchronization of the client device with the Administration Server:

**[Name](javascript:toggleBlock()**<sup>2</sup>

In this field, you can view and modify the client device name in the administration group.

[Description](javascript:toggleBlock()<sup>®</sup>

In this field, you can enter an additional description for the client device.

## [Device status](javascript:toggleBlock()<sup>?</sup>

Status of the client device assigned on the basis of the criteria defined by the administrator for the status of anti-virus protection on the device and the activity of the device on the network.

#### **[Full group name](javascript:toggleBlock()**

Administration group, which includes the client device.

### [Protection last updated](javascript:toggleBlock()  $\circ$

Date the anti-virus databases or applications were last updated on the device.

#### [Connected to Administration](javascript:toggleBlock() Server<sup>®</sup>

Date and time Network Agent installed on the client device last connected to the Administration Server.

#### **[Last visible](javascript:toggleBlock()**

Date and time the device was last visible on the network.

#### ■ [Network Agent version](javascript:toggleBlock() ?

Version of the installed Network Agent.

[Created](javascript:toggleBlock()<sup>®</sup>

Date of the device creation within Kaspersky Security Center.

[Device owner](javascript:toggleBlock()<sup>®</sup>

Name of the device owner. You can assign or [remove](#page-1252-0) a user as a device owner by clicking the Manage device owner link.

 $\blacksquare$  [Do not disconnect from the Administration](javascript:toggleBlock() Server

If this option is enabled, continuous [connectivity](#page-1558-0) between the managed device and the [Administration](#page-655-0) Server is maintained. You may want to use this option if you are not using push servers, which provide such connectivity.

If this option is disabled and push servers are not in use, the managed device only connects to the Administration Server to synchronize data or to transmit information.

The maximum total number of devices with the Do not disconnect from the Administration Server option selected is 300.

This option is disabled by default on managed devices. This option is enabled by default on the device where the Administration Server is installed and stays enabled even if you try to disable it.

- The Network section displays the following information about the network properties of the client device:
	- **IP** address<sup>?</sup>

Device IP address.

**[Windows domain](javascript:toggleBlock()** 

Windows domain or workgroup, which contains the device.

[DNS name](javascript:toggleBlock()<sup>?</sup>

Name of the DNS domain of the client device.

■ [NetBIOS name](javascript:toggleBlock() ?

Windows network name of the client device.

- IPv6 address
- The System section provides information about the operating system installed on the client device:
	- **Derating system**
	- CPU architecture
	- Device name
	- [Virtual machine type](javascript:toggleBlock()

The virtual machine manufacturer.

#### **[Dynamic virtual machine as part](javascript:toggleBlock() of VDI**

This row displays whether the client device is a dynamic virtual machine as part of VDI.

- The Protection section provides the following information about the current status of anti-virus protection on the client device:
	- **[Visible](javascript:toggleBlock()**<sup>®</sup>

Visibility status of the client device.

#### [Device status](javascript:toggleBlock()<sup>®</sup>

Status of the client device assigned on the basis of the criteria defined by the administrator for the status of anti-virus protection on the device and the activity of the device on the network.

#### [Status description](javascript:toggleBlock()<sup>®</sup>

Status of the client device protection and connection to Administration Server.

### ■ [Protection status](javascript:toggleBlock()<sup>?</sup>

This field shows the current status of real-time [protection](#page-934-0) on the client device.

When the status changes on the device, the new status is displayed in the device properties window only after the client device is synchronized with the Administration Server.

### [Last full scan](javascript:toggleBlock() ?

Date and time the last malware scan was performed on the client device.

## [Virus detected](javascript:toggleBlock()<sup>®</sup>

Total number of threats detected on the client device since installation of the anti-virus application (first scan), or since the last reset of the threat counter.

#### **[Objects that have failed disinfection](javascript:toggleBlock()**

Number of unprocessed files on the client device.

This field ignores the number of unprocessed files on mobile devices.

#### [Disk encryption status](javascript:toggleBlock()<sup>2</sup>

The current status of file encryption on the local drives of the device. For a description of the statuses, see the [Kaspersky Endpoint](https://support.kaspersky.com/KESWin/12.3/en-US/65058.htm) Security for Windows Help  $\mathbb Z$ .

The Device status defined by application section provides information about the device status that is defined by the managed application installed on the device. This device status can differ from the one defined by Kaspersky Security Center.

## [Applications](javascript:toggleBlock()<sup>2</sup>

This tab lists all Kaspersky applications installed on the client device. You can click the application name to view general information about the application, a list of events that have occurred on the device, and the application settings.

## Active policies and policy profiles

This tab lists the policies and policy profiles which are currently active on the managed device.

## **[Tasks](javascript:toggleBlock()**

In the Tasks tab, you can manage client device tasks: view the list of existing tasks, create new ones, remove, start, and stop tasks, modify their settings, and view execution results. The list of tasks is provided based on data received during the last session of client synchronization with the Administration Server. The Administration Server requests the task status details from the client device. If connection is not established, the status is not displayed.

## **[Events](javascript:toggleBlock()<sup>?</sup>**

The Events tab displays events logged on the Administration Server for the selected client device.

### **[Incidents](javascript:toggleBlock()**<sup>2</sup>

In the Incidents tab, you can view, edit, and create incidents for the client device. Incidents can be created either automatically, through managed Kaspersky applications installed on the client device, or manually by the administrator. For example, if some users regularly move malware from their removable drives to devices, the administrator can create an incident. The administrator can provide a brief description of the case and recommended actions (such as disciplinary actions to be taken against a user) in the text of the incident, and can add a link to the user or users.

An incident for which all of the required actions have been taken is called *processed*. The presence of unprocessed incidents can be chosen as the condition for a change of the device status to Critical or Warning.

This section contains a list of incidents that have been created for the device. Incidents are classified by severity level and type. The type of an incident is defined by the Kaspersky application, which creates the incident. You can highlight processed incidents in the list by selecting the check box in the Processed column.

## • [Tags](javascript:toggleBlock()<sup>?</sup>

In the Tags tab, you can manage the list of keywords that are used for finding client devices: view the list of existing tags, assign tags from the list, configure auto-tagging rules, add new tags and rename old tags, and remove tags.

[Advanced](javascript:toggleBlock() ?

This tab comprises the following sections:

Applications registry. In this section, you can view the registry of [applications](#page-1367-0) installed on the client device and their updates; you can also set up the display of the applications registry.

Information about installed applications is provided if Network Agent installed on the client device sends required information to the Administration Server. You can configure sending of information to the Administration Server in the properties window of Network Agent or its policy, in the Repositories section.

Clicking an application name opens a window that contains the application details and a list of the update packages installed for the application.

- Executable files. This section displays executable files found on the client device.
- Distribution points. This section provides a list of distribution points with which the device interacts.

## Export to file<sup>®</sup>

Click the Export to file button to save to a file a list of distribution points with which the device interacts. By default, the application exports the list of devices to a CSV file.

**[Properties](javascript:toggleBlock()** 

Click the Properties button to view and configure the distribution point with which the device interacts.

- Hardware registry. In this section, you can view information about hardware installed on the client device.
- Available updates. This section displays a list of software updates found on this device but not installed yet.
- Software vulnerabilities. This section provides information about vulnerabilities in third-party applications installed on client devices.

To save the vulnerabilities to a file, select the check boxes next to the vulnerabilities that you want to save, and then click the Export rows to CSV file button or Export rows to TXT file button.

The section contains the following settings:

[Show only vulnerabilities that](javascript:toggleBlock() can be fixed  $\circ$ 

If this option is enabled, the section displays vulnerabilities that can be fixed by using a patch.

If this option is disabled, the section displays both vulnerabilities that can be fixed by using a patch, and vulnerabilities for which no patch has been released.

By default, this option is enabled.

**[Vulnerability properties](javascript:toggleBlock()** 

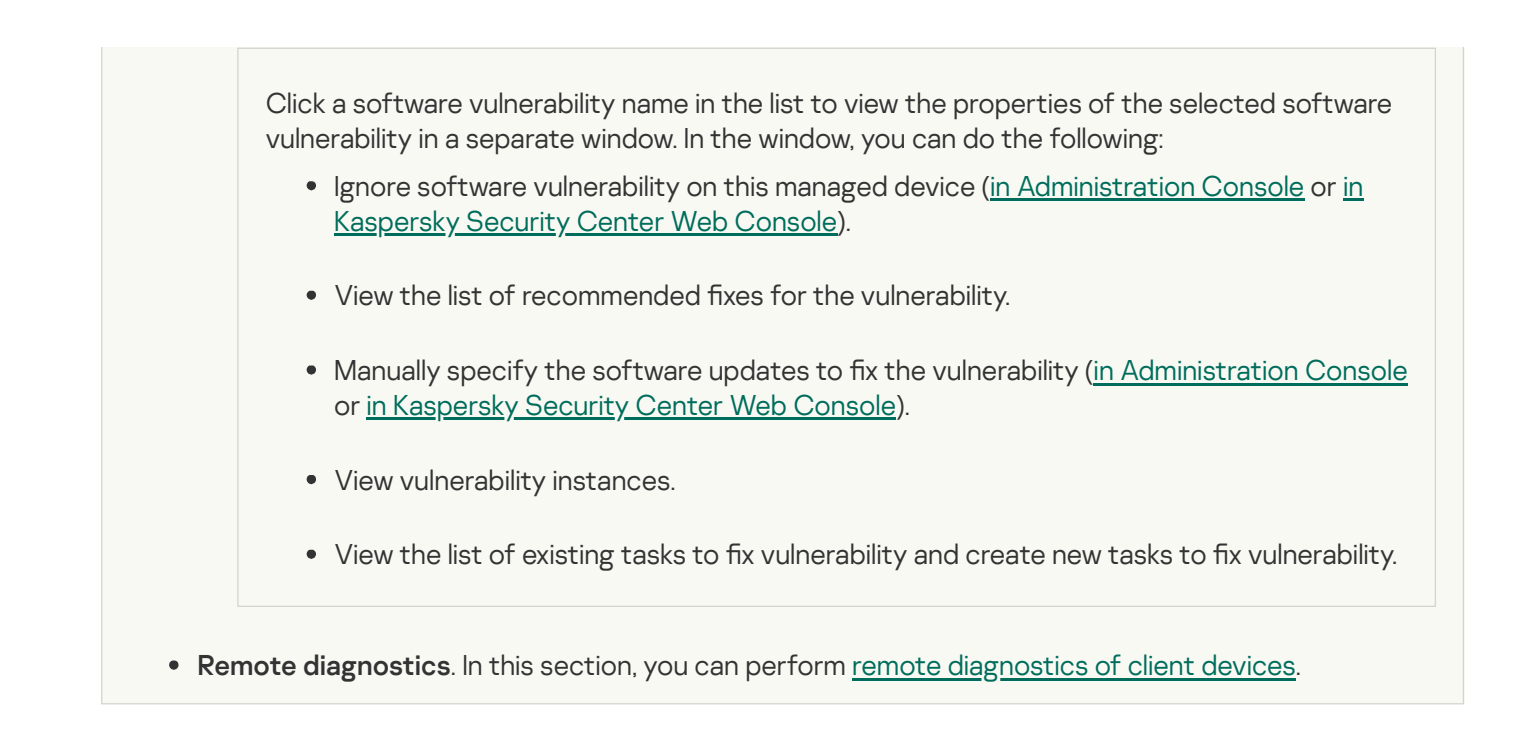

# <span id="page-1164-0"></span>Creating administration groups

Immediately after Kaspersky Security Center installation, the hierarchy of administration groups contains only one administration group, called **Managed devices**. When creating a hierarchy of administration groups, you can add devices, including virtual machines, to the Managed devices group, and add nested groups (see the figure below).

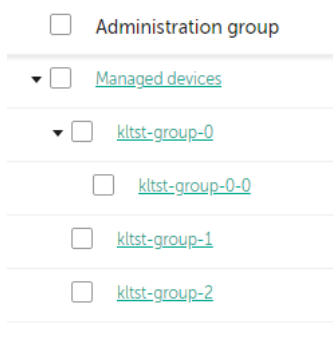

Viewing administration groups hierarchy

To create an administration group:

1. In the main menu, go to Devices  $\rightarrow$  Hierarchy of groups.

- 2. In the administration group structure, select the administration group that is to include the new administration group.
- 3. Click the Add button.
- 4. In the Name of the new administration group window that opens, enter a name for the group, and then click the Add button.

A new administration group with the specified name appears in the hierarchy of administration groups.

The application allows creating a hierarchy of administration groups based on the structure of Active Directory or the domain network's structure. Also, you can create a structure of groups from a text file.

#### To create <sup>a</sup> structure of administration groups:

- 1. In the main menu, go to Devices  $\rightarrow$  Hierarchy of groups.
- 2. Click the Import button.

The New administration group structure wizard starts. Follow the instructions of the wizard.

# Adding devices to an administration group manually

You can move devices to administration groups automatically by creating device moving rules or manually by moving devices from one administration group to another or by adding devices to a selected administration group. This section describes how to manually add devices to an administration group.

To add manually one or more devices to <sup>a</sup> selected administration group:

- 1. In the main menu, go to Devices  $\rightarrow$  Managed devices.
- 2. Click the Current path: <current path> link above the list.
- 3. In the window that opens, select the administration group to which you want to add the devices.
- 4. Click the Add devices button.

The Move devices wizard starts.

5. Make a list of the devices that you want to add to the administration group.

You can add only devices for which information has already been added to the Administration Server database either upon connection of the device or after device discovery.

Select how you want to add devices to the list:

- Click the Add devices button, and then specify the devices in one of the following ways:
	- Select devices from the list of devices detected by the Administration Server.
	- Specify a device IP address or an IP range.
	- Specify the NetBIOS name or DNS name of a device.

The device name field must not contain space characters or the following prohibited characters:  $\setminus$  /  $^*$ :: ` ~ ! @ # \$ ^ & ( ) = + [ ] { } | , < > %

Click the Import devices from file button to import a list of devices from a .txt file. Each device address or name must be specified on a separate line.

The file must not contain space characters or the following prohibited characters:  $\setminus$  / \*;: ` ~ ! @ # \$ ^ & ( ) = + [ ] { } |, < > %

- 6. View the list of devices to be added to the administration group. You can edit the list by adding or removing devices.
- 7. After making sure that the list is correct, click the Next button.

The wizard processes the device list and displays the result. The successfully processed devices are added to the administration group and are displayed in the list of devices under names generated by Administration Server.

# Moving devices to an administration group manually

You can move devices from one administration group to another, or from the group of unassigned devices to an administration group.

To move one or several devices to <sup>a</sup> selected administration group:

- 1. Open the administration group from which you want to move the devices. To do this, perform one of the following:
	- To open an administration group, in the main menu, go to **Devices**  $\rightarrow$  **Managed devices**, click the path link in the Current path field, and select an administration group in the left-side pane that opens.
	- To open the **Unassigned devices** group, in the main menu, go to **Discovery & deployment**  $\rightarrow$  **Unassigned** . devices
- 2. Select the check boxes next to the devices that you want to move to a different group.
- 3. Click the Move to group button.
- 4. In the hierarchy of administration groups, select the check box next to the administration group to which you want to move the selected devices.
- 5. Click the Move button.

<span id="page-1166-0"></span>The selected devices are moved to the selected administration group.

# Creating device moving rules

You can set up device [moving](#page-1166-0) rules, that is, rules that automatically allocate devices to administration groups.

To create a moving rule:

- 1. In the main menu, go to Devices  $\rightarrow$  Moving rules.
- 2. Click Add.
- 3. In the window that opens, specify the following information on the General tab:
	- [Rule name](javascript:toggleBlock() **?**

Enter a name for the new rule.

If you are copying a rule, the new rule gets the same name as the source rule, but an index in () format is added to the name, for example: (1).

#### [Administration group](javascript:toggleBlock()<sup>®</sup>

Select the administration group into which the devices are to be moved automatically.

#### **[Apply rule](javascript:toggleBlock()**

You can select one of the following options:

#### • Run once for each device

The rule is applied once for each device that matches your criteria.

#### • Run once for each device, then at every Network Agent reinstallation

The rule is applied once for each device that matches your criteria, then only when Network Agent is reinstalled on these devices.

#### Apply rule continuously

The rule is applied according to the schedule which the Administration Server sets up automatically (usually every several hours).

#### [Move only devices that do not](javascript:toggleBlock() belong to an administration group ?

If this option is enabled, only unassigned devices will be moved to the selected group.

If this option is disabled, devices that already belong to other administration groups, as well as unassigned devices, will be moved to the selected group.

**[Enable rule](javascript:toggleBlock()** 

If this option is enabled, the rule is enabled and starts working after it is saved.

If this option is disabled, the rule is created, but not enabled. It will not work until you enable this option.

- 4. On the **Rule conditions** tab, <u>[specify](#page-1169-0)</u> at least one criterion by which the devices are moved to an administration group.
- 5. Click Save.

The moving rule is created. It is displayed in the list of moving rules.

The higher the position is on the list, the higher the priority of the rule. To increase or decrease the priority of a moving rule, move the rule up or down in the list, respectively, using the mouse.

<span id="page-1167-0"></span>If the device attributes meet the conditions of multiple rules, the device is moved to the target group of the rule with the highest priority (that is, has the highest rank in the list of rules).

# Copying device moving rules

You can copy moving rules, for example, if you want to have several identical rules for different target administration groups.

To copy an existing a moving rule:

- 1. Do one of the following:
	- In the main menu, go to Devices  $\rightarrow$  Moving rules.
	- In the main menu, go to Discovery & deployment  $\rightarrow$  Deployment & assignment  $\rightarrow$  Moving rules.

The list of moving rules is displayed.

2. Select the check box next to the rule you want to copy.

#### 3. Click Copy.

- 4. In the window that opens, change the following information on the General tab—or make no changes if you only want to copy the rule without changing its settings:
	- [Rule name](javascript:toggleBlock()<sup>?</sup>

Enter a name for the new rule.

If you are copying a rule, the new rule gets the same name as the source rule, but an index in () format is added to the name, for example: (1).

#### [Administration group](javascript:toggleBlock()<sup>2</sup>

Select the administration group into which the devices are to be moved automatically.

### **[Apply rule](javascript:toggleBlock()**

You can select one of the following options:

#### Run once for each device

The rule is applied once for each device that matches your criteria.

#### Run once for each device, then at every Network Agent reinstallation

The rule is applied once for each device that matches your criteria, then only when Network Agent is reinstalled on these devices.

#### Apply rule continuously

The rule is applied according to the schedule which the Administration Server sets up automatically (usually every several hours).

**[Move only devices that do not](javascript:toggleBlock() belong to an administration group** 

If this option is enabled, only unassigned devices will be moved to the selected group.

If this option is disabled, devices that already belong to other administration groups, as well as unassigned devices, will be moved to the selected group.

**[Enable rule](javascript:toggleBlock()** 

If this option is enabled, the rule is enabled and starts working after it is saved.

If this option is disabled, the rule is created, but not enabled. It will not work until you enable this option.

- 5. On the **Rule conditions** tab, <u>[specify](#page-1169-0)</u> at least one criterion for the devices that you want to be moved automatically.
- 6. Click **Save**.

The new moving rule is created. It is displayed in the list of moving rules.

# <span id="page-1169-0"></span>Conditions for a device moving rule

When you [create](#page-1166-0) or [copy](#page-1167-0) a rule to move client devices to administration groups, on the **Rule conditions** tab you set conditions for moving the [devices](#page-1166-0). To determine which devices to move, you can use the following criteria:

- Tags assigned to client devices.
- Network parameters. For example, you can move devices with IP addresses from a specified range.
- Managed applications installed on client devices, for instance, Network Agent or Administration Server.
- Virtual machines, which are the client devices.
- Information about the Active Directory organizational unit (OU) with the client devices.
- Information about a cloud segment with the client devices.

Below, you can find the description on how to specify this information in a device moving rule.

If you specify several conditions in the rule, the AND logical operator works and all the conditions apply at the same time. If you do not select any options or keep some fields blank, such conditions do not apply.

## Tags tab

On this tab, you can configure a [device](#page-1201-0) moving rule based on device tags that were previously added to the descriptions of client devices. To do this, select the required tags. Also, you can enable the following options:

[Apply to devices without the](javascript:toggleBlock() specified tags  $\Omega$ 

If this option is enabled, all devices with the specified tags are excluded from a device moving rule. If this option is disabled, the device moving rule applies to devices with all the selected tags.

By default, this option is disabled.

### Apply if at least one specified tag matches  $\circledcirc$

If this option is enabled, a device moving rule applies to client devices with at least one of the selected tags. If this option is disabled, the device moving rule applies to devices with all the selected tags.

By default, this option is disabled.

## Network tab

On this tab, you can specify the network data of devices that a device moving rule considers:

### [Device name on the Windows](javascript:toggleBlock() network ?

Windows network name (NetBIOS name) of the device, or the IPv4 or IPv6 address.

**[Windows domain](javascript:toggleBlock()**<sup>2</sup>

A device moving rule applies to all devices included in the specified Windows domain.

### [DNS name of the device](javascript:toggleBlock()<sup>[2]</sup>

DNS domain name of the client device that you want to move. Fill this field if your network includes a DNS server.

If case sensitive collation is set for the database that you use for Kaspersky Security Center, keep case when you specify a device DNS name. Otherwise, the device moving rule will not work.

#### [DNS domain](javascript:toggleBlock() 2

A device moving rule applies to all devices included in the specified main DNS suffix. Fill this field if your network includes a DNS server.

#### **[IP range](javascript:toggleBlock()**

If this option is enabled, you can enter the initial and final IP addresses of the IP range in which the relevant devices must be included.

By default, this option is disabled.

[IP address for connection to](javascript:toggleBlock() Administration Server<sup>®</sup>

If this option is enabled, you can set the IP addresses by which client devices are connected to Administration Server. To do this, specify the IP range that includes all necessary IP addresses.

By default, this option is disabled.

#### Connection profile changed<sup>®</sup>

Select one of the following values:

- Yes. A device moving rule only applies to client devices with a changed connection profile.
- No. The device moving rule only applies to the client devices whose connection profile has not changed.
- No value is selected. The condition does not apply.

#### Managed by a different Administration Server

Select one of the following values:

- Yes. A device moving rule only applies to client devices managed by other Administration Servers. These Servers are different from the Server on which you configure the device moving rule.
- No. The device moving rule only applies to client devices managed by the current Administration Server.
- No value is selected. The condition does not apply.

## Applications tab

On this tab, you can configure a device moving rule based on the managed applications and operating systems installed on client devices:

## **[Network Agent is installed](javascript:toggleBlock()**<sup>2</sup>

Select one of the following values:

- Yes. A device moving rule only applies to client devices with Network Agent installed.
- No. The device moving rule only applies to client devices on which Network Agent is not installed.
- No value is selected. The condition does not apply.
- **[Applications](javascript:toggleBlock()**<sup>2</sup>

Specify what managed applications should be installed on client devices, so a device moving rule applies to these devices. For example, you can select Kaspersky Security Center 14.2 Network Agent or Kaspersky . Security Center 14.2 Administration Server

If you do not select any managed application, the condition does not apply.

[Operating system version](javascript:toggleBlock() ?

You can cull client devices based on the operating system version. For this purpose, specify operating systems that should be installed on the client devices. As a result, a device moving rule applies to the client devices with the selected operating systems.

If you do not enable this option, the condition does not apply. By default, the option is disabled.

#### **[Operating system bit size](javascript:toggleBlock() ?**

You can cull client devices by the operating system bit sizes. In the **Operating system bit size** field, you can select one of the following values:

- Unknown
- x86
- AMD64
- $\cdot$  IA64

To check the operating system bit size of the client devices:

1. In the main menu, go to the Devices  $\rightarrow$  Managed devices section.

2. Click the **Columns settings** button ( $\approx$ ) on the right.

3. Select the Operating system bit size option, and then click the Save button.

After that, the operating system bit size is displayed for every managed device.

#### **[Operating system service pack](javascript:toggleBlock() version**<sup>2</sup>

In this field, you can specify the package version of the operating system (in the X.Y format), which will determine how the moving rule is applied to the device. By default, no version value is specified.

#### User certificate<sup>[2]</sup>

Select one of the following values:

- Installed. A device moving rule only applies to mobile devices with a mobile certificate.
- Not installed. The device moving rule only applies to mobile devices without a mobile certificate.
- No value is selected. The condition does not apply.

#### [Operating system build](javascript:toggleBlock()

This setting is applicable to Windows operating systems only.

You can specify whether the selected operating system must have an equal, earlier, or later build number. You can also configure a device moving rule for all build numbers except the specified one.

**[Operating system release number](javascript:toggleBlock()** ?

This setting is applicable to Windows operating systems only.

You can specify whether the selected operating system must have an equal, earlier, or later release number. You can also configure a device moving rule for all release numbers except the specified one.

# Virtual machines tab

On this tab, you can configure a device moving rule according to whether client devices are virtual machines or part of a virtual desktop infrastructure (VDI):

## • [This is a virtual machine](javascript:toggleBlock() ?

In the drop-down list, you can select one of the following:

- N/A. The condition does not apply.
- No. Move devices that are not virtual machines.
- Yes. Move devices that are virtual machines.

### Virtual machine type

[Part of Virtual Desktop Infrastructure](javascript:toggleBlock()<sup>2</sup>

In the drop-down list, you can select one of the following:

- N/A. The condition does not apply.
- No. Move devices that are not part of VDI.
- Yes. Move devices that are part of VDI.

# Active Directory tab

On this tab, you can specify that it is necessary to move devices included in the Active Directory OU. You can also move devices from all child OUs of the specified Active Directory OU:

[Device is in an Active Directory](javascript:toggleBlock() organizational unit 2

If this option is enabled, a device moving rule applies to devices from the Active Directory organizational unit specified in the list under the option.

By default, this option is disabled.

[Include child organizational units](javascript:toggleBlock() ?

If this option is enabled, the selection includes devices from all child organizational units of the specified Active Directory organizational unit.

By default, this option is disabled.

- Move devices from child units to corresponding subgroups
- Create subgroups corresponding to containers of newly detected devices
- Delete subgroups that are not present in Active Directory
- [This device is a member of an](javascript:toggleBlock() Active Directory group ?

If this option is enabled, a device moving rule applies to devices from the Active Directory group specified in the list under the option.

By default, this option is disabled.

# Cloud segments tab

On this tab, you can specify that it is necessary to move devices that belong to specific cloud segments:

[Device is in a cloud segment](javascript:toggleBlock()<sup>®</sup>

If you select this option, a device moving rule applies to the client devices that belong to a cloud segment. You can select the required cloud segment up to a subnet in the list under the option.

By default, the option is disabled.

### [Include child objects](javascript:toggleBlock() ?

If you select this option, a device moving rule applies not only to the selected cloud segment, but also to the child objects of this segment.

By default, the option is disabled.

- Move devices from nested objects to corresponding subgroups
- Create subgroups corresponding to containers of newly detected devices
- Delete subgroups for which no match is found in the cloud segments
- [Device discovered by using the](javascript:toggleBlock() API

In the drop-down list, you can select whether a device is detected by API tools:

- AWS. The device is discovered by using the AWS API, that is, the device is definitely in the AWS cloud environment.
- Azure. The device is discovered by using the Azure API, that is, the device is definitely in the Azure cloud environment.
- Google Cloud. The device is discovered by using the Google API, that is, the device is definitely in the Google Cloud environment.
- No. The device cannot be detected by using the AWS, Azure, or Google API, that is, it is either outside the cloud environment or it is in the cloud environment but it cannot be detected by using an API.
- No value. This condition does not apply.

# Viewing and configuring the actions when devices show inactivity

If client devices within a group are inactive, you can get notifications about it. You can also automatically delete such devices.

To view or configure the actions when the devices in the group show inactivity:

1. In the main menu, go to Devices  $\rightarrow$  Hierarchy of groups.

2. Click the name of the required administration group.

The administration group properties window opens.

- 3. In the properties window, go to the Settings tab.
- 4. In the Inheritance section, enable or disable the following options:
	- [Inherit from parent group](javascript:toggleBlock()?

The settings in this section will be inherited from the parent group in which the client device is included. If this option is enabled, the settings under Device activity on the network are locked from any changes.

This option is available only if the administration group has a parent group.

By default, this option is enabled.

• [Force inheritance of settings](javascript:toggleBlock() in child groups

The setting values will be distributed to child groups but in the properties of the child groups these settings are locked.

By default, this option is disabled.

5. In the Device activity section, enable or disable the following options:

## $\bullet$  [Notify the administrator if the](javascript:toggleBlock() device has been inactive for longer than (days)  $\circledcirc$

If this option is enabled, the administrator receives notifications about inactive devices. You can specify the time interval after which the **Device has remained inactive on the network in a long time** event is created. The default time interval is 7 days.

By default, this option is enabled.

### [Remove the device from the](javascript:toggleBlock() group if it has been inactive for longer than (days) and

If this option is enabled, you can specify the time interval after which the device is automatically removed from the group. The default time interval is 60 days.

By default, this option is enabled.

## 6. Click Save.

Your changes are saved and applied.

# About device statuses

Kaspersky Security Center assigns a status to each managed device. The particular status depends on whether the conditions defined by the user are met. In some cases, when assigning a status to a device, Kaspersky Security Center takes into consideration the device's visibility flag on the network (see the table below). If Kaspersky Security Center does not find a device on the network within two hours, the visibility flag of the device is set to Not Visible.

The statuses are the following:

- Critical or Critical / Visible
- Warning or Warning / Visible
- OK or OK / Visible

The table below lists the default conditions that must be met to assign the Critical or Warning status to a device, with all possible values.

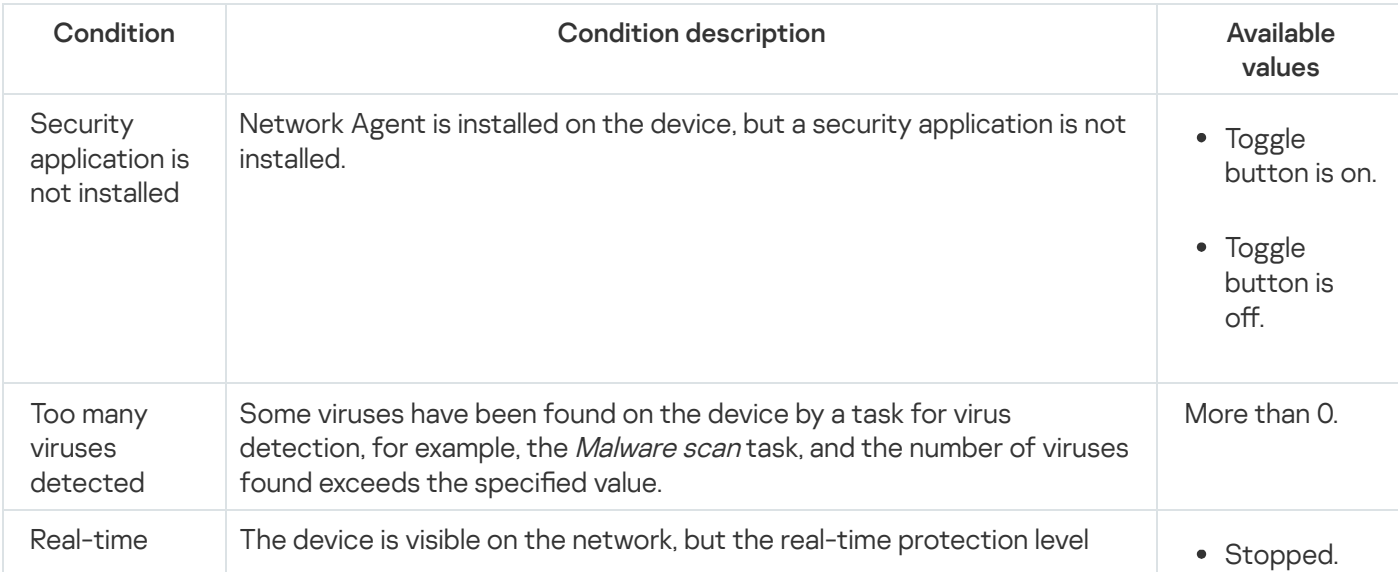

Conditions for assigning a status to a device

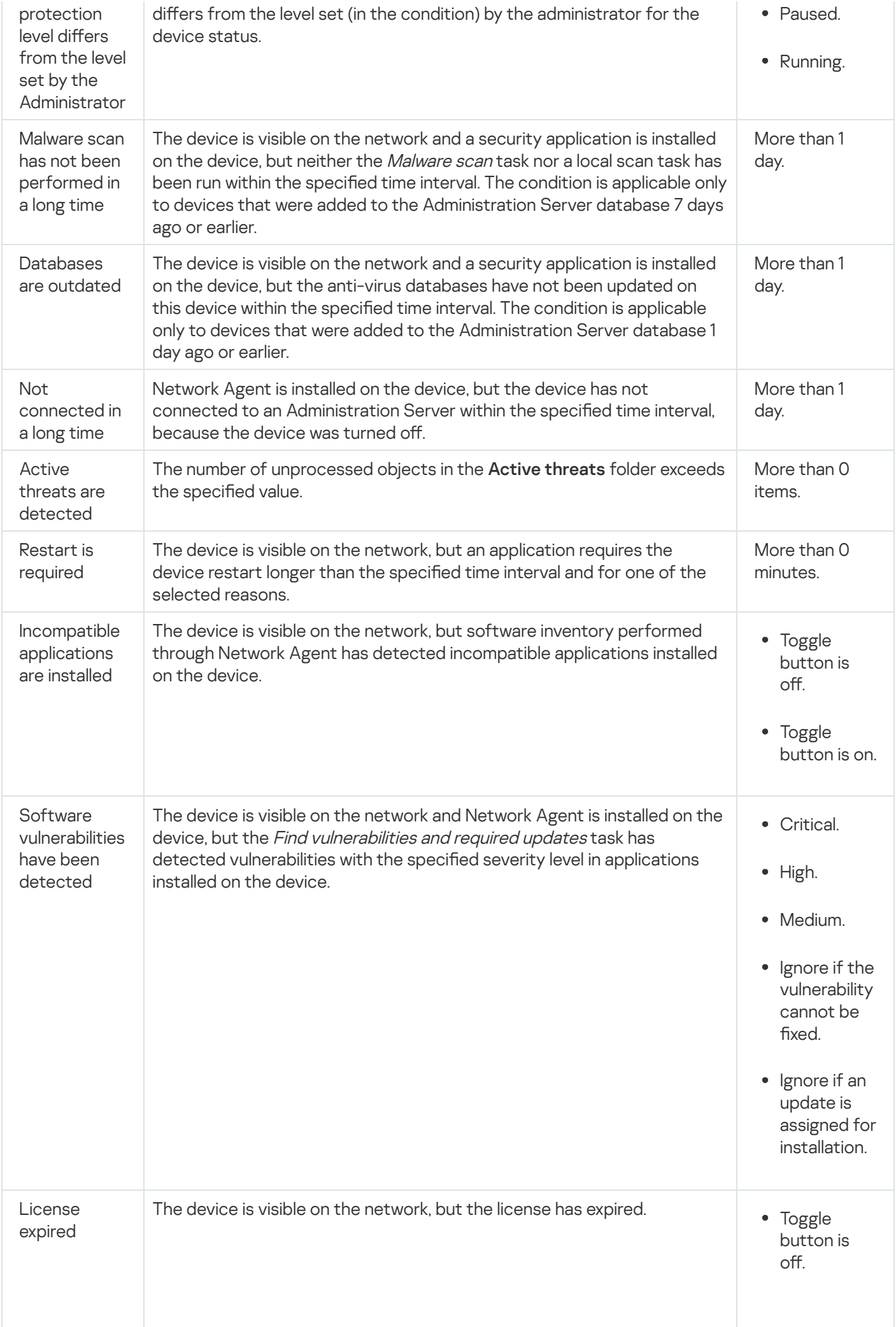

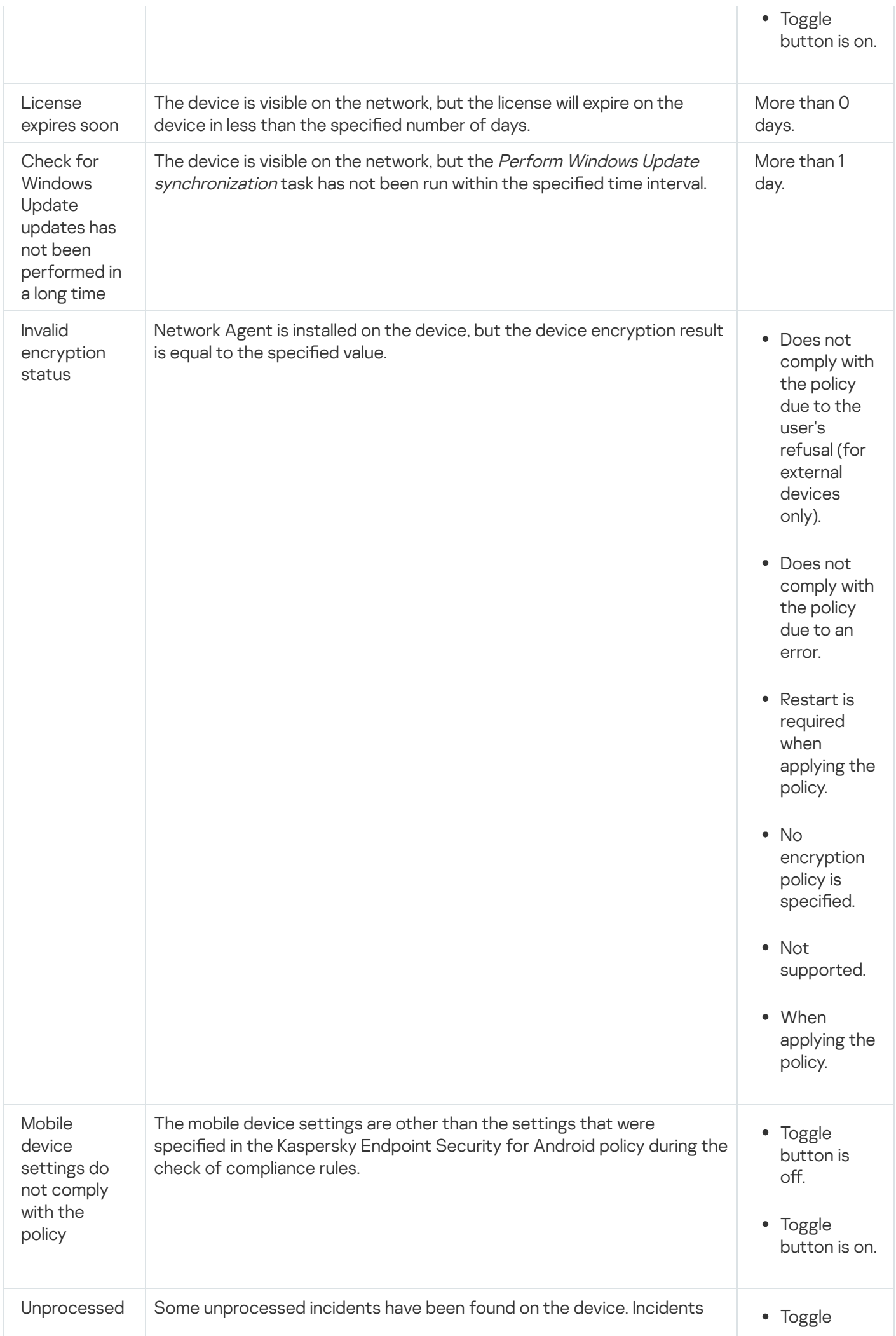

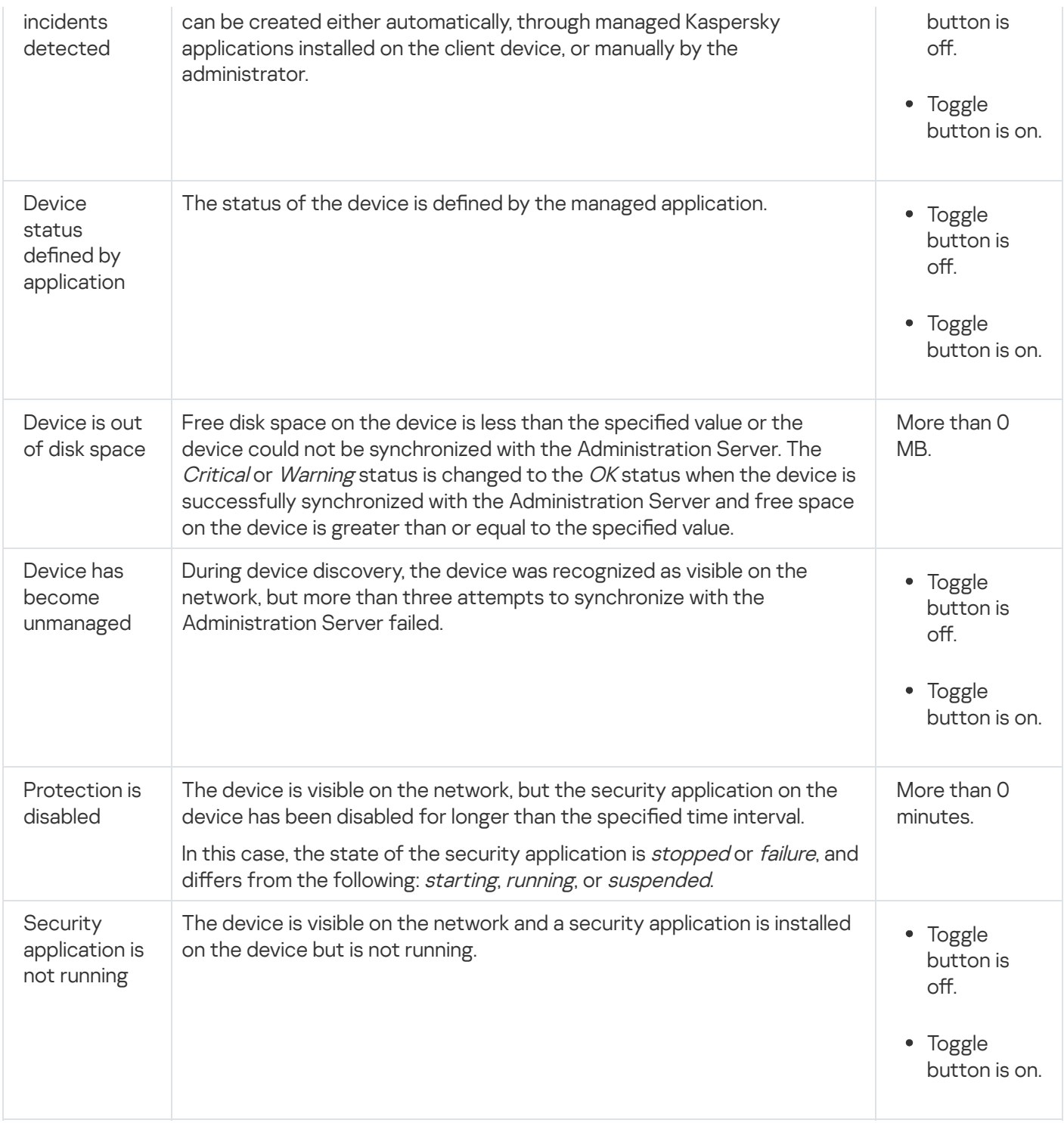

Kaspersky Security Center allows you to set up automatic switching of the status of a device in an administration group when specified conditions are met. When specified conditions are met, the client device is assigned one of the following statuses: Critical or Warning. When specified conditions are not met, the client device is assigned the OK status.

Different statuses may correspond to different values of one condition. For example, by default, if the **Databases** are outdated condition has the More than 3 days value, the client device is assigned the *Warning* status; if the value is More than 7 days, the Critical status is assigned.

If you upgrade the Kaspersky Security Center from the previous version, the values of the **Databases are** outdated condition for assigning the status to Critical or Warning do not change.

When Kaspersky Security Center assigns a status to a device, for some conditions (see the Condition description column) the visibility flag is taken into consideration. For example, if a managed device was assigned the Critical status because the Databases are outdated condition was met, and later the visibility flag was set for the device, then the device is assigned the  $OK$  status.

# Configuring the switching of device statuses

You can change conditions to assign the *Critical* or *Warning* status to a device.

To enable changing the device status to Critical:

1. Open the properties window in one of the following ways:

- In the Policies folder, in the context menu of an Administration Server policy, select Properties.
- Select Properties in the context menu of an administration group.
- 2. In the Properties window that opens, in the Sections pane, select Device status.
- 3. In the right pane, in the Set to Critical if these are specified section, select the check box next to a condition in the list.

You can change only settings that are not locked in the [parent](#page-423-0) policy.

- 4. Set the required value for the selected condition. You can set values for some, but not all, conditions.
- 5. Click **OK**.

When specified conditions are met, the managed device is assigned the Critical status.

To enable changing the device status to Warning:

1. Open the properties window in one of the following ways:

- In the Policies folder, in the context menu of the Administration Server policy, select Properties.
- Select Properties in the context menu of the administration group.

2. In the Properties window that opens, in the Sections pane select Device status.

3. In the right pane, in the Set to Warning if these are specified section, select the check box next to a condition in the list.

You can change only settings that are not locked in the [parent](#page-423-0) policy.

4. Set the required value for the selected condition.

You can set values for some, but not all, conditions.

When specified conditions are met, the managed device is assigned the Warning status.

# Remotely connecting to the desktop of a client device

The administrator can obtain remote access to the desktop of a client device through a Network Agent installed on the device. Remote connection to a device through the Network Agent is possible even if the TCP and UDP ports of the client device are closed.

Upon establishing the connection with the device, the administrator gains full access to information stored on this device and can manage applications installed on it.

Remote connection must be allowed in the operating system settings of the target managed device. For example, in Windows 10, this option is called Allow Remote Assistance connections to this computer (you can find this option at  $\sf {Control \, Panel} \to \sf {System \, and \, Security} \to \sf {System} \to \sf {Remote \, settings}$ . If you have a license for the Vulnerability and patch management feature, you can enable this option forcibly when you establish connection to a managed device. If you do not have the license, enable this option locally on the target managed device. If this option is disabled, remote connection is not possible.

To establish remote connection to a device, you must have two utilities:

• Kaspersky utility named klsctunnel. This utility must be stored on the administrator's workstation. You use this utility for tunneling the connection between a client device and the Administration Server.

Kaspersky Security Center allows tunneling TCP connections from Administration Console via the Administration Server and then via Network Agent to a specified port on a managed device. Tunneling is designed for connecting a client application on a device with Administration Console installed to a TCP port on a managed device—if no direct connection is possible between Administration Console and the target device.

Connection tunneling between a remote client device and Administration Server is required if the port used for connection to Administration Server is not available on the device. The port on the device may be unavailable in the following cases:

- The remote device is connected to a local network that uses the NAT mechanism.
- The remote device is part of the local network of Administration Server, but its port is closed by a firewall.
- Standard Microsoft Windows component named Remote Desktop Connection. Connection to a remote desktop is established through the standard Windows utility mstsc.exe in accordance with the utility's settings.

Connection to the current remote desktop session of the user is established without the user's knowledge. Once the administrator connects to the session, the device user is disconnected from the session without an advance notification

### To connect to the desktop of <sup>a</sup> client device:

- 1. In MMC-based Administration Console, in the context menu of the Administration Server, select Properties.
- 2. In the Administration Server properties window that opens, go to Administration Server connection settings  $\rightarrow$  Connection ports.
- 3. Make sure that the Open RDP port for Kaspersky Security Center Web Console option is enabled.
- 4. In Kaspersky Security Center Web Console, go to Devices → Managed devices.
- 5. In the Current path field above the list of managed devices, click the path link.
- 6. In the left-side pane that opens, select the administration group that contains the device to which you want to obtain access.
- 7. Select the check box next to the name of the device to which you want to obtain access.
- 8. Click the Connect to Remote Desktop button.

The Remote Desktop (Windows only) window opens.

9. Enable the **Allow remote desktop connection on managed device** option. In this case, the connection will be established even if remote connections are currently prohibited in the operating system settings on the managed device.

This option is only available if you have a license for the Vulnerability and patch management feature.

- 10. Click the Download button to download the klsctunnel utility.
- 11. Click the **Copy to clipboard** button to copy the text from the text field. This text is a Binary Large Object (BLOB) that contains settings required to establish connection between the Administration Server and the managed device.

A BLOB is valid for 3 minutes. If it has expired, reopen the Remote Desktop (Windows only) window to generate a new BLOB.

12. Run the klsctunnel utility.

The utility window opens.

- 13. Paste the copied text into the text field.
- 14. If you use a proxy server, select the **Use proxy server** check box, and then specify the proxy server connection settings.
- 15. Click the Open port button.

The Remote Desktop Connection login window opens.

- 16. Specify the credentials of the account under which you are currently logged in to Kaspersky Security Center Web Console.
- 17. Click the **Connect** button.

When connection to the device is established, the desktop is available in the Remote Desktop Connection window of Microsoft Windows.

# Connecting to devices through Windows Desktop Sharing

The administrator can obtain remote access to the desktop of a client device through a Network Agent installed on the device. Remote connection to a device through the Network Agent is possible even if the TCP and UDP ports of the client device are closed.

The administrator can connect to an existing session on a client device without disconnecting the user in this session. In this case, the administrator and the session user on the device share access to the desktop.

To establish remote connection to a device, you must have two utilities:

• Kaspersky utility named klsctunnel. This utility must be stored on the administrator's workstation. You use this utility for tunneling the connection between a client device and the Administration Server.

Kaspersky Security Center allows tunneling TCP connections from Administration Console via the Administration Server and then via Network Agent to a specified port on a managed device. Tunneling is designed for connecting a client application on a device with Administration Console installed to a TCP port on a managed device—if no direct connection is possible between Administration Console and the target device.

Connection tunneling between a remote client device and Administration Server is required if the port used for connection to Administration Server is not available on the device. The port on the device may be unavailable in the following cases:

- The remote device is connected to a local network that uses the NAT mechanism.
- The remote device is part of the local network of Administration Server, but its port is closed by a firewall.
- Windows Desktop Sharing. When connecting to an existing session of the remote desktop, the session user on the device receives a connection request from the administrator. No information about remote activity on the device and its results will be saved in reports created by Kaspersky Security Center.

The administrator can configure an audit of user activity on a remote client device. During the audit, the application saves information about files on the client device that have been opened and/or modified by the [administrator.](#page-702-0)

To connect to the desktop of a client device through Windows Desktop Sharing, the following conditions must be met:

Microsoft Windows Vista or later is installed on the administrator's workstation. The type of operating system of the device hosting Administration Server imposes no restrictions on connection through Windows Desktop Sharing.

To check whether the Windows Desktop Sharing feature is included in your Windows edition, make sure that there is CLSID\{32BE5ED2-5C86-480F-A914-0FF8885A1B3F} key in the Windows Registry.

- Microsoft Windows Vista or later is installed on the client device.
- Kaspersky Security Center uses a license for Vulnerability and patch management.

To connect to the desktop of <sup>a</sup> client device through Windows Desktop Sharing:

- 1. In MMC-based Administration Console, in the context menu of the Administration Server, select **Properties**.
- 2. In the Administration Server properties window that opens, go to **Administration Server connection settings**  $\rightarrow$  Connection ports.
- 3. Make sure that the Open RDP port for Kaspersky Security Center Web Console option is enabled.
- 4. In Kaspersky Security Center Web Console, go to Devices  $\rightarrow$  Managed devices.
- 5. In the Current path field above the list of managed devices, click the path link.
- 6. In the left-side pane that opens, select the administration group that contains the device to which you want to obtain access.
- 7. Select the check box next to the name of the device to which you want to obtain access.

## 8. Click the Windows Desktop Sharing button.

The Windows Desktop Sharing wizard opens.

- 9. Click the Download button to download the klsctunnel utility, and wait for the download process to complete. If you already have the klsctunnel utility, skip this step.
- 10. Click the Next button.
- 11. Select the session on the device to which you want to connect, and then click the **Next** button.
- 12. On the target device, in the dialog box that opens, the user must allow a desktop sharing session. Otherwise, the session is not possible.

After the device user confirms the desktop sharing session, the next page of the wizard opens.

13. Click the Copy to clipboard button to copy the text from the text field. This text is a Binary Large OBject (BLOB) that contains settings required to establish connection between the Administration Server and the managed device.

A BLOB is valid for 3 minutes. If it has expired, generate a new BLOB.

14. Run the klsctunnel utility.

The utility window opens.

- 15. Paste the copied text into the text field.
- 16. If you use a proxy server, select the **Use proxy server** check box, and then specify the proxy server connection settings.
- 17. Click the Open port button.

Desktop sharing starts in a new window. If you want to interact with the device, click the menu icon ( $\Box$ ) in the upper-left corner of the window, and then select Interactive mode.

# Device selections

Device selections are a tool for filtering devices according to specific conditions. You can use device selections to manage several devices: for example, to view a report about only these devices or to move all of these devices to another group.

Kaspersky Security Center provides a broad range of *predefined selections* (for example, **Devices with Critical** status, Protection is disabled, Active threats are detected). Predefined selections cannot be deleted. You can also create and configure additional user-defined selections.

In user-defined selections, you can set the search scope and select all devices, managed devices, or unassigned devices. Search parameters are specified in the conditions. In the device selection you can create several conditions with different search parameters. For example, you can create two conditions and specify different IP ranges in each of them. If several conditions are specified, a selection displays the devices that meet any of the conditions. By contrast, search parameters within a condition are superimposed. If both an IP range and the name of an installed application are specified in a condition, only those devices will be displayed where both the application is installed and the IP address belongs to the specified range.

Viewing the device list from a device selection

Kaspersky Security Center allows you to view the list of devices from a device selection.

To view the device list from the device selection:

- 1. In the main menu, go to the **Devices → Device selections** or **Discovery & deployment → Device selections** section.
- 2. In the selection list, click the name of the device selection.

The page displays a table with information about the devices included in the device selection.

3. You can group and filter the data of the device table as follows:

- Click the settings icon ( $\approx$ ), and then select the columns to be displayed in the table.
- Click the filter icon ( $\nabla$ ), and then specify and apply the filter criterion in the invoked menu. The filtered table of devices is displayed.

You can select one or several devices in the device selection and click the **New [task](#page-1144-0)** button to create a <u>task</u> that will be applied to these devices.

To move the selected devices of the device selection to another administration group, click the **Move to group** button, and then select the target administration group.

# Creating a device selection

To create <sup>a</sup> device selection:

1. In the main menu, go to Devices  $\rightarrow$  Device selections.

A page with a list of device selections is displayed.

2. Click the Add button.

The Device selection settings window opens.

- 3. Enter the name of the new selection.
- 4. Specify the group that contains the devices to be included in the device selection:
	- Find any devices-Searching for devices that meet the selection criteria and included in the Managed Devices or Unassigned devices group.
	- Find managed devices—Searching for devices that meet the selection criteria and included in the Managed Devices group.
	- Find unassigned devices—Searching for devices that meet the selection criteria and included in the Unassigned devices group.

You can enable the Include data from secondary Administration Servers check box to enable searching for devices that meet the selection criteria and managed by secondary Administration Servers.

5. Click the Add button.

- 6. In the window that opens, [specify conditions](#page-1186-0) that must be met for including devices in this selection, and then click the OK button.
- 7. Click the Save button.

<span id="page-1186-0"></span>The device selection is created and added to the list of device selections.

# Configuring a device selection

- To configure a device selection:
- 1. In the main menu, go to Devices  $\rightarrow$  Device selections. A page with a list of device selections is displayed.
- 2. Select the relevant user-defined device selection, and click the **Properties** button.

The Device selection settings window opens.

- 3. On the General tab, click the New condition link.
- 4. Specify conditions that must be met for including devices in this selection.
- 5. Click the Save button.

The settings are applied and saved.

Below are descriptions of the conditions for assigning devices to a selection. Conditions are combined by using the OR logical operator: the selection will contain devices that comply with at least one of the listed conditions.

# General

In the General section, you can change the name of the selection condition and specify whether that condition must be inverted:

### [Invert selection condition](javascript:toggleBlock()<sup>2</sup>

If this option is enabled, the specified selection condition will be inverted. The selection will include all devices that do not meet the condition.

By default, this option is disabled.

# Network infrastructure

In the Network subsection, you can specify the criteria that will be used to include devices in the selection according to their network data:

[Device name](javascript:toggleBlock()<sup>[9]</sup>

Windows network name (NetBIOS name) of the device, or the IPv4 or IPv6 address.

**[Windows domain](javascript:toggleBlock()**<sup>2</sup>

Displays all devices included in the specified Windows domain.

#### [Administration group](javascript:toggleBlock()<sup>®</sup>

Displays devices included in the specified administration group.

#### **[Description](javascript:toggleBlock()**<sup>2</sup>

Text in the device properties window: In the Description field of the General section. To describe text in the Description field, you can use the following characters:

- Within a word:
	- . Replaces any string with any number of characters. \*

#### : Example

To describe words such as Server or Server's, you can enter Server\*.

?. Replaces any single character.

#### : Example

To describe words such as Window or Windows, you can enter Windo?. Asterisk (\*) or question mark (?) cannot be used as the first character in the query.

- To find several words:
	- **Space. Displays all the devices whose descriptions contain any of the listed words.**

#### : Example

To find a phrase that contains Secondary or Virtual words, you can include Secondary Virtual line in your query.

. When a plus sign precedes a word, all search results will contain this word. +

#### : Example

To find a phrase that contains both Secondary and Virtual, enter the +Secondary+Virtual query.

. When a minus sign precedes a word, no search results will contain this word. -

#### : Example

To find a phrase that contains **Secondary** and does not contain **Virtual**, enter the +**Secondary**-Virtual query.

"<some text>". Text enclosed in quotation marks must be present in the text.

#### Example:

To find a phrase that contains Secondary Server word combination, you can enter "Secondary Server" in the query.

[IP range](javascript:toggleBlock()
If this option is enabled, you can enter the initial and final IP addresses of the IP range in which the relevant devices must be included.

By default, this option is disabled.

#### Managed by a different Administration Server

Select one of the following values:

- Yes. A device moving rule only applies to client devices managed by other Administration Servers. These Servers are different from the Server on which you configure the device moving rule.
- No. The device moving rule only applies to client devices managed by the current Administration Server.
- No value is selected. The condition does not apply.

In the Active Directory subsection, you can configure criteria for including devices into a selection based on their Active Directory data:

[Device is in an Active Directory](javascript:toggleBlock() organizational unit  $\circledcirc$ 

If this option is enabled, the selection includes devices from the Active Directory unit specified in the entry field.

By default, this option is disabled.

[Include child organizational units](javascript:toggleBlock() ?

If this option is enabled, the selection includes devices from all child organizational units of the specified Active Directory organizational unit.

By default, this option is disabled.

[This device is a member of an](javascript:toggleBlock() Active Directory group ??

If this option is enabled, the selection includes devices from the Active Directory group specified in the entry field.

By default, this option is disabled.

In the Network activity subsection, you can specify the criteria that will be used to include devices in the selection according to their network activity:

### [Acts as a distribution point](javascript:toggleBlock() ?

In the drop-down list, you can set up the criterion for including devices in the selection when performing search:

- Yes. The selection includes devices that act as distribution points.
- No. Devices that act as distribution points are not included in the selection.
- No value is selected. The criterion will not be applied.

### • [Do not disconnect from the Administration](javascript:toggleBlock() Server

In the drop-down list, you can set up the criterion for including devices in the selection when performing search:

- Enabled. The selection will include devices on which the Do not disconnect from the Administration Server check box is selected.
- Disabled. The selection will include devices on which the Do not disconnect from the Administration Server check box is cleared.
- No value is selected. The criterion will not be applied.

### Connection profile switched<sup>2</sup>

In the drop-down list, you can set up the criterion for including devices in the selection when performing search:

- Yes. The selection will include devices that connected to the Administration Server after the connection profile was switched.
- No. The selection will not include devices that connected to the Administration Server after the connection profile was switched.
- No value is selected. The criterion will not be applied.

### [Last connected to Administration](javascript:toggleBlock() Server

You can use this check box to set a search criterion for devices according to the time they last connected to the Administration Server.

If this check box is selected, in the entry fields you can specify the time interval (date and time) during which the last connection was established between Network Agent installed on the client device and the Administration Server. The selection will include devices that fall within the specified interval.

If this check box is cleared, the criterion will not be applied.

By default, this check box is cleared.

### [New devices detected by network](javascript:toggleBlock() poll<sup>?</sup>

Searches for new devices that have been detected by network polling over the last few days.

If this option is enabled, the selection only includes new devices that have been detected by device discovery over the number of days specified in the Detection period (days) field.

If this option is disabled, the selection includes all devices that have been detected by device discovery.

By default, this option is disabled.

• [Device is visible](javascript:toggleBlock() ?

In the drop-down list, you can set up the criterion for including devices in the selection when performing search:

- Yes. The application includes in the selection devices that are currently visible in the network.
- No. The application includes in the selection devices that are currently invisible in the network.
- No value is selected. The criterion will not be applied.

In the Cloud segments subsection, you can configure criteria for including devices in a selection according to their respective cloud segments:

### • [Device is in a cloud segment](javascript:toggleBlock() ?

If this option is enabled, you can choose devices from the AWS, Azure, and Google cloud segments.

If the Include child objects option is also enabled, the search is run on all child objects of the selected segment.

Search results include only devices from the selected segment.

### [Device discovered by using the](javascript:toggleBlock() API ?

In the drop-down list, you can select whether a device is detected by API tools:

- Yes. The device is detected by using the AWS, Azure, or Google API.
- No. The device cannot be detected by using the AWS, Azure, or Google API. That is, the device is either outside the cloud environment or it is in the cloud environment but it cannot be detected by using an API.
- No value. This condition does not apply.

### Device statuses

In the Managed device status subsection, you can configure criteria for including devices into a selection based on the description of the devices status from a managed application:

### [Device status](javascript:toggleBlock()<sup>®</sup>

Drop-down list in which you can select one of the device statuses: OK, Critical, or Warning.

### • [Real-time protection status](javascript:toggleBlock()<sup>2</sup>

Drop-down list, in which you can select the real-time protection status. Devices with the specified realtime protection status are included in the selection.

### [Device status description](javascript:toggleBlock() ?

In this field, you can select the check boxes next to conditions that, if met, assign one of the following statuses to the device: OK, Critical, or Warning.

In the Status of components in managed applications subsection, you can configure criteria for including devices in a selection according to the statuses of components in managed applications:

### [Data Leakage Prevention status](javascript:toggleBlock() ?

Search for devices by the status of Data Leakage Prevention (No data from device, Stopped, Starting, Paused, Running, Failed).

### **• [Collaboration servers protection](javascript:toggleBlock() status**

Search for devices by the status of server collaboration protection (No data from device, Stopped, Starting, Paused, Running, Failed).

### [Anti-virus protection status](javascript:toggleBlock() of mail servers<sup>?</sup>

Search for devices by the status of Mail Server protection (No data from device, Stopped, Starting, Paused, Running, Failed).

### [Endpoint Sensor status](javascript:toggleBlock()

Search for devices by the status of the Endpoint Sensor component (No data from device, Stopped, Starting, Paused, Running, Failed).

In the Status-affecting problems in managed applications subsection, you can specify the criteria that will be used to include devices in the selection according to the list of possible problems detected by a managed application. If at least one problem that you select exists on a device, the device will be included in the selection. When you select a problem listed for several applications, you have the option to select this problem in all of the lists automatically.

You can select check boxes for descriptions of statuses from the managed application; upon receipt of these statuses, the devices will be included in the selection. When you select a status listed for several applications, you have the option to select this status in all of the lists automatically.

### System details

In the Operating system section, you can specify the criteria that will be used to include devices in the selection according to their operating system type.

### **[Platform type](javascript:toggleBlock()**<sup>[2]</sup>

If the check box is selected, you can select an operating system from the list. Devices with the specified operating systems installed are included in the search results.

### **• [Operating system service pack](javascript:toggleBlock() version**

In this field, you can specify the package version of the operating system (in the  $XY$  format), which will determine how the moving rule is applied to the device. By default, no version value is specified.

• [Operating system bit size](javascript:toggleBlock()?

In the drop-down list, you can select the architecture for the operating system, which will determine how the moving rule is applied to the device (**Unknown, x86, AMD64**, or **IA64**). By default, no option is selected in the list so that the operating system's architecture is not defined.

### **[Operating system build](javascript:toggleBlock()**<sup>[2]</sup>

This setting is applicable to Windows operating systems only.

The build number of the operating system. You can specify whether the selected operating system must have an equal, earlier, or later build number. You can also configure searching for all build numbers except the specified one.

**[Operating system release number](javascript:toggleBlock() ?** 

This setting is applicable to Windows operating systems only.

The release identifier (ID) of the operating system. You can specify whether the selected operating system must have an equal, earlier, or later release ID. You can also configure searching for all release ID numbers except the specified one.

In the **Virtual machines** section, you can set up the criteria to include devices in the selection according to whether these are virtual machines or part of virtual desktop infrastructure (VDI):

### [This is a virtual machine](javascript:toggleBlock()<sup>[2]</sup>

In the drop-down list, you can select the following options:

- Undefined.
- No. Find devices that are not virtual machines.
- Yes. Find devices that are virtual machines.

• [Virtual machine type](javascript:toggleBlock() ?

In the drop-down list, you can select the virtual machine manufacturer.

This drop-down list is available if the Yes or Not important value is selected in the This is a virtual machine drop-down list.

• [Part of Virtual Desktop Infrastructure](javascript:toggleBlock()<sup>?</sup>

In the drop-down list, you can select the following options:

- Undefined.
- No. Find devices that are not part of Virtual Desktop Infrastructure.
- Yes. Find devices that are part of the Virtual Desktop Infrastructure (VDI).

In the Hardware registry subsection, you can configure criteria for including devices into a selection based on their installed hardware:

Ensure that the lshw utility is installed on Linux devices from which you want to fetch hardware details. Hardware details fetched from virtual machines may be incomplete depending on the hypervisor used.

#### • [Device](javascript:toggleBlock()<sub>[?]</sub>

In the drop-down list, you can select a unit type. All devices with this unit are included in the search results. The field supports the full-text search.

#### **[Vendor](javascript:toggleBlock()<sup>®</sup>**

In the drop-down list, you can select the name of a unit manufacturer. All devices with this unit are included in the search results.

The field supports the full-text search.

### [Device name](javascript:toggleBlock()<sup>?</sup>

Name of the device in the Windows network. The device with the specified name is included in the selection.

### **[Description](javascript:toggleBlock()**<sup>2</sup>

Description of the device or hardware unit. Devices with the description specified in this field are included in the selection.

A device's description in any format can be entered in the properties window of that device. The field supports the full-text search.

#### [Device vendor](javascript:toggleBlock()<sup>®</sup>

Name of the device manufacturer. Devices produced by the manufacturer specified in this field are included in the selection.

You can enter the manufacturer's name in the properties window of a device.

### [Serial number](javascript:toggleBlock()<sup>?</sup>

All hardware units with the serial number specified in this field will be included in the selection.

#### [Inventory number](javascript:toggleBlock() ?

Equipment with the inventory number specified in this field will be included in the selection.

#### [User](javascript:toggleBlock()<sub>[2]</sub>

All hardware units of the user specified in this field will be included in the selection.

#### **[Location](javascript:toggleBlock()**<sup>2</sup>

Location of the device or hardware unit (for example, at the HQ or a branch office). Computers or other devices that are deployed at the location specified in this field will be included in the selection.

You can describe the location of a device in any format in the properties window of that device.

#### [CPU clock rate, in MHz, from](javascript:toggleBlock() a

The minimum clock rate of a CPU. Devices with a CPU that matches the clock rate range specified in the entry fields (inclusive) will be included in the selection.

### [CPU clock rate, in MHz, to](javascript:toggleBlock()

The maximum clock rate of a CPU. Devices with a CPU that matches the clock rate range specified in the entry fields (inclusive) will be included in the selection.

### [Number of virtual CPU cores,](javascript:toggleBlock() from

The minimum number of virtual CPU cores. Devices with a CPU that matches the range of the virtual cores number specified in the entry fields (inclusive) will be included in the selection.

#### **[Number of virtual CPU cores,](javascript:toggleBlock() to ??**

The maximum number of virtual CPU cores. Devices with a CPU that matches the range of the virtual cores number specified in the entry fields (inclusive) will be included in the selection.

### • [Hard drive volume, in GB, from](javascript:toggleBlock()

The minimum volume of the hard drive on the device. Devices with a hard drive that matches the volume range specified in the entry fields (inclusive) will be included in the selection.

### [Hard drive volume, in GB, to](javascript:toggleBlock() ?

The maximum volume of the hard drive on the device. Devices with a hard drive that matches the volume range specified in the entry fields (inclusive) will be included in the selection.

### [RAM size, in MB, from](javascript:toggleBlock() ?

The minimum size of the device RAM. Devices with RAM that matches the size range specified in the entry fields (inclusive) will be included in the selection.

### • [RAM size, in MB, to](javascript:toggleBlock() ?

The maximum size of the device RAM. Devices with RAM that matches the size range specified in the entry fields (inclusive) will be included in the selection.

### Third-party software details

In the Applications registry subsection, you can set up the criteria to search for devices according to applications installed on them:

[Application name](javascript:toggleBlock() ?

Drop-down list in which you can select an application. Devices on which the specified application is installed, are included in the selection.

**[Application version](javascript:toggleBlock()**<sup>2</sup>

Entry field in which you can specify the version of selected application.

**[Vendor](javascript:toggleBlock()<sup>®</sup>** 

Drop-down list in which you can select the manufacturer of an application installed on the device.

### [Application status](javascript:toggleBlock()<sup>®</sup>

A drop-down list in which you can select the status of an application (Installed, Not installed). Devices on which the specified application is installed or not installed, depending on the selected status, will be included in the selection.

### • [Find by update](javascript:toggleBlock() ?

If this option is enabled, search will be performed using the details of updates for applications installed on the relevant devices. After you select the check box, the Application name, Application version, and Application status fields change to Update name, Update version, and Status respectively.

By default, this option is disabled.

### [Name of incompatible security](javascript:toggleBlock() application ?

Drop-down list in which you can select third-party security applications. During the search, devices on which the specified application is installed, are included in the selection.

### **[Application tag](javascript:toggleBlock() ?**

In the drop-down list, you can select the application tag. All devices that have installed applications with the selected tag in the description are included in the device selection.

[Apply to devices without the](javascript:toggleBlock() specified tags

If this option is enabled, the selection includes devices with descriptions that contain none of the selected tags.

If this option is disabled, the criterion is not applied.

By default, this option is disabled.

In the **Vulnerabilities and updates** subsection, you can specify the criteria that will be used to include devices in the selection according to their Windows Update source:

#### [WUA is switched to Administration](javascript:toggleBlock() Server<sup>®</sup>

You can select one of the following search options from the drop-down list:

- Yes. If this option is selected, the search results will include devices that receive updates through Windows Update from the Administration Server.
- No. If this option is selected, the results will include devices that receive updates through Windows Update from another sources.

### Details of Kaspersky applications

In the Kaspersky applications subsection, you can configure criteria for including devices in a selection based on the selected managed application:

#### [Application name](javascript:toggleBlock() ?

In the drop-down list, you can set a criterion for including devices in a selection when search is performed by the name of a Kaspersky application.

The list provides only the names of applications with management plug-ins installed on the administrator's workstation.

If no application is selected, the criterion will not be applied.

### **[Application version](javascript:toggleBlock()**<sup>2</sup>

In the entry field, you can set a criterion for including devices in a selection when search is performed by the version number of a Kaspersky application.

If no version number is specified, the criterion will not be applied.

### [Critical update name](javascript:toggleBlock()

In the entry field, you can set a criterion for including devices in a selection when search is performed by application name or by update package number.

If the field is left blank, the criterion will not be applied.

### • [Application status](javascript:toggleBlock()<sup>?</sup>

A drop-down list in which you can select the status of an application (Installed, Not installed). Devices on which the specified application is installed or not installed, depending on the selected status, will be included in the selection.

### [Modules last updated](javascript:toggleBlock() ?

You can use this option to set a criterion for searching devices by time of the last update of modules of applications installed on those devices.

If this check box is selected, in the entry fields you can specify the time interval (date and time) during which the last update of modules of applications installed on those devices was performed.

If this check box is cleared, the criterion will not be applied.

By default, this check box is cleared.

### [Device is managed through Kaspersky](javascript:toggleBlock() Security Center 14.2<sup>2</sup>

In the drop-down list, you can include in the selection the devices managed through Kaspersky Security Center:

- Yes. The application includes in the selection devices managed through Kaspersky Security Center.
- No. The application includes devices in the selection if they are not managed through Kaspersky Security Center.
- No value is selected. The criterion will not be applied.

### [Security application is installed](javascript:toggleBlock() ?

In the drop-down list, you can include in the selection all devices with the security application installed:

- Yes. The application includes in the selection all devices with the security application installed.
- No. The application includes in the selection all devices with no security application installed.
- No value is selected. The criterion will not be applied.

In the Anti-virus protection subsection, you can set up the criteria for including devices in a selection based on their protection status:

### [Databases released](javascript:toggleBlock()<sup>®</sup>

If this option is selected, you can search for client devices by anti-virus database release date. In the entry fields you can set the time interval, on the basis of which the search is performed.

By default, this option is disabled.

#### [Database records count](javascript:toggleBlock() ?

If this option is enabled, you can search for client devices by number of database records. In the entry fields you can set the lower and upper threshold values for anti-virus database records.

By default, this option is disabled.

#### • [Last scanned](javascript:toggleBlock()<sup>®</sup>

If this check option is enabled, you can search for client devices by time of the last malware scan. In the entry fields you can specify the time period within which the last malware scan was performed.

By default, this option is disabled.

#### [Threats detected](javascript:toggleBlock()<sup>®</sup>

If this option is enabled, you can search for client devices by number of viruses detected. In the entry fields you can set the lower and upper threshold values for the number of viruses found.

By default, this option is disabled.

In the **Encryption** subsection, you can configure the criterion for including devices in a selection based on the selected encryption algorithm:

### **[Encryption algorithm](javascript:toggleBlock()**<sup>2</sup>

Advanced Encryption Standard (AES) symmetrical block cipher algorithm. In the drop-down list, you can select the encryption key size (56-bit, 128-bit, 192-bit, or 256-bit).

Available values: AES56, AES128, AES192, and AES256.

The Application components subsection contains the list of components of those applications that have corresponding management plug-ins installed in Kaspersky Security Center Web Console.

In the Application components subsection, you can specify criteria for including devices in a selection according to the statuses and version numbers of the components that refer to the application that you select:

• [Status](javascript:toggleBlock()<sup>®</sup>

Search for devices according to the component status sent by an application to the Administration Server. You can select one of the following statuses: N/A, Stopped, Paused, Starting, Running, Failed, Not installed, Not supported by license. If the selected component of the application installed on a managed device has the specified status, the device is included in the device selection.

Statuses sent by applications:

- Stopped–The component is disabled and not working at the moment.
- Paused–The component is suspended, for example, after the user has paused protection in the managed application.
- Starting-The component is currently in the process of initialization.
- Running–The component is enabled and working properly.
- Failed-An error has occurred during the component operation.
- Not installed–The user did not select the component for installation when configuring custom installation of the application.
- Not supported by license-The license does not cover the selected component.

Unlike other statuses, the N/A status is not sent by applications. This option shows that the applications have no information about the selected component status. For example, this can happen when the selected component does not belong to any of the applications installed on the device, or when the device is turned off.

### **[Version](javascript:toggleBlock()**<sup>2</sup>

Search for devices according to the version number of the component that you select in the list. You can type a version number, for example  $3.4.1.0$ , and then specify whether the selected component must have an equal, earlier, or later version. You can also configure searching for all versions except the specified one.

### Tags

In the Tags section, you can configure criteria for including devices into a selection based on key words (tags) that were previously added to the descriptions of managed devices:

### Apply if at least one specified tag matches

If this option is enabled, the search results will show devices with descriptions that contain at least one of the selected tags.

If this option is disabled, the search results will only show devices with descriptions that contain all the selected tags.

By default, this option is disabled.

To add tags to the criterion, click the Add button, and select tags by clicking the Tag entry field. Specify whether to include or exclude the devices with the selected tags in the device selection.

### • [Must be included](javascript:toggleBlock() ?

If this option is selected, the search results will display the devices whose descriptions contain the selected tag. To find devices, you can use the asterisk, which stands for any string with any number of characters.

By default, this option is selected.

### [Must be excluded](javascript:toggleBlock()<sup>®</sup>

If this option is selected, the search results will display the devices whose descriptions do not contain the selected tag. To find devices, you can use the asterisk, which stands for any string with any number of characters.

### Users

In the Users section, you can set up the criteria to include devices in the selection according to the accounts of users who have logged in to the operating system.

### [Last user who logged in to the](javascript:toggleBlock() system<sup>®</sup>

If this option is enabled, you can select the user account for configuring the criterion. The search results include devices on which the selected user performed the last login to the system.

### [User who logged in to the system](javascript:toggleBlock() at least once

If this option is enabled, click the **Browse** button to specify a user account. The search results include devices on which the specified user logged in to the system at least once.

### Exporting the device list from a device selection

Kaspersky Security Center allows you to save information about devices from a device selection in a CSV or a TXT file.

To export the device list from the device selection to a file:

- 1. Open the table with the [devices](#page-1184-0) from the device selection.
- 2. You can export the information about devices from the table in one of the following ways:
	- Export the selected devices.

Select the check boxes next to the required devices, and then click the Export rows to CSV file or Export rows to TXT file button, depending on the format you prefer for export. All information about the selected devices included in the table will be exported to a TXT or CSV file.

Export all devices displayed on the current page.

Click the Export rows to CSV file or Export rows to TXT file button, depending on the format you prefer for export. You do not need to select devices from the table. All information about devices displayed on the current page will be exported to a TXT file.

Note that if you applied a filter criterion to the device table, only the filtered data from the displayed columns will be exported to a CSV or TXT file.

## Removing devices from administration groups in a selection

When working with a device selection, you can remove devices from administration groups right in this selection, without switching to the administration groups from which these devices must be removed.

To remove devices from administration groups:

1. In the main menu, go to **Devices → Device selections** or **Discovery & deployment → Device selections**.

2. In the selection list, click the name of the device selection.

The page displays a table with information about the devices included in the device selection.

3. Select the devices that you want to remove, and then click Delete.

The selected devices are removed from their respective administration groups.

# Device tags

This section describes device tags, and provides instructions for creating and modifying them as well as for tagging devices manually or automatically.

### About device tags

Kaspersky Security Center allows you to tag devices. A tag is the label of a device and it can be used for grouping, describing, or finding devices. Tags assigned to devices can be used for creating [selections,](#page-1184-1) for finding devices, and for distributing devices among [administration](#page-84-0) groups.

You can tag devices manually or automatically. You may use manual tagging when you want to tag an individual device. Auto-tagging is performed by Kaspersky Security Center in accordance with the specified tagging rules.

Devices are tagged automatically when specified rules are met. An individual rule corresponds to each tag. Rules are applied to the network properties of the device, operating system, applications installed on the device, and other device properties. For example, if you have a hybrid infrastructure of physical machines, Amazon EC2 instances, and Microsoft Azure virtual machines, you can set up a rule that will assign the [Azure] tag to all Microsoft Azure virtual machines. Then, you can use this tag when creating a device selection; and this will help you sort all Microsoft Azure virtual machines and assign them a task.

A tag is automatically removed from a device in the following cases:

- When the device stops meeting conditions of the rule that assigns the tag.
- When the rule that assigns the tag is disabled or deleted.

The list of tags and the list of rules on each Administration Server are independent of all other Administration Servers, including a primary Administration Server or subordinate virtual Administration Servers. A rule is applied only to devices from the same Administration Server on which the rule is created.

## Creating a device tag

### To create <sup>a</sup> device tag:

- 1. In the main menu, go to Devices  $\rightarrow$  Tags  $\rightarrow$  Device tags.
- 2. Click Add.

A new tag window opens.

- 3. In the Tag field, enter the tag name.
- 4. Click Save to save the changes.

The new tag appears in the list of device tags.

### Renaming a device tag

To rename <sup>a</sup> device tag:

- 1. In the main menu, go to Devices  $\rightarrow$  Tags  $\rightarrow$  Device tags.
- 2. Click the name of the tag that you want to rename. A tag properties window opens.
- 3. In the Tag field, change the tag name.
- 4. Click Save to save the changes.

The updated tag appears in the list of device tags.

### <span id="page-1202-0"></span>Deleting a device tag

### To delete <sup>a</sup> device tag:

- 1. In the main menu, go to Devices  $\rightarrow$  Tags  $\rightarrow$  Device tags.
- 2. In the list, select the device tag that you want to delete.
- 3. Click the Delete button.
- 4. In the window that opens, click Yes.

The device tag is deleted. The deleted tag is automatically removed from all of the devices to which it was assigned.

The tag that you have deleted is not removed automatically from auto-tagging rules. After the tag is deleted, it will be assigned to a new device only when the device first meets the conditions of a rule that assigns the tag.

The deleted tag is not removed automatically from the device if this tag is assigned to the device by an application or Network Agent. To remove the tag from your device, use the klscflag utility.

### Viewing devices to which a tag is assigned

To view devices to which <sup>a</sup> tag is assigned:

1. In the main menu, go to Devices  $\rightarrow$  Tags  $\rightarrow$  Device tags.

2. Click the View devices link next to the tag for which you want to view assigned devices.

The list of devices that appears shows only those devices to which the tag is assigned.

<span id="page-1203-0"></span>To return to the list of device tags, click the Back button of your browser.

### Viewing tags assigned to a device

To view tags assigned to <sup>a</sup> device:

1. In the main menu, go to Devices  $\rightarrow$  Managed devices.

- 2. Click the name of the device whose tags you want to view.
- 3. In the device properties window that opens, select the Tags tab.

The list of tags assigned to the selected device is displayed.

You can assign [another](#page-1203-1) tag to the device or remove an [already assigned](#page-1204-0) tag. You can also see all device tags that exist on the Administration Server.

# <span id="page-1203-1"></span>Tagging a device manually

To assign <sup>a</sup> tag to <sup>a</sup> device manually:

- 1. View tags [assigned](#page-1203-0) to the device to which you want to assign another tag.
- 2. Click Add.

3. In the window that opens, do one of the following:

• To create and assign a new tag, select **Create new tag**, and then specify the name of the new tag.

- To select an existing tag, select Assign existing tag, and then select the necessary tag in the drop-down list.
- 4. Click OK to apply the changes.
- 5. Click Save to save the changes.

The selected tag is assigned to the device.

### <span id="page-1204-0"></span>Removing an assigned tag from a device

To remove <sup>a</sup> tag from <sup>a</sup> device:

1. In the main menu, go to Devices  $\rightarrow$  Managed devices.

- 2. Click the name of the device whose tags you want to view.
- 3. In the device properties window that opens, select the Tags tab.
- 4. Select the check box next to the tag that you want to remove.
- 5. At the top of the list, click the Unassign tag button.
- 6. In the window that opens, click Yes.

The tag is removed from the device.

The unassigned device tag is not deleted. If you want, you can delete it [manually](#page-1202-0).

You cannot manually remove tags assigned to the device by applications or Network Agent. To remove these tags, use the klscflag utility.

### <span id="page-1204-1"></span>Viewing rules for tagging devices automatically

To view rules for tagging devices automatically,

Do any of the following:

- In the main menu, go to Devices  $\rightarrow$  Tags  $\rightarrow$  Auto-tagging rules.
- In the main menu, go to **Devices**  $\rightarrow$  **Tags**  $\rightarrow$  **Device tags**, and then click the **Set up auto-tagging rules** link.
- View tags [assigned](#page-1203-0) to a device and then click the Settings button.

<span id="page-1204-2"></span>The list of rules for auto-tagging devices appears.

# Editing a rule for tagging devices automatically

To edit <sup>a</sup> rule for tagging devices automatically:

- 1. View rules for tagging devices [automatically.](#page-1204-1)
- 2. Click the name of the rule that you want to edit. A rule settings window opens.
- 3. Edit the general properties of the rule:
	- a. In the Rule name field, change the rule name.

The name cannot be more than 256 characters long.

- b. Do any of the following:
	- Enable the rule by switching the toggle button to Rule enabled.
	- Disable the rule by switching the toggle button to Rule disabled.

4. Do any of the following:

- If you want to add a new condition, click the **Add** button, and <u>[specify the](#page-1205-0) settings of the new condition</u> in the window that opens.
- If you want to edit an existing [condition,](#page-1205-0) click the name of the condition that you want to edit, and then edit the condition settings.
- If you want to delete a condition, select the check box next to the name of the condition that you want to delete, and then click Delete.

5. Click OK in the conditions settings window.

6. Click Save to save the changes.

The edited rule is shown in the list.

### <span id="page-1205-0"></span>Creating a rule for tagging devices automatically

To create <sup>a</sup> rule for tagging devices automatically:

- 1. View rules for tagging devices [automatically.](#page-1204-1)
- 2. Click Add.

A new rule settings window opens.

- 3. Configure the general properties of the rule:
	- a. In the Rule name field, enter the rule name.

The name cannot be more than 256 characters long.

b. Do one of the following:

- Enable the rule by switching the toggle button to Rule enabled.
- Disable the rule by switching the toggle button to Rule disabled.
- c. In the Tag field, enter the new device tag name or select one of the existing device tags from the list. The name cannot be more than 256 characters long.
- 4. In the conditions section, click the Add button to add a new condition.

A new condition settings window open.

5. Enter the condition name.

The name cannot be more than 256 characters long. The name must be unique within a rule.

- 6. Set up the triggering of the rule according to the following conditions. You can select multiple conditions.
	- Network—Network properties of the device, such as the device name on the Windows network, or device inclusion in a domain or an IP subnet.

If case sensitive collation is set for the database that you use for Kaspersky Security Center, keep case when you specify a device DNS name. Otherwise, the auto-tagging rule will not work.

- Applications-Presence of Network Agent on the device, operating system type, version, and architecture.
- Virtual machines-Device belongs to a specific type of virtual machine.
- Active Directory—Presence of the device in an Active Directory organizational unit and membership of the device in an Active Directory group.
- Applications registry–Presence of applications of different vendors on the device.
- 7. Click OK to save the changes.

If necessary, you can set multiple conditions for a single rule. In this case, the tag will be assigned to a device if it meets at least one condition.

8. Click Save to save the changes.

The newly created rule is enforced on devices managed by the selected Administration Server. If the settings of a device meet the rule conditions, the device is assigned the tag.

Later, the rule is applied in the following cases:

- Automatically and periodically, depending on the server workload
- After you [edit](#page-1204-2) the rule
- When you run the rule [manually](#page-1207-0)
- After the Administration Server detects a change in the settings of a device that meets the rule conditions or the settings of a group that contains such device

You can create multiple tagging rules. A single device can be assigned multiple tags if you have created multiple tagging rules and if the respective conditions of these rules are met [simultaneously.](#page-1203-0) You can view the list of all assigned tags in the device properties.

## <span id="page-1207-0"></span>Running rules for auto-tagging devices

When a rule is run, the tag specified in properties of this rule is assigned to devices that meet conditions specified in properties of the same rule. You can run only active rules.

To run rules for auto-tagging devices:

- 1. View rules for tagging devices [automatically.](#page-1204-1)
- 2. Select check boxes next to active rules that you want to run.
- 3. Click the Run rule button.

The selected rules are run.

## Deleting a rule for tagging devices automatically

To delete <sup>a</sup> rule for tagging devices automatically:

- 1. View rules for tagging devices [automatically.](#page-1204-1)
- 2. Select the check box next to the rule that you want to delete.
- 3. Click Delete.
- 4. In the window that opens, click Delete again.

The selected rule is deleted. The tag that was specified in properties of this rule is unassigned from all of the devices that it was assigned to.

The unassigned device tag is not deleted. If you want, you can delete it [manually](#page-1202-0).

# Managing device tags by using the klscflag utility

This section provides information on how to assign or remove device tags by using the klscflag utility.

### Assigning a device tag

Note that you must run the klscflag utility on the client device to which you want to assign a tag.

To assign a tag to your device by using the klscflag utility:

- 1. Run the Windows command prompt by using administrator rights, and then change your current directory to the directory with the klscflag utility. The klscflag utility is located in the folder where Administration Server is installed. The default installation path is <Disk>:\Program Files (x86)\Kaspersky Lab\Kaspersky Security Center.
- 2. Enter the following command:

klscflag -ssvset -pv 1103/1.0.0.0 -s KLNAG\_SECTION\_TAGS\_INFO -n KLCONN\_HOST\_TAGS -sv  $"\lceil\$  TAG NAME\"]" -svt ARRAY T -ss "|ss\_type = \"SS\_PRODINFO\";"

where TAG NAME is the name of the tag you want to assign to your device, for example:

klscflag -ssvset -pv 1103/1.0.0.0 -s KLNAG SECTION TAGS\_INFO -n KLCONN\_HOST\_TAGS -sv " [\" ENTERPRISE \"]" -svt ARRAY\_T -ss "|ss\_type = \"SS\_PRODINFO\";"

3. Restart the Network Agent service.

The specified tag is assigned to your device. To make sure that the tag is assigned [successfully,](#page-1203-0) view tags assigned to the device.

<span id="page-1208-0"></span>Removing a device tag Alternatively, you can assign device tags [manually](#page-1203-1).

If a tag has been assigned to your device by an application or Network Agent, you cannot remove this tag manually. In this case, use the klscflag utility to remove the assigned tag from the device.

Note that you must run the klscflag utility on the client device from which you want to remove a tag.

To remove a tag from the device by using the klscflag utility:

- 1. Run the Windows command prompt by using administrator rights, and then change your current directory to the directory with the klscflag utility. The klscflag utility is located in the folder where Administration Server is installed. The default installation path is <Disk>:\Program Files (x86)\Kaspersky Lab\Kaspersky Security Center.
- 2. Enter the following command:

klscflag -ssvset -pv 1103/1.0.0.0 -s KLNAG\_SECTION\_TAGS\_INFO -n KLCONN\_HOST\_TAGS -sv "  $[$ ]" -svt ARRAY T -ss "|ss type = \"SS PRODINFO\";"

3. Restart the Network Agent service.

The tag is removed from the device.

# Policies and policy profiles

In Kaspersky Security Center Web Console, you can create policies for [Kaspersky applications.](#page-74-0) This section describes policies and policy profiles, and provides instructions for creating and modifying them.

# About policies and policy profiles

A policy is a set of Kaspersky application settings that are applied to an [administration](#page-84-0) group and its subgroups. You can install several [Kaspersky applications](#page-74-0) on the devices of an administration group. Kaspersky Security Center provides a single policy for each Kaspersky application in an administration group. A policy has one of the following statuses (see the table below):

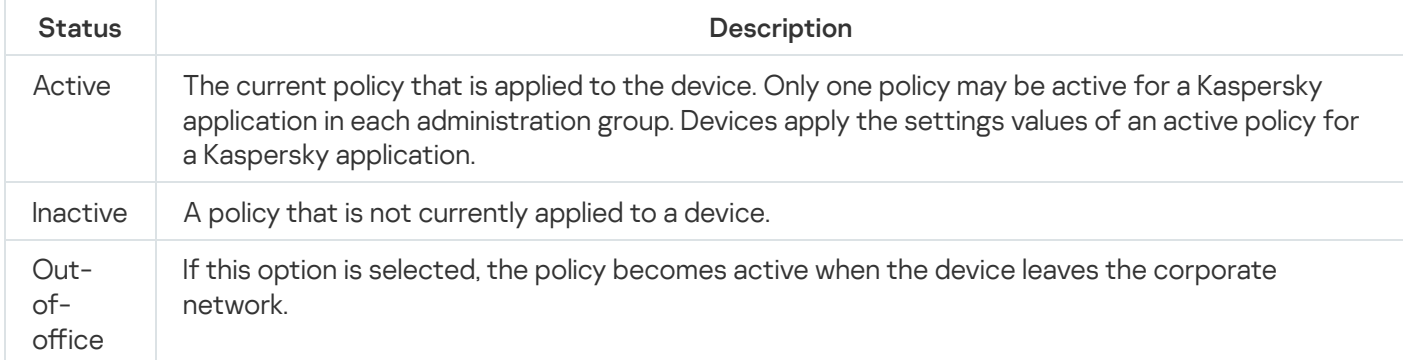

Policies function according to the following rules:

- Multiple policies with different values can be configured for a single application.
- Only one policy can be active for the current application.
- You can activate an inactive policy when a specific event occurs. For example, you can enforce stricter antivirus protection settings during virus outbreaks.
- A policy can have child policies.

Generally, you can use policies as preparations for emergency situations, such as a virus attack. For example, if there is an attack via flash drives, you can activate a policy that blocks access to flash drives. In this case, the current active policy automatically becomes inactive.

In order to prevent maintaining multiple policies, for example, when different occasions assume changing of several settings only, you may use policy profiles.

A policy profile is a named subset of policy settings values that replaces the settings values of a policy. A policy profile affects the effective settings formation on a managed device. Effective settings are a set of policy settings, policy profile settings, and local application settings that are currently applied for the device.

Policy profiles function according to the following rules:

- A policy profile takes an effect when a specific activation condition occurs.
- Policy profiles contain values of settings that differ from the policy settings.
- Activation of a policy profile changes the effective settings of the managed device.
- A policy can include a maximum of 100 policy profiles.

# About lock and locked settings

Each policy setting has a lock button icon  $(A)$ . The table below shows lock button statuses:

Lock button statuses

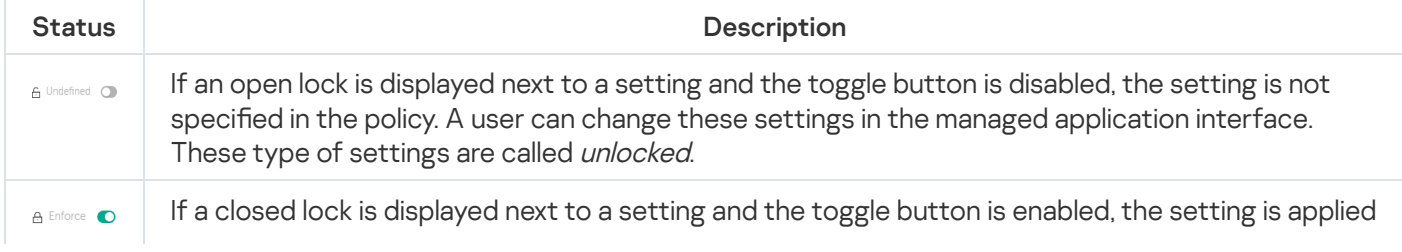

We highly recommend that you close locks for the policy settings that you want to apply on the managed devices. The unlocked policy settings can be reassigned by Kaspersky application settings on a managed device.

You can use a lock button for performing the following actions:

- Locking settings for an administration subgroup policy
- Locking settings of a Kaspersky application on a managed device

Thus, a locked setting is used for implementing effective settings on a managed device.

A process of effective settings implementation includes the following actions:

- Managed device applies settings values of Kaspersky application.
- Managed device applies locked settings values of a policy.

A policy and managed Kaspersky application contain the same set of settings. When you configure policy settings, the Kaspersky application settings change values on a managed device. You cannot adjust locked settings on a managed device (see the figure below):

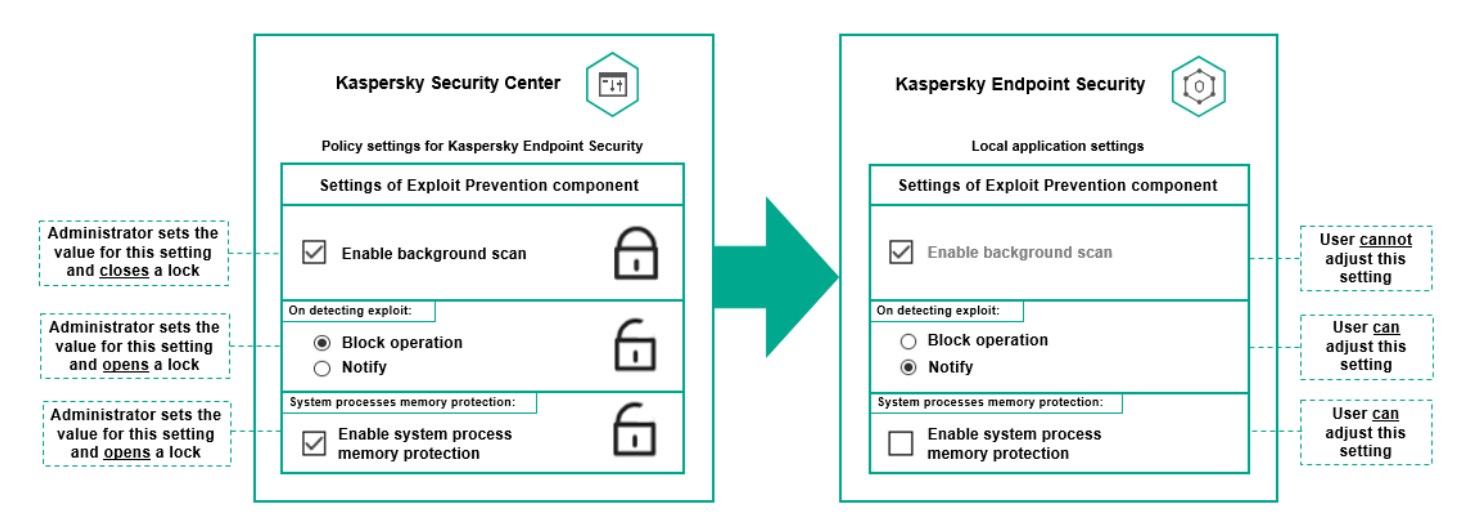

Locks and Kaspersky application settings

# Inheritance of policies and policy profiles

This section provides information about the hierarchy and inheritance of policies and policy profiles.

# Hierarchy of policies

If different devices need different settings, you can organize devices into administration groups.

You can specify a policy for a single [administration](#page-84-0) group. Policy settings can be *inherited*. Inheritance means receiving policy settings values in subgroups (child groups) from a policy of a higher-level (parent) administration group.

Hereinafter, a policy for a parent group is also referred to as a *parent policy*. A policy for a subgroup (child group) is also referred to as a child policy.

By default, at least one managed devices group exists on Administration Server. If you want to create custom groups, they are created as subgroups (child groups) within the managed devices group.

Policies of the same application act on each other, according to a hierarchy of administration groups. Locked settings from a policy of a higher-level (parent) administration group will reassign policy settings values of a subgroup (see the figure below).

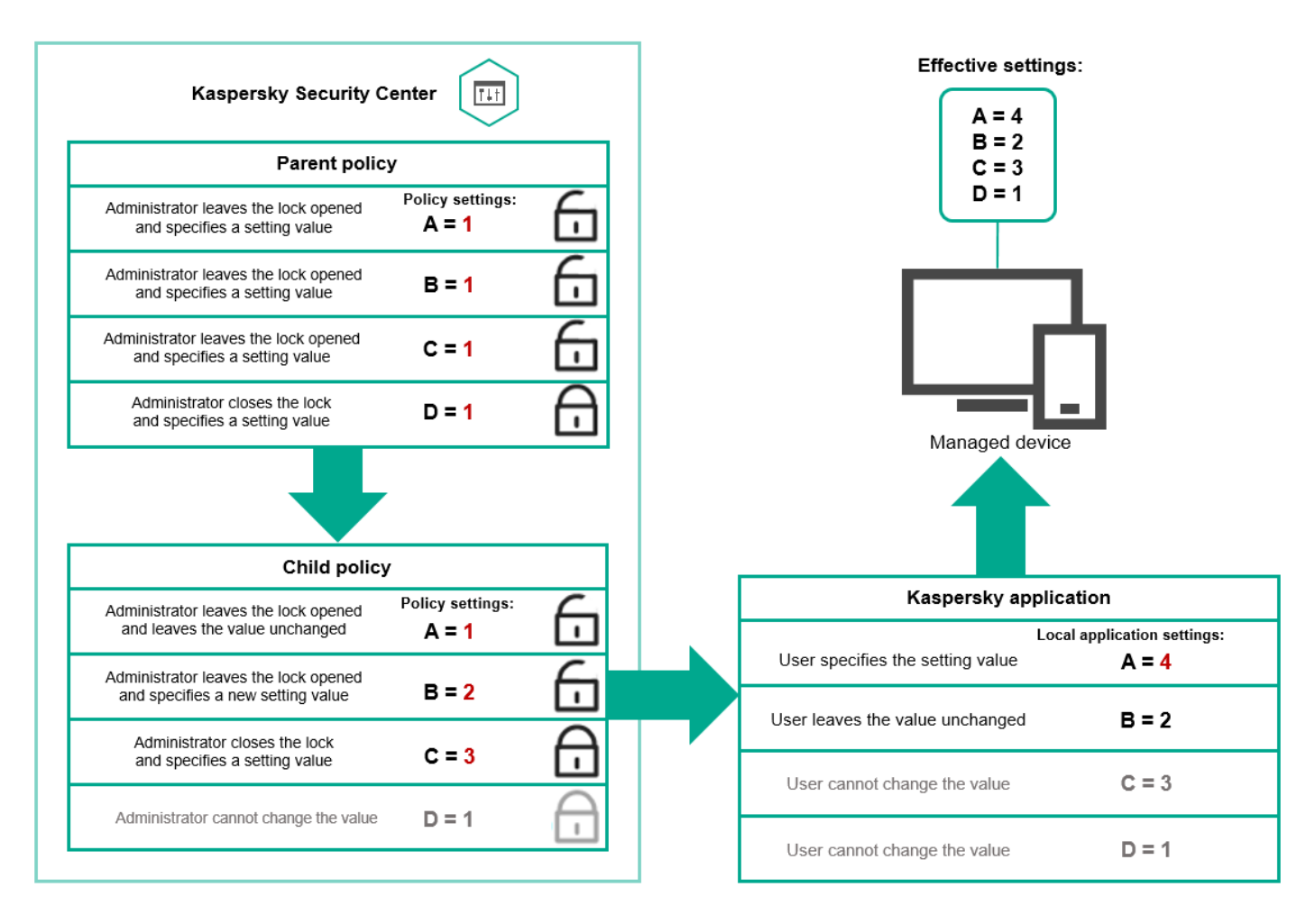

Hierarchy of policies

# Policy profiles in a hierarchy of policies

Policy profiles have the following priority assignment conditions:

• A profile's position in a policy profile list indicates its priority. You can change a policy profile priority. The highest position in a list indicates the highest priority (see the figure below).

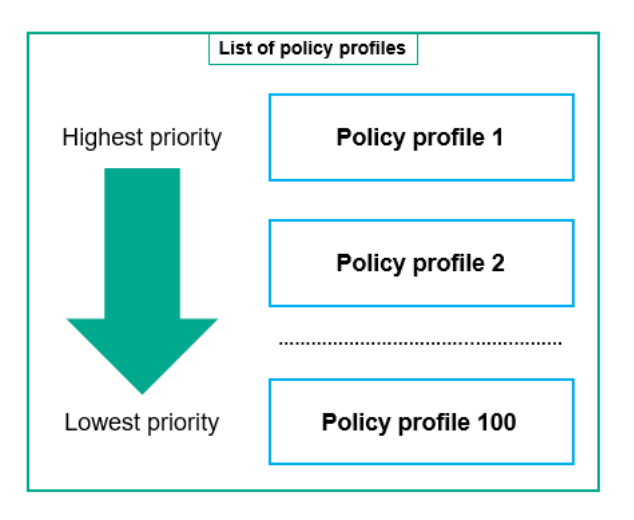

Priority definition of a policy profile

 $\bullet$ Activation conditions of policy profiles do not depend on each other. Several policy profiles can be activated simultaneously. If several policy profiles affect the same setting, the device takes the setting value from the policy profile with the highest priority (see the figure below).

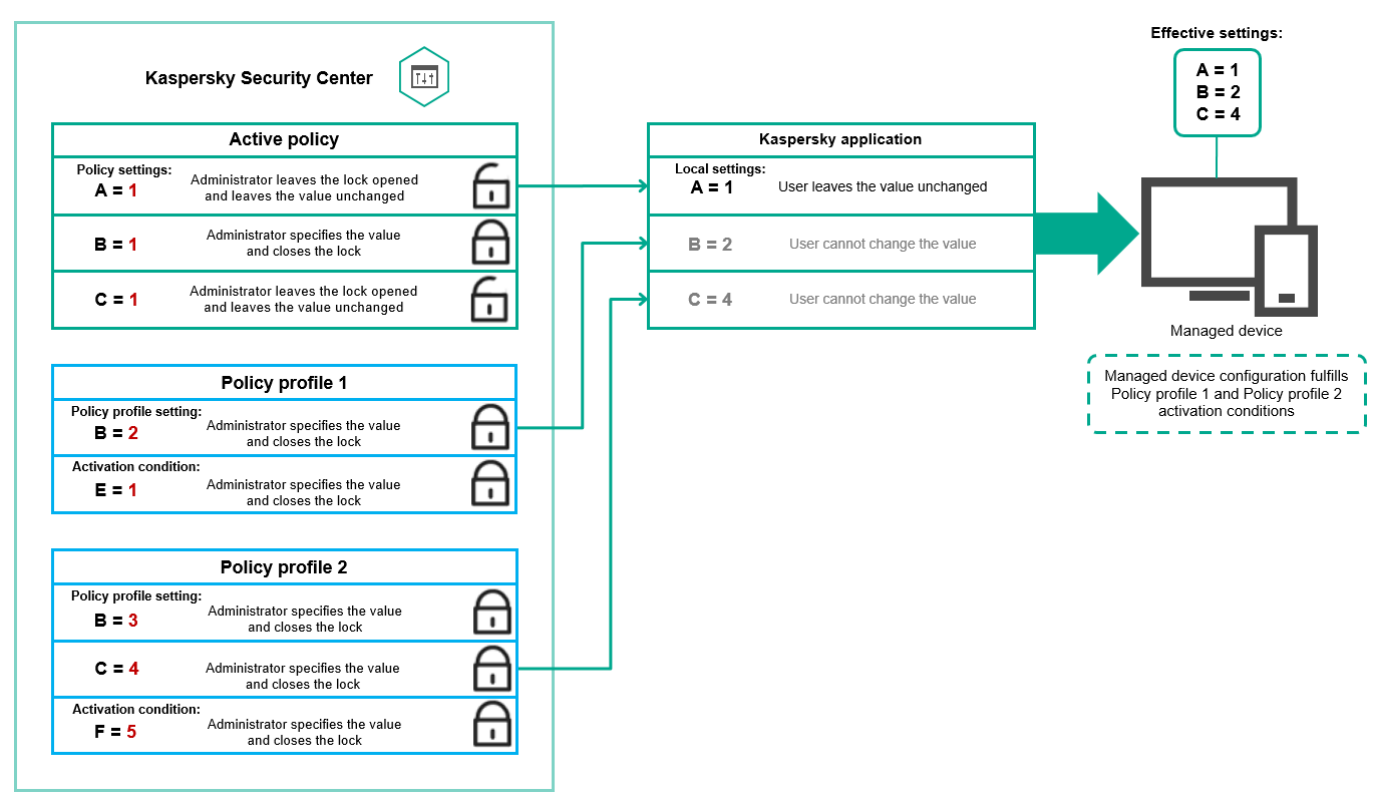

Managed device configuration fulfills activation conditions of several policy profiles

Policy profiles in a hierarchy of inheritance

Policy profiles from different hierarchy level policies comply with the following conditions:

- A lower-level policy inherits policy profiles from a higher-level policy. A policy profile inherited from a higher-level policy obtains higher priority than the original policy profile's level.
- $\bullet$ You cannot change a priority of an inherited policy profile (see the figure below).

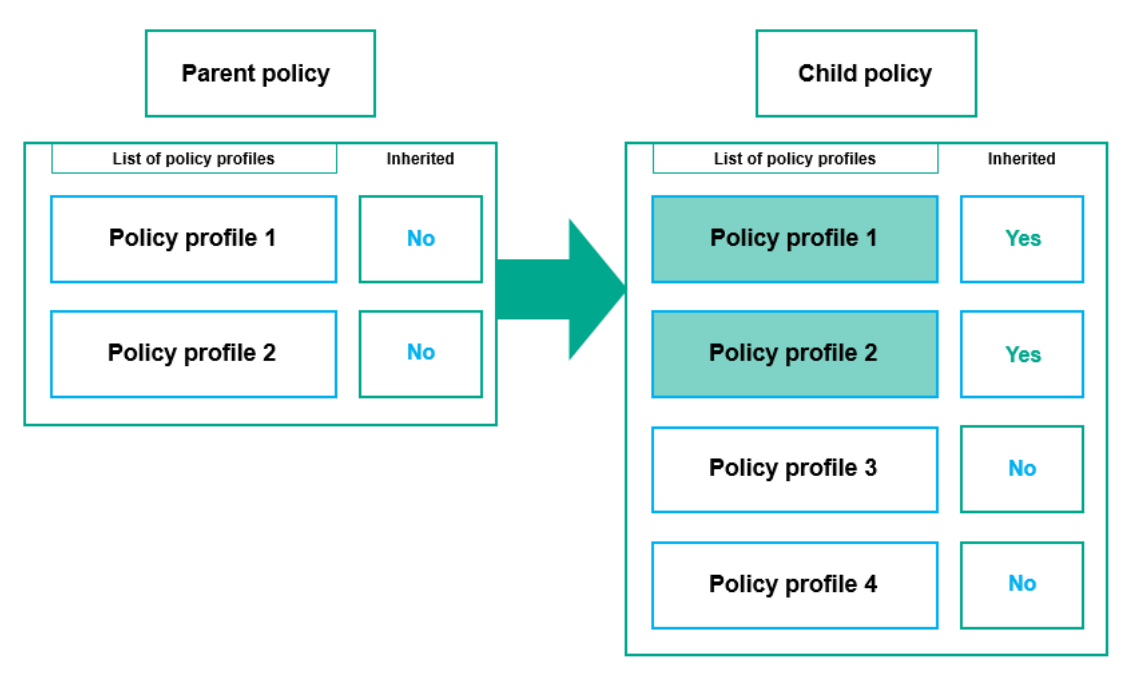

Inheritance of policy profiles

## Policy profiles with the same name

If there are two policies with the same names in different hierarchy levels, these policies function according to the following rules:

• Locked settings and the profile activation condition of a higher-level policy profile changes the settings and profile activation condition of a lower-level policy profile (see the figure below).

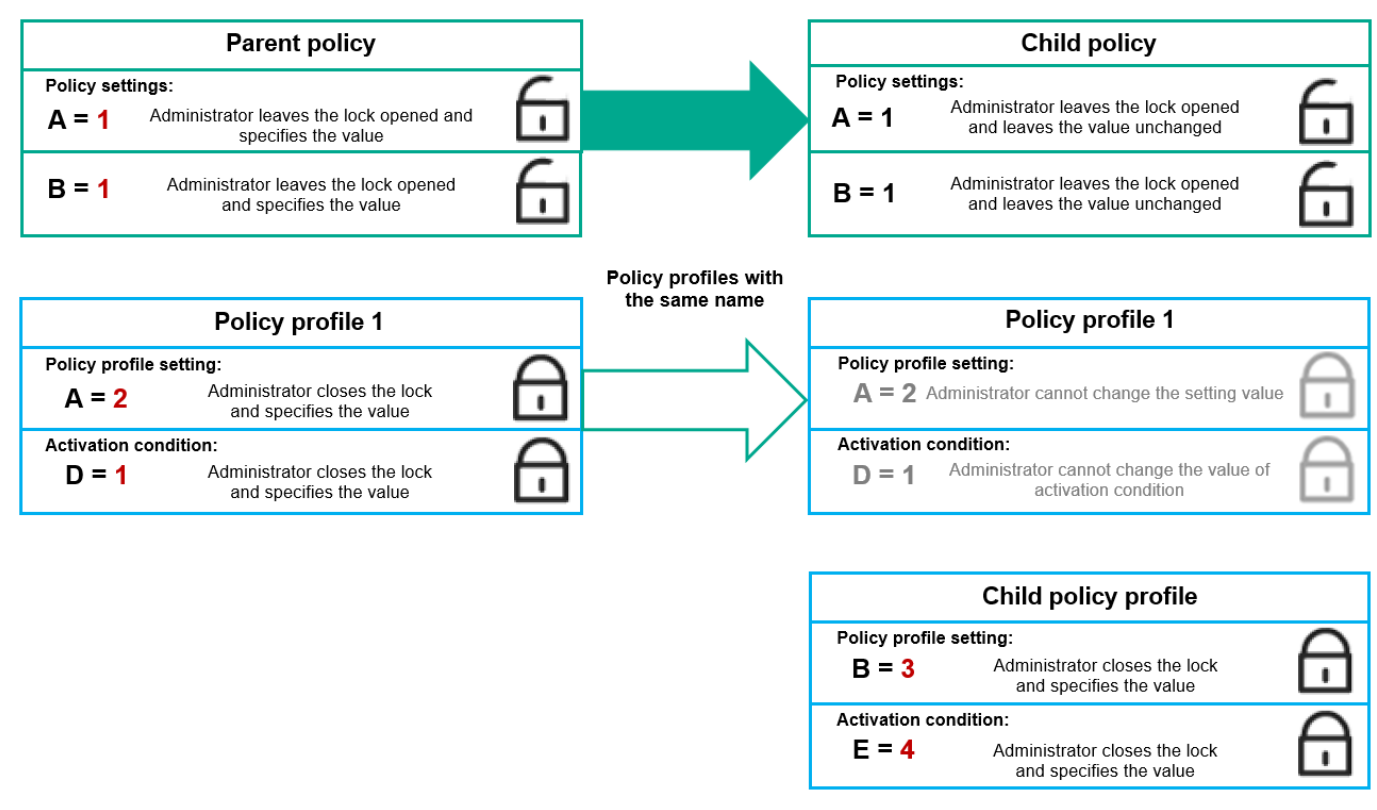

Child profile inherits settings values from a parent policy profile

• Unlocked settings and the profile activation condition of a higher-level policy profile do not change the settings and profile activation condition of a lower-level policy profile.

# How settings are implemented on a managed device

Implementation of effective settings on a managed device can be described as follows:

- The values of all settings that have not been locked are taken from the policy.
- Then they are overwritten with the values of managed application settings.
- And then the locked settings values from the effective policy are applied. Locked settings values change the values of unlocked effective settings.

# Managing policies

This section describes managing policies and provides information about viewing the list of policies, creating a policy, modifying a policy, copying a policy, moving a policy, forced synchronization, viewing the policy distribution status chart, and deleting a policy.

# Viewing the list of policies

You can view lists of policies created for the Administration Server or for any administration group.

To view <sup>a</sup> list of policies:

- 1. In the main menu, go to Devices  $\rightarrow$  Hierarchy of groups.
- 2. In the administration group structure, select the administration group for which you want to view the list of policies.

The list of policies appears in tabular format. If there are no policies, the table is empty. You can show or hide the columns of the table, change their order, view only lines that contain a value that you specify, or use search.

## Creating a policy

You can create policies; you can also modify and delete existing policies.

To create <sup>a</sup> policy:

- 1. In the main menu, go to Devices  $\rightarrow$  Policies & profiles.
- 2. Click Add.

The Select application window opens.

- 3. Select the application for which you want to create a policy.
- 4. Click Next.

Click **Next**.<br>The new policy settings window opens with the **General** tab selected.

- 5. If you want, change the default name, default status, and default inheritance settings of the policy.
- 6. Select the Application settings tab.

Or, you can click Save and exit. The policy will appear in the list of policies, and you can edit its settings later.

7. On the Application settings tab, in the left pane, select the category that you want and in the results pane on the right, edit the settings of the policy. You can edit policy settings in each category (section).

The set of settings depends on the application for which you create a policy. For details, refer to the following:

- [Administration](#page-1012-0) Server configuration
- Network Agent [policy settings](#page-728-0)
- [Kaspersky Endpoint](https://support.kaspersky.com/KESWin/12.3/en-US/) Security for Windows documentation<sup>12</sup>

For details about settings of other security applications, refer to the documentation for the corresponding application.

When editing the settings, you can click **Cancel** to cancel the last operation.

8. Click Save to save the policy.

The policy will appear in the list of policies.

# Modifying a policy

### To modify <sup>a</sup> policy:

- 1. In the main menu, go to Devices  $\rightarrow$  Policies & profiles.
- 2. Click the policy that you want to modify.

The policy settings window opens.

- 3. Specify the general [settings](#page-1215-0) and settings of the application for which you create a policy. For details, refer to the following:
	- [Administration](#page-1012-0) Server configuration
	- Network Agent [policy settings](#page-728-0)
	- [Kaspersky Endpoint](https://support.kaspersky.com/KESWin/12.3/en-US/) Security for Windows documentation<sup>12</sup>

For details about settings of other security applications, refer to the documentation for that application.

4. Click Save.

The changes made to the policy will be saved in the policy properties, and will appear in the Revision history section.

### <span id="page-1215-0"></span>General policy settings

## General

In the General tab, you can modify the policy status and specify the inheritance of policy settings:

- In the Policy status block, you can select one of the policy modes:
	- · [Active](javascript:toggleBlock()<sup>?</sup>

If this option is selected, the policy becomes active.

By default, this option is selected.

### • Out-of-office<sup>[2]</sup>

If this option is selected, the policy becomes active when the device leaves the corporate network.

• [Inactive](javascript:toggleBlock()<sup>?</sup>

If this option is selected, the policy becomes inactive, but it is still stored in the Policies folder. If required, the policy can be activated.

In the Settings inheritance settings group, you can configure the policy inheritance:

### • [Inherit settings from parent policy](javascript:toggleBlock()<sup>®</sup>

If this option is enabled, the policy setting values are inherited from the upper-level group policy and, therefore, are locked.

By default, this option is enabled.

[Force inheritance of settings](javascript:toggleBlock() in child policies<sup>2</sup>

If this option is enabled, after policy changes are applied, the following actions will be performed:

- The values of the policy settings will be propagated to the policies of administration subgroups, that is, to the child policies.
- In the Settings inheritance block of the General section in the properties window of each child policy, the Inherit settings from parent policy option will be automatically enabled.

If this option is enabled, the child policies settings are locked.

By default, this option is disabled.

### Event configuration

The Event configuration tab allows you to configure event logging and event notification. Events are distributed by importance level on the following tabs:

Critical

The Critical section is not displayed in the Network Agent policy properties.

Functional failure

- Warning
- $\cdot$  Info

In each section, the list shows the types of events and the default event storage term on the Administration Server (in days). Clicking an event type lets you specify the following settings:

### • Event registration

You can specify how many days to store the event and select where to store the event:

- Export to SIEM system using Syslog
- Store in the OS event log on device
- Store in the OS event log on Administration Server

### $\bullet$  Event notifications

You can select if you want to be notified about the event in one of the following ways:

- Notify by email
- Notify by SMS
- Notify by running an executable file or script
- Notify by SNMP

By default, the notification settings specified on the Administration Server properties tab (such as recipient address) are used. If you want, you can change these settings in the **Email, SMS**, and **Executable file to be run** tabs.

### Revision history

The Revision history tab allows you to view the list of the policy revisions and roll back [changes](#page-1143-0) made to the policy, if necessary.

# Enabling and disabling a policy inheritance option

To enable or disable the inheritance option in <sup>a</sup> policy:

- 1. Open the required policy.
- 2. Open the General tab.

3. Enable or disable policy inheritance:

- If you enable Inherit settings from parent policy in a child policy and an administrator locks some settings in the parent policy, then you cannot change these settings in the child policy.
- If you disable **Inherit settings from parent policy** in a child policy, then you can change all of the settings in the child policy, even if some settings are locked in the parent policy.
- If you enable Force inheritance of settings in child policies in the parent group, this enables the Inherit settings from parent policy option for each child policy. In this case, you cannot disable this option for any child policy. All of the settings that are locked in the parent policy are forcibly inherited in the child groups, and you cannot change these settings in the child groups.
- 4. Click the Save button to save changes or click the Cancel button to reject changes.

By default, the Inherit settings from parent policy option is enabled for a new policy.

If a policy has profiles, all of the child policies inherit these profiles.

# Copying a policy

You can copy policies from one administration group to another.

- To copy <sup>a</sup> policy to another administration group:
- 1. In the main menu, go to Devices  $\rightarrow$  Policies & profiles.
- 2. Select the check box next to the policy (or policies) that you want to copy.
- 3. Click the Copy button.

On the right side of the screen, the tree of the administration groups appears.

- 4. In the tree, select the target group, that is, the group to which you want to copy the policy (or policies).
- 5. Click the Copy button at the bottom of the screen.
- 6. Click OK to confirm the operation.

The policy (policies) will be copied to the target group with all its profiles. The status of each copied policy in the target group will be Inactive. You can change the status to Active at any time.

If a policy with the name identical to that of the newly moved policy already exists in the target group, the name of the newly moved policy is expanded with the (<next sequence number>) index, for example: (1).

# Moving a policy

You can move policies from one administration group to another. For example, you want to delete a group, but you want to use its policies for another group. In this case, you may want move the policy from the old group to the new one before deleting the old group.

To move <sup>a</sup> policy to another administration group:

- 1. In the main menu, go to Devices  $\rightarrow$  Policies & profiles.
- 2. Select the check box next to the policy (or policies) that you want to move.
- 3. Click the Move button.

On the right side of the screen, the tree of the administration groups appears.

4. In the tree, select the target group, that is, the group to which you want to move the policy (or policies).

5. Click the Move button at the bottom of the screen.

6. Click OK to confirm the operation.

If a policy is not inherited from the source group, it is moved to the target group with all its profiles. The status of the policy in the target group is **Inactive**. You can change the status to **Active** at any time.

If a policy is inherited from the source group, it remains in the source group. It is copied to the target group with all its profiles. The status of the policy in the target group is lnactive. You can change the status to Active at any time.

If a policy with the name identical to that of the newly moved policy already exists in the target group, the name of the newly moved policy is expanded with the (<next sequence number>) index, for example: (1).

### <span id="page-1219-1"></span>Exporting a policy

Kaspersky Security Center allows you to save a policy, its settings, and the policy profiles to a KLP file. You can use this KLP file to [import](#page-1219-0) the saved policy both to Kaspersky Security Center Windows and Kaspersky Security Center Linux.

### To export <sup>a</sup> policy:

1. In the main menu, go to Devices  $\rightarrow$  Policies & profiles.

2. Select the check box next to the policy that you want to export.

You cannot export multiple policies at the same time. If you select more than one policy, the Export button will be disabled.

- 3. Click the Export button.
- 4. In the opened Save as window, specify the policy file name and path. Click the Save button.

The Save as window is displayed only if you use Google Chrome, Microsoft Edge, or Opera. If you use another browser, the policy file is automatically saved in the Downloads folder.

### <span id="page-1219-0"></span>Importing a policy

Kaspersky Security Center allows you to import a policy from a KLP file. The KLP file contains the [exported](#page-1219-1) policy, its settings, and the policy profiles.

### To import <sup>a</sup> policy:

- 1. In the main menu, go to Devices  $\rightarrow$  Policies & profiles.
- 2. Click the Import button.
- 3. Click the Browse button to choose a policy file that you want to import.
- 4. In the opened window, specify the path to the KLP policy file, and then click the Open button. Note that you can select only one policy file.

The policy processing starts.

5. After the policy is processed successfully, select the administration group to which you want to apply the policy.

6. Click the **Complete** button to finish the policy import.

The notification with the import results appears. If the policy is imported successfully, you can click the **Details** link to view the policy properties.

After a successful import, the policy is displayed in the policy list. The settings and profiles of the policy are also imported. Regardless of the policy status that was selected during the export, the imported policy is inactive. You can change the policy status in the policy properties.

If the newly imported policy has a name identical to that of an existing policy, the name of the imported policy is expanded with the (<next sequence number>) index, for example: (1), (2).

### Viewing the policy distribution status chart

In Kaspersky Security Center, you can view the status of policy application on each device in a policy distribution status chart.

To view the policy distribution status on each device:

1. In the main menu, go to **Devices → Policies & profiles**.

2. Select check box next to the name of the policy for which you want to view the distribution status on devices.

3. In the menu that appears, select the Distribution link.

The <Policy name> distribution results window opens.

4. In the <Policy name> distribution results window that opens, the Status description of the policy is displayed.

You can change number of results displayed in the list with policy distribution. The maximum number of devices is 100000.

To change the number of devices displayed in the list with policy distribution results:

1. In the main menu, go to your account settings, and then select Interface options.

- 2. In the Limit of devices displayed in policy distribution results, enter the number of devices (up to 100000). By default, the number is 5000.
- 3. Click Save.

The settings are saved and applied.

### Activating a policy automatically at the Virus outbreak event

To make <sup>a</sup> policy perform automatic activation at <sup>a</sup> Virus outbreak event:

1. In the main menu, click the settings icon (**p**) next to the name of the required Administration Server.

The Administration Server properties window opens, with the General tab selected.

- 2. Select the Virus outbreak section.
- 3. In the right pane, click the Configure policies to activate when a virus outbreak event occurs link.

The Policy activation window opens.

4. In the section relating to the component that detects a virus outbreak—Anti-Virus for workstations and file servers, Anti-Virus for mail servers, or Anti-Virus for perimeter defense—select the option button next to the entry you want, and then click Add.

A window opens with the Managed devices administration group.

5. Click the chevron icon () next to Managed devices.

A hierarchy of administration groups and their policies is displayed.

6. In the hierarchy of administration groups and their policies, click the name of a policy or policies that are activated when a virus outbreak is detected.

To select all policies in the list or in a group, select the check box next to the required name.

7. Click the Save button.

The window with the hierarchy of administration groups and their policies is closed.

The selected policies are added to the list of policies that are activated when a virus outbreak is detected. The selected policies are activated at the virus outbreak, independent whether they are active or inactive.

If a policy has been activated on the Virus outbreak event, you can return to the previous policy only by using the manual mode.

# Deleting a policy

You can delete a policy if you do not need it anymore. You can delete only a policy that is not inherited in the specified administration group. If a policy is inherited, you can only delete it in the upper-level group for which it was created.

### To delete <sup>a</sup> policy:

- 1. In the main menu, go to Devices  $\rightarrow$  Policies & profiles.
- 2. Select the check box next to the policy that you want to delete, and click Delete.

The Delete button becomes unavailable (dimmed) if you select an inherited policy.

3. Click OK to confirm the operation.

The policy is deleted together with all its profiles.

This section describes managing policy profiles and provides information about viewing the profiles of a policy, changing a policy profile priority, creating a policy profile, modifying a policy profile, copying a policy profile, creating a policy profile activation rule, and deleting a policy profile.

# <span id="page-1222-0"></span>Viewing the profiles of a policy

To view profiles of a policy:

- 1. In the main menu, go to Devices  $\rightarrow$  Policies & profiles.
- 2. Click the name of the policy whose profiles you want to view.

The policy properties window opens with the General tab selected.

3. Open the Policy profiles tab.

The list of policy profiles appears in tabular format. If the policy does not have profiles, an empty table appears.

# Changing a policy profile priority

- To change a policy profile priority:
- 1. [Proceed](#page-1222-0) to the list of profiles of a policy that you want. The list of policy profiles appears.
- 2. On the Policy profiles tab, select the check box next to the policy profile for which you want to change priority.
- 3. Set a new position of the policy profile in the list by clicking **Prioritize** or Deprioritize. The higher a policy profile is located in the list, the higher its priority.
- 4. Click the Save button.

Priority of the selected policy profile is changed and applied.

# Creating a policy profile

To create a policy profile:

1. [Proceed](#page-1222-0) to the list of profiles of the policy that you want.

The list of policy profiles appears. If the policy does not have profiles, an empty table appears.

- 2. Click Add.
- 3. If you want, change the default name and default inheritance settings of the profile.
- 4. Select the Application settings tab.

Alternatively, you can click Save and exit. The profile that you have created appears in the list of policy profiles, and you can edit its settings later.

- 5. On the Application settings tab, in the left pane, select the category that you want and in the results pane on the right, edit the settings for the profile. You can edit policy profile settings in each category (section). When editing the settings, you can click Cancel to cancel the last operation.
- 6. Click Save to save the profile.

The profile will appear in the list of policy profiles.

# Modifying a policy profile

The capability to edit a policy profile is only available for policies of Kaspersky Endpoint Security for Windows.

### To modify a policy profile:

1. [Proceed](#page-1222-0) to the list of profiles of a policy that you want.

The list of policy profiles appears.

2. On the **Policy profiles** tab, click the policy profile that you want to modify.

The policy profile properties window opens.

- 3. Configure the profile in the properties window:
	- If necessary, on the General tab, change the profile name and enable or disable the profile.
	- Edit the profile [activation](#page-1224-0) rules.
	- Edit the application settings.

For details about settings of security applications, please see the documentation of the corresponding application.

### 4. Click **Save**.

The modified settings will take effect either after the device is synchronized with the Administration Server (if the policy profile is active), or after an activation rule is triggered (if the policy profile is inactive).

# Copying a policy profile

You can copy a policy profile to the current policy or to another, for example, if you want to have identical profiles for different policies. You can also use copying if you want to have two or more profiles that differ in only a small number of settings.

### To copy a policy profile:

### 1. [Proceed](#page-1222-0) to the list of profiles of a policy that you want.

The list of policy profiles appears. If the policy does not have profiles, an empty table appears.

2. On the Policy profiles tab, select the policy profile that you want to copy.
3. Click Copy.

4. In the window that opens, select the policy to which you want to copy the profile.

You can copy a policy profile to the same policy or to a policy that you specify.

5. Click Copy.

The policy profile is copied to the policy that you selected. The newly copied profile gets the lowest priority. If you copy the profile to the same policy, the name of the newly copied profile will be expanded with the () index, for example: (1), (2).

Later, you can change the settings of the profile, including its name and its priority; the original policy profile will not be changed in this case.

### Creating a policy profile activation rule

To create a policy profile activation rule:

1. [Proceed](#page-1222-0) to the list of profiles of a policy that you want.

The list of policy profiles appears.

2. On the Policy profiles tab, click the policy profile for which you need to create an activation rule.

If the list of policy profiles is empty, you can create a policy profile.

3. On the Activation rules tab, click the Add button.

The window with policy profile activation rules opens.

- 4. Specify a name for the rule.
- 5. Select the check boxes next to the conditions that must affect activation of the policy profile that you are creating:
	- **•** General rules for policy profile activation ?

Select this check box to set up policy profile activation rules on the device depending on the status of the device offline mode, rule for connection to Administration Server, and tags assigned to the device.

For this option, specify at the next step:

### • [Device status](javascript:toggleBlock() ?

Defines the condition for device presence on the network:

- Online-The device is on the network, and so the Administration Server is available.
- Offline-The device is on an external network, which means that the Administration Server is not available.
- N/A-The criterion will not be applied.
- [Rule for Administration Server](javascript:toggleBlock() connection is active on this device<sup>1</sup>

Choose the condition of policy profile activation (whether the rule is executed or not) and select the rule name.

The rule defines the network location of the device for connection to the Administration Server, whose conditions must be met (or must not be met) for activation of the policy profile.

A network location description of devices for connection to an Administration Server can be created or configured in a Network Agent switching rule.

#### • Rules for specific device owner

For this option, specify at the next step:

• [Device owner](javascript:toggleBlock()<sup>?</sup>

Enable this option to configure and enable the rule for profile activation on the device according to its owner. In the drop-down list under the check box, you can select a criterion for the profile activation:

- The device belongs to the specified owner ("=" sign).
- The device does not belong to the specified owner ("#" sign).

If this option is enabled, the profile is activated on the device in accordance with the criterion configured. You can specify the device owner when the option is enabled. If this option is disabled, the profile activation criterion is not applied. By default, this option is disabled.

#### [Device owner is included in an](javascript:toggleBlock() internal security group ?

Enable this option to configure and enable the rule of profile activation on the device by the owner's membership in an internal security group of Kaspersky Security Center. In the drop-down list under the check box, you can select a criterion for the profile activation:

- The device owner is a member of the specified security group ("=" sign).
- The device owner is not a member of the specified security group ("#" sign).

If this option is enabled, the profile is activated on the device in accordance with the criterion configured. You can specify a security group of Kaspersky Security Center. If this option is disabled, the profile activation criterion is not applied. By default, this option is disabled.

#### Rules for hardware specifications<sup>?</sup>

Select this check box to set up rules for policy profile activation on the device depending on the memory volume and the number of logical processors.

For this option, specify at the next step:

• [RAM size, in MB](javascript:toggleBlock() ?

Enable this option to configure and enable the rule of profile activation on the device by the RAM volume available on that device. In the drop-down list under the check box, you can select a criterion for the profile activation:

- The device RAM size is less than the specified value ("<" sign).
- The device RAM size is greater than the specified value (">" sign).

If this option is enabled, the profile is activated on the device in accordance with the criterion configured. You can specify the RAM volume on the device. If this option is disabled, the profile activation criterion is not applied. By default, this option is disabled.

### **[Number of logical processors](javascript:toggleBlock()**

Enable this option to configure and enable the rule of profile activation on the device by the number of logical processors on that device. In the drop-down list under the check box, you can select a criterion for the profile activation:

- The number of logical processors on the device is less than or equal to the specified value ("<" sign).
- The number of logical processors on the device is greater than or equal to the specified value (">" sign).

If this option is enabled, the profile is activated on the device in accordance with the criterion configured. You can specify the number of logical processors on the device. If this option is disabled, the profile activation criterion is not applied. By default, this option is disabled.

#### • Rules for role assignment

For this option, specify at the next step:

Activate policy profile by specific role of device owner

Select this option to configure and enable the rule of profile activation on the device depending on the owner's [role.](#page-748-0) Add the role manually from the list of existing roles.

If this option is enabled, the profile is activated on the device in accordance with the criterion configured.

#### **[Rules for tag usage](javascript:toggleBlock()**

Select this check box to set up rules for policy profile activation on the device depending on the tags assigned to the device. You can activate the policy profile to the devices that either have the selected tags or do not have them.

For this option, specify at the next step:

#### • [Tag](javascript:toggleBlock()  $\Omega$

In the list of tags, specify the rule for device inclusion in the policy profile by selecting the check boxes next to the relevant tags.

You can add new tags to the list by entering them in the field over the list and clicking the **Add** button.

The policy profile includes devices with descriptions containing all the selected tags. If check boxes are cleared, the criterion is not applied. By default, these check boxes are cleared.

### • [Apply to devices without the](javascript:toggleBlock() specified tags  $\circ$

Enable this option if you have to invert your selection of tags.

If this option is enabled, the policy profile includes devices with descriptions that contain none of the selected tags. If this option is disabled, the criterion is not applied.

By default, this option is disabled.

#### **[Rules for Active Directory usage](javascript:toggleBlock()**

Select this check box to set up rules for policy profile activation on the device depending on the presence of the device in an Active Directory organizational unit (OU), or on membership of the device (or its owner) in an Active Directory security group.

For this option, specify at the next step:

• [Device owner's membership](javascript:toggleBlock() in Active Directory security group <sup>®</sup>

If this option is enabled, the policy profile is activated on the device whose owner is a member of the specified security group. If this option is disabled, the profile activation criterion is not applied. By default, this option is disabled.

### . [Device membership in Active](javascript:toggleBlock() Directory security group

If this option is enabled, the policy profile is activated on the device. If this option is disabled, the profile activation criterion is not applied. By default, this option is disabled.

### **• [Device allocation in Active Directory](javascript:toggleBlock() organizational unit**

If this option is enabled, the policy profile is activated on the device which is included in the specified Active Directory organizational unit (OU). If this option is disabled, the profile activation criterion is not applied.

By default, this option is disabled.

The number of additional pages of the wizard depends on the settings that you select at the first step. You can modify policy profile activation rules later.

6. Check the list of the configured parameters. If the list is correct, click Create.

The profile will be saved. The profile will be activated on the device when activation rules are triggered.

Policy profile activation rules created for the profile are displayed in the policy profile properties on the Activation rules tab. You can modify or remove any policy profile activation rule.

Multiple activation rules can be triggered simultaneously.

#### To delete a policy profile:

1. [Proceed](#page-1222-0) to the list of profiles of a policy that you want.

The list of policy profiles appears.

- 2. On the Policy profiles tab, select the check box next to the policy profile that you want to delete, and click . Delete
- 3. In the window that opens, click Delete again.

The policy profile is deleted. If the policy is inherited by a lower-level group, the profile remains in that group, but becomes the policy profile of that group. This is done to eliminate significant change in settings of the managed applications installed on the devices of lower-level groups.

## <span id="page-1228-0"></span>Data encryption and protection

Data encryption reduces the risk of unintentional leakage in case your laptop or hard drive is stolen or lost, or upon access by unauthorized users and applications.

The following Kaspersky applications support encryption:

- Kaspersky Endpoint Security for Windows
- Kaspersky Endpoint Security for Mac

You can show or hide some of the interface elements related to the encryption management feature by using the user [interface](#page-1020-0) settings.

### Encryption of data in Kaspersky Endpoint Security for Windows

You can manage the following types of encryption:

- **BitLocker Drive Encryption on devices running a Windows operating system for servers**
- Kaspersky Disk Encryption on devices running a Windows operating system for workstation

By using these components of Kaspersky Endpoint Security for Windows, you can, for example, enable or disable encryption, view the list of encrypted drives, or generate and view reports about encryption.

You configure encryption by defining policies of Kaspersky Endpoint Security for Windows in Kaspersky Security Center. Kaspersky Endpoint Security for Windows performs encryption and decryption according to the active policy. For detailed instructions on how to configure rules and a description of encryption features, see the [Kaspersky Endpoint](https://support.kaspersky.com/KESWin/12.3/en-US/196002.htm) Security for Windows Help  $\Xi$ .

### Encryption of data in Kaspersky Endpoint Security for Mac

You can use FileVault encryption on devices running macOS. While working with Kaspersky Endpoint Security for Mac, you can enable or disable this encryption.

You configure encryption by defining policies of Kaspersky Endpoint Security for Mac in Kaspersky Security Center. Kaspersky Endpoint Security for Mac performs encryption and decryption according to the active policy. For a detailed description of encryption features, see the [Kaspersky Endpoint](https://support.kaspersky.com/KESMac/11.2.1_adminguide/en-US/159877.htm) Security for Mac Help  $\alpha$ .

# Viewing the list of encrypted drives

In Kaspersky Security Center, you can view details about encrypted drives and devices that are encrypted at the drive level. After the information on a drive is decrypted, the drive is automatically removed from the list.

To view the list of encrypted drives,

In the main menu, go to Operations  $\rightarrow$  Data encryption and protection  $\rightarrow$  Encrypted drives.

If the section is not on the menu, this means that it is hidden. In the <u>user [interface](#page-1020-0) settings</u>, enable the **Show data** encryption and protection option to display the section.

You can export the list of encrypted drives to a CSV or TXT file. To do this, click the **Export rows to CSV file** or Export rows to TXT file button.

## Viewing the list of encryption events

When running data encryption or decryption tasks on devices, Kaspersky Endpoint Security for Windows sends Kaspersky Security Center information about events of the following types:

- Cannot encrypt or decrypt a file, or create an encrypted archive, due to a lack of free disk space.
- Cannot encrypt or decrypt a file, or create an encrypted archive, due to license issues.
- Cannot encrypt or decrypt a file, or create an encrypted archive, due to missing access rights.
- The application has been prohibited from accessing an encrypted file.
- Unknown errors.

To view <sup>a</sup> list of events that occurred during data encryption on devices,

In the main menu, go to Operations  $\rightarrow$  Data encryption and protection  $\rightarrow$  Encryption events.

If the section is not on the menu, this means that it is hidden. In the <u>user [interface](#page-1020-0) settings</u>, enable the **Show data** encryption and protection option to display the section.

You can export the list of encrypted drives to a CSV or TXT file. To do this, click the **Export rows to CSV file** or Export rows to TXT file button.

Alternatively, you can examine the list of encryption events for every managed device.

To view the encryption events for <sup>a</sup> managed device:

1. In the main menu, go to Devices  $\rightarrow$  Managed devices.

- 2. Click on the name of a managed device.
- 3. On the General tab, go to the Protection section.
- 4. Click the View data encryption errors link.

# Creating and viewing encryption reports

You can generate the following reports:

- Report on encryption status of managed devices. This report provides details about the data encryption of various managed devices. For example, the report shows the number of devices to which the policy with configured encryption rules applies. Also, you can find out, for instance, how many devices need to be rebooted. The report also contains information about the encryption technology and algorithm for every device.
- Report on encryption status of mass storage devices. This report contains similar information as the report on the encryption status of managed devices, but it provides data only for mass storage devices and removable drives.
- Report on rights to access encrypted drives. This report shows which user accounts have access to encrypted drives.
- Report on file encryption errors. This report contains information about errors that occurred when the data encryption or decryption tasks were run on devices.
- Report on blockage of access to encrypted files. This report contains information about blocking application access to encrypted files. This report is helpful if an unauthorized user or application tries to access encrypted files or drives.

You can <u>generate [any report](#page-1400-0)</u> in the **Monitoring & reporting**  $\to$  **Reports** section. Alternatively, in the **Operations**  $\to$ Data encryption and protection section, you can generate the following encryption reports:

- Report on encryption status of mass storage devices
- Report on rights to access encrypted drives
- Report on file encryption errors

To generate an encryption report in the **Data encryption and protection** section:

- 1. Make sure that you enabled the **Show data encryption and protection** option in the <u>[Interface](#page-1020-0) options</u>.
- 2. In the main menu, go to Operations  $\rightarrow$  Data encryption and protection.

3. Open one of the following sections:

- Encrypted drives generates the report on encryption status of mass storage devices or the report on rights to access encrypted drives.
- Encryption events generates the report on file encryption errors.

4. Click the name of the report that you want to generate.

# Granting access to an encrypted drive in offline mode

A user can request access to an encrypted device, for example, when Kaspersky Endpoint Security for Windows is not installed on the managed device. After you receive the request, you can create an access key file and send it to the user. All of the use cases and detailed instructions are provided in the [Kaspersky Endpoint](https://support.kaspersky.com/KESWin/12.3/en-US/128089.htm) Security for Windows Help.

To grant access to an encrypted drive in offline mode:

- 1. Get a request access file from a user (a file with the FDERTC extension). Follow the instructions in the [Kaspersky Endpoint](https://support.kaspersky.com/KESWin/12.3/en-US/130941.htm) Security for Windows Help<sup>12</sup> to generate the file in Kaspersky Endpoint Security for Windows.
- 2. In the main menu, go to Operations  $\rightarrow$  Data encryption and protection  $\rightarrow$  Encrypted drives.

A list of encrypted drives appears.

- 3. Select the drive to which the user requested access.
- 4. Click the Grant access to the device in offline mode button.
- 5. In the window that opens, select the plug-in corresponding to the Kaspersky application that was used to encrypt the selected drive.

If a drive is encrypted with a Kaspersky application that is not supported by Kaspersky Security Center Web Console, use Microsoft Management Console-based Administration Console to grant the offline access.

6. Follow the instructions provided in the [Kaspersky Endpoint](https://support.kaspersky.com/KESWin/12.3/en-US/130941.htm) Security for Windows Help<sup>12</sup> (see expanding blocks at the end of the section).

After that, the user applies the received file to access the encrypted drive and read data stored on the drive.

## Users and user roles

This section describes users and user roles, and provides instructions for creating and modifying them, for assigning roles and groups to users, and for associating policy profiles with roles.

## <span id="page-1231-0"></span>About user roles

A user role (also referred to as a role) is an object containing a set of rights and privileges. A role can be associated with settings of Kaspersky applications installed on a user device. You can assign a role to a set of users or to a set of [security groups](#page-1247-0) at any level in the hierarchy of administration groups, Administration Servers, or at the level of specific objects.

If you manage devices through a hierarchy of Administration Servers that includes virtual Administration Servers, note that you can create, modify, or delete user roles only from a physical Administration Server. Then, you can propagate the user roles to secondary [Administration](#page-767-0) Servers, including virtual ones.

You can associate user roles with policy profiles. If a user is assigned a role, this user gets security settings necessary to perform job functions.

A user role can be associated with users of devices in a specific administration group.

### User role scope

A user role scope is a combination of users and administration groups. Settings associated with a user role apply only to devices that belong to users who have this role, and only if these devices belong to groups associated with this role, including child groups.

### Advantage of using roles

An advantage of using roles is that you do not have to specify security settings for each of the managed devices or for each of the users separately. The number of users and devices in a company may be quite large, but the number of different job functions that require different security settings is considerably smaller.

### Differences from using policy profiles

Policy profiles are properties of a policy that is created for each Kaspersky application separately. A role is associated with many policy profiles created for different applications. Therefore, a role is a method of uniting settings for a certain user type in one place.

# Configuring access rights to application features. Role-based access control

Kaspersky Security Center provides facilities for role-based access to the features of Kaspersky Security Center and managed Kaspersky applications.

You can configure access rights to [application](#page-1233-0) features for Kaspersky Security Center users in one of the following ways:

- By configuring the rights for each user or group of users individually.
- By creating standard user [roles](#page-1231-0) with a predefined set of rights and assigning those roles to users depending on their scope of duties.

Application of user roles is intended to simplify and shorten routine procedures of configuring users' access rights to application features. Access rights within a role are configured in accordance with the standard tasks and the users' scope of duties.

User roles can be assigned names that correspond to their respective purposes. You can create an unlimited number of roles in the application.

You can use the predefined user roles with already configured set of rights, or [create](#page-1253-0) new roles and configure the required rights yourself.

### <span id="page-1233-0"></span>Access rights to application features

The table below shows the Kaspersky Security Center features with the access rights to manage the associated tasks, reports, settings, and perform the associated user actions.

To perform the user actions listed in the table, a user has to have the right specified next to the action.

Read, Write, and Execute rights are applicable to any task, report, or setting. In addition to these rights, a user has to have the Perform operations on device selections right to manage tasks, reports, or settings on device selections.

All tasks, reports, settings, and installation packages that are missing in the table belong to the General features: Basic functionality functional area.

Access rights to application features

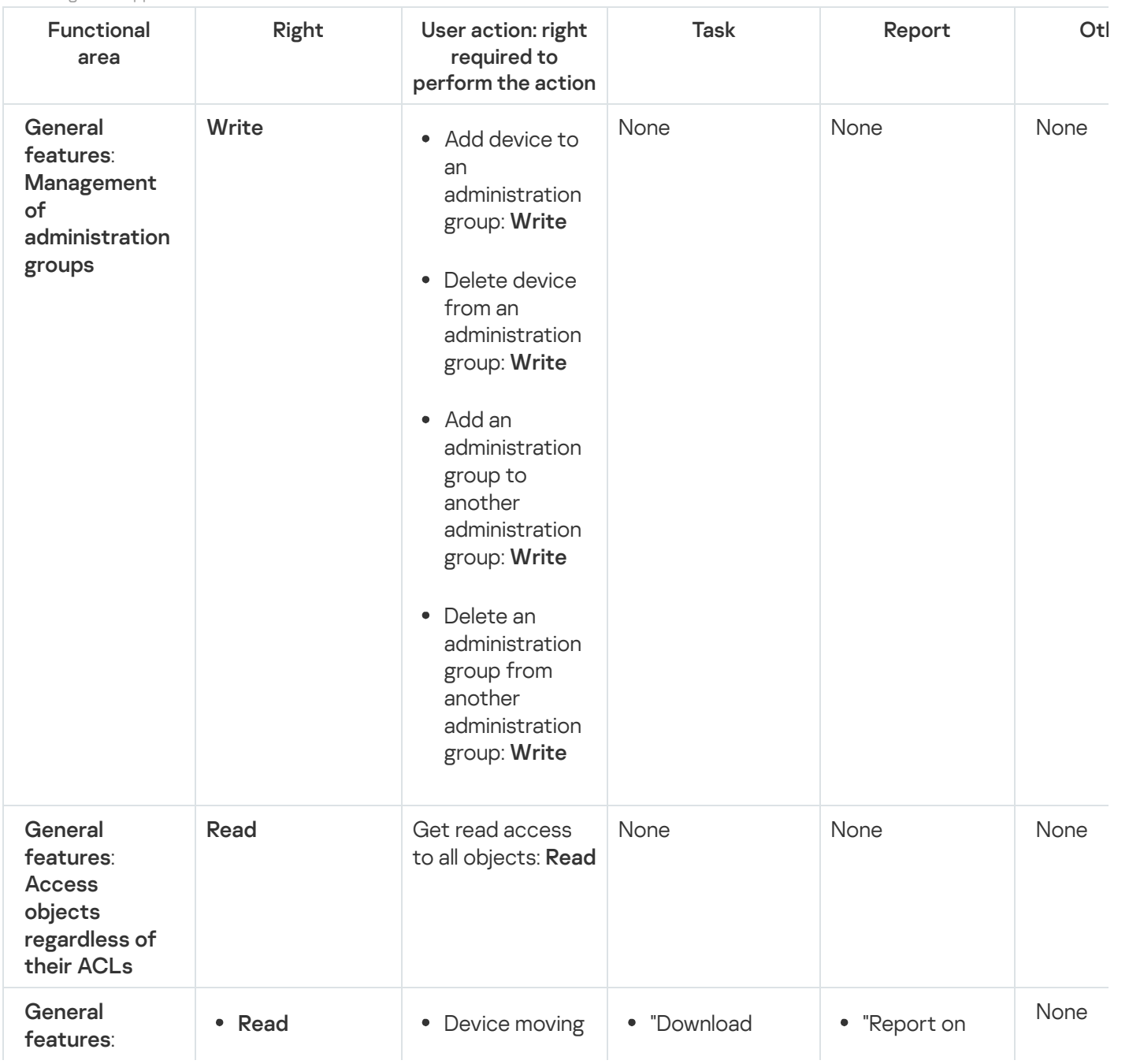

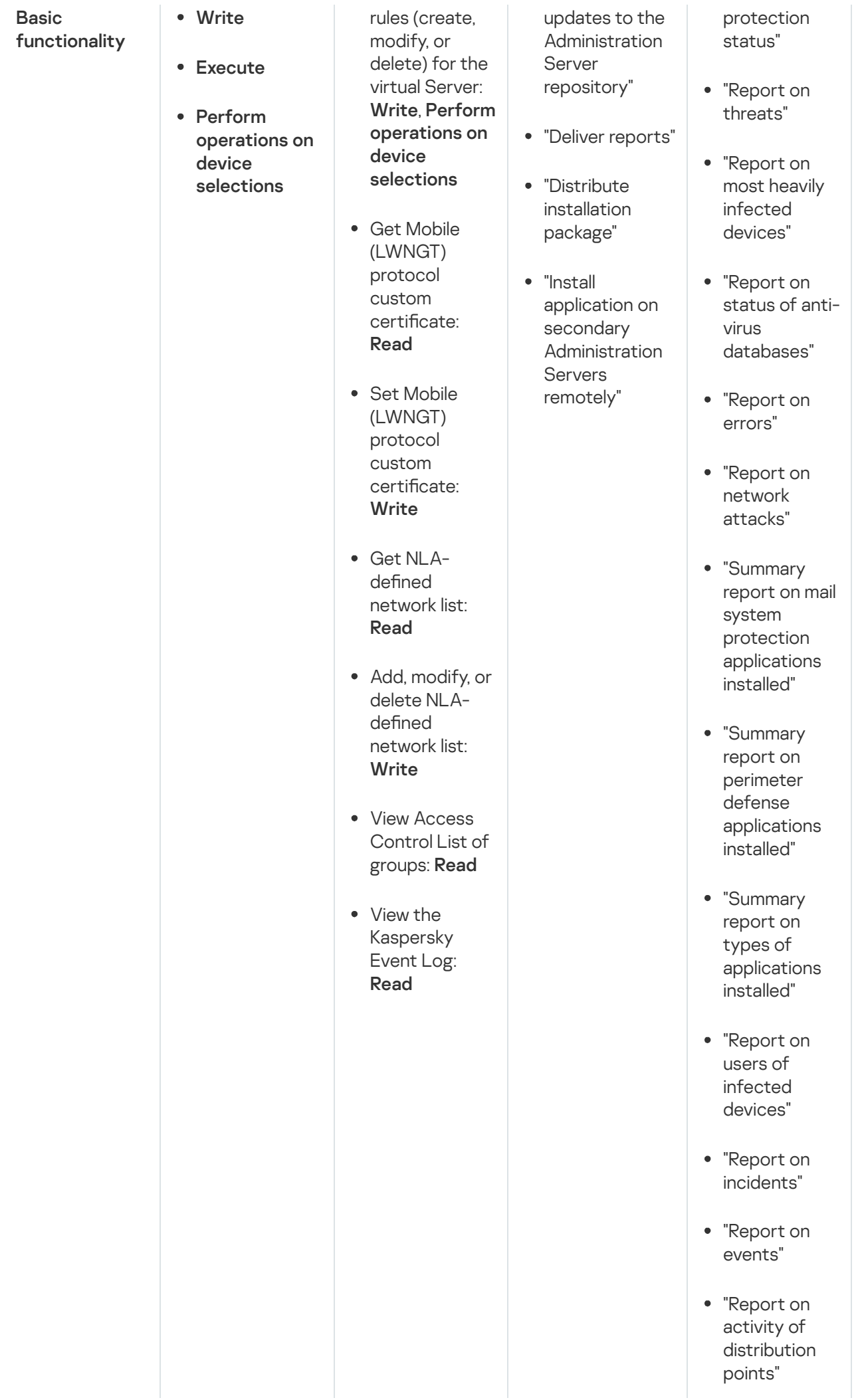

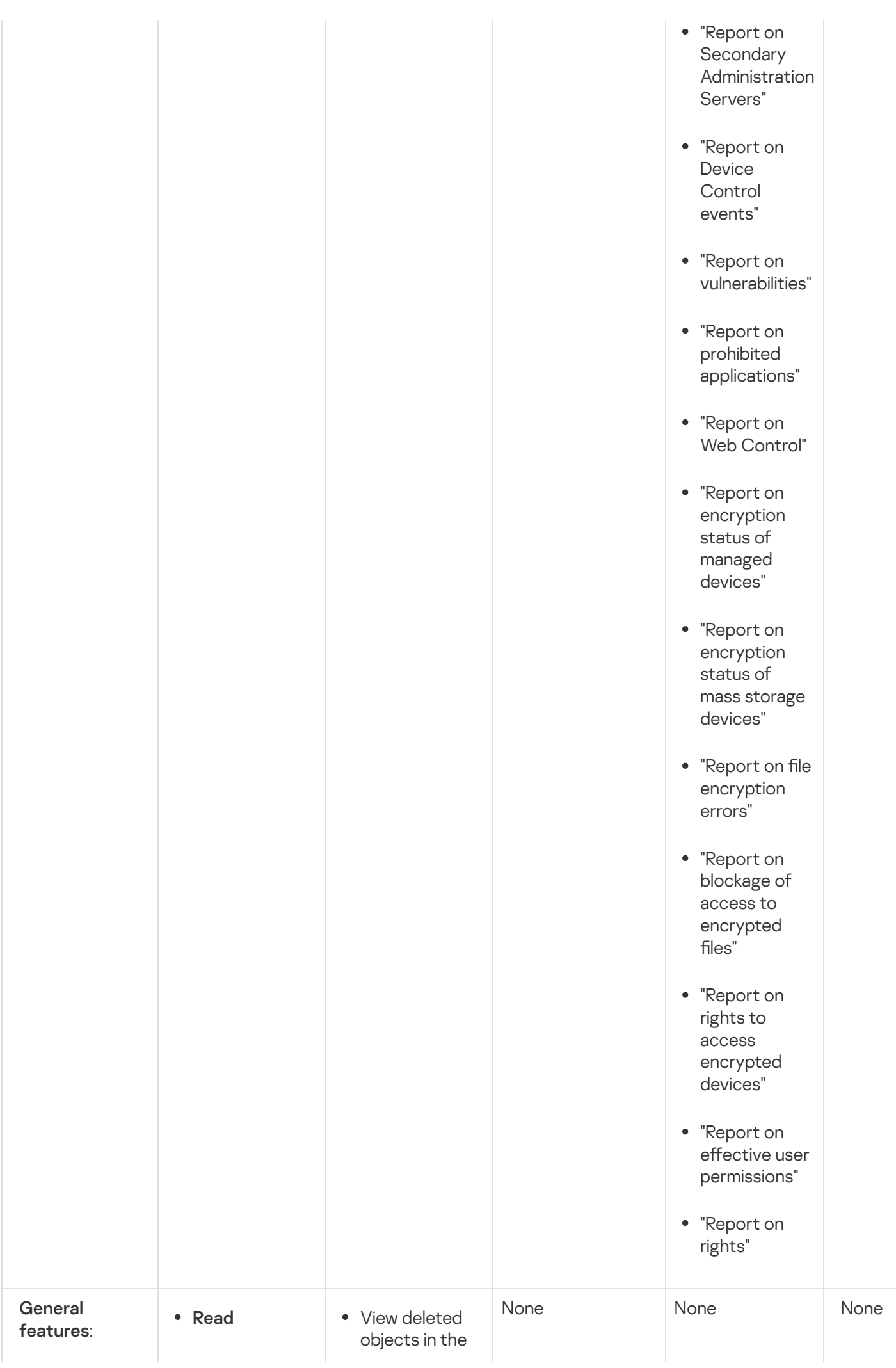

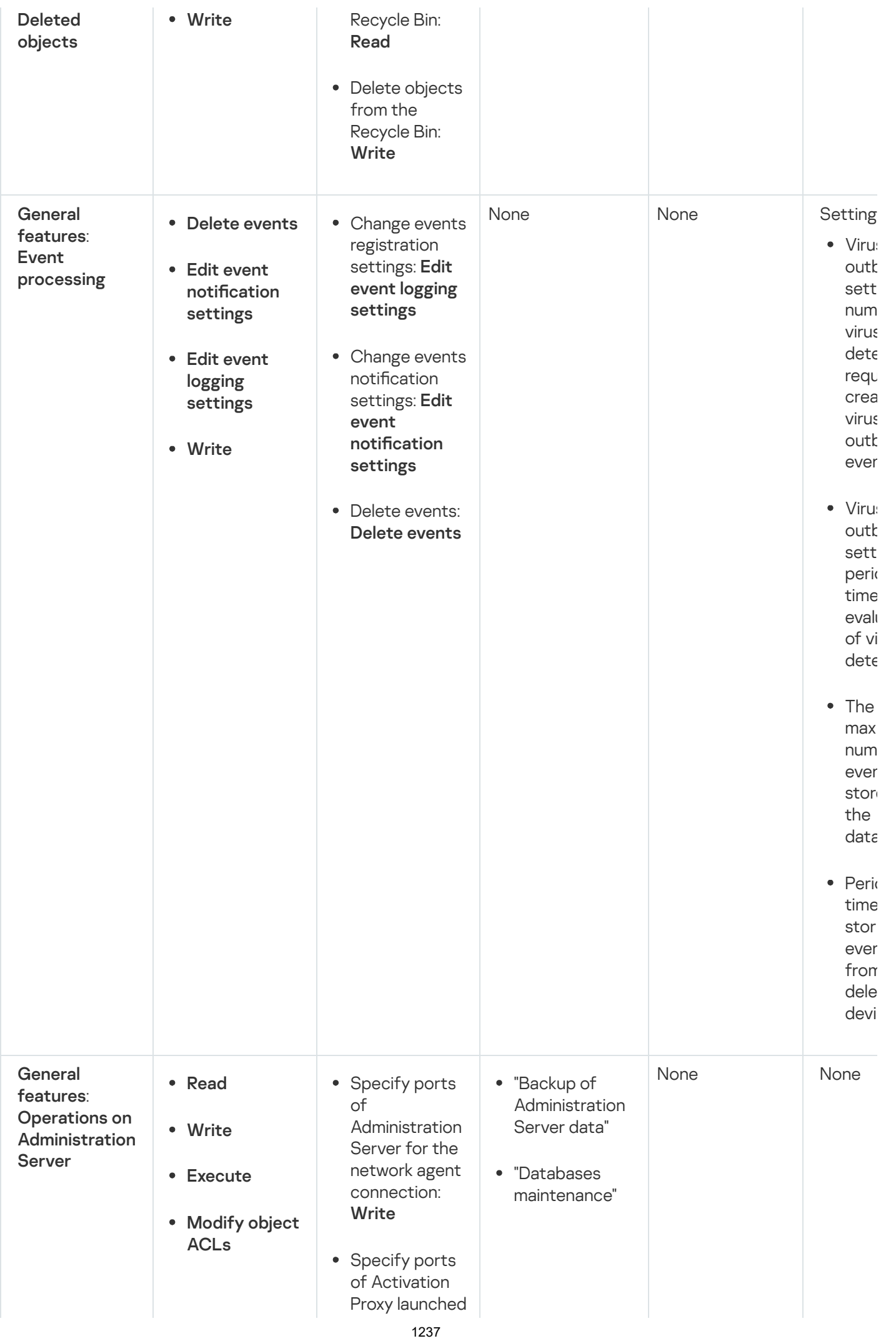

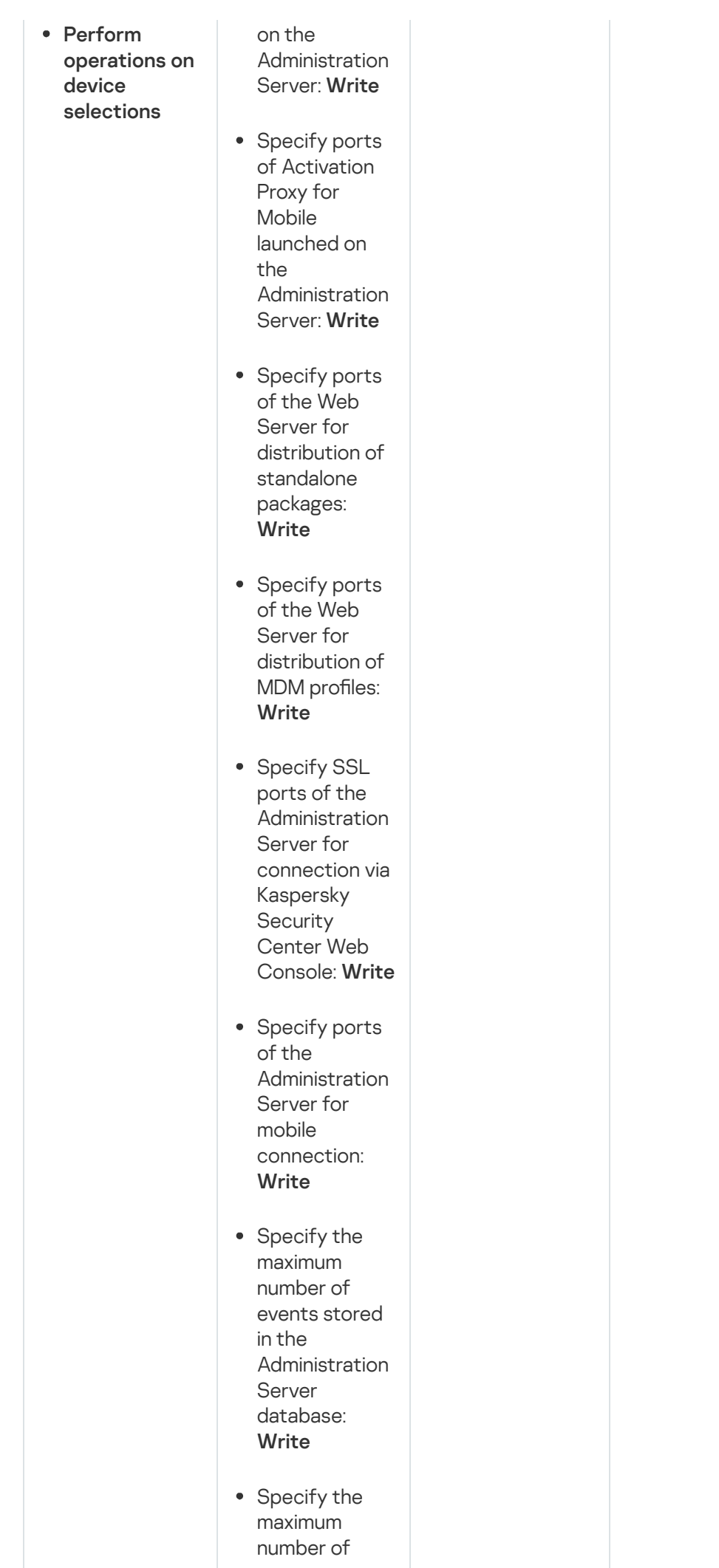

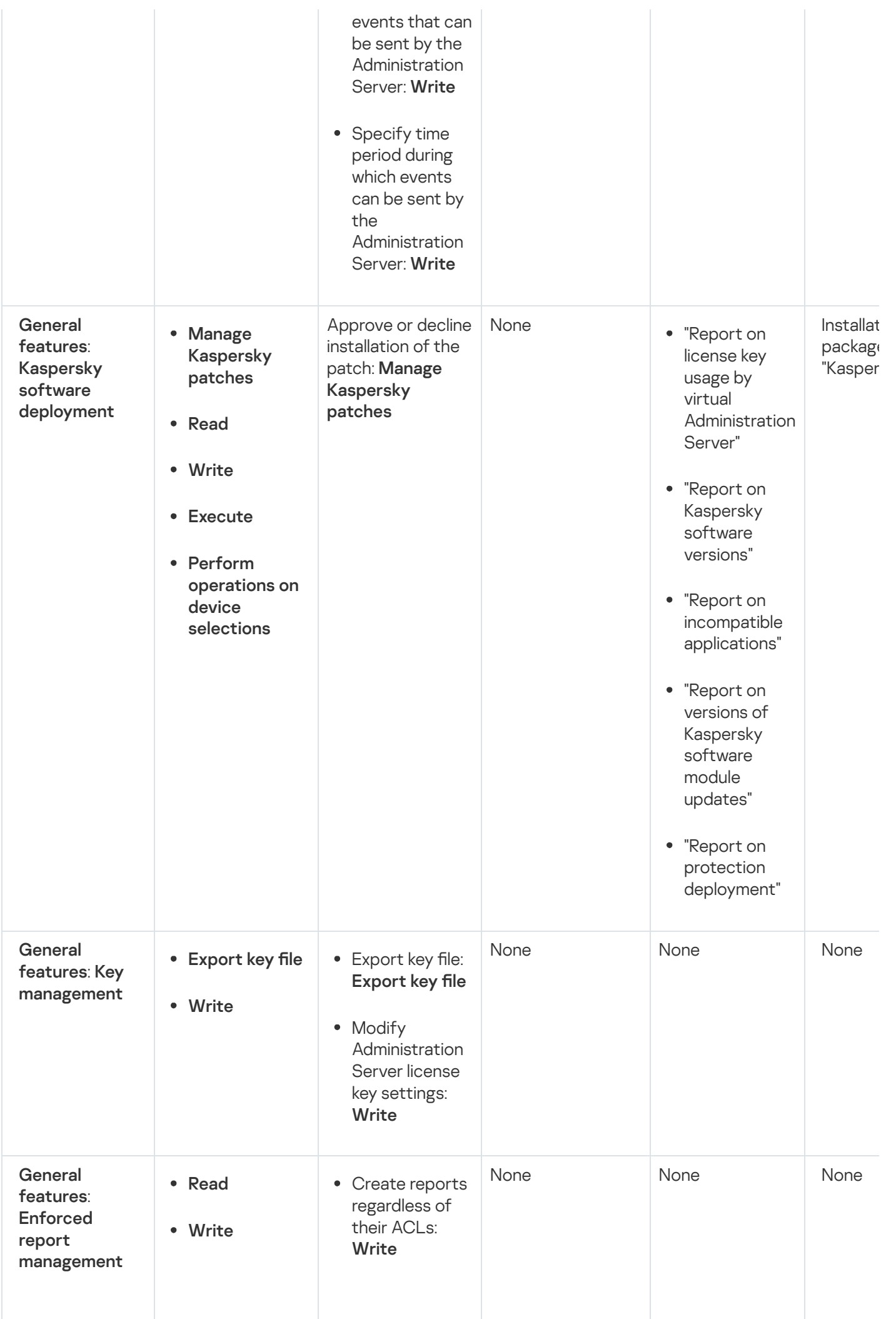

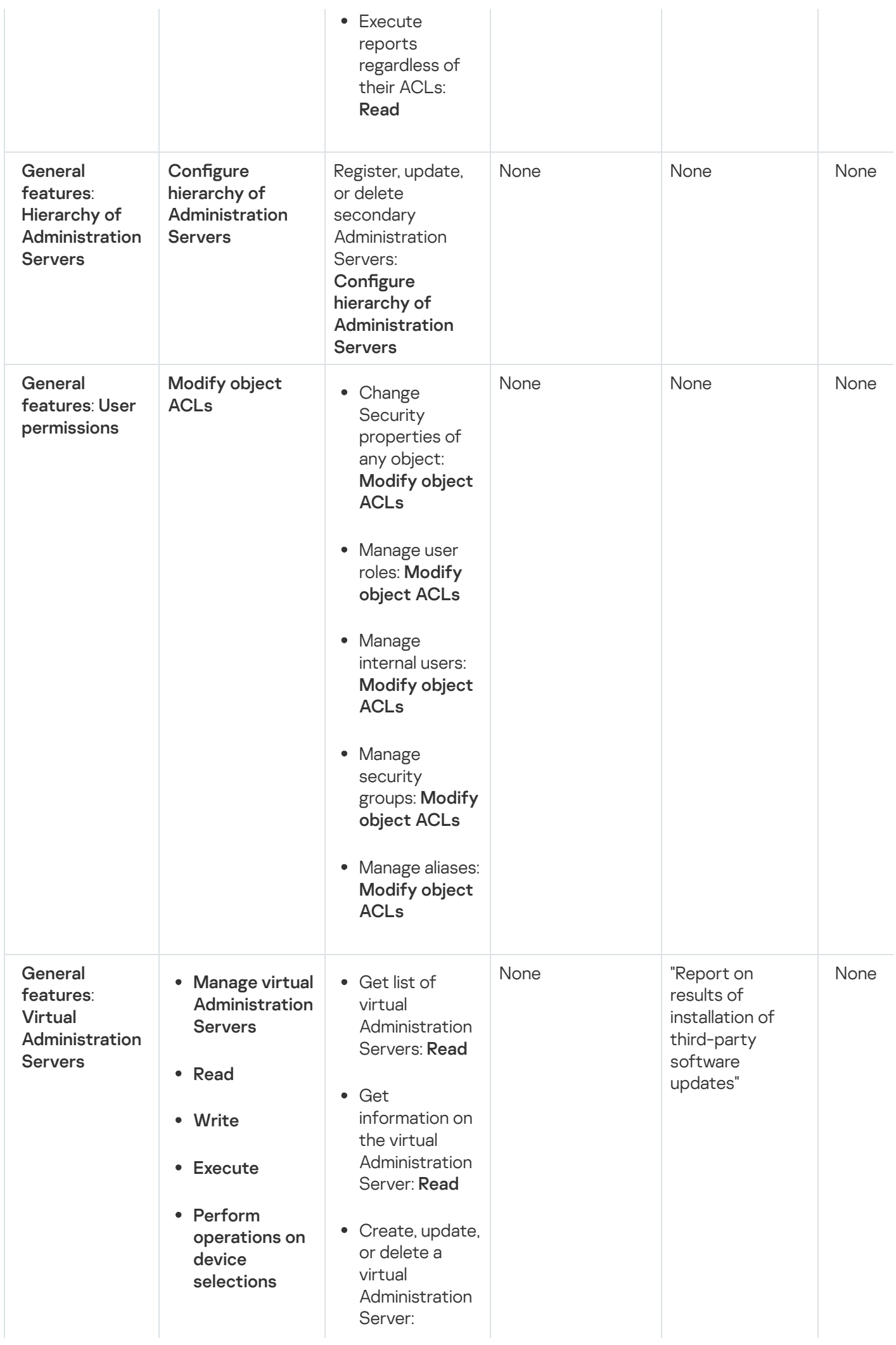

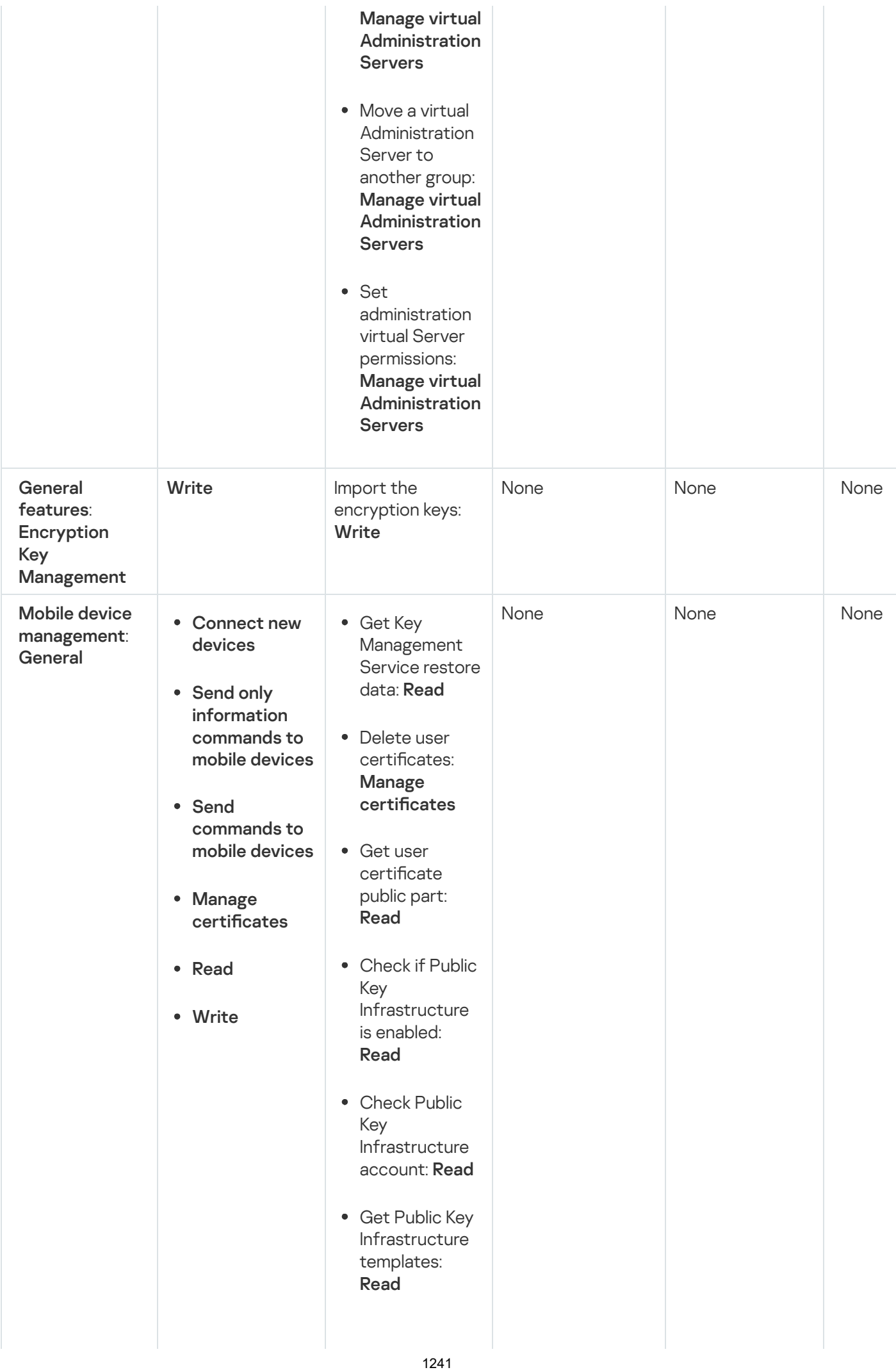

Get Public Key Infrastructure templates by Extended Key Usage certificate: • Check if Public Key Infrastructure certificate is revoked: Read Update user certificate issuance settings: Get user certificate issuance settings: Read Get packages by application name and version: Read • Set or cancel user certificate: • Renew user certificate: • Set user certificate tag: • Run generation of MDM installation package; cancel generation of MDM installation package: Read Manage certificates Manage certificates Manage certificates Manage certificates Connect new devices

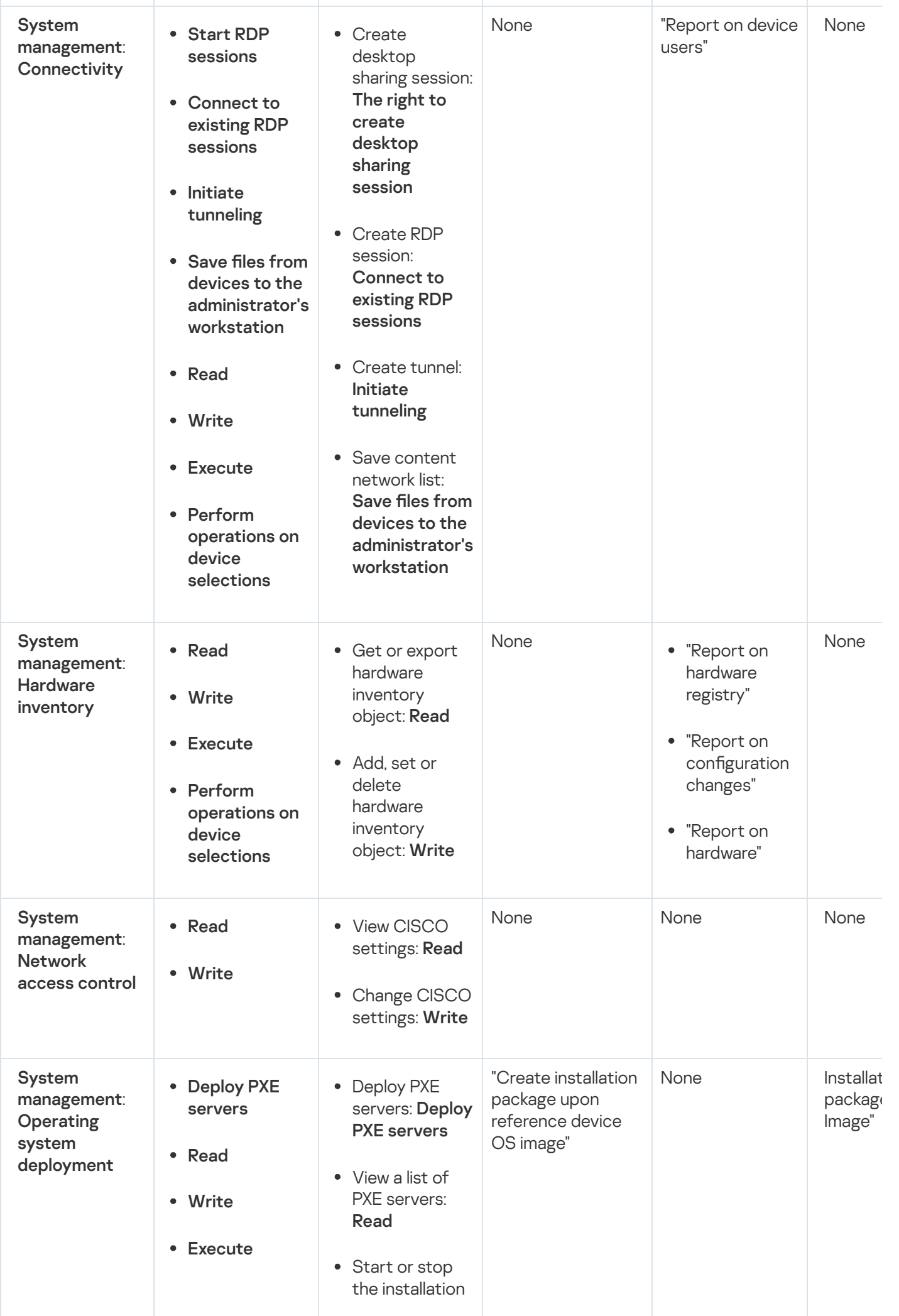

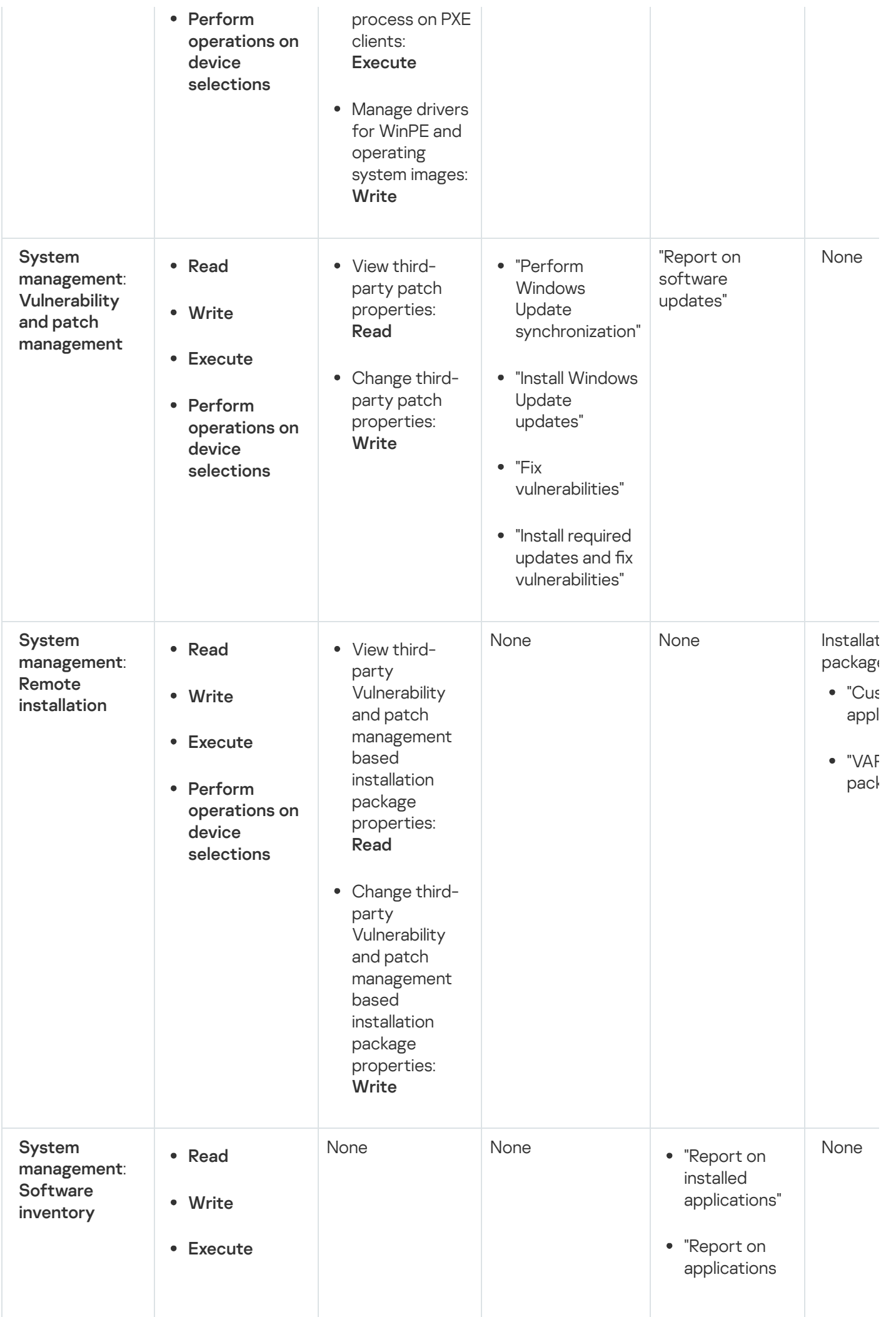

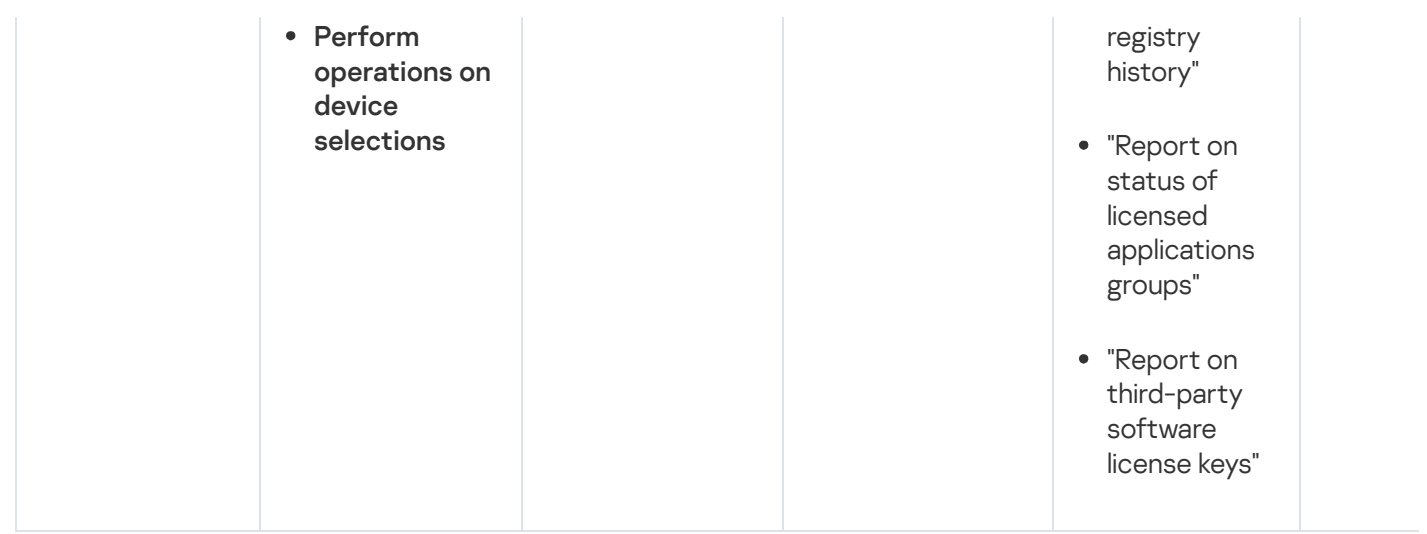

### <span id="page-1244-0"></span>Predefined user roles

User roles assigned to Kaspersky Security Center users provide them with sets of access rights to [application](#page-749-0) features.

Users created on a virtual Server cannot be assigned a role on the Administration Server.

You can use the predefined user roles with already configured set of rights, or create new roles and configure the required rights yourself. Some of the predefined user roles available in Kaspersky Security Center can be associated with specific job positions, for example, Auditor, Security Officer, Supervisor (these roles are present in Kaspersky Security Center starting from the version 11). Access rights of these roles are pre-configured in accordance with the standard tasks and scope of duties of the associated positions. The table below shows how roles can be associated with specific job positions.

Examples of roles for specific job positions

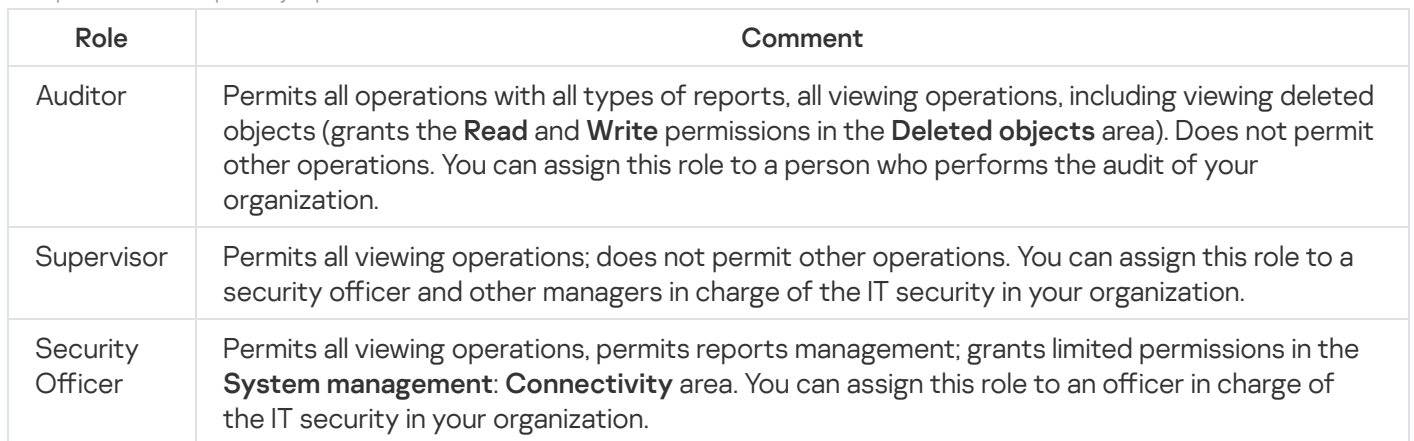

The table below shows the access rights assigned to each predefined user role.

Access rights of predefined user roles

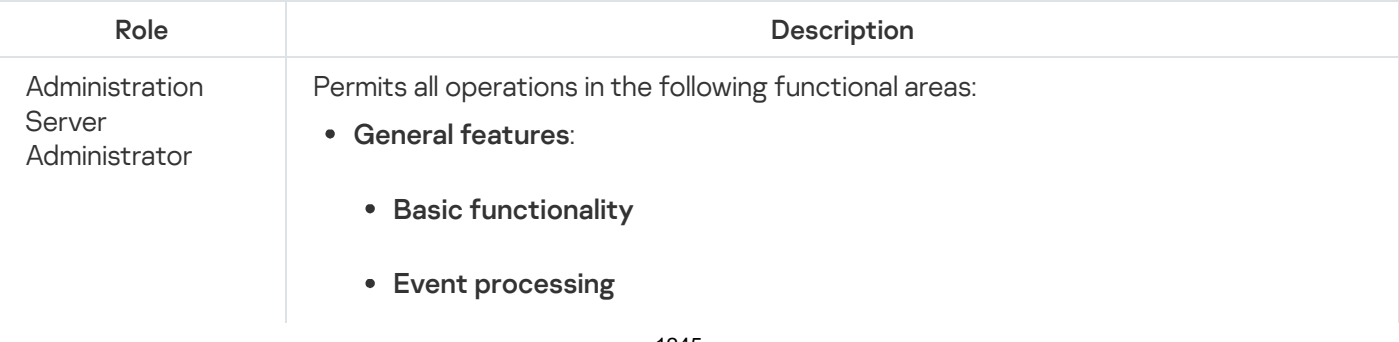

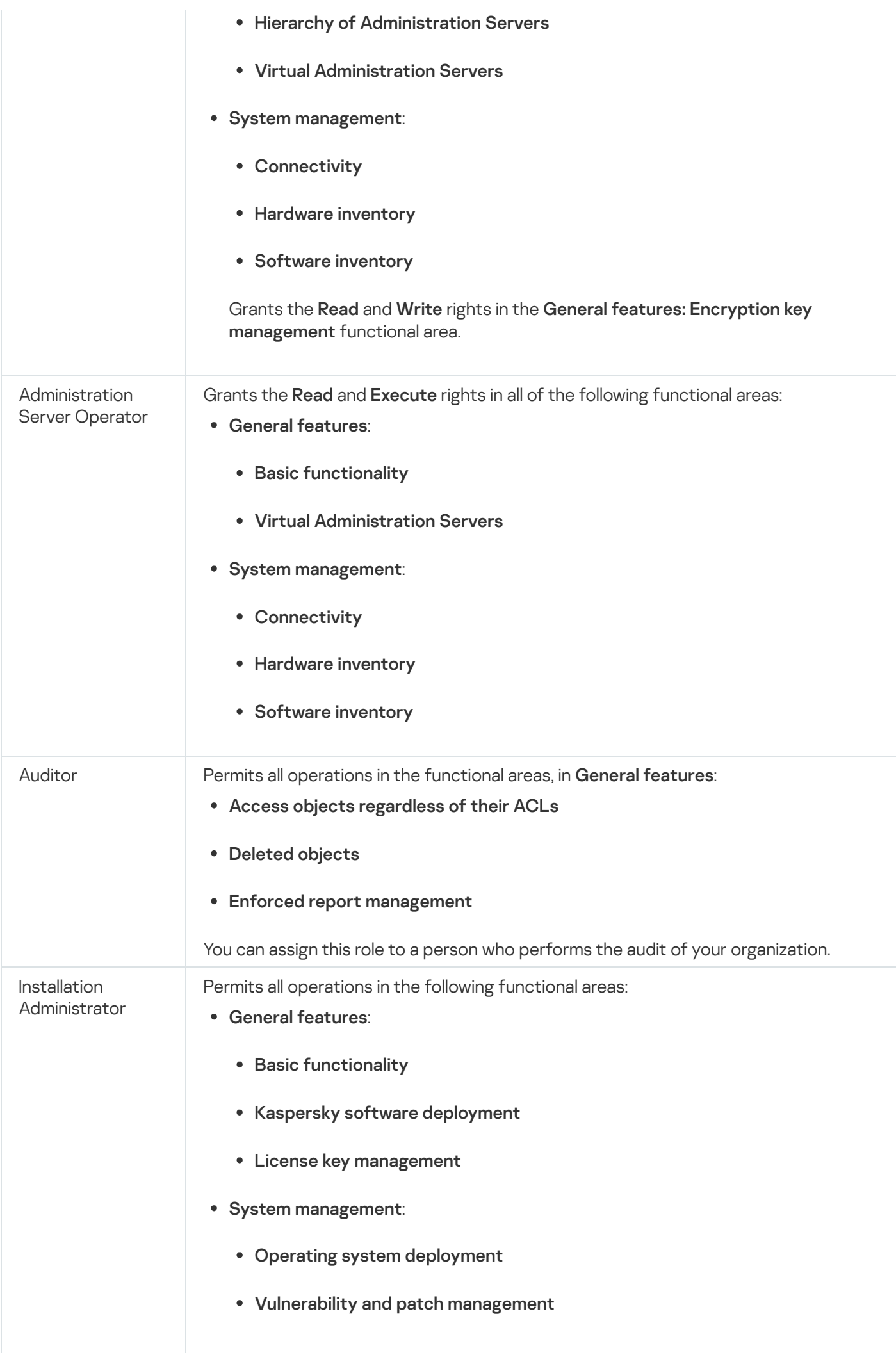

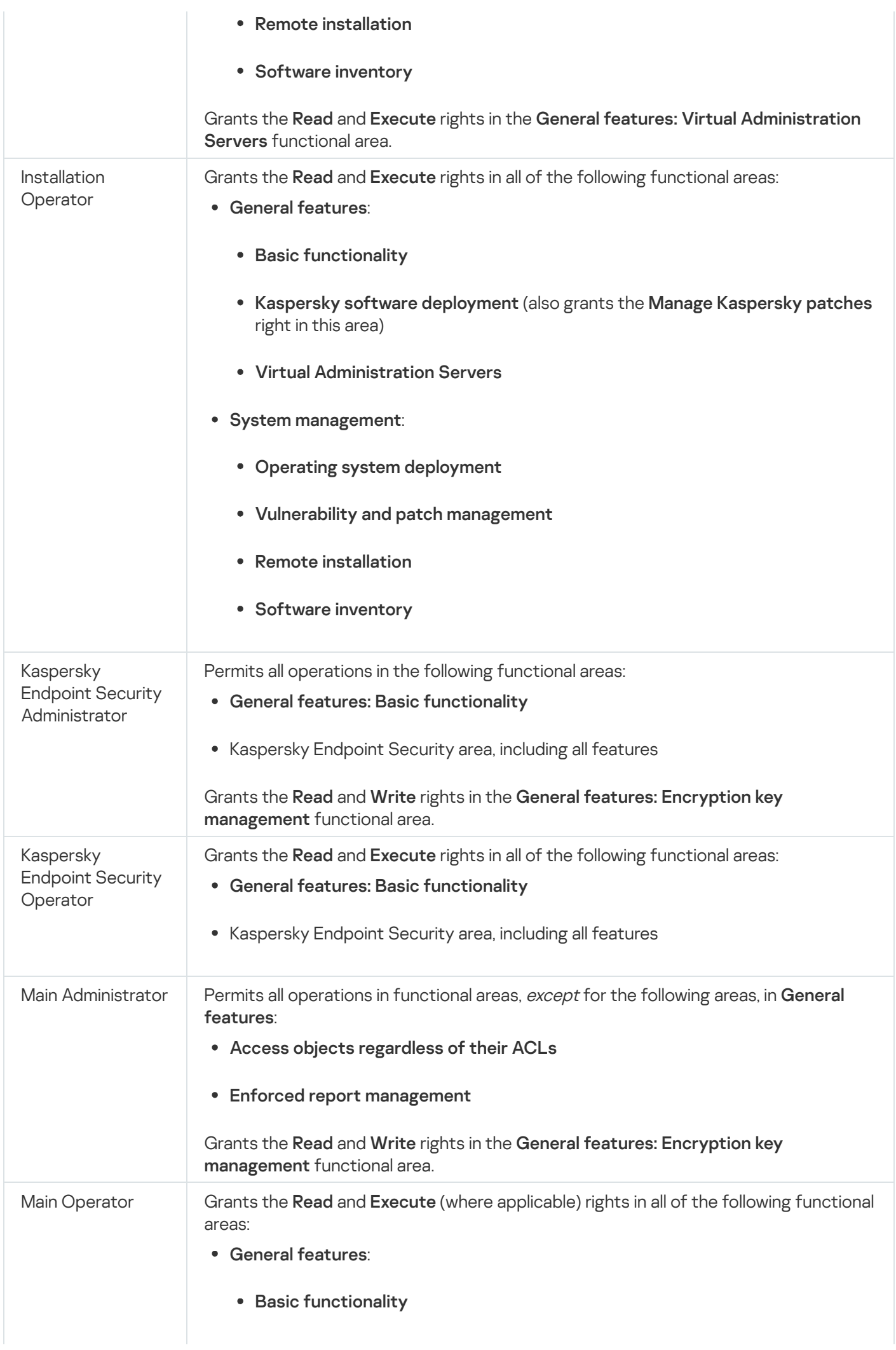

<span id="page-1247-0"></span>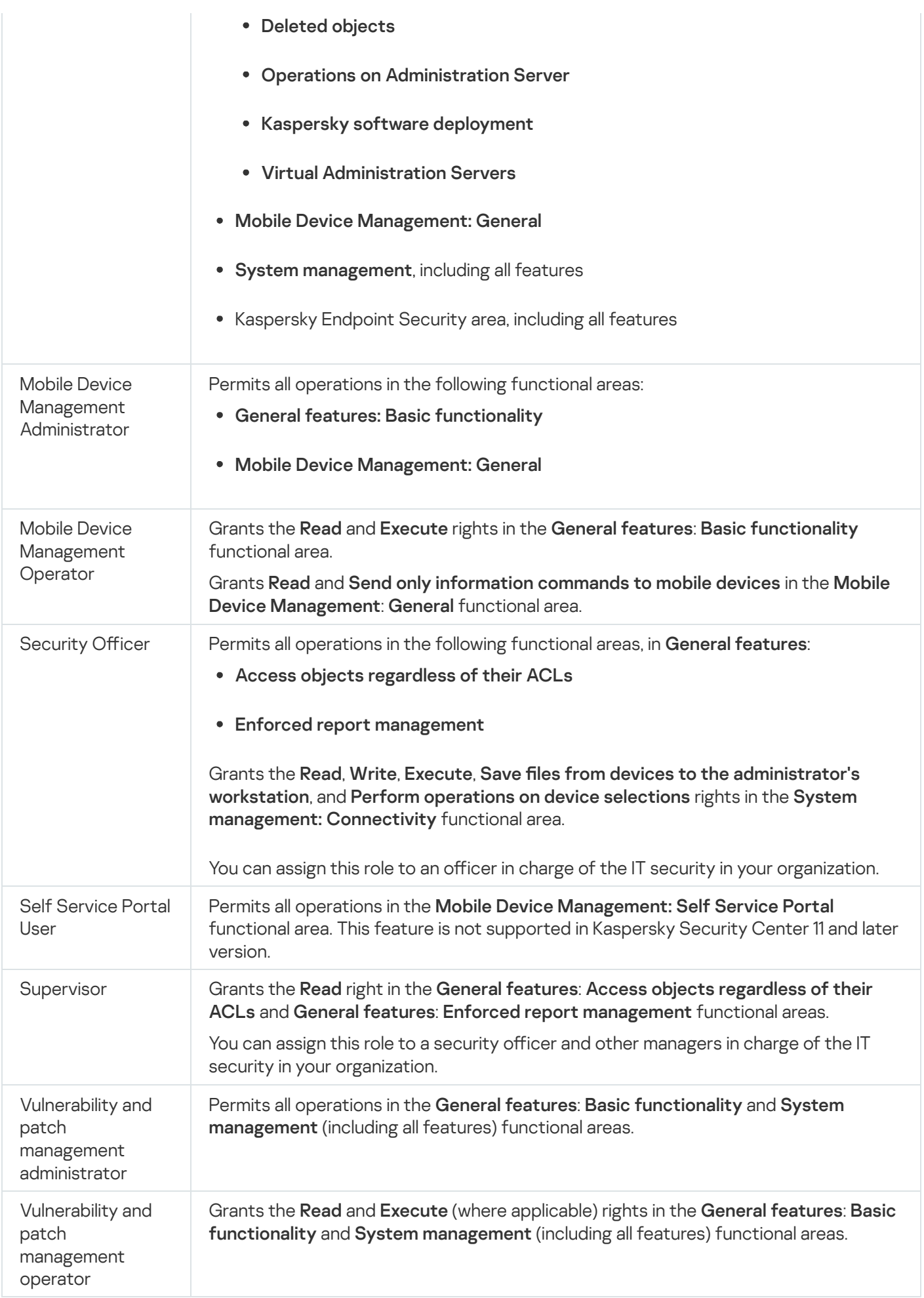

### Assigning access rights to specific objects

In addition to assigning [access](#page-1233-0) rights at the server level, you can configure access to specific objects, for example, to a specific task. The application allows you to specify access rights to the following object types:

- Administration groups
- Tasks
- Reports
- Device selections
- Event selections

To assign access rights to a specific object:

- 1. Depending on the object type, in the main menu, go to the corresponding section:
	- Devices  $\rightarrow$  Hierarchy of groups
	- Devices  $\rightarrow$  Tasks
	- Monitoring & reporting  $\rightarrow$  Reports
	- Devices  $\rightarrow$  Device selections
	- Monitoring & reporting  $\rightarrow$  Event selections
- 2. Open the properties of the object to which you want to configure access rights.

To open the properties window of an administration group or a task, click the object name. Properties of other objects can be opened by using the button on the toolbar.

3. In the properties window, open the Access rights section.

The user list opens. The listed users and security groups have access rights to the object. By default, if you use a hierarchy of administration groups or Servers, the list and access rights are inherited from the parent administration group or primary Server.

- 4. To be able to modify the list, enable the Use custom permissions option.
- 5. Configure access rights:
	- Use the Add and Delete buttons to modify the list.
	- Specify access rights for a user or security group. Do one of the following:
		- If you want to specify access rights manually, select the user or security group, click the **Access rights** button, and then specify the access rights.
		- If you want to assign a [user](#page-1231-0) role to the user or security group, select the user or security group, click the Roles button, and then select the role to assign.
- 6. Click the Save button.

The access rights to the object are configured.

## Adding an account of an internal user

To add <sup>a</sup> new internal user account to Kaspersky Security Center:

1. In the main menu, go to Users & roles  $\rightarrow$  Users.

#### 2. Click Add.

3. In the New entity window that opens, specify the settings of the new user account:

- Keep the default option **User**.<br>**Name**.
- Name.
- Password for the user connection to Kaspersky Security Center.

The password must comply with the following rules:

- The password must be 8 to 16 characters long.
- The password must contain characters from at least three of the groups listed below:
	- Uppercase letters (A-Z)
	- Lowercase letters (a-z)
	- Numbers (0-9)
	- Special characters (@ #  $\frac{6}{5}$  % ^ & \* \_ ! + = [ ] { } | : ', . ? / \ ` ~ " ( ) ;)
- The password must not contain any whitespaces, Unicode characters, or the combination of "." and "@", when "." is placed before "@".

To see the characters that you entered, click and hold the Show button.

The number of attempts for entering the password is limited. By default, the maximum number of allowed password entry attempts is 10. You can change the allowed number of attempts to enter a password, as described in ["Changing](#page-746-0) the number of allowed password entry attempts".

If the user enters an invalid password the specified number of times, the user account is blocked for one hour. You can unblock the user account only by changing the password.

- Full name
- Description
- Email address
- Phone

4. Click OK to save the changes.

The new user account appears in the list of users and security groups.

## Creating a security group

To create <sup>a</sup> security group:

- 1. In the main menu, go to Users & roles  $\rightarrow$  Users.
- 2. Click Add.
- 3. In the New entity window opens, select Group.
- 4. Specify the following settings for the new security group:
	- Group name
	- Description
- 5. Click OK to save the changes.

The new security group appears in the list of users and security groups.

## Editing an account of an internal user

To edit an internal user account in Kaspersky Security Center:

- 1. In the main menu, go to Users & roles  $\rightarrow$  Users.
- 2. Click the name of the user account that you want to edit.
- 3. In the user settings window that opens, on the General tab, change the settings of the user account:
	- Description
	- Full name
	- Email address
	- Main phone
	- Set new password for the user connection to Kaspersky Security Center. The password must comply with the following rules:
		- The password must be 8 to 16 characters long.
		- The password must contain characters from at least three of the groups listed below:
- Uppercase letters (A-Z)
- Lowercase letters (a-z)
- Numbers (0-9)
- Special characters (@ #  $\frac{6}{5}$  % ^ & \* \_ ! + = [ ] { } | : ', . ? / \ ` ~ " ( );)
- The password must not contain any whitespaces, Unicode characters, or the combination of "." and "@", when "." is placed before "@".

To see the entered password, click and hold the Show button.

The number of attempts for entering the password is limited. By default, the maximum number of allowed password entry attempts is 10. You can [change](#page-746-0) the allowed number of attempts; however, for security reasons, we do not recommend that you decrease this number. If the user enters an invalid password the specified number of times, the user account is blocked for one hour. You can unblock the user account only by changing the password.

- If necessary, switch the toggle button to Disabled to prohibit the user from connecting to the application. You can disable an account, for example, after an employee leaves the company.
- 4. On the Authentication security tab, you can specify the security settings for this account.
- 5. On the Groups tab, you can add the user to security groups.
- 6. On the Devices tab, you can assign [devices](#page-1252-0) to the user.
- 7. On the Roles tab, you can [assign](#page-1254-0) roles to the user.
- 8. Click Save to save the changes.

The updated user account appears in the list of users and security groups.

## Editing a security group

You can edit only internal groups.

#### To edit <sup>a</sup> security group:

- 1. In the main menu, go to Users & roles  $\rightarrow$  Users.
- 2. Click the name of the security group that you want to edit.
- 3. In the group settings window that opens, change the settings of the security group:
	- Name
	- Description

4. Click Save to save the changes.

The updated security group appears in the list of users and security groups.

### Adding user accounts to an internal group

You can add only accounts of internal users to an internal group.

To add user accounts to an internal group:

- 1. In the main menu, go to Users & roles  $\rightarrow$  Users.
- 2. Select check boxes next to user accounts that you want to add to a group.
- 3. Click the Assign group button.
- 4. In the Assign group window that opens, select the group to which you want to add user accounts.
- 5. Click the Assign button.

<span id="page-1252-0"></span>The user accounts are added to the group.

## Assigning a user as a device owner

For information about assigning a user as a mobile device owner, see [Kaspersky Security for](https://support.kaspersky.com/KESMob/10SP4MR3/en-US/214537.htm) Mobile Help  $\alpha$ .

To assign <sup>a</sup> user as <sup>a</sup> device owner:

- 1. If you want to assign an owner of a device connected to a virtual Administration Server, first switch to the virtual Administration Server:
	- a. In the main menu, click the chevron icon ( $\Box$ ) to the right of the current Administration Server name.
	- b. Select the required Administration Server.
- 2. In the main menu, go to Users & roles  $\rightarrow$  Users.

A user list opens. If you are currently connected to a virtual Administration Server, the list includes users from the current virtual Administration Server and the primary Administration Server.

- 3. Click the name of the user account that you want to assign as a device owner.
- 4. In the user settings window that opens, select the Devices tab.
- 5. Click Add.
- 6. From the device list, select the device that you want to assign to the user.

### 7. Click OK.

The selected device is added to the list of devices assigned to the user.

You can perform the same operation at **Devices**  $\rightarrow$  **Managed devices**, by clicking the name of the device that you want to assign, and then clicking the Manage device owner link.

## Deleting a user or a security group

You can delete only internal users or internal security groups.

To delete <sup>a</sup> user or <sup>a</sup> security group:

- 1. In the main menu, go to Users & roles  $\rightarrow$  Users.
- 2. Select the check box next to the user or the security group that you want to delete.

### 3. Click Delete.

4. In the window that opens, click **OK**.

The user or the security group is deleted.

# <span id="page-1253-0"></span>Creating a user role

To create <sup>a</sup> user role:

- 1. In the main menu, go to **Users & roles**  $\rightarrow$  **Roles**.
- 2. Click Add.
- 3. In the New role name window that opens, enter the name of the new role.
- 4. Click OK to apply the changes.

5. In the role properties window that opens, change the settings of the role:

- On the General tab, edit the role name. You cannot edit the name of a predefined role.
- On the Settings tab, edit the role [scope](#page-1254-0) and policies and profiles associated with the role.
- On the Access rights tab, edit the rights for access to Kaspersky applications.

6. Click Save to save the changes.

The new role appears in the list of user roles.

# Editing a user role

### To edit <sup>a</sup> user role:

1. In the main menu, go to **Users & roles**  $\rightarrow$  **Roles**.

2. Click the name of the role that you want to edit.

3. In the role properties window that opens, change the settings of the role:

- On the General tab, edit the role name. You cannot edit the name of a predefined role.
- On the Settings tab, edit the role [scope](#page-1254-0) and policies and profiles associated with the role.
- On the Access rights tab, edit the rights for access to Kaspersky applications.

4. Click Save to save the changes.

The updated role appears in the list of user roles.

## <span id="page-1254-0"></span>Editing the scope of a user role

A user role scope is a combination of users and administration groups. Settings associated with a user role apply only to devices that belong to users who have this role, and only if these devices belong to groups associated with this role, including child groups.

To add users, security groups, and administration groups to the scope of <sup>a</sup> user role, you can use either of the following methods:

### Method 1<sup>.</sup>

- 1. In the main menu, go to Users & roles  $\rightarrow$  Users.
- 2. Select check boxes next to the users and security groups that you want to add to the user role scope.
- 3. Click the Assign role button.

The Role assignment wizard starts. Proceed through the wizard by using the **Next** button.

- 4. On the Select role page of the wizard, select the user role that you want to assign.
- 5. On the Define scope page of the wizard, select the administration group that you want to add to the user role scope.
- 6. Click the Assign role button to close the window.

The selected users or security groups and the selected administration group are added to the scope of the user role.

### Method<sub>2</sub>.

- 1. In the main menu, go to Users & roles  $\rightarrow$  Roles.
- 2. Click the name of the role for which you want to define the scope.
- 3. In the role properties window that opens, select the Settings tab.
- 4. In the Role scope section, click Add.

The Role assignment wizard starts. Proceed through the wizard by using the **Next** button.

- 5. On the Define scope page of the wizard, select the administration group that you want to add to the user role scope.
- 6. On the Select users page of the wizard, select users and security groups that you want to add to the user role scope.
- 7. Click the Assign role button to close the window.
- 8. Click the **Close** button  $(x)$  to close the role properties window.

The selected users or security groups and the selected administration group are added to the scope of the user role.

## Deleting a user role

To delete <sup>a</sup> user role:

- 1. In the main menu, go to **Users & roles**  $\rightarrow$  **Roles**.
- 2. Select the check box next to the name of the role that you want to delete.
- 3. Click Delete.
- 4. In the window that opens, click **OK**.

The user role is deleted.

# Associating policy profiles with roles

You can associate user roles with policy profiles. In this case, the activation rule for this policy profile is based on the role: the policy profile becomes active for a user that has the specified role.

For example, the policy bars any GPS navigation software on all devices in an administration group. GPS navigation software is necessary only on a single device in the Users administration group—the device owned by a courier. In this case, you can assign a "Courier" [role](#page-1231-0) to its owner, and then create a policy profile allowing GPS navigation software to run only on the devices whose owners are assigned the "Courier" role. All the other policy settings are preserved. Only the user with the role "Courier" will be allowed to run GPS navigation software. Later, if another worker is assigned the "Courier" role, the new worker also can run navigation software on your organization's device. Running GPS navigation software will still be prohibited on other devices in the same administration group.

To associate a role with a policy profile:

- 1. In the main menu, go to Users & roles  $\rightarrow$  Roles.
- 2. Click the name of the role that you want to associate with a policy profile.

The role properties window opens with the General tab selected.

3. Select the Settings tab, and scroll down to the Policies & profiles section.

4. Click Edit.

- 5. To associate the role with:
	- An existing policy profile—Click the chevron icon (>) next to the required policy name, and then select the check box next to the profile with which you want to associate the role.
	- A new policy profile:
		- a. Select the check box next to the policy for which you want to create a profile.
		- b. Click New policy profile.
		- c. Specify a name for the new profile and configure the profile settings.
		- d. Click the Save button.
		- e. Select the check box next to the new profile.
- 6. Click Assign to role.

The profile is associated with the role and appears in the role properties. The profile applies automatically to any device whose owner is assigned the role.

# <span id="page-1256-0"></span>Managing objects in Kaspersky Security Center Web Console

This section contains information about object revision management. Kaspersky Security Center allows you to track object modification. Every time you save changes made to an object, a revision is created. Each revision has a number.

Application objects that support revision management include:

- Administration Servers
- Policies
- Tasks
- Administration groups
- User accounts
- Installation packages

You can perform the following actions on object revisions:

- Compare a selected revision to the current one
- Compare selected revisions
- Compare an object to a selected revision of another object of the same type
- View a selected revision
- Roll back changes made to an object to a selected revision
- Save revisions as a .txt file

In the properties window of any object that supports revision management, the Revision history section displays a list of object revisions with the following details:

- Object revision number
- Date and time the object was modified
- Name of the user who modified the object
- Action performed on the object
- Description of the revision related to the change made to the object settings

By default, the object revision description is blank. To add a description to a revision, select the relevant revision and click the Description button. In the Object revision description window, enter some text for the revision description.

## Adding a revision description

Kaspersky Security Center allows you to track object modification. Every time you save changes made to an object, a revision is created. Each revision has a number.

You can add a description for the revision to simplify the search for revisions in the list.

To add <sup>a</sup> description for <sup>a</sup> revision:

- 1. Proceed to the Revision history section of the [object](#page-1256-0).
- 2. In the list of object revisions, select the revision for which you need to add a description.
- 3. Click the Edit description button.

The Description window opens.

4. In the Description window, enter some text for the revision description.

By default, the object revision description is blank.

5. Click the Save button.

The description is added for the revision of the object.

# Deletion of objects

This section provides information about deleting objects and viewing information about objects after they are deleted.

You can delete objects, including the following:

- Policies
- Tasks
- Installation packages
- Virtual Administration Servers
- Users
- Security groups
- Administration groups

When you delete an object, information about it remains in the database. The [storage](#page-782-0) term for information about the deleted objects is the same as the storage term for object revisions (the recommended term is 90 days). You can change the storage term only if you have the Modify [permission](#page-765-0) in the Deleted objects area of rights.

### About deletion of client devices

When you delete a managed device from an administration group, the application moves the device to the Unassigned devices group. After device deletion, the installed Kaspersky applications—Network Agent and any security application, for example Kaspersky Endpoint Security—remain on the device.

Kaspersky Security Center handles the devices in the Unassigned devices group according to the following rules:

- If you have configured device [moving](#page-1166-0) rules and a device meets the criteria of a moving rule, the device is automatically moved to an administration group according to the rule.
- The device is stored in the Unassigned devices group and automatically removed from the group according to the device [retention](#page-1101-0) rules.

The device retention rules do not affect the devices that have one or more drives encrypted with full disk encryption. Such devices are not deleted [automatically—you](#page-1228-0) can only delete them manually. If you need to delete a device with an encrypted drive, first decrypt the drive, and then delete the device.

When you delete a device with encrypted drive, the data required to decrypt the drive is also deleted. In this case, to decrypt the drive, the following conditions must be met:

- <sup>o</sup> The device is reconnected to Administration Server to restore the data required to decrypt the drive.
- o The device user remembers the decryption password.
- o The security application that was used to encrypt the drive, for example Kaspersky Endpoint Security for Windows, is still installed on the device.

If the drive was encrypted [by Kaspersky](https://support.kaspersky.com/KESWin/12.3/en-US/130941.htm) Disk Encryption technology, you can also try recovering data by using the FDERT Restore Utility<sup>12</sup>.

When you delete a device from the Unassigned devices group manually, the application removes the device from the list. After device deletion, the installed Kaspersky applications (if any) remain on the device. Then, if the device is still visible to Administration Server and you have configured regular [network](#page-332-0) polling, Kaspersky Security Center discovers the device during the network polling and adds it back to the Unassigned devices group. Therefore, it is reasonable to delete a device manually only if the device is invisible to Administration Server.

# Kaspersky Security Network (KSN)

This section describes how to use an online service infrastructure named Kaspersky Security Network (KSN). The section provides the details on KSN, as well as instructions on how to enable KSN, configure access to KSN, and view the statistics of the use of KSN proxy server.

# About KSN

Kaspersky Security Network (KSN) is an online service infrastructure that provides access to the online Knowledge Base of Kaspersky, which contains information about the reputation of files, web resources, and software. The use of data from Kaspersky Security Network ensures faster responses by Kaspersky applications to threats, improves the effectiveness of some protection components, and reduces the risk of false positives. KSN allows you to use Kaspersky reputation databases to retrieve information about applications installed on managed devices.

Kaspersky Security Center supports the following KSN infrastructure solutions:

- Global KSN is a solution that allows you to exchange information with Kaspersky Security Network. If you participate in KSN, you agree to send to Kaspersky, in automatic mode, information about the operation of Kaspersky applications installed on client devices that are managed through Kaspersky Security Center. Information is transferred in accordance with the current KSN access [settings](#page-843-0). Kaspersky analysts additionally analyze received information and include it in the reputation and statistical databases of Kaspersky Security Network. Kaspersky Security Center uses this solution by default.
- Private KSN is a solution that allows users of devices with Kaspersky applications installed to obtain access to reputation databases of Kaspersky Security Network, and other statistical data, without sending data to KSN from their own computers. Kaspersky Private Security Network (Private KSN) is designed for corporate customers who are unable to participate in Kaspersky Security Network for any of the following reasons:
	- User devices are not connected to the internet.
	- Transmission of any data outside the country or outside the corporate LAN is prohibited by law or restricted by corporate security policies.

You can set up access [settings](#page-843-0) of Kaspersky Private Security Network in the KSN Proxy settings section of the Administration Server properties window.

The application prompts you to join KSN while running the quick start wizard. You can start or stop using KSN at any moment when using the [application](#page-845-0).

You use KSN in accordance with the KSN Statement that you read and accept when you enable KSN. If the KSN Statement is updated, it is displayed to you when you update or upgrade Administration Server. You can accept the updated KSN Statement or decline it. If you decline it, you keep using KSN in accordance with the previous version of KSN Statement that you accepted before.
When KSN is enabled, Kaspersky Security Center checks if the KSN servers are accessible. If access to the servers using system DNS is not possible, the application uses public DNS [servers](#page-924-0). This is necessary to make sure the level of security is maintained for the managed devices.

Client devices managed by the Administration Server interact with KSN through KSN proxy server. KSN proxy server provides the following features:

- Client devices can send requests to KSN and transfer information to KSN even if they do not have direct access to the internet.
- The KSN proxy server caches processed data, thus reducing the load on the outbound channel and the time period spent for waiting for information requested by a client device.

You can configure the KSN proxy server in the KSN Proxy settings section of the [Administration](#page-843-0) Server properties window.

### Setting up access to KSN

You can set up access to Kaspersky Security Network (KSN) on the Administration Server and on a distribution point.

### To set up Administration Server access to KSN:

1. In the main menu, click the settings icon (**p**) next to the name of the required Administration Server.

The Administration Server properties window opens.

- 2. On the General tab, select the KSN Proxy settings section.
- 3. Switch the toggle button to the Enable KSN Proxy on Administration Server Enabled position.

Data is sent from client devices to KSN in accordance with the Kaspersky Endpoint Security policy, which is active on those client devices. If this check box is cleared, no data will be sent to KSN from the Administration Server and client devices through Kaspersky Security Center. However, client devices can send data to KSN directly (bypassing Kaspersky Security Center), in accordance with their respective settings. The Kaspersky Endpoint Security policy, which is active on client devices, determines which data will be sent directly (bypassing Kaspersky Security Center) from those devices to KSN.

4. Switch the toggle button to the Use Kaspersky Security Network Enabled position.

If this option is enabled, client devices send patch installation results to Kaspersky. When enabling this option, make sure to read and accept the terms of the KSN Statement.

If you are using [Private](javascript:void(0)) KSN**®**, switch the toggle button to the Use Kaspersky Private Security Network Enabled position and click the Select file with KSN Proxy settings button to download the settings of Private KSN (files with the extensions pkcs7 and pem). After the settings are downloaded, the interface displays the provider's name and contacts, as well as the creation date of the file with the settings of Private KSN.

When you enable Private KSN, pay attention to the distribution points configured to send KSN requests directly to the Cloud KSN. The distribution points that have Network Agent version 11 (or earlier) installed will continue to send KSN requests to the Cloud KSN. To reconfigure the distribution points to send KSN requests to Private KSN, enable the **Forward KSN requests to Administration Server** option for each distribution point. You can enable this option in the distribution point properties or in the Network Agent policy.

When you switch the toggle button to the Use Kaspersky Private Security Network Enabled position, a message appears with details about Private KSN.

The following Kaspersky applications support Private KSN:

- Kaspersky Security Center
- Kaspersky Endpoint Security for Windows
- Kaspersky Endpoint Security for Linux
- Kaspersky Security for Virtualization 3.0 Agentless Service Pack 2
- Kaspersky Security for Virtualization 3.0 Service Pack 1 Light Agent

If you enable Private KSN in Kaspersky Security Center, these applications receive information about supporting Private KSN. In the settings window of the application, in the Kaspersky Security Network subsection of the Advanced Threat Protection section, KSN provider: Private KSN is displayed. Otherwise, KSN provider: Global KSN is displayed.

If you use application versions earlier than Kaspersky Security for Virtualization 3.0 Agentless Service Pack 2 or earlier than Kaspersky Security for Virtualization 3.0 Service Pack 1 Light Agent when running Private KSN, we recommend that you use secondary Administration Servers for which the use of Private KSN has not been enabled.

Kaspersky Security Center does not send any statistical data to Kaspersky Security Network if Private KSN is configured in the KSN Proxy settings section of the Administration Server properties window.

- 5. If you have the proxy server settings configured in the Administration Server properties, but your network architecture requires that you use Private KSN directly, enable the Ignore proxy server settings when connecting to Private KSN option. Otherwise, requests from the managed applications cannot reach Private KSN.
- 6. Configure the Administration Server connection to the KSN proxy service:
	- Under Connection settings, for the TCP port, specify the number of the TCP port that will be used for connecting to the KSN proxy server. The default port to connect to the KSN proxy server is 13111.
	- If you want the Administration Server to connect to the KSN proxy server through a UDP port, enable the Use UDP port option and specify a port number for the UDP port. By default, this option is disabled, and TCP port is used. If this option is enabled, the default UDP port to connect to the KSN proxy server is 15111.
- 7. Switch the toggle button to the **Connect secondary Administration Servers to KSN through primary** Administration Server Enabled position.

If this option is enabled, secondary Administration Servers use the primary Administration Server as the KSN proxy server. If this option is disabled, secondary Administration Servers connect to KSN on their own. In this case, managed devices use secondary Administration Servers as KSN proxy servers.

Secondary Administration Servers use the primary Administration Server as a proxy server if in the right pane of the KSN Proxy settings section, in the properties of secondary Administration Servers the toggle button is switched to the Enable KSN Proxy on Administration Server Enabled position.

#### 8. Click the Save button.

The KSN access settings will be saved.

You can also set up distribution point access to KSN, for example, if you want to reduce the load on the Administration Server. The distribution point that acts as a KSN proxy server sends KSN requests from managed devices to Kaspersky directly, without using the Administration Server.

To set up distribution point access to Kaspersky Security Network (KSN):

- 1. Make sure that the distribution point is [assigned](#page-1296-0) manually.
- 2. In the main menu, click the settings icon (7) next to the name of the required Administration Server.

The Administration Server properties window opens.

- 3. On the General tab, select the Distribution points section.
- 4. Click the name of the distribution point to open its properties window.
- 5. In the distribution point properties window, in the KSN Proxy section, enable the Enable KSN Proxy on distribution point side option, and then enable the Access KSN Cloud/Private KSN directly over the internet option.
- 6. Click **OK**.

The distribution point will act as a KSN proxy server.

# Enabling and disabling KSN

### To enable KSN:

1. In the main menu, click the settings icon (**p**) next to the name of the required Administration Server.

The Administration Server properties window opens.

- 2. On the General tab, select the KSN Proxy settings section.
- 3. Switch the toggle button to the Enable KSN Proxy on Administration Server Enabled position. The KSN proxy server is enabled.
- 4. Switch the toggle button to the Use Kaspersky Security Network Enabled position.

KSN will be enabled.

If the toggle button is enabled, client devices send patch installation results to Kaspersky. When enabling this toggle button, you should read and accept the terms of the KSN Statement.

5. Click the Save button.

#### To disable KSN:

1. In the main menu, click the settings icon (7) next to the name of the required Administration Server.

The Administration Server properties window opens.

- 2. On the General tab, select the KSN Proxy settings section.
- 3. Switch the toggle button to the Enable KSN Proxy on Administration Server Disabled position to disable the KSN proxy service, or switch the toggle button to the Use Kaspersky Security Network Disabled position. If one of these toggle buttons is disabled, client devices will send no patch installation results to Kaspersky.

If you are using Private KSN, switch the toggle button to the Use Kaspersky Private Security Network Disabled position.

KSN will be disabled.

<span id="page-1263-0"></span>4. Click the Save button.

# Viewing the accepted KSN Statement

When you enable Kaspersky Security Network (KSN), you must read and accept the KSN Statement. You can view the accepted KSN Statement at any time.

### To view the accepted KSN Statement:

1. In the main menu, click the settings icon () next to the name of the required Administration Server.

The Administration Server properties window opens.

- 2. On the General tab, select the KSN Proxy settings section.
- 3. Click the View Kaspersky Security Network Statement link.

In the window that opens, you can view the text of the accepted KSN Statement.

# Accepting an updated KSN Statement

You use KSN in accordance with the KSN [Statement](#page-1263-0) that you read and accept when you enable KSN. If the KSN Statement is updated, it is displayed to you when you update or upgrade Administration Server. You can accept the updated KSN Statement or decline it. If you decline it, you will continue using KSN in accordance with the version of the KSN Statement that you previously accepted.

After updating or upgrading Administration Server, the updated KSN Statement is displayed automatically. If you decline the updated KSN Statement, you can still view and accept it later.

To view and then accept or decline an updated KSN Statement:

1. Click the View notifications link in the upper-right corner of the main application window.

The Notifications window opens.

2. Click the View the updated KSN Statement link.

The Kaspersky Security Network Statement update window opens.

3. Read the KSN Statement, and then make your decision by clicking one of the following buttons:

- I accept the updated KSN Statement
- Use KSN under the old Statement

Depending on your choice, KSN keeps working in accordance with the terms of the current or updated KSN Statement. You can view the text of the accepted KSN [Statement](#page-1263-0) in the properties of Administration Server at any time.

# Checking whether the distribution point works as KSN proxy server

On a managed device assigned to work as a distribution point, you can enable KSN proxy server. A managed device works as KSN proxy server when the ksnproxy service is running on the device. You can check, turn on, or turn o this service on the device locally.

You can assign a Windows-based or a Linux-based device as a distribution point. The method of distribution point checking depends on the operating system of this distribution point.

To check whether the Windows-based distribution point works as KSN proxy server:

- 1. On the distribution point device, in Windows, open **Services (All Programs**  $\rightarrow$  **Administrative Tools**  $\rightarrow$ Services).
- 2. In the list of services, check whether the ksnproxy service is running.

If the ksnproxy service is running, then Network Agent on the device participates in Kaspersky Security Network and works as KSN proxy server for the managed devices included in the scope of the distribution point.

If you want, you may turn off the ksnproxy service. In this case, Network Agent on the distribution point stops participating in Kaspersky Security Network. This requires local administrator rights.

To check whether the Linux-based distribution point works as KSN proxy server:

- 1. On the distribution point device, display the list of running processes.
- 2. In the list of running processes, check whether the /opt/kaspersky/ksc64/sbin/ksnproxy process is running.

If /opt/kaspersky/ksc64/sbin/ksnproxy process is running, then Network Agent on the device participates in Kaspersky Security Network and works as the KSN proxy server for the managed devices included in the scope of the distribution point.

### Updating Kaspersky databases and applications

This section describes steps you must take to regularly update the following:

- Kaspersky databases and software modules
- Installed Kaspersky applications, including Kaspersky Security Center components and security applications

### Scenario: Regular updating Kaspersky databases and applications

This section provides a scenario for regular updating of Kaspersky databases, software modules, and applications. After you complete the Configuring network protection scenario, you must maintain the reliability of the protection system to make sure that the Administration Servers and managed devices are kept protected against various threats, including viruses, network attacks, and phishing attacks.

Network protection is kept up-to-date by regular updates of the following:

- Kaspersky databases and software modules
- Installed Kaspersky applications, including Kaspersky Security Center components and security applications

When you complete this scenario, you can be sure of the following:

- Your network is protected by the most recent Kaspersky software, including Kaspersky Security Center components and security applications.
- The anti-virus databases and other Kaspersky databases critical for the network safety are always up-to-date.

### **Prerequisites**

The managed devices must have a connection to the Administration Server. If they do not have a connection, consider updating [Kaspersky databases,](https://support.kaspersky.com/KESWin/12.3/en-US/34566.htm) software modules, and applications manually or directly from the Kaspersky update servers<sup>12</sup>.

Administration Server must have a connection to the internet.

Before you start, make sure that you have done the following:

- 1. Deployed the Kaspersky security applications to the managed devices according to the scenario of deploying [Kaspersky applications](#page-1074-0) through Kaspersky Security Center Web Console.
- 2. Created and configured all required policies, policy profiles, and tasks according to the scenario of configuring network protection.
- 3. Assigned an [appropriate](#page-158-0) amount of distribution points in accordance with the number of managed devices and the network topology.

Updating Kaspersky databases and applications proceeds in stages:

#### **1** Choosing an update scheme

There are [several schemes](#page-447-0) that you can use to install updates to Kaspersky Security Center components and security applications. Choose the scheme or several schemes that meet the requirements of your network best.

#### 2 Creating the task for downloading updates to the repository of the Administration Server

This task is created automatically by the Kaspersky Security Center quick start wizard. If you did not run the wizard, create the task now.

This task is required to download updates from Kaspersky update servers to the repository of the Administration Server, as well as to update Kaspersky databases and software modules for Kaspersky Security Center. After the updates are downloaded, they can be propagated to the managed devices.

If your network has assigned distribution points, the updates are automatically downloaded from the Administration Server repository to the repositories of the distribution points. In this case the managed devices included in the scope of a distribution point download the updates from the repository of the distribution point instead of the Administration Server repository.

How-to instructions:

- o Administration Console: [Creating the task for downloading](#page-453-0) updates to the repository of the Administration Server
- o Kaspersky Security Center Web Console: [Creating the task for downloading](#page-1273-0) updates to the repository of the Administration Server

### <sup>3</sup> Creating the task for downloading updates to the repositories of distribution points (optional)

By default, the updates are downloaded to the distribution points from the Administration server. You can configure Kaspersky Security Center to download the updates to the distribution points directly from Kaspersky update servers. Download to the repositories of distribution points is preferable if the traffic between the Administration Server and the distribution points is more expensive than the traffic between the distribution points and Kaspersky update servers, or if your Administration Server does not have internet access.

When your network has assigned distribution points and the Download updates to the repositories of distribution points task is created, the distribution points download updates from Kaspersky update servers, and not from the Administration Server repository.

How-to instructions:

- Administration Console: [Creating the task for downloading](#page-459-0) updates to the repositories of distribution points
- o Kaspersky Security Center Web Console: [Creating the task for downloading](#page-1281-0) updates to the repositories of distribution points
- 4 Configuring distribution points

When your network has [assigned distribution points](#page-473-0), make sure that the **Deploy updates** option is enabled in the properties of all required distribution points. When this option is disabled for a distribution point, the devices included in the scope of the distribution point download updates from the repository of the Administration Server.

If you want the managed devices to receive updates only from the distribution points, enable the Distribute files through distribution points only option in the [Network Agent policy](#page-728-0).

#### 6 Optimizing the update process by using the offline model of update download or diff files (optional)

You can optimize the update process by using the offline model of update download (enabled by default) or by using diff files. For each network segment, you have to choose which of these two features to enable, because they cannot work simultaneously.

When the offline model of update download is enabled, Network Agent downloads the required updates to the managed device once the updates are downloaded to the Administration Server repository, before the security application requests the updates. This enhances the reliability of the update process. To use this feature, enable the Download updates and anti-virus databases from Administration Server in advance (recommended) option in the [Network Agent policy](#page-728-0).

If you do not use the offline model of update download, you can optimize traffic between the Administration Server and the managed devices by using diff files. When this feature is enabled, the Administration Server or a distribution point downloads diff files instead of entire files of Kaspersky databases or software modules. A diff file describes the differences between two versions of a file of a database or software module. Therefore, a diff file occupies less space than an entire file. This results in decrease in the traffic between the Administration Server or distribution points and the managed devices. To use this feature, enable the **Download diff files** option in the properties of the Download updates to the Administration Server repository task and/or the Download updates to the repositories of distribution points task.

How-to instructions:

- o Using diff files for updating Kaspersky databases and software modules
- o Administration Console: Enabling and disabling the offline model of update download
- o Kaspersky Security Center Web Console: Enabling and disabling the offline model of update download

#### <sup>6</sup> Verifying downloaded updates (optional)

Before installing the downloaded updates, you can verify the updates through the Update verification task. This task sequentially runs the device update tasks and malware scan tasks configured through settings for the specified collection of test devices. Upon obtaining the task results, the Administration Server starts or blocks the update propagation to the remaining devices.

The Update verification task can be performed as part of the Download updates to the repository of the Administration Server task. In the properties of the Download updates to the repository of the Administration Server task, enable the **Verify updates before distributing** option in the Administration Console or the **Run** update verification option in Kaspersky Security Center Web Console.

How-to instructions:

- Administration Console: [Verifying downloaded updates](#page-464-0)
- o Kaspersky Security Center Web Console: [Verifying downloaded updates](#page-1280-0)

#### **2** Approving and declining software updates

By default, the downloaded software updates have the Undefined status. You can change the status to Approved or Declined. The approved updates are always installed. If an update requires reviewing and accepting the terms of the End User License Agreement, then you first need to accept the terms. After that the update can be propagated to the managed devices. The undefined updates can only be installed on Network Agent and [other Kaspersky Security Center](#page-470-0) components in accordance with the Network Agent policy settings. The updates for which you set Declined status will not be installed on devices. If a declined update for a security application was previously installed, Kaspersky Security Center will try to uninstall the update from all devices. Updates for Kaspersky Security Center components cannot be uninstalled.

How-to instructions:

- Administration Console: [Approving and declining software](#page-485-0) updates
- o Kaspersky Security Center Web Console: [Approving and declining software](#page-1289-0) updates

**8** Configuring automatic installation of updates and patches for Kaspersky Security Center components

The downloaded updates and patches for Network Agent and [other Kaspersky Security Center](#page-470-0) components are installed automatically. If you have left the Automatically install applicable updates and patches for components that have the Undefined status option enabled in the Network Agent properties, then all updates will be installed automatically after they are downloaded to the repository (or several repositories). If this option is disabled, Kaspersky patches that have been downloaded and tagged with the Undefined status will be installed only after you change their status to Approved.

How-to instructions:

- o Administration Console: [Enabling and disabling automatic](#page-470-1) updating and patching for Kaspersky Security Center components
- <sup>o</sup> Kaspersky Security Center Web Console: Enabling and disabling automatic updating and patching for [Kaspersky Security Center components](#page-1287-0)

#### **9** Installation of updates for the Administration Server

Software updates for the Administration Server do not depend on the update statuses. They are not installed automatically and must be preliminarily approved by the administrator on the **Monitoring** tab in the Administration Console (Administration Server <server name> $\rightarrow$  Monitoring) or on the Notifications section in Kaspersky Security Center Web Console (Monitoring  $\&$  reporting  $\rightarrow$  Notifications). After that, the administrator must explicitly run installation of the updates.

#### $10$  Configuring automatic installation of updates for the security applications

Create the Update tasks for the managed applications to provide timely updates to the applications, software modules and Kaspersky databases, including anti-virus databases. To ensure timely updates, we recommend that you select the When new updates are downloaded to the repository option when **configuring the task** schedule.

If your network includes IPv6-only devices and you want to regularly update the security applications installed on these devices, make sure that the Administration Server (version no earlier than 13.2) and the Network Agent (version no earlier than 13.2) are installed on managed devices.

By default, updates for Kaspersky Endpoint Security for Windows and Kaspersky Endpoint Security for Linux are installed only after you change the update status to *Approved*. You can change the update settings in the Update task.

If an update requires reviewing and accepting the terms of the End User License Agreement, then you first need to accept the terms. After that the update can be propagated to the managed devices.

How-to instructions:

- o Administration Console: [Automatic installation of Kaspersky](#page-467-0) Endpoint Security updates on devices
- o Kaspersky Security Center Web Console: [Automatic installation of Kaspersky](#page-1288-0) Endpoint Security updates on devices

### Results

Upon completion of the scenario, Kaspersky Security Center is configured to update Kaspersky databases and installed Kaspersky applications after the updates are downloaded to the repository of the Administration Server or to the repositories of distribution points. You can then proceed to monitoring the network status.

# About updating Kaspersky databases, software modules, and applications

To be sure that the protection of your Administration Servers and managed devices is up-to-date, you must provide timely updates of the following:

Kaspersky databases and software modules

Before downloading Kaspersky databases and software modules, Kaspersky Security Center checks if Kaspersky servers are accessible. If access to the servers using system DNS is not possible, the application uses public DNS [servers](#page-924-0). This is necessary to make sure anti-virus databases are updated and the level of security is maintained for the managed devices.

• Installed Kaspersky applications, including Kaspersky Security Center components and security applications

Depending on the configuration of your network, you can use the following schemes of downloading and distributing the required updates to the managed devices:

- **By using a single task: Download updates to the Administration Server repository**
- By using two tasks:
	- The Download updates to the Administration Server repository task
	- The Download updates to the repositories of distribution points task
- Manually through a local folder, a shared folder, or an FTP server
- Directly from Kaspersky update servers to Kaspersky Endpoint Security on the managed devices
- Through a local or network folder if Administration Server has no internet connection

Using the Download updates to the Administration Server repository task

In this scheme, Kaspersky Security Center downloads updates through the Download updates to the Administration Server repository task. In small networks that contain less than 300 managed devices in a single network segment or less than 10 managed devices in each network segment, the updates are distributed to the managed devices directly from the Administration Server repository (see figure below).

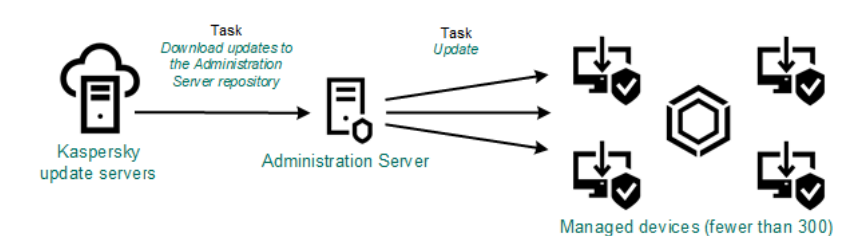

Updating by using the Download updates to the Administration Server repository task without distribution points

By default, the Administration Server communicates with Kaspersky update servers and downloads updates by using the HTTPS protocol. You can configure the Administration Server to use the HTTP protocol instead of HTTPS.

If your network contains more than 300 managed devices in a single network segment or if your network consists of several network segments with more than 9 managed devices in each network segment, we recommend that you use [distribution](#page-158-1) points to propagate the updates to the managed devices (see figure below). Distribution points reduce the load on the Administration Server and optimize traffic between the Administration Server and the managed devices. You can [calculate](#page-158-0) the number and configuration of distribution points required for your network.

In this scheme, the updates are automatically downloaded from the Administration Server repository to the repositories of the distribution points. The managed devices included in the scope of a distribution point download the updates from the repository of the distribution point instead of the Administration Server repository.

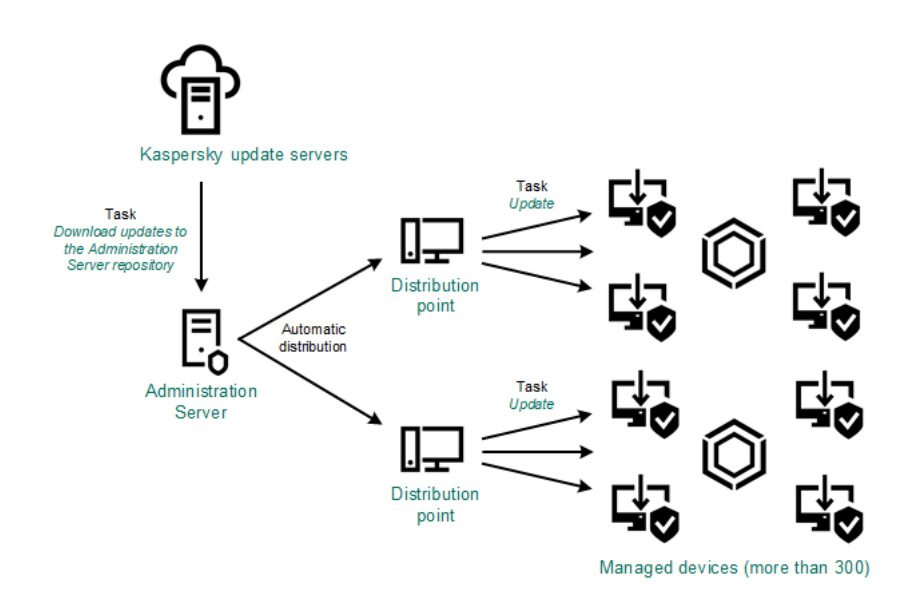

Updating by using the Download updates to the Administration Server repository task with distribution points

When the Download updates to the Administration Server repository task is complete, the following updates are downloaded to the Administration Server repository:

• Kaspersky databases and software modules for Kaspersky Security Center

These updates are installed automatically.

• Kaspersky databases and software modules for the security applications on the managed devices These updates are installed through the Update task for [Kaspersky Endpoint](#page-1288-0) Security for Windows. Updates for the Administration Server

These updates are not installed automatically. The administrator must explicitly approve and run installation of the updates.

Local administrator rights are required for installing patches on the Administration Server.

Updates for the components of Kaspersky Security Center

By default, these updates are installed automatically. You can change the settings in the [Network](#page-1287-0) Agent policy.

Updates for the security applications

By default, Kaspersky Endpoint Security for Windows installs only those updates that you approve. (You can approve updates via the [Administration](#page-485-0) Console or via [Kaspersky Security Center](#page-1289-0) Web Console). The updates are installed through the Update task and can be configured in the properties of this task.

The Download updates to the repository of the Administration Server task is not available on virtual Administration Servers. The repository of the virtual Administration Server displays updates downloaded to the primary Administration Server.

You can configure the updates to be verified for operability and errors on a set of test devices. If the verification is successful, the updates are distributed to other managed devices.

Each Kaspersky application requests required updates from Administration Server. Administration Server aggregates these requests and downloads only those updates that are requested by any application. This ensures that the same updates are not downloaded multiple times and that unnecessary updates are not downloaded at all. When running the Download updates to the Administration Server repository task, Administration Server sends the following information to Kaspersky update servers automatically in order to ensure the downloading of relevant versions of Kaspersky databases and software modules:

- Application ID and version
- Application installation ID
- Active key ID
- Download updates to the repository of the Administration Server task run ID

None of the transmitted information contains personal or other confidential data. AO Kaspersky Lab protects information in accordance with requirements established by law.

Using two tasks: the Download updates to the Administration Server repository task and the Download updates to the repositories of distribution points task

You can download updates to the repositories of distribution points directly from the Kaspersky update servers instead of the Administration Server repository, and then distribute the updates to the managed devices (see figure below). Download to the repositories of distribution points is preferable if the traffic between the Administration Server and the distribution points is more expensive than the traffic between the distribution points and Kaspersky update servers, or if your Administration Server does not have internet access.

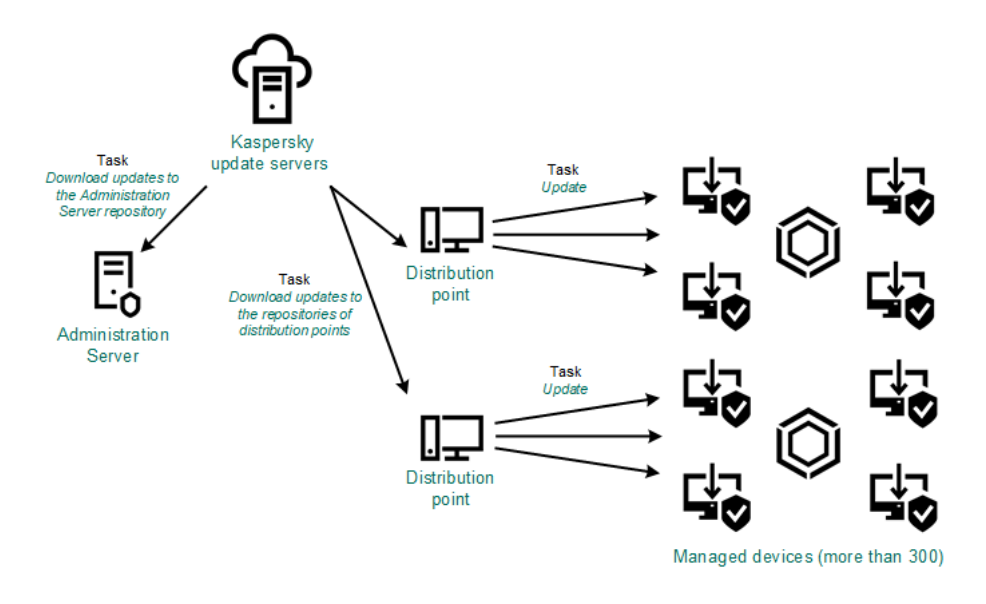

Updating by using the Download updates to the Administration Server repository task and the Download updates to the repositories of distribution points task

By default, the Administration Server and distribution points communicate with Kaspersky update servers and download updates by using the HTTPS protocol. You can configure the Administration Server and/or distribution points to use the HTTP protocol instead of HTTPS.

To implement this scheme, create the *Download updates to the repositories of distribution points* task in addition to the Download updates to the Administration Server repository task. After that the distribution points will download updates from Kaspersky update servers, and not from the Administration Server repository.

Distribution point devices running macOS cannot download updates from Kaspersky update servers.

If one or more devices running macOS are within the scope of the Download updates to the repositories of distribution points task, the task completes with the Failed status, even if it has successfully completed on all Windows devices.

The Download updates to the Administration Server repository task is also required for this scheme, because this task is used to download Kaspersky databases and software modules for Kaspersky Security Center.

Manually through a local folder, a shared folder, or an FTP server

If the client devices do not have a connection to the Administration Server, you can use a local folder or a shared resource as a source for updating [Kaspersky databases,](#page-1292-0) software modules, and applications. In this scheme, you need to copy required updates from the Administration Server repository to a removable drive, then copy the updates to the local folder or the shared resource specified as an update source in the settings of Kaspersky Endpoint Security (see figure below).

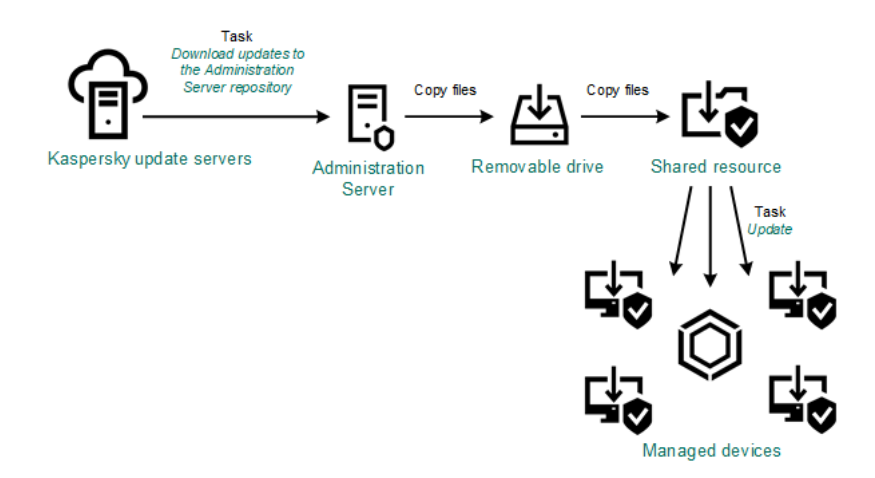

Updating through a local folder, a shared folder, or an FTP server

For more information about sources of updates in Kaspersky Endpoint Security, see the following Helps:

- [Kaspersky Endpoint](https://support.kaspersky.com/KESWin/12.3/en-US/176801.htm) Security for Windows Help<sup>E</sup>
- [Kaspersky Endpoint](https://support.kaspersky.com/KES4Linux/11.3.0/en-US/197979.htm) Security for Linux Help<sup>12</sup>

Directly from Kaspersky update servers to Kaspersky Endpoint Security on the managed devices

On the managed devices, you can configure Kaspersky Endpoint Security to receive updates directly from Kaspersky update servers (see figure below).

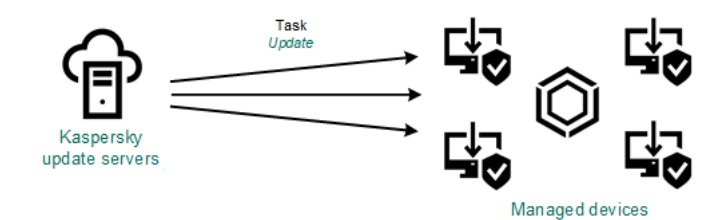

Updating security applications directly from Kaspersky update servers

In this scheme, the security application does not use the repositories provided by Kaspersky Security Center. To receive updates directly from Kaspersky update servers, specify Kaspersky update servers as an update source in the interface of the security application. For more information about these settings, see the following Helps:

- [Kaspersky Endpoint](https://support.kaspersky.com/KESWin/12.3/en-US/34566.htm) Security for Windows Help<sup>E</sup>
- [Kaspersky Endpoint](https://support.kaspersky.com/KES4Linux/11.3.0/en-US/197979.htm) Security for Linux Help

Through a local or network folder if Administration Server has no internet connection

If Administration Server has no internet connection, you can configure the Download updates to the Administration Server repository task to download updates from a local or network folder. In this case, you must copy the required update files to the specified folder from time to time. For example, you can copy the required update files from one of the following sources:

• Administration Server that has an internet connection (see the figure below)

Because an Administration Server downloads only the updates that are requested by the security applications, the sets of security applications managed by the Administration Servers—the one that has an internet connection and the one that does not—must match.

If the Administration Server that you use to download updates has version 13.2 or earlier, open properties of the Download updates to the [Administration](#page-1273-0) Server repository task, and then enable the Download updates by using the old scheme option.

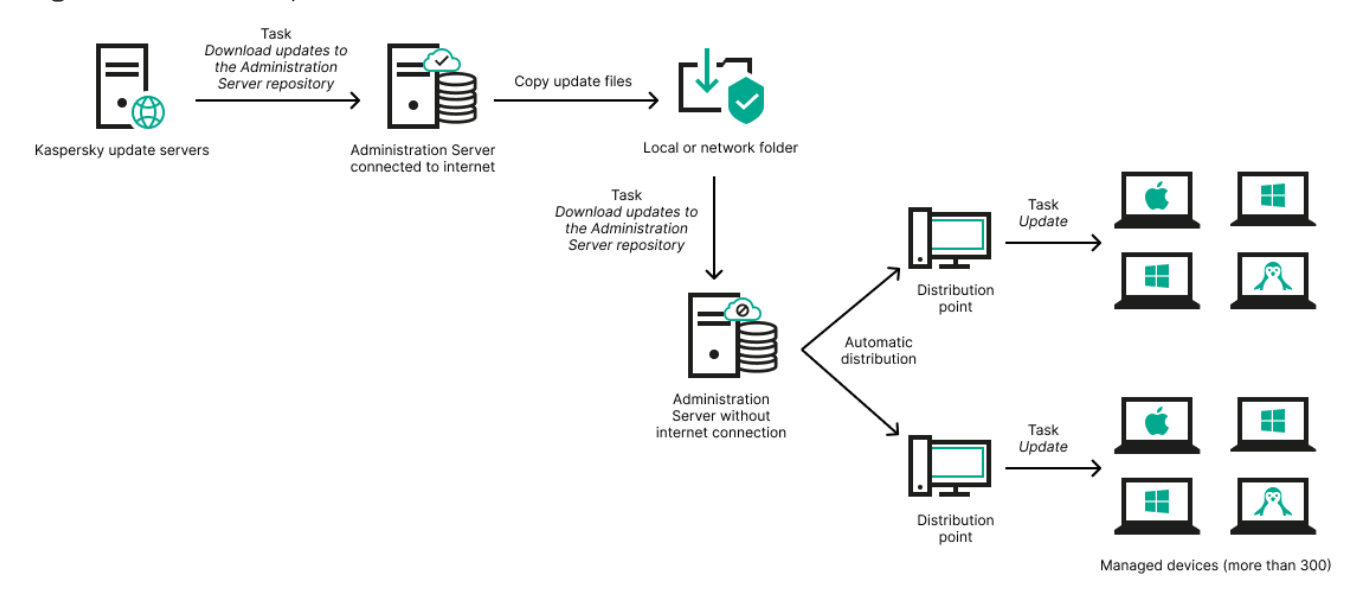

Updating through a local or network folder if Administration Server has no internet connection

### **•** [Kaspersky Update](https://support.kaspersky.com/updater4) Utility<sup>E</sup>

Because this utility uses the old scheme to download updates, open properties of the Download updates to the [Administration](#page-1273-0) Server repository task, and then enable the Download updates by using the old scheme option.

# <span id="page-1273-0"></span>Creating the Download updates to the Administration Server repository task

The Download updates to the Administration Server repository task of the Administration Server is created automatically by the Kaspersky Security Center quick start wizard. You can create only one Download updates to the Administration Server repository task. Therefore, you can create a Download updates to the Administration Server repository task only if this task was removed from the Administration Server tasks list.

This task is required to download updates from Kaspersky update servers to the repository of the Administration Server. The list of updates includes:

- Updates to databases and software modules for Administration Server
- Updates to databases and software modules for Kaspersky security applications
- Updates to Kaspersky Security Center components
- Updates to Kaspersky security applications

After the updates are downloaded, they can be propagated to the managed devices.

Before distributing updates to the managed devices, you can run the *Update verification* task. This allows you to make sure that Administration Server will install the downloaded updates properly and a security level will not decrease because of the updates. To verify them before distributing, configure the **Run update** verification option in the Download updates to the Administration Server repository task settings.

To create the Download updates to the Administration Server repository task:

- 1. In the main menu, go to **Devices**  $\rightarrow$  **Tasks**.
- 2. Click Add.

The New task wizard starts. Follow the steps of the wizard.

- 3. For the Kaspersky Security Center application, select the Download updates to the Administration Server repository task type.
- 4. Specify the name for the task that you are creating. A task name cannot be more than 100 characters long and cannot include any special characters ("\*<>?\:|).
- 5. If you want to modify the default task settings, enable the Open task details when creation is complete option on the Finish task creation page. If you do not enable this option, the task is created with the default settings. You can modify the default settings later, at any time.
- 6. Click the Create button.

The task is created and displayed in the list of tasks.

7. Click the name of the created task to open the task properties window.

8. In the task properties window, on the Application settings tab, specify the following settings:

• [Sources of updates](javascript:toggleBlock()<sup>?</sup>

The following resources can be used as a source of updates for the Administration Server:

• Kaspersky update servers

HTTP(S) servers at Kaspersky from which Kaspersky applications download database and application module updates. By default, the Administration Server communicates with Kaspersky update servers and downloads updates by using the HTTPS protocol. You can configure the Administration Server to use the HTTP protocol instead of HTTPS.

Selected by default.

• Primary Administration Server

This resource applies to tasks created for a secondary or virtual Administration Server.

Local or network folder

A local or network folder that contains the latest updates. A network folder can be an FTP or HTTP server, or an SMB share. If a network folder requires authentication, only the SMB protocol is supported. When selecting a local folder, you must specify a folder on the device that has Administration Server installed.

An FTP or HTTP server or a network folder used by an update source must contain a folders structure (with updates) that matches the structure created when using Kaspersky update servers.

In case a shared folder that contains updates is password-protected, enable the Specify account for access to shared folder of the update source (if any) option and enter the account credentials required for access.

### [Folder for storing updates](javascript:toggleBlock() ?

The path to the specified folder for storing saved updates. You can copy the specified folder path to a clipboard. You cannot change the path to a specified folder for a group task.

- Other settings:
	- **[Force update of secondary Administration](javascript:toggleBlock() Servers**

If this option is enabled, the Administration Server starts the update tasks on the secondary Administration Servers as soon as new updates are downloaded. Otherwise, the update tasks on the secondary Administration Servers start according to their schedules.

By default, this option is disabled.

• [Copy downloaded updates to](javascript:toggleBlock() additional folders

After the Administration Server receives updates, it copies them to the specified folders. Use this option if you want to manually manage the distribution of updates on your network.

For example, you may want to use this option in the following situation: the network of your organization consists of several independent subnets, and devices from each of the subnets do not have access to other subnets. However devices in all of the subnets have access to a common network share. In this case, you set Administration Server in one of the subnets to download updates from Kaspersky update servers, enable this option, and then specify this network share. In downloaded updates to the repository tasks for other Administration Servers, specify the same network share as the update source.

By default, this option is disabled.

### • [Do not force updating of devices](javascript:toggleBlock() and secondary Administration Servers unless copying is complete ?

The tasks of downloading updates to client devices and secondary Administration Servers start only after those updates are copied from the main update folder to additional update folders.

This option must be enabled if client devices and secondary Administration Servers download updates from additional network folders.

By default, this option is disabled.

### Content of updates:

### • Download diff files<sup>?</sup>

This option enables the [downloading](#page-452-0) diff files feature.

By default, this option is disabled.

### • [Download updates by using](javascript:toggleBlock() the old scheme?

Starting from version 14, Kaspersky Security Center downloads updates of databases and software modules by using the new scheme. For the application to download updates by using the new scheme, the update source must contain the update files with the metadata compatible with the new scheme. If the update source contains the update files with the metadata compatible with the old scheme only, enable the Download updates by using the old scheme option. Otherwise, the update download task will fail.

For example, you must enable this option when a local or network folder is specified as an update source and the update files in this folder were downloaded by one of the following applications:

#### **•** [Kaspersky Update](https://support.kaspersky.com/updater4) Utility<sup>E</sup>

This utility downloads updates by using the old scheme.

• Kaspersky Security Center 13.2 or earlier version

For example, your Administration Server 1 does not have an internet connection. In this case, you may download updates by using an Administration Server 2 that has an internet connection, and then place the updates to a local or network folder to use it as an update source for the Administration Server 1. If the Administration Server 2 has version 13.2 or earlier, enable the Download updates by using the old scheme option in the task for the Administration Server 1.

By default, this option is disabled.

Administration Server downloads updates from the source, saves them to a temporary repository, and <u>[runs](#page-1280-0) the task</u> defined in the **Update verification task** field. If the task completes successfully, the updates are copied from the temporary repository to a shared folder on the Administration Server and then distributed to all devices for which the Administration Server acts as the source of updates (tasks with the When new updates are downloaded to the repository schedule type are started). The task of downloading updates to the repository is finished only after completion of the Update verification task.

By default, this option is disabled.

9. In the task properties window, on the **Schedule** tab, create a schedule for task start. If necessary, specify the following settings:

### • [Scheduled start:](javascript:toggleBlock() 2

Select the schedule according to which the task runs, and configure the selected schedule.

#### • [Manually](javascript:toggleBlock()<sup>®</sup>

The task does not run automatically. You can only start it manually. By default, this option is enabled.

#### **[Every N minutes](javascript:toggleBlock()**

The task runs regularly, with the specified interval in minutes, starting from the specified time on the day that the task is created.

By default, the task runs every 30 minutes, starting from the current system time.

#### • [Every N hours](javascript:toggleBlock() ?

The task runs regularly, with the specified interval in hours, starting from the specified date and time. By default, the task runs every six hours, starting from the current system date and time.

#### • [Every N days](javascript:toggleBlock()

The task runs regularly, with the specified interval in days. Additionally, you can specify a date and time of the first task run. These additional options become available, if they are supported by the application for which you create the task.

By default, the task runs every day, starting from the current system date and time.

#### **• [Every N weeks](javascript:toggleBlock()?**

The task runs regularly, with the specified interval in weeks, on the specified day of week and at the specified time.

By default, the task runs every Monday at the current system time.

• [Daily \(daylight saving time is](javascript:toggleBlock() not supported)

The task runs regularly, with the specified interval in days. This schedule does not support observance of daylight saving time (DST). It means that when clocks jump one hour forward or backward at the beginning or ending of DST, the actual task start time does not change.

We do not recommend that you use this schedule. It is needed for backward compatibility of Kaspersky Security Center.

By default, the task starts every day at the current system time.

#### **[Weekly](javascript:toggleBlock()**<sub>2</sub>

The task runs every week on the specified day and at the specified time.

#### • [By days of week](javascript:toggleBlock()?

The task runs regularly, on the specified days of week, at the specified time. By default, the task runs every Friday at 6:00:00 PM.

#### • [Monthly](javascript:toggleBlock() ?

The task runs regularly, on the specified day of the month, at the specified time. In months that lack the specified day, the task runs on the last day. By default, the task runs on the first day of each month, at the current system time.

#### $\bullet$  Every month on specified days of selected weeks  $\circledcirc$

The task runs regularly, on the specified days of each month, at the specified time. By default, no days of month are selected; the default start time is 6:00:00 PM.

#### • [On virus outbreak](javascript:toggleBlock() ?

The task runs after a Virus outbreak event occurs. Select application types that will monitor virus outbreaks. The following application types are available:

- Anti-virus for workstations and file servers
- Anti-virus for perimeter defense
- Anti-virus for mail systems

By default, all application types are selected.

You may want to run different tasks depending on the anti-virus application type that reports a virus outbreak. In this case, remove the selection of the application types that you do not need.

#### • [On completing another task](javascript:toggleBlock() ?

The current task starts after another task completes. You can select how the previous task must complete (successfully or with error) to trigger the start of the current task. For example, you may want to run the *Manage devices* task with the **Turn on the device** option and, after it completes, run the Virus scan task. This parameter only works if both tasks are assigned to the same devices.

#### • [Run missed tasks](javascript:toggleBlock()?

This option determines the behavior of a task if a client device is not visible on the network when the task is about to start.

If this option is enabled, the system attempts to start the task the next time the Kaspersky application is run on the client device. If the task schedule is **Manually, Once** or **Immediately**, the task is started immediately after the device becomes visible on the network or immediately after the device is included in the task scope.

If this option is disabled, only scheduled tasks run on client devices; for Manually, Once and Immediately, tasks run only on those client devices that are visible on the network. For example, you may want to disable this option for a resource-consuming task that you want to run only outside of business hours.

By default, this option is enabled.

#### **•** [Use automatically randomized](javascript:toggleBlock() delay for task starts ?

If this option is enabled, the task is started on client devices randomly within a specified time interval, that is, *distributed task start*. A distributed task start helps to avoid a large number of simultaneous requests by client devices to the Administration Server when a scheduled task is running.

The distributed start time is calculated automatically when a task is created, depending on the number of client devices to which the task is assigned. Later, the task is always started on the calculated start time. However, when task settings are edited or the task is started manually, the calculated value of the task start time changes.

If this option is disabled, the task starts on client devices according to the schedule.

#### **[Use randomized delay for task](javascript:toggleBlock() starts within an interval of (min)**

If this option is enabled, the task is started on client devices randomly within the specified time interval. A distributed task start helps to avoid a large number of simultaneous requests by client devices to the Administration Server when a scheduled task is running.

If this option is disabled, the task starts on client devices according to the schedule.

By default, this option is disabled. The default time interval is one minute.

#### • [Stop the task if it runs longer](javascript:toggleBlock() than (min)

After the specified time period expires, the task is stopped automatically, whether it is completed or not.

Enable this option if you want to interrupt (or stop) tasks that take too long to execute.

By default, this option is disabled. The default task execution time is 120 minutes.

#### 10. Click the Save button.

The task is created and configured.

When Administration Server performs the *Download updates to the Administration Server repository* task, updates to databases and software modules are downloaded from the updates source and stored in the shared folder of Administration Server. If you create this task for an administration group, it will only be applied to Network Agents included in the specified administration group.

Updates are distributed to client devices and secondary Administration Servers from the shared folder of Administration Server.

# <span id="page-1280-0"></span>Verifying downloaded updates

Before installing updates to the managed devices, you can first check the updates for operability and errors through the Update verification task. The Update verification task is performed automatically as part of the Download updates to the Administration Server repository task. The Administration Server downloads updates from the source, saves them in the temporary repository, and runs the Update verification task. If the task completes successfully, the updates are copied from the temporary repository to the Administration Server shared folder. They are distributed to all client devices for which the Administration Server is the source of updates.

If, as a result of the Update verification task, updates located in the temporary repository are incorrect or if the Update verification task completes with an error, such updates are not copied to the shared folder. The Administration Server retains the previous set of updates. Also, the tasks that have the **When new updates are** downloaded to the repository schedule type are not started then. These operations are performed at the next start of the Download updates to the Administration Server repository task if scanning of the new updates completes successfully.

A set of updates is considered invalid if any of the following conditions is met on at least one test device:

- An update task error occurred.
- The real-time protection status of the security application changed after the updates were applied.
- An infected object was detected during running of the on-demand scan task.
- A runtime error of a Kaspersky application occurred.

If none of the listed conditions is true for any test device, the set of updates is considered valid, and the Update verification task is considered to have completed successfully.

Before you start to create the *Update verification* task, perform the prerequisites:

1. Create an [administration](#page-1164-0) group with several test devices. You will need this group to verify the updates.

We recommend using devices with the most reliable protection and the most popular application configuration across the network. This approach increases the quality and probability of virus detection during scans, and minimizes the risk of false positives. If viruses are detected on test devices, the Update verification task is considered unsuccessful.

2. Create the update and [malware](#page-1145-0) scan tasks for an application supported by Kaspersky Security Center, for example, Kaspersky Endpoint Security for Windows or Kaspersky Security for Windows Server. When creating the update and malware scan tasks, specify the administration group with the test devices.

The Update verification task sequentially runs the update and malware scan tasks on test devices to check that all updates are valid. In addition, when creating the Update verification task, you need to specify the update and malware scan tasks.

3. Create the Download updates to the [Administration](#page-1273-0) Server repository task.

To make Kaspersky Security Center verify downloaded updates before distributing them to client devices:

1. In the main menu, go to **Devices**  $\rightarrow$  Tasks.

- 2. Click the Download updates to the Administration Server repository task.
- 3. In the task properties window that opens, go to the Application settings tab, and then enable the Run update verification option.
- 4. If the Update verification task exists, click the Select task button. In the window that opens, select the Update verification task in the administration group with test devices.
- 5. If you did not create the Update verification task earlier, do the following:
	- a. Click the New task button.
	- b. In the New task wizard that opens, specify the task name if you want to change the preset name.
	- c. Select the administration group with test devices, which you created earlier.
	- d. First, select the update task of a required application supported by Kaspersky Security Center, and then select the malware scan task.

After that, the following options appear. We recommend leaving them enabled:

 $\bullet$  [Restart the device after database](javascript:toggleBlock() update  $\circledcirc$ 

After anti-virus databases are updated on a device, we recommend rebooting the device.

By default, the option is enabled.

 $\bullet$  [Check real-time protection status](javascript:toggleBlock() after database update and device restart  $\circledcirc$ 

If this option is enabled, the Update verification task checks whether updates downloaded to the Administration Server repository are valid, and if the protection level decreased after the anti-virus database update and device restart.

By default, this option is enabled.

- e. Specify an account from which the Update verification task will be run. You can use your account and leave the Default account option enabled. Alternatively, you can specify that the task should be run under another account that has the necessary access rights. To do this, select the Specify account option, and then enter the credentials of that account.
- 6. Click Save to close the properties window of the Download updates to the Administration Server repository task.

The automatic update verification is enabled. Now, you can run the Download updates to the Administration Server repository task, and it will start from update verification.

# <span id="page-1281-0"></span>Creating the Download updates to the repositories of distribution points task

The Download updates to the repositories of distribution points task works only on distribution point devices running Windows. Distribution point devices running Linux or macOS cannot download updates from Kaspersky update servers.If at least one device running Linux or macOS is within the task scope, the task will have the Failed status. Even if the task is completed successfully on all Windows devices, it will return an error on the remaining devices.

You can create the *Download updates to the repositories of distribution points* task for an administration group. This task will run for distribution points included in the specified administration group.

You can use this task, for example, if traffic between the Administration Server and the distribution point(s) is more expensive than traffic between the distribution point(s) and Kaspersky update servers, or if your Administration Server does not have internet access.

This task is required to download updates from Kaspersky update servers to the repositories of distribution points. The list of updates includes:

- Updates to databases and software modules for Kaspersky security applications
- Updates to Kaspersky Security Center components
- Updates to Kaspersky security applications

After the updates are downloaded, they can be propagated to the managed devices.

### To create the **Download updates to the repositories of distribution points** task, for a selected administration group:

- 1. In the main menu, go to **Devices**  $\rightarrow$  **Tasks**.
- 2. Click the Add button.

The New task wizard starts. Follow the steps of the wizard.

- 3. For the Kaspersky Security Center application, in the Task type field select Download updates to the . repositories of distribution points
- 4. Specify the name for the task that you are creating. A task name cannot be more than 100 characters long and cannot include any special characters ("\*<>?\:|).
- 5. Select an option button to specify the administration group, the device selection, or the devices to which the task applies.
- 6. At the Finish task creation step, if you want to modify the default task settings, enable the Open task details when creation is complete option. If you do not enable this option, the task is created with the default settings. You can modify the default settings later, at any time.
- 7. Click the Create button.

The task is created and displayed in the list of tasks.

- 8. Click the name of the created task to open the task properties window.
- 9. On the Application settings tab of the task properties window, specify the following settings:
	- **[Sources of updates](javascript:toggleBlock()**

The following resources can be used as a source of updates for the distribution point:

• Kaspersky update servers

HTTP(S) servers at Kaspersky from which Kaspersky applications download database and application module updates.

This option is selected by default.

• Primary Administration Server

This resource applies to tasks created for a secondary or virtual Administration Server.

Local or network folder

A local or network folder that contains the latest updates. A network folder can be an FTP or HTTP server, or an SMB share. If a network folder requires authentication, only the SMB protocol is supported. When selecting a local folder, you must specify a folder on the device that has Administration Server installed.

An FTP or HTTP server or a network folder used by an update source must contain a folders structure (with updates) that matches the structure created when using Kaspersky update servers.

### • [Folder for storing updates](javascript:toggleBlock() ?

The path to the specified folder for storing saved updates. You can copy the specified folder path to a clipboard. You cannot change the path to a specified folder for a group task.

#### • Download diff files<sup>?</sup>

This option enables the [downloading](#page-452-0) diff files feature.

By default, this option is disabled.

[Download updates by using](javascript:toggleBlock() the old scheme ?

Starting from version 14, Kaspersky Security Center downloads updates of databases and software modules by using the new scheme. For the application to download updates by using the new scheme, the update source must contain the update files with the metadata compatible with the new scheme. If the update source contains the update files with the metadata compatible with the old scheme only, enable the Download updates by using the old scheme option. Otherwise, the update download task will fail.

For example, you must enable this option when a local or network folder is specified as an update source and the update files in this folder were downloaded by one of the following applications:

**[Kaspersky Update](https://support.kaspersky.com/updater4) Utility**<sup>1</sup>

This utility downloads updates by using the old scheme.

• Kaspersky Security Center 13.2 or earlier version

For example, a distribution point is configured to take the updates from a local or network folder. In this case, you may download updates by using an Administration Server that has an internet connection, and then place the updates to the local folder on the distribution point. If the Administration Server has version 13.2 or earlier, enable the **Download updates by using the old** scheme option in the Download updates to the repositories of distribution points task.

By default, this option is disabled.

10. Create a schedule for task start. If necessary, specify the following settings:

#### • [Scheduled start](javascript:toggleBlock() ?

Select the schedule according to which the task runs, and configure the selected schedule.

#### [Manually](javascript:toggleBlock()<sup>o</sup>

The task does not run automatically. You can only start it manually.

By default, this option is enabled.

#### **[Every N minutes](javascript:toggleBlock()**

The task runs regularly, with the specified interval in minutes, starting from the specified time on the day that the task is created.

By default, the task runs every 30 minutes, starting from the current system time.

#### • [Every N hours](javascript:toggleBlock()<sup>?</sup>

The task runs regularly, with the specified interval in hours, starting from the specified date and time. By default, the task runs every six hours, starting from the current system date and time.

### • [Every N days](javascript:toggleBlock() ?

The task runs regularly, with the specified interval in days. Additionally, you can specify a date and time of the first task run. These additional options become available, if they are supported by the application for which you create the task.

By default, the task runs every day, starting from the current system date and time.

#### **• [Every N weeks](javascript:toggleBlock()?**

The task runs regularly, with the specified interval in weeks, on the specified day of week and at the specified time.

By default, the task runs every Monday at the current system time.

#### • [Daily \(daylight saving time is](javascript:toggleBlock() not supported)

The task runs regularly, with the specified interval in days. This schedule does not support observance of daylight saving time (DST). It means that when clocks jump one hour forward or backward at the beginning or ending of DST, the actual task start time does not change.

We do not recommend that you use this schedule. It is needed for backward compatibility of Kaspersky Security Center.

By default, the task starts every day at the current system time.

• [Weekly](javascript:toggleBlock() ?

The task runs every week on the specified day and at the specified time.

• [By days of week](javascript:toggleBlock()<sup>?</sup>

The task runs regularly, on the specified days of week, at the specified time. By default, the task runs every Friday at 6:00:00 PM.

#### • [Monthly](javascript:toggleBlock()<sup>®</sup>

The task runs regularly, on the specified day of the month, at the specified time. In months that lack the specified day, the task runs on the last day. By default, the task runs on the first day of each month, at the current system time.

#### $\bullet$  Every month on specified days of selected weeks  $\circledcirc$

The task runs regularly, on the specified days of each month, at the specified time. By default, no days of month are selected; the default start time is 6:00:00 PM.

[On virus outbreak](javascript:toggleBlock()<sup>®</sup>

The task runs after a Virus outbreak event occurs. Select application types that will monitor virus outbreaks. The following application types are available:

- Anti-virus for workstations and file servers
- Anti-virus for perimeter defense
- Anti-virus for mail systems

By default, all application types are selected.

You may want to run different tasks depending on the anti-virus application type that reports a virus outbreak. In this case, remove the selection of the application types that you do not need.

#### • [On completing another task](javascript:toggleBlock() ?

The current task starts after another task completes. You can select how the previous task must complete (successfully or with error) to trigger the start of the current task. For example, you may want to run the *Manage devices* task with the **Turn on the device** option and, after it completes, run the *Virus scan* task. This parameter only works if both tasks are assigned to the same devices.

#### • [Run missed tasks](javascript:toggleBlock()?

This option determines the behavior of a task if a client device is not visible on the network when the task is about to start.

If this option is enabled, the system attempts to start the task the next time the Kaspersky application is run on the client device. If the task schedule is **Manually, Once** or **Immediately**, the task is started immediately after the device becomes visible on the network or immediately after the device is included in the task scope.

If this option is disabled, only scheduled tasks run on client devices; for Manually, Once and Immediately, tasks run only on those client devices that are visible on the network. For example, you may want to disable this option for a resource-consuming task that you want to run only outside of business hours.

By default, this option is enabled.

#### **•** [Use automatically randomized](javascript:toggleBlock() delay for task starts ?

If this option is enabled, the task is started on client devices randomly within a specified time interval, that is, *distributed task start*. A distributed task start helps to avoid a large number of simultaneous requests by client devices to the Administration Server when a scheduled task is running.

The distributed start time is calculated automatically when a task is created, depending on the number of client devices to which the task is assigned. Later, the task is always started on the calculated start time. However, when task settings are edited or the task is started manually, the calculated value of the task start time changes.

If this option is disabled, the task starts on client devices according to the schedule.

#### [Use randomized delay for task](javascript:toggleBlock() starts within an interval of (min) and

If this option is enabled, the task is started on client devices randomly within the specified time interval. A distributed task start helps to avoid a large number of simultaneous requests by client devices to the Administration Server when a scheduled task is running.

If this option is disabled, the task starts on client devices according to the schedule.

By default, this option is disabled. The default time interval is one minute.

11. Click the Save button.

The task is created and configured.

In addition to the settings that you specify during task creation, you can change other properties of a created task.

When the Download updates to the repositories of distribution points task is performed, updates for databases and software modules are downloaded from the update source and stored in the shared folder. Downloaded updates will only be used by distribution points that are included in the specified administration group and that have no update download task explicitly set for them.

# <span id="page-1287-0"></span>Enabling and disabling automatic updating and patching for Kaspersky Security Center components

Updates and patches for the Administration Server can be installed only manually, after obtaining explicit approval from the administrator.

Automatic installation of updates and patches for Kaspersky Security Center components is enabled by default during Network Agent installation on the device. You can disable it during Network Agent installation, or disable it later by using a policy.

To disable automatic updating and patching for Kaspersky Security Center components during local installation of Network Agent on <sup>a</sup> device:

- 1. Start local [installation](#page-195-0) of Network Agent on the device.
- 2. At the Advanced settings step, clear the Automatically install applicable updates and patches for components that have Undefined status check box.
- 3. Follow the instructions of the wizard.

Network Agent with disabled automatic updating and patching for Kaspersky Security Center components will be installed on the device. You can enable automatic updating and patching later by using a policy.

To disable automatic updating and patching for Kaspersky Security Center components during Network Agent installation on the device through an installation package:

1. In the main menu, go to Operations  $\rightarrow$  Repositories  $\rightarrow$  Installation packages.

2. Click the Kaspersky Security Center Network Agent <version number> package.

- 3. In the properties window, open the Settings tab.
- 4. Turn off the Automatically install applicable updates and patches for components that have the Undefined status toggle button.

Network Agent with disabled automatic updating and patching for Kaspersky Security Center components will be installed from this package. You can enable automatic updating and patching later by using a policy.

If this check box was selected (or cleared) during Network Agent installation on the device, you can subsequently enable (or disable) automatic updating by using the Network Agent policy.

To enable or disable automatic updating and patching for Kaspersky Security Center components by using the Network Agent policy:

- 1. In the main menu, go to Devices  $\rightarrow$  Policies & profiles.
- 2. Click the Network Agent policy.
- 3. In the policy properties window, open the Application settings tab.
- 4. In the Manage patches and updates section, turn on or off the Automatically install applicable updates and patches for components that have the Undefined status toggle button to enable or disable, respectively, automatic updating and patching.
- 5. Set the lock  $(A)$  for this toggle button.

The policy will be applied to the selected devices, and automatic updating and patching for Kaspersky Security Center components will be enabled (or disabled) on these devices.

# <span id="page-1288-0"></span>Automatic installation of updates for Kaspersky Endpoint Security for **Windows**

You can configure automatic updates of databases and software modules of Kaspersky Endpoint Security for Windows on client devices.

To configure download and automatic installation of updates of Kaspersky Endpoint Security for Windows on devices:

- 1. In the main menu, go to **Devices**  $\rightarrow$  **Tasks**.
- 2. Click the Add button.

The New task wizard starts. Follow the steps of the wizard.

- 3. For the Kaspersky Endpoint Security for Windows application, select Update as the task subtype.
- 4. Specify the name for the task that you are creating. A task name cannot be more than 100 characters long and cannot include any special characters ("\*<>?\:|).
- 5. Choose the task scope.
- 6. Specify the administration group, the device selection, or the devices to which the task applies.
- 7. At the Finish task creation step, if you want to modify the default task settings, enable the Open task details when creation is complete option. If you do not enable this option, the task is created with the default settings. You can modify the default settings later, at any time.
- 8. Click the Create button.

The task is created and displayed in the list of tasks.

- 9. Click the name of the created task to open the task properties window.
- 10. On the Application settings tab of the task properties window, define the update task settings in local or mobile mode:
	- Local mode: Connection is established between the device and the Administration Server.
	- Mobile mode: No connection is established between Kaspersky Security Center and the device (for example, when the device is not connected to the internet).
- 11. Enable the update sources that you want to use to update databases and application modules for Kaspersky Endpoint Security for Windows. If required, change positions of the sources in the list by using the Move up and Move down buttons. If several update sources are enabled, Kaspersky Endpoint Security for Windows tries to connect to them one after another, starting from the top of the list, and performs the update task by retrieving the update package from the first available source.
- 12. Enable the Install approved application module updates option to download and install software module updates together with the application databases.

If the option is enabled, Kaspersky Endpoint Security for Windows notifies the user about available software module updates and includes software module updates in the update package when running the update task. Kaspersky Endpoint Security for Windows installs only those updates for which you have set the Approved status; they will be installed locally through the application interface or through Kaspersky Security Center.

You can also enable the Automatically install critical application module updates option. If any updates are available for software modules, Kaspersky Endpoint Security for Windows automatically installs those that have Critical status; the remaining updates will be installed after you approve them.

If updating the software module requires reviewing and accepting the terms of the License Agreement and Privacy Policy, the application installs updates after the terms of the License Agreement and Privacy Policy have been accepted by the user.

- 13. Select the Copy updates to folder check box in order for the application to save downloaded updates to a folder, and then specify the folder path.
- 14. Schedule the task. To ensure timely updates, we recommend that you select the When new updates are downloaded to the repository option.
- 15. Click **Save**.

When the Update task is running, the application sends requests to Kaspersky update servers.

<span id="page-1289-0"></span>Some updates require installation of the latest versions of management plug-ins.

The settings of an update installation task may require approval of updates that are to be installed. You can approve updates that must be installed and decline updates that must not be installed.

For example, you may want to first check the installation of updates in a test environment and make sure that they do not interfere with the operation of devices, and only then allow the installation of these updates on client devices.

To approve or decline one or several updates:

1. In the main menu, go to Operations  $\rightarrow$  Kaspersky applications  $\rightarrow$  Seamless updates.

A list of available updates appears.

Updates of managed applications may require a specific minimum version of Kaspersky Security Center to be installed. If this version is later than your current version, these updates are displayed but cannot be approved. Also, no installation packages can be created from such updates until you upgrade Kaspersky Security Center. You are prompted to upgrade your Kaspersky Security Center instance to the required minimum version.

- 2. Select the updates that you want to approve or decline.
- 3. Click Approve to approve the selected updates or Decline to decline the selected updates.

The default value is Undefined.

The updates to which you assign Approved status are placed in a queue for installation.

The updates to which you assign *Declined* status are uninstalled (if possible) from all devices on which they were previously installed. Also, they will not be installed on other devices in future.

Some updates for Kaspersky applications cannot be uninstalled. If you set *Declined* status for them, Kaspersky Security Center will not uninstall these updates from the devices on which they were previously installed. However, these updates will never be installed on other devices in future.

If you set *Declined* status for third-party software updates, these updates will not be installed on devices for which they were planned but have not yet been installed. Updates will remain on devices on which they were already installed. If you have to delete the updates, you can manually delete them locally.

# Updating Administration Server

You can install Administration Server updates by using Update Administration Server wizard.

To install an Administration Server update:

1. In the main menu, go to Operations  $\rightarrow$  Kaspersky applications  $\rightarrow$  Seamless updates.

2. Run the Update Administration Server wizard in one of the following ways:

Click the name of an Administration Server update in the list of updates, and in the window that opens, click the Run Update Administration Server wizard link.

- Click the Run Update Administration Server wizard link in the notification field at the top of the window.
- 3. In the Update Administration Server wizard window, select one of the following to specify when to install an update:
	- Install now. Select this option if you want to install the update now.
	- Postpone installation. Select this option if you want to install the update later. In this case, a notification about this update will be displayed.
	- Ignore update. Select this option if you do not want to install an update and do not want to receive notifications about this update.
- 4. Select the **Create backup copy of Administration Server before update installation** option if you want to create a backup of Administration Server before installing the update.
- 5. Click the OK button to finish the wizard.

In the backup process is interrupted, the update installation process is also interrupted.

# <span id="page-1291-0"></span>Enabling and disabling the offline model of update download

We recommend that you avoid disabling the offline model of update download. Disabling it may cause failures in update delivery to devices. In certain cases, a Kaspersky Technical Support specialist may recommend that you disable the Download updates and anti-virus databases from Administration Server in advance option. Then, you will have to make sure that the task for receiving updates for Kaspersky applications has been set up.

To enable or disable the offline model of update download for an administration group:

1. In the main menu, go to Devices  $\rightarrow$  Policies & profiles.

- 2. Click Groups.
- 3. In the administration group structure, select the administration group for which you need to enable the offline model of update download.
- 4. Click the Network Agent policy.

The properties window of the Network Agent policy opens.

By default, settings of child policies are inherited from parent policies and cannot be modified. If the policy that you want to modify is inherited, you first need to create a new policy for Network Agent in the required administration group. In the newly created policy, you can modify the settings that are not locked in the parent policy.

- 5. In the Application settings tab, select the Manage patches and updates section.
- 6. Enable or disable the Download updates and anti-virus databases from Administration Server in advance (recommended) option to enable or disable, respectively, the offline model of update download.

By default, the offline model of update download is enabled.

The offline model of update download will be enabled or disabled.

# <span id="page-1292-0"></span>Updating Kaspersky databases and software modules on offline devices

Updating Kaspersky databases and software modules on managed devices is an important task for maintaining protection of the devices against viruses and other threats. Administrators usually configure regular [updates](#page-443-0) through usage of the Administration Server repository or repositories of distribution points.

When you need to update databases and software modules on a device (or a group of devices) that is not connected to the Administration Server (primary or secondary), a distribution point or the internet, you have to use alternative sources of updates, such as an FTP server or a local folder. In this case you have to deliver the files of the required updates by using a mass storage device, such as a flash drive or an external hard drive.

You can copy the required updates from:

• The Administration Server.

To be sure the Administration Server repository contains the updates required for the security application installed on an offline device, at least one of the managed online devices must have the same security application installed. This application must be configured to receive the updates from the Administration Server repository through the Download updates to the Administration Server repository task.

• Any device that has the same security application installed and configured to receive the updates from the Administration Server repository, a distribution point repository, or directly from the Kaspersky update servers.

Below is an example of configuring updates of databases and software modules by copying them from the Administration Server repository.

To update Kaspersky databases and software modules on offline devices:

- 1. Connect the removable drive to the device where the Administration Server is installed.
- 2. Copy the updates files to the removable drive.

By default, the updates are located at: \\<server name>\KLSHARE\Updates.

Alternatively, you can configure Kaspersky Security Center to regularly copy the updates to the folder that you select. For this purpose, use the Copy downloaded updates to additional folders option in the properties of the Download updates to the Administration Server repository task. If you specify a folder located on a flash drive or an external hard drive as a destination folder for this option, this mass storage device will always contain the latest version of the updates.

- 3. On offline devices, configure the security application (for example, [Kaspersky Endpoint](https://support.kaspersky.com/KESWin/12.3/en-US/176801.htm) Security for Windows  $\boxtimes$  ) to receive updates from a local folder or a shared resource, such as an FTP server or a shared folder.
- 4. Copy the updates files from the removable drive to the local folder or the shared resource that you want to use as an update source.
- 5. On the offline device that requires [update](https://support.kaspersky.com/KESWin/12.3/en-US/39100.htm) installation, start the update task of Kaspersky Endpoint Security for Windows.

After the update task is complete, the Kaspersky databases and software modules are up-to-date on the device.

# Backing up and restoring web plug-ins

Kaspersky Security Center Web Console allows you to back up the current state of a web plug-in to be able to restore the saved state later. For example, you can back up a web plug-in before updating it to a newer version. After the update, if the newer version does not meet your requirements or expectations, you can restore the previous version of the web plug-in from the backup.

### To back up web plug-ins:

1. In the main menu, go to Console settings  $\rightarrow$  Web plug-ins.

The Console settings window opens.

2. On the **Web plug-ins** tab, select the web plug-ins that you want to back up, and then click the **Create backup** copy button.

The selected web plug-ins are backed up. You can view the created backups on the **Backups** tab.

### To restore <sup>a</sup> web plug-in from <sup>a</sup> backup:

1. In the main menu, go to **Console settings**  $\rightarrow$  **Backups**.

The Console settings window opens.

2. On the Backups tab, select the backup of the web plug-in that you want to restore, and then click the Restore from backup button.

The web plug-in is restored from the selected backup.

# Adjustment of distribution points and connection gateways

A structure of administration groups in Kaspersky Security Center performs the following functions:

• Sets the scope of policies

There is an alternate way of applying relevant settings on devices, by using *policy profiles*. In this case, you set the scope of policies with tags, device locations in Active Directory organizational units, or membership in **Active [Directory security groups](#page-422-0).** 

• Sets the scope of group tasks

There is an approach to defining the scope of group tasks that is not based on a hierarchy of administration groups: use of tasks for device selections and tasks for specific devices.

- Sets access rights to devices, virtual Administration Servers, and secondary Administration Servers
- Assigns distribution points

When building the structure of administration groups, you must take into account the topology of the organization's network for the optimum assignment of distribution points. The optimum distribution of distribution points allows you to save traffic on the organization's network.

Depending on the organizational schema and network topology, the following standard configurations can be applied to the structure of administration groups:

- Single office
- Multiple small remote offices

Devices functioning as distribution points must be protected, including physical protection, against any unauthorized access.

# Standard configuration of distribution points: Single office

In a standard "single-office" configuration, all devices are on the organization's network so they can "see" each other. The organization's network may consist of a few separate parts (networks or network segments) linked by narrow channels.

The following methods of building the structure of administration groups are possible:

- Building the structure of administration groups taking into account the network topology. The structure of administration groups may not reflect the network topology with absolute precision. A match between the separate parts of the network and certain administration groups would be enough. You can use automatic assignment of distribution points or assign them manually.
- Building the structure of administration groups, without taking the network topology into account. In this case, you must disable automatic assignment of distribution points, and then assign one or several devices to act as distribution points for a root administration group in each of the separate parts of the network, for example, for the Managed devices group. All distribution points will be at the same level and will feature the same scope spanning all devices on the organization's network. In this case, each Network Agent will connect to the distribution point that has the shortest route. The route to a distribution point can be traced with the tracert utility.

# Standard configuration of distribution points: Multiple small remote offices

This standard configuration provides for a number of small remote offices, which may communicate with the head office over the internet. Each remote office is located behind the NAT, that is, connection from one remote office to another is not possible because offices are isolated from one another.

The configuration must be reflected in the structure of administration groups: a separate administration group must be created for each remote office (groups Office 1 and Office 2 in the figure below).

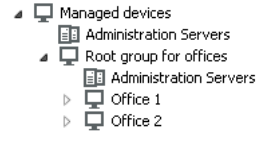

Remote offices are included in the administration group structure

One or multiple distribution points must be assigned to each administration group that correspond to an office. Distribution points must be devices at the remote office that have a sufficient amount of free disk space. Devices deployed in the Office 1 group, for example, will access distribution points assigned to the Office 1 administration group.

If some users move between offices physically, with their laptops, you must select two or more devices (in addition to the existing distribution points) in each remote office and assign them to act as distribution points for a toplevel administration group (Root group for offices in the figure above).

Example: A laptop is deployed in the Office 1 administration group and then is moved physically to the office that corresponds to the Office 2 administration group. After the laptop is moved, Network Agent attempts to access the distribution points assigned to the **Office 1** group, but those distribution points are unavailable. Then, Network Agent starts attempting to access the distribution points that have been assigned to the Root group for offices. Because remote offices are isolated from one another, attempts to access distribution points assigned to the Root group for offices administration group will only be successful when Network Agent attempts to access distribution points in the Office 2 group. That is, the laptop will remain in the administration group that corresponds to the initial office, but the laptop will use the distribution point of the office where it is physically located at the moment.

# <span id="page-1295-1"></span>About assigning distribution points

You can assign a managed device as a distribution point [manually](#page-1296-0) or [automatically](#page-1295-0).

If you assign managed device as a distribution point manually, you can select any device in your network.

If you assign distribution points automatically, Kaspersky Security Center can select only the managed device that meets the following conditions:

- The device has at least 50 GB of free disk space.
- The managed device is connected with Kaspersky Security Center directly (not through the gateway).
- The managed device is not a laptop.

If your network does not have devices that meet the specified conditions, Kaspersky Security Center will not assign any device as a distribution point automatically.

# <span id="page-1295-0"></span>Assigning distribution points automatically

We recommend that you assign distribution points [automatically.](#page-1295-1) In this case, Kaspersky Security Center will select on its own which devices must be assigned distribution points.

To assign distribution points automatically:

1. In the main menu, click the settings icon ( $\blacksquare$ ) next to the name of the required Administration Server.

The Administration Server properties window opens.

- 2. On the General tab, select the Distribution points section.
- 3. Select the Automatically assign distribution points option.

If automatic assignment of devices as distribution points is enabled, you cannot configure distribution points manually or edit the list of distribution points.
# 4. Click the Save button.

Administration Server assigns and configures distribution points automatically.

# Assigning distribution points manually

Kaspersky Security Center allows you to manually assign devices to act as distribution points.

We recommend that you assign distribution points automatically. In this case, Kaspersky Security Center will select on its own which devices must be assigned distribution points. However, if you have to opt out of assigning distribution points automatically for any reason (for example, if you want to use exclusively assigned servers), you can assign distribution points manually after you calculate their number and configuration.

Devices functioning as distribution points must be protected, including physical protection, against any unauthorized access.

# To manually assign <sup>a</sup> device to act as distribution point:

1. In the main menu, click the settings icon (**b)** next to the name of the required Administration Server.

The Administration Server properties window opens.

- 2. On the General tab, select the Distribution points section.
- 3. Select the Manually assign distribution points option.
- 4. Click the Assign button.
- 5. Select the device that you want to make a distribution point.

When selecting a device, keep in mind the operation features of distribution points and the requirements set for the device that acts as distribution point.

- 6. Select the administration group that you want to include in the scope of the selected distribution point.
- 7. Click the OK button.

The distribution point that you have added will be displayed in the list of distribution points, in the Distribution points section.

- 8. Click the newly added distribution point in the list to open its properties window.
- 9. Configure the distribution point in the properties window:
	- The General section contains the setting of interaction between the distribution point and client devices:
		- [SSL port](javascript:toggleBlock()<sup>®</sup>

The number of the SSL port for encrypted connection between client devices and the distribution point using SSL.

By default, port 13000 is used.

**[Use multicast](javascript:toggleBlock()** 

If this option is enabled, IP multicasting will be used for automatic distribution of installation packages to client devices within the group.

IP multicasting decreases the time required to install an application from an installation package to a group of client devices, but increases the installation time when you install an application to a single client device.

### • [IP multicast address](javascript:toggleBlock() ?

IP address that will be used for multicasting. You can define an IP address in the range of 224.0.0.0 -239.255.255.255

By default, Kaspersky Security Center automatically assigns a unique IP multicast address within the given range.

#### • [IP multicast port number](javascript:toggleBlock()<sup>®</sup>

Number of the port for IP multicasting.

By default, the port number is 15001. If the device with Administration Server installed is specified as the distribution point, port 13001 is used for SSL connection by default.

### • [Distribution point address for](javascript:toggleBlock() remote devices ?

The IPv4 address through which remote devices connect to the distribution point.

## **[Deploy updates](javascript:toggleBlock()**

Updates are distributed to managed devices from the following sources:

- This distribution point, if this option is enabled.
- Other distribution points, Administration Server, or Kaspersky update servers, if this option is disabled.

If you use distribution points to deploy updates, you can save traffic because you reduce the number of downloads. Also, you can relieve the load on the Administration Server and relocate the load between the distribution points. You can [calculate](#page-158-0) the number of distribution points for your network to optimize the traffic and load.

If you disable this option, the number of update downloads and load on the Administration Server may increase. By default, this option is enabled.

### • [Deploy installation packages](javascript:toggleBlock() ?

Installation packages are distributed to managed devices from the following sources:

- This distribution point, if this option is enabled.
- Other distribution points, Administration Server, or Kaspersky update servers, if this option is disabled.

If you use distribution points to deploy installation packages, you can save traffic because you reduce the number of downloads. Also, you can relieve the load on the Administration Server and relocate the load between the distribution points. You can [calculate](#page-158-0) the number of distribution points for your network to optimize the traffic and load.

If you disable this option, the number of installation package downloads and load on the Administration Server may increase. By default, this option is enabled.

# • [Run push server](javascript:toggleBlock()<sup>?</sup>

In Kaspersky Security Center, a distribution point can work as a push [server](#page-655-0) for the devices managed through the mobile protocol and for the devices managed by Network Agent. For example, a push server must be enabled if you want to be able to force [synchronization](#page-1303-0) of KasperskyOS devices with Administration Server. A push server has the same scope of managed devices as the distribution point on which the push server is enabled. If you have several distribution points assigned for the same administration group, you can enable push server on each of the distribution points. In this case, Administration Server balances the load between the distribution points.

# • [Push server port](javascript:toggleBlock() ?

The port number for the push server. You can specify the number of any unoccupied port.

In the Scope section, specify the scope to which the distribution point will distribute updates (administration groups and/or network location).

Only devices running a Windows operating system can determine their network location. Network location cannot be determined for devices running other operating systems.

If the distribution point works on a machine other than Administration Server, in the **Source of updates** section, you can select a source of updates for the distribution point:

# • [Source of updates](javascript:toggleBlock()<sup>?</sup>

Select a source of updates for the distribution point:

- To allow the distribution point to receive updates from the Administration Server, select Retrieve from Administration Server
- **Retrieve from Administration Server**.<br>To allow the distribution point to receive updates by using a task, select **Use update download** task, and then specify a *Download updates to the repositories of distribution points* task:
	- **If such a task already exists on the device, select the task in the list.**
	- If no such task yet exists on the device, click the **Create task** link to create a task. The New task wizard starts. Follow the instructions of the wizard.

# • Download diff files<sup>?</sup>

This option enables the [downloading](#page-452-0) diff files feature.

By default, this option is enabled.

In the Internet connection settings subsection, you can specify the internet access settings:

### • [Use proxy server](javascript:toggleBlock() ?

If this check box is selected, in the entry fields you can configure the proxy server connection. By default, this check box is cleared.

## **[Proxy server address](javascript:toggleBlock()**

Address of the proxy server.

### • [Port number](javascript:toggleBlock()<sup>?</sup>

Port number that is used for connection.

### **[Bypass proxy server for local](javascript:toggleBlock() addresses**

If this option is enabled, no proxy server is used to connect to devices on the local network. By default, this option is disabled.

## **[Proxy server authentication](javascript:toggleBlock()**<sup>2</sup>

If this check box is selected, in the entry fields you can specify the credentials for proxy server authentication.

By default, this check box is cleared.

#### • [User name](javascript:toggleBlock()<sup>?</sup>

User account under which connection to the proxy server is established.

**[Password](javascript:toggleBlock()**<sup>2</sup>

Password of the account under which the task will be run.

- In the KSN Proxy section, you can configure the application to use the distribution point to forward KSN requests from the managed devices:
	- **[Enable KSN Proxy on distribution](javascript:toggleBlock() point side**

The KSN proxy service is run on the device that is used as a distribution point. Use this feature to redistribute and optimize traffic on the network.

The distribution point sends the KSN statistics, which are listed in the Kaspersky Security Network statement, to Kaspersky. By default, the KSN statement is located in %ProgramFiles%\Kaspersky Lab\Kaspersky Security Center\ksneula.

By default, this option is disabled. Enabling this option takes effect only if the **Use Administration** Server as a proxy server and I agree to use Kaspersky Security Network options are <u>[enabled](#page-843-0)</u> in the Administration Server properties window.

You can assign a node of an active-passive cluster to a distribution point and enable KSN proxy server on this node.

### **• [Forward KSN requests to Administration](javascript:toggleBlock() Server**<sup>2</sup>

The distribution point forwards KSN requests from the managed devices to the Administration Server.

By default, this option is enabled.

#### • [Access KSN Cloud/Private KSN](javascript:toggleBlock() directly over the internet ?

The distribution point forwards KSN requests from managed devices to the KSN Cloud or Private KSN. The KSN requests generated on the distribution point itself are also sent directly to the KSN Cloud or Private KSN.

The distribution points that have Network Agent version 11 (or earlier) installed cannot access Private KSN directly. If you want to reconfigure the distribution points to send KSN requests to Private KSN, enable the Forward KSN requests to Administration Server option for each distribution point.

The distribution points that have Network Agent version 12 (or later) installed can access Private KSN directly.

#### $\bullet$  [Ignore proxy server settings](javascript:toggleBlock() when connecting to Private KSN $\circ$

Enable this option, if you have the proxy server settings configured in the distribution point properties or in the Network Agent policy, but your network architecture requires that you use Private KSN directly. Otherwise, requests from the managed applications cannot reach Private KSN.

This option is available if you select the A**ccess KSN Cloud/Private KSN directly over the internet** option.

#### • [Port](javascript:toggleBlock()<sup>2</sup>

The number of the TCP port that the managed devices will use to connect to KSN proxy server. The default port number is 13111.

#### • [Use UDP port](javascript:toggleBlock() ?

If you need the managed devices to connect to KSN proxy server through a UDP port, enable the Use UDP port option and specify a UDP port number. By default, this option is enabled.

• [UDP port](javascript:toggleBlock()<sup>2</sup>

The number of the UDP port that the managed devices will use to connect to KSN proxy server. The default UDP port to connect to the KSN proxy server is 15111.

If the distribution point works on a machine other than Administration Server, in the **Connection gateway** section, you can configure the distribution point to act as a gateway for connection between Network Agent instances and Administration Server:

## • [Connection gateway](javascript:toggleBlock() ?

If a direct connection between Administration Server and Network Agents cannot be established due to organization of your network, you can use the distribution point to act as the connection gateway between [Administration](#page-92-0) Server and Network Agents.

Enable this option if you need the distribution point to act as a connection gateway between Network Agents and Administration Server. By default, this option is disabled.

## $\bullet$  [Establish connection to gateway](javascript:toggleBlock() from Administration Server (if gateway is in DMZ)

If Administration Server is located outside the demilitarized zone (DMZ), on local area network, Network Agents installed on remote devices cannot connect to Administration Server. You can use a distribution point as the connection gateway with reverse connectivity (Administration Server establishes a connection to distribution point).

Enable this option if you need to connect Administration Server to the connection gateway in DMZ.

## **• [Open local port for Kaspersky](javascript:toggleBlock() Security Center Web Console**

Enable this option if you need the connection gateway in DMZ to open a port for Web Console that is in DMZ or on the internet. Specify the port number that will be used for the connection from Web Console to the distribution point. The default port number is 13299.

This option is available if you enable the Establish connection to gateway from Administration Server (if gateway is in DMZ) option.

## **• [Open port for mobile devices](javascript:toggleBlock() (SSL authentication of the Administration Server only)**

Enable this option if you need the connection gateway to open a port for mobile devices and specify the port number that mobile devices will use for connection to distribution point. The default port number is 13292. When establishing the connection, only Administration Server is authenticated.

• [Open port for mobile devices](javascript:toggleBlock() (two-way SSL authentication) ?

Enable this option if you need connection gateway to open a port that will be used for two-way authentication of Administration Server and mobile devices. Specify the following parameters:

- Port number that mobile devices will use for connection to the distribution point. The default port number is 13293.
- DNS domain names of the connection gateway that will be used by mobile devices. Separate domain names with commas. The specified domain names will be included in the distribution point certificate. If the domain names used by mobile devices do not match the common name in the distribution point certificate, mobile devices do not connect to the distribution point.

The default DNS domain name is the FQDN name of the connection gateway.

• Configure the polling of Windows domains, Active Directory, and IP ranges by the distribution point:

## • [Windows domains](javascript:toggleBlock() ?

You can enable device discovery for Windows domains and set the schedule for the discovery.

### **[Active Directory](javascript:toggleBlock()**<sup>®</sup>

You can enable network polling for Active Directory and set the schedule for the poll.

If you use a Windows distribution point, you can select one of the following options:

- Poll current Active Directory domain.
- Poll Active Directory domain forest.
- Poll Active Directory domain forest.<br>Poll selected Active Directory domains only. If you select this option, add one or more Active Directory domains to the list.

If you use a Linux distribution point with installed Network Agent version 15, you can poll only Active Directory domains for which you specify the address and user credentials. Polling of the current Active Directory domain and the Active Directory domain forest is not available.

#### **[IP ranges](javascript:toggleBlock()**

You can enable device discovery for IPv4 ranges and IPv6 networks.

If you enable the Enable range polling option, you can add scanned ranges and set the schedule for them. You can add IP ranges to the list of [scanned](#page-654-0) ranges.

If you enable the Use Zeroconf to poll IPv6 networks option, the distribution point automatically polls the IPv6 network by using zero-configuration networking (also referred to as Zeroconf). In this case, the specified IP ranges are ignored because the distribution point polls the whole network. The Use Zeroconf to poll IPv6 networks option is available if the distribution point runs Linux. To use Zerocong IPv6 polling, you must install the avahi-browse utility on the distribution point.

In the Advanced section, specify the folder that the distribution point must use to store distributed data:

# • [Use default folder](javascript:toggleBlock()<sup>?</sup>

If you select this option, the application uses the Network Agent installation folder on the distribution point.

# • Use specified folder<sup>®</sup>

If you select this option, in the field below, you can specify the path to the folder. It can be a local folder on the distribution point, or it can be a folder on any device on the corporate network.

The user account used on the distribution point to run Network Agent must have read/write access to the specified folder.

10. Click the OK button.

The selected devices act as distribution points.

# Modifying the list of distribution points for an administration group

You can view the list of distribution points assigned to a specific administration group and modify the list by adding or removing distribution points.

To view and modify the list of distribution points assigned to an administration group:

- 1. In the main menu, go to Devices  $\rightarrow$  Managed devices.
- 2. In the Current path field above the list of managed devices, click the path link.
- 3. In the left-side pane that opens, select an administration group for which you want to view the assigned distribution points.

This enables the Distribution points menu item.

- 4. In the main menu, go to Devices  $\rightarrow$  Distribution points.
- 5. To add new distribution points for the administration group, click the Assign button above the list of managed devices and select devices from the pane that opens.
- 6. To remove the assigned distribution points, select devices from the list and click the Unassign button.

Depending on your modifications, the new distribution points are added to the list or existing distribution points are removed from the list.

# <span id="page-1303-0"></span>Forced synchronization

Although Kaspersky Security Center automatically synchronizes the status, settings, tasks, and policies for managed devices, in some cases you might want to run the synchronization for a specified device forcibly. You can run forced synchronization for the following devices:

- Devices that have Network Agent installed
- Devices running KasperskyOS

Before running forced synchronization for a KasperskyOS device, ensure that the device is included in a distribution point scope and that a push server is [enabled](#page-1305-0) on the distribution point.

- iOS devices
- Android devices

Before running forced synchronization for an Android device, you must configure Firebase Cloud [Messaging](#page-230-0).

# Synchronizing a single device

- To force synchronization between the Administration Server and <sup>a</sup> managed device:
- 1. In the main menu, go to Devices  $\rightarrow$  Managed devices.
- 2. Click the name of the device that you want to synchronize with the Administration Server. A property window opens with the General section selected.
- 3. Click the Force synchronization button.

The application synchronizes the selected device with the Administration Server.

# Synchronizing multiple devices

- To force synchronization between the Administration Server and multiple managed devices:
- 1. Open the device list of an administration group or a device selection:
	- In the main menu, go to **Devices**  $\rightarrow$  **Managed devices**, click the path link in the **Current path** field above the list of managed devices, then select the administration group that contains devices to synchronize.
	- Run a device [selection](#page-1184-0) to view the device list.
- 2. Select the check boxes next to the devices that you want to synchronize with the Administration Server.
- 3. Above the list of managed devices, click the ellipsis button (...), and then click the **Force synchronization** button.

The application synchronizes the selected devices with the Administration Server.

4. In the device list, check that the time of last connection to the Administration Server has changed, for the selected devices, to the current time. If the time has not changed, update the page content by clicking the Refresh button.

The selected devices are synchronized with the Administration Server.

# Viewing the time of a policy delivery

After changing a policy for a Kaspersky application on the Administration Server, the administrator can check whether the changed policy has been delivered to a specific managed device. A policy can be delivered during a regular synchronization or a forced synchronization.

To view the date and time that an application policy was delivered to <sup>a</sup> managed device:

1. In the main menu, go to Devices  $\rightarrow$  Managed devices.

2. Click the name of the device that you want to synchronize with the Administration Server.

A property window opens with the General section selected.

# 3. Select the Applications tab.

4. Select the application for which you want to view the policy synchronization date.

The application policy window opens with the General section selected and the policy delivery date and time displayed.

# <span id="page-1305-0"></span>Enabling a push server

In Kaspersky Security Center, a distribution point can work as a push server for the devices managed through the mobile protocol and for the devices managed by Network Agent. For example, a push server must be enabled if you want to be able to force [synchronization](#page-1303-0) of KasperskyOS devices with Administration Server. A push server has the same scope of managed devices as the distribution point on which the push server is enabled. If you have several distribution points assigned for the same administration group, you can enable push server on each of the distribution points. In this case, Administration Server balances the load between the distribution points.

You might want to use distribution points as push servers to make sure that there is continuous connectivity between a managed device and the Administration Server. Continuous connectivity is needed for some operations, such as running and stopping local tasks, receiving statistics for a managed application, or creating a tunnel. If you use a distribution point as a push server, you do not have to use the Do not disconnect from the [Administration](#page-1558-0) Server option on managed devices or send packets to the UDP port of the Network Agent.

A push server supports the load of up to 50,000 simultaneous connections.

## To enable push server on <sup>a</sup> distribution point:

1. In the main menu, click the settings icon (7) next to the name of the required Administration Server.

The Administration Server properties window opens.

- 2. On the General tab, select the Distribution points section.
- 3. Click the name of the distribution point on which you want to enable the push server. The distribution point properties window opens.
- 4. On the General section, enable the Run push server option.
- 5. In the Push server port field, type the port number. You can specify number of any unoccupied port.
- 6. In the Address for remote hosts field, specify the IP address or the name of the distribution point device.
- 7. Click the OK button.

The push server is enabled on the selected distribution point.

# Managing third-party applications on client devices

This section describes the features of Kaspersky Security Center that are related to the management of thirdparty applications installed on client devices.

# <span id="page-1306-0"></span>About third-party applications

Kaspersky Security Center can help you to update third-party software, installed on client devices, and fix the vulnerabilities of the third-party software. Kaspersky Security Center can update third-party software from the current version to the latest version only. The following list represents the third-party software that you can update with Kaspersky Security Center:

The list of third-party software can be updated and extended with new applications. You can check whether you can update the third-party software (installed on users' devices) with Kaspersky Security Center by viewing the list of available updates in the [Kaspersky](#page-1314-0) Security Center Web Console.

- 7-Zip Developers: 7-Zip
- Adobe Systems:
	- Adobe Acrobat DC
	- Adobe Acrobat Reader DC
	- Adobe Acrobat
	- Adobe Reader
	- Adobe Shockwave Player
- AIMPDevTeam: AIMP
- ALTAP: Altap Salamander
- Apache Software Foundation: Apache Tomcat
- Apple:
	- Apple iTunes
	- Apple QuickTime
- Armory Technologies, Inc.: Armory
- Cerulean Studios: Trillian Basic
- Ciphrex Corporation: mSIGNA
- Cisco: Cisco Jabber
- Code Sector: TeraCopy
- Codec Guide:
	- K-Lite Codec Pack Basic
	- K-Lite Codec Pack Full
- K-Lite Codec Pack Mega
- K-Lite Codec Pack Standard
- DbVis Software AB: DbVisualizer
- Decho Corp.:
	- Mozy Enterprise
	- Mozy Home
	- Mozy Pro
- Dominik Reichl: KeePass Password Safe
- Don HO don.h@free.fr: Notepad++
- DoubleGIS: 2GIS
- Dropbox, Inc.: Dropbox
- EaseUs: EaseUS Todo Backup Free
- Electrum Technologies GmbH: Electrum
- Enter Srl: Iperius Backup
- Eric Lawrence: Fiddler
- EverNote: EverNote
- Exodus Movement Inc: Exodus
- EZB Systems: UltraISO
- Famatech:
	- Radmin
	- Remote Administrator
- Far Manager: FAR Manager
- FastStone Soft: FastStone Image Viewer
- FileZilla Project: FileZilla
- Firebird Developers: Firebird
- Foxit Corporation:
	- Foxit Reader
	- Foxit Reader Enterprise
- Free Download Manager.ORG: Free Download Manager
- GIMP project: GIMP
- GlavSoft LLC.: TightVNC
- GNU Project: Gpg4win
- Google:
	- Google Earth
	- Google Chrome
	- Google Chrome Enterprise
	- Google Earth Pro
- Inkscape Project: Inkscape
- IrfanView: IrfanView
- iterate GmbH: Cyberduck
- Logitech: SetPoint
- LogMeIn, Inc.:
	- LogMeIn
	- Hamachi
	- LogMeIn Rescue Technician Console
- Martin Prikryl: WinSCP
- Mozilla Foundation:
	- Mozilla Firefox
	- Mozilla Firefox ESR
	- Mozilla SeaMonkey
	- Mozilla Thunderbird
- New Cloud Technologies Ltd: MyOffice Standard. Home Edition
- OpenOffice.org: OpenOffice
- Opera Software: Opera
- Oracle Corporation:
	- Oracle Java JRE
- Oracle VirtualBox
- PDF44: PDF24 MSI/EXE
- Piriform:
	- CCleaner
	- Defraggler
	- Recuva
	- Speccy
- Postgresql: PostgreSQL
- RealNetworks: RealPlayer Cloud
- RealVNC:
	- RealVNC Server
	- RealVNC Viewer
- Right Hemisphere Inc.: SAP Visual Enterprise Viewer (Complete/Minimum)
- Simon Tatham: PuTTY
- Skype Technologies: Skype for Windows
- Sober Lemur S.a.s.:
	- PDFsam Basic
	- PDFsam Visual
- Softland: FBackup
- Splashtop Inc.: Splashtop Streamer
- Stefan Haglund, Fredrik Haglund, Florian Schmitz: CDBurnerXP
- Sublime HQ Pty Ltd: Sublime Text
- TeamViewer GmbH:
	- TeamViewer Host
	- TeamViewer
- Telegram Messenger LLP: Telegram Desktop
- The Document Foundation:
	- LibreOffice
- LibreOffice HelpPack
- The Git Development Community:
	- Git for Windows
	- $\bullet$  Git LES
- The Pidgin developer community: Pidgin
- TortoiseSVN Developers: TortoiseSVN
- VideoLAN: VLC media player
- VMware:
	- VMware Player
	- VMware Workstation
- WinRAR Developers: WinRAR
- WinZip: WinZip
- Wireshark Foundation: Wireshark
- Wrike: Wrike
- Zimbra: Zimbra Desktop

# Installing third-party software updates

This section describes the features of Kaspersky Security Center that are related to the installation of updates for the third-party applications installed on client devices.

# Scenario: Updating third-party software

This section provides a scenario for updating third-party software installed on the client devices. The third-party software includes [applications](#page-1306-0) from Microsoft and other software vendors. Updates for Microsoft applications are provided by the Windows Update service.

# **Prerequisites**

Administration Server must have a connection to the internet to install updates of third-part software other than Microsoft software.

By default, internet connection is not required for Administration Server to install Microsoft software updates on the managed devices. For example, the managed devices can download the Microsoft software updates directly from Microsoft Update servers or from Windows Server with Microsoft Windows Server Update Services (WSUS) deployed in your organization's network. Administration Server must be connected to the internet when you use Administration Server as WSUS server.

# **Stages**

Updating third-party software proceeds in stages:

# **1** Searching for required updates

To find the third-party software updates required for the managed devices, run the Find vulnerabilities and required updates task. When this task is complete, Kaspersky Security Center receives the lists of detected vulnerabilities and required updates for the third-party software installed on the devices that you specified in the task properties.

The Find vulnerabilities and required updates task is created automatically by the Administration Server quick start wizard. If you did not run the wizard, create the task or run the quick start wizard now.

How-to instructions:

- Administration Console: [S](#page-409-0)[canning applications for vulnerabilities](#page-510-0)[,](#page-409-0) Scheduling the Find vulnerabilities and required updates task
- Kaspersky Security Center Web Console: [Creating the Find vulnerabilities](#page-1319-0) and required updates task, Find [vulnerabilities and required updates](#page-1322-0) task settings

## 2 Analyzing the list of found updates

View the Software updates list and decide which updates you want to install. To view detailed information about each update, click the update name in the list. For each update in the list, you can also view the statistics on the update installation on client devices.

How-to instructions:

- Administration Console: [Viewing information about available](#page-484-0) updates
- Kaspersky Security Center Web Console: [Viewing information about available](#page-1335-0) third-party software updates

## **3** Configuring installation of updates

When Kaspersky Security Center received the list of the third-party software updates, you can install them on client devices by using the Install required updates and fix vulnerabilities task or the Install Windows Update updates task. Create one of these tasks. You can create these tasks on the Tasks tab or by using the Software updates list.

The Install required updates and fix vulnerabilities task is used to install updates for Microsoft applications, including the updates provided by the Windows Update service, and updates of other vendors' products. Note that this task can be created only if you have the license for the Vulnerability and patch management feature.

The Install Windows Update updates task does not require a license, but it can be used to install Windows Update updates only.

To install some software updates you must accept the End User License Agreement (EULA) for the installation software. If you decline the EULA, the software update will not be installed.

You can start an update installation task by schedule. When specifying the task schedule, make sure that the update installation task starts after the Find vulnerabilities and required updates task is complete.

### How-to instructions:

Administration Console: [Fixing vulnerabilities in applications](#page-516-0), [Viewing information about available](#page-484-0) updates

• Kaspersky Security Center Web Console: [Creating the Install required updates](#page-1324-0) and fix vulnerabilities task, [Creating the Install Windows Update](#page-1332-0) updates task, Viewing information about available third-party software updates

### 4 Scheduling the tasks

To be sure that the update list is always up-to-date, schedule the *Find vulnerabilities and required updates* task to run the task automatically from time to time. By default, the Find vulnerabilities and required updates task is set to start manually.

If you have created the Install required updates and fix vulnerabilities task, you can schedule it to run with the same frequency as the Find vulnerabilities and required updates task or less often. When scheduling the Install Windows Update updates task, note that for this task you must define the list of updates every time before starting this task.

When scheduling the tasks, make sure that an update installation task starts after the Find vulnerabilities and required updates task is complete.

## <sup>5</sup> Approving and declining software updates (optional)

If you have created the Install required updates and fix vulnerabilities task, you can specify rules for update installation in the task properties. If you have created the Install Windows Update updates task, skip this step.

For each rule, you can define the updates to install depending on the update status: Undefined, Approved or Declined. For example, you may want to create a specific task for servers and set a rule for this task to allow installation of only Windows Update updates and only those ones that have Approved status. After that you manually set the Approved status for those updates that you want to install. In this case the Windows Update updates that have the Undefined or Declined status will not be installed on the servers that you specified in the task.

The usage of the *Approved* status to manage update installation is efficient for a small amount of updates. To install multiple updates, use the rules that you can configure in the Install required updates and fix vulnerabilities task. We recommend that you set the Approved status for only those specific updates that do not meet the criteria specified in the rules. When you manually approve a large amount of updates, performance of Administration Server decreases and may lead to Administration Server overload.

By default, the downloaded software updates have the *Undefined* status. You can change the status to Approved or Declined in the **Software updates** list (**Operations**  $\rightarrow$  **Patch management**  $\rightarrow$  **Software updates**).

How-to instructions:

- Administration Console: [Approving and declining software](#page-485-0) updates
- Kaspersky Security Center Web Console: [Approving and declining third-party](#page-1338-0) software updates

#### **6** Configuring Administration Server to work as Windows Server Update Services (WSUS) server (optional)

By default, Windows Update updates are downloaded to the managed devices from Microsoft servers. You can change this setting to use the Administration Server as WSUS server. In this case, the Administration Server synchronizes the update data with Windows Update at the specified frequency and provides updates in centralized mode to Windows Update on networked devices.

To use the Administration Server as WSUS server, create the Perform Windows Update synchronization task and select the Use Administration Server as WSUS server check box in the Network Agent policy.

How-to instructions:

- Administration Console: [Synchronizing updates from Windows](#page-485-1) Update with Administration Server, Configuring Windows updates in a Network Agent policy
- Kaspersky Security Center Web Console: [Creating the Perform Windows](#page-1339-0) Update synchronization task
- <sup>7</sup> Running an update installation task

Start the Install required updates and fix vulnerabilities task or the Install Windows Update updates task. When you start these tasks, updates are downloaded and installed on managed devices. After the task is complete, make sure that it has the *Completed successfully* status in the task list.

# 8 Create the report on results of update installation of third-party software (optional)

To view detailed statistics on the update installation, create the Report on results of installation of third-party . software updates

How-to instructions:

- Administration Console: [Creating and viewing a report](#page-581-0)
- Kaspersky Security Center Web Console: [Generating and viewing a report](#page-1400-0)

# Results

If you have created and configured the Install required updates and fix vulnerabilities task, the updates are installed on the managed devices automatically. When new updates are downloaded to the Administration Server repository, Kaspersky Security Center checks whether they meet the criteria specified in the update rules. All new updates that meet the criteria will be installed automatically at the next task run.

If you have created the Install Windows Update updates task, only those updates specified in the Install Windows Update updates task properties are installed. In future, if you want to install new updates downloaded to the Administration Server repository, you must add the required updates to the list of updates in the existing task or create a new Install Windows Update updates task.

# About third-party software updates

Kaspersky Security Center enables you to manage updates of third-party software installed on managed devices and fix vulnerabilities in Microsoft applications and other software makers' products through installation of required updates.

Kaspersky Security Center searches for updates through the Find vulnerabilities and required updates task. When this task is complete, Administration Server receives the lists of detected vulnerabilities and required updates for the third-party software installed on the devices that you specified in the task properties. After viewing information about available updates, you can install them on devices.

Kaspersky Security Center updates some applications by removing the previous version of the application and installing the new one.

A user interaction may be required when you update a third-party application or fix a vulnerability in a third-party application on a managed device. For example, the user may be prompted to close the third-party application if it is currently open.

For security reasons, any third-party software updates that you install by using the Vulnerability and patch management feature are automatically scanned for malware by Kaspersky technologies. These technologies are used for automatic file check and include virus scan, static analysis, dynamic analysis, behavior analysis in the sandbox environment, and machine learning.

Kaspersky experts do not perform manual analysis of third-party software updates that can be installed by using the Vulnerability and patch management feature. In addition, Kaspersky experts do not search for vulnerabilities (known or unknown) or undocumented features in such updates, nor do they perform other types of analysis of the updates other than those specified in the paragraph above.

# Tasks for installing third-party software updates

When metadata of the third-party software updates is downloaded to the repository, you can install the updates on client devices by using the following tasks:

• The Install required updates and fix [vulnerabilities](#page-1324-0) task

The *Install required updates and fix vulnerabilities* task is used to install updates for Microsoft applications, including the updates provided by the Windows Update service, and updates of other vendors' products. Note that this task can be created only if you have the license for the Vulnerability and patch management feature.

When this task is complete, the updates are installed on the managed devices automatically. When metadata of new updates is downloaded to the Administration Server repository, Kaspersky Security Center checks whether the updates meet the criteria specified in the update rules. All new updates that meet the criteria will be downloaded and installed automatically at the next task run.

# • The Install Windows Update [updates](#page-1332-0) task

The Install Windows Update updates task does not require a license, but it can be used to install Windows Update updates only.

When this task is complete, only those updates that are specified in the task properties are installed. In future, if you want to install new updates downloaded to the Administration Server repository, you must add the required updates to the list of updates in the existing task or create a new Install Windows Update updates task.

# Using Administration Server as WSUS server

Information about available updates for Microsoft Windows is provided by the Windows Update service. The Administration Server can be used as the Windows Server Update Services (WSUS) server. To use Administration Server as the WSUS server, you create the Perform Windows Update synchronization task and select the Use Administration Server as WSUS server option in the <u>[Network](#page-728-0) Agent policy</u>. After you have configured data synchronization with Windows Update, Administration Server provides updates to Windows Update services on devices in centralized mode and with the set frequency.

# <span id="page-1314-0"></span>Installing third-party software updates

You can install third-party software updates on managed devices by creating and running one of the following tasks:

# • Install required updates and fix [vulnerabilities](#page-1324-0)

The Install required updates and fix vulnerabilities task can be created only if you have a license for the Vulnerability and patch management feature. You can use this task to install both Windows Update updates provided by Microsoft and updates of other vendors' products.

# Install Windows Update [updates](#page-1332-0)

You can use the Install Windows Update updates task to install Windows Update updates only.

A user interaction may be required when you update a third-party application or fix a vulnerability in a thirdparty application on a managed device. For example, the user may be prompted to close the third-party application if it is currently open.

As an option, you can create a task to install the required updates in the following ways:

By opening the update list and specifying which updates to install.

As a result, a new task to install the selected updates is created. As an option, you can add the selected updates to an existing task.

By running the Update installation wizard.

The Update installation wizard is only available under the [Vulnerability and](#page-359-0) patch management license.

The wizard simplifies creation and configuration of an update installation task, and allows you to eliminate the creation of redundant tasks that contain the same updates to install.

Installing third-party software updates by using the update list

To install third-party software updates by using the list of updates:

1. Open one of the lists of updates:

- To open the general update list, in the main menu, go to **Operations**  $\rightarrow$  **Patch management**  $\rightarrow$  **Software** . updates
- To open the update list for a managed device, in the main menu, go to **Devices**  $\rightarrow$  **Managed devices**  $\rightarrow$  $\triangleleft$ device name $\triangleright \rightarrow$  Advanced  $\rightarrow$  Available updates.
- To open the update list for a specific application, in the main menu, go to **Operations**  $\rightarrow$  **Third-party** applications  $\rightarrow$  Applications registry  $\rightarrow$  <application name>  $\rightarrow$  Available updates.

A list of available updates appears.

- 2. Select the check boxes next to the updates that you want to install.
- 3. Click the Install updates button.

To install some software updates, you must accept the End User License Agreement (EULA). If you decline the EULA, the software update is not installed.

- 4. Select one of the following options:
	- New task

The New task [wizard](#page-1145-0) starts. If you have the [Vulnerability and](#page-359-0) patch management license, the Install required updates and fix vulnerabilities task is preselected. If you do not have the license, the Install Windows Update updates task is preselected. Follow the steps of the wizard to complete the task creation.

• Install update (add rule to specified task)

Select a task to which you want to add the selected updates. If you have the [Vulnerability and](#page-359-0) patch management license, select the Install required updates and fix vulnerabilities task. A new rule to install the selected updates will be automatically added to the selected task. If you do not have the license, select the Install Windows Update updates task. The selected updates will be added to the task properties.

The task properties window opens. Click the Save button to save the changes.

If you have chosen to create a task, the task is created and displayed in the task list at **Devices**  $\rightarrow$  **Tasks**. If you have chosen to add the updates to an existing task, the updates are saved in the task properties.

To install third-party software updates, start the Install required updates and fix vulnerabilities task or the Install Windows Update updates task. You can start any of these tasks [manually](#page-1146-0) or specify schedule settings in the properties of the task that you start. When specifying the task schedule, make sure that the update installation task starts after the Find vulnerabilities and required updates task is complete.

# Installing third-party software updates by using the Update installation wizard

The Update installation wizard is only available under the [Vulnerability and](#page-359-0) patch management license.

To create <sup>a</sup> task to install third-party software updates by using the Update installation wizard:

1. In the main menu, go to Operations  $\rightarrow$  Patch management  $\rightarrow$  Software updates.

A list of available updates appears.

- 2. Select the check box next to the update that you want to install.
- 3. Click the Run Update installation wizard button.

The Update installation wizard starts. The **Select the update installation task** page displays the list of all existing tasks of the following types:

- Install required updates and fix vulnerabilities
- Install Windows Update updates
- Fix vulnerabilities

You cannot modify the tasks of the last two types to install new updates. To install new updates, you can only use the Install required updates and fix vulnerabilities tasks.

- 4. If you want the wizard to display only those tasks that install the update that you selected, then enable the Show only tasks that install this update option.
- 5. Choose what you want to do:
	- To start a task, select the check box next to the task name, and then click the Start button.
	- To add a new rule to an existing task:
		- a. Select the check box next to the task name, and then click the Add rule button.
		- b. On the page that opens, configure the new rule:
			- $\bullet$  [Installation rule for updates](javascript:toggleBlock() of this importance level  $\circ$

Sometimes software updates may impair the user experience with the software. In such cases, you may decide to install only those updates that are critical for the software operation and to skip other updates.

If this option is enabled, the updates fix only those vulnerabilities for which the severity level set by Kaspersky is equal to or higher than the severity of the selected update (**Medium, High**, or Critical). Vulnerabilities with a severity level lower than the selected value are not fixed.

If this option is disabled, the updates fix all vulnerabilities regardless of their severity level.

By default, this option is disabled.

# $\bullet$  [Installation rule for updates](javascript:toggleBlock() of this importance level according to MSRC  $\textcircled{\tiny{I}}$

Sometimes software updates may impair the user experience with the software. In such cases, you may decide to install only those updates that are critical for the software operation and to skip other updates.

If this option is enabled (available only for Windows Update updates), the updates fix only those vulnerabilities for which the severity level set by Microsoft Security Response Center (MSRC) is equal to or higher than the value selected in the list (Low, Medium, High, or Critical). Vulnerabilities with a severity level lower than the selected value are not fixed.

If this option is disabled, the updates fix all vulnerabilities regardless of their severity level.

By default, this option is disabled.

## **• [Installation rule for updates](javascript:toggleBlock() by this vendor**

This option is available only for updates of third-party applications. Kaspersky Security Center installs only those updates that relate to the applications made by the same vendor as the selected update. Declined updates and updates to the applications made by other vendors are not installed.

By default, this option is disabled.

- Installation rule for updates of the type
- Installation rule for the selected update
- **[Approve selected updates](javascript:toggleBlock()**

The selected update will be approved for installation. Enable this option if some applied rules of update installation allow installation of approved updates only.

By default, this option is disabled.

[Automatically install all previous](javascript:toggleBlock() application updates that are required to install the selected updates $\overline{2}$ 

Keep this option enabled if you agree with the installation of interim application versions when this is required for installing the selected updates.

If this option is disabled, only the selected versions of applications are installed. Disable this option if you want to update applications in a straightforward manner, without attempting to install successive versions incrementally. If installing the selected updates is not possible without installing previous versions of applications, the updating of the application fails.

For example, you have version 3 of an application installed on a device and you want to update it to version 5, but version 5 of this application can be installed only over version 4. If this option is enabled, the software first installs version 4, and then installs version 5. If this option is disabled, the software fails to update the application.

By default, this option is enabled.

- c. Click the Add button.
- To create a task:
	- a. Click the New task button.
	- b. On the page that opens, configure the new rule:

# **• [Installation rule for updates](javascript:toggleBlock() of this importance level**

Sometimes software updates may impair the user experience with the software. In such cases, you may decide to install only those updates that are critical for the software operation and to skip other updates.

If this option is enabled, the updates fix only those vulnerabilities for which the severity level set by Kaspersky is equal to or higher than the severity of the selected update (Medium, High, or Critical). Vulnerabilities with a severity level lower than the selected value are not fixed.

If this option is disabled, the updates fix all vulnerabilities regardless of their severity level.

By default, this option is disabled.

## **[Installation rule for updates](javascript:toggleBlock() of this importance level according to MSRC**

Sometimes software updates may impair the user experience with the software. In such cases, you may decide to install only those updates that are critical for the software operation and to skip other updates.

If this option is enabled (available only for Windows Update updates), the updates fix only those vulnerabilities for which the severity level set by Microsoft Security Response Center (MSRC) is equal to or higher than the value selected in the list (Low, Medium, High, or Critical). Vulnerabilities with a severity level lower than the selected value are not fixed.

If this option is disabled, the updates fix all vulnerabilities regardless of their severity level.

By default, this option is disabled.

## $\bullet$  [Installation rule for updates](javascript:toggleBlock() by this vendor  $\circledcirc$

This option is available only for updates of third-party applications. Kaspersky Security Center installs only those updates that relate to the applications made by the same vendor as the selected update. Declined updates and updates to the applications made by other vendors are not installed.

By default, this option is disabled.

- Installation rule for updates of the type
- Installation rule for the selected update
- [Approve selected updates](javascript:toggleBlock()<sup>?</sup>

The selected update will be approved for installation. Enable this option if some applied rules of update installation allow installation of approved updates only.

By default, this option is disabled.

# [Automatically install all previous](javascript:toggleBlock() application updates that are required to install the selected updates ত

Keep this option enabled if you agree with the installation of interim application versions when this is required for installing the selected updates.

If this option is disabled, only the selected versions of applications are installed. Disable this option if you want to update applications in a straightforward manner, without attempting to install successive versions incrementally. If installing the selected updates is not possible without installing previous versions of applications, the updating of the application fails.

For example, you have version 3 of an application installed on a device and you want to update it to version 5, but version 5 of this application can be installed only over version 4. If this option is enabled, the software first installs version 4, and then installs version 5. If this option is disabled, the software fails to update the application.

By default, this option is enabled.

c. Click the Add button.

If you have chosen to start a task, you can close the wizard. The task will complete in background mode. No further actions are required.

If you have chosen to add a rule to an existing task, the task properties window opens. The new rule is already added to the task properties. You can view or modify the rule or other task settings. Click the Save button to save the changes.

If you have chosen to create a task, you [continue](#page-1324-0) to create the task in the New task wizard. The new rule that you added in the Update installation wizard is displayed in the New task wizard. When you complete the wizard, the *Install required updates and fix vulnerabilities* task is added to the task list.

# <span id="page-1319-0"></span>Creating the Find vulnerabilities and required updates task

Through the Find vulnerabilities and required updates task, Kaspersky Security Center receives the lists of detected vulnerabilities and required updates for the third-party software installed on the managed devices.

The Find vulnerabilities and required updates task is created automatically when the quick start [wizard](#page-1038-0) is running. If you did not run the wizard, you can create the task manually.

To create the Find vulnerabilities and required updates task:

- 1. In the main menu, go to **Devices**  $\rightarrow$  **Tasks**.
- 2. Click Add.

The New task wizard starts. Follow the steps of the wizard.

- 3. For the Kaspersky Security Center application, select the Find vulnerabilities and required updates task type.
- 4. Specify the name for the task that you are creating. A task name cannot be more than 100 characters long and cannot include any special characters ("\*<>?\:|).
- 5. Select devices to which the task will be assigned.
- 6. If you want to modify the default task settings, enable the Open task details when creation is complete option on the Finish task creation page. If you do not enable this option, the task is created with the default settings. You can modify the default settings later, at any time.
- 7. Click the Create button.

The task is created and displayed in the list of tasks.

- 8. Click the name of the created task to open the task properties window.
- 9. In the task properties window, specify the general task [settings](#page-1147-0).
- 10. On the Application settings tab, specify the following settings:
	- [Search for vulnerabilities and](javascript:toggleBlock() updates listed by Microsoft<sup>®</sup>

When searching for vulnerabilities and updates, Kaspersky Security Center uses the information about applicable Microsoft updates from the source of Microsoft updates, which are available at the present moment.

For example, you may want to disable this option if you have different tasks with different settings for Microsoft updates and updates of third-party applications.

By default, this option is enabled.

**[Connect to the update server](javascript:toggleBlock() to update data** 

Windows Update Agent on a managed device connects to the source of Microsoft updates. The following servers can act as a source of Microsoft updates:

- Kaspersky Security Center Administration Server (see the settings of [Network](#page-728-0) Agent policy)
- Windows Server with Microsoft Windows Server Update Services (WSUS) deployed in your organization's network
- Microsoft Updates servers

If this option is enabled, Windows Update Agent on a managed device connects to the source of Microsoft updates to refresh the information about applicable Microsoft Windows updates.

If this option is disabled, Windows Update Agent on a managed device uses the information about applicable Microsoft Windows updates that was received from the source of Microsoft updates earlier and that is stored in the device's cache.

Connecting to the source of Microsoft updates can be resource-consuming. You might want to disable this option if you set regular connection to this source of updates in another task or in the properties of Network Agent policy, in the section **Software updates and vulnerabilities**. If you do not want to disable this option, then, to reduce the Server overload, you can configure the task schedule to randomize delay for task starts within 360 minutes.

By default, this option is enabled.

Combination of the following options of the settings of Network Agent policy defines the mode of getting updates:

- Windows Update Agent on a managed device connects to the Update Server to get updates only if the Connect to the update server to update data option is enabled and the Active option, in the Windows Update search mode settings group, is selected.
- Windows Update Agent on a managed device uses the information about applicable Microsoft Windows updates that was received from the source of Microsoft updates earlier and that is stored in the device's cache, if the Connect to the update server to update data option is enabled and the Passive option, in the Windows Update search mode settings group, is selected, or if the Connect to the update server to update data option is disabled and the Active option, in the Windows Update search mode settings group, is selected.
- Irrespective of the Connect to the update server to update data option's status (enabled or disabled), if Disabled option, in the Windows Update search mode settings group is selected, Kaspersky Security Center does not request any information about updates.

## $\bullet$  [Search for third-party vulnerabilities](javascript:toggleBlock() and updates listed by Kaspersky  $\circledcirc$

If this option is enabled, Kaspersky Security Center searches for vulnerabilities and required updates for third-party applications (applications made by software vendors other than Kaspersky and Microsoft) in Windows Registry and in the folders specified under Specify paths for advanced search of applications in file system. The full list of supported third-party applications is managed by Kaspersky.

If this option is disabled, Kaspersky Security Center does not search for vulnerabilities and required updates for third-party applications. For example, you may want to disable this option if you have different tasks with different settings for Microsoft Windows updates and updates of third-party applications.

By default, this option is enabled.

<sup>•</sup> [Specify paths for advanced search](javascript:toggleBlock() of applications across the file system

The folders in which Kaspersky Security Center searches for third-party applications that require vulnerability fix and update installation. You can use system variables.

Specify the folders to which applications are installed. By default, the list contains system folders to which most of the applications are installed.

### [Enable advanced diagnostics](javascript:toggleBlock()<sup>?</sup>

If this feature is enabled, Network Agent writes traces even if tracing is disabled for Network Agent in Kaspersky Security Center Remote Diagnostics Utility. Traces are written to two files in turn; the total size of both files is determined by the Maximum size, in MB, of advanced diagnostics files value. When both files are full, Network Agent starts writing to them again. The files with traces are stored in the %WINDIR%\Temp folder. These files are accessible in the remote [diagnostics](#page-712-0) utility, you can download or delete them there.

If this feature is disabled, Network Agent writes traces according to the settings in Kaspersky Security Center Remote Diagnostics Utility. No additional traces are written.

When creating a task, you do not have to enable advanced diagnostics. You may want to use this feature later if, for example, a task run fails on some of the devices and you want to get additional information during another task run.

By default, this option is disabled.

### [Maximum size, in MB, of advanced](javascript:toggleBlock() diagnostics files  $\circledR$

The default value is 100 MB, and available values are between 1 MB and 2048 MB. You may be asked to change the default value by Kaspersky Technical Support specialists when information in the advanced diagnostics files sent by you is not enough to troubleshoot the problem.

#### 11. Click the Save button.

The task is created and configured.

If the task results contain a warning of the 0x80240033 "Windows Update Agent error 80240033 ("License terms could not be downloaded.")" error, you can resolve this issue through the Windows Registry.

# <span id="page-1322-0"></span>Find vulnerabilities and required updates task settings

The Find vulnerabilities and required updates task is created automatically when the quick start wizard is running. If you did not run the wizard, you can create the task manually.

In addition to the general task [settings,](#page-1147-0) you can specify the following settings when creating the Find vulnerabilities and required updates task or later, when configuring the properties of the created task:

[Search for vulnerabilities and](javascript:toggleBlock() updates listed by Microsoft <sup>®</sup>

When searching for vulnerabilities and updates, Kaspersky Security Center uses the information about applicable Microsoft updates from the source of Microsoft updates, which are available at the present moment.

For example, you may want to disable this option if you have different tasks with different settings for Microsoft updates and updates of third-party applications.

By default, this option is enabled.

# [Connect to the update server](javascript:toggleBlock() to update data

Windows Update Agent on a managed device connects to the source of Microsoft updates. The following servers can act as a source of Microsoft updates:

- Kaspersky Security Center Administration Server (see the settings of [Network](#page-728-0) Agent policy)
- Windows Server with Microsoft Windows Server Update Services (WSUS) deployed in your organization's network
- Microsoft Updates servers

If this option is enabled, Windows Update Agent on a managed device connects to the source of Microsoft updates to refresh the information about applicable Microsoft Windows updates.

If this option is disabled, Windows Update Agent on a managed device uses the information about applicable Microsoft Windows updates that was received from the source of Microsoft updates earlier and that is stored in the device's cache.

Connecting to the source of Microsoft updates can be resource-consuming. You might want to disable this option if you set regular connection to this source of updates in another task or in the properties of Network Agent policy, in the section **Software updates and vulnerabilities**. If you do not want to disable this option, then, to reduce the Server overload, you can configure the task schedule to randomize delay for task starts within 360 minutes.

By default, this option is enabled.

Combination of the following options of the settings of Network Agent policy defines the mode of getting updates:

- Windows Update Agent on a managed device connects to the Update Server to get updates only if the Connect to the update server to update data option is enabled and the Active option, in the Windows Update search mode settings group, is selected.
- Windows Update Agent on a managed device uses the information about applicable Microsoft Windows updates that was received from the source of Microsoft updates earlier and that is stored in the device's cache, if the **Connect to the update server to update data** option is enabled and the Passive option, in the Windows Update search mode settings group, is selected, or if the Connect to the update server to update data option is disabled and the Active option, in the Windows Update search mode settings group, is selected.
- Irrespective of the Connect to the update server to update data option's status (enabled or disabled), if Disabled option, in the Windows Update search mode settings group is selected, Kaspersky Security Center does not request any information about updates.

[Search for third-party vulnerabilities](javascript:toggleBlock() and updates listed by Kaspersky ?

If this option is enabled, Kaspersky Security Center searches for vulnerabilities and required updates for third-party applications (applications made by software vendors other than Kaspersky and Microsoft) in Windows Registry and in the folders specified under Specify paths for advanced search of applications in file system. The full list of supported third-party applications is managed by Kaspersky.

If this option is disabled, Kaspersky Security Center does not search for vulnerabilities and required updates for third-party applications. For example, you may want to disable this option if you have different tasks with different settings for Microsoft Windows updates and updates of third-party applications.

By default, this option is enabled.

# [Specify paths for advanced search](javascript:toggleBlock() of applications across the file system<sup>1</sup>

The folders in which Kaspersky Security Center searches for third-party applications that require vulnerability fix and update installation. You can use system variables.

Specify the folders to which applications are installed. By default, the list contains system folders to which most of the applications are installed.

## [Enable advanced diagnostics](javascript:toggleBlock()

If this feature is enabled, Network Agent writes traces even if tracing is disabled for Network Agent in Kaspersky Security Center Remote Diagnostics Utility. Traces are written to two files in turn; the total size of both files is determined by the Maximum size, in MB, of advanced diagnostics files value. When both files are full, Network Agent starts writing to them again. The files with traces are stored in the %WINDIR%\Temp folder. These files are accessible in the remote [diagnostics](#page-712-0) utility, you can download or delete them there.

If this feature is disabled, Network Agent writes traces according to the settings in Kaspersky Security Center Remote Diagnostics Utility. No additional traces are written.

When creating a task, you do not have to enable advanced diagnostics. You may want to use this feature later if, for example, a task run fails on some of the devices and you want to get additional information during another task run.

By default, this option is disabled.

## [Maximum size, in MB, of advanced](javascript:toggleBlock() diagnostics files  $\circledcirc$

The default value is 100 MB, and available values are between 1 MB and 2048 MB. You may be asked to change the default value by Kaspersky Technical Support specialists when information in the advanced diagnostics files sent by you is not enough to troubleshoot the problem.

# Recommendations on the task schedule

When scheduling the Find vulnerabilities and required updates task, make sure that two options—**Run missed** tasks and Use automatically randomized delay for task starts—are enabled.

<span id="page-1324-0"></span>By default, the Find vulnerabilities and required updates task is set to start manually. If the organization's workplace rules provide for shutting down all devices at this time, the Find vulnerabilities and required updates task will run after the devices are turned on again, that is, in the morning of the next day. Such activity may be undesirable because a vulnerability scan may increase the load on CPUs and disk subsystems. You must set up the most convenient schedule for the task based on the workplace rules adopted in the organization.

# Creating the Install required updates and fix vulnerabilities task

The Install required updates and fix vulnerabilities task is only available under the [Vulnerability and](#page-359-0) patch management license.

The *Install required updates and fix vulnerabilities* task is used to update and fix vulnerabilities in third-party software, including Microsoft software, installed on the managed devices. This task allows you to install multiple updates and fix multiple vulnerabilities according to certain rules.

To install updates or fix vulnerabilities by using the *Install required updates and fix vulnerabilities* task, you can do one of the following:

- Run the Update [installation](#page-1314-0) wizard or the Vulnerability fix wizard.
- Create an Install required updates and fix vulnerabilities task.
- Add a rule for update [installation](#page-1328-0) to an existing *Install required updates and fix vulnerabilities* task.

To create the Install required updates and fix vulnerabilities task:

1. In the main menu, go to **Devices**  $\rightarrow$  **Tasks**.

2. Click Add.

The New task wizard starts. Follow the steps of the wizard.

3. For the Kaspersky Security Center application, select the Install required updates and fix vulnerabilities task type.

If the task is not displayed, check whether your account has the **Read, Modify**, and **Execute** <u>[rights](#page-1233-0)</u> for the System management: Vulnerability and patch management functional area. You cannot create and configure the *Install required updates and fix vulnerabilities* task without these access rights.

- 4. Specify the name for the task that you are creating. A task name cannot be more than 100 characters long and cannot include any special characters ("\*<>?\:|).
- 5. Select devices to which the task will be assigned.
- 6. Specify the rules for update [installation](#page-1328-0), and then specify the following settings:
	- **[Start installation at device restart](javascript:toggleBlock() or shutdown**

If this option is enabled, updates are installed when the device is restarted or shut down. Otherwise, updates are installed according to a schedule.

Use this option if installing the updates might affect the device performance.

By default, this option is disabled.

[Install required general system](javascript:toggleBlock() components

If this option is enabled, before installing an update the application automatically installs all general system components (prerequisites) that are required to install the update. For example, these prerequisites can be operating system updates

If this option is disabled, you may have to install the prerequisites manually.

By default, this option is disabled.

### [Allow installation of new application](javascript:toggleBlock() versions during updates  $\circledcirc$

If this option is enabled, updates are allowed when they result in installation of a new version of a software application.

If this option is disabled, the software is not upgraded. You can then install new versions of the software manually or through another task. For example, you may use this option if your company infrastructure is not supported by a new software version or if you want to check an upgrade in a test infrastructure.

By default, this option is enabled.

Upgrading an application may cause malfunction of dependent applications installed on client devices.

## [Download updates to the device](javascript:toggleBlock() without installing them

If this option is enabled, the application downloads updates to the device but does not install them automatically. You can then Install downloaded updates manually.

Microsoft updates are downloaded to the system Windows storage. Updates of third-party applications (applications made by software vendors other than Kaspersky and Microsoft) are downloaded to the folder specified in the Folder for downloading updates field.

If this option is disabled, the updates are installed to the device automatically.

By default, this option is disabled.

#### [Folder for downloading updates](javascript:toggleBlock()<sup>?</sup>

This folder is used to download updates of third-party applications (applications made by software vendors other than Kaspersky and Microsoft).

## **• [Enable advanced diagnostics](javascript:toggleBlock()**

If this feature is enabled, Network Agent writes traces even if tracing is disabled for Network Agent in Kaspersky Security Center Remote Diagnostics Utility. Traces are written to two files in turn; the total size of both files is determined by the **Maximum size, in MB, of advanced diagnostics files** value. When both files are full, Network Agent starts writing to them again. The files with traces are stored in the %WINDIR%\Temp folder. These files are accessible in the remote [diagnostics](#page-712-0) utility, you can download or delete them there.

If this feature is disabled, Network Agent writes traces according to the settings in Kaspersky Security Center Remote Diagnostics Utility. No additional traces are written.

When creating a task, you do not have to enable advanced diagnostics. You may want to use this feature later if, for example, a task run fails on some of the devices and you want to get additional information during another task run.

By default, this option is disabled.

# $\bullet$  [Maximum size, in MB, of advanced](javascript:toggleBlock() diagnostics files  $\circledcirc$

The default value is 100 MB, and available values are between 1 MB and 2048 MB. You may be asked to change the default value by Kaspersky Technical Support specialists when information in the advanced diagnostics files sent by you is not enough to troubleshoot the problem.

7. Specify the operating system restart settings:

# • [Do not restart the device](javascript:toggleBlock() ?

Client devices are not restarted automatically after the operation. To complete the operation, you must restart a device (for example, manually or through a device management task). Information about the required restart is saved in the task results and in the device status. This option is suitable for tasks on servers and other devices where continuous operation is critical.

# • [Restart the device](javascript:toggleBlock() ?

Client devices are always restarted automatically if a restart is required for completion of the operation. This option is useful for tasks on devices that provide for regular pauses in their operation (shutdown or restart).

## • [Prompt user for action](javascript:toggleBlock()  $\circledcirc$

The restart reminder is displayed on the screen of the client device, prompting the user to restart it manually. Some advanced settings can be defined for this option: text of the message for the user, the message display frequency, and the time interval after which a restart will be forced (without the user's confirmation). This option is most suitable for workstations where users must be able to select the most convenient time for a restart.

By default, this option is selected.

## **•** [Repeat prompt every \(min\)](javascript:toggleBlock()<sup>?</sup>

If this option is enabled, the application prompts the user to restart the operating system with the specified frequency.

By default, this option is enabled. The default interval is 5 minutes. Available values are between 1 and 1440 minutes.

If this option is disabled, the prompt is displayed only once.

## • [Restart after \(min\)](javascript:toggleBlock() ?

After prompting the user, the application forces restart of the operating system upon expiration of the specified time interval.

By default, this option is enabled. The default delay is 30 minutes. Available values are between 1 and 1440 minutes.

**[Wait time before forced closure](javascript:toggleBlock() of applications in blocked sessions (min)** 

Applications are forced to close when the user's device goes locked (automatically after a specified interval of inactivity, or manually).

If this option is enabled, applications are forced to close on the locked device upon expiration of the time interval specified in the entry field.

If this option is disabled, applications do not close on the locked device.

By default, this option is disabled.

- 8. If you want to modify the default task settings, enable the Open task details when creation is complete option on the Finish task creation page. If you do not enable this option, the task is created with the default settings. You can modify the default settings later, at any time.
- 9. Click the Finish button.

The task is created and displayed in the list of tasks.

- 10. Click the name of the created task to open the task properties window.
- 11. In the task properties window, specify the general task [settings](#page-1147-0) according to your needs.
- 12. Click the Save button.

The task is created and configured.

If the task results contain a warning of the 0x80240033 "Windows Update Agent error 80240033 ("License terms could not be downloaded.")" error, you can resolve this issue through the Windows Registry.

# <span id="page-1328-0"></span>Adding rules for update installation

This feature is only available under the [Vulnerability and](#page-359-0) patch management license.

When installing software updates or fixing software vulnerabilities by using the *Install required updates and fix* vulnerabilities task, you must specify rules for the update installation. These rules determine the updates to install and the vulnerabilities to fix.

The exact settings depend on whether you add a rule for all updates, for Windows Update updates, or for updates of third-party applications (applications made by software vendors other than Kaspersky and Microsoft). When adding a rule for Windows Update updates or updates of third-party applications, you can select specific applications and application versions for which you want to install updates. When adding a rule for all updates, you can select specific updates that you want to install and vulnerabilities that you want to fix by means of installing updates.

You can add a rule for update installation in the following ways:

- By adding a rule while creating a new Install required updates and fix [vulnerabilities](#page-1324-0) task.
- By adding a rule on the Application Settings tab in the properties window of an existing Install required updates and fix vulnerabilities task.
- Through the Update [installation](#page-1314-0) wizard or the Vulnerability fix wizard.

1. Click the Add button.

The Rule creation wizard starts. Proceed through the wizard by using the Next button.

- 2. On the Rule type page, select Rule for all updates.
- 3. On the General criteria page, use the drop-down lists to specify the following settings:
	- [Set of updates to install](javascript:toggleBlock()<sup>1</sup>

Select the updates that must be installed on client devices:

- Install approved updates only. This installs only approved updates.
- Install all updates (except declined). This installs updates with the *Approved* or *Undefined* approval status.
- Install all updates (including declined). This installs all updates, regardless of their approval status. Select this option with caution. For example, use this option if you want to check installation of some declined updates in a test infrastructure.
- $\bullet$  [Fix vulnerabilities with a severity](javascript:toggleBlock() level equal to or higher than  $\circledcirc$

Sometimes software updates may impair the user experience with the software. In such cases, you may decide to install only those updates that are critical for the software operation and to skip other updates.

If this option is enabled, the updates fix only those vulnerabilities for which the severity level set by Kaspersky is equal to or higher than the value selected in the list (Medium, High, or Critical). Vulnerabilities with a severity level lower than the selected value are not fixed.

If this option is disabled, the updates fix all vulnerabilities regardless of their severity level.

By default, this option is disabled.

4. On the Updates page, select the updates to be installed:

# $\bullet$  [Install all suitable updates](javascript:toggleBlock()

Install all software updates that meet the criteria specified on the General criteria page of the wizard. Selected by default.

# [Install only updates from the](javascript:toggleBlock() list  $\circledcirc$

Install only software updates that you select manually from the list. This list contains all available software updates.

For example, you may want to select specific updates in the following cases: to check their installation in a test environment, to update only critical applications, or to update only specific applications.

**• [Automatically install all previous](javascript:toggleBlock() application updates that are required to install the selected updates** 

Keep this option enabled if you agree with the installation of interim application versions when this is required for installing the selected updates.

If this option is disabled, only the selected versions of applications are installed. Disable this option if you want to update applications in a straightforward manner, without attempting to install successive versions incrementally. If installing the selected updates is not possible without installing previous versions of applications, the updating of the application fails.

For example, you have version 3 of an application installed on a device and you want to update it to version 5, but version 5 of this application can be installed only over version 4. If this option is enabled, the software first installs version 4, and then installs version 5. If this option is disabled, the software fails to update the application.

By default, this option is enabled.

5. On the Vulnerabilities page, select vulnerabilities that will be fixed by installing the selected updates:

# $\bullet$  [Fix all vulnerabilities that match](javascript:toggleBlock() other criteria  $\circledcirc$

Fix all vulnerabilities that meet the criteria specified on the General criteria page of the wizard. Selected by default.

# $\bullet$  [Fix only vulnerabilities from](javascript:toggleBlock() the list  $\circledcirc$

Fix only vulnerabilities that you select manually from the list. This list contains all detected vulnerabilities.

For example, you may want to select specific vulnerabilities in the following cases: to check their fix in a test environment, to fix vulnerabilities only in critical applications, or to fix vulnerabilities only in specific applications.

6. On the **Name** page, specify the name for the rule that you are adding. You can later change this name in the Settings section of the properties window of the created task.

After the Rule creation wizard completes its operation, the new rule is added and displayed in the rule list in the New task wizard or in the task properties.

# To add <sup>a</sup> new rule for Windows Update updates:

1. Click the Add button.

The Rule creation wizard starts. Proceed through the wizard by using the Next button.

- 2. On the Rule type page, select Rule for Windows Update.
- 3. On the General criteria page, specify the following settings:
	- $\bullet$  [Set of updates to install](javascript:toggleBlock()  $\circ$

Select the updates that must be installed on client devices:

- Install approved updates only. This installs only approved updates.
- Install all updates (except declined). This installs updates with the Approved or Undefined approval status.
- Install all updates (including declined). This installs all updates, regardless of their approval status. Select this option with caution. For example, use this option if you want to check installation of some declined updates in a test infrastructure.

# **• [Fix vulnerabilities with a severity](javascript:toggleBlock() level equal to or higher than**

Sometimes software updates may impair the user experience with the software. In such cases, you may decide to install only those updates that are critical for the software operation and to skip other updates.

If this option is enabled, the updates fix only those vulnerabilities for which the severity level set by Kaspersky is equal to or higher than the value selected in the list (Medium, High, or Critical). Vulnerabilities with a severity level lower than the selected value are not fixed.

If this option is disabled, the updates fix all vulnerabilities regardless of their severity level.

By default, this option is disabled.

# [Fix vulnerabilities with an MSRC](javascript:toggleBlock() severity level equal to or higher than and

Sometimes software updates may impair the user experience with the software. In such cases, you may decide to install only those updates that are critical for the software operation and to skip other updates.

If this option is enabled, the updates fix only those vulnerabilities for which the severity level set by Microsoft Security Response Center (MSRC) is equal to or higher than the value selected in the list (Low, Medium, High, or Critical). Vulnerabilities with a severity level lower than the selected value are not fixed.

If this option is disabled, the updates fix all vulnerabilities regardless of their severity level.

By default, this option is disabled.

- 4. On the Applications page, select the applications and application versions for which you want to install updates. By default, all applications are selected.
- 5. On the Categories of updates page, select the categories of updates to be installed. These categories are the same as in Microsoft Update Catalog. By default, all categories are selected.
- 6. On the **Name** page, specify the name for the rule that you are adding. You can later change this name in the Settings section of the properties window of the created task.

After the Rule creation wizard completes its operation, the new rule is added and displayed in the rule list in the New task wizard or in the task properties.

## To add <sup>a</sup> new rule for updates of third-party applications:

1. Click the Add button.

The Rule creation wizard starts. Proceed through the wizard by using the Next button.
- 2. On the Rule type page, select Rule for third-party updates.
- 3. On the General criteria page, specify the following settings:
	- [Set of updates to install](javascript:toggleBlock() ?

Select the updates that must be installed on client devices:

- Install approved updates only. This installs only approved updates.
- Install all updates (except declined). This installs updates with the Approved or Undefined approval status.
- Install all updates (including declined). This installs all updates, regardless of their approval status. Select this option with caution. For example, use this option if you want to check installation of some declined updates in a test infrastructure.

### [Fix vulnerabilities with a severity](javascript:toggleBlock() level equal to or higher than a

Sometimes software updates may impair the user experience with the software. In such cases, you may decide to install only those updates that are critical for the software operation and to skip other updates.

If this option is enabled, the updates fix only those vulnerabilities for which the severity level set by Kaspersky is equal to or higher than the value selected in the list (Medium, High, or Critical). Vulnerabilities with a severity level lower than the selected value are not fixed.

If this option is disabled, the updates fix all vulnerabilities regardless of their severity level.

By default, this option is disabled.

- 4. On the Applications page, select the applications and application versions for which you want to install updates. By default, all applications are selected.
- 5. On the **Name** page, specify the name for the rule that you are adding. You can later change this name in the Settings section of the properties window of the created task.

After the Rule creation wizard completes its operation, the new rule is added and displayed in the rule list in the New task wizard or in the task properties.

# Creating the Install Windows Update updates task

The Install Windows Update updates task allows you to install software updates provided by the Windows Update service on managed devices.

If you do not have the [Vulnerability and](#page-359-0) patch management license, you cannot create new tasks of the *Install* Windows Update updates type. To install new updates, you can add them to an existing Install Windows Update updates task. We recommend that you use the *Install required updates and fix [vulnerabilities](#page-1324-0)* task instead of the Install Windows Update updates task. The Install required updates and fix vulnerabilities task enables you to install multiple updates and fix multiple vulnerabilities automatically, according to the [rules](#page-1328-0) that you define. In addition, this task enables you to install updates from software vendors other than Microsoft.

A user interaction may be required when you update a third-party application or fix a vulnerability in a thirdparty application on a managed device. For example, the user may be prompted to close the third-party application if it is currently open.

To create the Install Windows Update updates task:

- 1. In the main menu, go to **Devices**  $\rightarrow$  **Tasks**.
- 2. Click Add.

The New task wizard starts. Proceed through the wizard by using the Next button.

- 3. For the Kaspersky Security Center application, select the Install Windows Update updates task type.
- 4. Specify the name for the task that you are creating.

A task name cannot be more than 100 characters long and cannot include any special characters ("\*<>?\:|).

- 5. Select devices to which the task will be assigned.
- 6. Click the Add button.

The list of updates opens.

- 7. Select the Windows Update updates that you want to install, and then click OK.
- 8. Specify the operating system restart settings:
	- [Do not restart the device](javascript:toggleBlock()<sup>?</sup>

Client devices are not restarted automatically after the operation. To complete the operation, you must restart a device (for example, manually or through a device management task). Information about the required restart is saved in the task results and in the device status. This option is suitable for tasks on servers and other devices where continuous operation is critical.

#### **• [Restart the device](javascript:toggleBlock()**

Client devices are always restarted automatically if a restart is required for completion of the operation. This option is useful for tasks on devices that provide for regular pauses in their operation (shutdown or restart).

#### • [Prompt user for action](javascript:toggleBlock()  $\circledcirc$

The restart reminder is displayed on the screen of the client device, prompting the user to restart it manually. Some advanced settings can be defined for this option: text of the message for the user, the message display frequency, and the time interval after which a restart will be forced (without the user's confirmation). This option is most suitable for workstations where users must be able to select the most convenient time for a restart.

By default, this option is selected.

[Repeat prompt every \(min\)](javascript:toggleBlock()

If this option is enabled, the application prompts the user to restart the operating system with the specified frequency.

By default, this option is enabled. The default interval is 5 minutes. Available values are between 1 and 1440 minutes.

If this option is disabled, the prompt is displayed only once.

#### [Restart after \(min\)](javascript:toggleBlock()

After prompting the user, the application forces restart of the operating system upon expiration of the specified time interval.

By default, this option is enabled. The default delay is 30 minutes. Available values are between 1 and 1440 minutes.

#### [Force closure of applications](javascript:toggleBlock() in blocked sessions<sup>2</sup>

Running applications may prevent a restart of the client device. For example, if a document is being edited in a word processing application and is not saved, the application does not allow the device to restart.

If this option is enabled, such applications on a locked device are forced to close before the device restart. As a result, users may lose their unsaved changes.

If this option is disabled, a locked device is not restarted. The task status on this device states that a device restart is required. Users have to manually close all applications running on locked devices and restart these devices.

By default, this option is disabled.

#### 9. Specify the account settings:

#### • [Default account](javascript:toggleBlock() ?

The task will be run under the same account as the application that performs this task.

By default, this option is selected.

#### • [Specify account](javascript:toggleBlock()<sup>?</sup>

Fill in the Account and Password fields to specify the details of an account under which the task is run. The account must have sufficient rights for this task.

[Account](javascript:toggleBlock()<sup>®</sup>

Account under which the task is run.

[Password](javascript:toggleBlock()

Password of the account under which the task will be run.

10. If you want to modify the default task settings, enable the **Open task details when creation is complete** option on the Finish task creation page. If you do not enable this option, the task is created with the default settings. You can modify the default settings later, at any time.

11. Click the Finish button.

The task is created and displayed in the list of tasks.

- 12. Click the name of the created task to open the task properties window.
- 13. In the task properties window, specify the general task [settings](#page-1147-0) according to your needs.
- 14. Click the Save button.

<span id="page-1335-0"></span>The task is created and configured.

# Viewing information about available third-party software updates

You can view the list of available updates for third-party software, including Microsoft software, installed on client devices.

To view <sup>a</sup> list of available updates for third-party applications installed on client devices,

In the main menu, go to Operations  $\rightarrow$  Patch management  $\rightarrow$  Software updates.

A list of available updates appears.

You can specify a filter to view the list of software updates. Click the **Filter** icon ( $\equiv$ ) in the upper right corner of the software updates list to manage the filter. You can also select one of preset filters from the **Preset filters** drop-down list above the software vulnerabilities list.

### To view the properties of an update:

1. Click the name of the required software update.

2. The properties window of the update opens, displaying information grouped on the following tabs:

• [General](javascript:toggleBlock()<sup>®</sup>

This tab displays general details of the selected update:

- Update approval status (can be changed manually by selecting a new status in the drop-down list)
- Windows Server Update Services (WSUS) category to which the update belongs
- Date and time the update was registered
- Date and time the update was created
- Importance level of the update
- Installation requirements imposed by the update
- Application family to which the update belong
- Application to which the update applies
- Number of the update revision

### **[Attributes](javascript:toggleBlock()<sup>?</sup>**

This tab displays a set of attributes that you can use to obtain more information about the selected update. This set differs depending on whether the update is published by Microsoft or by a third-party vendor.

The tab displays the following information for a Microsoft update:

- Importance level of the update according to the Microsoft Security Response Center (MSRC)
- Link to the article in the Microsoft Knowledge Base describing the update
- Link to the article in the Microsoft Security Bulletin describing the update
- Update identifier (ID)

The tab displays the following information for a third-party update:

- Whether the update is a patch or a full distribution package
- Localization language of the update
- Whether the update is installed automatically or manually
- Whether the update was revoked after being applied
- Link for downloading the update
- [Devices](javascript:toggleBlock()<sup>?</sup>

This tab displays a list of devices on which the selected update has been installed.

• [Fixed vulnerabilities](javascript:toggleBlock()<sup>?</sup>

This tab displays a list of vulnerabilities that the selected update can fix.

#### [Crossover of updates](javascript:toggleBlock()<sup>?</sup>

This tab displays possible crossovers between various updates published for the same application, that is, whether the selected update can supersede other updates or, vice versa, be superseded by other updates (available for Microsoft updates only).

#### [Tasks to install this update](javascript:toggleBlock() ?

This tab displays a list of tasks whose scope includes installation of the selected update. The tab also enables you to create a new remote installation task for the update.

To view the statistics of an update installation:

- 1. Select the check box next to the required software update.
- 2. Click the Statistics of update installation statuses button.

The diagram of the update installation statuses is displayed. Clicking a status opens a list of devices on which the update has the selected status.

You can view information about available software updates for third-party software, including Microsoft software, installed on the selected managed device running Windows.

To view <sup>a</sup> list of available updates for third-party software installed on the selected managed device:

1. In the main menu, go to Devices  $\rightarrow$  Managed devices.

The list of managed devices is displayed.

2. In the list of managed devices, click the link with the name of the device for which you want to view third-party software updates.

The properties window of the selected device is displayed.

- 3. In the properties window of the selected device, select the Advanced tab.
- 4. In the left pane, select the **Available updates** section. If you want to view only installed updates, enable the Show installed updates option.

The list of available third-party software updates for the selected device is displayed.

### Exporting the list of available software updates to a file

You can export the list of updates for third-party software, including Microsoft software, that is displayed at the moment to the CSV or TXT files. You can use these files, for example, to send them to your information security manager or to store them for purposes of statistics.

To export to a text file the list of available updates for third-party software installed on all managed devices:

1. In the main menu, go to Operations  $\rightarrow$  Patch management  $\rightarrow$  Software updates.

The page displays a list of available updates for third-party software installed on all managed devices.

2. Click the Export rows to TXT file or Export rows to CSV file button, depending on the format you prefer for export.

The file containing the list of available updates for third-party software, including Microsoft software, is downloaded to the device that you use at the moment.

To export to a text file the list of available updates for third-party software installed on the selected managed device:

- 1. Open the list of available [third-party](#page-1335-0) software updates on the selected managed device.
- 2. Select the software updates you want to export.

Skip this step if you want to export a complete list of software updates.

If you want to export a complete list of software updates, only updates displaying on the current page will be exported.

If you want to export only installed updates, select the Show installed updates check box.

3. Click the Export rows to TXT file or Export rows to CSV file button, depending on the format you prefer for export.

The file containing the list of updates for third-party software, including Microsoft software, installed on the selected managed device is downloaded to the device you are using at the moment.

# Approving and declining third-party software updates

When you configure the *Install required updates and fix vulnerabilities* task, you can create a rule that requires a specific status of updates that are to be installed. For example, an update rule can allow installation of the following:

- Only approved updates
- Only approved and undefined updates
- All updates irrespective of the update statuses

You can approve updates that must be installed and decline updates that must not be installed.

The usage of the Approved status to manage update installation is efficient for a small amount of updates. To install multiple updates, use the rules that you can configure in the Install required updates and fix vulnerabilities task. We recommend that you set the *Approved* status for only those specific updates that do not meet the criteria specified in the rules. When you manually approve a large amount of updates, performance of Administration Server decreases and may lead to Administration Server overload.

### To approve or decline one or several updates:

- 1. In the main menu, go to Operations  $\rightarrow$  Patch management  $\rightarrow$  Software updates.
	- A list of available updates appears.
- 2. Select the updates that you want to approve or decline.
- 3. Click Approve to approve the selected updates or Decline to decline the selected updates. The default value is Undefined.

The selected updates have the statuses that you defined.

As an option, you can change the approval status in the properties of a specific update.

To approve or decline an update in its properties:

- 1. In the main menu, go to **Operations**  $\rightarrow$  **Patch management**  $\rightarrow$  **Software updates**. A list of available updates appears.
- 2. Click the name of the update that you want to approve or decline.

The update properties window opens.

- 3. In the General section, select a status for the update by changing the Update approval status option. You can select the Approved, Declined, or Undefined status.
- 4. Click the Save button to save the changes.

The selected update has the status that you defined.

If you set Declined status for third-party software updates, these updates will not be installed on devices for which they were planned but have not yet been installed. Updates will remain on devices on which they were already installed. If you have to delete them, you can manually delete them locally.

# Creating the Perform Windows Update synchronization task

The Perform Windows Update synchronization task is only available under the [Vulnerability and](#page-359-0) patch management license.

The Perform Windows Update synchronization task is required if you want to use the Administration Server as a WSUS server. In this case, the Administration Server downloads Windows updates to the database, and provides the updates to Windows Update on client devices, in the centralized mode through Network Agents. If the network does not use a WSUS server, each client device downloads Microsoft updates from external servers independently.

The Perform Windows Update synchronization task only downloads metadata from Microsoft servers. Kaspersky Security Center downloads the updates when you run an update installation task and only those updates that you select for installation.

When running the Perform Windows Update synchronization task, the application receives a list of current updates from a Microsoft update server. Next, Kaspersky Security Center compiles a list of updates that have become outdated. At the next start of the Find vulnerabilities and required updates task, Kaspersky Security Center flags all outdated updates and sets the deletion time for them. At the next start of the Perform Windows Update synchronization task, all updates flagged for deletion 30 days ago are deleted. Kaspersky Security Center also checks for outdated updates that were flagged for deletion more than 180 days ago, and then deletes those older updates.

When the Perform Windows Update synchronization task completes and outdated updates are deleted, the database may still have the hash codes pertaining to the files of deleted updates, as well as corresponding files in the %AllUsersProfile%\Application Data\KasperskyLab\adminkit\1093\.working\wusfiles files (if they were downloaded earlier). You can run the *[Administration](#page-923-0) Server maintenance* task to delete these outdated records from the database and corresponding files.

To create the Perform Windows Update synchronization task:

1. In the main menu, go to **Devices**  $\rightarrow$  **Tasks**.

2. Click Add.

The New task wizard starts. Follow the steps of the wizard.

- 3. For the Kaspersky Security Center application, select the Perform Windows Update synchronization task type.
- 4. Specify the name for the task that you are creating. A task name cannot be more than 100 characters long and cannot include any special characters ("\*<>?\:|).
- 5. Enable the Download express installation files option if you want the express update files to be downloaded when running the task.

When Kaspersky Security Center synchronizes updates with Microsoft Windows Update Servers, information about all files is saved in the Administration Server database. All files required for an update are also downloaded to the drive during interaction with the Windows Update Agent. In particular, Kaspersky Security Center saves information about express update files to the database and downloads them when necessary. Downloading express update files leads to decreased free space on the drive.

To avoid a decrease in disk space volume and to reduce traffic, disable the **Download express installation files** option.

6. Select the applications for which you want to download updates.

If the All applications check box is selected, updates will be downloaded for all existing applications, and for all applications that may be released in the future.

7. Select the categories of updates that you want to download to the Administration Server.

If the **AII categories** check box is selected, updates will be downloaded for all existing updates categories, and for all categories that may appear in the future.

- 8. Select the localization languages for the updates that you want to download to the Administration Server. Select one of the following options:
	- **[Download all languages, including](javascript:toggleBlock() new ones**

If this option is selected, all the available localization languages of updates will be downloaded to Administration Server. By default, this option is selected.

[Download selected languages](javascript:toggleBlock()<sup>?</sup>

If this option is selected, you can select from the list localization languages of updates that should be downloaded to Administration Server.

- 9. Specify which account to use when running the task. Select one of the following options:
	- [Default account](javascript:toggleBlock() ?

The task will be run under the same account as the application that performs this task. By default, this option is selected.

[Specify account](javascript:toggleBlock() ?

Fill in the Account and Password fields to specify the details of an account under which the task is run. The account must have sufficient rights for this task.

- 10. If you want to modify the default task settings, enable the **Open task details when creation is complete** option on the Finish task creation page. If you do not enable this option, the task is created with the default settings. You can modify the default settings later, at any time.
- 11. Click the **Finish** button.

The task is created and displayed in the list of tasks.

- 12. Click the name of the created task to open the task properties window.
- 13. In the task properties window, specify the general task [settings](#page-1147-0) according to your needs.
- 14. Click the Save button.

The task is created and configured.

### Updating third-party applications automatically

Some third-party applications can be updated automatically. The application vendor defines whether or not the application supports the auto-update feature. If a third-party application installed on a managed device supports auto-update, you can specify the auto-update setting in the application properties. After you change the autoupdate setting, Network Agents apply the new setting on each managed device on which the application is installed.

The auto-update setting is independent of the other objects and settings of the Vulnerability and patch management feature. For example, this setting does not depend on an update approval status or the update installation tasks, such as Install required updates and fix vulnerabilities, Install Windows Update updates, and Fix vulnerabilities.

To configure the auto-update setting for a third-party application:

1. In the main menu, go to Operations  $\rightarrow$  Third-party applications  $\rightarrow$  Applications registry.

2. Click the name of the application for which you want to change the auto-update setting.

To simplify the search, you can filter the list by the Automatic Updates status column.

The application properties window opens.

3. In the General section, select a value for the following setting:

### **[Automatic Updates status](javascript:toggleBlock()**<sup>2</sup>

Select one of the following options:

• Undefined

The auto-update feature is disabled. Kaspersky Security Center installs third-party application updates by using the tasks: Install required updates and fix vulnerabilities, Install Windows Update updates, and Fix vulnerabilities.

• Allowed

After the vendor releases an update for the application, this update is installed on the managed devices automatically. No additional actions are required.

Blocked

The application updates are not installed automatically. Kaspersky Security Center installs third-party application updates by using the tasks: Install required updates and fix vulnerabilities, Install Windows Update updates, and Fix vulnerabilities.

4. Click the Save button to save the changes.

The auto-update setting is applied to the selected application.

# Fixing third-party software vulnerabilities

This section describes the features of Kaspersky Security Center that relate to fixing vulnerabilities in the software installed on managed devices.

# Scenario: Finding and fixing third-party software vulnerabilities

This section provides a scenario for finding and fixing vulnerabilities on the managed devices running Windows. You can find and fix software vulnerabilities in the operating system and in [third-party software,](#page-1306-0) including Microsoft software.

**Prerequisites** 

- Kaspersky Security Center is deployed in your organization.
- There are managed devices running Windows in your organization.
- Internet connection is required for Administration Server to perform the following tasks:
	- To make a list of recommended fixes for vulnerabilities in Microsoft software. The list is created and regularly updated by Kaspersky specialists.

• To fix vulnerabilities in third-part software other than Microsoft software.

### Stages

Finding and fixing software vulnerabilities proceeds in stages:

### **1** Scanning for vulnerabilities in the software installed on the managed devices

To find vulnerabilities in the software installed on the managed devices, run the Find vulnerabilities and required updates task. When this task is complete, Kaspersky Security Center receives the lists of detected vulnerabilities and required updates for the third-party software installed on the devices that you specified in the task properties.

The Find vulnerabilities and required updates task is created automatically by Kaspersky Security Center quick start wizard. If you did not run the wizard, start it now or create the task manually.

How-to instructions:

- Administration Console: [S](#page-409-0)[canning applications for vulnerabilities](#page-510-0)[,](#page-409-0) Scheduling the Find vulnerabilities and required updates task
- Kaspersky Security Center Web Console: [Creating the Find vulnerabilities](#page-1319-0) and required updates task, Find [vulnerabilities and required updates](#page-1322-0) task settings

### 2 Analyzing the list of detected software vulnerabilities

View the Software vulnerabilities list and decide which vulnerabilities are to be fixed. To view detailed information about each vulnerability, click the vulnerability name in the list. For each vulnerability in the list, you can also view the statistics on the vulnerability on managed devices.

How-to instructions:

- Administration Console: [V](#page-510-1)[iewing information about software](#page-509-0) vulnerabilities, Viewing statistics of vulnerabilities on managed devices
- Kaspersky Security Center Web Console: [Viewing information about software](#page-1362-0) vulnerabilities, Viewing statistics of vulnerabilities on managed devices

#### **3** Configuring vulnerabilities fix

When the software vulnerabilities are detected, you can fix the software vulnerabilities on the managed devices by using the Install required updates and fix vulnerabilities task or the [Fix vulnerabilities](#page-1349-0) task.

The Install required updates and fix vulnerabilities task is used to update and fix vulnerabilities in third-party software, including Microsoft software, installed on the managed devices. This task allows you to install multiple updates and fix multiple vulnerabilities according to certain rules. Note that this task can be created only if you have the license for the Vulnerability and patch management feature. To fix software vulnerabilities the Install required updates and fix vulnerabilities task uses recommended software updates.

The Fix vulnerabilities task does not require the license option for the Vulnerability and patch management feature. To use this task, you must manually specify user fixes for vulnerabilities in third-party software listed in the task settings. The Fix vulnerabilities task uses recommended fixes for Microsoft software and user fixes for third-party software.

You can start Vulnerability fix wizard that creates one of these tasks automatically, or you can create one of these tasks manually.

How-to instructions:

• Administration Console: [S](#page-516-0)electing user fixes for vulnerabilities in third-party software, Fixing vulnerabilities in applications

• Kaspersky Security Center Web Console: Selecting user fixes for vulnerabilities in third-party software, Fixing [vulnerabilities in third-party software,](#page-1346-0) [Creating the Install required updates](#page-1324-0) and fix vulnerabilities task

#### 4 Scheduling the tasks

To be sure that the vulnerabilities list is always up-to-date, schedule the Find vulnerabilities and required updates task to run it automatically from time to time. The recommended average frequency is once a week.

If you have created the *Install required updates and fix vulnerabilities* task, you can schedule it to run with the same frequency as the Find vulnerabilities and required updates task or less often. When scheduling the Fix vulnerabilities task, note that you have to select fixes for Microsoft software or specify user fixes for third-party software every time before starting the task.

When scheduling the tasks, make sure that a task to fix vulnerability starts after the Find vulnerabilities and required updates task is complete.

#### **5** Ignoring software vulnerabilities (optional)

If you want, you can ignore software vulnerabilities to be fixed on all managed devices or only on the selected managed devices.

How-to instructions:

- Administration Console: [Ignoring software vulnerabilities](#page-537-0)
- Kaspersky Security Center Web Console: [Ignoring software vulnerabilities](#page-1363-0)

#### $\bullet$  Running a vulnerability fix task

Start the Install required updates and fix vulnerabilities task or the Fix vulnerability task. When the task is complete, make sure that it has the *Completed successfully* status in the task list.

#### Create the report on results of fixing software vulnerabilities (optional)

To view detailed statistics on the vulnerabilities fix, generate the Report on vulnerabilities. The report displays information about software vulnerabilities that are not fixed. Thus you can have an idea about finding and fixing vulnerabilities in third-party software, including Microsoft software, in your organization.

How-to instructions:

- Administration Console: [Creating and viewing a report](#page-581-0)
- Kaspersky Security Center Web Console: [Generating and viewing a report](#page-1400-0)

#### 8 Checking configuration of finding and fixing vulnerabilities in third-party software

Be sure that you have done the following:

- Obtained and reviewed the list of software vulnerabilities on managed devices
- Ignored software vulnerabilities if you wanted
- Configured the task to fix vulnerabilities
- Scheduled the tasks to find and to fix software vulnerabilities so that they start sequentially
- $\bullet$  Checked that the task to fix software vulnerabilities was run

Results

If you have created and configured the *Install required updates and fix vulnerabilities* task, the vulnerabilities are fixed on the managed devices automatically. When the task is run, it correlates the list of available software updates to the rules specified in the task settings. All software updates that meet the criteria in the rules will be downloaded to the Administration Server repository and will be installed to fix software vulnerabilities.

If you have created the Fix vulnerabilities task, only software vulnerabilities in Microsoft software are fixed.

# About finding and fixing software vulnerabilities

Kaspersky Security Center detects and fixes software [vulnerabilities](javascript:void(0)) a on managed devices running Microsoft Windows families operating systems. [Vulnerabilities](#page-1306-0) are detected in the operating system and in third-party software, including Microsoft software.

Finding software vulnerabilities

To find software vulnerabilities, Kaspersky Security Center uses characteristics from the database of known vulnerabilities. This database is created by Kaspersky specialists. It contains information about vulnerabilities, such as vulnerability description, vulnerability detect date, vulnerability severity level. You can find the details of software vulnerabilities on [Kaspersky website](https://threats.kaspersky.com/en/)<sup>12</sup>.

Kaspersky Security Center uses the Find vulnerabilities and required updates task to find software vulnerabilities.

Fixing software vulnerabilities

To fix software vulnerabilities Kaspersky Security Center uses software updates issued by the software vendors. The software updates metadata is downloaded to the Administration Server repository as a result of the following tasks run:

- Download updates to the Administration Server repository. This task is intended to download updates metadata for Kaspersky and third-party software. This task is created automatically by the Kaspersky Security Center quick start wizard. You can create the Download updates to the [Administration](#page-1273-0) Server repository task manually.
- Perform Windows Update synchronization. This task is intended to download updates metadata for Microsoft software.

Software updates to fix vulnerabilities can be represented as full distribution packages or patches. Software updates that fix software vulnerabilities are named fixes. Recommended fixes are those that are recommended for installation by Kaspersky specialists. User fixes are those that are manually specified for installation by users. To install a user fix, you have to create an installation package containing this fix.

If you have the Kaspersky Security Center license with the Vulnerability and patch management feature, to fix software vulnerabilities you can use Install required updates and fix vulnerabilities task. This task automatically fixes multiple vulnerabilities installing recommended fixes. For this task, you can manually configure certain rules to fix multiple vulnerabilities.

If you do not have the Kaspersky Security Center license with the Vulnerability and patch management feature, to fix software vulnerabilities, you can use the Fix vulnerabilities task. By means of this task, you can fix vulnerabilities by installing recommended fixes for Microsoft software and user fixes for other third-party software.

For security reasons, any third-party software updates that you install by using the Vulnerability and patch management feature are automatically scanned for malware by Kaspersky technologies. These technologies are used for automatic file check and include virus scan, static analysis, dynamic analysis, behavior analysis in the sandbox environment, and machine learning.

Kaspersky experts do not perform manual analysis of third-party software updates that can be installed by using the Vulnerability and patch management feature. In addition, Kaspersky experts do not search for vulnerabilities (known or unknown) or undocumented features in such updates, nor do they perform other types of analysis of the updates other than those specified in the paragraph above.

A user interaction may be required when you update a third-party application or fix a vulnerability in a thirdparty application on a managed device. For example, the user may be prompted to close the third-party application if it is currently open.

To fix some software vulnerabilities, you must accept the End User License Agreement (EULA) for installing the software if EULA acceptance is requested. If you decline the EULA, the software vulnerability is not fixed.

# <span id="page-1346-0"></span>Fixing third-party software vulnerabilities

After you obtain the software vulnerabilities list, you can fix software vulnerabilities on managed devices that are running Windows. You can fix software vulnerabilities in the operating system and in third-party software, including Microsoft software, [by creating](#page-1324-0) and running the *Fix [vulnerabilities](#page-1349-0)* task or the *Install required updates and fix* vulnerabilities task.

A user interaction may be required when you update a third-party application or fix a vulnerability in a thirdparty application on a managed device. For example, the user may be prompted to close the third-party application if it is currently open.

As an option, you can create a task to fix software vulnerabilities in the following ways:

• By opening the vulnerability list and specifying which vulnerabilities to fix.

As a result, a new task to fix software vulnerabilities is created. As an option, you can add the selected vulnerabilities to an existing task.

• By running the Vulnerability fix wizard.

The Vulnerability fix wizard is only available under the [Vulnerability and](#page-359-0) patch management license.

The wizard simplifies creation and configuration of a vulnerability fix task and allows you to eliminate the creation of redundant tasks that contain the same updates to install.

Fixing software vulnerabilities by using the vulnerability list

To fix software vulnerabilities:

1. Open one of the lists of vulnerabilities:

- To open the general vulnerability list, in the main menu, go to **Operations**  $\rightarrow$  **Patch management**  $\rightarrow$ . Software vulnerabilities
- To open the vulnerability list for a managed device, in the main menu, go to **Devices**  $\rightarrow$  **Managed devices**  $\rightarrow$  $\triangleleft$ device name $\triangleright \rightarrow$  Advanced  $\rightarrow$  Software vulnerabilities.
- To open the vulnerability list for a specific application, in the main menu, go to **Operations**  $\rightarrow$  **Third-party** applications  $\rightarrow$  Applications registry  $\rightarrow$  <application name>  $\rightarrow$  Vulnerabilities.

A page with a list of vulnerabilities in the third-party software is displayed.

2. Select one or more vulnerabilities in the list, and then click the Fix vulnerability button.

If a recommended software update to fix one of the selected vulnerabilities is absent, an informative message is displayed.

To fix some software vulnerabilities, you must accept the End User License Agreement (EULA) for installing the software, if EULA acceptance is requested. If you decline the EULA, the software vulnerability is not fixed.

- 3. Select one of the following options:
	- New task

The New task [wizard](#page-1145-0) starts. If you have the [Vulnerability and](#page-359-0) patch management license, the Install required updates and fix vulnerabilities task is preselected. If you do not have the license, the Fix vulnerabilities task is preselected. Follow the steps of the wizard to complete the task creation.

### • Fix vulnerability (add rule to specified task)

Select a task to which you want to add the selected vulnerabilities. If you have the [Vulnerability and](#page-359-0) patch management license, select the *Install required updates and fix vulnerabilities* task. A new rule to fix the selected vulnerabilities will be automatically added to the selected task. If you do not have the license, select the Fix vulnerabilities task. The selected vulnerabilities will be added to the task properties.

The task properties window opens. Click the Save button to save the changes.

If you have chosen to create a task, the task is created and displayed in the task list at **Devices**  $\rightarrow$  **Tasks**. If you have chosen to add the vulnerabilities to an existing task, the vulnerabilities are saved in the task properties.

To fix the third-party software vulnerabilities, start the Install required updates and fix vulnerabilities task or the Fix vulnerabilities task. If you have created the Fix vulnerabilities task, you must manually specify the software updates to fix the software vulnerabilities listed in the task settings.

Fixing software vulnerabilities by using the Vulnerability fix wizard

The Vulnerability fix wizard is only available under the [Vulnerability and](#page-359-0) patch management license.

To fix software vulnerabilities by using the Vulnerability fix wizard:

1. In the main menu, go to Operations  $\rightarrow$  Patch management  $\rightarrow$  Software vulnerabilities. A page with a list of vulnerabilities in the third-party software installed on managed devices is displayed.

- 2. Select the check box next to the vulnerability that you want to fix.
- 3. Click the Run Vulnerability fix wizard button.

The Vulnerability fix wizard starts. The Select the vulnerability fix task page displays the list of all existing tasks of the following types:

- Install required updates and fix vulnerabilities
- Install Windows Update updates
- Fix vulnerabilities

You cannot modify the last two types of tasks to install new updates. To install new updates, you can only use the Install required updates and fix vulnerabilities task.

- 4. If you want the wizard to display only those tasks that fix the vulnerability that you selected, then enable the Show only tasks that fix this vulnerability option.
- 5. Choose what you want to do:
	- To start a task, select the check box next to the task name, and then click the Start button.
	- To add a new rule to an existing task:
		- a. Select the check box next to the task name, and then click the Add rule button.
		- b. On the page that opens, configure the new rule:
			- Rule for fixing vulnerabilities of this severity level

Sometimes software updates may impair the user experience with the software. In such cases, you may decide to install only those updates that are critical for the software operation and to skip other updates.

If this option is enabled, the updates fix only those vulnerabilities for which the severity level set by Kaspersky is equal to or higher than the severity of the selected update (Medium, High, or Critical). Vulnerabilities with a severity level lower than the selected value are not fixed.

If this option is disabled, the updates fix all vulnerabilities regardless of their severity level.

By default, this option is disabled.

- recommended for the selected vulnerability (available only for Microsoft software vulnerabilities) • Rule for fixing vulnerabilities by means of updates of the same type as the update defined as
- Rule for fixing vulnerabilities in applications from the selected vendor (available only for thirdparty software vulnerabilities)
- Rule for fixing a vulnerability in all versions of the selected application (available only for thirdparty software vulnerabilities)
- Rule for fixing the selected vulnerability
- Approve updates that fix this vulnerability  $\circledcirc$

The selected update will be approved for installation. Enable this option if some applied rules of update installation allow installation of approved updates only.

By default, this option is disabled.

- c. Click the Add button.
- To create a task:
	- a. Click the New task button.
	- b. On the page that opens, configure the new rule:
		- $\bullet$  Rule for fixing vulnerabilities of this severity level

Sometimes software updates may impair the user experience with the software. In such cases, you may decide to install only those updates that are critical for the software operation and to skip other updates.

If this option is enabled, the updates fix only those vulnerabilities for which the severity level set by Kaspersky is equal to or higher than the severity of the selected update (Medium, High, or Critical). Vulnerabilities with a severity level lower than the selected value are not fixed.

If this option is disabled, the updates fix all vulnerabilities regardless of their severity level.

By default, this option is disabled.

- recommended for the selected vulnerability (available only for Microsoft software vulnerabilities) • Rule for fixing vulnerabilities by means of updates of the same type as the update defined as
- Rule for fixing vulnerabilities in applications from the selected vendor (available only for thirdparty software vulnerabilities)
- Rule for fixing a vulnerability in all versions of the selected application (available only for thirdparty software vulnerabilities)
- Rule for fixing the selected vulnerability
- Approve updates that fix this vulnerability  $\circ$

The selected update will be approved for installation. Enable this option if some applied rules of update installation allow installation of approved updates only.

By default, this option is disabled.

c. Click the Add button.

If you have chosen to start a task, you can close the wizard. The task will complete in background mode. No further actions are required.

If you have chosen to add a rule to an existing task, the task properties window opens. The new rule is already added to the task properties. You can view or modify the rule or other task settings. Click the **Save** button to save the changes.

<span id="page-1349-0"></span>If you have chosen to create a task, you [continue](#page-1324-0) to create the task in the New task wizard. The new rule that you added in the Vulnerability fix wizard is displayed in the New task wizard. When you complete the wizard, the Install required updates and fix vulnerabilities task is added to the task list.

# Creating the Fix vulnerabilities task

The Fix vulnerabilities task allows you fix software vulnerabilities on managed devices that are running Windows. You can fix software vulnerabilities in third-party software, including Microsoft software.

If you do not have the [Vulnerability and](#page-359-0) patch management license, you cannot create new tasks of the Fix vulnerabilities type. To fix new vulnerabilities, you can add them to an existing Fix vulnerabilities task. We recommend that you use the *Install required updates and fix [vulnerabilities](#page-1324-0)* task instead of the Fix vulnerabilities task. The Install required updates and fix vulnerabilities task enables you to install multiple updates and fix multiple vulnerabilities automatically, according to the [rules](#page-1328-0) that you define.

A user interaction may be required when you update a third-party application or fix a vulnerability in a thirdparty application on a managed device. For example, the user may be prompted to close the third-party application if it is currently open.

To create the Fix vulnerabilities task:

- 1. In the main menu, go to **Devices**  $\rightarrow$  **Tasks**.
- 2. Click Add.

The New task wizard starts. Proceed through the wizard by using the Next button.

- 3. For the Kaspersky Security Center application, select the Fix vulnerabilities task type.
- 4. Specify the name for the task that you are creating.

A task name cannot be more than 100 characters long and cannot include any special characters ("\*<>?\:|).

- 5. Select devices to which the task will be assigned.
- 6. Click the Add button.

The list of vulnerabilities opens.

7. Select the vulnerabilities that you want to fix, and then click OK.

Microsoft software vulnerabilities usually have recommended fixes. No additional actions are required for them. For vulnerabilities in software from other vendors, you first need to specify a user fix for each [vulnerability](#page-1360-0) that you want to fix. After that, you will be able to add those vulnerabilities into the Fix vulnerabilities task.

- 8. Specify the operating system restart settings:
	- [Do not restart the device](javascript:toggleBlock()<sup>?</sup>

Client devices are not restarted automatically after the operation. To complete the operation, you must restart a device (for example, manually or through a device management task). Information about the required restart is saved in the task results and in the device status. This option is suitable for tasks on servers and other devices where continuous operation is critical.

• [Restart the device](javascript:toggleBlock() ?

Client devices are always restarted automatically if a restart is required for completion of the operation. This option is useful for tasks on devices that provide for regular pauses in their operation (shutdown or restart).

#### **[Prompt user for action](javascript:toggleBlock()**<sup>2</sup>

The restart reminder is displayed on the screen of the client device, prompting the user to restart it manually. Some advanced settings can be defined for this option: text of the message for the user, the message display frequency, and the time interval after which a restart will be forced (without the user's confirmation). This option is most suitable for workstations where users must be able to select the most convenient time for a restart.

By default, this option is selected.

#### **[Repeat prompt every \(min\)](javascript:toggleBlock()**

If this option is enabled, the application prompts the user to restart the operating system with the specified frequency.

By default, this option is enabled. The default interval is 5 minutes. Available values are between 1 and 1440 minutes.

If this option is disabled, the prompt is displayed only once.

#### **[Restart after \(min\)](javascript:toggleBlock()**

After prompting the user, the application forces restart of the operating system upon expiration of the specified time interval.

By default, this option is enabled. The default delay is 30 minutes. Available values are between 1 and 1440 minutes.

#### **[Force closure of applications](javascript:toggleBlock() in blocked sessions**

Running applications may prevent a restart of the client device. For example, if a document is being edited in a word processing application and is not saved, the application does not allow the device to restart.

If this option is enabled, such applications on a locked device are forced to close before the device restart. As a result, users may lose their unsaved changes.

If this option is disabled, a locked device is not restarted. The task status on this device states that a device restart is required. Users have to manually close all applications running on locked devices and restart these devices.

By default, this option is disabled.

### 9. Specify the account settings:

#### • [Default account](javascript:toggleBlock()<sup>?</sup>

The task will be run under the same account as the application that performs this task.

By default, this option is selected.

#### • [Specify account](javascript:toggleBlock()<sup>?</sup>

Fill in the Account and Password fields to specify the details of an account under which the task is run. The account must have sufficient rights for this task.

#### **[Account](javascript:toggleBlock()**<sup>®</sup>

Account under which the task is run.

**[Password](javascript:toggleBlock()**<sup>?</sup>

Password of the account under which the task will be run.

- 10. If you want to modify the default task settings, enable the **Open task details when creation is complete** option on the Finish task creation page. If you do not enable this option, the task is created with the default settings. You can modify the default settings later, at any time.
- 11. Click the Finish button.

The task is created and displayed in the list of tasks.

- 12. Click the name of the created task to open the task properties window.
- 13. In the task properties window, specify the general task [settings](#page-1147-0) according to your needs.
- 14. Click the Save button.

The task is created and configured.

### Creating the Install required updates and fix vulnerabilities task

The Install required updates and fix vulnerabilities task is only available under the [Vulnerability and](#page-359-0) patch management license.

The Install required updates and fix vulnerabilities task is used to update and fix vulnerabilities in third-party software, including Microsoft software, installed on the managed devices. This task allows you to install multiple updates and fix multiple vulnerabilities according to certain rules.

To install updates or fix vulnerabilities by using the *Install required updates and fix vulnerabilities* task, you can do one of the following:

- Run the Update [installation](#page-1314-0) wizard or the Vulnerability fix wizard.
- Create an *Install required updates and fix vulnerabilities* task.
- Add a rule for update [installation](#page-1328-0) to an existing *Install required updates and fix vulnerabilities* task.

To create the Install required updates and fix vulnerabilities task:

1. In the main menu, go to **Devices**  $\rightarrow$  **Tasks**.

### 2. Click Add.

The New task wizard starts. Follow the steps of the wizard.

3. For the Kaspersky Security Center application, select the Install required updates and fix vulnerabilities task type.

If the task is not displayed, check whether your account has the **Read, Modify**, and **Execute** <u>[rights](#page-1233-0)</u> for the System management: Vulnerability and patch management functional area. You cannot create and configure the Install required updates and fix vulnerabilities task without these access rights.

- 4. Specify the name for the task that you are creating. A task name cannot be more than 100 characters long and cannot include any special characters ("\*<>?\:|).
- 5. Select devices to which the task will be assigned.
- 6. Specify the rules for update [installation](#page-1328-0), and then specify the following settings:
	- **[Start installation at device restart](javascript:toggleBlock() or shutdown**

If this option is enabled, updates are installed when the device is restarted or shut down. Otherwise, updates are installed according to a schedule.

Use this option if installing the updates might affect the device performance.

By default, this option is disabled.

#### [Install required general system](javascript:toggleBlock() components<sup>2</sup>

If this option is enabled, before installing an update the application automatically installs all general system components (prerequisites) that are required to install the update. For example, these prerequisites can be operating system updates

If this option is disabled, you may have to install the prerequisites manually.

By default, this option is disabled.

#### [Allow installation of new application](javascript:toggleBlock() versions during updates a

If this option is enabled, updates are allowed when they result in installation of a new version of a software application.

If this option is disabled, the software is not upgraded. You can then install new versions of the software manually or through another task. For example, you may use this option if your company infrastructure is not supported by a new software version or if you want to check an upgrade in a test infrastructure.

By default, this option is enabled.

Upgrading an application may cause malfunction of dependent applications installed on client devices.

• [Download updates to the device](javascript:toggleBlock() without installing them<sup>1</sup>

If this option is enabled, the application downloads updates to the device but does not install them automatically. You can then Install downloaded updates manually.

Microsoft updates are downloaded to the system Windows storage. Updates of third-party applications (applications made by software vendors other than Kaspersky and Microsoft) are downloaded to the folder specified in the Folder for downloading updates field.

If this option is disabled, the updates are installed to the device automatically.

By default, this option is disabled.

#### • [Folder for downloading updates](javascript:toggleBlock()<sup>2</sup>

This folder is used to download updates of third-party applications (applications made by software vendors other than Kaspersky and Microsoft).

#### **• [Enable advanced diagnostics](javascript:toggleBlock()**

If this feature is enabled, Network Agent writes traces even if tracing is disabled for Network Agent in Kaspersky Security Center Remote Diagnostics Utility. Traces are written to two files in turn; the total size of both files is determined by the Maximum size, in MB, of advanced diagnostics files value. When both files are full, Network Agent starts writing to them again. The files with traces are stored in the %WINDIR%\Temp folder. These files are accessible in the remote [diagnostics](#page-712-0) utility, you can download or delete them there.

If this feature is disabled, Network Agent writes traces according to the settings in Kaspersky Security Center Remote Diagnostics Utility. No additional traces are written.

When creating a task, you do not have to enable advanced diagnostics. You may want to use this feature later if, for example, a task run fails on some of the devices and you want to get additional information during another task run.

By default, this option is disabled.

#### [Maximum size, in MB, of advanced](javascript:toggleBlock() diagnostics files  $\circledcirc$

The default value is 100 MB, and available values are between 1 MB and 2048 MB. You may be asked to change the default value by Kaspersky Technical Support specialists when information in the advanced diagnostics files sent by you is not enough to troubleshoot the problem.

#### 7. Specify the operating system restart settings:

#### • [Do not restart the device](javascript:toggleBlock()<sup>?</sup>

Client devices are not restarted automatically after the operation. To complete the operation, you must restart a device (for example, manually or through a device management task). Information about the required restart is saved in the task results and in the device status. This option is suitable for tasks on servers and other devices where continuous operation is critical.

#### **• [Restart the device](javascript:toggleBlock()**

Client devices are always restarted automatically if a restart is required for completion of the operation. This option is useful for tasks on devices that provide for regular pauses in their operation (shutdown or restart).

#### • [Prompt user for action](javascript:toggleBlock() ?

The restart reminder is displayed on the screen of the client device, prompting the user to restart it manually. Some advanced settings can be defined for this option: text of the message for the user, the message display frequency, and the time interval after which a restart will be forced (without the user's confirmation). This option is most suitable for workstations where users must be able to select the most convenient time for a restart.

By default, this option is selected.

#### [Repeat prompt every \(min\)](javascript:toggleBlock()

If this option is enabled, the application prompts the user to restart the operating system with the specified frequency.

By default, this option is enabled. The default interval is 5 minutes. Available values are between 1 and 1440 minutes.

If this option is disabled, the prompt is displayed only once.

### [Restart after \(min\)](javascript:toggleBlock()

After prompting the user, the application forces restart of the operating system upon expiration of the specified time interval.

By default, this option is enabled. The default delay is 30 minutes. Available values are between 1 and  $1440$  minutes.

#### $\bullet$  [Wait time before forced closure](javascript:toggleBlock() of applications in blocked sessions (min)

Applications are forced to close when the user's device goes locked (automatically after a specified interval of inactivity, or manually).

If this option is enabled, applications are forced to close on the locked device upon expiration of the time interval specified in the entry field.

If this option is disabled, applications do not close on the locked device.

By default, this option is disabled.

- 8. If you want to modify the default task settings, enable the Open task details when creation is complete option on the Finish task creation page. If you do not enable this option, the task is created with the default settings. You can modify the default settings later, at any time.
- 9. Click the Finish button.

The task is created and displayed in the list of tasks.

- 10. Click the name of the created task to open the task properties window.
- 11. In the task properties window, specify the general task [settings](#page-1147-0) according to your needs.
- 12. Click the Save button.

The task is created and configured.

# Adding rules for update installation

This feature is only available under the [Vulnerability and](#page-359-0) patch management license.

When installing software updates or fixing software vulnerabilities by using the Install required updates and fix vulnerabilities task, you must specify rules for the update installation. These rules determine the updates to install and the vulnerabilities to fix.

The exact settings depend on whether you add a rule for all updates, for Windows Update updates, or for updates of third-party applications (applications made by software vendors other than Kaspersky and Microsoft). When adding a rule for Windows Update updates or updates of third-party applications, you can select specific applications and application versions for which you want to install updates. When adding a rule for all updates, you can select specific updates that you want to install and vulnerabilities that you want to fix by means of installing updates.

You can add a rule for update installation in the following ways:

- By adding a rule while creating a new Install required updates and fix [vulnerabilities](#page-1324-0) task.
- By adding a rule on the Application Settings tab in the properties window of an existing Install required updates and fix vulnerabilities task.
- Through the Update [installation](#page-1314-0) wizard or the Vulnerability fix wizard.

### To add <sup>a</sup> new rule for all updates:

1. Click the Add button.

The Rule creation wizard starts. Proceed through the wizard by using the Next button.

- 2. On the Rule type page, select Rule for all updates.
- 3. On the General criteria page, use the drop-down lists to specify the following settings:
	- [Set of updates to install](javascript:toggleBlock()<sup>®</sup>

Select the updates that must be installed on client devices:

- Install approved updates only. This installs only approved updates.
- Install all updates (except declined). This installs updates with the Approved or Undefined approval status.
- Install all updates (including declined). This installs all updates, regardless of their approval status. Select this option with caution. For example, use this option if you want to check installation of some declined updates in a test infrastructure.

**<sup>•</sup> [Fix vulnerabilities with a severity](javascript:toggleBlock() level equal to or higher than**<sup>1</sup>

Sometimes software updates may impair the user experience with the software. In such cases, you may decide to install only those updates that are critical for the software operation and to skip other updates.

If this option is enabled, the updates fix only those vulnerabilities for which the severity level set by Kaspersky is equal to or higher than the value selected in the list (Medium, High, or Critical). Vulnerabilities with a severity level lower than the selected value are not fixed.

If this option is disabled, the updates fix all vulnerabilities regardless of their severity level.

By default, this option is disabled.

#### 4. On the Updates page, select the updates to be installed:

### **•** [Install all suitable updates](javascript:toggleBlock() **a**

Install all software updates that meet the criteria specified on the General criteria page of the wizard. Selected by default.

### $\bullet$  [Install only updates from the](javascript:toggleBlock() list  $\circledcirc$

Install only software updates that you select manually from the list. This list contains all available software updates.

For example, you may want to select specific updates in the following cases: to check their installation in a test environment, to update only critical applications, or to update only specific applications.

### [Automatically install all previous](javascript:toggleBlock() application updates that are required to install the selected updates  $\circledcirc$

Keep this option enabled if you agree with the installation of interim application versions when this is required for installing the selected updates.

If this option is disabled, only the selected versions of applications are installed. Disable this option if you want to update applications in a straightforward manner, without attempting to install successive versions incrementally. If installing the selected updates is not possible without installing previous versions of applications, the updating of the application fails.

For example, you have version 3 of an application installed on a device and you want to update it to version 5, but version 5 of this application can be installed only over version 4. If this option is enabled, the software first installs version 4, and then installs version 5. If this option is disabled, the software fails to update the application.

By default, this option is enabled.

#### 5. On the Vulnerabilities page, select vulnerabilities that will be fixed by installing the selected updates:

### • [Fix all vulnerabilities that match](javascript:toggleBlock() other criteria<sup>?</sup>

Fix all vulnerabilities that meet the criteria specified on the General criteria page of the wizard. Selected by default.

**• [Fix only vulnerabilities from](javascript:toggleBlock() the list ?** 

Fix only vulnerabilities that you select manually from the list. This list contains all detected vulnerabilities.

For example, you may want to select specific vulnerabilities in the following cases: to check their fix in a test environment, to fix vulnerabilities only in critical applications, or to fix vulnerabilities only in specific applications.

6. On the **Name** page, specify the name for the rule that you are adding. You can later change this name in the Settings section of the properties window of the created task.

After the Rule creation wizard completes its operation, the new rule is added and displayed in the rule list in the New task wizard or in the task properties.

To add <sup>a</sup> new rule for Windows Update updates:

1. Click the Add button.

The Rule creation wizard starts. Proceed through the wizard by using the Next button.

- 2. On the Rule type page, select Rule for Windows Update.
- 3. On the General criteria page, specify the following settings:
	- [Set of updates to install](javascript:toggleBlock()<sup>®</sup>

Select the updates that must be installed on client devices:

- Install approved updates only. This installs only approved updates.
- Install all updates (except declined). This installs updates with the Approved or Undefined approval status.
- Install all updates (including declined). This installs all updates, regardless of their approval status. Select this option with caution. For example, use this option if you want to check installation of some declined updates in a test infrastructure.
- [Fix vulnerabilities with a severity](javascript:toggleBlock() level equal to or higher than a

Sometimes software updates may impair the user experience with the software. In such cases, you may decide to install only those updates that are critical for the software operation and to skip other updates.

If this option is enabled, the updates fix only those vulnerabilities for which the severity level set by Kaspersky is equal to or higher than the value selected in the list (Medium, High, or Critical). Vulnerabilities with a severity level lower than the selected value are not fixed.

If this option is disabled, the updates fix all vulnerabilities regardless of their severity level.

By default, this option is disabled.

[Fix vulnerabilities with an MSRC](javascript:toggleBlock() severity level equal to or higher than and

Sometimes software updates may impair the user experience with the software. In such cases, you may decide to install only those updates that are critical for the software operation and to skip other updates.

If this option is enabled, the updates fix only those vulnerabilities for which the severity level set by Microsoft Security Response Center (MSRC) is equal to or higher than the value selected in the list (Low, Medium, High, or Critical). Vulnerabilities with a severity level lower than the selected value are not fixed.

If this option is disabled, the updates fix all vulnerabilities regardless of their severity level.

By default, this option is disabled.

- 4. On the Applications page, select the applications and application versions for which you want to install updates. By default, all applications are selected.
- 5. On the Categories of updates page, select the categories of updates to be installed. These categories are the same as in Microsoft Update Catalog. By default, all categories are selected.
- 6. On the **Name** page, specify the name for the rule that you are adding. You can later change this name in the Settings section of the properties window of the created task.

After the Rule creation wizard completes its operation, the new rule is added and displayed in the rule list in the New task wizard or in the task properties.

To add <sup>a</sup> new rule for updates of third-party applications:

1. Click the Add button.

The Rule creation wizard starts. Proceed through the wizard by using the Next button.

- 2. On the Rule type page, select Rule for third-party updates.
- 3. On the General criteria page, specify the following settings:
	- [Set of updates to install](javascript:toggleBlock()<sup>?</sup>

Select the updates that must be installed on client devices:

- Install approved updates only. This installs only approved updates.
- Install all updates (except declined). This installs updates with the *Approved* or *Undefined* approval status.
- Install all updates (including declined). This installs all updates, regardless of their approval status. Select this option with caution. For example, use this option if you want to check installation of some declined updates in a test infrastructure.

**•** [Fix vulnerabilities with a severity](javascript:toggleBlock() level equal to or higher than  $\circledcirc$ 

Sometimes software updates may impair the user experience with the software. In such cases, you may decide to install only those updates that are critical for the software operation and to skip other updates.

If this option is enabled, the updates fix only those vulnerabilities for which the severity level set by Kaspersky is equal to or higher than the value selected in the list (Medium, High, or Critical). Vulnerabilities with a severity level lower than the selected value are not fixed.

If this option is disabled, the updates fix all vulnerabilities regardless of their severity level.

By default, this option is disabled.

- 4. On the Applications page, select the applications and application versions for which you want to install updates. By default, all applications are selected.
- 5. On the **Name** page, specify the name for the rule that you are adding. You can later change this name in the Settings section of the properties window of the created task.

After the Rule creation wizard completes its operation, the new rule is added and displayed in the rule list in the New task wizard or in the task properties.

### <span id="page-1360-0"></span>Selecting user fixes for vulnerabilities in third-party software

To use the Fix vulnerabilities task, you must manually specify the software updates to fix the vulnerabilities in thirdparty software listed in the task settings. The Fix vulnerabilities task uses recommended fixes for Microsoft software and user fixes for other third-party software. User fixes are software updates to fix vulnerabilities that the administrator manually specifies for installation.

To select user fixes for vulnerabilities in third-party software:

1. In the main menu, go to Operations  $\rightarrow$  Patch management  $\rightarrow$  Software vulnerabilities.

The page displays the list of software vulnerabilities detected on client devices.

2. In the list of software vulnerabilities, click the link with the name of the software vulnerability for which you want to specify a user fix.

The properties window of the vulnerability opens.

3. In the left pane, select the User fixes and other fixes section.

The list of user fixes for the selected software vulnerability is displayed.

4. Click **Add**.

The list of available installation packages is displayed. The list of displayed installation packages corresponds to the **Operations**  $\rightarrow$  **Repositories**  $\rightarrow$  **Installation packages** list. If you have not created an installation package containing a user fix for selected vulnerability, you can create the package now by starting the New package wizard.

- 5. Select an installation package (or packages) containing a user fix (or user fixes) for the vulnerability in thirdparty software.
- 6. Click Save.

The installation packages containing user fixes for the software vulnerability are specified. When the Fix vulnerabilities task is started, the installation package will be installed, and the software vulnerability will be fixed.

# <span id="page-1361-0"></span>Viewing information about software vulnerabilities detected on all managed devices

After you have scanned software on managed devices for [vulnerabilities](#page-1319-0), you can view the list of software vulnerabilities detected on all managed devices.

To view the list of software vulnerabilities detected on all managed devices,

In the main menu, go to Operations  $\rightarrow$  Patch management  $\rightarrow$  Software vulnerabilities.

The page displays the list of software vulnerabilities detected on client devices.

You can also generate and view Report on [vulnerabilities](#page-1400-0).

You can specify a filter to view the list of software vulnerabilities. Click the Filter icon (= ) in the upper right corner of the software vulnerabilities list to manage the filter. You can also select one of preset filters from the Preset filters drop-down list above the software vulnerabilities list.

You can obtain detailed information about any vulnerability from the list.

To obtain information about <sup>a</sup> software vulnerability:

In the list of software vulnerabilities, click the link with the name of the vulnerability.

The properties window of the software vulnerability opens.

# <span id="page-1361-1"></span>Viewing information about software vulnerabilities detected on the selected managed device

You can view information about software vulnerabilities detected on the selected managed device running Windows.

To export the list of software vulnerabilities detected on the selected managed device:

1. In the main menu, go to Devices  $\rightarrow$  Managed devices.

The list of managed devices is displayed.

2. In the list of managed devices, click the link with the name of the device for which you want to view detected software vulnerabilities.

The properties window of the selected device is displayed.

- 3. In the properties window of the selected device, select the Advanced tab.
- 4. In the left pane, select the Software vulnerabilities section.

The list of software vulnerabilities detected on the selected managed device is displayed.

To view the properties of the selected software vulnerability,

Click the link with the name of the software vulnerability in the list of software vulnerabilities.

The properties window of the selected software vulnerability is displayed.

### <span id="page-1362-0"></span>Viewing statistics of vulnerabilities on managed devices

You can view statistics for each software vulnerability on managed devices. Statistics are represented as a diagram. The diagram displays the number of devices with the following statuses:

- Ignored on: <number of devices>. This status is assigned if, in the vulnerability properties, you have manually set the option to ignore the vulnerability.
- Fixed on: <number of devices>. This status is assigned if the task to fix the vulnerability has successfully completed.
- Fix scheduled on: <number of devices>. This status is assigned if you have created the task to fix the vulnerability, but the task is not performed yet.
- Patch applied on: <number of devices>. This status is assigned if you have manually selected a software update to fix the vulnerability, but this software update has not fixed the vulnerability.
- Fix required on: <number of devices>. This status is assigned if the vulnerability was fixed only on some managed devices, and the vulnerability is required to be fixed on more managed devices.

To view the statistics of <sup>a</sup> vulnerability on managed devices:

1. In the main menu, go to Operations  $\rightarrow$  Patch management  $\rightarrow$  Software vulnerabilities.

The page displays a list of vulnerabilities in applications detected on managed devices.

- 2. Select the check box next to the required vulnerability.
- 3. Click the Statistics of vulnerability on devices button.

A diagram of the vulnerability statuses is displayed. Clicking a status opens a list of devices on which the vulnerability has the selected status.

### Exporting the list of software vulnerabilities to a file

You can export the displayed list of vulnerabilities to the CSV or TXT files. You can use these files, for example, to send them to your information security manager or to store them for purposes of statistics.

To export the list of software vulnerabilities detected on all managed devices to a text file:

1. In the main menu, go to Operations  $\rightarrow$  Patch management  $\rightarrow$  Software vulnerabilities.

The page displays a list of vulnerabilities in applications detected on managed devices.

2. Click the Export rows to TXT file or Export rows to CSV file button, depending on the format you prefer for export.

The file containing the list of software vulnerabilities is downloaded to the device that you use at the moment.

To export the list of software vulnerabilities detected on selected managed device to a text file:

- 1. Open the list of software [vulnerabilities](#page-1361-1) detected on selected managed device.
- 2. Select the software vulnerabilities you want to export.

Skip this step if you want to export a complete list of software vulnerabilities detected on the managed device.

If you want to export complete list of software vulnerabilities detected on the managed device, only vulnerabilities displaying on the current page will be exported.

3. Click the Export rows to TXT file or Export rows to CSV file button, depending on the format you prefer for export.

The file containing the list of software vulnerabilities detected on the selected managed device is downloaded to the device you are using at the moment.

### <span id="page-1363-0"></span>Ignoring software vulnerabilities

You can ignore software vulnerabilities to be fixed. The reasons to ignore software vulnerabilities might be, for example, the following:

- You do not consider the software vulnerability to be critical to your organization.
- You understand that the software vulnerability fix can damage data related to the software that required the vulnerability fix.
- You are sure that the software vulnerability is not dangerous for your organization's network because you use other measures to protect your managed devices.

You can ignore a software vulnerability on all managed devices or only on selected managed devices.

To ignore <sup>a</sup> software vulnerability on all managed devices:

1. In the main menu, go to Operations  $\rightarrow$  Patch management  $\rightarrow$  Software vulnerabilities.

The page displays the list of software vulnerabilities detected on managed devices.

- 2. In the list of software vulnerabilities, click the link with the name of the software vulnerability you want to ignore. The software vulnerability properties window opens.
- 3. On the General tab, enable the Ignore vulnerability option.
- 4. Click the Save button.

The software vulnerability properties window closes.

The software vulnerability is ignored on all managed devices.

To ignore <sup>a</sup> software vulnerability on the selected managed device:

1. In the main menu, go to Devices  $\rightarrow$  Managed devices.

The list of managed devices is displayed.

2. In the list of managed devices, click the link with the name of the device on which you want to ignore a software vulnerability.

The device properties window is opened.

- 3. In the device properties window, select the Advanced tab.
- 4. In the left pane, select the Software vulnerabilities section.

The list of software vulnerabilities detected on the device is displayed.

- 5. In the list of software vulnerabilities, select the vulnerability you want to ignore on the selected device. The software vulnerability properties window opens.
- 6. In the software vulnerability properties window, on the General tab, enable the Ignore vulnerability option.
- 7. Click the Save button.

The software vulnerability properties window closes.

8. Close the device properties window.

The software vulnerability is ignored on the selected device.

The ignored software vulnerability will not be fixed after the completion of the Fix vulnerabilities task or Install required updates and fix vulnerabilities task. You can exclude ignored software vulnerabilities from the list of vulnerabilities by using a filter.

### Managing applications run on client devices

This section describes the features of Kaspersky Security Center related to the management of applications run on client devices.

# Scenario: Application Management

You can manage applications startup on user devices. You can allow or block applications to be run on managed devices. This functionality is realized by the Application Control component. You can manage applications installed on Windows or Linux devices.

For Linux-based operating systems, Application Control component is available starting from Kaspersky Endpoint Security 11.2 for Linux.

### **Prerequisites**

- Kaspersky Security Center is deployed in your organization.
- The policy of Kaspersky Endpoint Security for Windows or Kaspersky Endpoint Security for Linux is created and is active.

### **Stages**

The Application Control usage scenario proceeds in stages:

#### **1** Forming and viewing the list of applications on client devices

This stage helps you find out what applications are installed on managed devices. You can view the list of applications and decide which applications you want to allow and which you want to prohibit, according to your organization's security policies. The restrictions can be related to the information security polices in your organization. You can skip this stage if you know exactly what applications are installed on managed devices.

How-to instructions:

- Administration Console: [Viewing application registry](#page-557-0)
- o [Kaspersky Security Center Web](#page-1367-0) Console: Obtaining and viewing a list of applications installed on client devices
- 

### 2 Forming and viewing the list of executable files on client devices

This stage helps you find out what executable files are found on managed devices. View the list of executable files and compare it with the lists of allowed and prohibited executable files. The restrictions on executable files usage can be related to the information security polices in your organization. You can skip this stage if you know exactly what executable files are installed on managed devices.

How-to instructions:

- o Administration Console: Inventory of executable files
- o [Kaspersky Security Center Web](#page-1368-0) Console: Obtaining and viewing a list of executable files stored on client devices
- **3** Creating application categories for the applications used in your organization

Analyze the lists of applications and executable files stored on managed devices. Basing on the analysis, create application categories. It is recommended to create a "Work applications" category that covers the standard set of applications that are used at your organization. If different security groups use different sets of applications in their work, a separate application category can be created for each security group.

Depending the set of criteria to create an application category, you can create application categories of three types.

How-to instructions:

- Administration Console: [Creating an application category](#page-547-0) with content added manually, Creating an [application category that includes](#page-549-0) executable files from selected devices, Creating application category that includes executable files from a specific folder.
- o Kaspersky Security Center Web Console: [Creating application category](#page-1369-0) with content added manually, [Creating application category](#page-1373-0) that includes executable files from selected devices, Creating application [category that includes executable](#page-1375-0) files from a specific folder.

#### **4** Configuring Application Control in the Kaspersky Endpoint Security policy

Configure the Application Control component in the Kaspersky Endpoint Security policy using the application categories you have created on the previous stage.

How-to instructions:

- o Administration Console: Configuring application startup management on client devices
- <sup>o</sup> [Kaspersky Security Center Web](#page-1377-0) Console: Configuring Application Control in the Kaspersky Endpoint Security for Windows policy

### **5** Turning on Application Control component in test mode

To ensure that Application Control rules do not block applications required for user's work, it is recommended to enable testing of Application Control rules and analyze their operation after creating new rules. When testing is enabled, Kaspersky Endpoint Security for Windows will not block applications whose startup is forbidden by Application Control rules, but will instead send notifications about their startup to the Administration Server.

When testing Application Control rules, it is recommended to perform the following actions:

- o Determine the testing period. Testing period can vary from several days to two months.
- Examine the events resulting from testing the operation of Application Control.

How-to instructions for Kaspersky Security Center Web Console: Configuring Application Control component in the Kaspersky Endpoint Security for Windows [policy. Follow this instruction and enable](#page-1377-0) the **Test Mode** option in configuration process.

#### <sup>6</sup> Changing the application categories settings of Application Control component

If necessary, make changes to the Application Control settings. Based on the test results, you can add executable files related to events of the Application Control component to an application category with content added manually.

How-to instructions:

- o Administration Console: [Adding event-related executable](#page-553-0) files to the application category
- <sup>o</sup> Kaspersky Security Center Web Console: [Adding event-related executable](#page-1378-0) files to the application category

#### **2** Applying the rules of Application Control in operation mode

After Application Control rules are tested and configuration of application categories is complete, you can apply the rules of Application Control in operation mode.

How-to instructions for Kaspersky Security Center Web Console: Configuring Application Control component in the Kaspersky Endpoint Security for Windows [policy. Follow this instruction and disable](#page-1377-0) the **Test Mode** option in configuration process.

#### 8 Verifying Application Control configuration

Be sure that you have done the following:

- o Created application categories.
- Configured Application Control using the application categories.
- Applied the rules of Application Control in operation mode.

### Results

When the scenario is complete, applications startup on managed devices is controlled. The users can start only those applications that are allowed in your organization and cannot start applications that are prohibited in your organization.

For detailed information about Application Control, refer to the following Help topics:

- [Kaspersky Endpoint](https://support.kaspersky.com/KESWin/12.3/en-US/127971.htm) Security for Windows Online Help<sup>12</sup>
- [Kaspersky Endpoint](https://support.kaspersky.com/KES4Linux/11.3.0/en-US/) Security for Linux Online Help<sup>12</sup>

• [Kaspersky Security for](https://support.kaspersky.com/KSVLA/5.2/en-US/145134.htm) Virtualization Light Agent<sup>ia</sup>

# About Application Control

The Application Control component monitors users' attempts to start applications and regulates the startup of applications by using Application Control rules.

Application Control component is available for Kaspersky Endpoint Security for Windows and for Kaspersky Security for Virtualization Light Agent. All the instructions in this section describe configuration of Application Control for Kaspersky Endpoint Security for Windows.

Startup of applications whose settings do not match any of the Application Control rules is regulated by the selected operating mode of the component:

- Denylist. The mode is used if you want to allow the startup of all applications except the applications specified in block rules. This mode is selected by default.
- Allowlist. The mode is used if you want to block the startup of all applications except the applications specified in allow rules.

The Application Control rules are implemented through application categories. You create application categories defining specific criteria. In Kaspersky Security Center there are three types of application categories:

- [Category with](#page-1369-0) content added manually. You define conditions, for example, file metadata, file hashcode, file certificate, KL category, file path, to include executable files in the category.
- [Category that](#page-1373-0) includes executable files from selected devices. You specify a device whose executable files are automatically included in the category.
- [Category that](#page-1375-0) includes executable files from selected folder. You specify a folder from which executable files are automatically included in the category.

For detailed information about Application Control, refer to the following Help topics:

- [Kaspersky Endpoint](https://support.kaspersky.com/KESWin/12.3/en-US/127971.htm) Security for Windows Online Help<sup>12</sup>
- [Kaspersky Endpoint](https://support.kaspersky.com/KES4Linux/11.3.0/en-US/) Security for Linux Online Help<sup>12</sup>
- <span id="page-1367-0"></span>• [Kaspersky Security for](https://support.kaspersky.com/KSVLA/5.2/en-US/145134.htm) Virtualization Light Agent<sup>E</sup>

# Obtaining and viewing a list of applications installed on client devices

Kaspersky Security Center inventories all software installed on managed client devices running Linux and Windows.

Network Agent compiles a list of applications installed on a device, and then transmits this list to Administration Server. It takes about 10-15 minutes for the Network Agent to update the application list.

For Windows-based client devices, Network Agent receives most of the information about installed applications from the Windows registry. For Linux-based client devices, package managers provide information about installed applications to Network Agent.
### 1. In the main menu, go to Operations  $\rightarrow$  Third-party applications  $\rightarrow$  Applications registry.

The page displays a table with the applications that are installed on managed devices. Select the application to view its properties, for example, vendor name, version number, list of executable files, list of devices on which the application is installed, list of available software updates, and list of detected software vulnerabilities.

2. You can group and filter the data of the table with installed applications as follows:

• Click the settings icon ( $\approx$ ) in the upper-right corner of the table.

In the invoked Columns settings menu, select the columns to be displayed in the table. To view the operating system type of the client devices on which the application is installed, select the Operating system type column.

• Click the filter icon ( $\nabla$ ) in the upper-right corner of the table, and then specify and apply the filter criterion in the invoked menu.

The filtered table of installed applications is displayed.

### To view the list of applications installed on a specific managed device,

In the main menu, go to **Devices**  $\to$  **Managed devices**  $\to$  **<device name>**  $\to$  **Advanced**  $\to$  **Applications registry. In** this menu, you can export the list of applications to a CSV file or TXT file.

For detailed information about Application Control, refer to the following Help topics:

- [Kaspersky Endpoint](https://support.kaspersky.com/KESWin/12.3/en-US/127971.htm) Security for Windows Online Help E
- [Kaspersky Endpoint](https://support.kaspersky.com/KES4Linux/11.3.0/en-US/) Security for Linux Online Help<sup>E</sup>
- [Kaspersky Security for](https://support.kaspersky.com/KSVLA/5.2/en-US/145134.htm) Virtualization Light Agent<sup>¤</sup>

# Obtaining and viewing a list of executable files stored on client devices

You can obtain a list of executable files stored on managed devices. To inventory executable files, you must create an inventory task.

The feature of inventorying executable files is available for the following applications:

- Kaspersky Endpoint Security for Windows
- Kaspersky Endpoint Security for Linux
- Kaspersky Security for Virtualization 4.0 Light Agent and later versions

You can reduce load on the database while obtaining information about the installed applications. To do this, we recommend that you run an inventory task on reference devices on which a standard set of software is installed.

To create an inventory task for executable files on client devices:

1. In the main menu, go to **Devices**  $\rightarrow$  **Tasks**.

The list of tasks is displayed.

2. Click the Add button.

The New task [wizard](#page-1145-0) starts. Follow the steps of the wizard.

- 3. On the **New task** page, in the Application drop-down list, select Kaspersky Endpoint Security for Windows or Kaspersky Endpoint Security for Linux, depending on the operating system type of the client devices.
- 4. In the Task type drop-down list, select Inventory.
- 5. On the Finish task creation page, click the Finish button.

After the New task wizard has finished, the **Inventory** task is created and configured. If you want, you can change the settings for the created task. The newly created task is displayed in the list of tasks.

For a detailed description of the inventory task, refer to the following Helps:

- [Kaspersky Endpoint](https://support.kaspersky.com/KESWin/12.3/en-US/127971.htm) Security for Windows Help<sup>E</sup>
- [Kaspersky Endpoint](https://support.kaspersky.com/KES4Linux/11.3.0/en-US/245017.htm) Security for Linux Help<sup>12</sup>
- [Kaspersky Security for](https://support.kaspersky.com/KSVLA/5.2/en-US/145134.htm) Virtualization Light Agent<sup>12</sup>

After the Inventory task is performed, the list of executable files stored on managed devices is formed, and you can view the list.

During inventory, executable files in the following formats are detected: MZ, COM, PE, NE, SYS, CMD, BAT, PS1, JS, VBS, REG, MSI, CPL, DLL, JAR, and HTML.

To view the list of executable files stored on client devices:

In the main menu, go to Operations  $\rightarrow$  Third-party applications  $\rightarrow$  Executable files.

The page displays the list of executable files stored on client devices.

To send the executable file of the managed device to Kaspersky:

1. In the main menu, go to **Operations**  $\rightarrow$  **Third-party applications**  $\rightarrow$  **Executable files.** 

- 2. Click the link of the executable file that you want to send to Kaspersky.
- 3. In the window that opens, go to the Devices section, and then select the check box of the managed device from which you want to send the executable file.

Before you send the executable file, make sure that the managed device has a direct connection to the [Administration](#page-1158-0) Server, by selecting the Do not disconnect from the Administration Server check box.

4. Click the Send to Kaspersky button.

The selected executable file is downloaded for further sending to Kaspersky.

# Creating application category with content added manually

You can specify a set of criteria as a template of executable files for which you want to allow or block a start in your organization. On the basis of executable files corresponding to the criteria, you can create an application category and use it in the Application Control component configuration.

### To create an application category with content added manually:

1. In the main menu, go to Operations  $\rightarrow$  Third-party applications  $\rightarrow$  Application categories.

The page with a list of application categories is displayed.

2. Click the Add button.

The New category wizard starts. Follow the steps of the wizard.

- 3. On the Select category creation method page of the wizard, select the Category with content added manually. Data of executable files is manually added to the category option.
- 4. On the **Conditions** page of the wizard, click the Add button to add a condition criterion to include files in the creating category.
- 5. On the Condition criteria page, select a rule type for the creation of category from the list:
	- [From KL category](javascript:toggleBlock()<sup>®</sup>

If this option is selected, you can specify a Kaspersky application category as the condition of adding applications to the user category. The applications from the specified Kaspersky category will be added to the user application category.

 $\bullet$  Select certificate from repository  $\circledcirc$ 

If this option is selected, you can specify certificates from the storage. Executable files that have been signed in accordance with the specified certificates will be added to the user category.

[Specify path to application \(masks](javascript:toggleBlock() supported)

If this option is selected, you can specify the path to the folder on the client device containing the executable files that are to be added to the user application category.

• [Removable drive](javascript:toggleBlock()?

If this option is selected, you can specify the type of the medium (any drive or removable drive) on which the application is run. Applications that have been run on the selected drive type are added to the user application category.

- Hash, metadata, or certificate:
	- $\bullet$  [Select from list of executable](javascript:toggleBlock() files  $\circledcirc$

If this option is selected, you can use the list of executable files on the client device to select and add applications to the category.

### • [Select from applications registry](javascript:toggleBlock()

If this option is selected, application registry is displayed. You can select an application from the registry and specify the following file metadata:

- File name.
- File version. You can specify precise value of the version or describe a condition, for example "greater than 5.0".
- Application name.
- Application version. You can specify precise value of the version or describe a condition, for example "greater than 5.0".
- Vendor.
- [Specify manually](javascript:toggleBlock() ?

If this option is selected, you must specify file hash, or metadata, or certificate as the condition of adding applications to the user category.

### File Hash

Depending on the version of the security application installed on devices on your network, you must select an algorithm for hash value computing by Kaspersky Security Center for files in this category. Information about computed hash values is stored in the Administration Server database. Storage of hash values does not increase the database size significantly.

SHA256 is a cryptographic hash function: no vulnerabilities have been found in its algorithm, and so it is considered the most reliable cryptographic function nowadays. Kaspersky Endpoint Security 10 Service Pack 2 for Windows and later versions support SHA256 computing. Computing of the MD5 hash function is supported by all versions earlier than Kaspersky Endpoint Security 10 Service Pack 2 for Windows.

Select either of the options of hash value computing by Kaspersky Security Center for files in the category:

- If all instances of security applications installed on your network are Kaspersky Endpoint Security 10 Service Pack 2 for Windows or later versions, select the **SHA-256** check box. We do not recommend that you add any categories created according to the criterion of the SHA256 hash of an executable file for versions earlier than Kaspersky Endpoint Security 10 Service Pack 2 for Windows. This may result in failures in the security application operation. In this case, you can use the MD5 cryptographic hash function for files of the category.
- If any versions earlier than Kaspersky Endpoint Security 10 Service Pack 2 for Windows are installed on your network, select the MD5 hash. You cannot add a category that was created based on the criterion of the MD5 checksum of an executable file for Kaspersky Endpoint Security 10 Service Pack 2 for Windows or later versions. In this case, you can use the SHA256 cryptographic hash function for files of the category.
- If different devices on your network use both earlier and later versions of Kaspersky Endpoint Security 10, select both the SHA-256 check box and the MD5 hash check box.

### **Metadata**

If this option is selected, you can specify file metadata as file name, file version, vendor. The metadata will be sent to Administration Server. Executable files that contain the same metadata will be added to the application category.

### Certificate

If this option is selected, you can specify certificates from the storage. Executable files that have been signed in accordance with the specified certificates will be added to the user category.

### • From file or from MSI package / archived folder

If this option is selected, you can specify an MSI installer file as the condition of adding applications to the user category. The application installer metadata will be sent to Administration Server. The applications for which the installer metadata is the same as for the specified MSI installer are added to the user application category.

The selected criterion is added to the list of conditions.

You can add as many criteria for the creating application category as you need.

- 6. On the Exclusions page of the wizard, click the Add button to add an exclusive condition criterion to exclude files from the category that is being created.
- 7. On the **Condition criteria** page, select a rule type from the list, in the same way that you selected a rule type for category creation.

When the wizard finishes, the application category is created. It is displayed in the list of application categories. You can use the created application category when you configure Application Control.

For detailed information about Application Control, refer to the following Help topics:

- [Kaspersky Endpoint](https://support.kaspersky.com/KESWin/12.3/en-US/127971.htm) Security for Windows Online Help<sup>12</sup>
- [Kaspersky Endpoint](https://support.kaspersky.com/KES4Linux/11.3.0/en-US/) Security for Linux Online Help<sup>E</sup>
- [Kaspersky Security for](https://support.kaspersky.com/KSVLA/5.2/en-US/145134.htm) Virtualization Light Agent<sup>E</sup>

# Creating an application category that includes executable files from selected devices

You can use executable files from selected devices as a template of executable files that you want to allow or block. Based on executable files from selected devices, you can create an application category and use it in the Application Control component configuration.

To create application category that includes executable files from selected devices:

1. In the main menu, go to Operations  $\rightarrow$  Third-party applications  $\rightarrow$  Application categories.

The page with a list of application categories is displayed.

2. Click the Add button.

The New category wizard starts. Proceed through the wizard by using the Next button.

- 3. On the Select category creation method page of the wizard, specify the category name and select the automatically and their metrics are added to the category option. Category that includes executable files from selected devices. These executable files are processed
- 4. Click **Add**.
- 5. In the window that opens, select a device or devices whose executable files will be used to create the application category.
- 6. Specify the following settings:
	- [Hash value computing algorithm](javascript:toggleBlock()<sup>®</sup>

Depending on the version of the security application installed on devices on your network, you must select an algorithm for hash value computing by Kaspersky Security Center for files in this category. Information about computed hash values is stored in the Administration Server database. Storage of hash values does not increase the database size significantly.

SHA256 is a cryptographic hash function: no vulnerabilities have been found in its algorithm, and so it is considered the most reliable cryptographic function nowadays. Kaspersky Endpoint Security 10 Service Pack 2 for Windows and later versions support SHA256 computing. Computing of the MD5 hash function is supported by all versions earlier than Kaspersky Endpoint Security 10 Service Pack 2 for Windows.

Select either of the options of hash value computing by Kaspersky Security Center for files in the category:

- If all instances of security applications installed on your network are Kaspersky Endpoint Security 10 Service Pack 2 for Windows or later versions, select the **SHA-256** check box. We do not recommend that you add any categories created according to the criterion of the SHA256 hash of an executable file for versions earlier than Kaspersky Endpoint Security 10 Service Pack 2 for Windows. This may result in failures in the security application operation. In this case, you can use the MD5 cryptographic hash function for files of the category.
- **If any versions earlier than Kaspersky Endpoint Security 10 Service Pack 2 for Windows are** installed on your network, select the MD5 hash. You cannot add a category that was created based on the criterion of the MD5 checksum of an executable file for Kaspersky Endpoint Security 10 Service Pack 2 for Windows or later versions. In this case, you can use the SHA256 cryptographic hash function for files of the category.

If different devices on your network use both earlier and later versions of Kaspersky Endpoint Security 10, select both the SHA-256 check box and the MD5 hash check box.

The Calculate SHA-256 for files in this category (supported by Kaspersky Endpoint Security 10 Service Pack 2 for Windows and any later versions) check box is selected by default.

The Calculate MD5 for files in this category (supported by versions earlier than Kaspersky Endpoint Security 10 Service Pack 2 for Windows) is cleared by default.

### **• [Synchronize data with Administration](javascript:toggleBlock() Server repository**

Select this option if you want that Administration Server periodically to check changes in the specified folder (or folders).

By default, this option is disabled.

If you enable this option, specify the period (in hours) to check changes in the specified folder (folders). By default, scan interval is 24 hours.

### [File type](javascript:toggleBlock() ?

In this section, you can specify file type that is used to create the application category.

All files. All files are taken into consideration when creating the category. By default, this option is selected.

Only files outside the application categories. Only files outside the application categories are taken into consideration when creating the category.

[Folders](javascript:toggleBlock()<sup>[2]</sup>

In this section you can specify which folders from the selected device (devices) contain files that are used to create the application category.

All folders. All folders are taken into consideration for the creating category. By default, this option is selected.

Specified folder. Only specified folder is taken into consideration for the creating category. If you select this option you must specify path to the folder.

When the wizard finishes, the application category is created. It is displayed in the list of application categories. You can use the created application category when you configure Application Control.

# Creating an application category that includes executable files from selected folder

You can use executable files from a selected folder as a standard of executable files that you want to allow or block in your organization. On the basis of executable files from the selected folder, you can create an application category and use it in the Application Control component configuration.

To create an application category that includes executable files from the selected folder:

1. In the main menu, go to Operations  $\rightarrow$  Third-party applications  $\rightarrow$  Application categories. The page with a list of application categories is displayed.

### 2. Click the Add button.

The New category wizard starts. Proceed through the wizard by using the Next button.

- 3. On the Select category creation method page of the wizard, specify the category name and select the the specified folder are automatically processed and their metrics are added to the category option. Category that includes executable files from a specific folder. Executable files of applications copied to
- 4. Specify the folder whose executable files will be used to create the application category.
- 5. Define the following settings:
	- [Include dynamic-link libraries](javascript:toggleBlock() (DLL) in this category ?

The application category includes dynamic-link libraries (files in DLL format), and the Application Control component logs the actions of such libraries running in the system. Including DLL files in the category may lower the performance of Kaspersky Security Center.

By default, this check box is cleared.

### **[Include script data in this category](javascript:toggleBlock()**

The application category includes data on scripts, and scripts are not blocked by Web Threat Protection. Including the script data in the category may lower the performance of Kaspersky Security Center.

By default, this check box is cleared.

Hash value computing <u>algorithm</u> @: Calculate SHA-256 for files in this category (supported by Kaspersky Endpoint Security 10 Service Pack 2 for Windows and later versions) / Calculate MD5 for files in this category (supported by versions earlier than Kaspersky Endpoint Security 10 Service Pack 2 for Windows)

Depending on the version of the security application installed on devices on your network, you must select an algorithm for hash value computing by Kaspersky Security Center for files in this category. Information about computed hash values is stored in the Administration Server database. Storage of hash values does not increase the database size significantly.

SHA256 is a cryptographic hash function: no vulnerabilities have been found in its algorithm, and so it is considered the most reliable cryptographic function nowadays. Kaspersky Endpoint Security 10 Service Pack 2 for Windows and later versions support SHA256 computing. Computing of the MD5 hash function is supported by all versions earlier than Kaspersky Endpoint Security 10 Service Pack 2 for Windows.

Select either of the options of hash value computing by Kaspersky Security Center for files in the category:

- If all instances of security applications installed on your network are Kaspersky Endpoint Security 10 Service Pack 2 for Windows or later versions, select the **SHA-256** check box. We do not recommend that you add any categories created according to the criterion of the SHA256 hash of an executable file for versions earlier than Kaspersky Endpoint Security 10 Service Pack 2 for Windows. This may result in failures in the security application operation. In this case, you can use the MD5 cryptographic hash function for files of the category.
- If any versions earlier than Kaspersky Endpoint Security 10 Service Pack 2 for Windows are installed on your network, select the MD5 hash. You cannot add a category that was created based on the criterion of the MD5 checksum of an executable file for Kaspersky Endpoint Security 10 Service Pack 2 for Windows or later versions. In this case, you can use the SHA256 cryptographic hash function for files of the category.

If different devices on your network use both earlier and later versions of Kaspersky Endpoint Security 10, select both the SHA-256 check box and the MD5 hash check box.

The Calculate SHA-256 for files in this category (supported by Kaspersky Endpoint Security 10 Service Pack 2 for Windows and any later versions) check box is selected by default.

The Calculate MD5 for files in this category (supported by versions earlier than Kaspersky Endpoint Security 10 Service Pack 2 for Windows) is cleared by default.

### **• [Force folder scan for changes](javascript:toggleBlock()**

If this option is enabled, the application regularly checks the folder of category content addition for changes. You can specify the frequency of checks (in hours) in the entry field next to the check box. By default, the time interval between forced checks is 24 hours.

If this option is disabled, the application does not force any checks of the folder. The Server attempts to access files if they have been modified, added, or deleted.

By default, this option is disabled.

When the wizard finishes, the application category is created. It is displayed in the list of application categories. You can use the application category at Application Control configuration.

For detailed information about Application Control, refer to the following Help topics:

- [Kaspersky Endpoint](https://support.kaspersky.com/KESWin/12.3/en-US/127971.htm) Security for Windows Online Help<sup>12</sup>
- [Kaspersky Endpoint](https://support.kaspersky.com/KES4Linux/11.3.0/en-US/) Security for Linux Online Help<sup>E</sup>

• [Kaspersky Security for](https://support.kaspersky.com/KSVLA/5.2/en-US/145134.htm) Virtualization Light Agent<sup>El</sup>

# Viewing the list of application categories

You can view the list of configured application categories and the settings of each application category.

To view the list of application categories,

In the main menu, go to Operations  $\rightarrow$  Third-party applications  $\rightarrow$  Application categories.

The page with a list of application categories is displayed.

To view properties of an application category,

Click the name of the application category.

The properties window of the application category is displayed. The properties are grouped on several tabs.

# Configuring Application Control in the Kaspersky Endpoint Security for Windows policy

After you create [Application](#page-546-0) Control categories, you can use them for configuring Application Control in Kaspersky Endpoint Security for Windows policies.

To configure Application Control in the Kaspersky Endpoint Security for Windows policy:

1. In the main menu, go to Devices  $\rightarrow$  Policies & profiles.

A page with a list of policies is displayed.

2. Click the Kaspersky Endpoint Security for Windows policy.

The policy settings window opens.

3. Go to Application settings  $\rightarrow$  Security Controls  $\rightarrow$  Application Control.

The Application Control window with the Application Control settings is displayed.

- 4. The Application Control option is enabled by default. Ensure that the Application Control DISABLED toggle button is switched to the disabled position.
- 5. In the Application Control Settings block settings, enable the operation mode to apply the Application Control rules and allow Kaspersky Endpoint Security for Windows to block startup of applications.

If you want to test the Application Control rules, in the Application Control Settings section, enable test mode. In test mode, Kaspersky Endpoint Security for Windows does not block startup of applications, but logs information about triggered rules in the report. Click the View report link to view this information.

6. Enable the Control DLL modules load option if you want Kaspersky Endpoint Security for Windows to monitor the loading of DLL modules when applications are started by users.

Information about the module and the application that loaded the module will be saved to a report.

Kaspersky Endpoint Security for Windows monitors only the DLL modules and drivers loaded after the Control DLL modules load option is selected. Restart the computer after selecting the Control DLL modules load option if you want Kaspersky Endpoint Security for Windows to monitor all DLL modules and drivers, including those loaded before Kaspersky Endpoint Security for Windows is started.

- 7. (Optional) In the Message templates block, change the template of the message that is displayed when an application is blocked from starting and the template of the email message that is sent to you.
- 8. In the Application Control Mode block settings, select the Denylist or Allowlist mode.

By default, the Denylist mode is selected.

9. Click the Rules Lists Settings link.

The Denylists and allowlists window opens to let you add an application category. By default, the Denylist tab is selected if the Denylist mode is selected, and the Allowlist tab is selected if the Allowlist mode is selected.

10. In the Denylists and allowlists window, click the Add button.

The Application Control rule window opens.

11. Click the Please choose a category link.

The Application Category window opens.

12. Add the application category (or categories) that you created earlier.

You can edit the settings of a created category by clicking the Edit button.

You can create a new category by clicking the Add button.

You can delete a category from the list by clicking the Delete button.

13. After the list of application categories is complete, click the OK button.

The Application Category window closes.

- 14. In the Application Control rule window, in the Subjects and their rights section, create a list of users and groups of users to apply the Application Control rule.
- 15. Click the OK button to save the settings and to close the Application Control rule window.
- 16. Click the OK button to save the settings and to close the Denylists and allowlists window.
- 17. Click the OK button to save the settings and to close the Application Control window.
- 18. Close the window with the Kaspersky Endpoint Security for Windows policy settings.

Application Control is configured. After the policy is propagated to the client devices, the startup of executable files is managed.

For detailed information about Application Control, refer to the following Help topics:

- [Kaspersky Endpoint](https://support.kaspersky.com/KESWin/12.3/en-US/127971.htm) Security for Windows Online Help<sup>12</sup>
- [Kaspersky Endpoint](https://support.kaspersky.com/KES4Linux/11.3.0/en-US/) Security for Linux Online Help<sup>12</sup>
- [Kaspersky Security for](https://support.kaspersky.com/KSVLA/5.2/en-US/145134.htm) Virtualization Light Agent<sup>E</sup>

## Adding event-related executable files to the application category

After you configure Application Control in the Kaspersky Endpoint Security for Windows policies, the following events will be displayed in the list of events:

- Application startup prohibited (*Critical* event). This event is displayed if you have configured Application Control to apply rules.
- Application startup prohibited in test mode (Info event). This event is displayed if you have configured Application Control to test rules.
- Message to administrator about application startup prohibition (*Warning* event). This event is displayed if you have configured Application Control to apply rules and a user has requested access to the application that is blocked at startup.

It is recommended to create event [selections](#page-1404-0) to view events related to Application Control operation.

You can add executable files related to Application Control events to an existing application category or to a new application category. You can add executable files only to an application category with content added manually.

To add executable files related to Application Control events to an application category:

1. In the main menu, go to **Monitoring & reporting**  $\rightarrow$  **Event selections**.

The list of event selections is displayed.

2. Select the event selection to view events related to Application Control and start this event [selection.](#page-1405-0)

If you have not created event selection related to Application Control, you can select and start a predefined selection, for example, Recent events.

The list of events is displayed.

3. Select the events whose associated executable files you want to add to the application category, and then click the Assign to category button.

The New category wizard starts. Proceed through the wizard by using the Next button.

- 4. On the wizard page, specify the relevant settings:
	- $\bullet$  In the Action on executable file related to the event section, select one of the following options:
		- [Add to a new application category](javascript:toggleBlock() ?

Select this option if you want to create a new application category based on event-related executable files.

By default, this option is selected.

If you have selected this option, specify a new category name.

• [Add to an existing application](javascript:toggleBlock() category ?

Select this option if you want to add event-related executable files to an existing application category.

By default, this option is not selected.

If you have selected this option, select the application category with content added manually to which you want to add executable files.

- In the Rule type section, select one of the following options:
	- Rules for adding to inclusions
	- Rules for adding to exclusions
- In the Parameter used as a condition section, select one of the following options:
	- Certificate details (or SHA-256 hashes for files without a certificate)

Files may be signed with a certificate. Multiple files may be signed with the same certificate. For example, different versions of the same application may be signed with the same certificate, or several different applications from the same vendor may be signed with the same certificate. When you select a certificate, several versions of an application or several applications from the same vendor may end up in the category.

Each file has its own unique SHA256 hash function. When you select an SHA256 hash function, only one corresponding file, for example, the defined application version, ends up in the category.

Select this option if you want to add to the category rules the certificate details of an executable file (or the SHA256 hash function for files without a certificate).

By default, this option is selected.

### Certificate details (files without a certificate will be skipped)  $\circledcirc$

Files may be signed with a certificate. Multiple files may be signed with the same certificate. For example, different versions of the same application may be signed with the same certificate, or several different applications from the same vendor may be signed with the same certificate. When you select a certificate, several versions of an application or several applications from the same vendor may end up in the category.

Select this option if you want to add the certificate details of an executable file to the category rules. If the executable file has no certificate, this file will be skipped. No information about this file will be added to the category.

### Only SHA-256 (files without a hash will be skipped) a

Each file has its own unique SHA256 hash function. When you select an SHA256 hash function, only one corresponding file, for example, the defined application version, ends up in the category.

Select this option if you want to add only the details of the SHA256 hash function of the executable file.

• [Only MD5 \(discontinued mode,](javascript:toggleBlock() only for Kaspersky Endpoint Security 10 Service Pack 1 version) 2

Each file has its own unique MD5 hash function. When you select an MD5 hash function, only one corresponding file, for example, the defined application version, ends up in the category.

Select this option if you want to add only the details of the MD5 hash function of the executable file. Computing of the MD5 hash function is supported by Kaspersky Endpoint Security 10 Service Pack 1 for Windows and all earlier versions.

### 5. Click **OK**.

When the wizard finishes, executable files related to the Application Control events are added to the existing application category or to a new application category. You can view settings of the application category that you have modified or created.

For detailed information about Application Control, refer to the following Help topics:

- [Kaspersky Endpoint](https://support.kaspersky.com/KESWin/12.3/en-US/127971.htm) Security for Windows Online Help<sup>12</sup>
- [Kaspersky Endpoint](https://support.kaspersky.com/KES4Linux/11.3.0/en-US/) Security for Linux Online Help E
- <span id="page-1381-0"></span>• [Kaspersky Security for](https://support.kaspersky.com/KSVLA/5.2/en-US/145134.htm) Virtualization Light Agent<sup>12</sup>

# Creating an installation package of a third-party application from the Kaspersky database

Kaspersky Security Center Web Console allows you to perform remote installation of third-party applications by using [installation](#page-832-0) packages. Such third-party applications are included in a dedicated Kaspersky database. This database is created [automatically](#page-1273-0) when you run the Download updates to the repository of the Administration Server [task](#page-1273-0) for the first time.

To create an installation package of <sup>a</sup> third-party application from the Kaspersky database:

1. In the main menu, go to **Discovery & deployment**  $\rightarrow$  **Deployment & assignment**  $\rightarrow$  **Installation packages.** 

2. Click the Add button.

- 3. On the New package wizard page that opens, select the Select an application from the Kaspersky database to create an installation package option, and then click Next.
- 4. In the list of applications that opens, select the relevant application, and then click Next. to create an installation package option, and then click Next.<br>4. In the list of applications that opens, select the relevant application, and then click Next<br>5. Select the relevant localization language in the drop-down l
- 

This step is only displayed if the application offers multiple language options.

- 6. If you are prompted to accept a License Agreement for the installation, on the End User License Agreement page that opens, click the link to read the License Agreement on the vendor's website, and then select the I Agreement check box. confirm that I have fully read, understand, and accept the terms and conditions of this End User License
- 7. On the **Name of the new installation package** page that opens, in the Package name field, enter the name for the installation package, and then click Next.

Wait until the newly created installation package is uploaded to Administration Server. When the New package wizard displays the message informing you the package creation process was successful, click Finish.

The newly created installation package appears on the list of installation packages. You can select this package when creating or reconfiguring the *Install application remotely* task.

# Viewing and modifying the settings of an installation package of a thirdparty application from the Kaspersky database

If you have [previously created](#page-1381-0) any installation packages of third-party applications listed in the Kaspersky database, you can subsequently view and modify the [settings](#page-1382-0) of these packages.

Modifying the settings of an installation package of a third-party application from the Kaspersky database is only available under the Vulnerability and patch management license.

To view and modify the settings of an installation package of a third-party application from the Kaspersky database:

1. In the main menu, go to **Discovery & deployment**  $\rightarrow$  **Deployment & assignment**  $\rightarrow$  **Installation packages.** 

- 2. In the list of installation packages that opens, click the name of the relevant package.
- 3. On the properties page that opens, modify the settings, if necessary.
- 4. Click the Save button.

<span id="page-1382-0"></span>The settings that you modified are saved.

# Settings of an installation package of a third-party application from the Kaspersky database

The settings of an installation package of a third-party application are grouped on the following tabs:

Only a part of the settings listed below are displayed by default so you can add the corresponding columns by clicking the Filter button and selecting relevant column names from the list.

- General tab:
	- Entry field that contains the name of the installation package that can be edited manually
	- [Application](javascript:toggleBlock()<sup>2</sup>

The name of the third-party application for which the installation package is created.

**[Version](javascript:toggleBlock()**<sup>?</sup>

The version number of the third-party application for which the installation package is created.

#### • [Size](javascript:toggleBlock()<sup>?</sup>

The size of the third-party installation package (in kilobytes).

#### • [Created](javascript:toggleBlock()<sup>®</sup>

The date and time the third-party installation package was created.

#### • [Path](javascript:toggleBlock()<sup>®</sup>

The path to the network folder where the third-party installation package is stored.

#### Installation procedure tab:

#### $\bullet$  [Install required general system](javascript:toggleBlock() components

If this option is enabled, before installing an update the application automatically installs all general system components (prerequisites) that are required to install the update. For example, these prerequisites can be operating system updates.

If this option is disabled, you may have to install the prerequisites manually.

By default, this option is disabled.

Table that displays the update properties and containing the following columns:

#### • [Name](javascript:toggleBlock()<sup>?</sup>

The name of the update.

#### • [Description](javascript:toggleBlock()<sup>?</sup>

The description of the update.

#### **[Source](javascript:toggleBlock()**<sup>?</sup>

The source of the update, that is, whether it was released by Microsoft or by a different third-party developer.

#### • [Type](javascript:toggleBlock()?

The type of the update, that is, whether it is intended for a driver or an application.

#### • [Category](javascript:toggleBlock()<sup>®</sup>

The Windows Server Update Services (WSUS) category displayed for Microsoft updates (Critical Updates, Definition Updates, Drivers, Feature Packs, Security Updates, Service Packs, Tools, Update Rollups, Updates, or Upgrade).

#### **• [Importance level according to](javascript:toggleBlock() MSRC ?**

The importance level of the update defined by Microsoft Security Response Center (MSRC).

• [Importance level](javascript:toggleBlock()<sup>?</sup>

The importance level of the update defined by Kaspersky.

[Patch importance level \(for patches](javascript:toggleBlock() intended for Kaspersky applications)<sup>[2]</sup>

The importance level of the patch if it is intended for a Kaspersky application.

• [Article](javascript:toggleBlock()<sup>?</sup>

The identifier (ID) of the article in the Knowledge Base describing the update.

• [Bulletin](javascript:toggleBlock()<sup>®</sup>

The ID of the security bulletin describing the update.

### • [Not assigned for installation](javascript:toggleBlock() (new version) ?

Displays whether the update has the Not assigned for installation status.

[To be installed](javascript:toggleBlock()<sup>?</sup>

Displays whether the update has the To be installed status.

**[Installing](javascript:toggleBlock()**<sup>®</sup>

Displays whether the update has the Installing status.

• [Installed](javascript:toggleBlock()<sup>?</sup>

Displays whether the update has the Installed status.

• [Failed](javascript:toggleBlock()<sup>®</sup>

Displays whether the update has the Failed status.

[Restart is required](javascript:toggleBlock()<sup>o</sup>

Displays whether the update has the Restart is required status.

• [Registered](javascript:toggleBlock()<sup>?</sup>

Displays the date and time when the update was registered.

[Installed in interactive mode](javascript:toggleBlock() ?

Displays whether the update requires interaction with the user during installation.

#### **[Revoked](javascript:toggleBlock()**<sub>2</sub>

Displays the date and time when the update was revoked.

#### **• [Update approval status](javascript:toggleBlock()**

Displays whether the update is approved for installation.

#### **[Revision](javascript:toggleBlock()**<sup>?</sup>

Displays the current revision number of the update.

#### **[Update ID](javascript:toggleBlock()**<sub>2</sub>

Displays the ID of the update.

### • [Application version](javascript:toggleBlock()

Displays the version number to which the application is to be updated.

#### • [Superseded](javascript:toggleBlock() ?

Displays other update(s) that can supersede the update.

#### **[Superseding](javascript:toggleBlock()**<sup>2</sup>

Displays other update(s) that can be superseded by the update.

#### [You must accept the terms of](javascript:toggleBlock() the License Agreement<sup>®</sup>

Displays whether the update requires acceptance of the terms of an End User License Agreement (EULA).

### **[Description URL](javascript:toggleBlock()**<sup>®</sup>

Displays the name of the update vendor.

• [Application family](javascript:toggleBlock()<sup>®</sup>

Displays the name of the family of applications to which the update belongs.

• [Application](javascript:toggleBlock()<sup>?</sup>

Displays the name of the application to which the update belongs.

**[Localization language](javascript:toggleBlock()**<sup>®</sup>

Displays the language of the update localization.

• [Not assigned for installation](javascript:toggleBlock() (new version) ?

Displays whether the update has the Not assigned for installation (new version) status.

#### • [Requires prerequisites installation](javascript:toggleBlock() ?

Displays whether the update has the Requires prerequisites installation status.

[Download mode](javascript:toggleBlock()<sup>[2]</sup>

Displays the mode of the update download.

**[Is a patch](javascript:toggleBlock()** 

Displays whether the update is a patch.

**[Not installed](javascript:toggleBlock()** 

Displays whether the update has the Not installed status.

- Settings tab that displays the installation package settings—with their names, descriptions, and values—used as command-line parameters during installation. If the package provides no such settings, the corresponding message is displayed. You can modify the values of these settings.
- Revision history tab that displays the installation package revisions and containing the following columns:

### • [Revision](javascript:toggleBlock()<sup>?</sup>

Displays the number of the installation packages revision.

• [Time](javascript:toggleBlock()<sup>?</sup>

Displays the time when the revision was created.

• [User](javascript:toggleBlock() **<b>D** 

Displays the name of the user account under which the revision was created.

[Action](javascript:toggleBlock()<sup>®</sup>

Lists the action(s) performed on the installation package within the revision.

**[Description](javascript:toggleBlock()**<sup>2</sup>

Displays the text description added for the revision.

# Application tags

This section describes application tags, and provides instructions for creating and modifying them as well as for tagging third-party applications.

# About application tags

Kaspersky Security Center enables you to tag third-party applications (applications made by software vendors other than Kaspersky). A tag is the label of an application that can be used for grouping or finding applications. A tag assigned to applications can serve as a condition in device [selections](#page-1184-0).

For example, you can create the [Browsers] tag and assign it to all browsers such as Microsoft Internet Explorer, Google Chrome, Mozilla Firefox.

# Creating an application tag

To create an application tag:

1. In the main menu, go to **Operations**  $\rightarrow$  **Third-party applications**  $\rightarrow$  **Application tags**.

2. Click Add.

A new tag window opens.

- 3. Enter the tag name.
- 4. Click OK to save the changes.

The new tag appears in the list of application tags.

# Renaming an application tag

### To rename an application tag:

- 1. In the main menu, go to Operations  $\rightarrow$  Third-party applications  $\rightarrow$  Application tags.
- 2. Select the check box next to the tag that you want to rename, and then click Edit. A tag properties window opens.
- 3. Change the tag name.
- 4. Click OK to save the changes.

The updated tag appears in the list of application tags.

# Assigning tags to an application

To assign one or several tags to an application:

1. In the main menu, go to Operations  $\rightarrow$  Third-party applications  $\rightarrow$  Applications registry.

- 2. Click the name of the application to which you want to assign tags.
- 3. Select the Tags tab.

The tab displays all application tags that exist on the Administration Server. For tags assigned to the selected application, the check box in the Tag assigned column is selected.

- 4. For tags that you want to assign, select check boxes in the Tag assigned column.
- 5. Click Save to save the changes.

The tags are assigned to the application.

# Removing assigned tags from an application

To remove one or several tags from an application:

- 1. In the main menu, go to Operations  $\rightarrow$  Third-party applications  $\rightarrow$  Applications registry.
- 2. Click the name of the application from which you want to remove tags.
- 3. Select the Tags tab.

The tab displays all application tags that exist on the Administration Server. For tags assigned to the selected application, the check box in the Tag assigned column is selected.

- 4. For tags that you want to remove, clear check boxes in the Tag assigned column.
- 5. Click Save to save the changes.

The tags are removed from the application.

The removed application tags are not deleted. If you want, you can delete them [manually](#page-1388-0).

# <span id="page-1388-0"></span>Deleting an application tag

To delete an application tag:

1. In the main menu, go to Operations  $\rightarrow$  Third-party applications  $\rightarrow$  Application tags.

2. In the list, select the application tag that you want to delete.

- 3. Click the Delete button.
- 4. In the window that opens, click OK.

The application tag is deleted. The deleted tag is automatically removed from all of the applications to which it was assigned.

# Monitoring and reporting

This section describes the monitoring and reporting capabilities of Kaspersky Security Center. These capabilities give you an overview of your infrastructure, protection statuses, and statistics.

After Kaspersky Security Center deployment or during the operation, you can configure the monitoring and reporting features to best suit your needs.

# Scenario: Monitoring and reporting

This section provides a scenario for configuring the monitoring and reporting feature in Kaspersky Security Center.

### **Prerequisites**

After you deploy Kaspersky Security Center in an organization's network you can start to monitor it and generate reports on its functioning.

Monitoring and reporting in an organization's network proceeds in stages:

### **1** Configuring the switching of device statuses

Get acquainted with the settings for device statuses depending on specific conditions. By changing these [settings, you can change the number of](#page-1459-0) events with Critical or Warning importance levels. When configuring the switching of device statuses, be sure of the following:

- $\circ$  New settings do not conflict with the information security policies of your organization.
- You are able to react to important security events in your organization's network in a timely manner.

### 2 Configuring notifications about events on client devices

How-to instructions:

Configure notification (by email, by SMS, or by running an executable file) of events on client devices

#### **3** Changing the response of your security network to the Virus outbreak event

You [c](#page-1220-0)an change the specific thresholds [in the Administration Server properties.](#page-1220-0) You can also create a stricter policy that will be activated or [create a task](#page-1145-0) that will be run at the occurrence of this event.

**4** Performing recommended actions for Critical and Warning notifications

How-to instructions:

5 Reviewing the security status of your organization's network

How-to instructions:

- o [Review the Protection status widget](#page-1391-0)
- o [Generate and review the Report](#page-1400-0) on protection status
- o [Generate and review the Report](#page-1400-0) on errors
- **6** Locating client devices that are not protected

How-to instructions:

- o [Review the New devices widget](#page-1391-0)
- o [Generate and review the Report](#page-1400-0) on protection deployment
- 7 Checking protection of client devices

How-to instructions:

- [Generate and review reports](#page-1400-0) from the Protection status and Threat statistics categories
- o [Start and review the Critical event](#page-1405-0) selection

#### 8 Evaluating and limiting the event load on the database

Information about events that occur during operation of managed applications is transferred from a client device and registered in the Administration Server database. To reduce the load on the Administration Server, evaluate and limit the maximum number of events that can be stored in the database.

How-to instructions:

- o [Calculation of database space](#page-1564-0)
- [Limiting the maximum number](#page-1014-0) of events

### 9 Reviewing license information

How-to instructions:

- [Add the License key usage widget](#page-1391-0) to the dashboard and review it
- [Generate and review the Report](#page-1400-0) on usage of license keys

### Results

Upon completion of the scenario, you are informed about protection of your organization's network and, thus, can plan actions for further protection.

### About types of monitoring and reporting

Information on security events in an organization's network is stored in the Administration Server database. Based on the events, Kaspersky Security Center Web Console provides the following types of monitoring and reporting in your organization's network:

- Dashboard
- Reports
- Event selections
- $\bullet$  Notifications

### **Dashboard**

The dashboard allows you to monitor security trends on your organization's network by providing you with a graphical display of information.

### Reports

The Reports feature allows you to get detailed numerical information about the security of your organization's network, save this information to a file, send it by email, and print it.

### Event selections

Event selections provide an onscreen view of named sets of events that are selected from the Administration Server database. These sets of events are grouped according to the following categories:

- By importance level—**Critical events, Functional failures, Warnings**, and **Info events**
- By time—**Recent events**
- By type—**User requests** and Audit events

You can create and view user-defined event selections based on the settings available, in the Kaspersky Security Center Web Console interface, for configuration.

### Notifications

Notifications alert you about events and help you to speed up your responses to these events by performing recommended actions or actions you consider as appropriate.

# Dashboard and widgets

This section contains information about the dashboard and the widgets that the dashboard provides. The section includes instructions on how to manage widgets and configure widget settings.

# <span id="page-1391-0"></span>Using the dashboard

The dashboard allows you to monitor security trends on your organization's network by providing you with a graphical display of information.

The dashboard is available in the Kaspersky Security Center Web Console, in the Monitoring & reporting section, by clicking Dashboard.

The dashboard provides widgets that can be customized. You can choose a large number of different widgets, presented as pie charts or donut charts, tables, graphs, bar charts, and lists. The information displayed in widgets is automatically updated, the update period is one to two minutes. The interval between updates varies for different widgets. You can refresh data on a widget manually at any time by means of the settings menu.

By default, widgets include information about all events stored in the database of Administration Server.

Kaspersky Security Center Web Console has a default set of widgets for the following categories:

- **Protection status**
- Deployment
- Updating
- Threat statistics
- Other

Some widgets have text information with links. You can view detailed information by clicking a link.

When configuring the dashboard, you can add [widgets](#page-1392-1) that you need, hide widgets that you do not need, change the size or [appearance](#page-1393-0) of widgets, [move](#page-1393-1) widgets, and change their [settings](#page-1394-0).

## <span id="page-1392-0"></span>Adding widgets to the dashboard

### To add widgets to the dashboard:

1. In the main menu, go to **Monitoring & reporting**  $\rightarrow$  **Dashboard**.

- 2. Click the Add or restore web widget button.
- 3. In the list of available widgets, select the widgets that you want to add to the dashboard.

Widgets are grouped by category. To view the list of widgets included in a category, click the chevron icon (>) next to the category name.

4. Click the Add button.

The selected widgets are added at the end of the dashboard.

You can now edit the [representation](#page-1393-0) and [parameters](#page-1394-0) of the added widgets.

# <span id="page-1392-1"></span>Hiding a widget from the dashboard

### To hide <sup>a</sup> displayed widget from the dashboard:

- 1. In the main menu, go to **Monitoring & reporting**  $\rightarrow$  **Dashboard**.
- 2. Click the settings icon  $(q_3)$  next to the widget that you want to hide.
- 3. Select Hide web widget.
- 3. Select **Hide web widget**.<br>4. In the **Warning** window that opens, click **OK**.

The selected widget is hidden. Later, you can add this widget to the [dashboard](#page-1392-0) again.

# <span id="page-1393-1"></span>Moving a widget on the dashboard

### To move <sup>a</sup> widget on the dashboard:

- 1. In the main menu, go to **Monitoring & reporting**  $\rightarrow$  **Dashboard**.
- 2. Click the settings icon (@) next to the widget that you want to move.
- 3. Select **Move**.
- 4. Click the place to which you want to move the widget. You can select only another widget.

The places of the selected widgets are swapped.

## <span id="page-1393-0"></span>Changing the widget size or appearance

For widgets that display a graph, you can change its representation—a bar chart or a line chart. For some widgets, you can change their size: compact, medium, or maximum.

To change the widget representation:

- 1. In the main menu, go to **Monitoring & reporting**  $\rightarrow$  **Dashboard**.
- 2. Click the settings icon (@) next to the widget that you want to edit.
- 3. Do one of the following:
	- To display the widget as a bar chart, select **Chart type: Bars**.
	- To display the widget as a line chart, select Chart type: Lines.
	- To change the area occupied by the widget, select one of the values:
		- Compact
		- Compact (bar only)
		- Medium (donut chart)
- Medium (bar chart)
- Maximum

The representation of the selected widget is changed.

# <span id="page-1394-0"></span>Changing widget settings

### To change settings of <sup>a</sup> widget:

- 1. In the main menu, go to **Monitoring & reporting**  $\rightarrow$  **Dashboard**.
- 2. Click the settings icon  $($ <sub>3</sub>) next to the widget that you want to change.

### 3. Select Show settings.

- 4. In the widget settings window that opens, change the widget settings as required.
- 5. Click Save to save the changes.

The settings of the selected widget are changed.

The set of settings depends on the specific widget. Below are some of the common settings:

- Web widget scope (the set of objects for which the widget displays information)—for example, an administration group or device selection.
- Select task (the task for which the widget displays information).
- Time interval (the time interval during which the information is displayed in the widget)—between the two specified dates; from the specified date to the current day; or from the current day minus the specified number of days to the current day.
- Set to Critical if these are specified and Set to Warning if these are specified (the rules that determine the color of a traffic light).

After you change the widget settings, you can refresh data on the widget manually.

### To refresh data on <sup>a</sup> widget:

- 1. In the main menu, go to **Monitoring & reporting**  $\rightarrow$  **Dashboard**.
- 2. Click the settings icon  $\langle \hat{v}_3 \rangle$  next to the widget that you want to move.
- 3. Select Refresh.

The data on the widget is refreshed.

## <span id="page-1394-1"></span>About the Dashboard-only mode

You can configure the [Dashboard-only](#page-1395-0) mode for employees who do not manage the network but who want to view the network protection statistics in Kaspersky Security Center (for example, a top manager). When a user has this mode enabled, only a dashboard with a predefined set of widgets is displayed to the user. Thus, he or she can monitor the statistics specified in the widgets, for example, the protection status of all managed devices, the number of recently detected threats, or the list of the most frequent threats in the network.

When a user works in the Dashboard-only mode, the following restrictions are applied:

- The main menu is not displayed to the user, so he or she cannot change the network protection settings.
- The user cannot perform any actions with widgets, for example, add or hide them. Therefore, you need to put all widgets required for the user on the dashboard and configure them, for instance, set the rule of counting objects or specify the time interval.

You cannot assign the Dashboard-only mode to yourself. If you want to work in this mode, contact a system administrator, Managed Service Provider (MSP), or a user with the **[Modify](#page-1232-0) object ACLs** right in the General features: User permissions functional area.

# <span id="page-1395-0"></span>Configuring the Dashboard-only mode

Before you begin to configure the [Dashboard-only mode,](#page-1394-1) make sure that the following prerequisites are met:

- You have the [Modify](#page-1232-0) object ACLs right in the General features: User permissions functional area. If you do not have this right, the tab for configuring the mode will be missing.
- The user has the <u>[Read](#page-1232-0)</u> right in the **General features: Basic functionality** functional area.

If a hierarchy of Administration Servers is arranged in your network, for configuring the Dashboard-only mode go to the Server where the user account is available in the **Users & roles**  $\rightarrow$  **Users** section. It can be a primary server or physical secondary server. It is not possible to adjust the mode on a virtual server.

To configure the Dashboard-only mode:

- 1. In the main menu, go to Users & roles  $\rightarrow$  Users.
- 2. Click the user account name for which you want to adjust the dashboard with widgets.
- 3. In the account settings window that opens, select the Dashboard tab.

On the tab that opens, the same dashboard is displayed for you as for the user.

- 4. If the Display the console in Dashboard-only mode option is enabled, switch the toggle button to disable it. When this option is enabled, you are also unable to change the dashboard. After you disable the option, you can manage widgets.
- 5. Configure the dashboard appearance. The set of widgets prepared on the **Dashboard** tab is available for the user with the customizable account. He or she cannot change any settings or size of the widgets, add, or remove any widgets from the dashboard. Therefore, adjust them for the user, so he or she can view the network protection statistics. For this purpose, on the **Dashboard** tab you can perform the same actions with widgets as in the Monitoring & reporting  $\rightarrow$  Dashboard section:
	- Add new [widgets](#page-1392-0) to the dashboard.
- Hide [widgets](#page-1392-1) that the user doesn't need.
- Move [widgets](#page-1393-1) into a specific order.
- Change the size or [appearance](#page-1393-0) of widgets.
- Change the widget [settings.](#page-1394-0)
- 6. Switch the toggle button to enable the Display the console in Dashboard-only mode option.

After that, only the dashboard is available for the user. He or she can monitor statistics but cannot change the network protection settings and dashboard appearance. As the same dashboard is displayed for you as for the user, you are also unable to change the dashboard.

If you keep the option disabled, the main menu is displayed for the user, so he or she can perform various actions in Kaspersky Security Center, including changing security settings and widgets.

- 7. Click the **Save** button when you finish configuring the Dashboard-only mode. Only after that will the prepared dashboard be displayed to the user.
- 8. If the user wants to view statistics of supported Kaspersky applications and needs access rights to do so, configure the rights for the user. After that, Kaspersky applications data is displayed for the user in the widgets of these applications.

Now the user can log in to Kaspersky Security Center under the customized account and monitor the network protection statistics in the Dashboard-only mode.

### Reports

This section describes how to use reports, manage custom report templates, use report templates to generate new reports, and create report delivery tasks.

## Using reports

The Reports feature allows you to get detailed numerical information about the security of your organization's network, save this information to a file, send it by email, and print it.

Reports are available in the Kaspersky Security Center Web Console, in the **Monitoring & reporting** section, by clicking Reports.

By default, reports include information for the last 30 days.

Kaspersky Security Center has a default set of reports for the following categories:

- Protection status
- Deployment
- Updating
- Threat statistics
- Other

You can create custom report [templates](#page-1397-0), edit report [templates](#page-1397-1), and [delete](#page-1401-0) them.

You can create [reports](#page-1400-1) that are based on existing [templates,](#page-1401-1) export reports to files, and create tasks for report delivery.

# <span id="page-1397-0"></span>Creating a report template

### To create <sup>a</sup> report template:

- 1. In the main menu, go to **Monitoring & reporting**  $\rightarrow$  **Reports**.
- 2. Click Add.

The New report template wizard starts. Proceed through the wizard by using the Next button.

- 3. On the first page of the wizard, enter the report name and select the report type.
- 4. On the Scope page of the wizard, select the set of client devices (administration group, device selection, selected devices, or all networked devices) whose data will be displayed in reports that are based on this report template.
- 5. On the Reporting period page of the wizard, specify the report period. Available values are as follows:
	- Between the two specified dates
	- From the specified date to the report creation date
	- From the report creation date, minus the specified number of days, to the report creation date

This page may not appear for some reports.

- 6. Click OK to close the wizard.
- 7. Do one of the following:
	- Click the Save and run button to save the new report template and to run a report based on it. The report template is saved. The report is generated.
	- Click the Save button to save the new report template. The report template is saved.

<span id="page-1397-1"></span>You can use the new template for generating and viewing reports.

## Viewing and editing report template properties

You can view and edit basic properties of a report template, for example, the report template name or the fields displayed in the report.

To view and edit properties of <sup>a</sup> report template:

1. In the main menu, go to **Monitoring & reporting**  $\rightarrow$  **Reports**.

- 2. Select the check box next to the report template whose properties you want to view and edit. As an alternative, you can first [generate](#page-1400-0) the report, and then click the Edit button.
- 3. Click the Open report template properties button.

The Editing report <Report name> window opens with the General tab selected.

- 4. Edit the report template properties:
	- General tab:
		- Report template name
		- **[Maximum number of entries](javascript:toggleBlock() to display**

If this option is enabled, the number of entries displayed in the table with detailed report data does not exceed the specified value.

Report entries are first sorted according to the rules specified in the **Fields**  $\rightarrow$  **Details fields** section of the report template properties, and then only the first of the resulting entries are kept. The heading of the table with detailed report data shows the displayed number of entries and the total available number of entries that match other report template settings.

If this option is disabled, the table with detailed report data displays all available entries. We do not recommend that you disable this option. Limiting the number of displayed report entries reduces the load on the database management system (DBMS) and reduces the time required for generating and exporting the report. Some of the reports contain too many entries. If this is the case, you may find it difficult to read and analyze them all. Also, your device may run out of memory while generating such a report and, consequently, you will not be able to view the report.

By default, this option is enabled. The default value is 1000.

### • Group

Click the Settings button to change the set of client devices for which the report is created. For some types of the reports, the button may be unavailable. The actual settings depend on the settings specified during creation of the report template.

• Time interval

Click the Settings button to modify the report period. For some types of the reports, the button may be unavailable. Available values are as follows:

- Between the two specified dates
- From the specified date to the report creation date
- From the report creation date, minus the specified number of days, to the report creation date
- **[Include data from secondary and](javascript:toggleBlock() virtual Administration Servers**

If this option is enabled, the report includes the information from the secondary and virtual Administration Servers that are subordinate to the Administration Server for which the report template is created.

Disable this option if you want to view data only from the current Administration Server.

By default, this option is enabled.

• [Up to nesting level](javascript:toggleBlock() ?

The report includes data from secondary and virtual Administration Servers that are located under the current Administration Server on a nesting level that is less than or equal to the specified value.

The default value is 1. You may want to change this value if you have to retrieve information from secondary Administration Servers located at lower levels in the tree.

#### • [Data wait interval \(min\)](javascript:toggleBlock() ?

Before generating the report, the Administration Server for which the report template is created waits for data from secondary Administration Servers during the specified number of minutes. If no data is received from a secondary Administration Server at the end of this period, the report runs anyway. Instead of the actual data, the report shows data taken from the cache (if the **Cache data** from secondary Administration Servers option is enabled), or N/A (not available) otherwise.

The default value is 5 (minutes).

#### **• [Cache data from secondary](javascript:toggleBlock() Administration Servers**

Secondary Administration Servers regularly transfer data to the Administration Server for which the report template is created. There, the transferred data is stored in the cache.

If the current Administration Server cannot receive data from a secondary Administration Server while generating the report, the report shows data taken from the cache. The date when the data was transferred to the cache is also displayed.

Enabling this option allows you to view the information from secondary Administration Servers even if the up-to-date data cannot be retrieved. However, the displayed data can be obsolete.

By default, this option is disabled.

### • [Cache update frequency \(h\)](javascript:toggleBlock() ?

Secondary Administration Servers at regular intervals transfer data to the Administration Server for which the report template is created. You can specify this period in hours. If you specify 0 hours, data is transferred only when the report is generated.

The default value is 0.

#### **• [Transfer detailed information](javascript:toggleBlock() from secondary Administration Servers**

In the generated report, the table with detailed report data includes data from secondary Administration Servers of the Administration Server for which the report template is created.

Enabling this option slows the report generation and increases traffic between Administration Servers. However, you can view all data in one report.

Instead of enabling this option, you may want to analyze detailed report data to detect a faulty secondary Administration Server, and then generate the same report only for that faulty Administration Server.

By default, this option is disabled.

#### **Fields** tab

Select the fields that will be displayed in the report, and use the Move up button and Move down button to change the order of these fields. Use the Add button or Edit button to specify whether the information in the report must be sorted and filtered by each of the fields.

In the Filters of Details fields section, you can also click the Convert filters button to start using the extended filtering format. This format enables you to combine filtering conditions specified in various fields by using the logical OR operation. After you click the button, the **Convert filters** panel opens on the right. Click the Convert filters button to confirm conversion. You can now define a converted filter with conditions from the Details fields section that are applied by using the logical OR operation.

Conversion of a report to the format supporting complex filtering conditions will make the report incompatible with the previous versions of Kaspersky Security Center (11 and earlier). Also, the converted report will not contain any data from secondary Administration Servers running such incompatible versions.

- 5. Click Save to save the changes.
- 6. Close the Editing report <Report name> window.

<span id="page-1400-1"></span>The updated report template appears in the list of report templates.

# Exporting a report to a file

You can export a report to an XML, HTML, or PDF file.

To export a report to a file:

- 1. In the main menu, go to **Monitoring & reporting**  $\rightarrow$  **Reports**.
- 2. Select the check box next to the report that you want to export to a file.
- 3. Click the Export report button.
- 4. In the window that opens, change the report file name in the Name field. By default, the file name coincides with the name of the selected report template.
- 5. Select the report file type: XML, HTML, or PDF.
- 6. Click the Export report button.

The report in selected format will be downloaded to your device—to the default folder of your device—or a standard Save as window in your browser will open to let you save the file where you want.

The report is saved to the file.

## <span id="page-1400-0"></span>Generating and viewing a report

To create and view <sup>a</sup> report:

- 1. In the main menu, go to **Monitoring & reporting**  $\rightarrow$  **Reports**.
- 2. Click the name of the report template that you want to use to create a report.
- A report using the selected template is generated and displayed.

Report data is displayed according to the localization set for the Administration Server.

The report displays the following data:

- On the Summary tab:
	- The name and type of report, a brief description and the reporting period, as well as information about the group of devices for which the report is generated.
	- Graph chart showing the most representative report data.
	- Consolidated table with calculated report indicators.
- <span id="page-1401-1"></span>On the Details tab, a table with detailed report data is displayed.

### Creating a report delivery task

You can create a task that will deliver selected reports.

To create <sup>a</sup> report delivery task:

- 1. In the main menu, go to **Monitoring & reporting**  $\rightarrow$  **Reports**.
- 2. [Optional] Select the check boxes next to the report templates for which you want to create a report delivery task.
- 3. Click the New report delivery task button.
- 4. The New task wizard starts. Proceed through the wizard by using the Next button.
- 5. On the first page of the wizard, enter the task name. The default name is **Deliver reports (<N>)**, where <N> is the sequence number of the task.
- 6. On the task settings page of the wizard, specify the following settings:
	- a. Report templates to be delivered by the task. If you selected them at step 2, skip this step.
	- b. The report format: HTML, XLS, or PDF.
	- c. Whether the reports are to be sent by email, together with email notification settings.
	- d. Whether the reports are to be saved to a folder, whether previously saved reports in this folder are to be overwritten, and whether a specific account is to be used to access the folder (for a shared folder).
- 7. If you want to modify other task settings after the task is created, on the Finish task creation page of the wizard enable the Open task details when creation is complete option.
- 8. Click the Create button to create the task and close the wizard.

<span id="page-1401-0"></span>The report delivery task is created. If you enabled the Open task details when creation is complete option, the task settings window opens.

# Deleting report templates

To delete one or several report templates:

- 1. In the main menu, go to **Monitoring & reporting**  $\rightarrow$  **Reports**.
- 2. Select check boxes next to the report templates that you want to delete.
- 3. Click the Delete button.
- 4. In the window that opens, click OK to confirm your selection.

The selected report templates are deleted. If these report templates were included in the report delivery tasks, they are also removed from the tasks.

## Events and event selections

This section provides information about events and event selections, about the types of events that occur in Kaspersky Security Center components, and about managing frequent events blocking.

# About Kaspersky Security Center events

Kaspersky Security Center allows you to receive information about events that occur during the operation of Administration Server and Kaspersky applications installed on managed devices. Information about events is saved in the Administration Server database.

### Event types

In Kaspersky Security Center, there are the following types of events:

- General events. These events occur in all managed Kaspersky applications. An example of a general event is Virus outbreak. General events have strictly defined syntax and semantics. General events are used, for instance, in reports and dashboards.
- Managed Kaspersky applications-specific events. Each managed Kaspersky application has its own set of events.

### Event sources

Events can be generated by the following applications:

- Kaspersky Security Center components:
	- [Administration](#page-612-0) Server
- [Network](#page-634-0) Agent
- iOS MDM [Server](#page-637-0)
- [Exchange](#page-640-0) Mobile Device Server
- Managed Kaspersky applications

For details about the events generated by Kaspersky managed applications, refer to the documentation of the corresponding application.

You can view the full list of events that can be generated by an application on the Event configuration tab in the application policy. For Administration Server, you can additionally view the event list in the Administration Server properties.

### Importance level of events

Each event has its own importance level. Depending on the conditions of its occurrence, an event can be assigned various importance levels. There are four importance levels of events:

- A critical event is an event that indicates the occurrence of a critical problem that may lead to data loss, an operational malfunction, or a critical error.
- A functional failure is an event that indicates the occurrence of a serious problem, error or malfunction that occurred during operation of the application or while performing a procedure.
- A warning is an event that is not necessarily serious, but nevertheless indicates a potential problem in the future. Most events are designated as warnings if the application can be restored without loss of data or functional capabilities after such events occur.
- An *info* event is an event that occurs for the purpose of informing about successful completion of an operation, proper functioning of the application, or completion of a procedure.

Each event has a defined storage term, during which you can view or modify it in Kaspersky Security Center. Some events are not saved in the Administration Server database by default because their defined storage term is zero. Only events that will be stored in the Administration Server database for at least one day can be exported to external systems.

## Using event selections

Event selections provide an onscreen view of named sets of events that are selected from the Administration Server database. These sets of events are grouped according to the following categories:

- By importance level—**Critical events, Functional failures, Warnings,** and **Info events**
- By time—**Recent events**
- By type—User requests and Audit events

You can create and view user-defined event selections based on the settings available, in the Kaspersky Security Center Web Console interface, for configuration.

Event selections are available in the Kaspersky Security Center Web Console, in the **Monitoring & reporting** section, by clicking Event selections.
By default, event selections include information for the last seven days.

Kaspersky Security Center has a default set of event (predefined) selections:

- Events with different importance levels:
	- Critical events
	- Functional failures
	- Warnings
	- Informational messages
- User requests (events of managed applications)
- Recent events (over the last week)
- Audit [events](#page-1441-0).

You can also create and configure additional user-defined selections. In user-defined selections, you can filter events by the properties of the devices they originated from (device names, IP ranges, and administration groups), by event types and severity levels, by application and component name, and by time interval. It is also possible to include task results in the search scope. You can also use a simple search field where a word or several words can be typed. All events that contain any of the typed words anywhere in their attributes (such as event name, description, component name) are displayed.

Both for predefined and user-defined selections, you can limit the number of displayed events or the number of records to search. Both options affect the time it takes Kaspersky Security Center to display the events. The larger the database is, the more time-consuming the process can be.

You can do the following:

- Edit [properties](#page-1405-0) of event selections
- Generate event [selections](#page-1405-1)
- View details of event [selections](#page-1406-0)
- Delete event [selections](#page-1406-1)
- <span id="page-1404-0"></span>Delete events from the [Administration](#page-1418-0) Server database

### Creating an event selection

To create an event selection:

- 1. In the main menu, go to **Monitoring & reporting**  $\rightarrow$  **Event selections**.
- 2. Click Add.
- 3. In the New event selection window that opens, specify the settings of the new event selection. Do this in one or more of the sections in the window.

4. Click Save to save the changes.

The confirmation window opens.

5. To view the event selection result, keep the Go to selection result check box selected.

6. Click Save to confirm the event selection creation.

If you kept the Go to selection result check box selected, the event selection result is displayed. Otherwise, the new event selection appears in the list of event selections.

### <span id="page-1405-0"></span>Editing an event selection

To edit an event selection:

1. In the main menu, go to **Monitoring & reporting**  $\rightarrow$  **Event selections**.

- 2. Select the check box next to the event selection that you want to edit.
- 3. Click the Properties button.

An event selection settings window opens.

4. Edit the properties of the event selection.

For predefined event selections, you can edit only the properties on the following tabs: General (except for the selection name), Time, and Access rights.

For user-defined selections, you can edit all properties.

5. Click Save to save the changes.

The edited event selection is shown in the list.

### <span id="page-1405-1"></span>Viewing a list of an event selection

#### To view an event selection:

- 1. In the main menu, go to **Monitoring & reporting**  $\rightarrow$  **Event selections**.
- 2. Select the check box next to the event selection that you want to start.
- 3. Do one of the following:
	- If you want to configure sorting in the event selection result, do the following:
		- a. Click the Reconfigure sorting and start button.
		- b. In the displayed Reconfigure sorting for event selection window, specify the sorting settings.
		- c. Click the name of the selection.

Otherwise, if you want to view the list of events as they are sorted on the Administration Server, click the name of the selection.

The event selection result is displayed.

## <span id="page-1406-1"></span>Deleting event selections

You can delete only user-defined event selections. Predefined event selections cannot be deleted.

To delete one or several event selections:

- 1. In the main menu, go to **Monitoring & reporting**  $\rightarrow$  **Event selections**.
- 2. Select the check boxes next to the event selections that you want to delete.
- 3. Click Delete.
- 4. In the window that opens, click **OK**.
- The event selection is deleted.

# <span id="page-1406-0"></span>Viewing details of an event

- To view details of an event:
- 1. Start an event [selection.](#page-1405-1)
- 2. Click the time of the required event.

The Event properties window opens.

- 3. In the displayed window, you can do the following:
	- View the information about the selected event
	- Go to the next event and the previous event in the event selection result
	- Go to the device on which the event occurred
	- Go to the administration group that includes the device on which the event occurred
	- For an event related to a task, go to the task properties

# Exporting events to a file

To export events to a file:

- 1. Start an event [selection.](#page-1405-1)
- 2. Select the check box next to the required event.
- 3. Click the Export to file button.

The selected event is exported to a file.

# Exporting events to SIEM systems

This section describes how to configure export of events to the SIEM systems.

## Scenario: configuring event export to SIEM systems

Kaspersky Security Center allows configuring by one of the following methods: export to any SIEM system that use Syslog format, export to QRadar, Splunk, ArcSight SIEM systems that use LEEF and CEF formats or export of events to SIEM systems directly from the Kaspersky Security Center database. When you complete this scenario, Administration Server sends events to SIEM system automatically.

### **Prerequisites**

Before you start configuration export of events in the Kaspersky Security Center:

- Learn more about the [methods](#page-851-0) of event export.
- Make sure that you have the values of system [settings](#page-849-0).

You can perform the steps of this scenario in any order.

The process of export of events to SIEM system consists of the following steps:

• Configuring SIEM system to receive events from Kaspersky Security Center

How-to instructions: Configuring event export in a SIEM system

• Selecting events you want to export to SIEM system:

How-to instructions:

- Administration Console: [Marking events of a Kaspersky](#page-854-0) application for export in Syslog format, Marking general [events for export in Syslog format](#page-855-0)
- o Kaspersky Security Center Web Console: [Marking events of a Kaspersky](#page-1411-0) application for export in Syslog format, [Marking general events for export](#page-1412-0) in Syslog format
- Configuring export of events to SIEM system using one of the following methods:
	- o Using TCP/IP, UDP or TLS over TCP protocols.

How-to instructions:

- Administration Console: Configuring export of events to SIEM systems
- Kaspersky Security Center Web Console: Configuring export of events to SIEM systems
- Using export of events directly [from the Kaspersky Security Center](#page-861-0) database (a set of public views is provided in [the Kaspersky Security Center](https://media.kaspersky.com/utilities/CorporateUtilities/klakdb.zip) database; you can find the description of these public views in the klakdb.chm document).

### Results

After configuring export of events to SIEM system you can view export [results](#page-863-0) if you selected events which you want to export.

### Before you begin

When setting up automatic export of events in the Kaspersky Security Center, you must specify some of the SIEM system settings. It is recommended that you check these settings in advance in order to prepare for setting up Kaspersky Security Center.

To successfully configure automatic sending of events to a SIEM system, you must know the following settings:

#### [SIEM system server address](javascript:toggleBlock()<sup>?</sup>

The IP address of the server on which the currently used SIEM system is installed. Check this value in your SIEM system settings.

#### **[SIEM system server port](javascript:toggleBlock() 2**

Port number used to establish a connection between Kaspersky Security Center and your SIEM system server. You specify this value in the Kaspersky Security Center settings and in the receiver settings of your SIEM system.

#### **[Protocol](javascript:toggleBlock()**<sub>2</sub>

Protocol used for transferring messages from Kaspersky Security Center to your SIEM system. You specify this value in the Kaspersky Security Center settings and in the receiver settings of your SIEM system.

### About event export

You can use event export within centralized systems that deal with security issues on an organizational and technical level, provide security monitoring services, and consolidate information from different solutions. These are SIEM systems, which provide real-time analysis of security alerts and events generated by network hardware and applications, or Security Operation Centers (SOCs).

These systems receive data from many sources, including networks, security, servers, databases, and applications. SIEM systems also provide functionality to consolidate monitored data in order to help you avoid missing critical events. In addition, the systems perform automated analysis of correlated events and alerts in order to notify the administrators of immediate security issues. Alerting can be implemented through a dashboard or can be sent through third-party channels such as email.

The process of exporting events from Kaspersky Security Center to external SIEM systems involves two parties: an event sender—Kaspersky Security Center and an event receiver—SIEM system. To successfully export events, you must configure this in your SIEM system and in the Kaspersky Security Center Administration Console. It does not matter which side you configure first. You can configure the transmission of events in the Kaspersky Security Center and then configure the receipt of events by the SIEM system, or vice versa.

## Methods for sending events from Kaspersky Security Center

There are three methods for sending events from Kaspersky Security Center to external systems:

Sending events over the Syslog protocol to any SIEM system

Using the Syslog protocol, you can relay any events that occur on the Kaspersky Security Center Administration Server and in Kaspersky applications that are installed on managed devices. The Syslog protocol is a standard message-logging protocol. You can use it to export events to any SIEM system.

For this purpose, you need to mark the events that you want to relay to the SIEM system. You can mark the events in [Administration](#page-854-0) Console or [Kaspersky Security Center](#page-1412-0) Web Console. Only marked events will be relayed to the SIEM system. If you marked nothing, no events will be relayed.

Sending events over the CEF and LEEF protocols to QRadar, Splunk, and ArcSight systems

You can use the CEF and LEEF protocols to export [general](#page-850-0) events. When exporting events over the CEF and LEEF protocols, you do not have the capability to select specific events to export. Instead, all general events are exported. Unlike the Syslog protocol, the CEF and LEEF protocols are not universal. CEF and LEEF are intended for the appropriate SIEM systems (QRadar, Splunk, and ArcSight). Therefore, when you choose to export events over one of these protocols, you use the required parser in the SIEM system.

To export events over the CEF and LEEF protocols, the Integration with the SIEM systems feature must be activated in Administration Server by using an active license key or valid [activation](#page-394-0) code.

Directly from the Kaspersky Security Center database to any SIEM system

This method of exporting events can be used to receive events directly from public views of the database by means of SQL queries. The results of a query are saved to an XML file that can be used as input data for an external system. Only events available in public views can be exported directly from the database.

### Receipt of events by the SIEM system

The SIEM system must receive and correctly parse events received from Kaspersky Security Center. For these purposes, you must properly configure the SIEM system. The configuration depends on the specific SIEM system utilized. However, there are a number of general steps in the configuration of all SIEM systems, such as configuring the receiver and the parser.

About configuring event export in a SIEM system

The process of exporting events from Kaspersky Security Center to external SIEM systems involves two parties: an event sender-Kaspersky Security Center and an event receiver-SIEM system. You must configure the export of events in your SIEM system and in the Kaspersky Security Center.

The settings that you specify in the SIEM system depend on the particular system that you are using. Generally, for all SIEM systems you must set up a receiver and, optionally, a message parser to parse received events.

### Setting up the receiver

To receive events sent by Kaspersky Security Center, you must set up the receiver in your SIEM system. In general, the following settings must be specified in the SIEM system:

### • [Export protocol or input type](javascript:toggleBlock()?

It is the message transfer protocol, either TCP/IP or UDP. This protocol must be the same as the protocol you specified in Kaspersky Security Center.

#### [Port](javascript:toggleBlock()<sup>2</sup>

Port number to connect to Kaspersky Security Center. This port must be the same as the port you specified in Kaspersky Security Center.

#### [Message protocol or source](javascript:toggleBlock() type?

The protocol used to export events to the SIEM system. It can be one of the standard protocols: Syslog, CEF, or LEEF. The SIEM system selects the message parser according to the protocol you specify.

Depending on the SIEM system that you use, you may have to specify some additional receiver settings.

The figure below shows the receiver setup screen in ArcSight.

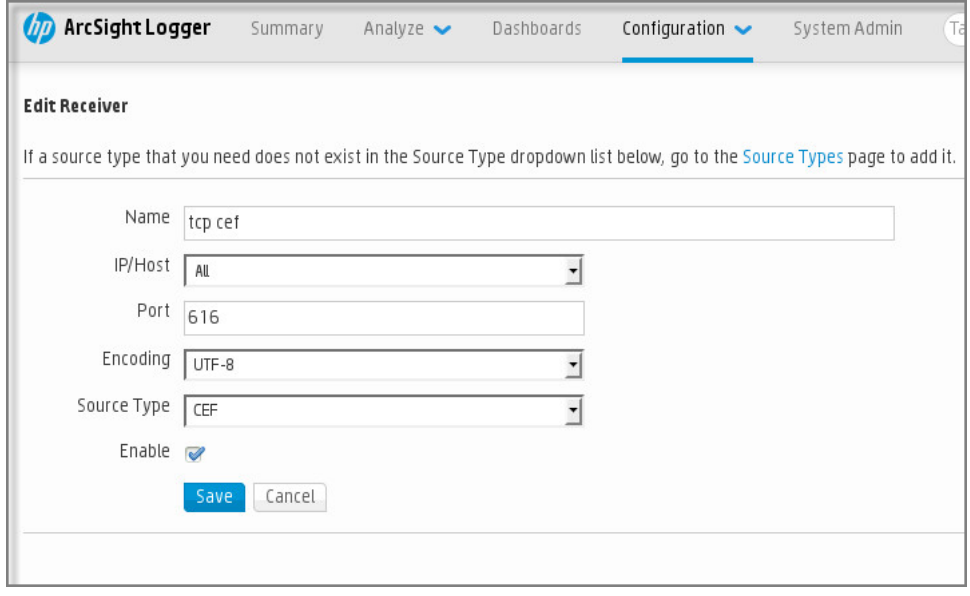

Receiver setup in ArcSight

Exported events are passed to SIEM systems as messages. These messages must be properly parsed so that information on the events can be used by the SIEM system. Message parsers are part of the SIEM system; they are used to split the contents of the message into the relevant fields, such as event ID, severity, description, parameters and so on. This enables the SIEM system to process events received from Kaspersky Security Center so that they can be stored in the SIEM system database.

# Marking of events for export to SIEM systems in Syslog format

This section describes how to mark events for further export to SIEM systems in Syslog format.

## About marking events for export to SIEM system in the Syslog format

After enabling automatic export of events, you must select which events will be exported to the external SIEM system.

You can configure export of events in the Syslog format to an external system based on one of the following conditions:

- Marking general events. If you mark events to export in a policy, in the settings of an event, or in the Administration Server settings, the SIEM system will receive the marked events that occurred in all applications managed by the specific policy. If exported events were selected in the policy, you will not be able to redefine them for an individual application managed by this policy.
- Marking events for a managed application. If you mark events to export for a managed application installed on a managed device, the SIEM system will receive only the events that occurred in this application.

### <span id="page-1411-0"></span>Marking events of a Kaspersky application for export in the Syslog format

If you want to export events that occurred in a specific managed application installed on the managed devices, mark the events for export in the application policy. In this case, the marked events are exported from all of the devices included in the policy scope.

To mark events for export for a specific managed application:

- 1. In the main menu, go to Devices  $\rightarrow$  Policies & profiles.
- 2. Click the policy of the application for which you want to mark events.

The policy settings window opens.

- 3. Go to the Event configuration section.
- 4. Select the check boxes next to the events that you want to export to a SIEM system.
- 5. Click the Mark for export to SIEM system by using Syslog button.

You can also mark an event for export to a SIEM system in the Event registration section, which opens by clicking the link of the event.

- 6. A check mark (v) appears in the **Syslog** column of the event or events that you marked for export to the SIEM system.
- 7. Click the Save button.

The marked events from the managed application are ready to be exported to a SIEM system.

You can mark which events to export to a SIEM system for a specific managed device. If previously exported events were marked in an application policy, you will not be able to redefine the marked events for a managed device.

To mark events for export for <sup>a</sup> managed device:

1. In the main menu, go to Devices  $\rightarrow$  Managed devices.

The list of managed devices is displayed.

2. Click the link with the name of the required device in the list of managed devices.

The properties window of the selected device is displayed.

- 3. Go to the Applications section.
- 4. Click the link with the name of the required application in the list of applications.
- 5. Go to the Event configuration section.
- 6. Select the check boxes next to the events that you want to export to SIEM.
- 7. Click the Mark for export to SIEM system by using Syslog button.

Also, you can mark an event for export to a SIEM system in the Event registration section, that opens by clicking the link of the event.

8. A check mark (  $\downarrow$  ) appears in the  $\mathsf{Syslog}$  column of the event or events that you marked for export to the SIEM system.

From now on, Administration Server sends the marked events to the SIEM system if export to the SIEM system is configured.

# <span id="page-1412-0"></span>Marking general events for export in Syslog format

You can mark general events that Administration Server will export to SIEM systems by using the Syslog format.

To mark general events for export to <sup>a</sup> SIEM system:

1. Do one of the following:

- In the main menu, click the settings icon ( $\blacksquare$ ) next to the name of the required Administration Server.
- In the main menu, go to Devices  $\rightarrow$  Policies & profiles, and then click a link of a policy.

2. In the window that opens, go to the Event configuration tab.

3. Click Mark for export to SIEM system by using Syslog.

Also, you can mark an event for export to SIEM system in the Event registration section, that opens by clicking the link of the event.

4. A check mark ( ) appears in the  $\mathsf{Syslog}$  column of the event or events that you marked for export to the SIEM system.

From now on, Administration Server sends the marked events to the SIEM system if export to the SIEM system is configured.

# About exporting events using CEF and LEEF formats

You can use the CEF and LEEF formats to export to SIEM systems [general](#page-850-0) events, as well as the events transferred by Kaspersky applications to the Administration Server. The set of export events is predened, and you cannot select the events to be exported.

To export events over the CEF and LEEF protocols, the Integration with the SIEM systems feature must be activated in Administration Server by using an active license key or valid [activation](#page-394-0) code.

Select the format of export on the basis of the SIEM system used. The table below shows SIEM systems and the corresponding formats of export.

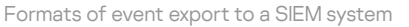

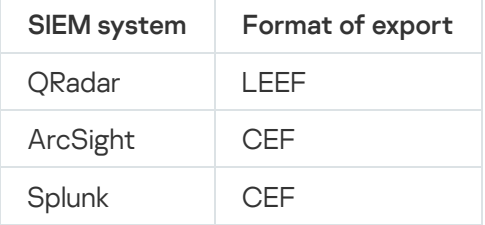

- LEEF (Log Event Extended Format)—A customized event format for IBM Security QRadar SIEM. QRadar can integrate, identify, and process LEEF events. LEEF events must use UTF-8 character encoding. You can find detailed information on LEEF protocol in IBM [Knowledge](https://www.ibm.com/support/knowledgecenter/) Center a.
- CEF (Common Event Format)—An open log management standard that improves the interoperability of security-related information from different security and network devices and applications. CEF enables you to use a common event log format so that data can easily be integrated and aggregated for analysis by an enterprise management system.

Automatic export means that Kaspersky Security Center sends general events to the SIEM system. Automatic export of events starts immediately after you enable it. This section explains in detail how to enable automatic event export.

# About exporting events using Syslog format

You can use the Syslog format to export to SIEM systems the events that occur in Administration Server and other Kaspersky applications installed on managed devices.

Syslog is a standard for message logging protocol. It permits separation of the software that generates messages, the system that stores them, and the software that reports and analyzes them. Each message is labeled with a facility code, indicating the software type that generates the message, and is assigned a severity level.

The Syslog format is defined by Request for Comments (RFC) documents published by the Internet Engineering Task Force (internet standards). The RFC [5424](https://tools.ietf.org/html/rfc5424)  $\textmu$  standard is used to export the events from Kaspersky Security Center to external systems.

In Kaspersky Security Center, you can configure export of the events to the external systems using the Syslog format.

The export process consists of two steps:

- 1. Enabling automatic event export. At this step, Kaspersky Security Center is configured so that it sends events to the SIEM system. Kaspersky Security Center starts sending events immediately after you enable automatic export.
- 2. Selecting the events to be exported to the external system. At this step, you select which event to export to the SIEM system.

# <span id="page-1414-0"></span>Configuring Kaspersky Security Center for export of events to a SIEM system

This article describes how to configure export of events to SIEM systems.

To configure export to SIEM systems in the Kaspersky Security Center Web Console:

1. In the main menu, go to Console settings  $\rightarrow$  Integration.

- 2. On the Integration tab, select the SIEM section.
- 3. Click the Settings link.

The Export settings section opens.

- 4. Specify the settings in the Export settings section:
	- · [SIEM system server address](javascript:toggleBlock()<sup>?</sup>

The IP address of the server on which the currently used SIEM system is installed. Check this value in your SIEM system settings.

#### • [SIEM system port](javascript:toggleBlock() ?

Port number used to establish a connection between Kaspersky Security Center and your SIEM system server. You specify this value in the Kaspersky Security Center settings and in the receiver settings of your SIEM system.

**[Protocol](javascript:toggleBlock()**<sub>2</sub>

Select the protocol to be used for transferring messages to the SIEM system. You can select either the TCP/IP, UDP, or TLS over TCP protocol.

Specify the following TLS settings if you select the TLS over TCP protocol:

#### • Server authentication

In the Server authentication field, you can select the Trusted certificates or SHA fingerprints values:

Trusted certificates. You can receive a file with the list of certificates from a trusted certification authority (CA) and upload the file to Kaspersky Security Center. Kaspersky Security Center checks whether the certificate of the SIEM system server is also signed by a trusted CA or not.

To add a trusted certificate, click the Browse for CA certificates file button, and then upload the certificate

SHA fingerprints. You can specify SHA-1 thumbprints of the SIEM system certificates in Kaspersky Security Center. To add a SHA-1 thumbprint, enter it in the **Thumbprints** field, and then click the Add button.

By using the Add client authentication setting, you can generate a certificate to authenticate Kaspersky Security Center. Thus, you will use a self-signed certificate issued by Kaspersky Security Center. In this case, you can use both a trusted certificate and a SHA fingerprint to authenticate the SIEM system server.

#### Add Subject name/Subject alternative name

Subject name is a domain name for which the certificate is received. Kaspersky Security Center cannot connect to the SIEM system server if the domain name of the SIEM system server does not match the subject name of the SIEM system server certificate. However, the SIEM system server can change its domain name if the name has changed in the certificate. In this case, you can specify subject names in the Add Subject name/Subject alternative name field. If any of the specified subject names matches the subject name of the SIEM system certificate, Kaspersky Security Center validates the SIEM system server certificate.

#### • Add client authentication

For client authentication, you can insert your certificate or generate it in Kaspersky Security Center.

- Insert certificate. You can use a certificate that you received from any source, for example, from any trusted CA. You must specify the certificate and its private key by using one of the following certificate types:
	- X.509 certificate PEM. Upload a file with a certificate in the File with certificate field, and a file with a private key in the **File with key** field. Both files do not depend on each other and the order of loading the files is not significant. When both files are uploaded, specify the password for decoding the private key in the Password or certificate verification field. The password can have an empty value if the private key is not encoded.
	- X.509 certificate PKCS12. Upload a single file that contains a certificate and its private key in the File with certificate field. When the file is uploaded, specify the password for decoding the private key in the **Password or certificate verification** field. The password can have an empty value if the private key is not encoded.
- Generate key. You can generate a self-signed certificate in Kaspersky Security Center. As a result, Kaspersky Security Center stores the generated self-signed certificate, and you can pass

the public part of the certificate or SHA1-fingerprint to the SIEM system.

### [Data format](javascript:toggleBlock()<sup>®</sup>

You can select Syslog, CEF or LEEF formats, depending on the requirements of the SIEM system.

If you select Syslog format, you must specify:

### **[Maximum size of event message](javascript:toggleBlock() in bytes**

Specify the maximum size (in bytes) of one message relayed to the SIEM system. Each event is relayed in one message. If the actual length of a message exceeds the specified value, the message is truncated and data may be lost. The default size is 2048 bytes. This field is available only if you selected the Syslog format in the Protocol field.

- 5. Switch the option to the Automatically export events to SIEM system database Enabled position.
- 6. Click the Save button.

Export to SIEM system is configured.

## Exporting events directly from the database

You can retrieve events directly from the Kaspersky Security Center database without having to use the Kaspersky Security Center interface. You can either query the public views directly and retrieve the event data or create your own views on the basis of existing public views and address them to get the data you need.

### Public views

For your convenience, a set of public views is provided in the Kaspersky Security Center database. You can find the description of these public views in the [klakdb.chm](https://media.kaspersky.com/utilities/CorporateUtilities/klakdb.zip) document.

The v\_akpub\_ev\_event public view contains a set of fields that represent the event parameters in the database. In the klakdb.chm document you can also find information on public views corresponding to other Kaspersky Security Center entities, for example, devices, applications, or users. You can use this information in your queries.

This section contains instructions for creating an SQL query by means of the klsql2 utility and a query example.

To create SQL queries or database views, you can also use any other program for working with databases. Information on how to view the parameters for connecting to the Kaspersky Security Center database, such as instance name and database name, is given in the [corresponding](#page-862-0) section.

### Creating an SQL query using the klsql2 utility

This section describes how to download and use the klsql2 utility, and how to create an SQL query by using this utility.

#### To use the klsql2 utility:

1. Locate the klsql2 utility in the installation folder of Kaspersky Security Center. Do not use klsql2 utility versions intended for older Kaspersky Security Center versions.

- 2. Create the src.sql file in any text editor and place the file in the same folder with the utility.
- 3. In the src.sql file, type the SQL query that you want, and then save the file.
- 4. On the device with Kaspersky Security Center Administration Server installed, in the command line, type the following command to run the SQL query from the src.sql file and save the results to the result.xml file: klsql2 -i src.sql -u < username > -p < password > -o result.xml

where < username > and < password > are credentials of the user account that has access to the database.

5. If required, enter the login and password of the user account that has access to the database.

6. Open the newly created result.xml file to view the SQL query results.

You can edit the src.sql file and create any SQL query to the public views. Then, from the command line, execute your SQL query and save the results to a file.

### Example of an SQL query in the klsql2 utility

This section shows an example of an SQL query, created by means of the klsql2 utility.

The following example illustrates retrieval of the events that occurred on devices during the last seven days, and display of the events ordered by the time they occur, the most recent events are displayed first.

```
Example:
SELECT
e.nId, /* event identifier */
e.tmRiseTime, /* time, when the event occurred */e.strEventType, /* internal name of the event type */
e.wstrEventTypeDisplayName, /* displayed name of the event */
e.wstrDescription, /* displayed description of the event */
e.wstrGroupName, /* name of the group, where the device is located */
h.wstrDisplayName, /* displayed name of the device, on which the event occurred */
CAST(((h.nIp / 16777216) & 255) AS varchar(4)) + '.' +
CAST(((h.nIp / 65536) & 255) AS varchar(4)) + '. ' +CAST(((h.nIp / 256) & 255) & AS varchar(4)) + '.' +
CAST(((h.nIp) & 255) AS varchar(4)) as strIp /* IP-address of the device, on which
the event occurred */
FROM v akpub ev event e
INNER JOIN v akpub host h ON h.nId=e.nHostId
WHERE e.tmRiseTime>=DATEADD(Day, -7, GETUTCDATE())
ORDER BY e.tmRiseTime DESC
```
Viewing the Kaspersky Security Center database name

If you want to access Kaspersky Security Center database by means of the SQL Server, MySQL, or MariaDB database management tools, you must know the name of the database in order to connect to it from your SQL script editor.

To view the name of the Kaspersky Security Center database:

1. In the main menu, click the settings icon (7) next to the name of the required Administration Server.

The Administration Server properties window opens.

2. On the General tab, select the Details of current database section.

The database name is specified in the **Database name** field. Use the database name to address the database in your SQL queries.

### Viewing export results

You can control for successful completion of the event export procedure. To do this, check whether messages with export events are received by your SIEM system.

If the events sent from Kaspersky Security Center are received and properly parsed by your SIEM system, configuration on both sides is done properly. Otherwise, check the settings you specified in Kaspersky Security Center against the configuration in your SIEM system.

The figure below shows the events exported to ArcSight. For example, the first event is a critical Administration Server event: "Device status is Critical".

The representation of export events in the SIEM system varies according to the SIEM system you use.

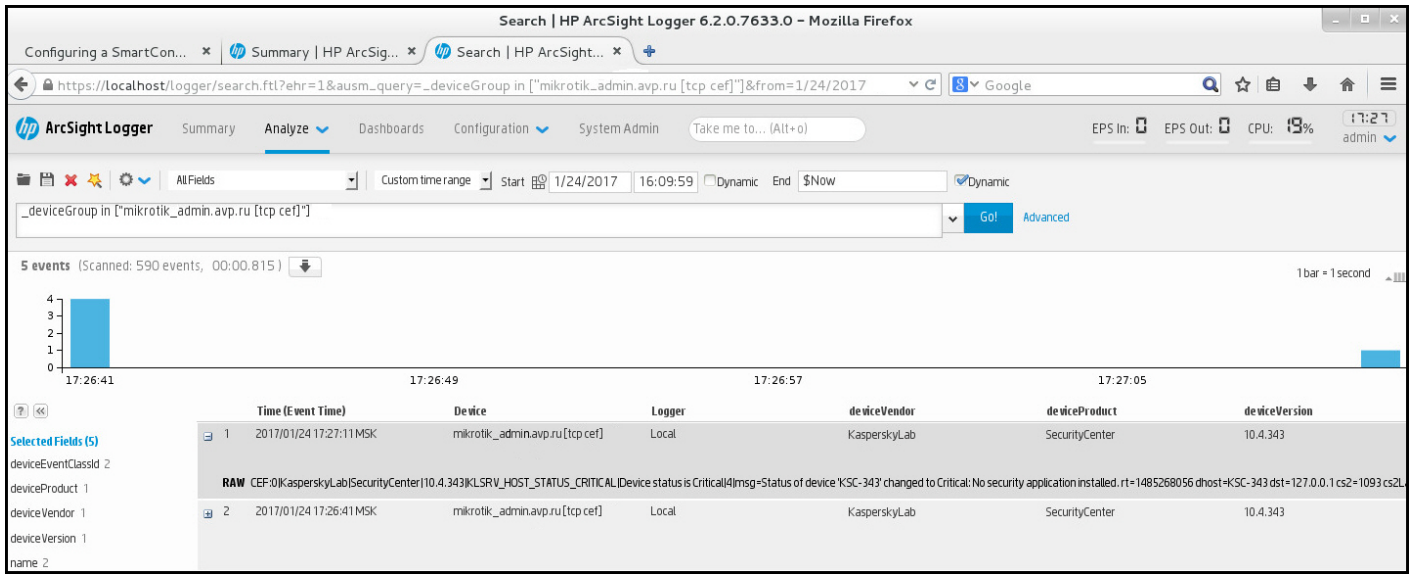

Example of events

# Viewing an object history from an event

From an event of creation or modification of an object that supports revision [management](#page-779-0), you can switch to the revision history of the object.

To view an object history from an event:

- 1. Start an event [selection.](#page-1405-1)
- 2. Select the check box next to the required event.
- 3. Click the Revision history button.

<span id="page-1418-0"></span>The revision history of the object is opened.

# Deleting events

To delete one or several events:

1. Start an event [selection.](#page-1405-1)

2. Select the check boxes next to the required events.

3. Click the Delete button.

The selected events are deleted and cannot be restored.

# <span id="page-1419-0"></span>Setting the storage term for an event

Kaspersky Security Center allows you to receive information about events that occur during the operation of Administration Server and Kaspersky applications installed on managed devices. Information about events is saved in the Administration Server database. You might need to store some events for a longer or shorter period of time than specified by default values. You can change the default settings of the storage term for an event.

If you are not interested in storing some events in the database of Administration Server, you can disable the appropriate setting in the Administration Server policy and Kaspersky application policy, or in the Administration Server properties (only for Administration Server events). This will reduce the number of event types in the database.

The longer the storage term for an event, the faster the database reaches its maximum capacity. However, a longer storage term for an event lets you perform monitoring and reporting tasks for a longer period of time.

To set the storage term for an event in the database of Administration Server:

1. In the main menu, go to Devices  $\rightarrow$  Policies & profiles.

2. Do one of the following:

• To configure the storage term of the events of Network Agent or of a managed Kaspersky application, click the name of the corresponding policy.

The policy properties page opens.

• To configure Administration Server events, in the main menu, click the settings icon (n) next to the name of the required Administration Server.

If you have a policy for the Administration Server, you can click the name of this policy instead.

The Administration Server properties page (or the Administration Server policy properties page) opens.

#### 3. Select the Event configuration tab.

A list of event types related to the Critical section is displayed.

- 4. Select the Functional failure, Warning, or Info section.
- 5. In the list of event types in the right pane, click the link for the event whose storage term you want to change.

In the Event registration section of the window that opens, the Store in the Administration Server database for (days) option is enabled.

- 6. In the edit box below this toggle button, enter the number of days to store the event.
- 7. If you do not want to store an event in the Administration Server database, disable the Store in the Administration Server database for (days) option.

If you configure Administration Server events in Administration Server properties window and if event settings are locked in the Kaspersky Security Center Administration Server policy, you cannot redefine the storage term value for an event.

### 8. Click **OK**.

The properties window of the policy is closed.

From now on, when Administration Server receives and stores the events of the selected type, they will have the changed storage term. Administration Server does not change the storage term of previously received events.

# Events of Kaspersky Security Center components

Each Kaspersky Security Center component has its own set of event types. This section lists types of events that occur in Kaspersky Security Center Administration Server, Network Agent, iOS MDM Server, and an Exchange Mobile Device Server. Types of events that occur in Kaspersky applications are not listed in this section.

For each event that can be generated by an application, you can specify notification settings and storage settings on the Event configuration tab in the application policy. For Administration Server, you can additionally view and configure the event list in the Administration Server properties. If you want to configure notification settings for all the events at once, configure general notification settings in the Administration Server properties.

# Data structure of event type description

For each event type, its display name, identifier (ID), alphabetic code, description, and the default storage term are provided.

- Event type display name. This text is displayed in Kaspersky Security Center when you configure events and when they occur.
- Event type ID. This numerical code is used when you process events by using third-party tools for event analysis.
- Event type (alphabetic code). This code is used when you browse and process events by using public views that are provided in the Kaspersky Security Center database and when events are exported to a SIEM system.
- Description. This text contains the situations when an event occurs and what you can do in such a case.
- Default storage term. This is the number of days during which the event is stored in the Administration Server database and is displayed in the list of events on Administration Server. After this period elapses, the event is deleted. If the event storage term value is 0, such events are detected but are not displayed in the list of events on Administration Server. If you configured to save such events to the operating system event log, you can find them there.

You can change the storage term for events:

- Administration Console: Setting the [storage](#page-670-0) term for an event
- Kaspersky Security Center Web Console: Setting the [storage](#page-1419-0) term for an event

Other data may include the following fields:

- event\_id: unique number of the event in the database, generated and assigned automatically; not to be confused with Event type ID.
- task\_id: the ID of the task that caused the event (if any)
- severity: one of the following severity levels (in the ascending order of severity):

0) Invalid severity level

1) Info

- 2) Warning
- 3) Error
- 4) Critical

# Administration Server events

This section contains information about the events related to the Administration Server.

### Administration Server critical events

The table below shows the event types of Kaspersky Security Center Administration Server that have the Critical importance level.

For each event that can be generated by an application, you can specify notification settings and storage settings on the Event configuration tab in the application policy. For Administration Server, you can additionally view and configure the event list in the Administration Server properties. If you want to configure notification settings for all the events at once, configure general notification settings in the Administration Server properties.

If you specified the port in the [Administration](#page-302-0) Server properties window in the Administration Console, Kaspersky Security Center publishes its metrics and critical events to be obtained by Prometheus, a system for monitoring and alerting. Prometheus obtains the metrics and critical events, and then generates alerts for each event.

Administration Server critical events

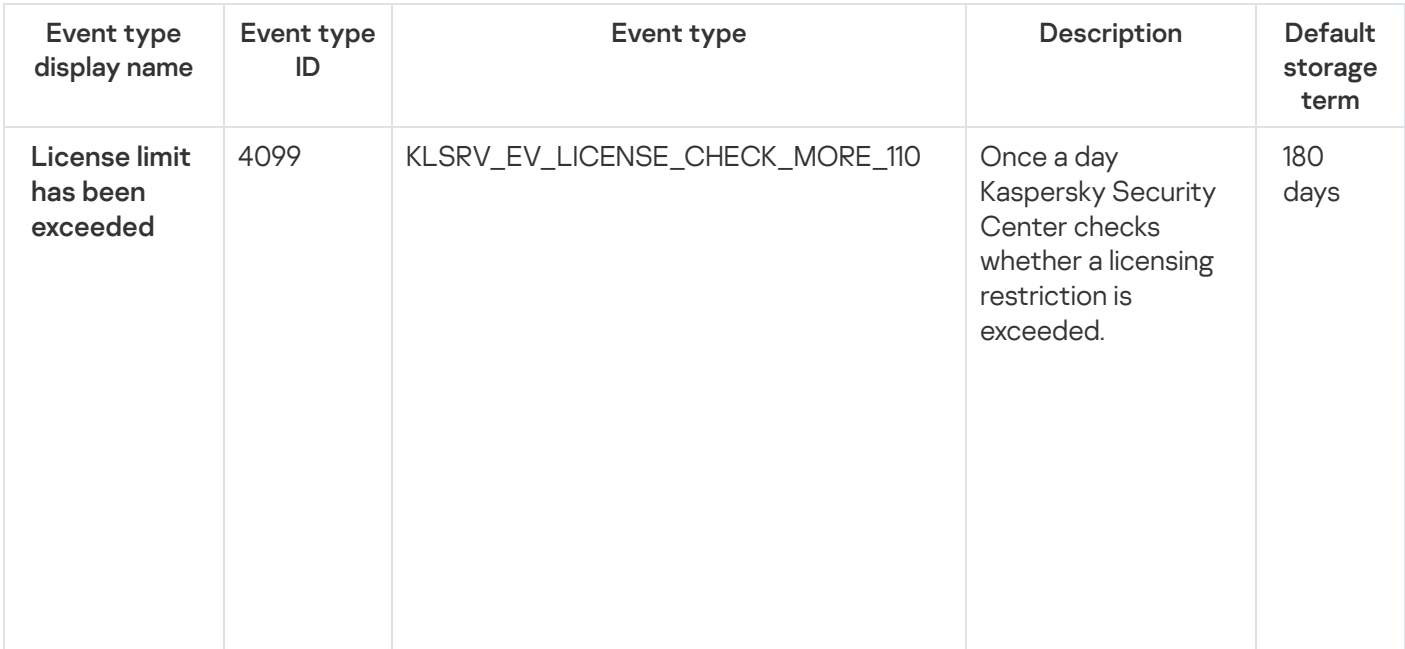

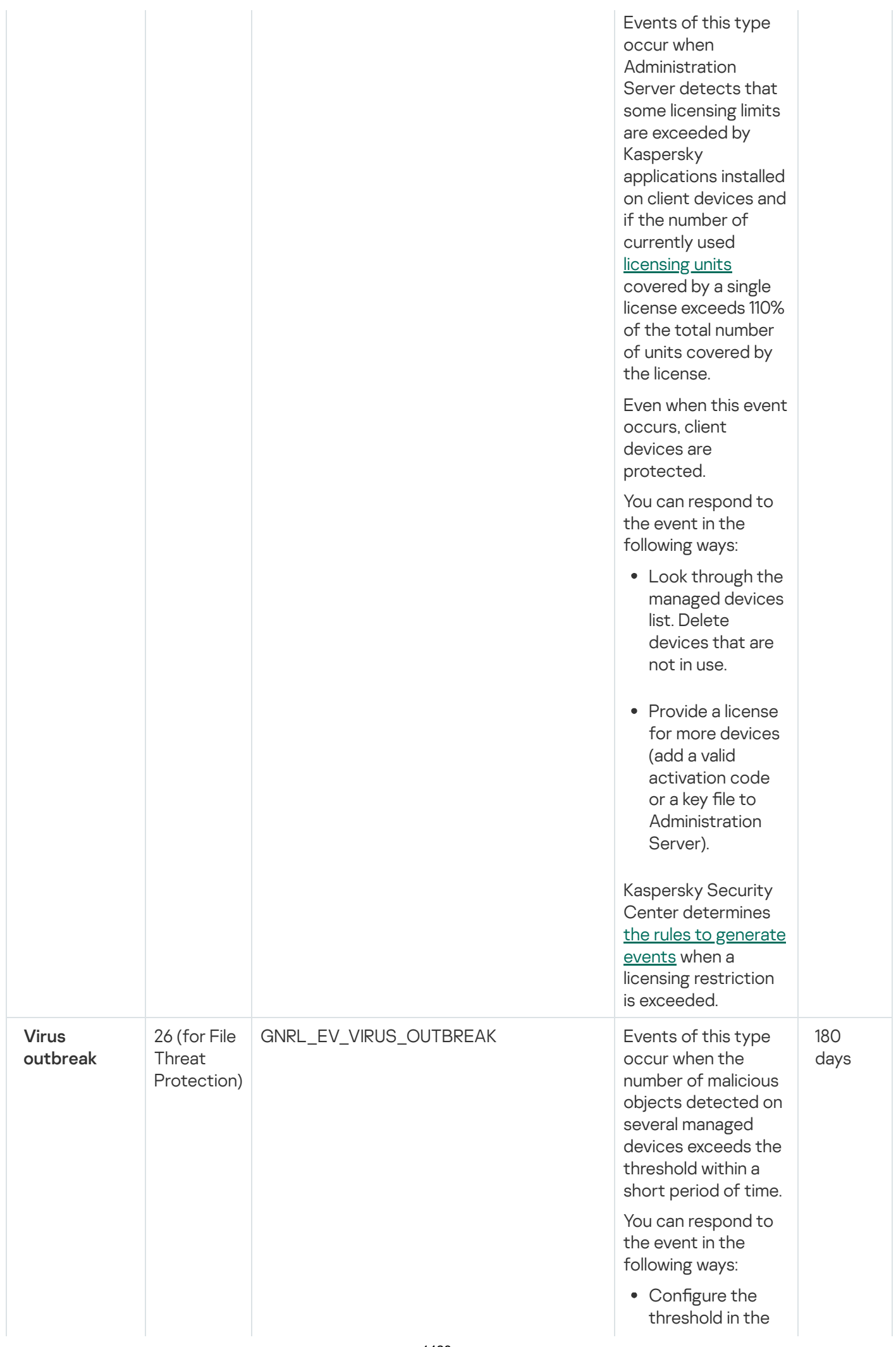

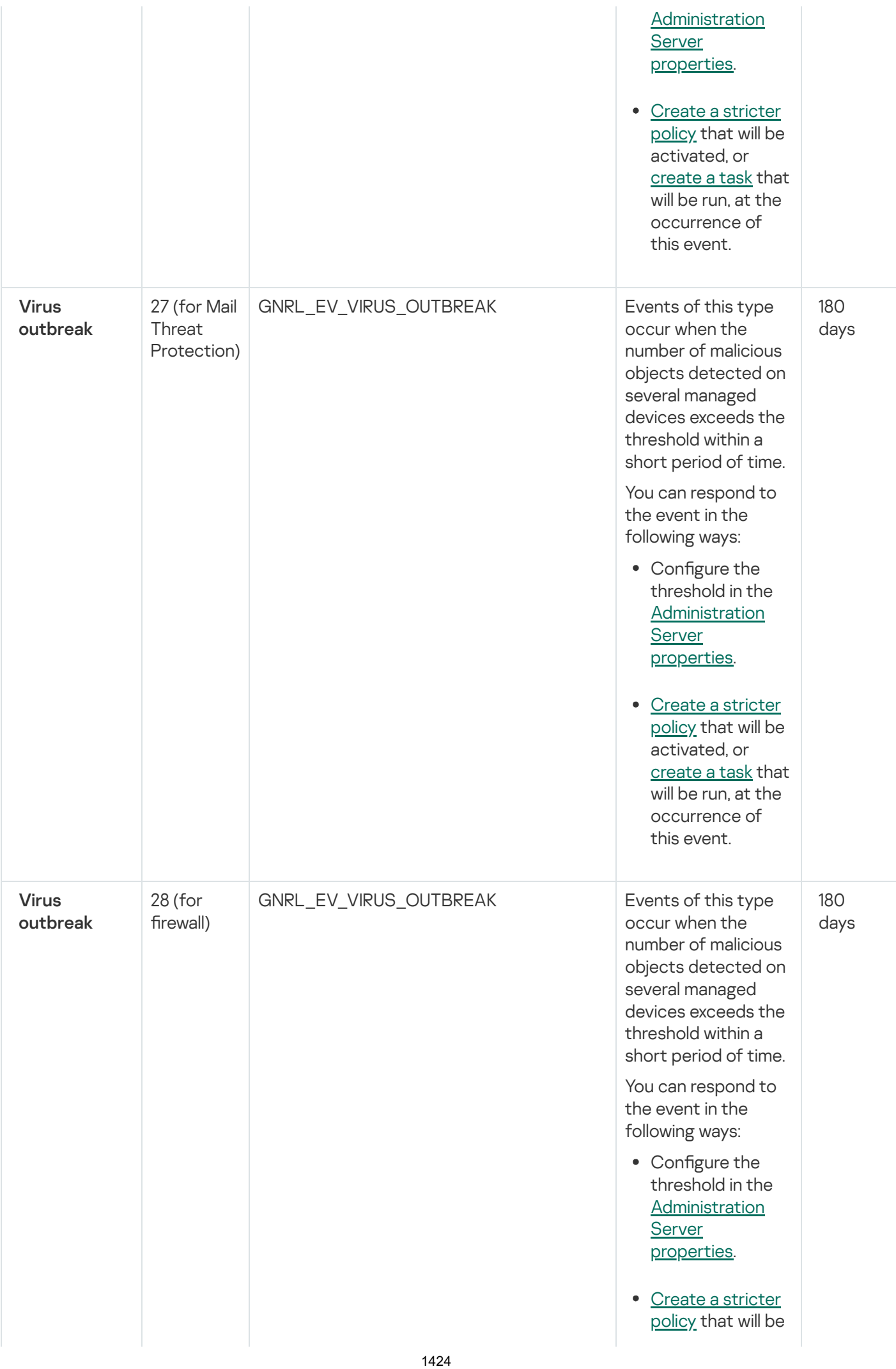

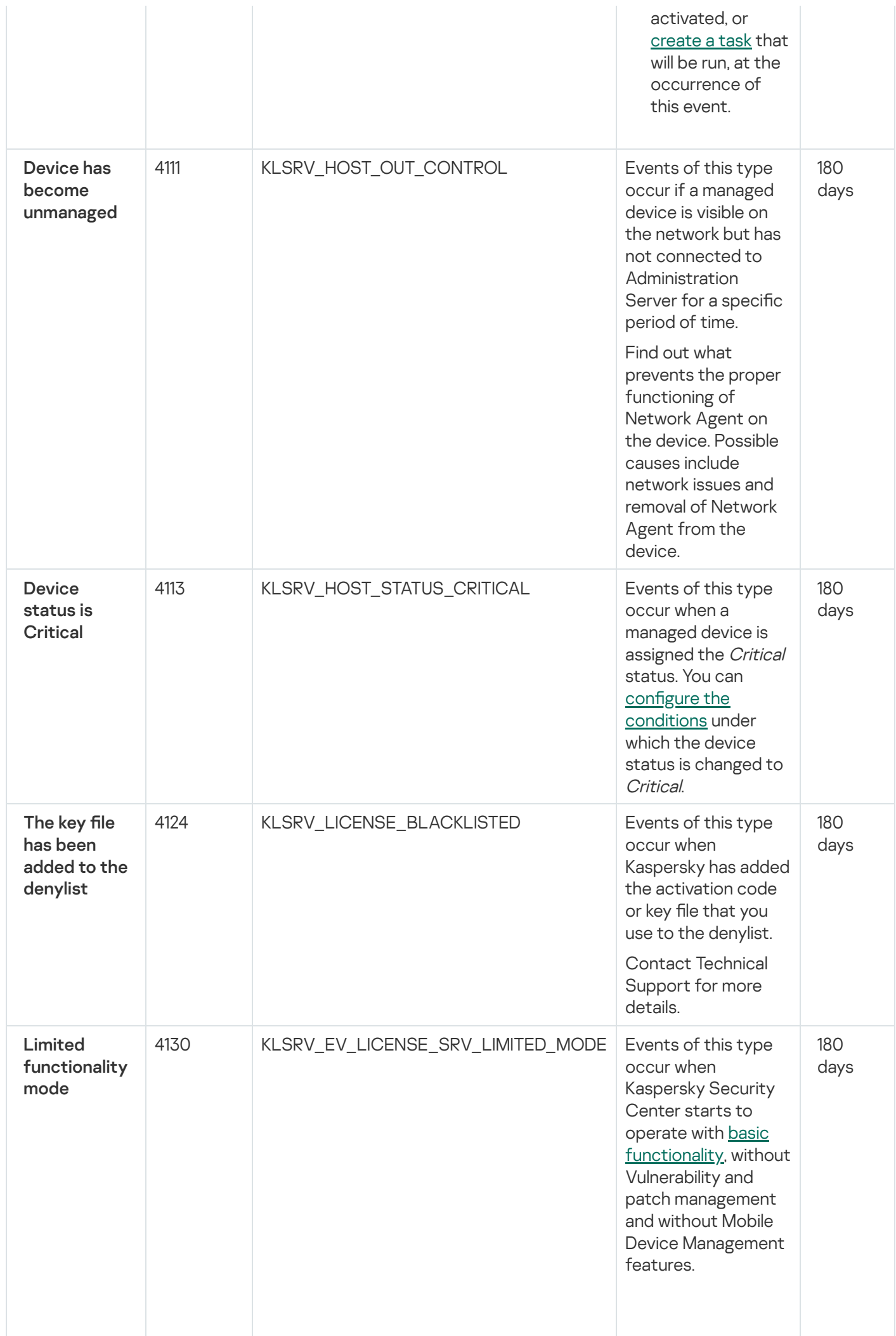

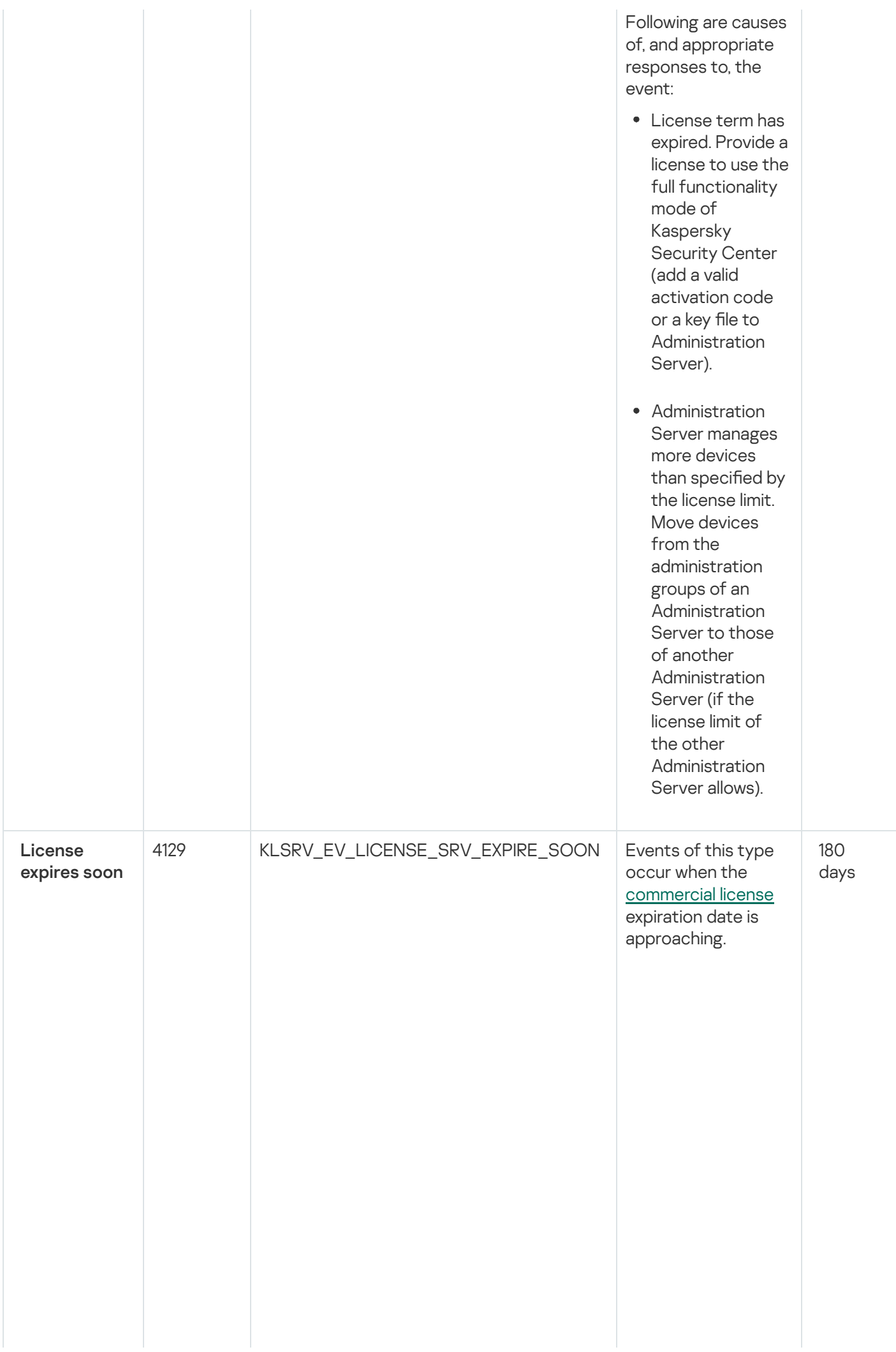

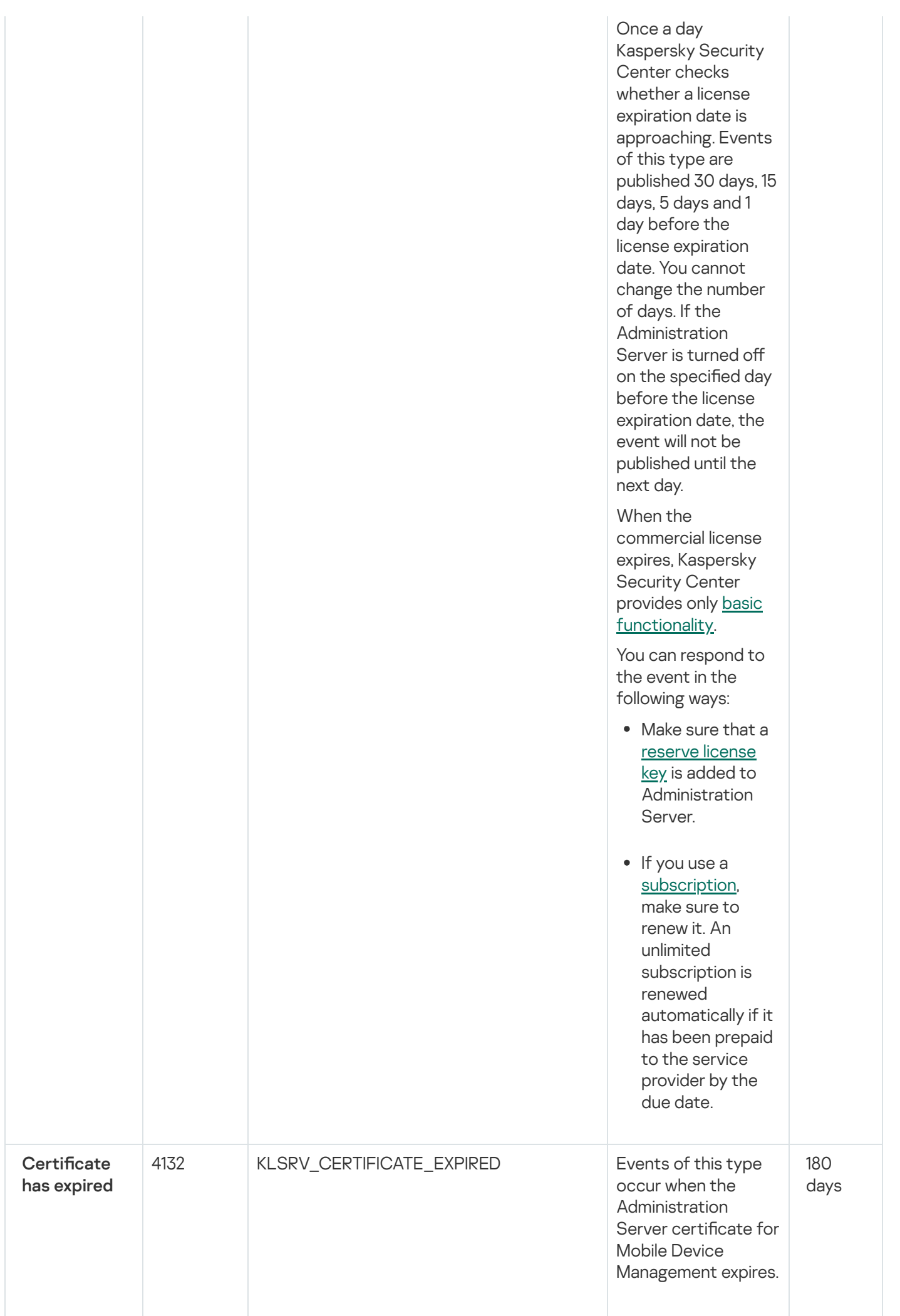

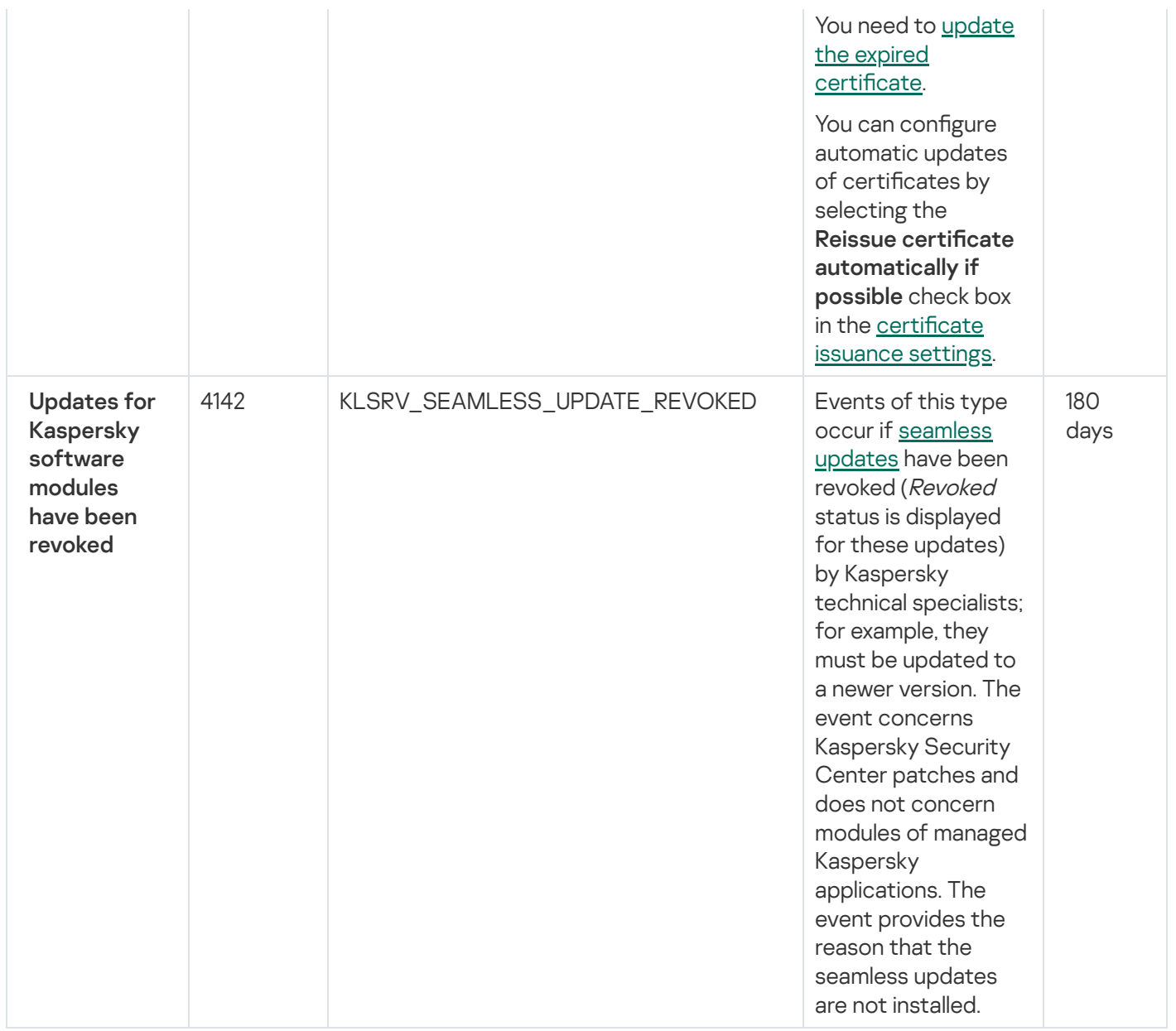

# Administration Server functional failure events

The table below shows the event types of Kaspersky Security Center Administration Server that have the Functional failure importance level.

For each event that can be generated by an application, you can specify notification settings and storage settings on the Event configuration tab in the application policy. For Administration Server, you can additionally view and configure the event list in the Administration Server properties. If you want to configure notification settings for all the events at once, configure general notification settings in the Administration Server properties.

Administration Server functional failure events

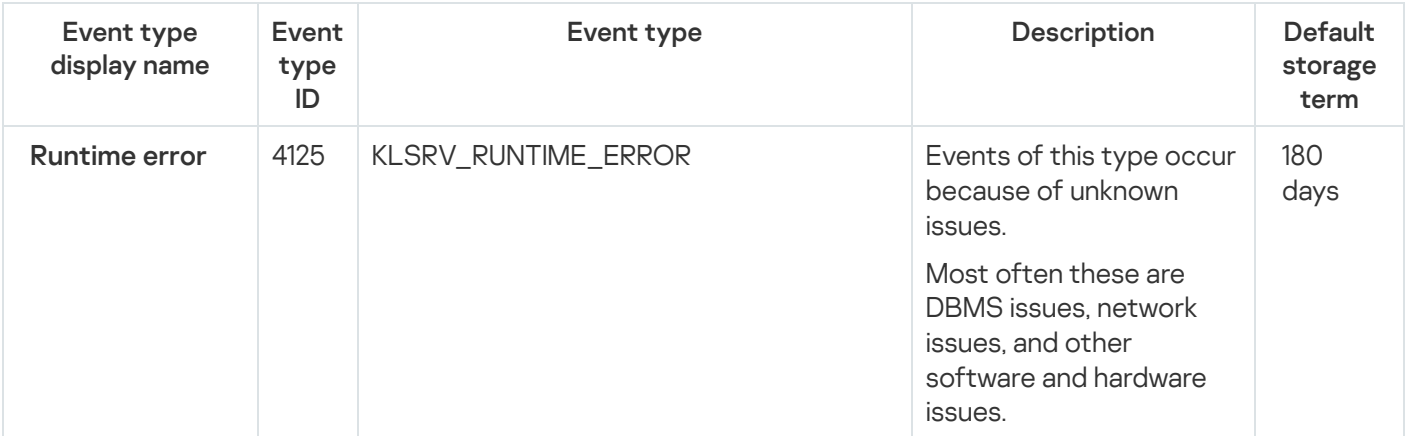

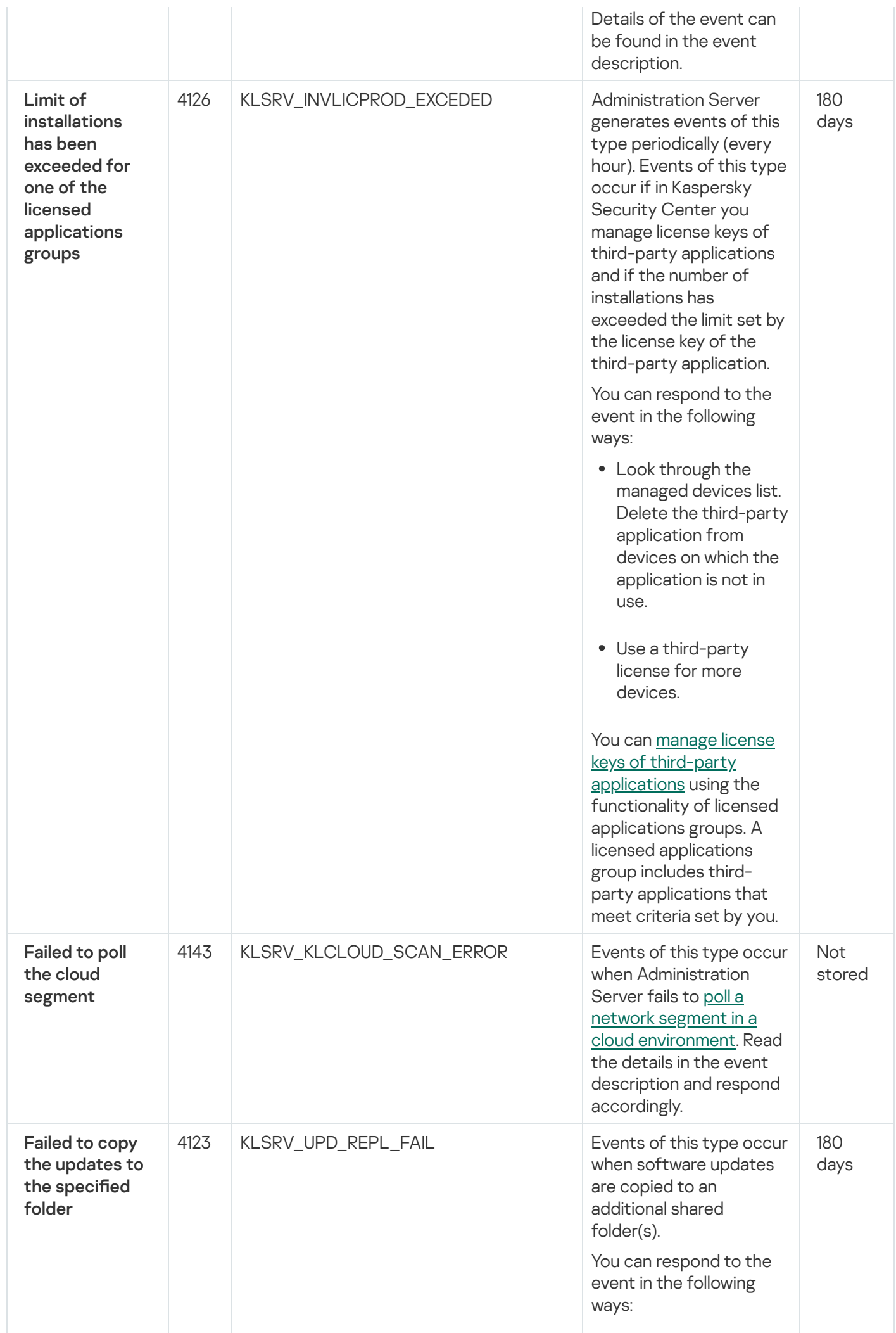

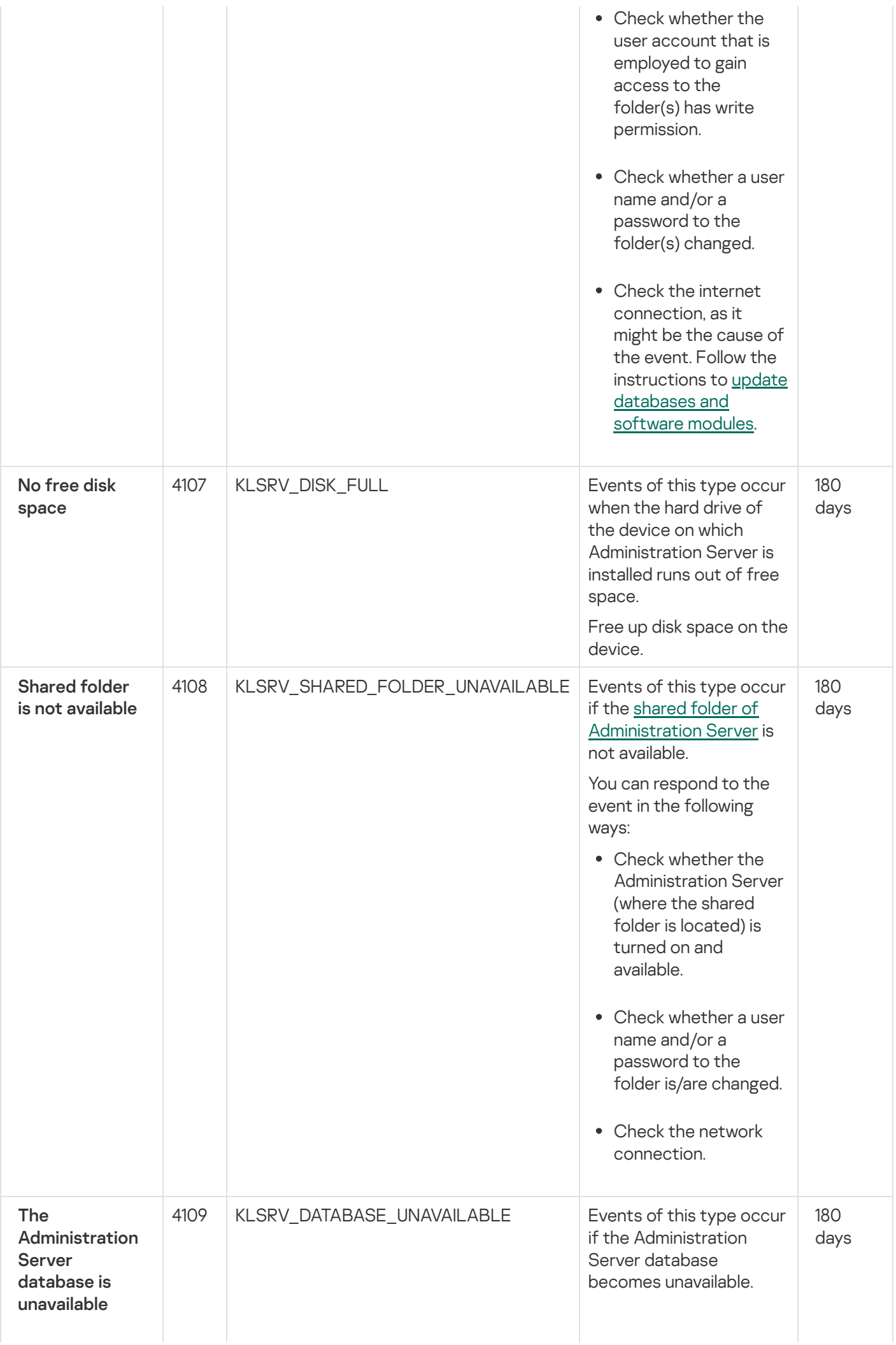

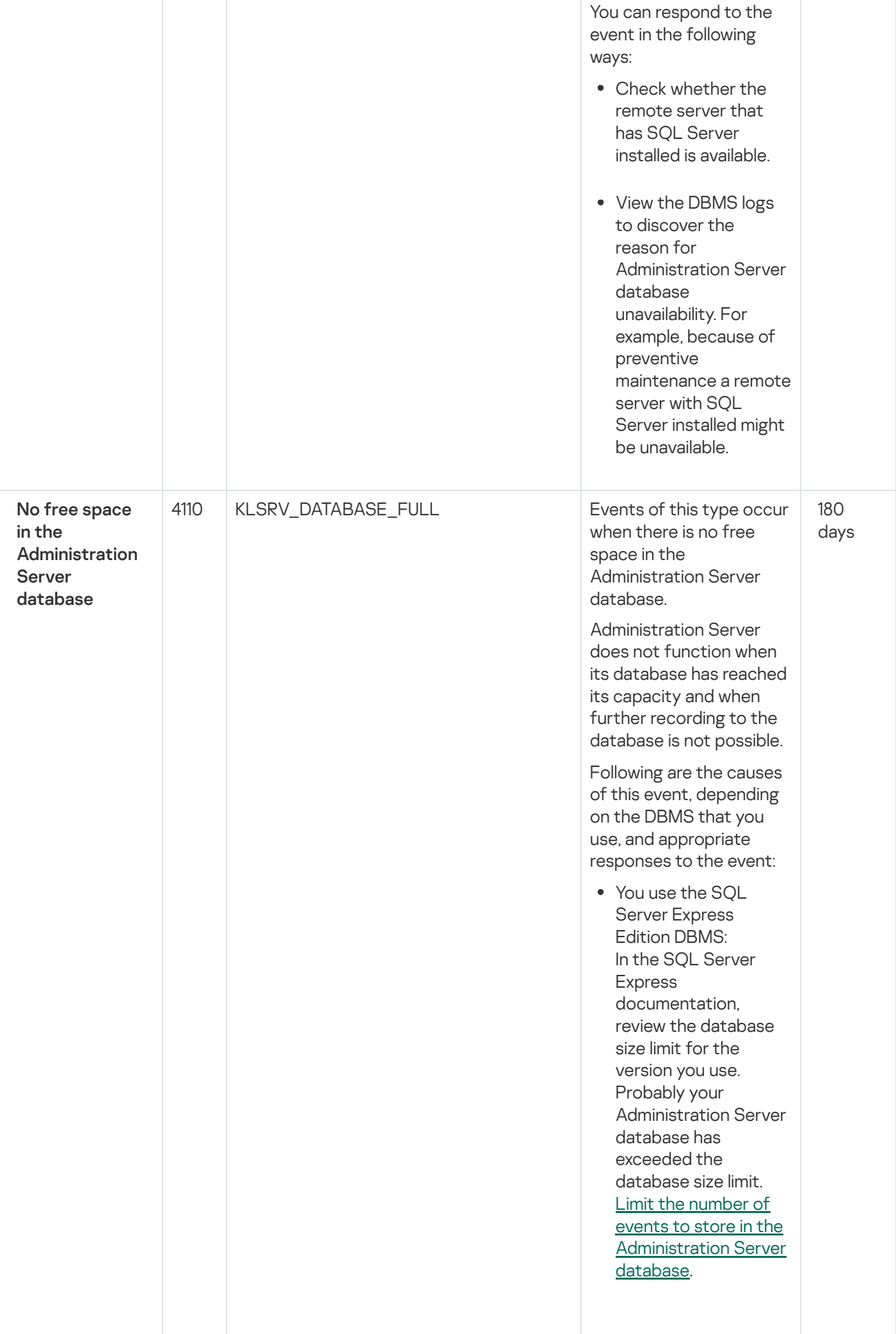

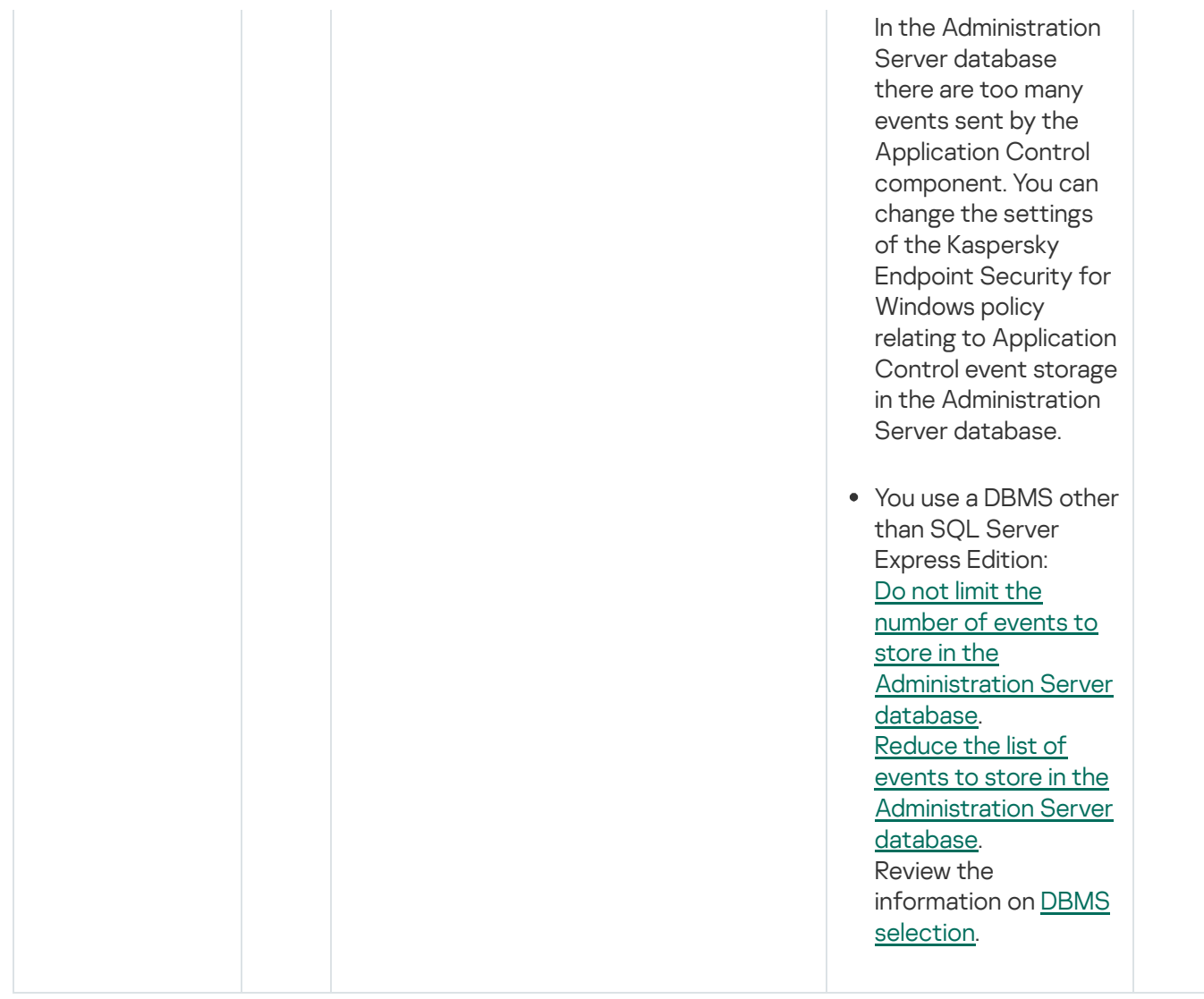

# Administration Server warning events

The table below shows the events of Kaspersky Security Center Administration Server that have the Warning importance level.

For each event that can be generated by an application, you can specify notification settings and storage settings on the Event configuration tab in the application policy. For Administration Server, you can additionally view and configure the event list in the Administration Server properties. If you want to configure notification settings for all the events at once, configure general notification settings in the Administration Server properties.

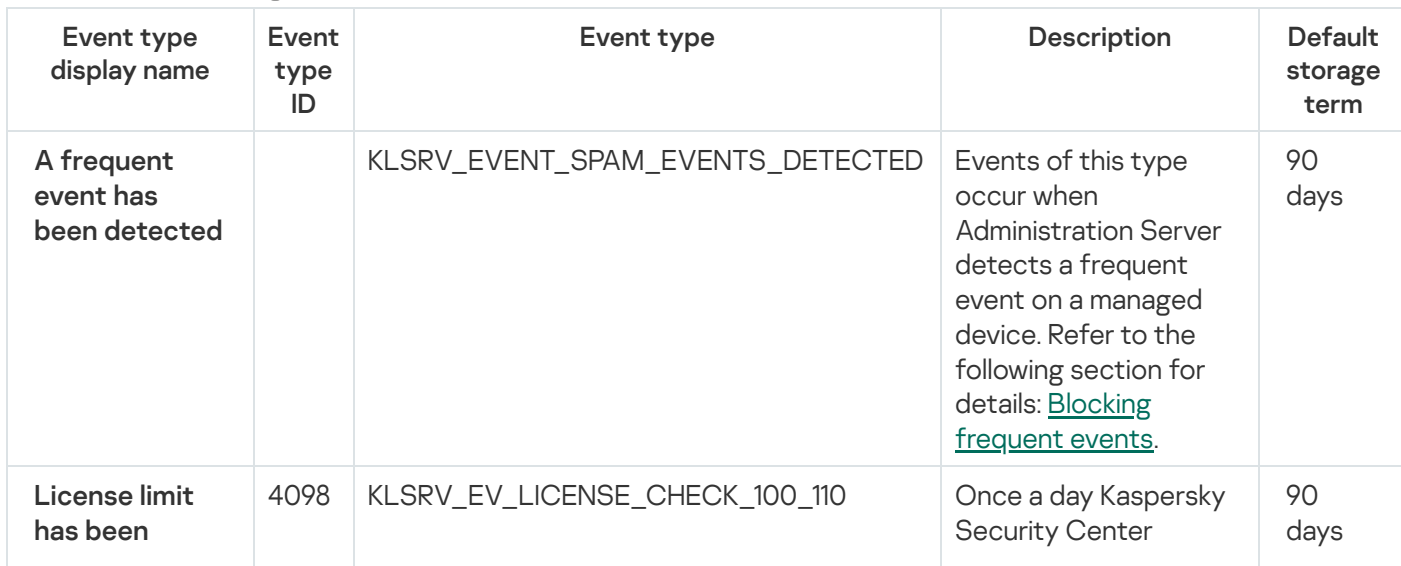

Administration Server warning events

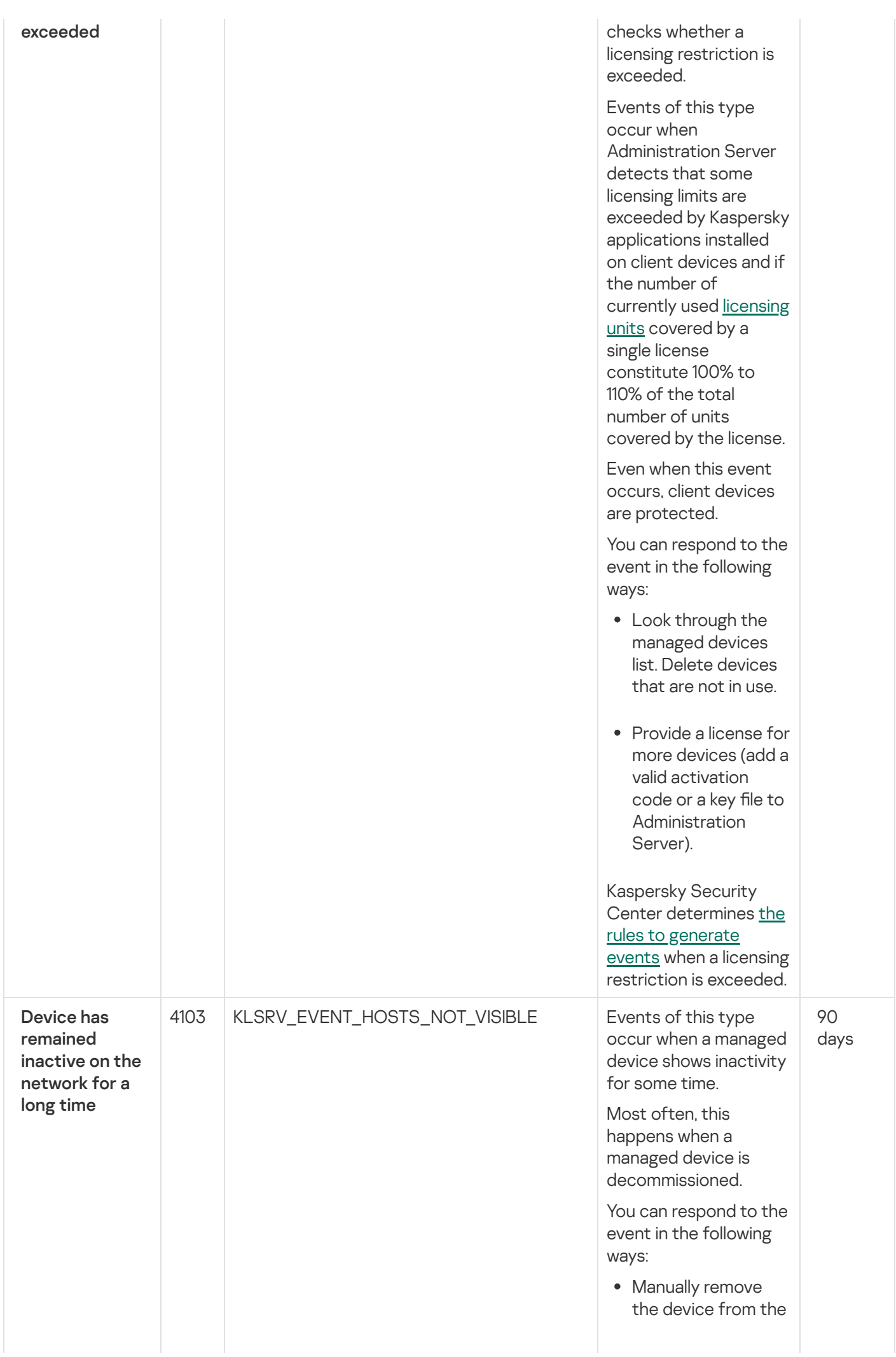

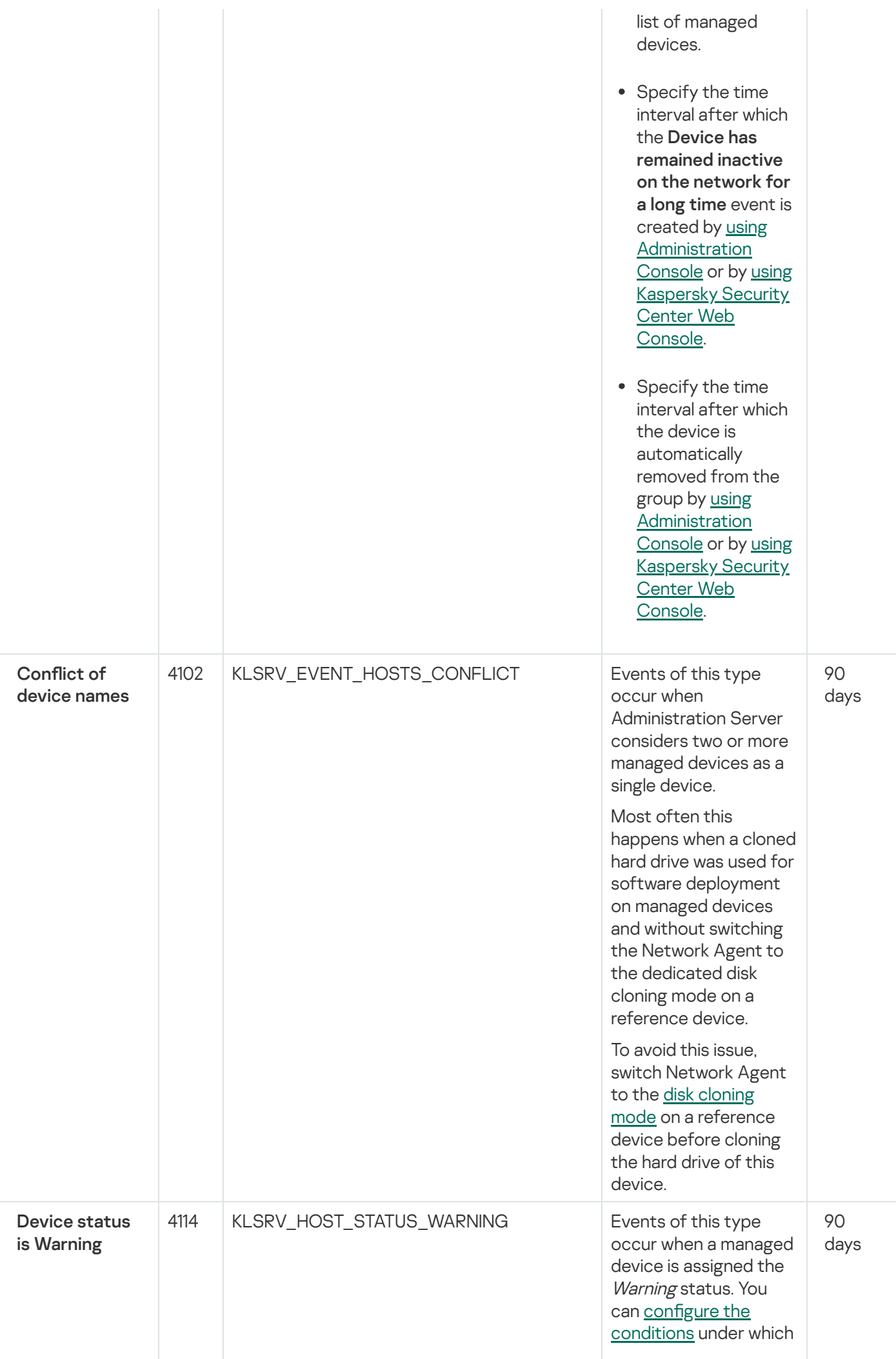

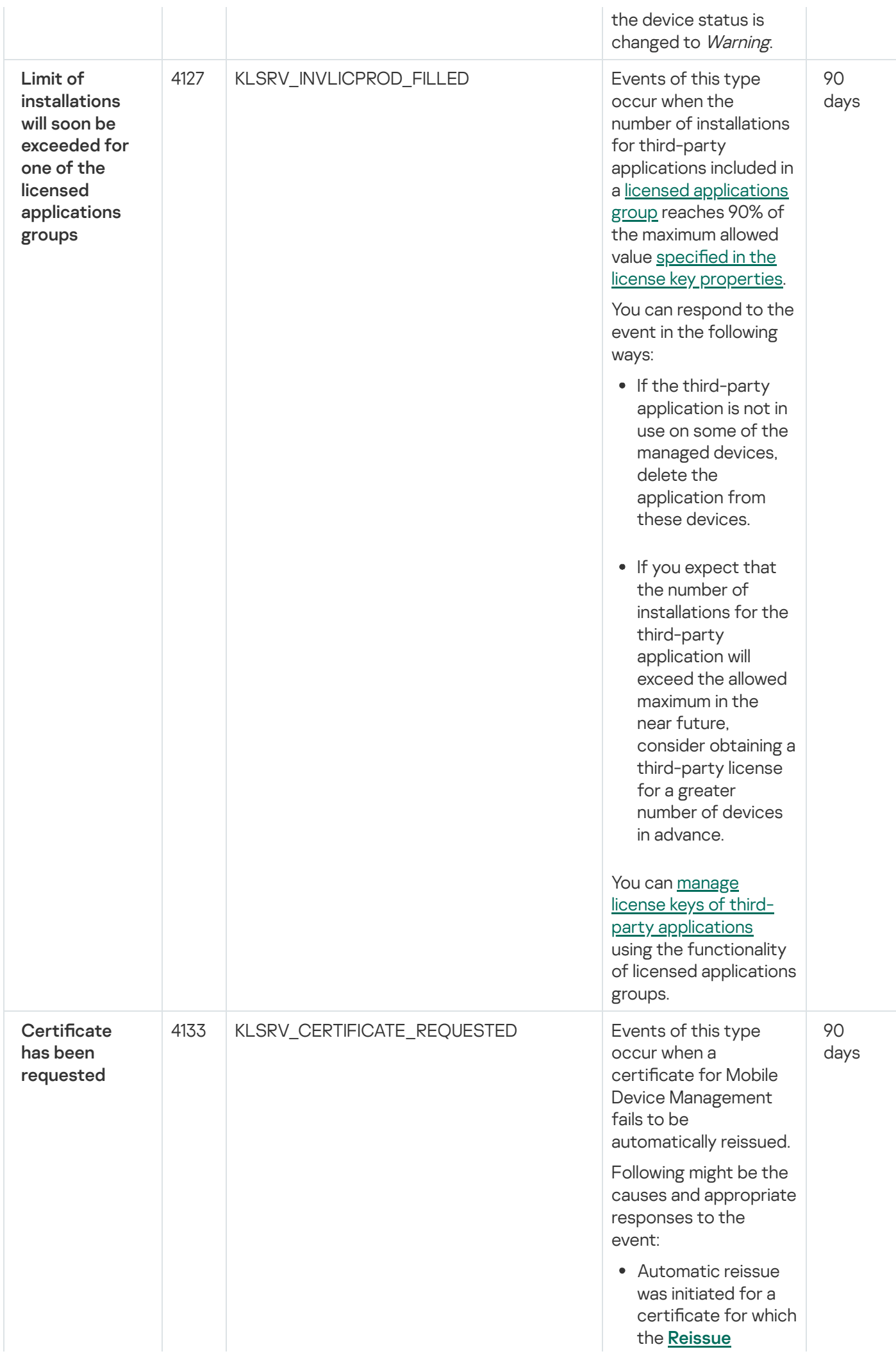

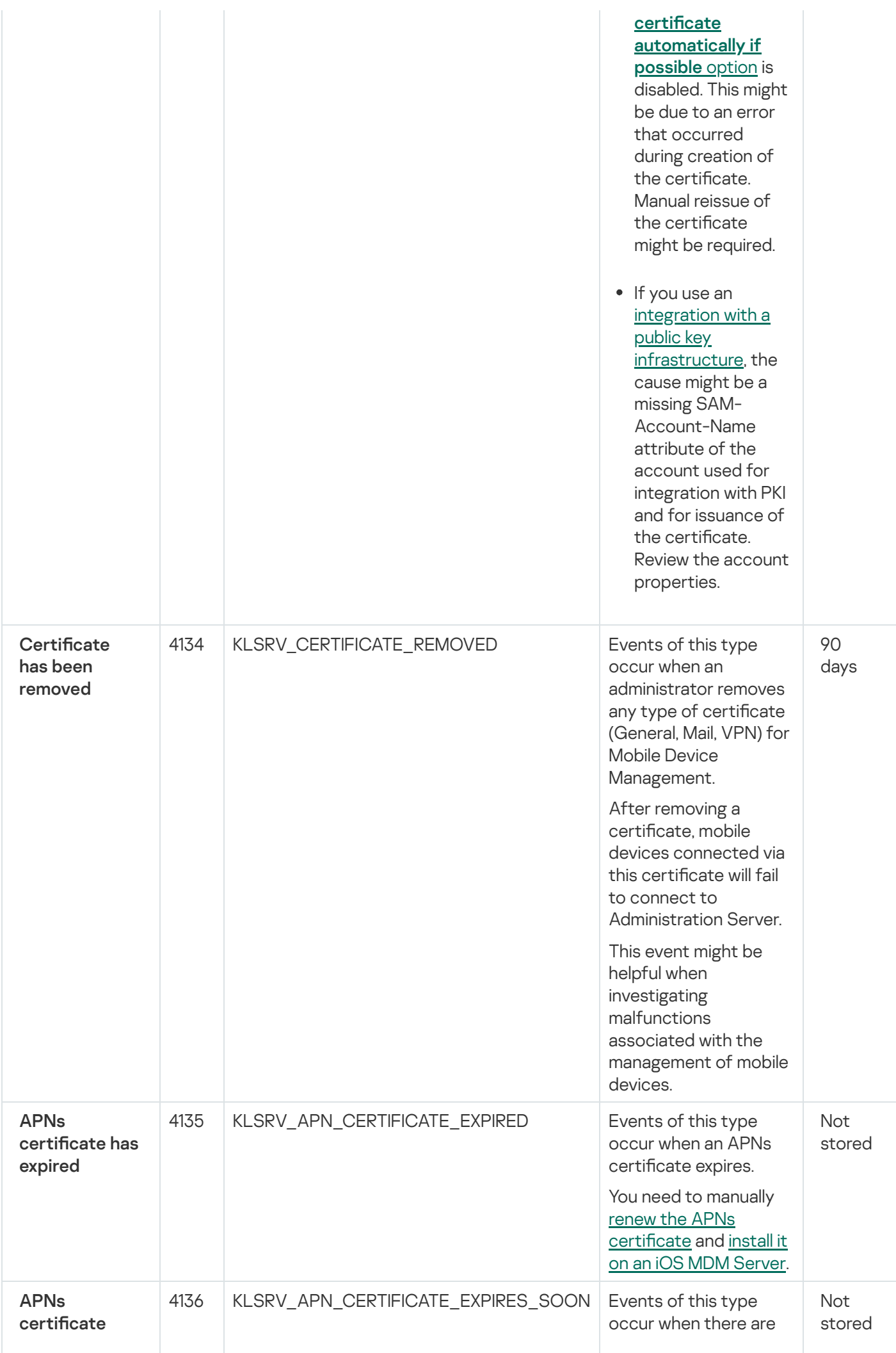

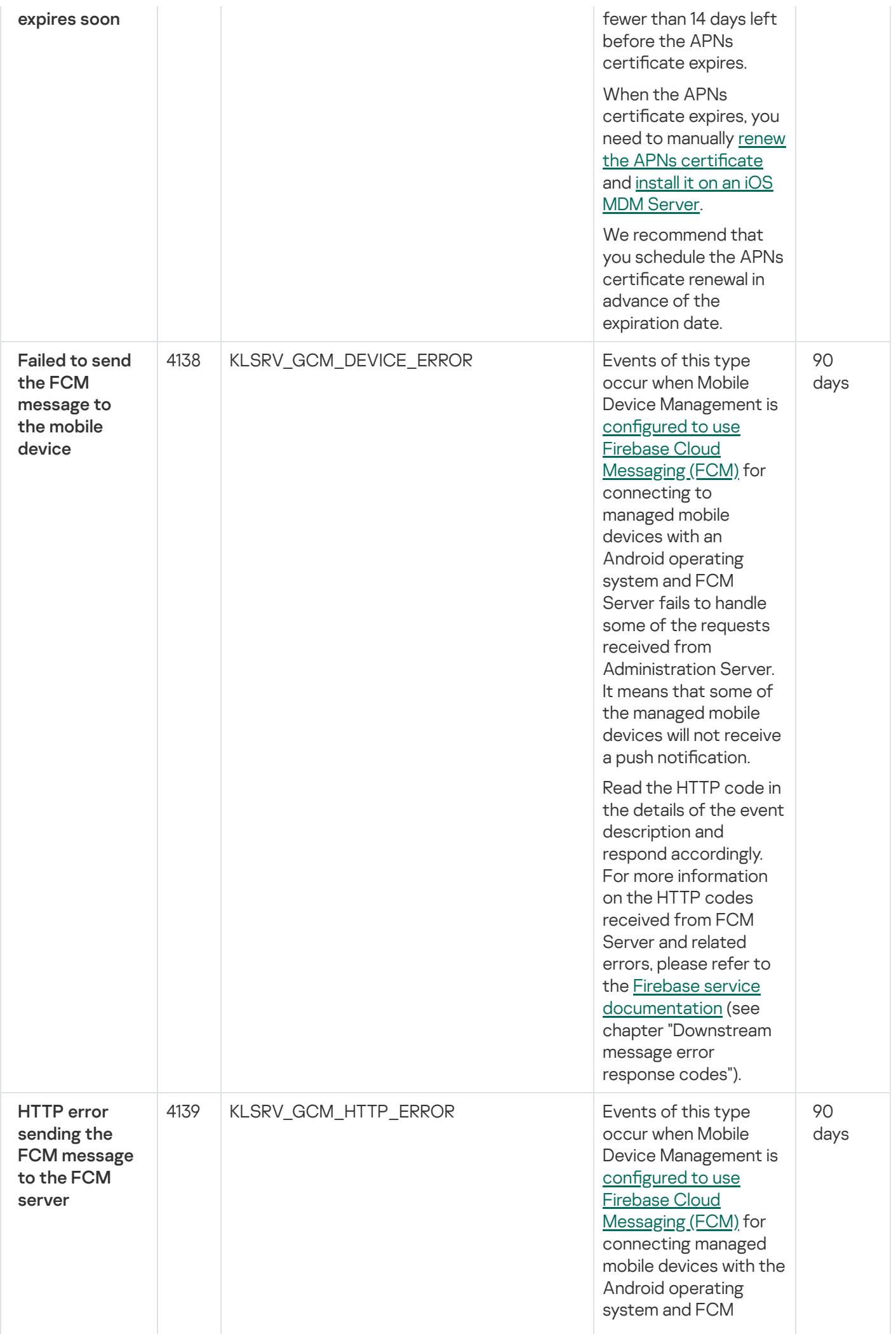

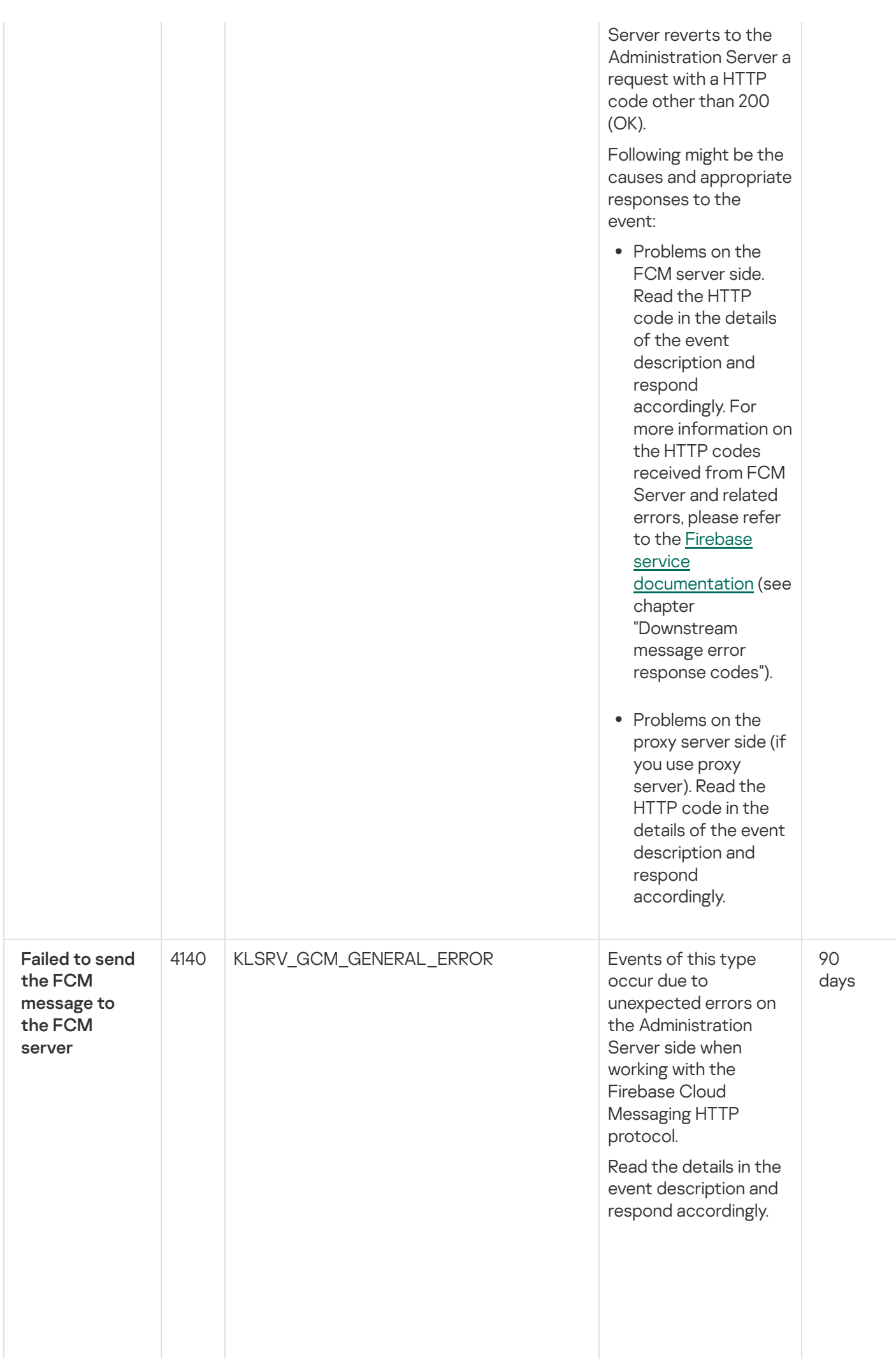

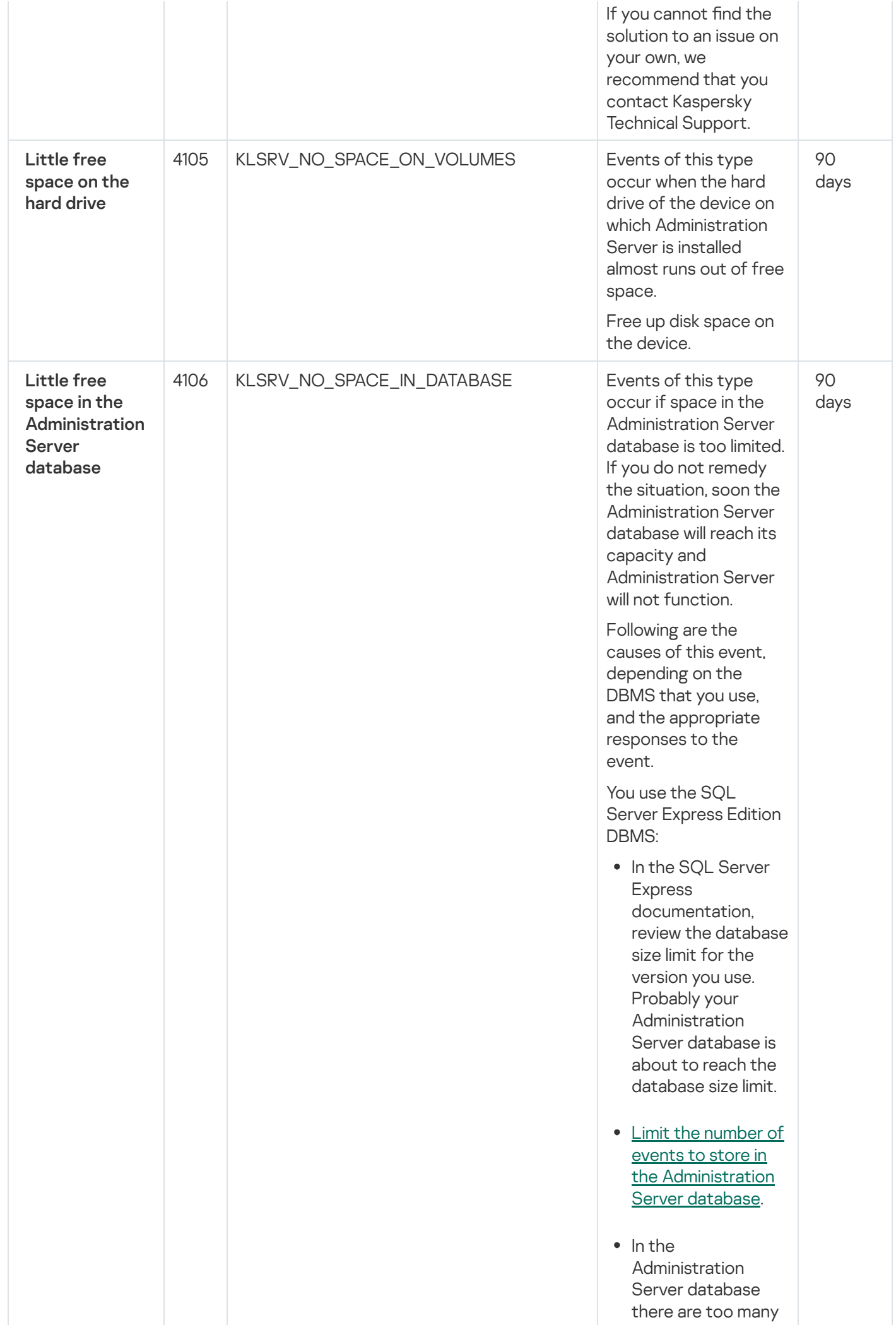

1439

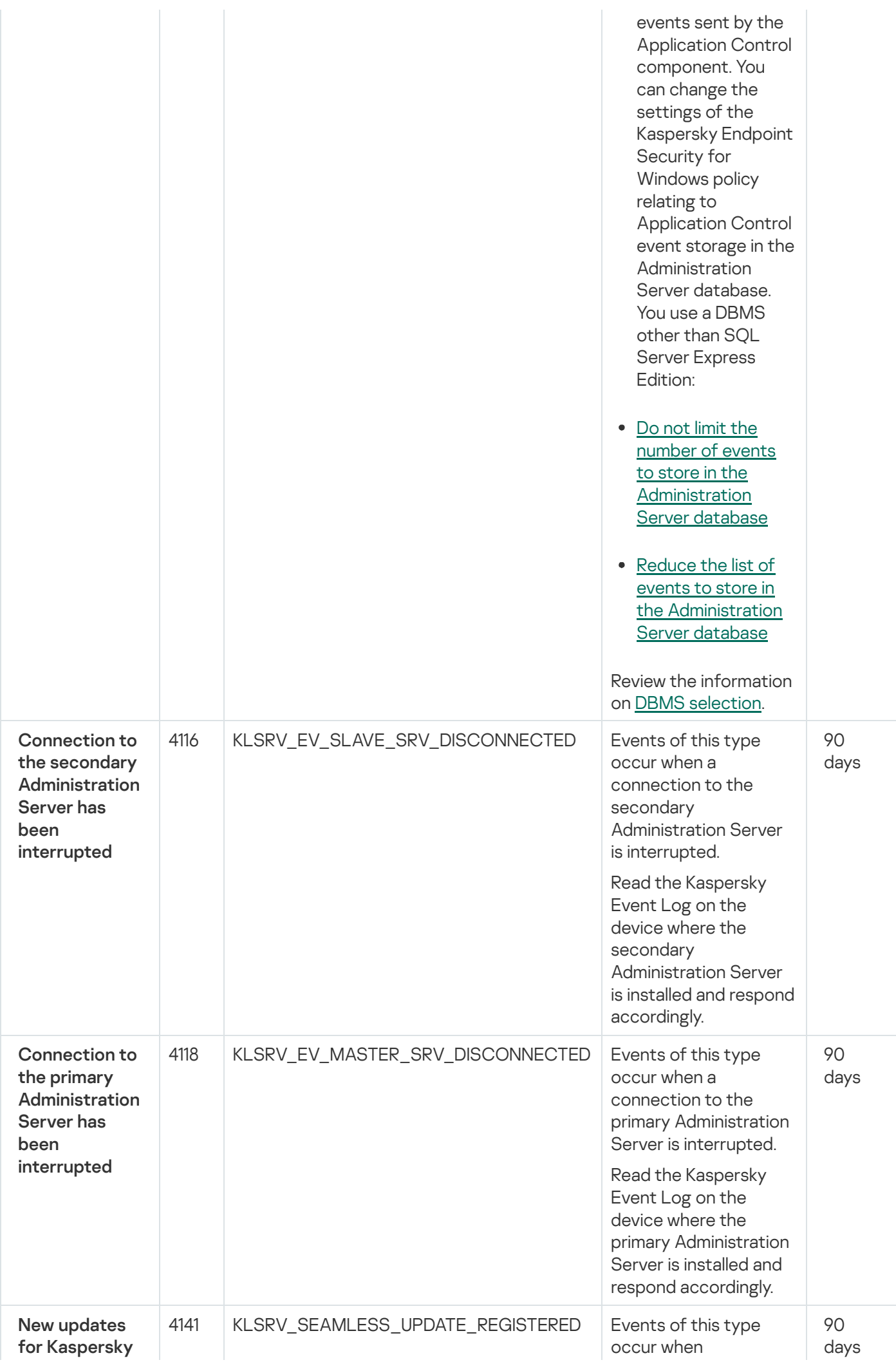
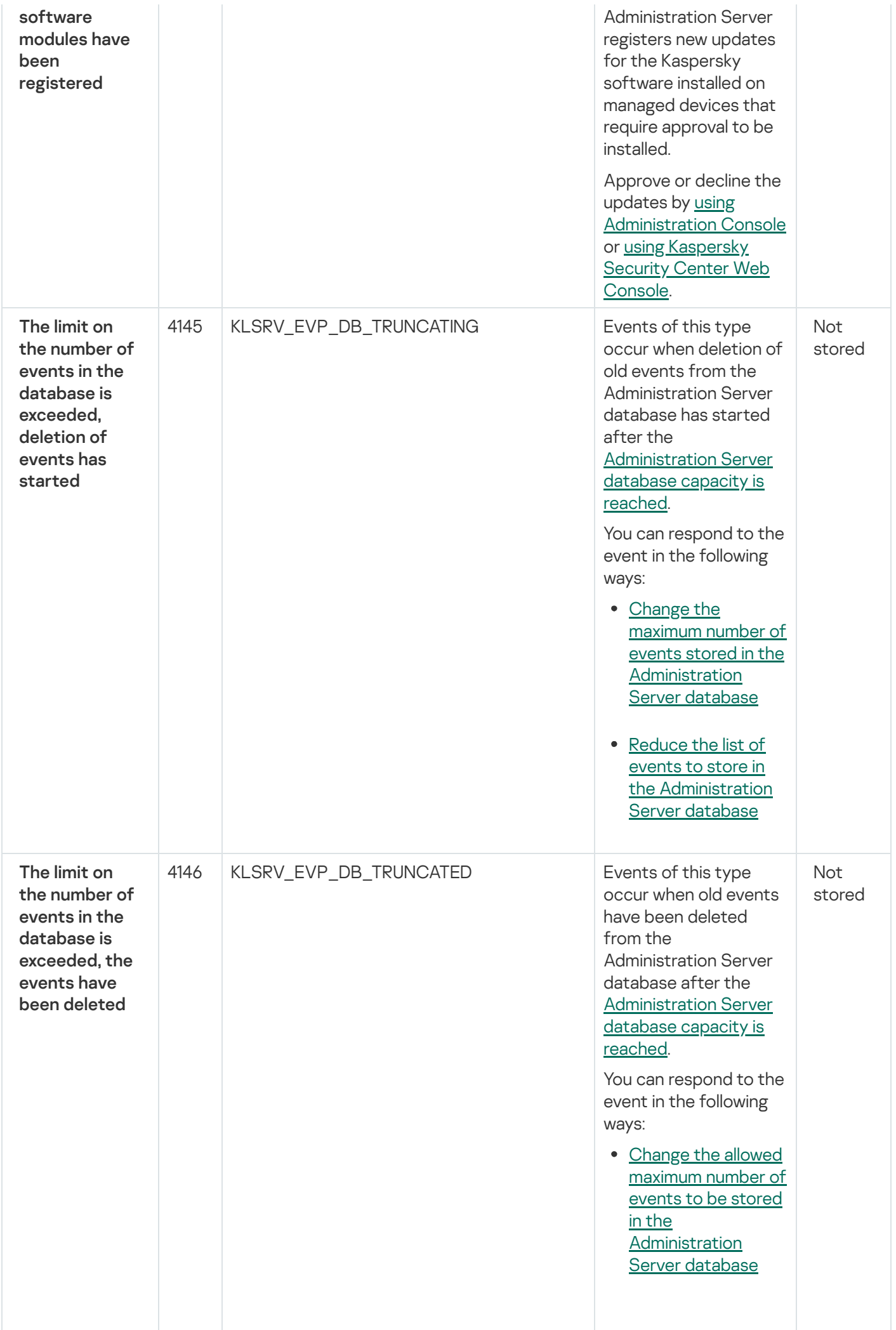

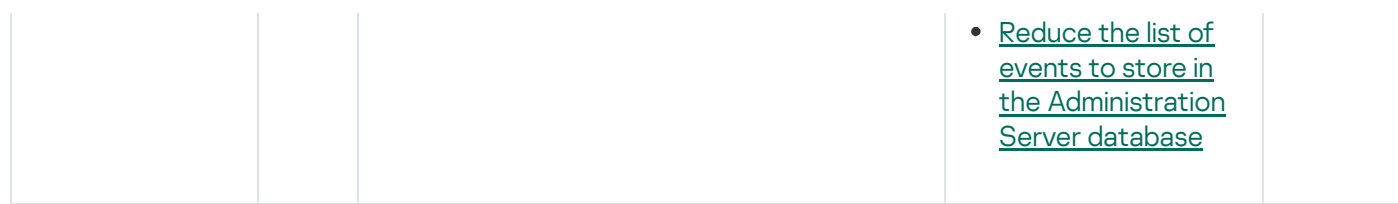

### Administration Server informational events

The table below shows the events of Kaspersky Security Center Administration Server that have the I**nfo** importance level.

For each event that can be generated by an application, you can specify notification settings and storage settings on the Event configuration tab in the application policy. For Administration Server, you can additionally view and configure the event list in the Administration Server properties. If you want to configure notification settings for all the events at once, configure general notification settings in the Administration Server properties.

Administration Server informational events

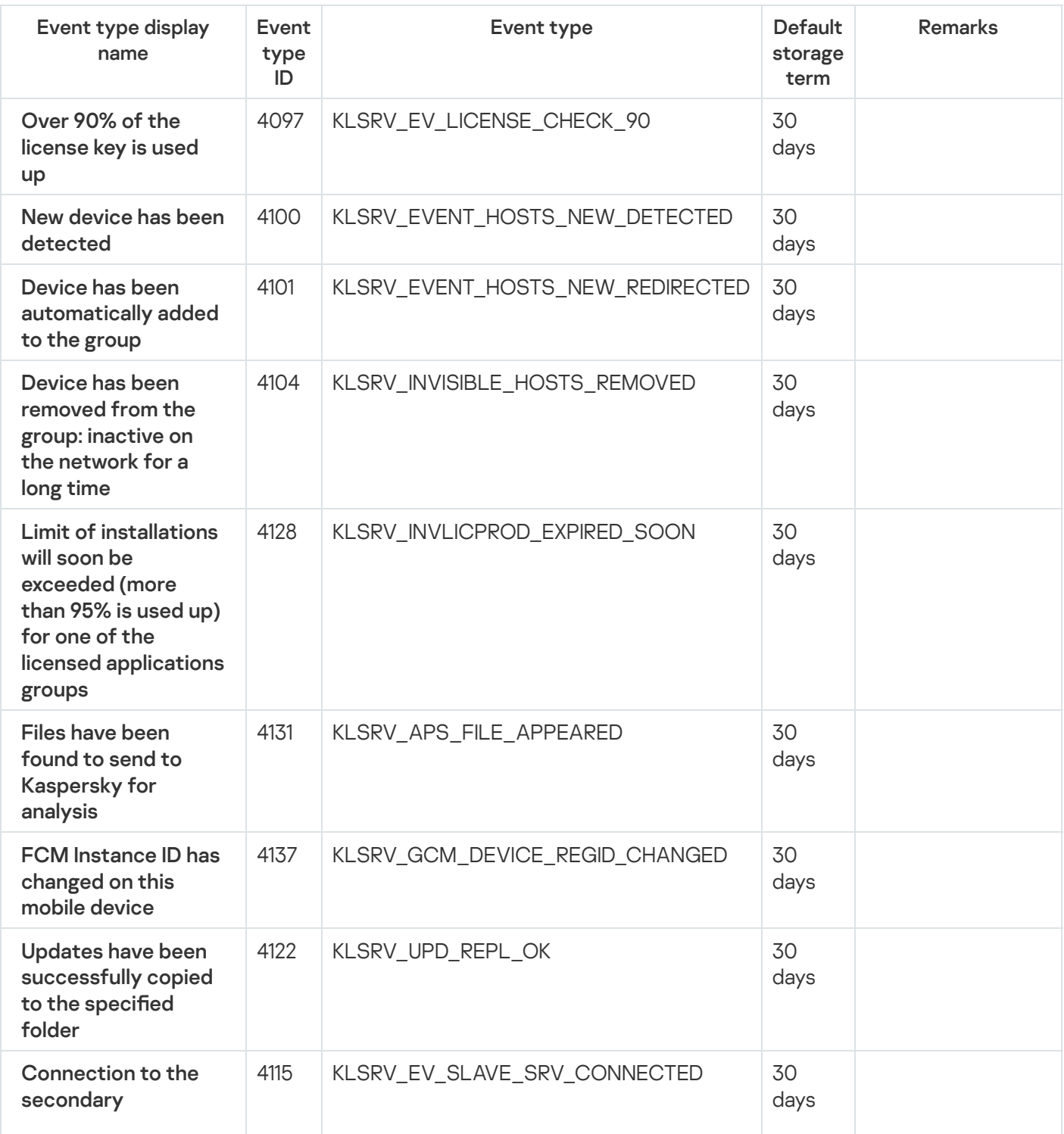

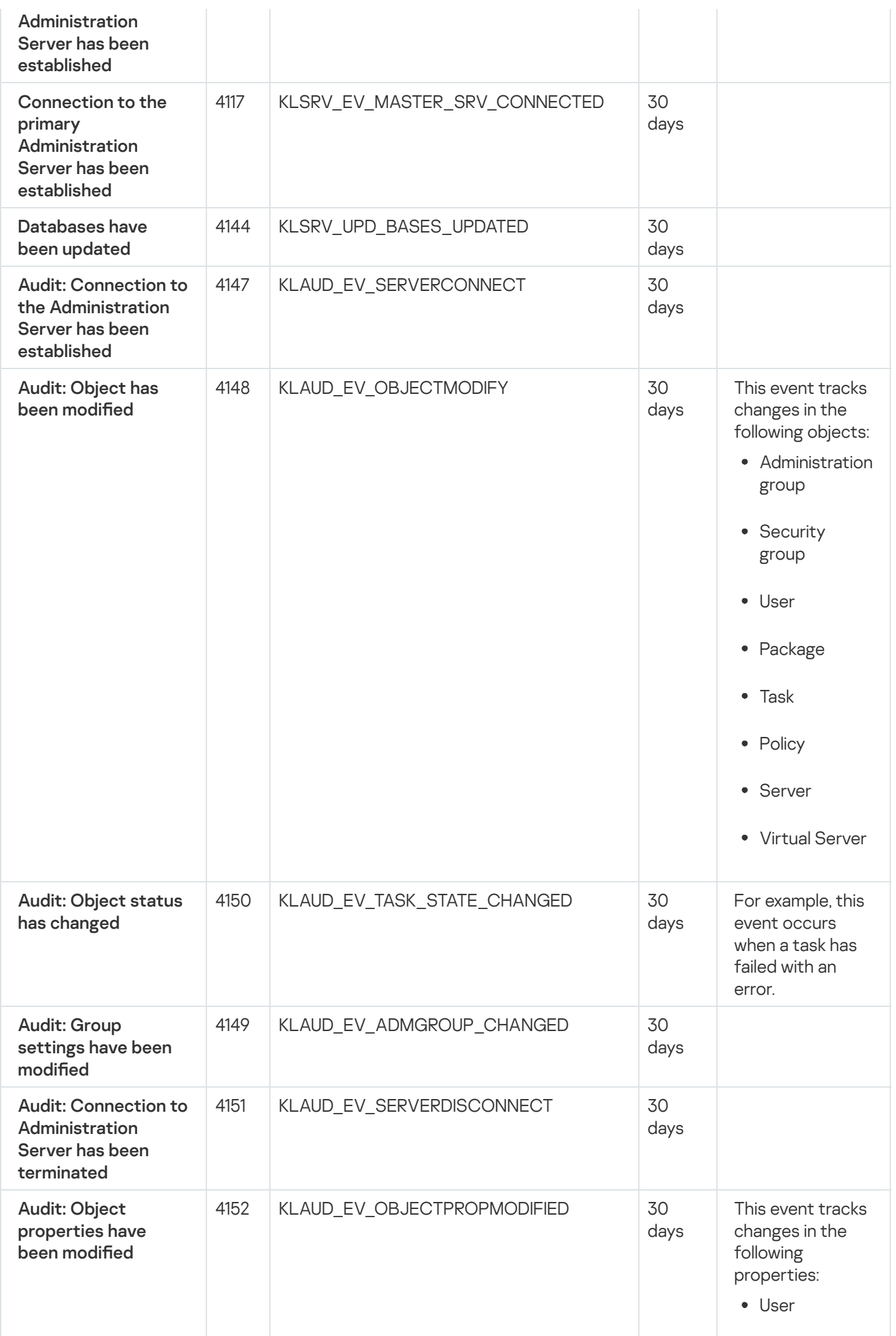

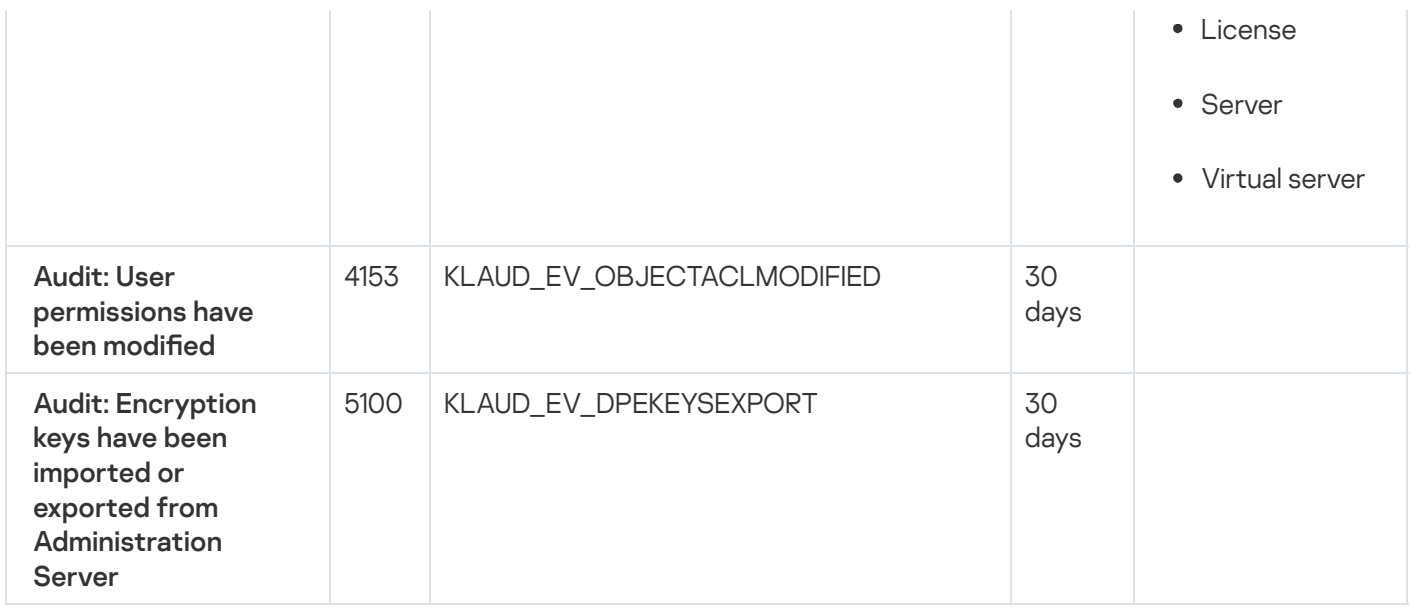

### Network Agent events

This section contains information about the events related to Network Agent.

### Network Agent functional failure events

The table below shows the event types of Kaspersky Security Center Network Agent that have the Functional failure severity level.

For each event that can be generated by an application, you can specify notification settings and storage settings on the Event configuration tab in the application policy. If you want to configure notification settings for all the events at once, configure general notification settings in the Administration Server properties.

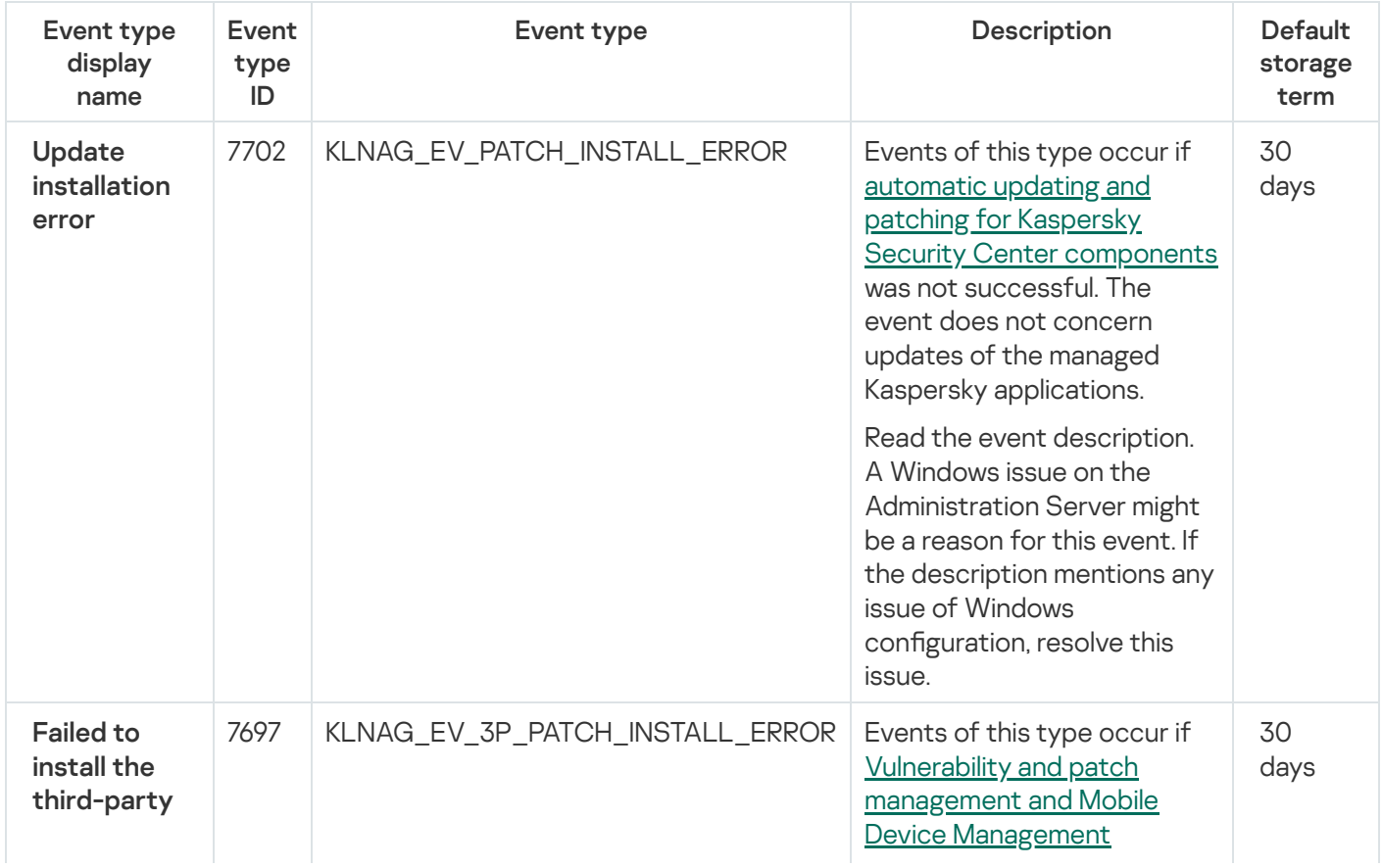

Network Agent functional failure events

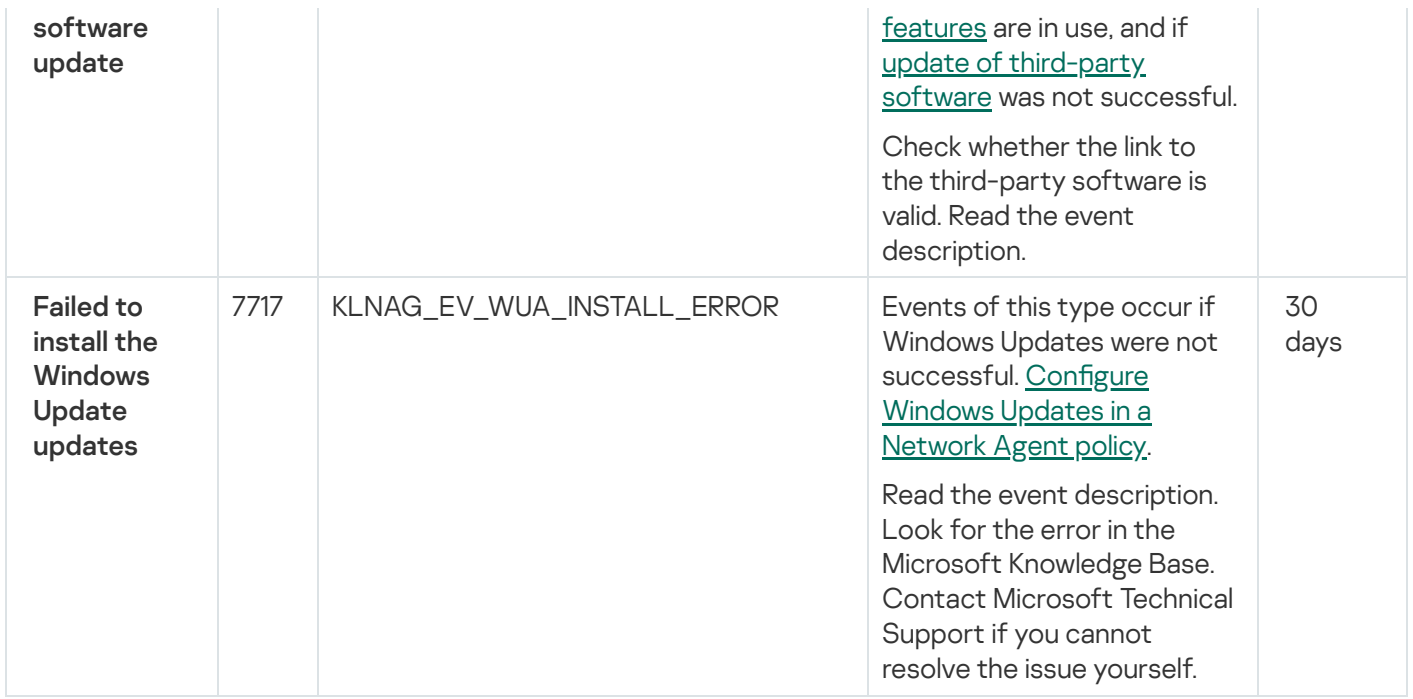

### Network Agent warning events

The table below shows the events of Kaspersky Security Center Network Agent that have the **Warning** severity level.

For each event that can be generated by an application, you can specify notification settings and storage settings on the Event configuration tab in the application policy. If you want to configure notification settings for all the events at once, configure general notification settings in the Administration Server properties.

Network Agent warning events

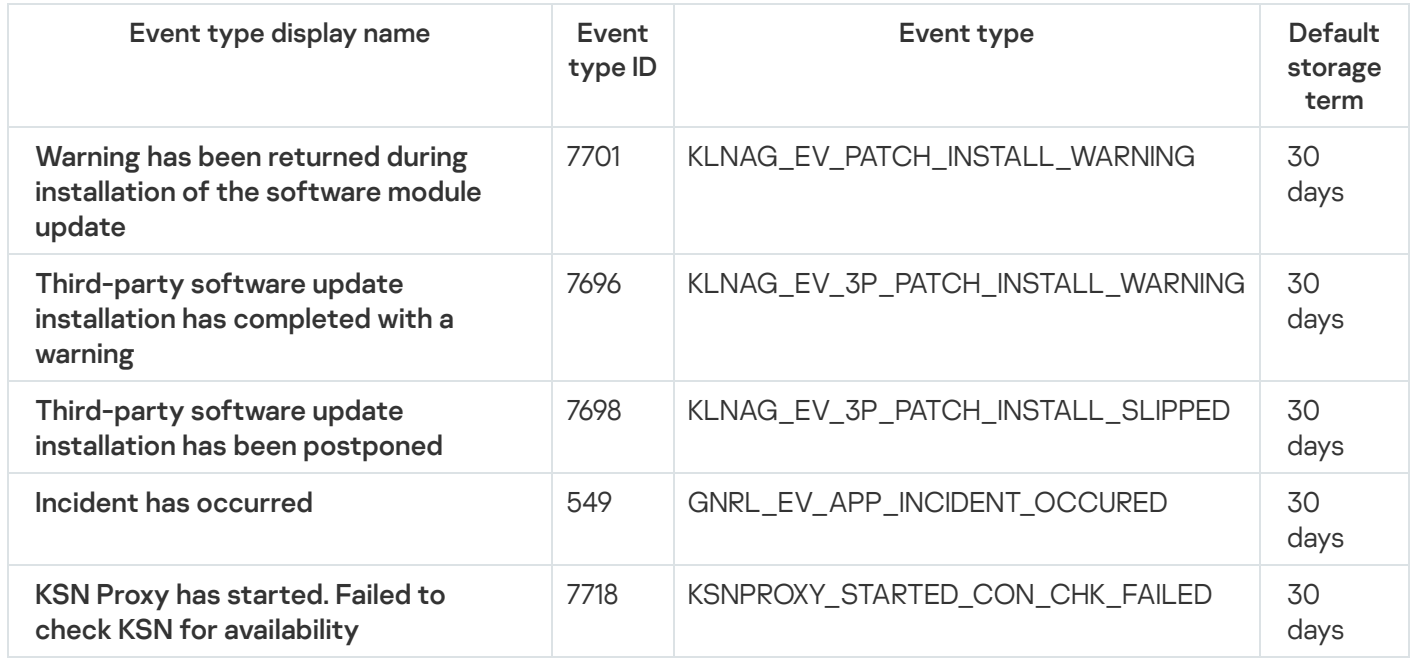

### Network Agent informational events

The table below shows the events of Kaspersky Security Center Network Agent that have the Info severity level.

For each event that can be generated by an application, you can specify notification settings and storage settings on the Event configuration tab in the application policy. If you want to configure notification settings for all the events at once, configure general notification settings in the Administration Server properties.

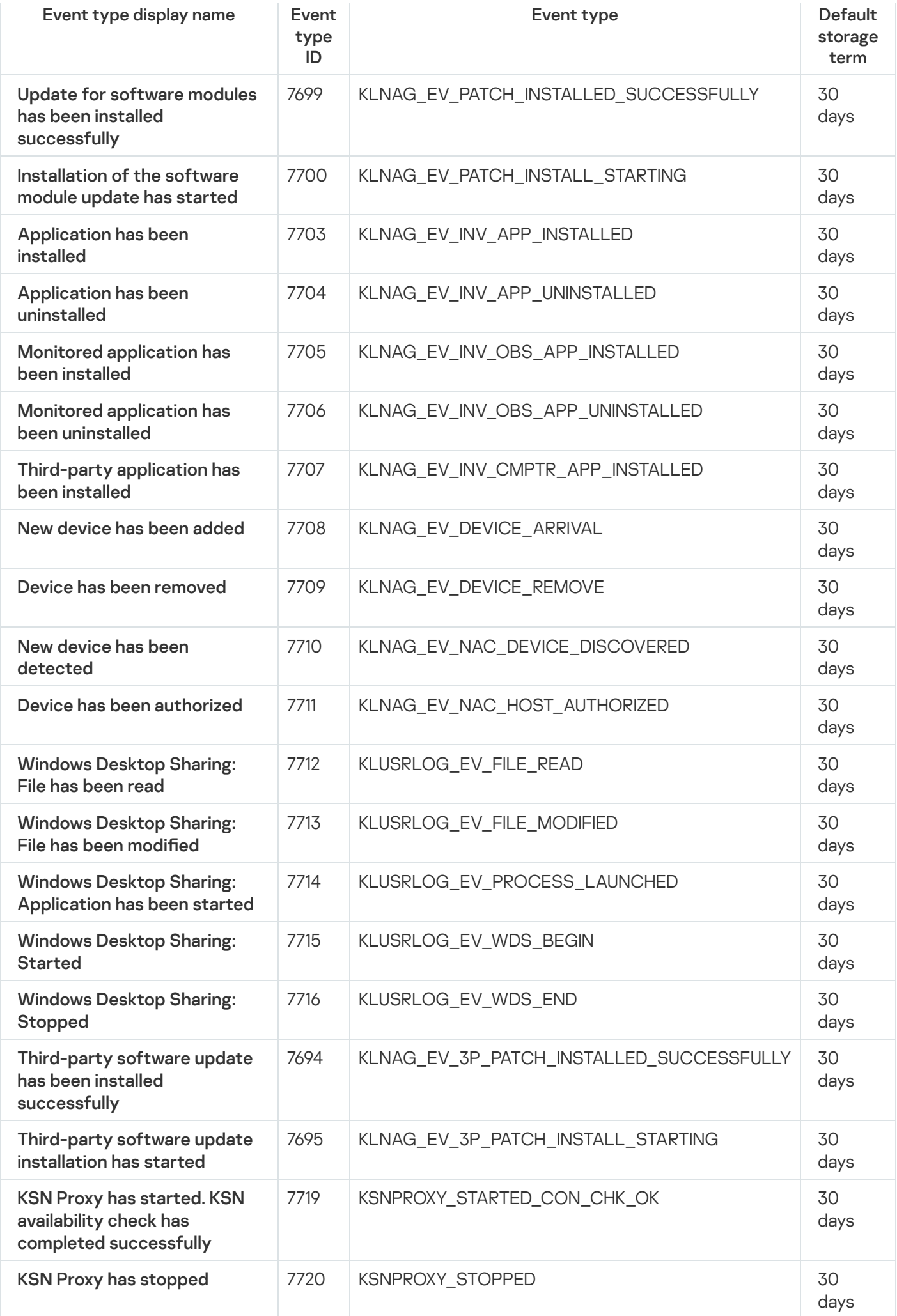

### iOS MDM Server events

This section contains information about the events related to iOS MDM Server.

### iOS MDM Server functional failure events

The table below shows the events of Kaspersky Security Center iOS MDM Server that have the Functional failure severity level.

For each event that can be generated by an application, you can specify notification settings and storage settings on the Event configuration tab in the application policy. If you want to configure notification settings for all the events at once, configure general notification settings in the Administration Server properties.

iOS MDM Server functional failure events

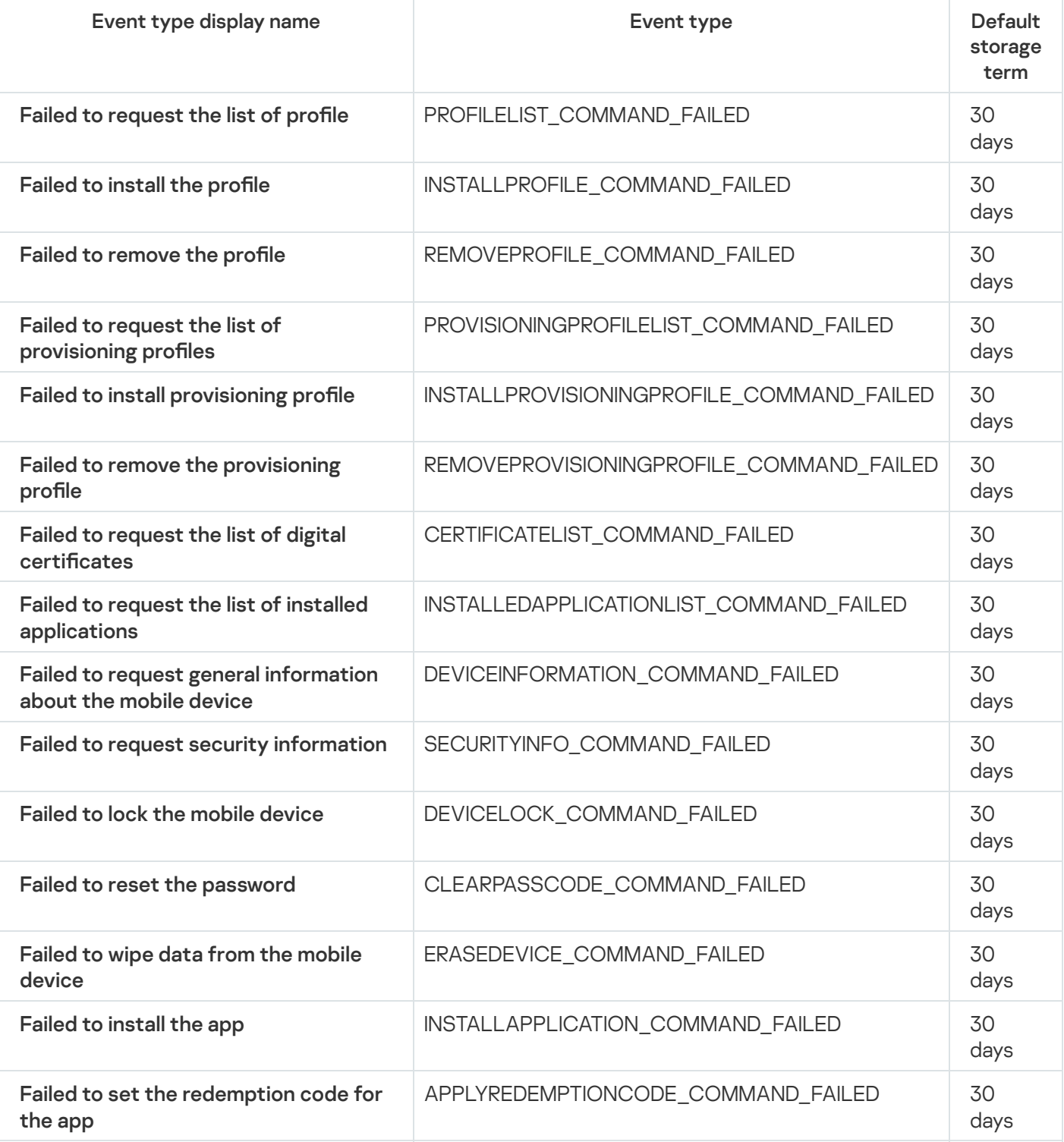

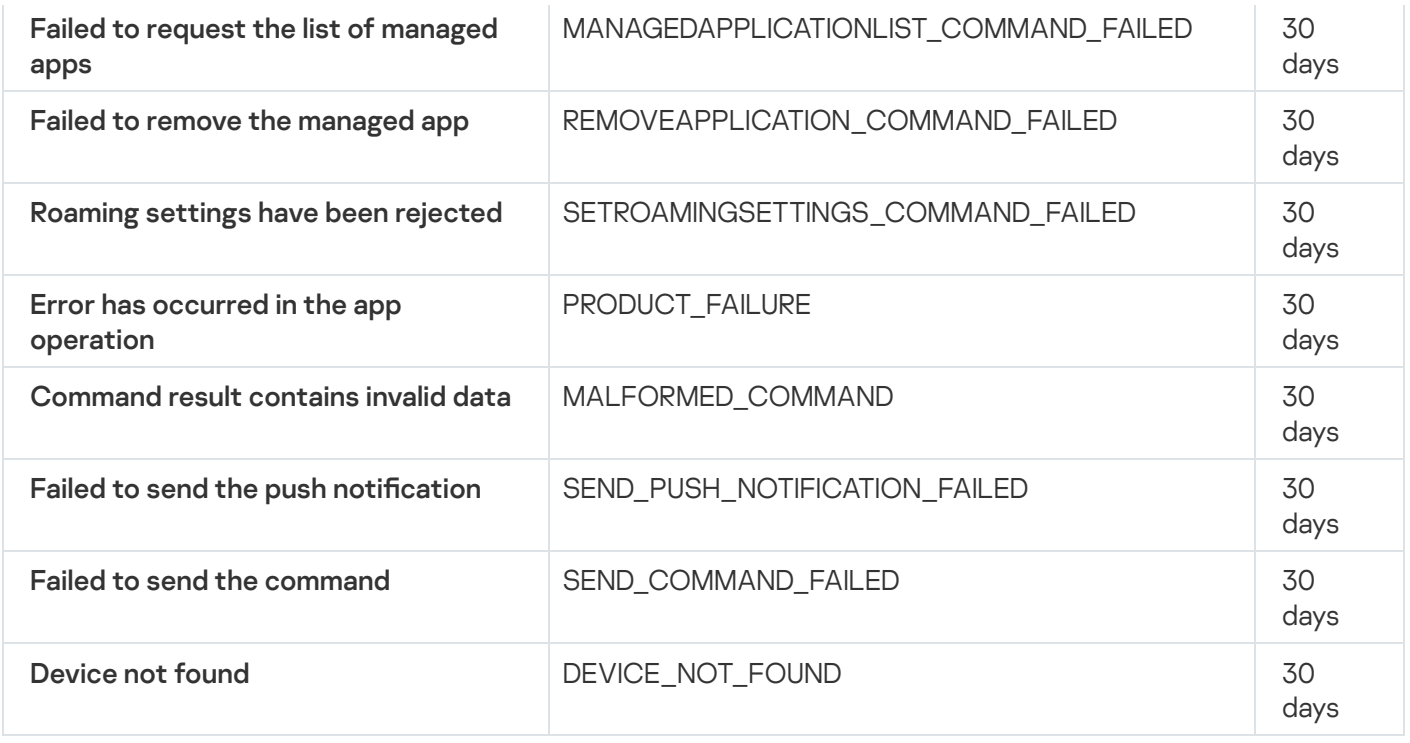

### iOS MDM Server warning events

The table below shows the events of Kaspersky Security Center iOS MDM Server that have the **Warning** severity level.

For each event that can be generated by an application, you can specify notification settings and storage settings on the Event configuration tab in the application policy. If you want to configure notification settings for all the events at once, configure general notification settings in the Administration Server properties.

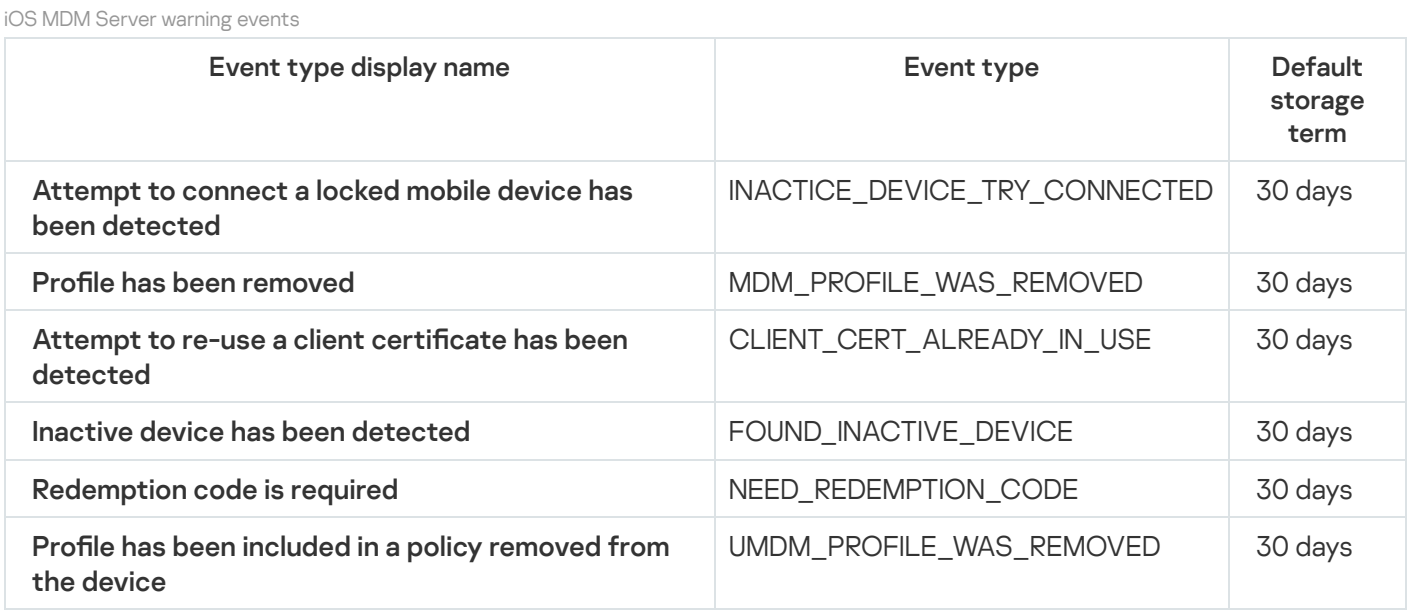

### iOS MDM Server informational events

The table below shows the events of Kaspersky Security Center iOS MDM Server that have the Info severity level.

For each event that can be generated by an application, you can specify notification settings and storage settings on the Event configuration tab in the application policy. If you want to configure notification settings for all the events at once, configure general notification settings in the Administration Server properties.

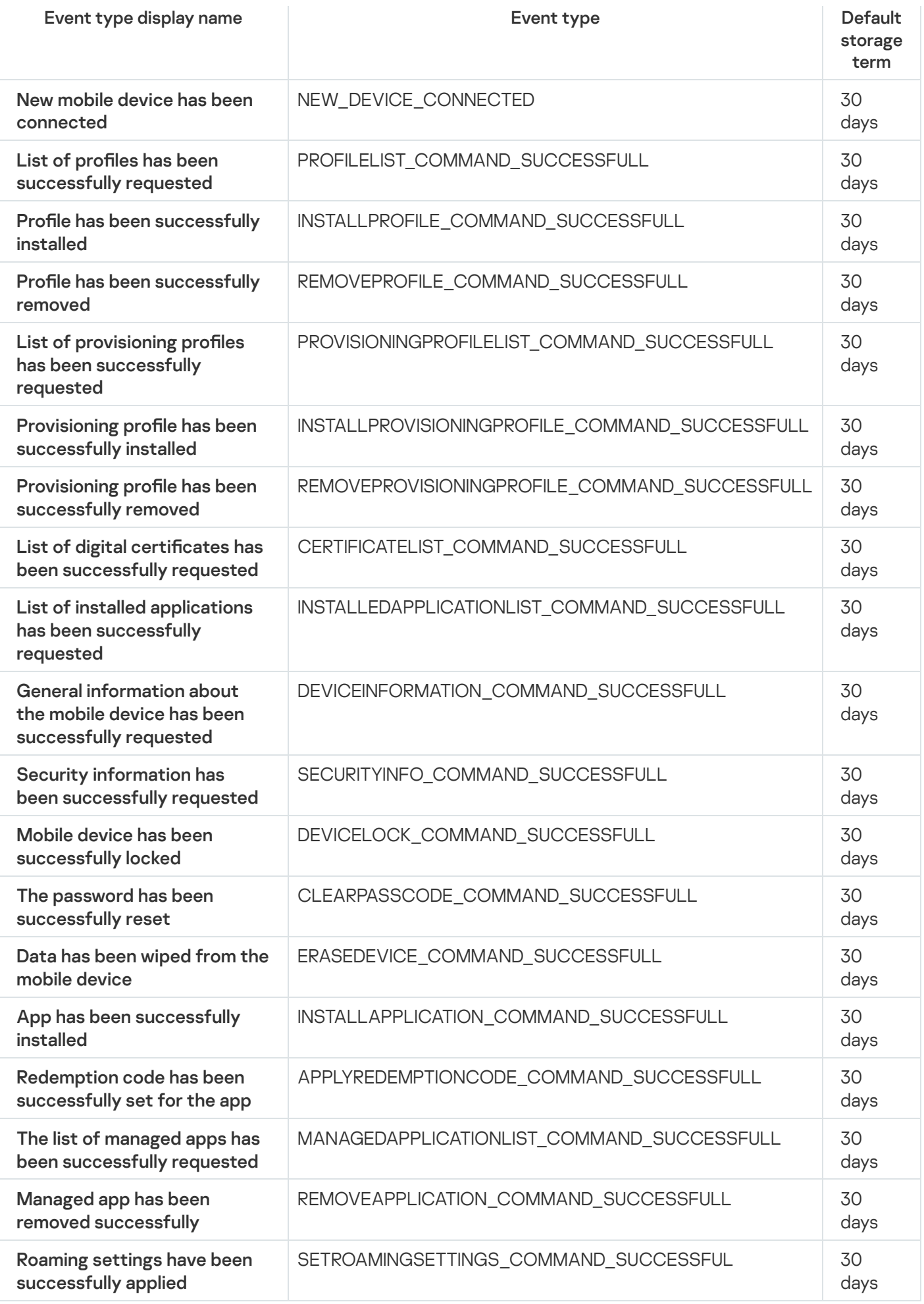

### Exchange Mobile Device Server events

This section contains information about the events related to an Exchange Mobile Device Server.

Exchange Mobile Device Server functional failure events

The table below shows the events of Kaspersky Security Center Exchange Mobile Device Server that have the Functional failure severity level.

For each event that can be generated by an application, you can specify notification settings and storage settings on the Event configuration tab in the application policy. If you want to configure notification settings for all the events at once, configure general notification settings in the Administration Server properties.

Exchange Mobile Device Server functional failure events

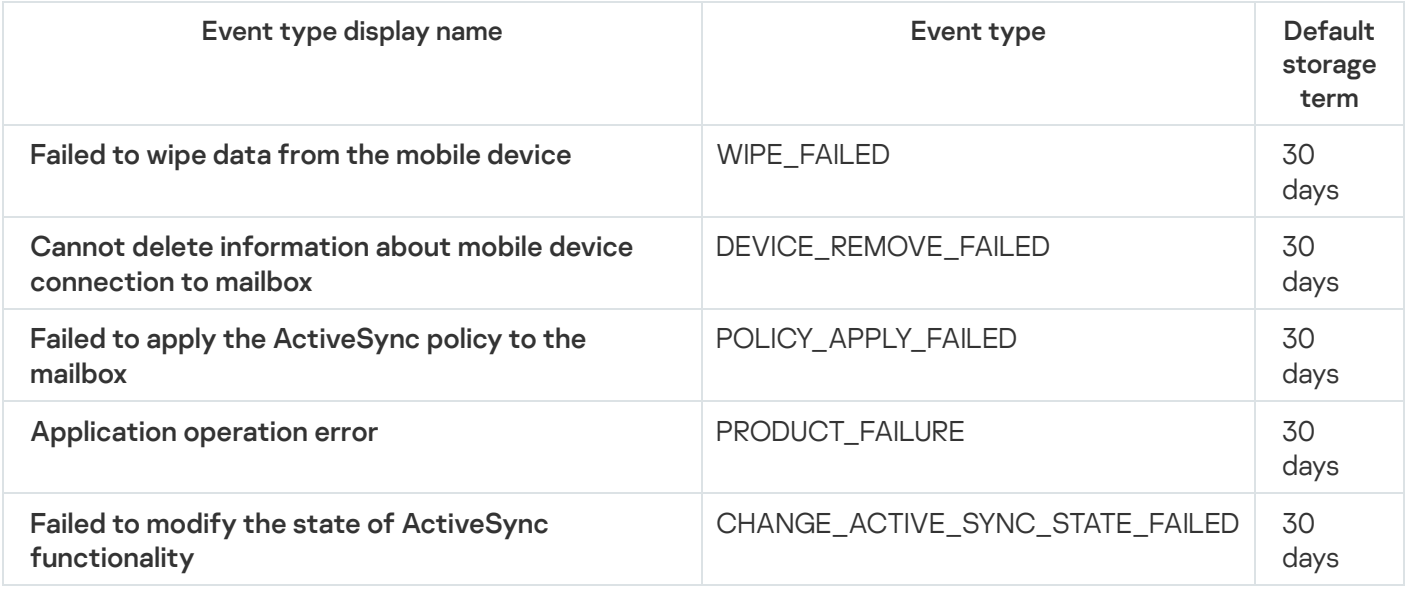

### Exchange Mobile Device Server informational events

The table below shows the events of Kaspersky Security Center Exchange Mobile Device Server that have the I**nfo** severity level.

For each event that can be generated by an application, you can specify notification settings and storage settings on the Event configuration tab in the application policy. If you want to configure notification settings for all the events at once, configure general notification settings in the Administration Server properties.

Exchange Mobile Device Server informational events

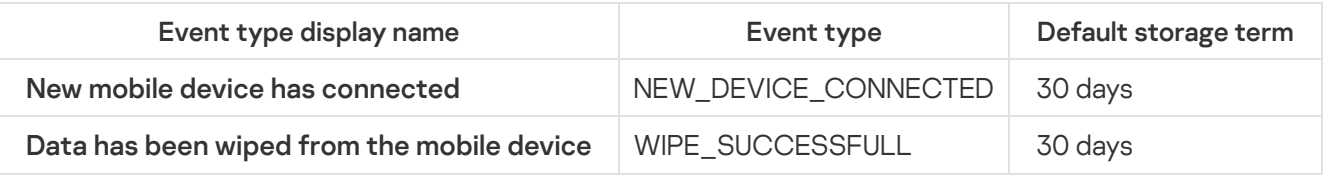

### Blocking frequent events

This section provides information about managing frequent events blocking and about removing blocking of frequent events.

### About blocking frequent events

A managed application, for example, Kaspersky Endpoint Security for Windows, installed on a single or several managed devices can send a lot of events of the same type to the Administration Server. Receiving frequent events may overload the Administration Server database and overwrite other events. Administration Server starts blocking the most frequent events when the number of all the received events exceeds the specified limit for the [database.](#page-1014-0)

Administration Server blocks the frequent events from receiving automatically. You cannot block the frequent events yourself, or choose which events to block.

If you want to find out if an event is blocked, you can view the notification list or you can check if this event is present in the Blocking frequent events section of the Administration Server properties. If the event is blocked, you can do the following:

- If you want to prevent overwriting the database, you can [continue](#page-1450-0) blocking such type of events from receiving.
- If you want, for example, to find the reason of sending the frequent events to the Administration Server, you can [unblock](#page-1450-0) frequent events and continue receiving the events of this type anyway.
- If you want to continue [receiving](#page-1451-0) the frequent events until they become blocked again, you can remove from blocking the frequent events.

### <span id="page-1450-0"></span>Managing frequent events blocking

Administration Server blocks the automatic receiving of frequent events, but you can unblock and continue to receive frequent events. You can also block receiving frequent events that you unblocked before.

#### To manage frequent events blocking:

1. In the main menu, click the settings icon (**p**) next to the name of the required Administration Server.

The Administration Server properties window opens.

2. On the General tab, select the Blocking frequent events section.

#### 3. In the Blocking frequent events section:

- If you want to unblock the receiving of frequent events:
	- a. Select the frequent events you want to unblock, and then click the Exclude button.
	- b. Click the Save button.
- If you want to block receiving frequent events:
	- a. Select the frequent events you want to block, and then click the **Block** button.
	- b. Click the Save button.

Administration Server receives the unblocked frequent events and does not receive the blocked frequent events.

### <span id="page-1451-0"></span>Removing blocking of frequent events

You can remove blocking for frequent events and start receiving them until Administration Server blocks these frequent events again.

To remove blocking for frequent events:

1. In the main menu, click the settings icon ( $\blacksquare$ ) next to the name of the required Administration Server.

The Administration Server properties window opens.

- 2. On the General tab, select the Blocking frequent events section.
- 3. In the Blocking frequent events section, select the frequent event types for which you want to remove blocking.
- 4. Click the Remove from blocking button.

The frequent event is removed from the list of frequent events. Administration Server will receive events of this type.

# Receiving events from Kaspersky Security for Microsoft Exchange Servers

Information about events during the operation of managed applications, such as Kaspersky Endpoint Security for Windows, is transferred from managed devices and registered in the Administration Server database. By default, the events from Kaspersky Security for Microsoft Exchange Servers version 9.0 MR6 and earlier are not registered in the Administration Server database. If Kaspersky Security for Microsoft Exchange Servers version 9.0 MR6 and earlier is installed on the managed devices in your organization and you want to receive events from this application, enable the event registration for this application by using the klscflag utility.

To enable the event registration for Kaspersky Security for Microsoft Exchange Servers:

- 1. On the Administration Server device, run the Windows command prompt under an account with administrator rights.
- 2. Change your current directory to the Kaspersky Security Center installation folder (usually, C:\Program Files (x86)\Kaspersky Lab\Kaspersky Security Center).

3. Run one of the following commands:

For the Administration Server installed on a Windows Server failover cluster:

klscflag.exe --stp cluster -fset -pv klserver -n KLSRV\_EVP\_ENABLE\_HOST\_EVENT\_BODY\_VALIDATION -t d -v 0

For the Administration Server installed on a Kaspersky Security Center failover cluster node:

klscflag.exe --stp klfoc -fset -pv klserver -n KLSRV\_EVP\_ENABLE\_HOST\_EVENT\_BODY\_VALIDATION -t d -v 0

• For the Administration Server that is not working on a cluster:

```
klscflag.exe -fset -pv klserver -n KLSRV_EVP_ENABLE_HOST_EVENT_BODY_VALIDATION -t d
-v 0
```
The event registration for Kaspersky Security for Microsoft Exchange Servers is enabled.

For Kaspersky Security for Microsoft Exchange Servers, you cannot set the storage term for the events or select which events must be saved in the [Administration](#page-1014-0) Server repository. You can set the maximum number of events that can be saved in the repository. This setting is applied to the events received from all of the Kaspersky applications.

## Notifications and device statuses

This section contains information on how to view notifications, configure notification delivery, use device statuses, and enable changing device statuses.

## Using notifications

Notifications alert you about events and help you to speed up your responses to these events by performing recommended actions or actions you consider as appropriate.

Depending on the notification method chosen, the following types of notifications are available:

- Onscreen notifications
- Notifications by SMS
- Notifications by email
- Notifications by executable file or script

### Onscreen notifications

Onscreen notifications alert you to events grouped by importance levels (Critical, Warning, and Informational).

Onscreen notification can have one of two statuses:

- Reviewed. It means you have performed recommended action for the notification or you have assigned this status for the notification manually.
- Not Reviewed. It means you have not performed recommended action for the notification or you have not assigned this status for the notification manually.

By default, the list of notifications include notifications in the Not Reviewed status.

You can monitor your organization's network viewing onscreen notifications and responding to them in a real time.

### Notifications by email, by SMS, and by executable file or a script

Kaspersky Security Center provides the capability to monitor your organization's network by sending notifications about any event that you consider important. For any event you can configure notifications by email, by SMS, or by running an executable file or a script.

Upon receiving notifications by email or by SMS, you can decide on your response to an event. This response should be the most appropriate for your organization's network. By running an executable file or a script, you predefine a response to an event. You can also consider running an executable file or a script as a primary response to an event. After the executable file runs, you can take other steps to respond to the event.

## <span id="page-1453-0"></span>Viewing onscreen notifications

You can view notifications onscreen in three ways:

- In the **Monitoring & reporting**  $\rightarrow$  **Notifications** section. Here you can view notifications relating to predefined categories.
- In a separate window that can be opened no matter which section you are using at the moment. In this case you can mark notifications as reviewed.
- In the **Notifications by selected severity level** widget on the **Monitoring & reporting**  $\rightarrow$  **Dashboard** section. In the widget, you can view only notifications of events that are at the Critical and Warning importance levels.

You can perform actions, for example, you can response to an event.

To view notifications from predefined categories:

1. In the main menu, go to **Monitoring & reporting**  $\rightarrow$  **Notifications**.

The All notifications category is selected in the left pane, and in the right pane all the notifications are displayed.

- 2. In the left pane, select one of the categories:
	- Deployment
	- Devices
	- Protection
	- Updates (this includes notifications about Kaspersky applications available for download and notifications about anti-virus database updates that have been downloaded)
	- Exploit Prevention
	- Administration Server (this includes events concerning only Administration Server)
	- Useful links (this includes links to Kaspersky resources, for example, Kaspersky Technical Support, Kaspersky forum, license renewal page, or the Kaspersky IT Encyclopedia)
	- Kaspersky news (this includes information about releases of Kaspersky applications)

A list of notifications of the selected category is displayed. The list contains the following:

- Icon related to the topic of the notification: deployment ( $\frac{1}{4}$ ), protection (iii), updates (@), device management ( $\equiv$ ), Exploit Prevention ( ), Administration Server ( , ).
- Notification importance level. Notifications of the following importance levels are displayed: Critical notifications (n), Warning notifications (A), Info notifications. Notifications in the list are grouped by importance levels.
- Notification. This contains a description of the notification.
- Action. This contains a link to a quick action that we recommend you perform. For example, by clicking this link, you can proceed to the [repository](#page-1076-0) and install security applications on devices, or view a list of devices or a list of events. After you perform the recommended action for the notification, this notification is assigned the Reviewed status.
- Status registered. This contains the number of days or hours that have passed from the moment when the notification was registered on the Administration Server.

To view onscreen notifications in a separate window by importance level:

1. In the upper-right corner of Kaspersky Security Center Web Console, click the flag icon (p).

If the flag icon has a red dot, there are notifications that have not been reviewed.

A window opens listing the notifications. By default, the All notifications tab is selected and the notifications are grouped by importance level: Critical, Warning, and Info.

#### 2. Select the System tab.

The list of Critical ( $\Box$ ) and Warning ( $\Box$ ) importance levels notifications is displayed. The notification list includes the following:

- Color marker. Critical notifications are marked in red. Warning notifications are marked in yellow.
- Icon indicating the topic of the notification: deployment  $( \underline{s} )$ , protection ( $\mathbb{F}_n$ ), updates (@), device management (日), Exploit Prevention (2), Administration Server (国).
- Description of the notification.
- Flag icon. The flag icon is gray if notifications have been assigned the Not Reviewed status. When you select the gray flag icon and assign the Reviewed status to a notification, the icon changes color to white.
- Link to the recommended action. When you perform the recommended action after clicking the link, the notification gets the Reviewed status.
- Number of days that have passed since the date when the notification was registered on the Administration Server.

#### 3. Select the More tab.

The list of *Info* importance level notifications is displayed.

The organization of the list is the same as for the list on the System tab (see the description above). The only difference is the absence of a color marker.

You can filter notifications by the date interval when they were registered on Administration Server. Use the Show filter check box to manage the filter.

#### To view onscreen notifications in the widget:

1. In the Dashboard section, select Add or restore web widget.

2. In the window that opens, click the Other category, select the Notifications by selected severity level widget, and click [Add.](#page-1392-0)

The widget now appears on the **Dashboard** tab. By default, the notifications of *Critical* importance level are displayed on the widget.

You can click the **Settings** button on the widget and <u>change the widget [settings](#page-1394-0)</u> to view notifications of the Warning importance level. Or, you can add another widget: Notifications by selected severity level, with a Warning importance level.

The list of notifications on the widget is limited by its size and includes two notifications. These two notifications relate to the latest events.

The notification list in the widget includes the following:

- Icon related to the topic of the notification: deployment ( $\ell$ ), protection (ii), updates (@), device management ( $\equiv$ ), Exploit Prevention ( $\overline{\mathbb{E}}$ ), Administration Server ( $\mathbb{E}$ <sub>3</sub>).
- Description of the notification with a link to the recommended action. When you perform a recommended action after clicking the link, the notification gets the Reviewed status.
- Number of days or number of hours that have passed since the date when the notification was registered on the Administration Server.
- Link to other notifications. Upon clicking this link, you are transferred to the view of notifications in the Notifications section of the Monitoring & reporting section.

### About device statuses

Kaspersky Security Center assigns a status to each managed device. The particular status depends on whether the conditions defined by the user are met. In some cases, when assigning a status to a device, Kaspersky Security Center takes into consideration the device's visibility flag on the network (see the table below). If Kaspersky Security Center does not find a device on the network within two hours, the visibility flag of the device is set to Not Visible.

The statuses are the following:

- Critical or Critical / Visible
- Warning or Warning / Visible
- OK or OK / Visible

The table below lists the default conditions that must be met to assign the Critical or Warning status to a device, with all possible values.

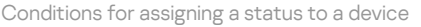

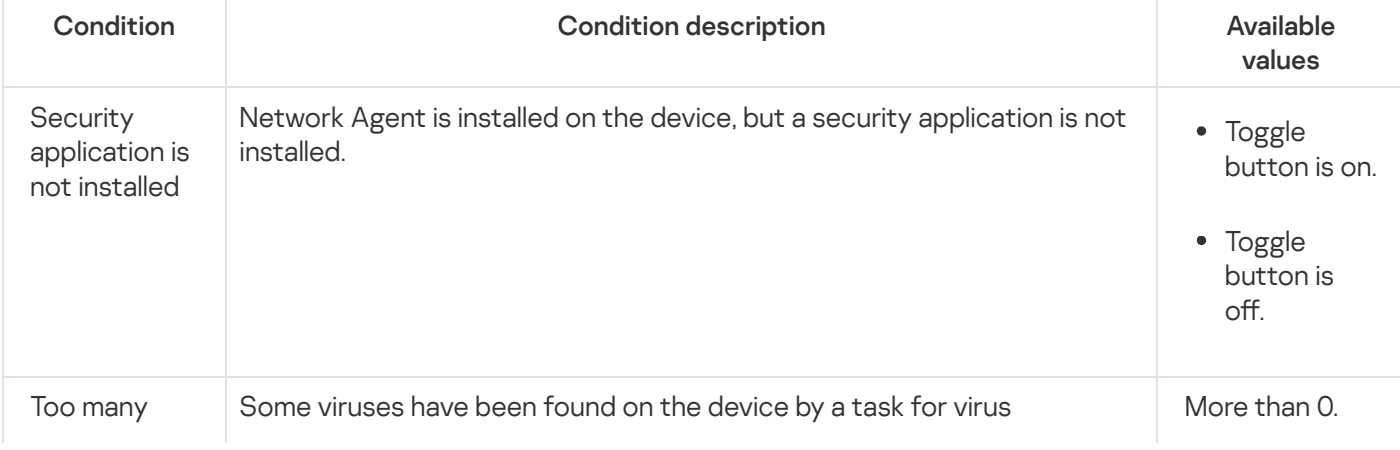

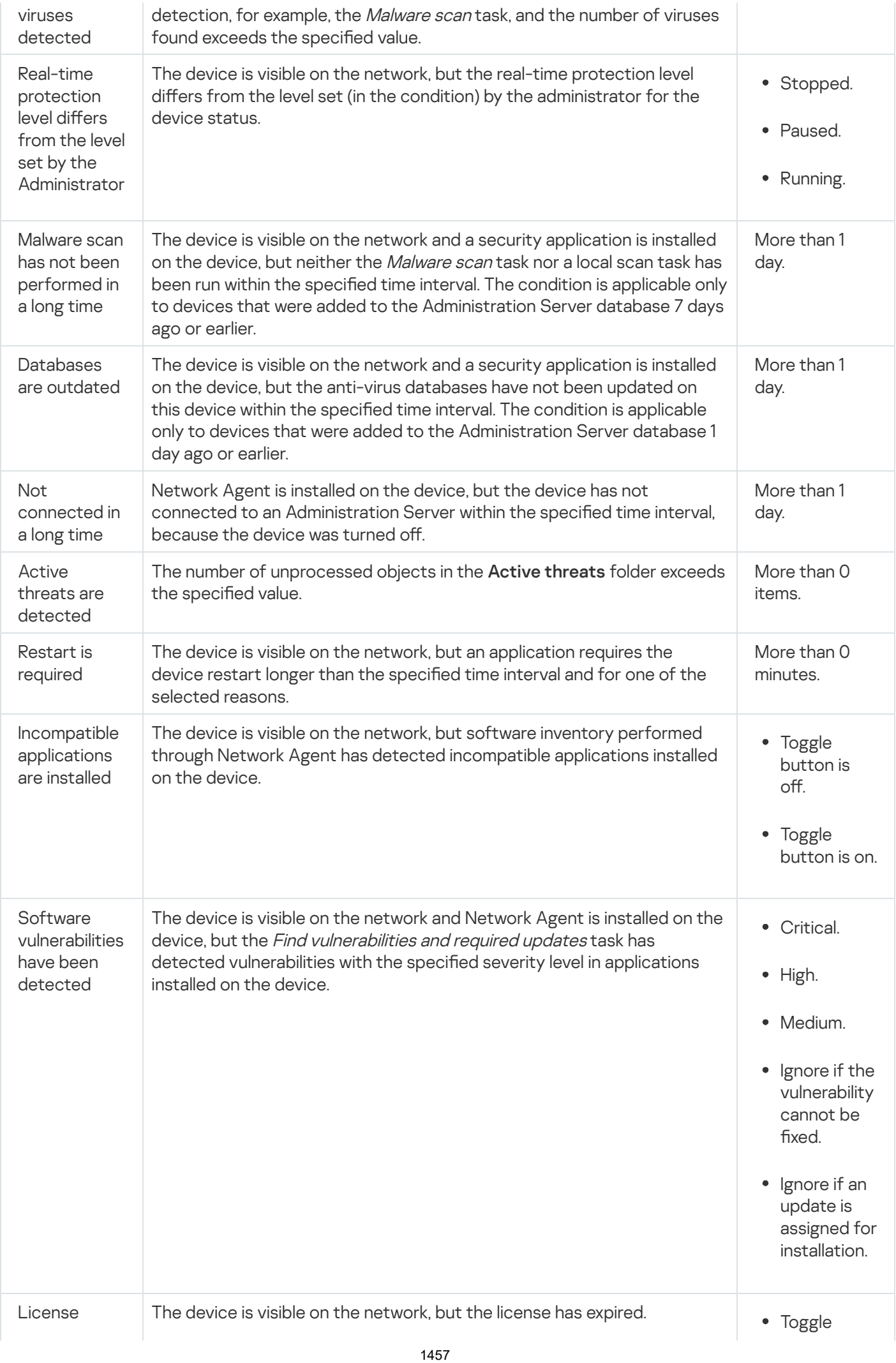

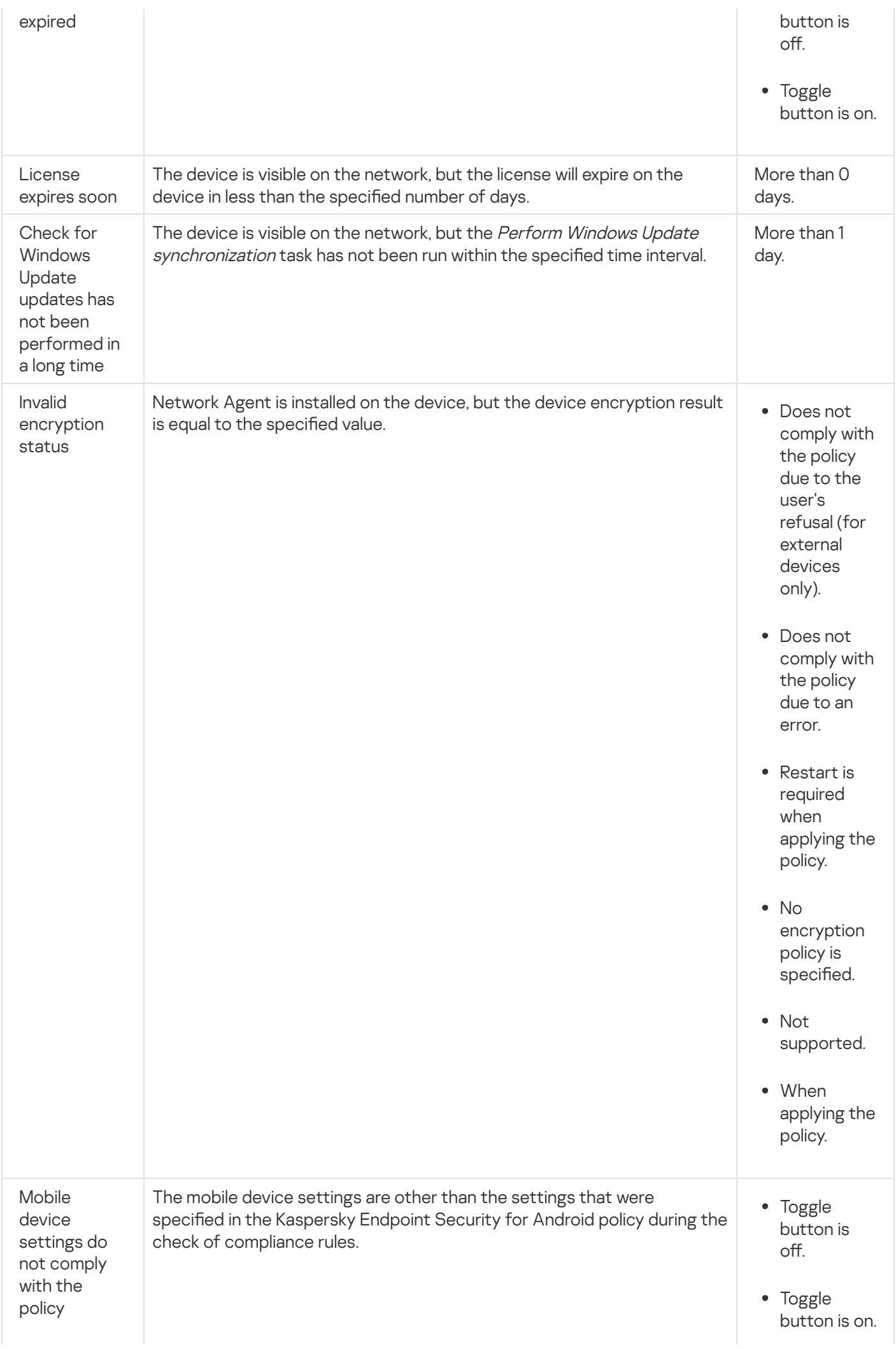

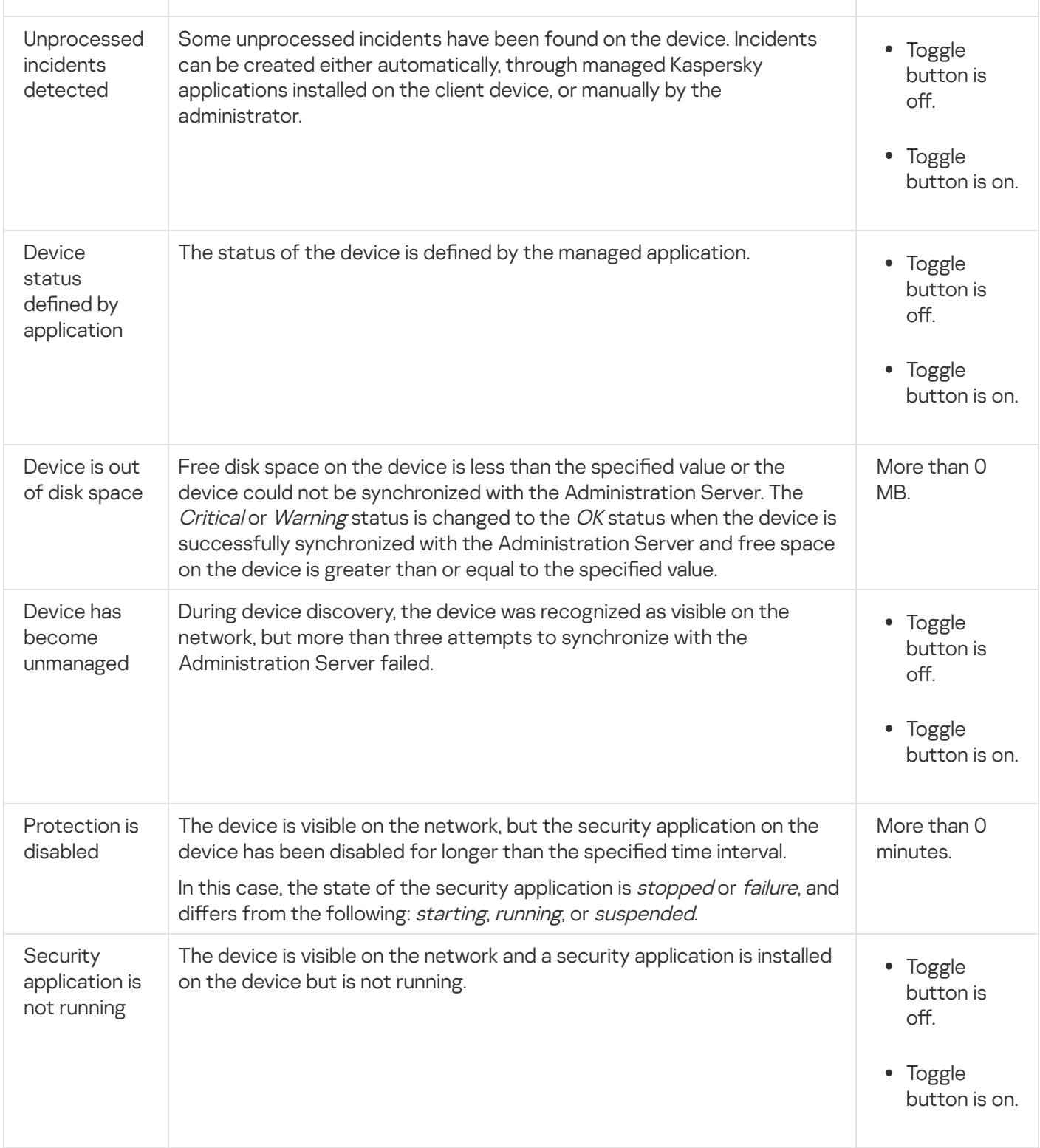

Kaspersky Security Center allows you to set up automatic switching of the status of a device in an administration group when specified conditions are met. When specified conditions are met, the client device is assigned one of the following statuses: Critical or Warning. When specified conditions are not met, the client device is assigned the OK status.

Different statuses may correspond to different values of one condition. For example, by default, if the **Databases** are outdated condition has the More than 3 days value, the client device is assigned the *Warning* status; if the value is More than 7 days, the Critical status is assigned.

If you upgrade the Kaspersky Security Center from the previous version, the values of the **Databases are** outdated condition for assigning the status to Critical or Warning do not change.

When Kaspersky Security Center assigns a status to a device, for some conditions (see the Condition description column) the visibility flag is taken into consideration. For example, if a managed device was assigned the Critical status because the Databases are outdated condition was met, and later the visibility flag was set for the device, then the device is assigned the  $OK$  status.

## Configuring the switching of device statuses

You can change conditions to assign the *Critical* or *Warning* status to a device.

To enable changing the device status to Critical:

- 1. In the main menu, go to Devices  $\rightarrow$  Hierarchy of groups.
- 2. In the list of groups that opens, click the link with the name of a group for which you want to change switching the device statuses.
- 3. In the properties window that opens, select the Device status tab.
- 4. In the left pane, select Critical.
- 5. In the right pane, in the Set to Critical if these are specified section, enable the condition to switch a device to the Critical status.

You can change only settings that are not locked in the parent policy.

- 6. Select the radio button next to the condition in the list.
- 7. In the upper-left corner of the list, click the Edit button.
- 8. Set the required value for the selected condition.

Values cannot be set for every condition.

9. Click **OK**.

When specified conditions are met, the managed device is assigned the Critical status.

To enable changing the device status to Warning:

- 1. In the main menu, go to Devices  $\rightarrow$  Hierarchy of groups.
- 2. In the list of groups that opens, click the link with the name of a group for which you want to change switching the device statuses.
- 3. In the properties window that opens, select the Device status tab.
- 4. In the left pane, select Warning.
- 5. In the right pane, in the Set to Warning if these are specified section, enable the condition to switch a device to the *Warning* status.

You can change only settings that are not locked in the parent policy.

- 6. Select the radio button next to the condition in the list.
- 7. In the upper-left corner of the list, click the Edit button.
- 8. Set the required value for the selected condition. Values cannot be set for every condition.
- 9. Click **OK**.

When specified conditions are met, the managed device is assigned the Warning status.

## <span id="page-1460-0"></span>Configuring notification delivery

You can configure notification about events occurring in Kaspersky Security Center. Depending on the notification method chosen, the following types of notifications are available:

- Email-When an event occurs, Kaspersky Security Center sends a notification to the email addresses specified.
- SMS-When an event occurs, Kaspersky Security Center sends a notification to the phone numbers specified.
- Executable file—When an event occurs, the executable file is run on the Administration Server.

To configure notification delivery of events occurring in Kaspersky Security Center:

- 1. In the main menu, click the settings icon (7) next to the name of the required Administration Server. The Administration Server properties window opens with the General tab selected.
- 2. Click the Notification section, and in the right pane select the tab for the notification method you want:
	- $\bullet$  [Email](javascript:toggleBlock()<sup>®</sup>

The Email tab allows you to configure event notification by email.

In the Recipients (email addresses) field, specify the email addresses to which the application will send notifications. You can specify multiple addresses in this field, by separating them with semicolons.

In the SMTP servers field, specify mail server addresses, separating them with semicolons. You can use the following values:

- IPv4 or IPv6 address
- Windows network name (NetBIOS name) of the device
- DNS name of the SMTP server

In the **SMTP server port** field, specify the number of an SMTP server communication port. The default port number is 25.

If you enable the **Use DNS MX lookup** option, you can use several MX records of the IP addresses for the same DNS name of the SMTP server. The same DNS name may have several MX records with different values of priority of receiving email messages. Administration Server attempts to send email notifications to the SMTP server in ascending order of MX records priority.

If you enable the Use DNS MX lookup option and do not enable usage of TLS settings, we recommend that you use the DNSSEC settings on your server device as an additional measure of protection for sending email notifications.

If you enable the Use ESMTP authentication option, you can specify the ESMTP authentication settings in the User name and Password fields. By default, the option is disabled, and the ESMTP authentication settings are not available.

You can specify TLS settings of connection with an SMTP server:

### Do not use TLS

You can select this option if you want to disable encryption of email messages.

### Use TLS if supported by the SMTP server

You can select this option if you want to use a TLS connection to an SMTP server. If the SMTP server does not support TLS, Administration Server connects the SMTP server without using TLS.

#### • Always use TLS, check server certificate validity

You can select this option if you want to use TLS authentication settings. If the SMTP server does not support TLS, Administration Server cannot connect the SMTP server.

We recommend that you use this option for better protection of the connection with an SMTP server. If you select this option, you can set authentication settings for a TLS connection.

If you select **Always use TLS, check server certificate validity** value, you can specify a certificate for authentication of the SMTP server and choose whether you want to enable communication through any version of TLS or only through TLS 1.2 or later versions. Also, you can specify a certificate for client authentication on the SMTP server.

You can specify certificates for a TLS connection by clicking the Specify certificates link:

• Browse for an SMTP server certificate file:

You can receive a file with the list of certificates from a trusted certification authority and upload the file to Administration Server. Kaspersky Security Center checks whether the certificate of an SMTP server is also signed by a trusted certification authority. Kaspersky Security Center cannot connect to an SMTP server if the certificate of the SMTP server is not received from a trusted certification authority.

 $\bullet$  Browse for a client certificate file:

You can use a certificate that you received from any source, for example, from any trusted certification authority. You must specify the certificate and its private key by using one of the following certificate types:

 $\blacksquare$  X-509 certificate:

You must specify a file with the certificate and a file with the private key. Both files do not depend on each other and the order of loading of the files is not significant. When both files are loaded, you must specify the password for decoding the private key. The password can have an empty value if the private key is not encoded.

pkcs12 container:

You must upload a single file that contains the certificate and its private key. When the file is loaded, you must then specify the password for decoding the private key. The password can have an empty value if the private key is not encoded.

In the Subject field, specify the email subject. You can leave this field empty.

In the Subject template drop-down list, select the template for your subject. A variable determined by the selected template is placed automatically in the Subject field. You can construct an email subject selecting several subject templates.

In the Sender email address field, specify the sender email address. If you leave this field empty, by default, the recipient address is used. It is not recommended to use fictitious email addresses.

The Notification message field contains standard text with information about the event that the application sends when an event occurs. This text includes substitute parameters, such as event name, device name, and domain name. You can edit the message text by adding other substitute [parameters](#page-328-0) with more relevant details about the event.

If the notification text contains a percent sign (%), you have to type it twice in a row to allow message sending. For example, "CPU load is 100%%".

Clicking the Configure numeric limit of notifications link allows you to specify the maximum number of notifications that the application can send during the specified time interval.

Clicking the **Send test message** button allows you to check whether you configured notifications properly: the application sends a test notification to the email addresses that you specified.

<u>[SMS](javascript:toggleBlock()</u> ହ

The SMS tab allows you to configure the transmission of SMS notifications about various events to a cell phone. SMS messages are sent through a mail gateway.

In the SMTP servers field, specify mail server addresses, separating them with semicolons. You can use the following values:

- IPv4 or IPv6 address
- Windows network name (NetBIOS name) of the device
- DNS name of the SMTP server

In the SMTP server port field, specify the number of an SMTP server communication port. The default port number is 25.

If the Use ESMTP authentication option is enabled, you can specify the ESMTP authentication settings in the **User name** and **Password** fields. By default, the option is disabled, and the ESMTP authentication settings are not available.

You can specify TLS settings of connection with an SMTP server:

Do not use TLS

You can select this option if you want to disable encryption of email messages.

#### Use TLS if supported by the SMTP server

You can select this option if you want to use a TLS connection to an SMTP server. If the SMTP server does not support TLS, Administration Server connects the SMTP server without using TLS.

#### • Always use TLS, check server certificate validity

You can select this option if you want to use TLS authentication settings. If the SMTP server does not support TLS, Administration Server cannot connect the SMTP server.

We recommend that you use this option for better protection of the connection with an SMTP server. If you select this option, you can set authentication settings for a TLS connection.

If you select Always use TLS, check server certificate validity value, you can specify a certificate for authentication of the SMTP server and choose whether you want to enable communication through any version of TLS or only through TLS 1.2 or later versions. Also, you can specify a certificate for client authentication on the SMTP server.

You can specify SMTP server certificate file by clicking the Specify certificates link:

You can receive a file with the list of certificates from a trusted certification authority and upload the file to Administration Server. Kaspersky Security Center checks whether the certificate of an SMTP server is also signed by a trusted certification authority. Kaspersky Security Center cannot connect to an SMTP server if the certificate of the SMTP server is not received from a trusted certification authority.

In the Recipients (email addresses) field, specify the email addresses to which the application will send notifications. You can specify multiple addresses in this field, by separating them with semicolons. The notifications will be delivered to the phone numbers associated with the specified email addresses.

In the Subject field, specify the email subject.

In the Subject template drop-down list, select the template for your subject. A variable according to the selected template is put in the Subject field. You can construct an email subject selecting several subject templates.

In the Sender email address: If this setting is not specified, the recipient address will be used instead. Warning: We do not recommend using a fictitious email address field, specify the sender email address. If you leave this field empty, by default, the recipient address is used. It is not recommended to use fictitious email addresses.

In the Phone numbers of SMS message recipients field, specify the cell phone numbers of the SMS notification recipients.

In the Notification message field, specify a text with information about the event that the application sends when an event occurs. This text can include substitute [parameters](#page-328-0), such as event name, device name, and domain name.

If the notification text contains a percent sign (%), you have to type it twice in a row to allow message sending. For example, "CPU load is 100%%".

Click the Configure numeric limit of notifications link to specify the maximum number of notifications that the application can send during the specified time interval.

Click the Send test message to check whether you configured notifications properly: the application sends a test notification to the recipient that you specified.

#### Executable file to be run

If this notification method is selected, in the entry field you can specify the application that will start when an event occurs.

In the **Executable file to be run on the Administration Server when an event occurs** field, specify the folder and the name of the file to be run. Before specifying the file, prepare the file and specify the [placeholders](#page-328-0) that define the event details to be sent in the notification message. The folder and the file that you specify must be located on the Administration Server.

Clicking the **Configure numeric limit of notifications** link allows you to specify the maximum number of notifications that the application can send during the specified time interval.

- 3. On the tab, define the notification settings.
- 4. Click the OK button to close the Administration Server properties window.

The saved notification delivery settings are applied to all events that occur in Kaspersky Security Center.

You can <u>override notification [delivery settings](#page-1215-0)</u> for certain events in the **Event configuration** section of the Administration Server settings, of a policy's settings, or of an application's settings.

### Event notifications displayed by running an executable file

Kaspersky Security Center can notify the administrator about events on client devices by running an executable file. The executable file must contain another executable file with placeholders of the event to be relayed to the administrator.

Placeholders for describing an event

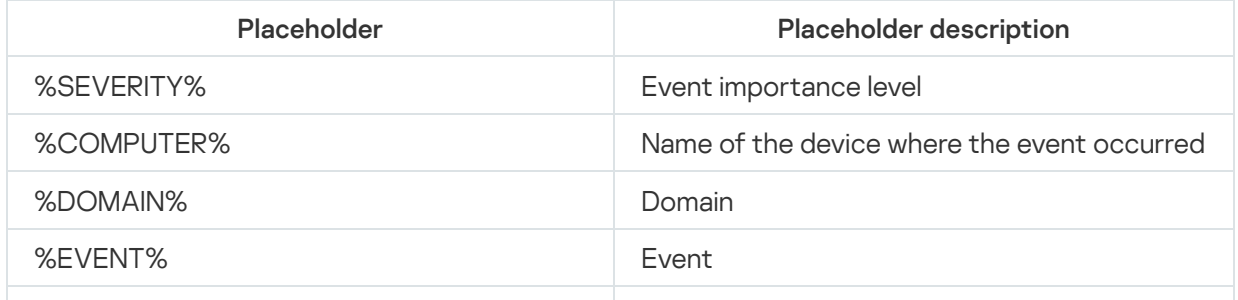

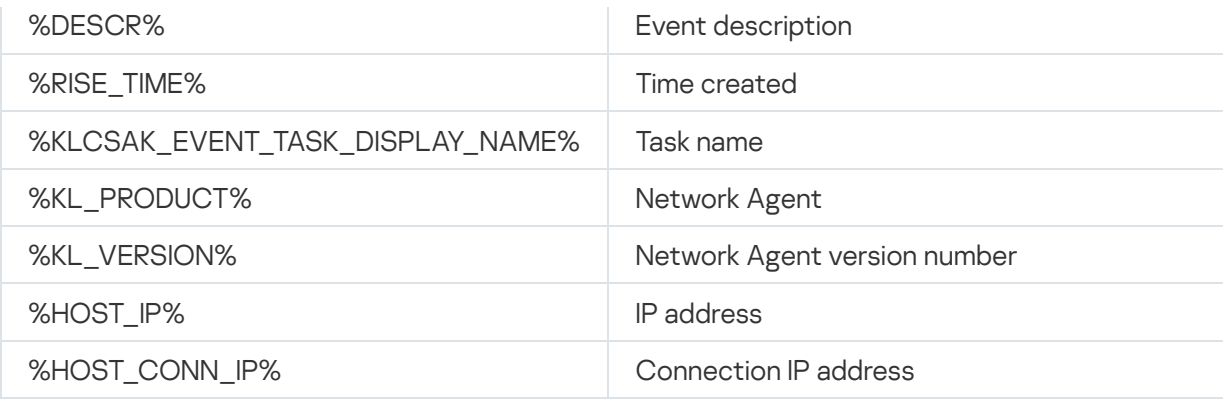

#### Example:

Event notifications are sent by an executable file (such as script1.bat) inside which another executable file (such as script2.bat) with the %COMPUTER% placeholder is launched. When an event occurs, the script1.bat file is run on the administrator's device, which, in turn, runs the script2.bat file with the %COMPUTER% placeholder. The administrator then receives the name of the device where the event occurred.

### Kaspersky announcements

<span id="page-1465-0"></span>This section describes how to use, configure, and disable Kaspersky announcements.

### About Kaspersky announcements

The Kaspersky announcements section (Monitoring  $\&$  reporting  $\rightarrow$  Kaspersky announcements) keeps you informed by providing information related to your version of Kaspersky Security Center and the managed applications installed on the managed devices. Kaspersky Security Center periodically updates the information in the section by removing outdated announcements and adding new information.

Kaspersky Security Center shows only those Kaspersky announcements that relate to the currently connected Administration Server and the Kaspersky applications installed on the managed devices of this Administration Server. The announcements are shown individually for any type of Administration Server—primary, secondary, or virtual.

Administration Server must have an internet connection to receive Kaspersky announcements.

The announcements include information of the following types:

• Security-related announcements

Security-related announcements are intended to keep the Kaspersky applications installed in your network upto-date and fully functional. The announcements may include information about critical updates for Kaspersky applications, fixes for found vulnerabilities, and ways to fix other issues in Kaspersky applications. Securityrelated announcements are enabled by default. If you do not want to receive the announcements, you can disable this [feature](#page-1466-0).

To show you the information that corresponds to your network protection configuration, Kaspersky Security Center sends data to Kaspersky cloud servers and receives only those announcements that relate to the Kaspersky applications installed in your network. The data set that can be sent to the servers is described in the End User License [Agreement](#page-348-0) that you accept when you install Kaspersky Security Center Administration Server.

• Marketing announcements

Marketing announcements include information about special offers for your Kaspersky applications, advertisements, and news from Kaspersky. Marketing announcements are disabled by default. You receive this type of [announcements](#page-1466-0) only if you enabled Kaspersky Security Network (KSN). You can disable marketing announcements by disabling KSN.

To show you only relevant information that might be helpful in protecting your network devices and in your everyday tasks, Kaspersky Security Center sends data to Kaspersky cloud servers and receives the appropriate announcements. The data set that can be sent to the servers is described in the Processed Data section of the KSN [Statement.](#page-842-0)

New information is divided into the following categories, according to importance:

- 1. Critical info
- 2. Important news
- 3. Warning
- 4. Info

When new information appears in the Kaspersky announcements section, Kaspersky Security Center Web Console displays a notification label that corresponds to the importance level of the announcements. You can click the label to view this announcement in the Kaspersky announcements section.

You can specify the [Kaspersky announcements](#page-1466-1) settings, including the announcement categories that you want to view and where to display the notification label.

### <span id="page-1466-1"></span>Specifying Kaspersky announcements settings

In the [Kaspersky announcements](#page-1465-0) section, you can specify the Kaspersky announcements settings, including the categories of the announcements that you want to view and where to display the notification label.

To configure Kaspersky announcements:

1. In the main menu, go to **Monitoring & reporting**  $\rightarrow$  **Kaspersky announcements**.

2. Click the Settings link.

The Kaspersky announcement settings window opens.

- 3. Specify the following settings:
	- Select the importance level of the announcements that you want to view. The announcements of other categories will not be displayed.
	- Select where you want to see the notification label. The label can be displayed in all console sections, or in the Monitoring & reporting section and its subsections.
- 4. Click the OK button.

<span id="page-1466-0"></span>The Kaspersky announcement settings are specified.

## Disabling Kaspersky announcements

The  $\underline{\text{Kaspersky}}$  announcements section (**Monitoring & reporting**  $\rightarrow$  **[Kaspersky announcements](#page-1465-0)**) keeps you informed by providing information related to your version of Kaspersky Security Center and managed applications installed on the managed devices. If you do not want to receive Kaspersky announcements, you can disable this feature.

The Kaspersky announcements include two types of information: security-related announcements and marketing announcements. You can disable the announcements of each type separately.

#### To disable security-related announcements:

1. In the main menu, click the settings icon (7) next to the name of the required Administration Server.

The Administration Server properties window opens.

- 2. On the General tab, select the Kaspersky announcements section.
- 3. Switch the toggle button to the Security-related announcements Disabled position.
- 4. Click the Save button.

Kaspersky announcements are disabled.

Marketing announcements are disabled by default. You receive marketing announcements only if you enabled Kaspersky Security Network (KSN). You can disable this type of announcement by disabling KSN.

#### To disable marketing announcements:

1. In the main menu, click the settings icon (**p**) next to the name of the required Administration Server.

The Administration Server properties window opens.

- 2. On the General tab, select the KSN Proxy settings section.
- 3. Disable the Use Kaspersky Security Network Enabled option.
- 4. Click the Save button.

Marketing announcements are disabled.

### Viewing information about the detects of threats

You can enable or disable displaying information about alerts.

To enable or disable displaying the **Alerts** section in the main menu:

1. In the main menu, go to your account settings, and then select Interface options.

- 2. In the Interface options window that opens, enable or disable the Show EDR alerts option.
- 3. Click Save.

The console displays the Alerts subsection in the Monitoring & reporting section of the main menu. In the Alerts subsection, you can view information about the detects of threats on the endpoint devices. If you add a license key for <u>EDR [Optimum](https://support.kaspersky.com/KEDR_Optimum/2.3/en-US/220194.htm)</u>¤, then Kaspersky Security Center Web Console automatically displays **Alerts** subsection in the **Monitoring & reporting** section of the main menu. Also, you can <u>add a [widget](#page-1392-0)</u> that displays information about alerts. Also, if you installed the plug-in EDR Optimum, you can view detailed information about detected threats by clicking more details link.

Use the Filter menu to filter alerts by date and field values.

The Object type field contains the following values:

- $\bullet$  unknown
- Phishing link
- virus
- Trojan
- malicious tool
- backdoor
- worm
- other application
- Adware
- Pornware
- Dangerous packed program
- Dangerous behavior

The Automatic response field contains the following values:

- Malicious object detected
- Object deleted
- Object disinfected
- Object failed to disinfect
- Object moved to Quarantine
- Password-protected archive detected
- Virus detected

# Downloading and deleting files from Quarantine and Backup

This section gives information on how to download and how to delete files from Quarantine and Backup in Kaspersky Security Center Web Console.

# Downloading files from Quarantine and Backup

You can download files from Quarantine and Backup only if one of the two conditions is met: either the **Do not** disconnect from the Administration Server option is enabled in the settings of the device, or a connection gateway is in use. Otherwise, the downloading is not possible.

To save a copy of file from Quarantine or Backup to a hard drive:

1. Do one of the following:

- If you want to save a copy of file from Quarantine, in the main menu, go to **Operations**  $\rightarrow$  **Repositories**  $\rightarrow$ . Quarantine
- If you want to save a copy of file from Backup, in the main menu, go to **Operations**  $\rightarrow$  **Repositories**  $\rightarrow$ . Backup

2. In the window that opens, select a file that you want to download and click Download.

The download starts. A copy of the file that had been placed in Quarantine on the client device is saved to the specified folder.

# About removing objects from the Quarantine, Backup, or Active threats repositories

When Kaspersky security applications installed on client devices place objects to the Quarantine, Backup, or Active threats repositories, they send the information about the added objects to the Quarantine, Backup, or Active threats sections in Kaspersky Security Center. When you open one of these sections, select an object from the list and click the Remove button, Kaspersky Security Center performs one of the following actions or both actions:

- Removes the selected object from the list
- Deletes the selected object from the repository

The action to perform is defined by the Kaspersky application that placed the selected object to the repository. The Kaspersky application is specified in the **Entry added by** field. Refer to the documentation of the Kaspersky application for details about which action is to be performed.

## Kaspersky Security Center Web Console activity logging

Kaspersky Security Center Web Console activity logging can help to investigate the causes of a software malfunction. When you contact Kaspersky Technical Support about a Kaspersky Security Center Web Console malfunction, Kaspersky Technical Support specialists can request Kaspersky Security Center Web Console log files from you. Kaspersky Security Center Web Console log files are stored in the <Kaspersky Security Center Web Console installation folder>/logs folder the entire time you use the application. Log files are not sent to Kaspersky Technical Support specialists automatically.

To enable Kaspersky Security Center Web Console activity logging,

Select the Enable logging of Kaspersky Security Center Web Console activities check box in the Kaspersky Security Center Web Console connection settings window of the [Kaspersky Security Center](#page-985-0) Web Console setup wizard.

The log files are in text format.

The log file names are in the format logs-<component name>.<device name>-<file revision number>.YYYY-MM-DD, where:

- <component name> is the name of the Kaspersky Security Center component or is the Kaspersky Security Center Web Console management plug-in name.
- <device name> is the name of the device on which the <component name> is running.
- <file revision number> is the number of the log file created for the <component name> that is in operation on the <device name>. Within one day, several log files for the same <component name> and <device name> can be created. The maximum size of a log file is 50 megabytes (MB). When the maximum file size is reached, a new log file is created. A new log file <file revision number> is incremented by 1.
- YYYY, MM, and DD are the year, month, and day when the log was first created. When a new day starts a new log file is created.

# Integration between Kaspersky Security Center and other solutions

This section describes how to configure access from Kaspersky Security Center Web Console to another Kaspersky application, such as Kaspersky Managed Detection and Response. Also this section describes how to configure export to SIEM systems.

# Configuring access to KATA/KEDR Web Console

Kaspersky Anti Targeted Attack (KATA) and Kaspersky Endpoint Detection and Response (KEDR) are two functional blocks of [Kaspersky Anti](https://help.kaspersky.com/KATA/3.7.2/en-US/) Targeted Attack Platform<sup>12</sup>. You can manage these functional blocks through Web Console for Kaspersky Anti Targeted Attack Platform (KATA / KEDR Web Console). If you use both Kaspersky Security Center Web Console and KATA / KEDR Web Console, you can configure access to KATA / KEDR Web Console directly from the interface of Kaspersky Security Center Web Console.

To configure access to KATA / KEDR Web Console:

1. In the main menu, go to Console settings  $\rightarrow$  Integration.

2. On the Integration tab, select the KATA section.

3. Enter the URL of KATA / KEDR Web Console in the URL to KATA/KEDR Web Console field.

### 4. Click the Save button.

The Advanced management drop-down list is added to the main application window. You can use this menu to open KATA / KEDR Web Console. After you click **Advanced Cybersecurity**, a new tab opens in your browser with the URL that you specified.

## Establishing a background connection

To enable Kaspersky Security Center Web Console perform its background tasks, you have to establish a background connection between Kaspersky Security Center Web Console and Administration Server. You can establish this connection only if your account has the [Modify](#page-749-0) object ACLs right of the General features: User permissions functional area.

If you install plug-in of Kaspersky Endpoint Security for Windows 12.3, or if you update the Kaspersky Endpoint Security for Windows plug-in from the version earlier than 11.7 and a background connection is not established yet, a notification is displayed that you have to establish a background connection. Also, you will have to grant the service account with the rights of the General [features](#page-749-0)[:](#page-749-0) Operations on [Administration](#page-749-0) Server functional area.

### To establish <sup>a</sup> background connection:

- 1. In the main menu, go to Console settings  $\rightarrow$  Integration.
- 2. On the Integration tab, switch the toggle button for establishing a background connection to the position: . Establish a background connection for integration Enabled
- 3. In the opened The service that establishes a background connection will be started on the Kaspersky Security Center Web Console Server section, click the OK button.

The background connection between Kaspersky Security Center Web Console and Administration Server is established. Administration Server creates an account for the background connection and this account is used as a service account to maintain interaction between Kaspersky Security Center and another Kaspersky application or solution. The name of this service account contains the NWCSvcUser prefix.

Administration Server automatically changes the password of the service account once every 30 days, for security reasons. You cannot delete the service account manually. Administration Server deletes this account automatically when you disable a cross-service connection. Administration Server creates a single service account for each Administration Console and assigns all the service accounts to the security group with the name ServiceNwcGroup. Administration Server creates this security group automatically during the Kaspersky Security Center installation process. You cannot delete this security group manually.

# Working with Kaspersky Security Center Web Console in a cloud environment

This section provides information about Kaspersky Security Center Web Console features related to deployment and maintenance of Kaspersky Security Center in cloud environments, such as Amazon Web Services, Microsoft Azure, or Google Cloud.

To work within a cloud environment, you need a special [license](#page-878-0). If you do not have such a license, the interface elements related to cloud devices are not displayed.

# Cloud environment configuration in Kaspersky Security Center Web Console

To configure Kaspersky Security Center by using the Configure cloud environment wizard, you must have the following:

- Specific credentials for a cloud environment:
	- An IAM role that has been granted the right to poll the cloud [segment](#page-881-0) or an IAM user account that has been granted the right to poll the cloud segment (for work with Amazon Web [Services\)](#page-882-0)
	- Azure Application ID, password, and [subscription](#page-890-0) (for work with Microsoft Azure)
	- [Google](#page-895-0) client email, Project ID, and private key (for work with Google Cloud)
- Installation packages:
	- Network Agent for Windows
	- Network Agent for Linux
	- Kaspersky Endpoint Security for Linux
- Web plug-in for Kaspersky Endpoint Security for Linux
- At least one of the following:
	- Installation package and web plug-in for Kaspersky Endpoint Security for Windows (recommended)
	- Installation package and web plug-in for Kaspersky Security for Windows Server

The Configure cloud environment wizard starts automatically at the first connection to Administration Server through Administration Console if you deploy Kaspersky Security Center from a ready-to-use image. You can also start the wizard manually at any time.

To start the Configure cloud environment wizard manually,

In the main menu, go to **Discovery & deployment**  $\rightarrow$  **Deployment & assignment**  $\rightarrow$  **Configure cloud** . environment

The wizard starts.

An average work session for cloud environment configuration lasts about 15 minutes.

# Step 1. Checking the required plug-ins and installation packages

This step is not displayed if you have all of the required web plug-ins and installation packages listed below.

To configure a cloud environment, you must have the following components:

- Installation packages:
	- Network Agent for Windows
	- Network Agent for Linux
	- Kaspersky Endpoint Security for Linux
- Web plug-in for Kaspersky Endpoint Security for Linux
- At least one of the following:
	- Installation package and web plug-in for Kaspersky Endpoint Security for Windows (recommended)
	- Installation package and web plug-in for Kaspersky Security for Windows Server

We recommend that you use Kaspersky Endpoint Security for Windows instead of Kaspersky Security for Windows Server.

Kaspersky Security Center automatically detects the components that you already have and lists only ones that are missing. Download the listed components by clicking the Select applications to download button, and then selecting the required plug-ins and installation packages. After you download a component, you can use the Refresh button to update the list of missing components.

## Step 2. Licensing the application

This step is displayed only if you are using a BYOL AMI and you have not activated the application with a Kaspersky Security for Virtualization license or a Kaspersky Hybrid Cloud Security license.

Specify the license key and click Next to proceed.

The license key is added to the Administration Server storage.

If you run the wizard again, this step is not displayed.

## Step 3. Selecting the cloud environment and authorization

This section describes features applicable only to Kaspersky Security Center 12.1 or a later version.

Specify the following settings:

• [Cloud environment](javascript:toggleBlock() ?

Select the cloud environment in which you are deploying Kaspersky Security Center: AWS, Azure, or Google Cloud.

If you plan to work with more than one cloud environment, select one environment and then run the wizard again.

#### [Connection name](javascript:toggleBlock()

Enter a name for the connection. The name cannot contain more than 256 characters. Only Unicode characters are permitted.

This name will also be used as the name for the administration group for the cloud devices.

If you plan to work with more than one cloud environment, you might want to include the name of the environment in the connection name, for example, "Azure Segment", "AWS Segment", or "Google Segment".

Enter your credentials to receive authorization in the cloud environment that you specified.

### AWS

If you selected AWS as the cloud segment type, you need an IAM role or an AWS IAM access key for further polling of the cloud segment.

#### AWS IAM role assigned to an EC2 instance

Select this option if you have an IAM role with the [required](#page-881-0) rights for the Administration Server.

#### AWS IAM user

Select this option if you have an AWS IAM [access](#page-882-0) key. Enter your key data:

#### • [Access key ID](javascript:toggleBlock() ?

The IAM access key ID is a sequence of [alphanumeric](#page-882-0) characters. You received the key ID when you created the IAM user account.

The field is available if you selected an AWS IAM access key for authorization instead of an IAM role.

#### • [Secret key](javascript:toggleBlock()<sup>®</sup>

The secret key that you received with the access key ID when you created the IAM user [account.](#page-882-0)

The characters of the secret key are displayed as asterisks. After you begin entering the secret key, the Show button is displayed. Click and hold this button for the necessary amount of time to view the characters you entered.

The field is available if you selected an AWS IAM access key for authorization instead of an IAM role.

To see the characters that you entered, click and hold the Show button.

#### Azure

If you selected Azure as the cloud segment type, specify the following settings for the connection that will be used for further polling of the cloud segment:

#### • [Azure Application ID](javascript:toggleBlock() ?

You [created](#page-890-0) this application ID on the Azure portal.

You can provide only one Azure Application ID for polling and other purposes. If you want to poll another Azure segment, you must first delete the existing Azure connection.

#### **[Azure Subscription ID](javascript:toggleBlock()**<sup>®</sup>

You [created](#page-890-0) the subscription on the Azure portal.

#### [Azure Application password](javascript:toggleBlock()<sup>?</sup>

You received the password of the Application ID when you created the [Application](#page-890-0) ID.

The characters of the password are displayed as asterisks. After you begin entering the password, the Show button becomes available. Click and hold this button to view the characters you entered.

To see the characters that you entered, click and hold the **Show** button.

#### [Azure storage account name](javascript:toggleBlock() ?

You created the name of the Azure storage [account](#page-892-0) for working with Kaspersky Security Center.

#### [Azure storage access key](javascript:toggleBlock() ?

You received a password (key) when you created Azure storage account for working with Kaspersky Security Center.

The key is available in section "Overview of the Azure storage account," in subsection "Keys."

To see the characters that you entered, click and hold the Show button.

### Google Cloud

If you selected Google Cloud as the cloud segment type, specify the following settings for the connection that will be used for further polling the cloud segment:

#### • [Client email address](javascript:toggleBlock() ?

Client email is the email address that you used for registering your project at Google Cloud.

#### • [Project ID](javascript:toggleBlock()<sub>2</sub>

Project ID is the ID that you received when you registered your project at Google Cloud.

**[Private key](javascript:toggleBlock()**
Private key is the sequence of characters that you received as your private key when you registered your project at Google Cloud. You might want to copy and paste this sequence to avoid mistakes.

To see the characters that you entered, click and hold the Show button.

The connection that you specified is saved in the application settings.

The Configure cloud environment wizard allows you to specify only one segment. Later, you can specify more connections to manage other cloud segments.

Click Next to proceed.

# Step 4. Segment polling, configuring synchronization with Cloud and choosing further actions

At this step, cloud segment polling starts, and a special administration group for cloud devices is automatically created. The devices found during polling are placed into this group. The cloud segment polling schedule is configured (every 5 minutes by default; you can [change](#page-1481-0) this setting later).

A [Synchronize](#page-1484-0) with Cloud automatic moving rule is also created. For each subsequent scan of the cloud network, virtual devices detected will be moved to the corresponding subgroup within the Managed devices\Cloud group.

Define the following settings:

### • [Synchronize administration groups](javascript:toggleBlock() with cloud structure

If this option is enabled, the **Cloud** group is automatically created within the **Managed devices** group and a cloud device discovery is started. The instances and virtual machines detected during each cloud network scan are placed into the Cloud group. The structure of the administration subgroups within this group matches the structure of your cloud segment (in AWS, availability zones and placement groups are not represented in the structure; in Azure, subnets are not represented in the structure). Devices that have not been identified as instances in the cloud environment are in the **Unassigned devices** group. This group structure allows you to use group installation tasks to install anti-virus applications on instances, as well as set up different policies for different groups.

If this option is disabled, the Cloud group is also created and the cloud device discovery is also started; however, subgroups matching the cloud segment structure are not created within the group. All detected instances are in the Cloud administration group so they are displayed in a single list. If your work with [Kaspersky Security Center](#page-917-0) requires synchronization, you can modify the properties of the Synchronize with Cloud rule and enforce it. Enforcing this rule alters the structure of subgroups in the Cloud group so that it matches the structure of your cloud segment.

By default, this option is disabled.

[Deploy protection](javascript:toggleBlock()<sup>2</sup>

If this option is selected, the wizard creates a task to install security applications on instances. After the wizard finishes, the Protection deployment wizard automatically starts on the devices in your cloud segments, and you will be able to install Network Agent and security applications on those devices.

Kaspersky Security Center can perform the deployment with its native tools. If you do not have permissions to install the applications on EC2 instances or Azure virtual machines, you can configure the Remote [installation](#page-914-0) task manually and specify an account with the required permissions. In this case, the Remote installation task will not work for the devices discovered using AWS API or Azure. This task will only work for the devices discovered using Active Directory polling, Windows domains polling, or IP range polling.

If this option is not selected, the Protection deployment wizard is not started and tasks for installing security applications on instances are not created. You can manually perform both actions later.

If you select the Deploy protection option, the **Restarting devices** section becomes available. In this section, you must choose what to do when the operating system of a target device has to be restarted. Select whether to restart instances if the device operating system has to be restarted during installation of applications:

### [Do not restart](javascript:toggleBlock()<sup>®</sup>

If this option is selected, the device will not be restarted after the security application installation.

### **[Restart](javascript:toggleBlock()**<sup>2</sup>

If this option is selected, the device will be restarted after the security application installation.

### Click Next to proceed.

For Google Cloud, you can only perform deployment with Kaspersky Security Center native tools. If you selected Google Cloud, the Deploy protection option is not available.

# Step 5. Selecting an application to create a policy and tasks for

This step is only displayed if you have installation packages and plug-ins for both Kaspersky Endpoint Security for Windows and Kaspersky Security for Windows Server. If you have a plug-in and an installation package for only one of those applications, this step is skipped and Kaspersky Security Center creates a policy and tasks for the existing application.

Select an application for which you want to create a policy and tasks:

- Kaspersky Endpoint Security for Windows
- Kaspersky Security for Windows Server

# Step 6. Configuring Kaspersky Security Network for Kaspersky Security **Center**

Specify the settings for relaying information about Kaspersky Security Center operations to the Kaspersky Security Network (KSN) knowledge base. Select one of the following options:

**• [I agree to use Kaspersky Security](javascript:toggleBlock() Network** 

Kaspersky Security Center and managed applications installed on client devices will automatically transfer their operation details to [Kaspersky Security Network.](#page-842-0) Participation in Kaspersky Security Network ensures faster updates of databases containing information about viruses and other threats, which ensures a faster response to emergent security threats.

### [I do not agree to use Kaspersky](javascript:toggleBlock() Security Network ?

Kaspersky Security Center and managed applications will provide no information to Kaspersky Security Network.

If you select this option, the use of Kaspersky Security Network will be disabled.

Kaspersky recommends participation in Kaspersky Security Network.

KSN agreements for managed applications may also be displayed. If you agree to use Kaspersky Security Network, the managed application will send data to Kaspersky. If you do not agree to participate in Kaspersky Security Network, the managed application will not send data to Kaspersky. (You can change this setting later in the application policy.)

Click Next to proceed.

## Step 7. Creating an initial configuration of protection

You can check a list of policies and tasks that are created.

Wait for the creation of policies and tasks to complete, and then click **Next** to proceed. On the last page of the wizard, click the Finish button to exit.

## Network segment polling via Kaspersky Security Center Web Console

Information about the structure of the network (and devices in it) is received by Administration Server through regular polling of cloud segments by using AWS API, Azure API, or Google API tools. Kaspersky Security Center uses this information to update the contents of the Unassigned devices and Managed devices folders. If you have configured devices to be moved to administration groups automatically, detected devices are included in administration groups.

To allow the Administration Server to poll cloud segments, you must have the corresponding rights that are provided with an IAM role or IAM user account (in AWS), or with Application ID and password (in Azure), or with a Google client email, Google project ID, and private key (in Google Cloud).

You can add and delete connections, as well as set the polling schedule, for each cloud segment.

## Adding connections for cloud segment polling

To add <sup>a</sup> connection for cloud segment polling to the list of available connections:

1. In the main menu, go to **Discovery & deployment**  $\rightarrow$  **Discovery**  $\rightarrow$  **Cloud**.

- 2. In the window that opens, click Properties.
- 3. In the Settings window that opens, click Add.

The Cloud segment settings window opens.

4. Specify the name of the cloud environment for the connection that will be used for further polling of the cloud segment:

### • [Cloud environment](javascript:toggleBlock()<sup>2</sup>

Select the cloud environment in which you are deploying Kaspersky Security Center: AWS, Azure, or Google Cloud.

If you plan to work with more than one cloud environment, select one environment and then run the wizard again.

### [Connection name](javascript:toggleBlock() ?

Enter a name for the connection. The name cannot contain more than 256 characters. Only Unicode characters are permitted.

This name will also be used as the name for the administration group for the cloud devices.

If you plan to work with more than one cloud environment, you might want to include the name of the environment in the connection name, for example, "Azure Segment", "AWS Segment", or "Google Segment".

5. Enter your credentials to receive authorization in the cloud environment that you specified.

- If you selected AWS, specify the following settings:
	- [Use AWS IAM role](javascript:toggleBlock()<sup>[2]</sup>

Select this option if you have already created an IAM role for the [Administration](#page-881-0) Server to use AWS services.

• [AWS IAM user account credentials](javascript:toggleBlock()<sup>?</sup>

Select this option if you have an IAM user account with the necessary [permissions](#page-882-0) and you can enter a key ID and secret key.

If you specified that you have AWS IAM user account credentials, specify the following:

**[Access key ID](javascript:toggleBlock() ??** 

The IAM access key ID is a sequence of [alphanumeric](#page-882-0) characters. You received the key ID when you created the IAM user account.

The field is available if you selected an AWS IAM access key for authorization instead of an IAM role.

• [Secret key](javascript:toggleBlock()?

The secret key that you received with the access key ID when you created the IAM user [account.](#page-882-0)

The characters of the secret key are displayed as asterisks. After you begin entering the secret key, the **Show** button is displayed. Click and hold this button for the necessary amount of time to view the characters you entered.

The field is available if you selected an AWS IAM access key for authorization instead of an IAM role.

To see the characters that you entered, click and hold the Show button.

- If you selected Azure, specify the following settings:
	- **[Azure Application ID](javascript:toggleBlock()**

You [created](#page-890-0) this application ID on the Azure portal.

You can provide only one Azure Application ID for polling and other purposes. If you want to poll another Azure segment, you must first delete the existing Azure connection.

[Azure Subscription ID](javascript:toggleBlock() ?

You [created](#page-890-0) the subscription on the Azure portal.

### • [Azure Application password](javascript:toggleBlock()

You received the password of the [Application](#page-890-0) ID when you created the Application ID.

The characters of the password are displayed as asterisks. After you begin entering the password, the Show button becomes available. Click and hold this button to view the characters you entered.

To see the characters that you entered, click and hold the **Show** button.

### [Azure storage account name](javascript:toggleBlock() ?

You created the name of the Azure storage [account](#page-892-0) for working with Kaspersky Security Center.

### • [Azure storage access key](javascript:toggleBlock() ?

You received a password (key) when you created Azure storage account for working with Kaspersky Security Center.

The key is available in section "Overview of the Azure storage account," in subsection "Keys."

To see the characters that you entered, click and hold the Show button.

If you selected Google Cloud, specify the following settings:

• [Client email address](javascript:toggleBlock() ?

Client email is the email address that you used for registering your project at Google Cloud.

### • [Project ID](javascript:toggleBlock() ?

Project ID is the ID that you received when you registered your project at Google Cloud.

### **[Private key](javascript:toggleBlock()**

Private key is the sequence of characters that you received as your private key when you registered your project at Google Cloud. You might want to copy and paste this sequence to avoid mistakes.

To see the characters that you entered, click and hold the Show button.

6. If you want, click Set polling schedule and change the default [settings](#page-1481-0).

The connection is saved in the application settings.

After the new cloud segment is polled for the first time, the subgroup corresponding to that segment appears in the Managed devices\Cloud administration group.

If you specify incorrect credentials, no instances will be found during cloud segment polling and a new subgroup will not appear in the Managed devices\Cloud administration group.

## Deleting a connection for cloud segment polling

If you no longer have to poll a specific cloud segment, you can delete the connection corresponding to it from the list of available connections. You can also delete a connection if, for example, permissions to poll a cloud segment have been transferred to another user who has different credentials.

To delete <sup>a</sup> connection:

1. In the main menu, go to **Discovery & deployment**  $\rightarrow$  **Discovery**  $\rightarrow$  **Cloud**.

2. In the window that opens, click Properties.

3. In the Settings window that opens, click the name of the segment that you want to delete.

4. Click Delete.

5. In the window that opens, click the OK button to confirm your selection.

<span id="page-1481-0"></span>The connection is deleted. The devices in the cloud segment corresponding to this connection are automatically deleted from the administration groups.

## Configuring the polling schedule via Kaspersky Security Center Web Console

Cloud segment polling is performed according to schedule. You can set the polling frequency.

The polling frequency is automatically set at 5 minutes in the Configure cloud environment settings. You can change this value at any time and set a different schedule. However, it is not recommended to configure polling to run more frequently than every 5 minutes, because this could lead to errors in the API operation.

To configure a cloud segment polling schedule:

1. In the main menu, go to **Discovery & deployment**  $\rightarrow$  **Discovery**  $\rightarrow$  **Cloud**.

- 2. In the window that opens, click Properties.
- 3. In the Settings window that opens, click the name of the segment for which you want to configure a polling schedule.

This opens the Cloud segment settings window.

4. In the Cloud segment settings window, click the Set polling schedule button.

This opens the Schedule window.

- 5. In the Schedule window, define the following settings:
	- Scheduled start

Polling schedule options:

• [Every N days](javascript:toggleBlock()<sup>?</sup>

The polling runs regularly, with the specified interval in days, starting from the specified date and time.

By default, the polling runs every day, starting from the current system date and time.

### **[Every N minutes](javascript:toggleBlock()**

The polling runs regularly, with the specified interval in minutes, starting from the specified time. By default, the polling runs every five minutes, starting from the current system time.

### **[By days of week](javascript:toggleBlock()**<sup>?</sup>

The polling runs regularly, on the specified days of week, and at the specified time. By default, the polling runs every Friday at 6:00:00 PM.

### • Every month on specified days of selected weeks<sup>7</sup>

The polling runs regularly, on the specified days of each month, and at the specified time. By default, no days of month are selected; the default start time is 6:00:00 PM.

### **[Start interval \(min\)](javascript:toggleBlock()**

Specify what N is equal to (for minutes or days).

[Starting from](javascript:toggleBlock() ??

Specify when to start the first poll.

### [Run missed tasks](javascript:toggleBlock()

If the Administration Server is switched off or unavailable during the time for which the poll is scheduled, the Administration Server can either start the poll immediately after it is switched on, or wait for the next time for which the poll scheduled.

If this option is enabled, the Administration Server starts polling immediately after it is switched on.

If this option is disabled, the Administration Server waits for the next time for which the polling is scheduled.

By default, this option is enabled.

### 6. Click Save to save the changes.

The polling schedule for the segment is configured and saved.

## Viewing the results of cloud segment polling via Kaspersky Security Center Web Console

You can view the results of cloud segment polling, that is, view the list of cloud devices managed by the Administration Server.

To view the results of cloud segment polling,

In the main menu, go to Discovery & deployment  $\rightarrow$  Discovery  $\rightarrow$  Cloud.

This displays the cloud segments available for polling.

## Viewing the properties of cloud devices via Kaspersky Security Center Web Console

You can view the properties of each cloud device.

To view the properties of <sup>a</sup> cloud device:

1. In the main menu, go to Devices  $\rightarrow$  Managed devices.

2. Click the name of the device whose properties you want to view.

A properties window opens with the General section selected.

3. If you want to view the properties specific for cloud devices, select the System section in the properties window.

The properties are displayed depending on the cloud platform of the device.

For the devices in AWS, the following properties are displayed:

- Device discovered using API (value: AWS)<br>Cloud Region
- 
- Cloud VPC
- Cloud availability zone
- Cloud subnet
- Cloud placement group (this unit is only displayed if the instance belongs to a placement group; otherwise, it is not displayed)

For the devices in Azure, the following properties are displayed:

- Device discovered using API (value: Microsoft Azure)
- Cloud Region
- Cloud subnet

For the devices in Google Cloud, the following properties are displayed:

- Device discovered using API (value: Google Cloud)
- Cloud Region
- Cloud VPC
- Cloud availability zone
- Cloud subnet

# <span id="page-1484-0"></span>Synchronization with Cloud: configuring the moving rule

During the Configure cloud environment operation, the Synchronize with Cloud rule is created automatically. This rule allows you to automatically move devices detected in each poll from the Unassigned devices group to the Managed devices\Cloud group, to make these devices available for centralized management. By default, the rule is active after it is created. You can disable, modify, or enforce the rule at any time.

To edit the properties of the Synchronize with Cloud rule and/or enforce the rule:

1. In the main menu, go to **Discovery & deployment**  $\rightarrow$  **Deployment & assignment**  $\rightarrow$  **Moving rules.** 

This opens a list of moving rules.

2. In the list of moving rules, select Synchronize with cloud.

This opens the rule properties window.

- 3. If necessary, specify the following settings in the Rule conditions tab, in the Cloud segments tab:
	- [Device is in a cloud segment](javascript:toggleBlock()<sup>®</sup>

The rule only applies to devices that are in the selected cloud segment. Otherwise, the rule applies to all devices that have been discovered.

By default, this option is selected.

### [Include child objects](javascript:toggleBlock() ?

The rule applies to all devices in the selected segment and in all nested cloud subsections. Otherwise, the rule only applies to devices that are in the root segment.

By default, this option is selected.

### [Move devices from nested objects](javascript:toggleBlock() to corresponding subgroups 2

If this option is enabled, devices from nested objects are automatically moved to the subgroups that correspond to their structure.

If this option is disabled, devices from nested objects are automatically moved to the root of the Cloud subgroup without any further branching.

By default, this option is enabled.

### [Create subgroups corresponding](javascript:toggleBlock() to containers of newly detected devices  $\circledcirc$

If this option is enabled, when the structure of the **Managed devices\Cloud** group has no subgroups that will match the section containing the device, Kaspersky Security Center creates such subgroups. For example, if a new subnet is discovered during device discovery, a new group with the same name will be created under the Managed devices\Cloud group.

If this option is disabled, Kaspersky Security Center does not create any new subgroups. For example, if a new subnet is discovered during network poll, a new group with the same name will not be created under the Managed devices\Cloud group, and the devices that are in that subnet will be moved into the Managed devices\Cloud group.

By default, this option is enabled.

#### [Delete subgroups for which no](javascript:toggleBlock() match is found in the cloud segments ?

If this option is enabled, the application deletes from the Cloud group all the subgroups that do not match any existing cloud objects.

If this option is disabled, subgroups that do not match any of the existing cloud objects are retained.

By default, this option is enabled.

If you enabled the Synchronize administration groups with cloud structure option when using the Configure cloud environment, the Synchronize with cloud rule is created with the Create subgroups corresponding to containers of newly detected devices and Delete subgroups for which no match is found in the cloud segments options enabled.

If you did not enable the **Synchronize administration groups with cloud structure** option, the **Synchronize** with cloud rule is created with these options disabled (cleared). If your work with Kaspersky Security Center requires that the structure of subgroups in the Managed devices\Cloud subgroup matches the structure of cloud segments, enable the Create subgroups corresponding to containers of newly detected devices and Delete subgroups for which no match is found in the cloud segments options in the rule properties, and then enforce the rule.

4. In the Device discovered by using the API drop-down list, select one of the following values:

- No. The device cannot be detected by using AWS, Azure, or Google API, that is, it is either outside the cloud environment, or it is in the cloud environment but it cannot be detected by using an API for some reason.
- AWS. The device is discovered by using AWS API, that is, the device definitely is in the AWS cloud environment.
- Azure. The device is discovered by using Azure API, that is, the device definitely is in the Azure cloud environment.
- Google Cloud. The device is discovered by using Google API, that is, the device definitely is in the Google cloud environment.
- No value. This criterion cannot be applied.

5. If necessary, set up other rule properties in the other sections.

The moving rule is configured.

## Remote installation of applications to the Azure virtual machines

You must have a valid license to install applications on Microsoft Azure virtual machines.

Kaspersky Security Center supports the following scenarios:

- A client device is discovered by means of Azure API; the installation is also performed by means of an API. Using the Azure API means that you can only install the following applications:
	- Kaspersky Endpoint Security for Linux
	- Kaspersky Endpoint Security for Windows
	- **Kaspersky Security for Windows Server**
- A client device is discovered by means of Azure API; the installation is performed by means of a distribution point or, if there are no distribution points, manually by using standalone installation packages. You can install any application supported by Kaspersky Security Center in this way.

To create <sup>a</sup> task for remote installation of an application on Azure virtual machines:

1. In the main menu, go to **Devices**  $\rightarrow$  **Tasks**.

2. Click Add.

The New task wizard starts.

- 3. Follow the instructions of the wizard:
	- a. Select Install application remotely as the task type.
	- b. On the Installation packages page, select Remote installation by Microsoft Azure API.
	- c. When selecting the account to access devices, use an existing Azure account, or click Add and enter the credentials of your Azure account:

### • [Azure Account Name](javascript:toggleBlock() ?

Enter any name for the credentials you are specifying. This name will be displayed in the list of the accounts to run the task.

### [Azure Application ID](javascript:toggleBlock() ?

You [created](#page-890-0) this application ID on the Azure portal.

You can provide only one Azure Application ID for polling and other purposes. If you want to poll another Azure segment, you must first delete the existing Azure connection.

### • [Azure Application password](javascript:toggleBlock() ?

You received the password of the [Application](#page-890-0) ID when you created the Application ID.

The characters of the password are displayed as asterisks. After you begin entering the password, the Show button becomes available. Click and hold this button to view the characters you entered.

d. Select the relevant devices from the Managed devices\Cloud group.

After the wizard finishes, the task for remote installation of the application appears in the list of [tasks](#page-1146-0).

# Creating Backup of the Administration Server data task by using a cloud **DBMS**

Backup tasks are Administration Server tasks. You create a backup task if you want to use a DBMS located in a cloud environment (AWS or Azure).

To create an Administration Server data backup task:

- 1. In the main menu, go to **Devices**  $\rightarrow$  **Tasks**.
- 2. Click Add.

The New task wizard starts.

- 3. On the first page of the wizard, in the Application list, select Kaspersky Security Center 14.2, and in the Task type list, select Backup of Administration Server data.
- 4. On the corresponding page of the wizard, specify the following information:
	- If you are working with a database in AWS:
		- [S3 bucket name](javascript:toggleBlock() ?

The name of the S3 [bucket](#page-888-0) that you created for the Backup.

• [Access key ID](javascript:toggleBlock() ?

You received the key ID (sequence of [alphanumeric](#page-882-0) characters) when you created the IAM user account for working with S3 bucket storage instance.

The field is available if you selected RDS database on an S3 bucket.

### **[Secret key](javascript:toggleBlock()**

The secret key that you received with the access key ID when you created the IAM user [account.](#page-882-0)

The characters of the secret key are displayed as asterisks. After you begin entering the secret key, the Show button is displayed. Click and hold this button for the necessary amount of time to view the characters you entered.

The field is available if you selected an AWS IAM access key for authorization instead of an IAM role.

• If you are working with a database in Microsoft Azure:

### • [Azure storage account name](javascript:toggleBlock() ?

You created the name of the Azure storage [account](#page-892-0) for working with Kaspersky Security Center.

• [Azure Subscription ID](javascript:toggleBlock() ?

You [created](#page-890-0) the subscription on the Azure portal.

### • [Azure password](javascript:toggleBlock()

You received the password of the [Application](#page-890-0) ID when you created the Application ID.

The characters of the password are displayed as asterisks. After you begin entering the password, the Show button becomes available. Click and hold this button to view the characters you entered.

#### [Azure Application ID](javascript:toggleBlock() ?

You [created](#page-890-0) this application ID on the Azure portal.

You can provide only one Azure Application ID for polling and other purposes. If you want to poll another Azure segment, you must first delete the existing Azure connection.

### [Azure SQL server name](javascript:toggleBlock() ?

The name and the resource group are available in your Azure SQL Server properties.

### [Azure SQL server resource group](javascript:toggleBlock()<sup>?</sup>

The name and the resource group are available in your Azure SQL Server properties.

[Azure storage access key](javascript:toggleBlock() ?

Available in the properties of your storage [account](#page-892-1), in the Access Keys section. You can use any of the keys (key1 or key2).

The task is created and displayed in the list of tasks. If you enable the Open task details when creation is complete option, you can modify the default task settings immediately after the task is created. If you do not enable this option, the task is created with the default settings. You can modify the default settings later, at any time.

## Remote diagnostics of client devices

You can use remote diagnostics for remote execution of the following operations on client devices:

- Enabling and disabling tracing, changing the tracing level, and downloading the trace file
- Downloading system information and application settings
- Downloading event logs
- Generating a dump file for an application
- Starting diagnostics and downloading diagnostics reports
- Starting, stopping, and restarting applications

You can use event logs and diagnostics reports downloaded from a client device to troubleshoot problems on your own. Also, if you contact Kaspersky Technical Support, a Technical Support specialist might ask you to download trace files, dump files, event logs, and diagnostics reports from a client device for further analysis at Kaspersky.

<span id="page-1489-0"></span>The remote diagnostics is performed using Administration Server.

## Opening the remote diagnostics window

To perform remote diagnostics on a client device, you first have to open the remote diagnostics window.

### To open the remote diagnostics window:

1. To select the device for which you want to open the remote diagnostics window, perform one of the following:

- If the device belongs to an administration group, in the main menu, go to Devices  $\rightarrow$  Managed devices.
- If the device belongs to the Unassigned devices group, in the main menu, go to **Discovery & deployment**  $\rightarrow$ . Unassigned devices
- 2. Click the name of the required device.
- 3. In the device properties window that opens, select the Advanced tab.
- 4. In the window that opens, click Remote diagnostics.

This opens the Remote diagnostics window of a client device.

## Enabling and disabling tracing for applications

You can enable and disable tracing for applications, including Xperf tracing.

## Enabling and disabling tracing

To enable or disable tracing on <sup>a</sup> remote device:

- 1. Open the remote [diagnostics](#page-1489-0) window of a client device.
- 2. In the remote diagnostics window, click Remote diagnostics.
- 3. In the Statuses and logs window that opens, select the Kaspersky applications section. This opens the list of Kaspersky applications installed on the device.
- 4. In the application list, select the application for which you want to enable or disable tracing. The list of remote diagnostics options is displayed.
- 5. If you want to enable tracing:
	- a. In the Tracing section of the list, click Enable tracing.
	- b. In the **Modify tracing level** window that opens, we recommend that you keep the default values of the settings. When required, a Technical Support specialist will guide you through the configuration process. The following settings are available:
		- **[Tracing level](javascript:toggleBlock()**<sup>[2]</sup>

The tracing level defines the amount of detail that the trace file contains.

[Rotation-based tracing](javascript:toggleBlock()

The application overwrites the tracing information to prevent excessive increase in the size of the trace file. Specify the maximum number of files to be used to store the tracing information, and the maximum size of each file. If the maximum number of trace files of the maximum size are written, the oldest trace file is deleted so that a new trace file can be written.

This setting is available for Kaspersky Endpoint Security only.

c. Click **Save**.

The tracing is enabled for the selected application. In some cases, the security application and its task must be restarted in order to enable tracing.

6. If you want to disable tracing for the selected application, click Disable tracing.

The tracing is disabled for the selected application.

## Enabling Xperf tracing

For Kaspersky Endpoint Security, a Technical Support specialist may ask you to enable Xperf tracing for information about the system performance.

To enable and configure Xperf tracing:

- 1. Open the remote [diagnostics](#page-1489-0) window of a client device.
- 2. In the remote diagnostics window, click Remote diagnostics.
- 3. In the Statuses and logs window that opens, select the Kaspersky applications section.

This opens the list of Kaspersky applications installed on the device.

4. In the list of applications, select Kaspersky Endpoint Security for Windows.

The list of remote diagnostics options for Kaspersky Endpoint Security for Windows is displayed.

5. In the Xperf tracing section of the list, click Enable Xperf tracing.

If Xperf tracing is already enabled, the Disable Xperf tracing button is displayed instead.

6. In the Change Xperf tracing level window that opens, depending on the request from the Technical Support specialist, do the following:

a. Select one of the following tracing levels:

• [Light level](javascript:toggleBlock()<sup>®</sup>

A trace file of this type contains the minimum amount of information about the system. By default, this option is selected.

### • [Deep level](javascript:toggleBlock()<sup>?</sup>

A trace file of this type contains more detailed information than trace files of the Light type and may be requested by Technical Support specialists when a trace file of the Light type is not enough for the performance evaluation. A Deep trace file contains technical information about the system including information about hardware, operating system, list of started and finished processes and applications, events used for performance evaluation, and events from Windows System Assessment Tool.

b. Select one of the following Xperf tracing types:

### • [Basic type](javascript:toggleBlock() ?

The tracing information is received during operation of the Kaspersky Endpoint Security application. By default, this option is selected.

### • [On-restart type](javascript:toggleBlock() ?

The tracing information is received when the operating system starts on the managed device. This tracing type is effective when the issue that affects the system performance occurs after the device is turned on and before Kaspersky Endpoint Security starts.

You may also be asked to enable the Rotation file size, in MB option to prevent excessive increase in the size of the trace file. Then specify the maximum size of the trace file. When the file reaches the maximum size, the oldest tracing information is overwritten with new information.

- c. Define the rotation file size.
- d. Click **Save**.

Xperf tracing is enabled and configured.

### To disable Xperf tracing:

- 1. Open the remote [diagnostics](#page-1489-0) window of a client device.
- 2. In the remote diagnostics window, click Remote diagnostics.
- 3. In the Statuses and logs window that opens, select the Kaspersky applications section. This opens the list of Kaspersky applications installed on the device.
- 4. In the list of applications, select Kaspersky Endpoint Security for Windows. The tracing options for Kaspersky Endpoint Security for Windows are displayed.
- 5. In the Xperf tracing section of the list, click Disable Xperf tracing. If Xperf tracing is already disabled, then the **Enable Xperf tracing** button is displayed instead.

Xperf tracing is disabled.

## Downloading trace files of an application

To download a trace file of an application:

- 1. Open the remote [diagnostics](#page-1489-0) window of a client device.
- 2. In the remote diagnostics window, click Remote diagnostics.
- 3. In the Statuses and logs window that opens, select the Kaspersky applications section. This opens the list of Kaspersky applications installed on the device. In the Tracing section, click the Trace files button.

This opens the Device tracing logs window, where a list of trace files is displayed.

- 4. In the list of trace files, select the file that you want.
- 5. Do one of the following:
	- Download the selected file by clicking the Download entire file.
	- Download a portion of the selected file:
		- a. Click Download a portion.
		- b. In the window that opens, specify the name and the file portion to download, according to your needs.

### c. Click Download.

The selected file, or its portion, is downloaded to the location that you specify.

## Deleting trace files

You can delete trace files that are no longer needed.

To delete a trace file:

- 1. Open the remote [diagnostics](#page-1489-0) window of a client device.
- 2. In the remote diagnostics window that opens, click Remote diagnostics.
- 3. In the Statuses and logs window that opens, make sure that the Operating system logs section is selected.
- 4. In the Trace files section, click the Windows Update logs button or Remote installation logs button, depending on which trace files you want to delete.

This opens the list of trace files.

- 5. In the list of trace files, select the file that you want to delete.
- 6. Click the Remove button.

The selected trace file is deleted.

## Downloading application settings

To download application settings from <sup>a</sup> client device:

- 1. Open the remote [diagnostics](#page-1489-0) window of a client device.
- 2. In the remote diagnostics window that opens, click Remote diagnostics.
- 3. In the Statuses and logs window that opens, make sure that the Operating system logs is selected in the right pane.
	- In the System Info section, click the Download file button to download the system information about the client device.
	- In the Application settings section, click the Download file button to download information about the settings of the applications installed on the device.

The information is downloaded to the location that you specify as a file.

# Downloading event logs

To download an event log from <sup>a</sup> remote device:

- 1. Open the remote [diagnostics](#page-1489-0) window of a client device.
- 2. In the remote diagnostics window, click Device logs.
- 3. In the All device logs window, select the relevant log.
- 4. Do one of the following:
	- Download the selected log by clicking **Download entire file**.
	- Download a portion of the selected log:
		- a. Click Download a portion.
		- b. In the window that opens, specify the name and the file portion to download, according to your needs.
		- c. Click **Download**.

The selected event log, or a portion of it, is downloaded to the location that you specify.

## Starting, stopping, restarting the application

You can start, stop, and restart applications on a client device.

To start, stop, or restart an application:

- 1. Open the remote [diagnostics](#page-1489-0) window of a client device.
- 2. In the remote diagnostics window, click Remote diagnostics.
- 3. In the Statuses and logs window that opens, select the Kaspersky applications section. This opens the list of Kaspersky applications installed on the device.
- 4. In the list of applications, select the application that you want to start, stop, or restart.

5. Select an action by clicking one of the following buttons:

• Stop application

This button is available only if the application is currently running.

• Restart application

This button is available only if the application is currently running.

• Start application

This button is available only if the application is not currently running.

Depending on the action that you have selected, the required application is started, stopped, or restarted on the client device.

If you restart the Network Agent, a message is displayed stating that the current connection of the device to the Administration Server will be lost.

# Running the remote diagnostics of Kaspersky Security Center Network Agent and downloading the results

To start diagnostics for Kaspersky Security Center Network Agent on <sup>a</sup> remote device and download the results:

1. Open the remote [diagnostics](#page-1489-0) window of a client device.

- 2. In the remote diagnostics window, click Remote diagnostics.
- 3. In the Statuses and logs window that opens, select the Kaspersky applications section. This opens the list of Kaspersky applications installed on the device.
- 4. In the list of applications, select Kaspersky Security Center Network Agent. The list of remote diagnostics options is displayed.
- 5. In the Diagnostics report section of the list, click the Run diagnostics button.

This starts the remote diagnostics process and generates a diagnostics report. When the diagnostics process is complete, the Download diagnostics report button becomes available.

6. Download the report by clicking the Download diagnostics report button.

The report is downloaded to the location that you specified.

## Running an application on a client device

You may have to run an application on the client device, if a Kaspersky support specialist requests it.

You do not have to install the application on that device.

To run an application on the client device:

- 1. Open the remote [diagnostics](#page-1489-0) window of a client device.
- 2. In the remote diagnostics window that opens, click Remote diagnostics.
- 3. In the Statuses and logs window that opens, select the Running a remote application section.
- 4. In the Running a remote application window, in the Application files section, do one of the following, according to what a Kaspersky specialist asks you to do:
	- Select a ZIP archive containing the application that you want to run on the client device by clicking the Browse button.

The ZIP archive must include the utility folder. This folder contains the executable file to be run on a remote device.

Specify a command-line application and its arguments, if necessary. To do this, fill in the **Executable file in** an archive to be run on a remote device and Command-line arguments fields.

5. Click the Upload and run button to run the specified application on a client device.

6. Follow the instructions of the specialist.

# Generating a dump file for an application

An application dump file allows you to view parameters of the application running on a client device at a point in time. This file also contains information about modules that were loaded for an application.

Generating dump files is available only for 32-bit processes running on Windows-based client devices. For 64bit processes this feature is not supported.

To create a dump file for an application:

- 1. Open the remote [diagnostics](#page-1489-0) window of a client device.
- 2. In the remote diagnostics window that opens, click Remote diagnostics.
- 3. In the Statuses and logs window that opens, select the Running a remote application section.
- 4. In the Generating the process dump file section, specify the executable file of the application for which you want to generate a dump file.
- 5. Click the Download dump file button to save the dump file for the specified application.

If the specified application is not running on the client device, the error message will be displayed.

# Changing the language of the Kaspersky Security Center Web Console interface

You can select the language of the Kaspersky Security Center Web Console interface.

To change the interface language:

- 1. In the main menu, go to your account settings, and then select Language.
- 2. Select one of the supported localization languages.

# API Reference Guide

This Kaspersky Security Center OpenAPI reference guide is designed to assist in the following tasks:

- Automation and customization. You can [automate](#page-920-0) tasks that you might not want to handle manually by using Administration Console. You can also implement custom scenarios that are not yet supported in Administration Console. For example, as an administrator, you can use Kaspersky Security Center OpenAPI to create and run scripts that will facilitate developing the structure of administration groups and keep that structure up-to-date.
- Custom development. For example, you can develop an alternative MMC-based Administration Console for your clients, which permits a limited set of actions.

In the OpenAPI reference guide, you can use the search field in the right part of the screen to locate the information you need.

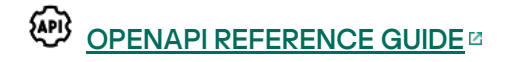

## Samples of scripts

The OpenAPI reference guide contains samples of the Python scripts listed in the table below. The samples show how you can call OpenAPI methods and automatically accomplish various tasks for protecting your network, for instance, create a ["primary/secondary"](#page-81-0) hierarchy, run [tasks](#page-87-0) in [Kaspersky Security Center,](#page-90-0) or assign distribution points. You can run the samples as is or create your own scripts based on the samples.

To call the OpenAPI methods and run scripts:

- 1. Download the KIAkOAPI.tar.gz archive<sup>12</sup>. This archive includes the KIAkOAPI package and samples (you can copy them from the archive or the OpenAPI reference guide). The KlAkOAPI.tar.gz archive is also located in the Kaspersky Security Center installation folder.
- 2. Install the KIAkOAPI package<sup>12</sup> from the KIAkOAPI.tar.gz archive on a device where Administration Server is installed.

You can call the OpenAPI methods, run the samples and your own scripts only on devices where Administration Server and the KlAkOAPI package are installed.

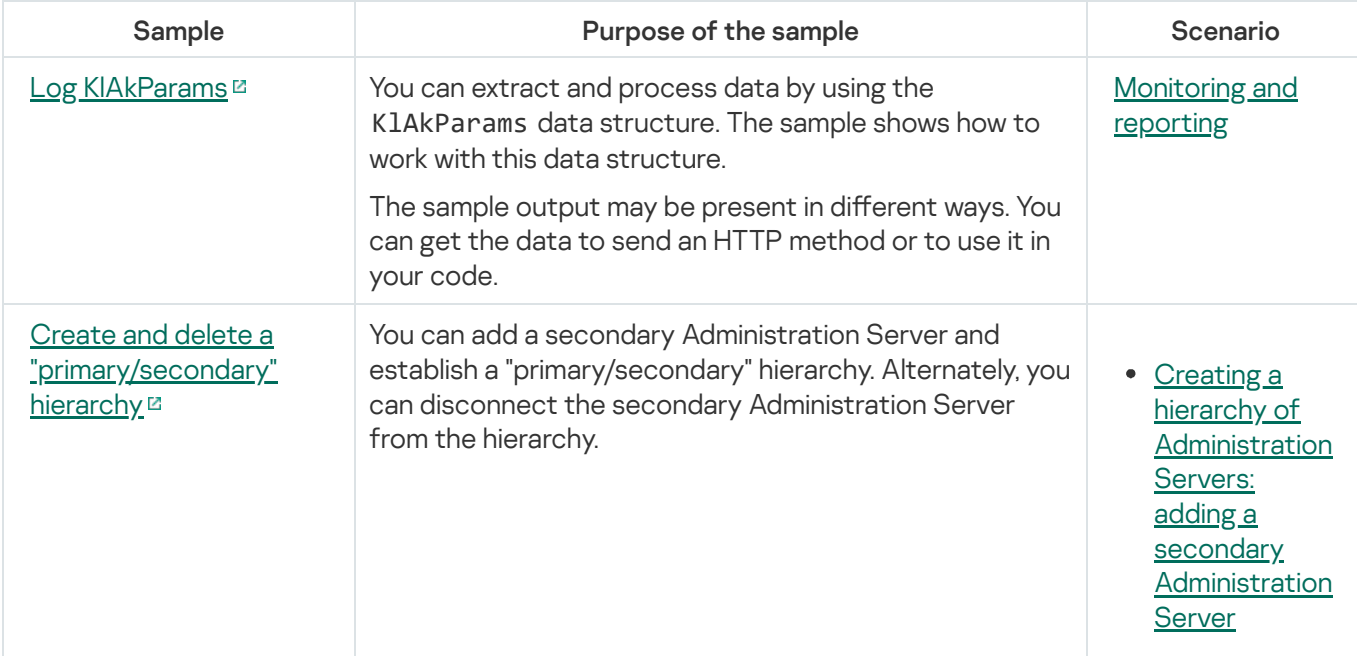

Matching between user scenarios and samples of Kaspersky Security Center OpenAPI methods

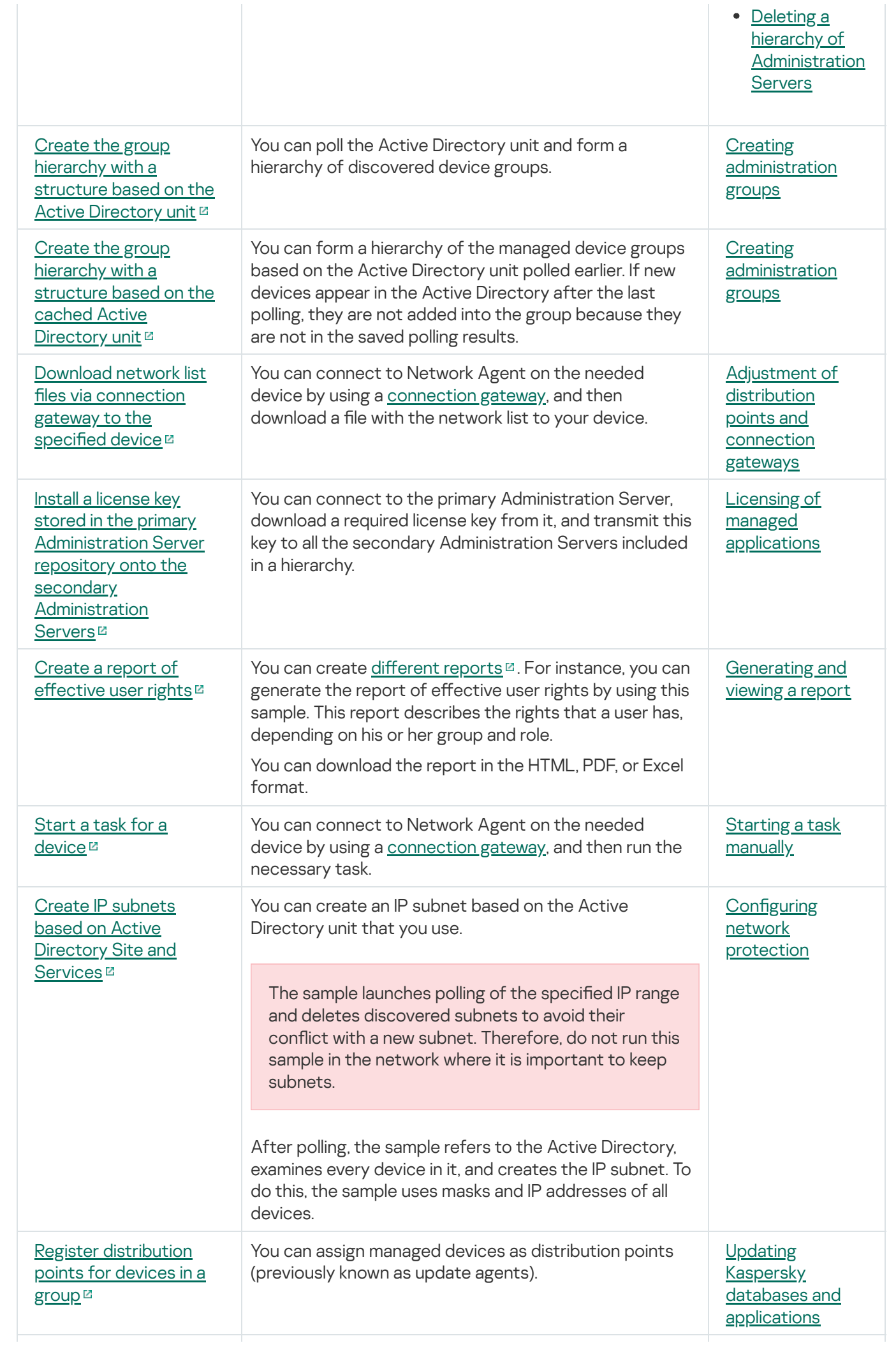

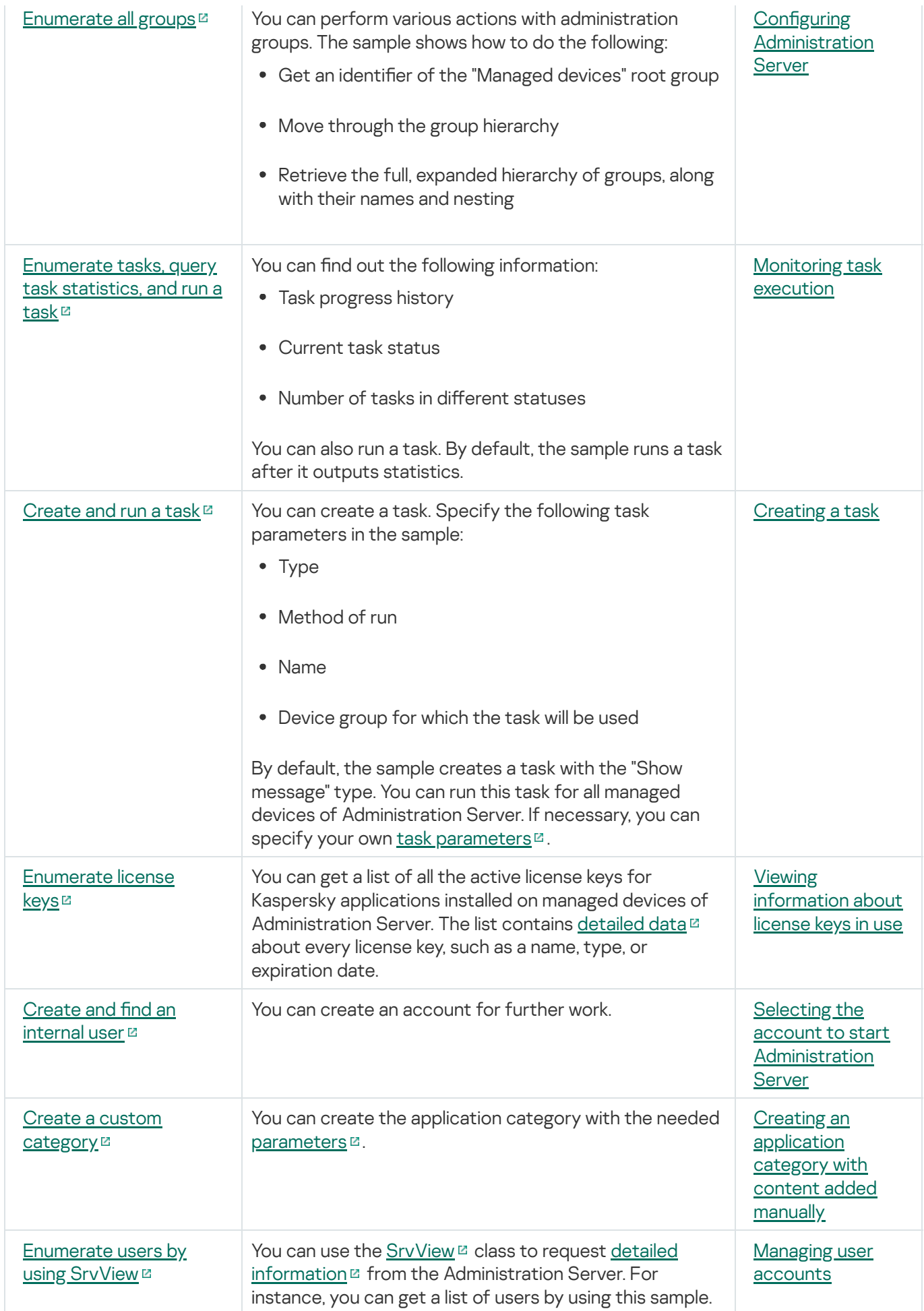

Some applications interact with Kaspersky Security Center via OpenAPI. Such applications include, for example, Kaspersky Anti Targeted Attack Platform or Kaspersky Security for Virtualization. This can also be a custom client application developed by you based on OpenAPI.

Applications interacting with Kaspersky Security Center via OpenAPI connect to Administration Server. If you have configured an allowlist of IP [addresses](#page-662-0) for connecting to the Administration Server, add IP addresses of devices where applications using Kaspersky Security Center OpenAPI are installed. To find out whether the application that you use works by OpenAPI, see Help of this application.

# Best Practices for Service Providers

This section provides information about how to configure and use Kaspersky Security Center.

This section contains recommendations on how to deploy, configure, and use the application, as well as describes ways of resolving typical issues in the application operation.

# Planning Kaspersky Security Center deployment

When planning the deployment of Kaspersky Security Center components on an organization's network, you must take into account the size and scope of the project; specifically, the following factors:

- Total number of devices
- Number of MSP clients

One Administration Server can support a maximum of 100,000 devices. If the total number of devices on an organization's network exceeds 100,000, multiple Administration Servers must be deployed on the service provider side and combined into a hierarchy for convenient centralized management.

Up to 500 virtual servers can be created on a single Administration Server, so an individual Administration Server is required for each 500 MSP clients.

At the stage of deployment planning, the assignment of the special certificate X.509 to the Administration Server must be considered. Assignment of the X.509 certificate to the Administration Server may be useful in the following cases (partial list):

- Inspecting secure socket layer (SSL) traffic by means of an SSL termination proxy
- Specifying required values in certificate fields
- Providing the required encryption strength of a certificate

## Providing internet access to Administration Server

To allow devices on the client network to access Administration Server over the internet, you have to make available the following Administration Server ports:

- 13000 TCP—Administration Server TLS port for connecting Network Agents deployed on the client network
- 8061 TCP—HTTPS port for publishing stand-alone packages using Administration Console tools
- 8060 TCP—HTTP port for publishing stand-alone packages using Administration Console tools
- 13292 TCP—TLS port required only if there are mobile devices that need to be managed

If you need to provide clients with basic options of network administration through Kaspersky Security Center Web Console, you also have to open the Kaspersky Security Center Web Console port 8080 TCP (HTTPS port).

# Kaspersky Security Center standard configuration

One or several Administration Servers are deployed on the MSPs' servers. The number of Administration Servers can be selected either based on available [hardware](#page-1562-0), or on the total number of MSP clients served or total number of managed devices.

One Administration Server can support up to 100,000 devices. You must consider the possibility of increasing the number of managed devices in the near future: it may be useful to connect a slightly smaller number of devices to a single Administration Server.

Up to 500 virtual servers can be created on a single Administration Server, so an individual Administration Server is required for each 500 MSP clients.

If multiple Servers are used, it is recommended that you combine them into a hierarchy. Using a hierarchy of Administration Servers allows you to avoid dubbed policies and tasks, handle the whole set of managed devices, as if they are managed by a single Administration Server: i.e., search for devices, build selections of devices, and create reports.

On each virtual server that corresponds to an MSP client, you must assign one or several distribution point(s). If MSP clients and the Administration Server are linked through the internet, it may be useful to create a *Download* updates to the repositories of distribution points task for the distribution points, so that they will download updates directly from Kaspersky servers, not from the Administration Server.

If some devices in the MSP client network have no direct internet access, you have to switch the distribution points to the connection gateway mode. In this case, Network Agents on devices on the MSP client network will be connected, for further synchronization, to the Administration Server—but through the gateway, not directly.

As the Administration Server, most probably, will not be able to poll the on the MSP client network, it may be useful to turn this function over to a distribution point.

The Administration Server will not be able to send notifications to port 15000 UDP to managed devices located behind the NAT on the MSP client network. To resolve this issue, it may be useful to enable the mode of continuous connection to the Administration Server in the properties of devices acting as distribution points and running in connection gateway mode (Do not disconnect from the Administration Server check box). The continuous connection mode is available if the total number of distribution points does not exceed 300.

# About distribution points

Device with Network Agent installed can be used as distribution point. In this mode, Network Agent can perform the following functions:

- Distribute updates (these can be retrieved either from the Administration Server or from Kaspersky servers). In the latter case, the *Download updates to the repositories of distribution points* task must be created for the device serving as the distribution point.
- Install software (including initial deployment of Network Agents) on other devices.
- Poll the network to detect new devices and update information about existing ones. A distribution point can apply the same device discovery methods as the Administration Server.

Deployment of distribution points on an organization's network pursues the following objectives:

• Reduce the load on the Administration Server if it functions as the update source.

- Optimize internet traffic since, in this case, each device on the MSP client network does not have to access Kaspersky servers or the Administration Server for updates.
- Provide the Administration Server access to devices behind the NAT (relative to the Administration Server) of the MSP client network, which allows the Administration Server to perform the following actions:
	- Send notifications to devices over UDP on the IPv4 or IPv6 network
	- Poll the IPv4 or IPv6 network
	- Perform initial deployment
	- Act as a push [server](#page-655-0)

A distribution point is assigned for an administration group. In this case, the distribution point's scope includes all devices within the administration group and all of its subgroups. However, the device acting as the distribution point does not have to be included in the administration group to which it has been assigned.

You can make a distribution point function as a connection gateway. In this case, devices in the scope of this distribution point will be connected to the Administration Server through the gateway, not directly. You can use this mode in scenarios that do not allow the establishment of a direct connection between devices with Network Agent and an Administration Server.

Devices functioning as distribution points must be protected, including physical protection, against any unauthorized access.

## Hierarchy of Administration Servers

An MSP may run multiple Administration Servers. It can be inconvenient to administer several separate Administration Servers, so a hierarchy can be applied. A "primary/secondary" configuration for two Administration Servers provides the following options:

- A secondary Administration Server inherits policies and tasks from the primary Administration Server, thus preventing duplication of settings.
- Selections of devices on the primary Administration Server can include devices from secondary Administration Servers.
- Reports on the primary Administration Server can contain data (including detailed information) from secondary Administration Servers.

The primary Administration Server only receives data from non-virtual secondary Administration Servers within the scope of the options listed above. This limitation does not apply to virtual Administration Servers, which share the database with their primary Administration Server.

## Virtual Administration Servers

On the basis of a physical Administration Server, multiple virtual Administration Servers can be created, which will be similar to secondary Administration Servers. Compared to the discretionary access model, which is based on access control lists (ACLs), the virtual Administration Server model is more functional and provides a larger degree of isolation. In addition to a dedicated structure of administration groups for assigned devices with policies and tasks, each virtual Administration Server features its own group of unassigned devices, own sets of reports, selected devices and events, installation packages, moving rules, etc. For maximum mutual isolation of MSP clients, we recommend that you choose virtual Administration Servers as the functionality to be used. In addition, creating a virtual Administration Server for each MSP client allows you to provide clients basic options of network administration through Kaspersky Security Center Web Console.

Virtual Administration Servers are very similar to secondary Administration Servers, but with the following distinctions:

- A virtual Administration Server lacks most global settings and its own TCP ports.
- A virtual Administration Server has no secondary Administration Servers.
- A virtual Administration Server has no other virtual Administration Servers.
- A physical Administration Server views devices, groups, events, and objects on managed devices (items in Quarantine, applications registry, etc.) of all its virtual Administration Servers.
- A virtual Administration Server can only scan the network with distribution points connected.

## Managing mobile devices with Kaspersky Endpoint Security for Android

Mobile devices with installed Kaspersky Endpoint Security for Android™ (hereinafter referred to as KES devices) are managed by means of the Administration Server. Kaspersky Security Center supports the following features for managing KES devices:

- Handling mobile devices as client devices:
	- Membership in administration groups
	- Monitoring, such as viewing statuses, events, and reports
	- Modifying local settings and assigning policies for Kaspersky Endpoint Security for Android
- Sending commands in centralized mode
- Installing mobile apps packages remotely

Administration Server manages KES devices through TLS, TCP port 13292.

## Deployment and initial setup

Kaspersky Security Center is a distributed application. Kaspersky Security Center includes the following applications:

Administration Server—The core component, designed for managing devices of an organization and storing data in a DBMS.

- Administration Console—The basic tool for the administrator. Administration Console is shipped together with Administration Server, but it can also be installed individually on one or several devices run by the administrator.
- Kaspersky Security Center Web Console–A web interface for Administration Server designed for basic operations. You can install this component on any device that meets the hardware and software [requirements.](#page-42-0)
- Network Agent–Designed for managing the security application installed on a device, as well as getting information about that device. Network Agents are installed on devices of an organization.

Deployment of Kaspersky Security Center on an organization's network is performed as follows:

- Installation of Administration Server
- Installation of Kaspersky Security Center Web Console
- Installation of Administration Console on the administrator's device
- Installation of Network Agent and the security application on devices of the enterprise

## Recommendations on Administration Server installation

This section contains recommendations on how to install Administration Server. This section also provides scenarios for using a shared folder on the Administration Server device in order to deploy Network Agent on client devices.

## Creating accounts for the Administration Server services on a failover cluster

By default, the installer automatically creates non-privileged accounts for services of Administration Server. This behavior is the most convenient for Administration Server installation on an ordinary device.

However, installation of Administration Server on a failover cluster requires a different scenario:

- 1. Create non-privileged domain accounts for services of Administration Server and make them members of a global domain security group named KLAdmins.
- 2. In the Administration Server Installer, [specify the](#page-261-1) domain accounts that have been created for the services.

## Selecting a DBMS

When selecting the database management system (DBMS) to be used by an Administration Server, you must take into account the number of devices covered by the Administration Server.

The following table lists the valid DBMS options, as well as the recommendations and restrictions on their use.

Recommendations and restrictions on DBMS

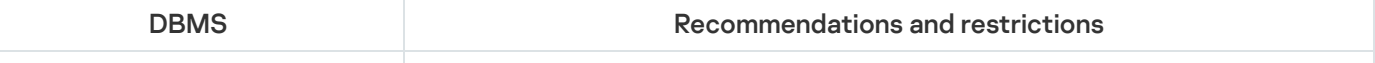

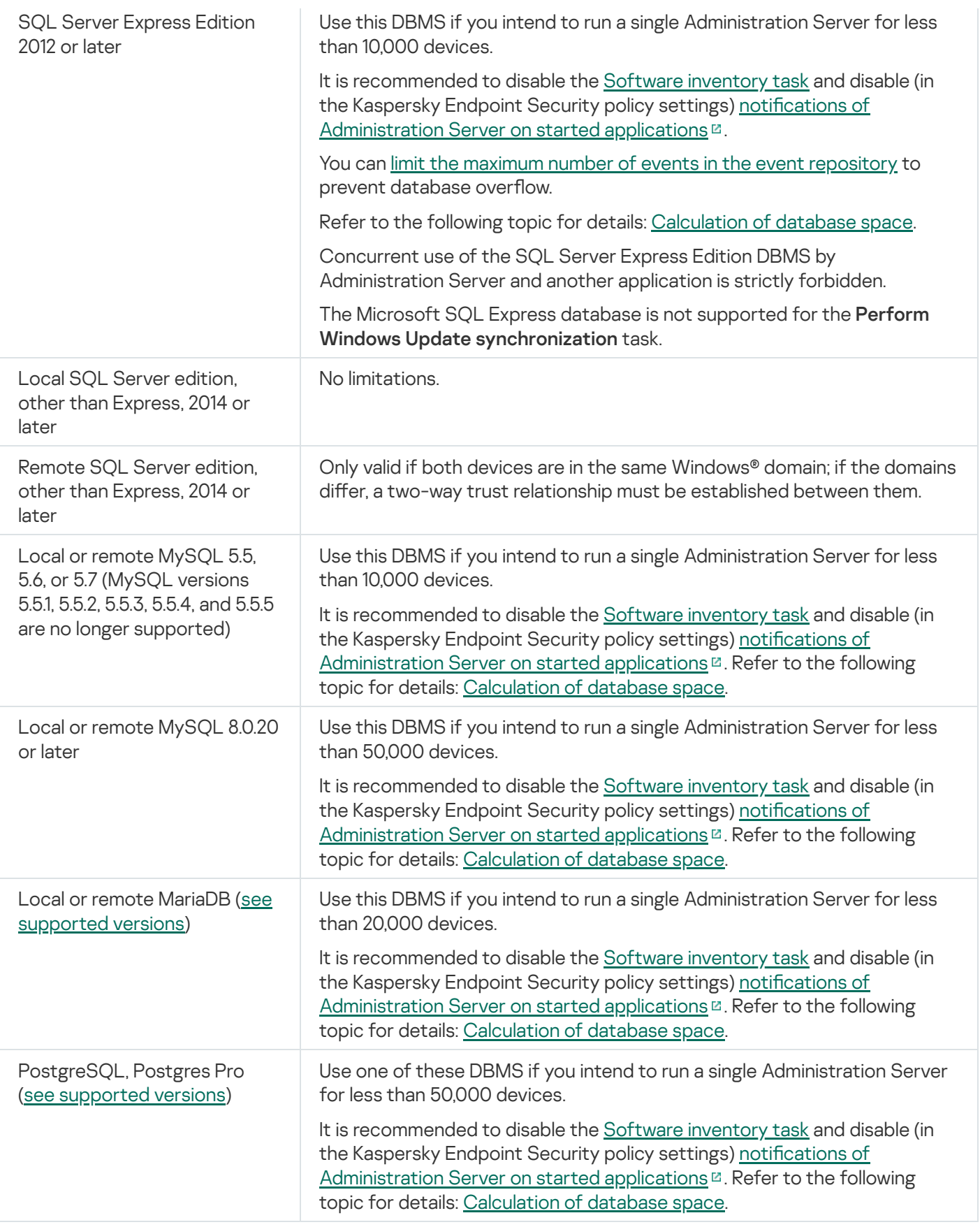

If you are using SQL Server 2019 as a DBMS and you do not have cumulative patch CU12 or later, you have to perform the following after installing Kaspersky Security Center:

1. Connect to SQL Server using SQL Management Studio.

- 2. Run the following commands (if you chose a different name for the database, use that name instead of KAV): USE KAV
	- GO

```
ALTER DATABASE SCOPED CONFIGURATION SET TSQL_SCALAR_UDF_INLINING = OFF
GO
```
3. Restart the SQL Server 2019 service.

Otherwise, using SQL Server 2019 may result in errors, such as "There is insufficient system memory in resource pool 'internal' to run this query."

## Specifying the address of the Administration Server

When installing Administration Server, you must specify the external address of the Administration Server. This address will be used as the default address when creating installation packages of Network Agent. After that, you will be able to change the address of the Administration Server host by using Administration Console tools; the address will not change automatically in Network Agent installation packages that have been already created.

## Configuring protection on a client organization's network

After Administration Server installation is complete, Administration Console launches and prompts you to perform the initial setup through the relevant wizard. When the quick start wizard is running, the following policies and tasks are created in the root administration group:

- Policy of Kaspersky Endpoint Security
- Group task for updating Kaspersky Endpoint Security
- Group task for scanning a device with Kaspersky Endpoint Security
- Policy of Network Agent
- Vulnerability scan task (task of Network Agent)
- Updates installation and vulnerabilities fix task (task of Network Agent)

Policies and tasks are created with the default settings, which may turn out to be sub-optimal or even inadmissible for the organization. Therefore, you must check the properties of objects that have been created and modify them manually, if necessary.

This section contains information about manual configuration of policies, tasks, and other settings of Administration Server, and information about the distribution point, building an administration group structure and hierarchy of tasks, and other settings.

## Manual setup of the Kaspersky Endpoint Security policy

This section provides recommendations on how to configure the Kaspersky Endpoint Security policy, which is created by the quick start [wizard.](#page-292-0) You can perform the setup in the policy properties window.

When editing a setting, please keep in mind that you must click the lock icon above the relevant setting in order to allow using its value on a workstation.

For a full description of the settings in this section, please refer to the Kaspersky Endpoint Security for Windows documentation.

In the Advanced Threat Protection section, you can configure the use of Kaspersky Security Network for Kaspersky Endpoint Security for Windows. You can also configure Kaspersky Endpoint Security for Windows modules, such as Behavior Detection, Exploit Prevention, Host Intrusion Prevention, and Remediation Engine.

In the Kaspersky Security Network subsection, we recommend that you enable the Use KSN Proxy option. Using this option helps to redistribute and optimize traffic on the network. If the Use KSN Proxy option is disabled, you can enable direct use of KSN [servers.](#page-842-0)

## Configuring the policy in the Essential Threat Protection section

For a full description of the settings in this section, please refer to the Kaspersky Endpoint Security for Windows documentation.

In the Essential Threat Protection section of the policy properties window, we recommend that you specify additional settings in the Firewall and File Threat Protection subsections.

The Firewall subsection contains settings that allow you to control the network activity of applications on the client devices. A client device uses a network to which one of the following statuses is assigned: public, local, or trusted. Depending on the network status, Kaspersky Endpoint Security can allow or deny network activity on a device. When you add a new network to your organization, you must assign an appropriate network status to it. For example, if the client device is a laptop, we recommend that this device use the public or trusted network, because the laptop is not always connected to the local network. In the Firewall subsection, you can check whether you correctly assigned statuses to the networks used in your organization.

To check the list of networks:

1. In the policy properties, go to Essential Threat Protection → Firewall.

2. In the Available networks section, click the Settings button.

3. In the Firewall window that opens, go to the Networks tab to view the list of networks.

In the File Threat Protection subsection, you can disable the scanning of network drives. Scanning network drives can place a significant load on network drives. It is more convenient to perform indirect scanning, on file servers.

To disable scanning of network drives:

1. In the policy properties, go to Essential Threat Protection → File Threat Protection.

2. In the Security level section, click the Settings button.

3. In the File Threat Protection window that opens, on the General tab clear the All network drives check box.

## Configuring the policy in the General Settings section

For a full description of the settings in this section, please refer to the Kaspersky Endpoint Security for Windows documentation

In the General Settings section of the policy properties window, we recommend that you specify additional settings in the Reports and Storage and Interface subsections.

In the Reports and Storage subsection, go to the Data transfer to Administration Server section. The About started application check box specifies whether the Administration Server database saves information about all versions of all software modules on the networked devices. If this check box is selected, the saved information may require a significant amount of disk space in the Kaspersky Security Center database (dozens of gigabytes). Clear the About started applications check box if it is selected in the top-level policy.

If Administration Console manages the Anti-Virus protection on the organization's network in centralized mode, disable the display of the Kaspersky Endpoint Security for Windows user interface on workstations. To do this, in the Interface subsection, go to the Interaction with user section, and then select Do not display option.

To enable password protection on workstations, in the Interface subsection, go to the Password protection section, click the Settings button, and then select the Enable password protection check box.

## Configuring the policy in the Event configuration section

In the Event configuration section, you should disable the saving of any events on Administration Server, except for the following ones:

- On the Critical event tab:
	- Application autorun is disabled
	- Access denied
	- Application startup prohibited
	- Disinfection not possible
	- License Agreement violated
	- Could not load encryption module
	- Cannot start two tasks at the same time
	- Active threat detected. Start Advanced Disinfection
	- Network attack detected
	- Not all components were updated
	- Activation error
	- Error enabling portable mode
- Error in interaction with Kaspersky Security Center
- Error disabling portable mode
- Error changing application components
- Error applying file encryption / decryption rules
- Policy cannot be applied
- Process terminated
- Network activity blocked
- On the Functional failure tab: Invalid task settings. Settings not applied
- On the Warning tab:
	- Self-Defense is disabled
	- Incorrect reserve key
	- User has opted out of the encryption policy
- On the Info tab: Application startup prohibited in test mode

# Manual setup of the group update task for Kaspersky Endpoint Security

Information from this subsection is only applicable to Kaspersky Security Center 10 Maintenance Release 1 and later versions.

If the Administration Server acts as the update source, the optimal and recommended schedule option for Kaspersky Endpoint Security 10 and later versions is **When new updates are downloaded to the repository** with the Use automatically randomized delay for task starts check box selected.

For a group update task in Kaspersky Endpoint Security version 8 you must explicitly specify the launch delay (1 hour or longer) and select the Use automatically randomized delay for task starts check box.

If a local task for downloading updates from Kaspersky servers to the repository is created on each distribution point, periodic scheduling will be optimal and recommended for the Kaspersky Endpoint Security group update task. In this case, the randomization interval value should be set on 1 hour.

# Manual setup of the group task for scanning a device with Kaspersky Endpoint Security

The quick start wizard creates a group task for scanning a device. By default, the task is assigned a **Run on Fridays** at 7:00 PM schedule with automatic randomization, and the Run missed tasks check box is cleared.

This means that if devices in an organization are shut down on Fridays, for example, at 6:30 PM, the device scan task will never run. You must set up the most convenient schedule for this task based on the workplace rules adopted in the organization.

# Scheduling the Find vulnerabilities and required updates task

The quick start wizard creates the Find vulnerabilities and required updates task for Network Agent. By default, the task is assigned a **Run on Tuesdays at 7:00 PM** schedule with automatic randomization, and the **Run missed tasks** check box is selected.

If the organization's workplace rules provide for shutting down all devices at this time, the Find vulnerabilities and required updates task will run after the devices are turned on again, that is, on Wednesday morning. Such activity may be undesirable because a vulnerability scan may increase the load on CPUs and disk subsystems. You must set up the most convenient schedule for the task based on the workplace rules adopted in the organization.

# Manual setup of the group task for updates installation and vulnerabilities fix

The quick start wizard creates a group task for updates installation and vulnerabilities fix for Network Agent. By default, the task is set up to run every day at 01:00 AM, with automatic randomization, and the **Run missed tasks** option is not enabled.

If the organization's workplace rules provide for shutting down devices overnight, the update installation will never run. You must set up the most convenient schedule for the vulnerability scan task based on the workplace rules adopted in the organization. It is also important to keep in mind that installation of updates may require restarting the device.

## Building a structure of administration groups and assigning distribution points

A structure of administration groups in Kaspersky Security Center performs the following functions:

• Sets the scope of policies.

There is an alternate way of applying relevant settings on devices, by using policy profiles. In this case, the scope of policies is set with tags, device locations in Active Directory organizational units, membership in Active [Directory security groups,](#page-422-0) etc.

• Sets the scope of group tasks.

There is an approach to defining the scope of group tasks that is not based on a hierarchy of administration groups: use of tasks for device selections and tasks for specific devices.

- Sets access rights to devices, virtual Administration Servers, and secondary Administration Servers.
- Assigns distribution points.

When building the structure of administration groups, you must take into account the topology of the organization's network for the optimum assignment of distribution points. The optimum distribution of distribution points allows you to save traffic on the organization's network.
Depending on the organizational schema and network topology adopted by the MSP client, the following standard configurations can be applied to the structure of administration groups:

- Single office
- Multiple small detached offices

## Standard MSP client configuration: Single office

In a standard "single-office" configuration, all devices are on the organization's network so they can "see" each other. The organization's network may consist of a few separate parts (networks or network segments) linked by narrow channels.

The following methods of building the structure of administration groups are possible:

- Building the structure of administration groups taking into account the network topology. The structure of administration groups may not reflect the network topology with absolute precision. A match between the separate parts of the network and certain administration groups would be enough. You can use automatic assignment of distribution points or assign them manually.
- Building the structure of administration groups, without taking the network topology into account. In this case, you must disable automatic assignment of distribution points and then assign one or several devices to act as distribution points for a root [administration](#page-158-0) group in each of the separate parts of the network, for example, for the **Managed devices** group. All distribution points will be at the same level and will feature the same scope spanning all devices on the organization's network. In this case, each of Network Agents will connect to the distribution point that has the shortest route. The route to a distribution point can be traced with the tracert utility.

## Standard MSP client configuration: Multiple small remote offices

This standard configuration provides for a number of small remote offices, which may be communicated with the head office via the internet. Each remote office is located behind the NAT, that is, connection from one remote office to another is not possible because offices are isolated from one another.

The configuration must be reflected in the structure of administration groups: a separate administration group must be created for each remote office (groups Office 1 and Office 2 in the figure below).

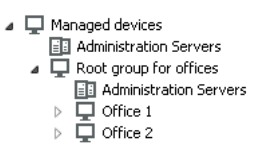

Remote offices are included in the administration group structure

One or multiple distribution points must be assigned to each administration group corresponding to an office. Distribution points must be devices at the remote office that have a sufficient amount of free disk space. Devices deployed in the Office 1 group, for example, will access distribution points assigned to the Office 1 administration group.

If some users move between offices physically, with their laptops, you must select two or more devices (in addition to the existing distribution points) in each remote office and assign them to act as distribution points for a toplevel administration group (Root group for offices in the figure above).

Example: A laptop is deployed in the **Office 1** administration group and then is moved physically to the office that corresponds to the **Office 2** administration group. After the laptop is moved, Network Agent attempts to access the distribution points assigned to the **Office 1** group, but those distribution points are unavailable. Then, Network Agent starts attempting to access the distribution points that have been assigned to the Root group for offices. Because remote offices are isolated from one another, attempts to access distribution points assigned to the Root group for offices administration group will only be successful when Network Agent attempts to access distribution points in the Office 2 group. That is, the laptop will remain in the administration group that corresponds to the initial office, but the laptop will use the distribution point of the office where it is physically located at the moment.

# Hierarchy of policies, using policy profiles

This section provides information about how to apply policies to devices in administration groups. This section also provides information about policy profiles.

## Hierarchy of policies

In Kaspersky Security Center, you use policies for defining a single collection of settings to multiple devices. For example, the policy scope of application P defined for administration group G includes managed devices with application P installed that have been deployed in group G and all of its subgroups, except for subgroups where the Inherit from parent group check box is cleared in the properties.

A policy differs from any local setting by lock icons (A) next to its settings. If a setting (or a group of settings) is locked in the policy properties, you must, first, use this setting (or group of settings) when creating effective settings and, second, you must write the settings or group of settings to the downstream policy.

Creation of the effective settings on a device can be described as follows: the values of all settings that have not been locked are taken from the policy, then they are overwritten with the values of local settings, and then the resulting collection is overwritten with the values of locked settings taken from the policy.

Policies of the same application affect each other through the hierarchy of administration groups: Locked settings from the upstream policy overwrite the same settings from the downstream policy.

There is a special policy for out-of-office users. This policy takes effect on a device when the device switches into out-of-office mode. Out-of-office policies do not affect other policies through the hierarchy of administration groups.

The out-of-office policy will not be supported in further versions of Kaspersky Security Center. Policy profiles will be used instead of out-of-office policies.

## Policy profiles

Applying policies to devices only through the hierarchy of administration groups may be inconvenient in many circumstances. It may be necessary to create several instances of a single policy that differ in one or two settings for different administration groups, and synchronize the contents of those policies in the future.

To help you avoid such problems, Kaspersky Security Center supports policy profiles. A policy profile is a named subset of policy settings. This subset is distributed on target devices together with the policy, supplementing it under a specific condition called the *profile activation condition*. Profiles only contain settings that differ from the "basic" policy, which is active on the client device (computer or mobile device). Activation of a profile modifies the policy settings that were active on the device before the profile was activated. Those settings take values that have been specified in the profile.

The following restrictions are currently imposed on policy profiles:

- A policy can include a maximum 100 profiles.
- A policy profile cannot contain other profiles.
- A policy profile cannot contain notification settings.

## Contents of a profile

A policy profile contains the following constituent parts:

- Name Profiles with identical names affect each other through the hierarchy of administration groups with common rules.
- Subset of policy settings. Unlike the policy, which contains all the settings, a profile only contains settings that are actually required (locked settings).
- Activation condition is a logical expression with the device properties. A profile is active (supplements the policy) only when the profile activation condition becomes true. In all other cases, the profile is inactive and ignored. The following device properties can be included in that logical expression:
	- Status of out-of-office mode.
	- Properties of network environment-Name of the active rule for Network Agent [connection.](#page-314-0)
	- Presence or absence of specified tags on the device.
	- Device location in Active Directory unit: explicit (the device is right in the specified OU), or implicit (the device is in an OU, which is within the specified OU at any nesting level).
	- Device's membership in an Active Directory security group (explicit or implicit).
	- Device owner's membership in an Active Directory security group (explicit or implicit).
- Profile disabling check box. Disabled profiles are always ignored and their respective activation conditions are not verified.
- Profile priority. The activation conditions of different profiles are independent, so several profiles can be activated simultaneously. If active profiles contain non-overlapping collections of settings, no problems will arise. However, if two active profiles contain different values of the same setting, an ambiguity will occur. This ambiguity is to be avoided through profile priorities: The value of the ambiguous variable will be taken from the profile that has the higher priority (the one that is rated higher in the list of profiles).

Behavior of profiles when policies affect each other through the hierarchy

Profiles with the same name are merged according to the policy merge rules. Profiles of an upstream policy have a higher priority than profiles of a downstream policy. If editing settings is prohibited in the upstream policy (it is locked), the downstream policy uses the profile activation conditions from the upstream one. If editing settings is allowed in the upstream policy, the profile activation conditions from the downstream policy are used.

Since a policy profile may contain the Device is offline property in its activation condition, profiles completely replace the feature of policies for out-of-office users, which will no longer be supported.

A policy for out-of-office users may contain profiles, but its profiles can only be activated after the device switches into out-of-office mode.

## Tasks

Kaspersky Security Center manages Kaspersky security applications installed on devices by creating and running tasks. Tasks are required for installing, launching, and stopping applications, scanning files, updating databases and software modules, and performing other actions on applications.

Tasks for a specific application can be created only if the management plug-in for that application is installed.

Tasks can be performed on the Administration Server and on devices.

The following tasks are performed on the Administration Server:

- Automatic distribution of reports
- Downloading of updates to the repository of the Administration Server
- Backup of Administration Server data
- Maintenance of the database
- Windows Update synchronization
- Creation of an installation package based on the operating system (OS) image of a reference device

The following types of tasks are performed on devices:

• Local tasks–Tasks that are performed on a specific device

Local tasks can be modified either by the administrator, by using Administration Console tools, or by the user of a remote device (for example, through the security application interface). If a local task has been modified simultaneously by the administrator and the user of a managed device, the changes made by the administrator will take effect because they have a higher priority.

• Group tasks-Tasks that are performed on all devices of a specific group

Unless otherwise specified in the task properties, a group task also affects all subgroups of the selected group. A group task also affects (optionally) devices that have been connected to secondary and virtual Administration Servers deployed in the group or any of its subgroups.

• Global tasks-Tasks that are performed on a set of devices, regardless of whether they are included in any group

For each application, you can create any number of group tasks, global tasks, or local tasks.

You can make changes to the settings of tasks, view the progress of tasks, and copy, export, import, and delete tasks.

A task is started on a device only if the application for which the task was created is running.

Results of tasks are saved in the Microsoft Windows event log and the [Kaspersky Security Center](#page-1403-0) event log, both centrally on the Administration Server and locally on each device.

Do not include private data in task settings. For example, avoid specifying the domain administrator password.

# Device moving rules

We recommend that you automate the allocation of devices to administration groups on the virtual server that corresponds to an MSP client, using *device moving rules*. A device moving rule consists of three main parts: a name, an execution condition (logical expression with the device attributes), and a target administration group. A rule moves a device to the target administration group if the device attributes meet the rule execution condition.

All device moving rules have priorities. The Administration Server checks the device attributes as to whether they meet the execution condition of each rule, in ascending order of priority. If the device attributes meet the execution condition of a rule, the device is moved to the target group, so the rule processing is complete for this device. If the device attributes meet the conditions of multiple rules, the device is moved to the target group of the rule with the highest priority (that is, has the highest rank in the list of rules).

Device moving rules can be created implicitly. For example, in the properties of an installation package or a remote installation task, you can specify the administration group to which the device must be moved after Network Agent is installed on it. Also, device moving rules can be created explicitly by the administrator of Kaspersky Security Center, in the list of moving rules. The list is located in Administration Console, in the properties of the Unassigned devices group.

By default, a device moving rule is intended for one-time initial allocation of devices to administration groups. The rule moves devices from the **Unassigned devices** group only once. If a device once was moved by this rule, the rule will never move it again, even if you return the device to the **Unassigned devices** group manually. This is the recommended way of applying moving rules.

You can move devices that have already been allocated to some of the administration groups. To do this, in the properties of a rule, clear the Move only devices that do not belong to an administration group check box.

Applying moving rules to devices that have already been allocated to some of the administration groups, significantly increases the load on the Administration Server.

You can create a moving rule that would affect a single device repeatedly.

We strongly recommend that you avoid moving a single device from one group to another repeatedly (for example, in order to apply a special policy to that device, run a special group task, or update the device through a specific distribution point).

Such scenarios are not supported, because they increase the load on Administration Server and network traffic to an extreme degree. These scenarios also conflict with the operating principles of Kaspersky Security Center (particularly in the area of access rights, events, and reports). Another solution must be found, for example, through the use of [p](#page-646-0)olicy profiles[,](#page-646-0) tasks for device [selections](#page-87-0), assignment of Network Agents according to the standard scenario, and so on.

# Software categorization

The main tool for monitoring the running of applications are Kaspersky categories (hereinafter also referred to as KL categories). KL categories help Kaspersky Security Center administrators to simplify the support of software categorization and minimize traffic going to managed devices.

User categories must only be created for applications that cannot be classified in any of the existing KL categories (for example, for custom-made software). User categories are created on the basis of an application installation package (MSI) or a folder with installation packages.

If a large collection of software is available, which has not been categorized through KL categories, it may be useful to create an automatically updated category. The checksums of executable files will be automatically added to this category on every modification of the folder containing distribution packages.

Do not create automatically updated categories of software for the folders My Documents, %windir%, %ProgramFiles%, and %ProgramFiles(x86)%. The pool of files in these folders is subject to frequent changes, which leads to an increased load on Administration Server and increased network traffic. You must create a dedicated folder with the collection of software and periodically add new items to it.

# About multi-tenant applications

Kaspersky Security Center enables administrators of service providers and tenant administrators to use Kaspersky applications with multitenancy support. After a multi-tenant Kaspersky application is installed in the infrastructure of a service provider, tenants can start using the application.

To separate tasks and policies related to different tenants, you must create a dedicated virtual Administration Server in Kaspersky Security Center for each tenant. All tasks and policies for multi-tenant applications running for a tenant must be created for the Managed devices administration group of the virtual Administration Server corresponding to that tenant. The tasks created for the administration groups related to the primary Administration Server do not affect the devices of tenants.

Unlike service provider administrators, a tenant administrator can create and view tasks and application policies only for the devices of the corresponding tenant. The sets of tasks and policy settings available to service provider administrators and tenant administrators are different. Some of the tasks and policy settings are not available to tenant administrators.

Within a hierarchical structure of a tenant, the policies created for multi-tenant applications are inherited to lowerlevel administration groups as well as to upper-level administration groups: the policy is propagated to all client devices that belong to the tenant.

# Backup and restoration of Administration Server settings

Backup of the settings of Administration Server and its database is performed through the backup task and klbackup utility. A backup copy includes all the main settings and objects pertaining to the Administration Server, such as certificates, primary keys for encryption of drives on managed devices, keys for various licenses, structure of administration groups with all of its contents, tasks, policies, etc. With a backup copy you can recover the operation of an Administration Server as soon as possible, spending from a dozen minutes to a couple of hours on this.

If no backup copy is available, a failure may lead to an irrevocable loss of certificates and all Administration Server settings. This will necessitate reconfiguring Kaspersky Security Center from scratch, and performing initial deployment of Network Agent on the organization's network again. All primary keys for encryption of drives on managed devices will also be lost, risking irrevocable loss of encrypted data on devices with Kaspersky Endpoint Security. Therefore, do not neglect regular backups of Administration Server using the standard backup task.

The quick start wizard creates the backup task for Administration Server settings and sets it to run daily, at 4:00 AM. Backup copies are saved by default in the folder %ALLUSERSPROFILE%\Application Data\KasperskySC.

If an instance of Microsoft SQL Server installed on another device is used as the DBMS, you must modify the backup task by specifying a UNC path, which is available for write by both the Administration Server service and the SQL Server service, as the folder to store backup copies. This requirement derives from a special feature of backup in the Microsoft SQL Server DBMS.

If a local instance of Microsoft SQL Server is used as the DBMS, we also recommend to save backup copies on a dedicated medium in order to secure them against damage together with Administration Server.

Because a backup copy contains important data, the backup task and klbackup utility provide for password protection of backup copies. By default, the backup task is created with a blank password. You must set a password in the properties of the backup task. Neglecting this requirement causes a situation where all keys of Administration Server certificates, keys for licenses, and primary keys for encryption of drives on managed devices remain unencrypted.

In addition to the regular backup, you must also create a backup copy prior to every significant change, including installation of Administration Server upgrades and patches.

If you use Microsoft SQL Server as the DBMS, you can minimize the size of backup copies. To do this, enable the Compress backup option in the SQL Server settings.

Restoration from a backup copy is performed with the utility klbackup on an operable instance of Administration Server that has just been installed and has the same version (or later) for which the backup copy was created.

The instance of Administration Server on which the restoration is to be performed, must use a DBMS of the same type (for example, the same SQL Server or MariaDB) and the same or later version. The version of Administration Server can be the same (with an identical or later patch), or later.

This section describes standard scenarios for restoring settings and objects of Administration Server.

# A device with Administration Server is inoperable

If a device with Administration Server is inoperable due to a failure, you are recommended to perform the following actions:

The new Administration Server must be assigned the same address: NetBIOS name, FQDN, or static IP (depending on which of them was set when Network Agents were deployed).

- Install Administration Server, using a DBMS of the same type, of the same (or later) version. You can install the same version of Server with the same (or later) patch, or a later version. After installation, do not perform the initial setup through the wizard.
- In the Start menu, run the klbackup utility and perform restoration.

# The settings of Administration Server or the database are corrupted

If Administration Server is inoperable due to corrupted settings or database (e.g., after a power surge), you are recommended to use the following restoration scenario:

- 1. Scan the file system on the damaged device.
- 2. Uninstall the inoperable version of Administration Server.
- 3. Reinstall Administration Server, using a DBMS of the same type and of the same (or later) version. You can install the same version of Server with the same (or later) patch, or a later version. After installation, do not perform the initial setup through the wizard.
- 4. In the Start menu, run the utility klbackup and perform restoration.

It is prohibited to restore Administration Server in any way other than through the klbackup utility.

Any attempts to restore Administration Server through third-party software will inevitably lead to desynchronization of data on nodes of the distributed application Kaspersky Security Center and, consequently, to improper functioning of the application.

# Deploying Network Agent and the security application

To manage devices in an organization, you have to install Network Agent on each of them. Deployment of distributed Kaspersky Security Center on corporate devices normally begins with installation of Network Agent on them.

In Microsoft Windows XP, Network Agent might not perform the following operations correctly: downloading updates directly from Kaspersky servers (as a distribution point); functioning as a KSN proxy server (as a distribution point); and detecting third-party vulnerabilities (if Vulnerability and patch management is used).

# Initial deployment

If a Network Agent has already been installed on a device, remote installation of applications on that device is performed through this Network Agent. The distribution package of an application to be installed is transferred over communication channels between Network Agents and Administration Server, along with the installation settings defined by the administrator. To transfer the distribution package, you can use relay distribution nodes, that is, distribution points, multicast delivery, etc. For more details on how to install applications on managed devices with Network Agent already installed, see below in this section.

You can perform initial installation of Network Agent on devices running Windows, using one of the following methods:

- With third-party tools for remote installation of applications.
- With Windows group policies: using standard Windows management tools for group policies.
- In forced mode, using special options in the remote installation task of Kaspersky Security Center.
- By sending device users links to stand-alone packages generated by Kaspersky Security Center. Stand-alone packages are executable modules that contain the distribution packages of selected applications with their settings defined.
- Manually, by running application installers on devices.

On platforms other than Microsoft Windows, you have to perform initial installation of Network Agent on managed devices either through the existing third-party tools, or manually, by sending users an archive with a pre-configured distribution package. You can upgrade Network Agent to a new version or install other Kaspersky applications on non-Windows platforms, using Network Agents (already installed on devices) to perform remote installation tasks. In this case, installation is identical to that on devices running Microsoft Windows.

When selecting a method and a strategy for deployment of applications on a managed network, you must consider a number of factors (partial list):

- Configuration of the [corporate](#page-1501-0) network
- Total number of devices
- Presence of Windows domains on the managed network, possibility to modify Active Directory group policies in those domains
- Awareness of the user account(s) with local administrator rights on devices on which initial deployment of Kaspersky applications has been planned (i.e., availability of a domain user account with local administrator rights, or presence of unified local user accounts with administrator rights on those devices)
- Connection type and bandwidth of network channels between the Administration Server and MSP client networks, as well as the bandwidth of channels inside those networks
- Security settings applied on remote devices at the start of deployment (such as use of UAC and Simple File Sharing mode)

## Configuring installers

Before starting deployment of Kaspersky applications on a network, you must specify the installation settings, that is, those defined during the application installation. When installing Network Agent, you should specify, at a minimum, an address for connection to the Administration Server and the proxy settings; some advanced settings may also be required. Depending on the installation method that you have selected, you can define settings in different ways. In the simplest case (manual interactive installation on a selected device), all relevant settings can be defined through the user interface of the Installer, so, in some cases, initial deployment can even be performed by sending users a link to the Network Agent distribution package together with the settings (Administration Server address, etc.) that the user must enter in the Installer [interface.](#page-1526-0)

This method is not recommended for use since it is inconvenient for users, entailing a high risk of errors when defining settings manually; it is also non-usable with silent installation of applications on device groups. In general, the administrator must specify values for settings in centralized mode; those values can subsequently be used for creation of stand-alone packages. Stand-alone packages are self-extracting archives that contain distribution packages with settings defined by the administrator. Stand-alone packages can be located on resources that allow both downloading by end users (for example, on Kaspersky Security Center Web Server) and silent installation on selected networked devices.

## Installation packages

The first and main method of defining the installation settings of applications is all-purpose and thus suitable for all installation methods, both with Kaspersky Security Center tools, and with most third-party tools. This method consists of creating installation packages of applications in Kaspersky Security Center.

Installation packages are generated using the following methods:

- Automatically, from specified distribution packages, on the basis of included *descriptors* (files with the kud extension that contain rules for installation and results analysis, and other information)
- From the executable files of installers or from installers in Microsoft Windows Installer (MSI) format, for standard or supported applications

Generated installation packages are organized hierarchically as folders with subfolders and files. In addition to the original distribution package, an installation package contains editable settings (including the installer's settings and rules for processing such cases as necessity of restarting the operating system in order to complete installation), as well as minor auxiliary modules.

Values of installation settings that are specific for a selected application to be supported can be specified in the Administration Console user interface when creating an installation package (more settings can be found in the properties of an installation package that has already been created). When performing remote installation of applications through Kaspersky Security Center tools, installation packages are delivered to target devices so that running the installer of an application makes all administrator-defined settings available for it. When using thirdparty tools for installation of Kaspersky applications, you only have to ensure the availability of the entire installation package on the target device, that is, the availability of the distribution package and its settings. Installation packages are created and stored by Kaspersky Security Center in a dedicated subfolder of the shared data folder.

Do not specify any details of privileged accounts in the parameters of installation packages.

For instructions about using this configuration method for Kaspersky applications before deployment through third-party tools, see section "[Deployment](#page-1523-0) using group policies of Microsoft Windows."

Immediately after Kaspersky Security Center installation, a few installation packages are automatically generated; they are ready for installation and include Network Agent packages and security application packages for Microsoft Windows.

In some cases, using installation packages for deployment of applications on an MSP client network implies the need to create installation packages on virtual Servers that correspond to MSP clients. Creating installation packages on virtual Servers allows you to use different installation settings for different MSP clients. In the first instance, this is useful when handling Network Agent installation packages since Network Agents deployed on the networks of different MSP clients use different addresses to connect to the Administration Server. Actually, the connection address determines the Server to which Network Agent connects.

In addition to the possibility to create new installation packages immediately on a virtual Administration Server, the main operation mode for installation packages on virtual Administration Servers is the "distribution" of installation packages from the primary Administration Server to virtual ones. You can distribute selected (or all) installation packages to selected virtual Administration Servers (including all Servers within a selected administration group) using the corresponding Administration Server task. Also, you can select the list of installation packages of the primary Administration Server when creating a new virtual Administration Server. The packages that you have selected will be immediately distributed to a newly created virtual Administration Server.

When distributing an installation package, its contents are not copied entirely. The file repository on a virtual Administration Server, which corresponds to the installation package being distributed, only stores files of settings that are specific for that virtual Server. The main part of the installation package (including the distribution package of the application being installed) remains unchanged; it is stored only in the primary Administration Server repository. This allows you to increase the system performance dramatically and reduce the required disk volume. When handling installation packages distributed to virtual Administration Servers (i.e., when running remote installation tasks or creating stand-alone installation packages), the data from the original installation package of the primary Administration Server is "merged" with the settings files, which correspond to the distributed package on the virtual Administration Server.

Although the license key for an application can be set in the installation package properties, it is advisable to avoid this license distribution method because it is easy to accidentally obtain read access to files in the folder. You should use automatically distributed license keys or installation tasks for license keys.

## MSI properties and transform files

Another way of configuring installation on Windows platform is to define MSI properties and transform files. This method can be used when performing installation through third-party tools intended for installers in Microsoft Installer format, as well as when [performing](#page-186-0) installation through Windows group policies using standard Microsoft tools or other third-party tools designed for handling Windows group policies.

## Deployment with third-party tools for remote installation of applications

When any tools for remote installation of applications (such as Microsoft System Center) are available in an organization, it is convenient to perform initial deployment by using those tools.

The following actions must be performed:

- Select the method for configuring installation that best suits the deployment tool to be used.
- Define the mechanism for synchronization between the modification of the settings of installation packages (through the Administration Console interface) and the operation of selected third-party tools used for deployment of applications from installation package data.

## <span id="page-1522-0"></span>General information about the remote installation tasks in Kaspersky Security Center

Kaspersky Security Center provides a broad range of methods for remote installation of applications, which are implemented as remote installation tasks. You can create a remote installation task both for a specified administration group and for specific devices or a selection of devices (such tasks are displayed in Administration Console, in the Tasks folder). When creating a task, you can select installation packages (those of Network Agent and / or another application) to be installed within this task, as well as specify certain settings that define the method of remote installation.

Tasks for administration groups affect both devices included in a specified group and all devices in all subgroups within that administration group. A task covers devices of secondary Administration Servers included in a group or any of its subgroups if the corresponding setting is enabled in the task.

Tasks for specific devices refresh the list of client devices at each run in accordance with the selection contents at the moment the task starts. If a selection includes devices that have been connected to secondary Administration Servers, the task will run on those devices, too.

To ensure a successful operation of a remote installation task on devices connected to secondary Administration Servers, you must use the distribution task to distribute installation packages used by your task to corresponding secondary Administration Servers in advance.

## <span id="page-1523-0"></span>Deployment using group policies of Microsoft Windows

It is recommended that you perform the initial deployment of Network Agents through Microsoft Windows group policies if the following conditions are met:

- This device is member of an Active Directory domain.
- Access to the domain controller is granted with the administrator rights, which allow you to create and modify Active Directory group policies.
- Configured installation packages can be moved to the network hosting target managed devices (to a shared folder that is available for reading by all target devices).
- The deployment scheme allows you to wait for the next routine restart of target devices before starting deployment of Network Agents on them (or you can force a Windows group policy to be applied to those devices).

This deployment scheme consists of the following:

- The application distribution package in Microsoft Installer format (MSI package) is located in a shared folder (a folder where the LocalSystem accounts of target devices have read permissions).
- In the Active Directory group policy, an installation object is created for the distribution package.
- The installation scope is set by specifying the organizational unit (OU) and / or the security group, which includes the target devices.
- The next time a target device logs in to the domain (before device users log in to the system), all installed applications are checked for the presence of the required application. If the application is not found, the distribution package is downloaded from the resource specified in the policy and is then installed.

An advantage of this deployment scheme is that assigned applications are installed on target devices while the operating system is loading, that is, even before the user logs in to the system. Even if a user with sufficient rights removes the application, it will be reinstalled at the next launch of the operating system. This deployment scheme's shortcoming is that changes made by the administrator to the group policy will not take effect until the devices are restarted (if no additional tools are involved).

You can use group policies to install both Network Agent and other applications if their respective installers are in Windows Installer format.

Besides, when you select this deployment method, you have to assess the load on the file resource from which files will be copied to target devices after you apply the Windows group policy. You also have to choose the method of delivering the configured installation package to that resource, as well as the method of synchronizing the relevant changes in its settings.

Handling Microsoft Windows policies through the remote installation task of Kaspersky Security Center

This deployment method is only available if access to the controller of the domain, which contains the target devices, is possible from the Administration Server device, while the shared folder of the Administration Server (the one storing installation packages) is accessible for reading from target devices. Owing to the above reasons, this deployment method is not viewed as applicable to MSP.

## Unassisted installation of applications through policies of Microsoft Windows

The administrator can create objects required for installation in a Windows group policy on his or her own behalf. In this case, you have to upload the packages to a stand-alone file server and provide a link to them.

The following installation scenarios are possible:

- The administrator creates an installation package and sets up its properties in Administration Console. Then the administrator copies the entire EXEC subfolder of this package from the shared folder of Kaspersky Security Center to a folder on a dedicated file resource of the organization. The group policy object provides a link to the MSI file of this package stored in a subfolder on the dedicated file resource of the organization.
- The administrator downloads the application distribution package (including that of Network Agent) from the internet and uploads it to the dedicated file resource of the organization. The group policy object provides a link to the MSI file of this package stored in a subfolder on the dedicated file resource of the organization. The installation settings are defined by configuring the MSI properties or by configuring MST transform files.

## Forced deployment through the remote installation task of Kaspersky Security Center

To perform initial deployment of Network Agents or other applications, you can force installation of selected installation packages by using the remote installation task of Kaspersky Security Center—provided that each device has a user account(s) with local administrator rights and at least one device with Network Agent installed acts as a [distribution](#page-1502-0) point in each subnet.

In this case, you can specify target devices either explicitly (with a list), or by selecting the Kaspersky Security Center administration group to which they belong, or by creating a selection of devices based upon a specific criterion. The installation start time is defined by the task schedule. If the Run missed tasks setting is enabled in the task properties, the task can be run either immediately after target devices are turned on, or when they are moved to the target administration group.

Forced installation consists of delivery of installation packages to distribution points, subsequent copying of files to the admin\$ resource on each of the target devices, and remote registration of supporting services on those devices. Delivery of installation packages to distribution points is performed through a Kaspersky Security Center feature that ensures network interaction. The following conditions must be met in this case:

- Target devices are accessible from the distribution point side.
- Name resolution for target devices function properly on the network.
- The administrative shares (admin\$) remain enabled on target devices.
- The Server system service is running on target devices (by default, it is running).
- The following ports are open on target devices to allow remote access through Windows tools: TCP 139, TCP 445, UDP 137, and UDP 138.
- On target devices running Microsoft Windows XP, Simple File Sharing mode is disabled.
- On target devices, the access sharing and security model are set as *Classic local users authenticate as* themselves, it can be in no way Guest only - local users authenticate as Guest.
- Target devices are members of the domain, or uniform accounts with administrator rights are created on target devices in advance.

Devices in workgroups can be adjusted in accordance with the above requirements by using the riprep.exe utility, which is described on [Kaspersky Technical](https://support.kaspersky.com/7434) Support website.

During installation on new devices that have not yet been allocated to any of the Kaspersky Security Center administration groups, you can open the remote installation task properties and specify the administration group to which devices will be moved after Network Agent installation.

When creating a group task, keep in mind that each group task affects all devices in all nested groups within a selected group. Therefore, you must avoid duplicating installation tasks in subgroups.

Automatic installation is a simplified way to create tasks for forced installation of applications. To do this, open the administration group properties, open the list of installation packages and select the ones that must be installed on devices in this group. As a result, the selected installation packages will be automatically installed on all devices in this group and all of its subgroups. The time interval over which the packages will be installed depends on the network throughput and the total number of networked devices.

To allow forced installation, you should make sure that distribution points are present in each of the isolated subnets hosting target devices.

Note that this installation method places a significant load on devices acting as distribution points. Therefore, it is recommended that you select powerful devices with high-performance storage units as distribution points. Moreover, the free disk space in the partition with the %ALLUSERSPROFILE%\Application [Data\KasperskyLab\adminkit](#page-1567-0) folder must exceed, by many times, the total size of the distribution packages of installed applications.

## Running stand-alone packages created by Kaspersky Security Center

The above-described methods of initial deployment of Network Agent and other applications cannot always be implemented because it is not possible to meet all of the applicable conditions. In such cases, you can create a common executable file called a stand-alone installation package through Kaspersky Security Center, using installation packages with the relevant installation settings that have been prepared by the administrator. A standalone installation package can be published either on an internal Web Server (included in Kaspersky Security Center) if this is deemed reasonable (outside access to that Web Server has been configured for target device users), or on an exclusively deployed Web Server included in Kaspersky Security Center Web Console. You can also copy stand-alone packages to another Web Server.

You can use Kaspersky Security Center to send selected users an email message containing a link to the standalone package file on the currently used Web Server, prompting them to run the file (either in interactive mode, or with the "-s" key for silent installation). You can attach the stand-alone installation package to an email message and then send it to the users of devices that have no access to the Web Server. The administrator can also copy the stand-alone package to an external device, deliver it to a relevant device, and then run it later.

You can create a stand-alone package from a Network Agent package, a package of another application (for example, the security application), or both. If the stand-alone package has been created from Network Agent and another application, installation starts with Network Agent.

When creating a stand-alone package with Network Agent, you can specify the administration group to which new devices (those that have not been allocated to any of the administration groups) will be automatically moved when Network Agent installation completes on them.

Stand-alone packages can run in interactive mode (by default), displaying the result for installation of applications they contain, or they can run in silent mode (when run with the key "-s"). Silent mode can be used for installation from scripts, for example, from scripts configured to run after an operating system image is deployed. The result of installation in silent mode is determined by the return code of the process.

## <span id="page-1526-0"></span>Options for manual installation of applications

Administrators or experienced users can install applications manually in interactive mode. They can use either original distribution packages or installation packages generated from them and stored in the shared folder of Kaspersky Security Center. By default, installers run in interactive mode and prompt users for all required values. However, when running the process setup.exe from the root of an installation package with the key "-s", the installer will be running in silent mode and with the settings that have been defined when configuring the installation package.

When running setup.exe from the root of an installation package, the package will first be copied to a temporary local folder, and then the application installer will be run from the local folder.

## Creating an MST file

To transform the content of an MSI package and apply the custom settings to an existing MSI file, you have to create a transformation file in MST format. To do this, use Orca.exe editor, which is included in the Windows SDK.

To create an MST file:

1. Run Orca.exe editor.

- 2. Go to the File tab, and in the menu, click Open.
- 3. Select the Kaspersky Network Agent.msi file.
- 4. Go to the Transformation tab, and in the menu select New transformation.
- 5. In the Tables column, select Property, write the value EULA=1 and click the Save icon.
- 6. Go to the Transform tab, and in the menu select Generate Transform.
- 7. In the window that opens, specify the name for the transformation file you create, and then click the Save button.

The MST file is saved.

# Remote installation of applications on devices with Network Agent installed

If an operable Network Agent connected to the primary Administration Server (or to any of its secondary Servers) is installed on a device, you can upgrade Network Agent on this device, as well as install, upgrade, or remove any supported applications through Network Agent.

You can enable this option by selecting the [Using Network](#page-1522-0) Agent check box in the properties of the remote installation task.

If this check box is selected, installation packages with installation settings defined by the administrator will be transferred to target devices over communication channels between Network Agent and the Administration Server.

To optimize the load on the Administration Server and minimize traffic between the Administration Server and the devices, it is useful to assign distribution points on every remote network or in every broadcasting domain (see sections About [distribution](#page-1502-0) points and Building a structure of administration groups and assigning distribution points). In this case, installation packages and the installer settings are distributed from the [Administration](#page-1511-0) Server to target devices through distribution points.

Moreover, you can use distribution points for broadcasting (multicast) delivery of installation packages, which allows reducing network traffic significantly when deploying applications.

When transferring installation packages to target devices over communication channels between Network Agents and the Administration Server, all installation packages that have been prepared for transfer will also be cached in the %ALLUSERSPROFILE%\Application Data\KasperskyLab\adminkit\1093\.working\FTServer folder. When using multiple large installation packages of various types and involving a large number of distribution points, the size of this folder may increase dramatically.

Files cannot be deleted from the FTServer folder manually. When original installation packages are deleted, the corresponding data will be automatically deleted from the FTServer folder.

All data received on the distribution points side are saved to the %ALLUSERSPROFILE%\Application Data\KasperskyLab\adminkit\1103\\$FTClTmp folder.

Files cannot be deleted from the \$FTClTmp folder manually. As tasks using data from this folder complete, the contents of this folder will be deleted automatically.

Because installation packages are distributed over communication channels between Administration Server and Network Agents from an intermediate repository in a format optimized for network transfers, no changes are allowed in installation packages stored in the original folder of each installation package. Those changes will not be automatically registered by Administration Server. If you need to modify the files of installation packages manually (although you are recommended to avoid this scenario), you must edit any of the settings of an installation package in Administration Console. Editing the settings of an installation package in Administration Console causes Administration Server to update the package image in the cache that has been prepared for transfer to target devices.

# Managing device restarts in the remote installation task

Devices often need a restart to complete the remote installation of applications (particularly on Windows).

If you use the remote installation task of Kaspersky Security Center, in the New task wizard or in the properties window of the task that has been created (**Operating system restart** section), you can select the action to perform when the Windows device requires a restart:

- Do not restart the device. In this case, no automatic restart will be performed. To complete the installation, you must restart the device (for example, manually or through the device management task). Information about the required restart will be saved in the task results and in the device status. This option is suitable for installation tasks on servers and other devices where continuous operation is critical.
- Restart the device. In this case, the device is always restarted automatically if a restart is required for completion of the installation. This option is useful for installation tasks on devices that provide for regular pauses in their operation (shutdown or restart).
- Prompt user for action. In this case, the restart reminder is displayed on the screen of the client device, prompting the user to restart it manually. Some advanced settings can be defined for this option: text of the message for the user, the message display frequency, and the time interval after which a restart will be forced (without the user's confirmation). The Prompt user for action is the most suitable for workstations where users need a possibility of selecting the most convenient time for a restart.

# Suitability of databases updating in an installation package of an anti-virus application

Before starting the protection deployment, you must keep in mind the possibility of updating anti-virus databases (including modules of automatic patches) shipped together with the distribution package of the security application. It is useful to update the databases in the installation package of the application before starting the deployment (for example, by using the corresponding command in the context menu of a selected installation package). This will reduce the number of restarts required for completion of protection deployment on target devices. If your remote installation involves installation packages that have been relayed to virtual Servers from the primary Administration Server, you only have to update databases in the original package on the primary Server. In this case, you do not have to update databases in relayed packages on virtual Servers.

# Removing incompatible third-party security applications

Installation of Kaspersky security applications through Kaspersky Security Center may require removal of thirdparty software incompatible with the application being installed. There are two main ways of removing the thirdparty applications.

## Automatic removal of incompatible applications by using the installer

When you run the installer, it shows a list of applications that are incompatible with a Kaspersky application:

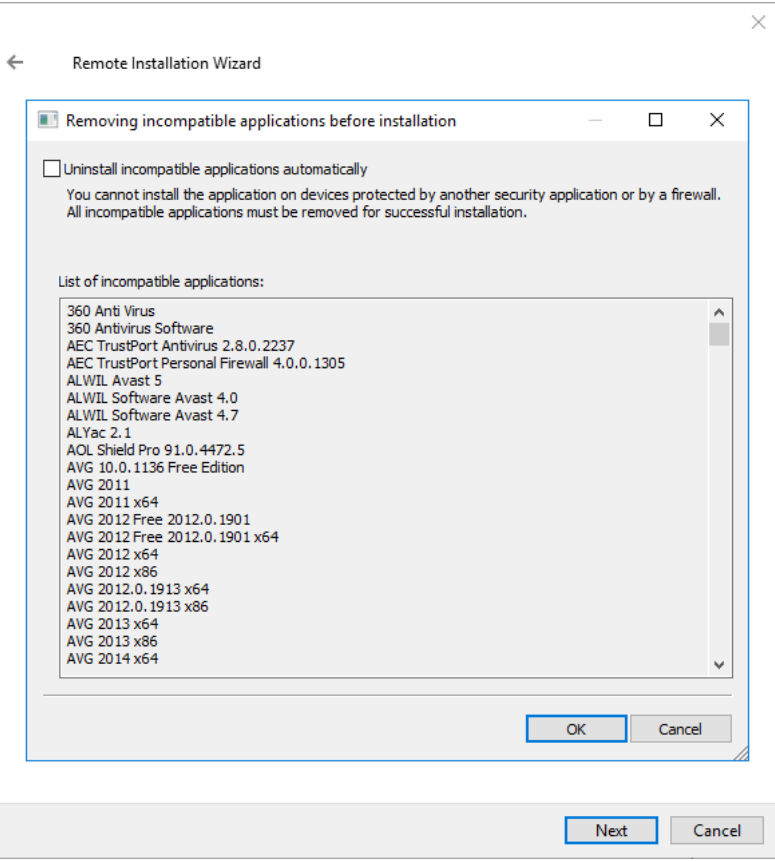

The list of incompatible applications that is displayed in the Remote installation wizard

Kaspersky Security Center detects incompatible software. Accordingly, you can select the **Uninstall incompatible** applications automatically check box to continue installation. If you clear this check box and do not uninstall the incompatible software, the error occurs and the Kaspersky application is not installed.

Automatic removal of incompatible applications is supported by various types of installation.

#### Removing incompatible applications through a dedicated task

To remove incompatible applications, use the Uninstall application remotely task. This task should be run on devices before the security application installation task. For example, in the installation task you can select **On completing** another task as the schedule type where the other task is Uninstall application remotely.

This method of uninstallation is useful when the security application installer cannot properly remove an incompatible application.

# Using tools for remote installation of applications in Kaspersky Security Center for running relevant executable files on managed devices

Using the New package wizard, you can select any executable file and define the settings of the command line for it. For this you can add to the installation package either the selected file itself or the entire folder in which this file is stored. Then you must create the remote installation task and select the installation package that has been created.

While the task is running, the specified executable file with the defined settings of the command prompt will be run on target devices.

If you use installers in Microsoft Windows Installer (MSI) format, Kaspersky Security Center analyzes the installation results by means of standard tools.

If the Vulnerability and patch management license is available, Kaspersky Security Center (when creating an installation package for any supported application in the corporate environment) also uses rules for installation and analysis of installation results that are in its updatable database.

Otherwise, the default task for executable files waits for the completion of the running process, and of all its child processes. After completion of all of the running processes, the task will be completed successfully regardless of the return code of the initial process. To change such behavior of this task, before creating the task, you have to manually modify the .kpd files that were generated by Kaspersky Security Center in the folder of the newly created installation package and its subfolders.

For the task not to wait for the completion of the running process, set the value of the Wait setting to 0 in the [SetupProcessResult] section:

Example: [SetupProcessResult]  $Wait = 0$ 

For the task to wait only for the completion of the running process on Windows, not for the completion of all child processes, set the value of the WaitJob setting to 0 in the [SetupProcessResult], section, for example:

Example: [SetupProcessResult] WaitJob=0

For the task to complete successfully or return an error depending on the return code of the running process, list successful return codes in the [SetupProcessResult\_SuccessCodes], section, for example:

Example: [SetupProcessResult\_SuccessCodes]  $() =$ 3010=

In this case, any code other than those listed will result in an error returned.

To display a string with a comment on the successful completion of the task or an error in the task results, enter brief descriptions of errors corresponding to return codes of the process in the [SetupProcessResult\_SuccessCodes] and [SetupProcessResult\_ErrorCodes] sections, for example:

#### Example:

[SetupProcessResult\_SuccessCodes]

0= Installation completed successfully

3010=A restart is required to complete the installation

[SetupProcessResult\_ErrorCodes]

1602=Installation canceled by the user

1603=Fatal error during installation

To use Kaspersky Security Center tools for managing the device restart (if a restart is required to complete an operation), list the return codes of the process that indicate that a restart must be performed, in the [SetupProcessResult\_NeedReboot] section:

Example:

# Monitoring the deployment

To monitor the Kaspersky Security Center deployment and make sure that a security application and Network Agent are installed on managed devices, you have to check the traffic light in the **Deployment** section. This traffic light is located in the workspace of the [Administration](#page-565-0) Server node in the main window of Administration Console. The traffic light reflects the current deployment status. The number of devices with Network Agent and security applications installed is displayed next to the traffic light. When any installation tasks are running, you can monitor their progress here. If any installation errors occur, the number of errors is displayed here. You can view the details of any error by clicking the link.

You can also use the deployment schema in the workspace of the **Managed devices** folder on the **Groups** tab. The chart reflects the deployment process, showing the number of devices without Network Agent, with Network Agent, or with Network Agent and a security application.

For more details on the progress of the deployment (or the operation of a specific installation task) open the results window of the relevant remote installation task: Right-click the task and select Results in the context menu. The window displays two lists: the upper one contains the task statuses on devices, while the lower one contains task events on the device that is currently selected in the upper list.

Information about deployment errors are added to the Kaspersky Event Log on Administration Server. Information about errors is also available in the corresponding selection of events in the Reports and notifications folder, the Events subfolder.

# Configuring installers

This section provides information about the files of Kaspersky Security Center installers and the installation settings, as well as recommendations on how to install Administration Server and Network Agent in silent mode.

## General information

Installers of Kaspersky Security Center 14.2 components (Administration Server, Network Agent, and Administration Console) are built on Windows Installer technology. An MSI package is the core of an installer. This format of packaging allows using all of the advantages provided by Windows Installer: scalability, availability of a patching system, transformation system, centralized installation through third-party solutions, and transparent registration with the operating system.

## Installation in silent mode (with a response file)

The installers of Administration Server and Network Agent have the feature of working with the response file (ss install.xml), where the parameters for installation in silent mode without user participation are integrated. The ss install.xml file is located in the same folder as the MSI package; it is used automatically during installation in silent mode. You can enable the silent installation mode with the command line key "/s".

An overview of an example run follows:

Before you start the installer in silent mode, read the End User License Agreement (EULA). If the Kaspersky Security Center distribution kit does not include a TXT file with the text of the EULA, you can download the file from the [Kaspersky website](https://www.kaspersky.com/small-to-medium-business-security/downloads/endpoint)  $\Xi$ .

The ss\_install.xml file is an instance of the internal format of parameters of the Kaspersky Security Center installer. Distribution packages contain the ss\_install.xml file with the default parameters.

Please do not modify the ss\_install.xml file manually. This file can be modified through the tools of Kaspersky Security Center, when editing the parameters of the installation packages in Administration Console.

To modify the response file for Administration Server installation:

1. Open the Kaspersky Security Center distribution package. If you use a full package EXE file, unpack it.

2. From the Server folder, open the command line, and then run the following command:

setup.exe /r ss\_install.xml

The Kaspersky Security Center installer starts.

3. Follow the wizard's steps to configure the Kaspersky Security Center installation.

When you complete the wizard, the response file is automatically modified according to the new settings that you specified.

#### Installation of Network Agent in silent mode (without a response file)

You can install Network Agent with a single .msi package, specifying the values of MSI properties in the standard way. This scenario allows Network Agent to be installed by using group policies. To avoid conflicts between parameters defined through MSI properties and parameters defined in the response file, you can disable the response file by setting the property DONT\_USE\_ANSWER\_FILE=1. The MSI file is located in the Kaspersky Security Center distribution package, in the Packages\NetAgent\exec folder. An example of a run of the Network Agent installer with an .msi package is as follows.

Installation of Network Agent in silent mode requires acceptance of the terms of the End User License [Agreement.](#page-348-0) Use the EULA=1 parameter only if you have fully read, understand and accept the terms of the End User License Agreement.

Example: msiexec /i "Kaspersky Network Agent.msi" /qn DONT USE ANSWER FILE=1 SERVERADDRESS=kscserver.mycompany.com EULA=1

You can also define the installation parameters for an .msi package by preparing the response file in advance (one with an .mst extension). This command appears as follows:

Example: msiexec /i "Kaspersky Network Agent.msi" /qn TRANSFORMS=test.mst;test2.mst

You can specify several response files in a single command.

Partial installation configuration through setup.exe

When running installation of applications through setup.exe, you can add the values of any properties of MSI to the MSI package.

This command appears as follows:

Example: /v"PROPERTY\_NAME1=PROPERTY\_VALUE1 PROPERTYNAME2=PROPERTYVALUE2"

## Administration Server installation parameters

The table below describes the MSI properties that you can configure when installing Administration Server. All of the parameters are optional, except for EULA and PRIVACYPOLICY.

Parameters of Administration Server installation in silent mode

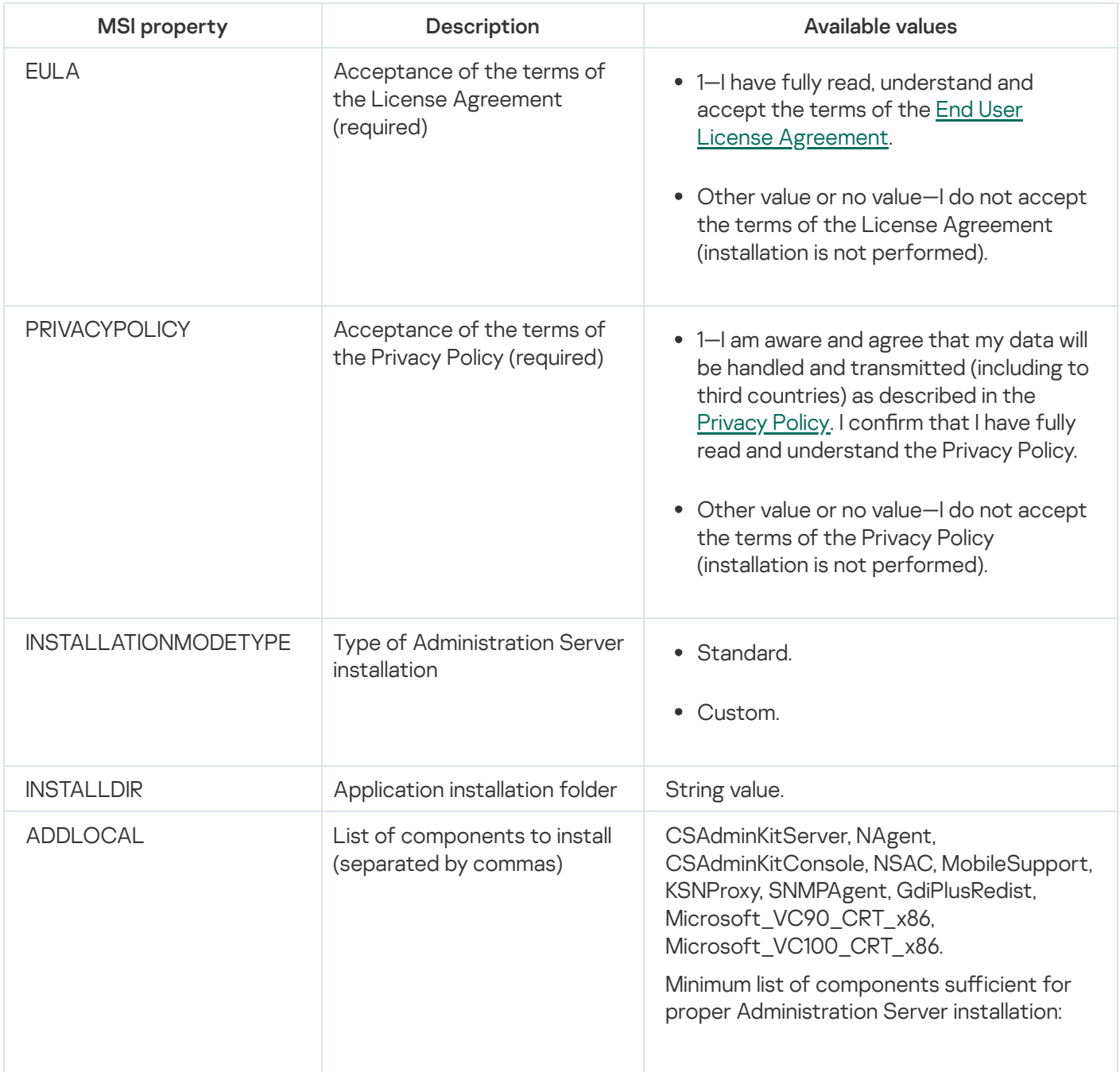

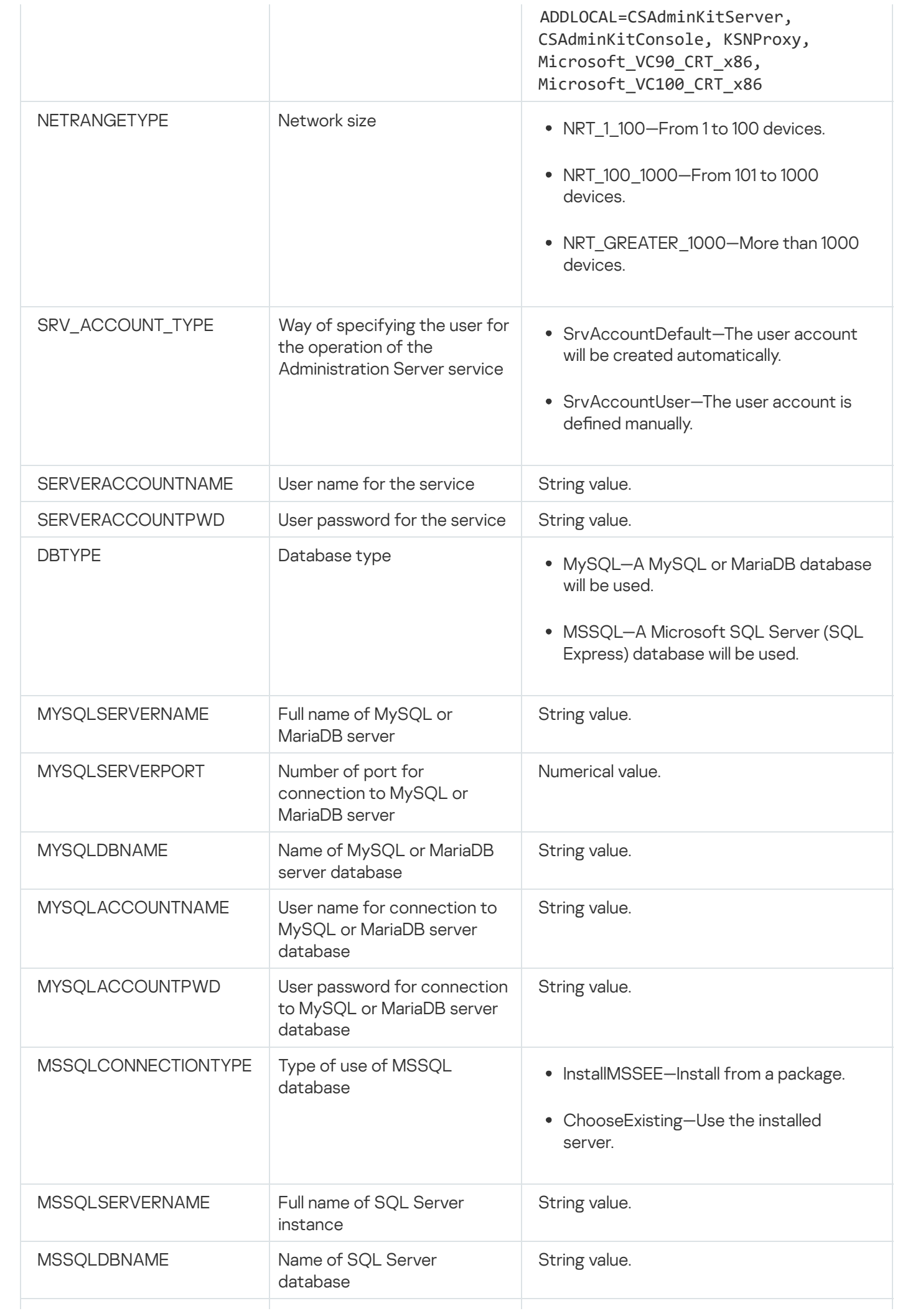

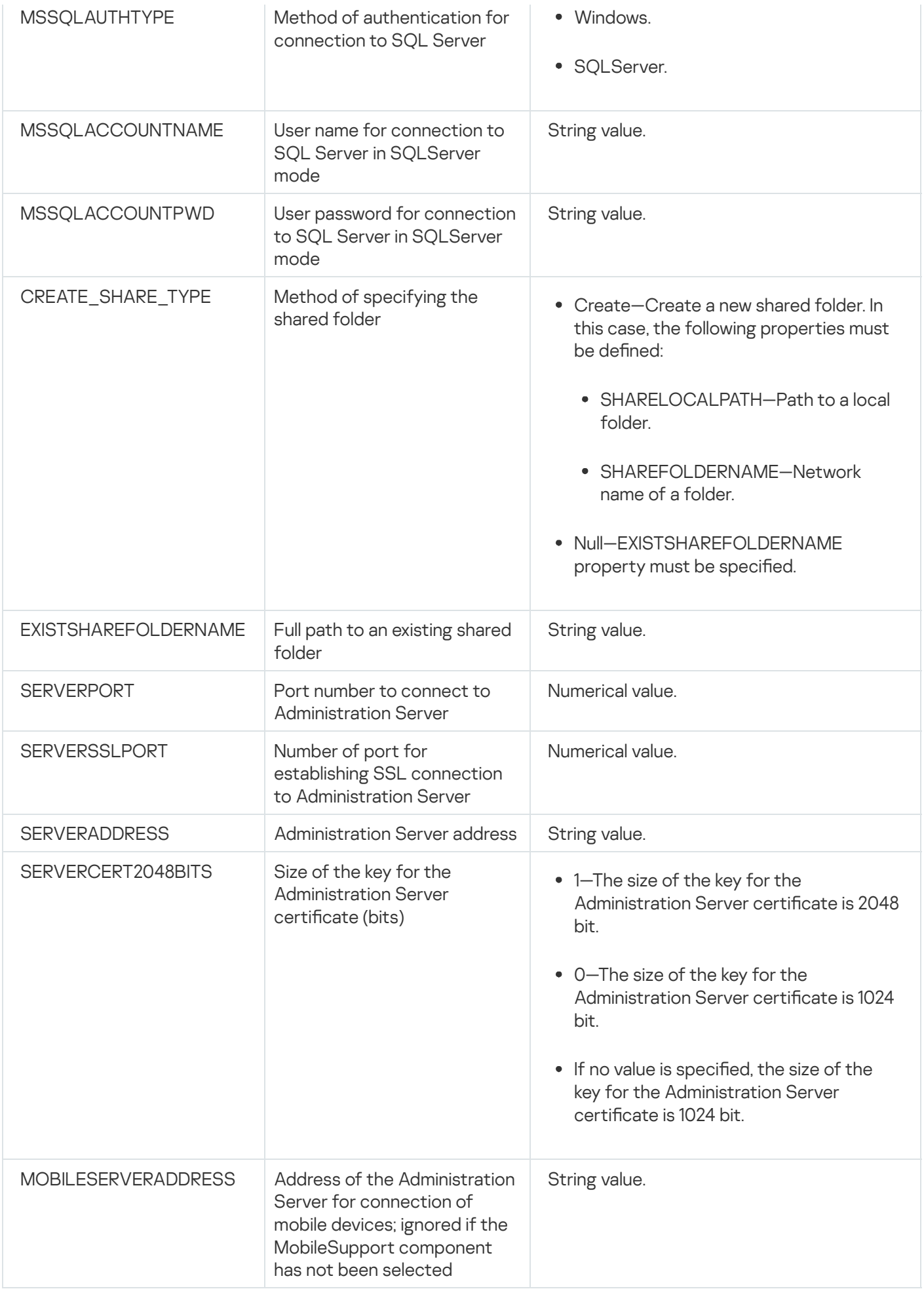

# Network Agent installation parameters

The table below describes the MSI properties that you can configure when installing Network Agent. All of the parameters are optional, except for EULA and SERVERADDRESS.

| <b>MSI property</b>  | Description                                                                                      | Available values                                                                                                    |
|----------------------|--------------------------------------------------------------------------------------------------|----------------------------------------------------------------------------------------------------|
| <b>EULA</b>          | Acceptance of the terms of the License<br>Agreement                                              | • 1-I have fully read,<br>understand and accept<br>the terms of the End User<br>License Agreement.<br>• 0-I do not accept the<br>terms of the License<br>Agreement (installation is<br>not performed).<br>• No value-I do not accept<br>the terms of the License<br>Agreement (installation is<br>not performed). |
| DONT_USE_ANSWER_FILE | Read installation settings from response<br>file                                                 | • 1-Do not use.<br>• Other value or no value-<br>Read.                                                                                                    |
| <b>INSTALLDIR</b>    | Path to the Network Agent installation<br>folder                                                 | String value.                                                                                                    |
| <b>SERVERADDRESS</b> | Administration Server address (required)                                                         | String value.                                                                                                    |
| <b>SERVERPORT</b>    | Number of port for connection to<br><b>Administration Server</b>                                 | Numerical value.                                                                                                    |
| <b>SERVERSSLPORT</b> | Number of the port for encrypted<br>connection to Administration Server by<br>using SSL protocol | Numerical value.                                                                                                    |
| <b>USESSL</b>        | Whether to use SSL connection                                                                    | $\bullet$ 1-Use.<br>• Other value or no value-<br>Do not use.                                                                                                    |
| OPENUDPPORT          | Whether to open a UDP port                                                                       | $• 1$ -Open.<br>• Other value or no value-<br>Do not open.                                                                                                    |
| <b>UDPPORT</b>       | UDP port number                                                                                  | Numerical value.                                                                                                    |
| <b>USEPROXY</b>      | Whether to use a proxy server.                                                                   | $\bullet$ 1-Use.                                                                                                    |

Parameters of Network Agent installation in silent mode

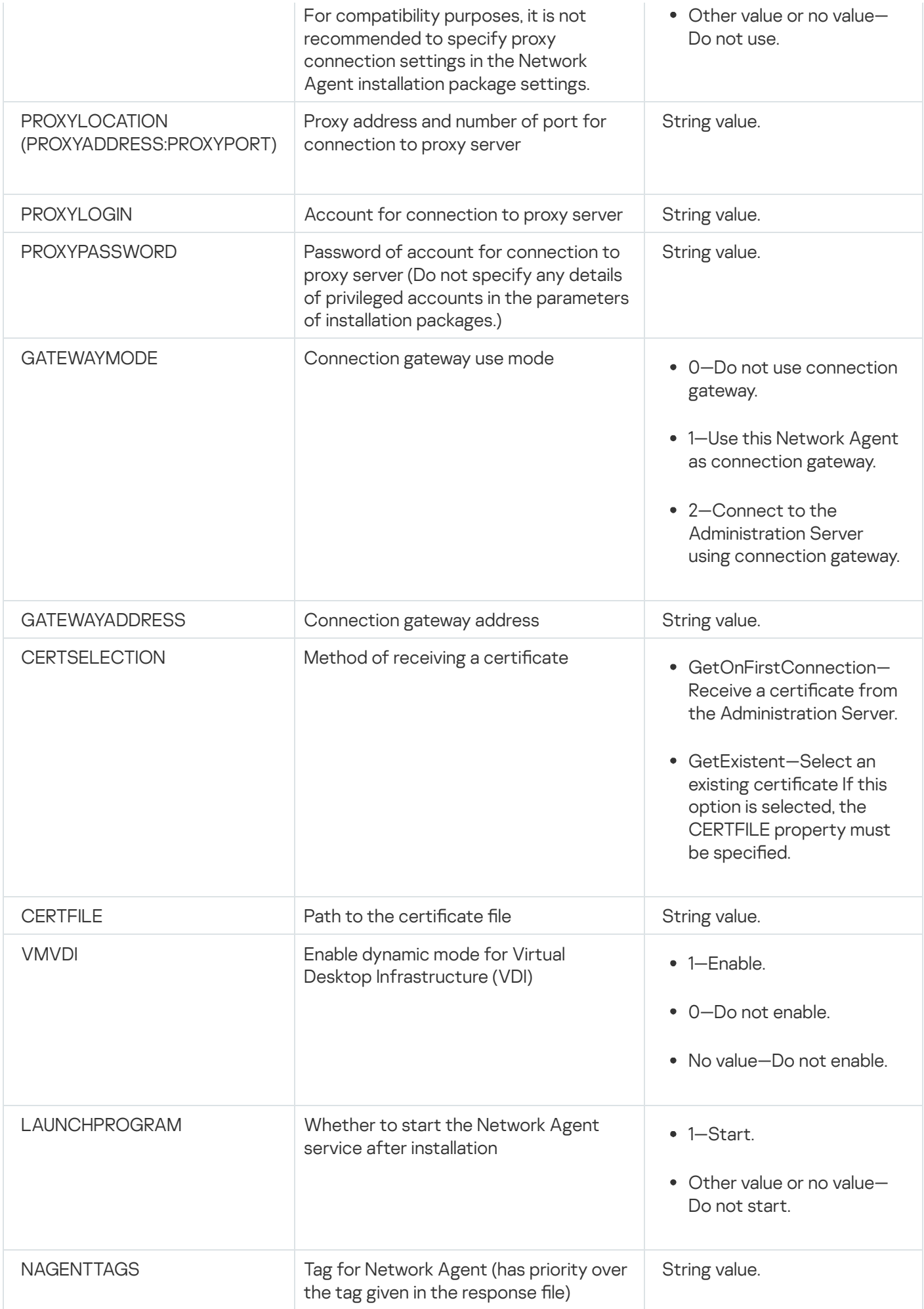

# Virtual infrastructure

Kaspersky Security Center supports the use of virtual machines. You can install Network Agent and the security application on each virtual machine, and you can protect virtual machines at the hypervisor level. In the first case, you can use either a standard security application or [Kaspersky Security for](https://support.kaspersky.com/ksv5la) Virtualization Light Agent to protect your virtual machines. In the second case, you can use [Kaspersky Security for](https://support.kaspersky.com/ksv6nola) Virtualization Agentless ...

Kaspersky Security Center supports rollbacks of virtual machines to their [previous](#page-194-0) state.

## Tips on reducing the load on virtual machines

When installing Network Agent on a virtual machine, you are advised to consider disabling some Kaspersky Security Center features that seem to be of little use for virtual machines.

When installing Network Agent on a virtual machine or on a template intended for generation of virtual machines, we recommend the following actions:

- If you are running a remote installation, in the properties window of the Network Agent installation package, in the Advanced section, select the Optimize settings for VDI option.
- If you are running an interactive installation through a wizard, in the wizard window, select the **Optimize the** Network Agent settings for the virtual infrastructure option.

Selecting those options alters the settings of Network Agent so that the following features remain disabled by default (before a policy is applied):

- Retrieving information about software installed
- Retrieving information about hardware
- Retrieving information about vulnerabilities detected
- Retrieving information about updates required

Usually, those features are not necessary on virtual machines because they use uniform software and virtual hardware.

Disabling the features is invertible. If any of the disabled features is required, you can enable it through the policy of Network Agent, or through the local settings of Network Agent. The local settings of Network Agent are available through the context menu of the relevant device in Administration Console.

## Support of dynamic virtual machines

Kaspersky Security Center supports dynamic virtual machines. If a virtual infrastructure has been deployed on the organization's network, dynamic (temporary) virtual machines can be used in certain cases. The dynamic VMs are created under unique names based on a template that has been prepared by the administrator. The user works on a VM for a while and then, after being turned off, this virtual machine will be removed from the virtual infrastructure. If Kaspersky Security Center has been deployed on the organization's network, a virtual machine with installed Network Agent will be added to the Administration Server database. After you turn off a virtual machine, the corresponding entry must also be removed from the database of Administration Server.

To make functional the feature of automatic removal of entries on virtual machines, when installing Network Agent on a template for dynamic virtual machines, select the Enable dynamic mode for VDI option:

- For remote [installation](#page-206-0)—In the <u>properties window of the installation package of Network Agent (**[Advanced](#page-206-0)**</u> [section\)](#page-206-0)
- For interactive installation—In the Network Agent installation wizard

#### Avoid selecting the Enable dynamic mode for VDI option when installing Network Agent on physical devices.

If you want events from dynamic virtual machines to be stored on the Administration Server for a while after you remove those virtual machines, then, in the Administration Server properties window, in the **Events repository** section, select the Store events after devices are deleted option and specify the maximum storage term for events (in days).

## Support of virtual machines copying

Copying a virtual machine with installed Network Agent or creating one from a template with installed Network Agent is identical to the deployment of Network Agents by capturing and copying a hard drive image. So, in general case, when copying virtual [machines,](#page-176-0) you need to perform the same actions as when deploying Network Agent by copying a disk image.

However, the two cases described below showcase Network Agent, which detects the copying automatically. Owing to the above reasons, you do not have to perform the sophisticated operations described under "Deployment by capturing and copying the hard drive of a device":

- The Enable dynamic mode for VDI option was selected when Network Agent was installed—After each restart of the operating system, this virtual machine will be recognized as a new device, regardless of whether it has been copied or not.
- One of the following hypervisors is in use: VMware™, HyperV®, or Xen®: Network Agent detects the copying of the virtual machine by the changed IDs of the virtual hardware.

Analysis of changes in virtual hardware is not absolutely reliable. Before applying this method widely, you must test it on a small pool of virtual machines for the version of the hypervisor currently used in your organization.

# Support of file system rollback for devices with Network Agent

Kaspersky Security Center is a distributed application. Rolling back the file system to a previous state on a device with Network Agent installed will lead to data desynchronization and improper functioning of Kaspersky Security Center.

The file system (or a part of it) can be rolled back in the following cases:

- When copying an image of the hard drive.
- When restoring a state of the virtual machine by means of the virtual infrastructure.
- When restoring data from a backup copy or a recovery point.

Scenarios under which third-party software on devices with Network Agent installed affects the %ALLUSERSPROFILE%\Application Data\KasperskyLab\adminkit\ folder are only critical scenarios for Kaspersky Security Center. Therefore, you must always exclude this folder from the recovery procedure, if possible.

Because the workplace rules of some organizations provide for rollbacks of the file system on devices, support for the file system rollback on devices with Network Agent installed has been added to Kaspersky Security Center, starting with version 10 Maintenance Release 1 (Administration Server and Network Agents must be of version 10 Maintenance Release 1 or later). When detected, those devices are automatically reconnected to the Administration Server with full data cleansing and full synchronization.

By default, support of file system rollback detection is enabled in Kaspersky Security Center 14.2.

As much as possible, avoid rolling back the %ALLUSERSPROFILE%\Application Data\KasperskyLab\adminkit\ folder on devices with Network Agent installed, because full resynchronization of data requires a large amount of resources.

A rollback of the system state is absolutely not allowed on a device with Administration Server installed. Nor is a rollback of the database used by Administration Server.

You can restore a state of Administration Server from a backup copy only with the standard [klbackup](#page-673-0) utility.

# About connection profiles for out-of-office users

Out-of-office users of laptops (hereinafter also referred to as "devices") may need to change the method of connecting to an Administration Server or switch between Administration Servers depending on the current location of the device on the enterprise network.

Connection profiles are supported only for devices running Windows and macOS.

## Using different addresses of a single Administration Server

Devices with Network Agent installed can connect to the Administration Server either from the organization's intranet or from the internet. This situation may require Network Agent to use different addresses for connection to Administration Server: the external Administration Server address for the Internet connection and the internal Administration Server address for the internal network connection.

To do this, you must add a profile (for connection to Administration Server from the Internet) to the Network Agent policy. Add the profile in the policy properties (Connectivity section, Connection profiles subsection). In the profile creation window, you must disable the **Use to receive updates only** option and select the **Synchronize** connection settings with the Administration Server settings specified in this profile option. If you use a connection gateway to access Administration Server (for example, in a Kaspersky Security Center configuration as that described in Internet access: Network Agent as [connection](#page-157-0) gateway in DMZ), you must specify the address of the connection gateway in the corresponding field of the connection profile.

## Switching between Administration Servers depending on the current network

If the organization has multiple offices with different Administration Servers and some of the devices with Network Agent installed move between them, you need Network Agent to connect to the Administration Server of the local network in the office where the device is currently located.

In this case, you must create a profile for connection to Administration Server in the properties of the policy of Network Agent for each of the offices, except for the home office where the original home Administration Server is located. You must specify the addresses of Administration Servers in connection profiles and enable or disable the Use to receive updates only option:

- Select the option if you need Network Agent to be synchronized with the home Administration Server, while using the local Server for downloading updates only.
- Disable this option if it is necessary for Network Agent to be managed completely by the local Administration Server.

After that, you must set up the conditions of switching to the newly created profiles: at least one condition for each of the offices, except for the home office. Every condition's purpose consists in detection of items that are specific for an office's network environment. If a condition is true, the corresponding profile gets activated. If none of the conditions is true, Network Agent switches to the home Administration Server.

# Deploying the Mobile Device Management feature

This section provides information about initial deployment of the Mobile Device Management feature.

# Connecting KES devices to the Administration Server

Depending on the method used for connection of devices to the Administration Server, two deployment schemes are possible for Kaspersky Device Management for iOS for KES devices:

- Scheme of deployment with direct connection of devices to the Administration Server
- Scheme of deployment involving a corporate firewall that supports Kerberos constrained delegation

## Direct connection of devices to the Administration Server

KES devices can connect directly to port 13292 of the Administration Server.

Depending on the method used for authentication, two options are possible for connection of KES devices to the Administration Server:

- Connecting devices with a user certificate
- Connecting devices without a user certificate

#### Connecting a device with a user certificate

When connecting a device with a user certificate, that device is associated with the user account to which the corresponding certificate has been assigned through Administration Server tools.

In this case, two-way SSL authentication (mutual authentication) will be used. Both the Administration Server and the device will be authenticated with certificates.

## Connecting a device without a user certificate

When connecting a device without a user certificate, that device is associated with none of the user's accounts on the Administration Server. However, when the device receives any certificate, the device will be associated with the user to which the corresponding certificate has been assigned through Administration Server tools.

When connecting that device to the Administration Server, one-way SSL authentication will be applied, which means that only the Administration Server is authenticated with the certificate. After the device retrieves the user certificate, the type of authentication will change to two-way SSL authentication (2-way SSL authentication, mutual [authentication\).](#page-1501-1)

## Scheme for connecting KES devices to the Server involving Kerberos constrained delegation (KCD)

The scheme for connecting KES devices to the Administration Server involving Kerberos constrained delegation (KCD) provides for the following:

- Integration with a corporate firewall that supports KCD.
- Use of Kerberos Constrained Delegation (hereinafter referred to as KCD) for authentication of mobile devices.
- Integration with Public Key Infrastructure (hereinafter referred to as PKI) for applying user certificates.

When using this connection scheme, please note the following:

- The type of connection of KES devices to the corporate firewall must be "two-way SSL authentication", that is, a device must connect to the corporate firewall through its proprietary user certificate. To do this, you need to integrate the user certificate into the installation package of Kaspersky Endpoint Security for Android, which has been installed on the device. This KES package must be created by the Administration Server specifically for this device (user).
- You must specify the special (customized) certificate instead of the default server certificate for the mobile protocol:
	- 1. In the Administration Server properties window, in the Settings section, select the Open port for mobile devices check box and select Add certificate in the drop-down list.
	- 2. In the window that opens, specify the same certificate that was set on the corporate firewall when the point of access to the mobile protocol was published on the Administration Server.
- User certificates for KES devices must be issued by the Certificate Authority (CA) of the domain. Keep in mind that if the domain includes multiple root CAs, user certificates must be issued by the CA, which has been set in the publication on the corporate firewall.

You can make sure the user certificate is in compliance with the above-described requirement, using one of the following methods:

- Specify the special user certificate in the New package wizard and in the Certificate installation wizard.
- Integrate the Administration Server with the domain's PKI and define the corresponding setting in the rules for issuance of certificates:
	- 1. In the console tree, expand the Mobile Device Management folder and select the Certificates subfolder.
- 2. In the workspace of the Certificates folder, click the Configure certificate issuance rules button to open the Certificate issuance rules window.
- 3. In the Integration with PKI section, configure integration with the Public Key Infrastructure.
- 4. In the Issuance of mobile certificates section, specify the source of certificates.

Below is an example of setup of Kerberos Constrained Delegation (KCD) with the following assumptions:

- Point of access to the mobile protocol on the Administration Server is set up on port 13292.
- The name of the device with the corporate firewall is firewall.mydom.local.
- The name of the device with Administration Server is ksc.mydom.local.
- Name of the external publishing of the point of access to the mobile protocol is kes4mob.mydom.global.

## Domain account for Administration Server

You must create a domain account (for example, KSCMobileSrvcUsr) under which the Administration Server service will run. You can specify an account for the Administration Server service when installing the Administration Server or through the klsrvswch utility. The klsrvswch utility is located in the installation folder of Administration Server. The default installation path: <Disk>:\Program Files (x86)\Kaspersky Lab\Kaspersky Security Center.

A domain account must be specified by the following reasons:

- The feature for management of KES devices is an integral part of Administration Server.
- To ensure a proper functioning of Kerberos Constrained Delegation (KCD), the receive side (i.e., the Administration Server) must run under a domain account.

## Service Principal Name for http/kes4mob.mydom.local

In the domain, under the KSCMobileSrvcUsr account, add an SPN for publishing the mobile protocol service on port 13292 of the device with Administration Server. For the kes4mob.mydom.local device with Administration Server, this will appear as follows:

setspn -a http/kes4mob.mydom.local:13292 mydom\KSCMobileSrvcUsr

## Configuring the domain properties of the device with the corporate firewall (firewall.mydom.local)

To delegate traffic, you must trust the device with the corporate firewall (firewall.mydom.local) to the service defined by the SPN (http/kes4mob.mydom.local:13292).

To trust the device with the corporate firewall to the service defined by the SPN (http/kes4mob.mydom.local:13292), the administrator must perform the following actions:

- 1. In the Microsoft Management Console snap-in named "Active Directory Users and Computers", select the device with the corporate firewall installed (firewall.mydom.local).
- 2. In the device properties, on the Delegation tab, set the Trust this computer for delegation to specified service only toggle to Use any authentication protocol.

#### 3. In the Services to which this account can present delegated credentials list, add the SPN http/kes4mob.mydom.local:13292.

## Special (customized) certificate for the publishing (kes4mob.mydom.global)

To publish the mobile protocol of Administration Server, you must issue a special (customized) certificate for the FQDN kes4mob.mydom.global and specify it instead of the default server certificate in the settings of the mobile protocol of Administration Server in Administration Console. To do this, in the properties window of the Administration Server, in the Settings section select the Open port for mobile devices check box and then select Add certificate in the drop-down list.

Please note that the server certificate container (file with the p12 or pfx extension) must also contain a chain of root certificates (public keys).

## Configuring publication on the corporate firewall

On the corporate firewall, for traffic that goes from the mobile device side to port 13292 of kes4mob.mydom.global, you have to configure KCD on the SPN (http/kes4mob.mydom.local:13292), using the server certificate issued for the FQND kes4mob.mydom.global. Please note that publishing and the published access point (port 13292 of the Administration Server) must share the same server certificate.

## Using Firebase Cloud Messaging

To ensure timely delivery of commands to KES devices managed by the Android operating system, Kaspersky Security Center uses the mechanism of push notifications. Push notifications are exchanged between KES devices and Administration Server through Firebase Cloud Messaging (hereinafter referred to as FCM). In Kaspersky Security Center Administration Console, you can specify the Firebase Cloud Messaging settings to connect KES devices to the service.

To retrieve the settings of Firebase Cloud Messaging, you must have a Google account.

#### To enable the use of FCM:

1. In Administration Console, select the Mobile Device Management node, and the Mobile devices folder.

2. In the context menu of the Mobile devices folder, select Properties.

3. In the folder properties, select the Google Firebase Cloud Messaging settings section.

4. In the Sender ID field, specify the FCM Sender ID.

5. In the Private key file (in JSON format) field, select the private key file.

At the next synchronization with Administration Server, KES devices managed by Android operating systems will be connected to Firebase Cloud Messaging.

You can edit the Firebase Cloud Messaging settings by clicking the Reset settings button.

When you switch to a different Firebase project, you need to wait 10 minutes for FCM to resume.

FCM service runs in the following address ranges:

- From the KES device's side, access is required to ports 443 (HTTPS), 5228 (HTTPS), 5229 (HTTPS), and 5230 (HTTPS) of the following addresses:
	- google.com
	- fcm.googleapis.com
	- android.apis.google.com
	- All of the IP addresses listed in Google's ASN of 15169
- From the Administration Server side, access is required to port 443 (HTTPS) of the following addresses:
	- fcm.googleapis.com
	- All of the IP addresses listed in Google's ASN of 15169

If the proxy server settings (Advanced / Configuring Internet access) have been specified in the Administration Server properties in Administration Console, they will be used for interaction with FCM.

## Configuring FCM: getting the Sender ID and private key file

#### To configure FCM:

- 1. Register on the [Google](https://accounts.google.com/) portal<sup>12</sup>.
- 2. Go to the [Firebase](https://console.firebase.google.com/) console<sup>12</sup>.
- 3. Do one of the following:
	- To create a new project, click Create a project and follow the instructions on the screen.
	- Open an existing project.
- 4. Click the gear icon and choose Project settings.

The Project settings window opens.

- 5. Select the Cloud Messaging tab.
- 6. Retrieve the relevant Sender ID from the Sender ID field in the Firebase Cloud Messaging API (V1) section.
- 7. Select the Service accounts tab and click Generate new private key.
- 8. In the window that opens, click Generate key to generate and download a private key file.

Firebase Cloud Messaging is now configured.

# Integration with Public Key Infrastructure

Integration with Public Key Infrastructure (hereinafter referred to as PKI) is primarily intended for simplifying the issuance of domain user certificates by Administration Server.

The administrator can assign a domain certificate for a user in Administration Console. This can be done using one of the following methods:

- Assign the user a special (customized) certificate from a file in the Certificate installation wizard.
- Perform integration with PKI and assign PKI to act as the source of certificates for a specific type of certificates or for all types of certificates.

The settings of integration with PKI are available in the workspace of the **Mobile Device Management** / Certificates folder by clicking the Integrate with public key infrastructure link.

#### General principle of integration with PKI for issuance of domain user certificates

In Administration Console, click the **Integrate with public key infrastructure** link in the workspace of the **Mobile** Device Management / Certificates folder to specify a domain account that will be used by Administration Server to issue domain user certificates through the domain's CA (hereinafter referred to as the account under which integration with PKI is performed).

Please note the following:

- The settings of integration with PKI provide you the possibility to specify the default template for all types of certificates. Note that the rules for issuance of certificates (available in the workspace of the **Mobile Device Management / Certificates** folder by clicking the **Configure certificate issuance rules** button) allow you to specify an individual template for every type of certificates.
- A special Enrollment Agent (EA) certificate must be installed on the device with Administration Server, in the certificates repository of the account under which integration with PKI is performed. The Enrollment Agent (EA) certificate is issued by the administrator of the domain's CA (Certificate Authority).

The account under which integration with PKI is performed must meet the following criteria:

- It is a domain user.
- It is a local administrator of the device with Administration Server from which integration with PKI is initiated.
- It has the right to Log On As Service.
- The device with Administration Server installed must be run at least once under this account to create a permanent user profile.

# Kaspersky Security Center Web Server

Kaspersky Security Center Web Server (hereinafter referred to as Web Server) is a component of Kaspersky Security Center. Web Server is designed for publishing stand-alone installation packages, stand-alone installation packages for mobile devices, and files from the shared folder.

Installation packages that have been created are published on Web Server automatically and then removed after the first download. The administrator can send the new link to the user in any convenient way, such as by email.

By clicking the link, the user can download the required information to a mobile device.

If fine-tuning of Web Server is required, its properties allow you to change ports for HTTP (8060) and HTTPS (8061). In addition to changing ports, you can replace the server certificate for HTTPS and change the FQDN of Web Server for HTTP.

# Other routine work

This section provides recommendations on routine work with Kaspersky Security Center.

# Monitoring traffic lights and logged events in Administration Console

Administration Console allows you to quickly assess the current status of Kaspersky Security Center and managed devices by checking traffic lights. The traffic lights are shown in the workspace of the Administration Server node, on the Monitoring tab. The tab provides six information panels with traffic lights and logged events. A traffic light is a colored vertical bar on the left side of a panel. Each panel with a traffic light corresponds to a specific functional scope of Kaspersky Security Center (see the table below).

Scopes covered by traffic lights in Administration Console

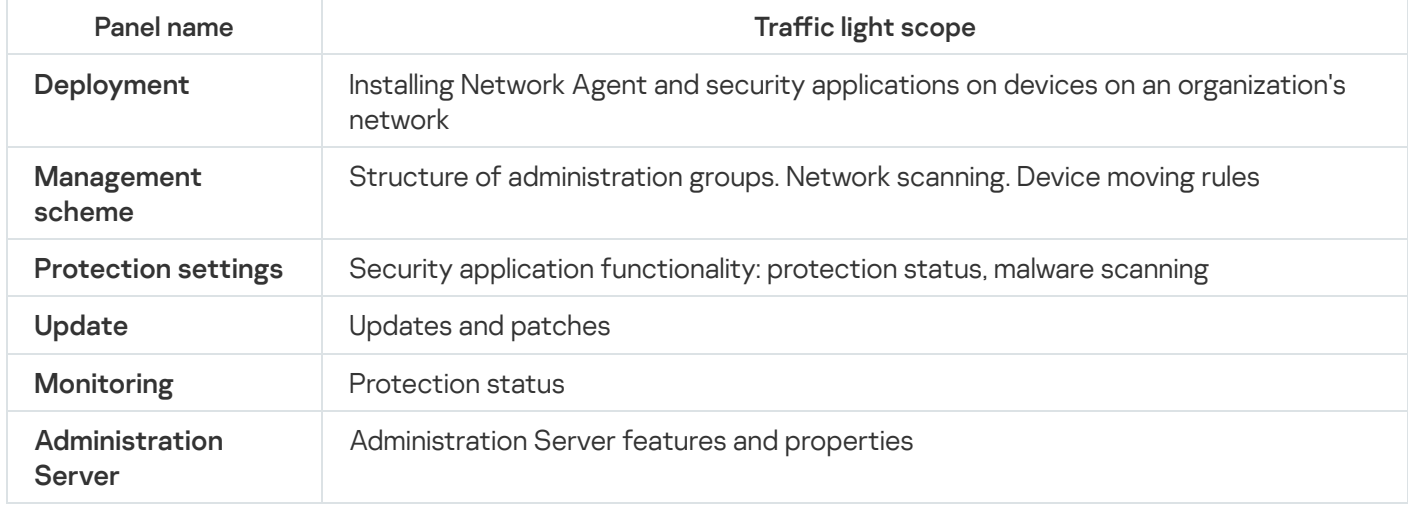

Each traffic light can be any of these four colors (see the table below). The color of a traffic light depends on the current status of Kaspersky Security Center and on events that were logged.

Color codes of traffic lights

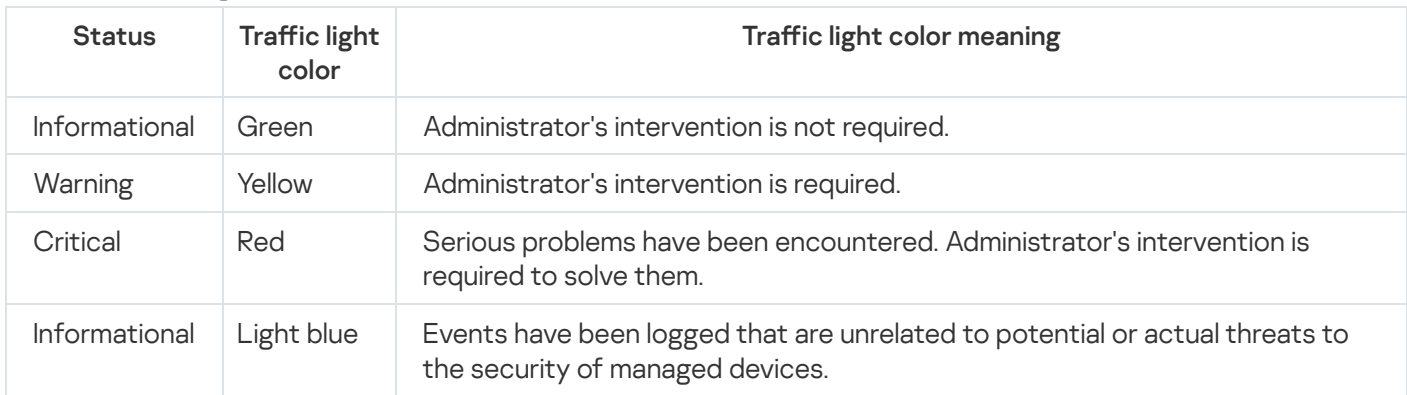

The administrator's goal is to keep traffic lights on all of the information panels on the Monitoring tab green.

The information panels also show logged events that affect traffic lights and the status of Kaspersky Security Center (see the table below).
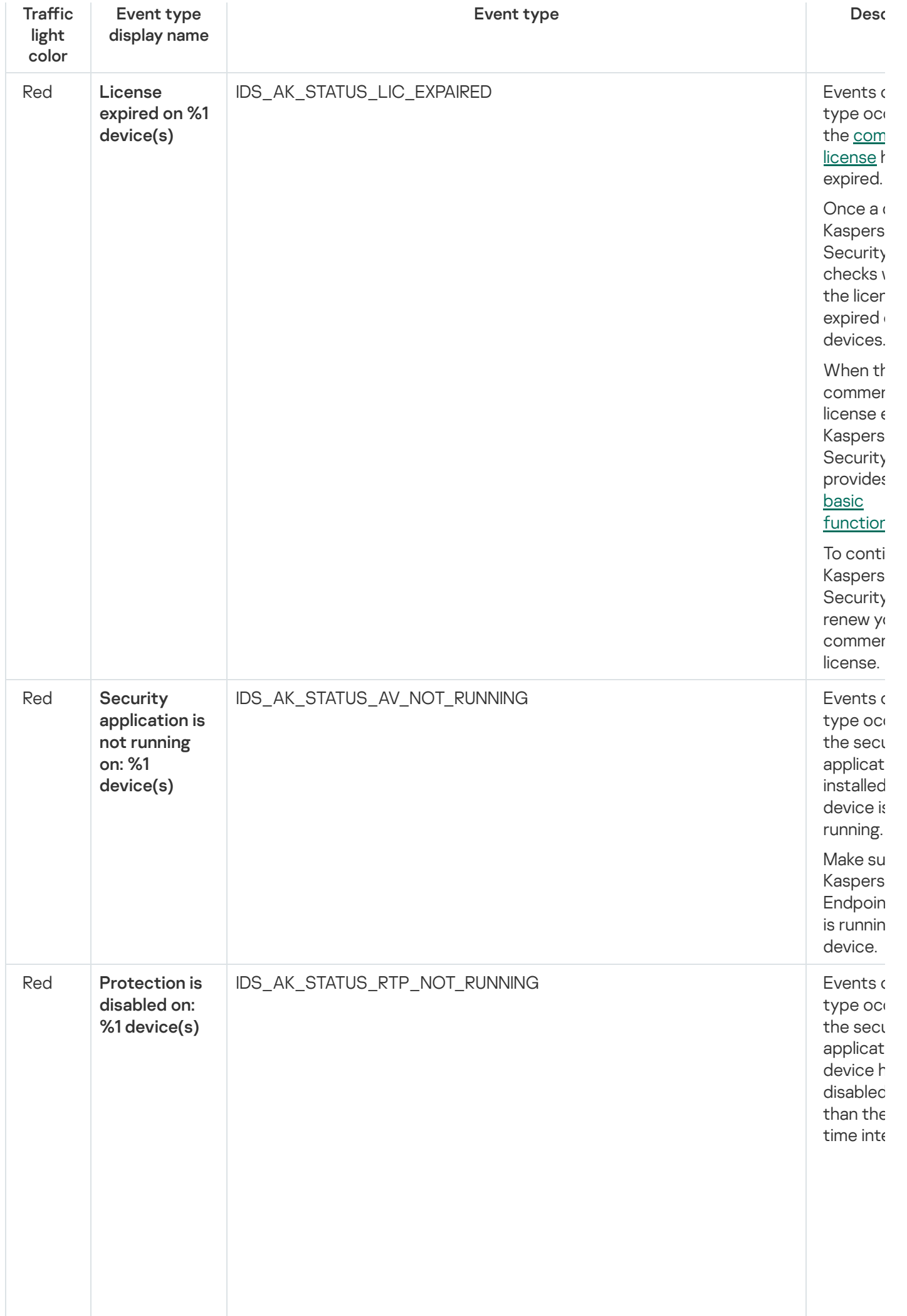

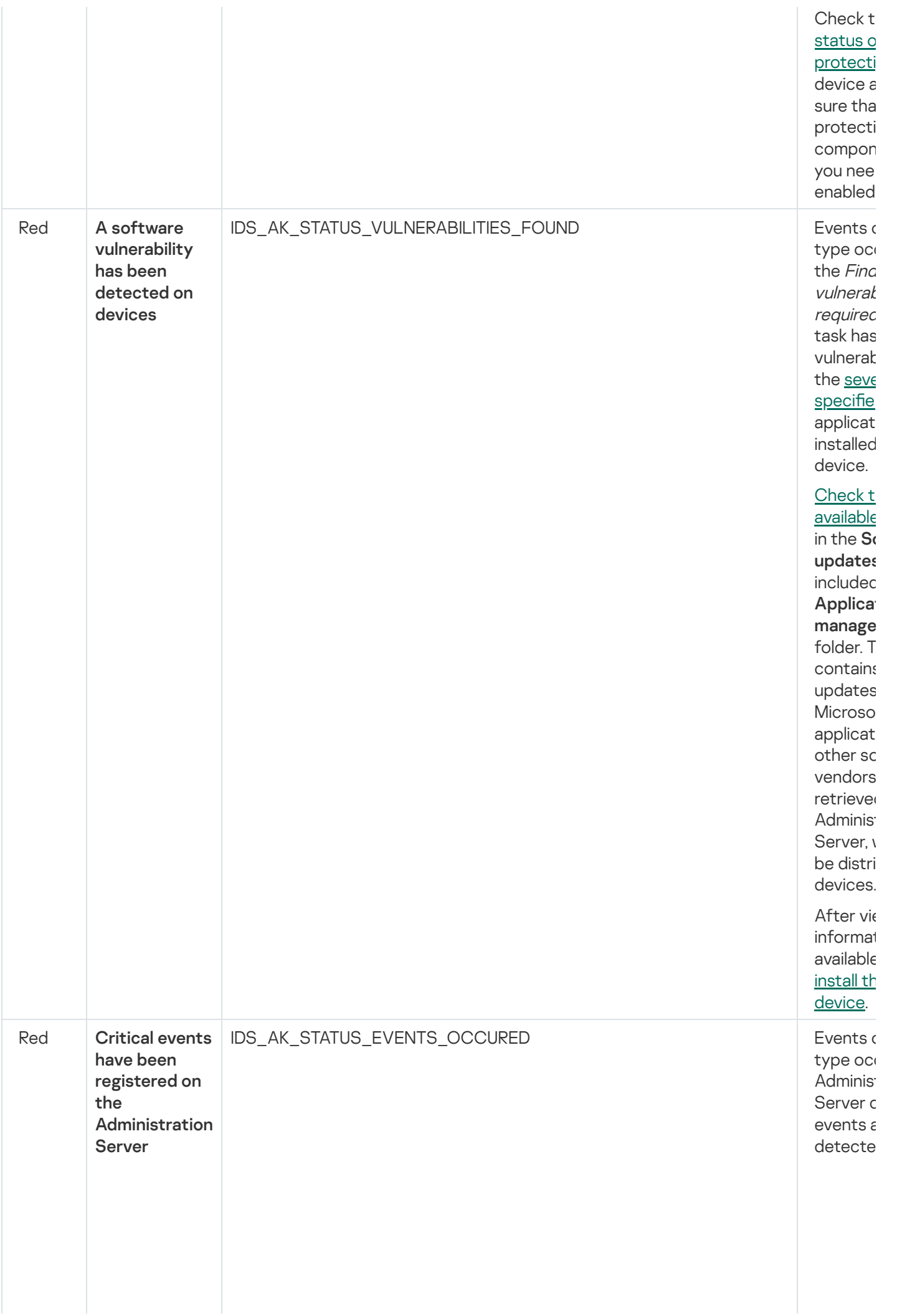

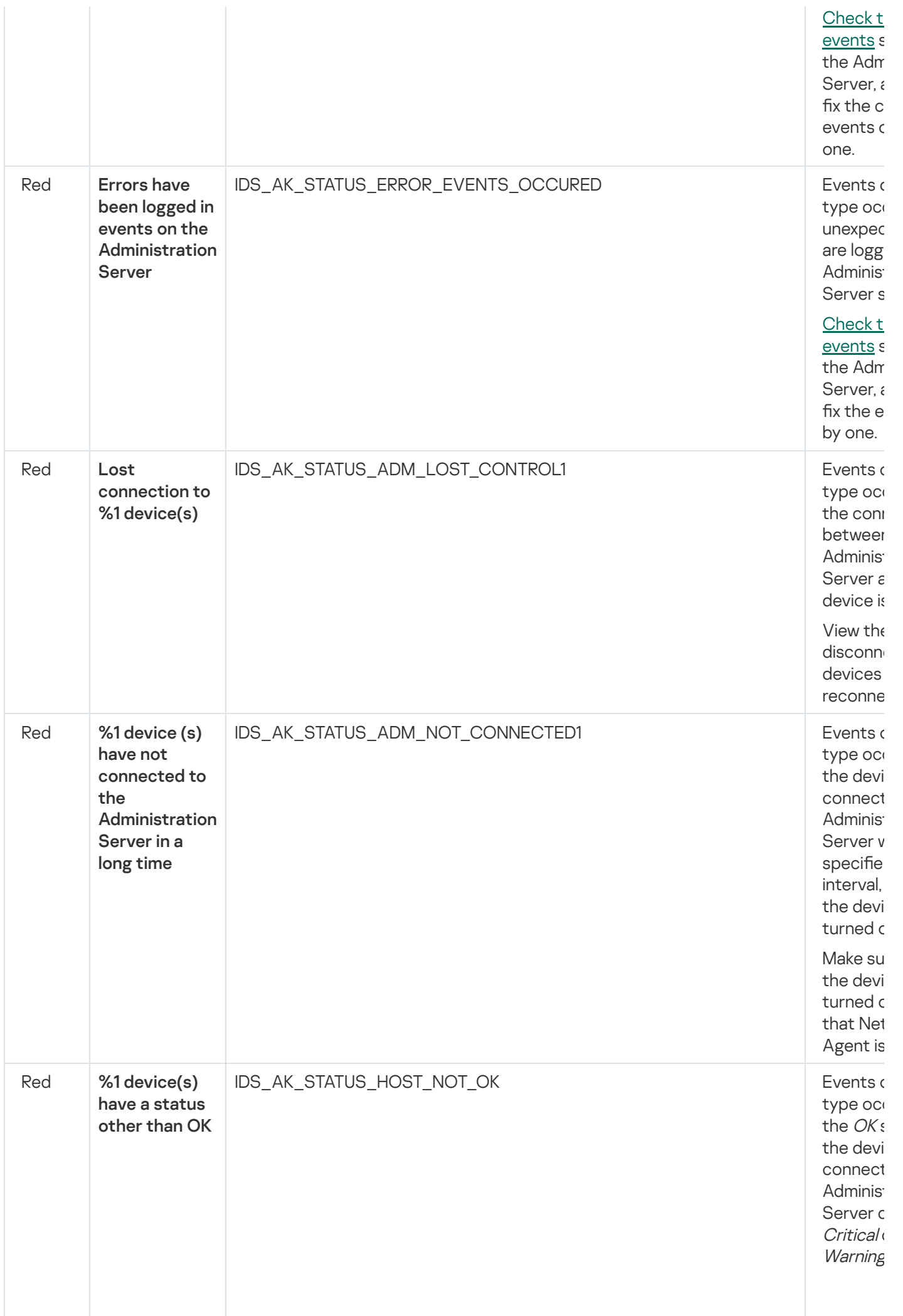

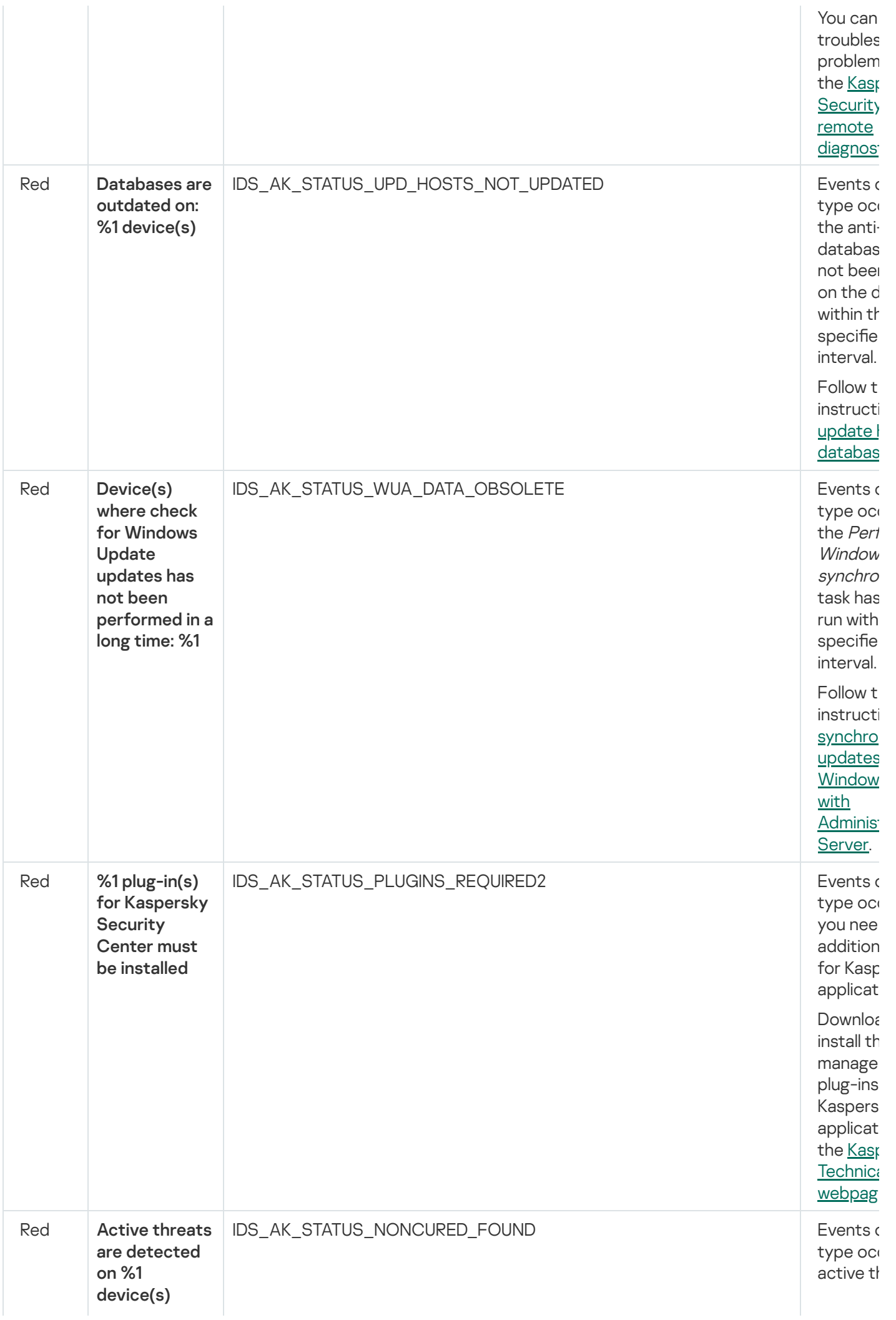

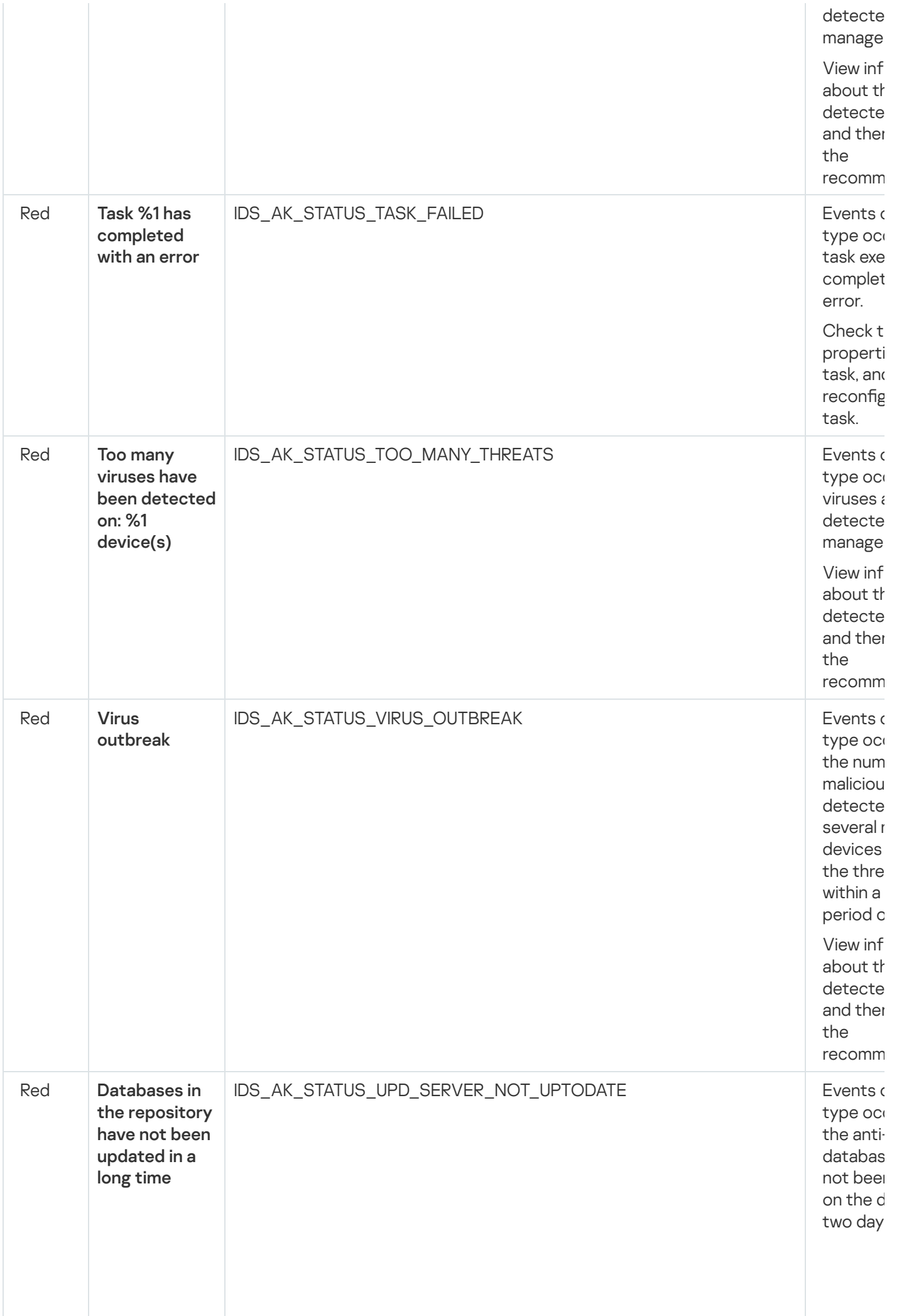

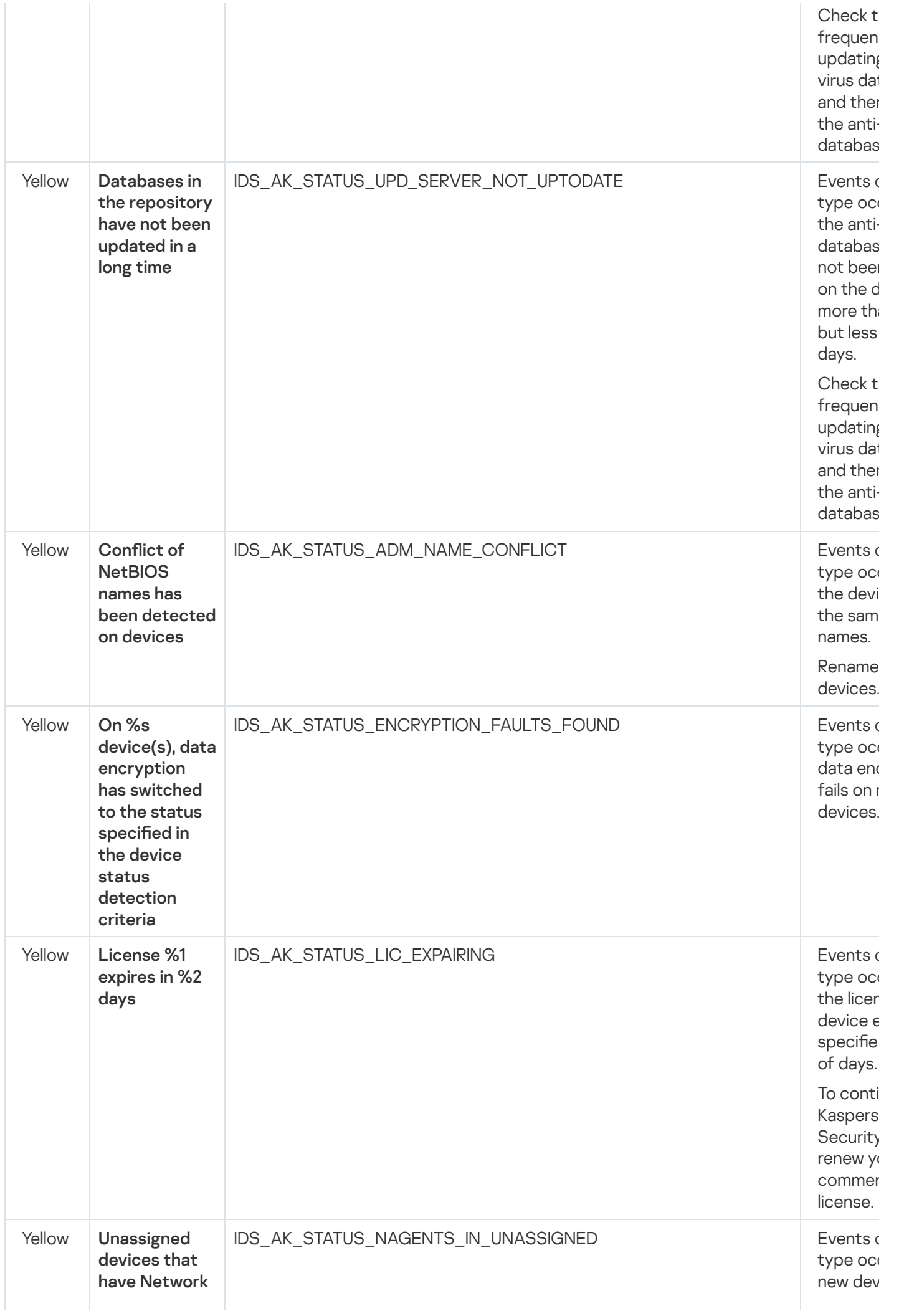

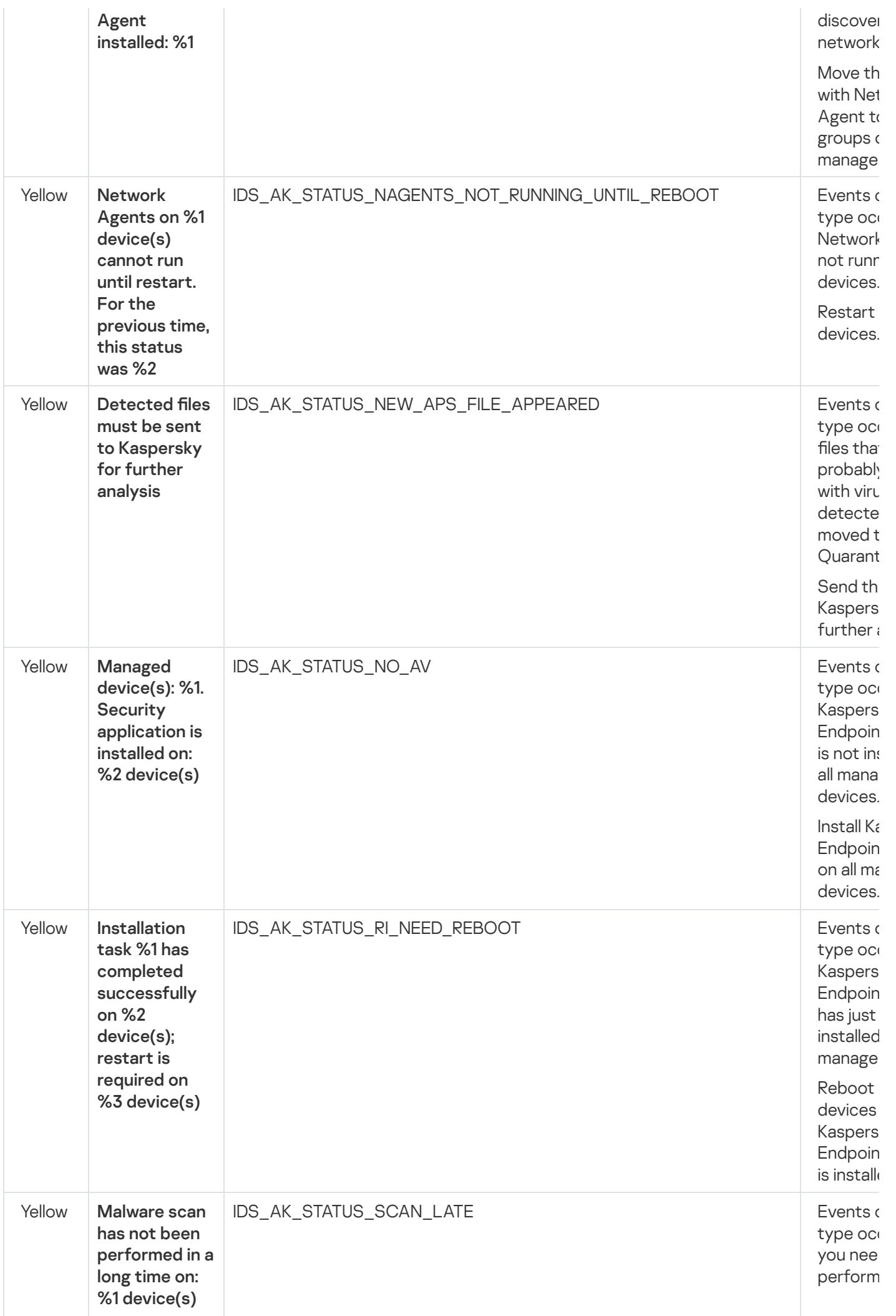

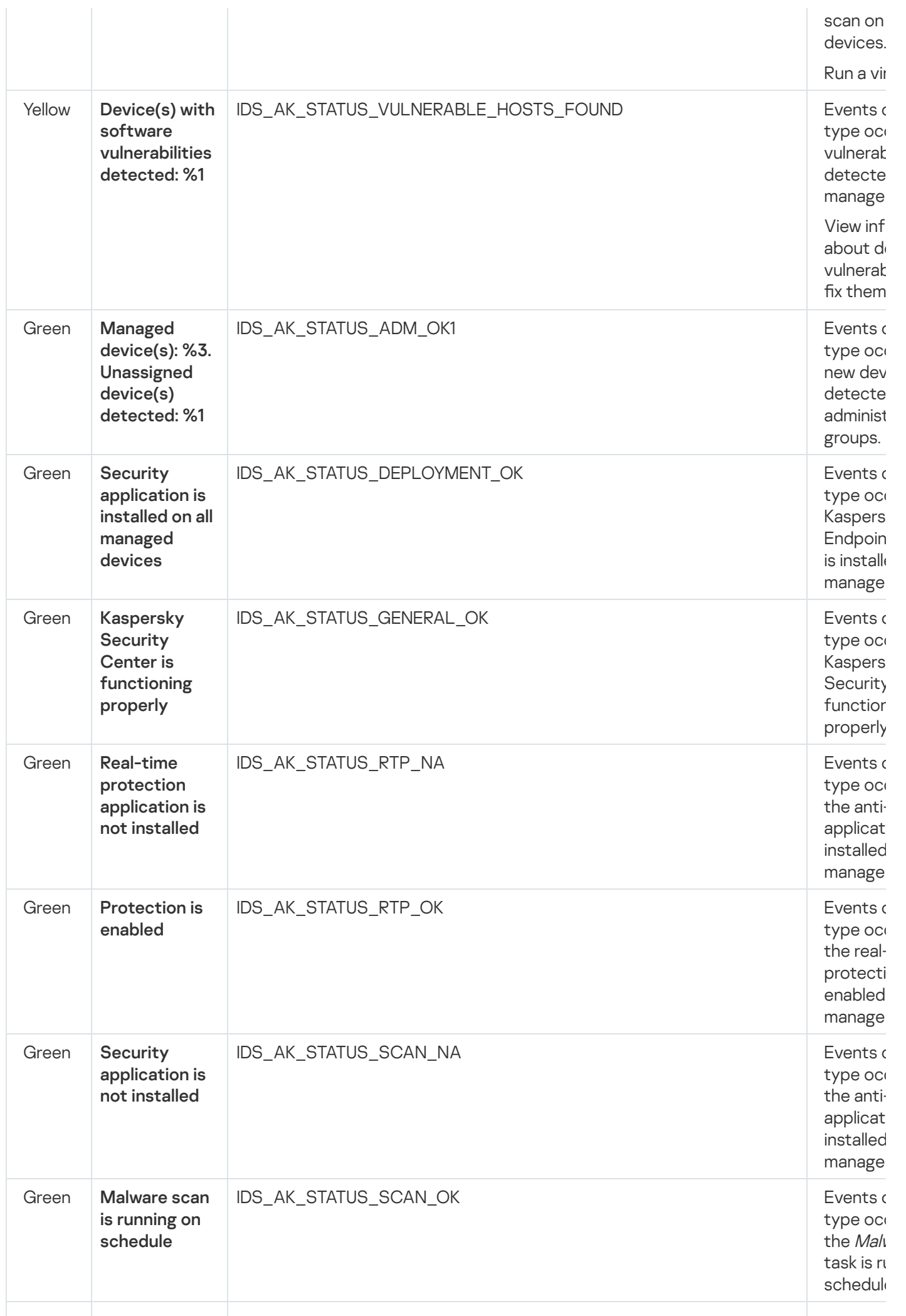

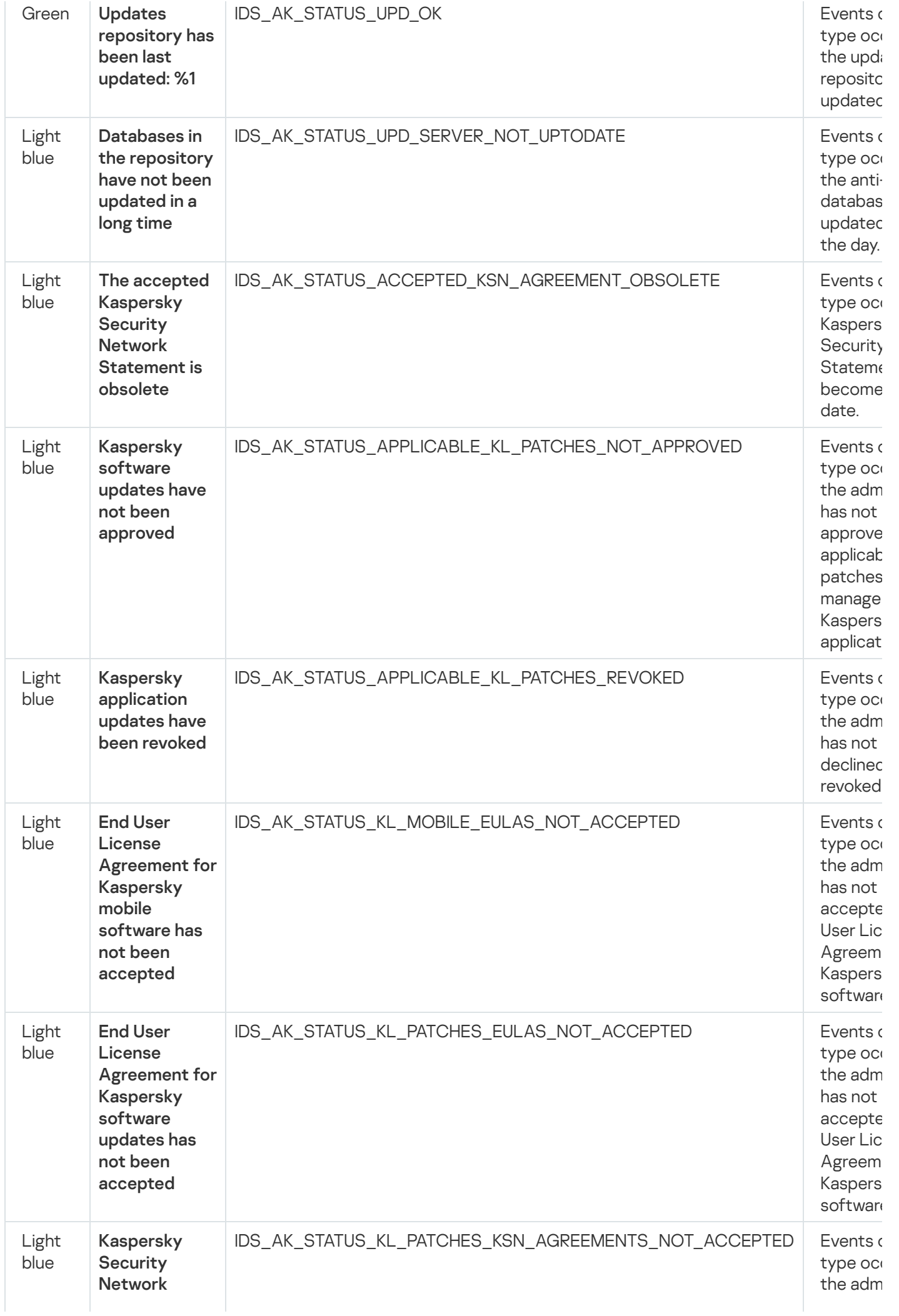

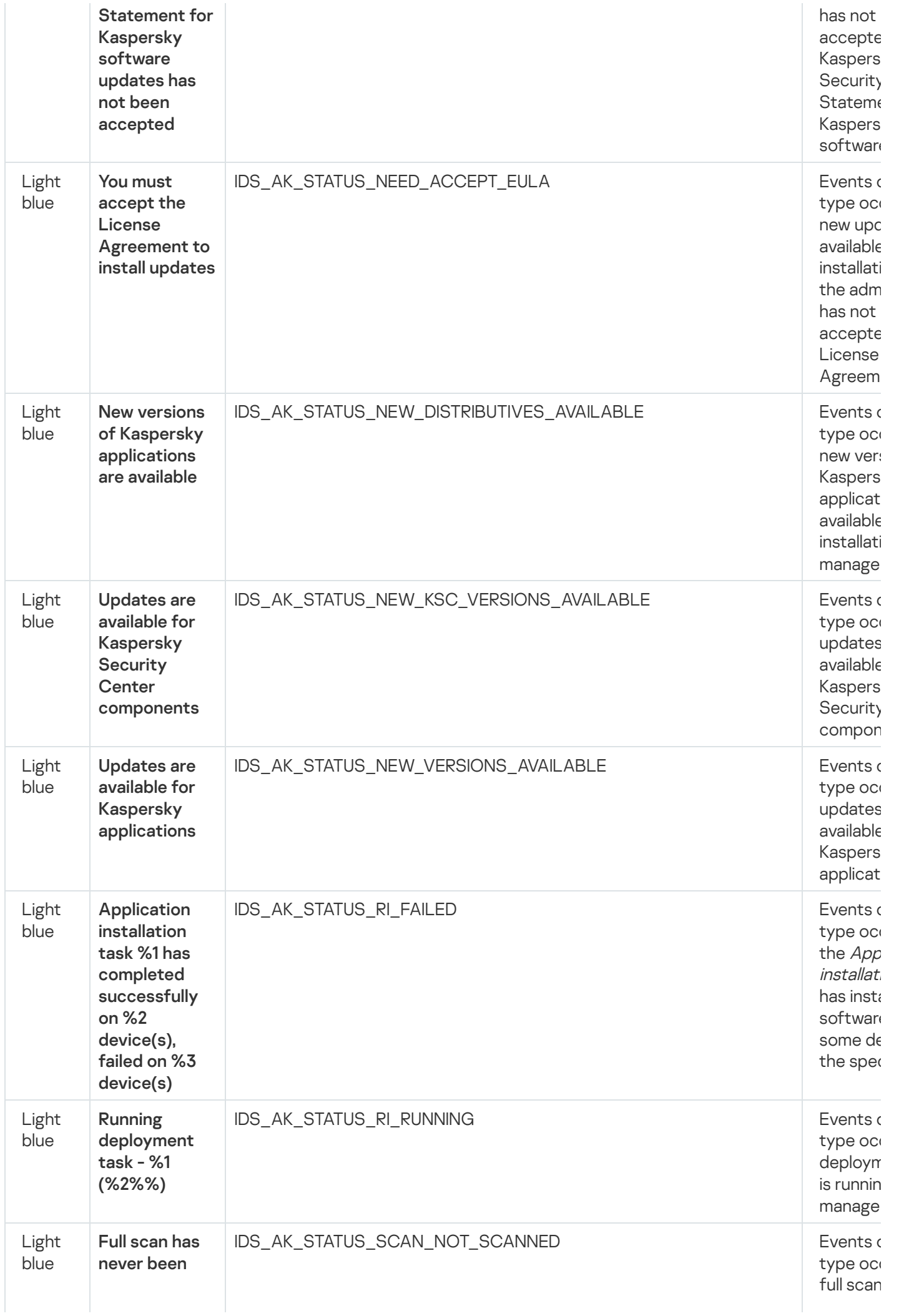

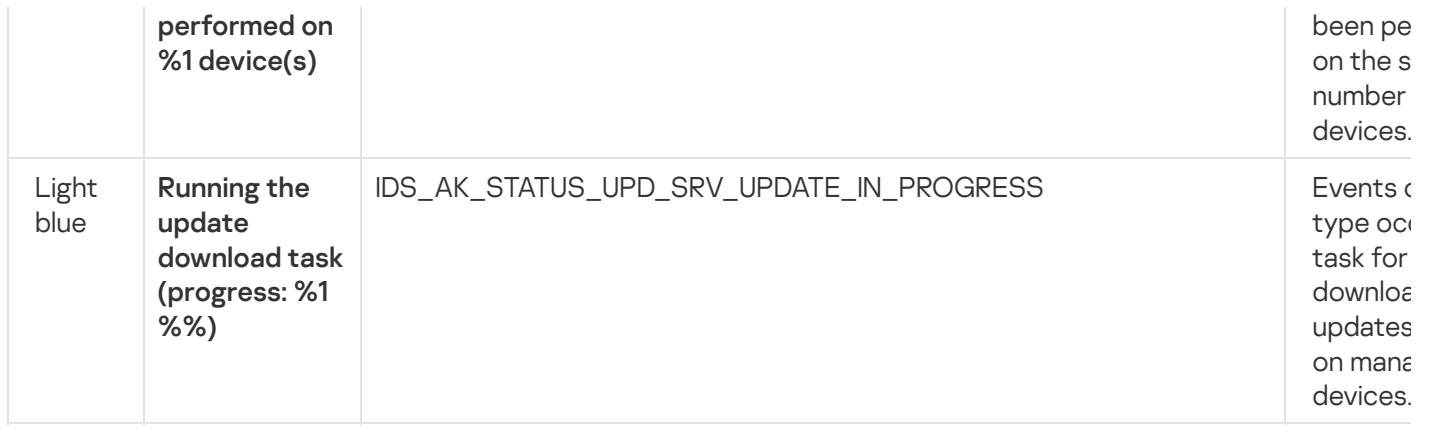

## Remote access to managed devices

<span id="page-1558-0"></span>This section provides information about remote access to managed devices.

# Using the "Do not disconnect from the Administration Server" option to provide continuous connectivity between a managed device and the Administration Server

If you do not use push [servers,](#page-655-0) Kaspersky Security Center does not provide continuous connectivity between managed devices and the Administration Server. Network Agents on managed devices periodically establish connections and synchronize with the Administration Server. The interval between those synchronization sessions is defined in a policy of Network Agent. If an early synchronization is required, the Administration Server (or a distribution point, if it is in use) sends a signed network packet over an IPv4 or IPv6 network to the UDP port of the Network Agent. By default, the port number is 15000. If no connection through UDP is possible between the Administration Server and a managed device, synchronization will run at the next regular connection of Network Agent to the Administration Server within the synchronization interval.

Some operations cannot be performed without an early connection between Network Agent and the Administration Server, such as running and stopping local tasks, receiving statistics for a managed application, or creating a tunnel. To resolve this issue, if you are not using push servers, you can use the **Do not disconnect from** the Administration Server option to make sure that there is continuous connectivity between a managed device and the Administration Server.

#### To provide continuous connectivity between <sup>a</sup> managed device and the Administration Server:

1. Do one of the following:

- If the managed device accesses the Administration Server directly (that is, not via a distribution point):
	- a. In the console tree, select the Managed devices folder.
	- b. In the workspace of the folder, select the managed device with which you want to provide continuous connectivity.
	- c. In the context menu of the device, select Properties.

The properties window of the selected device opens.

- If the managed device accesses the Administration Server through a distribution point running in gateway mode, not directly:
	- a. In the console tree, select the Administration Server node.
	- b. In the context menu of the node, select Properties.
	- c. In the Administration Server properties window that opens, select the Distribution points section.
	- d. In the list, select the necessary distribution point, and then click Properties.

The properties window of the distribution point opens.

2. In the General section of the displayed window, select the Do not disconnect from the Administration Server option.

Continuous connectivity is established between the managed device and the Administration Server.

The maximum total number of devices with the **Do not disconnect from the Administration Server** option selected is 300.

# About checking the time of connection between a device and the Administration Server

Upon shutting down a device, Network Agent notifies the Administration Server of this event. In Administration Console that device is displayed as shut down. However, Network Agent cannot notify Administration Server of all such events. The Administration Server, therefore, periodically analyzes the Connected to Administration Server attribute (the value of this attribute is displayed in Administration Console, in the device properties, in the General section) for each device and compares it against the synchronization interval from the current settings of Network Agent. If a device has not responded over more than three successive synchronization intervals, that device is marked as shut down.

# About forced synchronization

Although Kaspersky Security Center automatically synchronizes the status, settings, tasks, and policies for managed devices, in some cases the administrator needs to know exactly whether synchronization has already been performed for a specified device at the present moment.

In the context menu of managed devices in Administration Console, the All tasks menu item contains the Force synchronization command. When Kaspersky Security Center 14.2 executes this command, the Administration Server attempts to connect to the device. If this attempt is successful, forced synchronization will be performed. Otherwise, synchronization will be forced only after the next scheduled connection between Network Agent and the Administration Server.

About tunneling

Kaspersky Security Center allows tunneling TCP connections from Administration Console via the Administration Server and then via Network Agent to a specified port on a managed device. Tunneling is designed for connecting a client application on a device with Administration Console installed to a TCP port on a managed device—if no direct connection is possible between Administration Console and the target device.

For example, tunneling is used for connections to a remote desktop, both for connecting to an existing session, and for creating a new remote session.

Tunneling can also be enabled by using external tools. For example, the administrator can run the putty utility, the VNC client, and other tools in this way.

# Sizing Guide

This section provides information about Kaspersky Security Center sizing.

# About this Guide

Kaspersky Security Center 14.2 (also referred to as Kaspersky Security Center) Sizing Guide is intended for professionals who install and administer Kaspersky Security Center, as well as for those who provide technical support to organizations that use Kaspersky Security Center.

All recommendations and calculations are given for networks on which Kaspersky Security Center manages the protection of devices with Kaspersky software installed, including mobile devices. If mobile devices, or any other managed devices, are to be considered separately, this is stated specifically.

To obtain and maintain optimum performance under varying operational conditions, you must take into account the number of networked devices, network topology, and set of Kaspersky Security Center features that you require.

This Guide provides the following information:

- Limitations of Kaspersky Security Center
- Calculations for the key nodes of Kaspersky Security Center (Administration Servers and distribution points):
	- Hardware requirements for Administration Servers and distribution points
	- Calculation of the number and hierarchy of Administration Servers
	- Calculation of the number and configuration of distribution points
- Configuration of event logging in the database depending on the number of networked devices
- Configuration of specific tasks aimed at optimal performance of Kaspersky Security Center
- Traffic rate (network load) between Kaspersky Security Center Administration Server and every protected device

Consulting this guide is recommended in the following cases:

- When planning resources prior to Kaspersky Security Center installation
- When planning significant changes to the scale of the network on which Kaspersky Security Center is deployed
- When switching from using Kaspersky Security Center within a limited network segment (a test environment) to full-scale deployment of Kaspersky Security Center on the corporate network
- When making changes to the set of Kaspersky Security Center features used

# Information about limitations of Kaspersky Security Center

The following table displays the limitations of the current version of Kaspersky Security Center.

Limitations of Kaspersky Security Center

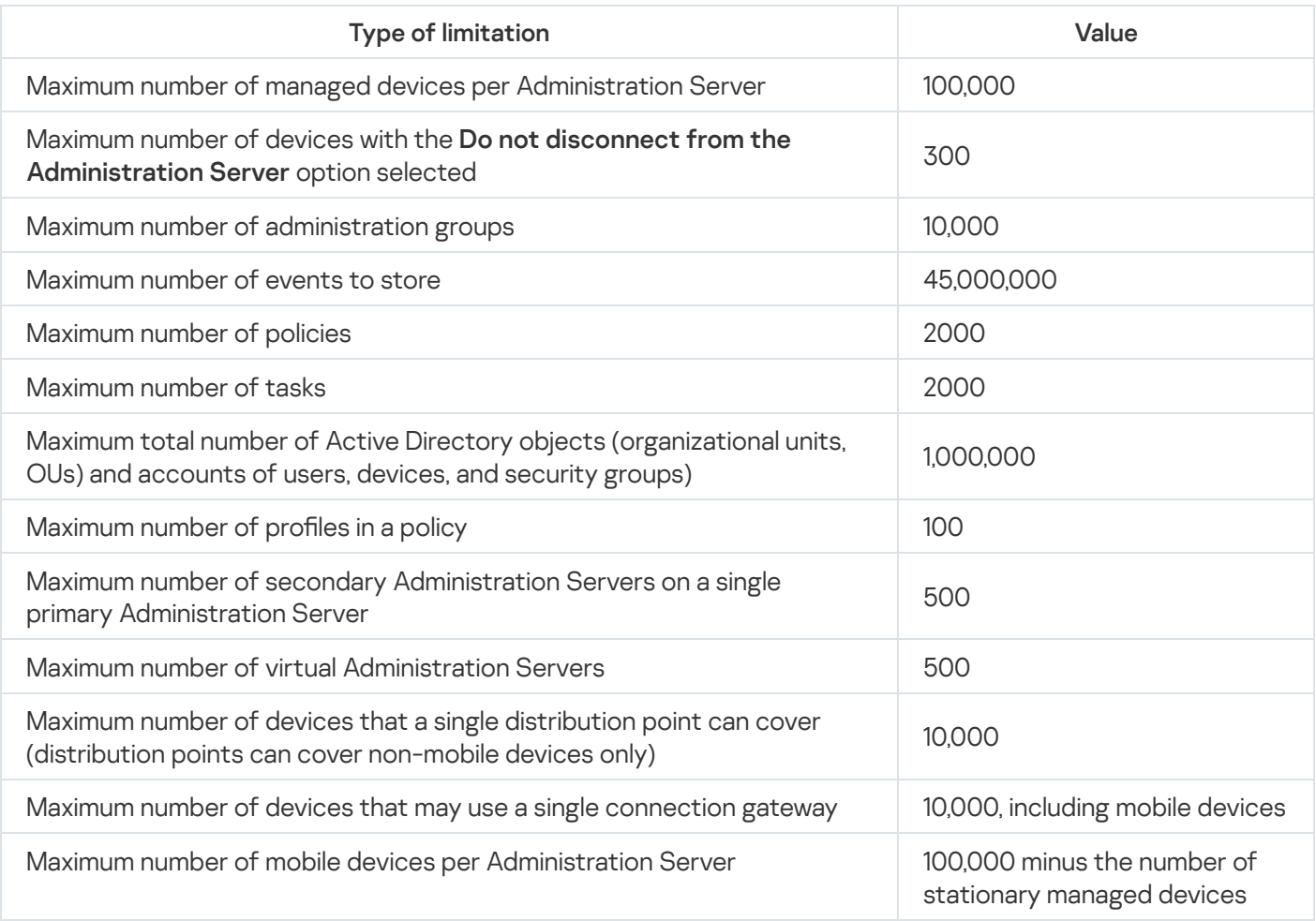

# Calculations for Administration Servers

This section provides the software and hardware requirements for devices used as Administration Servers. Also provided are recommendations for calculating the number and hierarchy of Administration Servers depending on the configuration of the organization's network.

# Calculation of hardware resources for the Administration Server

This section contains calculations that provide guidance for planning hardware resources for the Administration Server. A recommendation on calculating disk space when the Vulnerability and patch management feature is used is provided separately.

# Hardware requirements for the DBMS and the Administration Server

The following tables give the recommended minimum hardware requirements to a DBMS and Administration Server obtained during tests. For a complete list of operating systems and DBMSs supported, please refer to the list of hardware and software [requirements.](#page-42-0)

Administration Server and DBMS are on different devices, the network includes 50 000 devices

Configuration of the device that has Administration Server installed

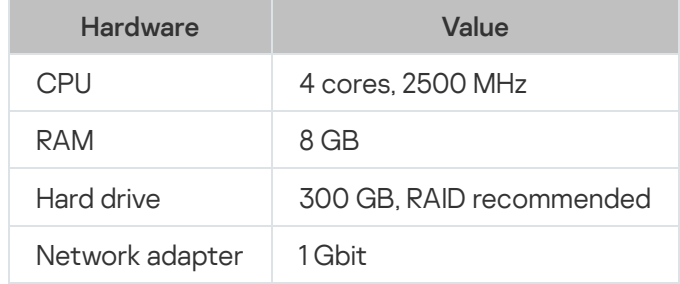

Configuration of the device that has DBMS installed

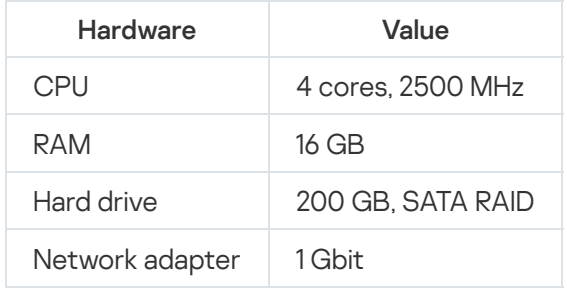

### Administration Server and DBMS are on the same device, the network includes 50 000 devices

Configuration of the device that has Administration Server and DBMS installed

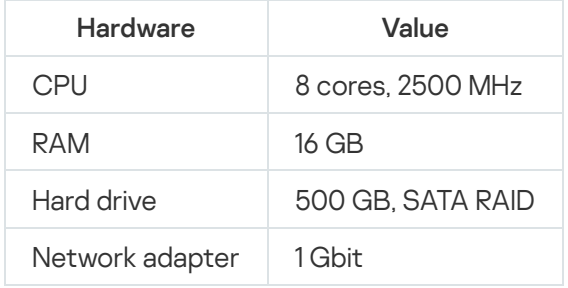

## Administration Server and DBMS are on different devices, the network includes 100 000 devices

Configuration of the device that has Administration Server installed

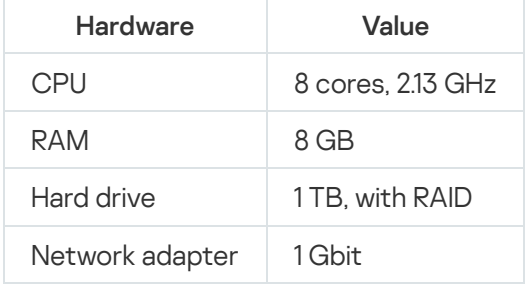

Configuration of the device with DBMS installed

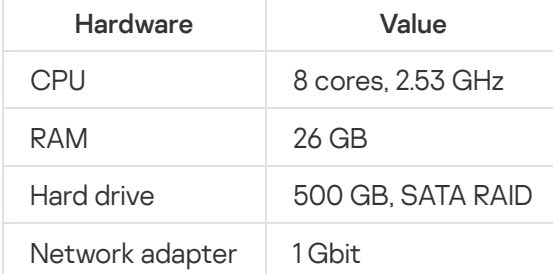

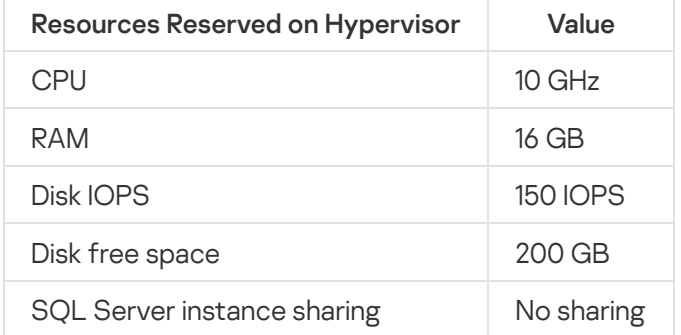

Configuration of the virtual machine that has SQL Server installed, up to 50 000 devices

## DBMS SQL Server on virtual machine, the network includes 100 000 devices

Configuration of the virtual machine that has SQL Server installed, up to 100 000 devices

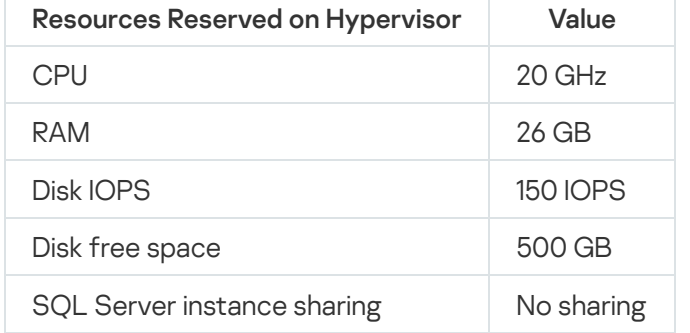

The tests were run under the following settings:

- Automatic assignment of distribution points is enabled on the Administration Server, or distribution points are assigned manually in accordance with the [recommended](#page-158-0) table.
- $\bullet$  The backup task saves backup copies to a file resource located on a [dedicated](#page-673-0) server.
- The synchronization interval for Network Agents is set as specified in the table below.

Synchronization interval for Network Agents

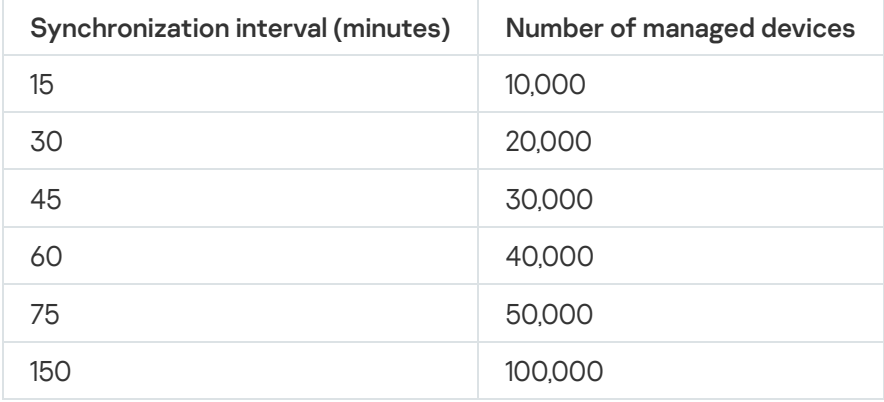

## Calculation of database space

The approximate amount of space that must be reserved in the database can be calculated using the following formula:

#### where:

- C is the number of devices
- E is the number of events to store.
- A is the total number of Active Directory objects:
	- Device accounts
	- User accounts
	- Accounts of security groups
	- Active Directory organizational units

If scanning of Active Directory is disabled, A is considered to equal zero.

- N is the average number of inventoried executable files on an endpoint device.
- F is the number of endpoint devices, where executable files were inventoried.

If you plan to enable (in the Kaspersky Endpoint Security policy settings) notification of Administration Server on applications that you run, you will need additional (0.03 \* C) gigabytes to store in the database the information about applications that you run.

If Administration Server distributes Windows updates (thus acting as the Windows Server Update Services server), the database will require an additional 2.5 GB.

During operation, a certain *unallocated space* is always present in the database. Therefore, the actual size of the database file (by default, the KAV.MDF file, if you use SOL Server as the DBMS) often turns out to be approximately twice as large as the amount of space occupied in the database.

It is not recommended to limit explicitly the size of the transaction log (by default, the file KAV\_log.LDF, if you use SQL Server as the DBMS). It is recommended to leave the default value of th MAXSIZE parameter. However, if you have to limit the size of this file, take into consideration that the typical necessary value of the MAXSIZE parameter for KAV\_log.LDF is 20480 MB.

# Calculation of disk space (with and without the use of the Vulnerability and patch management feature)

Calculation of disk space without the use of the Vulnerability and patch management feature

The Administration Server disk space required for the %ALLUSERSPROFILE%\Application Data\KasperskyLab\adminkit folder can be estimated approximately using the formula:

(724 \* C + 0.15 \* E + 0.17 \* A), KB

where:

- C is the number of devices.
- F is the number of events to store.
- A is the total number of Active Directory objects:
	- Device accounts
	- User accounts
	- Accounts of security groups
	- Active Directory organizational units

If scanning of Active Directory is disabled, A is considered to equal zero.

Calculation of additional disk space with the use of the Vulnerability and patch management feature

- Updates. The shared folder additionally requires at least 4 GB to store updates.
- Installation packages. If some installation packages are stored on the Administration Server, the shared folder will require an additional amount of free disk space equal to the total size of all of the available installation packages to be installed.
- Remote installation tasks. If remote installation tasks are present on the Administration Server, an additional amount of free disk space (in the %ALLUSERSPROFILE%\Application Data\KasperskyLab\adminkit folder) equal to the total size of all installation packages to be installed will be required.
- Patches. If Administration Server is involved in installation of patches, an additional amount of disk space will be required:
	- The patches folder should have the amount of disk space equal to the total size of all patches that have been downloaded. By default, patches are stored in the %ALLUSERSPROFILE%\Application Data\KasperskyLab\adminkit\1093\.working\wusfiles folder.

You can use the klsrvswch utility to specify a different folder for storing patches. The klsrvswch utility is located in the folder where Administration Server is installed. The default installation path: <Disk>:\Program Files (x86)\Kaspersky Lab\Kaspersky Security Center.

If Administration Server is used as the WSUS server, you are advised to allocate at least 100 GB to this folder.

The %ALLUSERSPROFILE%\Application Data\KasperskyLab\adminkit folder must have an amount of disk space equal to the total size of those patches that are referenced by existing instances of update (patch) installation and vulnerability fix tasks.

# Calculation of the number and configuration of Administration Servers

To reduce the load on the primary Administration Server, you can assign a separate Administration Server to each administration group. The number of secondary Administration Servers cannot exceed 500 for a single primary Administration Server.

# Recommendations for connecting dynamic virtual machines to Kaspersky Security Center

Dynamic virtual machines (also referred to as dynamic VMs) consume more resources than static virtual machines.

For more information on dynamic virtual machines, see Support of dynamic virtual [machines](#page-193-0).

When a new dynamic VM is connected, Kaspersky Security Center creates an icon for this dynamic VM in Administration Console and moves the dynamic VM to the administration group. After that, the dynamic VM is added to the Administration Server database. The Administration Server is fully synchronized with Network Agent installed on this dynamic VM.

In an organization's network, Network Agent creates the following network lists for each dynamic VM:

- Hardware
- Installed software
- Detected vulnerabilities
- Events and lists of executable files of the Application control component

The Network Agent transfers these network lists to the Administration Server. The size of the network lists depends on components installed on the dynamic VM, and may affect the performance of Kaspersky Security Center and database management system (DBMS). Note that the load can grow non-linearly.

After the user finishes working with the dynamic VM and turns it off, this machine is then removed from the virtual infrastructure and entries about this machine are removed from the Administration Server database.

All these actions consume a lot of Kaspersky Security Center and Administration Server database resources, and can reduce the performance of Kaspersky Security Center and DBMS. We recommend that you connect up to 20,000 dynamic VMs to Kaspersky Security Center.

You can connect more than 20,000 dynamic VMs to Kaspersky Security Center if the connected dynamic VMs perform standard operations (for example, database updates) and consume no more than 80 percent of memory and 75–80 percent of available cores.

Changing policy settings, software or operating system on the dynamic VM can reduce or increase resource consumption. The consumption of 80–95 percent of resources is considered optimal.

# Calculations for distribution points and connection gateways

<span id="page-1567-0"></span>This section provides the hardware requirements for devices used as distribution points together with recommendations for calculating the number of distribution points and connection gateways depending on the configuration of the corporate network.

# Requirements for a distribution point

To handle up to 10,000 client devices, a distribution point must meet, at a minimum, the following requirements (a configuration for a test stand is provided):

- CPU: Intel® Core™ i7-7700 CPU, 3.60 GHz 4 cores.
- RAM: 8 GB.
- Free storage space: 120 GB.

If any remote installation tasks are pending on the Administration Server, the device with the distribution point will also require an amount of free disk space that is equal to the total size of the installation packages to be installed.

If one or multiple instances of the task for update (patch) installation and vulnerability fix are pending on the Administration Server, the device with the distribution point will also require additional free disk space, equal to twice the total size of all patches to be installed.

If you use the scheme when distribution points receive the updates of databases and application software modules [directly from](#page-447-0) Kaspersky update servers, the distribution points must be connected to the internet.

# Calculating the number and configuration of distribution points

The more client devices a network contains, the more distribution points it requires. We recommend that you not disable automatic assignment of distribution points. When automatic assignment of distribution points is enabled, Administration Server assigns distribution points if the number of client devices is quite large and defines their configuration.

#### Using exclusively assigned distribution points

If you plan to use certain specific devices as distribution points (that is, exclusively assigned servers), you can opt out of using automatic assignment of distribution points. In this case, make sure that the devices that you intend to make distribution points have sufficient volume of free disk [space](#page-1567-0), are not shut down regularly, and have Sleep mode disabled.

Number of exclusively assigned distribution points on a network that contains a single network segment, based on the number of networked devices

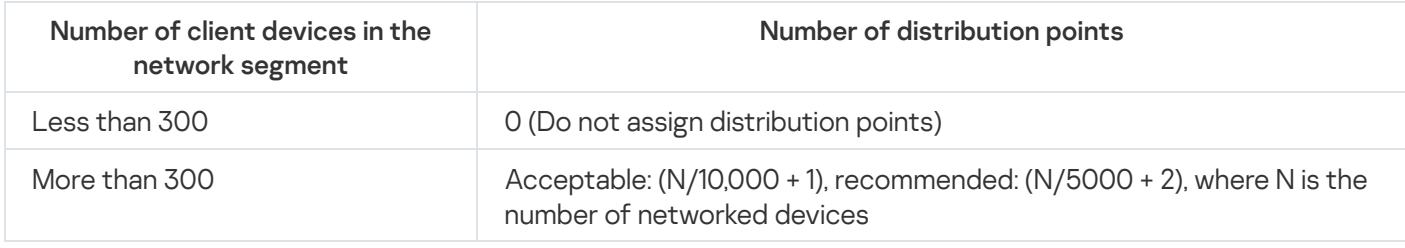

Number of exclusively assigned distribution points on a network that contains multiple network segments, based on the number of networked devices

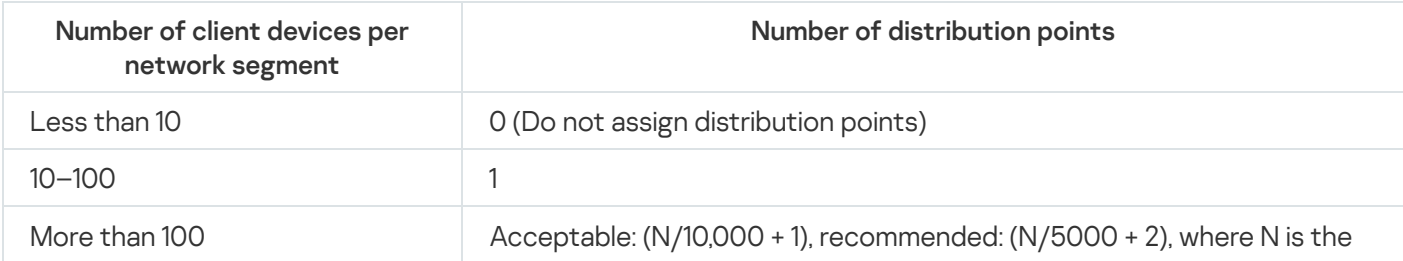

## Using standard client devices (workstations) as distribution points

If you plan to use standard client devices (that is, workstations) as distribution points, we recommend that you assign distribution points as shown in the tables below in order to avoid excessive load on the communication channels and on Administration Server:

Number of workstations functioning as distribution points on a network that contains a single network segment, based on the number of networked devices

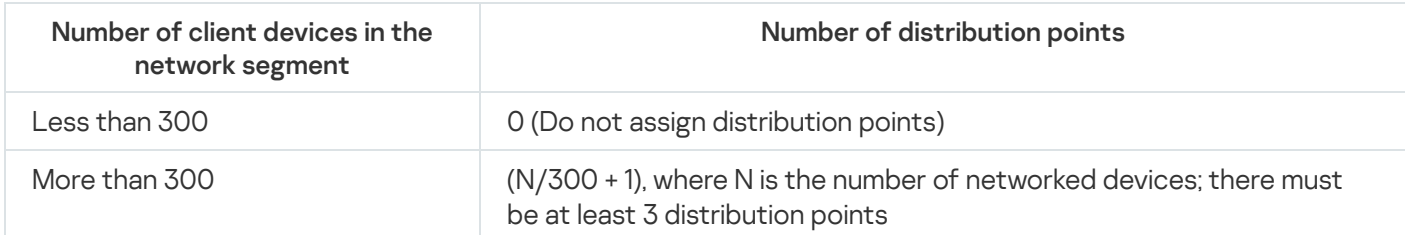

Number of workstations functioning as distribution points on a network that contains multiple network segments, based on the number of networked devices

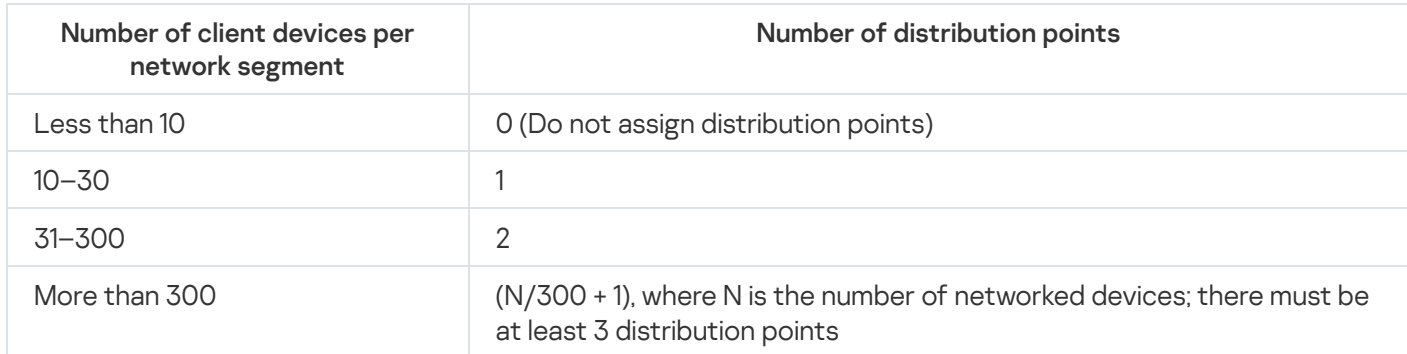

If a distribution point is shut down (or not available for some other reason), the managed devices in its scope can access the Administration Server for updates.

# Calculation of the number of connection gateways

If you plan to use a connection gateway, we recommend that you designate a special device for this function.

A connection gateway can cover a maximum 10,000 managed devices, including mobile devices.

## Logging of information about events for tasks and policies

This section provides calculations associated with event storage in the database of the Administration Server and offers recommendations on how to minimize the number of events, thereby reducing the load on the Administration Server.

By default, the properties of each task and policy provide for storing all events related to task execution and policy enforcement.

However, if a task is run quite frequently (for example, more than once per week) and on a fairly large number of devices (for example, more than 10,000), the number of events may turn out to be too large and the events may flood the database. In this case, it is recommended to select one of two options in the task settings:

- Save events related to task progress. In this case, the database receives only information about task launch, progress, and completion (successful, with a warning or error) from each device on which the task is run.
- Save only task execution results. In this case, the database receives only information about task completion (successful, with a warning or error) from each device on which the task is run.

If a policy has been defined for a fairly large number of devices (for example, more than 10,000), the number of events may also turn out to be large and the events may flood the database. In this case, it is recommended to choose only the most critical events in the policy settings and enable their logging. You are advised to disable the logging of all other events.

In doing so, you will reduce the number of events in the database, increase the speed of execution of scenarios associated with analysis of the event table in the database, and lower the risk that critical events will be overwritten by a large number of events.

You can also reduce the storage term for events associated with a task or a policy. The default period is 7 days for task-related events and 30 days for policy-related events. When changing the event storage term, consider the work procedures in place at your organization and the amount of time that the system administrator can devote to analyzing each event.

It is advisable to modify the event storage settings in any of the following cases:

- Events about changes in the intermediate states of group tasks and events about applying policies occupy a large share of all events in the Kaspersky Security Center database.
- The Kaspersky Event Log begins showing entries about automatic removal of events when the established limit on the total number of events stored in the database is exceeded.

Choose event logging options based on the assumption that the optimal number of events coming from a single device per day must not exceed 20. You can increase this limit slightly, if necessary, but only if the number of devices on your network is relatively small (fewer than 10,000).

# Specific considerations and optimal settings of certain tasks

Certain tasks are subject to specific considerations related to the number of networked devices. This section offers recommendations on the optimal configuration of settings for such tasks.

Device discovery, the data backup task, database maintenance task, and group tasks for updating Kaspersky Endpoint Security are part of the basic functionality of Kaspersky Security Center.

# <span id="page-1570-0"></span>Device discovery frequency

It is not advisable to increase the default frequency of device discovery because this can create an excessive load on domain controllers. Instead, it is recommended to schedule polling at the minimum possible frequency permitted by the needs of your organization. Recommendations for calculating the optimal schedule are provided in the table below.

Device discovery schedule

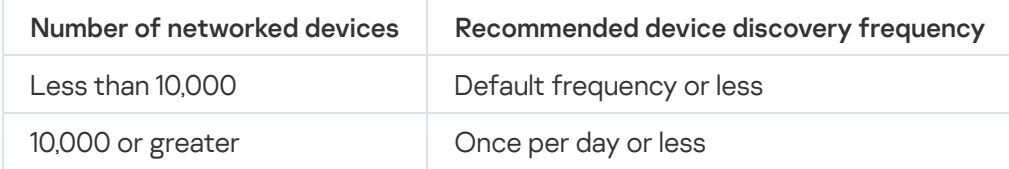

# Administration Server data backup task and database maintenance task

The Administration Server stops working when the following tasks are running:

- Backup of Administration Server data
- Database maintenance

When these tasks are running, the database cannot receive any data.

You may have to reschedule these tasks so that they are not executed at the same time as other Administration Server tasks.

# Group tasks for updating Kaspersky Endpoint Security

If the Administration Server acts as the update source, the recommended schedule option for group update tasks of Kaspersky Endpoint Security 10 and later versions is When new updates are downloaded to the repository with the Use automatically randomized delay for task starts check box selected.

If a local task for downloading updates from Kaspersky servers to the repository is created on each distribution point, periodic scheduling is recommended for the Kaspersky Endpoint Security group update task. The value of the randomization period must be one hour in this case.

## Software inventory task

You can reduce load on the database while obtaining information about the installed applications. To do this, we recommend that you run an inventory task on reference devices on which a standard set of software is installed.

The number of executable files received by the Administration Server from a single device cannot exceed 150,000. When Kaspersky Security Center reaches this limit, it cannot receive any new files.

Typically, the number of files on a common client device does not exceed 60,000. The number of executable files on a file server can be greater than and even exceed the 150,000 threshold.

Test measurements have shown that the inventory task has the following results on a device running the Windows 7 operating system with Kaspersky Endpoint Security 11 installed and no third-party applications installed:

- With the DLL modules inventory and Script files inventory check boxes cleared: approximately 3000 files.
- With the DLL modules inventory and Script files inventory check boxes selected: from 10,000 to 20,000 files depending on the number of operating system service packs installed.
- With only the Script files inventory check box selected: approximately 10,000 files.

# Details of network load spread among Administration Server and protected devices

This section provides the results of test measurements of network traffic with a description of the conditions under which the measurements were performed. You can refer to this information when planning the network infrastructure and the throughput capacity of network channels within your organization (or between the Administration Server and another organization with devices to protect). Knowing the throughput capacity of the network, you can also estimate approximately how much time different data transmission operations will take.

## Traffic consumption under various scenarios

The table below shows the results of measuring tests conducted on traffic between the Administration Server and a managed device in different scenarios.

By default, devices are synchronized with the Administration Server [every 15](#page-1570-0) minutes or at a longer interval. However, if you modify the settings of a policy or a task on the Administration Server, early [synchronization](#page-1558-0) occurs on devices to which the policy (or task) is applicable so the new settings are transmitted to the devices.

Scenario Traffic from the Administration Server to each managed device Traffic from each managed device to the Administration Server Installing Kaspersky Endpoint Security 11.7 for Windows with updated databases 390 MB 3.3 MB Network Agent installation 75 MB 397 KB Concurrent installation of Network Agent and Kaspersky Endpoint Security 11.7 for Windows 459 MB 3.6 MB Initial update of anti-virus databases without updating the databases in the package (if participation in Kaspersky Security Network is disabled) 113 MB 1,8 MB Daily update of anti-virus databases (if participation in Kaspersky Security Network is enabled) 22 MB 373 MB Initial synchronization before update of databases on a device (transfer of policies and tasks) 382 KB 446 KB Initial synchronization after updating databases on a device 20 KB 157 KB Synchronization with no changes on the Administration Server (according to schedule) 18 KB 23 KB Synchronization when a single setting in a group policy is changed (as soon as the setting is altered) 19 KB 20 KB Synchronization when a single setting in a group task is changed (as soon as the setting is altered) 14 KB 11 KB Forced synchronization 110 KB 109 KB event (1 virus) 44 KB 50 KB Virus detected

Traffic rate between the Administration Server and managed device

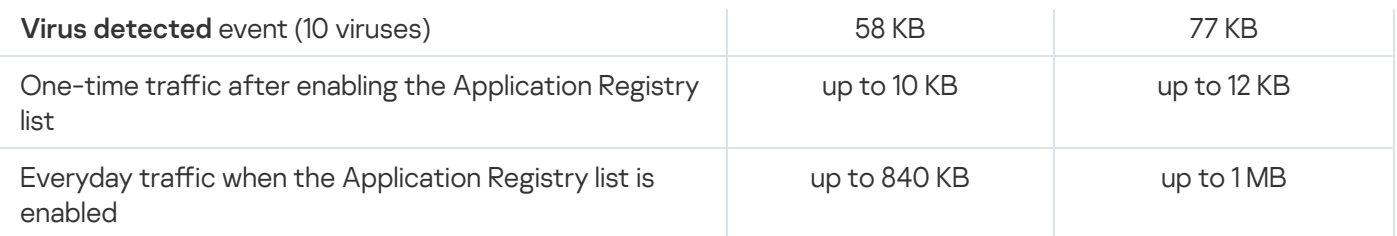

# Average traffic usage per 24 hours

The average 24-hour traffic usage between the Administration Server and a managed device is as follows:

- Traffic from the Administration Server to the managed device is 840 KB.
- Traffic from the managed device to the Administration Server is 1MB.

The traffic was measured under the following conditions:

- The managed device had Network Agent and Kaspersky Endpoint Security for Linux installed.
- The device was not assigned a distribution point.
- Vulnerability and patch management was not enabled.
- The frequency of synchronization with the Administration Server was 15 minutes.

# Contact Technical Support

<span id="page-1574-0"></span>This section describes how to get technical support and the terms on which it is available.

## How to get technical support

If you can't find a solution to your issue in the Kaspersky Security Center documentation or in any of the sources of information about Kaspersky Security Center, contact Kaspersky Technical Support. Technical Support specialists will answer all your questions about installing and using Kaspersky Security Center.

[Kaspersky provides](https://support.kaspersky.com/corporate/lifecycle) support of Kaspersky Security Center during its lifecycle (see the product support lifecycle page  $\mathbb Z$ ). Before contacting Technical Support, please read the [support](https://support.kaspersky.com/support/rules/en_us) rules  $\mathbb Z$ .

You can contact Technical Support in one of the following ways:

- [By visiting](https://support.kaspersky.com/b2b) the Technical Support website<sup>12</sup>
- **By sending a request to Technical Support from the [Kaspersky CompanyAccount](https://companyaccount.kaspersky.com/) portal**  $\alpha$

## Technical support via Kaspersky CompanyAccount

[Kaspersky CompanyAccount](https://companyaccount.kaspersky.com/)<sup>12</sup> is a portal for companies that use Kaspersky applications. The Kaspersky CompanyAccount portal is designed to facilitate interaction between users and Kaspersky specialists through online requests. You can use Kaspersky CompanyAccount to track the status of your online requests and store a history of them as well.

You can register all of your organization's employees under a single account on Kaspersky CompanyAccount. A single account lets you centrally manage electronic requests from registered employees to Kaspersky and also manage the privileges of these employees via Kaspersky CompanyAccount.

The Kaspersky CompanyAccount portal is available in the following languages:

- English
- Spanish
- Italian
- German
- Polish
- Portuguese
- Russian
- French
- Japanese

To learn more about Kaspersky CompanyAccount, visit the [Technical](https://support.kaspersky.com/faq/companyaccount_help) Support website<sup>12</sup>.

# Sources of information about the application

Kaspersky Security Center page on the Kaspersky website

On the [Kaspersky Security Center](https://www.kaspersky.com/small-to-medium-business-security/security-center) page on the Kaspersky website  $E$ , you can view general information about the application, its functions, and features.

### Kaspersky Security Center page in the Knowledge Base

The Knowledge Base is a section on the Kaspersky Technical Support website.

On the [Kaspersky Security Center](https://support.kaspersky.com/ksc14) page in the Knowledge Base, you can read articles that provide useful information, recommendations, and answers to frequently asked questions on how to buy, install, and use the application.

Articles in the Knowledge Base may provide answers to questions that relate both to Kaspersky Security Center as well as to other Kaspersky applications. Articles in the Knowledge Base may also contain Technical Support news.

#### Discuss Kaspersky applications with the community

If your question does not require an immediate answer, you can discuss it with Kaspersky experts and other users on our [Forum](https://community.kaspersky.com/)<sup>II</sup>.

On the Forum, you can view discussion topics, post your comments, and create new discussion topics.

An internet connection is required to access website resources.

If you cannot find a solution to your problem, contact [Technical](#page-1574-0) Support.

**Glossary** 

Active key

A key that is currently used by the application.

### Additional subscription key

A key that certifies the right to use the application but is not currently being used.

### Administration Console

A component of Windows-based Kaspersky Security Center (also called MMC-based Administration Console). This component provides a user interface for the administrative services of Administration Server and Network Agent.

### Administration group

A set of devices grouped by function and by installed Kaspersky applications. Devices are grouped as a single entity for the convenience of management. A group can include other groups. Group policies and group tasks can be created for each installed application in the group.

#### Administration Server

A component of Kaspersky Security Center that centrally stores information about all Kaspersky applications that are installed on the corporate network. It can also be used to manage these applications.

## Administration Server certificate

The certificate that the Administration Server uses for the following purposes:

- Authentication of Administration Server when connecting to MMC-based Administration Console or Kaspersky Security Center Web Console
- **Secure interaction between Administration Server and Network Agents on managed devices**
- Authentication of Administration Servers when connecting a primary Administration Server to a secondary Administration Server

The certificate is created automatically when you install the Administration Server, and then stored on the Administration Server.

## Administration Server client (Client device)

A device, server, or workstation on which Network Agent is installed and managed Kaspersky applications are running.

### Administration Server data backup

Copying of the Administration Server data for backup and subsequent restoration performed by using the backup utility. The utility can save:

- Database of the Administration Server (policies, tasks, application settings, events saved on the Administration Server)
- Configuration information about the structure of administration groups and client devices
- Repository of the installation files for remote installation of applications (content of the folders: Packages, Uninstall Updates)
- Administration Server certificate

### Administrator rights

The level of the user's rights and privileges required for administration of Exchange objects within an Exchange organization.

#### Administrator's workstation

A device where Administration Console is installed or that you use to open Kaspersky Security Center Web Console. This component provides a Kaspersky Security Center management interface.

The administrator's workstation is used to configure and manage the server side of Kaspersky Security Center. Using the administrator's workstation, the administrator builds and manages a centralized anti-virus protection system for a corporate LAN based on Kaspersky applications.

## Amazon EC2 instance

A virtual machine created based on an AMI image using Amazon Web Services.

## Amazon Machine Image (AMI)

The template containing the software configuration necessary for running the virtual machine. Multiple instances can be created based on a single AMI.

### Anti-virus databases

Databases that contain information about computer security threats known to Kaspersky as of when the antivirus databases are released. Entries in anti-virus databases allow malicious code to be detected in scanned objects. Anti-virus databases are created by Kaspersky specialists and updated hourly.

#### Anti-virus protection service provider

An organization that provides a client organization with anti-virus protection services based on Kaspersky solutions.

### Application Shop

Component of Kaspersky Security Center. Application Shop is used for installing applications on Android devices owned by users. Application Shop allows you to publish the APK files of applications and links to applications in Google Play.

### Authentication Agent

Interface that lets you complete authentication to access encrypted hard drives and load the operating system after the bootable hard drive has been encrypted.

#### Available update

A set of updates for Kaspersky application modules, including critical updates accumulated over a certain period of time and changes to the application's architecture.

#### AWS Application Program Interface (AWS API)

The application programming interface of the AWS platform that is used by Kaspersky Security Center. Specifically, AWS API tools are used for cloud segment polling and installing Network Agent on instances.

#### AWS IAM access key

A combination consisting of the key ID (which looks like "AKIAIOSFODNN7EXAMPLE") and secret key (which looks like "wJalrXUtnFEMI/K7MDENG/bPxRfiCYEXAMPLEKEY"). This pair belongs to the IAM user and is used to obtain access to AWS services.

The web interface for viewing and managing AWS resources. AWS Management Console is available on the web at https://aws.amazon.com/console/.

## Backup folder

Special folder for storage of Administration Server data copies created using the backup utility.

### Broadcast domain

A logical area of a network in which all nodes can exchange data using a broadcasting channel at the level of OSI (Open Systems Interconnection Basic Reference Model).

#### Centralized application management

Remote application management using the administration services provided in Kaspersky Security Center.

#### Client administrator

A staff member of a client organization who is responsible for monitoring the anti-virus protection status.

## Cloud environment

Virtual machines and other virtual resources that are based on a cloud platform and are combined into networks.

## Configuration profile

Policy that contains a collection of settings and restrictions for an iOS MDM mobile device.

#### Connection gateway

A connection gateway is a Network Agent acting in a special mode. A connection gateway accepts connections from other Network Agents and tunnels them to the Administration Server through its own connection with the Server. Unlike an ordinary Network Agent, a connection gateway waits for connections from the Administration Server rather than establishes connections to the Administration Server.

## Demilitarized zone (DMZ)

Demilitarized zone is a segment of a local network that contains servers, which respond to requests from the global Web. In order to ensure the security of an organization's local network, access to the LAN from the demilitarized zone is protected with a firewall.

#### Device owner

Device owner is a user whom the administrator can contact when the need arises to perform certain operations on a device.

### Direct application management

Application management through a local interface.

### Distribution point

Computer that has Network Agent installed and is used for update distribution, remote installation of applications, getting information about computers in an administration group and/or broadcasting domain. Distribution points are designed to reduce the load on the Administration Server during update distribution and to optimize network traffic. Distribution points can be assigned automatically, by the Administration Server, or manually, by the administrator. Distribution point was previously known as update agent.

## EAS device

A mobile device connected to Administration Server through the Exchange ActiveSync protocol. Devices with the iOS, Android, and Windows Phone® operating systems can be connected and managed by using the Exchange ActiveSync protocol.

## Event repository

A part of the Administration Server database dedicated to storage of information about events that occur in Kaspersky Security Center.

## Event severity

Property of an event encountered during the operation of a Kaspersky application. There are the following severity levels:

- Critical event
- Functional failure
- Warning
- $\cdot$  Info

Events of the same type can have different severity levels depending on the situation in which the event occurred.

## Exchange Mobile Device Server

A component of Kaspersky Security Center that allows you to connect Exchange ActiveSync mobile devices to the Administration Server.

#### Forced installation

Method for remote installation of Kaspersky applications that allows you to install software on specific client devices. For successful forced installation, the account used for the task must have sufficient rights to start applications remotely on client devices. This method is recommended for installing applications on devices that are running Microsoft Windows operating systems and that support this functionality.

#### Group task

A task defined for an administration group and performed on all client devices included in that administration group.

### Home Administration Server

Home Administration Server is the Administration Server that was specified during Network Agent installation. The home Administration Server can be used in settings of Network Agent connection profiles.

## **HTTPS**

Secure protocol for data transfer, using encryption, between a browser and a web server. HTTPS is used to gain access to restricted information, such as corporate or financial data.

#### IAM role

Set of rights for making requests to AWS-based services. IAM roles are not linked to a specific user or group; they provide access rights without AWS IAM access keys. You can assign an IAM role to IAM users, EC2 instances, and AWS-based applications or services.

#### IAM user

The user of AWS services. An IAM user may have the rights to perform cloud segment polling.

## Identity and Access Management (IAM)

The AWS service that enables management of user access to other AWS services and resources.

## Incompatible application

An anti-virus application from a third-party developer or a Kaspersky application that does not support management through Kaspersky Security Center.

#### Installation package

A set of files created for remote installation of a Kaspersky application by using the Kaspersky Security Center remote administration system. The installation package contains a range of settings needed to install the application and get it running immediately after installation. Settings correspond to application defaults. The installation package is created using files with the .kpd and .kud extensions included in the application distribution kit.

### Internal users

The accounts of internal users are used to work with virtual Administration Servers. Kaspersky Security Center grants the rights of real users to internal users of the application.

The accounts of internal users are created and used only within Kaspersky Security Center. No data on internal users is transferred to the operating system. Kaspersky Security Center authenticates internal users.

## iOS MDM device

A mobile device that is connected to the iOS MDM Server by using the iOS MDM protocol. Devices running the iOS operating system can be connected and managed by means of the iOS MDM protocol.

## iOS MDM profile

Collection of settings for connecting iOS mobile devices to Administration Server. The user installs an iOS MDM profile to a mobile device, after which this mobile device connects to Administration Server.

## iOS MDM Server

A component of Kaspersky Security Center that is installed on a client device, allowing connection of iOS mobile devices to the Administration Server and management of iOS mobile devices through Apple Push Notifications (APNs).

**JavaScript**
A programming language that expands the performance of web pages. Web pages created using JavaScript can perform functions (for example, change the view of interface elements or open additional windows) without refreshing the web page with new data from a web server. To view pages created by using JavaScript, enable JavaScript support in the configuration of your browser.

# Kaspersky Private Security Network (KPSN)

Kaspersky Private Security Network is a solution that gives users of devices with Kaspersky applications installed access to reputation databases of Kaspersky Security Network and other statistical data—without sending data from their devices to Kaspersky Security Network. Kaspersky Private Security Network is designed for corporate customers who are unable to participate in Kaspersky Security Network for any of the following reasons:

- Devices are not connected to the internet.
- Transmission of any data outside the country or the corporate LAN is prohibited by law or corporate security policies.

# Kaspersky Security Center Administrator

The person managing application operations through the Kaspersky Security Center remote centralized administration system.

# Kaspersky Security Center Operator

A user who monitors the status and operation of a protection system managed with Kaspersky Security Center.

# Kaspersky Security Center System Health Validator (SHV)

A component of Kaspersky Security Center designed for checking the operating system's operability in case of concurrent operation of Kaspersky Security Center and Microsoft NAP.

#### Kaspersky Security Center Web Server

A component of Kaspersky Security Center that is installed together with Administration Server. Web Server is designed for transmission, over a network, of stand-alone installation packages, iOS MDM profiles, and files from a shared folder.

# Kaspersky Security Network (KSN)

An infrastructure of cloud services that provides access to the Kaspersky database with constantly updated information about the reputation of files, web resources, and software. Kaspersky Security Network ensures faster responses by Kaspersky applications to threats, improves the performance of some protection components, and reduces the likelihood of false positives.

# Kaspersky update servers

HTTP(S) servers at Kaspersky from which Kaspersky applications download database and application module updates.

#### KES device

A mobile device that is connected to Kaspersky Security Center Administration Server and managed through the Kaspersky Endpoint Security for Android app.

#### Key file

A file in xxxxxxxx.key format that makes it possible to use a Kaspersky application under a trial or commercial license.

#### License term

A time period during which you have access to the application features and rights to use additional services. The services you can use depend on the type of the license.

#### Licensed applications group

A group of applications created on the basis of criteria set by the administrator (for example, by vendor), for which statistics of installations on client devices are maintained.

#### Local installation

Installation of a security application on a device on a corporate network that presumes manual installation startup from the distribution package of the security application or manual startup of a published installation package that was pre-downloaded to the device.

#### Local task

A task defined and running on a single client computer.

#### Managed devices

Corporate networked devices that are included in an administration group.

# Management plug-in

A specialized component that provides the interface for application management through Administration Console. Each application has its own plug-in. It is included in all Kaspersky applications that can be managed by using Kaspersky Security Center.

#### Manual installation

Installation of a security application on a device in the corporate network from the distribution package. Manual installation requires the involvement of an administrator or another IT specialist. Usually manual installation is done if remote installation has completed with an error.

## MITM attack

Man in The Middle. An attack on the IT infrastructure of an organization in which a hacker hijacks the communication link between two access points, relays it, and modifies the connection between these access points if necessary.

## Mobile Device Server

A component of Kaspersky Security Center that provides access to mobile devices and allows you to manage them through Administration Console.

# Network Agent

A Kaspersky Security Center component that enables interaction between the Administration Server and Kaspersky applications that are installed on a specific network node (workstation or server). This component is common to all of the company's applications for Microsoft® Windows®. Separate versions of Network Agent exist for Kaspersky applications developed for Unix-like OS and macOS.

#### Network anti-virus protection

A set of technical and organizational measures that lower the risk of allowing viruses and spam to penetrate the network of an organization, and that prevent network attacks, phishing, and other threats. Network security increases when you use security applications and services and when you apply and adhere to the corporate data security policy.

#### Network protection status

Current protection status, which defines the safety of corporate networked devices. The network protection status includes such factors as installed security applications, usage of license keys, and number and types of threats detected.

# Patch importance level

Attribute of the patch. There are five importance levels for Microsoft patches and third-party patches:

- Critical
- $\bullet$  High
- Medium
- Low
- Unknown

The importance level of a third-party patch or Microsoft patch is determined by the least favorable severity level among the vulnerabilities that the patches should fix.

#### **Policy**

A policy determines an application's settings and manages the ability to configure that application on computers within an administration group. An individual policy must be created for each application. You can create multiple policies for applications installed on computers in each administration group, but only one policy can be applied at a time to each application within an administration group.

# Profile

Collection of settings of [Exchange](javascript:void(0)) mobile devices a that define their behavior when connected to a Microsoft Exchange Server.

# Program settings

Application settings that are common to all types of tasks and govern the overall operation of the application, such as application performance settings, report settings, and backup settings.

#### Protection status

Current protection status, which reflects the level of computer security.

# Provisioning profile

Collection of settings for applications' operation on iOS mobile devices. A provisioning profile contains information about the license; it is linked to a specific application.

# Remote installation

Installation of Kaspersky applications by using the services provided by Kaspersky Security Center.

#### Restoration

Relocation of the original object from Quarantine or Backup to its original folder where the object had been stored before it was quarantined, disinfected or deleted, or to a user-defined folder.

#### Restoration of Administration Server data

Restoration of Administration Server data from the information saved in Backup by using the backup utility. The utility can restore:

- Database of the Administration Server (policies, tasks, application settings, events saved on the Administration Server)
- Configuration information about the structure of administration groups and client computers
- Repository of the installation files for remote installation of applications (content of the folders: Packages, Uninstall Updates)
- Administration Server certificate

#### Role group

A group of users of Exchange ActiveSync mobile devices who have been granted identical [administrator](file:///C:/AIConverter2.0/AI-HELP/Kaspersky%20Security%20Center%2014.2%20Windows/English/95897.htm#o167763) rights.

#### Service provider's administrator

A staff member at an anti-virus protection service provider. This administrator performs installation and maintenance jobs for anti-virus protection systems based on Kaspersky anti-virus products and also provides technical support to customers.

## Shared certificate

A certificate intended for identifying the user's mobile device.

# **SSL**

A data encryption protocol used on the internet and local networks. The Secure Sockets Layer (SSL) protocol is used in web applications to create a secure connection between a client and server.

# Task

Functions performed by the Kaspersky application are implemented as tasks, such as: Real-time file protection, Full computer scan, and Database update.

Task for specific devices

A task assigned to a set of client devices from arbitrary administration groups and performed on those devices.

#### Task settings

Application settings that are specific for each task type.

## UEFI protection device

Device with Kaspersky Anti-Virus for UEFI integrated at the BIOS level. Integrated protection ensures device security from the moment the system starts, while protection on devices without integrated software begins functioning only after the security application starts.

# Update

The procedure of replacing or adding new files (databases or application modules) retrieved from the Kaspersky update servers.

#### Virtual Administration Server

A component of Kaspersky Security Center, designed for management of the protection system of a client organization's network.

Virtual Administration Server is a particular case of a secondary Administration Server and has the following restrictions as compared with a physical Administration Server:

- Virtual Administration Server can be created only on a primary Administration Server.
- Virtual Administration Server uses the primary Administration Server database in its operation. Data backup and restoration tasks, as well as update scan and download tasks, are not supported on a virtual Administration Server.
- Virtual Server does not support creation of secondary Administration Servers (including virtual Servers).

Maximum allowed number of events of the specified type within a limited time; when this number is exceeded, it is interpreted as increased virus activity and as a threat of a virus outbreak. This feature is important during periods of virus outbreaks because it enables administrators to respond in a timely manner to virus attack threats.

# Virus outbreak

A series of deliberate attempts to infect a device with a virus.

# Vulnerability

A flaw in an operating system or an application that may be exploited by malware makers to penetrate the operating system or application, and corrupt its integrity. The presence of a large number of vulnerabilities in an operating system makes it unreliable, because viruses that penetrate the operating system may cause disruptions in the operating system itself and in installed applications.

Windows Server Update Services (WSUS)

An application used for distribution of updates for Microsoft applications on users' computers in an organization's network.

# Information about third-party code

Information about third-party code is contained in the file legal\_notices.txt, in the application installation folder.

# Trademark notices

Registered trademarks and service marks are the property of their respective owners.

Adobe, Acrobat, Flash, Shockwave and PostScript are either registered trademarks or trademarks of Adobe in the United States and/or other countries.

AMD, AMD64 are trademarks or registered trademarks of Advanced Micro Devices, Inc.

Amazon, Amazon Web Services, AWS, Amazon EC2, AWS Marketplace are trademarks of Amazon.com, Inc. or its affiliates.

Apache is either a registered trademark or a trademark of the Apache Software Foundation.

Apple, AirPlay, AirDrop, AirPrint, App Store, Apple Configurator, AppleScript, FaceTime, FileVault, iBook, iBooks, iCloud, iPad, iPhone, iTunes, Leopard, macOS, Mac, Mac OS, OS X, Safari, Snow Leopard, Tiger, QuickTime, and Touch ID are trademarks of Apple Inc.

Arm is a registered trademark of Arm Limited (or its subsidiaries) in the US and/or elsewhere.

The Bluetooth word, mark and logos are owned by Bluetooth SIG, Inc.

Ubuntu, LTS are registered trademarks of Canonical Ltd.

Cisco Systems, Cisco, Cisco Jabber, IOS are registered trademarks or trademarks of Cisco Systems, Inc. and/or its affiliates in the United States and certain other countries.

Citrix, XenServer are trademarks of Citrix Systems, Inc. and/or one or more of its subsidiaries, and may be registered in the United States Patent and Trademark Office and in other countries.

Corel is a trademark or registered trademark of Corel Corporation and/or its subsidiaries in Canada, the United States and/or other countries.

Cloudflare, the Cloudflare logo, and Cloudflare Workers are trademarks and/or registered trademarks of Cloudflare, Inc. in the United States and other jurisdictions.

Dropbox is a trademark of Dropbox, Inc.

Radmin is a registered trademark of Famatech.

Firebird is a registered trademark of the Firebird Foundation.

Foxit is a registered trademark of Foxit Corporation.

FreeBSD is a registered trademark of The FreeBSD Foundation.

Google, Android, Chrome, Chromium, Dalvik, Firebase, Google Chrome, Google Earth, Google Play, Google Maps, Hangouts, Google Public DNS, and YouTube are trademarks of Google LLC.

EulerOS, FusionCompute, FusionSphere are trademarks of Huawei Technologies Co., Ltd.

Intel, Core, Xeon are trademarks of Intel Corporation in the U.S. and/or other countries.

IBM, QRadar are trademarks of International Business Machines Corporation, registered in many jurisdictions worldwide.

Node.js is a trademark of Joyent, Inc.

Linux is the registered trademark of Linus Torvalds in the U.S. and other countries.

Logitech is either a registered trademark or trademark of Logitech in the United States and/or other countries.

Microsoft, Active Directory, ActiveSync, BitLocker, Excel, Forefront, Internet Explorer, InfoPath, Hyper-V, Microsoft Edge, MultiPoint, MS-DOS, Office 365, PowerShell, PowerPoint, SharePoint, SQL Server, OneNote, Outlook, Skype, Tahoma, Visio, Win32, Windows, Windows PowerShell, Windows Media, Windows Mobile, Windows Server, Windows Phone, Windows Vista, and Windows Azure are trademarks of the Microsoft group of companies.

CVE is a registered trademark of The MITRE Corporation.

Mozilla, Firefox, Thunderbird are trademarks of the Mozilla Foundation in the U.S. and other countries.

Novell is a registered trademark of Novell Enterprises Inc. in the United States and other countries.

NetWare is a registered trademark of Novell Inc. in the United States and other countries.

OpenSSL is a trademark owned by the OpenSSL Software Foundation.

Oracle, Java, JavaScript, and TouchDown are registered trademarks of Oracle and/or its affiliates.

Parallels, the Parallels logo, and Coherence are trademarks or registered trademarks of Parallels International GmbH.

Chef is a trademark or registered trademark of Progress Software Corporation and/or one of its subsidiaries or affiliates in the U.S. and/or other countries.

Puppet is a trademark or registered trademark of Puppet, Inc.

Python is a trademark or registered trademark of the Python Software Foundation.

Red Hat, Fedora, and Red Hat Enterprise Linux are trademarks or registered trademarks of Red Hat, Inc. or its subsidiaries in the United States and other countries.

Ansible is a registered trademark of Red Hat, Inc. in the United States and other countries.

CentOS is a trademark or registered trademark of Red Hat, Inc. or its subsidiaries in the United States and other countries.

BlackBerry is owned by Research In Motion Limited and is registered in the United States and may be pending or registered in other countries.

SAMSUNG is a trademark of SAMSUNG in the United States or other countries.

Debian is a registered trademark of Software in the Public Interest, Inc.

Splunk, SPL are trademarks and registered trademarks of Splunk Inc. in the United States and other countries.

SUSE is a registered trademark of SUSE LLC in the United States and other countries.

Symbian trademark is owned by the Symbian Foundation Ltd.

OpenAPI is a trademark of The Linux Foundation.

VMware, VMware vSphere, VMware Workstation are registered trademarks or trademarks of VMware, Inc. in the United States and/or other jurisdictions.

UNIX is a registered trademark in the United States and other countries, licensed exclusively through X/Open Company Limited.

Zabbix is a registered trademark of Zabbix SIA.

# Known issues

Kaspersky Security Center Web Console has a number of limitations that are not critical to operation of the application:

- When you import the Download updates to the repositories of distribution points or Update verification task, the Select devices to which the task will be assigned option is enabled. These tasks cannot be assigned to a device selection or specific devices. If you assign the Download updates to the repositories of distribution points or Update verification task to specific devices, the task will be imported incorrectly.
- If you perform Active Directory polling by using a Linux distribution point with Network Agent version 15 installed, you can poll only Active Directory domains for which you specify the address and user credentials. Polling of the current Active Directory domain and the Active Directory domain forest is not available.
- If an Application Control rule is based on an application category that includes applications detected on Linux devices, the rule does not work. When you select applications from the applications registry to add them to an application category, make sure that you select the applications detected on Windows devices.
- If an application from the Applications registry section was detected on a Linux device, the application properties do not contain information about related executable files.
- If you install Network Agent on a device running the ALT Linux operating system through a remote installation task and you run this task under an account with non-root privileges, the task fails. Run the remote installation task under the root account, or create and use a stand-alone installation package of Network Agent to install the application locally.
- If a list contains more than 20 items that are displayed on several pages and you click the Select all check box, Web Console selects only those items that are displayed on the current page. Note that this does not apply to the lists in the **Managed devices, Device selections,** and **Tasks** sections, where you can select all items from the list.
- After a local task IOC Scan is complete, the task status is displayed as Scheduled.
- Client devices might not be found after running Windows network polling.
- In the Kaspersky Endpoint Security for Windows policy, when you select and apply an application category while configuring the Application Control feature, the category is applied, but it is not displayed as a selected one after you save and reopen the policy.
- After disabling the KSN Proxy service, the devices in the Managed devices group change their status to Critical, but the devices in subgroups are displayed with status OK.
- If case sensitive collation is set for the database that you use for Kaspersky Security Center, keep case when you specify a device DNS name in the device moving rules and auto-tagging rules. Otherwise, the rules will not work.
- In the Add secondary Administration Server wizard, if you specify an account with enabled two-step verification for authentication on the future secondary Server, the wizard finishes with an error. To resolve this issue, specify an account for which two-step verification is disabled or create the hierarchy from the future secondary Server.
- While signing in to Kaspersky Security Center Web Console, if you use domain authentication and specify a virtual Administration Server to connect to, then you sign out, and then try to sign in to the primary Administration Server, Kaspersky Security Center Web Console connects to the virtual Administration Server. To connect to the primary Administration Server, reopen the browser.
- An incorrect status of a local task may be displayed in the task list in the device properties.
- The Quick/Full Windows network polling returns an empty result.
- If you install Kaspersky Security Center Web Console with Identity and Access Manager, and then change the Administration Server for Kaspersky Security Center Web Console, Identity and Access Manager does not get the information about the new Administration Server.
- If you open Kaspersky Security Center Web Console in different browsers and download the Administration Server certificate file in the Administration Server properties window, the downloaded files have different names.
- An error occurs when you try to restore an object from the **Backup** repository (**Operations**  $\rightarrow$  **Repositories**  $\rightarrow$ Backup) or send the object to Kaspersky.
- A managed device that has more than one network adapter sends Administration Server information about the MAC address of the network adapter that is not the one that is used to connect to Administration Server.
- If you install Kaspersky Security Center Web Console with Identity and Access Manager, and then change the Administration Server for Kaspersky Security Center Web Console, Identity and Access Manager does not get the information about the new Administration Server.
- If you start an Execute scripts remotely task for a specified account and change an account it is assigned for in the task settings, the changes will not be saved. To change the account the task is assigned to, stop the task in the task settings and restart it.